# kaspersky

# Kaspersky Endpoint Security 12.2 for **Windows**

© 2024 AO Kaspersky Lab

# İçindekiler

[Kaspersky](#page-11-0) Endpoint Security for Windows Yardım [Yenilikler](#page-13-0) Sıkça [sorulan](#page-22-0) sorular [Kaspersky](#page-23-0) Endpoint Security for Windows [Dağıtım](#page-28-0) kiti Donanım ve yazılım [gereksinimleri](#page-29-0) İşletim sistemi türüne göre kullanılabilir uygulama özellikleri [karşılaştırması](#page-32-0) Yönetim araçlarına bağlı olarak uygulama işlevlerinin [karşılaştırılması](#page-33-0) Diğer [uygulamalarla](#page-34-0) uyumluluk [Uygulamayı](#page-36-0) yükleme ve kaldırma [Kaspersky](#page-37-0) Security Center vasıtasıyla dağıtım [Uygulamanın](#page-38-0) standart kurulumu Kurulum paketi [oluşturma](#page-43-0) Kurulum paketindeki [veritabanlarının](#page-48-0) güncellenmesi Uzaktan kurulum görevi [oluşturma](#page-49-0) Sihirbazı kullanarak [uygulamayı](#page-53-0) yerel olarak yükleme Sistem Merkezi [Yapılandırma](#page-56-0) Yöneticisi'ni kullanarak uygulamayı uzaktan yükleme setup.ini dosyası yükleme ayarlarının [açıklaması](#page-58-0) Uygulama [bileşenlerini](#page-64-0) değiştirme [Uygulamanın](#page-67-0) önceki bir sürümünden yükseltme [Uygulamayı](#page-70-0) kaldır Uygulama [lisanslama](#page-77-0) Son Kullanıcı Lisans [Sözleşmesi](#page-78-0) Hakkında Lisans [hakkında](#page-78-1) Lisans sertifikası hakkında Abonelik [hakkında](#page-79-0) Lisans anahtarı [hakkında](#page-79-1) [Etkinleştirme](#page-80-0) kodu hakkında Anahtar dosyası [hakkında](#page-80-1) İş istasyonları için lisans türüne göre uygulama işlevselliği [karşılaştırılması](#page-81-0) Sunucular için lisans türüne göre uygulama işlevselliği [karşılaştırılması](#page-83-0) Uygulamayı [etkinleştirme](#page-85-0) Lisans bilgilerini [görüntüleme](#page-90-0) [Lisans](#page-92-0) satın alma [Aboneliği](#page-92-1) yenileme Veri [sağlama](#page-93-0) Son Kullanıcı Lisans Sözleşmesi [kapsamında](#page-94-0) veri sağlama [Kaspersky](#page-95-0) Security Network kullanırken veri sağlama Detection and Response [çözümlerini](#page-102-0) kullanırken veri sağlama [Kaspersky](#page-102-1) Endpoint Detection and Response [Kaspersky](#page-107-0) Sandbox [Kaspersky](#page-110-0) Anti Targeted Attack Platform (EDR) Avrupa Birliği [mevzuatına](#page-115-0) (GDPR) uygunluk **[Başlarken](#page-117-0)** 

[Kaspersky](#page-118-0) Endpoint Security for Windows Yönetim Eklentisi Hakkında

Yönetim [eklentilerinin](#page-120-0) farklı sürümleriyle çalışırken dikkat edilmesi gereken hususlar

#### Harici [hizmetlerle](#page-121-0) etkileşim için şifrelenmiş iletişim kurallarını kullanırken özel hususlar

[Uygulama](#page-121-1) arabirimi

Görev çubuğu bildirim [alanındaki](#page-123-0) uygulama simgesi

[Basitleştirilmiş](#page-124-0) uygulama arabirimi

Uygulama arabirim ekranını [yapılandırma](#page-125-0)

[Başlarken](#page-127-0)

İlkeleri [yönetme](#page-130-0)

Görev [yönetimi](#page-133-0)

Yerel uygulama ayarlarını [yapılandırma](#page-137-0)

Kaspersky Endpoint [Security'yi](#page-138-0) başlatma ve durdurma

Bilgisayar korumasını ve denetimini [duraklatma](#page-141-0) ve sürdürme

[Yapılandırma](#page-142-0) dosyası oluşturma ve kullanma

[Varsayılan](#page-143-0) uygulama ayarlarını geri yükleme

Kötü Amaçlı Yazılım [Taraması](#page-144-0)

[Bilgisayarı](#page-146-0) tarama

Bilgisayara [bağlandığında](#page-152-0) çıkarılabilir sürücüleri tarama

Arka plan [taraması](#page-154-0)

Bağlam [menüsünden](#page-155-0) tarama

Uygulama [Bütünlüğü](#page-159-0) Kontrolü

Tarama kapsamının [düzenlenmesi](#page-162-0)

[Zamanlanmış](#page-165-0) bir tarama çalıştırma

Taramayı farklı bir kullanıcı olarak [çalıştırma](#page-168-0)

Tarama [optimizasyonu](#page-169-0)

[Veritabanlarını](#page-173-0) ve uygulama yazılım modüllerini güncelleme

Veritabanı ve uygulama modülü [güncelleme](#page-174-0) senaryoları

Bir sunucu veri havuzu üzerinden [güncelleme](#page-176-0)

Bir paylaşım klasörü üzerinden [güncelleme](#page-184-0)

Kaspersky Update Utility aracıyla [güncelleme](#page-192-0)

Mobil modda [güncelleme](#page-196-0)

[Güncelleme](#page-199-0) görevini başlatma veya durdurma

Farklı bir kullanıcı hesabının hakları altında bir [güncelleme](#page-199-1) görevi başlatma

[Güncelleme](#page-200-0) görevinin çalışma modunu seçme

[Güncelleme](#page-202-0) kaynağı ekleme

Uygulama modüllerini [güncelleme](#page-208-0)

[Güncellemeler](#page-210-0) için proxy sunucusu kullanma

Son [güncellemeyi](#page-213-0) geri alma

Etkin [tehditlerle](#page-214-0) çalışma

İş [istasyonlarındaki](#page-215-0) etkin tehditlerin temizlenmesi

[Sunuculardaki](#page-216-0) etkin tehditlerin temizlenmesi

Gelişmiş Temizleme teknolojisini [etkinleştirme](#page-216-1) veya devre dışı bırakma

Etkin [tehditlerin](#page-218-0) işlenmesi

[Bilgisayar](#page-220-0) koruması

Dosya Tehdidi [Koruması](#page-221-0)

Dosya Tehdidi Koruması'nı [etkinleştirme](#page-221-1) ve devre dışı bırakma

Dosya Tehdidi [Koruması'nı](#page-223-0) otomatik olarak duraklatma

Dosya Tehdidi Koruması bileşeni tarafından virüslü dosyalara [uygulanacak](#page-223-1) eylemi değiştirme

Dosya Tehdidi Koruması [bileşeninin](#page-224-0) koruma kapsamını oluşturma

Tarama [yöntemlerini](#page-225-0) kullanma

Dosya Tehdidi Koruması bileşeninin çalışması sırasında tarama [teknolojilerini](#page-225-1) kullanma Dosya [taramasını](#page-226-0) optimize etme Birleşik [dosyaları](#page-226-1) tarama Tarama modunu [değiştirme](#page-227-0) Web Tehdidi [Koruması](#page-228-0) Web Tehdidi Koruması'nı [etkinleştirme](#page-229-0) ve devre dışı bırakma Kötü amaçlı web adresi tespit yöntemlerini [yapılandırma](#page-233-0) Kimlik Avı [Koruması](#page-235-0) Güvenilir internet [adreslerinin](#page-237-0) listesini oluşturma [Güvenilir](#page-239-0) internet adresleri listesini dışa ve içe aktarma Posta Tehdidi [Koruması](#page-241-0) Posta Tehdidi Koruması'nı [etkinleştirme](#page-242-0) ve devre dışı bırakma Virüslü e-posta mesajlarına [uygulanacak](#page-244-0) eylemi değiştirme Posta Tehdidi Koruması [bileşeninin](#page-244-1) koruma kapsamını oluşturma E-posta [mesajlarına](#page-245-0) eklenen birleşik dosyaları tarama E-posta mesajları ek fi[ltrelemesi](#page-246-0) Ek fi[ltreleme](#page-247-0) için uzantıları dışa ve içe aktarma Microsoft Office Outlook'ta [e-postaları](#page-249-0) tarama Ağ Tehdidi [Koruması](#page-251-0) Ağ Tehdidi Koruması'nı [etkinleştirme](#page-251-1) ve devre dışı bırakma Saldırıda bulunan bir bilgisayarı [engellemek](#page-252-0) Engelleme istisnalarının adreslerini [yapılandırma](#page-255-0) [İstisnalar](#page-257-0) listesini dışa ve içe aktarma Ağ saldırılarına karşı korumayı türe göre [yapılandırma](#page-259-0) [Güvenlik](#page-262-0) Duvarı Güvenlik Duvarı'nın [etkinleştirilmesi](#page-265-0) veya devre dışı bırakılması Ağ bağlantısı durumunu [değiştirme](#page-265-1) Ağ paketi [kurallarını](#page-266-0) yönetme Bir ağ paketi kuralını [kaldırma](#page-266-1) Ağ paketi kuralını [etkinleştirme](#page-271-0) veya devre dışı bırakma Ağ paketi kuralı için Güvenlik Duvarı eylemini [değiştirme](#page-272-0) Ağ paketi kuralının önceliğini [değiştirme](#page-272-1) Ağ paketi [kurallarını](#page-273-0) dışa ve içe aktarma XML'de ağ paketi kurallarını [tanımlama](#page-275-0) [Uygulama](#page-282-0) ağ kurallarını yönetme Bir uygulama ağ kuralı [oluşturma](#page-283-0) Uygulama ağ kuralını [etkinleştirme](#page-289-0) veya devre dışı bırakma Ağ kuralı için Güvenlik Duvarı eylemini [değiştirme](#page-290-0) Ağ kuralının önceliğini [değiştirme](#page-291-0) Ağ [İzleyicisi](#page-292-0) [BadUSB](#page-292-1) Saldırısı Önleme BadUSB Saldırısı Önleme'yi [Etkinleştirme](#page-293-0) ve Devre Dışı Bırakma USB aygıtlarının kimlik [doğrulaması](#page-294-0) için Ekran Klavyesinin kullanımı AMSI [Koruması](#page-294-1) AMSI Korumasını [etkinleştirme](#page-295-0) ve devre dışı bırakma Birleşik dosyaları taramak için AMSI [Korumasını](#page-296-0) kullanma Exploit [Önleme](#page-297-0)

Exploit Önleme'yi [etkinleştirme](#page-297-1) ve devre dışı bırakma

Sistem işlemleri bellek [koruması](#page-300-0)

[Davranış](#page-302-0) Tespiti

Davranış Tespiti'ni [etkinleştirme](#page-302-1) ve devre dışı bırakma

Kötü amaçlı yazılım etkinlikleri tespit edildiğinde [gerçekleştirilecek](#page-303-0) eylemin seçilmesi

Paylaşılan klasörlerin dış [şifrelemeye](#page-304-0) karşı korunması

Paylaşılan klasörlerin dış şifrelemeye karşı korunmasını [etkinleştirme](#page-305-0) ve devre dışı bırakma

Paylaşılan klasörlerin dış şifrelemesi [algılandığında](#page-305-1) uygulanacak eylemi seçme

Paylaşılan klasörlerin dış [şifrelemeye](#page-307-0) karşı korunması için bir istisna oluşturma

Paylaşılan klasörlerin dış şifrelemeye karşı korunması istisnalarının adreslerini [yapılandırma](#page-311-0)

Paylaşılan klasörlerin dış şifrelemeye karşı korunması [istisnalarının](#page-312-0) listesini içe/dışa aktarma

#### Sunucu Yetkisiz Erişim [Önleme](#page-314-0)

Sunucu Yetkisiz Erişim Önleme'yi [etkinleştirme](#page-315-0) ve devre dışı bırakma

[Uygulama](#page-318-0) güven gruplarını yönetme

Bir [uygulamanın](#page-318-1) güvenilirlik grubunu değiştirme

Güvenilirlik grubu haklarını [yapılandırma](#page-322-0)

Kaspersky Endpoint [Security'den](#page-327-0) önce başlatılan uygulamalar için bir güven grubu seçme

Bilinmeyen [uygulamalar](#page-330-0) için bir güvenilirlik grubu seçme

Dijital olarak imzalanmış [uygulamalar](#page-333-0) için bir güvenilirlik grubu seçme

[Uygulama](#page-336-0) haklarını yönetme

İşletim sistemi [kaynaklarını](#page-342-0) ve kişisel verileri koruma

[Kullanılmayan](#page-346-0) uygulamalar hakkında bilgileri silme

Sunucu Yetkisiz Erişim Önleme [izlemesi](#page-351-0)

Ses ve [videoya](#page-351-1) erişimi koruma

[Düzeltme](#page-353-0) Altyapısı

[Kaspersky](#page-355-0) Security Network

Kaspersky Security Network'ün kullanımını [etkinleştirme](#page-356-0) ve devre dışı bırakma

Kaspersky Private Security Network'ün [sınırlamaları](#page-356-1)

Koruma bileşenleri için bulut modunu [etkinleştirme](#page-357-0) ve devre dışı bırakma

KSN Proxy [ayarları](#page-357-1)

Kaspersky Security [Network'den](#page-359-0) bir dosyanın saygınlığını kontrol etme

Şifreli [bağlantıları](#page-360-0) tarama

Şifreli bağlantıları taramayı [etkinleştirme](#page-361-0)

Güvenilir kök sertifikalarının yüklenmesi.

Sifrelenmiş bağlantıları [güvenilmeyen](#page-365-0) bir sertifikayla tarama

Firefox ve [Thunderbird'de](#page-367-0) şifreli bağlantıları tarama

Şifreli [bağlantıları](#page-368-0) taramanın dışında tutma

Veri [Silme](#page-372-0)

[Bilgisayar](#page-375-0) denetimi

İnternet [Denetimi](#page-376-0)

İnternet Denetimi'ni [etkinleştirme](#page-378-0) ve devre dışı bırakma

İnternet kaynağı erişim [kurallarıyla](#page-379-0) ilgili eylemler

[İnternet](#page-379-1) kaynağı erişim kuralı ekleme

İnternet kaynağı erişim [kurallarına](#page-381-0) öncelikler atama

İnternet kaynağı erişim kuralını [etkinleştirme](#page-382-0) ve devre dışı bırakma

İnternet Denetimi [kurallarını](#page-382-1) dışa ve içe aktarma

İnternet kaynağı erişim [kurallarını](#page-384-0) test etme

İnternet kaynağı [adreslerinin](#page-385-0) listesini dışa aktarma ve içe aktarma

Kullanıcı İnternet [etkinliğini](#page-386-0) izleme

İnternet Denetimi [mesajlarının](#page-388-0) şablonlarını düzenleme İnternet kaynağı [adreslerinin](#page-389-0) maskelerini düzenleme Aygıt [Denetimi](#page-391-0) Aygıt Denetimini [etkinleştirme](#page-393-0) ve devre dışı bırakma Erişim kuralları [hakkında](#page-394-0) Aygıt erişim kuralını [düzenleme](#page-395-0) Bir bağlantı veri yolu erişim kuralını [düzenleme](#page-398-0) Mobil cihazlara erişimi [yönetme](#page-398-1) [Yazdırma](#page-406-0) denetimi Wi-Fi [bağlantılarının](#page-412-0) kontrolü Çıkarılabilir [sürücülerin](#page-418-0) kullanımını izleme Önbelleğe alma süresini [değiştirme](#page-420-0) Güvenilir [aygıtlarla](#page-421-0) eylemler Uygulama [arabiriminden](#page-422-0) Güvenilir listeye aygıt ekleme Kaspersky Security [Center'dan](#page-422-1) Güvenilir listeye bir aygıt ekleme [Güvenilir](#page-424-0) aygıtlar listesini dışa ve içe aktarma [Engellenen](#page-425-0) bir aygıta erişim elde etme Erişim vermek için [çevrimiçi](#page-427-0) mod Erişim vermek için [çevrimdışı](#page-427-1) mod Aygıt Denetimi [mesajlarının](#page-430-0) şablonlarını düzenleme [Köprüleme](#page-431-0) Önleme [Köprüleme](#page-431-1) Önlemeyi Etkinleştir Bağlantı kuralının durumunu [değiştirme](#page-432-0) Bağlantı kuralının önceliğini [değiştirme](#page-432-1) [Uyarlamalı](#page-432-2) Anomali Denetimi Uyarlamalı Anomali Denetimini [etkinleştirme](#page-434-0) ve devre dışı bırakma Bir Uyarlamalı Anomali Denetimi kuralını [etkinleştirme](#page-435-0) ve devre dışı bırakma Bir Uyarlamalı Anomali Denetimi kuralı tetiklendiğinde [gerçekleştirilecek](#page-435-1) eylemi değiştirme Bir Uyarlamalı Anomali Denetimi kuralına yönelik istisna [oluşturma](#page-436-0) [Uyarlamalı](#page-437-0) Anomali Denetimi kuralları için istisnaları içe ve dışa aktarma Uyarlamalı Anomali Denetimi kurallarına yönelik [güncellemeleri](#page-438-0) uygulama Uyarlamalı Anomali Denetimi mesaj [şablonlarını](#page-439-0) düzenleme Uyarlamalı Anomali Denetimi raporlarını [görüntüleme](#page-439-1) [Uygulama](#page-440-0) Denetimi Uygulama Denetimi işlevselliği [sınırlamaları](#page-442-0) Kullanıcı [bilgisayarlarına](#page-444-0) yüklenen uygulamalar hakkında bilgi toplama Uygulama Denetimi'ni [etkinleştirme](#page-444-1) ve devre dışı bırakma [Uygulama](#page-445-0) Denetimi modunu seçme [Uygulama](#page-446-0) Denetimi kurallarını yönetme [Uygulama](#page-447-0) Denetimi kuralı için bir tetikleme koşulu ekleme Yürütülebilir dosyalar klasöründen uygulama [kategorisine](#page-452-0) yürütülebilir dosyalar ekleme Olayla ilgili yürütülebilir dosyaları uygulama [kategorisine](#page-453-0) ekleme [Uygulama](#page-454-0) Denetimi kuralı ekleme Kaspersky Security Center aracılığıyla Uygulama Denetimi kuralının durumunu [değiştirme](#page-457-0) [Uygulama](#page-457-1) Denetimi kurallarını dışa ve içe aktarma Uygulama Denetimi bileşeninin işleminden kaynaklanan olayları [görüntüleme](#page-460-0) Engellenen uygulamalar raporunu [görüntüleme](#page-461-0)

[Uygulama](#page-461-1) Denetimi kurallarını test etme

Uygulama Denetimi kuralı testini [etkinleştirme](#page-461-2) ve devre dışı bırakma

Test modunda engellenen uygulamalar hakkındaki raporu [görüntüleme](#page-463-0)

Uygulama Denetimi bileşeninin test işleminden kaynaklanan olayları [görüntüleme](#page-463-1)

[Uygulama](#page-464-0) etkinlik izleyicisi

Dosyalar veya klasörler için isim maskeleri [oluşturma](#page-465-0) kuralları

Uygulama Denetimi mesaj [şablonlarını](#page-465-1) düzenleme

İzin verilen [uygulamalar](#page-466-0) listesini uygulamaya yönelik en iyi uygulamalar

Uygulamalar için izin verilenler listesi modunu [yapılandırma](#page-466-1)

İzin [verilenler](#page-468-0) listesi modunu test etme

İzin [verilenler](#page-469-0) listesi modu desteği

#### Ağ bağlantı [noktalarını](#page-469-1) izleme

Tüm ağ bağlantı noktalarını izlemeyi [etkinleştirme](#page-469-2)

İzlenen ağ bağlantı [noktalarının](#page-470-0) listesini oluşturma

Tüm ağ bağlantı noktalarının izlendiği [uygulamaların](#page-471-0) listesini oluşturma

İzlenen bağlantı [noktalarının](#page-472-0) listelerini dışa ve içe aktarma

#### Günlük [Denetimi](#page-476-0)

Önceden tanımlanmış kuralları [yapılandırma](#page-476-1)

Özel kurallar [ekleme](#page-482-0)

Dosya [Bütünlüğü](#page-484-0) İzleyici

Tarama kapsamının [düzenlenmesi](#page-484-1)

Sistem bütünlüğü bilgilerini [görüntüleme](#page-490-0)

#### Parola [koruması](#page-491-0)

Parola [korumasını](#page-494-0) etkinleştir

Ayrı ayrı [kullanıcılara](#page-496-0) veya gruplara izinler verme

İzinler vermek için geçici parola [kullanma](#page-499-0)

Parola koruması [izinlerinin](#page-501-0) özel boyutları

KLAdmin [parolasını](#page-503-0) sıfırlama

#### [Güvenilir](#page-504-0) bölge

Tarama istisnası [oluşturma](#page-505-0)

Tespit [edilebilir](#page-516-0) nesne türlerini seçme

Güvenilir [uygulamalar](#page-528-0) listesini düzenleme

[Güvenilir](#page-536-0) bölge listesini dışa ve içe aktarma

Güvenilir sistem sertifikası [depolama](#page-544-0) alanını kullanma

#### [Yedeklemeyi](#page-545-0) Yönetme

[Yedekleme'deki](#page-546-0) dosyalar için maksimum depolama süresini yapılandırma

Yedekleme için maksimum boyutu [yapılandırma](#page-547-0)

Yedekleme [konumundan](#page-548-0) dosyaları geri yükleme

Yedekleme [konumundan](#page-549-0) dosyaların yedekleme kopyalarını silme

#### Bildirim [hizmeti](#page-549-1)

Olay günlüğü ayarlarını [yapılandırma](#page-550-0)

Bildirimlerin [görüntülenmesini](#page-551-0) ve iletilmesini yapılandırma

Bildirim alanında uygulama durumu hakkında uyarıların [görüntülenmesini](#page-551-1) yapılandırma

Kullanıcılar ile yönetici arasında [mesajlaşma](#page-552-0)

#### Raporları [yönetme](#page-553-0)

Raporları [görüntüleme](#page-555-0)

Maksimum rapor depolama süresini [yapılandırma](#page-555-1)

Rapor dosyasının maksimum boyutunu [yapılandırma](#page-556-0)

Raporu dosya olarak [kaydetme](#page-557-0)

Raporları [temizleme](#page-558-0) [Kaspersky](#page-559-0) Endpoint Security Kendini Koruma Kendini Koruma'yı [etkinleştirme](#page-560-0) ve devre dışı bırakma AM-PPL desteğini [etkinleştirme](#page-561-0) ve devre dışı bırakma Uygulama [hizmetlerinin](#page-562-0) harici yönetime karşı korunması Uzaktan yönetim [uygulamalarını](#page-563-0) destekleme Kaspersky Endpoint Security'nin performansı ve diğer [uygulamalarla](#page-564-0) uyumluluğu Enerji tasarrufu modunu [etkinleştirme](#page-566-0) veya devre dışı bırakma Diğer uygulamalar için kaynak yaratmayı [etkinleştirme](#page-567-0) veya devre dışı bırakma Kaspersky Endpoint Security [performansını](#page-568-0) optimize etmek için en iyi uygulamalar Veri [Şifreleme](#page-571-0) Şifreleme işlevi [sınırlamaları](#page-574-0) Şifreleme anahtarının [uzunluğunu](#page-577-0) değiştirme (AES56 / AES256) Kaspersky Disk [Encryption](#page-578-0) SSD sürücü [şifrelemesinin](#page-580-0) özel özellikleri Kaspersky Disk [Encryption'ı](#page-581-0) başlatma Şifreleme dışında tutulan sabit [sürücülerin](#page-585-0) listesini oluşturma Şifreleme dışında tutulan sabit [sürücülerin](#page-586-0) listesini içe/dışa aktarma Çoklu Oturum Açma (SSO) [teknolojisini](#page-588-0) kullanma Kimlik [Doğrulama](#page-590-0) Aracısı hesaplarını yönetme Kimlik [Doğrulama](#page-600-0) Aracısı ile belirteç ve akıllı kart kullanma Sabit sürücü [şifresini](#page-601-0) çözme Kaspersky Disk [Encryption](#page-602-0) teknolojisi tarafından korunan bir sürücüye yeniden erişim sağlamak Kimlik [Doğrulama](#page-607-0) Aracısı hizmet hesabıyla oturum açma İşletim sistemini [güncelleme](#page-608-0) Şifreleme işlevselliğini [güncelleme](#page-609-0) hatalarını ortadan kaldırma Kimlik [Doğrulama](#page-609-1) Aracısı izleme düzeyini seçme Kimlik Doğrulama Aracısı yardım metinlerini [düzenleme](#page-610-0) [Doğrulama](#page-612-0) Aracısı'nın çalışması test edildikten sonra kalan nesnelerin ve verilerin kaldırılması BitLocker [Management](#page-612-1) BitLocker Drive [Encryption'ı](#page-613-0) başlatma BitLocker tarafından korunan bir [sürücünün](#page-617-0) şifresinin çözülmesi BitLocker [tarafından](#page-618-0) korunan bir sürücüye erişimi geri yükleme Yazılımı [güncellemek](#page-622-0) için BitLocker korumasını duraklatma Yerel bilgisayar [sürücülerinde](#page-626-0) Dosya Düzeyinde Şifreleme Yerel bilgisayar [sürücülerindeki](#page-626-1) dosyaları şifreleme [Uygulamalar](#page-628-0) için şifreli dosyaya erişim kuralları oluşturma Belirli [uygulamaların](#page-629-0) oluşturduğu veya değiştirdiği dosyaları şifreleme Şifre çözme kuralı [oluşturma](#page-631-0) Yerel bilgisayar [sürücülerindeki](#page-631-1) dosyaların şifresini çözme [Şifrelenmiş](#page-632-0) paketler oluşturma [Şifrelenmiş](#page-633-0) dosyalara yeniden erişim sağlama İşletim sistemi hatasının ardından [şifrelenmiş](#page-636-0) verilere yeniden erişim sağlama Şifrelenmiş dosya erişim [mesajlarının](#page-636-1) şablonlarını düzenleme [Çıkarılabilir](#page-637-0) sürücüleri şifreleme Çıkarılabilir sürücüleri [şifrelemeyi](#page-639-0) başlatma [Çıkarılabilir](#page-641-0) sürücülere şifreleme kuralı ekleme

[Çıkarılabilir](#page-642-0) sürücüler için şifreleme kuralları listesini dışa ve içe aktarma

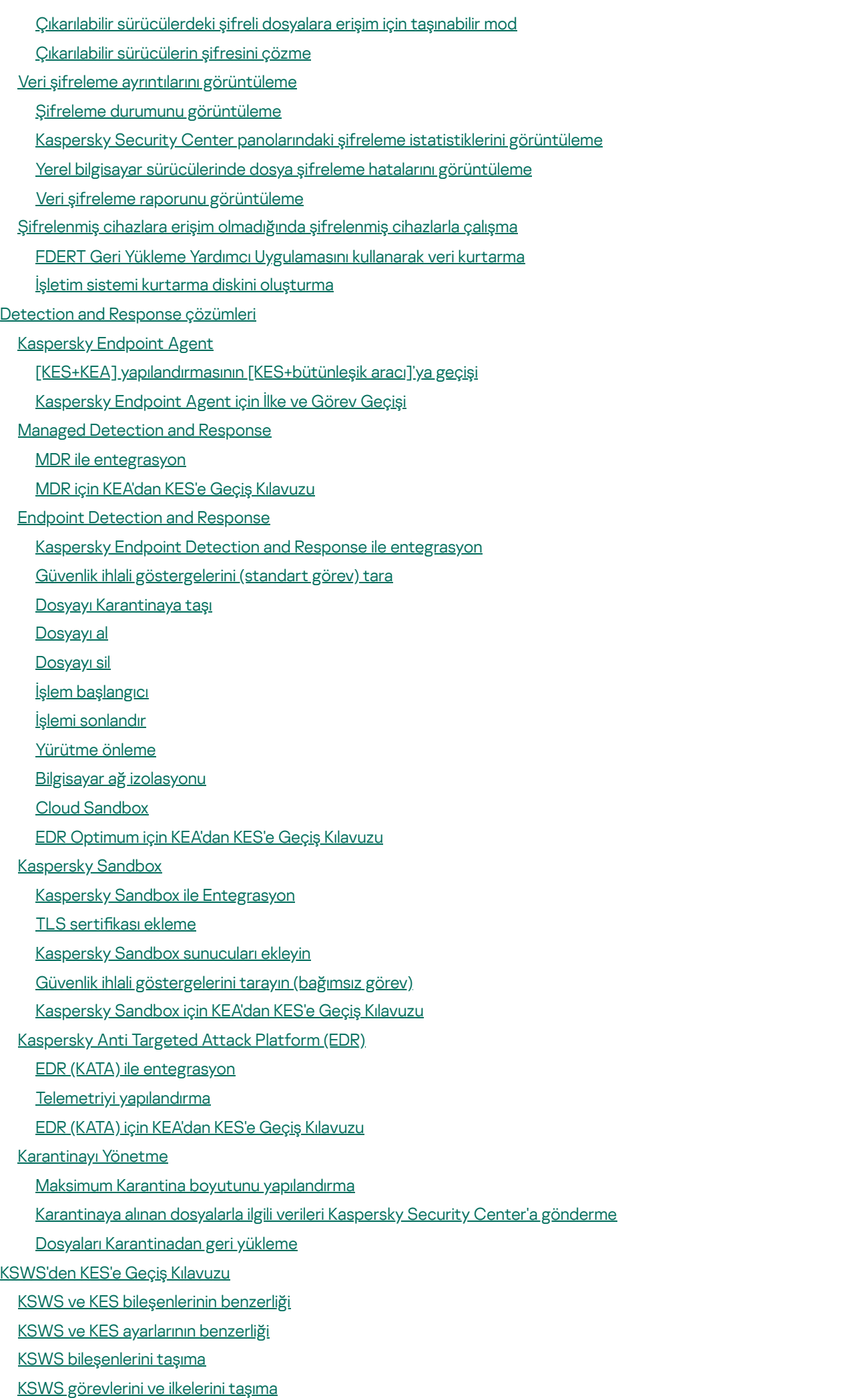

KSWS yerine KES'i [yükleme](#page-763-0) [KSWS+KEA] [yapılandırmasının](#page-764-0) [KES+bütünleşik aracı]'ya geçişi Kaspersky Security for Windows Server'ın başarıyla [kaldırıldığından](#page-766-0) emin olma KES'i bir KSWS anahtarıyla [etkinleştirme](#page-767-0) Yüksek yüklü [sunucuların](#page-768-0) geçişi için dikkat edilmesi gereken özel hususlar [\[KSWS+KEA\]'dan](#page-769-0) KES'e geçiş örneği [Uygulamayı](#page-771-0) bir Çekirdek Mod sunucusu üzerinde yönetme [Uygulamanın](#page-772-0) komut satırından yönetimi [Uygulamayı](#page-773-0) yükleme Uygulamayı [etkinleştirme](#page-779-0) [Uygulamayı](#page-779-1) kaldır AVP [komutları](#page-780-0) SCAN. Kötü Amaçlı Yazılım [Taraması](#page-780-1) UPDATE. [Veritabanlarını](#page-783-0) ve uygulama yazılım modüllerini güncelleme ROLLBACK. Son [güncellemeyi](#page-784-0) geri alma [TRACES.](#page-785-0) İzleme START. Profili [başlatma](#page-786-0) STOP. Profili [durdurma](#page-786-1) [STATUS.](#page-787-0) Profil durumu [STATISTICS.](#page-787-1) Profil işlem istatistikleri RESTORE. Yedekleme [konumundan](#page-787-2) dosyaları geri yükleme EXPORT. [Uygulama](#page-788-0) ayarlarını dışa aktarma IMPORT. [Uygulama](#page-788-1) ayarlarını içe aktarma ADDKEY. Anahtar dosyasını [uygulama](#page-789-0) LICENSE. [Lisanslama](#page-789-1) [RENEW.](#page-790-0) Lisans satın alma [PBATESTRESET.](#page-790-1) Diski şifrelemeden önce disk denetimi sonuçlarını sıfırla EXIT. [Uygulamadan](#page-791-0) çık [EXITPOLICY.](#page-791-1) İlkeyi devre dışı bırakma [STARTPOLICY.](#page-791-2) İlkeyi etkinleştirme [DISABLE.](#page-791-3) Korumayı devre dışı bırakma [SPYWARE.](#page-791-4) Casus yazılım algılama KSN. KSN / KPSN [arasında](#page-792-0) geçiş yapma KESCLI [komutları](#page-792-1) Scan. Kötü Amaçlı Yazılım [Taraması](#page-793-0) [GetScanState.](#page-794-0) Tarama tamamlanma durumu [GetLastScanTime.](#page-794-1) Taramanın tamamlanma süresinin belirlenmesi [GetThreats.](#page-794-2) Tespit edilen tehditler hakkında veriler alma UpdateDefinitions. Veritabanlarını ve uygulama yazılım modüllerini güncelleme GetDefinitionState. Güncellemenin tamamlanma süresinin belirlenmesi EnableRTP. Korumanın [etkinleştirilmesi](#page-797-1) [GetRealTimeProtectionState.](#page-797-2) Dosya Tehdidi Koruması durumu Version. Uygulama sürümünün [tanımlanması](#page-798-0) [Detection](#page-798-1) and Response komutları [SANDBOX.](#page-798-2) Kaspersky Sandbox Yönetimi [PREVENTION.](#page-799-0) Yürütme önleme yönetimi ISOLATION. Ağ [izolasyonunu](#page-800-0) yönetme

RESTORE. Dosyaları [Karantinadan](#page-801-0) geri yükleme

IOCSCAN. Güvenlik ihlali [göstergeleri](#page-802-0) (IOC) için tara MDRLICENSE. MDR [etkinleştirmesi](#page-806-0) EDRKATA. EDR (KATA) ile [entegrasyon](#page-806-1) Hata [kodları](#page-807-0) Ek. [Uygulama](#page-812-0) profilleri REST API aracılığıyla [uygulamanın](#page-813-0) yönetilmesi REST API aracılığıyla [uygulamanın](#page-814-0) yüklenmesi API ile [çalışmak](#page-816-0) Uygulama hakkında bilgi [kaynakları](#page-817-0) Teknik [Destek](#page-818-0) ile irtibat kurma İz dosyalarının içeriği ve [depolanması](#page-819-0) Uygulama [çalışmasını](#page-822-0) izleme Uygulama [performansı](#page-823-0) izleme [Döküm](#page-824-0) yazımı Döküm [dosyalarını](#page-824-1) ve iz dosyalarını koruma [Sınırlamalar](#page-825-0) ve uyarılar [Sözlük](#page-848-0) Ağ [Aracısı](#page-848-0) Aktif [anahtar](#page-848-0) Antivirüs [veritabanları](#page-848-0) [Arşiv](#page-848-0) Bir web kaynağının adresinin [normalleştirilmiş](#page-848-0) biçimi [Doğrulama](#page-848-0) Aracısı [E-dolandırıcılık](#page-848-0) web adreslerinin veritabanı Ek [anahtar](#page-848-0) **[Görev](#page-848-0)** Güvenilir [Platform](#page-848-0) Modülü [IOC](#page-848-0) IOC [dosyası](#page-848-0) Koruma [kapsamı](#page-848-0) Lisans Sertifikası [Maske](#page-848-0) OLE [nesnesi](#page-848-0) **[OpenIOC](#page-848-0)** Sertifika veren Tarama [kapsamı](#page-848-0) [Taşınabilir](#page-848-0) Dosya Yöneticisi **[Temizlik](#page-848-0)** Virüs [bulaşabilecek](#page-848-0) dosya [Virüslü](#page-848-0) dosya [Yanlış](#page-848-0) alarm [Yönetim](#page-848-0) grubu Zararlı web [adreslerinin](#page-848-0) veritabanı Ekler Ek 1. [Uygulama](#page-853-0) Ayarları Dosya Tehdidi [Koruması](#page-853-1) Web Tehdidi [Koruması](#page-856-0) Posta Tehdidi [Koruması](#page-858-0)

Ağ Tehdidi [Koruması](#page-861-0) [Güvenlik](#page-862-0) Duvarı [BadUSB](#page-865-0) Saldırısı Önleme AMSI [Koruması](#page-866-0) Exploit [Önleme](#page-867-0) [Davranış](#page-868-0) Tespiti Sunucu Yetkisiz Erişim [Önleme](#page-869-0) [Düzeltme](#page-871-0) Altyapısı [Kaspersky](#page-872-0) Security Network Günlük [Denetimi](#page-874-0) İnternet [Denetimi](#page-875-0) Aygıt [Denetimi](#page-878-0) [Uygulama](#page-882-0) Denetimi [Uyarlamalı](#page-885-0) Anomali Denetimi Dosya [Bütünlüğü](#page-888-0) İzleyici [Endpoint](#page-889-0) Sensor [Kaspersky](#page-890-0) Sandbox Endpoint [Detection](#page-891-0) and Response Endpoint [Detection](#page-893-0) and Response (KATA) Tam Disk [Şifreleme](#page-894-0) Dosya [Düzeyinde](#page-899-0) Şifreleme [Çıkarılabilir](#page-901-0) sürücüleri şifreleme Şablonlar (veri [şifreleme\)](#page-904-0) **[İstisnalar](#page-905-0)** [Uygulama](#page-923-0) Ayarları Raporlar ve [depolama](#page-925-0) Ağ [ayarları](#page-927-0) [Arabirim](#page-931-0) [Ayarları](#page-932-0) Yönet [Veritabanlarını](#page-933-0) ve uygulama yazılım modüllerini güncelleme Ek 2. [Uygulama](#page-935-0) güven grupları Ek 3. Hızlı [çıkarılabilir](#page-936-0) sürücü taraması için dosya uzantıları Ek 4. Posta Tehdidi [Koruması](#page-939-0) ek filtresi için dosya türleri Ek 5. Dış [hizmetlerle](#page-941-0) etkileşim için ağ ayarları Ek 6. [Uygulama](#page-944-0) olayları [Kritik](#page-945-0) İşlev [hatası](#page-976-0) **[Uyarı](#page-976-1)** [Bilgilendirici](#page-1006-0) mesaj Ek 7. Yürütme önleme için [desteklenen](#page-1046-0) dosya uzantıları Ek 8. Yürütme önleme için desteklenen komut dizisi [yorumlayıcıları](#page-1047-0) Ek 9. Kayıt defterindeki IOC tarama kapsamı [\(RegistryItem\)](#page-1048-0) Ek 10. IOC dosya [gereksinimleri](#page-1049-0) Üçüncü taraf kod [hakkında](#page-1051-0) bilgi

<span id="page-11-0"></span>Ticari marka [bildirimleri](#page-1052-0)

## -8-Sürüm 12.2'deki yenilikler

- · Artık Ağ Tehdit Koruması istisnaları için bir iletişim kuralı ve bağlantı noktaları [seçebilirsiniz](https://support.kaspersky.com/help/KESWin/12.2/tr-TR/130879.htm) <sup>12</sup>. Artık güvenilir cihazların IP adreslerini belirtmenin yanı sıra bir bağlantı noktası ve iletişim kuralı da seçebilirsiniz. Bu, tek tek veri akışlarını hariç tutmanıza ve güvenilir IP adreslerinden gelen ağ saldırılarını önlemenize olanak tanır.
- [Kaspersky Endpoint](#page-13-0) Security for Windows sürümlerindeki yenilikler

## **□** Başlarken

- [Kaspersky Endpoint](#page-38-0) Security for Windows dağıtımı
- [Kaspersky Endpoint](#page-117-0) Security for Windows ilk kurulumu
- [Kaspersky Endpoint](#page-85-0) Security for Windows lisanslaması

## Tehditleri ortadan kaldırma

- · İş [istasyonlarında](#page-215-0)
- [Sunucularda](#page-216-0)
- Bir Güvenlik İhlali Göstergesinin tespit edilmesine tepki verme (Ağ [izolasyonu](#page-690-0) → [Karantina](#page-680-0) → [Yürütme](#page-687-0) önleme)

## KES'i diğer çözümlerin bir parçası olarak kullanma

- [Kaspersky EDR](#page-673-0)
- <u>[Kaspersky Sandbox](#page-698-0)</u>
- [Kaspersky MDR](#page-667-0)
- Veri sağlama
- Son Kullanıcı Lisans Sözleşmesi [kapsamında](#page-94-0)
- KSN'yi [kullanırken](#page-95-0)

[GDPR](#page-115-0)

## <span id="page-13-0"></span>Yenilikler

## Güncelleme 12.2

Kaspersky Endpoint Security 12.2 for Windows aşağıdaki özellikleri ve iyileştirmeleri sunar:

- 1. Wi-Fi ağlarına [bağlantıları](https://support.kaspersky.com/help/KESWin/12.2/tr-TR/131690.htm) kontrol etmek <sup>12</sup> (Cihaz Kontrolü) için WPA3 protokol desteği eklendi. Artık güvenilir Wi-Fi ağ ayarlarında WPA3 protokolünü seçebilir ve daha az güvenli bir protokol kullanarak ağa bağlantıyı reddedebilirsiniz.
- 2. Artık Ağ Tehdit Koruması istisnaları için bir iletişim kuralı ve bağlantı noktaları [seçebilirsiniz](https://support.kaspersky.com/help/KESWin/12.2/tr-TR/130879.htm) <sup>12</sup>. Artık güvenilir cihazların IP adreslerini belirtmenin yanı sıra bir bağlantı noktası ve iletişim kuralı da seçebilirsiniz. Bu, tek tek veri akışlarını hariç tutmanıza ve güvenilir IP adreslerinden gelen ağ saldırılarını önlemenize olanak tanır.
- 3. Bilgisayara bir ilke uygulanmışsa Yerel [Güncelleme](https://support.kaspersky.com/help/KESWin/12.2/tr-TR/133787.htm) görevi<sup>ra</sup> için farklı güncelleme kaynakları sırası. Kaspersky Security Center sunucusu artık varsayılan olarak Kaspersky sunucuları yerine ilk güncelleme kaynağı olarak kullanılıyor. Bu, kullanıcı yerel Güncelleme görevini çalıştırdığında trafikten tasarruf edilmesine yardımcı olur.
- 4. Taranan dosyalar için önbellekleme algoritmaları geliştirilerek uygulama performansı artırıldı.

## Güncelleme 121

Kaspersky Endpoint Security 12.1 for Windows aşağıdaki özellikleri ve iyileştirmeleri sunar:

- 1. [Kaspersky Anti](#page-706-0) Targeted Attack Platform çözümü için yerleşik bir aracı eklendi. EDR (KATA)'yı kullanmak için artık Kaspersky Endpoint Agent'a ihtiyacınız yok. Tüm Kaspersky Endpoint Agent işlevleri Kaspersky Endpoint Security tarafından gerçekleştirilecektir. Kaspersky Endpoint Agent ilkelerinin taşınması için Geçiş [Sihirbazı'](#page-716-0)nı kullanın. Uygulamayı güncelledikten sonra Kaspersky Endpoint Security, bütünleşik aracıyı kullanmaya geçer ve Kaspersky Endpoint Agent'ı kaldırır. Kaspersky Endpoint Agent uyumsuz yazılımlar listesine eklendi. Kaspersky Endpoint Security, tüm Detection and Response çözümleri için yerleşik aracılara sahiptir, bu nedenle bu çözümlerle entegrasyon için Kaspersky Endpoint Agent'ın yüklenmesi artık gerekli değildir.
- 2. Azure WVD uyumluluk modu artık [desteklenmektedir.](#page-43-0) Bu özellik, Azure sanal makinesinin durumunun Kaspersky Anti Targeted Attack Platform konsolunda doğru şekilde görüntülenmesini sağlar. Azure WVD uyumluluk modu, bu sanal makinelere kalıcı benzersiz bir Sensör Kimliği atanmasına olanak tanır.
- 3. iTunes veya benzeri uygulamalarda mobil cihazlara kullanıcı erişimini [yapılandırabilirsiniz](#page-398-1). Yani, örneğin, mobil cihazın yalnızca iTunes'da kullanılmasına izin verebilir ve mobil aygıtın çıkarılabilir bir sürücü olarak kullanılmasını engelleyebilirsiniz. Uygulama ayrıca Android Debug Bridge (ADB) uygulaması için bu kuralları destekler.
- 4. [Kaspersky Security Center](#page-29-0) sürüm 11 artık desteklenmiyor. Kaspersky Security Center'ı en son sürüme yükseltin.

## Güncelleme 12.0

Kaspersky Endpoint Security 12.0 for Windows aşağıdaki özellikleri ve iyileştirmeleri sunar:

1. Kaspersky Endpoint Security'nin sunucular üzerinde çalışması iyileştirildi. Artık Kaspersky Security for Windows Server'dan Kaspersky Endpoint Security for Windows'a geçebilir ve iş istasyonlarını ve sunucuları korumak için

tek bir çözüm kullanabilirsiniz. Uygulama ayarlarının geçişini gerçekleştirmek için İlkeler ve görevler toplu dönüştürme sihirbazını çalıştırın. KSWS lisans anahtarı, KES'i etkinleştirmek için kullanılabilir. KES'e geçiş yaptıktan sonra sunucuyu yeniden [başlatmanıza](https://support.kaspersky.com/KESWin/12.0/tr-TR/224328.htm) gerek yoktur. KES'e geçiş hakkında daha fazla bilgi için bkz. Geçiş Rehberi<sup>¤</sup>.

- 2. Uygulamanın Amazon Machine Image'da (AMI) ücretli bir sanal makine görüntüsünün parçası olarak lisanslanması iyileştirildi. Uygulamayı ayrıca etkinleştirmeye gerek yoktur. Bu durumda, [Kaspersky Security Center,](#page-767-0) uygulamaya zaten eklenmiş olan bulut ortamı için olan lisans anahtarını kullanır.
- 3. Aygıt Denetimi geliştirildi:
	- Taşınabilir aygıtlar (MTP) için erişim kurallarını (okuma/yazma) yapılandırabilir, aygıtlara erişimi olan kullanıcıları veya kullanıcı grubunu seçebilir veya bir aygıt erişim programı yapılandırabilirsiniz. Artık taşınabilir aygıtlar için de çıkarılabilir sürücülerle aynı şekilde erişim kuralları [oluşturabilirsiniz](#page-395-0).
	- Artık Android Debug Bridge (ADB) veya benzeri uygulamalarda mobil cihazlara kullanıcı erişimini [yapılandırabilirsiniz.](#page-398-1) Yani, örneğin, mobil cihazın yalnızca ADB'de kullanılmasına izin verebilir ve mobil cihazın çıkarılabilir bir sürücü olarak kullanılmasını engelleyebilirsiniz.
	- Artık, mobil cihaza erişim engellenmiş olsa bile, bir mobil cihazı bilgisayarın USB bağlantı noktasına bağlayarak şarj [edebilirsiniz.](#page-398-1)
	- Yazıcılar için artık kullanıcılar için yazdırma izinlerini yapılandırabilirsiniz. Kaspersky Endpoint Security, yerel ve ağ yazıcılarına erişim üzerinde kontrolü destekler. Artık bireysel kullanıcılar için yerel veya ağ yazıcılarında yazdırmaya izin verebilir veya bunları [engelleyebilirsiniz.](#page-406-0)
	- Wi-Fi ağlarına [bağlantıları](#page-412-0) kontrol etmek için WPA3 protokol desteği eklendi. Artık güvenilir Wi-Fi ağ ayarlarında WPA3 protokolünü kullanmayı seçebilir ve daha az güvenli bir protokol kullanarak ağa bağlantıyı reddedebilirsiniz.

## Güncelleme 11.11.0

Kaspersky Endpoint Security 11.11.0 for Windows aşağıdaki özellikleri ve iyileştirmeleri sunar:

- 1. [Sunucular](#page-476-0) için Günlük Denetimi bileşeni eklendi. Günlük Denetimi, Windows olay günlüğü inceleme sonuçlarına göre korunan ortamın bütünlüğünü izler. Uygulama, sistemde tipik olmayan davranış belirtilerini tespit ettiğinde, bu davranış bir siber saldırı girişiminin göstergesi olabileceğinden yöneticiyi bilgilendirir.
- 2. [Sunucular](#page-484-0) için Dosya Bütünlük İzleyicisi bileşeni eklendi. Dosya Bütünlük İzleyicisi, belirli bir izleme alanındaki nesnelerde (dosyalar ve klasörler) yapılan değişiklikleri algılar. Bu değişiklikler bir bilgisayar güvenlik ihlalini gösterebilir. Nesne değişiklikleri tespit edildiğinde uygulama yöneticiyi bilgilendirir.
- 3. [Kaspersky Endpoint](#page-673-0) Detection and Response Optimum (EDR Optimum) için uyarı ayrıntıları arabirimi iyileştirildi. Tehdit geliştirme zincirinin unsurları düzenlendi, zincirdeki süreçler arasındaki bağlantılar artık çakışmıyor. Bu, tehdidin gelişimini analiz etmeyi kolaylaştırır.
- 4. Uygulama performansı iyileştirildi. Bu amaçla, Ağ Tehdidi [Koruması](#page-251-0) bileşeni tarafından ağ trafiğinin işlenmesi optimize edilmiştir.
- 5. [Kaspersky Endpoint](#page-67-0) Security'yi yeniden başlatmadan yükseltme seçeneği eklendi. Bu, uygulamayı yükseltirken sunucuların kesintisiz olarak çalışmaya devam etmesini sağlamanıza olanak tanır. 11.10.0 sürümünden itibaren, uygulamayı yeniden başlatma yapmadan yükseltebilirsiniz. Ayrıca 11.11.0 sürümünden itibaren yamaları yeniden başlatma yapmadan da yükleyebilirsiniz.
- 6. Kaspersky Security Center Konsolunda Virüs [Tarama](#page-144-0) görevi yeniden adlandırıldı. Bu görevin adı artık Kötü Amaçlı Yazılım Taraması.

Kaspersky Endpoint Security 11.10.0 for Windows aşağıdaki özellikleri ve iyileştirmeleri sunar:

- 1. Kaspersky Tam Disk Şifreleme ile Çoklu Oturum Açma için üçüncü taraf kimlik bilgisi sağlayıcıları desteği eklendi. [Kaspersky Endpoint](#page-588-0) Security, kullanıcının ADSelfService Plus parolasını izler ve örneğin kullanıcı parolasını değiştirdiğinde Kimlik Doğrulama Aracısı verilerini günceller.
- 2. Cloud [Sandbox](#page-694-0) teknolojisi tarafından tespit edilen tehditlerin görüntülenmesini etkinleştirme seçeneği eklendi. Bu teknoloji, Endpoint [Detection](#page-673-0) and Response çözümlerinin (EDR Optimum veya EDR Expert) kullanıcılarına sunulur. Cloud Sandbox bir bilgisayardaki gelişmiş tehditleri tespit etmenizi sağlayan bir teknolojidir. Kaspersky Endpoint Security, tespit edilen dosyaları analiz edilmek üzere otomatik olarak Cloud Sandbox'a iletir. Cloud Sandbox, kötü amaçlı etkinlikleri belirlemek için bu dosyaları yalıtılmış bir ortamda çalıştırır ve tanınırlıklarına göre karar verir.
- 3. EDR Optimum kullanıcıları için dosyalar hakkında ek bilgiler uyarı ayrıntılarına eklendi. Uyarı ayrıntıları artık güven grubu, dosyanın dijital imzası ve dağıtımı hakkında bilgiler ve diğer bilgileri içeriyor. Ayrıca, doğrudan uyarı ayrıntılarından Kaspersky Threat Intelligence Portal'daki (KL TIP) ayrıntılı dosya açıklamasına geçiş yapılması mümkün olacak.
- 4. Uygulama performansı iyileştirildi. Bunu yapmak için arka plan [taramasının](#page-154-0) çalışmasını optimize ettik ve tarama zaten çalışıyorsa tarama [görevlerini](#page-169-0) kuyruğa alma özelliğini ekledik.

## [Güncelleme](javascript:toggleBlock() 11.9.0<sup>®</sup>

Kaspersky Endpoint Security 11.9.0 for Windows aşağıdaki özellikleri ve iyileştirmeleri sunar:

- 1. Artık Kaspersky Disk Encryption'u kullanırken bir Kimlik Doğrulama Aracısı hizmet hesabı [oluşturabilirsiniz.](#page-607-0) Hizmet hesabı, örneğin kullanıcı parolasını unuttuğunda bilgisayara erişim sağlamak için gereklidir. Hizmet hesabını bir rezerve hesap olarak da kullanabilirsiniz.
- 2. Kaspersky Endpoint Agent dağıtım paketi artık [uygulama](#page-28-0) dağıtım kitinin bir parçası değil. Detection and Response çözümleri için [Kaspersky Endpoint](#page-660-1) Security yerleşik aracısını kullanabilirsiniz. Gerekirse Kaspersky Endpoint Agent dağıtım paketini Kaspersky Anti Targeted Attack Platform dağıtım kitinden indirebilirsiniz.
- 3. [Kaspersky Endpoint](#page-673-0) Detection and Response Optimum (EDR Optimum) için uyarı ayrıntıları arabirimi iyileştirildi. Tehdit Yanıtı özellikleri artık araç ipuçlarına sahip. Ayrıca, güvenlik ihlali göstergeleri tespit edildiğinde kurumsal altyapının güvenliğini sağlamaya yönelik adım adım bir talimat görüntülenir.
- 4. Artık Kaspersky Endpoint Security for Windows'u bir [Kaspersky Hybrid](#page-83-0) Cloud Security lisans anahtarı ile etkinleştirebilirsiniz.
- 5. Güvenilmez [sertikalara](#page-365-0) sahip alanlarla bağlantı kurma ve şifreli bağlantıları tarama hatalarıyla ilgili yeni olaylar eklendi.

## [Güncelleme](javascript:toggleBlock() 11.8.0<sup>®</sup>

Kaspersky Endpoint Security 11.8.0 for Windows aşağıdaki özellikleri ve iyileştirmeleri sunar:

- 1. [Kaspersky Endpoint](#page-673-0) Detection and Response Expert çözümünün çalışmasını desteklemek için yerleşik aracı eklendi. Kaspersky Endpoint Detection and Response Expert, kurumsal BT altyapısını gelişmiş siber tehditlere karşı korumaya yönelik bir çözümdür. Çözümün işlevselliği, yeni açıklar, fidye yazılımı, dosyasız saldırılar ve yasal sistem araçlarını kullanan yöntemler dahil olmak üzere gelişmiş saldırılara karşı koymak için tehditlerin otomatik olarak algılanması ile bu tehditlere yanıt verme yeteneğini birleştirir. EDR Expert, EDR Optimum'a göre daha fazla tehdit izleme ve tehdit yanıtı işlevselliği sunar. Çözüm hakkında daha fazla bilgi almak için [Kaspersky Endpoint](https://support.kaspersky.com/KEDR_Expert/en-US/index.htm) Detection and Response Expert Yardım ¤ içeriğine bakın.
- 2. Ağ *[İzleyicisi](#page-292-0)* arabirimi geliştirildi. Ağ İzleyicisi artık TCP'ye ek olarak UDP protokolünü de gösteriyor.
- 3. Virüs [Taraması](#page-144-0) görevi iyileştirildi. Tarama sırasında bilgisayarı yeniden başlattıysanız, Kaspersky Endpoint Security, taramanın kesintiye uğradığı noktadan devam ederek görevi otomatik olarak çalıştırır.
- 4. Artık görev yürütme süresi için bir sınır belirleyebilirsiniz. Virüs Taraması ve IOC Taraması görevleri için yürütme süresini sınırlayabilirsiniz. Belirtilen süre sonunda Kaspersky Endpoint Security görevi durdurur. Virüs Taraması görevinin uygulama süresini kısaltmak için, örneğin tarama kapsamını [yapılandırabilir](#page-162-0) ya da taramayı optimize [edebilirsiniz.](#page-169-0)
- 5. Windows 10 Enterprise çoklu oturumunda yüklenmiş uygulama için sunucu platformlarının sınırlamaları kaldırılmıştır. Kaspersky Endpoint Security artık Windows 10 Enterprise çoklu oturumunu bir sunucu işletim sistemi olarak değil bir iş istasyonu işletim sistemi olarak kabul ediyor. Aynı şekilde, sunucu platformu kısıtlamaları artık Windows 10 Enterprise çoklu [oturumundaki](#page-825-0) uygulama için geçerli değil. Uygulama ayrıca etkinleştirme için bir sunucu lisans anahtarı yerine bir iş istasyonu lisans anahtarı kullanıyor.

[Güncelleme](javascript:toggleBlock() 11.7.0

Kaspersky Endpoint Security for Windows 11.7.0 aşağıdaki yeni özellikleri ve iyileştirmeleri sunar:

1. [Kaspersky Endpoint](#page-121-1) Security for Windows arabirimi güncellendi.

2. Windows 11, [Windows](#page-29-0) 10 21H2 ve Windows Server 2022 desteği.

3. Yeni bileşenler eklendi:

• [Kaspersky Sandbox](#page-698-0) ile Entegrasyon için yerleşik aracı eklendi. Kaspersky Sandbox çözümü bilgisayarlardaki gelişmiş tehditleri algılar ve otomatik olarak engeller. Kaspersky Sandbox, kuruluşun BT altyapısına yönelik hedeflenen saldırıların karakteristik özelliklerini ve kötü amaçlı etkinlikleri tespit etmek için nesne davranışını analiz eder. Kaspersky Sandbox, Microsoft Windows işletim sistemlerinin dağıtılmış sanal görüntülerini içeren özel sunuculardaki (Kaspersky Sandbox sunucuları) nesneleri analiz eder ve tarar. Çözümle ilgili ayrıntılı bilgi almak için [Kaspersky Sandbox](https://support.kaspersky.com/KSB/2.0/en-US/index.htm) Yardım ¤ içeriğine bakın.

Kaspersky Sandbox'u kullanmak için artık Kaspersky Endpoint Agent'a ihtiyacınız yok. Tüm Kaspersky Endpoint Agent işlevleri Kaspersky Endpoint Security tarafından gerçekleştirilecektir. Kaspersky Endpoint Agent ilkelerinin taşınması için Geçiş [Sihirbazı'](#page-661-0)nı kullanın. Kaspersky Sandbox'un tüm işlevlerinin çalışabilmesi için Kaspersky Security Center 13.2 gereklidir. Kaspersky Endpoint Agent'tan Kaspersky Endpoint Security for Windows'a geçiş hakkında ayrıntılı bilgi için [uygulama](#page-665-0) yardımına bakabilirsiniz.

[Kaspersky Endpoint](#page-673-0) Detection and Response Optimum çözümünün çalışmasını desteklemek için yerleşik aracı eklendi. Kaspersky Endpoint Detection and Response Optimum, kuruluşun BT altyapısını gelişmiş siber tehditlere karşı korumaya yönelik bir çözümdür. Çözümün işlevselliği, yeni açıklar, fidye yazılımı, dosyasız saldırılar ve yasal sistem araçlarını kullanan yöntemler dahil olmak üzere gelişmiş saldırılara karşı koymak için tehditlerin otomatik olarak algılanması ile bu tehditlere yanıt verme yeteneğini birleştirir. Çözüm hakkında daha fazla bilgi almak için [Kaspersky Endpoint](https://support.kaspersky.com/KEDR_Optimum/2.3/en-US/index.htm) Detection and Response Optimum Yardım<sup>ız</sup> içeriğine bakın.

Kaspersky Endpoint Detection and Response bileşenini kullanmak için artık Kaspersky Endpoint Agent'a ihtiyacınız yok. Tüm Kaspersky Endpoint Agent işlevleri Kaspersky Endpoint Security tarafından gerçekleştirilecektir. Kaspersky Endpoint Agent ilkelerinin ve görevlerinin taşınması için Geçiş [Sihirbazı](#page-661-0)'nı kullanın. Kaspersky Endpoint Detection and Response Optimum, tüm işlevleri kullanmak için Kaspersky Security Center 13.2'ye ihtiyaç duyar. Kaspersky Endpoint Agent'tan Kaspersky Endpoint Security for Windows'a geçiş hakkında ayrıntılı bilgi için uygulama [yardımına](#page-665-0) bakabilirsiniz.

- 4. Kaspersky Endpoint Agent ilkeleri ve görevleri için Geçiş [Sihirbazı](#page-661-0) eklendi. Geçiş Sihirbazı, Kaspersky Endpoint Security for Windows için yeni birleştirilmiş ilkeler ve görevler oluşturur. Sihirbaz, Detection and Response çözümlerinin Kaspersky Endpoint Agent'tan Kaspersky Endpoint Security'ye geçirilmesine izin verir. Detection and Response çözümlerinde Kaspersky Sandbox, Kaspersky Endpoint Detection and Response Optimum (EDR Optimum) ve Kaspersky Managed Detection and Response (MDR) yer alır.
- 5. Dağıtım kitinde yer alan [Kaspersky Endpoint](#page-661-0) Agent sürüm 3.11'e güncellendi.

Kaspersky Endpoint Security yükseltilirken, uygulama Kaspersky Endpoint Agent'ın sürümünü ve ayarlanmış amacını tespit eder. Eğer Kaspersky Endpoint Agent, Kaspersky Sandbox, Kaspersky Managed Detection and Response (MDR) ve Kaspersky Endpoint Detection and Response Optimum (EDR Optimum) için ayarlanmışsa, Kaspersky Endpoint Security bu çözümlerin çalışmasını, uygulamanın yerleşik aracısına alır. Kaspersky Sandbox and EDR Optimum için, uygulama Kaspersky Endpoint Agent'ı otomatik olarak kaldırır. MDR için, Kaspersky Endpoint Agent'ı manuel olarak kaldırabilirsiniz. Uygulama Kaspersky Endpoint Detection and Response Expert (EDR Expert) çalışması için ayarlanmışsa, Kaspersky Endpoint Security, Kaspersky Endpoint Agent'ın sürümünü yükseltir. Uygulama hakkında daha fazla ayrıntı için lütfen Kaspersky Endpoint Agent'ı destekleyen Kaspersky çözümlerinin belgelerine bakın.

6. BitLocker şifrelemesi işlevi iyileştirildi:

Genişletilmiş PIN artık BitLocker Drive [Encryption](#page-613-0) ile kullanılabilir. Genişletilmiş PIN sayısal karakterlere ek olarak büyük ve küçük Latin harfleri, özel karakterler ve boşluklar gibi diğer karakterlerin kullanılmasına da izin verir.

- İşletim sistemini yükseltmek veya güncelleme [paketlerini yüklemek](#page-622-0) için BitLocker kimlik doğrulamasını devre dışı bırakma özelliği eklendi. Güncellemeler yüklenirken bilgisayarın birden fazla kez yeniden başlatılması gerekebilir. Güncellemeleri doğru şekilde yüklemek için BitLocker kimlik doğrulamasını geçici olarak kapatabilir ve güncellemeleri yükledikten sonra kimlik doğrulamasını yeniden etkinleştirebilirsiniz.
- Artık BitLocker şifreleme parolası veya PIN için bir sona erme tarihi [ayarlayabilirsiniz.](#page-613-0) Parola veya PIN'in süresi dolduğunda Kaspersky Endpoint Security kullanıcıdan yeni bir parola ister.
- 7. Artık BadUSB Saldırısını Önleme için maksimum klavye yetkilendirme denemesi sayısını yapılandırabilirsiniz. [Yetkilendirme](#page-293-0) kodu girilirken yapılandırılan başarısız deneme sayısına ulaşıldığında, USB cihazı geçici olarak kilitlenir.
- 8. Güvenlik duvarı işlevi geliştirildi:
	- Artık [Güvenlik](#page-266-1) duvarı paket kuralları için bir IP adres aralığı yapılandırabilirsiniz. IPv4 veya IPv6 biçiminde bir adres aralığı girebilirsiniz. Örneğin, 192.168.1.1-192.168.1.100 veya 12:34::2-12:34::99.
	- Artık [Güvenlik](#page-266-1) duvarı paket kuralları için IP adresleri yerine DNS adlarını girebilirsiniz. DNS adlarını sadece LAN bilgisayarları veya dahili hizmetler için kullanmalısınız. Bulut hizmetleriyle (Microsoft Azure gibi) ve diğer İnternet kaynaklarıyla etkileşim, İnternet Denetimi bileşeni tarafından gerçekleştirilmelidir.
- 9. İnternet [Denetimi](#page-379-1) kuralı araması iyileştirildi. Bir internet kaynağı erişim kuralı aramak için kuralın adına ek olarak, internet sitesinin URL'sini, bir kullanıcı adını, bir içerik kategorisini veya bir veri türünü kullanabilirsiniz.
- 10. Virüs Taraması görevi iyileştirildi:
	- Bostayken Virüs [Taraması](#page-144-0) görevi iyileştirildi. Tarama sırasında bilgisayarı yeniden başlattıysanız, Kaspersky Endpoint Security, taramanın kesintiye uğradığı noktadan devam ederek görevi otomatik olarak çalıştırır.
	- · *Virüs [Taraması](#page-144-0)* görevi optimize edildi. Varsayılan olarak Kaspersky Endpoint Security, taramayı sadece bilgisayar boştayken çalıştırır. Bilgisayar taramasının ne zaman çalıştırılacağını görev özelliklerinden yapılandırabilirsiniz.
- 11. Artık [Uygulama](#page-464-0) Etkinlik İzleyicisi tarafından sağlanan verilere kullanıcı erişimini kısıtlayabilirsiniz. Uygulama Etkinlik İzleyicisi, bir kullanıcının bilgisayarındaki uygulamaların etkinlikleri hakkında gerçek zamanlı bilgi görüntülemek için tasarlanmış bir araçtır. Yönetici, uygulama ilkesi özelliklerinde Uygulama Etkinlik İzleyicisini kullanıcıdan gizleyebilir.
- 12. REST API aracılığıyla uygulamanın [yönetilmesinde](#page-813-0) güvenlik iyileştirildi. Kaspersky Endpoint Security artık REST API aracılığıyla gönderilen isteklerin imzalarını doğruluyor. Programı yönetmek için bir istek tanımlama sertifikası yüklemeniz gerekir.

Kaspersky Endpoint Security 11.4.0 for Windows aşağıdaki özellikleri ve iyileştirmeleri sunar:

- 1. Görev çubuğu bildirim [alanındaki](#page-123-0) uygulama simgesi için yeni tasarım. Eski zasimgesinin yerine artık yeni z simgesi görüntülenecek. Kullanıcının bir eylem gerçekleştirmesi gerekirse (örneğin uygulamayı güncelledikten sonra bilgisayarı yeniden başlatmak), simge  $\mathbf{k}$  olarak değişecektir. Uygulamanın koruma bileşenleri devre dışı bırakılır ya da çalışmaz hale gelirse, simge <sub>k</sub> veya <sub>k</sub> olarak değişir. Simgenin üzerine geldiğinizde, Kaspersky Endpoint Security bilgisayar korumasındaki sorun için bir açıklama görüntüleyecektir.
- 2. Dağıtım kitinde yer alan Kaspersky Endpoint Agent sürüm 3.9'a güncellendi. Kaspersky Endpoint Agent 3.9, yeni Kaspersky çözümleriyle entegrasyon desteği sunuyor. Uygulama hakkında daha fazla ayrıntı için lütfen Kaspersky Endpoint Agent'ı destekleyen Kaspersky çözümlerinin belgelerine bakın.
- 3. Kaspersky Endpoint Security bileşenleri için Lisans tarafından desteklenmiyor durumu eklendi. Ana uygulama penceresindeki bileşenler listesinden bileşenlerin durumunu [görüntüleyebilirsiniz.](#page-121-1)
- 4. [Raporlara](#page-553-0) Yeni Exploit [Önleme](#page-297-0) etkinlikleri eklendi.
- 5. [Kaspersky Disk](#page-578-0) Encryption teknolojisi sürücüleri artık sürücü şifreleme başlatıldığında Windows Kurtarma Ortamına (WinRE) otomatik olarak ekleniyor. Sürücüleri, uygulama yüklenirken önceki Kaspersky Endpoint Security sürümü eklemiştir. Sürücülerin WinRE'ye eklenmesi, Kaspersky Disk Encryption teknolojisi tarafından korunan bilgisayarlardaki işletim sistemini geri yüklerken işlemin kararlılığını iyileştirebilir.

Endpoint Sensor bileşeni Kaspersky Endpoint Security'den kaldırıldı. Bilgisayarda Kaspersky Endpoint Security 11.0.0 ila 11.3.0 sürümler yüklü ise bir ilkede Endpoint Sensor ayarlarını yine de yapılandırabilirsiniz. Kaspersky Endpoint Security 11.5.0 for Windows aşağıdaki özellikleri ve iyileştirmeleri sunar:

- 1. [Windows](#page-29-0) 10 20H2 desteği. [Microsoft](https://support.kaspersky.com/common/compatibility/13036) Windows 10 işletim sistemi desteği hakkında ayrıntılar için lütfen Teknik Destek Bilgi Bankası " 'na bakın.
- 2. Güncellenmiş [uygulama](#page-121-1) arabirimi. Ayrıca bildirim alanındaki, uygulama [bildirimlerindeki ve](#page-123-0) iletişim kutularındaki uygulama simgesi de güncellendi.
- 3. Uygulama Denetimi, Aygıt Denetimi ve Uyarlamalı Anomali Denetimi bileşenleri için Kaspersky Endpoint Security web eklentisinin geliştirilmiş arabirimi.
- 4. XML biçiminde kural ve istisna listelerini içe ve dışa aktarmak için eklenen işlevsellik. XML biçimi, listeleri dışa aktarıldıktan sonra düzenlemenizi sağlar. Listeleri yalnızca Kaspersky Security Center Console'da yönetebilirsiniz. Aşağıdaki listeler dışa/içe aktarma için mevcuttur:
	- Davranış Tespiti [\(istisnalar](#page-312-0) listesi).
	- Web Tehdidi Koruması (Güvenilir internet [adreslerinin](#page-239-0) listesi).
	- · Posta Tehdidi Koruması (ek filtresi [uzantılarının](#page-247-0) listesi).
	- Ağ Tehdidi Koruması [\(istisnalar](#page-257-0) listesi).
	- [Güvenlik](#page-273-0) duvarı (ağ paketi kuralları listesi).
	- [Uygulama](#page-457-1) Denetimi (kurallar listesi).
	- İnternet [Denetimi](#page-382-1) (kurallar listesi).
	- · Ağ bağlantı noktası izleme (Kaspersky Endpoint Security tarafından izlenen bağlantı noktalarının ve [uygulamaların](#page-472-0) listeleri).
	- **[Kaspersky Disk](#page-586-0) Encryption (istisnalar listesi).**
	- [Çıkarılabilir](#page-642-0) sürücüleri şifreleme (kurallar listesi).
- 5. Tehdit algılama [raporuna](#page-553-0) nesne MD5 bilgileri eklendi. Uygulamanın önceki sürümlerinde Kaspersky Endpoint Security, bir nesnenin yalnızca SHA256'sını gösteriyordu.
- 6. Aygıt Denetimi ayarlarında aygıt erişimi [kuralları](#page-395-0) için öncelik atama özelliği eklendi. Öncelik ataması, cihazlara kullanıcı erişiminin daha esnek bir şekilde yapılandırılmasını sağlar. Bir kullanıcı birden çok gruba eklendiyse, Kaspersky Endpoint Security, en yüksek önceliğe sahip kurala göre aygıt erişimini düzenler. Örneğin, Herkes grubuna salt okunur izinler verebilir ve yöneticiler grubuna okuma/yazma izinleri verebilirsiniz. Bunu yapmak için, yöneticiler grubuna 0 önceliği ve Herkes grubuna 1 önceliği atayın. Önceliği yalnızca bir dosya sistemine sahip cihazlar için yapılandırabilirsiniz. Buna sabit sürücüler, çıkarılabilir sürücüler, disketler, CD/DVD sürücüleri ve taşınabilir aygıtlar (MTP) dahildir.
- 7. Yeni işlevler eklendi:
	- Sesli [bildirimleri](#page-551-0) yönetin.
	- Kaspersky Endpoint Security'nin Maliyet Bilinçli Ağ İletişimi özelliği, İnternet bağlantısı sınırlıysa (örneğin, bir mobil bağlantı aracılığıyla) kendi ağ trağini sınırlar.
	- Kaspersky Endpoint Security ayarlarını güvenilir uzaktan yönetim uygulamaları (TeamViewer, LogMeln Pro ve [Remotely Anywhere\)](#page-562-0) aracılığıyla yönetin. Kaspersky Endpoint Security'yi başlatmak ve uygulama

arabirimindeki ayarları yönetmek için uzaktan yönetim uygulamalarını kullanabilirsiniz.

- Firefox ve [Thunderbird'de](#page-367-0) güvenli traği taramak için ayarları yönetin. Mozilla tarafından kullanılacak sertifika deposunu seçebilirsiniz: Windows sertifika deposu veya Mozilla sertifika deposu. Bu işlevsellik, yalnızca uygulanan bir ilkeye sahip olmayan bilgisayarlar için kullanılabilir. Bir bilgisayara bir politika uygulanıyorsa, Kaspersky Endpoint Security, Firefox ve Thunderbird'de Windows sertifika deposunun kullanımını otomatik olarak etkinleştirir.
- 8. Güvenli trafik tarama modunu [yapılandırma](#page-361-0) özelliği eklendi: koruma bileşenleri devre dışı bırakılsa bile her zaman traği tarayın veya koruma bileşenleri tarafından talep edildiğinde traği tarayın.
- 9. [Raporlardan](#page-558-0) bilgi silmek için revize edilmiş prosedür. Bir kullanıcı yalnızca tüm raporları silebilir. Uygulamanın önceki sürümlerinde, bir kullanıcı bilgileri raporlardan silinecek belirli uygulama bileşenlerini seçebiliyordu.
- 10. [Kaspersky Endpoint](#page-142-0) Security ayarlarını içeren bir yapılandırma dosyasını içe aktarmak için revize edilmiş prosedür ve [uygulama](#page-143-0) ayarlarını geri yüklemek için revize edilmiş prosedür. Kaspersky Endpoint Security, içe aktarma veya geri yükleme öncesinde sadece bir uyarı gösterir. Uygulamanın önceki sürümlerinde, yeni ayarların değerlerini, bu ayarlar uygulanmadan önce görüntüleyebiliyordunuz.
- 11. BitLocker tarafından şifrelenmiş bir sürücüye erişimi geri yüklemek için [basitleştirilmiş](#page-618-0) prosedür. Erişim kurtarma prosedürünü tamamladıktan sonra Kaspersky Endpoint Security, kullanıcıdan yeni bir parola veya PIN kodu belirlemesini ister. Yeni bir parola belirledikten sonra, BitLocker sürücüyü şifreleyecektir. Uygulamanın önceki sürümünde, kullanıcının BitLocker ayarlarında parolayı elle sıfırlaması gerekiyordu.
- 12. Kullanıcılar artık belirli bir bilgisayar için kendi yerel güvenilen [bölgelerini](#page-504-0) oluşturma olanağına sahiptir. Bu şekilde, kullanıcılar bir ilkedeki genel güvenilen bölgeye ek olarak kendi yerel [istisnalar](#page-505-0) ve güvenilir [uygulamalar](#page-528-0) listelerini oluşturabilir. Bir yönetici, yerel istisnaların veya yerel güvenilir uygulamaların kullanımına izin verebilir veya bunları engelleyebilir. Bir yönetici, bilgisayar özelliklerindeki liste öğelerini görüntülemek, eklemek, düzenlemek veya silmek için Kaspersky Security Center'ı kullanabilir.
- 13. Güvenilir [uygulamaların](#page-528-0) özelliklerine yorum girme özelliği eklendi. Yorumlar, güvenilir uygulamalar için aramayı ve sıralamayı basitleştirmeye yardımcı olur.

## 14. REST API aracılığıyla [uygulamanın](#page-813-0) yönetilmesi:

- Artık Outlook için Posta Tehdidi Koruması uzantısının ayarlarını yapılandırma özelliği var.
- Virüslerin, solucanların ve Truva atlarının tespit edilmesini devre dışı bırakmak yasaktır.

Kaspersky Endpoint Security 11.6.0 for Windows aşağıdaki özellikleri ve iyileştirmeleri sunar:

- 1. [Windows](#page-29-0) 10 21H1 desteği. [Microsoft](https://support.kaspersky.com/common/compatibility/13036) Windows 10 işletim sistemi desteği hakkında ayrıntılar için lütfen Teknik Destek Bilgi Bankası " 'na bakın.
- 2. Managed [Detection](#page-667-0) and Response bileşeni eklendi. Bu bileşen, Kaspersky Managed Detection and Response adıyla bilinen çözümle etkileşimi kolaylaştırır. Kaspersky Managed Detection and Response (MDR), yüksek nitelikli uzmanlar bulmakta zorlanan veya sınırlı dahili kaynaklara sahip kuruluşlar için sayıları gitgide artan otomatik koruma mekanizmalarını atlayabilen tehditlere karşı yirmi dört saat koruma sağlar. Çözümün nasıl çalıştığı hakkında ayrıntılı bilgi için lütfen Kaspersky Managed Detection and Response Yardım içeriğine bakın.
- 3. Dağıtım kitinde yer alan [Kaspersky Endpoint](#page-661-0) Agent sürüm 3.10'a güncellendi. Kaspersky Endpoint Agent 3.10 yeni özellikler sunar, önceki bazı sorunları çözer ve iyileştirilmiş bir kararlılığa sahiptir. Uygulama hakkında daha fazla ayrıntı için lütfen Kaspersky Endpoint Agent'ı destekleyen Kaspersky çözümlerinin belgelerine bakın.
- 4. Artık Ağ Tehdidi [Koruması](#page-259-0) ayarları ile Ağ Taşma ve Bağlantı Noktası Tarama gibi saldırılara karşı korumayı yönetme imkanı sağlar.
- 5. Güvenlik Duvarı için yeni bir ağ kuralları oluşturma yöntemi eklendi. Ağ *[İzleyicisi](#page-292-0)* penceresinde görüntülenen bağlantılar için paket [kuralları](#page-266-1) ve [uygulama](#page-283-0) kuralları ekleyebilirsiniz. Ancak ağ kuralı bağlantı ayarları otomatik olarak yapılandırılacaktır.
- 6. Ağ [İzleyicisi](#page-292-0) arabirimi geliştirildi. Ağ etkinliği hakkında bilgiler eklendi: ağ etkinliğini başlatan işlem kimliği; ağ türü (yerel ağ veya İnternet); yerel bağlantı noktaları. Ağ türü hakkındaki bilgiler varsayılan olarak gizlidir.
- 7. Artık yeni Windows kullanıcıları için Kimlik Doğrulama Aracısı hesaplarını otomatik olarak oluşturma imkanı vardır. Aracı, bir kullanıcının [Kaspersky Disk](#page-581-0) Encryption teknolojisi kullanılarak şifrelenmiş sürücülere erişim sağlamak ve işletim sistemini yüklemek için kimlik doğrulamayı tamamlamasına olanak tanır. Uygulama, bilgisayardaki Windows kullanıcı hesapları hakkındaki bilgileri kontrol eder. Kaspersky Endpoint Security, Kimlik Doğrulama Aracısı hesabı olmayan bir Windows kullanıcı hesabı tespit ettiğinde, uygulama şifrelenmiş sürücülere erişmek için yeni bir hesap oluşturacaktır. Bu, zaten şifrelenmiş sürücülere sahip bilgisayarlar için Kimlik [Doğrulama](#page-590-0) Aracısı hesaplarını manuel olarak eklemeniz gerekmediği anlamına gelir.
- 8. Artık kullanıcıların bilgisayarlarındaki uygulama arabiriminde disk şifreleme sürecini (Kaspersky Disk Encryption ve BitLocker) izleme özelliği var. Şifreleme İzleyicisi aracını ana uygulama [penceresinden](#page-121-1) çalıştırabilirsiniz.

## <span id="page-22-0"></span>Sıkça sorulan sorular

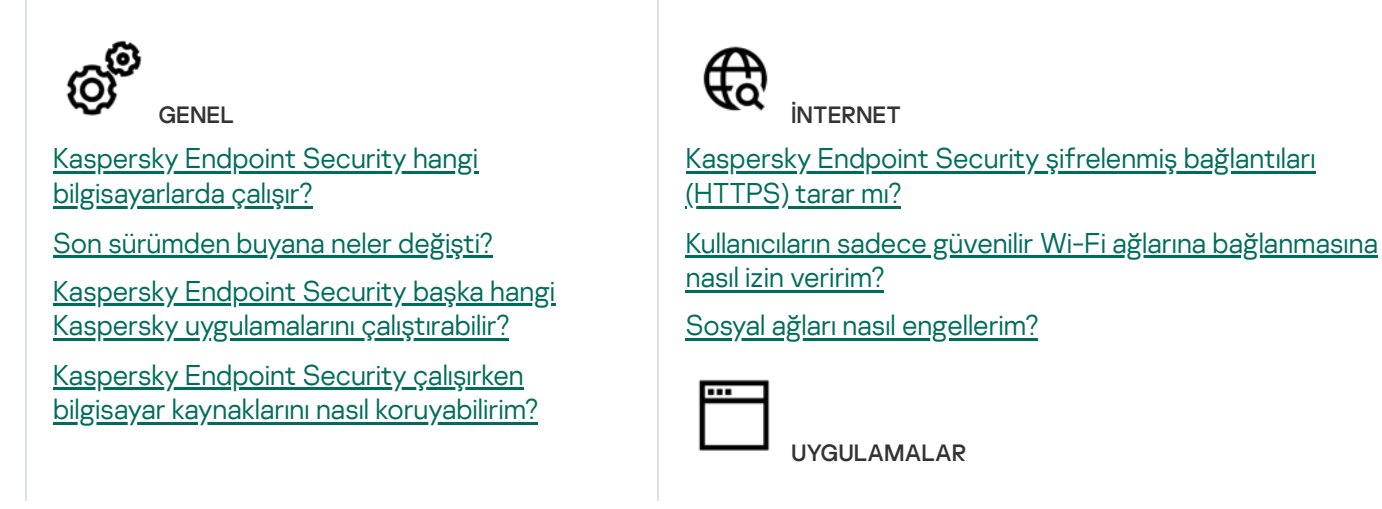

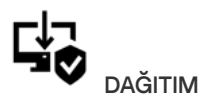

[Kaspersky Endpoint](#page-37-0) Security'yi bir kuruluşun tüm bilgisayarlarına nasıl yüklerim?

Komut satırından hangi yükleme ayarları [yapılandırılabilir?](#page-773-0)

[Kaspersky Endpoint](#page-70-0) Security'yi uzaktan nasıl kaldırabilirim?

GÜNCELLEME

[Veritabanlarını](#page-173-0) güncellemek için hangi yöntemleri kullanılabilir?

Bir güncelleme sonrasında sorunlar ortaya çıkarsa ne [yapmalıyım?](#page-213-0)

Kurumsal ağın dışındaki veritabanlarını nasıl [güncelleyebilirim?](#page-196-0)

Güncellemeler için bir [proxy sunucusu](#page-210-0) kullanmak mümkün müdür?

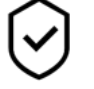

## GÜVENLİK

[Kaspersky Endpoint](#page-241-0) Security e-postaları nasıl tarar?

Güvenilir bir dosyayı [taramaların](#page-505-0) dışında nasıl tutabilirim?

Bir bilgisayarı flaş sürücülerden gelebilecek virüslere karşı nasıl [koruyabilirim?](#page-152-0)

Nasıl kullanıcıdan gizli bir kötü amaçlı yazılım taraması [gerçekleştirebilirim?](#page-154-0)

[Kaspersky Endpoint](#page-141-0) Security'nin korumasını nasıl geçici olarak duraklatabilirim?

[Kaspersky Endpoint](#page-548-0) Security'nin yanlışlıkla sildiği bir dosyayı nasıl geri yükleyebilirim?

<span id="page-23-0"></span>[Kaspersky Endpoint](#page-494-0) Security'yi bir kullanıcı tarafından kaldırılmaya karşı nasıl korurum?

Bir kullanıcının bilgisayarında [hangi uygulamaların](#page-444-0) yüklü olduğunu (envanter) nasıl öğrenebilirim?

Bilgisayar oyunlarının çalıştırılmasını nasıl önleyebilirim?

Uygulama Denetiminin doğru yapılandırıldığını nasıl [doğrulayabilirim?](#page-461-2)

Bir uygulamayı güvenilir listesine nasıl [ekleyebilirim?](#page-528-0)

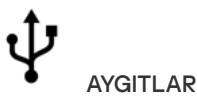

Flaş belleklerin kullanımını nasıl [engelleyebilirim?](#page-395-0)

Bir aygıtı güvenilir listesine nasıl [ekleyebilirim?](#page-421-0)

[Engellenen](#page-425-0) bir aygıta erişim elde etmek mümkün müdür?

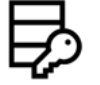

**SİFRELEME** 

Hangi koşullar altında şifreleme [mümkündür?](#page-574-0)

Bir arşive erişimi bir parola ile nasıl [kısıtlayabilirim?](#page-632-0)

Şifreleme ile akıllı kartlar ve [belirteçler](#page-600-0) kullanmak mümkün müdür?

[Kaspersky Security Center](#page-655-0) ile bağlantı olmadığında şifrelenmiş verilere erişim kazanmak mümkün müdür?

Bilgisayarın işletim sistemi çöktüğü halde veriler şifreli kalırsa ne [yapmalıyım?](#page-636-0)

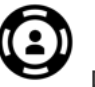

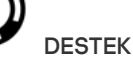

Rapor dosyası nerede [raporlanır?](#page-557-0)

Nasıl bir iz dosyası [oluşturabilirim?](#page-822-0)

Döküm yazımını nasıl [etkinleştirebilirim?](#page-824-0)

# Kaspersky Endpoint Security for Windows

Kaspersky Endpoint Security for Windows (bundan sonra Kaspersky Endpoint Security olarak anılacaktır) çeşitli tehdit türleri ile ağ ve kimlik avı saldırılarına karşı kapsamlı bilgisayar koruması sağlar.

Uygulama, otomatik kontrol sistemleri içeren teknolojik süreçlerde kullanılmak üzere tasarlanmamıştır. Bu tür sistemlerdeki cihazları korumak için [Kaspersky Industrial](https://support.kaspersky.com/KICS4Nodes/3.2/en-US/index.htm) CyberSecurity for Nodes <sup>12</sup> uygulamasının kullanılması önerilir.

## Tehdit tespit etme teknolojileri

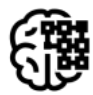

## Makine öğrenimi

Kaspersky Endpoint Security makine öğrenimi tabanlı bir model kullanır. Bu model Kaspersky uzmanları tarafından geliştirilmiştir. Ardından, model sürekli olarak KSN'den gelen tehdit verileriyle beslenir (model eğitimi).

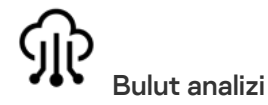

Kaspersky Endpoint Security tehdit verilerini [Kaspersky Security Network'](#page-355-0)ten alır. Kaspersky Security Network (KSN); dosyaların, İnternet kaynaklarının ve yazılımın tanınırlığı hakkında bilgiler içeren çevrimiçi Kaspersky Bilgi Bankasına erişim sağlayan bir bulut hizmetleri altyapısıdır.

# QQQ

## Uzman analizi

Kaspersky Endpoint Security, Kaspersky virüs analistleri tarafından eklenen tehdit verilerini kullanır. Virüs analistleri, bir nesnenin tanınırlığının otomatik olarak belirlenip belirlenemeyeceğini değerlendirir.

#### Davranış analizi

Kaspersky Endpoint Security, bir nesnenin etkinliğini gerçek zamanlı olarak analiz eder.

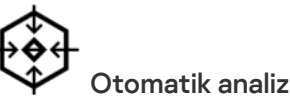

Kaspersky Endpoint Security, verileri otomatik nesne analiz sisteminden alır. Sistem, Kaspersky'ye gönderilen tüm nesneleri işler. Sistem daha sonra nesnenin tanınırlığını belirler ve verileri antivirüs veritabanlarına ekler. Sistem nesnenin tanınırlığını belirleyemezse, sistem Kaspersky virüs analistlerine sorgu gönderir.

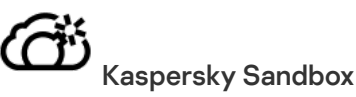

Kaspersky Endpoint Security, nesneyi sanal bir makinede işler. Kaspersky Sandbox nesnenin davranışını analiz eder ve tanınırlığı hakkında bir karar verir. Bu teknoloji sadece [Kaspersky Sandbox](#page-698-0) çözümü ile kullanılabilir.

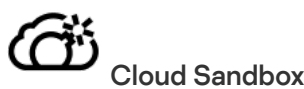

Kaspersky Endpoint Security, nesneleri Kaspersky tarafından sağlanan yalıtılmış bir ortamda tarar. Cloud Sandbox teknolojisi kalıcı olarak etkinleştirilir ve kullandıkları lisans türünden bağımsız olarak tüm Kaspersky Security Network kullanıcıları tarafından kullanılabilir. Endpoint Detection and Response Optimum'u zaten dağıttıysanız Cloud Sandbox tarafından algılanan tehditler için ayrı bir sayaç etkinleştirebilirsiniz.

## Seçim ağacı

Her bir tehdit türü ayrı bir bileşen tarafından ele alınır. Bileşenler bağımsız olarak etkinleştirilebilir veya devre dışı bırakılabilir ve ayarları yapılandırılabilir.

Seçim ağacı

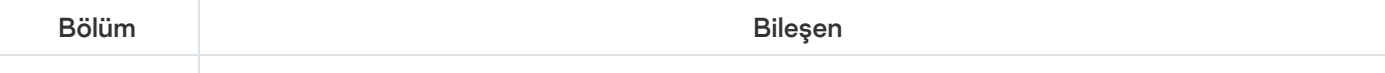

#### Temel **Tehdit** Koruması

## Dosya Tehdidi Koruması

Dosya Tehdidi Koruması bileşeni, bilgisayarın dosya sistemine virüs bulaşmasını önlemenizi sağlar. Varsayılan olarak, Dosya Tehdidi Koruması bileşeni kalıcı olarak bilgisayarın RAM'inde bulunur. Bileşen bilgisayarın tüm sürücülerindeki ve bağlı sürücülerdeki dosyaları tarar. Bileşen, anti-virüs veritabanları, [Kaspersky Security Network](#page-356-0) bulut hizmeti ve sezgisel analiz yardımıyla bilgisayar koruması sağlar.

## Web Tehdidi Koruması

Web Tehdidi Koruması bileşeni, İnternet üzerinden zararlı dosyaların indirilmesini önler ve aynı zamanda zararlı ve kimlik avı amaçlı web sitelerini engeller. Bileşen, anti-virüs veritabanları, [Kaspersky Security Network](#page-356-0) bulut hizmeti ve sezgisel analiz yardımıyla bilgisayar koruması sağlar.

## Posta Tehdidi Koruması

Posta Tehdidi Koruması bileşeni, gelen ve giden e-posta mesajlarının eklerinde virüsler ve diğer tehditler için tarama yapar. Varsayılan olarak, Posta Tehdidi Koruması bileşeni kalıcı olarak bilgisayarın RAM'inde bulunur ve POP3, SMTP, IMAP veya NNTP protokolleri ya da Microsoft Office Outlook posta istemcisi (MAPI) kullanılarak alınan veya gönderilen tüm mesajları tarar. Bileşen, anti-virüs veritabanları, [Kaspersky Security Network](#page-356-0) bulut hizmeti ve sezgisel analiz yardımıyla bilgisayar koruması sağlar.

## Ağ Tehdidi Koruması

Ağ Tehdidi Koruması bileşeni (Ayrıca Saldırı Tespit Sistemi olarak da adlandırılır), ağ saldırılarının karakteristik aktiviteleri için gelen ağ trağini izler. Kaspersky Endpoint Security kullanıcının bilgisayarına gerçekleştirilen bir ağ saldırısı tespit ederse, saldıran bilgisayarla ağ bağlantısını engeller. Şu anda bilinen ağ saldırısı türlerinin açıklamaları ve bunlara karşı koyma yolları, Kaspersky Endpoint Security veritabanlarında sunulmaktadır. Ağ Tehdidi Koruması bileşeninin tespit ettiği ağ saldırıları listesi, veritabanı ve uygulama modülü [güncellemeleri](#page-173-0) sırasında güncellenir.

## Güvenlik Duvarı

Güvenlik Duvarı, İnternet veya yerel ağ üzerinde çalışırken bilgisayara izinsiz bağlantılar kurulmasını engeller. Güvenlik Duvarı aynı zamanda bilgisayardaki uygulamaların ağ etkinliklerini de denetler. Bu, kurumsal LAN'ınızı kimlik hırsızlığı ve diğer saldırılara karşı korumanızı sağlar. Bileşen, anti-virüs veritabanları, Kaspersky Security Network bulut hizmeti ve önceden tanımlanmış ağ kuralları yardımıyla bilgisayar koruması sağlar.

## BadUSB Saldırısı Önleme

BadUSB Saldırısı Önleme bileşeni, klavyeye öykünen virüslü USB aygıtların bilgisayara bağlanmasını engeller.

## AMSI Koruması

AMSI Koruması bileşeni, Microsoft'un Antimalware Scan Interface işlevini desteklemeyi amaçlamaktadır. Antimalware Scan Interface (AMSI), AMSI destekli üçüncü taraf uygulamaların, bu nesneleri ek bir tarama için Kaspersky Endpoint Security'ye göndermesine ve bu nesnelerin tarama sonuçlarını almasına (örneğin PowerShell komut dizileri) olanak tanır.

Gelişmiş **Tehdit** Koruması

#### Kaspersky Security Network

Kaspersky Security Network (KSN); dosyaların, İnternet kaynaklarının ve yazılımın tanınırlığı hakkında bilgiler içeren çevrimiçi Kaspersky Bilgi Bankasına erişim sağlayan bir bulut hizmetleri altyapısıdır. Kaspersky Security Network'ten verilerin kullanılması, Kaspersky Endpoint Security'nin yeni tehditlere daha hızlı yanıt vermesini sağlar, bazı koruma bileşenlerinin performansını arttırır ve hatalı pozitif olasılığını azaltır. Kaspersky Security Network'e katılıyorsanız KSN hizmetleri Kaspersky Endpoint Security'ye taranan dosyaların kategorisi ve tanınırlığı hakkındaki bilgilerle birlikte taranan web adreslerinin tanınırlığı hakkında bilgi sağlar.

Davranış Tespiti

Davranış Tespiti bileşeni, bilgisayarınızdaki uygulamaların işlemleriyle ilgili veriler toplar ve bu bilgileri, performanslarını iyileştirmek için diğer koruma bileşenlerine sağlar. Davranış Tespiti bileşeni, uygulamalar için Davranış Akışı İmzalarından (BSS) yararlanır. Uygulama etkinliğinin bir davranış akımı imzasıyla eşleşmesi halinde Kaspersky Endpoint Security seçili duyarlı işlemi gerçekleştirir. Davranış akışı imzalarına dayanan Kaspersky Endpoint Security işlevi, bilgisayarınız için ileriye dönük etkili koruma sağlar.

#### Exploit Önleme

Exploit Önleme bileşeni, yönetici ayrıcalıklarını kullanmak ya da zararlı etkinlikler gerçekleştirmek amacıyla bilgisayardaki zayıf noktalardan faydalanan program kodunu tespit eder. Örneğin istismarcılar bir arabellek taşması saldırısı kullanabilir. İstismarcı bunu yapmak için savunmasız bir uygulamaya büyük miktarda veri gönderimi yapar. Bu verileri işleyen savunmasız uygulama da zararlı kodları çalıştırır. Bu saldırının sonucunda istismarcı zararlı bir yazılımın izinsiz yüklemesini başlatabilir. Yürütülebilir bir dosyanın hassas bir uygulama tarafından çalıştırılması girişimi kullanıcı tarafından gerçekleştirilmediyse Kaspersky Endpoint Security, bu dosyanın çalıştırılmasını engeller ve kullanıcıyı bilgilendirir.

#### Sunucu Yetkisiz Erişim Önleme

Sunucu Yetkisiz Erişim Önleme bileşeni, uygulamaların işletim sistemi için tehlikeli olabilecek işlemler yapmasını engeller ve işletim sistemi kaynaklarına ve kişisel verilere erişim üzerinde denetim sağlar. Bileşen, anti-virüs veritabanları ve Kaspersky Security Network bulut hizmetinin yardımıyla bilgisayar koruması sağlar.

#### Düzeltme Altyapısı

Düzeltme Altyapısı, Kaspersky Endpoint Security'nin işletim sisteminde zararlı yazılımların gerçekleştirdiği etkinlikleri geri almasını sağlar.

#### Uygulama Denetimi

Güvenlik

埀

Uygulama Denetimi, kullanıcıların bilgisayarlarındaki uygulamaların başlatılmasını yönetir. Denetimleri

Böylece uygulamalar kullanılırken bir kurumsal güvenlik ilkesi uygulamak mümkün olur. Uygulama Denetimi ayrıca uygulamalara erişimi kısıtlayarak bilgisayara virüs bulaşma riskini azaltır.

#### Aygıt Denetimi

Aygıt Denetimi, bilgisayara yüklenen veya bağlanan aygıtlara (örneğin sabit sürücüler, kameralar veya Wi-Fi modülleri) kullanıcı erişimini yönetir. Bu, bilgisayarı bu tür aygıtlar bağlandığında virüslere karşı korur ve veri kaybını veya sızıntılarını önler.

## İnternet Denetimi

İnternet Denetimi, kullanıcının internet kaynaklarına erişimini yönetir. Böylece trağin azaltılmasına ve çalışma zamanının daha verimli kullanılmasına yardımcı olur. Bir kullanıcı İnternet Denetimi tarafından kısıtlanan bir web sitesini açmaya çalıştığında, Kaspersky Endpoint Security erişimi engeller veya bir uyarı gösterir.

## Uyarlamalı Anomali Denetimi

Uyarlamalı Anomali Denetimi bileşeni, şirketin ağındaki bilgisayarlarda tipik olarak görülmeyen eylemleri izler ve engeller. Uyarlamalı Anomali Denetimi, tipik olmayan davranışı izlemek için kurallar dizisi kullanır (örneğin, Microsoft PowerShell'in Office uygulamasından başlatılması kuralı). Kurallar, Kaspersky uzmanları tarafından zararlı etkinliğin tipik senaryolarına dayanarak oluşturulur. Uyarlamalı Anomali Denetiminin her bir kuralı nasıl ele aldığını yapılandırabilirsiniz (örneğin, belirli iş akışı görevlerini otomatikleştiren PowerShell komut dizilerinin yürütülmesine izin vermek). Kaspersky Endpoint Security, uygulama veritabanlarıyla birlikte kurallar dizisini de günceller.

## Günlük Denetimi

Günlük Denetimi, Windows olay günlüğü inceleme sonuçlarına göre korunan ortamın bütünlüğünü izler. Uygulama, sistemde tipik olmayan davranış belirtilerini tespit ettiğinde, bu davranış bir siber saldırı girişiminin göstergesi olabileceğinden yöneticiyi bilgilendirir.

Dosya Bütünlüğü İzleyici

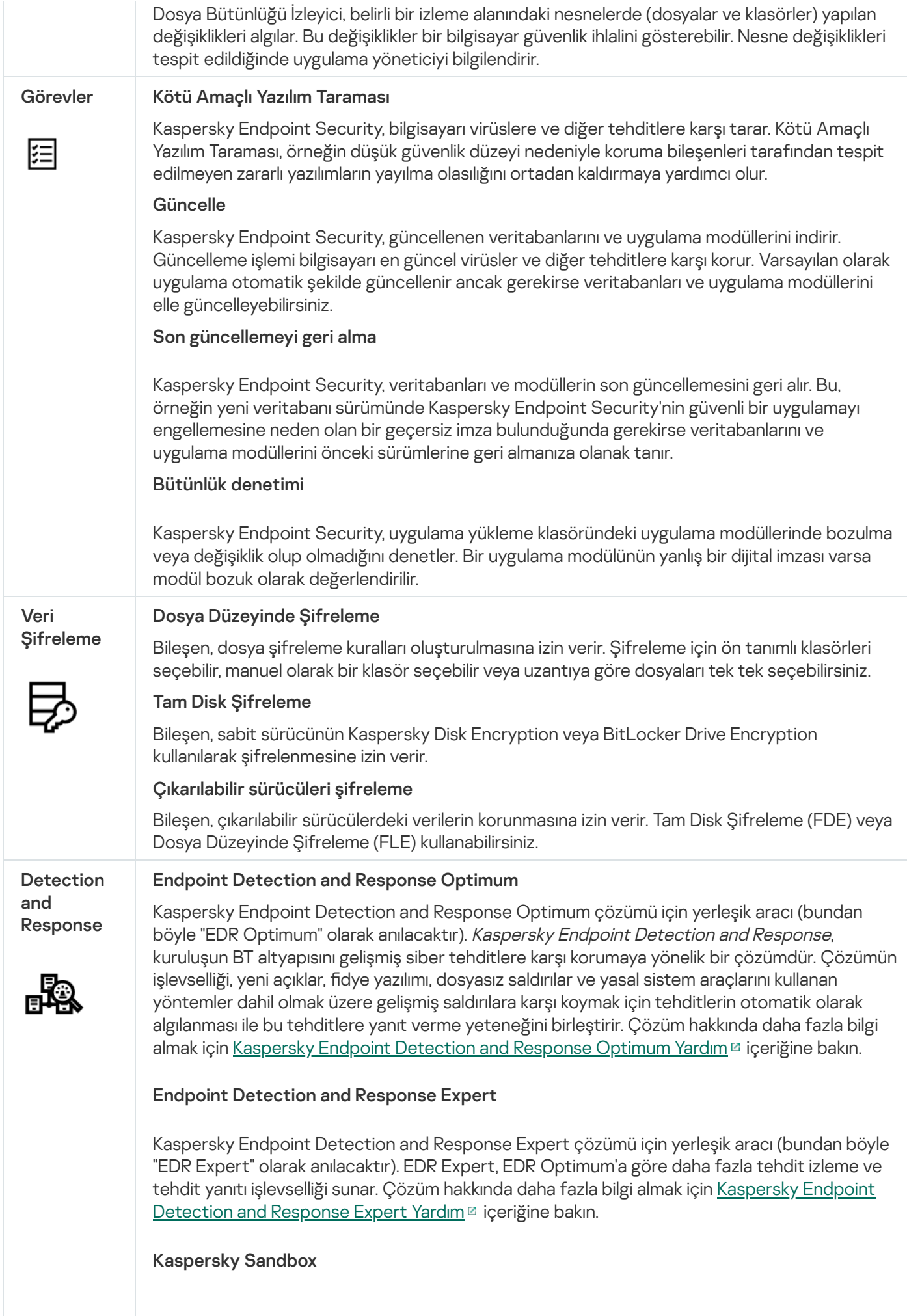

Kaspersky Sandbox çözümü için yerleşik aracı. Kaspersky Sandbox çözümü bilgisayarlardaki gelişmiş tehditleri algılar ve otomatik olarak engeller. Kaspersky Sandbox, kuruluşun BT altyapısına yönelik hedeflenen saldırıların karakteristik özelliklerini ve kötü amaçlı etkinlikleri tespit etmek için nesne davranışını analiz eder. Kaspersky Sandbox, Microsoft Windows işletim sistemlerinin dağıtılmış sanal görüntülerini içeren özel sunuculardaki (Kaspersky Sandbox sunucuları) nesneleri analiz eder ve tarar. Çözümle [ilgili ayrıntılı](https://support.kaspersky.com/KSB/2.0/en-US/index.htm) bilgi almak için Kaspersky Sandbox Yardım<sup>ız</sup> içeriğine bakın.

#### Managed Detection and Response

Kaspersky Managed Detection and Response çözümünün çalışmasını desteklemek için yerleşik aracı. Kaspersky Managed Detection and Response (MDR) çözümü, altyapınızdaki güvenlik olaylarını otomatik olarak algılar ve analiz eder. MDR bunu yapmak için uç noktalardan alınan telemetri verilerini ve makine öğrenimini kullanır. MDR, olay verilerini Kaspersky uzmanlarına gönderir. Uzmanlar daha sonra olayı işleyebilir ve mesela antivirüs veritabanlarına yeni bir giriş ekleyebilir. Alternatif olarak, uzmanlar olayın işlenmesiyle ilgili önerilerde bulunabilir ve mesela bilgisayarın ağdan izole edilmesini önerebilir. Çözümün nasıl çalıştığı hakkında ayrıntılı bilgi için lütfen [Kaspersky Managed](https://support.kaspersky.com/MDR/en-US/) Detection and Response Yardım ¤ içeriğine bakın.

# <span id="page-28-0"></span>Dağıtım kiti

Dağıtım kiti aşağıdaki dağıtım paketlerini içerir:

## Güçlü şifreleme (AES256)

Bu dağıtım paketi, 256 bit etkin anahtar uzunluğuna sahip AES (Gelişmiş Şifreleme Standardı) şifreleme algoritmasını kullanan şifreleme araçlarını içerir.

## • Hafif şifreleme (AES56)

Bu dağıtım paketi, 56 bit etkin anahtar uzunluğuna sahip AES şifreleme algoritmasını kullanan şifreleme araçlarını içerir.

Her bir dağıtım paketi aşağıdaki dosyaları içerir:

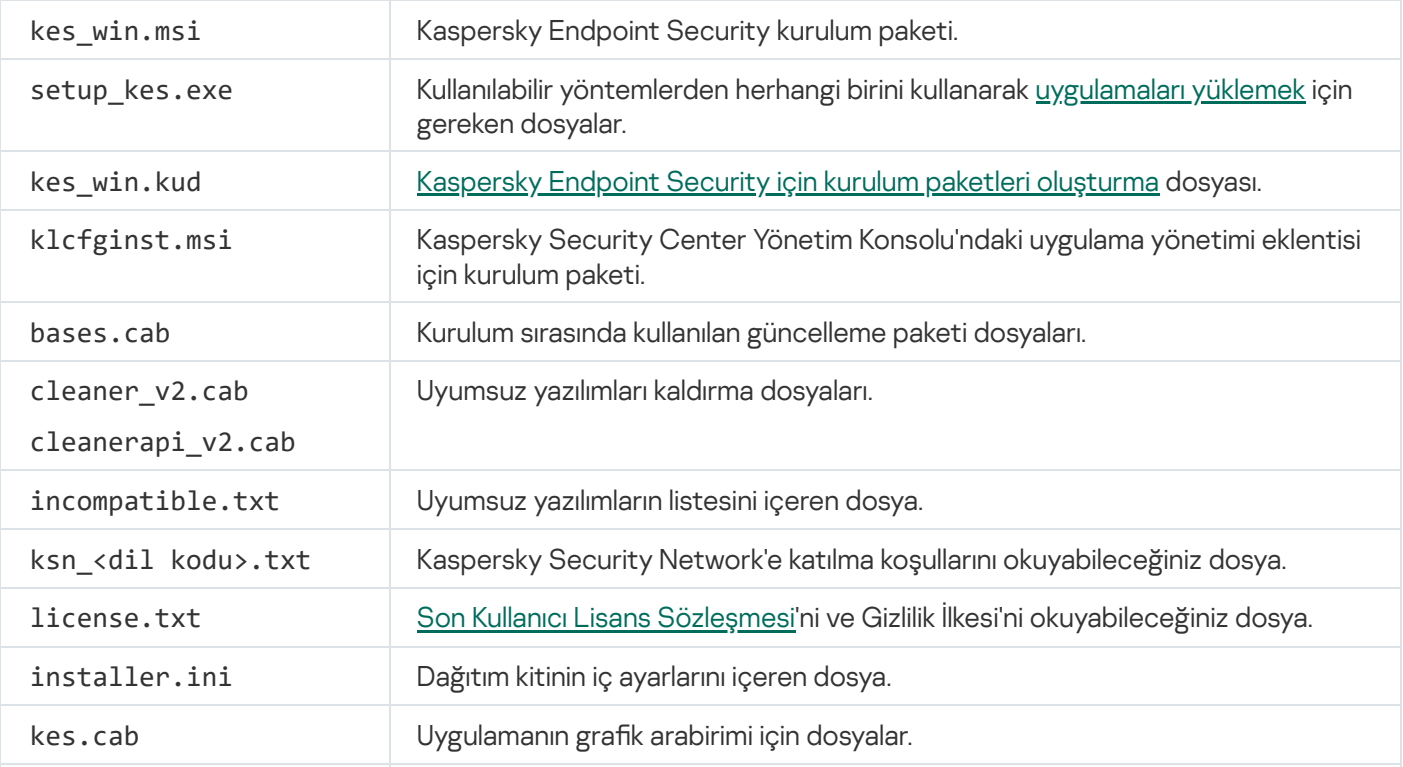

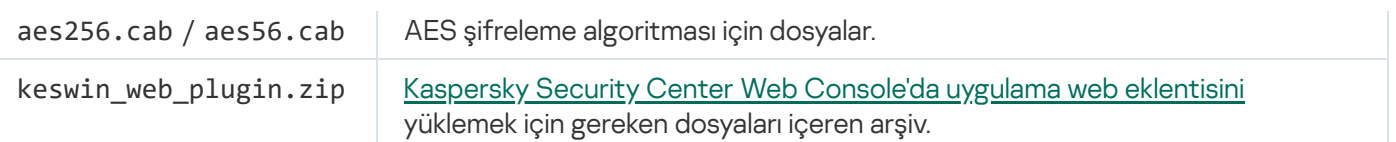

Bu ayarların değerlerinin [değiştirilmesi](#page-58-0) önerilmez. Yükleme seçeneklerini değiştirmek istiyorsanız, setup.ini dosyasını kullanın.

# <span id="page-29-0"></span>Donanım ve yazılım gereksinimleri

Kaspersky Endpoint Security'nin doğru bir şekilde çalışmasını sağlamak için bilgisayarınız aşağıdaki gereksinimleri karşılamalıdır:

Minimum genel gereksinimler:

- Sabit sürücüde 2 GB boş disk alanı;
- İŞLEMCİ:
	- İş İstasyonu: 1 GHz;
	- Sunucu: 1.4 GHz;
	- SSE2 komut seti desteği.
- RAM:
	- İş İstasyonu (x86): 1 GB;
	- İş İstasyonu (x64): 2 GB;
	- Sunucu: 2 GB.

## İş istasyonları

İş istasyonları için desteklenen işletim sistemleri:

- Windows 7 Home / Professional / Ultimate / Enterprise Service Pack 1 veya üstü;
- Windows 8 Professional / Enterprise;
- Windows 8.1 Professional / Enterprise;
- Windows 10 Home / Pro / Pro for Workstations / Education / Enterprise / Enterprise çoklu oturum;
- Windows 11 Home / Pro / Pro for Workstations / Education / Enterprise.

Microsoft Windows 10 işletim sistemi desteği hakkında ayrıntılar için lütfen Teknik Destek Bilgi [Bankası](https://support.kaspersky.com/common/compatibility/13036)<sup>12</sup>'na bakın.

Microsoft Windows 11 işletim sistemi desteği hakkında ayrıntılar için lütfen Teknik Destek Bilgi [Bankası](https://support.kaspersky.com/common/compatibility/15778) 'na bakın.

## Sunucular

Kaspersky Endpoint Security, sunucular için olan Windows işletim sistemini çalıştıran bilgisayarlarda uygulamanın temel bileşenlerini destekler. Kuruluşunuzun sunucularında ve kümelerinde Kaspersky Security for Windows Server yerine Kaspersky Endpoint Security for Windows'u kullanabilirsiniz (Küme Modu). Uygulama ayrıca Çekirdek Modu desteği sunuyor (bilinen [sorunlara](#page-825-0) bakın).

Sunucular için desteklenen işletim sistemleri:

Windows Small Business Server 2011 Essentials / Standard (64 bit);

Microsoft Small Business Server 2011 Standard (64-bit), ancak Microsoft Windows Server 2008 R2 için Service Pack 1 yüklüyse desteklenir.

- Windows MultiPoint Server 2011 (64 bit);
- Windows Server 2008 R2 Foundation / Standard / Enterprise / Datacenter Service Pack 1 veya üstü;
- Windows Web Server 2008 R2 Service Pack 1 veya üzeri;
- Windows Server 2012 Foundation / Essentials / Standard / Datacenter (Çekirdek Modu dahil);
- Windows Server 2012 R2 Foundation / Essentials / Standard / Datacenter (Çekirdek Modu dahil);
- Windows Server 2016 Essentials / Standard / Datacenter (Çekirdek Modu dahil);
- Windows Server 2019 Essentials / Standard / Datacenter (Çekirdek Modu dahil);
- Windows Server 2022 Standard / Datacenter / Datacenter: Azure Edition (Çekirdek Modu dahil).

Microsoft Windows Server 2016 ve Microsoft Windows Server 2019 işletim sistemleri desteği hakkındaki ayrıntılar için lütfen Teknik Destek Bilgi [Bankası](https://support.kaspersky.com/common/compatibility/13036)<sup>n</sup>'na bakın.

[Microsoft](https://support.kaspersky.com/common/compatibility/15778) Windows Server 2022 işletim sistemi desteği hakkında ayrıntılar için lütfen Teknik Destek Bilgi Bankası 'na bakın.

Sunucular için desteklemeyen işletim sistemleri:

- Windows Server 2003 Standard / Enterprise / Datacenter SP2 veya üstü;
- Windows Server 2003 R2 Foundation / Standard / Enterprise / Datacenter SP2 veya üstü;
- Windows Server 2008 Standard / Enterprise / Datacenter SP2 veya üstü;
- Windows Server 2008 Core Standard / Enterprise / Datacenter SP2 veya üstü;
- Microsoft Small Business Server 2008 Standard / Premium SP2 veya üstü.

## Sanal platformlar

Desteklenen sanal platformlar:

- VMware Workstation 17.0.1 Pro:
- VMware ESXi 8.0c;
- Microsoft Hyper-V Server 2019;
- Citrix Virtual Apps and Desktops 7 2303;
- Citrix Provisioning 2303;
- Citrix Hypervisor 8.2 (Kümülatif Güncelleme 1).

## Terminal sunucuları

Desteklenen terminal sunucusu türleri:

- Windows Server 2008 R2 SP1 tabanlı Microsoft Uzak Masaüstü Hizmetleri;
- Windows Server 2012 tabanlı Microsoft Uzak Masaüstü Hizmetleri;
- Windows Server 2012 R2 tabanlı Microsoft Uzak Masaüstü Hizmetleri;
- Windows Server 2016 tabanlı Microsoft Uzak Masaüstü Hizmetleri;
- Windows Server 2019 tabanlı Microsoft Uzak Masaüstü Hizmetleri;
- Windows Server 2022 tabanlı Microsoft Uzak Masaüstü Hizmetleri.

## Kaspersky Security Center desteği

Kaspersky Endpoint Security, şu Kaspersky Security Center sürümleri ile çalışmayı destekler:

- Kaspersky Security Center 12
- Kaspersky Security Center 13
- Kaspersky Security Center 13.1
- Kaspersky Security Center 13.2
- Kaspersky Security Center 13.2.2
- Kaspersky Security Center 14
- Kaspersky Security Center 14.1
- Kaspersky Security Center 14.2
- Kaspersky Security Center Linux 14.2

# <span id="page-32-0"></span>İşletim sistemi türüne göre kullanılabilir uygulama özellikleri karşılaştırması

Kullanılabilir Kaspersky Endpoint Security özellikleri, işletim sisteminin türüne bağlıdır: iş istasyonu veya sunucu (aşağıdaki tabloya bakın).

Kaspersky Endpoint Security özellikleri karşılaştırması

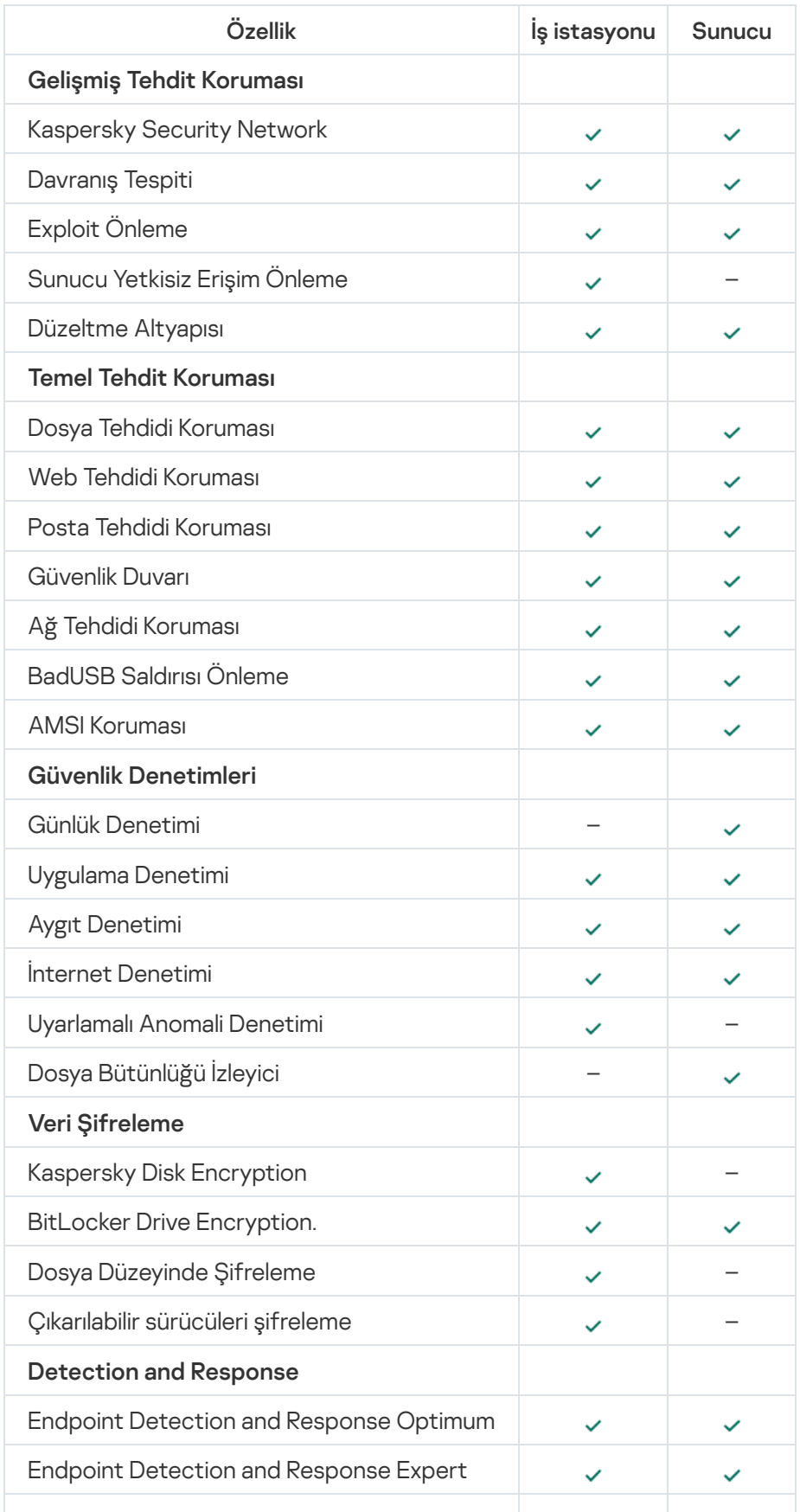

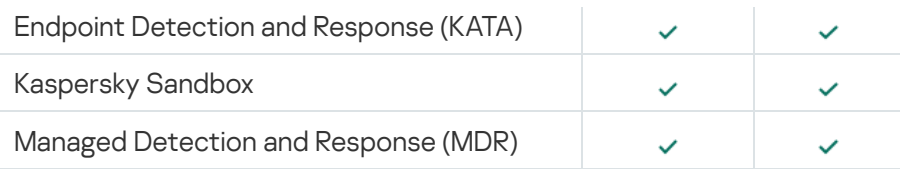

# <span id="page-33-0"></span>Yönetim araçlarına bağlı olarak uygulama işlevlerinin karşılaştırılması

Kaspersky Endpoint Security'de kullanılabilecek işlevler, yönetim araçlarına bağlıdır (aşağıdaki tabloya bakın).

Uygulamayı, Kaspersky Security Center'ın şu konsollarını kullanarak yönetebilirsiniz:

- Yönetim Konsolu. Microsoft Yönetim Konsolu (MMC) yöneticinin iş istasyonuna ek bileşen olarak yüklenmiştir.
- Web Console. Kaspersky Security Center'ın Yönetim Sunucusuna yüklenmiş bileşenidir. Web Console üzerinde çalışmak için Yönetim Sunucusuna erişimi olan herhangi bir bilgisayardaki bir tarayıcıyı kullanabilirsiniz.

Uygulamayı, Kaspersky Security Center Cloud Console kullanarak da yönetebilirsiniz. Kaspersky Security Center Cloud Console, Kaspersky Security Center'ın bulur sürümüdür. Yani Yönetim Sunucusu ve diğer Kaspersky Security Center bileşenleri, Kaspersky'nin bulut altyapısına yüklenmiştir. Uygulamayı Kaspersky Security Center Cloud Console kullanarak yönetmekle ilgili ayrıntılı bilgiler için [Kaspersky Security Center](https://support.kaspersky.com/KSC/CloudConsole/en-US/) Cloud Console Yardım <sup>1</sup>'na başvurun.

Kaspersky Endpoint Security özellikleri karşılaştırması

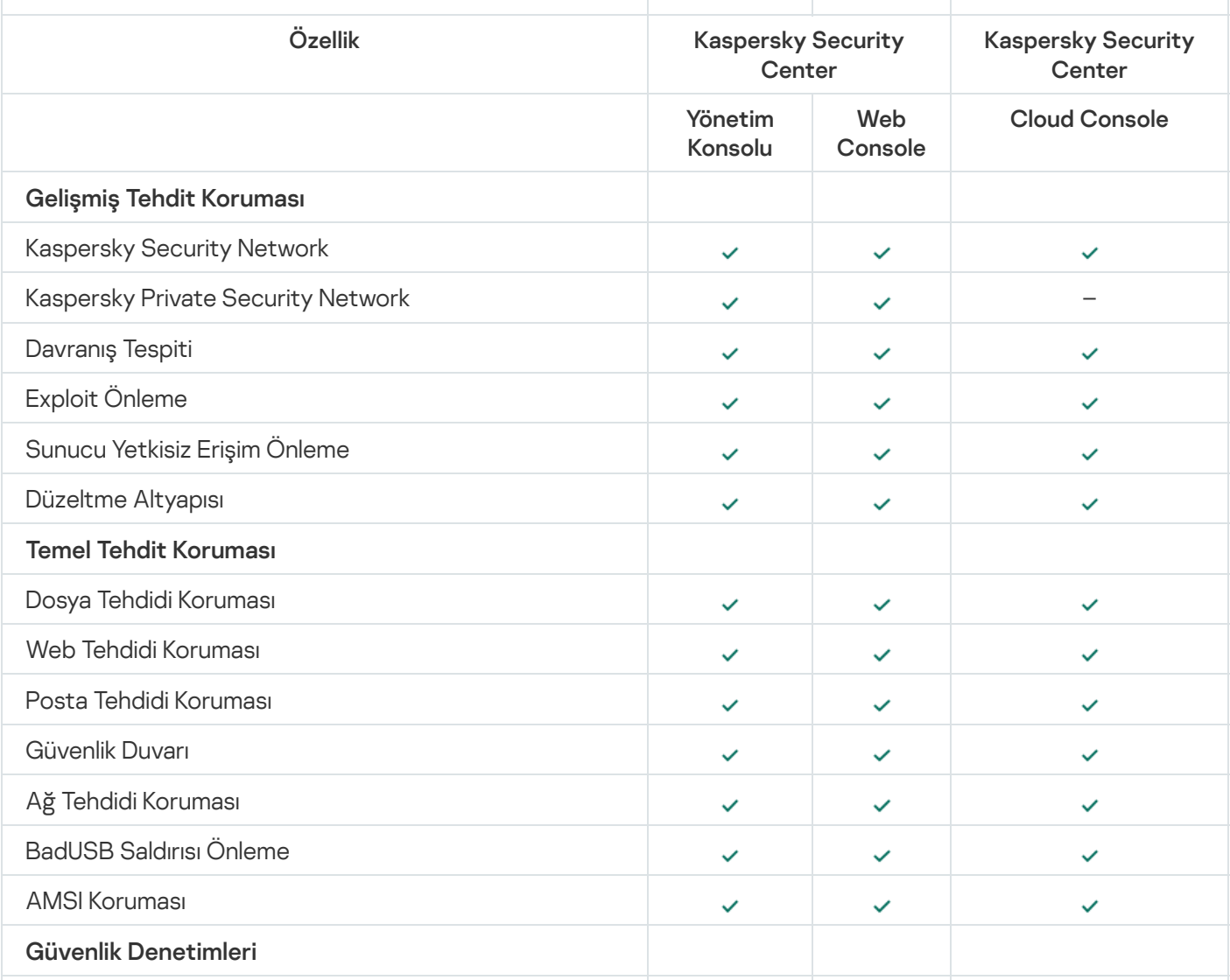

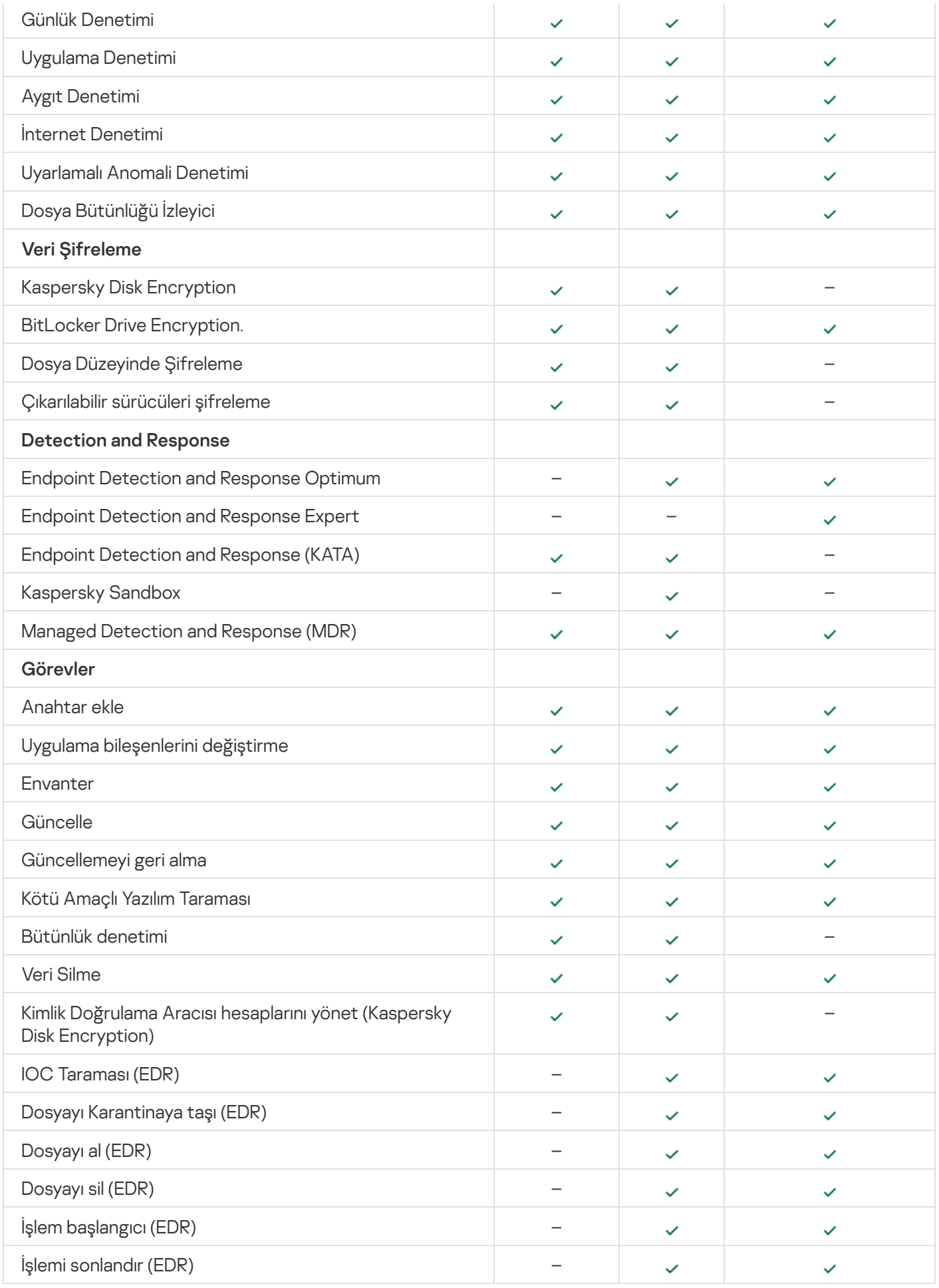

<span id="page-34-0"></span>Diğer uygulamalarla uyumluluk

Kurulumdan önce Kaspersky Endpoint Security, bilgisayarda Kaspersky uygulamalarının var olup olmadığını denetler. Uygulama ayrıca bilgisayardaki uyumsuz yazılımları denetler.

## Üçüncü taraf uygulamalarla uyumluluk

Uyumsuz yazılımların listesi [dağıtım](#page-28-0) kitinde bulunan incompatible.txt dosyasında mevcuttur.

## [INCOMPATIBLE.TXT](https://support.kaspersky.com/Help/KESWin/12.2/Incompatible.txt/incompatible.txt) DOSYASINI İNDİRİNE

Kaspersky uygulamaları ile uyumluluk

Kaspersky Endpoint Security, aşağıdaki Kaspersky uygulamaları ile uyumlu değildir:

- Kaspersky Standard | Plus | Premium.
- Kaspersky Small Office Security.
- Kaspersky Internet Security.
- Kaspersky Anti-Virus.
- Kaspersky Total Security.
- Kaspersky Safe Kids.
- Kaspersky Free.
- Kaspersky Anti-Ransomware Tool.
- Kaspersky Anti Targeted Attack Platform ve Kaspersky Endpoint Detection and Response çözümlerinin bir parçası olarak Endpoint Sensor.
- Kaspersky Endpoint Agent, Kaspersky'nin Detection and Response çözümlerinin bir parçasıdır.

Kaspersky, tüm Detection and Response işlemlerini Kaspersky Endpoint Agent yerine Kaspersky Endpoint Security bütünleşik aracısıyla çalışmaya geçiriyor. Uygulama, 12.1 sürümünden itibaren tüm Detection and Response çözümlerini desteklemektedir.

- Kaspersky Security for Virtualization Light Agent.
- Kaspersky Fraud Prevention for Endpoint.
- Kaspersky Security for Windows Server

Kaspersky Endpoint Security 12.0 ile başlayarak Kaspersky Security for Windows Server'dan Kaspersky Endpoint Security for Windows'a geçebilir ve iş istasyonları ile sunucuları korumak için tek bir çözüm kullanabilirsiniz.

• Kaspersky Embedded Systems Security.
Bu listedeki Kaspersky uygulamaları bilgisayarda yüklüyse Kaspersky Endpoint Security bu uygulamaları kaldırır. Kaspersky Endpoint Security'yi yüklemeye devam etmeden önce lütfen bu işlemin tamamlanmasını bekleyin.

#### Uyumsuz yazılım kontrolünü atlama

Kaspersky Endpoint Security bilgisayarda uyumsuz yazılım tespit ederse uygulamanın kurulumu devam etmez. Kuruluma devam etmek için uyumsuz yazılımı kaldırmanız gerekir. Ancak, üçüncü taraf yazılım satıcısı belgelerinde yazılımlarının Endpoint Protection Platforms (EPP) ile uyumlu olduğunu belirtmişse, Kaspersky Endpoint Security'yi bu satıcının uygulamasının kurulu olduğu bir bilgisayara yükleyebilirsiniz. Örneğin, Endpoint Detection and Response (EDR) çözüm sağlayıcısı, üçüncü taraf EPP sistemleriyle uyumluluklarını beyan edebilir. Bu durumda, Kaspersky Endpoint Security kurulumunu uyumsuz bir yazılım kontrolü çalıştırmadan başlatmanız gerekir. Bunu yapmak için yükleyiciye aşağıdaki parametreleri aktarın:

- SKIPPRODUCTCHECK=1. Uyumsuz yazılım kontrolü devre dışı bırakın. Uyumsuz yazılımların listesi [dağıtım](#page-28-0) kitinde bulunan incompatible.txt dosyasında mevcuttur. Bu parametre için hiçbir değer ayarlanmaz ve uyumsuz yazılım tespit edildiği takdirde Kaspersky Endpoint Security yüklemesi sonlandırılır.
- SKIPPRODUCTUNINSTALL=1. Tespit edilen uyumsuz yazılımın otomatik kaldırılmasını devre dışı bırakın. Bu parametre için hiçbir değer ayarlanmazsa, Kaspersky Endpoint Security uyumsuz yazılımı kaldırmayı dener.
- CLEANERSIGNCHECK=0. Tespit edilen uyumsuz yazılımın dijital imza doğrulamasını devre dışı bırakma. Bu parametre ayarlanmazsa uygulama Kaspersky Security Center aracılığıyla dağıtılırken dijital imzaların doğrulanması devre dışı bırakılır. Uygulama yerel olarak yüklendiğinde, dijital imza doğrulaması varsayılan olarak etkindir.

[Uygulamayı](#page-773-0) yerel olarak yüklerken parametreleri komut satırından aktarabilirsiniz.

#### Örnek:

```
C:\KES\setup_kes.exe /pEULA=1 /pPRIVACYPOLICY=1 /pKSN=0 /pSKIPPRODUCTCHECK=1
/pSKIPPRODUCTUNINSTALL=1 /pCLEANERSIGNCHECK=0 /s
```
Kaspersky Endpoint Security'yi uzaktan yüklemek için [Setup] bölümünde kes\_win.kud isimli yükleme paketi oluşturma dosyasına uygun parametreleri eklemeniz gerekir (aşağıda). kes\_win.kud dosyası [dağıtım](#page-28-0) kitine dahil edilmiştir.

#### kes\_win.kud

```
[Setup]
UseWrapper=1
ExecutableRelPath=EXEC
Params=/s /pAKINSTALL=1 /pEULA=1 /pPRIVACYPOLICY=1 /pKSN=0 /pSKIPPRODUCTCHECK=1
/pSKIPPRODUCTUNINSTALL=1 /pCLEANERSIGNCHECK=0
Executable=setup_kes.exe
RebootDelegated = 1
RebootAllowed=1
ConfigFile=installer.ini
RelPathsToExclude=klcfginst.msi
```
# Uygulamayı yükleme ve kaldırma

Kaspersky Endpoint Security bilgisayara şu yollarla yüklenebilir:

- Kurulum [Sihirbazını](#page-53-0) kullanarak yerel olarak.
- komut [satırını](#page-773-0) kullanarak yerel olarak.
- [Kaspersky Security Center](#page-37-0) kullanarak uzaktan.
- Microsoft Windows Grup İlkesi Yönetimi [Düzenleyicisini kullanarak](https://docs.microsoft.com/en-us/previous-versions/windows/it-pro/windows-server-2012-r2-and-2012/hh831791(v%3dws.11)) uzaktan (ayrıntılar için Microsoft Teknik Destek web sitesini<sup>E</sup> ziyaret edin).
- System Center Configuration Manager kullanarak uzaktan.

Uygulama yükleme ayarlarını birkaç şekilde yapılandırabilirsiniz. Ayarları yapılandırmak için aynı anda birden fazla yöntem kullanmanız durumunda Kaspersky Endpoint Security en yüksek önceliğe sahip olan ayarları uygular. Kaspersky Endpoint Security tarafından uygulanan öncelik sıralaması şöyledir:

1. [setup.ini](#page-58-0) dosyasından alınan ayarlar.

2. installer.ini dosyasından alınan ayarlar.

3. Komut [satırından](#page-773-0) alınan ayarlar.

Kaspersky Endpoint Security yüklemesini başlatmadan önce (uzaktan kurulum dahil) çalışan tüm uygulamaları kapatmanızı öneririz.

Kaspersky Endpoint Security yüklenirken, güncellenirken veya kaldırılırken hatalar oluşabilir. Bu hataları çözme hakkında daha fazla bilgi için lütfen Teknik Destek Bilgi [Tabanına](https://support.kaspersky.com/kes11/troubleshooting/install/15378) <sup>z</sup> bakın.

# <span id="page-37-0"></span>Kaspersky Security Center vasıtasıyla dağıtım

Kaspersky Endpoint Security, kurumsal ağ içindeki bilgisayarlara çeşitli şekillerde dağıtılabilir. Kuruluşunuz için en uygun dağıtım senaryosunu seçebilir veya aynı anda birkaç dağıtım senaryosunu birleştirebilirsiniz. Kaspersky Security Center, aşağıdaki ana dağıtım yöntemlerini destekler:

Uygulamayı, Koruma Dağıtım Sihirbazını kullanarak yükleme.

[Standart](#page-38-0) kurulum yöntemi Kaspersky Endpoint Security'nin varsayılan ayarlarından memnunsanız ve kuruluşunuzda özel yapılandırma gerektirmeyen basit bir altyapıya sahipseniz uygundur.

Uygulamayı, uzaktan kurulum görevini kullanarak yükleme.

Evrensel kurulum yöntemi, Kaspersky Endpoint Security ayarlarını yapılandırmayı ve uzaktan kurulum görevlerini esnek bir şekilde yönetmeyi sağlar. Kaspersky Endpoint Security'nin kurulumu aşağıdaki adımlardan oluşur:

- 1. Kurulum paketi [oluşturma](#page-43-0).
- 2. Uzaktan kurulum görevi [oluşturma.](#page-49-0)

Kaspersky Security Center, işletim sistemi görüntüsü içinden dağıtım gibi Kaspersky Endpoint Security'nin diğer kurulum yöntemlerini de destekler. Diğer dağıtım yöntemleri hakkında ayrıntılar için [Kaspersky Security Center](https://support.kaspersky.com/help/KSC/14.2/en-US/index.htm) Yardım <sup>z</sup> içeriğine bakın.

# <span id="page-38-0"></span>Uygulamanın standart kurulumu

Kaspersky Security Center, uygulamayı kurumsal bilgisayarlara yüklemek için bir Koruma Dağıtım Sihirbazı sağlar. Koruma Dağıtım Sihirbazı aşağıdaki ana işlemleri içerir:

1. Bir Kaspersky Endpoint Security kurulum paketi seçme.

Kurulum paketi Kaspersky uygulamasının Kaspersky Security Center üzerinden uzaktan kurulumu için oluşturulan bir dosya grubudur. Kurulum paketi, uygulamayı yüklemek ve kurulumdan hemen sonra çalışmasını sağlamak için gereken çeşitli ayarları içerir. Kurulum paketi, uygulama dağıtım kitinde bulunan .kpd ve .kud uzantılı dosyalar kullanılarak oluşturulur. Kaspersky Endpoint Security kurulum paketi, desteklenen tüm Windows sürümleri ve işlemci mimarisi türleri için ortaktır.

2. Kaspersky Security Center Yönetim Sunucusunun Uygulamayı uzaktan yükle görevini oluşturma.

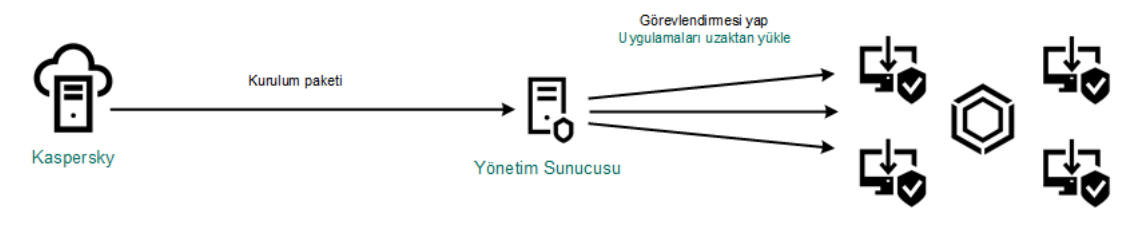

Kaspersky Endpoint Security dağıtımı

[Yönetim Konsolu'ndaki \(MMC\)](javascript:toggleBlock() Koruma Dağıtım Sihirbazı nasıl kullanılır a

1. Yönetim Konsolu'ndan **Yönetim Sunucusu → Gelişmiş → Uzaktan kurulum** klasörüne gidin.

#### 2. Kurulum paketini yönetilen cihazlara dağıt (iş istasyonları) bağlantısına tıklayın.

Bu, Koruma Dağıtım Sihirbazını başlatır. Sihirbazın talimatlarını uygulayın.

İstemci bilgisayarda 139 ve 445 numaralı TCP bağlantı noktaları ile 137 ve 138 numaralı UDP bağlantı noktaları açılmalıdır.

### 1. Adım. Kurulum paketi seçme

Listeden Kaspersky Endpoint Security kurulum paketini seçin. Listede Kaspersky Endpoint Security kurulum paketi yoksa paketi Sihirbazdan oluşturabilirsiniz.

Kaspersky Security Center'da kurulum paketi [ayarlarını](#page-43-0) yapılandırabilirsiniz. Örneğin bir bilgisayara yüklenecek uygulama bileşenlerini seçebilirsiniz.

Ağ Aracısı ayrıca Kaspersky Endpoint Security ile birlikte yüklenecektir. Ağ Aracısı Yönetim Sunucusu ile istemci bilgisayar arasındaki etkileşimi kolaylaştırır. Ağ Aracısı zaten bilgisayara yüklüyse yeniden yüklenmez.

### 2. Adım. Kurulum için aygıtlar seçme

Kaspersky Endpoint Security'nin yükleneceği bilgisayarları seçin. Aşağıdaki seçenekler kullanılabilir:

- Görevi bir yönetim grubuna atayın. Bu durumda, görev önceden oluşturulan bir yönetim grubuna dahil edilen bilgisayarlara atanır.
- Yönetim Sunucusu tarafından ağda atanmamış cihazlar olarak tespit edilmiş bilgisayarları seçin. Ağ Aracısı, atanmamış cihazlara yüklenmemiştir. Bu durumda, görev belirli cihazlara atanır. Belirli cihazlar, yönetim gruplarındaki cihazları ve atanmamış cihazları içerebilir.
- Aygıt adreslerini elle belirtin veya adresleri listeden içe aktarın. Görevi atamak istediğiniz aygıtların NetBIOS adlarını, IP adreslerini ve IP alt ağlarını belirleyebilirsiniz.

#### 3. Adım. Uzak kurulum görevi ayarlarını tanımlama

Şu ek uygulama ayarlarını yapılandırın:

- Kurulum paketini indirmeye zorla. Uygulama kurulum yöntemini seçin:
	- Ağ Aracısını kullanarak. Ağ Aracısı bilgisayara yüklü değilse öncelikle işletim sisteminin araçları kullanılarak Ağ Aracısı yüklenir. Ardından Ağ Aracısı araçları tarafından Kaspersky Endpoint Security yüklenir.
	- Dağıtım noktaları aracılığıyla işletim sistemi kaynaklarını kullanarak. Kurulum paketi, dağıtım noktaları aracılığıyla işletim sistemi kaynakları kullanılarak istemci bilgisayarlara iletilir. Ağda en az bir dağıtım noktası varsa bu seçeneği belirleyebilirsiniz. Dağıtım noktaları hakkında daha ayrıntılı bilgi için [Kaspersky Security](https://support.kaspersky.com/help/KSC/14.2/en-US/index.htm) Center Yardım<sup>ız</sup> içeriğine bakın.
- Yönetim Sunucusu aracılığıyla işletim sistemi kaynaklarını kullanarak. Dosyalar, Yönetim Sunucusu aracılığıyla işletim sistemi kaynakları kullanılarak istemci bilgisayarlara iletilir. Ağ Aracısı, istemci bilgisayarda yüklü değilse ancak istemci bilgisayar, Yönetim Sunucusu ile aynı ağdaysa bu seçeneği belirleyebilirsiniz.
- Diğer Yönetim Sunucularıyla yönetilen cihazlar için davranış. Kaspersky Endpoint Security kurulum paketini seçin. Ağda birden fazla Yönetim Sunucusu yüklüyse bu Yönetim Sunucuları aynı istemci bilgisayarlarını görebilir. Bu, örneğin bir uygulamanın aynı istemci bilgisayara farklı Yönetim Sunucuları üzerinden birkaç kez uzaktan yüklenmesine veya başka çakışmalara neden olabilir.
- **Uygulama zaten kuruluysa yeniden yükleme**. Örneğin uygulamanın daha eski bir sürümünü yüklemek istiyorsanız bu onay kutusunun işareti kaldırın.
- Ağ Aracısı kurulumunu Active Directory grup ilkelerinde ata. Active Directory kaynaklarını kullanarak Ağ Aracısı'nı manuel olarak yükleme. Ağ Aracısını yüklemek için uzaktan kurulum görevinin etki alanı yöneticisi ayrıcalıklarıyla çalıştırılması gerekir.

### 4. Adım. Bir lisans anahtarı seçme

Uygulamayı etkinleştirmek için kurulum paketine bir anahtar ekleyin. Bu adım isteğe bağlıdır. Yönetim Sunucusu, otomatik dağıtım işlevine sahip bir lisans anahtarı içerir anahtar daha sonra otomatik olarak eklenir. Daha sonra Anahtar ekle görevini kullanarak da uygulamayı [etkinleştirebilirsiniz](#page-85-0).

### 5. Adım. İşletim sistemi yeniden başlatma ayarını seçme

Bilgisayarı yeniden başlatma gerekirse gerçekleştirilecek eylemi seçin. Kaspersky Endpoint Security'yi yüklerken yeniden başlatma gerekli değildir. Yalnızca kurulumdan önce uyumsuz uygulamaları kaldırmanız gerekirse yeniden başlatma gereklidir. Uygulama sürümünü güncellerken de yeniden başlatma gerekebilir.

### 6. Adım. Uygulamayı kurmadan önce uyumsuz uygulamaları kaldırma

Uyumsuz uygulamalar listesini dikkatlice okuyun ve bu uygulamaların kaldırılmasına izin verin. Bilgisayarda uyumsuz uygulamalar yüklüyse Kaspersky Endpoint Security'nin kurulumu bir hata ile sonlanır (aşağıdaki resme bakın).

### 7. Adım. Aygıtlara erişmek için bir hesap seçme

İşletim sisteminin araçlarını kullanarak Ağ Aracısını yüklemek için kullanılacak hesabı seçin. Bu durumda, bilgisayar erişimi için yönetici hakları gereklidir. Birden çok hesap ekleyebilirsiniz. Hesap yeterli haklara sahip değilse Kurulum Sihirbazı bir sonraki hesabı kullanır. Kaspersky Endpoint Security'yi Ağ Aracısı araçlarını kullanarak yüklerseniz bir hesap seçmeniz gerekmez.

#### 8. Adım. yüklemenin başlatılması

Sihirbazdan çıkın. Gerekirse, **Sihirbazı tamamladıktan sonra görevi çalıştır** onay kutusunu işaretleyin. Görevin ilerleme durumunu görev özelliklerinden izleyebilirsiniz.

#### [Koruma Dağıtım Sihirbazı Web](javascript:toggleBlock() Console'da ve Cloud Console'da nasıl başlatılır @

Web Console ana penceresinden **Keşif ve Dağıtım → Dağıtım ve Atama → Koruma Dağıtım Sihirbazı** seçimini yapın.

Bu, Koruma Dağıtım Sihirbazını başlatır. Sihirbazın talimatlarını uygulayın.

İstemci bilgisayarda 139 ve 445 numaralı TCP bağlantı noktaları ile 137 ve 138 numaralı UDP bağlantı noktaları açılmalıdır.

### 1. Adım. Kurulum paketi seçme

Listeden Kaspersky Endpoint Security kurulum paketini seçin. Listede Kaspersky Endpoint Security kurulum paketi yoksa paketi Sihirbazdan oluşturabilirsiniz. Kurulum paketini oluşturmak için dağıtım paketini aramanıza bunu bilgisayar belleğine kaydetmenize gerek yoktur. Kaspersky Security Center'da, Kaspersky sunucularında bulunan dağıtım paketlerinin listesini görüntülediğinizde kurulum paketi otomatik olarak oluşturulur. Kaspersky, yeni uygulama sürümleri yayınlandıktan sonra listeyi günceller.

Kaspersky Security Center'da kurulum paketi [ayarlarını](#page-43-0) yapılandırabilirsiniz. Örneğin bir bilgisayara yüklenecek uygulama bileşenlerini seçebilirsiniz.

#### 2. Adım. Bir lisans anahtarı seçme

Uygulamayı etkinleştirmek için kurulum paketine bir anahtar ekleyin. Bu adım isteğe bağlıdır. Yönetim Sunucusu, otomatik dağıtım işlevine sahip bir lisans anahtarı içerir anahtar daha sonra otomatik olarak eklenir. Daha sonra Anahtar ekle görevini kullanarak da uygulamayı [etkinleştirebilirsiniz](#page-85-0).

### 3. Adım. Ağ Aracısı seçme

Kaspersky Endpoint Security ile birlikte yüklenecek Ağ Aracısı sürümünü seçin. Ağ Aracısı Yönetim Sunucusu ile istemci bilgisayar arasındaki etkileşimi kolaylaştırır. Ağ Aracısı zaten bilgisayara yüklüyse yeniden yüklenmez.

#### 4. Adım. Kurulum için aygıtlar seçme

Kaspersky Endpoint Security'nin yükleneceği bilgisayarları seçin. Aşağıdaki seçenekler kullanılabilir:

- Görevi bir yönetim grubuna atayın. Bu durumda, görev önceden oluşturulan bir yönetim grubuna dahil edilen bilgisayarlara atanır.
- Yönetim Sunucusu tarafından ağda atanmamış cihazlar olarak tespit edilmiş bilgisayarları seçin. Ağ Aracısı, atanmamış cihazlara yüklenmemiştir. Bu durumda, görev belirli cihazlara atanır. Belirli cihazlar, yönetim gruplarındaki cihazları ve atanmamış cihazları içerebilir.
- Aygıt adreslerini elle belirtin veya adresleri listeden içe aktarın. Görevi atamak istediğiniz aygıtların NetBIOS adlarını, IP adreslerini ve IP alt ağlarını belirleyebilirsiniz.

#### 5. Adım. Gelişmiş ayarları yapılandırma

Şu ek uygulama ayarlarını yapılandırın:

- Kurulum paketini indirmeye zorla. Uygulama kurulum yöntemini seçme:
	- Ağ Aracısını kullanarak. Ağ Aracısı bilgisayara yüklü değilse öncelikle işletim sisteminin araçları kullanılarak Ağ Aracısı yüklenir. Ardından Ağ Aracısı araçları tarafından Kaspersky Endpoint Security yüklenir.
	- Dağıtım noktaları aracılığıyla işletim sistemi kaynaklarını kullanarak. Kurulum paketi, dağıtım noktaları aracılığıyla işletim sistemi kaynakları kullanılarak istemci bilgisayarlara iletilir. Ağda en az bir dağıtım noktası varsa bu seçeneği belirleyebilirsiniz. Dağıtım noktaları hakkında daha ayrıntılı bilgi için [Kaspersky Security](https://support.kaspersky.com/help/KSC/14.2/en-US/index.htm) Center Yardım<sup>ız</sup> içeriğine bakın.
	- Yönetim Sunucusu aracılığıyla işletim sistemi kaynaklarını kullanarak. Dosyalar, Yönetim Sunucusu aracılığıyla işletim sistemi kaynakları kullanılarak istemci bilgisayarlara iletilir. Ağ Aracısı, istemci bilgisayarda yüklü değilse ancak istemci bilgisayar, Yönetim Sunucusu ile aynı ağdaysa bu seçeneği belirleyebilirsiniz.
- **Uygulama zaten kuruluysa yeniden yükleme**. Örneğin uygulamanın daha eski bir sürümünü yüklemek istiyorsanız bu onay kutusunun işareti kaldırın.
- Paket kurulumunu Active Directory grup ilkelerinde ata. Kaspersky Endpoint Security, Ağ Aracısı yardımıyla veya Active Directory aracılığıyla elle yüklenir. Ağ Aracısını yüklemek için uzaktan kurulum görevinin etki alanı yöneticisi ayrıcalıklarıyla çalıştırılması gerekir.

#### 6. Adım. İşletim sistemi yeniden başlatma ayarını seçme

Bilgisayarı yeniden başlatma gerekirse gerçekleştirilecek eylemi seçin. Kaspersky Endpoint Security'yi yüklerken yeniden başlatma gerekli değildir. Yalnızca kurulumdan önce uyumsuz uygulamaları kaldırmanız gerekirse yeniden başlatma gereklidir. Uygulama sürümünü güncellerken de yeniden başlatma gerekebilir.

#### 7. Adım. Uygulamayı kurmadan önce uyumsuz uygulamaları kaldırma

Uyumsuz uygulamalar listesini dikkatlice okuyun ve bu uygulamaların kaldırılmasına izin verin. Bilgisayarda uyumsuz uygulamalar yüklüyse Kaspersky Endpoint Security'nin kurulumu bir hata ile sonlanır (aşağıdaki resme bakın).

#### 8. Adım. Yönetim grubuna atama

Ağ Aracısı kurulduktan sonra bilgisayarların taşınacağı yönetim grubunu seçin. [İlkelerin](#page-130-0) ve grup [görevlerinin](#page-133-0) uygulanması için bilgisayarların bir yönetim grubuna taşınması gerekir. Bilgisayar zaten bir yönetim grubundaysa bilgisayar yeniden taşınmaz. Bir yönetim grubu seçmezseniz bilgisayarlar Atanmamış cihazlar grubuna eklenir.

#### 9. Adım. Aygıtlara erişmek için bir hesap seçme

İşletim sisteminin araçlarını kullanarak Ağ Aracısını yüklemek için kullanılacak hesabı seçin. Bu durumda, bilgisayar erişimi için yönetici hakları gereklidir. Birden çok hesap ekleyebilirsiniz. Hesap yeterli haklara sahip değilse Kurulum Sihirbazı bir sonraki hesabı kullanır. Kaspersky Endpoint Security'yi Ağ Aracısı araçlarını kullanarak yüklerseniz bir hesap seçmeniz gerekmez.

10. Adım. Kurulumu başlatma

# <span id="page-43-0"></span>Kurulum paketi oluşturma

Kurulum paketi Kaspersky uygulamasının Kaspersky Security Center üzerinden uzaktan kurulumu için oluşturulan bir dosya grubudur. Kurulum paketi, uygulamayı yüklemek ve kurulumdan hemen sonra çalışmasını sağlamak için gereken çeşitli ayarları içerir. Kurulum paketi, uygulama dağıtım kitinde bulunan .kpd ve .kud uzantılı dosyalar kullanılarak oluşturulur. Kaspersky Endpoint Security kurulum paketi, desteklenen tüm Windows sürümleri ve işlemci mimarisi türleri için ortaktır.

[Yönetim Konsolu'nda \(MMC\)](javascript:toggleBlock() bir kurulum paketi nasıl oluşturulur

1. Yönetim Konsolu'ndan **Yönetim Sunucusu → Gelişmiş → Uzaktan kurulum → Kurulum paketleri** klasörüne gidin.

Böylece Kaspersky Security Center'dan indirilen kurulum paketlerinin bir listesi açılır.

2. Kurulum paketi oluştur düğmesine tıklayın.

Yeni Paketler Sihirbazı başlatılır. Sihirbazın talimatlarını uygulayın.

1. Adım. Kurulum paketi türünü seçme

Kaspersky uygulaması için kurulum paketi oluştur seçeneğini kullanın.

2. Adım. Kurulum paketi adını belirleme

Kurulum paketinin adını girin, örneğin Kaspersky Endpoint Security for Windows 12.2.

3. Adım. Kurulum için dağıtım paketini seçme

Gözat düğmesine tıklayın ve ardından [dağıtım](#page-28-0) kitinde yer alan kes win.kud dosyasını seçin.

Gerekirse, **Güncellemeleri veri havuzundan kurulum paketine kopyala** onay kutusunu kullanarak kurulum paketindeki antivirüs veritabanlarını güncelleyin.

### 4. Adım. Son Kullanıcı Lisans Sözleşmesi ve Gizlilik İlkesi

Son Kullanıcı Lisans Sözleşmesi ile Gizlilik İlkesi'nin şartlarını okuyun ve kabul edin.

Kurulum paketi oluşturulur ve Kaspersky Security Center'a eklenir. Kurulum paketini kullanarak Kaspersky Endpoint Security'yi kurumsal ağ bilgisayarlarına yükleyebilir veya uygulama sürümünü güncelleyebilirsiniz. Kurulum paketi ayarlarından ayrıca uygulama bileşenlerini seçebilir ve uygulama yükleme ayarlarını yapılandırabilirsiniz (aşağıdaki tabloya bakın). Kurulum paketinde, Yönetim Sunucusu veri havuzundan gelen antivirüs veritabanları bulunur. Kaspersky Endpoint Security'yi yükledikten sonra veritabanlarını güncellerken trafik tüketimini azaltmak için kurulum paketindeki veritabanlarını [güncelleyebilirsiniz.](#page-48-0)

[Web Console'da ve Cloud Console'da](javascript:toggleBlock() nasıl bir kurulum paketi oluşturulur

1. Web Console'un ana penceresinden **Keşif ve Dağıtım → Dağıtım ve Atama → Kurulum paketleri** seçimini yapın.

Böylece Kaspersky Security Center'dan indirilen kurulum paketlerinin bir listesi açılır.

2. Ekle düğmesine tıklayın.

Yeni Paketler Sihirbazı başlatılır. Sihirbazın talimatlarını uygulayın.

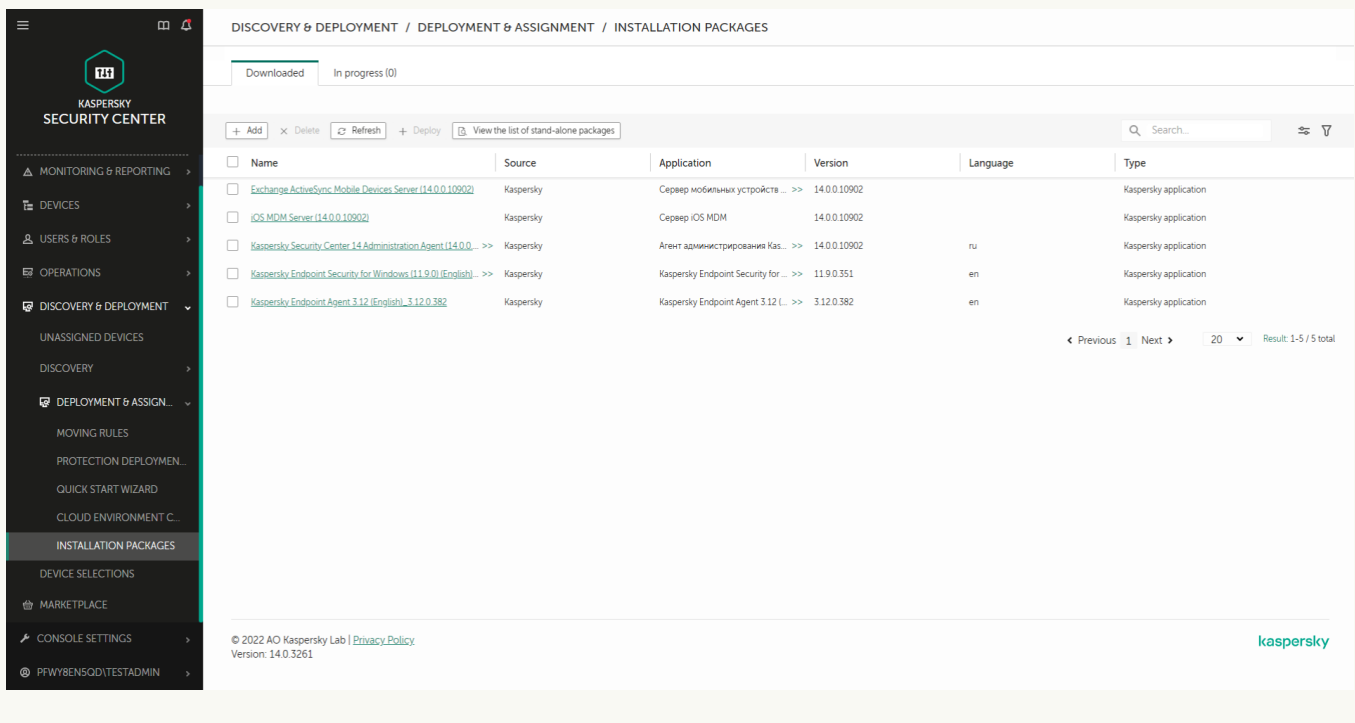

Kurulum paketlerinin listesi

1. Adım. Kurulum paketi türünü seçme

Kaspersky uygulaması için kurulum paketi oluştur seçeneğini kullanın.

Sihirbaz, Kaspersky sunucularında bulunan dağıtım paketinden bir kurulum paketi oluşturur. Uygulamaların yeni sürümleri piyasaya sürüldükçe liste otomatik olarak güncellenir. Kaspersky Endpoint Security kurulumu için bu seçeneğin kullanılması önerilir.

Ayrıca bir dosyadan da bir kurulum paketi oluşturabilirsiniz.

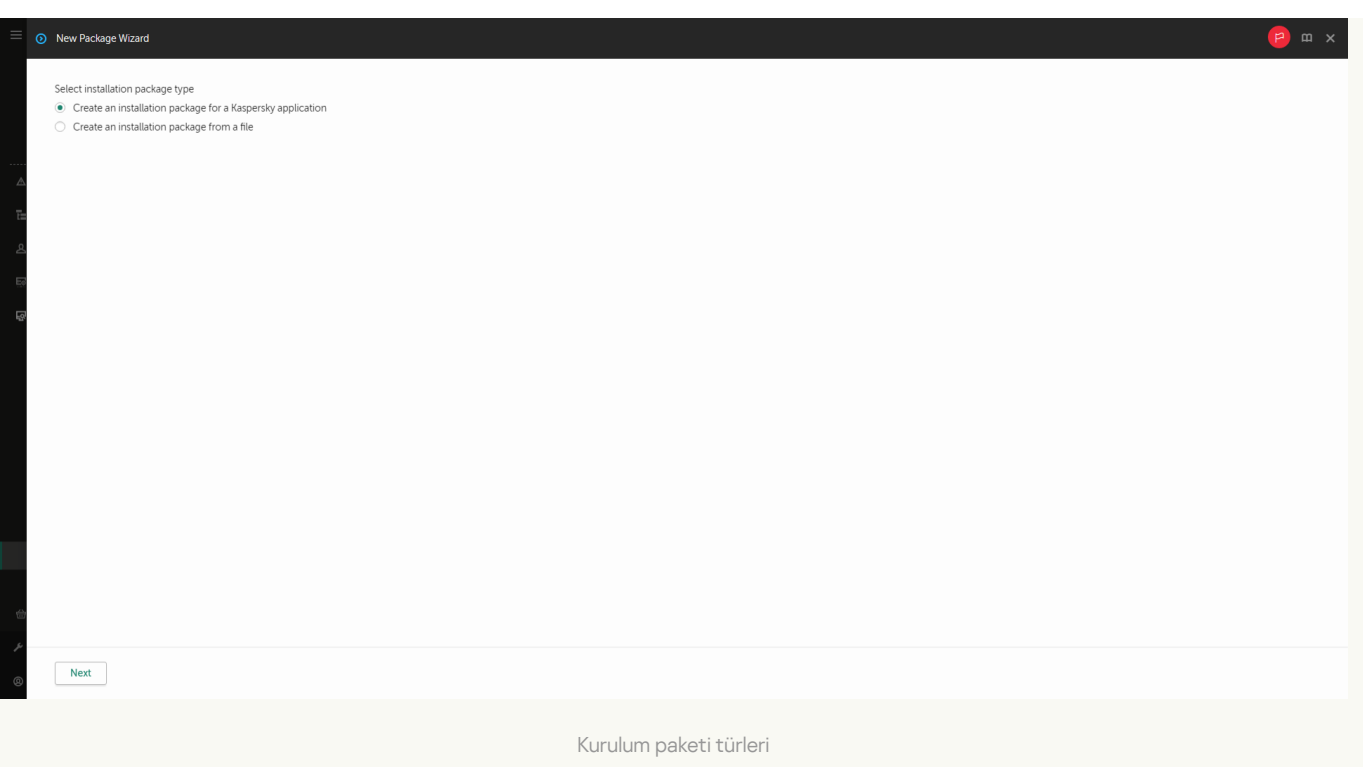

### 2. Adım. Kurulum paketleri

Kaspersky Endpoint Security for Windows kurulum paketini seçin. Kurulum paketi oluşturma işlemi başlar. Kurulum paketinin oluşturulması sırasında, Son Kullanıcı Lisans Sözleşmesi'nin koşullarını kabul etmeniz gerekir.

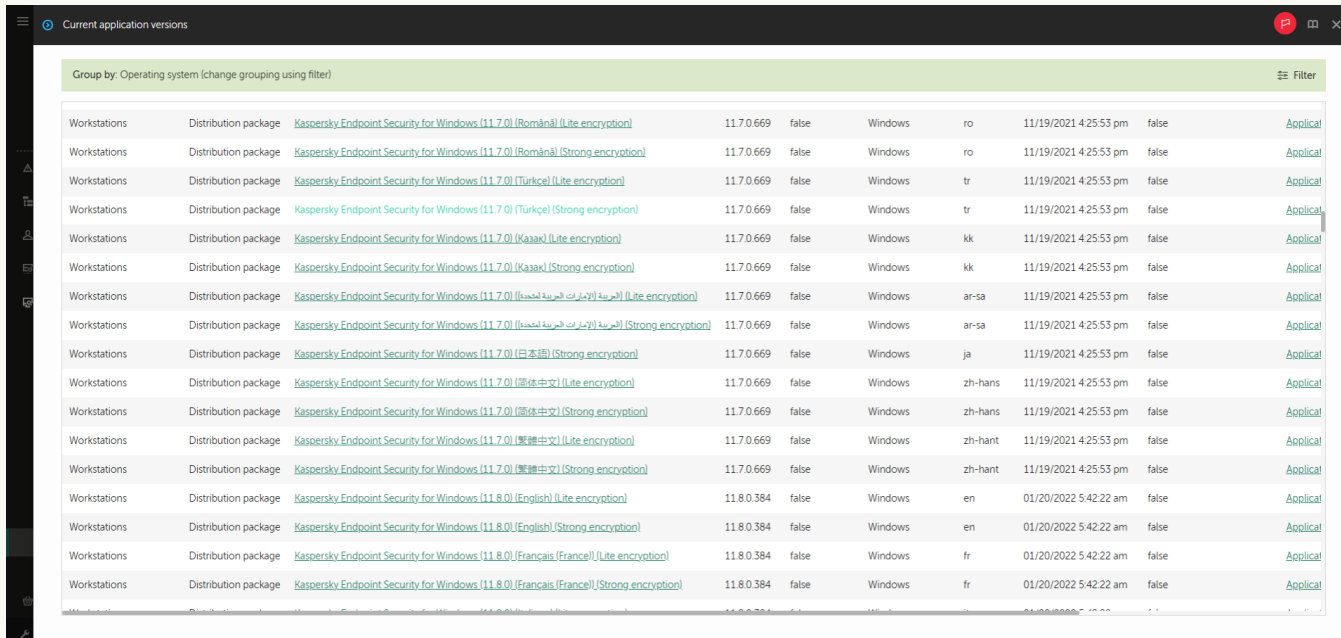

#### Kaspersky sunucularındaki kurulum paketlerinin listesi

Kurulum paketi oluşturulur ve Kaspersky Security Center'a eklenir. Kurulum paketini kullanarak Kaspersky Endpoint Security'yi kurumsal ağ bilgisayarlarına yükleyebilir veya uygulama sürümünü güncelleyebilirsiniz. Kurulum paketi ayarlarından ayrıca uygulama bileşenlerini seçebilir ve uygulama yükleme ayarlarını yapılandırabilirsiniz (aşağıdaki tabloya bakın). Kurulum paketinde, Yönetim Sunucusu veri havuzundan gelen antivirüs veritabanları bulunur. Kaspersky Endpoint Security'yi yükledikten sonra veritabanlarını güncellerken trafik tüketimini azaltmak için kurulum paketindeki veritabanlarını [güncelleyebilirsiniz.](#page-48-0)

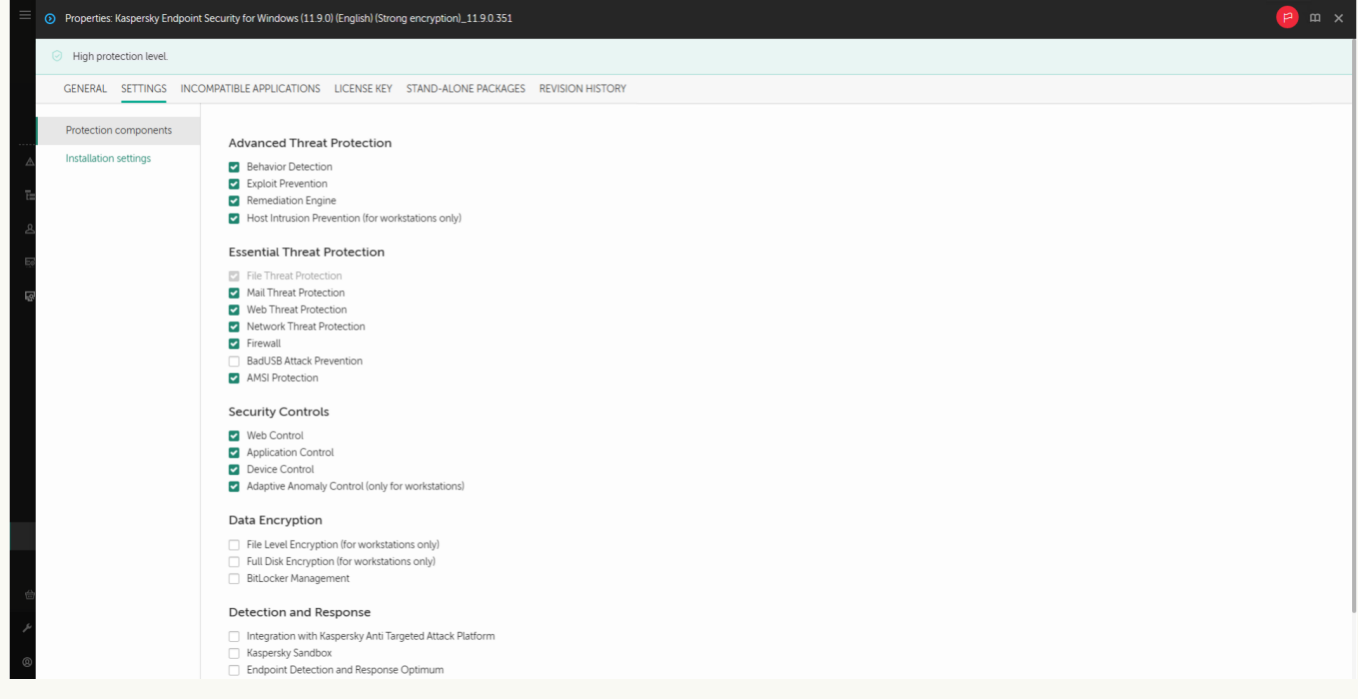

Kurulum paketine dahil olan bileşenler

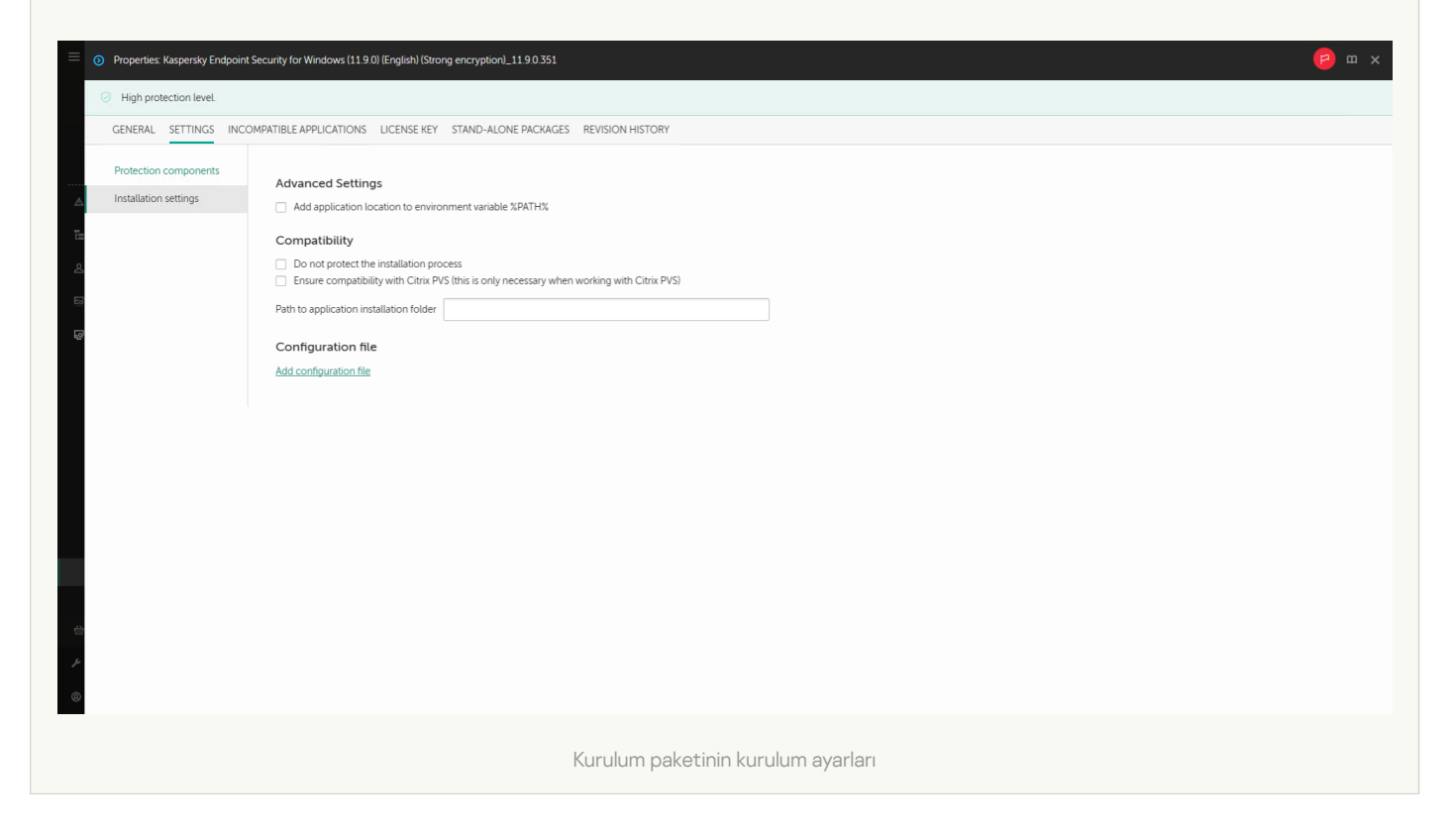

#### Kurulum paketi ayarları

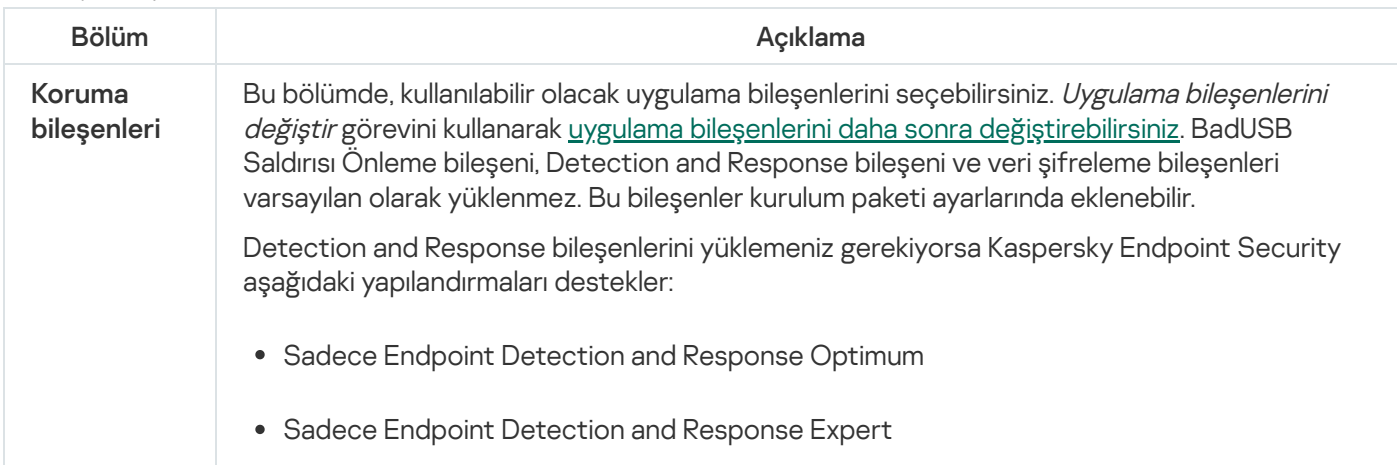

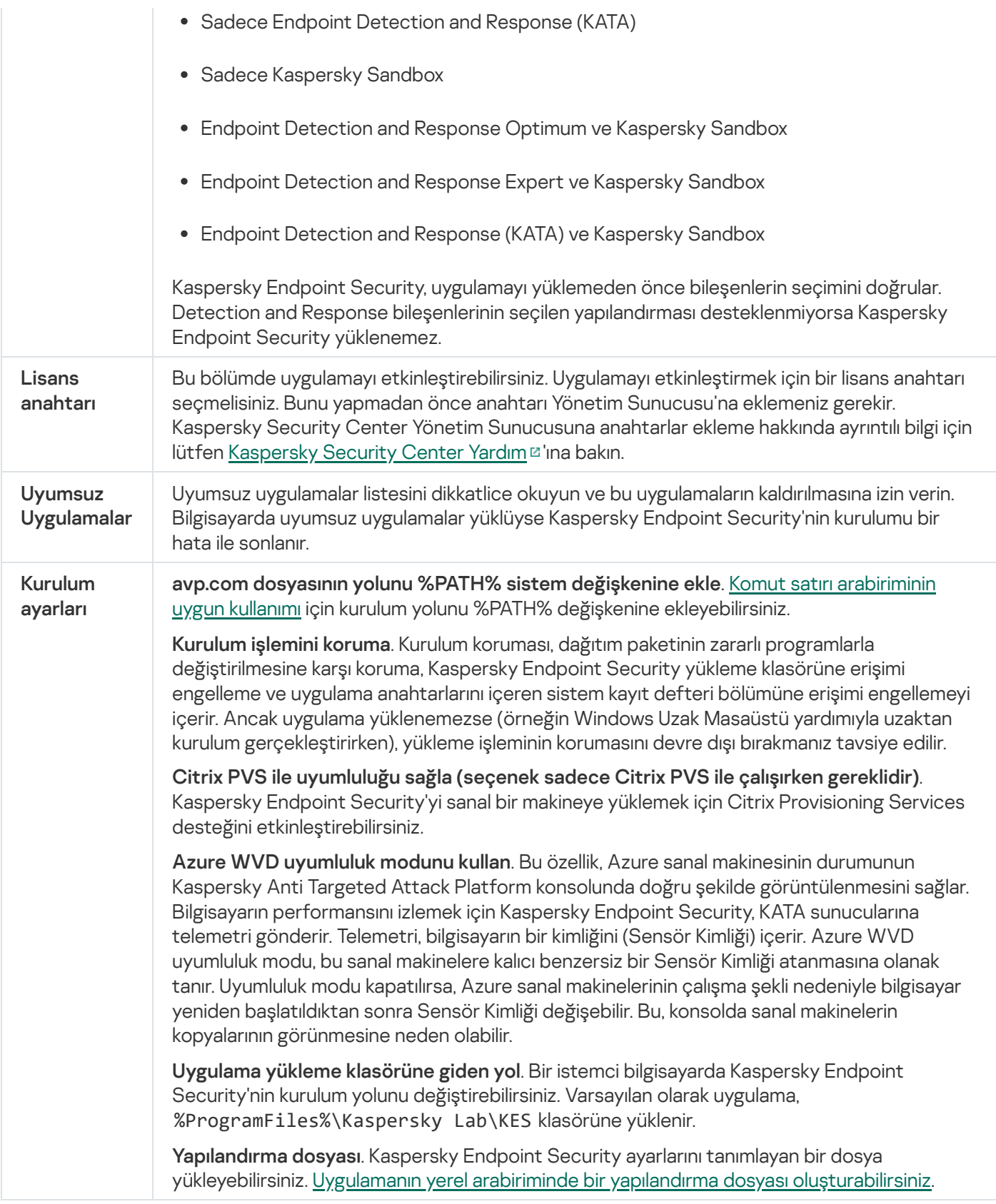

# <span id="page-48-0"></span>Kurulum paketindeki veritabanlarının güncellenmesi

Kurulum paketinde, Yönetim Sunucusu veri havuzundan gelen ve kurulum paketinin oluşturulduğu tarihte güncel olan anti-virüs veritabanları bulunur. Kurulum paketini oluşturduktan sonra, kurulum paketindeki anti-virüs veritabanlarını güncelleyebilirsiniz. Bu, Kaspersky Endpoint Security'yi yükledikten sonra anti-virüs veritabanlarını güncellerken veri tüketimini azaltmanızı sağlar.

Yönetim Sunucusu veri havuzundaki anti-virüs veritabanlarını güncellemek için Yönetim Sunucusunun Güncellemeleri Yönetim Sunucusu veri havuzuna indir görevini kullanın. Yönetim Sunucusu veri havuzundaki antivirüs veritabanlarının güncellenmesi hakkında daha fazla bilgi almak için lütfen [Kaspersky Security Center](https://support.kaspersky.com/help/KSC/14.2/en-US/index.htm) Yardım Kılavuzu<sup>n</sup>'na başvurun.

Kurulum paketindeki veritabanlarını sadece Yönetim Konsolundan ve Kaspersky Security Center Web Console'dan güncelleyebilirsiniz. Kaspersky Security Center Cloud Console'dan kurulum paketindeki veritabanlarını güncellemek mümkün değildir.

#### [Kurulum paketindeki anti-virüs](javascript:toggleBlock() veritabanları Yönetim Konsolu (MMC) aracılığıyla nasıl güncellenir ?

1. Yönetim Konsolu'ndan **Yönetim Sunucusu → Gelişmiş → Uzaktan kurulum → Kurulum paketleri** klasörüne gidin.

Böylece Kaspersky Security Center'dan indirilen kurulum paketlerinin bir listesi açılır.

- 2. Kurulum paketinin özelliklerini açın.
- 3. Genel bölümünde Veritabanlarını güncelle düğmesine tıklayın.

Bunun sonucunda kurulum paketindeki anti-virüs veritabanları Yönetim Sunucusu veri havuzundan güncellenir. Dağıtım [paketinde](#page-28-0) yer alan bases.cab dosyasının yerini bases klasörü alır. Güncelleme paketi dosyaları bu klasörün içinde olacaktır.

#### [Bir kurulum paketindeki anti-virüs](javascript:toggleBlock() veritabanları Web Console aracılığıyla nasıl güncellenir a

1. Web Console'un ana penceresinden **Keşif ve Dağıtım → Dağıtım ve Atama → Kurulum paketleri** seçimini yapın.

Bu, Web Console'a indirilen kurulum paketlerinin listesini açar.

2. Anti-virüs veritabanlarını güncellemek istediğiniz Kaspersky Endpoint Security kurulum paketinin adına tıklayın.

Kurulum paketi özellikleri penceresi açılır.

3. Genel bilgiler sekmesinden Veritabanlarını güncelle bağlantısına tıklayın.

Bunun sonucunda kurulum paketindeki anti-virüs veritabanları Yönetim Sunucusu veri havuzundan güncellenir. Dağıtım [paketinde](#page-28-0) yer alan bases.cab dosyasının yerini bases klasörü alır. Güncelleme paketi dosyaları bu klasörün içinde olacaktır.

# <span id="page-49-0"></span>Uzaktan kurulum görevi oluşturma

Uygulamayı uzaktan yükle görevi, Kaspersky Endpoint Security'nin uzaktan kurulması için tasarlanmıştır. Uygulamayı uzaktan yükle görevi, [uygulamanın](#page-43-0) kurulum paketini kuruluş içindeki tüm bilgisayarlara dağıtmanızı sağlar. Kurulum paketini dağıtmadan önce, paketin içindeki antivirüs veritabanlarını [güncelleyebilirsiniz](#page-48-0) ve kurulum paketinin özelliklerinde yer alan uygulama bileşenlerini seçebilirsiniz.

#### [Yönetim Konsolu'nda \(MMC\)](javascript:toggleBlock() bir uzaktan kurulum görevi nasıl oluşturulur @

- 1. Yönetim Konsolu'ndan **Yönetim Sunucusu → Görevler** klasörüne gidin. Görevler listesi açılır.
- 2. Yeni görev düğmesine tıklayın.

Görev Sihirbazı başlatılır. Sihirbazın talimatlarını uygulayın.

### 1. Adım. Görev türünü seçme

Kaspersky Security Center Yönetim Sunucusu → Uygulamayı uzaktan yükle seçimini yapın.

### 2. Adım. Kurulum paketi seçme

Listeden Kaspersky Endpoint Security kurulum paketini seçin. Listede Kaspersky Endpoint Security kurulum paketi yoksa paketi Sihirbazdan oluşturabilirsiniz.

Kaspersky Security Center'da kurulum paketi [ayarlarını](#page-43-0) yapılandırabilirsiniz. Örneğin bir bilgisayara yüklenecek uygulama bileşenlerini seçebilirsiniz.

Ağ Aracısı ayrıca Kaspersky Endpoint Security ile birlikte yüklenecektir. Ağ Aracısı Yönetim Sunucusu ile istemci bilgisayar arasındaki etkileşimi kolaylaştırır. Ağ Aracısı zaten bilgisayara yüklüyse yeniden yüklenmez.

#### 3. Adım. Ek

Ağ Aracısı kurulum paketini seçin. Kaspersky Endpoint Security ile birlikte yüklenecek olan seçili Ağ Aracısının sürümü.

#### 4. Adım. Ayarlar

Şu ek uygulama ayarlarını yapılandırın:

- Kurulum paketini indirmeye zorla. Uygulama kurulum yöntemini seçin:
	- A**ğ Aracısını kullanarak**. Ağ Aracısı bilgisayara yüklü değilse öncelikle işletim sisteminin araçları kullanılarak Ağ Aracısı yüklenir. Ardından Ağ Aracısı araçları tarafından Kaspersky Endpoint Security yüklenir.
	- Dağıtım noktaları aracılığıyla işletim sistemi kaynaklarını kullanarak. Kurulum paketi, dağıtım noktaları aracılığıyla işletim sistemi kaynakları kullanılarak istemci bilgisayarlara iletilir. Ağda en az bir dağıtım noktası varsa bu seçeneği belirleyebilirsiniz. Dağıtım noktaları hakkında daha ayrıntılı bilgi için [Kaspersky Security](https://support.kaspersky.com/help/KSC/14.2/en-US/index.htm) Center Yardım<sup>ız</sup> içeriğine bakın.
	- Yönetim Sunucusu aracılığıyla işletim sistemi kaynaklarını kullanarak. Dosyalar, Yönetim Sunucusu aracılığıyla işletim sistemi kaynakları kullanılarak istemci bilgisayarlara iletilir. Ağ Aracısı, istemci bilgisayarda yüklü değilse ancak istemci bilgisayar, Yönetim Sunucusu ile aynı ağdaysa bu seçeneği belirleyebilirsiniz.
- Diğer Yönetim Sunucularıyla yönetilen cihazlar için davranış. Kaspersky Endpoint Security kurulum paketini seçin. Ağda birden fazla Yönetim Sunucusu yüklüyse bu Yönetim Sunucuları aynı istemci

bilgisayarlarını görebilir. Bu, örneğin bir uygulamanın aynı istemci bilgisayara farklı Yönetim Sunucuları üzerinden birkaç kez uzaktan yüklenmesine veya başka çakışmalara neden olabilir.

- **Uygulama zaten kuruluysa yeniden yükleme**. Örneğin uygulamanın daha eski bir sürümünü yüklemek istiyorsanız bu onay kutusunun işareti kaldırın.
- 5. Adım. İşletim sistemi yeniden başlatma ayarını seçme

Bilgisayarı yeniden başlatma gerekirse gerçekleştirilecek eylemi seçin. Kaspersky Endpoint Security'yi yüklerken yeniden başlatma gerekli değildir. Yalnızca kurulumdan önce uyumsuz uygulamaları kaldırmanız gerekirse yeniden başlatma gereklidir. Uygulama sürümünü güncellerken de yeniden başlatma gerekebilir.

### 6. Adım. Görevin atanacağı cihazları seçme

Kaspersky Endpoint Security'nin yükleneceği bilgisayarları seçin. Aşağıdaki seçenekler kullanılabilir:

- Görevi bir yönetim grubuna atayın. Bu durumda, görev önceden oluşturulan bir yönetim grubuna dahil edilen bilgisayarlara atanır.
- Yönetim Sunucusu tarafından ağda atanmamış cihazlar olarak tespit edilmiş bilgisayarları seçin. Ağ Aracısı, atanmamış cihazlara yüklenmemiştir. Bu durumda, görev belirli cihazlara atanır. Belirli cihazlar, yönetim gruplarındaki cihazları ve atanmamış cihazları içerebilir.
- Aygıt adreslerini elle belirtin veya adresleri listeden içe aktarın. Görevi atamak istediğiniz aygıtların NetBIOS adlarını, IP adreslerini ve IP alt ağlarını belirleyebilirsiniz.

#### 7. Adım. Görevi çalıştıracak hesabı seçme

İşletim sisteminin araçlarını kullanarak Ağ Aracısını yüklemek için kullanılacak hesabı seçin. Bu durumda, bilgisayar erişimi için yönetici hakları gereklidir. Birden çok hesap ekleyebilirsiniz. Hesap yeterli haklara sahip değilse Kurulum Sihirbazı bir sonraki hesabı kullanır. Kaspersky Endpoint Security'yi Ağ Aracısı araçlarını kullanarak yüklerseniz bir hesap seçmeniz gerekmez.

#### 8. Adım. Bir görev başlatma zamanlaması yapılandırma

Bir görevi başlatmak için bir zamanlama ayarlayın, örneğin manuel olarak ya da bilgisayar boş olduğunda.

#### 9. Adım. Görev adını tanımlama

Görev için bir ad girin, örneğin Kaspersky Endpoint Security for Windows 12.2 yükle.

#### 10. Adım. Görev oluşturmayı bitirme

Sihirbazdan çıkın. Gerekirse, **Sihirbazı tamamladıktan sonra görevi çalıştır** onay kutusunu işaretleyin. Görevin ilerleme durumunu görev özelliklerinden izleyebilirsiniz. Uygulama sessiz modda yüklenecektir. Yüklemeden sonrasında kullanıcının bilgisayarındaki bildirim alanına k simgesi eklenir. Simge <sub>k</sub> olarak görünüyorsa uygulamayı [etkinleştirdiğinizden](#page-85-0) emin olun.

- 1. Web Console'un ana penceresinde **Aygıtlar → Görevler**'i seçin. Görevler listesi açılır.
- 2. Ekle düğmesine tıklayın.

Görev Sihirbazı başlatılır. Sihirbazın talimatlarını uygulayın.

#### 1. Adım. Genel görev ayarlarını yapılandırma

Genel görev ayarlarını yapılandırın:

- 1. Uygulama açılır listesinden Kaspersky Security Center'ı seçin.
- 2. Görev türü açılır listesinde, Uygulamayı uzaktan yükle'yi seçin.
- 3. **Görev adı** alanına kısa bir açıklama girin. Örneğin; *Yöneticiler için Kaspersky Endpoint Security kurulumu*.
- 4. Görevin atanacağı cihazları seçin bloğunda görev kapsamını seçin.

#### 2. Adım. Kurulum için bilgisayar seçme

Bu adımda, Kaspersky Endpoint Security Cloud'un seçilen görev kapsamı seçeneğine göre kaldırılacağı bilgisayarları seçin.

#### 3. Adım. Kurulum paketi yapılandırma

Bu adımda, yükleme paketini yapılandırın:

- 1. Kaspersky Endpoint Security for Windows (12.2) kurulum paketini seçin.
- 2. Ağ Aracısı kurulum paketini seçin.

Kaspersky Endpoint Security ile birlikte yüklenecek olan seçili Ağ Aracısının sürümü. Ağ Aracısı Yönetim Sunucusu ile istemci bilgisayar arasındaki etkileşimi kolaylaştırır. Ağ Aracısı zaten bilgisayara yüklüyse yeniden yüklenmez.

#### 3. Kurulum paketini indirmeye zorla bloğundan uygulama kurulum yöntemini seçin:

- Ağ Aracısını kullanarak. Ağ Aracısı bilgisayara yüklü değilse öncelikle işletim sisteminin araçları kullanılarak Ağ Aracısı yüklenir. Ardından Ağ Aracısı araçları tarafından Kaspersky Endpoint Security yüklenir.
- Dağıtım noktaları aracılığıyla işletim sistemi kaynaklarını kullanarak. Kurulum paketi, dağıtım noktaları aracılığıyla işletim sistemi kaynakları kullanılarak istemci bilgisayarlara iletilir. Ağda en az bir dağıtım noktası varsa bu seçeneği belirleyebilirsiniz. Dağıtım noktaları hakkında daha ayrıntılı bilgi için [Kaspersky Security](https://support.kaspersky.com/help/KSC/14.2/en-US/index.htm) Center Yardım<sup>ız</sup> içeriğine bakın.
- Yönetim Sunucusu aracılığıyla işletim sistemi kaynaklarını kullanarak. Dosyalar, Yönetim Sunucusu aracılığıyla işletim sistemi kaynakları kullanılarak istemci bilgisayarlara iletilir. Ağ Aracısı, istemci bilgisayarda yüklü değilse ancak istemci bilgisayar, Yönetim Sunucusu ile aynı ağdaysa bu seçeneği belirleyebilirsiniz.
- 4. Maksimum eş zamanlı indirme sayısı alanında, Yönetim Sunucusuna gönderilen kurulum paketi indirme isteklerinin sayısı için bir sınır belirleyin. İstek sayısındaki sınır, ağın aşırı yüklenmesini önlemeye yardımcı olur.
- 5. Kurulum denemelerinin maksimum sayısı alanında, uygulamayı yükleme girişimi için bir sınır belirleyin. Kaspersky Endpoint Security kurulumu bir hata ile sonlanırsa görev, kurulumu otomatik olarak yeniden başlatır.
- 6. Gerekirse **Uygulama zaten kuruluysa yeniden yükleme** onay kutusunun işaretini kaldırın. Örneğin uygulamanın önceki sürümlerinden birini yüklemenize olanak tanır.
- 7. Gerekirse **İndirmeden önce işletim sistemi sürümünü doğrula** onay kutusunun işaretini kaldırın. Bu seçenek, bilgisayar işletim sistemi yazılım gereksinimlerini karşılamıyorsa uygulama dağıtım paketini indirmemenize olanak tanır. Bilgisayarın işletim sisteminin yazılım gereksinimlerini karşıladığından eminseniz bu doğrulamayı atlayabilirsiniz.
- 8. Gerekirse **Paket kurulumunu Active Directory grup ilkelerinde ata** onay kutusunu işaretleyin. Kaspersky Endpoint Security, Ağ Aracısı yardımıyla veya Active Directory aracılığıyla elle yüklenir. Ağ Aracısını yüklemek için uzaktan kurulum görevinin etki alanı yöneticisi ayrıcalıklarıyla çalıştırılması gerekir.
- 9. Gerekirse **Kullanıcılardan çalışan uygulamaları kapatmalarını iste** onay kutusunu işaretleyin. Kaspersky Endpoint Security kurulumu bilgisayar kaynaklarını kullanır. Kullanıcının rahatlığı için Uygulama Kurulum Sihirbazı, kuruluma başlamadan önce çalışan uygulamaları kapatmanızı ister. Bu, diğer uygulamaların çalışmasındaki arızaları önlemeye yardımcı olur ve olası bilgisayar arızalarını önler.
- 10. Diğer Yönetim Sunucularıyla yönetilen cihazlar için davranış bloğunda, Kaspersky Endpoint Security'nin kurulum yöntemini seçin. Ağda birden fazla Yönetim Sunucusu yüklüyse bu Yönetim Sunucuları aynı istemci bilgisayarlarını görebilir. Bu, örneğin bir uygulamanın aynı istemci bilgisayara farklı Yönetim Sunucuları üzerinden birkaç kez uzaktan yüklenmesine veya başka çakışmalara neden olabilir.

#### 4. Adım. Görevi çalıştıracak hesabı seçme

İşletim sisteminin araçlarını kullanarak Ağ Aracısını yüklemek için kullanılacak hesabı seçin. Bu durumda, bilgisayar erişimi için yönetici hakları gereklidir. Birden çok hesap ekleyebilirsiniz. Hesap yeterli haklara sahip değilse Kurulum Sihirbazı bir sonraki hesabı kullanır. Kaspersky Endpoint Security'yi Ağ Aracısı araçlarını kullanarak yüklerseniz bir hesap seçmeniz gerekmez.

#### 5. Adım. Görev oluşturmayı tamamlama

Bitir düğmesine tıklayarak sihirbazı sonlandırın. Görevler listesinde yeni bir görev görüntülenir. Bir görevi çalıştırmak için göreve ilişkin onay kutusunu seçin ve **Başlat** düğmesine tıklayın. Uygulama sessiz modda yüklenecektir. Yüklemeden sonrasında kullanıcının bilgisayarındaki bildirim alanına resimgesi eklenir. Simge  $\mathbb R$ olarak görünüyorsa uygulamayı [etkinleştirdiğinizden](#page-85-0) emin olun.

## <span id="page-53-0"></span>Sihirbazı kullanarak uygulamayı yerel olarak yükleme

Kurulum Sihirbazı uygulamasının arabirimi uygulama kurulum adımlarına karşılık gelen sayfa sıralamalarından meydana gelir.

Kurulum Sihirbazını kullanarak uygulamayı yüklemek veya uygulamayı daha eski bir sürümden yükseltmek için:

1. [Dağıtım](#page-28-0) noktası klasörünü kullanıcının bilgisayarına kopyalayın.

2. setup\_kes.exe dosyasını çalıştırın.

Kurulum Sihirbazı başlatılır.

#### Yükleme için hazırlık

Kaspersky Endpoint Security'yi bir bilgisayara yüklemeden veya uygulamanın önceki bir sürümünden yükseltmeden önce aşağıdaki koşullar kontrol edilir:

- Yüklenmiş uyumsuz yazılımların varlığı (uyumsuz yazılımların listesi [dağıtım](#page-28-0) kitinde bulunan incompatible.txt dosyasında mevcuttur).
- Donanım ve yazılım [gereksinimlerinin](#page-29-0) karşılanıp karşılanmadığı.
- Kullanıcının yazılım ürününü yükleme haklarına sahip olup olmadığı.

Önceki gereksinimlerden herhangi biri karşılanmazsa, ekranda ilgili bildirim görüntülenir. Örneğin, uyumsuz yazılım hakkında bir bildirim (aşağıdaki şekle bakın).

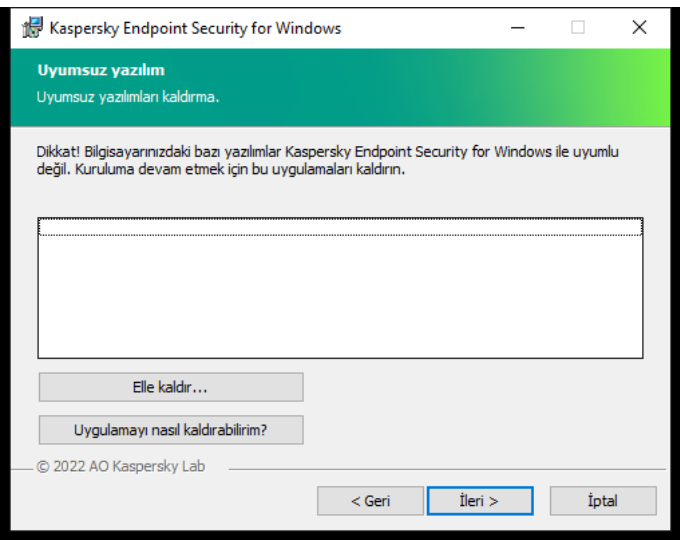

Uyumsuz yazılımı kaldırma

Bilgisayar belirtilen gereksinimleri karşılıyorsa Kurulum Sihirbazı, yüklenen uygulama ile birlikte aynı anda çalışırken çakışmaya neden olabilecek Kaspersky uygulamalarını arar. Bu uygulamalar bulunur bunları elle kaldırmanız istenir.

Algılanan uygulamalar Kaspersky Endpoint Security'nin önceki sürümlerini içeriyorsa geçiş yapabilen tüm veriler (etkinleştirme verileri ve uygulama ayarları gibi) korunur ve Kaspersky Endpoint Security 12.2 for Windows'un yüklenmesi sırasında kullanılır ve uygulamanın önceki sürümü otomatik olarak kaldırılır. Bu, aşağıdaki uygulama sürümleri için geçerlidir:

- Kaspersky Endpoint Security 11.6.0 for Windows (yapı 11.6.0.394).
- Kaspersky Endpoint Security 11.7.0 for Windows (yapı 11.7.0.669).
- Kaspersky Endpoint Security 11.8.0 for Windows (yapı 11.8.0.384).
- Kaspersky Endpoint Security 11.9.0 for Windows (yapı 11.9.0.351).
- Kaspersky Endpoint Security 11.10.0 for Windows (yapı 11.10.0.399).
- Kaspersky Endpoint Security 11.11.0 for Windows (yapı 11.11.0.452).
- Kaspersky Endpoint Security 12.0 for Windows (yapı 12.0.0.465).
- Kaspersky Endpoint Security 12.1 for Windows (yapı 12.1.0.506).

#### Kaspersky Endpoint Security bileşenleri

Yükleme sırasında, yüklemek istediğiniz Kaspersky Endpoint Security bileşenlerini seçebilirsiniz (aşağıdaki resme bakın). Dosya Tehdidi Koruması bileşeni, yüklenmesi gereken zorunlu bir bileşendir. Yüklemesini iptal edemezsiniz.

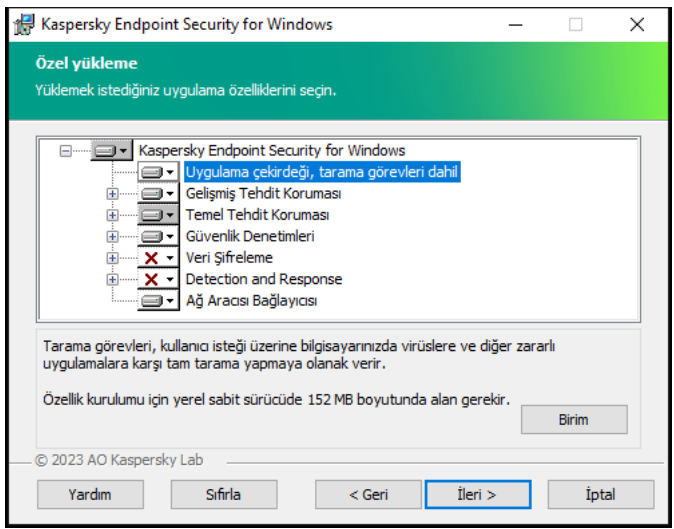

Yüklenecek uygulama bileşenlerini seçme

Varsayılan olarak aşağıdaki bileşenler hariç tüm yükleme bileşenleri yüklenmek üzere seçilidir:

- [BadUSB](#page-292-0) Saldırısı Önleme.
- Veri Şifreleme [bileşenleri](#page-571-0).
- [Detection](#page-660-0) and Response bileşenleri.

Uygulama yüklendikten sonra kullanılabilir uygulama bileşenlerini [değiştirebilirsiniz](#page-64-0). Bunu yapmak için, Kurulum Sihirbazını tekrar çalıştırmanız ve kullanılabilir bileşenleri değiştirmeyi seçmeniz gerekir.

Detection and Response bileşenlerini yüklemeniz gerekiyorsa Kaspersky Endpoint Security aşağıdaki yapılandırmaları destekler:

- Sadece Endpoint Detection and Response Optimum
- Sadece Endpoint Detection and Response Expert
- Sadece Endpoint Detection and Response (KATA)
- Sadece Kaspersky Sandbox
- Endpoint Detection and Response Optimum ve Kaspersky Sandbox
- Endpoint Detection and Response Expert ve Kaspersky Sandbox
- Endpoint Detection and Response (KATA) ve Kaspersky Sandbox

Kaspersky Endpoint Security, uygulamayı yüklemeden önce bileşenlerin seçimini doğrular. Detection and Response bileşenlerinin seçilen yapılandırması desteklenmiyorsa Kaspersky Endpoint Security yüklenemez.

### Gelişmiş ayarlar

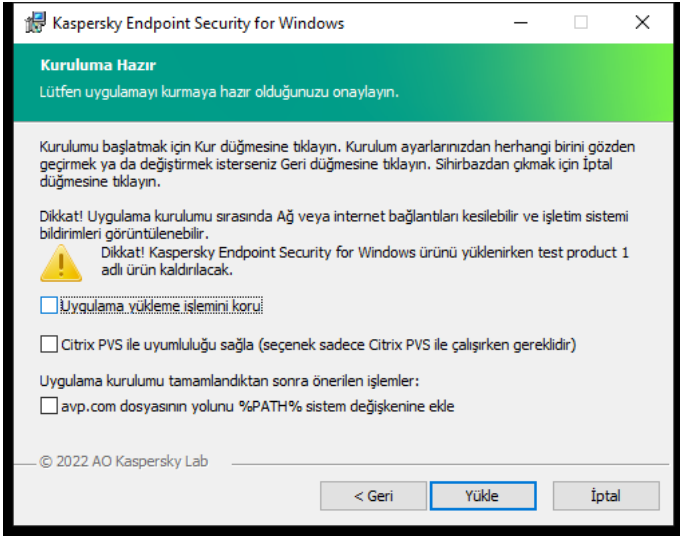

Gelişmiş uygulama kurulum ayarları

**Uygulama yükleme işlemini koru**. Kurulum koruması, dağıtım paketinin zararlı programlarla değiştirilmesine karşı koruma, Kaspersky Endpoint Security yükleme klasörüne erişimi engelleme ve uygulama anahtarlarını içeren sistem kayıt defteri bölümüne erişimi engellemeyi içerir. Ancak uygulama yüklenemezse (örneğin Windows Uzak Masaüstü yardımıyla uzaktan kurulum gerçekleştirirken), yükleme işleminin korumasını devre dışı bırakmanız tavsiye edilir.

Citrix PVS ile uyumluluğu sağla (seçenek sadece Citrix PVS ile çalışırken gereklidir). Kaspersky Endpoint Security'yi sanal bir makineye yüklemek için Citrix Provisioning Services desteğini etkinleştirebilirsiniz.

<span id="page-56-0"></span><mark>avp.com dosyasının yolunu %PATH% sistem değişkenine ekle. <u>Komut satırı [arabiriminin](#page-772-0) uygun kullanımı</u> için</mark> kurulum yolunu %PATH% değişkenine ekleyebilirsiniz.

# Sistem Merkezi Yapılandırma Yöneticisi'ni kullanarak uygulamayı uzaktan yükleme

Bu talimatlar Sistem Merkezi Yapılandırma Yöneticisi 2012 R2 için geçerlidir.

Sistem Merkezi Yapılandırma Yöneticisi'ni kullanarak bir uygulamayı uzaktan yüklemek için:

- 1. Yapılandırma Yöneticisi konsolunu açın.
- 2. Pencerenin sağ kısmında, Uygulama yönetimi bloğunda Paketler'i seçin.
- 3. Kontrol panelinde konsolun üst kısmında Paket oluştur düğmesine tıklayın. Yeni Paket ve Uygulama Sihirbazı açılır.
- 4. Yeni Paket ve Uygulama Sihirbazı'nda:
	- a. Paket bölümünde:
- Ad alanına kurulum paketinin adını girin.
- Kaynak klasörü alanında, Kaspersky Endpoint Security dağıtım paketini içeren klasörün yolunu belirtin.
- b. Uygulama türü bölümünde Standart program seçeneğini tercih edin.
- c. Standart program bölümünde:
	- Ad alanına kurulum paketi için benzersiz ad girin (örneğin, sürümü içeren uygulama adı).
	- Komut satırı alanında komut satırında Kaspersky Endpoint Security yükleme seçeneklerini belirtin.
	- Gözat düğmesine tıklayarak uygulamanın yürütülebilir dosyasının yolunu belirtin.
	- Çalışma modu listesinin Yönetici haklarıyla çalıştır öğesinin seçili olduğundan emin olun.
- d. Gereklilikler bölümünde:
	- Kaspersky Endpoint Security yüklemeden önce başlatılmasını istediğiniz farklı bir uygulama varsa **Önce** başka program çalıştır onay kutusunu işaretleyin.

Uygulama açılır listesinden uygulama seçin veya Gözat düğmesine tıklayarak bu uygulamanın yürütülebilir dosyasının yolunu belirtin.

Uygulamanın sadece belirtilen işletim sisteminde yüklenmesini isterseniz Platform gereklilikleri bloğunda Bu program sadece belirtilen platformlarda çalıştırılabilir seçeneğini tercih edin. Aşağıdaki listede Kaspersky Endpoint Security'nin yükleneceği işletim sistemlerinin karşısındaki onay

Bu adım isteğe bağlıdır.

kutularını seçin.

e. **Özet** seçeneğinde ayarların tüm girilen değerlerini kontrol edin ve **İleri**'ye tıklayın.

Oluşturulan kurulum paketi geçerli kurulum paketleri listesinde Paketler bölümünde görülür.

5. Kurulum paketinin bağlam menüsünde Dağıt'ı seçin.

Dağıtım Sihirbazı başlatılır.

- 6. Dağıtım Sihirbazında:
	- a. Genel bölümünde:
		- Yazılım alanına kurulum paketinin benzersiz adını girin veya Gözat düğmesine tıklayarak listeden kurulum paketini seçin.
		- Koleksiyon alanına uygulamanın yükleneceği bilgisayarların koleksiyonunun adını girin veya Gözat düğmesine tıklayarak listeden koleksiyon seçin.
	- b. **İçerir** bölümüne dağıtım noktalarını ekleyin (daha fazla bilgi için lütfen Sistem Merkezi Yapılandırma Yöneticisi için yardım belgelerine bakın).
	- c. Gerekirse Dağıtım Sihirbazında diğer ayarların değerlerini belirtin. Bu ayarlar Kaspersky Endpoint Security'nin uzaktan kurulumu için isteğe bağlıdır.
	- d. **Özet** seçeneğinde ayarların tüm girilen değerlerini kontrol edin ve **İleri**'ye tıklayın.

## <span id="page-58-0"></span>setup.ini dosyası yükleme ayarlarının açıklaması

Komut satırından uygulamayı yüklerken veya Microsoft Windows'un Grup İlkesi Düzenleyicisi'ni kullanırken setup.ini dosyası kullanılır. setup.ini file dosyasından ayarları uygulamak için bu dosyayı Kaspersky Endpoint Security dağıtım paketini içeren klasöre yerleştirin.

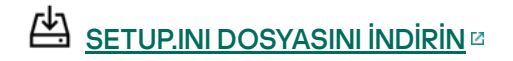

setup.ini dosyası aşağıdaki bölümleri içerir:

- [Setup] uygulama yüklemesinin genel ayarları.
- [Components] yüklenecek uygulama bileşenlerinin seçimi. Bileşenlerin hiçbiri belirtilmezse işletim sistemlerinin tüm bileşenleri yüklenir. Dosya Tehdidi Koruması zorunlu bir bileşendir ve bu bölümde hangi ayarların belirtildiğine bakılmaksızın bilgisayara yüklenir. Managed Detection and Response bileşeni de bu blokta yoktur. Bu bileşeni yüklemek için [Kaspersky Security Center](#page-667-0) Konsolunda Managed Detection and Response özelliğini etkinleştirmeniz gerekir.
- [Tasks] Kaspersky Endpoint Security görevlerinin listesine eklenecek görevlerin seçimi. Herhangi bir görev belirtilmezse tüm görevler Kaspersky Endpoint Security'nin görev listesine eklenir.

1 değerinin alternatifleri, evet, açık, etkinleştir ve etkinleştirildi seçenekleridir.

0 değerinin alternatifleri, hayır, kapalı, devre dışı bırak ve devre dışı bırakıldı seçenekleridir.

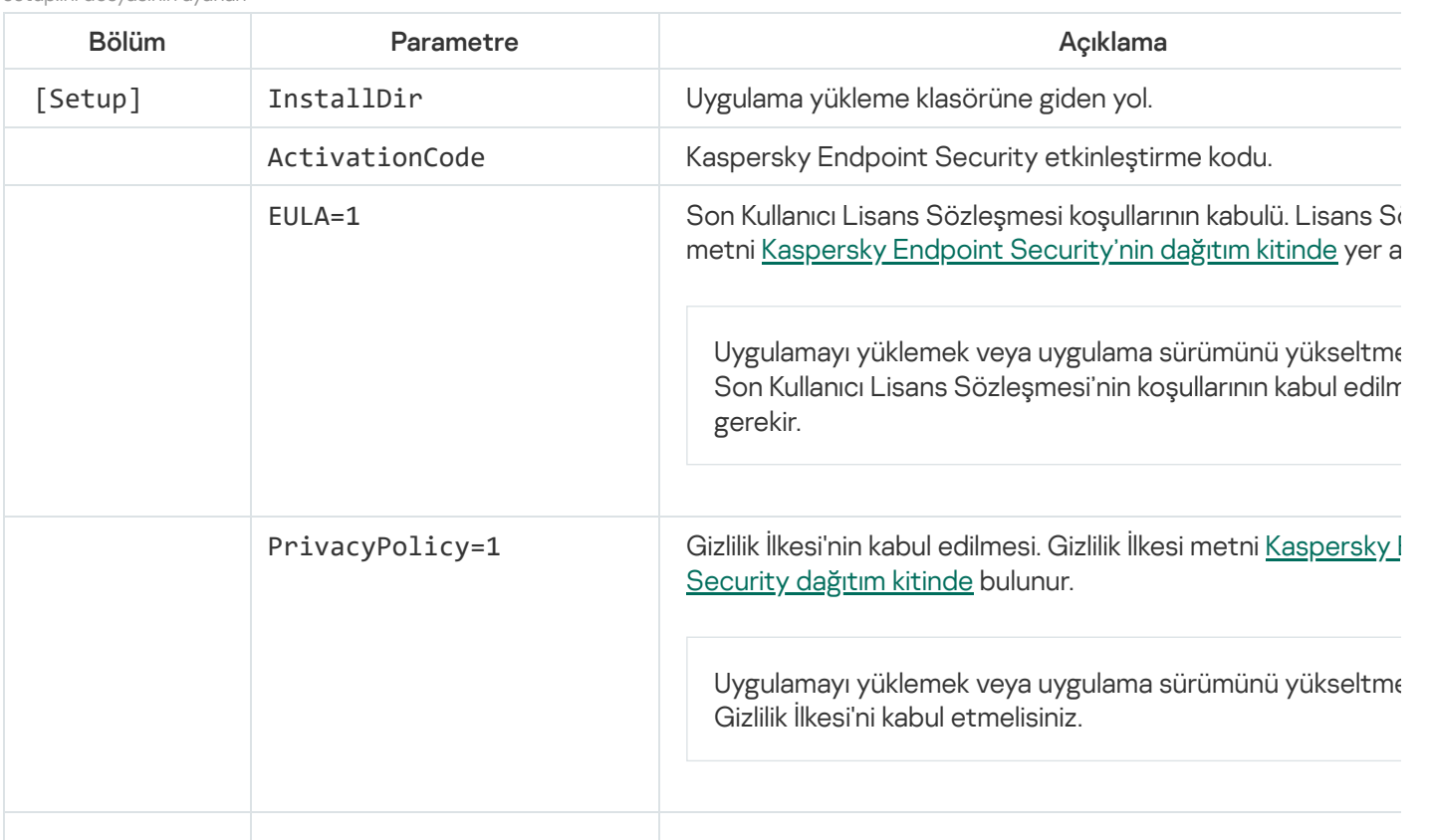

setup.ini dosyasının ayarları

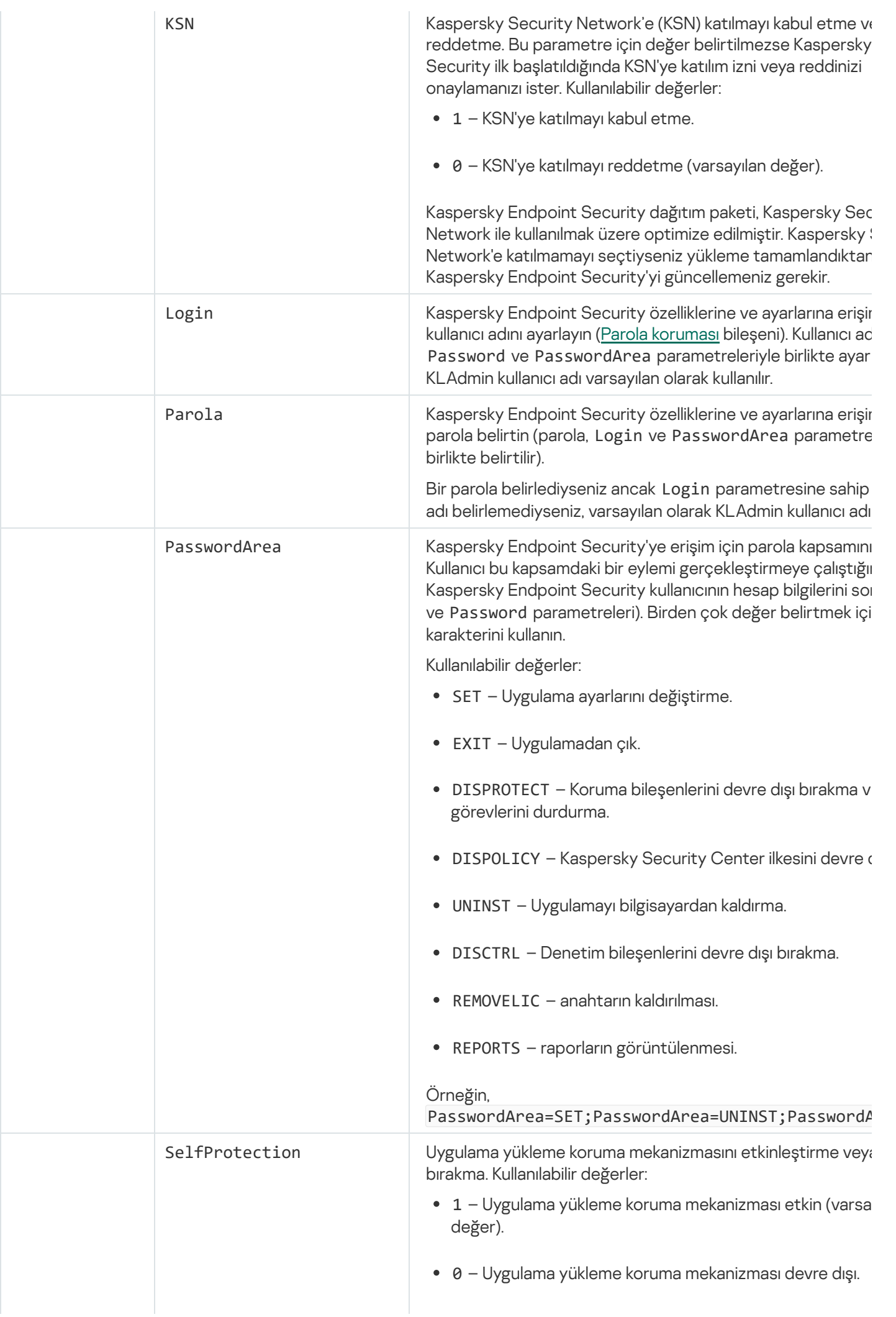

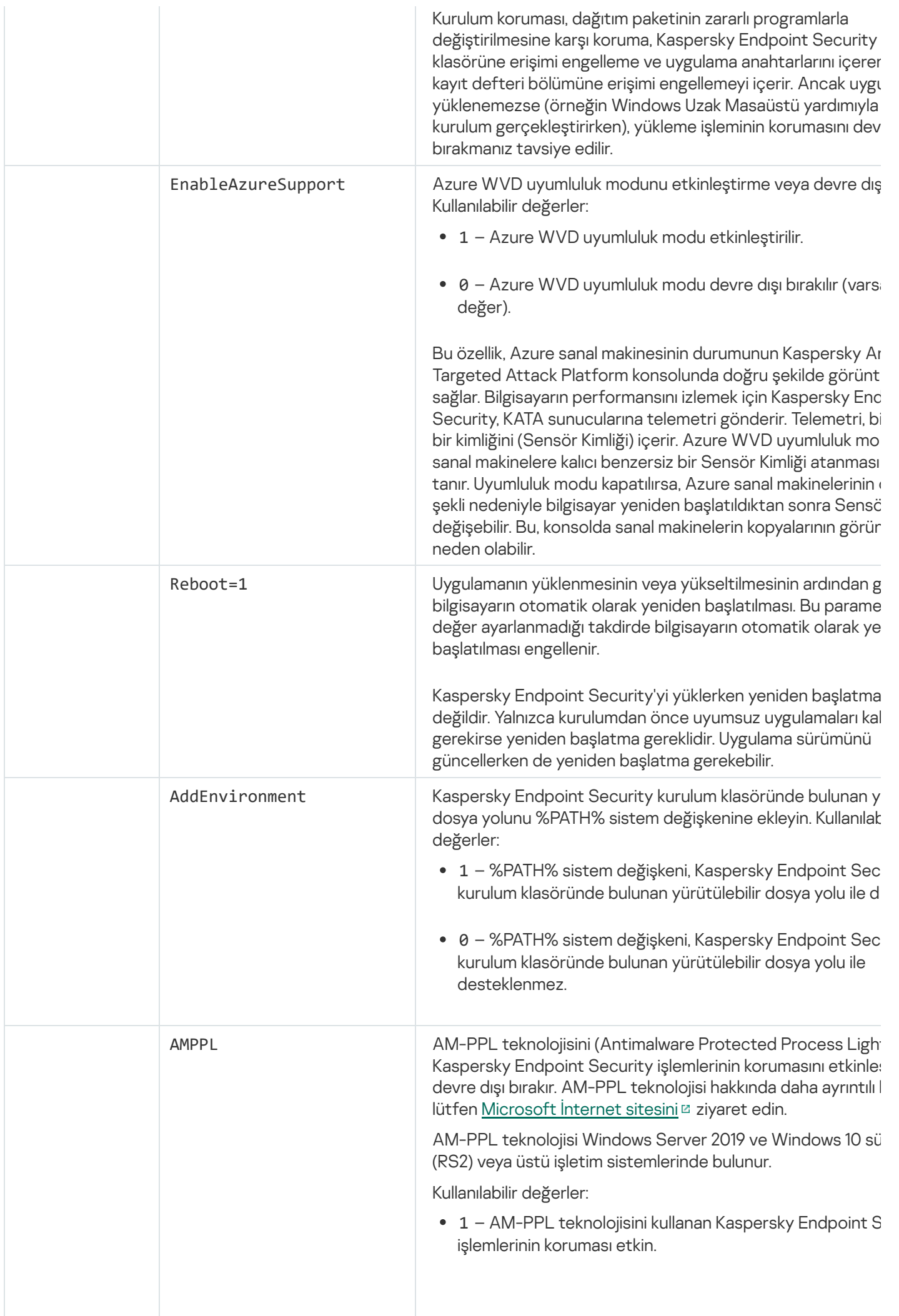

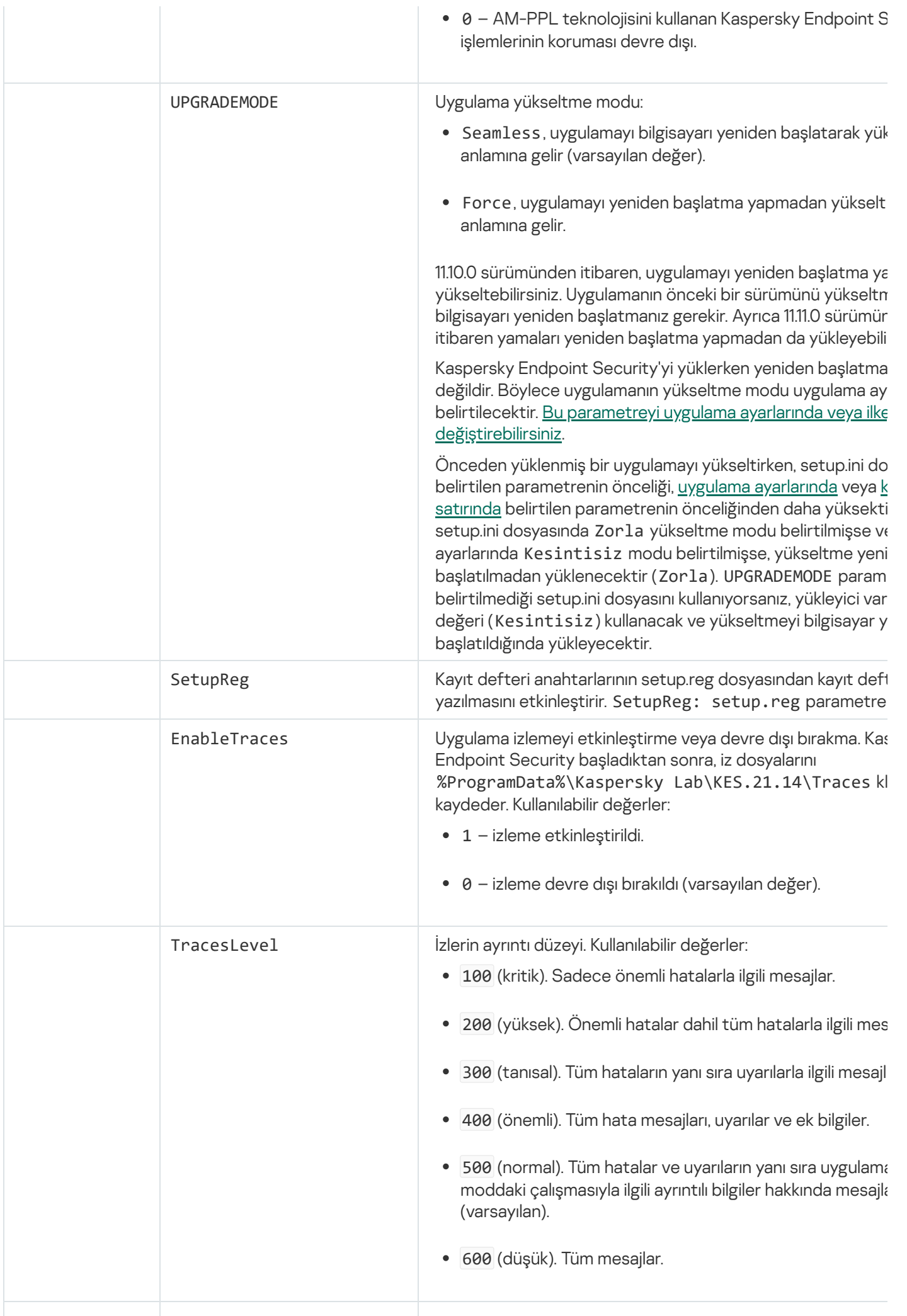

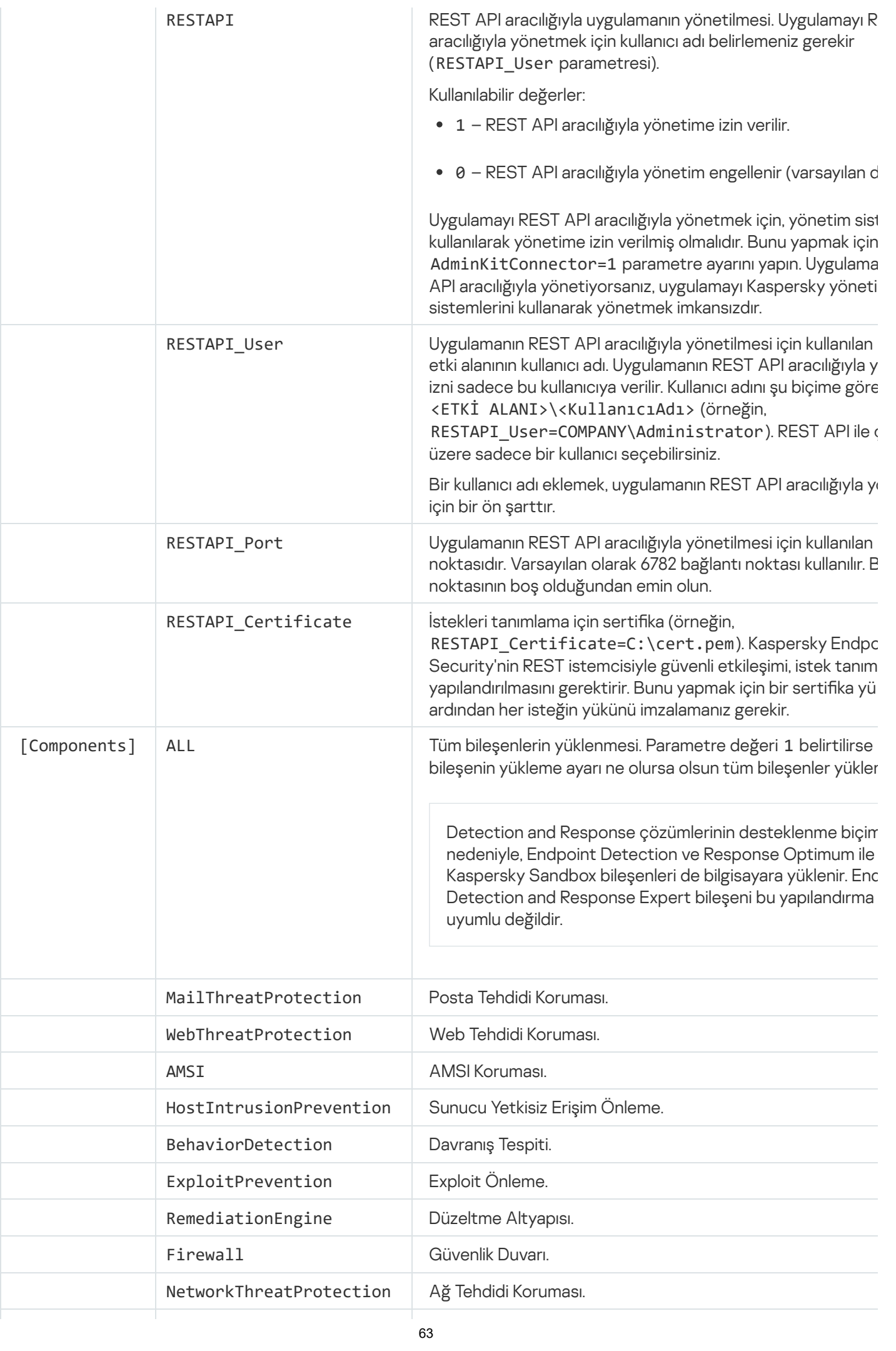

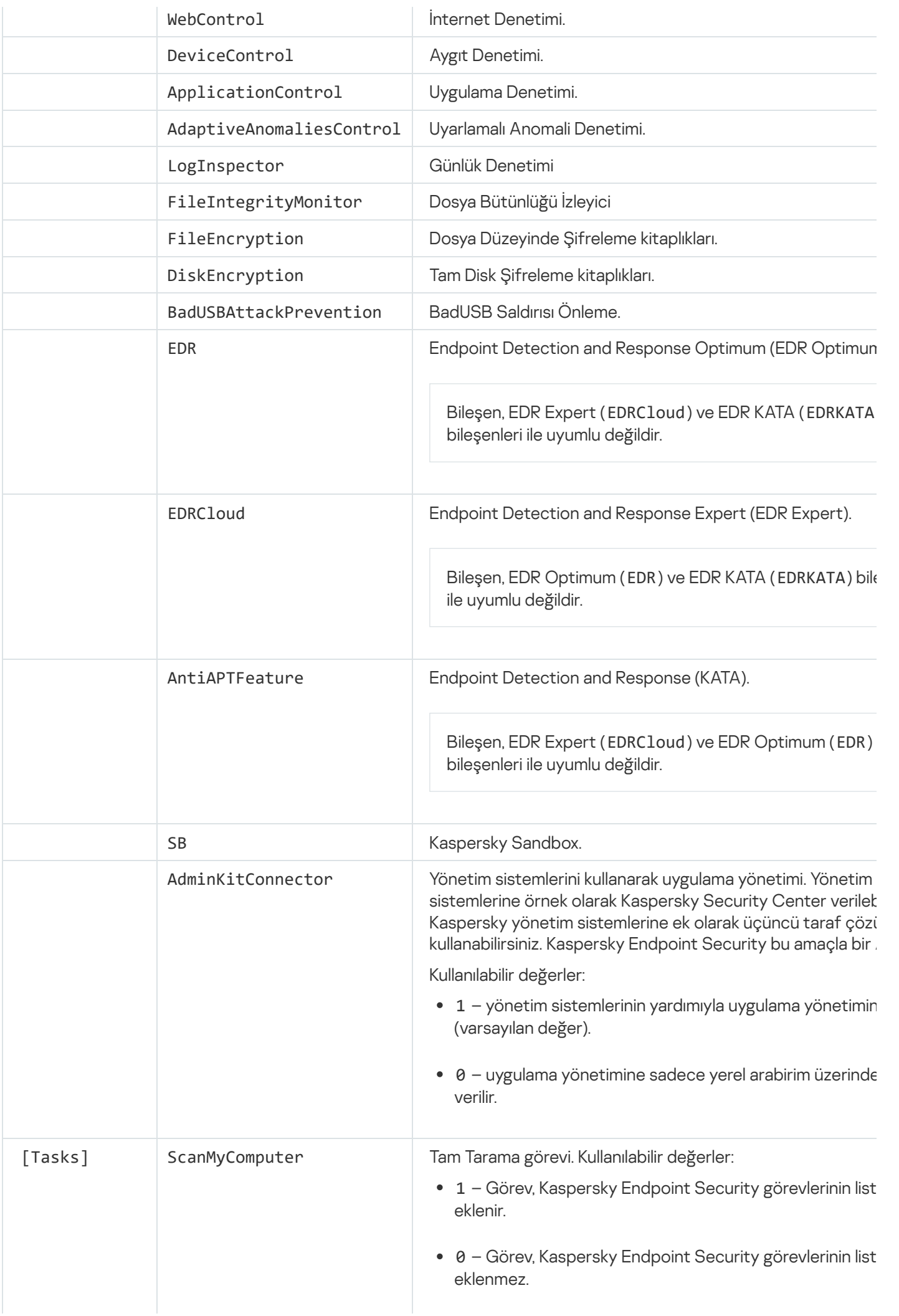

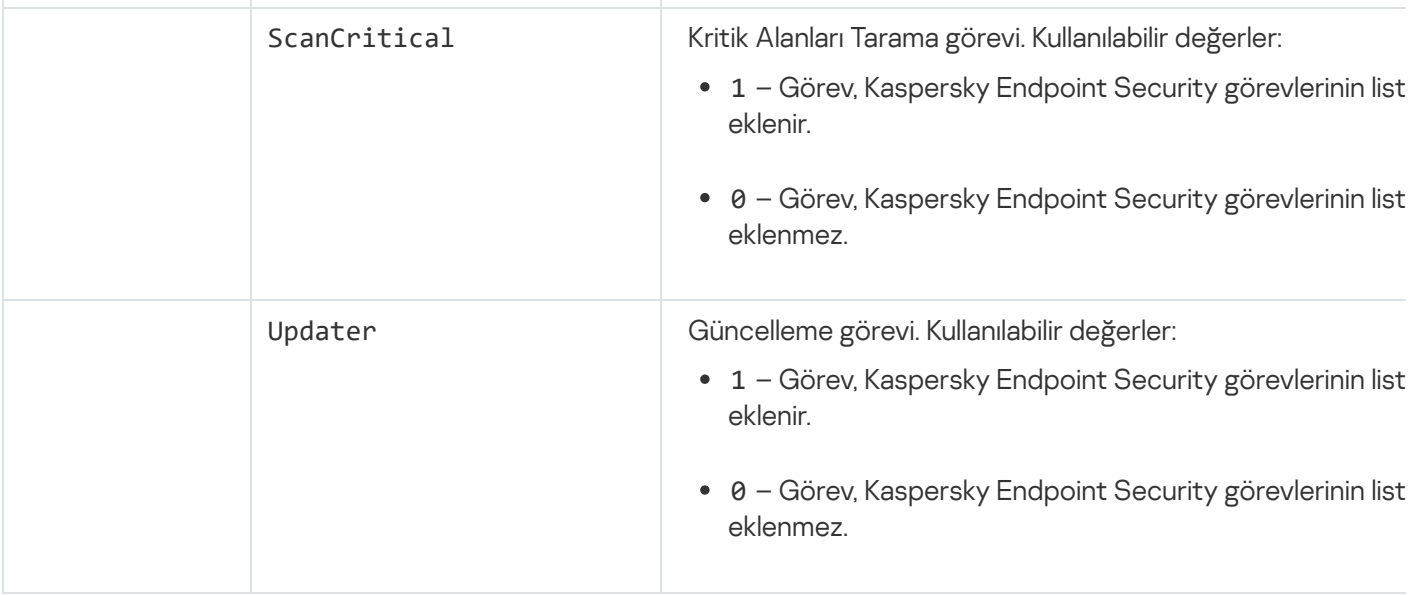

# <span id="page-64-0"></span>Uygulama bileşenlerini değiştirme

Uygulamanın yüklenmesi sırasında, kullanılabilecek bileşenleri seçebilirsiniz. Kullanılabilecek uygulama bileşenlerini aşağıdaki şekillerde değiştirebilirsiniz:

Kurulum Sihirbazını kullanarak yerel olarak.

Uygulama bileşenleri, bir Windows işletim sisteminin Denetim Masasından, normal yöntem kullanılarak kaldırılır. Uygulama Kurulum Sihirbazını çalıştırın ve kullanılabilir uygulama bileşenlerini değiştirmeyi seçin. Ekrandaki talimatları uygulayın.

Kaspersky Security Center kullanarak uzaktan.

Uygulama bileşenlerini değiştirme görevi, uygulama yüklendikten sonra Kaspersky Endpoint Security'nin bileşenlerini değiştirmenize olanak tanır.

Uygulama bileşenleri değiştirirken şunlara özellikle dikkat edin:

- Windows Server çalıştıran bilgisayarlara, [Kaspersky Endpoint](#page-32-0) Security ürününün tüm bileşenlerini yükleyemezsiniz (örneğin, Uyarlanabilir Anomali Denetimi bileşeni kullanılamaz).
- Bilgisayarınızdaki sabit sürücüler Tam Disk [Şifreleme](#page-578-0) (FDE) ile korunuyorsa Tam Disk Şifreleme bileşenini kaldıramazsınız. Tam Disk Şifreleme bileşenini kaldırmak için bilgisayarın tüm sabit sürücülerinin şifresini çözün.
- Bilgisayar [şifrelenmiş](#page-626-0) dosyalara (FLE) sahipse ya da kullanıcı [şifrelenmiş](#page-637-0) çıkarılabilir sürücüler (FDE veya FLE) kullanıyorsa, Veri Şifreleme bileşenleri kaldırıldıktan sonra dosyalara ve çıkartılabilir sürücülere erişmek mümkün olmaz. Dosyalara ve çıkarılabilir sürücülere, Veri Şifreleme bileşenlerini tekrar yükleyerek erişebilirsiniz.

[Yönetim Konsolu'nda \(MMC\)](javascript:toggleBlock() uygulama bileşenleri nasıl eklenir veya kaldırılır <sup>®</sup>

- 1. Yönetim Konsolu'ndan **Yönetim Sunucusu → Görevler** klasörüne gidin. Görevler listesi açılır.
- 2. Yeni görev düğmesine tıklayın.

Görev Sihirbazı başlatılır. Sihirbazın talimatlarını uygulayın.

1. Adım. Görev türünü seçme

Kaspersky Endpoint Security for Windows (12.2) → Yüklenecek bileşenleri seçin seçimini yapın.

2. Adım. Uygulama bileşenlerini değiştirme için görev ayarları

Kullanıcının bilgisayarında kullanılabilecek uygulama bileşenlerini seçin.

Görev için gelişmiş ayarları yapılandırın (aşağıdaki tabloya bakın).

#### 3. Adım. Görevin atanacağı cihazları seçme

Görevin gerçekleştirileceği bilgisayarları seçin. Aşağıdaki seçenekler kullanılabilir:

- Görevi bir yönetim grubuna atayın. Bu durumda, görev önceden oluşturulan bir yönetim grubuna dahil edilen bilgisayarlara atanır.
- Yönetim Sunucusu tarafından ağda atanmamış cihazlar olarak tespit edilmiş bilgisayarları seçin. Belirli cihazlar, yönetim gruplarındaki cihazları ve atanmamış cihazları içerebilir.
- Aygıt adreslerini elle belirtin veya adresleri listeden içe aktarın. Görevi atamak istediğiniz aygıtların NetBIOS adlarını, IP adreslerini ve IP alt ağlarını belirleyebilirsiniz.

#### 4. Adım. Bir görev başlatma zamanlaması yapılandırma

Bir görevi başlatmak için bir zamanlama ayarlayın, örneğin manuel olarak ya da bilgisayar boş olduğunda.

### 5. Adım. Görev adını tanımlama

Görev için bir ad girin, örneğin Uygulama Denetimi bileşenini ekle.

### 6. Adım. Görev oluşturmayı tamamlama

Sihirbazdan çıkın. Gerekirse, **Sihirbazı tamamladıktan sonra görevi çalıştır** onay kutusunu işaretleyin. Görevin ilerleme durumunu görev özelliklerinden izleyebilirsiniz.

Bunun sonucunda, kullanıcıların bilgisayarındaki Kaspersky Endpoint Security bileşenleri sessiz modda değiştirilecektir. Kullanılabilir bileşenlerin ayarları, uygulamanın yerel arabiriminde görüntülenir. Uygulamaya dahil edilmemiş bileşenler devre dışı bırakılır ve bu bileşenlerin ayarları kullanılamaz.

- 1. Web Console'un ana penceresinde Aygıtlar → Görevler'i seçin. Görevler listesi açılır.
- 2. Ekle düğmesine tıklayın.

Görev Sihirbazı başlatılır. Sihirbazın talimatlarını uygulayın.

1. Adım. Genel görev ayarlarını yapılandırma

Genel görev ayarlarını yapılandırın:

1. Uygulama açılır listesinden Kaspersky Endpoint Security for Windows (12.2) seçimini yapın.

2. Görev türü açılır listesinde, Uygulama bileşenlerini değiştirme'i seçin.

3. Görev adı alanına, Uygulama Denetimi bileşenini ekleyin gibi kısa bir açıklama girin.

4. Görevin atanacağı cihazları seçin bloğunda görev kapsamını seçin.

#### 2. Adım. Görevin atanacağı cihazları seçme

Görevin gerçekleştirileceği bilgisayarları seçin. Örneğin ayrı bir yönetim grubu seçin ya da bir seçim oluşturun.

#### 3. Adım. Görev oluşturmayı tamamlama

Oluşturma işlemi tamamlandığında görev ayrıntılarını aç onay kutusunu işaretleyin ve Sihirbazı tamamlayın. Görev ayarlarından **Uygulama Ayarları** sekmesini ve kullanılabilecek uygulama bileşenlerini seçin. Görev için gelişmiş ayarları yapılandırın (aşağıdaki tabloya bakın).

Değişiklikleri kaydedin ve görevi çalıştırın.

Bunun sonucunda, kullanıcıların bilgisayarındaki Kaspersky Endpoint Security bileşenleri sessiz modda değiştirilecektir. Kullanılabilir bileşenlerin ayarları, uygulamanın yerel arabiriminde görüntülenir. Uygulamaya dahil edilmemiş bileşenler devre dışı bırakılır ve bu bileşenlerin ayarları kullanılamaz.

Kaspersky Endpoint Security yüklenirken, güncellenirken veya kaldırılırken hatalar oluşabilir. Bu hataları çözme hakkında daha fazla bilgi için lütfen Teknik Destek Bilgi [Tabanına](https://support.kaspersky.com/kes11/troubleshooting/install/15378) <sup>z</sup> bakın.

Göervin Gelişmiş Ayarları

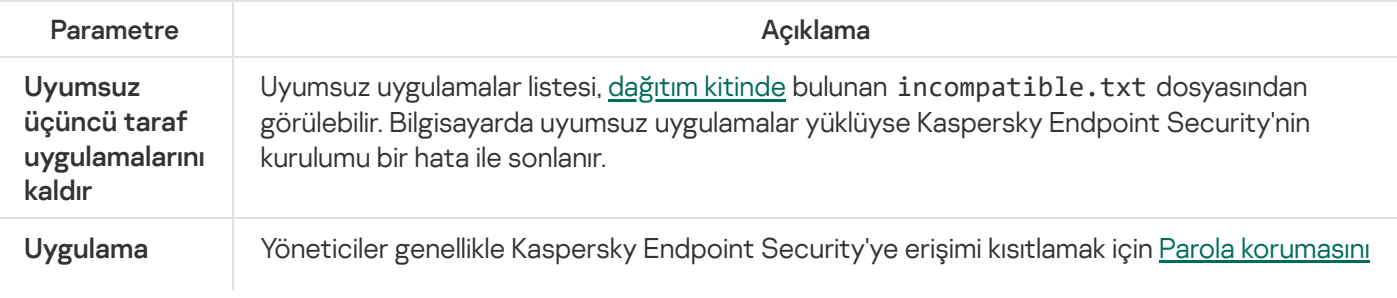

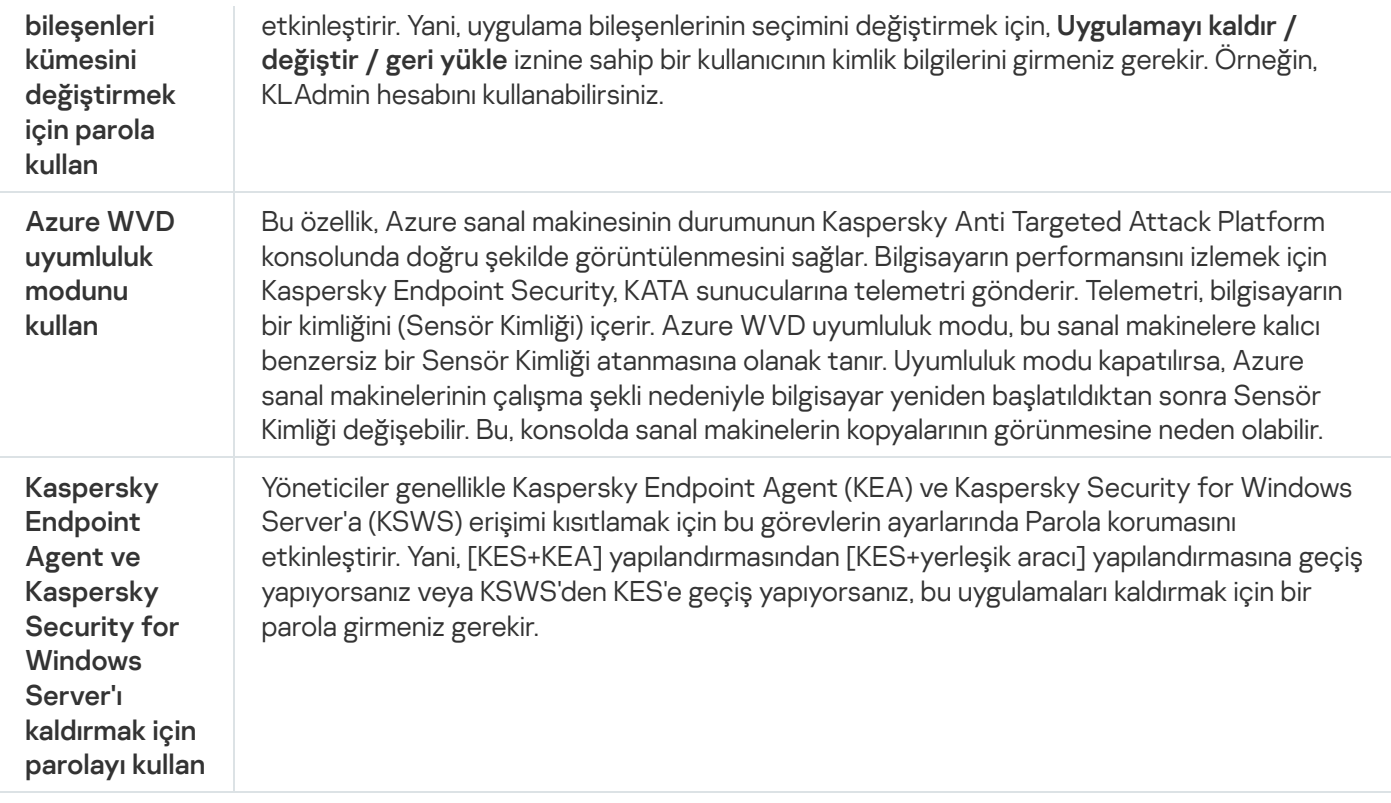

# <span id="page-67-0"></span>Uygulamanın önceki bir sürümünden yükseltme

Uygulamanın önceki sürümünü yeni sürüme güncellerken şunlara dikkat edin:

- Kaspersky Endpoint Security'nin yeni sürümünün yerelleştirmesi, uygulamanın yüklü sürümünün yerelleştirmesiyle aynı olmalıdır. Uygulamaların yerelleştirmeleri eşleşmediği takdirde, uygulama yükseltmesi bir hatayla sonlanabilir.
- Güncellemeyi başlatmadan önce tüm açık uygulamaları kapatmanızı öneririz.
- Kaspersky Endpoint Security, güncellemeden önce Tam Disk Şifreleme işlevini engeller. Tam Disk Şifreleme kilitlenemiyorsa yükseltme yüklemesi başlamaz. Uygulamayı güncelledikten sonra Tam Disk Şifreleme işlevi geri yüklenir.

Kaspersky Endpoint Security, uygulamanın şu sürümleri için güncellemeleri destekler:

- Kaspersky Endpoint Security 11.6.0 for Windows (yapı 11.6.0.394).
- Kaspersky Endpoint Security 11.7.0 for Windows (yapı 11.7.0.669).
- Kaspersky Endpoint Security 11.8.0 for Windows (yapı 11.8.0.384).
- Kaspersky Endpoint Security 11.9.0 for Windows (yapı 11.9.0.351).
- Kaspersky Endpoint Security 11.10.0 for Windows (yapı 11.10.0.399).
- Kaspersky Endpoint Security 11.11.0 for Windows (yapı 11.11.0.452).
- Kaspersky Endpoint Security 12.0 for Windows (yapı 12.0.0.465).
- Kaspersky Endpoint Security 12.1 for Windows (yapı 12.1.0.506).

## Uygulama yükseltme yöntemleri

Kaspersky Endpoint Security bilgisayardan şu yollarla güncellenebilir:

- Kurulum [Sihirbazını](#page-53-0) kullanarak yerel olarak.
- komut [satırını](#page-773-0) kullanarak yerel olarak.
- [Kaspersky Security Center](#page-37-0) kullanarak uzaktan.
- Microsoft Windows Grup İlkesi Yönetimi [Düzenleyicisini kullanarak](https://docs.microsoft.com/en-us/previous-versions/windows/it-pro/windows-server-2012-r2-and-2012/hh831791(v%3dws.11)) uzaktan (ayrıntılar için Microsoft Teknik Destek web sitesini<sup>a</sup> ziyaret edin).
- System Center Configuration Manager kullanarak uzaktan.

Kurumsal ağa dağıtımı yapılan uygulama, varsayılan setten farklı bir bileşenler seti içeriyorsa, uygulamanın Yönetim Konsolu (MMC) aracılığıyla güncellenmesi ile Web Console ve Cloud Console aracılığıyla güncellenmesi farklı olacaktır. Kaspersky Endpoint Security'yi güncelleyeceğiniz zaman şunları dikkate alın:

• Kaspersky Security Center Web Console veya Kaspersky Security Center Cloud Console.

Uygulamanın yeni sürümü için varsayılan bileşen seti ile bir kurulum paketi oluşturursanız kullanıcının bilgisayarında bulunan bileşenler seti değiştirilmez. Kaspersky Endpoint Security'yi varsayılan bileşenler seti ile birlikte kullanmak için kurulum paketi [özelliklerini](#page-43-0) açmalı, bileşen grubunu değiştirmeli ve ardından orijinal bileşen setine dönerek değişiklikleri kaydetmelisiniz.

Kaspersky Security Center Yönetim Konsolu.

Güncelleme sonrası uygulama bileşenleri seti, kurulum paketindeki bileşen seti ile aynı olacaktır. Yani uygulamanın yeni sürümü varsayılan bileşen setine sahip olursa, o zaman örneğin BadUSB Saldırısı Önleme bilgisayardan kaldırılır, çünkü bu bileşen varsayılan sete dahil değildir. Uygulamayı güncelleme öncesiyle aynı bileşen setiyle kullanmaya devam etmek için kurulum paketi [ayarlarından](#page-43-0) gerekli bileşenleri seçin.

### Uygulamayı yeniden başlatma olmadan yükseltme

Uygulamayı yeniden başlatma yapmadan yükseltmek, uygulama sürümü güncellendiğinde sunucunun kesintisiz çalışmasını sağlar.

Uygulamayı yeniden başlatma yapmadan yükseltmenin bazı sınırlamaları vardır:

- 11.10.0 sürümünden itibaren, uygulamayı yeniden başlatma yapmadan yükseltebilirsiniz. Uygulamanın önceki bir sürümünü yükseltmek için bilgisayarı yeniden başlatmanız gerekir.
- 11.11.0 sürümünden itibaren yamaları yeniden başlatma yapmadan yükleyebilirsiniz. Uygulamanın önceki sürümlerine yönelik yamaları yüklemek için bilgisayarın yeniden başlatılması gerekebilir.
- Uygulamayı yeniden başlatma yapmadan yükseltme, veri şifreleme (Kaspersky encryption (FDE), BitLocker, Dosya Düzeyinde Şifreleme (FLE)) etkinleştirilmiş bilgisayarlarda kullanılamaz. Uygulamayı veri şifreleme etkinleştirilmiş bilgisayarlarda yükseltmek için bilgisayarın yeniden başlatılması gerekir.
- Uygulama bileşenlerini değiştirdikten veya uygulamayı onardıktan sonra, bilgisayarı yeniden başlatmanız gerekir.
- 1. Kaspersky Security Center Yönetim Konsolu'nu açın.
- 2. Konsol ağacında **İlkeler**'i seçin.
- 3. Gereken ilkeyi seçin ve ilke özellikleri penceresini açmak için çift tıklayın.
- 4. İlke penceresinde **Genel Ayarlar → Uygulama ayarları** öğesini seçin.
- 5. Uygulama yükseltme modunu yapılandırmak için Gelişmiş ayarlar bloğunda Uygulama güncellemelerini yeniden başlatmadan yükle onay kutusunu işaretleyin ya da işaretini kaldırın.
- 6. Değişikliklerinizi kaydedin.

#### [Web Console'da uygulama yükseltme](javascript:toggleBlock() modu nasıl seçilir 2

- 1. Web Console'un ana penceresinde **Aygıtlar → İlkeler ve Profiller**'i seçin.
- 2. Kaspersky Endpoint Security ilkesinin adına tıklayın. İlke özellikleri penceresi açılır.
- 3. Uygulama ayarları sekmesini seçin.
- 4. Genel Ayarlar → Uygulama Ayarları'na gidin.
- 5. Uygulama yükseltme modunu yapılandırmak için Gelişmiş ayarlar bloğunda Uygulama güncellemelerini yeniden başlatmadan yükle onay kutusunu işaretleyin ya da işaretini kaldırın.
- 6. Değişikliklerinizi kaydedin.

[Uygulama arabiriminde uygulama](javascript:toggleBlock() yükseltme modu nasıl seçilir ??

- 1. Ana uygulama [penceresinde](#page-121-0) @ düğmesine tıklayın.
- 2. Uygulama ayarları penceresinde Genel Ayarlar → Uygulama ayarları öğesini seçin.

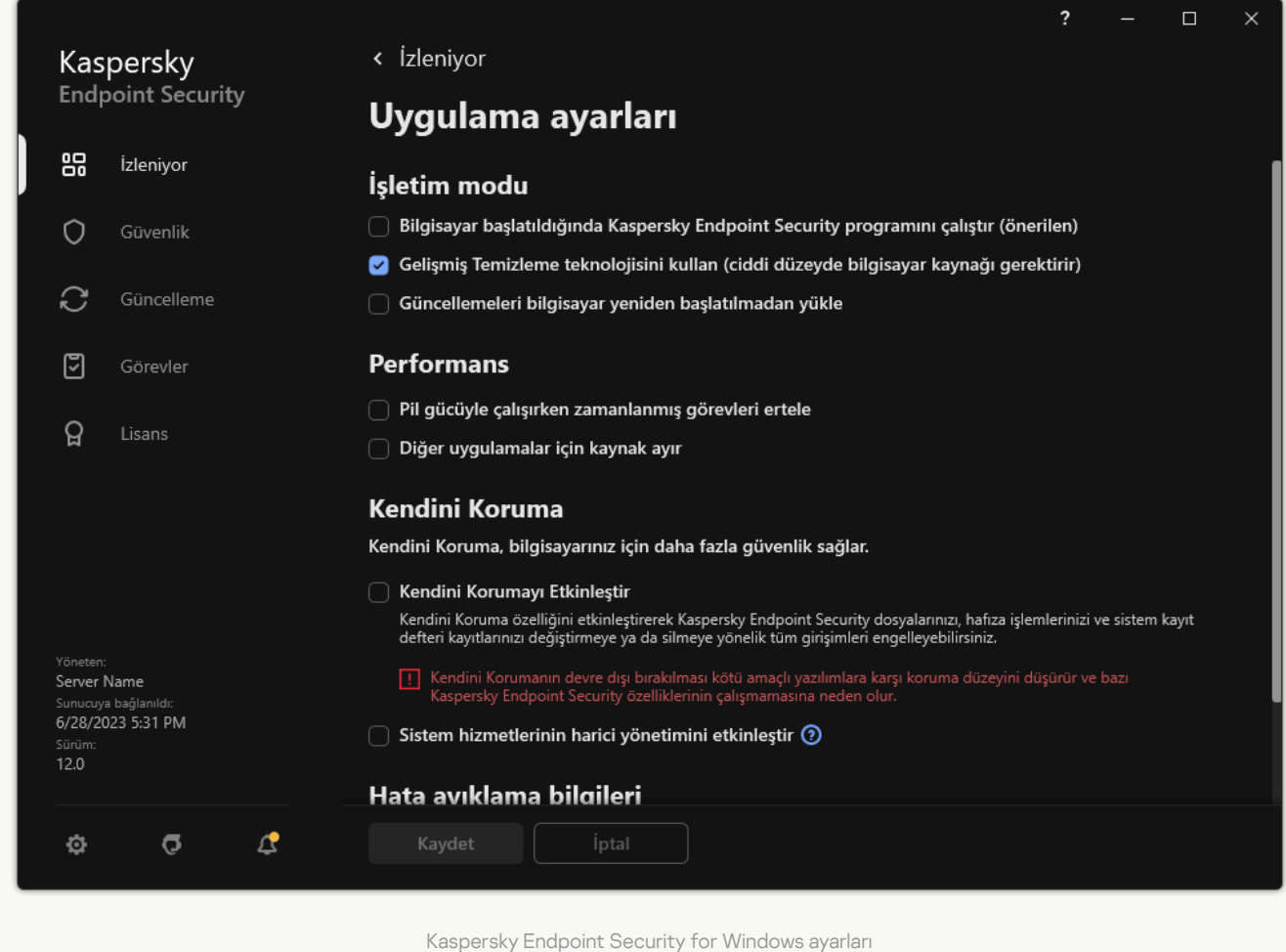

- 3. Uygulama yükseltme modunu yapılandırmak için **İşletim modu** bloğunda **Güncellemeleri bilgisayar yeniden** başlatılmadan yükle onay kutusunu işaretleyin ya da işaretini kaldırın.
- 4. Değişikliklerinizi kaydedin.

Sonuç olarak, uygulamayı yeniden başlatma yapmadan yükselttikten sonra, bilgisayara uygulamanın iki sürümü yüklenecektir. Yükleyici, uygulamanın yeni sürümünü Program Dosyaları ve Program Verileri klasörlerindeki ayrı alt klasörlere yükler. Yükleyici ayrıca uygulamanın yeni sürümü için ayrı bir kayıt defteri anahtarı oluşturur. Uygulamanın önceki sürümünü manuel olarak kaldırmanız gerekmez. Bilgisayar yeniden başlatıldığında önceki sürüm otomatik olarak kaldırılacaktır.

Kaspersky Security Center konsolundaki Kaspersky uygulama sürümü raporunu kullanarak Kaspersky Endpoint Security yükseltmesini kontrol edebilirsiniz.

# Uygulamayı kaldır

Kaspersky Endpoint Security'nin kaldırılması, bilgisayar ve kullanıcı verilerini tehditlere karşı korumasız bırakır.

Kaspersky Endpoint Security yüklenirken, güncellenirken veya kaldırılırken hatalar oluşabilir. Bu hataları çözme hakkında daha fazla bilgi için lütfen Teknik Destek Bilgi [Tabanına](https://support.kaspersky.com/kes11/troubleshooting/install/15378) <sup>za</sup> bakın.

Uygulamayı Kaspersky Security Center üzerinden uzaktan kaldırma

Uygulamayı uzaktan kaldır görevini kullanarak uygulamayı uzaktan kaldırabilirsiniz. Bu görev uygulandığında, Kaspersky Endpoint Security uygulama kaldırma aracını kullanıcının bilgisayarına indirir. Uygulamanın kaldırma işlemi tamamlandığında araç da otomatik olarak kaldırılır.

[Uygulama Yönetim Konsolu \(MMC\)](javascript:toggleBlock() aracılığıyla nasıl kaldırılır<sup>®</sup>
- 1. Yönetim Konsolu'ndan **Yönetim Sunucusu → Görevler** klasörüne gidin. Görevler listesi açılır.
- 2. Yeni görev düğmesine tıklayın.

Görev Sihirbazı başlatılır. Sihirbazın talimatlarını uygulayın.

1. Adım. Görev türünü seçme

Kaspersky Security Center Yönetim Sunucusu → Gelişmiş → Uygulamayı uzaktan kaldır seçimini yapın.

2. Adım. Kaldırılacak uygulamayı seçme

Kaspersky Security Center tarafından desteklenen uygulamayı kaldır'ı seçin.

3. Adım. Uygulama kaldırma için görev ayarları

Kaspersky Endpoint Security for Windows (12.2) seçimini yapın.

4. Adım. Kaldırma aracı ayarları

Şu ek uygulama ayarlarını yapılandırın:

- Kaldırma yardımcı programını indirmeyi zorla. Araç dağıtım yöntemini seçin:
	- Ağ Aracısını kullanarak. Ağ Aracısı bilgisayara yüklü değilse öncelikle işletim sisteminin araçları kullanılarak Ağ Aracısı yüklenir. Bundan sonra, Kaspersky Endpoint Security Ağ Aracısı tarafından kaldırılır.
	- Yönetim Sunucusu aracılığıyla işletim sistemi kaynaklarını kullanarak. Araç, Yönetim Sunucusu aracılığıyla işletim sistemi kaynakları kullanılarak istemci bilgisayarlara iletilir. Ağ Aracısı, istemci bilgisayarda yüklü değilse ancak istemci bilgisayar, Yönetim Sunucusu ile aynı ağdaysa bu seçeneği belirleyebilirsiniz.
	- Dağıtım noktaları aracılığıyla işletim sistemi kaynaklarını kullanarak. Araç, dağıtım noktaları aracılığıyla işletim sistemi kaynakları kullanılarak istemci bilgisayarlara iletilir. Ağda en az bir dağıtım noktası varsa bu seçeneği belirleyebilirsiniz. Dağıtım noktaları hakkında daha ayrıntılı bilgi için [Kaspersky Security Center](https://support.kaspersky.com/help/KSC/14.2/en-US/index.htm) Yardım<sup>ız</sup> içeriğine bakın.
- **İndirmeden önce işletim sistemi sürümünü doğrula**. Gerekirse bu onay kutusunun işaretini kaldırın. Bu seçenek, bilgisayar işletim sistemi yazılım gereksinimlerini karşılamıyorsa kaldırma aracını indirmemenize olanak tanır. Bilgisayarın işletim sisteminin yazılım gereksinimlerini karşıladığından eminseniz bu doğrulamayı atlayabilirsiniz.

Uygulama kaldırma işlemi şifre [korumalı](#page-491-0) ise şunları yapın:

- 1. Kaldırma parolasını kullan onay kutusunu işaretleyin.
- 2. Düzenle düğmesine tıklayın.

3. KLAdmin hesap parolasını girin.

#### 5. Adım. İşletim sistemi yeniden başlatma ayarını seçme

Uygulamayı kaldırdıktan sonra bir yeniden başlatma gereklidir. Bilgisayarı yeniden başlatmak için uygulanacak eylemi seçin.

#### 6. Adım. Görevin atanacağı cihazları seçme

Görevin gerçekleştirileceği bilgisayarları seçin. Aşağıdaki seçenekler kullanılabilir:

- Görevi bir yönetim grubuna atayın. Bu durumda, görev önceden oluşturulan bir yönetim grubuna dahil edilen bilgisayarlara atanır.
- Yönetim Sunucusu tarafından ağda atanmamış cihazlar olarak tespit edilmiş bilgisayarları seçin. Belirli cihazlar, yönetim gruplarındaki cihazları ve atanmamış cihazları içerebilir.
- Aygıt adreslerini elle belirtin veya adresleri listeden içe aktarın. Görevi atamak istediğiniz aygıtların NetBIOS adlarını, IP adreslerini ve IP alt ağlarını belirleyebilirsiniz.

#### 7. Adım. Görevi çalıştıracak hesabı seçme

İşletim sisteminin araçlarını kullanarak Ağ Aracısını yüklemek için kullanılacak hesabı seçin. Bu durumda, bilgisayar erişimi için yönetici hakları gereklidir. Birden çok hesap ekleyebilirsiniz. Hesap yeterli haklara sahip değilse Kurulum Sihirbazı bir sonraki hesabı kullanır. Kaspersky Endpoint Security'yi Ağ Aracısı araçlarını kullanarak kaldırırsanız bir hesap seçmeniz gerekmez.

8. Adım. Bir görev başlatma zamanlaması yapılandırma

Bir görevi başlatmak için bir zamanlama ayarlayın, örneğin manuel olarak ya da bilgisayar boş olduğunda.

#### 9. Adım. Görev adını tanımlama

Görev için bir ad girin, örneğin Kaspersky Endpoint Security 12.2 sürümünü kaldır.

#### 10. Adım. Görev oluşturmayı bitirme

Sihirbazdan çıkın. Gerekirse, **Sihirbazı tamamladıktan sonra görevi çalıştır** onay kutusunu işaretleyin. Görevin ilerleme durumunu görev özelliklerinden izleyebilirsiniz.

Uygulama sessiz modda kaldırılacaktır.

[Web Console ve Cloud Console](javascript:toggleBlock() aracılığıyla uygulama nasıl kaldırılır a

- 1. Web Console'un ana penceresinde **Aygıtlar → Görevler**'i seçin. Görevler listesi açılır.
- 2. Ekle düğmesine tıklayın.

Görev Sihirbazı başlatılır. Sihirbazın talimatlarını uygulayın.

1. Adım. Genel görev ayarlarını yapılandırma

Genel görev ayarlarını yapılandırın:

- 1. Uygulama açılır listesinden Kaspersky Security Center'ı seçin.
- 2. Görev türü açılır listesinde, Uygulamayı uzaktan kaldır'ı seçin.
- 3. **Görev adı** alanına *Teknik Destek bilgisayarlarından Kaspersky Endpoint Security'yi kaldırma* gibi kısa bir açıklama girin.
- 4. Görevin atanacağı cihazları seçin bloğunda görev kapsamını seçin.
- 2. Adım. Görevin atanacağı cihazları seçme

Görevin gerçekleştirileceği bilgisayarları seçin. Örneğin ayrı bir yönetim grubu seçin ya da bir seçim oluşturun.

3. Adım. Uygulama kaldırma ayarlarını yapılandır

Bu adımda uygulama kaldırma ayarlarını yapılandırın:

- 1. Yönetilen uygulamayı kaldır seçeneğini belirleyin.
- 2. Kaspersky Endpoint Security for Windows (12.2) seçimini yapın.
- 3. Kaldırma yardımcı programını indirmeyi zorla. Araç dağıtım yöntemini seçin:
	- Ağ Aracısını kullanarak. Ağ Aracısı bilgisayara yüklü değilse öncelikle işletim sisteminin araçları kullanılarak Ağ Aracısı yüklenir. Bundan sonra, Kaspersky Endpoint Security Ağ Aracısı tarafından kaldırılır.
	- Yönetim Sunucusu aracılığıyla işletim sistemi kaynaklarını kullanarak. Araç, Yönetim Sunucusu aracılığıyla işletim sistemi kaynakları kullanılarak istemci bilgisayarlara iletilir. Ağ Aracısı, istemci bilgisayarda yüklü değilse ancak istemci bilgisayar, Yönetim Sunucusu ile aynı ağdaysa bu seçeneği belirleyebilirsiniz.
	- Dağıtım noktaları aracılığıyla işletim sistemi kaynaklarını kullanarak. Araç, dağıtım noktaları aracılığıyla işletim sistemi kaynakları kullanılarak istemci bilgisayarlara iletilir. Ağda en az bir dağıtım noktası varsa bu seçeneği belirleyebilirsiniz. Dağıtım noktaları hakkında daha ayrıntılı bilgi için [Kaspersky Security Center](https://support.kaspersky.com/help/KSC/14.2/en-US/index.htm) Yardım<sup>ız</sup> içeriğine bakın.
- 4. **Maksimum eş zamanlı indirme sayısı** alanında, uygulama kaldırma aracının indirilmesi için Yönetim Sunucusuna gönderilen isteklerin sayısı için bir sınır belirleyin. İstek sayısındaki sınır, ağın aşırı yüklenmesini önlemeye yardımcı olur.
- 5. Kaldırma girişimlerinin maksimum sayısı alanında, uygulamayı kaldırma girişimi için bir sınır belirleyin. Kaspersky Endpoint Security kaldırma işlemi bir hata ile sonlanırsa görev, kaldırma işlemi otomatik olarak yeniden başlatır.
- 6. Gerekirse **İndirmeden önce işletim sistemi sürümünü doğrula** onay kutusunun işaretini kaldırın. Bu seçenek, bilgisayar işletim sistemi yazılım gereksinimlerini karşılamıyorsa kaldırma aracını indirmemenize olanak tanır. Bilgisayarın işletim sisteminin yazılım gereksinimlerini karşıladığından eminseniz bu doğrulamayı atlayabilirsiniz.

#### 4. Adım. Görevi çalıştıracak hesabı seçme

İşletim sisteminin araçlarını kullanarak Ağ Aracısını yüklemek için kullanılacak hesabı seçin. Bu durumda, bilgisayar erişimi için yönetici hakları gereklidir. Birden çok hesap ekleyebilirsiniz. Hesap yeterli haklara sahip değilse Kurulum Sihirbazı bir sonraki hesabı kullanır. Kaspersky Endpoint Security'yi Ağ Aracısı araçlarını kullanarak kaldırırsanız bir hesap seçmeniz gerekmez.

#### 5. Adım. Görev oluşturmayı tamamlama

Bitir düğmesine tıklayarak sihirbazı sonlandırın. Görevler listesinde yeni bir görev görüntülenir.

Bir görevi çalıştırmak için göreve ilişkin onay kutusunu seçin ve **Başlat** düğmesine tıklayın. Uygulama sessiz modda kaldırılacaktır. Kaldırma tamamlandıktan sonra, Kaspersky Endpoint Security bilgisayarınızı yeniden başlatmanızı ister.

Uygulamanın kaldırılma işlemi <u>parolayla [korunuyorsa](#page-491-0)</u> Uygulamayı uzaktan kaldır görevinin özelliklerine KLAdmin hesap parolasını girin. Görev, parola olmadan uygulanmayacaktır.

KLAdmin hesap parolasını Uygulamayı uzaktan kaldır görevinde kullanmak için:

1. Web Console'un ana penceresinde Aygıtlar  $\rightarrow$  Görevler'i seçin.

Görevler listesi açılır.

2. Uygulamayı uzaktan kaldır Kaspersky Security Center görevine tıklayın.

Görev özellikleri penceresi açılır.

- 3. Uygulama ayarları sekmesini seçin.
- 4. Kaldırma parolasını kullan onay kutusunu işaretleyin.
- 5. KLAdmin hesap parolasını girin.
- 6. Değişikliklerinizi kaydedin.

Kaldırmayı tamamlamak için bilgisayarı yeniden başlatın. Bunun için Ağ Aracısı bir açılır pencere görüntüler.

#### Active Directory kullanarak uygulamayı uzaktan kaldırma

Bir Microsoft Windows grup ilkesi kullanarak uygulamayı uzaktan kaldırabilirsiniz. Uygulamayı kaldırmak için Grup İlkesi Yönetim Konsolu'nu (gpmc.msc) açmanız ve bir uygulama kaldırma görevi oluşturmak için Grup İlkesi Düzenleyicisini kullanmanız gerekir (daha fazla ayrıntı için lütfen [Microsoft](https://docs.microsoft.com/en-us/previous-versions/windows/it-pro/windows-server-2012-r2-and-2012/hh831791(v%3dws.11)) Teknik Destek web sitesi $\mathbb{E}$ ).

Uygulama kaldırma işlemi şifre [korumalı](#page-491-0) ise şunları yapmanız gerekir:

- 1. Aşağıdaki içeriğe sahip bir BAT dosyası oluşturun: msiexec.exe /x<GUID> KLLOGIN=<kullanıcı adı> KLPASSWD=<parola> /qn <GUID> uygulamanın benzersiz kimliğidir. Aşağıdaki komutu kullanarak uygulamanın GUID'ini bulabilirsiniz: wmic product where "Name like '%Kaspersky Endpoint Security%'" get Name, IdentifyingNumber Örnek: msiexec.exe /x{6BB76C8F-365E-4345-83ED-6D7AD612AF76} KLLOGIN=KLAdmin KLPASSWD=!Password1 /qn
- 2. Grup İlkesi Yönetim Konsolu'nda (gpmc.msc) bilgisayarlar için yeni bir Microsoft Windows ilkesi oluşturun.
- 3. Oluşturulan BAT dosyasını bilgisayarlarda çalıştırmak için yeni ilkeyi kullanın.

#### Uygulamayı yerel olarak kaldırma

Kurulum Sihirbazını kullanarak uygulamayı yerel olarak kaldırabilirsiniz. Kaspersky Endpoint Security, bir Windows işletim sisteminin Denetim Masasından ulaşılabilecek normal yöntemi kullanılarak kaldırılır. Kurulum Sihirbazı başlatılır. Ekrandaki talimatları uygulayın.

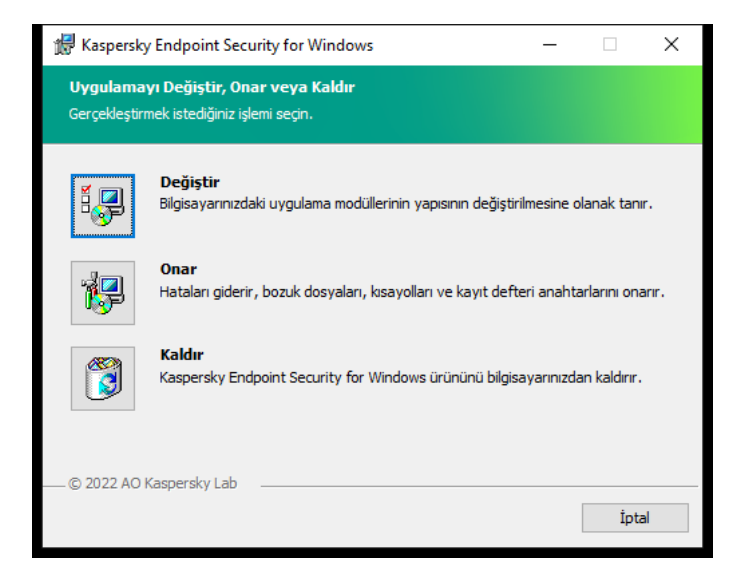

Uygulama kaldırma işlemini seçme

Uygulama tarafından kullanılan hangi verilerin daha sonra, bir uygulamanın bir sonraki yüklenmesi sırasında (uygulamanın daha yeni bir sürümüne yükseltme gibi) kullanım için saklanmasını istediğinizi belirtebilirsiniz. Herhangi bir veri belirlemek istemiyorsanız uygulama tamamen kaldırılır (aşağıdaki resme bakın).

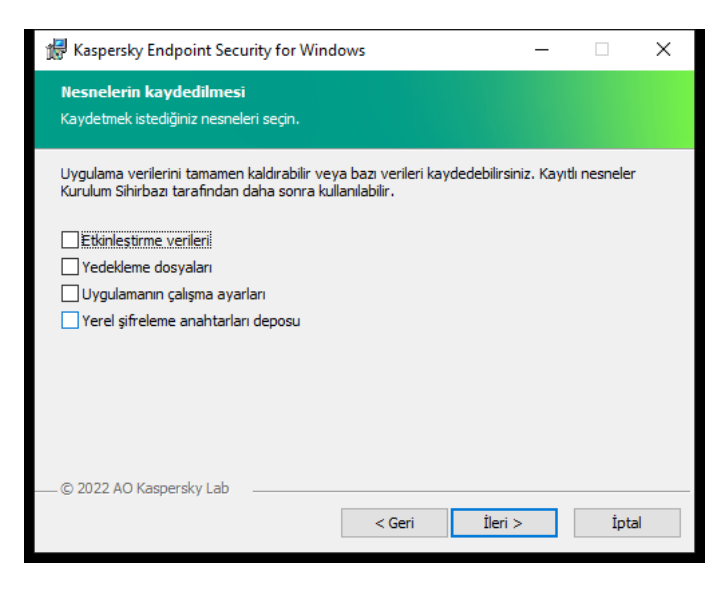

Kaldırma sonrasında verileri kaydetme

Şu verileri kaydedebilirsiniz:

- Etkinleştirme verileri, uygulamayı tekrar etkinleştirmek zorunda kalmamanızı sağlar. Kaspersky Endpoint Security, lisans süresi yükleme öncesinde sona ermediği takdirde otomatik olarak bir lisans anahtarı ekler.
- Yedekleme dosyaları uygulama tarafından taranan ve Yedekleme konumuna yerleştirilen dosyalardır.

Uygulamanın kaldırılmasından sonra kaydedilen Yedekleme dosyalarına yalnızca söz konusu dosyaları kaydetmek için kullanılan uygulamanın aynı sürümünden erişilebilir.

Uygulamanın kaldırılmasından sonra Yedekleme nesnelerini kullanmayı planlıyorsanız uygulamayı kaldırmadan önce söz konusu nesneleri geri yükleyin. Bununla birlikte Kaspersky uzmanları, bilgisayarınıza zarar verebileceği için Yedekleme konumundan nesnelerin geri yüklenmesini önermez.

- Uygulamanın çalışma ayarları uygulamanın yapılandırılması sırasında seçilen uygulama ayarlarının değerleridir.
- Yerel şifreleme anahtarları deposu uygulamanın kaldırılmasından önce şifrelenen dosyalara ve sürücülere erişim sağlayan veridir. Şifrelenen dosyalara ve sürücülere erişim sağlamak için Kaspersky Endpoint Security'yi tekrar yüklerken veri şifreleme işlevini seçtiğinizden emin olun. Önceden şifrelenmiş dosyalara ve sürücülere erişim için başka bir işleme gerek yoktur.

Uygulamayı, [komut](#page-779-0) satırı üzerinden yerel olarak da silebilirsiniz.

## Uygulama lisanslama

Bu bölümde, Kaspersky Endpoint Security lisanslamasıyla ilgili genel kavramlar hakkında bilgi sağlanmaktadır.

### Son Kullanıcı Lisans Sözleşmesi Hakkında

Son Kullanıcı Lisans Sözleşmesi, sizinle AO Kaspersky Lab arasında uygulamanın kullanım koşullarını belirleyen bağlayıcı bir anlaşmadır.

Uygulamayı kullanmadan önce Lisans Sözleşmesi koşullarını dikkatlice okumanızı öneririz.

Lisans Sözleşmesi koşullarını aşağıdaki şekillerde görüntüleyebilirsiniz:

- Kaspersky Endpoint Security'yi [etkileşimli](#page-53-0) modda yüklerken.
- license.txt dosyasını okuyarak. Bu belge [uygulama](#page-28-0) dağıtım paketine dahildir ve ayrıca %ProgramFiles(x86)%\Kaspersky Lab\KES\Doc\<locale>\KES konumundaki uygulama yükleme klasöründe bulunur.

Uygulamayı yüklerken Son Kullanıcı Lisans Sözleşmesi'ne uymayı kabul ettiğinizi onaylayarak Son Kullanıcı Lisans Sözleşmesi koşullarını kabul ettiğinizi belirtir. Son Kullanıcı Lisans Sözleşmesi'nin koşullarını kabul etmiyorsanız kurulumu iptal etmelisiniz.

### <span id="page-78-1"></span>Lisans hakkında

Lisans, Son Kullanıcı Lisans Sözleşmesi ile verilen, uygulamayı kullanmak için zamanla sınırlı bir haktır.

Lisans size, uygulamayı Son Kullanıcı Lisans Sözleşmesinin şartlarına uygun olarak kullanma ve teknik destek alma hakkı verir. Kullanılabilir özelliklerin listesi ve uygulama kullanım süresi, uygulamanın etkinleştirildiği lisans türüne bağlıdır.

Aşağıdaki lisans türleri sağlanmaktadır:

Deneme – uygulamanın denenmesi için sağlanan ücretsiz lisanstır.

Deneme lisansı genellikle kısa sürelidir. Deneme lisansının süresi sona erdiğinde tüm Kaspersky Endpoint Security özellikleri devre dışı bırakılır. Uygulamayı kullanmaya devam etmek için ticari lisans satın almanız gerekir.

Uygulamayı deneme lisansı altında sadece bir kez etkinleştirebilirsiniz.

Ticari – Kaspersky Endpoint Security'yi satın aldığınızda sağlanan ücretli lisanstır.

Ticari lisans kapsamında mevcut olan uygulama işlevselliği ürün seçimine bağlıdır. Seçilen ürün Lisans Sertifikası'nda belirtilmiştir. Mevcut ürünler hakkında bilgiler [Kaspersky web](https://www.kaspersky.com.tr/small-to-medium-business-security) sitesinde <sup>za</sup> bulunabilir.

<span id="page-78-0"></span>Ticari lisansın süresi dolduğunda, uygulamanın temel özellikleri devre dışı kalır. Uygulamayı kullanmaya devam etmek için ticari lisansınızı yenilemeniz gerekir. Lisansınızı yenilemeyi düşünmüyorsanız uygulamayı bilgisayarınızdan kaldırmalısınız.

Bir lisans sertifikası kullanıcıya bir anahtar dosyası veya etkinleştirme kodu ile birlikte iletilen bir dosyadır.

Lisans sertifikası aşağıdaki lisans bilgilerini içerir:

- Lisans anahtarı veya sipariş numarası.
- Lisansın verildiği kullanıcının ayrıntıları.
- Lisansı kullanarak etkinleştirilebilecek uygulamanın ayrıntıları.
- Lisanslı birim sayısı hakkındaki kısıtlamalar (örnek olarak, lisans kapsamında uygulamanın kullanılabileceği aygıt sayısı).
- Lisans süresi başlangıç tarihi.
- Lisans sona erme tarihi veya lisans süresi.
- Lisans türü.

### Abonelik hakkında

Kaspersky Endpoint Security aboneliği, belirli parametrelerle (aboneliğin sona erme tarihi ve korunan aygıt sayısı gibi) uygulamayı satın alma emridir. Hizmet sağlayıcınızdan (ISP'niz gibi) Kaspersky Endpoint Security için bir abonelik sipariş edebilirsiniz. Abonelik elle ya da otomatik olarak yenilenebilir veya aboneliğinizi iptal edebilirsiniz. Hizmet sağlayıcının İnternet sitesinde aboneliğinizi yönetebilirsiniz.

Abonelik sınırlı (örneğin bir yıllık) veya sınırsız (sona erme tarihi olmayan) olabilir. Sınırlı abonelik süresinin sona ermesinden sonra Kaspersky Endpoint Security'nin çalışmaya devam etmesi için aboneliğinizi yenilemeniz gereklidir. Satıcının hizmetleri için zamanında ödeme yapıldıysa sınırsız abonelik otomatik olarak yenilenir.

Sınırlı aboneliğin süresi dolduğunda abonelik yenilemesi için uygulamanın çalışmaya devam ettiği ödemesiz bir süre verilebilir. Böyle bir ödemesiz sürenin kullanılabilirliği ve süresi hizmet sağlayıcı tarafından belirlenir.

[Kaspersky Endpoint](#page-80-0) Security'yi abonelik kapsamında kullanmak için hizmet sağlayıcıdan aldığınız etkinleştirme kodunu uygulamalısınız. Etkinleştirme kodu uygulandıktan sonra aktif anahtar eklenir. Aktif anahtar, uygulamayı abonelik kapsamında kullanma lisansını belirler. Abonelik kapsamındaki uygulamayı bir [anahtarı](#page-80-1) dosyası kullanarak etkinleştiremezsiniz. Hizmet sağlayıcı sadece bir etkinleştirme kodu sağlayabilir. Bir abonelik kapsamında bir rezerve anahtar eklemek mümkün değildir.

Abonelik kapsamında satın alınan etkinleştirme kodları, Kaspersky Endpoint Security'nin önceki sürümlerini etkinleştirmek için kullanılamaz.

### <span id="page-79-0"></span>Lisans anahtarı hakkında

Lisans anahtarı, uygulamayı etkinleştirmek ve ardından Son Kullanıcı Lisans Sözleşmesinin şartlarına uygun olarak kullanmak için kullanabileceğiniz bir bit dizisidir.

Lisans Sertifikası bir abonelik altında eklenen bir anahtar için sağlanmaz.

Bir lisans anahtarı eklemek için uygulamaya bir anahtar dosyası uygulayabilir ya da bir etkinleştirme kodu girebilirsiniz.

Son Kullanıcı Lisans Sözleşmesi ihlal edilirse anahtar engellenebilir. Anahtar engellendiyse alındıysa uygulamayı kullanmaya devam etmek için farklı bir anahtar eklemeniz gerekir.

İki anahtar türü mevcuttur: aktif ve yedek.

Etkin anahtar, uygulama tarafından kullanılmakta olan bir anahtardır. Aktif anahtar olarak bir deneme veya ticari lisans anahtarı eklenebilir. Uygulamanın birden fazla aktif anahtarı olamaz.

Bir rezerve anahtar, kullanıcıya uygulamayı kullanma hakkı verir ama şu anda kullanılmamaktadır. Bir rezerve anahtar, aktif anahtarın süresi dolduğunda otomatik olarak etkinleşir. Sadece aktif anahtar kullanılabilir olduğunda rezerve anahtar eklenebilir.

Deneme lisansının anahtarı sadece aktif anahtar olarak eklenebilir. Rezerve anahtar olarak eklenemez. Deneme lisansı anahtarı, ticari lisansın aktif anahtarının yerini alamaz.

Yasaklanmış anahtarlar listesine bir anahtar eklenirse, uygulamayı [etkinleştirmek](#page-78-1) için kullanılan lisansla tanımlanan uygulama işlevi sekiz gün boyunca kullanılabilir durumda kalır. Uygulama, kullanıcıya anahtarın yasaklanmış anahtarlar listesine eklendiğini bildirir. Sekiz gün geçtikten sonra, uygulamanın işlevselliği lisanın süresinin dolmasından sonra kullanılabilecek işlevsellik seviyesi ile sınırlanır. Lisansın süresi dolmadan önce yüklenmiş olan uygulama veritabanlarını kullanarak koruma ve denetim bileşenlerini kullanabilir ve bir taramayı çalıştırabilirsiniz. Uygulama, lisans sona ermeden önce değiştirilen ve şifrelenen dosyaları da şifreler ama yeni dosyaları şifrelemez. Kaspersky Security Network kullanılamaz.

### <span id="page-80-0"></span>Etkinleştirme kodu hakkında

Etkinlestirme kodu 20 alfasayısal karakterden meydana gelen benzersiz bir dizidir. Kaspersky Endpoint Security'yi etkinleştiren bir lisans anahtarı eklemek için bir etkinleştirme kodu girilir. Kaspersky Endpoint Security'yi satın aldıktan sonra belirtilen e-posta adresine bir etkinleştirme kodu gönderilir.

Uygulamayı bir etkinleştirme kodu ile etkinleştirmek için Kaspersky etkinleştirme sunucularına bağlanırken İnternet erişimi gerekir.

Uygulama bir etkinleştirme kodu kullanılarak etkinleştirildiğinde aktif anahtar eklenir. Rezerve anahtar sadece bir etkinleştirme kodu kullanılarak eklenebilir, bir anahtar dosyası kullanılarak eklenemez.

Uygulamayı etkinleştirdikten sonra etkinleştirme kodu kaybedilirse etkinleştirme kodunu geri yükleyebilirsiniz. Örneğin [Kaspersky CompanyAccount](https://companyaccount.kaspersky.com/) 'u kaydetmek için bir etkinleştirme koduna ihtiyaç duyabilirsiniz. Uygulama etkinleştirme işleminden sonra etkinleştirme kodu kaybolduğu takdirde, lisansı satın aldığınız Kaspersky iş ortağıyla iletişime geçin.

## <span id="page-80-1"></span>Anahtar dosyası hakkında

Anahtar dosyası, Kaspersky tarafından verilen .key uzantılı bir dosyadır. Anahtar dosyasının amacı, uygulamayı etkinleştiren bir lisans anahtarı eklemektir.

Kaspersky Endpoint Security'yi satın aldığınızda ya da Kaspersky Endpoint Security'nin deneme sürümünü sipariş ettiğinizde verdiğiniz e-posta adresine bir anahtar dosyası alırsınız.

Uygulamayı bir anahtar dosyası ile etkinleştirmek için Kaspersky etkinleştirme sunucularına bağlanmanız gerekmez.

Yanlışlıkla silindiyse anahtar dosyasını kurtarabilirsiniz. Örneğin Kaspersky CompanyAccount'u kaydetmek için bir anahtar dosyasına ihtiyaç duyabilirsiniz.

Anahtar dosyasını kurtarmak için aşağıdakilerden birini yapın:

- Lisans satıcısıyla iletişime geçin.
- Mevcut etkinleştirme kodunuza dayalı olarak [Kaspersky web](https://keyfile.kaspersky.com/) sitesinden<sup>12</sup> bir anahtar dosyası edinin.

<span id="page-81-0"></span>Uygulama bir anahtar dosyası kullanılarak etkinleştirildiğinde aktif anahtar eklenir. Rezerve anahtar, sadece bir anahtar dosyası kullanılarak eklenebilir, bir etkinleştirme kodu kullanılarak eklenemez.

## İş istasyonları için lisans türüne göre uygulama işlevselliği karşılaştırılması

İş istasyonlarındaki Kaspersky Endpoint Security işlevsellikleri lisans türüne bağlıdır (aşağıdaki tabloya bakın).

Ayrıca sunucular için uygulama işlevselliği [karşılaştırmasına](#page-83-0) da bakabilirsiniz

Kaspersky Endpoint Security özellikleri karşılaştırması

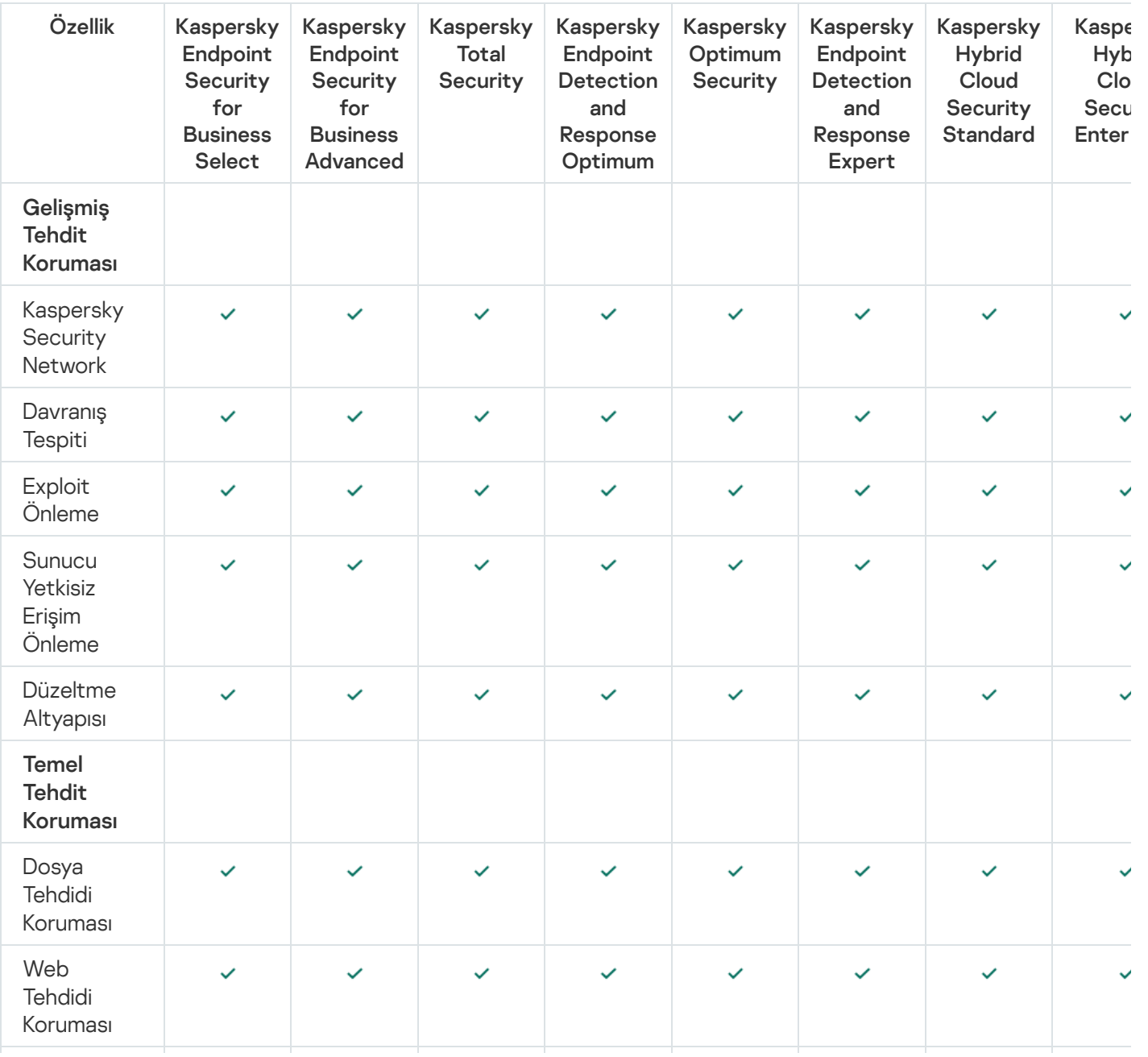

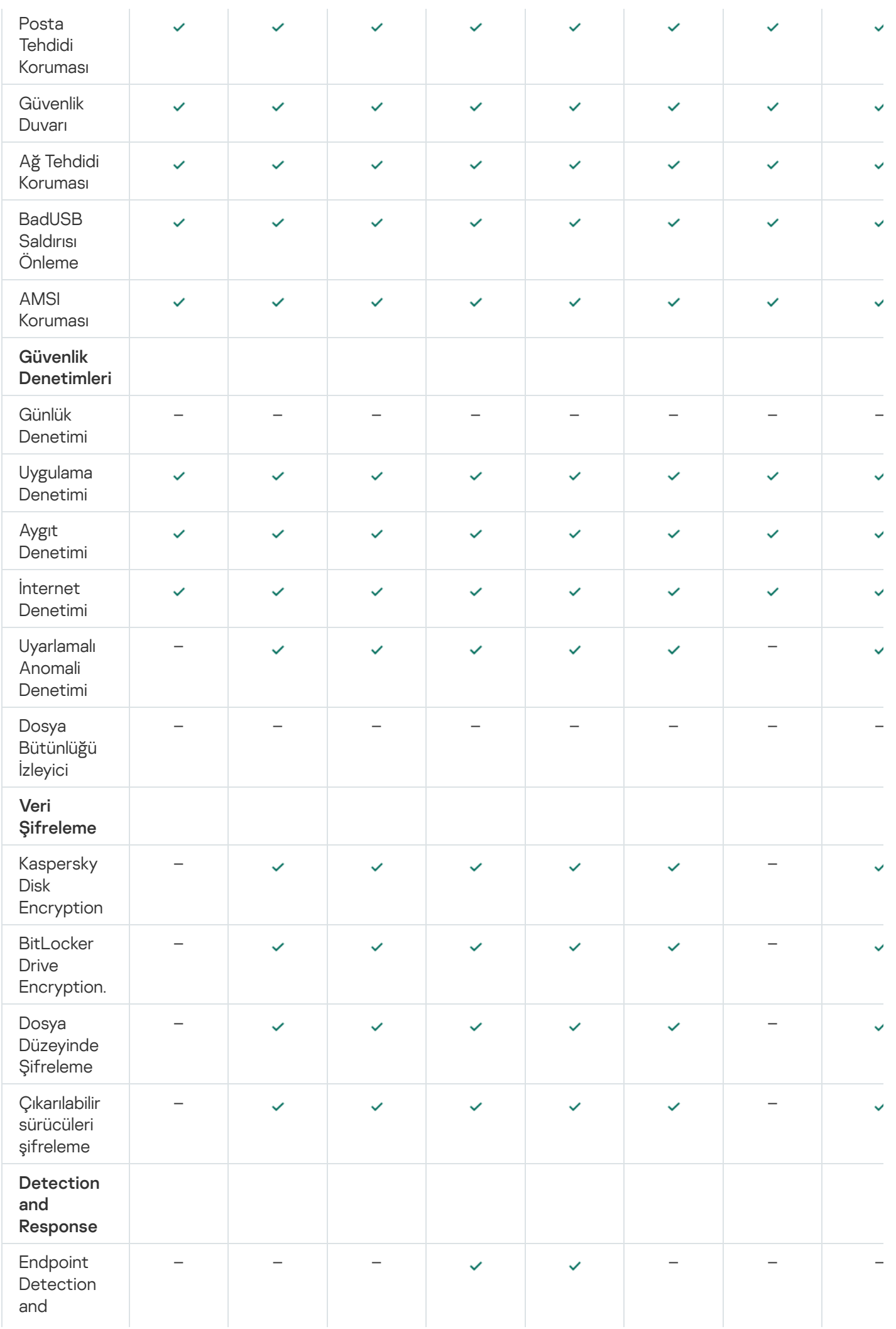

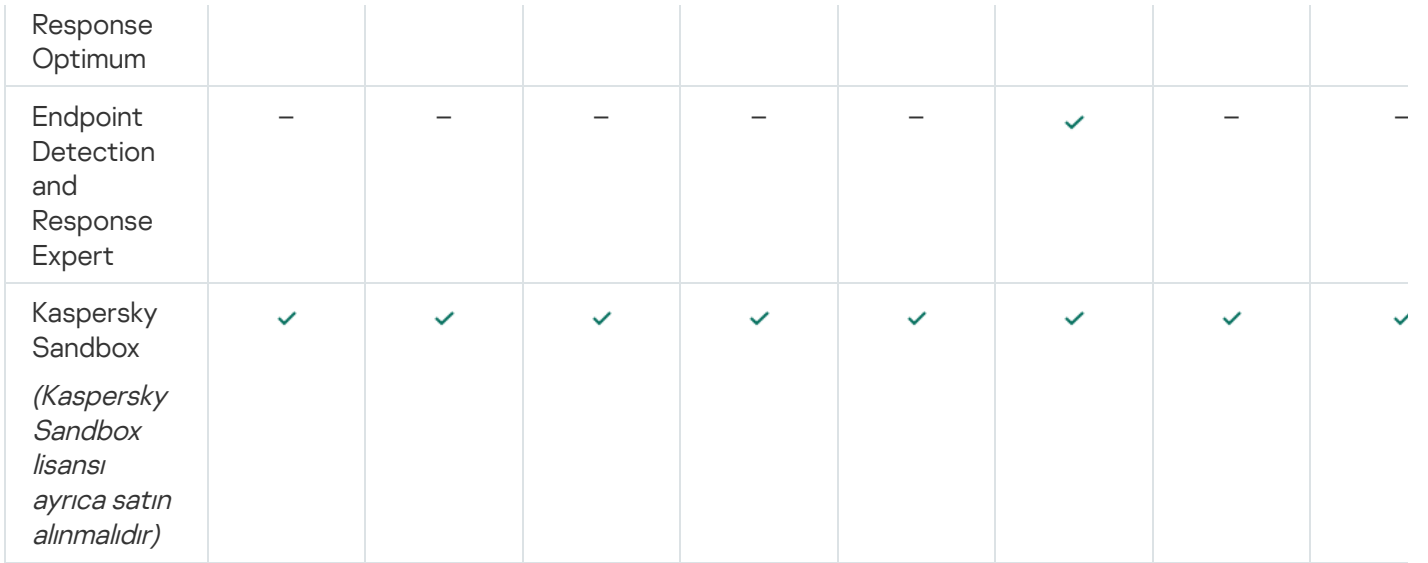

# <span id="page-83-0"></span>Sunucular için lisans türüne göre uygulama işlevselliği karşılaştırılması

Sunuculardaki Kaspersky Endpoint Security işlevsellikleri lisans türüne bağlıdır (aşağıdaki tabloya bakın).

Ayrıca iş istasyonları için uygulama işlevselliği [karşılaştırmasına](#page-81-0) da bakabilirsiniz

Kaspersky Endpoint Security özellikleri karşılaştırması

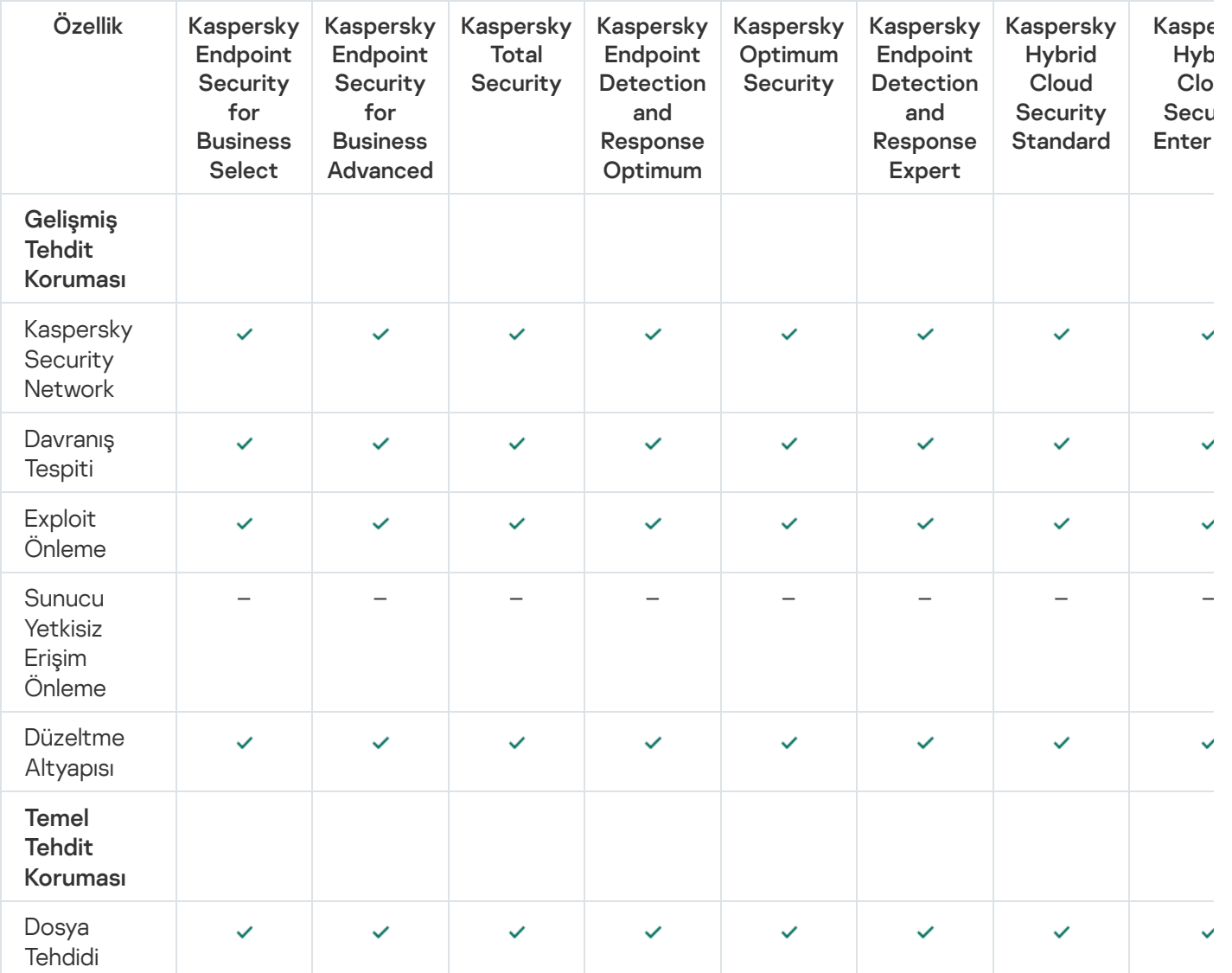

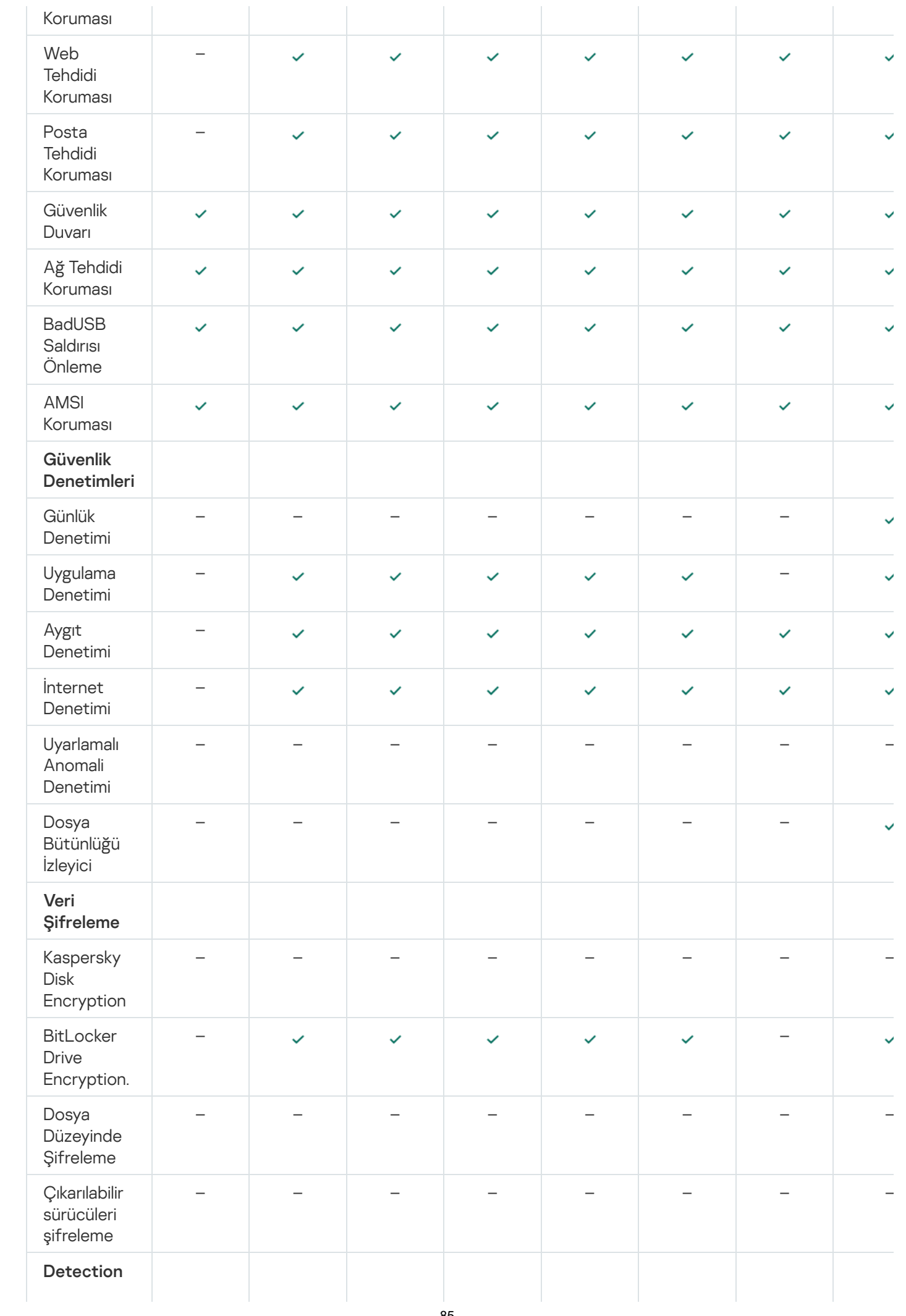

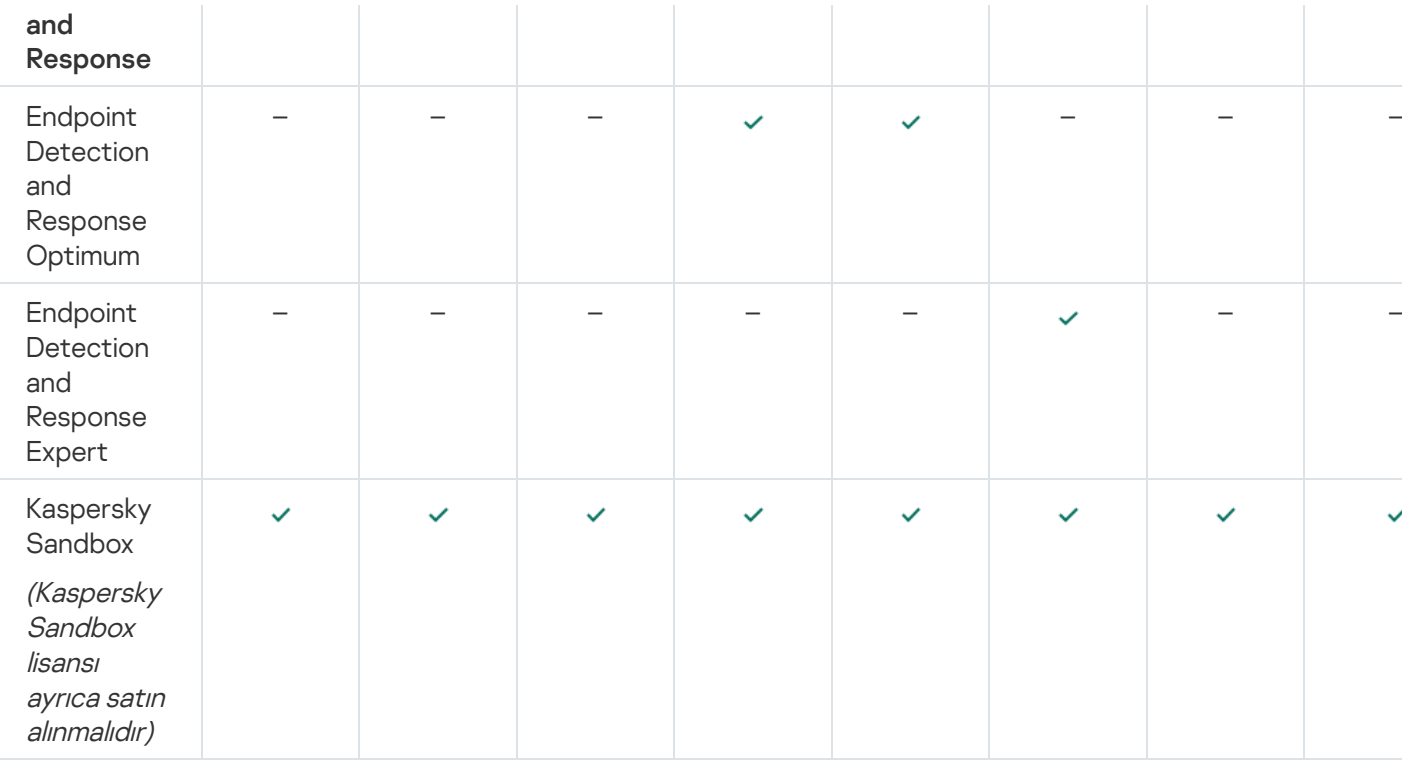

## Uygulamayı etkinleştirme

Etkinleştirme, [lisans](#page-78-1) sona erene kadar uygulamanın tamamen işlevsel sürümünü kullanmanıza imkan tanıyan lisans etkinleştirme işlemidir. Uygulama etkinleştirme bir lisans [anahtarı](#page-79-0) eklenmesini içerir.

Uygulamayı aşağıdaki yollardan biriyle etkinleştirebilirsiniz:

- Etkinleştirme Sihirbazını kullanarak uygulama arabiriminden yerel olarak. Hem aktif anahtarı hem de rezerve anahtarı bu şekilde ekleyebilirsiniz.
- Kaspersky Security Center yazılım paketini kullanarak uzaktan.
	- Anahtar ekle görevini kullanarak.

Bu yöntem belirli bir bilgisayara veya yönetim grubunun parçası olan bilgisayarlara bir anahtar eklemenize olanak tanır. Hem aktif anahtarı hem de rezerve anahtarı bu şekilde ekleyebilirsiniz.

Kaspersky Security Center Yönetim Sunucusunda depolanan bir anahtarı bilgisayarlara dağıtarak.

Bu yöntemle, Kaspersky Security Center'a zaten bağlı olan bilgisayarlara ve yeni bilgisayarlara otomatik olarak bir anahtar ekleyebilirsiniz. Bu yöntemi kullanmak için önce anahtarı Kaspersky Security Center Yönetim Sunucusuna eklemeniz gerekir. Kaspersky Security Center Yönetim Sunucusuna anahtarlar ekleme hakkında ayrıntılı bilgi için lütfen [Kaspersky Security Center](https://support.kaspersky.com/help/KSC/14.2/en-US/index.htm) Yardım " 'ına bakın.

Abonelikle satın alınan etkinleştirme kodu ilk seferde dağıtılır.

Anahtarı Kaspersky Endpoint Security kurulum paketine ekleyerek.

Bu yöntem, Kaspersky Endpoint Security dağıtımı sırasında anahtarı Kurulum paketi [özelliklerine](#page-43-0) eklemenizi sağlar. Uygulama, kurulum sonrasında otomatik olarak etkinleştirilir.

[Komut](#page-779-1) satırını kullanarak.

Kaspersky'nin etkinleştirme sunucularında yük dağılımından dolayı uygulamanın bir etkinleştirme koduyla etkinleştirilmesi (uzaktan veya etkileşimsiz yükleme sırasında) biraz zaman alabilir. Uygulamayı hemen etkinleştirmek isterseniz devam eden etkinleştirme işlemini yarıda kesebilir ve Etkinleştirme Sihirbazı ile etkinleştirmeyi başlatabilirsiniz.

Uygulamayı etkinleştirme

[Uygulama Yönetim Konsolu \(MMC\)](javascript:toggleBlock() ile nasıl uzaktan kaldırılır

- 1. Yönetim Konsolu'ndan **Yönetim Sunucusu → Görevler** klasörüne gidin. Görevler listesi açılır.
- 2. Yeni görev düğmesine tıklayın.

Görev Sihirbazı başlatılır. Sihirbazın talimatlarını uygulayın.

1. Adım. Görev türünü seçme

Kaspersky Endpoint Security for Windows (12.2) → Anahtar ekle'yi seçin.

#### 2. Adım. Bir anahtar eklemek

Bir [etkinleştirme](#page-80-0) kodu veya bir anahtar dosyası ekleyin.

[Kaspersky Security Center](https://support.kaspersky.com/help/KSC/14.2/en-US/index.htm) veri havuzuna anahtarlar ekleme hakkında ayrıntılı bilgi için lütfen Kaspersky Security Center Yardımı<sup>n</sup> içeriğine bakın.

#### 3. Adım. Görevin atanacağı cihazları seçme

Görevin gerçekleştirileceği bilgisayarları seçin. Aşağıdaki seçenekler kullanılabilir:

- Görevi bir yönetim grubuna atayın. Bu durumda, görev önceden oluşturulan bir yönetim grubuna dahil edilen bilgisayarlara atanır.
- Yönetim Sunucusu tarafından ağda atanmamış cihazlar olarak tespit edilmiş bilgisayarları seçin. Belirli cihazlar, yönetim gruplarındaki cihazları ve atanmamış cihazları içerebilir.
- Aygıt adreslerini elle belirtin veya adresleri listeden içe aktarın. Görevi atamak istediğiniz aygıtların NetBIOS adlarını, IP adreslerini ve IP alt ağlarını belirleyebilirsiniz.

#### 4. Adım. Bir görev başlatma zamanlaması yapılandırma

Bir görevi başlatmak için bir zamanlama ayarlayın, örneğin manuel olarak ya da bilgisayar boş olduğunda.

#### 5. Adım. Görev adını tanımlama

Görev için bir ad girin, örneğin Kaspersky Endpoint Security for Windows'u etkinleştir.

#### 6. Adım. Görev oluşturmayı tamamlama

Sihirbazdan çıkın. Gerekirse, **Sihirbazı tamamladıktan sonra görevi çalıştır** onay kutusunu işaretleyin. Görevin ilerleme durumunu görev özelliklerinden izleyebilirsiniz. Bunun sonucunda Kaspersky Endpoint Security, kullanıcıların bilgisayarlarında sessiz modda etkinleştirilir.

- 1. Web Console'un ana penceresinde **Aygıtlar → Görevler**'i seçin. Görevler listesi açılır.
- 2. Ekle düğmesine tıklayın.

Görev Sihirbazı başlatılır. Sihirbazın talimatlarını uygulayın.

#### 1. Adım. Genel görev ayarlarını yapılandırma

Genel görev ayarlarını yapılandırın:

- 1. Uygulama açılır listesinden Kaspersky Endpoint Security for Windows (12.2) seçimini yapın.
- 2. Görev türü açılır listesinde, Anahtar ekle'yi seçin.

3. Görev adı alanına Kaspersky Endpoint Security for Windows'un etkinleştirilmesi gibi kısa bir açıklama girin.

4. Görevin atanacağı cihazları seçin bloğunda görev kapsamını seçin. Bir sonraki adıma geçin.

#### 2. Adım. Görevin atanacağı cihazları seçme

Görevin gerçekleştirileceği bilgisayarları seçin. Aşağıdaki seçenekler kullanılabilir:

- Görevi bir yönetim grubuna atayın. Bu durumda, görev önceden oluşturulan bir yönetim grubuna dahil edilen bilgisayarlara atanır.
- Yönetim Sunucusu tarafından ağda atanmamış cihazlar olarak tespit edilmiş bilgisayarları seçin. Belirli cihazlar, yönetim gruplarındaki cihazları ve atanmamış cihazları içerebilir.
- Aygıt adreslerini elle belirtin veya adresleri listeden içe aktarın. Görevi atamak istediğiniz aygıtların NetBIOS adlarını, IP adreslerini ve IP alt ağlarını belirleyebilirsiniz.
- 3. Adım. Bir lisans seçme

Uygulamayı etkinleştirmek için kullanmak istediğiniz lisansı seçin. Bir sonraki adıma geçin.

Anahtarları Web Console'a ekleyebilirsiniz (İşlemler → Lisanslama).

4. Adım. Görev oluşturmayı tamamlama

Bitir düğmesine tıklayarak sihirbazı sonlandırın. Görevler listesinde yeni bir görev görüntülenir. Bir görevi çalıştırmak için göreve ilişkin onay kutusunu seçin ve **Başlat** düğmesine tıklayın. Bunun sonucunda Kaspersky Endpoint Security, kullanıcıların bilgisayarlarında sessiz modda etkinleştirilir.

[Uygulama arabiriminde uygulama](javascript:toggleBlock() etkinleştirme

- 1. Ana uygulama penceresinde Lisans bölümüne gidin.
- 2. Uygulamayı yeni bir lisans kullanarak etkinleştirin'e tıklayın.

Uygulama Etkinleştirme Sihirbazı başlatılır. Etkinleştirme Sihirbazı talimatlarını uygulayın.

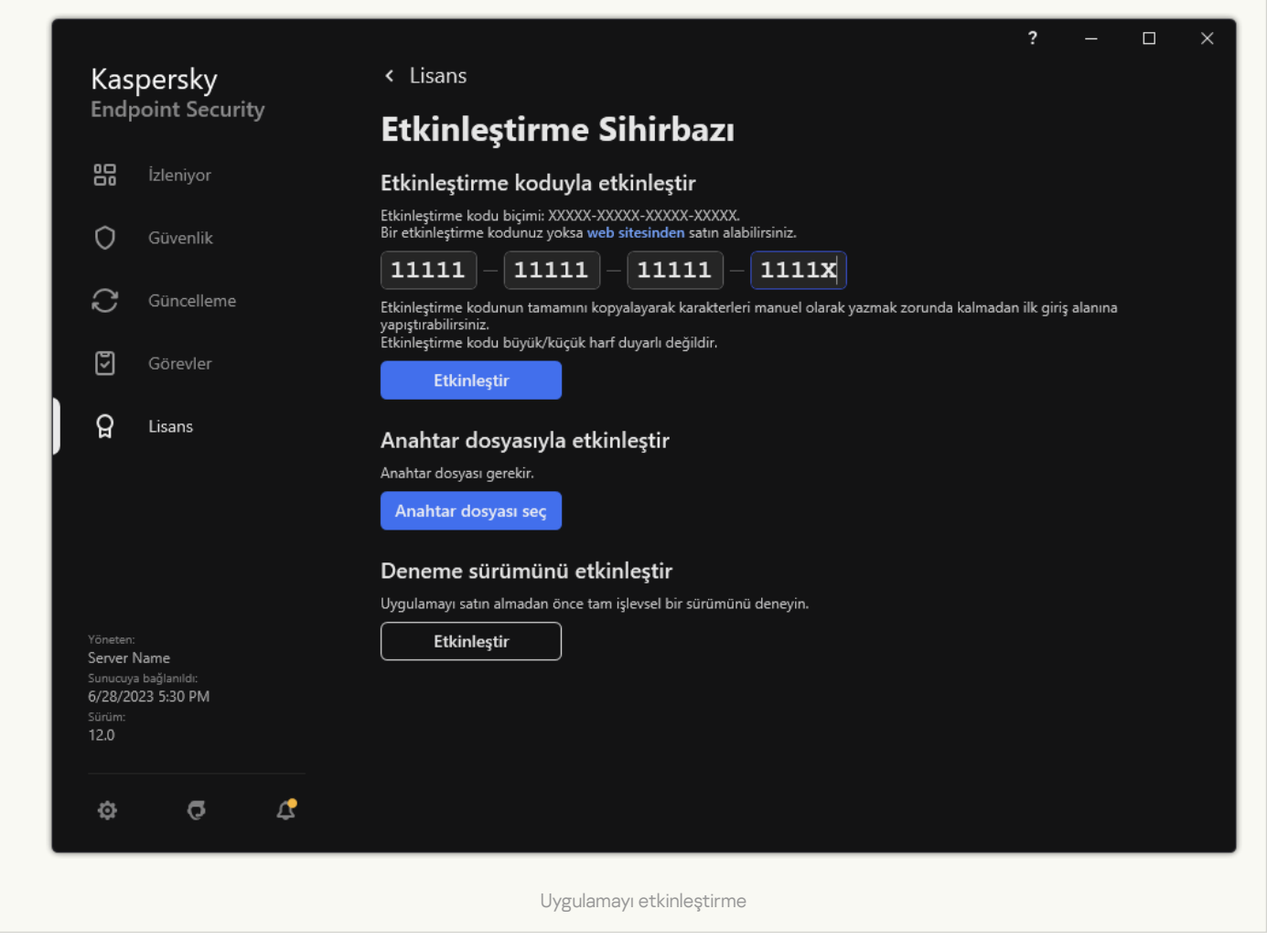

Anahtar ekle görevinin özelliklerinde bilgisayara bir rezerve anahtar ekleyebilirsiniz. Aktif anahtarın süresi dolduğunda veya anahtar silindiğinde rezerve anahtar etkinleşir. Bilgisayarda rezerve anahtar bulunması sayesinde, bir lisansın süresi dolduğunda bile uygulamayı eksiksiz bir şekilde kullanmaya devam edebilirsiniz.

#### [Yönetim Konsolu \(MMC\) aracılığıyla](javascript:toggleBlock() bilgisayarlara nasıl otomatik olarak bir lisans anahtarı eklenir @

1. Yönetim Konsolu'ndan **Yönetim Sunucusu → Kaspersky Lisansları** klasörüne gidin.

Bir lisans anahtarları listesi açılır.

- 2. Lisans anahtarı özelliklerini açın.
- 3. Genel bölümünden Otomatik olarak dağıtılan lisans anahtarı onay kutusunu işaretleyin.
- 4. Değişikliklerinizi kaydedin.

Bu sayede anahtar uygun bilgisayarlara otomatik olarak dağıtılır. Anahtarın aktif veya rezerve anahtar olarak otomatik dağıtımı sırasında bilgisayarların sayısındaki lisanslama sınırı (anahtar özelliklerinde ayarlanır) dikkate alınır. Lisanslama sınırına ulaşılırsa anahtarların bilgisayarlara dağıtımı otomatik olarak durur. Anahtarın eklendiği bilgisayar sayısını ve anahtar özelliklerindeki diğer verileri Cihazlar bölümünden görüntüleyebilirsiniz.

- 1. Web Console ana penceresinden **İşlemler → Lisanslama → Kaspersky Lisansları** seçimini yapın. Bir lisans anahtarları listesi açılır.
- 2. Lisans anahtarı özelliklerini açın.
- 3. Genel sekmesinden Lisans anahtarını otomatik olarak dağıt iki durumlu düğmesini açık duruma getirin.
- 4. Değişikliklerinizi kaydedin.

Bu sayede anahtar uygun bilgisayarlara otomatik olarak dağıtılır. Anahtarın aktif veya rezerve anahtar olarak otomatik dağıtımı sırasında bilgisayarların sayısındaki lisanslama sınırı (anahtar özelliklerinde ayarlanır) dikkate alınır. Lisanslama sınırına ulaşılırsa anahtarların bilgisayarlara dağıtımı otomatik olarak durur. Anahtarın eklendiği bilgisayar sayısını ve anahtar özelliklerindeki diğer verileri Cihazlar sekmesinde görüntüleyebilirsiniz.

#### Lisans kullanımı izleme

Lisansların kullanımını aşağıdaki adımları uygulayarak izleyebilirsiniz:

- Kuruluşun altyapısına ilişkin *Anahtar kullanım raporu*'nu görüntüleyin (**İzleme ve raporlama → Raporlar**).
- Cihazlar → Yönetilen cihazlar sekmesinde bilgisayarların durumlarını görüntüleme. Uygulama etkinleştirilmemişse bilgisayar *Nugulama etkinleştirilmemiş* durumuna sahip olur.
- Bilgisayar özelliklerinde lisans bilgisini görüntüleyin.
- Anahtar özelliklerini görüntüleyin (**İşlemler → Lisanslama**).

#### Kaspersky Security Center Cloud Console'un bir parçası olarak uygulamayı etkinleştirme özellikleri

Kaspersky Security Center Cloud Console için bir deneme sürümü sağlanmıştır. Deneme sürümü, Kaspersky Security Center Cloud Console'un bir kullanıcıyı uygulamanın özelliklerini tanıtmak amacıyla tasarlanmış özel bir sürümüdür. Bu sürümde, 30 gün boyunca bir çalışma alanında işlemler gerçekleştirebilirsiniz. Kaspersky Endpoint Security dahil olmak üzere yönetilen tüm uygulamalar, Kaspersky Security Center Cloud Console için bir deneme lisansı altında otomatik olarak çalıştırılır. Ancak, Kaspersky Security Center Cloud Console deneme sürümünün süresi dolduğunda, Kaspersky Endpoint Security ürününü kendi deneme lisansını kullanarak etkinleştiremezsiniz. [Kaspersky Security Center](https://support.kaspersky.com/KSC/CloudConsole/en-US/) Cloud Console lisanslaması hakkında ayrıntılı bilgi için lütfen Kaspersky Security Center Cloud Console Yardımı<sup>n</sup> 'na başvurun.

Kaspersky Security Center Cloud Console'un deneme sürümü, daha sonra ticari bir sürüme geçmenize izin vermez. 30 günlük süre sona erdikten sonra tüm deneme çalışma alanları tüm içerikleriyle otomatik olarak silinir.

### Lisans bilgilerini görüntüleme

Bir lisans hakkındaki bilgileri görüntülemek için:

Ana uygulama penceresinden Lisans bölümüne gidin (aşağıdaki şekle bakın).

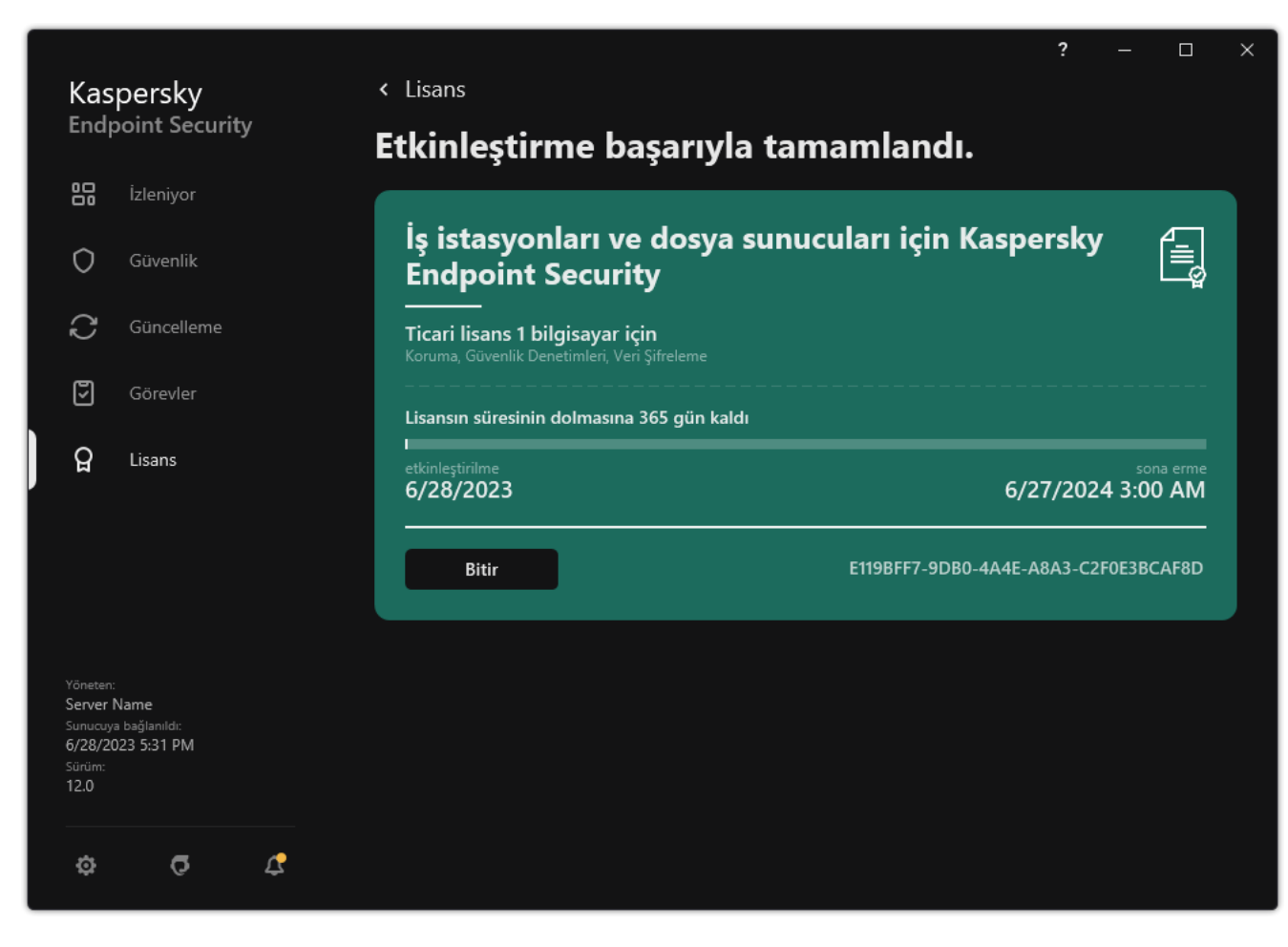

Lisanslama penceresi

Bu bölümde aşağıdaki ayrıntılar görüntülenir:

- Anahtar durumu. Bir bilgisayarda birden çok [anahtar](#page-79-0) bulunabilir. İki anahtar türü mevcuttur: aktif ve yedek. Uygulamanın birden fazla aktif anahtarı olamaz. Rezerve anahtar sadece aktif anahtarın süresi dolduktan sonra veya etkin anahtar Sil düğmesine tıklanarak silindikten sonra etkinleştirilebilir.
- Uygulama adı. Satın alınan Kaspersky uygulamasının tam adı.
- Lisans türü. Şu lisans [türleri](#page-78-1) kullanılabilir: deneme ve ticari.
- İşlevsellik. Lisansınız kapsamında kullanabileceğiniz uygulama özellikleri. Özellikler arasında Koruma, Güvenlik Denetimleri, Veri Şifreleme ve diğerleri vardır. Kullanılabilir özelliklerin listesi Lisans Sertifikasında da sunulmuştur.
- Lisans hakkındaki ek bilgiler. Lisans süresinin başlangıç ve bitiş tarihi (sadece etkin anahtar için), kalan lisans süresi.

Lisansın sona erme zamanı, işletim sisteminde yapılandırılmış olan saat dilimine göre görüntülenir.

Anahtar. Anahtar, bir etkinleştirme kodundan veya bir anahtar dosyasından oluşturulan benzersiz bir alfa sayısal dizidir.

Lisanslama penceresinde aşağıdakilerden birini de yapabilirsiniz:

- Lisans satın alın / Lisansı yenile. Lisans satın alabileceğiniz veya yenileyebileceğiniz Kaspersky çevrimiçi mağazasının internet sitesini açar. Bunun için lütfen şirket bilgilerinizi girin ve siparişinizin ödemesini yapın.
- Uygulamayı yeni bir lisans kullanarak etkinleştirin. Uygulama Etkinleştirme Sihirbazını başlatır. Bu sihirbazda bir etkinleştirme kodu veya anahtar dosyası kullanarak bir anahtar ekleyebilirsiniz. Uygulama Etkinleştirme Sihirbazı, bir aktif anahtar ve yalnızca bir adet rezerve anahtar eklemenize izin verir.

### Lisans satın alma

Uygulamayı yükledikten sonra bir lisans satın alabilirsiniz. Lisansı satın aldıktan sonra uygulamayı etkinleştirmek için bir etkinleştirme kodu veya anahtar dosyası alırsınız.

#### Bir lisans satın almak için:

- 1. Ana uygulama penceresinde Lisans bölümüne gidin.
- 2. Aşağıdakilerden birini yapın:
	- Herhangi bir anahtar eklenmediyse veya deneme lisansı anahtarı eklendiyse **Lisans satın alın** düğmesine tıklayın.
	- Ticari lisans anahtarı eklenirse, Lisansı yenile düğmesine tıklayın.

Lisans satın alabileceğiniz Kaspersky çevrimiçi mağazasının web sitesinin bulunduğu bir pencere açılır.

## Aboneliği yenileme

Uygulamayı abonelikle kullandığınızda Kaspersky Endpoint Security, aboneliğinizin süresi dolana kadar etkinleştirme sunucu ile belirli aralıklarla otomatik iletişim kurar.

Uygulamayı sınırsız abonelikle kullanırsanız Kaspersky Endpoint Security, etkinleştirme sunucusundaki yenilenen anahtarları arka plan modunda otomatik olarak denetler. Etkinleştirme sunucusunda bir anahtar etkinse uygulama, önceki anahtarı değiştirerek bunu ekler. Bu şekilde Kaspersky Endpoint Security'nin sınırsız aboneliği kullanıcı müdahalesi olmadan yenilenir.

Uygulamayı sınırlı bir abonelikle kullanıyorsanız aboneliğin sona erme tarihinde (veya abonelik yenileme ödemesiz süresinin sona erme tarihinde) Kaspersky Endpoint Security sizi bu konuda bilgilendirir ve aboneliği otomatik olarak yenilemeye çalışmayı bırakır. Bu durumda Kaspersky Endpoint Security, [uygulamanın](#page-78-1) ticari lisansının sona erdiği durumdaki gibi davranır: uygulama güncellemeler olmadan çalışır ve Kaspersky Security Network kullanılamaz.

Hizmet sağlayıcının İnternet sitesinde aboneliği yenileyebilirsiniz.

Uygulama arabiriminden hizmet sağlayıcının İnternet sitesini ziyaret etmek için:

1. Ana uygulama penceresinde Lisans bölümüne gidin.

#### 2. Lisans sağlayıcınıza başvurun'a tıklayın.

Abonelik durumunu manuel olarak güncelleyebilirsiniz. Abonelik, ödemesiz süreden sonra yenilendiyse ve uygulama abonelik durumunu otomatik olarak güncellemediyse bu işlem gerekli olabilir.

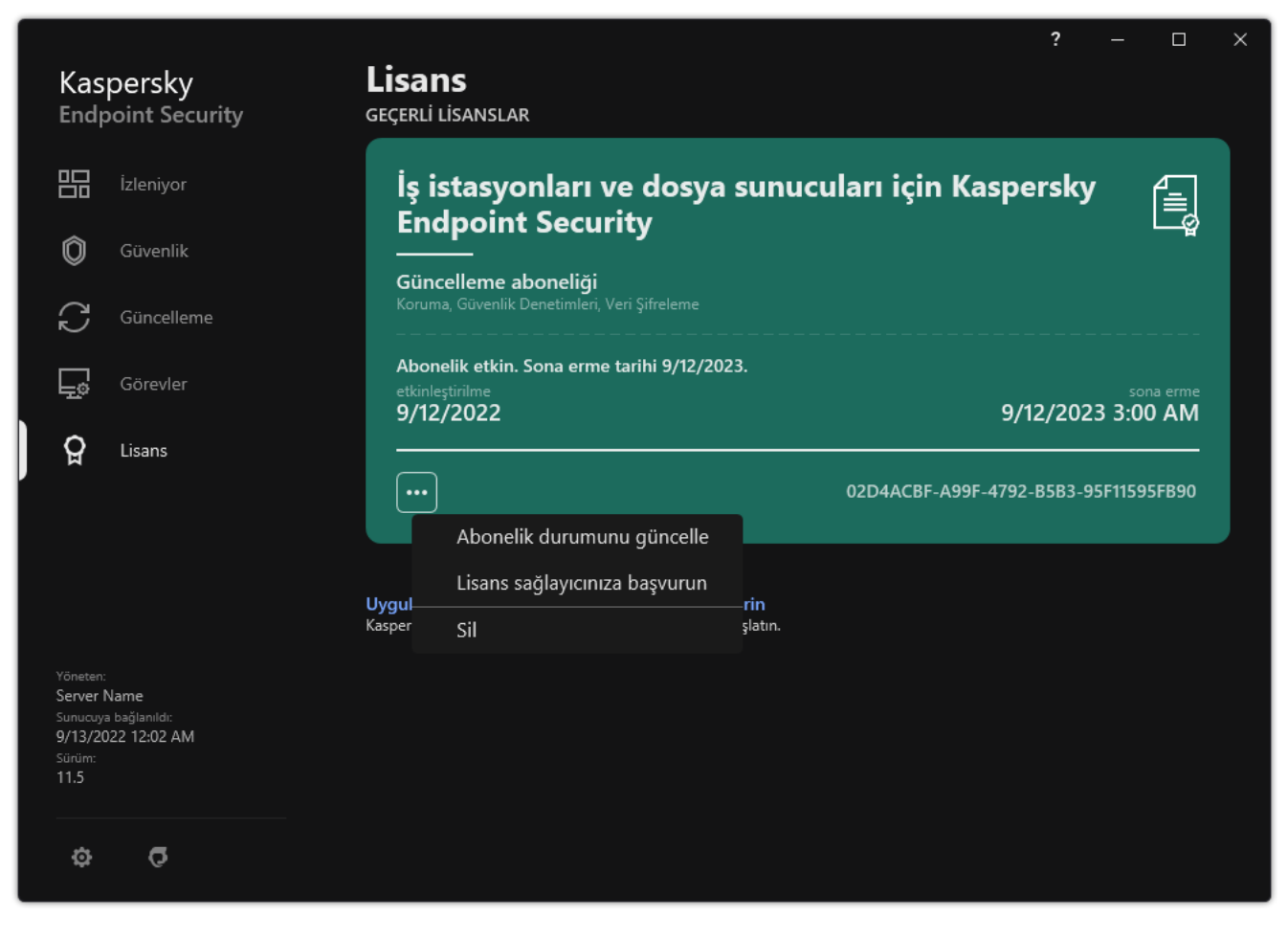

Aboneliği yenileme

## Son Kullanıcı Lisans Sözleşmesi kapsamında veri sağlama

Kaspersky Endpoint Security'yi [etkinleştirme](#page-80-0)k için etkinleştirme kodu <sup>za</sup> uygulanırsa uygulamanın doğru kullanıldığını doğrulamak amacıyla aşağıdaki bilgileri düzenli bir şekilde otomatik olarak göndermeyi kabul etmiş olursunuz:

- Kaspersky Endpoint Security'nin türü, sürümü ve yerelleştirmesi;
- Kaspersky Endpoint Security için yüklü güncellemelerin sürümleri;
- Bilgisayarın kimliği ve bilgisayardaki özel Kaspersky Endpoint Security yüklemesinin kimliği;
- Seri numarası ve aktif anahtar tanımlayıcısı;
- İşletim sisteminin türü, sürümü ve bit hızı ile sanal ortamın adı (Kaspersky Endpoint Security sanal ortamda yüklüyse);
- Bilgiler iletildiğinde etkin olan Kaspersky Endpoint Security bileşenlerinin kimlikleri.

Kaspersky, bu bilgileri Kaspersky yazılımının dağıtımı ve kullanımı hakkında istatistik oluşturmak için de kullanabilir.

Etkinleştirme kodu kullanarak yukarıda listelenen verileri otomatik olarak iletmeyi kabul edersiniz. Bu bilgileri Kaspersky'ye iletmeyi kabul etmiyorsanız Kaspersky Endpoint Security ürününü etkinleştirmek için bir anahtar dosyası [kullanabilirsiniz.](#page-80-1)

Son Kullanıcı Lisans Sözleşmesi'nin koşullarını kabul ederek aşağıdaki bilgileri otomatik olarak iletmeyi kabul edersiniz:

- Kaspersky Endpoint Security'i yükseltirken:
	- Kaspersky Endpoint Security sürümü;
	- Kaspersky Endpoint Security kimliği;
	- Aktif anahtar;
	- Yükseltme görevinin başlatılmasının benzersiz kimliği;
	- Kaspersky Endpoint Security yüklemesinin benzersiz kimliği.
- Kaspersky Endpoint Security arabiriminden bağlantıları takip ederken:
	- Kaspersky Endpoint Security sürümü;
	- İşletim sistemi sürümü;
	- Kaspersky Endpoint Security'nin etkinleştirilme tarihi;
	- lisans sona erme tarihi;
	- Anahtar oluşturma tarihi;
	- Kaspersky Endpoint Security yükleme tarihi;
- Kaspersky Endpoint Security kimliği;
- İşletim sisteminde tespit edilen zayıf noktanın kimliği;
- Kaspersky Endpoint Security için yüklenen son güncellemenin kimliği;
- · Tehdit içerdiği tespit edilen dosyanın karması ve Kaspersky sınıflandırmasına göre bu tehdidin adı;
- Kaspersky Endpoint Security etkinleştirme hatası kategorisi;
- Kaspersky Endpoint Security etkinleştirme hatası kodu;
- Anahtarın sona erme tarihine kalan gün sayısı;
- Anahtarın eklenmesinden bu yana geçen gün sayısı;
- Lisansın sona ermesinden bu yana geçen gün sayısı;
- Geçerli lisansın uygulandığı bilgisayar sayısı;
- Aktif anahtar;
- Kaspersky Endpoint Security lisans süresi;
- Lisansın geçerli durumu;
- Geçerli lisans türü;
- Uygulama türü;
- Yükseltme görevinin başlatılmasının benzersiz kimliği;
- Bilgisayardaki Kaspersky Endpoint Security yüklemesinin benzersiz kimliği;
- Kaspersky Endpoint Security arabirimi dili.

Alınan bilgiler Kaspersky tarafından Kaspersky'nin ilgili yönetmeliklerine ve yasalara uygun olarak korunmaktadır. Veriler, şifrelenmiş iletişim kanalları üzerinden aktarılır.

Son Kullanıcı Lisans Sözleşmesi'ni kabul ettikten ve Kaspersky Security Network Beyanı'nı onayladıktan sonra uygulama kullanımıyla ilgili bilgileri nasıl aldığımız, işlediğimiz, depoladığımız ve imha ettiğimizle ilgili daha fazla bilgi için Son Kullanıcı Lisans Sözleşmesi'ni okuyun ve [Kaspersky İnternet](https://www.kaspersky.com/products-and-services-privacy-policy) sitesini <sup>z</sup> ziyaret edin. License.txt ve ksn\_<dil kodu>.txt dosyaları Son Kullanıcı Lisans Sözleşmesi ile Kaspersky Security Network Beyanı metnini içerir ve uygulama [dağıtım](#page-28-0) kitinde yer almaktadır.

## Kaspersky Security Network kullanırken veri sağlama

Kaspersky Endpoint Security'nin Kaspersky'ye gönderdiği veri kümesi, lisans türüne ve Kaspersky Security Network kullanım ayarlarına bağlıdır.

#### KSN'nin lisans altında en fazla 4 bilgisayarda kullanılması

Kaspersky Security Network Beyanı'nı kabul ederek şu bilgileri otomatik olarak iletmeyi kabul etmiş olursunuz:

- KSN yapılandırma güncellemeleri hakkında bilgiler: etkin yapılandırmanın tanımlayıcısı, alınan yapılandırmanın tanımlayıcısı, yapılandırma güncellemesinin hata kodu;
- Taranan dosyalar ve URL adresleri hakkında bilgiler: taranan dosyanın sağlamaları (MD5, SHA2-256, SHA1) ve dosya şablonları (MD5), şablon boyutu, tespit edilen tehdidin türü ve Hak Sahibinin sınıflandırmasına göre adı, anti-virüs veritabanlarının tanımlayıcısı, tanınırlığın talep edildiği URL adresi ve yönlendirici URL adresi, bağlantının iletişim kuralı tanımlayıcısı ve kullanılan bağlantı noktası sayısı;
- Tehdidi algılayan tarama görevinin kimliği;
- Orijinalliğini doğrulamak için kullanılan dijital sertikalar hakkında bilgiler: taranan nesneyi ve sertikanın ortak anahtarını imzalamak için kullanılan sertifikanın sağlamaları (SHA256);
- Taramayı gerçekleştiren Yazılım bileşeninin tanımlayıcısı;
- Anti-virüs veritabanlarının ve bu anti-virüs veritabanlarındaki kayıtların kimlikleri;
- Yazılımın Bilgisayarda etkinleştirilmesi hakkında bilgiler: etkinleştirme hizmetinden gelen biletin imzalı başlığı (bölgesel etkinleştirme merkezinin tanımlayıcısı, etkinleştirme kodunun sağlaması, biletin sağlaması, biletin oluşturulma tarihi, biletin benzersiz tanımlayıcısı, bilet sürümü, lisans durumu, bilet geçerliliğinin başlangıç/bitiş tarihi ve saati, lisansın benzersiz tanımlayıcısı, lisans sürümü), bilet başlığını imzalamak için kullanılan sertifikanın tanımlayıcısı, anahtar dosyasının sağlaması (MD5);
- Hak Sahibinin Yazılımı hakkında bilgiler: tam sürüm, tür, Kaspersky hizmetlerine bağlanmak için kullanılan iletişim kuralının sürümü.

KSN'nin lisans altında en fazla 5 bilgisayarda kullanılması

Kaspersky Security Network Beyanı'nı kabul ederek şu bilgileri otomatik olarak iletmeyi kabul etmiş olursunuz:

Kaspersky Security Network onay kutusu işaretlenirse ve Genişletilmiş KSN modunu etkinleştir onay kutusunun işareti kaldırılırsa, uygulama aşağıdaki bilgileri gönderir:

- KSN yapılandırma güncellemeleri hakkında bilgiler: etkin yapılandırmanın tanımlayıcısı, alınan yapılandırmanın tanımlayıcısı, yapılandırma güncellemesinin hata kodu;
- Taranan dosyalar ve URL adresleri hakkında bilgiler: taranan dosyanın sağlamaları (MD5, SHA2-256, SHA1) ve dosya şablonları (MD5), şablon boyutu, tespit edilen tehdidin türü ve Hak Sahibinin sınıflandırmasına göre adı, anti-virüs veritabanlarının tanımlayıcısı, tanınırlığın talep edildiği URL adresi ve yönlendirici URL adresi, bağlantının iletişim kuralı tanımlayıcısı ve kullanılan bağlantı noktası sayısı;
- Tehdidi algılayan tarama görevinin kimliği;
- · Orijinalliğini doğrulamak için kullanılan dijital sertifikalar hakkında bilgiler: taranan nesneyi ve sertifikanın ortak anahtarını imzalamak için kullanılan sertifikanın sağlamaları (SHA256);
- Taramayı gerçekleştiren Yazılım bileşeninin tanımlayıcısı;
- Anti-virüs veritabanlarının ve bu anti-virüs veritabanlarındaki kayıtların kimlikleri;
- Yazılımın Bilgisayarda etkinleştirilmesi hakkında bilgiler: etkinleştirme hizmetinden gelen biletin imzalı başlığı (bölgesel etkinleştirme merkezinin tanımlayıcısı, etkinleştirme kodunun sağlaması, biletin sağlaması, biletin oluşturulma tarihi, biletin benzersiz tanımlayıcısı, bilet sürümü, lisans durumu, bilet geçerliliğinin başlangıç/bitiş tarihi ve saati, lisansın benzersiz tanımlayıcısı, lisans sürümü), bilet başlığını imzalamak için kullanılan sertifikanın tanımlayıcısı, anahtar dosyasının sağlaması (MD5);

Hak Sahibinin Yazılımı hakkında bilgiler: tam sürüm, tür, Kaspersky hizmetlerine bağlanmak için kullanılan iletişim kuralının sürümü.

Kaspersky Security Network onay kutusu ve Genişletilmiş KSN modunu etkinleştir onay kutusu işaretlenirse, uygulama yukarıda listelenen bilgilere ek olarak şu bilgiler de gönderir:

- Ana bilgisayarın işlenmiş URL ve IP adresini içeren istenen İnternet kaynaklarının kategorilere ayırma sonuçları, kategorilere ayırma işlemini gerçekleştiren Yazılım bileşeninin sürümü, kategorilere ayırma yöntemi ve İnternet kaynağı için tanımlanan kategori seti hakkında bilgiler;
- Bilgisayarda yüklü olan yazılım hakkında bilgiler: yazılım uygulamalarının ve yazılım satıcılarının adları, kayıt defteri anahtarları ve değerleri, yüklü yazılım bileşenlerinin dosyaları hakkında bilgiler (sağlamalar (MD5, SHA2-256, SHA1), ad, dosyanın Bilgisayardaki yolu, boyut, sürüm ve dijital imza);
- Bilgisayarın virüse karşı koruma durumu hakkında bilgiler: kullanılan antivirüs veritabanlarının sürümleri ve sürüm zaman damgaları, taramayı gerçekleştiren görevin ve Yazılımın tanımlayıcısı;
- Son Kullanıcı tarafından indirilen dosyalar hakkında bilgiler: indirilen dosyaların ve indirme sayfalarının URL'leri ve IP adresleri, indirme iletişim kuralın kimliği ve bağlantı noktasının numarası, URL'lerin zararlı veya değil olarak durumu, dosyanın öznitelikleri, boyutu ve sağlamaları (MD5, SHA2-256, SHA1), dosyayı indiren işlem hakkında bilgiler (sağlamalar (MD5, SHA2-256, SHA1), oluşturulma/yapı tarihi ve saati, otomatik oynatma durumu, öznitelikler, paketleyicilerin adları, imzalar hakkında bilgiler, yürütülebilir dosya bayrağı, biçim kimliği ve entropi), dosya adı ve dosyanın Bilgisayardaki yolu, dijital imzası ve oluşturulduğu zaman damgası, tehdidin tespit edildiği URL adresi, sayfada şüpheli veya zararlı görünen komut dizisi sayısı, oluşturulan HTTP istekleri ve bunlara verilen yanıtlara ilişkin bilgiler;
- Çalışan uygulamalar ve modülleri hakkında bilgiler: sistemde çalışan işlemler hakkında veriler (işlem kimliği (PID), işlem adı, işlemin başlatıldığı hesapla ilgili bilgiler, işlemi başlatan uygulama ve komut, güvenilir programın veya işlemin imzası, işlemin dosyalarının ve bunların sağlamalarının tam yolu (MD5, SHA2-256, SHA1), başlangıç komut satırı, işlemin bütünlük düzeyi, işlemin ait olduğu ürünün açıklaması (ürünün adı ve yayıncı hakkında bilgiler), ayrıca kullanılmakta olan dijital sertikalar ve bunların orijinalliğini doğrulamak için gereken bilgiler veya bir dosyanın dijital imzasının olmadığıyla ilgili bilgiler) ve işlemlere yüklenen modüller hakkında bilgiler (adları, boyutları, türleri, oluşturulma tarihleri, öznitelikleri, sağlamaları (MD5, SHA2-256, SHA1), Bilgisayardaki yolları), PE dosyası başlık bilgisi, paketleyicilerin adları (dosya paketlenmişse);
- tüm potansiyel olarak zararlı nesneler ve etkinlikler hakkında bilgiler: tespit edilen nesnenin adı ve nesnenin bilgisayardaki tam yolu, işlenen dosyaların sağlamaları (MD5, SHA2-256, SHA1), tespit etme tarihi ve saati, virüslü dosyaların adları ve boyutları ile bu dosyaların yolları, yol şablon kodu, yürütülebilirler dosya bayrağı, nesnenin konteyner olup olmadığına dair gösterge, paket oluşturucunun adı (dosya sıkıştırıldıysa), dosya türü kodu, dosya biçimi kimliği, zararlı yazılımlar tarafından gerçekleştirilen işlemlerin listesi ile yazılım ve bunlara yanıt veren kullanıcı tarafından alınan karar, antivirüs veritabanlarının ve karar vermek için kullanılan bu antivirüs veritabanlarındaki kayıtların kimlikleri, potansiyel olarak zararlı nesnenin göstergesi, Hak Sahibinin sınıflandırmasına göre tespit edilen tehdidin adı, tehlike düzeyi, tespit etme durumu ve tespit yöntemi, analiz edilen içeriğe dahil edilme nedeni ve dosyanın içerikteki sıra numarası, sağlamalar (MD5, SHA2-256, SHA1), virüslü mesajın veya bağlantının aktarıldığı uygulamanın yürütülebilir dosyasının adı ve öznitelikleri, engellenen nesnenin ana bilgisayarının kişisel olmayan IP adresleri (IPv4 ve IPv6), dosya entropisi, dosya otomatik çalıştırma göstergesi, dosyanın sistemde ilk tespit edildiği zaman, son istatistikler gönderildikten sonra dosyanın çalıştırılma sayısı, zararlı nesnenin alındığı posta istemcisinin adı, sağlamaları (MD5, SHA2-256, SHA1) ve boyutu hakkında bilgiler, taramayı gerçekleştiren yazılım görevinin kimliği, dosya tanınırlığının veya imzanın kontrol edilip edilmediğine ilişkin gösterge, dosya işleme sonucu, nesne için toplanan şablonun sağlaması (MD5), bayt cinsinden şablon boyutu ve uygulanan tespit etme teknolojilerinin teknik özellikleri;
- Taranan nesneler hakkında bilgiler: dosyanın yerleştirildiği ve/veya alındığı atanan güvenilirlik grubu, dosyanın bu kategoriye yerleştirilme nedeni, kategori tanımlayıcısı, kategorilerin kaynağı hakkında bilgiler ve kategori veritabanının sürümü, dosyanın güvenilir sertika bayrağı, dosyanın satıcısının adı, dosya sürümü, dosyayı içeren yazılım uygulamasının adı ve sürümü;
- Tespit edilen zayıf noktalarla ilgili bilgiler: zayıf noktaların veritabanındaki zayıf nokta kimliği, zayıf nokta tehlike sınıfı;
- Yürütülebilir dosyanın öykünmesi hakkında bilgiler: dosya boyutu ve sağlamaları (MD5, SHA2-256, SHA1), öykünme bileşeninin sürümü, öykünme derinliği, öykünme sırasında elde edilen mantıksal blokların ve mantıksal bloklar içindeki işlevlerin özelliklerinin bir dizisi, yürütülebilir dosyanın PE başlıklarından veriler;
- saldıran bilgisayarın IP adresleri (IPv4 ve IPv6), ağ saldırısının yönlendirildiği Bilgisayardaki bağlantı noktası sayısı, saldırının bulunduğu IP paketinin iletişim kuralının tanımlayıcısı, saldırının hedefi (kuruluş adı, İnternet sitesi), saldırıya verilen tepkinin bayrağı, saldırının ağırlığı, güven düzeyi;
- Ziyaret edilen web sitelerinin DNS ve IP adreslerinin (IPv4 veya IPv6) veya ağ kaynaklarının aldatıcı olmasıyla ilişkili saldırılar hakkında bilgiler;
- İstenen İnternet kaynağının DNS ve IP adresleri (IPv4 veya IPv6), İnternet kaynağına erişen dosya ve İnternet istemcisi hakkında bilgiler, dosyanın adı, boyutu ve sağlamaları (MD5, SHA2-256, SHA1), dosyanın tam yolu ve yol şablon kodu, dijital imza denetiminin sonucu ve KSN'deki durumu;
- Zararlı yazılım eylemlerini geri alma işlemi hakkında bilgiler: eylemi geri alınan dosyadaki veriler (dosyanın adı, dosyanın tam yolu, boyutu ve sağlamaları (MD5, SHA2-256, SHA1)), başarılı ve başarısız dosya silme, yeniden adlandırma ve kopyalama ile kayıt defterindeki değerleri geri yükleme (kayıt defteri anahtarlarının adları ve değerleri) eylemlerine ilişkin veriler ve geri alma işleminden önce ve sonra zararlı yazılım tarafından değiştirilen sistem dosyaları hakkında bilgiler;
- Uyarlamalı Anomali Denetimi bileşeni için ayarlanan istisnalar hakkında bilgiler: tetiklenen kuralın kimliği ve durumu, kural tetiklendiğinde Yazılım tarafından gerçekleştirilen eylem, işlemin veya tehdidin şüpheli etkinliği gerçekleştirdiği kullanıcı hesabının türü, şüpheli etkinliğe maruz kalan işlem hakkında bilgiler (komut dizisi kimliği veya işlem dosyası adı, işlem dosyasının tam yolu, yol şablon kodu, işlem dosyasının sağlamaları (MD5, SHA2-256, SHA1)); şüpheli eylemleri gerçekleştiren nesne ve şüpheli eylemlere maruz kalan nesne hakkında bilgiler (kayıt defteri anahtarı adı veya dosya adı, dosyanın tam yolu, yol şablon kodu ve dosyanın sağlamaları (MD5, SHA2-256, SHA1)).
- Yüklü yazılım modülleri hakkında bilgiler: modül dosyasının adı, boyutu ve sağlamaları (MD5, SHA2-256, SHA1), dosyanın tam yolu ve yol şablon kodu, modül dosyasının dijital imza ayarları, imza oluşturma tarihi ve saati, modül dosyasını imzalayan kişi ve kuruluşun adı, modülün yüklendiği işlemin kimliği, modül tedarikçisinin adı ve yükleme kuyruğundaki modülün sıra numarası;
- Yazılımın KSN hizmetleriyle etkileşim kalitesi hakkında bilgiler: istatistiklerin oluşturulduğu dönemin başlangıç ve bitiş tarihi ve saati, isteklerin kalitesi ve kullanılan her bir KSN hizmeti bağlantısı hakkında bilgiler (KSN hizmeti kimliği, başarılı istek sayısı, önbellekten yanıtları olan istek sayısı, başarısız istek sayısı (ağ sorunları, Yazılım ayarlarında KSN'nin devre dışı bırakılması, hatalı yönlendirme), başarılı isteklerin zaman yayılımı, iptal edilen isteklerin zaman yayılımı, süre sınırını aşan isteklerin zaman yayılımı, önbellekten alınan KSN bağlantısı sayısı, başarılı KSN bağlantısı sayısı, başarısız KSN bağlantısı sayısı, başarılı işlem sayısı, başarısız işlem sayısı, başarılı KSN bağlantılarının zaman yayılımı, başarısız KSN bağlantılarının zaman yayılımı, başarılı işlemlerin zaman yayılımı, başarısız işlemlerin zaman yayılımı);
- Potansiyel olarak zararlı bir nesne algılanırsa işlemlerin belleğindeki veriler hakkında bilgiler sağlanır: sistem nesnesi hiyerarşisinin öğeleri (ObjectManager), UEFI BIOS belleğindeki veriler, kayıt defteri anahtarlarının adları ve değerleri;
- Sistem günlüklerindeki olaylar hakkında bilgiler: olayın zaman damgası, olayın tespit edildiği günlüğün adı, olay türü ve kategorisi, olay kaynağının adı ve olayın açıklaması;
- Ağ bağlantıları hakkında bilgiler: bağlantı noktasını açan ve işlemin başlatıldığı dosyanın sürümü ve sağlamaları (MD5, SHA2-256, SHA1), işlem dosyasının yolu ve dijital imzası, yerel ve uzak IP adresleri, yerel ve uzak bağlantı noktalarının numaraları, bağlantı durumu ve bağlantı noktası açılışının zaman damgası;
- Yazılım kurulumu ve Bilgisayadaki etkineştirme tarihi hakkında bilgiler: lisansı satan ortağın kimliği, lisansın seri numarası, etkinleştirme hizmetinden gelen biletin imzalı başlığı (bölgesel etkinleştirme merkezinin kimliği, Etkinleştirme kodunun sağlama toplamı, biletin sağlama toplamı, bilet oluşturma tarihi, biletin benzersiz kimliği, bilet sürümü, lisans durumu, bilet başlangıç/bitiş tarihi ve saati, lisansın benzersiz kimliği, lisans sürümü), bilet

başlığını imzalamak için kullanılan sertikanın kimliği, anahtar dosyasının sağlama toplamı (MD5), Bilgisayardaki Yazılım kurulumunun benzersiz kimliği, güncellenen uygulamanın türü ve kimliği, güncelleme görevi;

- Yüklenen tüm güncellemeler kümesi, en son yüklenen/kaldırılan güncellemeler kümesi, güncellenen bilgilerin gönderilmesine neden olan olay türü, en son güncellemenin yüklenmesinden bu yana geçen süre ve şu anda yüklü olan tüm antivirüs veritabanları hakkında bilgiler;
- Bilgisayarda yazılımın çalışması hakkında bilgiler: CPU kullanımına ilişkin veriler, bellek kullanımına ilişkin veriler (Özel Bayt Sayısı, Disk Belleği Olmayan Havuz, Disk Belleği Havuzu), yazılım işlemindeki etkin tehditlerin ve bekleyen tehditlerin sayısı ve hatadan önce yazılımın işlem süresi;
- Yazılımın yüklenmesinden ve son güncellemeden bu yana yazılım dökümlerinin ve sistem dökümlerinin (BSOD) sayısı, çöken Yazılım modülünün kimliği ve sürümü, Yazılım işlemindeki bellek yığını ve çözme zamanındaki antivirüs veritabanları hakkında bilgiler;
- Sistem dökümü (BSOD) hakkındaki veriler: Bilgisayardaki BSOD oluşumunu gösteren bir bayrak, BSOD'ye neden olan sürücünün adı, sürücüdeki adres ve bellek yığını, BSOD meydana gelmeden önce işletim sistemi oturumunun süresini gösteren bir bayrak, çöken sürücünün bellek yığını, saklanan bellek dökümünün türü, BSOD'den önceki işletim sistemi oturumunun 10 dakikadan uzun sürdüğünü gösteren bayrak, dökümün benzersiz tanımlayıcısı, BSOD'nin zaman damgası;
- Yazılım bileşenlerinin çalışması sırasında oluşan hatalar veya performans sorunları hakkında bilgiler: Yazılımın durum kimliği, hata türü, kodu ve nedeni ile hatanın oluşma zamanı, hatanın oluştuğu ürünün bileşen, modül ve işlem kimlikleri, hatanın oluşma zamanındaki görevin veya güncelleme kategorisinin kimliği, Yazılım tarafından kullanılan sürücülerin günlükleri (hata kodu, modül adı, kaynak dosyanın adı ve hatanın oluştuğu satır);
- antivirüs veritabanlarının ve Yazılım bileşenlerinin güncellemeleri hakkında bilgiler: son güncellemede indirilen ve mevcut güncellemede indirilmekte olan dizin dosyalarının adı, tarihi ve saati;
- Yazılım işleminin anormal sonlandırması hakkında bilgiler: dökümün oluşturulma zaman damgası, türü, Yazılım işleminin anormal sonlandırılmasına neden olan olay türü (beklenmeyen kapanma, üçüncü taraf uygulamanın çökmesi), beklenmedik kapanmanın tarihi ve saati;
- Yazılım sürücülerinin donanım ve Yazılım ile uyumluluğu hakkında bilgiler: Yazılım bileşenlerinin işlevselliğini kısıtlayan işletim sistemi özellikleri (Secure Boot, KPTI, WHQL Enforce, BitLocker, Büyük/Küçük Harf Duyarlılığı) hakkında bilgiler, yüklenen indirme Yazılımının türü (UEFI, BIOS), Güvenilir Platform Modülü (TPM) tanımlayıcısı, TPM teknik bilgi sürümü, Bilgisayara yüklü CPU hakkında bilgiler, Kod Bütünlüğü ve Aygıt Korumasının işletim modu ve parametreleri, sürücülerin işletim modu ve geçerli modun kullanım nedeni, Yazılım sürücülerinin sürümü, Bilgisayarın yazılım ve donanım sanallaştırma desteği durumu;
- Hataya neden olan üçüncü taraf uygulamalar hakkında bilgiler: adları, sürümleri ve yerelleştirmeleri, hata kodu ve uygulamaların sistem günlüğünden gelen hata hakkında bilgiler, hatanın adresi ve üçüncü taraf uygulamanın bellek yığını, Yazılım bileşeninde hatanın oluştuğunu gösteren bayrak, üçüncü taraf uygulamanın hata oluşmadan önce çalıştığı süre, hatanın oluştuğu uygulama işlem görüntüsünün sağlamaları (MD5, SHA2-256, SHA1), uygulama işlem görüntüsünün yolu ve yolun şablon kodu, uygulama ile ilişkili hatanın bir açıklaması bulunan ve sistem günlüğünden gelen bilgiler, hatanın oluştuğu uygulama modülü hakkında bilgiler (istisna tanımlayıcısı, uygulama modülünde ofset olarak kaza belleği adresi, modülün adı ve sürümü, Hak Sahibinin eklentisinde uygulama çökme kimliği ve çökmenin bellek yığını, uygulamanın çökmeden önceki oturumun süresi);
- Yazılım güncelleyici bileşeninin sürümü, bileşen ömrü boyunca güncelleme görevlerini çalıştırırken güncelleyici bileşeninin çökme sayısı, güncelleme görevi türünün kimliği, güncelleme görevini tamamlamak için güncelleme bileşeninin başarısız olan deneme sayısı;
- Yazılım sistemi izleme bileşenlerinin çalışması hakkında bilgiler: bileşenlerin tam sürümleri, bileşenlerin başlatıldığı tarih ve saat, olay sırasını aşan olayın kodu ve bu tür olayların sayısı, sırayı aşan olaylarının toplam sayısı, olayı başlatan işlemin dosyası hakkında bilgiler (dosya adı ve dosyanın Bilgisayardaki yolu, dosya yolunun şablon kodu, dosyayla ilişkili işlemin sağlamaları (MD5, SHA2-256, SHA1), dosya sürümü), gerçekleşen olay durdurmanın kimliği, durdurma filtresinin tam sürümü, durdurulan olay türünün tanıtıcısı, olay sırasının boyutu ve sıradaki ilk olay ile

geçerli olay arasındaki olay sayısı, sıradaki gecikmiş olayların sayısı, geçerli olayı başlatan işlemin dosyası hakkında bilgiler (dosya adı ve dosyanın Bilgisayardaki yolu, dosya yolunun şablon kodu, dosyayla ilişkili işlemin sağlamaları (MD5, SHA2-256, SHA1)), olay işleme süresi, olay işlemenin maksimum süresi, istatistik gönderme olasılığı, işlem süresi sınırının aşıldığı işletim sistemi olayları hakkında bilgiler (olayın tarihi ve saati, antivirüs veritabanlarının tekrarlanan başlatma sayısı, güncellendikten sonra antivirüs veritabanlarının son tekrarlanan başlatma işleminin tarihi ve saati, her bir sistem izleme bileşeni için olay işleme gecikme süresi, sıraya alınmış olay sayısı, işlenmiş olay sayısı, geçerli türde gecikmiş olay sayısı, geçerli türdeki olayların toplam gecikme süresi, tüm olayların toplam gecikme süresi);

- Yazılım performans sorunlarında Windows olay izleme aracından (Windows için Olay İzleme, ETW) ve Microsoft'un SysConfig / SysConfigEx / WinSATAssessment olaylarının tedarikçilerinden gelen bilgiler: Bilgisayar hakkında bilgiler (model, üretici, kasa form faktörü, sürüm), Windows performans ölçümleri hakkında bilgiler (WinSAT değerlendirmeleri, Windows performans endeksi), etki alanı adı, fiziksel ve mantıksal islemciler hakkında bilgiler (fiziksel ve mantıksal işlemci sayısı, üretici, model, adımlama düzeyi, çekirdek sayısı, saat frekansı, CPUID, önbellek özellikleri, mantıksal işlemci özellikleri, desteklenen modların göstergeleri ve talimatlar), RAM modülleri hakkında bilgiler (tür, form faktörü, üretici, model, kapasite, bellek ayırmanın tanecikliliği), ağ arabirimleri hakkında bilgiler (IP ve MAC adresleri, ad, açıklama, ağ arabirimleri yapılandırması, ağ paketlerinin sayının ve boyutunun türe göre dağılımı, ağ değişim hızı, ağ hatası sayısının türe göre dağılımı), IDE denetleyicisi yapılandırması, DNS sunucularının IP adresleri, ekran kartı hakkında bilgiler (model, açıklama, üretici, uyumluluk, video belleği kapasitesi, ekran izni, piksel başına bit sayısı, BIOS sürümü), tak ve kullan aygıtlar hakkında bilgiler (ad, açıklama, aygıt tanımlayıcısı [PnP, ACPI], diskler ve depolama aygıtları hakkında bilgiler (disk veya flash sürücü sayısı, üretici, model, disk kapasitesi, silindir sayısı, silindir başına parça sayısı, parça başına sektör sayısı, sektör kapasitesi, önbellek özellikleri, sıralı numara, bölüm sayısı, SCSI denetleyicisi yapılandırması), mantıksal diskler hakkında bilgiler (sıralı numara, bölüm kapasitesi, birim kapasitesi, birim harfi, bölüm türü, dosya sistemi türü, küme sayısı, küme boyutu, küme başına sektör sayısı, boş ve dolu küme sayısı, önyüklenebilir birimin harfi, diskin başlangıcı ile ilgili bölümün ofset adresi), BIOS anakartı hakkında bilgiler (üretici, sürüm tarihi, sürüm), anakart hakkında bilgiler (üretici, model, tür), fiziksel bellek hakkında bilgiler (paylaşılan ve boş kapasite), işletim sistemi hizmetleri hakkında bilgiler (ad, açıklama, durum, etiket, işlemler hakkında bilgiler [ad ve PID]), Bilgisayarın enerji tüketimi parametreleri, kesme denetleyicisi yapılandırılması, Windows sistem klasörlerinin yolu (Windows ve System32), işletim sistemi hakkında bilgiler (sürüm, yapı, sürüm tarihi, ad, tür, kurulum tarihi), disk bellek dosyasının boyutu, monitörler hakkında bilgiler (sayı, üretici, ekran izni, çözünürlük kapasitesi, tür), ekran kartı sürücüsü hakkında bilgiler (üretici, sürüm tarihi, sürüm);
- Microsoft'un EventTrace / EventMetadata olaylarının tedarikçileri olan ETW'den gelen bilgiler: sistem olaylarının sırası hakkında bilgiler (tür, zaman, tarih, saat dilimi), izleme sonuçlarının bulunduğu dosya hakkında meta veriler (ad, yapı, izleme parametreleri, izleme işlemi sayısının türe göre dağılımı), işletim sistemi hakkında bilgiler (ad, tür, sürüm, yapı, sürüm tarihi, başlangıç zamanı);
- Microsoft'un İşlem / Microsoft Windows Çekirdek İşlemi / Microsoft Windows Çekirdek İşlemcisi Güç olaylarının tedarikçileri olan ETW'den gelen bilgiler: başlatılan ve tamamlanan işlemler hakkında bilgiler (ad, PID, başlangıç parametreleri, komut satırı, dönüş kodu, güç yönetimi parametreleri, başlangıç ve tamamlanma zamanı, erişim belirteci türü, SID, Oturum Kimliği, yüklü tanımlayıcı sayısı), tehdit önceliklerindeki değişiklikler hakkında bilgiler (TID, öncelik, zaman), işlemin disk işlemleri hakkında bilgiler (tür, zaman, kapasite, sayı), kullanılabilir bellek işlemlerinin yapısı ve kapasitesinde yapılan değişikliklerin geçmişi hakkında bilgiler;
- Microsoft'un StackWalk / Perfinfo olaylarının tedarikçileri olan ETW'den gelen bilgiler: performans sayaçları hakkında bilgiler (kod bölümlerinin ayrı ayrı performansı, ISR'lerin ve DPC'lerin işlev çağrıları, PID, TID, adresleri ve özniteliklerinin sırası);
- Microsoft'un KernelTraceControl-ImageID olaylarının tedarikçisi olan ETW'den gelen bilgiler: yürütülebilir dosyalar ve dinamik kitaplıklar (ad, görüntü boyutu, tam yol) hakkında bilgiler, PDB dosyaları hakkında bilgiler (ad, tanımlayıcı), yürütülebilir dosyalar için VERSIONINFO kaynak verileri (ad, açıklama, oluşturan, yerelleştirme, uygulama sürümü ve kimliği, dosya sürümü ve kimliği);
- Microsoft'un FileIo / DiskIo / Image / Windows Çekirdek Diski olaylarının tedarikçileri olan ETW'den gelen bilgiler: dosya ve disk işlemleri hakkında bilgiler (tür, kapasite, başlangıç zamanı, tamamlanma zamanı, süre, tamamlanma durumu, PID, TID, sürücü işlev çağrısı adresleri, G/Ç İstek Paketi (IRP), Windows dosya nesnesi öznitelikleri), dosya ve disk işlemlerinde yer alan dosyalar hakkında bilgiler (ad, sürüm, boyut, tam yol, öznitelikler, ofset, görüntü sağlaması, açık seçenekler ve erişim seçenekleri);
- Microsoft'un PageFault olaylarının tedarikçisi olan ETW'den gelen bilgiler: bellek sayfası erişim hataları hakkında bilgiler (adres, zaman, kapasite, PID, TID, Windows dosya nesnesinin öznitelikleri, bellek ayırma parametreleri);
- Microsoft'un Thread olaylarının tedarikçisi olan ETW'den gelen bilgiler: tehdit oluşturulması/tamamlanması hakkında bilgiler, başlatılan tehditler hakkında bilgiler (PID, TID, yığın boyutu, CPU kaynaklarının öncelikleri ve ayrılması, G/Ç kaynakları, tehditler arasında bellek sayfaları, yığın adresi, init işlevinin adresi, Thread Environment Block adresi (TEB), Windows hizmet etiketi);
- Microsoft'un Microsoft Windows Çekirdek Belleği olaylarının tedarikçisi olan ETW'den gelen bilgiler: bellek yönetimi işlemleri (tamamlanma durumu, zaman, miktar, PID), bellek ayırma yapısı (tür, kapasite, Oturum Kimliği, PID);
- Performans sorunlarında Yazılımın çalışması hakkında bilgiler: Yazılım kurulum tanımlayıcısı, performans düşüşünün türü ve değeri, Yazılım içindeki olayların sırası hakkında bilgiler (zaman, saat dilimi, tür, tamamlanma durumu, Yazılım bileşeni tanımlayıcısı, Yazılım işletim senaryosu tanımlayıcısı, TID, PID, işlev çağrı adresleri), denetlenecek ağ bağlantıları hakkında bilgiler (URL, bağlantının yönü, ağ paketinin boyutu), PDB dosyaları hakkında bilgiler (ad, tanımlayıcı, yürütülebilir dosyanın görüntü boyutu), denetlenecek dosyalar hakkında bilgiler (ad, tam yol, sağlama), Yazılım performansı izleme parametreleri;
- İşletim sisteminin son başarısız yeniden başlatma işlemi hakkında bilgiler: işletim sistemi kurulumundan itibaren başarısız yeniden başlatma sayısı, sistem dökümü hakkında veriler (işletim sistemi çalışmasında hataya neden olan modülün hata kodu ve parametreleri, adı, sürümü ve sağlaması (CRC32), modülde ofset olarak hata adresi, sistem dökümünün sağlamaları (MD5, SHA2-256, SHA1));
- Dosyaları imzalamak için kullanılan dijital sertikaların doğruluğunu onaylamaya ilişkin bilgiler: sertikanın parmak izi, sağlama algoritması, sertifikanın genel anahtarı ve seri numarası, sertifikayı veren kuruluşun adı, sertifika doğrulama sonucu ve sertifikanın veritabanı tanımlayıcısı;
- Yazılımın kendini koruma bölümünde saldırıyı yürüten işlem hakkında bilgiler: işlem dosyasının adı ve boyutu, sağlamaları (MD5, SHA2-256, SHA1), işlem dosyasının tam yolu ve dosya yolunun şablon kodu, oluşturulma/yapı zaman damgaları, yürütülebilir dosya bayrağı, işlem dosyasının öznitelikleri, işlem dosyasını imzalamak için kullanılan sertifika hakkında bilgiler, işlemi başlatmak için kullanılan hesabın kodu, işleme erişmek için gerçekleştirilen işlemlerin kimliği, işlemin gerçekleştirildiği kaynağın türü (işlem, dosya, kayıt defteri nesnesi, FindWindow arama işlevi), işlemin gerçekleştirildiği kaynağın adı, işlem başarısını gösteren bayrak, işlem dosyasının durumu ve KSN'ye göre imzası;
- Hak Sahibinin Yazılımı hakkında bilgi: kullanılan Yazılımın tam sürümü, türü, yerelleştirilmesi ve çalışma durumu, yüklü Yazılım bileşenlerinin sürümleri ve çalışma durumu, yüklü Yazılım güncellemeleri hakkında bilgiler, HEDEF filtresinin değeri, Hak Sahibinin hizmetlerine bağlanmak için kullanılan iletişim kuralı sürümü;
- Bilgisayarda yüklü olan donanım hakkında bilgiler: tür, ad, model adı, ürün üretici yazılımı sürümü, yerleşik ve bağlı aygıtların parametreleri, yüklenen Yazılıma sahip Bilgisayarın benzersiz tanıtıcısı;
- İşletim sistemi sürümleri ve yüklenen güncellemeler, işletim sistemi çalışma modunun kelime boyutu, sürümü ve parametreleri, işletim sistemi çekirdek dosyasının sürümü ve sağlamaları (MD5, SHA2-256, SHA1) ile işletim sistemi başlangıç tarihi ve saati hakkında bilgiler;
- tamamen veya kısmen yürütülebilir ve yürütülebilir olmayan dosyalar;
- Bilgisayar RAM'inin kısımları;
- İşletim sisteminin önyükleme işlemine dahil olan kesimler;
- Ağ trafiği veri paketleri;
- Şüpheli ve zararlı nesneler içeren web sayfaları ve e-postalar;
- WMI veri havuzunun sınıflarının ve sınıf örneklerinin açıklaması;
- uygulama etkinlik raporları:
	- gönderilen dosyanın adı, boyutu ve sürümü, açıklaması ve sağlama toplamları (MD5, SHA2-256, SHA1), dosya türü tanımlayıcısı, dosyanın satıcısının adı, dosyanın ait olduğu ürünün adı, Bilgisayardaki dosyanın tam yolu, yolun şablon kodu, dosyanın oluşturuldığu ve değiştirildiği zaman damgaları;
	- sertikanın geçerlilik süresinin başlangıç ve bitiş tarihi/saati (dosyanın dijital imzası varsa), imzanın tarihi ve saati, sertifikayı veren kuruluşun adı, sertifika sahibi hakkında bilgiler, parmak izi, sertifikanın genel anahtarı ve uygun algoritmaları ve sertifikanın seri numarası;
	- işlemin çalıştığı hesabın adı;
	- işlemin üzerinde çalıştığı Bilgisayarın adının sağlama toplamları (MD5, SHA2-256, SHA1);
	- işlem pencerelerinin başlıkları;
	- antivirüs veritabanları için Tanımlayıcı, Hak Sahibinin sınıflandırmasına göre tespit edilen tehdidin adı;
	- yüklü Yazılım lisansı, tanımlayıcısı, türü ve bitiş tarihi hakkındaki veriler;
	- bilgi sağlama anında Bilgisayarın yerel saati;
	- işlem tarafından erişilen dosyaların adları ve yolları;
	- işlem tarafından erişilen kayıt defteri anahtarlarının adları ve değerleri;
	- işlem tarafından erişilen URL ve IP adresleri;
	- çalışan dosyanın indirildiği URL ve IP adresleri.

### Detection and Response çözümlerini kullanırken veri sağlama

Kaspersky Endpoint Security yüklü bilgisayarlarda, [K](#page-698-0)[aspersky Endpoint](#page-673-0) Detection and Response, Kaspersky Sandbox ve [Kaspersky Anti](#page-706-0) Targeted Attack Platform sunucularına otomatik olarak gönderilmek üzere hazırlanan veriler depolanır. Dosyalar bilgisayarlarda düz, şifrelenmemiş biçimde depolanır.

Spesifik veri seti, Kaspersky Endpoint Security'nin kullanıldığı çözüme bağlıdır.

## Kaspersky Endpoint Detection and Response

Uygulamanın bilgisayarda yerel olarak depoladığı tüm veriler, Kaspersky Endpoint Security kaldırıldığında bilgisayardan silinir.

IOC Taraması görevinin yürütülmesi (standart görev) sonucunda alınan veriler

Kaspersky Endpoint Security, IOC Taraması görevi yürütme sonuçlarına ilişkin verileri otomatik olarak Kaspersky Security Center'a gönderir.

IOC Taraması görevi yürütme sonuçlarındaki veriler şu bilgileri içerebilir:

- ARP tablosundan IP adresi
- ARP tablosundan fiziksel adres
- DNS kayıt türü ve adı
- Korunan bilgisayarın IP adresi
- Korunan bilgisayarın fiziksel adresi (MAC adresi)
- Olay günlüğü girişindeki tanımlayıcı
- Günlükteki veri kaynağı adı
- Günlük adı
- Olay zamanı
- Dosyanın MD5 ve SHA256 karmaları
- Dosyanın tam adı (yol dahil olmak üzere)
- Dosya boyutu
- Tarama sırasında bağlantı kurulan uzak IP adresi ve bağlantı noktası
- Yerel bağdaştırıcı IP adresi
- Yerel bağdaştırıcıda açık bağlantı noktası
- Sayı olarak protokol (IANA standardına uygun olarak)
- İşlem adı
- İşlem argümanları
- İşlem dosyasının yolu
- İşlemin Windows tanımlayıcısı (PID)
- Ana işlemin Windows tanımlayıcısı (PID)
- İşlemi başlatan kullanıcı hesabı
- İsteğin başladığı tarih ve saat
- Hizmet adı
- Hizmet açıklaması
- DLL hizmetinin yolu ve adı (svchost için)
- Hizmet yürütülebilir dosyasının yolu ve adı
- Hizmetin Windows tanımlayıcısı (PID)
- Hizmet türü (örneğin, bir çekirdek sürücüsü veya bağdaştırıcı)
- Hizmet durumu
- Hizmet başlatma modu
- Kullanıcı hesabı adı
- Birim adı
- Birim harfi
- Birim tipi
- Windows kayıt defteri değeri
- Kayıt defteri kovanı değeri
- Kayıt anahtarı yolu (kovan ve değer adı olmadan)
- Kayıt defteri ayarı
- Sistem (ortam)
- Bilgisayarda yüklü olan işletim sisteminin adı ve sürümü
- Korunan bilgisayarın ağ adı
- Korunan bilgisayarın ait olduğu etki alanı veya grup
- Tarayıcı adı
- Tarayıcı sürümü
- Web kaynağına en son erişim zamanı
- HTTP isteğinden URL
- HTTP isteği için kullanılan hesabın adı
- HTTP isteğini yapan işlemin dosya adı
- HTTP isteğini yapan işlemin dosyasının tam yolu
- HTTP isteğini yapan işlemin Windows tanımlayıcısı (PID)
- HTTP yönelten (HTTP istek kaynağı URL'si)
- HTTP üzerinden istenen kaynağın URI'si
- HTTP kullanıcı aracısı (HTTP isteğini yapan uygulama) hakkında bilgi
- HTTP isteği yürütme süresi

HTTP isteğini yapan işlemin benzersiz tanımlayıcısı

#### Tehdit geliştirme zinciri oluşturmak için veriler

Bir tehdit geliştirme zinciri oluşturmak için kullanılan veriler varsayılan olarak yedi gün boyunca saklanır. Veriler otomatik olarak Kaspersky Security Center'a gönderilir.

Bir tehdit geliştirme zinciri oluşturmaya yönelik veriler şu bilgileri içerebilir:

- Olay tarihi ve saati
- Tespit adı
- Tarama modu
- Tespitle ilgili son eylemin durumu
- Tespit işleminin başarısız olmasının nedeni
- Tespit edilen nesne türü
- Tespit edilen nesne adı
- Nesne işlendikten sonra tehdit durumu
- Nesne üzerindeki eylemlerin yürütülmesinin başarısız olmasının nedeni
- Kötü amaçlı eylemleri geri almak için gerçekleştirilen eylemler
- İşlenen nesne hakkında bilgiler:
	- İşlemin benzersiz tanımlayıcısı
	- Ana işlemin benzersiz tanımlayıcısı
	- İşlem dosyasının benzersiz tanımlayıcısı
	- Windows işlem tanımlayıcısı (PID)
	- İşlem komut satırı
	- İşlemi başlatan kullanıcı hesabı
	- İşlemin çalıştığı giriş oturumunun kodu
	- İşlemin çalıştığı oturumun türü
	- İşlemnlemkte İşlenmekte olan işlemin bütünlük düzeyi
	- İşlemi başlatan kullanıcı hesabının ayrıcalıklı yerel ve etki alanı gruplarındaki üyeliği
	- İşlenen nesnenin tanımlayıcısı
	- İşlenen nesnenin tam adı
- Korunan aygıtın tanımlayıcısı
- Nesnenin tam adı (yerel dosya adı veya indirilen dosya web adresi)
- İşlenen nesnenin MD5 veya SHA256 karması
- İşlenen nesnenin türü
- İşlenen nşlenen nesnenin oluşturulma tarihi
- İşlenen nesnenin en son değiştirildiği tarih
- İşlenen nesnenin boyutu
- İşlenen nesnenin öznitelikleri
- İşlenen nesneyi imzalayan kuruluş
- İşlenen nesne dijital sertifika doğrulamasının sonucu
- İşlenen nesnenin güvenlik tanımlayıcısı (SID)
- İşlenen nesnenin saat dilimi tanımlayıcısı
- İşlenen nesnenin indirileceği web adresi (yalnızca diskteki dosyalar için)
- Dosyayı indiren uygulamanın adı
- Dosyayı indiren uygulamanın MD5 ve SHA256 karmaları
- Dosyayı en son değiştiren uygulamanın adı
- Dosyayı en son değiştiren uygulamanın MD5 ve SHA256 karmaları
- İşlenen nesne başlangıçlarının sayısı
- İşlenen nesnenin ilk başlatıldığı tarih ve saat
- Dosyanın benzersiz tanımlayıcıları
- Dosyanın tam adı (yerel dosya adı veya indirilen dosya web adresi)
- İşlenen Windows kayıt defteri değişkeninin yolu
- İşlenen Windows kayıt defteri değişkeninin adı
- İşlenen Windows kayıt defteri değişkeninin değeri
- İşlenen Windows kayıt defteri değişkeninin türü
- Otomatik çalıştırma noktasında işlenen kayıt defteri anahtarı üyeliğinin göstergesi
- İşlenen web isteğinin web adresi
- İşlenen web isteğinin bağlantı kaynağı
- İşlenen web isteğinin kullanıcı aracısı
- **·** İşlenen web isteğinin türü (GET veya POST)
- İşlenen web isteğinin yerel IP bağlantı noktası
- İşlenen web isteğinin uzak IP bağlantı noktası
- İşlenen web isteğinin bağlantı yönü (gelen veya giden)
- Kötü amaçlı kodun gömülü olduğu işlemin tanımlayıcısı

### Kaspersky Sandbox

Uygulamanın bilgisayarda yerel olarak depoladığı tüm veriler, Kaspersky Endpoint Security kaldırıldığında bilgisayardan silinir.

#### Hizmet verileri

Kaspersky Endpoint Security, otomatik yanıt sırasında işlenen aşağıdaki verileri depolar:

- Kaspersky Endpoint Security'nin yerleşik aracısının yapılandırılması sırasında kullanıcı tarafından girilen işlenmiş dosyalar ve veriler:
	- Karantinaya alınan dosyalar
	- Kaspersky Sandbox ile entegrasyon için kullanılan sertifikanın genel anahtarı
- Kaspersky Endpoint Security'nin yerleşik aracısının önbelleği:
	- Tarama sonuçlarının önbelleğe yazıldığı zaman
	- Tarama görevinin MD5 karması
	- Tarama görevi tanımlayıcısı
	- Nesne için tarama sonucu
- Nesne tarama istekleri kuyruğu:
	- Kuyruktaki nesnenin kimliği
	- Nesnenin kuyruğa yerleştirildiği zaman
	- Kuyruktaki nesnenin işlenme durumu
	- Nesne tarama görevinin oluşturulduğu işletim sistemindeki kullanıcı oturumunun kimliği
	- Görevi oluşturmak için hesabı kullanılan işletim sistemi kullanıcısının sistem tanımlayıcısı (SID)
- Nesne tarama görevinin MD5 karması
- Kaspersky Endpoint Security'nin yerleşik aracısının Kaspersky Sandbox'tan tarama sonuçlarını beklediği görevler hakkında bilgiler:
	- Nesne tarama görevinin alındığı zaman
	- Nesne işleme durumu
	- Nesne tarama görevinin oluşturulduğu işletim sistemindeki kullanıcı oturumunun kimliği
	- Nesne tarama görevinin tanımlayıcısı
	- Nesne tarama görevinin MD5 karması
	- Görevi oluşturmak için hesabı kullanılan işletim sistemi kullanıcısının sistem tanımlayıcısı (SID)
	- Otomatik olarak oluşturulan IOC'nin XML şeması
	- Taranan nesnenin MD5 veya SHA256 karması
	- İşleme hataları
	- Görevin oluşturulduğu nesnelerin adları
	- Nesne için tarama sonucu

Kaspersky Sandbox'a gelen taleplerdeki veriler

Kaspersky Endpoint Security'nin yerleşik aracısından Kaspersky Sandbox'a gelen isteklerden gelen şu veriler bilgisayarda yerel olarak depolanır:

- Tarama görevinin MD5 karması
- Tarama görevi tanımlayıcısı
- Taranan nesne ve ilgili tüm dosyalar

IOC Taraması görevinin yürütülmesi sonucunda alınan veriler (tek başına görev)

Kaspersky Endpoint Security, IOC Taraması görevi yürütme sonuçlarına ilişkin verileri otomatik olarak Kaspersky Security Center'a gönderir.

IOC Taraması görevi yürütme sonuçlarındaki veriler şu bilgileri içerebilir:

- ARP tablosundan IP adresi
- ARP tablosundan fiziksel adres
- DNS kayıt türü ve adı
- Korunan bilgisayarın IP adresi
- Korunan bilgisayarın fiziksel adresi (MAC adresi)
- Olay günlüğü girişindeki tanımlayıcı
- Günlükteki veri kaynağı adı
- Günlük adı
- Olay zamanı
- Dosyanın MD5 ve SHA256 karmaları
- Dosyanın tam adı (yol dahil olmak üzere)
- Dosya boyutu
- Tarama sırasında bağlantı kurulan uzak IP adresi ve bağlantı noktası
- Yerel bağdaştırıcı IP adresi
- Yerel bağdaştırıcıda açık bağlantı noktası
- Sayı olarak protokol (IANA standardına uygun olarak)
- İşlem adı
- İşlem argümanları
- İşlem dosyasının yolu
- İşlemin Windows tanımlayıcısı (PID)
- Ana işlemin Windows tanımlayıcısı (PID)
- İşlemi başlatan kullanıcı hesabı
- İsteğin başladığı tarih ve saat
- Hizmet adı
- Hizmet açıklaması
- DLL hizmetinin yolu ve adı (svchost için)
- Hizmet yürütülebilir dosyasının yolu ve adı
- Hizmetin Windows tanımlayıcısı (PID)
- Hizmet türü (örneğin, bir çekirdek sürücüsü veya bağdaştırıcı)
- Hizmet durumu
- Hizmet başlatma modu
- Kullanıcı hesabı adı
- Birim adı
- Birim har
- Birim tipi
- Windows kayıt defteri değeri
- Kayıt defteri kovanı değeri
- Kayıt anahtarı yolu (kovan ve değer adı olmadan)
- Kayıt defteri ayarı
- Sistem (ortam)
- Bilgisayarda yüklü olan işletim sisteminin adı ve sürümü
- Korunan bilgisayarın ağ adı
- Korunan bilgisayarın ait olduğu etki alanı veya grup
- Tarayıcı adı
- Tarayıcı sürümü
- Web kaynağına en son erişim zamanı
- HTTP isteğinden URL
- HTTP isteği için kullanılan hesabın adı
- HTTP isteğini yapan işlemin dosya adı
- HTTP isteğini yapan işlemin dosyasının tam yolu
- HTTP isteğini yapan işlemin Windows tanımlayıcısı (PID)
- HTTP yönelten (HTTP istek kaynağı URL'si)
- HTTP üzerinden istenen kaynağın URI'si
- HTTP kullanıcı aracısı (HTTP isteğini yapan uygulama) hakkında bilgi
- HTTP isteği yürütme süresi
- HTTP isteğini yapan işlemin benzersiz tanımlayıcısı

## Kaspersky Anti Targeted Attack Platform (EDR)

Uygulamanın bilgisayarda yerel olarak depoladığı tüm veriler, Kaspersky Endpoint Security kaldırıldığında bilgisayardan silinir.

### Hizmet verileri

Kaspersky Endpoint Security'nin yerleşik aracısı şu verileri yerel olarak depolar:

- Kaspersky Endpoint Security'nin yerleşik aracısının yapılandırılması sırasında kullanıcı tarafından girilen işlenmiş dosyalar ve veriler:
	- Karantinaya alınan dosyalar
	- Kaspersky Endpoint Security'nin yerleşik aracısının ayarları:
		- Merkezi Düğüm ile entegrasyon için kullanılan sertifikanın genel anahtarı
		- Lisans verileri
- Merkezi Düğüm ile entegrasyon için gerekli veriler:
	- Telemetri olay paketi kuyruğu
	- Merkezi Düğümden alınan IOC dosya tanımlayıcılarının önbelleği
	- · Dosya al görevi içinde sunucuya iletilecek nesneler
	- · Adli bilgi al görev sonuçları raporu

### KATA'ya yapılan taleplerdeki veriler (EDR)

Kaspersky Anti Targeted Attack Platform ile entegre edilirken, şu veriler bilgisayarda yerel olarak depolanır:

Kaspersky Endpoint Security'nin yerleşik aracısından gelen veriler Merkezi Düğüm bileşenine talepte bulunur:

- Senkronizasyon isteklerinde:
	- Benzersiz kimlik
	- Sunucu web adresinin temel kısmı
	- Bilgisayar adı
	- Bilgisayar IP adresi
	- Bilgisayar MAC adresi
	- Bilgisayardaki yerel saat
	- Kaspersky Endpoint Security'nin kendini savunma durumu
	- Bilgisayarda yüklü olan işletim sisteminin adı ve sürümü
	- Kaspersky Endpoint Security sürümü
	- Uygulama ayarlarının ve görev ayarlarının sürümleri
	- Görev durumları: görevlerin tanımlayıcıları, yürütme durumları, hata kodları
- Sunucudan dosya almak için yapılan isteklerde:
	- Dosyaların benzersiz tanımlayıcıları
	- Benzersiz Kaspersky Endpoint Security tanımlayıcısı
	- Sertifikaların benzersiz tanımlayıcıları
	- Merkezi Düğüm bileşeninin kurulu olduğu sunucunun web adresinin temel kısmı
	- Ana bilgisayar IP adresi
- Görev yürütme sonuçlarına ilişkin raporlarda:
	- Ana bilgisayar IP adresi
	- Bir IOC taraması veya YARA taraması sırasında tespit edilen nesneler hakkında bilgiler
	- Görevlerin tamamlanmasının ardından gerçekleştirilen ek eylemlerin bayrakları
	- Görev yürütme hataları ve dönüş kodları
	- Görev tamamlama durumları
	- Görev tamamlama süresi
	- Görevlerin yürütülmesi için kullanılan ayarların sürümleri
	- Sunucuya gönderilen nesneler, karantinaya alınan nesneler ve karantinadan geri yüklenen nesneler hakkında bilgiler: nesnelere giden yollar, MD5 ve SHA256 karmaları, karantinaya alınan nesnelerin tanımlayıcıları
	- Sunucunun isteği üzerine bir bilgisayarda başlatılan veya durdurulan işlemler hakkında bilgiler: PID ve UniquePID, hata kodu, nesnelerin MD5 ve SHA256 karmaları
	- Sunucunun isteği üzerine bilgisayarda başlatılan veya durdurulan hizmetler hakkında bilgiler: hizmet adı, başlatma türü, hata kodu, hizmetlerin dosya görüntülerinin MD5 ve SHA256 karmaları
	- Bir YARA taraması için bellek dökümü yapılan nesneler hakkında bilgiler (yollar, döküm dosyası tanımlayıcısı)
	- Sunucu tarafından istenen dosyalar
	- Telemetri paketleri
	- Çalışan işlemlere ilişkin veriler:
		- Tam yol ve uzantı dahil olmak üzere yürütülebilir dosya adı
		- İşlem otomatik çalıştırma parametreleri
		- **•** İslem kimliği
		- Giriş oturumu kimliği
		- Oturum açma adı
		- İsteğin başladığı tarih ve saat
- Nesnenin MD5 ve SHA256 karmaları
- Dosyalardaki veriler:
	- Dosya yolu
	- Dosya adı
	- Dosya boyutu
	- Dosya öznitelikleri
	- Dosyanın oluşturulduğu tarih ve saat
	- Dosyanın en son değiştirildiği tarih ve saat
	- Dosya açıklaması
	- Şirket adı
	- Nesnenin MD5 ve SHA256 karmaları
	- Kayıt defteri anahtarı (otomatik çalıştırma noktaları için)
- Nesneler hakkında bilgi alınırken oluşan hatalardaki veriler:
	- Bir hata oluştuğunda işlenen nesnenin tam adı
	- Hata kodu
- Telemetri verileri:
	- Ana bilgisayar IP adresi
	- Gerçekleştirilen güncelleme işleminden önce kayıt defterindeki veri türü
	- Gerçekleştirilen değişiklik işleminden önce kayıt defteri anahtarındaki veriler
	- İşlenen komut dizisinin metni veya bir kısmı
	- İşlenen nesnenin türü
	- Komut yorumlayıcısına bir komut aktarma yolu

Merkezi Düğüm bileşeninin isteklerinden Kaspersky Endpoint Security'nin yerleşik aracısına gelen veriler:

- Görev ayarları:
	- Görev türü
	- Görev zamanlama ayarları
	- Görevlerin çalıştırılabileceği hesapların adları ve parolaları
	- Ayarların sürümleri
- Karantinaya alınan nesnelerin tanımlayıcıları
- Nesnelere giden yollar
- Nesnelerin MD5 ve SHA256 karmaları
- İşlemi bağımsız değişkenlerle başlatmak için komut satırı
- Görevlerin tamamlanmasının ardından gerçekleştirilen ek eylemlerin bayrakları
- Sunucudan alınacak IOC dosya tanımlayıcıları
- IOC dosyaları
- Hizmet adı
- Hizmet başlatma türü
- Adli bilgi al görevinin sonuçlarının alınması gereken klasörler
- Adli bilgi al görevi için nesne adlarının ve uzantılarının maskeleri
- Ağ izolasyonu ayarları:
	- Ayar türleri
	- Ayarların sürümleri
	- Ağ izolasyon istisnaları ve istisna ayarları listeleri: trafik yönü, IP adresleri, bağlantı noktaları, iletişim kuralları ve yürütülebilir dosyaların tam yolları
	- Ek eylemlerin bayrakları
	- Otomatik izolasyonun devre dışı bırakılma zamanı
- Yürütme önleme ayarları
	- Ayar türleri
	- Ayarların sürümleri
	- Yürütme önleme kuralları ve kural ayarları listeleri: nesnelere giden yollar, nesne türleri, nesnelerin MD5 ve SHA256 karmaları
	- Ek eylemlerin bayrakları
- Olay filtreleme ayarları:
	- Modül adları
	- Nesnelerin tam yolları
	- Nesnelerin MD5 ve SHA256 karmaları
	- Windows olay günlüğündeki girdilerin tanımlayıcıları
- · Dijital sertifika ayarları
- · Trafik yönü, IP adresleri, bağlantı noktaları, iletişim kuralları, tam yürütülebilir dosya yolları
- Kullanıcı adları
- Kullanıcı oturum açma türleri
- Filtrelerin uygulandığı telemetri olaylarının türleri

#### YARA taraması sonuçlarındaki veriler

Kaspersky Endpoint Security'nin yerleşik aracısı, tehdit geliştirme zinciri oluşturmak için YARA taraması sonuçlarını otomatik olarak Kaspersky Anti Targeted Attack Platform'a aktarır.

Veriler, görev yürütme sonuçlarının Kaspersky Anti Targeted Attack Platform sunucusuna gönderilmesi için yerel olarak kuyrukta geçici olarak depolanır. Veriler gönderildikten sonra geçici depolama alanından silinir.

YARA taraması sonuçları şu verileri içerir:

- Dosyanın MD5 ve SHA256 karmaları
- Dosyanın tam adı
- Dosya yolu
- Dosya boyutu
- İşlem adı
- İşlem argümanları
- İşlem dosyasının yolu
- İşlemin Windows tanımlayıcısı (PID)
- Ana işlemin Windows tanımlayıcısı (PID)
- İşlemi başlatan kullanıcı hesabı
- İsteğin başladığı tarih ve saat

## Avrupa Birliği mevzuatına (GDPR) uygunluk

Kaspersky Endpoint Security, aşağıdaki senaryolar kapsamında Kaspersky'ye veri iletebilir:

- Kaspersky Security Network'ü kullanma.
- Uygulamayı bir etkinleştirme koduyla etkinleştirme.
- Uygulama modüllerini ve anti-virüs veritabanlarını güncelleme.
- Uygulama arabirimdeki bağlantıları izleme.
- Döküm yazımı.

Veri sınıflandırması ve verilerin alındığı bölgeden bağımsız olarak Kaspersky, veri güvenliği için yüksek standartlara bağlı kalır ve yürürlükteki mevzuatla garanti edilen kullanıcı haklarının yerine getirilmesi için kullanıcıların verilerini korumak, veri güvenliğini ve gizliliğini garanti etmek ve ayrıca verilerin güvenliğini sağlamak için çeşitli yasal, organizasyonel ve teknik önlemler kullanır. Gizlilik İlkesi metni, [uygulama](#page-28-0) dağıtım kitine dahildir ve [Kaspersky web](https://www.kaspersky.com/products-and-services-privacy-policy) sitesinde<sup>12</sup> mevcuttur.

[Kaspersky Endpoint](#page-95-0) Security'yi kullanmadan önce, lütfen Son Kullanıcı Lisans [Sözleşmesi](#page-94-0) ve Kaspersky Security Network Beyanı'nde iletilen verilerin açıklamasını dikkatlice okuyun. Kaspersky Endpoint Security'den açıklanan senaryolardan herhangi biri kapsamında aktarılan belirli veriler, yerel yasalarınıza veya standartlarınıza göre kişisel veri olarak sınıflandırılabiliyorsa, bu tür verilerin yasal olarak işlendiğinden emin olmalı ve verilerin toplanması ve iletilmesi için son kullanıcıların onayını almalısınız.

Son Kullanıcı Lisans Sözleşmesi'ni kabul ettikten ve Kaspersky Security Network Beyanı'nı onayladıktan sonra uygulama kullanımıyla ilgili bilgileri nasıl aldığımız, işlediğimiz, depoladığımız ve imha ettiğimizle ilgili daha fazla bilgi için Son Kullanıcı Lisans Sözleşmesi'ni okuyun ve [Kaspersky İnternet](https://www.kaspersky.com/products-and-services-privacy-policy) sitesini <sup>z</sup> ziyaret edin. License.txt ve ksn\_<dil kodu>.txt dosyaları Son Kullanıcı Lisans Sözleşmesi ile Kaspersky Security Network Beyanı metnini içerir ve uygulama [dağıtım](#page-28-0) kitinde yer almaktadır.

Kaspersky'ye veri iletmek istemiyorsanız, veri sağlamayı devre dışı bırakabilirsiniz.

### Kaspersky Security Network'ü kullanma

Kaspersky Security Network'ü kullanarak, [Kaspersky Security Network](#page-95-0) Beyanı'nde listelenen verileri otomatik olarak sağlamayı kabul edersiniz. Bu verileri Kaspersky'ye vermeyi kabul etmiyorsanız, Kaspersky Private Security Network (KPSN)'yi kullanın veya KSN [kullanımını](#page-356-0) devre dışı bırakın. KPSN hakkında daha fazla bilgi için lütfen Kaspersky Private Security Network belgelerine bakın.

### Uygulamayı bir etkinleştirme koduyla etkinleştirme

Bir etkinleştirme kodu kullanarak, Son Kullanıcı Lisans [Sözleşmesinde](#page-94-0) listelenen verileri otomatik olarak sağlamayı kabul edersiniz. Bu bilgileri Kaspersky'ye sağlamayı kabul etmiyorsanız [Kaspersky Endpoint](#page-80-0) Security ürününü etkinleştirmek için bir anahtar dosyası kullanabilirsiniz.

### Uygulama modüllerini ve anti-virüs veritabanlarını güncelleme

Kaspersky sunucularını kullanarak, Son Kullanıcı Lisans [Sözleşmesinde](#page-94-0) listelenen verileri otomatik olarak sağlamayı kabul edersiniz. Kaspersky, Kaspersky Endpoint Security'nin yasal olarak kullanıldığını doğrulamak için bu bilgilere ihtiyaç duyar. Bu bilgileri Kaspersky'ye vermeyi kabul etmiyorsanız, veritabanı güncellemeleri için Kaspersky Security Center'ı veya [Kaspersky Update](#page-173-0) Utility'yi kullanın.

### Uygulama arabirimindeki bağlantıları izleme

Uygulama arabirindeki bağlantıları kullanarak, Son Kullanıcı Lisans [Sözleşmesinde](#page-94-0) listelenen verileri otomatik olarak sağlamayı kabul edersiniz. Her bir özel bağlantıda iletilen verilerin kesin listesi, bağlantının uygulama arabiriminde nerede bulunduğuna ve hangi sorunu çözmeyi amaçladığına bağlıdır. Bu verileri Kaspersky'ye vermeyi kabul etmiyorsanız, [basitleştirilmiş](#page-124-0) uygulama [arayüzünü](#page-125-0) kullanın veya uygulama arayüzünü gizleyin.

<u>Döküm yazımını [etkinleştirdiyseniz](#page-824-0)</u> Kaspersky Endpoint Security, bu döküm dosyasının oluşturulduğu anda uygulama işlemlerinden gelen tüm bellek verilerini içeren bir döküm dosyası oluşturur.

## Başlarken

Kaspersky Endpoint Security'yi yükledikten sonra, şu arabirimleri kullanarak uygulamayı yönetebilirsiniz:

- Yerel [uygulama](#page-121-0) arabirimi.
- Kaspersky Security Center Yönetim Konsolu.
- Kaspersky Security Center Web Console.
- Kaspersky Security Center Cloud Console.

### Kaspersky Security Center Yönetim Konsolu

Kaspersky Security Center, Kaspersky Endpoint Security'yi uzaktan yüklemenizi ve kaldırmanızı, başlatmanızı ve durdurmanızı, uygulama ayarlarını yapılandırmanızı, kullanılabilir uygulama bileşenlerini değiştirmenizi, anahtar eklemenizi ve güncelleme ile tarama görevlerini başlatmanızı ve durdurmanızı sağlar.

Uygulama, Kaspersky Endpoint Security Yönetim Eklentisi kullanılarak Kaspersky Security Center aracılığıyla yönetilebilir.

Uygulamayı [Kaspersky Security](https://support.kaspersky.com/help/KSC/14.2/en-US/index.htm) Center aracılığıyla yönetme hakkında daha ayrıntılı bilgi için Kaspersky Security Center Yardım<sup>ız</sup> içeriğine başvurun.

### Kaspersky Security Center Web Console ve Kaspersky Security Center Cloud Console

Kaspersky Security Center Web Console (bundan sonra Web Console olarak da ifade edilecektir), bir kuruluşun ağının güvenlik sistemini yönetmek ve sistemin bakımını yapmak için ana görevlerin merkezi bir şekilde gerçekleştirilebilmesi amacıyla geliştirilmiş bir web uygulamasıdır. Web Console, kullanıcı arabirimi sağlayan bir Kaspersky Security Center bileşenidir. Kaspersky Security Center Web Console hakkında ayrıntılı bilgi için lütfen [Kaspersky Security Center](https://support.kaspersky.com/help/KSC/14.2/en-US/index.htm) Yardımı<sup>n</sup> 'na başvurun.

Kaspersky Security Center Cloud Console (bundan sonra "Cloud Console" olarak anılacaktır), bir kuruluşun ağını korumak ve yönetmek için bulut tabanlı bir çözümdür. Kaspersky Security Center Cloud Console hakkında ayrıntılı bilgi için lütfen [Kaspersky Security Center](https://support.kaspersky.com/KSC/CloudConsole/en-US/) Cloud Console Yardımı <sup>12</sup>'na başvurun.

Web Console ve Cloud Console ile şunları yapabilirsiniz:

- Kuruluşunuzun güvenlik sisteminin durumunu izleme.
- Ağınızda yer alan aygıtlara Kaspersky uygulamalarını yükleme.
- Yüklü uygulamaları yönetme.
- Güvenlik sistemi durumuna ilişkin raporları görüntüleme.

Kaspersky Endpoint Security'nin ve Kaspersky Security Center Yönetim Konsolu ile Web Console ve Cloud Console üzerinden yönetimi farklı yönetim imkanları sunar. [Kullanılabilecek](#page-33-0) bileşenler ve görevler de bu Konsollar için farklıdır.

## Kaspersky Endpoint Security for Windows Yönetim Eklentisi Hakkında

Kaspersky Endpoint Security for Windows Yönetim Eklentisi, Kaspersky Endpoint Security ile Kaspersky Security Center arasındaki etkileşimi sağlar. Yönetim Eklentisi, [ilkeleri,](#page-130-0) [görevleri](#page-133-0) ve yerel [uygulama](#page-137-0) ayarlarını kullanmak suretiyle kullanarak Kaspersky Endpoint Security'yi yönetmenize olanak tanır. Kaspersky Security Center Web Console ile etkileşim, web eklentisi aracılığıyla sağlanır.

Yönetim Eklentisinin sürümü, istemci bilgisayarda yüklü olan Kaspersky Endpoint Security uygulamasının sürümünden farklı olabilir. Yönetim Eklentisinin yüklü olan sürümü, Kaspersky Endpoint Security'nin yüklü olan sürümünden daha az işleve sahipse eksik işlevlerin ayarları Yönetim Eklentisi tarafından düzenlenmez. Bu ayarlar kullanıcı tarafından Kaspersky Endpoint Security'nin yerel arabiriminden değiştirilebilir.

Web eklentisi, Kaspersky Security Center Web Console'da varsayılan olarak yüklü değildir. Web eklentisi; bir yönetici iş istasyonuna yüklenen Kaspersky Security Center Yönetim Console'un yönelik Yönetim Eklentisinin aksine Kaspersky Security Center Web Console'un yüklü olduğu bir bilgisayara yüklenmelidir. Web eklentisinin işlevselliği, bir tarayıcıda Web Console'a erişimi olan tüm yöneticiler tarafından kullanılabilir. Yüklü web eklentilerini Web Console arabiriminde görüntüleyebilirsiniz: **Konsol ayarları → Web eklentileri**. Web eklentileri sürümleri ile Web Console uyumluluğu hakkında daha ayrıntılı bilgi için [Kaspersky Security Center](https://support.kaspersky.com/help/KSC/14.2/en-US/index.htm) Yardım ¤ içeriğine bakın.

### Web eklentisini yükleme

Web eklentisini aşağıdaki gibi yükleyebilirsiniz:

Kaspersky Security Center Web Console'un Hızlı Başlangıç Sihirbazını kullanarak web eklentisini yükleyin.

Web Console Yönetim Sunucusuna ilk kez bağladığınızda Web Console otomatik olarak Hızlı Başlangıç Sihirbazını çalıştırmanızı ister. Web Console arabirimindeki Hızlı Başlangıç Sihirbazını da çalıştırabilirsiniz (**Keşif ve Dağıtım** → Dağıtım ve Atama → Hızlı Başlangıç Sihirbazı). Hızlı Başlangıç Sihirbazı ayrıca yüklü web eklentilerinin güncel olup olmadığını denetler ve gerekli güncellemeleri indirir. Kaspersky Security Center Web Console'daki Hızlı Başlangıç Sihirbazı hakkında daha ayrıntılı bilgi için lütfen [Kaspersky Security Center](https://support.kaspersky.com/help/KSC/14.2/en-US/index.htm) Yardım <sup>iz</sup> içeriğine bakın.

Web Console'daki kullanılabilir dağıtım paketlerinin listesinden web eklentisini yükleyin.

Web eklentisini yüklemek için Web Console arabiriminde Kaspersky Endpoint Security web eklentisinin dağıtım paketini seçin: **Konsol ayarları → Web eklentileri**. Kaspersky uygulamalarının yeni sürümleri piyasaya sürüldükçe kullanılabilir dağıtım paketlerinin listesi otomatik olarak güncellenir.

Dağıtım paketini, Web Console'a dış bir kaynaktan indirin.

Web eklentisini yüklemek için Web Console arabiriminde Kaspersky Endpoint Security web eklentisinin dağıtım paketinin ZIP arşiv dosyasını ekleyin: **Konsol ayarları → Web eklentileri**. Örneğin, web eklentisinin dağıtım paketi Kaspersky internet sitesinden indirilebilir.

### Yönetim Eklentisini güncelleme

[Kaspersky Endpoint](#page-28-0) Security for Windows Yönetim Eklentisini güncellemek için eklentinin en son sürümünü (dağıtım paketinde yer alır) indirin ve eklenti kurulum sihirbazını çalıştırın.

Web eklentisinin yeni bir sürümü kullanıma sunulursa Web Console'da Kullanılan eklentiler için güncellemeler mevcut bildirimi görüntülenir. Bu Web Console bildiriminden web eklentisini güncelleme işlemine geçebilirsiniz. Yeni web eklentisi güncellemelerini Web Console arabiriminden manuel olarak da denetleyebilirsiniz (**Konsol ayarları → Web** eklentileri). Web eklentisinin önceki sürümü güncelleme sırasında otomatik olarak kaldırılır.

Web eklentisi güncellendiğinde, önceden var olan öğeler (örneğin ilkeler veya görevler) kaydedilir. Kaspersky Endpoint Security'nin yeni işlevlerini uygulayan öğelerin yeni ayarları mevcut öğelerde görüntülenir ve varsayılan değerlere sahip olur.

Web eklentisini aşağıdaki şekilde güncelleyebilirsiniz:

Çevrimiçi modda web eklentilerinin listesinden web eklentisini güncelleyin.

Web eklentisini güncellemek için Web Console arabiriminde Kaspersky Endpoint Security web eklentisinin dağıtım paketini seçin (**Konsol ayarları → Web eklentileri**). Web Console, Kaspersky sunucularında mevcut güncellemeleri denetler ve ilgili güncellemeleri indirir.

Web eklentisini bir dosyadan güncelleyin.

Web eklentisini güncellemek için Web Console arabiriminde Kaspersky Endpoint Security web eklentisinin dağıtım paketinin ZIP arşiv dosyasını seçmeniz gerekir: **Konsol ayarları → Web eklentileri**. Örneğin, web eklentisinin dağıtım paketi Kaspersky internet sitesinden indirilebilir. Kaspersky Endpoint Security web eklentisini yalnızca daha yeni bir sürüme güncelleyebilirsiniz. Web eklentisi daha eski bir sürüme güncellenemez.

İlke veya görev gibi herhangi bir öğe açılırsa web eklentisi uyumluluk bilgilerini denetler. Web eklentisinin sürümü uyumluluk bilgilerinde belirtilen sürüme denk veya bundan daha yüksek bir sürümse bu bileşenin ayarlarını değiştirebilirsiniz. Değilse seçilen öğenin ayarlarını web eklentisini kullanarak değiştiremezsiniz. Web eklentisini güncellemeniz önerilir.

## Yönetim eklentilerinin farklı sürümleriyle çalışırken dikkat edilmesi gereken hususlar

Yalnızca Kaspersky Endpoint Security'nin Yönetim Eklentisine uyumluluğu ile ilgili bilgide belirtilen sürüme denk veya daha yüksek sürümde bir Yönetim Eklentiniz varsa Kaspersky Endpoint Security'yi Kaspersky Security Center üzerinden yönetebilirsiniz. Yönetim Eklentisinin gereken en düşük sürümünü [dağıtım](#page-28-0) kitinde bulunan installer.ini dosyasında görüntüleyebilirsiniz.

İlke veya görev gibi herhangi bir öğe açılırsa Yönetim Eklentisi uyumluluk bilgilerini denetler. Yönetim Eklentisinin sürümü, uyumluluk bilgisinde belirtilen sürüme denk ya da daha yüksekse bu öğenin ayarlarını değiştirebilirsiniz. Değilse seçilen öğenin ayarlarını Yönetim Eklentisini kullanarak değiştiremezsiniz. Yönetim Eklentisini yükseltmeniz önerilir.

Yönetim Konsolunda Kaspersky Endpoint Security Yönetim Eklentisi yüklüyse Yönetim Eklentisinin yeni bir sürümünü yüklerken lütfen şunları dikkate alın:

- Kaspersky Endpoint Security Yönetim Eklentisinin önceki sürümü kaldırılır.
- Kaspersky Endpoint Security Yönetim Eklentisinin yeni sürümü, kullanıcı bilgisayarlarında Kaspersky Endpoint Security for Windows'un önceki sürümünün yönetilmesini destekler.
- Yönetim Eklentisinin önceki sürümü tarafından oluşturulan ilkeler, görevler ve diğer öğelerin ayarlarını değiştirmek için Yönetim Eklentisinin yeni sürümünü kullanabilirsiniz.
- Yeni ayarlar için Yönetim Eklentisinin yeni sürümü bir ilke, ilke profili veya görev ilk kez kaydedildiğinde varsayılan değerleri atar.

Yönetim Eklentisi yükseltildikten sonra İlkelerin ve ilke profillerinin yeni ayarlarının değerlerini denetlemeniz ve kaydetmeniz önerilir. Bunu yapmazsanız kullanıcının bilgisayarındaki yeni Kaspersky Endpoint Security ayarları varsayılan değerleri alır ve düzenlenebilir (mözniteliği). Ayarları, hiyerarşinin en üst düzeyindeki İlkeler ve ilke profillerinden başlayarak denetlemeniz önerilir. Ayrıca, Kaspersky Security Center'ın tüm işlevsel alanlarına erişim hakları olan kullanıcı hesabını kullanmanız da önerilir.

Uygulamanın yeni özellikleri hakkında bilgi edinmek için lütfen Sürüm Notlarına veya [uygulama](#page-13-0) yardımına başvurun.

• Yönetim Eklentisinin yeni sürümündeki bir ayarlar grubuna yeni bir parametre eklendiyse bu ayarlar grubunun  $\mathbf{F}/\mathbf{F}$ özniteliğinin önceden tanımlanan durumu değişmez.

## Harici hizmetlerle etkileşim için şifrelenmiş iletişim kurallarını kullanırken özel hususlar

Kaspersky Endpoint Security ve Kaspersky Security Center, Kaspersky'nin dış hizmetleriyle çalışmak için TLS (Aktarım Katmanı Güvenliği) ile şifreli bir iletişim kanalı kullanır. Kaspersky Endpoint Security, aşağıdaki işlevler için harici hizmetler kullanır:

- Veritabanlarını ve uygulama yazılım modüllerini güncelleme;
- Uygulamanın bir aktivasyon kodu ile etkinleştirilmesi (aktivasyon 2.0);
- Kaspersky Security Network'ü kullanma.

TLS kullanımı, aşağıdaki özelliklerin sunulmasıyla uygulamayı güvence altına alır:

- Şifreleme. Mesajların içeriği gizlidir ve üçüncü şahıslara açıklanmaz.
- Bütünlük. Mesaj alıcısı, mesajın gönderen tarafından iletilmesinden itibaren mesaj içeriğinin değiştirilmediğinden emindir.
- Kimlik Doğrulama. Alıcı, iletişimin yalnızca güvenilir bir Kaspersky sunucusuyla kurulduğundan emindir.

Kaspersky Endpoint Security, sunucu kimlik doğrulaması için ortak anahtar sertifikaları kullanır. Sertifikalarla çalışmak için bir ortak anahtar altyapısı (PKI) gereklidir. Sertifika Yetkilisi, PKI'nın bir parçasıdır. Kaspersky kendi Sertifika Yetkilisini kullanır çünkü Kaspersky hizmetleri son derece tekniktir ve herkese açık değildir. Bu durumda, Thawte, VeriSign, GlobalTrust ve diğerlerinin kök sertikaları iptal edildiğinde, Kaspersky PKI kesinti olmadan çalışır durumda kalır.

MITM'ye (HTTPS protokolünün ayrıştırılmasını destekleyen yazılım ve donanım araçları) sahip ortamlar, Kaspersky Endpoint Security tarafından güvensiz kabul edilir. Kaspersky hizmetleriyle çalışırken hatalarla karşılaşılabilir. Örneğin, kendinden imzalı sertikaların kullanımıyla ilgili hatalar olabilir. Bu hatalar, ortamınızdaki bir HTTPS İnceleme aracının Kaspersky PKI'yı tanımaması nedeniyle oluşabilir. Bu sorunları gidermek için, dış [hizmetlerle](#page-941-0) etkileşim için istisnaları yapılandırmanız gerekir.

<span id="page-121-0"></span>Uygulama arabirimi

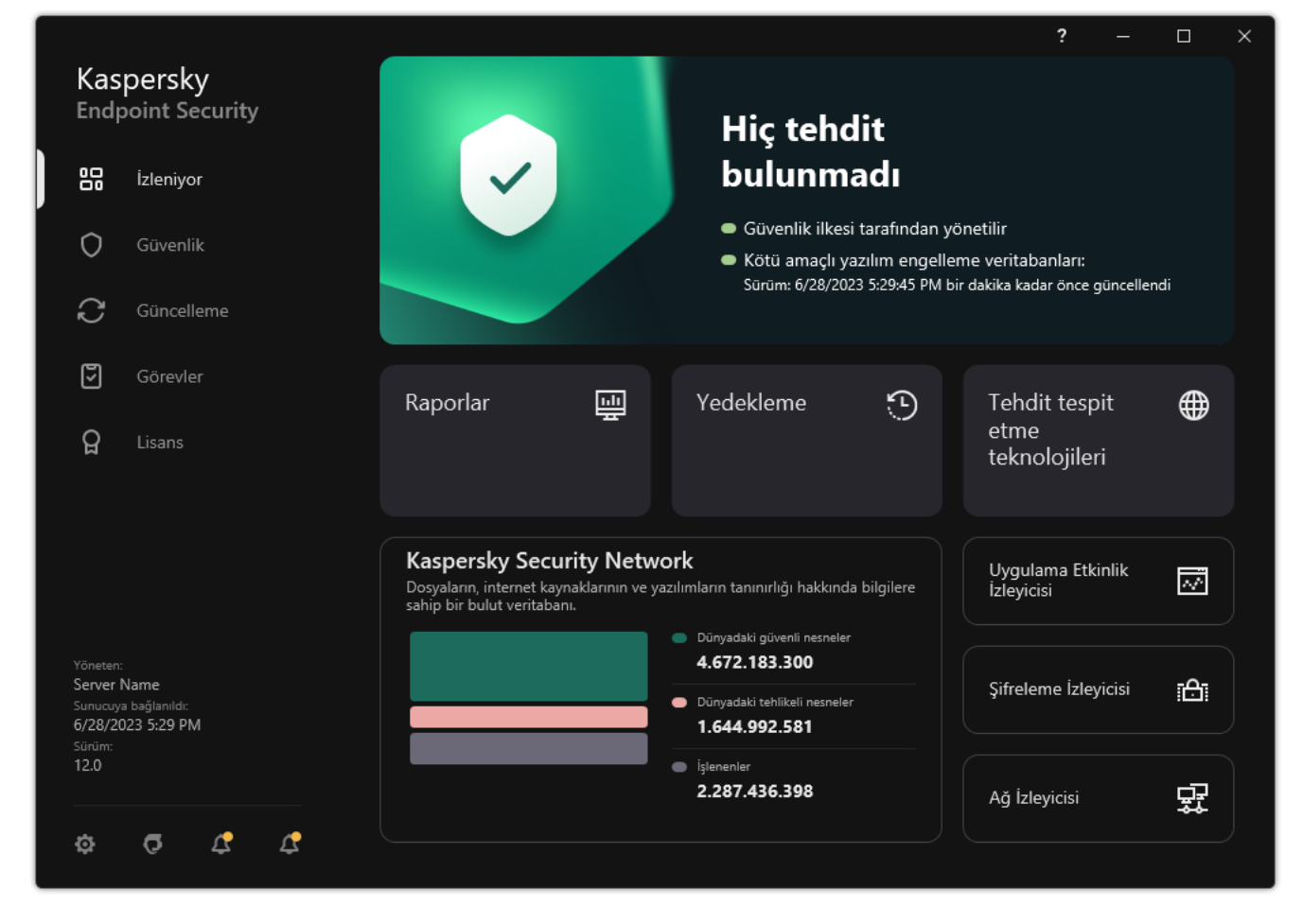

Ana uygulama penceresi

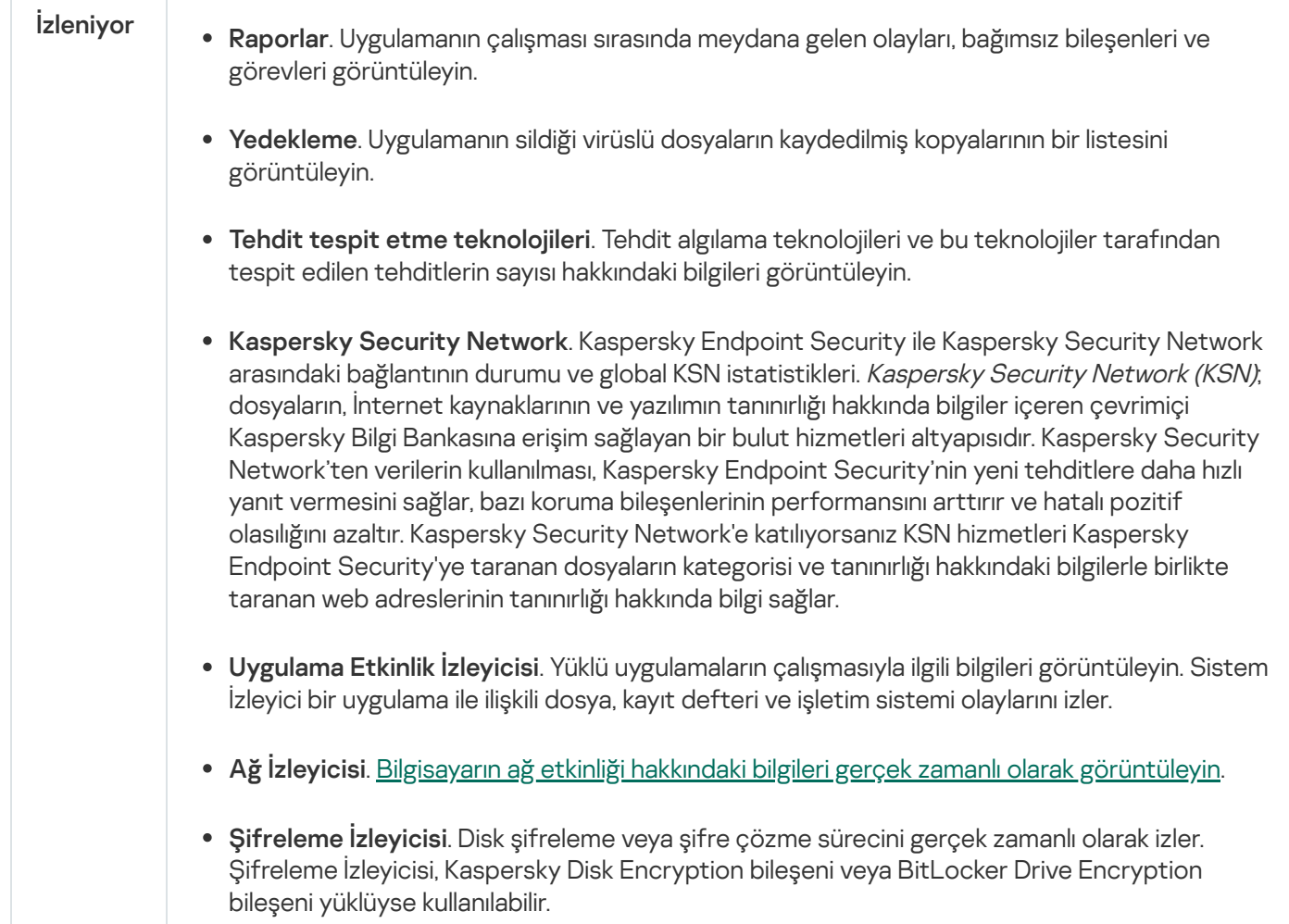

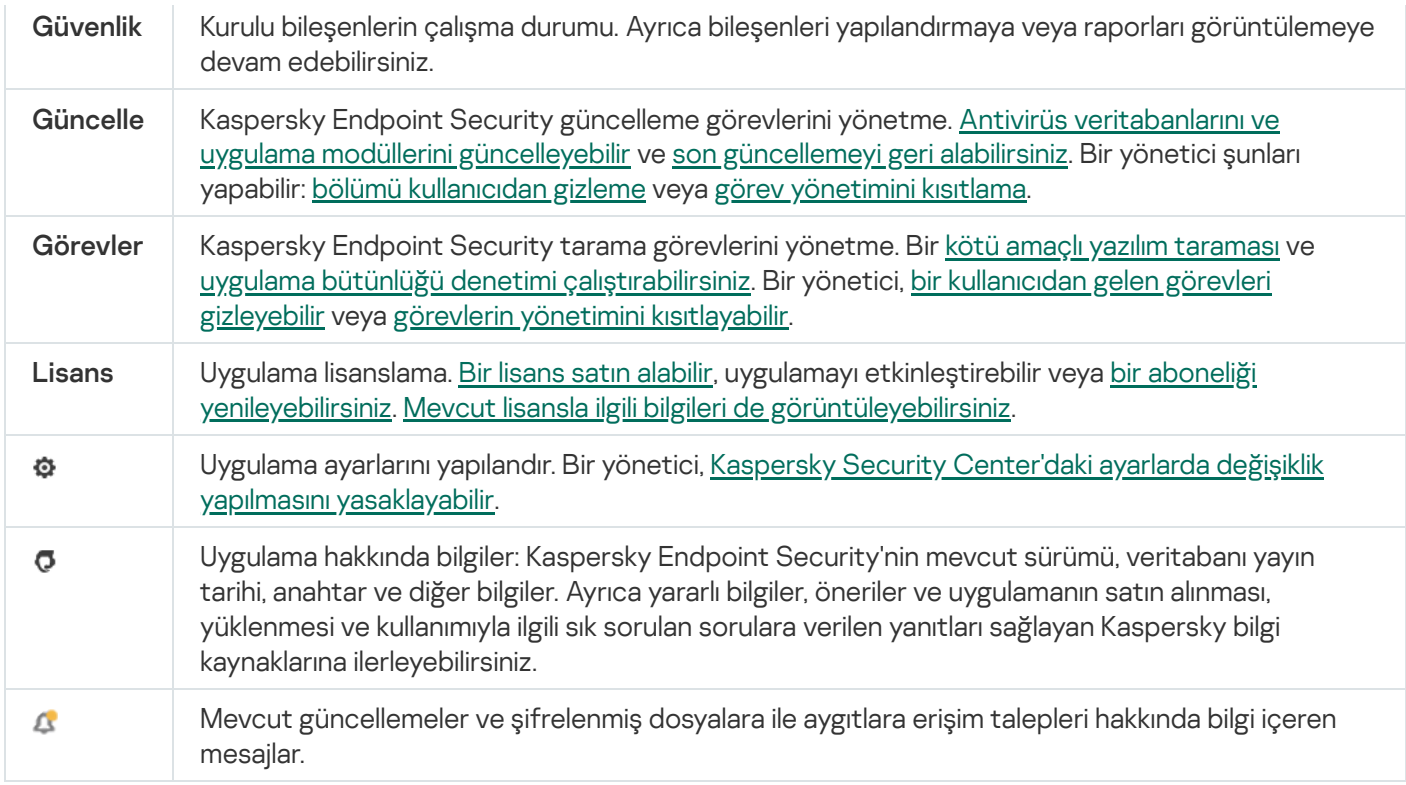

## <span id="page-123-0"></span>Görev çubuğu bildirim alanındaki uygulama simgesi

Kaspersky Endpoint Security'nin yüklenmesinin hemen ardından uygulama simgesi, Microsoft Windows görev çubuğu bildirim alanında görülür.

Görev çubuğu bildirim alanındaki uygulama simgesi gizliyse, yönetici ilkede uygulama arabiriminin [görüntülenmesini](#page-125-0) devre dışı bırakmıştır.

Simge aşağıdaki amaçları karşılar:

- Uygulama etkinliğini belirtir.
- İçerik menüsü ve uygulamanın ana penceresi için kısayol oluşturur.

Uygulama çalışma bilgilerini görüntülemek için aşağıdaki uygulama simgesi durumları sunulur:

- simgesi, uygulamanın kritik öneme sahip koruma bileşenlerinin etkin olduğunu belirtir. Kullanıcının, örneğin uygulamayı güncelledikten sonra bilgisayarı yeniden başlatmak gibi bir eylem gerçekleştirmesi gerekirse, Kaspersky Endpoint Security bir uyarı k görüntüler.
- simgesi, uygulamanın kritik öneme sahip koruma bileşenlerinin devre dışı bırakıldığını ya da çalışmaz hale geldiğini belirtir. Koruma bileşenleri, örneğin lisansın süresi dolduğunda ya da bir uygulama hatası nedeniyle çalışmaz hale gelebilir. Kaspersky Endpoint Security, bilgisayar korumasındaki sorunun açıklamasıyla birlikte bir uyarı **z** görüntüler.

Uygulama simgesinin bağlam menüsü aşağıdaki öğeleri içerir:

Kaspersky Endpoint Security for Windows. Ana uygulama penceresi açılır. Bu pencerede, uygulama bileşenlerinin ve görevlerinin çalışmasını ayarlayabilir ve işlenen dosyaların ve tespit edilen tehditlerin istatistiklerini görüntüleyebilirsiniz.

**Korumayı duraklat / Korumayı sürdür**. İlkede bir kilit (**a**) ile işaretlenmemiş tüm koruma ve denetim bileşenlerini duraklatın. Bu işlem gerçekleştirmeden önce Kaspersky Security Center ilkesinin devre dışı bırakılması önerilir.

Koruma ve denetim bileşenlerinin çalışması duraklatılmadan önce, uygulama [Kaspersky Endpoint](#page-491-0) Security erişimi için parola ister (hesap parolası veya geçici parola). Süreyi duraklatmayı seçebilirsiniz: belirli bir süre için, bir yeniden başlatmaya kadar ya da kullanıcı isteği üzerine.

Bu bağlam menüsü sadece Parolası koruması [etkinleştirilmişse](#page-494-0) kullanılabilir. Koruma ve denetim bileşenlerinin çalışmasına devam etmesi için, uygulamanın bağlam menüsünden Korumayı sürdür seçeneğine tıklayın.

Koruma ve denetim bileşenlerinin çalışmasının duraklatılması, güncelleme ve kötü amaçlı yazılım taraması görevlerinin gerçekleştirilmesini etkilemez. Uygulama, Kaspersky Security Network'ü kullanmaya da devam eder.

- **İlkeyi devre dışı bırak / İlkeyi etkinleştir**. Bilgisayardaki Kaspersky Security Center ilkesini devre dışı bırakır. İlkede kapalı bir kilit içeren ayarlar da dahil olmak üzere tüm Kaspersky Endpoint Security ayarları yapılandırılabilir ( $\Box$ ). İlke devre dışı bırakılmışsa, uygulama [Kaspersky Endpoint](#page-491-0) Security'ye erişmek için parola talep eder (hesap parolası veya geçici parola). Bu bağlam menüsü sadece Parolası koruması [etkinleştirilmişse](#page-494-0) kullanılabilir. İlkeyi etkinleştirmek için uygulamanın bağlam menüsündeki **İlkeyi etkinleştir** seçeneğini kullanın.
- Ayarlar. Uygulama ayarları penceresini açar.
- Destek. Bu, Kaspersky Teknik Destek ile iletişime geçmek için gerekli bilgileri içeren bir pencereyi açar.
- Hakkında. Bu öğe, uygulama ayrıntılarını içeren bilgi penceresini açar.
- Çıkış. Bu öğe, Kaspersky Endpoint Security'den çıkar. Bu bağlam menüsüne tıklandığında uygulama, bilgisayar RAM'inden karşıya yüklenir.

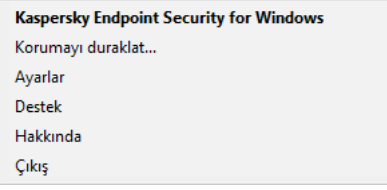

Uygulama simgesi bağlam menüsü

## <span id="page-124-0"></span>Basitleştirilmiş uygulama arabirimi

[Basitleştirilmiş](#page-125-0) uygulama arabirimi ekranı için yapılandırılan Kaspersky Security Center ilkesi, Kaspersky Endpoint Security'nin yüklü olduğu bir istemci bilgisayara uygulanıyorsa bu istemci bilgisayarda ana uygulama penceresi kullanılamaz. Aşağıdakileri içeren Kaspersky Endpoint Security simgesinin (aşağıdaki resme bakın) bağlam menüsünü açmak için sağ tıklayın:

- İ**lkeyi devre dışı bırak / İlkeyi etkinleştir**. Bilgisayardaki Kaspersky Security Center ilkesini devre dışı bırakır. İlkede kapalı bir kilit içeren ayarlar da dahil olmak üzere tüm Kaspersky Endpoint Security ayarları yapılandırılabilir ( $\Box$ ). İlke devre dışı bırakılmışsa, uygulama [Kaspersky Endpoint](#page-491-0) Security'ye erişmek için parola talep eder (hesap parolası veya geçici parola). Bu bağlam menüsü sadece Parolası koruması [etkinleştirilmişse](#page-494-0) kullanılabilir. İlkeyi etkinleştirmek için uygulamanın bağlam menüsündeki **İlkeyi etkinleştir** seçeneğini kullanın.
- Görevler. Açılır liste aşağıdaki öğeleri içerir:
	- . Bütünlük denetimi
	- . Veritabanlarının önceki sürüme geri alınması
- . Tam Tarama
- . Özel Tarama
- . Kritik Alanları Tarama
- . Güncelleme
- Destek. Bu, Kaspersky Teknik Destek ile iletişime geçmek için gerekli bilgileri içeren bir pencereyi açar.
- . Bu öğe, Kaspersky Endpoint Security'den çıkar. Bu bağlam menüsüne tıklandığında uygulama, bilgisayar Çıkış RAM'inden karşıya yüklenir.

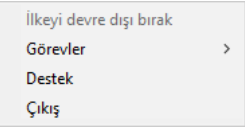

Basitleştirilmiş arabirim görüntülenirken uygulama simgesinin bağlam menüsü

# <span id="page-125-0"></span>Uygulama arabirim ekranını yapılandırma

Bir kullanıcı için uygulama arabirimi ekranı modunu yapılandırabilirsiniz. Kullanıcı uygulama ile şu yollarla etkileşim kurabilir:

- Basitleştirilmiş arabirimi görüntüle. Bir istemci bilgisayarında, ana uygulama penceresine erişilemez, sadece Windows bildirim [alanındaki](#page-123-0) simge kullanılabilir. Simgenin bağlam menüsünden, kullanıcı Kaspersky Endpoint Security ile kısıtlı sayıda işlem gerçekleştirebilir. [Kaspersky Endpoint](#page-124-0) Security ayrıca uygulama simgesinin üzerinde bildirimler görüntüler.
- Kullanıcı arabirimini göster. Bir istemci bilgisayarında, Kaspersky Endpoint Security'nin ana penceresi ve Windows bildirim [alanındaki](#page-123-0) simge vardır. Simgenin bağlam menüsünden, kullanıcı Kaspersky Endpoint Security ile işlemler gerçekleştirebilir. Kaspersky Endpoint Security ayrıca uygulama simgesinin üzerinde bildirimler görüntüler.
- Gösterme. Bir istemci bilgisayarında, Kaspersky Endpoint Security'nin çalıştığına dair hiçbir işaret görüntülenmez. Windows bildirim [alanındaki](#page-123-0) simge ve bildirimler yoktur.

[Yönetim Konsolu \(MMC\) üzerinden](javascript:toggleBlock() uygulama arabirim görüntüleme modu nasıl yapılandırılır <sup>o</sup>

- 1. Kaspersky Security Center Yönetim Konsolu'nu açın.
- 2. Konsol ağacında **İlkeler**'i seçin.
- 3. Gereken ilkeyi seçin ve ilke özellikleri penceresini açmak için çift tıklayın.
- 4. İlke penceresinde **Genel Ayarlar → Arabirim** öğesini seçin.
- 5. Kullanıcıyla etkileşim bloğunda aşağıdakilerden birini yapın:
	- Aşağıdaki arabirim öğelerinin istemci bilgisayarda görüntülenmesini isterseniz Kullanıcı arabirimini göster onay kutusunu işaretleyin:
		- Başlangıç menüsünde uygulama adını içeren klasör
		- · Microsoft Windows görev çubuğu bildirim alanındaki [Kaspersky Endpoint](#page-123-0) Security simgesi
		- Açılır pencere bildirimleri

Bu onay kutusu işaretlenirse kullanıcı, uygulama ayarlarını görüntüleyebilir ve kullanılabilir haklara bağlı olarak uygulama arabiriminden değiştirebilir.

- İstemci bilgisayarda Kaspersky Endpoint Security'nin tüm işaretlerini gizlemek isterseniz **Kullanıcı** arabirimini göster onay kutusunun işaretini kaldırın.
- 6. [Basitleştirilmiş](#page-124-0) uygulama arabirimi öğesinin Kaspersky Endpoint Security yüklü bir istemci bilgisayarda görüntülenmesini isterseniz **Kullanıcıyla etkileşim** bloğunda **Basitleştirilmiş arabirimi görüntüle** onay kutusunu işaretleyin.

[Web Console'da ve Cloud Console'da](javascript:toggleBlock() uygulama arabirimi görüntüleme modu nasıl etkinleştirilir $\circledcirc$ 

- 1. Web Console'un ana penceresinde **Aygıtlar → İlkeler ve Profiller**'i seçin.
- 2. Kaspersky Endpoint Security ilkesinin adına tıklayın.

İlke özellikleri penceresi açılır.

- 3. Uygulama ayarları sekmesini seçin.
- 4. Genel Ayarlar → Arabirim bölümüne gidin.
- 5. Kullanıcıyla etkileşim bloğunda uygulama arabiriminin nasıl görüntüleneceğini seçin:
	- Basitleştirilmiş arabirim ile. Bir istemci bilgisayarında, ana uygulama penceresine erişilemez, sadece Windows bildirim [alanındaki](#page-123-0) simge kullanılabilir. Simgenin bağlam menüsünden, kullanıcı Kaspersky Endpoint Security ile kısıtlı sayıda işlem gerçekleştirebilir. [Kaspersky Endpoint](#page-124-0) Security ayrıca uygulama simgesinin üzerinde bildirimler görüntüler.
	- Tam arabirim ile. Bir istemci [bilgisayarında,](#page-123-0) Kaspersky Endpoint Security'nin ana penceresi ve <u>Windows</u> bildirim alanındaki simge vardır. Simgenin bağlam menüsünden, kullanıcı Kaspersky Endpoint Security ile işlemler gerçekleştirebilir. Kaspersky Endpoint Security ayrıca uygulama simgesinin üzerinde bildirimler görüntüler.
	- Arabirim yok. Bir istemci bilgisayarında, Kaspersky Endpoint Security'nin çalıştığına dair hiçbir işaret görüntülenmez. Windows bildirim [alanındaki](#page-123-0) simge ve bildirimler yoktur.
- 6. Değişikliklerinizi kaydedin.

## Başlarken

Uygulamayı istemci bilgisayarlara dağıttıktan sonra, Kaspersky Endpoint Security'yi Kaspersky Security Center Web Console üzerinden kullanmak için aşağıdaki eylemleri gerçekleştirmeniz gerekir:

Bir ilke oluşturun ve yapılandırın.

Bir yönetim grubundaki bütün istemci bilgisayarlara aynı Kaspersky Endpoint Security ayarlarını uygulamak için ilkeleri kullanabilirsiniz. Kaspersky Security Center'ın Hızlı Başlangıç Sihirbazı, Kaspersky Endpoint Security için otomatik olarak bir ilke oluşturur.

Güncelleme ve Kötü Amaçlı Yazılım Taraması görevlerini oluşturun.

Güncelleme görevi, bilgisayarın güvenliğini güncel tutmak için gereklidir. Görev gerçekleştirildiğinde Kaspersky Endpoint Security antivirüs veritabanları ve uygulama [modüllerini günceller.](#page-173-0) Güncelleme görevi, Yönetim Sunucusu hızlı başlatma sihirbazı tarafından otomatik olarak oluşturulur. Güncelleme görevini oluşturmak için Sihirbaz çalışırken Kaspersky Endpoint Security for Windows Yönetim Eklentisini yükleyin.

Kötü Amaçlı Yazılım Taraması görevi, virüs ve diğer zararlı yazılımların zamanında tespit edilmesi için gereklidir. Kötü Amaçlı Yazılım Taraması görevini manuel olarak oluşturmalısınız.

#### Yönetim Konsolu'nda (MMC) bir [Kötü Amaçlı Yazılım Taraması görevi nasıl oluşturulur](javascript:toggleBlock() 2

- 1. Yönetim Konsolu'ndan **Yönetim Sunucusu → Görevler** klasörüne gidin. Görevler listesi açılır.
- 2. Yeni görev düğmesine tıklayın.

Görev Sihirbazı başlatılır. Sihirbazın talimatlarını uygulayın.

1. Adım. Görev türünü seçme

Kaspersky Endpoint Security for Windows (12.2) → Kötü Amaçlı Yazılım Taraması seçimini yapın.

### 2. Adım. Tarama kapsamı

Kaspersky Endpoint Security tarafından bir tarama görevi yürütülürken taranacak nesnelerin listesi oluşturun.

### 3. Adım. Kaspersky Endpoint Security eylemi

Tehdit algılandığında uygulanacak eylemi seçin:

- **Temizle; temizleme başarısız olursa sil**. Bu seçenek işaretlenirse uygulama, tespit edilen tüm virüslü dosyaları otomatik olarak temizleme girişiminde bulunur. Temizlik başarısız olursa uygulama dosyaları siler.
- Temizle; temizleme başarısız olursa bildir. Bu seçenek işaretlenirse Kaspersky Endpoint Security, tespit edilen tüm virüslü dosyaları otomatik olarak temizleme girişiminde bulunur. Temizleme mümkün değilse Kaspersky Endpoint Security, tespit edilen virüslü dosyalarla ilgili bilgileri etkin tehditler listesine ekler.
- Bildir. Bu seçenek işaretlenirse Kaspersky Endpoint Security, tespit edilmeleri halinde virüslü dosyalarla ilgili bilgileri etkin tehditler listesine ekler.
- Gelişmiş Temizleme işlemini derhal çalıştır. Onay kutusu işaretlenirse, tarama sırasında etkin tehditlere müdahale etmek için Kaspersky Endpoint Security Gelişmiş Temizleme teknolojisini kullanır.

Gelişmiş temizleme teknolojisi, RAM'da işlem başlatmış olan ve diğer yöntemleri kullanarak Kaspersky Endpoint Security'nin bu uygulamaları kaldırmasını önleyen zararlı uygulamaların işletim sisteminden temizlenmesine yöneliktir. Sonuç olarak tehdit etkisiz duruma getirilir. Gelişmiş Virüs Temizleme devam ederken yeni işlem başlatmamanız veya işletim sistemi kayıt defterini düzenlememeniz önerilir. Gelişmiş temizleme teknolojisi, oldukça fazla İşletim sistemi kaynağı kullanır ve bu da diğer uygulamaları yavaşlatabilir. Gelişmiş virüs temizleme tamamlandıktan sonra, Kaspersky Endpoint Security kullanıcının onayını istemeden bilgisayarı yeniden başlatacaktır.

Sadece bilgisayar boştayken çalıştır'ı kullanarak görev çalışma modunu yapılandırın. Bu onay kutusu, bilgisayar kaynakları sınırlı olduğunda Kötü Amaçlı Yazılım Taraması görevini askıya alan işlevi etkinleştirir/devre dışı bırakır. Kaspersky Endpoint Security, ekran koruyucu kapalı olduğunda ve bilgisayar kilidi kaldırıldığında Kötü Amaçlı Yazılım Taraması görevini duraklatır.

### 4. Adım. Görevin atanacağı cihazları seçme

Görevin gerçekleştirileceği bilgisayarları seçin. Aşağıdaki seçenekler kullanılabilir:

Görevi bir yönetim grubuna atayın. Bu durumda, görev önceden oluşturulan bir yönetim grubuna dahil edilen bilgisayarlara atanır.

- Yönetim Sunucusu tarafından ağda atanmamış cihazlar olarak tespit edilmiş bilgisayarları seçin. Belirli cihazlar, yönetim gruplarındaki cihazları ve atanmamış cihazları içerebilir.
- Aygıt adreslerini elle belirtin veya adresleri listeden içe aktarın. Görevi atamak istediğiniz aygıtların NetBIOS adlarını, IP adreslerini ve IP alt ağlarını belirleyebilirsiniz.
- 5. Adım. Görevi çalıştıracak hesabı seçme

Kötü Amaçlı Yazılım Taraması görevini çalıştırmak için bir hesap seçin. Kaspersky Endpoint Security, görevi varsayılan olarak yerel bir kullanıcı hesabının hakları ile başlatır. Tarama kapsamına ağ sürücüleri veya kısıtlı erişime sahip diğer nesneler dahilse, yeterli erişim haklarına sahip bir kullanıcı hesabı seçin.

### 6. Adım. Bir görev başlatma zamanlaması yapılandırma

Bir görev başlatmak için bir zamanlama yapılandırın, örneğin manuel olarak ya da antivirüs veritabanları veri havuzuna indirildikten sonra.

7. Adım. Görev adını tanımlama

Görev için bir ad girin, örneğin Günlük tam tarama.

8. Adım. Görev oluşturmayı tamamlama

Sihirbazdan çıkın. Gerekirse, **Sihirbazı tamamladıktan sonra görevi çalıştır** onay kutusunu işaretleyin. Görevin ilerleme durumunu görev özelliklerinden izleyebilirsiniz. Sonuç olarak Kötü Amaçlı Yazılım Taraması görevi kullanıcı bilgisayarlarında belirtilen zamanlamaya göre yürütülür.

[Web Console'da bir Kötü Amaçlı Yazılım Taraması görevi oluşturma](javascript:toggleBlock()

- 1. Web Console'un ana penceresinde **Aygıtlar → Görevler**'i seçin. Görevler listesi açılır.
- 2. Ekle düğmesine tıklayın. Görev Sihirbazı başlatılır.
- 3. Görev ayarlarını yapılandırın:
	- a. Uygulama açılır listesinden Kaspersky Endpoint Security for Windows (12.2) seçimini yapın.
	- b. Görev türü açılır listesinde, Kötü Amaçlı Yazılım Taraması'nı seçin.
	- c. Görev adı alanına Haftalık tarama gibi kısa bir açıklama girin.
	- d. Görevin atanacağı cihazları seçin bloğunda görev kapsamını seçin.
- 4. Seçilen görev kapsamı seçeneğine göre aygıtları belirleyin. Bir sonraki adıma geçin.
- 5. Sihirbazdan çıkın.

Görevler listesinde yeni bir görev görüntülenir.

- 6. Görev zamanlamasını yapılandırmak için görev özelliklerine gidin. Görevin, haftada en az bir kez çalıştırılmak üzere zamanlanması tavsiye edilir.
- 7. Görevin yanındaki onay kutusunu seçin.
- 8. Çalıştır düğmesine tıklayın.

Görevin durumunu ve görevin başarıyla veya bir hatayla tamamlandığı aygıtların sayısını izleyebilirsiniz.

Sonuç olarak Kötü Amaçlı Yazılım Taraması görevi kullanıcı bilgisayarlarında belirtilen zamanlamaya göre yürütülür.

## <span id="page-130-0"></span>İlkeleri yönetme

İlke, bir yönetim grubu için tanımlanan uygulama ayarları kümesidir. Bir uygulama için farklı değerlere sahip birden çok ilke yapılandırabilirsiniz. Bir uygulamada, farklı yönetim grupları için farklı ayarlar geçerli olabilir. Her yönetim grubunun, bir uygulama için kendine özgü ilkesi olabilir.

İlke ayarları, senkronizasyon sırasında Ağ Aracısı tarafından istemci bilgisayarlara gönderilir. Yönetim Sunucusu varsayılan olarak ilke ayarları değiştirildikten hemen sonra senkronizasyon işlemi gerçekleştirir. İstemci bilgisayardaki UDP bağlantı noktası 15000, senkronizasyon için kullanılır. Yönetim Sunucusu varsayılan olarak her 15 dakikada bir senkronizasyon işlemi gerçekleştirir. İlke ayarları değiştirildikten sonra bir sonraki senkronizasyon denemesi başarısız olursa senkronizasyon yapılandırılmış zamanlamaya göre gerçekleştirilir.

### Etkin ve etkin olmayan ilke

İlke, yönetilen bilgisayarların bir grubuna yöneliktir ve etkin veya etkin olmayan durumdadır. Bir etkin ilkenin ayarları, senkronizasyon sırasında istemci bilgisayara kaydedilir. Bir bilgisayarda aynı anda birden çok ilke uygulayamazsınız, bu nedenle her bir grupta yalnızca bir ilke etkin durumda olabilir.

Sınırsız sayıda etkin olmayan ilke oluşturabilirsiniz. Etkin olmayan bir ilke, ağdaki bilgisayarların uygulama ayarlarını etkilemez. Etkin olmayan ilkeler, virüs saldırısı gibi acil durumlara yöneliktir. Flash sürücüler üzerinden bir saldırı olursa ash sürücülere erişimi engelleyen bir ilkeyi etkinleştirebilirsiniz. Bu durumda, etkin ilke otomatik olarak etkin olmayan duruma geçer.

### İşyeri dışında ilkesi

İşyeri dışında ilkesi, bir bilgisayar kuruluş ağından ayrıldığında etkinleştirilir.

### Ayarların devralınması

Yönetim grupları gibi ilkeler bir hiyerarşi içinde düzenlenir. Varsayılan olarak, bir alt ilke ana ilkenin ayarlarını devralır. Alt ilke, iç içe geçmiş hiyerarşi düzeylerine yönelik bir ilkedir. Bir başka deyişle, iç içe geçmiş yönetim grupları ve ikincil Yönetim Sunucularına yönelik bir ilkedir. Ayar devralmayı ana ilkeden devre dışı bırakabilirsiniz.

Her ilke ayarının, ayaların alt ilkelerde mi yoksa yerel uygulama [ayarlarında](#page-137-0) mı değiştirilebileceğini gösteren bir özniteliği vardır. A özelliği yalnızca alt ilkeye yönelik üst ilke ayarlarının devralınması etkinleştirilirse geçerlidir. İşyeri dışında ilkeleri, yönetim gruplarının hiyerarşisi üzerinden diğer ilkeleri etkilemez.

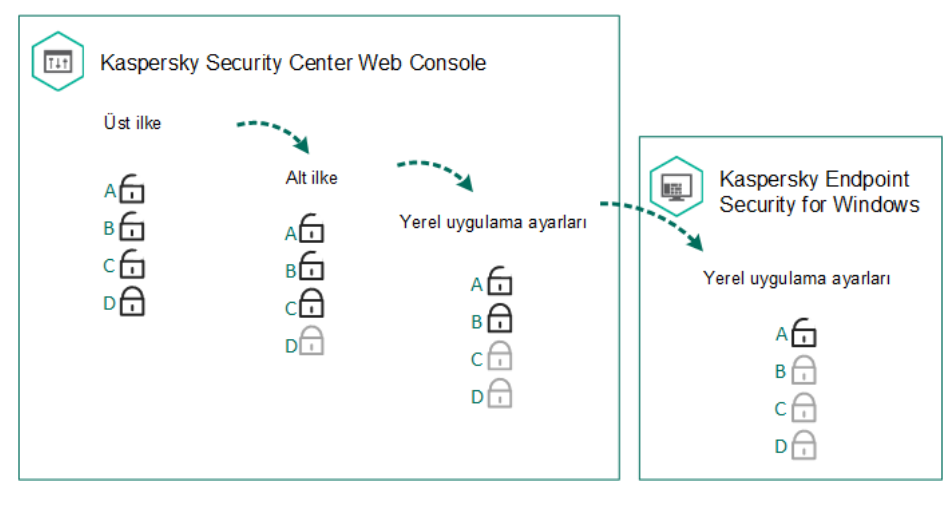

Ayarların devralınması

İlke ayarlarına erişim hakları (okuma, yazma, uygulama) Kaspersky Security Center Yönetim Sunucusu'na erişimi olan her bir kullanıcı için ve Kaspersky Endpoint Security'nin her bir işlev kapsamı için ayrıca belirtilir. İlke ayarlarına erişim haklarını yapılandırmak için Kaspersky Security Center Yönetim Sunucusu'nun özellikler penceresinin **Güvenlik** bölümüne gidin.

İlke oluşturma

[Yönetim Konsolu'nda \(MMC\)](javascript:toggleBlock() bir ilke oluşturma

- 1. Kaspersky Security Center Yönetim Konsolu'nu açın.
- 2. Yönetim Konsolu ağacındaki **Yönetilen cihazlar** klasöründe, ilgili istemci bilgisayarların ait olduğu yönetim grubu adının bulunduğu klasörü seçin.
- 3. Çalışma alanında, **İlkeler** sekmesini seçin.
- 4. Yeni ilke düğmesine tıklayın.
	- İlke Sihirbazı başlatılır.
- 5. İlke Sihirbazı talimatlarını uygulayın.

#### [Web Console'da ve Cloud Console'da](javascript:toggleBlock() bir ilke nasıl oluşturulur 2

- 1. Web Console'un ana penceresinde **Aygıtlar → İlkeler ve Profiller**'i seçin.
- 2. Ekle düğmesine tıklayın.

İlke Sihirbazı başlatılır.

- 3. Kaspersky Endpoint Security'yi seçin ve **İleri**'ye tıklayın.
- 4. Kaspersky Security Network (KSN) Beyanının hükümlerini okuyup kabul edin ve **İleri**'ye tıklayın.
- 5. Genel sekmesinde, aşağıdaki eylemleri gerçekleştirebilirsiniz:
	- · İlke adını değiştirme.
	- İlke durumunu seçme:
		- Etkin. İlke bir sonraki senkronizasyondan sonra bilgisayarda etkin ilke olarak kullanılır.
		- Etkin değil. Yedek ilke. Gerekli olduğunda etkin olmayan bir ilke etkin duruma geçebilir.
		- **İşyeri dışında**. İlke, bir bilgisayar kuruluş ağından ayrıldığında etkinleştirilir.
	- Ayarların devralmayı yapılandırma:
		- Ayarları üst ilkeden devral. Bu iki durumlu düğme açılırsa ilke ayarları, üst düzeydeki ilkeden devralınır. Üst ilke için ayarlandıysa ilke ayarları düzenlenemez.
		- Alt ilkelerdeki ayarların devralınmasını zorla. İki durumlu düğme açılırsa ilke ayarlarının değerleri alt ilkelere aktarılır. Alt ilke özelliklerinde **Ayarları üst ilkeden devral** iki durumlu düğmesi otomatik olarak açık duruma getirilir ve kapalı duruma alınamaz. Alt ilke ayarları, e ile işaretlenmiş ayarlar haricinde üst ilkeden devralınır. Üst ilke için a ayarlandıysa alt ilke ayarları düzenlenemez.
- 6. Uygulama ayarları sekmesinde [Kaspersky Endpoint](#page-853-0) Security ilke ayarlarını yapılandırabilirsiniz.
- 7. Değişikliklerinizi kaydedin.

Sonuç olarak Kaspersky Endpoint Security ayarları, bir sonraki senkronizasyonda istemci bilgisayarlarda yapılandırılır. Kaspersky Endpoint Security arabiriminde, bilgisayara uygulanan ilke hakkındaki bilgileri (örneğin ilke adı) ana ekrandaki **d** düğmesine tıklayarak görüntüleyebilirsiniz. Bunu yapmak için Ağ Aracısı ilkesinin ayarlarından genişletilmiş ilke verilerinin alınmasını etkinleştirmeniz gerekir. Bir Ağ Aracısı ilkesi hakkında daha ayrıntılı bilgi için lütfen [Kaspersky Security Center](https://support.kaspersky.com/help/KSC/14.2/en-US/index.htm) Yardımı<sup>n</sup>'na başvurun.

#### Güvenlik düzeyi göstergesi

Güvenlik düzeyi göstergesi Özellikler**: <İlke Adı>** penceresinin üst kısmında görüntülenir. Gösterge aşağıdaki değerlerden birini alabilir:

- Yüksek koruma düzeyi. Gösterge bu değeri alır ve aşağıdaki kategorilerdeki tüm bileşenler etkinse yeşile döner:
	- Kritik. Bu kategori aşağıdaki bileşenleri içerir:
		- Dosya Tehdidi Koruması.
		- Davranış Tespiti.
		- Exploit Önleme.
		- Düzeltme Altyapısı.
	- Önemli. Bu kategori aşağıdaki bileşenleri içerir:
		- Kaspersky Security Network.
		- Web Tehdidi Koruması.
		- Posta Tehdidi Koruması.
		- Sunucu Yetkisiz Erişim Önleme.
- Orta koruma düzeyi. Gösterge, bu değeri alır ve önemli bileşenlerden biri devre dışıysa sarıya döner.
- Düşük koruma düzeyi. Gösterge bu değeri alır ve aşağıdaki durumlardan birinde kırmızıya döner:
	- Bir veya daha fazla kritik bileşen devre dışıdır.
	- $\bullet$  İki veya daha fazla önemli bileşen devre dışıdır.

Gösterge, Orta koruma düzeyi veya Düşük koruma düzeyi değerine sahipse, göstergenin sağında Gelişmiş ayarlar penceresini açan bir bağlantı görüntülenir. Bu pencerede, önerilen koruma bileşenlerinden herhangi birini etkinleştirebilirsiniz.

## <span id="page-133-0"></span>Görev yönetimi

Kaspersky Security Center vasıtasıyla Kaspersky Endpoint Security'yi uygulamak için aşağıdaki görev türlerini oluşturabilirsiniz:

- Tek bir istemci bilgisayar için yapılandırılan yerel görevler.
- Yönetim gruplarındaki istemci bilgisayarlar için yapılandırılan grup görevleri.

Bilgisayar seçimine yönelik görevler.

İstediğiniz sayıda grup görevi, bilgisayar seçimine yönelik görevler veya yerel görevler oluşturabilirsiniz. Yönetim gruplarıyla çalışma, bilgisayarların ve bilgisayar aralıklarının seçimleri hakkında daha ayrıntılı bilgi için Kaspersky [Security Center](https://support.kaspersky.com/help/KSC/14.2/en-US/index.htm) Yardım<sup>ız</sup> içeriğine bakın.

Kaspersky Endpoint Security aşağıdaki görevleri destekler:

- <mark>Kötü Amaçlı Yazılım [Taraması](#page-144-0)</mark>. Kaspersky Endpoint Security, görev ayarlarında belirtilen bilgisayar alanlarında virüs ve diğer tehditleri tarar. Kötü Amaçlı Yazılım Taraması görevi, Kaspersky Endpoint Security'nin çalışması için gereklidir ve Hızlı Başlangıç Sihirbazı ile oluşturulur. Görevin, haftada en az bir kez [çalıştırılmak](#page-165-0) üzere zamanlanması tavsiye edilir.
- [Anahtar](#page-85-0) ekle. Kaspersky Endpoint Security, ek anahtar dahil olmak üzere uygulamaların etkinleştirilmesi için bir anahtar ekler. Görevi gerçekleştirmeden önce görevin gerçekleştirileceği bilgisayar sayısının, lisans tarafından izin verilen bilgisayar sayısını geçmediğinden emin olun.
- <mark>Uygulama [bileşenlerini](#page-64-0) değiştir</mark>. Kaspersky Endpoint Security, görev ayarlarında belirtilen bileşenlerin listesine göre istemci bilgisayarlara bileşenleri yükler veya kaldırır. Dosya Tehdidi Koruması bileşeni kaldırılamaz. Kaspersky Endpoint Security bileşenlerinin optimum seti, bilgisayar kaynaklarının daha düşük düzeyde kullanılmasını sağlar.
- [Envanter](#page-444-0). Kaspersky Endpoint Security, bilgisayarlarda depolanan uygulamalara ait tüm yürütülebilir dosyalarla ilgili bilgi alır. Envanter görevi, Uygulama Denetimi bileşeni tarafından gerçekleştirilir. Uygulama Denetimi bileşeni yüklü değilse görev bir hata vererek sonlandırılır.
- [Güncelleme](#page-173-0). Kaspersky Endpoint Security, veritabanlarını ve uygulama modüllerini günceller. *Güncelleme* görevi, Kaspersky Endpoint Security'nin çalışması için gereklidir ve Hızlı Başlangıç Sihirbazı ile oluşturulur. Görevin günde en az bir kez gerçekleştirileceği bir zamanlama yapılandırmanız tavsiye edilir.
- [Verileri](#page-372-0) sil. Kaspersky Endpoint Security kullanıcıların bilgisayarlarındaki dosyaları ve klasörleri anında veya Kaspersky Endpoint Security ile uzun süre boyunca hiçbir iletişim olmazsa siler.
- [Güncellemeyi](#page-213-0) geri al. Kaspersky Endpoint Security, veritabanları ve uygulama modüllerinin son güncellemesini geri alır. Bu özellik, yeni veritabanları Kaspersky Endpoint Security'nin güvenli bir uygulamayı engellemesine neden olabilecek yanlış veriler içermesi durumunda gereklidir.
- [Bütünlük](#page-159-0) denetimi. Kaspersky Endpoint Security uygulama dosyalarını analiz eder, dosyalarda bozulma veya değiştirme olup olmadığını kontrol eder ve uygulama dosyalarının dijital imzalarını doğrular.
- Kimlik [Doğrulama](#page-590-0) Aracısı hesaplarını yönet. Kaspersky Endpoint Security, Kimlik Doğrulama Aracısı hesap ayarlarını yapılandırır. Şifrelenmiş sürücülerle çalışırken bir Kimlik Doğrulama Aracısı gereklidir. İşletim sistemi yüklenmeden önce kullanıcının Aracı ile kimlik doğrulamasını tamamlaması gerekir.

Görevler bir bilgisayarda yalnızca [Kaspersky Endpoint](#page-138-0) Security çalışıyorsa gerçekleştirilir.

Yeni bir görev ekle

[Yönetim Konsolu'nda \(MMC\)](javascript:toggleBlock() nasıl bir görev oluşturulur a

- 1. Kaspersky Security Center Yönetim Konsolu'nu açın.
- 2. Yönetim Konsolu ağacındaki Görevler klasörünü seçin.
- 3. Yeni görev düğmesine tıklayın. Görev Sihirbazı başlatılır.
- 4. Görev Sihirbazı talimatlarını uygulayın.

#### [Web Console'da ve Cloud Console'da](javascript:toggleBlock() bir görev nasıl oluşturulur ?

- 1. Web Console'un ana penceresinde Aygıtlar → Görevler'i seçin. Görevler listesi açılır.
- 2. Ekle düğmesine tıklayın.

Görev Sihirbazı başlatılır.

- 3. Görev ayarlarını yapılandırın:
	- a. Uygulama açılır listesinden Kaspersky Endpoint Security for Windows (12.2) seçimini yapın.
	- b. Görev türü açılır listesinde, kullanıcıların bilgisayarlarında çalıştırmak istediğiniz görevi seçin.
	- c. Görev adı alanına kısa bir açıklama girin.
	- d. Görevin atanacağı cihazları seçin bloğunda görev kapsamını seçin.
- 4. Seçilen görev kapsamı seçeneğine göre aygıtları belirleyin. Bir sonraki adıma geçin.
- 5. Sihirbazdan çıkın.

Görevler listesinde yeni bir görev görüntülenir. Görev varsayılan ayarlara sahip olacaktır. Görev ayarlarını yapılandırmak için görev özelliklerine gitmelisiniz. Bir görevi çalıştırmak için göreve ilişkin onay kutusunu seçmeli ve Başlat düğmesine tıklamalısınız. Görev başlatıldıktan sonra görevi duraklatabilir ve daha sonra devam ettirebilirsiniz.

Görevler listesinden, bilgisayarlardaki görev durumunu ve görev performansını içeren görev sonuçlarını takip edebilirsiniz. Görevlerin tamamlanma durumunu izlemek için bir olay seçimi kümesi de oluşturabilirsiniz (**İzleme ve raporlama → Olay seçimleri**). Olay seçimi hakkında daha ayrıntılı bilgi için <u>[Kaspersky Security Center](https://support.kaspersky.com/help/KSC/14.2/en-US/index.htm) Yardım</u> ¤ içeriğine başvurun. Görev yürütme sonuçları ayrıca yerel olarak Windows olay günlüğüne ve [Kaspersky Endpoint](#page-553-0) Security raporlarına kaydedilir.

#### Görev erişim denetimi

Kaspersky Endpoint Security görevlerine erişim hakları (okuma, yazma, uygulama) Kaspersky Security Center Yönetim Sunucusu'na erişimi olan her bir kullanıcı için Kaspersky Endpoint Security'ye erişim ayarlarıyla belirlenmektedir. Kaspersky Endpoint Security'nin işlev alanlarına erişimi yapılandırmak için Kaspersky Security Center Yönetim Sunucusu'nun özellikler penceresinin Güvenlik bölümüne girin. Kaspersky Security Center'da görev yönetimi hakkında daha ayrıntılı bilgi için lütfen [Kaspersky Security Center](https://support.kaspersky.com/help/KSC/14.2/en-US/index.htm) Yardım ¤ içeriğine bakın.

Bir ilke kullanarak kullanıcıların görevlere erişim haklarını yapılandırabilirsiniz (görev yönetimi modu). Örneğin Kaspersky Endpoint Security arabirimindeki grup görevlerini gizleyebilirsiniz.

#### [Kaspersky Endpoint Security'deki](javascript:toggleBlock() görev yönetimi modun Yönetim Konsolu (MMC) aracılığıyla nasıl yapılandırılır a

- 1. Kaspersky Security Center Yönetim Konsolu'nu açın.
- 2. Konsol ağacında **İlkeler**'i seçin.
- 3. Gereken ilkeyi seçin ve ilke özellikleri penceresini açmak için çift tıklayın.
- 4. İlke penceresinden **Yerel Görevler**  $\rightarrow$  **Görev yönetimi** seçimini yapın.
- 5. Görev yönetimi modunu yapılandırın (aşağıdaki tabloya bakın).
- 6. Değişikliklerinizi kaydedin.

#### [Kaspersky Endpoint Security'deki](javascript:toggleBlock() görev yönetimi modu Web Console aracılığıyla nasıl yapılandırılır a

- 1. Web Console'un ana penceresinde **Aygıtlar → İlkeler ve Profiller**'i seçin.
- 2. Kaspersky Endpoint Security ilkesinin adına tıklayın. İlke özellikleri penceresi açılır.
- 3. Uygulama ayarları sekmesini seçin.
- 4. Yerel Görevler  $\rightarrow$  Görev yönetimi bölümüne gidin.
- 5. Görev yönetimi modunu yapılandırın (aşağıdaki tabloya bakın).
- 6. Değişikliklerinizi kaydedin.

#### Görev yönetimi ayarları

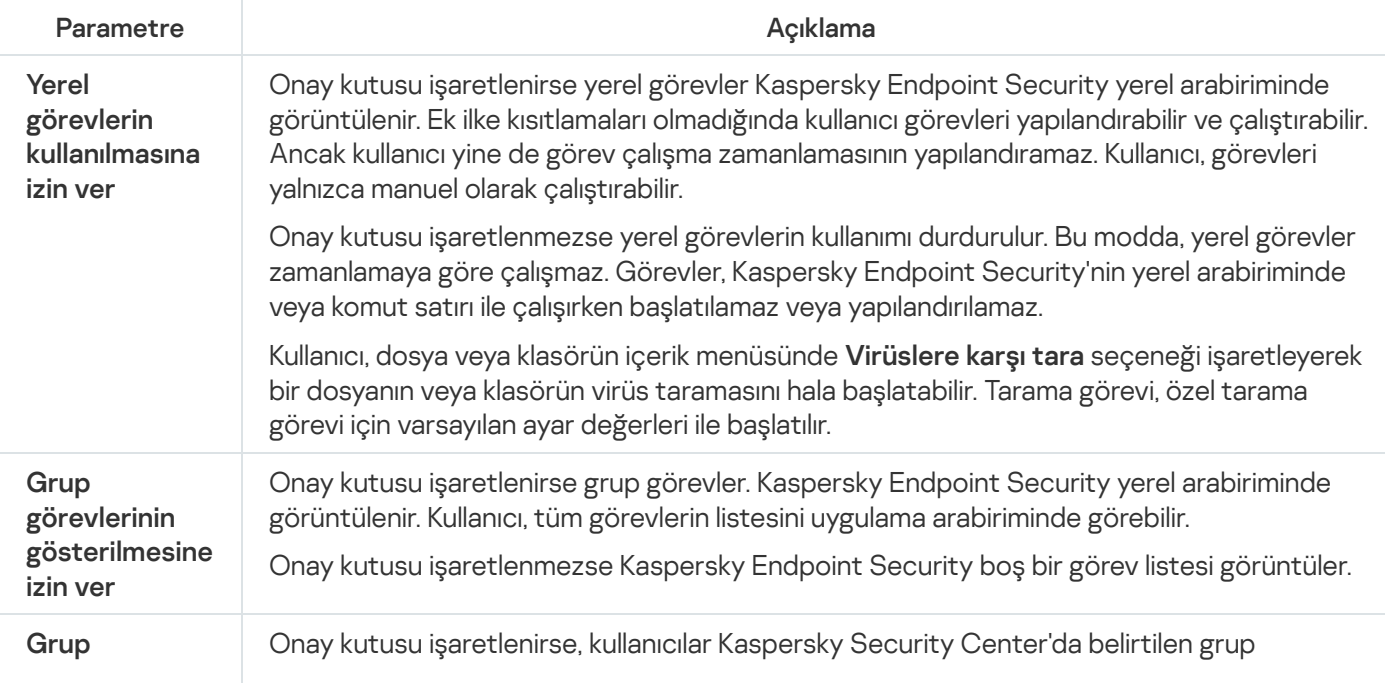

görevlerinin yönetimine izin ver

görevlerini başlatabilir ve durdurabilir. Kullanıcılar, uygulama arabiriminde ya da basitleştirilmiş uygulama arabiriminde görevleri başlatabilir ve durdurabilir.

Onay kutusunun işaretlenmezse, Kaspersky Security Center zamanlanmış görevleri otomatik olarak başlatır ya da yönetici yönetim görevlerini Kaspersky Security Center'da manuel olarak başlatır.

## <span id="page-137-0"></span>Yerel uygulama ayarlarını yapılandırma

Kaspersky Security Center'da, belirli bir bilgisayardaki Kaspersky Endpoint Security ayarlarını yapılandırabilirsiniz. Bunlar yerel uygulama ayarlarıdır. Bazı ayarlar, düzenlemek için erişilebilir olmayabilir. Bu ayarlar ilke [özelliklerinde](#page-130-0) a özniteliği tarafından engellenir.

#### [Yerel uygulama ayarları Yönetim](javascript:toggleBlock() Konsolu'nda (MMC) nasıl yapılandırılır

- 1. Kaspersky Security Center Yönetim Konsolu'nu açın.
- 2. Yönetim Konsolu ağacındaki **Yönetilen cihazlar** klasöründe, ilgili istemci bilgisayarın ait olduğu yönetim grubu adının bulunduğu klasörü açın.
- 3. Çalışma alanında, Cihazlar sekmesini seçin.
- 4. Kaspersky Endpoint Security ayarlarını yapılandırmak istediğiniz bilgisayarı seçin.
- 5. İstemci bilgisayarın bağlam menüsünden **Özellikler**'i seçin.

İstemci bilgisayar özellikleri penceresi açılır.

- 6. İstemci bilgisayar özellikleri penceresinde **Uygulamalar** bölümünü seçin. İstemci bilgisayarda yüklü Kaspersky uygulamalarının listesi, istemci bilgisayar özellikleri penceresinin sağında görülür.
- 7. Kaspersky Endpoint Security'yi seçin.
- 8. Kaspersky uygulamalarının listesinden **Özellikler** düğmesine tıklayın.

Bu, Kaspersky Endpoint Security for Windows uygulama ayarları penceresini açar.

9. Genel Ayarlar bölümünde, Kaspersky Endpoint Security ile birlikte Raporlar ve Depolama Alanını da yapılandırın.

Kaspersky Endpoint Security for Windows uygulama ayarları penceresinin diğer bölümleri, Kaspersky Security Center için standarttır. Bu bölümlerin açıklaması Kaspersky Security Center Yardım içeriğinde bulunmaktadır.

Uygulama, belirli ayarlarda değişiklik yapılmasını yasaklayan bir ilkeye tabi ise **Genel Ayarlar** bölümünde uygulama ayarlarını yapılandırırken bunları düzenleyemezsiniz.

10. Değişikliklerinizi kaydedin.

[Web Console'da ve Cloud Console'da](javascript:toggleBlock() yerel uygulama ayarları nasıl etkinleştirilir a

- 1. Web Console'un ana penceresinde **Aygıtlar → Yönetilen cihazlar**'ı seçin.
- 2. Yerel uygulama ayarlarını yapılandırmak istediğiniz bilgisayarı seçin.

Bu, bilgisayar özelliklerini açar.

- 3. Uygulamalar sekmesini seçin.
- 4. Kaspersky Endpoint Security for Windows'a tıklayın.

Bu, yerel uygulama ayarlarını açar.

- 5. Uygulama ayarları sekmesini seçin.
- 6. Yerel uygulama ayarlarını yapılandırın.
- 7. Değişikliklerinizi kaydedin.

Yerel uygulama [ayarları](#page-853-0), şifreleme ayarları haricinde ilke ayarları ile aynıdır.

## <span id="page-138-0"></span>Kaspersky Endpoint Security'yi başlatma ve durdurma

Kaspersky Endpoint Security bir kullanıcının bilgisayarına yüklendikten sonra uygulama otomatik olarak başlatılır. Kaspersky Endpoint Security varsayılan olarak işletim sistemi başlatıldıktan sonra çalıştırılır. İşletim sistemi ayarlarında uygulamanın otomatik başlatılmasını ayarlamak mümkün değildir.

İşletim sistemi başlatıldıktan sonra Kaspersky Endpoint Security antivirüs veritabanlarının indirilmesi, bilgisayarın özelliğine bağlı olarak iki dakika kadar sürebilir. Bu sürede bilgisayarı koruma düzeyi azalır. Zaten başlatılmış bir işletim sisteminde Kaspersky Endpoint Security başlatıldığında antivirüs veritabanlarının indirilmesi, bilgisayar koruma düzeyinde azalmaya neden olmaz.

#### [Yönetim Konsolu'nda \(MMC\)](javascript:toggleBlock() Kaspersky Endpoint Security'nin başlatılması nasıl yapılandırılır a

- 1. Kaspersky Security Center Yönetim Konsolu'nu açın.
- 2. Konsol ağacında **İlkeler**'i seçin.
- 3. Gereken ilkeyi seçin ve ilke özellikleri penceresini açmak için çift tıklayın.
- 4. İlke penceresinde **Genel Ayarlar → Uygulama ayarları** öğesini seçin.
- 5. Uygulama başlatmasını yapılandırmak için **Bilgisayar başlatılırken Kaspersky Endpoint Security'yi başlat** (önerilir) onay kutusunu kullanın.
- 6. Değişikliklerinizi kaydedin.

[Web Console'da Kaspersky Endpoint](javascript:toggleBlock() Security'nin başlatılması nasıl yapılandırılır a

- 1. Web Console'un ana penceresinde **Aygıtlar → İlkeler ve Profiller**'i seçin.
- 2. Kaspersky Endpoint Security ilkesinin adına tıklayın.

İlke özellikleri penceresi açılır.

- 3. Uygulama ayarları sekmesini seçin.
- 4. Genel Ayarlar → Uygulama Ayarları'na gidin.
- 5. Uygulama başlatmasını yapılandırmak için Bilgisayar başlatılırken Kaspersky Endpoint Security'yi başlat (önerilir) onay kutusunu kullanın.
- 6. Değişikliklerinizi kaydedin.

#### [Uygulama arabiriminde Kaspersky](javascript:toggleBlock() Endpoint Security'nin başlatılması nasıl yapılandırılır <sup>7</sup>

- 1. Ana uygulama [penceresinde](#page-121-0) @ düğmesine tıklayın.
- 2. Uygulama ayarları penceresinde Genel Ayarlar → Uygulama ayarları öğesini seçin.

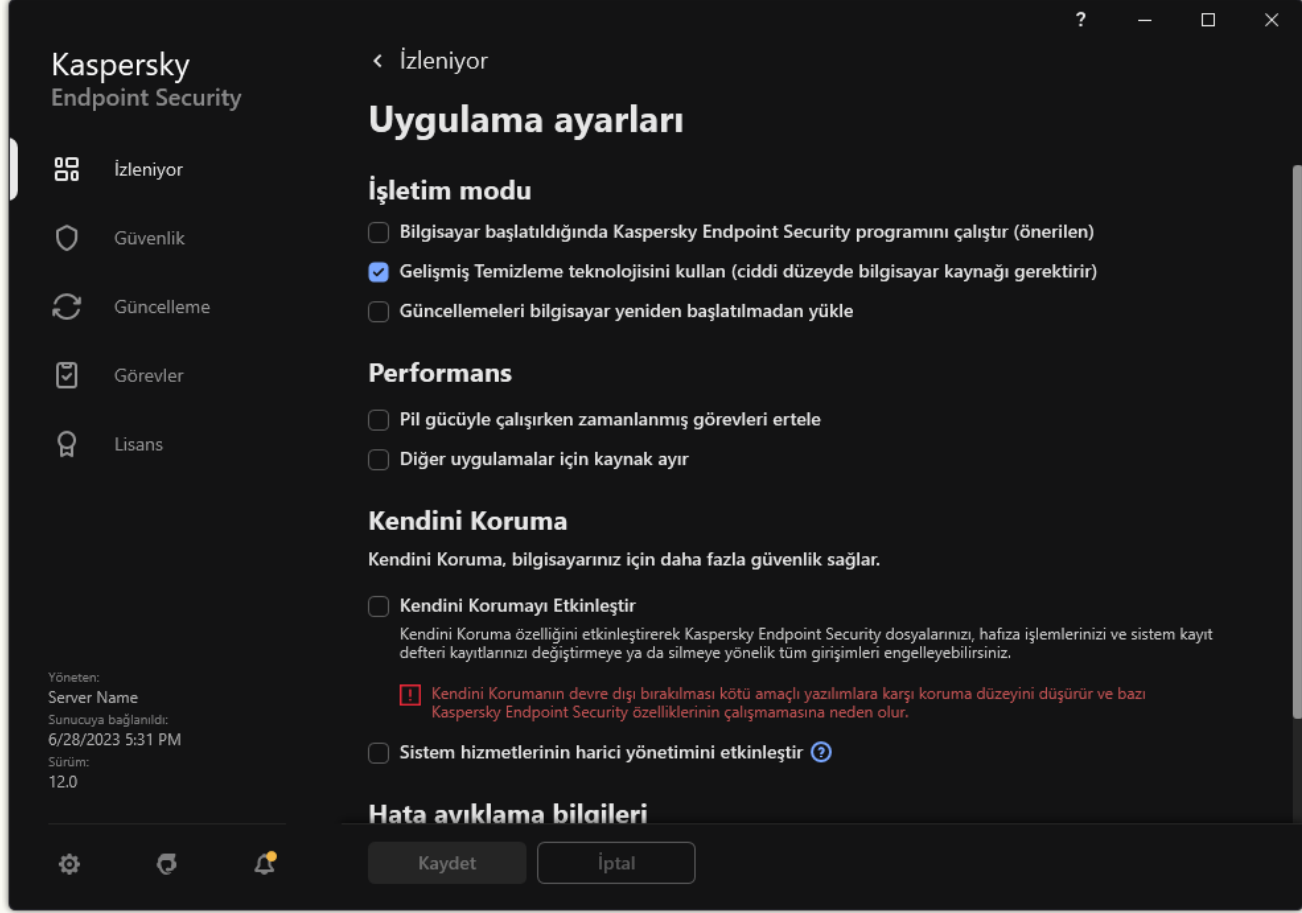

Kaspersky Endpoint Security for Windows ayarları

- 3. Uygulama başlatmasını yapılandırmak için **Bilgisayar başlatılırken Kaspersky Endpoint Security'yi başlat** (önerilir) onay kutusunu kullanın.
- 4. Değişikliklerinizi kaydedin.

Kaspersky uzmanları Kaspersky Endpoint Security'nin elle durdurulmasını önermez çünkü bu, bilgisayarınız ve kişisel veriniz açısından tehdit oluşturur. Gerekirse uygulamayı durdurmadan bilgisayar korumasını ihtiyacınız olduğu kadar [duraklatabilirsiniz.](#page-141-0)

Koruma durumu pencere öğesini kullanarak uygulama durumunu izleyebilirsiniz.

#### [Yönetim Konsolu'nda \(MMC\)](javascript:toggleBlock() Kaspersky Endpoint Security nasıl başlatılır veya durdurulur <sup>®</sup>

- 1. Kaspersky Security Center Yönetim Konsolu'nu açın.
- 2. Yönetim Konsolu ağacındaki **Yönetilen cihazlar** klasöründe, ilgili istemci bilgisayarın ait olduğu yönetim grubu adının bulunduğu klasörü açın.
- 3. Çalışma alanında, Cihazlar sekmesini seçin.
- 4. Uygulamayı başlatmak veya durdurmak istediğiniz bilgisayarı seçin.
- 5. İstemci bilgisayarın bağlam menüsünü görüntülemek için sağ tıklayın ve **Özellikler**'i seçin.
- 6. İstemci bilgisayar özellikleri penceresinde **Uygulamalar** bölümünü seçin.

İstemci bilgisayarda yüklü Kaspersky uygulamalarının listesi, istemci bilgisayar özellikleri penceresinin sağında görülür.

- 7. Kaspersky Endpoint Security'yi seçin.
- 8. Aşağıdakileri uygulayın:
	- Uygulamayı başlatmak için Kaspersky uygulamalarının listesinin sağındaki düğmesine tıklayın.
	- Uygulamayı durdurmak için Kaspersky uygulamalarının listesinin sağındaki **düğmesine tıklayın.**

#### [Web Console'da Kaspersky Endpoint](javascript:toggleBlock() Security nasıl başlatılır veya durdurulur a

- 1. Web Console'un ana penceresinde Aygıtlar → Yönetilen cihazlar'ı seçin.
- 2. Kaspersky Endpoint Security'yi başlatmak veya durdurmak istediğiniz bilgisayarın adına tıklayın. Bilgisayar özellikleri penceresi açılır.
- 3. Uygulamalar sekmesini seçin.
- 4. Kaspersky Endpoint Security for Windows'un karşısındaki onay kutusunu seçin.
- 5. Başlat veya Durdur düğmesine tıklayın.

[Kaspersky Endpoint Security](javascript:toggleBlock() komut satırından nasıl başlatılır veya durdurulur a

- 1. Komut satırı yorumlayıcısını (cmd.exe) yönetici olarak çalıştırın.
- 2. Kaspersky Endpoint Security yürütülebilir dosyasının bulunduğu klasöre gidin. [Uygulama](#page-53-0) kurulumu sırasında yürütülebilir dosyanın yolunu %PATH% sistem değişkenine ekleyebilirsiniz.
- 3. Uygulamayı komut satırından başlatmak için klpsm.exe start\_avp\_service komutunu girin.
- 4. Uygulamayı komut satırından durdurmak için klpsm.exe stop\_avp\_service komutunu girin.

Uygulamayı komut satırından durdurmak için sistem hizmetlerinin harici [yönetimini etkinleştirin](#page-562-0).

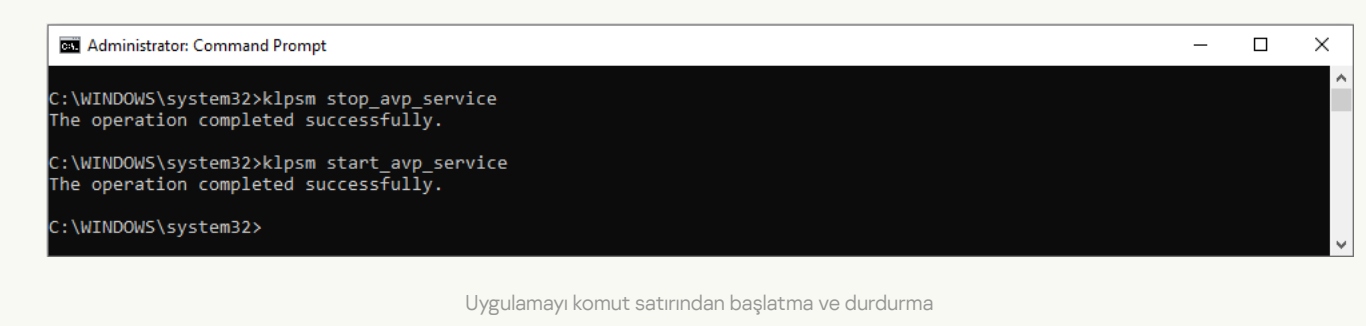

### <span id="page-141-0"></span>Bilgisayar korumasını ve denetimini duraklatma ve sürdürme

Bilgisayar koruması ve denetimi duraklatıldığında, Kaspersky Endpoint Security'nin tüm koruma ve denetim bileşenleri bir süre devre dışı bırakılır.

Görev çubuğu bildirim [alanındaki](#page-123-0) uygulama simgesi kullanılarak uygulama durumu görüntülenir.

- simgesi, bilgisayar koruması ve denetiminin duraklatıldığı anlamına gelir.
- simgesi, bilgisayar koruması ve denetiminin etkinleştirildiğini gösterir.

Bilgisayar koruması ve denetiminin duraklatılması veya sürdürülmesi, tarama veya güncelleme görevlerini etkilemez.

Bilgisayar koruması ve denetimini duraklattığınızda veya sürdürdüğünüzde herhangi bir ağ bağlantısı zaten kurulursa bu ağ bağlantılarının sonlandırılmasıyla ilgili bir bildirim görüntülenir.

Bilgisayar koruması ve denetimini duraklatmak için:

- 1. Sağ tıklayarak görev çubuğu bildirim alanındaki uygulama simgesinin bağlam menüsünü açın.
- 2. İçerik menüsünde **Korumayı duraklat**'ı seçin (aşağıdaki resme bakın).

Bu bağlam menüsü sadece Parolası Koruması [etkinleştirilmişse](#page-494-0) kullanılabilir.

- 3. Aşağıdaki seçeneklerden birini seçin:
	- Duraklatma süresi: <zaman aralığı> aşağıdaki açılır listede belirtilen sürenin ardından bilgisayar koruması ve denetimi devam edecektir.
- Uygulama yeniden başlatılana dek duraklat uygulamayı veya işletim sistemini yeniden başlattıktan sonra bilgisayar koruması ve denetimi devam edecektir. Bu seçeneği kullanmak için uygulamanın otomatik başlatılması etkin olmalıdır.
- Duraklat yeniden etkinleştirmeye karar verdiğinizde bilgisayar koruması ve denetimi devam edecektir.

#### 4. Korumayı duraklat'a tıklayın.

Kaspersky Endpoint Security, ilkede bir kilit (a) ile işaretlenmemiş tüm koruma ve denetim bileşenlerini duraklatacaktır. Bu işlem gerçekleştirmeden önce Kaspersky Security Center ilkesinin devre dışı bırakılması önerilir.

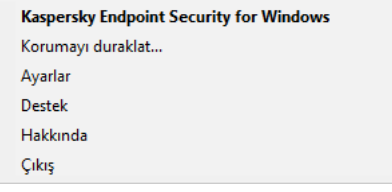

Uygulama simgesi bağlam menüsü

Bilgisayar koruması ve denetimini sürdürmek için:

- 1. Sağ tıklayarak görev çubuğu bildirim alanındaki uygulama simgesinin bağlam menüsünü açın.
- 2. İçerik menüsünde **Korumayı sürdür**'ü seçin.

Daha önce seçtiğiniz bilgisayar koruması ve denetimini duraklatma seçeneği ne olursa olsun bilgisayar koruması ve denetimini istediğiniz zaman sürdürebilirsiniz.

### Yapılandırma dosyası oluşturma ve kullanma

Kaspersky Endpoint Security ayarlarını içeren bir yapılandırma dosyası ile aşağıdaki görevleri yapabilirsiniz:

Önceden tanımlanmış ayarların bulunduğu komut satırı aracılığıyla Kaspersky Endpoint Security'nin yerel kurulumunu [yapabilirsiniz.](#page-773-0)

Bunu yapabilmek için yapılandırma dosyasını, dağıtım paketinin bulunduğu aynı klasöre kaydetmelisiniz.

- Önceden tanımlanmış ayarlarla Kaspersky Security Center aracılığıyla Kaspersky Endpoint Security'nin uzaktan kurulumunu [yapabilirsiniz.](#page-43-0)
- Kaspersky Endpoint Security ayarlarını bir bilgisayardan diğerine taşıyabilirsiniz (aşağıdaki talimatlara bakın).

#### Bir yapılandırma dosyası oluşturmak için:

- 1. Ana uygulama [penceresinde](#page-121-0)  $\bullet$  düğmesine tıklayın.
- 2. Uygulama ayarları penceresinde Genel Ayarlar → Ayarları yönet öğesini seçin.
- 3. Dışa aktar'a tıklayın.
- 4. Açılan pencerede yapılandırma dosyasını kaydetmek istediğiniz yolu belirtin ve adını girin.

Yapılandırma dosyasını Kaspersky Endpoint Security'nin yerel veya uzaktan kurulumunda kullanmak için install.cfg olarak adlandırmalısınız.

5. Dosyaya kaydet.

Kaspersky Endpoint Security ayarlarını bir yapılandırma dosyasından içe aktarmak için:

- 1. Ana uygulama [penceresinde](#page-121-0)  $\phi$  düğmesine tıklayın.
- 2. Uygulama ayarları penceresinde Genel Ayarlar → Ayarları yönet öğesini seçin.
- 3. **İçe aktar**'a tıklayın.
- 4. Açılan pencereye yapılandırma dosyasının yolunu girin.
- 5. Dosyayı aç.

Kaspersky Endpoint Security ayarlarının bütün değerleri, seçilen yapılandırma dosyasına göre ayarlanacaktır.

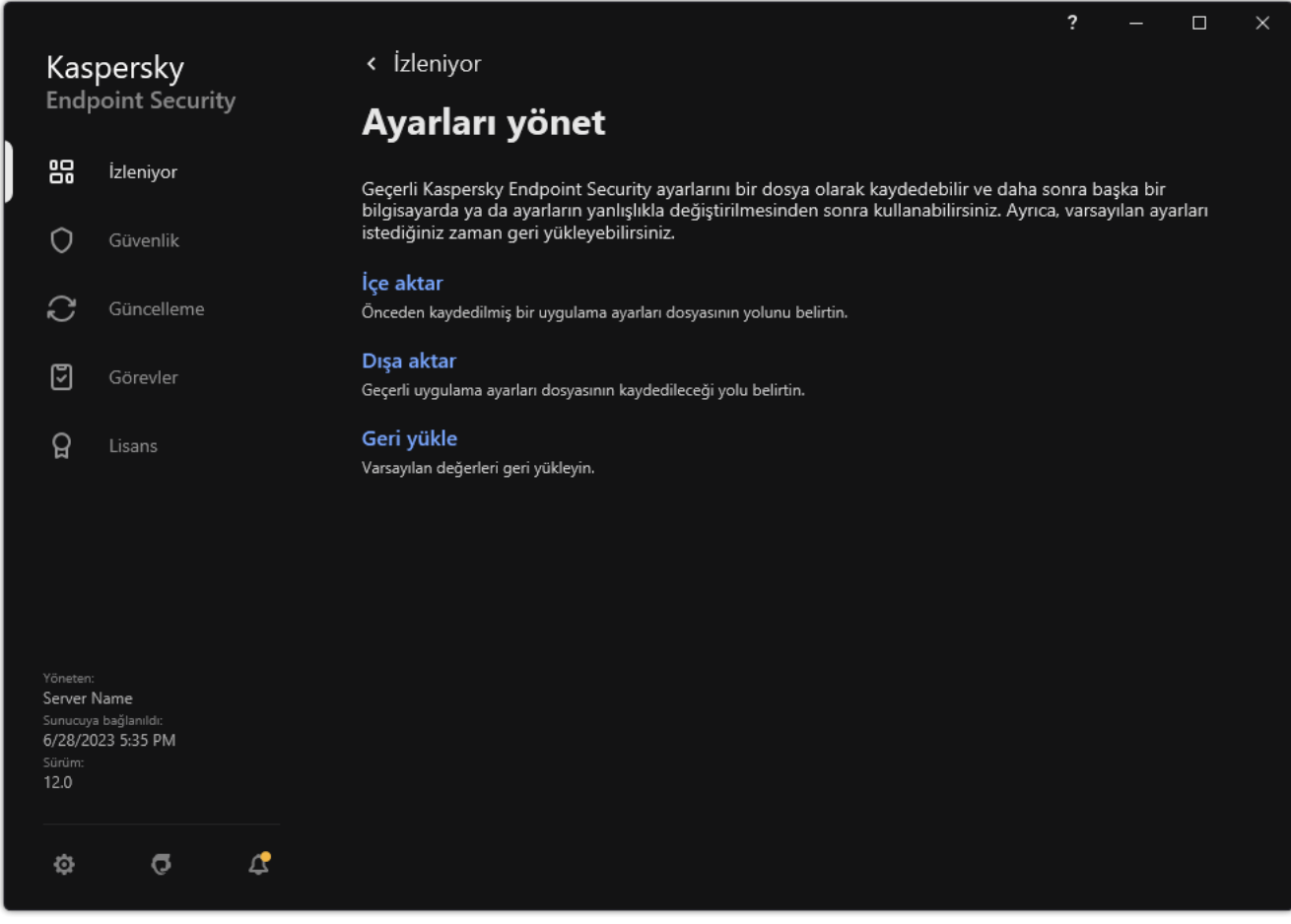

Uygulama ayarlarını yönetme

## Varsayılan uygulama ayarlarını geri yükleme

Kaspersky tarafından önerilen uygulama ayarlarını dilediğiniz zaman geri yükleyebilirsiniz. Ayarlar geri yüklendiğinde tüm koruma bileşenleri için Önerilen güvenlik düzeyi ayarlanır.
Varsayılan uygulama ayarlarını geri yüklemek için

- 1. Ana uygulama [penceresinde](#page-121-0) @ düğmesine tıklayın.
- 2. Uygulama ayarları penceresinde Genel Ayarlar → Ayarları yönet öğesini seçin.
- 3. Geri yükle'ye tıklayın.
- 4. Değişikliklerinizi kaydedin.

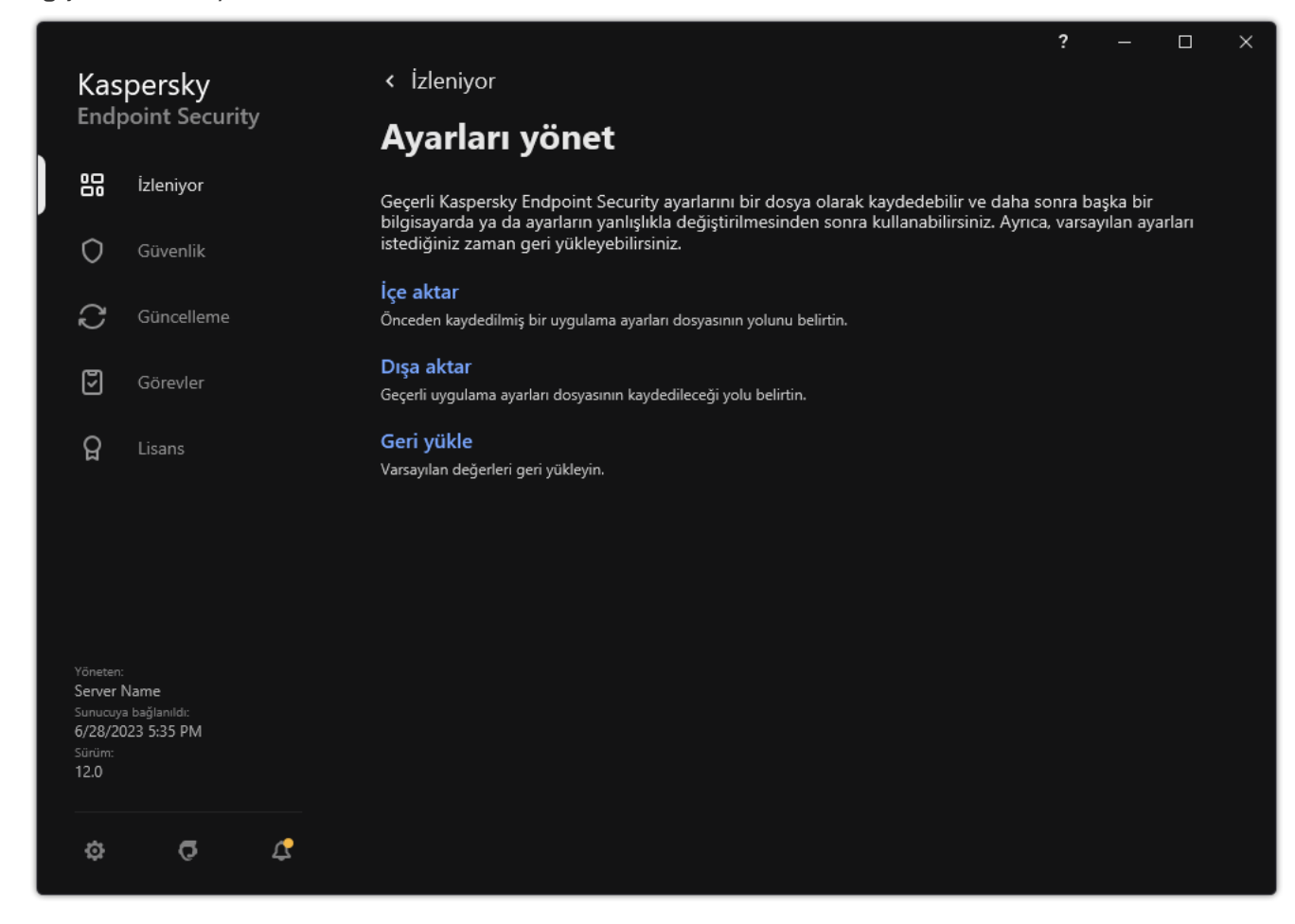

Uygulama ayarlarını yönetme

# Kötü Amaçlı Yazılım Taraması

Kötü Amaçlı Yazılım Taraması, bilgisayar güvenliği için hayati önem taşır. Düzenli yapılan kötü amaçlı yazılım taramaları, düşük güvenlik düzeyi ayarı veya başka nedenlerle koruma bileşenleri tarafından tespit edilmeyen zararlı yazılımların yayılması olasılığı ortadan kaldırır.

Kaspersky Endpoint Security, içeriği OneDrive bulut depolama alanında bulunan dosyaları taramaz ve bu dosyaların taranmadığını belirten günlük girişleri oluşturur.

## Tam Tarama

Tüm bilgisayarda gerçekleştirilen kapsamlı bir taramadır. Kaspersky Endpoint Security aşağıdaki nesneleri tarar:

- Çekirdek belleği;
- İşletim sistemi açılışında yüklenen nesneler
- Önyükleme kesimleri;
- İşletim sistemi yedekleme
- Tüm sabit ve çıkarılabilir sürücüler

Kaspersky uzmanları, Tam Tarama görevinin tarama kapsamını değiştirmemenizi öneriyor.

Bilgisayar kaynaklarını korumak için tam tarama görevi yerine bir arka plan [taraması](#page-154-0) görevi kullanılması önerilir. Bu işlem, bilgisayarın güvenlik düzeyini etkilemez.

### Kritik Alanları Tarama

Varsayılan olarak, Kaspersky Endpoint Security, çekirdek belleğini, çalışan işlemleri ve disk önyükleme kesimlerini tarar.

Kaspersky uzmanları, Kritik Alanları Tarama görevinin tarama kapsamını değiştirmemenizi öneriyor.

# Özel Tarama

Kaspersky Endpoint Security kullanıcı tarafından seçilen nesneleri tarar. Aşağıdaki listeden herhangi bir nesneyi tarayabilirsiniz:

- Sistem belleği
- İşletim sistemi açılışında yüklenen nesneler
- İşletim sistemi yedekleme
- Microsoft Outlook posta kutusu
- Sabit, çıkarılabilir sürücüler ve ağ sürücüleri
- Seçilen herhangi bir dosya

## Arka plan taraması

Arka plan taraması, Kaspersky Endpoint Security'nin kullanıcıya bildirim görüntülemeyen bir tarama modudur. Arka plan taraması diğer tarama türlerinden (örneğin tam tarama) daha az bilgisayar kaynağı gerektirir. Bu modda, Kaspersky Endpoint Security başlangıç nesnelerini, önyükleme kesimini, sistem belleğini ve sistem bölümünü tarar.

# Bütünlük denetimi

<span id="page-146-0"></span>Kaspersky Endpoint Security, uygulama modüllerinde bozukluk veya değişiklik olup olmadığını denetler.

# Bilgisayarı tarama

Tarama, bilgisayar güvenliği için hayati önem taşır. Düzenli yapılan kötü amaçlı yazılım taramaları, düşük güvenlik düzeyi ayarı veya başka nedenlerle koruma bileşenleri tarafından tespit edilmeyen zararlı yazılımların yayılması olasılığı ortadan kaldırır. Bileşen, anti-virüs veritabanları, [Kaspersky Security Network](#page-356-0) bulut hizmeti ve sezgisel analiz yardımıyla bilgisayar koruması sağlar.

Kaspersky Endpoint Security, önceden tanımlanmış şustandart görevlere sahiptir: Tam Tarama, Kritik Alanları Tarama, Özel Tarama. Kuruluşunuzda [Kaspersky Security](#page-127-0) Center yönetim sistemi hizmete alınmışsa, bir Kötü Amaçlı Yazılım Taraması görevi oluşturabilir ve taramayı [yapılandırabilirsiniz.](#page-154-0) Kaspersky Security Center'da Arka plan taraması görevi de mevcuttur. Arka plan taraması yapılandırılamaz.

[Yönetim Konsolu'nda \(MMC\)](javascript:toggleBlock() bir tarama görevi nasıl çalıştırılır ?

- 1. Kaspersky Security Center Yönetim Konsolu'nu açın.
- 2. Konsol ağacında Görevler'i seçin.
- 3. Gereken tarama görevini seçin ve görev özellikleri penceresini açmak için çift tıklayın. Gerekirse Kötü Amaçlı Yazılım [Taraması](#page-127-0) görevi oluşturun.
- 4. Görev özellikleri penceresinde Ayarlar bölümünü seçin.
- 5. Tarama görevini yapılandırın (aşağıdaki tabloya bakın). Gerekirse, tarama görevi [zamanlamasını](#page-165-0) yapılandırın.
- 6. Değişikliklerinizi kaydedin.
- 7. Tarama görevini çalıştırın.

Kaspersky Endpoint Security bilgisayarı taramaya başlayacaktır. Kullanıcı görevin yürütülmesini durdurduysa (mesela bilgisayarı kapatarak), Kaspersky Endpoint Security, taramanın kesintiye uğradığı noktadan devam ederek görevi otomatik olarak çalıştırır.

### [Web Console'da ve Cloud Console'da](javascript:toggleBlock() nasıl bir tarama çalıştırılır 2

- 1. Web Console'un ana penceresinde Aygıtlar → Görevler'i seçin. Görevler listesi açılır.
- 2. Tarama görevine tıklayın.

Görev özellikleri penceresi açılır.

- 3. Uygulama ayarları sekmesini seçin.
- 4. Tarama görevini yapılandırın (aşağıdaki tabloya bakın). Gerekirse, tarama görevi [zamanlamasını](#page-165-0) yapılandırın.
- 5. Değişikliklerinizi kaydedin.
- 6. Tarama görevini çalıştırın.

Kaspersky Endpoint Security bilgisayarı taramaya başlayacaktır. Kullanıcı görevin yürütülmesini durdurduysa (mesela bilgisayarı kapatarak), Kaspersky Endpoint Security, taramanın kesintiye uğradığı noktadan devam ederek görevi otomatik olarak çalıştırır.

[Uygulama arabiriminde bir tarama](javascript:toggleBlock() nasıl çalıştırılır ?

- 1. Ana uygulama penceresinde Görevler bölümüne gidin.
- 2. Görev listesinden tarama görevini seçin ve  $\bullet$  düğmesine tıklayın.
- 3. Tarama görevini yapılandırın (aşağıdaki tabloya bakın). Gerekirse, tarama görevi [zamanlamasını](#page-165-0) yapılandırın.
- 4. Değişikliklerinizi kaydedin.
- 5. Tarama görevini çalıştırın.

Kaspersky Endpoint Security bilgisayarı taramaya başlayacaktır. Uygulama tarafından, tarama ilerlemesi, taranan dosya sayısı ve kalan tarama süresi görüntülenecektir. **Durdur** düğmesine tıklayarak görevi istediğiniz zaman durdurabilirsiniz. Tarama görevi [görüntülenmiyorsa,](#page-133-0) yönetici ilkede yerel görevlerin kullanımını yasaklamış demektir.

Sonuç olarak, Kaspersky Endpoint Security bilgisayarı tarar ve bir tehdit algılanırsa uygulama ayarlarında yapılandırılan eylemi gerçekleştirir. Tipik olarak uygulama, virüslü dosyaları temizlemeye çalışır. Sonuç olarak, virüslü dosyalar aşağıdaki durumları alabilir:

- Ertelendi. Etkilenen dosya temizlenemedi. Uygulama, bilgisayar yeniden başlatıldıktan sonra virüslü dosyayı siler.
- Günlüğe kaydedildi. Etkilenen dosya temizlenemedi. Uygulama, algılanan virüslü dosyalarla ilgili bilgileri etkin tehditler listesine ekler.
- Yazma desteklenmiyor veya Yazım hatası. Etkilenen dosya temizlenemedi. Uygulamanın yazma erişimi yok.
- Zaten işlenmiş. Uygulama daha önce virüslü bir dosya tespit etti. Uygulama, bilgisayar yeniden başlatıldıktan sonra virüslü dosyayı temizler veya siler.

Tarama ayarları

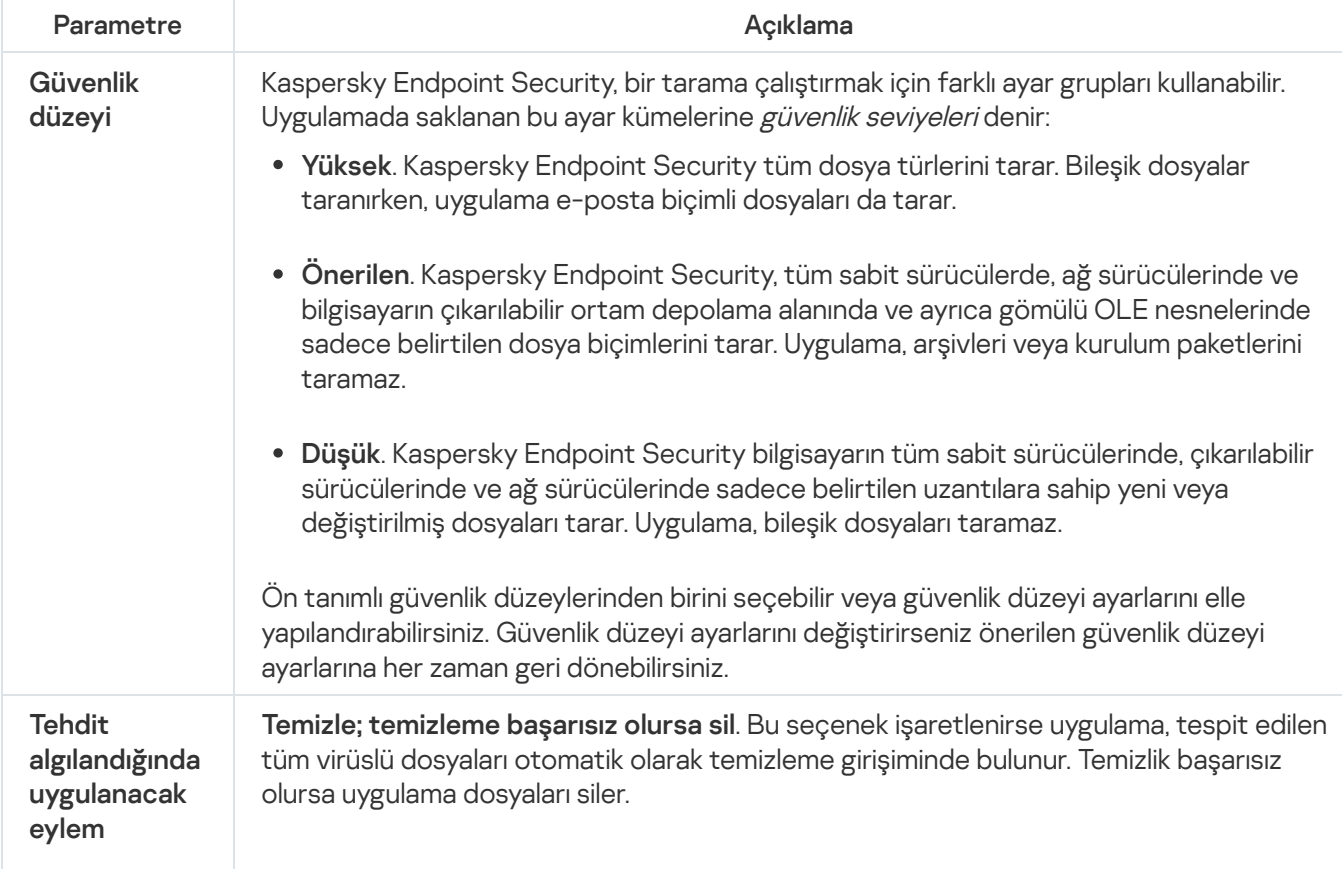

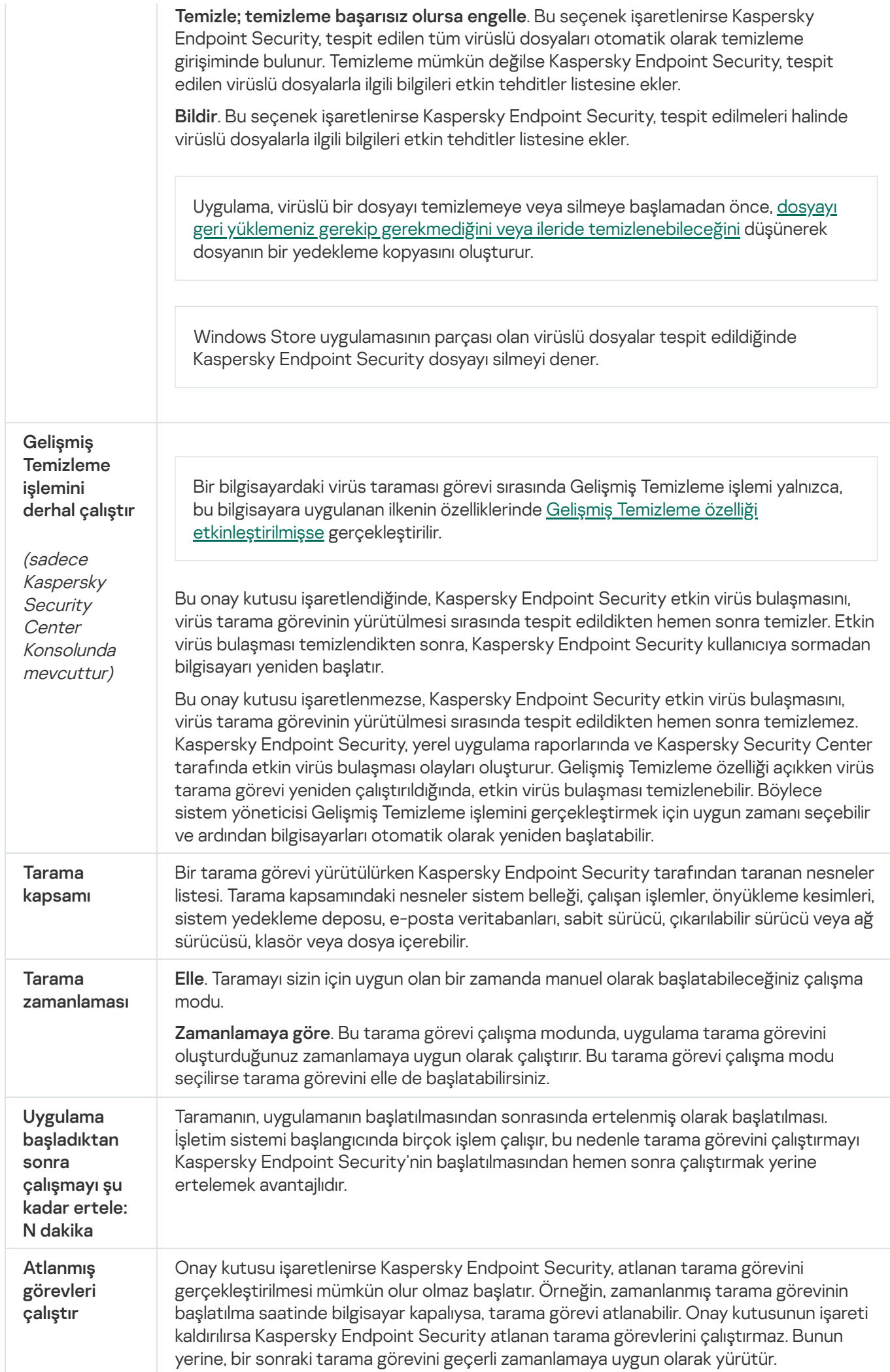

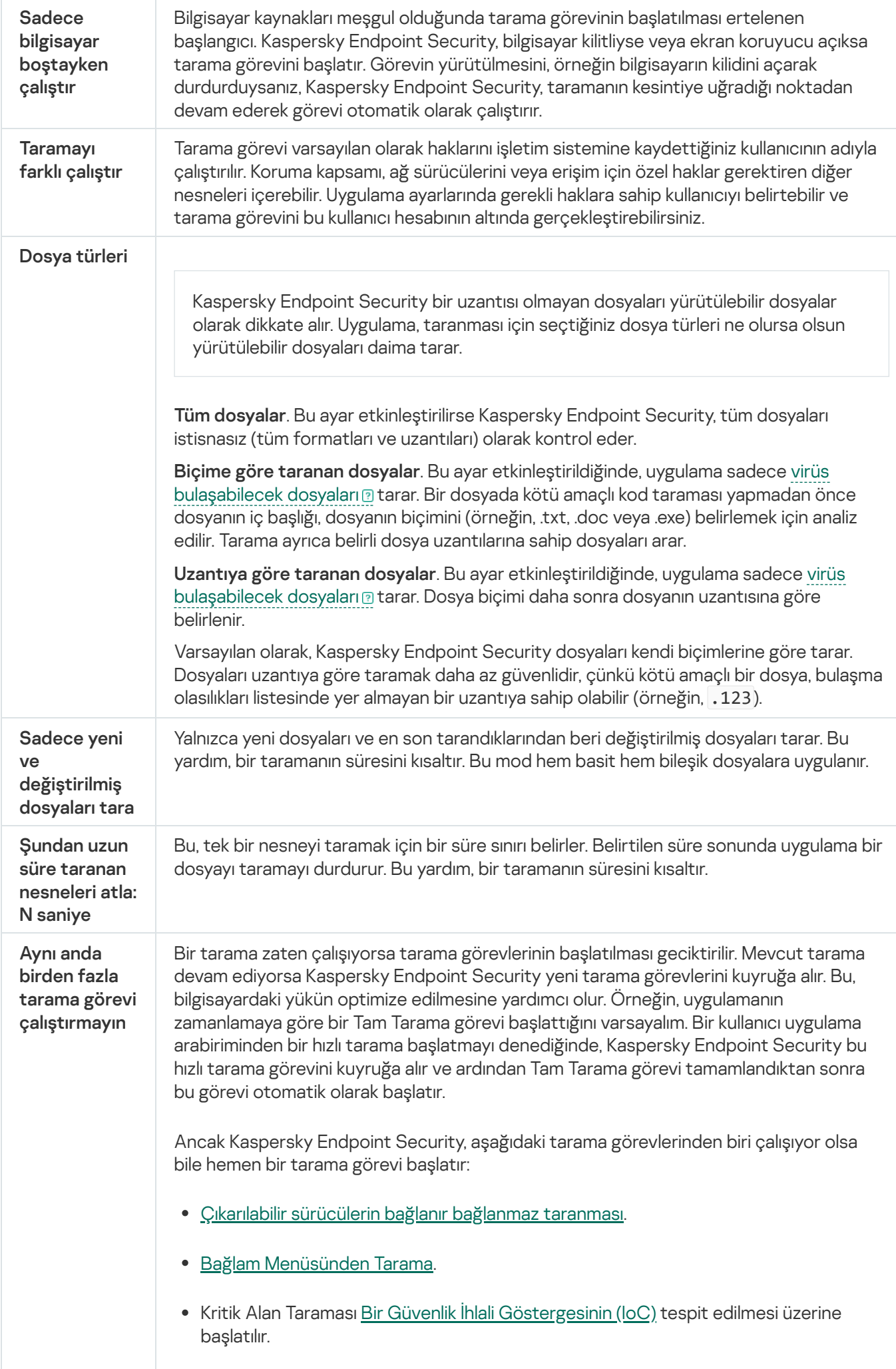

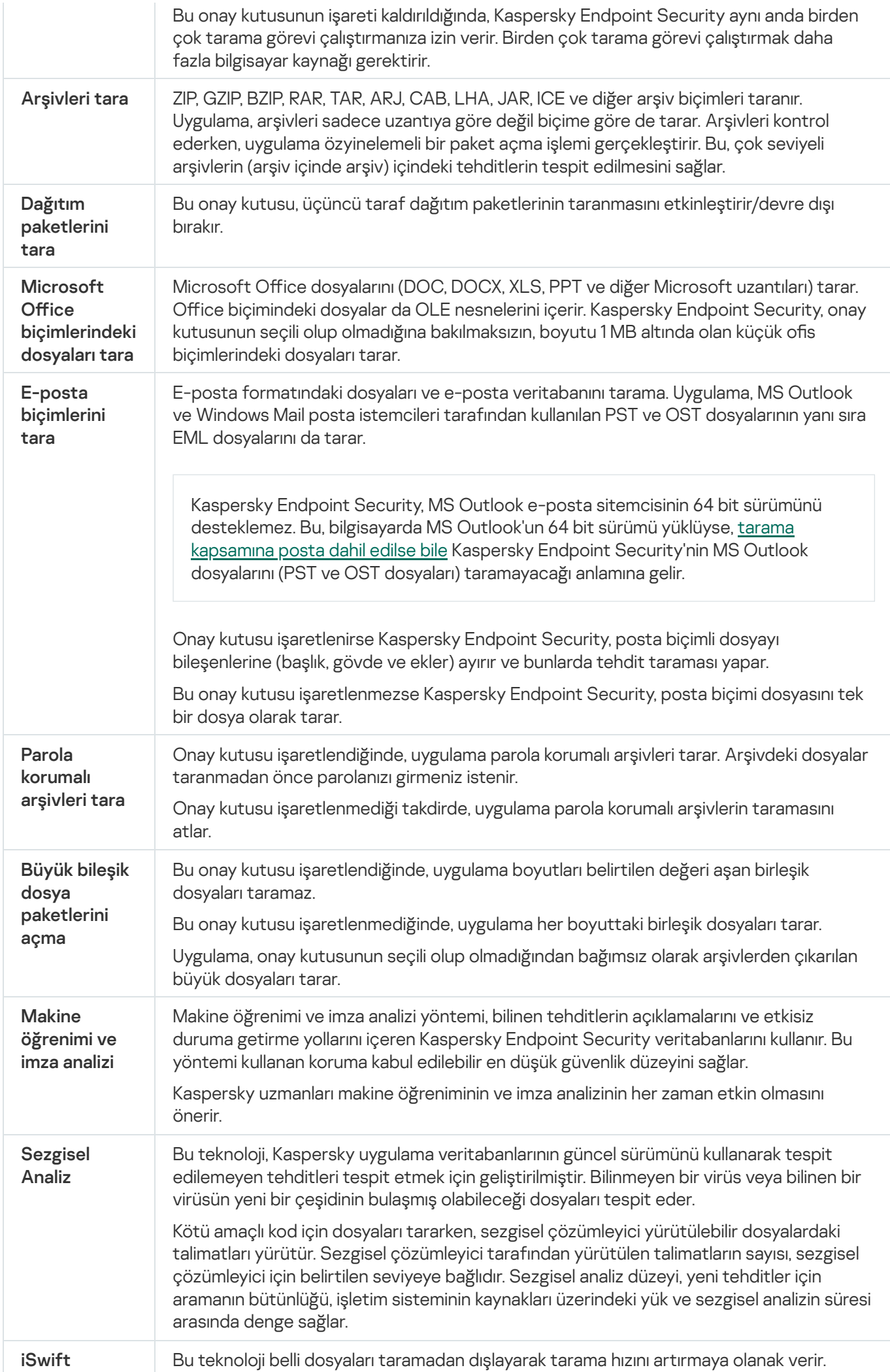

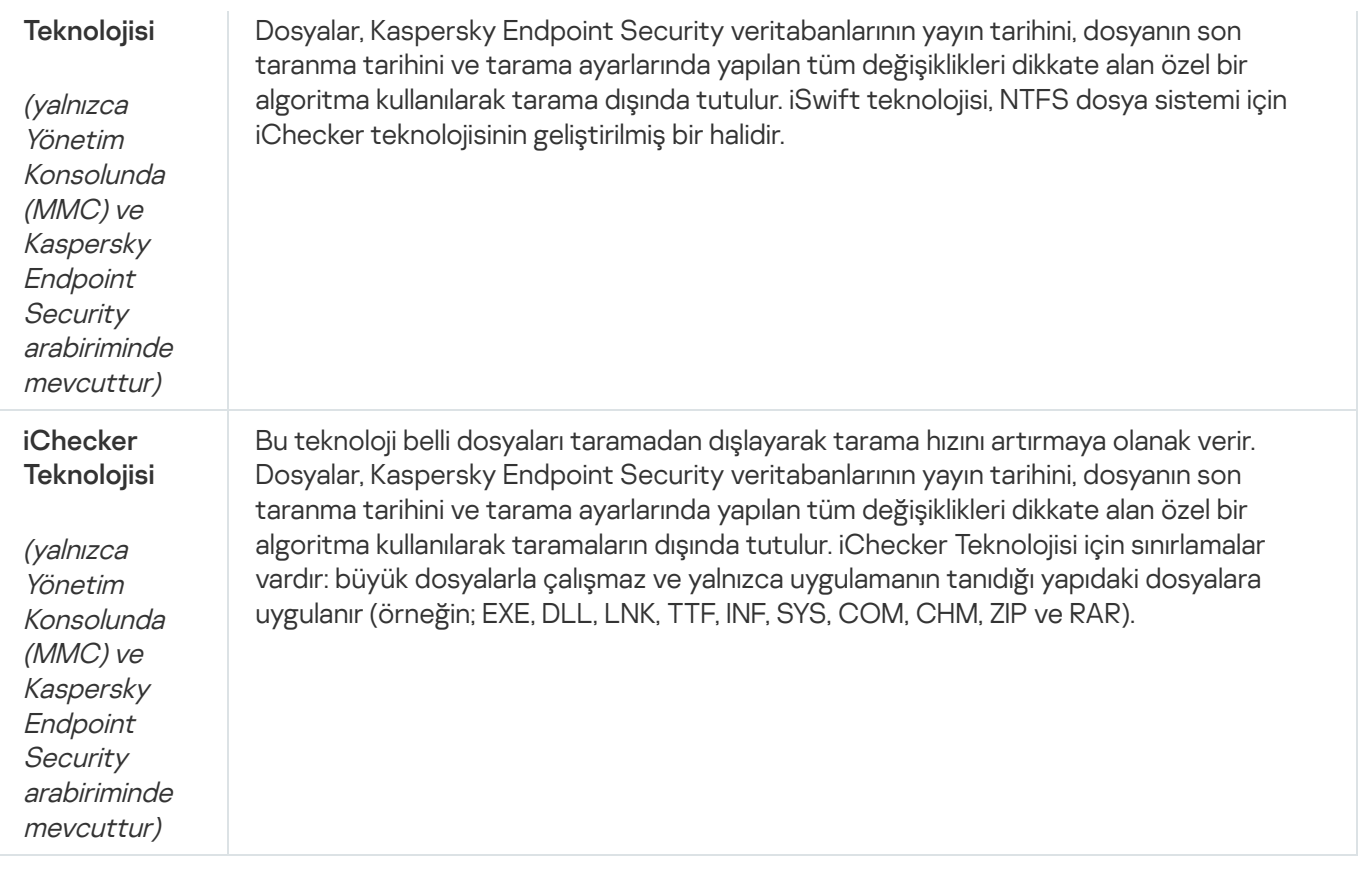

# <span id="page-152-0"></span>Bilgisayara bağlandığında çıkarılabilir sürücüleri tarama

Kaspersky Endpoint Security, çalıştırdığınız veya kopyaladığınız tüm dosyaları, dosya çıkarılabilir bir sürücüde olsa bile tarar (Dosya Tehdidi Koruması bileşeni). Virüslerin ve diğer kötü amaçlı yazılımların yayılmasını önlemek için çıkarılabilir sürücüler bilgisayara bağlandıklarında otomatik olarak taranacak şekilde yapılandırma yapabilirsiniz. Kaspersky Endpoint Security, tespit edilen tüm virüslü dosyaları otomatik olarak temizleme girişiminde bulunur. Temizlik başarısız olursa Kaspersky Endpoint Security, dosyaları siler. Bileşen, makine öğrenimi, sezgisel analiz (yüksek seviye) ve imza analizi uygulayan taramalar çalıştırarak bilgisayarı güvende tutar. Kaspersky Endpoint Security, iSwift ve iChecker tarama optimizasyon teknolojilerini de kullanır. Bu teknolojiler her zaman açıktır ve devre dışı bırakılamaz.

# [Çıkarılabilir sürücü taraması](javascript:toggleBlock() Yönetim Konsolu'nda (MMC) nasıl yapılandırılır

- 1. Kaspersky Security Center Yönetim Konsolu'nu açın.
- 2. Konsol ağacında **İlkeler**'i seçin.
- 3. Gereken ilkeyi seçin ve ilke özellikleri penceresini açmak için çift tıklayın.
- 4. İlke penceresinden **Yerel Görevler**  $\rightarrow$  **Çıkarılabilir sürücü taraması** seçimini yapın.
- 5. Bir çıkarılabilir sürücü bağlandığında yapılacak eylem açılır listesinde, Ayrıntılı Tarama veya Hızlı Tarama arasından seçim yapın.
- 6. Çıkarılabilir sürücü taraması için gelişmiş seçenekleri yapılandırın (aşağıdaki tabloya bakın).
- 7. Değişikliklerinizi kaydedin.
- 1. Web Console'un ana penceresinde **Aygıtlar → İlkeler ve Profiller**'i seçin.
- 2. Kaspersky Endpoint Security ilkesinin adına tıklayın.

İlke özellikleri penceresi açılır.

- 3. Uygulama ayarları sekmesini seçin.
- 4. Yerel Görevler  $\rightarrow$  Çıkarılabilir sürücü taraması bölümüne gidin.
- 5. Bir çıkarılabilir sürücü bağlandığında yapılacak eylem açılır listesinde, Ayrıntılı Tarama veya Hızlı Tarama arasından seçim yapın.
- 6. Çıkarılabilir sürücü taraması için gelişmiş seçenekleri yapılandırın (aşağıdaki tabloya bakın).
- 7. Değişikliklerinizi kaydedin.

### [Çıkarılabilir sürücü taraması](javascript:toggleBlock() uygulama arabiriminde nasıl yapılandırılır

- 1. Ana uygulama penceresinde Görevler bölümüne gidin.
- 2. Görev listesinden tarama görevini seçin ve  $\bullet$  düğmesine tıklayın.
- 3. Bilgisayara bağlandıktan sonra çıkarılabilir sürücü taramalarını etkinleştirmek veya devre dışı bırakmak için Çıkarılabilir sürücü taraması geçiş düğmesini kullanın.
- 4. Çıkarılabilir sürücü taraması için gelişmiş seçenekleri yapılandırın (aşağıdaki tabloya bakın).
- 5. Değişikliklerinizi kaydedin.

Sonuç olarak Kaspersky Endpoint Security, belirtilen maksimum boyuttan daha büyük olmayan çıkarılabilir sürücüler için bir çıkarılabilir sürücü taraması yapar. Çıkarılabilir sürücü taraması görevi görüntülenmiyorsa, yönetici ilkede yerel görevlerin kullanımını [yasaklamış](#page-133-0) demektir.

Çıkarılabilir sürücü taraması görev ayarları

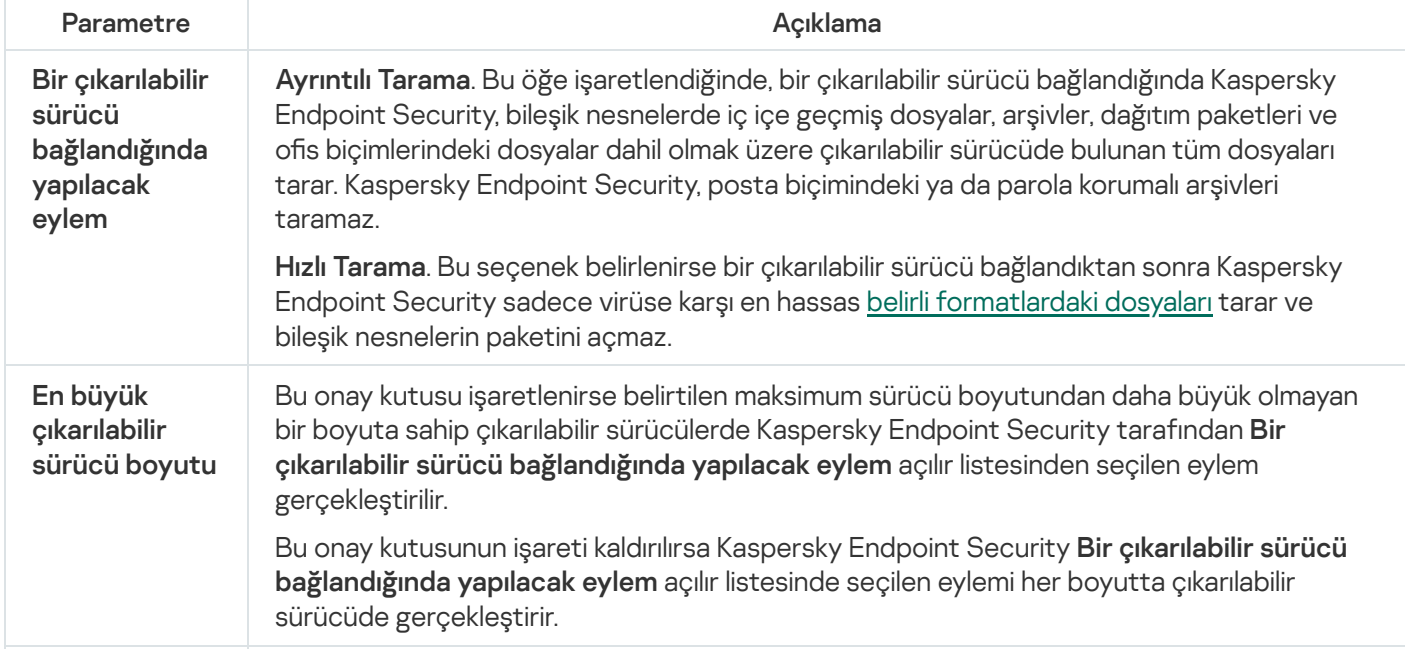

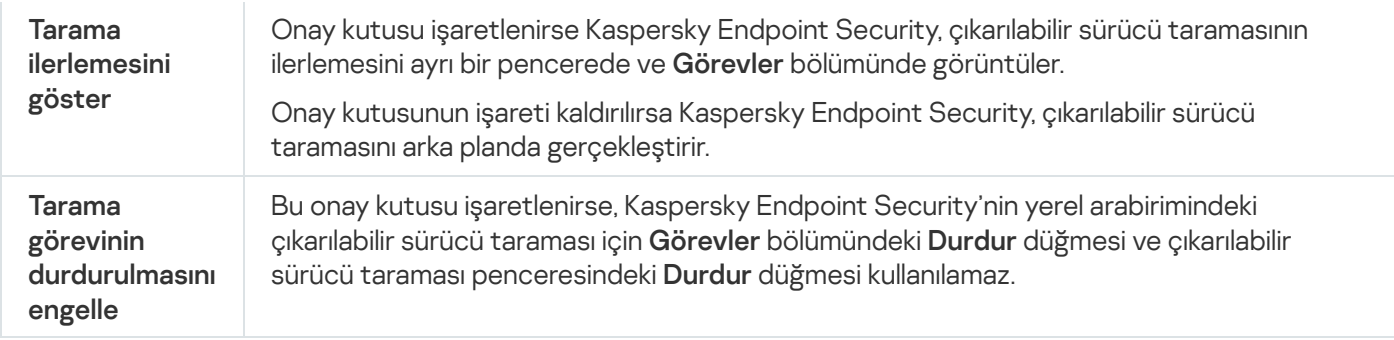

# <span id="page-154-0"></span>Arka plan taraması

Arka plan taraması, Kaspersky Endpoint Security'nin kullanıcıya bildirim görüntülemeyen bir tarama modudur. Arka plan taraması diğer tarama türlerinden (örneğin tam tarama) daha az bilgisayar kaynağı gerektirir. Bu modda, Kaspersky Endpoint Security başlangıç nesnelerini, önyükleme kesimini, sistem belleğini ve sistem bölümünü tarar.

Bilgisayar kaynaklarını korumak için tam tarama görevi yerine bir arka plan [taraması](#page-146-0) görevi kullanılması önerilir. Bu işlem, bilgisayarın güvenlik düzeyini etkilemez. Bu görevler aynı tarama kapsamına sahiptir. Uygulama, bilgisayardaki yükü optimize etmek için aynı anda bir Tam Tarama görevi ve bir Arka Plan Taraması görevi çalıştırmaz. Halihazırda bir Tam Tarama görevi çalıştırdıysanız Kaspersky Endpoint Security, Tam Tarama görevi tamamlandıktan sonra yedi gün boyunca bir Arka Plan Tarama görevi başlatmaz.

Arka plan taraması aşağıdaki durumlarda başlatılır:

- Antivirüs veritabanı güncellemesinden sonra.
- Kaspersky Endpoint Security başlatıldıktan 30 dakika sonra.
- Altı saatte bir.
- Bilgisayar beş dakika veya daha uzun süre boşta kaldığında (bilgisayar kilitli veya ekran koruyucu açık).

Aşağıdaki koşullardan biri gerçekleştiğinde bilgisayar uyku durumundayken arka plan taraması kesintiye uğrar:

Bilgisayar etkin moda geçti.

Arka plan taraması on gündür çalıştırılmamışsa tarama kesintiye uğramaz.

Bilgisayar (dizüstü bilgisayar) pil moduna geçti.

Bir arka plan taraması yaparken Kaspersky Endpoint Security, içeriği OneDrive bulut depolama ortamında olan dosyaları taramaz.

[Yönetim Konsolu'nda \(MMC\)](javascript:toggleBlock() arka plan taraması nasıl etkinleştirilir 2

- 1. Kaspersky Security Center Yönetim Konsolu'nu açın.
- 2. Konsol ağacında **İlkeler**'i seçin.
- 3. Gereken ilkeyi seçin ve ilke özellikleri penceresini açmak için çift tıklayın.
- 4. İlke penceresinden **Yerel Görevler → Arka plan taraması** seçimini yapın.
- 5. Bileşeni etkinleştirmek veya devre dışı bırakmak için **Arka plan taramasını çalıştır** onay kutusunu kullanın.
- 6. Değişikliklerinizi kaydedin.

### [Web Console'da ve Cloud Console'da](javascript:toggleBlock() arka plan taraması nasıl etkinleştirilir

- 1. Web Console'un ana penceresinde **Aygıtlar → İlkeler ve Profiller**'i seçin.
- 2. Kaspersky Endpoint Security ilkesinin adına tıklayın. İlke özellikleri penceresi açılır.
- 3. Uygulama ayarları sekmesini seçin.
- 4. Yerel Görevler → Arka plan taraması bölümüne gidin.
- 5. Bileşeni etkinleştirmek veya devre dışı bırakmak için Arka plan taramasını çalıştır onay kutusunu kullanın.
- 6. Değişikliklerinizi kaydedin.

### [Uygulama arabiriminde arka](javascript:toggleBlock() plan taraması nasıl etkinleştirilir @

- 1. Ana uygulama penceresinde Görevler bölümüne gidin.
- 2. Görev listesinden tarama görevini seçin ve  $\bullet$  düğmesine tıklayın.
- 3. Bileşeni etkinleştirmek veya devre dışı bırakmak için **Arka plan taraması** geçiş düğmesini kullanın.
- 4. Değişikliklerinizi kaydedin.

Arka plan taraması görüntülenmiyorsa, yönetici ilkede yerel görevlerin kullanımını [yasaklamış](#page-133-0) demektir.

# <span id="page-155-0"></span>Bağlam menüsünden tarama

Kaspersky Endpoint Security, bağlam menüsünden virüslere ve diğer zararlı yazılımlara karşı dosyaları teker teker taramanıza izin verir (aşağıdaki resme bakın).

Kaspersky Endpoint Security, Bağlam menüsünden tarama gerçekleştirirken içeriği OneDrive bulut depolama alanında bulunan dosyaları taramaz.

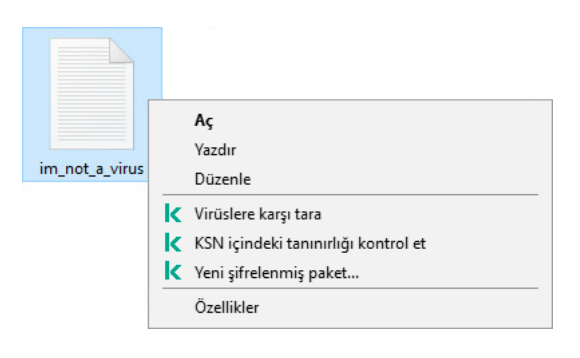

Bağlam menüsünden tarama

#### [Yönetim Konsolu'nda \(MMC\)](javascript:toggleBlock() Bağlam Menüsünden Tarama nasıl yapılandırılır

- 1. Kaspersky Security Center Yönetim Konsolu'nu açın.
- 2. Konsol ağacında **İlkeler**'i seçin.
- 3. Gereken ilkeyi seçin ve ilke özellikleri penceresini açmak için çift tıklayın.
- 4. İlke penceresinde, **Yerel Görevler → Bağlam Menüsünden Tarama** seçimini yapın.
- 5. Bağlam Menüsünden Taramayı yapılandırma (aşağıdaki tabloya bakın).
- 6. Değişikliklerinizi kaydedin.

### [Web Console'da ve Cloud Console'da](javascript:toggleBlock() Bağlam Menüsünden Tarama nasıl yapılandırılır <sup>®</sup>

- 1. Web Console'un ana penceresinde **Aygıtlar → İlkeler ve Profiller**'i seçin.
- 2. Kaspersky Endpoint Security ilkesinin adına tıklayın. İlke özellikleri penceresi açılır.
- 3. Uygulama ayarları sekmesini seçin.
- 4. Yerel Görevler → Bağlam Menüsünden Tarama seçeneklerini kullanın.
- 5. Bağlam Menüsünden Taramayı yapılandırma (aşağıdaki tabloya bakın).
- 6. Değişikliklerinizi kaydedin.

[Uygulama arabirimde Bağlam](javascript:toggleBlock() Menüsünden Tarama nasıl yapılandırılır <sup>®</sup>

- 1. Ana uygulama penceresinde Görevler bölümüne gidin.
- 2. Görev listesinden tarama görevini seçin ve  $\phi$  düğmesine tıklayın.
- 3. Bağlam Menüsünden Taramayı yapılandırma (aşağıdaki tabloya bakın).
- 4. Değişikliklerinizi kaydedin.

Bağlam Menüsünden Tarama görüntülenmiyorsa, yönetici ilkede yerel görevlerin kullanımını [yasaklamış](#page-133-0) demektir.

Bağlam Menüsünden Tarama görev ayarları

| Parametre                                               | Açıklama                                                                                                    |
|---------------------------------------------------------|----------------------------------------------------------------------------------------------------|
| Güvenlik<br>düzeyi                                      | Kaspersky Endpoint Security, bir tarama çalıştırmak için farklı ayar grupları kullanabilir.<br>Uygulamada saklanan bu ayar kümelerine güvenlik seviyeleri denir:                                                                                                    |
|                                                         | · Yüksek. Kaspersky Endpoint Security tüm dosya türlerini tarar. Bileşik dosyalar<br>taranırken, uygulama e-posta biçimli dosyaları da tarar.                                                                                                    |
|                                                         | · Önerilen. Kaspersky Endpoint Security, tüm sabit sürücülerde, ağ sürücülerinde ve<br>bilgisayarın çıkarılabilir ortam depolama alanında ve ayrıca gömülü OLE nesnelerinde<br>sadece belirtilen dosya biçimlerini tarar. Uygulama, arşivleri veya kurulum paketlerini<br>taramaz.                                                                  |
|                                                         | · Düşük. Kaspersky Endpoint Security bilgisayarın tüm sabit sürücülerinde, çıkarılabilir<br>sürücülerinde ve ağ sürücülerinde sadece belirtilen uzantılara sahip yeni veya<br>değiştirilmiş dosyaları tarar. Uygulama, bileşik dosyaları taramaz.                                                                                                   |
| <b>Tehdit</b><br>algılandığında<br>uygulanacak<br>eylem | Temizle; temizleme başarısız olursa sil. Bu seçenek işaretlenirse uygulama, tespit edilen<br>tüm virüslü dosyaları otomatik olarak temizleme girişiminde bulunur. Temizlik başarısız olursa<br>uygulama dosyaları siler.                                                                                                    |
|                                                         | Temizle; temizleme başarısız olursa engelle. Bu seçenek işaretlenirse Kaspersky Endpoint<br>Security, tespit edilen tüm virüslü dosyaları otomatik olarak temizleme girişiminde bulunur.<br>Temizleme mümkün değilse Kaspersky Endpoint Security, tespit edilen virüslü dosyalarla ilgili<br>bilgileri etkin tehditler listesine ekler.             |
|                                                         | Bildir. Bu seçenek işaretlenirse Kaspersky Endpoint Security, tespit edilmeleri halinde virüslü<br>dosyalarla ilgili bilgileri etkin tehditler listesine ekler.                                                                                                    |
| Dosya türleri                                           |                                                                                                    |
|                                                         | Kaspersky Endpoint Security bir uzantısı olmayan dosyaları yürütülebilir dosyalar olarak<br>dikkate alır. Uygulama, taranması için seçtiğiniz dosya türleri ne olursa olsun yürütülebilir<br>dosyaları daima tarar.                                                                                                    |
|                                                         | Tüm dosyalar. Bu ayar etkinleştirilirse Kaspersky Endpoint Security, tüm dosyaları istisnasız<br>(tüm formatları ve uzantıları) olarak kontrol eder.                                                                                                    |
|                                                         | Biçime göre taranan dosyalar. Bu ayar etkinleştirildiğinde, uygulama sadece virüs<br>bulaşabilecek dosyaları @ tarar. Bir dosyada kötü amaçlı kod taraması yapmadan önce<br>dosyanın iç başlığı, dosyanın biçimini (örneğin, .txt, .doc veya .exe) belirlemek için analiz edilir.<br>Tarama ayrıca belirli dosya uzantılarına sahip dosyaları arar. |
|                                                         | Uzantıya göre taranan dosyalar. Bu ayar etkinleştirildiğinde, uygulama sadece virüs<br>bulaşabilecek dosyaları ø tarar. Dosya biçimi daha sonra dosyanın uzantısına göre belirlenir.                                                                                                    |

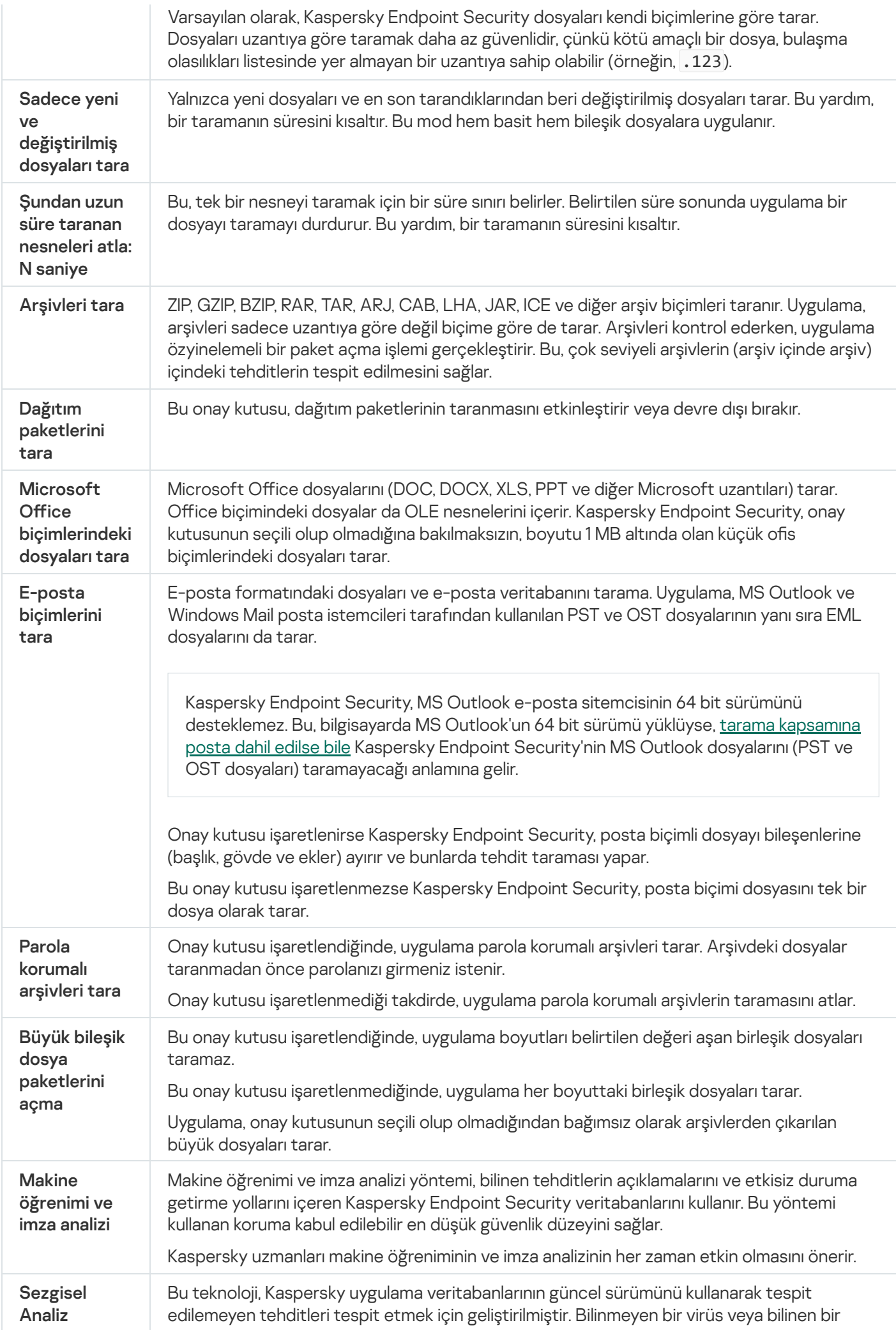

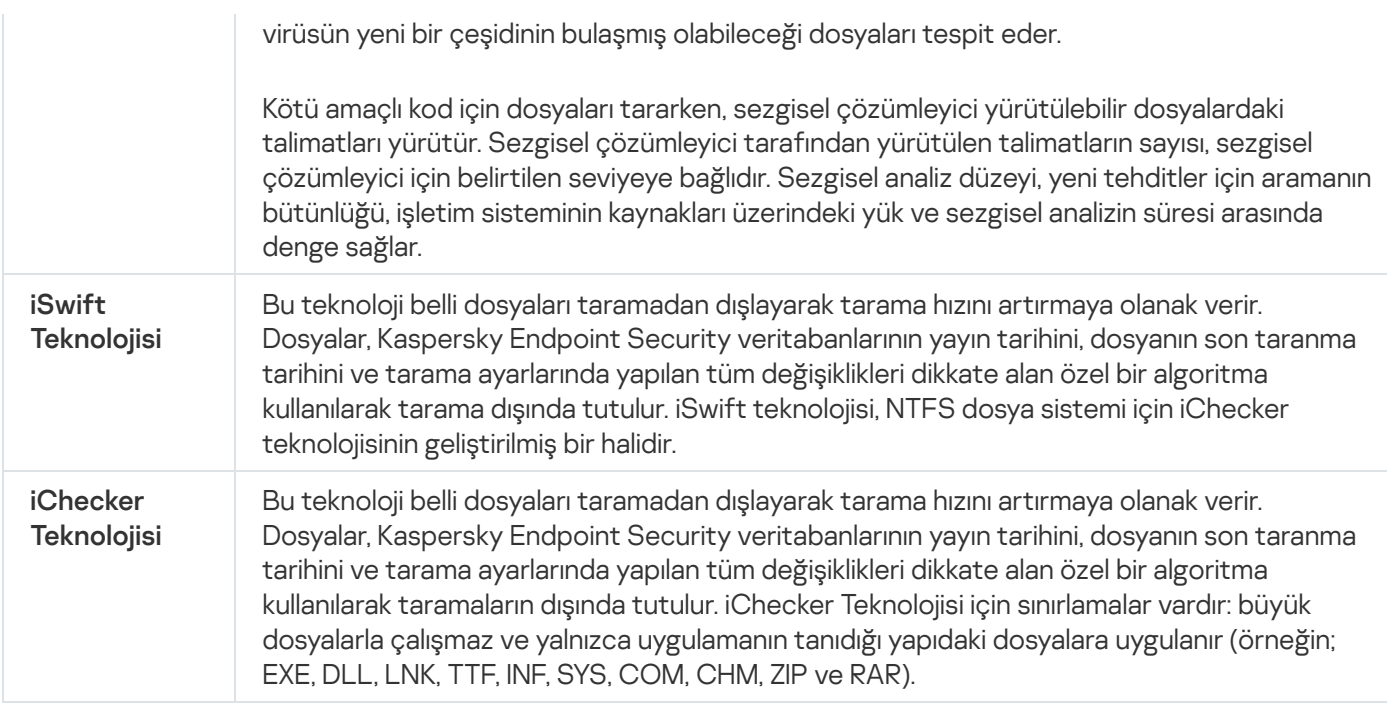

# <span id="page-159-0"></span>Uygulama Bütünlüğü Kontrolü

Kaspersky Endpoint Security, uygulama modüllerinde bozukluk veya değişiklik olup olmadığını denetler. Örneğin bir uygulama kitaplığı yanlış bir dijital imzaya sahipse kitaplık bozuk olarak değerlendirilir. Bütünlük denetimi görevinin amacı uygulama dosyalarının denetlenmesidir. Kaspersky Endpoint Security bir zararlı nesne tespit ettiği halde onu etkisiz hale getirmezse Bütünlük denetimi görevini çalıştırın.

Bütünlük denetimi görevini hem Kaspersky Security Center Web Console'da hem de Yönetim Konsolu'nda oluşturabilirsiniz. Kaspersky Security Center Cloud Console üzerinde bir görev oluşturmak mümkün değildir.

Uygulama bütünlüğü ihlalleri şu durumlarda oluşabilir:

- Bir zararlı nesne Kaspersky Endpoint Security'nin dosyalarını değiştirdiğinde. Böyle bir durumda, işletim sisteminin araçlarını kullanarak Kaspersky Endpoint Security'nin geri yüklenmesi prosedürünü uygulayın. Geri yükleme sonrasında bilgisayarda bir tam tarama gerçekleştirin ve bütünlük denetimini tekrarlayın.
- Dijital imzanın süresi dolduğunda. Bu durumda Kaspersky Endpoint Security'yi güncelleyin.

[Bir uygulama bütünlük denetimi](javascript:toggleBlock() Yönetim Konsolu (MMC) aracılığıyla nasıl çalıştırılır @

- 1. Yönetim Konsolu'ndan **Yönetim Sunucusu → Görevler** klasörüne gidin. Görevler listesi açılır.
- 2. Yeni görev düğmesine tıklayın.

Görev Sihirbazı başlatılır. Sihirbazın talimatlarını uygulayın.

1. Adım. Görev türünü seçme

Kaspersky Endpoint Security for Windows (12.2) → Bütünlük denetimi'ni seçin.

2. Adım. Görevin atanacağı cihazları seçme

Görevin gerçekleştirileceği bilgisayarları seçin. Aşağıdaki seçenekler kullanılabilir:

- Görevi bir yönetim grubuna atayın. Bu durumda, görev önceden oluşturulan bir yönetim grubuna dahil edilen bilgisayarlara atanır.
- Yönetim Sunucusu tarafından ağda atanmamış cihazlar olarak tespit edilmiş bilgisayarları seçin. Belirli cihazlar, yönetim gruplarındaki cihazları ve atanmamış cihazları içerebilir.
- Aygıt adreslerini elle belirtin veya adresleri listeden içe aktarın. Görevi atamak istediğiniz aygıtların NetBIOS adlarını, IP adreslerini ve IP alt ağlarını belirleyebilirsiniz.
- 3. Adım. Bir görev başlatma zamanlaması yapılandırma

Bir görevi başlatmak için bir zamanlama ayarlayın, örneğin manuel olarak ya da bir virüs salgını tespit edildiğinde.

4. Adım. Görev adını tanımlama

Görev için bir ad girin, örneğin Bilgisayara virüs bulaştıktan sonra bütünlük denetimi.

# 5. Adım. Görev oluşturmayı tamamlama

Sihirbazdan çıkın. Gerekirse, **Sihirbazı tamamladıktan sonra görevi çalıştır** onay kutusunu işaretleyin. Görevin ilerleme durumunu görev özelliklerinden izleyebilirsiniz. Sonuç olarak Kaspersky Endpoint Security uygulamanın bütünlüğünü denetleyecektir. İsterseniz görev özelliklerinden de bir uygulama bütünlük denetimi zamanlaması yapılandırabilirsiniz (aşağıdaki tabloya bakın).

[Bir uygulama bütünlük denetimi](javascript:toggleBlock() Web Console aracılığıyla nasıl çalıştırılır

- 1. Web Console'un ana penceresinde **Aygıtlar → Görevler**'i seçin. Görevler listesi açılır.
- 2. Ekle düğmesine tıklayın. Görev Sihirbazı başlatılır.
- 3. Görev ayarlarını yapılandırın:
	- a. Uygulama açılır listesinden Kaspersky Endpoint Security for Windows (12.2) seçimini yapın.
	- b. Görev türü açılır listesinde, Bütünlük denetimi'ni seçin.
	- c. **Görev adı** alanına kısa bir açıklama girin, örneğin, *Bilgisayara virüs bulaştıktan sonra uygulamanın* bütünlüğünü kontrol et.
	- d. Görevin atanacağı cihazları seçin bloğunda görev kapsamını seçin.
- 4. Seçilen görev kapsamı seçeneğine göre aygıtları belirleyin. Bir sonraki adıma geçin.
- 5. Sihirbazdan çıkın.

Görevler listesinde yeni bir görev görüntülenir.

6. Görevin yanındaki onay kutusunu seçin.

Sonuç olarak Kaspersky Endpoint Security uygulamanın bütünlüğünü denetleyecektir. İsterseniz görev özelliklerinden de bir uygulama bütünlük denetimi zamanlaması yapılandırabilirsiniz (aşağıdaki tabloya bakın).

### [Uygulama arabiriminde bütünlük](javascript:toggleBlock() denetimi nasıl yapılır

1. Ana uygulama penceresinde Görevler bölümüne gidin.

2. Görev listesi açılır; *Bütünlük denetimi* görevini seçin ve **Çalıştır**'a tıklayın.

Sonuç olarak Kaspersky Endpoint Security uygulamanın bütünlüğünü denetleyecektir. İsterseniz görev özelliklerinden de bir uygulama bütünlük denetimi zamanlaması yapılandırabilirsiniz (aşağıdaki tabloya bakın). Bütünlük denetimi görüntülenmiyorsa, yönetici ilkede yerel görevlerin kullanımını [yasaklamış](#page-133-0) demektir.

#### Bütünlük denetimi görev ayarları

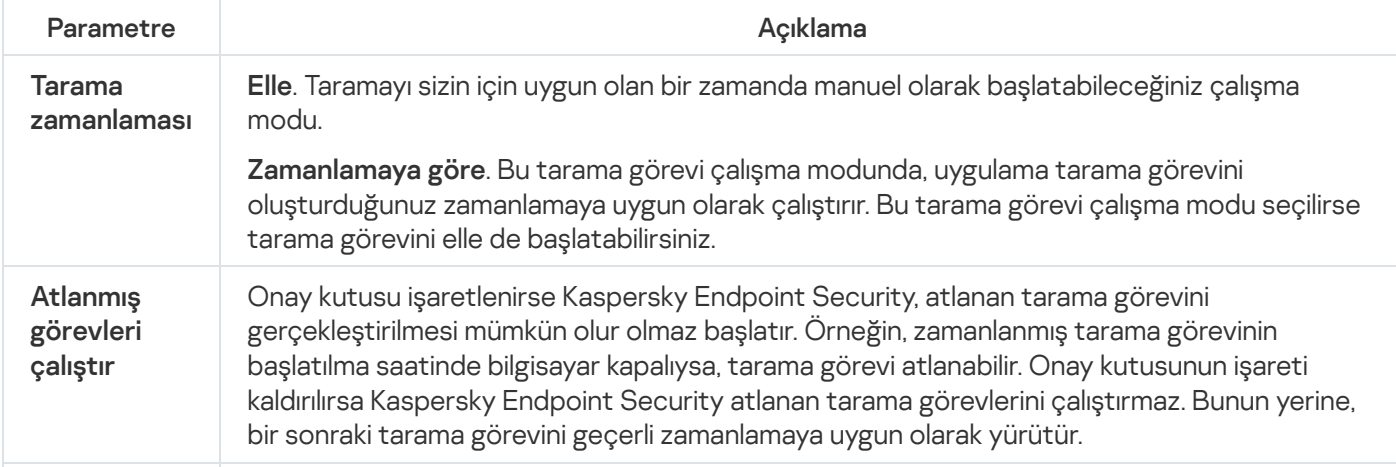

Sadece bilgisayar boştayken çalıştır

Bilgisayar kaynakları meşgul olduğunda tarama görevinin başlatılması ertelenen başlangıcı. Kaspersky Endpoint Security, bilgisayar kilitliyse veya ekran koruyucu açıksa tarama görevini başlatır. Görevin yürütülmesini, örneğin bilgisayarın kilidini açarak durdurduysanız, Kaspersky Endpoint Security, taramanın kesintiye uğradığı noktadan devam ederek görevi otomatik olarak çalıştırır.

# <span id="page-162-0"></span>Tarama kapsamının düzenlenmesi

Tarama kapsamı Kaspersky Endpoint Security'nin görevi yürütürken taradığı klasörlerin ve yolların bir listesidir. Kaspersky Endpoint Security, bir maske girerken ortam değişkenlerini ve \* ve ? karakterlerini destekler.

Tarama kapsamını düzenlemek için Özel Tarama görevini kullanmanızı öneririz. Kaspersky uzmanları, Tam Tarama ve Kritik Alanları Tarama görevinin tarama kapsamını değiştirmemenizi öneriyor.

Kaspersky Endpoint Security, tarama kapsamının bir parçası olarak şu önceden tanımlanmış nesnelere sahiptir:

. E-postam

Outlook posta istemcisiyle ilgili dosyalar: veri dosyaları (PST), çevrimdışı veri dosyaları (OST).

- . Sistem belleği
- . Başlangıç Nesneleri

Sistem başlangıcında çalıştırılan işlemler ve uygulama yürütülebilir dosyaları tarafından kullanılan bellek.

. Sürücü önyükleme kesimleri

Sabit sürücü ve çıkarılabilir sürücü önyükleme kesimleri.

. Sistem Yedeği

Sistem Birim Bilgisi klasörünün içeriği.

- Tüm harici cihazlar.
- Tüm sabit sürücüler. Tüm harici cihazlar.<br>Tüm sabit sürücüler<br>Tüm ağ sürücüleri.
- 

Ağ sürücülerini veya paylaşılan klasörleri taramak için ayrı bir tarama görevi oluşturmanızı öneririz. Kötü Amaçlı Yazılım Taraması görevinin ayarlarında, bu sürücüye yazma erişimi olan bir kullanıcı belirleyin; bu, tespit edilen tehditleri azaltmak için gereklidir. Ağ sürücüsünün bulunduğu sunucunun kendi güvenlik araçları varsa, bu sürücü için tarama görevini çalıştırmayın. Bu şekilde, nesneyi iki kez kontrol etmekten kaçınabilir ve sunucunun performansını artırabilirsiniz.

Klasörleri veya dosyaları tarama kapsamından çıkarmak için klasörü veya dosyayı [güvenilir](#page-505-0) bölgeye ekleyin.

[Yönetim Konsolu'nda \(MMC\)](javascript:toggleBlock() bir tarama kapsamı nasıl düzenlenir ?

- 1. Kaspersky Security Center Yönetim Konsolu'nu açın.
- 2. Konsol ağacında Görevler'i seçin.
- 3. Gereken tarama görevini seçin ve görev özellikleri penceresini açmak için çift tıklayın. Gerekirse Kötü Amaçlı Yazılım [Taraması](#page-127-0) görevi oluşturun.
- 4. Görev özellikleri penceresinde Ayarlar bölümünü seçin.
- 5. Tarama kapsamı bölümünde Ayarlar'a tıklayın.
- 6. Açılan pencerede, tarama kapsamına eklemek veya koruma kapsamının dışında tutmak istediğiniz nesneleri seçin.
- 7. Tarama kapsamına yeni bir nesne eklemek isterseniz:
	- a. Ekle'ye tıklayın.
	- b. Nesne alanına, dosya veya klasöre giden yolu girin.

Maskeler kullanarak:

- \ ve / karakterleri (dosya ve klasör yollarında dosya ve klasörlerin ad sınırlayıcıları) hariç olmak üzere herhangi bir karakter kümesinin yerine geçen \* (yıldız) karakteri. Örneğin, C:\\*\\*.txt maskesi, alt klasörler hariç C: sürücüsündeki klasörlerde bulunan TXT uzantılı tüm dosya yollarını içerir.
- İki ardışık \* karakteri, \ ve / karakterleri (dosya ve klasör yollarında dosya ve klasörlerin ad sınırlayıcıları) dahil olmak üzere dosya veya klasör adındaki (boş küme dahil) herhangi bir karakter kümesinin yerine geçer. Örneğin C:\Klasör\\*\*\\*.txt maskesi, Klasör adlı klasörün kendisi hariç olmak üzere tüm Klasör alt klasörlerinde bulunan TXT uzantılı tüm dosya yollarını içerir. Maske en az bir iç içe yerleştirme düzeyi içermelidir. C:\\*\*\\*.txt maskesi geçerli bir maske değildir.
- \ ve / karakterleri (dosya ve klasör yollarında dosya ve klasörlerin ad sınırlayıcıları) hariç olmak üzere herhangi bir karakter kümesinin yerine geçen ? (soru işareti) karakteri. Örneğin C:\Folder\???.txt maskesi, Folder isimli klasörde yer alan ve hem TXT uzantısına hem de üç karaktere sahip olan tüm dosya yollarını içerir.

Maskeleri bir dosya veya klasör yolunda herhangi bir yerde kullanabilirsiniz. Örneğin, tarama kapsamının bilgisayardaki tüm kullanıcı hesapları için İndirilenler klasörünü içermesini istiyorsanız, C:\Users\\*\Downloads\ maskesini girin.

Tarama kapsamındaki nesneler listesinden, bir nesneyi silmeden taramaların dışında bırakabilirsiniz. Bunu yapmak için nesnenin yanındaki onay kutusunun işaretini kaldırın.

8. Değişikliklerinizi kaydedin.

[Web Console'da ve Cloud Console'da](javascript:toggleBlock() bir tarama kapsamı nasıl düzenlenir

- 1. Web Console'un ana penceresinde Aygıtlar → Görevler'i seçin. Görevler listesi açılır.
- 2. Tarama görevine tıklayın.

Görev özellikleri penceresi açılır. Gerekirse Kötü [Amaçlı](#page-127-0) Yazılım Taraması görevi oluşturun.

- 3. Uygulama ayarları sekmesini seçin.
- 4. **Tarama kapsamı** bölümünde, tarama kapsamına eklemek veya kapsamın dışında tutmak istediğiniz nesneleri seçin.
- 5. Tarama kapsamına yeni bir nesne eklemek isterseniz:
	- a. Ekle düğmesine tıklayın.
	- b. Yol alanına, dosya veya klasöre giden yolu girin.

Maskeler kullanarak:

- \ ve / karakterleri (dosya ve klasör yollarında dosya ve klasörlerin ad sınırlayıcıları) hariç olmak üzere herhangi bir karakter kümesinin yerine geçen \* (yıldız) karakteri. Örneğin, C:\\*\\*.txt maskesi, alt klasörler hariç C: sürücüsündeki klasörlerde bulunan TXT uzantılı tüm dosya yollarını içerir.
- İki ardışık \* karakteri, \ ve / karakterleri (dosya ve klasör yollarında dosya ve klasörlerin ad sınırlayıcıları) dahil olmak üzere dosya veya klasör adındaki (boş küme dahil) herhangi bir karakter kümesinin yerine geçer. Örneğin C:\Klasör\\*\*\\*.txt maskesi, Klasör adlı klasörün kendisi hariç olmak üzere tüm Klasör alt klasörlerinde bulunan TXT uzantılı tüm dosya yollarını içerir. Maske en az bir iç içe yerleştirme düzeyi içermelidir. C:\\*\*\\*.txt maskesi geçerli bir maske değildir.
- \ ve / karakterleri (dosya ve klasör yollarında dosya ve klasörlerin ad sınırlayıcıları) hariç olmak üzere herhangi bir karakter kümesinin yerine geçen ? (soru işareti) karakteri. Örneğin C:\Folder\???.txt maskesi, Folder isimli klasörde yer alan ve hem TXT uzantısına hem de üç karaktere sahip olan tüm dosya yollarını içerir.

Maskeleri bir dosya veya klasör yolunda herhangi bir yerde kullanabilirsiniz. Örneğin, tarama kapsamının bilgisayardaki tüm kullanıcı hesapları için İndirilenler klasörünü içermesini istiyorsanız, C:\Users\\*\Downloads\ maskesini girin.

Tarama kapsamındaki nesneler listesinden, bir nesneyi silmeden taramaların dışında bırakabilirsiniz. Bunu yapmak için yanındaki anahtarı kapalı konuma getirin.

6. Değişikliklerinizi kaydedin.

[Uygulama arabiriminde bir tarama](javascript:toggleBlock() kapsamı nasıl düzenlenir<sup>®</sup>

- 1. Ana uygulama penceresinde Görevler bölümüne gidin.
- 2. Görev listesi açılır; buradan *Özel Tarama* görevini seçin ve **Seç**'e tıklayın.

Diğer görevler için de tarama kapsamını düzenleyebilirsiniz. Kaspersky uzmanları, Tam Tarama ve Kritik Alanları Tarama görevinin tarama kapsamını değiştirmemenizi öneriyor.

- 3. Açılan pencerede, tarama kapsamına eklemek istediğiniz nesneleri seçin.
- 4. Değişikliklerinizi kaydedin.

Tarama görevi görüntülenmiyorsa, yönetici ilkede yerel görevlerin kullanımını [yasaklamış](#page-133-0) demektir.

# <span id="page-165-0"></span>Zamanlanmış bir tarama çalıştırma

Bilgisayarın tamamen taranması biraz zaman alır ve bilgisayarın kaynaklarını kullanır. Diğer yazılımların performansını olumsuz etkilemekten kaçınmak adına, bilgisayar taraması yapmak için en uygun zamanı seçmelisiniz. Kaspersky Endpoint Security, bilgisayarı taramak için normal bir zamanlama yapılandırmanıza olanak tanır. Bu, kuruluşunuzun bir çalışma zamanlaması varsa kullanışlıdır. Bir bilgisayar taramasını gece veya hafta sonları çalışacak şekilde yapılandırabilirsiniz. Tarama görevini herhangi bir nedenle çalıştırmak mümkün değilse (örneğin bilgisayar o sırada kapalıysa) atlanan görevi mümkün olur olmaz otomatik olarak çalışacak şekilde yapılandırabilirsiniz.

Optimum bir tarama zamanlaması yapılandırmanın imkansız olduğu durumlarda, Kaspersky Endpoint Security bir bilgisayar taraması çalıştırmanıza aşağıdaki özel koşullar karşılandığında izin verir:

Bir veritabanı güncellemesinden sonra.

Kaspersky Endpoint Security, bilgisayar taramasını güncellenmiş imza veritabanlarıyla çalıştırır.

Uygulama başlatıldıktan sonra.

Kaspersky Endpoint Security, uygulama başlatıldıktan sonra belirli bir süre geçtiğinde bir bilgisayar taraması gerçekleştirir. İşletim sistemi başlangıcında birçok işlem çalışır, bu nedenle tarama görevini çalıştırmayı Kaspersky Endpoint Security'nin başlatılmasından hemen sonra çalıştırmak yerine ertelemek avantajlıdır.

LAN'da Uyandırma.

Kaspersky Endpoint Security, bilgisayar kapalı olsa bile zamanlamaya göre bir bilgisayar taraması gerçekleştirir. Bunu yapmak için uygulama, işletim sisteminin LAN'da Uyandırma özelliğini kullanır. LAN'da Uyandırma özelliği, yerel ağ üzerinden özel bir sinyal göndererek bilgisayarın uzaktan açılmasını sağlar. Bu özelliği kullanmak için BIOS ayarlarından LAN'da Uyandırmayı etkinleştirmeniz gerekir.

Taramayı çalıştırmayı LAN'da Uyandırma özelliğini kullanarak sadece Kaspersky Security Center'daki Kötü Amaçlı Yazılım Taraması görevi için yapılandırabilirsiniz. Uygulama arabiriminde bilgisayarı taramak için LAN'da Uyandırmayı etkinleştiremezsiniz.

Bilgisayar boştayken.

Kaspersky Endpoint Security, ekran koruyucu etkinken veya ekran kilitliyken zamanlamaya göre bir bilgisayar taraması gerçekleştirir. Kullanıcı bilgisayarın kilidini açarsa Kaspersky Endpoint Security taramayı duraklatır. Bu, uygulamanın tam bir bilgisayar taramasını tamamlaması için birkaç gün gerekebileceği anlamına gelir.

#### [Yönetim Konsolu'nda \(MMC\)](javascript:toggleBlock() nasıl bir tarama zamanlaması yapılandırılır @

- 1. Kaspersky Security Center Yönetim Konsolu'nu açın.
- 2. Konsol ağacında Görevler'i seçin.
- 3. Gereken tarama görevini seçin ve görev özellikleri penceresini açmak için çift tıklayın. Gerekirse Kötü Amaçlı Yazılım [Taraması](#page-127-0) görevi oluşturun.
- 4. Bilgisayar özellikleri penceresinde Zamanlama bölümünü seçin.
- 5. Tarama görevi zamanlamasını yapılandırın.
- 6. Seçilen sıklığa bağlı olarak görev çalışma zamanlamasını belirten gelişmiş ayarları yapılandırın (aşağıdaki tabloya bakın).
- 7. Değişikliklerinizi kaydedin.

### [Web Console'da ve Cloud Console'da](javascript:toggleBlock() bir tarama zamanlaması nasıl yapılandırılır ?

- 1. Web Console'un ana penceresinde Aygıtlar  $\rightarrow$  Görevler'i seçin. Görevler listesi açılır.
- 2. Tarama görevine tıklayın. Görev özellikleri penceresi açılır.
- 3. Zamanlama sekmesini seçin.
- 4. Tarama görevi zamanlamasını yapılandırın.
- 5. Seçilen sıklığa bağlı olarak görev çalışma zamanlamasını belirten gelişmiş ayarları yapılandırın (aşağıdaki tabloya bakın).
- 6. Değişikliklerinizi kaydedin.

[Uygulama arabiriminde tarama](javascript:toggleBlock() zamanlaması nasıl yapılandırılır ?

Tarama zamanlamasını, yalnızca bilgisayara bir ilke uygulanmadığında yapılandırabilirsiniz. İlke uygulanan bilgisayarlar için Kaspersky Security Center'da Kötü Amaçlı Yazılım Taraması görev zamanlaması yapılandırabilirsiniz.

- 1. Ana uygulama penceresinde Görevler bölümüne gidin.
- 2. Görev listesinden tarama görevini seçin ve @ düğmesine tıklayın.

Bir Tam Tarama, Kritik Alanları Tarama veya Bütünlük Denetimi çalıştırmak için bir zamanlama yapılandırabilirsiniz. Özel Taramayı yalnızca manuel olarak çalıştırabilirsiniz.

- 3. Tarama zamanlaması'na tıklayın.
- 4. Açılan pencerede, tarama görevi çalıştırma zamanlamasını yapılandırın.
- 5. Seçilen sıklığa bağlı olarak görev çalışma zamanlamasını belirten gelişmiş ayarları yapılandırın (aşağıdaki tabloya bakın).
- 6. Değişikliklerinizi kaydedin.

#### Tarama zamanlama ayarları

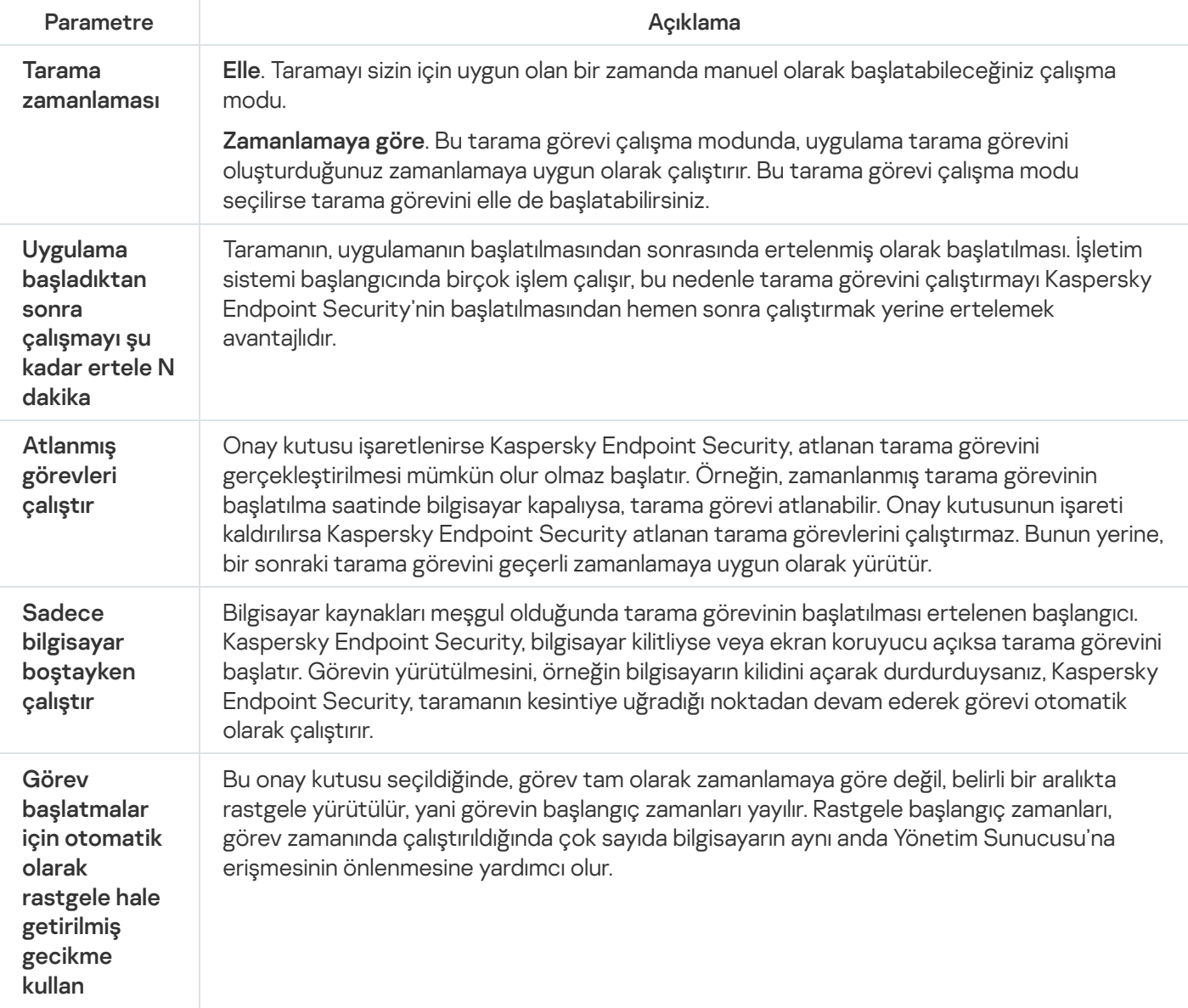

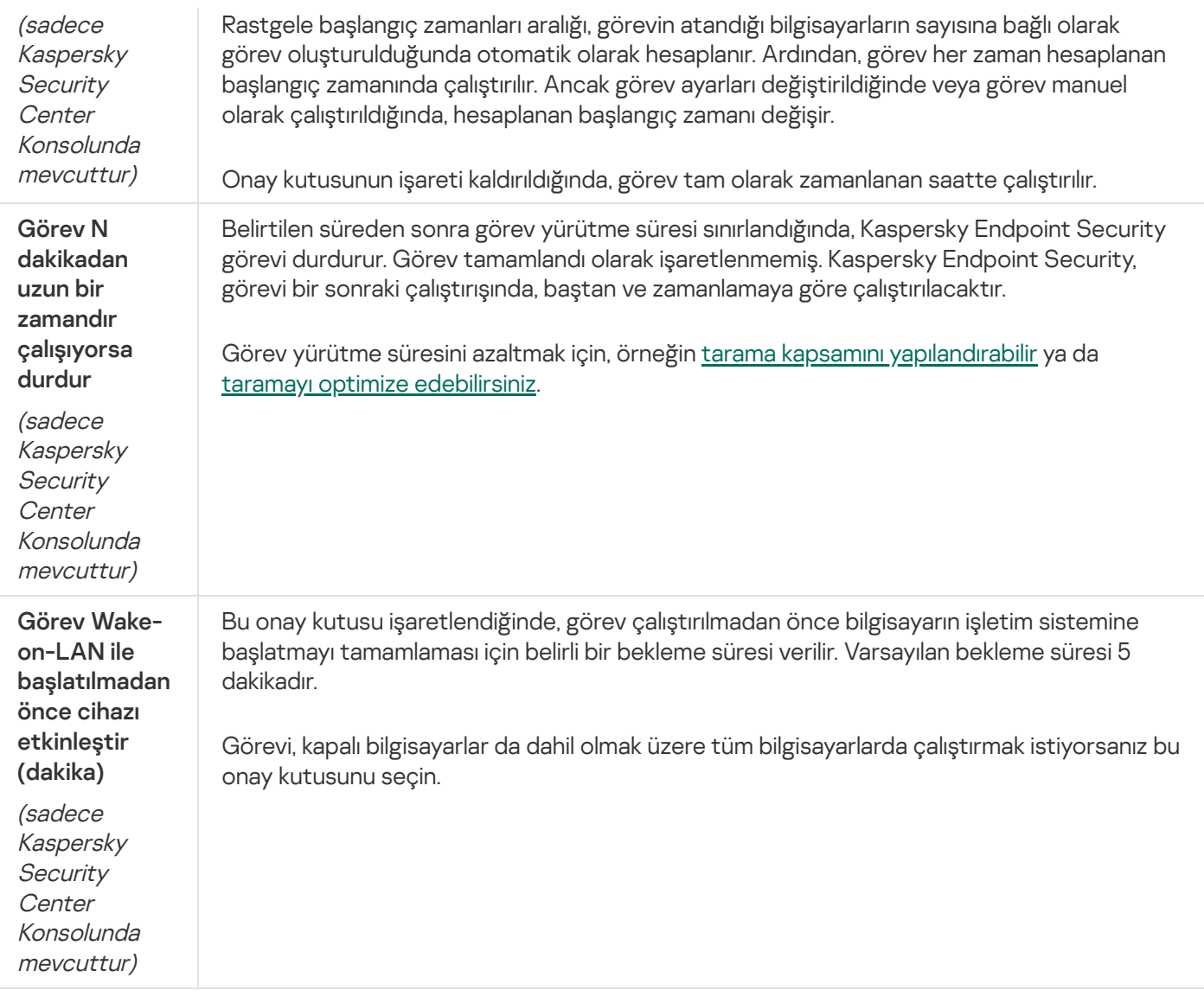

# Taramayı farklı bir kullanıcı olarak çalıştırma

Tarama görevi varsayılan olarak haklarını işletim sistemine kaydettiğiniz kullanıcının adıyla çalıştırılır. Koruma kapsamı, ağ sürücülerini veya erişim için özel haklar gerektiren diğer nesneleri içerebilir. Uygulama ayarlarında gerekli haklara sahip kullanıcıyı belirtebilir ve tarama görevini bu kullanıcı hesabının altında gerçekleştirebilirsiniz.

Aşağıdaki taramaları farklı bir kullanıcı olarak çalıştırabilirsiniz:

- Kritik Alanları Tarama.
- Tam Tarama.
- Özel Tarama.
- Bağlam [Menüsünden](#page-155-0) Tarama.  $\bullet$

Bir [Çıkarılabilir](#page-152-0) sürücü [taraması](#page-154-0), bir Arka plan taraması ya da bir [Bütünlük](#page-159-0) denetimi çalıştırmak için kullanıcı haklarını yapılandıramazsınız.

[Yönetim Konsolu'nda \(MMC\)](javascript:toggleBlock() nasıl farklı bir kullanıcı olarak bir tarama çalıştırılır a

- 1. Kaspersky Security Center Yönetim Konsolu'nu açın.
- 2. Yönetim Konsolu ağacındaki **Yönetilen cihazlar** klasöründe, ilgili istemci bilgisayarların ait olduğu yönetim grubu adının bulunduğu klasörü açın.
- 3. Çalışma alanında, Görevler sekmesini seçin.
- 4. Gereken tarama görevini seçin ve görev özellikleri penceresini açmak için çift tıklayın.
- 5. Görev özellikleri penceresinde Hesap bölümünü seçin.
- 6. Bir tarama görevini çalıştırmak için haklarını kullanmak istediğiniz kullanıcının hesap kimlik bilgilerini girin.
- 7. Değişikliklerinizi kaydedin.

#### [Web Console'da veya Cloud](javascript:toggleBlock() Console'da farklı bir kullanıcı olarak tarama nasıl çalıştırılır <sup>®</sup>

- 1. Web Console'un ana penceresinde Aygıtlar → Görevler'i seçin. Görevler listesi açılır.
- 2. Tarama görevine tıklayın.

Görev özellikleri penceresi açılır.

- 3. Ayarlar sekmesini seçin.
- 4. Hesap bloğunda, Ayarlar'a tıklayın.
- 5. Bir tarama görevini çalıştırmak için haklarını kullanmak istediğiniz kullanıcının hesap kimlik bilgilerini girin.
- 6. Değişikliklerinizi kaydedin.

### [Uygulama arabiriminde nasıl farklı](javascript:toggleBlock() bir kullanıcı olarak bir tarama çalıştırılır @

- 1. Ana uygulama penceresinde Görevler bölümüne gidin.
- 2. Görev listesinden tarama görevini seçin ve @ düğmesine tıklayın.
- 3. Görev özelliklerinden **Gelişmiş ayarlar → Taramayı farklı çalıştır** seçimini yapın.
- 4. Açılan pencerede, bir tarama görevini çalıştırmak için haklarını kullanmak istediğiniz kullanıcının hesap kimlik bilgilerini girin.
- 5. Değişikliklerinizi kaydedin.

<span id="page-169-0"></span>Tarama görevi görüntülenmiyorsa, yönetici ilkede yerel görevlerin kullanımını [yasaklamış](#page-133-0) demektir.

# Tarama optimizasyonu

Dosya taramayı optimize edebilirsiniz: tarama zamanını azaltın ve Kaspersky Endpoint Security'nin çalışma hızını arttırın. Sadece yeni dosyaları tarayarak ve önceki taramadan bu yana değiştirilmiş dosyaları tarayarak bunu sağlayabilirsiniz. Bu mod hem basit hem bileşik dosyalara uygulanır. Tek bir dosyanın taranması için bir sınır da belirleyebilirsiniz. Belirlenen zaman aralığı sona erdiğinde Kaspersky Endpoint Security, dosyayı (arşivler ve birkaç dosya içeren nesneler hariç) mevcut taramanın dışında tutar.

Virüsleri ve diğer zararlı yazılımları gizlemenin yaygın bir tekniği, bunları arşivler veya veritabanları gibi bileşik dosyaların içine yerleştirmektir. Bu şekilde gizlenen virüsleri ve diğer zararlı yazılımları tespit etmek için bileşik dosyanın paketinin açılması gerekir ve bu da taramayı yavaşlatabilir. Taranacak bileşik dosya türlerini sınırlayarak, taramayı hızlandırabilirsiniz.

iChecker ve iSwift teknolojilerini de etkinleştirebilirsiniz. iChecker ve iSwift teknolojileri, en son taramadan beri değiştirilmemiş dosyaları hariç tutarak dosyaları taramanın hızını optimize edebilir.

[Yönetim Konsolu'nda \(MMC\)](javascript:toggleBlock() tarama nasıl optimize edilir

- 1. Kaspersky Security Center Yönetim Konsolu'nu açın.
- 2. Konsol ağacında Görevler'i seçin.
- 3. Gereken tarama görevini seçin ve görev özellikleri penceresini açmak için çift tıklayın. Gerekirse Kötü Amaçlı Yazılım [Taraması](#page-127-0) görevi oluşturun.
- 4. Görev özellikleri penceresinde Ayarlar bölümünü seçin.
- 5. Güvenlik düzeyi bloğunda, Ayarlar düğmesine tıklayın.

Bu, tarama görevi ayarları penceresini açar.

6. Tarama optimizasyonu bloğunda, tarama ayarlarını yapılandırın:

Sadece yeni ve değiştirilmiş dosyaları tara. Yalnızca yeni dosyaları ve en son tarandıklarından beri değiştirilmiş dosyaları tarar. Bu yardım, bir taramanın süresini kısaltır. Bu mod hem basit hem bileşik dosyalara uygulanır.

Yeni dosyaların türe göre taranmasını da yapılandırabilirsiniz. Örneğin, tüm dağıtım paketlerini tarayabilir ve yalnızca yeni arşivleri ve ofis dosyalarını tarayabilirsiniz.

- Bu süreden daha uzun süreyle taranan dosyaları atla: N sn. Bu, tek bir nesnenin taranması için bir süre sınırı belirler. Belirtilen süre sonunda uygulama bir dosyayı taramayı durdurur. Bu yardım, bir taramanın süresini kısaltır.
- Aynı anda birden fazla tarama görevi çalıştırmayın. Bir tarama zaten çalışıyorsa tarama görevlerinin başlatılması geciktirilir. Mevcut tarama devam ediyorsa Kaspersky Endpoint Security yeni tarama görevlerini kuyruğa alır. Bu, bilgisayardaki yükün optimize edilmesine yardımcı olur. Örneğin, uygulamanın zamanlamaya göre bir Tam Tarama görevi başlattığını varsayalım. Bir kullanıcı uygulama arabiriminden bir hızlı tarama başlatmayı denediğinde, Kaspersky Endpoint Security bu hızlı tarama görevini kuyruğa alır ve ardından Tam Tarama görevi tamamlandıktan sonra bu görevi otomatik olarak başlatır.
- 7. Diğer'e tıklayın.

Bu, birleşik dosyaları tarama ayarları penceresini açar.

8. Boyut sınırı bloğunda, Büyük bileşik dosya paketlerini açma onay kutusunu işaretleyin. Bu, tek bir nesneyi taramak için bir süre sınırı belirler. Belirtilen süre sonunda uygulama bir dosyayı taramayı durdurur. Bu yardım, bir taramanın süresini kısaltır.

Kaspersky Endpoint Security, **Büyük bileşik dosya paketlerini açma** onay kutusunun işaretlenip işaretlenmediğine bakılmaksızın, arşivlerden çıkarılan büyük dosyaları tarar.

#### 9. Tamam'a tıklayın.

- 10. Diğer sekmesini seçin.
- 11. **Tarama teknolojileri** bloğunda, tarama sırasında kullanmak istediğiniz teknolojilerin adının yanındaki onay kutularını seçin:
	- i**Swift Teknolojisi**. Bu teknoloji belli dosyaları taramadan dışlayarak tarama hızını artırmaya olanak verir. Dosyalar, Kaspersky Endpoint Security veritabanlarının yayın tarihini, dosyanın son taranma tarihini ve tarama ayarlarında yapılan tüm değişiklikleri dikkate alan özel bir algoritma kullanılarak tarama dışında tutulur. iSwift teknolojisi, NTFS dosya sistemi için iChecker teknolojisinin geliştirilmiş bir halidir.
- iChecker Teknolojisi. Bu teknoloji belli dosyaları taramadan dışlayarak tarama hızını artırmaya olanak verir. Dosyalar, Kaspersky Endpoint Security veritabanlarının yayın tarihini, dosyanın son taranma tarihini ve tarama ayarlarında yapılan tüm değişiklikleri dikkate alan özel bir algoritma kullanılarak taramaların dışında tutulur. iChecker Teknolojisi için sınırlamalar vardır: büyük dosyalarla çalışmaz ve yalnızca uygulamanın tanıdığı yapıdaki dosyalara uygulanır (örneğin; EXE, DLL, LNK, TTF, INF, SYS, COM, CHM, ZIP ve RAR).
- 12. Değişikliklerinizi kaydedin.

### [Web Console'da ve Cloud Console'da](javascript:toggleBlock() tarama nasıl optimize edilir $@$

1. Web Console'un ana penceresinde Aygıtlar → Görevler'i seçin.

Görevler listesi açılır.

2. Tarama görevine tıklayın.

Görev özellikleri penceresi açılır. Gerekirse Kötü [Amaçlı](#page-127-0) Yazılım Taraması görevi oluşturun.

- 3. Uygulama ayarları sekmesini seçin.
- 4. Tehdit algılandığında uygulanacak eylem bloğunda, Sadece yeni ve değiştirilmiş dosyaları tara onay kutusunu işaretleyin. Yalnızca yeni dosyaları ve en son tarandıklarından beri değiştirilmiş dosyaları tarar. Bu yardım, bir taramanın süresini kısaltır. Bu mod hem basit hem bileşik dosyalara uygulanır.

Yeni dosyaların türe göre taranmasını da yapılandırabilirsiniz. Örneğin, tüm dağıtım paketlerini tarayabilir ve yalnızca yeni arşivleri ve ofis dosyalarını tarayabilirsiniz.

5. **Tarama optimizasyonu** bloğunda, **Büyük bileşik dosya paketlerini açma** onay kutusunu işaretleyin. Bu, tek bir nesneyi taramak için bir süre sınırı belirler. Belirtilen süre sonunda uygulama bir dosyayı taramayı durdurur. Bu yardım, bir taramanın süresini kısaltır.

Kaspersky Endpoint Security, **Büyük bileşik dosya paketlerini açma** onay kutusunun işaretlenip işaretlenmediğine bakılmaksızın, arşivlerden çıkarılan büyük dosyaları tarar.

- 6. Aynı anda birden fazla tarama görevi çalıştırmayın onay kutusunu seçin. Bir tarama zaten çalışıyorsa tarama görevlerinin başlatılması geciktirilir. Mevcut tarama devam ediyorsa Kaspersky Endpoint Security yeni tarama görevlerini kuyruğa alır. Bu, bilgisayardaki yükün optimize edilmesine yardımcı olur. Örneğin, uygulamanın zamanlamaya göre bir Tam Tarama görevi başlattığını varsayalım. Bir kullanıcı uygulama arabiriminden bir hızlı tarama başlatmayı denediğinde, Kaspersky Endpoint Security bu hızlı tarama görevini kuyruğa alır ve ardından Tam Tarama görevi tamamlandıktan sonra bu görevi otomatik olarak başlatır.
- 7. Gelişmiş ayarlar bloğundan Bu süreden daha uzun süreyle taranan dosyaları atla: N saniyeden onay kutusunu işaretleyin. Bu, tek bir nesneyi taramak için bir süre sınırı belirler. Belirtilen süre sonunda uygulama bir dosyayı taramayı durdurur. Bu yardım, bir taramanın süresini kısaltır.

8. Değişikliklerinizi kaydedin.

### [Uygulama arabiriminde tarama](javascript:toggleBlock() nasıl optimize edilir ??

- 1. Ana uygulama penceresinde Görevler bölümüne gidin.
- 2. Görev listesinden tarama görevini seçin ve  $\bullet$  düğmesine tıklayın.
- 3. Gelişmiş ayarlar'a tıklayın.
- 4. Tarama optimizasyonu bloğunda, tarama ayarlarını yapılandırın:
	- Sadece yeni ve değiştirilmiş dosyaları tara. Yalnızca yeni dosyaları ve en son tarandıklarından beri değiştirilmiş dosyaları tarar. Bu yardım, bir taramanın süresini kısaltır. Bu mod hem basit hem bileşik dosyalara uygulanır.

Yeni dosyaların türe göre taranmasını da yapılandırabilirsiniz. Örneğin, tüm dağıtım paketlerini tarayabilir ve yalnızca yeni arşivleri ve ofis dosyalarını tarayabilirsiniz.

- Şundan uzun süre taranan nesneleri atla: N saniye. Bu, tek bir nesneyi taramak için bir süre sınırı belirler. Belirtilen süre sonunda uygulama bir dosyayı taramayı durdurur. Bu yardım, bir taramanın süresini kısaltır.
- Aynı anda birden fazla tarama görevi çalıştırmayın. Bir tarama zaten çalışıyorsa tarama görevlerinin başlatılması geciktirilir. Mevcut tarama devam ediyorsa Kaspersky Endpoint Security yeni tarama görevlerini kuyruğa alır. Bu, bilgisayardaki yükün optimize edilmesine yardımcı olur. Örneğin, uygulamanın zamanlamaya göre bir Tam Tarama görevi başlattığını varsayalım. Bir kullanıcı uygulama arabiriminden bir hızlı tarama başlatmayı denediğinde, Kaspersky Endpoint Security bu hızlı tarama görevini kuyruğa alır ve ardından Tam Tarama görevi tamamlandıktan sonra bu görevi otomatik olarak başlatır.
- 5. **Boyut sınırı** bloğunda, **Büyük bileşik dosya paketlerini açma** onay kutusunu işaretleyin. Bu, tek bir nesneyi taramak için bir süre sınırı belirler. Belirtilen süre sonunda uygulama bir dosyayı taramayı durdurur. Bu yardım, bir taramanın süresini kısaltır.

Kaspersky Endpoint Security, **Büyük bileşik dosya paketlerini açma** onay kutusunun işaretlenip işaretlenmediğine bakılmaksızın, arşivlerden çıkarılan büyük dosyaları tarar.

- 6. Tarama teknolojileri bloğunda, tarama sırasında kullanmak istediğiniz teknolojilerin adının yanındaki onay kutularını seçin:
	- i**Swift Teknolojisi**. Bu teknoloji belli dosyaları taramadan dışlayarak tarama hızını artırmaya olanak verir. Dosyalar, Kaspersky Endpoint Security veritabanlarının yayın tarihini, dosyanın son taranma tarihini ve tarama ayarlarında yapılan tüm değişiklikleri dikkate alan özel bir algoritma kullanılarak tarama dışında tutulur. iSwift teknolojisi, NTFS dosya sistemi için iChecker teknolojisinin geliştirilmiş bir halidir.
	- iChecker Teknolojisi. Bu teknoloji belli dosyaları taramadan dışlayarak tarama hızını artırmaya olanak verir. Dosyalar, Kaspersky Endpoint Security veritabanlarının yayın tarihini, dosyanın son taranma tarihini ve tarama ayarlarında yapılan tüm değişiklikleri dikkate alan özel bir algoritma kullanılarak taramaların dışında tutulur. iChecker Teknolojisi için sınırlamalar vardır: büyük dosyalarla çalışmaz ve yalnızca uygulamanın tanıdığı yapıdaki dosyalara uygulanır (örneğin; EXE, DLL, LNK, TTF, INF, SYS, COM, CHM, ZIP ve RAR).
- 7. Değişikliklerinizi kaydedin.

Tarama görevi görüntülenmiyorsa, yönetici ilkede yerel görevlerin kullanımını [yasaklamış](#page-133-0) demektir.

# Veritabanlarını ve uygulama yazılım modüllerini güncelleme

Kaspersky Endpoint Security'nin veritabanlarının ve uygulama modüllerinin güncellenmesi, bilgisayarınızdaki korumanın güncel olmasını sağlar. Dünya genelinde her gün yeni virüsler ve diğer zararlı yazılım türleri ortaya çıkmaktadır. Kaspersky Endpoint Security veritabanları, tehditler ve bunların etkisiz hale getirilmesiyle ilgili bilgi içermektedir. Tehditleri hızlı bir şekilde tespit etmek için, veritabanlarını ve uygulama modüllerini düzenli olarak güncellemeniz tavsiye edilir.

Düzenli güncellemeler için geçerli bir lisans gerekir. Geçerli bir lisans yoksa, güncellemeyi günde sadece bir kez gerçekleştirebilirsiniz.

Kaspersky güncelleme sunucularından güncelleme paketini başarılı bir şekilde indirmek için bilgisayarınız İnternet'e bağlı olmalıdır. Varsayılan olarak İnternet bağlantısı ayarları otomatik olarak tespit edilir. Proxy sunucusu kullanıyorsanız, proxy sunucusu ayarlarını yapılandırmanız gerekir.

Güncellemeler, HTTPS protokolü üzerinden indirilir. HTTPS protokolü üzerinden güncellemeleri indirmek mümkün olmadığında HTTP protokolü de kullanılabilir.

Güncelleme gerçekleştirirken aşağıdaki nesneler bilgisayarınıza indirilir ve yüklenir:

Kaspersky Endpoint Security veritabanları. Bilgisayar koruması, virüslerin ve diğer tehditlerin imzalarını ve bunların nasıl etkisiz hale getirileceği hakkında bilgi içeren veritabanlarını kullanarak sağlanır. Koruma bileşenleri, bilgisayarınızdaki virüslü dosyaları ararken ve etkisiz hale getirirken bu bilgileri kullanır. Veritabanları, yeni tehditlerin kayıtları ve bunlara karşı koyma yöntemleri ile sürekli olarak güncellenmektedir. Bu nedenle veritabanlarını düzenli olarak güncellemenizi öneririz.

Kaspersky Endpoint Security veritabanlarına ek olarak uygulamanın ağ trağini yakalamasına imkan tanıyan ağ sürücüleri de güncellenir.

Uygulama modülleri. Kaspersky Endpoint Security'nin veritabanlarına ek olarak uygulama modüllerini de güncelleyebilirsiniz. Uygulama modüllerinin güncellenmesi, Kaspersky Endpoint Security'deki zayıf noktaları düzeltir, yeni işlevler ekler veya mevcut işlevleri geliştirir.

Güncelleme sırasında bilgisayarınızdaki uygulama modülleri ve veritabanları, güncelleme kaynağındaki güncel sürümle karşılaştırılır. Geçerli veritabanları ve uygulama modülleri ilgili güncel sürümlerden farklıysa güncellemelerin eksik kısmı bilgisayarınıza yüklenir.

Veritabanları eskiyse, güncelleme paketi çok büyük olabilir ve ek İnternet trağine (onlarca MB) neden olabilir.

Kaspersky Endpoint Security veritabanlarının geçerli durumuyla ilgili bilgiler, ana uygulama penceresinde veya imleci bildirim alanındaki uygulamanın simgesinin üzerine getirdiğinizde gördüğünüz araç ipucunda görüntülenir.

Güncelleme sonuçları ve güncelleme görevinin gerçekleştirilmesi sırasında gerçekleşen tüm olaylarla ilgili bilgiler [Kaspersky Endpoint](#page-553-0) Security raporuna kaydedilir.

Veritabanı ve uygulama modülü güncelleme senaryoları

Kaspersky Endpoint Security'nin veritabanlarının ve uygulama modüllerinin güncellenmesi, bilgisayarınızdaki korumanın güncel olmasını sağlar. Dünya genelinde her gün yeni virüsler ve diğer zararlı yazılım türleri ortaya çıkmaktadır. Kaspersky Endpoint Security veritabanları, tehditler ve bunların etkisiz hale getirilmesiyle ilgili bilgi içermektedir. Tehditleri hızlı bir şekilde tespit etmek için, veritabanlarını ve uygulama modüllerini düzenli olarak güncellemeniz tavsiye edilir.

Aşağıdaki nesneler kullanıcıların bilgisayarlarında güncellenir:

- Anti-virüs veritabanları. Anti-virüs veritabanları; zararlı yazılım imzalarının veritabanlarını, ağ saldırılarının açıklamasını, şüpheli ve kimlik avı yapan İnternet adreslerinin veritabanlarını, reklam pencerelerinin veritabanlarını, spam veritabanlarını ve diğer verileri içerir.
- Uygulama modülleri. Modül güncellemeleri, uygulamadaki zayıf noktaları ortadan kaldırmayı ve bilgisayar koruma yöntemlerini geliştirmeyi amaçlar. Modül güncellemeleri, uygulama bileşenlerinin davranışını değiştirebilir ve yeni özellikler ekleyebilir.

Kaspersky Endpoint Security, veritabanlarını ve uygulama modüllerini güncelleme işlemi için aşağıdaki durumları destekler:

Kaspersky sunucuları üzerinden güncelleme.

Kaspersky güncelleme sunucuları birçok farklı ülkede bulunmaktadır. Bu sayede güncelleme işlemlerinde yüksek güvenilirlik sağlanır. Güncelleme bir sunucu üzerinden gerçekleştirilemiyorsa Kaspersky Endpoint Security bir sonraki sunucuya geçiş yapar.

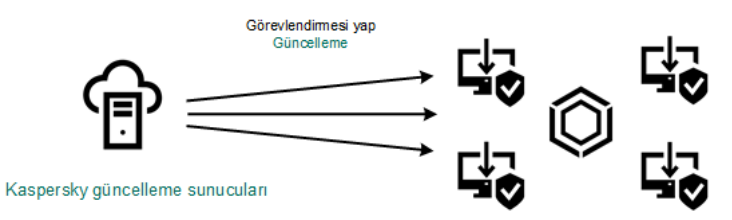

Kaspersky sunucuları üzerinden güncelleme

Merkezi güncelleme.

Merkezi güncelleme işlemleri, dış İnternet trağini azaltır ve güncellemelerin rahat bir şekilde izlenebilmesini sağlar.

Merkezi güncelleme, aşağıdaki adımları içerir:

1. Kuruluşun ağındaki bir veri havuzuna güncelleme paketi indirme.

Güncelleme paketi veri havuzuna, Güncellemeleri Yönetim Sunucusu veri havuzuna indir adlı Yönetim Sunucusu görevi tarafından indirilir.

2. Güncelleme paketini bir paylaşılan klasöre indirin (isteğe bağlı).

Güncelleme paketini paylaşılan bir klasöre aşağıdaki yöntemleri kullanarak indirebilirsiniz:

- Kaspersky Endpoint Security Güncelleme görevini kullanma. Görev, yerel şirket ağındaki bilgisayarlardan biri için tasarlanmıştır.
- Kaspersky Update Utility'yi Kullanma. Kaspersky Update Utility'yi kullanma hakkında ayrıntılı bilgi için [Kaspersky Bilgi](https://support.kaspersky.com/kuu4-for-windows) Bankası<sup>ız</sup>'na bakın.
- 3. Güncelleme paketini istemci bilgisayarlara dağıtın.

Güncelleme paketi, Kaspersky Endpoint Security Güncelleme görevi ile istemci bilgisayarlara dağıtılır. Her bir yönetim grubu için sınırsız sayıda güncelleme görevi oluşturabilirsiniz.

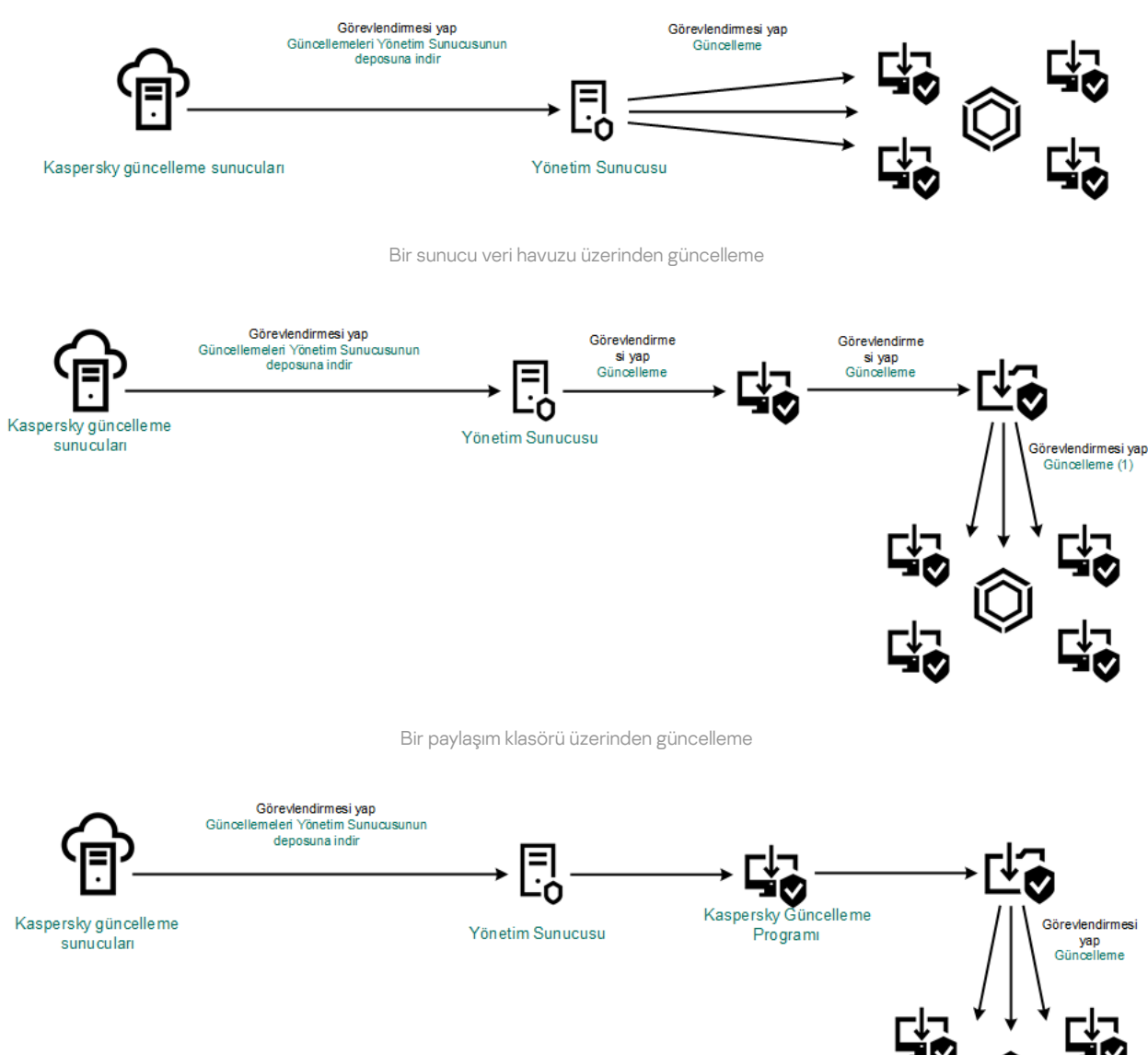

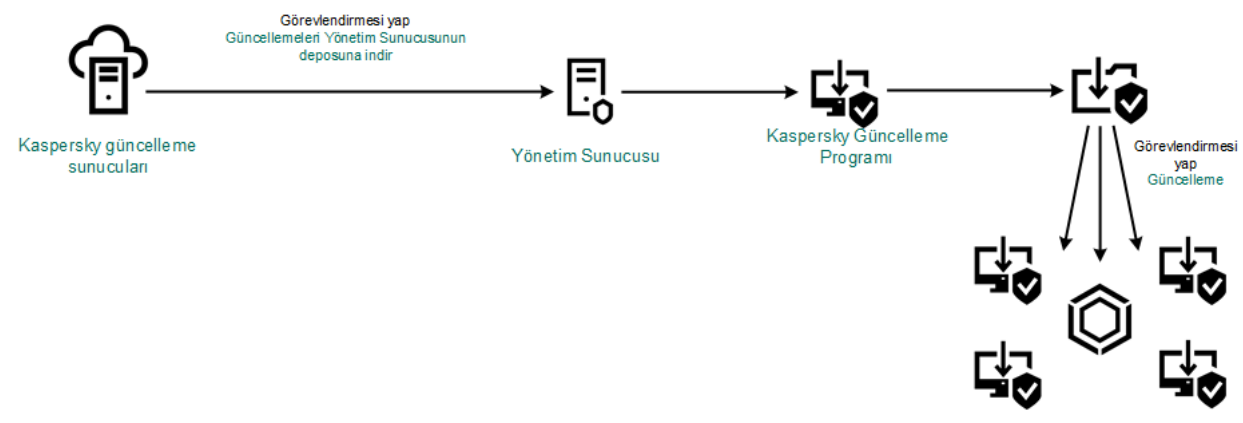

Kaspersky Update Utility aracıyla güncelleme

Kaspersky Security Center için varsayılan güncelleme kaynakları listesi, Kaspersky Security Center Yönetim Sunucusunu ve Kaspersky güncelleme sunucularını içerir. Kaspersky Security Center Cloud Console için varsayılan güncelleme kaynakları listesi dağıtım noktalarını ve Kaspersky güncelleme sunucularını içerir. Dağıtım noktaları hakkında daha ayrıntılı bilgi için [Kaspersky Security Center](https://support.kaspersky.com/KSC/CloudConsole/en-US/) Cloud Console Yardım içeriğine bakın. Listeye başka güncelleme kaynakları da ekleyebilirsiniz. HTTP/FTP sunucuları ve paylaşım klasörlerini güncelleme kaynakları olarak belirtebilirsiniz. Bir güncelleme kaynağı üzerinden güncelleme yapılmıyorsa Kaspersky Endpoint Security bir sonraki kaynağa geçiş yapar.

Güncellemeler, Kaspersky güncelleme sunucularından veya standart ağ iletişim kurallarının geçerli olduğu diğer FTP veya HTTP [sunucularından](#page-210-0) indirilir. Güncelleme kaynağına erişmek için proxy sunucusu bağlantısı gerekiyorsa proxy sunucusu ayarlarını Kaspersky Endpoint Security ilkesi ayarlarında belirtin.

Bir sunucu veri havuzu üzerinden güncelleme

İnternet trağini düşük tutmak için kuruluşun LAN ağındaki bilgisayarların veritabanları ve uygulama modülleri güncellemelerini bir sunucu veri havuzu üzerinden gerçekleştirilmek üzere yapılandırabilirsiniz. Bu amaçla Kaspersky Security Center, Kaspersky güncelleme sunucularından bir güncelleme paketini veri havuzuna (FTP veya HTTP sunucusu, ağ veya yerel klasör) indirmelidir. Böylelikle kuruluşun LAN ağındaki diğer bilgisayarlar, ilgili güncelleme paketini sunucu veri havuzundan alabilir.

Aşağıdaki adımları uygulayarak veritabanı ve uygulama modüllerini bir sunucu veri havuzu üzerinden güncellenecek şekilde yapılandırma:

1. Bir güncelleme paketini Yönetim Sunucusu veri havuzuna indirilecek şekilde yapılandırın (Güncellemeleri Yönetim Sunucusu veri havuzuna indir görevi).

Güncellemeleri Yönetim Sunucusu deposuna indir görevi, Yönetim Sunucusu hızlı başlangıç sihirbazı tarafından otomatik olarak oluşturulur ve bu görevden yalnızca bir adet bulunur. Varsayılan olarak, Kaspersky Security Center güncelleme paketini \\<server name>\KLSHARE\Updates klasörüne kopyalar. Güncellemeleri Yönetim Sunucusu deposuna indirme hakkında daha fazla bilgi için lütfen [Kaspersky Security Center](https://support.kaspersky.com/help/KSC/14.2/en-US/180697.htm) Yardım ¤ bölümüne bakın.

2. Kuruluşun LAN ağındaki diğer bilgisayarları veritabanı ve uygulama modülü güncellemelerini belirtilen sunucu veri havuzu üzerinden yapacak şekilde yapılandırma (Güncelleme görevi).

[Yönetim Konsolu'nda \(MMC\)](javascript:toggleBlock() belirtilen sunucu depolama alanından Kaspersky Endpoint Security güncellemesi nasıl yapılandırılır

1. Kaspersky Security Center Yönetim Konsolu'nu açın.

Konsol ağacında Görevler'i seçin.

2. Kaspersky Endpoint Security'nin Güncelleme görevine tıklayın.

Görev özellikleri penceresi açılır.

Güncelleme görevi, Yönetim Sunucusu hızlı başlatma sihirbazı tarafından otomatik olarak oluşturulur. Güncelleme görevini oluşturmak için Sihirbaz çalışırken Kaspersky Endpoint Security for Windows Yönetim Eklentisini yükleyin.

3. Görev özellikleri penceresinde Ayarlar bölümünü seçin.

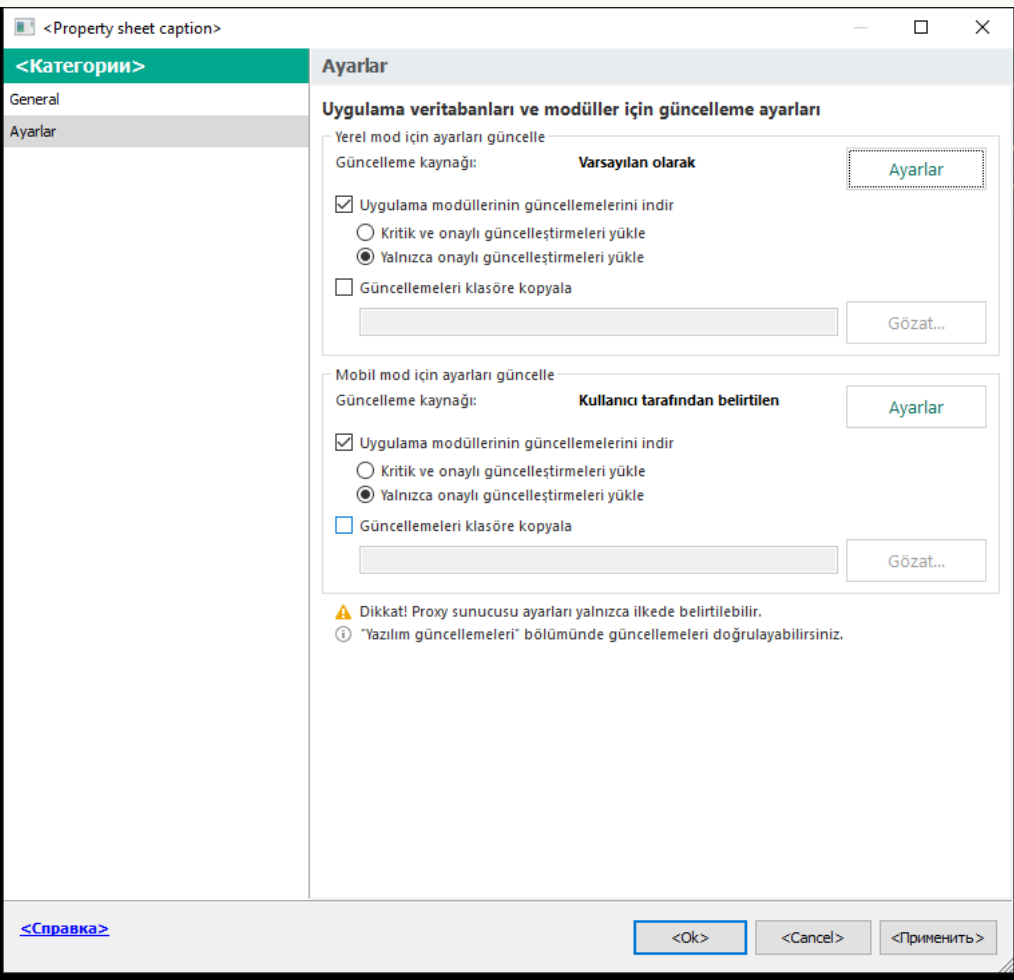

Güncelleme görevi ayarları

- 4. Yerel mod için ayarları güncelle bloğunda, Ayarlar düğmesine tıklayın.
- 5. Güncelleme kaynakları listesinde, Kaspersky Security Center kaynağından güncellemenin etkinleştirildiğinden emin olun. Ayrıca, **Kaspersky Security Center** kaynağı en yüksek önceliğe sahip olmalıdır.
- 6. Gerekirse güncelleme kaynaklarını ekleyin:
	- a. Güncelleme kaynakları listesinde Ekle düğmesine tıklayın.
	- b. **Kaynak** alanında, Kaspersky Security Center'ın Kaspersky sunucularından aldığı güncelleme paketini kopyalayacağı FTP veya HTTP sunucusu, ağ klasörü ya da yerel klasör adresini belirtin.

Güncelleme kaynağının adresi, güncellemelerin sunucu depolama alanına indirilmesini yapılandırırken Güncellemelerin depolanacağı klasör alanında belirttiğiniz adresle eşleşmelidir (Güncellemeleri Yönetim Sunucusuna indir depo görevi).

c. Tamam'a tıklayın.

Güncelleme kaynağını, güncelleme kaynakları listesinden kaldırmanın dışında tutabilirsiniz. Bunu yapmak için nesnenin yanındaki onay kutusunun işaretini kaldırın.

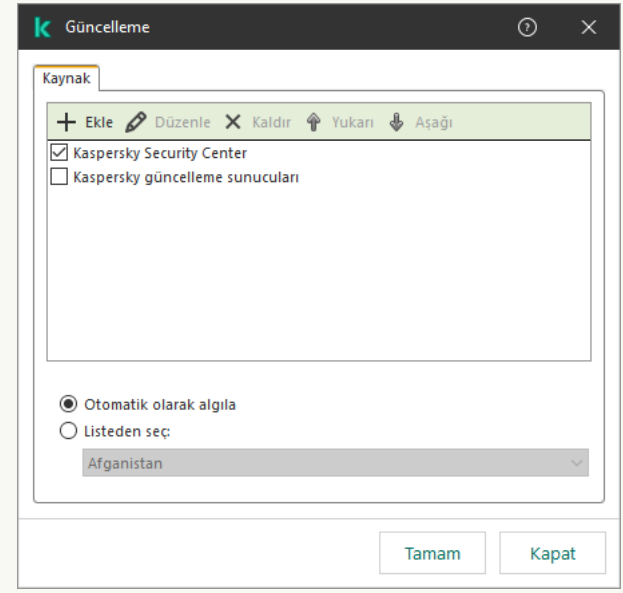

Güncelleme kaynakları

7. **Yukarı** ve Aşağı düğmelerini kullanarak güncelleme kaynaklarının önceliklerini yapılandırın.

Güncelleme, ilk güncelleme kaynağı üzerinden gerçekleştirilemezse Kaspersky Endpoint Security otomatik olarak bir sonraki sunucuya geçiş yapar.

8. Görev özellikleri penceresinde, Zamanlama bölümünü seçin ve görev çalışma modunu yapılandırın.

- 9. Varsayılan olarak, Kaspersky Endpoint Security görevi manuel modda çalıştırır.
- 10. Değişikliklerinizi kaydedin.

[Web Console'da belirtilen sunucu](javascript:toggleBlock() depolama alanından Kaspersky Endpoint Security güncellemesi nasıl yapılandırılır<sup>o</sup>
- 1. Web Console'un ana penceresinde Aygıtlar → Görevler'i seçin. Görevler listesi açılır.
- 2. Kaspersky Endpoint Security'nin Güncelleme görevine tıklayın.

Görev özellikleri penceresi açılır.

Güncelleme görevi, Yönetim Sunucusu hızlı başlatma sihirbazı tarafından otomatik olarak oluşturulur. Güncelleme görevini oluşturmak için Sihirbaz çalışırken Kaspersky Endpoint Security for Windows Yönetim Eklentisini yükleyin.

- 3. Uygulama ayarları sekmesinden Yerel mod seçimini yapın.
- 4. Güncelleme kaynakları listesinde, Kaspersky Security Center kaynağından güncellemenin etkinleştirildiğinden emin olun. Ayrıca, **Kaspersky Security Center** kaynağı en yüksek önceliğe sahip olmalıdır.
- 5. Gerekirse güncelleme kaynaklarını ekleyin:
	- a. Güncelleme kaynakları listesinde Ekle düğmesine tıklayın.
	- b. Kaynak alanında, Kaspersky Security Center'ın Kaspersky sunucularından aldığı güncelleme paketini kopyalayacağı FTP veya HTTP sunucusu, ağ klasörü ya da yerel klasör adresini belirtin.

Güncelleme kaynağının adresi, güncellemelerin sunucu depolama alanına indirilmesini yapılandırırken Güncellemelerin depolanacağı klasör alanında belirttiğiniz adresle eşleşmelidir (Güncellemeleri Yönetim Sunucusuna indir depo görevi).

### c. Tamam'a tıklayın.

Güncelleme kaynağını, güncelleme kaynakları listesinden kaldırmanın dışında tutabilirsiniz. Bunu yapmak için yanındaki anahtarı kapalı konuma getirin.

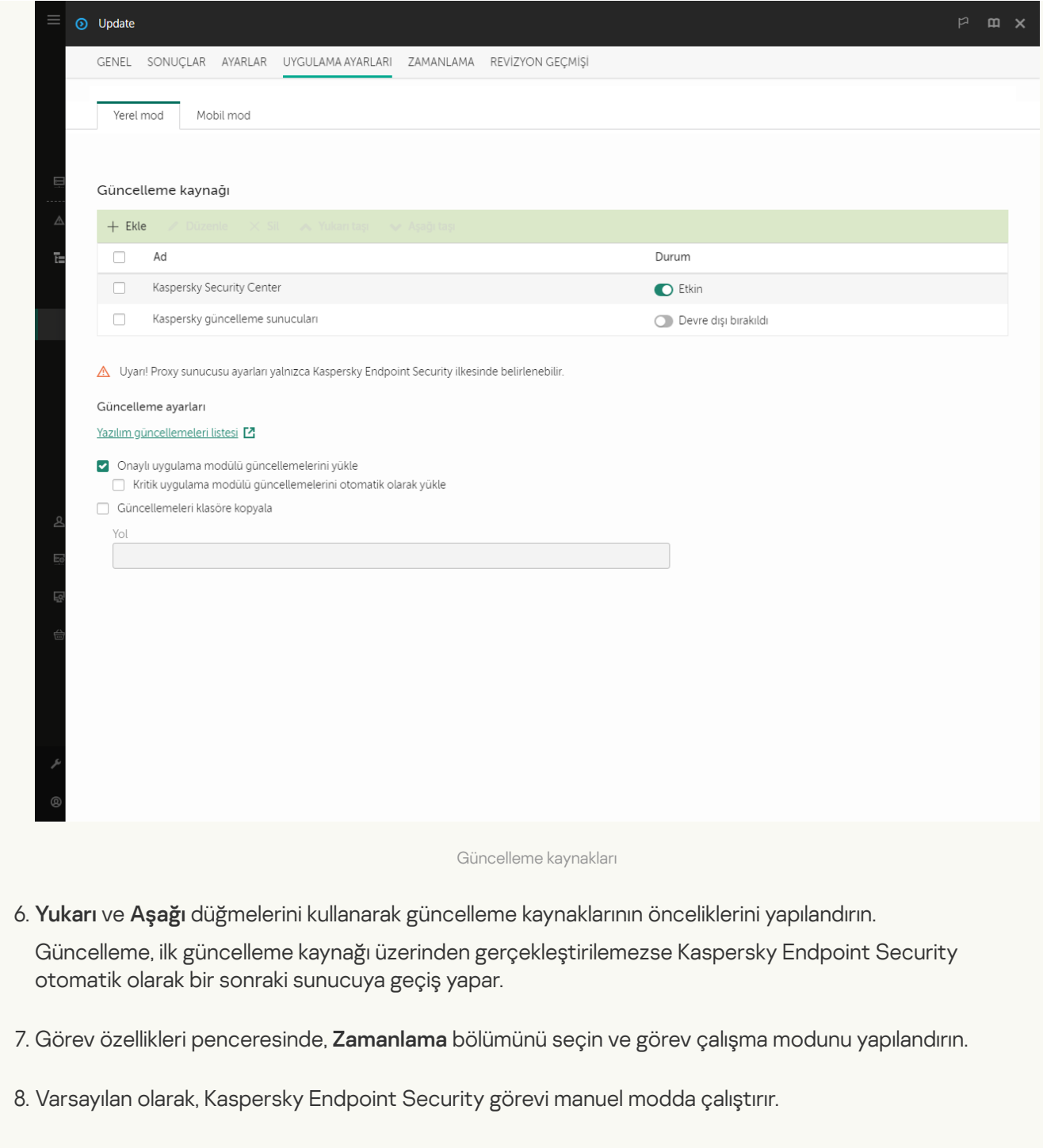

9. Değişikliklerinizi kaydedin.

[Uygulama arabiriminde belirtilen](javascript:toggleBlock() sunucu depolama alanından Kaspersky Endpoint Security güncellemesi nasıl yapılandırılır<sup>a</sup>

Güncelleme grubu görevini uygulama arabiriminde yapılandıramazsınız. Yalnızca yerel bir güncelleme görevi olan Veritabanlarının ve uygulama modüllerinin güncellemesi kullanıcı tarafından kullanılabilir. Veritabanlarının ve uygulama modüllerinin güncellemesi görevi [görüntülenmiyorsa,](#page-133-0) yönetici ilkede yerel görevlerin kullanımını yasaklamış demektir.

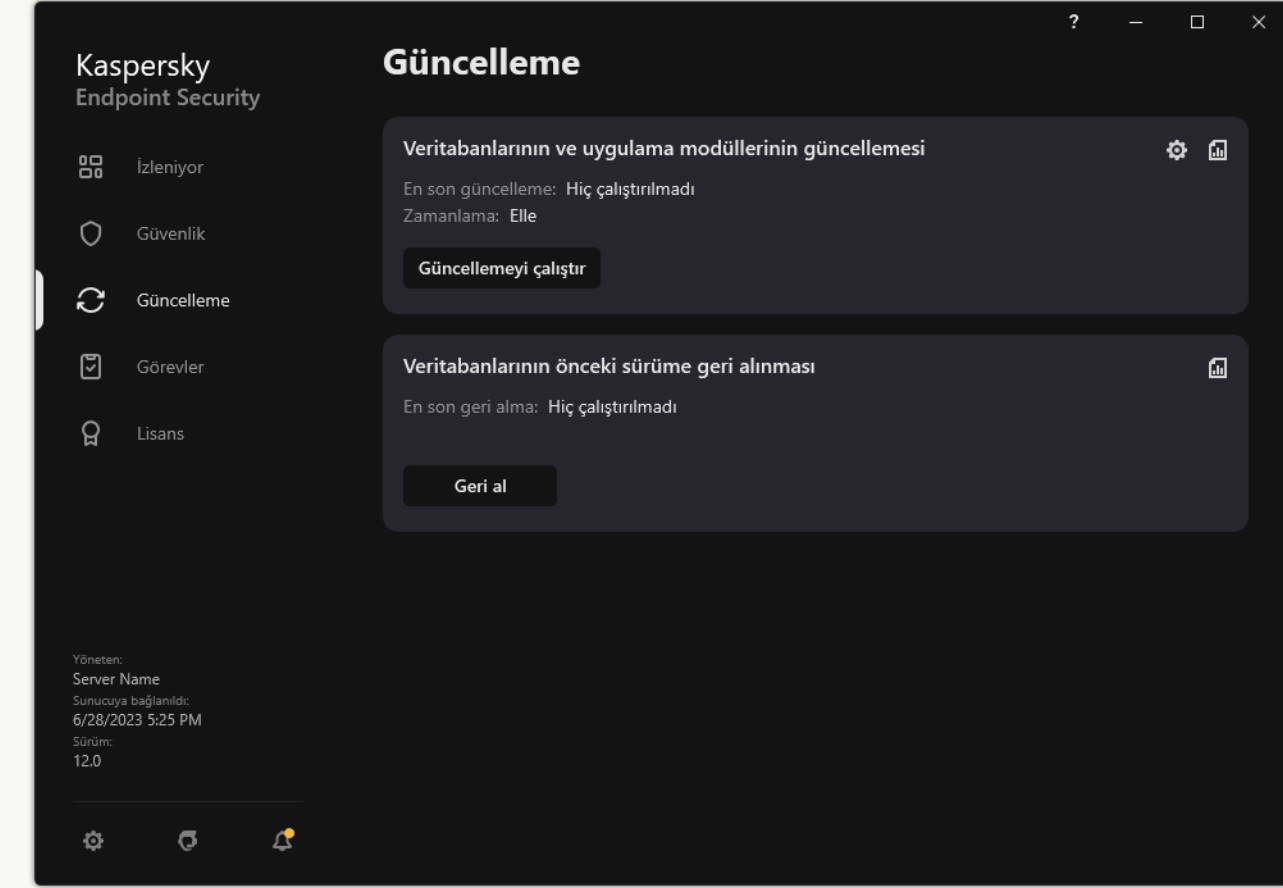

1. Ana uygulama penceresinde, Güncelleme düğmesine tıklayın.

Yerel güncelleme görevleri

2. Açılan görev listesinden Veritabanlarının ve uygulama modüllerinin güncellemesi görevini seçin ve @ düğmesine tıklayın.

Görev özellikleri penceresi açılır.

- 3. Görev özellikleri penceresinde Güncelleme kaynaklarını seç'e tıklayın.
- 4. Güncelleme kaynakları listesinde, Kaspersky Security Center kaynağından güncellemenin etkinleştirildiğinden emin olun. Ayrıca, **Kaspersky Security Center** kaynağı en yüksek önceliğe sahip olmalıdır.
- 5. Gerekirse güncelleme kaynaklarını ekleyin:

a. Güncelleme kaynakları listesinde Ekle düğmesine tıklayın.

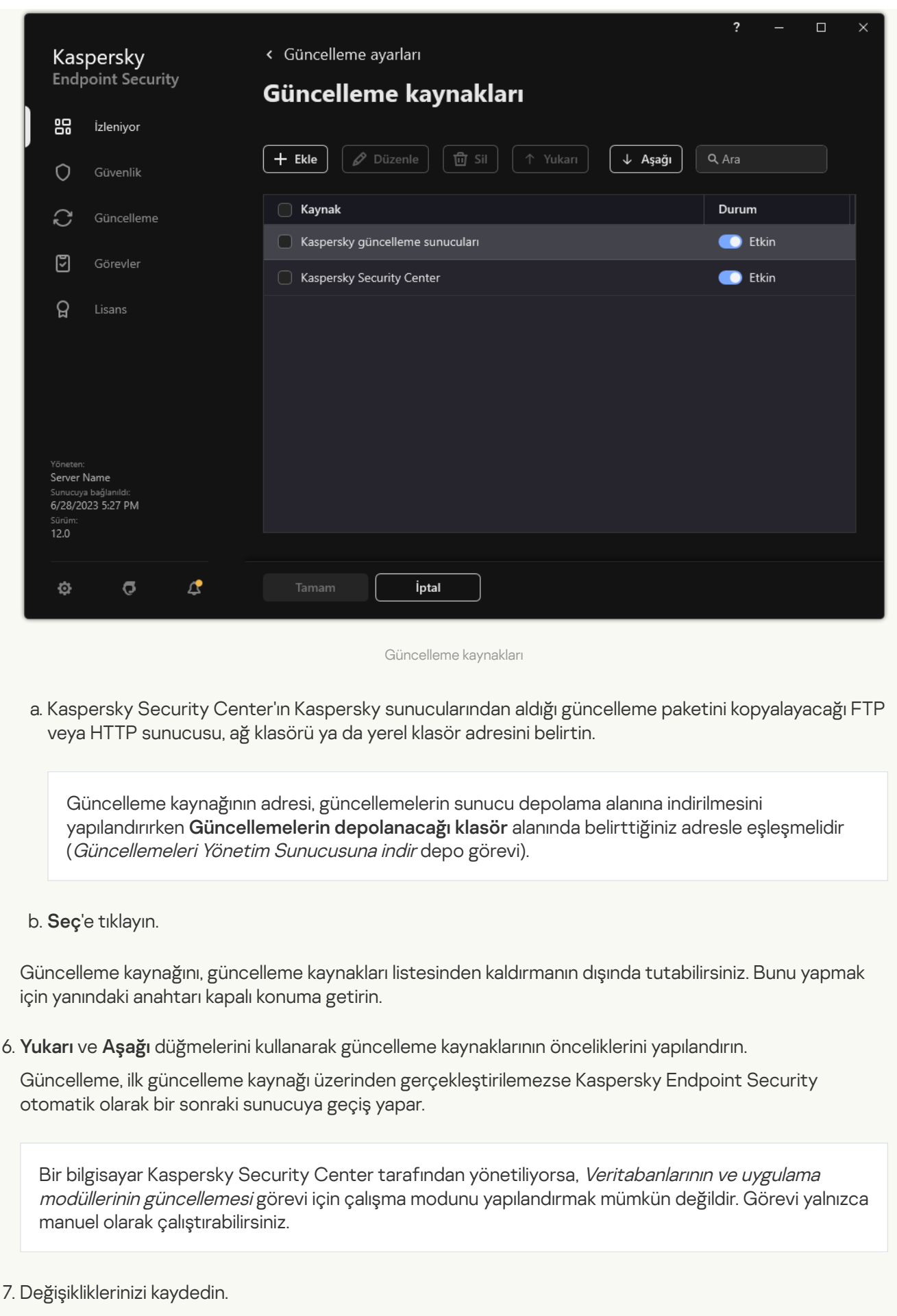

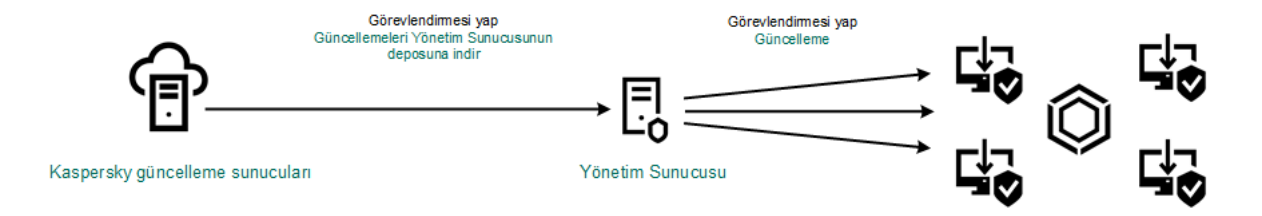

Bir sunucu veri havuzu üzerinden güncelleme

# Bir paylaşım klasörü üzerinden güncelleme

İnternet trağini düşük tutmak için kuruluşun LAN ağındaki bilgisayarların veritabanları ve uygulama modülleri güncellemelerini bir paylaşım klasörü üzerinden gerçekleştirilmek üzere yapılandırabilirsiniz. Bu amaçla, kuruluşun LAN ağındaki bilgisayarlardan biri Kaspersky Security Center Yönetim Sunucusu veya Kaspersky güncelleme sunucularından güncelleme paketlerini almalı ve alınan güncelleme paketleri paylaşım klasörüne kopyalamalıdır. Böylelikle, kuruluşun LAN ağındaki diğer bilgisayarlar bu paylaşım klasöründen ilgili güncelleme paketlerini alabilir.

Güncelleme paketini paylaşılan bir klasöre kopyalayan Kaspersky Endpoint Security uygulamasının sürümü ve yerelleştirmesi, veritabanlarını paylaşılan klasörden güncelleyen uygulamanın sürümü ve yerelleştirmesi ile eşleşmelidir. Uygulamaların sürümleri veya yerelleştirmeleri eşleşmezse, veritabanı güncellemesi bir hatayla sonlanabilir.

Aşağıdaki adımları uygulayarak veritabanı ve uygulama modüllerini bir paylaşım klasörü üzerinden güncellenecek şekilde yapılandırma:

- 1. Veritabanı ve uygulama modülü [güncellemelerini bir](#page-176-0) sunucu veri havuzundan yapılandırma.
- 2. Yerel ağ üzerindeki bilgisayarlardan birindeki bir paylaşım klasörüne bir güncelleme paketinin kopyalanmasını etkinlestirme.

[Yönetim Konsolu'nda \(MMC\)](javascript:toggleBlock() güncelleme paketinin paylaşılan klasöre kopyalanmasını etkinleştirme

- 1. Kaspersky Security Center Yönetim Konsolu'nu açın.
- 2. Konsol ağacında Görevler'i seçin.

Güncelleme görevi, güncelleme kaynağı olarak kullanılacak bir bilgisayara atanmalıdır.

3. Kaspersky Endpoint Security'nin Güncelleme görevine tıklayın.

Görev özellikleri penceresi açılır.

Güncelleme görevi, Yönetim Sunucusu hızlı başlatma sihirbazı tarafından otomatik olarak oluşturulur. Güncelleme görevini oluşturmak için Sihirbaz çalışırken Kaspersky Endpoint Security for Windows Yönetim Eklentisini yükleyin.

4. Görev özellikleri penceresinde Ayarlar bölümünü seçin.

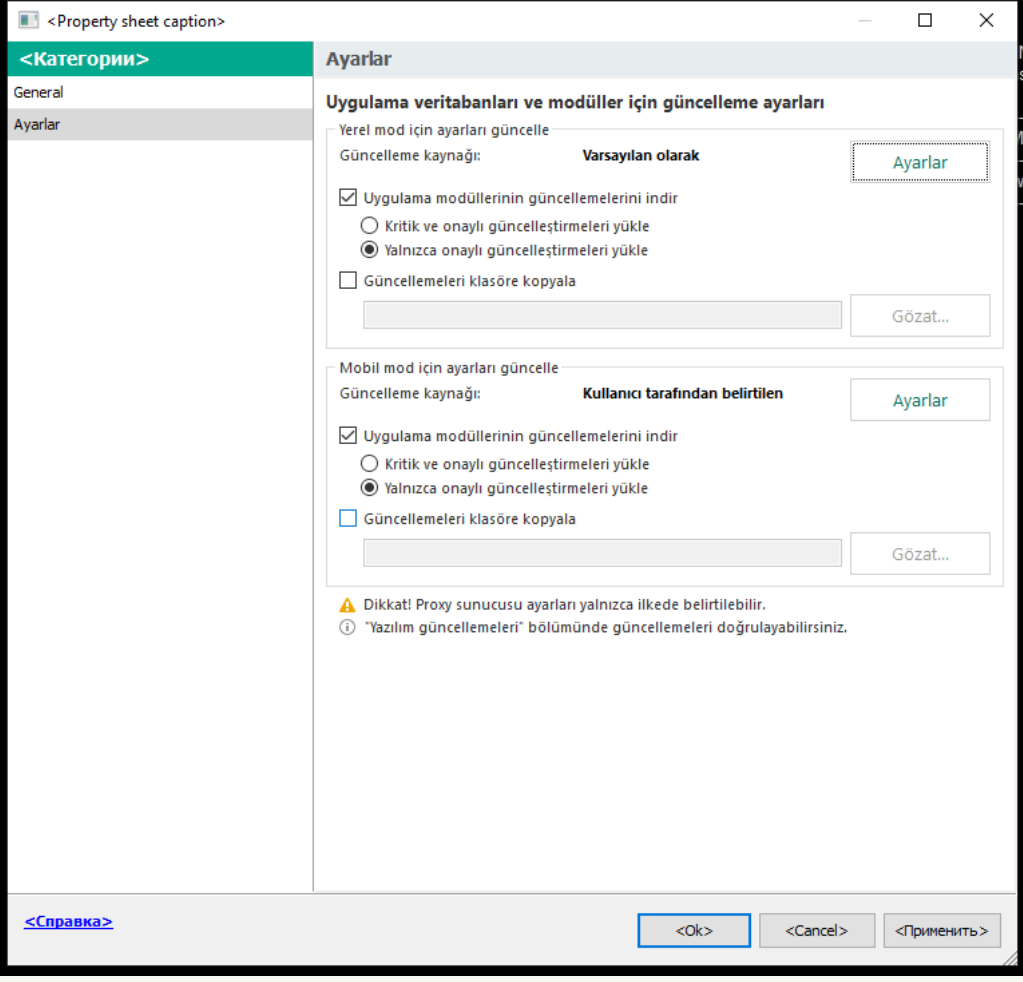

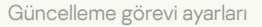

- 5. Yerel mod için ayarları güncelle bloğunda, Ayarlar düğmesine tıklayın.
- 6. Güncelleme kaynaklarını yapılandırın.

Güncelleme kaynakları; Kaspersky güncelleme sunucuları, Kaspersky Security Center Yönetim Sunucusu, diğer FTP veya HTTP sunucuları, yerel klasörler veya ağ klasörleri olabilir.

- 7. Güncellemeleri klasöre kopyala onay kutusunu işaretleyin.
- 8. Klasör yolu alanına paylaşılan klasöre giden UNC yolunu girin (örneğin \\<server name>\KLSHARE\Updates).

Alan boş bırakılırsa Kaspersky Endpoint Security, güncelleme paketini C:\Documents and Settings\All Users\Application Data\Kaspersky Lab\AVP12\Update distribution\ klasörüne kopyalar.

9. Değişikliklerinizi kaydedin.

### [Web Console ve Cloud Console'da](javascript:toggleBlock() güncelleme paketinin paylaşılan klasöre kopyalanmasını etkinleştirme <sup>7</sup>

1. Web Console'un ana penceresinde Aygıtlar → Görevler'i seçin.

Görevler listesi açılır.

Güncelleme görevi, güncelleme kaynağı olarak kullanılacak bir bilgisayara atanmalıdır.

2. Kaspersky Endpoint Security'nin Güncelleme görevine tıklayın.

Görev özellikleri penceresi açılır.

- 3. Güncelleme görevi, Yönetim Sunucusu hızlı başlatma sihirbazı tarafından otomatik olarak oluşturulur. Güncelleme görevini oluşturmak için Sihirbaz çalışırken Kaspersky Endpoint Security for Windows Yönetim Eklentisini yükleyin.
- 4. Uygulama ayarları sekmesinden Yerel mod seçimini yapın.
- 5. Güncelleme kaynaklarını yapılandırın.

Güncelleme kaynakları; Kaspersky güncelleme sunucuları, Kaspersky Security Center Yönetim Sunucusu, diğer FTP veya HTTP sunucuları, yerel klasörler veya ağ klasörleri olabilir.

- 6. Güncellemeleri klasöre kopyala onay kutusunu işaretleyin.
- 7. Yol alanına paylaşılan klasöre giden UNC yolunu girin (örneğin \\<server name>\KLSHARE\Updates).

Alan boş bırakılırsa Kaspersky Endpoint Security, güncelleme paketini C:\Documents and Settings\All Users\Application Data\Kaspersky Lab\AVP12\Update distribution\ klasörüne kopyalar.

8. Değişikliklerinizi kaydedin.

[Uygulama arabiriminde güncelleme](javascript:toggleBlock() paketinin paylaşılan klasöre kopyalanmasını etkinleştirme a

1. Ana uygulama penceresinde, Güncelleme düğmesine tıklayın.

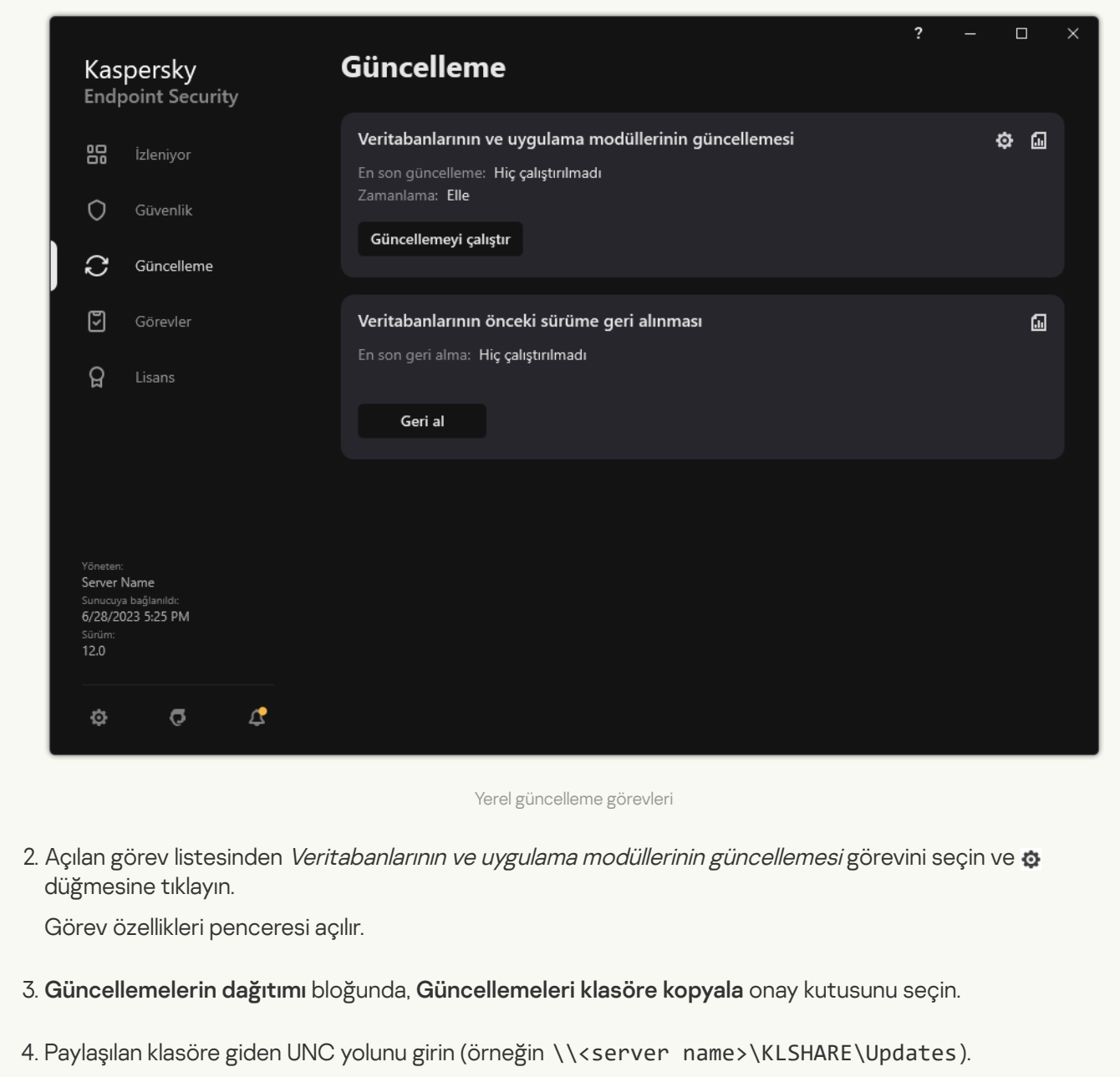

Değişikliklerinizi kaydedin.

3. Kuruluşun LAN ağındaki diğer bilgisayarları veritabanı ve uygulama modülü güncellemelerini belirli bir paylaşım klasörü üzerinden yapacak şekilde yapılandırma.

[Yönetim Konsolu'nda \(MMC\)](javascript:toggleBlock() paylaşılan klasörden güncellemeleri yapılandırma a

- 1. Web Console'un ana penceresinde **Aygıtlar → Görevler**'i seçin. Görevler listesi açılır.
- 2. Ekle düğmesine tıklayın. Görev Sihirbazı başlatılır.
- 3. Görev ayarlarını yapılandırın:

a. Uygulama açılır listesinden Kaspersky Endpoint Security for Windows (12.2) seçimini yapın.

- b. Görev türü açılır listesinden Güncelleme'yi seçin.
- 4. Yönetim Konsolu'ndan **Yönetim Sunucusu → Görevler** klasörüne gidin. Görevler listesi açılır.
- 5. Yeni görev düğmesine tıklayın.

Görev Sihirbazı başlatılır. Sihirbazın talimatlarını uygulayın.

1. Adım. Görev türünü seçme

Kaspersky Endpoint Security for Windows (12.2) → Güncelle seçimini yapın.

### Adım 2. Güncelleme kaynaklarını seçme

Yeni bir güncelleme kaynağı ekleyin: paylaşılan bir klasör. Kaynak adresi, daha önce paylaşılan güncelleme paketinin kopyalanmasını yapılandırırken **Klasör yolu** alanında belirtmiş olduğunuz adresle aynı olmalıdır. Yukarı ve Aşağı düğmelerini kullanarak güncelleme kaynaklarının önceliklerini yapılandırın.

### 3. Adım. Görevin atanacağı cihazları seçme

Görevin gerçekleştirileceği bilgisayarları seçin. Aşağıdaki seçenekler kullanılabilir:

- Görevi bir yönetim grubuna atayın. Bu durumda, görev önceden oluşturulan bir yönetim grubuna dahil edilen bilgisayarlara atanır.
- Yönetim Sunucusu tarafından ağda atanmamış cihazlar olarak tespit edilmiş bilgisayarları seçin. Belirli cihazlar, yönetim gruplarındaki cihazları ve atanmamış cihazları içerebilir.
- Aygıt adreslerini elle belirtin veya adresleri listeden içe aktarın. Görevi atamak istediğiniz aygıtların NetBIOS adlarını, IP adreslerini ve IP alt ağlarını belirleyebilirsiniz.

Güncelleme görevi, güncelleme kaynağı olarak kullanılan bilgisayar hariç kuruluşun LAN ağındaki tüm bilgisayarlara atanmalıdır.

4. Adım. Görevi çalıştıracak hesabı seçme

Güncelleme görevini çalıştırmak için bir hesap seçin. Kaspersky Endpoint Security, görevi varsayılan olarak yerel bir kullanıcı hesabının hakları ile başlatır.

### 5. Adım. Bir görev başlatma zamanlaması yapılandırma

Bir görev başlatmak için bir zamanlama yapılandırın, örneğin manuel olarak ya da antivirüs veritabanları veri havuzuna indirildikten sonra.

6. Adım. Görev adını tanımlama

Görevin adını girin, örneğin Paylaşım klasörü üzerinden güncelleme.

7. Adım. Görev oluşturmayı tamamlama

Sihirbazdan çıkın. Gerekirse, Sihirbazı tamamladıktan sonra görevi çalıştır onay kutusunu işaretleyin. Görevin ilerleme durumunu görev özelliklerinden izleyebilirsiniz. Sonuç olarak, güncelleme görevi kullanıcıların bilgisayarlarında belirtilen zamanlamaya göre yürütülür.

[Web Console'da ve Cloud Console'da](javascript:toggleBlock() paylaşılan klasörden güncellemeleri yapılandırma

- 1. Web Console'un ana penceresinde **Aygıtlar → Görevler**'i seçin. Görevler listesi açılır.
- 2. Ekle düğmesine tıklayın. Görev Sihirbazı başlatılır.
- 3. Görev ayarlarını yapılandırın:
	- a. Uygulama açılır listesinden Kaspersky Endpoint Security for Windows (12.2) seçimini yapın.
	- b. Görev türü açılır listesinden Güncelleme'yi seçin.
	- c. **Görev adı** alanına, *Paylaşım klasörü üzerinden güncelleme* gibi bir kısa açıklama girin.
	- d. Görevin atanacağı cihazları seçin bloğunda görev kapsamını seçin.

Güncelleme görevi, güncelleme kaynağı olarak kullanılan bilgisayar hariç kuruluşun LAN ağındaki tüm bilgisayarlara atanmalıdır.

- 4. Seçili görev kapsamı seçeneğine göre aygıtları belirleyin ve sonraki adıma geçin.
- 5. Sihirbazdan çıkın.

Görevler tablosunda yeni bir görev görüntülenir.

6. Yeni oluşturulan Güncelleme görevine tıklayın.

Görev özellikleri penceresi açılır.

- 7. Uygulama ayarları → Yerel mod sekmesini seçin.
- 8. Güncelleme kaynağı bloğunda, Ekle'ye tıklayın.
- 9. Kaynak alanına paylaşım klasörünün yolunu girin.

Kaynak adresi, daha önce paylaşılan güncelleme paketinin kopyalanmasını yapılandırırken **Yol** alanında belirtmiş olduğunuz adresle aynı olmalıdır (yukarıdaki talimata bakın).

- 10. Tamam'a tıklayın.
- 11. Yukarı ve Aşağı düğmelerini kullanarak güncelleme kaynaklarının önceliklerini yapılandırın.
- 12. Değişikliklerinizi kaydedin.

[Uygulama arabiriminde paylaşılan](javascript:toggleBlock() klasörden güncellemeleri yapılandırma a

1. Ana uygulama penceresinde, Güncelleme düğmesine tıklayın.

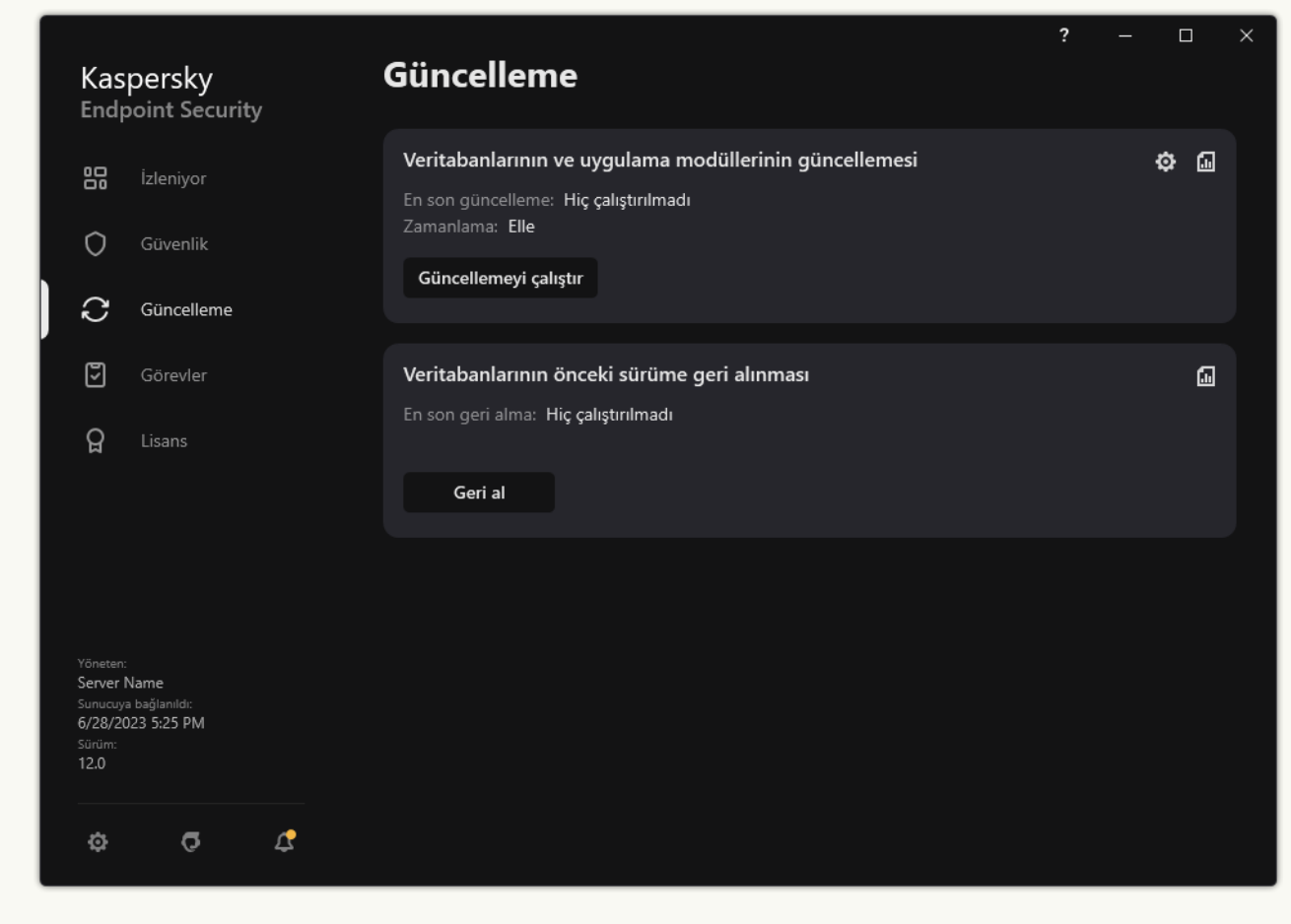

Yerel güncelleme görevleri

2. Açılan görev listesinden Veritabanlarının ve uygulama modüllerinin güncellemesi görevini seçin ve & düğmesine tıklayın.

Görev özellikleri penceresi açılır.

- 3. Güncelleme kaynaklarını seç'e tıklayın.
- 4. Açılan pencerede Ekle düğmesine tıklayın.
- 5. Açılan pencereye paylaşım klasörünün yolunu girin.

Kaynak adresi, daha önce paylaşılan güncelleme paketinin kopyalanmasını yapılandırırken belirtmiş olduğunuz adresle aynı olmalıdır (yukarıdaki talimata bakın).

7. **Yukarı** ve Aşağı düğmelerini kullanarak güncelleme kaynaklarının önceliklerini yapılandırın.

Güncelleme, ilk güncelleme kaynağı üzerinden gerçekleştirilemezse Kaspersky Endpoint Security otomatik olarak bir sonraki sunucuya geçiş yapar.

8. Değişikliklerinizi kaydedin.

<sup>6.</sup> Seç'e tıklayın.

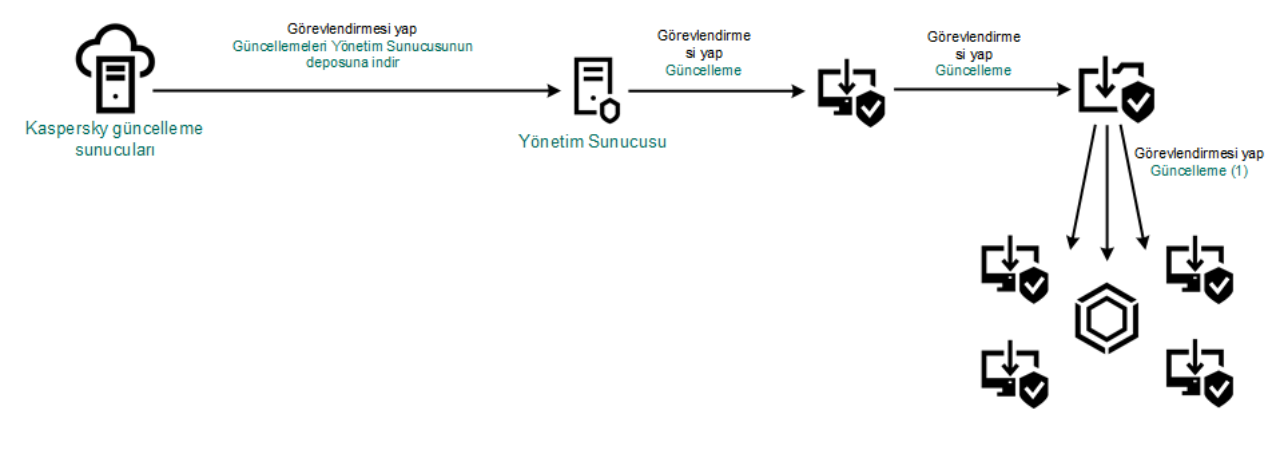

Bir paylaşım klasörü üzerinden güncelleme

# Kaspersky Update Utility aracıyla güncelleme

İnternet trağini düşük tutmak için Kaspersky Update Utility kullanılarak kuruluşun LAN ağındaki bilgisayarların veritabanları ve uygulama modülleri güncellemelerini bir paylaşım klasörü üzerinden gerçekleştirilmek üzere yapılandırabilirsiniz. Bu amaçla, kuruluşun LAN ağındaki bilgisayarlardan biri Kaspersky Security Center Yönetim Sunucusu veya Kaspersky güncelleme sunucularından aracı kullanarak güncelleme paketlerini almalı ve alınan güncelleme paketleri paylaşım klasörüne kopyalamalıdır. Böylelikle, kuruluşun LAN ağındaki diğer bilgisayarlar bu paylaşım klasöründen ilgili güncelleme paketlerini alabilir.

Güncelleme paketini paylaşılan bir klasöre kopyalayan Kaspersky Endpoint Security uygulamasının sürümü ve yerelleştirmesi, veritabanlarını paylaşılan klasörden güncelleyen uygulamanın sürümü ve yerelleştirmesi ile eşleşmelidir. Uygulamaların sürümleri veya yerelleştirmeleri eşleşmezse, veritabanı güncellemesi bir hatayla sonlanabilir.

Aşağıdaki adımları uygulayarak veritabanı ve uygulama modüllerini bir paylaşım klasörü üzerinden güncellenecek şekilde yapılandırma:

- 1. Veritabanı ve uygulama modülü [güncellemelerini bir](#page-176-0) sunucu veri havuzundan yapılandırma.
- 2. Kaspersky Update Utility'yi kuruluşun yerel alan ağında bulunan bilgisayarlardan birine yükleyin.
- 3. Kaspersky Update Utility ayarlarından güncelleme paketinin paylaşılan klasöre kopyalanmasını yapılandırın.

Kaspersky Update Utility dağıtım paketini [Kaspersky Teknik](https://support.kaspersky.com/updater4) Destek İnternet sitesinden¤ indirebilirsiniz. Aracı indirdikten sonra güncelleme kaynağını (örneğin Yönetim Sunucusu veri havuzu) ve Kaspersky Update Utility'nin güncelleme paketlerini kopyalayacağı paylaşılan klasörü seçin. Kaspersky Update Utility'yi kullanma hakkında ayrıntılı bilgi için [Kaspersky Bilgi](https://support.kaspersky.com/kuu4-for-windows) Bankası<sup>n</sup>'na bakın.

4. Kuruluşun LAN ağındaki diğer bilgisayarları veritabanı ve uygulama modülü güncellemelerini belirli bir paylaşım klasörü üzerinden yapacak şekilde yapılandırma.

[Yönetim Konsolu'nda \(MMC\)](javascript:toggleBlock() paylaşılan klasörden güncellemeleri yapılandırma

- 1. Kaspersky Security Center Yönetim Konsolu'nu açın.
- 2. Konsol ağacında Görevler'i seçin.
- 3. Kaspersky Endpoint Security'nin Güncelleme görevine tıklayın.

Görev özellikleri penceresi açılır.

Güncelleme görevi, Yönetim Sunucusu hızlı başlatma sihirbazı tarafından otomatik olarak oluşturulur. Güncelleme görevini oluşturmak için Sihirbaz çalışırken Kaspersky Endpoint Security for Windows Yönetim Eklentisini yükleyin.

4. Görev özellikleri penceresinde Ayarlar bölümünü seçin.

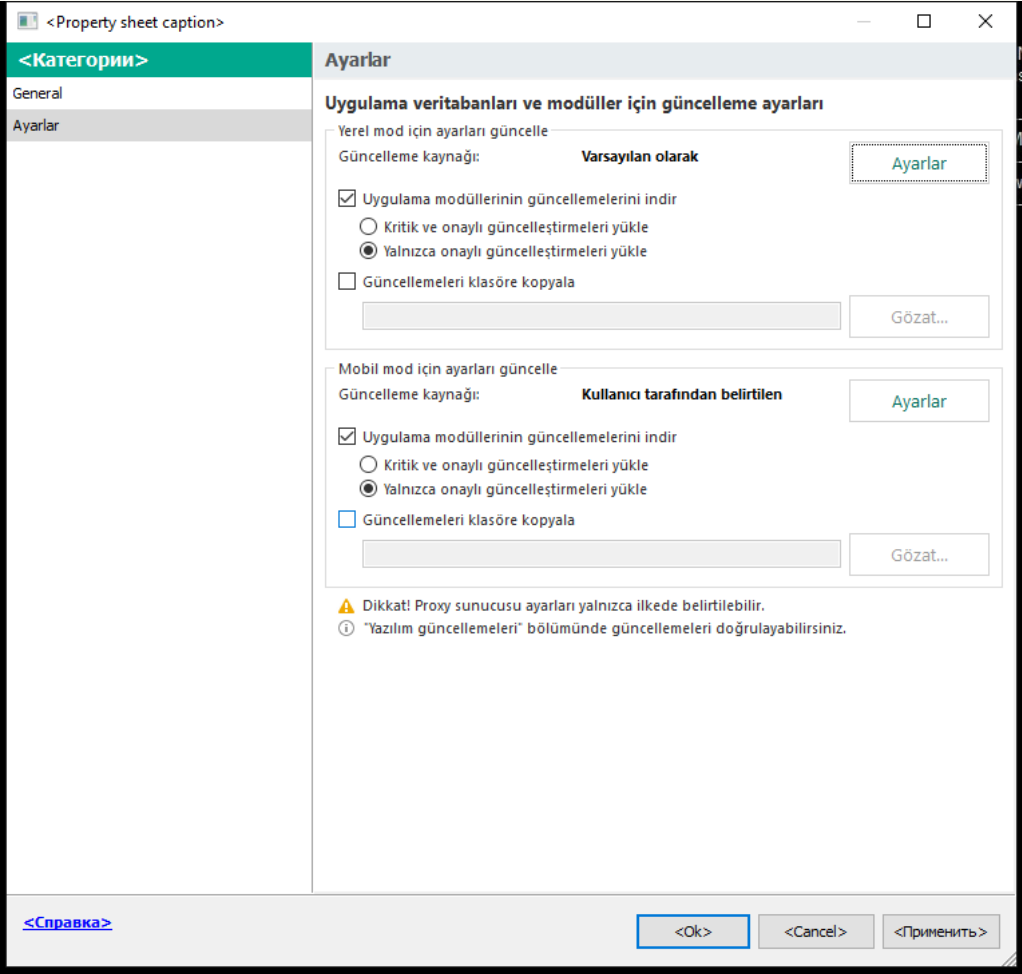

Güncelleme görevi ayarları

- 5. Yerel mod için ayarları güncelle bloğunda, Ayarlar düğmesine tıklayın.
- 6. Güncelleme kaynakları listesinde Ekle düğmesine tıklayın.
- 7. **Kaynak** alanına paylaşılan klasöre giden UNC yolunu girin (örneğin \\<server name>\KLSHARE\Updates).

Kaynak adresi, Kaspersky Update Utility ayarlarında belirtilen adresle aynı olmalıdır.

- 8. Tamam'a tıklayın.
- 9. Yukarı ve Aşağı düğmelerini kullanarak güncelleme kaynaklarının önceliklerini yapılandırın.

Güncelleme, ilk güncelleme kaynağı üzerinden gerçekleştirilemezse Kaspersky Endpoint Security otomatik olarak bir sonraki sunucuya geçiş yapar.

10. Değişikliklerinizi kaydedin.

[Web Console'da ve Cloud Console'da](javascript:toggleBlock() paylaşılan klasörden güncellemeleri yapılandırma

- 1. Web Console'un ana penceresinde Aygıtlar  $\rightarrow$  Görevler'i seçin. Görevler listesi açılır.
- 2. Kaspersky Endpoint Security'nin Güncelleme görevine tıklayın.

Görev özellikleri penceresi açılır.

Güncelleme görevi, Yönetim Sunucusu hızlı başlatma sihirbazı tarafından otomatik olarak oluşturulur. Güncelleme görevini oluşturmak için Sihirbaz çalışırken Kaspersky Endpoint Security for Windows Yönetim Eklentisini yükleyin.

- 3. Uygulama ayarları sekmesinden Yerel mod seçimini yapın.
- 4. Güncelleme kaynakları listesinde Ekle düğmesine tıklayın.
- 5. Kaynak alanına paylaşılan klasöre giden UNC yolunu girin (örneğin \\<server name>\KLSHARE\Updates).

Kaynak adresi, Kaspersky Update Utility ayarlarında belirtilen adresle aynı olmalıdır.

- 6. Tamam'a tıklayın.
- 7. Yukarı ve Aşağı düğmelerini kullanarak güncelleme kaynaklarının önceliklerini yapılandırın.

Güncelleme, ilk güncelleme kaynağı üzerinden gerçekleştirilemezse Kaspersky Endpoint Security otomatik olarak bir sonraki sunucuya geçiş yapar.

8. Değişikliklerinizi kaydedin.

[Uygulama arabiriminde paylaşılan](javascript:toggleBlock() klasörden güncellemeleri yapılandırma

Güncelleme grubu görevini uygulama arabiriminde yapılandıramazsınız. Yalnızca yerel bir güncelleme görevi olan Veritabanlarının ve uygulama modüllerinin güncellemesi kullanıcı tarafından kullanılabilir. Veritabanlarının ve uygulama modüllerinin güncellemesi görevi [görüntülenmiyorsa,](#page-133-0) yönetici ilkede yerel görevlerin kullanımını yasaklamış demektir.

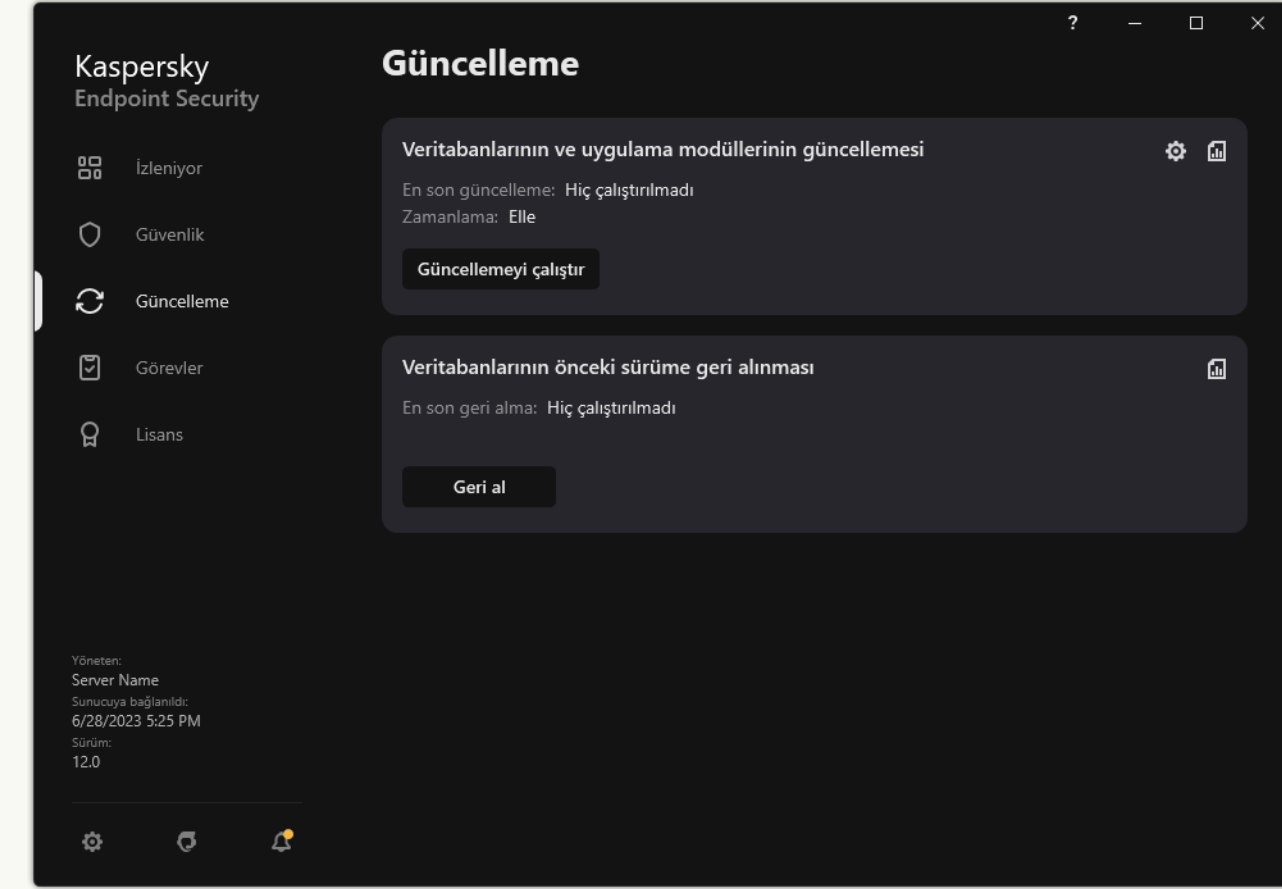

1. Ana uygulama penceresinde, Güncelleme düğmesine tıklayın.

Yerel güncelleme görevleri

2. Açılan görev listesinden Veritabanlarının ve uygulama modüllerinin güncellemesi görevini seçin ve @ düğmesine tıklayın.

Görev özellikleri penceresi açılır.

- 3. Görev özellikleri penceresinde Güncelleme kaynaklarını seç'e tıklayın.
- 4. Güncelleme kaynakları listesinde Ekle düğmesine tıklayın.

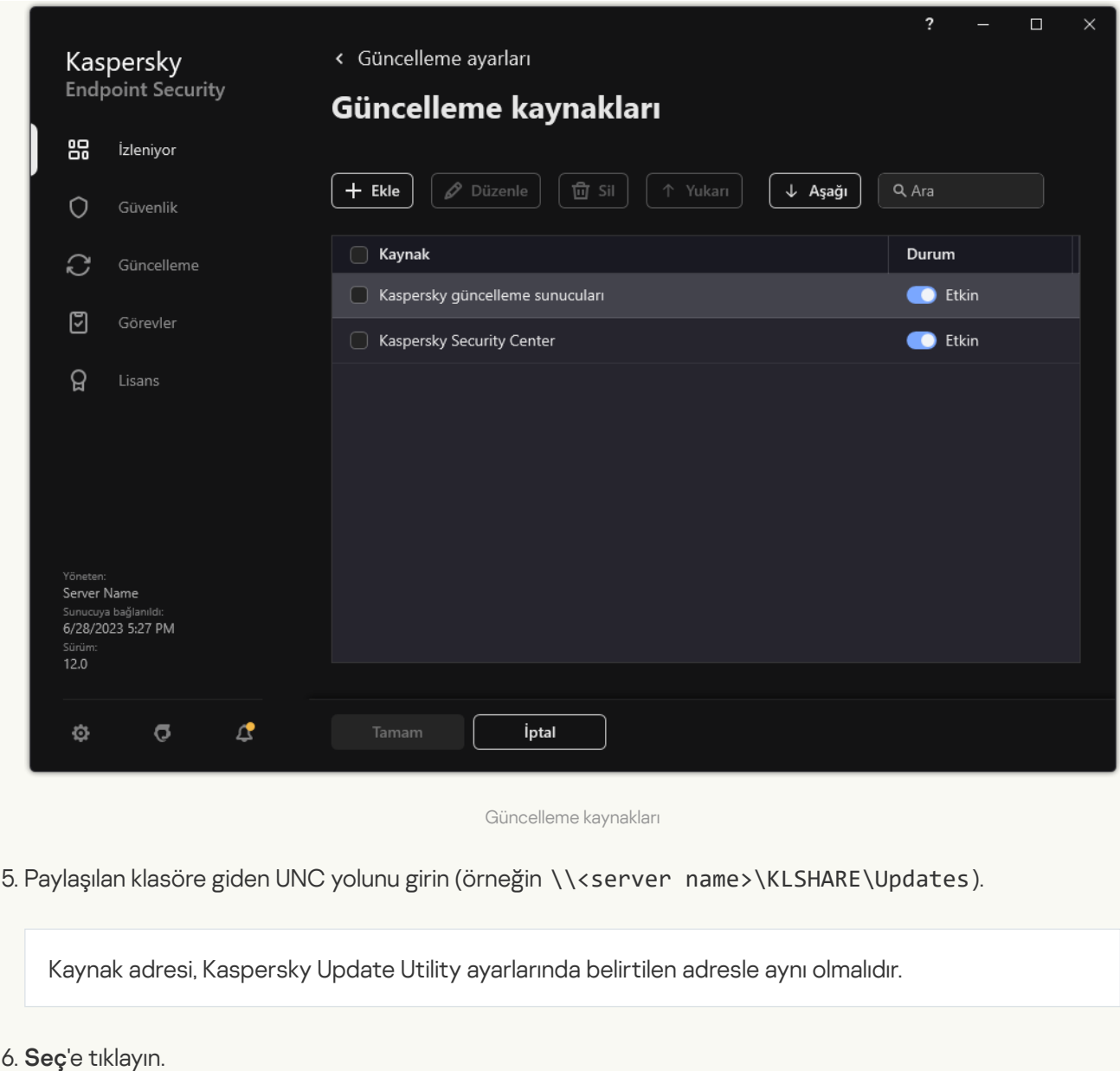

7. Yukarı ve Aşağı düğmelerini kullanarak güncelleme kaynaklarının önceliklerini yapılandırın.

Güncelleme, ilk güncelleme kaynağı üzerinden gerçekleştirilemezse Kaspersky Endpoint Security otomatik olarak bir sonraki sunucuya geçiş yapar.

8. Değişikliklerinizi kaydedin.

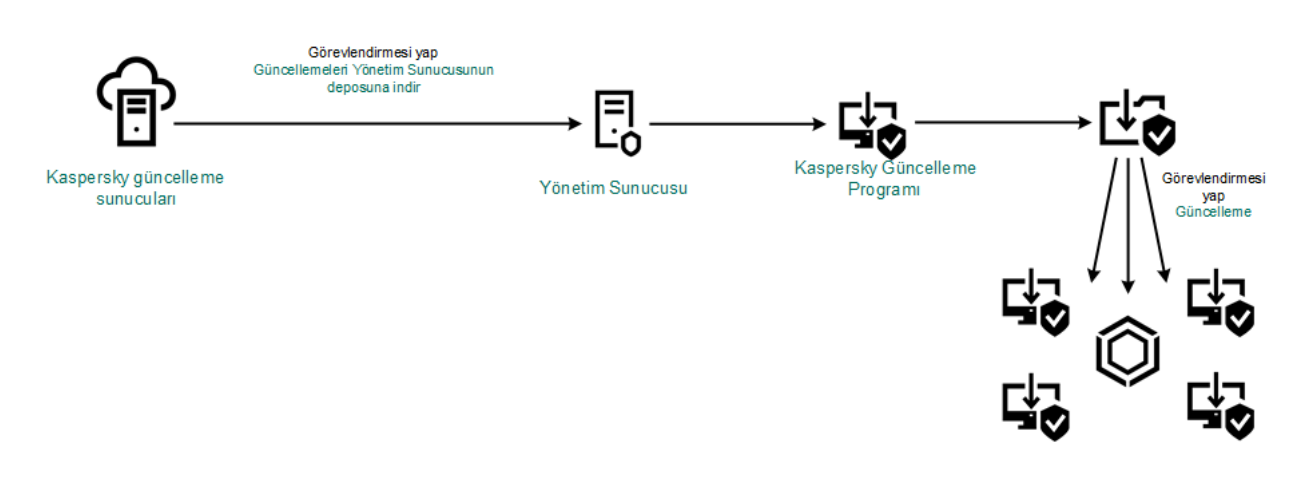

<span id="page-196-0"></span>Kaspersky Update Utility aracıyla güncelleme

# Mobil modda güncelleme

Mobil mod, Kaspersky Endpoint Security'nin bir bilgisayar kuruluş ağından ayrıldığı zamanki (çevrimdışı bilgisayar) işlem modudur. Çevrimdışı bilgisayarlarla ve işyeri dışındaki kullanıcılarla çalışma hakkında daha ayrıntılı bilgi için [Kaspersky Security Center](https://support.kaspersky.com/help/KSC/14.2/en-US/index.htm) Yardımı<sup>n</sup> içeriğine bakın.

Kuruluş ağının dışındaki bir çevrimdışı bilgisayar, veritabanlarını ve uygulama modüllerini güncellemek için Yönetim Sunucusuna bağlanamaz. Kaspersky güncelleme sunucuları varsayılan olarak, mobil modda veritabanlarını ve uygulama modüllerini güncellemek için güncelleme kaynakları olarak kullanılır. İnternete bağlanmak için kullanılan proxy sunucusu, özel bir işyeri [dışında](#page-130-0) ilkesi ile belirlenir. İşyeri dışında ilkesi ayrıca oluşturulmalıdır. Kaspersky Endpoint Security, mobil moda geçtiğinde güncelleme görevi her iki saatte bir başlatılır.

[Yönetim Konsolu'nda \(MMC\)](javascript:toggleBlock() mobil mod için güncelleme ayarlarını yapılandırma a

- 1. Kaspersky Security Center Yönetim Konsolu'nu açın.
- 2. Konsol ağacında Görevler'i seçin.
- 3. Kaspersky Endpoint Security'nin Güncelleme görevine tıklayın.

Görev özellikleri penceresi açılır.

Güncelleme görevi, Yönetim Sunucusu hızlı başlatma sihirbazı tarafından otomatik olarak oluşturulur. Güncelleme görevini oluşturmak için Sihirbaz çalışırken Kaspersky Endpoint Security for Windows Yönetim Eklentisini yükleyin.

4. Görev özellikleri penceresinde Ayarlar bölümünü seçin.

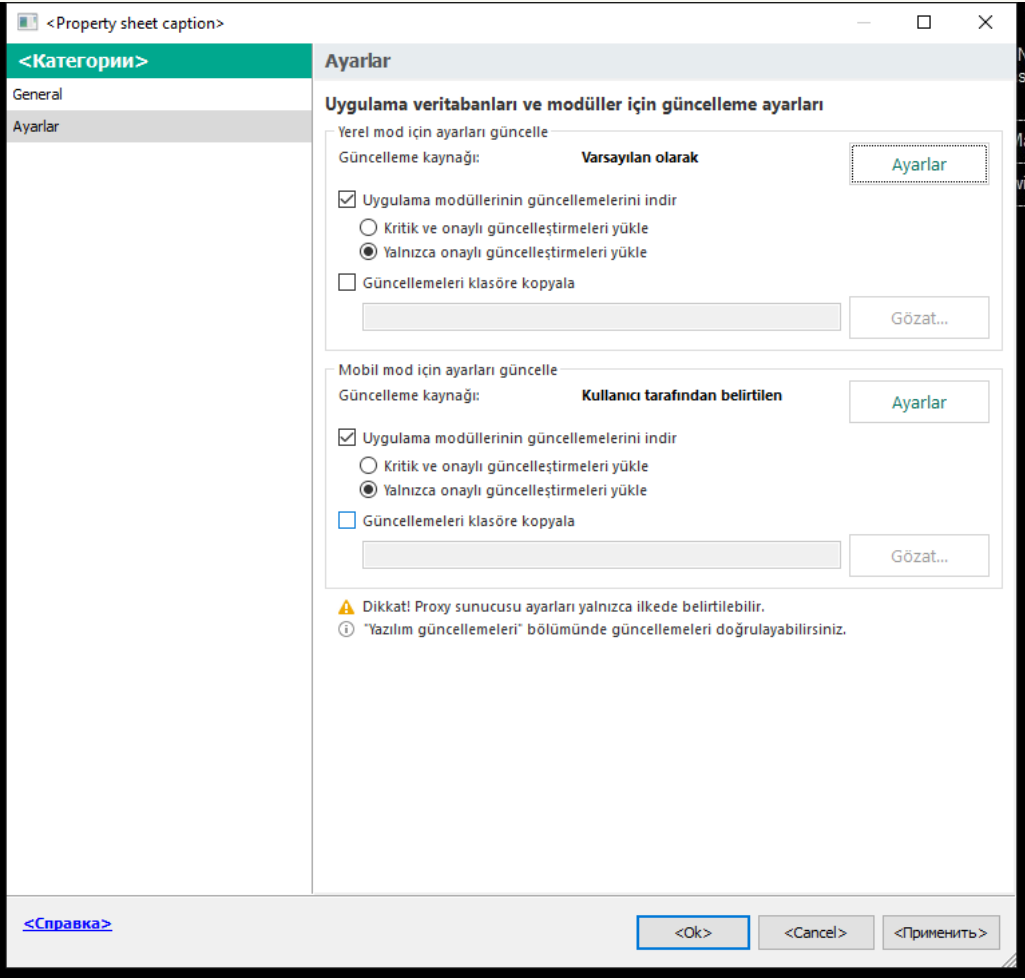

Güncelleme görevi ayarları

- 5. Mobil mod için ayarları güncelle bloğunda, Ayarlar düğmesine tıklayın.
- 6. Güncelleme kaynaklarını yapılandırın. Güncelleme kaynakları; Kaspersky güncelleme sunucuları, diğer FTP ve HTTP sunucuları, yerel klasörler veya ağ klasörleri olabilir.
- 7. Değişikliklerinizi kaydedin.

[Web Console ve Cloud Console'da](javascript:toggleBlock() mobil mod için güncelleme ayarlarını yapılandırma 2

1. Web Console'un ana penceresinde **Aygıtlar → Görevler**'i seçin.

Görevler listesi açılır.

2. Kaspersky Endpoint Security'nin Güncelleme görevine tıklayın.

Görev özellikleri penceresi açılır.

Güncelleme görevi, Yönetim Sunucusu hızlı başlatma sihirbazı tarafından otomatik olarak oluşturulur. Güncelleme görevini oluşturmak için Sihirbaz çalışırken Kaspersky Endpoint Security for Windows Yönetim Eklentisini yükleyin.

- 3. Uygulama ayarları sekmesinden Mobil mod seçimini yapın.
- 4. Güncelleme kaynaklarını yapılandırın. Güncelleme kaynakları; Kaspersky güncelleme sunucuları, diğer FTP ve HTTP sunucuları, yerel klasörler veya ağ klasörleri olabilir.
- 5. Değişikliklerinizi kaydedin.

Sonuç olarak kullanıcılar mobil moda geçtiğinde kullanıcı bilgisayarlarındaki veritabanları ve uygulama modülleri güncellenir.

## Güncelleme görevini başlatma veya durdurma

Seçilen güncelleme görevi çalışma modundan bağımsız olarak, herhangi bir zamanda bir Kaspersky Endpoint Security güncelleme görevini başlatabilir ya da durdurabilirsiniz.

Bir güncelleme görevini başlatmak veya durdurmak için:

- 1. Ana uygulama penceresinde, Güncelleme düğmesine tıklayın.
- 2. Veritabanlarının ve uygulama modüllerinin güncellemesi kutucuğunda, güncelleme görevini başlatmak istiyorsanız Güncelle düğmesine tıklayın.

Kaspersky Endpoint Security, uygulama modüllerini ve veritabanlarını güncellemeye başlar. Uygulama görev ilerlemesini, indirilen dosyaların boyutunu ve güncelleme kaynağını gösterir. **Güncellemeyi durdur** düğmesine tıklayarak görevi istediğiniz zaman durdurabilirsiniz.

Basitleştirilmiş uygulama arabirimi görüntülendiğinde güncelleme görevini başlatmak veya durdurmak için:

- 1. Sağ tıklayarak görev çubuğu bildirim alanındaki uygulama simgesinin bağlam menüsünü açın.
- 2. İçerik menüsündeki **Görevler** açılır listesinde aşağıdakilerden birini yapın:
	- çalışmayan bir güncelleme görevini seçerek başlatın
	- çalışan bir güncelleme görevini seçerek durdurun
	- duraklatılmış bir güncelleme görevini seçerek sürdürün veya yeniden başlatın

## Farklı bir kullanıcı hesabının hakları altında bir güncelleme görevi başlatma

Varsayılan olarak Kaspersky Endpoint Security güncelleme görevi, işletim sisteminde oturum açmak için hesabını kullandığınız kullanıcı adına başlatılır. Ancak Kaspersky Endpoint Security, gerekli hakların olmaması nedeniyle kullanıcının erişemediği bir güncelleme kaynağından (örneğin bir güncelleme paketi içeren bir paylaşım klasöründen) veya proxy sunucusu kimlik doğrulamasının yapılandırılmadığı bir güncelleme kaynağından güncellenebilir. Uygulama ayarlarında, bu haklara sahip bir kullanıcı belirtebilir ve Kaspersky Endpoint Security güncelleme görevini o kullanıcı hesabı altında başlatabilirsiniz.

Farklı bir kullanıcı hesabı altında bir güncelleme görevi başlatmak için:

1. Ana uygulama penceresinde, Güncelleme düğmesine tıklayın.

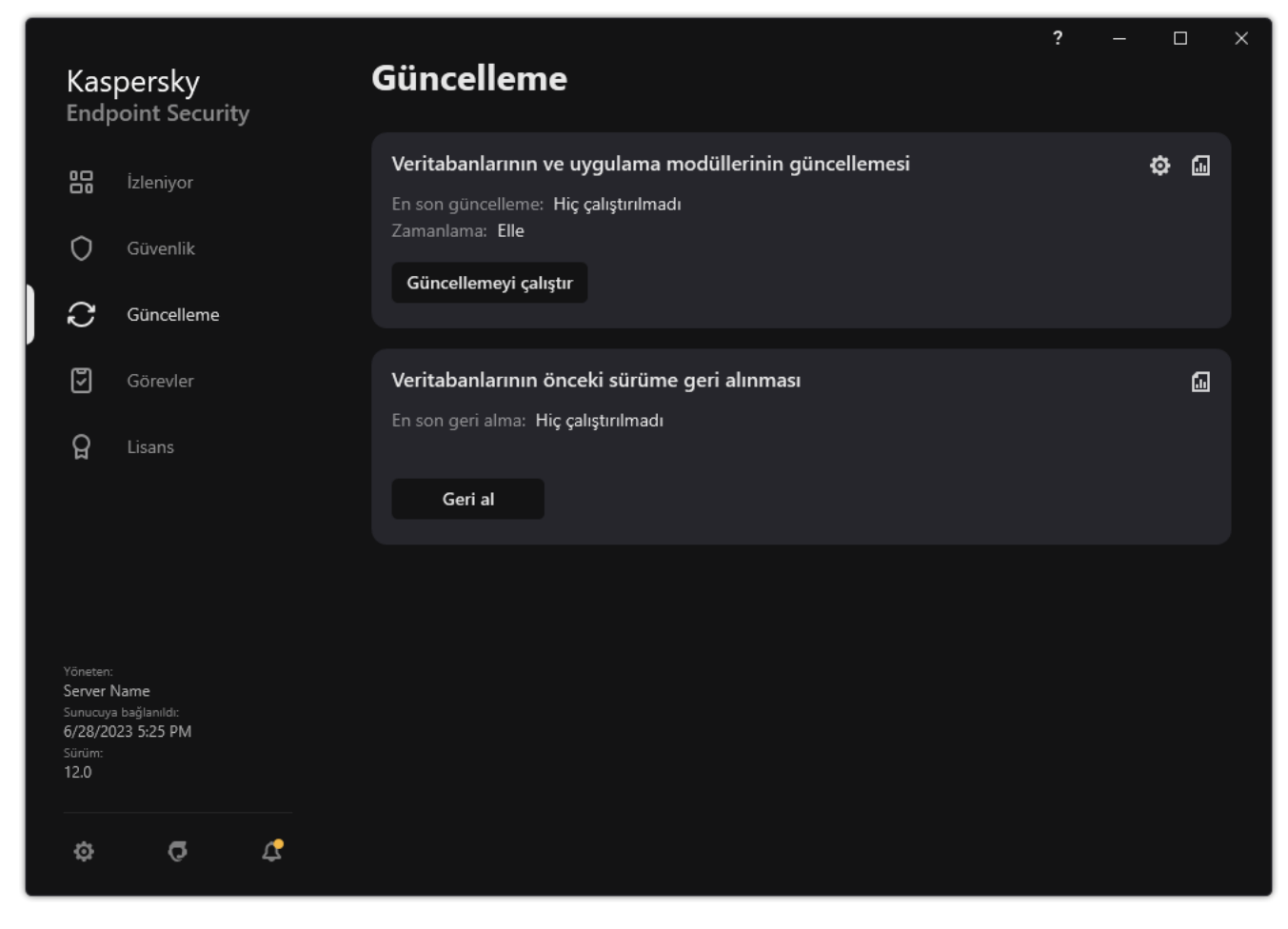

Yerel güncelleme görevleri

2. Açılan görev listesinden Veritabanlarının ve uygulama modüllerinin güncellemesi görevini seçin ve düğmesine tıklayın.

Görev özellikleri penceresi açılır.

- 3. Veritabanı güncellemelerini kullanıcı haklarıyla çalıştır'a tıklayın.
- 4. Açılan pencerede, Diğer kullanıcı seçimini yapın.
- 5. Güncelleme kaynağına erişmek için gerekli izinlere sahip bir kullanıcının hesap kimlik bilgilerini girin.
- 6. Değişikliklerinizi kaydedin.

### Güncelleme görevinin çalışma modunu seçme

Güncelleme görevini herhangi bir nedenle çalıştırmak mümkün değilse (örneğin bilgisayar o sırada açık değilse) atlanan görevi mümkün olur olmaz otomatik olarak başlayabilecek şekilde yapılandırabilirsiniz.

**Zamanlamaya göre** güncelleme görevi çalışma modunu seçerseniz ve Kaspersky Endpoint Security güncelleme görevi başlatma zamanlamasıyla eşleşiyorsa güncelleme görevini başlatmayı, uygulamanın başlatılmasından sonraya erteleyebilirsiniz. Güncelleme görevi yalnızca Kaspersky Endpoint Security'nin başlatılmasından sonra belirlenen süre geçtikten sonra çalıştırılabilir.

#### Güncelleme görevinin çalışma modunu seçmek için:

1. Ana uygulama penceresinde, Güncelleme düğmesine tıklayın.

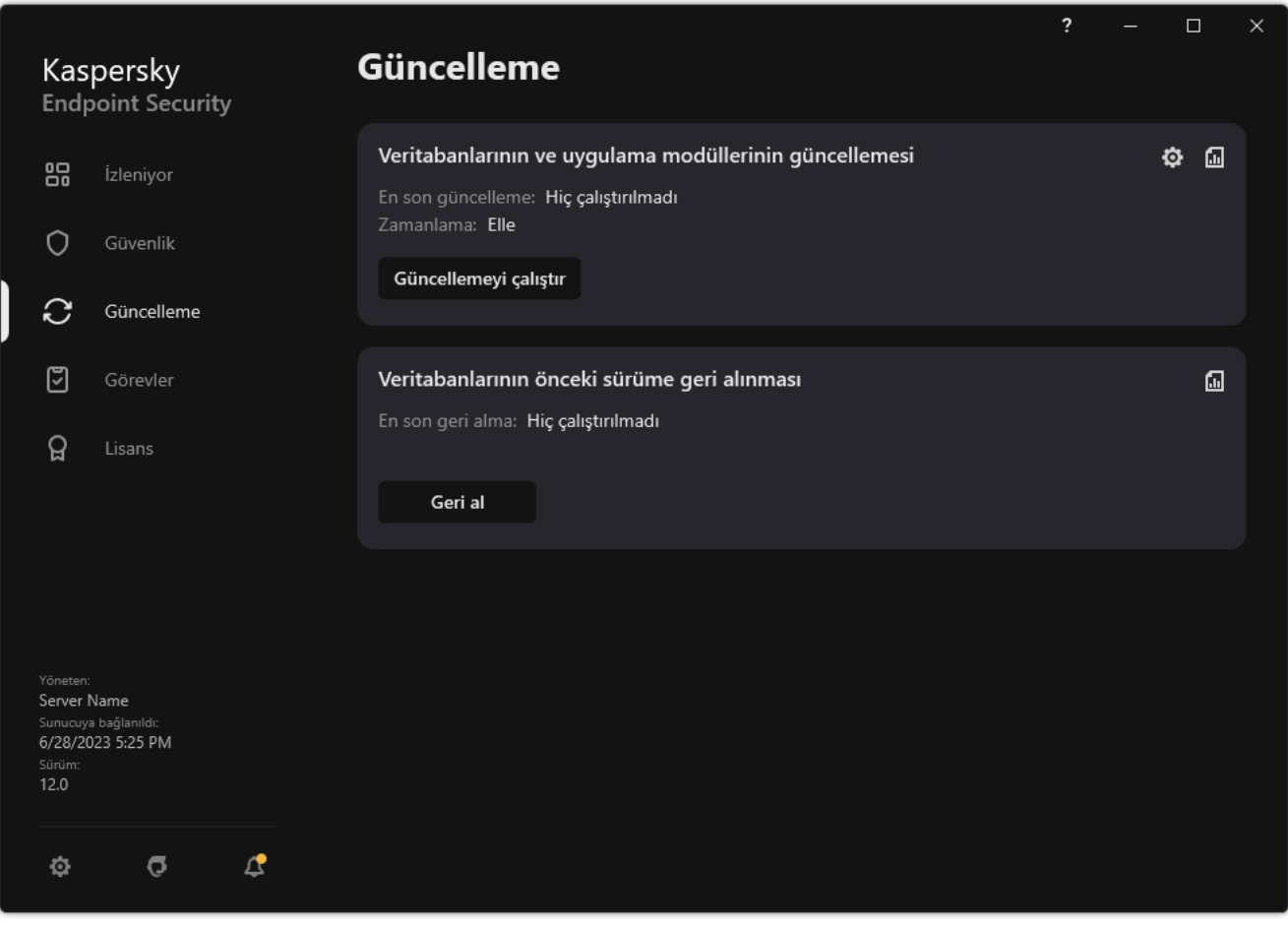

Yerel güncelleme görevleri

2. Açılan görev listesinden Veritabanlarının ve uygulama modüllerinin güncellemesi görevini seçin ve & düğmesine tıklayın.

Görev özellikleri penceresi açılır.

#### 3. Çalışma modu'na tıklayın.

- 4. Açılan pencerede güncelleme görevi çalışma modunu seçin:
	- Kaspersky Endpoint Security'nin güncelleme kaynağından bir güncelleme paketi bulunup bulunmadığına göre güncelleme görevini gerçekleştirmesini istiyorsanız Otomatik seçeneğini seçin. Kaspersky Endpoint Security'nin güncelleme paketlerini denetleme sıklığı virüs salgınları sırasında artar ve diğer zamanlarda azalır.
	- Güncelleme görevini elle başlatmak isterseniz Elle seçeneğini seçin.
	- Güncelleme görevini çalıştırmak için bir zamanlama yapılandırmak isterseniz diğer seçenekleri seçin. Güncelleme görevini başlatmak için gelişmiş ayarları yapılandırın:
- Uygulama başladıktan sonra çalışmayı şu kadar ertele: N dakika alanında, Kaspersky Endpoint Security başlatıldıktan sonra güncelleme görevinin ne kadar süre ertelenmesini istiyorsanız belirtin.
- Kaspersky Endpoint Security'nin kaçırılan güncelleme görevlerini ilk fırsatta çalıştırmasını istiyorsanız Bilgisayar kapalıysa zamanlanmış taramayı sonraki gün çalıştır'ı seçin.
- 5. Değişikliklerinizi kaydedin.

## Güncelleme kaynağı ekleme

Güncelleme kaynağı, Kaspersky Endpoint Security'nin veritabanları ve uygulama modülleri için güncellemeler içeren bir kaynaktır.

Güncelleme kaynakları arasında Kaspersky Security Center, Kaspersky güncelleme sunucuları ve ağ klasörleri veya yerel klasörler sayılabilir.

Varsayılan güncelleme kaynaklarının listesi, Kaspersky Security Center ve Kaspersky güncelleme sunucularını içerir. Listeye başka güncelleme kaynakları da ekleyebilirsiniz. HTTP/FTP sunucuları ve paylaşım klasörlerini güncelleme kaynakları olarak belirtebilirsiniz.

Kaspersky Endpoint Security, Kaspersky'nin güncelleme sunucuları olmadığı sürece, HTTPS sunucularından gelen güncellemeleri desteklemez.

Güncelleme kaynakları olarak birkaç kaynak seçilirse Kaspersky Endpoint Security, listenin en üstünden başlayarak bunları sırayla bağlamaya çalışır ve güncelleme görevini, mevcut ilk kaynaktan güncelleme paketini indirerek gerçekleştirir.

Kaspersky Endpoint Security ilk güncelleme kaynağı olarak varsayılan olarak Kaspersky Security Center sunucusunu kullanır. Bu, güncelleme sırasında trağin korunmasına yardımcı olur. Bilgisayara bir ilke uygulanmazsa, uygulamanın Kaspersky Security Center sunucusuna erişimi olmayabileceğinden, Yerel Güncelleme görevinin ayarlarında ilk güncelleme kaynağı olarak Kaspersky sunucuları seçilir.

[Yönetim Konsolu'nda \(MMC\)](javascript:toggleBlock() bir güncelleme kaynağı ekleme a

1. Kaspersky Security Center Yönetim Konsolu'nu açın.

Konsol ağacında Görevler'i seçin.

2. Kaspersky Endpoint Security'nin Güncelleme görevine tıklayın.

Görev özellikleri penceresi açılır.

- 3. Güncelleme görevi, Yönetim Sunucusu hızlı başlatma sihirbazı tarafından otomatik olarak oluşturulur. Güncelleme görevini oluşturmak için Sihirbaz çalışırken Kaspersky Endpoint Security for Windows Yönetim Eklentisini yükleyin.
- 4. Görev özellikleri penceresinde Ayarlar bölümünü seçin.

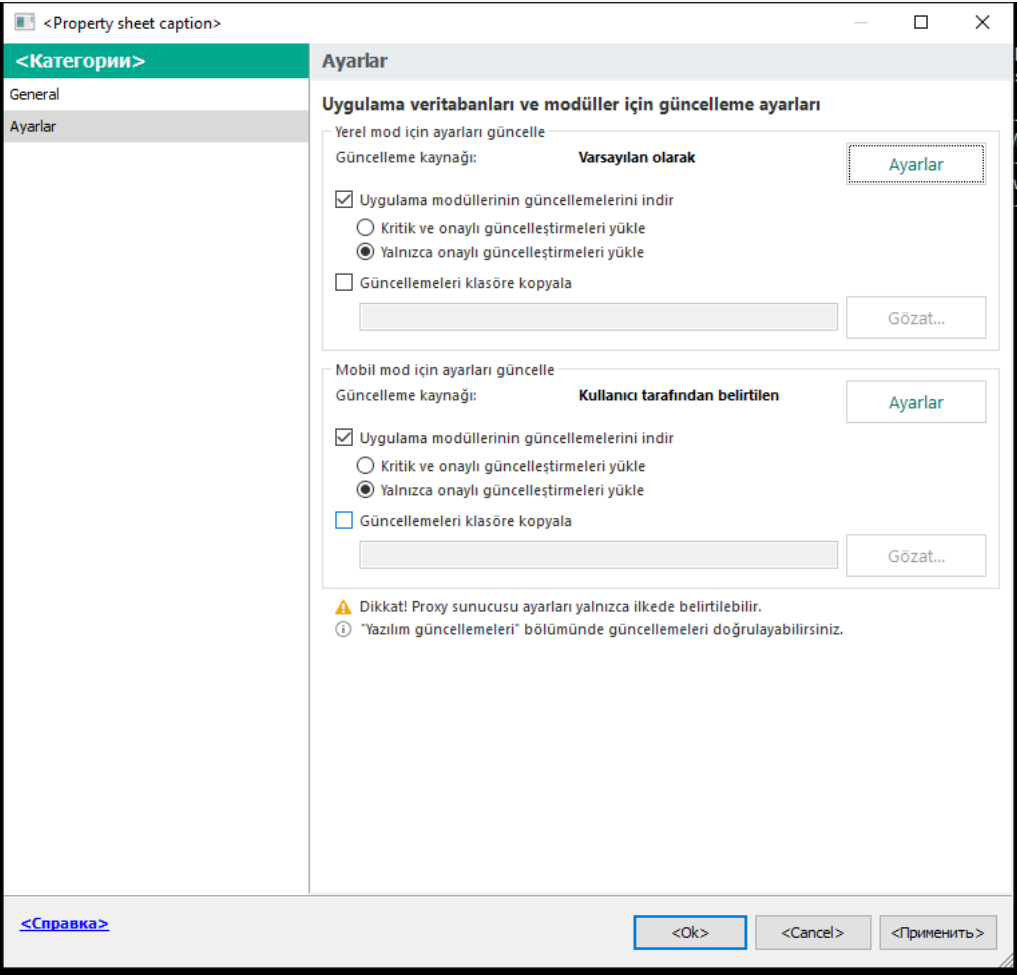

Güncelleme görevi ayarları

5. Yerel mod için ayarları güncelle bloğunda, Ayarlar düğmesine tıklayın.

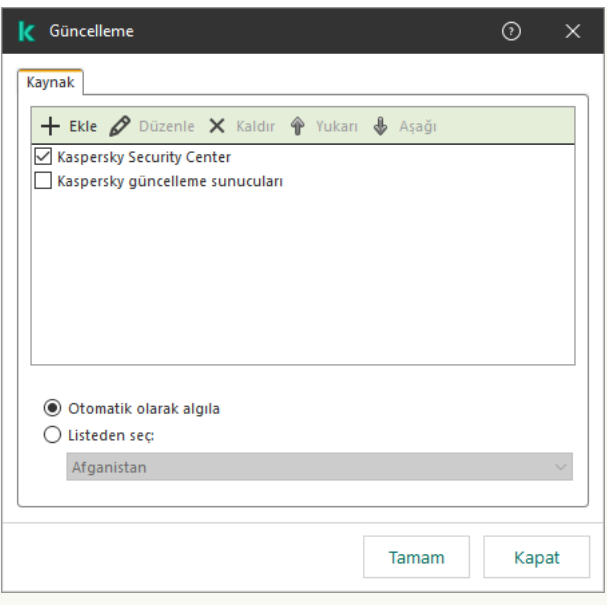

Güncelleme kaynakları

- 6. Güncelleme kaynakları listesinde Ekle düğmesine tıklayın.
- 7. Kaynak alanında, FTP veya HTTP sunucusunun adresini, güncelleme paketini içeren ağ klasörünü ya da yerel klasörü belirtin.

Güncelleme kaynağı için aşağıdaki yol biçimi kullanılır:

FTP veya HTTP sunucusu için İnternet adresini veya IP adresini girin.

Örneğin http://dnl-01.geo.kaspersky.com/ veya 93.191.13.103.

Bir FTP sunucusu için kimlik doğrulama ayarlarını adres içinde aşağıdaki biçimde belirtebilirsiniz: ftp://<kullanıcı adı>:<parola>@<host>:<port>.

Bir ağ klasörü için UNC yolunu girin.

Örneğin, \\Server\Share\Update distribution.

Bir yerel klasör için o klasörün tam yolunu girin.

Örneğin C:\Documents and Settings\All Users\Application Data\Kaspersky Lab\AVP11\Update distribution\.

Güncelleme kaynağını, güncelleme kaynakları listesinden kaldırmanın dışında tutabilirsiniz. Bunu yapmak için nesnenin yanındaki onay kutusunun işaretini kaldırın.

- 8. Tamam'a tıklayın.
- 9. Yukarı ve Aşağı düğmelerini kullanarak güncelleme kaynaklarının önceliklerini yapılandırın.

Güncelleme, ilk güncelleme kaynağı üzerinden gerçekleştirilemezse Kaspersky Endpoint Security otomatik olarak bir sonraki sunucuya geçiş yapar.

- 10. Gerekirse, mobil mod için bir [güncelleme](#page-196-0) kaynağı ekleyin. Mobil mod, Kaspersky Endpoint Security'nin bir bilgisayar kuruluş ağından ayrıldığı zamanki (çevrimdışı bilgisayar) işlem modudur.
- 11. Değişikliklerinizi kaydedin.

[Web Console'da ve Cloud Console'da](javascript:toggleBlock() bir güncelleme kaynağı ekleme <sup>®</sup>

- 1. Web Console'un ana penceresinde **Aygıtlar → Görevler**'i seçin. Görevler listesi açılır.
- 2. Kaspersky Endpoint Security'nin Güncelleme görevine tıklayın.

Görev özellikleri penceresi açılır.

- 3. Güncelleme görevi, Yönetim Sunucusu hızlı başlatma sihirbazı tarafından otomatik olarak oluşturulur. Güncelleme görevini oluşturmak için Sihirbaz çalışırken Kaspersky Endpoint Security for Windows Yönetim Eklentisini yükleyin.
- 4. Uygulama ayarları sekmesinden Yerel mod seçimini yapın.

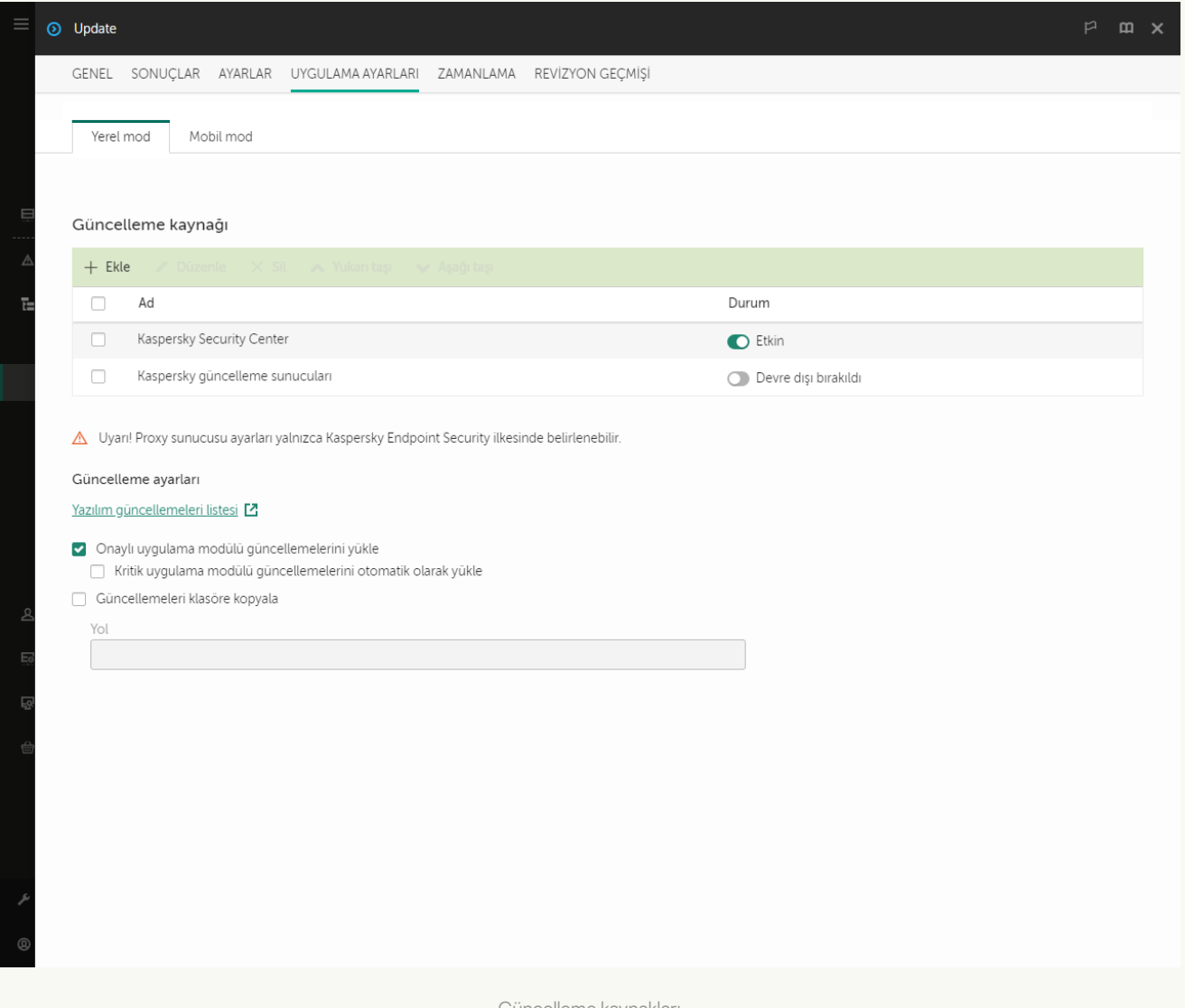

Güncelleme kaynakları

- 5. Güncelleme kaynakları listesinde Ekle düğmesine tıklayın.
- 6. Kaynak alanında, FTP veya HTTP sunucusunun adresini, güncelleme paketini içeren ağ klasörünü ya da yerel klasörü belirtin.

Güncelleme kaynağı için aşağıdaki yol biçimi kullanılır:

FTP veya HTTP sunucusu için İnternet adresini veya IP adresini girin.

Örneğin http://dnl-01.geo.kaspersky.com/ veya 93.191.13.103.

Bir FTP sunucusu için kimlik doğrulama ayarlarını adres içinde aşağıdaki biçimde belirtebilirsiniz: ftp://<kullanıcı adı>:<parola>@<host>:<port>.

- Bir ağ klasörü için UNC yolunu girin. Örneğin, \\Server\Share\Update distribution.
- Bir yerel klasör için o klasörün tam yolunu girin.

Örneğin C:\Documents and Settings\All Users\Application Data\Kaspersky Lab\AVP11\Update distribution\.

Güncelleme kaynağını, güncelleme kaynakları listesinden kaldırmanın dışında tutabilirsiniz. Bunu yapmak için yanındaki anahtarı kapalı konuma getirin.

- 7. Tamam'a tıklayın.
- 8. Yukarı ve Aşağı düğmelerini kullanarak güncelleme kaynaklarının önceliklerini yapılandırın.

Güncelleme, ilk güncelleme kaynağı üzerinden gerçekleştirilemezse Kaspersky Endpoint Security otomatik olarak bir sonraki sunucuya geçiş yapar.

- 9. Gerekirse, mobil mod için bir [güncelleme](#page-196-0) kaynağı ekleyin. Mobil mod, Kaspersky Endpoint Security'nin bir bilgisayar kuruluş ağından ayrıldığı zamanki (çevrimdışı bilgisayar) işlem modudur.
- 10. Değişikliklerinizi kaydedin.

[Uygulama arabiriminde bir güncelleme](javascript:toggleBlock() kaynağı ekleme

1. Ana uygulama penceresinde, Güncelleme düğmesine tıklayın.

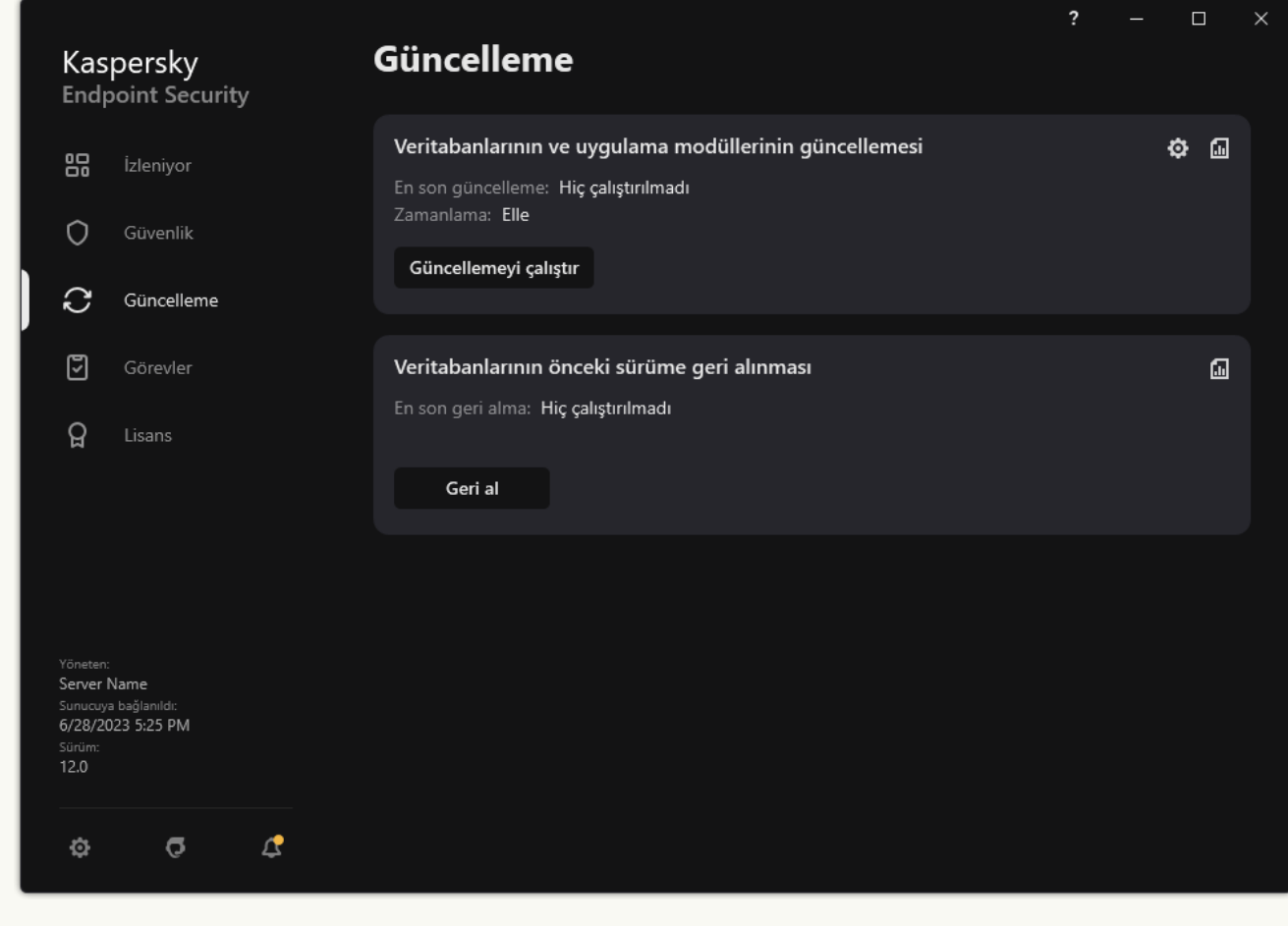

Yerel güncelleme görevleri

2. Açılan görev listesinden *Veritabanlarının ve uygulama modüllerinin güncellemesi* görevini seçin ve  $\Phi$ düğmesine tıklayın.

Görev özellikleri penceresi açılır.

- 3. Güncelleme kaynaklarını seç düğmesine tıklayın.
- 4. Açılan pencerede Ekle düğmesine tıklayın.

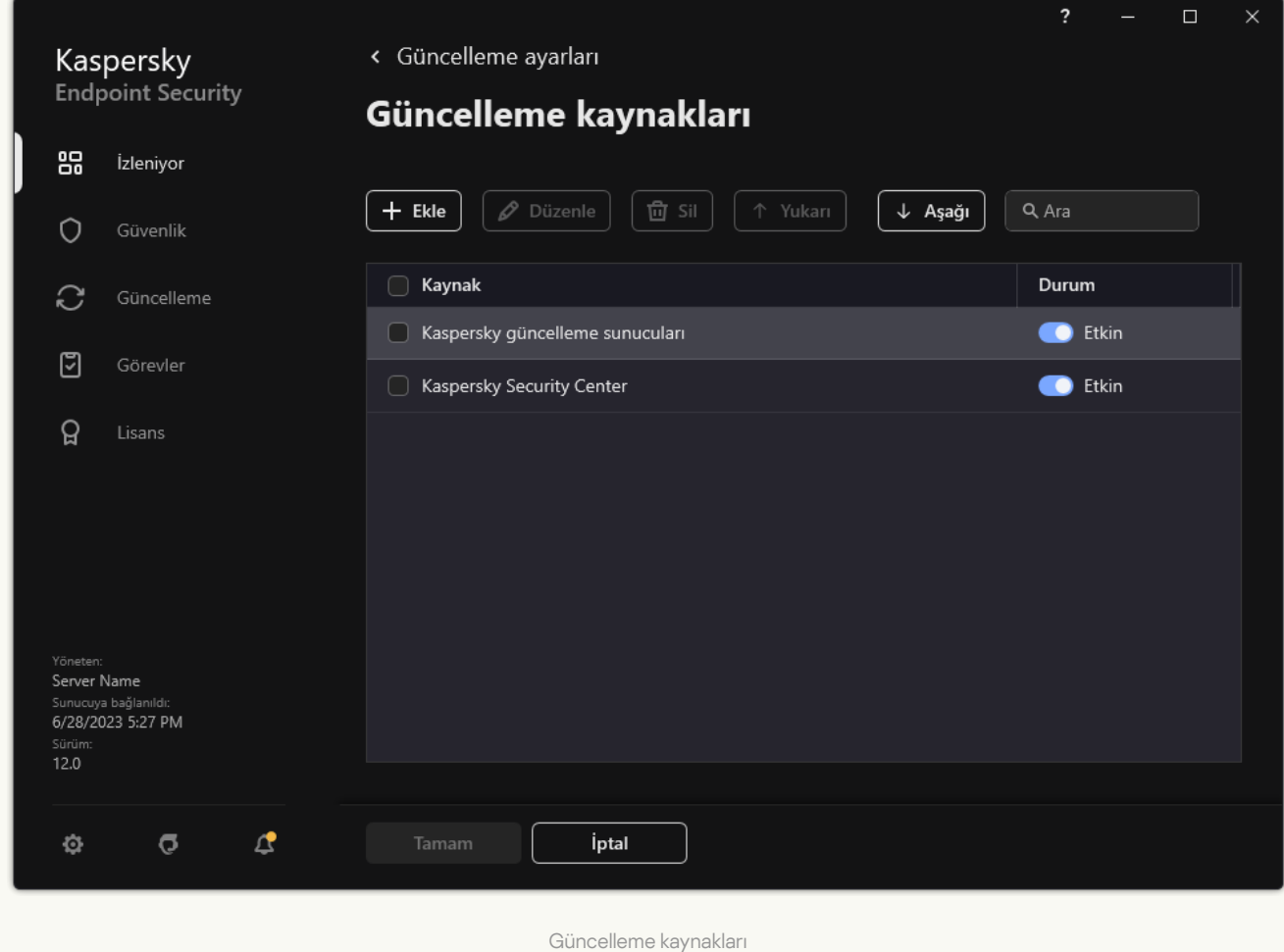

5. Açılan pencerede, FTP veya HTTP sunucusunun adresini, güncelleme paketini içeren ağ klasörünü ya da yerel klasörü belirtin.

Güncelleme kaynağı için aşağıdaki yol biçimi kullanılır:

FTP veya HTTP sunucusu için İnternet adresini veya IP adresini girin.

Örneğin http://dnl-01.geo.kaspersky.com/ veya 93.191.13.103.

Bir FTP sunucusu için kimlik doğrulama ayarlarını adres içinde aşağıdaki biçimde belirtebilirsiniz: ftp://<kullanıcı adı>:<parola>@<host>:<port>.

Bir ağ klasörü için UNC yolunu girin.

Örneğin, \\Server\Share\Update distribution.

Bir yerel klasör için o klasörün tam yolunu girin.

```
Örneğin C:\Documents and Settings\All Users\Application Data\Kaspersky
Lab\AVP11\Update distribution\.
```
- 6. Seç düğmesine tıklayın.
- 7. **Yukarı** ve Aşağı düğmelerini kullanarak güncelleme kaynaklarının önceliklerini yapılandırın.
- 8. Değişikliklerinizi kaydedin.

Uygulama modülü güncellemeleri hataları düzeltir, performansı iyileştirir ve yeni özellikler ekler. Yeni bir uygulama modülü güncellemesi mevcut olduğunda, güncellemenin kurulumunu onaylamanız gerekir. Bir uygulama modülü güncellemesinin kurulumunu uygulama arabiriminde veya Kaspersky Security Center'da onaylayabilirsiniz. Bir güncelleme kullanılabilir olduğunda, uygulama Kaspersky Endpoint Security'nin ana penceresinde bir bildirim görüntüler: . Uygulama modülü güncellemeleri, Son Kullanıcı Lisans Sözleşmesi koşullarının gözden geçirilmesini ve kabul edilmesini gerektirirse uygulama, Son Kullanıcı Lisans Sözleşmesi koşullarının kabul edilmesinden sonra güncellemeleri yükler. Kaspersky Security Center'da uygulama modülü güncellemelerini takip etme ve bir güncellemeyi onaylama hakkında ayrıntılar için lütfen [Kaspersky Security Center](https://support.kaspersky.com/help/KSC/14.2/en-US/index.htm) Yardım ¤ içeriğine bakın.

Bir uygulama güncellemesini yükledikten sonra bilgisayarınızı yeniden başlatmanız gerekebilir.

#### Uygulama modülü güncellemelerini yapılandırmak için:

1. Ana uygulama penceresinde, Güncelleme düğmesine tıklayın.

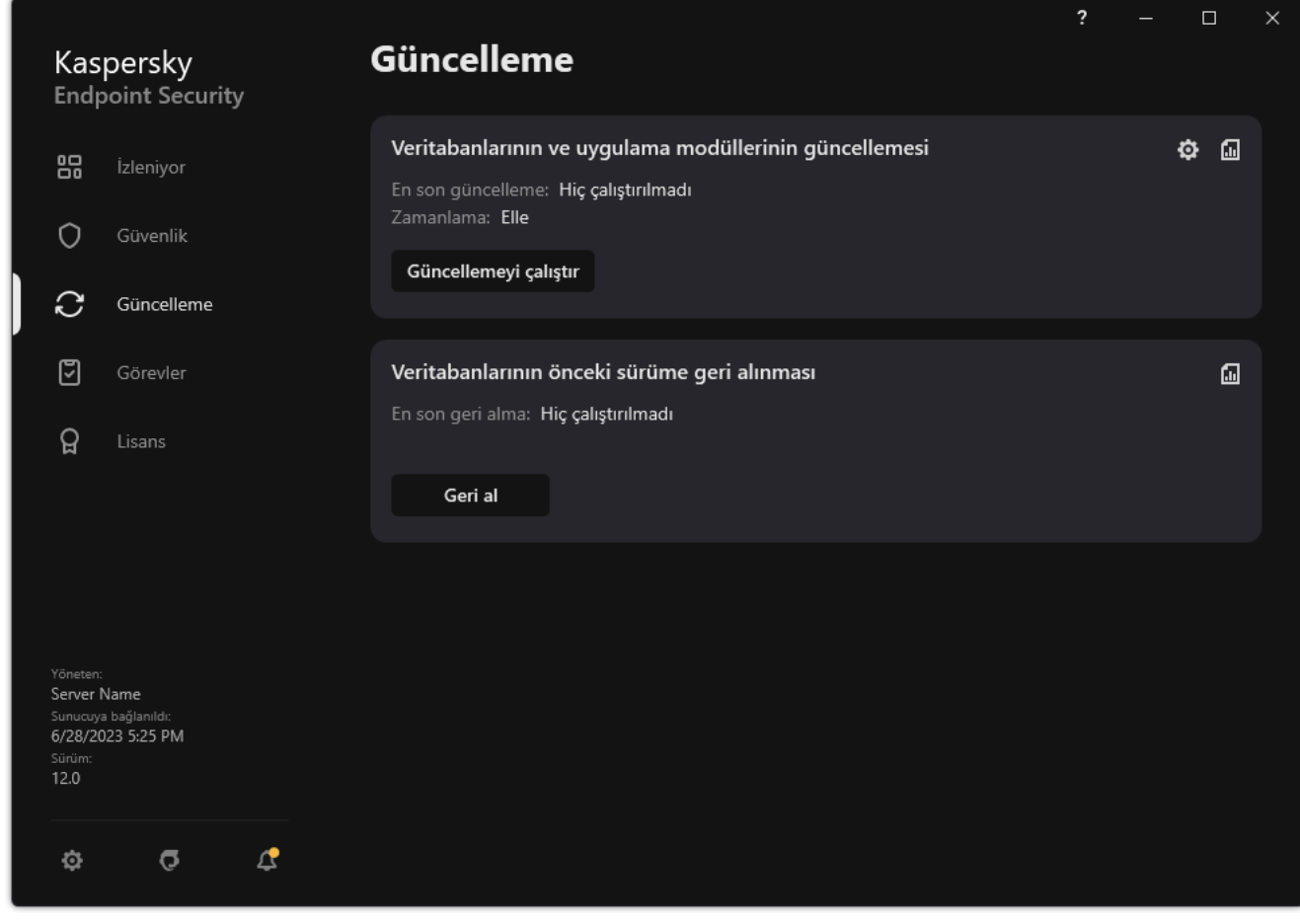

2. Açılan görev listesinden Veritabanlarının ve uygulama modüllerinin güncellemesi görevini seçin ve düğmesine tıklayın.

Görev özellikleri penceresi açılır.

- 3. Uygulama modüllerinin güncellemelerini indirme ve yükleme bloğunda, Uygulama modüllerinin güncellemelerini indir onay kutusunu işaretleyin.
- 4. Yüklemek istediğiniz uygulama modülü güncellemelerini seçin.
	- **Kritik ve onaylı güncelleştirmeleri yükle**. Bu seçenek işaretlenirse uygulama modülü güncellemeleri kullanılabilir olduğunda Kaspersky Endpoint Security, kritik güncellemeleri otomatik olarak ve tüm diğer uygulama modülü güncellemelerini ise uygulama arabirimi aracılığıyla yüklemelerin yerel olarak veya Kaspersky Security Center tarafından onaylanmasının ardından yükler.

Yerel güncelleme görevleri

- Yalnızca onaylı güncelleştirmeleri yükle. Bu seçenek işaretlenirse uygulama modülü güncellemeleri kullanılabilir olduğunda Kaspersky Endpoint Security, güncellemeleri uygulama arabirimi aracılığıyla yüklemelerin yerel olarak veya Kaspersky Security Center tarafından onaylanmasının ardından yükler. Bu seçenek varsayılan olarak seçilidir.
- 5. Değişikliklerinizi kaydedin.

### Güncellemeler için proxy sunucusu kullanma

Güncelleme kaynağından veritabanı ve uygulama modülü güncellemelerini indirmek için belirli proxy sunucusu ayarlarına ihtiyacınız olabilir. Birden çok güncelleme kaynağı bulunursa proxy sunucusu ayarları tüm kaynaklar için uygulanır. Bazı güncelleme kaynakları için proxy sunucusu gerekli değilse ilke özelliklerinde bir proxy sunucusu kullanımını devre dışı bırakabilirsiniz. Kaspersky Endpoint Security, Kaspersky Security Network ve etkinleştirme sunucularına erişmek için bir proxy sunucu da kullanacaktır.

Bir proxy sunucusu üzerinden güncelleme kaynaklarına yönelik bağlantı yapılandırmak için:

1. Web Console ana penceresinde @ öğesine tıklayın.

Yönetim Sunucusu özellikleri penceresi açılır.

- 2. **İnternet erişimini yapılandırma** bölümüne gidin.
- 3. Proxy sunucusu kullan onay kutusunu işaretleyin.
- 4. Proxy sunucusu bağlantı ayarlarını yapılandırın: proxy sunucusu adresi, bağlantı noktası ve kimlik doğrulama ayarları (kullanıcı adı ve parola).
- 5. Değişikliklerinizi kaydedin.

Belirli bir yönetim grubuna yönelik proxy sunucusunun kullanımını devre dışı bırakmak için:

- 1. Web Console'un ana penceresinde **Aygıtlar → İlkeler ve Profiller**'i seçin.
- 2. Kaspersky Endpoint Security ilkesinin adına tıklayın. İlke özellikleri penceresi açılır.
- 3. Uygulama ayarları sekmesini seçin.
- 4. Genel Ayarlar → Ağ ayarları bölümüne gidin.

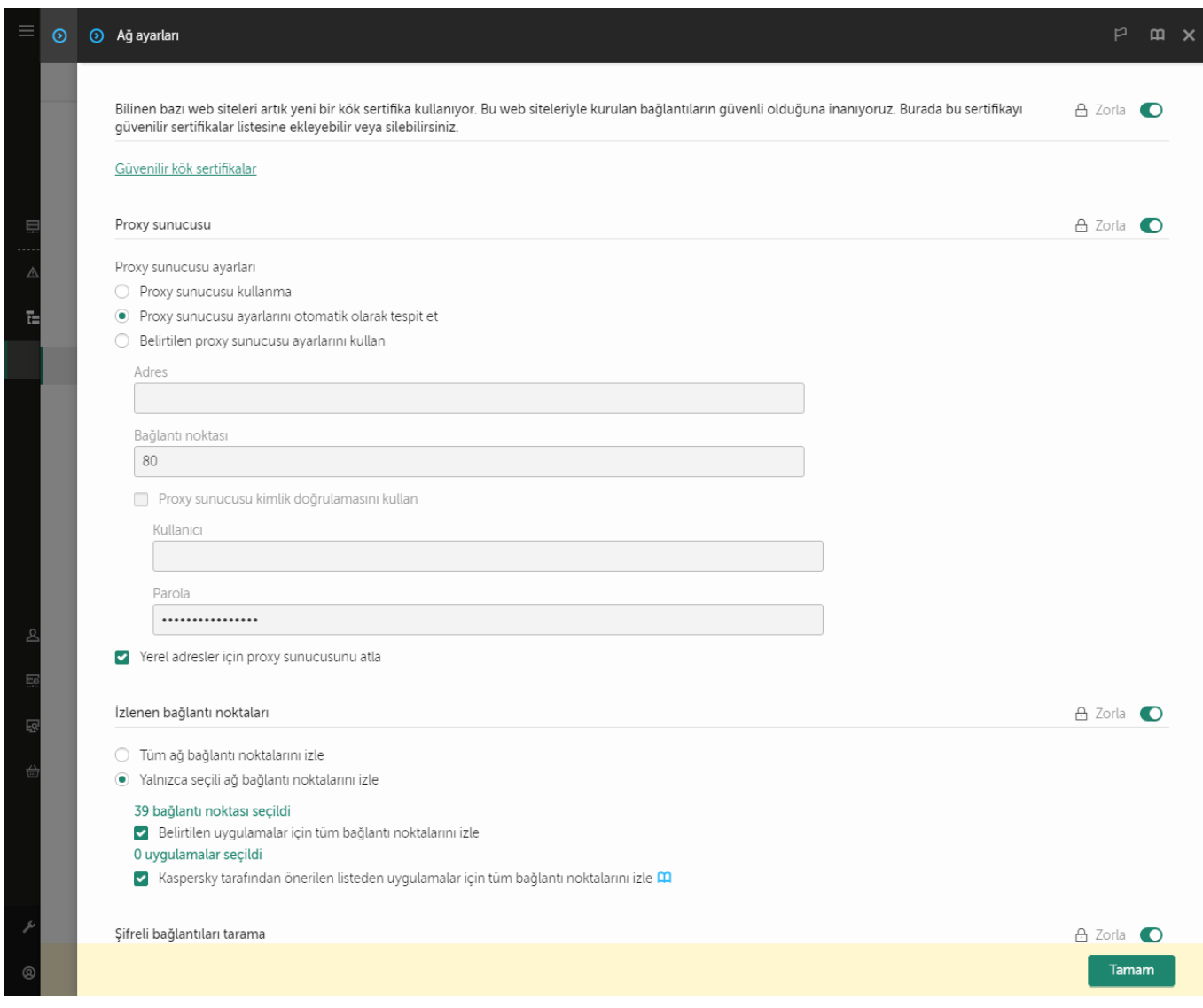

Kaspersky Endpoint Security for Windows ağ ayarları

#### 5. Proxy sunucusu ayarları bloğunda Yerel adresler için proxy sunucusunu atla seçimini yapın.

6. Değişikliklerinizi kaydedin.

Proxy sunucusu ayarlarını uygulama arabiriminde yapılandırmak için:

- 1. Ana uygulama [penceresinde](#page-121-0) @ düğmesine tıklayın.
- 2. Uygulama ayarları penceresinde Genel Ayarlar → Ağ ayarları seçimini yapın.

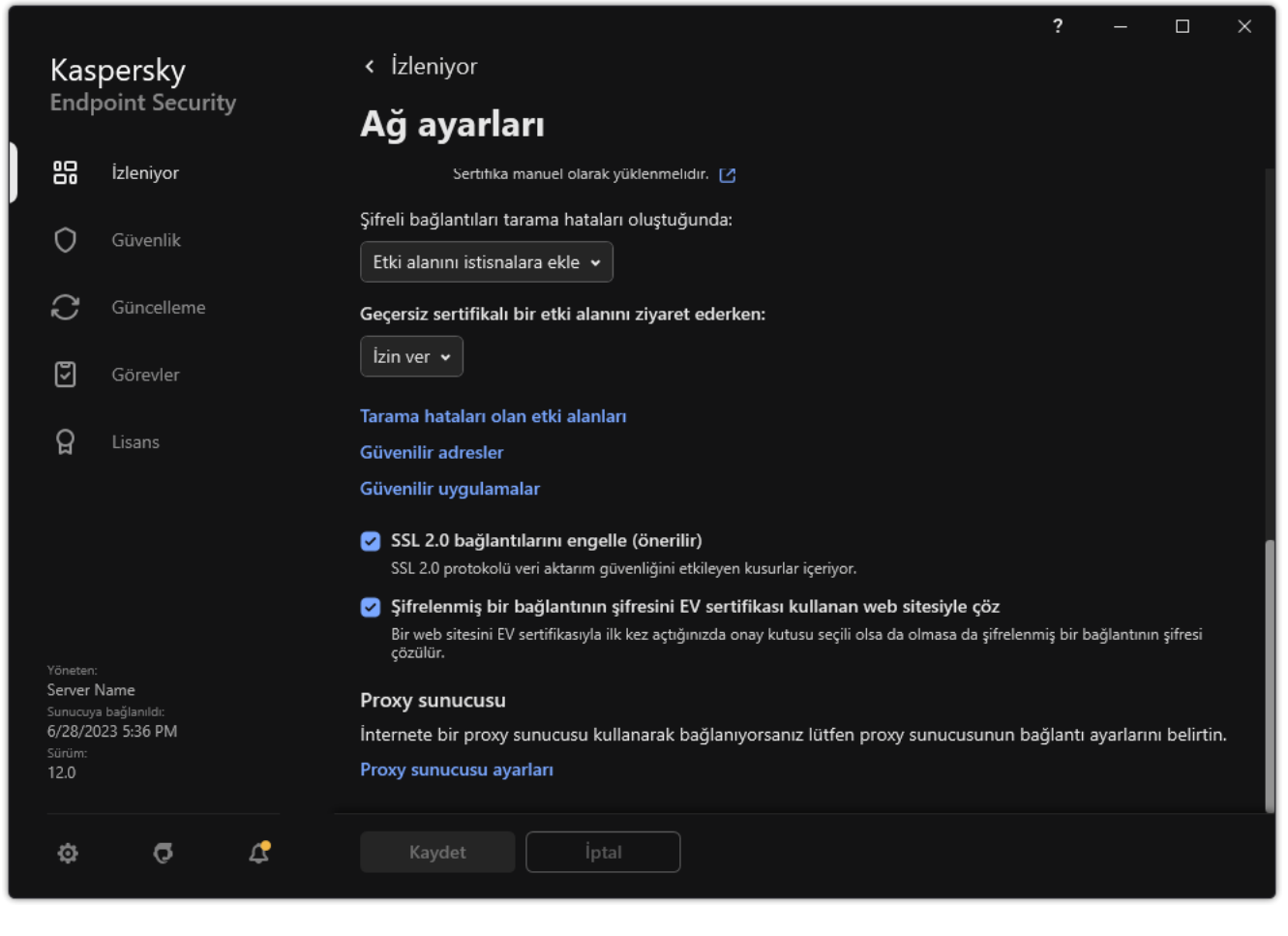

Uygulama ağ ayarları

3. Proxy sunucusu bloğunda, Proxy sunucusu ayarları bağlantısını tıklayın.

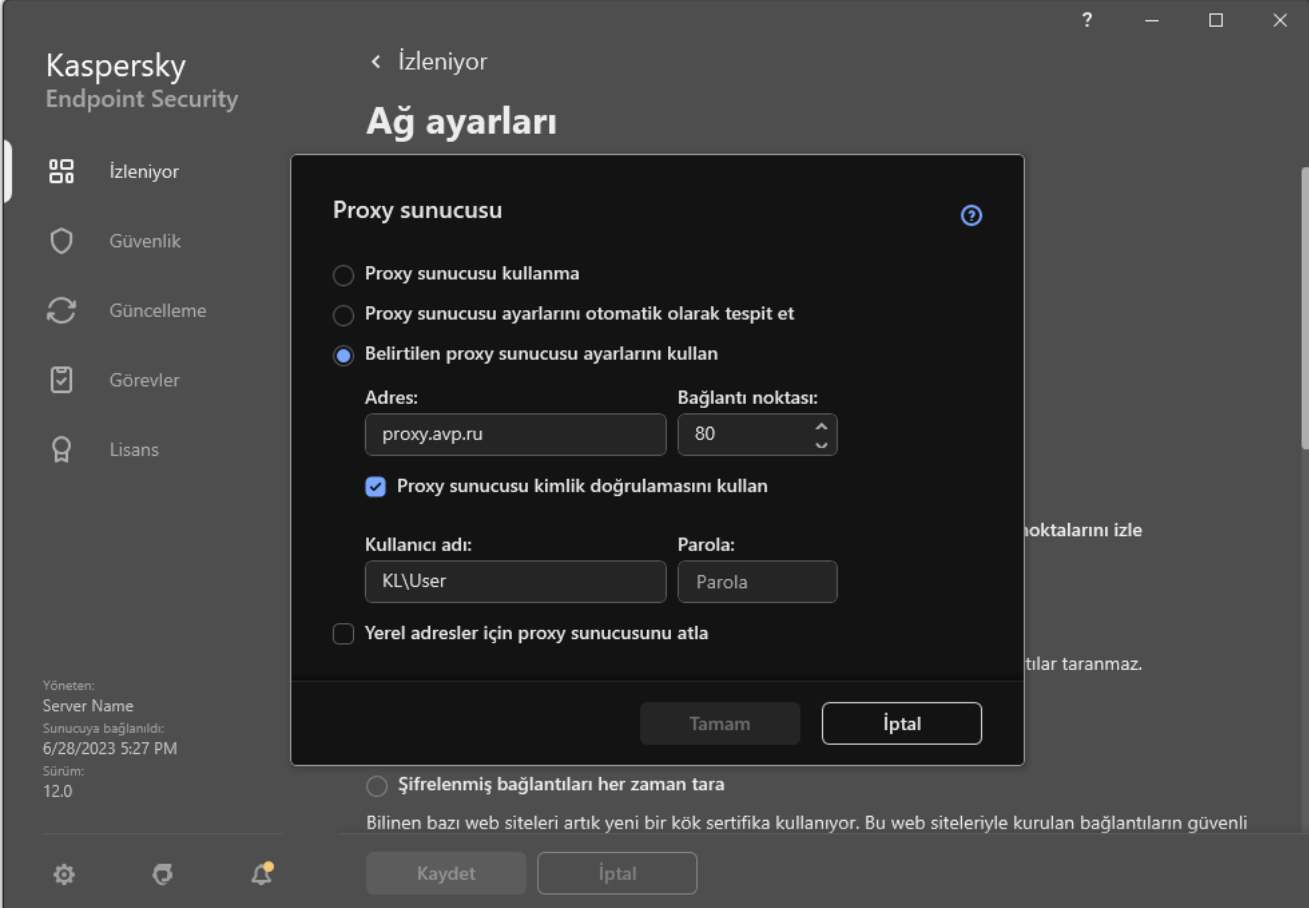

Proxy sunucusu bağlantı ayarları

4. Açılan pencerede, proxy sunucusu adresini belirlemek üzere aşağıdaki seçeneklerden birini seçin:

#### . Proxy sunucusu ayarlarını otomatik olarak tespit et

Bu seçenek varsayılan olarak seçilidir. Kaspersky Endpoint Security, işletim sistemi ayarlarında belirlenmiş olan proxy sunucusu ayarlarını kullanır.

#### . Belirtilen proxy sunucusu ayarlarını kullan

Bu seçeneği seçtiyseniz, proxy sunucusuna bağlanmak için ayarları yapılandırın: proxy sunucu adresi ve bağlantı noktası.

- 5. Proxy sunucusuda kimlik doğrulamasını etkinleştirmek istiyorsanız, **Proxy sunucusu kimlik doğrulamasını kullan** onay kutusunu seçin ve kullanıcı hesabı kimlik bilgilerinizi girin.
- 6. Veritabanlarını ve uygulama modüllerini bir paylaşım klasöründen güncellerken proxy sunucusu kullanımını devre dışı bırakmak isterseniz **Yerel adresler için proxy sunucusunu atla** onay kutusunu işaretleyin.
- 7. Değişikliklerinizi kaydedin.

Sonuç olarak Kaspersky Endpoint Security, uygulama modülünü ve veritabanı güncellemelerini indirmek için proxy sunucusunu kullanacaktır. Kaspersky Endpoint Security, KSN sunucuları ve Kaspersky etkinleştirme sunucularına erişmek için bir proxy sunucusu da kullanacaktır. Proxy sunucusunda kimlik doğrulaması gerekiyorsa, ancak kullanıcı hesabı kimlik bilgileri girilmediyse veya yanlışsa, Kaspersky Endpoint Security sizden kullanıcı adı ve parola isteyecektir.

## Son güncellemeyi geri alma

Veritabanları ve uygulama modülleri ilk kez güncellendikten sonra, veritabanları ve uygulama modüllerini önceki sürümlere geri alma işlevi mevcut olur.

Kullanıcı güncelleme işlemine her başladığında Kaspersky Endpoint Security, mevcut veritabanları ve uygulama modüllerinin bir yedekleme kopyasını oluşturur. Bu, gerektiğinde veritabanlarını ve uygulama modüllerini önceki sürümlerine geri almanıza olanak tanır. Son güncellemeyi geri almak, örneğin yeni veritabanı Kaspersky Endpoint Security'nin güvenli bir uygulamayı engellemesine neden olan geçersiz bir imza içerdiğinde faydalı olabilir.

#### Son güncellemeyi geri almak için:

1. Ana uygulama penceresinde, Güncelleme düğmesine tıklayın.

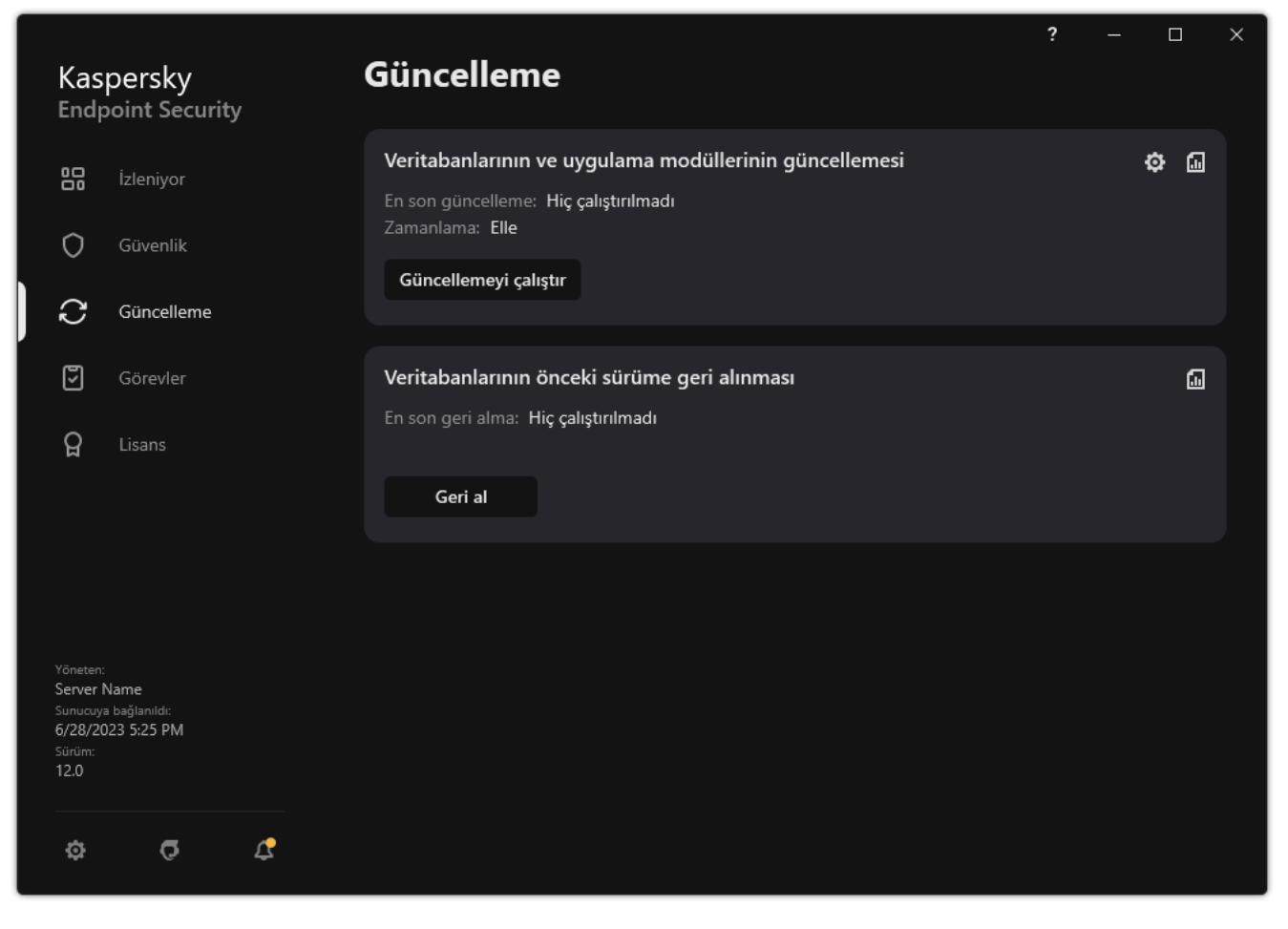

Yerel güncelleme görevleri

#### 2. **Veritabanlarının önceki sürüme geri alınması** kutucuğunda, **Geri al** düğmesine tıklayın.

Kaspersky Endpoint Security, son veritabanı güncellemesini geri almaya başlayacak. Uygulama geri alma ilerlemesini, indirilen dosyaların boyutunu ve güncelleme kaynağını gösterecektir. **Güncellemeyi durdur** düğmesine tıklayarak görevi istediğiniz zaman durdurabilirsiniz.

#### Basitleştirilmiş uygulama arabirimi görüntülendiğinde geri alma görevini başlatmak veya durdurmak için:

1. Sağ tıklayarak görev çubuğu bildirim alanındaki uygulama simgesinin bağlam menüsünü açın.

2. İçerik menüsündeki **Görevler** açılır listesinde aşağıdakilerden birini yapın:

- Çalışmayan bir geri alma görevini seçerek başlatın.
- Çalışan bir geri alma görevini seçerek durdurun.
- Duraklatılmış bir geri alma görevini seçerek sürdürün veya yeniden başlatın.

# Etkin tehditlerle çalışma

Kaspersky Endpoint Security bazı nedenlerle işlemediği dosyalar hakkında bilgi kaydeder. Bu bilgiler, etkin tehditler listesine olaylar biçiminde kaydedilir (aşağıdaki resme bakın). Kaspersky Endpoint Security, etkin tehditlerle çalışma için Gelişmiş Temizleme [teknolojisini](#page-216-0) kullanır. Gelişmiş Temizleme, iş istasyonları ve sunucular için farklı çalışır. Kötü Amaçlı Yazılım Taraması görev [ayarlarında](#page-216-0) ve uygulama ayarlarında gelişmiş temizlemeyi [yapılandırabilirsiniz.](#page-146-0)

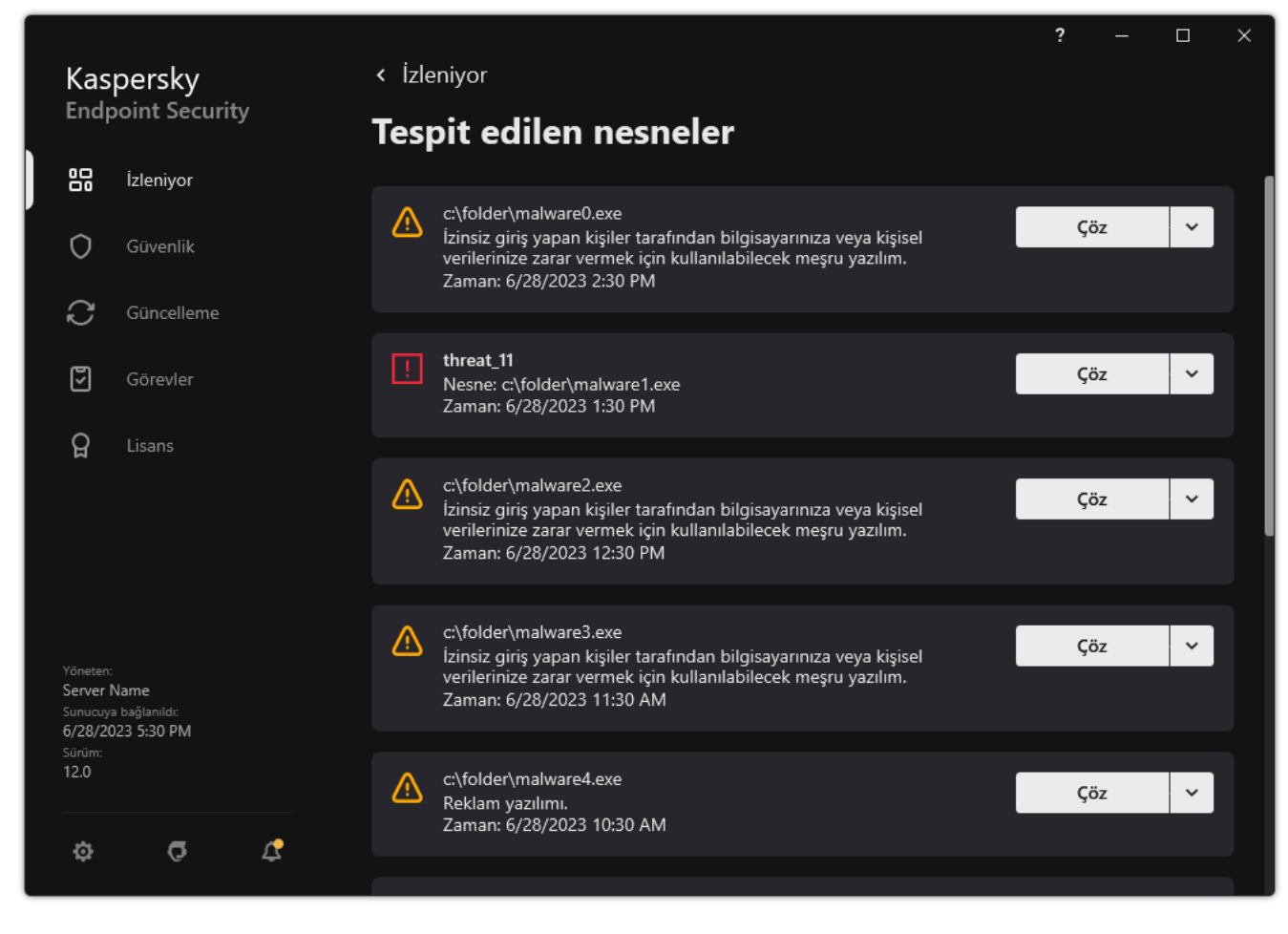

Etkin tehditlerin listesi

# İş istasyonlarındaki etkin tehditlerin temizlenmesi

İş istasyonlarındaki etkin tehditlerle çalışma için uygulama ayarlarından Gelişmiş Temizleme [teknolojisini etkinleştirin](#page-216-0). Ardından, Kötü [Amaçlı](#page-146-0) Yazılım Taraması görev özelliklerinden kullanıcı deneyimini yapılandırın. Görev özelliklerinde **Gelişmiş Temizleme işlemini derhal çalıştır** şeklinde bir kutucuk vardır. Bu bayrak ayarlandığında, Kaspersky Endpoint Security temizleme işlemini kullanıcıya bildirim yapmadan gerçekleştirir. Temizlik tamamlandığında bilgisayar yeniden başlatılır. Bayrak ayarlanmadığında, Kaspersky Endpoint Security etkin tehditler hakkında bir bildirim görüntüler (aşağıdaki şekle bakın). Dosyayı işlemeden bu bildirimi kapatamazsınız.

Bir bilgisayardaki virüs taraması görevi sırasında Gelişmiş Temizleme işlemi yalnızca, bu bilgisayara uygulanan ilkenin özelliklerinde Gelişmiş Temizleme özelliği [etkinleştirilmişse](#page-216-0) gerçekleştirilir.
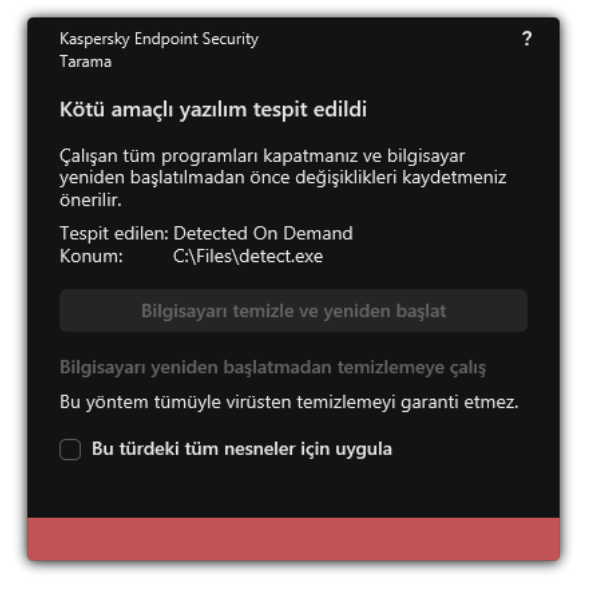

Etkin tehdit hakkında bildirim

# Sunuculardaki etkin tehditlerin temizlenmesi

Sunuculardaki etkin tehditlerle çalışma için şunları yapmanız gerekir:

- uygulama ayarlarından Gelişmiş Temizleme [teknolojisini etkinleştirin;](#page-216-0)
- Kötü Amaçlı Yazılım Taraması görev ayarlarından Gelişmiş [temizlemeyi](#page-146-0) derhal çalıştırın.

Kaspersky Endpoint Security, Windows for Servers çalıştıran bir bilgisayarda yüklüyse Kaspersky Endpoint Security bildirimi görüntülemez. Bu yüzden kullanıcı etkin bir tehdidi temizlemek için bir eylem seçemez. Bir tehdidi temizlemek için uygulama ayarlarından Gelişmiş Temizleme [teknolojisini etkinleştir](#page-216-0) ve Kötü Amaçlı Yazılım Taraması görev ayarlarından Gelişmiş [Temizlemeyi](#page-146-0) derhal çalıştır seçimini yapın. Ardından Kötü Amaçlı Yazılım Taraması görevini başlatmalısınız.

# <span id="page-216-0"></span>Gelişmiş Temizleme teknolojisini etkinleştirme veya devre dışı bırakma

Kaspersky Endpoint Security bir kötü amaçlı yazılımın çalışmasını durduramadığında, Gelişmiş Temizleme teknolojisini kullanabilirsiniz. Gelişmiş Temizleme teknolojisi, çok fazla bilgisayar kaynağı kullandığından varsayılan olarak devre dışı durumdadır. Dolayısıyla, Gelişmiş Temizlemeyi sadece etkin [tehditlerle](#page-214-0) çalışma sırasında etkinleştirebilirsiniz.

Gelişmiş Temizleme, iş istasyonları ve sunucular için farklı çalışır. Teknolojiyi sunucularda kullanmak için Kötü Amaçlı Yazılım Taraması görevinin özelliklerinden gelişmiş temizlemeyi derhal çalıştırmayı [etkinleştirmeniz](#page-146-0) gerekir. Bu ön şart, teknolojinin iş istasyonlarında kullanımı için gerekli değildir.

[Yönetim Konsolu'nda \(MMC\)](javascript:toggleBlock() Gelişmiş Temizleme teknolojisini etkinleştirme veya devre dışı bırakma 2

- 1. Kaspersky Security Center Yönetim Konsolu'nu açın.
- 2. Konsol ağacında **İlkeler**'i seçin.
- 3. Gereken ilkeyi seçin ve ilke özellikleri penceresini açmak için çift tıklayın.
- 4. İlke penceresinde **Genel Ayarlar → Uygulama ayarları** öğesini seçin.
- 5. **İşletim modu** bloğunda, Gelişmiş Temizleme teknolojisini etkinleştirmek veya devre dışı bırakmak için Gelişmiş Temizleme teknolojisini etkinleştir onay kutusunu işaretleyin ya da işaretini kaldırın.
- 6. Değişikliklerinizi kaydedin.

### [Web Console'da ve Cloud Console'da](javascript:toggleBlock() Gelişmiş Temizleme teknolojisi etkinleştirme veya devre dışı bırakma

- 1. Web Console'un ana penceresinde **Aygıtlar → İlkeler ve Profiller**'i seçin.
- 2. Kaspersky Endpoint Security ilkesinin adına tıklayın. İlke özellikleri penceresi açılır.
- 3. Uygulama ayarları sekmesini seçin.
- 4. Genel Ayarlar → Uygulama Ayarları seçimini yapın.
- 5. **İşletim modu** bloğunda, Gelişmiş Temizleme teknolojisini etkinleştirmek veya devre dışı bırakmak için Gelişmiş Temizleme teknolojisini etkinleştir onay kutusunu işaretleyin ya da işaretini kaldırın.
- 6. Değişikliklerinizi kaydedin.

[Uygulama arabiriminde Gelişmiş](javascript:toggleBlock() Temizleme teknolojisini etkinleştirme veya devre dışı bırakma ?

- 1. Ana uygulama [penceresinde](#page-121-0) @ düğmesine tıklayın.
- 2. Uygulama ayarları penceresinde Genel Ayarlar → Uygulama ayarları öğesini seçin.

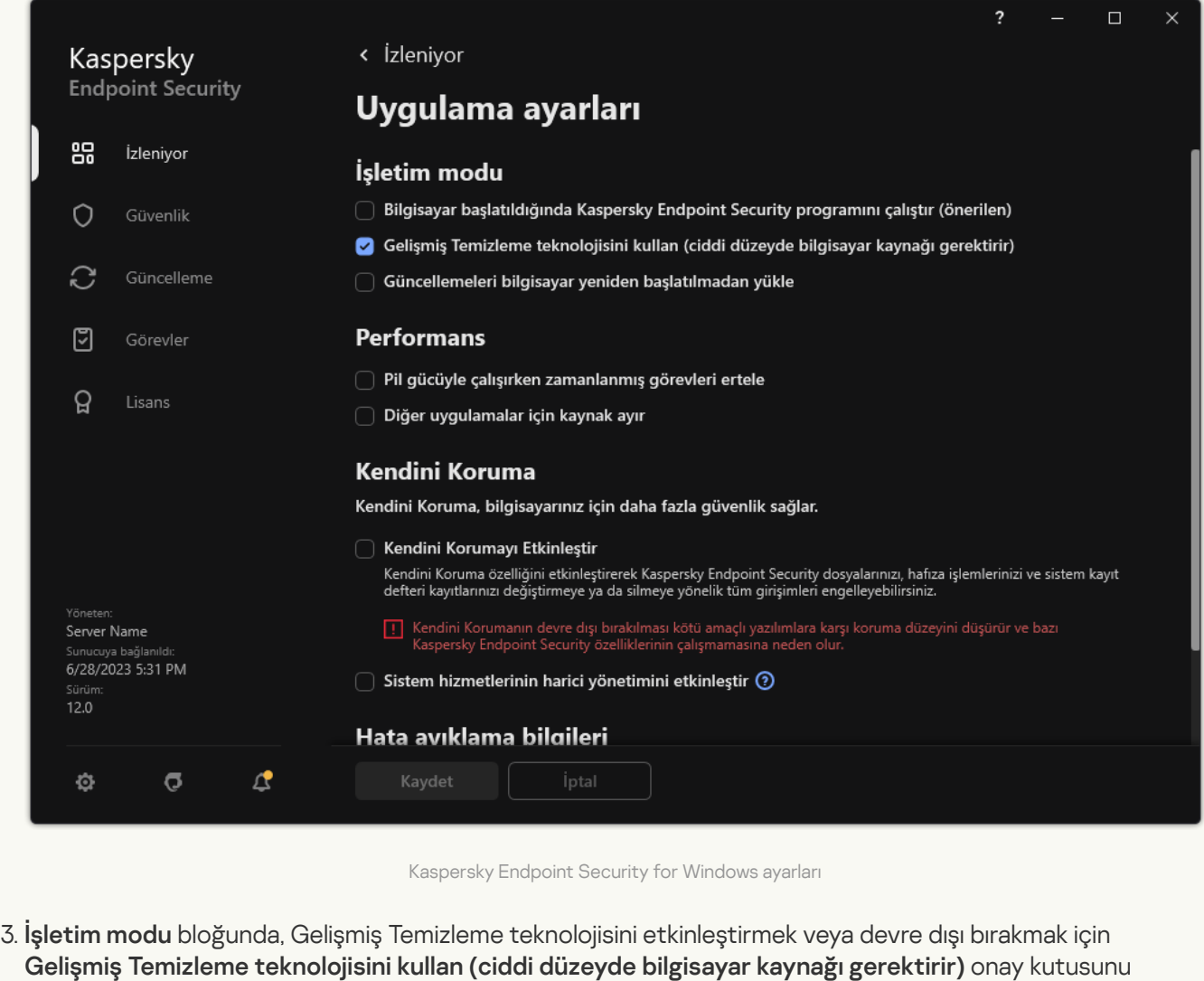

4. Değişikliklerinizi kaydedin.

işaretleyin ya da işaretini kaldırın.

Sonuç olarak kullanıcı, Etkin Temizleme devam ederken çoğu işletim sistemi özelliğini kullanamaz. Temizleme tamamlandığında bilgisayar yeniden başlatılır.

### Etkin tehditlerin işlenmesi

Virüslü bir dosya, Kaspersky Endpoint Security bilgisayarı virüslere ve diğer kötü amaçlı yazılımlara karşı taramanın bir parçası olarak dosyayı temizlediyse veya tehdidi kaldırdıysa işlenmiş kabul edilir.

Kaspersky Endpoint Security, bilgisayarda virüs ve diğer tehditlerin taramasını yaparken herhangi bir nedenle belirtilen uygulama ayarlarına göre bu virüslü dosyada bir işlem gerçekleştiremezse dosyayı etkin tehditler listesine taşır.

Bu durumla aşağıdaki örneklerde karşılaşılabilir:

Taranan dosya erişilemez durumdadır (örneğin bir ağ sürücüsünde veya yazma ayrıcalığı bulunmayan bir çıkarılabilir sürücüde bulunmaktadır).

Kötü [Amaçlı](#page-146-0) Yazılım Taraması görev ayarlarında, tehdit algılandığında uygulanacak eylem olarak Bildir ayarlıdır. Ardından, ekranda virüslü dosya bildirimi görüntülendiğinde, kullanıcı Atla seçimini yapar.

İşlenmemiş tehditler varsa Kaspersky Endpoint Security simgeyi <sub>k</sub> olarak değiştirir. Ana uygulama penceresinde tehdit bildirimi görüntülenir (aşağıdaki şekle bakın). Kaspersky Security Center konsolunda, bilgisayarın durumu Kritik -  $\odot$  olarak değiştirilir.

### [Yönetim Konsolu'nda \(MMC\)](javascript:toggleBlock() bir tehdit nasıl işlenir ®

- 1. Yönetim Konsolu'ndan **Yönetim Sunucusu**  $\rightarrow$  **Ek**  $\rightarrow$  **Veri havuzları**  $\rightarrow$  **Etkin tehditler klasörüne gidin.** Etkin tehditler listesi açılır.
- 2. İşlemek istediğiniz nesneyi seçin.
- 3. Tehdit karşısında ne yapılmasını istediğinizi seçin:
	- Temizle. Bu seçenek işaretlenirse uygulama, tespit edilen tüm virüslü dosyaları otomatik olarak temizleme girişiminde bulunur. Temizlik başarısız olursa uygulama dosyaları siler.
	- . Sil

### [Web Console'da ve Cloud Console'da](javascript:toggleBlock() bir tehdit nasıl işlenir ?

- 1. Web Console ana penceresinden **İşlemler → Veri havuzları → Etkin tehditler** seçimini yapın. Etkin tehditler listesi açılır.
- 2. İşlemek istediğiniz nesneyi seçin.
- 3. Tehdit karşısında ne yapılmasını istediğinizi seçin:
	- Temizle. Bu seçenek işaretlenirse uygulama, tespit edilen tüm virüslü dosyaları otomatik olarak temizleme girişiminde bulunur. Temizlik başarısız olursa uygulama dosyaları siler.
	- . Sil

[Uygulama arabiriminde bir tehdit](javascript:toggleBlock() nasıl işlenir ?

- 1. Ana uygulama penceresinde, **İzleniyor** bölümündeki **Koruma risk altında** kutucuğuna tıklayın. Etkin tehditler listesi açılır.
- 2. İşlemek istediğiniz nesneyi seçin.
- 3. Tehdit karşısında ne yapılmasını istediğinizi seçin:
	- . Bu seçenek işaretlenirse uygulama, tespit edilen tüm virüslü dosyaları otomatik olarak temizleme Çöz girişiminde bulunur. Temizlik başarısız olursa uygulama dosyaları siler.
	- **İstisnalara ekle**. Bu eylem seçilirse, Kaspersky Endpoint <u>dosyayı tarama [istisnaları](#page-505-0) listesine ekleme</u> önerisinde bulunur. İstisna ayarları otomatik olarak yapılandırılır. Bir istisna eklenemiyorsa bu, yöneticinin ilke ayarlarında istisna eklemeyi devre dışı bıraktığı anlamına gelir.
	- Yoksay. Bu seçenek işaretlenirse, Kaspersky Endpoint Security girişi etkin tehditler listesinden siler. Listede etkin tehdit kalmadığında, bilgisayar durumu Tamam olarak değiştirilir. Nesne tekrar tespit edilirse, Kaspersky Endpoint Security etkin tehditler listesine yeni bir giriş ekler.
	- **İçeren klasörü aç**. Bu seçenek işaretlenirse, Kaspersky Endpoint Security nesneyi içeren klasörü dosya yöneticisinde açar. Daha sonra nesneyi manuel olarak silebilir veya nesneyi koruma kapsamında olmayan bir klasöre taşıyabilirsiniz.
	- Daha fazla bilgi. Bu seçenek işaretlenirse, Kaspersky Endpoint Security [Kaspersky Virüs](https://encyclopedia.kaspersky.com/knowledge/the-classification-tree/) Ansiklopedisi web sitesini<sup>12</sup> açar.

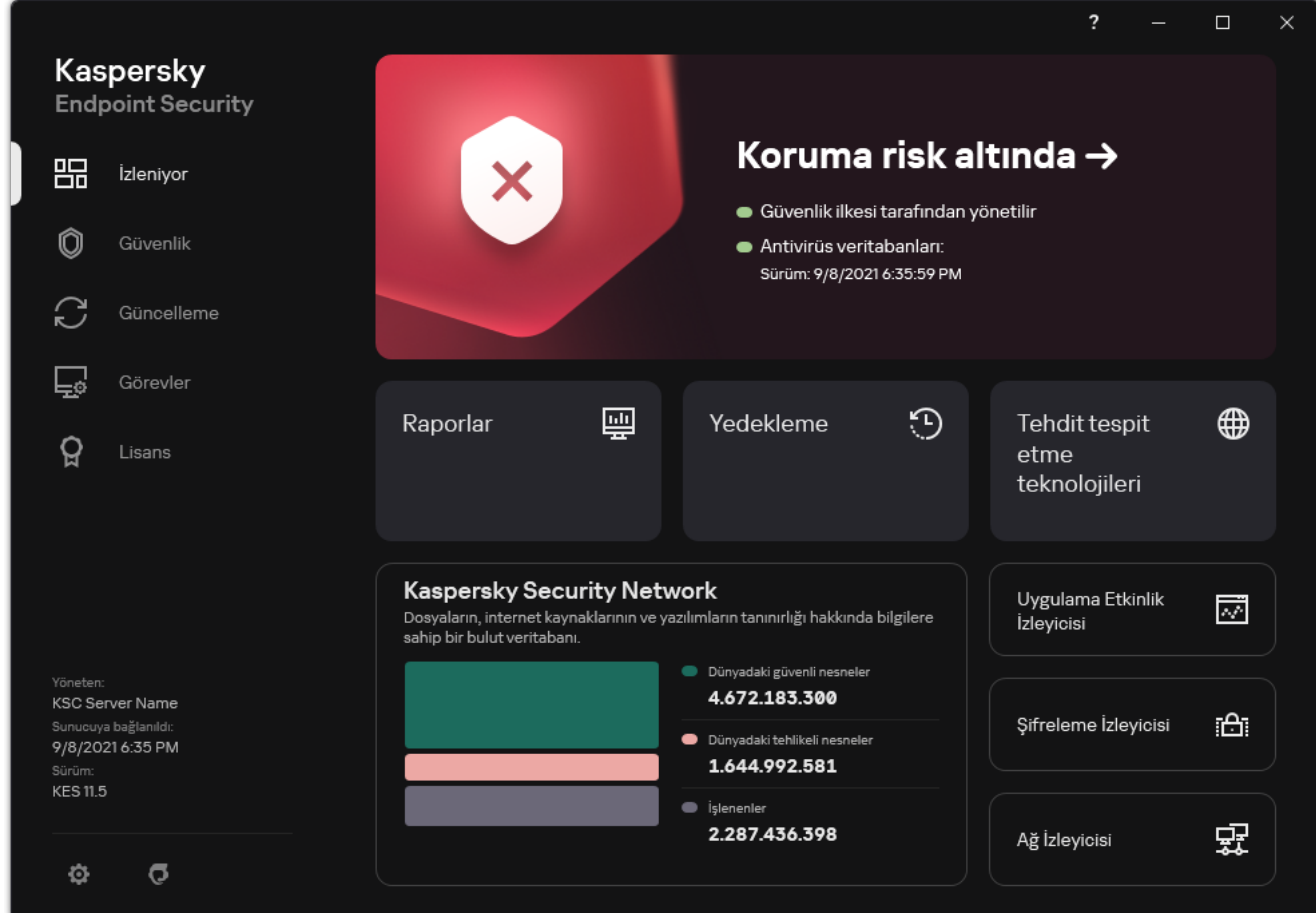

Bir tehdit algılandığında ana uygulama penceresi

## Bilgisayar koruması

## Dosya Tehdidi Koruması

Dosya Tehdidi Koruması bileşeni, bilgisayarın dosya sistemine virüs bulaşmasını önlemenizi sağlar. Varsayılan olarak, Dosya Tehdidi Koruması bileşeni kalıcı olarak bilgisayarın RAM'inde bulunur. Bileşen bilgisayarın tüm sürücülerindeki ve bağlı sürücülerdeki dosyaları tarar. Bileşen, anti-virüs veritabanları, [Kaspersky Security Network](#page-356-0) bulut hizmeti ve sezgisel analiz yardımıyla bilgisayar koruması sağlar.

Bileşen, kullanıcı veya uygulama tarafından erişilen dosyaları tarar. Zararlı bir nesnenint epsit edilmesi durumunda Kaspersky Endpoint Security dosyanın çalışmasını engeller. Uygulama bundan sonra zararlı dosyayı Dosya Tehdidi Koruması bileşeninin ayarlarına göre temizler veya siler.

İçerikleri OneDrive bulut alanında yer alan bir dosyaya erişim sağlamayı denediğinizde, Kaspersky Endpoint Security dosya içeriklerini indirir ve tarar.

## Dosya Tehdidi Koruması'nı etkinleştirme ve devre dışı bırakma

Varsayılan olarak, Dosya Tehdidi Koruması bileşeni etkinleştirilmiştir ve Kaspersky uzmanları tarafından önerilen modda çalışır. Dosya Tehdidi Koruması için Kaspersky Endpoint Security, farklı ayar grupları uygulayabilir. Uygulama içinde saklanan bu ayar gruplarına *güvenlik düzeyleri* denir: **Yüksek, Önerilen, Düşük. Önerilen** güvenlik düzeyi ayarları Kaspersky uzmanları tarafından tavsiye edilen en iyi ayarlar olarak değerlendirilir (aşağıdaki tabloya bakın). Ön tanımlı güvenlik düzeylerinden birini seçebilir veya güvenlik düzeyi ayarlarını elle yapılandırabilirsiniz. Güvenlik düzeyi ayarlarını değiştirirseniz önerilen güvenlik düzeyi ayarlarına her zaman geri dönebilirsiniz.

Dosya Tehdidi Koruması bileşenini etkinleştirmek veya devre dışı bırakmak için:

- 1. Ana uygulama [penceresinde](#page-121-0)  $\phi$  düğmesine tıklayın.
- 2. Uygulama ayarları penceresinde, Temel Tehdit Koruması → Dosya Tehdidi Koruması'nı seçin.
- 3. Bileşeni etkinleştirmek veya devre dışı bırakmak için **Dosya Tehdidi Koruması** geçiş düğmesini kullanın.
- 4. Bileşeni etkinleştirdiyseniz, Güvenlik düzeyi bloğunda aşağıdakilerden birini yapın:
	- Ön tanımlı güvenlik düzeylerinden birini uygulamak isterseniz, kaydırma çubuğuyla seçin.
		- Yüksek. Bu dosya güvenlik düzeyi seçildiğinde Dosya Tehdidi Koruması bileşeni açılan, kaydedilen ve başlatılan tüm dosyaların en sıkı denetimini gerçekleştirir. Dosya Tehdidi Koruması bileşeni, bilgisayarın tüm sabit sürücülerinde, çıkarılabilir sürücülerinde ve ağ sürücülerinde bulunan tüm dosya türlerini tarar. Ayrıca arşivleri, kurulum paketlerini ve gömülü OLE nesnelerini de tarar.
		- **Önerilen**. Kaspersky Lab uzmanları bu dosya güvenlik düzeyini önerir. Dosya Tehdidi Koruması bileşeni, bilgisayarın tüm sabit sürücülerinde, çıkarılabilir sürücülerinde ve ağ sürücülerinde bulunan yalnızca belirtilen dosya biçimlerini ve gömülü OLE nesnelerini tarar. Dosya Tehdidi Koruması bileşeni, arşivleri veya kurulum paketlerini taramaz. Önerilen güvenlik düzeyi için ayarların değerleri aşağıdaki tabloda verilmiştir.
		- **Düşük**. Bu dosya güvenliği düzeyi ayarları maksimum tarama hızı sağlar. Dosya Tehdidi Koruması bileşeni bilgisayarın tüm sabit sürücülerinde, çıkarılabilir sürücülerinde ve ağ sürücülerinde yalnızca belirtilen uzantılara sahip dosya türlerini tarar. Dosya Tehdidi Koruması bileşeni birleşik dosyaları taramaz.

Özel bir güvenlik düzeyi yapılandırmak istiyorsanız, **Gelişmiş Ayarlar** düğmesine tıklayın ve kendi bileşen ayarlarınızı tanımlayın.

Önerilen güvenlik düzeyini geri yükle düğmesine tıklayarak önceden ayarlanmış güvenlik seviyelerinin değerlerini geri yükleyebilirsiniz.

5. Değişikliklerinizi kaydedin.

Kaspersky uzmanları tarafından önerilen Dosya Tehdidi Koruması ayarları (önerilen güvenlik düzeyi)

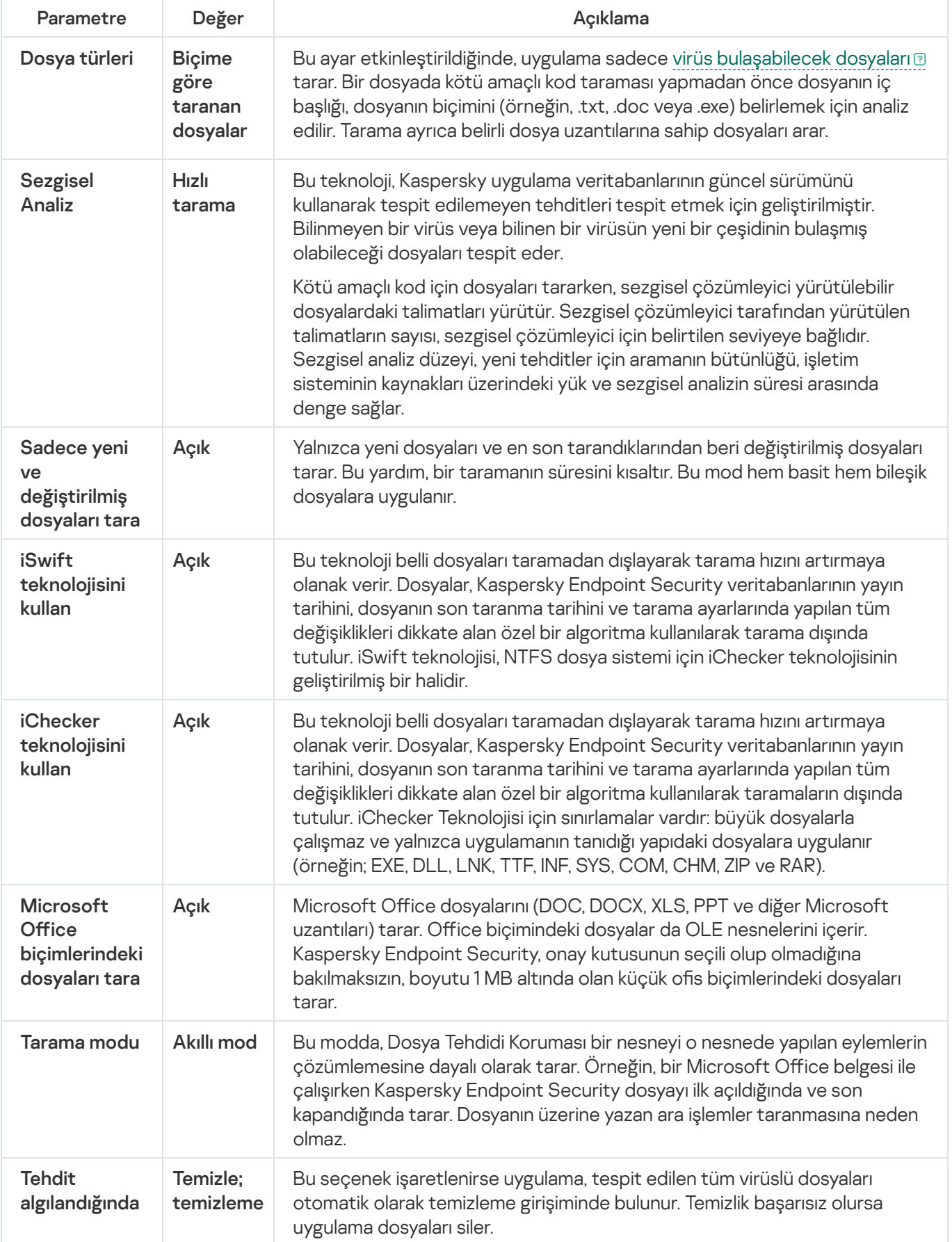

## Dosya Tehdidi Koruması'nı otomatik olarak duraklatma

Dosya Tehdidi Koruması'nı belirli bir zamanda veya belirli uygulamalarla çalışırken otomatik olarak duraklatılacak şekilde yapılandırabilirsiniz.

Dosya Tehdidi Koruması, yalnızca bazı uygulamalarla çakıştığında son çare olarak duraklatılmalıdır. Bir bileşen çalışırken herhangi bir çakışma meydana gelirse, [Kaspersky Teknik](https://companyaccount.kaspersky.com/) Destek ile iletişime geçmeniz önerilir. Destek uzmanları, Dosya Tehdidi Koruması bileşenini bilgisayarınızdaki diğer programlarla eşzamanlı olarak çalışacak şekilde ayarlamanıza yardımcı olacaktır.

Dosya Tehdidi Koruması'nın otomatik olarak duraklatılmasını yapılandırmak için:

- 1. Ana uygulama [penceresinde](#page-121-0) @ düğmesine tıklayın.
- 2. Uygulama ayarları penceresinde, Temel Tehdit Koruması → Dosya Tehdidi Koruması'nı seçin.
- 3. Gelişmiş Ayarlar'a tıklayın.
- 4. Dosya Tehdidi Korumasını Duraklat bloğunda, Dosya Tehdidi Korumasını Duraklat bağlantısına tıklayın.
- 5. Açılan pencerede, Dosya Tehdidi Korumasını duraklatmak için ayarları yapılandırın:
	- a. Dosya Tehdidi Korumasını otomatik olarak duraklatmak için bir zamanlama yapılandırın.
	- b. Çalışması, Dosya Tehdidi Korumasının etkinliklerini duraklatmasına neden olması gereken uygulamaların bir listesini oluşturun.
- 6. Değişikliklerinizi kaydedin.

# Dosya Tehdidi Koruması bileşeni tarafından virüslü dosyalara uygulanacak eylemi değiştirme

Varsayılan olarak, Dosya Tehdidi Koruması bileşeni tespit edilen tüm virüslü dosyaları otomatik olarak temizlemeye çalışır. Temizleme başarısız olursa Dosya Tehdidi Koruması bileşeni bu dosyaları siler.

Dosya Tehdidi Koruması bileşeni tarafından virüslü dosyalara uygulanacak eylemi değiştirmek için:

- 1. Ana uygulama [penceresinde](#page-121-0) a düğmesine tıklayın.
- 2. Uygulama ayarları penceresinde, Temel Tehdit Koruması → Dosya Tehdidi Koruması'nı seçin.
- 3. Tehdit algılandığında uygulanacak eylem bloğunda gereken seçeneği seçin:
	- Temizle; temizleme başarısız olursa sil. Bu seçenek işaretlenirse uygulama, tespit edilen tüm virüslü dosyaları otomatik olarak temizleme girişiminde bulunur. Temizlik başarısız olursa uygulama dosyaları siler.
- Temizle; temizleme başarısız olursa engelle. Bu seçenek işaretlenirse Kaspersky Endpoint Security, tespit edilen tüm virüslü dosyaları otomatik olarak temizleme girişiminde bulunur. Temizleme mümkün değilse Kaspersky Endpoint Security, tespit edilen virüslü dosyalarla ilgili bilgileri etkin tehditler listesine ekler.
- Engelle. Bu seçenek işaretlenirse Dosya Tehdidi Koruması bileşeni, virüs bulaşmış tüm dosyaları temizlemeye çalışmadan otomatik olarak engeller.

Uygulama, virüslü bir dosyayı temizlemeye veya silmeye başlamadan önce, dosyayı geri yüklemeniz gerekip gerekmediğini veya ileride [temizlenebileceğini](#page-548-0) düşünerek dosyanın bir yedekleme kopyasını oluşturur.

4. Değişikliklerinizi kaydedin.

## Dosya Tehdidi Koruması bileşeninin koruma kapsamını oluşturma

Koruma kapsamı, etkinleştirildiği zaman bileşenin taradığı nesneleri ifade eder. Farklı bileşenlerin koruma kapsamları farklı özelliklere sahiptir. Taranacak dosyaların konumu ve türü, Dosya Tehdidi Koruması bileşeninin koruma kapsamının özellikleridir. Varsayılan olarak, Dosya Tehdidi Koruması bileşeni yalnızca sabit sürücülerde, çıkarılabilir sürücülerde ve ağ sürücülerinde çalıştırılan potansiyel olarak virüs [bulaşabilecek](javascript:void(0)) dosyaları ø tarar.

Taranacak dosya türünü seçerken aşağıdakileri unutmayın:

- 1. Belirli biçimlerdeki dosyalara kötü amaçlı kod girmesi ve daha sonra etkinleşmesi olasılığı düşüktür (örneğin TXT biçimi). Aynı zamanda yürütülebilir kod içeren dosya biçimleri de (.exe, .dll gibi) bulunmaktadır. Yürütülebilir kod aynı zamanda bu amaç için olmayan dosya biçimlerinde de yer alabilir (örneğin DOC biçimi). Bu tür dosyaların kötü amaçlı kod içerme ve etkinleştirme riski yüksektir.
- 2. Bir saldırgan .txt uzantılı olarak yeniden adlandırılmış yürütülebilir bir dosya şeklinde bir virüs veya zararlı uygulamayı bilgisayarınıza gönderebilir. Uzantıya göre dosyaların taranmasını seçerseniz tarama sırasında uygulama bu dosyayı atlar. Biçime göre dosya taraması seçilirse Kaspersky Endpoint Security, uzantıdan bağımsız olarak dosya başlığını analiz eder. Bu analizde dosyanın yürütülebilir dosya formatında olduğu tespit edilirse (örneğin, EXE) uygulama bu dosyayı tarar.

Koruma kapsamını oluşturmak için:

- 1. Ana uygulama [penceresinde](#page-121-0) a düğmesine tıklayın.
- 2. Uygulama ayarları penceresinde, Temel Tehdit Koruması → Dosya Tehdidi Koruması'nı seçin.
- 3. Gelişmiş Ayarlar'a tıklayın.
- 4. Dosya türleri bloğunda, Dosya Tehdidi Koruması bileşeninin taramasını istediğiniz dosya türlerini belirtin:
	- Tüm dosyalar. Bu ayar etkinleştirilirse Kaspersky Endpoint Security, tüm dosyaları istisnasız (tüm formatları ve uzantıları) olarak kontrol eder.
	- Biçime göre taranan dosyalar. Bu ayar etkinleştirildiğinde, uygulama sadece virüs [bulaşabilecek](javascript:void(0)) dosyalarıl tarar. Bir dosyada kötü amaçlı kod taraması yapmadan önce dosyanın iç başlığı, dosyanın biçimini (örneğin, .txt, .doc veya .exe) belirlemek için analiz edilir. Tarama ayrıca belirli dosya uzantılarına sahip dosyaları arar.
	- Uzantıya göre taranan dosyalar. Bu ayar etkinleştirildiğinde, uygulama sadece virüs [bulaşabilecek](javascript:void(0)) dosyaları tarar. Dosya biçimi daha sonra dosyanın uzantısına göre belirlenir.

### 5. Koruma kapsamını düzenle bağlantısına tıklayın.

6. Açılan pencerede, tarama kapsamına eklemek veya tarama kapsamının dışında tutmak istediğiniz nesneleri seçin.

Varsayılan koruma kapsamına dahil edilen nesneleri kaldırabilir veya düzenleyebilirsiniz.

- 7. Koruma kapsamına yeni bir nesne eklemek isterseniz:
	- a. Ekle'ye tıklayın.
		- Klasör ağacı açılır.
	- b. Koruma kapsamına eklemek için bir nesne seçin.

Tarama kapsamındaki nesneler listesinden, bir nesneyi silmeden taramaların dışında bırakabilirsiniz. Bunu yapmak için nesnenin yanındaki onay kutusunun işaretini kaldırın.

8. Değişikliklerinizi kaydedin.

## Tarama yöntemlerini kullanma

Kaspersky Endpoint Security, Makine öğrenimi ve imza analizi olarak adlandırılan bir tarama tekniği kullanır. İmza analizi sırasında Kaspersky Endpoint Security, algılanan nesneyi veritabanındaki kayıtlarla eşleştirir. Kaspersky uzmanları makine öğreniminin ve imza analizinin her zaman etkin olmasını önerir.

Koruma etkinliğini artırmak için sezgisel analizi kullanabilirsiniz. Kötü amaçlı kod için dosyaları tararken, sezgisel çözümleyici yürütülebilir dosyalardaki talimatları yürütür. Sezgisel çözümleyici tarafından yürütülen talimatların sayısı, sezgisel çözümleyici için belirtilen seviyeye bağlıdır. Sezgisel analiz düzeyi, yeni tehditler için aramanın bütünlüğü, işletim sisteminin kaynakları üzerindeki yük ve sezgisel analizin süresi arasında denge sağlar.

Dosya Tehdidi Koruması bileşeninin çalışması sırasında sezgisel analiz kullanmayı yapılandırmak için:

- 1. Ana uygulama [penceresinde](#page-121-0)  $\bullet$  düğmesine tıklayın.
- 2. Uygulama ayarları penceresinde, Temel Tehdit Koruması → Dosya Tehdidi Koruması'nı seçin.
- 3. Gelişmiş Ayarlar'a tıklayın.
- 4. Uygulamanın dosya tehditlerine karşı koruma için sezgisel analiz kullanmasını istiyorsanız, Tarama yöntemleri bloğundaki **Sezgisel Analiz** onay kutusunu işaretleyin. Sonra sezgisel analiz düzeyini ayarlamak için kaydırma çubuğunu kullanın: Hızlı tarama, Normal tarama ya da Ayrıntılı tarama.
- 5. Değişikliklerinizi kaydedin.

# <span id="page-225-0"></span>Dosya Tehdidi Koruması bileşeninin çalışması sırasında tarama teknolojilerini kullanma

Dosya Tehdidi Koruması bileşeninin çalışması sırasında tarama teknolojilerinin kullanımını yapılandırmak için:

- 1. Ana uygulama [penceresinde](#page-121-0)  $\bullet$  düğmesine tıklayın.
- 2. Uygulama ayarları penceresinde, Temel Tehdit Koruması → Dosya Tehdidi Koruması'nı seçin.
- 3. Gelişmiş Ayarlar'a tıklayın.
- 4. **Tarama teknolojileri** bloğunda, dosya tehdidi koruması için kullanmak istediğiniz teknolojilerin adının yanındaki onay kutularını seçin:
	- **iSwift teknolojisini kullan**. Bu teknoloji belli dosyaları taramadan dışlayarak tarama hızını artırmaya olanak verir. Dosyalar, Kaspersky Endpoint Security veritabanlarının yayın tarihini, dosyanın son taranma tarihini ve tarama ayarlarında yapılan tüm değişiklikleri dikkate alan özel bir algoritma kullanılarak tarama dışında tutulur. iSwift teknolojisi, NTFS dosya sistemi için iChecker teknolojisinin geliştirilmiş bir halidir.
	- **iChecker teknolojisini kullan**. Bu teknoloji belli dosyaları taramadan dışlayarak tarama hızını artırmaya olanak verir. Dosyalar, Kaspersky Endpoint Security veritabanlarının yayın tarihini, dosyanın son taranma tarihini ve tarama ayarlarında yapılan tüm değişiklikleri dikkate alan özel bir algoritma kullanılarak taramaların dışında tutulur. iChecker Teknolojisi için sınırlamalar vardır: büyük dosyalarla çalışmaz ve yalnızca uygulamanın tanıdığı yapıdaki dosyalara uygulanır (örneğin; EXE, DLL, LNK, TTF, INF, SYS, COM, CHM, ZIP ve RAR).
- <span id="page-226-0"></span>5. Değişikliklerinizi kaydedin.

### Dosya taramasını optimize etme

Dosya Tehdidi Koruması bileşeni tarafından gerçekleştirilen dosya taramasını optimize ederek, tarama süresini kısaltabilir ve Kaspersky Endpoint Security'nin çalışma hızını artırabilirsiniz. Sadece yeni dosyaları tarayarak ve önceki taramadan bu yana değiştirilmiş dosyaları tarayarak bunu sağlayabilirsiniz. Bu mod hem basit hem bileşik dosyalara uygulanır.

En son taramadan bu yana değiştirilmeyen dosyaları kapsam dışında tutarak dosya tarama hızını optimize eden iChecker ve iSwift teknolojilerinin kullanımını da [etkinleştirebilirsiniz](#page-225-0).

Dosya taramasını optimize etmek için:

- 1. Ana uygulama [penceresinde](#page-121-0) @ düğmesine tıklayın.
- 2. Uygulama ayarları penceresinde, Temel Tehdit Koruması → Dosya Tehdidi Koruması'nı seçin.
- 3. Gelişmiş Ayarlar'a tıklayın.
- 4. Optimizasyon bloğunda, Sadece yeni ve değiştirilmiş dosyaları tara onay kutusunu işaretleyin.
- 5. Değişikliklerinizi kaydedin.

### Birleşik dosyaları tarama

Virüsleri ve diğer zararlı yazılımları gizlemenin yaygın bir tekniği, bunları arşivler veya veritabanları gibi bileşik dosyaların içine yerleştirmektir. Bu şekilde gizlenen virüsleri ve diğer zararlı yazılımları tespit etmek için bileşik dosyanın paketinin açılması gerekir ve bu da taramayı yavaşlatabilir. Taranacak bileşik dosya türlerini sınırlayarak, taramayı hızlandırabilirsiniz.

Virüslü bir bileşik dosyayı işlemek için kullanılan yöntem (temizleme veya silme) dosya türüne bağlıdır.

Dosya Tehdidi Koruması bileşeni, ZIP, GZIP, BZIP, RAR, TAR, ARJ, CAB, LHA, JAR ve ICE biçimlerindeki bileşik dosyaları temizler ve tüm diğer biçimlerdeki dosyaları (posta veri tabanları haricinde) siler.

### Bileşik dosyaların taranmasını yapılandırmak için:

- 1. Ana uygulama [penceresinde](#page-121-0)  $\bullet$  düğmesine tıklayın.
- 2. Uygulama ayarları penceresinde, Temel Tehdit Koruması → Dosya Tehdidi Koruması'nı seçin.
- 3. Gelişmiş Ayarlar'a tıklayın.
- 4. Birleşik dosya taraması bloğunda, taramak istediğiniz bileşik dosyaların türünü belirtin: arşivler, dağıtım paketi veya Office biçimlerindeki dosyalar.
- 5. Yalnızca yeni ve [değiştirilmiş](#page-226-0) dosyaları tarama devre dışıysa, her bir bileşik dosya türünü taramak için ayarları yapılandırın: bu türdeki tüm dosyaları veya yalnızca yeni dosyaları tarayın.

Yalnızca yeni ve değiştirilmiş dosyaları tarama etkinleştirilirse, Kaspersky Endpoint Security her türden bileşik dosya için yalnızca yeni ve değiştirilmiş dosyaları tarar.

6. Birleşik dosyaları taramak için gelişmiş ayarları yapılandırın.

### . Büyük bileşik dosya paketlerini açma

Bu onay kutusu işaretlenirse Kaspersky Endpoint Security, boyutları belirtilen değeri aşan birleşik dosyaları taramaz.

Bu onay kutusu işaretlenmezse Kaspersky Endpoint Security, her boyuttaki birleşik dosyaları tarar.

Kaspersky Endpoint Security, **Büyük bileşik dosya paketlerini açma** onay kutusunun işaretlenip işaretlenmediğine bakılmaksızın, arşivlerden çıkarılan büyük dosyaları tarar.

#### . Bileşik dosyaları arka planda çıkart

Onay kutusu işaretlenirse, Kaspersky Endpoint Security, bu dosyalar taranmadan önce belirtilen değerden daha büyük bileşik dosyalara erişim sağlar. Bu durumda, Kaspersky Endpoint Security arka planda bileşik dosyaları açar ve tarar.

Kaspersky Endpoint Security sadece bu dosyaları paketinden çıkardıktan ve taradıktan sonra bu değerden küçük bileşik dosyalara erişim sağlar.

Onay kutusu işaretlenmezse, Kaspersky Endpoint Security bileşik dosyalara yalnızca herhangi bir boyuttaki dosyaları açıp taradıktan sonra erişim sağlar.

7. Değişikliklerinizi kaydedin.

### Tarama modunu değiştirme

Tarama modu, Dosya Tehdidi Koruması bileşeni ile dosya taramasını tetikleyen koşulu ifade eder. Varsayılan olarak, Kaspersky Endpoint Security dosyaları akıllı modda tarar. Bu dosya tarama modunda Dosya Tehdidi Koruması bileşeni, kullanıcı tarafından, kullanıcı adına bir uygulama tarafından (oturum açmak için kullanılan hesabın veya başka bir kullanıcı hesabının altında) veya işletim sistemi tarafından dosya üzerinde yapılan işlemleri analiz ettikten sonra dosyaları tarayıp taramayacağına karar verir. Örneğin, bir Microsoft Office Word belgesi ile çalışırken Kaspersky Endpoint Security dosyayı ilk açıldığında ve son kapandığında tarar. Dosyanın üzerine yazan ara işlemler taranmasına neden olmaz.

### Dosya tarama modunu değiştirmek için:

- 1. Ana uygulama [penceresinde](#page-121-0) **d** düğmesine tıklayın.
- 2. Uygulama ayarları penceresinde, Temel Tehdit Koruması → Dosya Tehdidi Koruması'nı seçin.
- 3. Gelişmiş Ayarlar'a tıklayın.
- 4. Tarama modu bloğunda, gerekli modu seçin:
	- Akıllı mod. Bu modda, Dosya Tehdidi Koruması bir nesneyi o nesnede yapılan eylemlerin çözümlemesine dayalı olarak tarar. Örneğin, bir Microsoft Office belgesi ile çalışırken Kaspersky Endpoint Security dosyayı ilk açıldığında ve son kapandığında tarar. Dosyanın üzerine yazan ara işlemler taranmasına neden olmaz.
	- **Erişim ve değiştirme durumunda**. Bu modda, Dosya Tehdidi Koruması nesneleri açma veya değişiklik yapma girişimi olduğunda tarar.
	- Erişim durumunda. Bu modda, Dosya Tehdidi Koruması nesneleri yalnızca onları açma girişimi olduğunda tarar.
	- Yürütme durumunda. Bu modda Dosya Tehdidi Koruması nesneleri yalnızca onları çalıştırma girişimi olduğunda tarar.
- 5. Değişikliklerinizi kaydedin.

## Web Tehdidi Koruması

Web Tehdidi Koruması bileşeni, İnternet üzerinden zararlı dosyaların indirilmesini önler ve aynı zamanda zararlı ve kimlik avı amaçlı web sitelerini engeller. Bileşen, anti-virüs veritabanları, [Kaspersky Security Network](#page-356-0) bulut hizmeti ve sezgisel analiz yardımıyla bilgisayar koruması sağlar.

Kaspersky Endpoint Security sadece HTTP, HTTPS ve FTP trağini tarar. Kaspersky Endpoint Security URL'leri ve IP adreslerini tarar. [Kaspersky Endpoint](#page-469-0) Security'nin izleyeceği bağlantı noktalarını belirleyebilir ya da tüm bağlantı noktalarını seçebilirsiniz.

HTTPS trağini izleme için şifrelenmiş bağlantı taramasını [etkinleştirin](#page-361-0).

Bir kullanıcı kötü amaçlı veya kimlik avı yapan bir web sitesini açmaya çalıştığında, Kaspersky Endpoint Security erişimi engeller ve bir uyarı gösterir (aşağıdaki şekle bakın).

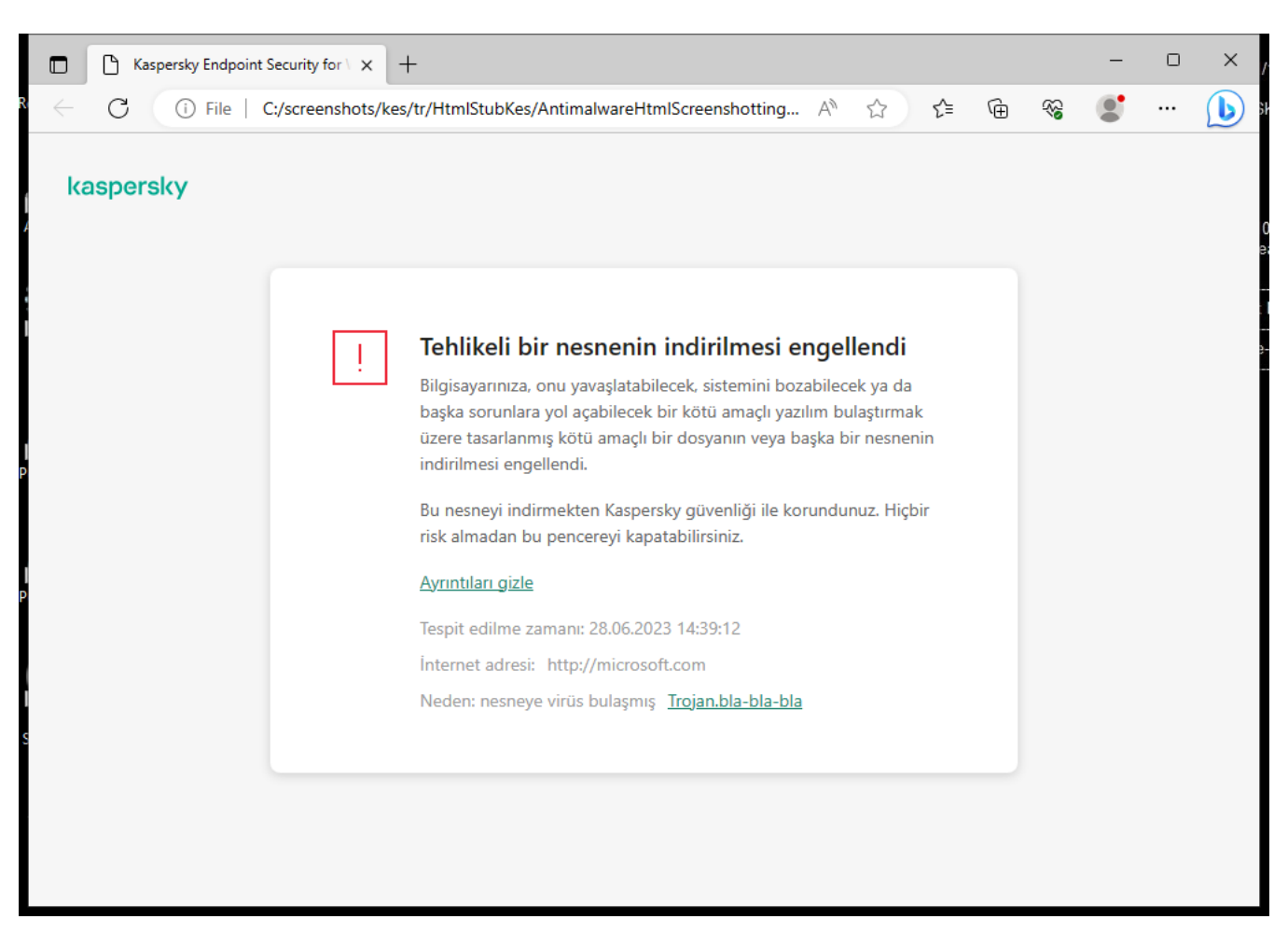

Web sitesine erişim engellendi mesajı

# Web Tehdidi Koruması'nı etkinleştirme ve devre dışı bırakma

Varsayılan olarak, Web Tehdidi Koruması bileşeni etkinleştirilmiştir ve Kaspersky uzmanları tarafından önerilen modda çalışır. Uygulama, Web Tehdidi Koruması için farklı ayar grupları uygulayabilir. Uygulama içinde saklanan bu ayar gruplarına *güvenlik düzeyleri* denir: **Yüksek, Önerilen, Düşük. Önerilen** İnternet trafiği güvenlik düzeyi ayarları Kaspersky uzmanları tarafından tavsiye edilen en iyi ayarlar olarak değerlendirilir (aşağıdaki tabloya bakın). HTTP ve FTP protokolleri aracılığıyla alınan veya iletilen internet traği için önceden yüklenmiş güvenlik düzeylerinden birini seçebilir veya özel bir internet traği güvenlik düzeyi yapılandırabilirsiniz. E-posta güvenlik düzeyi ayarlarını değiştirirseniz önerilen e-posta güvenlik düzeyi ayarlarına her zaman geri dönebilirsiniz.

Güvenlik düzeyini yalnızca Yönetim Konsolu'nda (MMC) veya uygulamanın yerel arabiriminde seçebilir veya yapılandırabilirsiniz. Web Console veya Cloud Console'da güvenlik düzeyini seçemez veya yapılandıramazsınız.

[Yönetim Konsolu'nda \(MMC\)](javascript:toggleBlock() Web Tehdidi Koruması bileşeni nasıl etkinleştirilir veya devre dışı bırakılır **@** 

- 1. Kaspersky Security Center Yönetim Konsolu'nu açın.
- 2. Konsol ağacında **İlkeler**'i seçin.
- 3. Gereken ilkeyi seçin ve ilke özellikleri penceresini açmak için çift tıklayın.
- 4. İlke penceresinde, **Temel Tehdit Koruması → Web Tehdidi Koruması**'nı seçin.
- 5. Bileşeni etkinleştirmek veya devre dışı bırakmak için **Web Tehdidi Koruması** kutucuğunu işaretleyin.
- 6. Bileşeni etkinleştirdiyseniz, Güvenlik düzeyi bloğunda aşağıdakilerden birini yapın:
	- Ön tanımlı güvenlik düzeylerinden birini uygulamak isterseniz, kaydırma çubuğuyla seçin.
		- Yüksek. Web Tehdidi Koruması bileşeninin bilgisayarın HTTP ve FTP iletişim kuralları aracılığıyla aldığı web trağinde maksimum tarama yaptığı güvenlik düzeyidir. Web Tehdidi Koruması, uygulama veritabanlarının tam setini kullanarak tüm İnternet traği nesnelerini ayrıntılı olarak tarar ve mümkün olan en ayrıntılı [sezgisel](javascript:void(0)) analizi a gerçekleştirir.
		- Önerilen. Kaspersky Endpoint Security'nin performansı ve İnternet trafiği güvenliği arasında en iyi dengeyi sağlayan güvenlik düzeyidir. Web Tehdidi Koruması bileşeni, normal tarama düzeyinde sezgisel analiz yapar. Bu İnternet traği güvenlik düzeyi Kaspersky uzmanları tarafından önerilir. Önerilen güvenlik düzeyi için ayarların değerleri aşağıdaki tabloda verilmiştir.
		- **Düşük**. Bu İnternet trafiği güvenlik düzeyinin ayarları, en yüksek İnternet trafiğin tarama hızını sağlar. Web Tehdidi Koruması bileşeni, hızlı tarama düzeyinde sezgisel analiz yapar.
	- Özel bir güvenlik düzeyi yapılandırmak istiyorsanız, **Ayarlar** düğmesine tıklayın ve kendi bileşen ayarlarınızı tanımlayın.

Varsayılan olarak düğmesine tıklayarak önceden ayarlanmış güvenlik düzeylerinin değerlerini geri yükleyebilirsiniz.

- 7. **Tehdit algılandığında uygulanacak eylem** bloğunda Kaspersky Endpoint Security'nin kötü amaçlı İnternet traği üzerinde gerçekleştireceği eylemi seçin:
	- Engelle. Bu seçenek işaretlenir ve İnternet trafiğinde virüslü bir nesne tespit edilirse, Web Tehdidi Koruması bileşeni nesneye erişimi engeller ve tarayıcıda bir mesaj görüntüler.
	- Bildir. Bu seçenek işaretlenir ve İnternet trafiğinde virüslü bir nesne tespit edilirse, Kaspersky Endpoint Security bu nesnenin bilgisayara indirilmesine izin verir ancak nesneyi virüslü nesne hakkında etkin tehditler listesine ekler.

8. Değişikliklerinizi kaydedin.

[Web Console'da ve Cloud Console'da](javascript:toggleBlock() Web Tehdidi Koruması bileşenini etkinleştirme veya devre dışı bırakma

- 1. Web Console'un ana penceresinde **Aygıtlar → İlkeler ve Profiller**'i seçin.
- 2. Kaspersky Endpoint Security ilkesinin adına tıklayın.

İlke özellikleri penceresi açılır.

- 3. Uygulama ayarları sekmesini seçin.
- 4. Temel Tehdit Koruması → Web Tehdidi Koruması bölümüne gidin.
- 5. Bileşeni etkinleştirmek veya devre dışı bırakmak için Web Tehdidi Koruması geçiş düğmesini kullanın.
- 6. **Tehdit algılandığında uygulanacak eylem** bloğunda Kaspersky Endpoint Security'nin kötü amaçlı İnternet traği üzerinde gerçekleştireceği eylemi seçin:
	- Engelle. Bu seçenek işaretlenir ve İnternet trafiğinde virüslü bir nesne tespit edilirse, Web Tehdidi Koruması bileşeni nesneye erişimi engeller ve tarayıcıda bir mesaj görüntüler.
	- Bildir. Bu seçenek işaretlenir ve İnternet trafiğinde virüslü bir nesne tespit edilirse, Kaspersky Endpoint Security bu nesnenin bilgisayara indirilmesine izin verir ancak nesneyi virüslü nesne hakkında etkin tehditler listesine ekler.
- 7. Değişikliklerinizi kaydedin.

[Web Tehdidi Koruması bileşenini](javascript:toggleBlock() etkinleştirme veya devre dışı bırakma

- 1. Ana uygulama [penceresinde](#page-121-0)  $\bullet$  düğmesine tıklayın.
- 2. Uygulama ayarları penceresinde, Temel Tehdit Koruması → Web Tehdidi Koruması'nı seçin.
- 3. Bileşeni etkinleştirmek veya devre dışı bırakmak için Web Tehdidi Koruması geçiş düğmesini kullanın.
- 4. Bileşeni etkinleştirdiyseniz, Güvenlik düzeyi bloğunda aşağıdakilerden birini yapın:
	- Ön tanımlı güvenlik düzeylerinden birini uygulamak isterseniz, kaydırma çubuğuyla seçin.
		- Yüksek. Web Tehdidi Koruması bileşeninin bilgisayarın HTTP ve FTP iletişim kuralları aracılığıyla aldığı web trağinde maksimum tarama yaptığı güvenlik düzeyidir. Web Tehdidi Koruması, uygulama veritabanlarının tam setini kullanarak tüm İnternet traği nesnelerini ayrıntılı olarak tarar ve mümkün olan en ayrıntılı [sezgisel](javascript:void(0)) analizi a gerçekleştirir.
		- Önerilen. Kaspersky Endpoint Security'nin performansı ve İnternet trafiği güvenliği arasında en iyi dengeyi sağlayan güvenlik düzeyidir. Web Tehdidi Koruması bileşeni, normal tarama düzeyinde sezgisel analiz yapar. Bu İnternet traği güvenlik düzeyi Kaspersky uzmanları tarafından önerilir. Önerilen güvenlik düzeyi için ayarların değerleri aşağıdaki tabloda verilmiştir.
		- **Düşük**. Bu İnternet trafiği güvenlik düzeyinin ayarları, en yüksek İnternet trafiğin tarama hızını sağlar. Web Tehdidi Koruması bileşeni, hızlı tarama düzeyinde sezgisel analiz yapar.
	- Özel bir güvenlik düzeyi yapılandırmak istiyorsanız, **Gelişmiş Ayarlar** düğmesine tıklayın ve kendi bileşen ayarlarınızı tanımlayın.

Önerilen güvenlik düzeyini geri yükle düğmesine tıklayarak önceden ayarlanmış güvenlik seviyelerinin değerlerini geri yükleyebilirsiniz.

- 5. **Tehdit algılandığında uygulanacak eylem** bloğunda Kaspersky Endpoint Security'nin kötü amaçlı İnternet traği üzerinde gerçekleştireceği eylemi seçin:
	- Engelle. Bu seçenek işaretlenir ve İnternet trafiğinde virüslü bir nesne tespit edilirse, Web Tehdidi Koruması bileşeni nesneye erişimi engeller ve tarayıcıda bir mesaj görüntüler.
	- Bildir. Bu seçenek işaretlenir ve İnternet trafiğinde virüslü bir nesne tespit edilirse, Kaspersky Endpoint Security bu nesnenin bilgisayara indirilmesine izin verir ancak nesneyi virüslü nesne hakkında etkin tehditler listesine ekler.
- 6. Değişikliklerinizi kaydedin.

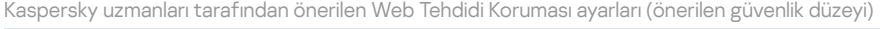

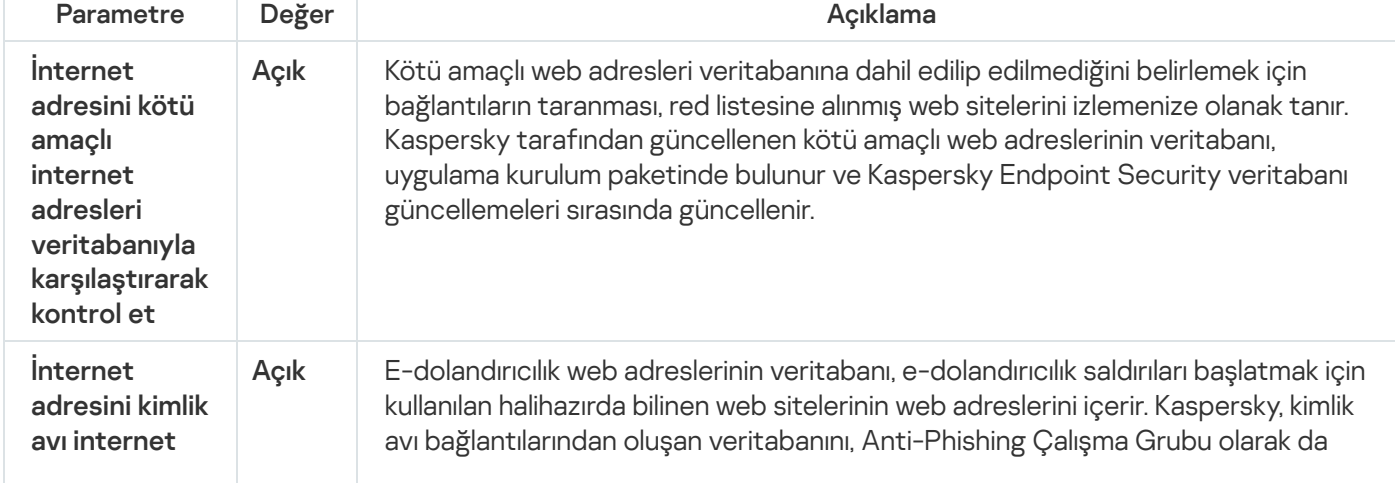

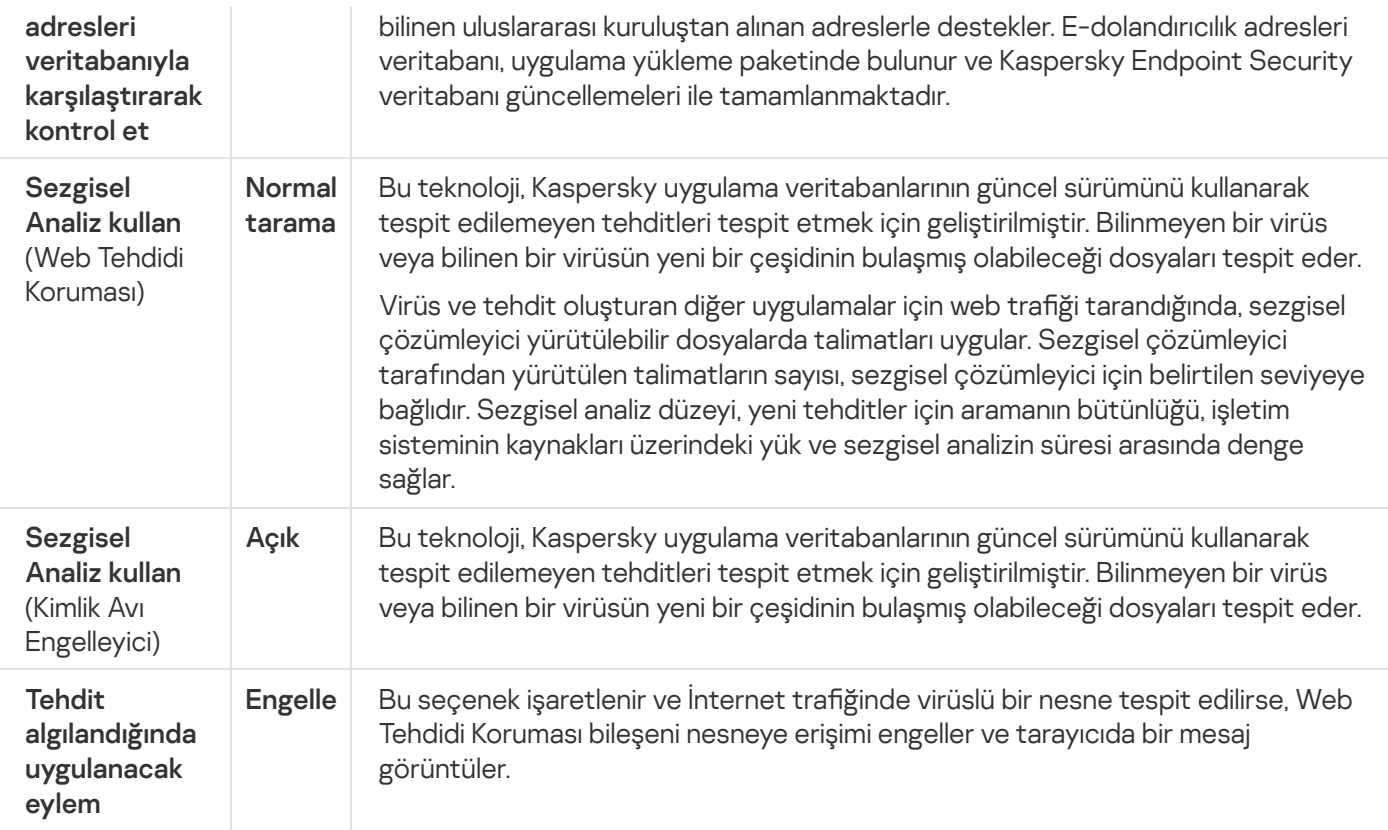

## Kötü amaçlı web adresi tespit yöntemlerini yapılandırma

Web Tehdidi Koruması, antivirüs veritabanlarını, [Kaspersky Security Network](#page-356-0) bulut hizmetini ve sezgisel analizi kullanarak kötü amaçlı internet adreslerini tespit eder.

Kötü amaçlı internet adresi tespit yöntemlerini yalnızca Yönetim Konsolu'nda (MMC) veya uygulamanın yerel arabiriminde seçebilirsiniz. Web Console veya Cloud Console'da kötü amaçlı internet adresi tespit yöntemlerini seçemezsiniz. Varsayılan seçenek, sezgisel analiz (normal tarama) ile internet adreslerini kötü amaçlı adresler veritabanına göre kontrol etmektir.

### Kötü amaçlı adresler veritabanını kullanarak tarama

Kötü amaçlı web adresleri veritabanına dahil edilip edilmediğini belirlemek için bağlantıların taranması, red listesine alınmış web sitelerini izlemenize olanak tanır. Kaspersky tarafından güncellenen kötü amaçlı web adreslerinin veritabanı, uygulama kurulum paketinde bulunur ve Kaspersky Endpoint Security veritabanı güncellemeleri sırasında güncellenir.

Kaspersky Endpoint, kötü amaçlı web adreslerinin veritabanlarında listelenip listelenmediğini belirlemek için tüm bağlantıları tarar. [Uygulamanın](#page-361-0) güvenli bağlantı tarama ayarları, bağlantı tarama işlevini etkilemez. Diğer bir deyişle, şifrelenmiş bağlantıların taranması devre dışı bırakıldığında, Kaspersky Endpoint Security, ağ traği şifrelenmiş bir bağlantı üzerinden iletilse bile bağlantıları kötü amaçlı internet adreslerinin veritabanlarına göre denetler.

[Yönetim Konsolu'nu \(MMC\) kullanarak](javascript:toggleBlock() kötü amaçlı internet adresleri veritabanına göre internet adreslerinin kontrol edilmesini etkinleştirme veya devre dışı bırakma

- 1. Kaspersky Security Center Yönetim Konsolu'nu açın.
- 2. Konsol ağacında **İlkeler**'i seçin.
- 3. Gereken ilkeyi seçin ve ilke özellikleri penceresini açmak için çift tıklayın.
- 4. İlke penceresinde, **Temel Tehdit Koruması → Web Tehdidi Koruması**'nı seçin.
- 5. Güvenlik düzeyi bloğunda, Ayarlar düğmesine tıklayın.
- 6. Açılan pencerede, adreslerin kötü amaçlı internet adresleri veritabanına göre kontrol edilmesini etkinleştirmek veya devre dışı bırakmak için bu penceredeki bloğundan Tarama yöntemleri İnternet adresini kötü amaçlı internet adresleri veritabanıyla karşılaştırarak kontrol et onay kutusunu işaretleyin ya da işaretini kaldırın.
- 7. Değişikliklerinizi kaydedin.

### [Uygulama arabiriminde adreslerin](javascript:toggleBlock() kötü amaçlı adres veritabanına göre kontrol edilmesini etkinleştirme veya devre dışı bırakma

1. Ana uygulama [penceresinde](#page-121-0) **d** düğmesine tıklayın.

2. Uygulama ayarları penceresinde, Temel Tehdit Koruması → Web Tehdidi Koruması'nı seçin.

- 3. Gelişmiş Ayarlar'a tıklayın.
- 4. Adreslerin kötü amaçlı internet adresleri veritabanına göre kontrol edilmesini etkinleştirmek veya devre dışı bırakmak için **Tarama yöntemleri** bloğunda **İnternet adresini kötü amaçlı internet adresleri veritabanıyla** karşılaştırarak kontrol et onay kutusunu işaretleyin ya da işaretini kaldırın.
- 5. Değişikliklerinizi kaydedin.

### Sezgisel analiz

Sezgisel analiz sırasında Kaspersky Endpoint Security, işletim sistemindeki uygulamaların etkinliğini analiz eder. Sezgisel analiz, Kaspersky Endpoint Security'nin veritabanlarında kayıt bulunmayan tehditleri tespit edebilir.

Virüs ve tehdit oluşturan diğer uygulamalar için web traği tarandığında, sezgisel çözümleyici yürütülebilir dosyalarda talimatları uygular. Sezgisel çözümleyici tarafından yürütülen talimatların sayısı, sezgisel çözümleyici için belirtilen seviyeye bağlıdır. Sezgisel analiz düzeyi, yeni tehditler için aramanın bütünlüğü, işletim sisteminin kaynakları üzerindeki yük ve sezgisel analizin süresi arasında denge sağlar.

[Yönetim Konsolu'nda \(MMC\)](javascript:toggleBlock() sezgisel analiz kullanımını etkinleştirme veya devre dışı bırakma a

- 1. Kaspersky Security Center Yönetim Konsolu'nu açın.
- 2. Konsol ağacında **İlkeler**'i seçin.
- 3. Gereken ilkeyi seçin ve ilke özellikleri penceresini açmak için çift tıklayın.
- 4. İlke penceresinde, **Temel Tehdit Koruması → Web Tehdidi Koruması**'nı seçin.
- 5. Güvenlik düzeyi bloğunda, Ayarlar düğmesine tıklayın.
- 6. **Tarama yöntemleri** bloğunda, uygulamanın web trafiğini virüslere ve diğer zararlı yazılımlara karşı tararken sezgisel analiz kullanmasını istiyorsanız Sezgisel Analiz kullan onay kutusunu seçin.
- 7. Sezgisel analiz düzeyini ayarlamak için kaydırma çubuğunu kullanın: **hızlı tarama, normal tarama** ya da . ayrıntılı tarama

Virüs ve tehdit oluşturan diğer uygulamalar için web traği tarandığında, sezgisel çözümleyici yürütülebilir dosyalarda talimatları uygular. Sezgisel çözümleyici tarafından yürütülen talimatların sayısı, sezgisel çözümleyici için belirtilen seviyeye bağlıdır. Sezgisel analiz düzeyi, yeni tehditler için aramanın bütünlüğü, işletim sisteminin kaynakları üzerindeki yük ve sezgisel analizin süresi arasında denge sağlar.

8. Değişikliklerinizi kaydedin.

### [Uygulama arabiriminde sezgisel](javascript:toggleBlock() analiz kullanımını etkinleştirme veya devre dışı bırakma

- 1. Ana uygulama [penceresinde](#page-121-0) a düğmesine tıklayın.
- 2. Uygulama ayarları penceresinde, Temel Tehdit Koruması → Web Tehdidi Koruması'nı seçin.
- 3. Gelişmiş Ayarlar'a tıklayın.
- 4. **Tarama yöntemleri** bloğunda, uygulamanın web trafiğini virüslere ve diğer zararlı yazılımlara karşı tararken sezgisel analiz kullanmasını istiyorsanız Sezgisel Analiz kullan onay kutusunu seçin.

Virüs ve tehdit oluşturan diğer uygulamalar için web traği tarandığında, sezgisel çözümleyici yürütülebilir dosyalarda talimatları uygular. Sezgisel çözümleyici tarafından yürütülen talimatların sayısı, sezgisel çözümleyici için belirtilen seviyeye bağlıdır. Sezgisel analiz düzeyi, yeni tehditler için aramanın bütünlüğü, işletim sisteminin kaynakları üzerindeki yük ve sezgisel analizin süresi arasında denge sağlar.

5. Değişikliklerinizi kaydedin.

### Kimlik Avı Koruması

Web Tehdidi Koruması, kimlik avı web adreslerine ait olup olmadıklarını görmek için bağlantıları kontrol eder. Bu, kimlik avı saldırılarının önlenmesine yardımcı olur. Kimlik avı saldırısı, bankanın resmi İnternet sitesinin bağlantısını içeren ve sözde bankanızdan gelen bir e-posta mesajı şeklinde gizlenebilir. Bağlantıya tıkladığınızda bankanın İnternet sitesinin bire bir kopyası açılır ve sahte bir sitede olmanıza karşın tarayıcıda gerçek İnternet sitesini bile görebilirsiniz. Bu noktadan sonra sitedeki tüm işlemleriniz takip edilir ve paranızı çalmak için kullanılabilir.

E-dolandırıcılık İnternet sitelerinin bağlantıları, e-posta mesajının yanı sıra mesajlaşma uygulamaları gibi diğer kaynaklardan da gelebileceği için Web Tehdidi Koruması bileşeni, İnternet traği tarama düzeyinde bir e-dolandırıcılık web sitesine erişim denemelerini izler ve bu web sitelerine erişimi engeller. E-dolandırıcılık URL'lerinin listeleri Kaspersky Endpoint Security dağıtım kitinde bulunmaktadır.

Kimlik Avı Korumasını yalnızca Yönetim Konsolu'nda (MMC) veya uygulamanın yerel arabiriminde seçebilir veya yapılandırabilirsiniz. Web Console veya Cloud Console'da Kimlik Avı Korumasını yapılandıramazsınız. Varsayılan olarak, sezgisel analiz ile Kimlik Avı Koruması etkindir.

### [Yönetim Konsolu'nda \(MMC\)](javascript:toggleBlock() Kimlik Avı Korumasını etkinleştirme veya devre dışı bırakma a

- 1. Kaspersky Security Center Yönetim Konsolu'nu açın.
- 2. Konsol ağacında **İlkeler**'i seçin.
- 3. Gereken ilkeyi seçin ve ilke özellikleri penceresini açmak için çift tıklayın.
- 4. İlke penceresinde, **Temel Tehdit Koruması → Web Tehdidi Koruması**'nı seçin.
- 5. Güvenlik düzeyi bloğunda, Ayarlar düğmesine tıklayın.
- 6. Açılan pencerede, Kimlik Avı Korumasını etkinleştirmek veya devre dışı bırakmak için bu penceredeki Kimlik Avı Koruması ayarları bloğundan İnternet adresini kimlik avı internet adresleri veritabanıyla karşılaştırarak kontrol et onay kutusunu işaretleyin ya da işaretini kaldırın.

E-dolandırıcılık web adreslerinin veritabanı, e-dolandırıcılık saldırıları başlatmak için kullanılan halihazırda bilinen web sitelerinin web adreslerini içerir. Kaspersky, kimlik avı bağlantılarından oluşan veritabanını, Anti-Phishing Çalışma Grubu olarak da bilinen uluslararası kuruluştan alınan adreslerle destekler. E-dolandırıcılık adresleri veritabanı, uygulama yükleme paketinde bulunur ve Kaspersky Endpoint Security veritabanı güncellemeleri ile tamamlanmaktadır.

7. Uygulamanın web sayfalarını kimlik avı bağlantılarına göre tararken sezgisel analiz kullanmasını istiyorsanız Sezgisel Analiz kullan onay kutusunu işaretleyin.

Sezgisel analiz sırasında Kaspersky Endpoint Security, işletim sistemindeki uygulamaların etkinliğini analiz eder. Sezgisel analiz, Kaspersky Endpoint Security'nin veritabanlarında kayıt bulunmayan tehditleri tespit edebilir.

Bağlantıları taramak için anti virüs veritabanı ve sezgisel analize ek olarak [Kaspersky Security Network](#page-356-0) tanınırlık veritabanlarını da kullanabilirsiniz.

8. Değişikliklerinizi kaydedin.

[Uygulama arabiriminde Kimlik](javascript:toggleBlock() Avı Korumasını etkinleştirme veya devre dışı bırakma

1. Ana uygulama [penceresinde](#page-121-0) @ düğmesine tıklayın.

2. Uygulama ayarları penceresinde, Temel Tehdit Koruması → Web Tehdidi Koruması'nı seçin.

- 3. Gelişmiş Ayarlar'a tıklayın.
- 4. Web Tehdidi Koruması bileşeninin, bağlantıları kimlik avı web adreslerinin veritabanlarına göre kontrol etmesini istiyorsanız, **Kimlik Avı Koruması** bloğundaki **İnternet adresini kimlik avı internet adresleri** veritabanıyla karşılaştırarak kontrol et onay kutusunu seçin. E-dolandırıcılık web adreslerinin veritabanı, edolandırıcılık saldırıları başlatmak için kullanılan halihazırda bilinen web sitelerinin web adreslerini içerir. Kaspersky, kimlik avı bağlantılarından oluşan veritabanını, Anti-Phishing Çalışma Grubu olarak da bilinen uluslararası kuruluştan alınan adreslerle destekler. E-dolandırıcılık adresleri veritabanı, uygulama yükleme paketinde bulunur ve Kaspersky Endpoint Security veritabanı güncellemeleri ile tamamlanmaktadır.
- 5. Uygulamanın web sayfalarını kimlik avı bağlantılarına göre tararken sezgisel analiz kullanmasını istiyorsanız Sezgisel Analiz kullan onay kutusunu işaretleyin.

Sezgisel analiz sırasında Kaspersky Endpoint Security, işletim sistemindeki uygulamaların etkinliğini analiz eder. Sezgisel analiz, Kaspersky Endpoint Security'nin veritabanlarında kayıt bulunmayan tehditleri tespit edebilir.

Bağlantıları taramak için anti virüs veritabanı ve sezgisel analize ek olarak [Kaspersky Security Network](#page-356-0) tanınırlık veritabanlarını da kullanabilirsiniz.

6. Değişikliklerinizi kaydedin.

### Güvenilir internet adreslerinin listesini oluşturma

Web Tehdidi Koruması, kötü amaçlı ve kimlik avı web sitelerine ek olarak diğer web sitelerini de engelleyebilir. Örneğin, Web Tehdidi Koruması, RFC standartlarını karşılamayan HTTP trağini engeller. İçeriğine güvenmeniz gereken URL'lerin listesini oluşturabilirsiniz. Web Tehdidi Koruması bileşeni, Güvenilir internet adreslerindeki bilgilerde virüs veya diğer tehditleri analiz etmez. Bu seçenek, örneğin Web Tehdidi Koruması bileşeni bilinen bir İnternet sitesinden bir dosya indirmeye karıştığında faydalı olabilir.

URL, belirli bir İnternet sayfasının adresi veya İnternet sitesi adresi olabilir.

[Yönetim Konsolu \(MMC\) kullanılarak](javascript:toggleBlock() bir güvenilir internet adresi nasıl eklenir

- 1. Kaspersky Security Center Yönetim Konsolu'nu açın.
- 2. Konsol ağacında **İlkeler**'i seçin.
- 3. Gereken ilkeyi seçin ve ilke özellikleri penceresini açmak için çift tıklayın.
- 4. İlke penceresinde, **Temel Tehdit Koruması → Web Tehdidi Koruması'**nı seçin.
- 5. Güvenlik düzeyi bloğunda, Ayarlar düğmesine tıklayın.
- 6. Açılan pencerede, Güvenilir internet adresleri sekmesini seçin.
- 7. Güvenilir adreslerin internet trafiğini tarama onay kutusunu seçin.

Onay kutusu işaretlenirse Web Tehdidi Koruması bileşeni, adresleri güvenilir internet adresleri listesinde bulunan web sayfalarının veya web sitelerinin içeriğini taramaz. İnternet sayfasının/İnternet sitesinin hem tam adresini hem de adres maskesini güvenilir internet adresleri listesine ekleyebilirsiniz.

- 8. İçeriğine güvendiğiniz URL'lerin / İnternet sayfalarının bir listesini oluşturabilirsiniz. Kaspersky Endpoint Security, bir maske girerken \* ve ? karakterlerini destekler. Ayrıca, bir XML dosyasından bir güvenilir adresler listesini içe [aktarabilirsiniz.](#page-239-0)
- 9. Değişikliklerinizi kaydedin.

### [Web Console'da ve Cloud Console'da](javascript:toggleBlock() bir güvenilir internet adresi nasıl eklenir

- 1. Web Console'un ana penceresinde **Aygıtlar → İlkeler ve Profiller**'i seçin.
- 2. Kaspersky Endpoint Security ilkesinin adına tıklayın. İlke özellikleri penceresi açılır.
- 3. Uygulama ayarları sekmesini seçin.
- 4. Temel Tehdit Koruması → Web Tehdidi Koruması bölümüne gidin.
- 5. Güvenilir internet adresleri bloğunda, Güvenilir adreslerin internet trafiğini tarama onay kutusunu işaretleyin.

Onay kutusu işaretlenirse Web Tehdidi Koruması bileşeni, adresleri güvenilir internet adresleri listesinde bulunan web sayfalarının veya web sitelerinin içeriğini taramaz. İnternet sayfasının/İnternet sitesinin hem tam adresini hem de adres maskesini güvenilir internet adresleri listesine ekleyebilirsiniz.

6. İçeriğine güvendiğiniz URL'lerin / İnternet sayfalarının bir listesini oluşturabilirsiniz.

Kaspersky Endpoint Security, bir maske girerken \* ve ? karakterlerini destekler.

Ayrıca, bir XML dosyasından bir güvenilir adresler listesini içe [aktarabilirsiniz.](#page-239-0)

7. Değişikliklerinizi kaydedin.

[Uygulama arabiriminde bir güvenilir](javascript:toggleBlock() internet adresi nasıl eklenir a

1. Ana uygulama [penceresinde](#page-121-0) @ düğmesine tıklayın.

2. Uygulama ayarları penceresinde, Temel Tehdit Koruması → Web Tehdidi Koruması'nı seçin.

- 3. Gelişmiş Ayarlar'a tıklayın.
- 4. Güvenilir URL'lerden gelen internet trafiğini tarama onay kutusunu seçin.

Onay kutusu işaretlenirse Web Tehdidi Koruması bileşeni, adresleri güvenilir internet adresleri listesinde bulunan web sayfalarının veya web sitelerinin içeriğini taramaz. İnternet sayfasının/İnternet sitesinin hem tam adresini hem de adres maskesini güvenilir internet adresleri listesine ekleyebilirsiniz.

5. İçeriğine güvendiğiniz URL'lerin / İnternet sayfalarının bir listesini oluşturabilirsiniz.

Kaspersky Endpoint Security, bir maske girerken \* ve ? karakterlerini destekler.

Ayrıca, bir XML dosyasından bir güvenilir adresler listesini içe [aktarabilirsiniz.](#page-239-0)

6. Değişikliklerinizi kaydedin.

Sonuç olarak, Web Tehdidi Koruması, güvenilir internet adreslerinin trağini taramaz. Kullanıcı her zaman güvenilir bir internet sitesi açabilir ve bu internet sitesinden dosya indirebilir. İnternet sitesine [erişemezseniz,](#page-360-0) Şifreli bağlantıları tarama, İnternet [Denetimi](#page-376-0) ve Ağ bağlantı [noktaları](#page-469-0) izleme bileşenlerinin ayarlarını kontrol edin. Kaspersky Endpoint Security, güvenilir bir internet sitesinden indirilen bir dosyayı kötü amaçlı olarak algıladığı takdirde bu dosyayı istisnalara [ekleyebilirsiniz.](#page-505-0)

Ayrıca şifrelenmiş bağlantılar için genel bir istisna listesi [oluşturabilirsiniz](#page-368-0). Bu durumda Kaspersky Endpoint Security, Web Tehdidi Koruması, Posta Tehdidi Koruması, İnternet Denetimi bileşenleri işlerini yaparken güvenilir internet adreslerinin HTTPS trağini taramaz.

### <span id="page-239-0"></span>Güvenilir internet adresleri listesini dışa ve içe aktarma

Güvenilir internet adreslerinin listesini bir XML dosyasına aktarabilirsiniz. Daha sonra, örneğin, aynı türden çok sayıda web adresi eklemek için dosyayı değiştirebilirsiniz. Güvenilir web adresleri listesini yedeklemek veya listeyi farklı bir sunucuya taşımak için dışa/içe aktarma işlevini de kullanabilirsiniz.

[Yönetim Konsolu'nda \(MMC\)](javascript:toggleBlock() güvenilir web adreslerinin listesi nasıl içe/dışa aktarılır

- 1. Kaspersky Security Center Yönetim Konsolu'nu açın.
- 2. Konsol ağacında **İlkeler**'i seçin.
- 3. Gereken ilkeyi seçin ve ilke özellikleri penceresini açmak için çift tıklayın.
- 4. İlke penceresinde, **Temel Tehdit Koruması → Web Tehdidi Koruması'**nı seçin.
- 5. Güvenlik düzeyi bloğunda, Ayarlar düğmesine tıklayın.
- 6. Açılan pencerede, Güvenilir internet adresleri sekmesini seçin.
- 7. Güvenilir internet adreslerinin listesini dışa aktarmak için:
	- a. Dışa aktarmak istediğiniz güvenilir web adreslerini seçin. Birden fazla bağlantı noktası seçmek için **CTRL** veya SHIFT tuşlarını kullanın.

Herhangi bir güvenilir web adresi seçmediyseniz, Kaspersky Endpoint Security tüm web adreslerini dışa aktarır.

- b. Dışa aktar bağlantısına tıklayın.
- c. Açılan pencerede, güvenilir internet adresleri listesini dışa aktarmak istediğiniz XML dosyasının adını belirtin ve bu dosyayı kaydetmek istediğiniz klasörü seçin.
- d. Dosyaya kaydet.

Kaspersky Endpoint Security, güvenilir internet adresleri listesinin tamamını XML dosyasına aktarır.

- 8. Güvenilir internet adresleri listesini içe aktarmak için:
	- a. **İçe aktar** bağlantısına tıklayın.

Açılan pencerede, Güvenilir internet adresleri listesini içe aktarmak için kullanmak istediğiniz XML dosyasını seçin.

b. Dosyayı aç.

Bilgisayar zaten bir Güvenilir internet adresleri listesine sahipse, Kaspersky Endpoint Security var olan bu listeyi silmenizi ister ya da bu listeye XML dosyasından yeni girişler ekler.

9. Değişikliklerinizi kaydedin.

[Güvenilir web adreslerinin bir](javascript:toggleBlock() listesini Web Console ve Cloud Console'da dışa akarma ve içe aktarma

- 1. Web Console'un ana penceresinde **Aygıtlar → İlkeler ve Profiller**'i seçin.
- 2. Kaspersky Endpoint Security ilkesinin adına tıklayın.

İlke özellikleri penceresi açılır.

- 3. Uygulama ayarları sekmesini seçin.
- 4. Temel Tehdit Koruması → Web Tehdidi Koruması bölümüne gidin.
- 5. Güvenilir adresler bloğundaki istisnalar listesini dışa aktarmak için:
	- a. Dışa aktarmak istediğiniz güvenilir web adreslerini seçin.
	- b. **Dışa aktar** bağlantısına tıklayın.
	- c. Açılan pencerede, güvenilir internet adresleri listesini dışa aktarmak istediğiniz XML dosyasının adını belirtin ve bu dosyayı kaydetmek istediğiniz klasörü seçin.
	- d. Dosyaya kaydet.

Kaspersky Endpoint Security, güvenilir internet adresleri listesinin tamamını XML dosyasına aktarır.

- 6. Güvenilir adresler bloğundaki istisnalar listesini içe aktarmak için:
	- a. **İçe aktar** bağlantısına tıklayın.

Açılan pencerede, Güvenilir internet adresleri listesini içe aktarmak için kullanmak istediğiniz XML dosyasını seçin.

b. Dosyayı aç.

Bilgisayar zaten bir Güvenilir internet adresleri listesine sahipse, Kaspersky Endpoint Security var olan bu listeyi silmenizi ister ya da bu listeye XML dosyasından yeni girişler ekler.

7. Değişikliklerinizi kaydedin.

## Posta Tehdidi Koruması

Posta Tehdidi Koruması bileşeni, gelen ve giden e-posta mesajlarının eklerinde virüsler ve diğer tehditler için tarama yapar. Bileşen, anti-virüs veritabanları, [Kaspersky Security Network](#page-356-0) bulut hizmeti ve sezgisel analiz yardımıyla bilgisayar koruması sağlar.

Posta Tehdidi Koruması hem gelen hem de giden mesajları tarayabilir. Uygulama, aşağıdaki posta istemcilerinde POP3, SMTP, IMAP ve NNTP'yi destekler:

- Microsoft Office Outlook
- Mozilla Thunderbird
- Windows Mail

Posta Tehdidi Koruması, diğer protokolleri ve posta istemcilerini desteklemez.

Posta Tehdidi Koruması her zaman mesajlara *protokol düzeyinde* erişim sağlayamayabilir (örneğin, Microsoft Exchange çözümünü kullanırken). Bu nedenle Posta Tehdidi Koruması, [Microsoft](#page-249-0) Office Outlook için uzantı içerir. Uzantı, mesajların posta istemcisi düzeyinde taranmasına izin verir. Posta Tehdit Koruması uzantısı Outlook 2010, 2013, 2016 ve 2019 ile çalışmayı destekler.

Posta Tehdidi Koruması bileşeni, posta istemcisi bir tarayıcıda açıldığında mesajları taramaz.

Bir ekte kötü amaçlı bir dosya algılandığında, Kaspersky Endpoint Security mesajın konusuna gerçekleştirilen eylemin bilgilerini ekler, örneğin [Mesaj işlendi] <mesajın konusu>.

## Posta Tehdidi Koruması'nı etkinleştirme ve devre dışı bırakma

Varsayılan olarak, Posta Tehdidi Koruması bileşeni etkinleştirilmiştir ve Kaspersky uzmanları tarafından önerilen modda çalışır. Posta Tehdidi Koruması için Kaspersky Endpoint Security, farklı ayar grupları uygular. Uygulama içinde saklanan bu ayar gruplarına *güvenlik düzeyleri* denir: **Yüksek, Önerilen, Düşük. Önerilen** posta güvenlik düzeyi ayarları Kaspersky uzmanları tarafından tavsiye edilen en iyi ayarlar olarak değerlendirilir (aşağıdaki tabloya bakın). Önceden yüklenmiş e-posta güvenlik düzeylerinden birini seçebilir veya özel bir e-posta güvenlik düzeyi yapılandırabilirsiniz. E-posta güvenlik düzeyi ayarlarını değiştirmeniz durumunda önerilen e-posta güvenlik düzeyi ayarlarına her zaman geri dönebilirsiniz.

Mozilla Thunderbird e-posta istemcisi ile çalışırken mesajları Gelen Kutusu klasöründen taşımak için ltreler kullanılıyorsa Posta Tehdidi Koruması bileşeni, IMAP iletişim kuralı üzerinden aktarılan mesajlarda virüsleri ve diğer tehditleri taramaz.

Posta Tehdidi Koruması bileşenini etkinleştirmek veya devre dışı bırakmak için:

- 1. Ana uygulama [penceresinde](#page-121-0) @ düğmesine tıklayın.
- 2. Uygulama ayarları penceresinde, Temel Tehdit Koruması → Posta Tehdidi Koruması'nı seçin.
- 3. Bileşeni etkinleştirmek veya devre dışı bırakmak için Posta Tehdidi Koruması geçiş düğmesini kullanın.
- 4. Bileşeni etkinleştirdiyseniz, Güvenlik düzeyi bloğunda aşağıdakilerden birini yapın:
	- Ön tanımlı güvenlik düzeylerinden birini uygulamak isterseniz, kaydırma çubuğuyla seçin.
		- Yüksek. Bu e-posta güvenlik düzeyi seçildiğinde Posta Tehdidi Koruması bileşeni e-posta mesajlarını en kapsamlı şekilde tarar. Posta Tehdidi Koruması bileşeni, gelen ve giden e-posta mesajlarını tarar ve derin sezgisel analiz gerçekleştirir. Yüksek riskli ortamlar için Yüksek posta güvenlik düzeyi önerilir. Merkezi eposta koruması tarafından korunmayan bir ev ağından bağlanılan ücretsiz bir e-posta hizmeti bağlantısı böyle bir ortama örnektir.
		- **Önerilen**. Kaspersky Endpoint Security performansı ve e-posta güvenliği arasında en iyi dengeyi sağlayan e-posta güvenlik düzeyidir. Posta Tehdidi Koruması bileşeni, gelen ve giden e-posta mesajlarını tarar ve orta düzeyde sezgisel analiz yapar. Bu e-posta traği güvenlik düzeyi Kaspersky uzmanları tarafından önerilmektedir. Önerilen güvenlik düzeyi için ayarların değerleri aşağıdaki tabloda verilmiştir.
		- Düşük. Bu e-posta güvenlik düzeyi seçildiğinde Posta Tehdidi Koruması bileşeni, yalnızca gelen e-posta mesajlarını tarar, hafif sezgisel analiz gerçekleştirir ve e-posta mesajlarına eklenen arşivleri taramaz. Bu eposta güvenlik düzeyinde, Posta Tehdidi Koruması bileşeni e-posta mesajlarını maksimum hızla tarar ve işletim sistemi kaynaklarını minimum seviyede kullanır. Düşük e-posta güvenlik düzeyinin, iyi korunmuş bir

ortamda kullanılması önerilir. Bu tip bir çevreye örnek olarak merkezi e-posta güvenliği içeren bir kurumsal LAN gösterilebilir.

Özel bir güvenlik düzeyi yapılandırmak istiyorsanız, **Gelişmiş Ayarlar** düğmesine tıklayın ve kendi bileşen ayarlarınızı tanımlayın.

**Önerilen güvenlik düzeyini geri yükle** düğmesine tıklayarak önceden ayarlanmış güvenlik seviyelerinin değerlerini geri yükleyebilirsiniz.

### 5. Değişikliklerinizi kaydedin.

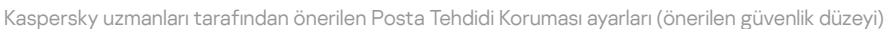

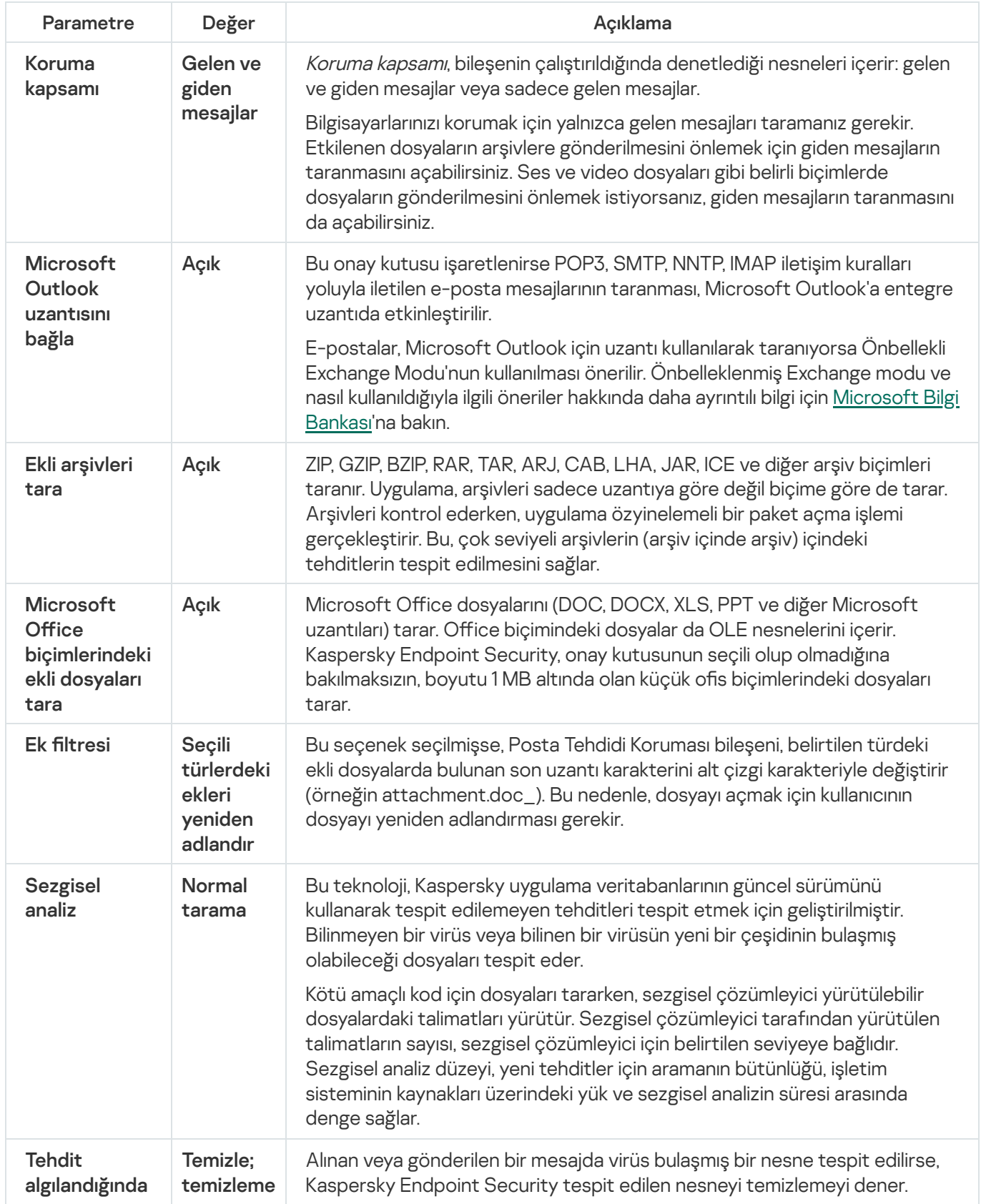

# Virüslü e-posta mesajlarına uygulanacak eylemi değiştirme

Varsayılan olarak, Posta Tehdidi Koruması bileşeni, tespit edilen tüm virüslü e-posta mesajlarını otomatik olarak temizleme girişiminde bulunur. Temizleme başarısız olursa Posta Tehdidi Koruması bileşeni virüslü e-posta mesajlarını siler.

Virüslü e-posta mesajlarına uygulanacak eylemin değiştirilmesi için:

- 1. Ana uygulama [penceresinde](#page-121-0)  $\phi$  düğmesine tıklayın.
- 2. Uygulama ayarları penceresinde, Temel Tehdit Koruması → Posta Tehdidi Koruması'nı seçin.
- 3. **Tehdit algılandığında uygulanacak eylem** bloğunda Kaspersky Endpoint Security'nin virüslü bir mesajı tespit ettiğinde gerçekleştireceği eylemi seçin:
	- Temizle; temizleme başarısız olursa sil. Alınan veya gönderilen bir mesajda virüs bulaşmış bir nesne tespit edilirse, Kaspersky Endpoint Security tespit edilen nesneyi temizlemeyi dener. Kullanıcı mesafe güvenli bir ekle erişim sağlayabilir. Nesne temizlenemezse Kaspersky Endpoint Security virüslü nesneyi siler. Kaspersky Endpoint Security, mesajın konusuna gerçekleştirilen eylemin bilgilerini ekler, örneğin [Mesaj işlendi] <mesajın konusu>.
	- Temizle; temizleme başarısız olursa engelle. Alınan bir mesajda virüs bulaşmış bir nesne tespit edilirse, Kaspersky Endpoint Security tespit edilen nesneyi temizlemeyi dener. Kullanıcı mesafe güvenli bir ekle erişim sağlayabilir. Nesne temizlenemezse, Kaspersky Endpoint Security mesajın konusuna bir uyarı ekler. Kullanıcı mesaja orijinal ek ile erişim sağlayabilir. Gönderilen bir mesajda virüs bulaşmış bir nesne tespit edilirse, Kaspersky Endpoint Security tespit edilen nesneyi temizlemeyi dener. Nesne temizlenemezse, Kaspersky Endpoint Security mesajın iletimini engeller ve posta istemcisi bir hata görüntüler.
	- Engelle. Gelen bir mesajdaki virüslü bir nesne temizlenemezse, Kaspersky Endpoint Security mesajın konusuna bir uyarı ekler. Kullanıcı mesaja orijinal ek ile erişim sağlayabilir. Gönderilen bir mesajdaki virüslü bir nesne temizlenemezse, Kaspersky Endpoint Security mesajın iletimini engeller ve posta istemcisi bir hata görüntüler.
- 4. Değişikliklerinizi kaydedin.

# <span id="page-244-0"></span>Posta Tehdidi Koruması bileşeninin koruma kapsamını oluşturma

Koruma kapsamı, etkinken bileşen tarafından taranan nesneleri ifade eder. Farklı bileşenlerin koruma kapsamları farklı özelliklere sahiptir. Posta Tehdidi Koruması bileşeninin koruma kapsamının özellikleri, e-posta istemcilerine Posta Tehdidi Koruması bileşeninin entegrasyonu için ayarları ve traği Posta Tehdidi Koruması bileşeni tarafından taranan e-posta mesajlarının ve e-posta iletişim kurallarının türlerini içerir. Varsayılan olarak Kaspersky Endpoint Security hem gelen hem de giden e-posta mesajları ile POP3, SMTP, NNTP ve IMAP iletişim kurallarının trağini tarar ve Microsoft Office Outlook e-posta istemcisi ile entegredir.

- 1. Ana uygulama [penceresinde](#page-121-0)  $\bullet$  düğmesine tıklayın.
- 2. Uygulama ayarları penceresinde, Temel Tehdit Koruması → Posta Tehdidi Koruması'nı seçin.
- 3. Gelişmiş Ayarlar'a tıklayın.
- 4. Koruma kapsamı bloğunda, taranacak mesajları seçin:
	- · Gelen ve giden mesajlar.
	- · Sadece gelen mesajlar.

Bilgisayarlarınızı korumak için yalnızca gelen mesajları taramanız gerekir. Etkilenen dosyaların arşivlere gönderilmesini önlemek için giden mesajların taranmasını açabilirsiniz. Ses ve video dosyaları gibi belirli biçimlerde dosyaların gönderilmesini önlemek istiyorsanız, giden mesajların taranmasını da açabilirsiniz.

Sadece gelen mesajların taranmasını seçerseniz tüm giden mesajların bir defalık taramasının gerçekleştirilmesi önerilir çünkü bilgisayarınızda e-postaya yayılan e-posta solucanları bulunması ihtimal dahilindedir. Bu, bilgisayarınızdan virüslü mesajları içeren izlenmeyen toplu e-posta gönderiminden kaynaklanan sorunların önlenmesine yardımcı olur. • Gelen ve giden mesajlar<br>• Sadece gelen mesajlar.<br>Bilgisayarlarınızı korumak için<br>gönderilmesini önlemek için<br>dosyaların gönderilmesini ön<br>Sadece gelen mesajların t<br>gerçekleştirilmesi önerilir ç<br>dahilindedir. Bu, bilgisay

- 5. Bağlanabilirlik bloğunda aşağıdakilerden birini yapın:
	- Posta Tehdidi Koruması bileşeninin POP3, SMTP, NNTP ve IMAP iletişim kuralları üzerinden aktarılan mesajları kullanıcının bilgisayarı tarafından alınmadan taramasını istiyorsanız POP3, SMTP, NNTP ve IMAP trafiğini tara onay kutusunu işaretleyin.

Posta Tehdidi Koruması bileşeninin POP3, SMTP, NNTP ve IMAP iletişim kuralları üzerinden aktarılan mesajları kullanıcının bilgisayarına ulaşmadan taramasını istemiyorsanız **POP3, SMTP, NNTP ve IMAP trafiğini tara** onay kutusunun işaretini kaldırın. Bu durumda Microsoft Outlook uzantısını bağla onay kutusu işaretlenirse mesajlar kullanıcı bilgisayarına ulaştıktan sonra Microsoft Office Outlook e-posta istemcisine yerleşik olan Posta Tehdidi Koruması uzantısı tarafından taranır.

Microsoft Office Outlook dışında bir posta istemcisi kullanıyorsanız, POP3, SMTP, NNTP ve IMAP trafiğini tara onay kutusunun işareti kaldırıldığında Posta Tehdidi Koruması bileşeni, POP3, SMTP, NNTP ve IMAP protokolleri aracılığıyla iletilen iletileri taramaz.

 $\bullet$  Microsoft Office Outlook'tan Posta Tehdidi Koruması bileşeni ayarlarına erişime izin vermek ve Microsoft Office Outlook'ta yerleşik eklentiyi kullanarak POP3, SMTP, NNTP, IMAP ve MAPI iletişim kuralları üzerinden aktarılan mesajların bilgisayara ulaştıktan sonra taranmasını etkinleştirmek istiyorsanız **Microsoft Outlook** uzantısını bağla onay kutusunu işaretleyin.

Microsoft Office Outlook'tan Posta Tehdidi Koruması bileşeni ayarlarına erişimi engellemek ve Microsoft Office Outlook'a yerleşik eklentiyi kullanarak POP3, SMTP, NNTP, IMAP ve MAPI iletişim kuralları üzerinden aktarılan mesajların bilgisayara ulaştıktan sonra taranmasını devre dışı bırakmak istiyorsanız **Microsoft** Outlook uzantısını bağla onay kutusunun işaretini kaldırın.

Posta Tehdidi Koruması eklentisi, Kaspersky Endpoint Security'nin yüklenmesi sırasında Microsoft Office Outlook e-posta istemcisine eklenir.

6. Değişikliklerinizi kaydedin.

## E-posta mesajlarına eklenen birleşik dosyaları tarama

Mesaj eklerinin taranmasını etkinleştirebilir veya devre dışı bırakabilirsiniz, taranacak mesaj eklerinin maksimum boyutunu sınırlayabilirsiniz ve mesaj eklerinin maksimum tarama süresini sınırlayabilirsiniz.

E-posta mesajlarına eklenen bileşik dosyaların taranmasını yapılandırmak için:

- 1. Ana uygulama [penceresinde](#page-121-0) **d** düğmesine tıklayın.
- 2. Uygulama ayarları penceresinde, Temel Tehdit Koruması → Posta Tehdidi Koruması'nı seçin.
- 3. Gelişmiş Ayarlar'a tıklayın.
- 4. Birleşik dosyaları tara bloğunda tarama ayarlarını yapılandırın:
	- Microsoft Office biçimlerindeki ekli dosyaları tara. Microsoft Office dosyalarını (DOC, DOCX, XLS, PPT ve diğer Microsoft uzantıları) tarar. Office biçimindeki dosyalar da OLE nesnelerini içerir. Kaspersky Endpoint Security, onay kutusunun seçili olup olmadığına bakılmaksızın, boyutu 1 MB altında olan küçük ofis biçimlerindeki dosyaları tarar.
	- Ekli arşivleri tara. ZIP, GZIP, BZIP, RAR, TAR, ARJ, CAB, LHA, JAR, ICE ve diğer arşiv biçimleri taranır. Uygulama, arşivleri sadece uzantıya göre değil biçime göre de tarar. Arşivleri kontrol ederken, uygulama özyinelemeli bir paket açma işlemi gerçekleştirir. Bu, çok seviyeli arşivlerin (arşiv içinde arşiv) içindeki tehditlerin tespit edilmesini sağlar.

Tarama sırasında Kaspersky Endpoint Security mesaj metninde bir arşiv parolası tespit ederse, bu parola arşivin içeriğini kötü amaçlı uygulamalara karşı taramak için kullanılır. Bu durumda şifre kaydedilmez. Bir arşiv tarama sırasında açılır. Çıkarma işlemi sırasında bir uygulama hatası oluşursa, şu yola kaydedilen paketten çıkarılmış dosyaları manuel olarak silebilirsiniz: %systemroot%\temp. Dosyalarda PR öneki bulunur.

- Şundan büyük arşivleri tarama: N MB. Bu onay kutusu işaretlenirse Posta Tehdidi Koruması bileşeni, boyutları belirtilen değeri aşarsa e-posta mesajlarına eklenen arşivleri tarama kapsamının dışında tutar. Onay kutusunun işareti kaldırılırsa Posta Tehdidi Koruması bileşeni, herhangi bir boyuttaki e-posta eki arşivlerini tarar.
- Arşivleri kontrol süresini şununla sınırla: N saniye onay kutusu işaretlenirse e-posta mesajlarına ekli arşivleri taramak için ayrılan süre belirtilen süreyle sınırlandırılır.

5. Değişikliklerinizi kaydedin.

### E-posta mesajları ek filtrelemesi

Ek filtresi islevselliği, giden e-posta mesajlarına uygulanmaz.

Zararlı uygulamalar, e-posta mesajlarının ekleri biçiminde dağıtılabilir. Filtrelemeyi mesaj eklerinin türüne göre yapılandırabilirsiniz, böylece belirtilen türdeki dosyalar otomatik olarak yeniden adlandırılır veya silinir. Belirli bir türdeki bir ekin adını değiştirerek Kaspersky Endpoint Security, bilgisayarınızı bir zararlı uygulamanın otomatik olarak çalıştırılmasına karşı koruyabilir.

Eklerin filtrelenmesini yapılandırmak için:

- 1. Ana uygulama [penceresinde](#page-121-0) a düğmesine tıklayın.
- 2. Uygulama ayarları penceresinde, Temel Tehdit Koruması → Posta Tehdidi Koruması'nı seçin.
- 3. Gelişmiş Ayarlar'a tıklayın.
- 4. Ek filtresi bloğunda aşağıdakilerden birini yapın:
	- **Filtrelemeyi devre dışı bırak**. Bu seçenek tercih edilirse Posta Tehdidi Koruması bileşeni e-posta mesajlarına eklenen dosyaları filtrelemez.
	- Seçili türlerdeki ekleri yeniden adlandır. Bu seçenek seçilmişse, Posta Tehdidi Koruması bileşeni, belirtilen türdeki ekli dosyalarda bulunan son uzantı karakterini alt çizgi karakteriyle değiştirir (örneğin attachment.doc\_). Bu nedenle, dosyayı açmak için kullanıcının dosyayı yeniden adlandırması gerekir.
	- Seçili türlerdeki ekleri sil. Bu seçenek tercih edilirse Posta Tehdidi Koruması bileşeni, belirtilen türlerin ekli dosyalarını e-posta mesajlarından siler.
- 5. Önceki adımda **Seçili türlerdeki ekleri yeniden adlandır** seçeneğini veya **Seçili türlerdeki ekleri sil** seçeneğini belirlerseniz ilgili dosya türlerinin karşısındaki onay kutusunu işaretleyin.
- 6. Değişikliklerinizi kaydedin.

## Ek filtreleme için uzantıları dışa ve içe aktarma

Ek filtre uzantılarının listesini bir XML dosyasına aktarabilirsiniz. Uzantı listesini yedeklemek veya listeyi farklı bir sunucuya taşımak için dışa/içe aktarma işlevini kullanabilirsiniz.

[Yönetim Konsolu'nda \(MMC\)](javascript:toggleBlock() bir ek filtre uzantıları listesini dışa veya içe aktarma a

- 1. Kaspersky Security Center Yönetim Konsolu'nu açın.
- 2. Konsol ağacında **İlkeler**'i seçin.
- 3. Gereken ilkeyi seçin ve ilke özellikleri penceresini açmak için çift tıklayın.
- 4. İlke penceresinde, **Temel Tehdit Koruması → Posta Tehdidi Koruması'**nı seçin.
- 5. Güvenlik düzeyi bloğunda, Ayarlar düğmesine tıklayın.
- 6. Açılan pencerede, Ek filtresi sekmesini seçin.
- 7. Uzantılar listesini dışa aktarmak için:
	- a. Dışa aktarmak istediğiniz uzantıları seçin. Birden fazla bağlantı noktası seçmek için **CTRL** veya **SHIFT** tuşlarını kullanın.
	- b. **Dışa aktar** bağlantısına tıklayın.
	- c. Açılan pencerede, uygulama uzantıları listesini dışa aktarmak istediğiniz XML dosyasının adını belirtin ve bu dosyayı kaydetmek istediğiniz klasörü seçin.
	- d. Dosyaya kaydet.

Kaspersky Endpoint Security, genişletmeler listesinin tamamını XML dosyasına aktarır.

- 8. Uzantılar listesini içe aktarmak için:
	- a. **İçe aktar** bağlantısına tıklayın.
	- b. Açılan pencerede, uzantılar listesini içe aktarmak için kullanmak istediğiniz XML dosyasını seçin.
	- c. Dosyayı aç.

Bilgisayar zaten bir uzantılar listesine sahipse, Kaspersky Endpoint Security var olan bu listeyi silmenizi ister ya da bu listeye XML dosyasından yeni girişler ekler.

9. Değişikliklerinizi kaydedin.

[Web Console ve Cloud Console'da](javascript:toggleBlock() bir ek filtre uzantıları listesi nasıl dışa ve içe aktarılır ?

- 1. Web Console'un ana penceresinde **Aygıtlar → İlkeler ve Profiller**'i seçin.
- 2. Kaspersky Endpoint Security ilkesinin adına tıklayın.

İlke özellikleri penceresi açılır.

- 3. Uygulama ayarları sekmesini seçin.
- 4. Temel Tehdit Koruması → Posta Tehdidi Koruması bölümüne gidin.
- 5. Ek filtresi bloğundaki uzantıların listesini dışa aktarmak için:
	- a. Dışa aktarmak istediğiniz uzantıları seçin.
	- b. **Dışa aktar** bağlantısına tıklayın.
	- c. Açılan pencerede, uygulama uzantıları listesini dışa aktarmak istediğiniz XML dosyasının adını belirtin ve bu dosyayı kaydetmek istediğiniz klasörü seçin.
	- d. Dosyaya kaydet.

Kaspersky Endpoint Security, genişletmeler listesinin tamamını XML dosyasına aktarır.

- 6. Ek filtresi bloğundaki uzantıların listesini içe aktarmak için:
	- a. **İçe aktar** bağlantısına tıklayın.
	- b. Açılan pencerede, uzantılar listesini içe aktarmak için kullanmak istediğiniz XML dosyasını seçin.
	- c. Dosyayı aç.

Bilgisayar zaten bir uzantılar listesine sahipse, Kaspersky Endpoint Security var olan bu listeyi silmenizi ister ya da bu listeye XML dosyasından yeni girişler ekler.

7. Değişikliklerinizi kaydedin.

## <span id="page-249-0"></span>Microsoft Office Outlook'ta e-postaları tarama

Kaspersky Endpoint Security'nin yüklenmesi sırasında Posta Tehdidi Koruması eklentisi, Microsoft Office Outlook'a eklenir (bundan sonra Outlook olarak ifade edilecektir). Uzantı, mesajların protokol düzeyi yerine posta istemcisi düzeyinde taranmasına olanak tanır. Mesajlara ek olarak, uzantı Microsoft Exchange depolarından MAPI arabirimi aracılığıyla alınan nesneleri (örneğin, Takvimdeki nesneleri) taramanızı sağlar. Bu tarama posta istemcisinde gerçekleşir.

Outlook'tan Posta Tehdit Koruması bileşeni ayarlarını açabilir ve e-posta iletilerinin virüslere ve diğer tehditlere karşı ne zaman taranacağını belirleyebilirsiniz.

Posta Tehdit Koruması uzantısı Outlook 2010, 2013, 2016 ve 2019 ile çalışmayı destekler.

Outlook'ta gelen mesajlar öncelikle Posta Tehdidi Koruması bileşeni tarafından (Kaspersky Endpoint Security'nin arabiriminde POP3, SMTP, NNTP ve IMAP trafiğini tara onay kutusu işaretlendiyse) ve ardından Outlook'un Posta Tehdidi Koruması eklentisi tarafından taranır. Posta Tehdidi Koruması bileşeni bir mesajda zararlı nesne tespit ederse size bu olayı bildirir.

Posta Tehdidi Koruması bileşeninin ayaları, Kaspersky Endpoint Security'nin arabiriminde Microsoft Office Outlook uzantısı bağlı ise doğrudan [yapılandırılabilir](#page-244-0) (aşağıdaki resme bakın)..

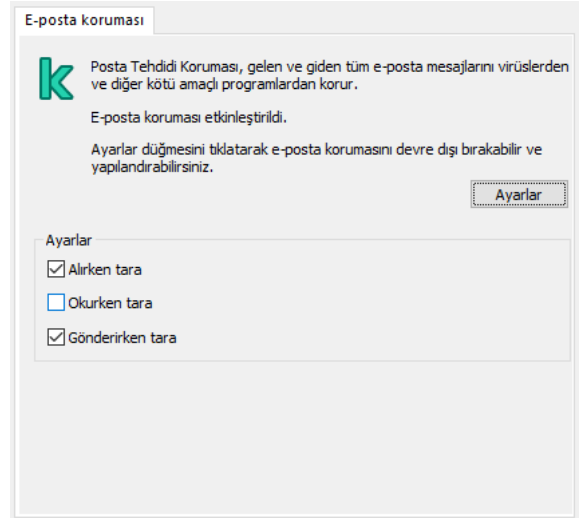

Outlook'ta Posta Tehdit Koruması bileşeni ayarları

Giden mesajlar öncelikle Outlook için Posta Tehdidi Koruması eklentisi tarafından taranır ve ardından Posta Tehdidi Koruması bileşeni tarafından taranır.

E-postalar, Microsoft Outlook için Posta Tehdidi Koruması uzantısı kullanılarak taranıyorsa Önbellekli Exchange Modu'nun kullanılması önerilir. Önbelleklenmiş Exchange modu ve nasıl kullanıldığıyla ilgili öneriler hakkında daha ayrıntılı bilgi için [Microsoft](https://technet.microsoft.com/en-us/library/cc179175.aspx) Bilgi Bankası<sup>ız</sup>'na bakın.

Outlook için Posta Tehdidi Koruması uzantısının çalışma modunu yapılandırmak için:

- 1. Kaspersky Security Center Yönetim Konsolu'nu açın.
- 2. Konsol ağacında **İlkeler**'i seçin.
- 3. Gereken ilkeyi seçin ve ilke özellikleri penceresini açmak için çift tıklayın.
- 4. İlke penceresinde, **Temel Tehdit Koruması → Posta Tehdidi Koruması'**nı seçin.
- 5. Güvenlik düzeyi bloğunda, Ayarlar düğmesine tıklayın.
- 6. Bağlanabilirlik bloğunda, Ayarlar düğmesine tıklayın.
- 7. E-posta koruması penceresinde aşağıdakilerden birini yapın:
	- Outlook için Posta Tehdit Koruması uzantısının gelen iletileri posta kutusuna ulaştıklarında taramasını istiyorsanız Alırken tara onay kutusunu seçin.
	- Outlook için Posta Tehdit Koruması uzantısının gelen iletileri kullanıcı bunları açtığında taramasını istiyorsanız, Okurken tara onay kutusunu seçin.
- Outlook için Posta Tehdit Koruması uzantısının giden iletileri gönderilirken taramasını istiyorsanız, **Gönderirken** tara onay kutusunu seçin.
- 8. Değişikliklerinizi kaydedin.

# Ağ Tehdidi Koruması

Ağ Tehdidi Koruması bileşeni (Ayrıca Saldırı Tespit Sistemi olarak da adlandırılır), ağ saldırılarının karakteristik aktiviteleri için gelen ağ trağini izler. Kaspersky Endpoint Security kullanıcının bilgisayarına gerçekleştirilen bir ağ saldırısı tespit ederse, saldıran bilgisayarla ağ bağlantısını engeller. Şu anda bilinen ağ saldırısı türlerinin açıklamaları ve bunlara karşı koyma yolları, Kaspersky Endpoint Security veritabanlarında sunulmaktadır. Ağ Tehdidi Koruması bileşeninin tespit ettiği ağ saldırıları listesi, veritabanı ve uygulama modülü [güncellemeleri](#page-173-0) sırasında güncellenir.

# Ağ Tehdidi Koruması'nı etkinleştirme ve devre dışı bırakma

Varsayılan olarak Ağ Tehdidi Koruması etkinleştirilmiştir ve optimum modda çalışır. Kaspersky Endpoint Security, gelen ağ trağini ağ saldırılarına özgü etkinliklere karşı izler ve saldırıları engeller.

[Yönetim Konsolu'nda \(MMC\)](javascript:toggleBlock() Ağ Tehdidi Korumasını etkinleştirmek veya devre dışı bırakma

- 1. Kaspersky Security Center Yönetim Konsolu'nu açın.
- 2. Konsol ağacında **İlkeler**'i seçin.
- 3. Gereken ilkeyi seçin ve ilke özellikleri penceresini açmak için çift tıklayın.
- 4. İlke penceresinde, **Temel Tehdit Koruması → Ağ Tehdidi Koruması'**nı seçin.
- 5. Bileşeni etkinleştirmek veya devre dışı bırakmak için Ağ Tehdidi Koruması kutucuğunu işaretleyin.
- 6. Değişikliklerinizi kaydedin.

### [Web Console'da ve Cloud Console'da](javascript:toggleBlock() Ağ Tehdidi Koruması bileşenini etkinleştirme veya devre dışı bırakma

- 1. Web Console'un ana penceresinde **Aygıtlar → İlkeler ve Profiller**'i seçin.
- 2. Kaspersky Endpoint Security ilkesinin adına tıklayın. İlke özellikleri penceresi açılır.
- 3. Uygulama ayarları sekmesini seçin.
- 4. Temel Tehdit Koruması → Ağ Tehdidi Koruması bölümüne gidin.
- 5. Bileşeni etkinleştirmek veya devre dışı bırakmak için **Ağ Tehdidi Koruması** geçiş düğmesini kullanın.
- 6. Değişikliklerinizi kaydedin.
- 1. Ana uygulama [penceresinde](#page-121-0) @ düğmesine tıklayın.
- 2. Uygulama ayarları penceresinde, Temel Tehdit Koruması → Ağ Tehdidi Koruması'nı seçin.

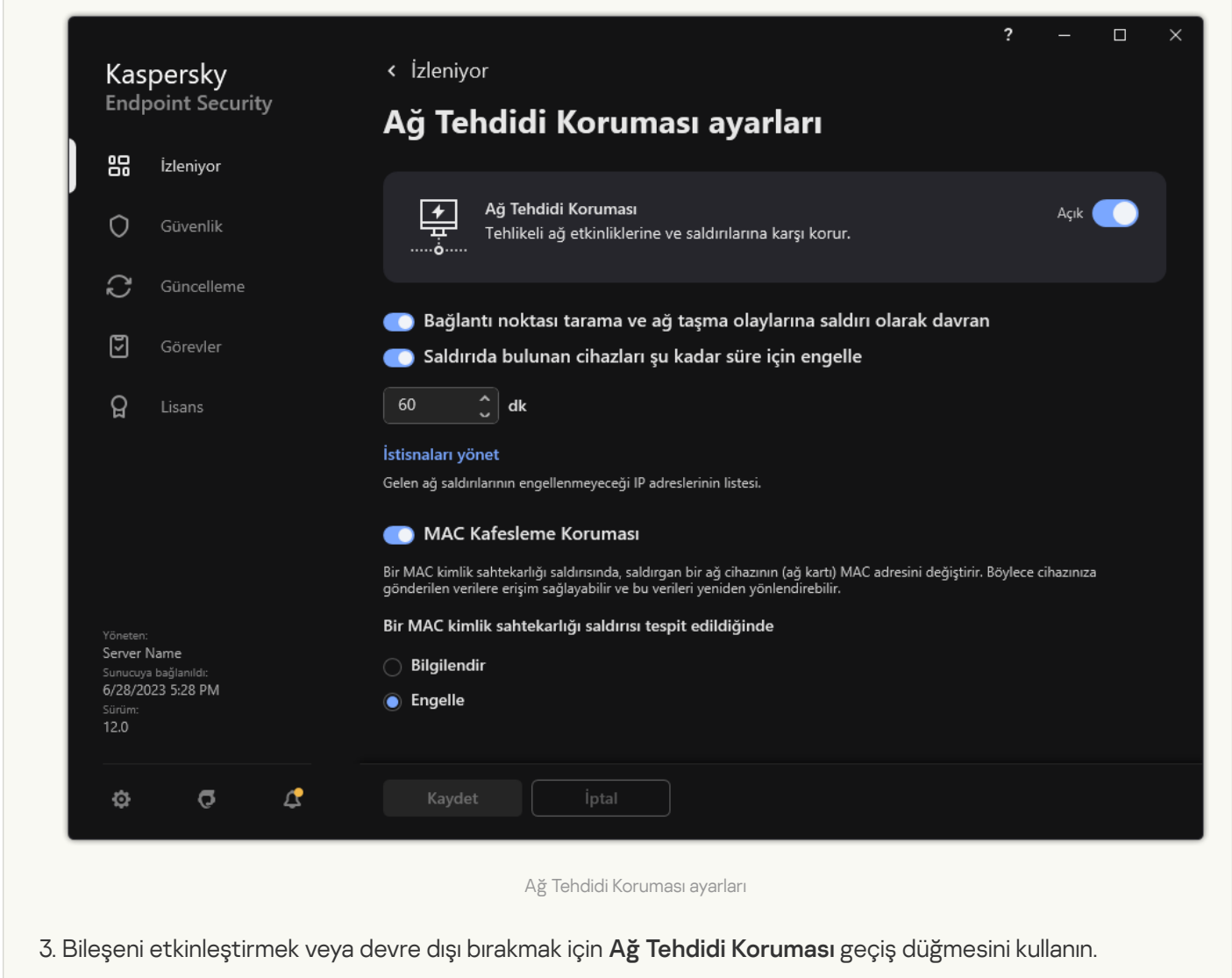

4. Değişikliklerinizi kaydedin.

## Saldırıda bulunan bir bilgisayarı engellemek

Ağ Tehdit Koruması bileşeni etkinleştirilirse Kaspersky Endpoint Security ağ tehditlerini otomatik olarak engeller. Ayrıca, uygulama saldıran bilgisayarı engelleyebilir ve ağ paketlerinin gönderilmesini belirli bir süre için kısıtlayabilir. Varsayılan olarak, Kaspersky Endpoint Security bilgisayarı bir saat boyunca engeller.

[Yönetim Konsolu'nda \(MMC\)](javascript:toggleBlock() saldıran bir bilgisayarı engelleme <sup>?</sup>

- 1. Kaspersky Security Center Yönetim Konsolu'nu açın.
- 2. Konsol ağacında **İlkeler**'i seçin.
- 3. Gereken ilkeyi seçin ve ilke özellikleri penceresini açmak için çift tıklayın.
- 4. İlke penceresinde, **Temel Tehdit Koruması → Ağ Tehdidi Koruması**'nı seçin.
- 5. Ağ Tehdit Koruması ayarları bölümünde, Saldırıda bulunan cihazları şu kadar süre için engelle N dk onay kutusunu seçin.

Bu seçenek işaretlendiğinde, Ağ Tehdidi Koruması bileşeni saldırıda bulunan bilgisayarı engellenenler listesine ekler. Bu, Ağ Tehdidi Koruması bileşeninin saldırgan bir bilgisayarın ağ bağlantısını, ilk ağ saldırısı denemesinden sonra belirli bir süre boyunca engellediği anlamına gelir. Bu engelleme aynı adresten gelecekteki olası ağ saldırılarına karşı kullanıcının bilgisayarını otomatik olarak korur. Saldıran bir bilgisayarın engelleme listesinde geçirmesi gereken minimum süre bir dakikadır. Maksimum süre 999 dakikadır.

- 6. Saldırıda bulunan cihazları şu kadar süre için engelle N dk onay kutusunun sağındaki alanda, saldırıda bulunan bir bilgisayar için farklı bir engelleme süresi belirleyin.
- 7. Değişikliklerinizi kaydedin.

### [Web Console'da ve Cloud Console'da](javascript:toggleBlock() saldırıda bulunan bir bilgisayarı engelleme

- 1. Web Console'un ana penceresinde **Aygıtlar → İlkeler ve Profiller**'i seçin.
- 2. Kaspersky Endpoint Security ilkesinin adına tıklayın. İlke özellikleri penceresi açılır.
- 3. Uygulama ayarları sekmesini seçin.
- 4. Temel Tehdit Koruması → Ağ Tehdidi Koruması bölümüne gidin.
- 5. Ağ Tehdit Koruması ayarları bölümünde, Saldırıda bulunan cihazları şu kadar süre için engelle N dk onay kutusunu seçin.

Bu seçenek işaretlendiğinde, Ağ Tehdidi Koruması bileşeni saldırıda bulunan bilgisayarı engellenenler listesine ekler. Bu, Ağ Tehdidi Koruması bileşeninin saldırgan bir bilgisayarın ağ bağlantısını, ilk ağ saldırısı denemesinden sonra belirli bir süre boyunca engellediği anlamına gelir. Bu engelleme aynı adresten gelecekteki olası ağ saldırılarına karşı kullanıcının bilgisayarını otomatik olarak korur. Saldıran bir bilgisayarın engelleme listesinde geçirmesi gereken minimum süre bir dakikadır. Maksimum süre 999 dakikadır.

- 6. Saldırıda bulunan cihazları şu kadar süre için engelle N dk onay kutusunun altındaki alanda saldırıda bulunan bir bilgisayar için farklı bir engelleme süresi belirleyin.
- 7. Değişikliklerinizi kaydedin.

[Uygulamanın kullanıcı arabiriminde](javascript:toggleBlock() saldırıda bulunan bir bilgisayarı engelleme a

- 1. Ana uygulama [penceresinde](#page-121-0) @ düğmesine tıklayın.
- 2. Uygulama ayarları penceresinde, **Temel Tehdit Koruması → Ağ Tehdidi Koruması'**nı seçin.

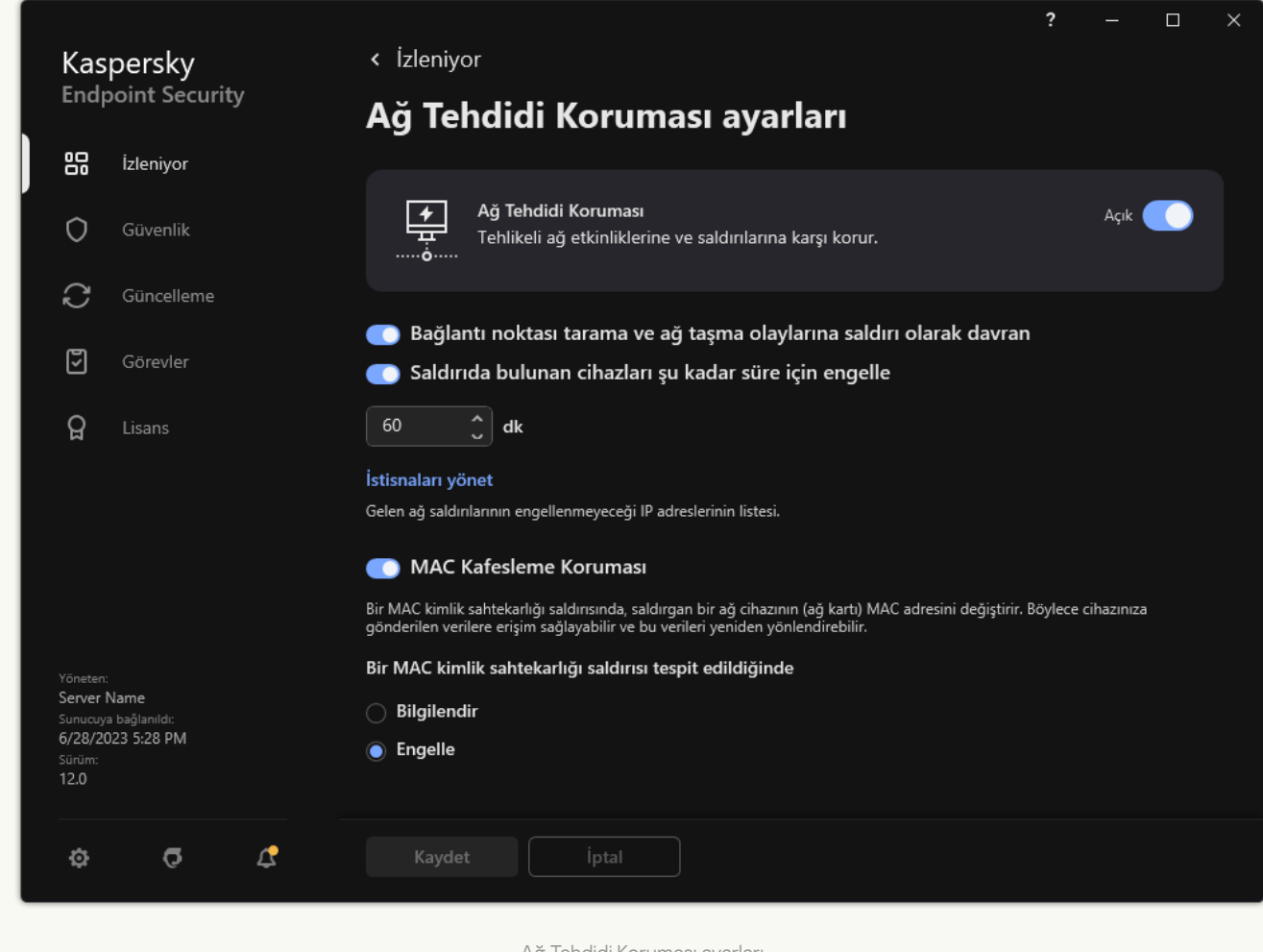

Ağ Tehdidi Koruması ayarları

3. Saldırıda bulunan cihazları şu kadar süre için engelle N dk düğmesini açık duruma getirin.

Bu seçenek işaretlendiğinde, Ağ Tehdidi Koruması bileşeni saldırıda bulunan bilgisayarı engellenenler listesine ekler. Bu, Ağ Tehdidi Koruması bileşeninin saldırgan bir bilgisayarın ağ bağlantısını, ilk ağ saldırısı denemesinden sonra belirli bir süre boyunca engellediği anlamına gelir. Bu engelleme aynı adresten gelecekteki olası ağ saldırılarına karşı kullanıcının bilgisayarını otomatik olarak korur. Saldıran bir bilgisayarın engelleme listesinde geçirmesi gereken minimum süre bir dakikadır. Maksimum süre 999 dakikadır.

- 4. Saldırıda bulunan cihazları N dakika boyunca engelle düğmesinin altındaki alanda saldırıda bulunan bir bilgisayar için farklı bir engelleme süresi belirleyin.
- 5. Değişikliklerinizi kaydedin.

Sonuç olarak, Kaspersky Endpoint Security kullanıcının bilgisayarına gerçekleştirilen bir ağ saldırısı tespit ederse, saldıran bilgisayarla ağ bağlantısını engeller.

Kaspersky Endpoint Security, belirtilen süre dolduğunda bilgisayarın engelini kaldırır. Kaspersky Security Center konsolu, rapordaki Ağ saldırısı tespit edildi olayları haricinde engellenen bilgisayarları izlemek için araçlar sağlamaz. Uygulamanın arabiriminde yalnızca engelleyen bilgisayarların bir listesini görüntüleyebilirsiniz. Bu işlevsellik Ağ [İzleyicisi](#page-292-0) aracı tarafından sağlanır. Bir bilgisayarın engellemesini kaldırmak için Ağ İzleyicisi aracını da kullanabilirsiniz.

Bir bilgisayarın engellemesini kaldırmak için:

1. Ana uygulama penceresinin **İzleniyor** bölümünde, **Ağ İzleyicisi** kutucuğuna tıklayın.

### 2. Engellenen bilgisayarlar sekmesini seçin.

Engellenen bilgisayarların bir listesi açılır (aşağıdaki resme bakın).

Kaspersky Endpoint Security, uygulama yeniden başlatıldığında ve Ağ Tehdidi Koruması ayarları değiştirildiğinde engelleme listesini temizler.

3. Engellemesini kaldırmak istediğiniz bilgisayarı seçin ve Engellemeyi kaldır'a tıklayın.

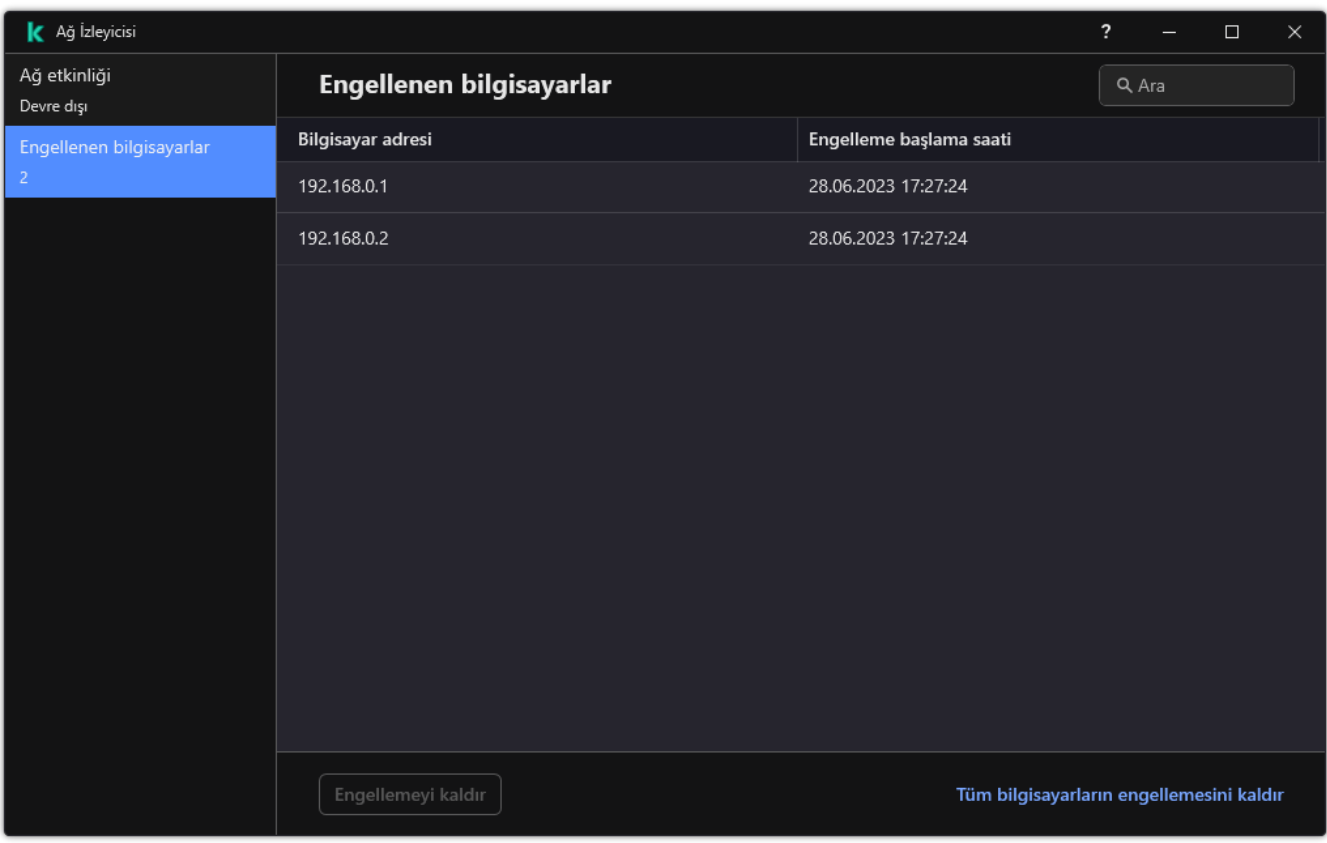

Engellenen bilgisayarların listesi

## Engelleme istisnalarının adreslerini yapılandırma

Kaspersky Endpoint Security, bir ağ saldırısını algılayabilir ve çok sayıda paket (örneğin, gözetim kameralarından) ileten güvenli olmayan bir ağ bağlantısını engelleyebilir. Güvenilir cihazlarla çalışmak için bu cihazların IP adreslerini istisnalar listesine ekleyebilirsiniz. Ayrıca iletişim için kullanılan protokolü ve bağlantı noktasını seçebilir ve belirli ağ etkinliklerine izin verebilirsiniz.

Kaspersky Endpoint Security 12.2'de istisnalar için protokol ve bağlantı noktası seçme özelliği eklendi. Uygulamanın ve yönetim eklentisinin 12.2 veya üzeri bir sürüme güncellendiğinden emin olun. Uygulamanın veya yönetim eklentisinin önceki bir sürümünü kullanıyorsanız Kaspersky Endpoint Security, ağ etkinliklerine yalnızca IP adresine göre izin verebilir.

[Yönetim Konsolu'nda \(MMC\)](javascript:toggleBlock() engellemenin dışında tutulan adresler nasıl yapılandırılır @

- 1. Kaspersky Security Center Yönetim Konsolu'nu açın.
- 2. Konsol ağacında **İlkeler**'i seçin.
- 3. Gereken ilkeyi seçin ve ilke özellikleri penceresini açmak için çift tıklayın.
- 4. İlke penceresinde, **Temel Tehdit Koruması → Ağ Tehdidi Koruması**'nı seçin.
- 5. **Ağ Tehdidi Koruması ayarları** bloğunda, **İstisnalar** düğmesini tıklayın.
- 6. Açılan pencerede Ekle düğmesine tıklayın.
- 7. Ağ saldırılarının engellenmemesi gereken bilgisayarın IP adresini girin. Gerekirse, verilerin iletileceği protokolü ve bağlantı noktalarını seçin.
- 8. Değişikliklerinizi kaydedin.

### [Web Console ve Cloud Console'da](javascript:toggleBlock() engellemenin dışında tutulan adreslerin yapılandırılması 2

- 1. Web Console'un ana penceresinde **Aygıtlar → İlkeler ve Profiller**'i seçin.
- 2. Kaspersky Endpoint Security ilkesinin adına tıklayın. İlke özellikleri penceresi açılır.
- 3. Uygulama ayarları sekmesini seçin.
- 4. Temel Tehdit Koruması → Ağ Tehdidi Koruması bölümüne gidin.
- 5. **Ağ Tehdidi Koruması ayarları** bloğunda **İstisnalar** düğmesine tıklayın.
- 6. Açılan pencerede Ekle düğmesine tıklayın.
- 7. Ağ saldırılarının engellenmemesi gereken bilgisayarın IP adresini girin. Gerekirse, verilerin iletileceği protokolü ve bağlantı noktalarını seçin.
- 8. Değişikliklerinizi kaydedin.

[Uygulamanın kullanıcı arabiriminde](javascript:toggleBlock() engellemenin dışında tutulan adresleri yapılandırma a

- 1. Ana uygulama [penceresinde](#page-121-0) @ düğmesine tıklayın.
- 2. Uygulama ayarları penceresinde, **Temel Tehdit Koruması → Ağ Tehdidi Koruması'**nı seçin.

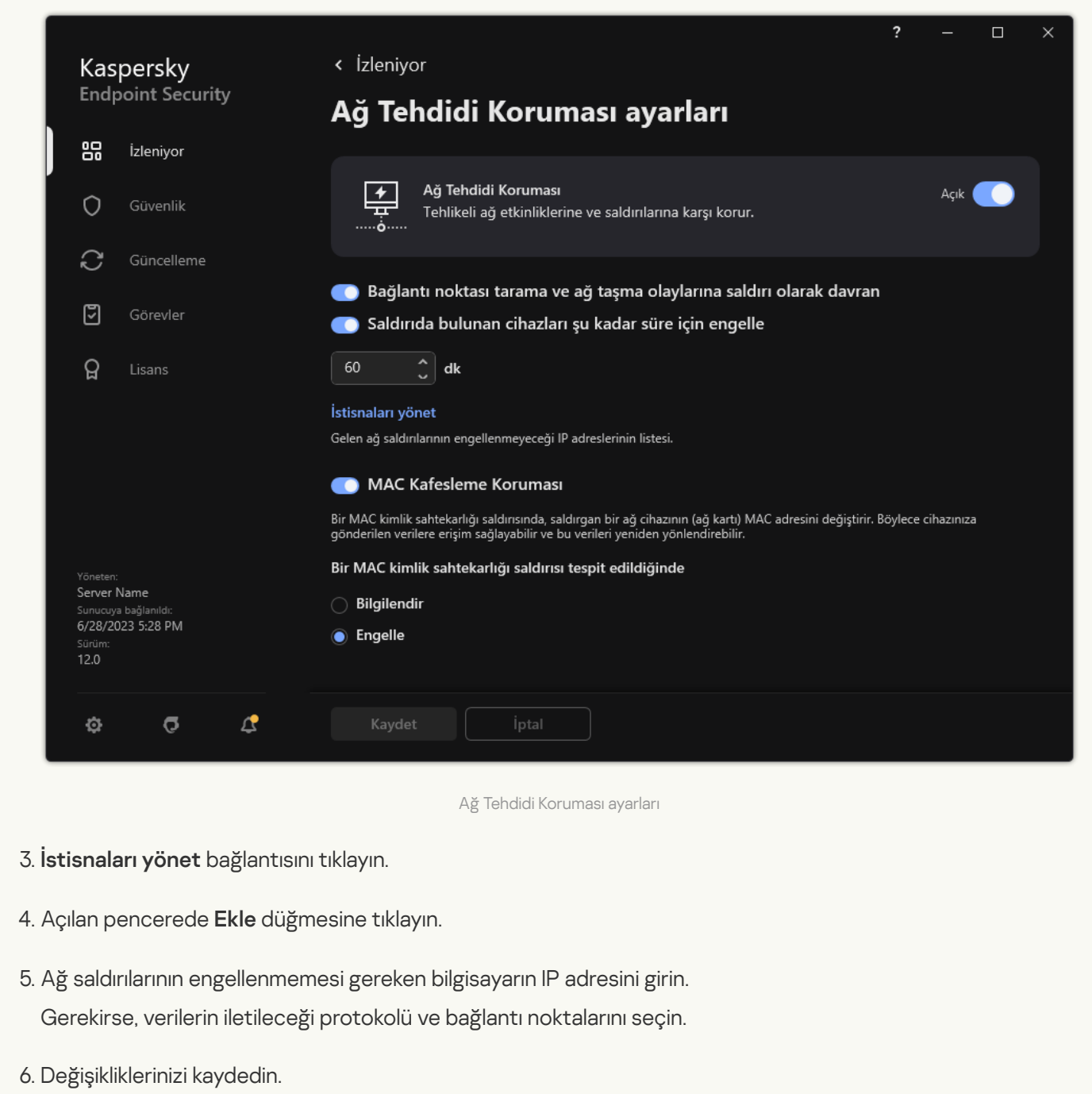

## İstisnalar listesini dışa ve içe aktarma

Dışlama listesini bir XML dosyasına aktarabilirsiniz. Daha sonra, örneğin, aynı türden çok sayıda adres eklemek için dosyayı değiştirebilirsiniz. İstisnalar listesini yedeklemek veya listeyi farklı bir sunucuya taşımak için dışa/içe aktarma işlevini de kullanabilirsiniz.

[Yönetim Konsolunda \(MMC\)](javascript:toggleBlock() bir dışlama listesi nasıl içe ve dışa aktarılır @

- 1. Kaspersky Security Center Yönetim Konsolu'nu açın.
- 2. Konsol ağacında **İlkeler**'i seçin.
- 3. Gereken ilkeyi seçin ve ilke özellikleri penceresini açmak için çift tıklayın.
- 4. İlke penceresinde, **Temel Tehdit Koruması → Ağ Tehdidi Koruması**'nı seçin.
- 5. **Ağ Tehdidi Koruması ayarları** bloğunda, **İstisnalar** düğmesini tıklayın.
- 6. Kurallar listesini dışa aktarmak için:
	- a. Dışa aktarmak istediğiniz istisnaları seçin. Birden fazla bağlantı noktası seçmek için **CTRL** veya **SHIFT** tuşlarını kullanın.

Herhangi bir istisna seçmediyseniz, Kaspersky Endpoint Security tüm adresleri dışa aktaracaktır.

- b. Dışa aktar bağlantısına tıklayın.
- c. Açılan pencerede, istisnalar listesini dışa aktarmak istediğiniz XML dosyasının adını belirtin ve bu dosyayı kaydetmek istediğiniz klasörü seçin.
- d. Dosyaya kaydet.

Kaspersky Endpoint Security, istisnalar listesinin tamamını XML dosyasına aktarır.

- 7. İstisnalar listesini içe aktarmak için:
	- a. **İçe aktar**'a tıklayın.
	- b. Açılan pencerede, istisnalar listesini içe aktarmak için kullanmak istediğiniz XML dosyasını seçin.
	- c. Dosyayı aç.

Bilgisayar zaten bir istisnalar listesine sahipse, Kaspersky Endpoint Security var olan bu listeyi silmenizi ister ya da bu listeye XML dosyasından yeni girişler ekler.

8. Değişikliklerinizi kaydedin.

[Web Console ve Cloud Console'da](javascript:toggleBlock() bir istisnalar listesinş dışa aktarma ve içe aktarma

- 1. Web Console'un ana penceresinde **Aygıtlar → İlkeler ve Profiller**'i seçin.
- 2. Kaspersky Endpoint Security ilkesinin adına tıklayın.

İlke özellikleri penceresi açılır.

- 3. Uygulama ayarları sekmesini seçin.
- 4. Temel Tehdit Koruması → Ağ Tehdidi Koruması bölümüne gidin.
- 5. **Ağ Tehdidi Koruması ayarları** bloğunda **İstisnalar ve tespit edilen nesne türleri** bağlantısına tıklayın. İstisnalar listesi açılır.
- 6. Kurallar listesini dışa aktarmak için:
	- a. Dışa aktarmak istediğiniz istisnaları seçin.
	- b. Dışa aktar'a tıklayın.
	- c. Yalnızca seçili istisnaları veya tüm istisnalar listesini dışa aktarmak istediğinizi onaylayın.
	- d. Açılan pencerede, istisnalar listesini dışa aktarmak istediğiniz XML dosyasının adını belirtin ve bu dosyayı kaydetmek istediğiniz klasörü seçin.
	- e. Dosyaya kaydet.

Kaspersky Endpoint Security, istisnalar listesinin tamamını XML dosyasına aktarır.

- 7. İstisnalar listesini içe aktarmak için:
	- a. **İçe aktar**'a tıklayın.
	- b. Açılan pencerede, istisnalar listesini içe aktarmak için kullanmak istediğiniz XML dosyasını seçin.
	- c. Dosyayı aç.

Bilgisayar zaten bir istisnalar listesine sahipse, Kaspersky Endpoint Security var olan bu listeyi silmenizi ister ya da bu listeye XML dosyasından yeni girişler ekler.

8. Değişikliklerinizi kaydedin.

## Ağ saldırılarına karşı korumayı türe göre yapılandırma

Kaspersky Endpoint Security, aşağıdaki ağ saldırısı türlerine karşı korumayı yönetmenizi sağlar:

- Ağ Taşma, bir kuruluşun ağ kaynaklarına (web sunucuları gibi) yapılan bir saldırıdır. Bu saldırıda, ağ kaynaklarının bant genişliğini aşırı yüklemek için çok sayıda istek gönderimi yapılır. Bu olduğunda, kullanıcılar kuruluşun ağ kaynaklarına erişim sağlayamaz.
- Bağlantı Noktası Tarama saldırısı, bilgisayardaki UDP bağlantı noktalarını, TCP bağlantı noktalarını ve ağ hizmetlerini taramaktan oluşur. Bu saldırı, saldırganın daha tehlikeli ağ saldırıları gerçekleştirmeden önce bilgisayarın güvenlik açığı düzeyini belirlemesine olanak tanır. Bağlantı Noktası Tarama sayesinde saldırgan aynı zamanda bilgisayardaki işletim sistemini tanımlayabilir ve bu işletim sistemi için uygun ağ saldırılarını seçebilir.

• MAC aldatma saldırısı, bir ağ aygıtının (ağ kartı) MAC adresini değiştirmeye çalışır. Böylece saldırgan bir aygıta gönderilen verileri başka bir aygıta yönlendirerek bu verilere erişim sağlayabilir. Kaspersky Endpoint Security, MAC Aldatma saldırılarını engellemenizi ve bu saldırılar hakkında bildirimler almanızı sağlar.

İzin verilen uygulamalardan bazılarının bu tür saldırılar için tipik olan işlemleri gerçekleştirmesi durumunda, bu tür saldırıların algılanmasını devre dışı bırakabilirsiniz. Bu, yanlış alarmların önlenmesine yardımcı olacaktır.

Kaspersky Endpoint Security varsayılan olarak Ağ Taşma, Bağlantı Noktası Tarama ve MAC aldatma saldırılarını izlemez.

#### [Yönetim Konsolu'nda \(MMC\)](javascript:toggleBlock() türe göre ağ tehdidi korumasını yapılandırma <sup>o</sup>

- 1. Kaspersky Security Center Yönetim Konsolu'nu açın.
- 2. Konsol ağacında **İlkeler**'i seçin.
- 3. Gereken ilkeyi seçin ve ilke özellikleri penceresini açmak için çift tıklayın.
- 4. İlke penceresinde, **Temel Tehdit Koruması → Ağ Tehdidi Koruması**'nı seçin.
- 5. Bu saldırıların algılanmasını etkinleştirmek veya devre dışı bırakmak için **Bağlantı noktası tarama ve ağ taşma** olaylarına saldırı olarak davran onay kutusunu kullanın.

Bu işlev etkinleştirilirse Kaspersky Endpoint Security, bağlantı noktası taraması ve ağ taşma olayları için ağ trağini izler. Böyle bir davranış tespit edilirse, uygulama kullanıcıyı bilgilendirir ve ilgili olayı Kaspersky Security Center'a gönderir. Uygulama, istekleri yapan bilgisayar hakkında bilgi sağlar. Bu bilgi zamanında müdahale için gereklidir. Ancak, Kaspersky Endpoint Security istekleri yapan bilgisayarı engellemez çünkü bu tür trafik şirket ağında normal bir durum olabilir.

- 6. MAC kafesleme koruması modu bloğunda, aşağıdaki seçeneklerden birini seçin:
	- MaC Kafesleme izleme
	- Bilgilendir
	- . Engelle
- 7. Değişikliklerinizi kaydedin.

[Web Console'da ve Cloud Console'da](javascript:toggleBlock() ağ tehdidi korumasının yapılandırılması a

- 1. Web Console'un ana penceresinde **Aygıtlar → İlkeler ve Profiller**'i seçin.
- 2. Kaspersky Endpoint Security ilkesinin adına tıklayın.

İlke özellikleri penceresi açılır.

- 3. Uygulama ayarları sekmesini seçin.
- 4. Temel Tehdit Koruması → Ağ Tehdidi Koruması bölümüne gidin.
- 5. Bu saldırıların algılanmasını etkinleştirmek veya devre dışı bırakmak için **Bağlantı noktası tarama ve ağ taşma** olaylarına saldırı olarak davran onay kutusunu kullanın.

Bu işlev etkinleştirilirse Kaspersky Endpoint Security, bağlantı noktası taraması ve ağ taşma olayları için ağ trağini izler. Böyle bir davranış tespit edilirse, uygulama kullanıcıyı bilgilendirir ve ilgili olayı Kaspersky Security Center'a gönderir. Uygulama, istekleri yapan bilgisayar hakkında bilgi sağlar. Bu bilgi zamanında müdahale için gereklidir. Ancak, Kaspersky Endpoint Security istekleri yapan bilgisayarı engellemez çünkü bu tür trafik şirket ağında normal bir durum olabilir.

- 6. Bu saldırıların tespitini etkinleştirmek için **Ağ Tehdidi Koruması ETKİN** düğmesini kullanın. Aşağıdaki seçeneklerden birini seçin:
	- · Bildir.
	- Bildir.<br>Engelle.
- 7. Değişikliklerinizi kaydedin.

[Uygulama arabiriminde türe göre](javascript:toggleBlock() ağ tehdit korumasını yapılandırma

- 1. Ana uygulama [penceresinde](#page-121-0) @ düğmesine tıklayın.
- 2. Uygulama ayarları penceresinde, **Temel Tehdit Koruması → Ağ Tehdidi Koruması'**nı seçin.

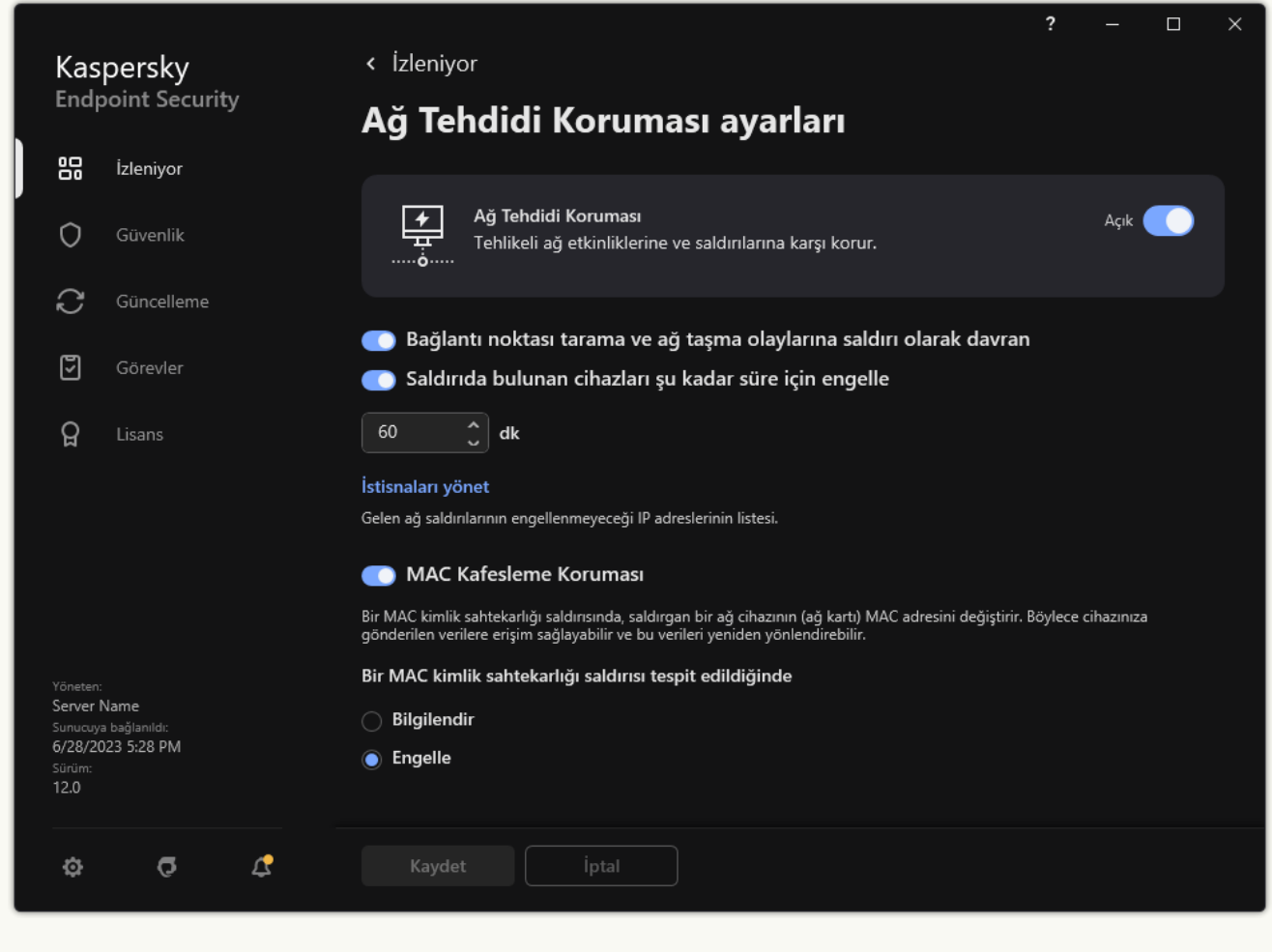

Ağ Tehdidi Koruması ayarları

3. Bu saldırıların algılanmasını etkinleştirmek veya devre dışı bırakmak için **Bağlantı noktası tarama ve ağ taşma** olaylarına saldırı olarak davran geçiş düğmesini kullanın.

Bu işlev etkinleştirilirse Kaspersky Endpoint Security, bağlantı noktası taraması ve ağ taşma olayları için ağ trağini izler. Böyle bir davranış tespit edilirse, uygulama kullanıcıyı bilgilendirir ve ilgili olayı Kaspersky Security Center'a gönderir. Uygulama, istekleri yapan bilgisayar hakkında bilgi sağlar. Bu bilgi zamanında müdahale için gereklidir. Ancak, Kaspersky Endpoint Security istekleri yapan bilgisayarı engellemez çünkü bu tür trafik şirket ağında normal bir durum olabilir.

4. Bu saldırıların algılanmasını etkinleştirmek veya devre dışı bırakmak için MAC Kafesleme Koruması düğmesini kullanın.

5. Bir MAC kimlik sahtekarlığı saldırısı tespit edildiğinde bloğunda, aşağıdaki seçeneklerden birini seçin:

- Bildir.
- Bildir.<br>Engelle.
- 6. Değişikliklerinizi kaydedin.

## Güvenlik Duvarı

Güvenlik Duvarı, İnternet veya yerel ağ üzerinde çalışırken bilgisayara izinsiz bağlantılar kurulmasını engeller. Güvenlik Duvarı aynı zamanda bilgisayardaki uygulamaların ağ etkinliklerini de denetler. Bu, kurumsal LAN'ınızı kimlik hırsızlığı ve diğer saldırılara karşı korumanızı sağlar. Bileşen, anti-virüs veritabanları, Kaspersky Security Network bulut hizmeti ve önceden tanımlanmış ağ kuralları yardımıyla bilgisayar koruması sağlar.

Kaspersky Security Center ile etkileşim için Ağ Aracısı kullanılır. Güvenlik duvarı, uygulamanın ve Ağ Aracısının çalışması için gereken ağ kurallarını otomatik olarak oluşturur. Sonuç olarak, Güvenlik Duvarı bilgisayarda birkaç bağlantı noktası açar. Hangi bağlantı noktalarının açılacağı bilgisayarın rolüne bağlıdır (örneğin, dağıtım noktası). Bilgisayarda açılacak bağlantı noktaları hakkında daha fazla bilgi edinmek için [Kaspersky Security Center](https://support.kaspersky.com/KSC/13/en-US/158830.htm) Yardım <sup>z</sup>içeriğine bakın.

### Ağ kuralları

Ağ kurallarını şu düzeylerde yapılandırabilirsiniz:

- Ağ paketi kuralları. Ağ paketi kuralları, uygulamaya bakılmaksızın ağ paketlerine sınırlamalar getirir. Bu kurallar, seçilen veri iletişim kuralının belirli bağlantı noktaları yoluyla gelen ve giden ağ trafiğini sınırlar. Kaspersky Endpoint Security'nin, Kaspersky uzmanları tarafından önerilen izinlere sahip önceden tanımlanmış ağ paketi kuralları vardır.
- Uygulama ağ kuralları. Uygulama ağı kuralları, belirli bir uygulamaya ağ etkinliği sınırlamaları getirir. Bunlar yalnızca ağ paketinin özelliklerini değil aynı zamanda bu ağ paketinin yönlendirildiği veya bu ağ paketini veren belirli uygulamayı da etkiler.

[Uygulamaların](#page-869-0) işletim sistemi kaynaklarına, işlemlerine ve kişisel verilere kontrollü erişimi, Sunucu Yetkisiz Erişim Önleme bileşeni tarafından uygulama hakları kullanılarak sağlanır.

Uygulamanın ilk başlatılması sırasında, Güvenlik Duvarı şu eylemleri gerçekleştirir:

1. İndirilen anti-virüs veritabanlarını kullanarak uygulamanın güvenliğini kontrol eder.

2. Kaspersky Security Network'teki uygulamanın güvenliğini denetler.

Güvenlik Duvarının daha etkin çalışmasını sağlamak için [Kaspersky Security Network'e](#page-356-0) katılmanız önerilir.

3. Uygulamayı güven gruplarından birine sokar: Güvenilir, Düşük Kısıtlamalı, Yüksek Kısıtlamalı, Güvenilmez.

[Güvenilirlik](#page-935-0) grubu, Kaspersky Endpoint Security'nin uygulama etkinliğini denetlerken uyguladığı hakları tanımlar. Kaspersky Endpoint Security bir uygulamayı bir güven grubuna, bu uygulamanın bilgisayar için oluşturduğu tehdidin seviyesine göre yerleştirir.

Kaspersky Endpoint Security bir uygulamayı bir güven grubuna, Güvenlik Duvarı ve Sunucu Yetkisiz Erişim Önleme bileşenleri için yerleştirir. Güven grubunu sadece Güvenlik Duvarı ya da Sunucu Yetkisiz Erişim Önleme için değiştiremezsiniz.

KSN'ye katılmayı reddederseniz ya da ağ bağlantısı olmazsa, Kaspersky Endpoint Security uygulamayı Sunucu Yetkisiz Erişim Önleme [bileşeninin](#page-330-0) ayarlarına göre bir güven grubuna yerleştirir. KSN'den uygulamanın saygınlığı alındıktan sonra, güven grubu otomatik olarak değiştirilebilir.

4. Güven grubuna bağlı olarak uygulamanın ağ etkinliklerini engeller. Örneğin Yüksek Kısıtlamalı güven grubundaki uygulamaların herhangi bir ağ bağlantısını kullanmasına izin verilmez.

Uygulamanın bir sonraki başlatılmasında, Kaspersky Endpoint Security uygulamanın bütünlüğünü kontrol eder. Uygulama değişmediyse bileşen, geçerli ağ kurallarını kullanır. Uygulama değiştirildiyse Kaspersky Endpoint Security ilk kez başlatılıyormuş gibi uygulamayı analiz eder.

### Ağ Kuralı Öncelikleri

Her kuralın bir önceliği vardır. Bir kural listenin ne kadar üst sırasında yer alıyorsa o kadar yüksek önceliğe sahiptir. Ağ etkinliğinin birkaç kurala eklenmesi halinde, Güvenlik Duvarı ağ etkinliğini en yüksek önceliğe sahip kurala göre düzenler.

Ağ paketi kuralları, uygulamalar için ağ kurallarından daha yüksek bir önceliğe sahiptir. Aynı tür ağ etkinliği için hem ağ paketi kuralları hem de uygulamalar için ağ kuralları belirtildiyse ağ etkinliği, ağ paketi kurallarına göre yürütülür.

Uygulamalar için ağ kuralları belirli bir şekilde çalışır. Uygulamalar için ağ kuralı, ağ durumuna dayalı erişim kurallarını içerir: Ortak ağ, Yerel ağ, Güvenilir ağ. Örneğin, Yüksek Kısıtlamalı güvenilirlik grubundaki uygulamaların hiçbir ağ durumunda ağ etkinliği gerçekleştirmesine varsayılan olarak izin verilmez. Bir uygulama (üst uygulama) için bir ağ kuralı belirlendiğinde, diğer uygulamaların alt işlemleri üst uygulamanın ağ kuralına göre çalışır. Uygulama için herhangi bir ağ kuralı yoksa, alt işlemleri uygulamanın güvenilirlik grubunun ağ erişim kuralına göre çalışır.

Diyelim ki X tarayıcısı hariç tüm uygulamalar için tüm durumlardaki ağlarda herhangi bir ağ etkinliğini yasakladınız. Y tarayıcısının kurulumunu (alt işlem) X tarayıcısından (ana uygulama) başlatırsanız, Y tarayıcısının yükleyicisi ağa erişecek ve gerekli dosyaları indirecektir. Kurulum sonrasında, Y tarayıcısının her türlü ağ bağlantısı, Güvenlik Duvarı ayarlarına göre reddedilecektir. Y tarayıcısının bir alt işlem olarak ağ etkinliğini yasaklamak için Y tarayıcısının yükleyicisi için bir ağ kuralı eklemelisiniz.

### Ağ bağlantısı durumları

Güvenlik Duvarı, ağ bağlantısının durumuna bağlı olarak ağ etkinliklerini kontrol etmenize olanak tanır. Kaspersky Endpoint Security ağ bağlantısı durumunu bilgisayarın işletim sisteminden alır. İşletim sistemindeki ağ bağlantısının durumu, bağlantının ayarlanması sırasında kullanıcı tarafından ayarlanır. [Kaspersky Endpoint](#page-265-0) Security ayarlarından ağ bağlantısı durumunu değiştirebilirsiniz. Güvenlik Duvarı ağ etkinliklerini işletim sistemindeki ağ durumuna göre değil Kaspersky Endpoint Security ayarlarındaki ağ durumuna göre izleyecektir.

Ağ bağlantısı, aşağıdaki durum türlerinden birine sahip olabilir:

Ortak ağ. Ağ antivirüs uygulamaları, güvenlik duvarları veya filtreler tarafından korunmaz (bir kafedeki Wi-Fi gibi). Kullanıcı böyle bir ağa bağlı bir bilgisayarda çalışırken Güvenlik Duvarı, bu bilgisayarın dosyalarına ve yazıcılarına erişimi engeller. Dışarıdan kullanıcılar, paylaşım klasörleri ve bu bilgisayarın masaüstüne uzaktan erişim aracılığıyla da verilere erişemez. Güvenlik duvarı, kendisi için ayarlanan ağ kurallarına göre her uygulamanın ağ etkinliğini filtreler.

Güvenlik duvarı varsayılan olarak İnternet'e Ortak ağ durumunu atar. İnternet'in durumunu değiştiremezsiniz.

**Yerel ağ**. Bu bilgisayardaki dosyalara ve yazıcılara kısıtlı erişime sahip kullanıcılar için olan ağdır (bir kurumsal LAN veya ev ağı gibi).

Güvenilir ağ. Bilgisayarın saldırılara veya yetkisiz veri erişim girişimlerine açık olmadığı güvenli bir ağdır. Güvenlik Duvarı, bu durumdaki ağlarda her tür ağ etkinliğine izin verir.

## Güvenlik Duvarı'nın etkinleştirilmesi veya devre dışı bırakılması

Varsayılan olarak Güvenlik Duvarı etkinleştirilmiştir ve optimum modda çalışır.

Güvenlik Duvarı'nı etkinleştirmek veya devre dışı bırakmak için:

- 1. Ana uygulama [penceresinde](#page-121-0)  $\phi$  düğmesine tıklayın.
- 2. Uygulama ayarları penceresinde, Temel Tehdit Koruması → Güvenlik Duvarı'nı seçin.
- 3. Bileşeni etkinleştirmek veya devre dışı bırakmak için Güvenlik Duvarı geçiş düğmesini kullanın.
- 4. Değişikliklerinizi kaydedin.

Sonuç olarak, Güvenlik Duvarı etkinleştirildiğinde Kaspersky Endpoint Security ağ etkinliğini kontrol eder ve bilgisayarınıza gerçekleştirilen yetkisiz ağ bağlantılarını engeller, ayrıca bilgisayarınızdaki uygulamaların yetkisiz ağ etkinliğini de engeller. Ağ etkinliği ayrıca Ağ Tehdit [Koruması](#page-251-0) bileşeni tarafından da kontrol edilir. Ağ Tehdidi Koruması bileşeni, gelen ağ trağinde ağ saldırılarında tipik olarak görülen etkinliği tarar.

Kaspersky Endpoint Security, Güvenlik Duvarı ayarlarından bağımsız olarak ağ saldırısı olaylarını raporlarında günlüğe kaydeder. Ağ Tehdit Koruması bileşeni, Güvenlik Duvarı kuralları kullanarak ağ bağlantısını engellese ve böylece bir ağ saldırısını önlese bile ağ saldırısı olaylarını kaydeder. Kuruluşunuzdaki bilgisayarlara yapılan ağ saldırıları hakkında istatistiksel bilgi üretilmesi gerekmektedir.

# <span id="page-265-0"></span>Ağ bağlantısı durumunu değiştirme

Güvenlik duvarı varsayılan olarak İnternet'e Ortak ağ durumunu atar. İnternet'in durumunu değiştiremezsiniz.

Ağ bağlantısı durumunu değiştirmek için:

- 1. Ana uygulama [penceresinde](#page-121-0) @ düğmesine tıklayın.
- 2. Uygulama ayarları penceresinde, Temel Tehdit Koruması → Güvenlik Duvarı'nı seçin.
- 3. Kullanılabilir ağlar'a tıklayın.
- 4. Durumunu değiştirmek istediğiniz ağ bağlantısını seçin.
- 5. Ağ türü sütununda ağ bağlantısının durumunu seçin:
	- Ortak ağ. Ağ antivirüs uygulamaları, güvenlik duvarları veya filtreler tarafından korunmaz (bir kafedeki Wi-Fi gibi). Kullanıcı böyle bir ağa bağlı bir bilgisayarda çalışırken Güvenlik Duvarı, bu bilgisayarın dosyalarına ve yazıcılarına erişimi engeller. Dışarıdan kullanıcılar, paylaşım klasörleri ve bu bilgisayarın masaüstüne uzaktan erişim aracılığıyla da verilere erişemez. Güvenlik duvarı, kendisi için ayarlanan ağ kurallarına göre her uygulamanın ağ etkinliğini filtreler.
- Yerel ağ. Bu bilgisayardaki dosyalara ve yazıcılara kısıtlı erişime sahip kullanıcılar için olan ağdır (bir kurumsal LAN veya ev ağı gibi).
- Güvenilir ağ. Bilgisayarın saldırılara veya yetkisiz veri erişim girişimlerine açık olmadığı güvenli bir ağdır. Güvenlik Duvarı, bu durumdaki ağlarda her tür ağ etkinliğine izin verir.
- 6. Değişikliklerinizi kaydedin.

# Ağ paketi kurallarını yönetme

Ağ paketi kurallarını yönetirken aşağıdaki eylemleri yapabilirsiniz:

Yeni bir ağ paketi kuralı oluşturabilirsiniz.

Ağ paketlerine ve veri akışlarına uygulanan bir koşul ve eylem dizisi oluşturarak yeni bir ağ paketi oluşturabilirsiniz.

Bir ağ paketi kuralını etkinleştirebilir veya devre dışı bırakabilirsiniz.

Güvenlik Duvarı tarafından varsayılan olarak oluşturulan bütün ağ paketi kuralları Etkinleştirildi durumundadır. Bir ağ paketi kuralı etkinleştirildiğinde Güvenlik Duvarı bu kuralı uygular.

Ağ paketi kuralları listesinde seçilen herhangi bir ağ paketi kuralını devre dışı bırakabilirsiniz. Bir ağ paketi kuralı devre dışı bırakıldığında Güvenlik Duvarı, bu kuralı geçici olarak uygulamaz.

Ağ paketi kuralları listesine varsayılan olarak Etkinleştirildi durumunda yeni özel bir ağ paketi kuralı eklenir.

Mevcut bir ağ paketi kuralının ayarlarını düzenleyebilirsiniz.

Bir ağ paketi kuralı oluşturduktan sonra her zaman dönüp ayarlarını düzenleyebilir ve gerektiği gibi değiştirebilirsiniz.

Bir ağ paketi kuralı için Güvenlik Duvarı eylemini değiştirebilirsiniz.

Ağ paketi kuralları listesinde, belirli bir ağ paketi kuralıyla eşleşen ağ etkinliği algılandığında Güvenlik Duvarı tarafından yapılan eylemi düzenleyebilirsiniz.

Bir ağ paketi kuralının önceliğini değiştirebilirsiniz.

Listede seçilen bir ağ paketi kuralının önceliğini arttırabilir ya da düşürebilirsiniz.

Bir ağ paketi kuralını kaldırabilirsiniz.

Güvenlik Duvarı'nın ağ etkinliği algıladığında kuralı uygulamasını durdurmak ve bu kuralın Devre dışı bırakıldı durumundaki ağ paketi kuralları listesinde görülmesini önlemek için bir ağ paketi kuralını kaldırabilirsiniz.

## Bir ağ paketi kuralını kaldırma

Bir ağ paketi kuralını aşağıdaki yöntemlerle oluşturabilirsiniz:

• Ağ [İzleyicisi](#page-292-0) aracı'nı kullanın.

Ağ İzleyicisi, bir bilgisayarın ağ etkinliği hakkında gerçek zamanlı bilgi görüntülemek için tasarlanmış bir araçtır. Bu, tüm kural ayarlarını yapılandırmanıza gerek olmadığından uygundur. Bazı Güvenlik Duvarı ayarları, Ağ İzleyicisi verilerinden otomatik olarak eklenecektir. Ağ İzleyicisi yalnızca uygulama arabiriminde mevcuttur.

Güvenlik duvarı ayarlarını yapılandırın.

Bu, Güvenlik Duvarı için ince ayarlamalar yapmanıza olanak tanır. Şu anda herhangi bir ağ etkinliği olmasa bile, herhangi bir ağ etkinliği için kurallar oluşturabilirsiniz.

Ağ paketi kurallarını oluştururken bunların uygulamaların ağ kurallarından daha öncelikli olduğunu unutmayın.

#### [Uygulama arabiriminden bir ağ](javascript:toggleBlock() paketi kuralı oluşturmak için Ağ İzleyicisi aracını kullanma

- 1. Ana uygulama penceresinin **İzleniyor** bölümünde, **Ağ İzleyicisi** kutucuğuna tıklayın.
- 2. Ağ etkinliği sekmesini seçin.

Ağ etkinliği sekmesinde, bilgisayardaki etkin tüm ağ bağlantıları görüntülenir. Hem giden hem de gelen ağ bağlantıları görüntülenir.

3. Bir ağ bağlantısının bağlam menüsünde Ağ paket kuralı oluştur'u seçin.

Paket kuralı özellikleri açılır.

- 4. Paket kuralı için Etkin durumu ayarlayın.
- 5. Ağ hizmetinin adını Ad alanına elle girin.
- 6. Ağ kuralı ayarlarını yapılandırın (aşağıdaki tabloya bakın).

Ağ kuralı şablonu bağlantısına tıklayarak önceden tanımlanmış bir kural şablonu seçebilirsiniz. Kural şablonları, en sık kullanılan ağ bağlantılarını açıklar.

Tüm ağ kuralı ayarları otomatik olarak doldurulacaktır.

- 7. Ağ kuralı eylemlerinin <u>[rapora](#page-553-0)</u> yansımasını istiyorsanız **Olayları günlüğe kaydet** onay kutusunu işaretleyin.
- 8. Kaydet'e tıklayın.

Yeni ağ kuralı listeye eklenir.

- 9. Ağ kuralının önceliğini ayarlamak için **Yukarı/Aşağı** düğmelerini kullanın.
- 10. Değişikliklerinizi kaydedin.

[Uygulama arabiriminde bir ağ](javascript:toggleBlock() paketi kuralı oluşturmak için Güvenlik Duvarı ayarlarını kullanma a

- 1. Ana uygulama [penceresinde](#page-121-0) @ düğmesine tıklayın.
- 2. Uygulama ayarları penceresinde, Temel Tehdit Koruması → Güvenlik Duvarı'nı seçin.
- 3. Paket kuralları'na tıklayın.

Bu, Güvenlik Duvarı tarafından belirlenen varsayılan ağ kurallarının listesini açar.

4. Ekle'ye tıklayın.

Paket kuralı özellikleri açılır.

- 5. Paket kuralı için Etkin durumu ayarlayın.
- 6. Ağ hizmetinin adını Ad alanına elle girin.
- 7. Ağ kuralı ayarlarını yapılandırın (aşağıdaki tabloya bakın).

Ağ kuralı şablonu bağlantısına tıklayarak önceden tanımlanmış bir kural şablonu seçebilirsiniz. Kural şablonları, en sık kullanılan ağ bağlantılarını açıklar.

Tüm ağ kuralı ayarları otomatik olarak doldurulacaktır.

- 8. Ağ kuralı eylemlerinin <u>[rapora](#page-553-0)</u> yansımasını istiyorsanız **Olayları günlüğe kaydet** onay kutusunu işaretleyin.
- 9. Kaydet'e tıklayın.

Yeni ağ kuralı listeye eklenir.

- 10. Ağ kuralının önceliğini ayarlamak için **Yukarı/Aşağı** düğmelerini kullanın.
- 11. Değişikliklerinizi kaydedin.

[Yönetim Konsolu'nda \(MMC\)](javascript:toggleBlock() bir ağ paketi kuralı nasıl oluşturulur ?

- 1. Kaspersky Security Center Yönetim Konsolu'nu açın.
- 2. Konsol ağacında **İlkeler**'i seçin.
- 3. Gereken ilkeyi seçin ve ilke özellikleri penceresini açmak için çift tıklayın.
- 4. İlke penceresinde, **Temel Tehdit Koruması → Güvenlik Duvarı**'nı seçin.
- 5. Güvenlik duvarı ayarları bloğunda Ayarlar düğmesine tıklayın.

Ağ paketi kuralları listesi ve uygulama ağ kuralları listesi açılır.

6. Ağ paketi kuralları sekmesini seçin.

Bu, Güvenlik Duvarı tarafından belirlenen varsayılan ağ kurallarının listesini açar.

7. Ekle'ye tıklayın.

Bu, paket kuralı özelliklerini açar.

- 8. Ağ hizmetinin adını Ad alanına elle girin.
- 9. Ağ kuralı ayarlarını yapılandırın (aşağıdaki tabloya bakın).

düğmesine tıklayarak önceden tanımlanmış bir kural şablonu seçebilirsiniz. Kural şablonları, en sık kullanılan ağ bağlantılarını açıklar.

Tüm ağ kuralı ayarları otomatik olarak doldurulacaktır.

- 10. Ağ kuralı eylemlerinin <u>[rapora](#page-553-0)</u> yansımasını istiyorsanız **Olayları günlüğe kaydet** onay kutusunu işaretleyin.
- 11. Yeni ağ kuralını kaydet.
- 12. Ağ kuralının önceliğini ayarlamak için Yukarı/Aşağı düğmelerini kullanın.
- 13. Değişikliklerinizi kaydedin.

Güvenlik Duvarı, kurala göre ağ paketlerini kontrol eder. Bir paket kuralını listeden silmeden Güvenlik Duvarı çalışmasında devre dışı bırakabilirsiniz. Bunu yapmak için nesnenin yanındaki onay kutusunun işaretini kaldırın.

[Web Console'da ve Cloud Console'da](javascript:toggleBlock() bir ağ paketi kuralı nasıl oluşturulur ?

- 1. Web Console'un ana penceresinde **Aygıtlar → İlkeler ve Profiller**'i seçin.
- 2. Kaspersky Endpoint Security ilkesinin adına tıklayın.

İlke özellikleri penceresi açılır.

- 3. Uygulama ayarları sekmesini seçin.
- 4. Temel Tehdit Koruması → Güvenlik Duvarı'nı seçin.
- 5. Güvenlik Duvarı Ayarları bloğunda, Ağ paketi kuralları bağlantısına tıklayın.

Bu, Güvenlik Duvarı tarafından belirlenen varsayılan ağ kurallarının listesini açar.

6. Ekle'ye tıklayın.

Bu, paket kuralı özelliklerini açar.

- 7. Ağ hizmetinin adını Ad alanına elle girin.
- 8. Ağ kuralı ayarlarını yapılandırın (aşağıdaki tabloya bakın).

Şablon seç bağlantısına tıklayarak önceden tanımlanmış bir kural şablonu seçebilirsiniz. Kural şablonları, en sık kullanılan ağ bağlantılarını açıklar.

Tüm ağ kuralı ayarları otomatik olarak doldurulacaktır.

- 9. Ağ kuralı eylemlerinin <u>[rapora](#page-553-0)</u> yansımasını istiyorsanız **Olayları günlüğe kaydet** onay kutusunu işaretleyin.
- 10. Ağ kuralını kaydet.

Yeni ağ kuralı listeye eklenir.

- 11. Ağ kuralının önceliğini ayarlamak için Yukarı/Aşağı düğmelerini kullanın.
- 12. Değişikliklerinizi kaydedin.

Güvenlik Duvarı, kurala göre ağ paketlerini kontrol eder. Bir paket kuralını listeden silmeden Güvenlik Duvarı çalışmasında devre dışı bırakabilirsiniz. Paket kuralını etkinleştirmek veya devre dışı bırakmak için **Durum** sütunundaki geçiş düğmesini kullanın.

#### Ağ paketi kuralı ayarları

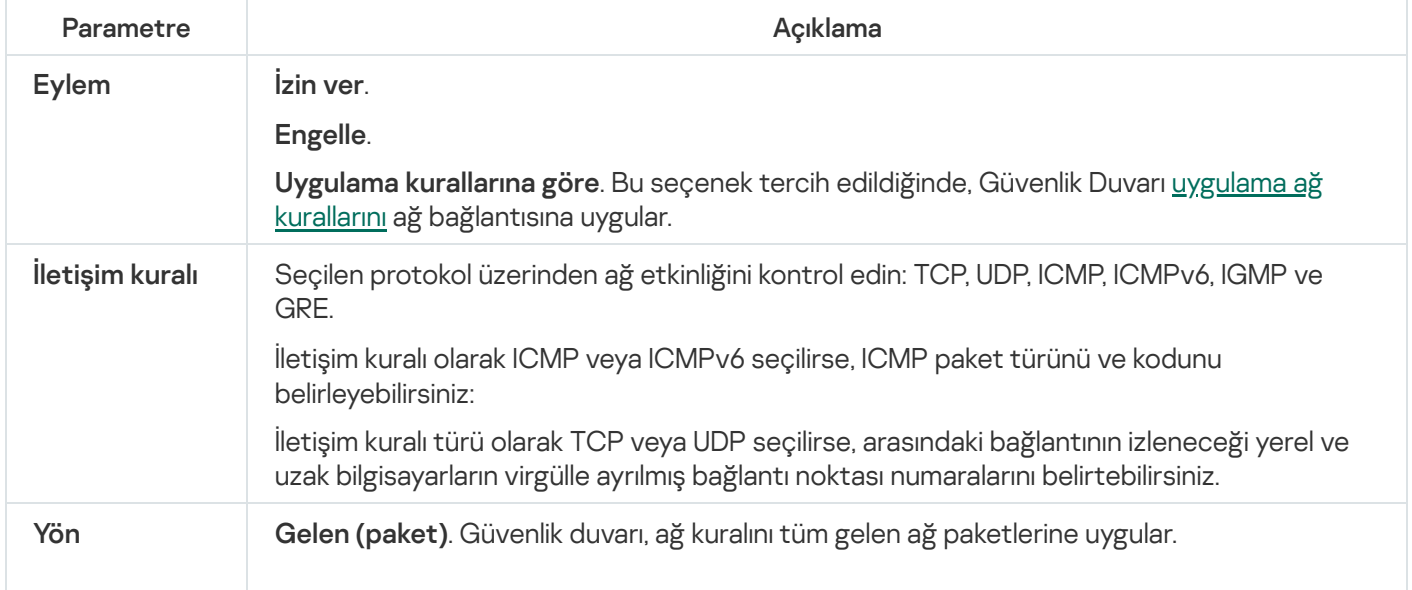

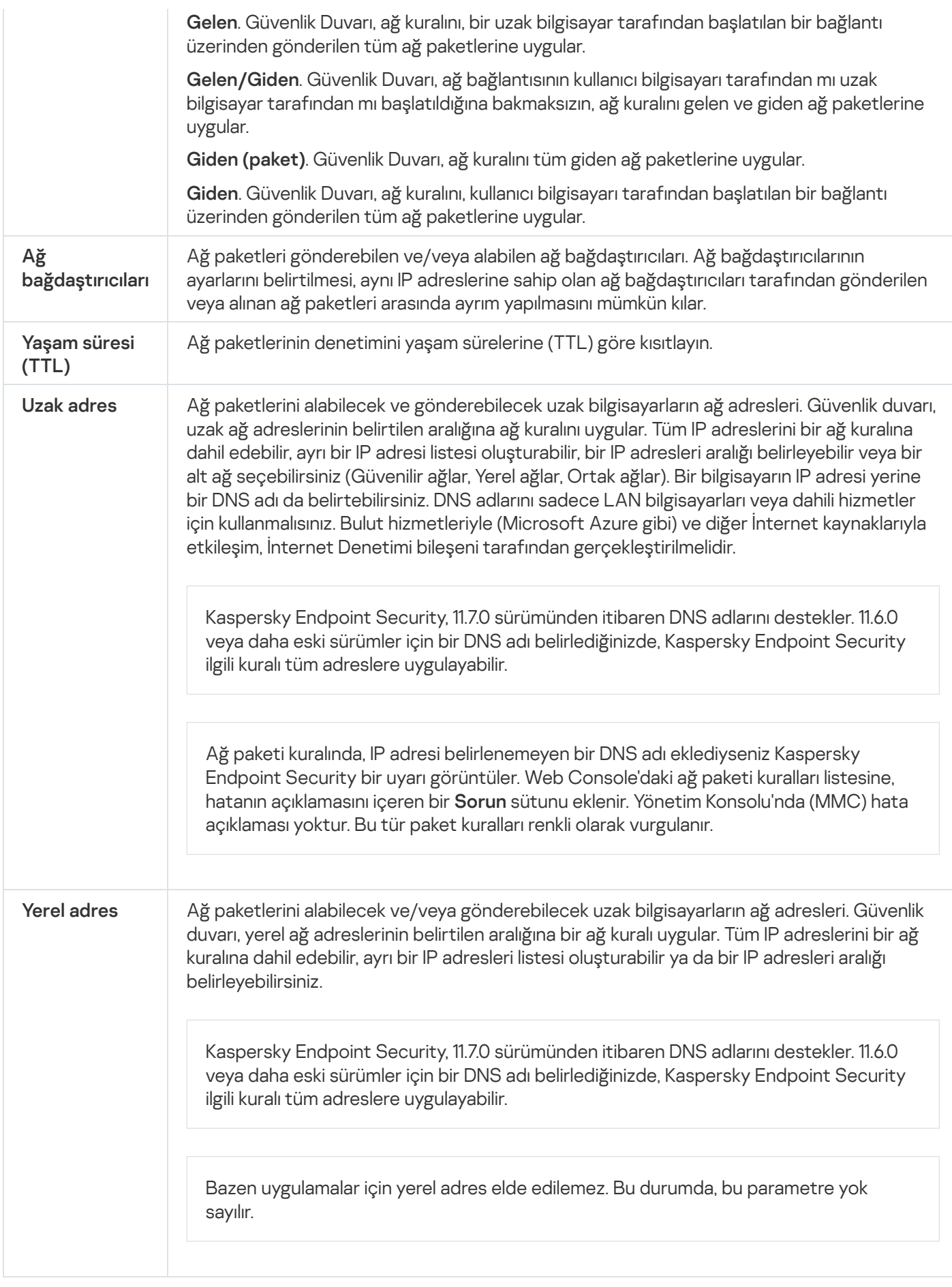

# Ağ paketi kuralını etkinleştirme veya devre dışı bırakma

Bir ağ paketi kuralını etkinleştirmek veya devre dışı bırakmak için:

- 1. Ana uygulama [penceresinde](#page-121-0)  $\bullet$  düğmesine tıklayın.
- 2. Uygulama ayarları penceresinde, Temel Tehdit Koruması → Güvenlik Duvarı'nı seçin.
- 3. Paket kuralları'na tıklayın.

Bu, Güvenlik Duvarı tarafından belirlenen varsayılan ağ paketi kurallarının listesinı açar.

- 4. Listede gerekli ağ paketi kuralını seçin.
- 5. Kuralı etkinleştirmek veya devre dışı bırakmak için Durum sütunundaki geçiş düğmesini kullanın.
- 6. Değişikliklerinizi kaydedin.

## Ağ paketi kuralı için Güvenlik Duvarı eylemini değiştirme

Ağ paketi kuralına uygulanan Güvenlik Duvarı eylemini değiştirmek için:

- 1. Ana uygulama [penceresinde](#page-121-0)  $\bullet$  düğmesine tıklayın.
- 2. Uygulama ayarları penceresinde, Temel Tehdit Koruması → Güvenlik Duvarı'nı seçin.
- 3. Paket kuralları'na tıklayın.

Bu, Güvenlik Duvarı tarafından belirlenen varsayılan ağ paketi kurallarının listesinı açar.

- 4. Ağ paketi kurallarının listesinde seçin ve Düzenle düğmesine tıklayın.
- 5. Eylem açılır listesinde, bu ağ etkinliği tespit edildiğinde Güvenlik Duvarı tarafından gerçekleştirilecek eylemi seçin:
	- · İzin ver.
	- İzin ver.<br>Engelle.
	- **Uygulama kurallarına göre**. Bu seçenek tercih edildiğinde, Güvenlik Duvarı <u>[uygulama](#page-282-0) ağ kurallarını</u> ağ bağlantısına uygular.
- 6. Değişikliklerinizi kaydedin.

# Ağ paketi kuralının önceliğini değiştirme

Bir ağ paketi kuralının önceliği, ağ paketi kuralları listesindeki konumuna göre belirlenir. Ağ paketi kuralları listesinin en üstündeki ağ paketi kuralı en yüksek önceliğe sahiptir.

Elle oluşturulan her ağ paketi kuralı, ağ paketi kuralları listesinin sonuna eklenir ve en düşük önceliğe sahiptir.

Güvenlik duvarı, kuralları ağ paketi kuralları listesindeki görünüm sırasına göre yukarıdan aşağıya doğru yürütür. Belirli bir ağ bağlantısına uygulanan her işlenmiş ağ paketi kuralına göre, Güvenlik Duvarı bu ağ bağlantısının ayarlarında belirtilen adrese ve bağlantı noktasına ağ erişimine izin verir veya engeller.

Ağ paketi kuralının önceliğini değiştirmek için:

- 1. Ana uygulama [penceresinde](#page-121-0) @ düğmesine tıklayın.
- 2. Uygulama ayarları penceresinde, Temel Tehdit Koruması → Güvenlik Duvarı'nı seçin.
- 3. Paket kuralları'na tıklayın.

Bu, Güvenlik Duvarı tarafından belirlenen varsayılan ağ paketi kurallarının listesinı açar.

- 4. Listede önceliğini değiştirmek istediğiniz ağ paketi kuralını seçin.
- 5. Ağ kuralının önceliğini ayarlamak için Yukarı/Aşağı düğmelerini kullanın.
- 6. Değişikliklerinizi kaydedin.

## Ağ paketi kurallarını dışa ve içe aktarma

Ağ paketi kuralları listesini bir XML dosyasına aktarabilirsiniz. Daha sonra, örneğin, aynı türden çok sayıda kural eklemek için dosyayı değiştirebilirsiniz. Ağ paketi kuralları listesini yedeklemek veya listeyi farklı bir sunucuya taşımak için dışa/içe aktarma işlevini kullanabilirsiniz.

[Yönetim Konsolu'nda \(MMC\)](javascript:toggleBlock() ağ paketi kuralları listesi nasıl dışa aktarılır ve içe aktarılır @

- 1. Kaspersky Security Center Yönetim Konsolu'nu açın.
- 2. Konsol ağacında **İlkeler**'i seçin.
- 3. Gereken ilkeyi seçin ve ilke özellikleri penceresini açmak için çift tıklayın.
- 4. İlke penceresinde, **Temel Tehdit Koruması → Güvenlik Duvarı**'nı seçin.
- 5. Güvenlik Duvarı ayarları bloğunda Ayarlar düğmesine tıklayın. Ağ paketi kuralları listesi ve uygulama ağ kuralları listesi açılır.
- 6. Ağ paketi kuralları sekmesini seçin.
- 7. Ağ paketi kuralları listesini dışa aktarmak için:
	- a. Düzenlemek istediğiniz kuralları seçin. Birden fazla bağlantı noktası seçmek için CTRL veya SHIFT tuşlarını kullanın.

Herhangi bir kural seçmezseniz, Kaspersky Endpoint Security tüm istisnaları dışa aktaracaktır.

- b. Dışa aktar bağlantısına tıklayın.
- c. Açılan pencerede, kurallar listesini dışa aktarmak istediğiniz XML dosyasının adını belirtin ve bu dosyayı kaydetmek istediğiniz klasörü seçin.
- d. Dosyaya kaydet.

Kaspersky Endpoint Security, kurallar listesini XML dosyasına aktarır.

- 8. Ağ paketi kurallarının listesini içe aktarmak için.
	- a. **İçe aktar** bağlantısına tıklayın.

Açılan pencerede, kurallar listesini içe aktarmak için kullanmak istediğiniz XML dosyasını seçin.

b. Dosyayı aç.

Bilgisayar zaten bir kurallar listesine sahipse, Kaspersky Endpoint Security var olan bu listeyi silmenizi ister ya da bu listeye XML dosyasından yeni girişler ekler.

9. Değişikliklerinizi kaydedin.

[Web Console ve Cloud Console'da](javascript:toggleBlock() ağ paketi kuralları listesi nasıl dışa aktarılır ve içe aktarılır 2

- 1. Web Console'un ana penceresinde **Aygıtlar → İlkeler ve Profiller**'i seçin.
- 2. Kaspersky Endpoint Security ilkesinin adına tıklayın. İlke özellikleri penceresi açılır.
- 3. Uygulama ayarları sekmesini seçin.
- 4. Temel Tehdit Koruması → Güvenlik Duvarı'nı seçin.
- 5. Güvenlik Duvarı ayarları bloğunda, Ağ paketi kuralları bağlantısına tıklayın.
- 6. Ağ paketi kuralları listesini dışa aktarmak için:
	- a. Düzenlemek istediğiniz kuralları seçin.
	- b. Dışa aktar'a tıklayın.
	- c. Yalnızca seçili kuralları veya tüm listeyi dışa aktarmak istediğinizi onaylayın.
	- d. Dosyaya kaydet.

Kaspersky Endpoint Security, kural listesini varsayılan indirilenler klasöründeki bir XML dosyasına aktarır.

- 7. Ağ paketi kurallarının listesini içe aktarmak için.
	- a. **İçe aktar** bağlantısına tıklayın.

Açılan pencerede, kurallar listesini içe aktarmak için kullanmak istediğiniz XML dosyasını seçin.

b. Dosyayı aç.

Bilgisayar zaten bir kurallar listesine sahipse, Kaspersky Endpoint Security var olan bu listeyi silmenizi ister ya da bu listeye XML dosyasından yeni girişler ekler.

8. Değişikliklerinizi kaydedin.

### XML'de ağ paketi kurallarını tanımlama

Güvenlik Duvarı, ağ paketi kurallarının XML biçiminde dışa aktarılmasına izin verir. Daha sonra, örneğin, aynı türden çok sayıda kural eklemek için dosyayı değiştirebilirsiniz.

XML dosyası iki ana düğüm içerir: Rules ve Resources. Rules düğümünde ağ paketi kuralları listelenir. Bu düğüm, varsayılan olarak yapılandırılmış kuralları (önceden tanımlanmış kurallar) ve kullanıcı tarafından eklenen kuralları (özel kurallar) içerir.

```
Ağ paketi kuralı işaretlemesi
 <key name="0000">
         <tDWORD name="RuleId">100</tDWORD>
         <tDWORD name="RuleState">1</tDWORD>
         <tDWORD name="RuleTypeId">4</tDWORD>
         <tQWORD name="AppIdEx">0</tQWORD>
         <tDWORD name="ResIdEx">812</tDWORD>
```
### </key>

XML formatında ağ paketi kuralı ayarları

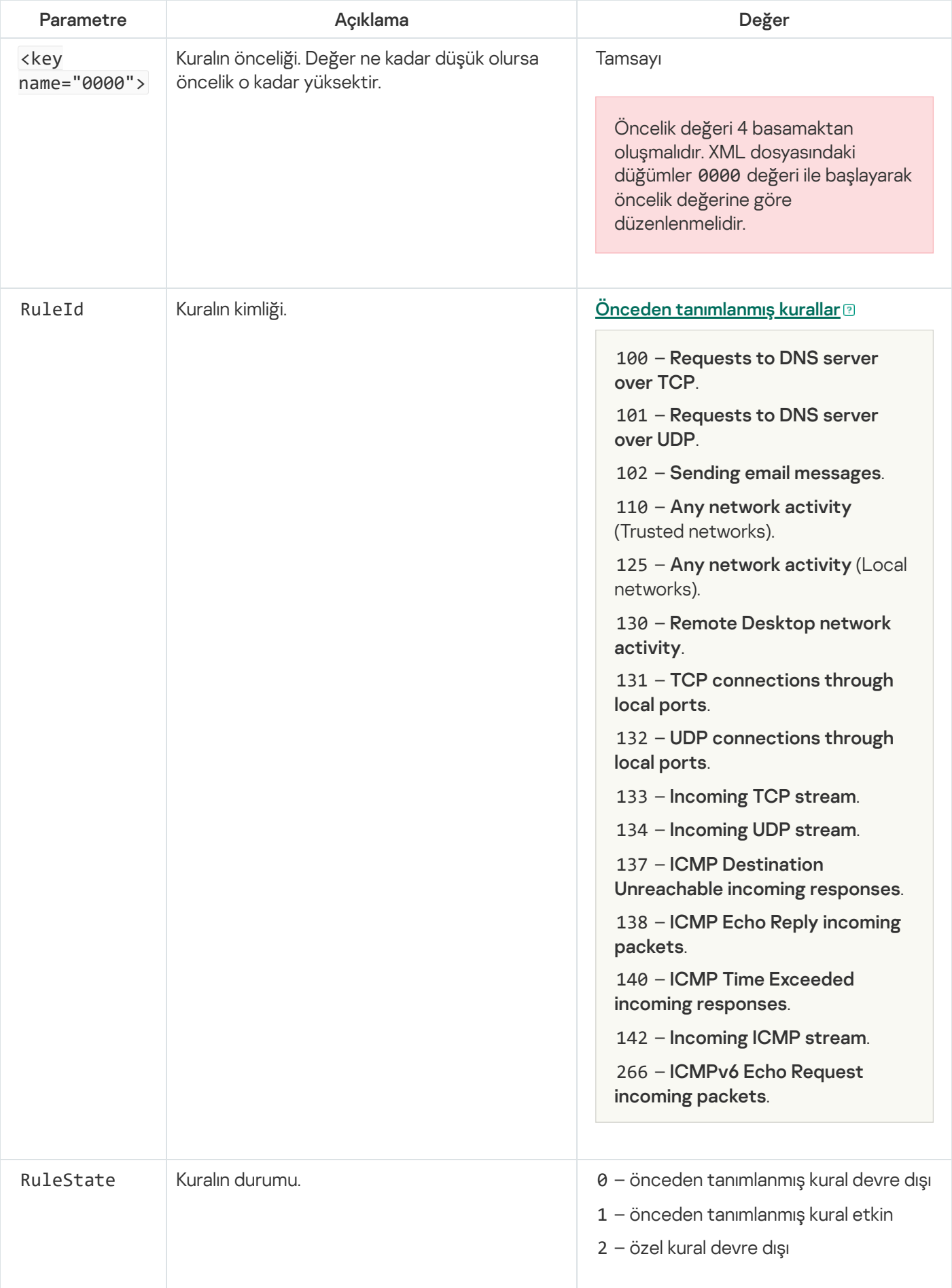

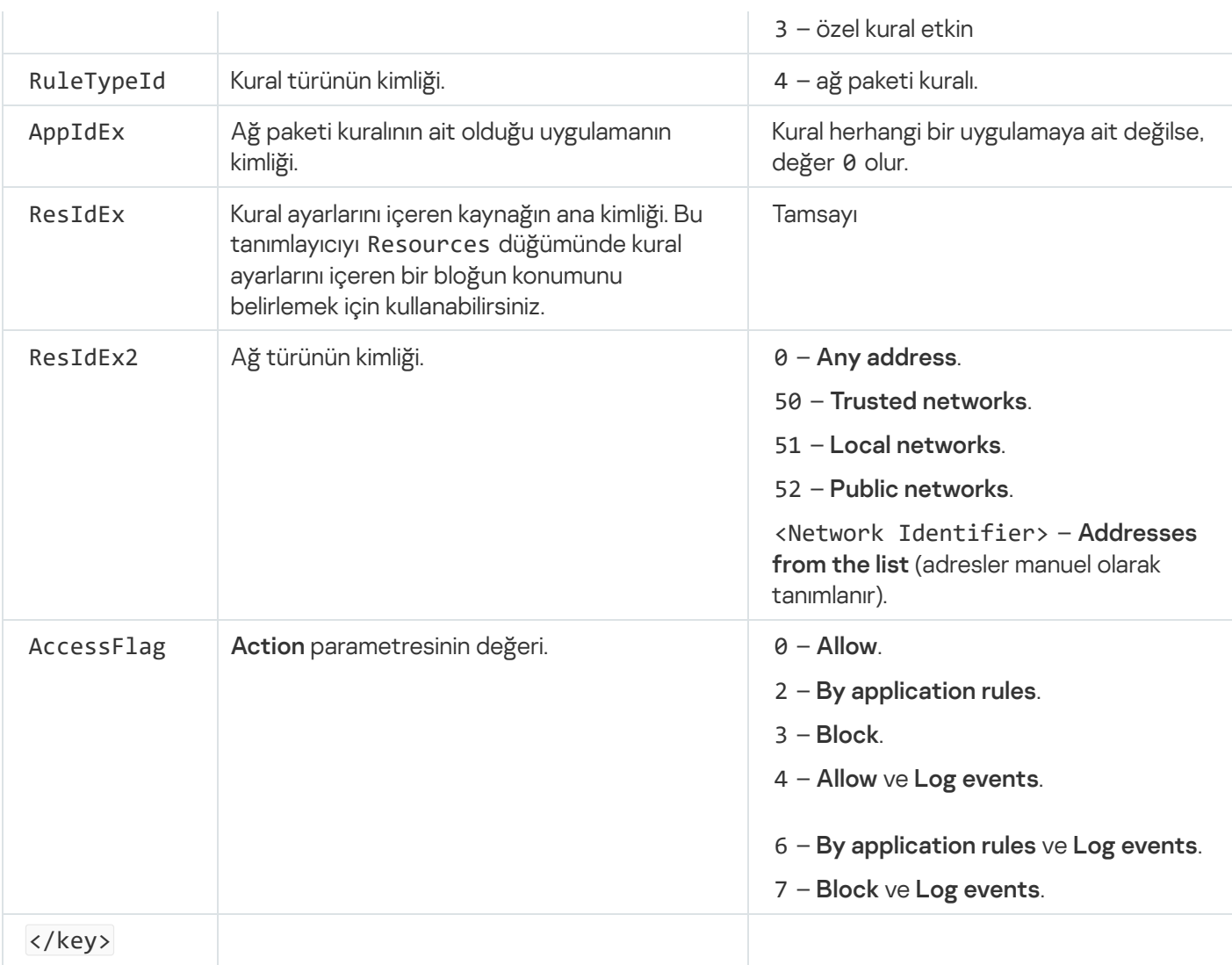

Resources düğümü ağ paketi kural ayarlarını içerir. ÖZel ağ paketi kural ayarları <key name="0004"> bloğunda listelenir.

```
Özel ağ paketi kuralı işaretlemesi
 <key name="0026">
         <key name="Data">
                 <key name="RemotePorts"> </key>
                 <key name="LocalPorts"> </key>
                 <key name="AdapterBindings">
                         <key name="0000">
                                 <key name="IpAddresses">
                                          <key name="0000">
                                                  <key name="IP">
                                                          <key name="V6">
                                                                   <tQWORD
 name="Hi">0</tQWORD>
                                                                   <tQWORD
 name="Lo">0</tQWORD>
                                                                   <tDWORD
 name="Zone">0</tDWORD>
                                                                   <tSTRING
 name="ZoneStr"/>
                                                          </key>
                                                          <tBYTE
 name="Version">4</tBYTE>
                                                          <tDWORD
 name="V4">16909060</tDWORD>
                                                          <tBYTE name="Mask">32</tBYTE>
```

```
</key>
                                                 <key name="AddressIP"> </key>
                                                 <tSTRING name="Address"/>
                                         </key>
                                </key>
                                <key name="MacAddresses">
                                         <key name="0000">
                                                 <tDWORD name="Type">0</tDWORD>
                                                 <tQWORD
name="AddressData0">1108152157446</tQWORD>
                                                 <tQWORD name="AddressData1">0</tQWORD>
                                         </key>
                                </key>
                                <tSTRING name="AdapterName">ADAPTER TEST 123</tSTRING>
                                <tDWORD name="InterfaceType">3</tDWORD>
                        </key>
                </key>
                <tTYPE_ID name="unique">3213697024</tTYPE_ID>
                <tBYTE name="Proto">2</tBYTE>
                <tBYTE name="Direction">2</tBYTE>
                <tBYTE name="IcmpType">0</tBYTE>
                <tBYTE name="IcmpCode">0</tBYTE>
                <tDWORD name="Flags">1</tDWORD>
                <tBYTE name="TTL">255</tBYTE>
        </key>
        <key name="Childs"> </key>
        <tDWORD name="Id">1073747214</tDWORD>
        <tDWORD name="ParentID">7</tDWORD>
        <tDWORD name="Flags">38</tDWORD>
        <tSTRING name="Name">TEST1</tSTRING>
</key>
```
Özel ağ paketi kuralı ayarları

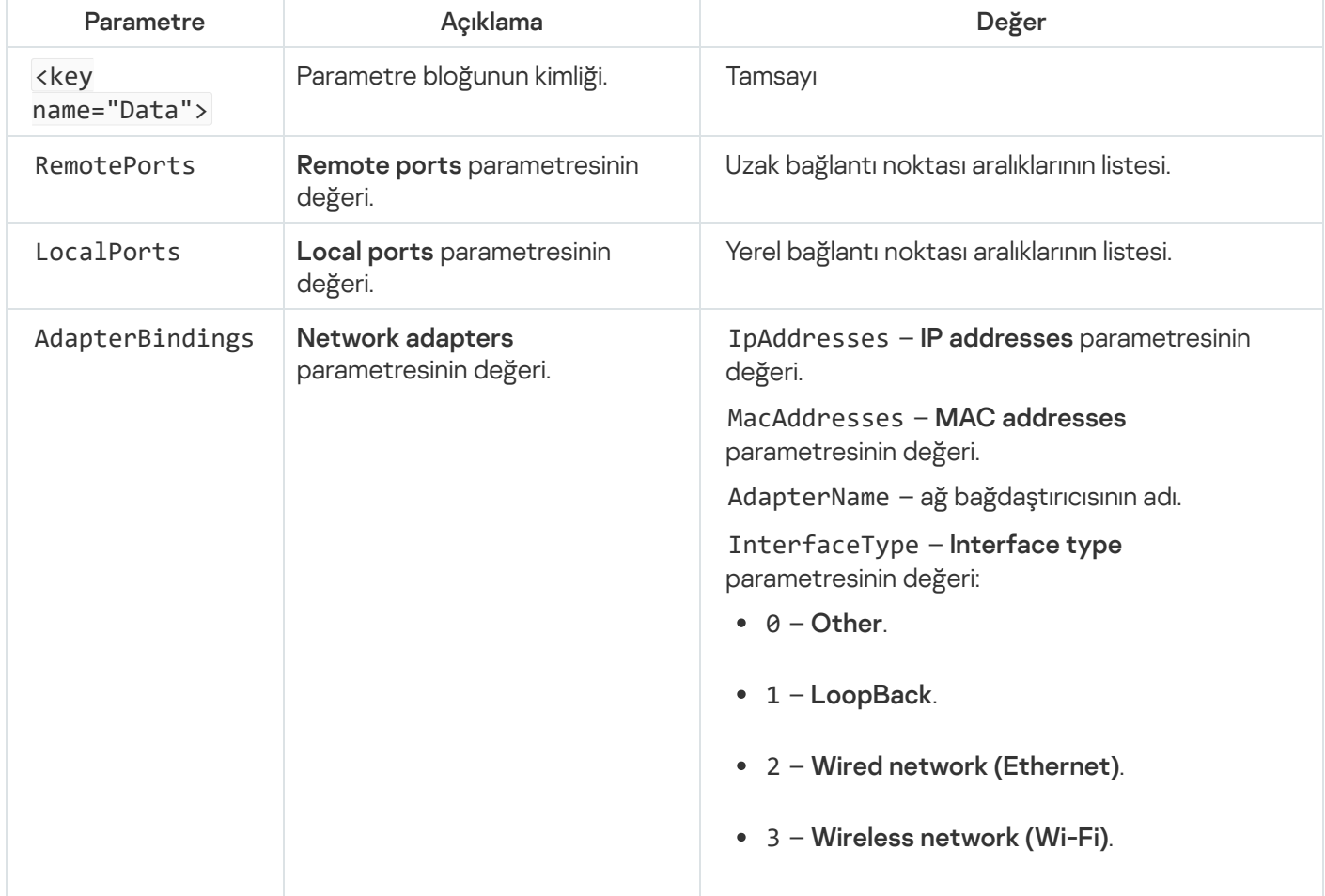

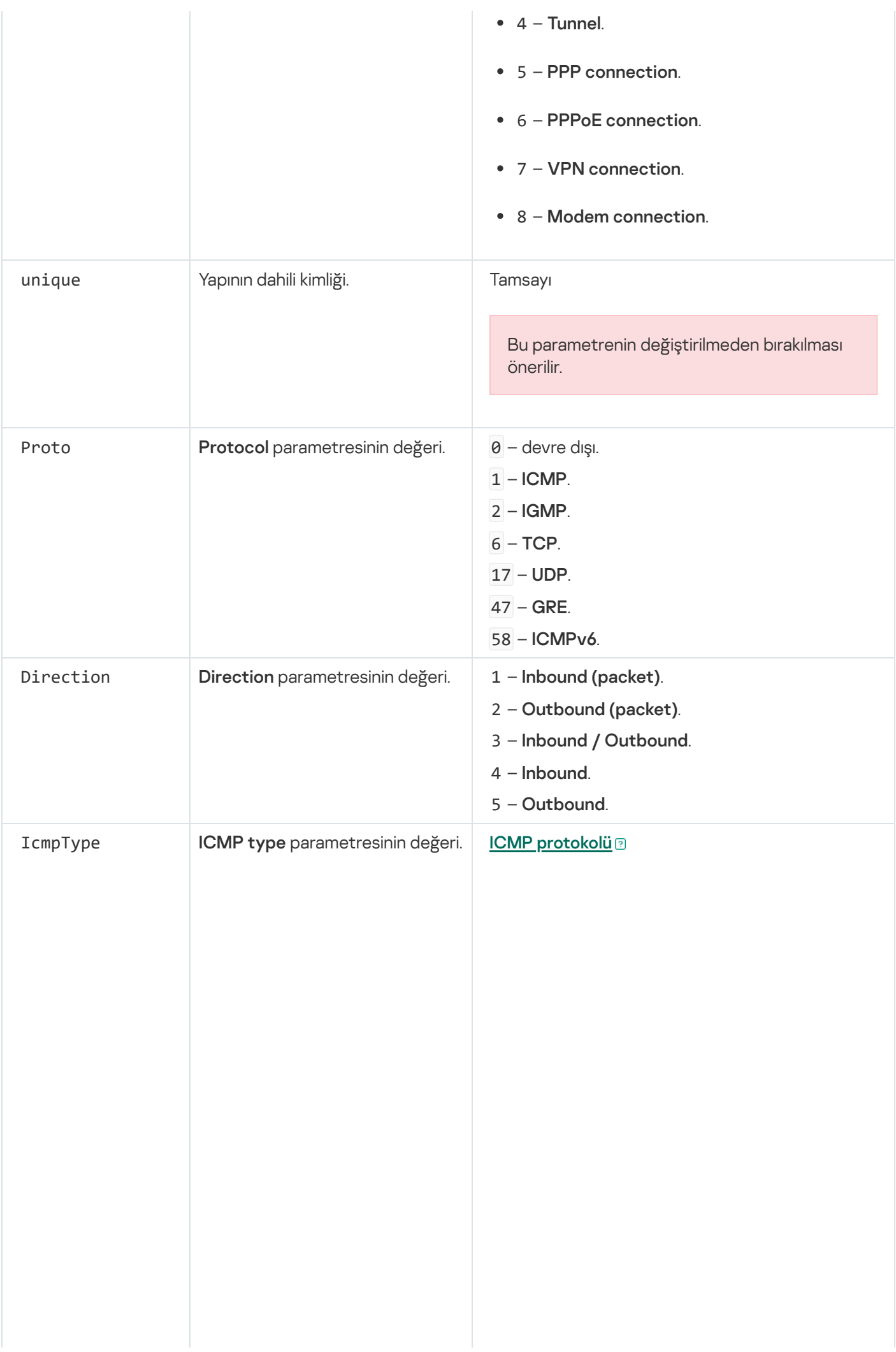

- 0 Echo Reply (ICMP) veya devre dışı.
- 3 Destination Unreachable (ICMP).
- 4 Source Quench.
- $5 -$  Redirect.
- 5 Redirect.<br>6 Alternate Host Address.
- 8 Echo Request.
- 9 Router Advertisement.<br>10 Router Solicitation.
- 10 Router Solicitation.
- 11 Time Exceeded.
- 12 Parameter Problem.
- 13 Timestamp.
- 14 Timestamp Reply.
- 15 Information Request. 15 – Information Request<br>16 – Information Reply.
- 
- 17 Address Mask Request.<br>18 Address Mask Reply.
- 18 Address Mask Reply.
- 30 Traceroute.
- 31 Datagram Conversion Error.<br>32 Mobile Host Redirect.<br>33 IPv6 Where-Are-You.
- 32 Mobile Host Redirect.
- 33 IPv6 Where-Are-You.
- 34 IPv6 I-Am-Here.
- 35 Mobile Registration Request.
- 36 Mobile Registration Reply.
- 37 Domain Name Request.
- 38 Domain Name Reply.
- 40 Photuris.

#### **[ICMPv6 protokolü](javascript:toggleBlock()**<sup>®</sup>

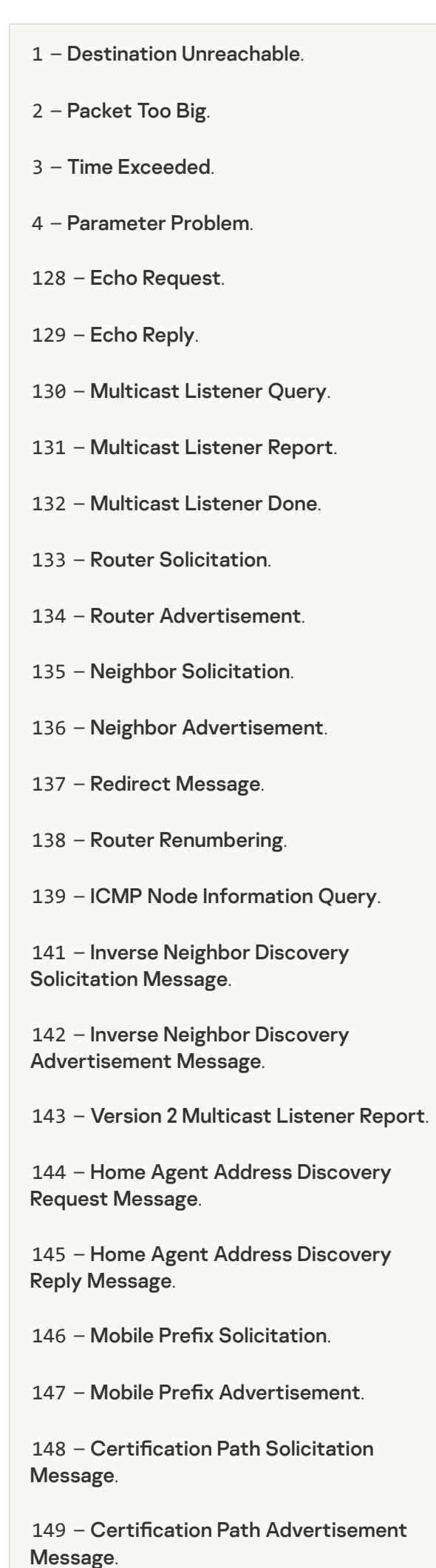

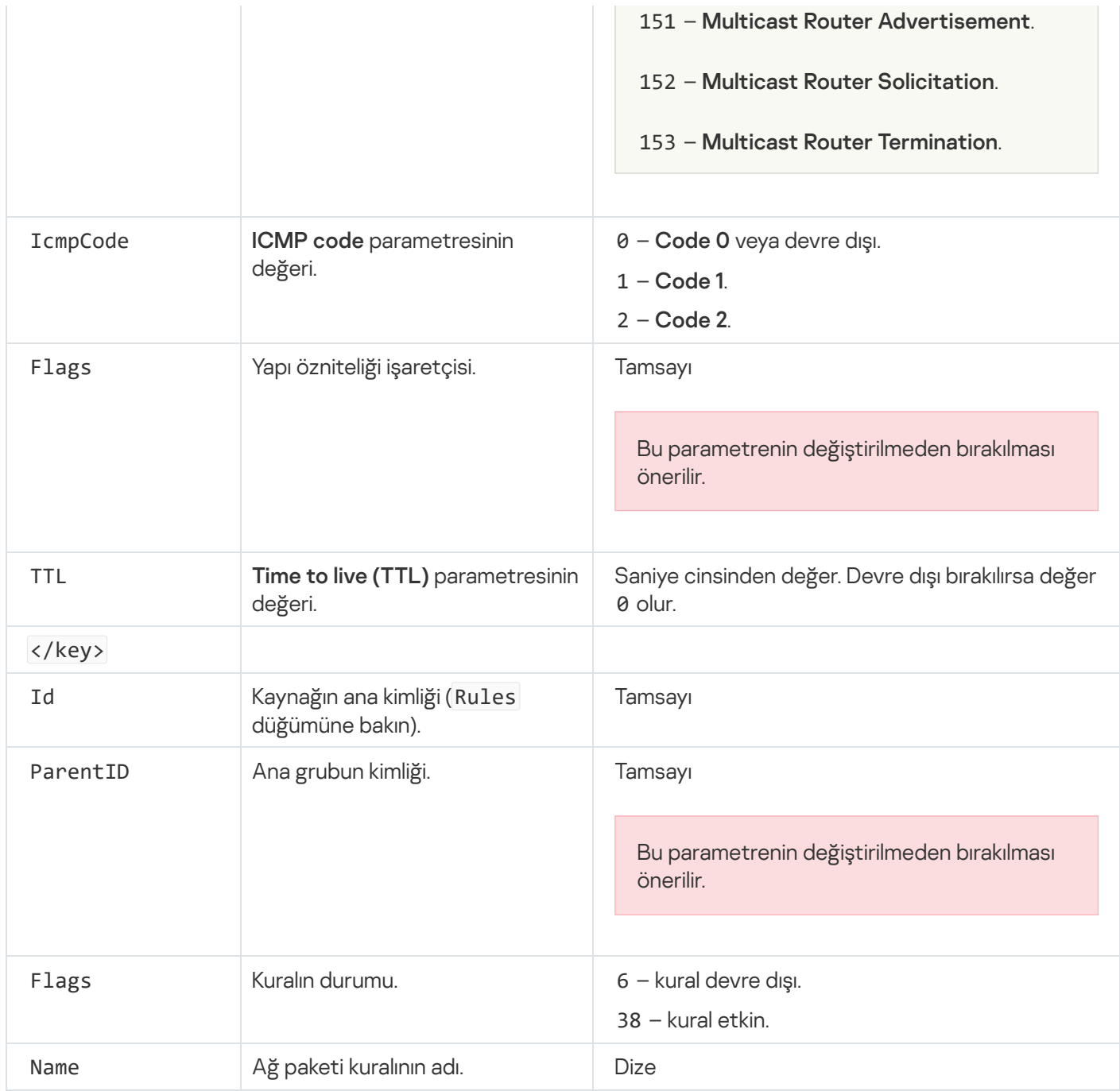

## <span id="page-282-0"></span>Uygulama ağ kurallarını yönetme

Varsayılan olarak Kaspersky Endpoint Security, bilgisayarda yüklü olan tüm uygulamaları, dosya veya ağ etkinliğini izlediği yazılımın satıcısının adına göre gruplandırır. Uygulama grupları da [güvenilirlik](#page-935-0) grupları kategorilerine ayırılır. Tüm uygulamalar ve uygulama grupları üst grubunun özelliklerini devralır: uygulama denetimi kuralları, uygulama ağ kuralları ve yürütülme öncelikleri.

Sunucu Yetkisiz Erişim [Önleme](#page-314-0) bileşeni gibi, varsayılan olarak Güvenlik Duvarı bileşeni grup içindeki tüm uygulamaların ağ etkinliğini filtrelerken bir uygulama grubu için ağ kurallarını uygular. Uygulama grubu ağ kuralları, grup içindeki uygulamaların farklı ağ bağlantılarına erişim haklarını tanımlar.

Varsayılan olarak Güvenlik Duvarı, Kaspersky Endpoint Security tarafından bilgisayarda tespit edilen her uygulama grubu için bir ağ kuralları seti oluşturur. Varsayılan olarak oluşturulan uygulama grubu ağ kurallarının uygulandığı Güvenlik Duvarı eylemini değiştirebilirsiniz. Varsayılan olarak oluşturulan uygulama grubu ağ kurallarının önceliğini düzenleyemez, kaldıramaz, devre dışı bırakamaz veya değiştiremezsiniz.

Ayrıca tek bir uygulama için bir ağ kuralı oluşturabilirsiniz. Bu tür bir kural, uygulamanın ait olduğu grubun ağ kuralından daha yüksek bir önceliğe sahip olacaktır.

## Bir uygulama ağ kuralı oluşturma

Varsayılan olarak uygulama etkinliği, Kaspersky Endpoint [Security'nin](#page-935-0) uygulamayı ilk başlatmada atadığı güvenilirlik grubu için tanımlanan ağ kuralları tarafından denetlenir. Gerekirse bütün bir güvenilirlik grubu, tek bir uygulama veya bir güvenilirlik grubu içindeki bir grup uygulama için ağ kuralları oluşturabilirsiniz.

Manuel olarak tanımlanan ağ kuralları, bir güvenilirlik grubu için belirlenen ağ kurallarından daha yüksek önceliğe sahiptir. Diğer bir deyişle, manuel olarak tanımlanan uygulama kuralları bir güvenilirlik grubu için belirlenen uygulama kurallarından farklıysa, Güvenlik Duvarı uygulama etkinliğini uygulamalar için manuel olarak tanımlanan kurallara göre kontrol eder.

Güvenlik Duvarı her uygulama için varsayılan olarak aşağıdaki ağ kurallarını oluşturur:

- Güvenilir ağlardaki herhangi bir ağ etkinliği.
- Yerel ağlardaki herhangi bir ağ etkinliği.
- Ortak ağlardaki herhangi bir ağ etkinliği.

Kaspersky Endpoint Security, uygulamaların ağ etkinliğini önceden tanımlanmış ağ kurallarına göre aşağıdaki şekilde kontrol eder:

- Güvenilir ve Düşük Kısıtlamalı: tüm ağ etkinliklerine izin verilir.
- Yüksek Kısıtlamalı ve Güvenilmez: tüm ağ etkinliği engellenir.

Önceden tanımlanmış uygulama kuralları düzenlenemez veya silinemez.

Bir uygulama ağı kuralı oluşturmak için şu yöntemleri kullanabilirsiniz:

• Ağ [İzleyicisi](#page-292-0) aracı'nı kullanın.

Ağ İzleyicisi, bir bilgisayarın ağ etkinliği hakkında gerçek zamanlı bilgi görüntülemek için tasarlanmış bir araçtır. Bu, tüm kural ayarlarını yapılandırmanıza gerek olmadığından uygundur. Bazı Güvenlik Duvarı ayarları, Ağ İzleyicisi verilerinden otomatik olarak eklenecektir. Ağ İzleyicisi yalnızca uygulama arabiriminde mevcuttur.

Güvenlik Duvarı ayarlarını yapılandırın.

Bu, Güvenlik Duvarı için ince ayarlamalar yapmanıza olanak tanır. Şu anda herhangi bir ağ etkinliği olmasa bile, herhangi bir ağ etkinliği için kurallar oluşturabilirsiniz.

Uygulamalar için ağ kuralları oluştururken, ağ paketi kurallarının, uygulama ağ kurallarına göre önceliğe sahip olduğunu unutmayın.

[Uygulama arabiriminde bir uygulama](javascript:toggleBlock() ağ kuralı oluşturmak için Ağ İzleyicisi aracını kullanma

- 1. Ana uygulama penceresinin **İzleniyor** bölümünde, **Ağ İzleyicisi** kutucuğuna tıklayın.
- 2. Ağ etkinliği veya Açık bağlantı noktaları sekmesini seçin.

**Ağ etkinliği** sekmesinde, bilgisayardaki etkin tüm ağ bağlantıları görüntülenir. Hem giden hem de gelen ağ bağlantıları görüntülenir.

Açık bağlantı noktaları sekmesinde, bilgisayarın açık bağlantı noktalarının tamamı listelenir.

3. Bir ağ bağlantısının bağlam menüsünde Bir uygulama ağ kuralı oluştur'u seçin.

Uygulama kuralları ve özellikler penceresi açılır.

4. Ağ kuralları sekmesini seçin.

Bu, Güvenlik Duvarı tarafından belirlenen varsayılan ağ kurallarının listesini açar.

5. Ekle'ye tıklayın.

Paket kuralı özellikleri açılır.

- 6. Ağ hizmetinin adını Ad alanına elle girin.
- 7. Ağ kuralı ayarlarını yapılandırın (aşağıdaki tabloya bakın).

Ağ kuralı şablonu bağlantısına tıklayarak önceden tanımlanmış bir kural şablonu seçebilirsiniz. Kural şablonları, en sık kullanılan ağ bağlantılarını açıklar.

Tüm ağ kuralı ayarları otomatik olarak doldurulacaktır.

- 8. Ağ kuralı eylemlerinin [rapora](#page-553-0) yansımasını istiyorsanız Olayları günlüğe kaydet onay kutusunu işaretleyin.
- 9. Kaydet'e tıklayın.

Yeni ağ kuralı listeye eklenir.

- 10. Ağ kuralının önceliğini ayarlamak için **Yukarı/Aşağı** düğmelerini kullanın.
- 11. Değişikliklerinizi kaydedin.

[Uygulama arabiriminde bir uygulama](javascript:toggleBlock() ağı kuralı oluşturmak için Güvenlik Duvarı ayarlarını kullanma <sup>7</sup>

- 1. Ana uygulama [penceresinde](#page-121-0) @ düğmesine tıklayın.
- 2. Uygulama ayarları penceresinde, Temel Tehdit Koruması → Güvenlik Duvarı'nı seçin.
- 3. Uygulamalar için kurallar'a tıklayın.

Bu, Güvenlik Duvarı tarafından belirlenen varsayılan ağ kurallarının listesini açar.

- 4. Uygulamalar listesinde, ağ kuralını oluşturmak istediğiniz uygulamayı veya uygulama grubunu seçin.
- 5. İçerik menüsünü görüntülemek için sağ tıklayın ve **Ayrıntılar ve kurallar** seçeneğini seçin. Uygulama kuralları ve özellikler penceresi açılır.
- 6. Ağ kuralları sekmesini seçin.
- 7. Ekle'ye tıklayın.

Paket kuralı özellikleri açılır.

- 8. Ağ hizmetinin adını Ad alanına elle girin.
- 9. Ağ kuralı ayarlarını yapılandırın (aşağıdaki tabloya bakın).

Ağ kuralı şablonu bağlantısına tıklayarak önceden tanımlanmış bir kural şablonu seçebilirsiniz. Kural şablonları, en sık kullanılan ağ bağlantılarını açıklar.

Tüm ağ kuralı ayarları otomatik olarak doldurulacaktır.

- 10. Ağ kuralı eylemlerinin <u>[rapora](#page-553-0)</u> yansımasını istiyorsanız **Olayları günlüğe kaydet** onay kutusunu işaretleyin.
- 11. Kaydet'e tıklayın.

Yeni ağ kuralı listeye eklenir.

- 12. Ağ kuralının önceliğini ayarlamak için Yukarı/Aşağı düğmelerini kullanın.
- 13. Değişikliklerinizi kaydedin.

[Yönetim Konsolu'nda \(MMC\)](javascript:toggleBlock() bir uygulama ağ kuralı nasıl oluşturulur

- 1. Kaspersky Security Center Yönetim Konsolu'nu açın.
- 2. Konsol ağacında **İlkeler**'i seçin.
- 3. Gereken ilkeyi seçin ve ilke özellikleri penceresini açmak için çift tıklayın.
- 4. İlke penceresinde, **Temel Tehdit Koruması → Güvenlik Duvarı**'nı seçin.
- 5. Güvenlik Duvarı ayarları bloğunda Ayarlar düğmesine tıklayın.

Ağ paketi kuralları listesi ve uygulama ağ kuralları listesi açılır.

- 6. Uygulama ağ kuralları sekmesini seçin.
- 7. Ekle'ye tıklayın.
- 8. Açılan pencerede, bir ağ kuralı oluşturmak istediğiniz uygulamayı aramak için kriterleri girin.

Uygulamanın adını veya satıcının adını girebilirsiniz. Kaspersky Endpoint Security, bir maske girerken ortam değişkenlerini ve \* ve ? karakterlerini destekler.

9. Yenile düğmesine tıklayın.

Kaspersky Endpoint Security uygulamayı, yönetilen bilgisayarlardaki yüklü uygulamalar birleştirilmiş listesinde arar. Kaspersky Endpoint Security, arama kriterlerinizi karşılayan uygulamaların bir listesini görüntüler.

- 10. Gereken uygulamayı seçin.
- 11. **Seçilen uygulamayı güvenilirlik grubuna ekle** açılır listesinden **Varsayılan gruplar** seçimini yapın ve Tamam'a tıklayın.

Uygulama varsayılan gruba eklenecektir.

- 12. İlgili uygulamayı seçin ve ardından uygulamanın bağlam menüsünden **Uygulama hakları'**nı seçin. Uygulama kuralları ve özellikler penceresi açılır.
- 13. Ağ kuralları sekmesini seçin.

Bu, Güvenlik Duvarı tarafından belirlenen varsayılan ağ kurallarının listesini açar.

14. Ekle'ye tıklayın.

Paket kuralı özellikleri açılır.

- 15. Ağ hizmetinin adını Ad alanına elle girin.
- 16. Ağ kuralı ayarlarını yapılandırın (aşağıdaki tabloya bakın).

düğmesine tıklayarak önceden tanımlanmış bir kural şablonu seçebilirsiniz. Kural şablonları, en sık kullanılan ağ bağlantılarını açıklar.

Tüm ağ kuralı ayarları otomatik olarak doldurulacaktır.

- 17. Ağ kuralı eylemlerinin <u>[rapora](#page-553-0)</u> yansımasını istiyorsanız **Olayları günlüğe kaydet** onay kutusunu işaretleyin.
- 18. Yeni ağ kuralını kaydet.
- 19. Ağ kuralının önceliğini ayarlamak için **Yukarı/Aşağı** düğmelerini kullanın.
- 20. Değişikliklerinizi kaydedin.

[Web Console'da ve Cloud Console'da](javascript:toggleBlock() bir uygulama ağ kuralı oluşturma ?

 $\mathcal{L}^{\text{max}}$ 

r.
- 1. Web Console'un ana penceresinde **Aygıtlar → İlkeler ve Profiller**'i seçin.
- 2. Kaspersky Endpoint Security ilkesinin adına tıklayın.

İlke özellikleri penceresi açılır.

- 3. Uygulama ayarları sekmesini seçin.
- 4. Temel Tehdit Koruması → Güvenlik Duvarı'nı seçin.
- 5. Güvenlik Duvarı ayarları bloğunda, Uygulama ağ kuralları bağlantısına tıklayın.

Bu, uygulama hakları yapılandırma penceresini ve korunan kaynaklar listesini açar.

6. Uygulama hakları sekmesini seçin.

Pencerenin sol tarafında güvenilirlik gruplarının bir listesini, sağ tarafında ise bunların özelliklerini göreceksiniz.

7. Ekle'ye tıklayın.

Bir güvenilirlik grubuna uygulama eklemek için Sihirbaz başlatılır.

- 8. Uygulama için ilgili güvenilirlik grubunu seçin.
- 9. Uygulama türünü seçin. Bir sonraki adıma geçin.

Birden çok uygulama için bir ağ kuralı oluşturmak değiştirmek istiyorsanız **Grup** türünü seçin ve uygulama grubu için bir ad tanımlayın.

10. Açılan uygulamalar listesinden bir ağ kuralı oluşturmak istediğiniz uygulamaları seçin.

Bir filtre kullanın. Uygulamanın adını veya satıcının adını girebilirsiniz. Kaspersky Endpoint Security, bir maske girerken ortam değişkenlerini ve \* ve ? karakterlerini destekler.

11. Sihirbazdan çıkın.

Uygulama güvenilirlik grubuna eklenir.

- 12. Pencerenin sol kısmından ilgili uygulamayı seçin.
- 13. Pencerenin sağ tarafında, açılır listeden Ağ kuralları'nı seçin.

Bu, Güvenlik Duvarı tarafından belirlenen varsayılan ağ kurallarının listesini açar.

14. Ekle'ye tıklayın.

Uygulama kuralı özellikleri açılır.

- 15. Ağ hizmetinin adını Ad alanına elle girin.
- 16. Ağ kuralı ayarlarını yapılandırın (aşağıdaki tabloya bakın).

Şablon seç bağlantısına tıklayarak önceden tanımlanmış bir kural şablonu seçebilirsiniz. Kural şablonları, en sık kullanılan ağ bağlantılarını açıklar.

Tüm ağ kuralı ayarları otomatik olarak doldurulacaktır.

- 17. Ağ kuralı eylemlerinin <u>[rapora](#page-553-0)</u> yansımasını istiyorsanız **Olayları günlüğe kaydet** onay kutusunu işaretleyin.
- 18. Ağ kuralını kaydet.

Yeni ağ kuralı listeye eklenir.

19. Ağ kuralının önceliğini ayarlamak için **Yukarı/Aşağı** düğmelerini kullanın.

#### 20. Değişikliklerinizi kaydedin.

#### Uygulama ağ kuralları ayarları

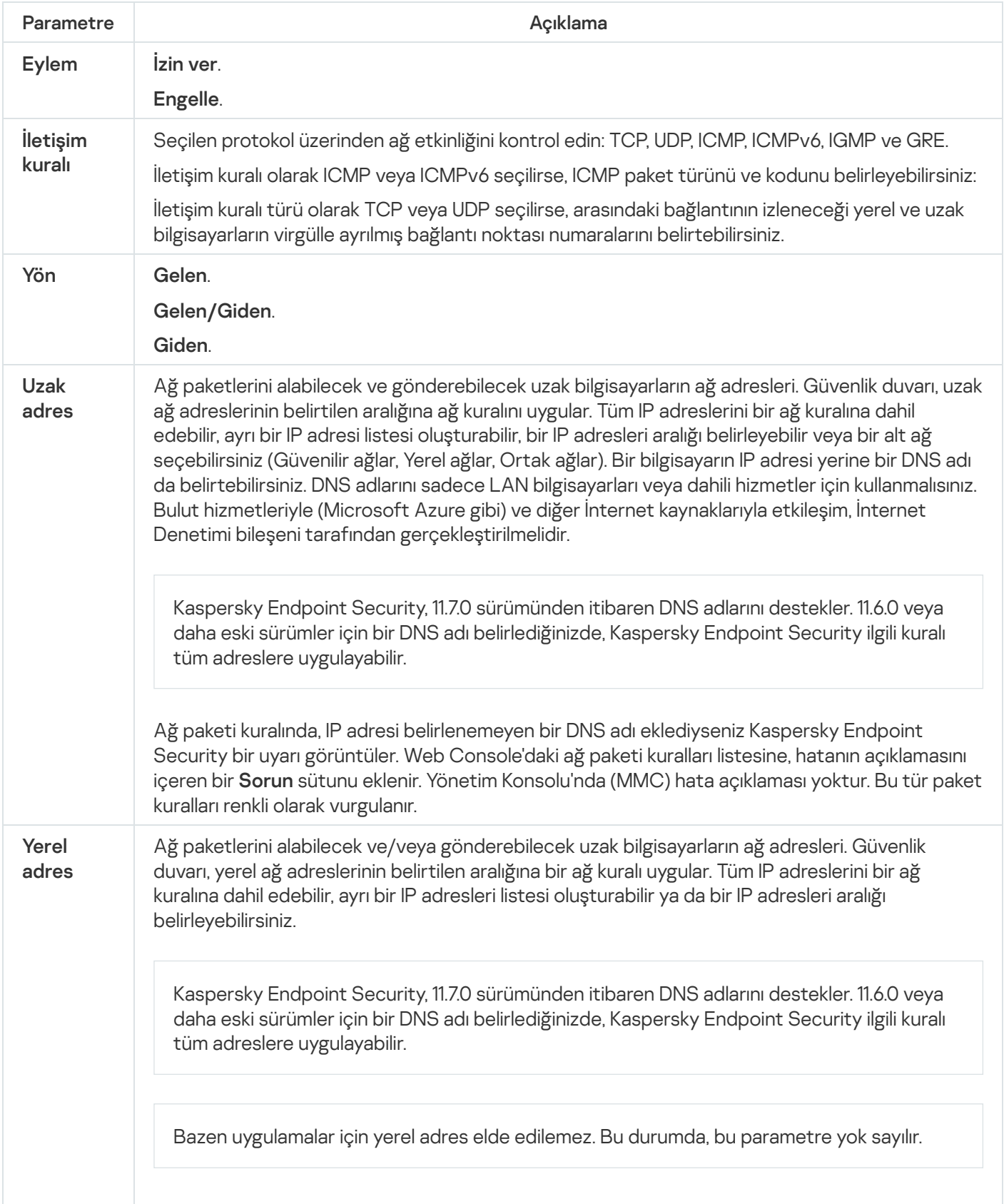

#### Bir uygulama ağ kuralını etkinleştirmek veya devre dışı bırakmak için:

- 1. Ana uygulama [penceresinde](#page-121-0) @ düğmesine tıklayın.
- 2. Uygulama ayarları penceresinde, Temel Tehdit Koruması → Güvenlik Duvarı'nı seçin.
- 3. Uygulamalar için kurallar'a tıklayın.

Bu, uygulama kuralları listesini açar.

- 4. Uygulamalar listesinde, ağ kuralını oluşturmak veya düzenlemek istediğiniz uygulamayı veya uygulamalar grubunu seçin.
- 5. İçerik menüsünü görüntülemek için sağ tıklayın ve **Ayrıntılar ve kurallar** seçeneğini seçin. Uygulama kuralları ve özellikler penceresi açılır.
- 6. Ağ kuralları sekmesini seçin.
- 7. Uygulama grubu için ağ kuralları listesinde ilgili ağ kuralını seçin. Ağ kuralı özellikleri penceresi açılır.
- 8. Ağ kuralında Etkin veya Etkin değil durumunu ayarlayın. Varsayılan olarak Güvenlik Duvarı tarafından oluşturulan uygulama grubu ağ kuralını devre dışı bırakamazsınız.
- 9. Değişikliklerinizi kaydedin.

## Ağ kuralı için Güvenlik Duvarı eylemini değiştirme

Varsayılan olarak oluşturulan bir uygulama veya uygulama grubunun tüm ağ kurallarına uygulanan Güvenlik Duvarı eylemini değiştirebilirsiniz, ayrıca bir uygulama veya uygulama grubunun tek bir özel ağ kuralı için Güvenlik Duvarı eylemini değiştirebilirsiniz.

Bir uygulama veya uygulama grubunun tüm ağ kurallarında Güvenlik Duvarı eylemini değiştirmek için:

- 1. Ana uygulama [penceresinde](#page-121-0) a düğmesine tıklayın.
- 2. Uygulama ayarları penceresinde, Temel Tehdit Koruması → Güvenlik Duvarı'nı seçin.

#### 3. Uygulamalar için kurallar'a tıklayın.

Bu, uygulama kuralları listesini açar.

- 4. Varsayılan olarak oluşturulan tüm ağ kurallarına uygulanan Güvenlik Duvarı eylemini değiştirmek isterseniz listede bir uygulama veya uygulama grubu seçin. Elle oluşturulan ağ kuralları değiştirilmeden kalır.
- 5. İçerik menüsünü açmak için sağ tıklayın, **Ağ kuralları'**nı seçin, ardından atamak istediğiniz eylemi seçin:
	- . Devral
	- İzin ver.
	- İzin ver.<br>Engelle.
- 6. Değişikliklerinizi kaydedin.

Bir uygulama veya uygulama grubunun tek ağ kuralına Güvenlik Duvarı yanıtını değiştirmek için:

- 1. Ana uygulama [penceresinde](#page-121-0)  $\bullet$  düğmesine tıklayın.
- 2. Uygulama ayarları penceresinde, Temel Tehdit Koruması → Güvenlik Duvarı'nı seçin.
- 3. Uygulamalar için kurallar'a tıklayın.

Bu, uygulama kuralları listesini açar.

- 4. Listede, tek ağ kuralı için değiştirmek istediğiniz uygulamayı veya uygulamalar grubunu seçin.
- 5. İçerik menüsünü görüntülemek için sağ tıklayın ve **Ayrıntılar ve kurallar** seçeneğini seçin. Uygulama kuralları ve özellikler penceresi açılır.
- 6. Ağ kuralları sekmesini seçin.
- 7. Güvenlik Duvarı eylemini değiştirmek istediğiniz ağ kuralını seçin.
- 8. **İzin** sütununda sağ tıklayarak bağlam menüsünü açın ve atamak istediğiniz eylemi seçin.
	- . Devral
	- İzin ver.
	- İzin ver.<br>Reddet.
	- . Olayları günlüğe kaydet
- 9. Değişikliklerinizi kaydedin.

## Ağ kuralının önceliğini değiştirme

Bir ağ kuralının önceliği, ağ kuralları listesindeki konumuna göre belirlenir. Güvenlik duvarı, ağ kuralları listesindeki sırasına göre kuralları yukarıdan aşağıya doğru yürütür. Belirli bir ağ bağlantısına uygulanan her işlenmiş ağ kuralına göre, Güvenlik Duvarı bu ağ bağlantısının ayarlarında belirtilen adrese ve bağlantı noktasına ağ erişimine izin verir veya engeller.

Elle oluşturulan ağ kuralları varsayılan ağ kurallarından daha yüksek önceliğe sahiptir.

Varsayılan olarak oluşturulan uygulama grubu ağ kurallarının önceliğini değiştiremezsiniz.

Bir ağ kuralının önceliğini değiştirmek için:

- 1. Ana uygulama [penceresinde](#page-121-0)  $\phi$  düğmesine tıklayın.
- 2. Uygulama ayarları penceresinde, Temel Tehdit Koruması → Güvenlik Duvarı'nı seçin.
- 3. Uygulamalar için kurallar'a tıklayın.

Bu, uygulama kuralları listesini açar.

4. Uygulamalar listesinde, ağ kuralı önceliğini değiştirmek istediğiniz uygulamayı veya uygulamalar grubunu seçin.

- 5. İçerik menüsünü görüntülemek için sağ tıklayın ve **Ayrıntılar ve kurallar** seçeneğini seçin. Uygulama kuralları ve özellikler penceresi açılır.
- 6. Ağ kuralları sekmesini seçin.
- 7. Önceliğini değiştirmek istediğiniz ağ kuralını seçin.
- 8. Ağ kuralının önceliğini ayarlamak için **Yukarı/Aşağı** düğmelerini kullanın.
- 9. Değişikliklerinizi kaydedin.

# Ağ İzleyicisi

Ağ İzleyicisi, bir bilgisayarın ağ etkinliği hakkında gerçek zamanlı bilgi görüntülemek için tasarlanmış bir araçtır.

#### Ağ İzleyicisini başlatmak için:

Ana uygulama penceresinin *İzleniyor* bölümünde, Ağ *İzleyicisi* kutucuğuna tıklayın.

Ağ İzleyicisi penceresi açılır. Bu pencerede, bilgisayarın ağ etkinliğiyle ilgili bilgiler dört sekmede görüntülenir:

- Ağ etkinliği sekmesinde, bilgisayardaki etkin tüm ağ bağlantıları görüntülenir. Hem giden hem de gelen ağ bağlantıları görüntülenir. Bu sekmede, Güvenlik Duvarının çalışması için ağ paketi [kuralları](#page-266-0) da oluşturabilirsiniz.
- **Açık bağlantı noktaları** sekmesinde, bilgisayarın açık bağlantı noktalarının tamamı listelenir. Bu sekmede, Güvenlik Duvarının çalışması için ağ paketi [kuralları](#page-266-0) ve [uygulama](#page-283-0) kuralları da oluşturabilirsiniz.
- A**ğ trafiği** sekmesinde, kullanıcının bilgisayarı ile kullanıcının bağlandığı ağdaki diğer bilgisayarlar arasındaki gelen ve giden ağ traği hacmi görüntülenir.
- Engellenen bilgisayarlar sekmesinde, IP adreslerinden ağ saldırısı denemelerinin tespit edilmesinin ardından ağ etkinliği Ağ Tehdidi Koruması bileşeni tarafından [engellenen](#page-252-0) uzak bilgisayarların IP adresleri listelenir.

# BadUSB Saldırısı Önleme

Bazı virüsler, işletim sistemini USB aygıtını bir klavye gibi algılayacak şekilde kandırmak için USB aygıtların üretici yazılımını değiştirir. Sonuç olarak virüs, örneğin zararlı yazılım indirmek için kullanıcı hesabınız altında komutlar yürütebilir.

BadUSB Saldırısı Önleme bileşeni, klavyeye öykünen virüslü USB aygıtların bilgisayara bağlanmasını engeller.

Bilgisayara bir USB aygıt bağlandığında ve işletim sistemi tarafından klavye olarak algılandığında, uygulama kullanıcıdan uygulama tarafından üretilen sayısal bir kodu bu klavyeyi ya da varsa Ekran [Klavyesini](#page-294-0) kullanarak girmesini ister (aşağıdaki şekle bakın). Bu işlem, klavye yetkilendirme olarak bilinir.

Kod doğru girildiyse uygulama klavyenin VID/PID'si ve bağlandığı bağlantı noktasının numarası gibi tanımlama parametrelerini yetkilendirilen klavyeler listesine kaydeder. Klavye yeniden bağlandığında ya da işletim sistemi yeniden başlatıldıktan sonra klavye yetkilendirmenin tekrarlanması gerekmez.

Yetkilendirilen klavye bilgisayarın farklı bir USB bağlantı noktasına bağlandığında, uygulama bu klavyenin yetkilendirilmesi için tekrar bir istem görüntüler.

Sayısal kod yanlış girildiyse uygulama yeni bir kod üretir. Sayısal kodun girişmesi için deneme sayısını [yapılandırabilirsiniz.](#page-293-0) Sayısal kod birkaç kez yanlış girilirse veya klavye yetkilendirme penceresi kapatılırsa (aşağıdaki şekle bakın), uygulama bu klavyeden giriş yapılmasını engeller. USB aygıtı engelleme süresi dolduğunda ya da işletim sistemi yeniden başlatıldığında, uygulama kullanıcıdan yeniden klavye yetkilendirme yapmasını ister.

Uygulama yetkilendirilmiş bir klavyenin kullanımına izin verir ve yetkilendirilmemiş bir klavyeyi engeller.

BadUSB Saldırısı Önleme bileşeni varsayılan olarak yüklenmez. BadUSB Saldırısı Önleme bileşenine ihtiyacınız varsa, bu bileşeni uygulamayı yüklemeden önce yükleme [paketinin](#page-43-0) özelliklerinden ekleyebilir ya da uygulamayı yükledikten sonra kullanılabilir uygulama [bileşenlerini değiştirebilirsiniz.](#page-64-0)

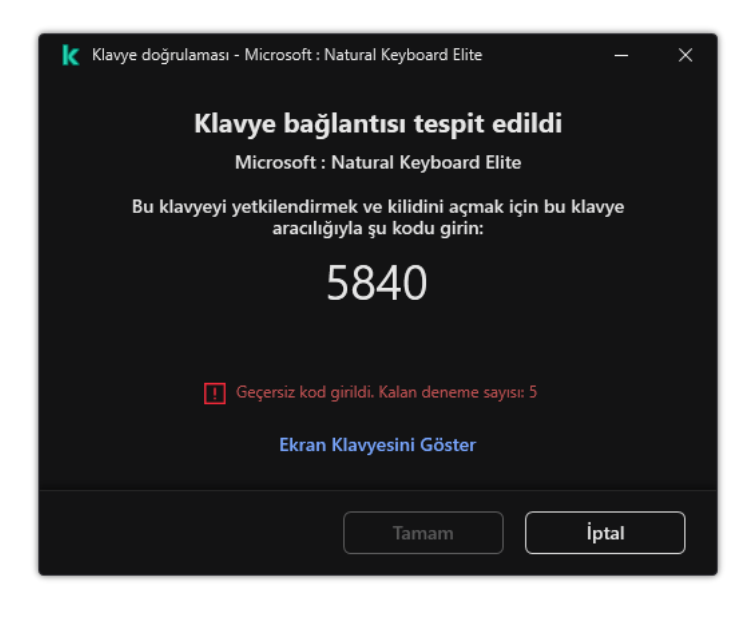

Klavye yetkilendirme

# <span id="page-293-0"></span>BadUSB Saldırısı Önleme'yi Etkinleştirme ve Devre Dışı Bırakma

İşletim sistemi tarafından klavye olarak tanımlanan ve BadUSB Saldırısı Önleme bileşeni yüklenmeden önce bilgisayara bağlanmış olan USB aygıtlar, bileşenin yüklenmesinden sonra yetkilendirilmiş olarak kabul edilir.

BadUSB Saldırısı Önleme'yi etkinleştirmek veya devre dışı bırakmak için:

- 1. Ana uygulama [penceresinde](#page-121-0) & düğmesine tıklayın.
- 2. Uygulama ayarları penceresinde, **Temel Tehdit Koruması → BadUSB Saldırısı Önleme**'yi seçin.
- 3. Bileşeni etkinleştirmek veya devre dışı bırakmak için **BadUSB Saldırısı Önleme** geçiş düğmesini kullanın.
- 4. **Bağlandığında USB klavye yetkilendirme** bloğunda, yetkilendirme kodunu girmek için güvenlik ayarlarını yapın:
	- Maksimum sayıda USB cihazı doğrulama girişimi. Yetkilendirme kodunun belirtilen sayıda yanlış girilmesi durumunda USB cihazı otomatik olarak bloke edilir. Geçerli değerler 1 ila 10 arasındadır. Örneğin, yetkilendirme kodunu girmek için 5 denemeye izin verirseniz, USB cihazı beşinci başarısız denemeden sonra bloke olur.

Kaspersky Endpoint Security, USB cihazı için engelleme süresini görüntüler. Bu süre geçtikten sonra, yetkilendirme kodunu girmek için 5 deneme hakkınız vardır.

- Maksimum girişim sayısına ulaşılırken zaman aşımı. Belirtilen sayıda başarısız denemeden sonra yetkilendirme kodunun girilmesi için USB cihazının engelleme süresi. Geçerli değerler 1 ila 180 (dakika) arasındadır.
- 5. Değişikliklerinizi kaydedin.

Sonuç olarak, BadUSB Saldırısı Önleme etkinleştirilirse, Kaspersky Endpoint Security, işletim sistemi tarafından klavye olarak tanımlanan bağlı bir USB cihazının yetkilendirilmesini gerektirir. Kullanıcı, yetkilendirilmemiş bir klavyeyi yetkilendirilene kadar kullanamaz.

## <span id="page-294-0"></span>USB aygıtlarının kimlik doğrulaması için Ekran Klavyesinin kullanımı

Ekran Klavyesi, yalnızca rastgele karakterlerin girişin desteklemeyen USB aygıtların (ör. barkod tarayıcılar) yetkilendirilmesi için kullanılmalıdır. Bilinmeyen USB aygıtların yetkilendirilmesi için Ekran Klavyesi'nin kullanılması önerilmez.

Yetkilendirme için Ekran Klavyesi'nin kullanımına izin vermek veya yasaklamak için:

- 1. Ana uygulama [penceresinde](#page-121-0)  $\bullet$  düğmesine tıklayın.
- 2. Uygulama ayarları penceresinde, **Temel Tehdit Koruması → BadUSB Saldırısı Önleme**'yi seçin.
- 3. Yetkilendirme için Ekran Klavyesinin kullanımına izin vermek için **USB cihazlarının kimlik doğrulaması için Ekran** Klavyesinin kullanımını yasakla onay kutusunun işaretini kaldırın.
- 4. Değişikliklerinizi kaydedin.

### AMSI Koruması

AMSI Koruması bileşeni, Microsoft'un Antimalware Scan Interface işlevini desteklemeyi amaçlamaktadır. Antimalware Scan Interface (AMSI), AMSI destekli üçüncü taraf uygulamaların, bu nesneleri ek bir tarama için Kaspersky Endpoint Security'ye göndermesine ve bu nesnelerin tarama sonuçlarını almasına (örneğin PowerShell komut dizileri) olanak tanır. Üçüncü taraf uygulamalarına örnek olarak Microsoft Office uygulamaları verilebilir (aşağıdaki resme bakın). AMSI hakkında ayrıntılar için lütfen Microsoft [belgelerine](https://docs.microsoft.com/en-us/windows/desktop/amsi/antimalware-scan-interface-portal) bakın.

AMSI Koruması yalnızca bir tehdidi tespit edebilir ve tespit edilen tehditle ilgili bilgilendirme yapar. Üçüncü taraf uygulama, bir tehdit bildirimi aldıktan sonra zararlı işlemlerin gerçekleştirilmesine izin vermez (örneğin sonlandırılır).

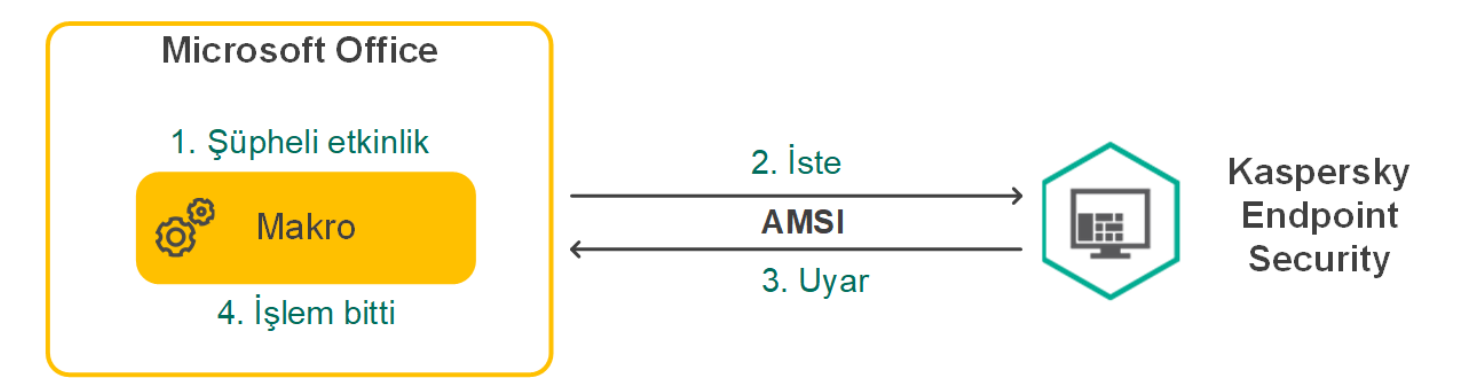

AMSI çalışma örneği

AMSI Koruması bileşeni, üçüncü taraf uygulamadan gelen bir isteği reddedebilir (örneğin bu uygulama, belirtilen bir aralıktaki maksimum istek sayısını aşıyorsa). Kaspersky Endpoint Security, üçüncü taraf bir uygulamadan gelen talebin reddedilmesine ilişkin bilgileri Yönetim Sunucusuna iletir. AMSI Koruma bileşeni, AMSI Koruma bileşeniyle sürekli entegrasyon etkin durumda olan üçüncü taraf [uygulamalarından](#page-528-0) gelen istekleri reddetmez.

AMSI Koruması, iş istasyonları ve sunucular için aşağıdaki işletim sistemlerinde kullanılabilir:

- Windows 10 Home / Pro / Pro for Workstations / Education / Enterprise / Enterprise çoklu oturum;
- Windows 11 Home / Pro / Pro for Workstations / Education / Enterprise;
- Windows Server 2016 Essentials / Standard / Datacenter (Çekirdek Modu dahil);
- Windows Server 2019 Essentials / Standard / Datacenter (Çekirdek Modu dahil);
- Windows Server 2022 Standard / Datacenter / Datacenter: Azure Edition (Çekirdek Modu dahil).

#### AMSI Korumasını etkinleştirme ve devre dışı bırakma

Varsayılan olarak AMSI Koruması etkin durumdadır.

AMSI Korumasıyı etkinleştirmek veya devre dışı bırakmak için:

- 1. Ana uygulama [penceresinde](#page-121-0) a düğmesine tıklayın.
- 2. Uygulama ayarları penceresinde, Temel Tehdit Koruması → AMSI Koruması seçimini yapın.

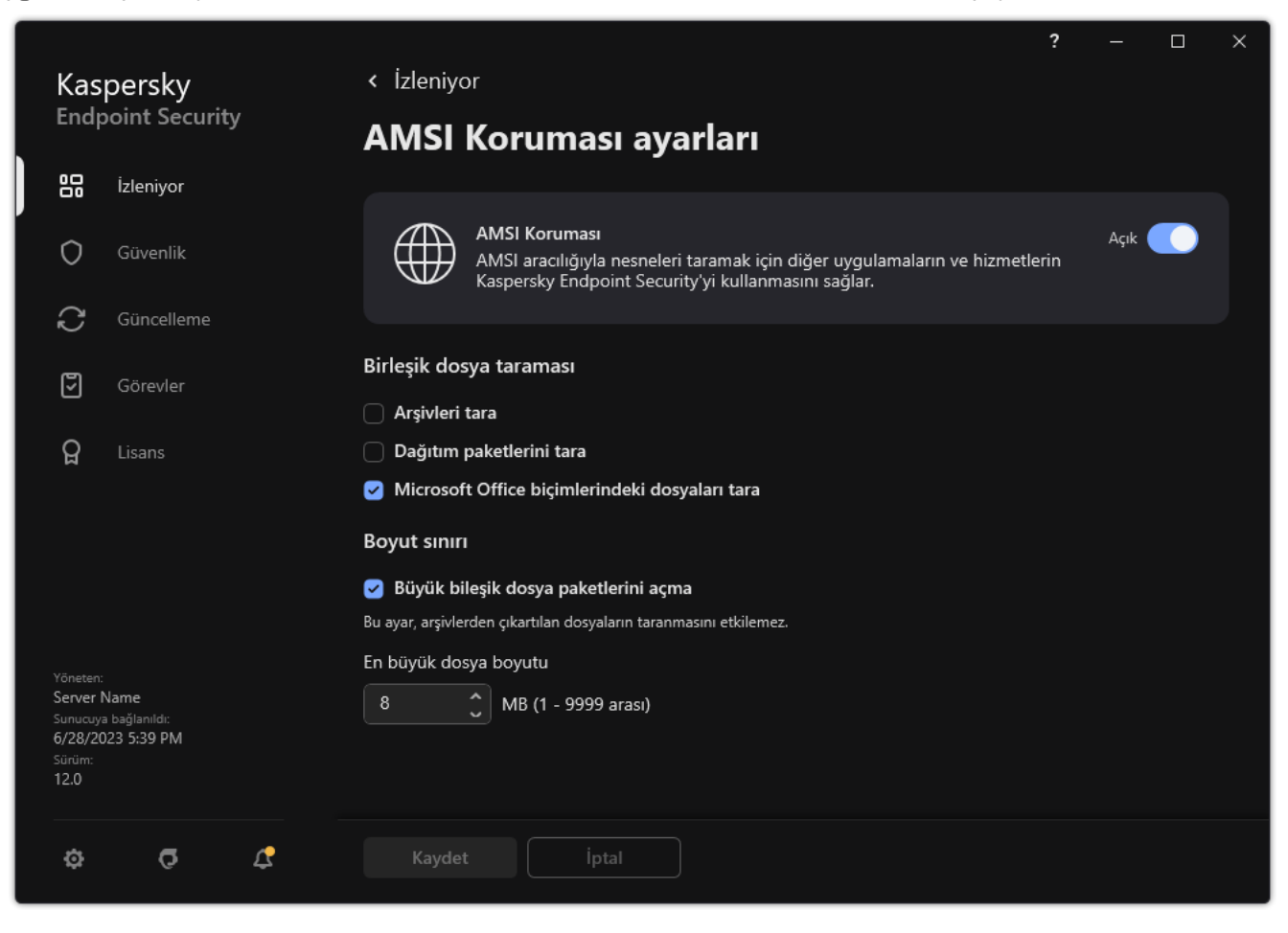

- 3. Bileşeni etkinleştirmek veya devre dışı bırakmak için AMSI Koruması geçiş düğmesini kullanın.
- 4. Değişikliklerinizi kaydedin.

### Birleşik dosyaları taramak için AMSI Korumasını kullanma

Virüsleri ve diğer zararlı yazılımları gizlemek için yaygın bir teknik, arşivler gibi bileşik dosyaların içine gömmektir. Bu şekilde gizlenen virüsleri ve diğer zararlı yazılımları tespit etmek için bileşik dosyanın paketinin açılması gerekir ve bu da taramayı yavaşlatabilir. Taranacak bileşik dosyaların türlerini sınırlayarak taramayı hızlandırabilirsiniz.

Bileşik dosyaların AMSI Koruması taramalarını yapılandırmak için:

- 1. Ana uygulama [penceresinde](#page-121-0)  $\bullet$  düğmesine tıklayın.
- 2. Uygulama ayarları penceresinde, Temel Tehdit Koruması → AMSI Koruması seçimini yapın.

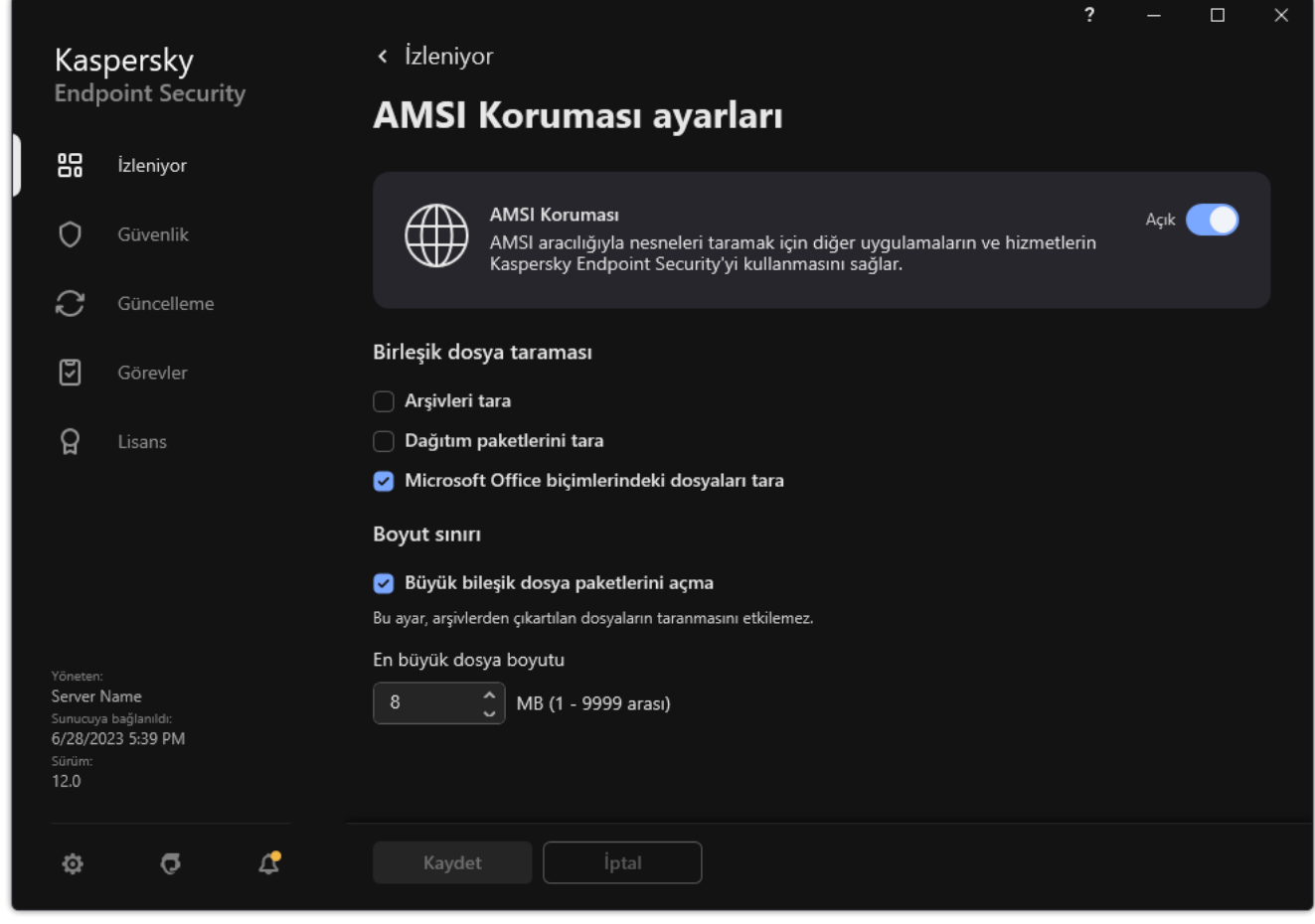

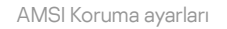

- 3. Birleşik dosya taraması bloğunda, taramak istediğiniz bileşik dosyaların türünü belirtin: arşivler, dağıtım paketi veya Office biçimlerindeki dosyalar.
- 4. Boyut sınırı bloğunda aşağıdakilerden birini yapın:
	- AMSI Koruması bileşeninin Büyük bileşik dosya paketlerini açmasını engellemek için Büyük bileşik dosya paketlerini açma onay kutusunu işaretleyin ve En büyük dosya boyutu alanında gereken değeri belirtin. AMSI Koruması bileşeni, belirtilen boyuttan daha büyük olan bileşik dosyaları açmayacaktır.

AMSI Koruması bileşeninin Büyük bileşik dosya paketlerini açmasına izin vermek için **Büyük bileşik dosya** paketlerini açma onay kutusunun işaretini kaldırın.

AMSI Koruması bileşeni, **Büyük bileşik dosya paketlerini açma** onay kutusunun işaretlenip işaretlenmediğine bakılmaksızın, arşivlerden çıkarılan büyük boyutlu dosyaları tarar.

5. Değişikliklerinizi kaydedin.

# Exploit Önleme

Exploit Önleme bileşeni, yönetici ayrıcalıklarını kullanmak ya da zararlı etkinlikler gerçekleştirmek amacıyla bilgisayardaki zayıf noktalardan faydalanan program kodunu tespit eder. Örneğin istismarcılar bir arabellek taşması saldırısı kullanabilir. İstismarcı bunu yapmak için savunmasız bir uygulamaya büyük miktarda veri gönderimi yapar. Bu verileri işleyen savunmasız uygulama da zararlı kodları çalıştırır. Bu saldırının sonucunda istismarcı zararlı bir yazılımın izinsiz yüklemesini başlatabilir. Yürütülebilir bir dosyanın hassas bir uygulama tarafından çalıştırılması girişimi kullanıcı tarafından gerçekleştirilmediyse Kaspersky Endpoint Security, bu dosyanın çalıştırılmasını engeller ve kullanıcıyı bilgilendirir.

### Exploit Önleme'yi etkinleştirme ve devre dışı bırakma

Varsayılan olarak Exploit Önleme etkinleştirilmiştir ve optimum modda çalışır. Kaspersky Endpoint Security, güvenlik açığı olan uygulamalar tarafından çalıştırılan yürütülebilir dosyaları izler. Kaspersky Endpoint Security, hassas bir uygulamadan başlatılan yürütülebilir bir dosyanın kullanıcı dışında çalıştırıldığını tespit ederse Kaspersky Endpoint Security, seçilen eylemi gerçekleştirecektir (örneğin, işlemi engelleyecektir).

[Yönetim Konsolu'nda \(MMC\)](javascript:toggleBlock() Exploit Önlemeyi etkinleştirme veya devre dışı bırakma

- 1. Kaspersky Security Center Yönetim Konsolu'nu açın.
- 2. Konsol ağacında **İlkeler**'i seçin.
- 3. Gereken ilkeyi seçin ve ilke özellikleri penceresini açmak için çift tıklayın.
- 4. İlke penceresinden **Gelişmiş Tehdit Koruması → Exploit Önleme** seçimini yapın.
- 5. Bileşeni etkinleştirmek veya devre dışı bırakmak için **Exploit Önleme** onay kutusunu kullanın.
- 6. Exploit algılandığında bloğunda gereken eylemi seçin:
	- **İşlemi engelle**. Bu öğe işaretliyse Kaspersky Endpoint Security, bir açıktan yararlanma tespit ettiğinde bu açıktan yararlanma işlemlerini engeller ve bu açıktan yararlanma hakkında bilgileri içeren bir günlük girişi yapar.
	- Bildir. Bu öğe seçiliyse ve Kaspersky Endpoint Security exploit tespit ederse exploit hakkında bilgileri içeren bir olayı günlüğe kaydeder ve bu exploit hakkında bilgileri etkin [tehditler](#page-214-0) listesine ekler.

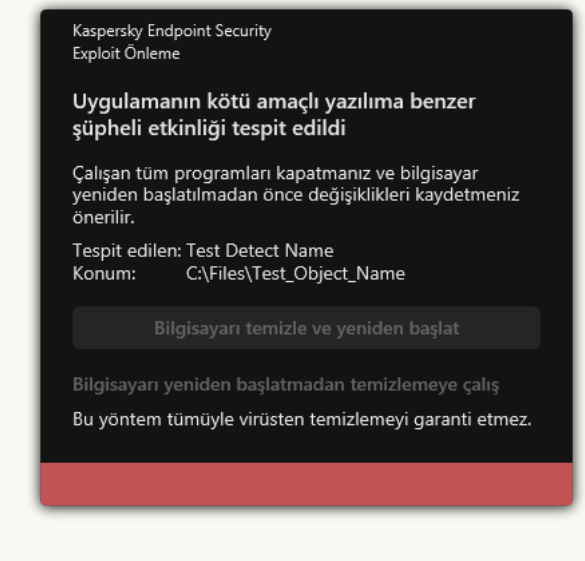

Etkin tehdit hakkında bildirim

7. Değişikliklerinizi kaydedin.

[Web Console'da ve Cloud Console'da](javascript:toggleBlock() Exploit Önleme teknolojisi etkinleştirme veya devre dışı bırakma a

- 1. Web Console'un ana penceresinde **Aygıtlar → İlkeler ve Profiller**'i seçin.
- 2. Kaspersky Endpoint Security ilkesinin adına tıklayın.

İlke özellikleri penceresi açılır.

- 3. Uygulama ayarları sekmesini seçin.
- 4. **Gelişmiş Tehdit Koruması**  $\rightarrow$  **Exploit Önleme**'ye gidin.
- 5. Bileşeni etkinleştirmek veya devre dışı bırakmak için **Exploit Önleme** geçiş düğmesini kullanın.
- 6. Exploit algılandığında bloğunda gereken eylemi seçin:
	- **İşlemi engelle**. Bu öğe işaretliyse Kaspersky Endpoint Security, bir açıktan yararlanma tespit ettiğinde bu açıktan yararlanma işlemlerini engeller ve bu açıktan yararlanma hakkında bilgileri içeren bir günlük girişi yapar.
	- Bildir. Bu öğe seçiliyse ve Kaspersky Endpoint Security exploit tespit ederse exploit hakkında bilgileri içeren bir olayı günlüğe kaydeder ve bu exploit hakkında bilgileri etkin [tehditler](#page-214-0) listesine ekler.

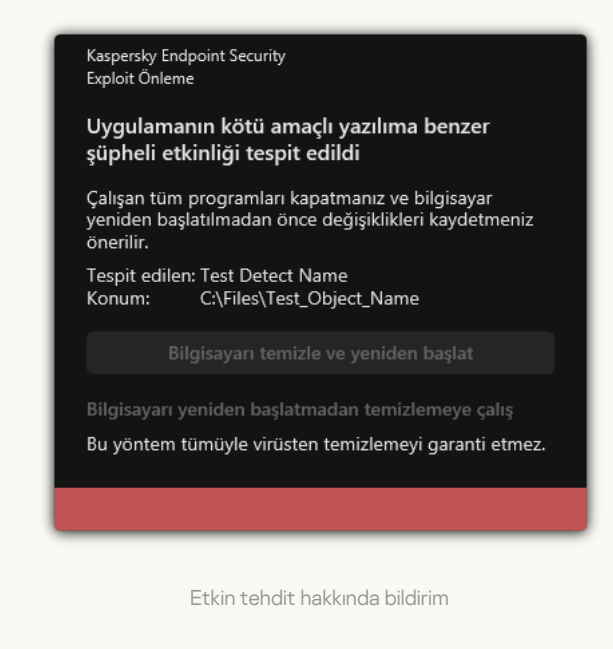

7. Değişikliklerinizi kaydedin.

[Uygulama arabiriminde Exploit](javascript:toggleBlock() Önlemeyi etkinleştirme veya devre dışı bırakma <sup>®</sup>

- 1. Ana uygulama [penceresinde](#page-121-0) @ düğmesine tıklayın.
- 2. Uygulama ayarları penceresinde, **Gelişmiş Tehdit Koruması → Exploit Önleme**'yi seçin.

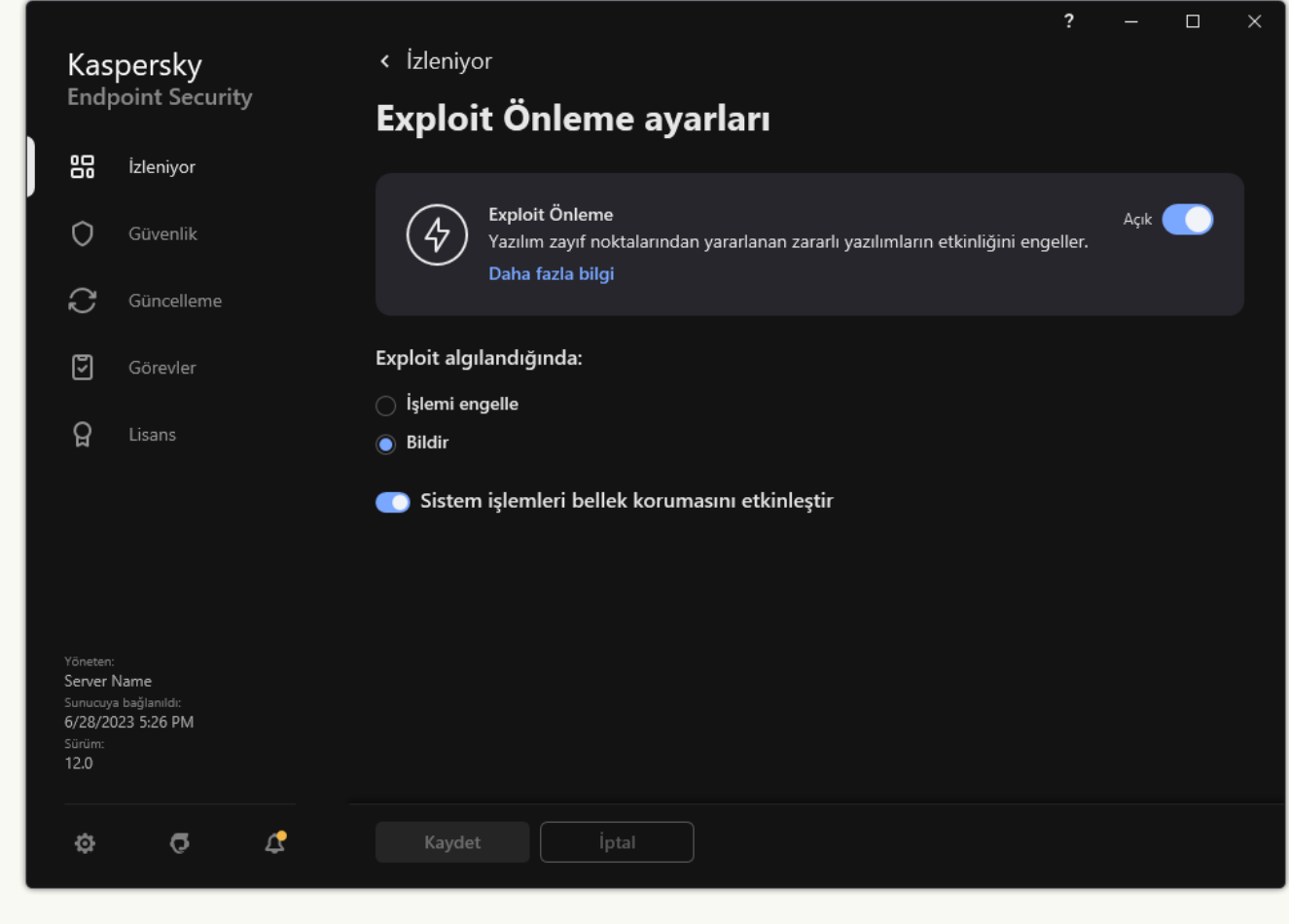

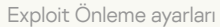

- 3. Bileşeni etkinleştirmek veya devre dışı bırakmak için **Exploit Önleme** geçiş düğmesini kullanın.
- 4. Exploit algılandığında bloğunda gereken eylemi seçin:
	- **İşlemi engelle**. Bu öğe işaretliyse Kaspersky Endpoint Security, bir açıktan yararlanma tespit ettiğinde bu açıktan yararlanma işlemlerini engeller ve bu açıktan yararlanma hakkında bilgileri içeren bir günlük girişi yapar.
	- Bildir. Bu öğe seçiliyse ve Kaspersky Endpoint Security exploit tespit ederse exploit hakkında bilgileri içeren bir olayı günlüğe kaydeder ve bu exploit hakkında bilgileri etkin [tehditler](#page-214-0) listesine ekler.
- 5. Değişikliklerinizi kaydedin.

#### Sistem işlemleri bellek koruması

Varsayılan olarak sistem işlemi bellek koruması etkindir. Kaspersky Endpoint Security, sistem işlemlerine erişmeye çalışan harici işlemleri engeller.

[Yönetim Konsolu'nda \(MMC\)](javascript:toggleBlock() sistem işlemleri bellek korumasını etkinleştirme veya devre dışı bırakma a

- 1. Kaspersky Security Center Yönetim Konsolu'nu açın.
- 2. Konsol ağacında **İlkeler**'i seçin.
- 3. Gereken ilkeyi seçin ve ilke özellikleri penceresini açmak için çift tıklayın.
- 4. İlke penceresinden **Gelişmiş Tehdit Koruması → Exploit Önleme** seçimini yapın.
- 5. Bu seçeneği etkinleştirmek veya devre dışı bırakmak için **Sistem işlemleri bellek korumasını etkinleştir** onay kutusunu kullanın.
- 6. Değişikliklerinizi kaydedin.

#### [Web Console'da ve Cloud Console'da](javascript:toggleBlock() sistem işlemleri bellek korumasını etkinleştirme veya devre dışı bırakma **a**

- 1. Web Console'un ana penceresinde **Aygıtlar → İlkeler ve Profiller**'i seçin.
- 2. Kaspersky Endpoint Security ilkesinin adına tıklayın. İlke özellikleri penceresi açılır.
- 3. Uygulama ayarları sekmesini seçin.
- 4. **Gelişmiş Tehdit Koruması**  $\rightarrow$  **Exploit Önleme**'ye gidin.
- 5. Bu özelliği etkinleştirmek veya devre dışı bırakmak için Sistem işlemleri bellek koruması düğmesini kullanın.
- 6. Değişikliklerinizi kaydedin.

[Uygulama arabiriminde sistem](javascript:toggleBlock() işlem belleği korumasını etkinleştirme veya devre dışı bırakma @

- 1. Ana uygulama [penceresinde](#page-121-0) @ düğmesine tıklayın.
- 2. Uygulama ayarları penceresinde, **Gelişmiş Tehdit Koruması → Exploit Önleme**'yi seçin.

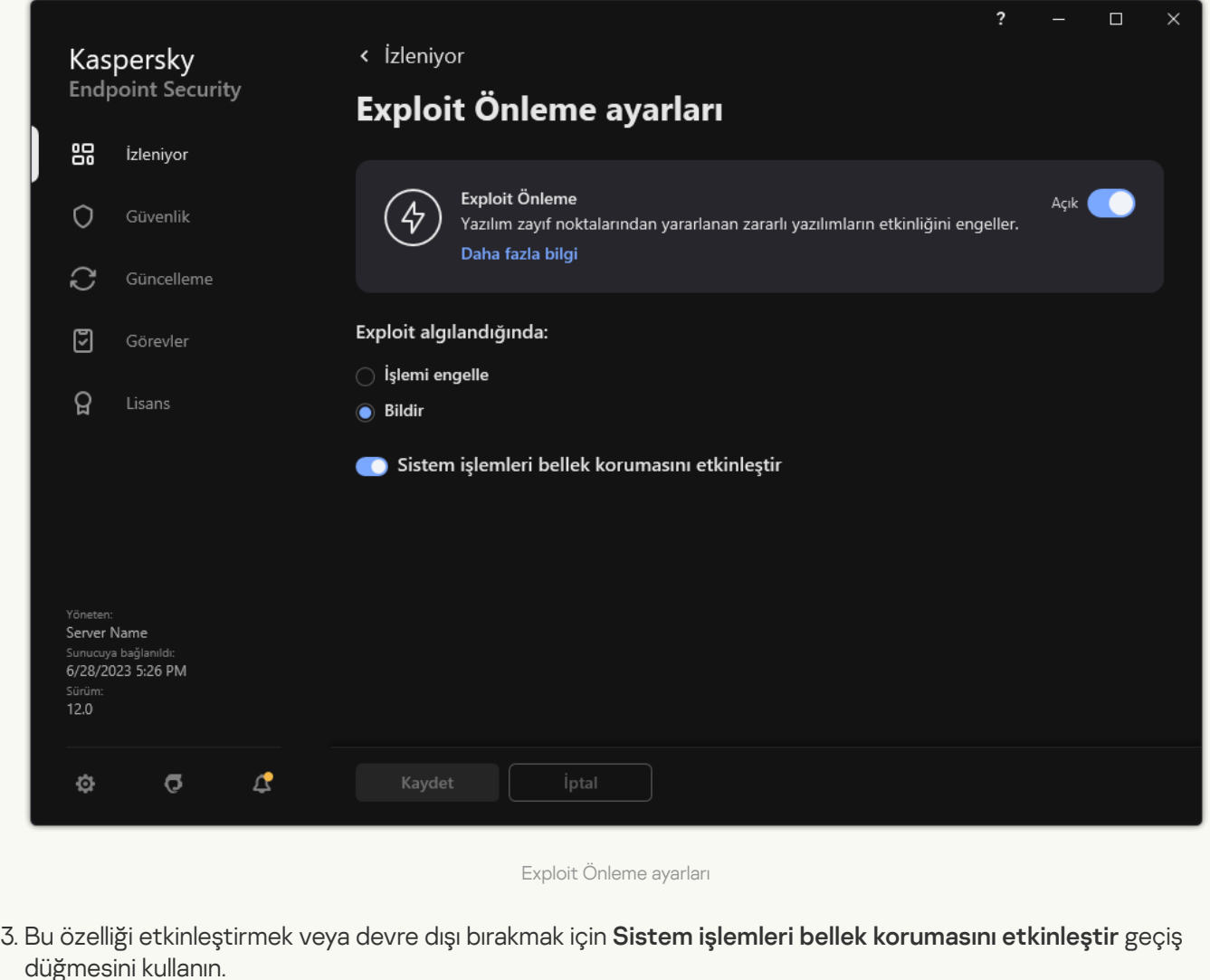

4. Değişikliklerinizi kaydedin.

### Davranış Tespiti

Davranış Tespiti bileşeni, bilgisayarınızdaki uygulamaların işlemleriyle ilgili veriler toplar ve bu bilgileri, performanslarını iyileştirmek için diğer koruma bileşenlerine sağlar. Davranış Tespiti bileşeni, uygulamalar için Davranış Akışı İmzalarından (BSS) yararlanır. Uygulama etkinliğinin bir davranış akımı imzasıyla eşleşmesi halinde Kaspersky Endpoint Security seçili duyarlı işlemi gerçekleştirir. Davranış akışı imzalarına dayanan Kaspersky Endpoint Security işlevi, bilgisayarınız için ileriye dönük etkili koruma sağlar.

### Davranış Tespiti'ni etkinleştirme ve devre dışı bırakma

Varsayılan olarak Davranış Tespiti etkinleştirilmiştir ve Kaspersky uzmanları tarafından önerilen modda çalışır. Gerekirse Davranış Tespiti'ni devre dışı bırakabilirsiniz.

Mutlaka gerekmedikçe Davranış Tespiti'nin devre dışı bırakılması önerilmez çünkü bu, koruma bileşenlerinin etkinliğini azaltabilir. Koruma bileşenleri, tehditlerin tespit edilmesi için Davranış Tespiti bileşeni tarafından toplanan verileri isteyebilir.

Davranış Tespiti'ni etkinleştirmek veya devre dışı bırakmak için:

- 1. Ana uygulama [penceresinde](#page-121-0)  $\bullet$  düğmesine tıklayın.
- 2. Uygulama ayarları penceresinde, Gelişmiş Tehdit Koruması → Davranış Tespiti'ni seçin.

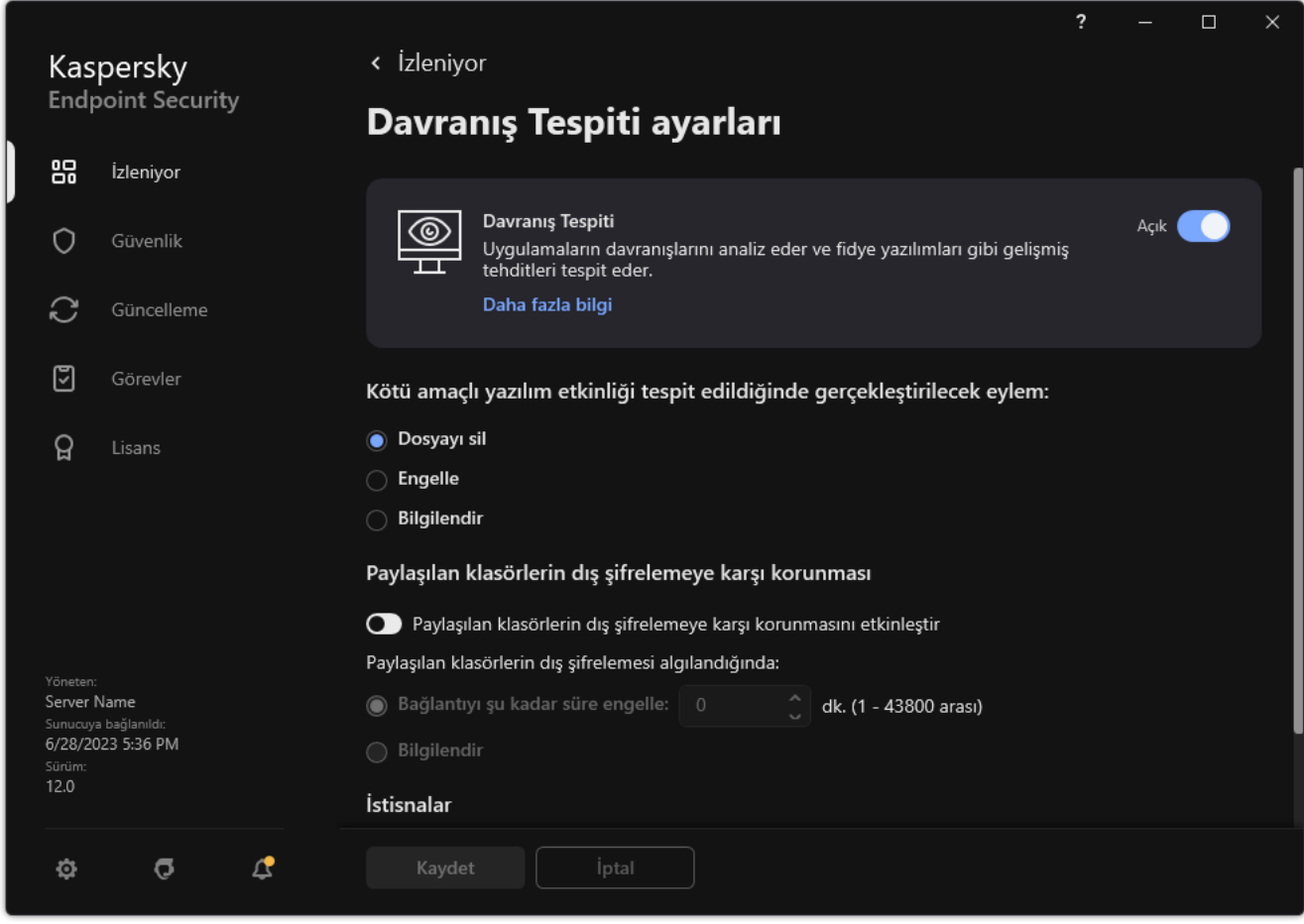

Davranış Tespiti ayarları

- 3. Bileşeni etkinleştirmek veya devre dışı bırakmak için Davranış Tespiti geçiş düğmesini kullanın.
- 4. Değişikliklerinizi kaydedin.

Sonuç olarak, Davranış Tespiti etkinleştirilirse, Kaspersky Endpoint Security, işletim sistemindeki uygulamaların etkinliğini analiz etmek için davranış akışı imzalarını kullanır.

## Kötü amaçlı yazılım etkinlikleri tespit edildiğinde gerçekleştirilecek eylemin seçilmesi

Bir uygulamanın zararlı bir faaliyette bulunması durumunda ne yapılacağını seçmek için aşağıdaki adımları uygulayın:

- 1. Ana uygulama [penceresinde](#page-121-0)  $\phi$  düğmesine tıklayın.
- 2. Uygulama ayarları penceresinde, Gelişmiş Tehdit Koruması → Davranış Tespiti'ni seçin.

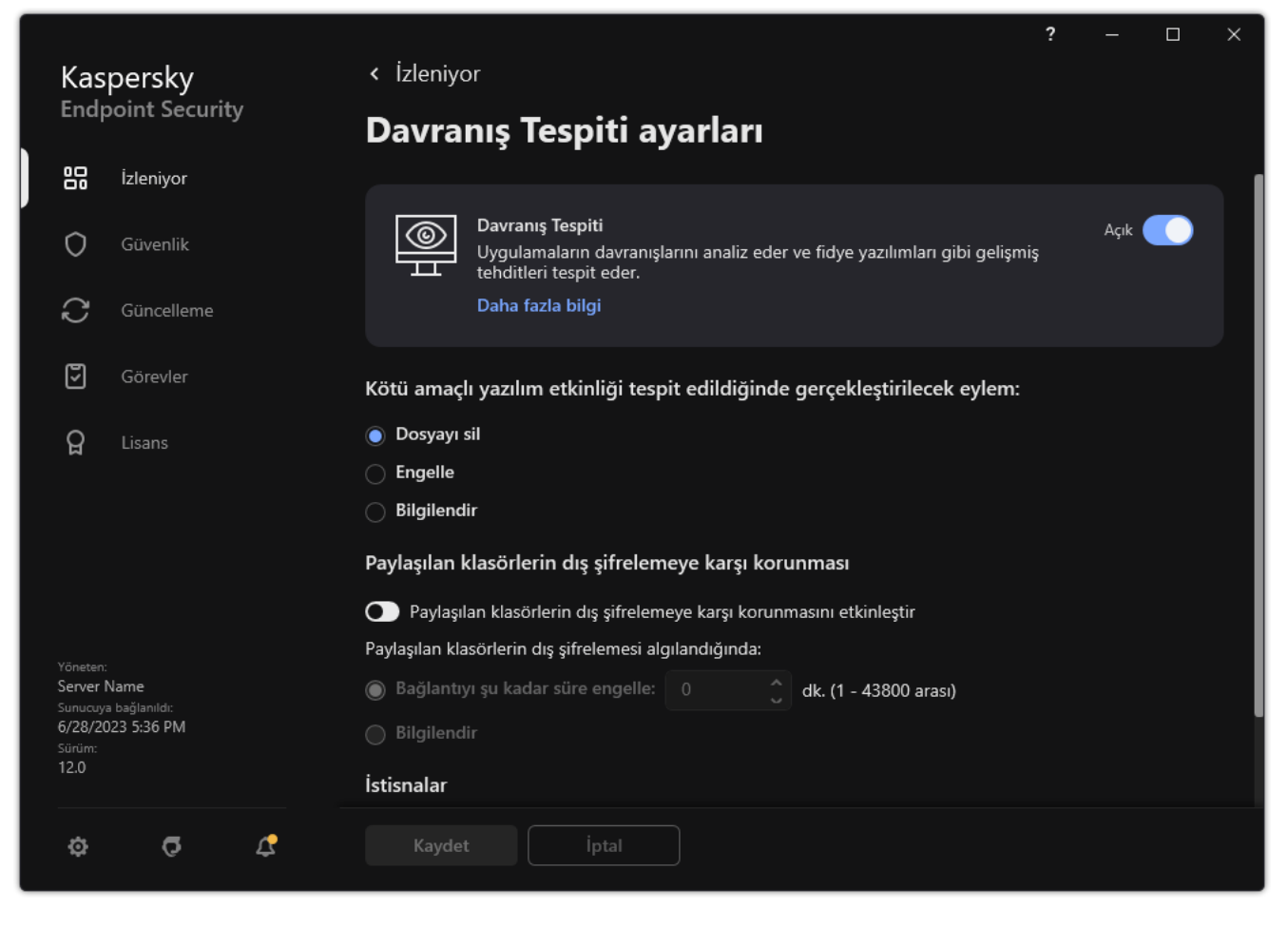

Davranış Tespiti ayarları

3. **Kötü amaçlı yazılım etkinliği tespit edildiğinde gerçekleştirilecek eylem** bloğunda gereken eylemi seçin:

- Dosyayı sil. Bu öğe seçilirse Kaspersky Endpoint Security zararlı yazılım etkinliği tespit edildiğinde zararlı uygulamanın yürütülebilir dosyasını siler ve dosyanın bir yedekleme kopyasını Yedekleme'de oluşturur.
- Engelle. Bu öğe seçilirse zararlı yazılımların etkinlikleri tespit edildiğinde Kaspersky Endpoint Security, bu uygulamayı sonlandırır.
- Bildir. Bu öğe seçilirse ve uygulamanın zararlı yazılım etkinliği tespit edilirse Kaspersky Endpoint Security, uygulamanın zararlı yazılım etkinliği hakkındaki bilgileri etkin tehditler listesine ekler.
- 4. Değişikliklerinizi kaydedin.

### Paylaşılan klasörlerin dış şifrelemeye karşı korunması

Bileşen yalnızca NTFS dosya sistemli ve EFS ile şifrelenmemiş yığın depolama aygıtlarında saklanan dosyalarda gerçekleştirilen işlemleri görüntüler.

Paylaşılan klasörlerin dış şifrelemeye karşı korunması, paylaşılan klasörlerde etkinliğin analizini sağlar. Bu etkinlik, dış şifreleme için tipik olan bir davranış akışı imzasıyla eşleşirse Kaspersky Endpoint Security seçili eylemi gerçekleştirir.

Varsayılan olarak paylaşılan klasörlerin dış şifrelemeye karşı korunması devre dışıdır.

Kaspersky Endpoint Security yüklendikten sonra paylaşılan klasörlerin dış şifrelemeye karşı korunması bilgisayar yeniden başlatılıncaya kadar sınırlıdır.

# Paylaşılan klasörlerin dış şifrelemeye karşı korunmasını etkinleştirme ve devre dışı bırakma

Kaspersky Endpoint Security yüklendikten sonra paylaşılan klasörlerin dış şifrelemeye karşı korunması bilgisayar yeniden başlatılıncaya kadar sınırlıdır.

Paylaşılan klasörlerin dış şifrelemeye karşı korunmasını etkinleştirme veya devre dışı bırakma:

- 1. Ana uygulama [penceresinde](#page-121-0)  $\bullet$  düğmesine tıklayın.
- 2. Uygulama ayarları penceresinde, Gelişmiş Tehdit Koruması → Davranış Tespiti'ni seçin.

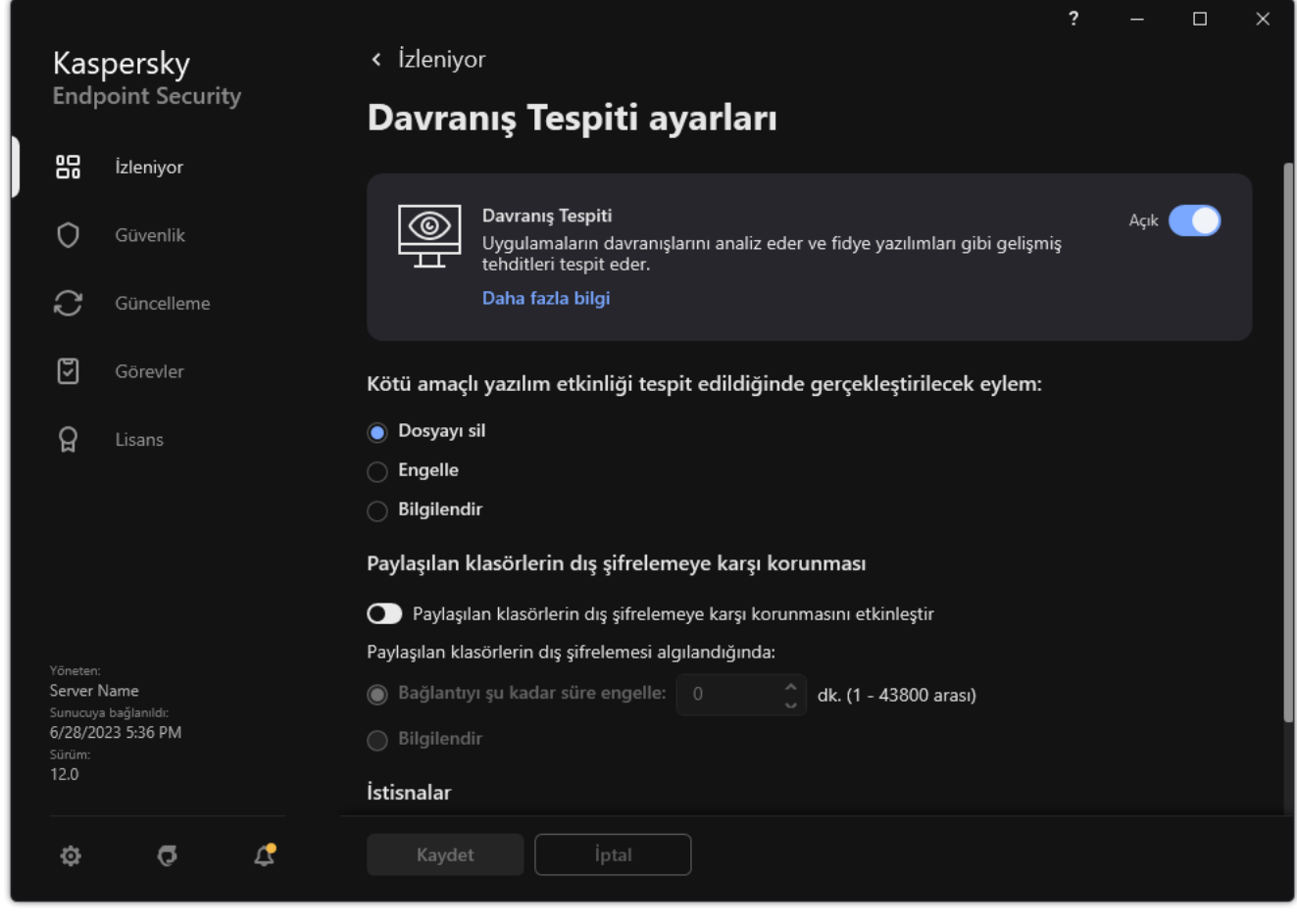

Davranış Tespiti ayarları

- 3. Dış şifrelemede tipik olan etkinlik algılamasını etkinleştirmek veya devre dışı bırakmak için **Paylaşılan klasörlerin** dış şifrelemeye karşı korunmasını etkinleştir geçiş düğmesini kullanın.
- 4. Değişikliklerinizi kaydedin.

## Paylaşılan klasörlerin dış şifrelemesi algılandığında uygulanacak eylemi seçme

Paylaşılan klasörlerin dış şifrelemesi algılandığında uygulanacak eylemi seçmek için:

- 1. Ana uygulama [penceresinde](#page-121-0) a düğmesine tıklayın.
- 2. Uygulama ayarları penceresinde, Gelişmiş Tehdit Koruması → Davranış Tespiti'ni seçin.

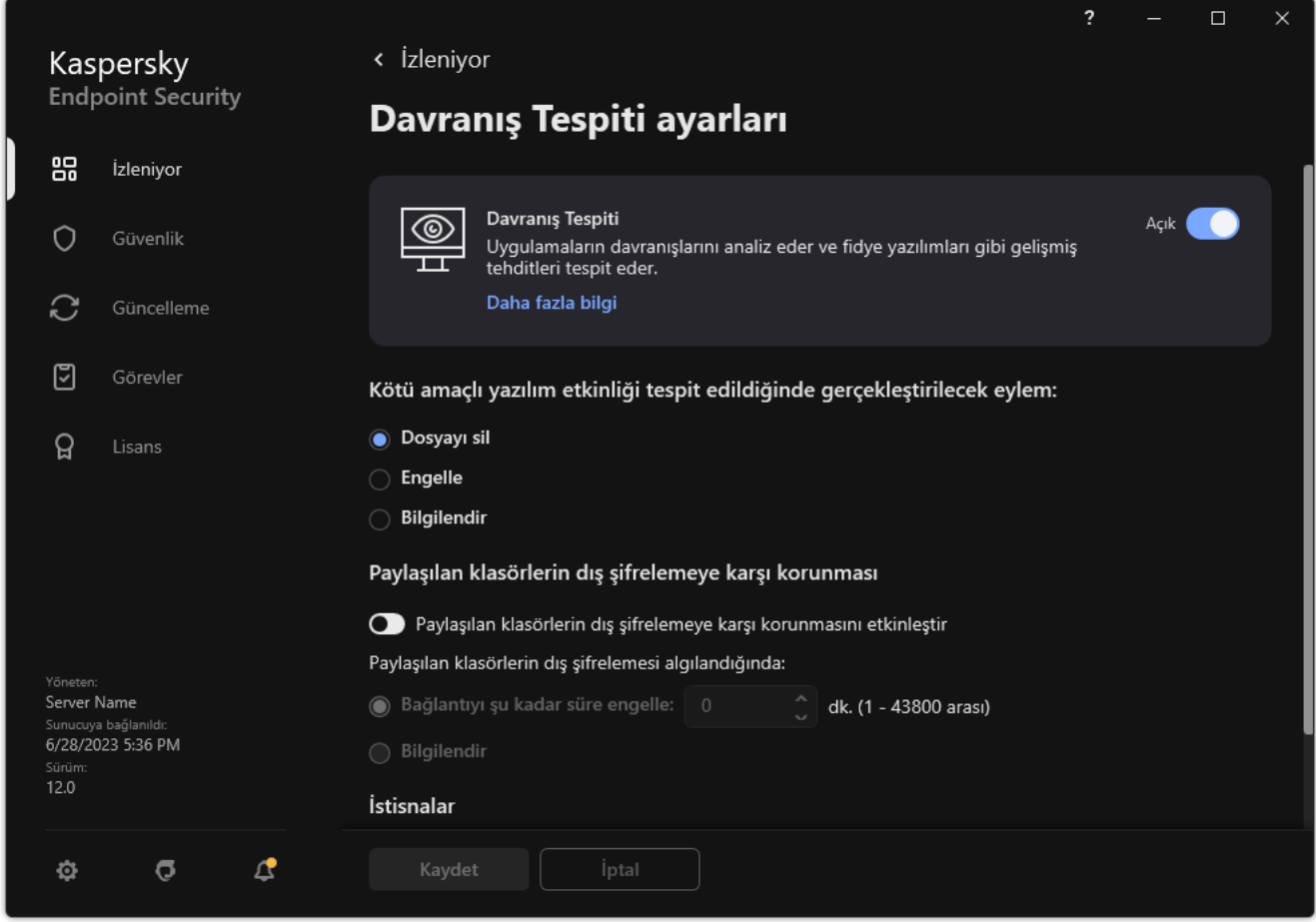

Davranış Tespiti ayarları

- 3. Paylaşılan klasörlerin dış şifrelemeye karşı korunması bloğunda ilgili eylemi seçin:
	- Bağlantıyı şu kadar süre engelle: N dk. (1 43800 arası). Bu seçenek tercih edilir ve Kaspersky Endpoint Security paylaşılan klasörlerde bir dosya değiştirme girişimi algılarsa şu eylemleri yapar:
		- Kötü amaçlı etkinliği başlatan oturum için dosya değişikliğine erişimi engeller (dosya salt okunur olacaktır).
		- Değiştirilen dosyaların yedek kopyalarını oluşturur.
		- Yerel uygulama arabirimi [raporlarına](#page-553-0) bir giriş ekler.
		- Kaspersky Security Center'a tespit edilen zararlı etkinlik hakkında bilgiler gönderir.

Ayrıca [Düzeltme](#page-353-0) Altyapısı bileşeni etkinse değiştirilen dosyalar yedek kopyalarından geri yüklenir.

Bildir. Bu seçenek tercih edilir ve Kaspersky Endpoint Security paylaşılan klasörlerde bir dosya değiştirme girişimi algılarsa şu eylemleri yapar:

- Yerel uygulama arabirimi [raporlarına](#page-553-0) bir giriş ekler.
- Etkin tehditler listesine bir girdi ekler.
- Kaspersky Security Center'a tespit edilen zararlı etkinlik hakkında bilgiler gönderir.
- 4. Değişikliklerinizi kaydedin.

## Paylaşılan klasörlerin dış şifrelemeye karşı korunması için bir istisna oluşturma

Kuruluşunuz paylaşılan klasörleri kullanarak dosya alışverişi yaparken veri şifreleme kullanıyorsa bir klasörü hariç tutmak hatalı pozitif sonuçların sayısını azaltabilir. Örneğin, Davranış Tespiti, kullanıcı paylaşılan bir klasörde ENC uzantılı dosyalarla çalıştığında hatalı pozitif sonuçlara neden olabilir. Bu etkinlik türü, dış şifreleme için tipik olan bir davranış kalıbıyla eşleşir. Verileri korumak için paylaşılan bir klasörde şifrelenmiş dosyalarınız varsa o klasörü istisnalara ekleyin.

[Yönetim Konsolu \(MMC\) kullanılarak](javascript:toggleBlock() paylaşılan klasörlerin korunması için bir istisna oluşturma ?

- 1. Kaspersky Security Center Yönetim Konsolu'nu açın.
- 2. Konsol ağacında **İlkeler**'i seçin.
- 3. Gereken ilkeyi seçin ve ilke özellikleri penceresini açmak için çift tıklayın.
- 4. İlke penceresinde **Genel Ayarlar → İstisnalar** öğesini seçin.
- 5. Tarama istisnaları ve güvenilir uygulamalar bloğunda, Ayarlar düğmesine tıklayın.
- 6. Açılan pencerede, Tarama istisnaları sekmesini seçin.

Bu, istisnaların listesini içeren bir pencere açar.

- 7. Şirketteki tüm bilgisayarlar için birleştirilmiş bir istisnalar listesi oluşturmak isterseniz **Devralırken değerleri** birleştir onay kutusunu işaretleyin. Ana ve alt ilkelerdeki istisnaların listesi birleştirilecektir. Devralırken değerleri birleştirme etkinleştirilmişse listeler birleştirilecektir. Ana ilkedeki istisnalar, alt ilkelerde salt okunur olarak görüntülenir. Ana ilkenin istisnalarının değiştirilmesi veya silinmesi mümkün değildir.
- 8. Kullanıcının yerel bir istisnalar listesi oluşturmasını sağlamak istiyorsanız, **Yerel istisnaların kullanılmasına izin** ver onay kutusunu seçin. Bu şekilde, bir kullanıcı, ilkede oluşturulan genel istisnalar listesine ek olarak kendi yerel istisnalar listesini de oluşturabilir. Bir yönetici, bilgisayar özelliklerindeki liste öğelerini görüntülemek, eklemek, düzenlemek veya silmek için Kaspersky Security Center'ı kullanabilir.

Onay kutusu işaretli değilse, kullanıcı yalnızca ilkede oluşturulan istisnaların genel listesine erişebilir.

- 9. Ekle'ye tıklayın.
- 10. **Özellikler** bloğunda **Dosya veya klasör** onay kutusunu işaretleyin.
- 11. Dosya veya klasör seç penceresinde Tarama istisnası açıklaması (düzenlemek için altı çizili öğeleri tıklatın) bloğunda dosya veya klasör seçin bağlantısına tıklayın.
- 12. Gözat'a tıklayın ve paylaşım klasörünü seçin.

Yolu manuel olarak da silebilirsiniz. Kaspersky Endpoint Security, bir maske girerken \* ve ? karakterlerini destekler:

- \ ve / karakterleri (dosya ve klasör yollarında dosya ve klasörlerin ad sınırlayıcıları) hariç olmak üzere herhangi bir karakter kümesinin yerine geçen \* (yıldız) karakteri. Örneğin, C:\\*\\*.txt maskesi, alt klasörler hariç C: sürücüsündeki klasörlerde bulunan TXT uzantılı tüm dosya yollarını içerir.
- İki ardışık \* karakteri, \ ve / karakterleri (dosya ve klasör yollarında dosya ve klasörlerin ad sınırlayıcıları) dahil olmak üzere dosya veya klasör adındaki (boş küme dahil) herhangi bir karakter kümesinin yerine geçer. Örneğin C:\Klasör\\*\*\\*.txt maskesi, Klasör adlı klasörün kendisi hariç olmak üzere tüm Klasör alt klasörlerinde bulunan TXT uzantılı tüm dosya yollarını içerir. Maske en az bir iç içe yerleştirme düzeyi içermelidir. C:\\*\*\\*.txt maskesi geçerli bir maske değildir.
- \ ve / karakterleri (dosya ve klasör yollarında dosya ve klasörlerin ad sınırlayıcıları) hariç olmak üzere herhangi bir karakter kümesinin yerine geçen ? (soru işareti) karakteri. Örneğin C:\Folder\???.txt maskesi, Folder isimli klasörde yer alan ve hem TXT uzantısına hem de üç karaktere sahip olan tüm dosya yollarını içerir.

Maskeleri dosya yolunun başında, ortasında veya sonunda kullanabilirsiniz. Örneğin, istisnalara tüm kullanıcılar için bir klasör eklemek istiyorsanız C:\Users\\*\Folder\ maskesini girin.

13. Gerekirse Yorum alanına, oluşturduğunuz tarama istisnasıyla ilgili kısa bir açıklama girin.

- 14. Bileşenleri seçin bağlantısını etkinleştirmek için Tarama istisnası açıklaması (düzenlemek için altı çizili öğeleri tıklatın) bloğunda herhangi bağlantısına tıklayın.
- 15. Bileşenleri seçin bağlantısına tıklayarak Koruma bileşenleri penceresini açın.
- 16. Davranış Tespiti bileşeninin yanındaki onay kutusunu seçin.
- 17. Değişikliklerinizi kaydedin.

[Web Console ve Cloud Console](javascript:toggleBlock() kullanılarak paylaşılan klasörlerin korunması için bir istisna oluşturma ?

- 1. Web Console'un ana penceresinde **Aygıtlar → İlkeler ve Profiller**'i seçin.
- 2. Kaspersky Endpoint Security ilkesinin adına tıklayın.

İlke özellikleri penceresi açılır.

- 3. Uygulama ayarları sekmesini seçin.
- 4. **Genel ayarlar**  $\rightarrow$  **İstisnalar ve tespit edilen nesne türleri** bölümüne gidin.
- 5. Tarama istisnaları ve güvenilir uygulamalar bloğunda, Tarama istisnaları düğmesine tıklayın.
- 6. Şirketteki tüm bilgisayarlar için birleştirilmiş bir istisnalar listesi oluşturmak isterseniz Devralırken değerleri **birleştir** onay kutusunu işaretleyin. Ana ve alt ilkelerdeki istisnaların listesi birleştirilecektir. Devralırken değerleri birleştirme etkinleştirilmişse listeler birleştirilecektir. Ana ilkedeki istisnalar, alt ilkelerde salt okunur olarak görüntülenir. Ana ilkenin istisnalarının değiştirilmesi veya silinmesi mümkün değildir.
- 7. Kullanıcının yerel bir istisnalar listesi oluşturmasını sağlamak istiyorsanız, **Yerel istisnaların kullanılmasına izin** ver onay kutusunu seçin. Bu şekilde, bir kullanıcı, ilkede oluşturulan genel istisnalar listesine ek olarak kendi yerel istisnalar listesini de oluşturabilir. Bir yönetici, bilgisayar özelliklerindeki liste öğelerini görüntülemek, eklemek, düzenlemek veya silmek için Kaspersky Security Center'ı kullanabilir.

Onay kutusu işaretli değilse, kullanıcı yalnızca ilkede oluşturulan istisnaların genel listesine erişebilir.

- 8. Ekle'ye tıklayın.
- 9. Dosya veya klasör istisnasını nasıl eklemek istediğinizi seçin.
- 10. Gözat'a tıklayın ve paylaşım klasörünü seçin.

Yolu manuel olarak da silebilirsiniz. Kaspersky Endpoint Security, bir maske girerken \* ve ? karakterlerini destekler:

- \ ve / karakterleri (dosya ve klasör yollarında dosya ve klasörlerin ad sınırlayıcıları) hariç olmak üzere herhangi bir karakter kümesinin yerine geçen \* (yıldız) karakteri. Örneğin, C:\\*\\*.txt maskesi, alt klasörler hariç C: sürücüsündeki klasörlerde bulunan TXT uzantılı tüm dosya yollarını içerir.
- İki ardışık \* karakteri, \ ve / karakterleri (dosya ve klasör yollarında dosya ve klasörlerin ad sınırlayıcıları) dahil olmak üzere dosya veya klasör adındaki (boş küme dahil) herhangi bir karakter kümesinin yerine geçer. Örneğin C:\Klasör\\*\*\\*.txt maskesi, Klasör adlı klasörün kendisi hariç olmak üzere tüm Klasör alt klasörlerinde bulunan TXT uzantılı tüm dosya yollarını içerir. Maske en az bir iç içe yerleştirme düzeyi içermelidir. C:\\*\*\\*.txt maskesi geçerli bir maske değildir.
- \ ve / karakterleri (dosya ve klasör yollarında dosya ve klasörlerin ad sınırlayıcıları) hariç olmak üzere herhangi bir karakter kümesinin yerine geçen ? (soru işareti) karakteri. Örneğin C:\Folder\???.txt maskesi, Folder isimli klasörde yer alan ve hem TXT uzantısına hem de üç karaktere sahip olan tüm dosya yollarını içerir.

Maskeleri dosya yolunun başında, ortasında veya sonunda kullanabilirsiniz. Örneğin, istisnalara tüm kullanıcılar için bir klasör eklemek istiyorsanız C:\Users\\*\Folder\ maskesini girin.

11. Koruma bileşenleri bloğundan Davranış Tespiti bileşenini seçin.

12. Gerekirse Yorum alanına, oluşturduğunuz tarama istisnasıyla ilgili kısa bir açıklama girin.

13. İstisna için **Etkin** durumu seçin.

İstediğiniz zaman bir istisnayı durdurmak için geçiş düğmesini kullanabilirsiniz.

14. Değişikliklerinizi kaydedin.

#### [Uygulama arabirimindeki paylaşılan](javascript:toggleBlock() klasörlerin korunması için bir istisna oluşturma

- 1. Ana uygulama [penceresinde](#page-121-0) @ düğmesine tıklayın.
- 2. Uygulama ayarları penceresinde **Genel Ayarlar → İstisnalar ve tespit edilen nesne türleri** seçimini yapın.
- 3. **İstisnalar** bloğunda, **İstisnaları yönet** bağlantısını tıklayın.
- 4. Ekle'ye tıklayın.
- 5. Gözat'a tıklayın ve paylaşım klasörünü seçin.

Yolu manuel olarak da silebilirsiniz. Kaspersky Endpoint Security, bir maske girerken \* ve ? karakterlerini destekler:

- \ ve / karakterleri (dosya ve klasör yollarında dosya ve klasörlerin ad sınırlayıcıları) hariç olmak üzere herhangi bir karakter kümesinin yerine geçen \* (yıldız) karakteri. Örneğin, C:\\*\\*.txt maskesi, alt klasörler hariç C: sürücüsündeki klasörlerde bulunan TXT uzantılı tüm dosya yollarını içerir.
- İki ardışık \* karakteri, \ ve / karakterleri (dosya ve klasör yollarında dosya ve klasörlerin ad sınırlayıcıları) dahil olmak üzere dosya veya klasör adındaki (boş küme dahil) herhangi bir karakter kümesinin yerine geçer. Örneğin C:\Klasör\\*\*\\*.txt maskesi, Klasör adlı klasörün kendisi hariç olmak üzere tüm Klasör alt klasörlerinde bulunan TXT uzantılı tüm dosya yollarını içerir. Maske en az bir iç içe yerleştirme düzeyi içermelidir. C:\\*\*\\*.txt maskesi geçerli bir maske değildir.
- \ ve / karakterleri (dosya ve klasör yollarında dosya ve klasörlerin ad sınırlayıcıları) hariç olmak üzere herhangi bir karakter kümesinin yerine geçen ? (soru isareti) karakteri. Örneğin C:\Folder\???.txt maskesi, Folder isimli klasörde yer alan ve hem TXT uzantısına hem de üç karaktere sahip olan tüm dosya yollarını içerir.

Maskeleri dosya yolunun başında, ortasında veya sonunda kullanabilirsiniz. Örneğin, istisnalara tüm kullanıcılar için bir klasör eklemek istiyorsanız C:\Users\\*\Folder\ maskesini girin.

- 6. Koruma bileşenleri bloğundan Davranış Tespiti bileşenini seçin.
- 7. Gerekirse Yorum alanına, oluşturduğunuz tarama istisnasıyla ilgili kısa bir açıklama girin.
- 8. İstisna için **Etkin** durumu seçin.

İstediğiniz zaman bir istisnayı durdurmak için geçiş düğmesini kullanabilirsiniz.

9. Değişikliklerinizi kaydedin.

Paylaşılan klasörlerin dış şifrelemeye karşı korunması istisnalarının adreslerini yapılandırma

Oturum Açı Denetle hizmetinin, paylaşılan klasörlerin dış şifrelemeye karşı korunmasına karşı istisnaları etkinleştirmek amacıyla etkinleştirilmesi gerekir. Varsayılan olarak Oturum Açı Denetle hizmeti devre dışıdır (Oturum Açı Denetle hizmetini etkinleştirme hakkında daha ayrıntılı bilgi için lütfen Microsoft İnternet sitesini ziyaret edin).

Uzak bilgisayar, Kaspersky Endpoint Security başlatılmadan önce açıldıysa paylaşılan klasör korumasından adresleri hariç tutma işlevselliği bu uzak bilgisayarda çalışmaz. Paylaşılan klasör korumasından adresleri hariç tutma işlevselliğinin bu uzak bilgisayarda çalıştığından emin olmak için bu uzak bilgisayarı, Kaspersky Endpoint Security başlatıldıktan sonra yeniden başlatabilirsiniz.

Paylaşılan klasörlerin dış şifreleme işlemini gerçekleştiren uzak bilgisayarları hariç tutmak için:

- 1. Ana uygulama [penceresinde](#page-121-0)  $\phi$  düğmesine tıklayın.
- 2. Uygulama ayarları penceresinde, Gelişmiş Tehdit Koruması → Davranış Tespiti'ni seçin.

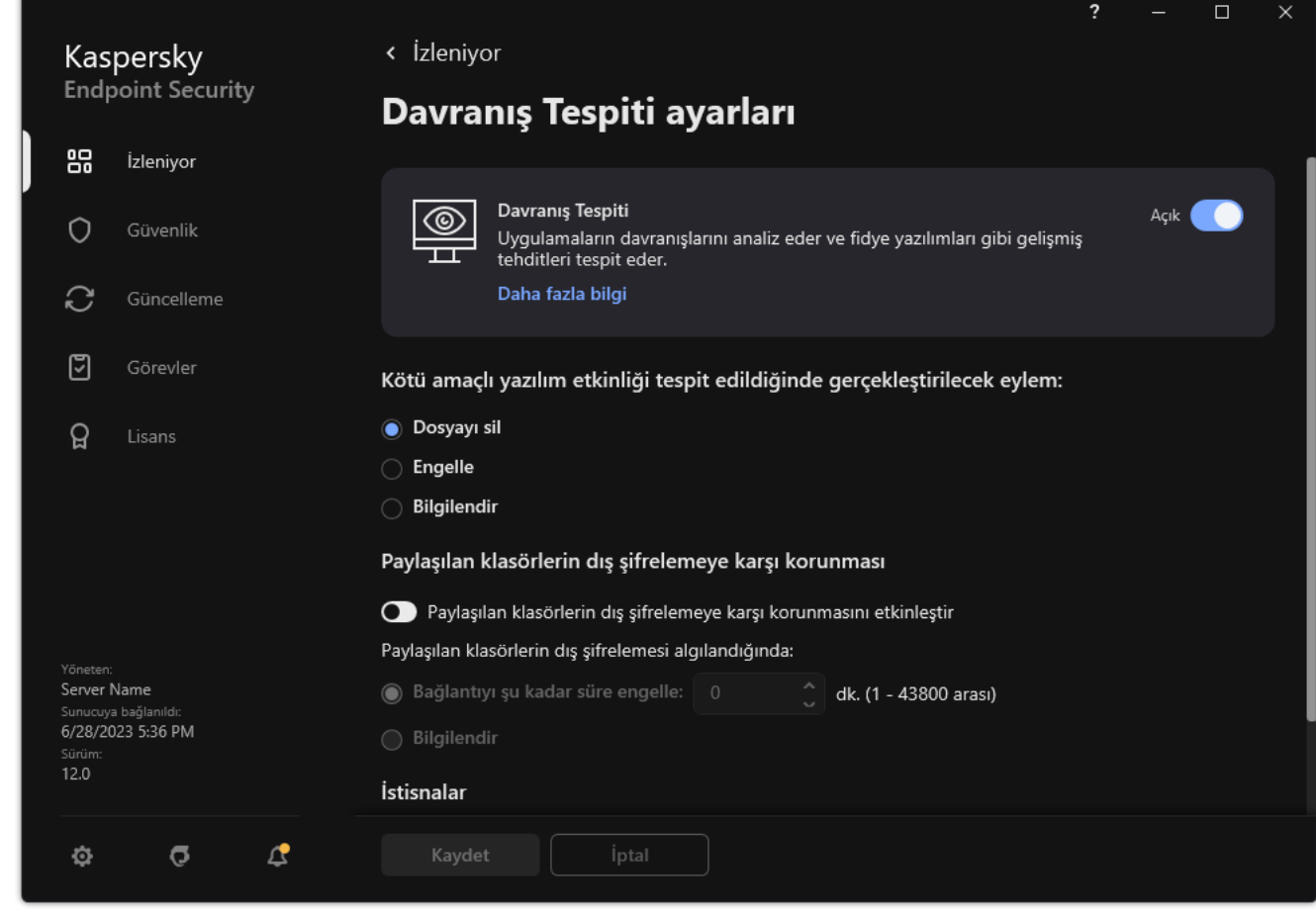

Davranış Tespiti ayarları

- 3. **İstisnalar** bloğunda, **İstisnaların adreslerini yapılandır** bağlantısını tıklayın.
- 4. İstisnalar listesine bir IP adresi veya bilgisayar adı eklemek isterseniz **Ekle** düğmesine tıklayın.
- 5. Dış şifreleme girişimlerinin işlenmemesi gereken IP adresini veya bilgisayar adını girin.
- 6. Değişikliklerinizi kaydedin.

# Paylaşılan klasörlerin dış şifrelemeye karşı korunması istisnalarının listesini içe/dışa aktarma

Dışlama listesini bir XML dosyasına aktarabilirsiniz. Daha sonra, örneğin, aynı türden çok sayıda adres eklemek için dosyayı değiştirebilirsiniz. İstisnalar listesini yedeklemek veya listeyi farklı bir sunucuya taşımak için dışa/içe aktarma işlevini de kullanabilirsiniz.

#### [Yönetim Konsolunda \(MMC\)](javascript:toggleBlock() bir dışlama listesi nasıl içe ve dışa aktarılır @

- 1. Kaspersky Security Center Yönetim Konsolu'nu açın.
- 2. Konsol ağacında **İlkeler**'i seçin.
- 3. Gereken ilkeyi seçin ve ilke özellikleri penceresini açmak için çift tıklayın.
- 4. İlke penceresinde, **Gelişmiş Tehdit Koruması**  $\rightarrow$  **Davranış Tespiti**'ni seçin.
- 5. **Paylaşılan klasörlerin dış şifrelemeye karşı korunması** bloğunda **İstisnalar** düğmesine tıklayın.
- 6. Kurallar listesini dışa aktarmak için:
	- a. Dışa aktarmak istediğiniz istisnaları seçin. Birden fazla bağlantı noktası seçmek için **CTRL** veya **SHIFT** tuşlarını kullanın.

Herhangi bir istisna seçmediyseniz, Kaspersky Endpoint Security tüm adresleri dışa aktaracaktır.

- b. Dışa aktar bağlantısına tıklayın.
- c. Açılan pencerede, istisnalar listesini dışa aktarmak istediğiniz XML dosyasının adını belirtin ve bu dosyayı kaydetmek istediğiniz klasörü seçin.
- d. Dosyaya kaydet.

Kaspersky Endpoint Security, istisnalar listesinin tamamını XML dosyasına aktarır.

- 7. İstisnalar listesini içe aktarmak için:
	- a. **İçe aktar**'a tıklayın.
	- b. Açılan pencerede, istisnalar listesini içe aktarmak için kullanmak istediğiniz XML dosyasını seçin.
	- c. Dosyayı aç.

Bilgisayar zaten bir istisnalar listesine sahipse, Kaspersky Endpoint Security var olan bu listeyi silmenizi ister ya da bu listeye XML dosyasından yeni girişler ekler.

8. Değişikliklerinizi kaydedin.

[Web Console ve Cloud Console'da](javascript:toggleBlock() bir istisnalar listesinş dışa aktarma ve içe aktarma

- 1. Web Console'un ana penceresinde **Aygıtlar → İlkeler ve Profiller**'i seçin.
- 2. Kaspersky Endpoint Security ilkesinin adına tıklayın.

İlke özellikleri penceresi açılır.

- 3. Uygulama ayarları sekmesini seçin.
- 4. Gelişmiş Tehdit Koruması → Davranış Tespiti bölümüne gidin.
- 5. **İstisnalar** bloğundaki istisnaların listesini dışa aktarmak için:
	- a. Dışa aktarmak istediğiniz istisnaları seçin.
	- b. **Dışa aktar**'a tıklayın.
	- c. Yalnızca seçili istisnaları veya tüm istisnalar listesini dışa aktarmak istediğinizi onaylayın.
	- d. Açılan pencerede, istisnalar listesini dışa aktarmak istediğiniz XML dosyasının adını belirtin ve bu dosyayı kaydetmek istediğiniz klasörü seçin.
	- e. Dosyaya kaydet.

Kaspersky Endpoint Security, istisnalar listesinin tamamını XML dosyasına aktarır.

- 6. **İstisnalar** bloğundaki istisnalar listesini içe aktarmak için:
	- a. **İçe aktar**'a tıklayın.
	- b. Açılan pencerede, istisnalar listesini içe aktarmak için kullanmak istediğiniz XML dosyasını seçin.
	- c. Dosyayı aç.

Bilgisayar zaten bir istisnalar listesine sahipse, Kaspersky Endpoint Security var olan bu listeyi silmenizi ister ya da bu listeye XML dosyasından yeni girişler ekler.

7. Değişikliklerinizi kaydedin.

# Sunucu Yetkisiz Erişim Önleme

Bu bileşen, İş istasyonları için Windows'un kurulu olduğu bir bilgisayara Kaspersky Endpoint Security yüklendiğinde kullanılabilir. Bu bileşen, sunucular için Windows'un kurulu olduğu bir bilgisayara Kaspersky Endpoint Security yüklendiğinde kullanılamaz.

Sunucu Yetkisiz Erişim Önleme bileşeni, uygulamaların işletim sistemi için tehlikeli olabilecek işlemler yapmasını engeller ve işletim sistemi kaynaklarına ve kişisel verilere erişim üzerinde denetim sağlar. Bileşen, anti-virüs veritabanları ve Kaspersky Security Network bulut hizmetinin yardımıyla bilgisayar koruması sağlar.

Bileşen, uygulama haklarını kullanarak uygulamaların çalışmasını denetler. Uygulama hakları şu erişim parametrelerini kapsar:

İşletim sistemi kaynaklarına erişim (örneğin seçeneklerin, kayıt defteri anahtarlarının otomatik başlatılması)

Kişisel verilere erişim (dosyalar ve uygulamalar gibi)

Ağ kuralları kullanılarak [Güvenlik](#page-282-0) Duvarı tarafından denetlenen uygulamaların ağ etkinliği.

Uygulamanın ilk başlatılması sırasında, Sunucu Yetkisiz Erişim Önleme bileşeni şu eylemleri gerçekleştirir:

1. İndirilen anti-virüs veritabanlarını kullanarak uygulamanın güvenliğini kontrol eder.

2. Kaspersky Security Network'teki uygulamanın güvenliğini denetler.

Sunucu Yetkisiz Erişim Önleme bileşeninin daha etkin çalışmasını sağlamak için [Kaspersky Security](#page-356-0) Network'e katılmanız önerilir.

3. Uygulamayı güven gruplarından birine sokar: Güvenilir, Düşük Kısıtlamalı, Yüksek Kısıtlamalı, Güvenilmez.

[Güvenilirlik](#page-935-0) grubu, Kaspersky Endpoint Security'nin uygulama etkinliğini denetlerken uyguladığı hakları tanımlar. Kaspersky Endpoint Security bir uygulamayı bir güven grubuna, bu uygulamanın bilgisayar için oluşturduğu tehdidin seviyesine göre yerleştirir.

Kaspersky Endpoint Security bir uygulamayı bir güven grubuna, Güvenlik Duvarı ve Sunucu Yetkisiz Erişim Önleme bileşenleri için yerleştirir. Güven grubunu sadece Güvenlik Duvarı ya da Sunucu Yetkisiz Erişim Önleme için değiştiremezsiniz.

KSN'ye katılmayı reddederseniz ya da ağ bağlantısı olmazsa, Kaspersky Endpoint Security uygulamayı Sunucu Yetkisiz Erişim Önleme [bileşeninin](#page-330-0) ayarlarına göre bir güven grubuna yerleştirir. KSN'den uygulamanın saygınlığı alındıktan sonra, güven grubu otomatik olarak değiştirilebilir.

4. Uygulama eylemlerini güven grubuna göre engeller. Örneğin, Yüksek Kısıtlamalı güven grubundan olan uygulamaların işletim sistemi modüllerine erişimi reddedilir.

Uygulamanın bir sonraki başlatılmasında, Kaspersky Endpoint Security uygulamanın bütünlüğünü kontrol eder. Uygulama değişmediyse bileşen, geçerli uygulama haklarını kullanır. Uygulama değiştirildiyse Kaspersky Endpoint Security ilk kez başlatılıyormuş gibi uygulamayı analiz eder.

## Sunucu Yetkisiz Erişim Önleme'yi etkinleştirme ve devre dışı bırakma

Varsayılan olarak, Sunucu Yetkisiz Erişim Önleme bileşeni etkinleştirilmiştir ve Kaspersky uzmanları tarafından önerilen modda çalışır.

[Yönetim Konsolu'nda \(MMC\)](javascript:toggleBlock() Sunucu Yetkisiz Erişim Önleme bileşenini etkinleştirme veya devre dışı bırakma ?

- 1. Kaspersky Security Center Yönetim Konsolu'nu açın.
- 2. Konsol ağacında **İlkeler**'i seçin.
- 3. Gereken ilkeyi seçin ve ilke özellikleri penceresini açmak için çift tıklayın.
- 4. İlke penceresinde, **Gelişmiş Tehdit Koruması → Sunucu Yetkisiz Erişim Önleme**'yi seçin.

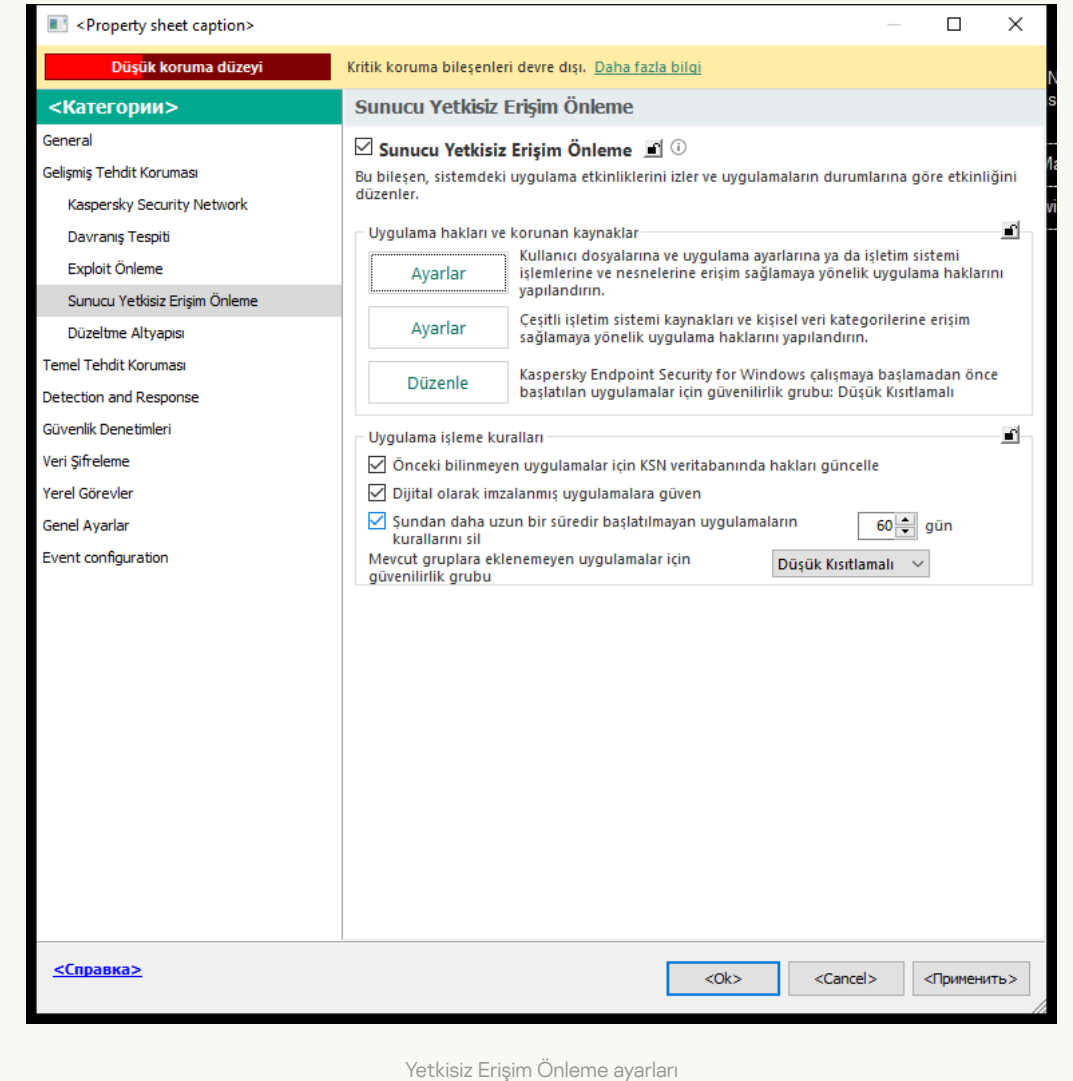

- 5. Bileşeni etkinleştirmek veya devre dışı bırakmak için **Sunucu Yetkisiz Erişim Önleme** onay kutusunu kullanın.
- 6. Değişikliklerinizi kaydedin.

[Web Console'da ve Cloud Console'da](javascript:toggleBlock() Sunucu Yetkisiz Erişim Önleme bileşenini etkinleştirme veya devre dışı bırakma

- 1. Web Console'un ana penceresinde **Aygıtlar → İlkeler ve Profiller**'i seçin.
- 2. Kaspersky Endpoint Security ilkesinin adına tıklayın.

İlke özellikleri penceresi açılır.

- 3. Uygulama ayarları sekmesini seçin.
- 4. **Gelişmiş Tehdit Koruması**  $\rightarrow$  **Sunucu Yetkisiz Erişim Önleme**'ye gidin.

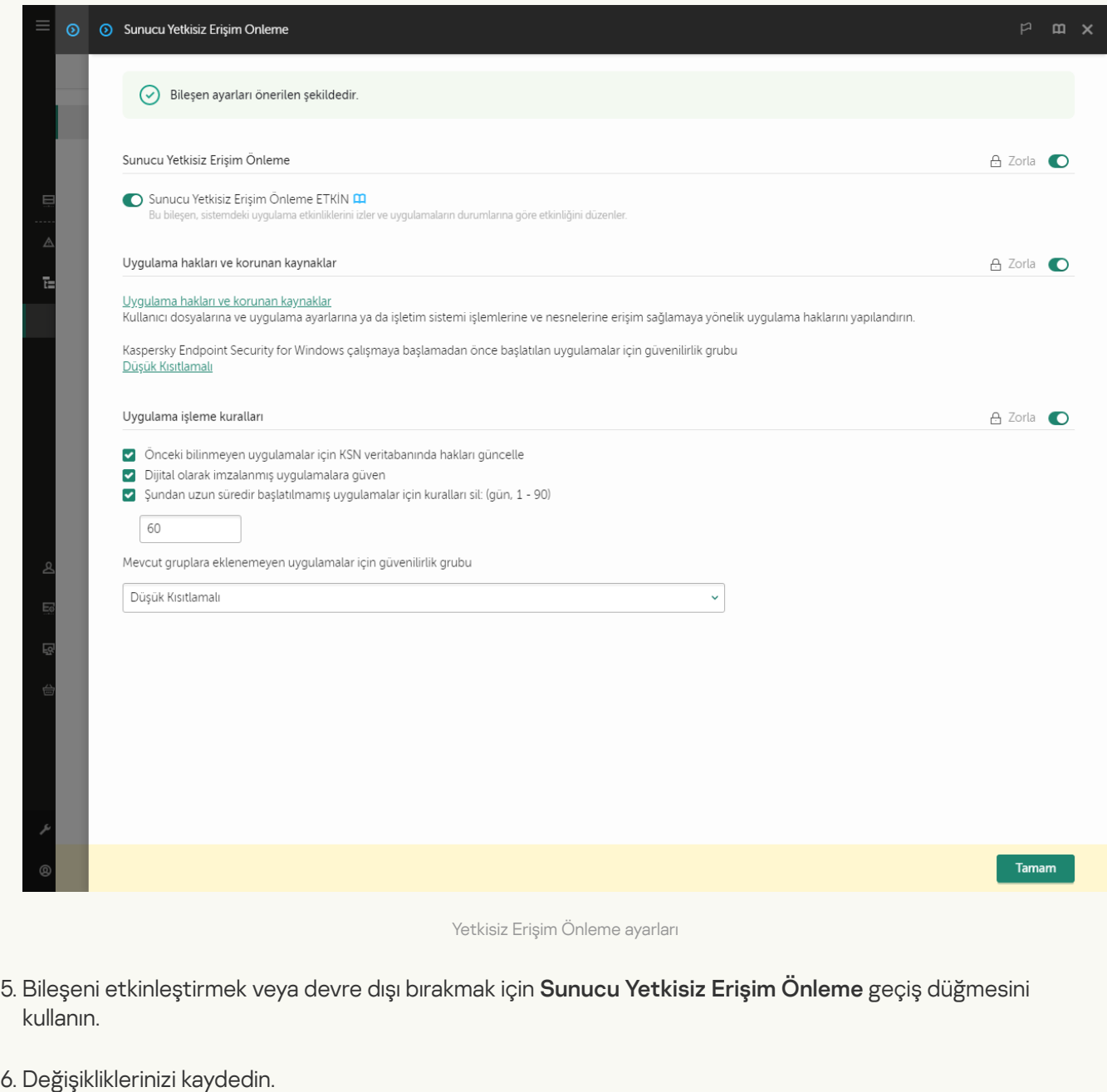

[Uygulama arabiriminde Sunucu](javascript:toggleBlock() Yetkisiz Erişim Önleme bileşenini etkinleştirme veya devre dışı bırakma a

- 1. Ana uygulama [penceresinde](#page-121-0) @ düğmesine tıklayın.
- 2. Uygulama ayarları penceresinde, **Gelişmiş Tehdit Koruması → Sunucu Yetkisiz Erişim Önleme**'yi seçin.
- 3. Bileşeni etkinleştirmek veya devre dışı bırakmak için **Sunucu Yetkisiz Erişim Önleme** geçiş düğmesini kullanın.
- 4. Değişikliklerinizi kaydedin.

Sunucu Yetkisiz Erişim Önleme bileşeni etkinleştirildiğinde, Kaspersky Endpoint Security bir uygulamayı, bu uygulamanın bilgisayar için oluşturduğu tehdidin seviyesine göre bir [güvenilirlik](#page-935-0) grubuna yerleştirir. Kaspersky Endpoint Security, daha sonra güvenilirlik grubuna bağlı olarak uygulamanın eylemlerini engeller.

## Uygulama güven gruplarını yönetme

Her uygulama ilk kez başlatıldığında Sunucu Yetkisiz Erişim Önleme bileşeni, uygulamanın güvenliğini denetler ve uygulamayı güven [gruplarından](#page-935-0) birine yerleştirir.

Kaspersky Endpoint Security, uygulama taramanın ilk aşamasında eşleşen bir giriş için bilinen uygulamaların dahili veritabanını arar ve aynı zamanda Kaspersky Security Network veritabanına (İnternet bağlantısı varsa) bir istek gönderir. Dahili veritabanında ve Kaspersky Security Network veritabanında yapılan aramanın sonuçlarına dayanarak uygulama bir güvenilirlik grubuna yerleştirilir. Uygulamanın sonradan başlatıldığı her seferinde Kaspersky Endpoint Security, KSN veritabanına yeni bir sorgu gönderir ve uygulamanın KSN veritabanındaki tanınırlığı değiştiyse uygulamayı farklı bir güvenilirlik grubuna yerleştirir.

Kaspersky Endpoint Security'nin bilinmeyen tüm [uygulamaları](#page-330-0) otomatik olarak ataması için bir güvenilirlik grubu seçebilirsiniz. [Kaspersky Endpoint](#page-327-0) Security'den önce başlayan uygulamalar otomatik olarak Sunucu Yetkisiz Erişim Önleme bileşeni ayarlarında tanımlanan güvenilirlik grubuna taşınır.

Kaspersky Endpoint Security'den önce başlatılan uygulamalar için yalnızca ağ etkinliği denetlenir. Denetim, Güvenlik Duvarı [ayarlarında](#page-282-0) tanımlanan ağ kurallarına göre gerçekleştirilir.

### Bir uygulamanın güvenilirlik grubunu değiştirme

Her uygulama ilk kez başlatıldığında Sunucu Yetkisiz Erişim Önleme bileşeni, uygulamanın güvenliğini denetler ve uygulamayı güven [gruplarından](#page-935-0) birine yerleştirir.

Kaspersky uzmanları, uygulamaların otomatik olarak atandıkları güvenilirlik grubundan farklı bir güvenilirlik grubuna taşınmasını önermez. Bunun yerine gerekirse tek bir uygulamanın haklarını [değiştirebilirsiniz.](#page-336-0)

[Bir uygulamanın güvenilirlik grubu](javascript:toggleBlock() Yönetim Konsolu (MMC) ile nasıl değiştirilir

- 1. Kaspersky Security Center Yönetim Konsolu'nu açın.
- 2. Konsol ağacında **İlkeler**'i seçin.
- 3. Gereken ilkeyi seçin ve ilke özellikleri penceresini açmak için çift tıklayın.
- 4. İlke penceresinde, **Gelişmiş Tehdit Koruması → Sunucu Yetkisiz Erişim Önleme**'yi seçin.

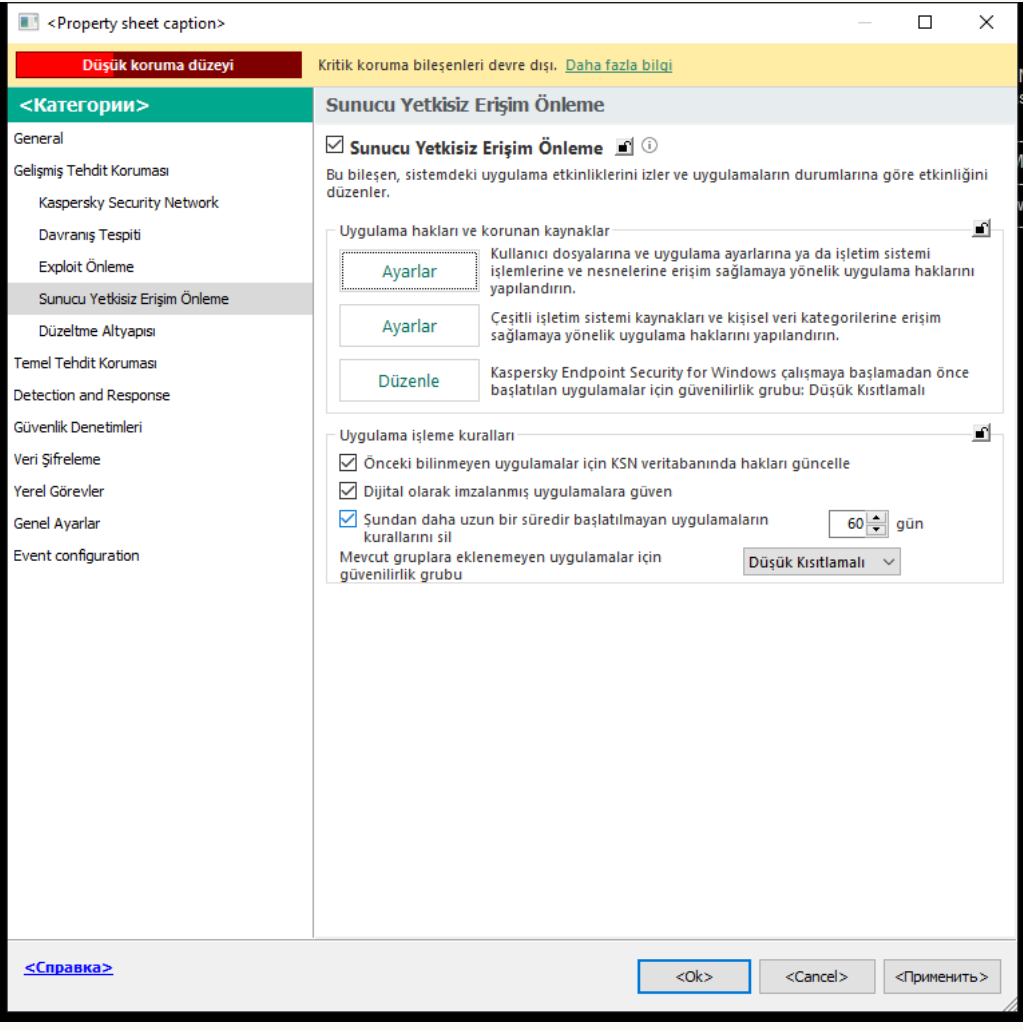

Yetkisiz Erişim Önleme ayarları

5. Uygulama hakları ve korunan kaynaklar bloğunda, Ayarlar düğmesine tıklayın.

Bu, uygulama hakları yapılandırma penceresini ve korunan kaynaklar listesini açar.

- 6. Uygulama hakları sekmesini seçin.
- 7. Ekle'ye tıklayın.
- 8. Açılan pencerede, güvenilirlik grubunu değiştirmek istediğiniz uygulamayı aramak için kriterleri girin.

Uygulamanın adını veya satıcının adını girebilirsiniz. Kaspersky Endpoint Security, bir maske girerken ortam değişkenlerini ve \* ve ? karakterlerini destekler.

9. Yenile'ye tıklayın.

Kaspersky Endpoint Security uygulamayı, yönetilen bilgisayarlardaki yüklü uygulamalar birleştirilmiş listesinde arar. Kaspersky Endpoint Security, arama kriterlerinizi karşılayan uygulamaların bir listesini görüntüler.

10. Gereken uygulamayı seçin.

11. **Seçilen uygulamayı güvenilirlik grubuna ekle** açılır listesinden uygulama için gerekli güvenilirlik grubunu seçin.

12. Değişikliklerinizi kaydedin.

[Bir uygulamanın güvenilirlik grubu](javascript:toggleBlock() Web Console'da ve Cloud Console'da nasıl değiştirilir a

- 1. Web Console'un ana penceresinde **Aygıtlar → İlkeler ve Profiller**'i seçin.
- 2. Kaspersky Endpoint Security ilkesinin adına tıklayın.

İlke özellikleri penceresi açılır.

- 3. Uygulama ayarları sekmesini seçin.
- 4. **Gelişmiş Tehdit Koruması**  $\rightarrow$  **Sunucu Yetkisiz Erişim Önleme**'ye gidin.

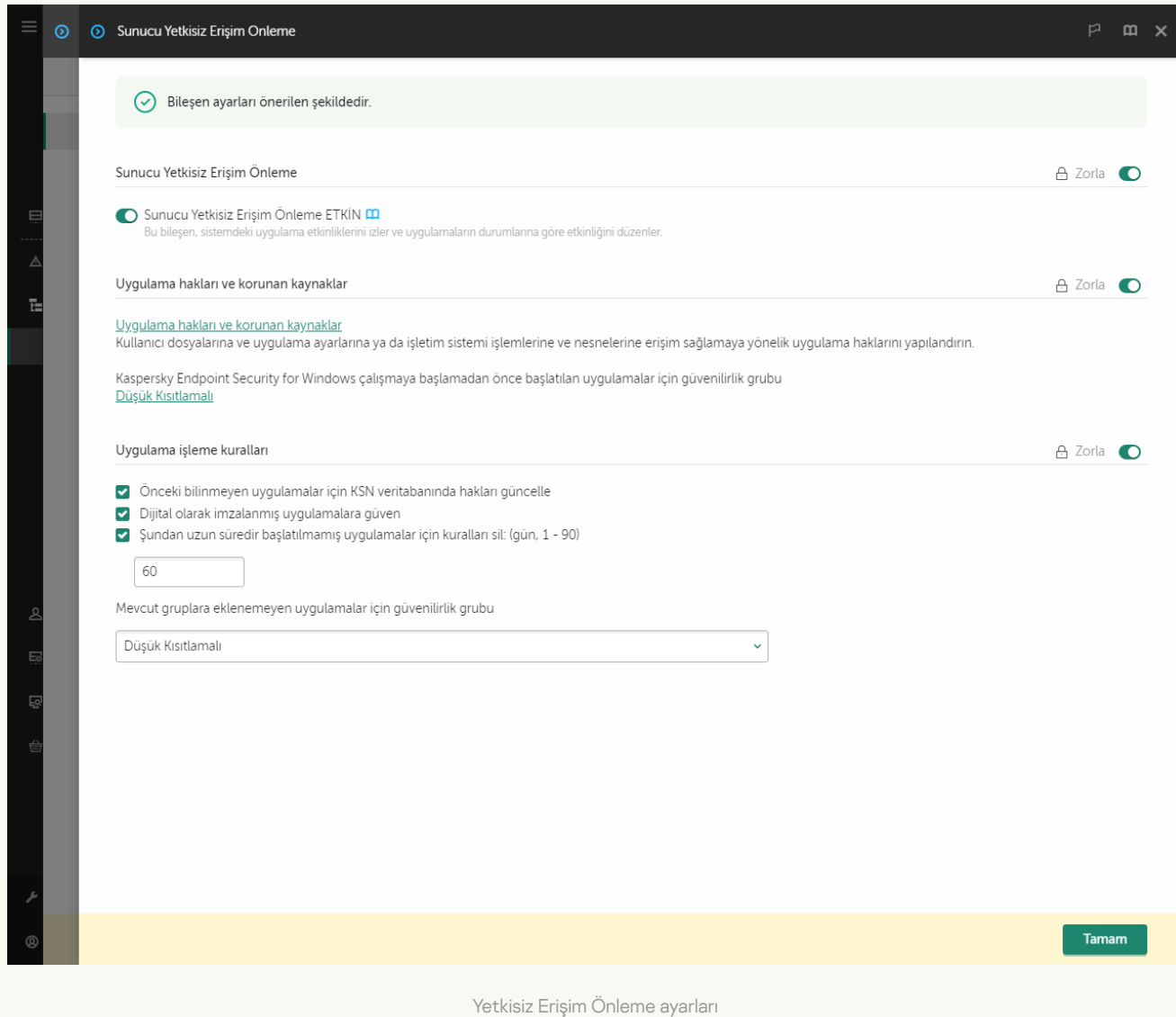

5. Uygulama hakları ve korunan kaynaklar bloğunda, Uygulama hakları ve korunan kaynaklar bağlantısına tıklayın.

Bu, uygulama hakları yapılandırma penceresini ve korunan kaynaklar listesini açar.

6. Uygulama hakları sekmesini seçin.

Pencerenin sol tarafında güvenilirlik gruplarının bir listesini, sağ tarafında ise bunların özelliklerini göreceksiniz.

7. Ekle'ye tıklayın.

Bir güvenilirlik grubuna uygulama eklemek için Sihirbaz başlatılır.

- 8. Uygulama için ilgili güvenilirlik grubunu seçin.
- 9. Uygulama türünü seçin. Bir sonraki adıma geçin.

Birden çok uygulama için güvenilirlik grubunu değiştirmek istiyorsanız **Grup** türünü seçin ve uygulama grubu için bir ad tanımlayın.

10. Açık uygulamalar listesinden, güvenilirlik grubunu değiştirmek istediğiniz uygulamaları seçin.

Bir filtre kullanın. Uygulamanın adını veya satıcının adını girebilirsiniz. Kaspersky Endpoint Security, bir maske girerken ortam değişkenlerini ve \* ve ? karakterlerini destekler.

11. Sihirbazdan çıkın.

Uygulama güvenilirlik grubuna eklenir.

12. Değişikliklerinizi kaydedin.

#### [Uygulama arabiriminde bir uygulamanın](javascript:toggleBlock() güvenilirlik grubu nasıl değiştirilir <sup>®</sup>

- 1. Ana uygulama [penceresinde](#page-121-0) **d** düğmesine tıklayın.
- 2. Uygulama ayarları penceresinde, **Gelişmiş Tehdit Koruması → Sunucu Yetkisiz Erişim Önleme**'yi seçin.
- 3. Uygulamaları yönet'e tıklayın.

Bu, yüklü uygulamaların listesini açar.

- 4. Gereken uygulamayı seçin.
- 5. Uygulamanın bağlam menüsünde Kısıtlamalar → <güvenilirlik grubu> seçeneğine tıklayın.
- 6. Değişikliklerinizi kaydedin.

Sonuç olarak, uygulama diğer güvenilirlik grubuna konulacaktır. Kaspersky Endpoint Security, daha sonra güvenilirlik grubuna bağlı olarak uygulamanın eylemlerini engeller. Uygulamaya (kullanıcı tanımlı) durumu atanır. Kaspersky Security Network'te uygulamanın tanınırlığı değişirse, Sunucu Yetkisiz Erişim Önleme bileşeni bu uygulamanın güvenilirlik grubunu değiştirmeden bırakır.

### Güvenilirlik grubu haklarını yapılandırma

Varsayılan olarak farklı güvenilirlik grupları için en uygun [uygulama](#page-935-0) hakları oluşturulur. Bir güvenilirlik grubunda bulunan uygulama gruplarının hak ayarları, değerleri güvenilirlik grubu haklarının ayarlarından devralır.

[Yönetim Konsolu \(MMC\) ile güvenilirlik](javascript:toggleBlock() grubu nasıl değiştirilir ?

- 1. Kaspersky Security Center Yönetim Konsolu'nu açın.
- 2. Konsol ağacında **İlkeler**'i seçin.
- 3. Gereken ilkeyi seçin ve ilke özellikleri penceresini açmak için çift tıklayın.
- 4. İlke penceresinde, **Gelişmiş Tehdit Koruması → Sunucu Yetkisiz Erişim Önleme**'yi seçin.

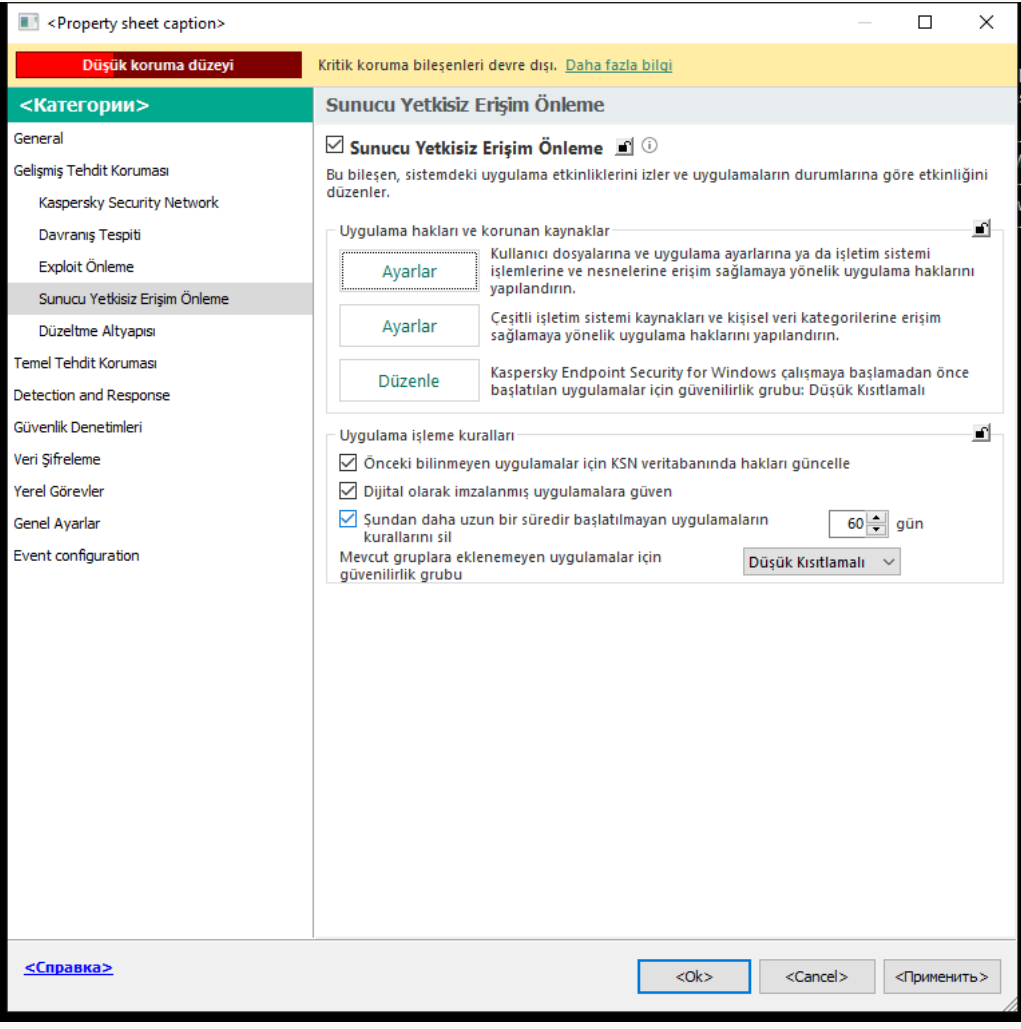

Yetkisiz Erişim Önleme ayarları

5. Uygulama hakları ve korunan kaynaklar bloğunda, Ayarlar düğmesine tıklayın.

Bu, uygulama hakları yapılandırma penceresini ve korunan kaynaklar listesini açar.

- 6. Uygulama hakları sekmesini seçin.
- 7. Gerekli güvenilirlik grubunu seçin.
- 8. Güvenilirlik grubunun bağlam menüsünde Grup hakları'nı seçin.

Güvenilirlik grubu özellikleri açılır.

- 9. Aşağıdakilerden birini yapın:
	- Uygulamanın işletim sistemi kayıt defteri, kullanıcı dosyaları ve uygulama ayarları ile çalışmayı düzenleyen güvenilirlik gruplarını düzenlemek için Dosya ve sistem kayıt defteri sekmesini seçin.
İşletim sistemi işlemlerine ve nesnelerine erişimi düzenleyen güvenilirlik grubu haklarını düzenlemek için Haklar sekmesini seçin.

Ağ kuralları kullanılarak [Güvenlik](#page-282-0) Duvarı tarafından denetlenen uygulamaların ağ etkinliği.

- 10. İlgili kaynak için, ilgili eylemin sütununda, bağlam menüsünü açmak için sağ tıklayın ve gerekli seçeneği seçin: **Devral, İzin ver**  $(\checkmark)$  **veya Engelle**  $(\check{\mathbf{o}})$ .
- 11. Bilgisayar kaynaklarının kullanımını izlemek için **Olayları günlüğe kaydet**'i seçin (<sub>ve</sub> / <sub>Øe</sub>).

Kaspersky Endpoint Security, Sunucu Yetkisiz Erişim Önleme bileşeninin çalışmasıyla ilgili bilgileri kaydedecektir. Raporlar, uygulama tarafından gerçekleştirilen bilgisayar kaynaklarıyla yapılan işlemler hakkında bilgi içerir (izin verildi veya yasaklandı). Raporlarda kaynakları kullanan uygulamalar hakkında bilgiler de yer alır.

12. Değişikliklerinizi kaydedin.

[Web Console'da ve Cloud Console'da](javascript:toggleBlock() güvenilirlik grubu hakları nasıl değiştirilir @

- 1. Web Console'un ana penceresinde **Aygıtlar → İlkeler ve Profiller**'i seçin.
- 2. Kaspersky Endpoint Security ilkesinin adına tıklayın.

- 3. Uygulama ayarları sekmesini seçin.
- 4. **Gelişmiş Tehdit Koruması**  $\rightarrow$  **Sunucu Yetkisiz Erişim Önleme**'ye gidin.

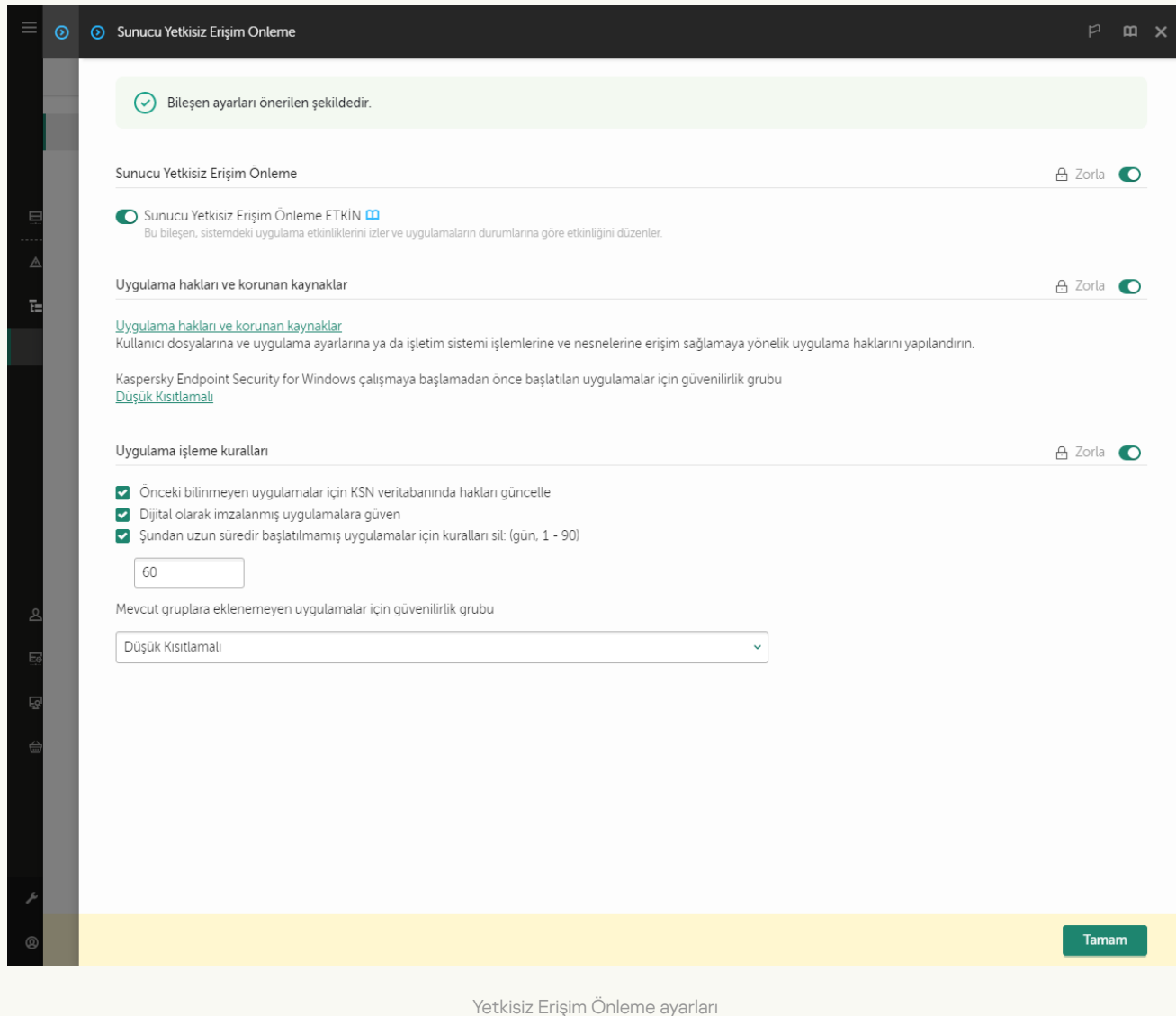

5. Uygulama hakları ve korunan kaynaklar bloğunda, Uygulama hakları ve korunan kaynaklar bağlantısına

Bu, uygulama hakları yapılandırma penceresini ve korunan kaynaklar listesini açar.

6. Uygulama hakları sekmesini seçin.

tıklayın.

Pencerenin sol tarafında güvenilirlik gruplarının bir listesini, sağ tarafında ise bunların özelliklerini göreceksiniz.

- 7. Pencerenin sol tarafından ilgili güvenilirlik grubunu seçin.
- 8. Pencerenin sağ tarafındaki açılır listede şunlardan birini yapın:
	- İşletim sistemi kayıt defteri, kullanıcı dosyaları ve uygulama ayarlarıyla ilgili işlemleri düzenleyen güvenilirlik grubu haklarını düzenlemek için Dosya ve sistem kayıt defteri seçeneğini kullanın.

İşletim sistemi işlemlerine ve nesnelerine erişimi düzenleyen güvenilirlik grubu haklarını düzenlemek için Haklar seçeneğini kullanın.

Ağ kuralları kullanılarak [Güvenlik](#page-282-0) Duvarı tarafından denetlenen uygulamaların ağ etkinliği.

- 9. İlgili kaynak için, ilgili eylemin sütunundan gerekli seçeneği seçin: **Devral, İzin ver (** $\checkmark$ **), Engelle (** $\checkmark$ **)**.
- 10. Bilgisayar kaynaklarının kullanımını izlemek için **Olayları günlüğe kaydet**'i seçin ( $\langle\cdot|\cdot\rangle$ / $\langle\cdot|\cdot\rangle$ ).

Kaspersky Endpoint Security, Sunucu Yetkisiz Erişim Önleme bileşeninin çalışmasıyla ilgili bilgileri kaydedecektir. Raporlar, uygulama tarafından gerçekleştirilen bilgisayar kaynaklarıyla yapılan işlemler hakkında bilgi içerir (izin verildi veya yasaklandı). Raporlarda kaynakları kullanan uygulamalar hakkında bilgiler de yer alır.

11. Değişikliklerinizi kaydedin.

[Uygulama arabiriminde güvenilirlik](javascript:toggleBlock() grubu hakları nasıl değiştirilir

- 1. Ana uygulama [penceresinde](#page-121-0) a düğmesine tıklayın.
- 2. Uygulama ayarları penceresinde, **Gelişmiş Tehdit Koruması → Sunucu Yetkisiz Erişim Önleme**'yi seçin.
- 3. Uygulamaları yönet'e tıklayın.

Bu, yüklü uygulamaların listesini açar.

- 4. Gerekli güvenilirlik grubunu seçin.
- 5. Güvenilirlik grubunun bağlam menüsünde Ayrıntılar ve kurallar'ı seçin. Güvenilirlik grubu özellikleri açılır.
- 6. Aşağıdakilerden birini yapın:
	- Uygulamanın işletim sistemi kayıt defteri, kullanıcı dosyaları ve uygulama ayarları ile çalışmayı düzenleyen güvenilirlik gruplarını düzenlemek için Dosya ve sistem kayıt defteri sekmesini seçin.
	- İşletim sistemi işlemlerine ve nesnelerine erişimi düzenleyen güvenilirlik grubu haklarını düzenlemek için Haklar sekmesini seçin.

Ağ kuralları kullanılarak [Güvenlik](#page-282-0) Duvarı tarafından denetlenen uygulamaların ağ etkinliği.

7. İlgili kaynak için, ilgili eylemin sütununda, bağlam menüsünü açmak için sağ tıklayın ve gerekli seçeneği seçin: Devral, İzin ver ( $\odot$ ), Reddet (רְ

8. Bilgisayar kaynaklarının kullanımını izlemek için **Olayları günlüğe kaydet**'i seçin (", ).

Kaspersky Endpoint Security, Sunucu Yetkisiz Erişim Önleme bileşeninin çalışmasıyla ilgili bilgileri kaydedecektir. Raporlar, uygulama tarafından gerçekleştirilen bilgisayar kaynaklarıyla yapılan işlemler hakkında bilgi içerir (izin verildi veya yasaklandı). Raporlarda kaynakları kullanan uygulamalar hakkında bilgiler de yer alır.

9. Değişikliklerinizi kaydedin.

# Kaspersky Endpoint Security'den önce başlatılan uygulamalar için bir güven grubu seçme

Kaspersky Endpoint Security'den önce başlatılan uygulamalar için yalnızca ağ etkinliği denetlenir. Denetim, Güvenlik Duvarı ayarlarında tanımlanan ağ [kurallarına](#page-282-0) göre gerçekleştirilir. Bu tür uygulamaları izlemek için ağ etkinliğine uygulanması gereken ağ kurallarının belirlemek için bir güvenilirlik grubu seçmeniz gerekir.

[Yönetim Konsolu'nda \(MMC\)](javascript:toggleBlock() Kaspersky Endpoint Security'den önce başlatılan uygulamalar için bir güvenilirlik grubu seçme<sup>®</sup>

- 1. Kaspersky Security Center Yönetim Konsolu'nu açın.
- 2. Konsol ağacında **İlkeler**'i seçin.
- 3. Gereken ilkeyi seçin ve ilke özellikleri penceresini açmak için çift tıklayın.
- 4. İlke penceresinde, **Gelişmiş Tehdit Koruması → Sunucu Yetkisiz Erişim Önleme**'yi seçin.

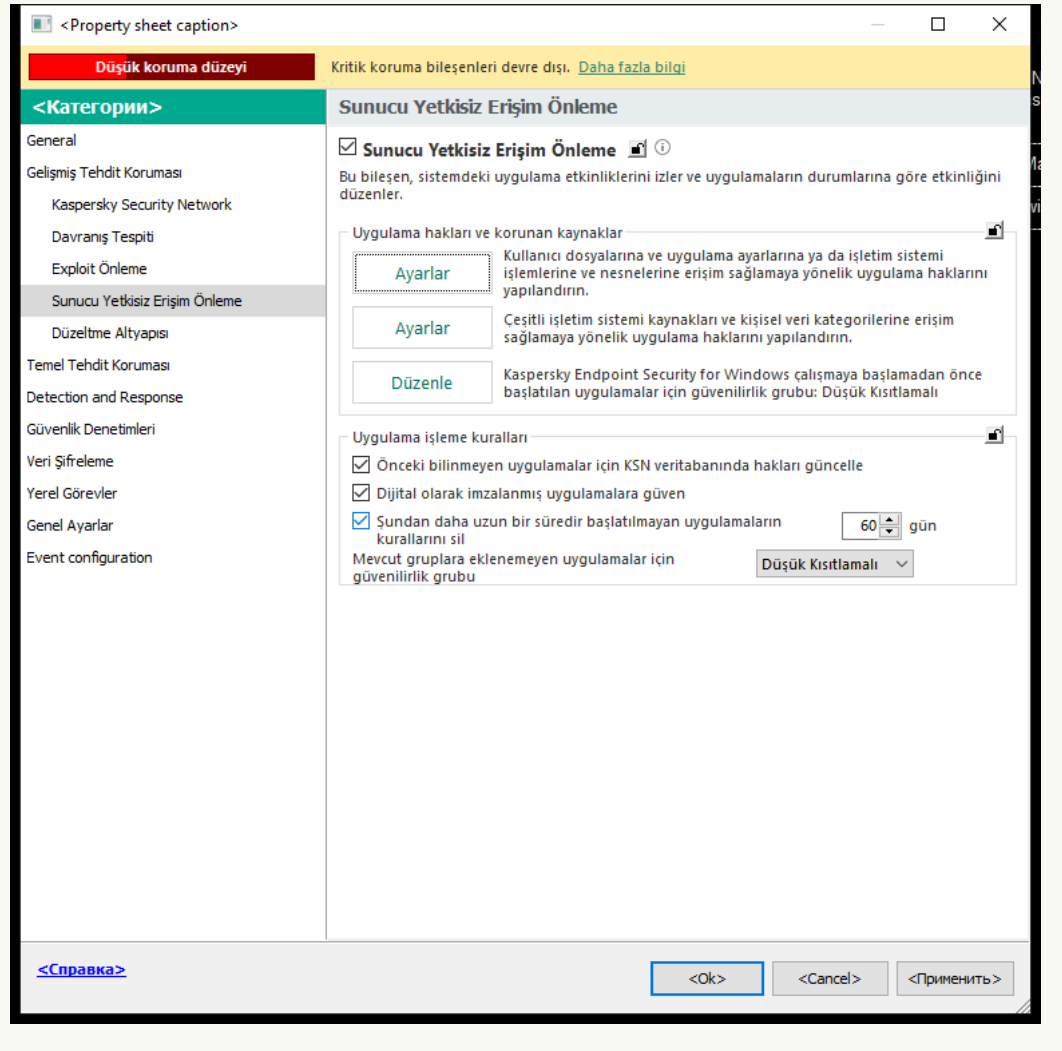

Yetkisiz Erişim Önleme ayarları

- 5. Uygulama hakları ve korunan kaynaklar bloğunda, Düzenle düğmesine tıklayın.
- 6. Kaspersky Endpoint Security for Windows çalışmaya başlamadan önce başlatılan uygulamalar için [güvenilirlik](#page-935-0) grubu ayarı için uygun <u>güvenilirlik grubu</u> seçimini yapın.
- 7. Değişikliklerinizi kaydedin.

### [Web Console ve Cloud Console'da](javascript:toggleBlock() Kaspersky Endpoint Security'den önce başlatılan uygulamalar için bir güvenilirlik grubu seçme

- 1. Web Console'un ana penceresinde **Aygıtlar → İlkeler ve Profiller**'i seçin.
- 2. Kaspersky Endpoint Security ilkesinin adına tıklayın.

- 3. Uygulama ayarları sekmesini seçin.
- 4. **Gelişmiş Tehdit Koruması**  $\rightarrow$  **Sunucu Yetkisiz Erişim Önleme**'ye gidin.

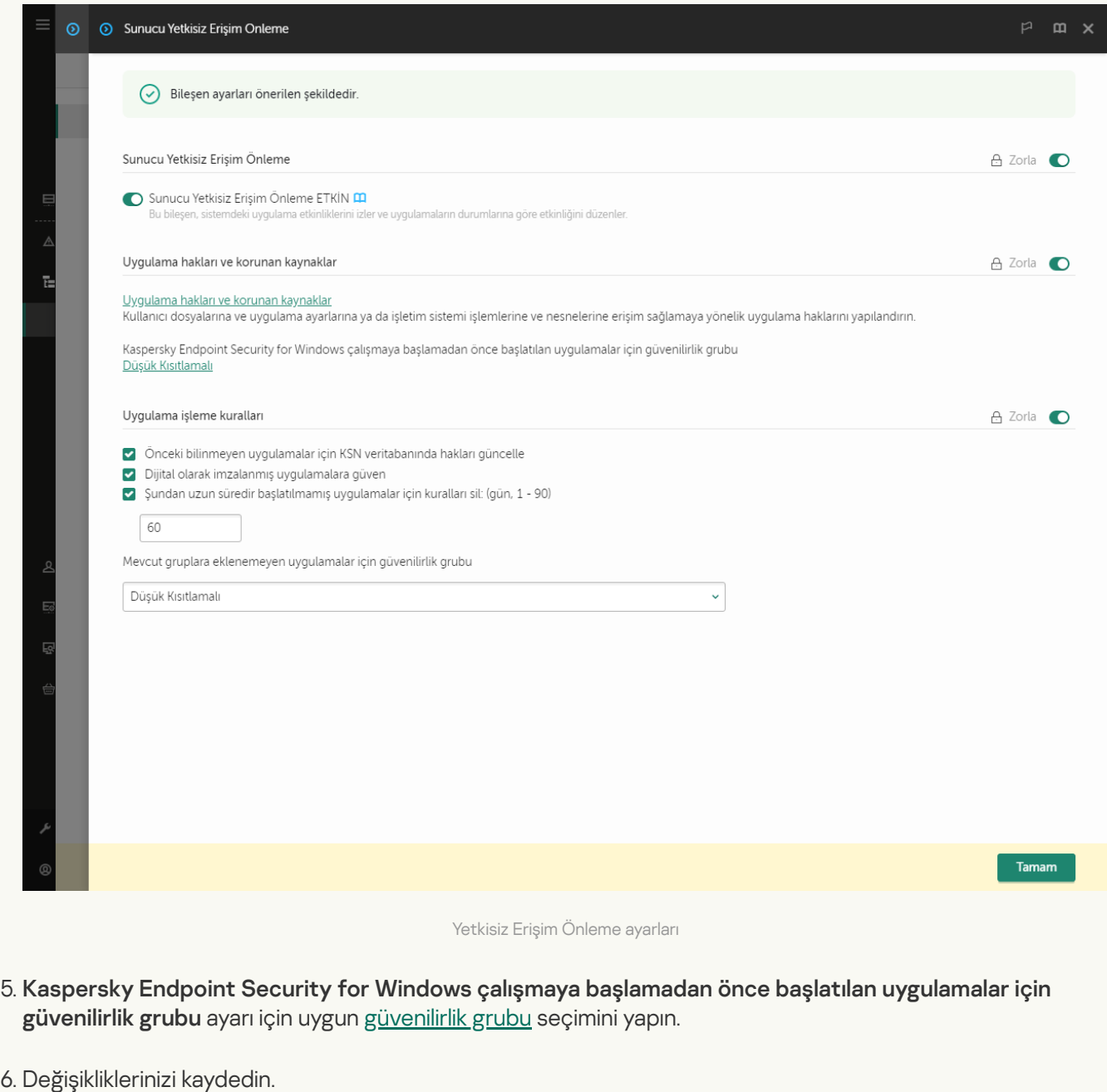

[Uygulama arabiriminde Kaspersky](javascript:toggleBlock() Endpoint Security'den önce başlatılan uygulamalar için bir güvenilirlik grubu seçme<sup>?</sup>

- 1. Ana uygulama [penceresinde](#page-121-0) a düğmesine tıklayın.
- 2. Uygulama ayarları penceresinde, **Gelişmiş Tehdit Koruması → Sunucu Yetkisiz Erişim Önleme**'yi seçin.
- 3. Kaspersky Endpoint Security for Windows çalışmaya başlamadan önce başlatılan uygulamalar için [güvenilirlik](#page-935-0) grubu bloğunda, uygun güvenilirlik grubu seçimini yapın.
- 4. Değişikliklerinizi kaydedin.

Böylece Kaspersky Endpoint Security'den önce başlatılan bir uygulama diğer güvenilirlik grubuna konulacaktır. Kaspersky Endpoint Security, daha sonra güvenilirlik grubuna bağlı olarak uygulamanın eylemlerini engeller.

## Bilinmeyen uygulamalar için bir güvenilirlik grubu seçme

Bir uygulamanın ilk başlatılması sırasında, Sunucu Yetkisiz Erişim Önleme bileşeni uygulamanın [güvenilirlik](#page-935-0) grubunu belirler. İnternet erişiminiz yoksa veya Kaspersky Security Network bu uygulama hakkında hiçbir bilgiye sahip değilse Kaspersky Endpoint Security uygulamayı varsayılan olarak Düşük Kısıtlamalı grubuna yerleştirir. KSN'de önceden bilinmeyen bir uygulama hakkında bilgi algılandığında, Kaspersky Endpoint Security bu uygulamanın haklarını günceller. Ardından uygulama haklarını elle [düzenleyebilirsiniz.](#page-336-0)

[Yönetim Konsolu'nda \(MMC\)](javascript:toggleBlock() bilinmeyen uygulamalar için bir güvenilirlik grubu nasıl seçilir a

- 1. Kaspersky Security Center Yönetim Konsolu'nu açın.
- 2. Konsol ağacında **İlkeler**'i seçin.
- 3. Gereken ilkeyi seçin ve ilke özellikleri penceresini açmak için çift tıklayın.
- 4. İlke penceresinde, **Gelişmiş Tehdit Koruması → Sunucu Yetkisiz Erişim Önleme**'yi seçin.

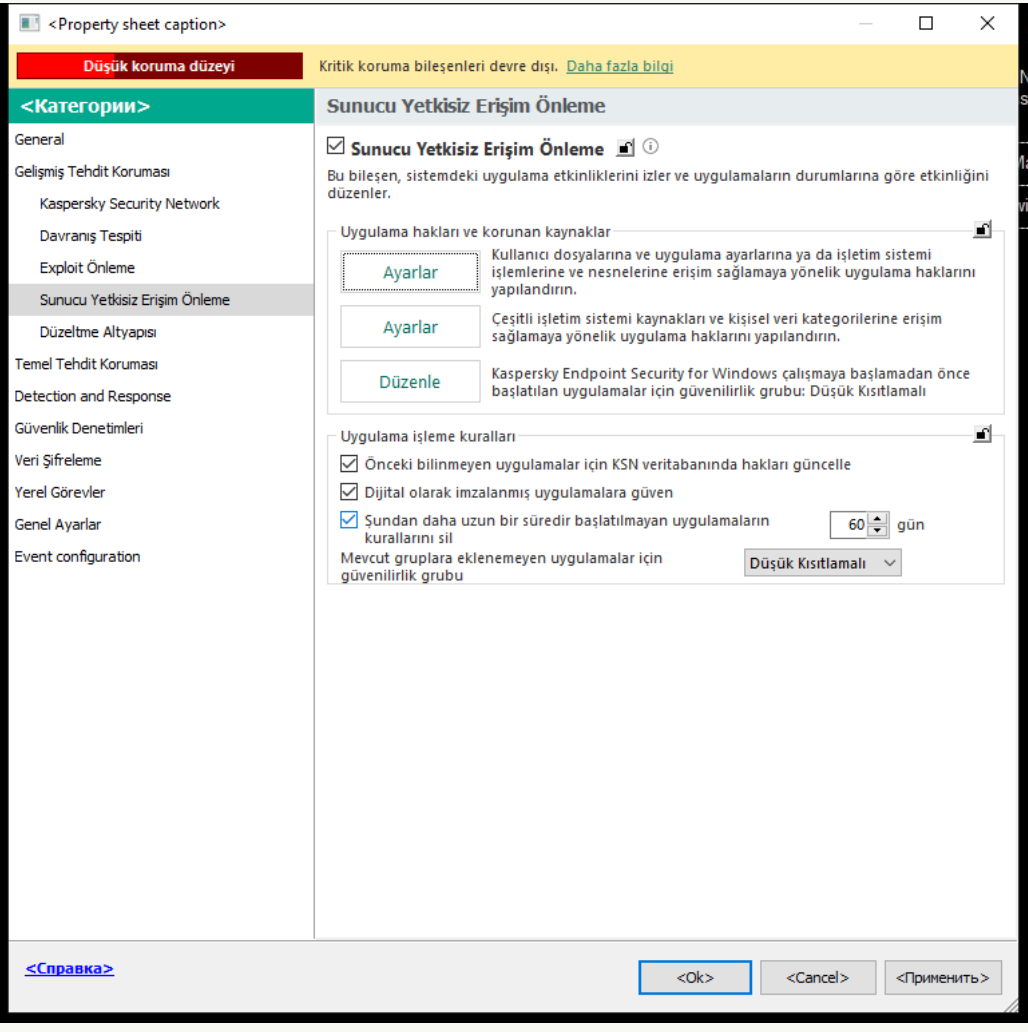

Yetkisiz Erişim Önleme ayarları

5. **Uygulama işleme kuralları** bloğunda, gerekli güvenilirlik grubunu seçmek için **Mevcut gruplara eklenemeyen** uygulamalar için güvenilirlik grubu açılır listesini kullanın.

Kaspersky Security Network'e katılım [etkinleştirilirse](#page-356-0) uygulama her başlatıldığında Kaspersky Endpoint Security, KSN'ye uygulamanın tanınırlığı için bir talep gönderir. Alınan yanıta bağlı olarak uygulama, Sunucu Yetkisiz Erişim Önleme bileşeni ayarlarında belirtilenden farklı bir güven grubuna taşınabilir.

- 6. Bilinmeyen uygulamaların haklarının otomatik güncellemesini yapılandırmak için Önceki bilinmeyen uygulamalar için KSN veritabanında hakları güncelle onay kutusunu kullanın.
- 7. Değişikliklerinizi kaydedin.

[Web Console ve Cloud Console'da](javascript:toggleBlock() bilinmeyen uygulamalar için bir güvenilirlik grubu nasıl seçilir a

- 1. Web Console'un ana penceresinde **Aygıtlar → İlkeler ve Profiller**'i seçin.
- 2. Kaspersky Endpoint Security ilkesinin adına tıklayın.

- 3. Uygulama ayarları sekmesini seçin.
- 4. **Gelişmiş Tehdit Koruması**  $\rightarrow$  **Sunucu Yetkisiz Erişim Önleme**'ye gidin.

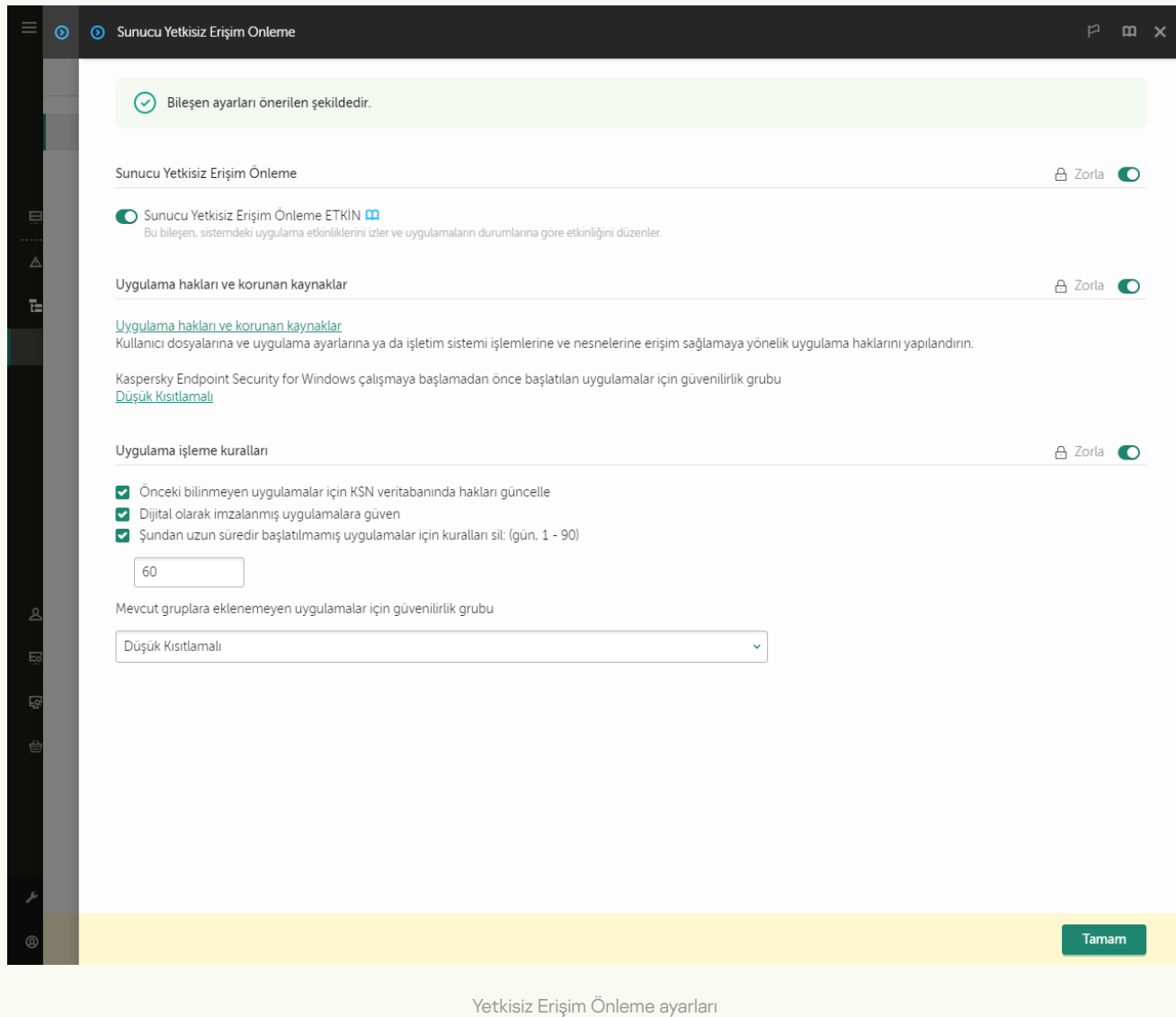

5. Uygulama işleme kuralları bloğunda, gerekli güvenilirlik grubunu seçmek için Mevcut gruplara eklenemeyen uygulamalar için güvenilirlik grubu açılır listesini kullanın.

Kaspersky Security Network'e katılım [etkinleştirilirse](#page-356-0) uygulama her başlatıldığında Kaspersky Endpoint Security, KSN'ye uygulamanın tanınırlığı için bir talep gönderir. Alınan yanıta bağlı olarak uygulama, Sunucu Yetkisiz Erişim Önleme bileşeni ayarlarında belirtilenden farklı bir güven grubuna taşınabilir.

- 6. Bilinmeyen uygulamaların haklarının otomatik güncellemesini yapılandırmak için Önceki bilinmeyen uygulamalar için KSN veritabanında hakları güncelle onay kutusunu kullanın.
- 7. Değişikliklerinizi kaydedin.

[Uygulama arabiriminde bilinmeyen](javascript:toggleBlock() uygulamalar için güvenilirlik grubu seçme a

- 1. Ana uygulama [penceresinde](#page-121-0) @ düğmesine tıklayın.
- 2. Uygulama ayarları penceresinde, **Gelişmiş Tehdit Koruması → Sunucu Yetkisiz Erişim Önleme**'yi seçin.
- 3. Uygulama işleme kuralları bloğunda uygun güvenilirlik grubunu seçin.

Kaspersky Security Network'e katılım [etkinleştirilirse](#page-356-0) uygulama her başlatıldığında Kaspersky Endpoint Security, KSN'ye uygulamanın tanınırlığı için bir talep gönderir. Alınan yanıta bağlı olarak uygulama, Sunucu Yetkisiz Erişim Önleme bileşeni ayarlarında belirtilenden farklı bir güven grubuna taşınabilir.

- 4. Bilinmeyen uygulamaların haklarının otomatik güncellemesini yapılandırmak için KSN'den eskiden bilinmeyen uygulamalar için kuralları güncelle onay kutusunu kullanın.
- 5. Değişikliklerinizi kaydedin.

# Dijital olarak imzalanmış uygulamalar için bir güvenilirlik grubu seçme

Kaspersky Endpoint Security her zaman Microsoft sertikaları veya Kaspersky sertikaları tarafından imzalanan uygulamaları Güvenilir gruba yerleştirir.

[Dijital imzalı uygulamalar için](javascript:toggleBlock() bir güvenilirlik grubu Yönetim Konsolu (MMC) ile nasıl seçilir <sup>®</sup>

- 1. Kaspersky Security Center Yönetim Konsolu'nu açın.
- 2. Konsol ağacında **İlkeler**'i seçin.
- 3. Gereken ilkeyi seçin ve ilke özellikleri penceresini açmak için çift tıklayın.
- 4. İlke penceresinde, **Gelişmiş Tehdit Koruması → Sunucu Yetkisiz Erişim Önleme**'yi seçin.

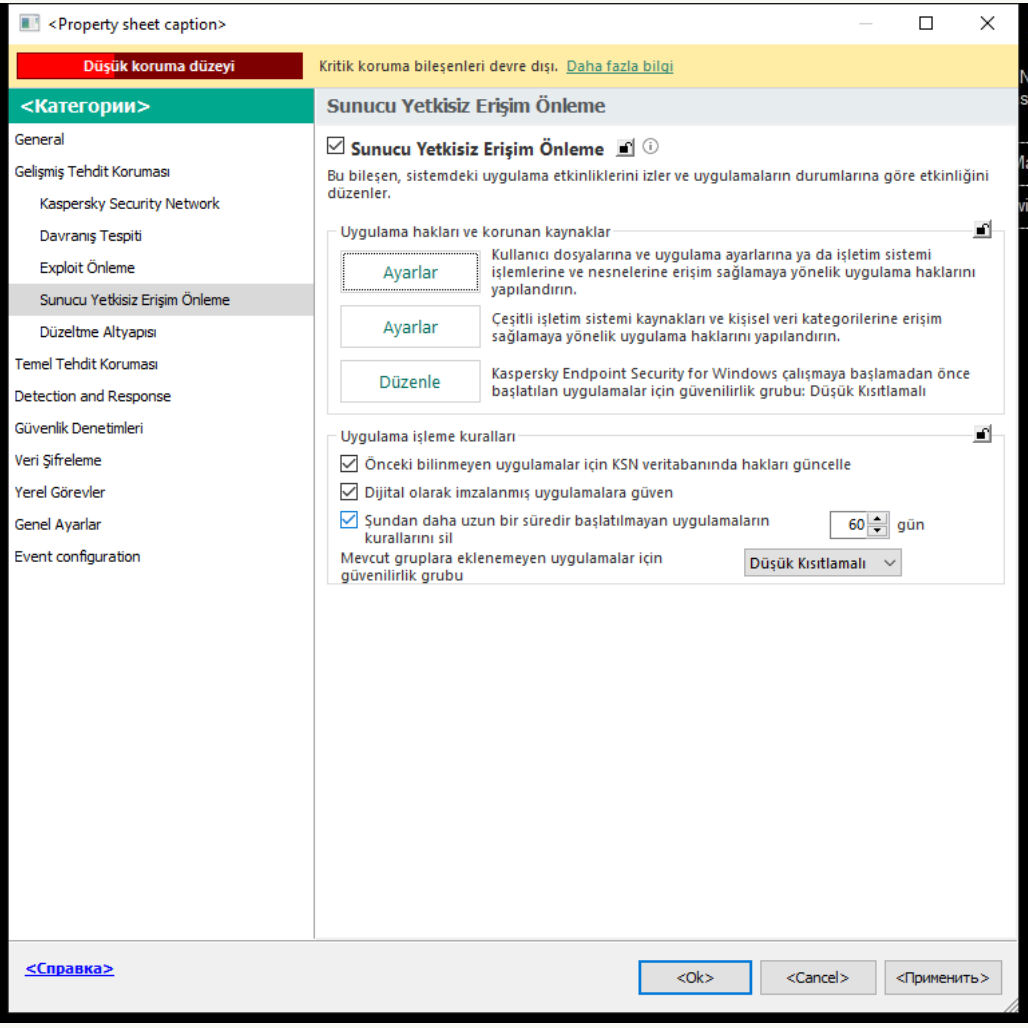

Yetkisiz Erişim Önleme ayarları

5. **Uygulama işleme kuralları** bloğunda, güvenilir satıcıların dijital imzalarını içeren uygulamalar için Güvenilirlik grubuna otomatik atamayı etkinleştirmek veya devre dışı bırakmak için **Dijital olarak imzalanmış** uygulamalara güven onay kutusunu kullanın.

Güvenilir satıcılar, [Kaspersky tarafından](#page-544-0) güvenilir gruba dahil edilen yazılım satıcılarıdır. Güvenilir sistem sertifika deposuna manuel olarak da satıcı sertifikası ekleyebilirsiniz.

Onay kutusunun işareti kaldırılırsa Sunucu Yetkisiz Erişim Önleme bileşeni, dijital olarak imzalanan uygulamaları güvenilir kabul etmez ve onların [güvenilirlik](#page-935-0) gruplarını belirlemek için başka parametreler kullanır.

6. Değişikliklerinizi kaydedin.

[Dijital imzalı uygulamalar için](javascript:toggleBlock() bir güvenilirlik grubu Web Console ve Cloud Console ile nasıl seçilir <sup>®</sup>

- 1. Web Console'un ana penceresinde **Aygıtlar → İlkeler ve Profiller**'i seçin.
- 2. Kaspersky Endpoint Security ilkesinin adına tıklayın.

- 3. Uygulama ayarları sekmesini seçin.
- 4. **Gelişmiş Tehdit Koruması**  $\rightarrow$  **Sunucu Yetkisiz Erişim Önleme**'ye gidin.

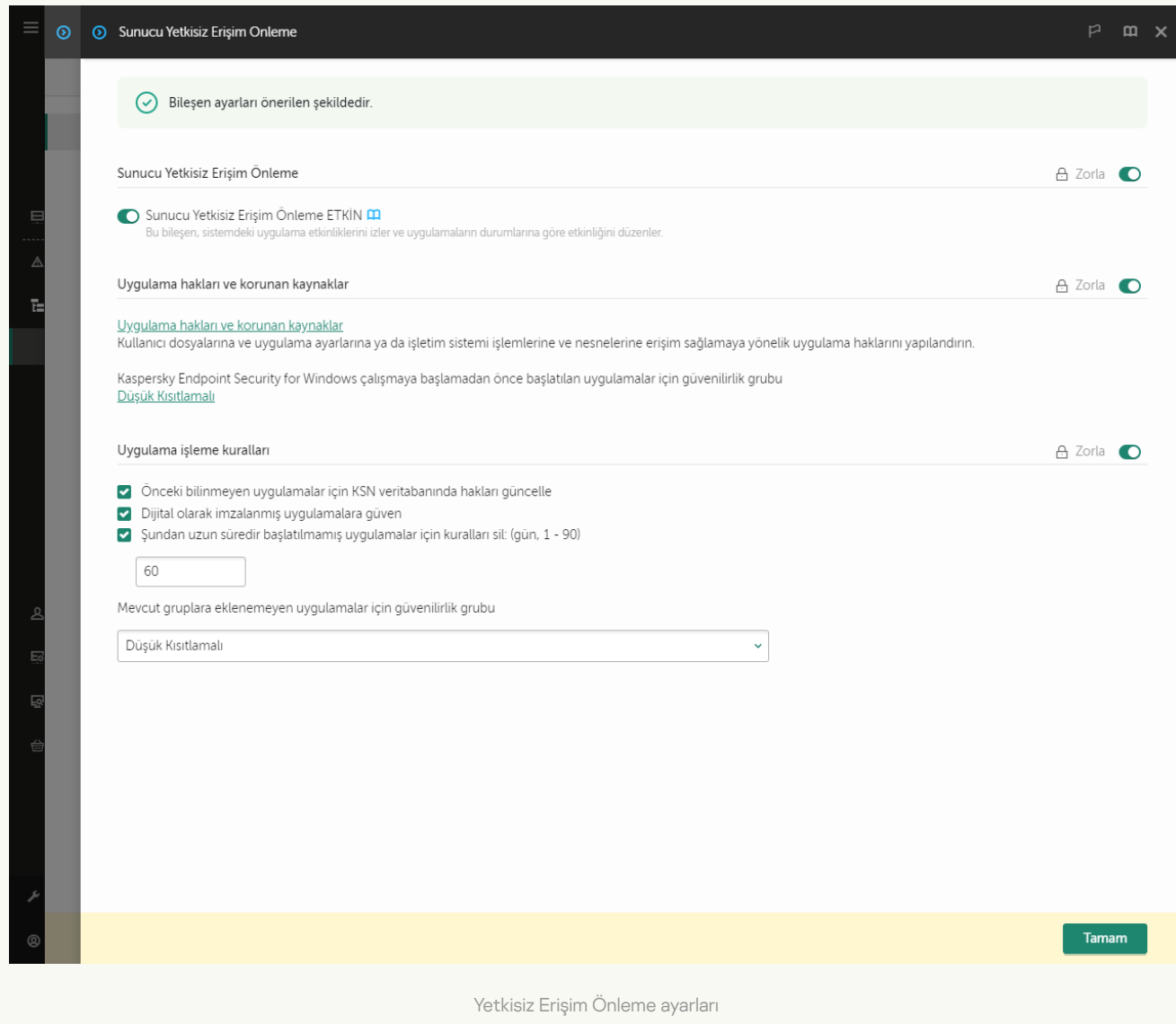

5. Uygulama işleme kuralları bloğunda, güvenilir satıcıların dijital imzalarını içeren uygulamalar için Güvenilirlik grubuna otomatik atamayı etkinleştirmek veya devre dışı bırakmak için **Dijital olarak imzalanmış** uygulamalara güven onay kutusunu kullanın.

Güvenilir satıcılar, [Kaspersky tarafından](#page-544-0) güvenilir gruba dahil edilen yazılım satıcılarıdır. Güvenilir sistem sertifika deposuna manuel olarak da satıcı sertifikası ekleyebilirsiniz.

Onay kutusunun işareti kaldırılırsa Sunucu Yetkisiz Erişim Önleme bileşeni, dijital olarak imzalanan uygulamaları güvenilir kabul etmez ve onların [güvenilirlik](#page-935-0) gruplarını belirlemek için başka parametreler kullanır.

6. Değişikliklerinizi kaydedin.

[Uygulama arabiriminde dijital](javascript:toggleBlock() olarak imzalanmış uygulamalar için güvenilirlik grubu seçme <sup>7</sup>

1. Ana uygulama [penceresinde](#page-121-0) @ düğmesine tıklayın.

2. Uygulama ayarları penceresinde, **Gelişmiş Tehdit Koruması → Sunucu Yetkisiz Erişim Önleme**'yi seçin.

3. **Uygulama işleme kuralları** bloğunda, güvenilir satıcıların dijital imzalarını içeren uygulamalar için Güvenilirlik grubuna otomatik atamayı etkinleştirmek veya devre dışı bırakmak için **Dijital olarak imzalanmış** uygulamalara güven onay kutusunu kullanın.

Güvenilir satıcılar, [Kaspersky tarafından](#page-544-0) güvenilir gruba dahil edilen yazılım satıcılarıdır. Güvenilir sistem sertifika deposuna manuel olarak da satıcı sertifikası ekleyebilirsiniz.

Onay kutusunun işareti kaldırılırsa Sunucu Yetkisiz Erişim Önleme bileşeni, dijital olarak imzalanan uygulamaları güvenilir kabul etmez ve onların [güvenilirlik](#page-935-0) gruplarını belirlemek için başka parametreler kullanır.

4. Değişikliklerinizi kaydedin.

# <span id="page-336-0"></span>Uygulama haklarını yönetme

Varsayılan olarak uygulama etkinliği, Kaspersky Endpoint Security'nin uygulamaya ilk kez başladığında atadığı belirli [güvenilirlik](#page-935-0) grubu için tanımlanmış uygulama haklarına göre denetlenir. Gerekirse bütün bir güvenilirlik grubu, tek bir uygulama veya bir güvenilirlik grubu içindeki bir grup uygulamanın, uygulama haklarını [düzenleyebilirsiniz](#page-322-0).

Manuel olarak tanımlanan uygulama hakları, bir güvenilirlik grubu için tanımlanan uygulama haklarından daha yüksek önceliğe sahiptir. Diğer bir deyişle, manuel olarak tanımlanan uygulama hakları, bir güvenilirlik grubu için tanımlanan uygulama haklarından farklıysa, Sunucu Yetkisiz Erişim Önleme bileşeni uygulama etkinliğini manuel olarak tanımlanan uygulama haklarına göre denetler.

Uygulamalar için oluşturduğunuz kurallar, alt uygulamalar tarafından devralınır. Örneğin, cmd.exe için tüm ağ etkinliğini reddederseniz, cmd.exe kullanılarak başlatılmışsa notepad.exe için tüm ağ etkinlikleri reddedilir. Bir uygulama çalıştığı uygulamanın alt uygulaması değilse kurallar devralınmaz.

[Yönetim Konsolu'nda \(MMC\)](javascript:toggleBlock() uygulama hakları nasıl eklenir veya kaldırılır @

- 1. Kaspersky Security Center Yönetim Konsolu'nu açın.
- 2. Konsol ağacında **İlkeler**'i seçin.
- 3. Gereken ilkeyi seçin ve ilke özellikleri penceresini açmak için çift tıklayın.
- 4. İlke penceresinde, **Gelişmiş Tehdit Koruması → Sunucu Yetkisiz Erişim Önleme**'yi seçin.

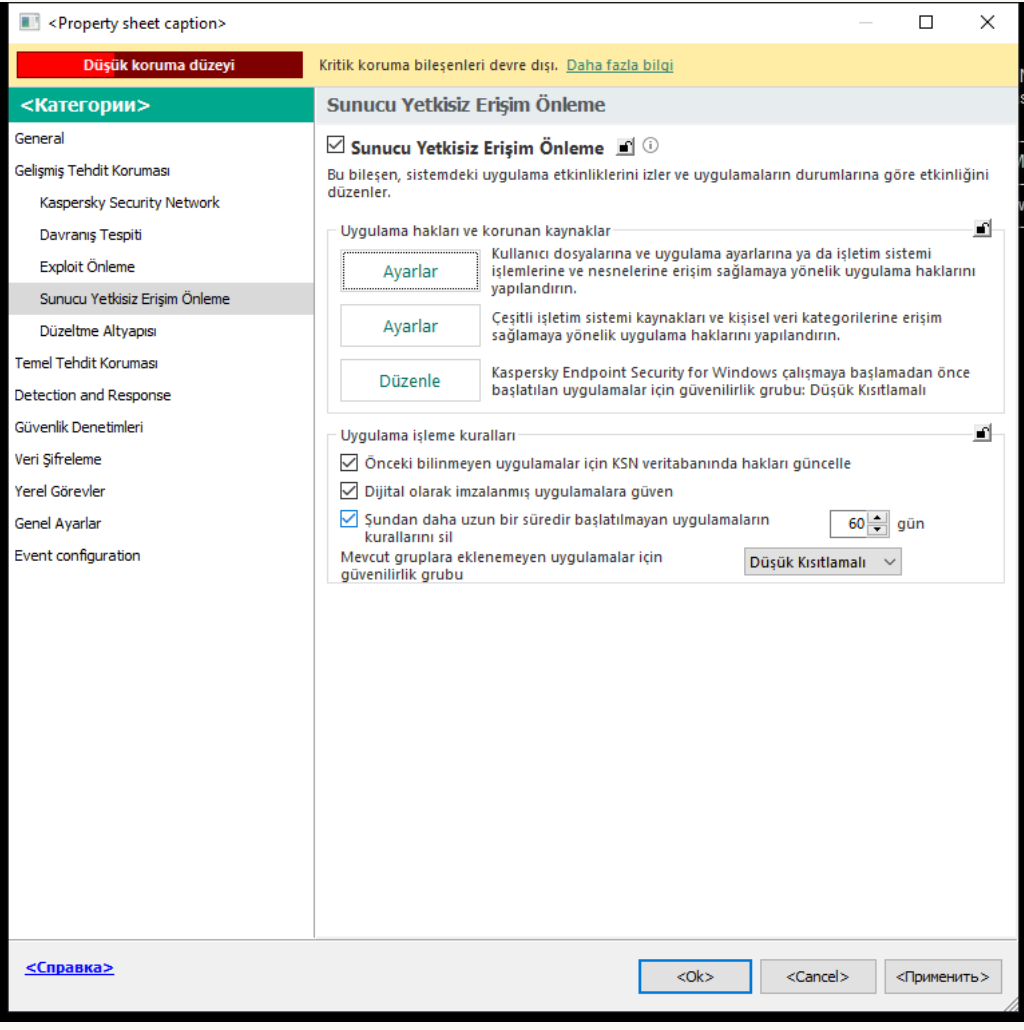

Yetkisiz Erişim Önleme ayarları

5. Uygulama hakları ve korunan kaynaklar bloğunda, Ayarlar düğmesine tıklayın.

Bu, uygulama hakları yapılandırma penceresini ve korunan kaynaklar listesini açar.

- 6. Uygulama hakları sekmesini seçin.
- 7. Ekle'ye tıklayın.
- 8. Açılan pencerede, uygulama haklarını değiştirmek istediğiniz uygulamayı aramak için kriterleri girin.

Uygulamanın adını veya satıcının adını girebilirsiniz. Kaspersky Endpoint Security, bir maske girerken ortam değişkenlerini ve \* ve ? karakterlerini destekler.

9. Yenile'ye tıklayın.

Kaspersky Endpoint Security uygulamayı, yönetilen bilgisayarlardaki yüklü uygulamalar birleştirilmiş listesinde arar. Kaspersky Endpoint Security, arama kriterlerinizi karşılayan uygulamaların bir listesini görüntüler.

10. Gereken uygulamayı seçin.

11. **Seçilen uygulamayı güvenilirlik grubuna ekle** açılır listesinden **Varsayılan gruplar** seçimini yapın ve Tamam'a tıklayın.

Uygulama varsayılan gruba eklenecektir.

12. İlgili uygulamayı seçin ve ardından uygulamanın bağlam menüsünden **Uygulama hakları'**nı seçin.

Bu, uygulama özelliklerini açar.

- 13. Aşağıdakilerden birini yapın:
	- Uygulamanın işletim sistemi kayıt defteri, kullanıcı dosyaları ve uygulama ayarları ile çalışmayı düzenleyen güvenilirlik gruplarını düzenlemek için Dosya ve sistem kayıt defteri sekmesini seçin.
	- İşletim sistemi işlemlerine ve nesnelerine erişimi düzenleyen güvenilirlik grubu haklarını düzenlemek için Haklar sekmesini seçin.

Ağ kuralları kullanılarak [Güvenlik](#page-282-0) Duvarı tarafından denetlenen uygulamaların ağ etkinliği.

- 14. İlgili kaynak için, ilgili eylemin sütununda, bağlam menüsünü açmak için sağ tıklayın ve gerekli seçeneği seçin: **Devral, İzin ver**  $(\checkmark)$  **veya Engelle**  $(\check{\mathbf{o}})$ .
- 15. Bilgisayar kaynaklarının kullanımını izlemek için **Olayları günlüğe kaydet**'i seçin (<sub>Va</sub> / <sub>Øa</sub>).

Kaspersky Endpoint Security, Sunucu Yetkisiz Erişim Önleme bileşeninin çalışmasıyla ilgili bilgileri kaydedecektir. Raporlar, uygulama tarafından gerçekleştirilen bilgisayar kaynaklarıyla yapılan işlemler hakkında bilgi içerir (izin verildi veya yasaklandı). Raporlarda kaynakları kullanan uygulamalar hakkında bilgiler de yer alır.

16. Değişikliklerinizi kaydedin.

[Web Console'da ve Cloud Console'da](javascript:toggleBlock() uygulama hakları nasıl değiştirilir @

- 1. Web Console'un ana penceresinde **Aygıtlar → İlkeler ve Profiller**'i seçin.
- 2. Kaspersky Endpoint Security ilkesinin adına tıklayın.

- 3. Uygulama ayarları sekmesini seçin.
- 4. **Gelişmiş Tehdit Koruması**  $\rightarrow$  **Sunucu Yetkisiz Erişim Önleme**'ye gidin.

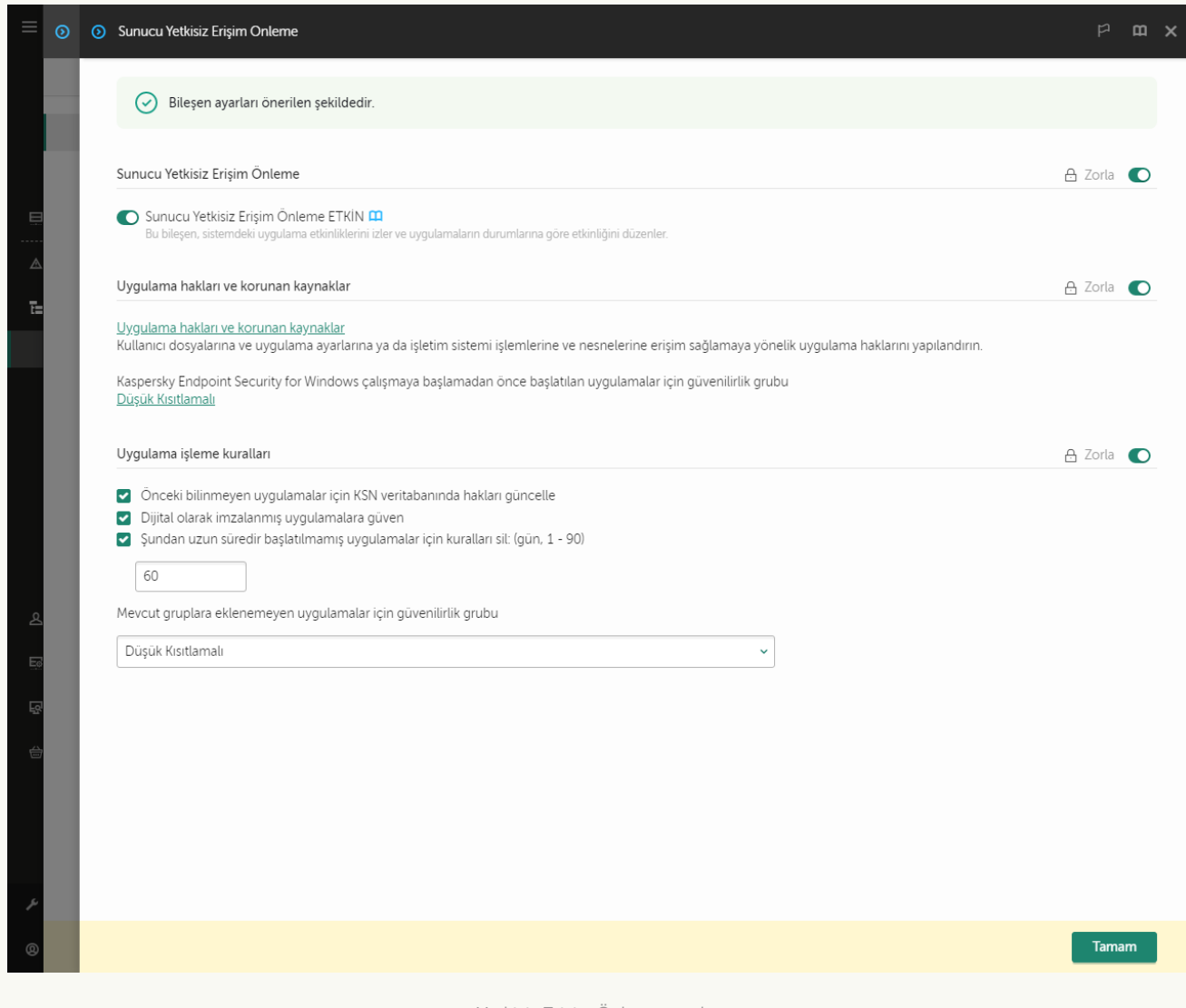

Yetkisiz Erişim Önleme ayarları

5. Uygulama hakları ve korunan kaynaklar bloğunda, Uygulama hakları ve korunan kaynaklar bağlantısına tıklayın.

Bu, uygulama hakları yapılandırma penceresini ve korunan kaynaklar listesini açar.

6. Uygulama hakları sekmesini seçin.

Pencerenin sol tarafında güvenilirlik gruplarının bir listesini, sağ tarafında ise bunların özelliklerini göreceksiniz.

7. Ekle'ye tıklayın.

Bir güvenilirlik grubuna uygulama eklemek için Sihirbaz başlatılır.

- 8. Uygulama için ilgili güvenilirlik grubunu seçin.
- 9. Uygulama türünü seçin. Bir sonraki adıma geçin.

Birden çok uygulama için güvenilirlik grubunu değiştirmek istiyorsanız **Grup** türünü seçin ve uygulama grubu için bir ad tanımlayın.

10. Açık uygulamalar listesinden, uygulamalar haklarını değiştirmek istediğiniz uygulamaları seçin.

Bir filtre kullanın. Uygulamanın adını veya satıcının adını girebilirsiniz. Kaspersky Endpoint Security, bir maske girerken ortam değişkenlerini ve \* ve ? karakterlerini destekler.

11. Sihirbazdan çıkın.

Uygulama güvenilirlik grubuna eklenir.

- 12. Pencerenin sol kısmından ilgili uygulamayı seçin.
- 13. Pencerenin sağ tarafındaki açılır listede şunlardan birini yapın:
	- İşletim sistemi kayıt defteri, kullanıcı dosyaları ve uygulama ayarlarıyla ilgili işlemleri düzenleyen güvenilirlik grubu haklarını düzenlemek için Dosya ve sistem kayıt defteri seçeneğini kullanın.
	- İşletim sistemi işlemlerine ve nesnelerine erişimi düzenleyen güvenilirlik grubu haklarını düzenlemek için Haklar seçeneğini kullanın.

Ağ kuralları kullanılarak [Güvenlik](#page-282-0) Duvarı tarafından denetlenen uygulamaların ağ etkinliği.

- 14. İlgili kaynak için, ilgili eylemin sütunundan gerekli seçeneği seçin: **Devral, İzin ver (ろ). Engelle (×)**).
- 15. Bilgisayar kaynaklarının kullanımını izlemek için **Olayları günlüğe kaydet**'i seçin ( $\langle\cdot|\cdot\rangle$  /  $\langle\cdot|\cdot\rangle$ ).

Kaspersky Endpoint Security, Sunucu Yetkisiz Erişim Önleme bileşeninin çalışmasıyla ilgili bilgileri kaydedecektir. Raporlar, uygulama tarafından gerçekleştirilen bilgisayar kaynaklarıyla yapılan işlemler hakkında bilgi içerir (izin verildi veya yasaklandı). Raporlarda kaynakları kullanan uygulamalar hakkında bilgiler de yer alır.

16. Değişikliklerinizi kaydedin.

[Uygulama arabiriminde uygulama](javascript:toggleBlock() hakları nasıl değiştirilir

- 1. Ana uygulama [penceresinde](#page-121-0) @ düğmesine tıklayın.
- 2. Uygulama ayarları penceresinde, **Gelişmiş Tehdit Koruması → Sunucu Yetkisiz Erişim Önleme**'yi seçin.
- 3. Uygulamaları yönet'e tıklayın.

Bu, yüklü uygulamaların listesini açar.

- 4. Gereken uygulamayı seçin.
- 5. Uygulamanın bağlam menüsünde Ayrıntılar ve kurallar'ı seçin.

Bu, uygulama özelliklerini açar.

- 6. Aşağıdakilerden birini yapın:
	- Uygulamanın işletim sistemi kayıt defteri, kullanıcı dosyaları ve uygulama ayarları ile çalışmayı düzenleyen güvenilirlik gruplarını düzenlemek için Dosya ve sistem kayıt defteri sekmesini seçin.
	- İşletim sistemi işlemlerine ve nesnelerine erişimi düzenleyen güvenilirlik grubu haklarını düzenlemek için Haklar sekmesini seçin.
- 7. İlgili kaynak için, ilgili eylemin sütununda, bağlam menüsünü açmak için sağ tıklayın ve gerekli seçeneği seçin: Devral, İzin ver (⊘) veya Reddet (דֵן).
- 8. Bilgisayar kaynaklarının kullanımını izlemek için Olayları günlüğe kaydet'i seçin ( ").

Kaspersky Endpoint Security, Sunucu Yetkisiz Erişim Önleme bileşeninin çalışmasıyla ilgili bilgileri kaydedecektir. Raporlar, uygulama tarafından gerçekleştirilen bilgisayar kaynaklarıyla yapılan işlemler hakkında bilgi içerir (izin verildi veya yasaklandı). Raporlarda kaynakları kullanan uygulamalar hakkında bilgiler de yer alır.

- 9. **İstisnalar** sekmesini seçin ve uygulamanın gelişmiş ayarlarını yapılandırın (aşağıdaki tabloya bakın).
- 10. Değişikliklerinizi kaydedin.

Uygulamanın Gelişmiş Ayarları

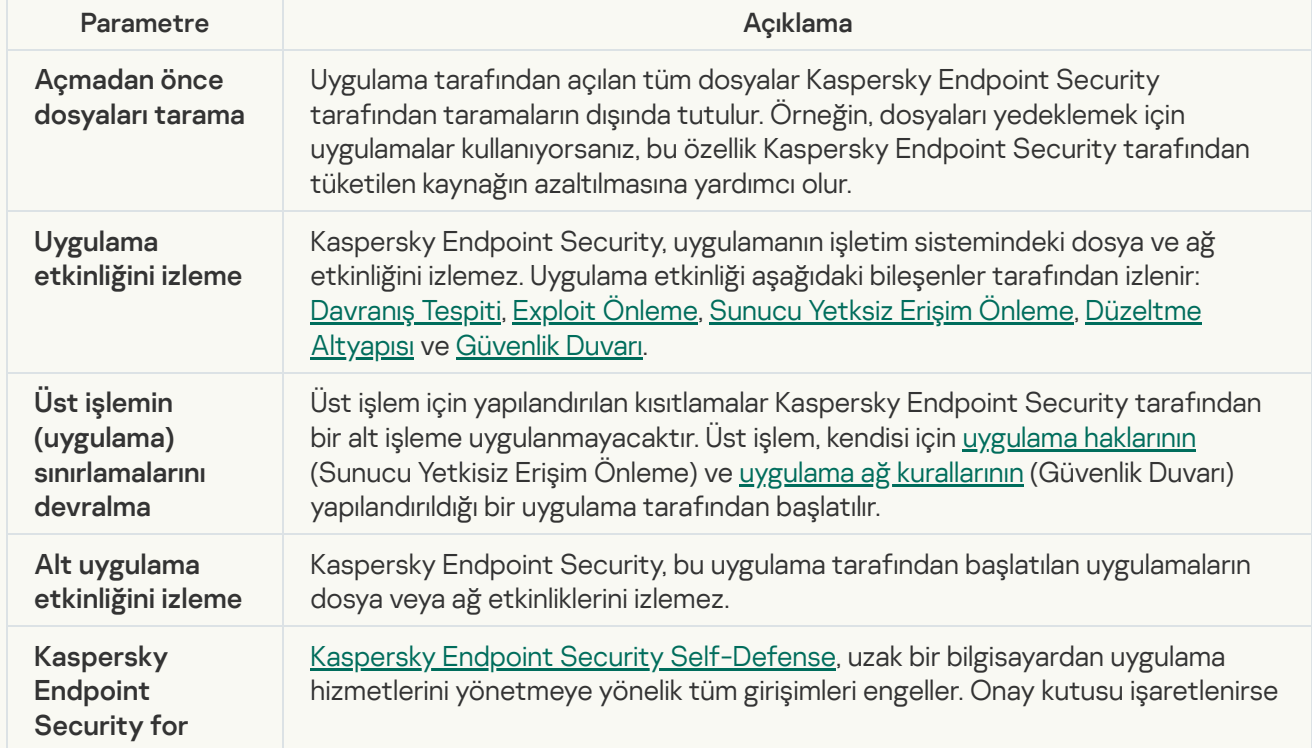

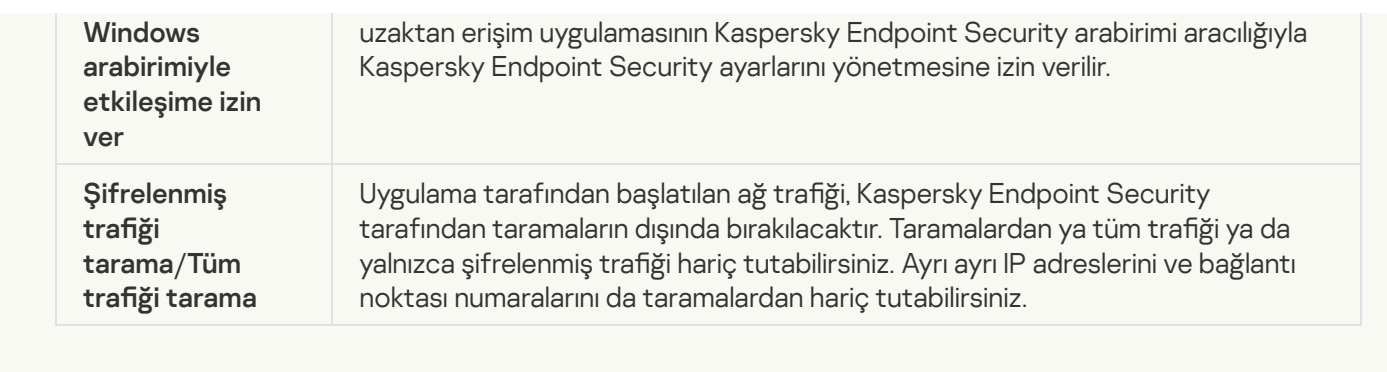

# İşletim sistemi kaynaklarını ve kişisel verileri koruma

Sunucu Yetkisiz Erişim Önleme bileşeni, çeşitli işletim sistemi kaynakları ve kişisel veri kategorileri üzerinde işlem yapmak için uygulamaların haklarını yönetir. Kaspersky uzmanları, önceden ayarlanmış korunan kaynaklar kategorileri oluşturmuştur. Örneğin *İşletim sistemi* kategorisinde, uygulamaların otomatik olarak çalıştırılmasıyla ilişkili tüm kayıt defteri anahtarlarını listeleyen bir Başlangıç ayarları alt kategorisi vardır. Önceden ayarlanmış korunan kaynaklar kategorilerini ya da bu kategorilerdeki korunan kaynakları düzenleyemez ya da silemezsiniz.

[Yönetim Konsolu'nda \(MMC\)](javascript:toggleBlock() korumalı bir kaynak nasıl eklenir veya kaldırılır <sup>®</sup>

- 1. Kaspersky Security Center Yönetim Konsolu'nu açın.
- 2. Konsol ağacında **İlkeler**'i seçin.
- 3. Gereken ilkeyi seçin ve ilke özellikleri penceresini açmak için çift tıklayın.
- 4. İlke penceresinde, **Gelişmiş Tehdit Koruması → Sunucu Yetkisiz Erişim Önleme**'yi seçin.

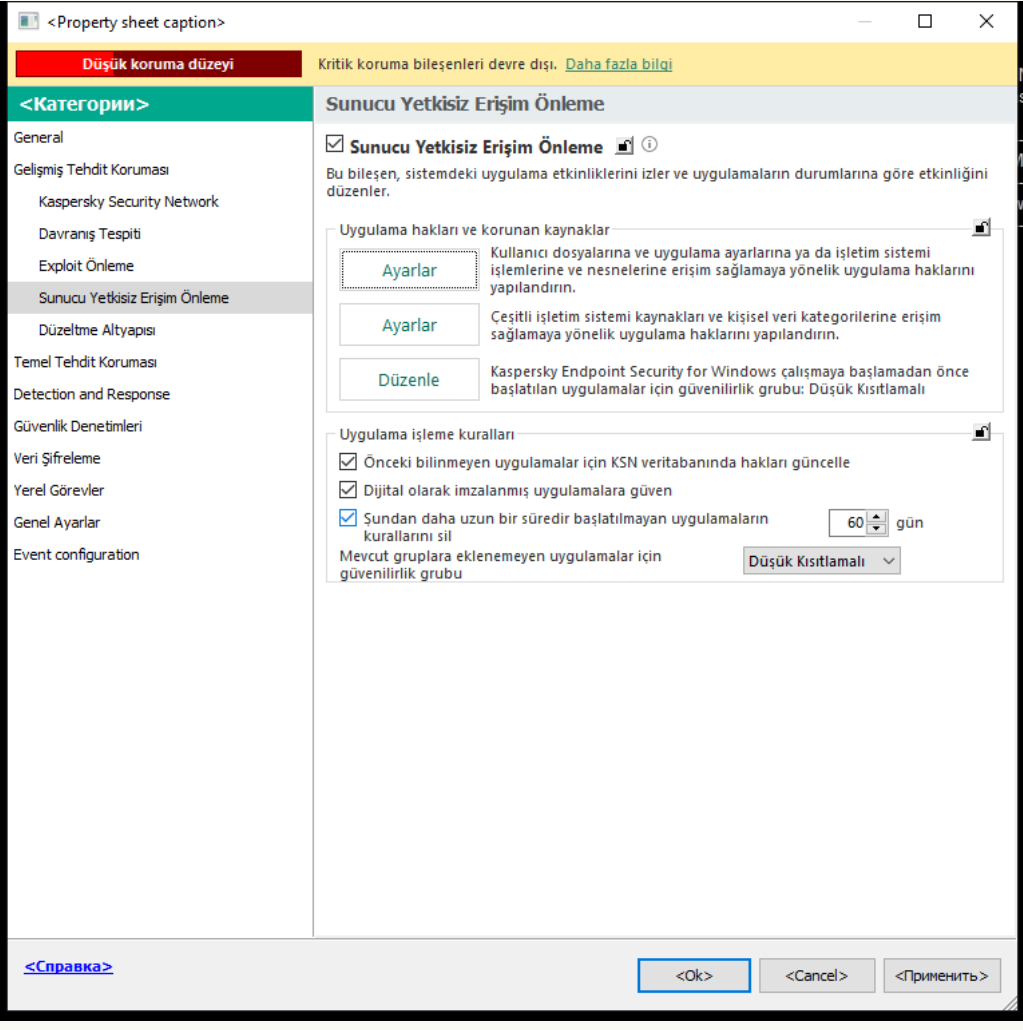

Yetkisiz Erişim Önleme ayarları

#### 5. Uygulama hakları ve korunan kaynaklar bloğunda, Ayarlar düğmesine tıklayın.

Bu, uygulama hakları yapılandırma penceresini ve korunan kaynaklar listesini açar.

#### 6. Korunan kaynaklar sekmesini seçin.

Pencerenin sol tarafında korunan kaynakların bir listesini ve belirli bir güvenilirlik grubuna bağlı olarak bu kaynaklara erişim için karşılık gelen hakları göreceksiniz.

7. Yeni bir korumalı kaynak eklemek istediğiniz korumalı kaynaklar kategorisini seçin.

Bir alt kategori eklemek istiyorsanız, **Ekle → Kategori'**ye tıklayın.

- 8. **Ekle** düğmesine tıklayın. Açılır listeden eklemek istediğiniz kaynak türünü seçin: **Dosya veya klasör** veya . Kayıt defteri anahtarı
- 9. Açılan pencerede bir dosya, klasör veya kayıt defteri anahtarı seçin.

Eklenen kaynaklara erişmek için uygulamaların haklarını görüntüleyebilirsiniz. Bunu yapmak için, pencerenin sol kısmında ek bir kaynak seçin; Kaspersky Endpoint Security her güvenilirlik grubu için erişim haklarını gösterecektir. Ayrıca, yeni bir kaynağın yanındaki onay kutusunu kullanarak kaynaklarla uygulama etkinliğinin denetimini devre dışı bırakabilirsiniz.

10. Değişikliklerinizi kaydedin.

[Web Console'da ve Cloud Console'da](javascript:toggleBlock() bir korumalı kaynak nasıl oluşturulur a

- 1. Web Console'un ana penceresinde **Aygıtlar → İlkeler ve Profiller**'i seçin.
- 2. Kaspersky Endpoint Security ilkesinin adına tıklayın.

- 3. Uygulama ayarları sekmesini seçin.
- 4. **Gelişmiş Tehdit Koruması**  $\rightarrow$  **Sunucu Yetkisiz Erişim Önleme**'ye gidin.

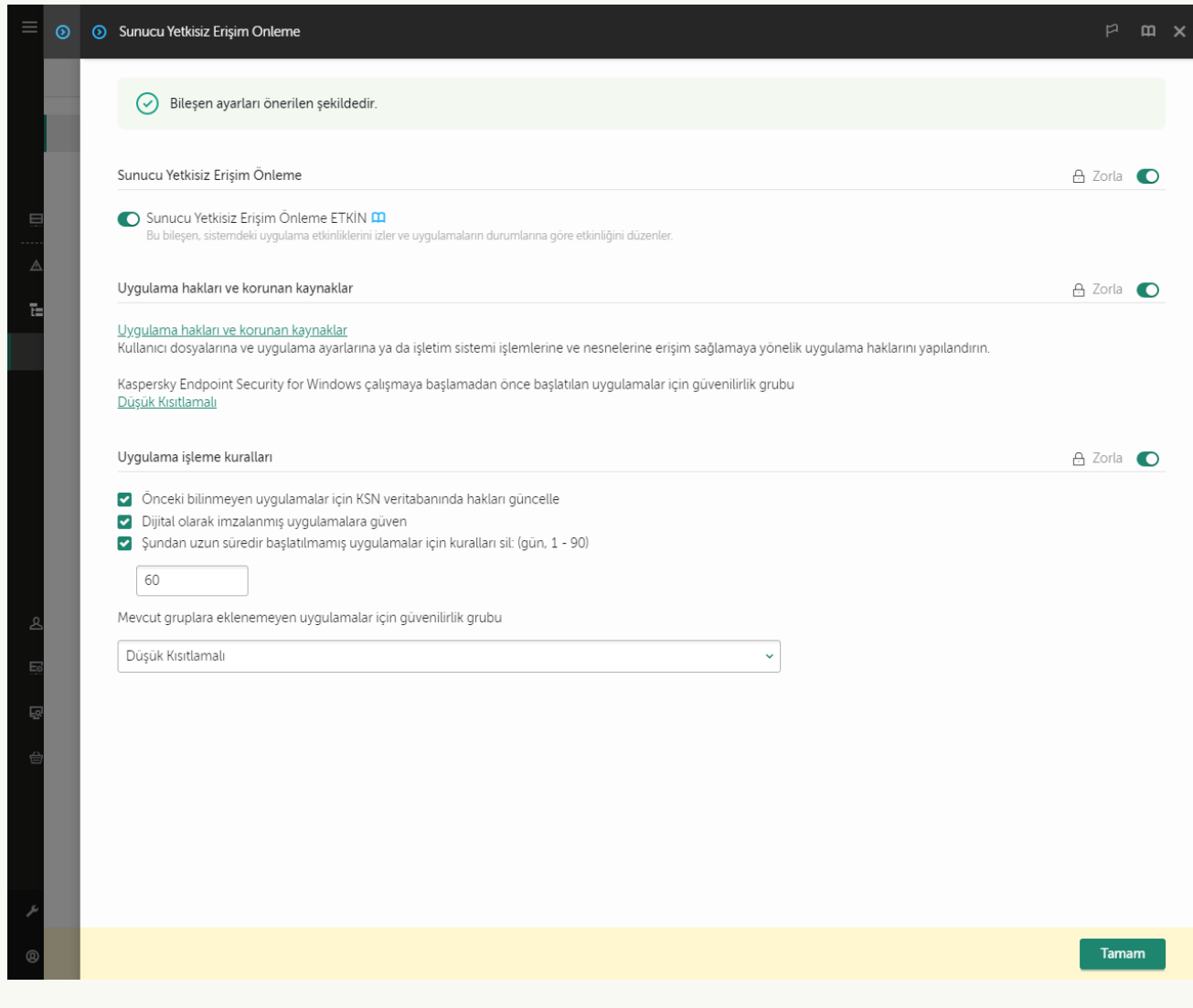

Yetkisiz Erişim Önleme ayarları

5. Uygulama hakları ve korunan kaynaklar bloğunda, Uygulama hakları ve korunan kaynaklar bağlantısına tıklayın.

Bu, uygulama hakları yapılandırma penceresini ve korunan kaynaklar listesini açar.

#### 6. Korunan kaynaklar sekmesini seçin.

Pencerenin sol tarafında korunan kaynakların bir listesini ve belirli bir güvenilirlik grubuna bağlı olarak bu kaynaklara erişim için karşılık gelen hakları göreceksiniz.

7. Ekle'ye tıklayın.

Yeni Kaynak Sihirbazı başlatılır.

8. Yeni bir korumalı kaynak eklemek istediğiniz korumalı kaynaklar kategorisini seçmek için **Grup adı** bağlantısına tıklayın.

Bir alt kategori eklemek istiyorsanız Korunan kaynaklar kategorisi seçeneğini tercih edin.

- 9. Eklemek istediğiniz kaynak türünü seçin: **Dosya veya klasör** veya **Kayıt defteri anahtarı**.
- 10. Bir dosya, klasör veya kayıt defteri anahtarı seçin.
- 11. Sihirbazdan çıkın.

Eklenen kaynaklara erişmek için uygulamaların haklarını görüntüleyebilirsiniz. Bunu yapmak için, pencerenin sol kısmında ek bir kaynak seçin; Kaspersky Endpoint Security her güvenilirlik grubu için erişim haklarını gösterecektir. Kaynaklarla uygulama etkinliğinin denetimini devre dışı bırakmak için **Durum** sütunundaki onay kutusunu da kullanabilirsiniz.

12. Değişikliklerinizi kaydedin.

#### [Uygulama arabiriminde bir korunan](javascript:toggleBlock() kaynak nasıl eklenir

- 1. Ana uygulama [penceresinde](#page-121-0) **d** düğmesine tıklayın.
- 2. Uygulama ayarları penceresinde, **Gelişmiş Tehdit Koruması → Sunucu Yetkisiz Erişim Önleme**'yi seçin.
- 3. Kaynakları yönet'e tıklayın.

Korunan kaynaklar listesi açılır.

4. Yeni bir korumalı kaynak eklemek istediğiniz korumalı kaynaklar kategorisini seçin.

Bir alt kategori eklemek istiyorsanız, **Ekle → Kategori'**ye tıklayın.

- 5. **Ekle** düğmesine tıklayın. Açılır listeden eklemek istediğiniz kaynak türünü seçin: **Dosya veya klasör** veya . Kayıt defteri anahtarı
- 6. Açılan pencerede bir dosya, klasör veya kayıt defteri anahtarı seçin.

Eklenen kaynaklara erişmek için uygulamaların haklarını görüntüleyebilirsiniz. Bunu yapmak için, pencerenin sol kısmında ek bir kaynak seçin; Kaspersky Endpoint Security her uygulama için bir uygulamalar listesi ve erişim hakları gösterecektir. **Durum** sütunundaki <u>e</u> **Denetimi etkinleştir** düğmesini kullanarak da kaynaklarla uygulama etkinliği denetimini devre dışı bırakabilirsiniz.

7. Değişikliklerinizi kaydedin.

Kaspersky Endpoint Security, eklenen işletim sistemi kaynaklarına ve kişisel verilere erişimi denetler. Kaspersky Endpoint Security, bir uygulamanın kaynaklara [erişimini uygulamaya](#page-318-0) atanan güvenilirlik grubuna göre denetler. bir uygulamanın güvenilirlik grubunu değiştirmeniz de mümkündür.

# Kullanılmayan uygulamalar hakkında bilgileri silme

Kaspersky Endpoint Security uygulamaların etkinliklerini kontrol etmek için uygulama haklarını kullanır. Başvuru hakları güvenilirlik grupları tarafından belirlenir. Kaspersky Endpoint Security, uygulama ilk kez başlatıldığında bir uygulamayı bir [güvenilirlik](#page-935-0) grubuna yerleştirir. Bir uygulamanın güvenilirlik grubunu manuel olarak [değiştirebilirsiniz](#page-336-0). Ayrıca tek bir uygulamanın haklarını da manuel olarak yapılandırabilirsiniz. [Kaspersky Endpoint](#page-336-0) Security bir uygulama hakkında şu bilgileri depolar: uygulamanın güvenilirlik grubu ve uygulamanın hakları.

Kaspersky Endpoint Security, bilgisayar kaynaklarını kaydetmek için kullanılmayan uygulamalar hakkındaki bilgileri otomatik olarak siler. Kaspersky Endpoint Security uygulama bilgilerini aşağıdaki kurallara göre siler:

- Bir uygulamanın güven grubu ve hakları otomatik olarak belirlenirse, Kaspersky Endpoint Security 30 gün sonra bu uygulama hakkındaki bilgileri siler. Uygulama bilgileri için saklama süresini değiştirmek veya otomatik silmeyi kapatmak mümkün değildir.
- Bir uygulamayı manuel olarak bir güvenilirlik grubuna koyarsanız veya erişim haklarını yapılandırırsanız, Kaspersky Endpoint Security bu uygulama hakkındaki bilgileri 60 gün sonra siler (varsayılan depolama süresi). Uygulama bilgileri için saklama süresini değiştirebilir veya otomatik silmeyi kapatabilirsiniz (aşağıdaki talimatlara bakın).

Bilgileri silinmiş bir uygulamayı başlattığınızda, Kaspersky Endpoint Security uygulamayı ilk kez başlatılıyormuş gibi analiz eder.

[Yönetim Konsolu'nda \(MMC\)](javascript:toggleBlock() kullanılmayan uygulamalar hakkındaki bilgilerin otomatik olarak silinmesini yapılandırma $\overline{2}$ 

- 1. Kaspersky Security Center Yönetim Konsolu'nu açın.
- 2. Konsol ağacında **İlkeler**'i seçin.
- 3. Gereken ilkeyi seçin ve ilke özellikleri penceresini açmak için çift tıklayın.
- 4. İlke penceresinde, **Gelişmiş Tehdit Koruması → Sunucu Yetkisiz Erişim Önleme**'yi seçin.

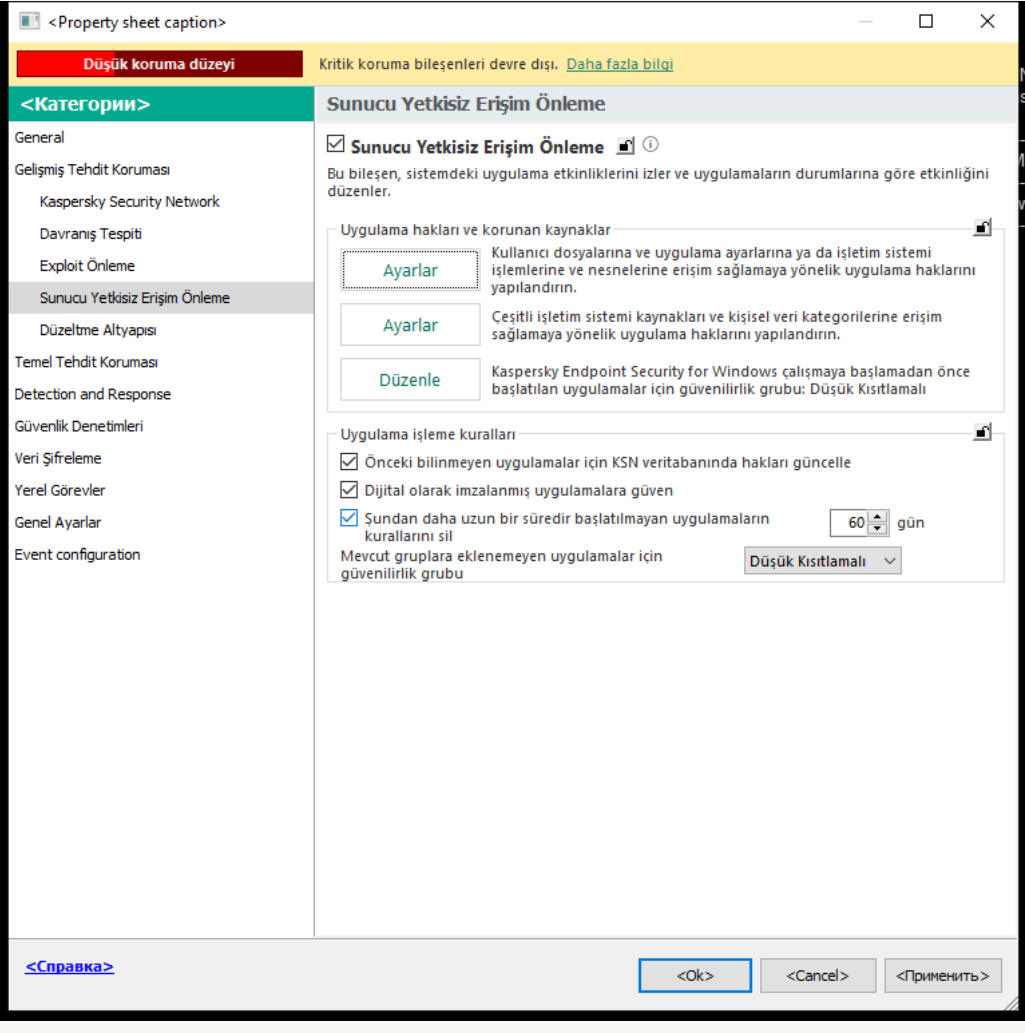

Yetkisiz Erişim Önleme ayarları

#### 5. Uygulama işleme kuralları bloğunda aşağıdakilerden birini yapın:

Otomatik silmeyi yapılandırmak isterseniz **Şundan daha uzun bir süredir başlatılmayan uygulamaların** kurallarını sil: N gün onay kutusunu işaretleyin ve gerekli gün sayısını belirtin.

Bir güven grubuna manuel olarak koyduğunuz veya erişim haklarını manuel olarak yapılandırdığınız uygulamalarla ilgili bilgiler, Kaspersky Endpoint Security tarafından belirlenen sayıda gün geçtikten sonra silinir. Güven grubu ve uygulama hakları otomatik olarak belirlenen uygulamalar hakkındaki bilgiler de Kaspersky Endpoint Security tarafından 30 gün sonra silinir.

Otomatik silme özelliğini kapatmak isterseniz **Şundan daha uzun bir süredir başlatılmayan** uygulamaların kurallarını sil: N gün onay kutusunun işaretini kaldırın.

Bir güven grubuna manuel olarak koyduğunuz veya erişim haklarını manuel olarak yapılandırdığınız uygulamalarla ilgili bilgiler, Kaspersky Endpoint Security tarafından herhangi bir depolama süresi sınırı olmadan süresiz olarak saklanır. Kaspersky Endpoint Security, yalnızca güven grubu ve uygulama hakları otomatik olarak belirlenmiş uygulamalar hakkındaki bilgileri 30 gün geçtikten sonra siler.

[Web Console ve Cloud Console](javascript:toggleBlock() kullanılmayan uygulamalar hakkındaki bilgilerin otomatik olarak silinmesini yapılandırma

r

- 1. Web Console'un ana penceresinde **Aygıtlar → İlkeler ve Profiller**'i seçin.
- 2. Kaspersky Endpoint Security ilkesinin adına tıklayın.

- 3. Uygulama ayarları sekmesini seçin.
- 4. **Gelişmiş Tehdit Koruması**  $\rightarrow$  **Sunucu Yetkisiz Erişim Önleme**'ye gidin.

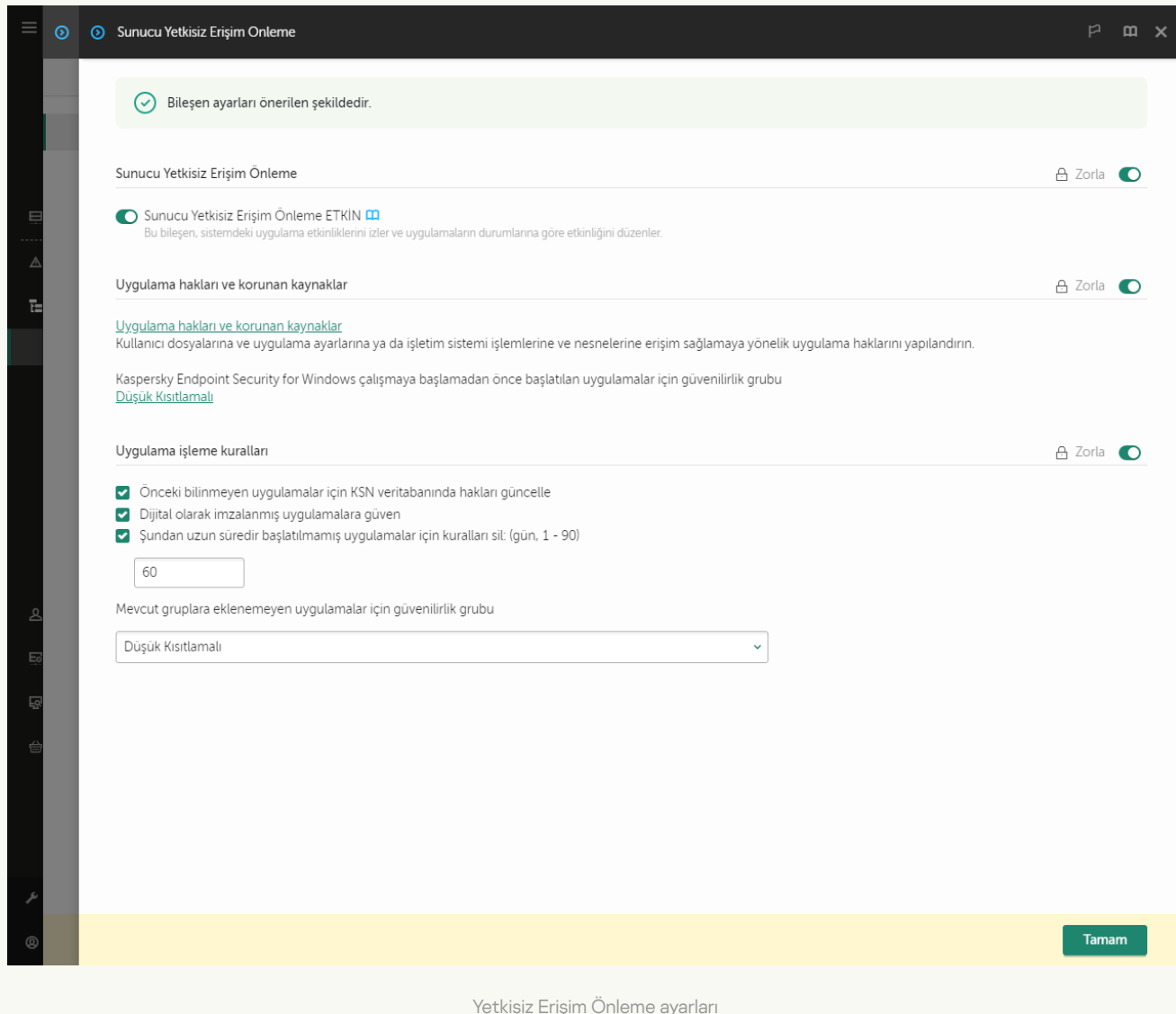

#### 5. Uygulama işleme kuralları bloğunda aşağıdakilerden birini yapın:

Otomatik silmeyi yapılandırmak isterseniz **Şundan daha uzun bir süredir başlatılmayan uygulamaların** kurallarını sil: N gün onay kutusunu işaretleyin ve gerekli gün sayısını belirtin.

Bir güven grubuna manuel olarak koyduğunuz veya erişim haklarını manuel olarak yapılandırdığınız uygulamalarla ilgili bilgiler, Kaspersky Endpoint Security tarafından belirlenen sayıda gün geçtikten sonra silinir. Güven grubu ve uygulama hakları otomatik olarak belirlenen uygulamalar hakkındaki bilgiler de Kaspersky Endpoint Security tarafından 30 gün sonra silinir.

Otomatik silme özelliğini kapatmak isterseniz **Şundan daha uzun bir süredir başlatılmayan** uygulamaların kurallarını sil: N gün onay kutusunun işaretini kaldırın.

Bir güven grubuna manuel olarak koyduğunuz veya erişim haklarını manuel olarak yapılandırdığınız uygulamalarla ilgili bilgiler, Kaspersky Endpoint Security tarafından herhangi bir depolama süresi sınırı olmadan süresiz olarak saklanır. Kaspersky Endpoint Security, yalnızca güven grubu ve uygulama hakları otomatik olarak belirlenmiş uygulamalar hakkındaki bilgileri 30 gün geçtikten sonra siler.

6. Değişikliklerinizi kaydedin.

[Uygulama arabiriminde kullanılmayan](javascript:toggleBlock() uygulamalar hakkındaki bilgilerin otomatik olarak silinmesini yapılandırma a

1. Ana uygulama [penceresinde](#page-121-0) @ düğmesine tıklayın.

2. Uygulama ayarları penceresinde, **Gelişmiş Tehdit Koruması → Sunucu Yetkisiz Erişim Önleme**'yi seçin.

3. Uygulama işleme kuralları bloğunda aşağıdakilerden birini yapın:

Otomatik silmeyi yapılandırmak isterseniz **Şundan daha uzun bir süredir başlatılmayan uygulamaların** kurallarını sil: N gün onay kutusunu işaretleyin ve gerekli gün sayısını belirtin.

Bir güven grubuna manuel olarak koyduğunuz veya erişim haklarını manuel olarak yapılandırdığınız uygulamalarla ilgili bilgiler, Kaspersky Endpoint Security tarafından belirlenen sayıda gün geçtikten sonra silinir. Güven grubu ve uygulama hakları otomatik olarak belirlenen uygulamalar hakkındaki bilgiler de Kaspersky Endpoint Security tarafından 30 gün sonra silinir.

Otomatik silme özelliğini kapatmak isterseniz **Şundan daha uzun bir süredir başlatılmayan** uygulamaların kurallarını sil: N gün onay kutusunun işaretini kaldırın.

Bir güven grubuna manuel olarak koyduğunuz veya erişim haklarını manuel olarak yapılandırdığınız uygulamalarla ilgili bilgiler, Kaspersky Endpoint Security tarafından herhangi bir depolama süresi sınırı olmadan süresiz olarak saklanır. Kaspersky Endpoint Security, yalnızca güven grubu ve uygulama hakları otomatik olarak belirlenmiş uygulamalar hakkındaki bilgileri 30 gün geçtikten sonra siler.

4. Değişikliklerinizi kaydedin.

# Sunucu Yetkisiz Erişim Önleme izlemesi

Sunucu Yetkisiz Erişim Önleme bileşeninin işleyişi hakkında raporlar alabilirsiniz. Raporlar, uygulama tarafından gerçekleştirilen bilgisayar kaynaklarıyla yapılan işlemler hakkında bilgi içerir (izin verildi veya yasaklandı). Raporlarda kaynakları kullanan uygulamalar hakkında bilgiler de yer alır.

Sunucu Yetkisiz Erişim Önleme işlemlerini izlemek için rapor yazmayı etkinleştirmelisiniz. Örneğin Sunucu Yetkisiz Erişim Önleme bileşeninin ayarlarında, bireysel uygulamalar için raporların iletilmesini [etkinleştirebilirsiniz.](#page-336-0)

Sunucu Yetkisiz Erişim Önleme izlemesini yapılandırırken, olayların Kaspersky Security Center'a iletilmesi sırasında ortaya çıkabilecek ağ yükünü hesaba katın. Raporların sadece Kaspersky Endpoint Security'nin yerel günlüğüne kaydedilmesini de etkinleştirebilirsiniz.

Siber suçlular, ses ve video kaydeden cihazlara (mikrofonlar veya web kameraları gibi) erişim sağlamaya çalışmak için özel programlar kullanabilir. Kaspersky Endpoint Security, uygulamaların ne zaman ses akışı veya video akışı aldığını kontrol eder ve yetkisiz müdahalelere karşı verileri korur.

Kaspersky Endpoint Security, uygulamaların ses akışına ve video akışına erişimini varsayılan olarak aşağıdaki şekilde kontrol eder:

- Güvenilir ve Düşük Kısıtlamalı uygulamaların cihazlardan ses akışı ve video akışı almasına varsayılan olarak izin verilir.
- Yüksek Kısıtlamalı ve Güvenilmez uygulamaların cihazlardan ses akışı ve video akışı almasına varsayılan olarak izin verilmez.

[Uygulamaların](#page-336-0) ses akışını ve video akışını almasına manuel olarak izin verebilirsiniz.

## Ses akışı korumasının özel özellikleri

Ses akışı koruması şu özel karakteristiklere sahiptir:

- Bu işlevin çalışması için Sunucu Yetkisiz Erişim Önleme bileşeni etkin [olmalıdır](#page-315-0).
- Uygulama, ses akışını Sunucu Yetkisiz Erişim Önleme bileşeni başlatılmadan almaya başladıysa Kaspersky Endpoint Security uygulamanın ses akışını almasına izin verir ve herhangi bir bildirim göstermez.
- · Uygulama ses akışını almaya başladıktan sonra uygulamayı Güvenilmez gruba ya da Yüksek Kısıtlamalı gruba taşıdıysanız Kaspersky Endpoint Security, uygulamanın ses akışını almasına izin verir ve herhangi bir bildirim göstermez.
- Uygulamanın ses kayıt aygıtlarına erişimi için ayarlar [değiştirildikten](#page-336-0) sonra (mesela uygulamanın ses akışını alması engellendiyse) ses akışını almayı durdurmak için bu uygulamanın yeniden başlatılması gerekir.
- Ses kayıt aygıtlarından ses akışına erişimin kontrolü, uygulamanın web kamerası erişim ayarlarına bağlı değildir.
- Kaspersky Endpoint Security yalnızca entegre mikrofonlara ve dışarıdan mikrofonlara erişimi korur. Diğer ses akışı aygıtları desteklenmez.
- Kaspersky Endpoint Security, bir ses akışının DSLR kameralar, taşınabilir video kameralar ve aksiyon kameraları gibi aygıtlardan korunacağını garanti edemez.
- Kaspersky Endpoint Security'nin kurulmasından sonra ilk kez ses ve video kayıt veya oynatma uygulamalarını çalıştırdığınızda, ses ve video oynatma veya kaydetme kesintiye uğrayabilir. Uygulamalar tarafından ses kayıt aygıtlarına erişimi kontrol eden işlevi etkinleştirmek için bu gereklidir. Kaspersky Endpoint Security ilk kez çalıştırıldığında ses donanımını denetleyen sistem hizmeti yeniden başlatılır.

### Uygulama web kamerası erişim korumasının özel özellikleri

Web kamerası erişim koruması, aşağıdaki özel hususlara ve sınırlamalara sahiptir:

- Uygulama, web kamerası verilerinin işlenmesiyle elde edilmiş video ve resimleri denetler.
- Uygulama, web kamerasından alınan video akışının bir parçasıysa ses akışını denetler.
- Uygulama yalnızca USB veya IEEE1394 aracılığıyla bağlanmış, Windows Aygıt Yöneticisi tarafından Görüntüleme Aygıtları olarak gösterilen web kameralarını denetler.
- Kaspersky Endpoint Security aşağıdaki web kameralarını destekler:
	- Logitech HD Webcam C270
	- Logitech HD Webcam C310
	- Logitech Webcam C210
	- Logitech Webcam Pro 9000
	- Logitech HD Webcam C525
	- Microsoft LifeCam VX-1000
	- Microsoft LifeCam VX-2000
	- Microsoft LifeCam VX-3000
	- Microsoft LifeCam VX-800
	- Microsoft LifeCam Cinema

<span id="page-353-0"></span>Kaspersky, bu listede belirtilmeyen web kameralarının destekleneceğini garanti etmemektedir.

## Düzeltme Altyapısı

Düzeltme Altyapısı, Kaspersky Endpoint Security'nin işletim sisteminde zararlı yazılımların gerçekleştirdiği etkinlikleri geri almasını sağlar.

Kaspersky Endpoint Security, işletim sistemindeki zararlı yazılım etkinliğini geri alırken aşağıdaki zararlı yazılım türlerine işlem yapar:

Dosya etkinliği.

Kaspersky Endpoint Security aşağıdaki eylemleri gerçekleştirir:

- Zararlı yazılımlar tarafından oluşturulan yürütülebilir dosyaları (ağ sürücüleri hariç tüm ortamlardakileri) siler.
- Zararlı yazılımların sızdığı programlar tarafından oluşturulmuş yürütülebilir dosyaları siler.
- Zararlı yazılımlar tarafından değiştirilmiş veya silinmiş dosyaları geri yükler.

Dosya kurtarma özelliğinin bazı [sınırlamaları](#page-825-0) vardır.

#### Kayıt defteri etkinliği.

Kaspersky Endpoint Security aşağıdaki eylemleri gerçekleştirir:

- Zararlı yazılımlar tarafından oluşturulmuş kayıt defteri anahtarlarını siler.
- Zararlı yazılımlar tarafından değiştirilmiş veya silinmiş kayıt defteri anahtarlarını geri yüklemez.
- Sistem etkinliği

Kaspersky Endpoint Security aşağıdaki eylemleri gerçekleştirir:

- Zararlı yazılımlar tarafından başlatılmış işlemleri sonlandırır.
- Zararlı uygulamaların girdiği işlemleri sonlandırır.
- Zararlı yazılımlar tarafından durdurulan işlemleri sürdürmez.

## Ağ etkinliği

Kaspersky Endpoint Security aşağıdaki eylemleri gerçekleştirir:

- Zararlı yazılımların ağ etkinliğini engeller.
- Zararlı yazılımların sızdığı işlemlerin ağ etkinliğini engeller.

Zararlı yazılım eylemlerini geri alma işlemi Dosya Tehdidi [Koruması](#page-221-0) veya [Davranış](#page-302-0) Tespiti bileşeni tarafından ya da kötü amaçlı yazılım taraması sırasında [başlatılabilir.](#page-144-0)

Zararlı yazılımların işlemlerini geri almak, katı bir şekilde tanımlanan veri kümesini etkiler. Geri almanın işletim sistemi veya bilgisayar verilerinizin bütünlüğü üzerinde herhangi bir olumsuz etkisi olmaz.

### [Yönetim Konsolu'nda \(MMC\)](javascript:toggleBlock() Düzeltme Altyapısı bileşeni nasıl etkinleştirilir veya devre dışı bırakılır a

- 1. Kaspersky Security Center Yönetim Konsolu'nu açın.
- 2. Konsol ağacında **İlkeler**'i seçin.
- 3. Gereken ilkeyi seçin ve ilke özellikleri penceresini açmak için çift tıklayın.
- 4. İlke penceresinden **Gelişmiş Tehdit Koruması → Düzeltme Altyapısı** seçimini yapın.
- 5. Bileşeni etkinleştirmek veya devre dışı bırakmak için Düzeltme Altyapısı onay kutusunu kullanın.
- 6. Değişikliklerinizi kaydedin.

### [Web Console'da ve Cloud Console'da](javascript:toggleBlock() Düzeltme Altyapısı bileşenini etkinleştirme veya devre dışı bırakma

- 1. Web Console'un ana penceresinde **Aygıtlar → İlkeler ve Profiller**'i seçin.
- 2. Kaspersky Endpoint Security ilkesinin adına tıklayın. İlke özellikleri penceresi açılır.
- 3. Uygulama ayarları sekmesini seçin.
- 4. Gelişmiş Tehdit Koruması → Düzeltme Altyapısı bölümüne gidin.
- 5. Bileşeni etkinleştirmek veya devre dışı bırakmak için Düzeltme Altyapısı geçiş düğmesini kullanın.
- 6. Değişikliklerinizi kaydedin.

[Uygulama arabiriminde Düzeltme](javascript:toggleBlock() Altyapısı bileşenini etkinleştirme veya devre dışı bırakma a

1. Ana uygulama [penceresinde](#page-121-0) @ düğmesine tıklayın.

2. Uygulama ayarları penceresinde, Gelişmiş Tehdit Koruması → Düzeltme Altyapısı'nı seçin.

3. Bileşeni etkinleştirmek veya devre dışı bırakmak için Düzeltme Altyapısı geçiş düğmesini kullanın.

4. Değişikliklerinizi kaydedin.

Sonuç olarak, Düzeltme Altyapısı etkinleştirilirse, Kaspersky Endpoint Security, işletim sistemindeki zararlı uygulamalar tarafından gerçekleştirilen eylemleri geri alır.

# Kaspersky Security Network

Bilgisayarınızı daha etkili bir şekilde korumak için Kaspersky Endpoint Security, dünyanın her yerindeki kullanıcılardan alınan verileri kullanır. Kaspersky Security Network, bu tür verileri almak için tasarlanmıştır.

Kaspersky Security Network (KSN); dosyaların, İnternet kaynaklarının ve yazılımın tanınırlığı hakkında bilgiler içeren çevrimiçi Kaspersky Bilgi Bankasına erişim sağlayan bir bulut hizmetleri altyapısıdır. Kaspersky Security Network'ten verilerin kullanılması, Kaspersky Endpoint Security'nin yeni tehditlere daha hızlı yanıt vermesini sağlar, bazı koruma bileşenlerinin performansını arttırır ve hatalı pozitif olasılığını azaltır. Kaspersky Security Network'e katılıyorsanız KSN hizmetleri Kaspersky Endpoint Security'ye taranan dosyaların kategorisi ve tanınırlığı hakkındaki bilgilerle birlikte taranan web adreslerinin tanınırlığı hakkında bilgi sağlar.

Kaspersky Security Network kullanımı isteğe bağlıdır. Uygulama, uygulamanın ilk yapılandırması sırasında KSN'yi kullanmanızı ister. Kullanıcılar istedikleri zaman KSN'ye katılabilir ya da katılımlarına son verebilir.

KSN'ye katılım sırasında oluşturulan istatistiksel bilgilerin Kaspersky'ye gönderilmesi ve bu bilgilerin depolanması ve imhası hakkında daha ayrıntılı bilgi için lütfen Kaspersky Security Network Beyanı'na ve [Kaspersky web](https://www.kaspersky.com/products-and-services-privacy-policy) sitesi¤'ne başvurun. Kaspersky Security Network Beyanı metnine sahip ksn\_<dil kodu>.txt dosyası [dağıtım](#page-28-0) kitinde mevcuttur.

### Kaspersky tanınırlık veritabanlarının altyapısı

Kaspersky Endpoint Security, Kaspersky tanınırlık veritabanlarıyla çalışmak için şu altyapı çözümlerini destekler:

- Kaspersky Security Network (KSN), çoğu Kaspersky uygulaması tarafından kullanılan çözümdür. KSN katılımcıları Kaspersky'denbilgiler alır ve kullanıcının bilgisayarında tespit edilen nesneler hakkındaki Kaspersky bilgilerini, Kaspersky analistleri tarafından ek analize tabi tutulması ve tanınırlık ve istatistiksel veritabanlarına dahil edilmesi için gönderir.
- Kaspersky Private Security Network (KPSN), Kaspersky Endpoint Security veya diğer Kaspersky uygulamaları yüklü bilgisayarların kullanıcılarının kendi bilgisayarlarından Kaspersky'ye veri gönderimi yapmadan Kaspersky tanınırlık veritabanlarına ve diğer istatistiksel verilere erişim elde etmelerini sağlayan bir çözümdür. KPSN, aşağıdaki sebeplerden herhangi birinden ötürü Kaspersky Security Network'e katılamayan kurumsal müşteriler için tasarlanmıştır:
	- Yerel iş istasyonları İnternet'e bağlı değildir.
	- Verilerin ülke ya da kurumsal LAN dışına aktarılması yasalarca yasaklanmış ya da kurumsal güvenlik politikaları nedeniyle kısıtlanmıştır.

Kaspersky Security Center varsayılan olarak KSN kullanır. Yönetim Konsolu'nda (MMC), Kaspersky Security Center Web Console'da ve komut [satırında](#page-792-0) KPSN kullanımını yapılandırabilirsiniz. Kaspersky Security Center Cloud Console üzerinden KPSN kullanımını yapılandırmak mümkün değildir.

<span id="page-356-0"></span>KPSN hakkında daha fazla bilgi için lütfen Kaspersky Private Security Network belgelerine bakın.

# Kaspersky Security Network'ün kullanımını etkinleştirme ve devre dışı bırakma

Kaspersky Security Network'ün kullanımını etkinleştirmek ve devre dışı bırakmak için:

- 1. Ana uygulama [penceresinde](#page-121-0) a düğmesine tıklayın.
- 2. Uygulama ayarları penceresinde, Gelişmiş Tehdit Koruması → Kaspersky Security Network seçimini yapın.
- 3. Bileşeni etkinleştirmek veya devre dışı bırakmak için Kaspersky Security Network geçiş düğmesini kullanın.

KSN kullanımını etkinleştirdiyseniz Kaspersky Endpoint Security, Kaspersky Security Network Beyanı'nı görüntüler. Kabul ediyorsanız lütfen Kaspersky Security Network (KSN) Beyanı kullanım şartlarını okuyun ve kabul edin.

Kaspersky Endpoint Security varsayılan olarak Genişletilmiş KSN modunu kullanır. Genişletilmiş KSN modu, Kaspersky Endpoint Security'nin Kaspersky'ye [daha](#page-95-0) fazla veri gönderdiği bir moddur.

- 4. Gerekirse Genişletilmiş KSN modunu etkinleştir geçiş düğmesini kapalı konuma getirin.
- 5. Değişikliklerinizi kaydedin.

Sonuç olarak, KSN kullanımı etkinleştirilirse Kaspersky Endpoint Security, Kaspersky Security Network'ten alınan dosyaların, internet kaynaklarının ve uygulamaların tanınırlıkları hakkındaki bilgileri kullanır.

# Kaspersky Private Security Network'ün sınırlamaları

Kaspersky Private Security Network (KPSN), Kaspersky Endpoint Security veya diğer Kaspersky uygulamaları yüklü bilgisayarların kullanıcılarının kendi bilgisayarlarından Kaspersky'ye veri gönderimi yapmadan Kaspersky tanınırlık veritabanlarına ve diğer istatistiksel verilere erişim elde etmelerini sağlayan bir çözümdür. Kaspersky Private Security Network, nesnelerin (dosyalar veya web adresleri) tanınırlığını kontrol etmek için kendi yerel tanınırlık veritabanınızı kullanmanıza olanak tanır. Yerel tanınırlık veritabanına eklenen bir nesnenin tanınırlığı, KSN/KPSN'ye eklenenden daha yüksek önceliğe sahiptir. Örneğin, Kaspersky Endpoint Security'nin bir bilgisayarı taradığını ve KSN/KPSN'deki bir dosyanın tanınırlığını talep ettiğini düşünün. Dosyanın yerel tanınırlık veritabanında Güvenilmez bir tanınırlığı varsa ancak KSN/KPSN'de Güvenilir bir tanınırlığa sahipse, Kaspersky Endpoint Security dosyayı Güvenilmez olarak algılar ve algılanan tehditler için tanımlanan eylemi gerçekleştirir.

Ancak, bazı durumlarda Kaspersky Endpoint Security, KSN/KPSN'deki bir nesnenin tanınırlığını talep etmeyebilir. Böyle bir durumda Kaspersky Endpoint Security, KPSN'nin yerel tanınırlık veritabanından veri almayacaktır. Aşağıdaki sebeplerden dolayı Kaspersky Endpoint Security, KSN/KPSN'deki bir nesnenin tanınırlığını talep etmeyebilir:

Kaspersky uygulamaları çevrimdışı tanınırlık veritabanlarını kullanıyor. Çevrimdışı tanınırlık veritabanları, Kaspersky uygulamalarının çalışması sırasında kaynakları optimize etmek ve bilgisayardaki kritik öneme sahip nesneleri korumak için tasarlanmıştır. Çevrimdışı tanınırlık veritabanları, Kaspersky Security Network'ten gelen verilere dayalı olarak Kaspersky uzmanları tarafından oluşturulur. Kaspersky uygulamaları, çevrimdışı tanınırlık veritabanlarını belirli bir uygulamanın antivirüs veritabanları ile günceller. Çevrimdışı tanınırlık veritabanları taranan bir nesne hakkında bilgi içeriyorsa, uygulama KSN/KPSN'den bu nesnenin tanınırlığını talep etmez.

- Tarama istisnaları ([güvenilen](#page-504-0) bölge) uygulama ayarlarında yapılandırılır. Böyle bir durumda uygulama, nesnenin yerel tanınırlık veritabanındaki tanınırlığını hesaba katmaz.
- Uygulama, iSwift veya iChecker gibi tarama optimizasyon teknolojilerini kullanır veya KSN /KPSN'ye yapılan tanınırlık isteklerini önbellekler. Durum böyleyse, uygulama daha önce taranmış nesnelerin tanınırlığını talep etmeyebilir.
- Uygulama, iş yükünü optimize etmek için belirli bir biçim ve boyuttaki dosyaları tarar. İlgili biçimlerin listesi ve boyut sınırları Kaspersky uzmanları tarafından belirlenir. Bu liste, uygulamanın anti-virüs veritabanları ile güncellenir. Uygulama arabiriminde, örneğin Dosya Tehdidi [Koruması](#page-226-0) bileşeni için tarama optimizasyon ayarlarını da yapılandırabilirsiniz.

# Koruma bileşenleri için bulut modunu etkinleştirme ve devre dışı bırakma

Bulut modu, Kaspersky Endpoint Security'nin anti-virüs veritabanlarının daha basit bir sürümünü kullandığı uygulama çalışma moduna karşılık gelir. Kaspersky Security Network, uygulamanın basit anti-virüs veritabanlarını kullanarak çalışmasını destekler. Anti-virüs veritabanlarının basit sürümü ile kullanılan RAM miktarı, normal veritabanları ile kullanılan RAM miktarının yaklaşık olarak yarısıdır. Kaspersky Security Network'e katılmazsanız ya da bulut modu devre dışı bırakılırsa, Kaspersky Endpoint Security Kaspersky sunucularından anti-virüs veritabanlarının en son sürümünü indirir.

Kaspersky Private Security Network'ü kullanırken bulut modu işlevselliği Kaspersky Private Security Network sürüm 3.0'dan başlayarak kullanılabilir.

Koruma bileşenleri için bulut modunu etkinleştirmek veya devre dışı bırakmak için:

- 1. Ana uygulama [penceresinde](#page-121-0)  $\phi$  düğmesine tıklayın.
- 2. Uygulama ayarları penceresinde, Gelişmiş Tehdit Koruması → Kaspersky Security Network seçimini yapın.
- 3. Bileşeni etkinleştirmek veya devre dışı bırakmak için Bulut modunu etkinleştir geçiş düğmesini kullanın.
- 4. Değişikliklerinizi kaydedin.

Sonuç olarak Kaspersky Endpoint Security, bir sonraki güncelleme sırasında antivirüs veritabanlarının basit bir sürümünü veya tam sürümünü indirir.

Antivirüs veritabanlarının basit sürümü kullanıma açık değilse Kaspersky Endpoint Security otomatik olarak antivirüs veritabanlarının üst düzey sürümüne geçer.

## KSN Proxy ayarları

Kaspersky Security Center Yönetim Sunucusu tarafından yönetilen kullanıcı bilgisayarları, KSN ile KSN Proxy hizmeti aracılığıyla etkileşimde bulunabilir.

KSN Proxy hizmeti, aşağıdaki özellikleri sağlar:

Kullanıcının bilgisayarı, doğrudan İnternet erişimi olmadan bile KSN'ye soru sorabilir ve KSN'ye bilgi gönderebilir.

KSN Proxy hizmeti işlenmiş verileri önbelleğe alır, böylece dış ağ iletişim kanalının üzerindeki yükü azaltır ve kullanıcının bilgisayarı tarafından istenen bilginin alınmasını hızlandırır.

Varsayılan olarak, KSN etkinleştirildikten ve KSN Bildirimi kabul edildikten sonra uygulama, Kaspersky Security Network'e bağlanmak için bir proxy sunucusu kullanır. Uygulama tarafından kullanılan proxy sunucusu, 13111 numaralı TCP bağlantı noktasına sahip Kaspersky Security Center Yönetim Sunucusu'dur. Bu nedenle, KSN Proxy kullanılabilir olmadığında aşağıdakileri doğrulamanız gerekir:

- Yönetim Sunucusu'nda ksnproxy hizmetinin çalıştığı.
- Bilgisayardaki Güvenlik Duvarının 13111 numaralı bağlantı noktasını engellemediği.

KSN Proxy kullanımını şu şekilde yapılandırabilirsiniz: KSN Proxy'yi etkinleştirin veya devre dışı bırakın ve bağlantı için bağlantı noktasını yapılandırın. Bunu yapmak için Yönetim Sunucusu özelliklerini açmanız gerekir. KSN Proxy yapılandırması hakkında ayrıntılı bilgi için lütfen Kaspersky Security Center Yardım içeriğine bakın. Kaspersky Endpoint Security ilkesinde, ayrı bilgisayarlar için de KSN Proxy'yi etkinleştirebilir veya devre dışı bırakabilirsiniz.

#### [Yönetim Konsolu'nda \(MMC\)](javascript:toggleBlock() KSN Proxy'yi etkinleştirme veya devre dışı bırakma

- 1. Kaspersky Security Center Yönetim Konsolu'nu açın.
- 2. Konsol ağacında **İlkeler**'i seçin.
- 3. Gereken ilkeyi seçin ve ilke özellikleri penceresini açmak için çift tıklayın.
- 4. İlke penceresinde, **Gelişmiş Tehdit Koruması**  $\rightarrow$  **Kaspersky Security Network**'yi seçin.
- 5. KSN Proxy'yi etkinleştirmek veya devre dışı bırakmak için **KSN Proxy Ayarları** bloğundaki **Yönetim** Sunucusunu KSN proxy sunucusu olarak kullan onay kutusunu kullanın.
- 6. Gerekirse, KSN proxy sunucusu kullanılamıyorsa Kaspersky Security Network sunucularını kullan onay kutusunu seçin.

Onay kutusu işaretlenirse Kaspersky Endpoint Security, KSN Proxy hizmeti kullanılabilir olmadığında KSN sunucularını kullanır. KSN sunucuları hem Kaspersky'nin tarafında hem de üçüncü taraflar tarafında bulunabilir (Kaspersky Private Security Network kullanıldığında).

7. Değişikliklerinizi kaydedin.

[Web Console'da KSN Proxy'yi](javascript:toggleBlock() etkinleştirme veya devre dışı bırakma a

- 1. Web Console'un ana penceresinde **Aygıtlar → İlkeler ve Profiller**'i seçin.
- 2. Kaspersky Endpoint Security ilkesinin adına tıklayın.

- 3. Uygulama ayarları sekmesini seçin.
- 4. Gelişmiş Tehdit Koruması → Kaspersky Security Network'e gidin.
- 5. KSN Proxy'yi etkinleştirmek veya devre dışı bırakmak için **Yönetim Sunucusunu KSN proxy sunucusu olarak** kullan onay kutusu.
- 6. Gerekirse, KSN proxy sunucusu kullanılamıyorsa Kaspersky Security Network sunucularını kullan onay kutusunu seçin.

Onay kutusu işaretlenirse Kaspersky Endpoint Security, KSN Proxy hizmeti kullanılabilir olmadığında KSN sunucularını kullanır. KSN sunucuları hem Kaspersky'nin tarafında hem de üçüncü taraflar tarafında bulunabilir (Kaspersky Private Security Network kullanıldığında).

7. Değişikliklerinizi kaydedin.

KSN Proxy adresi, Yönetim Sunucusu adresiyle eşleşir. Yönetim Sunucusu etki alanı adı değiştirildiğinde, KSN Proxy adresini elle güncellemeniz gerekir.

KSN Proxy adresini yapılandırmak için:

- 1. Yönetim Konsolu'ndan **Yönetim Sunucusu → Gelişmiş → Uzaktan kurulum → Kurulum paketleri** klasörüne gidin.
- 2. **Kurulum paketleri** klasörünün bağlam menüsünden **Özellikler**'i seçin.
- 3. Açılan penceredeki Genel sekmesinde, KSN proxy sunucusunun yeni adresini belirtin.
- 4. Değişikliklerinizi kaydedin.

# Kaspersky Security Network'den bir dosyanın saygınlığını kontrol etme

Bir dosyanın güvenliği konusunda şüpheleriniz olması durumunda, Kaspersky Security Network'te bu dosyanın tanınırlığını kontrol edebilirsiniz.

[Kaspersky Security Network](#page-356-0) Beyanı şartlarını kabul ettiyseniz bir dosyanın tanınırlığını kontrol edebilirsiniz.

Kaspersky Security Network'den bir dosyanın tanınırlığını kontrol etmek için:

İçerik menüsünü açın ve KSN'de tanınırlığı denetle seçeneğini seçin (aşağıdaki resme bakın).
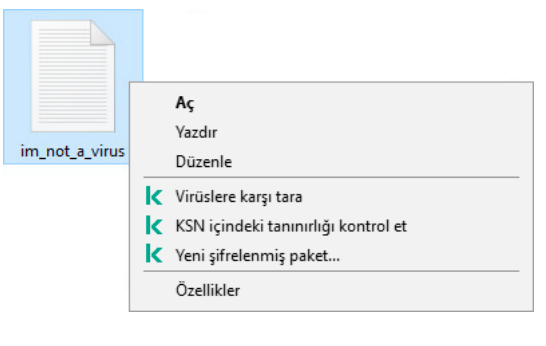

Dosya bağlam menüsü

Kaspersky Endpoint Security tanınırlığı görüntüler:

Güvenilir (Kaspersky Security Network). Çok sayıda Kaspersky Security Network kullanıcısı bu dosyanın güvenilir olduğunu onaylamıştır.

kullanılabilecek meşru yazılım. Kötü amaçlı işlevler içermese bile bu uygulamalar saldırganlar tarafından kullanılabilir. Suçlular tarafından bir kullanıcının bilgisayarına veya kişisel verilerine zarar vermek amacıyla [kullanılabilecek](#page-528-0) yasal yazılımlarla ilgili ayrıntılar için lütfen Kaspersky IT [Ansiklopedisi](https://encyclopedia.kaspersky.com/knowledge/the-classification-tree/) web sitesine <sup>z</sup> bakın. Bu uygulamaları güvenilir listeye ekleyebilirsiniz.  $\sqrt{N}$ İzinsiz giriş yapan kişiler tarafından bilgisayarınıza veya kişisel verilerinize zarar vermek için

Güvenilir olmayan (Kaspersky Security Network). Bir virüs ya da bir [tehdit](#page-214-0) teşkil eden başka bir uygulama.

Bilinmeyen (Kaspersky Security Network). Kaspersky Security Network dosya hakkında herhangi bir bilgiye sahip değildir. Bir dosyayı antivirüs veritabanlarını kullanarak tarayabilirsiniz (bağlam menüsündeki **Virüslere karşı** tara seçeneği).

Kaspersky Endpoint Security, dosyanın tanınırlığı belirlemek için kullanılan KSN çözümünü görüntüler: Kaspersky Security Network veya Kaspersky Private Security Network.

Kaspersky Endpoint Security aynı zamanda dosya hakkında ek bilgiler de görüntüler (aşağıdaki resme bakın).

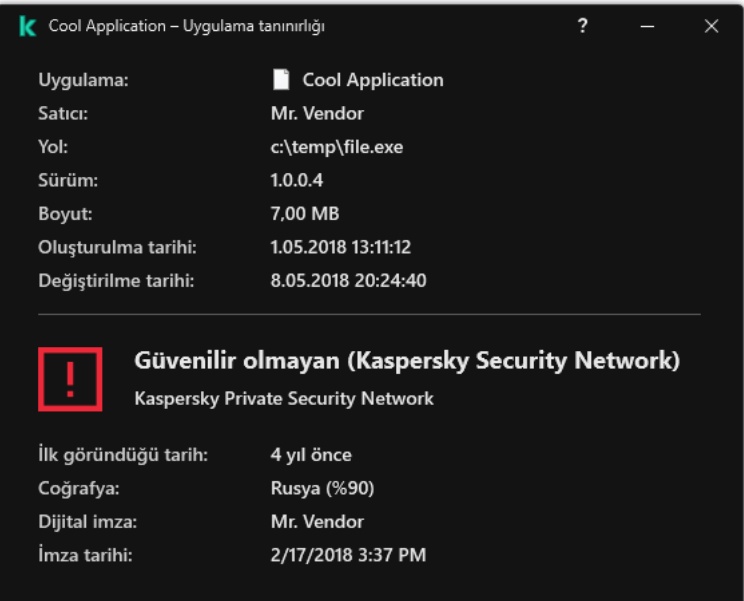

<span id="page-360-0"></span>Bir dosyanın Kaspersky Security Network'deki tanınırlığını

## Şifreli bağlantıları tarama

Yükleme sonrasında, Kaspersky Endpoint Security, Kaspersky sertifikasını güvenilir sertifikaların sistem depolamasına ekler (Windows sertifika deposu). Kaspersky Endpoint Security, şifrelenmiş bağlantıları taramak için bu sertifikayı kullanır. Kaspersky Endpoint Security ayrıca, bu uygulamaların trafiğini taramak için Firefox ve Thunderbird'te güvenilir sertikaların sistem depolaması kullanımını kapsar.

İnternet [Denetimi,](#page-376-0) Posta Tehdidi [Koruması,](#page-241-0) Web Tehdidi [Koruması](#page-228-0) bileşenleri, aşağıdaki iletişim kurallarını kullanarak şifrelenmiş bağlantılar üzerinden aktarılan ağ trağinin şifresini çözebilir ve bu ağ trağini tarayabilir:

- $\cdot$  SSL 3.0.
- <span id="page-361-0"></span>TLS 1.0, TLS 1.1, TLS 1.2, TLS 1.3.

## Şifreli bağlantıları taramayı etkinleştirme

Şifreli bağlantıları taramayı etkinleştirmek için:

- 1. Ana uygulama [penceresinde](#page-121-0)  $\bullet$  düğmesine tıklayın.
- 2. Uygulama ayarları penceresinde Genel Ayarlar → Ağ ayarları seçimini yapın.

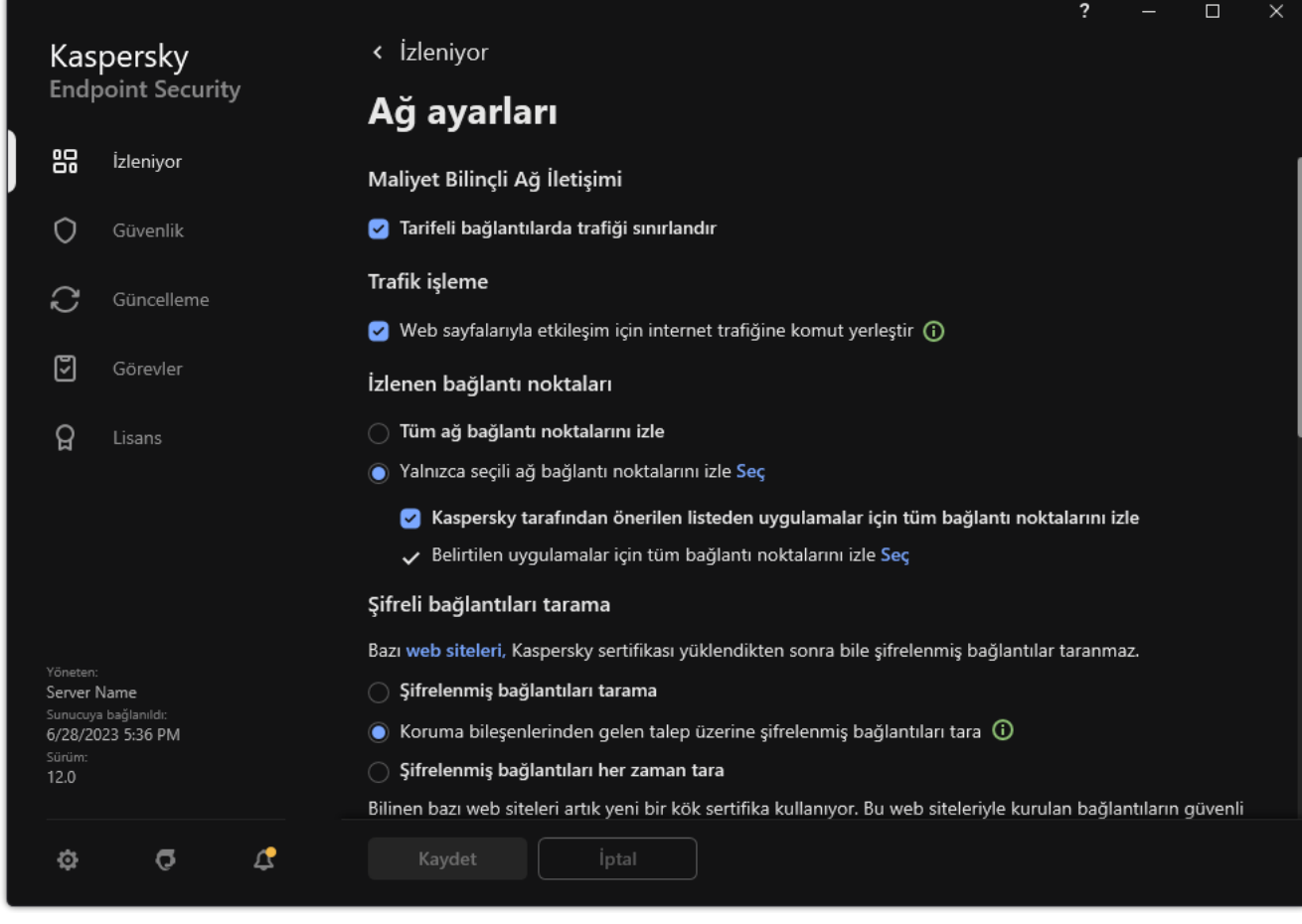

Şifreli bağlantıları tarama ayarları

3. Şifreli bağlantıları tarama bloğunda, şifrelenmiş bağlantı tarama modunu seçin:

- $\mathsf{S}$ ifrelenmiş bağlantıları tarama. Kaspersky Endpoint Security, adresleri https $://$  ile başlayan web sitelerinin içeriklerine erişmeyecektir.
- Koruma bileşenlerinden gelen talep üzerine şifrelenmiş bağlantıları tara. Kaspersky Endpoint Security, şifrelenmiş traği sadece Web Tehdidi Koruması, Posta Tehdidi Koruması ve İnternet Denetimi bileşenleri tarafından istendiğinde tarayacaktır.
- Şifrelenmiş bağlantıları her zaman tara. Kaspersky Endpoint Security şifrelenmiş ağ trafiğini, koruma bileşenleri devre dışı bırakılsa bile tarayacaktır.

Kaspersky Endpoint Security, trafik taramanın devre dışı bırakıldığı güvenilir [uygulamalar](#page-528-0) tarafından kurulan şifreli bağlantıları taramaz. Kaspersky Endpoint Security, önceden tanımlanmış güvenilir web siteleri listesinden şifrelenmiş bağlantıları taramaz. Önceden tanımlanmış güvenilir web siteleri listesi Kaspersky uzmanları tarafından oluşturulur. Bu liste, uygulamanın anti-virüs veritabanları ile güncellenir. Önceden tanımlanmış güvenilir web siteleri listesini yalnızca Kaspersky Endpoint Security arabiriminde görüntüleyebilirsiniz. Listeyi Kaspersky Security Center Konsolunda görüntüleyemezsiniz.

#### 4. Gerekirse tarama istisnaları ekleyin: güvenilir internet adresleri ve [uygulamalar](#page-368-0).

5. Şifreli bağlantıları tarama için ayarları yapılandırın (aşağıdaki tabloya bakın).

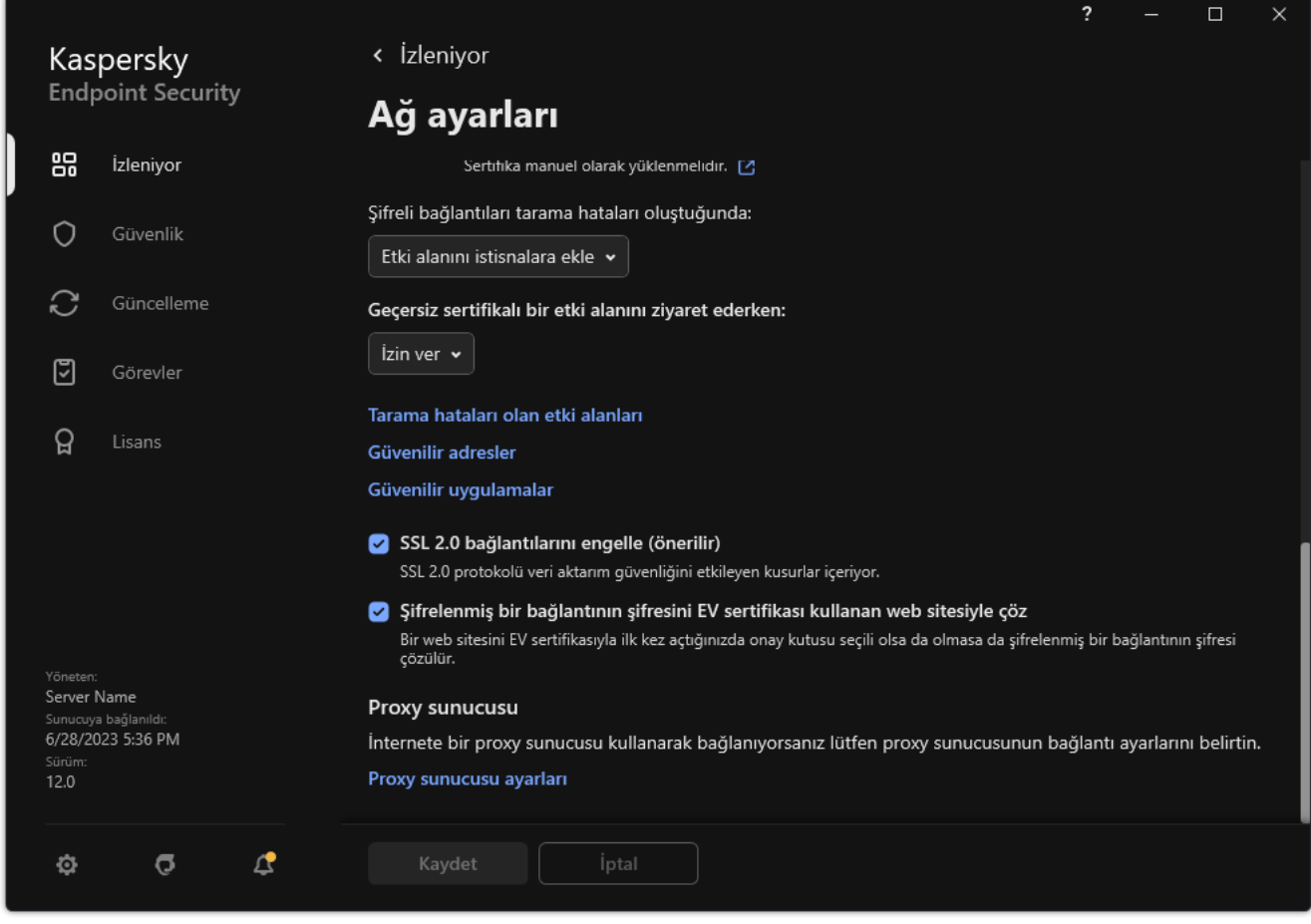

Şifreli bağlantıları taramak için ek ayarlar

#### 6. Değişikliklerinizi kaydedin.

Şifreli bağlantıları tarama ayarları

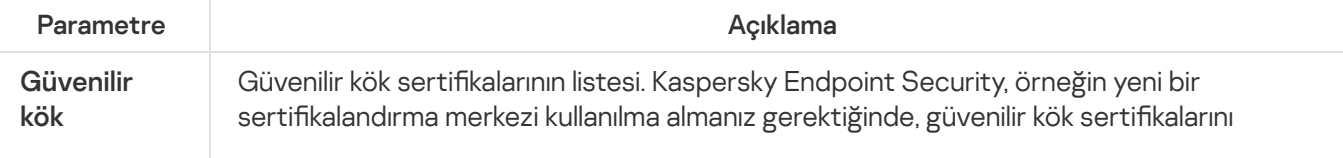

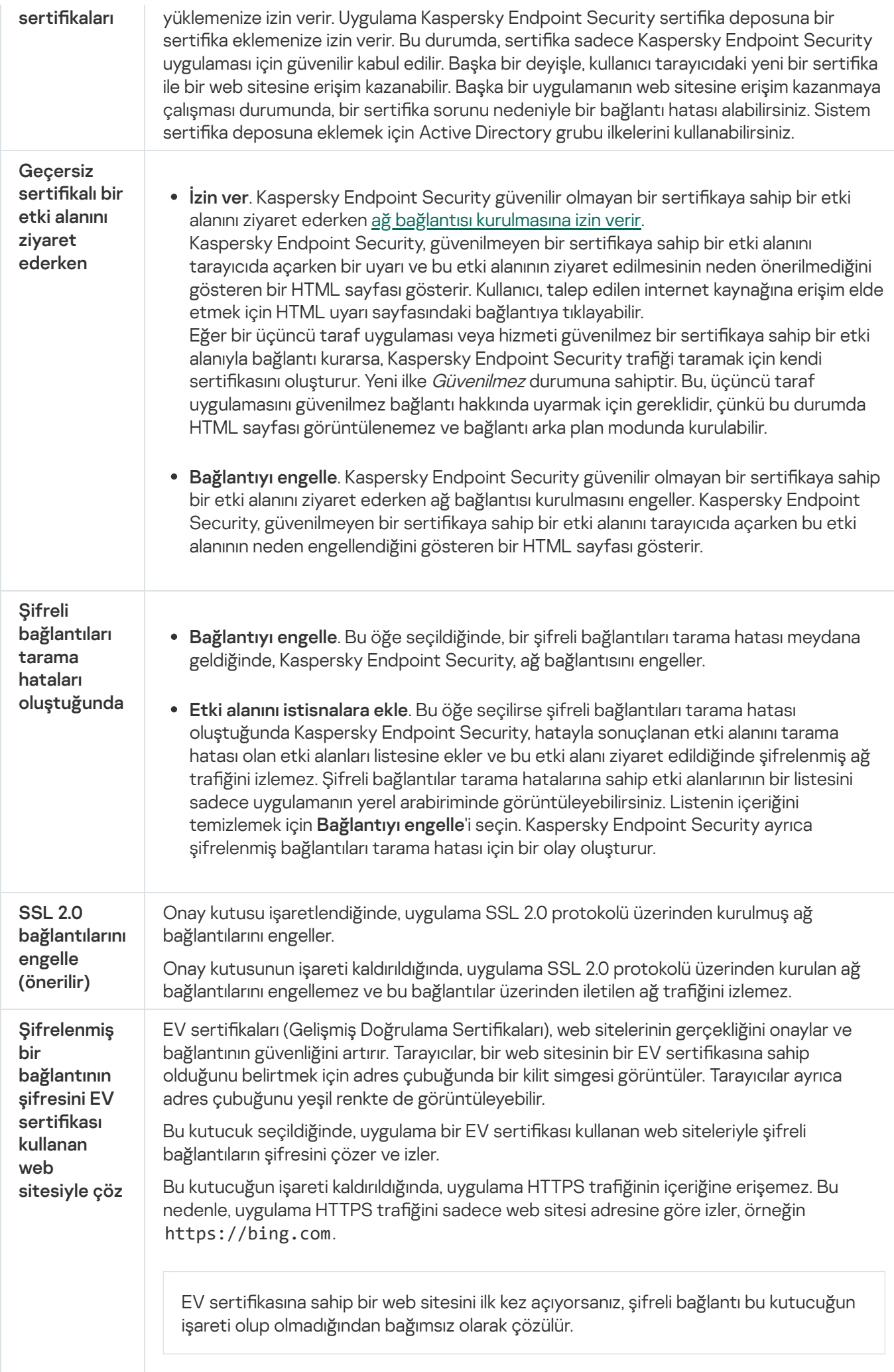

### Güvenilir kök sertifikalarının yüklenmesi.

Kaspersky Endpoint Security, örneğin yeni bir sertikalandırma merkezi kullanılma almanız gerektiğinde, güvenilir kök sertifikalarını yüklemenize izin verir. Uygulama Kaspersky Endpoint Security sertifika deposuna bir sertifika eklemenize izin verir. Bu durumda, sertifika sadece Kaspersky Endpoint Security uygulaması için güvenilir kabul edilir. Başka bir deyişle, kullanıcı tarayıcıdaki yeni bir sertifika ile bir web sitesine erişim kazanabilir. Başka bir uygulamanın web sitesine erişim kazanmaya çalışması durumunda, bir sertifika sorunu nedeniyle bir bağlantı hatası alabilirsiniz. Sistem sertika deposuna eklemek için Active Directory grubu ilkelerini kullanabilirsiniz.

#### [Yönetim Konsolu'nda \(MMC\)](javascript:toggleBlock() güvenilir kök sertifikalarını yükleme a

- 1. Kaspersky Security Center Yönetim Konsolu'nu açın.
- 2. Konsol ağacında **İlkeler**'i seçin.
- 3. Gereken ilkeyi seçin ve ilke özellikleri penceresini açmak için çift tıklayın.
- 4. İlke penceresinde **Genel Ayarlar → Ağ ayarları** öğesini seçin.
- 5. Güvenilir kök sertifikaları bloğundan Ekle düğmesine tıklayın.
- 6. Bu bir pencere açar; bu pencerede bir güvenilir kök sertifika seçin. Kaspersky Endpoint Security, PEM, DER ve CRT uzantılı sertifikaları destekler.
- 7. Değişikliklerinizi kaydedin.

#### [Web Console ve Cloud Console'da](javascript:toggleBlock() güvenilir kök sertifikalarını yükleme

- 1. Web Console'un ana penceresinde **Aygıtlar → İlkeler ve Profiller**'i seçin.
- 2. Kaspersky Endpoint Security ilkesinin adına tıklayın. İlke özellikleri penceresi açılır.
- 3. Uygulama ayarları sekmesini seçin.
- 4. Genel Ayarlar → Ağ Ayarları bölümüne gidin.
- 5. Güvenilir kök sertifikaları bağlantısına tıklayın.
- 6. Bu bir pencere açar; bu pencerede Ekle'ye tıklayın ve bir güvenilir kök sertifika seçin. Kaspersky Endpoint Security, PEM, DER ve CRT uzantılı sertifikaları destekler.
- 7. Değişikliklerinizi kaydedin.

[Uygulama arabiriminde güvenilir](javascript:toggleBlock() kök sertifikalarını yükleme a

- 1. Ana uygulama [penceresinde](#page-121-0) @ düğmesine tıklayın.
- 2. Uygulama ayarları penceresinde Genel Ayarlar → Ağ ayarları seçimini yapın.
- 3. Şifreli bağlantıları tarama bloğunda Sertifikaları görüntüle düğmesine tıklayın.
- 4. Bu bir pencere açar; bu pencerede Ekle'ye tıklayın ve bir güvenilir kök sertifika seçin. Kaspersky Endpoint Security, PEM, DER ve CRT uzantılı sertifikaları destekler.
- 5. Değişikliklerinizi kaydedin.

<span id="page-365-0"></span>Sonuc olarak, trafik taranırken, Kaspersky Endpoint Security sistem sertifika deposuna ek olarak kendi sertifika deposunu da kullanır.

## Şifrelenmiş bağlantıları güvenilmeyen bir sertifikayla tarama

Yükleme sonrasında, Kaspersky Endpoint Security, Kaspersky sertifikasını güvenilir sertifikaların sistem depolamasına ekler (Windows sertika deposu). Kaspersky Endpoint Security, şifrelenmiş bağlantıları taramak için bu sertikayı kullanır. Geçersiz sertikalı bir etki alanını ziyaret ederken, o etki alanına kullanıcı erişimine izin verebilir veya bunu reddedebilirsiniz (aşağıdaki talimatlara bakın).

Kullanıcının geçersiz sertifikalara sahip alanları ziyaret etmesine izin verdiyseniz Kaspersky Endpoint Security aşağıdaki eylemleri gerçekleştirir:

- · Tarayıcı ile geçersiz sertifikalı bir etki alanını ziyaret ederken, Kaspersky Endpoint Security trafiği taramak için Kaspersky sertifikasını kullanır. Kaspersky Endpoint Security, ilgili etki alanını ziyaret etmenin neden önerilmediğine ilişkin bir uyarı ve bilgiler içeren bir HTML sayfası görüntüler (aşağıdaki resme bakın). Kullanıcı, talep edilen internet kaynağına erişim elde etmek için HTML uyarı sayfasındaki bağlantıya tıklayabilir. Bu bağlantıyı takip ettikten sonraki bir saat boyunca Kaspersky Endpoint Security, aynı etki alanındaki diğer kaynakların ziyaret edilmesi sırasında güvenilir olmayan sertifika ile ilgili herhangi bir uyarı göstermez. Kaspersky Endpoint Security ayrıca, güvenilmez bir sertifika ile şifrelenmiş bir bağlantı kurma hakkında da bir olay oluşturur.
- Eğer bir üçüncü taraf uygulaması veya hizmeti güvenilmez bir sertifikaya sahip bir etki alanıyla bağlantı kurarsa, Kaspersky Endpoint Security trafiği taramak için kendi sertifikasını oluşturur. Yeni ilke Güvenilmez durumuna sahiptir. Bu, üçüncü taraf uygulamasını güvenilmez bağlantı hakkında uyarmak için gereklidir, çünkü bu durumda HTML sayfası görüntülenemez ve bağlantı arka plan modunda kurulabilir. Bu nedenle, bir üçüncü taraf uygulamasının yerleşik sertifika doğrulama araçları varsa bağlantı sonlandırılabilir. Bu durumda, etki alanının sahibiyle iletişime geçerek güvenilir bir bağlantı kurmanız gerekir. Güvenilir bir bağlantı kurmak mümkün olmazsa bu üçüncü taraf uygulamasını güvenilir uygulamalar listesine [ekleyebilirsiniz](#page-528-0). Kaspersky Endpoint Security ayrıca, güvenilmez bir sertika ile şifrelenmiş bir bağlantı kurma hakkında da bir olay oluşturur.

[Yönetim Konsolu'nda \(MMC\)](javascript:toggleBlock() güvenilmez bir sertifika ile şifrelenmiş bağlantıların taranmasını yapılandırma **a** 

- 1. Kaspersky Security Center Yönetim Konsolu'nu açın.
- 2. Konsol ağacında **İlkeler**'i seçin.
- 3. Gereken ilkeyi seçin ve ilke özellikleri penceresini açmak için çift tıklayın.
- 4. İlke penceresinde **Genel Ayarlar → Ağ ayarları** öğesini seçin.
- 5. Şifreli bağlantıları tarama bloğunda Gelişmiş ayarlar düğmesine tıklayın.
- 6. Açılan pencerede, güvenilmez bir sertikaya sahip bir etki alanını ziyaret ederken kullanılacak uygulama işletim modunu seçin: **İzin ver** veya **Bağlantıyı engelle**.
- 7. Değişikliklerinizi kaydedin.

#### [Web Console ve Cloud Console'da](javascript:toggleBlock() güvenilmez bir sertifika ile şifrelenmiş bağlantıların taranmasını yapılandırma 2

- 1. Web Console'un ana penceresinde **Aygıtlar → İlkeler ve Profiller**'i seçin.
- 2. Kaspersky Endpoint Security ilkesinin adına tıklayın. İlke özellikleri penceresi açılır.
- 3. Uygulama ayarları sekmesini seçin.
- 4. Genel Ayarlar → Ağ Ayarları bölümüne gidin.
- 5. **Şifreli bağlantıları tarama** bölümünde, güvenilmez bir sertifikaya sahip bir etki alanını ziyaret ederken kullanılacak uygulama işletim modunu seçin: **İzin ver** veya **Bağlantıyı engelle**.
- 6. Değişikliklerinizi kaydedin.

#### [Uygulama arabiriminde güvenilmez](javascript:toggleBlock() bir sertifika ile şifrelenmiş bağlantıların taranmasını yapılandırma 2

- 1. Ana uygulama [penceresinde](#page-121-0) a düğmesine tıklayın.
- 2. Uygulama ayarları penceresinde Genel Ayarlar → Ağ ayarları seçimini yapın.
- 3. **Şifreli bağlantıları tarama** bölümünde, güvenilmez bir sertifikaya sahip bir etki alanını ziyaret ederken kullanılacak uygulama işletim modunu seçin: **İzin ver** veya **Bağlantıyı engelle**.
- 4. Değişikliklerinizi kaydedin.

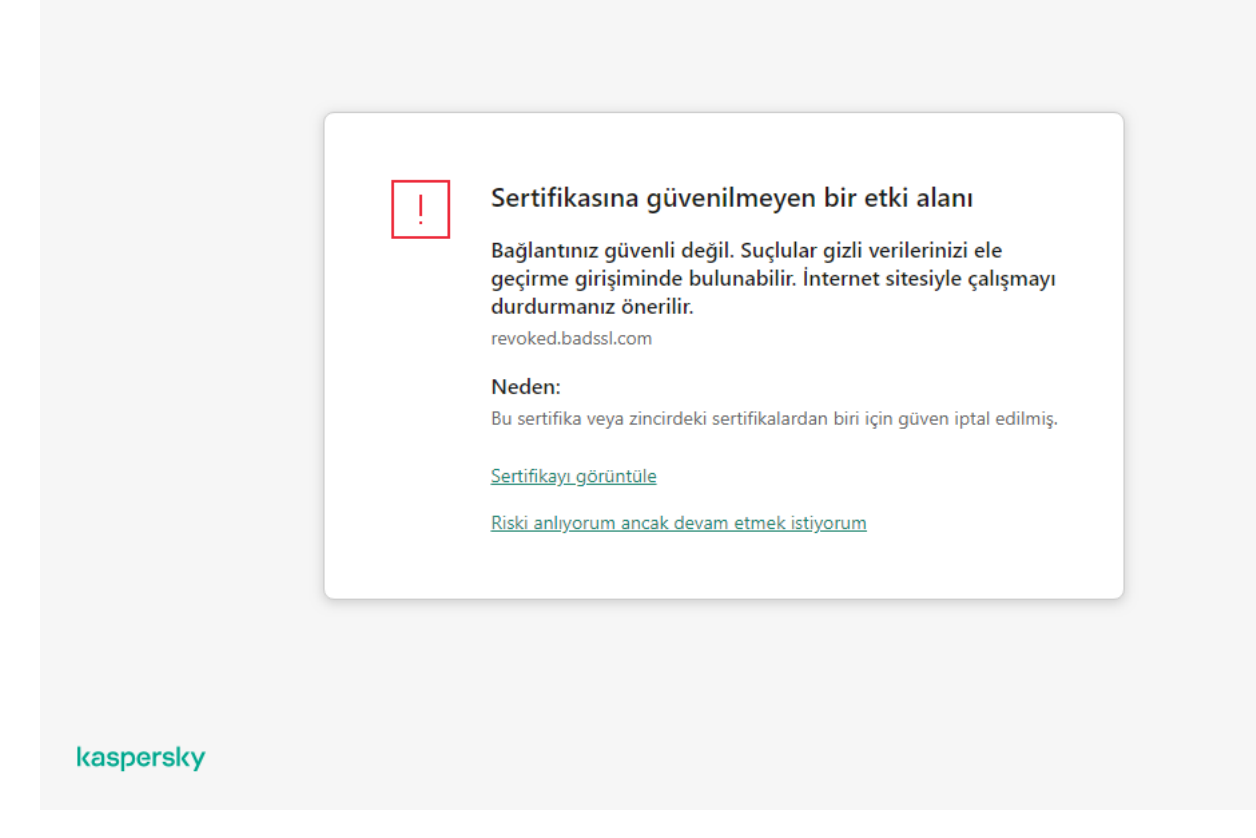

Sertikasına güvenilmeyen bir etki alanını ziyaret etme hakkında uyarı

# Firefox ve Thunderbird'de şifreli bağlantıları tarama

Yükleme sonrasında, Kaspersky Endpoint Security, Kaspersky sertifikasını güvenilir sertifikaların sistem depolamasına ekler (Windows sertika deposu). Varsayılan olarak, Firefox ve Thunderbird, Windows sertika deposu yerine kendi tescilli Mozilla sertifika deposunu kullanır. Kuruluşunuzda Kaspersky Security Center kuruluysa ve bir bilgisayara bir ilke uygulanıyorsa, Kaspersky Endpoint Security, bu uygulamaların trağini taramak için Firefox ve Thunderbird'deki Windows sertifika deposunun kullanımını otomatik olarak etkinleştirir. Bilgisayara bir ilke uygulanmıyorsa, Mozilla uygulamaları tarafından kullanılacak sertifika deposunu seçebilirsiniz. Mozilla sertifika deposunu seçtiyseniz, ona elle bir Kaspersky sertifikası ekleyin. Bu, HTTPS trafiğiyle çalışırken hataların önlenmesine yardımcı olacaktır.

Mozilla Firefox tarayıcısında ve Thunderbird posta istemcisinde trafiği taramak için Sifreli Bağlantıları Taramayı [etkinleştirmelisiniz.](#page-361-0) Şifreli Bağlantıları Tarama devre dışı bırakıldığı takdirde, uygulama Mozilla Firefox tarayıcısında ve Thunderbird posta istemcisindeki şifrelenmiş traği taramaz.

Mozilla deposuna bir sertika eklemeden önce, Kaspersky sertikasını Windows Denetim Masası'ndan (tarayıcı özellikleri) dışa aktarın. Kaspersky sertifikasını dışa aktarma hakkında ayrıntılı bilgi için lütfen Teknik Destek Bilgi Bankası<sup>n</sup>'na başvurun. Depoya sertifika eklemeyle [ilgili ayrıntılar](https://support.kaspersky.com/15816) için Mozilla teknik destek web [sitesini](https://support.mozilla.org/) <sup>n</sup> ziyaret edin.

Sertifika deposunu yalnızca uygulamanın yerel arabiriminde seçebilirsiniz.

Firefox ve Thunderbird'de şifrelenmiş bağlantıları taramak üzere bir sertifika deposu seçmek için:

- 1. Ana uygulama [penceresinde](#page-121-0) a düğmesine tıklayın.
- 2. Uygulama ayarları penceresinde Genel Ayarlar → Ağ ayarları seçimini yapın.
- 3. Mozilla Firefox ve Thunderbird bloğunda, Mozilla uygulamalarında şifreli bağlantıları taramak için seçilen sertifika deposunu kullan onay kutusunu işaretleyin.
- 4. Bir sertifika deposu seçin:
	- Windows sertifika deposunu kullan (önerilir). Kaspersky kök sertifikası, Kaspersky Endpoint Security kurulumu sırasında bu depoya eklenir.
	- Mozilla sertifika deposunu kullan. Mozilla Firefox ve Thunderbird kendi sertifika depolarını kullanır. Mozilla sertifika deposu seçilirse, Kaspersky kök sertifikasını tarayıcı özelliklerinden bu depoya elle eklemeniz gerekir.
- <span id="page-368-0"></span>5. Değişikliklerinizi kaydedin.

### Şifreli bağlantıları taramanın dışında tutma

Çoğu web kaynağında şifrelenmiş bağlantılar kullanılır. Kaspersky, Şifreli [bağlantıları](#page-361-0) tarama özelliğini etkinleştirmenizi önerir. Şifrelenmiş bağlantıları tarama işle ilgili faaliyetlerle karışırsa bir web sitesini istisnalara güvenilir internet adresleri olarak ekleyebilirsiniz. Bu durumda Kaspersky Endpoint Security, Web Tehdidi Koruması, Posta Tehdidi Koruması, İnternet Denetimi bileşenleri işlerini yaparken güvenilir internet adreslerinin HTTPS trağini taramaz.

Güvenilir uygulama şifrelenmiş bir bağlantı kullanıyorsa bu uygulama için şifrelenmiş bağlantıları taramayı devre dışı [bırakabilirsiniz.](#page-528-0) Örneğin kendi sertifikası ile iki faktörlü kimlik doğrulaması kullanan bulut depolama uygulamaları için şifrelenmiş bağlantıları taramayı devre dışı bırakabilirsiniz.

[Yönetim Konsolu'nda \(MMC\)](javascript:toggleBlock() bir web adresini şifreli bağlantı taramalarından hariç tutma

- 1. Kaspersky Security Center Yönetim Konsolu'nu açın.
- 2. Konsol ağacında **İlkeler**'i seçin.
- 3. Gereken ilkeyi seçin ve ilke özellikleri penceresini açmak için çift tıklayın.
- 4. İlke penceresinde **Genel Ayarlar → Ağ ayarları** öğesini seçin.
- 5. Şifreli bağlantıları tarama bloğunda Güvenilir adresler düğmesine tıklayın.
- 6. Ekle'ye tıklayın.
- 7. Kaspersky Endpoint Security'nin bir etki alanı ziyaret edilirken kurulan şifrelenmiş bağlantıları taramasını istemiyorsanız bir etki alanı adı veya IP adresi ekleyin.

Kaspersky Endpoint Security alan adına maske girilmesi için \* karakterini destekler.

Kaspersky Endpoint Security, IP adresleri için \* sembolünü desteklemez. Bir alt ağ maskesi kullanarak bir IP adresi aralığı seçebilirsiniz (örneğin, 198.51.100.0/24).

Örnekler:

- domain.com kayıt şu adresleri içerir: https://domain.com, https://www.domain.com, https://domain.com/page123. Kayıt, alt etki adlarını içermez (örneğin, subdomain.domain.com).
- subdomain.domain.com kayıt şu adresleri içerir: https://subdomain.domain.com, https://subdomain.domain.com/page123. Kayıt domain.com etki alanını içermez.
- \*.domain.com kayıt şu adresleri içerir: https://movies.domain.com, https://images.domain.com/page123. Kayıt domain.com etki alanını içermez.

8. Değişikliklerinizi kaydedin.

[Web Console ve Cloud Console'da](javascript:toggleBlock() bir web adresini şifreli bağlantı taramalarından hariç tutma ?

- 1. Web Console'un ana penceresinde **Aygıtlar → İlkeler ve Profiller**'i seçin.
- 2. Kaspersky Endpoint Security ilkesinin adına tıklayın.

İlke özellikleri penceresi açılır.

- 3. Uygulama ayarları sekmesini seçin.
- 4. Genel Ayarlar → Ağ Ayarları bölümüne gidin.
- 5. Şifreli bağlantıları tarama bloğunda Güvenilir adresler düğmesine tıklayın.
- 6. Ekle'ye tıklayın.
- 7. Kaspersky Endpoint Security'nin bir etki alanı ziyaret edilirken kurulan şifrelenmiş bağlantıları taramasını istemiyorsanız bir etki alanı adı veya IP adresi ekleyin.

Kaspersky Endpoint Security alan adına maske girilmesi için \* karakterini destekler.

Kaspersky Endpoint Security, IP adresleri için \* sembolünü desteklemez. Bir alt ağ maskesi kullanarak bir IP adresi aralığı seçebilirsiniz (örneğin, 198.51.100.0/24).

Örnekler:

- domain.com kayıt şu adresleri içerir: https://domain.com, https://www.domain.com, https://domain.com/page123. Kayıt, alt etki adlarını içermez (örneğin, subdomain.domain.com).
- subdomain.domain.com kayıt şu adresleri içerir: https://subdomain.domain.com, https://subdomain.domain.com/page123. Kayıt domain.com etki alanını içermez.
- \*.domain.com kayıt şu adresleri içerir: https://movies.domain.com, https://images.domain.com/page123. Kayıt domain.com etki alanını içermez.

8. Değişikliklerinizi kaydedin.

[Bir web adresini uygulama arayüzündeki](javascript:toggleBlock() şifreli bağlantı taramalarından hariç tutma <sup>o</sup>

- 1. Ana uygulama [penceresinde](#page-121-0) @ düğmesine tıklayın.
- 2. Uygulama ayarları penceresinde Genel Ayarlar → Ağ ayarları seçimini yapın.

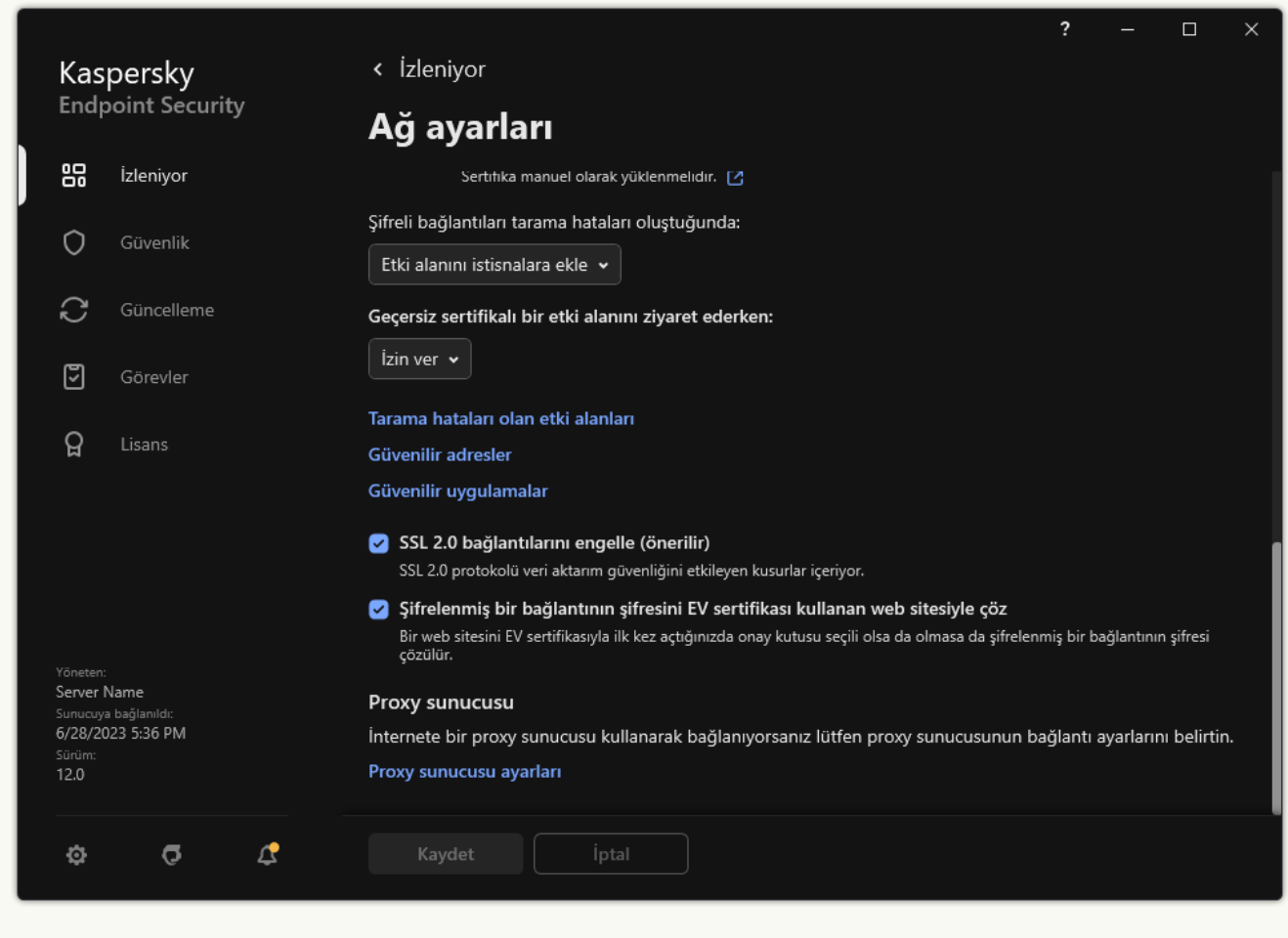

Uygulama ağ ayarları

- 3. Şifreli bağlantıları tarama bloğunda Güvenilir adresler düğmesine tıklayın.
- 4. Ekle'ye tıklayın.
- 5. Kaspersky Endpoint Security'nin bir etki alanı ziyaret edilirken kurulan şifrelenmiş bağlantıları taramasını istemiyorsanız bir etki alanı adı veya IP adresi ekleyin.

Kaspersky Endpoint Security alan adına maske girilmesi için \* karakterini destekler.

Kaspersky Endpoint Security, IP adresleri için \* sembolünü desteklemez. Bir alt ağ maskesi kullanarak bir IP adresi aralığı seçebilirsiniz (örneğin, 198.51.100.0/24).

Örnekler:

- domain.com kayıt şu adresleri içerir: https://domain.com, https://www.domain.com, https://domain.com/page123. Kayıt, alt etki adlarını içermez (örneğin, subdomain.domain.com).
- subdomain.domain.com kayıt şu adresleri içerir: https://subdomain.domain.com, https://subdomain.domain.com/page123. Kayıt domain.com etki alanını içermez.
- \*.domain.com kayıt şu adresleri içerir: https://movies.domain.com, https://images.domain.com/page123. Kayıt domain.com etki alanını içermez.

Varsayılan olarak, Kaspersky Endpoint Security hatalar meydana geldiğinde şifrelenmiş bağlantıları taramaz ve web sitesini özel bir *Tarama hataları olan etki alanları* listesine ekler. Kaspersky Endpoint Security her kullanıcı için ayrı bir liste derler ve verileri Kaspersky Security Center'a göndermez. Bir tarama hatası meydana geldiğinde bağlantının engellenmesini [etkinleştirebilirsiniz.](#page-361-0) Şifreli bağlantılar tarama hatalarına sahip etki alanlarının bir listesini sadece uygulamanın yerel arabiriminde görüntüleyebilirsiniz.

Tarama hatası olan etki alanlarının listesini görüntülemek için:

- 1. Ana uygulama [penceresinde](#page-121-0)  $\bullet$  düğmesine tıklayın.
- 2. Uygulama ayarları penceresinde Genel Ayarlar → Ağ ayarları seçimini yapın.
- 3. **Şifreli bağlantıları tarama** bloğunda **Tarama hataları olan etki alanları** düğmesine tıklayın.

Tarama hatası olan etki alanlarının bir listesi açılır. Listeyi sıfırlamak için ilkede tarama hataları meydana geldiğinde bağlantıyı engellemeyi etkinleştirin, ilkeyi uygulayın ve arından parametreleri ilk değerine sıfırlayarak ilkeyi tekrar uygulayın.

Kaspersky uzmanları bir küresel istisnalar listesi yapar. Bu liste Kaspersky Endpoint Security'nin uygulama ayarları ne olursa olsun kontrol etmeyeceği güvenilir web sitelerini içeren bir listedir.

Şifrelenmiş trafik taramasından gelen küresel istisnaları görüntülemek için:

- 1. Ana uygulama [penceresinde](#page-121-0)  $\bullet$  düğmesine tıklayın.
- 2. Uygulama ayarları penceresinde Genel Ayarlar → Ağ ayarları seçimini yapın.
- 3. Şifreli bağlantıları tarama bloğunda güvenilir web siteleri bağlantısına tıklayın.

Bu, Kaspersky uzmanları tarafından derlenen web sitelerinin bir listesini açar. Kaspersky Endpoint Security, listedeki web siteleri için korumalı bağlantıları taramaz. Kaspersky Endpoint Security veritabanları ve modülleri güncellendiğinde liste güncellenebilir.

### Veri Silme

Kaspersky Endpoint Security, kullanıcıların bilgisayarlarından uzaktan veri silmek için bir görev kullanmanıza izin verir.

Kaspersky Endpoint Security verileri aşağıdaki gibi siler:

- Sessiz modda:
- Sabit sürücüler ve çıkarılabilir sürücülerde;
- Bilgisayardaki tüm kullanıcı hesapları için.

Kaspersky Endpoint Security *Verileri sil* görevini hangi lisans türü kullanıldığından bağımsız olarak ve lisansın süresi dolmuş olsa bile gerçekleştirilir.

Bu görev, verileri şu modlarda silmenizi sağlar:

Anında veri silme.

Bu modda, örneğin disk alanını boşaltmak için tarihi geçmiş verileri silebilirsiniz.

Ertelenen veri silme.

Bu modun amacı, örneğin çalınan veya kaybolmuş bir dizüstü bilgisayardaki verileri korumaktır. Dizüstü bilgisayar kurumsal ağın sınırları dışına çıkarsa ve Kaspersky Security Center ile uzun süre boyunca senkronizasyon yapılmazsa otomatik veri silme yapılması için yapılandırma yapabilirsiniz.

Görev özelliklerinde veri silme için bir zamanlama ayarlamak mümkün değildir. Verileri sadece görevi manuel olarak başlattıktan hemen sonra silebilirsiniz ya da Kaspersky Security Center ile hiçbir bağlantı yoksa gecikmeli veri silme yapılandırabilirsiniz.

#### Sınırlamalar

Veri Silme şu sınırlamalara sahiptir:

- Sadece bir Kaspersky Security Center yöneticisi *Verileri sil* görevini yönetebilir. Kaspersky Endpoint Security'nin yerel arabiriminde bir görevi yapılandıramaz ya da başlatamazsınız.
- NTFS dosya sistemi için, Kaspersky Endpoint Security sadece ana veri akışlarının adlarını siler. Alternatif veri akış adları silinemez.
- Bir sembolik bağlantı dosyasını sildiğinizde, Kaspersky Endpoint Security aynı zamanda sembolik yolda yolları belirtilmiş olan dosyaları da siler.

Bir Veri silme görevi oluşturmak

Kullanıcıların bilgisayarlarındaki verileri silmek için:

- 1. Web Console'un ana penceresinde  $\text{Ayg}$ rtlar  $\rightarrow \text{Görevler}$ 'i seçin. Görevler listesi açılır.
- 2. Ekle düğmesine tıklayın.

Görev Sihirbazı başlatılır.

- 3. Görev ayarlarını yapılandırın:
	- a. Uygulama açılır listesinden Kaspersky Endpoint Security for Windows (12.2) seçimini yapın.
	- b. Görev türü açılır listesinde, Verileri sil'i seçin.
	- c. Görev adı alanına, Verileri sil (Hırsızlığa karşı koruma) gibi bir kısa açıklama girin.
	- d. Görevin atanacağı cihazları seçin bloğunda görev kapsamını seçin.
- 4. Seçilen görev kapsamı seçeneğine göre aygıtları belirleyin. Bir sonraki adıma geçin.

Görev kapsamında bir yönetim grubuna yeni bilgisayarlar eklenirse, anında veri silme görevi yeni bilgisayarlarda ancak görev yeni bilgisayarların eklenmesinden sonraki 5 dakika içinde tamamlanırsa çalıştırılır.

5. Sihirbazdan çıkın.

Görevler listesinde yeni bir görev görüntülenir.

6. Kaspersky Endpoint Security'nin Verileri sil görevine tıklayın.

Görev özellikleri penceresi açılır.

- 7. Uygulama ayarları sekmesini seçin.
- 8. Veri silme yöntemini seçin:
	- **İşletim sistemi aracılığıyla sil**. Kaspersky Endpoint Security dosyaları geri dönüşüm kutusuna göndermeden silmek için işletim sistemi kaynaklarını kullanır.
	- Tamamen sil, kurtarma mümkün değildir. Kaspersky Endpoint Security dosyaların üzerine rastgele veriler yazar. Silme işleminden sonra verileri kurtarmak neredeyse imkansızdır.
- 9. Veri silme işlemini ertelemek istiyorsanız Kaspersky Security Center ile şundan daha uzun süre bağlantı kesildiğinde verileri otomatik olarak sil: N gün onay kutusunu seçin. Gün sayısını seçin.

Ertelenen veri silme görevi, Kaspersky Security Center ile belirlenen süre boyunca bağlantı her kurulmadığında gerçekleştirilir.

Ertelenen veri silme işlemini yapılandırırken, çalışanların tatile çıkmadan önce bilgisayarlarını kapatabileceklerini unutmayın. Böyle bir durumda bağlantısız süre aşılabilir ve veriler silinebilir. Ayrıca çevrimdışı kullanıcıların çalışma programını da dikkate alın. Çevrimdışı bilgisayarlarla ve işyeri dışındaki kullanıcılarla çalışma hakkında daha ayrıntılı bilgi için [Kaspersky Security Center](https://support.kaspersky.com/help/KSC/14.2/en-US/index.htm) Yardımı<sup>n</sup> içeriğine bakın.

Bu onay kutusunun işareti kaldırılırsa görev Kaspersky Security Center ile senkronizasyon sağlandıktan hemen sonra gerçekleştirilir.

10. Silinecek nesnelerin bir listesini oluşturun:

- Klasörler. Kaspersky Endpoint Security klasördeki ve onun alt klasörlerindeki tüm dosyaları siler. Kaspersky Endpoint Security, klasör yolu girişi için maskeleri ve ortam değişkenlerini desteklemez.
- **Uzantıya göre dosyalar**. Kaspersky Endpoint Security, çıkarılabilir sürücüler de dahil olmak üzere bilgisayarın tüm sürücülerinde belirtilen uzantılara sahip dosyaları arar. Birden fazla değer belirtmek için ";" veya "," karakterlerini kullanın.
- Ön tanımlı kapsam. Kaspersky Endpoint Security şu alanlardan dosyaları silecek:
	- **Belgeler**. İşletim sisteminin standart *Belgeler* klasörü ve onun alt klasörleri.
	- . Tarayıcının kullanıcı tarafından ziyaret edilen web sitelerinden veri kaydettiği dosyalar (kullanıcı Çerezler kimlik doğrulama verileri gibi).
	- **Masaüstü**. İşletim sisteminin standart *Masaüstü* klasörü ve onun alt klasörleri.
	- Geçici Internet Explorer dosyaları. Internet Explorer'ın çalışmasıyla ilgili, web sayfalarının, görüntü ve medya dosyalarının kopyaları gibi geçici dosyalar.
- **Geçici dosyalar**. Bilgisayara yüklenmiş uygulamaların çalışmasıyla ilgili geçici dosyalar. Örneğin Microsoft Office uygulamaları, belgelerin yedek kopyalarını içeren geçici dosyalar oluşturur.
- Outlook dosyaları. Outlook posta istemcisinin çalışmasıyla ilgili dosyalar: veri dosyaları (PST), çevrimdışı veri dosyaları (OST), çevrimdışı adres defteri dosyaları (OAB) ve kişisel adres defteri dosyaları (PAB).
- Kullanıcı profili. Yerel kullanıcı hesabı için işletim sistemi ayarlarını saklayan dosyalar ve klasörler.

Sekmelerin her birinde silinecek nesnelerin bir listesini oluşturabilirsiniz. Kaspersky Endpoint Security birleştirilmiş bir liste oluşturacak ve görev tamamlandığında dosyaları bu listeden silecektir.

Kaspersky Endpoint Security'nin çalışması için gerekli olan dosyaları silemezsiniz.

- 11. Değişikliklerinizi kaydedin.
- 12. Görevin yanındaki onay kutusunu seçin.
- 13. Çalıştır düğmesine tıklayın.

Sonuç olarak kullanıcıların bilgisayarlarındaki veriler seçilen moda göre silinecektir: anında ya da bir bağlantı olmadığında. Kaspersky Endpoint Security örneğin bir kullanıcının bir dosyayı kullanıyor olmasından dolayı bir dosyayı silemezse, uygulama bu dosyayı tekrar silmeyi denemez. Görevi tamamlamak için görevi tekrar çalıştırın.

## <span id="page-376-0"></span>İnternet Denetimi

İnternet Denetimi, kullanıcının internet kaynaklarına erişimini yönetir. Böylece trağin azaltılmasına ve çalışma zamanının daha verimli kullanılmasına yardımcı olur. Bir kullanıcı İnternet Denetimi tarafından kısıtlanan bir web sitesini açmaya çalıştığında, Kaspersky Endpoint Security erişimi engeller veya bir uyarı gösterir (aşağıdaki şekle bakın).

Kaspersky Endpoint Security sadece HTTP ve HTTPS trağini izler.

HTTPS trafiğini izleme için şifrelenmiş bağlantı taramasını [etkinleştirin](#page-361-0).

İnternet sitelerine erişimi yönetme yöntemleri

İnternet Denetimi, şu yöntemleri kullanarak web sitelerine erişimi yapılandırır:

- Web sitesi kategorisi. Web siteleri, Kaspersky Security Network bulut hizmeti, sezgisel analiz ve bilinen web siteleri veritabanını (uygulama veritabanlarının içindedir) kullanarak kategorize eder. Örneğin, kullanıcı erişimini Sosyal ağlar kategorisiyle veya diğer [kategorilerle](https://support.kaspersky.com/Legal/WebCategories/tr-TR/206917.htm) <sup>12</sup> kısıtlayabilirsiniz.
- Veri tipi. Kullanıcıların bir web sitesindeki verilere erişimini kısıtlayabilir ve örneğin web sitelerindeki resimleri gizleyebilirsiniz. Kaspersky Endpoint Security veri türünü uzantısına göre değil dosya biçimine göre belirler.

Kaspersky Endpoint Security arşivlerin içindeki dosyaları taramaz. Örneğin resim dosyaları bir arşivin içindeyse, Kaspersky Endpoint Security bu dosyanın türünü *Grafikler* olarak değil Arşivler veri tipi olarak belirler.

Tek tek adresler. Bir web adresi girebilir ya da maskeler [kullanabilirsiniz](#page-389-0).

Web sitelerine erişimi düzenlemek için birkaç yöntemi aynı anda kullanmak mümkündür. Örneğin "Ofis dosyaları" veri türüne erişimi sadece Web tabanlı e-posta web sitesi kategorisi için kısıtlayabilirsiniz.

#### Web sitesi erişim kuralları

İnternet Denetimi, erişim kuralları kullanarak web sitelerine kullanıcı erişimini düzenler. Bir web sitesi erişim kuralı için şu gelişmiş ayaları yapılandırabilirsiniz:

Kuralın uygulanacağı kullanıcılar.

Örneğin BT departmanı hariç olmak üzere şirketin tüm çalışanlarının bir tarayıcı üzerinden İnternete erişmesini kısıtlayabilirsiniz.

Kural zamanlaması.

Örneğin sadece çalışma saatleri içinde bir tarayıcıdan İnternete erişimi kısıtlayabilirsiniz.

Erişim kuralı öncelikleri

Her kuralın bir önceliği vardır. Bir kural listenin ne kadar üst sırasında yer alıyorsa o kadar yüksek önceliğe sahiptir. Bir web sitesinin birden fazla kurala eklenmesi durumunda, İnternet Denetimi web sitesine erişimi en yüksek önceliğe sahip kurala göre düzenler. Örneğin Kaspersky Endpoint Security bir kurumsal portalı bir sosyal ağ olarak tanımlayabilir. Sosyal ağlara erişimi kısıtlarken kurumsal web portalına erişim sağlamak için iki kural oluşturun: Sosyal ağlar web sitesi kategorisi için bir kural ve kurumsal web postalı için bir kural. Kurumsal web portalına erişim kuralı, sosyal ağlara erişim kuralından daha yüksek önceliğe sahip olmalıdır.

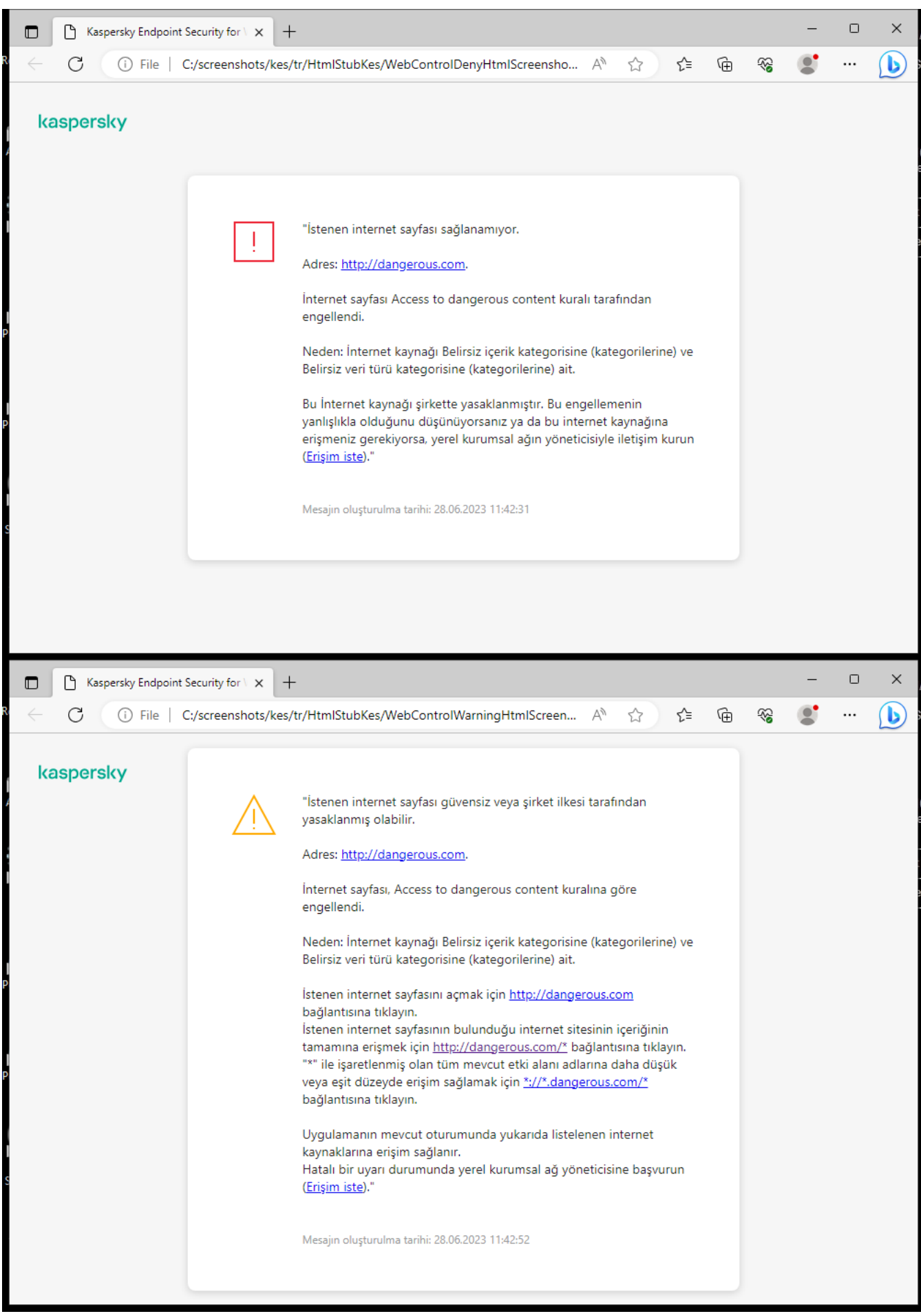

İnternet Denetimi mesajları

## İnternet Denetimi'ni etkinleştirme ve devre dışı bırakma

Varsayılan olarak İnternet Denetimi etkindir.

İnternet Denetimini etkinleştirmek veya devre dışı bırakmak için:

1. Ana uygulama [penceresinde](#page-121-0)  $\bullet$  düğmesine tıklayın.

- 2. Uygulama ayarları penceresinden **Güvenlik Denetimleri**  $\rightarrow$  **İnternet Denetimi'**ni seçin.
- 3. Bileşeni etkinleştirmek veya devre dışı bırakmak için **İnternet Denetimi** geçiş düğmesini kullanın.
- 4. Değişikliklerinizi kaydedin.

# İnternet kaynağı erişim kurallarıyla ilgili eylemler

Sistemin kararsız hale gelmesine neden olabileceğinden 1000'den fazla İnternet kaynakları erişim kuralı oluşturulması önerilmez.

Bir İnternet kaynağı erişim kuralı, kullanıcının kural zamanlamasında belirtilen süre boyunca kuralda açıklanan İnternet kaynaklarını ziyaret ettiği zaman Kaspersky Endpoint Security'nin gerçekleştirdiği filtreler veya eylemler kümesidir. Filtreler, İnternet Denetimi bileşeni tarafından erişimin denetlendiği İnternet kaynakları havuzunu doğru bir şekilde belirtmenize olanak tanır.

Aşağıdaki filtreler kullanılabilir:

- **İçeriğe göre filtrele**. İnternet Denetimi, <u>İnternet [kaynaklarını](https://support.kaspersky.com/Legal/WebCategories/tr-TR/206917.htm) ve veri türünü içeriğe göre</u>¤ kategorilere ayırır. Bu kategoriler tarafından tanımlanan türlere giren içerik ve verilerle İnternet kaynaklarına kullanıcı erişimini denetleyebilirsiniz. Kullanıcının seçilen içerik kategorisi ve / veya veri türü kategorisine giren İnternet kaynaklarını ziyaret ettiği zaman Kaspersky Endpoint Security, kuralda belirtilen eylemi gerçekleştirir.
- İ**nternet kaynağı adreslerine göre filtrele**. Tüm İnternet kaynağı adreslerine veya tek tek İnternet kaynağı adreslerine ve/veya İnternet kaynağı adresi gruplarına kullanıcı erişimini denetleyebilirsiniz.

İçeriğe göre ltreleme ve İnternet kaynağı adreslerine göre ltreleme belirtilirse ve belirtilen İnternet kaynağı adresleri ve/veya İnternet kaynağı adreslerinin grupları seçilen içerik kategorilerine veya veri türü kategorilerine girdiğinde Kaspersky Endpoint Security, seçilen içerik kategorilerindeki ve/veya veri türü kategorilerindeki tüm İnternet kaynaklarına erişimi denetlemez. Bunun yerine uygulama sadece belirtilen İnternet kaynağı adreslerine ve/veya İnternet kaynağı adres gruplarına erişimi denetler.

- **Kullanıcıların ve kullanıcı gruplarının adlarına göre filtrele**. İnternet kaynaklarına erişimi kurala göre denetlenen kullanıcılar ve/veya kullanıcı gruplarının adlarını belirtebilirsiniz.
- Kural zamanlaması. Kural zamanlamasını belirtebilirsiniz. Kural zamanlaması, Kaspersky Endpoint Security'nin İnternet kaynaklarına erişimi kurala göre izlediği süreyi belirler.

Kaspersky Endpoint Security yüklendikten sonra İnternet Denetimi bileşeni kurallarının listesi boş değildir. Varsayılan kural önceden ayarlanmıştır. Bu kural, diğer kuralların kapsamadığı tüm İnternet kaynakları için geçerlidir ve tüm kullanıcılar için bu İnternet kaynaklarına erişime izin verir veya erişimi engeller.

# İnternet kaynağı erişim kuralı ekleme

Bir İnternet kaynağı erişim kuralı eklemek veya düzenlemek için:

- 1. Ana uygulama [penceresinde](#page-121-0) a düğmesine tıklayın.
- 2. Uygulama ayarları penceresinden **Güvenlik Denetimleri**  $\rightarrow$  **İnternet Denetimi'**ni seçin.
- 3. **Ayarlar** bloğunda, **İnternet kaynaklarına erişim kuralları** düğmesine tıklayın.
- 4. Açılan pencerede Ekle düğmesine tıklayın. **İnternet kaynaklarına erişim kuralı** penceresi açılır.
- 5. Kural adı alanında, kuralın adını girin veya düzenleyin.
- 6. Web kaynağı erişim kuralı için Açık durumunu seçin. İstediğiniz zaman web kaynağı erişim kuralını devre dışı [bırakmak](#page-382-0) için geçiş düğmesini kullanabilirsiniz.
- 7. Eylem bloğundan ilgili seçeneği seçin:
	- **İzin ver**. Bu değer seçilirse Kaspersky Endpoint Security, kural parametreleriyle eşleşen İnternet kaynaklarına erişime izin verir.
	- **Engelle**. Bu değer seçiliyse Kaspersky Endpoint Security, kural parametreleriyle eşleşen İnternet kaynaklarına erişimi engeller.
	- **Uyar**. Bu değer seçilirse Kaspersky Endpoint Security, kullanıcının kuralla eşleşen İnternet kaynaklarına erişim girişimi sırasında bir İnternet kaynağının istenmediği şeklinde bir uyarı görüntüler. Uyarı mesajındaki bağlantıları kullanarak kullanıcı, istenen İnternet kaynağına erişim elde edebilir.

8. Filtrenin içeriği bloğundan ilgili içerik filtresini seçin:

- **İçerik kategorilerine göre**. Kullanıcıların internet kaynaklarına erişimini <u>[kategoriye](https://support.kaspersky.com/Legal/WebCategories/tr-TR/206917.htm) ¤</u> göre kontrol edebilirsiniz (örneğin, Sosyal ağlar kategorisi).
- **Veri türlerine göre**. İnternet kaynaklarına kullanıcı erişimini, yayınlanan verilerinin belirli veri türüne (örneğin Grafikler) göre kontrol edebilirsiniz.

İçerik filtresini yapılandırmak için:

- a. Ayarlar bağlantısına tıklayın.
- b. Gereken içerik ve/veya veri türü kategorilerinin adlarının karşısındaki onay kutularını seçin.

Bir içerik kategorisi adının ve/veya veri türünün karşısındaki onay kutusu seçildiğinde Kaspersky Endpoint Security, seçilen içerik kategorisine ve/veya veri türlerine ait olan İnternet kaynaklarına erişimi denetleyen kuralı uygular.

c. Web kaynağı erişim kuralını yapılandırmak için pencereye geri dönün.

9. Adresler bloğundan ilgili web kaynağı adres filtresini seçin:

• Tüm adreslere. İnternet Denetimi, internet kaynaklarını adrese göre filtrelemeyecektir.

- **Tek tek adreslere**. İnternet Denetimi, listeden yalnızca web kaynağı adreslerini filtreleyecektir. Web kaynağı adresleri listesi oluşturmak için:
	- a. Adres ekle veya Bir adres grubu ekle düğmesine tıklayın.
	- b. Açılan pencerede, web kaynağı adreslerinin bir [listesini oluşturun.](#page-389-0) Bir web adresi girebilir ya da maskeler kullanabilirsiniz. Ayrıca, bir TXT dosyasından web kaynağı adreslerinin bir listesini dısa [aktarabilirsiniz.](#page-385-0)
	- c. Web kaynağı erişim kuralını yapılandırmak için pencereye geri dönün.

Sifreli [Bağlantıları](#page-360-0) Tarama devre dışı bırakılırsa HTTPS iletişim kuralı için yalnızca sunucu adıyla filtreleme yapabilirsiniz.

- 10. Kullanıcılar bloğundan kullanıcılar için ilgili filtreyi seçin:
	- Tüm kullanıcılara. İnternet Denetimi, belirli kullanıcılar için internet kaynaklarını filtrelemez.
	- Tek tek kullanıcılara ve/veya gruplara uygula. İnternet Denetimi, internet kaynaklarını yalnızca belirli kullanıcılar için filtreleyecektir. Kuralı uygulamak istediğiniz kullanıcıların bir listesini oluşturmak için:
		- a. Ekle'ye tıklayın.
		- b. Açılan pencerede, web kaynağı erişim kuralını uygulamak istediğiniz kullanıcıları veya kullanıcı grubunu seçin.
		- c. Web kaynağı erişim kuralını yapılandırmak için pencereye geri dönün.
- 11. **Kural zamanlaması** açılır listesinde, gereken zamanlamanın adını seçin veya seçilen kural zamanlamasına dayalı olarak yeni bir zamanlama oluşturun. Bunun için:
	- a. Düzenle veya yeni ekle'ye tıklayın.
	- b. Açılan pencerede Ekle düğmesine tıklayın.
	- c. Açılan pencerede, kural zamanlaması adını girin.
	- d. Kullanıcılar için web kaynağı erişim zamanlamasını yapılandırın.
	- e. Web kaynağı erişim kuralını yapılandırmak için pencereye geri dönün.
- 12. Değişikliklerinizi kaydedin.

### İnternet kaynağı erişim kurallarına öncelikler atama

Her kuralın bir önceliği vardır. Bir kural listenin ne kadar üst sırasında yer alıyorsa o kadar yüksek önceliğe sahiptir. Bir web sitesinin birden fazla kurala eklenmesi durumunda, İnternet Denetimi web sitesine erişimi en yüksek önceliğe sahip kurala göre düzenler. Örneğin Kaspersky Endpoint Security bir kurumsal portalı bir sosyal ağ olarak tanımlayabilir. Sosyal ağlara erişimi kısıtlarken kurumsal web portalına erişim sağlamak için iki kural oluşturun: Sosyal ağlar web sitesi kategorisi için bir kural ve kurumsal web postalı için bir kural. Kurumsal web portalına erişim kuralı, sosyal ağlara erişim kuralından daha yüksek önceliğe sahip olmalıdır.

Kuralları belirli bir sırayla düzenleyerek kurallar listesinden her bir kurala öncelik atayabilirsiniz.

#### Bir İnternet kaynağı erişim kuralına öncelik atamak için:

- 1. Ana uygulama [penceresinde](#page-121-0) @ düğmesine tıklayın.
- 2. Uygulama ayarları penceresinden **Güvenlik Denetimleri**  $\rightarrow$  **İnternet Denetimi'**ni seçin.
- 3. **Ayarlar** bloğunda, **İnternet kaynaklarına erişim kuralları** düğmesine tıklayın.
- 4. Açılan pencerede, önceliğini değiştirmek istediğiniz kuralı seçin.
- 5. Kuralı, web kaynağı erişim kuralları listesinde ilgili konuma taşımak için **Yukarı** ve **Aşağı** düğmelerini kullanın.
- <span id="page-382-0"></span>6. Değişikliklerinizi kaydedin.

### İnternet kaynağı erişim kuralını etkinleştirme ve devre dışı bırakma

Bir İnternet kaynağı erişim kuralını etkinleştirmek veya devre dışı bırakmak için:

- 1. Ana uygulama [penceresinde](#page-121-0) a düğmesine tıklayın.
- 2. Uygulama ayarları penceresinden **Güvenlik Denetimleri**  $\rightarrow$  **İnternet Denetimi'**ni seçin.
- 3. **Ayarlar** bloğunda, **İnternet kaynaklarına erişim kuralları** düğmesine tıklayın.
- 4. Açılan pencerede, etkinleştirmek veya devre dışı bırakmak istediğiniz kuralı seçin.
- 5. Durum sütununda aşağıdakileri yapın:
	- Kuralın kullanımını etkinleştirmek istiyorsanız Açık değerini seçin.
	- Kuralın kullanımını devre dışı bırakmak istiyorsanız **Kapalı** değerini seçin.
- 6. Değişikliklerinizi kaydedin.

### İnternet Denetimi kurallarını dışa ve içe aktarma

İnternet Denetimi kuralları listesini bir XML dosyasına aktarabilirsiniz. Daha sonra, örneğin, aynı türden çok sayıda adres eklemek için dosyayı değiştirebilirsiniz. İnternet Denetimi kuralları listesini yedeklemek veya listeyi farklı bir sunucuya taşımak için dışa/içe aktarma işlevini kullanabilirsiniz.

[Yönetim Konsolu'nda \(MMC\)](javascript:toggleBlock() İnternet Denetimi kuralları listesi nasıl dışa aktarılır ve içe aktarılır  $\textcircled{\small{1}}$ 

- 1. Kaspersky Security Center Yönetim Konsolu'nu açın.
- 2. Konsol ağacında **İlkeler**'i seçin.
- 3. Gereken ilkeyi seçin ve ilke özellikleri penceresini açmak için çift tıklayın.
- 4. İlke penceresinden **Güvenlik Denetimleri**  $\rightarrow$  **İnternet Denetimi** seçimini yapın.
- 5. İnternet Denetimi kuralları listesini dışa aktarmak için:
	- a. Düzenlemek istediğiniz kuralları seçin. Birden fazla bağlantı noktası seçmek için CTRL veya SHIFT tuşlarını kullanın.

Herhangi bir kural seçmezseniz, Kaspersky Endpoint Security tüm istisnaları dışa aktaracaktır.

- b. **Dışa aktar** bağlantısına tıklayın.
- c. Açılan pencerede, kurallar listesini dışa aktarmak istediğiniz XML dosyasının adını belirtin ve bu dosyayı kaydetmek istediğiniz klasörü seçin.
- d. Dosyaya kaydet.

Kaspersky Endpoint Security, kurallar listesini XML dosyasına aktarır.

- 6. İnternet Denetimi kuralları listesini içe aktarmak için:
	- a. **İçe aktar** bağlantısına tıklayın.

Açılan pencerede, kurallar listesini içe aktarmak için kullanmak istediğiniz XML dosyasını seçin.

b. Dosyayı aç.

Bilgisayar zaten bir kurallar listesine sahipse, Kaspersky Endpoint Security var olan bu listeyi silmenizi ister ya da bu listeye XML dosyasından yeni girişler ekler.

7. Değişikliklerinizi kaydedin.

[Web Console ve Cloud Console'da](javascript:toggleBlock() İnternet Denetimi kuralları listesi nasıl dışa aktarılır ve içe aktarılır **@** 

- 1. Web Console'un ana penceresinde **Aygıtlar → İlkeler ve Profiller**'i seçin.
- 2. Kaspersky Endpoint Security ilkesinin adına tıklayın. İlke özellikleri penceresi açılır.
- 3. Uygulama ayarları sekmesini seçin.
- 4. **Güvenlik Denetimleri**  $\rightarrow$  **İnternet Denetimi'**ne gidin.
- 5. Kural listesini dışa aktarmak için Kural Listesi bloğunda:
	- a. Düzenlemek istediğiniz kuralları seçin.
	- b. **Dışa aktar**'a tıklayın.
	- c. Yalnızca seçili kuralları veya tüm listeyi dışa aktarmak istediğinizi onaylayın.
	- d. Dosyaya kaydet.

Kaspersky Endpoint Security, kural listesini varsayılan indirilenler klasöründeki bir XML dosyasına aktarır.

- 6. Kural listesini içeri aktarmak için Kural Listesi bloğunda:
	- a. **İçe aktar** bağlantısına tıklayın.

Açılan pencerede, kurallar listesini içe aktarmak için kullanmak istediğiniz XML dosyasını seçin.

b. Dosyayı aç.

Bilgisayar zaten bir kurallar listesine sahipse, Kaspersky Endpoint Security var olan bu listeyi silmenizi ister ya da bu listeye XML dosyasından yeni girişler ekler.

7. Değişikliklerinizi kaydedin.

### İnternet kaynağı erişim kurallarını test etme

İnternet Denetimi kurallarının tutarlılığını denetlemek amacıyla bunları test edebilirsiniz. Bu amaçla İnternet Denetimi bileşeni, Kuralları tanılama işlevini içerir.

İnternet kaynağı erişim kurallarını test etmek için:

- 1. Ana uygulama [penceresinde](#page-121-0)  $\bullet$  düğmesine tıklayın.
- 2. Uygulama ayarları penceresinden **Güvenlik Denetimleri**  $\rightarrow$  **İnternet Denetimi'**ni seçin.
- 3. Ayarlar bloğunda, Kural tanılama bağlantısına tıklayın.

Kural tanılama penceresi açılır.

4. Kaspersky Endpoint Security'nin belirli bir Web kaynağına erişimi denetlemek için kullandığı kuralları test etmek istiyorsanız, Adresi belirtin onay kutusunu seçin. Aşağıdaki alana Web kaynağının adresini girin.

- 5. Kaspersky Endpoint Security'nin belirtilen kullanıcılar ve/veya kullanıcı gruplarının İnternet kaynaklarına erişimi denetlemek için kullandığı kuralları test etmek isterseniz, kullanıcılar ve/veya kullanıcı gruplarının listesini belirtin.
- 6. Kaspersky Endpoint Security'nin belirli içerik kategorilerinin ve/veya veri türü kategorilerinin İnternet kaynaklarına erişimi denetlemek için kullandığı kuralları test etmek isterseniz, **İçeriği filtrele** onay kutusunu seçin ve açılır listesinden ilgili seçeneği seçin (**İçerik kategorilerine göre. Veri türlerine göre** veya **İçerik kategorilerine ve veri** ). türlerine göre
- 7. Kural tanılama koşullarında belirtilen İnternet kaynaklarına erişim girişiminde bulunulduğunda haftanın günü ve saatinin hesabı ile kuralları test etmek isterseniz, **Erişim girişiminin saatini ekle** onay kutusunu seçin. Ardından haftanın günü ve saatini belirtin.
- 8. Tara'ya tıklayın.

Testin tamamlanmasının ardından, belirtilen İnternet kaynağına erişim girişiminde tetiklenen ilk kurala göre Kaspersky Endpoint Security tarafından uygulanan işlem (izin ver, engelle veya uyarı) hakkında bilgi yer alan bir mesaj görüntülenir. Tetiklenecek ilk kural, İnternet Denetimi kurallarında tanılama koşullarını karşılayan diğer kurallardan daha yüksek bir sıradaki kuraldır. Mesaj, Tara düğmesinin sağında görüntülenir. Aşağıdaki tabloda, Kaspersky Endpoint Security tarafından uygulanan işlemi belirten diğer tetiklenen kurallar yer almaktadır. Kurallar yukarıdan aşağı öncelik sıralamasına göre belirtilmiştir.

### <span id="page-385-0"></span>İnternet kaynağı adreslerinin listesini dışa aktarma ve içe aktarma

Bir İnternet kaynağı erişim kuralında İnternet kaynağı adreslerinin listesini oluşturduysanız .txt dosyasına dışa aktarabilirsiniz. Ardından bir erişim kuralını yapılandırırken İnternet kaynağı adreslerinin yeni listesini elle oluşturmaktan kaçınmak için dosyadan bu listeyi içe aktarabilirsiniz. Örneğin benzer parametrelerle erişim kuralları oluşturursanız İnternet kaynağı adreslerinin listesini dışa aktarma ve içe aktarma seçeneği faydalı olabilir.

#### İnternet kaynağı adreslerinin listesini bir dosyaya içe/dışa aktarmak için:

- 1. Ana uygulama [penceresinde](#page-121-0)  $\bullet$  düğmesine tıklayın.
- 2. Uygulama ayarları penceresinden **Güvenlik Denetimleri**  $\rightarrow$  **İnternet Denetimi'**ni seçin.
- 3. **Ayarlar** bloğunda, **İnternet kaynaklarına erişim kuralları** düğmesine tıklayın.
- 4. İnternet kaynağı adreslerinin listesini içe/dışa aktarmak istediğiniz kuralı seçin.
- 5. Güvenilir web adreslerinin listesini dışa aktarmak için Adresler bloğunda şunları yapın:
	- a. Dışa aktarmak istediğiniz adresleri seçin.

Herhangi bir adres seçmezseniz, Kaspersky Endpoint Security tüm adresleri dışa aktaracaktır.

- b. **Dışa aktar**'a tıklayın.
- c. Açılan pencerede, web kaynağı adreslerinin listesini dışa aktarmak istediğiniz TXT dosyasının adını girin ve bu dosyayı kaydetmek istediğiniz klasörü seçin.
- d. Dosyaya kaydet.

Kaspersky Endpoint Security, web kaynağı adreslerinin listesini bir TXT dosyasına dışa aktarır.

- 6. İnternet kaynakları listesini içe aktarmak için **Adresler** bloğunda şunları yapın:
	- a. **İçe aktar**'a tıklayın.

Açılan pencerede, internet kaynakları listesini içe aktarmak için kullanmak istediğiniz TXT dosyasını seçin.

b. Dosyayı aç.

Bilgisayar zaten bir adresler listesine sahipse, Kaspersky Endpoint Security var olan bu listeyi silmenizi ister ya da bu listeye TXT dosyasından yeni girişler ekler.

7. Değişikliklerinizi kaydedin.

# Kullanıcı İnternet etkinliğini ileme

Kaspersky Endpoint Security, izin verilenler de dahil olmak üzere tüm web sitelerine yapılan kullanıcı ziyaretlerinin verilerini günlük dosyası olarak saklamanıza izin verir. Böylece tarayıcı görüntülemelerinizin tam bir geçmişine sahip olursunuz. [Kaspersky Endpoint](#page-553-0) Security, kullanıcı etkinliği olaylarını Kaspersky Security Center'a, Kaspersky Endpoint Security'nin yerel günlük kaydına ve Windows Olay günlüğüne gönderir. Olayları Kaspersky Security Center'da almak için Yönetim Konsolu'nda veya Web Console'da bir ilke olarak olaylar için ayarlar yapılandırmanız gerekir. İnternet Denetimi olaylarının aktarımını e-posta ile de yapılandırabilir ve ekran bildirimlerini kullanıcının bilgisayarında görüntüleyebilirsiniz.

İzleme işlevini destekleyen tarayıcılar: Microsoft Edge, Microsoft Internet Explorer, Google Chrome, Yandex Browser, Mozilla Firefox. Kullanıcı etkinliği izleme diğer tarayıcılarda çalışmaz.

Kaspersky Endpoint Security şu İnternet etkinliği olaylarını oluşturur:

- $\bullet$  Web sitesini engelleme (Önemli olaylar durumu  $\bullet$ ).
- $\bullet$  Önerilmeyen bir web sitesini ziyaret etme (Uyarılar durumu  $\triangle$ ).
- $\bullet$  İzin verilen bir web sitesine ziyaret (Bilgilendirici mesajlar durumu  $\odot$ ).

Kullanıcı İnternet etkinliği izlemeyi etkinleştirmeden önce aşağıdakileri yapmanız gerekir:

- İnternet trağine bir web sayfası etkileşim komut dosyası ekleyin (aşağıdaki talimatlara bakın). Komut dosyası, İnternet Denetimi olaylarının kaydını sağlar.
- HTTPS trağini izleme için şifrelenmiş bağlantı taramasını [etkinleştirin.](#page-361-0)

Bir web sayfası etkileşim komut dosyasını internet trafiğine eklemek için:

1. Ana uygulama [penceresinde](#page-121-0)  $\phi$  düğmesine tıklayın.

2. Uygulama ayarları penceresinde Genel Ayarlar → Ağ ayarları seçimini yapın.

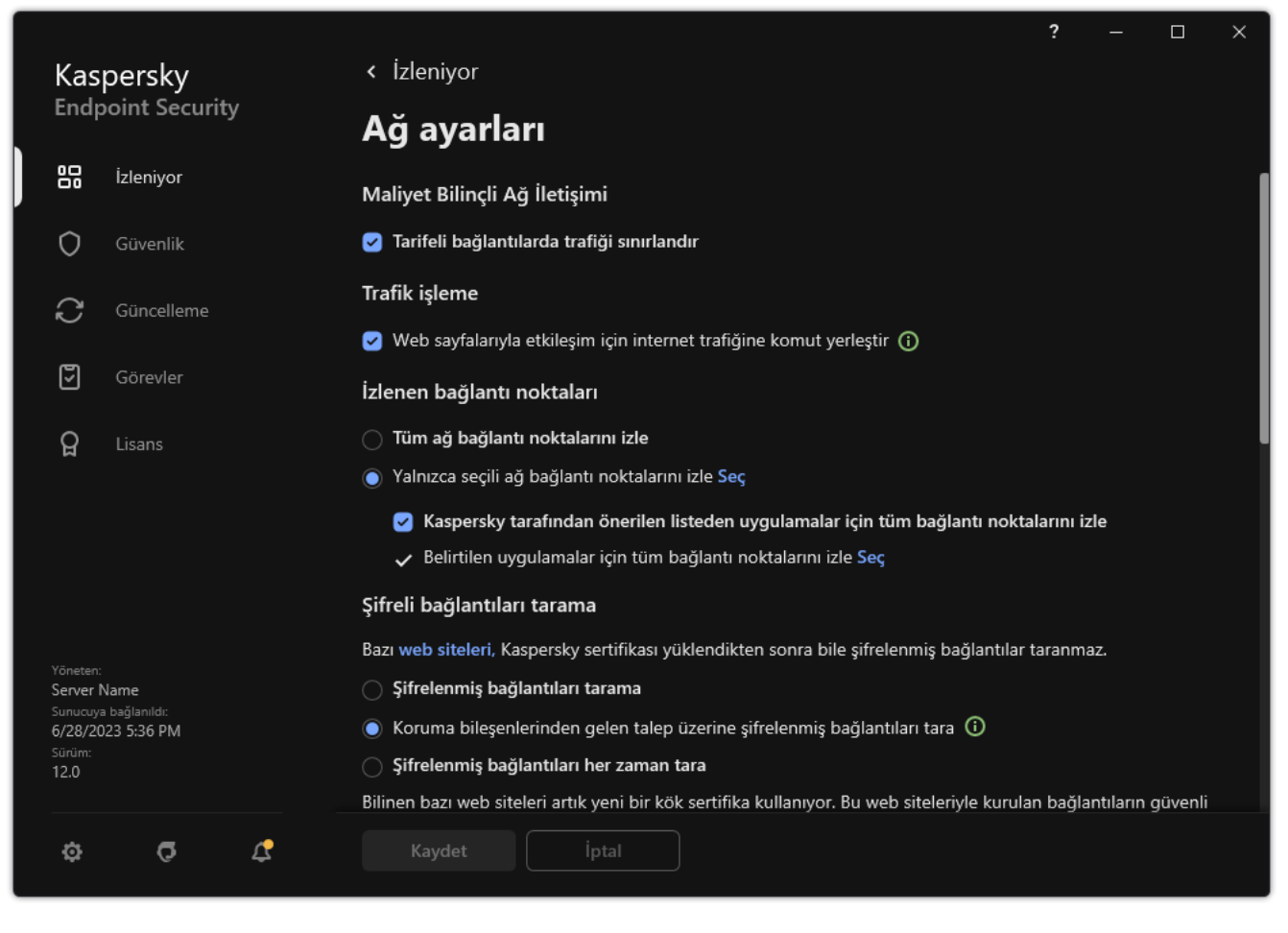

Uygulama ağ ayarları

- 3. Trafik işleme bloğundan, Web sayfalarıyla etkileşim için internet trafiğine komut yerleştir onay kutusunu isaretleyin.
- 4. Değişikliklerinizi kaydedin.

Sonuç olarak Kaspersky Endpoint Security, internet trağine bir web sayfası etkileşim komut dosyası ekleyecektir. Bu komut dosyası, uygulama olay günlüğü, işletim sistemi olay günlüğü ve [raporlar](#page-553-0) için İnternet Denetimi olaylarının kaydını sağlar.

İnternet Denetimi olaylarının kullanıcının bilgisayarına günlük kaydını yapılandırmak için:

- 1. Ana uygulama [penceresinde](#page-121-0) @ düğmesine tıklayın.
- 2. Uygulama ayarları penceresinde Genel Ayarlar → Arabirim öğesini seçin.
- 3. Bildirim ayarları bloğunda Bildirimler düğmesine tıklayın.
- 4. Açılan pencerede, **İnternet Denetimi** bölümünü seçin.

Böylece İnternet Denetimi olayları tablosu ve bildirim yöntemleri açılır.

5. Her etkinlik için bildirim yöntemini yapılandırın: **Yerel rapora kaydet** ya da **Windows Olay Günlüğüne kaydet**.

İzin verilen web sitesi ziyaret etkinliklerini günlüğe kaydetmek için İnternet Denetimi yapılandırması da yapmanız gerekir (aşağıdaki talimatlara bakın).

Etkinlikler tablosunda ekran bildirimini ve e-posta bildirimini etkinleştirebilirsiniz. Bildirimleri e-posta ile göndermek için SMTP sunucu ayarlarını yapılandırmalısınız. E-posta ile bildirimler göndermekle ilgili daha ayrıntılı bilgi için [Kaspersky Security Center](https://support.kaspersky.com/help/KSC/14.2/en-US/index.htm) Yardım <sup>II</sup> içeriğine bakın.

6. Değişikliklerinizi kaydedin.

Sonuç olarak Kaspersky Endpoint Security kullanıcının İnternet etkinlik olaylarının günlük kaydını yapmaya başlar.

İnternet Denetimi, kullanıcı etkinliklerini Kaspersky Security Center'a şu şekilde gönderir:

- Kaspersky Security Center'ı kullanıyorsanız İnternet Denetimi, İnternet sayfasını meydana getiren tüm nesneler için etkinlikleri gönderir. Bu nedenle, bir web sayfası engellendiğinde birden fazla olay oluşturulabilir. Örneğin, http://www.example.com şeklinde bir web sayfası engellenirken, Kaspersky Endpoint Security şu nesneler için etkinlikleri iletebilir: http://www.example.com, http://www.example.com/icon.ico, http://www.example.com/file.js gibi.
- Kaspersky Security Center Cloud Console kullanıyorsanız, İnternet Denetimi etkinlikleri gruplar ve sadece İnternet sitesinin protokolünü ve etki alanını gönderir. Örneğin bir kullanıcı http://www.example.com/main, http://www.example.com/contact ve http://www.example.com/gallery şeklindeki önerilmeyen İnternet sitelerini ziyaret ederse, Kaspersky Endpoint Security sadece http://www.example.com nesnesi ile bir etkinlik gönderecektir.

İzin verilen web siteleri ziyaret edildiğinde olay günlük kaydını etkinleştirmek için:

- 1. Ana uygulama [penceresinde](#page-121-0) a düğmesine tıklayın.
- 2. Uygulama ayarları penceresinden **Güvenlik Denetimleri**  $\rightarrow$  **İnternet Denetimi'**ni seçin.
- 3. Diğer bloğunda Gelişmiş Ayarlar düğmesine tıklayın.
- 4. Açılan pencerede, **İzin verilen sayfaların açılması için günlük kaydı tut** kutucuğunu işaretleyin.
- 5. Değişikliklerinizi kaydedin.

Sonuç olarak tüm tarayıcı geçmişini görüntülemeniz mümkün olacaktır.

### İnternet Denetimi mesajlarının şablonlarını düzenleme

İnternet Denetimi kurallarının özelliklerinde belirtilen eylem türüne bağlı olarak Kaspersky Endpoint Security, kullanıcının İnternet kaynaklarına erişmeye çalıştığı zamanda aşağıdaki türden bir mesaj görüntüler (uygulama, HTML sayfasını HTTP sunucu yanıtı mesajı ile değiştirir):

Uyarı mesajı. Bu mesaj kullanıcıya, İnternet kaynağını ziyaret etmenin önerilmediği ve/veya kurumsal güvenlik ilkesini ihlal ettiği uyarısında bulunur. Bu İnternet kaynağını açıklayan kuralın ayarlarındaki **Uyar** seçeneği seçilirse Kaspersky Endpoint Security bir uyarı mesajı görüntüler.

Kullanıcı uyarının hatalı olduğunu düşünüyorsa yerel kurumsal ağ yöneticisine önceden oluşturulmuş bir mesaj göndermek için uyarıdaki bağlantıya tıklayabilir.

İnternet kaynağının engellendiğini bildiren mesaj. Bu İnternet kaynağını açıklayan kuralın ayarlarındaki **Engelle** seçeneği seçilirse Kaspersky Endpoint Security, İnternet kaynağının engellendiğini bildiren bir mesaj görüntüler.

Kullanıcı İnternet kaynağının yanlışlıkla engellendiğini düşünüyorsa yerel kurumsal ağ yöneticisine önceden oluşturulmuş bir mesaj göndermek için İnternet kaynağı engelleme bildirimi mesajındaki bağlantıya tıklayabilir.

Uyarı mesajı, bir İnternet kaynağının engellendiğini bildiren mesaj ve LAN yöneticisine gönderilen mesaj için özel şablonlar sağlanmaktadır. Bunların içeriğini değiştirebilirsiniz.

İnternet Denetimi mesajlarının şablonunu değiştirmek için:

- 1. Ana uygulama [penceresinde](#page-121-0)  $\bullet$  düğmesine tıklayın.
- 2. Uygulama ayarları penceresinden **Güvenlik Denetimleri**  $\rightarrow$  **İnternet Denetimi'**ni seçin.
- 3. **Şablonlar** bloğunda, İnternet Denetimi mesajları için şablonları yapılandırın:
	- **Uyarı**. Giriş alanı, istenmeyen bir İnternet kaynağına erişme girişimleri hakkında uyarı amaçlı bir kural tetiklendiğinde görüntülenen mesaj şablonundan oluşur.
	- **Engelleme hakkında mesaj**. Giriş alanı, bir İnternet kaynağına erişimi engelleyen bir kural tetiklenirse görüntülenen mesajın şablonunu içerir.
	- Yöneticiye mesaj. Kullanıcının engellemenin bir hata olduğunu değerlendirmesi halinde LAN yöneticisine gönderilecek mesaj şablonu. Kullanıcı erişim sağlama talebinde bulunduktan sonra Kaspersky Endpoint Security, Kaspersky Security Center'a bir olay gönderir: **Yönetici için web sayfası erişimini engelleme** mesajı. Olay açıklaması, değiştirilen değişkenlerle birlikte yöneticiye bir mesaj içerir. Bu olayları Kaspersky Security Center konsolunda, önceden tanımlanmış olay seçimi Kullanıcı isteklerini kullanarak görüntüleyebilirsiniz. Kuruluşunuzda Kaspersky Security Center dağıtılmamışsa veya Yönetim Sunucusuna bağlantı yoksa, uygulama belirtilen e-posta adresine yöneticiye bir mesaj gönderir.
- <span id="page-389-0"></span>4. Değişikliklerinizi kaydedin.

## İnternet kaynağı adreslerinin maskelerini düzenleme

Bir İnternet kaynağı adresi kuralı oluştururken çok sayıda benzer İnternet kaynağı adresi girmeniz gerekiyorsa İnternet kaynağı adresi maskesi (aynı zamanda "adresi maskesi" olarak da adlandırılır) kullanmak faydalı olabilir. İyi tasarlanırsa bir adres maskesi, çok sayıda İnternet kaynağı adresinin yerini alabilir.

Bir adres maskesi oluştururken aşağıdaki kuralları uygulayın:

1. \* karakteri, sıfır veya daha fazla karakter içeren herhangi bir dizinin yerini alır.

Örneğin \*abc\* adres maskesini girerseniz abc dizisini içeren tüm İnternet kaynaklarına erişim kuralı uygulanır. Örnek: http://www.example.com/page\_0-9abcdef.html.

2. \*. dizisi karakterler (bir etki alanı maskesi olarak bilinir) bir adresin tüm etki alanlarını seçmenize izin verir. \*. etki alanı maskesi, herhangi bir etki alanını, alt etki alanını veya boş bir satırı temsil eder.

Örnek: \* .example.com maskesi aşağıdaki adresleri temsil eder:

- http://pictures.example.com. Etki alanı maskesi \*. resimleri temsil eder.
- http://user.pictures.example.com. \*. etki alanı maskesi resimleri ve kullanıcıyı temsil eder.
- http://example.com. \*. etki alanı maskesi boş bir satır olarak yorumlanır.
- 3. Adres maskesinin başındaki www. karakter dizisi, \*. dizisi olarak yorumlanır.

Örneğin: www.example.com adres maskesi \*.example.com olarak yorumlanır. Bu maske www2.example.com ve www.pictures.example.com adreslerini kapsar.

- 4. Adres maskesi \* karakteri ile başlamıyorsa adres maskesinin içeriği \*. ön ekli aynı içeriğe eşdeğerdir.
- 5. Adres maskesi / veya \* dışında bir karakterle bitiyorsa adres maskesinin içeriği /\* son ekli aynı içeriğe eşdeğerdir.

Örneğin: http://www.example.com adres maskesi; a, b ve c'nin herhangi bir karakter olduğu http://www.example.com/abc gibi adresleri kapsar.

- 6. Adres maskesi / karakteri ile bitiyorsa adres maskesinin içeriği /\*. son eki ile aynı içeriğe eşdeğerdir.
- 7. Adres maskesinin sonundaki /\* karakter dizisi, /\* veya boş bir dizi olarak yorumlanır.
- 8. İnternet kaynağı adresleri, iletişim kuralını (http veya https) göz önünde bulundurarak bir adres maskesi ile doğrulanır:
	- Adres maskesi herhangi bir ağ iletişim kuralı içermiyorsa bu adres maskesi herhangi bir ağ iletişim kuralına sahip adresleri kapsar.

Örnek: example.com maskesi http://example.com ve https://example.com adreslerini kapsar.

Adres maskesi bir ağ iletişim kuralını içeriyorsa bu adres maskesi sadece adres maskesi ile aynı ağ iletişim kuralına sahip adresleri kapsar.

Örneğin: http://\*.example.com adres maskesi http://www.example.com adresini kapsar ancak https://www.example.com adresini kapsamaz.

- 9. Çift tırnak içindeki bir adres maskesi ek değiştirmeleri göz önünde bulundurmadan işlenir ancak başlangıçta adres maskesine dahil edildiyse \* karakteri istisnadır. Çift tırnak işareti ile çevrelenen adres maskeleri için kural 5 ve 7 geçerli değildir (aşağıdaki tabloda örnek 14 – 18'e bakınız).
- 10. Bir İnternet kaynağının adres maskesiyle karşılaştırma yaparken kullanıcı adı ve parolası, bağlantı noktası ve karakterin büyük/küçük harf durumu göz önünde bulundurulur.

Adres maskeleri oluştururken kuralların nasıl kullanılacağının örnekleri

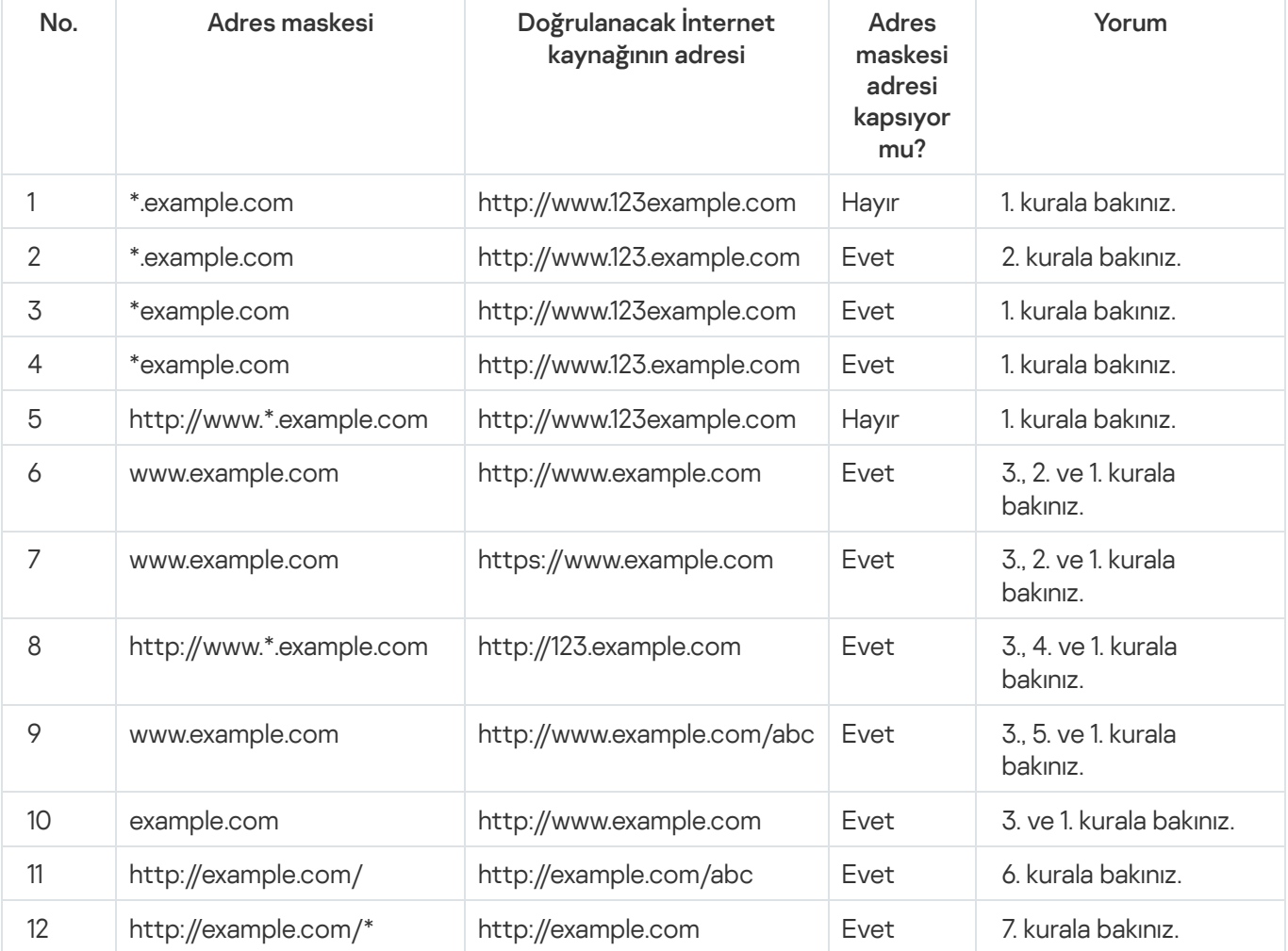

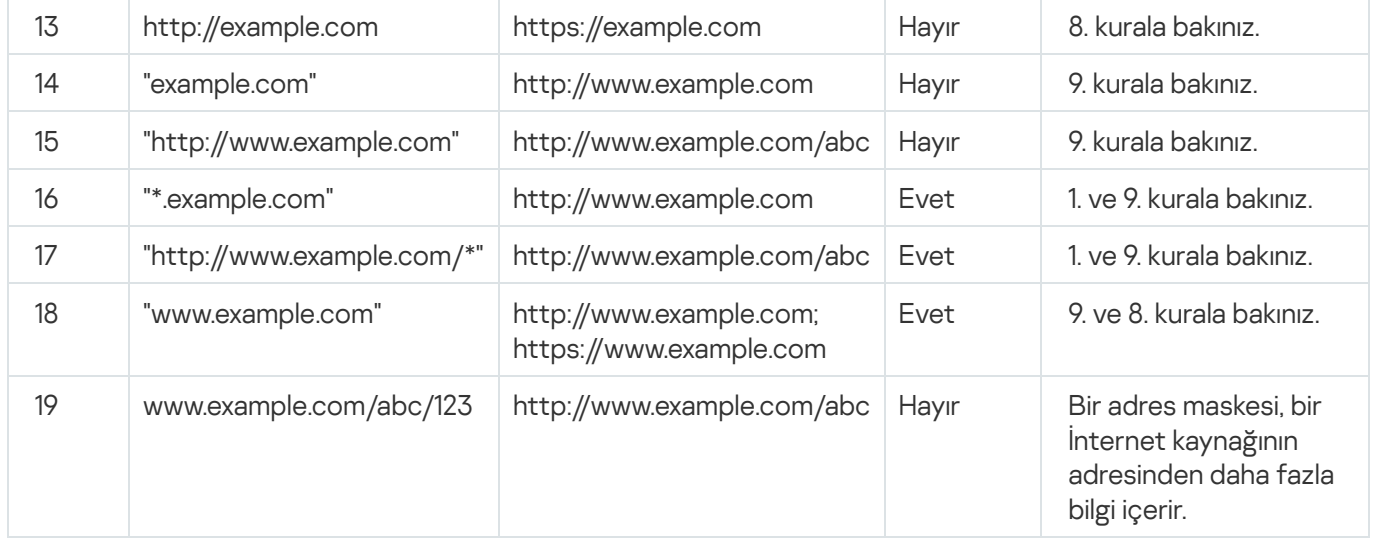

## Aygıt Denetimi

Aygıt Denetimi, bilgisayara yüklenen veya bağlanan aygıtlara (örneğin sabit sürücüler, kameralar veya Wi-Fi modülleri) kullanıcı erişimini yönetir. Bu, bilgisayarı bu tür aygıtlar bağlandığında virüslere karşı korur ve veri kaybını veya sızıntılarını önler.

### Cihaz erişim düzeyleri

Aygıt Denetimi aşağıdaki düzeylerde erişimi denetler:

Aygıt türü. Örneğin yazıcılar, çıkarılabilir sürücüler ve CD/DVD sürücüleri.

Aygıt erişimini aşağıdaki şekilde yapılandırabilirsiniz:

- $\bullet$  *i*zin ver ...
- Engelle  $\alpha$
- Kurallara göre (yalnızca yazıcılar ve taşınabilir cihazlar)  $\overline{E}$
- $\bullet$  Bağlantı veriyoluna bağlıdır (Wi-Fi hariç)  $\bullet$ .
- $\bullet$  İstisnalarla engelle (yalnızca Wi-Fi)  $\Box$ .
- **Bağlantı veri yolları**. *Bağlantı veri yolu*, bilgisayara aygıtları (örneğin USB veya FireWire) bağlamak için kullanılan bir arabirimdir. Bu nedenle tüm aygıtların bağlantısını, örneğin USB üzerinden kısıtlayabilirsiniz.

Aygıt erişimini aşağıdaki şekilde yapılandırabilirsiniz:

- $\sin \theta = \sqrt{1}$
- $\bullet$  Engelle  $\bullet$ .
- Güvenilir aygıtlar. *Güvenilir aygıtlar*, güvenilir aygıt ayarlarında belirtilen kullanıcıların her zaman tam erişime sahip olduğu aygıtlardır.

Güvenilir aygıtları aşağıdaki verilere göre ekleyebilirsiniz:

- Kimliğe göre aygıtlar. Her cihazın benzersiz bir tanımlayıcısı vardır (Donanım Kimliği veya HWID). Bu kimliği, işletim sistemi araçlarını kullanarak aygıt özelliklerinden görüntüleyebilirsiniz. Örnek aygıt kimliği: SCSI\CDROM&VEN\_NECVMWAR&PROD\_VMWARE\_SATA\_CD00\5&354AE4D7&0&000000. Birkaç belirli cihazı eklemek istiyorsanız cihazları kimliğe göre eklemek uygundur.
- **Modele göre aygıtlar**. Her cihazın bir satıcı kimliği (VID) ve bir ürün kimliği (PID) vardır. Bu kimlikleri, işletim sistemi araçlarını kullanarak aygıt özelliklerinden görüntüleyebilirsiniz. VID ve PID girme şablonu: VID\_1234&PID\_5678. Kuruluşunuzda belirli bir model cihazlar kullanıyorsanız cihazları modele göre eklemek uygundur. Böylece bu model tüm cihazları ekleyebilirsiniz.
- Kimlik maskesine göre aygıtlar. Benzer kimliklere sahip birden fazla cihaz kullanıyorsanız, cihazları güvenilir listeye maskeler kullanarak ekleyebilirsiniz. \* karakteri herhangi bir karakter kümesinin yerini alır. Kaspersky Endpoint Security, bir maske girişi yapılırken ? karakterinin kullanımını desteklemez. Örneğin, WDC\_C \*.
- Model maskesine göre aygıtlar. Benzer VID veya PID sahibi birden fazla aygıt kullanıyorsanız (örneğin aynı üreticinin aygıtları) maskeler kullanarak güvenilir listeye aygıt ekleyebilirsiniz. \* karakteri herhangi bir karakter kümesinin yerini alır. Kaspersky Endpoint Security, bir maske girişi yapılırken ? karakterinin kullanımını desteklemez. Örneğin, VID\_05AC & PID\_ \*.

Aygıt Denetimi, erişim [kuralları](#page-394-0) kullanarak aygıtlara kullanıcı erişimini düzenler. Aygıt Denetimi, aygıt bağlantısı/aygıt bağlantının kesilmesi olaylarını kaydetmenize de izin verir. Olayları kaydetmek için olayların kaydını bir ilke içinde yapılandırmanız gerekir.

Bir aygıta erişim bağlantı veri yoluna bağlıysa ( a durumu) Kaspersky Endpoint Security, aygıt bağlantısı/aygıt bağlantısının kesilmesi olaylarını kaydetmez. Kaspersky Endpoint Security'nin aygıt bağlantısı/aygıt bağlantısının kesilmesi olaylarını kaydetmesini etkinleştirmek için ilgili aygıt türüne erişime izin verin (, durumu) veya aygıtı güvenilir listeye ekleyin.

Aygıt Denetimi tarafından engellenen bir aygıt bilgisayara bağlandığında, Kaspersky Endpoint Security erişimi engeller ve bir bildirim gösterir (aşağıdaki şekle bakın).

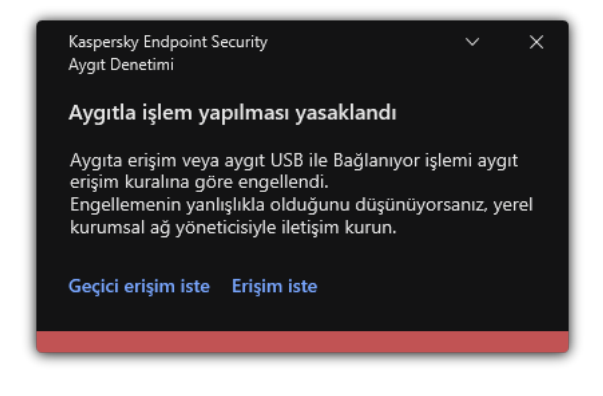

Aygıt Denetimi bildirimi

Aygıt Denetimi işlem algoritması

Kaspersky Endpoint Security, kullanıcı aygıtı bilgisayara bağladıktan sonra aygıta erişime izin verip vermeyeceği hakkında bir karar verir (aşağıdaki resme bakın).

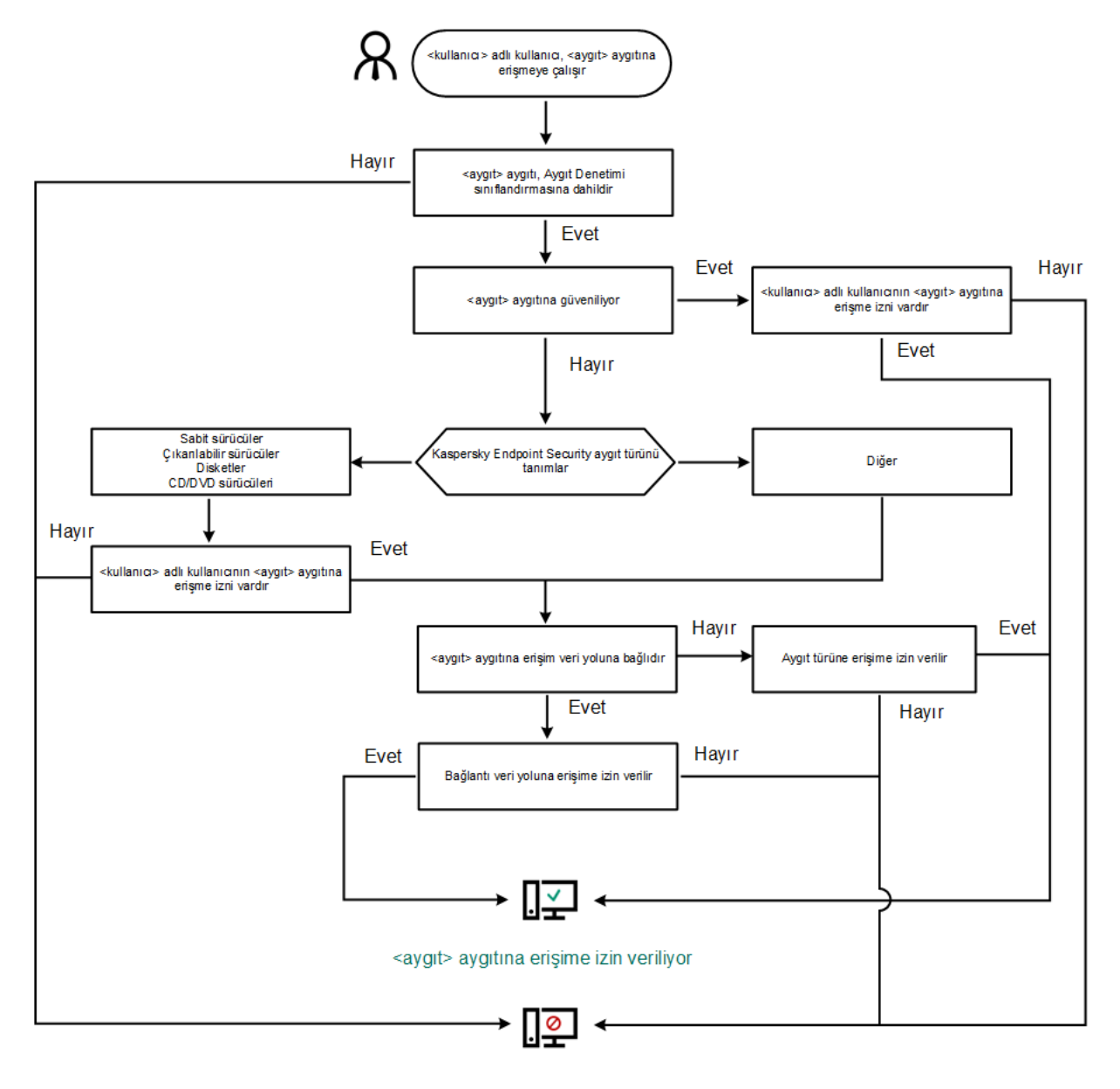

#### <aygit> aygitina erişim engellidir

Aygıt Denetimi işlem algoritması

Bir cihaz bağlı ve erişim iznine sahipse erişim kuralını düzenleyebilir ve erişimini engelleyebilirsiniz. Bu durumda, bir kişinin bu aygıta bir sonraki bağlanma denemesinde (örneğin klasör ağacını görüntülemek ya da yazma veya okuma işlemleri gerçekleştirmek), Kaspersky Endpoint Security erişimi engeller. Dosya sistemi olmayan bir aygıt ancak aygıt bir sonraki kez bağlandığında engellenir.

Kaspersky Endpoint Security kurulu bir bilgisayarın kullanıcısının, yanlışlıkla engellendiğini düşündüğü bir aygıta erişim talep etmesi gerekiyorsa kullanıcıya erişim isteme [talimatlarını](#page-425-0) gönderin.

### Aygıt Denetimini etkinleştirme ve devre dışı bırakma

Varsayılan olarak Aygıt Denetimi etkindir.

Aygıt Denetimini etkinleştirmek veya devre dışı bırakmak için:

1. Ana uygulama [penceresinde](#page-121-0)  $\phi$  düğmesine tıklayın.

2. Uygulama ayarları penceresinden Güvenlik Denetimleri → Aygıt Denetimi'ni seçin.

3. Bileşeni etkinleştirmek veya devre dışı bırakmak için Aygıt Denetimi geçiş düğmesini kullanın.

4. Değişikliklerinizi kaydedin.

Sonuç olarak, Aygıt Denetimi etkinleştirilirse, uygulama bağlı cihazlar hakkındaki bilgileri Kaspersky Security Center'a aktarır. Bağlı cihazların listesini Kaspersky Security Center'daki **Gelişmiş → Depolama → Donanım** klasöründe görüntüleyebilirsiniz.

## <span id="page-394-0"></span>Erişim kuralları hakkında

Erişim kuralları, bilgisayarda yüklü veya bağlı olan aygıtlara erişebilecek kullanıcıları belirleyen ayarlardan oluşur. Aygıt Denetimi sınıflandırmasının dışında bir aygıt ekleyemezsiniz. Bu tür aygıtlara tüm kullanıcılar erişim sağlayabilir.

### Aygıt Erişim Kuralları

Bir erişim kuralının ayarlar grubu, aygıtın türüne bağlı olarak farklılık gösterir (aşağıdaki tabloya bakın).

Erişim kuralı ayarları

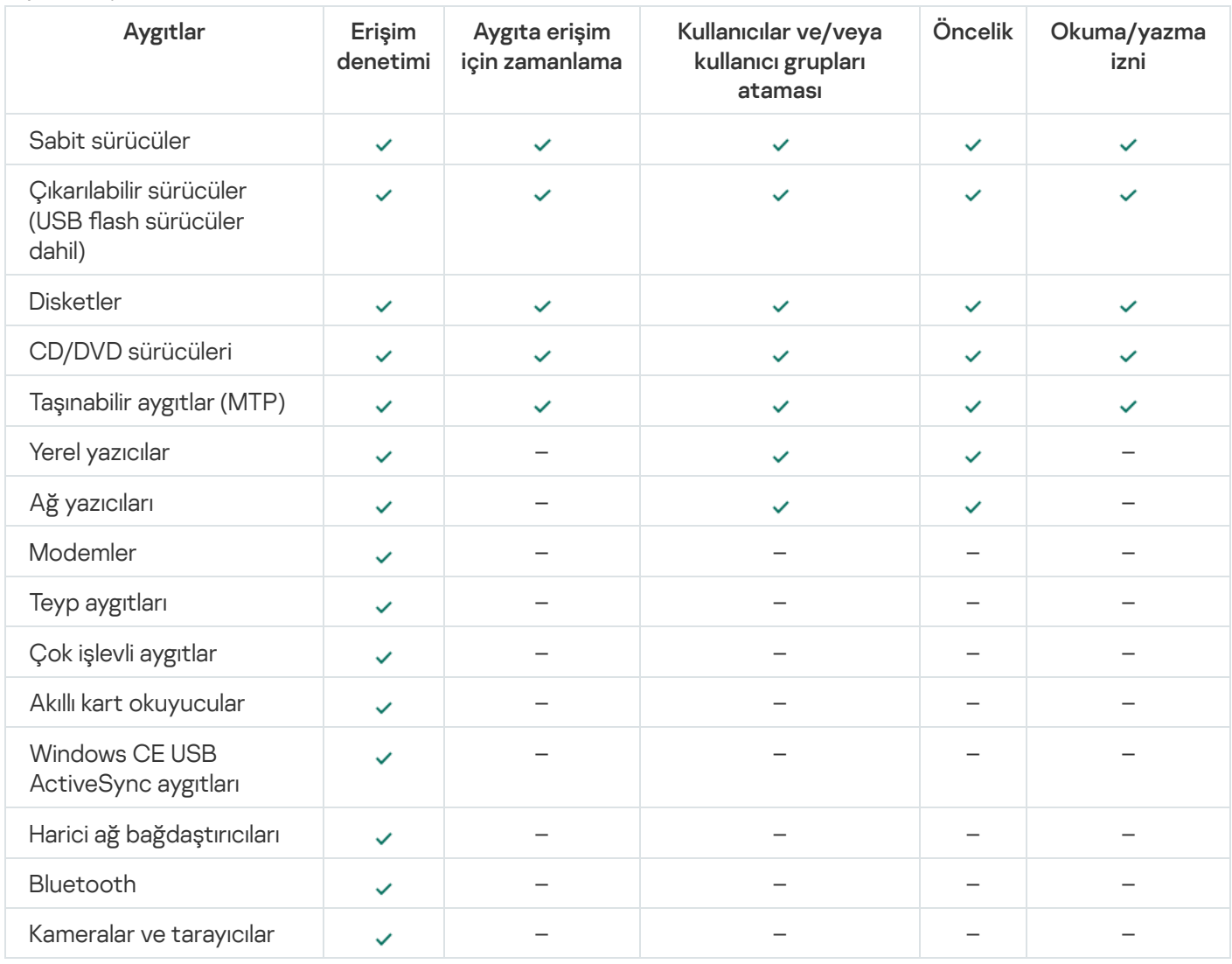

Wi-Fi ağları için erişim kuralları

Wi-Fi ağ erişim kuralı, Wi-Fi ağlarının kullanılmasına izin verildiğini (, durumu) veya bu ağların kullanılmasının yasaklandığını (o durumu) belirtir. Bir kurala güvenilir Wi-Fi ağı (a durumu) ekleyebilirsiniz. Güvenilir bir Wi-Fi ağının kullanılmasına sınırlama olmadan izin verilmektedir. Varsayılan olarak, Wi-Fi ağ erişim kuralı tüm Wi-Fi ağlarına erişime izin verir.

### Bağlantı veri yolu erişim kuralları

Bağlantı veri yolu erişim kuralları, aygıtlara bağlantıya izin verildiğini (, durumu) veya bu erişimin yasaklandığını ( durumu) belirtir. Veri yollarına erişime izin veren kurallar, varsayılan olarak Aygıt Denetimi bileşeni sınıflandırmasında bulunan bütün bağlantı veri yolları için oluşturulur.

Klavye ve fare Aygıt Denetimi kullanılarak kilitlenemez. USB bağlantı veri yoluna erişimi yasaklarsanız, kullanıcı USB üzerinden bağlı bir klavye ve fare ile çalışmaya devam edecektir. [BadUSB](#page-292-0) Saldırısı Önleme bileşeni, klavyeleri taklit eden virüslü USB cihazlarının bilgisayara bağlanmasını önlemek için tasarlanmıştır.

# Aygıt erişim kuralını düzenleme

Aygıt erişim kuralı, kullanıcıların bilgisayarda yüklü veya bağlı olan aygıtlara nasıl bağlanabileceklerini belirleyen ayarlar grubudur. Bu ayarlar, belirli bir cihaza erişim, bir erişim zamanlaması ve okuma veya yazma izinlerini içerir.

Bir aygıt erişim kuralını düzenlemek için:

- 1. Ana uygulama [penceresinde](#page-121-0) @ düğmesine tıklayın.
- 2. Uygulama ayarları penceresinden Güvenlik Denetimleri → Aygıt Denetimi'ni seçin.
- 3. Erişim ayarları bloğunda, Aygıtlar ve Wi-Fi ağları düğmesine tıklayın.

Açılan pencere, Aygıt Denetimi bileşen sınıflandırmasına dahil olan tüm aygıtlar için erişim kurallarını gösterir.
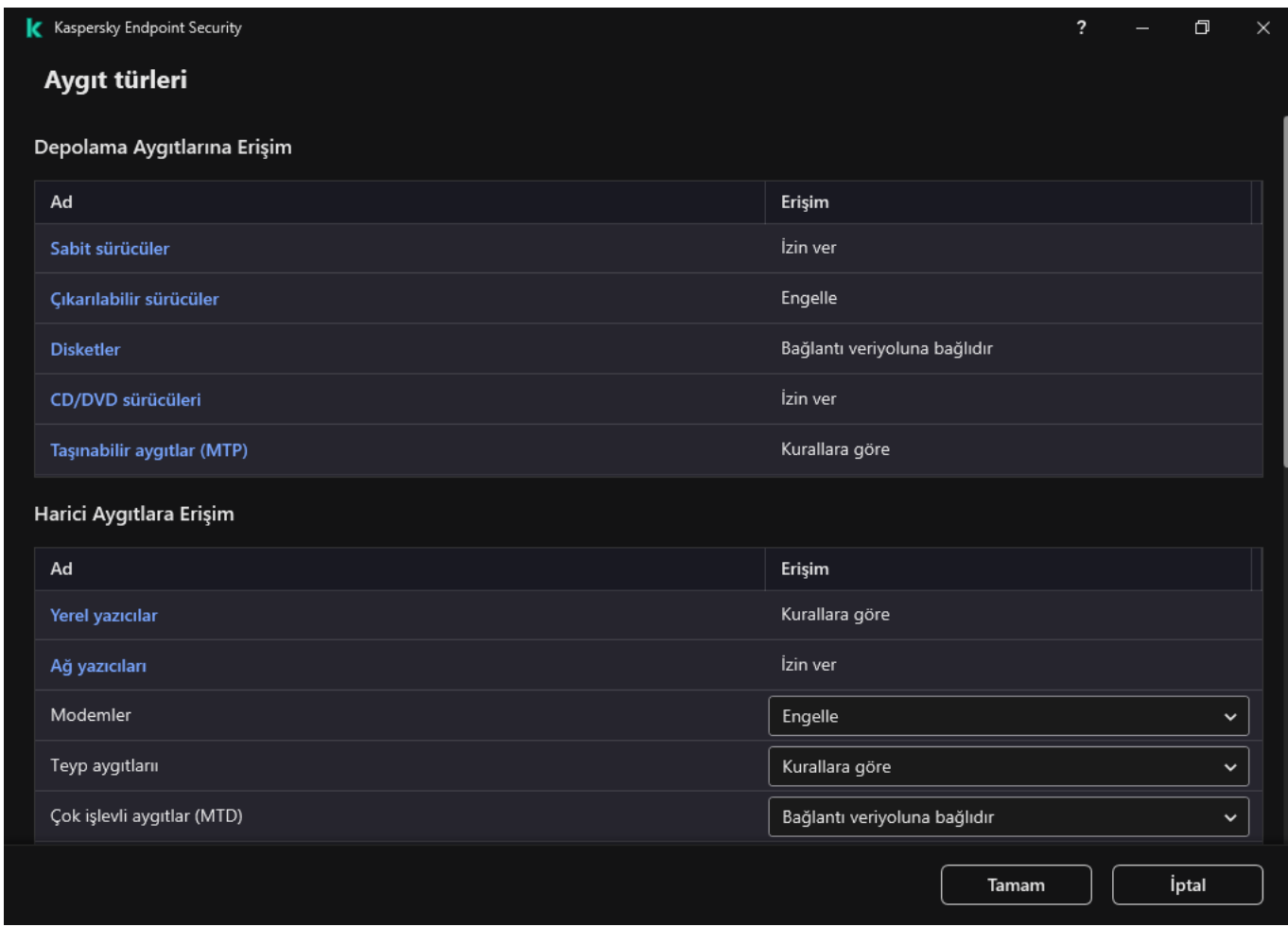

Aygıt Denetimi bileşenindeki aygıt türleri

4. Depolama Aygıtlarına Erişim bloğunda, düzenlemek istediğiniz erişim kuralını seçin. Blok, ek erişim ayarlarını yapılandırabileceğiniz bir dosya sistemine sahip aygıtları içerir. Varsayılan olarak aygıt erişim kuralı, tüm kullanıcılara herhangi bir zamanda belirtilen türden cihazlara tam erişim sağlar.

a. Erişim sütununda, uygun aygıt erişim seçeneğini seçin:

- · İzin ver.
- İzin ver.<br>Engelle.
- · Bağlantı veriyoluna bağlıdır.

Bir aygıta erişimi engellemek veya izin vermek için, <u>bağlantı veri yoluna erişimi yapılandırın</u>. **Bağlantı veriyoluna bağlıdır**<br>Bir aygıta erişimi engellemek<br>**Kurallara göre**.

· Kurallara göre.

Bu seçenek, kullanıcı haklarını, izinlerini ve aygıt erişimi için bir zamanlama yapılandırmanıza olanak tanır.

b. Kullanıcıların hakları bloğunda, Ekle düğmesine tıklayın.

Bu, yeni bir aygıt erişim kuralı eklemek için bir pencere açar.

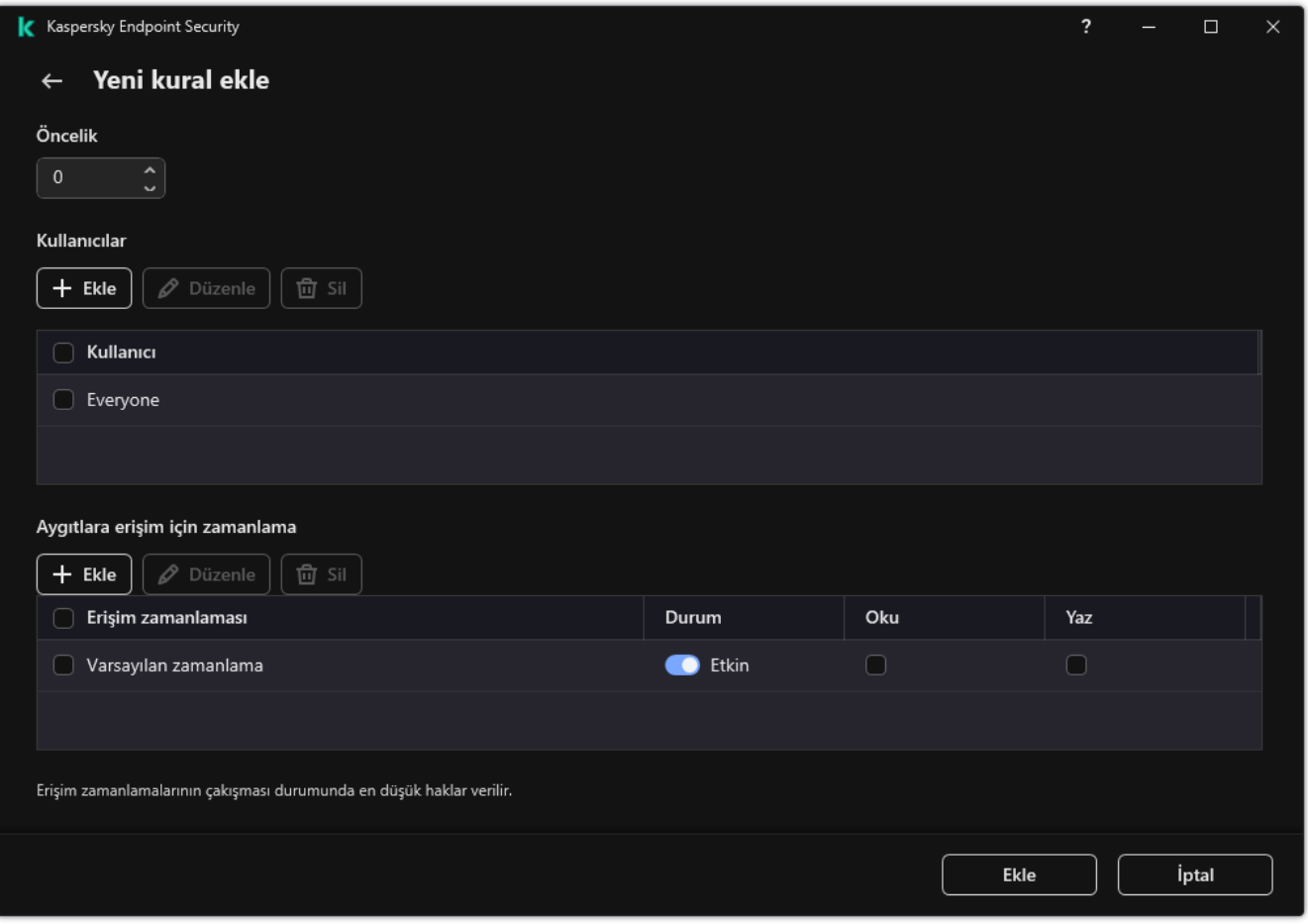

Aygıt Denetimi kural ayarları

a. Yeni kurala bir öncelik atayın. Bir kural şu öznitelikleri içerir: kullanıcı hesabı, zamanlama, izinler (okuma/yazma) ve öncelik.

Bir kuralın belirli bir önceliği vardır. Bir kullanıcı birden çok gruba eklendiyse, Kaspersky Endpoint Security, en yüksek önceliğe sahip kurala göre aygıt erişimini düzenler. Kaspersky Endpoint Security, 0 ila 10.000 arası bir öncelik ataması yapmanıza izin verir. Değer ne kadar büyük olursa öncelik de o kadar yüksektir. Başka bir deyişle, 0 değeri ön düşük önceliğe sahiptir.

Örneğin, Herkes grubuna salt okunur izinler verebilir ve yöneticiler grubuna okuma/yazma izinleri verebilirsiniz. Bunu yapmak için, yöneticiler grubuna 1 önceliği ve Herkes grubuna 0 önceliği atayın.

Engelle kuralının önceliği, izin ver kuralının önceliğinden daha yüksektir. Diğer bir deyişle, bir kullanıcı birden fazla gruba eklenmişse ve tüm kuralların önceliği aynıysa, Kaspersky Endpoint Security, aygıt erişimini mevcut engelleme kurallarına göre düzenler.

- b. Aygıt erişim kuralı için Etkin durumu ayarlayın.
- c. Kullanıcıların aygıt erişim izinlerini yapılandırın: okuma ve/veya yazma.
- d. Aygıt erişim kuralını uygulamak istediğiniz kullanıcıları veya kullanıcı grubunu seçin.
- e. Kullanıcılar için bir aygıt erişim zamanlaması yapılandırın.
- f. Ekle'ye tıklayın.
- 5. **Harici Aygıtlara Erişim** bloğunda, kuralı seçin ve erişimi yapılandırın: **İzin ver, Engelle** veya **Bağlantı veriyoluna** bağlıdır. Gerekirse bağlantı veri yoluna erişimi [yapılandırın.](#page-398-0)
- 6. **Wi-Fi ağlarına erişim** bloğunda, **Wi-Fi** bağlantısını tıklayın ve erişimi yapılandırın: **İzin ver, Engelle** veya **İstisnalarla** engelle. Gerekirse, [Güvenilir](#page-412-0) listeye bir Wi-Fi ağı ekleyin.

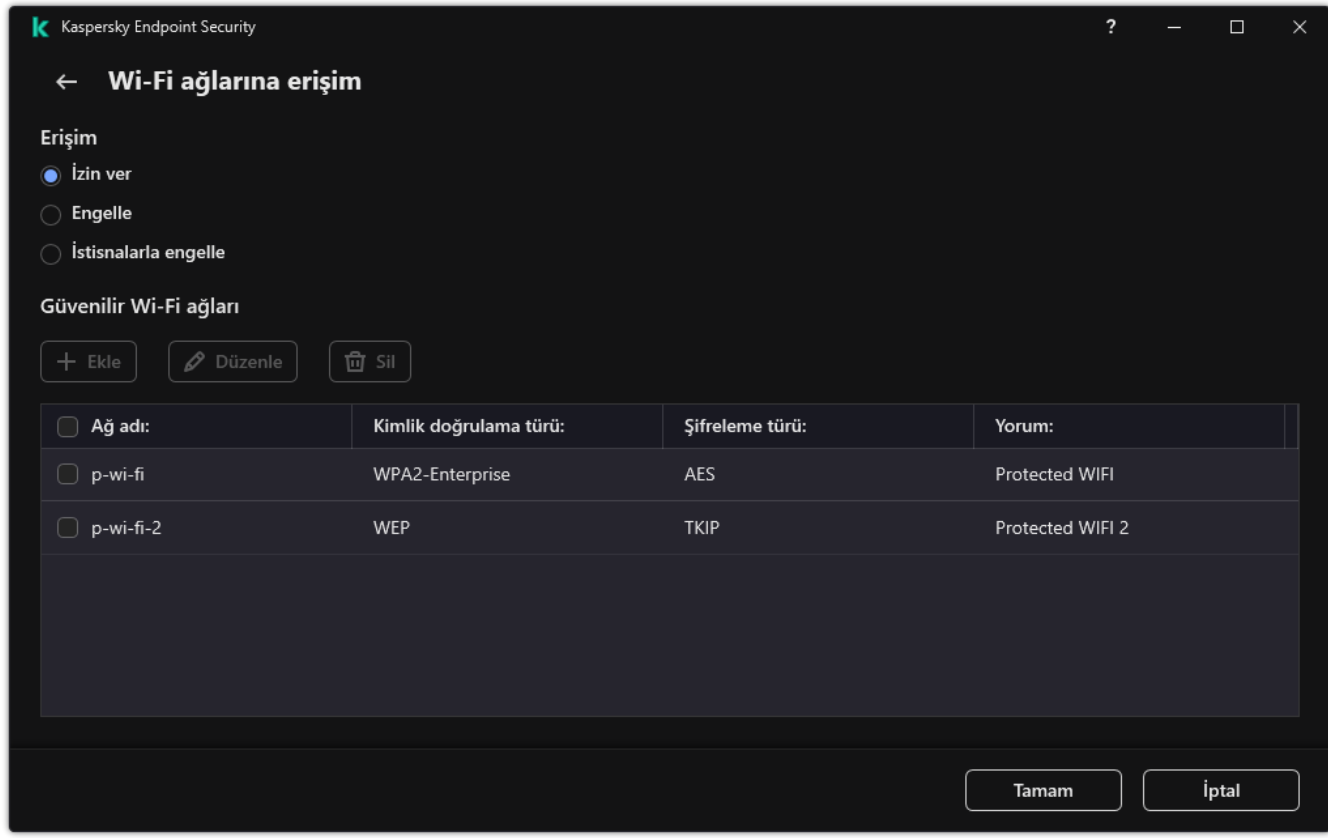

Wi-Fi erişim ayarları

<span id="page-398-0"></span>7. Değişikliklerinizi kaydedin.

## Bir bağlantı veri yolu erişim kuralını düzenleme

Bir bağlantı veri yolu erişim kuralını düzenlemek için:

- 1. Ana uygulama [penceresinde](#page-121-0) **d** düğmesine tıklayın.
- 2. Uygulama ayarları penceresinden Güvenlik Denetimleri → Aygıt Denetimi'ni seçin.
- 3. Erişim ayarları bloğunda, Bağlantı veri yolları düğmesine tıklayın.

Açılan pencere, Aygıt Denetimi bileşen sınıflandırmasına dahil olan tüm bağlantı veri yolları için erişim kurallarını gösterir.

- 4. Düzenlemek istediğiniz erişim kuralını seçin.
- 5. **Erişim** sütununda, bağlantı veri yoluna erişime izin verilip verilmeyeceğini seçin: **İzin ver** veya **Engelle**.

Bağlantı veriyoluna erişimi değiştirdiyseniz **Seri Bağlantı Noktası** (COM) veya **Paralel Bağlantı Noktası** (LPT), erişim kuralını etkinleştirmek için bilgisayarı yeniden başlatmanız gerekir.

6. Değişikliklerinizi kaydedin.

# Mobil cihazlara erişimi yönetme

Kaspersky Endpoint Security, Android ve iOS çalıştıran mobil cihazlardaki verilere erişimi kontrol etmenizi sağlar. Mobil cihazlar, taşınabilir cihazlar (MTP) kategorisine aittir. Bu nedenle, mobil cihazlara erişimi yapılandırmak için taşınabilir cihazlara (MTP) yönelik veri erişim ayarlarını düzenlemeniz gerekir.

Bilgisayara bir mobil cihaz bağlandığında işletim sistemi cihaz türünü belirler. Bilgisayarda Android Hata Ayıklama Köprüsü (ADB), iTunes veya bunların dengi uygulamalar yüklü ise işletim sistemi mobil cihazları ADB veya iTunes cihazları olarak tanımlar. Diğer tüm durumlarda işletim sistemi mobil cihaz türünü dosya aktarımı için taşınabilir cihaz (MTP), resim aktarımı için bir PTP cihazı (kamera) ya da başka bir cihaz olarak tanımlayabilir. Cihaz türü, mobil cihazın modeline ve seçilen USB bağlantı moduna bağlıdır. Kaspersky Endpoint Security, ADB uygulamaları, iTunes veya dosya yöneticisinde mobil cihazlardaki veriler için ayrı erişim izinleri yapılandırmanıza olanak tanır. Diğer tüm durumlarda, Aygıt Denetimi, mobil cihazlara (MTP) erişim kurallarına uygun olarak mobil cihazlara erişime izin verir.

### Mobil cihazlara erişimi yönetme

Mobil cihazlar, taşınabilir cihazlar (MTP) kategorisine aittir, bu nedenle onlar için ayarlar aynıdır. Mobil cihazlara aşağıdaki erişim modlarından [birini seçebilirsiniz:](#page-395-0)

- **İzin ver <sub>v</sub>.** Kaspersky Endpoint Security, mobil cihazlara tam erişim sağlar. Dosya yöneticisini veya ADB ve iTunes uygulamalarını kullanarak mobil cihazlarda dosya açabilir, oluşturabilir, değiştirebilir, kopyalayabilir veya silebilirsiniz. Mobil cihazı bilgisayarın bir USB bağlantı noktasına bağlayarak da cihazın pilini şarj edebilirsiniz.
- Engelle <sub>Ø</sub>. Kaspersky Endpoint Security, dosya yöneticisinde ve ADB ve iTunes uygulamalarında mobil cihazlara erişimi kısıtlar. Uygulama yalnızca güvenilir mobil [cihazlara](#page-421-0) erişime izin verir. Mobil cihazı bilgisayarın bir USB bağlantı noktasına bağlayarak da cihazın pilini şarj edebilirsiniz.
- Bağlantı veriyoluna bağlıdır @. Kaspersky Endpoint Security, mobil cihazlara şunlara uygun olarak bağlanmaya izin verir: <u>USB [bağlantı](#page-398-0) durumu</u> (**İzin ver <sub>v</sub> v**eya **Engelle <sub>Ø</sub>)**.
- **Kurallara göre**  $_{\boxplus}$ . Kaspersky Endpoint Security, mobil cihazlara erişimi kurallara uygun olarak kısıtlar. Kurallarda, erişim haklarını (okuma/yazma) yapılandırabilir, mobil cihazlara erişebilecek kullanıcıları veya bir grup kullanıcıyı seçebilir ve mobil cihazlar için bir erişim zamanlaması yapılandırabilirsiniz. ADB ve iTunes uygulamaları aracılığıyla mobil aygıtlardaki verilere erişimi de kısıtlayabilirsiniz.

### Mobil cihaz erişim kurallarını yapılandırma

Taşınabilir aygıtlar (MTP), ADB aygıtları ve iTunes aygıtları için erişim kuralları farklı şekilde yapılandırılır. Taşınabilir cihazlar (MTP) ve ADB cihazları için, tek tek kullanıcılar veya kullanıcı grupları için kurallar yapılandırabilir ve kuralların ne zaman uygulanacağına ilişkin bir zamanlama oluşturabilirsiniz. iTunes aygıtları için bunu yapamazsınız. Tüm kullanıcılar için yalnızca iTunes uygulaması üzerinden verilere erişime izin verebilir veya erişimi reddedebilirsiniz.

[Yönetim Konsolu'nda \(MMC\)](javascript:toggleBlock() mobil cihaz erişim kurallarını yapılandırma

- 1. Kaspersky Security Center Yönetim Konsolu'nu açın.
- 2. Konsol ağacında **İlkeler**'i seçin.
- 3. Gereken ilkeyi seçin ve ilke özellikleri penceresini açmak için çift tıklayın.
- 4. İlke penceresinden **Güvenlik Denetimleri**  $\rightarrow$  **Aygıt Denetimi** seçimini yapın.
- 5. Aygıt Denetimi ayarları bölümünden Cihaz türleri sekmesini seçin.

Tablo, Aygıt Denetimi bileşeninin sınıflandırmasında bulunan tüm cihazlar için erişim kurallarını listeler.

- 6. **Taşınabilir cihazlar (MTP)** cihaz türü için bağlam menüsünde, mobil cihaz erişim modunu yapılandırın: **İzin ver** , Engelle <sub>Ø</sub>, veya Bağlantı veriyoluna bağlıdır e.
- 7. Mobil cihaz erişim kurallarını yapılandırmak için çift tıklayarak kural listesini açın.
- 8. Mobil cihaz erişim kuralını yapılandırın:
	- a. Erişim kuralları bloğunda, Ekle düğmesine tıklayın.

Bu, yeni bir mobil cihaz erişim kuralı eklemek için bir pencere açar.

b. **Öncelik** alanında, kural yazma önceliğini ayarlayın. Bir kural şu öznitelikleri içerir: kullanıcı hesabı, zamanlama, izinler (okuma/yazma/ADB erişimi) ve öncelik.

Bir kuralın belirli bir önceliği vardır. Bir kullanıcı birden çok gruba eklendiyse, Kaspersky Endpoint Security, en yüksek önceliğe sahip kurala göre aygıt erişimini düzenler. Kaspersky Endpoint Security, 0 ila 10.000 arası bir öncelik ataması yapmanıza izin verir. Değer ne kadar büyük olursa öncelik de o kadar yüksektir. Başka bir deyişle, 0 değeri ön düşük önceliğe sahiptir.

Örneğin, Herkes grubuna salt okunur izinler verebilir ve yöneticiler grubuna okuma/yazma izinleri verebilirsiniz. Bunu yapmak için, yöneticiler grubuna 1 önceliği ve Herkes grubuna 0 önceliği atayın.

Engelle kuralının önceliği, izin ver kuralının önceliğinden daha yüksektir. Diğer bir deyişle, bir kullanıcı birden fazla gruba eklenmişse ve tüm kuralların önceliği aynıysa, Kaspersky Endpoint Security, aygıt erişimini mevcut engelleme kurallarına göre düzenler.

- c. Kullanıcılar ve gruplar için kural altında, kullanıcıları veya kullanıcı gruplarını seçin.
- d. Tamam'a tıklayın.

9. Seçilen erişim kuralı için zamanlama böllümünde, kullanıcılar için bir mobil cihaz erişim programı yapılandırın.

ADB cihazları için ayrı bir erişim planı yapılandırmak mümkün değildir. ADB cihazları ve taşınabilir cihazlar (MTP) için ortak bir erişim planı yapılandırabilirsiniz.

10. Dosya yöneticisinde kullanıcıların mobil cihazlara erişim izinlerini yapılandırın **(Okuma/Yazma**).

11. ADB üzerinden erişim onay kutusunu kullanarak ADB uygulaması aracılığıyla bir mobil cihazdaki verilere erişimi yapılandırın.

Onay kutusunun işareti kaldırılırsa, mobil cihaz bağlandığında ADB uygulamasının cihazı algılaması engellenir.

12. iTunes üzerinden erişim altında, iTunes uygulaması aracılığıyla mobil aygıttaki verilere erişimi yapılandırın.

Kaspersky Endpoint Security, tüm kullanıcılar için iTunes uygulaması aracılığıyla mobil cihaz erişimi ayarlarını uygular. iTunes cihazları için ayrı bir erişim planı yapılandırmak mümkün değildir.

13. Değişikliklerinizi kaydedin.

[Web Console'da ve Cloud Console'da](javascript:toggleBlock() mobil cihaz erişim kurallarını yapılandırma

- 1. Web Console'un ana penceresinde **Aygıtlar → İlkeler ve Profiller**'i seçin.
- 2. Kaspersky Endpoint Security ilkesinin adına tıklayın.

İlke özellikleri penceresi açılır.

- 3. Uygulama ayarları sekmesini seçin.
- 4. Güvenlik Denetimleri  $\rightarrow$  Aygıt Denetimi'ne gidin.
- 5. Aygıt Denetimi Ayarları bloğunda, Aygıtlar ve Wi-Fi ağları için erişim kuralları bağlantına tıklayın. Tablo, Aygıt Denetimi bileşeninin sınıflandırmasında bulunan tüm cihazlar için erişim kurallarını listeler.
- 6. Taşınabilir cihazlar (MTP) cihaz ürünü seçin.

Taşınabilir cihazlar (MTP) erişim hakları açılır.

- 7. **Cihaz erişim kuralları yapılandırma** bölümünde, mobil cihazlar erişim modunu yapılandırın: **İzin ver, Reddet,**<br>Bağlantı <mark>veriyoluna bağlıdır</mark> veya <mark>Kurallara göre</mark>. Bağlantı veriyoluna bağlıdır veya Kurallara göre.
- 8. Kurallara göre modunu seçtiğinizde, yazıcılar için yazdırma kuralları eklemelisiniz. Bunu yapmak için, Kullanıcılar altında Ekle düğmesine tıklayın ve mobil cihaz erişim kuralını yapılandırın:
	- a. Cihazlara erişim kuralı alanında, kural yazma önceliğini ayarlayın. Bir kural şu öznitelikleri içerir: kullanıcı hesabı, zamanlama, izinler (okuma/yazma/ADB erişimi) ve öncelik.

Bir kuralın belirli bir önceliği vardır. Bir kullanıcı birden çok gruba eklendiyse, Kaspersky Endpoint Security, en yüksek önceliğe sahip kurala göre aygıt erişimini düzenler. Kaspersky Endpoint Security, 0 ila 10.000 arası bir öncelik ataması yapmanıza izin verir. Değer ne kadar büyük olursa öncelik de o kadar yüksektir. Başka bir deyişle, 0 değeri ön düşük önceliğe sahiptir.

Örneğin, Herkes grubuna salt okunur izinler verebilir ve yöneticiler grubuna okuma/yazma izinleri verebilirsiniz. Bunu yapmak için, yöneticiler grubuna 1 önceliği ve Herkes grubuna 0 önceliği atayın.

Engelle kuralının önceliği, izin ver kuralının önceliğinden daha yüksektir. Diğer bir deyişle, bir kullanıcı birden fazla gruba eklenmişse ve tüm kuralların önceliği aynıysa, Kaspersky Endpoint Security, aygıt erişimini mevcut engelleme kurallarına göre düzenler.

- b. **Kullanıcılar** bölümünde, mobil cihazlara erişim için kullanıcıları veya kullanıcı gruplarını seçin.
- c. Aygıtlara erişim için zamanlama altında, kullanıcılar için bir mobil cihaz erişim zamanlaması yapılandırın.

ADB cihazları için ayrı bir erişim planı yapılandırmak mümkün değildir. ADB cihazları ve taşınabilir cihazlar (MTP) için ortak bir erişim planı yapılandırabilirsiniz.

d. Dosya yöneticisinde kullanıcıların mobil cihazlara erişim izinlerini yapılandırın (Okuma/Yazma).

e. ADB üzerinden erişim onay kutusunu kullanarak ADB uygulaması aracılığıyla bir mobil cihazdaki verilere erişimi yapılandırın.

Onay kutusunun işareti kaldırılırsa, mobil cihaz bağlandığında ADB uygulamasının cihazı algılaması engellenir.

f. iTunes üzerinden erişim altında, iTunes uygulaması aracılığıyla mobil aygıttaki verilere erişimi yapılandırın.

Kaspersky Endpoint Security, tüm kullanıcılar için iTunes uygulaması aracılığıyla mobil cihaz erişimi ayarlarını uygular. iTunes cihazları için ayrı bir erişim planı yapılandırmak mümkün değildir.

9. Değişikliklerinizi kaydedin.

[Uygulamanın arayüzünde mobil](javascript:toggleBlock() cihaz erişim kurallarını yapılandırma

- 1. Ana uygulama [penceresinde](#page-121-0) @ düğmesine tıklayın.
- 2. Uygulama ayarları penceresinden Güvenlik Denetimleri → Aygıt Denetimi'ni seçin.
- 3. Erişim ayarları bloğunda, Aygıtlar ve Wi-Fi ağları düğmesine tıklayın.

Açılan pencere, Aygıt Denetimi bileşen sınıflandırmasına dahil olan tüm aygıtlar için erişim kurallarını gösterir.

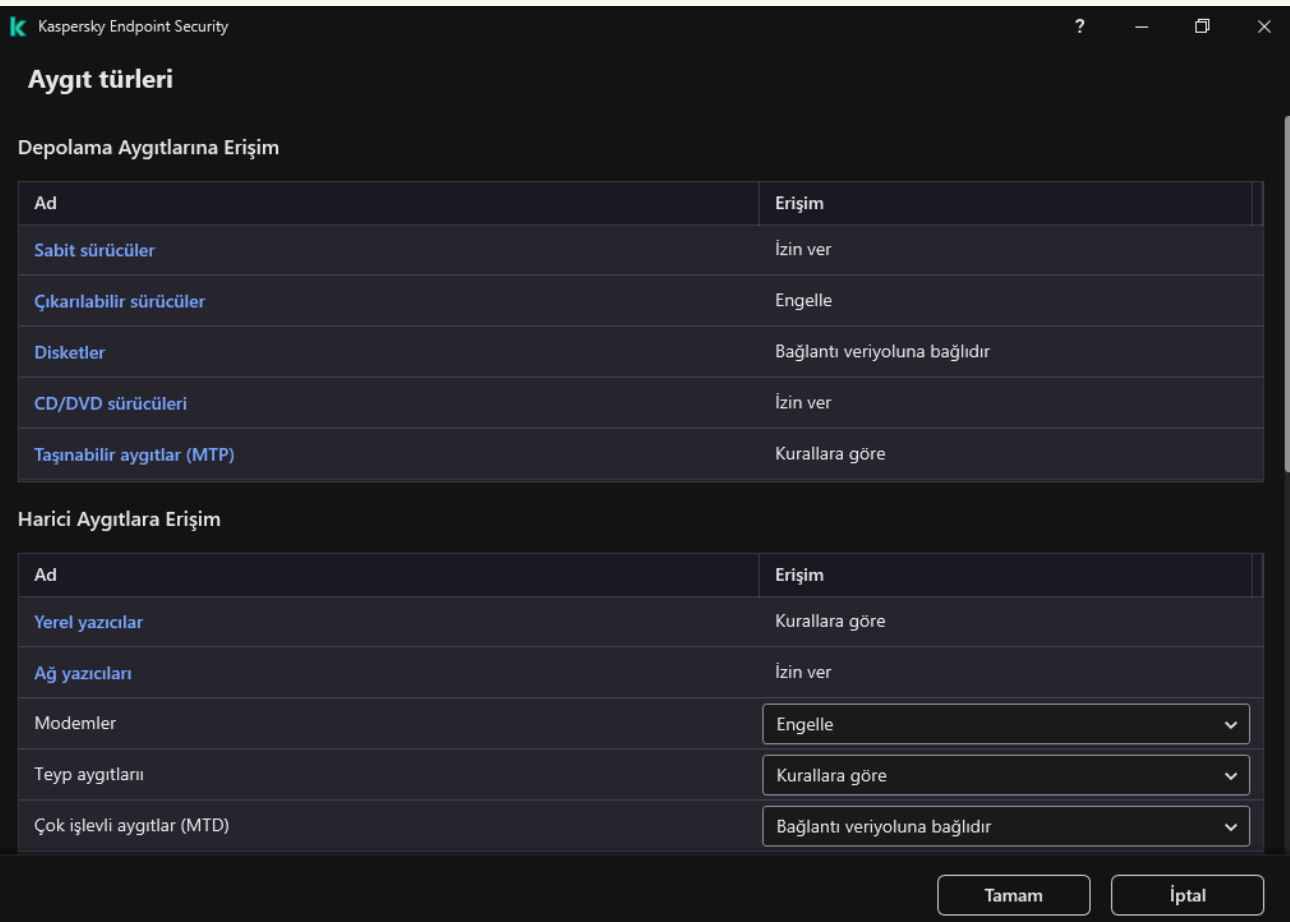

Aygıt Denetimi bileşenindeki aygıt türleri

4. Depolama Aygıtlarına Erişim bloğunda, Taşınabilir cihazlar (MTP) bağlantısına tıklayın.

Taşınabilir cihazlar (MTP) erişim kurallarını içeren bir pencere açılır.

- 5. **Erişim** bölümünde mobil cihazların erişim modunu yapılandırın: **İzin ver, Engelle, Bağlantı veriyoluna bağlıdır** veya Kurallara göre.
- 6. Kurallara göre modunu seçtiğinizde, yazıcılar için yazdırma kuralları eklemelisiniz.
	- a. Kullanıcıların hakları bloğunda, Ekle düğmesine tıklayın.

Bu, yeni bir mobil cihaz erişim kuralı eklemek için bir pencere açar.

b. **Öncelik** alanında, kural yazma önceliğini ayarlayın. Bir kural şu öznitelikleri içerir: kullanıcı hesabı, zamanlama, izinler (okuma/yazma/ADB erişimi) ve öncelik.

Bir kuralın belirli bir önceliği vardır. Bir kullanıcı birden çok gruba eklendiyse, Kaspersky Endpoint Security, en yüksek önceliğe sahip kurala göre aygıt erişimini düzenler. Kaspersky Endpoint Security, 0 ila 10.000 arası bir öncelik ataması yapmanıza izin verir. Değer ne kadar büyük olursa öncelik de o kadar yüksektir. Başka bir deyişle, 0 değeri ön düşük önceliğe sahiptir.

Örneğin, Herkes grubuna salt okunur izinler verebilir ve yöneticiler grubuna okuma/yazma izinleri verebilirsiniz. Bunu yapmak için, yöneticiler grubuna 1 önceliği ve Herkes grubuna 0 önceliği atayın. Engelle kuralının önceliği, izin ver kuralının önceliğinden daha yüksektir. Diğer bir deyişle, bir kullanıcı birden fazla gruba eklenmişse ve tüm kuralların önceliği aynıysa, Kaspersky Endpoint Security, aygıt erişimini mevcut engelleme kurallarına göre düzenler.

c. Durum bölümünden mobil cihaz erişim kuralını açın.

d. Erişim kuralları bölümünde, kullanıcılar için mobil cihaz erişim izinlerini yapılandırın.

- Dosya yöneticisinde kullanıcıların mobil cihazlara erişim izinlerini yapılandırın **(Okuma/Yazma**).
- ADB üzerinden erişim onay kutusunu kullanarak ADB uygulaması aracılığıyla bir mobil cihazdaki verilere erişimi yapılandırın.

Onay kutusunun işareti kaldırılırsa, mobil cihaz bağlandığında ADB uygulamasının cihazı algılaması engellenir.

e. Kullanıcılar bölümünde, mobil cihazlara erişim için kullanıcıları veya kullanıcı gruplarını seçin.

f. **Aygıtlara erişim için zamanlama** altında, kullanıcılar için bir cihaz erişim zamanlaması yapılandırın.

ADB cihazları için ayrı bir erişim planı yapılandırmak mümkün değildir. ADB cihazları ve taşınabilir cihazlar (MTP) için ortak bir erişim planı yapılandırabilirsiniz.

g. i**Tunes üzerinden erişim** altında, iTunes uygulaması aracılığıyla mobil aygıttaki verilere erişimi yapılandırın.

Kaspersky Endpoint Security, tüm kullanıcılar için iTunes uygulaması aracılığıyla mobil cihaz erişimi ayarlarını uygular. iTunes cihazları için ayrı bir erişim planı yapılandırmak mümkün değildir.

#### 7. Değişikliklerinizi kaydedin.

Sonuç olarak, mobil cihazlara kullanıcı erişimi kurallara uygun olarak kısıtlanır. ADB ve iTunes uygulamalarında mobil cihazlara erişimi yasakladıysanız, bir mobil cihaz bağladığınızda ADB ve iTunes uygulamalarının mobil cihazı algılaması engellenir.

### Güvenilir mobil cihazlar

Güvenilir aygıtlar, güvenilir aygıt ayarlarında belirtilen kullanıcıların her zaman tam erişime sahip olduğu aygıtlardır.

[Güvenilir](#page-421-0) bir mobil cihaz ekleme prosedürü diğer güvenilir cihaz türleri ile tamamen aynıdır. Bir mobil cihazı kimliğine veya cihaz modeline göre ekleyebilirsiniz.

Kimliğe göre güvenilir bir mobil cihaz eklemek için benzersiz bir kimliğe (Donanım Kimliği – HWID) ihtiyacınız olacaktır. Kimliği, işletim sistemi araçlarını kullanarak cihaz özelliklerinde bulabilirsiniz (aşağıdaki şekle bakın). Aygıt Yöneticisi aracı bunu yapmanızı sağlar. Taşınabilir cihazların (MTP) ve ADB, iTunes cihazlarının kimlikleri, aynı mobil cihaz için bile farklıdır. Bir taşınabilir cihazın (MTP) kimliği şöyle görünebilir: 15131JECB07440. Bir ADB cihazının kimliği şöyle görünebilir: 6&370DEC2A&0&0001. Birkaç belirli cihazı eklemek istiyorsanız cihazları kimliğe göre eklemek uygundur. Maskeler de kullanabilirsiniz.

Bilgisayara bir cihaz bağladıktan sonra ADB veya iTunes uygulamalarını yüklediyseniz, cihazın benzersiz kimliği sıfırlanabilir. Bu, Kaspersky Endpoint Security'nin bu cihazı yeni bir cihaz olarak tanımlayacağı anlamına gelir. Bir cihaz güvenilirse, cihazı tekrar güvenilir listeye ekleyin.

Cihaz modeline göre güvenilir bir mobil cihaz eklemek için Satıcı Kimliğine (VID) ve Ürün Kimliğine (PID) ihtiyacınız olacaktır. Kimlikleri, işletim sistemi araçlarını kullanarak cihaz özelliklerinde bulabilirsiniz (aşağıdaki şekle bakın). VID ve PID girme şablonu: VID\_18D1&PID\_4EE5. Kuruluşunuzda belirli bir model cihazlar kullanıyorsanız cihazları modele göre eklemek uygundur. Böylece bu model tüm cihazları ekleyebilirsiniz.

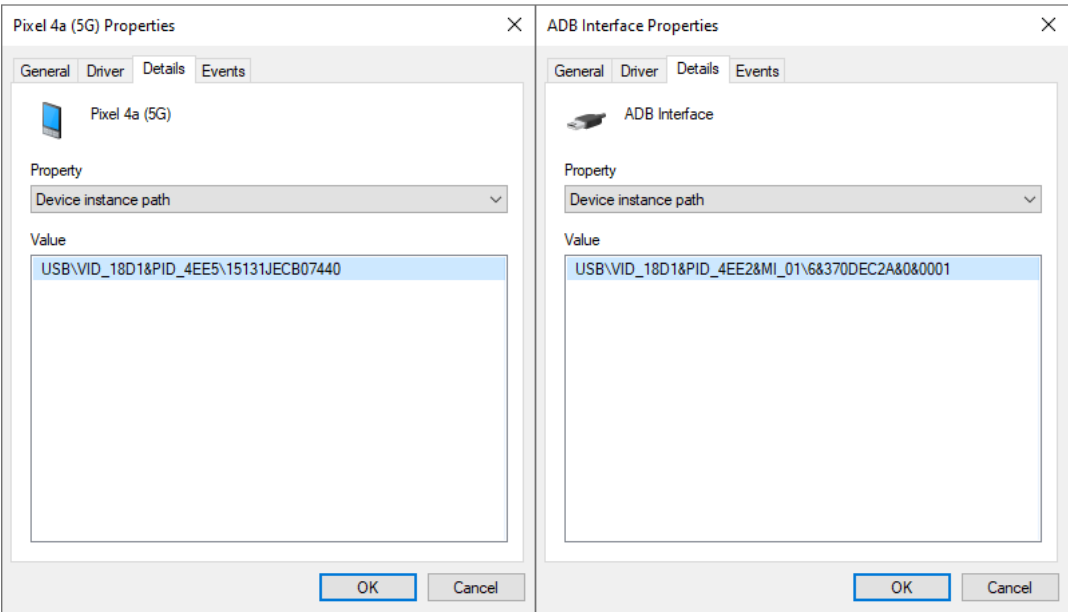

Aygıt Yöneticisinde Aygıt Kimliği

## Yazdırma denetimi

Yerel ve ağ yazıcılarına kullanıcı erişimini yapılandırmak için Yazdırma denetimini kullanabilirsiniz.

### Yerel yazıcı denetimi

Kaspersky Endpoint Security, yerel yazıcılara erişimin iki düzeyde yapılandırılmasına olanak tanır: Bağlanıyor ve yazdırılıyor.

Kaspersky Endpoint Security, şu veri yolları üzerinden yerel yazıcı bağlantısını kontrol eder: USB, Seri Bağlantı Noktası (COM), Paralel Bağlantı Noktası (LPT).

Kaspersky Endpoint Security, yerel yazıcıların COM ve LPT bağlantı noktalarına bağlantısını yalnızca veri yolu düzeyinde kontrol eder. Yani, yazıcıların COM ve LPT bağlantı noktalarına bağlanmasını engellemek için tüm cihaz türlerinin COM ve LPT veri yollarına bağlanmasını [yasaklamalısınız.](#page-398-0) USB'ye bağlı yazıcılar için uygulama iki seviyede kontrol uygular: cihaz türü (yerel yazıcılar) ve bağlantı veriyolu (USB). Bu nedenle, yerel yazıcılar dışındaki tüm cihaz türlerinin USB'ye bağlanmasına izin verebilirsiniz.

USB üzerinden yerel yazıcılara şu erişim modlarından birini [seçebilirsiniz:](#page-395-0)

- . Kaspersky Endpoint Security, tüm kullanıcılara yerel yazıcılara tam erişim verir. Kullanıcılar, işletim İzin ver sisteminin sağladığı araçları kullanarak yazıcıları bağlayabilir ve belgeleri yazdırabilir.
- Engelle <sub>Ø</sub>. [Kaspersky Endpoint](#page-421-0) Security, yerel yazıcıların bağlantısını engeller. Uygulama yalnızca <u>güvenilir</u> yazıcıların bağlanmasına izin verir.
- Bağlantı veriyoluna bağlıdır @. Kaspersky Endpoint Security, yerel yazıcılara aşağıdakilere uygun olarak bağlanmaya izin verir: <u>USB veri yolu [bağlantı](#page-398-0) durumu</u> (**İzin ver**  $\downarrow$  veya **Engelle**  $_{\mathsf{Q}}$ ).
- **Kurallara göre <sub>va</sub>.** Yazdırmayı kontrol etmek için *yazdırma kuralları* eklemeniz gerekir. Kurallarda, yerel yazıcılarda belge yazdırma erişimine izin vermek veya erişimi engellemek istediğiniz kullanıcıları veya bir kullanıcı grubunu seçebilirsiniz.

### Ağ yazıcısı denetimi

[Kaspersky Endpoint](#page-395-0) Security, ağ yazıcılarında yazdırma erişiminin yapılandırılmasına izin verir. Ağ yazıcılarına şu erişim modlarından birini seçebilirsiniz:

- İ**zin ver ve günlüğe kaydetme**. Kaspersky Endpoint Security ağ yazıcılarında yazdırmayı kontrol etmez. Uygulama, tüm kullanıcıların ağ yazıcılarından yazdırma erişimine izin verir ve yazdırma bilgilerini olay günlüğüne kaydetmez.
- İ**zin ver <sub>v</sub>.** Kaspersky Endpoint Security, tüm kullanıcılara ağ yazıcılarında yazdırma erişimi verir.
- Engelle <sub>Ø</sub>. Kaspersky Endpoint Security, tüm kullanıcılar için ağ yazıcılarına erişimi kısıtlar. Uygulama yalnızca güvenilir [yazıcılara](#page-421-0) erişime izin verir.
- K**urallara göre <sub>(Fil</sub>.** Kaspersky Endpoint Security, yazdırma kurallarına uygun olarak yazdırmaya erişim sağlar. Kurallarda, ağ yazıcısında belge yazdırmasına izin verilecek veya belge yazdırması engellenecek kullanıcıları veya bir kullanıcı grubunu seçebilirsiniz.

Yazıcılar için yazdırma kuralları ekleme

[Yönetim Konsolu'nda \(MMC\)](javascript:toggleBlock() yazdırma kuralları ekleme ?

- 1. Kaspersky Security Center Yönetim Konsolu'nu açın.
- 2. Konsol ağacında **İlkeler**'i seçin.
- 3. Gereken ilkeyi seçin ve ilke özellikleri penceresini açmak için çift tıklayın.
- 4. İlke penceresinden **Güvenlik Denetimleri**  $\rightarrow$  **Aygıt Denetimi** seçimini yapın.
- 5. Aygıt Denetimi ayarları bölümünden Cihaz türleri sekmesini seçin.

Tablo, Aygıt Denetimi bileşeninin sınıflandırmasında bulunan tüm cihazlar için erişim kurallarını listeler.

- 6. **Yerel yazıcılar** bağlam menüsünde ve **Ağ yazıcıları** aygıt türlerinde, ilgili yazıcılar için erişim modunu yapılandırın: **İzin ver <sub>V</sub>, Engelle <sub>0</sub>, İzin ver ve günlüğe kaydetme** (sadece ağ yazıcıları için) veya **Bağlantı** veriyoluna bağlıdır e (yalnızca yerel yazıcılar için).
- 7. Yerel ve ağ yazıcılarında yazdırma kurallarını yapılandırmak için, kural listelerini çift tıklayarak açın.
- 8. Yazıcı erişim modu olarak Kurallara göre seçimini yapın.
- 9. Yazdırma kuralını uygulamak istediğiniz kullanıcıları veya kullanıcı gruplarını seçin.
	- a. Ekle'ye tıklayın.

Yeni bir yazdırma kuralı eklemek için bir pencere açılır.

b. Kural girişine bir öncelik atayın. Bir kural girişi şu öznitelikleri içerir: kullanıcı hesabı, eylem (izin ver/engelle) ve öncelik.

Bir kuralın belirli bir önceliği vardır. Bir kullanıcı birden çok gruba eklendiyse, Kaspersky Endpoint Security, en yüksek önceliğe sahip kurala göre aygıt erişimini düzenler. Kaspersky Endpoint Security, 0 ila 10.000 arası bir öncelik ataması yapmanıza izin verir. Değer ne kadar büyük olursa öncelik de o kadar yüksektir. Başka bir deyişle, 0 değeri ön düşük önceliğe sahiptir.

Örneğin, Herkes grubuna salt okunur izinler verebilir ve yöneticiler grubuna okuma/yazma izinleri verebilirsiniz. Bunu yapmak için, yöneticiler grubuna 1 önceliği ve Herkes grubuna 0 önceliği atayın.

Engelle kuralının önceliği, izin ver kuralının önceliğinden daha yüksektir. Diğer bir deyişle, bir kullanıcı birden fazla gruba eklenmişse ve tüm kuralların önceliği aynıysa, Kaspersky Endpoint Security, aygıt erişimini mevcut engelleme kurallarına göre düzenler.

- c. Eylem bölümünde kullanıcının yazıcıdaki yazdırma erişimini yapılandırın.
- d. Kullanıcılar ve gruplar'a tıklayın ve yazdırmaya erişim için kullanıcıları veya kullanıcı gruplarını seçin.
- e. Tamam'a tıklayın.
- 10. Değişikliklerinizi kaydedin.

[Web Console'da ve Cloud Console'da](javascript:toggleBlock() yazdırma kuralları ekleme

- 1. Web Console'un ana penceresinde **Aygıtlar → İlkeler ve Profiller**'i seçin.
- 2. Kaspersky Endpoint Security ilkesinin adına tıklayın.

İlke özellikleri penceresi açılır.

- 3. Uygulama ayarları sekmesini seçin.
- 4. Güvenlik Denetimleri  $\rightarrow$  Aygıt Denetimi'ne gidin.
- 5. Aygıt Denetimi Ayarları bloğunda, Aygıtlar ve Wi-Fi ağları için erişim kuralları bağlantına tıklayın. Tablo, Aygıt Denetimi bileşeninin sınıflandırmasında bulunan tüm cihazlar için erişim kurallarını listeler.
- 6. Yerel yazıcılar veya Ağ yazıcıları cihaz türünü seçin.

Yazıcı erişim kuralları açılır.

- 7. İlgili yazıcılar için erişim modunu yapılandırın: **İzin ver, Engelle, İzin ver ve günlüğe kaydetme** (yalnızca ağ yazıcıları için), **Bağlantı veriyoluna bağlıdır** (yalnızca yerel yazıcılar için) veya **Kurallara göre**.
- 8. **Kurallara göre** modunu seçtiğinizde, yerel yazıcılar veya ağ yazıcıları için yazdırma kuralları eklemelisiniz. Bunu yapmak için yazdırma kuralları tablosundaki Ekle düğmesine tıklayın.

Yeni yazdırma kuralının ayarları açılır.

9. Kural girişine bir öncelik atayın. Bir kural girişi şu öznitelikleri içerir: kullanıcı hesabı, eylem (izin ver/engelle) ve öncelik.

Bir kuralın belirli bir önceliği vardır. Bir kullanıcı birden çok gruba eklendiyse, Kaspersky Endpoint Security, en yüksek önceliğe sahip kurala göre aygıt erişimini düzenler. Kaspersky Endpoint Security, 0 ila 10.000 arası bir öncelik ataması yapmanıza izin verir. Değer ne kadar büyük olursa öncelik de o kadar yüksektir. Başka bir deyişle, 0 değeri ön düşük önceliğe sahiptir.

Örneğin, Herkes grubuna salt okunur izinler verebilir ve yöneticiler grubuna okuma/yazma izinleri verebilirsiniz. Bunu yapmak için, yöneticiler grubuna 1 önceliği ve Herkes grubuna 0 önceliği atayın.

Engelle kuralının önceliği, izin ver kuralının önceliğinden daha yüksektir. Diğer bir deyişle, bir kullanıcı birden fazla gruba eklenmişse ve tüm kuralların önceliği aynıysa, Kaspersky Endpoint Security, aygıt erişimini mevcut engelleme kurallarına göre düzenler.

- 10. Eylem bölümünde kullanıcının yazıcıdaki yazdırma erişimini yapılandırın.
- 11. Kullanıcılar ve gruplar bölümünde, yazdırmaya erişim için kullanıcıları veya kullanıcı gruplarını seçin.
- 12. Değişikliklerinizi kaydedin.

[Uygulama arabiriminde yazdırma](javascript:toggleBlock() kuralları nasıl eklenir

- 1. Ana uygulama [penceresinde](#page-121-0) @ düğmesine tıklayın.
- 2. Uygulama ayarları penceresinden Güvenlik Denetimleri → Aygıt Denetimi'ni seçin.
- 3. Erişim ayarları bloğunda, Aygıtlar ve Wi-Fi ağları düğmesine tıklayın.

Açılan pencere, Aygıt Denetimi bileşen sınıflandırmasına dahil olan tüm aygıtlar için erişim kurallarını gösterir.

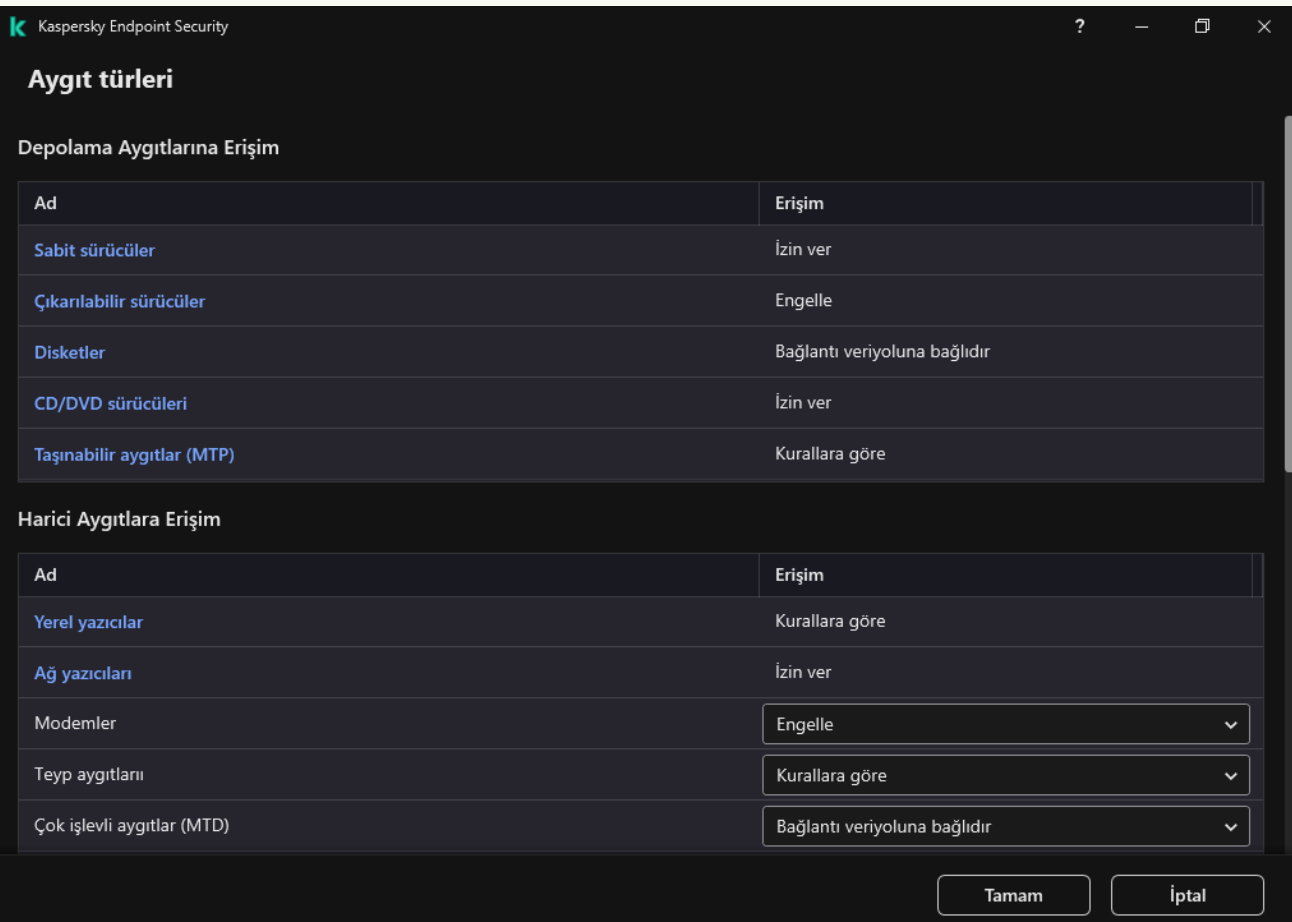

Aygıt Denetimi bileşenindeki aygıt türleri

4. Harici Cihazlara Erişim bölümünde, Yerel yazıcılar veya Ağ yazıcıları seçimini yapın.

Yazıcı erişim kurallarını içeren bir pencere açılır.

- 5. **Yerel yazıcılara erişim** veya **Ağ yazıcılarına erişim** altında yazıcılar için erişim modunu yapılandırın: **İzin ver**, **Engelle, İzin ver ve günlüğe kaydetme** (yalnızca ağ yazıcıları için), **Bağlantı veriyoluna bağlıdır** (yalnızca yerel yazıcılar için) veya Kurallara göre.
- 6. Kurallara göre modunu seçtiğinizde, yazıcılar için yazdırma kuralları eklemelisiniz. Yazdırma kuralını uygulamak istediğiniz kullanıcıları veya kullanıcı gruplarını seçin.
	- a. Ekle'ye tıklayın.

Yeni bir yazdırma kuralı eklemek için bir pencere açılır.

b. Kural girişine bir öncelik atayın. Bir kural girişi şu öznitelikleri içerir: kullanıcı hesabı, izinler (izin ver/engelle) ve öncelik.

Bir kuralın belirli bir önceliği vardır. Bir kullanıcı birden çok gruba eklendiyse, Kaspersky Endpoint Security, en yüksek önceliğe sahip kurala göre aygıt erişimini düzenler. Kaspersky Endpoint Security, 0 ila 10.000 arası bir öncelik ataması yapmanıza izin verir. Değer ne kadar büyük olursa öncelik de o kadar yüksektir. Başka bir deyişle, 0 değeri ön düşük önceliğe sahiptir.

Örneğin, Herkes grubuna salt okunur izinler verebilir ve yöneticiler grubuna okuma/yazma izinleri verebilirsiniz. Bunu yapmak için, yöneticiler grubuna 1 önceliği ve Herkes grubuna 0 önceliği atayın.

Engelle kuralının önceliği, izin ver kuralının önceliğinden daha yüksektir. Diğer bir deyişle, bir kullanıcı birden fazla gruba eklenmişse ve tüm kuralların önceliği aynıysa, Kaspersky Endpoint Security, aygıt erişimini mevcut engelleme kurallarına göre düzenler.

- c. Eylem bölümünde, yazdırmaya erişim için kullanıcı izinlerini yapılandırın.
- d. Kullanıcılar ve gruplar bölümünde, yazdırmaya erişim için kullanıcıları veya kullanıcı gruplarını seçin.
- 7. Değişikliklerinizi kaydedin.

### Güvenilir yazıcılar

Güvenilir aygıtlar, güvenilir aygıt ayarlarında belirtilen kullanıcıların her zaman tam erişime sahip olduğu aygıtlardır.

[Güvenilir](#page-421-0) yazıcılar ekleme prosedürü diğer güvenilir cihaz türleri ile tamamen aynıdır. Kimliğe veya cihaz modeline göre yerel yazıcılar ekleyebilirsiniz. Ağ yazıcılarını yalnızca cihaz kimliğine göre ekleyebilirsiniz.

Kimliğe göre güvenilir bir yerel yazıcı eklemek için benzersiz bir kimliğe (Donanım Kimliği – HWID) ihtiyacınız olacaktır. Kimliği, işletim sistemi araçlarını kullanarak cihaz özelliklerinde bulabilirsiniz (aşağıdaki şekle bakın). Aygıt Yöneticisi aracı bunu yapmanızı sağlar. Yerel bir yazıcının kimliği şöyle görünebilir: 6&2D09F5AF&1&C000. Birkaç belirli cihazı eklemek istiyorsanız cihazları kimliğe göre eklemek uygundur. Maskeler de kullanabilirsiniz.

Cihaz modeline göre güvenilir bir yerel yazıcı eklemek için Satıcı Kimliğine (VID) ve Ürün Kimliğine (PID) ihtiyacınız olacaktır. Kimlikleri, işletim sistemi araçlarını kullanarak cihaz özelliklerinde bulabilirsiniz (aşağıdaki şekle bakın). VID ve PID girme şablonu: VID\_04A9&PID\_27FD. Kuruluşunuzda belirli bir model cihazlar kullanıyorsanız cihazları modele göre eklemek uygundur. Böylece bu model tüm cihazları ekleyebilirsiniz.

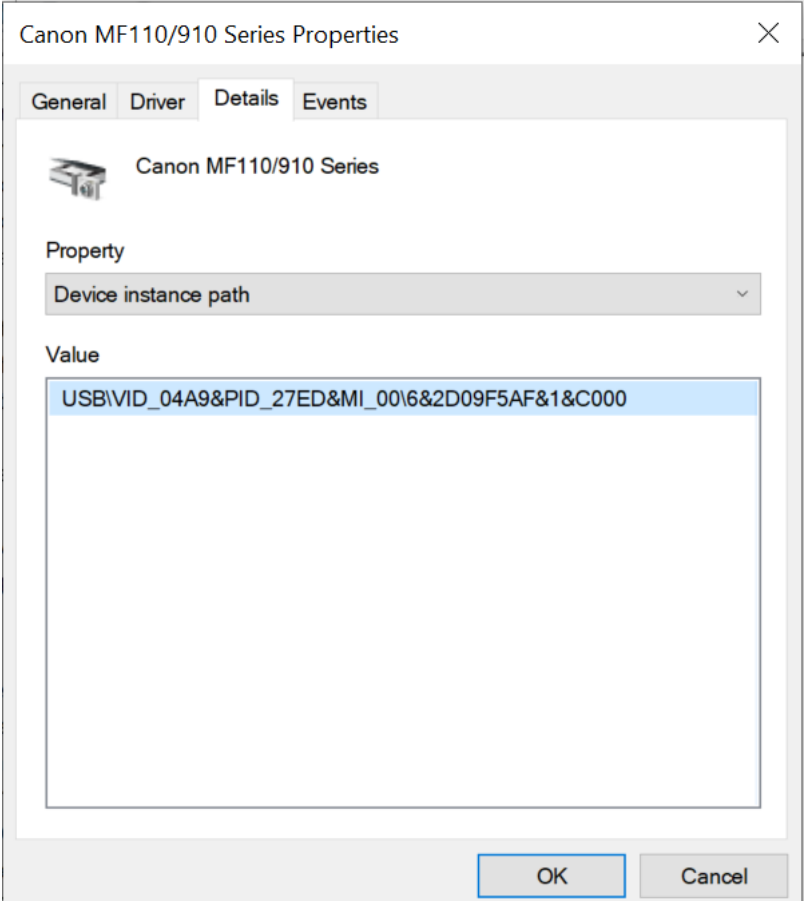

<span id="page-412-0"></span>Güvenilir bir ağ yazıcısı eklemek için, ağ yazıcısının aygıt kimliğine ihtiyacınız olacak. Ağ yazıcıları için aygıt kimliği, yazıcının ağ adı (paylaşılan yazıcının adı), yazıcının IP adresi veya yazıcının URL'si olabilir.

## Wi-Fi bağlantılarının kontrolü

Aygıt Denetimi, bilgisayarın (dizüstü bilgisayar) Wi-Fi bağlantısını yönetmeye olanak tanır. Genel Wi-Fi ağları güvenli olmayabilir ve bu tür ağların kullanılması veri kaybına neden olabilir. Aygıt Denetimi, bir kullanıcının Wi-Fi ağına bağlanmasını engellemenizi veya yalnızca güvenilir ağlara bağlanmasına izin vermenizi sağlar. Örneğin, yalnızca yeterince güvenli olan kurumsal Wi-Fi ağına bağlanmaya izin verebilirsiniz. Aygıt Denetimi, güvenilir listede belirtilenlerin haricinde tüm Wi-Fi ağlarına erişimi engeller.

[Yönetim Konsolu'nda \(MMC\)](javascript:toggleBlock() Wi-Fi bağlantılarını kısıtlama

- 1. Kaspersky Security Center Yönetim Konsolu'nu açın.
- 2. Konsol ağacında **İlkeler**'i seçin.
- 3. Gereken ilkeyi seçin ve ilke özellikleri penceresini açmak için çift tıklayın.
- 4. İlke penceresinden **Güvenlik Denetimleri**  $\rightarrow$  **Aygıt Denetimi** seçimini yapın.
- 5. Aygıt Denetimi ayarları bölümünden Cihaz türleri sekmesini seçin. Tablo, Aygıt Denetimi bileşeninin sınıflandırmasında bulunan tüm cihazlar için erişim kurallarını listeler.
- 6. Wi-Fi cihaz türünün bağlam menüsünde, Wi-Fi'ye bağlanırken gerçekleştirilen Aygıt Denetimi işlemini seçin: İzin ver ( $\checkmark$ ), Engelle ( $\checkmark$ ) veya İstisnalarla engelle ( $\bar{\mathbb{F}}$ ).
- 7. **İstisnalarla engelle** seçeneğini seçtiyseniz güvenilir Wi-Fi ağlarının bir listesini oluştur:
	- a. Güvenilir Wi-Fi ağlarının listesini açmak için çift tıklayın.
	- b. Güvenilir Wi-Fi ağları bloğunda Ekle düğmesine tıklayın.
	- c. Böylece açılan pencerede, güvenilir Wi-Fi ağını yapılandırın (aşağıdaki şekle bakın):
		- Ağ adı. Wi-Fi ağının adı veya SSID'si (Hizmet Kümesi Tanımlayıcısı).
		- Kimlik doğrulama türü. Wi-Fi ağına bağlanırken kullanılan kimlik doğrulama türü.

Kaspersky Endpoint Security for Windows sürüm 12.0'dan itibaren uygulamaya WPA3 protokol desteği eklendi. Bir bilgisayara Kaspersky Endpoint Security sürüm 12.2 ilkesi uygulanırsa, Kaspersky Endpoint Security sürüm 11.11.0 ve önceki sürümlere sahip bilgisayarlarda WPA2 protokolü seçilir; 12.0 ila 12.1 sürümleri için WPA2/WPA3 seçilir; 12.2 ve sonraki sürümler için WPA3 seçilir.

- Şifreleme türü. Wi-Fi trafiğini korumak için kullanılan şifreleme türü.
- Yorum. Eklenen Wi-Fi ağı hakkında daha fazla bilgi.

Güvenilir Wi-Fi ağının ayarlarını yönlendirici ayarlarında görüntüleyebilirsiniz.

Bir Wi-Fi ağı, ayarları kuralda belirtilen tüm ayarlarla eşleşiyorsa güvenilir kabul edilir.

#### 8. Değişikliklerinizi kaydedin.

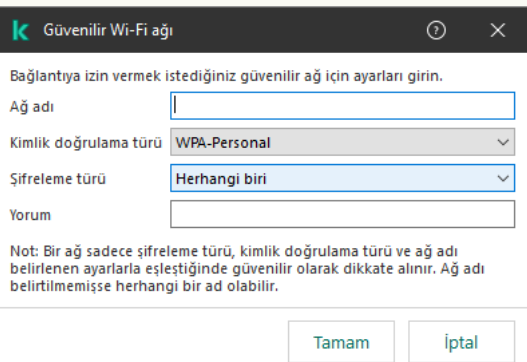

[Web Console ve Cloud Console'da](javascript:toggleBlock() Wi-Fi bağlantılarını kısıtlama @

- 1. Web Console'un ana penceresinde **Aygıtlar → İlkeler ve Profiller**'i seçin.
- 2. Kaspersky Endpoint Security ilkesinin adına tıklayın.

İlke özellikleri penceresi açılır.

- 3. Uygulama ayarları sekmesini seçin.
- 4. Güvenlik Denetimleri  $\rightarrow$  Aygıt Denetimi'ne gidin.
- 5. Aygıt Denetimi Ayarları bloğunda, Aygıtlar ve Wi-Fi ağları için erişim kuralları bağlantına tıklayın. Tablo, Aygıt Denetimi bileşeninin sınıflandırmasında bulunan tüm cihazlar için erişim kurallarını listeler.
- 6. Wi-Fi ağlarına erişim bloğunda, Wi-Fi bağlantısına tıklayın.
- 7. **Wi-Fi ağlarına erişim** bölümünde Wi-Fi'ye bağlanırken gerçekleştirilen Aygıt Denetimi eylemini seçin: **İzin ver**,<br>**Engelle** veya **İstisnalarla engelle**. Engelle veya *istisnalarla* engelle.
- 8. **İstisnalarla engelle** seçeneğini seçtiyseniz güvenilir Wi-Fi ağlarının bir listesini oluştur:
	- a. Güvenilir Wi-Fi ağlarının listesini açmak için çift tıklayın.
	- b. Güvenilir Wi-Fi ağları bloğunda Ekle düğmesine tıklayın.
	- c. Böylece açılan pencerede, güvenilir Wi-Fi ağını yapılandırın (aşağıdaki şekle bakın):
		- Ağ adı. Wi-Fi ağının adı veya SSID'si (Hizmet Kümesi Tanımlayıcısı).
		- Kimlik doğrulama türü. Wi-Fi ağına bağlanırken kullanılan kimlik doğrulama türü.

Kaspersky Endpoint Security for Windows sürüm 12.0'dan itibaren uygulamaya WPA3 protokol desteği eklendi. Bir bilgisayara Kaspersky Endpoint Security sürüm 12.2 ilkesi uygulanırsa, Kaspersky Endpoint Security sürüm 11.11.0 ve önceki sürümlere sahip bilgisayarlarda WPA2 protokolü seçilir; 12.0 ila 12.1 sürümleri için WPA2/WPA3 seçilir; 12.2 ve sonraki sürümler için WPA3 seçilir.

- Şifreleme türü. Wi-Fi trafiğini korumak için kullanılan şifreleme türü.
- Yorum. Eklenen Wi-Fi ağı hakkında daha fazla bilgi.

Güvenilir Wi-Fi ağının ayarlarını yönlendirici ayarlarında görüntüleyebilirsiniz.

Bir Wi-Fi ağı, ayarları kuralda belirtilen tüm ayarlarla eşleşiyorsa güvenilir kabul edilir.

9. Değişikliklerinizi kaydedin.

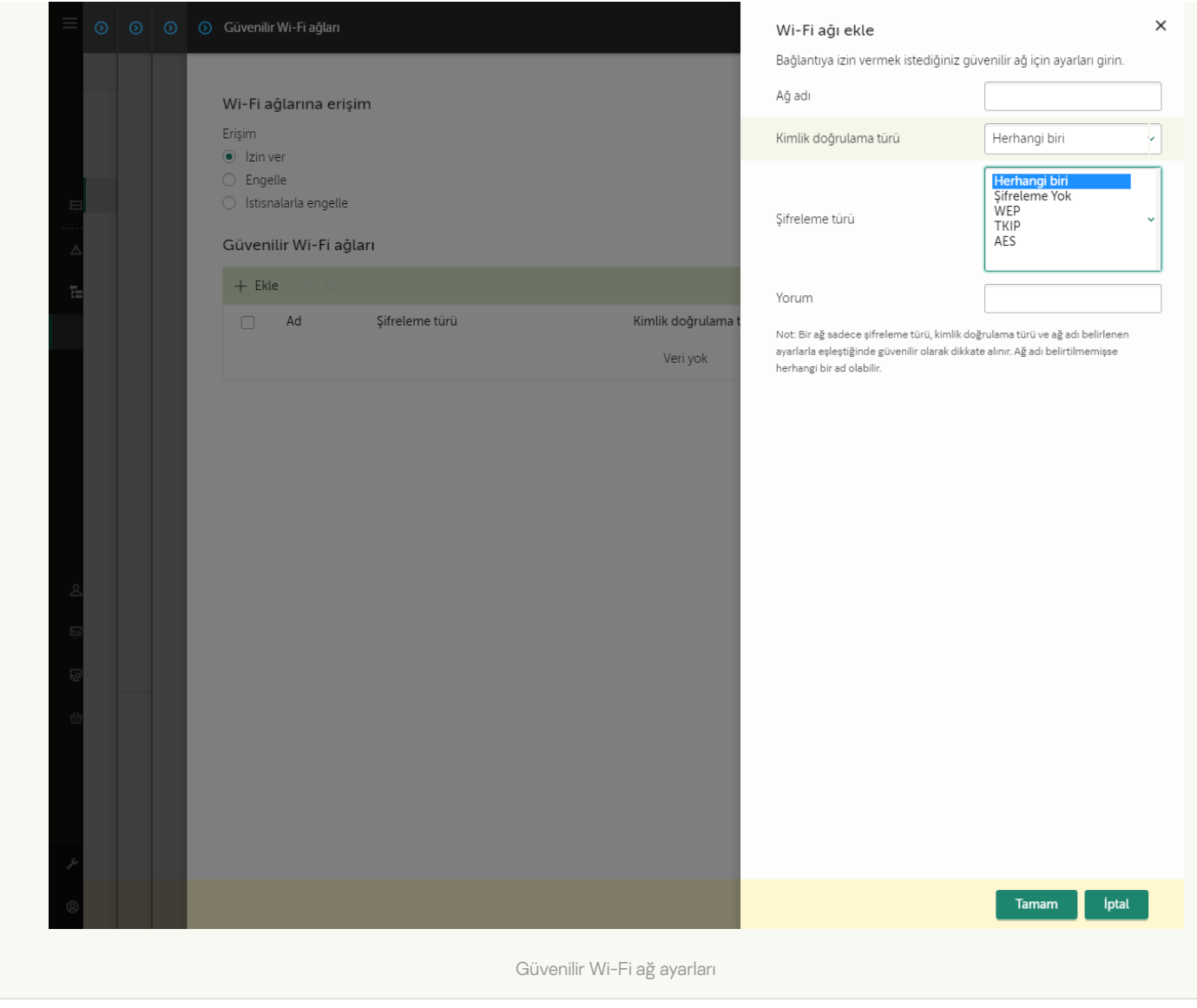

[Uygulama arabiriminde Wi-Fi](javascript:toggleBlock() bağlantılarını kısıtlama

- 1. Ana uygulama [penceresinde](#page-121-0) @ düğmesine tıklayın.
- 2. Uygulama ayarları penceresinden Güvenlik Denetimleri → Aygıt Denetimi'ni seçin.
- 3. Erişim ayarları bloğunda, Aygıtlar ve Wi-Fi ağları düğmesine tıklayın.

Açılan pencere, Aygıt Denetimi bileşen sınıflandırmasına dahil olan tüm aygıtlar için erişim kurallarını gösterir.

4. Wi-Fi ağlarına erişim bloğunda, Wi-Fi bağlantısına tıklayın.

Açılan pencerede Wi-Fi ağ erişim kuralları görüntülenir.

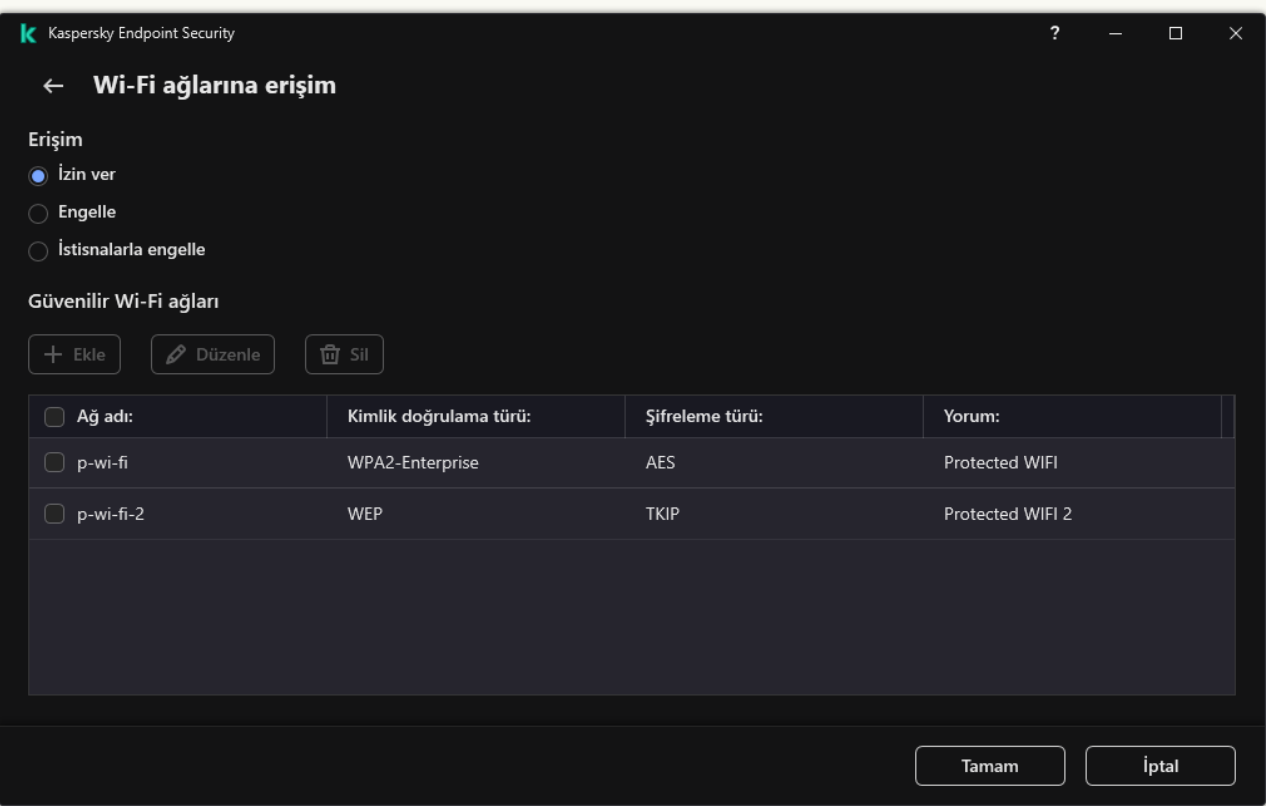

Wi-Fi erişim ayarları

- 5. **Erişim** bölümünde Wi-Fi'ye bağlanırken gerçekleştirilen Aygıt Denetimi eylemini seçin: **İzin ver, Engelle** veya . İstisnalarla engelle
- 6. İstisnalarla engelle seçeneğini seçtiyseniz güvenilir Wi-Fi ağlarının bir listesini oluştur:
	- a. Güvenilir Wi-Fi ağları bloğunda Ekle düğmesine tıklayın.
	- b. Böylece açılan pencerede, güvenilir Wi-Fi ağını yapılandırın (aşağıdaki şekle bakın):
		- Ağ adı. Wi-Fi ağının adı veya SSID'si (Hizmet Kümesi Tanımlayıcısı).
		- Kimlik doğrulama türü. Wi-Fi ağına bağlanırken kullanılan kimlik doğrulama türü.

Kaspersky Endpoint Security for Windows sürüm 12.0'dan itibaren uygulamaya WPA3 protokol desteği eklendi. Bir bilgisayara Kaspersky Endpoint Security sürüm 12.2 ilkesi uygulanırsa, Kaspersky Endpoint Security sürüm 11.11.0 ve önceki sürümlere sahip bilgisayarlarda WPA2 protokolü seçilir; 12.0 ila 12.1 sürümleri için WPA2/WPA3 seçilir; 12.2 ve sonraki sürümler için WPA3 secilir.

- Şifreleme türü. Wi-Fi trafiğini korumak için kullanılan şifreleme türü.
- Yorum. Eklenen Wi-Fi ağı hakkında daha fazla bilgi.

Güvenilir Wi-Fi ağının ayarlarını yönlendirici ayarlarında görüntüleyebilirsiniz.

Bir Wi-Fi ağı, ayarları kuralda belirtilen tüm ayarlarla eşleşiyorsa güvenilir kabul edilir.

7. Değişikliklerinizi kaydedin.

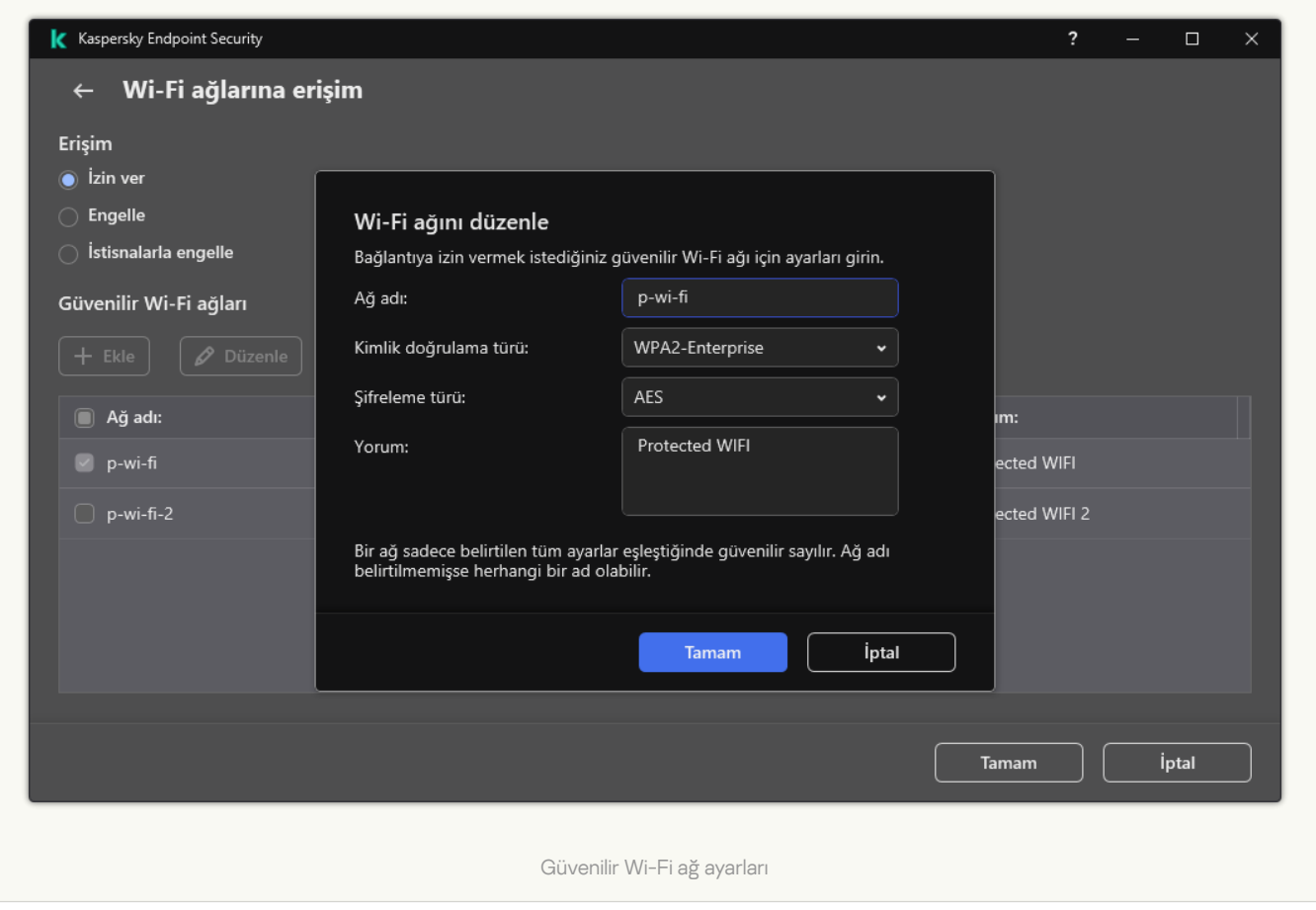

Sonuç olarak, bir kullanıcı güvenilir olarak listelenmeyen bir Wi-Fi ağına bağlanmaya çalıştığında, uygulama bağlantıyı engeller ve bir bildirim görüntüler (aşağıdaki şekle bakın).

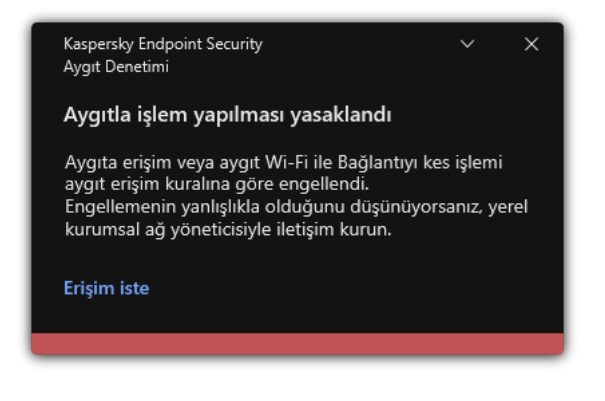

Aygıt Denetimi bildirimi

Çıkarılabilir sürücülerin kullanımını izleme şunları kapsar:

- Çıkarılabilir sürücülerdeki dosyalar üzerinde gerçekleştirilen işlemleri izleme.
- Güvenilir çıkarılabilir sürücüler için bağlantı ve bağlantı kesme işlemlerini izleme.

Kaspersky Endpoint Security, yalnızca çıkarılabilir sürücülerin değil, tüm güvenilir cihazlar için bağlantı ve bağlantı kesme işlemlerinin izlenmesine olanak tanır. Aygıt Denetimi bileşeni için bildirim [ayarları](#page-550-0) bölümünden olay günlük kaydını açabilirsiniz. Olaylar Bilgilendirici önem seviyesine sahiptir.

Çıkarılabilir sürücü kullanımını izlemeyi etkinleştirmek için:

- 1. Ana uygulama [penceresinde](#page-121-0)  $\phi$  düğmesine tıklayın.
- 2. Uygulama ayarları penceresinden Güvenlik Denetimleri → Aygıt Denetimi'ni seçin.
- 3. Erişim ayarları bloğunda, Aygıtlar ve Wi-Fi ağları düğmesine tıklayın.

Açılan pencere, Aygıt Denetimi bileşen sınıflandırmasına dahil olan tüm aygıtlar için erişim kurallarını gösterir.

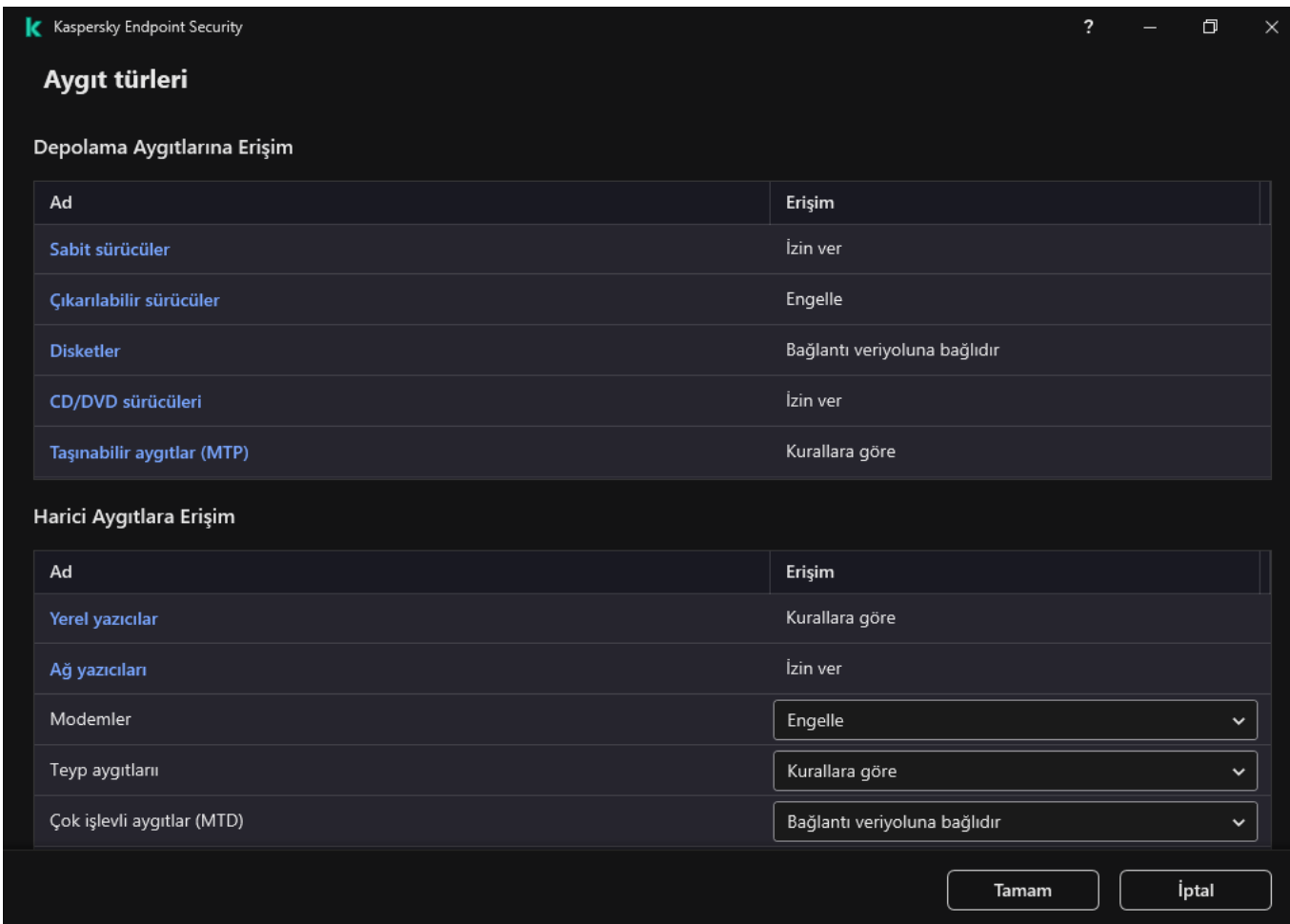

Aygıt Denetimi bileşenindeki aygıt türleri

#### 4. Depolama Aygıtlarına Erişim bloğundan Çıkarılabilir sürücüler öğesini seçin.

5. Açılan pencerede Günlük Kaydı sekmesini seçin.

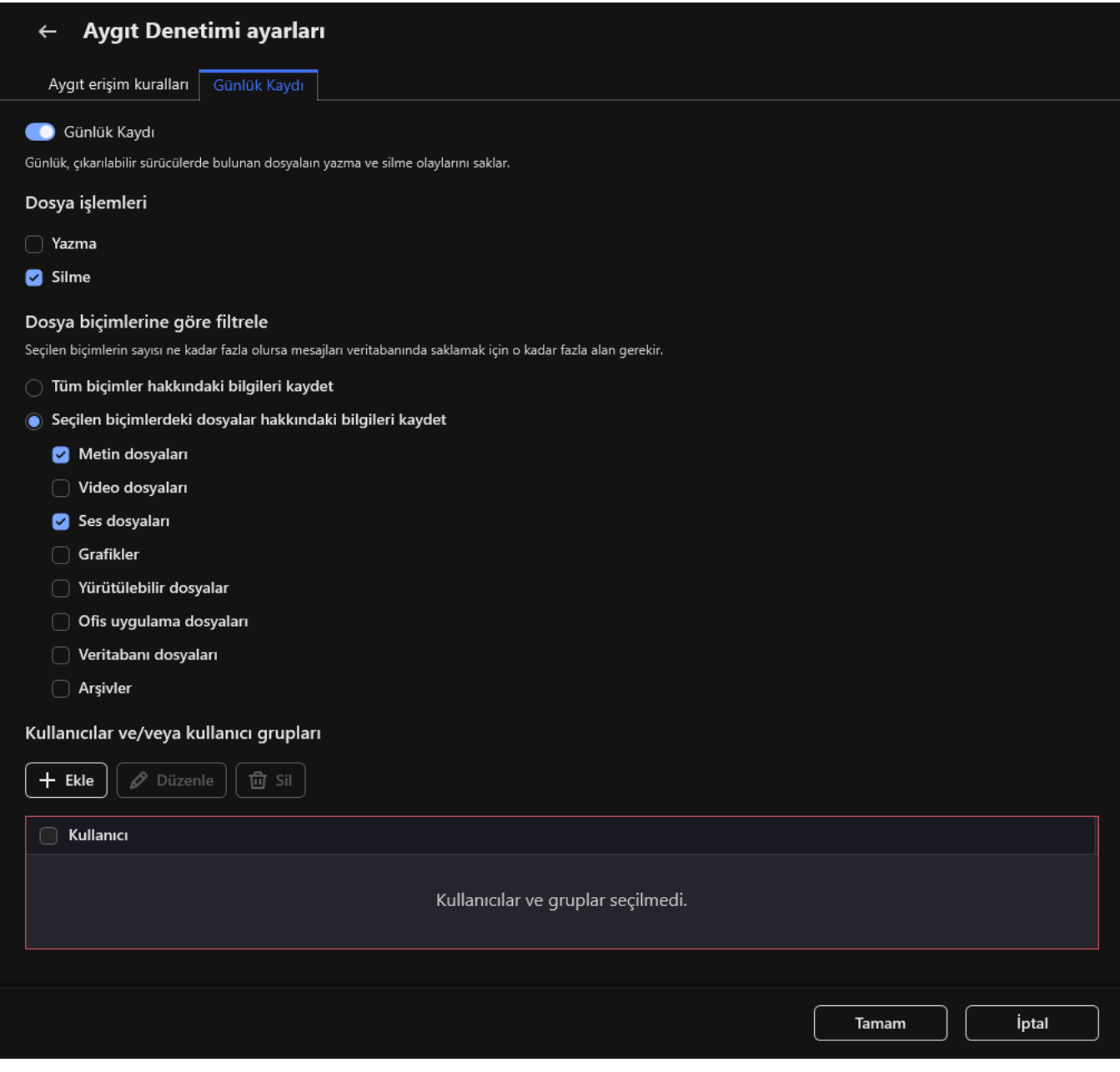

Çıkarılabilir sürücü kullanımı izleme ayarları

- 6. Günlük Kaydı geçiş düğmesini açın.
- 7. Dosya işlemleri bloğunda, izlemek istediğiniz işlemleri seçin: Yazma, Silme.
- 8. Dosya biçimlerine göre filtrele bloğunda, ilişkili işlemlerinin Aygıt Denetimi tarafından günlüğe kaydedilmesi gereken dosyaların türlerini seçin.
- 9. Çıkarılabilir sürücü kullanımını izlemek istediğiniz kullanıcıları veya kullanıcı grubunu seçin.
- 10. Değişikliklerinizi kaydedin.

Sonuç olarak, kullanıcılar çıkarılabilir sürücülerdeki dosyalara yazdığında ya da çıkarılabilir sürücülerden dosya sildiklerinde Kaspersky Endpoint Security bu işlemler hakkında olay günlüğüne bilgi kaydeder ve olayları Kaspersky Security Center'a gönderir. Çıkarılabilir sürücülerdeki dosyalarla ilişkili olayları Kaspersky Security Center Yönetim Konsolu'nda Olaylar sekmesindeki Yönetim Sunucusu düğümünün çalışma alanından görüntüleyebilirsiniz. Olayların yerel Kaspersky Endpoint Security olay günlüğünde görüntülenmesi için Aygıt Denetimi bileşeni için bildirim [ayarlarındaki](#page-550-0) Dosya işlemi gerçekleştirildi onay kutusunu seçmelisiniz.

# Önbelleğe alma süresini değiştirme

Aygıt Denetimi bileşeni, bir aygıtın bağlanması ve bağlantısının kesilmesi, bir aygıttan bir dosyanın okunması, bir aygıta bir dosyanın yazılması ve diğer olaylar gibi izlenen aygıtlarla ilgili olayları kaydeder. Aygıt Denetimi daha sonra Kaspersky Endpoint Security ayarlarına göre eyleme izin verir veya eylemi engeller.

Aygıt Denetimi, olaylar hakkındaki bilgileri önbelleğe alma dönemi adı verilen belirli bir süre boyunca kaydeder. Bir olay hakkındaki bilgiler önbelleğe alınırsa ve bu olay tekrarlanırsa, Kaspersky Endpoint Security'yi bu konuda bilgilendirmeye veya bir aygıtı bağlamak gibi ilgili eyleme erişim izni vermek için başka bir bilgi istemi göstermeye gerek yoktur. Bu, bir aygıtla çalışmayı daha kolay hale getirir.

Aşağıdaki olay ayarlarının tümü önbellekteki kayıtla eşleşirse, olay yinelenen olay olarak kabul edilir:

- aygıt kimliği
- Erişmeye çalışan kullanıcı hesabının SID'si
- Aygıt kategorisi
- Aygıtla yapılan işlem
- Bu eylem için uygulama izni: izin verildi veya reddedildi
- Eylemi gerçekleştirmek için kullanılan sürecin yolu
- Erişilmekte olan dosya

Önbelleğe alma süresini değiştirmeden önce [Kaspersky Endpoint](#page-560-0) Security Kendini Korumayı devre dışı bırakın. Önbelleğe alma süresini değiştirdikten sonra, Kendini Korumayı etkinleştirin.

#### Önbelleğe alma süresini değiştirmek için:

1. Bilgisayardaki kayıt defteri düzenleyicisini açın.

2. Kayıt düzenleyicisinde aşağıdaki bölüme gidin:

- 64 bit işletim sistemleri için: [HKEY\_LOCAL\_MACHINE\SOFTWARE\WOW6432Node\KasperskyLab\protected\KES\environment]
- 32-bit işletim sistemleri için: [HKEY\_LOCAL\_MACHINE\SOFTWARE\KasperskyLab\protected\KES\environment]
- 3. Düzenlemek için DeviceControlEventsCachePeriod anahtarını açın.
- 4. Bu bilgiler silinmeden önce Aygıt Denetiminin bir olay hakkındaki bilgileri kaydetmesi gereken dakika sayısını tanımlayın.

### <span id="page-421-0"></span>Güvenilir aygıtlarla eylemler

Güvenilir aygıtlar, güvenilir aygıt ayarlarında belirtilen kullanıcıların her zaman tam erişime sahip olduğu aygıtlardır.

Güvenilir aygıtlarla çalışmak için bir kullanıcıya, bir kullanıcı grubuna ya da kuruluşun tüm kullanıcılarına erişim verebilirsiniz.

Örneğin, kuruluşunuz çıkarılabilir sürücülerin kullanılmasına izin vermediği halde yöneticiler işlerinde çıkarılabilir sürücüleri kullanıyorlarsa, çıkarılabilir sürücülere sadece bir grup yönetici için izin verebilirsiniz. Bunu yapmak için çıkarılabilir sürücüleri güvenilir listeye ekleyin ve kullanıcı erişim izinlerini yapılandırın.

Sistem kararsızlığına neden olabileceği için 1000'den fazla güvenilir cihaz eklenmesi önerilmez.

Kaspersky Endpoint Security, bir aygıtı güvenilir listeye şu şekillerde eklemenize izin verir:

- [Kaspersky Security Center](#page-422-0) kuruluşunuzda dağıtılmış değilse, aygıtı bilgisayara bağlayabilir ve uygulama ayarlarından güvenilir listeye ekleyebilirsiniz. Güvenilir aygıtlar listesini kuruluşunuzdaki tüm bilgisayarlara dağıtmak için bir ilkedeki güvenilir aygıtların listesini birleştirmeyi etkinleştirebilir ya da dışa aktar/içe aktar [prosedürünü](#page-424-0) kullanabilirsiniz.
- [Kaspersky Security Center](#page-422-1) kuruluşunuza dağıtılmamışsa tüm bağlı cihazları uzaktan tespit edebilir ve ilkede bir güvenilir aygıtlar listesi oluşturabilirsiniz. Güvenilir aygıtlar listesi, ilkenin uygulandığı bütün bilgisayarlarda kullanılabilir olacaktır.

Kaspersky Endpoint Security, güvenilir aygıtların kullanımının (bağlantı ve bağlantı kesme) kontrol edilmesini sağlar. Aygıt Denetimi bileşeni için bildirim [ayarları](#page-550-0) bölümünden olay günlük kaydını açabilirsiniz. Olaylar Bilgilendirici önem seviyesine sahiptir.

### <span id="page-422-0"></span>Uygulama arabiriminden Güvenilir listeye aygıt ekleme

Varsayılan olarak güvenilir aygıtlar listesine bir aygıt eklendiğinde tüm kullanıcılara aygıtlara erişim izni verilir (Herkes kullanıcı grubu).

Uygulama arabiriminden Güvenilir listesine bir aygıt eklemek için:

- 1. Ana uygulama [penceresinde](#page-121-0) a düğmesine tıklayın.
- 2. Uygulama ayarları penceresinden Güvenlik Denetimleri → Aygıt Denetimi'ni seçin.
- 3. Erişim ayarları bloğunda, Güvenilir aygıtlar düğmesine tıklayın.

Bu, güvenilir aygıtlar listesini açar.

4. Seç'e tıklayın.

Bu, bağlı aygıtların listesini açar. Aygıtlar listesi, **Bağlı aygıtları görüntüle** açılır listesinde seçilen değere bağlıdır.

- 5. Aygıtlar listesinde, güvenilir listesine eklemek istediğiniz aygıtı seçin.
- 6. Yorum alanında, güvenilir aygıtla ilgili her türlü bilgiyi sağlayabilirsiniz.
- 7. Güvenilir aygıtlara erişmesine izin vermek istediğiniz kullanıcıları veya kullanıcı grubunu seçin.
- <span id="page-422-1"></span>8. Değişikliklerinizi kaydedin.

### Kaspersky Security Center'dan Güvenilir listeye bir aygıt ekleme

Kaspersky Security Center, Kaspersky Endpoint Security bilgisayarlarda yüklü ve Aygıt Denetimi [etkinleştirilmiş](#page-393-0) ise aygıtlar hakkında bilgi alır. Kaspersky Security Center'da bu aygıt hakkındaki bilgiler kullanılabilir olmadığında, bu aygıtı güvenilir listeye eklemek mümkün olmaz.

Bir aygıtı güvenilir listeye şu verilere göre ekleyebilirsiniz:

- **Kimliğe göre aygıtlar**. Her cihazın benzersiz bir tanımlayıcısı vardır (Donanım Kimliği veya HWID). Bu kimliği, işletim sistemi araçlarını kullanarak aygıt özelliklerinden görüntüleyebilirsiniz. Örnek aygıt kimliği: SCSI\CDROM&VEN\_NECVMWAR&PROD\_VMWARE\_SATA\_CD00\5&354AE4D7&0&000000. Birkaç belirli cihazı eklemek istiyorsanız cihazları kimliğe göre eklemek uygundur.
- Modele göre aygıtlar. Her cihazın bir satıcı kimliği (VID) ve bir ürün kimliği (PID) vardır. Bu kimlikleri, işletim sistemi araçlarını kullanarak aygıt özelliklerinden görüntüleyebilirsiniz. VID ve PID girme şablonu: VID\_1234&PID\_5678. Kuruluşunuzda belirli bir model cihazlar kullanıyorsanız cihazları modele göre eklemek uygundur. Böylece bu model tüm cihazları ekleyebilirsiniz.
- Kimlik maskesine göre aygıtlar. Benzer kimliklere sahip birden fazla cihaz kullanıyorsanız, cihazları güvenilir listeye maskeler kullanarak ekleyebilirsiniz. \* karakteri herhangi bir karakter kümesinin yerini alır. Kaspersky Endpoint Security, bir maske girişi yapılırken ? karakterinin kullanımını desteklemez. Örneğin, WDC\_C \*.
- Model maskesine göre aygıtlar. Benzer VID veya PID sahibi birden fazla aygıt kullanıyorsanız (örneğin aynı üreticinin aygıtları) maskeler kullanarak güvenilir listeye aygıt ekleyebilirsiniz. \* karakteri herhangi bir karakter kümesinin yerini alır. Kaspersky Endpoint Security, bir maske girişi yapılırken ? karakterinin kullanımını desteklemez. Örneğin, VID 05AC & PID \*.

Aygıtları güvenilir aygıtlar listesine eklemek için:

- 1. Kaspersky Security Center Yönetim Konsolu'nu açın.
- 2. Konsol ağacında **İlkeler**'i seçin.
- 3. Gereken ilkeyi seçin ve ilke özellikleri penceresini açmak için çift tıklayın.
- 4. İlke penceresinden **Güvenlik Denetimleri**  $\rightarrow$  **Aygıt Denetimi** seçimini yapın.
- 5. Pencerenin sağ kısmında, Güvenilir aygıtlar sekmesini seçin.
- 6. Şirketteki tüm bilgisayarlar için birleştirilmiş bir güvenilir aygıtlar listesi oluşturmak isterseniz Devralırken değerleri birleştir onay kutusunu işaretleyin.

Ana ve alt ilkelerdeki güvenilir aygıtlar listesi birleştirilecektir. Devralırken değerleri birleştirme etkinleştirilmişse listeler birleştirilecektir. Ana ilkedeki güvenilir aygıtlar, alt ilkelerde salt okunur olarak görüntülenir. Ana ilkenin güvenilir aygıtlarının değiştirilmesi veya silinmesi mümkün değildir.

- 7. Ekle düğmesine tıklayın ve bir aygıtı güvenilir listeye eklemek için bir yöntem seçin.
- 8. Aygıtları filtrelemek için Aygıt türü açılır listesinden bir aygıt türü seçin (örneğin, Çıkarılabilir sürücüler).
- 9. **Ad / Model** alanına, seçilen ekleme yöntemine bağlı olarak aygıt kimliği, modeli (VID ve PID) veya maske girin.

Aygıtlar model maskesine (VID ve PID) göre eklenince şöyle bir işleyiş gerçekleşir: herhangi bir modelle eşleşmeyen bir model maskesi girmeniz girerseniz Kaspersky Endpoint Security aygıt kimliğinin (HWID) maske ile eşleşip eşleşmediğini denetler. Kaspersky Endpoint Security, aygıt kimliğinin sadece üretici ve aygıt türü kısmını denetler

(SCSI\ CDROM&VEN\_NECVMWAR&PROD\_VMWARE\_SATA\_CD00 \5&354AE4D7&0&000000). Model maskesinin aygıt kimliğinin bu kısmı ile eşleşmesi halinde, maske ile eşleşen aygıtlar bilgisayardaki güvenilir aygıtlar listesine eklenecektir. Bu esnada, **Yenile** düğmesine tıklandığında Kaspersky Security Center'daki aygıtlar listesi boş kalır. Aygıtların listesini doğru bir şekilde görüntülemek için aygıtları aygıt kimliği maskesine göre ekleyebilirsiniz.

10. Aygıtları filtrelemek için **Bilgisayar adı** alanına bilgisayar adını veya aygıtın bağlandığı bilgisayarın adı için bir maske girin.

\* karakteri herhangi bir karakter kümesinin yerini alır. ? karakteri herhangi bir karakterin yerini alır.

11. Yenile düğmesine tıklayın.

Tabloda, tanımlanan filtreleme kriterlerini sağlayan bir aygıtlar listesi görüntülenir.

- 12. Güvenilir listeye eklemek istediğiniz aygıt adlarının karşısındaki onay kutularını seçin.
- 13. Yorum alanına, aygıtların güvenilir listeye eklenme sebebi için bir açıklama girin.
- 14. **Kullanıcılara ve/veya kullanıcı gruplarına izin verin** alanının sağındaki **Seç** düğmesine tıklayın.
- 15. Active Directory'de bir kullanıcı veya grup seçin ve seçiminizi onaylayın.

Varsayılan olarak, Herkes grubu için güvenilir aygıtlara erişime izin verilir.

16. Değişikliklerinizi kaydedin.

Bir aygıt bağlandığında, Kaspersky Endpoint Security kimliği doğrulanmış bir kullanıcı için güvenilir aygıtlar listesini kontrol eder. Aygıt güvenilir ise, Kaspersky Endpoint Security, aygıt türüne erişim ya da bağlantı veri yolu engellenmiş olsa bile aygıta tüm izinlerle erişime izin verir. Aygıt güvenilir değil ve erişim reddedilmişse kilitli cihaza erişim [isteyebilirsiniz.](#page-425-0)

## <span id="page-424-0"></span>Güvenilir aygıtlar listesini dışa ve içe aktarma

Güvenilir aygıtlar listesini kuruluşunuzdaki tüm bilgisayarlara dağıtmak için dışa aktar/içe aktar prosedürünü kullanabilirsiniz.

Örneğin, bir güvenilir çıkarılabilir sürücüler listesini dağıtmak isterseniz şunları yapın:

- 1. Çıkarılabilir sürücüleri bilgisayarınıza sırayla bağlayın.
- 2. Kaspersky Endpoint Security ayarlarından [çıkarılabilir](#page-422-0) sürücüleri güvenilir listeye ekleyin. Gerekirse kullanıcı erişim izinlerini yapılandırın. Örneğin sadece yöneticilerin çıkarılabilir sürücülere erişmesine izin verin.
- 3. Kaspersky Endpoint Security ayarlarındaki güvenilir aygıtlar listesini dışa aktarın (aşağıdaki talimatlara bakın).
- 4. Güvenilir aygıtlar listesi dosyasını kuruluşunuzdaki diğer bilgisayarlara dağıtın. Örneğin dosyayı bir paylaşım klasöre yerleştirin.
- 5. Kuruluşta bulunan diğer bilgisayarlardaki Kaspersky Endpoint Security ayarlarındaki güvenilir aygıtlar listesini içe aktarın (aşağıdaki talimatlara bakın).
- 1. Ana uygulama [penceresinde](#page-121-0)  $\bullet$  düğmesine tıklayın.
- 2. Uygulama ayarları penceresinden Güvenlik Denetimleri → Aygıt Denetimi'ni seçin.
- 3. Erişim ayarları bloğunda, Güvenilir aygıtlar düğmesine tıklayın.
	- Bu, güvenilir aygıtlar listesini açar.
- 4. Güvenilir aygıtlar listesini dışa aktarmak için:
	- a. Dışa aktarmak istediğiniz güvenilir aygıtları seçin.
	- b. Dışa aktar'a tıklayın.
	- c. Açılan pencerede, güvenilir aygıtlar listesini dışa aktarmak istediğiniz XML dosyasının adını belirtin ve bu dosyayı kaydetmek istediğiniz klasörü seçin.
	- d. Dosyaya kaydet.

Kaspersky Endpoint Security, güvenilir aygıtlar listesinin tamamını XML dosyasına aktarır.

- 5. Güvenilir aygıtlar listesini içe aktarmak için:
	- a. İçe aktar açılır listesinde ilgili eylemi seçin: İçe aktar ve mevcut olana ekle veya İçe aktar ve mevcut olanı . değiştir
	- b. Açılan pencerede, güvenilir aygıtlar listesini içe aktarmak için kullanmak istediğiniz XML dosyasını seçin.
	- c. Dosyayı aç.

Bilgisayar zaten bir güvenilir aygıtlar listesine sahipse, Kaspersky Endpoint Security var olan bu listeyi silmenizi ister ya da bu listeye XML dosyasından yeni girişler ekler.

6. Değişikliklerinizi kaydedin.

Bir aygıt bağlandığında, Kaspersky Endpoint Security kimliği doğrulanmış bir kullanıcı için güvenilir aygıtlar listesini kontrol eder. Aygıt güvenilir ise, Kaspersky Endpoint Security, aygıt türüne erişim ya da bağlantı veri yolu engellenmiş olsa bile aygıta tüm izinlerle erişime izin verir.

## <span id="page-425-0"></span>Engellenen bir aygıta erişim elde etme

Aygıt Denetimini yapılandırılırken, çalışma için gerekli olan bir aygıta erişimi yanlışlıkla engelleyebilirsiniz.

Kaspersky Security Center kuruluşunuzda dağıtılmamışsa, Kaspersky Endpoint Security ayarlarında bir aygıta erişim [sağlayabilirsiniz.](#page-393-0) Örneğin aygıtı güvenilir listesine [ekleyebilir](#page-421-0) ya da geçici olarak Aygıt Denetimini devre dışı bırakabilirsiniz.

Kaspersky Security Center kuruluşunuzda dağıtılmışsa ve ilke bilgisayarlara uygulanmışsa, Yönetim Konsolundan bir aygıta erişim sağlayabilirsiniz.

Erişim vermek için çevrimiçi mod

Çevrimiçi modda engellenen bir hizmete erişim verme, ancak Kaspersky Security Center kuruluşta dağıtıldıysa ve bilgisayara bir ilke uygulandıysa yapılabilir. Bilgisayar, Yönetim Sunucusu ile bir bağlantı kurabilmelidir.

Çevrimiçi modda erişim vermek şu adımlardan oluşur:

- 1. Kullanıcı [yöneticiye](#page-427-0) bir erişim isteği mesajı gönderir.
- 2. Yönetici, Kaspersky Security Center konsolunda isteği içeren bir mesaj alır.

Kaspersky Security Center konsolunda, kullanıcılardan gelen mesajların kolay takibi için önceden ayarlanmış bir olay seçimi Kullanıcı istekleri yer alır.

#### 3. Yönetici aygıtı [güvenilir](#page-422-1) listesine ekler.

Güvenilir bir aygıtı yönetim grubu için bir ilkeye ya da tek bir bilgisayar için yerel uygulama ayarlarına ekleyebilirsiniz.

4. Yönetici, Kaspersky Endpoint Security ayarlarını kullanıcının bilgisayarında günceller.

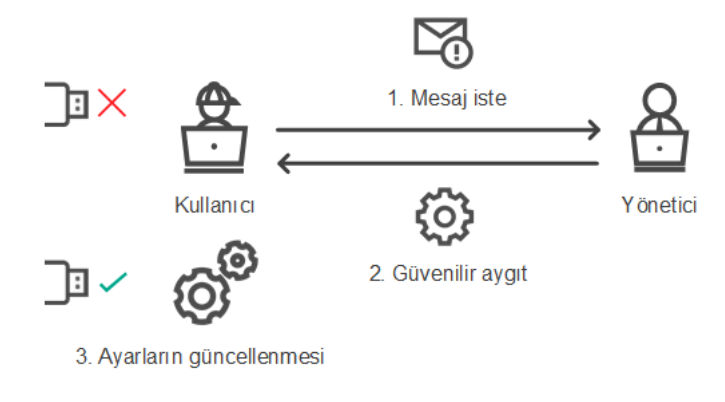

Çevrimiçi modda bir cihaza erişim verme şeması

### Erişim vermek için çevrimdışı mod

Çevrimdışı modda engellenen bir hizmete erişim verme, ancak Kaspersky Security Center kuruluşta dağıtıldıysa ve bilgisayara bir ilke uygulandıysa yapılabilir. İlke ayarlarında **Aygıt Denetimi** bölümünde yer alan **Geçici erişim** isteğine izin ver onay kutusu seçilmelidir.

Engellenmiş bir aygıta geçici olarak erişim vermeniz gerekiyor ancak aygıtı güvenilir listesine [ekleyemiyorsanız,](#page-421-0) bu aygıta çevrimdışı modda erişim verebilirsiniz. Böylelikle, bilgisayarın ağ erişimi olmasa da ya da bilgisayar kurumsal ağın dışında olsa bile engellenen bir aygıta erişim verebilirsiniz.

Çevrimdışı modda erişim vermek şu adımlardan oluşur:

- 1. Kullanıcı bir istek erişim dosyası oluşturur ve bu dosyayı yöneticiye gönderir.
- 2. Yönetici istek erişim dosyasından bir erişim anahtarı oluşturur ve bunu kullanıcıya gönderir.
- 3. Kullanıcı erişim anahtarını etkinleştirir.

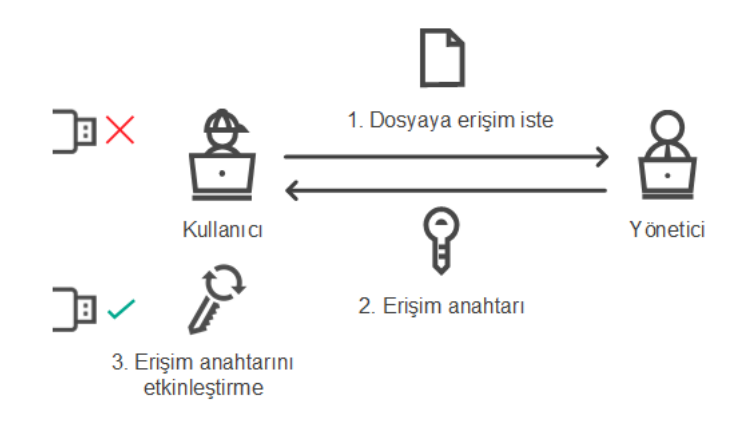

Çevrimdışı modda bir cihaza erişim verme şeması

## <span id="page-427-0"></span>Erişim vermek için çevrimiçi mod

Çevrimiçi modda engellenen bir hizmete erişim verme, ancak Kaspersky Security Center kuruluşta dağıtıldıysa ve bilgisayara bir ilke uygulandıysa yapılabilir. Bilgisayar, Yönetim Sunucusu ile bir bağlantı kurabilmelidir.

Bir kullanıcı, engellenmiş bir aygıta erişmeyi şu şekilde ister:

1. Aygıtı bilgisayara bağlayın.

Kaspersky Endpoint Security, aygıta erişimin engellendiğini belirten bir bildirim görüntüler (aşağıdaki resme bakın).

2. Erişim iste bağlantısına tıklayın.

Böylece, yönetici için bir mesaj içeren bir pencere açılır. Bu mesajda engellenen cihaz hakkındaki bilgiler yer alır.

3. Gönder'e tıklayın.

Yönetici, örneğin e-posta ile, bir erişim sağlama isteği içeren bir mesaj alacaktır. Kullanıcıların isteklerini işleme almakla ilgili daha ayrıntılı bilgi için [K](#page-421-0)[aspersky Security Center](https://support.kaspersky.com/help/KSC/14/en-US/index.htm) Yardım e içeriğine bakın. Aygıtı güvenilir listeye ekledikten ve bilgisayardaki Kaspersky Endpoint Security ayarlarını güncellendikten sonra, kullanıcı aygıta erişim kazanacaktır.

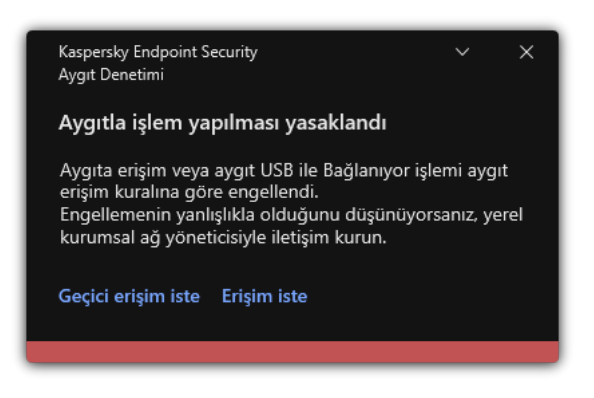

Aygıt Denetimi bildirimi

Erişim vermek için çevrimdışı mod

Çevrimdışı modda engellenen bir hizmete erişim verme, ancak Kaspersky Security Center kuruluşta dağıtıldıysa ve bilgisayara bir ilke uygulandıysa yapılabilir. İlke ayarlarında **Aygıt Denetimi** bölümünde yer alan **Geçici erişim** isteğine izin ver onay kutusu seçilmelidir.

Bir kullanıcı, engellenmiş bir aygıta erişmeyi şu şekilde ister:

1. Aygıtı bilgisayara bağlayın.

Kaspersky Endpoint Security, aygıta erişimin engellendiğini belirten bir bildirim görüntüler (aşağıdaki resme bakın).

2. Geçici erişim iste bağlantısına tıklayın.

Bu, bağlı cihazların listesini içeren bir pencere açar.

- 3. Bağlanan aygıtlar listesinden erişim elde etmek istediğiniz aygıtı seçin.
- 4. **İstek erişim dosyası oluştur**'a tıklayın.
- 5. Erişim süresi alanında aygıta erişmek istediğiniz süreyi belirtin.
- 6. Dosyayı bilgisayar belleğine kaydedin.

Böylece bilgisayar belleğine \*.akey uzantısına sahip bir istek erişim dosyası indirilir. Aygıt istek erişim dosyasını kurumsal LAN yöneticisine göndermek için kullanılabilir yöntemlerden birini seçin.

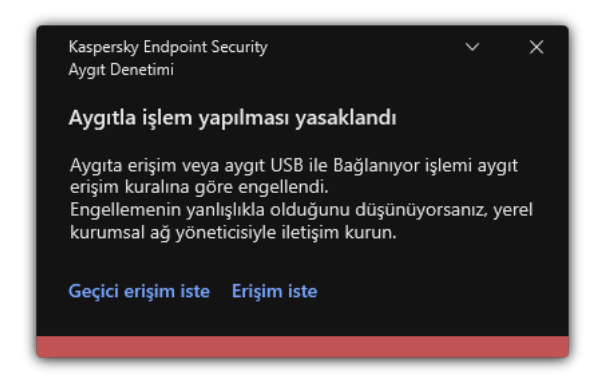

Aygıt Denetimi bildirimi

[Yönetici tarafından Yönetim](javascript:toggleBlock() Konsolu'nda (MMC) engellenen cihaz için bir erişim anahtarı oluşturma a

- 1. Kaspersky Security Center Yönetim Konsolu'nu açın.
- 2. Yönetim Konsolu ağacındaki **Yönetilen cihazlar** klasöründe, ilgili istemci bilgisayarın ait olduğu yönetim grubu adının bulunduğu klasörü açın.
- 3. Çalışma alanında, Cihazlar sekmesini seçin.
- 4. İstemci bilgisayarların listesinde, kullanıcısına engellenen cihaza geçici erişim verilmesi gereken bilgisayarı seçin.
- 5. Bilgisayarın bağlam menüsünde Çevrimdışı modda erişim ver öğesini seçin.
- 6. Açılan pencerede, Aygıt Denetimi sekmesini seçin.
- 7. Gözat düğmesine tıklayın ve kullanıcıdan alınan istek erişim dosyasını indirin.

Kullanıcının erişim istediği engellenmiş aygıt hakkında bilgileri göreceksiniz.

8. Gerekirse, Erişim süresi ayarının değerini değiştirin.

Erişim süresi ayarı varsayılan olarak istek erişim dosyası oluşturulurken kullanıcı tarafından belirtilen değeri alır.

9. Şu tarihe kadar etkinleştir ayarını belirtin.

Bu ayar, sağlanan erişim anahtarını kullanarak kullanıcının engellenen aygıta erişimi etkinleştirebileceği süreyi tanımlar.

10. Erişim anahtarı dosyasını bilgisayar belleğine kaydedin.

[Yönetici tarafından Web Console](javascript:toggleBlock() ve Cloud Console'da engellenen cihaz için erişim anahtarı oluşturma a

- 1. Web Console'un ana penceresinde Aygıtlar → Yönetilen cihazlar'ı seçin.
- 2. İstemci bilgisayarların listesinde, kullanıcısına engellenen cihaza geçici erişim verilmesi gereken bilgisayarı secin.
- 3. Bilgisayar listesinin üzerindeki üç nokta düğmesine ( ... ) tıklayın ve ardından **Cihaza çevrimdışı modda** erişim izni ver düğmesine tıklayın.
- 4. Açılan pencerede, Aygıt Denetimi bölümünü seçin.
- 5. Gözat düğmesine tıklayın ve kullanıcıdan alınan istek erişim dosyasını indirin.

Kullanıcının erişim istediği engellenmiş aygıt hakkında bilgileri göreceksiniz.

6. Gerekirse, Erişim süresi (saat) ayarının değerini değiştirin.

Erişim süresi (saat) ayarı varsayılan olarak istek erişim dosyası oluşturulurken kullanıcı tarafından belirtilen değeri alır.

7. Erişim anahtarının cihazda etkinleştirilebileceği süreyi belirtin.

Bu ayar, sağlanan erişim anahtarını kullanarak kullanıcının engellenen aygıta erişimi etkinleştirebileceği süreyi tanımlar.

8. Erişim anahtarı dosyasını bilgisayar belleğine kaydedin.

Sonuç olarak, engellenen cihaz erişim anahtarı bilgisayar belleğine indirilir. Bir erişim anahtarı dosyası \*.acode uzantısını taşır. Engellenen aygıt erişim anahtarını kullanıcıya göndermek için kullanılabilir yöntemlerden birini seçin.

Kullanıcı, erişim anahtarını şu şekilde etkinleştirir:

- 1. Ana uygulama [penceresinde](#page-121-0)  $\bullet$  düğmesine tıklayın.
- 2. Uygulama ayarları penceresinden Güvenlik Denetimleri → Aygıt Denetimi'ni seçin.
- 3. Erişim isteği bloğunda, Aygıta erişim iste düğmesini tıklayın.
- 4. Açılan pencerede Erişim anahtarını etkinleştir düğmesine tıklayın.
- 5. Açılan pencerede, kurumsal LAN yöneticisinden alınan aygıt erişim anahtarı dosyasını seçin.

Erişim sağlama hakkında bilgiler içeren bir pencere açılır.

6. Tamam'a tıklayın.

Sonuç olarak kullanıcı, yönetici tarafından ayarlanan bir süre boyunca aygıta erişim kazanır. Kullanıcı, aygıta erişim için tüm hakları elde eder (okuma ve yazma). Anahtarın süresi dolduğunda aygıta erişim tekrar engellenir. Kullanıcının aygıta kalıcı bir erişime ihtiyacı varsa aygıtı [güvenilir](#page-421-0) listesine ekleyin.

### Aygıt Denetimi mesajlarının şablonlarını düzenleme

Engellenmiş bir aygıta kullanıcı tarafından erişim sağlanmaya çalışıldığında Kaspersky Endpoint Security, aygıta erişimin engellendiğini ve aygıt içeriğiyle işlem yapmanın yasak olduğunu belirten bir mesaj görüntüler. Kullanıcı, aygıta erişimin yanlışlıkla engellendiğini veya aygıt içeriğiyle işlem yapmanın yanlışlıkla yasaklandığını düşünüyorsa engellenen işlemle ilgili mesajda görüntülenen bağlantıya tıklayarak yerel kurumsal ağ yöneticisine bir mesaj gönderebilir.

Engellenen aygıt erişimi veya yasaklanan aygıt içeriği işlemleriyle ilgili mesajlar ve yöneticiye gönderilen mesajlar için şablonlar mevcuttur. Mesaj şablonlarını değiştirebilirsiniz.

Aygıt Denetimi mesajlarının şablonlarını düzenlemek için:

- 1. Ana uygulama [penceresinde](#page-121-0)  $\bullet$  düğmesine tıklayın.
- 2. Uygulama ayarları penceresinden Güvenlik Denetimleri → Aygıt Denetimi'ni seçin.
- 3. Mesaj şablonları bloğunda, Aygıt Denetimi mesajları için şablonları yapılandırın:
	- Engelleme hakkında mesaj. Bir kullanıcı engellenen bir cihaza erişmeyi denediğinde görüntülenen mesajın şablonu. Bu mesaj aynı zamanda bir kullanıcı bu kullanıcı için engellenmiş olan cihaz içeriğinde bir işlem gerçekleştirmeyi denediğinde de görüntülenir.
	- **Yöneticiye mesaj**. Kullanıcı cihaza erişimin yanlışlıkla engellendiğine veya cihaz içeriği ile ilgili bir işlemin yanlışlıkla yasaklandığına inandığında LAN yöneticisine gönderilecek mesaj için bir şablon. Kullanıcı erişim sağlama talebinde bulunduktan sonra Kaspersky Endpoint Security, Kaspersky Security Center'a bir olay gönderir: **Yöneticiye aygıta erişimin engellenmesine yönelik mesaj**. Olay açıklaması, değiştirilen değişkenlerle birlikte yöneticiye bir mesaj içerir. Bu olayları Kaspersky Security Center konsolunda, önceden tanımlanmış olay seçimi **Kullanıcı isteklerini** kullanarak görüntüleyebilirsiniz. Kuruluşunuzda Kaspersky Security Center dağıtılmamışsa veya Yönetim Sunucusuna bağlantı yoksa, uygulama belirtilen e-posta adresine yöneticiye bir mesaj gönderir.
- 4. Değişikliklerinizi kaydedin.

## Köprüleme Önleme

Köprüleme Önleme, bir bilgisayar için aynı anda birden fazla ağ bağlantısının kurulmasını engelleyerek ağ köprülerinin oluşturulmasını önler. Bu, bir kurumsal ağı korunmasız, yetkisiz ağlar üzerinden gelen saldırılara karşı korumanızı sağlar.

Köprüleme Önleme, bağlantı kuralları kullanılarak kurulan ağ bağlantılarını düzenler.

Bağlantı kuralları aşağıdaki ön tanımlı aygıt türleri için oluşturulur:

- Ağ bağdaştırıcıları;
- Wi-Fi bağdaştırıcıları;
- Modemler.

Bağlantı kuralı etkinse Kaspersky Endpoint Security:

- Kuralda belirtilen aygıt türü her iki bağlantı için de kullanılıyorsa yeni bir bağlantı kurarken etkin bağlantıyı engeller;
- Düşük öncelikli kuralların kullanıldığı aygıt türlerini kullanarak kurulan bağlantıları engeller.

## Köprüleme Önlemeyi Etkinleştir

Köprüleme Önleme, varsayılan olarak devre dışıdır.
- 1. Ana uygulama [penceresinde](#page-121-0) @ düğmesine tıklayın.
- 2. Uygulama ayarları penceresinden Güvenlik Denetimleri → Aygıt Denetimi'ni seçin.
- 3. **Erişim ayarları** bloğunda, **Köprüleme Önleme** düğmesine tıklayın.
- 4. Bu özelliği etkinleştirmek veya devre dışı bırakmak için **Köprüleme Önlemeyi Etkinleştir** geçiş düğmesini kullanın.
- 5. Değişikliklerinizi kaydedin.

Köprüleme Önleme etkinleştirildikten sonra Kaspersky Endpoint Security bağlantı kurallarına göre önceden kurulmuş bağlantıları engeller.

## Bağlantı kuralının durumunu değiştirme

Bağlantı kuralının durumunu değiştirmek için:

- 1. Ana uygulama [penceresinde](#page-121-0)  $\phi$  düğmesine tıklayın.
- 2. Uygulama ayarları penceresinden Güvenlik Denetimleri → Aygıt Denetimi'ni seçin.
- 3. **Erişim ayarları** bloğunda, **Köprüleme Önleme** düğmesine tıklayın.
- 4. Aygıt kuralları bloğunda, durumunu değiştirmek istediğiniz kuralı seçin.
- 5. Kuralı etkinleştirmek veya devre dışı bırakmak için Denetim sütunundaki geçiş düğmesini kullanın.
- 6. Değişikliklerinizi kaydedin.

## Bağlantı kuralının önceliğini değiştirme

Bağlantı kuralının önceliğini değiştirmek için:

- 1. Ana uygulama [penceresinde](#page-121-0) a düğmesine tıklayın.
- 2. Uygulama ayarları penceresinden Güvenlik Denetimleri → Aygıt Denetimi'ni seçin.
- 3. **Erişim ayarları** bloğunda, **Köprüleme Önleme** düğmesine tıklayın.
- 4. Aygıt kuralları bloğunda, önceliğini değiştirmek istediğiniz kuralı seçin.
- 5. Bağlantı kuralının önceliğini ayarlamak için Yukarı/Aşağı düğmelerini kullanın.

Kurallar tablosunun üst sıralarındaki bir kural, daha yüksek önceliğe sahiptir. Köprüleme Önleme en yüksek öncelikli kuralın kullanıldığı aygıt türüyle kurulan bir bağlantı dışında tüm bağlantıları engeller.

6. Değişikliklerinizi kaydedin.

Bu bileşen, İş istasyonları için Windows'un kurulu olduğu bir bilgisayara Kaspersky Endpoint Security yüklendiğinde kullanılabilir. Bu bileşen, sunucular için Windows'un kurulu olduğu bir bilgisayara Kaspersky Endpoint Security yüklendiğinde kullanılamaz.

Uyarlamalı Anomali Denetimi bileşeni, şirketin ağındaki bilgisayarlarda tipik olarak görülmeyen eylemleri izler ve engeller. Uyarlamalı Anomali Denetimi, tipik olmayan davranışı izlemek için kurallar dizisi kullanır (örneğin, Microsoft PowerShell'in Office uygulamasından başlatılması kuralı). Kurallar, Kaspersky uzmanları tarafından zararlı etkinliğin tipik senaryolarına dayanarak oluşturulur. Uyarlamalı Anomali Denetiminin her bir kuralı nasıl ele aldığını yapılandırabilirsiniz (örneğin, belirli iş akışı görevlerini otomatikleştiren PowerShell komut dizilerinin yürütülmesine izin vermek). Kaspersky Endpoint Security, uygulama veritabanlarıyla birlikte kurallar dizisini de günceller. Kurallar dizisinde yapılan güncellemeler elle [onaylanmalıdır](#page-438-0).

### Uyarlamalı Anomali Denetimi ayarları

Uyarlamalı anomali denetimini yapılandırma işlemi şu adımlardan oluşur:

1. Uyarlamalı Anomali Denetimi eğitimi.

Uyarlamalı Anomali Denetimini etkinleştirmenizin ardından kurallar eğitim modunda çalışır. Eğitim sırasında Uyarlamalı Anomali Denetimi, kural tetiklemeyi izler ve tetikleme etkinliklerini Kaspersky Security Center'a gönderir. Her kuralın kendi eğitim modu süresi vardır. Eğitim modunun süresi Kaspersky uzmanları tarafından belirlenir. Normalde eğitim modu iki hafta boyunca etkindir.

Bir kural eğitim boyunca hiç tetiklenmezse Uyarlamalı Anomali Denetimi bu kuralla ilgili eylemleri tipik değil olarak ele alır. Kaspersky Endpoint Security bu kuralla ilgili tüm eylemleri engeller.

Eğitim sırasında bir kural tetiklendiyse Kaspersky Endpoint Security, etkinlikleri <u>kural tetikleme [raporunda](#page-439-0)</u> ve **Akıllı** Eğitim durumunda kuralları tetikleme veri havuzunda günlüğe kaydeder.

2. Kural tetikleme raporunu analiz etme.

Yönetici, kural [tetikleme](#page-439-0) raporunu veya Akıllı Eğitim durumunda kuralları tetikleme veri havuzunun içeriğini analiz eder. Ardından yönetici, kural tetiklendiğinde Uyarlamalı Anomali Denetiminin davranışını seçebilir: engelleme veya izin verme. Yönetici ayrıca kuralın nasıl çalıştığını izlemeye devam edebilir ve eğitim modunun süresini uzatabilir. Yönetici hiçbir eylemde bulunmazsa uygulama da eğitim modunda çalışmaya devam eder. Eğitim modu süresi yeniden başlatılır.

Uyarlamalı Anomali Denetimi gerçek zamanlı olarak yapılandırılır. Uyarlamalı Anomali Denetimi şu kanallar üzerinden yapılandırılır:

- Uyarlamalı Anomali Denetimi, eğitim modunda hiç tetiklenmeyen kurallarla ilgili eylemleri otomatik olarak engellemeye başlar.
- Kaspersky Endpoint Security yeni kurallar ekler veya kullanılmayan kuralları kaldırır.
- Yönetici, kural tetikleme raporunu ve <mark>Akıllı Eğitim durumunda kuralları tetikleme</mark> veri havuzunun içeriğini gözden geçirdikten sonra Uyarlamalı Anomali Denetiminin çalışmasını yapılandırır. Kural tetikleme raporunun ve **Akıllı** Eğitim durumunda kuralları tetikleme veri havuzunun içeriğinin kontrol edilmesi önerilir.

Zararlı bir uygulama eylemde bulunmaya çalıştığında Kaspersky Endpoint Security, eylemi engeller ve bir bildirim gösterir (aşağıdaki resme bakın).

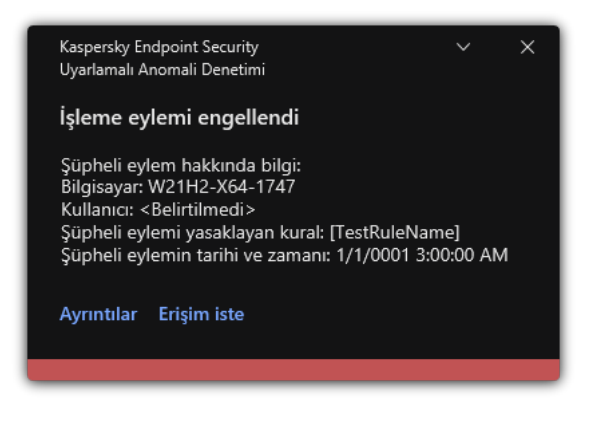

Uyarlamalı Anomali Denetimi bildirimi

Uyarlamalı Anomali Denetimi çalışma algoritması

Kaspersky Endpoint Security, bir kuralla ilgili eyleme izin verilip verilmeyeceğini aşağıdaki algoritmaya (aşağıdaki resme bakın) göre belirler.

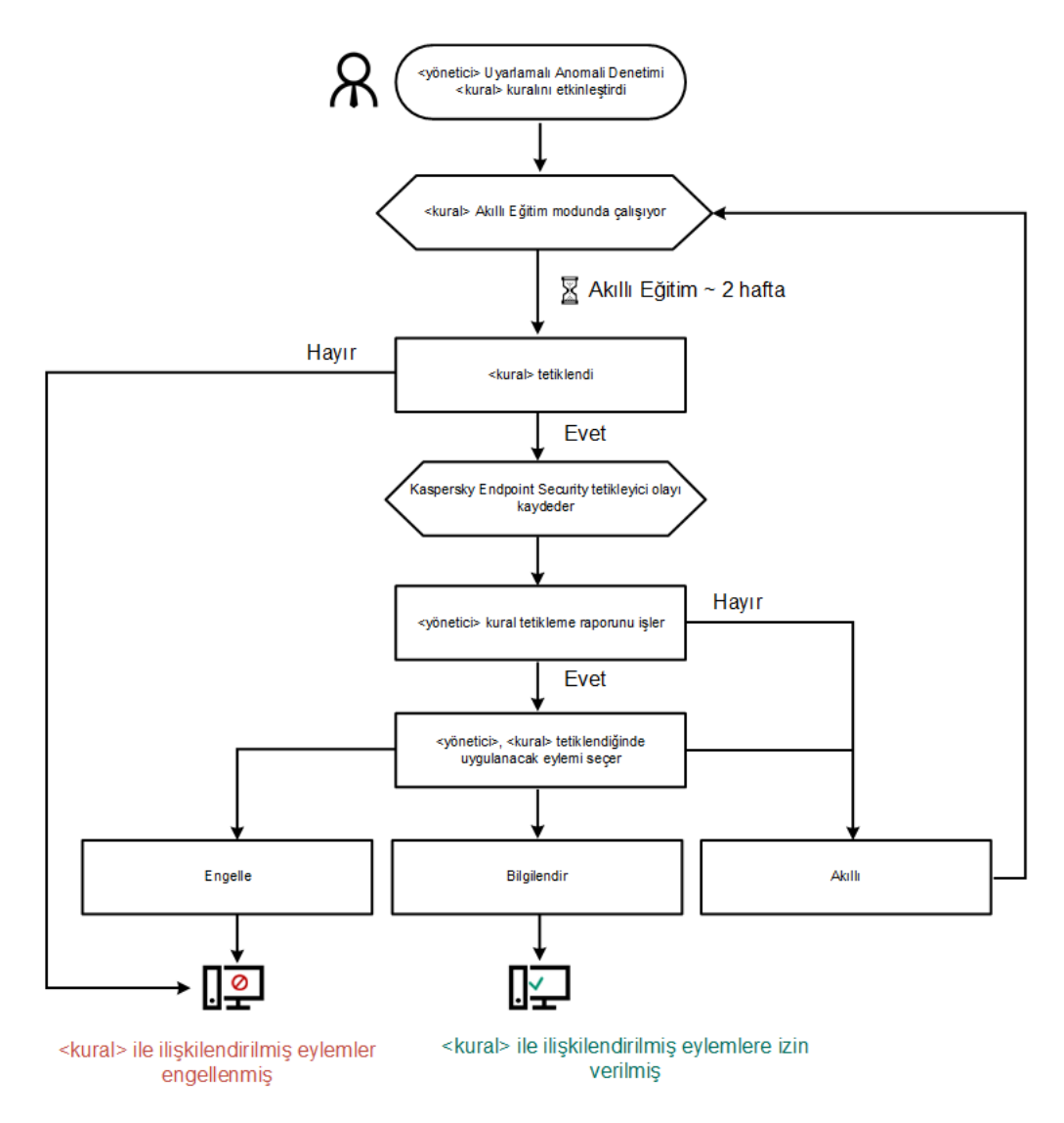

Uyarlamalı Anomali Denetimi çalışma algoritması

Uyarlamalı Anomali Denetimini etkinleştirme ve devre dışı bırakma

Uyarlamalı Anomali Denetimi varsayılan olarak etkin durumdadır.

Uyarlamalı Anomali Denetimini etkinleştirmek veya devre dışı bırakmak için:

- 1. Ana uygulama [penceresinde](#page-121-0)  $\phi$  düğmesine tıklayın.
- 2. Uygulama ayarları penceresinden Güvenlik Denetimleri → Uyarlamalı Anomali Denetimi'ni seçin.
- 3. Bileşeni etkinleştirmek veya devre dışı bırakmak için **Uyarlamalı Anomali Denetimi** geçiş düğmesini kullanın.
- 4. Değişikliklerinizi kaydedin.

Sonuç olarak Uyarlanabilir Anomali Denetimi eğitim moduna geçecektir. Eğitim sırasında, Uyarlanabilir Anomali Denetimi kural tetiklemesini izler. Eğitim tamamlandığında, Uyarlanabilir Anomali Denetimi bir şirketin ağındaki bilgisayarlar için tipik olmayan eylemleri engellemeye başlar.

Kuruluşunuz bazı yeni araçları kullanmaya başladıysa ve Uyarlanabilir Anomali Denetimi bu araçların eylemlerini engelliyorsa, eğitim modunun sonuçlarını sıfırlayabilir ve eğitimi [tekrarlayabilirsiniz.](#page-435-0) Bunu yapmak için, kural <u>tetiklendiğinde gerçekleştirilen eylemi değiştirmeniz</u> gerekir (örneğin, **Bildir** olarak ayarlayın). Ardından eğitim modunu yeniden etkinleştirmelisiniz (Akıllı değerini ayarlayın).

## Bir Uyarlamalı Anomali Denetimi kuralını etkinleştirme ve devre dışı bırakma

Bir Uyarlamalı Anomali Denetimi kuralını etkinleştirmek veya devre dışı bırakmak için:

- 1. Ana uygulama [penceresinde](#page-121-0) a düğmesine tıklayın.
- 2. Uygulama ayarları penceresinden Güvenlik Denetimleri → Uyarlamalı Anomali Denetimi'ni seçin.
- 3. Kurallar bloğunda, Kuralları düzenle düğmesini tıklayın.

Uyarlamalı Anomali Denetimi kuralı listesi açılır.

- 4. Tabloda bir dizi kural seçin (örneğin, Ofis uygulamalarının faaliyeti) ve seti genişletin.
- 5. Bir kural seçin (örneğin, Windows PowerShell'i ofis uygulamalarından başlat).
- 6. Uyarlamalı Anomali Denetimi kuralını etkinleştirmek veya devre dışı bırakmak için **Durum** sütunundaki geçiş anahtarını kullanın.
- <span id="page-435-0"></span>7. Değişikliklerinizi kaydedin.

# Bir Uyarlamalı Anomali Denetimi kuralı tetiklendiğinde gerçekleştirilecek eylemi değiştirme

Bir Uyarlamalı Anomali Denetimi kuralı tetiklendiğinde gerçekleştirilecek eylemi düzenlemek için:

1. Ana uygulama [penceresinde](#page-121-0)  $\phi$  düğmesine tıklayın.

- 2. Uygulama ayarları penceresinden Güvenlik Denetimleri → Uyarlamalı Anomali Denetimi'ni seçin.
- 3. Kurallar bloğunda, Kuralları düzenle düğmesini tıklayın.

Uyarlamalı Anomali Denetimi kuralı listesi açılır.

- 4. Tablodan bir kural seçin.
- 5. Düzenle'ye tıklayın.

Uyarlamalı Anomali Denetimi kuralı özellikleri penceresi açılır.

- 6. Eylem listesinde, aşağıdaki seçeneklerden birini seçin:
	- Akıllı. Bu seçenek seçildiğinde, Uyarlamalı Anomali Denetimi kuralı, Kaspersky uzmanlarının belirlediği bir süre boyunca Akıllı eğitim durumunda çalışır. Bu modda, bir Uyarlamalı Anomali Denetimi kuralı tetiklendiğinde Kaspersky Endpoint Security, kuralın kapsadığı etkinliğe izin verir ve Kaspersky Security Center Yönetim Sunucusunun **Akıllı Eğitim durumunda kuralları tetikleme** depolama alanına bir girdi kaydeder. Akıllı Eğitim durumunda çalışmak için belirlenen süre sona erdiğinde Kaspersky Endpoint Security, bir Uyarlamalı Anomali Denetimi kuralının kapsadığı etkinliği engeller ve etkinlikle ilgili bilgileri içeren bir girişi günlüğe kaydeder.
	- Engelle. Bu eylem seçildiğinde, bir Uyarlamalı Anomali Denetimi kuralının tetiklenmesi durumunda Kaspersky Endpoint Security, kuralın kapsadığı etkinliği engeller ve etkinlikle ilgili bilgileri içeren bir girdiyi günlüğe ekler.
	- Bildir. Bu eylem seçildiğinde, bir Uyarlamalı Anomali Denetimi kuralının tetiklenmesi durumunda Kaspersky Endpoint Security, kuralın kapsadığı etkinliğe izin verir ve etkinlikle ilgili bilgileri içeren bir girdiyi günlüğe ekler.
- 7. Değişikliklerinizi kaydedin.

## Bir Uyarlamalı Anomali Denetimi kuralına yönelik istisna oluşturma

Uyarlamalı Anomali Denetimi kuralları için en fazla 1000 istisna oluşturabilirsiniz. 200 istisnadan fazlasının oluşturulması önerilmez. Kullanılan istisna sayısını azaltmak için istisnalar ayarlarında maske kullanılması önerilir.

Uyarlamalı Anomali Denetimi kuralının bir istisnası, kaynak ve hedef nesnelerin açıklamasını içerir. Kaynak nesne, eylemleri gerçekleştiren nesnedir. Hedef nesne, üzerinde eylem gerçekleştirilen nesnedir. Örneğin, dosya.xlsx adlı bir dosya açtığınızı varsayalım. Bunun sonucunda bilgisayar belleğine DLL uzantılı bir kitaplık dosyası yüklenir. Bu kitaplık bir tarayıcı tarafından kullanılır (tarayıcı.exe adlı yürütülebilir dosya). Bu örnekte file.xlsx kaynak nesne, Excel kaynak işlem, browser.exe hedef dosya ve Tarayıcı da hedef işlemdir.

Bir Uyarlamalı Anomali Denetimi kuralına yönelik istisna oluşturmak için:

- 1. Ana uygulama [penceresinde](#page-121-0) a düğmesine tıklayın.
- 2. Uygulama ayarları penceresinden Güvenlik Denetimleri → Uyarlamalı Anomali Denetimi'ni seçin.
- 3. Kurallar bloğunda, Kuralları düzenle düğmesini tıklayın.

Uyarlamalı Anomali Denetimi kuralı listesi açılır.

- 4. Tablodan bir kural seçin.
- 5. Düzenle'ye tıklayın.

Uyarlamalı Anomali Denetimi kuralı özellikleri penceresi açılır.

6. **İstisnalar** bloğunda **Ekle** düğmesine tıklayın.

İstisna özellikleri penceresi açılır.

7. Bir istisna yapılandırmak istediğiniz kullanıcıyı seçin.

Uyarlamalı Anomali Denetimi, kullanıcı grupları için istisnaları desteklemez. Bir kullanıcı grubu seçerseniz, Kaspersky Endpoint Security istisnayı uygulamaz.

- 8. Açıklama alanında istisnaya yönelik bir açıklama girin.
- 9. Kaynak nesne veya nesne tarafından başlatılan kaynak işlemin ayarlarını tanımlayın:
	- **Kaynak işlem**. Dosya veya dosyaları içeren klasör yolu ya da dosya veya dosyaları içeren klasör yolunun maskesi (örneğin C:\Dir\File.exe veya Dir\\*.exe).
	- Kaynak işlem karması. Dosya karma kodu.
	- Kaynak nesne. Dosya veya dosyaları içeren klasör yolu ya da dosya veya dosyaları içeren klasör yolunun maskesi (örneğin C:\Dir\File.exe veya Dir\\*.exe). Örneğin, hedef işlemleri başlatmak için bir kod veya makro kullanan document.docm dosya yolu.

İnternet adresi, makro, komut satırındaki komut, kayıt defteri yolu ve benzeri gibi hariç tutulacak diğer nesneleri de belirtebilirsiniz. Nesneyi aşağıdaki şablona göre belirtin: object://<nesne>; burada <nesne>, nesnenin adıdır, örneğin object://web.site.example.com, object://VBA, object://ipconfig, object://HKEY\_USERS. Ayrıca object://\*C:\Windows\temp\\* gibi maskeler de kullanabilirsiniz.

Kaynak nesne karması. Dosya karma kodu.

Uyarlamalı Anomali Denetimi kuralı, nesne tarafından gerçekleştirilen eylemlere veya nesne tarafından başlatılmış işlemlere uygulanmaz.

10. Hedef nesnenin veya nesne üzerinde başlatılmış hedef işlemlerin ayarlarını belirtin.

- Hedef işlem. Dosya veya dosyaları içeren klasör yolu ya da dosya veya dosyaları içeren klasör yolunun maskesi (örneğin C:\Dir\File.exe veya Dir\\*.exe).
- Hedef işlem karması. Dosya karma kodu.
- He**def nesne**. Hedef işlemi başlatma komutu. object://<komut> aşağıdaki düzeni kullanarak komutu belirtin, ör. object://cmdline:powershell -Command "\$result = 'C:\Windows\temp\result\_local\_users\_pwdage txt'". Ayrıca object://\*C:\Windows\temp\\* gibi maskeler de kullanabilirsiniz.
- Hedef nesne karması. Dosya karma kodu.

Uyarlamalı Anomali Denetimi kuralı, nesne üzerinde yapılan eylemlere veya nesne üzerinde başlatılmış işlemlere uygulanmaz.

11. Değişikliklerinizi kaydedin.

# Uyarlamalı Anomali Denetimi kuralları için istisnaları içe ve dışa aktarma

#### 1. Ana uygulama [penceresinde](#page-121-0)  $\bullet$  düğmesine tıklayın.

- 2. Uygulama ayarları penceresinden Güvenlik Denetimleri → Uyarlamalı Anomali Denetimi'ni seçin.
- 3. Kurallar bloğunda, Kuralları düzenle düğmesini tıklayın.

Uyarlamalı Anomali Denetimi kuralı listesi açılır.

- 4. Kurallar listesini dışa aktarmak için:
	- a. Önceliklerini dışa aktarmak istediğiniz kuralı seçin.
	- b. Dışa aktar'a tıklayın.
	- c. Açılan pencerede, istisnalar listesini dışa aktarmak istediğiniz XML dosyasının adını belirtin ve bu dosyayı kaydetmek istediğiniz klasörü seçin.
	- d. Yalnızca seçili istisnaları veya tüm istisnalar listesini dışa aktarmak istediğinizi onaylayın.
	- e. Dosyaya kaydet.

5. Kurallar listesini içe aktarmak için:

- a. **İçe aktar**'a tıklayın.
- b. Açılan pencerede, istisnalar listesini içe aktarmak için kullanmak istediğiniz XML dosyasını seçin.
- c. Dosyayı aç.

Bilgisayar zaten bir istisnalar listesine sahipse, Kaspersky Endpoint Security var olan bu listeyi silmenizi ister ya da bu listeye XML dosyasından yeni girişler ekler.

<span id="page-438-0"></span>6. Değişikliklerinizi kaydedin.

# Uyarlamalı Anomali Denetimi kurallarına yönelik güncellemeleri uygulama

Antivirüs veritabanları güncellendiğinde yeni Uyarlamalı Anomali Denetimi kuralları kurallar tablosuna eklenebilir ve mevcut Uyarlamalı Anomali Denetimi kuralları kurallar tablosundan silinebilir. Kaspersky Endpoint Security, söz konusu kurallara ilişkin bir güncelleme uygulanmadıysa tablodan silinecek veya tabloya eklenecek Uyarlamalı Anomali Denetimi kurallarını belirler.

Kaspersky Endpoint Security, güncelleme uygulanana kadar güncelleme tarafından silinecek şekilde ayarlanmış Uyarlamalı Anomali Denetimi kurallarını kurallar tablosunda görüntüler ve bu kurallara Devre dışı durumunu atar. Bu kuralların ayarlarını değiştirmek mümkün değildir.

Uyarlamalı Anomali Denetimi kurallarına yönelik güncellemeleri uygulamak için:

- 1. Ana uygulama [penceresinde](#page-121-0)  $\phi$  düğmesine tıklayın.
- 2. Uygulama ayarları penceresinden Güvenlik Denetimleri → Uyarlamalı Anomali Denetimi'ni seçin.
- 3. Kurallar bloğunda, Kuralları düzenle düğmesini tıklayın.

Uyarlamalı Anomali Denetimi kuralı listesi açılır.

4. Açılan pencerede Güncellemeleri onayla düğmesine tıklayın.

Güncellemeleri onayla düğmesi, Uyarlamalı Anomali Denetimi kurallarına yönelik bir güncelleme mevcutsa kullanılabilir.

5. Değişikliklerinizi kaydedin.

## Uyarlamalı Anomali Denetimi mesaj şablonlarını düzenleme

Kullanıcı, Uyarlamalı Anomali Denetimi kuralları tarafından engellenen bir eylemi gerçekleştirmeyi denediğinde Kaspersky Endpoint Security, potansiyel olarak zararlı eylemlerin engellendiğini belirten bir mesaj görüntüler. Kullanıcı, eylemin başlatılmasının yanlışlıkla engellendiğini düşünüyorsa mesaj metnindeki bağlantıyı kullanarak yerel kurumsal ağ yöneticisi için bir mesaj gönderebilir.

Potansiyel olarak zararlı eylemleri engelleme hakkında mesaj ve yöneticiye gönderilecek mesaj için özel şablonlar mevcuttur. Mesaj şablonlarını değiştirebilirsiniz.

Bir mesaj şablonunu düzenlemek için:

- 1. Ana uygulama [penceresinde](#page-121-0)  $\bullet$  düğmesine tıklayın.
- 2. Uygulama ayarları penceresinden Güvenlik Denetimleri → Uyarlamalı Anomali Denetimi'ni seçin.
- 3. Şablonlar bloğunda, Uyarlamalı Anomali Denetimi mesajları için şablonları yapılandırın:
	- Engelleme hakkında mesaj. Tipik olmayan bir eylemi engelleyen bir Uyarlamalı Anomali Denetimi kuralı tetiklendiğinde kullanıcıya gösterilecek mesajın şablonu.
	- Yöneticiye mesaj. Kullanıcı, engelleme işleminin bir hata olduğunu düşünüyorsa yerel kurumsal ağ yöneticisine gönderebileceği mesaj şablonu. Kullanıcı erişim sağlama talebinde bulunduktan sonra Kaspersky Endpoint Security, Kaspersky Security Center'a bir olay gönderir: Yönetici için uygulama etkinliği engelleme mesajı. Olay açıklaması, değiştirilen değişkenlerle birlikte yöneticiye bir mesaj içerir. Bu olayları Kaspersky Security Center konsolunda, önceden tanımlanmış olay seçimi Kullanıcı isteklerini kullanarak görüntüleyebilirsiniz. Kuruluşunuzda Kaspersky Security Center dağıtılmamışsa veya Yönetim Sunucusuna bağlantı yoksa, uygulama belirtilen e-posta adresine yöneticiye bir mesaj gönderir.
- <span id="page-439-0"></span>4. Değişikliklerinizi kaydedin.

### Uyarlamalı Anomali Denetimi raporlarını görüntüleme

#### Uyarlamalı Anomali Denetimi raporlarını görüntülemek için:

- 1. Kaspersky Security Center Yönetim Konsolu'nu açın.
- 2. Konsol ağacında **İlkeler**'i seçin.
- 3. Gereken ilkeyi seçin ve ilke özellikleri penceresini açmak için çift tıklayın.
- 4. İlke penceresinden **Güvenlik Denetimleri → Uyarlamalı Anomali Denetimi'**ni seçin.

Uyarlamalı Anomali Denetimi bileşeninin ayarları pencerenin sağ kısmında görüntülenir.

5. Aşağıdakilerden birini yapın:

- Uyarlamalı Anomali Denetimi kurallarının ayarları hakkındaki bir raporu görüntülemek istiyorsanız Uyarlamalı Anomali Denetimi kurallarının durumu hakkında rapor düğmesine tıklayın.
- Uyarlamalı Anomali Denetimi kurallarının tetiklenmesi hakkındaki bir raporu görüntülemek istiyorsanız Tetiklenen Uyarlamalı Anomali Denetimi kuralları hakkında rapor düğmesine tıklayın.
- 6. Rapor üretme işlemi başlar.

Rapor yeni bir pencerede görüntülenir.

## Uygulama Denetimi

Uygulama Denetimi, kullanıcıların bilgisayarlarındaki uygulamaların başlatılmasını yönetir. Böylece uygulamalar kullanılırken bir kurumsal güvenlik ilkesi uygulamak mümkün olur. Uygulama Denetimi ayrıca uygulamalara erişimi kısıtlayarak bilgisayara virüs bulaşma riskini azaltır.

Uygulama Denetimi yapılandırması şu adımlardan oluşur:

#### 1. Uygulama [kategorileri](#page-447-0) oluşturma.

Yönetici tarafından yönetilmek istenen uygulama kategorileri oluşturur. Uygulama kategorileri, yönetim gruplarından bağımsız olarak kurumsal ağdaki tüm bilgisayarlar içindir. Bir kategori oluşturmak için şu kriterleri kullanabilirsiniz: KL kategorisi (örneğin, Tarayıcılar), dosya karması, uygulama satıcısı ve diğer kriterler.

2. Uygulama Denetimi kuralları oluşturma.

Yönetici, yönetim grubu için ilkede Uygulama Denetimi kuralları oluşturur. Kural uygulama kategorilerini ve şu kategorilerdeki uygulamaların başlatma durumlarını içerir: engellenen veya izin verilen.

#### 3. [Uygulama](#page-445-0) Denetimi modunu seçme.

Yönetici, şu kuralların herhangi birine dahil olmayan uygulamalarla çalışmak için mod seçimi yapar (uygulama reddedilenler ve izin verilenler listesi).

Bir kullanıcı yasaklanmış bir uygulamayı başlatmayı denediğinde, Kaspersky Endpoint Security uygulamanın başlatılmasını engeller ve bir bildirim görüntüler (aşağıdaki resme bakın).

Uygulama Denetimi yapılandırmasının kontrolü için bir test modu sunulur. Bu modda, Kaspersky Endpoint Security şunları yapar:

- Yasaklanmış olanlar da dahil olmak üzere uygulamaların başlatılmasına izin verir.
- Yasaklanmış bir uygulamanın başlatılması hakkında bir bildirim gösterir ve bilgileri kullanıcının bilgisayarındaki rapora ekler.
- Yasaklanan uygulamaların başlatılması hakkındaki bilgileri Kaspersky Security Center'a gönderir.

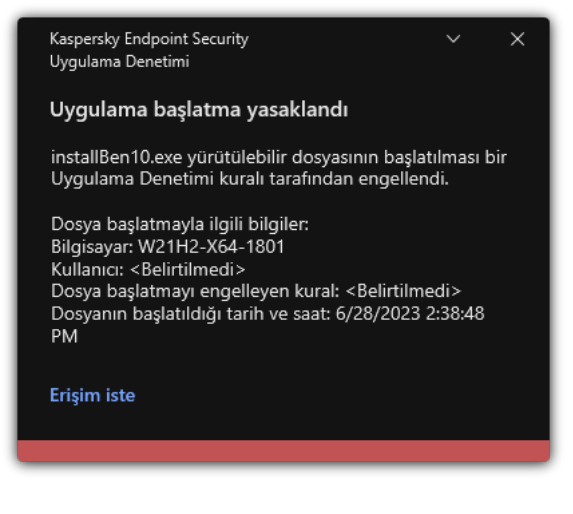

Uygulama Denetimi bildirimi

Uygulama Denetimi işletim modları

Uygulama Denetimi bileşeni iki modda çalışır:

Reddedilenler listesi. Bu modda Uygulama Denetimi, Uygulama Denetimi kurallarında yasaklanan uygulamalar hariç olmak üzere tüm uygulamaların kullanıcılar tarafından başlatılmasına izin verir.

Uygulama Denetimi'nin bu modu varsayılan olarak etkindir.

**İzin verilenler listesi**. Bu modda Uygulama Denetimi, kullanıcıların Uygulama Denetimi izin ver kurallarında izin verilen ve yasaklanmamış uygulamalar haricinde herhangi bir uygulamayı başlatmasını engeller.

Uygulama Denetimi izin ver kuralları tamamen yapılandırılırsa bileşen, işletim sisteminin ve kullanıcıların çalışmalarında güvendiği güvenilir uygulamaların çalışmasına izin verirken, LAN yöneticisi tarafından doğrulanmamış tüm yeni uygulamaların başlatılmasını engeller.

Uygulama denetimi kurallarını izin verilenler listesi modunda [yapılandırma](#page-466-0) hakkında öneriler'i okuyabilirsiniz.

Uygulama Denetimi, Kaspersky Endpoint Security yerel arabirimi ve Kaspersky Security Center kullanılarak bu modlarda çalışacak şekilde yapılandırılabilir.

Bununla birlikte Kaspersky Security Center, Kaspersky Endpoint Security yerel arabiriminde bulunmayan, aşağıdaki görevler için ihtiyaç duyulan araçları sunar:

#### Uygulama [kategorileri](#page-447-0) oluşturma.

Kaspersky Security Center Yönetim Konsolunda oluşturulan Uygulama Denetimi kuralları, Kaspersky Endpoint Security yerel arabiriminde olduğu gibi dahil etme ve hariç tutma koşullarına değil, özel uygulama kategorilerine dayanır.

Kurumsal LAN [bilgisayarlarına](#page-444-0) yüklenen uygulamalar hakkında bilgi toplama.

Uygulama Denetimi bileşeninin çalışmasını yapılandırmak için Kaspersky Security Center'ı kullanmanın önerilmesinin nedeni budur.

### Uygulama Denetimi işlem algoritması

Kaspersky Endpoint Security, bir uygulamanın başlatılması hakkında karar vermek için bir algoritma kullanır (aşağıdaki resme bakın).

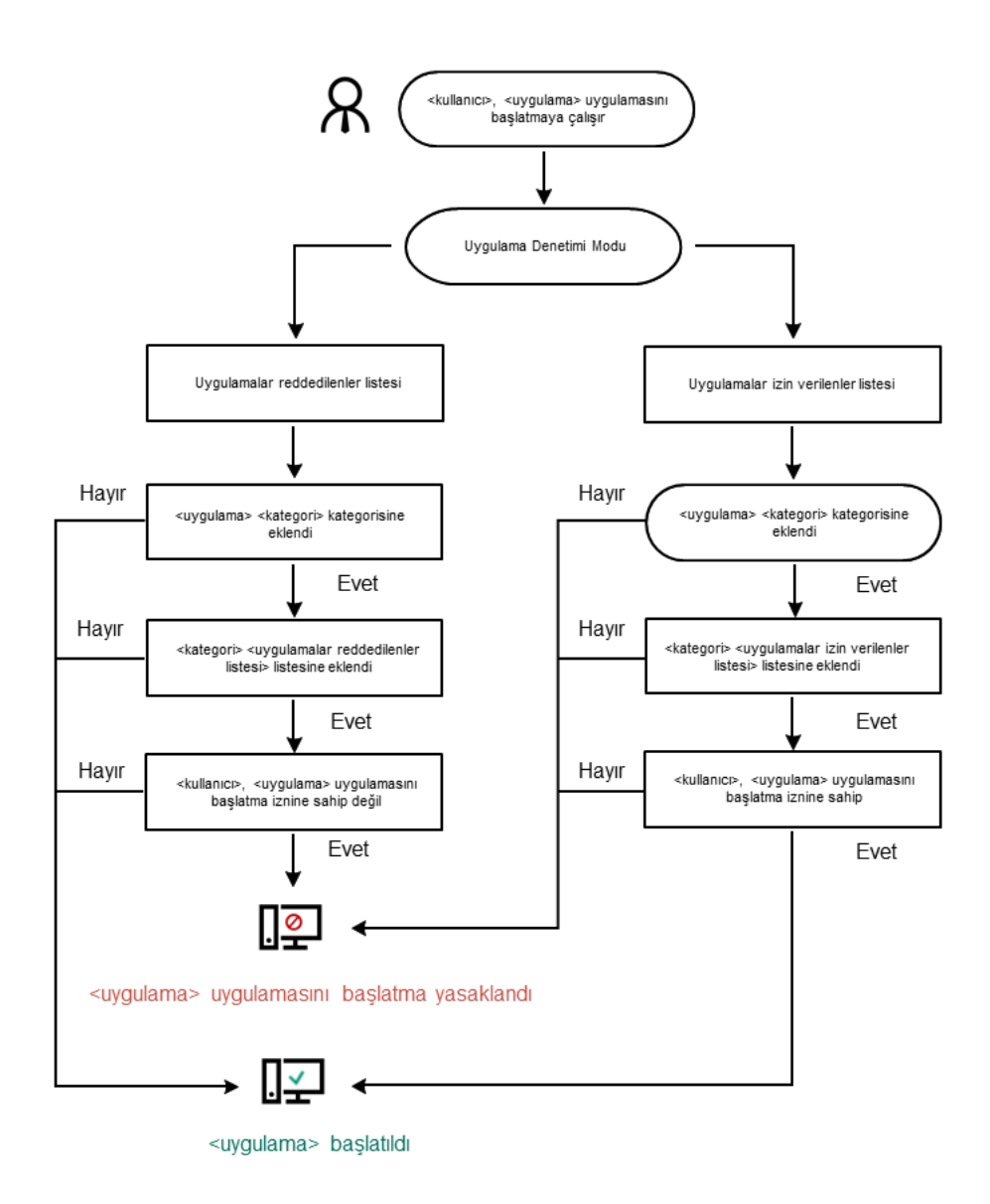

Uygulama Denetimi işlem algoritması

## Uygulama Denetimi işlevselliği sınırlamaları

Uygulama Denetimi bileşeninin çalışması aşağıdaki durumlarda sınırlandırılır:

- Uygulama sürümü yükseltildiğinde, Uygulama Denetimi bileşen ayarlarını içe aktarma desteklenmez.
- KSN sunucuları ile bağlantı yoksa Kaspersky Endpoint Security uygulamaların ve modüllerinin tanınırlığı hakkında bilgileri sadece yerel veritabanlarından alır.

Kaspersky Endpoint Security'nin KSN'deki tanınırlığına göre güvenilen **Diğer uygulamalar\KSN'deki** tanınırlığına göre güvenilir uygulamalar, KSN sunucularına bir bağlantının mevcut olup olmamasına bağlı olarak değişebilir.

Kaspersky Security Center veritabanında 150.000 işlenmiş dosya hakkında bilgi saklanabilir. Bu kayıt sayısına ulaşıldığında, yeni dosyalar işlenmeyecektir. Envanter işlemlerini sürdürmek için Kaspersky Endpoint Security'nin yüklü olduğu bilgisayardan daha önce Kaspersky Security Center veritabanında envanteri tutulmuş olan dosyaların silinmesi gerekir.

Bileşen, komut dizisi komut satırı aracılığıyla yorumlayıcı gönderilmedikçe komut dizilerinin başlangıcını kontrol etmez.

Yorumlayıcının başlatılmasına Uygulama Denetimi kuralları tarafından izin verilirse bileşen bu yorumlayıcıdan başlayan bir komut dizisini engellemez.

Yorumlayıcı komut satırında belirtilen komut dizilerinden en az birinin başlatılması, Uygulama denetimi kuralları tarafından engellenirse bileşen, yorumlayıcı komut satırında belirtilen tüm komut dizilerini engeller.

Bileşen, Kaspersky Endpoint Security tarafından desteklenmeyen yorumlayıcılar tarafından komut dizilerinin başlatılmasını denetlemez.

Kaspersky Endpoint Security aşağıdaki yorumlayıcıları destekler:

- Java
- PowerShell

Aşağıdaki yorumlayıcı türleri desteklenmektedir:

- %ComSpec%;
- %SystemRoot%\\system32\\regedit.exe;
- %SystemRoot%\\regedit.exe;
- %SystemRoot%\\system32\\regedt32.exe;
- %SystemRoot%\\system32\\cscript.exe;
- %SystemRoot%\\system32\\wscript.exe;
- %SystemRoot%\\system32\\msiexec.exe;
- %SystemRoot%\\system32\\mshta.exe;
- %SystemRoot%\\system32\\rundll32.exe;
- %SystemRoot%\\system32\\wwahost.exe;
- %SystemRoot%\\syswow64\\cmd.exe;
- %SystemRoot%\\syswow64\\regedit.exe;
- %SystemRoot%\\syswow64\\regedt32.exe;
- %SystemRoot%\\syswow64\\cscript.exe;
- %SystemRoot%\\syswow64\\wscript.exe;
- %SystemRoot%\\syswow64\\msiexec.exe;
- %SystemRoot%\\syswow64\\mshta.exe;
- %SystemRoot%\\syswow64\\rundll32.exe;
- %SystemRoot%\\syswow64\\wwahost.exe.

## <span id="page-444-0"></span>Kullanıcı bilgisayarlarına yüklenen uygulamalar hakkında bilgi toplama

Optimum Uygulama Denetimi kurallarını oluşturmak için öncelikle kurumsal LAN'daki bilgisayarlarda kullanılan uygulamaların bir resmini edinmeniz önerilir. Bunu yapmak için aşağıdaki bilgileri edinebilirsiniz:

- Satıcılar, sürümler ve kurumsal LAN'da kullanılan uygulamaların yerelleştirmeleri.
- Uygulama güncellemelerinin sıklığı.
- Şirket tarafından benimsenen uygulama kullanım ilkesi (bu güvenlik ilkeleri veya yönetimsel ilkeler olabilir).
- Uygulama dağıtım paketlerinin depolama alanı konumu.

Kurumsal LAN ağı bilgisayarlarında kullanılan uygulamalar hakkındaki bilgiler, **Yürütülebilir dosyalar** klasöründe Uygulama kayıt defteri klasöründe yer almaktadır. Uygulama kayıt defteri klasörü ve Yürütülebilir dosyalar klasörü, Kaspersky Security Center Yönetim Konsolu ağacında **Uygulama yönetimi** klasöründe yer almaktadır.

Uygulama kayıt defteri klasörü, istemci bilgisayarında yüklü Ağ [Aracısı](javascript:void(0)) @tarafından tespit edilen uygulamaların listesini içerir.

**Yürütülebilir dosyalar** klasörü, istemci bilgisayarlarda şimdiye kadar başlatılmış veya Kaspersky Endpoint Security'nin envanter görevi sırasında tespit edilen tüm yürütülebilir dosyaların bir listesini içerir.

Uygulama ve yürütülebilir dosyaları ile bir uygulamanın yüklendiği bilgisayarların listesi hakkında genel bilgiler görüntülemek için **Uygulama kayıt defteri** klasöründe veya **Yürütülebilir dosyalar** klasöründe seçilen bir uygulamanın özellikler penceresini açın.

Uygulama kayıt defteri klasöründe bulunan uygulama özellikleri penceresini açmak için:

1. Kaspersky Security Center Yönetim Konsolu'nu açın.

2. Yönetim Konsolu ağacında, Ek → Uygulama yönetimi → Uygulama kayıt defteri'ni seçin.

- 3. Bir uygulama seçin.
- 4. Uygulamanın bağlam menüsünde **Özellikler**'i seçin.

Yürütülebilir dosyalar klasöründe bulunan yürütülebilir bir dosyanın özellikler penceresini açmak için:

- 1. Kaspersky Security Center Yönetim Konsolu'nu açın.
- 2. Yönetim Konsolu ağacında, Gelişmiş → Uygulama yönetimi → Yürütülebilir dosyalar klasörünü seçin.
- 3. Yürütülebilir bir dosya seçin.
- 4. Yürütülebilir dosyanın bağlam menüsünden **Özellikler**'i seçin.

## Uygulama Denetimi'ni etkinleştirme ve devre dışı bırakma

Varsayılan olarak Uygulama Denetimi devre dışıdır.

Uygulama Denetimi'ni etkinleştirmek veya devre dışı bırakmak için:

- 1. Ana uygulama [penceresinde](#page-121-0)  $\bullet$  düğmesine tıklayın.
- 2. Uygulama ayarları penceresinden Güvenlik Denetimleri → Uygulama Denetimi'ni seçin.
- 3. Bileşeni etkinleştirmek veya devre dışı bırakmak için **Uygulama Denetimi** geçiş düğmesini kullanın.
- 4. Değişikliklerinizi kaydedin.

Sonuç olarak, Uygulama Denetimi etkinleştirilirse, uygulama yürütülebilir dosyaların çalıştırılmasına ilişkin bilgileri Kaspersky Security Center'a iletir. **Yürütülebilir dosyalar** klasöründeki Kaspersky Security Center'da çalışan yürütülebilir dosyaların listesini görüntüleyebilirsiniz. Yalnızca çalışan çalıştırılabilir dosyalar yerine tüm yürütülebilir dosyalar hakkında bilgi almak için [Envanter](#page-444-0) görevini çalıştırın.

## <span id="page-445-0"></span>Uygulama Denetimi modunu seçme

Uygulama Denetimi modunu seçmek için:

- 1. Ana uygulama [penceresinde](#page-121-0) a düğmesine tıklayın.
- 2. Uygulama ayarları penceresinden Güvenlik Denetimleri → Uygulama Denetimi'ni seçin.
- 3. Uygulama Başlatma Denetimi modu bloğunda, aşağıdaki seçeneklerden birini seçin:
	- Engellenen uygulamalar. Bu seçenek belirlenirse Uygulama Denetimi engelleme kurallarının koşullarının yerine getirildiği durumlar haricinde, Uygulama Denetimi tüm kullanıcıların herhangi bir uygulamayı başlatmasına izin verir.
	- **İzin verilen uygulamalar**. Bu seçenek belirlenirse Uygulama Denetimi izin verme kuralları koşullarının yerine getirildiği durumlar haricinde, Uygulama Denetimi tüm kullanıcıların herhangi bir uygulamayı başlatmasını engeller.

Altın İmaj kuralı ve **Güvenilir Güncelleyiciler** kuralı ilk olarak İzin Listesi modu için tanımlanmıştır. Bu Uygulama Denetimi kuralları KL kategorilerine karşılık gelir. "Altın İmaj" KL kategorisi, işletim sisteminin normal çalışmasını sağlayan programlar içerir. "Güvenilir Güncelleyiciler" KL kategorisi en çok tanınan yazılım satıcıları için güncelleyiciler içerir. Bu kuralları silemezsiniz. Bu kuralların ayarları düzenlenemez. Varsayılan olarak **Altın İmaj** kuralı etkindir ve **Güvenilir Güncelleyiciler** kuralı devre dışıdır. Tüm kullanıcıların, bu kuralların tetikleme koşullarıyla eşleşen uygulamaları başlatmasına izin verilir.

Seçilen mod sırasında oluşturulan tüm kurallar mod değiştirildikten sonra kaydedilerek kuralların tekrar kullanılabilmesi sağlanır. Bu kuralları kullanmaya geri dönmek için tek yapmanız gereken gerekli modu seçmektir.

4. **Kurallar tarafından engellenen uygulamaları başlatma eylemi** bloğunda, kullanıcı Uygulama Denetimi kuralları tarafından engellenen bir uygulamayı başlatmaya çalıştığı zaman bileşen tarafından gerçekleştirilecek eylemi secin.

5. Uygulamalar, kullanıcılar tarafından başlatıldığında Kaspersky Endpoint Security'nin DLL modüllerinin yüklenmesini izlemesini istiyorsanız DLL modülleri yüklenmesini denetle onay kutusunu işaretleyin.

Modül ve modüle yüklenen uygulamayla ilgili bilgiler bir rapora kaydedilir.

Kaspersky Endpoint Security, yalnızca onay kutusu seçildikten sonra yüklenen DLL modüllerini ve sürücüleri izler. Kaspersky Endpoint Security başlatılmadan önce yüklenenler de dahil olmak üzere Kaspersky Endpoint Security'nin tüm DLL modüllerini ve sürücüleri izlemesini isterseniz, onay kutusunu seçtikten sonra bilgisayarı yeniden başlatın.

DLL modüllerinin ve sürücülerin yüklenmesine ilişkin denetimi etkinleştirirken, Uygulama Denetimi ayarlarındaki kurallardan varsayılan **Altın İmaj** kuralının ya da "Güvenilir sertifikalar" KL kategorisini içeren başka bir kuralın etkinleştirildiğinden ve bu kuralın güvenilir DLL modüllerinin ve sürücülerin Kaspersky Endpoint Security başlatılmadan önce yüklenmesini sağladığından emin olun. **Altın İmaj** kuralı devre dışı bırakıldığında DLL modüllerinin ve sürücülerinin yükleme denetiminin etkinleştirilmesi, işletim sisteminde kararsızlığa neden olabilir.

Uygulama ayarlarını yapılandırmak için parola [korumasını](#page-494-0) açmanızı öneririz; böylece Kaspersky Security Center ilke ayarlarını değiştirmeden kritik DLL modüllerinin ve sürücülerin başlatılmasını engelleyen kuralları kapatmak mümkündür.

6. Değişikliklerinizi kaydedin.

### Uygulama Denetimi kurallarını yönetme

Kaspersky Endpoint Security, kullanıcıların uygulamaları başlatmasını kurallarla denetler. Uygulama Denetimi kuralı, tetikleme koşullarını ve kural tetiklendiğinde (kullanıcılar tarafından uygulamanın başlatılmasına izin verir veya engeller) Uygulama Denetimi bileşeni tarafından gerçekleştirilen eylemleri belirtir.

### Kural tetikleme koşulları

Bir kural tetikleme koşulu şu korelasyona sahiptir: "koşul türü - koşul kriteri - koşul değeri". Kural tetikleme koşullarına dayalı olarak Kaspersky Endpoint Security, uygulamaya bir kural uygular (veya uygulamaz).

Kurallarda aşağıdaki koşul türleri kullanılır:

- Dahil etme koşulları. Uygulamanın dahil etme koşullarından en az biriyle eşleşmesi halinde Kaspersky Endpoint Security, uygulamaya kuralı uygular.
- İstisna koşulları. Uygulamanın istisna koşullarından en az biriyle eşleşmesi ve dahil etme koşullarından herhangi birini karşılamaması halinde Kaspersky Endpoint Security, uygulamaya kuralı uygulamaz.

Kural tetikleme koşulları, kriterleri kullanarak oluşturulur. Kaspersky Endpoint Security'de kuralları oluşturmak için aşağıdaki kriterler kullanılır:

- Uygulamanın yürütülebilir dosyasını içeren klasörün yolu veya uygulamanın yürütülebilir dosyasının yolu.
- Meta veri: uygulamanın yürütülebilir dosyasının adı, uygulamanın yürütülebilir dosyasının sürümü, uygulama adı, uygulama sürümü, uygulama satıcısı.
- Uygulamanın yürütülebilir dosyasının karması.
- Sertifika: veren, konu, parmak izi.
- Uygulamanın bir KL kategorisine dahil edilmesi.
- Uygulamanın yürütülebilir dosyasının çıkarılabilir sürücüdeki konumu.

Kriter değeri, koşulda kullanılan her bir kriter için belirtilmelidir. Başlatılan uygulamanın parametreleri, dahil etme koşulunda belirtilen kriterlerin değerleriyle eşleşiyorsa, kural tetiklenir. Bu durumda Uygulama Denetimi, kuralda belirtilen eylemi uygular. Uygulama parametrelerinin istisna koşulunda belirtilen kriter değerleriyle eşleşmesi halinde Uygulama Denetimi, uygulamanın başlatılmasını denetlemez.

Kural tetikleme koşulu olarak bir sertifika seçtiyseniz, bu sertifikanın bilgisayardaki güvenilir sistem depolamasına eklendiğinden emin olmanız ve [uygulamada](#page-544-0) güvenilir sistem depolaması kullanım ayarlarını kontrol etmeniz gerekir.

### Kural tetiklendiğinde Uygulama Denetimi bileşeni tarafından verilen kararlar

Kural tetiklendiğinde Uygulama Denetimi, kurala göre kullanıcıların (veya kullanıcı gruplarının) uygulamaları başlatmasına izin verir veya uygulamaların başlatılmasını engeller. Kuralı tetikleyen uygulamaları başlatmasına izin verilen veya verilmeyen kullanıcıları veya kullanıcı gruplarını seçebilirsiniz.

Bir kural, kuralla sağlayan uygulamaları başlatmasına izin verilen kullanıcıları belirtmiyorsa, bu kural *engelle* kuralı olarak adlandırılır.

Bir kural, kuralla esleşen uygulamaları başlatmasına izin verilmeyen kullanıcıları belirtmiyorsa, bu kural *izin ver* kuralı olarak adlandırılır.

Engelle kuralının önceliği, izin ver kuralının önceliğinden daha yüksektir. Örneğin, bir kullanıcı grubuna Uygulama Denetimi izin ver kuralı atanmışken bu gruptaki bir kullanıcıya Uygulama Denetimi engelle kuralı atanırsa bu kullanıcının uygulamayı başlatması engellenir.

### Kuralın çalışma durumu

Uygulama Başlatma Denetimi kuralları aşağıdaki çalışma durumlarından birine sahip olabilir:

- Etkin. Bu durum, Uygulama Denetimi bileşeni çalıştırıldığında kuralın kullanıldığı anlamına gelir.
- Devre dışı. Bu durum, Uygulama Denetimi bileşeni çalıştırıldığında kuralın yok sayıldığı anlamına gelir.
- Test modu. Bu durum, Kaspersky Endpoint Security'nin kuralların uygulandığı uygulamaların başlatılmasına izin verdiği fakat bu uygulamaların başlatılması hakkında bilgileri rapora kaydettiği anlamına gelir.

### <span id="page-447-0"></span>Uygulama Denetimi kuralı için bir tetikleme koşulu ekleme

Uygulama Denetimi kuralları oluştururken daha fazla kolaylık için uygulama kategorileri oluşturabilirsiniz.

Şirkette kullanılan uygulamaların standart setini kapsayan bir "İş uygulamaları" kategorisi oluşturulması önerilir. Farklı kullanıcı grupları işlerinde farklı uygulama setleri kullanıyorsa her bir kullanıcı grubu için ayrı bir uygulama kategorisi oluşturulabilir.

Yönetim Konsolu'nda bir uygulama kategorisi oluşturmak için:

- 1. Kaspersky Security Center Yönetim Konsolu'nu açın.
- 2. Yönetim Konsolu ağacında, **Gelişmiş → Uygulama yönetimi → Uygulama kategorileri** klasörünü seçin.
- 3. Çalışma alanında Yeni kategori düğmesine tıklayın. Kullanıcı kategorisi oluşturma sihirbazı başlar.
- 4. Kullanıcı kategorisi oluşturma sihirbazının talimatlarını uygulayın.

1. Adım. Kategori türünü seçme

Bu adımda, aşağıdaki uygulama kategorileri türlerinden birini seçin:

- **İçeriğin yer aldığı kategori elle eklendi**. Bu kategori türünü seçtiyseniz "Kategorideki uygulamaları dahil etme koşullarını yapılandırma" adımında ve "Kategoriden uygulamaları hariç tutma koşullarını yapılandırma" adımında, yürütülebilir dosyaları bir kategoriye dahil ederek kriterleri tanımlayabilirsiniz.
- Seçilen cihazlardaki yürütülebilir dosyaları içeren kategori. Bu kategori türünü seçtiyseniz "Ayarlar" adımında, yürütülebilir dosyaları kategoriye otomatik olarak dahil edileceği bir bilgisayar belirtebilirsiniz.
- **Belirli bir klasördeki yürütülebilir dosyaları içeren kategori**. Bu kategori türünü seçtiyseniz "Veri havuzu klasörü" adımında, yürütülebilir dosyaların kategoriye otomatik olarak dahil edileceği bir klasör belirtebilirsiniz.

İçeriği otomatik olarak eklenen bir kategori oluştururken Kaspersky Security Center, şu biçimlerdeki dosyalarda envanter gerçekleştirir: EXE, COM, DLL, SYS, BAT, PS1, CMD, JS, VBS, REG, MSI, MSC, CPL, HTML, HTM, DRV, OCX ve SCR.

2. Adım. Kullanıcı kategorisi adı girme

Bu adımda, uygulama kategorisi için bir ad belirtin.

3. Adım. Uygulamaları bir kategoriye dahil etme koşullarını yapılandırma

İçeriğin yer aldığı kategori elle eklendi kategori türünü seçtiyseniz bu adım uygulanabilir.

Bu adımda, uygulamaları kategoriye dahil etmek için Ekle açılır listesinde bulunan aşağıdaki koşullardan birini seçin:

- **Yürütülebilir dosyaların listesinden**. İstemci aygıttaki yürütülebilir dosyalar listesinden özel kategoriye uygulamalar ekleyin.
- Dosya özelliklerinden. Özel kategoriye uygulamalar ekleme koşulu olarak yürütülebilir dosyaların ayrıntılı verilerini belirtin.
- **Klasördeki dosyalardan meta veriler**. İstemci cihazda yürütülebilir dosyaları içeren bir klasör seçin. Kaspersky Security Center, bu yürütülebilir dosyaların meta verilerini, uygulamaları özel kategoriye ekleme koşulu olarak gösterir.
- **Klasördeki dosyaların sağlama toplamı**. İstemci cihazda yürütülebilir dosyaları içeren bir klasör seçin. Kaspersky Security Center, bu yürütülebilir dosyaların karma kodlarını, uygulamaları özel kategoriye ekleme koşulu olarak gösterir.
- **Klasörden alınan dosyalar için sertifikalar**. İstemci aygıtta sertifikalarla imzalanan yürütülebilir dosyaları içeren bir klasör seçin. Kaspersky Security Center, bu yürütülebilir dosyaların sertifikalarını, uygulamaları özel kategoriye ekleme koşulu olarak gösterir.

Özellikleri belirtilen **Sertifika parmak izi** parametresine sahip olmayan koşulların kullanılması önerilmez.

- MSI yükleyici dosyaları meta verisi. MSI paketini seçin. Kaspersky Security Center, bu MSI paketinde sıkıştırılan yürütülebilir dosyaların meta verisini, uygulamaları özel kategoriye ekleme koşulu olarak gösterir.
- Uygulamanın MSI yükleyicisindeki dosyalarının sağlama toplamları. MSI paketini seçin. Kaspersky Security Center, bu MSI paketinde sıkıştırılan yürütülebilir dosyaların karma kodlarını, uygulamaları özel kategoriye ekleme koşulu olarak gösterir.
- **KL kategorisinden**. Özel kategoriye uygulamalar ekleme koşulu olarak bir KL kategorisi belirtin. *KL kategorisi*, ortak tema özelliklerine sahip bir uygulamalar listesidir. Liste, Kaspersky uzmanları tarafından düzenlenir. Örneğin, "Office uygulamaları" olarak bilinen KL kategorisi, Microsoft Office paketinden uygulamalar, Adobe Acrobat ve diğerlerini kapsar.

Genişletilmiş güvenilir uygulamalar listesi oluşturmak için tüm KL kategorilerini seçebilirsiniz.

- **Uygulama yolunu belirtin**. İstemci cihazda bir klasör seçin. Kaspersky Security Center, bu klasörden özel kategoriye yürütülebilir dosyalar ekler.
- Veri havuzundan sertifika seçin. Yürütülebilir dosyaları, özel kategorisine uygulamalar eklemek üzere bir koşul olarak imzalamak için kullanılan sertifikaları seçin.

Özellikleri belirtilen **Sertifika parmak izi** parametresine sahip olmayan koşulların kullanılması önerilmez.

- **Sürücü türü**. Özel kategoriye uygulamalar eklemenin koşulu olarak depolama aygıtı türünü (tüm sabit sürücüler ve çıkarılabilir sürücüler veya yalnızca çıkarılabilir sürücüler) belirtin.
- 4. Adım. Uygulamaları bir kategoriden hariç tutma koşullarını yapılandırma

**İçeriğin yer aldığı kategori elle eklendi** kategori türünü seçtiyseniz bu adım uygulanabilir.

Bu adımda belirtilen uygulamalar, "Uygulamaları bir kategoriye dahil etme koşullarını yapılandırma" adımında belirtilmiş olsa bile, kategoriden hariç tutulur.

Bu adımda, uygulamaları kategoriye dahil etmek için Ekle açılır listesinde bulunan aşağıdaki koşullardan birini seçin:

- **Yürütülebilir dosyaların listesinden**. İstemci aygıttaki yürütülebilir dosyalar listesinden özel kategoriye uygulamalar ekleyin.
- **Dosya özelliklerinden**. Özel kategoriye uygulamalar ekleme koşulu olarak yürütülebilir dosyaların ayrıntılı verilerini belirtin.
- **Klasördeki dosyalardan meta veriler**. İstemci cihazda yürütülebilir dosyaları içeren bir klasör seçin. Kaspersky Security Center, bu yürütülebilir dosyaların meta verilerini, uygulamaları özel kategoriye ekleme koşulu olarak gösterir.
- **Klasördeki dosyaların sağlama toplamı**. İstemci cihazda yürütülebilir dosyaları içeren bir klasör seçin. Kaspersky Security Center, bu yürütülebilir dosyaların karma kodlarını, uygulamaları özel kategoriye ekleme koşulu olarak gösterir.
- **Klasörden alınan dosyalar için sertifikalar**. İstemci aygıtta sertifikalarla imzalanan yürütülebilir dosyaları içeren bir klasör seçin. Kaspersky Security Center, bu yürütülebilir dosyaların sertikalarını, uygulamaları özel kategoriye ekleme koşulu olarak gösterir.
- **MSI yükleyici dosyaları meta verisi**. MSI paketini seçin. Kaspersky Security Center, bu MSI paketinde sıkıştırılan yürütülebilir dosyaların meta verisini, uygulamaları özel kategoriye ekleme koşulu olarak gösterir.
- Uygulamanın MSI yükleyicisindeki dosyalarının sağlama toplamları. MSI paketini seçin. Kaspersky Security Center, bu MSI paketinde sıkıştırılan yürütülebilir dosyaların karma kodlarını, uygulamaları özel kategoriye ekleme koşulu olarak gösterir.
- **KL kategorisinden**. Özel kategoriye uygulamalar ekleme koşulu olarak bir KL kategorisi belirtin. *KL kategorisi*, ortak tema özelliklerine sahip bir uygulamalar listesidir. Liste, Kaspersky uzmanları tarafından düzenlenir. Örneğin, "Office uygulamaları" olarak bilinen KL kategorisi, Microsoft Office paketinden uygulamalar, Adobe Acrobat ve diğerlerini kapsar.

Genişletilmiş güvenilir uygulamalar listesi oluşturmak için tüm KL kategorilerini seçebilirsiniz.

- Uygulama yolunu belirtin. İstemci cihazda bir klasör seçin. Kaspersky Security Center, bu klasörden özel kategoriye yürütülebilir dosyalar ekler.
- Veri havuzundan sertifika seçin. Yürütülebilir dosyaları, özel kategorisine uygulamalar eklemek üzere bir koşul olarak imzalamak için kullanılan sertifikaları seçin.
- **Sürücü türü**. Özel kategoriye uygulamalar eklemenin koşulu olarak depolama aygıtı türünü (tüm sabit sürücüler ve çıkarılabilir sürücüler veya yalnızca çıkarılabilir sürücüler) belirtin.

### 5. Adım. Ayarlar

Seçili aygıtlardan yürütülebilir dosyaları içeren kategori adlı kategori türünü seçtiyseniz bu adım uygulanabilir.

Bu adımda, **Ekle** düğmesine tıklayın ve yürütülebilir dosyaları Kaspersky Security Center tarafından uygulama kategorisine eklenecek bilgisayarları belirtin. Kaspersky Security Center tarafından [Yürütülebilir](#page-444-0) dosyalar klasöründe sunulan belirli bilgisayarlardaki tüm yürütülebilir dosyalar, uygulama kategorisine eklenir.

Bu adımda aşağıdaki ayarları da yapılandırabilirsiniz:

- Karma fonksiyonu hesaplaması için algoritma. Algoritma seçmek için aşağıdaki onay kutularından en az birini işaretlemeniz gerekir:
	- . Windows ve sonraki sürümler tarafından desteklenir) Bu kategorideki dosyalar için SHA-256'yı hesapla (Kaspersky Endpoint Security 10 Service Pack 2 for
	- . Windows'tan önceki sürümler tarafından desteklenir)Bu kategorideki dosyalar için MD5 hesapla (Kaspersky Endpoint Security 10 Service Pack 2 for

Verileri Yönetim Sunucusu veri havuzuyla senkronize et onay kutusu. Kaspersky Security Center'ın uygulama kategorisini düzenli olarak temizlemesini ve **Yürütülebilir dosyalar** klasöründe belirtilen bilgisayarlardan tüm yürütülebilir dosyaları buna eklemesini istiyorsanız bu onay kutusunu işaretleyin.

Verileri Yönetim Sunucusu veri havuzuyla senkronize et onay kutusunun işareti kaldırılmışsa Kaspersky Security Center bir uygulama kategorisi oluşturulduktan sonra uygulama kategorisinde herhangi bir değişiklik yapmaz.

Tarama aralığı (s) alanı. Bu alanda, Kaspersky Security Center uygulama kategorisini temizledikten ve Yürütülebilir dosyalar klasöründe bulunan bilgisayarlardan tüm yürütülebilir dosyaları buna ekledikten sonra bu süreyi (saat olarak) belirtebilirsiniz.

Verileri Yönetim Sunucusu veri havuzuyla senkronize et onay kutusu işaretlenirse bu alan kullanılabilir.

### 6. Adım. Veri havuzu klasörü

Seçili klasörden yürütülebilir dosyaları içeren kategori adlı kategori türünü seçtiyseniz bu adım kullanılabilir.

Bu adımda, Kaspersky Security Center'ın uygulamaları uygulama kategorisine otomatik olarak eklemek için yürütülebilir dosyaları arayacağı klasörü belirtin.

Bu adımda aşağıdaki ayarları da yapılandırabilirsiniz:

Bu kategoriye dinamik bağlantı kitaplıkları (.DLL) ekle onay kutusu. Dinamik bağlantı kitaplıklarının (DLL dosyaları) uygulama kategorisine dahil edilmesini istiyorsanız bu onay kutusunu işaretleyin.

Uygulama kategorisine DLL dosyalarını dahil etmek Kaspersky Security Center'ın performansını azaltabilir.

Kod verilerini bu kategoriye dahil et onay kutusu. Komut dosyalarının uygulama kategorisine dahil edilmesini istiyorsanız bu onay kutusunu işaretleyin.

Uygulama kategorisine komut dosyalarını dahil etmek Kaspersky Security Center'ın performansını azaltabilir.

- Karma fonksiyonu hesaplaması için algoritma. Algoritma seçmek için aşağıdaki onay kutularından en az birini işaretlemeniz gerekir:
	- . Windows ve sonraki sürümler tarafından desteklenir) Bu kategorideki dosyalar için SHA-256'yı hesapla (Kaspersky Endpoint Security 10 Service Pack 2 for
	- Windows'tan önceki sürümler tarafından desteklenir). Bu kategorideki dosyalar için MD5 hesapla (Kaspersky Endpoint Security 10 Service Pack 2 for
- Windows'tan önceki sürümler tarafından desteklenir).<br>Klasördeki değişikliklerin taranmasını zorla onay kutusu. Kaspersky Security Center'ın, uygulama kategorisine otomatik olarak eklemek için kullandığı klasördeki yürütülebilir dosyaları düzenli olarak aramasını isterseniz bu onay kutusunu işaretleyin.

Klasördeki değişikliklerin taranmasını zorla onay kutusunun işareti kaldırılırsa Kaspersky Security Center, yalnızca klasörde değişiklikler yapılmışsa veya dosyalar klasöre eklenmiş ya da silinmişse uygulama kategorisine otomatik olarak ekleme yapmak için kullandığı klasördeki yürütülebilir dosyaları arar.

Tarama aralığı (s) alanı. Bu alanda, Kaspersky Security Center'ın yürütülebilir dosyaları, uygulama kategorisine otomatik olarak ekleme yapmak için kullanılan klasörde arayacağı zaman aralığını (saat cinsinden) belirtebilirsiniz.

Bu alan, Klasördeki değişikliklerin taranmasını zorla onay kutusu işaretlenirse kullanılabilir.

### 7. Adım. Özel kategori oluşturma

Sihirbazdan çıkın.

Uygulama arabiriminde bir Uygulama Denetimi kuralına yeni tetikleme koşulu eklemek için:

- 1. Ana uygulama [penceresinde](#page-121-0)  $\bullet$  düğmesine tıklayın.
- 2. Uygulama ayarları penceresinden Güvenlik Denetimleri → Uygulama Denetimi'ni seçin.
- 3. **Engellenen uygulamalar** veya **İzin verilen uygulamalar** düğmesine tıklayın.

Bu, Uygulama Denetimi kurallarının listesini açar.

4. Bir tetikleme koşulu yapılandırmak istediğiniz kuralı seçin.

Uygulama Denetimi kuralı özellikleri açılır.

5. Koşullar: N sekmesini veya İstisnalar sekmesini seçin ve Ekle düğmesini tıklayın.

6. Uygulama Denetimi kuralı için tetikleme koşullarını seçin:

- Başlatılan uygulamaların özelliklerinden koşullar. Çalışan uygulamalar listesinde, Uygulama Denetimi kuralının uygulanacağı uygulamaları seçebilirsiniz. Kaspersky Endpoint Security ayrıca daha önce bilgisayarda çalışan uygulamaları da listeler. Bir veya daha fazla kural tetikleme koşulu oluşturmak için kullanmak istediğiniz kriteri seçmeniz gerekir: D<mark>osya karması, Sertifika, KL kategorisi, Meta veriler</mark> veya D**osya veya klasör yolu**.
- Koşullar "KL kategorisi". *KL kategorisi*, ortak tema özelliklerine sahip bir uygulamalar listesidir. Liste, Kaspersky uzmanları tarafından düzenlenir. Örneğin, "Office uygulamaları" olarak bilinen KL kategorisi, Microsoft Office paketinden uygulamalar, Adobe® Acrobat® ve diğerlerini kapsar.
- Özel koşul. Uygulama dosyasını seçebilir ve kural tetikleme koşullarından birini seçebilirsiniz: Dosya karması, Sertifika, Meta veriler veya Dosya veya klasör yolu.
- Dosya sürücüsüne göre koşul (çıkarılabilir sürücü). Uygulama Denetimi kuralı yalnızca çıkarılabilir bir sürücüde çalıştırılan dosyalara uygulanır.
- Belirtilen klasördeki dosyaların özelliklerinden koşullar. Uygulama Denetimi kuralı yalnızca belirtilen klasördeki dosyalara uygulanır. Ayrıca, alt klasörlerdeki dosyaları da dahil edebilir veya hariç tutabilirsiniz. Bir veya daha fazla kural tetikleme koşulu oluşturmak için kullanmak istediğiniz kriteri seçmeniz gerekir: D**osya** karması, Sertifika, KL kategorisi, Meta veriler veya Dosya veya klasör yolu.
- 7. Değişikliklerinizi kaydedin.

Koşulları eklerken, lütfen Uygulama Denetimi için aşağıdaki özel hususları dikkate alın:

- Kaspersky Endpoint Security, MD5 dosya karma kodunu desteklememektedir ve bu nedenle MD5 karma koduna dayalı olarak uygulamaların başlatılmasını denetlemez. Kural tetikleme koşulu olarak SHA256 karma kodu kullanılır.
- Kural tetikleme koşulları olarak sadece Veren ve Konu kriterlerinin kullanılması önerilir. Bu kriterlerin kullanımı güvenilir değildir.
- Dosya veya klasör yolu alanında sembolik bağlantı kullanıyorsanız Uygulama Denetimi kuralının doğru çalışması için sembolik bağlantıyı çözmeniz önerilir. Bunun için **Sembolik bağlantıyı çöz** düğmesine tıklayın.

# Yürütülebilir dosyalar klasöründen uygulama kategorisine yürütülebilir dosyalar ekleme

**Yürütülebilir dosyalar** klasöründe, bilgisayarlarda tespit edilen yürütülebilir dosyaların listesi görüntülenir. Kaspersky Endpoint Security, Envanter görevini yürüttükten sonra yürütülebilir dosyaların listesini oluşturur.

Yürütülebilir dosyalar klasöründen uygulama kategorisine yürütülebilir dosyalar eklemek için:

- 1. Kaspersky Security Center Yönetim Konsolu'nu açın.
- 2. Yönetim Konsolu ağacında, Gelişmiş → Uygulama yönetimi → Yürütülebilir dosyalar klasörünü seçin.
- 3. Çalışma alanında, uygulama kategorisine eklemek istediğiniz yürütülebilir dosyaları seçin.
- 4. Seçili yürütülebilir dosyalara yönelik bağlam menüsünü açmak için sağ tıklayın ve **Kategoriye ekle**'yi seçin.
- 5. Açılan pencerede şunları yapın:
	- Pencerenin üst kısmında aşağıdaki seçeneklerden birini belirleyin:
		- Yeni bir uygulama kategorisine ekle. Yeni bir uygulama kategorisi oluşturmak ve yürütülebilir dosyaları bu kategoriye eklemek istiyorsanız bu seçeneği belirleyin.
		- Mevcut bir uygulama kategorisine ekle. Mevcut bir uygulama kategorisi seçmek ve yürütülebilir dosyaları bu kategoriye eklemek istiyorsanız bu seçeneği belirleyin.
	- Kural türü bloğunda aşağıdakilerden birini seçin:
		- Dahil edilenlere ekleme kuralları. Yürütülebilir dosyaları uygulama kategorisine ekleyen bir koşul oluşturmak istiyorsanız bu seçeneği belirleyin.
		- İ**stisnalara ekleme kuralları**. Yürütülebilir dosyaları uygulama kategorisinden çıkaran bir koşul oluşturmak istiyorsanız bu seçeneği belirleyin.
	- Bir koşul olarak kullanılan parametre bloğundan aşağıdaki seçimlerden birini yapın:
		- Sertifika ayrıntıları (veya bir sertifikası olmayan dosyalar için SHA-256 karmaları).
		- Sertifika ayrıntıları (bir sertifikası olmayan dosyalar atlanacak).
		- Yalnızca SHA-256 (bir karmaya sahip olmayan dosyalar atlanacak).
		- Sertifika ayrıntıları (veya bir sertifikası olmayan dosyalar için SHA-256 karmaları).<br>Sertifika ayrıntıları (bir sertifikası olmayan dosyalar atlanacak).<br>Yalnızca SHA-256 (bir karmaya sahip olmayan dosyalar atlanacak).<br>Yal

6. Değişikliklerinizi kaydedin.

### Olayla ilgili yürütülebilir dosyaları uygulama kategorisine ekleme

Uygulama kategorisine Uygulama Denetimi olaylarıyla ilişkili yürütülebilir dosyalar eklemek için:

- 1. Kaspersky Security Center Yönetim Konsolu'nu açın.
- 2. Yönetim Konsolu ağacının Yönetim Sunucusu düğümünde Olaylar sekmesini seçin.
- 3. Uygulama Denetimi bileşeninin işlemiyle ilgili olayların seçimini (Uygulama Denetimi bileşeni işleminden kaynaklanan olayları [görüntüleme,](#page-460-0) Uygulama Denetimi bileşeninin test işleminden kaynaklanan olayları [görüntüleme\)](#page-463-0) Olay seçimleri açılır listesinden yapın.
- 4. Seçimi çalıştır düğmesine tıklayın.
- 5. İlişkili yürütülebilir dosyalarını uygulama kategorisine eklemek istediğiniz olayları seçin.
- 6. Seçili olaylara yönelik bağlam menüsünü açmak için sağ tıklayın ve Kategoriye ekle öğesini seçin.
- 7. Açılan pencerede uygulama kategorisinin ayarlarını yapılandırın:
	- Pencerenin üst kısmında aşağıdaki seçeneklerden birini belirleyin:
		- Yeni bir uygulama kategorisine ekle. Yeni bir uygulama kategorisi oluşturmak ve yürütülebilir dosyaları bu kategoriye eklemek istiyorsanız bu seçeneği belirleyin.
		- Mevcut bir uygulama kategorisine ekle. Mevcut bir uygulama kategorisi seçmek ve yürütülebilir dosyaları bu kategoriye eklemek istiyorsanız bu seçeneği belirleyin.
	- Kural türü bloğunda aşağıdakilerden birini seçin:
		- Dahil edilenlere ekleme kuralları. Yürütülebilir dosyaları uygulama kategorisine ekleyen bir koşul oluşturmak istiyorsanız bu seçeneği belirleyin.
		- **İstisnalara ekleme kuralları**. Yürütülebilir dosyaları uygulama kategorisinden çıkaran bir koşul oluşturmak istiyorsanız bu seçeneği belirleyin.
	- Bir koşul olarak kullanılan parametre bloğundan aşağıdaki seçimlerden birini yapın:
		- Sertifika ayrıntıları (veya bir sertifikası olmayan dosyalar için SHA-256 karmaları).
		- Sertifika ayrıntıları (bir sertifikası olmayan dosyalar atlanacak).
		- Yalnızca SHA-256 (bir karmaya sahip olmayan dosyalar atlanacak).
		- Sertifika ayrıntıları (veya bir sertifikası olmayan dosyalar için SHA-256 karmaları).<br>Sertifika ayrıntıları (bir sertifikası olmayan dosyalar atlanacak).<br>Yalnızca SHA-256 (bir karmaya sahip olmayan dosyalar atlanacak).<br>Yal

<span id="page-454-0"></span>8. Değişikliklerinizi kaydedin.

## Uygulama Denetimi kuralı ekleme

Kaspersky Security Center'ı kullanarak Uygulama Denetimi kuralı eklemek için:

1. Kaspersky Security Center Yönetim Konsolu'nu açın.

- 2. Konsol ağacında **İlkeler**'i seçin.
- 3. Gereken ilkeyi seçin ve ilke özellikleri penceresini açmak için çift tıklayın.

4. İlke penceresinden **Güvenlik Denetimleri → Uygulama Denetimi** seçimini yapın.

Pencerenin sağ kısmında, Uygulama Denetimi bileşeni ayarları görüntülenir.

5. Ekle'ye tıklayın.

Uygulama Denetimi kuralı penceresi açılır.

- 6. Aşağıdakilerden birini yapın:
	- Yeni bir kategori oluşturmak istiyorsanız:
		- a. Kategori oluştur'a tıklayın.

Kullanıcı kategorisi oluşturma sihirbazı başlar.

- b. Kullanıcı kategorisi oluşturma sihirbazının talimatlarını uygulayın.
- c. Kategori açılır listesinde oluşturulan uygulama kategorisini seçin.
- Mevcut bir kategoriyi düzenlemek istiyorsanız:
	- a. Kategori açılır listesinden düzenlemek istediğiniz uygulama kategorisini seçin.
	- b. **Özellikler**'e tıklayın.
	- c. Seçili uygulama kategorisinin ayarlarını değiştirin.
	- d. Değişikliklerinizi kaydedin.
	- e. Kategori açılır listesinden kural oluştururken kullanmak istediğiniz oluşturulmuş uygulama kategorisini secin.
- 7. Kullanıcılar ve hakları tablosunda Ekle düğmesine tıklayın.
- 8. Açılan pencerede, seçilen kategoriden uygulamaları başlatmak için izinlerini yapılandırmak istediğiniz kullanıcıların ve/veya kullanıcı gruplarının listesini belirtin.
- 9. Kullanıcılar ve hakları tablosunda şunları yapın:
	- Kullanıcıların ve/veya kullanıcı gruplarının seçilen kategoriye ait uygulamaları başlatmalarına izin vermek isterseniz ilgili satırların karşısındaki **İzin ver** onay kutusunu işaretleyin.
	- Kullanıcıların ve/veya kullanıcı gruplarının seçilen kategoriye ait uygulamaları başlatmalarını engellemek isterseniz ilgili satırlardaki Engelle onay kutusunu işaretleyin.
- 10. **Konu** sütununda görülmeyen ve **Konu** sütununda belirtilen kullanıcı grubunun parçası olmayan tüm kullanıcıların seçilen kategorilere ait uygulamaları başlatmasını engellemek isterseniz **Diğer kullanıcılar için reddet** onay kutusunu işaretleyin.
- 11. Kaspersky Endpoint Security'nin, seçili uygulama kategorisinde bulunan uygulamaları, sonradan çalıştırılma yetkisi olan başka yürütülebilir dosyalar oluşturmasına izin verilen güvenilir güncelleyiciler olarak değerlendirmesini istiyorsanız Güvenilir Güncelleyiciler onay kutusunu işaretleyin.

Kaspersky Endpoint Security ayarları taşınırken güvenilir güncelleyiciler tarafından oluşturulan yürütülebilir dosyaların listesi de taşınır.

12. Değişikliklerinizi kaydedin.

Uygulama Denetimi kuralı eklemek için:

- 1. Ana uygulama [penceresinde](#page-121-0) a düğmesine tıklayın.
- 2. Uygulama ayarları penceresinden Güvenlik Denetimleri → Uygulama Denetimi'ni seçin.
- 3. **Engellenen uygulamalar** veya **İzin verilen uygulamalar** düğmesine tıklayın.

Bu, Uygulama Denetimi kurallarının listesini açar.

4. Ekle'ye tıklayın.

Uygulama Denetimi kural ayarları penceresi açılır.

- 5. Genel Ayarlar sekmesinde, kuralın ana ayarlarını tanımlayın:
	- a. Kural adı alanında, kuralın adını girin veya düzenleyin.
	- b. Açıklama alanında kurala yönelik bir açıklama girin.
	- c. Kural tetikleme koşullarını karşılayan uygulamaları başlatmasına izin verilen veya izin verilmeyen kullanıcılar ve/veya kullanıcı gruplarının bir listesini derleyin veya düzenleyin. Bunun için **Kullanıcılar ve hakları** tablosunda Ekle düğmesine tıklayın.

Kural varsayılan olarak tüm kullanıcılar için geçerlidir.

Tabloda belirtilen kullanıcı yoksa kural kaydedilemez.

- d. **Kullanıcılar ve hakları** tablosunda, geçiş düğmesini kullanıcıların uygulamaları başlatma hakkını tanımlamak için kullanın.
- e. Uygulamanın, **Kullanıcılar ve hakları** tablosunda listelenmeyen ve **Kullanıcılar ve hakları** tablosunda listelenen kullanıcı gruplarının üyesi olmayan tüm kullanıcılar için kural tetikleme koşullarını karşılayan uygulamaların çalışmasının engellemesini istiyorsanız Diğer kullanıcılar için reddet onay kutusunu işaretleyin.

Diğer kullanıcılar için reddet onay kutusu işaretlenmezse Kaspersky Endpoint Security, Kullanıcılar ve hakları tablosunda belirtilmeyen ve **Kullanıcılar ve hakları** tablosunda belirtilen kullanıcılar grubuna ait olmayan kullanıcılar tarafından uygulamaların başlatılmasını denetlemez.

f. Kaspersky Endpoint Security'nin kural tetikleme koşullarıyla eşleşen uygulamaları güvenilir güncelleyiciler olarak değerlendirmesini istiyorsanız **Güvenilir Güncelleyiciler** onay kutusunu işaretleyin. *Güvenilir* Güncelleyiciler daha sonra çalışmasına izin verilecek başka yürütülebilir dosyalar oluşturmasına izin verilen uygulamalardır.

Bir uygulama birden çok kuralı tetiklerse Kaspersky Endpoint Security, aşağıdaki koşullar yerine getirildiğinde Güvenilir Güncelleyiciler bayrağını ayarlar:

- Tüm kurallar uygulamanın çalışmasına izin verir.
- En az bir kuralda Güvenilir Güncelleyiciler onay kutusu seçilidir.

6. Koşullar: N sekmesinde, kuralı tetiklemek için dahil etme koşulları listesini oluşturun veya düzenleyin.

7. **İstisnalar: N** sekmesinde, kuralı tetiklemek için istisna koşulları listesini oluşturun veya düzenleyin.

Kaspersky Endpoint Security ayarları taşınırken güvenilir güncelleyiciler tarafından oluşturulan yürütülebilir dosyaların listesi de taşınır.

8. Değişikliklerinizi kaydedin.

# Kaspersky Security Center aracılığıyla Uygulama Denetimi kuralının durumunu değiştirme

Uygulama Denetimi kuralının durumunu Yönetim Konsolu üzerinde değiştirmek için:

- 1. Kaspersky Security Center Yönetim Konsolu'nu açın.
- 2. Konsol ağacında **İlkeler**'i seçin.
- 3. Gereken ilkeyi seçin ve ilke özellikleri penceresini açmak için çift tıklayın.
- 4. İlke penceresinden **Güvenlik Denetimleri → Uygulama Denetimi** seçimini yapın. Pencerenin sağ kısmında, Uygulama Denetimi bileşeni ayarları görüntülenir.
- 5. İçerik menüsünü görüntülemek için **Durum** sütununa sol tıklayın ve aşağıdakilerden birini seçin:
	- Açık. Bu durum, Uygulama Denetimi bileşeni çalıştırıldığında kuralın kullanıldığı anlamına gelir.
	- Kapalı. Bu durum, Uygulama Denetimi bileşeni çalıştırıldığında kuralın yok sayıldığı anlamına gelir.
	- Test. Bu durum, Kaspersky Endpoint Security'nin kuralın uygulandığı uygulamaların başlatılmasına izin verdiği ancak bu uygulamaların başlatılması hakkında bilgileri günlüğe kaydettiği anlamına gelir.
- 6. Değişikliklerinizi kaydedin.

Uygulama Denetimi kuralının durumunu uygulama arabiriminden değiştirmek için:

- 1. Ana uygulama [penceresinde](#page-121-0)  $\phi$  düğmesine tıklayın.
- 2. Uygulama ayarları penceresinden Güvenlik Denetimleri → Uygulama Denetimi'ni seçin.
- 3. **Engellenen uygulamalar** veya **İzin verilen uygulamalar** düğmesine tıklayın.

Bu, Uygulama Denetimi kurallarının listesini açar.

4. İçerik menüsünü görüntülemek için **Durum** sütununa sağ tıklayın ve aşağıdakilerden birini seçin:

- Etkin. Bu durum, Uygulama Denetimi bileşeni çalıştırıldığında kuralın kullanıldığı anlamına gelir.
- Devre dışı. Bu durum, Uygulama Denetimi bileşeni çalıştırıldığında kuralın yok sayıldığı anlamına gelir.
- Test modu. Bu durum, Kaspersky Endpoint Security'nin bu kuralın uygulandığı uygulamaların başlatılmasına izin verdiği ancak bu uygulamaların başlatılması hakkında bilgileri günlüğe kaydettiği anlamına gelir.

5. Değişikliklerinizi kaydedin.

## Uygulama Denetimi kurallarını dışa ve içe aktarma

Uygulama Denetimi kuralları listesini bir XML dosyasına aktarabilirsiniz. Uygulama Kontrol kuralları listesini yedeklemek veya listeyi farklı bir sunucuya taşımak için dışa/içe aktarma işlevini kullanabilirsiniz.

Uygulama Denetimi kurallarını dışa ve içe aktarırken, lütfen aşağıdaki özel hususları aklınızda bulundurun:

- Kaspersky Endpoint Security, sadece etkin Uygulama Denetimi modu için kurallar listesini dışa aktarır. Başka bir deyişle, Uygulama Denetimi reddedilenler listesi modunda çalışıyorsa, Kaspersky Endpoint Security sadece bu mod için kuralları dışa aktarır. İzin verilenler listesi modu için kural listesini dışa aktarmak için, modu değiştirmeniz ve dışa aktarma işlemini yeniden çalıştırmanız gerekir.
- Kaspersky Endpoint Security, Uygulama Denetim kurallarının çalışması için uygulama kategorileri kullanır. Uygulama Denetim kuralları listesini farklı bir sunucuya taşırken, uygulama kategorileri listesini de taşımanız gerekir. Uygulama kategorilerini dışa veya içe aktarmayla ilgili daha fazla ayrıntı için lütfen [Kaspersky Security](https://support.kaspersky.com/help/KSC/14.2/en-US/index.htm) Center Yardım<sup>ız</sup> içeriğine bakın.

[Yönetim Konsolu'nda \(MMC\)](javascript:toggleBlock() Uygulama Denetimi kuralları listesi nasıl dışa aktarılır ve içe aktarılır ?

- 1. Kaspersky Security Center Yönetim Konsolu'nu açın.
- 2. Konsol ağacında **İlkeler**'i seçin.
- 3. Gereken ilkeyi seçin ve ilke özellikleri penceresini açmak için çift tıklayın.
- 4. İlke penceresinden **Güvenlik Denetimleri → Uygulama Denetimi** seçimini yapın.
- 5. Uygulama Denetimi kuralları listesini dışa aktarmak için:
	- a. Düzenlemek istediğiniz kuralları seçin. Birden fazla bağlantı noktası seçmek için CTRL veya SHIFT tuşlarını kullanın.

Herhangi bir kural seçmezseniz, Kaspersky Endpoint Security tüm istisnaları dışa aktaracaktır.

- b. **Dışa aktar** bağlantısına tıklayın.
- c. Açılan pencerede, kurallar listesini dışa aktarmak istediğiniz XML dosyasının adını belirtin ve bu dosyayı kaydetmek istediğiniz klasörü seçin.
- d. Dosyaya kaydet.

Kaspersky Endpoint Security, kurallar listesini XML dosyasına aktarır.

- 6. Uygulama Denetimi kurallarının listesini içe aktarmak için:
	- a. **İçe aktar** bağlantısına tıklayın.

Açılan pencerede, kurallar listesini içe aktarmak için kullanmak istediğiniz XML dosyasını seçin.

b. Dosyayı aç.

Bilgisayar zaten bir kurallar listesine sahipse, Kaspersky Endpoint Security var olan bu listeyi silmenizi ister ya da bu listeye XML dosyasından yeni girişler ekler.

7. Değişikliklerinizi kaydedin.

[Web Console ve Cloud Console'da](javascript:toggleBlock() Uygulama Denetimi kuralları listesi nasıl dışa aktarılır ve içe aktarılır <sup>®</sup>

- 1. Web Console'un ana penceresinde **Aygıtlar → İlkeler ve Profiller**'i seçin.
- 2. Kaspersky Endpoint Security ilkesinin adına tıklayın. İlke özellikleri penceresi açılır.
- 3. Uygulama ayarları sekmesini seçin.
- 4. Güvenlik Denetimleri → Uygulama Denetimi'ne gidin.
- 5. Kuralları yapılandır bağlantısına tıklayın.
- 6. Bir kural listesi seçin: uygulama reddedilenler listesi veya izin verilenler listesi.
- 7. Uygulama Denetimi kuralları listesini dışa aktarmak için:
	- a. Düzenlemek istediğiniz kuralları seçin.
	- b. **Dışa aktar**'a tıklayın.
	- c. Yalnızca seçili kuralları veya tüm listeyi dışa aktarmak istediğinizi onaylayın.
	- d. Dosyaya kaydet.

Kaspersky Endpoint Security, kural listesini varsayılan indirilenler klasöründeki bir XML dosyasına aktarır.

- 8. Uygulama Denetimi kurallarının listesini içe aktarmak için:
	- a. **İçe aktar** bağlantısına tıklayın.

Açılan pencerede, kurallar listesini içe aktarmak için kullanmak istediğiniz XML dosyasını seçin.

b. Dosyayı aç.

Bilgisayar zaten bir kurallar listesine sahipse, Kaspersky Endpoint Security var olan bu listeyi silmenizi ister ya da bu listeye XML dosyasından yeni girişler ekler.

9. Değişikliklerinizi kaydedin.

## <span id="page-460-0"></span>Uygulama Denetimi bileşeninin işleminden kaynaklanan olayları görüntüleme

Kaspersky Security Center tarafından alınan Uygulama Denetimi bileşeninin işleminden kaynaklanan olayları görüntülemek için:

- 1. Kaspersky Security Center Yönetim Konsolu'nu açın.
- 2. Yönetim Konsolu ağacının Yönetim Sunucusu düğümünde Olaylar sekmesini seçin.
- 3. Seçim oluştur düğmesine tıklayın.
- 4. Açılan pencerede Olaylar bölümüne gidin.
- 5. Tümünü temizle düğmesine tıklayın.
- 6. Olaylar tablosunda Uygulama başlatma yasaklandı onay kutusunu işaretleyin.
- 7. Değişikliklerinizi kaydedin.
- 8. Olay seçimleri açılır listesinde oluşturulan seçimi seçin.
- 9. Seçimi çalıştır düğmesine tıklayın.

### Engellenen uygulamalar raporunu görüntüleme

Engellenen uygulamalar hakkındaki raporu görüntülemek için:

- 1. Kaspersky Security Center Yönetim Konsolu'nu açın.
- 2. Yönetim Konsolu ağacının Yönetim Sunucusu düğümünde Raporlar sekmesini seçin.
- 3. Yeni rapor şablonu düğmesine tıklayın.

Yeni Rapor Şablonu Sihirbazı başlatılır.

4. Rapor Şablonu Sihirbazı talimatlarını uygulayın. **Rapor şablon türünü seçme** adımında **Diğer → Yasaklanmış** uygulamalar hakkında rapor öğesini seçin.

Yeni Rapor Şablonu Sihirbazı ile işlemi tamamladıktan sonra yeni rapor şablonu **Raporlar** sekmesindeki tabloda görünür.

5. Raporu, üzerine çift tıklayarak açın.

<span id="page-461-0"></span>Rapor üretme işlemi başlar. Rapor yeni bir pencerede görüntülenir.

## Uygulama Denetimi kurallarını test etme

Uygulama Denetimi kurallarının, çalışması gereken uygulamaları engellemediğinden emin olmak için yeni kurallar oluşturulduktan sonra Uygulama Denetimi kurallarını test etme işleminin etkinleştirilmesi ve işlemlerinin analiz edilmesi önerilir. Uygulama Denetimi kurallarının testi etkin olduğunda Kaspersky Endpoint Security, Uygulama Denetimi tarafından başlatılması yasaklanan uygulamaları engellemez ancak bunun yerine Yönetim Sunucusu'na başlatıldıkları hakkında bildirimler gönderir.

Uygulama Denetimi kurallarının çalışmasının analizi, Kaspersky Security Center'a rapor edilen Uygulama Denetimi olaylarının sonuçlarının gözden geçirilmesini gerektirir. Test modu, bilgisayar kullanıcısının çalışması için gereken tüm uygulamalar için engellenmiş herhangi bir başlatma olayı ile sonuçlanmıyorsa bu, doğru kuralların oluşturulduğu anlamına gelir. Aksi takdirde oluşturduğunuz kuralların ayarlarını güncellemeniz, ek kurallar oluşturmanız veya mevcut kuralları silmeniz önerilir.

Varsayılan olarak, Kaspersky Endpoint Security, kurallar tarafından yasaklananlar hariç olmak üzere tüm uygulamaların başlatılmasına izin verir.

## Uygulama Denetimi kuralı testini etkinleştirme ve devre dışı bırakma

Kaspersky Security Center'da Uygulama Denetimi kurallarının testini etkinleştirmek veya devre dışı bırakmak için:

1. Kaspersky Security Center Yönetim Konsolu'nu açın.

- 2. Konsol ağacında **İlkeler**'i seçin.
- 3. Gereken ilkeyi seçin ve ilke özellikleri penceresini açmak için çift tıklayın.
- 4. İlke penceresinden **Güvenlik Denetimleri → Uygulama Denetimi** seçimini yapın.

Pencerenin sağ kısmında, Uygulama Denetimi bileşeni ayarları görüntülenir.

- 5. Denetim modu açılır listesinde, aşağıdaki öğelerden birini seçin:
	- Reddedilenler listesi. Bu seçenek belirlenirse Uygulama Denetimi engelleme kurallarının koşullarının yerine getirildiği durumlar haricinde, Uygulama Denetimi tüm kullanıcıların herhangi bir uygulamayı başlatmasına izin verir.
	- İ**zin verilenler listesi**. Bu seçenek belirlenirse Uygulama Denetimi izin verme kuralları koşullarının yerine getirildiği durumlar haricinde, Uygulama Denetimi tüm kullanıcıların herhangi bir uygulamayı başlatmasını engeller.
- 6. Aşağıdakilerden birini yapın:
	- Uygulama Denetimi kurallarına yönelik olarak testi etkinleştirmek istiyorsanız Eylem açılır listesinde Kuralı test et seçeneğini belirleyin.
	- Kullanıcı bilgisayarlarında uygulamalarının başlatılmasını yönetmek için Uygulama Denetimini etkinleştirmek isterseniz açılır listeden Kuralları uygula'yı seçin.
- 7. Değişikliklerinizi kaydedin.

Uygulama Denetimi kurallarının test edilmesini etkinleştirmek veya Uygulama Denetimi için bir engelleme eylemi seçmek için:

- 1. Ana uygulama [penceresinde](#page-121-0)  $\bullet$  düğmesine tıklayın.
- 2. Uygulama ayarları penceresinden Güvenlik Denetimleri → Uygulama Denetimi'ni seçin.
- 3. **Engellenen uygulamalar** veya **İzin verilen uygulamalar** düğmesine tıklayın.

Bu, Uygulama Denetimi kurallarının listesini açar.

4. Durum bölümünde Test modu seçimini yapın.

Bu durum, Kaspersky Endpoint Security'nin bu kuralın uygulandığı uygulamaların başlatılmasına izin verdiği ancak bu uygulamaların başlatılması hakkında bilgileri günlüğe kaydettiği anlamına gelir.

5. Değişikliklerinizi kaydedin.

Kaspersky Endpoint Security, Uygulama Denetimi bileşeni tarafından başlatılması yasaklanan uygulamaları engellemez ancak başlatılmalarıyla ilgili Yönetim Sunucusu'na bildirimler gönderir. Ayrıca kullanıcının bilgisayarındaki kural testi hakkındaki bildirimlerin [görüntülenmesini yapılandırabilirsiniz](#page-551-0) (aşağıdaki resme bakın).

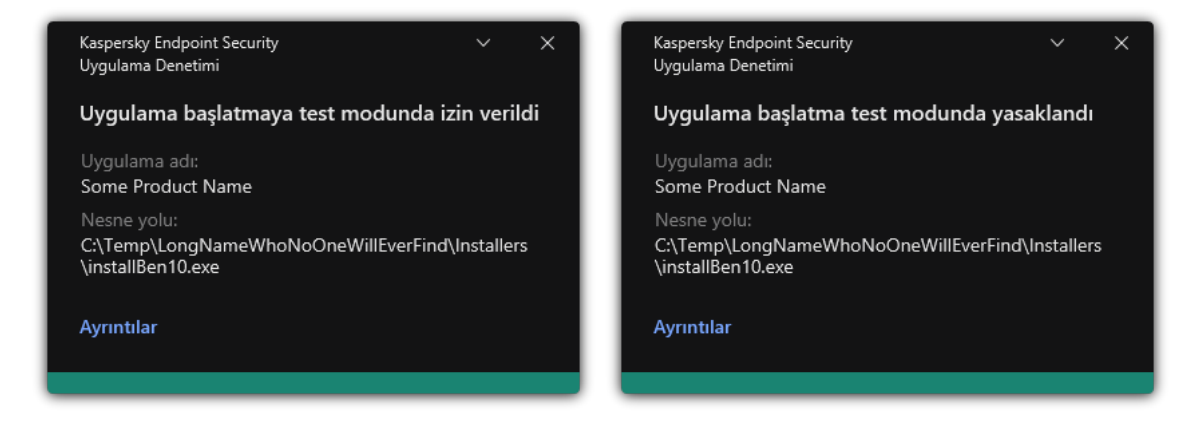

Test modunda Uygulama Denetimi bildirimleri

# Test modunda engellenen uygulamalar hakkındaki raporu görüntüleme

Test modunda engellenen uygulamalar hakkındaki raporu görüntülemek için:

- 1. Kaspersky Security Center Yönetim Konsolu'nu açın.
- 2. Yönetim Konsolu ağacının Yönetim Sunucusu düğümünde Raporlar sekmesini seçin.
- 3. Yeni rapor şablonu düğmesine tıklayın.

Yeni Rapor Şablonu Sihirbazı başlatılır.

4. Rapor Şablonu Sihirbazı talimatlarını uygulayın. **Rapor şablon türünü seçme** adımında **Diğer → Test modunda** yasaklanmış uygulamalar hakkında rapor öğesini seçin.

Yeni Rapor Şablonu Sihirbazı ile işlemi tamamladıktan sonra yeni rapor şablonu **Raporlar** sekmesindeki tabloda görünür.

5. Raporu, üzerine çift tıklayarak açın.

<span id="page-463-0"></span>Rapor üretme işlemi başlar. Rapor yeni bir pencerede görüntülenir.

# Uygulama Denetimi bileşeninin test işleminden kaynaklanan olayları görüntüleme

### Kaspersky Security Center tarafından alınan Uygulama Denetimi test olaylarını görüntülemek için:

- 1. Kaspersky Security Center Yönetim Konsolu'nu açın.
- 2. Yönetim Konsolu ağacının Yönetim Sunucusu düğümünde Olaylar sekmesini seçin.
- 3. Seçim oluştur düğmesine tıklayın.
- 4. Açılan pencerede Olaylar bölümüne gidin.
- 5. Tümünü temizle düğmesine tıklayın.
- 6. Olaylar tablosunda Uygulama başlatma test modunda yasaklandı ve Uygulama başlatmaya test modunda izin verildi onay kutularını işaretleyin.
- 7. Değişikliklerinizi kaydedin.
- 8. Olay seçimleri açılır listesinde oluşturulan seçimi seçin.
- 9. Seçimi çalıştır düğmesine tıklayın.

# Uygulama etkinlik izleyicisi

Uygulama Etkinlik İzleyicisi, bir kullanıcının bilgisayarındaki uygulamaların etkinlikleri hakkında gerçek zamanlı bilgi görüntülemek için tasarlanmış bir araçtır.

Uygulama Etkinliği İzleyicisi'nin kullanılması, Uygulama Denetimi ve Sunucu İzinsiz Giriş Önleme bileşenlerinin yüklenmesini gerektirir. Bu bileşenler kurulu değilse, Uygulama Etkinliği İzleyicisi [bölümündeki](#page-121-0) ana uygulama penceresi gizlenir.

Uygulama Etkinlik İzleyicisi'ni başlatmak için:

Ana uygulama penceresinin İzleniyor bölümünde, Uygulama Etkinlik İzleyicisi kutucuğuna tıklayın.

Bu pencerede, kullanıcının bilgisayarındaki uygulamaların etkinlikleri hakkındaki bilgiler üç sekmede sunulur:

- Tüm uygulamalar sekmesinde, bilgisayarda yüklü olan tüm uygulamalar hakkında bilgiler görüntülenir.
- Çalışıyor sekmesinde, her bir uygulama tarafından tüketilen bilgisayar kaynakları hakkındaki bilgiler gerçek zamanlı olarak görüntülenir. Bu sekmeden, tek bir uygulama için izinleri yapılandırmaya da devam edebilirsiniz.
- Açılışta çalıştır sekmesinde, işletim sistemi başlatıldığında çalıştırılan uygulamalar listelenir.

Kullanıcının bilgisayarındaki uygulama etkinliği bilgilerini gizlemek istiyorsanız, kullanıcının Uygulama Etkinlik İzleyicisi aracına erişimini kısıtlayabilirsiniz.

#### [Yönetim Konsolu \(MMC\) kullanılarak](javascript:toggleBlock() uygulama arabiriminde Uygulama Etkinlik İzleyicisi nasıl gizlenir

- 1. Kaspersky Security Center Yönetim Konsolu'nu açın.
- 2. Konsol ağacında **İlkeler**'i seçin.
- 3. Gereken ilkeyi seçin ve ilke özellikleri penceresini açmak için çift tıklayın.
- 4. İlke penceresinde **Genel Ayarlar → Arabirim** öğesini seçin.
- 5. Araca erişim vermek ya da erişimi iptal etmek için **Uygulama Etkinlik İzleyicisi bölümünü gizle** onay kutusunu kullanın.
- 6. Değişikliklerinizi kaydedin.

[Web Console ve Cloud Console](javascript:toggleBlock() kullanılarak uygulama arabiriminde Uygulama Etkinlik İzleyicisi nasıl gizlenir a

- 1. Web Console'un ana penceresinde **Aygıtlar → İlkeler ve Profiller**'i seçin.
- 2. Kaspersky Endpoint Security ilkesinin adına tıklayın.

İlke özellikleri penceresi açılır.

- 3. Uygulama ayarları sekmesini seçin.
- 4. Genel Ayarlar → Arabirim bölümüne gidin.
- 5. Araca erişim vermek ya da erişimi iptal etmek için **Uygulama Etkinlik İzleyicisi bölümünü gizle** onay kutusunu kullanın.
- 6. Değişikliklerinizi kaydedin.

### Dosyalar veya klasörler için isim maskeleri oluşturma kuralları

Dosya veya klasör adı maskesi, ortak karakterler kullanılarak bir klasör adının veya bir dosya adının ve uzantısının temsilidir.

Dosya veya klasör adı maskesi oluşturmak için aşağıdaki ortak karakterleri kullanabilirsiniz:

- \* (yıldız) karakteri, herhangi bir karakter kümesinin (boş küme dahil) yerine geçer. Örneğin, C:\\*.txt maskesi, C: sürücüsündeki klasörlerde yer alan txt uzantılı tüm klasörleri ve alt klasörleri içerir.
- \ ve / karakterleri (dosya ve klasör yollarında dosya ve klasörlerin ad sınırlayıcıları) hariç olmak üzere herhangi bir karakter kümesinin yerine geçen ? (soru isareti) karakteri. Örneğin C:\Folder\???.txt maskesi, Folder isimli klasörde yer alan ve hem TXT uzantısına hem de üç karaktere sahip olan tüm dosya yollarını içerir.

## Uygulama Denetimi mesaj şablonlarını düzenleme

Kullanıcı, Uygulama Denetimi kuralı tarafından engellenen bir uygulamayı başlatmaya çalıştığında Kaspersky Endpoint Security, uygulamanın başlatılmasının engellendiğini belirten bir mesaj görüntüler. Kullanıcı, uygulamanın başlatılmasının yanlışlıkla engellendiğini düşünüyorsa mesaj metnindeki bağlantıyı kullanarak yerel kurumsal ağ yöneticisine bir mesaj gönderebilir.

Uygulamanın başlatılması engellendiğinde görüntülenen mesaj ve yöneticiye gönderilen mesaj için özel şablonlar mevcuttur. Mesaj şablonlarını değiştirebilirsiniz.

Bir mesaj şablonunu düzenlemek için:

- 1. Ana uygulama [penceresinde](#page-121-0) @ düğmesine tıklayın.
- 2. Uygulama ayarları penceresinden Güvenlik Denetimleri → Uygulama Denetimi'ni seçin.
- 3. **Uygulama engelleme hakkında mesaj şablonları** bloğunda, Uygulama Denetimi mesajları için şablonları yapılandırın:

Engelleme hakkında mesaj. Uygulamanın başlatılmasını engelleyen bir Uygulama Denetimi kuralı tetiklendiğinde görüntülenen mesajın şablonunu içerir. Engellenen bir uygulama ile ilgili bildirim aşağıdaki gibi gösterilir.

Test [modunda](#page-461-0) Uygulama Denetimi için mesaj şablonlarını yapılandıramazsınız. Test modunda Uygulama Denetimi, önceden ayarlanmış bildirimleri görüntüler.

- Yöneticiye mesaj. Kullanıcının bir uygulamanın yanlışlıkla engellendiğine inanması durumunda kullanıcının şirket LAN yöneticisine gönderebileceği mesajın şablonu. Kullanıcı erişim sağlama talebinde bulunduktan sonra Kaspersky Endpoint Security, Kaspersky Security Center'a bir olay gönderir: **Yönetici için uygulama başlatmasını engelleme mesajı**. Olay açıklaması, değiştirilen değişkenlerle birlikte yöneticiye bir mesaj içerir. Bu olayları Kaspersky Security Center konsolunda, önceden tanımlanmış olay seçimi **Kullanıcı isteklerini** kullanarak görüntüleyebilirsiniz. Kuruluşunuzda Kaspersky Security Center dağıtılmamışsa veya Yönetim Sunucusuna bağlantı yoksa, uygulama belirtilen e-posta adresine yöneticiye bir mesaj gönderir.
- 4. Değişikliklerinizi kaydedin.

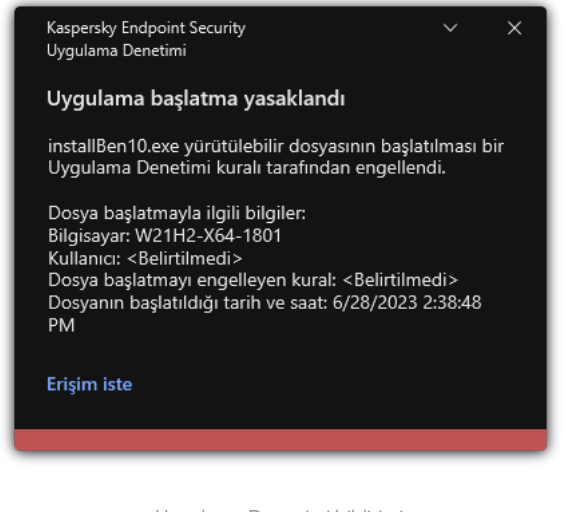

Uygulama Denetimi bildirimi

## <span id="page-466-0"></span>İzin verilen uygulamalar listesini uygulamaya yönelik en iyi uygulamalar

İzin verilen uygulamalar listesinin uygulanmasını planlarken, aşağıdaki işlemlerin gerçekleştirilmesi önerilir:

- 1. Aşağıdaki grup türlerini oluşturun:
	- Kullanıcı grupları. Çeşitli uygulama kümelerini kullanmalarına izin vermeniz gereken kullanıcı grupları.
	- Yönetim grupları. Kaspersky Security Center'ın izin verilen uygulamaların listesini uygulayacağı bir veya daha fazla bilgisayar grubu. Bu gruplar için farklı izin listesi ayarları kullanılıyorsa, birden çok bilgisayar grubu oluşturmak gerekir.
- 2. Başlatılmasına izin verilmesi gereken uygulamaların bir listesini oluşturun.

Liste oluşturmadan önce aşağıdakileri yapmanız önerilir:

a. Envanter görevini çalıştırın.

Envanter görevinin oluşturulması, yeniden yapılandırılması ve başlatılması hakkındaki bilgiler Görev yönetimi bölümünde mevcuttur.

b. [Yürütülebilir](#page-444-0) dosyalar listesini görüntüleyin.

## Uygulamalar için izin verilenler listesi modunu yapılandırma

Beyaz liste modunu test ederken aşağıdaki işlemlerin gerçekleştirilmesi önerilir:

1. Başlatılmasına izin verilmesi gereken uygulamaları içeren uygulama [kategorileri](#page-447-0) oluşturun.

Uygulama kategorileri oluşturmak için aşağıdaki yöntemlerden birini seçebilirsiniz:

- **İçeriğin yer aldığı kategori elle eklendi**. Aşağıdaki koşulları kullanarak bu kategoriye elle ekleme yapabilirsiniz:
	- Dosya meta verisi. Kaspersky Security Center, belirtilen meta verinin yer aldığı tüm yürütülebilir dosyaları uygulama kategorisine ekler.
	- Dosya karma kodu. Kaspersky Security Center, belirtilen karma koduna sahip tüm yürütülebilir dosyaları uygulama kategorisine ekler.

Farklı dosya sürümleri farklı karma koda sahip olacağından bu koşulun kullanılması, güncellemelerin otomatik olarak yüklenme özelliğini hariç tutar.

- · Dosya sertifikası. Kaspersky Security Center, belirtilen sertifika ile imzalanmış tüm yürütülebilir dosyaları uygulama kategorisine ekler.
- KL kategorisi. Kaspersky Security Center, belirtilen KL kategorisindeki tüm yürütülebilir dosyaları uygulama kategorisine ekler.
- Uygulama klasörü. Kaspersky Security Center, tüm yürütülebilir dosyaları bu klasörden uygulama kategorisine ekler.

Belirtilen klasörden herhangi bir uygulamanın başlatılmasına izin verilebileceğinden Uygulama klasörü koşulunun kullanımı güvenli olmayabilir. Uygulama klasörü koşulu bulunan uygulama kategorilerini kullanan kuralların yalnızca otomatik güncellemelerin yüklenmesine izin verilmesi gereken kullanıcılara uygulanması önerilir.

- Belirli bir klasördeki yürütülebilir dosyaları içeren kategori. Yürütülebilir dosyaların, oluşturulan uygulama kategorisine otomatik olarak atanacağı bir klasör belirtebilirsiniz.
- Seçilen cihazlardaki yürütülebilir dosyaları içeren kategori. Tüm yürütülebilir dosyaların, oluşturulan uygulama kategorisine otomatik olarak atanacağı bir bilgisayar belirtebilirsiniz.

Bu uygulama kategorileri oluşturma [yöntemini kullanırken](#page-444-0) Kaspersky Security Center, Yürütülebilir dosyalar klasöründen bilgisayardaki uygulamalar hakkında bilgiler alır.

- 2. Uygulama Denetimi bileşeni için *İzin listesi [modunu](#page-445-0) seçin.*
- 3. Oluşturulan uygulama kategorilerini kullanarak [Uygulama](#page-454-0) Denetimi kuralları oluşturun.
Altın İmaj kuralı ve **Güvenilir Güncelleyiciler** kuralı ilk olarak İzin Listesi modu için tanımlanmıştır. Bu Uygulama Denetimi kuralları KL kategorilerine karşılık gelir. "Altın İmaj" KL kategorisi, işletim sisteminin normal çalışmasını sağlayan programlar içerir. "Güvenilir Güncelleyiciler" KL kategorisi en çok tanınan yazılım satıcıları için güncelleyiciler içerir. Bu kuralları silemezsiniz. Bu kuralların ayarları düzenlenemez. Varsayılan olarak **Altın İmaj** kuralı etkindir ve **Güvenilir Güncelleyiciler** kuralı devre dışıdır. Tüm kullanıcıların, bu kuralların tetikleme koşullarıyla eşleşen uygulamaları başlatmasına izin verilir.

4. Güncellemelerin otomatik yüklenmesine izin verilmesi gereken uygulamaları belirleyin.

Güncellemelerin otomatik olarak yüklenmesine aşağıdaki yollardan biriyle izin verebilirsiniz:

- Herhangi bir KL kategorisine ait tüm uygulamaların başlatılmasına izin vererek izin verilen uygulamaların genişletilmiş bir listesini belirtin.
- Sertikalarla imzalanmış tüm uygulamaların başlatılmasına izin vererek izin verilen uygulamaların genişletilmiş bir listesini belirtin.

Sertifikalarla imzalanmış tüm uygulamaların başlatılmasına izin vermek için yalnızca \* değerine sahip **Konu** parametresini kullanan sertifika tabanlı bir koşulla bir kategori oluşturabilirsiniz.

Uygulama Denetimi kuralı için **Güvenilir Güncelleyiciler** parametresini seçin. Bu onay kutusu işaretlenirse Kaspersky Endpoint Security, bu kurala dahil olan uygulamaları Güvenilir Güncelleyiciler olarak kabul eder. Kaspersky Endpoint Security, ilgili uygulamalara herhangi bir engelleme kuralı uygulanmadığı takdirde ilgili kurala dahil olan uygulamalar tarafından yüklenen veya güncellenen uygulamaların başlatılmasına izin verir.

Kaspersky Endpoint Security ayarları taşınırken güvenilir güncelleyiciler tarafından oluşturulan yürütülebilir dosyaların listesi de taşınır.

Bir klasör oluşturun ve güncellemelerinin otomatik olarak yüklenmesine izin vermek istediğiniz uygulamaların yürütülebilir dosyalarını buraya yerleştirin. Ardından "Uygulama klasörü" koşuluyla bir uygulama kategorisi oluşturun ve yolu bu klasöre yönlendirecek şekilde ayarlayın. Bir izin verme kuralı oluşturun ve bu kategoriyi seçin.

Belirtilen klasörden herhangi bir uygulamanın başlatılmasına izin verilebileceğinden Uygulama klasörü koşulunun kullanımı güvenli olmayabilir. Uygulama klasörü koşulu bulunan uygulama kategorilerini kullanan kuralların yalnızca otomatik güncellemelerin yüklenmesine izin verilmesi gereken kullanıcılara uygulanması önerilir.

### İzin verilenler listesi modunu test etme

Uygulama Denetimi kurallarının, çalışması gereken uygulamaları engellemediğinden emin olmak için yeni kurallar oluşturulduktan sonra Uygulama Denetimi kurallarını test etme işleminin etkinleştirilmesi ve işlemlerinin analiz edilmesi önerilir. Test etkin olduğunda Kaspersky Endpoint Security, Uygulama Denetimi kuralları tarafından başlatılması yasaklanan uygulamaları engellemez ancak bunun yerine Yönetim Sunucusu'na başlatıldıkları hakkında bildirimler gönderir.

İzin listesi modunu teste ederken aşağıdaki işlemlerin gerçekleştirilmesi önerilir:

- 1. Test süresini belirleyin (birkaç günden iki aya kadar değişen aralıklarda).
- 2. Uygulama Denetimi [kurallarının](#page-461-0) test etme işlemini etkinleştirin.
- 3. Test sonuçlarını analiz etmek için Uygulama [Denetiminin](#page-463-0) çalışmasının test edilmesi sonucu meydana gelen olayları ve test modunda engellenen [uygulamalar](#page-463-1) hakkındaki raporu inceleyin.
- 4. Analiz sonuçlarına göre izin listesi modu ayarlarında değişiklikler yapın.

Özellikle, test sonuçlarına göre, etkinliklerle ilgili yürütülebilir dosyaları bir uygulama [kategorisine](#page-453-0) ekleyebilirsiniz.

## İzin verilenler listesi modu desteği

Uygulama Denetimi için bir engelleme eylemi [seçildikten](#page-461-0) sonra aşağıdaki işlemleri gerçekleştirerek izin listesi modunu desteklemeye devam etmeniz önerilir:

- Uygulama Denetimi'nin etkinliğini analiz etmek için Uygulama Denetimi işleminden [kaynaklanan](#page-460-0) olayları inceleyin ve engellenen [çalıştırmaları](#page-461-1) raporlayın.
- Kullanıcıların uygulamalara erişim taleplerini analiz edin.
- · Bilinmeyen yürütülebilir dosyaları, [Kaspersky Security Network](#page-359-0)'te tanınırlıklarını kontrol ederek analiz edin.
- İşletim sistemi veya yazılım için güncellemeleri yüklemeden önce bu güncellemelerin Uygulama Denetimi kuralları tarafından nasıl işleneceğini kontrol etmek için güncellemeleri bir bilgisayar test grubuna yükleyin.
- Gerekli uygulamaları, Uygulama Denetimi kurallarında kullanılan kategorilere ekleyin.

## Ağ bağlantı noktalarını izleme

[Kaspersky Endpoint](#page-228-0) Security'nin çalışması sırasında İnternet [Denetimi](#page-241-0), Posta Tehdidi [Koruması](#page-376-0) ve Web Tehdidi Koruması bileşenleri, belirli iletişim kurallarından aktarılan ve kullanıcı bilgisayarında TCP ve UDP gibi belirli açık bağlantı noktalarından geçen veri akışlarını izler. Örneğin Posta Tehdidi Koruması bileşeni, SMTP aracılığıyla iletilen bilgileri analiz ederken, Web Tehdidi Koruması bileşeni HTTP ve FTP aracılığıyla aktarılan bilgileri analiz eder.

Kaspersky Endpoint Security, kullanıcının bilgisayarının TCP ve UDP bağlantı noktalarını riskten etkilenme olasılığına bağlı olarak birkaç gruba ayırır. Bazı ağ bağlantı noktaları hassas hizmetler için ayrılmıştır. Bu bağlantı noktalarını daha iyi izlemeniz önerilir çünkü bunların bir ağ saldırısı tarafından hedef alınma ihtimali daha fazladır. Standart olmayan ağ bağlantı noktalarından yararlanan standart olmayan hizmetler kullanıyorsanız, bu ağ bağlantı noktaları da saldıran bilgisayar tarafından hedeflenebilir. Ağa erişim isteyen ağ bağlantı noktalarının listesini ve uygulamaların listesini de belirtebilirsiniz. Ağ trağini izleme sırasında Posta Tehdidi Koruması ve Web Tehdidi Koruması bileşenleri bu bağlantı noktalarına ve uygulamalara özellikle dikkat eder.

## <span id="page-469-0"></span>Tüm ağ bağlantı noktalarını izlemeyi etkinleştirme

Tüm ağ bağlantı noktalarını izlemeyi etkinleştirmek için:

- 1. Ana uygulama [penceresinde](#page-121-0)  $\bullet$  düğmesine tıklayın.
- 2. Uygulama ayarları penceresinde Genel Ayarlar → Ağ ayarları seçimini yapın.

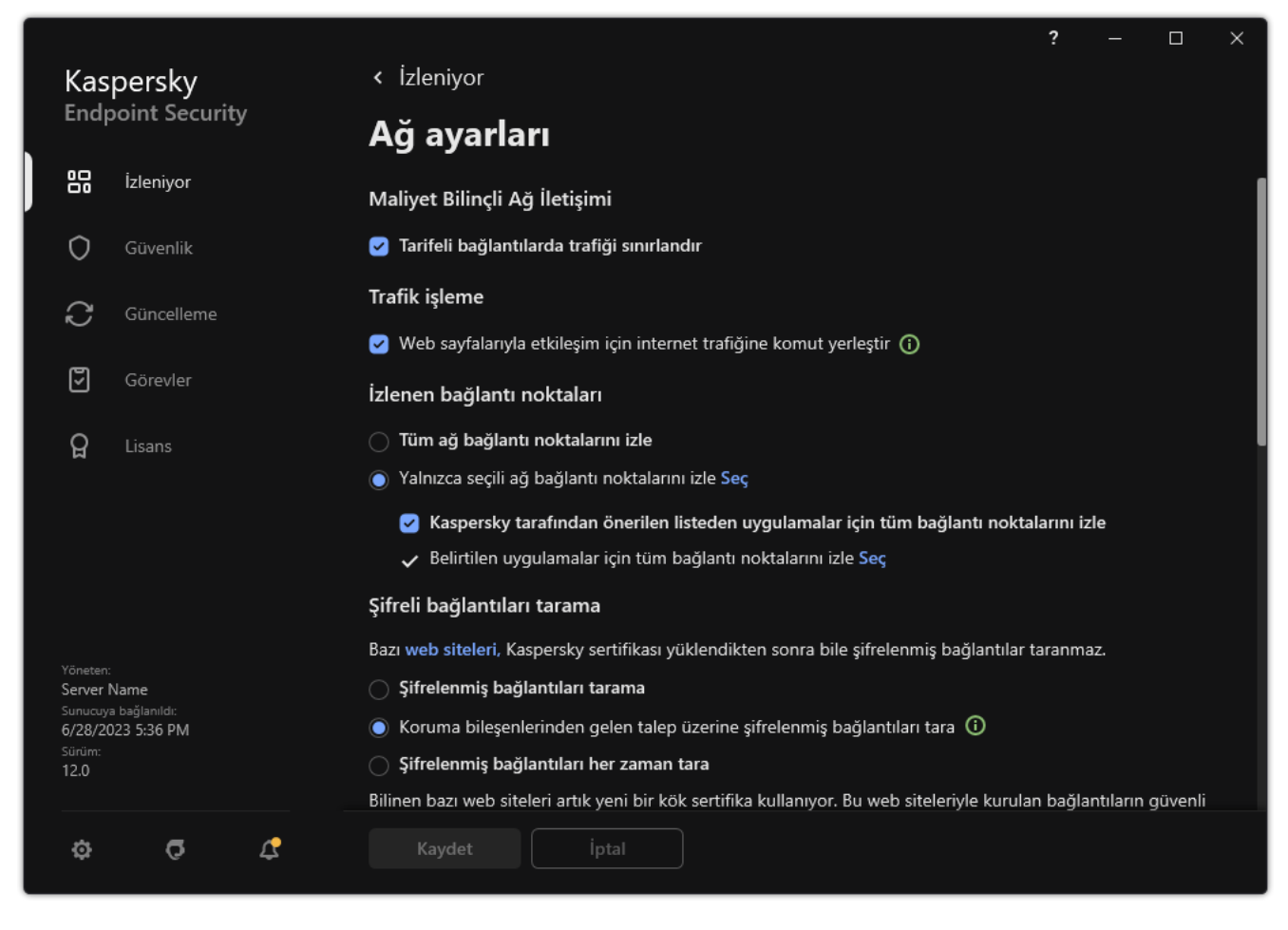

Ağ bağlantı noktaları izleme ayarları

- 3. **İzlenen bağlantı noktaları** bloğunda, **Tüm ağ bağlantı noktalarını izle**'yi seçin.
- 4. Değişikliklerinizi kaydedin.

## İzlenen ağ bağlantı noktalarının listesini oluşturma

İzlenen ağ bağlantı noktalarının listesini oluşturmak için:

- 1. Ana uygulama [penceresinde](#page-121-0)  $\bullet$  düğmesine tıklayın.
- 2. Uygulama ayarları penceresinde Genel Ayarlar → Ağ ayarları seçimini yapın.
- 3. İzlenen bağlantı noktaları bloğunda, Yalnızca seçili ağ bağlantı noktalarını izle'yi seçin.
- 4. Seç'e tıklayın.

Bu, normalde e-posta ve ağ trağinin aktarımı için kullanılan ağ bağlantı noktalarının listesini açar. Ağ bağlantı noktalarının listesi, Kaspersky Endpoint Security paketinde yer alır.

- 5. Ağ bağlantı noktası izlemeyi etkinleştirmek veya devre dışı bırakmak için Durum sütunundaki geçiş düğmesini kullanın.
- 6. Ağ bağlantı noktalarının listesinde bir ağ bağlantı noktası görülmüyorsa aşağıdaki işlemleri yaparak ekleyin:
	- a. Ekle'ye tıklayın.

b. Açılan pencerede, ağ bağlantı noktası numarası ve kısa açıklama girin.

- c. Ağ bağlantı noktası izleme için Etkin veya Etkin değil durumunu ayarlayın.
- 7. Değişikliklerinizi kaydedin.

FTP iletişim kuralı pasif modda çalıştığında, izlenen ağ bağlantı noktalarının listesine eklenmeyen rastgele bir ağ bağlantı noktası üzerinden bağlantı kurulur. Bu tür bağlantıları korumak için, tüm ağ bağlantı noktalarının izlenmesini etkinleştirin veya FTP bağlantıları kuran [uygulamalar](#page-469-0) için ağ bağlantı noktalarının denetimini yapılandırın.

## <span id="page-471-0"></span>Tüm ağ bağlantı noktalarının izlendiği uygulamaların listesini oluşturma

Kaspersky Endpoint Security'nin tüm ağ bağlantı noktalarını izlediği uygulamaların bir listesini oluşturabilirsiniz.

FTP iletişim kuralı üzerinden veri alan veya ileten uygulamaların, Kaspersky Endpoint Security'nin tüm ağ bağlantı noktalarını izlediği uygulamalar listesine eklenmesini öneririz.

Tüm ağ bağlantı noktalarının izlendiği uygulamaların listesini oluşturmak için:

- 1. Ana uygulama [penceresinde](#page-121-0) a düğmesine tıklayın.
- 2. Uygulama ayarları penceresinde Genel Ayarlar → Ağ ayarları seçimini yapın.
- 3. İzlenen bağlantı noktaları bloğunda, Yalnızca seçili ağ bağlantı noktalarını izle'yi seçin.
- 4. Kaspersky tarafından önerilen listeden uygulamalar için tüm bağlantı noktalarını izle onay kutusunu işaretleyin.

Bu onay kutusu işaretlenirse Kaspersky Endpoint Security aşağıdaki uygulamalar için tüm bağlantı noktalarını izler:

- Adobe Acrobat Reader.
- Apple Application Support.
- Google Chrome.
- Microsoft Edge.
- Mozilla Firefox.
- Internet Explorer.
- Java.
- mIRC.
- Opera.
- Pidgin.
- Safari.
- Mail.ru Agent.
- Yandex Browser.
- 5. Belirtilen uygulamalar için tüm bağlantı noktalarını izle onay kutusunu işaretleyin.
- 6. Seç'e tıklayın.

Bu, Kaspersky Endpoint Security'nin ağ bağlantı noktalarını izlediği uygulamaların bir listesini açar.

- 7. Ağ bağlantı noktası izlemeyi etkinleştirmek veya devre dışı bırakmak için Durum sütunundaki geçiş düğmesini kullanın.
- 8. Bir uygulama, uygulamalar listesinde yer almıyorsa aşağıdaki şekilde ekleyin:
	- a. Ekle'ye tıklayın.
	- b. Açılan pencereye, uygulamanın yürütülebilir dosyasının yolunu ve kısa bir açıklama girin.
	- c. Ağ bağlantı noktalarını izleme için Etkin veya Etkin değil durumunu ayarlayın.
- 9. Değişikliklerinizi kaydedin.

### İzlenen bağlantı noktalarının listelerini dışa ve içe aktarma

Kaspersky Endpoint Security, ağ bağlantı noktalarını izlemek için aşağıdaki listeleri kullanır: ağ bağlantı noktalarının listesi ve bağlantı noktaları Kaspersky Endpoint Security tarafından izlenen uygulamaların listesi. İzlenen bağlantı noktalarının listelerini bir XML dosyasına aktarabilirsiniz. Daha sonra, örneğin aynı açıklamaya sahip çok sayıda bağlantı noktası eklemek için dosyayı değiştirebilirsiniz. İzlenen bağlantı noktaları listelerini yedeklemek veya listeyi farklı bir sunucuya taşımak için dışa/içe aktarma işlevini de kullanabilirsiniz.

[Yönetim Konsolu'nda \(MMC\)](javascript:toggleBlock() izlenen bağlantı noktalarının listelerini dışa ve içe aktarma a

- 1. Kaspersky Security Center Yönetim Konsolu'nu açın.
- 2. Konsol ağacında **İlkeler**'i seçin.
- 3. Gereken ilkeyi seçin ve ilke özellikleri penceresini açmak için çift tıklayın.
- 4. İlke penceresinde **Genel Ayarlar → Ağ ayarları** öğesini seçin.
- 5. İzlenen bağlantı noktaları bloğunda, Yalnızca seçili ağ bağlantı noktalarını izle'yi seçin.
- 6. Ayarlar'a tıklayın.

A**ğ bağlantı noktaları** penceresi açılır. **Ağ bağlantı noktaları** penceresinde, normalde e-posta ve ağ trağinin aktarımı için kullanılan ağ bağlantı noktalarının listesi görüntülenir. Ağ bağlantı noktalarının listesi, Kaspersky Endpoint Security paketinde yer alır.

- 7. Ağ bağlantı noktaları listesini dışa aktarmak için:
	- a. Ağ bağlantı noktaları listesinden dışa aktarmak istediğiniz bağlantı noktalarını seçin. Birden fazla bağlantı noktası seçmek için CTRL veya SHIFT tuşlarını kullanın.

Herhangi bir bağlantı noktası seçmediyseniz, Kaspersky Endpoint Security tüm bağlantı noktalarını dışa aktarır.

- b. Dışa aktar'a tıklayın.
- c. Açılan pencerede, güvenilir aygıtlar listesini dışa aktarmak istediğiniz XML dosyasının adını girin ve bu dosyayı kaydetmek istediğiniz klasörü seçin.
- d. Dosyaya kaydet.

Kaspersky Endpoint Security, ağ bağlantı noktaları listesinin tamamını XML dosyasına aktarır.

- 8. Kaspersky Endpoint Security tarafından bağlantı noktaları izlenen uygulamaların listesini dışa aktarmak için:
	- a. Belirtilen uygulamalar için tüm bağlantı noktalarını izle onay kutusunu işaretleyin.
	- b. Uygulamalar listesinden, dışa aktarmak istediğiniz uygulamaları seçin. Birden fazla bağlantı noktası seçmek için CTRL veya SHIFT tuşlarını kullanın.

Herhangi bir uygulama seçmediyseniz, Kaspersky Endpoint Security tüm uygulamaları dışa aktarır.

- c. Dışa aktar'a tıklayın.
- d. Açılan pencerede, uygulamalar listesini dışa aktarmak istediğiniz XML dosyasının adını belirtin ve bu dosyayı kaydetmek istediğiniz klasörü seçin.
- e. Dosyaya kaydet.

Kaspersky Endpoint Security, uygulamalar listesinin tamamını XML dosyasına aktarır.

- 9. Ağ bağlantı noktaları listesini içe aktarmak için:
	- a. Ağ bağlantı noktaları listesinde **İçe aktar** düğmesine tıklayın.

Açılan pencerede, ağ bağlantı noktaları listesini içe aktarmak için kullanmak istediğiniz XML dosyasını seçin.

b. Dosyayı aç.

Bilgisayar zaten bir ağ bağlantı noktaları listesine sahipse, Kaspersky Endpoint Security var olan bu listeyi silmenizi ister ya da bu listeye XML dosyasından yeni girişler ekler.

10. Kaspersky Endpoint Security tarafından bağlantı noktaları izlenen uygulamaların listesini içe aktarmak için:

a. Ugulamalar listesinde **İçe aktar** düğmesine tıklayın.

Açılan pencerede, uygulamalar listesini içe aktarmak için kullanmak istediğiniz XML dosyasını seçin.

b. Dosyayı aç.

Bilgisayar zaten bir uygulamar listesine sahipse, Kaspersky Endpoint Security var olan bu listeyi silmenizi ister ya da bu listeye XML dosyasından yeni girişler ekler.

11. Değişikliklerinizi kaydedin.

[Web Console ve Cloud Console'da](javascript:toggleBlock() izlenen bağlantı noktalarının listelerini dışa/içe aktarma @

- 1. Web Console'un ana penceresinde **Aygıtlar → İlkeler ve Profiller**'i seçin.
- 2. Kaspersky Endpoint Security ilkesinin adına tıklayın.

İlke özellikleri penceresi açılır.

- 3. Uygulama ayarları sekmesini seçin.
- 4. Genel Ayarlar → Ağ ayarları bölümüne gidin.
- 5. Ağ bağlantı noktaları listesini dışa aktarmak için:
	- a. İ**zlenen bağlantı noktaları** bloğunda, **Yalnızca seçili ağ bağlantı noktalarını izle**'yi seçin.
	- b. **N bağlantı noktası selçildi** bağlantısına tıklayın.

A**ğ bağlantı noktaları** penceresi açılır. **Ağ bağlantı noktaları** penceresinde, normalde e-posta ve ağ trağinin aktarımı için kullanılan ağ bağlantı noktalarının listesi görüntülenir. Ağ bağlantı noktalarının listesi, Kaspersky Endpoint Security paketinde yer alır.

- c. Ağ bağlantı noktaları listesinden dışa aktarmak istediğiniz bağlantı noktalarını seçin.
- d. Dışa aktar'a tıklayın.
- e. Açılan pencerede, güvenilir aygıtlar listesini dışa aktarmak istediğiniz XML dosyasının adını girin ve bu dosyayı kaydetmek istediğiniz klasörü seçin.
- f. Dosyaya kaydet.

Kaspersky Endpoint Security, ağ bağlantı noktaları listesinin tamamını XML dosyasına aktarır.

- 6. Kaspersky Endpoint Security tarafından bağlantı noktaları izlenen uygulamaların listesini dışa aktarmak için:
	- a. İzlenen bağlantı noktaları bloğunda, Belirtilen uygulamalar için tüm bağlantı noktalarını izle onay kutusunu seçin.
	- b. N uygulama selçildi bağlantısına tıklayın.
	- c. Uygulamalar listesinden, dışa aktarmak istediğiniz uygulamaları seçin.
	- d. Dışa aktar'a tıklayın.
	- e. Açılan pencerede, uygulamalar listesini dışa aktarmak istediğiniz XML dosyasının adını belirtin ve bu dosyayı kaydetmek istediğiniz klasörü seçin.
	- f. Dosyaya kaydet.

Kaspersky Endpoint Security, uygulamalar listesinin tamamını XML dosyasına aktarır.

- 7. Ağ bağlantı noktaları listesini içe aktarmak için:
	- a. Ağ bağlantı noktaları listesinde **İçe aktar** düğmesine tıklayın.

Açılan pencerede, ağ bağlantı noktaları listesini içe aktarmak için kullanmak istediğiniz XML dosyasını seçin.

b. Dosyayı aç.

Bilgisayar zaten bir ağ bağlantı noktaları listesine sahipse, Kaspersky Endpoint Security var olan bu listeyi silmenizi ister ya da bu listeye XML dosyasından yeni girişler ekler.

8. Kaspersky Endpoint Security tarafından bağlantı noktaları izlenen uygulamaların listesini içe aktarmak için:

a. Ugulamalar listesinde **İçe aktar** düğmesine tıklayın.

Açılan pencerede, uygulamalar listesini içe aktarmak için kullanmak istediğiniz XML dosyasını seçin.

b. Dosyayı aç.

Bilgisayar zaten bir uygulamar listesine sahipse, Kaspersky Endpoint Security var olan bu listeyi silmenizi ister ya da bu listeye XML dosyasından yeni girişler ekler.

9. Değişikliklerinizi kaydedin.

### Günlük Denetimi

Bu bileşen, sunucular için Windows'un kurulu olduğu bir bilgisayara Kaspersky Endpoint Security yüklendiğinde kullanılabilir. Bu bileşen, İş istasyonları için Windows'un kurulu olduğu bir bilgisayara Kaspersky Endpoint Security yüklendiğinde kullanılamaz.

Kaspersky Endpoint Security for Windows, 11.11.0 sürümünden itibaren Günlük Denetimi bileşenini içerir. Günlük Denetimi, Windows olay günlüğü analizine göre korunan ortamın bütünlüğünü izler. Uygulama, sistemde tipik olmayan davranış belirtilerini tespit ettiğinde, bu davranış bir siber saldırı girişiminin göstergesi olabileceğinden yöneticiyi bilgilendirir.

Kaspersky Endpoint Security, Windows olay günlüklerini analiz eder ve kurallara uygun olarak ihlali tespit eder. Bileşen, önceden [tanımlanmış](#page-476-0) kuralları içerir. Önceden tanımlanmış kurallar, sezgisel analiz tarafından desteklenir. Ayrıca kendi kurallarınızı [ekleyebilirsiniz](#page-482-0) (özel kurallar). Bir kural tetiklendiğinde, uygulama, Kritik durumuna sahip bir olay oluşturur (aşağıdaki şekle bakın).

Günlük Denetimini kullanmak istiyorsanız, güvenlik denetimi ilkesinin yapılandırıldığından ve sistemin ilgili olayları günlüğe kaydettiğinden emin olun (ayrıntılar için bkz. [Microsoft](https://docs.microsoft.com/en-us/windows/security/threat-protection/security-policy-settings/audit-policy) teknik destek web sitesi.<sup>12</sup>).

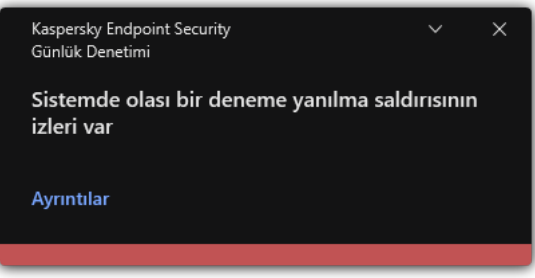

Günlük Denetimi bildirimi

## <span id="page-476-0"></span>Önceden tanımlanmış kuralları yapılandırma

Önceden tanımlanmış kurallar, korunan bilgisayardaki anormal etkinlik şablonlarını içerir. Anormal etkinlik, saldırı girişimi anlamına gelebilir. Önceden tanımlanmış kurallar, sezgisel analiz tarafından desteklenir. Günlük Denetimi için önceden tanımlanmış yedi kural mevcuttur. Bu kuralların herhangi birini etkinleştirebilir veya devre dışı bırakabilirsiniz. Önceden tanımlanmış kurallar silinemez.

Aşağıdaki işlemler için olayları izleyen kurallar için tetikleme kriterlerini yapılandırabilirsiniz:

- Parola deneme yanılma sldırısı algılama
- Ağ oturum açma algılama

[Yönetim Konsolu'nda \(MMC\)](javascript:toggleBlock() önceden tanımlanmış kuralları yapılandırma <sup>3</sup>

- 1. Kaspersky Security Center Yönetim Konsolu'nu açın.
- 2. Konsol ağacında **İlkeler**'i seçin.
- 3. Gereken ilkeyi seçin ve ilke özellikleri penceresini açmak için çift tıklayın.
- 4. İlke penceresinden **Güvenlik Denetimleri**  $\rightarrow$  **Günlük Denetimi** seçimini yapın.
- 5. Günlük Denetimi onay kutusunun seçili olduğundan emin olun.
- 6. Önceden tanımlanmış kurallar bloğunda Ayarlar düğmesine tıklayın.
- 7. Önceden tanımlanmış kuralları yapılandırmak için onay kutularını seçin veya temizleyin:
	- · Sistemde olası bir deneme yanılma saldırısının izleri var.
	- . Sistemde olası bir deneme yanılma saldırısının izleri var.<br>Bir ağ oturum açma oturumu sırasında tespit edilen alışılmadık bir etkinlik var<br>Olası bir Windows Olay Günlüğü kötüye kullanımına ilişkin izler var.<br>Yüklenen yeni
	- · Olası bir Windows Olay Günlüğü kötüye kullanımına ilişkin izler var.
	- · Yüklenen yeni bir hizmet adına tespit edilen alışılmadık eylemler.
	- . Açık kimlik bilgileri kullanan olağandışı oturum açma algılandı
	- · Sistemde olası bir Kerberos sahte PAC (MS14-068) saldırısının izleri var.
	- Sistemde olası bir Kerberos sahte PAC (MS14-068) saldırısının izleri var.<br>Ayrıcalıklı yerleşik Yöneticiler grubunda şüpheli değişiklikler tespit edildi.
- 8. Gerekirse Sistemde olası bir deneme yanılma saldırısının izleri var kuralını yapılandırın:
	- a. Kuralın altında bulunan Ayarlar düğmesine tıklayın.
	- b. Açılan pencerede, kuralın tetiklenmesi için parola girme denemelerinin gerçekleştirilmesi gereken deneme sayısını ve süreyi belirtin.
	- c. Tamam'a tıklayın.
- 9. Bir ağ oturum açma oturumu sırasında tespit edilen alışılmadık bir etkinlik var kuralını seçmeniz durumunda ayarlarını yapılandırmanız gerekir:
	- a. Kuralın altında bulunan Ayarlar düğmesine tıklayın.
	- b. **Ağ oturum açma tespiti** bloğunda, zaman aralığının başlangıcını ve bitişini belirtin.

Kaspersky Endpoint Security, tanımlanan aralıkta gerçekleştirilen oturum açma girişimlerini olağandışı etkinlik olarak değerlendirir.

Aralık varsayılan olarak ayarlanmamıştır ve uygulama oturum açma girişimlerini izlemez. Uygulamanın oturum açma girişimlerini sürekli olarak izlemesi için aralığı 00:00 - 23:59 olarak ayarlayın. Aralığın başlangıcı ve bitişi çakışmamalıdır. Bunlar aynı ise uygulama oturum açma girişimlerini izlemez.

c. Güvenilir kullanıcılar ve güvenilir IP adreslerinin (IPv4 ve IPv6) listesini oluşturun.

Kaspersky Endpoint Security, bu kullanıcılar ve bilgisayarlar için oturum açma girişimlerini izlemez.

d. Tamam'a tıklayın.

[Web Console'da ve Cloud Console'da](javascript:toggleBlock() önceden tanımlanmış kuralları yapılandırma **D** 

- 1. Web Console'un ana penceresinde **Aygıtlar → İlkeler ve Profiller**'i seçin.
- 2. Kaspersky Endpoint Security ilkesinin adına tıklayın. İlke özellikleri penceresi açılır.
- 3. Uygulama ayarları sekmesini seçin.
- 4. Güvenlik Denetimleri  $\rightarrow$  Günlük Denetimi'ne gidin.
- 5. Günlük Denetimi onay kutusunun açık durumda olduğundan emin olun.
- 6. **Önceden tanımlanmış kurallar** bloğunda, geçişleri kullanarak önceden tanımlanmış kuralları etkinleştirin veya devre dışı bırakın:
	- · Sistemde olası bir deneme yanılma saldırısının izleri var.
	- . Sistemde olası bir deneme yanılma saldırısının izleri var.<br>Bir ağ oturum açma oturumu sırasında tespit edilen alışılmadık bir etkinlik var<br>Olası bir Windows Olay Günlüğü kötüye kullanımına ilişkin izler var.<br>Yüklenen yeni
	- · Olası bir Windows Olay Günlüğü kötüye kullanımına ilişkin izler var.
	- · Yüklenen yeni bir hizmet adına tespit edilen alışılmadık eylemler.
	- . Açık kimlik bilgileri kullanan olağandışı oturum açma algılandı
	- · Sistemde olası bir Kerberos sahte PAC (MS14-068) saldırısının izleri var.
	- Sistemde olası bir Kerberos sahte PAC (MS14-068) saldırısının izleri var.<br>a. Ayrıcalıklı yerleşik Yöneticiler grubunda şüpheli değişiklikler tespit edildi.
- 7. Gerekirse Sistemde olası bir deneme yanılma saldırısının izleri var kuralını yapılandırın:
	- a. Kuralın altında Ayarlar'a tıklayın.
	- b. Açılan pencerede, kuralın tetiklenmesi için parola girme denemelerinin gerçekleştirilmesi gereken deneme sayısını ve süreyi belirtin.
	- c. Tamam'a tıklayın.
- 8. Bir ağ oturum açma oturumu sırasında tespit edilen alışılmadık bir etkinlik var kuralını seçmeniz durumunda ayarlarını yapılandırmanız gerekir:
	- a. Kuralın altında Ayarlar'a tıklayın.
	- b. Ağ oturum açma tespiti bloğunda, zaman aralığının başlangıcını ve bitişini belirtin.

Kaspersky Endpoint Security, tanımlanan aralıkta gerçekleştirilen oturum açma girişimlerini olağandışı etkinlik olarak değerlendirir.

Aralık varsayılan olarak ayarlanmamıştır ve uygulama oturum açma girişimlerini izlemez. Uygulamanın oturum açma girişimlerini sürekli olarak izlemesi için aralığı 00:00 - 23:59 olarak ayarlayın. Aralığın başlangıcı ve bitişi çakışmamalıdır. Bunlar aynı ise uygulama oturum açma girişimlerini izlemez.

c. **İstisnalar** bloğundan güvenilir kullanıcılar ve güvenilir IP adresleri (IPv4 ve IPv6) ekleyin.

Kaspersky Endpoint Security, bu kullanıcılar ve bilgisayarlar için oturum açma girişimlerini izlemez.

d. Tamam'a tıklayın.

9. Değişikliklerinizi kaydedin.

#### [Uygulama arabiriminde önceden](javascript:toggleBlock() tanımlanmış kuralları yapılandırma

- 1. Ana uygulama [penceresinde](#page-121-0) @ düğmesine tıklayın.
- 2. Uygulama ayarları penceresinden **Güvenlik Denetimleri → Günlük Denetimi'**ni seçin.
- 3. Günlük Denetimi onay kutusunun açık durumda olduğundan emin olun.
- 4. **Önceden tanımlanmış kurallar** bloğunda **Yapılandır** düğmesine tıklayın.
- 5. Önceden tanımlanmış kuralları yapılandırmak için onay kutularını seçin veya temizleyin:
	- · Sistemde olası bir deneme yanılma saldırısının izleri yar.
	- . Sistemde olası bir deneme yanılma saldırısının izleri var.<br>Bir ağ oturum açma oturumu sırasında tespit edilen alışılmadık bir etkinlik var<br>Olası bir Windows Olay Günlüğü kötüye kullanımına ilişkin izler var.<br>Yüklenen yeni
	- · Olası bir Windows Olay Günlüğü kötüye kullanımına ilişkin izler var.
	- · Yüklenen yeni bir hizmet adına tespit edilen alışılmadık eylemler.
	- . Açık kimlik bilgileri kullanan olağandışı oturum açma algılandı
	- · Sistemde olası bir Kerberos sahte PAC (MS14-068) saldırısının izleri var.
	- Sistemde olası bir Kerberos sahte PAC (MS14-068) saldırısının izleri var.<br>a. Ayrıcalıklı yerleşik Yöneticiler grubunda şüpheli değişiklikler tespit edildi.
- 6. Gerekirse Sistemde olası bir deneme yanılma saldırısının izleri var kuralını yapılandırın:
	- a. Kuralın altında Ayarlar'a tıklayın.
	- b. Açılan pencerede, kuralın tetiklenmesi için parola girme denemelerinin gerçekleştirilmesi gereken deneme sayısını ve süreyi belirtin.
- 7. Bir ağ oturum açma oturumu sırasında tespit edilen alışılmadık bir etkinlik var kuralını seçmeniz durumunda ayarlarını yapılandırmanız gerekir:
	- a. Kuralın altında Ayarlar'a tıklayın.
	- b. Ağ oturum açma tespiti bloğunda, zaman aralığının başlangıcını ve bitişini belirtin.

Kaspersky Endpoint Security, tanımlanan aralıkta gerçekleştirilen oturum açma girişimlerini olağandışı etkinlik olarak değerlendirir.

Aralık varsayılan olarak ayarlanmamıştır ve uygulama oturum açma girişimlerini izlemez. Uygulamanın oturum açma girişimlerini sürekli olarak izlemesi için aralığı 00:00 - 23:59 olarak ayarlayın. Aralığın başlangıcı ve bitişi çakışmamalıdır. Bunlar aynı ise uygulama oturum açma girişimlerini izlemez.

c. İstisnalar bloğundan güvenilir kullanıcılar ve güvenilir IP adresleri (IPv4 ve IPv6) ekleyin.

Kaspersky Endpoint Security, bu kullanıcılar ve bilgisayarlar için oturum açma girişimlerini izlemez.

8. Değişikliklerinizi kaydedin.

<span id="page-482-0"></span>Sonuç olarak, kural tetiklendiğinde Kaspersky Endpoint Security, Kritik olay oluşturur.

# Özel kurallar ekleme

Kendi Günlük Denetimi kuralı tetikleme kriterlerinizi belirleyebilirsiniz. Bunu yapmak için bir olay kimliği girmeli ve bir olay kaynağı seçmelisiniz. Olay kimliğini Microsoft teknik destek web [sitesinden](https://docs.microsoft.com/en-us/windows-server/identity/ad-ds/plan/appendix-l--events-to-monitor) a arayabilirsiniz. Standart günlükler arasından bir olay kaynağı secebilirsiniz: Application, Security or System. Ayrıca bir üçüncü taraf uygulamasının günlüğünü de belirtebilirsiniz. Olay Görüntüleyicisi aracını kullanarak üçüncü taraf uygulama günlüğünün adını öğrenebilirsiniz. Üçüncü taraf uygulama günlükleri, Uygulama ve Hizmet Günlükleri klasöründe tutulur (örneğin Windows PowerShell günlüğü).

Uygulama, belirtilen günlüğün gerçekten Windows olay günlüğünde olup olmadığını kontrol etmez. Günlüğün adında bir hata olduğu takdirde uygulama o günlükteki olayları izlemez.

Özel kurallar listesi, Kaspersky uzmanları tarafından oluşturulmuş üç kuralı varsayılan olarak içerir.

#### [Yönetim Konsolu'nda \(MMC\)](javascript:toggleBlock() özel bir kural ekleme ?

- 1. Kaspersky Security Center Yönetim Konsolu'nu açın.
- 2. Konsol ağacında **İlkeler**'i seçin.
- 3. Gereken ilkeyi seçin ve ilke özellikleri penceresini açmak için çift tıklayın.
- 4. İlke penceresinden **Güvenlik Denetimleri**  $\rightarrow$  **Günlük Denetimi** seçimini yapın.
- 5. Günlük Denetimi onay kutusunun seçili olduğundan emin olun.
- 6. **Özel kurallar** bloğunda **Ayarlar** düğmesine tıklayın.
- 7. Açılan pencerede, etkinleştirmek istediğiniz özel kuralların yanındaki onay kutularını seçin.
- 8. Gerekirse, kendi özel kurallarınızı oluşturmak için Ekle'ye tıklayın.
- 9. Bir pencere açılır; bu pencerede özel kuralı yapılandırın:
	- . Kural adı
	- Günlük adı. Windows Olay Günlükleri. Şu günlükler mevcuttur: Application, Security, System.
	- **Kaynak**. Üçüncü taraf uygulama günlükleri. Olay Görüntüleyicisi aracını kullanarak üçüncü taraf uygulama günlüğünün adını öğrenebilirsiniz. Üçüncü taraf uygulama günlükleri, Uygulama ve Hizmet Günlükleri klasöründe tutulur (örneğin Windows PowerShell günlüğü).
	- Olay tanımlayıcıları. Windows [Olay Günlüğündeki](https://docs.microsoft.com/en-us/windows-server/identity/ad-ds/plan/appendix-l--events-to-monitor) olay kimlikleri. Olay kimliğine Microsoft teknik belgelerinde<sup>12</sup> bakabilirsiniz.
- 10. Değişikliklerinizi kaydedin.

[Web Console'da ve Cloud Console'da](javascript:toggleBlock() bir özel kaynak nasıl oluşturulur ?

- 1. Web Console'un ana penceresinde **Aygıtlar → İlkeler ve Profiller**'i seçin.
- 2. Kaspersky Endpoint Security ilkesinin adına tıklayın.

İlke özellikleri penceresi açılır.

- 3. Uygulama ayarları sekmesini seçin.
- 4. Güvenlik Denetimleri  $\rightarrow$  Günlük Denetimi'ne gidin.
- 5. Günlük Denetimi onay kutusunun açık durumda olduğundan emin olun.
- 6. **Özel kurallar** bloğundan etkinleştirmek istediğiniz özel kuralları seçin.
- 7. Gerekirse, kendi özel kurallarınızı oluşturmak için Ekle'ye tıklayın.
- 8. Bir pencere açılır; bu pencerede özel kuralı yapılandırın:
	- . Kural adı
	- Windows Olay Günlüğü adı. Windows Olay Günlükleri. Şu günlükler mevcuttur: Application, Security, System.
	- **Kaynak**. Üçüncü taraf uygulama günlükleri. Olay Görüntüleyicisi aracını kullanarak üçüncü taraf uygulama günlüğünün adını öğrenebilirsiniz. Üçüncü taraf uygulama günlükleri, Uygulama ve Hizmet Günlükleri klasöründe tutulur (örneğin Windows PowerShell günlüğü).
	- Windows Olay Günlüğü tanımlayıcısı. Windows Olay Günlüğündeki olay kimlikleri. Olay kimliğine Microsoft teknik [belgelerinde](https://docs.microsoft.com/en-us/windows-server/identity/ad-ds/plan/appendix-l--events-to-monitor) <sup>a</sup> bakabilirsiniz.

9. Değişikliklerinizi kaydedin.

[Uygulama arabiriminde bir özel](javascript:toggleBlock() kural nasıl eklenir

- 1. Ana uygulama [penceresinde](#page-121-0) @ düğmesine tıklayın.
- 2. Uygulama ayarları penceresinden **Güvenlik Denetimleri → Günlük Denetimi'**ni seçin.
- 3. Günlük Denetimi onay kutusunun açık durumda olduğundan emin olun.
- 4. **Özel kurallar** bloğunda **Yapılandır** düğmesine tıklayın.
- 5. Açılan pencerede, etkinleştirmek istediğiniz özel kuralların yanındaki onay kutularını seçin.
- 6. Gerekirse, kendi özel kurallarınızı oluşturmak için Ekle'ye tıklayın.
- 7. Bir pencere açılır; bu pencerede özel kuralı yapılandırın:
	- . Kural adı
	- Günlük adı. Windows Olay Günlükleri. Şu günlükler mevcuttur: Application, Security, System.
	- **Kaynak**. Üçüncü taraf uygulama günlükleri. Olay Görüntüleyicisi aracını kullanarak üçüncü taraf uygulama günlüğünün adını öğrenebilirsiniz. Üçüncü taraf uygulama günlükleri, Uygulama ve Hizmet Günlükleri klasöründe tutulur (örneğin Windows PowerShell günlüğü).
	- Olay tanımlayıcısı. Windows [Olay Günlüğündeki](https://docs.microsoft.com/en-us/windows-server/identity/ad-ds/plan/appendix-l--events-to-monitor) olay kimlikleri. Olay kimliğine Microsoft teknik belgelerinde <sup>12</sup> bakabilirsiniz.
- 8. Değişikliklerinizi kaydedin.

Sonuç olarak, kural tetiklendiğinde Kaspersky Endpoint Security, Kritik olay oluşturur.

## Dosya Bütünlüğü İzleyici

Bu bileşen, sunucular için Windows'un kurulu olduğu bir bilgisayara Kaspersky Endpoint Security yüklendiğinde kullanılabilir. Bu bileşen, İş istasyonları için Windows'un kurulu olduğu bir bilgisayara Kaspersky Endpoint Security yüklendiğinde kullanılamaz.

Dosya Bütünlüğü İzleyici yalnızca NTFS veya ReFS dosya sistemine sahip sunucularda çalışır.

Kaspersky Endpoint Security for Windows, 11.11.0 sürümünden itibaren Dosya Bütünlüğü İzleyicisi bileşenini içerir. Dosya Bütünlüğü İzleyici, belirli bir izleme alanındaki nesnelerde (dosyalar ve klasörler) yapılan değişiklikleri algılar. Bu değişiklikler bir bilgisayar güvenlik ihlalini gösterebilir. Nesne değişiklikleri tespit edildiğinde uygulama yöneticiyi bilgilendirir.

Dosya Bütünlüğü İzleyici'yi kullanmak için bileşenin kapsamını [yapılandırmalısınız,](#page-484-0) yani durumu bileşen tarafından izlenmesi gereken nesneleri seçmelisiniz.

<span id="page-484-0"></span>[Kaspersky Security Center'da](#page-490-0) ve Kaspersky Endpoint Security for Windows arabiriminde Dosya Bütünlüğü İzleyici işleminin sonuçları hakkındaki bilgileri görüntüleyebilirsiniz.

### Tarama kapsamının düzenlenmesi

Dosya Bütünlüğü İzleyici, belirli bir izleme kapsamı olmadan çalışamaz. Bu, Dosya Bütünlüğü İzleyici'nin kontrol edeceği değişikliklerin dosya ve klasörlerin yollarını belirtmeniz gerektiği anlamına gelir. Nadiren değiştirilen nesneleri veya yalnızca yöneticinin erişebildiği nesneleri eklemenizi öneririz. Bu, Dosya Bütünlüğü İzleyici olaylarının sayısını azaltacaktır.

Olay sayısını azaltmak için izleme kurallarına istisnalar da ekleyebilirsiniz. İstisna girişleri, kapsam girişlerini izlemekten daha yüksek önceliğe sahiptir. Örneğin, kuruluş, dosyalarını bütünlük açısından izlemek istediğiniz bir uygulama kullanıyordur. Bunu yapmak için, uygulamanın bulunduğu klasörün yolunu eklemeniz gerekir (örneğin, C:\Users\Testadmin\Desktop\Utilities). Bu tür dosyalar sistem güvenliğini etkilemediğinden, günlük dosyalarını izleme kuralının dışında tutabilirsiniz. Ayrıca, uygulama günlük dosyalarını sürekli olarak değiştirir ve bu da çok sayıda benzer olayla sonuçlanır. Bunu önlemek için istisnalara günlük dosyaları ekleyin (örneğin, C:\Users\Testadmin\Desktop\Utilities\\*.log).

[Yönetim Konsolu'nda \(MMC\)](javascript:toggleBlock() bir izleme kapsamı nasıl düzenlenir

- 1. Kaspersky Security Center Yönetim Konsolu'nu açın.
- 2. Konsol ağacında **İlkeler**'i seçin.
- 3. Gereken ilkeyi seçin ve ilke özellikleri penceresini açmak için çift tıklayın.
- 4. İlke penceresinden **Güvenlik Denetimleri → Dosya Bütünlüğü İzleyici** seçimini yapın.
- 5. **Dosya Bütünlüğü İzleyici** onay kutusunun seçili olduğundan emin olun.
- 6. **İzleme kuralları** bloğunda, **Ekle** düğmesine tıklayın.
- 7. Bir pencere açılır; bu pencerede izleme kuralını yapılandırın:
	- Kural adı. Kuralın adını girin, örneğin, A uygulamasını izleme.
	- Olay önem düzeyi. Dosya Bütünlüğü İzleyici'nin günlüğe kaydedeceği olay önem seviyesini seçin: Bilgilendirici  $\odot$ , Uyarı  $\triangle$ , Kritik  $\odot$ .
	- **İzleme kapsamı**. Klasör veya dosyanın yolunu girin.

İzleme kapsamını yapılandırırken, klasör veya dosya yolunun bir sürücü harfi ya da bir sistem ortam değişkeni ile başladığından emin olun. Uygulama, kullanıcı ortam değişkenlerini desteklemez. Klasörün veya dosyanın yolu yanlış belirtildiği takdirde, Kaspersky Endpoint Security belirtilen izleme kapsamını eklemeyecektir.

Maskeler kullanarak:

- \ ve / karakterleri (dosya ve klasör yollarında dosya ve klasörlerin ad sınırlayıcıları) hariç olmak üzere herhangi bir karakter kümesinin yerine geçen \* (yıldız) karakteri. Örneğin, C:\\*\\*.txt maskesi, alt klasörler hariç C: sürücüsündeki klasörlerde bulunan TXT uzantılı tüm dosya yollarını içerir.
- İki ardışık \* karakteri, \ ve / karakterleri (dosya ve klasör yollarında dosya ve klasörlerin ad sınırlayıcıları) dahil olmak üzere dosya veya klasör adındaki (boş küme dahil) herhangi bir karakter kümesinin yerine geçer. Örneğin C:\Klasör\\*\*\\*.txt maskesi, Klasör adlı klasörün kendisi hariç olmak üzere tüm Klasör alt klasörlerinde bulunan TXT uzantılı tüm dosya yollarını içerir. Maske en az bir iç içe yerleştirme düzeyi içermelidir. C:\\*\*\\*.txt maskesi geçerli bir maske değildir.
- \ ve / karakterleri (dosya ve klasör yollarında dosya ve klasörlerin ad sınırlayıcıları) hariç olmak üzere herhangi bir karakter kümesinin yerine geçen ? (soru işareti) karakteri. Örneğin C: \Folder \???.txt maskesi, Folder isimli klasörde yer alan ve hem TXT uzantısına hem de üç karaktere sahip olan tüm dosya yollarını içerir.
- **İstisnalar**. Klasör veya dosyanın yolunu girin. Kaspersky Endpoint Security, bir maske girerken ortam değişkenlerini ve \* ve ? karakterlerini destekler. İstisna girişleri, kapsam girişlerini izlemekten daha yüksek önceliğe sahiptir.
- 8. Tamam'a tıklayın.

İzleme kuralları listesine yeni bir kural eklenir. İzleme kuralını, kurallar listesinden kaldırmadan devre dışı bırakabilirsiniz. Bunu yapmak için nesnenin yanındaki onay kutusunun işaretini kaldırın.

9. Değişikliklerinizi kaydedin.

- 1. Web Console'un ana penceresinde **Aygıtlar → İlkeler ve Profiller**'i seçin.
- 2. Kaspersky Endpoint Security ilkesinin adına tıklayın.

İlke özellikleri penceresi açılır.

- 3. Uygulama ayarları sekmesini seçin.
- 4. **Güvenlik Denetimleri**  $\rightarrow$  **Dosya Bütünlüğü İzleyici**'ye gidin.
- 5. **Dosya Bütünlüğü İzleyici** geçiş anahtarının açık durumda olduğundan emin olun.
- 6. **İzleme kuralları** bloğunda, **Ekle** düğmesine tıklayın.

7. Bir pencere açılır; bu pencerede izleme kuralını yapılandırın:

- Kural adı. Kuralın adını girin, örneğin, A uygulamasını izleme.
- Olay önem düzeyi. Dosya Bütünlüğü İzleyici'nin günlüğe kaydedeceği olay önem seviyesini seçin: Bilgilendirici  $\odot$ , Uyarı  $\triangle$ , Kritik  $\odot$ .
- **İzleme kapsamı**. Klasör veya dosyanın yolunu girin.

İzleme kapsamını yapılandırırken, klasör veya dosya yolunun bir sürücü harfi ya da bir sistem ortam değişkeni ile başladığından emin olun. Uygulama, kullanıcı ortam değişkenlerini desteklemez. Klasörün veya dosyanın yolu yanlış belirtildiği takdirde, Kaspersky Endpoint Security belirtilen izleme kapsamını eklemeyecektir.

Maskeler kullanarak:

- \ ve / karakterleri (dosya ve klasör yollarında dosya ve klasörlerin ad sınırlayıcıları) hariç olmak üzere herhangi bir karakter kümesinin yerine geçen \* (yıldız) karakteri. Örneğin, C:\\*\\*.txt maskesi, alt klasörler hariç C: sürücüsündeki klasörlerde bulunan TXT uzantılı tüm dosya yollarını içerir.
- İki ardışık \* karakteri, \ ve / karakterleri (dosya ve klasör yollarında dosya ve klasörlerin ad sınırlayıcıları) dahil olmak üzere dosya veya klasör adındaki (boş küme dahil) herhangi bir karakter kümesinin yerine geçer. Örneğin C: \Klasör\\*\*\\*.txt maskesi, Klasör adlı klasörün kendisi hariç olmak üzere tüm Klasör alt klasörlerinde bulunan TXT uzantılı tüm dosya yollarını içerir. Maske en az bir iç içe yerleştirme düzeyi içermelidir. C:\\*\*\\*.txt maskesi geçerli bir maske değildir.
- \ ve / karakterleri (dosya ve klasör yollarında dosya ve klasörlerin ad sınırlayıcıları) hariç olmak üzere herhangi bir karakter kümesinin yerine geçen ? (soru işareti) karakteri. Örneğin C: \Folder \???.txt maskesi, Folder isimli klasörde yer alan ve hem TXT uzantısına hem de üç karaktere sahip olan tüm dosya yollarını içerir.
- **İstisnalar**. Klasör veya dosyanın yolunu girin. Kaspersky Endpoint Security, bir maske girerken ortam değişkenlerini ve \* ve ? karakterlerini destekler. İstisna girişleri, kapsam girişlerini izlemekten daha yüksek önceliğe sahiptir.
- 8. Tamam'a tıklayın.

İzleme kuralları listesine yeni bir kural eklenir. İzleme kuralını, kurallar listesinden kaldırmadan devre dışı bırakabilirsiniz. Bunu yapmak için yanındaki anahtarı kapalı konuma getirin.

9. Değişikliklerinizi kaydedin.

[Uygulama arabiriminde bir izleme](javascript:toggleBlock() kapsamı nasıl düzenlenir

- 1. Ana uygulama [penceresinde](#page-121-0) @ düğmesine tıklayın.
- 2. Uygulama ayarları penceresinden **Güvenlik Denetimleri → Dosya Bütünlüğü İzleyici** seçimini yapın.
- 3. **Dosya Bütünlüğü İzleyici** geçiş anahtarının açık durumda olduğundan emin olun.
- 4. **İzleme kuralları** bloğunda, **Kuralları yapılandır**'a tıklayın.
- 5. **İzleme kuralları** bloğunda, **Ekle** düğmesine tıklayın.
- 6. Bir pencere açılır; bu pencerede izleme kuralını yapılandırın:
	- Kural adı. Kuralın adını girin, örneğin, A uygulamasını izleme.
	- Olay önem düzeyi. Dosya Bütünlüğü İzleyici'nin günlüğe kaydedeceği olay önem seviyesini seçin: Bilgilendirici  $\odot$ , Uyarı  $\triangle$ , Kritik  $\odot$ .
	- **İzleme kapsamı**. Klasör veya dosyanın yolunu girin.

İzleme kapsamını yapılandırırken, klasör veya dosya yolunun bir sürücü harfi ya da bir sistem ortam değişkeni ile başladığından emin olun. Uygulama, kullanıcı ortam değişkenlerini desteklemez. Klasörün veya dosyanın yolu yanlış belirtildiği takdirde, Kaspersky Endpoint Security belirtilen izleme kapsamını eklemeyecektir.

#### Maskeler kullanarak:

- \ ve / karakterleri (dosya ve klasör yollarında dosya ve klasörlerin ad sınırlayıcıları) hariç olmak üzere herhangi bir karakter kümesinin yerine geçen \* (yıldız) karakteri. Örneğin, C:\\*\\*.txt maskesi, alt klasörler hariç C: sürücüsündeki klasörlerde bulunan TXT uzantılı tüm dosya yollarını içerir.
- İki ardışık \* karakteri, \ ve / karakterleri (dosya ve klasör yollarında dosya ve klasörlerin ad sınırlayıcıları) dahil olmak üzere dosya veya klasör adındaki (boş küme dahil) herhangi bir karakter kümesinin yerine geçer. Örneğin C: \Klasör\\*\*\\*.txt maskesi, Klasör adlı klasörün kendisi hariç olmak üzere tüm Klasör alt klasörlerinde bulunan TXT uzantılı tüm dosya yollarını içerir. Maske en az bir iç içe yerleştirme düzeyi içermelidir. C:\\*\*\\*.txt maskesi geçerli bir maske değildir.
- \ ve / karakterleri (dosya ve klasör yollarında dosya ve klasörlerin ad sınırlayıcıları) hariç olmak üzere herhangi bir karakter kümesinin yerine geçen ? (soru işareti) karakteri. Örneğin C:\Folder\???.txt maskesi, Folder isimli klasörde yer alan ve hem TXT uzantısına hem de üç karaktere sahip olan tüm dosya yollarını içerir.
- **İstisnalar**. Klasör veya dosyanın yolunu girin. Kaspersky Endpoint Security, bir maske girerken ortam değişkenlerini ve \* ve ? karakterlerini destekler. İstisna girişleri, kapsam girişlerini izlemekten daha yüksek önceliğe sahiptir.

#### 7. Tamam'a tıklayın.

İzleme kuralları listesine yeni bir kural eklenir. İzleme kuralını, kurallar listesinden kaldırmadan devre dışı bırakabilirsiniz. Bunu yapmak için yanındaki anahtarı kapalı konuma getirin.

<span id="page-490-0"></span>8. Değişikliklerinizi kaydedin.

## Sistem bütünlüğü bilgilerini görüntüleme

Dosya Bütünlüğü İzleyici işleminin sonuçlarıyla ilgili bilgiler aşağıdaki şekillerde görüntülenir:

#### Kaspersky Security Center Konsolu ve Kaspersky Endpoint Security arabirimindeki olaylar

Kaspersky Endpoint Security, dosyalarda bir değişiklik algıladığında Kaspersky Security Center'a bir olay gönderir. Olay seçimini, Dosya Bütünlüğü İzleyici bileşeninden olayları görüntülemek üzere yapılandırabilirsiniz. Olay seçimi ayarları hakkında daha ayrıntılı bilgi için [Kaspersky Security Center](https://support.kaspersky.com/help/KSC/14.2/en-US/166234.htm) Yardım<sup>ız</sup> içeriğine başvurun.

Kaspersky Endpoint Security arabirimi, Dosya [Bütünlüğü](#page-555-0) İzleyici bileşeni için ayrı bir rapor sağlar.

Kaspersky Endpoint Security, Dosya Bütünlüğü İzleyici olaylarının sayısını azaltmak için olay toplama araçlarına sahiptir. Kaspersky Endpoint Security, şu durumlarda olay toplamayı etkinleştirir:

- tek bir nesnede çok sık değişiklik olması (dakikada beşten fazla)
- tek bir izleme kuralının çok sık tetiklenmesi (dakikada 10 defadan fazla)

Sonuç olarak Kaspersky Endpoint Security, toplama araçları tetiklenene kadar nesne değişikliklerinde ayrı olaylar oluşturur. Bu noktada, Kaspersky Endpoint Security olay toplamayı etkinleştirir ve buna karşılık gelen bir olay oluşturur. Kaspersky Endpoint Security, 24 saat boyunca (toplama dönemi) veya Kaspersky Endpoint Security durdurulana kadar olay toplama gerçekleştirir. Kaspersky Endpoint Security'yi yeniden başlattıktan veya toplama süresi sona erdikten sonra uygulama özel olaylar oluşturur: Toplama dönemi için alışılmadık bir olay hakkında rapor ve Toplama dönemi için nesne değişikliği raporu. Bu raporlar, toplama döneminin başlangıcı ve bitişi ile toplanmış olayların sayısı hakkında bilgiler içerir.

#### Kaspersky Security Center Konsolundan bilgisayarın durumu

Dosya Bütünlüğü İzleyici bileşeninden önem seviyesi Kritik  $\bm{\odot}$  veya Uyarı  $\bm{\triangle}$  olan olaylar alındığında, Kaspersky Security Center bilgisayarın durumunu Kritik veya Uyarı olarak değiştirir.

Yönetilen bir uygulamadan bilgisayar durumu alma (Uygulama koşuluna göre tanımlanan cihaz durumu), Kaspersky Security Center'da bir cihaza Kritik  $\Omega$  veya Uyarı  $\Omega$  durumu atamak için karşılanması gereken koşullar listesinde etkinleştirilmelidir. Bir cihaza durum atama koşulları yönetim grubunun özellikler penceresinde yapılandırılır.

Bilgisayar durumu ve durum değişikliklerinin tüm nedenleri, yönetim grubunun aygıt listesinde görüntülenir. Bilgisayar durumları hakkında daha ayrıntılı bilgi için [Kaspersky Security Center](https://support.kaspersky.com/help/KSC/14/en-US/191051.htm) Yardım <sup>z</sup>içeriğine başvurun.

#### Kaspersky Security Center Konsolundaki raporlar

Kaspersky Security Center iki tür rapor sunar:

- Dosya Bütünlüğü İzleyici / Sistem Bütünlüğü İzleme kurallarının en sık tetiklendiği ilk 10 cihaz.
- Cihazlarda en sık tetiklenen Dosya Bütünlüğü İzleyici / Sistem Bütünlüğü İzleme'nin ilk 10 kuralı.

### Parola koruması

Bilgisayar okuryazarlığı düzeyi farklı kullanıcılar aynı bilgisayarı kullanabilir. Kaspersky Endpoint Security'ye ve ayarlarına sınırsız erişiminiz varsa bilgisayar korumasının genel düzeyi düşebilir. Parola koruması, kullanıcıların Kaspersky Endpoint Security'ye erişimlerini kendilerine verilen izinler kapsamında (uygulamadan çıkma izni gibi) kısıtlamanızı sağlar.

Windows oturumunu başlatan kullanıcı (oturum kullanıcısı) eylemi gerçekleştirme iznine sahipse, Kaspersky Endpoint Security kullanıcı adı ve parola ya da bir geçici parola istemez. Kullanıcı, Kaspersky Endpoint Security erişimini verilen izinlere uygun olarak alır.

Oturum kullanıcısının bir eylemi gerçekleştirmek için izni yoksa, kullanıcı uygulamaya erişimi şu yollarla elde edebilir:

Bir kullanıcı adı ve parola girmek.

Bu yöntem, günlük işlemler için uygundur. Parola korumalı bir eylemi gerçekleştirmek için gerekli izne sahip etki alanı hesabınızın bilgilerini girmeniz gerekir. Bu durumda bilgisayar o etki alanında olmalıdır. Bilgisayar etki alanında değilse, KLAdmin hesabını kullanabilirsiniz.

• Bir geçici parola girmek.

Bu yöntem, kurumsal ağ dışındaki kullanıcıların engellenen eylemleri gerçekleştirebilmeleri (uygulamadan çıkmak gibi) amacıyla geçici izinler vermek için uygundur. Geçici parolanın süresi dolarsa veya oturum kapanırsa Kaspersky Endpoint Security, ayarları önceki değerlerine geri getirir.

Kullanıcı, parola korumalı bir eylem gerçekleştirmeye çalıştığında Kaspersky Endpoint Security, kullanıcıdan kullanıcı adı ve parolasını veya geçici parolayı girmesini ister (aşağıdaki resme bakın).

Parola girişi penceresinde, dilleri sadece **ALT+SHIFT** tuşlarına basarak değiştirebilirsiniz. Başka kısayollar, işletim sisteminde yapılandırılmış olsalar bile, dil değiştirmek için kullanılamaz.

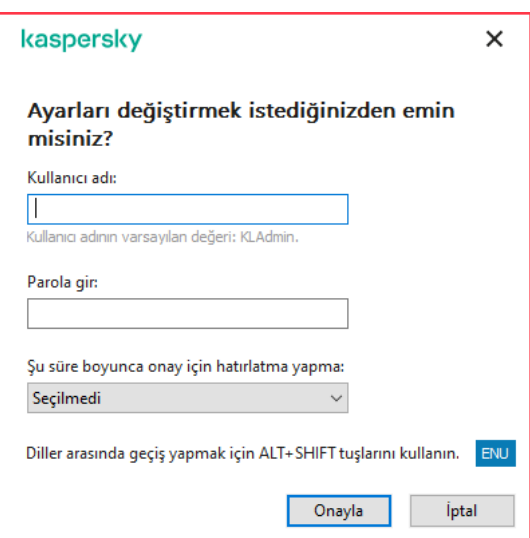

Kaspersky Endpoint Security erişimi parola istemi

#### Kullanıcı adı ve parola

Kaspersky Endpoint Security'ye erişmek için etki alanı hesabınızın bilgilerini girmeniz gerekir. Parola koruması aşağıdaki hesaplarda desteklenir:

KLAdmin. Kaspersky Endpoint Security'ye sınırsız erişimi olan bir Yönetici hesabı. KLAdmin hesabının, parola korumalı tüm işlemleri gerçekleştirme izni bulunur. KLAdmin hesabının izinleri iptal edilemez. Parola korumasını

etkinleştirdiğinizde Kaspersky Endpoint Security, KLAdmin hesabı için bir parola belirlemenizi ister.

- Herkes grubu. Kurumsal ağdaki tüm kullanıcıları içeren dahili bir Windows grubu. Herkes grubundaki kullanıcılar, kendilerine verilen izinler doğrultusunda uygulamaya erişebilir.
- **Kullanıcılar veya gruplar**. Her birinin izinlerini ayrı ayrı yapılandırabileceğiniz kullanıcı hesapları. Örneğin, bir eylem Herkes grubu için engellendiyse tek bir kullanıcının veya grubun bu eylemi gerçekleştirmesine izin verebilirsiniz.
- Oturum kullanıcısı. Windows oturumunu başlatan kullanıcının hesabı. Bir parola istendiğinde (Parolayı bu oturum i**çin kaydet** onay kutusu) başka bir oturum kullanıcısına geçiş yapabilirsiniz. Bu durumda Kaspersky Endpoint Security Windows oturumunu başlatan kullanıcının yerine hesap bilgileri girilen kullanıcıyı oturum kullanıcısı olarak değerlendirir.

#### Geçici parola

Kurumsal ağın dışındaki bir bilgisayar için Kaspersky Endpoint Security'ye geçici erişim vermek amacıyla geçici bir parola kullanılabilir. Yönetici, Kaspersky Security Center'daki bilgisayar özelliklerinde ayrı bir bilgisayar için geçici bir parola oluşturur. Yönetici, geçici parola ile koruma altına alınacak eylemleri seçer ve geçici parolanın geçerlilik dönemini belirler.

#### Parola korumasının çalışma algoritması

Kaspersky Endpoint Security, parola korumalı bir eyleme izin verilip verilmeyeceğini aşağıdaki algoritmaya (aşağıdaki şekle bakın) göre belirler.

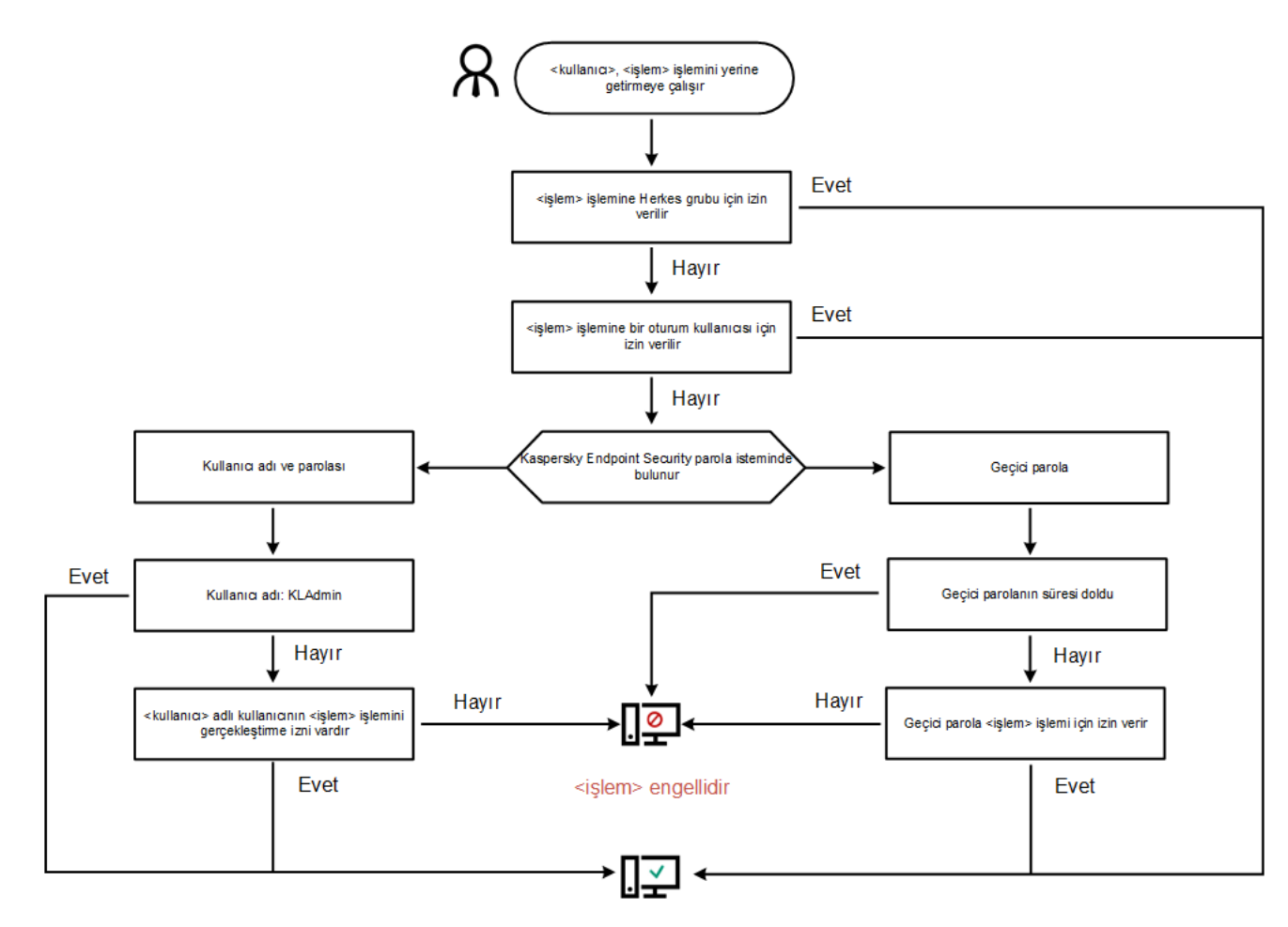

<işlem> gerçekleştirilir

Parola korumasının çalışma algoritması

### Parola korumasını etkinleştir

Parola koruması, kullanıcıların Kaspersky Endpoint Security'ye erişimlerini kendilerine verilen izinler kapsamında (uygulamadan çıkma izni gibi) kısıtlamanızı sağlar.

#### [Yönetim Konsolu'nda \(MMC\)](javascript:toggleBlock() Parola korumasını etkinleştirme

- 1. Kaspersky Security Center Yönetim Konsolu'nu açın.
- 2. Konsol ağacında **İlkeler**'i seçin.
- 3. Gereken ilkeyi seçin ve ilke özellikleri penceresini açmak için çift tıklayın.
- 4. İlke penceresinde **Genel Ayarlar → Arabirim** öğesini seçin.
- 5. Parola koruması bloğunda Ayarlar düğmesine tıklayın.

Parola koruma ayarlarını içeren bir pencere açılır.

- 6. Bileşeni etkinleştirmek veya devre dışı bırakmak için **Parola korumasını etkinleştir** kutucuğunu işaretleyin.
- 7. **İzinler** bölümünden KLAdmin hesabını seçin.
- 8. Bir pencere açılır; bu pencerede Parola'ya tıklayın ve KLAdmin hesabı için bir parola belirleyin.

KLAdmin hesabının, parola korumalı tüm işlemleri gerçekleştirme izni bulunur.

KLAdmin hesabı parolanızı unuttuysanız parolayı ilke özelliklerinden [sıfırlayabilirsiniz](#page-503-0).

- 9. Hesap listesine geri dönün.
- 10. Kurumsal ağdaki tüm kullanıcıların izinlerini ayarlamak için:
	- a. **İzinler** bölümünden "Herkes" grubunu seçin.

Herkes grubu kurumsal ağdaki tüm kullanıcıları içeren dahili bir Windows grubudur.

b. Açılan pencerede, kullanıcıların parola girmeden gerçekleştirebileceği eylemleri belirlemek için bu işlemlerin yanındaki onay kutularını seçin.

Bir onay kutusunun işareti kaldırıldığında kullanıcıların eylemi gerçekleştirmesi engellenir. Örneğin, Uygulamadan çık izninin yanındaki onay kutusunun işareti kaldırıldığında yalnızca KLAdmin olarak ya da gerekli izne sahip [kullanıcı](#page-496-0) olarak oturum açtığınızda veya geçici [parola](#page-499-0) girdiğinizde uygulamadan çıkabilirsiniz.

Parola koruması izinlerinin dikkate alınması gereken bazı [önemli boyutları](#page-501-0) vardır. Kaspersky Endpoint Security'ye erişmek için tüm koşulların karşılandığından emin olun.

11. Değişikliklerinizi kaydedin.

- 1. Web Console'un ana penceresinde **Aygıtlar → İlkeler ve Profiller**'i seçin.
- 2. Kaspersky Endpoint Security ilkesinin adına tıklayın.

İlke özellikleri penceresi açılır.

- 3. Uygulama ayarları sekmesini seçin.
- 4. Genel Ayarlar → Arabirim bölümüne gidin.
- 5. Parola koruması bölümünde, bileşeni etkinleştirmek veya devre dışı bırakmak için Parola koruması geçiş anahtarını kullanın.
- 6. KLAdmin hesabının parolasını belirtin ve onaylayın.

KLAdmin hesabının, parola korumalı tüm işlemleri gerçekleştirme izni bulunur.

KLAdmin hesabı parolanızı unuttuysanız parolayı ilke özelliklerinden [sıfırlayabilirsiniz](#page-503-0).

- 7. Hesap listesine geri dönün.
- 8. Kurumsal ağdaki tüm kullanıcıların izinlerini ayarlamak için:
	- a. Hesaplar tablosunda "Herkes" grubunu seçin.

Herkes grubu kurumsal ağdaki tüm kullanıcıları içeren dahili bir Windows grubudur.

b. Açılan pencerede, kullanıcıların parola girmeden gerçekleştirebileceği eylemleri belirlemek için bu işlemlerin yanındaki onay kutularını seçin.

Bir onay kutusunun işareti kaldırıldığında kullanıcıların eylemi gerçekleştirmesi engellenir. Örneğin, Uygulamadan çık izninin yanındaki onay kutusunun işareti kaldırıldığında yalnızca KLAdmin olarak ya da gerekli izne sahip [kullanıcı](#page-496-0) olarak oturum açtığınızda veya geçici [parola](#page-499-0) girdiğinizde uygulamadan çıkabilirsiniz.

Parola koruması izinlerinin dikkate alınması gereken bazı [önemli boyutları](#page-501-0) vardır. Kaspersky Endpoint Security'ye erişmek için tüm koşulların karşılandığından emin olun.

9. Değişikliklerinizi kaydedin.

#### [Uygulama arabiriminde Parola](javascript:toggleBlock() korumasını etkinleştirme

- 1. Ana uygulama [penceresinde](#page-121-0) @ düğmesine tıklayın.
- 2. Uygulama ayarları penceresinde Genel Ayarlar → Arabirim öğesini seçin.
- 3. Bileşeni etkinleştirmek veya devre dışı bırakmak için **Parola koruması** geçiş düğmesini kullanın.
- 4. KLAdmin hesabının parolasını belirtin ve onaylayın.

KLAdmin hesabının, parola korumalı tüm işlemleri gerçekleştirme izni bulunur.

Bilgisayar bir ilke kapsamında çalışıyorsa Yönetici ilke özelliklerinde KLAdmin hesabının parolasını sıfırlayabilir. Bilgisayar [Kaspersky Security](#page-503-0) Center'a bağlı değilse ve KLAdmin hesabının parolasını unuttuysanız parolayı kurtaramazsınız.

#### 5. Kurumsal ağdaki tüm kullanıcıların izinlerini ayarlamak için:

a. Hesap tablosunda, Herkes grubunun izin listesini açmak için Düzenle düğmesine tıklayın.

Herkes grubu kurumsal ağdaki tüm kullanıcıları içeren dahili bir Windows grubudur.

b. Kullanıcıların parola girmeden gerçekleştirebileceği eylemleri belirlemek için bu işlemlerin yanındaki onay kutularını seçin.

Bir onay kutusunun işareti kaldırıldığında kullanıcıların eylemi gerçekleştirmesi engellenir. Örneğin, **Uygulamadan çık** izninin yanındaki onay kutusunun işareti kaldırıldığında yalnızca KLAdmin olarak ya da gerekli izne sahip [kullanıcı](#page-496-0) olarak oturum açtığınızda veya geçici [parola](#page-499-0) girdiğinizde uygulamadan çıkabilirsiniz.

Parola koruması izinlerinin dikkate alınması gereken bazı [önemli boyutları](#page-501-0) vardır. Kaspersky Endpoint Security'ye erişmek için tüm koşulların karşılandığından emin olun.

6. Değişikliklerinizi kaydedin.

Parola koruması etkinleştirildiğinde uygulama, kullanıcıların Kaspersky Endpoint Security'ye erişimlerini Herkes grubunda verilen izinlere göre kısıtlar. Herkes grubunda engellenmiş olan eylemleri, yalnızca KLAdmin hesabını veya gerekli izinlere sahip başka bir hesabı [kullanıyorsanız](#page-496-0) ya da geçici [parolayı](#page-499-0) girerseniz gerçekleştirebilirsiniz.

Sadece KLAdmin olarak oturum açtıysanız Parola korumasını devre dışı bırakabilirsiniz. Başka bir kullanıcı hesabı veya geçici parola kullanıyorsanız parola korumasını devre dışı bırakamazsınız.

Parola denetimi sırasında **Parolayı bu oturum için kaydet** onay kutusunu seçebilirsiniz. Bu durumda Kaspersky Endpoint Security, kullanıcı oturum sırasında başka bir parola korumalı eylem gerçekleştirmeye çalıştığında parola sormaz.

### <span id="page-496-0"></span>Ayrı ayrı kullanıcılara veya gruplara izinler verme

Ayrı ayrı kullanıcılara veya gruplara Kaspersky Endpoint Security erişimi verebilirsiniz. Örneğin, uygulamadan çıkış Herkes grubu için engellenmişse **Uygulamadan çık** iznini tek bir kullanıcıya verebilirsiniz. Sonuç olarak yalnızca o kullanıcı olarak veya KLAdmin olarak oturum açtığınızda uygulamadan çıkabilirsiniz.

Ancak bilgisayar etki alanı içinde ise uygulamaya erişim sağlamak için hesabı kimlik bilgilerini kullanabilirsiniz. Bilgisayar etki alanında değilse, KLAdmin hesabını ya da bir geçici [parola](#page-499-0) kullanabilirsiniz.

#### [Yönetim Konsolu'nda \(MMC\)](javascript:toggleBlock() tek tek kullanıcılara veya gruplara izinler verme

- 1. Kaspersky Security Center Yönetim Konsolu'nu açın.
- 2. Konsol ağacında **İlkeler**'i seçin.
- 3. Gereken ilkeyi seçin ve ilke özellikleri penceresini açmak için çift tıklayın.
- 4. İlke penceresinde **Genel Ayarlar → Arabirim** öğesini seçin.
- 5. Parola koruması bloğunda Ayarlar düğmesine tıklayın.
	- Parola koruma ayarlarını içeren bir pencere açılır.
- 6. Hesap tablosunda Ekle'ye tıklayın.
- 7. Açılan pencerede Seç düğmesine tıklayın. Standart Kullanıcıları veya Grupları Seçin iletişim kutusu açılır.
- 8. Active Directory'de bir kullanıcı veya grup seçin ve seçiminizi onaylayın.
- 9. **İzinler** listesinde, seçilen kullanıcı veya grubun parola istenmeden gerçekleştirmesine izin verilecek eylemlerin yanındaki onay kutularını işaretleyin.

Bir onay kutusunun işareti kaldırıldığında kullanıcıların eylemi gerçekleştirmesi engellenir. Örneğin, Uygulamadan çık izninin yanındaki onay kutusunun işareti kaldırıldığında yalnızca KLAdmin olarak ya da gerekli izne sahip [kullanıcı](#page-496-0) olarak oturum açtığınızda veya geçici [parola](#page-499-0) girdiğinizde uygulamadan çıkabilirsiniz.

Parola koruması izinlerinin dikkate alınması gereken bazı [önemli boyutları](#page-501-0) vardır. Kaspersky Endpoint Security'ye erişmek için tüm koşulların karşılandığından emin olun.

10. Değişikliklerinizi kaydedin.

[Web Console ve Cloud Console'da](javascript:toggleBlock() bireysel kullanıcılara veya gruplara izinler verme <sup>?</sup>

- 1. Web Console'un ana penceresinde **Aygıtlar → İlkeler ve Profiller**'i seçin.
- 2. Kaspersky Endpoint Security ilkesinin adına tıklayın.

İlke özellikleri penceresi açılır.

- 3. Uygulama ayarları sekmesini seçin.
- 4. Genel Ayarlar → Arabirim bölümüne gidin.
- 5. Parola koruması bölümünde, hesaplar tablosunda Ekle'ye tıklayın.
- 6. Açılan pencerede Kullanıcı veya grup seçin düğmesine tıklayın.

Standart Kullanıcıları veya Grupları Seçin iletişim kutusu açılır.

- 7. Active Directory'de bir kullanıcı veya grup seçin ve seçiminizi onaylayın.
- 8. **İzinler** listesinde, seçilen kullanıcı veya grubun parola istenmeden gerçekleştirmesine izin verilecek eylemlerin yanındaki onay kutularını işaretleyin.

Bir onay kutusunun işareti kaldırıldığında kullanıcıların eylemi gerçekleştirmesi engellenir. Örneğin, Uygulamadan çık izninin yanındaki onay kutusunun işareti kaldırıldığında yalnızca KLAdmin olarak ya da gerekli izne sahip [kullanıcı](#page-496-0) olarak oturum açtığınızda veya geçici [parola](#page-499-0) girdiğinizde uygulamadan çıkabilirsiniz.

Parola koruması izinlerinin dikkate alınması gereken bazı [önemli boyutları](#page-501-0) vardır. Kaspersky Endpoint Security'ye erişmek için tüm koşulların karşılandığından emin olun.

9. Değişikliklerinizi kaydedin.

[Uygulamanın arabiriminde tek](javascript:toggleBlock() tek kullanıcılara veya gruplara izinler verme a

- 1. Ana uygulama [penceresinde](#page-121-0) @ düğmesine tıklayın.
- 2. Uygulama ayarları penceresinde Genel Ayarlar → Arabirim öğesini seçin.
- 3. Hesap tablosunda Ekle'ye tıklayın.
- 4. Açılan pencerede Kullanıcı veya grup seçin düğmesine tıklayın.

Standart Kullanıcıları veya Grupları Seçin iletişim kutusu açılır.

- 5. Active Directory'de bir kullanıcı veya grup seçin ve seçiminizi onaylayın.
- 6. **İzinler** listesinde, seçilen kullanıcı veya grubun parola istenmeden gerçekleştirmesine izin verilecek eylemlerin yanındaki onay kutularını işaretleyin.

Bir onay kutusunun işareti kaldırıldığında kullanıcıların eylemi gerçekleştirmesi engellenir. Örneğin, Uygulamadan çık izninin yanındaki onay kutusunun işareti kaldırıldığında yalnızca KLAdmin olarak ya da gerekli izne sahip [kullanıcı](#page-496-0) olarak oturum açtığınızda veya geçici [parola](#page-499-0) girdiğinizde uygulamadan çıkabilirsiniz.

Parola koruması izinlerinin dikkate alınması gereken bazı [önemli boyutları](#page-501-0) vardır. Kaspersky Endpoint Security'ye erişmek için tüm koşulların karşılandığından emin olun.

7. Değişikliklerinizi kaydedin.

<span id="page-499-0"></span>Sonuç olarak Herkes grubu için uygulamaya erişim sınırlandığında kullanıcılara, kendi kişisel izinlerine göre Kaspersky Endpoint Security'ye erişim izni verilir.

### İzinler vermek için geçici parola kullanma

Kurumsal ağın dışındaki bir bilgisayar için Kaspersky Endpoint Security'ye geçici erişim vermek amacıyla geçici bir parola kullanılabilir. Bu, kullanıcının KLAdmin hesabı kimlik bilgilerini almadan engellenen bir eylem gerçekleştirmesini sağlamak için gereklidir. Geçici bir parola kullanmak için bilgisayar Kaspersky Security Center'a eklenmelidir.

[Bir kullanıcının geçici bir parola](javascript:toggleBlock() kullanarak Yönetim Konsolu (MMC) aracılığıyla engellenen bir eylemi gerçekleştirmesine izin verme

- 1. Kaspersky Security Center Yönetim Konsolu'nu açın.
- 2. Yönetim Konsolu ağacındaki **Yönetilen cihazlar** klasöründe, ilgili istemci bilgisayarların ait olduğu yönetim grubu adının bulunduğu klasörü açın.
- 3. Çalışma alanında, Cihazlar sekmesini seçin.
- 4. İlke özellikleri penceresini açmak için çift tıklayın.
- 5. Bilgisayar özellikleri penceresinde Uygulamalar bölümünü seçin.
- 6. Bilgisayarda yüklü Kaspersky uygulamaları listesinde Kaspersky Endpoint Security for Windows öğesini seçin ve çift tıklayarak uygulama özelliklerini açın.
- 7. Uygulama ayarları penceresinde Genel Ayarlar → Arabirim öğesini seçin.
- 8. Parola koruması bloğunda Ayarlar düğmesine tıklayın.
- 9. Geçici parola bloğunda Ayarlar düğmesine tıklayın.
- 10. Geçici parola oluştur penceresi açılır.
- 11. Sona erme tarihi alanında geçici parolanın süresinin dolacağı sona erme tarihini belirtin.
- 12. **Geçici parola kapsamı** tablosunda, geçici parola geçerli iken kullanıcı tarafından kullanılabilecek işlemlerin karşısındaki onay kutularını işaretleyin.
- 13. Oluştur'a tıklayın.

Geçici parolayı içeren bir pencere açılır (aşağıdaki şekle bakın).

14. Parolayı kopyalayın ve kullanıcıya verin.

[Bir kullanıcının geçici bir parola](javascript:toggleBlock() kullanarak Web Console ve Cloud Console aracılığıyla engellenen bir eylemi gerçekleştirmesine izin verme

- 1. Web Console'un ana penceresinde Aygıtlar → Yönetilen cihazlar'ı seçin.
- 2. Bir kullanıcının engellenen bir eylemi gerçekleştirmesine izin vermek istediğiniz bilgisayarın adına tıklayın.
- 3. Uygulamalar sekmesini seçin.
- 4. Kaspersky Endpoint Security for Windows'a tıklayın.

Bu, yerel uygulama ayarlarını açar.

- 5. Uygulama ayarları sekmesini seçin.
- 6. Uygulama ayarları penceresinde Genel Ayarlar → Arabirim öğesini seçin.
- 7. Parola koruması bloğunda Geçici parola düğmesine tıklayın.
- 8. Sona erme tarihi alanında geçici parolanın süresinin dolacağı sona erme tarihini belirtin.
- 9. **Geçici parola kapsamı** tablosunda, geçici parola geçerli iken kullanıcı tarafından kullanılabilecek işlemlerin karşısındaki onay kutularını işaretleyin.

#### 10. Oluştur'a tıklayın.

Geçici parolayı içeren bir pencere açılır.

11. Parolayı kopyalayın ve kullanıcıya verin.

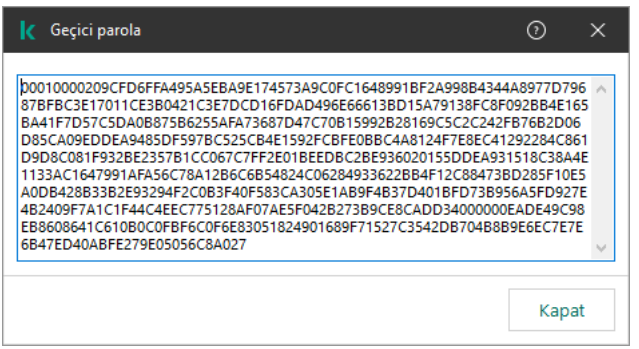

Geçici parola

## <span id="page-501-0"></span>Parola koruması izinlerinin özel boyutları

Parola koruması izinlerinin dikkate alınması gereken bazı önemli boyutları ve sınırlamaları vardır.

Uygulama ayarlarını yapılandır

Bir kullanıcının bilgisayarı bir ilkeye göre çalıştığında, ilkedeki tüm gerekli ayarların düzenlenebildiğinden emin olun ( $\blacksquare$ öznitelikleri açık).

Uygulamadan çık

Özel hususlar veya sınırlamalar yoktur.

#### Koruma bileşenlerini devre dışı bırak

- Herkes grubu için koruma bileşenlerini devre dışı bırakma izni vermek mümkün değildir. KLAdmin dışındaki kullanıcıların denetim bileşenlerini devre dışı bırakmasına izin vermek için Parola koruması ayarlarında **Koruma** bileşenlerini devre dışı bırak iznine sahip bir [kullanıcı](#page-496-0) veya grup ekleyin.
- Bir kullanıcının bilgisayarı bir ilkeye göre çalıştığında, ilkedeki tüm gerekli ayarların düzenlenebildiğinden emin olun ( öznitelikleri açık).
- Uygulama ayarlarında koruma bileşenlerini devre dışı bırakmak için bir kullanıcı **Uygulama ayarlarını yapılandır** iznine sahip olmalıdır.
- Bağlam menüsü (**Korumayı duraklat** menü öğesi kullanılarak) üzerinden koruma bileşenlerini devre dışı bırakmak için bir kullanıcı, Denetim bileşenlerini devre dışı bırak iznine ek olarak Koruma bileşenlerini devre dışı bırak iznine de sahip olmalıdır.

#### Denetim bileşenlerini devre dışı bırak

- Herkes grubu için denetim bileşenlerini devre dışı bırakma izni vermek mümkün değildir. KLAdmin dışındaki kullanıcıların denetim bileşenlerini devre dışı bırakmasına izin vermek için Parola koruması ayarlarında **Denetim** bileşenlerini devre dışı bırak iznine sahip bir [kullanıcı](#page-496-0) veya grup ekleyin.
- Bir kullanıcının bilgisayarı bir ilkeye göre çalıştığında, ilkedeki tüm gerekli ayarların düzenlenebildiğinden emin olun (  $\blacksquare$ öznitelikleri açık).
- Uygulama ayarlarında denetim bileşenlerini devre dışı bırakmak için bir kullanıcı **Uygulama ayarlarını yapılandır** iznine sahip olmalıdır.
- Bağlam menüsü (**Korumayı duraklat** menü öğesi kullanılarak) üzerinden denetim bileşenlerini devre dışı bırakmak için bir kullanıcı **Koruma bileşenlerini devre dışı bırak** iznine ek olarak **Denetim bileşenlerini devre dışı bırak** iznine de sahip olmalıdır.

#### Kaspersky Security Center ilkesini devre dışı bırak

"Herkes" grubuna Kaspersky Security Center ilkesini devre dışı bırakma izni veremezsiniz. KLAdmin dışındaki kullanıcıların ilkeyi devre dışı bırakmasına izin vermek için Parola koruması ayarlarında Kaspersky Security Center ilkesini devre dışı bırak iznine sahip bir [kullanıcı](#page-496-0) veya grup ekleyin.

#### Anahtarı kaldır

Özel hususlar veya sınırlamalar yoktur.

#### Uygulamayı kaldır / değiştir / geri yükle

"Tümü" grubu için uygulamanın kaldırılmasına, değiştirilmesine ve geri yüklenmesine izin verdiyseniz, kullanıcı bu işlemleri gerçekleştirmek istediğinde Kaspersky Endpoint Security bir parola istemez. Bu nedenle, etki alanı dışındaki kullanıcılar da dahil olmak üzere herhangi bir kullanıcı uygulamayı yükleyebilir, değiştirebilir veya geri yükleyebilir.

#### Şifrelenmiş sürücülerdeki verilere erişimi yeniden sağla

Yalnızca KLAdmin olarak oturum açtığınızda, şifrelenmiş sürücülerdeki verilere erişimi geri yükleyebilirsiniz. Bu eylemi gerçekleştirme izni başka bir kullanıcıya verilemez.

Raporları görüntüle

Özel hususlar veya sınırlamalar yoktur.

Yedekten Geri Yükle

<span id="page-503-0"></span>Özel hususlar veya sınırlamalar yoktur.

### KLAdmin parolasını sıfırlama

KLAdmin hesabı parolanızı unuttuysanız parolayı ilke özelliklerinden sıfırlayabilirsiniz. Parolayı uygulama arabiriminden sıfırlayamazsınız.

Bir geçici [parola](#page-499-0) kullanarak parola korumalı eylemler gerçekleştirebilirsiniz. Bu durumda KLAdmin kimlik bilgilerini girmenize gerek yoktur.

Bilgisayar Kaspersky Security Center'a bağlı değilse ve KLAdmin hesabının parolasını unuttuysanız parolayı kurtaramazsınız.

[KLAdmin hesabı parolasını Yönetim](javascript:toggleBlock() Konsolu (MMC) kullanarak sıfırlama
- 1. Kaspersky Security Center Yönetim Konsolu'nu açın.
- 2. Konsol ağacında **İlkeler**'i seçin.
- 3. Gereken ilkeyi seçin ve ilke özellikleri penceresini açmak için çift tıklayın.
- 4. İlke penceresinde **Genel Ayarlar → Arabirim** öğesini seçin.
- 5. Parola koruması bloğunda Ayarlar düğmesine tıklayın.
- 6. Açılan pencerede, Parola korumasını etkinleştir kutucuğunu işaretleyin.
- 7. Değişikliklerinizi kaydedin.
- 8. Parola korumasını etkinleştir onay kutusunu tekrar işaretleyin.
- 9. Tamam'a tıklayın.
	- Yönetici parolası penceresi açılır.
- 10. KLAdmin hesabının yeni parolasını belirtin ve onaylayın.
- 11. Değişikliklerinizi kaydedin.

#### [KLAdmin hesabı parolasını Web](javascript:toggleBlock() Console ve Cloud Console'da sıfırlama

- 1. Web Console'un ana penceresinde Aygıtlar → Yönetilen cihazlar'ı seçin.
- 2. Yerel uygulama ayarlarını yapılandırmak istediğiniz bilgisayarı seçin. Bu, bilgisayar özelliklerini açar.
- 3. Uygulamalar sekmesini seçin.
- 4. Kaspersky Endpoint Security for Windows'a tıklayın.

Bu, yerel uygulama ayarlarını açar.

- 5. Uygulama ayarları sekmesini seçin.
- 6. Genel Ayarlar  $\rightarrow$  Arabirim bölümüne gidin.
- 7. Parola koruması bölümünden Parola koruması anahtarını kapalı duruma getirin.
- 8. Değişikliklerinizi kaydedin.
- 9. Parola koruması anahtarını tekrar açık duruma getirin.
- 10. KLAdmin hesabının yeni parolasını belirtin ve onaylayın.
- 11. Değişikliklerinizi kaydedin.

Böylece, ilke uygulandıktan sonra KLAdmin hesabınızın parolası güncellenir.

# Güvenilir bölge

Güvenilir bölge, Kaspersky Endpoint Security'nin etkin olduğunda izlemediği nesnelerin ve uygulamaların sistem yöneticisi tarafından yapılandırılan listesidir.

Yönetici, işlenen nesnelerin özelliklerini ve bilgisayarda yüklü uygulamaları göz önünde bulundurarak güvenilir bölgeyi bağımsız olarak oluşturur. Kaspersky Endpoint Security belirli nesne ve uygulamalara erişimi engellediğinde nesne veya uygulamanın zararsız olup olmadığından emin değilseniz nesne ve uygulamaların güvenilir bölgeye eklenmesi gerekebilir. Bir yönetici, bir kullanıcının belirli bir bilgisayar için kendi yerel güvenilir bölgesini oluşturmasına da izin verebilir. Bu şekilde, kullanıcılar bir ilkedeki genel güvenilen bölgeye ek olarak kendi yerel istisnalar ve güvenilir uygulamalar listelerini oluşturabilir.

## <span id="page-505-0"></span>Tarama istisnası oluşturma

Tarama istisnası, Kaspersky Endpoint Security'nin belirli bir nesnede virüsleri ve diğer tehditleri taramaması için karşılanması gereken koşullar kümesidir.

Tarama istisnaları, saldırganlar tarafından bilgisayar veya kullanıcı verilerine zarar vermek amacıyla kullanılabilecek meşru yazılımın güvenli bir şekilde kullanılabilmesine imkan tanır. Kötü amaçlı işlevler içermese bile bu uygulamalar saldırganlar tarafından kullanılabilir. Suçlular tarafından bir kullanıcının bilgisayarına veya kişisel verilerine zarar vermek amacıyla kullanılabilecek yasal yazılımlarla ilgili ayrıntılar için lütfen Kaspersky IT [Ansiklopedisi](https://encyclopedia.kaspersky.com/knowledge/the-classification-tree/) web sitesine $\mathbb P$  bakın.

Bu uygulamalar, Kaspersky Endpoint Security tarafından engellenebilir. Uygulamaların engellenmesini önlemek için kullanılan uygulamaların tarama istisnalarını yapılandırabilirsiniz. Bunun için Kaspersky IT Ansiklopedisi'nde belirtilen adı veya ad maskesini güvenilir bölgeye ekleyin. Örneğin bilgisayarların uzaktan yönetimi için genellikle Radmin uygulamasını kullanırsınız. Kaspersky Endpoint Security bu etkinliği şüpheli olarak değerlendirir ve engelleyebilir. Uygulamanın engellenmesini önlemek için Kaspersky IT Ansiklopedisi'nde belirtilen ada veya ad maskesine sahip bir tarama istisnası oluşturun.

Bilgileri toplayan ve işlenmek üzere gönderen bir uygulama bilgisayarınızda yüklü ise Kaspersky Endpoint Security bu uygulamayı zararlı yazılım olarak sınıflandırabilir. Bunu önlemek amacıyla Kaspersky Endpoint Security'yi bu belgede açıklanan şekilde yapılandırarak uygulamayı taramadan istisna tutabilirsiniz.

Tarama istisnaları, sistem yöneticileri tarafından yapılandırılan uygulama bileşenlerini ve görevlerini izleyerek kullanılabilir.

- [Davranış](#page-302-0) Tespiti.
- Exploit [Önleme.](#page-297-0)
- Sunucu Yetkisiz Erişim [Önleme.](#page-314-0)
- Dosya Tehdidi [Koruması](#page-221-0).
- Web Tehdidi [Koruması.](#page-228-0)
- Posta Tehdidi [Koruması.](#page-241-0)
- Kötü [Amaçlı](#page-144-0) Yazılım Taraması görevleri.

Bir nesne, bu nesneyi içeren sürücü veya klasör tarama görevlerinden birinin başlangıcında tarama kapsamına dahil edilmişse Kaspersky Endpoint Security bu nesneyi taramaz. Ancak özellikle bu nesne için özel tarama görevi başlatıldığında tarama istisnası uygulanmaz.

[Yönetim Konsolu'nda \(MMC\)](javascript:toggleBlock() nasıl bir tarama istisnası oluşturulur 2

- 1. Kaspersky Security Center Yönetim Konsolu'nu açın.
- 2. Konsol ağacında **İlkeler**'i seçin.
- 3. Gereken ilkeyi seçin ve ilke özellikleri penceresini açmak için çift tıklayın.
- 4. İlke penceresinde **Genel Ayarlar → İstisnalar** öğesini seçin.
- 5. Tarama istisnaları ve güvenilir uygulamalar bloğunda, Ayarlar düğmesine tıklayın.
- 6. Açılan pencerede, Tarama istisnaları sekmesini seçin.

Bu, istisnaların listesini içeren bir pencere açar.

- 7. Şirketteki tüm bilgisayarlar için birleştirilmiş bir istisnalar listesi oluşturmak isterseniz **Devralırken değerleri** birleştir onay kutusunu işaretleyin. Ana ve alt ilkelerdeki istisnaların listesi birleştirilecektir. Devralırken değerleri birleştirme etkinleştirilmişse listeler birleştirilecektir. Ana ilkedeki istisnalar, alt ilkelerde salt okunur olarak görüntülenir. Ana ilkenin istisnalarının değiştirilmesi veya silinmesi mümkün değildir.
- 8. Kullanıcının yerel bir istisnalar listesi oluşturmasını sağlamak istiyorsanız, **Yerel istisnaların kullanılmasına izin** ver onay kutusunu seçin. Bu şekilde, bir kullanıcı, ilkede oluşturulan genel istisnalar listesine ek olarak kendi yerel istisnalar listesini de oluşturabilir. Bir yönetici, bilgisayar özelliklerindeki liste öğelerini görüntülemek, eklemek, düzenlemek veya silmek için Kaspersky Security Center'ı kullanabilir.

Onay kutusu işaretli değilse, kullanıcı yalnızca ilkede oluşturulan istisnaların genel listesine erişebilir.

- 9. Ekle'ye tıklayın.
- 10. Bir dosya veya klasörü tarama dışında tutmak için:

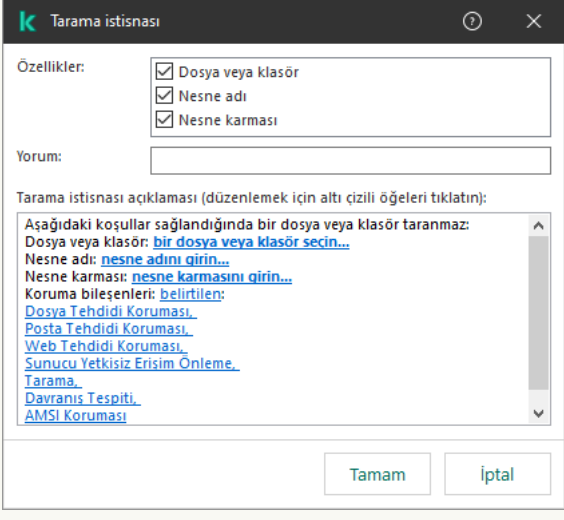

İstisna ayarları

- a. **Özellikler** bloğunda **Dosya veya klasör** onay kutusunu işaretleyin.
- b. Dosya veya klasör adı penceresinde Tarama istisnası açıklaması (düzenlemek için altı çizili öğeleri tıklatın) bloğunda dosya veya klasör seçin bağlantısına tıklayın.

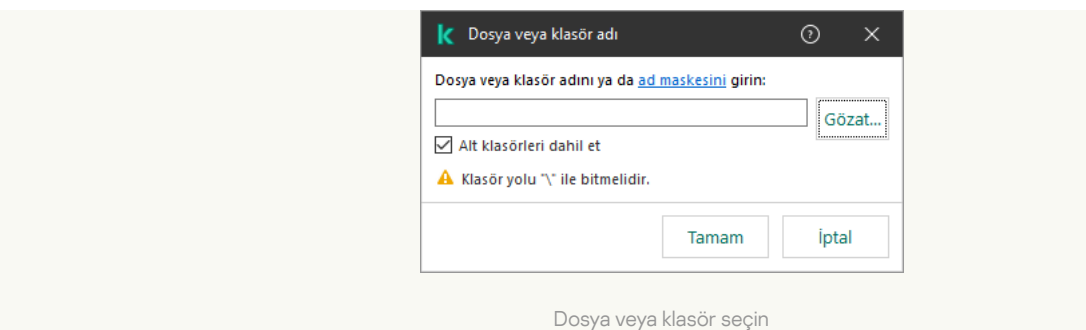

a. Dosya veya klasör adını veya dosya veya klasör adı maskesini girin veya **Gözat** düğmesine tıklayarak klasör ağacındaki dosya veya klasörü seçin.

Maskeler kullanarak:

- \ ve / karakterleri (dosya ve klasör yollarında dosya ve klasörlerin ad sınırlayıcıları) hariç olmak üzere herhangi bir karakter kümesinin yerine geçen \* (yıldız) karakteri. Örneğin, C:\\*\\*.txt maskesi, alt klasörler hariç C: sürücüsündeki klasörlerde bulunan TXT uzantılı tüm dosya yollarını içerir.
- İki ardışık \* karakteri, \ ve / karakterleri (dosya ve klasör yollarında dosya ve klasörlerin ad sınırlayıcıları) dahil olmak üzere dosya veya klasör adındaki (boş küme dahil) herhangi bir karakter kümesinin yerine geçer. Örneğin C:\Klasör\\*\*\\*.txt maskesi, Klasör adlı klasörün kendisi hariç olmak üzere tüm Klasör alt klasörlerinde bulunan TXT uzantılı tüm dosya yollarını içerir. Maske en az bir iç içe yerleştirme düzeyi içermelidir. C:\\*\*\\*.txt maskesi geçerli bir maske değildir.
- \ ve / karakterleri (dosya ve klasör yollarında dosya ve klasörlerin ad sınırlayıcıları) hariç olmak üzere herhangi bir karakter kümesinin yerine geçen ? (soru işareti) karakteri. Örneğin C:\Folder\???.txt maskesi, Folder isimli klasörde yer alan ve hem TXT uzantısına hem de üç karaktere sahip olan tüm dosya yollarını içerir.

Maskeleri dosya yolunun başında, ortasında veya sonunda kullanabilirsiniz. Örneğin, istisnalara tüm kullanıcılar için bir klasör eklemek istiyorsanız C:\Users\\*\Folder\ maskesini girin.

Kaspersky Endpoint Security ortam değişkenlerini destekler

Kaspersky Endpoint Security, Kaspersky Security Center konsolunda bir istisnalar listesi listesi oluştururken %userprofile% ortam değişkenini desteklemez. Girişi tüm kullanıcı hesaplarına uygulamak için \* karakterini kullanabilirsiniz (örneğin, C:\Users\\*\Documents\File.exe). Yeni bir ortam değişkeni eklediğinizde, uygulamayı yeniden başlatmanız gerekir.

- b. Değişikliklerinizi kaydedin.
- 11. Belirli bir ada sahip nesneleri tarama dışında tutmak için:
	- a. **Özellikler** bloğunda **Nesne adı** onay kutusunu işaretleyin.
	- b. Nesne adı penceresinde Tarama istisnası açıklaması (düzenlemek için altı çizili öğeleri tıklatın) bloğunda nesne adını girin bağlantısına tıklayın.

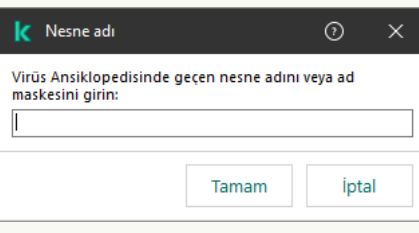

Nesne seç

a. [Kaspersky Ansiklopedisinin](https://encyclopedia.kaspersky.com/knowledge/the-classification-tree/) <sup>a</sup> sınıflandırmasına göre nesnenin adını girin (örneğin Eposta-Solucan, Rootkit veya UzakYönetici).

Maskeleri ? karakteri (herhangi bir tek karakteri değiştirir) ve \* karakteri ile (herhangi bir sayıda karakteri değiştirir) kullanabilirsiniz. Örneğin, Client\* maskesi belirtilirse, Kaspersky Endpoint Security, Client-IRC, Client-P2P ve Client-SMTP nesnelerini taramaların dışında tutar.

- b. Değişikliklerinizi kaydedin.
- 12. Tek bir dosyayı taramaların dışında tutmak istiyorsanız:
	- a. **Özellikler** bloğunda **Nesne karması** onay kutusunu işaretleyin.
	- b. Nesne karması penceresini açmak için nesne karması gir bağlantısına tıklayın.

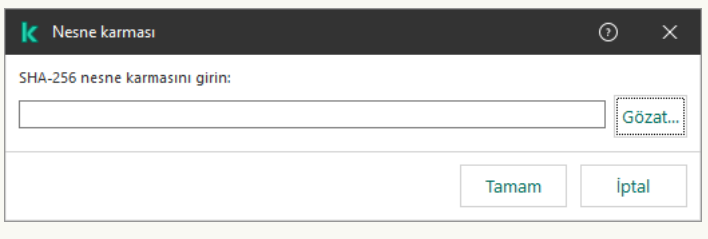

Dosya seç

a. Dosya karmasını girin veya Gözat düğmesine tıklayarak dosyayı seçin.

Dosya değiştirilirse, dosya karması da değiştirilecektir. Böyle bir durumda, değiştirilen dosya istisnalara eklenmeyecektir.

- b. Değişikliklerinizi kaydedin.
- 13. Gerekirse Yorum alanına, oluşturduğunuz tarama istisnasıyla ilgili kısa bir açıklama girin.
- 14. Tarama istisnasını kullanması gereken Kaspersky Endpoint Security bileşenlerini belirtin:
	- a. Bileşenleri seçin bağlantısını etkinleştirmek için Tarama istisnası açıklaması (düzenlemek için altı çizili öğeleri tıklatın) bloğunda herhangi bağlantısına tıklayın.
	- b. Bileşenleri seçin bağlantısına tıklayarak Koruma bileşenleri penceresini açın.

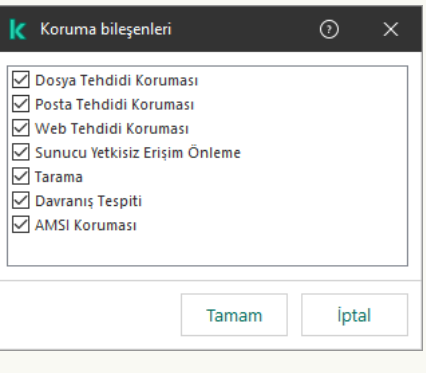

Koruma bileşenlerini devre seçme

- a. Tarama istisnasının uygulanması gereken bileşenlerin karşısındaki onay kutularını işaretleyin.
- b. Değişikliklerinizi kaydedin.

Bileşenler tarama istisnası ayarlarında belirtilirse bu istisna sadece Kaspersky Endpoint Security tarafından bu bileşenlerin taraması sırasında uygulanır.

Bileşenler tarama istisnası ayarlarında belirtilmezse bu istisna, Kaspersky Endpoint Security tarafından tüm bileşenlerin taranması sırasında uygulanır.

15. Onay kutusunu kullanarak istisnayı istediğiniz zaman durdurabilirsiniz.

16. Değişikliklerinizi kaydedin.

[Web Console'da ve Cloud Console'da](javascript:toggleBlock() bir tarama istisnası nasıl oluşturulur @

- 1. Web Console'un ana penceresinde **Aygıtlar → İlkeler ve Profiller**'i seçin.
- 2. Kaspersky Endpoint Security ilkesinin adına tıklayın.

İlke özellikleri penceresi açılır.

- 3. Uygulama ayarları sekmesini seçin.
- 4. **Genel ayarlar**  $\rightarrow$  **İstisnalar ve tespit edilen nesne türleri** bölümüne gidin.

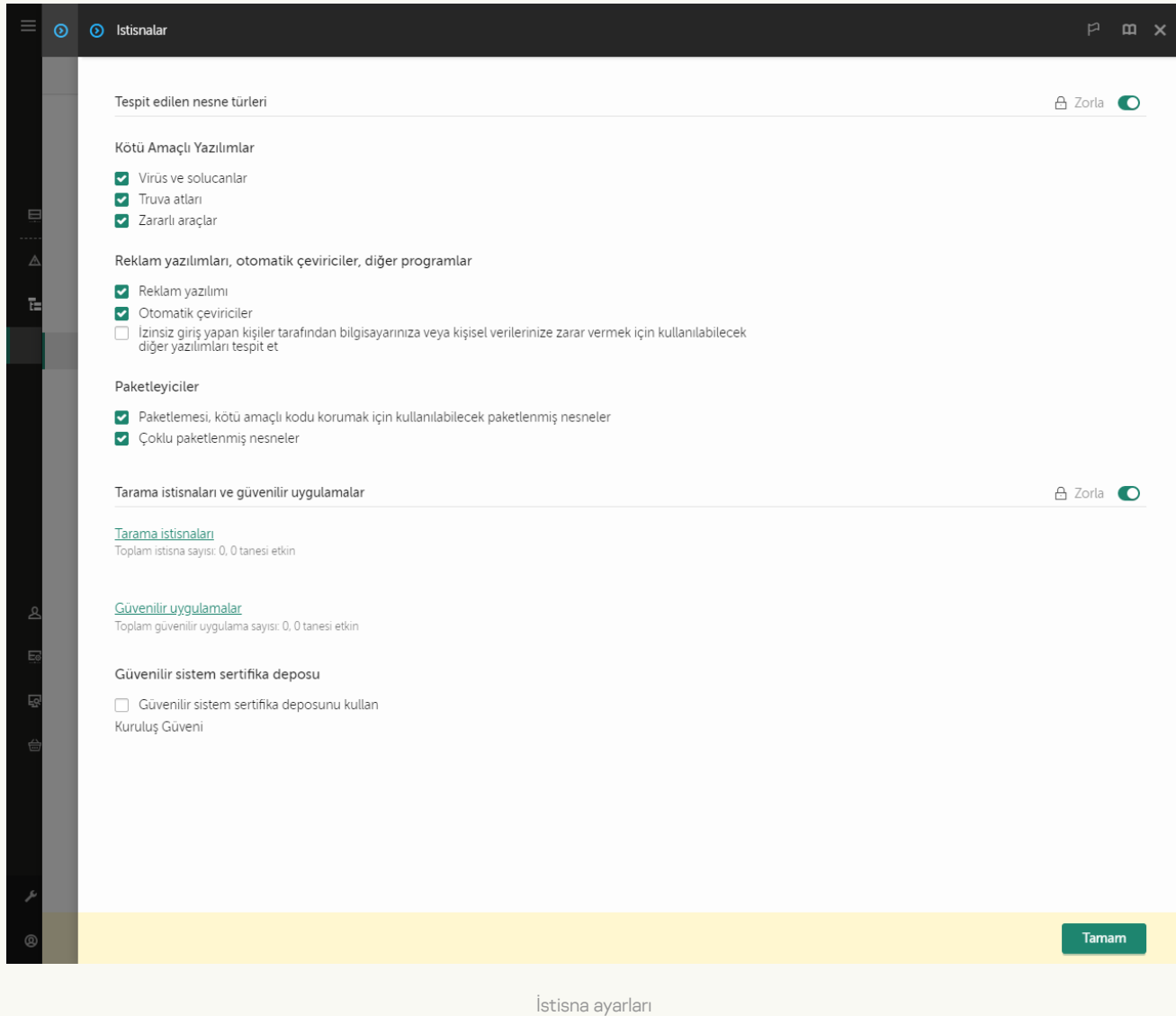

#### 5. Tarama istisnaları ve güvenilir uygulamalar bloğunda, Tarama istisnaları düğmesine tıklayın.

- 6. Şirketteki tüm bilgisayarlar için birleştirilmiş bir istisnalar listesi oluşturmak isterseniz Devralırken değerleri **birleştir** onay kutusunu işaretleyin. Ana ve alt ilkelerdeki istisnaların listesi birleştirilecektir. Devralırken değerleri birleştirme etkinleştirilmişse listeler birleştirilecektir. Ana ilkedeki istisnalar, alt ilkelerde salt okunur olarak görüntülenir. Ana ilkenin istisnalarının değiştirilmesi veya silinmesi mümkün değildir.
- 7. Kullanıcının yerel bir istisnalar listesi oluşturmasını sağlamak istiyorsanız, **Yerel istisnaların kullanılmasına izin** ver onay kutusunu seçin. Bu şekilde, bir kullanıcı, ilkede oluşturulan genel istisnalar listesine ek olarak kendi yerel istisnalar listesini de oluşturabilir. Bir yönetici, bilgisayar özelliklerindeki liste öğelerini görüntülemek, eklemek, düzenlemek veya silmek için Kaspersky Security Center'ı kullanabilir.

Onay kutusu işaretli değilse, kullanıcı yalnızca ilkede oluşturulan istisnaların genel listesine erişebilir.

8. Ekle düğmesine tıklayın.

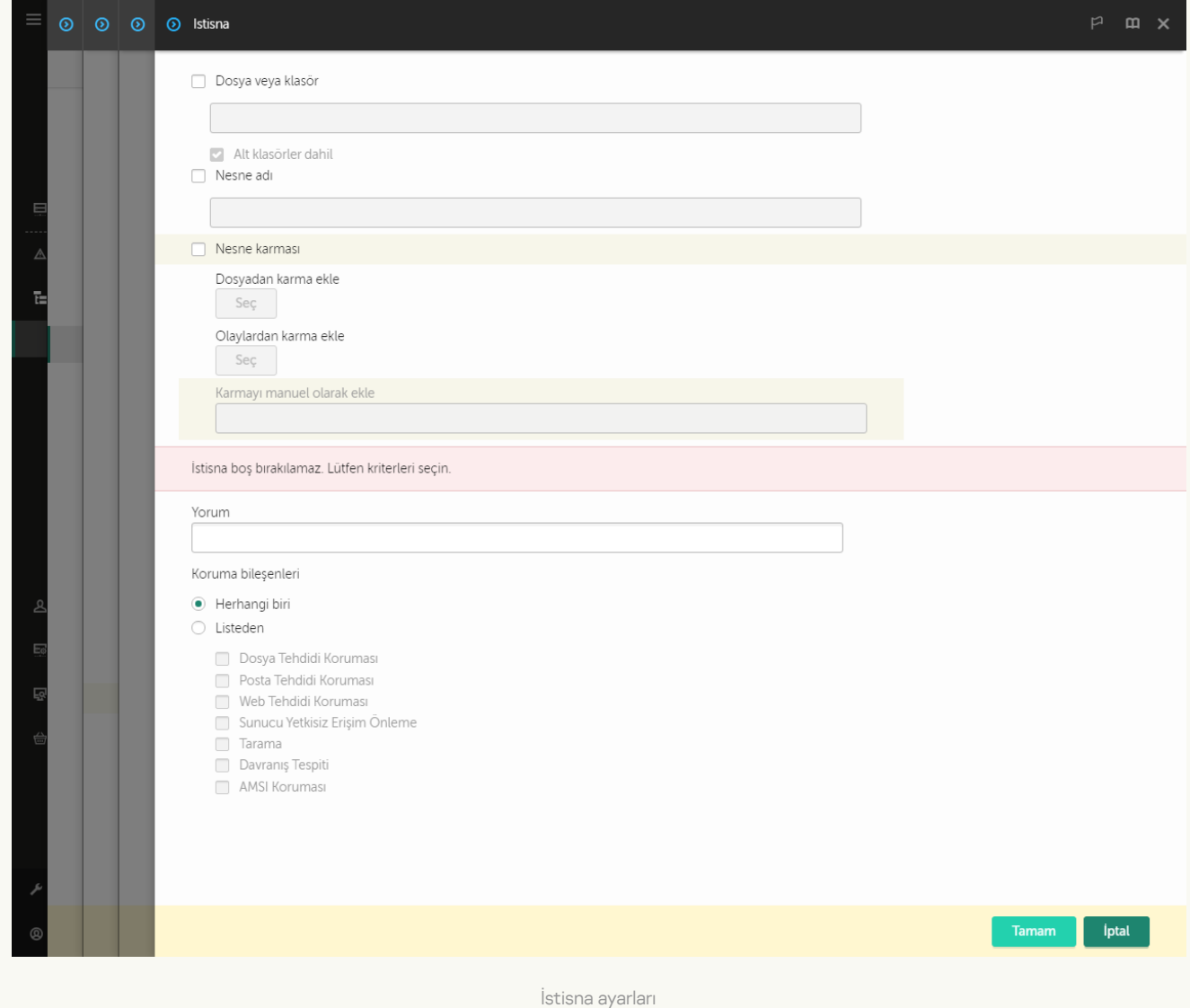

- 9. İstisnayı nasıl eklemek istediğinizi seçin: **Dosya veya klasör, Nesne adı** veya **Nesne karması**.
- 10. Bir dosya veya klasörü tarama dışında bırakmak için yolu manuel olarak girin. Kaspersky Endpoint Security, bir maske girerken ortam değişkenlerini ve \* ve ? karakterlerini destekler:
	- \ ve / karakterleri (dosya ve klasör yollarında dosya ve klasörlerin ad sınırlayıcıları) hariç olmak üzere herhangi bir karakter kümesinin yerine geçen \* (yıldız) karakteri. Örneğin, C:\\*\\*.txt maskesi, alt klasörler hariç C: sürücüsündeki klasörlerde bulunan TXT uzantılı tüm dosya yollarını içerir.
	- İki ardışık \* karakteri, \ ve / karakterleri (dosya ve klasör yollarında dosya ve klasörlerin ad sınırlayıcıları) dahil olmak üzere dosya veya klasör adındaki (boş küme dahil) herhangi bir karakter kümesinin yerine geçer. Örneğin C:\Klasör\\*\*\\*.txt maskesi, Klasör adlı klasörün kendisi hariç olmak üzere tüm Klasör alt klasörlerinde bulunan TXT uzantılı tüm dosya yollarını içerir. Maske en az bir iç içe yerleştirme düzeyi içermelidir. C:\\*\*\\*.txt maskesi geçerli bir maske değildir.
	- \ ve / karakterleri (dosya ve klasör yollarında dosya ve klasörlerin ad sınırlayıcıları) hariç olmak üzere herhangi bir karakter kümesinin yerine geçen ? (soru işareti) karakteri. Örneğin C: \Folder \???.txt maskesi, Folder isimli klasörde yer alan ve hem TXT uzantısına hem de üç karaktere sahip olan tüm dosya yollarını içerir.

Maskeleri dosya yolunun başında, ortasında veya sonunda kullanabilirsiniz. Örneğin, istisnalara tüm kullanıcılar için bir klasör eklemek istiyorsanız C:\Users\\*\Folder\ maskesini girin.

11. Eğer taramalardan nesnenin belirli türünü dışlamak istiyorsanız, **Nesne adı** alanında <u>Kaspersky</u> Ansiklopedisinin <sup>z</sup> sınıflandırmasına göre nesnenin adını girin (örneğin [Eposta-Solucan](https://encyclopedia.kaspersky.com/knowledge/the-classification-tree/), Rootkit veya UzakYönetici).

Maskeleri ? karakteri (herhangi bir tek karakteri değiştirir) ve \* karakteri ile (herhangi bir sayıda karakteri değiştirir) kullanabilirsiniz. Örneğin, Client\* maskesi belirtilirse, Kaspersky Endpoint Security, Client-IRC, Client-P2P ve Client-SMTP nesnelerini taramaların dışında tutar.

12. Tek bir dosyayı taramaların dışında tutmak istiyorsanız, Nesne karması alanına dosya karma değerini girin.

Dosya değiştirilirse, dosya karması da değiştirilecektir. Böyle bir durumda, değiştirilen dosya istisnalara eklenmeyecektir.

- 13. Koruma bileşenleri bloğunda, tarama istisnasının uygulanmasını istediğiniz bileşenleri seçin.
- 14. Gerekirse Yorum alanına, oluşturduğunuz tarama istisnasıyla ilgili kısa bir açıklama girin.
- 15. İstediğiniz zaman bir istisnayı durdurmak için geçiş düğmesini kullanabilirsiniz.
- 16. Değişikliklerinizi kaydedin.

[Uygulama arabiriminde tarama](javascript:toggleBlock() istisnası nasıl oluşturulur ?

- 1. Ana uygulama [penceresinde](#page-121-0) @ düğmesine tıklayın.
- 2. Uygulama ayarları penceresinde **Genel Ayarlar → İstisnalar ve tespit edilen nesne türleri** seçimini yapın.
- 3. **İstisnalar** bloğunda, **İstisnaları yönet** bağlantısını tıklayın.

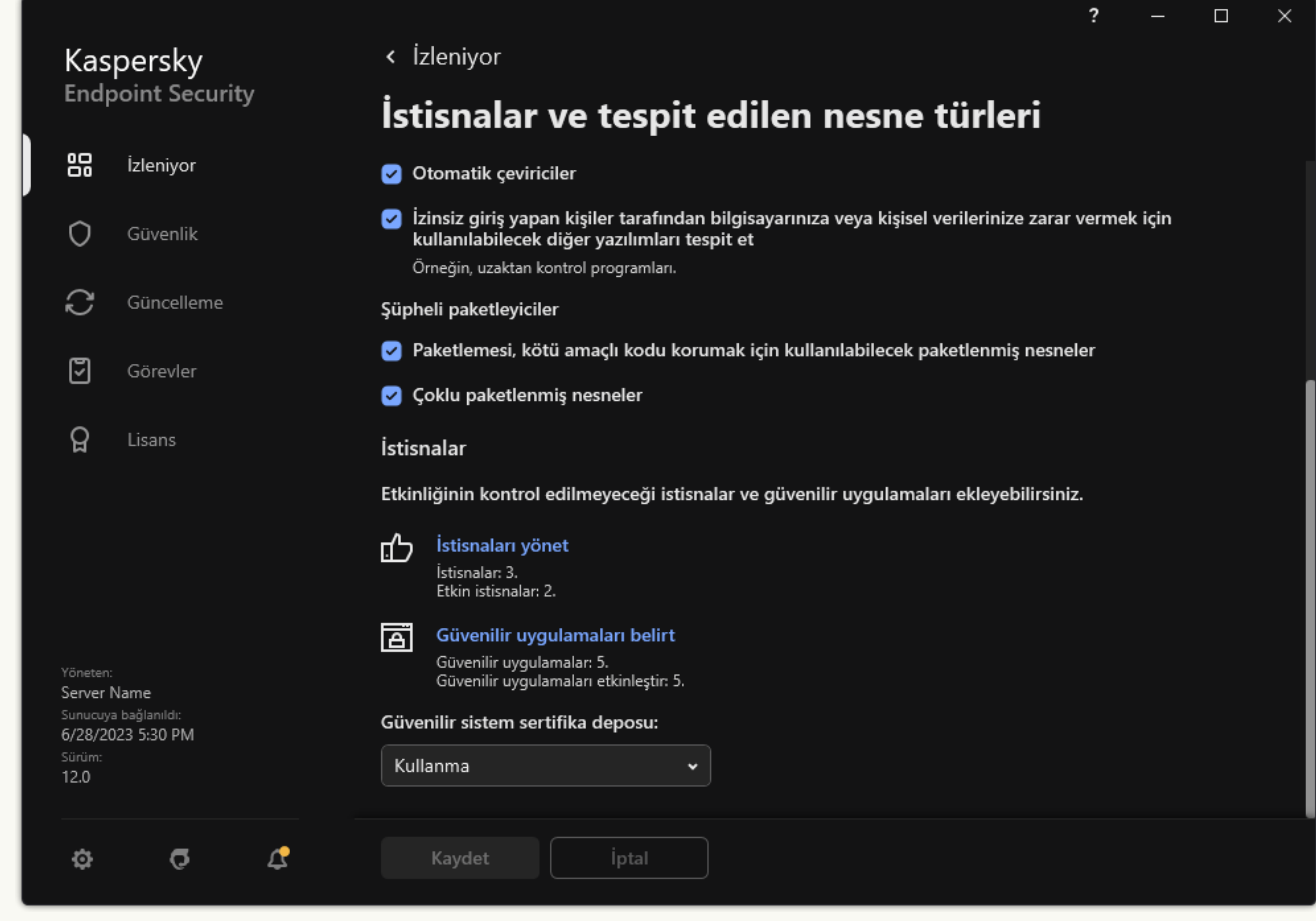

İstisna ayarları

- 4. Ekle'ye tıklayın.
- 5. Bir dosyayı veya klasörü taramaların dışında tutmak istiyorsanız, **Gözat** düğmesini tıklayarak dosyayı veya klasörü seçin.

Yolu manuel olarak da silebilirsiniz. Kaspersky Endpoint Security, bir maske girerken ortam değişkenlerini ve \* ve ? karakterlerini destekler:

- \ ve / karakterleri (dosya ve klasör yollarında dosya ve klasörlerin ad sınırlayıcıları) hariç olmak üzere herhangi bir karakter kümesinin yerine geçen \* (yıldız) karakteri. Örneğin, C:\\*\\*.txt maskesi, alt klasörler hariç C: sürücüsündeki klasörlerde bulunan TXT uzantılı tüm dosya yollarını içerir.
- İki ardışık \* karakteri, \ ve / karakterleri (dosya ve klasör yollarında dosya ve klasörlerin ad sınırlayıcıları) dahil olmak üzere dosya veya klasör adındaki (boş küme dahil) herhangi bir karakter kümesinin yerine geçer. Örneğin C:\Klasör\\*\*\\*.txt maskesi, Klasör adlı klasörün kendisi hariç olmak üzere tüm Klasör alt klasörlerinde bulunan TXT uzantılı tüm dosya yollarını içerir. Maske en az bir iç içe yerleştirme düzeyi içermelidir. C:\\*\*\\*.txt maskesi geçerli bir maske değildir.
- \ ve / karakterleri (dosya ve klasör yollarında dosya ve klasörlerin ad sınırlayıcıları) hariç olmak üzere herhangi bir karakter kümesinin yerine geçen ? (soru işareti) karakteri. Örneğin C:\Folder\???.txt maskesi, Folder isimli klasörde yer alan ve hem TXT uzantısına hem de üç karaktere sahip olan tüm dosya yollarını içerir.

Maskeleri dosya yolunun başında, ortasında veya sonunda kullanabilirsiniz. Örneğin, istisnalara tüm kullanıcılar için bir klasör eklemek istiyorsanız C:\Users\\*\Folder\ maskesini girin.

6. Eğer taramalardan nesnenin belirli türünü dışlamak istiyorsanız, **Nesne** alanında <u>[Kaspersky Ansiklopedisinin](https://encyclopedia.kaspersky.com/knowledge/the-classification-tree/)</u> ¤ sınıflandırmasına göre nesnenin adını girin (örneğin Eposta-Solucan, Rootkit veya UzakYönetici).

Maskeleri ? karakteri (herhangi bir tek karakteri değiştirir) ve \* karakteri ile (herhangi bir sayıda karakteri değiştirir) kullanabilirsiniz. Örneğin, Client\* maskesi belirtilirse, Kaspersky Endpoint Security, Client-IRC, Client-P2P ve Client-SMTP nesnelerini taramaların dışında tutar.

7. Tek bir dosyayı taramaların dışında tutmak istiyorsanız, Dosya karması alanına dosya karma değerini girin.

Dosya değiştirilirse, dosya karması da değiştirilecektir. Böyle bir durumda, değiştirilen dosya istisnalara eklenmeyecektir.

- 8. Koruma bileşenleri bloğunda, tarama istisnasının uygulanmasını istediğiniz bileşenleri seçin.
- 9. Gerekirse Yorum alanına, oluşturduğunuz tarama istisnasıyla ilgili kısa bir açıklama girin.
- 10. İstisna için **Etkin** durumu seçin.

Geçişi kullanarak istisnayı istediğiniz zaman durdurabilirsiniz.

11. Değişikliklerinizi kaydedin.

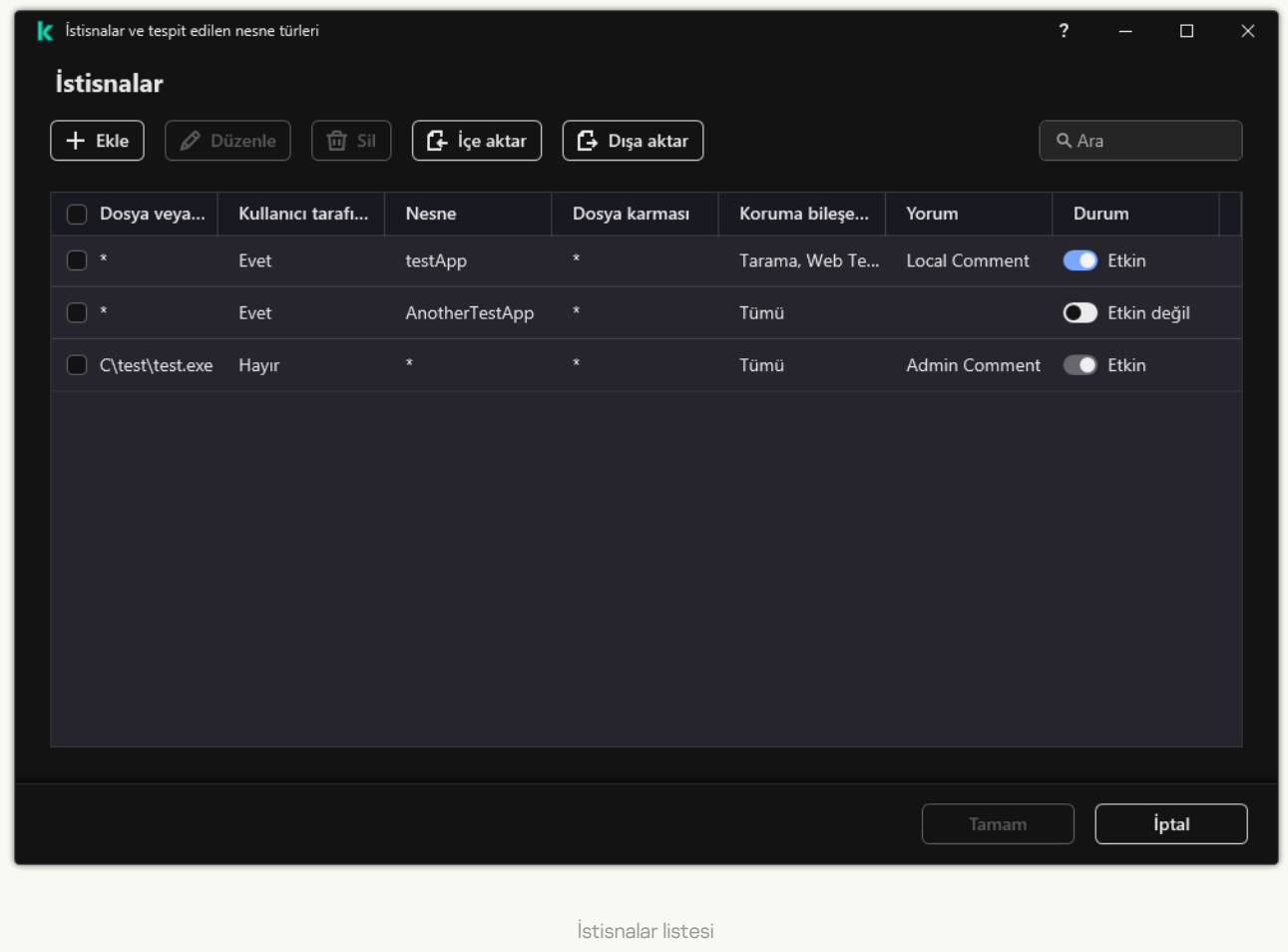

#### Yol maskesi örnekleri:

Herhangi bir klasörde bulunan dosya yolları:

- "\*.exe" maskesi, exe uzantısı olan tüm dosya yollarını içerir.
- Örnek\* maskesi, ÖRNEK adlı tüm dosya yollarını içerir.

Belirtilen bir klasörde bulunan dosya yolları:

- C:\dir\\*.\* maskesi, C:\dir\ klasöründe bulunan tüm dosya yollarını içerir ancak C:\dir\ alt klasörlerindekileri içermez.
- C:\dir\ maskesi, C:\dir\ klasöründe bulunan tüm dosya yollarını, alt klasörleriyle birlikte içerir.
- C:\dir\ maskesi, C:\dir\ klasöründe bulunan tüm dosya yollarını, alt klasörleriyle birlikte içerir.
- C:\dir\\*.exe maskesi, C:\dir\ klasöründe bulunan EXE uzantılı tüm dosya yollarını içerir ancak C:\dir\ alt klasörlerindekileri içermez.
- C:\dir\test maskesi, C:\dir\ klasöründe bulunan "test" adlı tüm dosya yollarını içerir ancak C:\dir\ alt klasörlerindekileri içermez.
- C:\dir\\*\test maskesi, C:\dir\ klasöründe bulunan "test" adlı tüm dosya yollarını içerir ancak C:\dir\ alt klasörlerindekileri içermez.
- C:\dir1\\*\dir3\ maskesi, dir3 alt klasörlerindeki dosyaların tüm yollarını C:\dir1\ klasörüne bir düzey dahil edecektir.
- C:\dir1\\*\*\dirN\ maskesi, C:\dir1\ klasöründeki dirN alt klasörlerindeki dosyaların tüm yollarını herhangi bir düzeyde içerecektir.

Belirtilen ada sahip tüm klasörlerde bulunan dosya yolları:

- dir\\*.\* maskesi, "dir" adlı klasörlerdeki tüm dosya yollarını içerir ancak bu klasörlerin alt klasörlerindekileri içermez.
- dir\\* maskesi, "dir" adlı klasörlerdeki tüm dosya yollarını içerir ancak bu klasörlerin alt klasörlerindekileri içermez.
- dir\ maskesi, "dir" adlı klasörlerdeki tüm dosya yollarını içerir ancak bu klasörlerin alt klasörlerindekileri içermez.
- dir\\*.exe maskesi, "dir" adlı klasörlerde bulunan EXE uzantılı tüm dosya yollarını içerir ancak bu klasörlerin alt klasörlerindekileri içermez.
- dir\test maskesi, "dir" adlı klasörlerdeki "test" adlı tüm dosya yollarını içerir ancak bu klasörlerin alt klasörlerindekileri içermez.

## Tespit edilebilir nesne türlerini seçme

Tespit edilebilir nesne türlerini seçmek için:

- 1. Ana uygulama [penceresinde](#page-121-0) a düğmesine tıklayın.
- 2. Uygulama ayarları penceresinde **Genel Ayarlar → İstisnalar ve tespit edilen nesne türleri** seçimini yapın.
- 3. Tespit edilen nesne türleri bloğunda, Kaspersky Endpoint Security'nin tespit etmesini istediğiniz nesne türlerinin karşısındaki onay kutularını işaretleyin:
	- **•** [Virüs ve solucanlar](javascript:toggleBlock() ?;

### Alt kategori: virüs ve solucanlar (Viruses\_and\_Worms)

#### Tehdit düzeyi: yüksek

Klasik virüs ve solucanlar, kullanıcılar tarafından yetkilendirilmeyen eylemleri gerçekleştirir. Kendi kendilerini çoğaltabilme kabiliyetine sahip kopyalarını oluşturabilirler.

#### Klasik virüs

Klasik bir virüs bilgisayara sızdığında, bir dosyaya bulaşır, etkinleşir, kötü amaçlı eylemleri gerçekleştirir ve kendi kopyalarını diğer dosyalara ekler.

Klasik bir virüs, yalnızca bilgisayarın yerel kaynakları üzerinde çoğalır; kendi başına diğer bilgisayarlara giremez. Virüs, başka bir bilgisayara yalnızca paylaşımlı bir klasörde veya takılı bir CD'de bulunan bir dosyaya kendi kopyasını eklerse veya kullanıcı virüslü dosya ekli bir e-posta mesajını iletirse geçebilir.

Klasik virüs kodu, bilgisayarların, işletim sistemlerinin ve uygulamaların çeşitli alanlarına girebilir. Ortama bağlı olarak virüsler, dosya virüslerine, önyükleme virüslerine, komut dizisi virüslerine ve makro virüslerine ayrılır.

Virüsler, çeşitli teknikler kullanarak dosyalara bulaşabilir. Üzerine yazan virüsler, kodlarını virüslü dosyanın kodu üzerine yazar, böylece dosyanın içeriği silinir. Virüslü dosya çalışmaz ve geri yüklenemez. Asalak virüsler dosyaları tamamen veya kısmen işlevsel bırakarak değiştirir. Eşlik eden virüsler dosyaları değiştirmez, bunun yerine kopyalarını oluşturur. Virüslü bir dosya açıldığında, dosyanın (aslında bir virüs olan) kopyası başlatılır. Şu virüs türlerine de rastlanmaktadır: bağlantı virüsleri, OBJ virüsleri, LIB virüsleri, kaynak kod virüsleri ve diğerleri.

### Solucan

Klasik virüslerde olduğu gibi, solucan kodu da bilgisayara sızdıktan sonra etkinleşir ve kötü amaçlı eylemler gerçekleştirir. Solucanların bu şekilde adlandırılmalarının nedeni, bir bilgisayardan diğerine "gezinme" kabiliyetleri ve kullanıcının izni olmaksızın çok sayıda veri kanalı üzerinden kopyalarını yaymalarıdır.

Çeşitli solucan türleri arasında ayrım yapmaya izin veren ana özellik, yayılma biçimleridir. Aşağıdaki tabloda, yayılma biçimlerine göre sınıflandırılan çeşitli solucan türlerine genel bir bakış sağlanmaktadır.

Solucanların yayılma biçimleri

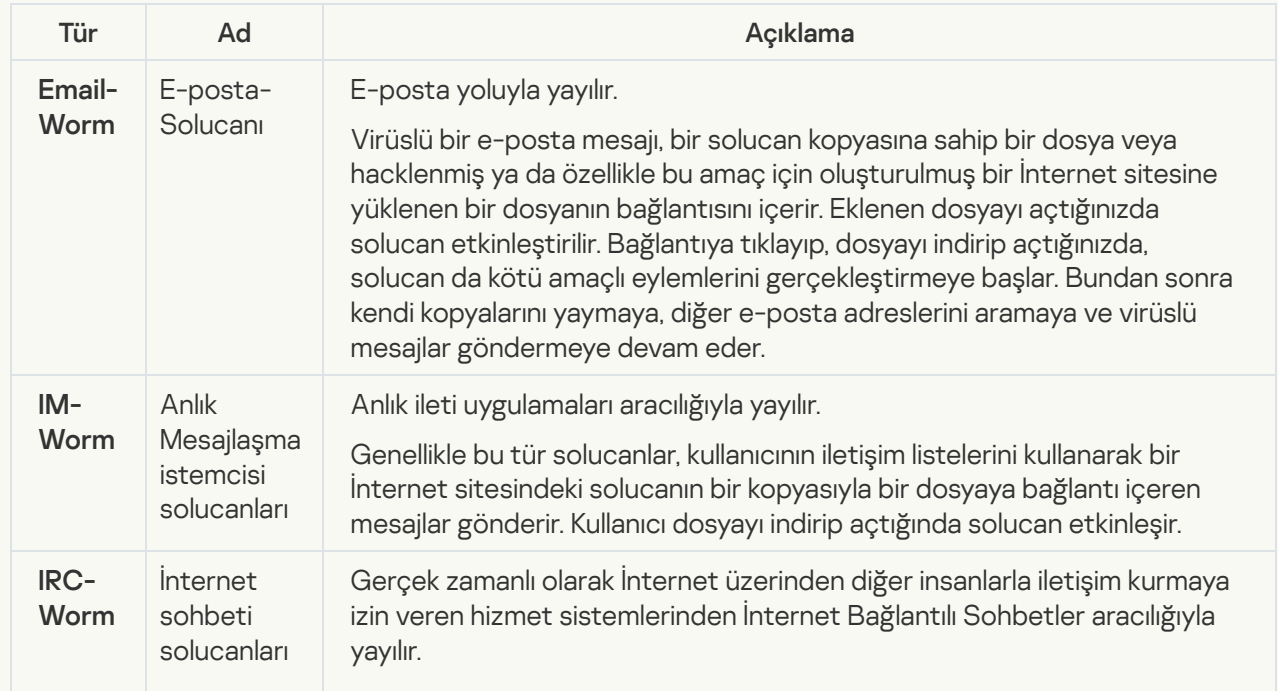

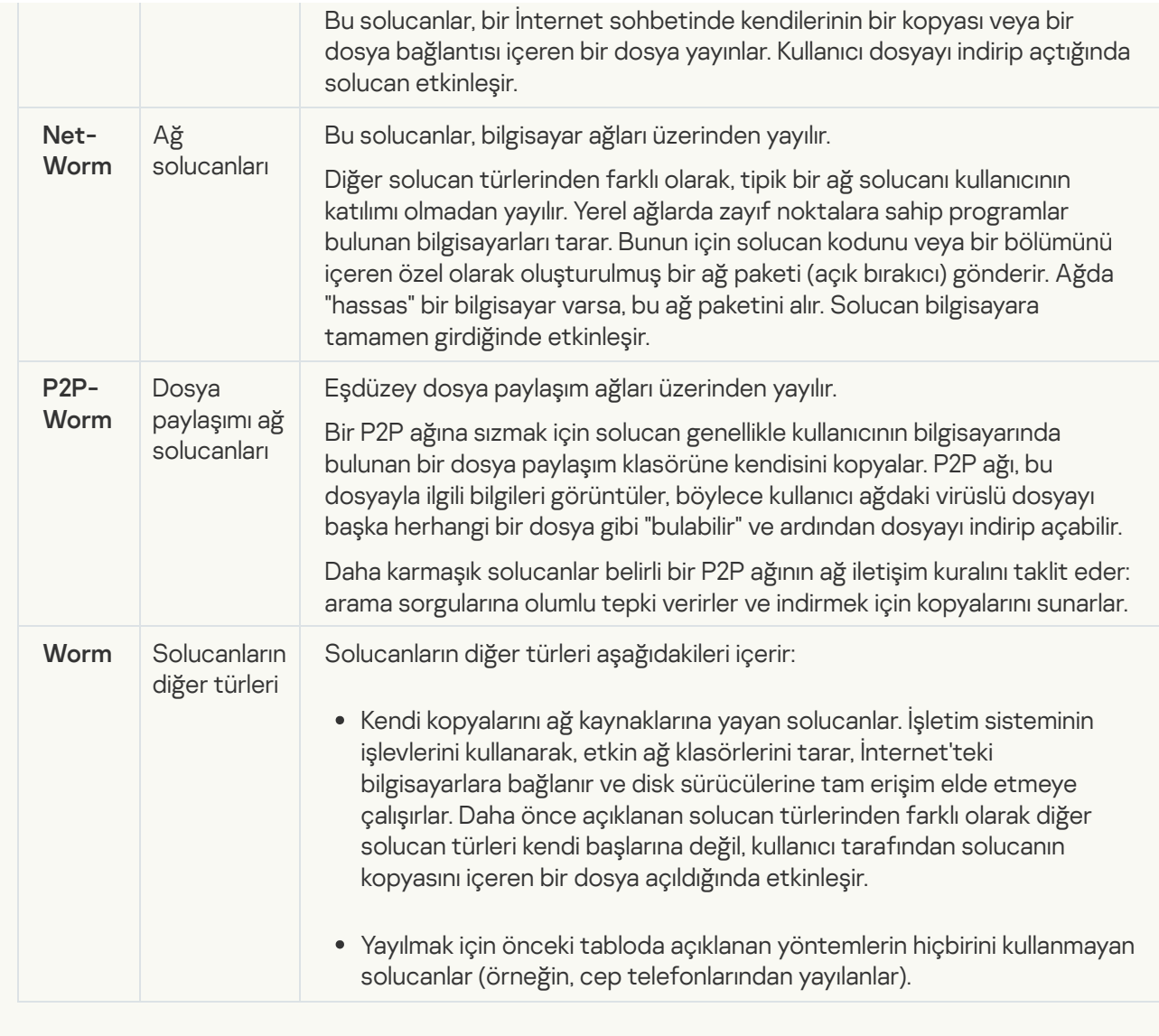

Truva atları (fidye yazılımı dahil) **e**;

### Alt kategori: Truva atları

### Tehdit düzeyi: yüksek

Solucanlar ve virüslerden farklı olarak Truva atları kendi kendine çoğalmamaktadır. Örneğin, kullanıcı virüslü bir İnternet sayfasını ziyaret ettiğinde, bir bilgisayara e-posta veya tarayıcı aracılığıyla girerler. Truva atları kullanıcının katılımıyla başlatılır. Kötü amaçlı eylemlerini başlatıldıktan hemen sonra yapmaya başlarlar.

Farklı Truva atları virüslü bilgisayarlarda farklı davranır. Truva atlarının başlıca işlevleri, bilgileri engellemek, değiştirmek veya yok etmek ve bilgisayarları veya ağları devre dışı bırakmaktır. Truva atları ayrıca dosyaları alabilir veya gönderebilir, çalıştırabilir, mesajları ekranda gösterebilir, İnternet sayfalarını isteyebilir, programları indirip yükleyebilir ve bilgisayarı yeniden başlatabilir.

Bilgisayar korsanları sıklıkla çeşitli Truva atlarının "setlerini" kullanırlar.

Truva atı davranışının türleri aşağıdaki tabloda açıklanmaktadır.

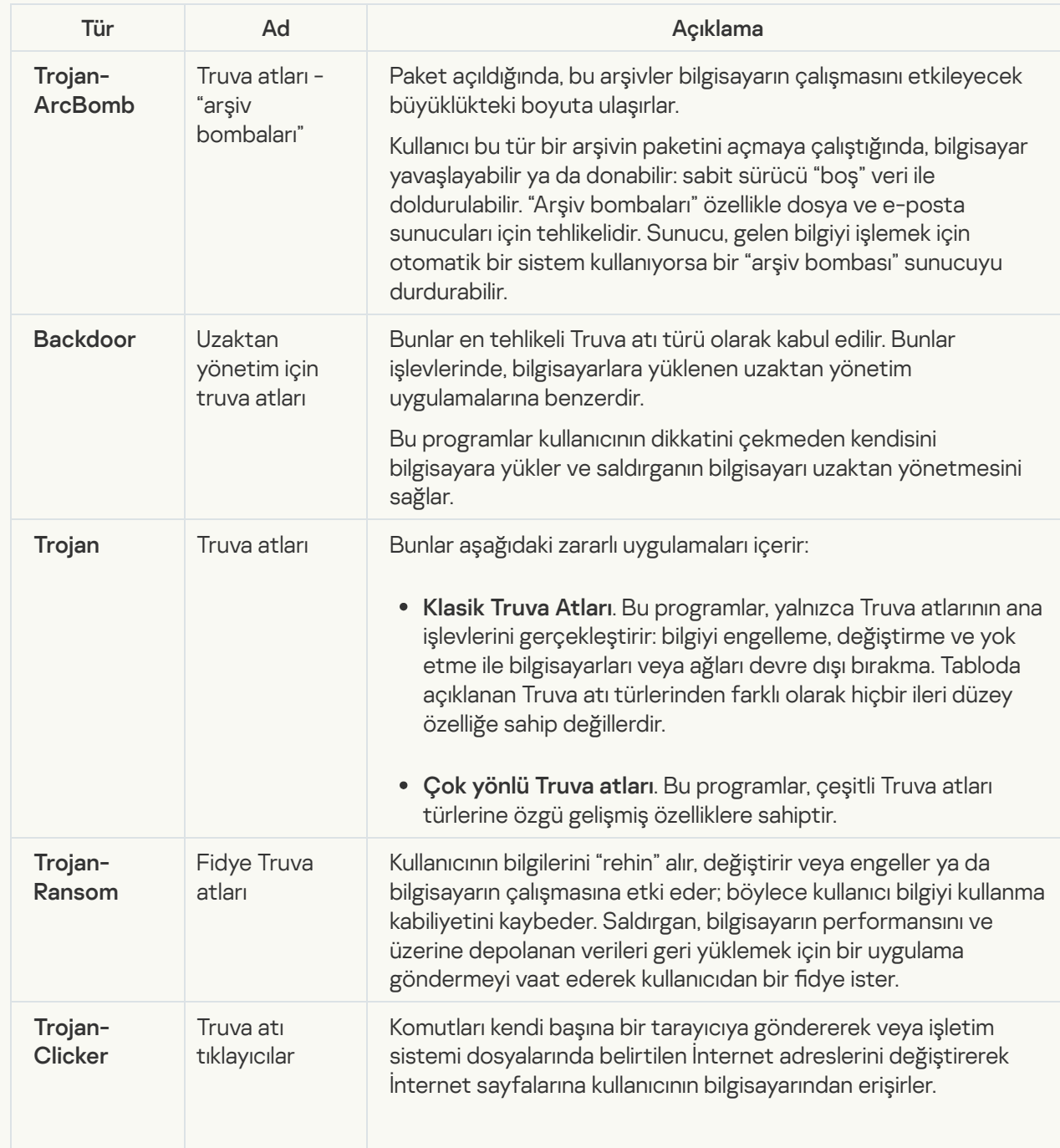

Virüslü bir bilgisayardaki Truva atı davranışı türleri

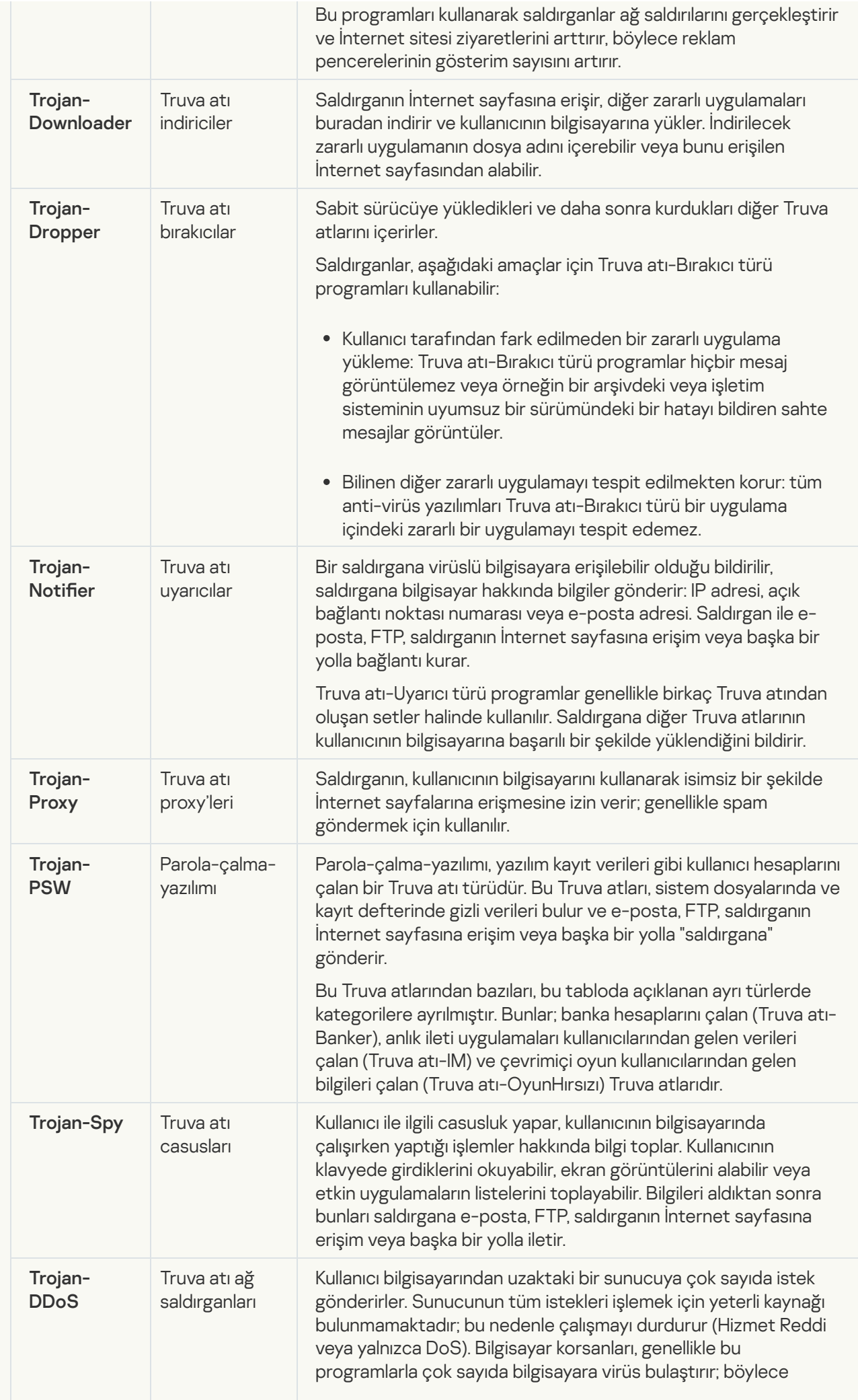

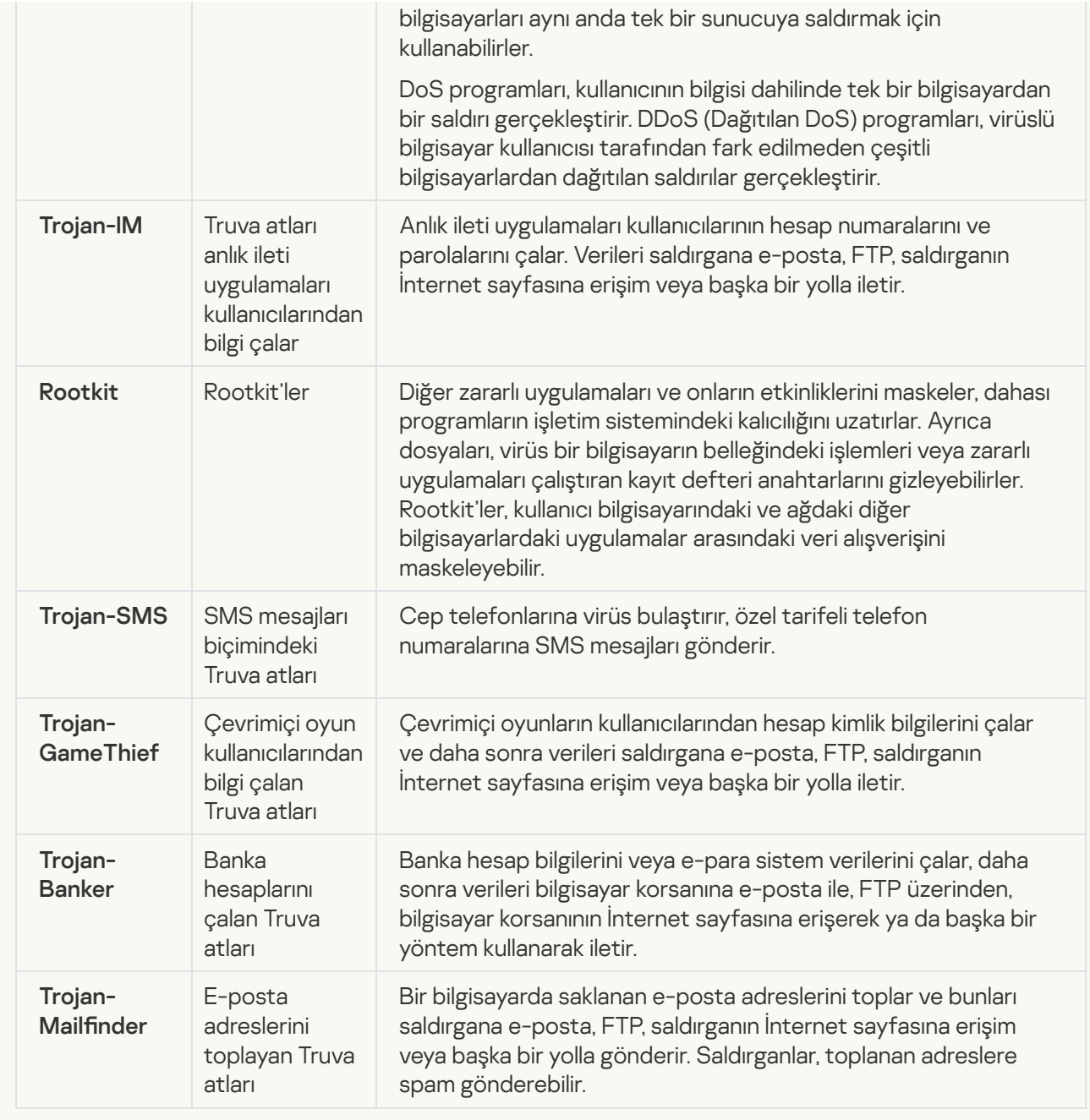

zararlı araçlar@

#### Alt kategori: Zararlı araçlar

#### Tehlike düzeyi: orta

Zararlı yazılımların diğer türlerinden farklı olarak zararlı araçlar başlatıldıktan hemen sonra eylemlerini gerçekleştirmez. Güvenle saklanabilir ve kullanıcının bilgisayarında başlatılır. Saldırganlar genellikle virüs, solucan ve Truva atı oluşturmak, ağ saldırılarını uzak sunucularda gerçekleştirmek, bilgisayarları hacklemek veya diğer zararlı eylemleri gerçekleştirmek için bu programların özelliklerini kullanır.

Zararlı araçların çeşitli özellikleri, aşağıdaki tabloda açıklanan türlere göre gruplandırılmıştır.

Zararlı araçların özellikleri

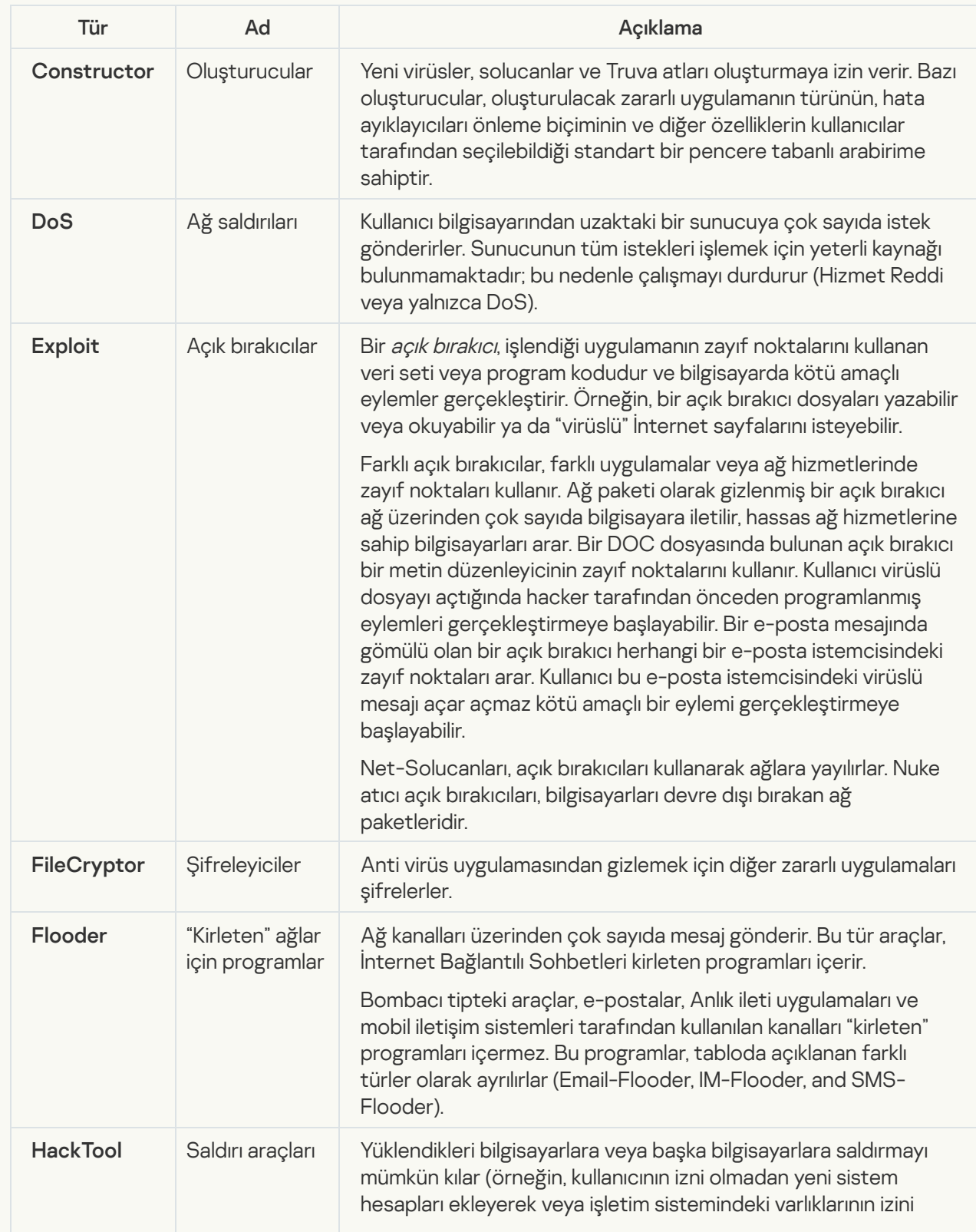

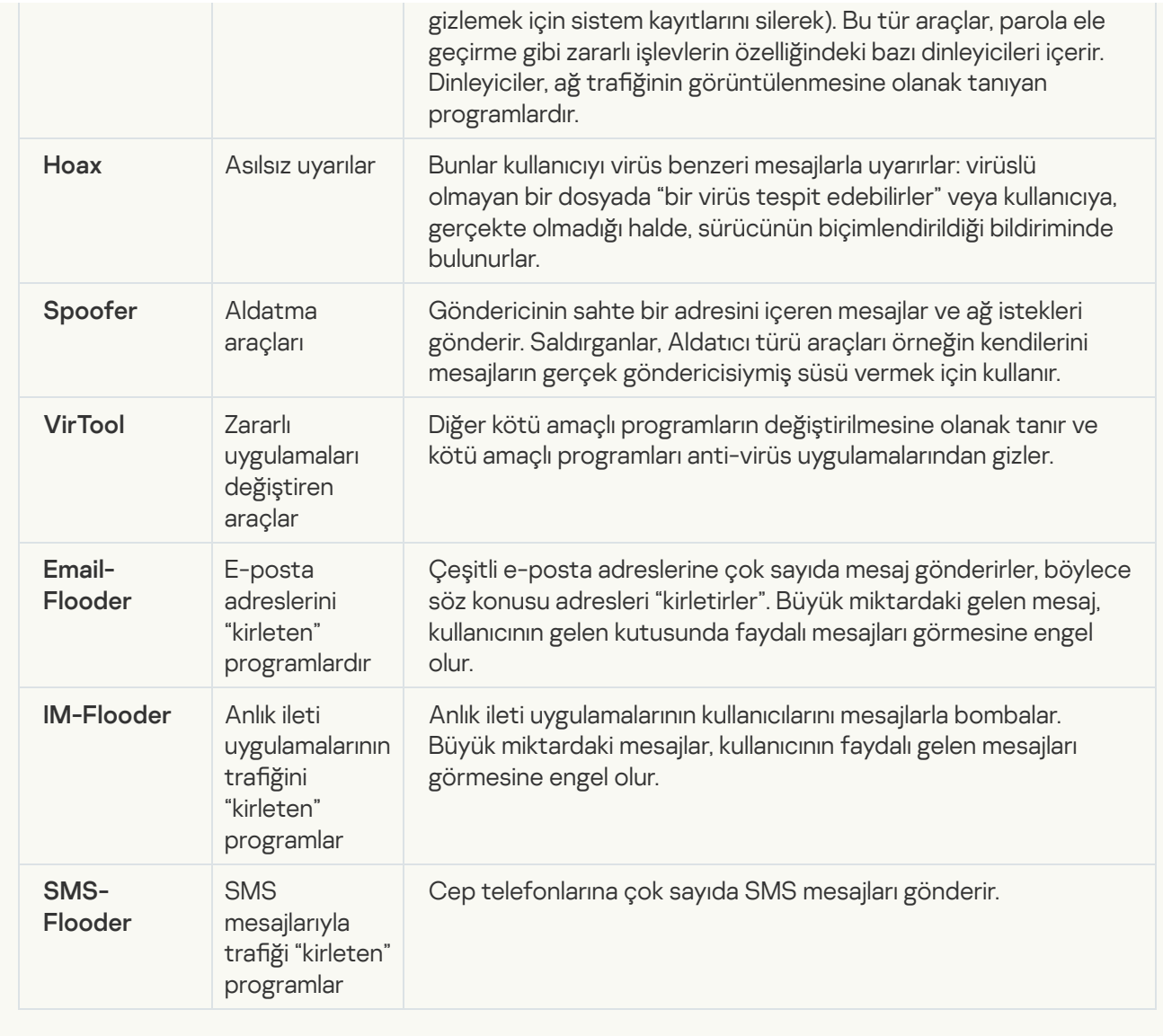

### <mark>[Reklam yazılımı](javascript:toggleBlock()</mark> छ

Alt kategori: reklam yazılımı (Reklam Yazılımı);

Tehdit düzeyi: orta

Reklam yazılımı, kullanıcıya reklam bilgilerini gösterir. Reklam yazılımı programları, diğer programların arabiriminde reklam penceresi görüntüler ve arama sorgularını reklam İnternet sayfalarına yönlendirir. Bunlardan bazıları, kullanıcı hakkında pazarlama bilgileri toplar ve geliştiriciye gönderir: bu bilgiler kullanıcının ziyaret ettiği İnternet sitelerinin adlarını ve kullanıcının arama sorgularının içeriğini kapsar. Truva atı-Casus türü programlardan farklı olarak, reklam yazılımları bu bilgileri geliştiriciye kullanıcının izni ile gönderir.

[Otomatik çeviriciler](javascript:toggleBlock()<sup>®</sup>

Alt kategori: suçlular tarafından bilgisayarınıza veya kişisel verilerinize zarar vermek için kullanılabilecek yasal yazılım.

### Tehlike düzeyi: orta

Bu uygulamaların çoğu faydalıdır, bu yüzden çoğu kullanıcı bunları çalıştırır. Bu uygulamalar IRC istemcilerini, otomatik çeviricileri, dosya indirme programlarını, bilgisayar sistem etkinliği ekranlarını, parola özelliklerini ve FTP, HTTP ve Telnet için İnternet sunucularını içerir.

Bununla birlikte, saldırganlar bu programlara erişim kazanırsa veya kullanıcının bilgisayarına yerleştirirse uygulamanın özelliklerinin bazıları güvenlik ihlali için kullanılabilir.

Bu uygulamalar işleve göre farklılık gösterebilir; türleri aşağıdaki tabloda açıklanmıştır.

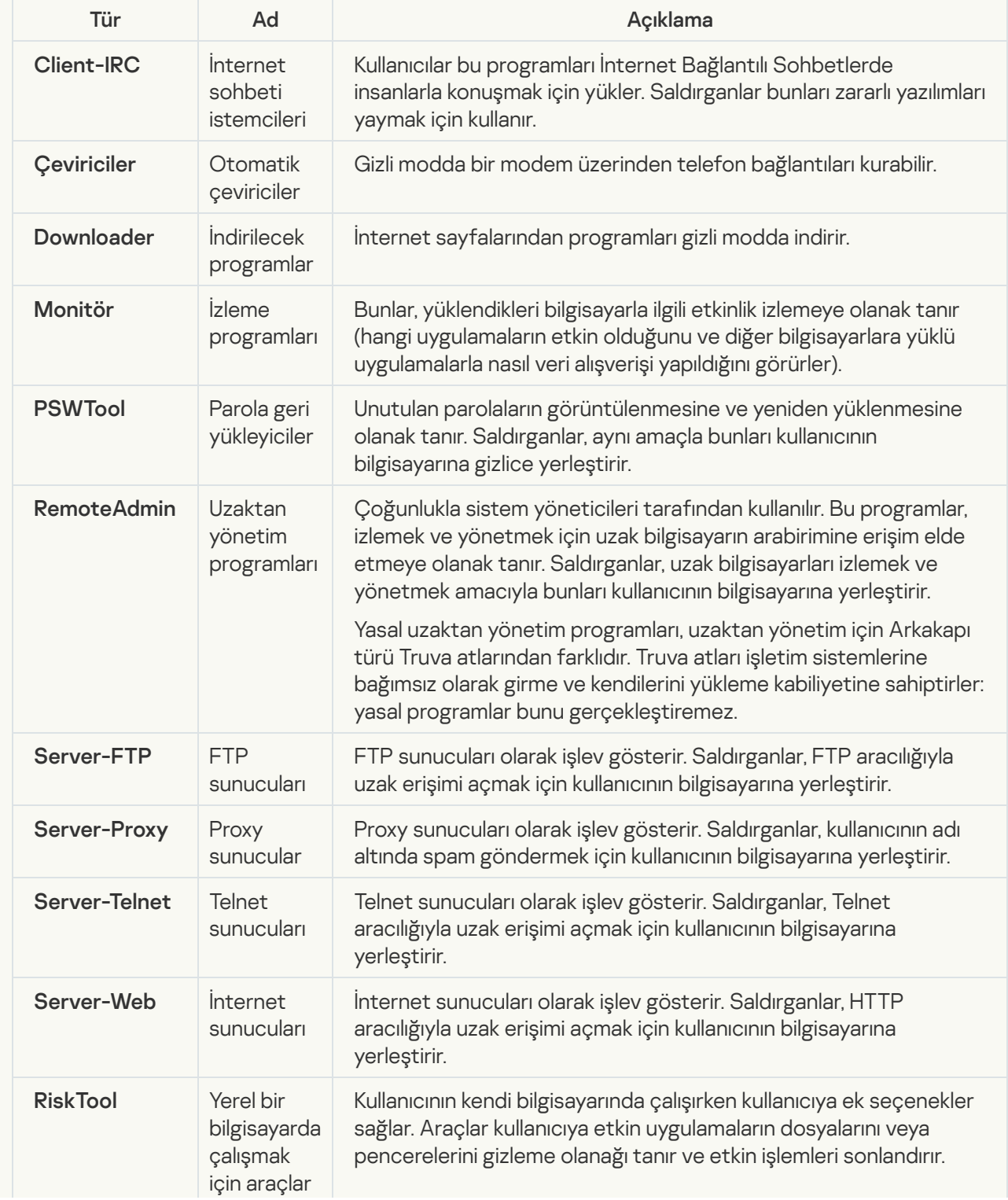

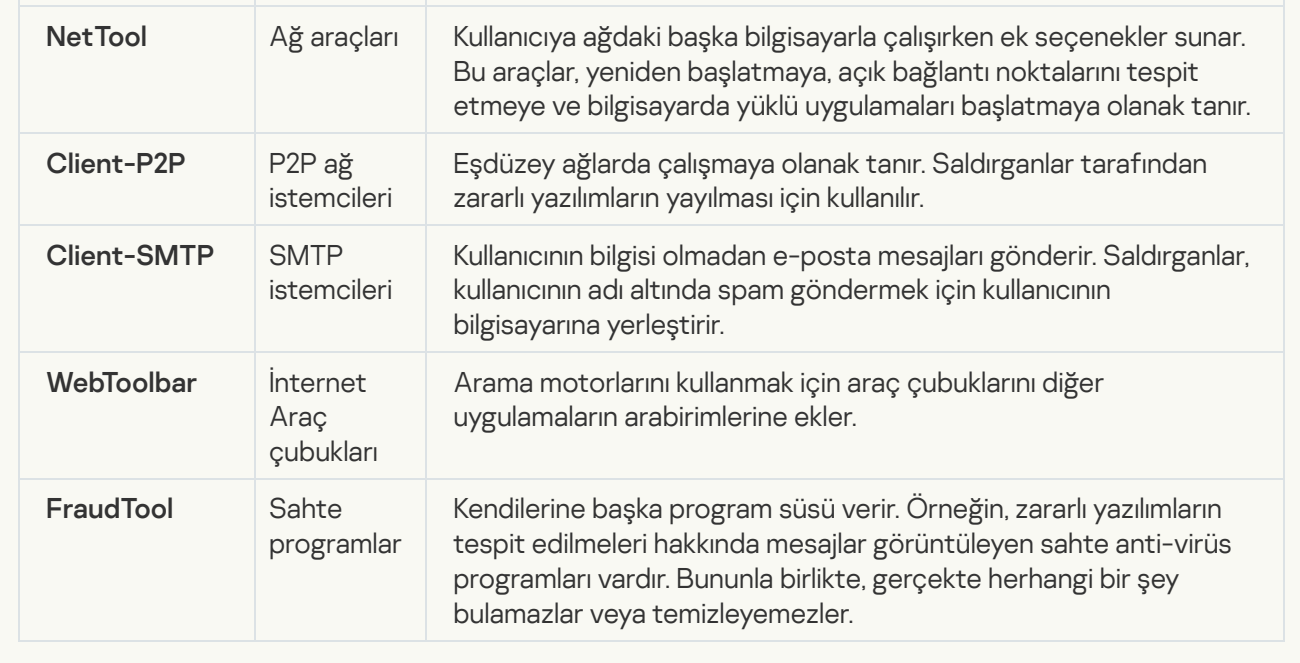

; [İzinsiz giriş yapan kişiler tarafından](javascript:toggleBlock() bilgisayarınıza veya kişisel verilerinize zarar vermek için kullanılabilecek diğer yazılımları tespit et

Alt kategori: suçlular tarafından bilgisayarınıza veya kişisel verilerinize zarar vermek için kullanılabilecek yasal yazılım.

### Tehlike düzeyi: orta

Bu uygulamaların çoğu faydalıdır, bu yüzden çoğu kullanıcı bunları çalıştırır. Bu uygulamalar IRC istemcilerini, otomatik çeviricileri, dosya indirme programlarını, bilgisayar sistem etkinliği ekranlarını, parola özelliklerini ve FTP, HTTP ve Telnet için İnternet sunucularını içerir.

Bununla birlikte, saldırganlar bu programlara erişim kazanırsa veya kullanıcının bilgisayarına yerleştirirse uygulamanın özelliklerinin bazıları güvenlik ihlali için kullanılabilir.

Bu uygulamalar işleve göre farklılık gösterebilir; türleri aşağıdaki tabloda açıklanmıştır.

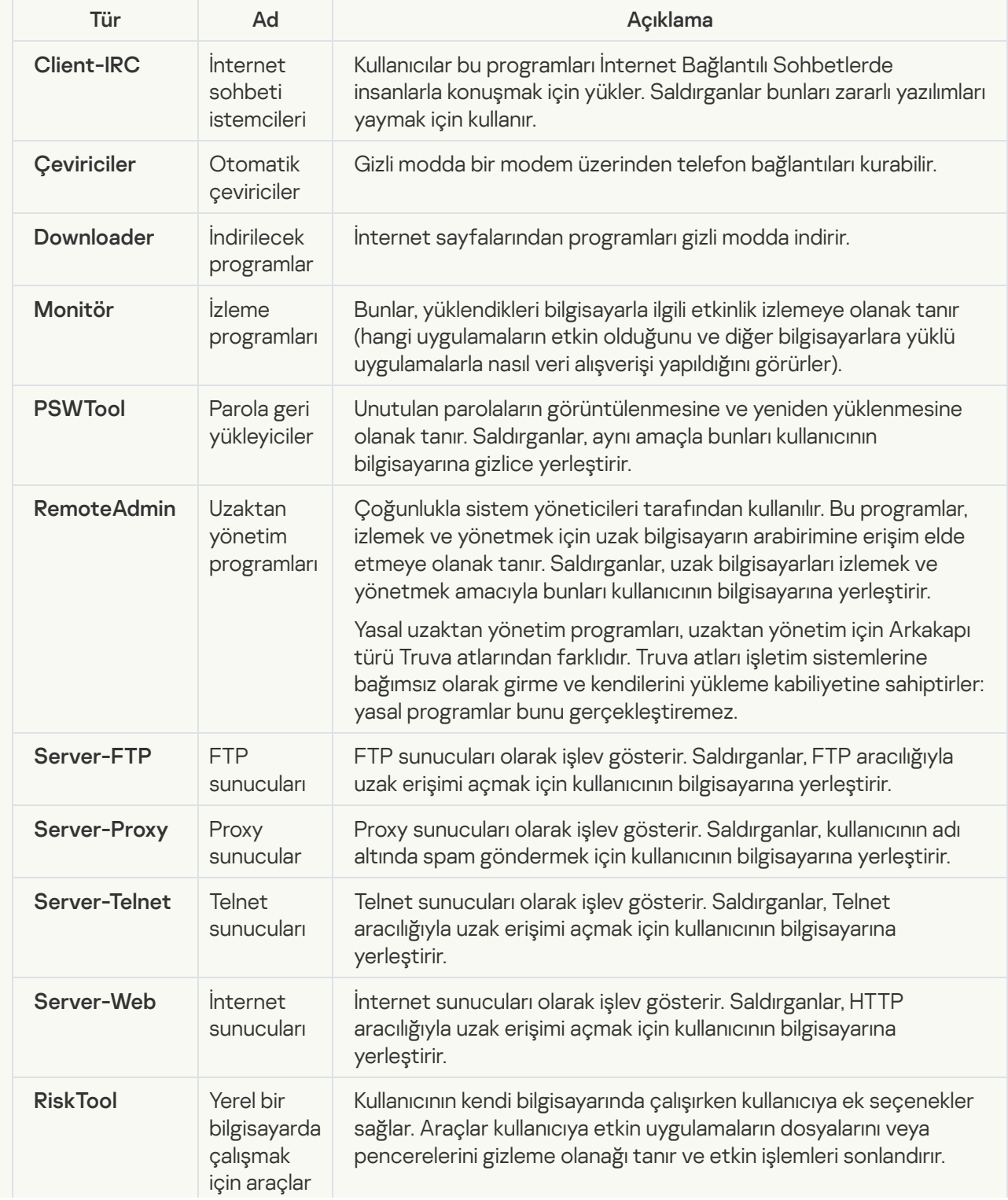

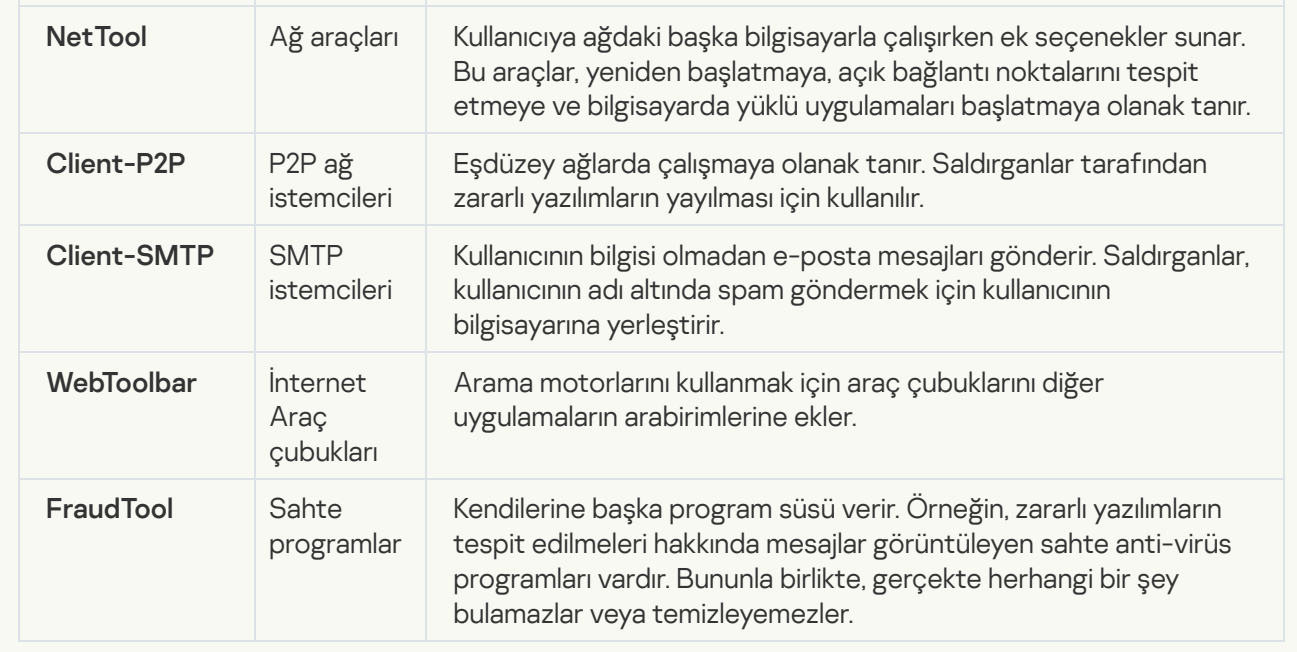

### [Paketlemesi, kötü amaçlı kodu](javascript:toggleBlock() korumak için kullanılabilecek paketlenmiş nesneler **a**

Kaspersky Endpoint Security, sıkıştırılmış nesneleri ve SFX (kendi başına açılan) arşivlerdeki paket açıcı modülünü tarar.

Tehlikeli programları anti-virüs uygulamalarından gizlemek için saldırganlar özel paketleyicileri kullanarak bunları arşivler veya çoklu sıkıştırılmış dosyalar oluşturur.

Kaspersky virüs analistleri bilgisayar korsanları arasındaki en popüler paketleyicileri tanımlamışlardır.

Kaspersky Endpoint Security bir dosyada böyle bir paketleyici tespit ederse dosya büyük olasılıkla bir zararlı uygulama veya bilgisayarınıza ya da kişisel verilerinize zarar vermek için suçlular tarafından kullanılan bir uygulama içeriyordur.

Kaspersky Endpoint Security aşağıdaki program türlerini eler:

- Zarar verebilecek paketlenmiş dosyalar virüsler, solucanlar ve Trojanlar gibi zararlı yazılımların paketlenmesi için kullanılır.
- Çoklu paketlenmiş dosyalar (orta tehdit düzeyi) nesne, bir veya daha fazla paketleyici tarafından üç kez paketlenmiştir.
- **[Çoklu paketlenmiş nesneler](javascript:toggleBlock()** ?

Kaspersky Endpoint Security, sıkıştırılmış nesneleri ve SFX (kendi başına açılan) arşivlerdeki paket açıcı modülünü tarar.

Tehlikeli programları anti-virüs uygulamalarından gizlemek için saldırganlar özel paketleyicileri kullanarak bunları arşivler veya çoklu sıkıştırılmış dosyalar oluşturur.

Kaspersky virüs analistleri bilgisayar korsanları arasındaki en popüler paketleyicileri tanımlamışlardır.

Kaspersky Endpoint Security bir dosyada böyle bir paketleyici tespit ederse dosya büyük olasılıkla bir zararlı uygulama veya bilgisayarınıza ya da kişisel verilerinize zarar vermek için suçlular tarafından kullanılan bir uygulama içeriyordur.

Kaspersky Endpoint Security aşağıdaki program türlerini eler:

- Zarar verebilecek paketlenmiş dosyalar virüsler, solucanlar ve Trojanlar gibi zararlı yazılımların paketlenmesi için kullanılır.
- Çoklu paketlenmiş dosyalar (orta tehdit düzeyi) nesne, bir veya daha fazla paketleyici tarafından üç kez paketlenmiştir.

#### 4. Değişikliklerinizi kaydedin.

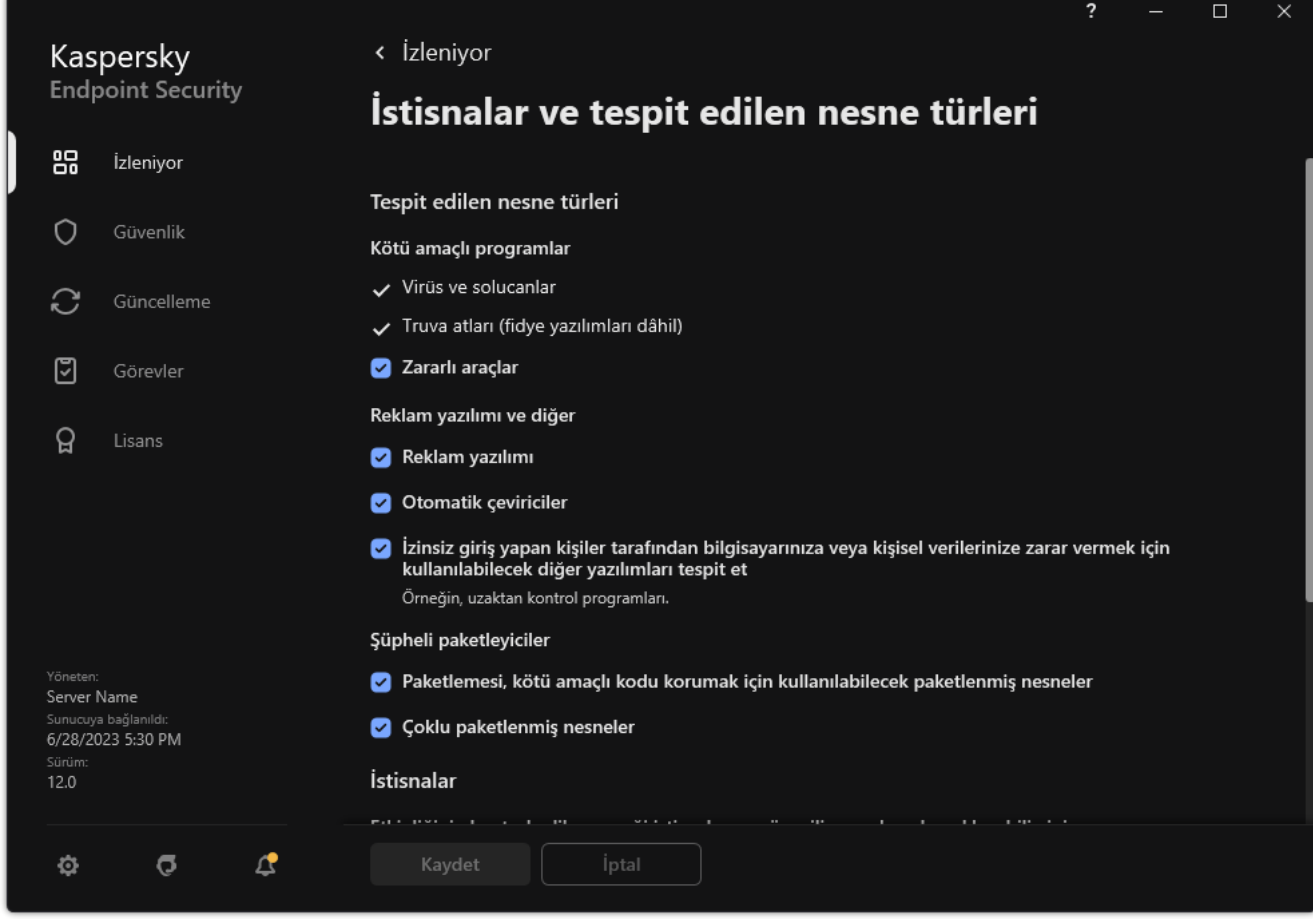

Tespit edilen nesne türleri

# <span id="page-528-0"></span>Güvenilir uygulamalar listesini düzenleme

Güvenilir uygulamaların listesi, dosya ve ağ etkinliği (kötü amaçlı etkinlik dahil) ve sistem kayıt defterine erişimi Kaspersky Endpoint Security tarafından izlenmeyen uygulamaların listesidir. Varsayılan olarak Kaspersky Endpoint Security, herhangi bir uygulama işlemi tarafından açılan, yürütülen veya kaydedilen nesneleri izler ve bunlar tarafından oluşturulan tüm uygulamaların ve ağ trafiğinin etkinliğini denetler. Bir uygulama güvenilir uygulamalar listesine eklendikten sonra, Kaspersky Endpoint Security uygulamanın etkinliğini izlemeyi durdurur.

Tarama istisnaları ve güvenilen uygulamalar arasındaki fark şudur: istisnalar için Kaspersky Endpoint Security'nin dosyaları taramaz, güvenilen uygulamalar için ise başlatılan işlemleri denetlemez. Güvenilir bir uygulama, tarama istisnalarına dahil olmayan bir klasörde zararlı bir dosya oluşturduğu takdirde, Kaspersky Endpoint Security dosyayı algılar ve tehdidi ortadan kaldırır. Klasör istisnalara eklenirse Kaspersky Endpoint Security bu dosyayı atlayacaktır.

Örneğin standart Microsoft Windows Not defteri uygulaması tarafından kullanılan nesnelerin güvenli olduğunu düşünüyorsanız yani bu uygulamaya güveniyorsanız Microsoft Windows Not Defteri'ni güvenilir uygulamaların listesine ekleyebilirsiniz, böylece bu uygulama tarafından kullanılan nesneler izlenmez. Bu, özellikle sunucu uygulamalarını kullanırken önemli olan bilgisayar performansını artıracaktır.

Ayrıca Kaspersky Endpoint Security tarafından süpheli olarak sınıflandırılan belirli eylemler, bir dizi uygulamanın işlevleri bağlamında güvenli olabilir. Örneğin klavyeden yazılan metne erişim, otomatik klavye düzeni değiştiriciler (Punto Switcher gibi) için rutin bir işlemdir. Bu uygulamaların özelliklerini göz önünde bulundurmak ve etkinliklerini izleme kapsamı dışında tutmak için bu uygulamaları güvenilir uygulamalar listesine eklemenizi öneririz.

Güvenilir uygulamalar, Kaspersky Endpoint Security ve diğer uygulamalar arasındaki uyumluluk sorunlarını önlemeye yardımcı olur (örneğin, üçüncü taraf bir bilgisayarın ağ trağinin Kaspersky Endpoint Security ve başka bir anti-virüs uygulaması tarafından iki kez taranması sorunu).

Aynı zamanda güvenilir uygulamaların yürütülebilir dosyaları ve işleminde de virüsler ve diğer zararlı yazılımlar taranır. Bir uygulama, tarama [istisnaları](#page-505-0) ile Kaspersky Endpoint Security taramasının tamamen dışında tutulabilir.

[Yönetim Konsolu'ndaki \(MMC\)](javascript:toggleBlock() güvenilir listeye bir uygulama nasıl eklenir @

- 1. Kaspersky Security Center Yönetim Konsolu'nu açın.
- 2. Konsol ağacında **İlkeler**'i seçin.
- 3. Gereken ilkeyi seçin ve ilke özellikleri penceresini açmak için çift tıklayın.
- 4. İlke penceresinde **Genel Ayarlar → İstisnalar** öğesini seçin.
- 5. Tarama istisnaları ve güvenilir uygulamalar bloğunda, Ayarlar düğmesine tıklayın.
- 6. Açılan pencerede, Güvenilir uygulamalar sekmesini seçin.

Bu, güvenilir uygulamaların listesini içeren bir pencere açar.

- 7. Şirketteki tüm bilgisayarlar için birleştirilmiş bir güvenilir uygulamalar listesi oluşturmak isterseniz **Devralırken** değerleri birleştir onay kutusunu işaretleyin. Ana ve alt ilkelerdeki güvenilir uygulamalar listesi birleştirilecektir. Devralırken değerleri birleştirme etkinleştirilmişse listeler birleştirilecektir. Ana ilkedeki güvenilir uygulamalar, alt ilkelerde salt okunur olarak görüntülenir. Ana ilkenin güvenilir uygulamalarının değiştirilmesi veya silinmesi mümkün değildir.
- 8. Kullanıcının yerel bir güvenilir uygulamalar listesi oluşturmasını sağlamak istiyorsanız, Yerel güvenilir uygulamaların kullanımına izin ver onay kutusunu seçin. Bu şekilde, bir kullanıcı, ilkede oluşturulan genel güvenilir uygulamalar listesine ek olarak kendi yerel güvenilir uygulamalar listesini de oluşturabilir. Bir yönetici, bilgisayar özelliklerindeki liste öğelerini görüntülemek, eklemek, düzenlemek veya silmek için Kaspersky Security Center'ı kullanabilir.

Onay kutusu işaretli değilse, kullanıcı yalnızca ilkede oluşturulan güvenilir uygulamaların genel listesine erişebilir.

- 9. Ekle'ye tıklayın.
- 10. Açılan pencerede, güvenilir uygulamanın yürütülebilir dosyasının yolunu girin (aşağıdaki resme bakın).

Kaspersky Endpoint Security, bir maske girerken ortam değişkenlerini ve \* ve ? karakterlerini destekler.

Kaspersky Endpoint Security, Kaspersky Security Center konsolunda bir güvenilir uygulamalar listesi oluştururken %userprofile% ortam değişkenini desteklemez. Girişi tüm kullanıcı hesaplarına uygulamak için \* karakterini kullanabilirsiniz (örneğin, C:\Users\\*\Documents\File.exe). Yeni bir ortam değişkeni eklediğinizde, uygulamayı yeniden başlatmanız gerekir.

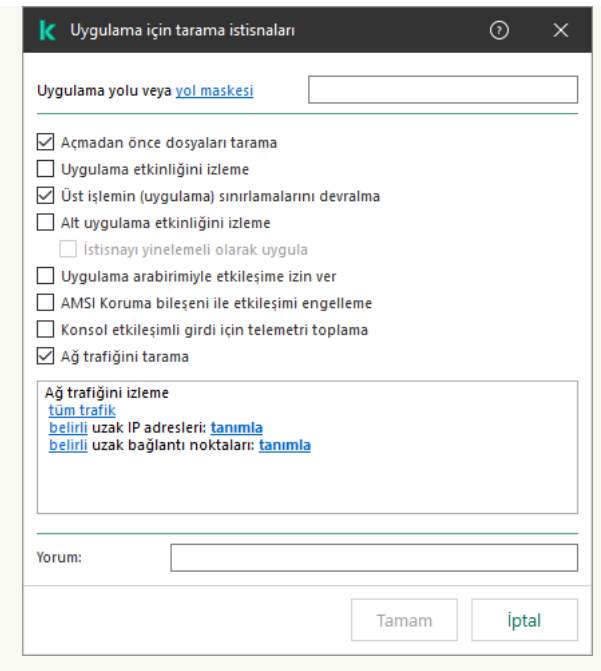

Güvenilir uygulama ayarları

- 11. Güvenilir uygulama için gelişmiş ayarları yapılandırın (aşağıdaki tabloya bakın).
- 12. Herhangi bir zamanda bir uygulamayı güvenilen bölgeden çıkarmak için onay kutusunu kullanabilirsiniz (aşağıdaki resme bakın).
- 13. Değişikliklerinizi kaydedin.

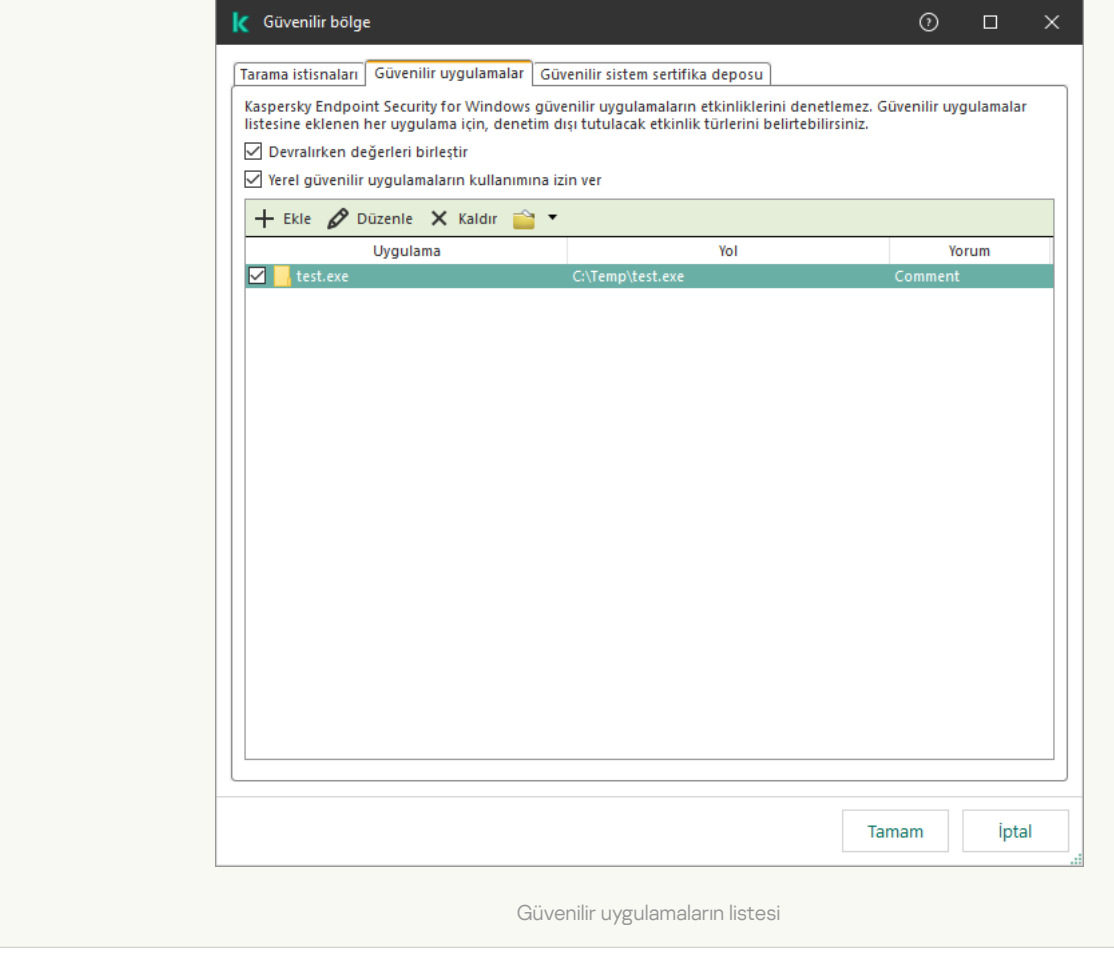

[Web Console'da ve Cloud Console'da](javascript:toggleBlock() bir uygulama güvenilir listeye nasıl eklenir a

- 1. Web Console'un ana penceresinde **Aygıtlar → İlkeler ve Profiller**'i seçin.
- 2. Kaspersky Endpoint Security ilkesinin adına tıklayın.

İlke özellikleri penceresi açılır.

- 3. Uygulama ayarları sekmesini seçin.
- 4. **Genel ayarlar**  $\rightarrow$  **İstisnalar ve tespit edilen nesne türleri** bölümüne gidin.

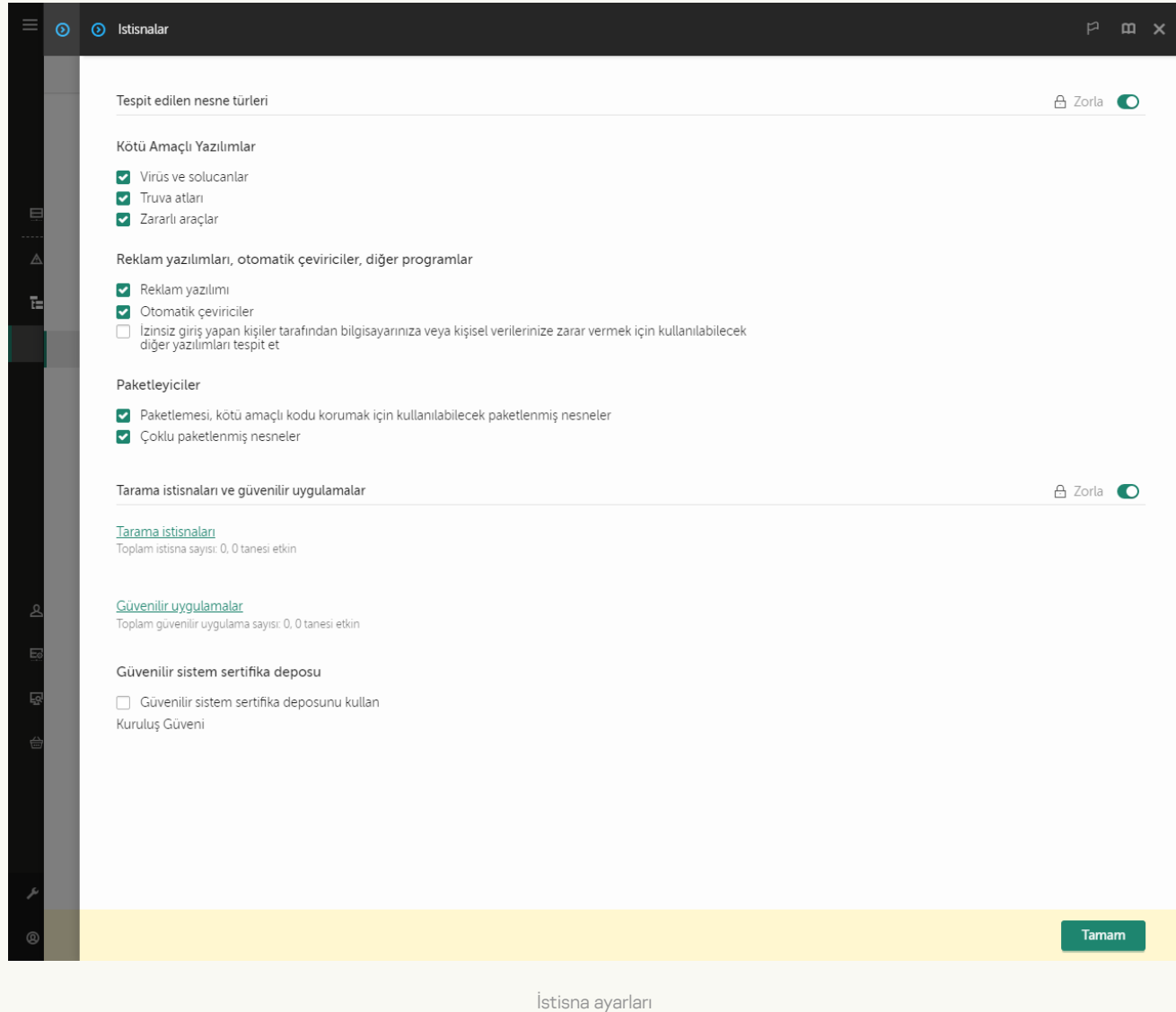

5. Tarama istisnaları ve güvenilir uygulamalar bloğunda, Güvenilir uygulamalar düğmesine tıklayın.

Bu, güvenilir uygulamaların listesini içeren bir pencere açar.

- 6. Şirketteki tüm bilgisayarlar için birleştirilmiş bir güvenilir uygulamalar listesi oluşturmak isterseniz Devralırken değerleri birleştir onay kutusunu işaretleyin. Ana ve alt ilkelerdeki güvenilir uygulamalar listesi birleştirilecektir. Devralırken değerleri birleştirme etkinleştirilmişse listeler birleştirilecektir. Ana ilkedeki güvenilir uygulamalar, alt ilkelerde salt okunur olarak görüntülenir. Ana ilkenin güvenilir uygulamalarının değiştirilmesi veya silinmesi mümkün değildir.
- 7. Kullanıcının yerel bir güvenilir uygulamalar listesi oluşturmasını sağlamak istiyorsanız, **Yerel güvenilir** uygulamaların kullanımına izin ver onay kutusunu seçin. Bu şekilde, bir kullanıcı, ilkede oluşturulan genel güvenilir uygulamalar listesine ek olarak kendi yerel güvenilir uygulamalar listesini de oluşturabilir. Bir yönetici, bilgisayar özelliklerindeki liste öğelerini görüntülemek, eklemek, düzenlemek veya silmek için Kaspersky Security Center'ı kullanabilir.

Onay kutusu işaretli değilse, kullanıcı yalnızca ilkede oluşturulan güvenilir uygulamaların genel listesine erişebilir.

- 8. Ekle düğmesine tıklayın.
- 9. Açılan pencerede, güvenilir uygulamanın yürütülebilir dosyasının yolunu girin (aşağıdaki resme bakın).

Kaspersky Endpoint Security, bir maske girerken ortam değişkenlerini ve \* ve ? karakterlerini destekler.

Kaspersky Endpoint Security, Kaspersky Security Center konsolunda bir güvenilir uygulamalar listesi oluştururken %userprofile% ortam değişkenini desteklemez. Girişi tüm kullanıcı hesaplarına uygulamak için \* karakterini kullanabilirsiniz (örneğin, C:\Users\\*\Documents\File.exe). Yeni bir ortam değişkeni eklediğinizde, uygulamayı yeniden başlatmanız gerekir.

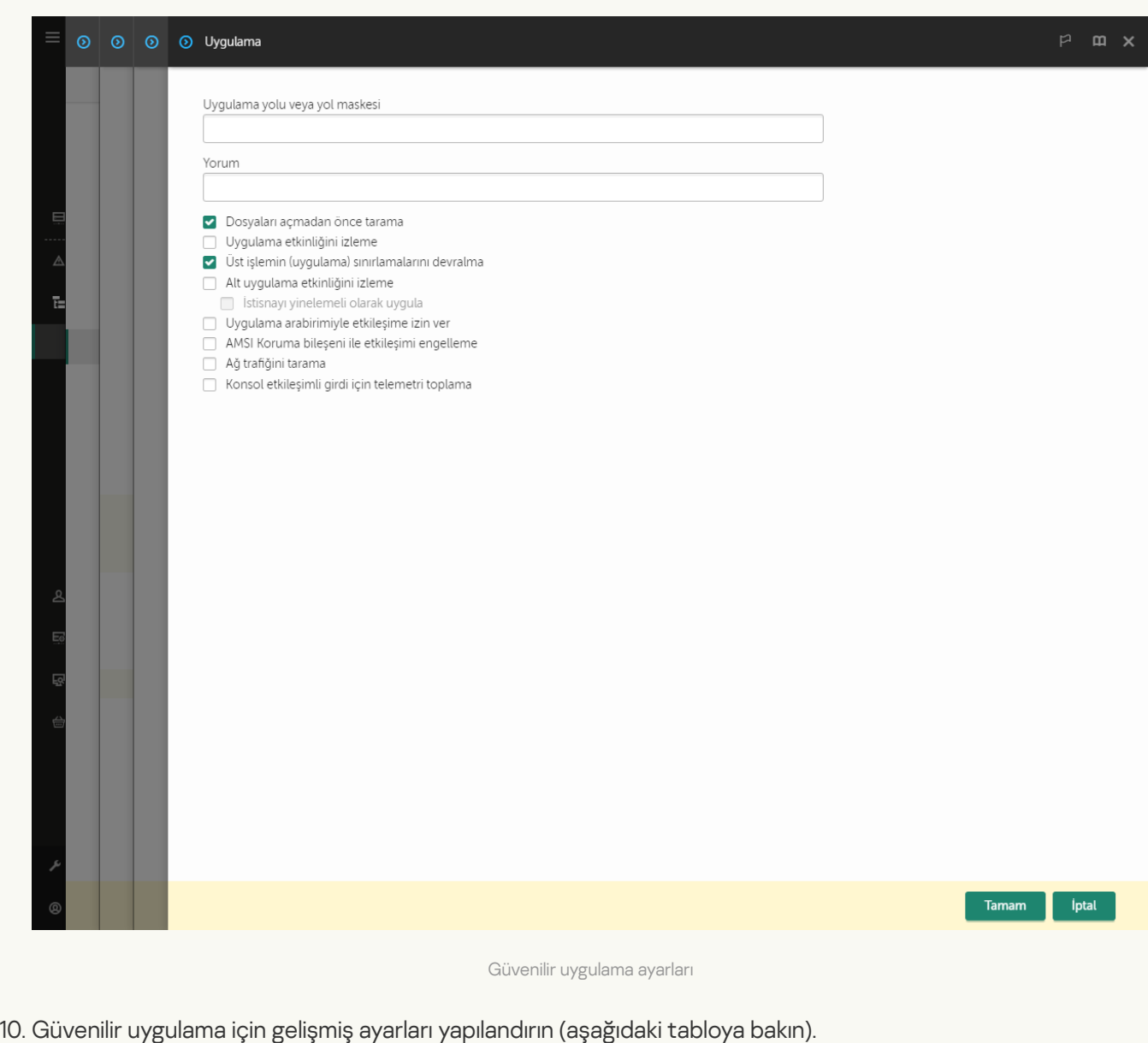

- 11. Herhangi bir zamanda bir uygulamayı güvenilen bölgeden çıkarmak için onay kutusunu kullanabilirsiniz (aşağıdaki resme bakın).
- 12. Değişikliklerinizi kaydedin.

[Uygulama arabirimindeki güvenilenler](javascript:toggleBlock() listesine bir uygulama nasıl eklenir

- 1. Ana uygulama [penceresinde](#page-121-0) @ düğmesine tıklayın.
- 2. Uygulama ayarları penceresinde **Genel Ayarlar → İstisnalar ve tespit edilen nesne türleri** seçimini yapın.
- 3. **İstisnalar** bloğunda, **Güvenilir uygulamaları belirt** bağlantısına tıklayın.

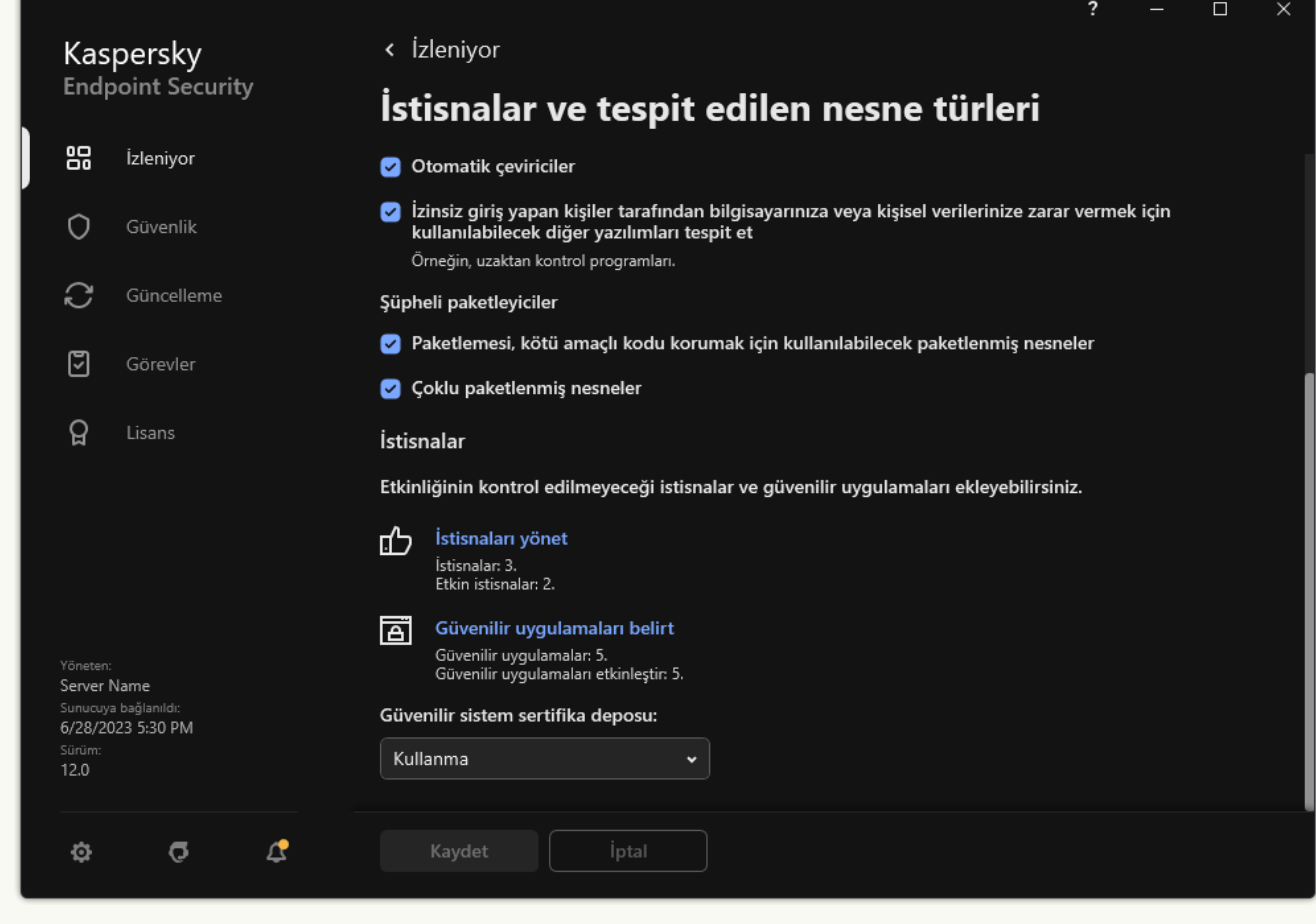

İstisna ayarları

- 4. Açılan pencerede Ekle düğmesine tıklayın.
- 5. Güvenilir uygulamanın yürütülebilir dosyasını seçin.

Yolu manuel olarak da silebilirsiniz. Kaspersky Endpoint Security, bir maske girerken ortam değişkenlerini ve \* ve ? karakterlerini destekler.

Kaspersky Endpoint Security, ortam değişkenlerini destekler ve uygulamanın yerel arabirimindeki yolu dönüştürür. Başka bir deyişle, %userprofile%\Documents\File.exe dosya yolunu girdiğinizde, uygulamanın yerel arabirimineFred123 kullanıcısı için bir C:\Users\Fred123\Documents\File.exe kaydı eklenir. Buna göre, Kaspersky Endpoint Security diğer kullanıcılar için File.exe güvenilir programını yoksayar. Girişi tüm kullanıcı hesaplarına uygulamak için \* karakterini kullanabilirsiniz (örneğin, C:\Users\\*\Documents\File.exe).

Yeni bir ortam değişkeni eklediğinizde, uygulamayı yeniden başlatmanız gerekir.

6. Güvenilir uygulama özellikleri penceresinde, gelişmiş ayarları yapılandırın (aşağıdaki tabloya bakın).

- 7. Herhangi bir zamanda bir uygulamayı güvenilen bölgeden çıkarmak için geçiş düğmesini kullanabilirsiniz (aşağıdaki resme bakın).
- 8. Değişikliklerinizi kaydedin.

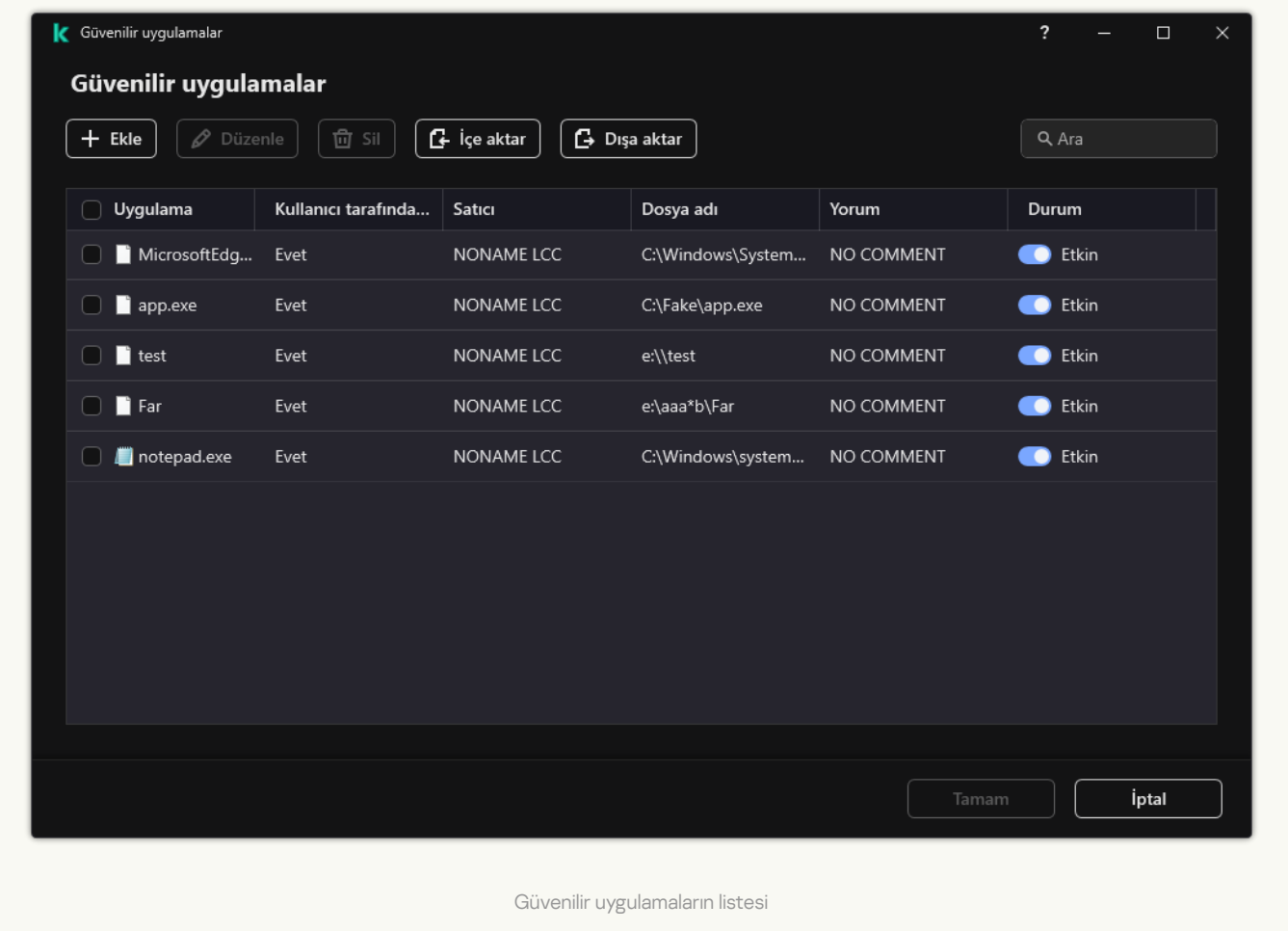

#### Güvenilir uygulama ayarları

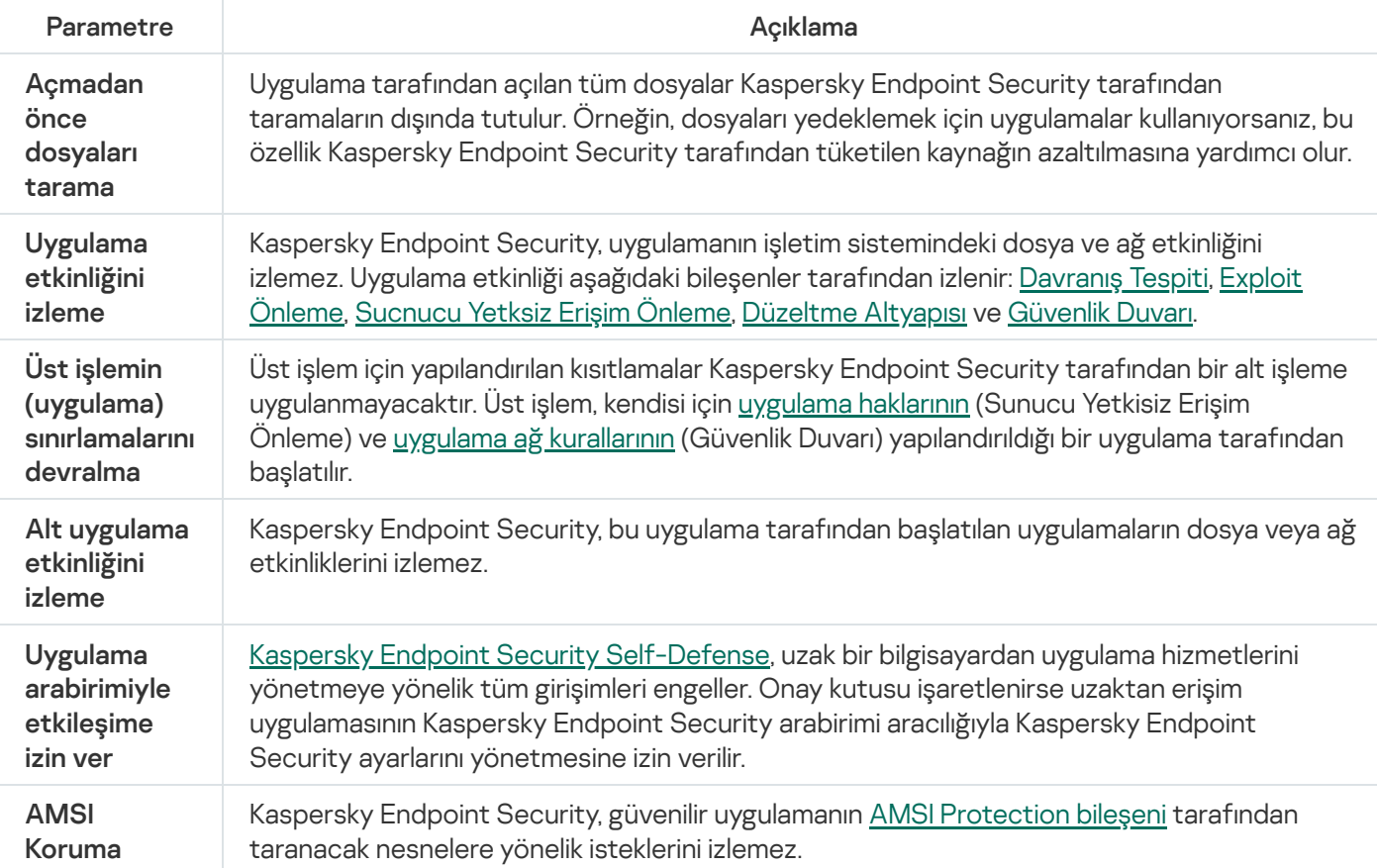

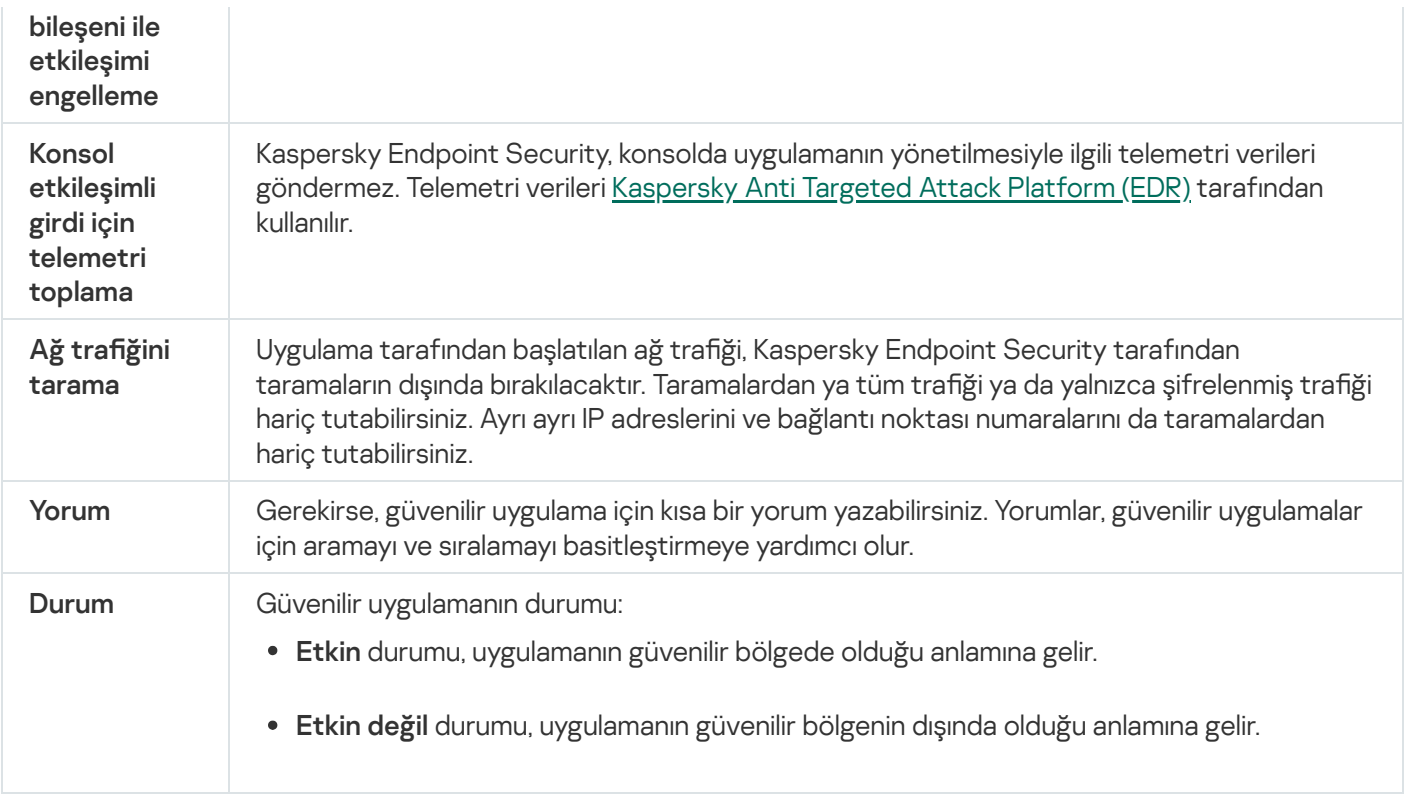

## Güvenilir bölge listesini dışa ve içe aktarma

Güvenilir bölge, Kaspersky Endpoint Security'nin etkin olduğunda izlemediği nesnelerin ve uygulamaların sistem yöneticisi tarafından yapılandırılan listesidir. Güvenilir bölge şu listelerden oluşur: tarama [istisnaları](#page-505-0) ve güvenilir uygulamalar. Bu listeleri XML dosyalarına ve diğer biçimlere [aktarabilirsiniz.](#page-528-0) Daha sonra, örneğin, aynı türden çok sayıda dışlama eklemek için dosyayı değiştirebilirsiniz. İstisnalar listesini ve güvenilir uygulamalar listesini yedeklemek veya listeyi farklı bir sunucuya taşımak için dışa/içe aktarma işlevini de kullanabilirsiniz.

Uygulama, istisnalar listesini dışa ve içe aktarmak için şu biçimleri kullanır:

- XML, Yönetim Konsolu (MMC), Web Console ve Cloud Console'da mevcuttur.
- DAT, yalnızca Yönetim Konsolu'nda (MMC) içe aktarma için kullanılabilir. Bu biçimin amacı, uygulamanın eski sürümleriyle uyumluluğu korumaktır. İstisna listelerini Web Console'a taşımak için Yönetim Konsolu'nda (MMC) bir DAT dosyasını XML'e dönüştürebilirsiniz.
- CSV yalnızca uygulamanın yerel arabiriminde kullanılabilir.

Kaspersky Endpoint Security, güvenilir uygulamalar listesini dışa ve içe aktarmak için XML biçimini kullanır.

[Yönetim Konsolu'nda \(MMC\)](javascript:toggleBlock() güvenilir bölge nasıl dışarı ve içeri aktarılır <sup>®</sup>

- 1. Kaspersky Security Center Yönetim Konsolu'nu açın.
- 2. Konsol ağacında **İlkeler**'i seçin.
- 3. Gereken ilkeyi seçin ve ilke özellikleri penceresini açmak için çift tıklayın.
- 4. İlke penceresinde **Genel Ayarlar → İstisnalar** öğesini seçin.
- 5. Tarama istisnaları ve güvenilir uygulamalar bloğunda, Ayarlar düğmesine tıklayın.
- 6. Kurallar listesini dışa aktarmak için:
	- a. Tarama istisnaları sekmesini seçin.

Bu, istisnaların listesini içeren bir pencere açar.

b. Dışa aktarmak istediğiniz istisnaları seçin. Birden fazla bağlantı noktası seçmek için **CTRL** veya **SHIFT** tuşlarını kullanın.

Herhangi bir istisna seçmediyseniz, Kaspersky Endpoint Security tüm adresleri dışa aktaracaktır.

- c. Dışa aktar bağlantısına tıklayın.
- d. Açılan pencerede, istisnalar listesini dışa aktarmak istediğiniz XML dosyasının adını belirtin ve bu dosyayı kaydetmek istediğiniz klasörü seçin.
- e. Dosyaya kaydet.

Kaspersky Endpoint Security, istisnalar listesinin tamamını XML dosyasına aktarır. Kaspersky Endpoint Security, istisnalar listesinin bir DAT dosyasına aktarılmasını da destekler.

- 7. Güvenilir uygulamalar listesini dışa aktarmak için:
	- a. Güvenilir uygulamalar sekmesini seçin.

Bu, güvenilir uygulamaların listesini içeren bir pencere açar.

b. Dışa aktarmak istediğiniz güvenilir uygulamaları seçin. Birden fazla bağlantı noktası seçmek için **CTRL** veya SHIFT tuşlarını kullanın.

Herhangi bir güvenilir uygulama seçmezseniz Kaspersky Endpoint Security tüm güvenilir uygulamaları dışa aktarır.

- c. Dışa aktar bağlantısına tıklayın.
- d. Böylece açılan pencerede, güvenilir uygulamalar listesini dışa aktarmak istediğiniz XML dosyasının adını girin ve bu dosyayı kaydetmek istediğiniz klasörü seçin.
- e. Dosyaya kaydet.

Kaspersky Endpoint Security, güvenilen uygulamaların listesini XML dosyasına aktarır.

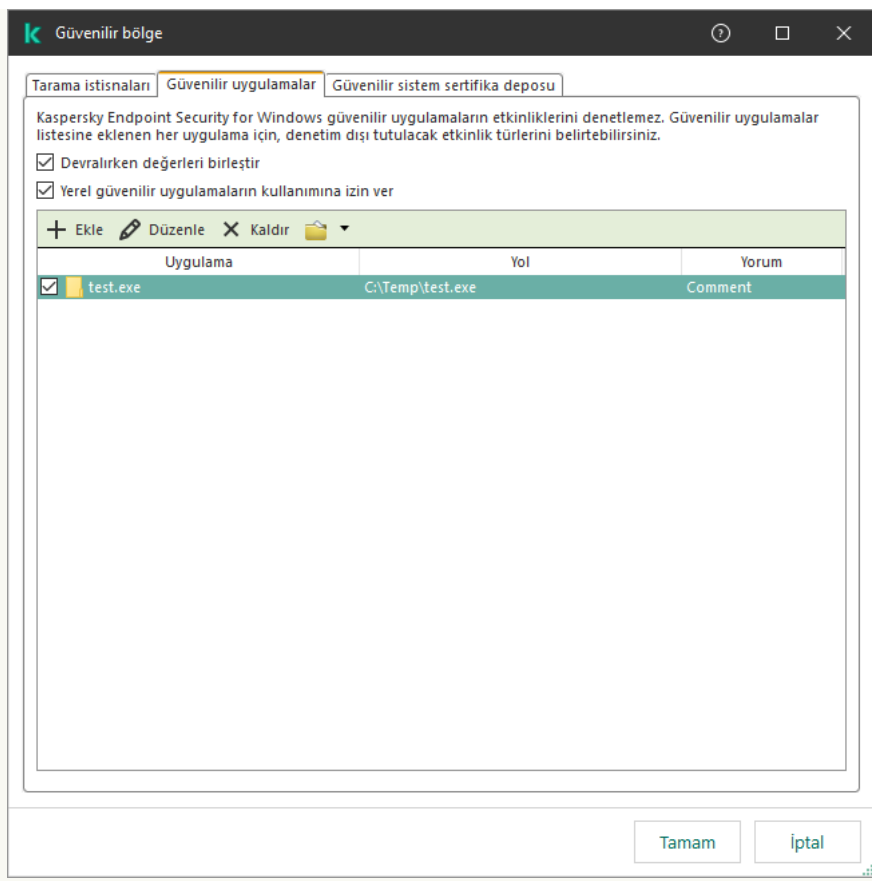

Güvenilir uygulamaların listesi

#### 8. İstisnalar listesini içe aktarmak için:

a. Tarama istisnaları sekmesini seçin.

Bu, istisnaların listesini içeren bir pencere açar.

- b. **İçe aktar**'a tıklayın.
- c. Açılan pencerede, istisnalar listesini içe aktarmak için kullanmak istediğiniz XML dosyasını seçin.
- d. Dosyayı aç.

Bilgisayar zaten bir istisnalar listesine sahipse, Kaspersky Endpoint Security var olan bu listeyi silmenizi ister ya da bu listeye XML dosyasından yeni girişler ekler. Kaspersky Endpoint Security, bir DAT dosyasından istisnalar listesinin içe aktarılmasını da destekler.

9. Güvenilir uygulamaların bir listesini içe aktarmak için:

a. Güvenilir uygulamalar sekmesini seçin.

Bu, güvenilir uygulamaların listesini içeren bir pencere açar.

- b. **İçe aktar**'a tıklayın.
- c. Açılan pencerede, güvenilir uygulamalar listesini almak istediğiniz XML dosyasını seçin.
- d. Dosyayı aç.

Bilgisayar zaten bir güvenilir uygulamalar listesine sahipse, Kaspersky Endpoint Security var olan bu listeyi silmenizi ister ya da bu listeye XML dosyasından yeni girişler ekler.

10. Değişikliklerinizi kaydedin.

[Web Console'da ve Cloud Console'da](javascript:toggleBlock() güvenilir bölge nasıl dışa veya içe aktarılır @
- 1. Web Console'un ana penceresinde **Aygıtlar → İlkeler ve Profiller**'i seçin.
- 2. Kaspersky Endpoint Security ilkesinin adına tıklayın.

İlke özellikleri penceresi açılır.

- 3. Uygulama ayarları sekmesini seçin.
- 4. **Genel ayarlar**  $\rightarrow$  **İstisnalar ve tespit edilen nesne türleri** bölümüne gidin.

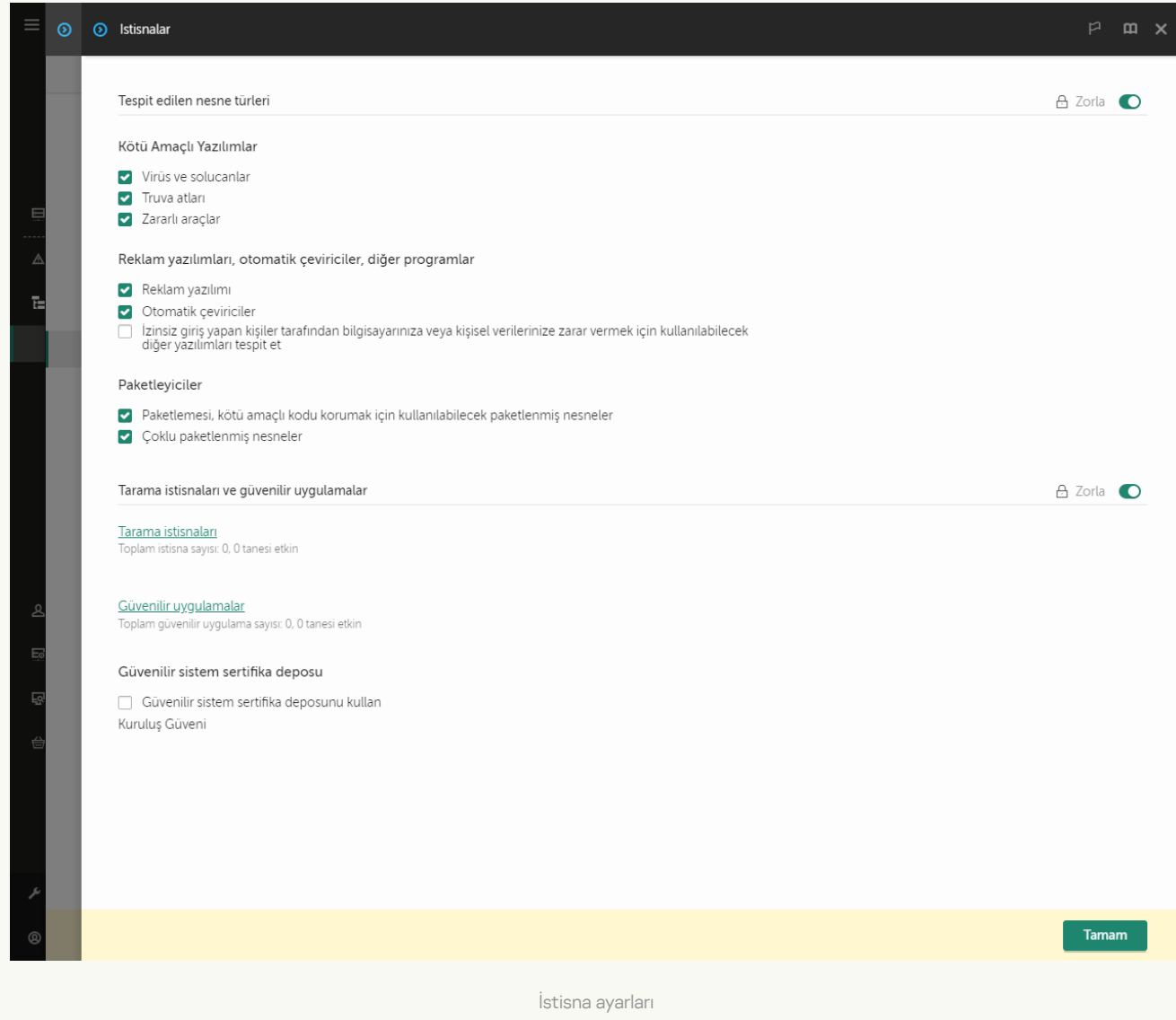

5. Kurallar listesini dışa aktarmak için:

a. Tarama istisnaları ve güvenilir uygulamalar bloğunda, Tarama istisnaları düğmesine tıklayın.

- b. Dışa aktarmak istediğiniz istisnaları seçin.
- c. Dışa aktar'a tıklayın.
- d. Yalnızca seçili istisnaları veya tüm istisnalar listesini dışa aktarmak istediğinizi onaylayın.
- e. Açılan pencerede, istisnalar listesini dışa aktarmak istediğiniz XML dosyasının adını belirtin ve bu dosyayı kaydetmek istediğiniz klasörü seçin.
- f. Dosyaya kaydet.
- g. Kaspersky Endpoint Security, istisnalar listesinin tamamını XML dosyasına aktarır.
- 6. Güvenilir uygulamalar listesini dışa aktarmak için:
	- a. Tarama istisnaları ve güvenilir uygulamalar bloğunda, Güvenilir uygulamalar düğmesine tıklayın.
	- b. Dışa aktarmak istediğiniz istisnaları seçin.
	- c. Dışa aktar'a tıklayın.
	- d. Yalnızca seçili istisnaları veya tüm istisnalar listesini dışa aktarmak istediğinizi onaylayın.
	- e. Açılan pencerede, istisnalar listesini dışa aktarmak istediğiniz XML dosyasının adını belirtin ve bu dosyayı kaydetmek istediğiniz klasörü seçin.
	- f. Dosyaya kaydet.

Kaspersky Endpoint Security, istisnalar listesinin tamamını XML dosyasına aktarır.

- 7. İstisnalar listesini içe aktarmak için:
	- a. **İçe aktar**'a tıklayın.
	- b. Açılan pencerede, istisnalar listesini içe aktarmak için kullanmak istediğiniz XML dosyasını seçin.
	- c. Dosyayı aç.

Bilgisayar zaten bir istisnalar listesine sahipse, Kaspersky Endpoint Security var olan bu listeyi silmenizi ister ya da bu listeye XML dosyasından yeni girişler ekler.

8. Güvenilir uygulamaların bir listesini içe aktarmak için:

a. Tarama istisnaları ve güvenilir uygulamalar bloğunda, Güvenilir uygulamalar düğmesine tıklayın.

- b. **İçe aktar**'a tıklayın.
- c. Açılan pencerede, güvenilir uygulamalar listesini almak istediğiniz XML dosyasını seçin.
- d. Dosyayı aç.

Bilgisayar zaten bir güvenilir uygulamalar listesine sahipse, Kaspersky Endpoint Security var olan bu listeyi silmenizi ister ya da bu listeye XML dosyasından yeni girişler ekler.

9. Değişikliklerinizi kaydedin.

[Uygulama arabiriminde güvenilir](javascript:toggleBlock() bölge nasıl dışa veya içe aktarılır

- 1. Ana uygulama [penceresinde](#page-121-0) @ düğmesine tıklayın.
- 2. Uygulama ayarları penceresinde **Genel Ayarlar → İstisnalar ve tespit edilen nesne türleri** seçimini yapın.

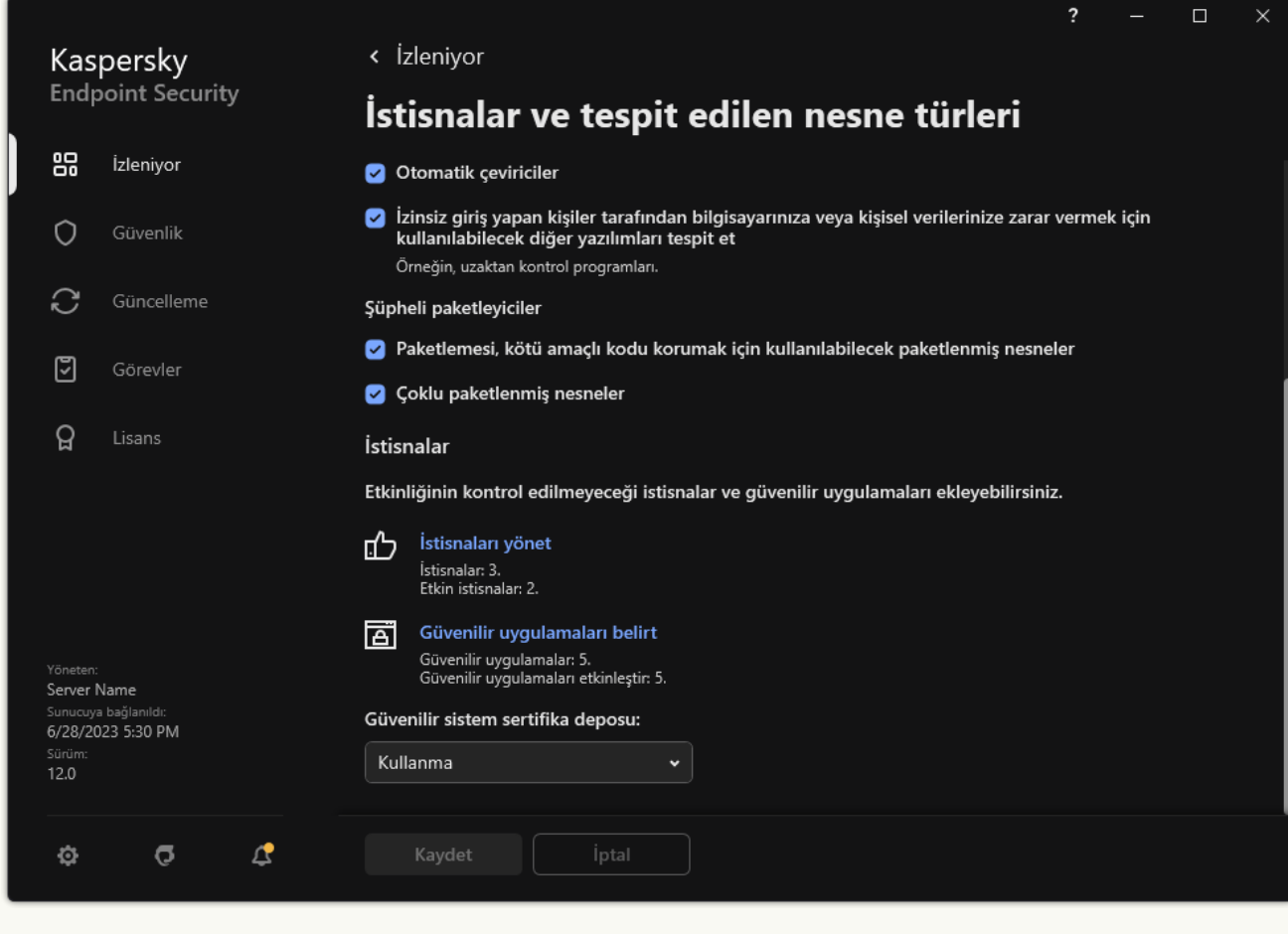

İstisna ayarları

- 3. Kurallar listesini dışa aktarmak için:
	- a. **İstisnalar** bloğunda, **İstisnaları yönet** bağlantısını tıklayın.
	- b. Dışa aktarmak istediğiniz istisnaları seçin.
	- c. Dışa aktar'a tıklayın.
	- d. Yalnızca seçili istisnaları veya tüm istisnalar listesini dışa aktarmak istediğinizi onaylayın.
	- e. Açılan pencerede, istisnalar listesini dışa aktarmak istediğiniz CSV dosyasının adını belirtin ve bu dosyayı kaydetmek istediğiniz klasörü seçin.

#### f. Dosyaya kaydet.

Kaspersky Endpoint Security, istisnalar listesinin tamamını CSV dosyasına aktarır.

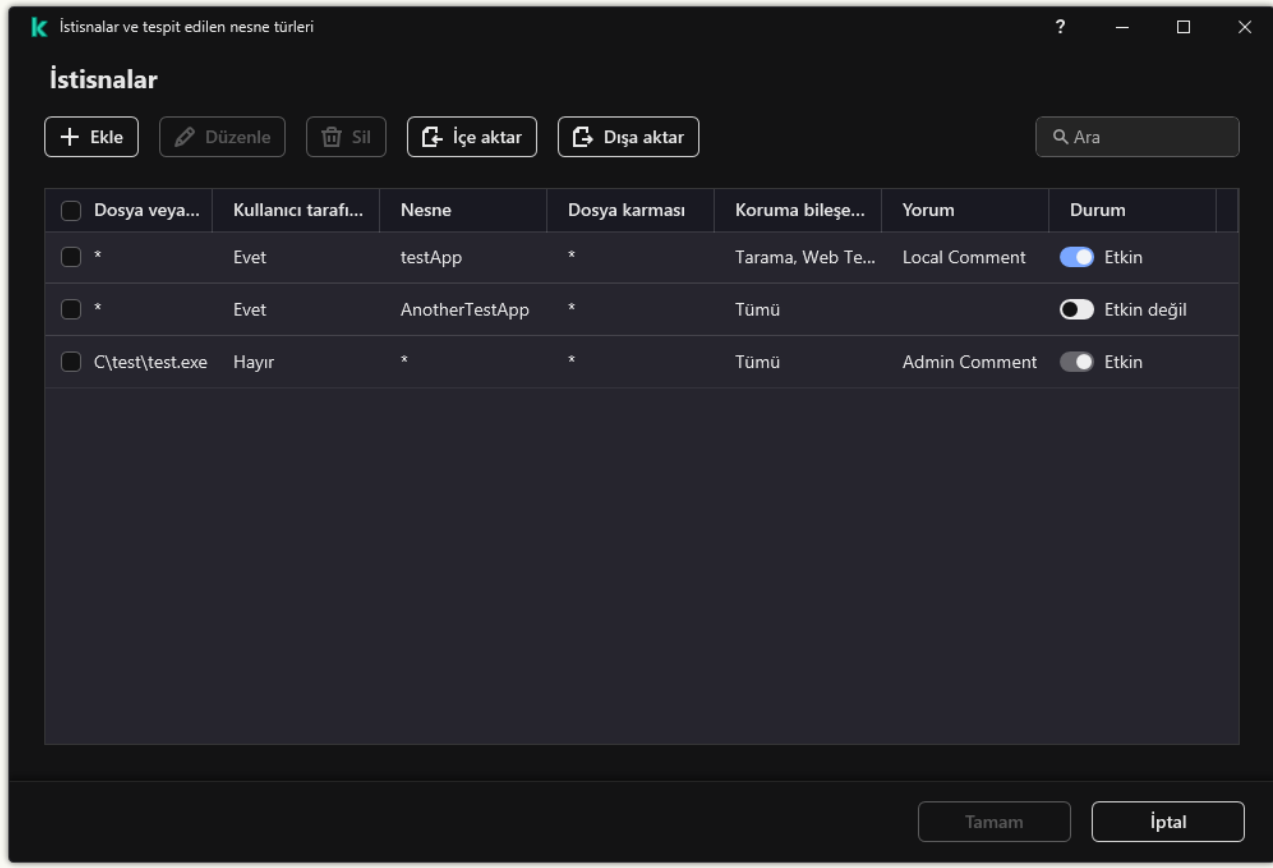

İstisnalar listesi

4. Güvenilir uygulamalar listesini dışa aktarmak için:

a. **İstisnalar** bloğunda, **Güvenilir uygulamaları belirt** bağlantısına tıklayın.

b. Dışa aktarmak istediğiniz güvenilir uygulamaları seçin.

c. Dışa aktar'a tıklayın.

- d. Yalnızca seçilen güvenilir uygulamaları mı dışa aktarmak yoksa tüm listeyi mi dışa aktarmak istediğinizi onaylayın.
- e. Böylece açılan pencerede, güvenilir uygulamalar listesini dışa aktarmak istediğiniz XML dosyasının adını girin ve bu dosyayı kaydetmek istediğiniz klasörü seçin.
- f. Dosyaya kaydet.

Kaspersky Endpoint Security, güvenilir uygulamalar listesinin tamamını XML dosyasına aktarır.

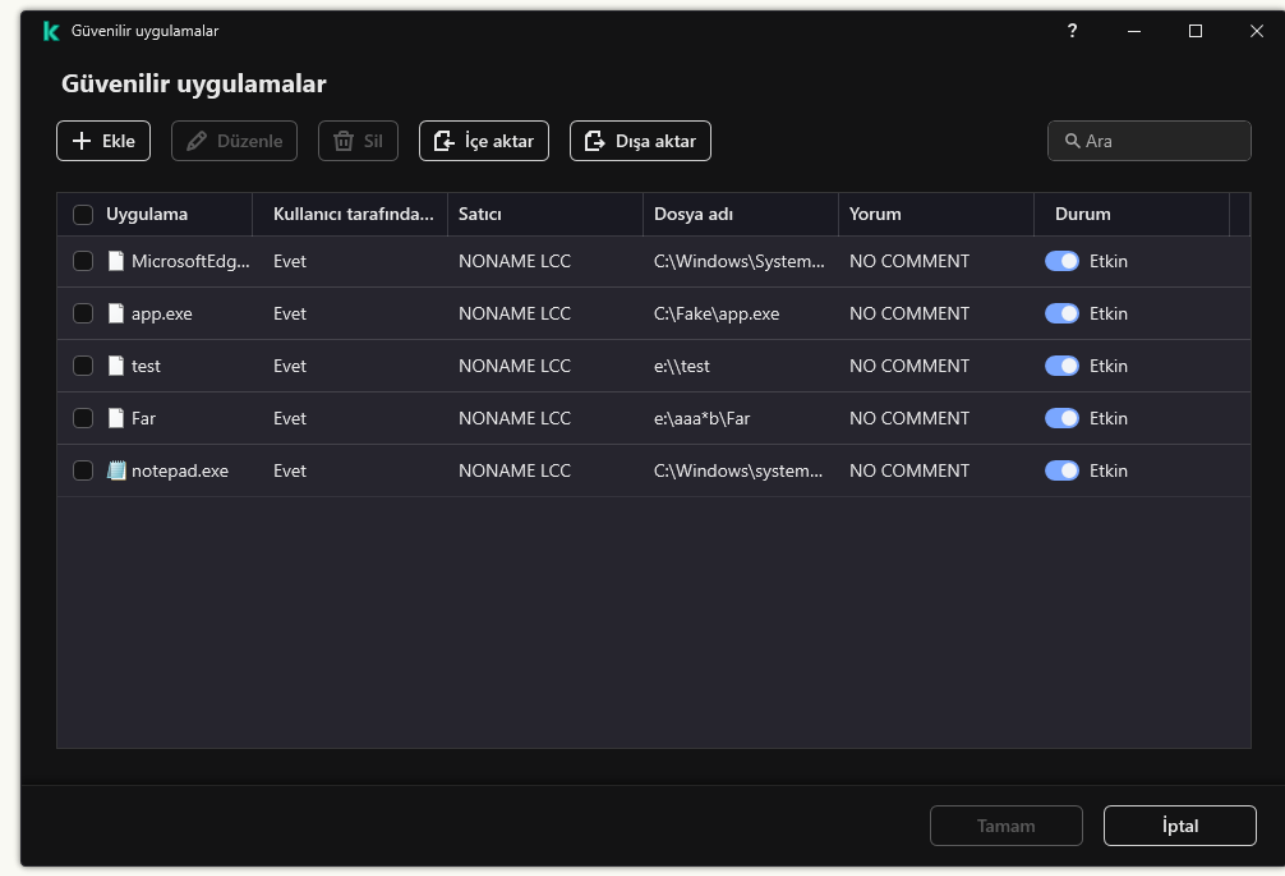

Güvenilir uygulamaların listesi

5. İstisnalar listesini içe aktarmak için:

a. **İstisnalar** bloğunda, **İstisnaları yönet** bağlantısını tıklayın.

- b. **İçe aktar**'a tıklayın.
- c. Açılan pencerede, istisnalar listesini içe aktarmak için kullanmak istediğiniz CSV dosyasını seçin.
- d. Dosyayı aç.

Bilgisayar zaten bir istisnalar listesine sahipse, Kaspersky Endpoint Security var olan bu listeyi silmenizi ister ya da bu listeye CSV dosyasından yeni girişler ekler.

6. Güvenilir uygulamaların bir listesini içe aktarmak için:

a. **İstisnalar** bloğunda, **Güvenilir uygulamaları belirt** bağlantısına tıklayın.

- b. **İçe aktar**'a tıklayın.
- c. Açılan pencerede, güvenilir uygulamalar listesini almak istediğiniz XML dosyasını seçin.
- d. Dosyayı aç.

Bilgisayar zaten bir güvenilir uygulamalar listesine sahipse, Kaspersky Endpoint Security var olan bu listeyi silmenizi ister ya da bu listeye XML dosyasından yeni girişler ekler.

7. Değişikliklerinizi kaydedin.

# Güvenilir sistem sertifikası depolama alanını kullanma

Sistem sertikası depolama alanının kullanılması, güvenilir bir dijital imza ile imzalanan uygulamaları virüs taramasından istisna tutmanıza olanak tanır. Kaspersky Endpoint Security, bu tür uygulamaları otomatik olarak Güvenilir gruba atar.

Güvenilir sistem sertifikası depolama alanını kullanmaya başlamak için:

- 1. Ana uygulama [penceresinde](#page-121-0) @ düğmesine tıklayın.
- 2. Uygulama ayarları penceresinde **Genel Ayarlar → İstisnalar ve tespit edilen nesne türleri** seçimini yapın.
- 3. **Güvenilir sistem sertifika deposu** açılır listesinden hangi sistem deposunun Kaspersky Endpoint Security tarafından güvenilir olarak değerlendirilmesi gerektiğini seçin.
- 4. Değişikliklerinizi kaydedin.

# Yedeklemeyi Yönetme

Yedekleme depoları, temizleme esnasında silinen veya değiştirilen dosyaların yedek kopyalarını saklar. Yedek kopya, dosya temizlenmeden veya silinmeden önce oluşturulan bir dosya kopyasıdır. Dosyaların yedekleme kopyaları, özel bir biçimde saklanır ve bir tehdit oluşturmaz.

Dosyaların yedek kopyaları, C:\ProgramData\Kaspersky Lab\KES.21.14\QB klasöründe saklanır.

Yönetici grubundaki kullanıcılara, bu klasör için tam erişim izni verilir. Hesabını Kaspersky Endpoint Security'yi yüklemek için kullanılan kullanıcıya, bu klasör için sınırlı erişim hakkı verilir.

Kaspersky Endpoint Security, dosyaların kopyalarının yedeklenmesine ilişkin kullanıcı erişim izinlerini yapılandırma özelliği sağlamaz.

Bazen temizleme işlemi sırasında dosyaların bütünlüğünü korumak mümkün değildir. Temizleme işleminden sonra temizlenen dosyadaki önemli bilgilere kısmen veya tamamen erişimi kaybederseniz dosyayı, yedekleme kopyasından orijinal klasörüne geri yüklemeyi deneyebilirsiniz.

Kaspersky Endpoint Security, Kaspersky Security Center yönetimi kapsamında çalışıyorsa dosyaların yedek kopyaları Kaspersky Security Center Yönetim Sunucusuna iletilebilir. Kaspersky Security Center'da dosyaların yedek kopyalarını yönetme hakkında daha ayrıntılı bilgi için lütfen Kaspersky Security Center Yardım sistemine bakın.

# Yedekleme'deki dosyalar için maksimum depolama süresini yapılandırma

Yedekleme'de dosyaların kopyaları için varsayılan maksimum depolama süresi 30 gündür. Maksimum depolama süresinin sona ermesinin ardından Kaspersky Endpoint Security, en eski dosyaları Yedekleme'den siler.

Yedekleme'deki dosyalar için maksimum depolama süresini yapılandırmak için:

1. Ana uygulama [penceresinde](#page-121-0) **d** düğmesine tıklayın.

2. Uygulama ayarları penceresinde Genel Ayarlar → Raporlar ve Depolama Alanı öğesini seçin.

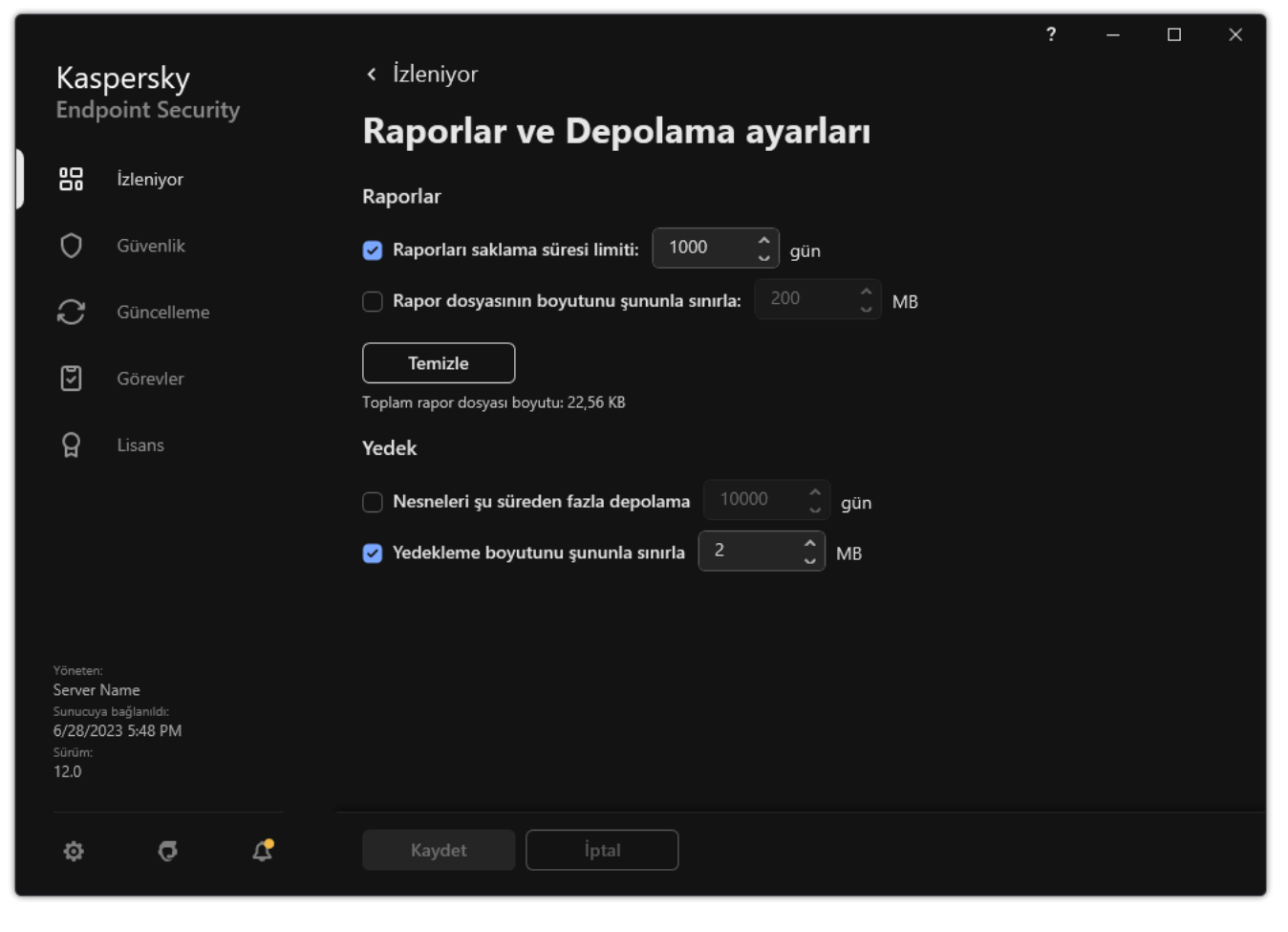

Yedekleme ayarları

- 3. Yedekleme'deki dosyaların kopyalarının depolama dönemini sınırlamak istiyorsanız, **Yedek** bloğundaki **Nesneleri şu süreden fazla depolama: N gün** onay kutusunu seçin. Yedekleme'deki dosyalar için maksimum depolama süresini girin.
- 4. Değişikliklerinizi kaydedin.

# Yedekleme için maksimum boyutu yapılandırma

Maksimum Yedekleme boyutunu belirtebilirsiniz. Yedekleme boyutu varsayılan olarak sınırsızdır. Kaspersky Endpoint Security, maksimum boyuta ulaşıldıktan sonra Yedekleme konumundan en eski dosyaları otomatik olarak siler.

Yedekleme'nin maksimum boyutunu yapılandırmak için:

1. Ana uygulama [penceresinde](#page-121-0) a düğmesine tıklayın.

2. Uygulama ayarları penceresinde Genel Ayarlar → Raporlar ve Depolama Alanı öğesini seçin.

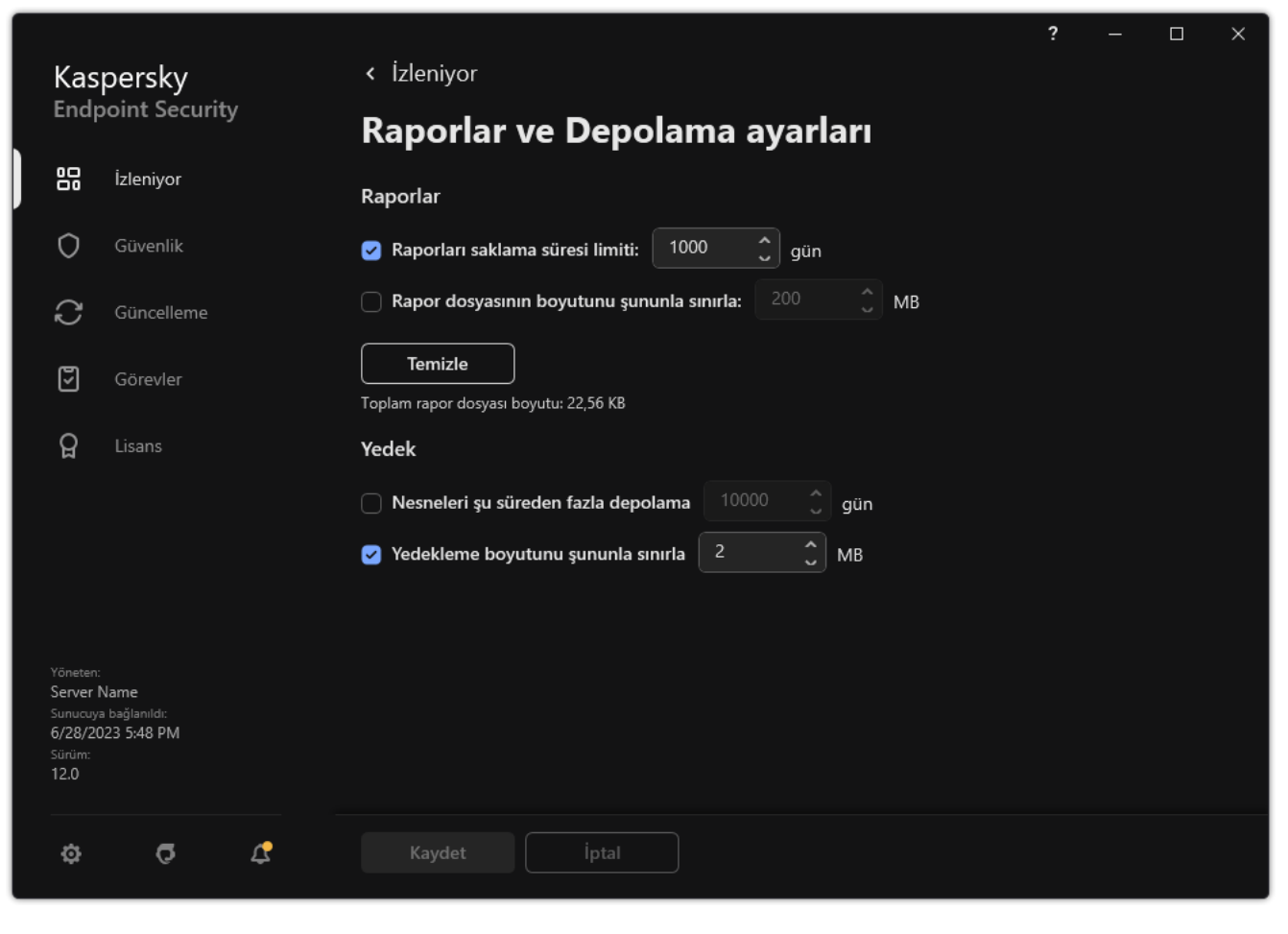

Yedekleme ayarları

- 3. **Yedekleme** bloğunda, **Yedekleme boyutunu şununla sınırla: N MB** onay kutusunu seçin. Bu onay kutusu seçildiğinde maksimum depolama boyutu tanımlanan değerle sınırlanır. Varsayılan olarak, maksimum boyut 1024 MB'tır. Maksimum depolama boyutunu aşmamak için Kaspersky Endpoint Security, maksimum depolama dosyası boyutuna ulaşıldığında en eski dosyaları depolama alanından otomatik olarak siler.
- 4. Değişikliklerinizi kaydedin.

# Yedekleme konumundan dosyaları geri yükleme

Dosyada zararlı kod tespit edilirse Kaspersky Endpoint Security dosyayı engeller, dosyaya Virüslü durumunu atar, dosyanın bir kopyasını Yedekleme'ye yükler ve temizlemeye çalışır. Dosya temizleme işlemi başarılı olursa dosyanın yedekleme kopyasının durumu Temizlendi olarak değişir. Dosya kendi özgün klasöründe kullanılabilir hale gelir. Bir dosya temizlenemezse Kaspersky Endpoint Security dosyayı özgün klasöründen siler. Temizlenen yedekleme kopyasından dosyayı özgün klasörüne geri yükleyebilirsiniz.

Bilgisayar yeniden başlatıldığında silinecek durumuna sahip dosyalar geri yüklenemez. Bilgisayarı yeniden başlatın, böylece dosya durumu Temizlendi veya Silindi olarak değişir. Temizlenen yedekleme kopyasından dosyayı özgün klasörüne geri yüklemek de mümkündür.

Windows Store uygulamasının parçası olan dosyadaki kötü amaçlı kod tespit edildiğinde Kaspersky Endpoint Security, Yedekleme konumuna taşımadan dosyayı hemen siler. Microsoft Windows 8 işletim sisteminin araçlarını kullanarak Windows Store uygulamasının bütünlüğünü geri yükleyebilirsiniz (Windows Store uygulamalarının geri yüklenmesiyle ilgili ayrıntılar için Microsoft Windows 8 yardım dosyaları bölümüne bakınız). Dosyaların yedek kopyalarının grubu bir tablo olarak sunulmuştur. Dosyanın yedekleme kopyası için dosyanın orijinal klasörünün yolu görüntülenir. Dosyanın orijinal klasörünün yolunda kişisel veriler bulunabilir.

Aynı klasörde bulunan aynı ada ve farklı içeriğe sahip birkaç dosya Yedekleme'ye taşınırsa yalnızca Yedekleme klasörüne en son yerleştirilen dosya geri yüklenebilir.

Yedekleme konumundan dosyaları geri yüklemek için:

- 1. Ana uygulama penceresinin **İzleniyor** bölümünde, **Yedekleme** kutucuğuna tıklayın.
- 2. Bu, Yedekleme'deki dosyaların listesini açar; bu listede, geri yüklemek istediğiniz dosyaları seçin ve **Geri yükle**'ye tıklayın.

Kaspersky Endpoint Security, seçilen yedekleme kopyalarını orijinal klasörlerine geri yükler.

## Yedekleme konumundan dosyaların yedekleme kopyalarını silme

Kaspersky Endpoint Security, uygulama ayarları bölümünde yapılandırılan depolama süresi geçtikten sonra her durumdaki dosyanın yedek kopyalarını Yedekleme'den otomatik olarak siler. Ayrıca bir dosyanın herhangi bir kopyasını Yedekten el ile de silebilirsiniz.

Yedekleme konumundan dosyaların yedekleme kopyalarını silmek için:

1. Ana uygulama penceresinin **İzleniyor** bölümünde, **Yedekleme** kutucuğuna tıklayın.

2. Bu, Yedekleme'deki dosyaların listesini açar; bu listede, Yedekten silmek istediğiniz dosyaları seçin ve Sil'e tıklayın.

Kaspersky Endpoint Security, Yedekleme konumundan seçilen dosyaların yedekleme kopyalarını siler.

# Bildirim hizmeti

Kaspersky Endpoint Security'nin çalışması sırasında her tür olay gerçekleşir. Bu olayların bildirimleri tamamen bilgilendirme amaçlı olabilir ya da kritik bilgiler de içerebilir. Örneğin bildirimler veri tabanı ve uygulama modüllerinin güncellemesinin başarılı olduğu bilgisini verebilir ya da düzeltilmesi gereken bileşen hatalarını günlüğe kaydedebilir.

Kaspersky Endpoint Security, Microsoft Windows uygulama günlüğünün ve / veya Kaspersky Endpoint Security olay günlüğünün çalışması olaylarıyla ilgili bilgi günlüğünü desteklemektedir.

Kaspersky Endpoint Security, bildirimleri aşağıdaki şekillerde iletir:

- Microsoft Windows görev çubuğu bildirim alanında açılır pencere bildirimlerini kullanma;
- e-posta ile.

Olay bildirimlerinin iletilmesini yapılandırabilirsiniz. Bildirim iletilme yöntemi, her bir olay türü için yapılandırılır.

Bildirim hizmetini yapılandırmak için olaylar tablosunu kullanırken aşağıdaki işlemleri gerçekleştirebilirsiniz:

- · Bildirim hizmeti olaylarını sütun değerlerine veya özel filtre koşullarına göre filtreleyebilirsiniz.
- Bildirim hizmeti olayları için arama işlevini kullanabilirsiniz.
- Bildirim hizmeti olaylarını sıralayabilirsiniz.
- Bildirim hizmeti olaylarının listesinde görüntülenen sütunları ve sırasını değiştirebilirsiniz.

## Olay günlüğü ayarlarını yapılandırma

Olay günlüğü ayarlarını yapılandırmak için:

- 1. Ana uygulama [penceresinde](#page-121-0) a düğmesine tıklayın.
- 2. Uygulama ayarları penceresinde Genel Ayarlar → Arabirim öğesini seçin.
- 3. Bildirim ayarları bloğunda Bildirimler düğmesine tıklayın.

Kaspersky Endpoint Security bileşenleri ve görevleri pencerenin sol kısmında yer alır. Pencerenin sağ kısmında, seçilen bileşen veya görev için üretilen olaylar listelenir.

Olaylar aşağıdaki kullanıcı verilerini içerebilir:

- Kaspersky Endpoint Security tarafından taranan dosya yolları.
- Kayıt defterlerine yönelik yollar, Kaspersky Endpoint Security'nin çalışması sırasında değiştirilir.
- Microsoft Windows kullanıcı adı.
- Kullanıcı tarafından açılan İnternet sayfası adresleri.
- 4. Pencerenin sol kısmında, olay günlüğü ayarlarını yapılandırmak istediğiniz bileşeni veya görevi seçin.
- 5. **Yerel rapora kaydet** ve **Windows Olay Günlüğüne kaydet** sütunlarında ilgili olayların karşısındaki onay kutularını işaretleyin.

Yerel rapora kaydet sütununda onay kutuları seçilen olaylar, <u>uygulama [günlüklerinde](#page-553-0)</u> görüntülenir. Windows Olay Günlüğüne kaydet sütununda onay kutularına sahip olaylar, Application kanalındaki Windows günlüklerinde görüntülenir.

6. Değişikliklerinizi kaydedin.

## Bildirimlerin görüntülenmesini ve iletilmesini yapılandırma

Bildirimlerin görüntülenmesini ve iletilmesini yapılandırmak için:

- 1. Ana uygulama [penceresinde](#page-121-0) @ düğmesine tıklayın.
- 2. Uygulama ayarları penceresinde Genel Ayarlar → Arabirim öğesini seçin.
- 3. Bildirim ayarları bloğunda Bildirimler düğmesine tıklayın.

Kaspersky Endpoint Security bileşenleri ve görevleri pencerenin sol kısmında yer alır. Pencerenin sağ kısmında seçilen bileşen veya seçilen görev için üretilen olaylar listelenir.

Olaylar aşağıdaki kullanıcı verilerini içerebilir:

- Kaspersky Endpoint Security tarafından taranan dosya yolları.
- Kayıt defterlerine yönelik yollar, Kaspersky Endpoint Security'nin çalışması sırasında değiştirilir.
- Microsoft Windows kullanıcı adı.
- Kullanıcı tarafından açılan İnternet sayfası adresleri.
- 4. Pencerenin sol tarafında bildirimlerin iletimini yapılandırmak istediğiniz bileşeni veya görevi seçin.
- 5. Ekran üzerinde bildir sütununda ilgili olayların yanındaki onay kutularını işaretleyin.

Seçilen olaylar hakkında bilgiler Microsoft Windows görev çubuğu bildirim alanında açılır mesajlar olarak görüntülenir.

6. E-posta ile bildir sütununda ilgili olayların yanındaki onay kutularını işaretleyin.

E-posta bildirimi iletim ayarları yapılandırıldıysa seçilen olaylar hakkında bilgiler e-posta ile iletilir.

- 7. Tamam'a tıklayın.
- 8. E-posta bildirimlerini etkinleştirdiyseniz, e-posta teslimi için ayarları yapılandırın:
	- a. E-posta bildirim ayarları'na tıklayın.
	- b. E-posta ile bildir sütununda seçilen Kaspersky Endpoint Security olayları hakkındaki bilgilerin iletimini etkinleştirmek için Olaylarla ilgili bildirimde bulun onay kutusunu işaretleyin.
	- c. E-posta bildirimi iletim ayarlarını belirleyin.
	- d. Tamam'a tıklayın.
- 9. Değişikliklerinizi kaydedin.

# Bildirim alanında uygulama durumu hakkında uyarıların görüntülenmesini yapılandırma

Bildirim alanında uygulama durumu uyarılarının görüntülenmesini yapılandırmak için:

- 1. Ana uygulama [penceresinde](#page-121-0) **ö** düğmesine tıklayın.
- 2. Uygulama ayarları penceresinde Genel Ayarlar → Arabirim öğesini seçin.
- 3. Uygulamanın durumunu bildirim alanında göster bloğunda, Microsoft Windows'un bildirim alanında bildirimlerini görmek istediğiniz olay kategorilerinin karşısındaki onay kutularını işaretleyin.
- 4. Değişikliklerinizi kaydedin.

Seçilen kategoriyle ilişkili bir olay gerçekleşirse bildirim alanında [uygulama](#page-123-0) simgesi uyarının önem düzeyine bağlı olarak **a** simgesine veya **k** simgesine değişir.

## Kullanıcılar ile yönetici arasında mesajlaşma

[Uygulama](#page-465-0) Denetimi, Aygıt [Denetimi](#page-430-0), İnternet [Denetimi](#page-388-0) ve [Uyarlamalı](#page-432-0) Anomali Denetimi bileşenleri, Kaspersky Endpoint Security yüklü olan bilgisayarlara sahip LAN kullanıcılarının yöneticiye mesaj göndermesine olanak tanır.

Bir kullanıcının aşağıdaki durumlarda yerel kurumsal ağ yöneticisine bir mesaj göndermesi gerekebilir:

Aygıt Denetimi aygıta erişimi engellemiştir.

Kaspersky Endpoint Security arabiriminde Aygıt [Denetimi](#page-430-0) bölümünde engellenen bir aygıta erişim isteği için mesaj şablonu bulunmaktadır.

Uygulama Denetimi bir uygulamanın başlatılmasını engellemiştir.

Engellenen bir uygulamanın başlatılmasına izin verme isteği için mesaj şablonu Kaspersky Endpoint Security arabiriminde [Uygulama](#page-465-0) Denetimi bölümünde mevcuttur.

İnternet Denetimi bir İnternet kaynağına erişimi engellemiştir.

Kaspersky Endpoint Security arabiriminde İnternet [Denetimi](#page-388-0) bölümünde engellenen bir İnternet kaynağına erişim isteği için mesaj şablonu bulunmaktadır.

Mesaj göndermek için kullanılan yöntem ve kullanılan şablon, Kaspersky Endpoint Security'nin yüklü olduğu bilgisayarda çalışmakta olan etkin bir Kaspersky Security Center ilkesinin olup olmadığına ve Kaspersky Security Center Yönetim Sunucusu ile bir bağlantı olup olmadığına bağlıdır. Aşağıdaki senaryolar olasıdır:

• Kaspersky Endpoint Security yüklü bilgisayarda bir Kaspersky Security Center ilkesi çalışmıyorsa yerel ağ yöneticisine e-posta ile bir kullanıcı mesajı gönderilir.

Mesaj alanları, Kaspersky Endpoint Security'nin yerel arabiriminde tanımlanan şablondaki alanların değerleri ile doldurulmuştur.

Kaspersky Endpoint Security yüklü bilgisayarda bir Kaspersky Security Center ilkesi çalışıyorsa Kaspersky Security Center Yönetim Sunucusuna standart mesaj gönderilir.

Bu durumda, Kaspersky Security Center olay deposundaki kullanıcı mesajları görüntülenebilir (aşağıdaki talimatlara bakın). Mesaj alanları Kaspersky Security Center ilkesinde tanımlanan şablondaki alanların değerleri ile doldurulmuştur.

- Kaspersky Endpoint Security yüklü bilgisayarda bir Kaspersky Security Center işyeri dışında ilkesi çalışıyorsa mesajları göndermek için kullanılan yöntem Kaspersky Security Center ile bir bağlantı olup olmadığına bağlıdır.
	- Kaspersky Security Center ile bir bağlantı kurulduysa Kaspersky Endpoint Security, Kaspersky Security Center Yönetim Sunucusuna standart mesaj gönderir.
	- Kaspersky Security Center ile bağlantı yoksa yerel ağ yöneticisine e-posta ile bir kullanıcı mesajı gönderilir.

Her iki durumda da, mesaj alanları Kaspersky Security Center ilkesinde tanımlanan şablondaki alanların değerleri ile doldurulur.

Kaspersky Security Center olay depolama alanındaki bir kullanıcı mesajını görüntülemek için:

- 1. Kaspersky Security Center Yönetim Konsolu'nu açın.
- 2. Yönetim Konsolu ağacının Yönetim Sunucusu düğümünde Olaylar sekmesini seçin.

Kaspersky Security Center çalışma alanı, Kaspersky Endpoint Security'nin çalışması sırasında meydana gelen bütün olayları, LAN kullanıcılarından yöneticiye gönderilen mesajlarla birlikte görüntüler.

- 3. Olay filtresini yapılandırmak için Olay seçimleri açılır listesinden Kullanıcı istekleri seçimini yapın.
- 4. Yöneticiye gönderilen mesajı seçin.
- <span id="page-553-0"></span>5. Yönetim Konsolu çalışma alanının sağ tarafındaki **Olay özellikleri penceresini aç** düğmesine tıklayın.

# Raporları yönetme

Her bir Kaspersky Endpoint Security bileşeninin çalışmasına dair bilgiler, veri şifreleme olayları, her bir tarama görevi, güncelleme görevi ve bütünlük denetimi görevinin performans sonuçları ve uygulamanın genel çalışma bilgileri raporlara kaydedilir.

Raporlar, C:\ProgramData\Kaspersky Lab\KES.21.14\Report klasöründe saklanır.

Raporlar aşağıdaki kullanıcı verilerini içerebilir:

- Kaspersky Endpoint Security tarafından taranan dosya yolları.
- Kayıt defterlerine yönelik yollar, Kaspersky Endpoint Security'nin çalışması sırasında değiştirilir.
- Microsoft Windows kullanıcı adı.
- Kullanıcı tarafından açılan İnternet sayfası adresleri.

Rapordaki veriler tablo şeklinde sunulur. Her bir tablo satırı, ayrı bir olayla ilgili bilgiler içerir. Olay öznitelikleri tablo sütunlarında yer alır. Belirli sütunlar, ek özniteliklere sahip iç içe geçmiş sütunlar içeren bileşik sütunlardır. Ek öznitelikleri görüntülemek için sütun adının yanındaki <sub>el</sub> düğmesine tıklayın. Çeşitli bileşenlerin çalışması ve çeşitli görevlerin gerçekleştirilmesi sırasında kaydedilen olaylar farklı öznitelik kümelerine sahiptir.

Aşağıdaki raporlar mevcuttur:

- Sistem Denetimi raporu. Kullanıcı ile uygulama etkileşimi sırasında ortaya çıkan olaylar ve herhangi bir Kaspersky Endpoint Security bileşeni veya görevi ile ilgili olmayan genel olarak uygulama çalışması sırasında ortaya çıkan olaylarla ilgili bilgi içerir.
- Kaspersky Endpoint Security bileşenlerinin çalışması hakkında raporlar.
- Kaspersky Endpoint Security görev raporları.
- Veri Şifreleme raporu. Veri şifreleme ve şifre çözme sırasında oluşan olaylarla ilgili bilgi içerir.

Raporlarda aşağıdaki olay önem düzeyleri kullanılır:

Bilgilendirici mesajlar. Normalde önemli bilgi içermeyen referans olaylardır.

**Uyarılar**. Kaspersky Endpoint Security'nin çalışmasında önemli durumları yansıttığı için dikkat edilmesi gereken olaylardır.

Kritik olaylar. Kaspersky Endpoint Security'nin çalışmasında sorun olduğunu gösteren hatalar veya kullanıcı bilgisayarının korunmasında zayıf noktalar olduğunu gösteren kritik öneme sahip olaylardır.

Raporların rahat işlenmesi için ekrandaki veri sunumunu aşağıdaki şekillerde değiştirebilirsiniz:

- · Olay listesini çeşitli kriterlere göre filtreleyebilirsiniz.
- Belirli bir olayı bulmak için arama işlevini kullanabilirsiniz.
- Seçilen olayı ayrı bir bölümde görüntüleyebilirsiniz.
- Olayların listesini her bir rapor sütununa göre sıralayabilirsiniz.
- · Olay filtresine göre gruplanan olayları a düğmesini kullanarak görüntüleyebilir ve gizleyebilirsiniz.
- Raporda görüntülenen sütunların sırasını ve düzenlemesini değiştirebilirsiniz.

Gerekirse üretilen raporu bir metin dosyasına kaydedebilirsiniz. Gruplar halinde birleştirilen [Kaspersky Endpoint](#page-558-0) Security bileşenleri ve görevleriyle ilgili rapor bilgilerini de silebilirsiniz.

Kaspersky Endpoint Security, Kaspersky Security Center yönetimi altında çalışıyorsa, olaylar hakkındaki bilgiler Kaspersky Security Center Yönetim Sunucusu'na aktarılabilir (daha fazla bilgi için [Kaspersky Security Center](https://support.kaspersky.com/help/KSC/14.2/en-US/index.htm) Yardımı <sup>z</sup>'na başvurun).

## Raporları görüntüleme

Kullanıcı, raporları görüntüleyebiliyorsa raporlarda yansıtılan tüm olayları da görüntüleyebilir.

#### Raporları görüntülemek için:

1. Ana uygulama penceresinin **İzleniyor** bölümünde, **Raporlar** kutucuğuna tıklayın.

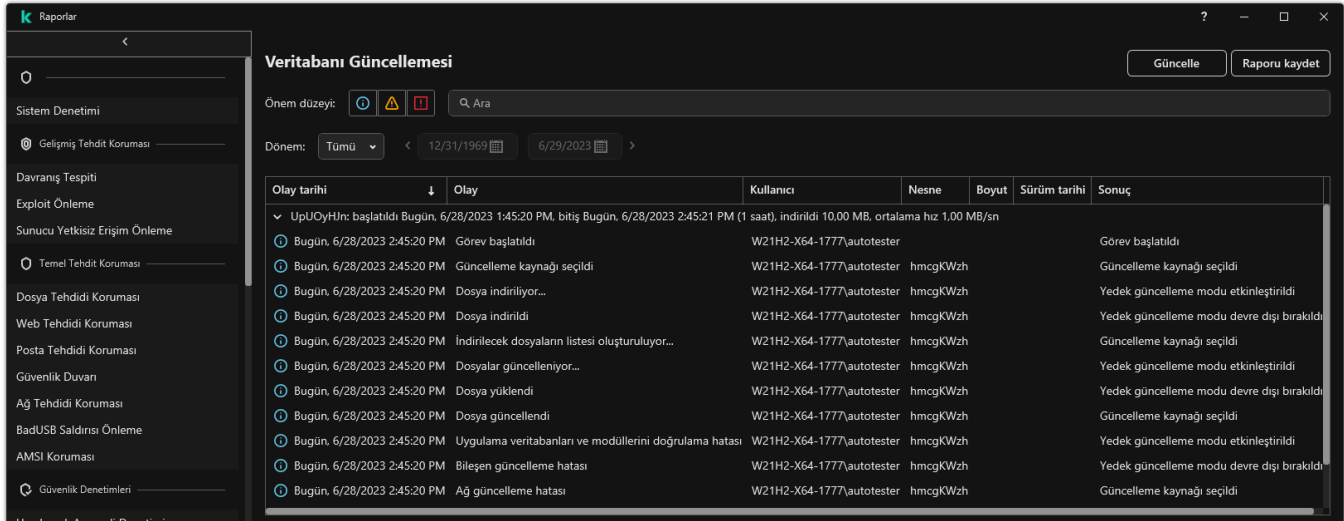

Raporlar

2. Bileşenler ve görevler listesinden bir bileşen veya görev seçin.

Pencerenin sağ kısmında, Kaspersky Endpoint Security'nin seçili bileşeninin veya seçili görevinin çalışmasından kaynaklanan olay listesini içeren bir rapor görüntülenir. Rapordaki olayları, sütunlardan birinin hücrelerindeki değerlere göre sıralayabilirsiniz.

3. Bir etkinlik hakkındaki ayrıntılı bilgileri görüntülemek için raporda etkinliği seçin.

Pencerenin alt kısmında olay özetini içeren bir blok görüntülenir.

## Maksimum rapor depolama süresini yapılandırma

Kaspersky Endpoint Security tarafından kaydedilen olaylar hakkındaki raporların varsayılan maksimum depolama süresi 30 gündür. Bu süre dolduktan sonra Kaspersky Endpoint Security, en eski kayıtları rapor dosyasından otomatik olarak siler.

- 1. Ana uygulama [penceresinde](#page-121-0)  $\bullet$  düğmesine tıklayın.
- 2. Uygulama ayarları penceresinde Genel Ayarlar → Raporlar ve Depolama Alanı öğesini seçin.

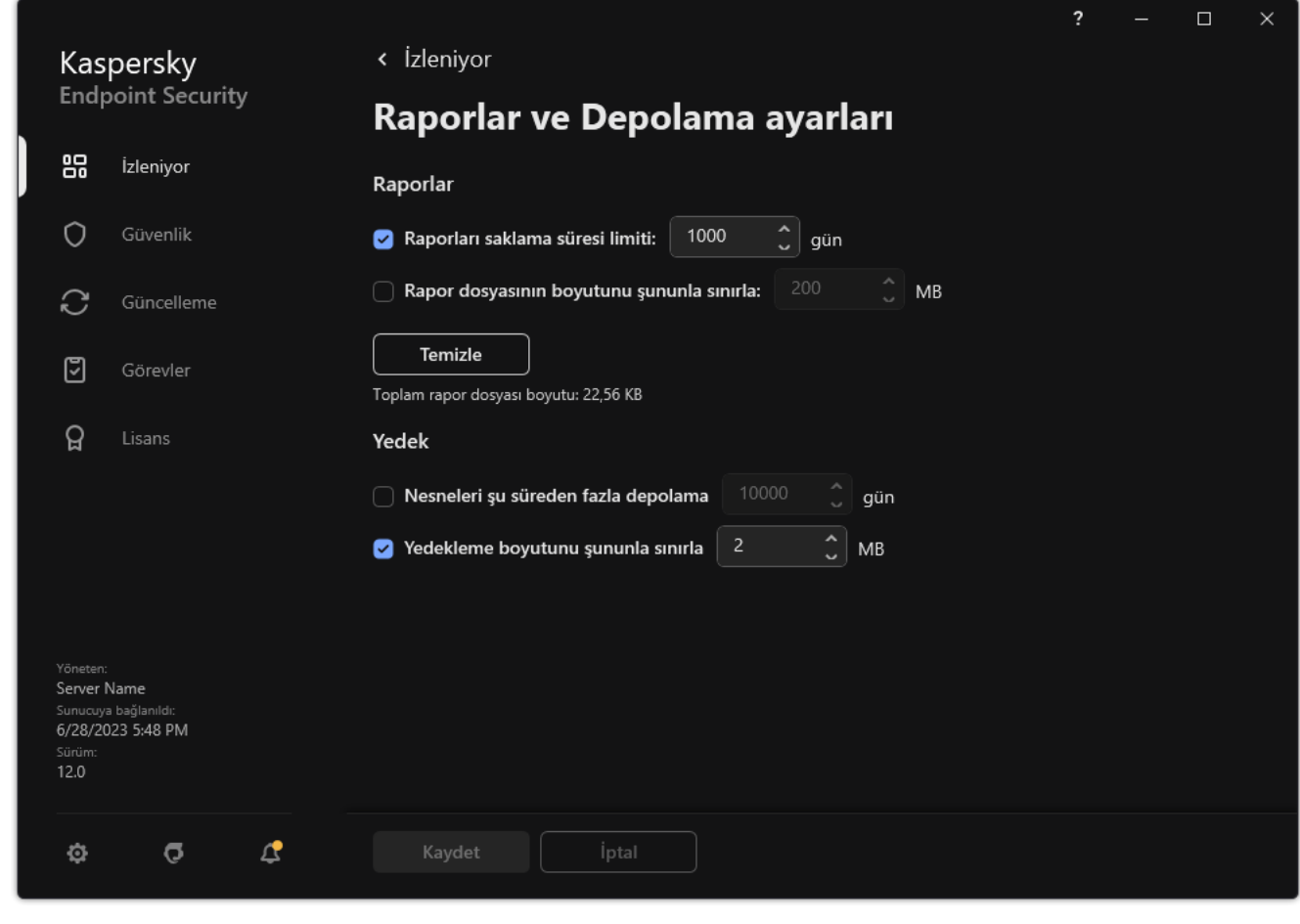

Rapor ayarları

- 3. Rapor saklama süresini sınırlamak istiyorsanız, **Raporlar** bloğundaki **Raporları saklama süresi limiti: N gün** onay kutusunu seçin. Maksimum rapor depolama süresini tanımlama.
- 4. Değişikliklerinizi kaydedin.

## Rapor dosyasının maksimum boyutunu yapılandırma

Raporu içeren dosyanın maksimum boyutunu belirtebilirsiniz. Öaksimum rapor dosyasının boyutu varsayılan olarak 1024 MB'dir. Maksimum rapor dosyası boyutunu aşmamak için Kaspersky Endpoint Security, maksimum rapor dosyası boyutuna ulaşıldığında en eski kayıtları rapor dosyasından otomatik olarak siler.

Maksimum rapor dosyası boyutunu yapılandırmak için:

- 1. Ana uygulama [penceresinde](#page-121-0) @ düğmesine tıklayın.
- 2. Uygulama ayarları penceresinde Genel Ayarlar → Raporlar ve Depolama Alanı öğesini seçin.

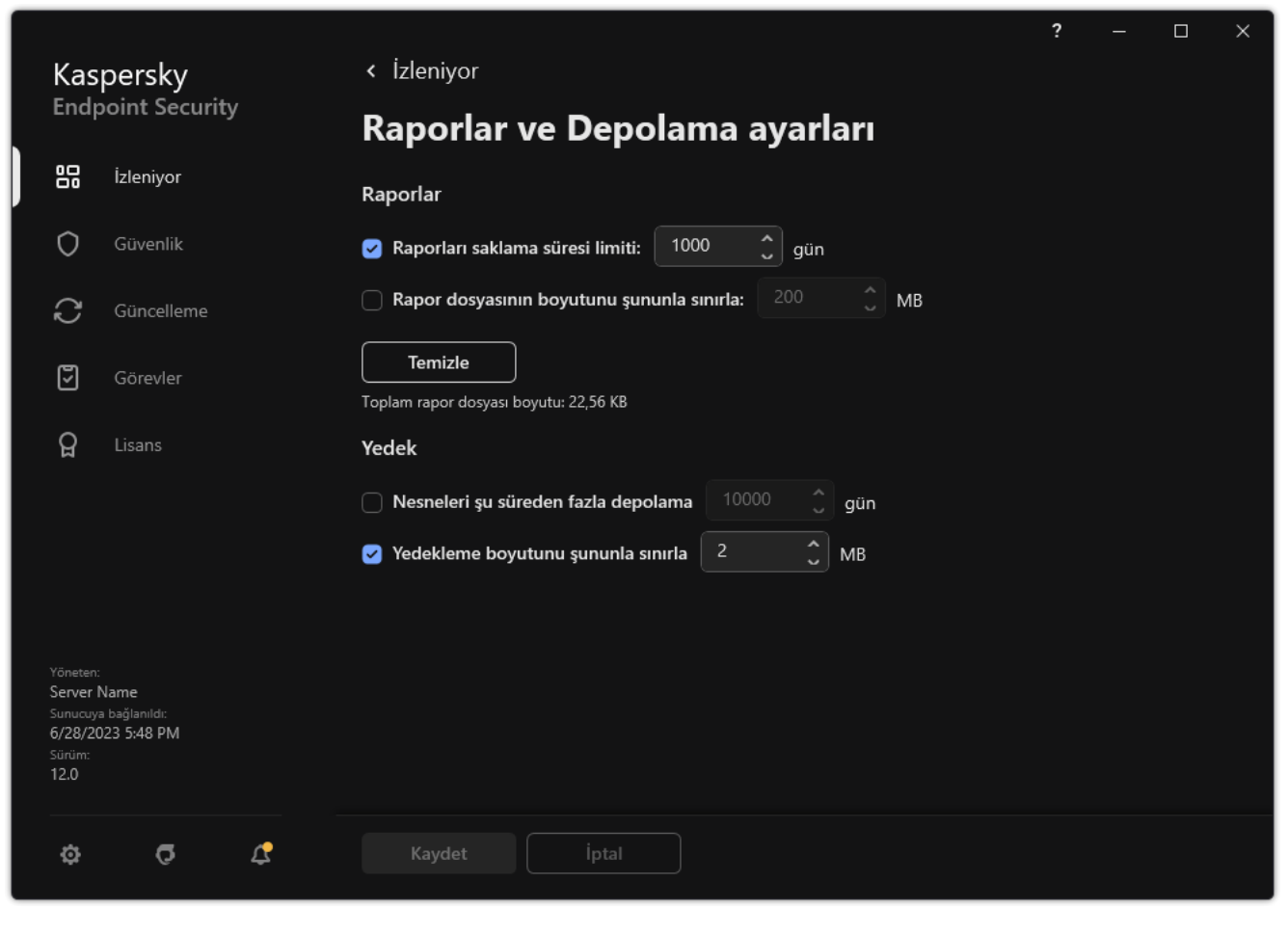

Rapor ayarları

- 3. **Raporlar** bloğunda, bir rapor dosyasının boyutunu sınırlandırmak istiyorsanız, **Rapor dosyasının boyutunu** şununla sınırla: N MB onay kutusunu seçin. Rapor dosyasının maksimum boyutunu tanımlayın.
- 4. Değişikliklerinizi kaydedin.

## Raporu dosya olarak kaydetme

Kullanıcı, dosyaya kaydedilen bir rapordaki bilgilerin güvenliğini sağlamaktan ve özellikle de bu bilgilere erişimi denetlemekten ve kısıtlamaktan sorumludur.

Oluşturduğunuz raporu, salt metin (TXT) veya CSV dosyası olarak kaydedebilirsiniz.

Kaspersky Endpoint Security, olayları rapora ekranda görüntülendiği gibi kaydeder: yani aynı olay özniteliği kümesi ve dizisi ile kaydeder.

Raporu dosya olarak kaydetmek için:

<sup>1.</sup> Ana uygulama penceresinin **İzleniyor** bölümünde, **Raporlar** kutucuğuna tıklayın.

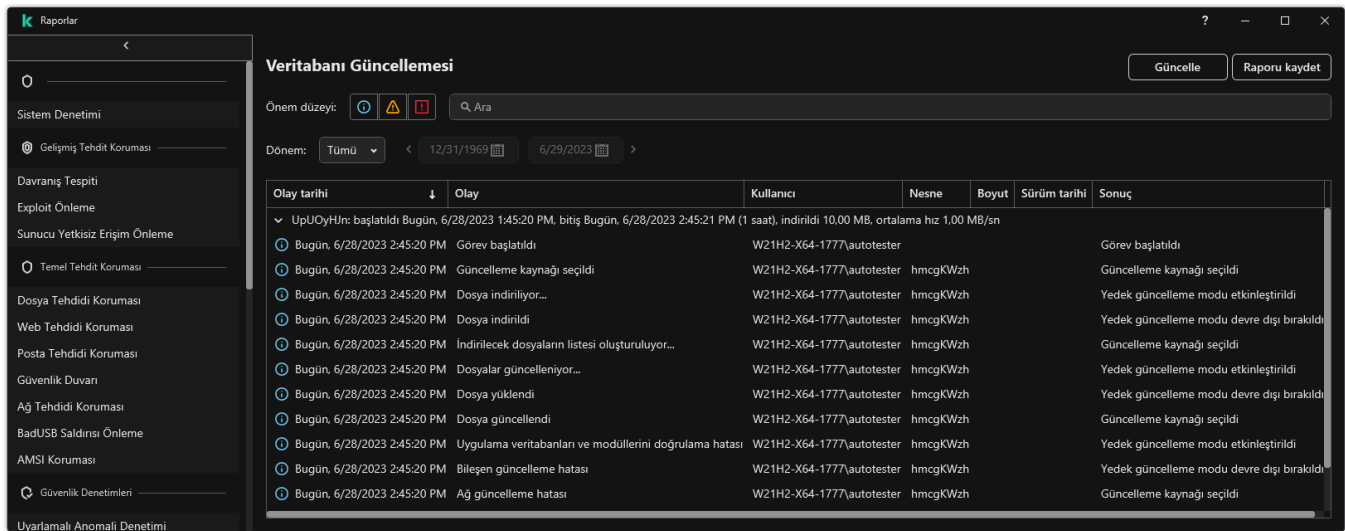

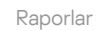

2. Bir pencere açılır; bu pencereden bileşeni veya görevi seçin.

Pencerenin sağında, Kaspersky Endpoint Security'nin seçilen bileşen veya görevinin çalışması sırasındaki olayların listesini içeren bir rapor görüntülenir.

- 3. Gerekirse rapordaki veri sunumunu aşağıdaki yöntemlerle değiştirebilirsiniz:
	- Olayları filtreleyerek
	- Olay araması yaparak
	- Sütunları yeniden düzenleyerek
	- Olayları sıralayarak
- 4. Pencerenin sağ üst kısmındaki Raporu kaydet düğmesine tıklayın.
- 5. Açılan pencerede, rapor dosyasının hedef klasörünü belirtin.
- 6. Rapor dosyasının adını girin.
- 7. Gerekli rapor dosyası biçimini seçin: TXT veya CSV.
- <span id="page-558-0"></span>8. Değişikliklerinizi kaydedin.

## Raporları temizleme

#### Raporlardan bilgi çıkarmak için:

- 1. Ana uygulama [penceresinde](#page-121-0) @ düğmesine tıklayın.
- 2. Uygulama ayarları penceresinde Genel Ayarlar → Raporlar ve Depolama Alanı öğesini seçin.

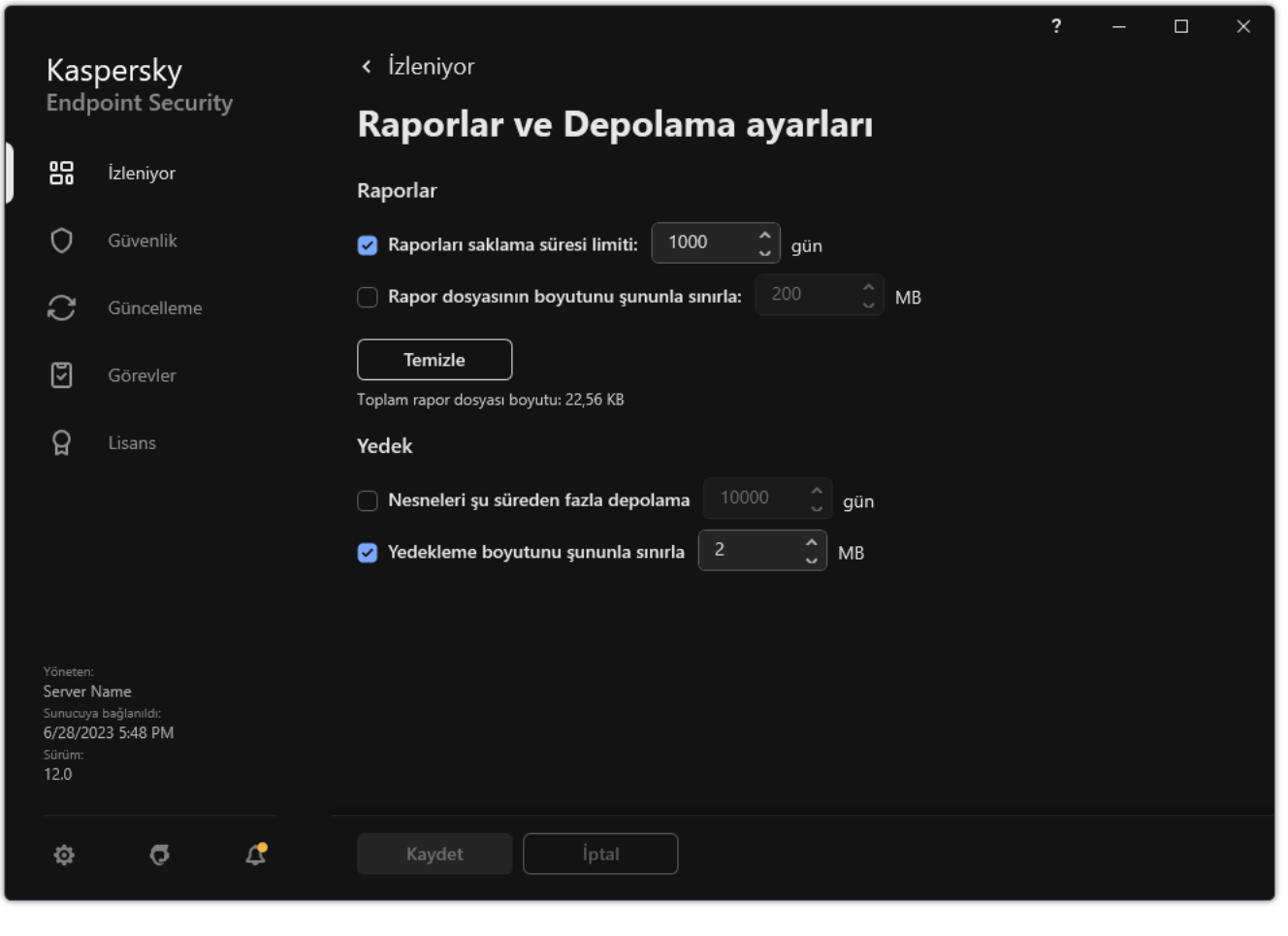

Rapor ayarları

- 3. Raporlar bloğundan Temizle düğmesine tıklayın.
- 4. Parola [koruması](#page-494-0) etkinse, Kaspersky Endpoint Security sizden kullanıcı hesabı kimlik bilgilerini isteyebilir. Kullanıcı gerekli izne sahip değilse uygulama, hesap kimlik bilgilerini ister.

Kaspersky Endpoint Security, tüm uygulama bileşenleri ve görevler için raporları silecektir.

# Kaspersky Endpoint Security Kendini Koruma

Kendini Koruma, diğer uygulamaların Kaspersky Endpoint Security'nin çalışmasına müdahale edebilecek eylemler gerçekleştirmesini, örneğin, Kaspersky Endpoint Security'yi bilgisayardan kaldırılmasını, engeller. Kaspersky Endpoint Security için sunulan Kendini Koruma teknolojileri, işletim sisteminin 32 bit mi yoksa 64 bit mi olduğuna göre değişir (aşağıdaki tabloya bakınız).

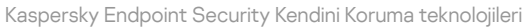

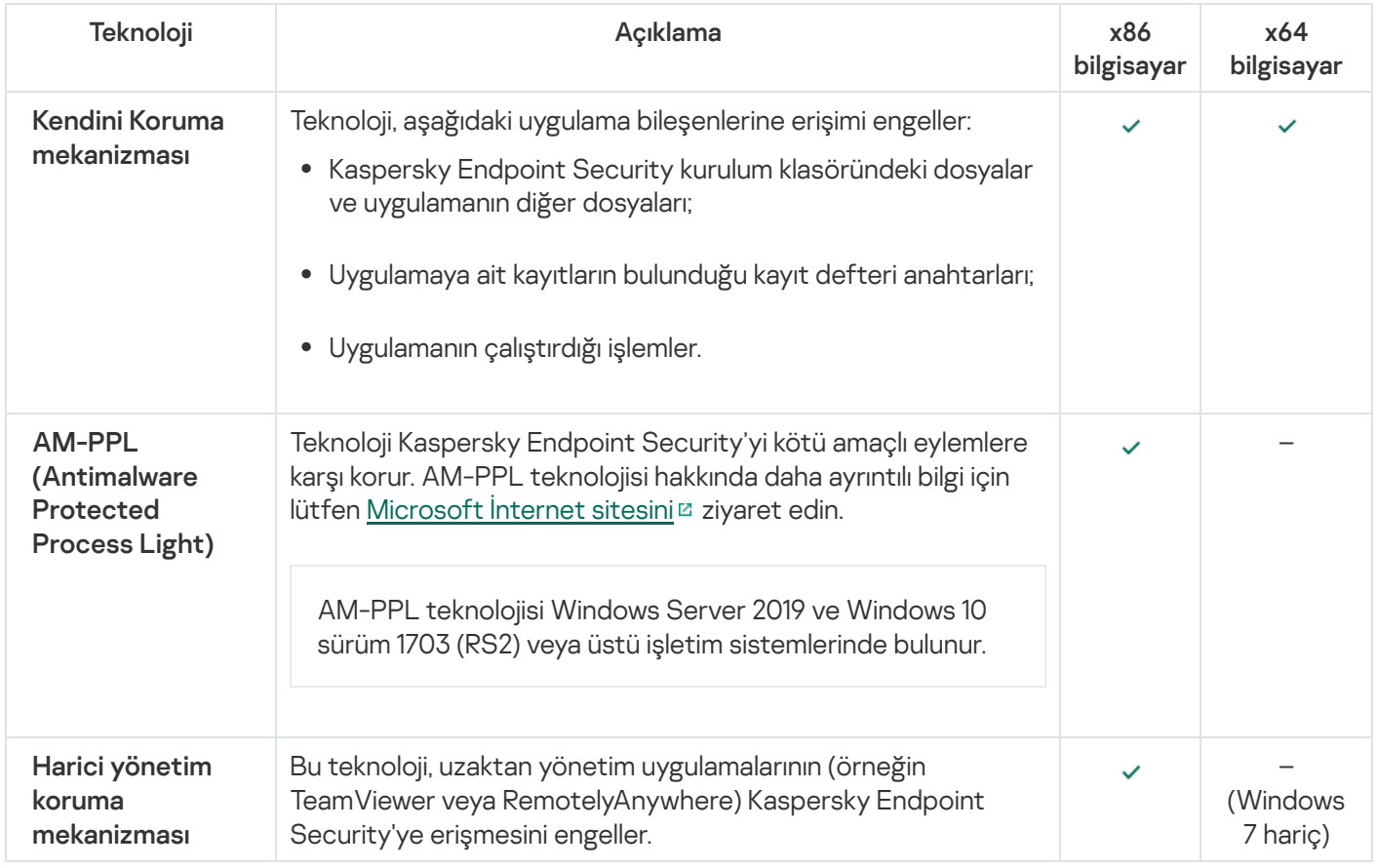

## <span id="page-560-0"></span>Kendini Koruma'yı etkinleştirme ve devre dışı bırakma

Kaspersky Endpoint Security'nin Kendini Koruma mekanizması varsayılan olarak etkindir.

Kendini Korumayı etkinleştirmek veya devre dışı bırakmak için:

- 1. Ana uygulama [penceresinde](#page-121-0)  $\phi$  düğmesine tıklayın.
- 2. Uygulama ayarları penceresinde Genel Ayarlar → Uygulama ayarları öğesini seçin.

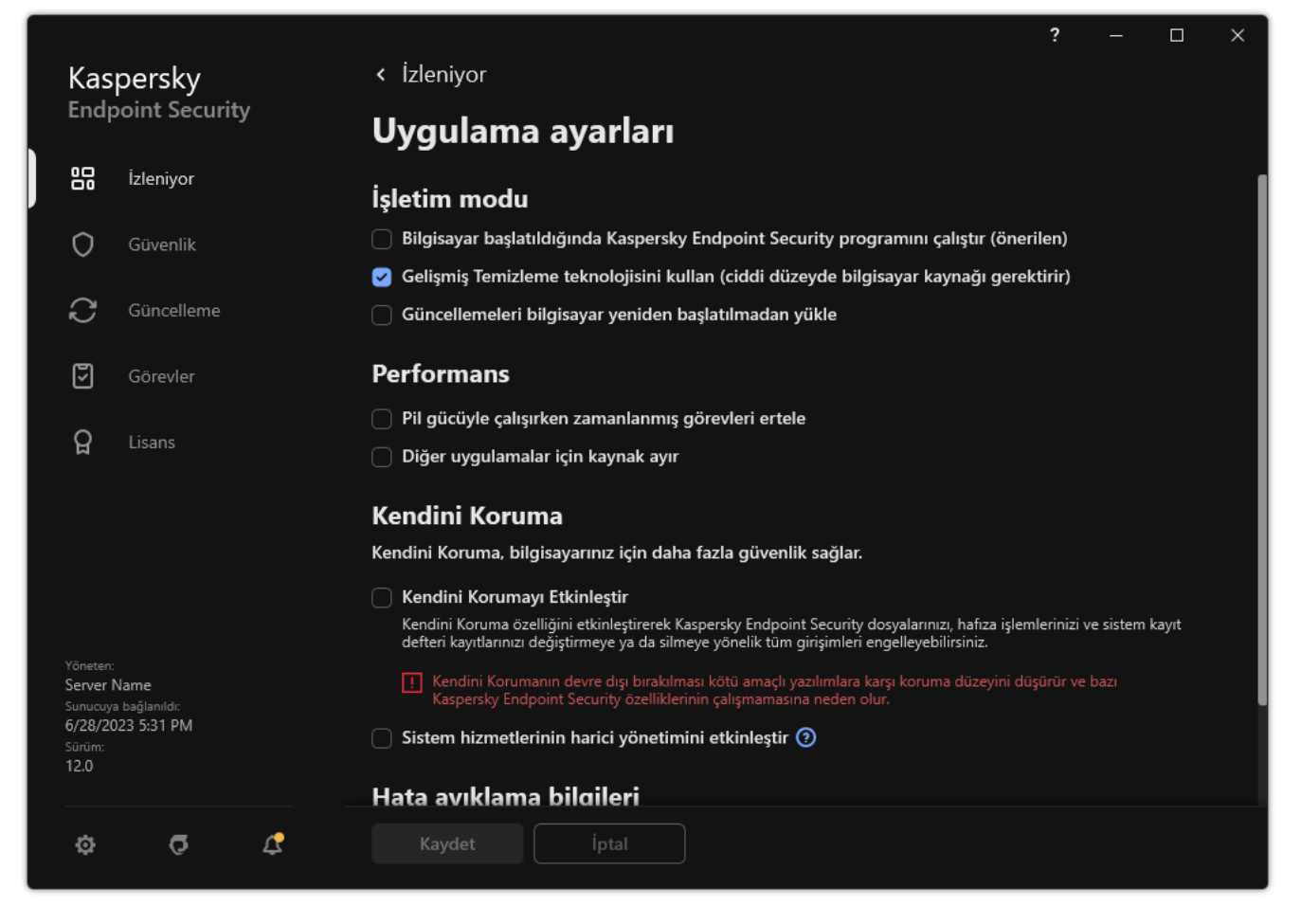

Kaspersky Endpoint Security for Windows ayarları

- 3. Kendini Koruma mekanizmasını etkinleştirmek veya devre dışı bırakmak için **Kendini Korumayı Etkinleştir** onay kutusunu kullanın.
- 4. Değişikliklerinizi kaydedin.

# AM-PPL desteğini etkinleştirme ve devre dışı bırakma

Kaspersky Endpoint Security, Microsoft'un Antimalware Protected Process Light teknolojisini (bundan sonra kısaca "AM-PPL" olarak anılacaktır) destekler. AM-PPL, Kaspersky Endpoint Security işlemlerini zararlı eylemlere karşı korur (örneğin uygulamanın sonlandırılması). AM-PPL sadece güvenilen işlemlerin çalışmasına izin verir. Kaspersky Endpoint Security işlemlerinin girişi Windows güvenlik gerekliliklerine uygun olarak yapıldı ve bu yüzden güvenilir statüsündeler. AM-PPL teknolojisi hakkında daha ayrıntılı bilgi için lütfen [Microsoft](https://docs.microsoft.com/en-us/windows/win32/services/protecting-anti-malware-services-) İnternet sitesini <sup>z</sup> ziyaret edin. AM-PPL teknolojisi varsayılan olarak etkindir.

Kaspersky Endpoint Security'nin uygulama işlemlerini korumak üzere bütünleşik mekanizmaları vardır. AM-PPL desteği, işletim sistemine işlem güvenlik işlevleri atamanıza olanak tanır. Böylece uygulamanın hızını artırabilir ve bilgisayar kaynaklarının tüketimini azaltabilirsiniz.

AM-PPL teknolojisi Windows Server 2019 ve Windows 10 sürüm 1703 (RS2) veya üstü işletim sistemlerinde bulunur.

AM-PPL teknolojisi, sadece 32 bit işletim sistemleri çalıştıran bilgisayarlarda kullanılabilir. Bu teknoloji, 64 bit işletim sistemleri çalıştıran bilgisayarlarda kullanılamaz.

#### AM-PPL teknolojisini etkinleştirmek veya devre dışı bırakmak için:

1. Uygulamanın Kendini Koruma [mekanizmasını](#page-560-0) kapatın.

Kendini Koruma mekanizması, AM-PPL durumlarının değiştirilmesi de dahil olmak üzere bilgisayar belleğindeki uygulama işlemlerinin değiştirilmesini ve silinmesini engeller.

- 2. Komut satırı yorumlayıcısını (cmd.exe) yönetici olarak çalıştırın.
- 3. Kaspersky Endpoint Security yürütülebilir dosyasının bulunduğu klasöre gidin.

[Uygulama](#page-53-0) kurulumu sırasında yürütülebilir dosyanın yolunu %PATH% sistem değişkenine ekleyebilirsiniz.

- 4. Komut satırına şunu yazın:
	- klpsm.exe enable AM-PPL teknolojisi desteğini etkinleştirir (aşağıdaki şekle bakın).
	- klpsm.exe disable AM-PPL teknolojisi desteğini devre dışı bırakır.

5. Kaspersky Endpoint Security'yi yeniden başlatın.

6. Uygulamanın Kendini Koruma [mekanizmasını](#page-560-0) yeniden çalıştırın.

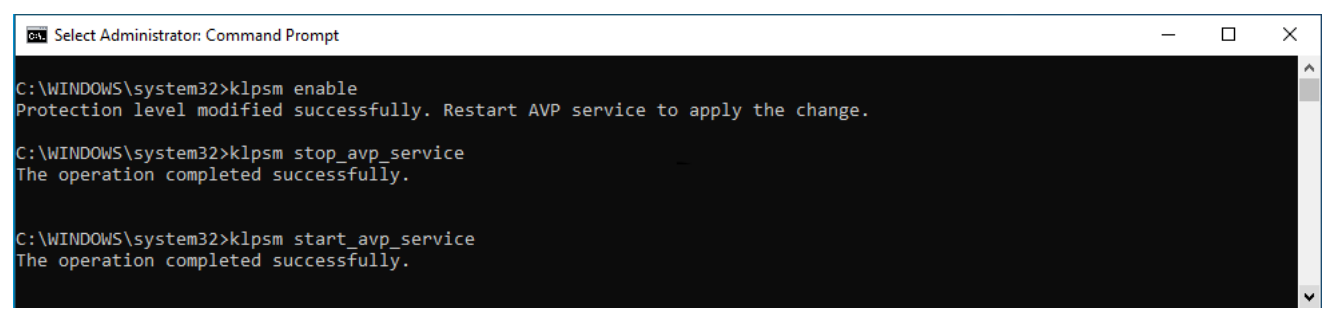

AM-PPL teknolojisi desteğinin etkinleştirilmesi

# Uygulama hizmetlerinin harici yönetime karşı korunması

Uygulama hizmetlerinin harici yönetime karşı korunması, kullanıcıların ve diğer uygulamaların Kaspersky Endpoint Security hizmetlerini durdurma girişimlerini engeller. Koruma, şu hizmetlerin çalışmasını sağlar:

- Kaspersky Endpoint Security Service (avp)
- Kaspersky Seamless Update Service (avpsus)

Komut satırını kullanarak uygulamadan çıkmak için Kaspersky Endpoint Security hizmetlerinin harici yönetime karşı korumasını devre dışı bırakın.

Uygulama hizmetlerinin harici yönetime karşı korunmasını etkinleştirmek veya devre dışı bırakmak için:

- 1. Ana uygulama [penceresinde](#page-121-0)  $\bullet$  düğmesine tıklayın.
- 2. Uygulama ayarları penceresinde Genel Ayarlar → Uygulama ayarları öğesini seçin.

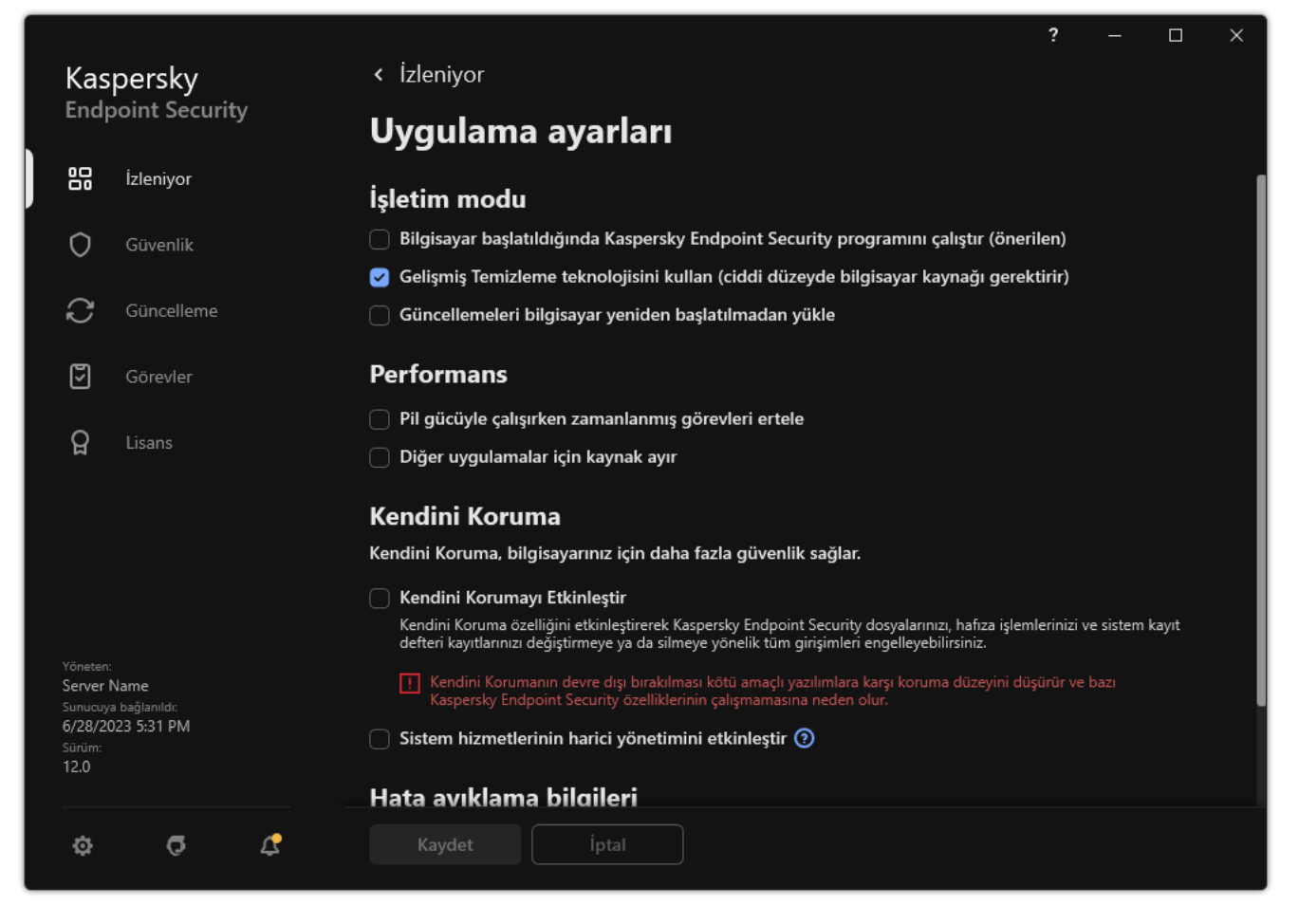

Kaspersky Endpoint Security for Windows ayarları

- 3. Kaspersky Endpoint Security hizmetlerinin harici yönetime karşı korumasını etkinleştirmek veya bu korumayı devre dışı bırakmak için Sistem hizmetlerinin harici yönetimini etkinleştir onay kutusunu kullanın.
- 4. Değişikliklerinizi kaydedin.

Sonuç olarak, bir kullanıcı uygulama hizmetlerini durdurmaya çalıştığında, hata mesajı içeren bir sistem penceresi görüntülenir. Kullanıcı, uygulama hizmetlerini yalnızca Kaspersky Endpoint Security arabiriminden yönetebilir.

## Uzaktan yönetim uygulamalarını destekleme

Harici yönetim koruması etkinken bazen uzak bir yönetim uygulaması kullanmanız gerekebilir.

Uzaktan yönetim uygulamalarının çalışmasını etkinleştirmek için:

- 1. Ana uygulama [penceresinde](#page-121-0) a düğmesine tıklayın.
- 2. Uygulama ayarları penceresinde **Genel Ayarlar → İstisnalar ve tespit edilen nesne türleri** seçimini yapın.
- 3. **İstisnalar** bloğunda, **Güvenilir uygulamaları belirt** bağlantısına tıklayın.
- 4. Açılan pencerede Ekle düğmesine tıklayın.
- 5. Uzaktan yönetim uygulamasının yürütülebilir dosyasını seçin.

Yolu manuel olarak da silebilirsiniz. Kaspersky Endpoint Security, bir maske girerken ortam değişkenlerini ve \* ve ? karakterlerini destekler.

- 6. Kaspersky Endpoint Security arabirimi ile etkileşime izin ver onay kutusunu işaretleyin.
- 7. Değişikliklerinizi kaydedin.

# Kaspersky Endpoint Security'nin performansı ve diğer uygulamalarla uyumluluğu

Kaspersky Endpoint Security'nin performansı, tespit edilebilen bilgisayara zarar verebilecek türden nesne sayısına ve bilgisayarın kaynaklarının kullanımına ve enerji tüketimine bağlıdır.

### Tespit edilebilir nesne türlerini seçme

Kaspersky Endpoint Security, bilgisayarın korumasında ince ayarlamalar yapmanıza ve çalışması sırasında uygulamanın tespit ettiği nesne [türlerini](#page-516-0) seçmenize olanak tanır. Kaspersky Endpoint Security daima işletim sisteminde virüs, solucan ve Trojanları tarar. Bu nesne türlerinin taranmasını devre dışı bırakamazsınız. Bu zararlı yazılımlar bilgisayara büyük zarar verebilir. Bilgisayarınızda daha fazla güvenlik sağlamak amacıyla, suçlular tarafından bilgisayarınıza veya kişisel verilerinize zarar vermek için kullanılabilecek yasal yazılımların izlenmesini etkinleştirerek tespit edilebilir nesne türlerinin dizisini genişletebilirsiniz.

### Enerji tasarrufu modunu kullanma

Uygulamanın enerji tüketimi, taşınabilir bilgisayarlar için önemli bir konudur. Kaspersky Endpoint Security zamanlanmış görevleri genellikle önemli ölçüde kaynak kullanır. Bilgisayar pille çalışırken daha az enerji harcamak için enerji tasarrufu modunu kullanabilirsiniz.

Enerji tasarrufu modunda aşağıdaki zamanlanmış görevler otomatik olarak ertelenir.

- Güncelleme görevi;
- Tam Tarama görevi;
- Kritik Alanları Tarama görevi;
- Özel Tarama görevi;
- Bütünlük Denetimi görevi.

Enerji tasarrufu modunun etkin olup olmadığına bakmaksızın taşınabilir bir bilgisayar pil moduna geçtiğinde Kaspersky Endpoint Security şifreleme görevlerini duraklatır. Taşınabilir bilgisayar pil gücünden priz gücüne geçtiğinde uygulama, şifreleme görevlerini sürdürür.

### Diğer uygulamalar için bilgisayar kaynağı yaratma

Bilgisayarı tararken Kaspersky Endpoint Security tarafından bilgisayar kaynaklarının tüketilmesi, CPU ve sabit sürücü alt sistemleri üzerindeki yükü artırabilir ve diğer uygulamaların performansını etkileyebilir. CPU ve sabit sürücü alt sistemlerinde yük arttığında eşzamanlı çalışma sorununu çözmek için Kaspersky Endpoint Security diğer uygulamalar için kaynak ayırabilir.

### Gelişmiş temizleme teknolojisini kullanma

Günümüzde zararlı uygulamalar bir işletim sisteminin en düşük düzeylerine nüfuz edebilmekte ve bu da, bu uygulamaların ortadan kaldırılmasını neredeyse imkansız hale getirmektedir. İşletim sistemindeki kötü amaçlı etkinlikleri tespit ettikten sonra Kaspersky Endpoint Security, özel gelişmiş temizleme teknolojisini kullanan kapsamlı bir temizleme işlemi gerçekleştirmektedir. Gelişmiş temizleme teknolojisi, RAM'da işlem başlatmış olan ve diğer yöntemleri kullanarak Kaspersky Endpoint Security'nin bu uygulamaları kaldırmasını önleyen zararlı uygulamaların işletim sisteminden temizlenmesine yöneliktir. Sonuç olarak tehdit etkisiz duruma getirilir. Gelişmiş Virüs Temizleme devam ederken yeni işlem başlatmamanız veya işletim sistemi kayıt defterini düzenlememeniz önerilir. Gelişmiş temizleme teknolojisi, oldukça fazla İşletim sistemi kaynağı kullanır ve bu da diğer uygulamaları yavaşlatabilir.

İş istasyonları için Microsoft Windows'un kurulu olduğu bir bilgisayarda Gelişmiş Virüs Temizleme işlemi tamamlandıktan sonra Kaspersky Endpoint Security, bilgisayarı yeniden başlatmak için kullanıcının iznini ister. Sistemin yeniden başlatılmasının ardından Kaspersky Endpoint Security, zararlı yazılım dosyalarını siler ve bilgisayarın "hafif" tam taramasını başlatır.

Sunucularla ilgili Kaspersky Endpoint Security özelliklerinden dolayı Microsoft Windows'un kurulu olduğu bir bilgisayarda yeniden yükleme istemi mümkün değildir. Dosya sunucusunun plansız bir şekilde yeniden başlatılması, sunucu verilerinin geçici olarak kullanılamaması veya kaydedilmemiş verilerin kaybedilmesi gibi sorunlara neden olabilir. Dosya sunucusunun katı bir şekilde zamanlamaya göre yeniden başlatılması önerilir. Bu nedenle dosya sunucuları için Gelişmiş Temizleme teknolojisi varsayılan olarak [devre](#page-216-0) dışıdır.

Bir dosya sunucusunda etkin bir virüs tespit edilirse Etkin Temizleme gerektiğini belirten bilgilerle olay, Kaspersky Security Center'a aktarılır. Bir sunucudaki etkin virüsü temizlemek için sunucular için Etkin Temizleme teknolojisini etkinleştirin ve sunucu kullanıcıları için uygun bir zamanda Kötü Amaçlı Yazılım Taraması grup görevini başlatın.

# <span id="page-566-0"></span>Enerji tasarrufu modunu etkinleştirme veya devre dışı bırakma

Enerji tasarruf modunu etkinleştirmek veya devre dışı bırakmak için:

1. Ana uygulama [penceresinde](#page-121-0) @ düğmesine tıklayın.

2. Uygulama ayarları penceresinde Genel Ayarlar → Uygulama ayarları öğesini seçin.

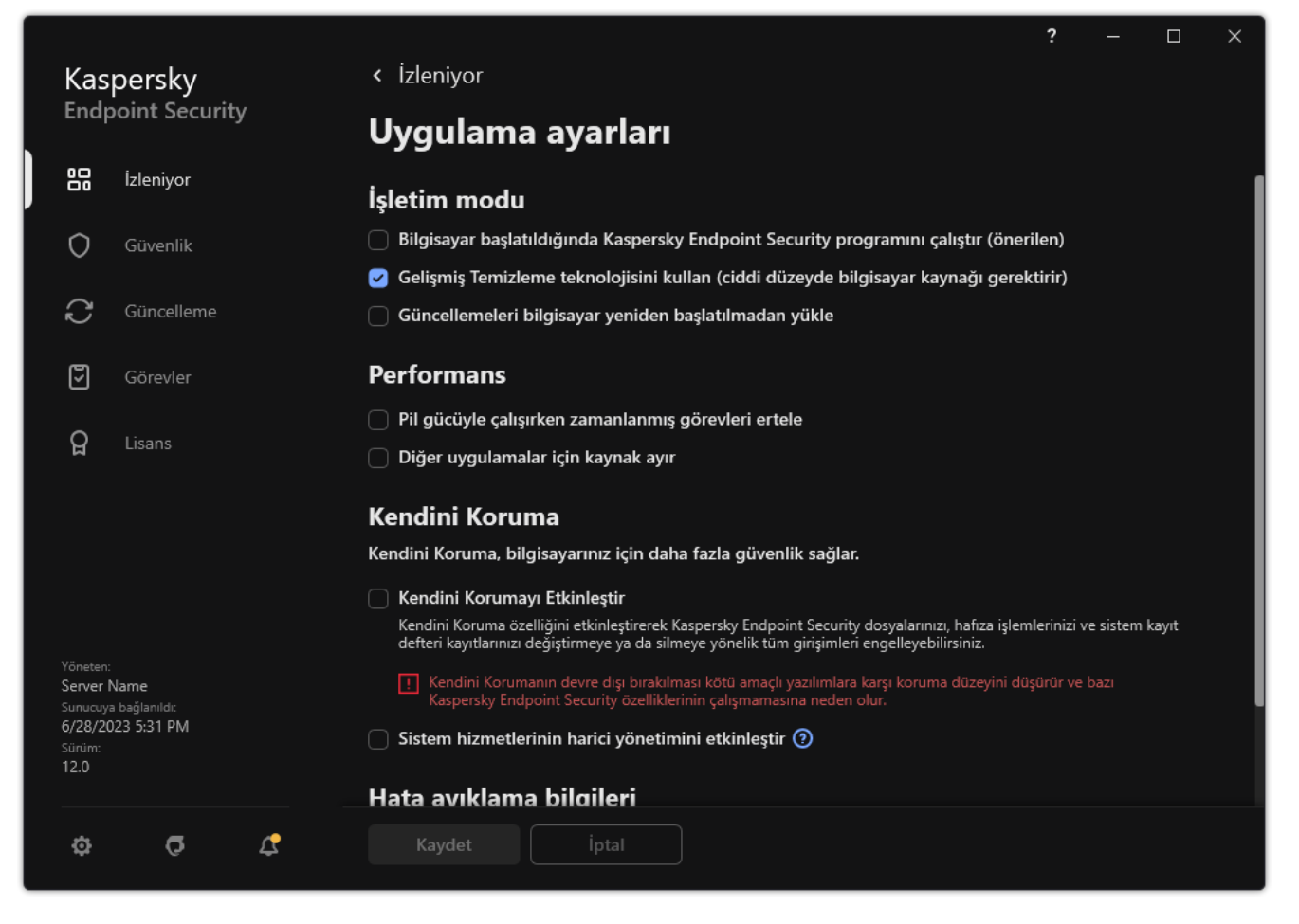

Kaspersky Endpoint Security for Windows ayarları

3. **Performans** bloğunda, güç tasarrufu modunu etkinleştirmek veya devre dışı bırakmak için **Pil gücüyle çalışırken** zamanlanmış görevleri ertele onay kutusunu kullanın.

Enerji tasarruf modu etkinleştirildiğinde ve bilgisayar pil gücüyle çalışırken aşağıdaki görevler zamanlanmış olsa bile çalıştırılmaz:

- **Güncelle**  $\bullet$
- Tam Tarama
- Kritik Alanları Tarama
- Özel Tarama
- Bütünlük denetimi
- IOC Taraması.
- <span id="page-567-0"></span>4. Değişikliklerinizi kaydedin.

Diğer uygulamalar için kaynak yaratmayı etkinleştirme veya devre dışı bırakma

Bilgisayarı tararken Kaspersky Endpoint Security tarafından bilgisayar kaynaklarının tüketilmesi, CPU ve sabit sürücü alt sistemleri üzerindeki yükü artırabilir. Bu diğer uygulamaları yavaşlatabilir. Kaspersky Endpoint Security, performansı optimize etmek için bir kaynakları diğer uygulamalara aktarma modu sunar. Bu modda, işletim sistemi CPU yükü yüksek olduğunda Kaspersky Endpoint Security tarama görevi iş parçacıklarının önceliğini düşürebilir. Bu, işletim sistemi kaynaklarının diğer uygulamalara yeniden dağıtılmasını sağlar. Böylece tarama görevleri daha az CPU süresi almış olur. Sonuç olarak, Kaspersky Endpoint Security'nin bilgisayarı taraması daha uzun sürer. Varsayılan olarak uygulama, diğer uygulamalar için kaynak yaratacak şekilde yapılandırılmıştır.

Diğer uygulamalar için kaynak yaratmayı etkinleştirmek veya devre dışı bırakmak için:

- 1. Ana uygulama [penceresinde](#page-121-0) **d** düğmesine tıklayın.
- 2. Uygulama ayarları penceresinde Genel Ayarlar → Uygulama ayarları öğesini seçin.

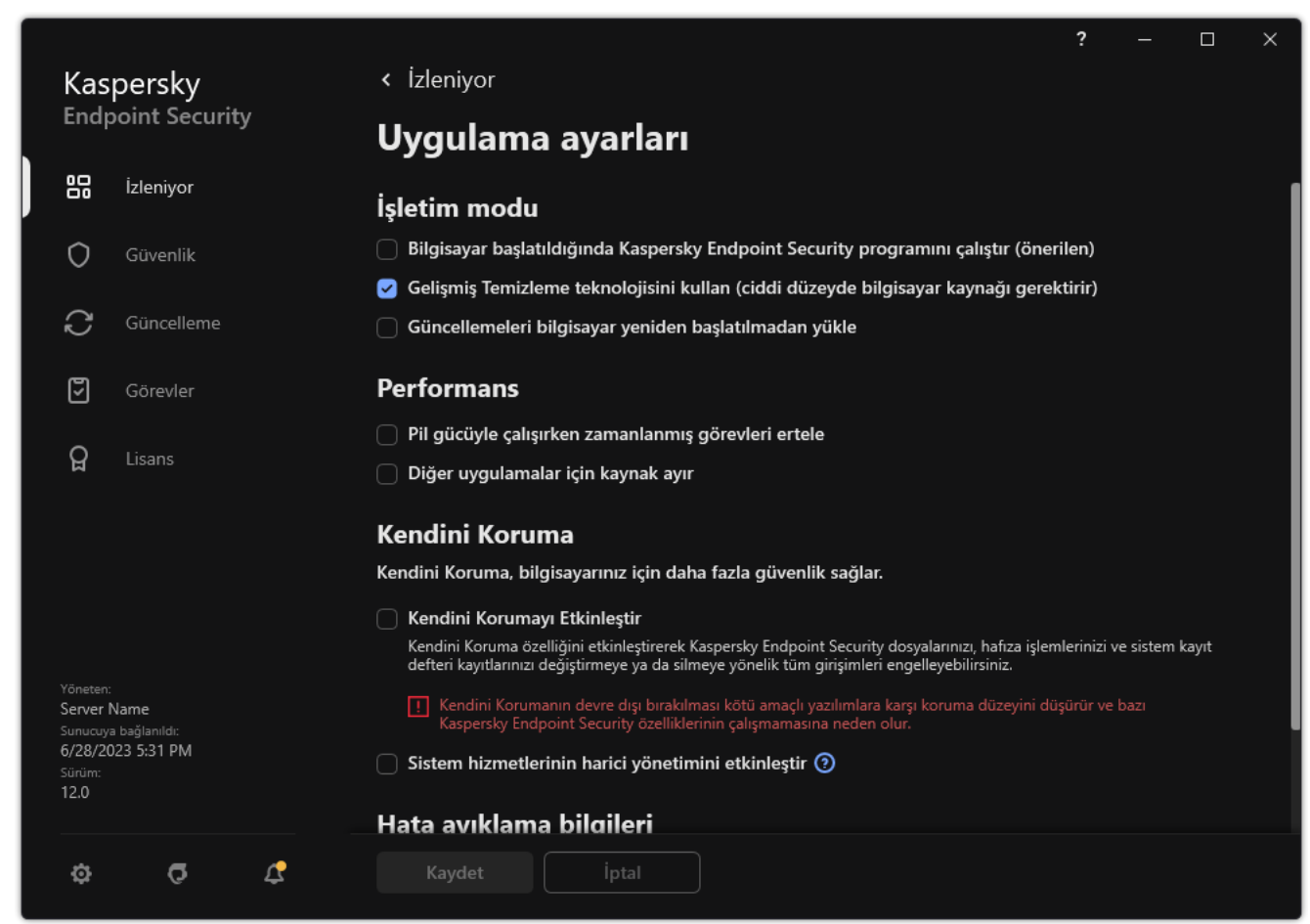

Kaspersky Endpoint Security for Windows ayarları

- 3. Performans bloğunda, kaynakların diğer uygulamalara ayrılmasını etkinleştirmek veya devre dışı bırakmak için Diğer uygulamalar için kaynak ayır onay kutusunu kullanın.
- 4. Değişikliklerinizi kaydedin.

# Kaspersky Endpoint Security performansını optimize etmek için en iyi uygulamalar

Kaspersky Endpoint Security for Windows'u dağıtırken, bilgisayar korumasını yapılandırmak ve performansı optimize etmek için aşağıdaki önerileri kullanabilirsiniz.

### Genel

Uygulamanın genel ayarlarını aşağıdaki önerilere göre yapılandırın:

### 1. [Kaspersky Endpoint](#page-67-0) Security'yi en son sürüme yükseltin.

Uygulamanın yeni sürümlerinde hatalar düzeltildi, kararlılık geliştirildi ve performans optimize edildi.

2. Koruma bileşenlerini varsayılan ayarlarla etkinleştirin.

Varsayılan ayarlar optimum olarak kabul edilir. Kaspersky uzmanları tarafından bu ayarlar tavsiye edilmektedir. Varsayılan ayarlar, önerilen koruma düzeyini ve optimum kaynak kullanımını sağlar. Gerekirse varsayılan uygulama ayarlarını geri [yükleyebilirsiniz.](#page-143-0)

3. Uygulama performansı optimizasyon özelliklerini etkinleştirin.

Uygulamanın performans optimizasyonu özellikleri vardır: enerji [tasarrufu](#page-566-0) modu ve kaynakların diğer uygulamalara aktarılması. Bu seçeneklerin [etkinleştirildiğinden](#page-567-0) emin olun.

### İş istasyonlarında Kötü Amaçlı Yazılım Taraması

İş istasyonlarının Kötü Amaçlı Yazılım Taraması için Arka plan [taramasının](#page-154-0) etkinleştirilmesi önerilir. Arka plan taraması, Kaspersky Endpoint Security'nin kullanıcıya bildirim görüntülemeyen bir tarama modudur. Arka plan taraması diğer tarama türlerinden (örneğin tam tarama) daha az bilgisayar kaynağı gerektirir. Bu modda, Kaspersky Endpoint Security başlangıç nesnelerini, önyükleme kesimini, sistem belleğini ve sistem bölümünü tarar. Arka plan taraması ayarları optimum kabul edilir. Kaspersky uzmanları tarafından bu ayarlar tavsiye edilmektedir. Böylece bilgisayarda Kötü Amaçlı Yazılım Taraması gerçekleştirmek için diğer tarama görevlerini kullanmadan sadece arka plan taraması modunu kullanabilirsiniz.

Arka plan taraması ihtiyaçlarınızı karşılamıyorsa, Kötü Amaçlı Yazılım Taraması görevini aşağıdaki önerilere göre yapılandırın:

### 1. Optimum bilgisayar taraması [zamanlamasını](#page-165-0) yapılandırın.

Görevi, bilgisayar minimum yük altında çalışırken çalışacak şekilde yapılandırabilirsiniz. Örneğin, görevi gece veya hafta sonları çalışacak şekilde yapılandırabilirsiniz.

Kullanıcılar günün sonunda bilgisayarlarını kapatırsa, tarama görevini aşağıdaki gibi yapılandırabilirsiniz:

- LAN'da Uyandırmayı etkinleştirin. LAN'da Uyandırma özelliği, yerel ağ üzerinden özel bir sinyal göndererek bilgisayarın uzaktan açılmasını sağlar. Bu özelliği kullanmak için BIOS ayarlarından LAN'da Uyandırmayı etkinleştirmeniz gerekir. Tarama bittikten sonra bilgisayarın otomatik olarak kapanmasını da sağlayabilirsiniz.
- "Eksik görevleri çalıştır" özelliğini devre dışı bırakın. Kaspersky Endpoint Security, kullanıcı bilgisayarı açtığında eksik olan görevleri atlar. Bilgisayar açıldıktan sonra görevleri çalıştırmak, tarama büyük bir kaynak ayrılmasını gerektirdiğinden kullanıcıyı rahatsız edebilir.

En uygun tarama zamanlamasını yapılandıramazsanız, görevleri yalnızca bilgisayar boştayken çalışacak şekilde ayarlayın. Kaspersky Endpoint Security, bilgisayar kilitliyse veya ekran koruyucu açıksa tarama görevini başlatır. Görevin yürütülmesini, örneğin bilgisayarın kilidini açarak durdurduysanız, Kaspersky Endpoint Security, taramanın kesintiye uğradığı noktadan devam ederek görevi otomatik olarak çalıştırır.

### 2. Bir tarama kapsamı [tanımlayın.](#page-162-0)

Aşağıdaki nesnelerin taranmasını seçin:

- Çekirdek belleği;
- Calışan işlemler ve Başlangıç Nesneleri;
- Önyükleme kesimleri;
- Sistem sürücüsü (%systemdrive%).

#### 3. iSwift ve iChecker [teknolojilerini açın.](#page-169-0)

iSwift teknolojisi.

Bu teknoloji belli dosyaları taramadan dışlayarak tarama hızını artırmaya olanak verir. Dosyalar, Kaspersky Endpoint Security veritabanlarının yayın tarihini, dosyanın son taranma tarihini ve tarama ayarlarında yapılan tüm değişiklikleri dikkate alan özel bir algoritma kullanılarak tarama dışında tutulur. iSwift teknolojisi, NTFS dosya sistemi için iChecker teknolojisinin geliştirilmiş bir halidir.

iChecker teknolojisi.

Bu teknoloji belli dosyaları taramadan dışlayarak tarama hızını artırmaya olanak verir. Dosyalar, Kaspersky Endpoint Security veritabanlarının yayın tarihini, dosyanın son taranma tarihini ve tarama ayarlarında yapılan tüm değişiklikleri dikkate alan özel bir algoritma kullanılarak taramaların dışında tutulur. iChecker Teknolojisi için sınırlamalar vardır: büyük dosyalarla çalışmaz ve yalnızca uygulamanın tanıdığı yapıdaki dosyalara uygulanır (örneğin; EXE, DLL, LNK, TTF, INF, SYS, COM, CHM, ZIP ve RAR).

iSwift ve iChecker teknolojilerini yalnızca Yönetim Konsolu'nda (MMC) ve Kaspersky Endpoint Security arabiriminde açabilirsiniz. Bu teknolojileri Kaspersky Security Center Web Console'da açamazsınız.

#### 4. Parola korumalı arşivlerin [taranmasını](#page-146-0) devre dışı bırakın.

Parola korumalı arşivlerin taranması etkinleştirilirse, arşiv taranmadan önce bir parola istemi görüntülenir. Bu görevin mesai saatleri dışında planlanması önerildiğinden, kullanıcı parola girişi yapamaz. Parola korumalı arşivleri manuel olarak [tarayabilirsiniz.](#page-155-0)

### Sunucularda Kötü Amaçlı Yazılım Taraması

Kötü Amaçlı Yazılım Taraması görevini aşağıdaki önerilere göre yapılandırın:

1. Optimum bilgisayar taraması [zamanlamasını](#page-165-0) yapılandırın.

Görevi, bilgisayar minimum yük altında çalışırken çalışacak şekilde yapılandırabilirsiniz. Örneğin, görevi gece veya hafta sonları çalışacak şekilde yapılandırabilirsiniz.

### 2. iSwift ve iChecker [teknolojilerini açın.](#page-169-0)

iSwift teknolojisi.

Bu teknoloji belli dosyaları taramadan dışlayarak tarama hızını artırmaya olanak verir. Dosyalar, Kaspersky Endpoint Security veritabanlarının yayın tarihini, dosyanın son taranma tarihini ve tarama ayarlarında yapılan tüm değişiklikleri dikkate alan özel bir algoritma kullanılarak tarama dışında tutulur. iSwift teknolojisi, NTFS dosya sistemi için iChecker teknolojisinin geliştirilmiş bir halidir.

iChecker teknolojisi.

Bu teknoloji belli dosyaları taramadan dışlayarak tarama hızını artırmaya olanak verir. Dosyalar, Kaspersky Endpoint Security veritabanlarının yayın tarihini, dosyanın son taranma tarihini ve tarama ayarlarında yapılan tüm değişiklikleri dikkate alan özel bir algoritma kullanılarak taramaların dışında tutulur. iChecker Teknolojisi için sınırlamalar vardır: büyük dosyalarla çalışmaz ve yalnızca uygulamanın tanıdığı yapıdaki dosyalara uygulanır (örneğin; EXE, DLL, LNK, TTF, INF, SYS, COM, CHM, ZIP ve RAR).

iSwift ve iChecker teknolojilerini yalnızca Yönetim Konsolu'nda (MMC) ve Kaspersky Endpoint Security arabiriminde açabilirsiniz. Bu teknolojileri Kaspersky Security Center Web Console'da açamazsınız.

### 3. Parola korumalı arşivlerin [taranmasını](#page-146-0) devre dışı bırakın.

Parola korumalı arşivlerin taranması etkinleştirilirse, arşiv taranmadan önce bir parola istemi görüntülenir. Bu görevin mesai saatleri dışında planlanması önerildiğinden, kullanıcı parola girişi yapamaz. Parola korumalı arşivleri manuel olarak [tarayabilirsiniz.](#page-155-0)

### Kaspersky Security Network

Bilgisayarınızı daha etkili bir şekilde korumak için Kaspersky Endpoint Security, dünyanın her yerindeki kullanıcılardan alınan verileri kullanır. Kaspersky Security Network, bu tür verileri almak için tasarlanmıştır.

Kaspersky Security Network (KSN); dosyaların, İnternet kaynaklarının ve yazılımın tanınırlığı hakkında bilgiler içeren çevrimiçi Kaspersky Bilgi Bankasına erişim sağlayan bir bulut hizmetleri altyapısıdır. Kaspersky Security Network'ten verilerin kullanılması, Kaspersky Endpoint Security'nin yeni tehditlere daha hızlı yanıt vermesini sağlar, bazı koruma bileşenlerinin performansını arttırır ve hatalı pozitif olasılığını azaltır. Kaspersky Security Network'e katılıyorsanız KSN hizmetleri Kaspersky Endpoint Security'ye taranan dosyaların kategorisi ve tanınırlığı hakkındaki bilgilerle birlikte taranan web adreslerinin tanınırlığı hakkında bilgi sağlar.

Kaspersky Security Network ayarlarını aşağıdaki önerilere göre düzenleyin:

#### 1. [Genişletilmiş](#page-356-0) KSN modunu devre dışı bırak.

Genişletilmiş KSN modu, Kaspersky Endpoint Security'nin Kaspersky'ye [daha](#page-95-0) fazla veri gönderdiği bir moddur.

#### 2. Kaspersky Private Security Network'ü yapılandırın.

Kaspersky Private Security Network (KPSN), Kaspersky Endpoint Security veya diğer Kaspersky uygulamaları yüklü bilgisayarların kullanıcılarının kendi bilgisayarlarından Kaspersky'ye veri gönderimi yapmadan Kaspersky tanınırlık veritabanlarına ve diğer istatistiksel verilere erişim elde etmelerini sağlayan bir çözümdür.

### 3. Bulut modunu [etkinleştir](#page-357-0).

Bulut modu, Kaspersky Endpoint Security'nin anti-virüs veritabanlarının daha basit bir sürümünü kullandığı uygulama çalışma moduna karşılık gelir. Kaspersky Security Network, uygulamanın basit anti-virüs veritabanlarını kullanarak çalışmasını destekler. Anti-virüs veritabanlarının basit sürümü ile kullanılan RAM miktarı, normal veritabanları ile kullanılan RAM miktarının yaklaşık olarak yarısıdır. Kaspersky Security Network'e katılmazsanız ya da bulut modu devre dışı bırakılırsa, Kaspersky Endpoint Security Kaspersky sunucularından anti-virüs veritabanlarının en son sürümünü indirir.

# Veri Şifreleme

Kaspersky Endpoint Security, yerel bilgisayar sürücülerinde ve çıkarılabilir sürücülerde veya çıkarılabilir sürücülerin ve sabit sürücülerin tamamında depolanan dosya ve klasörleri şifrelemenize olanak tanır. Veri şifreleme, bir taşınabilir bilgisayar, çıkarılabilir sürücü veya sabit sürücü kaybedildiğinde veya çalındığında ya da verilere yetkisiz kullanıcı veya uygulamalar tarafından erişim sağlandığında oluşabilecek bilgi sızması riskini en aza indirir. Kaspersky Endpoint Security, Gelişmiş Şifreleme Standardı (AES) şifreleme algoritmasını kullanır.

Lisansın süresi sona erdiyse uygulama yeni verileri şifrelemez ve eski şifrelenmiş veriler şifrelenmiş olarak kalmaya ve kullanılabilir olmaya devam eder. Bu durumda, yeni verilerin şifrelenmesi uygulamanın şifrelemeye izin veren yeni bir lisans ile etkinleştirilmesini gerektirir.

Lisansınızın süresi sona erdiyse veya Son Kullanıcı Lisans Sözleşmesi ihlal edildiyse lisans anahtarı, Kaspersky Endpoint Security veya şifreleme bileşenleri kaldırıldıysa önceden şifrelenmiş dosyaların şifreleme durumu garanti edilemez. Çünkü Microsoft Office Word gibi bazı uygulamalar, düzenleme sırasında dosyaların geçici bir kopyasını oluşturur. Orijinal dosya kaydedildiğinde geçici kopya, orijinal dosyanın yerini alır. Sonuç olarak şifreleme işlevi olmayan veya erişilemeyen bir bilgisayarda dosya şifrelenmeden kalır.

Kaspersky Endpoint Security aşağıdaki veri koruma özelliklerini sunar:

- Yerel bilgisayar sürücülerinde Dosya Düzeyinde Şifreleme. Uzantıya veya uzantı gruplarına ve yerel bilgisayar sürücülerinde kayıtlı klasörlerin listelerine göre dosya listelerini [derleyebilirsiniz](#page-626-0) ve belirli uygulamaların oluşturduğu dosyaların şifrelenmesi için kurallar [oluşturabilirsiniz.](#page-629-0) Bir ilke uygulandıktan sonra Kaspersky Endpoint Security aşağıdaki dosyaları şifreler ve şifrelerini çözer:
	- şifreleme ve şifre çözme için listelere tek tek eklenen dosyalar;
	- şifreleme ve şifre çözme için listelere eklenen klasörlerde saklanan dosyalar;
	- ayrı uygulamalar tarafından oluşturulan dosyalar.
- Çıkarılabilir sürücüleri şifreleme. Uygulamanın aynı eylemi tüm çıkarılabilir sürücülere uygulamak için kullanacağı varsayılan şifreleme kuralını belirtebilir veya tek tek çıkarılabilir sürücüler için şifreleme kuralları belirtebilirsiniz.

Varsayılan şifreleme kuralı, tek tek çıkarılabilir sürücüler için oluşturulan şifreleme kuralından daha düşük önceliğe sahiptir. Belirtilen cihaz modelinin çıkarılabilir sürücüleri için oluşturulan şifreleme kuralları, belirtilen aygıt kimliğine sahip çıkarılabilir sürücüler için oluşturulan şifreleme kurallarından daha düşük önceliğe sahiptir.

Çıkarılabilir sürücüdeki dosyalar için bir şifreleme kuralı seçmek amacıyla Kaspersky Endpoint Security, aygıt modeli ve kimliğinin bilinip bilinmediğini denetler. Ardından uygulama aşağıdaki işlemlerden birini gerçekleştirir:

- Sadece aygıt modeli biliniyorsa uygulama, belirli aygıt modelinin çıkarılabilir sürücüleri için oluşturulan şifreleme kuralını (varsa) kullanır.
- Sadece aygıt kimliği biliniyorsa uygulama, belirli aygıt kimliğine sahip çıkarılabilir sürücüler için oluşturulan şifreleme kuralını (varsa) kullanır.
- Aygıt modeli ve kimliği biliniyorsa uygulama, belirli aygıt kimliğine sahip çıkarılabilir sürücüler için oluşturulan şifreleme kuralını (varsa) uygular. Böyle bir kural bulunmuyorsa ancak belirli aygıt modelindeki çıkarılabilir sürücüler için oluşturulmuş bir şifreleme kuralı bulunuyorsa uygulama, bu kuralı uygular. Belirli aygıt kimliği veya belirli aygıt modeli için herhangi bir şifreleme kuralı belirtilmemişse uygulama, varsayılan şifreleme kuralını uygular.
- Ne aygıt modeli ne de aygıt kimliği biliniyorsa uygulama, varsayılan şifreleme kuralını kullanır.

Uygulama, taşınabilir modda çıkarılabilir sürücü üzerinde kayıtlı bulunan şifreli verileri kullanarak bir çıkarılabilir sürücü hazırlamanıza olanak tanır. Taşınabilir modu etkinleştirdikten sonra şifreleme işlevi bulunmayan bir bilgisayara bağlı çıkarılabilir sürücülerdeki şifreli dosyalara erişebilirsiniz.

- Şifrelenmiş dosyalara uygulama erişimi kurallarını yönetme. Herhangi bir uygulama için şifrelenmiş dosyalara erişimi engelleyen veya şifrelenmiş dosyalara, şifreleme uygulandığında elde edilen bir karakter dizisi olan şifreli metin şeklinde erişim imkanı tanıyan bir şifrelenmiş dosya erişim kuralı oluşturabilirsiniz.
- Şifrelenmiş paketler oluşturma. Şifrelenmiş arşivler oluşturabilir ve bu arşivleri bir parola ile koruyabilirsiniz. Şifrelenmiş arşivlerin içeriğine sadece bu arşivlere erişimi korumak amacıyla kullandığınız parola girilerek erişilebilir. Bu arşivler, ağlar üzerinden veya çıkarılabilir sürücülerle güvenli bir şekilde iletilebilir.
- Tam Disk Şifreleme. Bir şifreleme teknolojisi seçebilirsiniz: Kaspersky Disk Encryption veya BitLocker Drive Encryption (bundan sonra "BitLocker" olarak ifade edilecektir).

BitLocker, Windows işletim sisteminin parçası olan bir teknolojidir. Bir bilgisayarda Güvenilir Platform Modülü (TPM) bulunuyorsa BitLocker, şifrelenmiş sabit sürücüye erişim sağlayan kurtarma anahtarlarını bu modülü kullanarak depolar. Bilgisayar başlatıldığında BitLocker, Güvenilir Platform Modülü'nden sabit sürücü kurtarma anahtarlarını ister ve sürücünün kilidini kaldırır. Kurtarma anahtarlarına erişim için parola ve/veya PIN kodunun kullanımını yapılandırabilirsiniz.

Varsayılan tam disk şifreleme kuralını belirtebilir ve şifreleme dışında tutulacak sabit sürücülerin bir listesini oluşturabilirsiniz. Kaspersky Security Center ilkesi uygulandıktan sonra Kaspersky Endpoint Security tam disk şifrelemesini kesime göre gerçekleştirir. Uygulama, sabit sürücülerin tüm mantıksal bölmelerini eşzamanlı olarak şifreler.

Sistem sabit sürücüler şifrelendikten sonra bilgisayarın başlatıldığı bir sonraki seferde kullanıcı, sabit sürücülere erişim sağlanmadan ve işletim sistemi yüklenmeden önce Kimlik [Doğrulama](javascript:void(0)) Aracısı @kullanılarak kimlik doğrulamayı [tamamlamalıdır.](#page-590-0) Bu, bilgisayara bağlanan belirteç veya akıllı kartın parolasının ya da Kimlik Doğrulama Aracısı hesaplarını yönet görevini kullanarak yerel alan ağı yöneticisi tarafından oluşturulan Kimlik Doğrulama Aracısı hesabının kullanıcı adı ve parolasının girilmesini gerektirir. Bu hesaplar, kullanıcıların işletim sisteminde oturum açmak için kullandığı Microsoft Windows hesaplarını temel alır. Ayrıca, Kimlik Doğrulama Aracısı hesabının kullanıcı adını ve parolasını kullanarak işletim sistemine otomatik olarak giriş yapan Çoklu Oturum Açma (SSO) teknolojisi [kullanabilirsiniz.](#page-588-0)

Bilgisayarı yedekleyip bilgisayar verilerini şifrelerseniz ve ardından bilgisayarın yedekleme kopyasını geri yükler ve bilgisayar verilerini yeniden şifrelerseniz Kaspersky Endpoint Security, Kimlik Doğrulama Aracısı hesaplarının kopyalarını oluşturur. Hesapların kopyalarını kaldırmak için klmover yardımcı programını dupfix anahtarı ile kullanmanız gerekir. Klmover yardımcı programı, Kaspersky Security Center yapısının içinde yer almaktadır. Kaspersky Security Center Yardım içeriğinden programın kullanımıyla ilgili daha fazla bilgi alabilirsiniz.

Şifrelenmiş sabit sürücülere erişim sadece Kaspersky Endpoint Security'nin tam disk şifreleme işlevinin yüklü olduğu bilgisayarlardan mümkündür. Bu önlem, şirketin yerel alan ağı dışında bir erişim girişiminde bulunulduğunda şifrelenmiş sabit sürücüden veri sızıntısı riskini en aza indirir.

Sabit sürücüleri ve çıkarılabilir sürücüleri şifrelemek için Sadece [kullanılan](#page-581-0) disk alanını şifrele işlevini kullanabilirsiniz. Bu işlevi sadece daha önceden kullanılmamış yeni aygıtlar için kullanmanız önerilir. Şifrelemeyi zaten kullanımda olan bir sürücüye uyguluyorsanız, tüm sürücüyü şifrelemeniz önerilir. Böylece, hala kurtarılabilir bilgiler içeren silinmiş veriler dahil tüm veriler korunur.

Şifrelemeye başlamadan önce Kaspersky Endpoint Security, dosya sistemi sektörlerinin haritasını elde eder. İlk şifreleme dalgası, şifrelemenin başlatıldığı anda dosyalar tarafından kullanılmakta olan sektörleri kapsar. İkinci şifreleme dalgası, şifreleme başladıktan sonra yazılan sektörleri kapsar. Şifreleme tamamlandıktan sonra veri içeren tüm sektörler şifrelenir.

Şifreleme tamamlandıktan ve kullanıcı dosyayı sildikten sonra, silinen verilerin kaydedildiği sektörler dosya sistemi düzeyinde yeni verileri kaydetmek için kullanılabilir hale gelir ama şifreli olarak kalır. Bu nedenle, dosyalar yeni bir aygıta yazıldığından ve aygıt **Sadece kullanılan disk alanını şifrele** işlevi etkin durumdayken düzenli olarak şifrelendiğinden tüm sektörler belirli bir süre sonra şifrelenir.

Dosyaların şifresini çözmek için gereken veriler, şifreleme zamanında bilgisayarı kontrol eden Kaspersky Security Center Yönetim Sunucusu tarafından sağlanır. Şifrelenmiş nesnelerin bulunduğu bilgisayar herhangi bir nedenle farklı bir Yönetim Sunucusu tarafından yönetildiyse, şifrelenmiş verilere aşağıdaki yollardan biriyle erişebilirsiniz:

- Aynı hiyerarşideki Yönetim Sunucuları:
	- Başka işlem yapmanız gerekmez. Kullanıcı şifrelenmiş nesnelere erişimi koruyacaktır. Şifreleme anahtarları tüm Yönetim Sunucularına dağıtılır.
- Ayrılmış Yönetim Sunucuları:
	- LAN yöneticisinden şifrelenmiş nesnelere erişim talep edin.
	- Şifrelenmiş cihazlardaki verileri Geri Yükleme Yardımcı Uygulamasını kullanarak geri yükleyin.
	- Şifreleme sırasında bilgisayarı denetleyen Kaspersky Security Center Yönetim Sunucusu'nun yapılandırmasını yedek bir kopyadan geri yükleyin ve bu yapılandırmayı, şifrelenmiş nesnelerin bulunduğu bilgisayarı denetleyen Yönetim Sunucusu'nda kullanın.

Şifrelenmiş verilere erişim [olmadığında,](#page-633-0) şifrelenmiş verilerle çalışma için özel talimatları izleyin (Şifrelenmiş dosyalara yeniden erişim, Şifrelenmiş cihazlara erişim [olmadığında](#page-655-0) şifrelenmiş cihazlarla çalışma).

## Şifreleme işlevi sınırlamaları

Veri Şifreleme şu sınırlamalara sahiptir:

- Uygulama, şifreleme sırasında servis dosyaları oluşturur. Bunları kaydetmek için sabit sürücüdeki parçalanmamış kullanılabilir alanın yaklaşık %0,5'i gereklidir. Sabit sürücüde parçalanmamış yeterli kullanılabilir alan yoksa yeterli alan açılana kadar şifreleme başlamaz.
- Kaspersky Security Center Yönetim Konsolunda ve Kaspersky Security Center Web Console'da tüm veri şifreleme bileşenlerini yönetebilirsiniz. Kaspersky Security Center Cloud Console'da yalnızca Bitlocker'ı yönetebilirsiniz.
- Veri şifreleme sadece Kaspersky Endpoint Security, Kaspersky Security Center yönetim sistemi ya da Kaspersky Security Center Cloud Console (sadece BitLocker) ile birlikte kullanıldığında mevcuttur. Kaspersky Endpoint Security çevrimdışı modda kullanılırken Veri Şifreleme, Kaspersky Endpoint Security şifreleme anahtarlarını Kaspersky Security Center'da sakladığından mümkün değildir.
- Kaspersky Endpoint Security, [Microsoft](#page-29-0) Windows for Servers çalıştıran bir bilgisayara yüklenirse sadece BitLocker Drive Encryption teknolojisini kullanan tam disk şifreleme mevcuttur. Kaspersky Endpoint Security, Windows for Workstations altında çalışan bir bilgisayara yüklenirse veri şifreleme işlevselliği tam olarak kullanılabilir.

Kaspersky Disk Encryption teknolojisini kullanan tam disk şifreleme, donanım ve yazılım gereksinimlerini karşılamayan sabit sürücüler için kullanılamaz.

Kaspersky Endpoint Security ile Kaspersky Anti-Virus for UEFI arasında tam disk şifreleme işlevi uyumluluğu desteklenmemektedir. Kaspersky Anti-Virus for UEFI, işletim sistemi yüklenmeden önce başlatılır. Tam disk şifreleme kullanıldığında uygulama, bilgisayarda yüklü bir işletim sisteminin eksik olduğunu tespit eder. Sonuç olarak, Kaspersky Anti-Virus for UEFI'nin çalıştırılması bir hatayla sonuçlanır. Dosya Düzeyinde Şifreleme (FLE), Kaspersky Anti-Virus for UEFI için çalışmayı etkilemez.

Kaspersky Endpoint Security aşağıdaki yapılandırmaları destekler:

HDD, SSD ve USB sürücüler.

Kaspersky Disk Encryption (FDE) teknolojisi, SSD ile çalışmayı destekler ve ayrıca SSD sürücülerin performansını ve hizmet ömrünü korur.

- Veri yolu üzerinden bağlanan sürücüler: SCSI, ATA, IEEE1934, USB, RAID, SAS, SATA, NVME.
- SD veya MMC veri yolu üzerinden bağlanan çıkarılabilir olmayan sürücüler.
- 512 bayt sektörlü sürücüler.
- 512 bayta öykünen 4096 bayt sektörlü sürücüler.
- Aşağıdaki bölüm türlerine sahip sürücüler: GPT, MBR ve VBR (çıkarılabilir sürücüler).
- UEFI 64 ve Legacy BIOS standardının yerleşik yazılımı.
- Secure Boot desteğine sahip UEFI standardının yerleşik yazılımı.

Secure Boot, UEFI yükleyici uygulamaları ve sürücüleri için dijital imzaları doğrulamak üzere tasarlanmış bir teknolojidir. Secure Boot, imzalanmamış veya bilinmeyen yayıncılar tarafından imzalanmış UEFI uygulamalarının ve sürücülerinin başlatılmasını engeller. Kaspersky Disk Encryption (FDE), Secure Boot'u tamamen destekler. Kimlik Doğrulama Aracısı, bir Microsoft Windows UEFI Sürücü Yayıncısı sertikası ile imzalanmıştır.

Bazı cihazlarda (örneğin, Microsoft Surface Pro ve Microsoft Surface Pro 2), güncel olmayan bir dijital imza doğrulama sertifikaları listesi varsayılan olarak yüklenebilir. Sürücüyü şifrelemeden önce, sertifika listesini güncellemeniz gerekir.

Hızlı Önyükleme desteğine sahip UEFI standardının yerleşik yazılımı.

Hızlı Önyükleme, bilgisayarın daha hızlı başlamasına yardımcı olan bir teknolojidir. Hızlı Önyükleme teknolojisi etkinleştirildiğinde, normalde bilgisayar yalnızca işletim sistemini başlatmak için gereken minimum UEFI sürücülerini yükler. Fast Boot teknolojisi etkinleştirildiğinde, Kimlik Doğrulama Aracısı çalışırken USB klavyeler, fareler, USB belirteçleri, dokunmatik yüzeyler ve dokunmatik ekranlar çalışmayabilir.

Kaspersky Disk Encryption'ı (FDE) kullanmak için Hızlı Önyükleme teknolojisini devre dışı bırakmanız önerilir. Kaspersky Disk Encryption'ın (FDE) çalışmasını test etmek için FDE Test Yardımcı [Programını](https://support.kaspersky.com/14328)<sup>12</sup> kullanabilirsiniz.

Kaspersky Endpoint Security aşağıdaki yapılandırmaları desteklemez:

- Önyükleme yükleyicisi işletim sisteminden farklı bir sürücüde bulunmaktadır.
- Sistem UEFI 32 standardının gömülü yazılımını içermektedir.
- Sistem Intel® Hızlı Başlatma Teknolojisi devre dışı bırakıldığında bile hazırda bekleme bölümüne sahip Intel® Hızlı Başlatma Teknolojisi ve sürücülere sahiptir.
- 10 genişletilmiş bölümden daha fazla MBR biçiminde sürücüler.
- Sistem, sistem dışı bir sürücüde bulunan bir takas dosyasına sahiptir.
- Aynı anda yüklenen birden fazla işletim sistemini içeren çoklu önyükleme sistemi.
- Dinamik bölümler (sadece birincil bölümler desteklenmektedir).
- %0,5'ten daha az parçalanmamış disk alanı içeren sürücüler.
- 512 bayt veya 512 bayta öykünen 4096 bayttan farklı bir kesim boyutu içeren sürücüler.
- Karma sürücüler.
- Sistem, üçüncü taraf yükleyicilere sahiptir.
- Sıkıştırılmış NTFS dizinlerine sahip sürücüler.
- Kaspersky Disk Encryption (FDE) teknolojisi, diğer tam disk şifreleme teknolojileriyle (BitLocker, McAfee Drive Encryption ve WinMagic SecureDoc gibi) uyumsuzdur.
- Kaspersky Disk Encryption (FDE) teknolojisi, ExpressCache teknolojisiyle uyumlu değildir.
- Şifrelenmiş bir sürücüde bölümler oluşturulması, silinmesi ve değiştirilmesi desteklenmez. Veri kaybı yaşayabilirsiniz.
- Dosya sistemi biçimlendirmesi desteklenmez. Veri kaybı yaşayabilirsiniz.

Kaspersky Disk Encryption (FDE) teknolojisi ile şifrelenmiş bir sürücüyü biçimlendirmeniz gerekiyorsa, sürücüyü Kaspersky Endpoint Security for Windows yüklü olmayan bir bilgisayarda biçimlendirin ve sadece tam disk şifrelemesi kullanın.

Hızlı biçimlendirme seçeneğiyle biçimlendirilen şifrelenmiş bir sürücü, Kaspersky Endpoint Security for Windows yüklü bir bilgisayara bir sonraki bağlanışında, hatalı bir şekilde şifrelenmiş olarak tanımlanabilir. Kullanıcı verileri kullanılamaz.

- Kimlik Doğrulama Aracısı 100'den fazla hesabı desteklemez.
- Çoklu Oturum Açma teknolojisi, üçüncü taraf geliştiricilerin diğer teknolojileriyle uyumlu değildir.
- Kaspersky Disk Encryption (FDE) teknolojisi, aşağıdaki cihaz modellerinde desteklenmez:
	- Dell Latitude E6410 (UEFI modu)
	- HP Compag nc8430 (Legacy BIOS modu)
	- Lenovo ThinkCentre 8811 (Legacy BIOS modu).
- Kimlik Doğrulama Aracısı, Legacy USB Support etkinleştirildiğinde USB belirteçleriyle çalışmayı desteklemez. Bilgisayarda yalnızca parola tabanlı kimlik doğrulama mümkün olacaktır.
- Legacy BIOS modunda bir sürücüyü şifrelerken, aşağıdaki cihaz modellerinde Legacy USB Support'u etkinleştirmeniz önerilir:
	- Acer Aspire 5560G
	- Acer Aspire 6930
- Acer TravelMate 8572T
- Dell Inspiron 1420
- Dell Inspiron 1545
- Dell Inspiron 1750
- Dell Inspiron N4110
- Dell Latitude E4300
- Dell Studio 1537
- Dell Studio 1569
- Dell Vostro 1310
- Dell Vostro 1320
- Dell Vostro 1510
- Dell Vostro 1720
- Dell Vostro V13
- Dell XPS L502x
- Fujitsu Celsius W370
- Fujitsu LifeBook A555
- HP Compaq dx2450 Microtower PC
- Lenovo G550
- Lenovo ThinkPad L530
- Lenovo ThinkPad T510
- Lenovo ThinkPad W540
- Lenovo ThinkPad X121e
- Lenovo ThinkPad X200s (74665YG)
- Samsung R530
- Toshiba Satellite A350
- Toshiba Satellite U400 10O
- MSI 760GM-E51 (anakart)

# Şifreleme anahtarının uzunluğunu değiştirme (AES56 / AES256)

Kaspersky Endpoint Security, Gelişmiş Şifreleme Standardı (AES) şifreleme algoritmasını kullanır. Kaspersky Endpoint Security, AES şifreleme algoritmasını 256 veya 56 bitlik etkili bir anahtar uzunluğu ile kullanır. Veri şifreleme algoritması, dağıtım paketine dahil olan AES şifreleme kitaplığına bağlıdır: Güçlü şifreleme (AES256) veya Hafif şifreleme (AES56). AES şifreleme kitaplığı uygulama ile birlikte yüklenir.

Şifreleme anahtarının uzunluğunun değiştirilmesi sadece Kaspersky Endpoint Security 11.2.0 veya üzeri ile mümkündür.

Şifreleme anahtarı uzunluğunun değiştirilmesi şu adımlardan oluşur:

- 1. Şifreleme anahtarının uzunluğunu değiştirmeye başlamadan önce Kaspersky Endpoint Security'nin daha önce şifrelediği nesnelerin şifresini çözün:
	- a. Sabit [sürücülerin](#page-601-0) şifresini çözün.
	- b. Yerel sürücülerdeki dosyaların [şifresini çözün.](#page-631-0)
	- c. Çıkarılabilir sürücülerin [şifresini çözün.](#page-651-0)

Şifreleme anahtarı uzunluğunu değiştirdikten sonra, önceden şifrelenen nesneler kullanılamaz duruma gelir.

- 2. [Kaspersky Endpoint](#page-70-0) Security'yi Kaldır.
- 3. Farklı bir şifreleme kitaplığı içeren Kaspersky Endpoint Security dağıtım paketinden [Kaspersky Endpoint](#page-36-0) Security'yi yükleyin.

Şifreleme anahtarı uzunluğunu, uygulamayı güncelleyerek de değiştirmeniz mümkündür. Anahtar uzunluğu ancak şu koşullar sağlandığında bir uygulama güncellemesi aracılığıyla değiştirilebilir:

- Bilgisayarda Kaspersky Endpoint Security sürüm 10 Servis Paketi 2 veya üzeri yüklü ise.
- Veri şifreleme bileşenleri (Dosya Düzeyinde Şifreleme, Tam Disk Şifreleme) bilgisayara yüklenmez.

Varsayılan olarak, veri şifreleme bileşenleri Kaspersky Endpoint Security'ye dahil değildir. BitLocker Management bileşeni, şifreleme anahtarının uzunluğunda değişimi etkilemez.

Şifreleme anahtarı uzunluğunu değiştirmek için dağıtım paketinden gerekli şifreleme kitaplığını içeren kes\_win.msi veya setup\_kes.exe dosyasını çalıştırın. Uygulamayı, kurulum paketini kullanarak uzaktan güncellemeniz de mümkündür.

Şifreleme anahtarının uzunluğunu, önce uygulamayı kaldırmadan, uygulamanın bilgisayarınızda kurulu olan sürümüne ait dağıtım paketini kullanarak değiştirmek mümkün değildir.

Kaspersky Disk Encryption sadece iş istasyonları için bir Windows işletim sistemi çalıştıran bilgisayarlarda kullanılabilir. Sunucular için olan bir Windows işletim sistemi çalıştıran bilgisayarlar için BitLocker Drive Encryption teknolojini kullanın.

Kaspersky Endpoint Security, FAT32, NTFS ve exFat dosya sistemlerinde tam disk şifrelemeyi destekler.

Tam disk şifrelemeye başlamadan önce uygulama, sistem sabit sürücüsünün Kimlik Doğrulama Aracısı veya BitLocker şifreleme bileşenleriyle uyumluluğunu denetlemeyi de kapsayan şekilde aygıtın şifrelenip şifrelenemeyeceğini belirlemek amacıyla bir dizi denetim gerçekleştirir. Uyumluluğu denetlemek amacıyla bilgisayarın yeniden başlatılması gerekir. Bilgisayar yeniden başlatıldıktan sonra uygulama, tüm gereken denetimleri otomatik olarak gerçekleştirir. Uyumluluk kontrolü başarılı olursa tam disk şifreleme, işletim sistemi yüklendikten ve uygulama başladıktan sonra başlar. Sistem sabit sürücüsünün Kimlik Doğrulama Aracısı veya BitLocker şifreleme bileşenleriyle uyumsuz olduğu tespit edilirse Sıfırla donanım düğmesine basılarak bilgisayarın yeniden başlatılması gerekir. Kaspersky Endpoint Security uyumsuzlukla ilgili bilgileri kaydeder. Bu bilgilere dayalı olarak uygulama, işletim sistemi başlatıldığında tam disk şifrelemeyi başlatmaz. Bu olayla ilgili bilgiler, Kaspersky Security Center raporlarına kaydedilir.

Bilgisayarın donanım yapılandırması değiştiyse sistem sabit sürücüsünün Kimlik Doğrulama Aracısı ve BitLocker şifreleme bileşenleri ile uyumluluğunu denetlemek amacıyla önceki denetim sırasında uygulama tarafından kaydedilen uyumsuzluk bilgileri silinmelidir. Bunun için tam disk şifrelemeden önce komut satırına avp pbatestreset yazın. Sistem sabit sürücüsünün Kimlik Doğrulama Aracısı ile uyumluluğunu denetledikten sonra işletim sistemi yüklenmezse Geri Yükleme Yardımcı Programını kullanarak Kimlik Doğrulama Aracısı'nın test çalışmasının ardından kalan nesne ve verileri kaldırmalı, [Kaspersky Endpoint](#page-612-0) Security'yi başlatmalı ve avp pbatestreset komutunu yeniden uygulamalısınız.

Tam disk şifreleme başladıktan sonra Kaspersky Endpoint Security sabit sürücülere yazılan tüm verileri şifreler.

Kullanıcı bilgisayarı tam disk şifreleme sırasında kapatır veya yeniden başlatırsa Kimlik Doğrulama Aracısı işletim sisteminin bir sonraki başlatılmasından önce yüklenir. Kimlik Doğrulama Aracısı'nda başarılı kimlik doğrulamanın ve işletim sisteminin başlatılmasının ardından Kaspersky Endpoint Security tam disk şifrelemeyi sürdürür.

Tam disk şifreleme sırasında işletim sistemi hazırda bekleme moduna geçerse Kimlik Doğrulama Aracısı, işletim sistemi hazırda bekleme modundan çıktığında yüklenir. Kimlik Doğrulama Aracısı'nda başarılı kimlik doğrulamanın ve işletim sisteminin başlatılmasının ardından Kaspersky Endpoint Security tam disk şifrelemeyi sürdürür.

Tam disk şifreleme sırasında işletim sistemi uyku moduna geçerse Kaspersky Endpoint Security, Kimlik Doğrulama Aracısı yüklenmeden işletim sistemi uyku modundan çıktığında tam disk şifrelemeyi sürdürür.

Kimlik Doğrulama Aracısı'nda kullanıcı kimlik doğrulaması iki şekilde gerçekleştirilebilir:

- Kaspersky Security Center araçlarını kullanarak LAN yöneticisi tarafından oluşturulan Kimlik Doğrulama Aracısı hesabının adını ve parolasını girin.
- Bilgisayara bağlanan belirteç veya akıllı kartın parolasını girin.

Sadece bilgisayarın sabit sürücüleri AES256 şifreleme algoritması kullanılarak şifrelendiyse şifrematik veya akıllı kart kullanımı mümkündür. Bilgisayarın sabit sürücüleri AES56 şifreleme algoritması kullanılarak şifrelenişse elektronik sertifika dosyasının komuta eklenmesi reddedilecektir.

Kimlik doğrulama aracısı aşağıdaki dillerin klavye düzenlerini desteklemektedir:

• *Ingilizce* (*ingiltere*)

- İngilizce (ABD)
- Arapça (Cezayir, Fas, Tunus; AZERTY düzeni)
- İspanyolca (Latin Amerika)
- İtalyanca
- Almanca (Almanya ve Avusturya)
- Almanca (İsviçre)
- Portekizce (Brezilya, ABNT2 düzeni)
- Rusça (105 tuşlu QWERTY düzenindeki IBM / Windows klavyeleri)
- Türkçe (QWERTY düzeni)
- Fransızca (Fransa)
- Fransızca (İsviçre)
- Fransızca (Belçika, AZERTY düzeni)
- Japonca (106 tuşlu QWERTY düzenindeki klavyeleri)

İşletim sisteminin dil ve bölge standart ayarlarında düzen eklendiğinde ve Microsoft Windows'un açılış ekranında kullanılabilir olduğunda klavye düzeni, Kimlik Doğrulama Aracısı'nda kullanılabilir hale gelir.

Kimlik Doğrulama Aracısı hesap adı, Kimlik Doğrulama Aracısı'nda kullanılabilir olan klavye düzenlerini kullanarak girilemeyen semboller içeriyorsa şifrelenmiş sabit sürücülere sadece Geri Yükleme Yardımcı Programını kullanarak geri yüklendikten veya Kimlik Doğrulama Aracısı hesap adı ve parolası [sıfırlandıktan](#page-602-0) sonra erişim sağlanabilir.

# SSD sürücü şifrelemesinin özel özellikleri

Uygulama, SSD sürücülerin, hibrit SSHD sürücülerin ve Intel Smart Response özelliğine sahip sürücülerin şifrelenmesini destekler. Uygulama, Intel Rapid Start özelliğine sahip sürücülerin şifrelenmesini desteklemez. Böyle bir sürücüyü şifrelemeden önce Intel Rapid Start özelliğini devre dışı bırakın.

SSD sürücüleri şifreleme şu özelliklere sahiptir:

- Bir SSD sürücüsü yeniyse ve hiçbir gizli veri içermiyorsa, yalnızca kullanılan alanın [şifrelenmesini etkinleştirin](#page-581-0). Bu, ilgili sürücü sektörlerinin üzerine yazmanıza izin verir.
- Bir SSD sürücüsü kullanılıyorsa ve sürücü üzerinde gizli veriler varsa, aşağıdaki seçeneklerden birini tercih edin:
	- SSD sürücüsünü tamamen silin [\(Güvenli Silme\),](#page-581-0) işletim sistemini kurun ve yalnızca kullanılan alanı şifreleme seçeneği etkinleştirilmiş olarak SSD sürücüsünün şifrelemesini çalıştırın.
	- Yalnızca kullanılan alanı şifreleme seçeneği devre dışı bırakılarak SSD sürücüsünün şifrelemesini çalıştırın.

Bir SSD sürücüsünün şifrelenmesi, 5-10 GB boş alan gerektirir. Şifreleme yönetimi verilerini depolamak için boş alan gereksinimleri aşağıdaki tabloda verilmiştir.

Şifreleme yönetimi verilerini depolamak için boş alan gereksinimleri

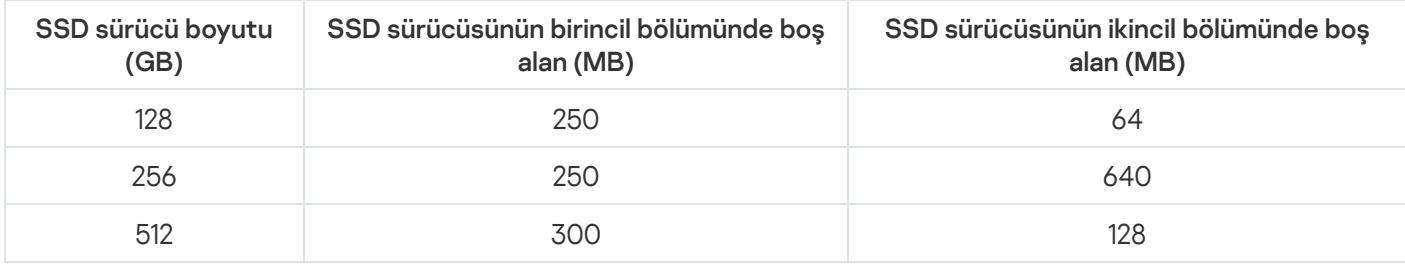

# <span id="page-581-0"></span>Kaspersky Disk Encryption'ı başlatma

Tam disk şifrelemeyi başlatmadan önce bilgisayarda virüs bulunmadığından emin olmanızı öneririz. Bunun için Tam Tarama veya Kritik Alanları Tarama görevini başlatın. Rootkit virüsü bulaşmış bir bilgisayarda tam disk şifreleme yapılması bilgisayarın çalışmamasına neden olabilir.

Disk şifreleme işlemine başlamadan önce Kimlik Doğrulama Aracısı hesaplarının ayarlarını kontrol etmelisiniz. Kimlik Doğrulama Aracısı, Kaspersky Disk Encryption (FDE) teknolojisi ile korunan sürücülerle çalışması gerekir. İşletim sistemi yüklenmeden önce kullanıcının Aracı ile kimlik doğrulamasını tamamlaması gerekir. Kaspersky Endpoint Security, bir sürücüyü şifrelemeden önce otomatik olarak Kimlik Doğrulama Aracısı hesapları oluşturmanıza izin verir. Kimlik Doğrulama Aracısı hesaplarının otomatik olarak oluşturulmasını Tam Disk Şifreleme ilkesi ayarlarından etkinleştirebilirsiniz (aşağıdaki talimatlara bakın). Ayrıca Çoklu Oturum Açma (SSO) [teknolojisini](#page-588-0) de kullanabilirsiniz.

Kaspersky Endpoint Security, şu kullanıcı grupları için otomatik olarak Kimlik Doğrulama Aracısı hesapları oluşturmanıza izin verir:

- Bilgisayardaki tüm hesaplar. Bilgisayarda herhangi bir zamanda etkin olan tüm hesaplar.
- Bilgisayardaki tüm etki alanı hesapları. Bilgisayardaki bir etki alanına ait olan ve herhangi bir zamanda etkin olan tüm hesaplar.
- Bilgisayardaki tüm yerel hesaplar. Bilgisayarda herhangi bir zamanda etkin olan tüm yerel hesaplar.
- Tek kullanımlık bir parolaya sahip hizmet hesabı. Hizmet hesabı, örneğin kullanıcı parolasını unuttuğunda bilgisayara erişim sağlamak için gereklidir. Hizmet hesabını bir rezerve hesap olarak da kullanabilirsiniz. Hesabın adını girmelisiniz (varsayılan olarak, ServiceAccount). Kaspersky Endpoint Security otomatik olarak bir parola oluşturur. Parolayı [Kaspersky Security Center](#page-607-0) konsolu üzerinde görüntüleyemezsiniz.
- Yerel yönetici. Kaspersky Endpoint Security, bilgisayarın yerel yöneticisi için bir Kimlik Doğrulama Aracısı kullanıcı hesabı oluşturur.
- Bilgisayar yöneticisi. Kaspersky Endpoint Security, bilgisayar yöneticisinin hesabı için bir Kimlik Doğrulama Aracısı kullanıcı hesabı oluşturur. Active Directory'deki bilgisayar özelliklerinde, hangi hesabın bilgisayar yöneticisi rolüne sahip olduğunu görebilirsiniz. Bilgisayar yöneticisi rolü varsayılan olarak tanımlanmamıştır, yani herhangi bir hesaba karşılık gelmez.
- Etkin hesap. Kaspersky Endpoint Security, disk şifrelemesi sırasında etkin olan hesap için otomatik olarak bir Kimlik Doğrulama Aracısı hesabı oluşturur.

Kimlik [Doğrulama](#page-590-0) Aracısı hesaplarını yönet görevi, kullanıcı ayarlarını yapılandırmak için tasarlanmıştır. Yeni hesaplar eklemek, mevcut hesapların ayarlarını değiştirmek veya gerekirse hesapları kaldırmak için bu görevi kullanabilirsiniz. Bilgisayarlar için yerel görevler kullanabileceğiniz gibi, ayrı yönetim gruplarından bilgisayarlar ya da seçilen bilgisayarlar için grup görevleri de kullanabilirsiniz.

#### [Kaspersky Disk Encryption bileşeni](javascript:toggleBlock() Yönetim Konsolu (MMC) üzerinden nasıl başlatılır <sup>7</sup>

- 1. Kaspersky Security Center Yönetim Konsolu'nu açın.
- 2. Konsol ağacında **İlkeler**'i seçin.
- 3. Gereken ilkeyi seçin ve ilke özellikleri penceresini açmak için çift tıklayın.
- 4. İlke penceresinden **Veri Şifreleme**  $\rightarrow$  **Tam Disk Şifreleme** seçimini yapın.

5. Şifreleme teknolojisi açılır listesinde Kaspersky Disk Encryption öğesini seçin.

Kaspersky Disk Encryption teknolojisi, bilgisayarda BitLocker ile şifrelenen sabit sürücüler varsa kullanılamaz.

6. Şifreleme modu açılır listesinden Tüm sabit sürücüleri şifrele seçeneğini seçin.

Bilgisayarda birkaç işletim sistemi yüklüyse tüm sabit sürücüler şifrelendikten sonra yalnızca uygulamanın yüklü olduğu işletim sistemini yükleyebilirsiniz.

Sabit sürücülerin bir kısmını şifreleme dışında tutmak isterseniz bu sabit [sürücülerin](#page-585-0) bir listesini oluşturun.

7. Gelişmiş Kaspersky Disk Encryption seçeneklerini yapılandırın (aşağıdaki tabloya bakın).

8. Değişikliklerinizi kaydedin.

[Kaspersky Disk Encryption bileşeni](javascript:toggleBlock() Web Console ve Cloud Console üzerinden nasıl çalıştırılır <sup>®</sup>

- 1. Web Console'un ana penceresinde **Aygıtlar → İlkeler ve Profiller**'i seçin.
- 2. Kaspersky Endpoint Security ilkesinin adına tıklayın.

İlke özellikleri penceresi açılır.

- 3. Uygulama ayarları sekmesini seçin.
- 4. Veri Şifreleme → Tam Disk Şifreleme'ye gidin.
- 5. Şifrelemeyi yönet bloğunda, Kaspersky Disk Encryption seçeneğini belirleyin.
- 6. Kaspersky Disk Encryption bağlantısına tıklayın.

Kaspersky Disk Encryption ayarları penceresi açılır.

Kaspersky Disk Encryption teknolojisi, bilgisayarda BitLocker ile şifrelenen sabit sürücüler varsa kullanılamaz.

7. Şifreleme modu açılır listesinden Tüm sabit sürücüleri şifrele seçeneğini seçin.

Bilgisayarda birkaç işletim sistemi yüklüyse şifreleme işleminden sonra yalnızca şifreleme işleminin gerçekleştirildiği işletim sistemini yükleyebilirsiniz.

Sabit [sürücülerin](#page-585-0) bir kısmını şifreleme dışında tutmak isterseniz bu sabit sürücülerin bir listesini oluşturun.

8. Gelişmiş Kaspersky Disk Encryption seçeneklerini yapılandırın (aşağıdaki tabloya bakın).

9. Değişikliklerinizi kaydedin.

Bir kullanıcının bilgisayarındaki disk şifreleme veya şifre çözme işlemini kontrol etmek için Şifreleme İzleyicisi aracını kullanabilirsiniz. Şifreleme İzleyicisi aracını ana uygulama [penceresinden](#page-121-0) çalıştırabilirsiniz.

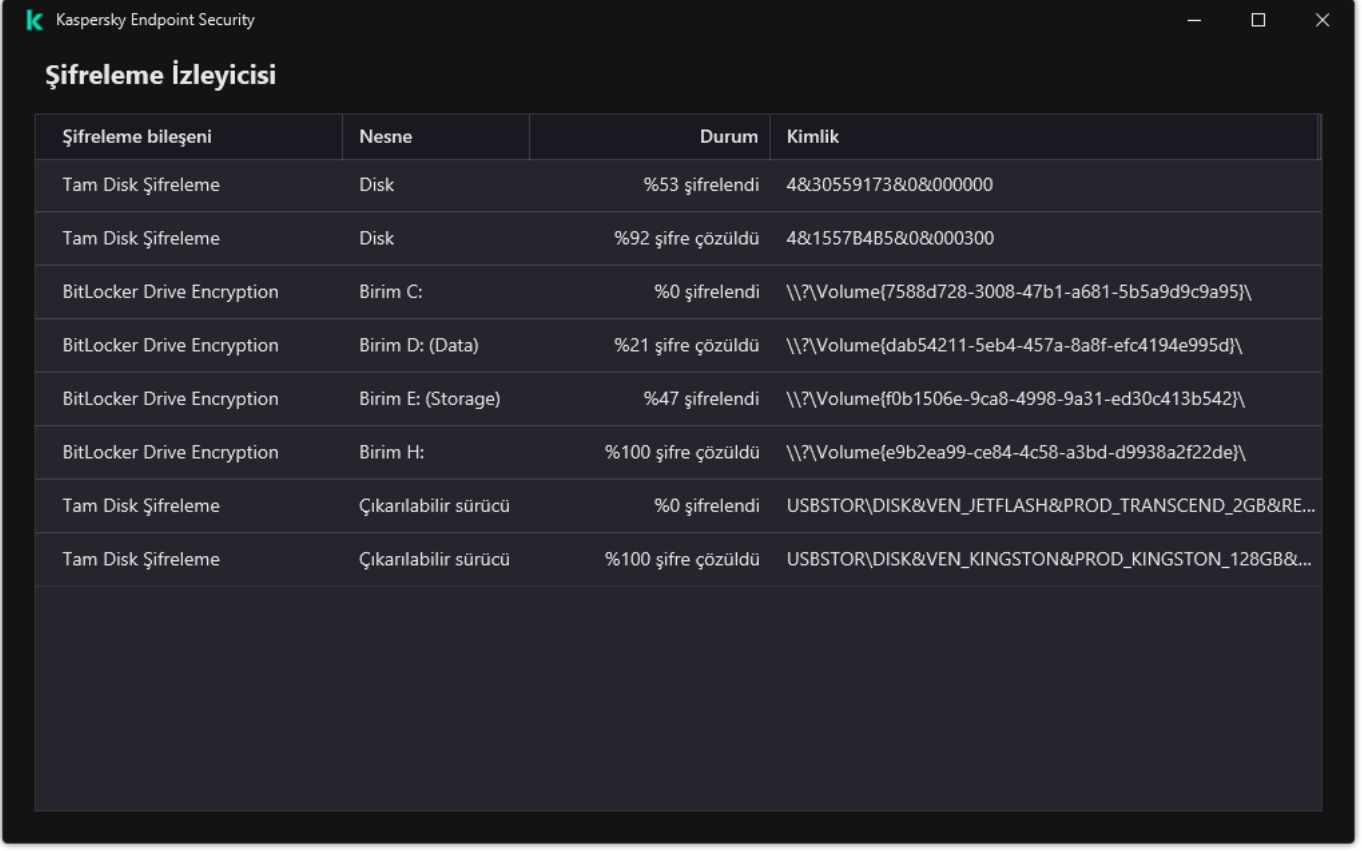

Şifreleme İzleyicisi

Sistem sabit sürücüleri şifrelenmişse işletim sistemi başlatılmadan önce Kimlik Doğrulama Aracısı yüklenir. Şifrelenmiş sabit sürücülere erişim sağlamak ve işletim sistemini yüklemek için Kimlik Doğrulama Aracısı'nı kullanarak kimlik doğrulamayı tamamlayın. Kimlik doğrulama prosedürünün başarılı bir şekilde tamamlanmasından sonra, işletim sistemi yüklenir. İşletim sisteminin yeniden başlatıldığı her seferde kimlik doğrulama işlemi tekrarlanır.

Kaspersky Disk Encryption bileşeni ayarları

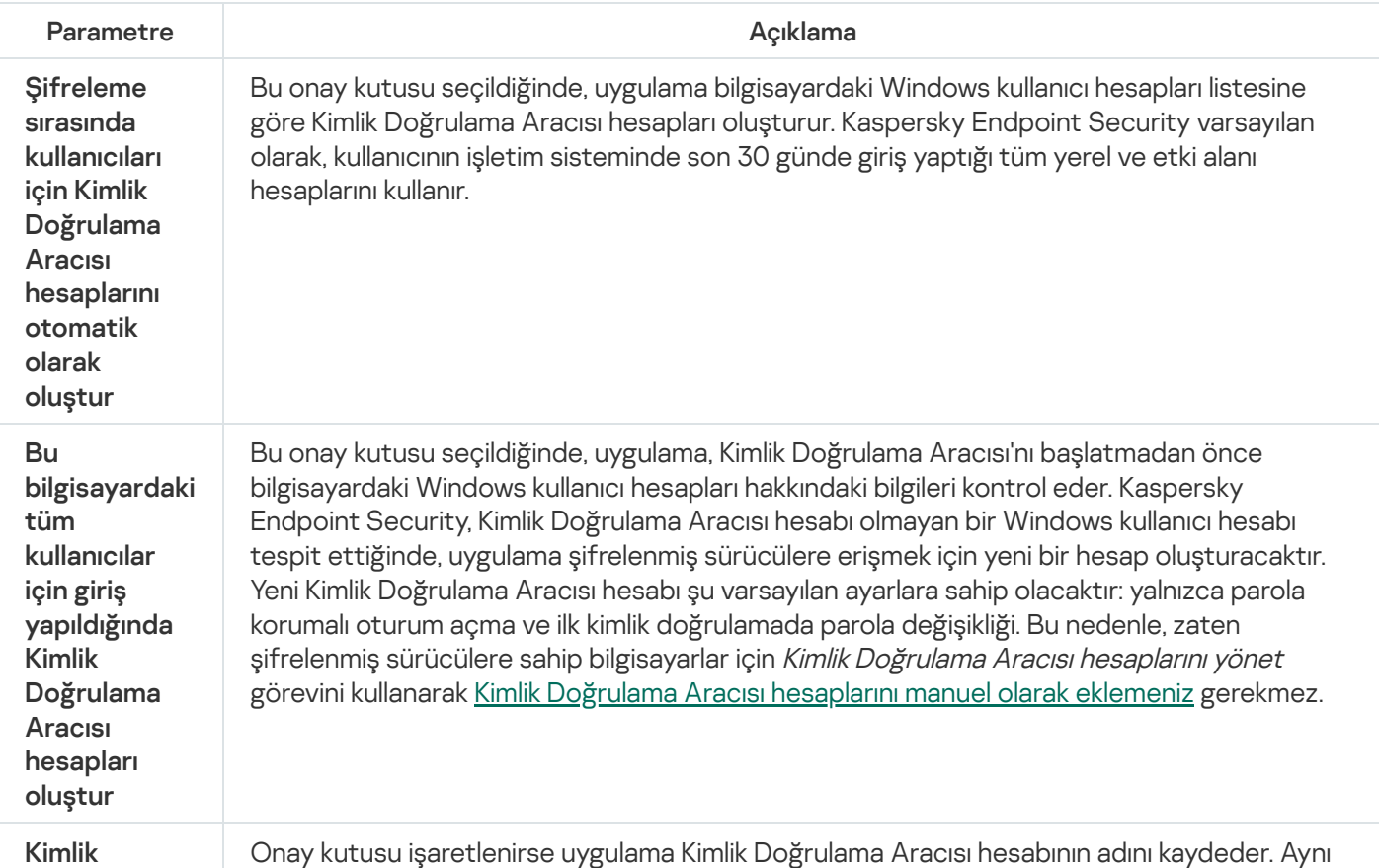

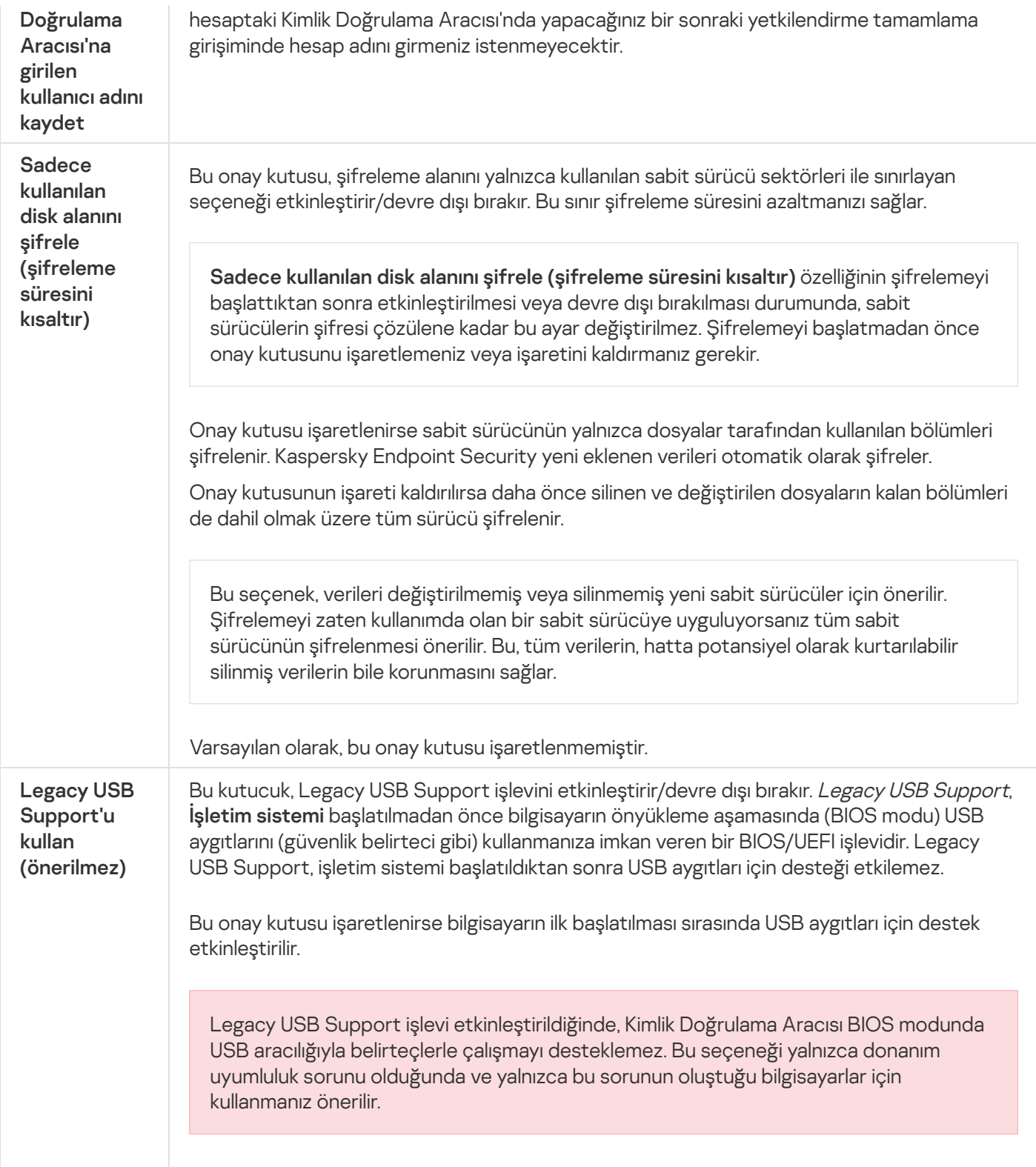

# <span id="page-585-0"></span>Şifreleme dışında tutulan sabit sürücülerin listesini oluşturma

Sadece Kaspersky Disk Encryption teknolojisi için şifrelemeden istisnalar listesi oluşturabilirsiniz.

Şifreleme dışında tutulan sabit sürücülerin listesini oluşturmak için:

1. Kaspersky Security Center Yönetim Konsolu'nu açın.

2. Konsol ağacında **İlkeler**'i seçin.

- 3. Gereken ilkeyi seçin ve ilke özellikleri penceresini açmak için çift tıklayın.
- 4. İlke penceresinden **Veri Şifreleme**  $\rightarrow$  **Tam Disk Şifreleme** seçimini yapın.
- 5. Şifreleme teknolojisi açılır listesinde Kaspersky Disk Encryption öğesini seçin.

Şifreleme dışında tutulan sabit sürücülerin girişleri, **Aşağıdaki sabit sürücüleri şifreleme** tablosunda görülür. Daha önce şifreleme dışında tutulacak sabit sürücülerin listesini oluşturmadıysanız bu tablo boş olur.

- 6. Şifreleme dışında tutulan sabit sürücülerin listesine sabit sürücüleri eklemek için:
	- a. Ekle'ye tıklayın.
	- b. Açılan pencerede **Aygıt adı, Bilgisayar adı, Disk türü, Kaspersky Disk Encryption** değerlerini belirtin.
	- c. Yenile'ye tıklayın.
	- d. Ad sütununda, şifrelemeden hariç tutulan sürücülerin listesine eklemek istediğiniz sabit sürücülerin adlarının karşısındaki onay kutularını işaretleyin.
	- e. Tamam'a tıklayın.

Seçilen sabit sürücüler, Aşağıdaki sabit sürücüleri şifreleme tablosunda görülür.

7. Değişikliklerinizi kaydedin.

## Şifreleme dışında tutulan sabit sürücülerin listesini içe/dışa aktarma

Sabit sürücü şifreleme istisnalarının listesini bir XML dosyasına verebilirsiniz. Daha sonra, örneğin, aynı türden çok sayıda dışlama eklemek için dosyayı değiştirebilirsiniz. İstisnalar listesini yedeklemek veya istisnaları farklı bir sunucuya taşımak için dışa aktarma/içe aktarma işlevini de kullanabilirsiniz.

[Yönetim Konsolu'nda \(MMC\)](javascript:toggleBlock() bir sabit sürücü şifreleme istisnaları listesinin dışa veya içer aktarılması

- 1. Kaspersky Security Center Yönetim Konsolu'nu açın.
- 2. Konsol ağacında **İlkeler**'i seçin.
- 3. Gereken ilkeyi seçin ve ilke özellikleri penceresini açmak için çift tıklayın.
- 4. İlke penceresinden **Veri Şifreleme**  $\rightarrow$  **Tam Disk Şifreleme** seçimini yapın.
- 5. Şifreleme teknolojisi açılır listesinde Kaspersky Disk Encryption öğesini seçin. Şifreleme dışında tutulan sabit sürücülerin girişleri, Aşağıdaki sabit sürücüleri şifreleme tablosunda görülür.
- 6. İstisnalar listesini dışa aktarmak için:
	- a. Dışa aktarmak istediğiniz istisnaları seçin. Birden fazla bağlantı noktası seçmek için **CTRL** veya **SHIFT** tuşlarını kullanın.

Herhangi bir istisna seçmediyseniz, Kaspersky Endpoint Security tüm adresleri dışa aktaracaktır.

- b. Dışa aktar bağlantısına tıklayın.
- c. Açılan pencerede, istisnalar listesini dışa aktarmak istediğiniz XML dosyasının adını belirtin ve bu dosyayı kaydetmek istediğiniz klasörü seçin.
- d. Dosyaya kaydet.

Kaspersky Endpoint Security, istisnalar listesinin tamamını XML dosyasına aktarır.

- 7. Kurallar listesini içe aktarmak için:
	- a. **İçe aktar**'a tıklayın.
	- b. Açılan pencerede, istisnalar listesini içe aktarmak için kullanmak istediğiniz XML dosyasını seçin.
	- c. Dosyayı aç.

Bilgisayar zaten bir istisnalar listesine sahipse, Kaspersky Endpoint Security var olan bu listeyi silmenizi ister ya da bu listeye XML dosyasından yeni girişler ekler.

8. Değişikliklerinizi kaydedin.

[Web Console'da bir sabit sürücü](javascript:toggleBlock() şifreleme istisnaları listesi nasıl dışa aktarılır ve içe aktarılır @

- 1. Web Console'un ana penceresinde **Aygıtlar → İlkeler ve Profiller**'i seçin.
- 2. Kaspersky Endpoint Security ilkesinin adına tıklayın.

İlke özellikleri penceresi açılır.

- 3. Uygulama ayarları sekmesini seçin.
- 4. Veri Şifreleme → Tam Disk Şifreleme'ye gidin.
- 5. Kaspersky Disk Encryption teknolojisini seçin ve ayarları yapılandırmak için bağlantıyı takip edin. Şifreleme ayarları açılır.
- 6. **İstisnalar** düğmesine tıklayın.
- 7. Kurallar listesini dışa aktarmak için:
	- a. Dışa aktarmak istediğiniz istisnaları seçin.
	- b. Dışa aktar'a tıklayın.
	- c. Yalnızca seçili istisnaları veya tüm istisnalar listesini dışa aktarmak istediğinizi onaylayın.
	- d. Açılan pencerede, istisnalar listesini dışa aktarmak istediğiniz XML dosyasının adını belirtin ve bu dosyayı kaydetmek istediğiniz klasörü seçin.
	- e. Dosyaya kaydet.

Kaspersky Endpoint Security, istisnalar listesinin tamamını XML dosyasına aktarır.

- 8. Kurallar listesini içe aktarmak için:
	- a. **İçe aktar**'a tıklayın.
	- b. Açılan pencerede, istisnalar listesini içe aktarmak için kullanmak istediğiniz XML dosyasını seçin.
	- c. Dosyayı aç.

Bilgisayar zaten bir istisnalar listesine sahipse, Kaspersky Endpoint Security var olan bu listeyi silmenizi ister ya da bu listeye XML dosyasından yeni girişler ekler.

9. Değişikliklerinizi kaydedin.

# <span id="page-588-0"></span>Çoklu Oturum Açma (SSO) teknolojisini kullanma

Çoklu Oturum Açma (SSO) teknolojisi, Kimlik Doğrulama Aracısı'nın kimlik bilgilerini kullanarak işletim sisteminde otomatik olarak oturum açmanızı sağlar. Bu, bir kullanıcının Windows'ta oturum açarken yalnızca bir kez parola girmesi gerektiği anlamına gelir (Kimlik Doğrulama Aracısı hesap parolası). Çoklu Oturum Açma teknolojisi, Windows hesabı parolası değiştirildiğinde Kimlik Doğrulama Aracısı hesap parolasını otomatik olarak güncellemenize de imkan verir.

Çoklu Oturum Açma teknolojisi kullanıldığında, Kimlik Doğrulama Aracısı Kaspersky Security Center'da belirlenmiş olan parola gücü gerekliliklerini yoksayar. Parolanızın gücü gerekliliklerini işletim sistemi ayarlarında belirleyebilirsiniz.

### Çoklu Oturum Açma teknolojisini kullanma

#### [Çoklu Oturum Açma teknolojisinin](javascript:toggleBlock() kullanımı Yönetim Konsolu'ndan (MMC) nasıl etkinleştirilir

- 1. Kaspersky Security Center Yönetim Konsolu'nu açın.
- 2. Konsol ağacında **İlkeler**'i seçin.
- 3. Gereken ilkeyi seçin ve ilke özellikleri penceresini açmak için çift tıklayın.
- 4. İlke penceresinden **Veri Şifreleme → Ortak şifreleme ayarları** seçimini yapın.
- 5. Parola ayarları bloğunda Ayarlar düğmesine tıklayın.
- 6. Açılan pencerenin **Kimlik Doğrulama Aracısı** sekmesinden **Çoklu Oturum Açma (SSO) teknolojisi kullan** onay kutusunu işaretleyin.
- 7. Üçüncü taraf bir kimlik bilgisi sağlayıcı kullanıyorsanız **Üçüncü taraf kimlik bilgisi sağlayıcılarını sarmalayın** onay kutusunu seçin.
- 8. Değişikliklerinizi kaydedin.

Sonuç olarak, kullanıcının kimlik doğrulama prosedürünü Aracı ile sadece bir kez tamamlaması gerekir. Kimlik doğrulama prosedürü, işletim sisteminin yüklenmesi için gerekli değildir. İşletim sistemi otomatik olarak yüklenir.

#### [Web Console'da Çoklu Oturum](javascript:toggleBlock() Açma kullanımı nasıl etkinleştirilir $@$

- 1. Web Console'un ana penceresinde **Aygıtlar → İlkeler ve Profiller**'i seçin.
- 2. Kaspersky Endpoint Security ilkesinin adına tıklayın.

İlke özellikleri penceresi açılır.

- 3. Uygulama ayarları sekmesini seçin.
- 4. Veri Şifreleme → Tam Disk Şifreleme'ye gidin.
- 5. Kaspersky Disk Encryption teknolojisini seçin ve ayarları yapılandırmak için bağlantıyı takip edin. Şifreleme ayarları açılır.
- 6. Parola ayarları bloğunda, Çoklu Oturum Açma (SSO) teknolojisi kullan onay kutusunu işaretleyin.
- 7. Üçüncü taraf bir kimlik bilgisi sağlayıcı kullanıyorsanız **Üçüncü taraf kimlik bilgisi sağlayıcılarını sarmalayın** onay kutusunu seçin.
- 8. Değişikliklerinizi kaydedin.

Sonuç olarak, kullanıcının kimlik doğrulama prosedürünü Aracı ile sadece bir kez tamamlaması gerekir. Kimlik doğrulama prosedürü, işletim sisteminin yüklenmesi için gerekli değildir. İşletim sistemi otomatik olarak yüklenir.

Çoklu Oturum Açmanın çalışması için Windows hesabının parolası ile Kimlik Doğrulama Aracısı hesabının parolasının aynı olması gerekir. Parolalar eşleşmezse, kullanıcının kimlik doğrulama prosedürünü iki kez gerçekleştirmesi gerekir: Kimlik Doğrulama Aracısı arabiriminde ve işletim sistemi yüklenmeden önce. Parolaları senkronize etmek için bu eylemlerin yalnızca bir kez gerçekleştirilmesi gerekir. Bundan sonra, Kaspersky Endpoint Security Windows hesabının parolasını Kimlik Doğrulama Aracısı hesabının parolası ile değiştirir. Windows hesabı parolası değiştirildiğinde, uygulama, Kimlik Doğrulama Aracısı hesabının parolasını otomatik olarak güncelleyecektir.

## Üçüncü taraf kimlik bilgileri sağlayıcıları

Kaspersky Endpoint Security 11.10.0, üçüncü taraf kimlik bilgisi sağlayıcıları için destek sunuyor.

Kaspersky Endpoint Security, üçüncü taraf kimlik bilgisi sağlayıcı ADSelfService Plus'ı destekler.

Üçüncü taraf kimlik bilgisi sağlayıcılarıyla çalışırken, Kimlik Doğrulama Aracısı, işletim sistemi yüklenmeden önce parolayı yakalar. Bu, kullanıcının Windows'ta oturum açarken yalnızca bir kez parola girmesi gerektiği anlamına gelir. Kullanıcı Windows'ta oturum açtıktan sonra, örneğin kurumsal hizmetlerde kimlik doğrulama için üçüncü taraf bir kimlik bilgileri sağlayıcısının özelliklerini kullanabilir. Üçüncü taraf kimlik bilgileri sağlayıcıları, kullanıcıların kendi parolalarını bağımsız olarak sıfırlamalarına da olanak tanır. Bu durumda Kaspersky Endpoint Security, Kimlik Doğrulama Aracısı parolasını otomatik olarak günceller.

Uygulama tarafından desteklenmeyen bir üçüncü taraf kimlik bilgisi sağlayıcısı kullanıyorsanız, Çoklu Oturum Açma teknolojisinin kullanıldığı işlemlerde bazı sınırlamalarla karşılaşabilirsiniz. Windows'ta oturum açarken, kullanıcıya iki profil sunulacaktır: sistem içi kimlik bilgileri sağlayıcısı ve üçüncü taraf kimlik bilgileri sağlayıcısı. Bu profillerin simgeleri aynı olacaktır (aşağıdaki resme bakın). Kullanıcı, aşağıdaki seçeneklerden biriyle devam etmeyi seçebilir:

- Kullanıcı üçüncü taraf kimlik bilgileri sağlayıcısı seçimini yaparsa Kimlik Doğrulama Aracısı parolayı Windows hesabıyla eşitlemez. Bu nedenle, kullanıcı Windows hesabı parolasını değiştirmişse Kaspersky Endpoint Security, Kimlik Doğrulama Aracısı hesabı parolasını güncelleyemez. Dolayısıyla kullanıcının kimlik doğrulama prosedürünü iki kez gerçekleştirmesi gerekir: Kimlik Doğrulama Aracısı arabiriminde ve işletim sistemi yüklenmeden önce. Bu durumda kullanıcı, örneğin kurumsal hizmetlerde kimlik doğrulama için üçüncü taraf bir kimlik bilgileri sağlayıcısının özelliklerini kullanabilir.
- Kullanıcı sistem içi kimlik bilgileri sağlayıcısı seçimini yaparsa Kimlik Doğrulama Aracısı parolaları Windows hesabıyla eşitler. Bu durumda kullanıcı Windows'ta oturum açtıktan sonra, örneğin kurumsal hizmetlerde kimlik doğrulama için üçüncü taraf bir sağlayıcının özelliklerini kullanamaz.

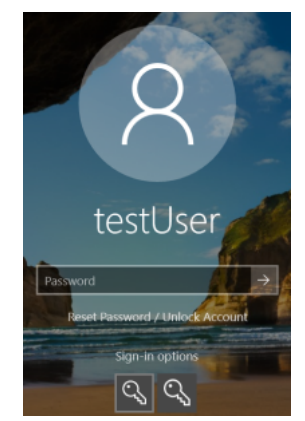

Windows oturum açma için sistem kimlik doğrulama profili ve üçüncü taraf kimlik doğrulama profili

# <span id="page-590-0"></span>Kimlik Doğrulama Aracısı hesaplarını yönetme

Kimlik Doğrulama Aracısı, Kaspersky Disk Encryption (FDE) teknolojisi ile korunan sürücülerle çalışması gerekir. İşletim sistemi yüklenmeden önce kullanıcının Aracı ile kimlik doğrulamasını tamamlaması gerekir. Kimlik Doğrulama Aracısı hesaplarını yönet görevi, kullanıcı ayarlarını yapılandırmak için tasarlanmıştır. Bilgisayarlar için yerel görevler kullanabileceğiniz gibi, ayrı yönetim gruplarından bilgisayarlar ya da seçilen bilgisayarlar için grup görevleri de kullanabilirsiniz.

Kimlik Doğrulama Aracısı hesaplarını yönet görevinin başlatılması için bir zamanlama yapılandıramazsınız. Ayrıca bir görevi zorla durdurmak da mümkün değildir.

[Yönetim Konsolu'nda \(MMC\)](javascript:toggleBlock() Kimlik Doğrulama Aracısı hesaplarını yönet görevi nasıl oluşturulur @

- 1. Yönetim Konsolu'ndan **Yönetim Sunucusu → Görevler** klasörüne gidin. Görevler listesi açılır.
- 2. Yeni görev düğmesine tıklayın.

Görev Sihirbazı başlatılır. Sihirbazın talimatlarını uygulayın.

### 1. Adım. Görev türünü seçme

Kaspersky Endpoint Security for Windows (12.2)  $\rightarrow$  Kimlik Doğrulama Aracısı hesaplarını yönet seçimini yapın.

### 2. Adım. Bir Kimlik Doğrulama Aracısı hesap yönetim komutu seçme

Bir Kimlik Doğrulama Aracısı hesap yönetim komutları listesi oluşturun. Yönetim komutları ile Kimlik Doğrulama Aracısı hesapları için ekleme, değiştirme ve silme işlemlerini yapabilirsiniz (aşağıdaki talimatlara bakın). Sadece bir Kimlik Doğrulama Aracısı hesabına sahip olan kullanıcılar kimlik doğrulama prosedürünü tamamlayabilir, işletim sistemini yükleyebilir ve şifrelenmiş sürücüye erişim kazanabilir.

### 3. Adım. Görevin atanacağı cihazları seçme

Görevin gerçekleştirileceği bilgisayarları seçin. Aşağıdaki seçenekler kullanılabilir:

- Görevi bir yönetim grubuna atayın. Bu durumda, görev önceden oluşturulan bir yönetim grubuna dahil edilen bilgisayarlara atanır.
- Yönetim Sunucusu tarafından ağda atanmamış cihazlar olarak tespit edilmiş bilgisayarları seçin. Belirli cihazlar, yönetim gruplarındaki cihazları ve atanmamış cihazları içerebilir.
- Aygıt adreslerini elle belirtin veya adresleri listeden içe aktarın. Görevi atamak istediğiniz aygıtların NetBIOS adlarını, IP adreslerini ve IP alt ağlarını belirleyebilirsiniz.

### 4. Adım. Görev adını tanımlama

Görev için bir ad girin, örneğin Yönetici Hesapları.

### 5. Adım. Görev oluşturmayı tamamlama

Sihirbazdan çıkın. Gerekirse, **Sihirbazı tamamladıktan sonra görevi çalıştır** onay kutusunu işaretleyin. Görevin ilerleme durumunu görev özelliklerinden izleyebilirsiniz.

Böylece görev bilgisayarın bir sonraki başlatılmasında tamamlandıktan sonra, yeni kullanıcı kimlik doğrulama prosedürünü tamamlayabilir, işletim sistemini yükleyebilir ve şifrelenmiş sürücüye erişim kazanabilir.

#### [Web Console'da Kimlik Doğrulama](javascript:toggleBlock() Aracısı hesaplarını yönet görevi nasıl oluşturulur @

- 1. Web Console'un ana penceresinde Aygıtlar → Görevler'i seçin. Görevler listesi açılır.
- 2. Ekle düğmesine tıklayın.

Görev Sihirbazı başlatılır. Sihirbazın talimatlarını uygulayın.

### 1. Adım. Genel görev ayarlarını yapılandırma

Genel görev ayarlarını yapılandırın:

1. Uygulama açılır listesinden Kaspersky Endpoint Security for Windows (12.2) seçimini yapın.

2. Görev türü açılır listesinde, Kimlik Doğrulama Aracısı hesaplarını yönet'i seçin.

3. Görev adı alanına *Yönetici hesapları* gibi kısa bir açıklama girin.

4. Görevin atanacağı cihazları seçin bloğunda görev kapsamını seçin.

### 2. Adım. Kimlik Doğrulama Aracısı hesaplarını yönetme

Bir Kimlik Doğrulama Aracısı hesap yönetim komutları listesi oluşturun. Yönetim komutları ile Kimlik Doğrulama Aracısı hesapları için ekleme, değiştirme ve silme işlemlerini yapabilirsiniz (aşağıdaki talimatlara bakın). Sadece bir Kimlik Doğrulama Aracısı hesabına sahip olan kullanıcılar kimlik doğrulama prosedürünü tamamlayabilir, işletim sistemini yükleyebilir ve şifrelenmiş sürücüye erişim kazanabilir.

### 3. Adım. Görev oluşturmayı tamamlama

Sihirbazdan çıkın. Görevler listesinde yeni bir görev görüntülenir.

Bir görevi çalıştırmak için göreve ilişkin onay kutusunu seçin ve Başlat düğmesine tıklayın.

Böylece görev bilgisayarın bir sonraki başlatılmasında tamamlandıktan sonra, yeni kullanıcı kimlik doğrulama prosedürünü tamamlayabilir, işletim sistemini yükleyebilir ve şifrelenmiş sürücüye erişim kazanabilir.

Bir Kimlik Doğrulama Aracısı hesabı eklemek için Kimlik Doğrulama Aracısı hesaplarını yönet görevine özel bir komut eklemeniz gerekir. Tüm bilgisayarlara bir yönetici hesabı eklemek gibi bir grup görevi kullanmak kullanışlı olabilir.

Kaspersky Endpoint Security, bir sürücüyü şifrelemeden önce otomatik olarak Kimlik Doğrulama Aracısı hesapları oluşturmanıza izin verir. Kimlik Doğrulama Aracısı hesaplarının otomatik olarak oluşturulmasını Tam Disk Şifreleme ilkesi ayarları'ndan [etkinleştirebilirsiniz.](#page-581-0) Ayrıca Çoklu Oturum Açma (SSO) [teknolojisini](#page-588-0) de kullanabilirsiniz.

[Bir Kimlik Doğrulama Aracısı](javascript:toggleBlock() hesabı Yönetim Konsolu (MMC) aracılığıyla nasıl eklenir

- 1. Kimlik Doğrulama Aracısı hesaplarını yönet görevinin özelliklerini açın.
- 2. Görev özelliklerinden Ayarlar bölümünü seçin.
- 3. Ekle → Hesap ekleme komutu'na tıklayın.
- 4. Açılan penceredeki Windows hesabı alanında, Kimlik Doğrulama Aracısı hesabını oluşturmak için kullanılacak Microsoft Windows hesabının adını belirtin.
- 5. Windows hesabının adını manuel olarak girdiyseniz **İzin ver** düğmesine tıklayarak hesap güvenlik tanımlayıcısını (SID) tanımlayın.

**İzin ver** düğmesine tıklayarak güvenlik tanımlayıcısını (SID) belirlememeyi tercih ederseniz bilgisayarda görev gerçekleştirildiğinde belirlenir.

Bir Windows hesabı güvenlik tanımlayıcısı tanımlamak, Windows hesabının adının doğru girildiğini doğrulamak için gereklidir. Windows hesabı bilgisayarda ya da güvenilir etki alanında yoksa, Kimlik Doğrulama Aracısı hesaplarını yönet görevi bir hata ile sonuçlanır.

6. Kimlik Doğrulama Aracısı için oluşturulmuş mevcut hesabın oluşturulan hesapla değiştirilmesini istiyorsanız Mevcut hesabı değiştir onay kutusunu işaretleyin.

Bu adım, Kimlik Doğrulama Aracısı hesaplarını yönetmek için grup görevinin özelliklerine bir Kimlik Doğrulama Aracısı hesabı oluşturma komutu eklerken kullanılabilir. Bu adım, Kimlik Doğrulama Aracısı hesaplarını yönet yerel görevinin özelliklerinde bir Kimlik Doğrulama Aracısı hesabı oluşturma komutu eklerken kullanılamaz.

- 7. Kullanıcı adı alanına, şifrelenmiş sabit sürücülere erişim için kimlik doğrulama sırasında girilmesi gereken Kimlik Doğrulama Aracısı hesabının adını yazın.
- 8. Uygulamanın şifrelenmiş sabit sürücülere erişim için kimlik doğrulaması sırasında Kimlik Doğrulama Aracısı hesabının parolasını sormasını istiyorsanız **Parola tabanlı kimlik doğrulamasına izin ver** onay kutusunu işaretleyin. Kimlik Doğrulama Aracısı hesabı için bir parola belirleyin. Gerekirse, ilk kimlik doğrulamasından sonra kullanıcıdan yeni bir parola isteyebilirsiniz.
- 9. Uygulamanın şifrelenmiş sabit sürücülere erişim kimlik doğrulaması sırasında kullanıcıdan bilgisayara bir belirteç veya akıllı kart takmasını istemesini ayarlamak için **Sertifika tabanlı kimlik doğrulamasına izin ver** onay kutusunu işaretleyin. Bir akıllı kart ya da belirteç ile kimlik doğrulama için bir sertika seçin.
- 10. Gerekirse Komut açıklaması alanına, komutu yönetmek için ihtiyaç duyduğunuz Kimlik Doğrulama Aracısı hesabının ayrıntılarını girin.
- 11. **Kimlik Doğrulama Aracısındaki doğrulamaya erişin** bloğunda, Kimlik Doğrulama Aracısında komutta belirtilen hesabı kullanan kullanıcı için kimlik doğrulama erişimini yapılandırın.
- 12. Değişikliklerinizi kaydedin.

[Bir Kimlik Doğrulama Aracısı](javascript:toggleBlock() hesabı Web Console aracılığıyla nasıl eklenir

- 1. Web Console'un ana penceresinde Aygıtlar → Görevler'i seçin. Görevler listesi açılır.
- 2. Kaspersky Endpoint Security'nin **Kimlik Doğrulama Aracısı hesaplarını yönet** görevine tıklayın. Görev özellikleri penceresi açılır.
- 3. Uygulama ayarları sekmesini seçin.
- 4. Kimlik Doğrulama Aracısı hesapları listesinde Ekle düğmesine tıklayın. Bu, Kimlik Doğrulama Aracısı Hesap Yönetimi Sihirbazını başlatır.
- 5. Ekle komut türünü seçin.
- 6. Bir kullanıcı hesabı seçin. Etki alanı hesapları listesinden bir hesap seçebilir ya da hesap adını manuel olarak girebilirsiniz. Bir sonraki adıma geçin.

Kaspersky Endpoint Security hesap güvenlik tanımlayıcısını (SID) belirler. Bu, hesabı doğrulamak için gereklidir. Kullanıcı adını yanlış girdiyseniz, Kaspersky Endpoint Security görevi bir hata ile sonlandırır.

- 7. Kimlik Doğrulama Aracısı hesabı ayarlarını yapılandırın.
	- Var olan hesabın yerine yeni bir Kimlik Doğrulama Aracısı oluştur. Kaspersky Endpoint Security bilgisayardaki mevcut hesapları tarar. Bilgisayardaki ve görevdeki kullanıcı güvenlik tanımlayıcısı eşleşirse, Kaspersky Endpoint Security kullanıcı hesabı ayarlarını göreve uygun olarak değiştirir.
	- Kullanıcı adı. Kimlik Doğrulama Aracısı hesabının varsayılan kullanıcı adı, kullanıcının etki alanı adına karşılık gelir.
	- Parola tabanlı kimlik doğrulamasına izin ver. Kimlik Doğrulama Aracısı hesabı için bir parola belirleyin. Gerekirse, ilk kimlik doğrulamasından sonra kullanıcıdan yeni bir parola isteyebilirsiniz. Bu şekilde, her kullanıcı kendi benzersiz parolasına sahip olur. Ayrıca, ilkedeki Kimlik Doğrulama Aracısı hesabı için parola gücü gereklilikleri ayarlayabilirsiniz.
	- Sertifika tabanlı kimlik doğrulamasına izin ver. Bir akıllı kart ya da belirteç ile kimlik doğrulama için bir sertifika seçin. Böylece kullanıcının akıllı kart veya belirteç için parola girmesi gerekir.
	- **Şifrelenmiş verilere hesap erişimi**. Şifrelenmiş sürücüye kullanıcı erişimini yapılandırın. Örneğin Kimlik Doğrulama Aracısı hesabını silmek yerine kullanıcı kimlik doğrulamasını geçici olarak devre dışı bırakabilirsiniz.
	- Yorum. Gerekirse bir hesap açıklaması girin.
- 8. Değişikliklerinizi kaydedin.
- 9. Görevin yanındaki onay kutusunu seçin ve Başlat düğmesine tıklayın.

Böylece görev bilgisayarın bir sonraki başlatılmasında tamamlandıktan sonra, yeni kullanıcı kimlik doğrulama prosedürünü tamamlayabilir, işletim sistemini yükleyebilir ve şifrelenmiş sürücüye erişim kazanabilir.

Kimlik Doğrulama Aracısı hesabının parolasını ve diğer ayarlarını değiştirmek için Kimlik Doğrulama Aracısı hesaplarını yönet görevine özel bir komut eklemeniz gerekir. Tüm bilgisayarlardaki yönetici belirteç sertifikasını değiştirmek gibi bir grup görevi kullanmak kullanışlı olabilir.

#### [Bir Kimlik Doğrulama Aracısı](javascript:toggleBlock() hesabı Yönetim Konsolu (MMC) aracılığıyla nasıl değiştirilir @

- 1. Kimlik Doğrulama Aracısı hesaplarını yönet görevinin özelliklerini açın.
- 2. Görev özelliklerinden Ayarlar bölümünü seçin.
- $3.$  Ekle  $\rightarrow$  Hesap düzenleme komutu.
- 4. Açılan penceredeki **Windows hesabı** alanında, değiştirmek istediğiniz Microsoft Windows kullanıcı hesabının adını belirtin.
- 5. Windows hesabının adını manuel olarak girdiyseniz **İzin ver** düğmesine tıklayarak hesap güvenlik tanımlayıcısını (SID) tanımlayın.

**İzin ver** düğmesine tıklayarak güvenlik tanımlayıcısını (SID) belirlememeyi tercih ederseniz bilgisayarda görev gerçekleştirildiğinde belirlenir.

Bir Windows hesabı güvenlik tanımlayıcısı tanımlamak, Windows hesabının adının doğru girildiğini doğrulamak için gereklidir. Windows hesabı bilgisayarda ya da güvenilir etki alanında yoksa, Kimlik Doğrulama Aracısı hesaplarını yönet görevi bir hata ile sonuçlanır.

- 6. Kullanıcı adını değiştir onay kutusunu işaretleyin ve Kaspersky Endpoint Security'nin Microsoft Windows hesabı kullanılarak Windows hesabı alanında belirtilen adla oluşturulan tüm Kimlik Doğrulama Aracısı hesaplarının kullanıcı adını, aşağıdaki alanda belirtilen adla değiştirmesini isterseniz Kimlik Doğrulama Aracısı hesabı için yeni bir ad girin.
- 7. Parola tabanlı kimlik doğrulaması ayarlarını düzenlenebilir hale getirmek için **Parola tabanlı kimlik** doğrulaması ayarlarını değiştir onay kutusunu işaretleyin.
- 8. Uygulamanın şifrelenmiş sabit sürücülere erişim için kimlik doğrulaması sırasında Kimlik Doğrulama Aracısı hesabının parolasını sormasını istiyorsanız **Parola tabanlı kimlik doğrulamasına izin ver** onay kutusunu işaretleyin. Kimlik Doğrulama Aracısı hesabı için bir parola belirleyin.
- 9. Kaspersky Endpoint Security'nin Microsoft Windows hesabı kullanılarak Windows hesabı alanında belirtilen adla oluşturulan tüm Kimlik Doğrulama Aracısı hesaplarının parola değiştirme ayarının değerini, aşağıdaki alanda belirtilen adla değiştirmesini isterseniz **Kimlik Doğrulama Aracısı'nda kimlik doğrulaması yapıldıktan** sonra parola değiştirme kuralını düzenle onay kutusunu işaretleyin.
- 10. Kimlik Doğrulama Aracısı'nda kimlik doğrulama üzerine parola değiştirme ayarı değerini belirtin.
- 11. Bir belirteç veya akıllı kartın elektronik sertikasına dayalı olarak kimlik doğrulaması ayarlarını düzenlenebilir yapmak için **Sertifika tabanlı kimlik doğrulaması ayarlarını değiştir** onay kutusunu seçin.
- 12. Uygulamanın şifrelenmiş sabit sürücülere erişim için kimlik doğrulaması sırasında kullanıcıdan bilgisayara takılı belirteç veya akıllı kartın parolasını istemesini ayarlamak için **Sertifika tabanlı kimlik doğrulamasına izin ver** onay kutusunu işaretleyin. Bir akıllı kart ya da belirteç ile kimlik doğrulama için bir sertika seçin.
- 13. **Komut açıklamasını düzenle** onay kutusunu işaretleyin ve Kaspersky Endpoint Security'nin Microsoft Windows hesabı kullanılarak oluşturulan tüm Kimlik Doğrulama Aracısı hesaplarının komut açıklamasını Windows hesabı alanında belirtilen adla değiştirmesini isterseniz komut açıklamasını düzenleyin.
- 14. Kaspersky Endpoint Security'nin Kimlik Doğrulama Aracısı'nda kullanıcının kimlik doğrulama iletişim kutusuna erişim kuralını, Microsoft Windows hesabı kullanılarak **Windows hesabı** alanında belirtilen adla oluşturulan tüm Kimlik Doğrulama Aracısı hesapları için belirtilen değerle değiştirmek isterseniz **Kimlik Doğrulama** Aracısı'nda kimlik doğrulama erişim kuralını düzenle onay kutusunu işaretleyin.
- 15. Kimlik Doğrulama Aracısı'nda, kimlik doğrulama iletişim kutusunda erişim kuralını belirtin.

16. Değişikliklerinizi kaydedin.

#### [Bir Kimlik Doğrulama Aracısı](javascript:toggleBlock() hesabı Web Console aracılığıyla nasıl değiştirilir

- 1. Web Console'un ana penceresinde Aygıtlar → Görevler'i seçin. Görevler listesi açılır.
- 2. Kaspersky Endpoint Security'nin **Kimlik Doğrulama Aracısı hesaplarını yönet** görevine tıklayın. Görev özellikleri penceresi açılır.
- 3. Uygulama ayarları sekmesini seçin.
- 4. Kimlik Doğrulama Aracısı hesapları listesinde Ekle düğmesine tıklayın.

Bu, Kimlik Doğrulama Aracısı Hesap Yönetimi Sihirbazını başlatır.

- 5. Değiştir komut türünü seçin.
- 6. Bir kullanıcı hesabı seçin. Etki alanı hesapları listesinden bir hesap seçebilir ya da hesap adını manuel olarak girebilirsiniz. Bir sonraki adıma geçin.

Kaspersky Endpoint Security hesap güvenlik tanımlayıcısını (SID) belirler. Bu, hesabı doğrulamak için gereklidir. Kullanıcı adını yanlış girdiyseniz, Kaspersky Endpoint Security görevi bir hata ile sonlandırır.

- 7. Düzenlemek istediğiniz ayarların yanındaki onay kutularını işaretleyin.
- 8. Kimlik Doğrulama Aracısı hesabı ayarlarını yapılandırın.
	- Var olan hesabın yerine yeni bir Kimlik Doğrulama Aracısı oluştur. Kaspersky Endpoint Security bilgisayardaki mevcut hesapları tarar. Bilgisayardaki ve görevdeki kullanıcı güvenlik tanımlayıcısı eşleşirse, Kaspersky Endpoint Security kullanıcı hesabı ayarlarını göreve uygun olarak değiştirir.
	- Kullanıcı adı. Kimlik Doğrulama Aracısı hesabının varsayılan kullanıcı adı, kullanıcının etki alanı adına karşılık gelir.
	- Parola tabanlı kimlik doğrulamasına izin ver. Kimlik Doğrulama Aracısı hesabı için bir parola belirleyin. Gerekirse, ilk kimlik doğrulamasından sonra kullanıcıdan yeni bir parola isteyebilirsiniz. Bu şekilde, her kullanıcı kendi benzersiz parolasına sahip olur. Ayrıca, ilkedeki Kimlik Doğrulama Aracısı hesabı için parola gücü gereklilikleri ayarlayabilirsiniz.
	- Sertifika tabanlı kimlik doğrulamasına izin ver. Bir akıllı kart ya da belirteç ile kimlik doğrulama için bir sertifika seçin. Böylece kullanıcının akıllı kart veya belirteç için parola girmesi gerekir.
	- **Şifrelenmiş verilere hesap erişimi**. Şifrelenmiş sürücüye kullanıcı erişimini yapılandırın. Örneğin Kimlik Doğrulama Aracısı hesabını silmek yerine kullanıcı kimlik doğrulamasını geçici olarak devre dışı bırakabilirsiniz.
	- Yorum. Gerekirse bir hesap açıklaması girin.
- 9. Değişikliklerinizi kaydedin.
- 10. Görevin yanındaki onay kutusunu seçin ve Başlat düğmesine tıklayın.

Bir Kimlik Doğrulama Aracısı hesabını silmek için Kimlik Doğrulama Aracısı hesaplarını yönet görevine özel bir komut eklemeniz gerekir. İşten ayrılan bir çalışanın hesabını silmek gibi bir grup görevi kullanmak kullanışlı olabilir.

#### [Bir Kimlik Doğrulama Aracısı](javascript:toggleBlock() hesabı Yönetim Konsolu (MMC) aracılığıyla nasıl silinir @

- 1. Kimlik Doğrulama Aracısı hesaplarını yönet görevinin özelliklerini açın.
- 2. Görev özelliklerinden Ayarlar bölümünü seçin.
- 3. Ekle → Hesap silme komutu'na tıklayın.
- 4. Açılan penceredeki Windows hesabı alanında, silmek istediğiniz Kimlik Doğrulama Aracısı hesabını oluşturmak için kullanılan Windows hesabının adını belirtin.
- 5. Windows hesabının adını manuel olarak girdiyseniz **İzin ver** düğmesine tıklayarak hesap güvenlik tanımlayıcısını (SID) tanımlayın.

**İzin ver** düğmesine tıklayarak güvenlik tanımlayıcısını (SID) belirlememeyi tercih ederseniz bilgisayarda görev gerçekleştirildiğinde belirlenir.

Bir Windows hesabı güvenlik tanımlayıcısı tanımlamak, Windows hesabının adının doğru girildiğini doğrulamak için gereklidir. Windows hesabı bilgisayarda ya da güvenilir etki alanında yoksa, Kimlik Doğrulama Aracısı hesaplarını yönet görevi bir hata ile sonuçlanır.

6. Değişikliklerinizi kaydedin.

[Bir Kimlik Doğrulama Aracısı](javascript:toggleBlock() hesabı Web Console aracılığıyla nasıl silinir

- 1. Web Console'un ana penceresinde Aygıtlar → Görevler'i seçin. Görevler listesi açılır.
- 2. Kaspersky Endpoint Security'nin **Kimlik Doğrulama Aracısı hesaplarını yönet** görevine tıklayın. Görev özellikleri penceresi açılır.
- 3. Uygulama ayarları sekmesini seçin.
- 4. Kimlik Doğrulama Aracısı hesapları listesinde Ekle düğmesine tıklayın. Bu, Kimlik Doğrulama Aracısı Hesap Yönetimi Sihirbazını başlatır.
- 5. Sil komut türünü seçin.
- 6. Bir kullanıcı hesabı seçin. Etki alanı hesapları listesinden bir hesap seçebilir ya da hesap adını manuel olarak girebilirsiniz.
- 7. Değişikliklerinizi kaydedin.
- 8. Görevin yanındaki onay kutusunu seçin ve Başlat düğmesine tıklayın.

Böylece görev bilgisayarın bir sonraki başlatılmasında tamamlandıktan sonra, kullanıcı kimlik doğrulama prosedürünü tamamlayamaz ve işletim sistemini yükleyemez. Kaspersky Endpoint Security şifrelenmiş verilere erişimi reddedecektir.

Aracı ile kimlik doğrulamasını tamamlayabilecek ve işletim sistemini yükleyebilecek kullanıcıların listesini görüntülemek için yönetilen bilgisayarın özelliklerine gitmelisiniz.

### [Kimlik Doğrulama Aracısı hesaplarının](javascript:toggleBlock() listesi Yönetim Konsolu (MMC) aracılığıyla nasıl görüntülenir

- 1. Kaspersky Security Center Yönetim Konsolu'nu açın.
- 2. Konsol ağacında şunu seçin: Cihazlar.
- 3. İlke özellikleri penceresini açmak için çift tıklayın.
- 2. Konsol ağacında şunu seçin: **Cihazlar**.<br>3. İlke özellikleri penceresini açmak için çift tıklayın.<br>4. İstemci bilgisayar özellikleri penceresinde **Görevler** bölümünü seçin.
- 5. Görev listesinde, Kimlik Doğrulama Aracısı hesaplarını yönet'i seçin ve çift tıklayarak görev özelliklerini açın.
- 6. Görev özelliklerinden Ayarlar bölümünü seçin.

Böylece bu bilgisayardaki Kimlik Doğrulama Aracısı hesaplarının bir listesine erişim sağlayabilirsiniz. Sadece listede yer alan kullanıcılar Aracı ile kimlik doğrulamasını tamamlayabilir ve işletim sistemini yükleyebilir.

[Kimlik Doğrulama Aracısı hesaplarının](javascript:toggleBlock() bir listesi Web Console aracılığıyla nasıl görüntülenir a

1. Web Console'un ana penceresinde Aygıtlar → Yönetilen cihazlar'ı seçin.

2. Kimlik Doğrulama Aracısı hesapları listesini görüntülemek istediğiniz bilgisayarın adına tıklayın.

3. Bilgisayar özelliklerinde, Görevler sekmesini seçin.

4. Görev listesinde, Kimlik Doğrulama Aracısı hesaplarını yönet'i seçin.

5. Görev ayarlarından Uygulama Ayarları sekmesini seçin.

Böylece bu bilgisayardaki Kimlik Doğrulama Aracısı hesaplarının bir listesine erişim sağlayabilirsiniz. Sadece listede yer alan kullanıcılar Aracı ile kimlik doğrulamasını tamamlayabilir ve işletim sistemini yükleyebilir.

## Kimlik Doğrulama Aracısı ile belirteç ve akıllı kart kullanma

Şifrelenmiş sabit sürücülere erişirken kimlik doğrulama için bir belirteç veya akıllı kart kullanılabilir. Bunu yapmak için bir belirtecin veya akıllı kartın elektronik sertifika dosyasını Kimlik [Doğrulama](#page-590-0) Aracısı hesaplarını yönet görevine eklemelisiniz.

Sadece bilgisayarın sabit sürücüleri AES256 şifreleme algoritması kullanılarak şifrelendiyse şifrematik veya akıllı kart kullanımı mümkündür. Bilgisayarın sabit sürücüleri AES56 şifreleme algoritması kullanılarak şifrelenişse elektronik sertifika dosyasının komuta eklenmesi reddedilecektir.

Kaspersky Endpoint Security aşağıdaki belirteçler, akıllı kart okuyucular ve akıllı kartları destekler:

- SafeNet eToken PRO 64K (4.2b);
- SafeNet eToken PRO 72K Java;
- SafeNet eToken 4100-72K Java;
- SafeNet eToken 5100;
- SafeNet eToken 5105;
- SafeNet eToken 7300;
- EMC RSA SID 800;
- Gemalto IDPrime.NET 510;
- Gemalto IDPrime.NET 511;
- Rutoken ECP;
- Rutoken ECP Flash:
- Athena IDProtect Laser;
- SafeNet eToken PRO 72K Java:

Aladdin-RD JaCarta PKI.

Bir Kimlik Doğrulama Aracısı hesabı oluşturma komutuna bir belirteç veya akıllı kart elektronik sertikası dosyasını eklemek için önce dosyayı üçüncü taraf sertifika yönetme yazılımı kullanarak kaydetmeniz gerekir.

Belirteç veya akıllı kart sertifikası aşağıdaki özelliklere sahip olmalıdır:

- Sertika X.509 standardıyla uyumlu olmalıdır ve sertika dosyasında DER kodlaması olmalıdır.
- Sertifika, en az 1024 bit uzunluğunda bir RSA anahtarı içerir.

Belirteç veya akıllı kartın elektronik sertifikası gereklilikleri karşılamadığı takdirde, bir Kimlik Doğrulama Aracısı hesabı oluşturmak için sertifika dosyasını komuta yükleyemezsiniz.

Sertikanın KeyUsage parametresi, keyEncipherment veya dataEncipherment değerine sahip olmalıdır. KeyUsage parametresi sertikanın parametresini belirler. Parametre farklı bir değere sahipse Kaspersky Security Center sertifika dosyasını indirir ancak bir uyarı görüntüler.

Kullanıcı bir belirteç veya akıllı kartı kaybetmişse yönetici, bir Kimlik Doğrulama Aracısı hesabı oluşturmak için belirteç veya akıllı kart elektronik sertika dosyasını komuta eklemelidir. Kullanıcı daha sonra şifrelenmiş cihazlara erişim sağlama veya şifrelenen cihazlardaki verilerin kurtarılması prosedürlerini [tamamlamalıdır.](#page-655-0)

# <span id="page-601-0"></span>Sabit sürücü şifresini çözme

Veri şifrelemesine izin veren geçerli bir lisans olmasa dahi sabit sürücülerin şifresini çözebilirsiniz.

Sabit sürücülerin şifresini çözmek için:

- 1. Kaspersky Security Center Yönetim Konsolu'nu açın.
- 2. Konsol ağacında **İlkeler**'i seçin.
- 3. Gereken ilkeyi seçin ve ilke özellikleri penceresini açmak için çift tıklayın.
- 4. İlke penceresinden **Veri Şifreleme**  $\rightarrow$  **Tam Disk Şifreleme** seçimini yapın.
- 5. Şifreleme teknolojisi açılır listesinde, sabit sürücülerin şifrelendiği teknolojiyi seçin.
- 6. Aşağıdakilerden birini yapın:
	- Şifreleme modu açılır listesinde, tüm şifrelenmiş sabit sürücülerin şifresini çözmek isterseniz Tüm sabit sürücülerin şifresini çöz seçeneğini seçin.
	- Şifresini çözmek istediğiniz şifrelenmiş sabit sürücüleri **Aşağıdaki sabit sürücüleri şifreleme** tablosuna ekleyin.

Bu seçenek sadece Kaspersky Disk Encryption teknolojisi için kullanılabilir.

7. Değişikliklerinizi kaydedin.

Bir kullanıcının bilgisayarındaki disk şifreleme veya şifre çözme işlemini kontrol etmek için Şifreleme İzleyicisi aracını kullanabilirsiniz. Şifreleme İzleyicisi aracını ana uygulama [penceresinden](#page-121-0) çalıştırabilirsiniz.

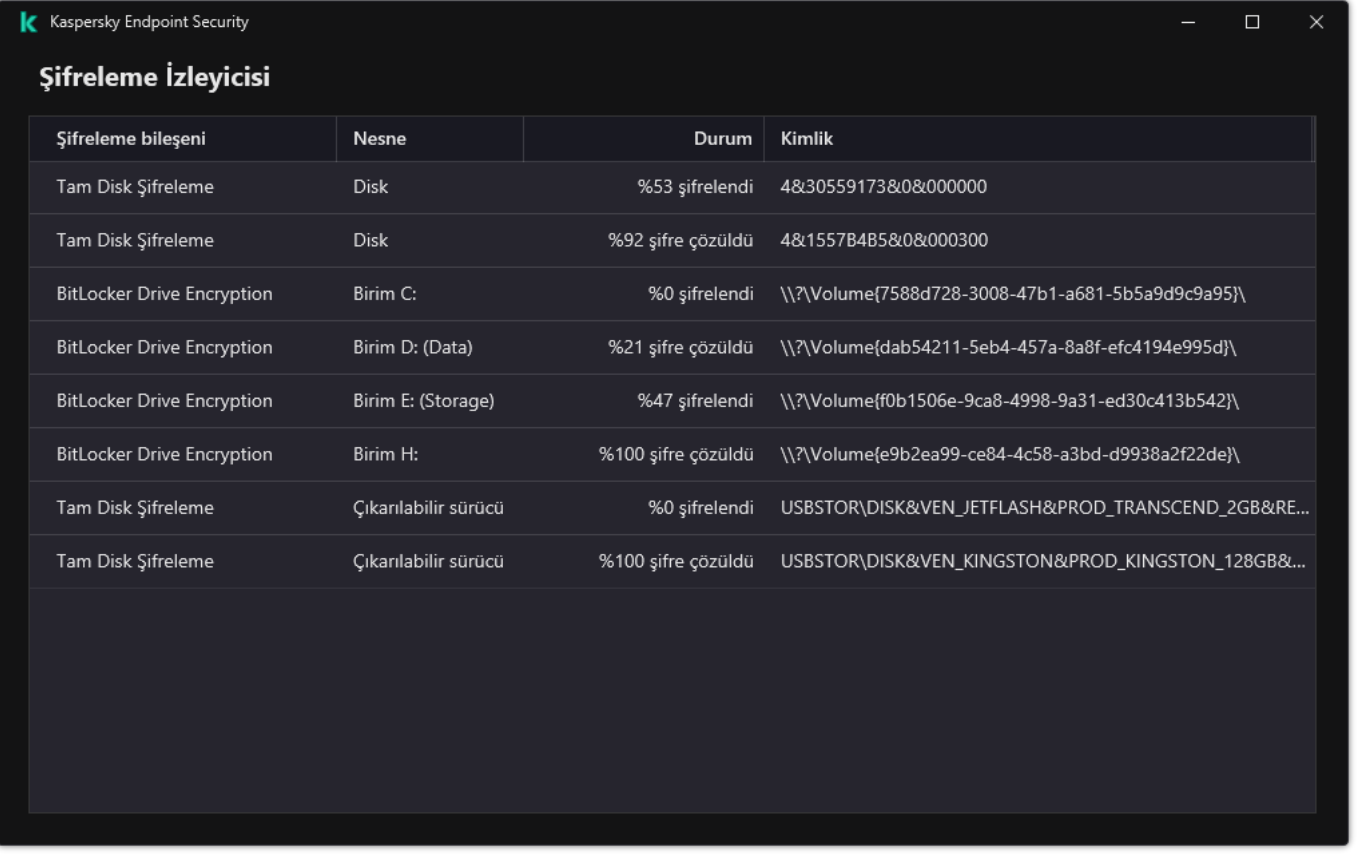

#### Şifreleme İzleyicisi

Kaspersky Disk Encryption teknolojisi kullanılarak şifrelenmiş sabit sürücülerin şifresi çözülürken kullanıcı bilgisayarı kapatır veya yeniden başlatırsa Kimlik Doğrulama Aracısı işletim sisteminin bir sonraki başlatılmasından önce yüklenir. Kimlik Doğrulama Aracısı'nda başarılı kimlik doğrulamanın ve işletim sisteminin başlatılmasının ardından Kaspersky Endpoint Security sabit sürücü şifresini çözmeyi sürdürür.

Kaspersky Disk Encryption teknolojisi kullanılarak şifrelenmiş sabit sürücülerin şifresi çözülürken sistemi hazırda bekleme moduna geçerse Kimlik Doğrulama Aracısı, işletim sistemi hazırda bekleme modundan çıktığında yüklenir. Kimlik Doğrulama Aracısı'nda başarılı kimlik doğrulamanın ve işletim sisteminin başlatılmasının ardından Kaspersky Endpoint Security sabit sürücü şifresini çözmeyi sürdürür. Sabit sürücü şifresini çözmenin ardından işletim sisteminin ilk önyüklemesine kadar hazırda bekleme modu kullanılamaz.

<span id="page-602-0"></span>Sabit sürücü şifresini çözme sırasında işletim sistemi uyku moduna geçerse Kaspersky Endpoint Security, Kimlik Doğrulama Aracısı yüklenmeden işletim sistemi uyku modundan çıktığında sabit sürücü şifresini çözmeyi sürdürür.

# Kaspersky Disk Encryption teknolojisi tarafından korunan bir sürücüye yeniden erişim sağlamak

Bir kullanıcının Kaspersky Disk Encryption teknolojisi tarafından korunan bir sabit sürücüye erişim parolasını unutması halinde, kurtarma prosedürünü (İstek-Yanıt) yeniden başlatmanız gerekir. Ayrıca, bu özellik disk şifreleme ayarlarında etkinleştirildiği takdirde, sabit diske erişim elde etmek için hizmet [hesabını](#page-607-0) kullanabilirsiniz.

### Sistem sabit sürücüsüne yeniden erişim

Kaspersky Disk Encryption teknoloji tarafından korunan bir sistem sabit sürücüsüne yeniden erişim sağlamak için aşağıdaki adımlar uygulanmalıdır:

- 1. Kullanıcı yöneticiye istek bloklarını raporlar (aşağıdaki resme bakın).
- 2. Yönetici istek bloklarını Kaspersky Security Center'a girer, yanıt bloklarını alır ve yanıt bloklarını kullanıcıya raporlar.
- 3. Kullanıcı yanıt bloklarını Kimlik Doğrulama Aracısı'na girer ve sabit sürücüye erişim elde eder.

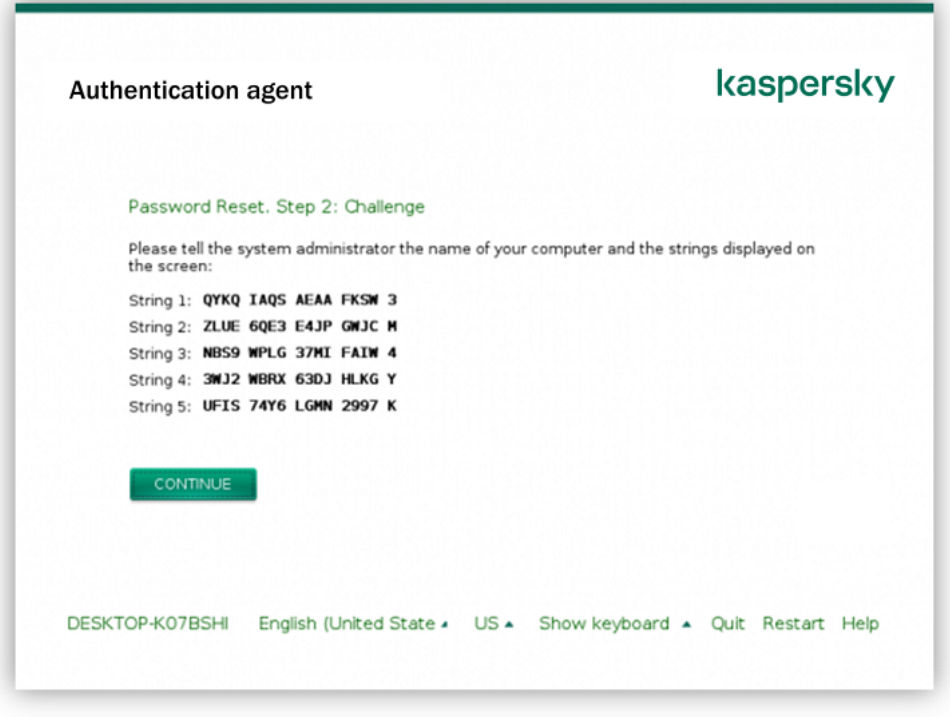

Kaspersky Disk Encryption teknolojisi tarafından korunan bir sistem sabit sürücüsüne yeniden erişim sağlamak

Kurtarma prosedürünü başlatmak için kullanıcının Kimlik Doğrulama Aracısı arabirimindeki **Forgot your password** düğmesine tıklaması gerekir.

[Yönetim Konsolu'nda \(MMC\)](javascript:toggleBlock() Kaspersky Disk Encryption teknoloji tarafından korunan bir sistem sabit sürücüsü için yanıt blokları nasıl alınır

- 1. Kaspersky Security Center Yönetim Konsolu'nu açın.
- 2. Konsol ağacında şunu seçin: Cihazlar.
- 2. Konsol ağacında şunu seçin: **Cihazlar**.<br>3. **Cihazlar** sekmesinde, şifrelenmiş verilere erişim talep eden kullanıcının bilgisayarını seçin ve bağlam menüsünü görüntülemek için sağ tıklayın.
- 4. İçerik menüsünde **Çevrimdışı modda erişim ver** seçeneğini belirleyin.
- 5. Açılan pencerede, Kimlik Doğrulama Aracısı sekmesini seçin.
- 6. Kullanılmakta olan şifreleme algoritması bloğundan bir şifreleme algoritması seçin: AES56 veya AES256.

Veri şifreleme algoritması, dağıtım paketine dahil olan AES şifreleme kitaplığına bağlıdır: Güçlü şifreleme (AES256) veya Hafif şifreleme (AES56). AES şifreleme kitaplığı uygulama ile birlikte yüklenir.

- 7. **Hesap** açılır listesinden, sürücüye erişimi yeniden sağlama istediğini yapan Kimlik Doğrulama Aracısı hesap adını seçin.
- 8. Sabit sürücü açılır listesinde, erişimi kurtarmanız gereken şifrelenmiş sabit sürücüyü seçin.
- 9. Kullanıcı isteği bloğunda, kullanıcı tarafından belirtilen istek bloklarını girin.

Sonuç olarak, Kimlik Doğrulama Aracısı hesabının kullanıcı adı ve parolasının kurtarılması kullanıcı isteğine verilen yanıtın blokları, Erişim anahtarı alanında görüntülenir. Yanıt bloklarının içeriğini kullanıcıya aktarın.

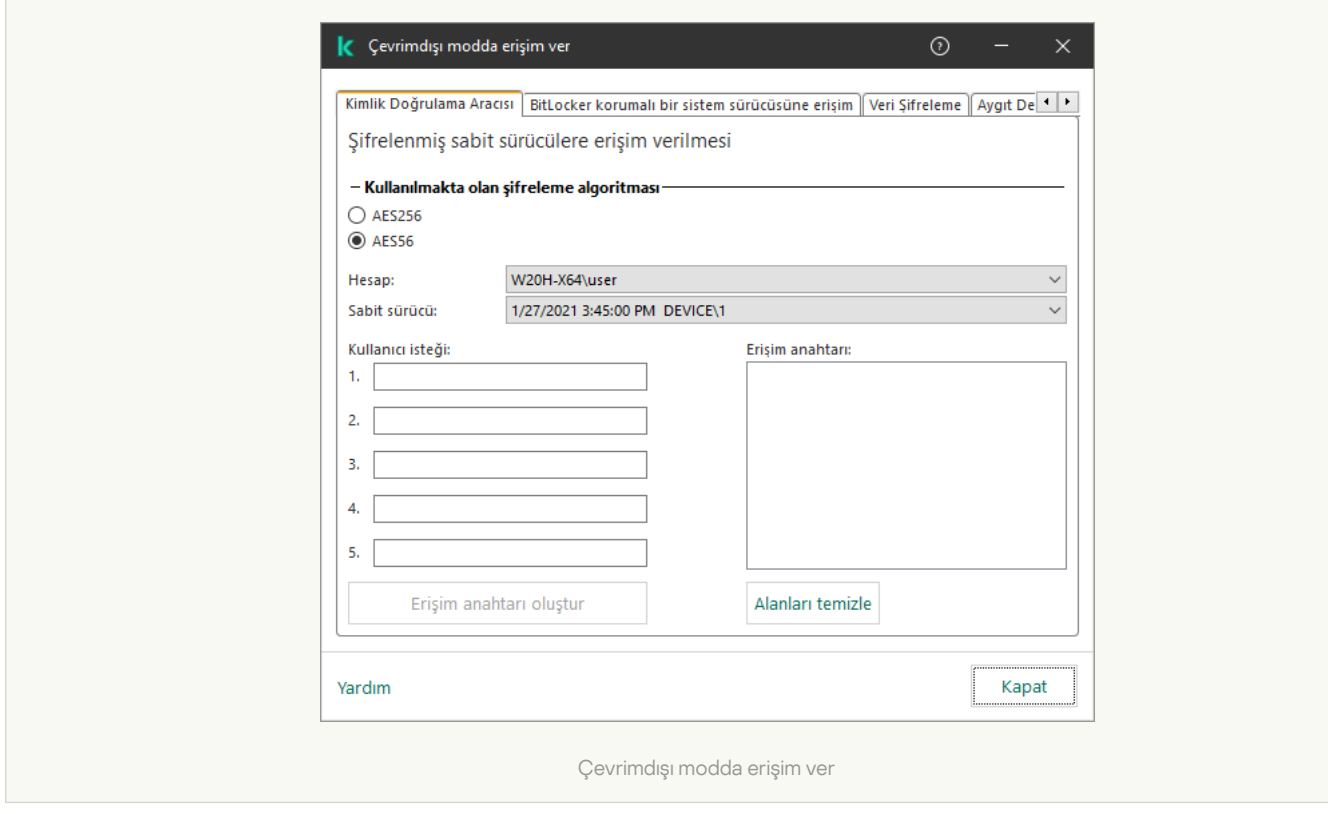

[Web Console'da Kaspersky Disk](javascript:toggleBlock() Encryption teknoloji tarafından korunan bir sistem sabit sürücüsü için yanıt blokları nasıl alınır<sup>®</sup>

- 1. Web Console'un ana penceresinde Aygıtlar → Yönetilen cihazlar'ı seçin.
- 2. Sürücüsüne tekrar erişim sağlamak istediğiniz bilgisayarın adının yanındaki onay kutusunu işaretleyin.
- 3. Cihaza çevrimdışı modda erişim izni ver düğmesine tıklayın.
- 4. Açılan pencerede, Kimlik Doğrulama Aracısı bölümünü seçin.
- 5. **Hesap** açılır listesinde, Kimlik Doğrulama Aracısı hesabı adının ve parolasının kurtarılmasını isteyen kullanıcı için oluşturulan Kimlik Doğrulama Aracısı hesabının adını seçin.
- 6. Kullanıcıya aktarılan istek bloklarını girin.

Kimlik Doğrulama Aracısı hesabının kullanıcı adı ve parolasının kurtarılması kullanıcı isteğine verilen yanıtın blokları, pencerenin alt kısmında görüntülenir. Yanıt bloklarının içeriğini kullanıcıya aktarın.

Kurtarma prosedürünü tamamladıktan sonra, Kimlik Doğrulama Aracısı kullanıcıdan parolayı değiştirmesini ister.

#### Sistem dışı bir sabit sürücüye yeniden erişim

Kaspersky Disk Encryption teknoloji tarafından korunan bir sistem dışı sabit sürücüsüne yeniden erişim sağlamak için aşağıdaki adımlar uygulanmalıdır:

- 1. Kullanıcı yöneticiye bir istek erişim dosyası gönderir.
- 2. Yönetici istek erişim dosyasını Kaspersky Security Center'a ekler, bir istek erişim dosyası oluşturur ve bu dosyayı kullanıcıya gönderir.
- 3. Kullanıcı erişim anahtarını Kaspersky Endpoint Security'ye ekler ve sabit sürücüye erişim elde eder.

Kurtarma prosedürünü başlatmak için kullanıcının bir sabit sürücüye erişim girişiminde bulunması gerekir. Sonuç olarak, Kaspersky Endpoint Security bir istek erişim dosyası oluşturur (KESDC uzantılı bir dosya) ve kullanıcının bu dosyayı yöneticiye göndermesi gerekir, örneğin e-posta ile.

[Yönetim Konsolu'nda \(MMC\)](javascript:toggleBlock() şifrelenmiş bir sistem dışı sabit sürücüye erişim nasıl sağlanır <sup>7</sup>

- 1. Kaspersky Security Center Yönetim Konsolu'nu açın.
- 2. Konsol ağacında şunu seçin: Cihazlar.
- 2. Konsol ağacında şunu seçin: **Cihazlar**.<br>3. **Cihazlar** sekmesinde, şifrelenmiş verilere erişim talep eden kullanıcının bilgisayarını seçin ve bağlam menüsünü görüntülemek için sağ tıklayın.
- 4. İçerik menüsünde **Çevrimdışı modda erişim ver** seçeneğini belirleyin.
- 5. Açılan pencerede, Veri Şifreleme sekmesini seçin.
- 6. Veri Şifreleme sekmesinde, Gözat düğmesine tıklayın.
- 7. İstek erişim dosyası seçme penceresinde, kullanıcıdan alınan dosyanın yolunu belirdin.

Kullanıcının isteğiyle ilgili bilgiler görüntülenir. Kaspersky Security Center bir anahtar dosyası oluşturur. Oluşturulan şifrelenmiş dosya erişim anahtar dosyasını kullanıcıya e-posta ile gönderin. Yahut erişim dosyasını kaydedin ve transfer içi mevcut yöntemlerden birini kullanın.

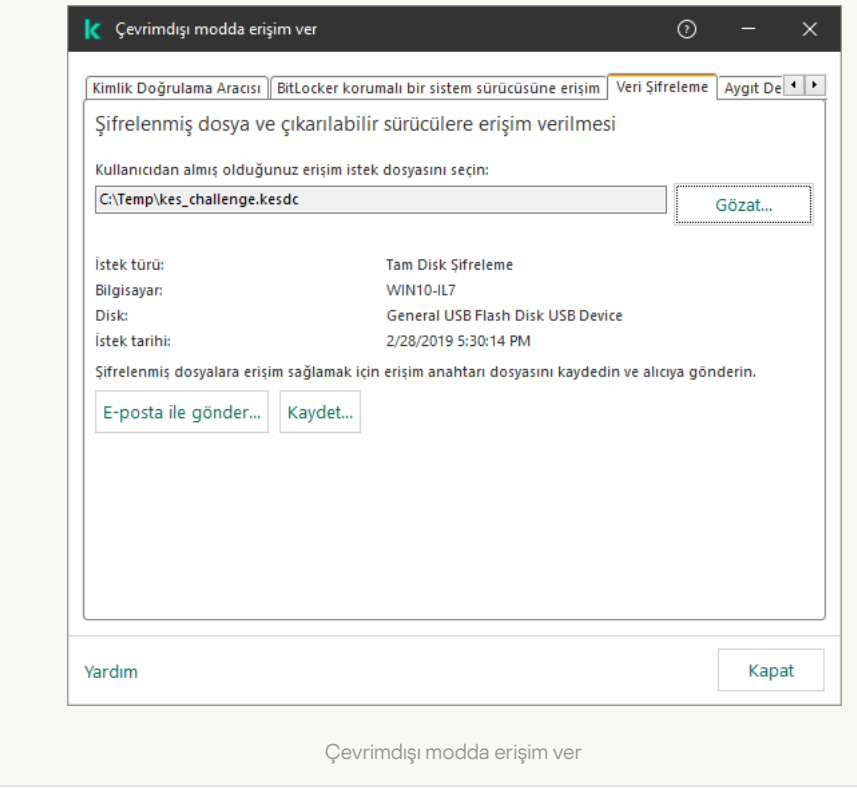

[Web Console'da bir şifrelenmiş](javascript:toggleBlock() sistem dışı sabit sürücü erişim anahtar dosyası nasıl alınır 2

- 1. Web Console'un ana penceresinde Aygıtlar → Yönetilen cihazlar'ı seçin.
- 2. Verilerine tekrar erişim sağlamak istediğiniz bilgisayarın adının yanındaki onay kutusunu işaretleyin.
- 3. Cihaza çevrimdışı modda erişim izni ver düğmesine tıklayın.
- 4. Veri Şifreleme'yi seçin.
- 5. **Dosya seç** düğmesine tıklayın ve kullanıcıdan aldığınız istek erişim dosyasını (KESDC uzantılı bir dosya) seçin. Web Console, istekle ilgili bilgileri görüntüler. Bu bilgiler arasında kullanıcının dosyaya erişim isteği yaptığı bilgisayarın adı da yer alır.
- 6. Anahtarı kaydet düğmesine tıklayın ve şifrelenmiş veri erişim anahtarı dosyasının (KESDR uzantılı bir dosya) kaydedileceği bir klasör seçin.

Sonuç olarak, kullanıcıya aktarmanız gereken şifrelenmiş verilere erişim anahtarını alırsınız.

## <span id="page-607-0"></span>Kimlik Doğrulama Aracısı hizmet hesabıyla oturum açma

Kaspersky Endpoint Security, bir sürücüyü [şifrelerken](#page-581-0) bir Kimlik Doğrulama Aracısı hizmet hesabı eklemenize izin verir. Hizmet hesabı, örneğin kullanıcı parolasını unuttuğunda bilgisayara erişim sağlamak için gereklidir. Hizmet hesabını bir rezerve hesap olarak da kullanabilirsiniz. Bir hesap eklemek için disk [şifreleme](#page-581-0) ayarları bölümünden bir hizmet hesabı seçin ve kullanıcı hesabının adını girin (varsayılan olarak, ServiceAccount). Aracıyı kullanarak kimlik doğrulaması yapmak için tek kullanımlık bir parolaya ihtiyacınız olacaktır.

#### [Yönetim Konsolu'nda \(MMC\)](javascript:toggleBlock() tek kullanımlık parola nasıl bulunur?

- 1. Kaspersky Security Center Yönetim Konsolu'nu açın.
- 2. Konsol ağacında şunu seçin: Cihazlar.
- 3. İlke özellikleri penceresini açmak için çift tıklayın.
- 2. Konsol ağacında şunu seçin: **Cihazlar**.<br>3. İlke özellikleri penceresini açmak için çift tıklayın.<br>4. İstemci bilgisayar özellikleri penceresinde **Görevler** bölümünü seçin.
- 5. Görev listesinde, Kimlik Doğrulama Aracısı hesaplarını yönet'i seçin ve çift tıklayarak görev özelliklerini açın.
- 6. Görev özellikleri penceresinde Ayarlar bölümünü seçin.
- 7. Hesaplar listesinden Kimlik Doğrulama Aracısı hizmet hesabını seçin (örneğin, WIN10- USER\ServiceAccount).
- 8. Eylem açılır listesinden Hesabı görüntüle seçimini yapın.
- 9. Hesap özelliklerinden **İlk parolayı göster** onay kutusunu seçin.
- 10. Hizmet hesabıyla oturum açmak için tek kullanımlık parolayı kopyalayın.
- 1. Web Console'un ana penceresinde **Aygıtlar → Yönetilen cihazlar**'ı seçin.
- 2. Kimlik Doğrulama Aracısı hesapları listesini görüntülemek istediğiniz bilgisayarın adına tıklayın. Bu, bilgisayar özelliklerini açar.
- 3. Bilgisayar özelliklerinde, Görevler sekmesini seçin.
- 4. Görev listesinde, Kimlik Doğrulama Aracısı hesaplarını yönet'i seçin.
- 5. Görev ayarlarından Uygulama Ayarları sekmesini seçin.
- 6. Hesaplar listesinden Kimlik Doğrulama Aracısı hizmet hesabını seçin (örneğin, WIN10- USER\ServiceAccount).
- 7. Hesap özelliklerinden Parolayı göster onay kutusunu seçin.
- 8. Hizmet hesabıyla oturum açmak için tek kullanımlık parolayı kopyalayın.

Kaspersky Endpoint Security, bir kullanıcı hizmet hesabıyla her kimlik doğrulama gerçekleştirdiğinde, parolayı otomatik olarak günceller. Aracıyı kullanarak kimlik doğrulaması yaptıktan sonra Windows hesabı parolasını girmeniz gerekir. Hizmet hesabıyla oturum açarken SSO teknolojisini kullanamazsınız.

# İşletim sistemini güncelleme

Tam Disk Şifreleme (FDE) tarafından korunan bir bilgisayarın işletim sisteminin güncellenmesi için dikkate alınması gereken bazı özel durumlar vardır. İşletim sistemini şöyle güncelleyin: önce bir bilgisayar üzerindeki işletim sistemini güncelleyin ve ardından küçük bir grup bilgisayardaki işletim sistemi güncelleyin, son olarak da ağdaki tüm bilgisayarların işletim sistemlerini güncelleyin.

Kaspersky Disk Encryption teknolojisini kullanıyorsanız Kimlik Doğrulama Aracısı işletim sistemi başlatılmadan önce yüklenmiştir. Kullanıcı, Kimlik Doğrulama Aracısı'nı kullanarak sisteme giriş yaparak şifrelenmiş sürücülere erişebilir. Bundan sonra işletim sistemi yüklemeye başlar.

Kaspersky Disk Encryption teknolojisi kullanılarak korunan bir bilgisayarda bir işletim sistemi güncellemesi başlatırsanız, İşletim Sistemi Güncelleme Sihirbazı Kimlik Doğrulama Aracısı'nı kaldıracaktır. Bunun sonucunda, işletim sistemi yükleyicisi şifrelenmiş sürücüye erişim sağlayamayacağından bilgisayar kilitlenebilir.

İşletim sistemini güvenli bir şekilde güncelleme hakkında ayrıntılar için lütfen Teknik Destek Bilgi [Bankası](https://support.kaspersky.com/14666) 'na başvurun.

İşletim sisteminin otomatik güncellenmesi aşağıdaki koşullarda kullanılabilir:

- 1. İşletim sistemi WSUS (Windows Server Update Services) ile güncellenmiştir.
- 2. Bilgisayarda Windows 10 sürüm 1607 (RS1) veya üzeri yüklüdür.
- 3. Bilgisayarda Kaspersky Endpoint Security sürüm 11.2.0 veya üzeri yüklü ise.

Tüm koşullar yerine getirilirse işletim sistemini her zamanki gibi güncelleyebilirsiniz.

Kaspersky Disk Encryption (FDE) teknolojisini kullanıyorsanız ve bilgisayarda Kaspersky Endpoint Security for Windows 11.1.0 veya 11.1.1 sürümü yüklüyse, Windows 10'u güncellemek için sabit sürücülerin şifresini çözmenize gerek yoktur.

İşletim sistemini güncellemek için şunları yapmanız gerekir:

- 1. Sistemi güncellemeden önce cm\_km.inf, cm\_km.sys, klfde.cat, klfde.inf, klfde.sys, klfdefsf.cat, klfdefsf.inf ve klfdefsf.sys adlı sürücüleri yerel bir klasöre kopyalayın. Örneğin, C:\fde\_drivers.
- 2. Sistem güncelleme kurulumunu /ReflectDrivers anahtarıyla çalıştırın ve kaydedilen sürücüleri içeren klasörü belirtin:

setup.exe /ReflectDrivers C:\fde\_drivers

BitLocker Drive Encryption teknolojisini kullanıyorsanız Windows 10'u güncellemek için sabit sürücülerin şifresini çözmenize gerek yoktur. BitLocker hakkında daha ayrıntılı bilgi için lütfen [Microsoft](https://docs.microsoft.com/en-us/windows/security/information-protection/bitlocker/bitlocker-overview) İnternet sitesini¤ ziyaret edin.

# Şifreleme işlevselliğini güncelleme hatalarını ortadan kaldırma

Tam Disk Şifreleme, uygulamanın önceki bir sürümü Kaspersky Endpoint Security for Windows 12.2 for Windows sürümüne yükseltildiğinde güncellenir.

Tam Disk Şifreleme işlevselliğinin güncellenmesi işlemi başlatılırken aşağıdaki hatalar oluşabilir:

- Güncelleme başlatılamıyor.
- Aygıt Kimlik doğrulama aracısı ile uyumsuz.

Yeni uygulama sürümünde Tam Disk Şifreleme işlevselliğinin güncelleme işlemini başlattığınızda oluşan hataları ortadan kaldırmak için:

- 1. Sabit [sürücülerin](#page-601-0) şifresini çözün.
- 2. Bir kez daha sabit [sürücüleri](#page-581-0) şifreleyin.

Tam Disk Şifreleme işlevselliğinin güncellemesi sırasında aşağıdaki hatalar oluşabilir:

- Güncelleme tamamlanamıyor.
- Tam Disk Şifreleme yükseltmesini geri alma işlemi bir hatayla tamamlandı.

Tam Disk Şifreleme işlevselliğinin güncellenmesi işlemi sırasında oluşan hataları ortadan kaldırmak için

Geri Yükleme Yardımcı Programını kullanarak [şifrelenmiş](#page-656-0) cihazlara erişimi geri yükleyin.

## Kimlik Doğrulama Aracısı izleme düzeyini seçme

Uygulama, Kimlik Doğrulama Aracısı'nın işlemleri hakkında hizmet bilgisini ve Kimlik Doğrulama Aracısı ile kullanıcının yaptığı işlemler hakkındaki bilgiyi izleme dosyasına kaydeder.

Kimlik Doğrulama Aracısı izleme düzeyini seçmek için:

1. Şifrelenmiş sabit sürücüye sahip bir bilgisayar açılır açılmaz Kimlik Doğrulama Aracısı ayarlarını yapılandırmak amacıyla pencere açmak için F3 tuşuna basın.

- 2. Kimlik Doğrulama Aracısı ayarları penceresinden izleme düzeyini seçin:
	- Disable debug logging (default). Bu seçenek seçilirse uygulama, Kimlik Doğrulama Aracısı olayları hakkında izleme dosyasına bilgi kaydetmez.
	- Enable debug logging. Bu seçenek seçilirse uygulama, Kimlik Doğrulama Aracısı'nın işlemleri ve Kimlik Doğrulama Aracısı ile gerçekleştirilen kullanıcı işlemleri hakkındaki bilgileri izleme dosyasına kaydeder.
	- Enable verbose logging. Bu seçenek seçilirse uygulama, Kimlik Doğrulama Aracısı'nın işlemleri ve Kimlik Doğrulama Aracısı ile gerçekleştirilen kullanıcı işlemleri hakkındaki ayrıntılı bilgilerin günlüğünü izleme dosyasında tutar.

Enable debug logging seçeneğinin düzeyi ile karşılaştırıldığında bu seçenek altındaki giriş ayrıntılarının düzeyi daha yüksektir. Yüksek düzeyde giriş ayrıntıları Kimlik Doğrulama Aracısı ve işletim sisteminin açılışını yavaşlatabilir.

Enable debug logging and select serial port. Bu seçenek seçilirse uygulama, Kimlik Doğrulama Aracısı'nın işlemleri ve Kimlik Doğrulama Aracısı ile gerçekleştirilen kullanıcı işlemleri hakkındaki bilgilerin günlüğünü izleme dosyasında tutar ve bunu COM bağlantı noktası üzerinden aktarır.

Şifrelenmiş sabit sürücülü bir bilgisayar COM bağlantı noktası üzerinden başka bir bilgisayara bağlanırsa Kimlik Doğrulama Aracısı olayları söz konusu diğer bilgisayardan incelenebilir.

Enable verbose debug logging and select serial port. Bu seçenek seçilirse uygulama, Kimlik Doğrulama Aracısı'nın işlemleri ve Kimlik Doğrulama Aracısı ile gerçekleştirilen kullanıcı işlemleri hakkındaki bilgilerin ayrıntılı günlüğünü izleme dosyasında tutar ve bunu COM bağlantı noktası üzerinden aktarır.

Enable debug logging and select serial port seçeneğinin düzeyi ile karşılaştırıldığında bu seçenek altındaki giriş ayrıntılarının düzeyi daha yüksektir. Yüksek düzeyde giriş ayrıntıları Kimlik Doğrulama Aracısı ve işletim sisteminin açılışını yavaşlatabilir.

Bilgisayarda şifrelenmiş sabit sürücüler varsa veya tam disk şifreleme sırasında, veriler Kimlik Doğrulama Aracısı izleme dosyasına kaydedilir.

Uygulamanın diğer iz dosyalarından farklı olarak Kimlik Doğrulama Aracısı iz dosyası Kaspersky'ye gönderilmez. Gerekirse Kimlik Doğrulama Aracısı iz dosyasını analiz için Kaspersky'ye elle gönderebilirsiniz.

## Kimlik Doğrulama Aracısı yardım metinlerini düzenleme

Kimlik Doğrulama Aracısı'nın yardım mesajlarını düzenlemeden önce lütfen önyükleme ortamında desteklenen karakterlerin listesini gözden geçirin (aşağıya bakın).

Kimlik Doğrulama Aracısı yardım mesajlarını düzenlemek için:

- 1. Kaspersky Security Center Yönetim Konsolu'nu açın.
- 2. Konsol ağacında **İlkeler**'i seçin.
- 3. Gereken ilkeyi seçin ve ilke özellikleri penceresini açmak için çift tıklayın.
- 4. İlke penceresinden **Veri Şifreleme → Ortak şifreleme ayarları** seçimini yapın.
- 5. Şablonlar bloğunda, Yardım düğmesine tıklayın.
- 6. Açılan pencerede şunları yapın:
	- Hesap kimlik doğrulama bilgileri girildiğinde Kimlik Doğrulama Aracısı penceresinde görüntülenen yardım metnini düzenlemek için Kimlik Doğrulama sekmesini seçin.
	- Kimlik Doğrulama Aracısı hesabının parolası değiştirildiğinde Kimlik Doğrulama Aracısı penceresinde görüntülenen yardım metnini düzenlemek için Parolayı değiştir sekmesini seçin.
	- Kimlik Doğrulama Aracısı hesabının parolası kurtarıldığında Kimlik Doğrulama Aracısı penceresinde görüntülenen yardım metnini düzenlemek için Parolayı kurtar sekmesini seçin.
- 7. Yardım mesajlarını düzenleyin.

Orijinal metni geri yüklemek isterseniz Varsayılan olarak düğmesine tıklayın.

16 satır veya daha az yardım metni girebilirsiniz. Satır en fazla 64 karakter uzunluğunda olabilir.

8. Değişikliklerinizi kaydedin.

Kimlik Doğrulama Aracısı yardım mesajlarında karakterler için sınırlı destek

Bir önyükleme ortamında aşağıdaki Unicode karakterleri desteklenmektedir:

- Temel Latin alfabesi (0000 007F)
- Diğer Latin-1 karakterleri (0080 00FF)
- Genişletilmiş Latin-A (0100 017F)
- Genişletilmiş Latin-B (0180 024F)
- Birleşmemiş genişletilmiş ID karakterleri (02B0 02FF)
- Birleşmiş vurgu işaretleri (0300 036F)
- Yunan ve Kıpti alfabeleri (0370 03FF)
- Kiril (0400 04FF)
- $\bullet$  İbranice (0590 05FF)
- $\bullet$  Arapca yazı (0600 06FF)
- Diğer genişletilmiş Latince (1E00 1EFF)
- Noktalama işaretleri (2000 206F)
- Para birimi simgeleri (20A0 20CF)
- Harf benzeri simgeler (2100 214F)
- Geometrik şekiller (25A0 25FF)
Arapça yazı-B'nin sunum şekilleri (FE70 - FEFF)

Bu listede belirtilmeyen karakterler bir önyükleme ortamında desteklenmemektedir. Bu tür karakterleri Kimlik doğrulama aracısı yardım mesajlarında kullanmamanız önerilir.

# Doğrulama Aracısı'nın çalışması test edildikten sonra kalan nesnelerin ve verilerin kaldırılması

Uygulamanın kaldırılması sırasında Kaspersky Endpoint Security, Kimlik Doğrulama Aracısı'nın test işleminden sonra sistem sabit sürücüsünde kalan nesneleri ve verileri tespit ederse uygulamanın kaldırılması işlemi yarıda kesilir ve bu nesneler ve veriler kaldırılana kadar uygulamanın kaldırılması imkansız hale gelir.

Nesneler ve veriler, yalnızca istisnai durumlarda Kimlik Doğrulama Aracısı'nın test işleminden sonra sistem sabit sürücüsünde kalabilir. Örneğin, şifreleme ayarları içeren bir Kaspersky Security Center ilkesi uygulandıktan sonra bilgisayar yeniden başlatılmadıysa veya Kimlik Doğrulama Aracısı'nın test işleminden sonra uygulama başarısız olursa bu durum görülebilir.

Kimlik Doğrulama Aracısı'nın test işleminden sonra sistem sabit sürücüsünde kalan nesneleri ve verileri şu yöntemleri kullanarak kaldırabilirsiniz:

- Kaspersky Security Center ilkesini kullanarak.
- Geri Yükleme Yardımcı [Programı'nı](#page-656-0) kullanarak.

Kimlik Doğrulama Aracısı'nın test işleminin ardından kalan nesneleri ve verileri kaldırmak amacıyla bir Kaspersky Security Center ilkesini kullanmak için:

- 1. Tüm bilgisayar sabit sürücülerinin şifresini [çözmek](#page-601-0) için yapılandırılmış ayarlara sahip bir Kaspersky Security Center ilkesini bilgisayara uygulayın.
- 2. Kaspersky Endpoint Security'yi başlatın.

Kimlik Doğrulama Aracısı ile uygulama uyumsuzluğu hakkındaki bilgileri kaldırmak için

komut satırına avp pbatestreset komutunu yazın.

## BitLocker Management

BitLocker, Windows işletim sistemlerinde yerleşik olarak bulunan bir şifreleme teknolojisidir. Kaspersky Endpoint Security, Kaspersky Security Center'ı kullanarak BitLocker'ı kontrol etmenize ve yönetmenize izin verir. BitLocker mantıksal birimleri şifreler. BitLocker, çıkarılabilir sürücülerin şifrelenmesi için kullanılamaz. BitLocker hakkında daha ayrıntılı bilgi için Microsoft [belgelerine](https://docs.microsoft.com/en-us/windows/security/information-protection/bitlocker/bitlocker-overview) <sup>z</sup> bakın.

BitLocker, bir güvenilir platform modülü kullanarak erişim anahtarlarının güvenli bir şekilde depolanmasını sağlar. Güvenilir Platform Modülü (TPM) güvenlikle ilgili temel işlevleri sunmak (örneğin şifreleme anahtarını saklamak) için geliştirilmiş bir mikroçiptir. Bir Güvenilir Platform Modülü genellikle bilgisayarın ana kartına yüklenmiştir ve donanım veri yolu aracılığıyla tüm diğer sistem bileşenleri ile etkileşim halindedir. TPM, başlatma öncesi sistem bütünlüğü doğrulaması sağladığından, BitLocker erişim anahtarlarını depolamanın en güvenli yolu TPM kullanmaktır. Bir bilgisayardaki sürücüleri TPM olmadan da şifreleyebilirsiniz. Bu durumda erişim anahtarı bir parola ile şifrelenecektir. BitLocker şu kimlik doğrulama yöntemlerini kullanır:

- TPM ve PIN.
- Parola.

Bir sürücüyü şifreledikten sonra, BitLocker bir ana anahtar oluşturur. Kaspersky Endpoint Security, ana anahtarı [Kaspersky Security Center'a](#page-618-0) gönderir, böylece mesela bir kullanıcı parolasını unuttuysa diske erişimi geri yükleyebilirsiniz.

Bir kullanıcı diski BitLocker kullanarak şifrelediğinde, Kaspersky Endpoint Security disk şifrelemeyle ilgili bilgileri [Kaspersky Security Center'a](#page-652-0) gönderir. Ancak Kaspersky Endpoint Security, ana anahtarı Kaspersky Security Center'a göndermez. Bu nedenle Kaspersky Security Center kullanılarak diske erişimin geri yüklenmesi mümkün değildir. BitLocker'ın Kaspersky Security Center ile düzgün bir şekilde çalışabilmesi için bir ilke kullanarak sürücünün [şifresini](#page-617-0) çözün ve sonra tekrar [şifreleyin.](#page-613-0) Bir sürücünün şifresini yerel olarak ya da bir ilke kullanarak çözebilirsiniz.

Sistem sabit sürücüsünü şifreledikten sonra, işlem sistemini önyüklemek için kullanıcının BitLocker kimlik doğrulamasını gerçekleştirmesi gerekir. Kimlik doğrulama prosedüründen sonra, BitLocker kullanıcıların giriş yapmasına izin verecektir. BitLocker çoklu oturum açma (SSO) desteği sunmaz.

Windows grup ilkeleri kullanıyorsanız ilke ayarlarından BitLocker yönetimini kapatın. Windows ilke ayarları Kaspersky Endpoint Security'nin ilke ayarları ile çakışabilir. Bir sürücüyü şifrelerken hatalar meydana gelebilir.

# <span id="page-613-0"></span>BitLocker Drive Encryption'ı başlatma

Tam disk şifrelemeyi başlatmadan önce bilgisayarda virüs bulunmadığından emin olmanızı öneririz. Bunun için Tam Tarama veya Kritik Alanları Tarama görevini başlatın. Rootkit virüsü bulaşmış bir bilgisayarda tam disk şifreleme yapılması bilgisayarın çalışmamasına neden olabilir.

Windows tabanlı işletim sistemlerinde sunucular için BitLocker Drive Encryption kullanmak için, BitLocker Drive Encryption bileşeninin yüklenmesi gerekebilir. Bileşeni, işletim sistemi araçlarını kullanarak yükleyin (Rol ve Bileşen Ekle Sihirbazı). BitLocker Drive [Encryption](https://docs.microsoft.com/en-us/windows/security/information-protection/bitlocker/bitlocker-how-to-deploy-on-windows-server) kurulumu hakkında daha fazla bilgi için Microsoft belgelerine<sup>r</sup> bakın.

[BitLocker Drive Encryption bileşeni](javascript:toggleBlock() Yönetim Konsolu (MMC) üzerinden nasıl başlatılır

- 1. Kaspersky Security Center Yönetim Konsolu'nu açın.
- 2. Konsol ağacında **İlkeler**'i seçin.
- 3. Gereken ilkeyi seçin ve ilke özellikleri penceresini açmak için çift tıklayın.
- 4. İlke penceresinden **Veri Şifreleme → Tam Disk Şifreleme** seçimini yapın.
- 5. Şifreleme teknolojisi açılır listesinde BitLocker Drive Encryption öğesini seçin.
- 6. Şifreleme modu açılır listesinden Tüm sabit sürücüleri şifrele seçeneğini seçin.

Bilgisayarda birkaç işletim sistemi yüklüyse şifreleme işleminden sonra yalnızca şifreleme işleminin gerçekleştirildiği işletim sistemini yükleyebilirsiniz.

- 7. Gelişmiş BitLocker Drive Encryption seçeneklerini yapılandırın (aşağıdaki tabloya bakın).
- 8. Değişikliklerinizi kaydedin.

[BitLocker Drive Encryption bileşeni](javascript:toggleBlock() Web Console ve Cloud Console üzerinden nasıl çalıştırılır <sup>®</sup>

- 1. Web Console'un ana penceresinde **Aygıtlar → İlkeler ve Profiller**'i seçin.
- 2. Kaspersky Endpoint Security ilkesinin adına tıklayın. İlke özellikleri penceresi açılır.
- 3. Uygulama ayarları sekmesini seçin.
- 4. Veri Şifreleme → Tam Disk Şifreleme'ye gidin.
- 5. Şifrelemeyi yönet bloğunda, BitLocker Drive Encryption seçeneğini belirleyin.
- 6. BitLocker Drive Encryption bağlantısına tıklayın.

BitLocker Drive Encryption ayarları penceresi açılır.

7. Şifreleme modu açılır listesinden Tüm sabit sürücüleri şifrele seçeneğini seçin.

Bilgisayarda birkaç işletim sistemi yüklüyse şifreleme işleminden sonra yalnızca şifreleme işleminin gerçekleştirildiği işletim sistemini yükleyebilirsiniz.

- 8. Gelişmiş BitLocker Drive Encryption seçeneklerini yapılandırın (aşağıdaki tabloya bakın).
- 9. Değişikliklerinizi kaydedin.

Bir kullanıcının bilgisayarındaki disk şifreleme veya şifre çözme işlemini kontrol etmek için Şifreleme İzleyicisi aracını kullanabilirsiniz. Şifreleme İzleyicisi aracını ana uygulama [penceresinden](#page-121-0) çalıştırabilirsiniz.

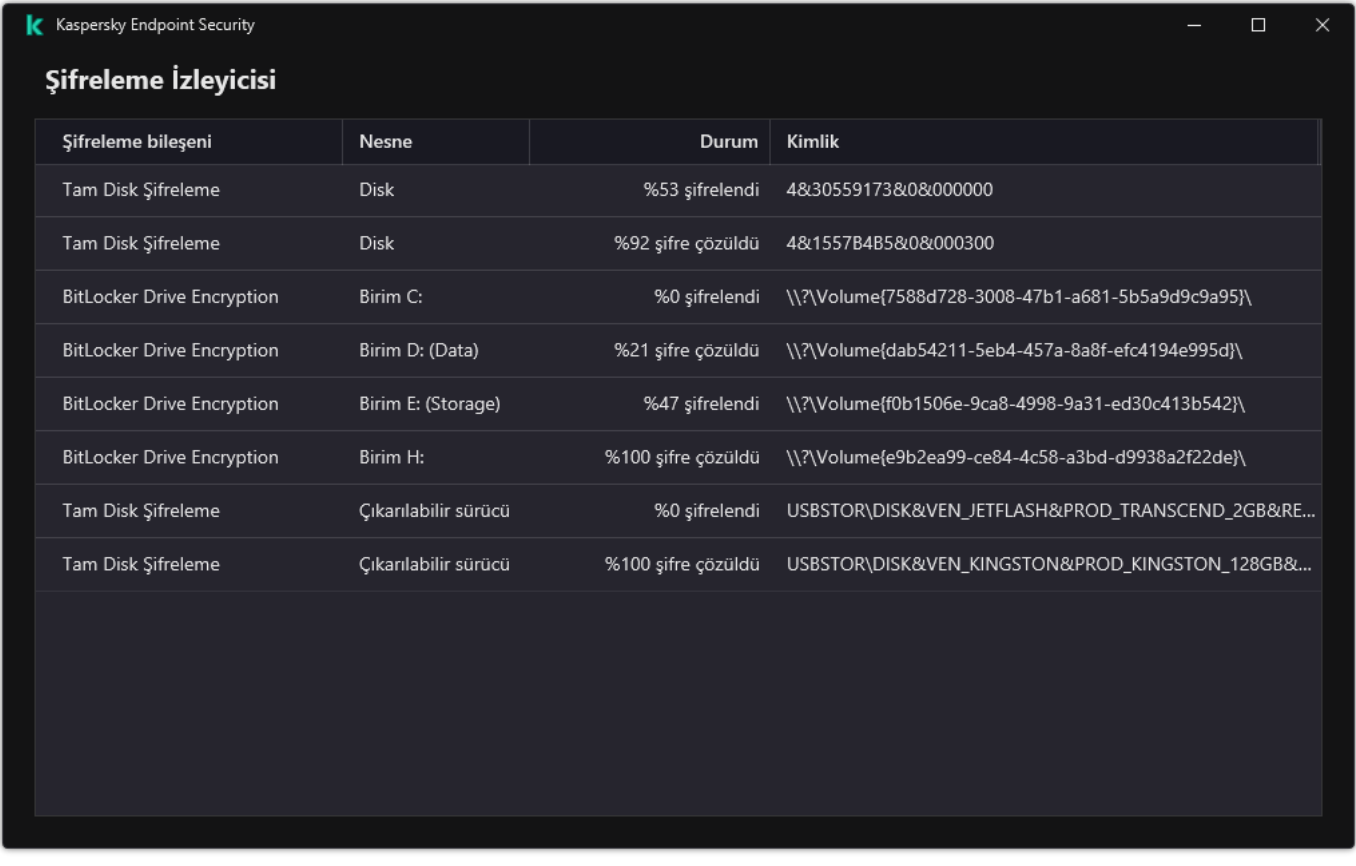

#### Şifreleme İzleyicisi

İlke uygulandıktan sonra uygulama, kimlik doğrulama ayarlarına bağlı olarak aşağıdaki sorguları görüntüler:

- Sadece TPM. Kullanıcının giriş yapmasına gerek yoktur. Bilgisayar yeniden başlatıldığında disk şifrelenecektir.
- TPM + PIN / Parola. TPM modülü varsa bir PIN kodu istem penceresi görüntülenir. TPM modülü yoksa önyükleme öncesi kimlik doğrulaması için bir parola istem penceresi görürsünüz.
- Sadece parola. Önyükleme öncesi kimlik doğrulaması için bir parola istem penceresi görürsünüz.

Federal Bilgi İşleme standart uyumluluk modu, bilgisayar işletim sistemi için etkinse Windows 8'de ve işletim sisteminin önceki sürümlerinde kurtarma anahtarı dosyasını kaydetmek için bir depolama aygıtı bağlama isteği görüntülenir. Tek bir depolama aygıtına birden fazla kurtarma anahtarı kaydedebilirsiniz.

Bir parola ya da PIN ayarladıktan sonra, BitLocker şifrelemeyi tamamlamak için sizden bilgisayarınızı yeniden başlatmanızı isteyecektir. Bundan sonra kullanıcının BitLocker kimlik doğrulama prosedürünü tamamlaması gerekir. Kimlik doğrulama prosedüründen sonra kullanıcı sisteme giriş yapmalıdır. İşletim sistemi yüklendikten sonra, BitLocker şifrelemeyi tamamlayacaktır.

Şifreleme anahtarlarına erişim yoksa kullanıcı, yerel ağ [yöneticisinden](#page-618-0) bir kurtarma anahtarı sağlamasını isteyebilir (kurtarma anahtarı önceden bir depolama aygıtına kaydedilmediyse veya kaybolduysa).

BitLocker Drive Encryption bileşeni ayarları

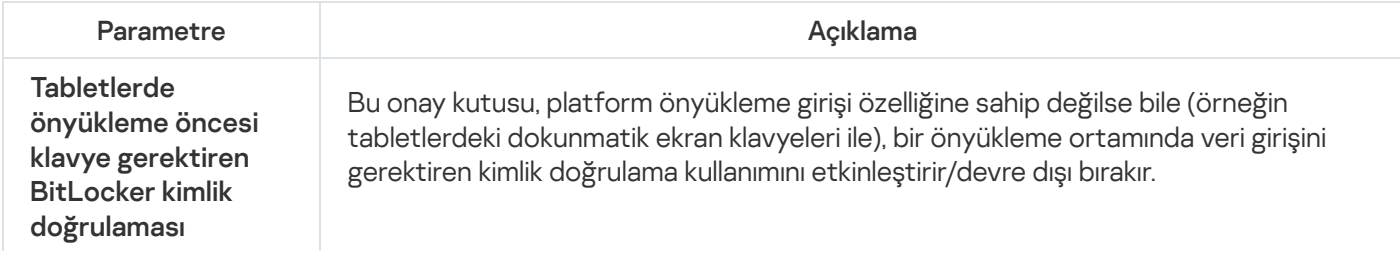

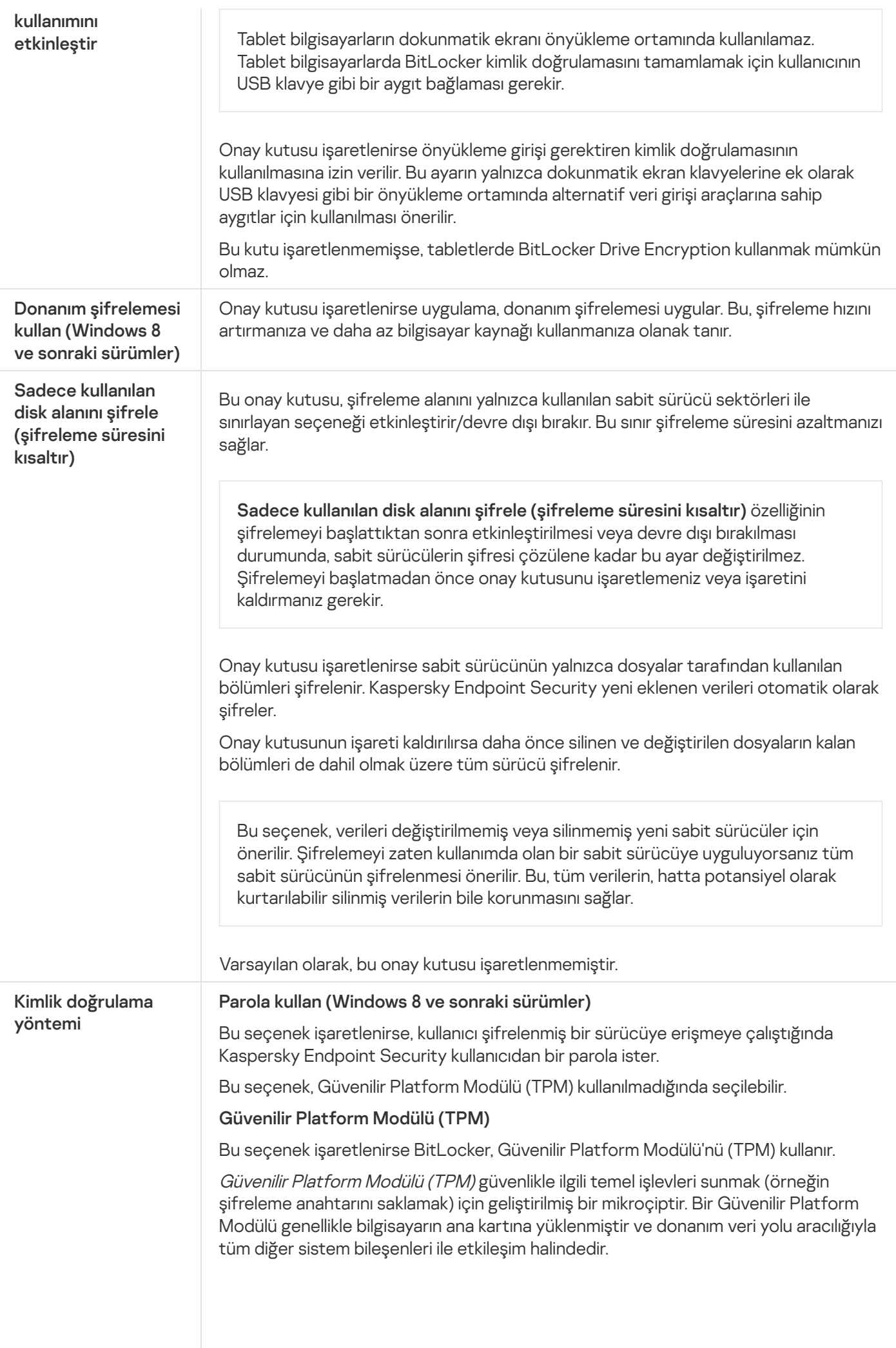

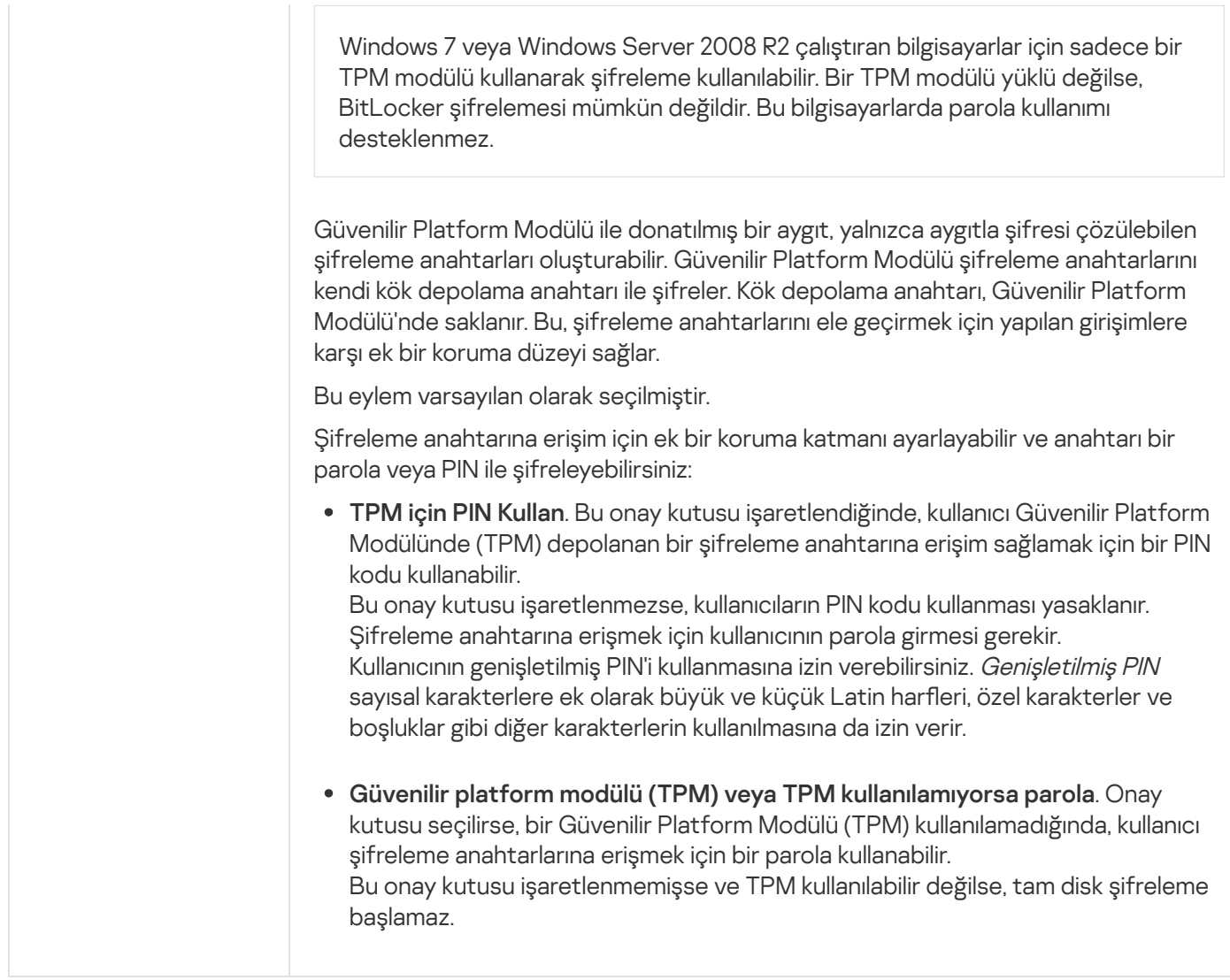

# <span id="page-617-0"></span>BitLocker tarafından korunan bir sürücünün şifresinin çözülmesi

Kullanıcılar, bir diskin şifresini işletim sistemini kullanarak çözebilir (BitLocker'ı Kapat işlevi). Bundan sonra, Kaspersky Endpoint Security, kullanıcıdan diski tekrar şifrelemesini ister. Kaspersky Endpoint Security, ilkede disk şifre çözmeyi etkinleştirmediyseniz, diskin şifrelenmesini isteyecektir.

### [BitLocker tarafından korunan](javascript:toggleBlock() bir sürücünün şifresi Yönetim Konsolu (MMC) kullanılarak nasıl çözülür

- 1. Kaspersky Security Center Yönetim Konsolu'nu açın.
- 2. Konsol ağacında **İlkeler**'i seçin.
- 3. Gereken ilkeyi seçin ve ilke özellikleri penceresini açmak için çift tıklayın.
- 4. İlke penceresinden **Veri Şifreleme**  $\rightarrow$  **Tam Disk Şifreleme** seçimini yapın.
- 5. Şifreleme teknolojisi açılır listesinde BitLocker Drive Encryption öğesini seçin.
- 6. Şifreleme modu açılır listesinden Tüm sabit sürücülerin şifresini çöz seçeneğini seçin.
- 7. Değişikliklerinizi kaydedin.
- 1. Web Console'un ana penceresinde **Aygıtlar → İlkeler ve Profiller**'i seçin.
- 2. Kaspersky Endpoint Security ilkesinin adına tıklayın. İlke özellikleri penceresi açılır.
- 3. Uygulama ayarları sekmesini seçin.
- 4. Veri Şifreleme → Tam Disk Şifreleme'ye gidin.
- 5. BitLocker Drive Encryption teknolojisini seçin ve ayarları yapılandırmak için bağlantıyı takip edin. Şifreleme ayarları açılır.
- 6. Şifreleme modu açılır listesinden Tüm sabit sürücülerin şifresini çöz seçeneğini seçin.
- 7. Değişikliklerinizi kaydedin.

Bir kullanıcının bilgisayarındaki disk şifreleme veya şifre çözme işlemini kontrol etmek için Şifreleme İzleyicisi aracını kullanabilirsiniz. Şifreleme İzleyicisi aracını ana uygulama [penceresinden](#page-121-0) çalıştırabilirsiniz.

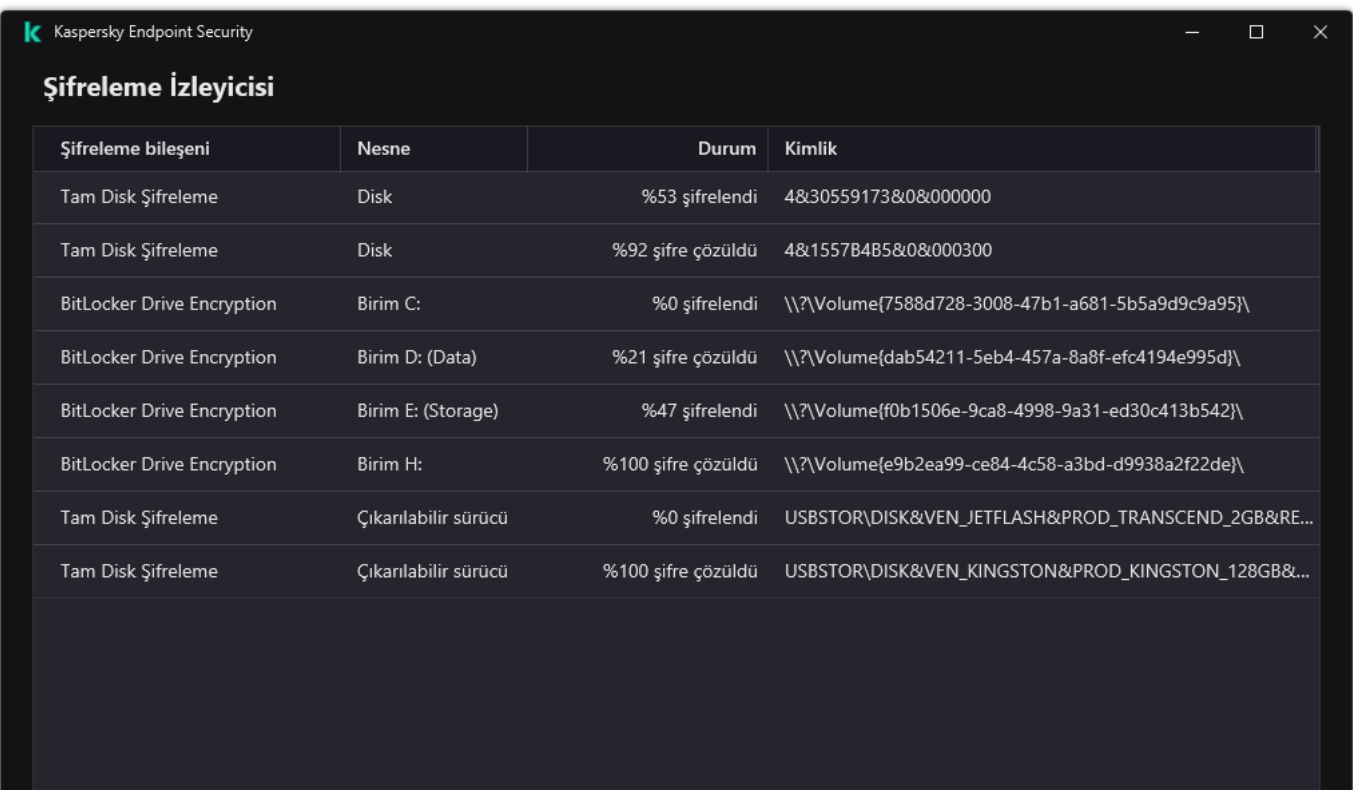

Şifreleme İzleyicisi

<span id="page-618-0"></span>BitLocker tarafından korunan bir sürücüye erişimi geri yükleme

Bir kullanıcının BitLocker tarafından şifrelenmiş bir sabit sürücüye erişim parolasını unutması halinde, kurtarma prosedürünü (İstek-Yanıt) başlatmanız gerekir.

Bilgisayarın işletim sisteminde Federal Bilgi İşleme standart (FIPS) uyumluluk modu etkinse, Windows 8 sonraki sürümlerde kurtarma anahtarı dosyası şifreleme öncesinde çıkarılabilir sürücüye kaydedilir. Sürücüye tekrar erişim sağlamak için çıkarılabilir sürücüyü takın ve ekrandaki talimatları izleyin.

BitLocker tarafından şifrelenmiş bir sabit sürücüye erişimi tekrar sağlamak için şu adımları uygulayın:

- 1. Kullanıcı, yöneticiye kurtarma anahtarı kimliğini söyler (aşağıdaki şekle bakın).
- 2. Yönetici, kurtarma anahtarının kimliğini, Kaspersky Security Center'ın bilgisayar özelliklerinde doğrular. Kullanıcının sunduğu kimlik ile bilgisayar özelliklerinde görüntülenen kimlik eşleşmelidir.
- 3. Kurtarma anahtarı kimliği eşleşirse, yönetici kullanıcıya kurtarma anahtarını sunar ya da bir kurtarma anahtarı dosyası gönderir.

Şu işletim sistemlerini çalıştıran bilgisayarlar için bir kurtarma anahtarı dosyası kullanılır:

- Windows 7;
- Windows 8:
- Windows Server 2008;
- Windows Server 2011<sup>;</sup>
- Windows Server 2012.

Diğer tüm işletim sistemleri için bir kurtarma anahtarı kullanılır.

4. Kullanıcılar kurtarma anahtarını girerek sabit sürücüye erişim kazanır.

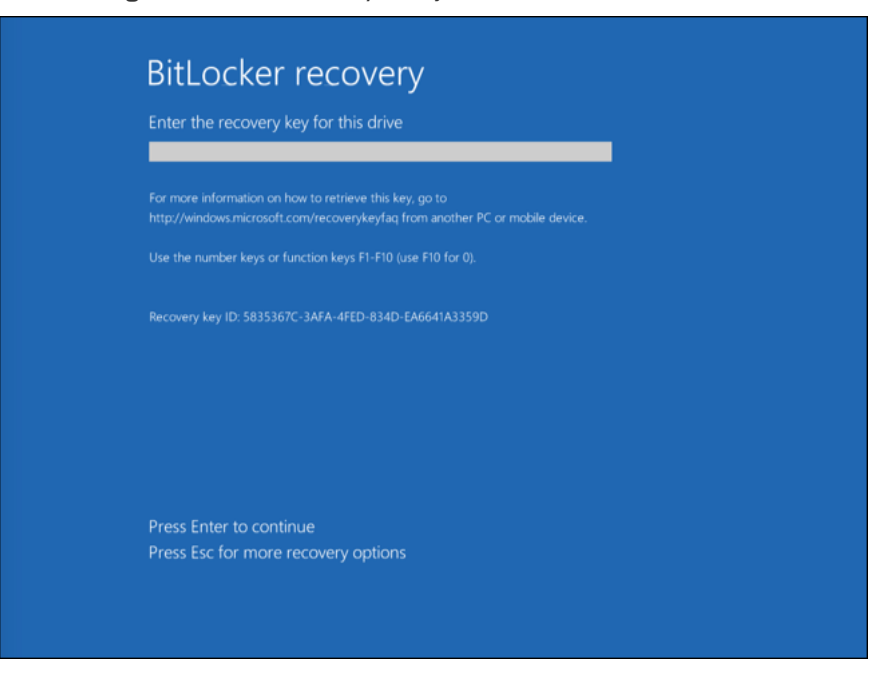

BitLocker tarafından şifrelenen bir sabit sürücüye erişimi geri yükleme

### Bir sistem sürücüsüne yeniden erişim

Kurtarma prosedürünü başlatmak için kullanıcının önyükleme kimlik doğrulaması aşamasında **Esc** tuşuna basması gerekir.

[BitLocker tarafından şifrelenmiş](javascript:toggleBlock() bir sistem sürücüsü için kurtarma anahtarı Yönetim Konsolu'nda (MMC) nasıl görüntülenir

- 1. Kaspersky Security Center Yönetim Konsolu'nu açın.
- 
- 2. Konsol ağacında şunu seçin: **Cihazlar**.<br>3. **Cihazlar** sekmesinde, şifrelenmiş veril<sub>'</sub> 3. Cihazlar sekmesinde, şifrelenmiş verilere erişim talep eden kullanıcının bilgisayarını seçin ve bağlam menüsünü görüntülemek için sağ tıklayın.
- 4. İçerik menüsünde **Çevrimdışı modda erişim ver** seçeneğini belirleyin.
- 5. Açılan pencerede BitLocker korumalı bir sistem sürücüsüne erişim sekmesini seçin.
- 6. Kullanıcıya BitLocker parola giriş penceresinde belirtilen kurtarma anahtarı kimliğini sorun ve **Kurtarma** anahtarı kimliği alanındaki kimlik ile karşılaştırın.

Kimlikler eşleşmezse bu anahtar belirtilen sistem sürücüsüne erişimin geri yüklenmesi için geçerli değildir. Seçilen bilgisayarın adının kullanıcı bilgisayarının adı ile eşleştiğinden emin olun.

Böylece kullanıcıya aktarılacak kurtarma anahtarına ya da kurtarma anahtarının dosyasına erişim kazanmış olursunuz.

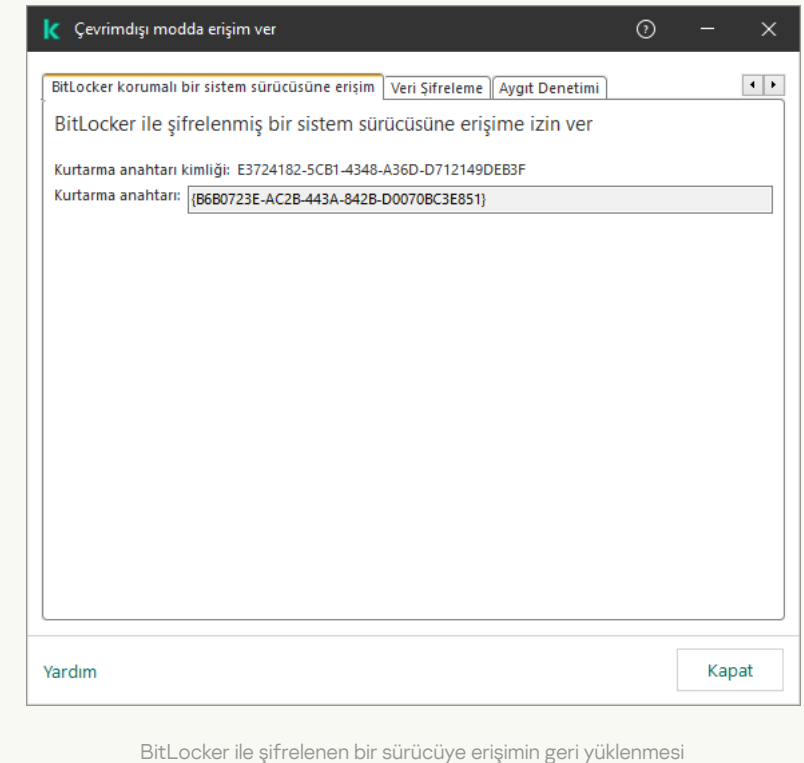

[BitLocker tarafından şifrelenmiş](javascript:toggleBlock() bir sistem sürücüsü için kurtarma anahtarı Web Console ve Cloud Consola'da nasıl görüntülenir

- 1. Web Console'un ana penceresinde Aygıtlar → Yönetilen cihazlar'ı seçin.
- 2. Sürücüsüne tekrar erişim sağlamak istediğiniz bilgisayarın adının yanındaki onay kutusunu işaretleyin.
- 3. Cihaza çevrimdışı modda erişim izni ver düğmesine tıklayın.
- 4. Açılan pencereden BitLocker bölümünü seçin.
- 5. Kurtarma anahtarı kimliğini doğrulayın. Kullanıcı tarafından sunulan kimlik ile bilgisayar ayarlarında görüntülenen kimlik eşleşmelidir.

Kimlikler eşleşmezse bu anahtar belirtilen sistem sürücüsüne erişimin geri yüklenmesi için geçerli değildir. Seçilen bilgisayarın adının kullanıcı bilgisayarının adı ile eşleştiğinden emin olun.

#### 6. Anahtarı al'a tıklayın.

Böylece kullanıcıya aktarılacak kurtarma anahtarına ya da kurtarma anahtarının dosyasına erişim kazanmış olursunuz.

İşletim sistemi yüklendikten sonra, Kaspersky Endpoint Security kullanıcıdan parolayı veya PIN kodunu değiştirmesini ister. Yeni bir parola veya PIN kodu belirledikten sonra, BitLocker yeni bir ana anahtar oluşturur ve anahtarı Kaspersky Security Center'a gönderir. Sonuç olarak, kurtarma anahtarı ve kurtarma anahtarı dosyası güncellenecektir. Kullanıcının parolayı değiştirmemesi halinde, işletim sisteminin bir sonraki yüklemesinde eski kurtarma anahtarını kullanabilirsiniz.

Windows 7 bilgisayarlar, parolanın veya PIN kodunun değiştirilmesine izin vermez. Kurtarma anahtarı girildikten ve işletim sistemi yüklendikten sonra, Kaspersky Endpoint Security kullanıcıdan parolayı veya PIN kodunu değiştirmesini istemez. Bu nedenle, yeni bir parola veya PIN kodu belirlemek mümkün değildir. Bu sorun, işletim sisteminden kaynaklanmaktadır. Devam etmek için sabit sürücüyü yeniden şifrelemeniz gerekir.

### Sistem dışı bir sürücüye yeniden erişim

Kurtarma prosedürünü başlatmak için kullanıcının, sürücüye erişim sağlayan penceredeki **Parolanızı mı unuttunuz?** düğmesine tıklaması gerekir. Şifrelenmiş sürücüye erişim kazandıktan sonra kullanıcı, BitLocker ayarlarından, Windows kimliklik doğrulaması sırasında sürücünün kilidinin otomatik olarak kaldırılmasını etkinleştirebilir.

[BitLocker tarafından şifrelenmiş](javascript:toggleBlock() bir sistem dışı sürücü için kurtarma anahtarı Yönetim Konsolu'nda (MMC) nasıl görüntülenir

- 1. Kaspersky Security Center Yönetim Konsolu'nu açın.
- 2. Yönetim Konsolu ağacında, **Gelişmiş → Veri şifreleme ve koruma → Şifrelenmiş Sürücüler** klasörünü seçin.
- 3. Çalışma alanında, bir erişim anahtarı dosyası oluşturmak istediğiniz şifrelenmiş aygıtı seçin, ardından aygıtın içerik menüsünden **Kaspersky Endpoint Security for Windows'da aygıta erişim al**'a tıklayın.
- 4. Kullanıcıya BitLocker parola giriş penceresinde belirtilen kurtarma anahtarı kimliğini sorun ve **Kurtarma** anahtarı kimliği alanındaki kimlik ile karşılaştırın.

Kimlikler eşleşmezse bu anahtar belirtilen sürücüye erişimin geri yüklenmesi için geçerli değildir. Seçilen bilgisayarın adının kullanıcı bilgisayarının adı ile eşleştiğinden emin olun.

5. Kullanıcıya Kurtarma anahtarı alanında gösterilen anahtarı gönderin.

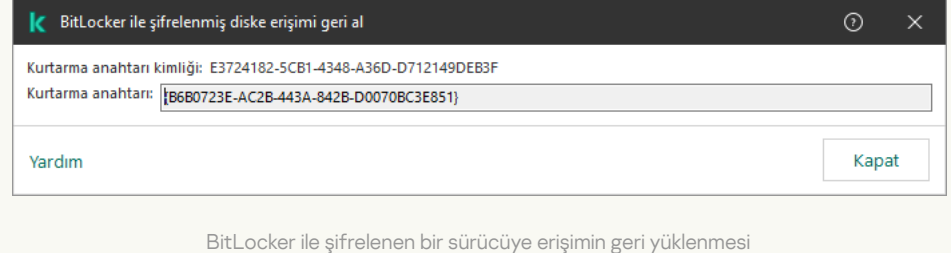

#### [BitLocker tarafından şifrelenmiş](javascript:toggleBlock() bir sistem sürücüsü için kurtarma anahtarı Web Console ve Cloud Console'da nasıl görüntülenir

- 1. Web Console'un ana penceresinden **İşlemler → Veri şifreleme ve koruma → Şifrelenmiş Sürücüler**'ı seçin.
- 2. Sürücüsüne tekrar erişim sağlamak istediğiniz bilgisayarın adının yanındaki onay kutusunu işaretleyin.
- 3. Cihaza çevrimdışı modda erişim izni ver düğmesine tıklayın.

Bu, bir aygıta erişim verecek Sihirbazı başlatılır.

- 4. Bir aygıta erişim kazanmak için Sihirbazın talimatlarını uygulayın:
	- a. Kaspersky Endpoint Security for Windows eklentisini seçin.
	- b. Kurtarma anahtarı kimliğini doğrulayın. Kullanıcı tarafından sunulan kimlik ile bilgisayar ayarlarında görüntülenen kimlik eşleşmelidir.

Kimlikler eşleşmezse bu anahtar belirtilen sistem sürücüsüne erişimin geri yüklenmesi için geçerli değildir. Seçilen bilgisayarın adının kullanıcı bilgisayarının adı ile eşleştiğinden emin olun.

c. Anahtarı al'a tıklayın.

Böylece kullanıcıya aktarılacak kurtarma anahtarına ya da kurtarma anahtarının dosyasına erişim kazanmış olursunuz.

## Yazılımı güncellemek için BitLocker korumasını duraklatma

İşletim sistemini güncellemek, işletim sistemi için güncelleme paketleri yüklemek veya BitLocker koruması açıkken diğer yazılımları güncellemek için bir dizi özel husus vardır. Güncellemeler yüklenirken bilgisayarın birden fazla kez yeniden başlatılması gerekebilir. Her yeniden başlatmanın ardından kullanıcının BitLocker kimlik doğrulamasını tamamlaması gerekir. Güncellemelerin doğru yüklendiğinden emin olmak için BitLocker kimlik doğrulamasını geçici olarak kapatabilirsiniz. Bu durumda disk şifrelenmiş kalır ve kullanıcı sistemde oturum açtıktan sonra verilere erişebilir. BitLocker kimlik doğrulamasını yönetmek için BitLocker Koruma Yönetimi görevini kullanabilirsiniz. BitLocker kimlik doğrulaması gerektirmeyen bilgisayarlar için yeniden başlatma sayısını belirtmek için bu görevi kullanabilirsiniz. Bu şekilde, güncellemeler yüklendikten ve BitLocker Koruma Yönetimi görevi tamamlandıktan sonra, BitLocker kimlik doğrulaması otomatik olarak etkinleştirilir. BitLocker kimlik doğrulamasını istediğiniz zaman etkinleştirebilirsiniz.

[Yönetim Konsolu \(MMC\) kullanılarak](javascript:toggleBlock() BitLocker koruması nasıl duraklatılır

- 1. Yönetim Konsolu'ndan Yönetim Sunucusu → Görevler klasörüne gidin. Görevler listesi açılır.
- 2. Yeni görev düğmesine tıklayın.

Görev Sihirbazı başlatılır. Sihirbazın talimatlarını uygulayın.

### 1. Adım. Görev türünü seçme

Kaspersky Endpoint Security for Windows (12.2) → BitLocker Koruma Yönetimi seçimini yapın.

### 2. Adım. BitLocker Koruma Yönetimi

BitLocker kimlik doğrulamasını yapılandırın. BitLocker korumasını duraklatmak için **BitLocker kimlik** doğrulamasının atlanmasına geçici olarak izin ver seçimini yapın ve BitLocker kimlik doğrulaması olmadan yeniden başlatma sayısını girin (1 ila 15 kez). Gerekirse, görev için bir sona erme tarihi ve saati girin. Belirtilen zamanda görev otomatik olarak kapatılır ve bilgisayar yeniden başlatıldığında kullanıcının BitLocker kimlik doğrulamasını tamamlaması gerekir.

### 3. Adım. Görevin atanacağı cihazları seçme

Görevin gerçekleştirileceği bilgisayarları seçin. Aşağıdaki seçenekler kullanılabilir:

- Görevi bir yönetim grubuna atayın. Bu durumda, görev önceden oluşturulan bir yönetim grubuna dahil edilen bilgisayarlara atanır.
- Yönetim Sunucusu tarafından ağda atanmamış cihazlar olarak tespit edilmiş bilgisayarları seçin. Belirli cihazlar, yönetim gruplarındaki cihazları ve atanmamış cihazları içerebilir.
- Aygıt adreslerini elle belirtin veya adresleri listeden içe aktarın. Görevi atamak istediğiniz aygıtların NetBIOS adlarını, IP adreslerini ve IP alt ağlarını belirleyebilirsiniz.
- 4. Adım. Görev adını tanımlama

Görevin adını girin, örneğin Windows 10'a yükseltme.

5. Adım. Görev oluşturmayı tamamlama

Sihirbazdan çıkın. Gerekirse, **Sihirbazı tamamladıktan sonra görevi çalıştır** onay kutusunu işaretleyin. Görevin ilerleme durumunu görev özelliklerinden izleyebilirsiniz.

[Web Console kullanılarak BitLocker](javascript:toggleBlock() koruması nasıl duraklatılır<sup>o</sup>

- 1. Web Console'un ana penceresinde Aygıtlar → Görevler'i seçin. Görevler listesi açılır.
- 2. Ekle düğmesine tıklayın.

Görev Sihirbazı başlatılır. Sihirbazın talimatlarını uygulayın.

### 1. Adım. Genel görev ayarlarını yapılandırma

Genel görev ayarlarını yapılandırın:

1. Uygulama açılır listesinden Kaspersky Endpoint Security for Windows (12.2) seçimini yapın.

2. Görev türü açılır listesinden BitLocker koruma yönetimi seçimini yapın.

3. Görev adı alanına, *Windows 10'a yükseltme* gibi bir kısa açıklama girin.

4. Görevin atanacağı cihazları seçin bloğunda görev kapsamını seçin.

### 2. Adım. BitLocker Koruma Yönetimi

BitLocker kimlik doğrulamasını yapılandırın. BitLocker korumasını duraklatmak için **BitLocker kimlik** doğrulamasının atlanmasına geçici olarak izin ver seçimini yapın ve BitLocker kimlik doğrulaması olmadan yeniden başlatma sayısını girin (1 ila 15 kez). Gerekirse, görev için bir sona erme tarihi ve saati girin. Belirtilen zamanda görev otomatik olarak kapatılır ve bilgisayar yeniden başlatıldığında kullanıcının BitLocker kimlik doğrulamasını tamamlaması gerekir.

### 3. Adım. Görev oluşturmayı tamamlama

Sihirbazdan çıkın. Görevler listesinde yeni bir görev görüntülenir.

Bir görevi çalıştırmak için göreve ilişkin onay kutusunu seçin ve Başlat düğmesine tıklayın.

Sonuç olarak, görev çalışırken, bilgisayarın bir sonraki yeniden başlatılmasından sonra BitLocker kullanıcıdan kimlik doğrulaması istemez. Bilgisayarın BitLocker kimlik doğrulaması olmadan her yeniden başlatılmasından sonra, Kaspersky Endpoint Security karşılık gelen bir olay oluşturur ve kalan yeniden başlatma sayısını kaydeder. Kaspersky Endpoint Security daha sonra olayı yönetici tarafından izlenmek üzere Kaspersky Security Center'a gönderir. Kalan yeniden başlatma sayısını Kaspersky Security Center konsolunun **Yönetilen cihazlar** klasöründeki cihaz durumu açıklamasında da görüntüleyebilirsiniz.

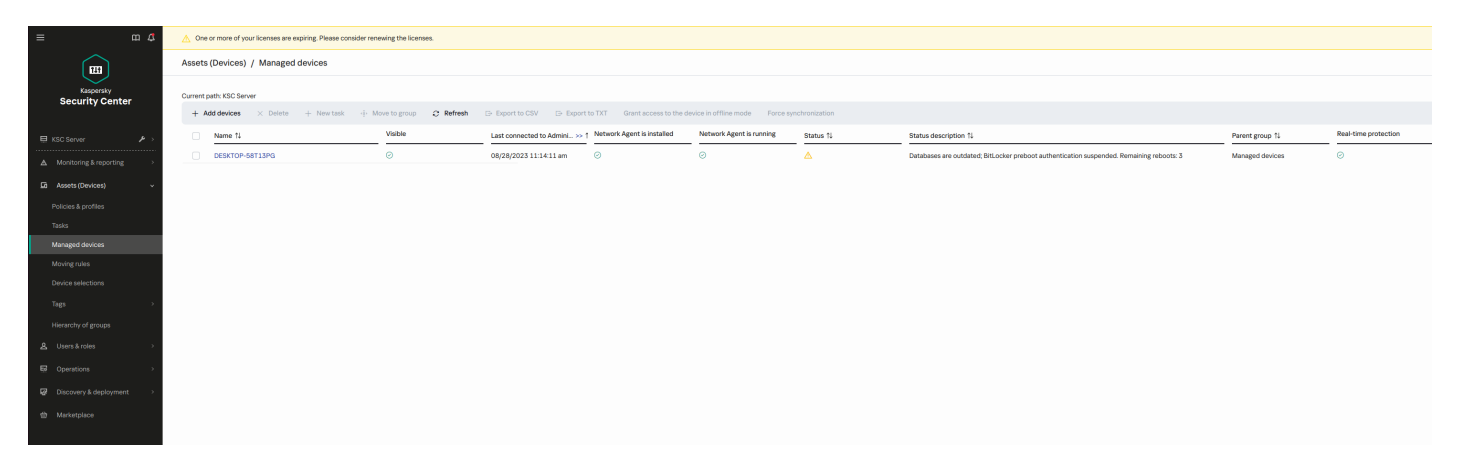

Yönetilen cihazların listesi

Belirtilen yeniden başlatma sayısına veya görevin sona erme tarihine ulaşıldığında, BitLocker kimlik doğrulaması otomatik olarak açılır. Verilere erişmek için kullanıcının BitLocker kimlik doğrulamasını tamamlaması gerekir.

Windows 7 çalıştıran bilgisayarlarda, BitLocker bilgisayar yeniden başlatmalarını sayamaz. Windows 7 bilgisayarlarda, yeniden başlatmaları sayma işlemi Kaspersky Endpoint Security tarafından gerçekleştirilir. Bu nedenle, her yeniden başlatma sonrasında BitLocker kimlik doğrulamasını otomatik olarak açmak için Kaspersky Endpoint Security başlatılmalıdır.

BitLocker kimlik doğrulamasını önceden açmak için *BitLocker Koruma Yönetimi* görev özellikleri açın ve **Önyükleme** öncesinde her seferinde kimlik doğrulama iste seçimini yapın.

# Yerel bilgisayar sürücülerinde Dosya Düzeyinde Şifreleme

Bu bileşen, İş istasyonları için Windows'un kurulu olduğu bir bilgisayara Kaspersky Endpoint Security yüklendiğinde kullanılabilir. Bu bileşen, sunucular için Windows'un kurulu olduğu bir bilgisayara Kaspersky Endpoint Security yüklendiğinde kullanılamaz.

Dosya şifreleme şu özel özelliklere sahiptir:

- Kaspersky Endpoint Security önceden tanımlanmış klasörlerdeki dosyaları sadece işletim sisteminin yerel kullanıcı profilleri için şifreler / şifresini çözer. Kaspersky Endpoint Security, gezici kullanıcı profilleri, zorunlu kullanıcı profilleri, geçici kullanıcı profilleri veya yeniden yönlendirilen klasörlerin önceden tanımlanmış klasörlerindeki dosyaları şifrelemez veya şifresini çözmez.
- Kaspersky Endpoint Security, değiştirilmesi işletim sistemine ve yüklü uygulamalara zarar verebilecek dosyaları şifrelemez. Örneğin içe içe geçmiş klasörlerin olduğu aşağıdaki dosya ve klasörler şifrelemeden istisnalar listesindedir:
	- %WINDIR%;
	- %PROGRAMFILES% ve %PROGRAMFILES(X86)%;
	- Windows kayıt defteri dosyaları.

Şifreleme istisnaları listesi görüntülenemez veya düzenlenemez. Şifreleme istisnaları listesindeki dosyalar ve klasörler şifreleme listesine eklenebilir ancak dosya şifreleme sırasında şifrelenmez.

## Yerel bilgisayar sürücülerindeki dosyaları şifreleme

Kaspersky Endpoint Security, OneDrive bulut depolama alanında veya adları OneDrive olan diğer klasörlerde bulunan dosyaları şifrelemez. Kaspersky Endpoint Security, şifrelenmiş dosyalar <u>şifre çözme [kuralına](#page-631-0)</u> eklenmemişse, bu dosyaların OneDrive klasörlerine eklenmesini de engeller.

Yerel sürücülerdeki dosyaları şifrelemek için:

- 1. Kaspersky Security Center Yönetim Konsolu'nu açın.
- 2. Konsol ağacında **İlkeler**'i seçin.
- 3. Gereken ilkeyi seçin ve ilke özellikleri penceresini açmak için çift tıklayın.
- 4. İlke penceresinden **Veri Şifreleme → Dosya Düzeyinde Şifreleme** seçimini yapın.
- 5. Şifreleme modu açılır listesinden Kurallara göre seçimini yapın.
- 6. Şifreleme sekmesinde, Ekle düğmesine tıklayın ve açılır listeden aşağıdaki öğelerden birini seçin:
	- a. Kaspersky uzmanları tarafından bir şifreleme kuralına önerilen yerel kullanıcı profillerindeki klasörlerden dosya eklemek için **Ön tanımlı klasörler** öğesini seçin.
		- **Belgeler**. İşletim sisteminin standart *Belgeler* klasörü ve onun alt klasörleri.
		- Sık Kullanılanlar. İşletim sisteminin standart *Sık Kullanılanlar* klasörü ve onun alt klasörleri.
		- **Masaüstü**. İşletim sisteminin standart *Masaüstü* klasörü ve onun alt klasörleri.
		- **Geçici dosyalar**. Bilgisayara yüklenmiş uygulamaların çalışmasıyla ilgili geçici dosyalar. Örneğin Microsoft Office uygulamaları, belgelerin yedek kopyalarını içeren geçici dosyalar oluşturur.

Veri kaybına neden olabileceğinden, geçici dosyaları şifrelemeniz önerilmez. Örneğin, Microsoft Word, bir belgeyi işlerken geçici dosyalar oluşturur. Geçici dosyalar şifrelenmiş ancak orijinal dosya şifrelenmemişse, kullanıcı belgeyi kaydetmeye çalıştığında Erişim Reddedildi hatası alabilir. Microsoft Word dosyayı ayrıca kaydedebilir, ancak bir dahaki sefere belgeyi açmak mümkün olmayacaktır, yani veriler kaybolacaktır.

- Outlook dosyaları. Outlook posta istemcisinin çalışmasıyla ilgili dosyalar: veri dosyaları (PST), çevrimdışı veri dosyaları (OST), çevrimdışı adres defteri dosyaları (OAB) ve kişisel adres defteri dosyaları (PAB).
- b. Şifreleme kuralının elle girilen klasör yolunu eklemek için **Özel klasör** öğesini seçin.

Bir klasör yolu yazarken şu kurallara uyun:

- Bir ortam değişkeni kullanın (örneğin %FOLDER%\UserFolder\). Bir ortam değişkenini sadece bir kez ve yolun başında kullanabilirsiniz.
- Göreli yollar kullanmayın.
- \* ve ? karakterlerini kullanmayın.
- UNC yollarını kullanmayın.
- Ayırıcı karakter olarak ; veya , kullanın.
- c. Bir şifreleme kuralına tek tek dosya uzantıları eklemek için **Uzantıya göre dosyalar** öğesini seçin. Kaspersky Endpoint Security bilgisayarın tüm yerel sürücülerindeki belirtilen uzantılara sahip dosyaları şifreler.
- d. Bir şifreleme kuralına dosya uzantıları grubunu eklemek için **Uzantı gruplarına göre dosyalar** öğesini seçin (örneğin Microsoft Office belgeleri). Kaspersky Endpoint Security, bilgisayarın tüm yerel sürücülerindeki uzantı gruplarında belirtilen uzantılara sahip dosyaları şifreler.
- 7. Değişikliklerinizi kaydedin.

İlke uygulanır uygulanmaz Kaspersky Endpoint Security, şifreleme kuralında yer alan ve şifre çözme [kuralında](#page-631-0) yer almayan dosyaları şifreler.

Dosya şifreleme şu özel özelliklere sahiptir:

- Aynı dosya hem şifreleme kuralı hem de şifre çözme kuralı olarak eklenirse Kaspersky Endpoint Security aşağıdaki eylemleri gerçekleştirir:
	- Dosya şifrelenmemişse, Kaspersky Endpoint Security bu dosyayı şifrelemez.
	- Dosya şifrelenmişse, Kaspersky Endpoint Security bu dosyanın şifresini çözer.
- Yeni dosyalar şifreleme kuralını sağlıyorsa Kaspersky Endpoint Security bunları şifrelemeye devam eder. Örneğin şifrelenmemiş bir dosya, siz özelliklerini (yolunu veya uzantısını) değiştirdiğinizde dosya şifreleme kuralının kriterini karşılayabilir. Kaspersky Endpoint Security bu dosyayı şifreler.
- Kullanıcı tarafından özellikleri şifreleme kuralı kriterlerini karşılayan yeni bir dosya oluşturulduğunda Kaspersky Endpoint Security, açılır açılmaz dosyayı şifreler.
- Kaspersky Endpoint Security, kapatılana kadar açık dosyaların şifrelemesini erteler.
- Şifrelenmiş bir dosyayı yerel sürücüdeki başka bir klasöre taşırsanız bu klasörün şifreleme kuralında yer alıp almadığına bakılmaksızın dosya şifreli olarak kalır.
- Bir dosyanın şifresini çözer ve şifreleme kuralında yer almayan başka bir yerel klasöre kopyalarsanız, dosyanın kopyası şifrelenebilir. Kopyalanan dosyanın şifrelenmesini engellemek isterseniz hedef klasör için bir şifreleme kuralı oluşturun.

# Uygulamalar için şifreli dosyaya erişim kuralları oluşturma

Uygulamalar için şifrelenmiş dosyaya erişim kuralları oluşturmak amacıyla:

- 1. Kaspersky Security Center Yönetim Konsolu'nu açın.
- 2. Konsol ağacında **İlkeler**'i seçin.
- 3. Gereken ilkeyi seçin ve ilke özellikleri penceresini açmak için çift tıklayın.
- 4. İlke penceresinden **Veri Şifreleme → Dosya Düzeyinde Şifreleme** seçimini yapın.

#### 5. Şifreleme modu açılır listesinden Kurallara göre seçimini yapın.

Erişim kuralları sadece Kurallara göre modundayken uygulanır. Kurallara göre modunda erişim kurallarını uyguladıktan sonra **Değiştirmeden bırak** moduna geçerseniz Kaspersky Endpoint Security tüm erişim kurallarını yoksayar. Tüm uygulamaların tüm şifrelenmiş dosyalara erişimi olacaktır.

- 6. Pencerenin sağ kısmında, Uygulamalar için kurallar sekmesini seçin.
- 7. Uygulamaları sadece Kaspersky Security Center listesinden seçmek isterseniz, Ekle düğmesine tıklayın ve açılır listeden Kaspersky Security Center listesinden uygulamalar öğesini seçin.
	- a. Tablodaki uygulamalar listesini daraltmak için filtreler belirtin. Bunu yapmak için **Uygulama, Satıcı** ve Eklendiği dönem parametrelerinin tüm değerlerini belirtin ve Grup bloğundaki tüm onay kutularını işaretleyin.
	- b. Yenile'ye tıklayın.
	- c. Tabloda, uygulanan filtrelerle eşleşen uygulamalar listelenir.
	- d. Uygulama sütununda, şifrelenmiş dosya erişim kurallarını oluşturmak istediğiniz uygulamaların karşısındaki onay kutularını işaretleyin.
	- e. Uygulamalar için kural açılır listesinde, uygulamaların şifrelenmiş dosyalara erişimini belirleyecek olan kuralı seçin.
	- f. Daha önce seçilen uygulamalar için işlemler açılır listesinden, bu uygulamalar için daha önceden oluşturulan şifrelenmiş dosya erişim kurallarına Kaspersky Endpoint Security tarafından uygulanacak eylemi seçin.

Uygulamalar için şifrelenen dosya erişim kuralının ayrıntıları, **Uygulamalar için kurallar** sekmesindeki tabloda görülür.

- 8. Uygulamaları elle seçmek isterseniz **Ekle** düğmesine tıklayın ve açılır listeden **Özel uygulamalar** öğesini seçin.
	- a. Giriş alanında, uygulamaların yürütülebilir dosyalarının adlarını veya adlarının listesini uzantılarıyla birlikte yazın.

Ayrıca Kaspersky Security Center listesinden ekle düğmesine tıklayarak Kaspersky Security Center listesinden uygulamaların yürütülebilir dosyalarının adlarını da ekleyebilirsiniz.

- b. Gerekirse Açıklama alanına, uygulamalar listesinin bir açıklamasını girin.
- c. Uygulamalar için kural açılır listesinde, uygulamaların şifrelenmiş dosyalara erişimini belirleyecek olan kuralı seçin.

Uygulamalar için şifrelenen dosya erişim kuralının ayrıntıları, **Uygulamalar için kurallar** sekmesindeki tabloda görülür.

9. Değişikliklerinizi kaydedin.

## Belirli uygulamaların oluşturduğu veya değiştirdiği dosyaları şifreleme

Kaspersky Endpoint Security'nin kuralda belirtilen uygulamalar tarafından oluşturulan veya değiştirilen bütün dosyaları şifreleyeceği bir kural oluşturabilirsiniz.

Şifreleme kuralı uygulanmadan önce belirtilen uygulamalar tarafından oluşturulan dosyalar şifrelenmeyecektir.

Belirli uygulamalar tarafından oluşturulan veya değiştirilen dosyaların şifrelemesini yapılandırmak için:

- 1. Kaspersky Security Center Yönetim Konsolu'nu açın.
- 2. Konsol ağacında **İlkeler**'i seçin.
- 3. Gereken ilkeyi seçin ve ilke özellikleri penceresini açmak için çift tıklayın.

4. İlke penceresinden **Veri Şifreleme**  $\rightarrow$  **Dosya Düzeyinde Şifreleme** seçimini yapın.

5. Şifreleme modu açılır listesinden Kurallara göre seçimini yapın.

Şifreleme kuralları yalnızca **Kurallara göre** modundayken uygulanır. **Kurallara göre** modunda şifreleme kurallarını uyguladıktan sonra **Değiştirmeden bırak** moduna geçerseniz Kaspersky Endpoint Security tüm şifreleme kurallarını yoksayar. Önceden şifrelenmiş dosyalar şifrelenmiş olarak kalır.

- 6. Pencerenin sağ kısmında, Uygulamalar için kurallar sekmesini seçin.
- 7. Uygulamaları sadece Kaspersky Security Center listesinden seçmek isterseniz, Ekle düğmesine tıklayın ve açılır listeden Kaspersky Security Center listesinden uygulamalar öğesini seçin.
	- a. Tablodaki uygulamalar listesini daraltmak için filtreler belirtin. Bunu yapmak için **Uygulama, Satıcı** ve **Eklendiği** dönem parametrelerinin tüm değerlerini belirtin ve Grup bloğundaki tüm onay kutularını işaretleyin.
	- b. Yenile'ye tıklayın.

Tabloda, uygulanan filtrelerle eslesen uygulamalar listelenir.

- c. Uygulama sütununda, şifrelemek istediğiniz dosyaları oluşturan uygulamaların yanındaki onay kutularını seçin.
- d. Uygulamalar için kural açılır listesinde, Oluşturulan tüm dosyaları şifrele seçeneğini belirleyin.
- e. **Daha önce seçilen uygulamalar için işlemler** açılır listesinden, bu uygulamalar için daha önceden oluşturulan dosya şifreleme kurallarına Kaspersky Endpoint Security tarafından uygulanacak eylemi seçin.

Seçilen uygulamalar tarafından oluşturulan veya değiştirilen dosyalar için şifreleme kuralı hakkında bilgi, Uygulamalar için kurallar sekmesindeki tabloda görüntülenir.

- 8. Uygulamaları elle seçmek isterseniz **Ekle** düğmesine tıklayın ve açılır listeden **Özel uygulamalar** öğesini seçin.
	- a. Giriş alanında, uygulamaların yürütülebilir dosyalarının adlarını veya adlarının listesini uzantılarıyla birlikte yazın.

Ayrıca Kaspersky Security Center listesinden ekle düğmesine tıklayarak Kaspersky Security Center listesinden uygulamaların yürütülebilir dosyalarının adlarını da ekleyebilirsiniz.

- b. Gerekirse Açıklama alanına, uygulamalar listesinin bir açıklamasını girin.
- c. Uygulamalar için kural açılır listesinde, Oluşturulan tüm dosyaları şifrele seçeneğini belirleyin.

Seçilen uygulamalar tarafından oluşturulan veya değiştirilen dosyalar için şifreleme kuralı hakkında bilgi, Uygulamalar için kurallar sekmesindeki tabloda görüntülenir.

9. Değişikliklerinizi kaydedin.

# <span id="page-631-0"></span>Şifre çözme kuralı oluşturma

Bir şifre çözme kuralı oluşturmak için:

- 1. Kaspersky Security Center Yönetim Konsolu'nu açın.
- 2. Konsol ağacında **İlkeler**'i seçin.
- 3. Gereken ilkeyi seçin ve ilke özellikleri penceresini açmak için çift tıklayın.
- 4. İlke penceresinden **Veri Şifreleme**  $\rightarrow$  **Dosya Düzeyinde Şifreleme** seçimini yapın.
- 5. Şifreleme modu açılır listesinden Kurallara göre seçimini yapın.

6. Şifre çözme sekmesinde, Ekle düğmesine tıklayın ve açılır listeden aşağıdaki öğelerden birini seçin:

- a. Kaspersky uzmanları tarafından önerilen yerel kullanıcı profillerindeki klasörlerden bir şifre çözme kuralına dosya eklemek için **Ön tanımlı klasörler** öğesini seçin.
- b. Şifre çözme kuralının elle girilen klasör yolunu eklemek için **Özel klasör** öğesini seçin.
- c. Bir şifre çözme kuralına dosya uzantılarını eklemek için **Uzantıya göre dosyalar** öğesini seçin. Kaspersky Endpoint Security bilgisayarın tüm yerel sürücülerindeki belirtilen uzantılara sahip dosyaları şifrelemez.
- d. Bir şifre çözme kuralına dosya uzantıları grubunu eklemek için **Uzantı gruplarına göre dosyalar** öğesini seçin (örneğin Microsoft Office belgeleri). Kaspersky Endpoint Security, bilgisayarın tüm yerel sürücülerindeki uzantı gruplarında belirtilen uzantılara sahip dosyaları şifrelemez.
- 7. Değişikliklerinizi kaydedin.

Aynı dosya şifreleme kuralına ve şifre çözme kuralına eklendiyse Kaspersky Endpoint Security, şifrelenmediyse bu dosyayı şifrelemez ve şifrelendiyse dosyanın şifresini çözer.

# Yerel bilgisayar sürücülerindeki dosyaların şifresini çözme

Yerel sürücülerdeki dosyaların şifresini çözmek için:

- 1. Kaspersky Security Center Yönetim Konsolu'nu açın.
- 2. Konsol ağacında **İlkeler**'i seçin.
- 3. Gereken ilkeyi seçin ve ilke özellikleri penceresini açmak için çift tıklayın.
- 4. İlke penceresinden **Veri Şifreleme → Dosya Düzeyinde Şifreleme** seçimini yapın.
- 5. Pencerenin sağ kısmında, Şifreleme sekmesini seçin.
- 6. Şifresini çözmek istediğiniz dosya ve klasörleri şifreleme listesinden kaldırın. Bunun için dosyaları seçin ve **Kaldır** düğmesinin bağlam menüsündeki **Kuralı silin ve dosyaların şifresini çözün** öğesini seçin.

Şifreleme listesinden kaldırılan dosya ve klasörler otomatik olarak şifre çözme listesine eklenir.

#### 7. Dosya şifre çözme listesi [oluşturma.](#page-631-0)

8. Değişikliklerinizi kaydedin.

İlke uygulanır uygulanmaz Kaspersky Endpoint Security, şifre çözme listesine eklenen şifreli dosyaların şifresini çözer.

Kaspersky Endpoint Security, parametreleri (dosya yolu / dosya adı / dosya uzantısı) şifre çözme listesine eklenen nesnelerin parametreleriyle eşleşecek şekilde değişirse şifrelenen dosyaların şifresini çözer.

<span id="page-632-0"></span>Kaspersky Endpoint Security, kapatılana kadar açık dosyaların şifresinin çözülmesini erteler.

# Şifrelenmiş paketler oluşturma

Kurumsal ağ dışındaki kullanıcılara dosyalar gönderirken verilerinizi korumak için şifrelenmiş paketler kullanabilirsiniz. Şifrelenmiş paketler, e-posta istemcileri doysa boyutu kısıtlamalarına sahip olduğundan, çıkarılabilir sürücülerdeki büyük dosyaların gönderilmesinde kullanışlı olabilir.

Şifrelenmiş paketler oluşturmadan önce, Kaspersky Endpoint Security kullanıcıdan bir parola isteyecektir. Verileri güvenli bir şekilde korumak için parola güvenliği denetimini etkinleştirebilir ve parola güvenliği gerekliliklerini belirleyebilirsiniz. Böylece kullanıcıların 1234 gibi basit ve kısa parolalar oluşturması engellenir.

#### [Yönetim Konsolu'nda \(MMC\)](javascript:toggleBlock() şifrelenmiş arşivler oluştururken parola güvenliği denetimi nasıl etkinleştirilir @

- 1. Kaspersky Security Center Yönetim Konsolu'nu açın.
- 2. Konsol ağacında **İlkeler**'i seçin.
- 3. Gereken ilkeyi seçin ve ilke özellikleri penceresini açmak için çift tıklayın.
- 4. İlke penceresinden **Veri Şifreleme → Ortak şifreleme ayarları** seçimini yapın.
- 5. Parola ayarları bloğunda Ayarlar düğmesine tıklayın.
- 6. Açılan pencerede, Şifrelenmiş paketler sekmesini seçin.
- 7. Şifrelenmiş paketleri oluştururken parola karmaşıklığı ayarlarını yapılandırın.

[Web Console'da yeni bir şifrelenmiş](javascript:toggleBlock() paket oluştururken parola güvenliği denetimi nasıl etkinleştirilir  $\textcircled{\small{1}}$ 

- 1. Web Console'un ana penceresinde **Aygıtlar → İlkeler ve Profiller**'i seçin.
- 2. Kaspersky Endpoint Security ilkesinin adına tıklayın.

İlke özellikleri penceresi açılır.

- 3. Uygulama ayarları sekmesini seçin.
- 4. Veri Şifreleme → Dosya Düzeyinde Şifreleme'ye gidin.
- 5. Şifrelenmiş paket parola ayarları bloğunda, şifrelenmiş paketler oluştururken gerekli olan parola gücü ölçütlerini yapılandırın.

Dosya Düzeyinde Şifrelemenin kullanılabildiği Kaspersky Endpoint Security yüklü bilgisayarlarda şifrelenmiş paketler oluşturabilirsiniz.

İçeriği OneDrive bulut depolama ortamında bulunan şifrelenmiş pakete bir dosya eklerken Kaspersky Endpoint Security, dosyanın içeriğini indirip şifreleme yapar.

#### Şifrelenmiş bir paket oluşturmak için:

- 1. Herhangi bir dosya yöneticisinden, şifrelenmiş paketi eklemek istediğiniz dosyaları veya klasörleri seçin. İçerik menüsünü açmak için sağ tıklayın.
- 2. İçerik menüsünde, **Yeni şifrelenmiş paket**'i seçin (aşağıdaki şekle bakın).

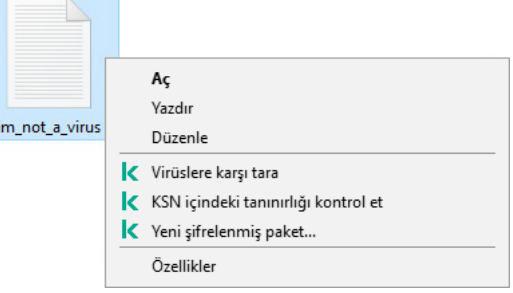

Şifrelenmiş bir paket oluşturma

3. Açılan pencerede parolayı belirleyin ve onaylayın.

Parola, ilkede belirtilmiş olan karmaşıklık kriterlerini karşılamalıdır.

4. Oluştur'a tıklayın.

Şifrelenmiş paket oluşturma işlemi başlar. Kaspersky Endpoint Security, şifrelenmiş bir paket oluşturduğunda dosyaları sıkıştırmaz. İşlem tamamlandığında, seçilen hedef klasörde kendini açabilen parola korumalı bir arşiv (.exe uzantısına sahip bir yürütülebilir dosya –  $\overline{\phantom{a}}$ ) oluşturulur.

Şifrelenmiş bir paketteki dosyalara erişmek için çift tıklayarak Paket Açma Sihirbazını başlatın ve ardından parolayı girin. Parolanızı unutur ya da kaybederseniz parolayı kurtarmak ve şifrelenmiş paketteki dosyalara erişmek mümkün olmaz. Şifrelenmiş paketi tekrar oluşturabilirsiniz.

## <span id="page-633-0"></span>Şifrelenmiş dosyalara yeniden erişim sağlama

Dosyalar şifrelendiğinde, Kaspersky Endpoint Security şifrelenmiş dosyalara doğrudan erişim için gerekli bir şifreleme anahtarı alır. Bu erişim anahtarını kullanarak, dosyaların şifrelenmesi sırasında etkin olan herhangi bir Windows hesabı altında çalışan bir kullanıcı şifrelenmiş dosyalara doğrudan erişim sağlayabilir. Dosya şifreleme sırasında etkin olmayan Windows hesapları altında çalışan kullanıcılar, şifrelenmiş dosyalara erişim sağlamak amacıyla Kaspersky Security Center'a bağlanmalıdır.

Şifrelenmiş dosyalar aşağıdaki durumlarda erişilebilir olmayabilir:

- Kullanıcının bilgisayarı şifreleme anahtarlarını depolar, ancak bunları yönetmek için Kaspersky Security Center ile bağlantı yoktur. Bu durumda kullanıcının, LAN yöneticisinden şifrelenmiş dosyalara erişim talep etmesi gerekir. Kaspersky Security Center'a erişim yosa şunu yapmanız gerekir:
	- bilgisayarın sabit disklerindeki şifrelenmiş dosyalara erişim için bir erişim anahtarı isteyin;
	- çıkarılabilir sürücülerde saklanan şifrelenmiş dosyalara erişim için kullanıcının her bir çıkarılabilir sürücülerdeki şifrelenmiş dosyalar için ayrı erişim anahtarları talep etmesi gerekir.
- Şifreleme bileşenleri kullanıcının bilgisayarından silinir. Bu durumda, kullanıcı yerel ve çıkarılabilir disklerdeki şifrelenmiş dosyaları açabilir, ancak bu dosyaların içeriği şifrelenmiş görünür.

Kullanıcı, şifrelenmiş dosyalarla aşağıdaki durumlarda çalışabilir:

- Dosyalar Kaspersky Endpoint Security yüklü bir bilgisayarda oluşturulmuş [şifrelenmiş](#page-632-0) paketlerin içindedir.
- Dosyalar [taşınabilir](#page-644-0) moda izin verilmiş çıkarılabilir sürücülerde saklanmaktadır.

Şifrelenmiş dosyalara erişim sağlamak için kullanıcının kurtarma prosedürünü (İstek-Yanıt).

Şifrelenmiş dosyalara erişimi yeniden sağlamak için aşağıdaki adımlar uygulanmalıdır:

- 1. Kullanıcı yöneticiye bir istek erişim dosyası gönderir (aşağıdaki resme bakın).
- 2. Yönetici istek erişim dosyasını Kaspersky Security Center'a ekler, bir istek erişim dosyası oluşturur ve bu dosyayı kullanıcıya gönderir.
- 3. Kullanıcı erişim anahtarını Kaspersky Endpoint Security'ye ekler ve dosyalara erişim kazanır.

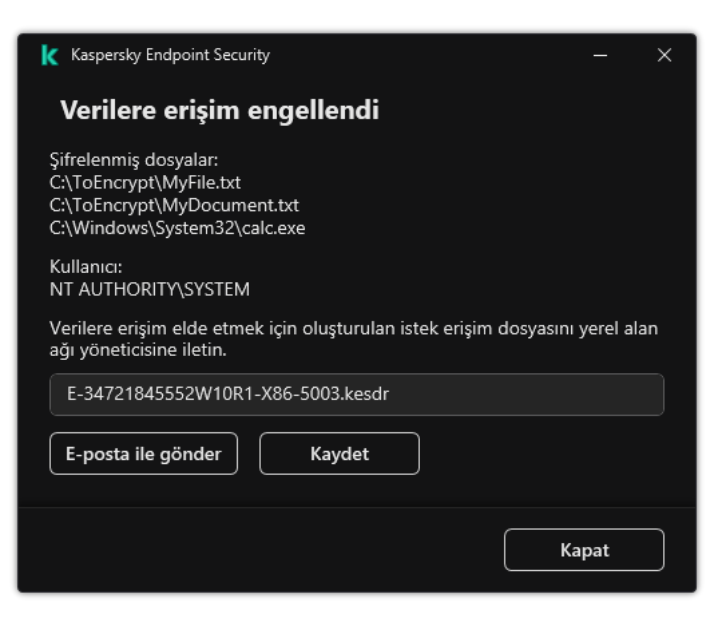

Şifrelenmiş dosyalara yeniden erişim sağlama

Kurtarma prosedürünü başlatmak için kullanıcının bir dosyaya erişim girişiminde bulunması gerekir. Sonuç olarak, Kaspersky Endpoint Security bir istek erişim dosyası oluşturur (KESDC uzantılı bir dosya) ve kullanıcının bu dosyayı yöneticiye göndermesi gerekir, örneğin e-posta ile.

Kaspersky Endpoint Security, bilgisayarın sürücüsünde (yerel veya çıkarılabilir sürücü) saklanan tüm şifrelenmiş dosyalara erişim için bir istek erişim dosyası oluşturur.

#### [Yönetim Konsolu'nda \(MMC\)](javascript:toggleBlock() şifrelenmiş verilere erişim anahtarı dosyası nasıl elde edilir 2

- 1. Kaspersky Security Center Yönetim Konsolu'nu açın.
- 
- 2. Konsol ağacında şunu seçin: **Cihazlar**.<br>3. **Cihazlar** sekmesinde, şifrelenmiş veril<sub>'</sub> 3. Cihazlar sekmesinde, şifrelenmiş verilere erişim talep eden kullanıcının bilgisayarını seçin ve bağlam menüsünü görüntülemek için sağ tıklayın.
- 4. İçerik menüsünde **Çevrimdışı modda erişim ver** seçeneğini belirleyin.
- 5. Açılan pencerede, Veri Şifreleme sekmesini seçin.
- 6. Veri Şifreleme sekmesinde, Gözat düğmesine tıklayın.

7. İstek erişim dosyası seçme penceresinde, kullanıcıdan alınan dosyanın yolunu belirdin.

Kullanıcının isteğiyle ilgili bilgiler görüntülenir. Kaspersky Security Center bir anahtar dosyası oluşturur. Oluşturulan şifrelenmiş dosya erişim anahtar dosyasını kullanıcıya e-posta ile gönderin. Yahut erişim dosyasını kaydedin ve transfer içi mevcut yöntemlerden birini kullanın.

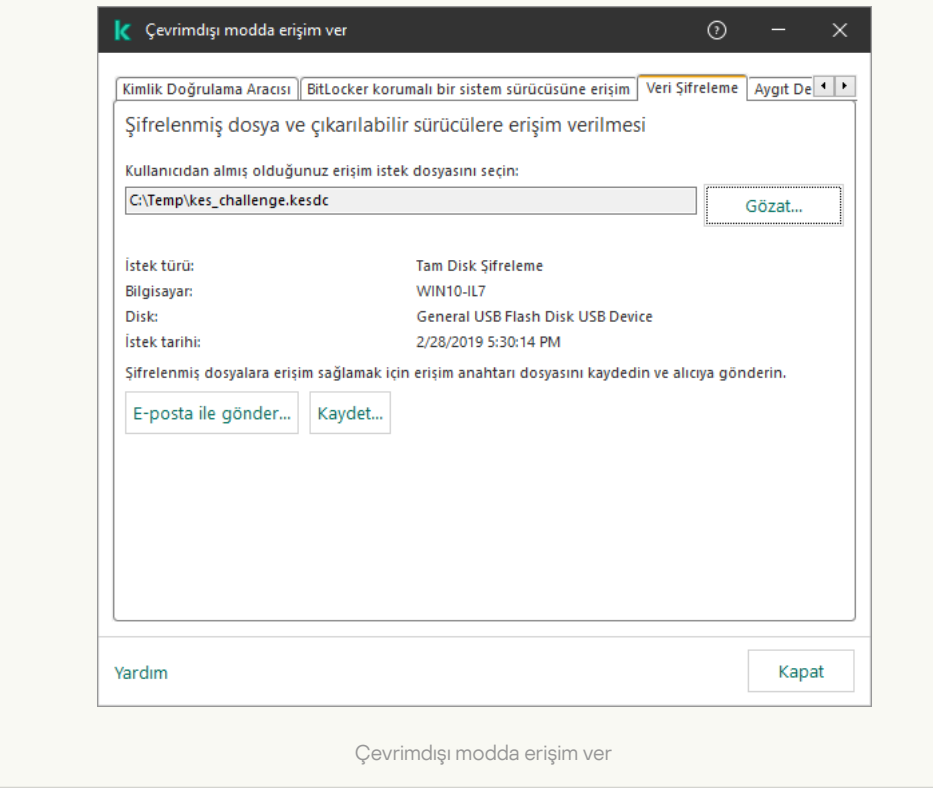

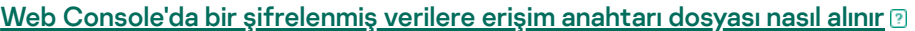

1. Web Console'un ana penceresinde Aygıtlar → Yönetilen cihazlar'ı seçin.

2. Verilerine tekrar erişim sağlamak istediğiniz bilgisayarın adının yanındaki onay kutusunu işaretleyin.

- 3. Cihaza çevrimdışı modda erişim izni ver düğmesine tıklayın.
- 4. Veri Şifreleme'yi seçin.
- 5. **Dosya seç** düğmesine tıklayın ve kullanıcıdan aldığınız istek erişim dosyasını (KESDC uzantılı bir dosya) seçin.

Web Console, istekle ilgili bilgileri görüntüler. Bu bilgiler arasında kullanıcının dosyaya erişim isteği yaptığı bilgisayarın adı da yer alır.

6. Anahtarı kaydet düğmesine tıklayın ve şifrelenmiş veri erişim anahtarı dosyasının (KESDR uzantılı bir dosya) kaydedileceği bir klasör seçin.

Sonuç olarak, kullanıcıya aktarmanız gereken şifrelenmiş verilere erişim anahtarını alırsınız.

Şifrelenmiş verilere erişim anahtarı dosyası alındıktan sonra, kullanıcı dosyanın üzerine çift tıklayarak dosyayı çalıştırmalıdır. Sonuç olarak, Kaspersky Endpoint Security sürücüde saklanan tüm şifrelenmiş dosyalara erişim verir. Diğer sürücülerde saklanan şifrelenmiş dosyalara erişmek istiyorsanız her bir sürücü için ayrı bir erişim anahtarı dosyası almanız gerekir.

## İşletim sistemi hatasının ardından şifrelenmiş verilere yeniden erişim sağlama

İşletim sistemi hatasının ardından verilere erişimi sadece dosya düzeyinde şifreleme (FLE) için geri yükleyebilirsiniz. Tam disk şifreleme (FDE) kullanılıyorsa verilere erişimi geri yükleyemezsiniz.

İşletim sistemi hatasının ardından şifrelenmiş verilere erişimi geri yüklemek için:

- 1. Sabit sürücüyü biçimlendirmeden işletim sistemini yeniden yükleyin.
- 2. [Kaspersky Endpoint](#page-36-0) Security'yi yükleyin.
- 3. Veriler şifrelenirken bilgisayarı denetleyen Kaspersky Security Center Yönetim Sunucusu ve bilgisayar arasında bir bağlantı kurun.

Şifrelenmiş verilere erişim, işletim sistemi hatasından önce uygulanan aynı koşullarda sağlanır.

## Şifrelenmiş dosya erişim mesajlarının şablonlarını düzenleme

Şifrelenmiş dosya erişim mesajlarının şablonlarını düzenlemek için:

- 1. Kaspersky Security Center Yönetim Konsolu'nu açın.
- 2. Konsol ağacında **İlkeler**'i seçin.
- 3. Gereken ilkeyi seçin ve ilke özellikleri penceresini açmak için çift tıklayın.
- 4. İlke penceresinden **Veri Şifreleme → Ortak şifreleme ayarları** seçimini yapın.
- 5. Şablonlar bloğunda, Şablonlar düğmesine tıklayın.
- 6. Açılan pencerede şunları yapın:
	- Kullanıcı mesajı şablonunu düzenlemek isterseniz **Kullanıcı mesajı** sekmesini seçin. Şifreli dosyalara erişim için bilgisayarda anahtar bulunmadığında şifreli bir dosyaya kullanıcı erişim sağlamaya çalıştığında aşağıdaki pencere açılır. **E-posta ile gönder** düğmesine tıklandığında otomatik olarak bir kullanıcı mesajı oluşturulur. Bu mesaj, şifrelenmiş dosyalara erişim talep eden dosya ile birlikte kurumsal LAN yöneticisine gönderilir.
	- Yönetici mesajı şablonunu düzenlemek isterseniz **Yönetici mesajı** sekmesini seçin. Şifrelenmiş dosyalara erişim izni verildikten sonra kullanıcı bu mesajı alır.
- 7. Mesaj şablonlarını düzenleyin.
- 8. Değişikliklerinizi kaydedin.

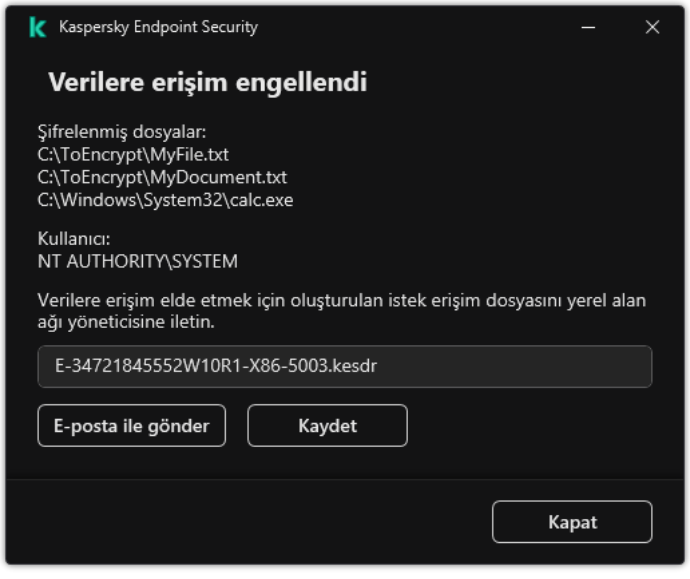

Şifrelenmiş dosyalara yeniden erişim sağlama

# Çıkarılabilir sürücüleri şifreleme

Bu bileşen, İş istasyonları için Windows'un kurulu olduğu bir bilgisayara Kaspersky Endpoint Security yüklendiğinde kullanılabilir. Bu bileşen, sunucular için Windows'un kurulu olduğu bir bilgisayara Kaspersky Endpoint Security yüklendiğinde kullanılamaz.

Kaspersky Endpoint Security, dosyaların FAT32 ve NTFS dosya sistemlerinde şifrelemesini destekler. Bilgisayara, desteklenmeyen bir dosya sistemine sahip çıkarılabilir sürücü bağlandıysa bu çıkarılabilir sürücünün şifreleme görevi bir hatayla sonlanır ve Kaspersky Endpoint Security çıkarılabilir sürücüye salt okunur durumunu atar.

Çıkarılabilir sürücülerdeki verileri korumak için şu şifreleme türlerini kullanabilirsiniz:

Tam Disk Şifreleme (FDE).

Dosya sistemi de dahil olmak üzere çıkarılabilir sürücünün tamamının şifrelenmesidir.

Kurumsal ağın dışındaki şifrelenmiş verilere erişim mümkün değildir. Bundan başka, eğer bilgisayar Kaspersky Security Center'a bağlı değilse (örneğin bir konuk bilgisayarda) kurumsal ağ içindeki verilere erişmek mümkün olmaz.

Dosya Düzeyinde Şifreleme (FLE).

Sadece bir çıkarılabilir bir sürücüdeki dosyaların şifrelenmesidir. Dosya sistemi değişmez.

Çıkarılabilir sürücülerdeki dosyaların şifrelenmesi, [taşınabilir](#page-644-0) mod adlı özel bir mod kullanılarak kurumsal ağın dışındaki verilere erişim imkanı sağlar.

Şifreleme sırasında Kaspersky Endpoint Security bir ana anahtar oluşturur. Kaspersky Endpoint Security ana anahtarı şu veri havuzlarına kaydeder:

- Kaspersky Security Center.
- Kullanıcının bilgisayarı.

Ana anahtar, kullanıcının gizli anahtarı kullanılarak şifrelenir.

Çıkarılabilir sürücü.

Ana anahtar, Kaspersky Security Center'ın genel anahtarı ile şifrelenir.

Şifreleme tamamlandıktan sonra, kurumsal ağ içinde çıkarılabilir sürücü üzerinde verilere, sanki şifrelenmemiş normal bir çıkarılabilir sürücü üzerindeymiş gibi erişilebilir.

### Şifrelenmiş verilere erişim

Şifrelenmiş verilere sahip bir çıkarılabilir sürücü bağlandığında, Kaspersky Endpoint Security aşağıdaki eylemleri gerçekleştirir:

1. Kullanıcının bilgisayarındaki yerel depolama alanında bir ana anahtar arar.

Bir ana anahtar bulunursa kullanıcı çıkarılabilir sürücüldeki verilere erişim kazanır.

Ana anahtar bulunmazsa, Kaspersky Endpoint Security aşağıdaki eylemleri gerçekleştirir:

a. Kaspersky Security Center'a bir istek gönderir.

İstek alındıktan sonra, Kaspersky Security Center ana anahtarı içeren bir yanıt gönderir.

b. Kaspersky Endpoint Security ana anahtarı, şifrelenmiş çıkartılabilir sürücü ile gerçekleştirilecek daha sonraki işlemler için kullanıcının bilgisayarındaki yerel depolama alanına kaydeder.

2. Verilerin şifresini çözer.

Çıkarılabilir sürücü şifrelemesinin özel özellikleri

Çıkarılabilir sürücüleri şifreleme şu özelliklere sahiptir:

Belirli bir grup yönetilen bilgisayar için kaldırılabilir sürücü şifreleme ön ayarlarına sahip ilke oluşturulur. Bu nedenle çıkarılabilir sürücülerde şifreleme / şifre çözme için yapılandırılan Kaspersky Security Center ilkesinin uygulanmasının sonucu, çıkarılabilir sürücünün bağlı olduğu bilgisayara bağlıdır.

- Kaspersky Endpoint Security, çıkarılabilir sürücülerde saklanan salt okunur dosyaları şifrelemez / şifresini çözmez.
- Aşağıdaki aygıt türleri çıkarılabilir sürücüler olarak desteklenmektedir:
	- USB veri yolundan bağlanan veri ortamları
	- USB ve FireWire veri yollarından bağlanan sabit sürücüler
	- USB ve FireWire veri yollarından bağlanan SSD sürücüler

## Çıkarılabilir sürücüleri şifrelemeyi başlatma

Bir çıkarılabilir sürücünün şifresini çözmek için bir politika kullanabilirsiniz. Belirli bir yönetim grubu için çıkarılabilir sürücü şifrelemesi için tanımlanmış ayarlara sahip bir ilke oluşturulur. Bu nedenle çıkarılabilir sürücülerde veri şifresi çözmenin sonucu, çıkarılabilir sürücünün bağlandığı bilgisayara bağlıdır.

Kaspersky Endpoint Security, dosyaların FAT32 ve NTFS dosya sistemlerinde şifrelemesini destekler. Bilgisayara, desteklenmeyen bir dosya sistemine sahip çıkarılabilir sürücü bağlandıysa bu çıkarılabilir sürücünün şifreleme görevi bir hatayla sonlanır ve Kaspersky Endpoint Security çıkarılabilir sürücüye salt okunur durumunu atar.

Çıkarılabilir bir sürücüdeki dosyaları şifrelemeden önce, sürücünün biçimlendirildiğinden ve üzerinde gizli bölümler (EFI sistem bölümü gibi) olmadığından emin olun. Sürücü biçimlendirilmemişse ya da gizli bölümler içeriyorsa, dosya şifreleme bir hata ile başarısız olabilir.

#### Çıkarılabilir sürücüleri şifrelemek için:

- 1. Kaspersky Security Center Yönetim Konsolu'nu açın.
- 2. Konsol ağacında **İlkeler**'i seçin.
- 3. Gereken ilkeyi seçin ve ilke özellikleri penceresini açmak için çift tıklayın.
- 4. İlke penceresinden **Veri Şifreleme**  $\rightarrow$  **Çıkarılabilir sürücüleri şifreleme** seçimlerini yapın.
- 5. Şifreleme modu açılır listesinden, Kaspersky Endpoint Security'nin çıkarılabilir sürücülerde gerçekleştirmesini istediğiniz varsayılan eylemi seçin:
	- Çıkarılabilir sürücünün tamamını şifrele (FDE). Kaspersky Endpoint Security, bir çıkarılabilir sürücünün içeriğini sektör sektör şifreler. Sonuç olarak uygulama sadece çıkartılabilir sürücüde saklanan dosyaları değil, çıkartılabilir sürücüdeki dosya adları ve klasör yapıları da dahil olmak üzere dosya sistemlerini de şifreler.
	- Tüm dosyaları şifrele (FLE). Kaspersky Endpoint Security, çıkarılabilir sürücülerde saklanan tüm dosyaları şifreler. Uygulama, dosya ve klasör yapıları dahil olmak üzere çıkarılabilir sürücülerin dosya sistemlerini şifrelemez.
	- Sadece yeni dosyaları şifrele (FLE). Kaspersky Endpoint Security sadece çıkartılabilir sürücülere eklenmiş olan ya da çıkartılabilir sürücülerde saklanan ve Kaspersky Security Center ilkesinin son uygulanma tarihinden sonra değiştirilen dosyaları şifreler.

Kaspersky Endpoint Security, zaten şifrelenmiş olan bir çıkarılabilir sürücüyü şifrelemez.

6. Çıkarılabilir sürücülerin şifrelenmesi için <u>taşınabilir modu [kullanmak](#page-644-0) isterseniz</u> **Taşınabilir mod** onay kutusunu seçin.

Taşınabilir mod, çıkarılabilir sürücülerde, kurumsal bir ağın dışındaki verilere erişebilmenizi sağlayan bir dosya şifreleme modudur (FLE). Taşınabilir mod ayrıca Kaspersky Endpoint Security yüklü olmayan bilgisayarlarda şifrelenmiş verilerle çalışmanıza olanak tanır.

- 7. Yeni bir çıkartılabilir sürücüyü şifrelemek isterseniz **Sadece kullanılan disk alanını şifrele** onay kutusunu seçmeniz önerilir. Bu onay kutusunun işareti kaldırılırsa, Kaspersky Endpoint Security silinen veya değiştirilen dosyaların artık parçaları da dahil olmak üzere tüm dosyaları şifreler.
- 8. Çıkarılabilir sürücüler için şifrelemeyi teker teker yapılandırmak isterseniz şifreleme kuralları [tanımayın](#page-641-0).
- 9. Çevrimdışı modda çıkartılabilir sürücülerde tam disk şifrelemesi kullanmak isterseniz **Çevrimdışı modda** çıkarılabilir sürücülerin şifrelenmesine izin ver onay kutusunu seçin.

Çevrimdışı şifreleme modu, Kaspersky Security Center ile bağlantı olmadığında çıkarılabilir sürücülerin şifrelenmesidir (FDE). Şifreleme sırasında Kaspersky Endpoint Security ana anahtarı sadece kullanıcının bilgisayarına kaydeder. Kaspersky Endpoint Security ana anahtarı Kaspersky Endpoint Security'ye bir sonraki senkronizasyon sırasında gönderir.

Ana anahtarın kaydedildiği bilgisayar bozulur ve veriler Kaspersky Security Center'a gönderilmezse, çıkartılabilir sürücüye erişim sağlamak mümkün olmaz.

Çevrimdışı modda çıkarılabilir sürücülerin şifrelenmesine izin ver onay kutusunun işareti kaldırılırsa ve Kaspersky Security Center ile bağlantı kurulmamışsa, çıkartılabilir sürücü şifrelemesi mümkün değildir.

10. Değişikliklerinizi kaydedin.

İlke uygulandıktan sonra, kullanıcı bir çıkartılabilir sürücü bağladığında ya da bir çıkartılabilir sürücü zaten bağlı ise, Kaspersky Endpoint Security kullanıcıdan şifreleme işlemini onaylamasını ister (aşağıdaki resme bakın).

Uygulama şu işlemleri gerçekleştirmenize izin verir:

- Kullanıcı şifreleme isteğini onayladığında, Kaspersky Endpoint Security verileri şifreler.
- Kullanıcının şifreleme isteğini reddetmesi halinde, Kaspersky Endpoint Security verileri değiştirmez ve bu çıkarılabilir sürücü için salt okunur erişim atar.
- Kullanıcının şifreleme isteğine cevap vermemesi halinde, Kaspersky Endpoint Security verileri değiştirmez ve bu çıkarılabilir sürücü için salt okunur erişim atar. Daha sonra bir ilke uygulandığında ya da bu çıkarılabilir sürücünün bir sonraki bağlanışında uygulama tekrar onay ister.

Kullanıcının veri şifreleme sırasında çıkarılabilir sürücünün güvenli kaldırılmasını başlatması durumunda Kaspersky Endpoint Security, veri şifreleme işlemini yarıda keser ve şifreleme işlemi tamamlanmadan çıkarılabilir sürücünün çıkarılabilmesine imkan tanır. Veri şifreleme işlemi, çıkartılabilir sürücü bu bilgisayara tekrar bağlandığında devam edecektir.

Bir çıkarılabilir sürücüde şifre çözme işleminin başarısız olması halinde Kaspersky Endpoint Security arabirimindeki **Veri Şifreleme** raporuna bakın. Dosyalara erişim başka bir uygulama tarafından engellenmiş olabilir. bu durumda çıkarılabilir sürücüyü bilgisayardan çıkarıp tekrar bağlamayı deneyin.

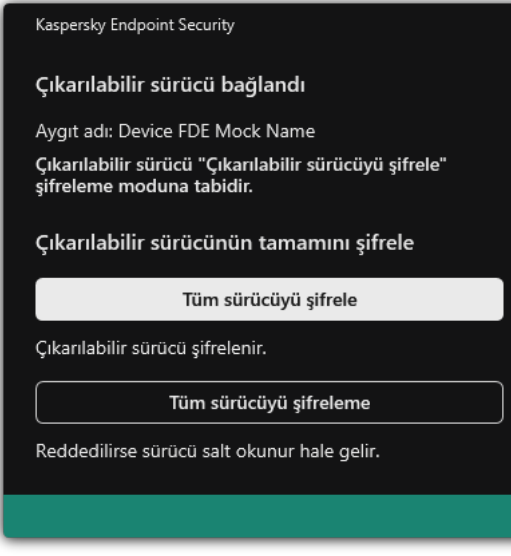

Çıkartılabilir sürücü şifreleme isteği

# <span id="page-641-0"></span>Çıkarılabilir sürücülere şifreleme kuralı ekleme

Çıkarılabilir sürücülere şifreleme kuralı eklemek için:

- 1. Kaspersky Security Center Yönetim Konsolu'nu açın.
- 2. Konsol ağacında **İlkeler**'i seçin.
- 3. Gereken ilkeyi seçin ve ilke özellikleri penceresini açmak için çift tıklayın.
- 4. İlke penceresinden **Veri Şifreleme**  $\rightarrow$  **Çıkarılabilir sürücüleri şifreleme** seçimlerini yapın.
- 5. Ekle düğmesine tıklayın ve açılır listeden aşağıdakilerden birini seçin:
	- Aygıt Denetimi bileşeninin güvenilir aygıtlar listesindeki çıkarılabilir sürücüler için şifreleme kuralları eklemek isterseniz Bu ilkenin güvenilir aygıtlar listesinden seçeneğini seçin.
	- Kaspersky Security Center listesindeki çıkarılabilir sürücülere şifreleme kuralları eklemek isterseniz **Kaspersky** Security Center aygıt listesinden seçeneğini seçin.
- 6. Seçili aygıtlar için şifreleme modu açılır listesinde, Kaspersky Endpoint Security tarafından seçilen çıkarılabilir sürücülerde kayıtlı dosyalara uygulanacak eylemi seçin.
- 7. Kaspersky Endpoint Security'nin şifreleme öncesinde çıkarılabilir sürücüleri hazırlamasını ve kayıtlı şifreli dosyaları taşınabilir modda kullanılabilir hale getirmesini istiyorsanız Taşınabilir mod seçeneğini seçin.

Taşınabilir mod, şifreleme işlevi [bulunmayan](#page-633-0) bilgisayarlara bağlı çıkarılabilir sürücülerde kayıtlı şifreli dosyaları kullanmanıza imkan tanır.

8. Kaspersky Endpoint Security'nin sadece dosyalar tarafından kullanılan disk sektörlerini şifrelemesini istiyorsanız Sadece kullanılan disk alanını şifrele onay kutusunu seçin.

Şifrelemeyi zaten kullanımda olan bir sürücüye uyguluyorsanız, tüm sürücünün şifrelenmesi önerilir. Böylece, hala kurtarılabilir bilgi içeren silinmiş veriler dahil tüm veriler korunur. **Sadece kullanılan disk alanını şifrele** işlevi, daha önce kullanılmamış yeni sürücüler için önerilir.

Bir aygıt daha önce Sadece kullanılan disk alanını şifrele işlevini kullanarak şifrelendiyse Çıkarılabilir sürücünün tamamını şifrele modunda bir ilke uygulandıktan sonra, dosyalar tarafından kullanılmayan sektörler yine de şifrelenmez.

- 9. **Daha önce seçilmiş aygıtlar için işlemler** açılır listesinden, çıkarılabilir sürücüler için daha önceden oluşturulan şifreleme kurallarına Kaspersky Endpoint Security tarafından uygulanacak eylemi seçin.
	- Çıkarılabilir sürücü için oluşturulan şifreleme kuralının değişmemesini istiyorsanız Atla seçeneğini seçin.
	- Bir çıkarılabilir sürücü için daha önceden oluşturulan şifreleme kuralının yeni bir kuralla değiştirilmesini isterseniz Yenile'yi seçin.

#### 10. Değişikliklerinizi kaydedin.

Çıkarılabilir sürücüler için eklenen şifreleme kuralları, kuruluş içindeki herhangi bir bilgisayara bağlı olan çıkarılabilir sürücülere uygulanacaktır.

## Çıkarılabilir sürücüler için şifreleme kuralları listesini dışa ve içe aktarma

Çıkarılabilir sürücü şifreleme kurallarının listesini bir XML dosyasına aktarabilirsiniz. Daha sonra, örneğin, aynı tür çıkarılabilir sürücüler için çok sayıda kural eklemek üzere dosyayı değiştirebilirsiniz. Kural listesini yedeklemek veya kuralları farklı bir sunucuya taşımak için dışa/içe aktarma işlevini de kullanabilirsiniz.

[Yönetim Konsolu'nda \(MMC\)](javascript:toggleBlock() çıkarılabilir sürücü şifreleme kuralları listesini dışa aktarma ve içe aktarma

- 1. Kaspersky Security Center Yönetim Konsolu'nu açın.
- 2. Konsol ağacında **İlkeler**'i seçin.
- 3. Gereken ilkeyi seçin ve ilke özellikleri penceresini açmak için çift tıklayın.
- 4. İlke penceresinden **Veri Şifreleme**  $\rightarrow$  **Çıkarılabilir sürücüleri şifreleme** seçimlerini yapın.
- 5. Çıkarılabilir sürücüler için şifreleme kuralları listesini dışa aktarmak için:
	- a. Düzenlemek istediğiniz kuralları seçin. Birden fazla bağlantı noktası seçmek için **CTRL** veya **SHIFT** tuşlarını kullanın.

Herhangi bir kural seçmezseniz, Kaspersky Endpoint Security tüm istisnaları dışa aktaracaktır.

- b. **Dışa aktar** bağlantısına tıklayın.
- c. Açılan pencerede, kurallar listesini dışa aktarmak istediğiniz XML dosyasının adını belirtin ve bu dosyayı kaydetmek istediğiniz klasörü seçin.
- d. Dosyaya kaydet.

Kaspersky Endpoint Security, kurallar listesini XML dosyasına aktarır.

- 6. Çıkarılabilir sürücüler için şifreleme kuralları listesini içe aktarmak için:
	- a. **İçe aktar** bağlantısına tıklayın.

Açılan pencerede, kurallar listesini içe aktarmak için kullanmak istediğiniz XML dosyasını seçin.

b. Dosyayı aç.

Bilgisayar zaten bir kurallar listesine sahipse, Kaspersky Endpoint Security var olan bu listeyi silmenizi ister ya da bu listeye XML dosyasından yeni girişler ekler.

7. Değişikliklerinizi kaydedin.

[Çıkarılabilir sürücü şifreleme](javascript:toggleBlock() kurallarının bir listesini Web Console'da dışa ve içe aktarma

- 1. Web Console'un ana penceresinde **Aygıtlar → İlkeler ve Profiller**'i seçin.
- 2. Kaspersky Endpoint Security ilkesinin adına tıklayın. İlke özellikleri penceresi açılır.
- 3. Uygulama ayarları sekmesini seçin.
- 4. Veri Şifreleme → Çıkarılabilir sürücüleri şifreleme seçimini yapın.
- 5. Seçili aygıtlar için şifreleme kuralları bloğunda, Şifreleme kuralları bağlantısına tıklayın. Bu, çıkarılabilir sürücüler için şifreleme kurallarının bir listesini açar.
- 6. Çıkarılabilir sürücüler için şifreleme kuralları listesini dışa aktarmak için:
	- a. Düzenlemek istediğiniz kuralları seçin.
	- b. Dışa aktar'a tıklayın.
	- c. Yalnızca seçili kuralları veya tüm listeyi dışa aktarmak istediğinizi onaylayın.
	- d. Dosyaya kaydet.

Kaspersky Endpoint Security, kural listesini varsayılan indirilenler klasöründeki bir XML dosyasına aktarır.

- 7. Kurallar listesini içe aktarmak için:
	- a. **İçe aktar** bağlantısına tıklayın.

Açılan pencerede, kurallar listesini içe aktarmak için kullanmak istediğiniz XML dosyasını seçin.

b. Dosyayı aç.

Bilgisayar zaten bir kurallar listesine sahipse, Kaspersky Endpoint Security var olan bu listeyi silmenizi ister ya da bu listeye XML dosyasından yeni girişler ekler.

8. Değişikliklerinizi kaydedin.

# <span id="page-644-0"></span>Çıkarılabilir sürücülerdeki şifreli dosyalara erişim için taşınabilir mod

Taşınabilir mod, çıkarılabilir sürücülerde, kurumsal bir ağın dışındaki verilere erişebilmenizi sağlayan bir dosya şifreleme modudur (FLE). Taşınabilir mod ayrıca Kaspersky Endpoint Security yüklü olmayan bilgisayarlarda şifrelenmiş verilerle çalışmanıza olanak tanır.

Taşınabilir mod, aşağıdaki durumlarda kullanmak için uygundur:

- Bilgisayar ile Kaspersky Security Center Yönetim Sunucusu arasında bağlantı olmadığında.
- Kaspersky Security Center Yönetim Sunucusunun değişimi ile altyapı değiştiğinde.
- Kaspersky Endpoint Security bilgisayarda yüklü olmadığında.

### Taşınabilir Dosya Yöneticisi

Taşınabilir modda çalışmak için Kaspersky Endpoint bir çıkarılabilir sürücüye Taşınabilir Dosya Yöneticisi adlı özel bir şifreleme modülü yükler. Taşınabilir Dosya Yöneticisi, Kaspersky Endpoint Security bilgisayarda yüklü olmadığında şifrelenmiş verilerle çalışmak için bir arabirim sunar (aşağıdaki şekle bakın). Kaspersky Endpoint Security bilgisayarınızda yüklü ise şifrelenmiş çıkarılabilir sürücülerle her zamanki dosya yöneticinizi (örneğin Gezgin) kullanarak çalışabilirsiniz.

Taşınabilir Dosya Yöneticisi, dosyaları şifrelemek için bir çıkartılabilir sürücü üzerinde bir anahtar saklar. Bu anahtar kullanıcı parolası ile şifrelenmiştir. Kullanıcı, dosyaları bir çıkartılabilir sürücü üzerinde şifrelemeden önce bir parola ayarlar.

Bir çıkartılabilir sürücü Kaspersky Endpoint Security yüklü olmayan bir bilgisayara bağlandığında, Taşınabilir Dosya Yöneticisi otomatik olarak başlatılır. Bilgisayarda uygulamaların otomatik başlatılması devre dışı bırakılmışsa Taşınabilir Dosya Yöneticisini manuel olarak başlatın. Bunu yapmak için çıkartılabilir sürücüde saklanan pmv.exe isimli dosyayı çalıştırın.

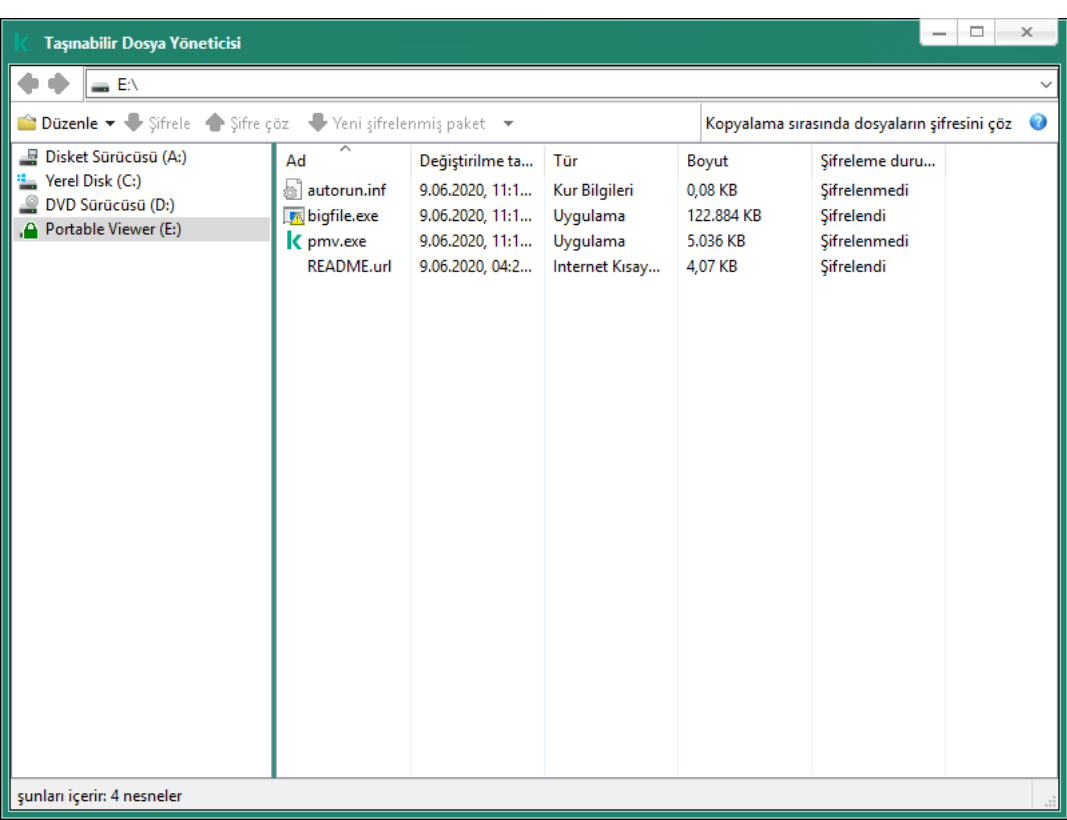

Taşınabilir Dosya Yöneticisi

Şifrelenmiş dosyalarla çalışmak için taşınabilir mod desteği

[Yönetim Konsolu'nda \(MMC\)](javascript:toggleBlock() çıkarılabilir sürücüler üzerindeki şifrelenmiş dosyalarla çalışmak için taşınabilir mod desteği nasıl etkinleştirilir

- 1. Kaspersky Security Center Yönetim Konsolu'nu açın.
- 2. Konsol ağacında **İlkeler**'i seçin.
- 3. Gereken ilkeyi seçin ve ilke özellikleri penceresini açmak için çift tıklayın.
- 4. İlke penceresinden **Veri Şifreleme**  $\rightarrow$  **Çıkarılabilir sürücüleri şifreleme** seçimlerini yapın.
- 5. **Seçili aygıtlar için şifreleme modu** açılır listesinden Tüm dosyaları şifrele veya Sadece yeni dosyaları şifrele seçimini yapın.

Taşınabilir mod sadece Dosya Düzeyinde Şifreleme (FLE) ile kullanılabilir. Tam Disk Şifreleme. (FDE) için taşınabilir mod desteğini etkinleştirmek mümkün değildir.

- 6. Taşınabilir mod onay kutusunu seçin.
- 7. Gerekirse, çıkartılabilir sürücüler için tek tek şifreleme kuralları [ekleyebilirsiniz.](#page-641-0)
- 8. Değişikliklerinizi kaydedin.
- 9. İlkeyi uyguladıktan sonra çıkarılabilir sürücüyü bilgisayara bağlayın.
- 10. Çıkarılabilir sürücü şifreleme işlemini onaylayın.
	- Bu, Taşınabilir Dosya Yöneticisi için bir parola oluşturabileceğiniz pencereyi açar.

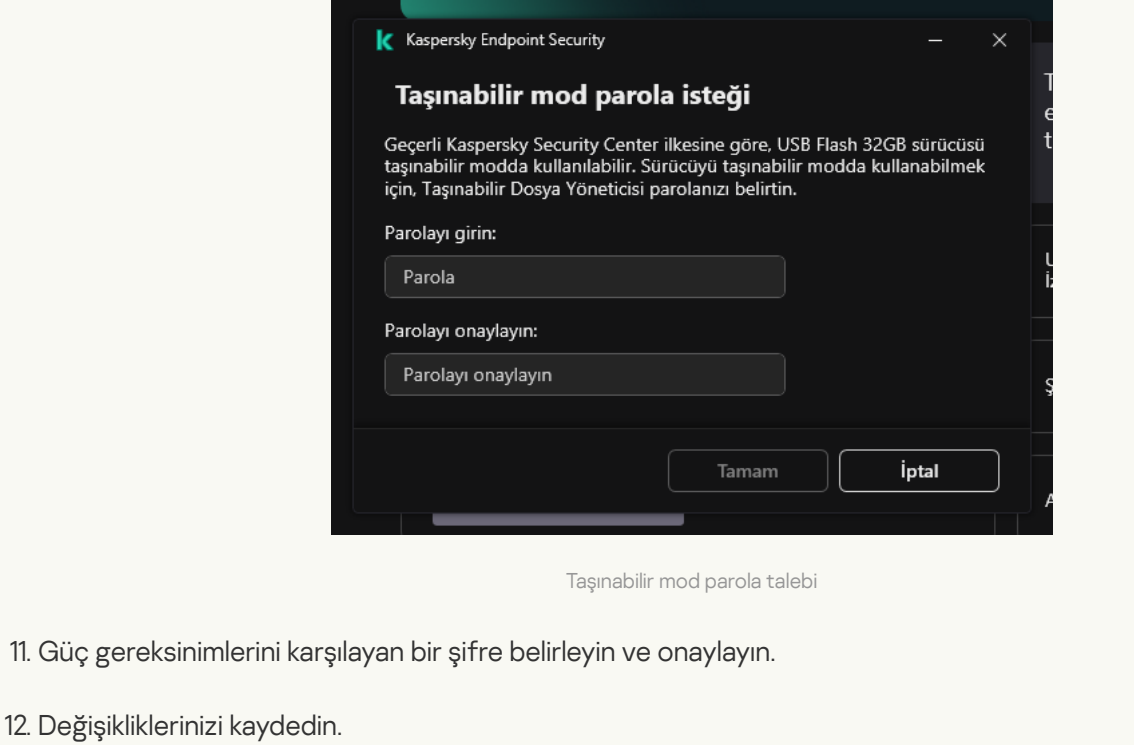

[Web Console'da çıkarılabilir sürücüler](javascript:toggleBlock() üzerindeki şifrelenmiş dosyalarla çalışırken taşınabilir mod desteği nasıl etkinleştirilir

- 1. Web Console'un ana penceresinde **Aygıtlar → İlkeler ve Profiller**'i seçin.
- 2. Kaspersky Endpoint Security ilkesinin adına tıklayın.

İlke özellikleri penceresi açılır.

- 3. Uygulama ayarları sekmesini seçin.
- 4. Veri Şifreleme → Çıkarılabilir sürücüleri şifreleme seçimini yapın.
- 5. Şifrelemeyi yönet bloğunda, Tüm dosyaları şifrele veya Sadece yeni dosyaları şifrele seçimini yapın.

Taşınabilir mod sadece Dosya Düzeyinde Şifreleme (FLE) ile kullanılabilir. Tam Disk Şifreleme. (FDE) için taşınabilir mod desteğini etkinleştirmek mümkün değildir.

- 6. Taşınabilir mod onay kutusunu seçin.
- 7. Gerekirse, çıkartılabilir sürücüler için tek tek şifreleme kuralları [ekleyebilirsiniz.](#page-641-0)
- 8. Değişikliklerinizi kaydedin.
- 9. İlkeyi uyguladıktan sonra çıkarılabilir sürücüyü bilgisayara bağlayın.
- 10. Çıkarılabilir sürücü şifreleme işlemini onaylayın.
	- Bu, Taşınabilir Dosya Yöneticisi için bir parola oluşturabileceğiniz pencereyi açar.

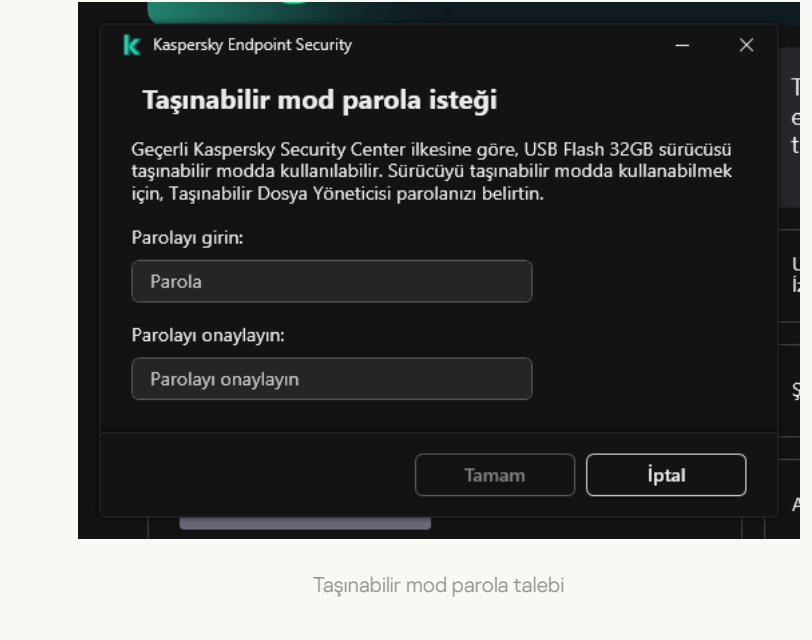

11. Güç gereksinimlerini karşılayan bir şifre belirleyin ve onaylayın.

12. Değişikliklerinizi kaydedin.

Kaspersky Endpoint Security, çıkarılabilir sürücülerdeki dosyaları şifreleyecektir. Şifrelenmiş dosyalarla çalışmak için kullanılan Taşınabilir Dosya Yöneticisi ayrıca çıkarılabilir sürücüye de eklenecektir. Çıkarılabilir sürücü üzerinde zaten şifrelenmiş dosyalar varsa, Kaspersky Endpoint Security bunları kendi anahtarını kullanarak tekrar şifreleyecektir. Böylece kullanıcının çıkarılabilir sürücü üzerindeki tüm dosyalara taşınabilir modda erişmesi mümkün olur.
## Bir çıkarılabilir sürücüdeki şifrelenmiş dosyalara erişme

Bir çıkartılabilir sürücüdeki dosyaları taşınabilir mod desteği ile şifreledikten sonra şu dosya erişim yöntemleri kullanılabilir:

- Kaspersky Endpoint Security bilgisayarda yüklü olmadığında, Taşınabilir Dosya Yöneticisi sizden bir parola girmenizi ister. Bilgisayarı her yeniden başlattığınızda ya da çıkartılabilir sürücüyü her bağladığınızda parolayı girmeniz gerekir.
- Bilgisayar kurumsal ağın dışında ve Kaspersky Endpoint Security bilgisayara yüklüyse, uygulama parola girmenizi ister ya da dosyalara erişim için yöneticiye bir istek gönderir. Bir çıkartılabilir sürücüdeki dosyalara erişim kazandıktan sonra, Kaspersky Endpoint Security gizli anahtarı bilgisayarın anahtar deposuna kaydeder. Böylece gelecekten dosyalara bir parola girmeden ya da yöneticiye sormadan erişmek mümkün olur (aşağıdaki resme bakın).
- Bilgisayar kurumsal ağın içinde ve Kaspersky Endpoint Security bilgisayarda yüklü ise cihaza bir parola girmeden erişim sağlanır. Kaspersky Endpoint Security, bilgisayarın bağlı olduğu Kaspersky Security Center Yönetim Sunucusundan gizli anahtarı alır.

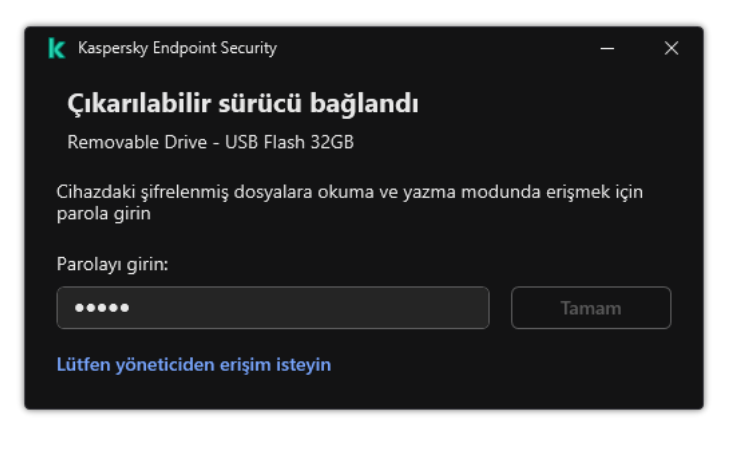

Bir çıkarılabilir sürücüdeki şifrelenmiş dosyalara erişme

## Taşınabilir modda çalışmak için parolanın kurtarılması

Taşınabilir modda çalışmak için gerekli parolayı unutursanız, çıkarılabilir sürücüyü kurumsal ağda yer alan ve Kaspersky Endpoint Security yüklü bir bilgisayara bağlamanız gerekir. Gizli anahtar bilgisayarın anahtar deposunda ya da Yönetim Sunucusunda saklandığından, dosyalara erişim alırsınız. Dosyalarda yeni bir parola ile şifreleme ve şifre çözme yapın.

Bir çıkarılabilir sürücüyü başka bir ağdaki bir bilgisayara bağlarken taşınabilir modun özellikleri

Bilgisayar kurumsal ağın dışında ve Kaspersky Endpoint Security bilgisayarda yüklü ise cihaza şu yöntemlerle erişim sağlanır:

## Parola tabanlı erişim

Parolayı girdikten sonra, çıkarılabilir sürücüdeki dosyaları görüntüleyebilir, değiştirebilir ve kaydedebilirsiniz (saydam erişim). Çıkarılabilir sürücüleri şifreleme ilke ayarlarında şu parametreler yapılandırılmışsa, Kaspersky Endpoint Security bir çıkarılabilir sürücü için bir salt okunur erişim hakkı ayarlayabilir:

- Taşınabilir mod desteği devre dışı.
- Tüm dosyaları şifrele veya Sadece yeni dosyaları şifrele modu seçilidir.

Diğer tüm durumlarda, çıkarılabilir sürücüye tam erişim elde edersiniz (okuma/yazma izni). Dosya ekleme ve silme yapabilirsiniz.

Çıkarılabilir sürücü bilgisayara bağlı olsa bile çıkarılabilir sürücü erişim izinlerini değiştirebilirsiniz. Çıkarılabilir sürücü erişim izinleri değiştirilirse, Kaspersky Endpoint Security dosyalara erişimi engelleyecek ve sizden parolayı tekrar girmenizi isteyecektir.

Parolayı girdikten sonra, çıkarılabilir sürücü için şifreleme ilkesi ayarlarını uygulayamazsınız. Bu durumda, çıkarılabilir sürücüdeki dosyaların şifresini çözmek veya yeniden şifrelemek mümkün değildir.

## Yöneticiden dosyalara erişim isteyin

Taşınabilir modda çalışmak için gereken parolayı unutursanız, dosyalara erişmek için yöneticiden izin isteyin. Kullanıcının dosyalara erişmek için yöneticiye bir istek erişim dosyası (KESDC uzantılı bir dosya) göndermesi gerekir. Örneğin, kullanıcı istek erişim dosyasını e-posta ile gönderebilir. Yönetici bir şifrelenmiş verilere erişim dosyası (KESDR uzantılı bir dosya) gönderir.

İstek-Yanıt parola kurtarma prosedürünü tamamladıktan sonra, çıkarılabilir sürücüdeki dosyalara saydam erişim ve çıkarılabilir sürücüye tam erişim (okuma/yazma izni) alırsınız.

Örneğin, çıkarılabilir bir sürücü şifreleme ilkesini uygulayabilir ve dosyaların şifresini çözebilirsiniz. Parolayı kurtardıktan sonra veya ilke güncelleştirildiğinde, Kaspersky Endpoint Security değişiklikleri onaylamanızı ister.

[Yönetim Konsolu'nda \(MMC\)](javascript:toggleBlock() bir şifrelenmiş verilere erişim dosyası nasıl alınır a

- 1. Kaspersky Security Center Yönetim Konsolu'nu açın.
- 2. Konsol ağacında şunu seçin: Cihazlar.
- 2. Konsol ağacında şunu seçin: **Cihazlar**.<br>3. **Cihazlar** sekmesinde, şifrelenmiş verilere erişim talep eden kullanıcının bilgisayarını seçin ve bağlam menüsünü görüntülemek için sağ tıklayın.
- 4. İçerik menüsünde **Çevrimdışı modda erişim ver** seçeneğini belirleyin.
- 5. Açılan pencerede, Veri Şifreleme sekmesini seçin.
- 6. Veri Şifreleme sekmesinde, Gözat düğmesine tıklayın.
- 7. İstek erişim dosyası seçme penceresinde, kullanıcıdan alınan dosyanın yolunu belirdin.

Kullanıcının isteğiyle ilgili bilgiler görüntülenir. Kaspersky Security Center bir anahtar dosyası oluşturur. Oluşturulan şifrelenmiş dosya erişim anahtar dosyasını kullanıcıya e-posta ile gönderin. Yahut erişim dosyasını kaydedin ve transfer içi mevcut yöntemlerden birini kullanın.

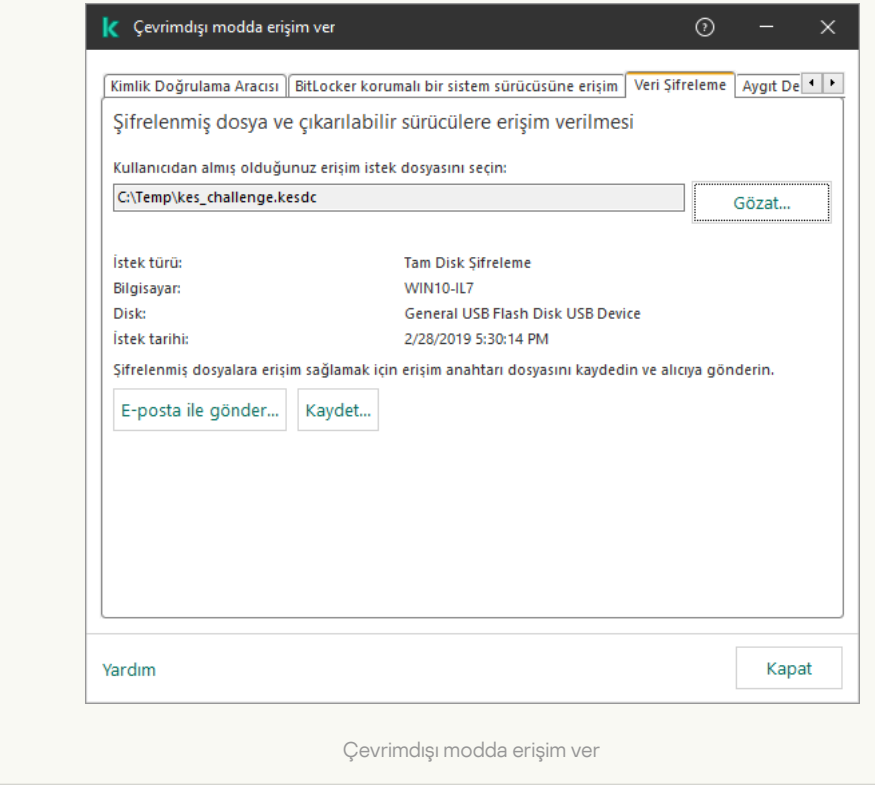

[Web Console'da bir şifrelenmiş](javascript:toggleBlock() verilere erişim dosyası nasıl alınır @

- 1. Web Console'un ana penceresinde Aygıtlar → Yönetilen cihazlar'ı seçin.
- 2. Verilerine tekrar erişim sağlamak istediğiniz bilgisayarın adının yanındaki onay kutusunu işaretleyin.
- 3. Cihaza çevrimdışı modda erişim izni ver düğmesine tıklayın.
- 4. Veri Şifreleme'yi seçin.
- 5. Dosya seç düğmesine tıklayın ve kullanıcıdan aldığınız istek erişim dosyasını (KESDC uzantılı bir dosya) seçin.

Web Console, istekle ilgili bilgileri görüntüler. Bu bilgiler arasında kullanıcının dosyaya erişim isteği yaptığı bilgisayarın adı da yer alır.

6. Anahtarı kaydet düğmesine tıklayın ve şifrelenmiş veri erişim anahtarı dosyasının (KESDR uzantılı bir dosya) kaydedileceği bir klasör seçin.

Sonuç olarak, kullanıcıya aktarmanız gereken şifrelenmiş verilere erişim anahtarını alırsınız.

# Çıkarılabilir sürücülerin şifresini çözme

Bir çıkarılabilir sürücünün şifresini çözmek için bir politika kullanabilirsiniz. Belirli bir yönetim grubu için çıkarılabilir sürücü şifrelemesi için tanımlanmış ayarlara sahip bir ilke oluşturulur. Bu nedenle çıkarılabilir sürücülerde veri şifresi çözmenin sonucu, çıkarılabilir sürücünün bağlandığı bilgisayara bağlıdır.

## Çıkarılabilir sürücülerin şifresini çözmek için:

- 1. Kaspersky Security Center Yönetim Konsolu'nu açın.
- 2. Konsol ağacında **İlkeler**'i seçin.
- 3. Gereken ilkeyi seçin ve ilke özellikleri penceresini açmak için çift tıklayın.
- 4. İlke penceresinden **Veri Şifreleme**  $\rightarrow$  **Çıkarılabilir sürücüleri şifreleme** seçimlerini yapın.
- 5. Çıkarılabilir sürücülerde kayıtlı tüm şifrelenmiş dosyaların şifresini çözmek isterseniz, Şifreleme modu açılır listesinde Çıkarılabilir sürücünün tamamının şifresini çöz seçeneğini seçin.
- 6. Ayrı çıkarılabilir sürücülerde kayıtlı verilerin şifresini çözmek için verilerinin şifresini çözmek istediğiniz çıkarılabilir sürücülerin şifreleme kurallarını düzenleyin. Bunun için:
	- a. Şifreleme kurallarının yapılandırıldığı çıkarılabilir sürücülerin listesinde, ihtiyacınız olan çıkarılabilir sürücüye uygun bir giriş seçin.
	- b. Seçilen çıkarılabilir sürücünün şifreleme kuralını düzenlemek için **Bir kural düzenle** düğmesine tıklayın.
	- c. Bir kural düzenle düğmesinin bağlam menüsünden Çıkarılabilir sürücünün tamamının şifresini çöz'e tıklayın.
- 7. Değişikliklerinizi kaydedin.

Sonuç olarak, bir kullanıcı bir çıkarılabilir sürücüye bağlanırsa ya da zaten bağlı ise, Kaspersky Endpoint Security bu çıkartılabilir sürücünün şifresini çözer. Uygulama kullanıcıya şifre çözme işleminin biraz zaman alabileceği uyarısında bulunur. Kullanıcının veri şifresi çözme sırasında çıkarılabilir sürücünün güvenli kaldırılmasını başlatması durumunda Kaspersky Endpoint Security, veri şifresini çözme işlemini yarıda keser ve şifre çözme işlemi tamamlanmadan çıkarılabilir sürücünün çıkarılabilmesine imkan tanır. Veri şifresini çözme işlemi, çıkartılabilir sürücü bilgisayara tekrar bağlandığında devam edecektir.

Bir çıkarılabilir sürücü şifre çözme işleminin başarısız olması halinde Kaspersky Endpoint Security arabirimindeki **Veri Şifreleme** raporuna bakın. Dosyalara erişim başka bir uygulama tarafından engellenmiş olabilir. bu durumda çıkarılabilir sürücüyü bilgisayardan çıkarıp tekrar bağlamayı deneyin.

# Veri şifreleme ayrıntılarını görüntüleme

Şifreleme veya şifre çözme devam ederken Kaspersky Endpoint Security, Kaspersky Security Center'ın istemci bilgisayarlarına uygulanan şifreleme parametrelerinin durumu hakkında bilgi aktarır.

# Şifreleme durumunu görüntüleme

Veri şifrelemesini izlemek için duruma bakabilirsiniz. Kaspersky Endpoint Security şu şifreleme durumlarını atar:

- İlkeye uymuyor; kullanıcı tarafından iptal edildi. Kullanıcı veri şifrelemeyi iptal etti.
- Bir hata nedeniyle ilkeye uymuyor. Veri şifreleme hatası, örneğin bir lisans eksik.
- **İlke uygulanıyor. Yeniden başlatma gerekli**. Bilgisayarda veri şifreleme devam ediyor. Veri şifrelemeyi tamamlamak için bilgisayarı yeniden başlatın.
- **Hiçbir şifreleme ilkesi belirtilmemiş**. İlke ayarlarında veri şifreleme kapalı.
- Desteklenmiyor. Veri şifreleme bileşenleri bilgisayarda yüklü değil.
- **İlke uygulanıyor**. Bilgisayarda veri şifreleme ve/veya şifre çözme devam ediyor.

#### Bilgisayar verilerinin şifreleme durumunu görüntülemek için:

- 1. Kaspersky Security Center Yönetim Konsolu'nu açın.
- 2. Konsol ağacında şunu seçin: Yönetilen Cihazlar.
- 2. Konsol ağacında şunu seçin: **Yönetilen Cihazlar**.<br>3. Çalışma alanındaki **Cihazlar** sekmesinde, kaydırma çubuğunu sonuna kadar sağa sürükleyin. **Şifreleme durumu** sütunu görüntülenmiyorsa, Kaspersky Security Center konsol ayarlarında bu sütunu ekleyin.

Şifreleme durumu sütununda, seçilen yönetim grubundaki bilgisayarların şifreleme durumu görüntülenir. Bu durum, bilgisayarın yerel sürücülerindeki dosya şifreleme ve tam disk şifreleme hakkındaki bilgilere göre oluşturulur.

- 4. Bilgisayar için veri şifreleme durumu **İlke uygulanıyor** olduğunda, şifreleme ilerleme panelini takip edebilirsiniz:
	- a. **İlke uygulanıyor** durumuna çift tıklayarak bilgisayarın özelliklerini açın.
- b. Bilgisayar özellikleri penceresinde Uygulamalar bölümünü seçin.
- c. Bilgisayarda yüklü Kaspersky uygulamaları listesinden Kaspersky Endpoint Security for Windows seçimini yapın.
- d. **İstatistikler**'e tıklayın.
- e. Cihazların şifrelenmesi bölümünde veri şifrelemenin anlık ilerlemesini yüzde olarak görebilirsiniz.

# Kaspersky Security Center panolarındaki şifreleme istatistiklerini görüntüleme

Kaspersky Security Center panolarındaki şifreleme durumunu görüntülemek için:

- 1. Kaspersky Security Center Yönetim Konsolu'nu açın.
- 2. Konsol ağacında Yönetim Sunucusu düğümünü seçin.
- 3. Yönetim Konsolu ağacının sağındaki çalışma alanında **İstatistikler** sekmesini seçin.
- 4. Veri şifreleme istatistiklerini içeren ayrıntılar alanlarının bulunduğu yeni bir sayfa oluşturun. Bunun için:
	- a. **İstatistikler** sekmesinde, **Görünümü özelleştir** düğmesine tıklayın.
	- b. Açılan pencerede Ekle düğmesine tıklayın.
	- c. Bu bir pencere açar; bu penceredeki Genel bölümüne sayfanın adını girin.
	- d. Bilgi bölmeleri bölümünde Ekle düğmesine tıklayın.
	- e. Koruma durumu grubunda açılan yeni pencerede Cihazların şifrelenmesi öğesini seçin.
	- f. Tamam'a tıklayın.
	- g. Gerekirse ayrıntılar bölmesinin ayarlarını düzenleyin. Bunu yapmak için **Görüntüle** ve **Cihazlar** bölümlerini kullanın.
	- h. Tamam'a tıklayın.
	- i. Talimatların d h adımlarını tekrarlayın; Yeni bilgi bölmesi penceresinin **Koruma durumu** bölümünden Çıkarılabilir sürücülerin şifrelenmesi öğesini seçin.

Bilgi bölmeleri listesinde, eklenen ayrıntılar alanları görüntülenir.

j. Tamam'a tıklayın.

Önceki adımda oluşturulan ayrıntılar alanlarının olduğu sayfanın adı **Sayfalar** listesinde görülür.

- k. **Kapat** düğmesine tıklayın.
- 5. **İstatistikler** sekmesinde, talimatların önceki adımlarında oluşturulan sayfayı açın.

Bilgisayarların ve çıkarılabilir sürücülerin şifreleme durumunu görüntüleyen ayrıntılar alanları açılır.

# Yerel bilgisayar sürücülerinde dosya şifreleme hatalarını görüntüleme

Yerel bilgisayar sürücülerinde dosya şifreleme hatalarını görüntülemek için:

- 1. Kaspersky Security Center Yönetim Konsolu'nu açın.
- 2. Konsol ağacında şunu seçin: Yönetilen Cihazlar.
- 2. Konsol ağacında şunu seçin: **Yönetilen Cihazlar**.<br>3. **Cihazlar** sekmesinde, listeden bilgisayarın adını seçin ve sağ tıklayarak bağlam menüsünü açın.
- 4. Bilgisayarın bağlam menüsünden **Özellikler** öğesini seçin. Açılan pencereden **Koruma** bölümünü seçin.
- 5. **Veri şifreleme hatalarını görüntüle** penceresini açmak için **Veri şifreleme hataları** bağlantısına tıklayın.

Bu pencerede yerel bilgisayar sürücülerindeki dosya şifreleme hatalarının ayrıntıları yer alır. Bir hata düzeltildiğinde Kaspersky Security Center, hata ayrıntılarını Veri şifreleme hataları penceresinden kaldırır.

# Veri şifreleme raporunu görüntüleme

Kaspersky Security Center, veri şifreleme raporları oluşturmanıza olanak tanır:

- Yönetilen cihazların şifreleme durumları hakkında rapor. Rapor, bilgisayarın şifreleme durumunun şifreleme ilkesine uyup uymadığına ilişkin bilgiler içerir.
- Toplu depolama cihazlarının şifreleme durumu hakkındaki raporu görüntüle. Rapor, harici cihazların ve depolama cihazlarının şifreleme durumu hakkında bilgi içerir.
- Şifrelenmiş sürücülere erişim haklarına yönelik rapor. Rapor, şifrelenmiş sürücülere erişimi olan hesapların durumu hakkında bilgi içerir.
- Dosya şifreleme hataları hakkında rapor. Rapor, bilgisayarlarda veri şifreleme veya şifre çözme görevlerinin yürütülmesi sırasında oluşan hatalar hakkında bilgi içerir.
- Şifrelenmiş dosyalara erişimin engellenmesi hakkında rapor. Rapor, şifrelenmiş dosyalara erişmesi engellenen uygulamalar hakkında bilgi içerir.

Veri şifreleme raporunu görüntülemek için:

- 1. Kaspersky Security Center Yönetim Konsolu'nu açın.
- 2. Yönetim Konsolu ağacının Yönetim Sunucusu düğümünde Raporlar sekmesini seçin.
- 3. Yeni rapor şablonu düğmesine tıklayın.

Yeni Rapor Şablonu Sihirbazı başlatılır.

4. Rapor Şablonu Sihirbazı talimatlarını uygulayın. **Diğer** bölümünde **Rapor şablon türünü seçme** penceresinden veri şifreleme raporlarından birini seçin.

Yeni Rapor Şablonu Sihirbazı ile işlemi tamamladıktan sonra yeni rapor şablonu **Raporlar** sekmesindeki tabloda görünür.

5. Talimatların önceki adımlarında oluşturulan rapor şablonunu seçin.

## 6. Şablonun bağlam menüsünden Raporu göster'i seçin.

Rapor üretme işlemi başlar. Rapor yeni bir pencerede görüntülenir.

# Şifrelenmiş cihazlara erişim olmadığında şifrelenmiş cihazlarla çalışma

## Şifrelenmiş cihazlara erişim sağlama

Bir kullanıcının şifrelenmiş cihazlara erişim istemesi aşağıdaki durumlarda gerekebilir:

- Sabit sürücü başka bir bilgisayarda şifrelenmiş.
- Bir aygıt için şifreleme anahtarı bilgisayarda değil (örnek olarak, bilgisayardaki şifrelenmiş çıkarılabilir sürücüye ilk erişim denemesi üzerinde) ve bilgisayar Kaspersky Security Center'a bağlı değil.

Kullanıcı erişim anahtarını şifrelenmiş aygıta uyguladıktan sonra, Kaspersky Security Center'a bağlantı yoksa bile Kaspersky Endpoint Security şifreleme anahtarını kullanıcının bilgisayarına kaydeder ve sonraki erişim girişimleri üzerine bu aygıta erişime izin verir.

Şifrelenmiş cihazlara erişim aşağıdaki şekilde elde edilebilir:

- 1. Kullanıcı kesdc uzantılı bir istek erişim dosyasını oluşturmak için Kaspersky Endpoint Security uygulamasının arabirimini kullanır ve dosyayı kurumsal LAN yöneticisine gönderir.
- 2. Yönetici kesdr uzantılı bir erişim anahtarı dosyasını oluşturmak için Kaspersky Security Center Yönetim Konsolu'nu kullanır ve dosyayı kullanıcıya gönderir.
- 3. Kullanıcı, erişim anahtarını uygular.

## Şifrelenmiş cihazlarda verilerin geri yüklenmesi

Bir kullanıcı şifrelenmiş cihazlarla çalışmak için [Şifrelenmiş](#page-656-0) Aygıt Geri Yükleme Yardımcı Uygulaması (buradan sonra Geri Yükleme Yardımcı Programı olarak anılacaktır) uygulamasını kullanabilir. Bu, aşağıdaki durumlarda gerekebilir:

- Erişim elde etmek için bir erişim anahtarı kullanma prosedürü başarısız oldu.
- Şifreli aygıta sahip bilgisayarda şifreleme bileşenleri yüklü değil.

Geri Yükleme Yardımcı Programı kullanılarak şifrelenmiş cihazlara erişimi geri yüklemek için gereken veriler bir süredir kullanıcı bilgisayarının belleğinde şifrelenmemiş biçimde bulunuyor. Bu tür verilere yetkisiz erişim riskini azaltmak için şifrelenmiş cihazlara erişimi güvenilir bilgisayarlarda geri yüklemeniz önerilir.

Şifrelenmiş cihazlardaki dosyalar aşağıdaki şekilde elde edilebilir:

- 1. Kullanıcı fdertc uzantılı bir istek erişim dosyası oluşturmak için Geri Yükleme Yardımcı Programını ve dosyayı kurumsal LAN yöneticisine gönderir.
- 2. Yönetici fdertr uzantılı bir erişim anahtarı dosyasını oluşturmak için Kaspersky Security Center Yönetim Konsolu'nu kullanır ve dosyayı kullanıcıya gönderir.
- 3. Kullanıcı, erişim anahtarını uygular.

Şifreli sistem sabit disklerindeki verileri geri yüklemek için kullanıcı, Kimlik Doğrulama Aracısı hesap kimlik bilgilerini Geri Yükleme Yardımcı Programında da belirleyebilir. Kimlik Doğrulama Aracısı hesabının meta verileri bozulmuş kullanıcı geri yükleme prosedürünü bir istek erişim dosyası kullanarak tamamlamalıdır.

Şifrelenmiş cihazlarda veriler geri yüklenmeden önce Kaspersky Security Center ilkesinin iptal edilmesi veya bu işlemin gerçekleştirileceği bilgisayarda Kaspersky Security Center ilke ayarlarındaki şifrelemenin devre dışı bırakılması önerilir. Bu şekilde aygıtın yeniden şifrelenmesi önlenir.

# <span id="page-656-0"></span>FDERT Geri Yükleme Yardımcı Uygulamasını kullanarak veri kurtarma

Sabit sürücüde arıza olursa sistem çökebilir. Böyle bir durumda, Kaspersky Disk Encryption teknolojisi tarafından korunan veriler kullanılamaz. Verilerin şifresini çözüp onları yeni bir sürücüye kopyalayabilirsiniz.

Kaspersky Disk Encryption teknoloji tarafından korunan bir sürücüde veri kurtarma yapmak için aşağıdaki adımlar uygulanmalıdır:

- 1. Bir bağımsız Geri Yükleme Yardımcı Programı oluşturun (aşağıdaki resme bakın).
- 2. Kaspersky Endpoint Security şifreleme bileşenleri yüklü olmayan bir bilgisayara bir sürücü bağlayın.
- 3. Geri Yükleme Yardımcı Programı'nı çalıştırın ve sabit sürücüde tanılama yapın.
- 4. Sürücüdeki verilere erişin. Bunu yapmak için Doğrulama Aracısının kimlik bilgilerini girin ya da kurtarma prosedürünü (İstek-Yanıt) başlatın.

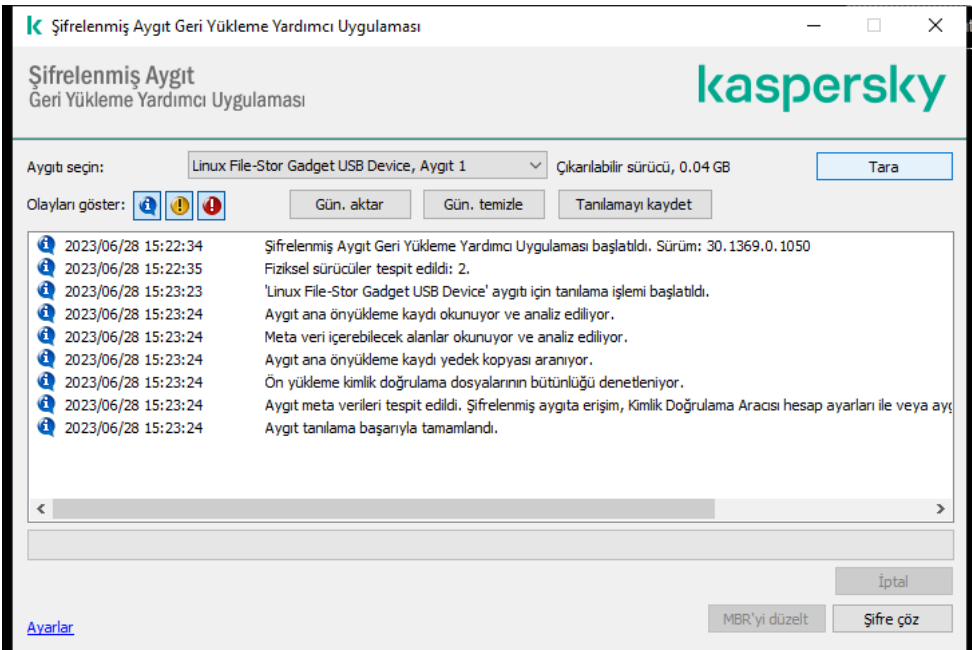

FDERT Geri Yükleme Yardımcı Programı

## Bağımsız bir geri yükleme yardımcı programı oluşturmak

Geri Yükleme Yardımcı Programı'nın yürütülebilir dosyasını oluşturmak için:

1. Ana uygulama penceresinde d düğmesine tıklayın.

2. Açılan pencerede Şifrelenmiş aygıtı geri yükle düğmesine tıklayın.

Şifrelenmiş Aygıt Geri Yükleme Yardımcı Uygulaması başlatılır.

- 3. Geri Yükleme Yardımcı Programı penceresinde **Bağımsız Geri Yükleme Yardımcı Programı Oluştur** düğmesine tıklayın.
- 4. Bağımsız Geri Yükleme Yardımcı Programı'nı bilgisayarın belleğine kaydedin.

Sonuç olarak, Geri Yükleme Yardımcı Programı'nın yürütülebilir dosyası (fdert.exe) belirtilen klasöre kaydedilir. Kaspersky Endpoint Security şifreleme bileşenleri olmayan bir bilgisayara Geri Yükleme Yardımcı Programı'nı kopyalayın. Bu şekilde sürücünün yeniden şifrelenmesi önlenir.

Geri Yükleme Yardımcı Programı kullanılarak şifrelenmiş cihazlara erişimi geri yüklemek için gereken veriler bir süredir kullanıcı bilgisayarının belleğinde şifrelenmemiş biçimde bulunuyor. Bu tür verilere yetkisiz erişim riskini azaltmak için şifrelenmiş cihazlara erişimi güvenilir bilgisayarlarda geri yüklemeniz önerilir.

## Bir sabit sürücüdeki verileri kurtarma

Geri Yükleme Yardımcı Programını kullanarak şifrelenmiş aygıtlara erişimi geri yüklemek için:

- 1. Geri Yükleme Yardımcı Programı'nın yürütülebilir dosyası olan fdert.exe isimli dosyayı çalıştırın. Bu dosya, Kaspersky Endpoint Security tarafından oluşturulur.
- 2. Geri Yükleme Yardımcı Programı penceresinden erişimin geri yüklenmesine istediğiniz şifrelenmiş aygıtı seçin.
- 3. **Tara** düğmesine tıklandığında yardımcı program aygıtta hangi eylemlerin gerçekleştirilmesi gerektiğini; kilitsiz veya şifresiz olup olmaması gerektiğini belirler.

Bilgisayarın Kaspersky Endpoint Security şifreleme işlevselliğine erişimi var Geri Yükleme Yardımcı Programı aygıtın kilidini kaldırmanızı ister. Aygıtın kilidinin kaldırılması şifresini çözmese de, kilidinin kaldırılmasından dolayı aygıt doğrudan erişilebilir hale gelir. Bilgisayarın Kaspersky Endpoint Security şifreleme işlevselliğine erişimi yoksa Geri Yükleme Yardımcı Programı aygıtın şifresini çözmenizi ister.

4. Tanı bilgilerini içe aktarmak isterseniz Tanılamayı kaydet düğmesine tıklayın.

Yardımcı program, tanılama bilgilerini içeren dosyaları bir arşive kaydeder.

5. Şifrelenmiş sistem sabit sürücüsünün tanılaması, aygıtın ana önyükleme kaydı (MBR) ile ilgili sorunlar hakkında bir mesaj verdiyse MBR'yi düzelt düğmesine tıklayın.

Cihazın ana önyükleme kaydının düzeltilmesi, cihaz kilidini kaldırmak veya şifresini çözmek için gereken bilgileri alma işlemini hızlandırabilir.

- 6. Teşhis sonuçlarına göre Kilidi kaldır veya Şifre çöz düğmesine tıklayın.
- 7. Bir Kimlik Doğrulama Aracısı hesabı kullanarak verileri geri yüklemek isterseniz **Kimlik Doğrulama Aracısı hesap** ayarlarını kullan seçeneğini seçin ve Kimlik Doğrulama Aracısı'nın kimlik bilgilerini girin.

Bu yöntem, yalnızca bir sistem sabit sürücüsündeki verileri geri yüklerken mümkündür. Sistem sabit sürücüsü bozuksa ve Kimlik Doğrulama Aracısı hesabı verileri kaybolduysa şifrelenmiş bir aygıttaki verileri geri yüklemek için kurumsal LAN yöneticinizden bir erişim anahtarı edinmelisiniz.

- 8. Kurtarma prosedürünü başlatmak isterseniz şunları yapın:
	- a. Aygıt erişim anahtarını elle belirle seçeneğini seçin.
- b. **Erişim anahtarını al** düğmesine tıklayın ve istek erişim dosyasını (FDERTC uzantılı bir dosya) bilgisayarın belleğine kaydedin.
- c. İstek erişim dosyasını kurumsal LAN yöneticisine gönderin.

Erişim anahtarını almayana kadar **Aygıt erişim anahtarını al** penceresini kapatmayın. Bu pencere tekrar açıldığında, yönetici tarafından daha önce oluşturulmuş olan erişim anahtarını uygulayamazsınız.

- d. Kurumsal LAN yöneticisi tarafından oluşturulup size gönderilen istek erişim dosyasını (FDERTR uzantılı bir dosya) alın ve kaydedin (aşağıdaki talimatlara bakın).
- e. Erişim dosyasını Aygıt erişim anahtarını al penceresinden indirin.
- 9. Bir cihazın şifresini çözüyorsanız ek şifre çözme ayarları yapılandırmanız gerekir:
	- Şifresi çözülecek alanı belirleyin:
		- Tüm aygıtın şifresini çözmek istiyorsanız, Tüm aygıtın şifresini çöz seçeneğini seçin.
		- Bir aygıttaki verilerin bir kısmının şifresini çözmek istiyorsanız **Bağımsız aygıt alanlarının şifresini çöz** seçeneğini seçin ve şifresi çözülecek alanı belirleyin.
	- Şifresi çözülmüş verileri yazmak için konumu seçin:
		- Orijinal aygıttaki verilerin şifresi çözülmüş verilerle yeniden yazılmasını istiyorsanız **Disk görüntü dosyasının** şifresini çöz onay kutusunun işaretini kaldırın.
		- Şifresi çözülmüş verilerin orijinal olarak şifrelenen verilerden ayrı olarak kaydedilmesini istiyorsanız **Disk** görüntü dosyasının şifresini çöz onay kutusunu işaretleyin ve VHD dosyasının kaydedileceği yolu belirtmek üzere Gözat düğmesini kullanın.
- 10. Tamam'a tıklayın.

Aygıt kilidi kaldırma / şifre çözme işlemi başlar.

[Yönetim Konsolu'nda \(MMC\)](javascript:toggleBlock() bir şifrelenmiş verilere erişim dosyası nasıl oluşturulur @

- 1. Kaspersky Security Center Yönetim Konsolu'nu açın.
- 2. Yönetim Konsolu ağacında, **Gelişmiş → Veri şifreleme ve koruma → Şifrelenmiş Sürücüler** klasörünü seçin.
- 3. Çalışma alanında, bir erişim anahtarı dosyası oluşturmak istediğiniz şifrelenmiş aygıtı seçin, ardından aygıtın içerik menüsünden Kaspersky Endpoint Security for Windows'da aygıta erişim al'a tıklayın.

Erişim isteği dosyasının hangi bilgisayar için oluşturulduğundan emin değilseniz Yönetim Konsolu ağacında, **Diğer**  $\rightarrow$  **Veri şifreleme ve koruma** klasörünü seçin ve çalışma alanında **Kaspersky Endpoint** Security for Windows'da aygıt şifreleme anahtarı al'a tıklayın.

4. Açılan pencerede, kullanılacak şifreleme algoritmasını seçin: AES256 veya AES56.

Veri şifreleme algoritması, dağıtım paketine dahil olan AES şifreleme kitaplığına bağlıdır: Güçlü şifreleme (AES256) veya Hafif şifreleme (AES56). AES şifreleme kitaplığı uygulama ile birlikte yüklenir.

- 5. Bir pencere açmak için Gözat'a tıklayın; bu pencerede, kullanıcıdan almış olduğunuz fdertc uzantılı istek dosyasının yolunu belirtin.
- 6. Aç düğmesine tıklayın.

Kullanıcının isteğiyle ilgili bilgiler görüntülenir. Kaspersky Security Center bir anahtar dosyası oluşturur. Oluşturulan şifrelenmiş dosya erişim anahtar dosyasını kullanıcıya e-posta ile gönderin. Yahut erişim dosyasını kaydedin ve transfer içi mevcut yöntemlerden birini kullanın.

## [Web Console'da bir şifrelenmiş](javascript:toggleBlock() verilere erişim dosyası nasıl oluşturulur

- 1. Web Console'un ana penceresinden **İşlemler → Veri şifreleme ve koruma → Şifrelenmiş Sürücüler**'ı seçin.
- 2. Sürücüsünde veri kurtarma yapmak istediğiniz bilgisayarın adının yanındaki onay kutusunu işaretleyin.
- 3. Cihaza çevrimdışı modda erişim izni ver düğmesine tıklayın.

Bu, bir aygıta erişim verecek Sihirbazı başlatılır.

- 4. Bir aygıta erişim kazanmak için Sihirbazın talimatlarını uygulayın:
	- a. Kaspersky Endpoint Security for Windows eklentisini seçin.
	- b. Kullanılacak şifreleme algoritmasını seçin: AES256 veya AES56.

Veri şifreleme algoritması, dağıtım paketine dahil olan AES şifreleme kitaplığına bağlıdır: Güçlü şifreleme (AES256) veya Hafif şifreleme (AES56). AES şifreleme kitaplığı uygulama ile birlikte yüklenir.

- c. Dosya seç in düğmesine tıklayın ve kullanıcıdan gelen istek erişim dosyasını (FDERTC uzantılı bir dosya) secin.
- d. **Anahtarı kaydet** düğmesine tıklayın ve şifrelenmiş verilere erişim için anahtar dosyasının (FDERTR uzantılı bir dosya) kaydedileceği bir klasör seçin.

Sonuç olarak, kullanıcıya aktarmanız gereken şifrelenmiş verilere erişim anahtarını alırsınız.

# İşletim sistemi kurtarma diskini oluşturma

İşletim sistemi kurtarma diski, şifrelenmiş bir sabit sürücüye herhangi bir nedenle erişilemediğinde ve işletim sistemi yüklenemediğinde kullanışlı olabilir.

Kurtarma diskini kullanarak Windows işletim sisteminin bir görüntüsünü yükleyebilir ve işletim sistemi görüntüsünde bulunan Geri Yükleme Yardımcı Programını kullanarak şifrelenmiş sabit sürücüye erişimi geri yükleyebilirsiniz.

Bir işletim sistemi kurtarma diski oluşturmak için:

- 1. Şifrelenmiş Aygıt Geri Yükleme Yardımcı Uygulaması için bir [yürütülebilir](#page-656-0) dosyası oluşturun.
- 2. Windows önyükleme öncesi ortamının özel bir görüntüsünü oluşturun. Windows önyükleme öncesi ortamının özel bir görüntüsünü oluştururken, görüntüye Geri yükleme Yardımcı Programı'nın yürütülebilir dosyasını ekleyin.
- 3. Windows önyükleme ortamının özel görüntüsünü, CD veya çıkarılabilir sürücü gibi önyüklenebilir bir ortama kaydedin.

Windows önyükleme öncesi ortamının özel bir görüntüsünü oluşturma konusunda Microsoft yardım dosyalarına başvurun (ör. [Microsoft](https://technet.microsoft.com/en-us/library/cc709665(v=ws.10)) TechNet kaynağı ).

# Detection and Response çözümleri

Kaspersky Detection and Response çözümleri, bir kuruluşun altyapısının farklı seviyelerindeki gelişmiş tehditleri ve saldırı göstergelerini tespit etmeye yönelik güvenlik sistemleridir. Detection and response çözümleri tespit edilen tehdit hakkında bilgi sağlar ve Tehdit Yanıtı eylemlerinin yönetilmesine olanak tanır.

Bu amaçla, Detection and Response çözümü şunları yapar:

- Bir bilgisayarın, sunucunun veya diğer cihazların çalışması hakkında bilgi almak (telemetri).
- Tehditleri tespit etmek için bilgileri otomatik olarak analiz etmek.
- Analiz ve Tehdit Yanıtı eylemlerini seçmek için tehdit geliştirme zincirinin sütunları olarak uyarı ayrıntılarını oluşturmak.
- Tehdit Yanıtı eylemlerini gerçekleştirmek (örneğin, bilgisayarın ağ izolasyonu).

Kaspersky Endpoint Security, Detection and Response çözümlerini yerleşik bir aracı kullanarak destekler. Yerleşik aracı, çözüm sunucularına telemetri gönderir ve Tehdit Yanıtı eylemlerini gerçekleştirir. Yerleşik aracı şunları destekler:

- Kaspersky Managed Detection and Response (MDR);
- Kaspersky Endpoint Detection and Response Optimum 2.0 (EDR Optimum);
- Kaspersky Endpoint Detection and Response Expert (EDR Expert);
- Kaspersky Anti Targeted Attack Platform (Endpoint Detection and Response bileşeni);
- Kaspersky Sandbox 2.0.

Kaspersky Endpoint Security'yi, Detection and Response çözümü ile birlikte farklı yapılandırmalarda kullanabilirsiniz, örneğin [MDR+EDR Optimum 2.0+Kaspersky Sandbox 2.0].

# Kaspersky Endpoint Agent

Kaspersky Endpoint Agent, gelişmiş tehditleri tespit etmek için uygulama ile diğer Kaspersky çözümleri (örneğin Kaspersky Sandbox) arasında etkileşimi destekler. Kaspersky çözümleri, Kaspersky Endpoint Agent'ın belirli sürümleri ile uyumludur.

Kaspersky Endpoint Agent'ı Kaspersky çözümlerinin bir parçası olarak kullanmak için bu çözümleri karşılık gelen bir lisans anahtarıyla etkinleştirmeniz gerekir.

Kullandığınız yazılım çözümüne dahil olan Kaspersky Endpoint Agent ve bağımsız çözüm hakkında eksiksiz bilgi almak için lütfen ilgili ürünün Yardım Kılavuzuna bakın:

- Kaspersky Anti Targeted Attack Platform Yardım
- Kaspersky Sandbox Yardım
- Kaspersky Endpoint Detection and Response Optimum Yardım
- Kaspersky Managed Detection and Response Yardım

Kaspersky Endpoint Security 11.2.0 - 11.8.0 sürümleri için dağıtım kiti Kaspersky Endpoint Agent'ı içerir. Kaspersky Endpoint Security for Windows'u yüklerken Kaspersky Endpoint Agent'ı seçebilirsiniz. Sonuç olarak, bilgisayarınıza iki uygulama yüklenecektir: KEA ve KES. Kaspersky Endpoint Security 11.9.0'da Kaspersky Endpoint Agent dağıtım paketi artık Kaspersky Endpoint Security dağıtım kitinin bir parçası değildir.

KEA sürümlerinin (KES'in bir parçası olarak) KES sürümleriyle uyumu

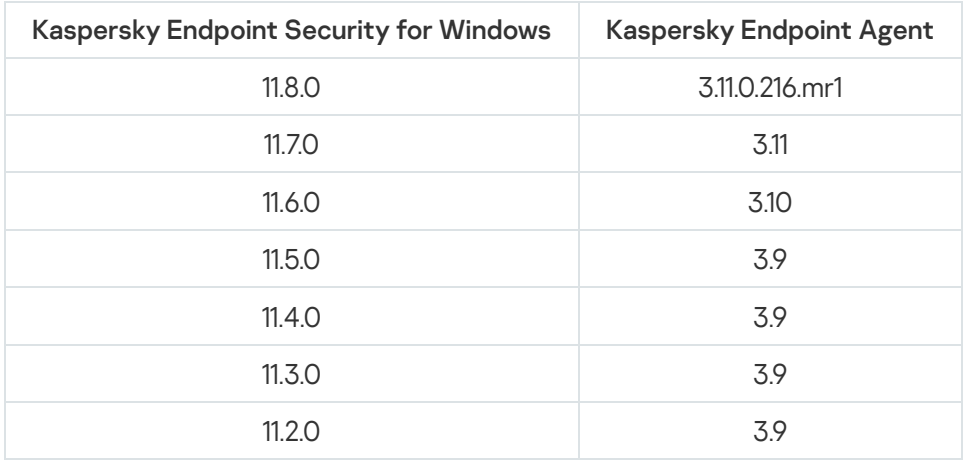

Kaspersky, tüm Detection and Response işlemlerini Kaspersky Endpoint Agent yerine Kaspersky Endpoint Security bütünleşik aracısıyla çalışmaya geçiriyor. Kaspersky, bu çözümler için kademeli olarak destek ekliyor ve Kaspersky Endpoint Agent'ı kullanımdan kaldırıyor (aşağıdaki tabloya bakın). Uygulama, 12.1 sürümünden itibaren tüm Detection and Response çözümlerini desteklemektedir. Ayrıca, 12.1 sürümünden itibaren uygulama artık Kaspersky Endpoint Agent ile uyumlu değildir ve bu iki uygulamanın aynı bilgisayara aynı anda yüklenmesi artık mümkün değildir.

Detection and Response çözümlerini yönetmek için bütünleşik aracıyı dağıtma

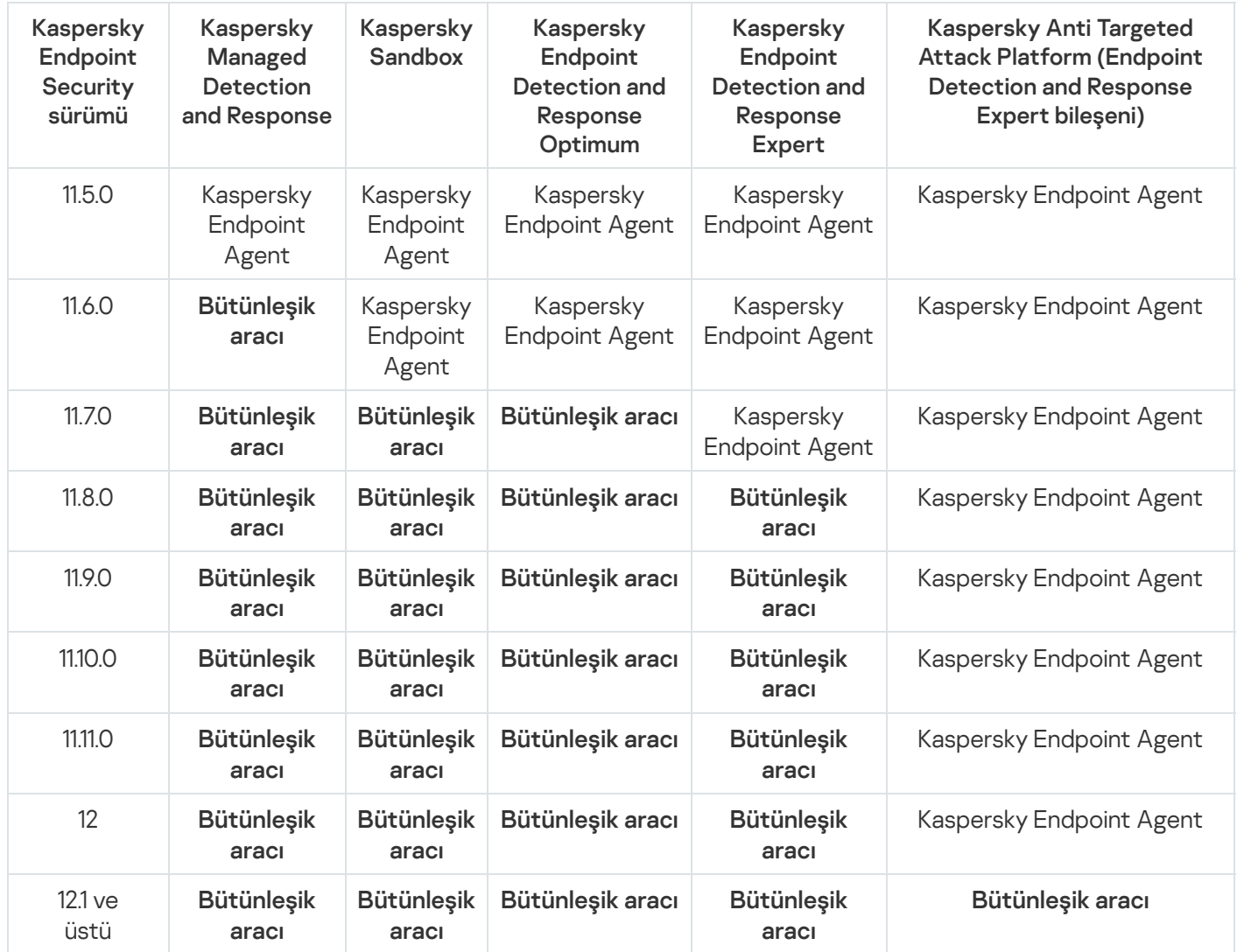

# [KES+KEA] yapılandırmasının [KES+bütünleşik aracı]'ya geçişi

Kaspersky Endpoint Security, Detection and Response çözümleriyle çalışmak için bütünleşik aracılara sahiptir. Bu çözümlerle çalışmak için artık ayrı bir Kaspersky Endpoint Agent uygulamasına ihtiyacınız yok. Kaspersky Endpoint Agent yüklü bilgisayarlara Kaspersky Endpoint Security dağıttığınızda, Detection and Response çözümleri Kaspersky Endpoint Security ile çalışmaya devam eder. Ayrıca, Kaspersky Endpoint Agent bilgisayardan kaldırılacaktır.

Kaspersky Endpoint Security 11.2.0 - 11.8.0 sürümleri için dağıtım kiti Kaspersky Endpoint Agent'ı içerir. Kaspersky Endpoint Security for Windows'u yüklerken Kaspersky Endpoint Agent'ı seçebilirsiniz. Sonuç olarak, bilgisayarınıza iki uygulama yüklenecektir: KEA ve KES. Kaspersky Endpoint Security 11.9.0'da Kaspersky Endpoint Agent dağıtım paketi artık Kaspersky Endpoint Security dağıtım kitinin bir parçası değildir.

[KES+KEA] yapılandırmasını [KES+bütünleşik aracı]'ya aktarmak şu adımları içerir:

#### **1** Kaspersky Security Center'a yükseltme

Kullanıcı bilgisayarlarındaki Ağ Aracısı ve Web Console dahil tüm Kaspersky Security Center bileşenlerini sürüm 13.2 veya üstüne yükseltin.

#### 2 Kaspersky Endpoint Security web eklentisini yükseltme

Kaspersky Security Center Web Console'da, Kaspersky Endpoint Security web eklentisini 11.7.0 veya daha yüksek bir sürüme sürümüne yükseltin. EDR Optimum ve Kaspersky Sandbox bileşenlerini yönetmek için mutlaka Web Console kullanmanız gerekir.

[Kaspersky Anti Targeted Attack](#page-706-0) Platform (EDR)'yi kullanmak için Kaspersky Endpoint Security sürüm 12.1 veya üstü için bir web eklentisine ihtiyacınız olacaktır.

#### **3** İlkelerin ve görevlerin taşınması

Kaspersky Endpoint Agent ayarlarını Kaspersky Endpoint Security for Windows'a taşımak için Kaspersky Endpoint [Agent İlke ve Görev Geçiş Sihirbazını kullanın.](#page-665-0)

Bu, yeni bir Kaspersky Endpoint Security ilkesi oluşturur. Yeni ilke Etkin değil durumundadır. İlkeyi uygulamak için ilke özelliklerini açın, Kaspersky Security Network Beyanını kabul edin ve durumu Etkin olarak ayarlayın.

#### 4 Lisanslama işlevleri

Kaspersky Endpoint Security for Windows ve Kaspersky Endpoint Agent'ı etkinleştirmek için ortak bir Kaspersky Endpoint Detection and Response Optimum veya Kaspersky Optimum Security lisansı kullanıyorsanız, EDR Optimum işlevi uygulama 11.7.0 sürümüne yükseltildikten sonra otomatik olarak etkinleştirilecektir. Başka bir şey yapmanız gerekmez.

EDR Optimum işlevini etkinleştirmek için bağımsız bir Kaspersky Endpoint Detection and Response Optimum Eklentisi lisansı kullanıyorsanız, EDR Optimum anahtarının Kaspersky Security Center veri havuzuna eklendiğinden ve [otomatik lisans anahtarı dağıtım](#page-85-0) işlevinin etkinleştirildiğinden emin olmalısınız. EDR Optimum işlevi, uygulamayı 11.7.0 sürümüne yükselttikten sonra otomatik olarak etkinleştirilir.

Kaspersky Endpoint Agent'ı etkinleştirmek için Kaspersky Endpoint Detection and Response Optimum veya Kaspersky Optimum Security lisansı ve Kaspersky Endpoint Security for Windows'u etkinleştirmek için farklı bir lisans kullanıyorsanız, Kaspersky Endpoint Security for Windows anahtarını, ortak Kaspersky Endpoint Detection and Response Optimum veya Kaspersky Optimum Security anahtarıyla değiştirmelisiniz. Anahtarı, [Anahtar ekle](#page-85-0) görevini kullanarak değiştirebilirsiniz.

Kaspersky Sandbox işlevini etkinleştirmeniz gerekmez. Kaspersky Sandbox işlevi, Kaspersky Endpoint Security for Windows'u yükseltip etkinleştirdikten hemen sonra kullanılabilir.

Kaspersky Anti Targeted Attack Platform çözümünün bir parçası olarak Kaspersky Endpoint Security'yi etkinleştirmek için yalnızca Kaspersky Anti Targeted Attack Platform lisansı kullanılabilir. EDR (KATA) işlevi, uygulamayı 12.1 sürümüne yükselttikten sonra otomatik olarak etkinleştirilir. Başka bir şey yapmanız gerekmez.

## <sup>5</sup> Kaspersky Endpoint Security uygulamasını yükseltme

[Uygulamayı yükseltmek ve EDR](#page-49-0) Optimum ve Kaspersky Sandbox işlevselliğini taşımak için bir uzaktan yükleme görevi önerilir.

Uygulamayı bir uzaktan yükleme görevi kullanarak yükseltmek için şu ayarları düzenlemeniz gerekir:

- o Kurulum paketinin ayarlarında Detection and Response çözümleri için bileşenleri seçin.
- o Kurulum paketinin ayarlarında Kaspersky Endpoint Agent bileşenini hariç tut (Kaspersky Endpoint Security for Windows sürüm 11.2.0 - 11.8.0 için).

Uygulamayı, şu yöntemleri kullanarak da güncellemeniz mümkündür:

- Kaspersky güncelleme hizmetini kullanma (Sorunsuz Güncelleme SMU).
- o Kurulum Sihirbazını kullanarak yerel olarak.

Kaspersky Endpoint Security, Kaspersky Endpoint Agent uygulamasının yüklü olduğu bir bilgisayarda uygulama yükseltilirken, bileşenlerin otomatik olarak seçilmesini destekler. Bileşenlerin otomatik seçimi, uygulamayı yükselten kullanıcı hesabının izinlerine bağlıdır.

Kaspersky Endpoint Security'yi sistem hesabı (SYSTEM) altındaki EXE veya MSI dosyasını kullanarak yükseltiyorsanız, Kaspersky Endpoint Security, Kaspersky çözümlerinin geçerli lisanslarına erişim kazanır. Dolayısıyla, bilgisayarda örneğin Kaspersky Endpoint Agent yüklü ve EDR Optimum çözümü etkinleştirildiyse, Kaspersky Endpoint Security yükleyicisi bileşen setini otomatik olarak yapılandırır ve EDR Optimum bileşenini seçer. Bu, Kaspersky Endpoint Security'nin bütünleşik aracıyı kullanmaya geçmesini sağlar ve Kaspersky Endpoint Agent'ı kaldırır. MSI yükleyicisinin sistem hesabı (SYSTEM) altında çalıştırılması genellikle Kaspersky güncelleme hizmeti (SMU) aracılığıyla yükseltme yapılırken ya da Kaspersky Security Center aracılığıyla bir yükleme paketi dağıtılırken gerçekleştirilir.

Kaspersky Endpoint Security'yi ayrıcalıklı olmayan bir kullanıcı hesabı altında bir MSI dosyası kullanarak yükseltiyorsanız, Kaspersky Endpoint Security'nin Kaspersky çözümlerinin geçerli lisanslarına erişimi olmaz. Bu durumda Kaspersky Endpoint Security, bileşenleri Kaspersky Endpoint Agent yapılandırmasına göre otomatik olarak seçer. Bundan sonra, Kaspersky Endpoint Security' bütünleşik aracıyı kullanmaya geçer ve Kaspersky Endpoint Agent'ı kaldırır.

#### <sup>6</sup> Bilgisayarı yeniden başlat

Uygulamayı yerleşik aracıyla yükseltmeyi tamamlamak için bilgisayarınızı yeniden başlatın. Uygulamayı yükseltirken, yükleyici bilgisayar yeniden başlatılmadan önce Kaspersky Endpoint Agent'ı kaldırır. Bilgisayar yeniden başlatıldıktan sonra yükleyici yerleşik aracıyı ekler. Bu, Kaspersky Endpoint Security'nin bilgisayar yeniden başlatılana kadar EDR ve Kaspersky Sandbox işlevlerini yerine getirmeyeceği anlamına gelir.

#### <sup>7</sup> Kaspersky Endpoint Detection and Response Optimum ve Kaspersky Sandbox'ın durumunu kontrol etme

Yükseltmeden sonra bilgisayarın Kaspersky Security Center konsolunda Kritik durumu görülüyorsa:

- Bilgisayarda Ağ Aracısı 13.2 veya daha yüksek bir sürümün kurulu olduğundan emin olun.
- o Uygulama bileşenleri durum raporunu görüntüleyerek yerleşik aracının çalışma durumunu kontrol edin. Bir bileşenin durumu Yüklenmedi ise, [Uygulama bileşenlerini değiştirme](#page-64-0) görevini kullanarak bileşeni yükleyin.
- o Kaspersky Endpoint Security for Windows'un yeni ilkesindeki Kaspersky Security Network Beyanını kabul ettiğinizden emin olun.

Uygulama bileşenleri durum raporunu kullanarak EDR Optimum işlevinin etkinleştirildiğinden emin olun. Bir bileşen Lisans kapsamında değil [durumuna sahipse, EDR Optimum'un](#page-85-0) otomatik lisans anahtarı dağıtım işlevinin açık olduğundan emin olun.

# <span id="page-665-0"></span>Kaspersky Endpoint Agent için İlke ve Görev Geçişi

Kaspersky Endpoint Security for Windows, 11.7.0 sürümünden itibaren Kaspersky Endpoint Agent'tan Kaspersky Endpoint Security'ye geçiş için bir sihirbaz içerir. Şu çözümler için ilke ve görev ayarlarını taşıyabilirsiniz:

- Kaspersky Sandbox
- Kaspersky Endpoint Detection and Response Optimum (EDR Optimum)
- Kaspersky Anti Targeted Attack Platform (EDR)

Kaspersky Endpoint Agent'tan Kaspersky Endpoint Security'ye geçiş sihirbazı yalnızca Web Console ve Cloud Console'da çalışır. Yönetim Konsolu'nda (MMC), standart Kaspersky Security Center İlke ve Görev Geçiş Sihirbazını kullanarak yalnızca Kaspersky Anti Targeted Attack Platform (EDR) çözümü için ayarları taşıyabilirsiniz.

Kaspersky Endpoint Agent'ı önce bir bilgisayarda Kaspersky Endpoint Security'ye geçirmeniz, sonra bunu bir grup bilgisayarda yapmanız ve ardından geçişi kuruluşun tüm bilgisayarlarında tamamlamanız önerilir.

İlke ve görev ayarlarını Kaspersky Endpoint Agent'tan Kaspersky Endpoint Security'ye geçirmek için,

Web Console ana penceresinde, İşlemler → Kaspersky Endpoint Agent'tan Geçiş seçimini yapın.

Böylece İlke ve Görev Geçiş Sihirbazı çalıştırılır. Sihirbazın talimatlarını uygulayın.

## 1. Adım. İlke geçişi

Geçiş Sihirbazı, Kaspersky Endpoint Security ve Kaspersky Endpoint Agent ilkelerinin ayarlarını birleştiren yeni bir ilke oluşturur. İlke listesinden, ayarlarını Kaspersky Endpoint Security ilkesiyle birleştirmek istediğiniz Kaspersky Endpoint Agent ilkelerini seçin. Ayarları birleştirmek istediğiniz Kaspersky Endpoint Security'yi seçmek için bir Kaspersky Endpoint Agent ilkesine tıklayın. Doğru ilkeleri seçtiğinizden emin olun ve sonraki adıma geçin.

## 2. Adım. Görev geçişi

Geçiş Sihirbazı, Kaspersky Endpoint Security için yeni görevler oluşturur. Görev listesinden, Kaspersky Endpoint Security ilkesi için oluşturmak istediğiniz Kaspersky Endpoint Agent görevlerini seçin. Sihirbaz, Kaspersky Endpoint Detection and Response ve Kaspersky Sandbox görevlerini destekler. Bir sonraki adıma geçin.

## 3. Adım Sihirbazı tamamlama

Sihirbazdan çıkın. Sonuç olarak, sihirbaz şunları yapar:

Yeni bir Kaspersky Endpoint Security ilkesi oluşturur.

İlke, Kaspersky Endpoint Security'den ve Kaspersky Endpoint Agent'tan gelen ayarları birleştirir. Bu ilkeye <Kaspersky Endpoint Security ilke adı> & <Kaspersky Endpoint Agent ilke adı> adı verilir. Yeni ilke Etkin değil durumundadır. Devam etmek için Kaspersky Endpoint Agent ve Kaspersky Endpoint Security ilkelerinin durumlarını Etkin değil olarak değiştirtin ve yeni birleştirilmiş ilkeyi etkinleştirin.

Kaspersky Endpoint Agent'tan Kaspersky Endpoint Security for Windows'a geçiş yapıldıktan sonra, lütfen yeni ilkenin Yönetim Sunucusu [kurulumuna](#page-925-0) veri aktarımı (karantina dosyası verileri ve tehdit geliştirme zinciri verileri) işlevine sahip olduğundan emin olun. bir Kaspersky Endpoint Agent ilkesinden veri aktarımı parametresi değerleri taşınmaz.

Kaspersky Endpoint Agent'tan Kaspersky Anti [Targeted](#page-707-0) Attack Platform (EDR) çözümü için Kaspersky Endpoint Security'ye geçiş yaparken, bilgisayarı Merkezi Düğüm sunucularına bağlana sırasında hatalarla karşılaşabilirsiniz. Bunun nedeni, Web Console geçiş sihirbazının şu ilke ayarlarını atlaması ve bunları geçirmemesidir:

Ayarlar değişiklik yasağı KATA sunucularına bağlanmak için ayarlar ("kilit").

Varsayılan olarak ayarlar değiştirilebilir ("kilit" açıktır). Bu nedenle ayarlar bilgisayarda uygulanmaz. Ayarların değiştirilmesi yasaklanmalı ve "kilit" kapatılmalıdır.

• Kripto konteyneri.

Merkezi Düğüm sunucularına bağlanmak için iki yönlü kimlik doğrulama kullanıyorsanız, kripto konteynerini yeniden eklemeniz gerekir. Geçiş sihirbazı sunucunun TLS sertikasının geçişini doğru şekilde gerçekleştirir.

Yönetim Konsolu (MMC) içeriğinde bulunan İlke ve Görev Geçiş Sihirbazı, Kaspersky Anti Targeted Attack Platform (EDR) çözümü için tüm ayarların geçişini gerçekleştirir.

Yeni Kaspersky Endpoint Security görevleri oluşturur.

Yeni görevler, Kaspersky Endpoint Detection and Response ve Kaspersky Sandbox için Kaspersky Endpoint Agent görevlerinin kopyalarıdır. Aynı zamanda, Sihiirbaz Kaspersky Endpoint Agent görevlerini değiştirmeden bırakır.

1. Yönetim Konsolu'nda, Yönetim Sunucusunu seçin ve içerik menüsünü açmak için sağ tıklayın.

## $2$ . Tüm Görevler  $\rightarrow$  İlke ve Görevler Toplu Dönüştürme Sihirbazı seçimini yapın.

İlkeler ve Görevler Toplu Dönüştürme Sihirbazı başlatılır. Sihirbazın talimatlarını uygulayın.

## 1. Adım. İlke ve görevlerini dönüştürmeniz gereken uygulamayı seçme

Bu adımda Kaspersky Endpoint Security for Windows'u seçmeniz gerekir. Bir sonraki adıma geçin.

## 2. Adım. İlkelerin dönüştürülmesi

Geçiş Sihirbazı, Kaspersky Endpoint Agent ilke ayarlarının taşınacağı yeni bir Kaspersky Endpoint Security ilkesi oluşturur. İlkeler listesinden, ayarlarını Kaspersky Endpoint Security ilkesine aktarmak istediğiniz Kaspersky Endpoint Agent ilkelerini seçin. Bir sonraki adıma geçin.

Geçiş Sihirbazı ilkeleri dönüştürmeye başlayacaktır. İlke dönüştürme sırasında Geçiş Sihirbazı, Kaspersky Security Network Beyanı kabul etmenizi ister. Yeni ilkeler <*İlke adı> (dönüştürülmüş)* şeklinde adlandırılır.

## 3. Adım. Görevlerin dönüştürülmesi

Bu adımı atlayın. Sihirbaz, yalnızca Kaspersky Endpoint Detection and Response Optimum ve Kaspersky Sandbox görevlerini destekler. Bu bileşenlerin yönetimi yalnızca Web Console'da mevcuttur. Bir sonraki adıma geçin.

## 4. Adım Sihirbazı tamamlama

Sihirbazdan çıkın. Sihirbazın sonucunda yeni bir Kaspersky Endpoint Security ilkesi oluşturulacaktır.

# Managed Detection and Response

11.6.0 sürümünden itibaren, Kaspersky Endpoint Security for Windows artık Managed Detection and Response çözümü için yerleşik bir aracıya sahip. Kaspersky Managed Detection and Response (MDR) çözümü, altyapınızdaki güvenlik olaylarını otomatik olarak algılar ve analiz eder. MDR bunu yapmak için uç noktalardan alınan telemetri verilerini ve makine öğrenimini kullanır. MDR, olay verilerini Kaspersky uzmanlarına gönderir. Uzmanlar daha sonra olayı işleyebilir ve mesela antivirüs veritabanlarına yeni bir giriş ekleyebilir. Alternatif olarak, uzmanlar olayın işlenmesiyle ilgili önerilerde bulunabilir ve mesela bilgisayarın ağdan izole edilmesini önerebilir. Çözümün nasıl çalıştığı hakkında ayrıntılı bilgi için lütfen [Kaspersky Managed](https://support.kaspersky.com/MDR/en-US/) Detection and Response Yardım <sup>12</sup> içeriğine bakın.

Kaspersky Endpoint Security'nin önceki sürümleri için destek

Kaspersky Endpoint Security sürüm 11 ve üstü, MDR çözümünü destekler. Kaspersky Endpoint Security'nin 11 – 11.5.0 arası sürümleri, tehdit tespitini mümkün kılmak için Kaspersky Managed Detection and Response bileşenine telemetri verileri gönderir. Kaspersky Endpoint Security sürüm 11.6.0, yerleşik aracının işlevselliğine sahiptir (Kaspersky Endpoint Agent).

Kaspersky Endpoint Security 11 - 11.5.0 kullanıyorsanız, MDR çözümü ile çalışmak için veritabanlarını en son sürüme güncellemelisiniz. Ayrıca Kaspersky Endpoint Agent'ı da yüklemeniz gerekir.

Kaspersky Endpoint Security 11.6.0 veya üstü bir sürümünü kullanıyorsanız, MDR çözümünü kullanmak için Kaspersky Endpoint Agent'ı yüklemeniz gerekmez.

Kaspersky Endpoint Security ilkesi, Kaspersky Endpoint Security 11 – 11.5.0 sürümleri yüklü olmayan bilgisayarlarda da geçerli ise bu bilgisayarlar için ayrı bir Kaspersky Endpoint Agent ilkesi oluşturmalısınız. Yeni ilkede Kaspersky Managed Detection and Response ile entegrasyonu yapılandırın.

# <span id="page-668-0"></span>MDR ile entegrasyon

Kaspersky Managed Detection and Response ile entegrasyonu ayarlamak için Managed Detection and Response bileşenini etkinleştirmeniz ve Kaspersky Endpoint Security'yi yapılandırmanız gerekir.

Managed Detection and Response bileşeninin çalışması için şu bileşenleri etkinleştirmeniz gerekir:

- [Kaspersky Security Network](#page-356-0) (genişletilmiş mod).
- [Davranış](#page-302-0) Tespiti.

Bu bileşenlerin etkinleştirilmesi isteğe bağlı değildir. Aksi takdirde Kaspersky Managed Detection and Response gerekli telemetri verilerini alamayacağından çalışamaz.

Kaspersky Managed Detection and Response diğer uygulama bileşenlerinden aldığı verileri de kullanır. Bu bileşenlerin etkinleştirilmesi isteğe bağlıdır. Ek veriler sunan bileşenler şunlardır:

- Web Tehdidi [Koruması.](#page-229-0)
- Posta Tehdidi [Koruması.](#page-242-0)
- [Güvenlik](#page-265-0) Duvarı.

Kaspersky Managed Detection and Response bileşeninin Kaspersky Security Center Web Console aracılığıyla Yönetim Sunucusu ile çalışabilmesi için ayrıca yeni bir güvenli bir bağlantı, yani bir arka plan bağlantısı kurmanız da şarttır. Kaspersky Managed Detection and Response, çözümün dağıtımını yaparken, sizden bir arka plan bağlantısı kurmanızı ister. Arka plan bağlantısının kurulduğundan emin olun.

[Web Console'da bir arka plan](javascript:toggleBlock() bağlantısı kurma

1. Web Console ana penceresinden Konsol ayarları → Entegrasyon seçimini yapın.

2. Tümleştirme bölümüne gidin.

3. Tümleştirme için bir arka plan bağlantısı kur iki durumlu düğmesini açık duruma getirin.

4. Değişikliklerinizi kaydedin.

Kaspersky Managed Detection and Response ile entegrasyon aşağıdaki adımlardan oluşur:

## <sup>1</sup> Kaspersky Private Security Network'ü yapılandırma

Kaspersky Security Center Cloud Console kullanıyorsanız bu adımı atlayın. Kaspersky Security Center Cloud Console, Kaspersky Private Security Network'ü, MDR eklentisi yüklenirken otomatik olarak yapılandırır.

Kaspersky Private Security Network (KPSN), Kaspersky Endpoint Security veya diğer Kaspersky uygulamaları yüklü bilgisayarların kullanıcılarının kendi bilgisayarlarından Kaspersky'ye veri gönderimi yapmadan Kaspersky tanınırlık veritabanlarına ve diğer istatistiksel verilere erişim elde etmelerini sağlayan bir çözümdür.

Yönetim Sunucusu özelliklerine Kaspersky Security Network yapılandırma dosyasını yükleyin. Kaspersky Security Network yapılandırma dosyası, MDR yapılandırma dosyasının ZIP arşivinde bulunur. ZIP arşivini Kaspersky Managed Detection and Response Konsolunda bulabilirsiniz. Kaspersky Private Security Network yapılandırılmasıyla ilgili ayrıntılar için lütfen [Kaspersky Security Center Yardım](https://support.kaspersky.com/KSC/12/en-US/89312.htm) e içeriğine bakın. Kaspersky Security Network yapılandırma dosyasını bilgisayara komut satırından da yükleyebilirsiniz (aşağıdaki talimatlara bakın).

Kaspersky Private Security Network komut satırından nasıl [yapılandırılır](javascript:toggleBlock() ?

1. Komut satırı yorumlayıcısını (cmd.exe) yönetici olarak çalıştırın.

2. Kaspersky Endpoint Security yürütülebilir dosyasının bulunduğu klasöre gidin.

3. Aşağıdaki komutu çalıştırın:

avp.com KSN /private <dosya adı>

burada <dosya adı> Kaspersky Private Security Network ayarlarını içeren yapılandırma dosyasının (PKCS7 veya PEM dosya biçiminde) adıdır.

Örnek:

avp.com KSN /private C:\kpsn\_config.pkcs7

Sonuç olarak Kaspersky Endpoint Security, dosyaların, uygulamaların ve web sitelerinin tanınırlığını belirlemek için Kaspersky Private Security Network'ü kullanacaktır. İlke ayarlarının **Kaspersky Security Network** bölümü şu çalışma durumunu gösterecektir: Altyapı: Kaspersky Private Security Network.

Managed Detection and Response bileşeninin çalışması için [genişletilmiş KSN modunu etkinleştirmeniz](#page-356-0) gerekir.

<sup>2</sup> Managed Detection and Response bileşenini etkinleştirme

BLOB yapılandırma dosyasını Kaspersky Endpoint Security ilkesine yükleyin (aşağıdaki talimatlara bakın). BLOB dosyası, istemci kimliğini ve Kaspersky Managed Detection and Response lisansı hakkındaki bilgileri içerir. BLOB dosyası, MDR yapılandırma dosyasının ZIP arşivinde bulunur. ZIP arşivini Kaspersky Managed Detection and Response Konsolunda bulabilirsiniz. Bir BLOB dosyası hakkında ayrıntılı bilgi için lütfen Kaspersky Yönetilen Algılama ve Yanıt Yardım<sup>ız</sup> içeriğine bakın.

## Managed Detection and Response, Yönetim Konsolu (MMC) ile nasıl [etkinleştirilir](javascript:toggleBlock() <sup>®</sup>

- 1. Kaspersky Security Center Yönetim Konsolu'nu açın.
- 2. Konsol ağacında **İlkeler**'i seçin.
- 3. Gereken ilkeyi seçin ve ilke özellikleri penceresini açmak için çift tıklayın.
- 4. İlke penceresinden **Detection and Response**  $\rightarrow$  **Managed Detection and Response** seçimini yapın.
- 5. Managed Detection and Response onay kutusunu seçin.
- 6. **Ayarlar** bloğunda, **Yükle**'a tıklayın ve Kaspersky Managed Detection and Response Konsolu'nda alınan BLOB dosyasını seçin. Dosya P7 uzantısına sahiptir.
- 7. Değişikliklerinizi kaydedin.

Web Console ve Cloud Console'da Managed Detection and Response bileseni nasıl [etkinleştirilir](javascript:toggleBlock() 2

- 1. Web Console'un ana penceresinde **Aygıtlar → İlkeler ve Profiller**'i seçin.
- 2. Kaspersky Endpoint Security ilkesinin adına tıklayın.

İlke özellikleri penceresi açılır.

- 3. Uygulama ayarları sekmesini seçin.
- 4. Detection and Response  $\rightarrow$  Managed Detection and Response bölümüne gidin.
- 5. Managed Detection and Response geçiş düğmesini açık duruma getirin.
- 6. **Yükle**'ye tıklayın ve Kaspersky Managed Detection and Response Konsolu'nda elde edilen BLOB dosyasını seçin. Dosya P7 uzantısına sahiptir.
- 7. Değişikliklerinizi kaydedin.

Managed Detection and Response bileşeni komut satırından nasıl [etkinleştirilir](javascript:toggleBlock() <sup>o</sup>

1. Komut satırı yorumlayıcısını (cmd.exe) yönetici olarak çalıştırın.

2. Kaspersky Endpoint Security yürütülebilir dosyasının bulunduğu klasöre gidin.

3. Aşağıdaki komutu çalıştırın:

avp.com MDRLICENSE /ADD <dosya adı> /login=<kullanıcı adı> /password=<parola>

Bu komutu yürütmek için <u>Parola koruması etkinleştirilmelidir</u>. Kullanıcının **Uygulama ayarlarını** yapılandır izninin olması gerekir.

Sonuç olarak Kaspersky Endpoint Security BLOB dosyasını doğrular. BLOB dosya doğrulaması, dijital imzanın ve lisans süresinin kontrol edilmesini kapsar. BLOB dosyası başarıyla doğrulanırsa Kaspersky Endpoint Security dosyayı yükler ve Kaspersky Security Center ile bir sonraki senkronizasyon sırasında dosyayı bilgisayara gönderir. Uygulama bileşenleri durum raporunu görüntüleyerek bileşenin çalışma durumunu denetleyin. Kaspersky Endpoint Security'nin yerel arabirimindeki raporlarda bir bileşenin çalışma durumunu da görüntüleyebilirsiniz. **Managed** Detection and Response bileşeni, Kaspersky Endpoint Security bileşenleri listesine eklenecektir.

# MDR için KEA'dan KES'e Geçiş Kılavuzu

11.6.0 sürümünden itibaren, Kaspersky Endpoint Security for Windows artık Kaspersky Managed Detection and Response çözümü için yerleşik bir aracıya sahip. MDR ile çalışmak için artık ayrı bir Kaspersky Endpoint Agent uygulamasına ihtiyacınız yok. Tüm Kaspersky Endpoint Agent işlevleri Kaspersky Endpoint Security tarafından gerçekleştirilecektir.

Kaspersky Endpoint Agent yüklü bilgisayarlara Kaspersky Endpoint Security dağıttığınızda, Kaspersky Managed Detection and Response çözümü Kaspersky Endpoint Security ile çalışmaya devam eder. Ayrıca, Kaspersky Endpoint Agent bilgisayardan kaldırılacaktır. Kaspersky Endpoint Security'yi 11.6.0 veya daha üst bir sürüme güncellediğinizde sistemde aynı davranış ortaya çıkar.

Kaspersky Endpoint Security, Kaspersky Endpoint Agent ile uyumlu değildir. Bu uygulamaların her ikisini de aynı bilgisayara yükleyemezsiniz.

Kaspersky Endpoint Security'nin Kaspersky Managed Detection and Response'un bir parçası olarak çalışması için şu koşulların karşılanması gerekir:

- Kaspersky Security Center sürüm 13.2 veya üstü (Network Agent dahil). Kaspersky Security Center'ın önceki sürümlerinde Managed Detection and Response özelliğini etkinleştirmek mümkün değildir.
- [Kaspersky Security Center](#page-668-0) Web Console ile Yönetim Sunucusu arasında bir arka plan bağlantısı kuruldu. MDR bileşeninin Kaspersky Security Center Web Console aracılığıyla Yönetim Sunucusu ile çalışabilmesi için yeni bir güvenli bir bağlantı, yani bir arka plan bağlantısı kurmanız da şarttır.

MDR için [KES+KEA] yapılandırmasını [KES+yerleşik aracı]'ya taşıma adımları

<sup>1</sup> Kaspersky Endpoint Security Management Eklentisini Yükseltme

MDR bileşeni, Kaspersky Endpoint Security Management Plug-in sürüm 11.6 veya üstü kullanılarak yönetilebilir. Kullandığınız Kaspersky Security Center konsolunun türüne bağlı olarak, Yönetim Konsolu (MMC)'deki yönetim eklentisini veya Web Console'daki web eklentisini güncelleyin.

#### İlkelerin ve görevlerin taşınması

Kaspersky Endpoint Agent ayarlarını Kaspersky Endpoint Security for Windows'a aktarın. Aşağıdaki seçenekler kullanılabilir:

o Kaspersky Endpoint Agent'tan Kaspersky Endpoint Security'ye geçiş için bir sihirbaz. Kaspersky Endpoint Agent'tan Kaspersky Endpoint Security'ye geçiş sihirbazı yalnızca Web Console'da çalışır

#### Web Console'da Kaspersky Endpoint Agent'tan Kaspersky Endpoint [Security'ye](javascript:toggleBlock() ilke ve görev ayarlarını taşıma<sup>?</sup>

Web Console ana penceresinde, **İşlemler → Kaspersky Endpoint Agent'tan Geçiş** seçimini yapın.

Böylece ilke ve görev geçiş sihirbazı çalıştırılır. Sihirbazın talimatlarını uygulayın.

## 1. Adım. İlke geçişi

Geçiş Sihirbazı, Kaspersky Endpoint Security ve Kaspersky Endpoint Agent ilkelerinin ayarlarını birleştiren yeni bir ilke oluşturur. İlke listesinden, ayarlarını Kaspersky Endpoint Security ilkesiyle birleştirmek istediğiniz Kaspersky Endpoint Agent ilkelerini seçin. Ayarları birleştirmek istediğiniz Kaspersky Endpoint Security ilkesini seçmek için Kaspersky Endpoint Agent ilkesine tıklayın. Doğru ilkeleri seçtiğinizden emin olun ve sonraki adıma geçin.

## 2. Adım. Görev geçişi

Geçiş Sihirbazı MDR görevlerini desteklemez. Bu adımı atlayın.

## 3. Adım Sihirbazı tamamlama

Sihirbazdan çıkın. Sihirbazın sonucunda yeni bir Kaspersky Endpoint Security ilkesi oluşturulacaktır. İlke, Kaspersky Endpoint Security'den ve Kaspersky Endpoint Agent'tan gelen ayarları birleştirir. Bu ilkeye <Kaspersky Endpoint Security ilke adı> & <Kaspersky Endpoint Agent ilke adı> adı verilir. Yeni ilke Etkin değil durumundadır. Devam etmek için Kaspersky Endpoint Agent ve Kaspersky Endpoint Security ilkelerinin durumlarını Etkin değil olarak değiştirtin ve yeni birleştirilmiş ilkeyi etkinleştirin.

Standart bir İlke ve görevler toplu dönüştürme sihirbazı. İlke ve görevler toplu dönüştürme sihirbazı yalnızca Yönetim Konsolu'nda (MMC) kullanılabilir. İlke ve görevler toplu dönüştürme sihirbazı hakkında daha ayrıntılı bilgi için [Kaspersky Security Center Yardım](https://support.kaspersky.com/help/KSC/14.2/en-US/17335.htm) <sup>z</sup>içeriğine bakın.

#### **3** MDR işlevselliğinin lisanslanması

Kaspersky Managed Detection and Response çözümünün bir parçası olarak Kaspersky Endpoint Security'yi etkinleştirmek için ayrı bir Kaspersky Managed Detection and Response Eklentisi lisansına ihtiyacınız vardır. Anahtarı, [Anahtar ekle](#page-85-0) görevini kullanarak ekleyebilirsiniz. Sonuç olarak, uygulamaya iki anahtar eklenecektir: Kaspersky Endpoint Security ve Kaspersky Managed Detection and Response.

#### <sup>4</sup> Kaspersky Endpoint Security uygulamasını Yükleme/Yükseltme

Bir uygulama kurulumu veya yükseltmesi sırasında MDR işlevselliğini taşımak için [uzaktan kurulum görevinin](#page-49-0) kullanılması önerilir. Bir uzaktan kurulum görevi oluştururken, kurulum paketi ayarlarında MDR bileşenini seçmeniz gerekir.

Uygulamayı, şu yöntemleri kullanarak da güncellemeniz mümkündür:

- o Kaspersky güncelleme hizmetini kullanma.
- o Kurulum Sihirbazını kullanarak yerel olarak.

Kaspersky Endpoint Security, Kaspersky Endpoint Agent uygulamasının yüklü olduğu bir bilgisayarda uygulama yükseltilirken, bileşenlerin otomatik olarak seçilmesini destekler. Bileşenlerin otomatik seçimi, uygulamayı yükselten kullanıcı hesabının izinlerine bağlıdır.

Kaspersky Endpoint Security'yi sistem hesabı (SYSTEM) altındaki EXE veya MSI dosyasını kullanarak yükseltiyorsanız, Kaspersky Endpoint Security, Kaspersky çözümlerinin geçerli lisanslarına erişim kazanır. Dolayısıyla, bilgisayarda Kaspersky Endpoint Agent yüklü ve MDR çözümü etkinleştirilmişse, Kaspersky Endpoint Security yükleyicisi bileşen setini otomatik olarak yapılandırır ve MDR bileşenini seçer. Bu, Kaspersky Endpoint Security'nin bütünleşik aracıyı kullanmaya geçmesini sağlar ve Kaspersky Endpoint Agent'ı kaldırır. MSI yükleyicisinin sistem hesabı (SYSTEM) altında çalıştırılması genellikle Kaspersky güncelleme hizmeti aracılığıyla yükseltme yapılırken ya da Kaspersky Security Center aracılığıyla bir yükleme paketi dağıtılırken gerçekleştirilir.

Kaspersky Endpoint Security'yi ayrıcalıklı olmayan bir kullanıcı hesabı altında bir MSI dosyası kullanarak yükseltiyorsanız, Kaspersky Endpoint Security'nin Kaspersky çözümlerinin geçerli lisanslarına erişimi olmaz. Bu durumda Kaspersky Endpoint Security, Kaspersky Endpoint Agent'ın bir dizi bileşenini temel alarak bileşenleri otomatik olarak seçer. Bundan sonra, Kaspersky Endpoint Security' bütünleşik aracıyı kullanmaya geçer ve Kaspersky Endpoint Agent'ı kaldırır.

Kaspersky Endpoint Security, bilgisayar yeniden başlatılmadan yükseltme yapılmasını destekler. İlke [özelliklerinde uygulama yükseltme](#page-67-0) modunu seçebilirsiniz.

<sup>5</sup> Uygulama çalışmasının kontrolü

Uygulama yükleme veya yükseltmesi sonrasında bilgisayarın Kaspersky Security Center konsolunda Kritik durumu görülüyorsa:

- Bilgisayarda Ağ Aracısı 13.2 veya daha yüksek bir sürümün kurulu olduğundan emin olun.
- o Uygulama bileşenleri durum raporunu görüntüleyerek yerleşik aracının çalışma durumunu kontrol edin. Bir bileşenin durumu Yüklenmedi ise, [Uygulama bileşenlerini değiştirme](#page-64-0) görevini kullanarak bileşeni yükleyin. Bir bileşen Lisans kapsamında değil durumuna sahipse, [yerleşik aracı işlevselliğini etkinleştirdiğinizden](#page-90-0) emin olun.
- o Kaspersky Endpoint Security for Windows'un yeni ilkesindeki Kaspersky Security Network Beyanını kabul ettiğinizden emin olun.

# Endpoint Detection and Response

11.7.0 sürümünden itibaren, Kaspersky Endpoint Security for Windows, artık Kaspersky Endpoint Detection and Response Optimum çözümü (bundan böyle "EDR Optimum" olarak anılacaktır) için yerleşik bir aracıya sahip. 11.8.0 sürümünden itibaren, Kaspersky Endpoint Security for Windows artık Kaspersky Endpoint Detection and Response Expert çözümü (bundan böyle "EDR Expert" olarak anılacaktır) için yerleşik bir aracıya sahip. Kaspersky Endpoint Detection and Response, kurumsal BT altyapısını gelişmiş siber tehditlere karşı korumaya yönelik bir çözüm yelpazesidir. Çözümlerin işlevselliği, yeni açıklar, fidye yazılımı, dosyasız saldırılar ve yasal sistem araçlarını kullanan yöntemler dahil olmak üzere gelişmiş saldırılara karşı koymak için tehditlerin otomatik olarak algılanması ile bu tehditlere yanıt verme yeteneğini birleştirir. EDR Expert, EDR Optimum'a göre daha fazla tehdit izleme ve tehdit yanıtı işlevselliği sunar. Çözümlerin ayrıntıları için [Kaspersky Endpoint](https://support.kaspersky.com/KEDR_Optimum/2.3/en-US/index.htm) Detection and Response Optimum Yardım <sup>12</sup> ve [Kaspersky Endpoint](https://support.kaspersky.com/KEDR_Expert/en-US/index.htm) Detection and Response Expert Yardım<sup>12</sup> içeriklerine bakabilirsiniz.

## Tehdit İstihbarat araçları

Kaspersky Endpoint Detection and Response, aşağıdaki Tehdit İstihbarat araçlarını kullanır:

- Kaspersky bilgi tabanından gerçek zamanlı dosya, web sitesi ve yazılım tanınırlık bilgilerine erişim sağlayan Kaspersky Security Network (bundan böyle "KSN" olarak anılacaktır) bulut hizmeti altyapısı. Kaspersky Security Network'ten gelen verilerin kullanılması Kaspersky uygulamalarının tehditlerle karşılaştığında verdiği tepki süresini kısaltır ve bazı koruma bileşenlerinin performansını iyileştirerek hatalı pozitif sonuç riskini azaltır. EDR Expert, verileri, cihazlardan alınan verileri KSN'ye göndermeden bölgesel sunuculara gönderen Kaspersky Private Security Network (KPSN) çözümünü kullanır.
- · Dosyaların ve internet adreslerinin tanınırlığı hakkında bilgi içeren ve görüntüleyen [Kaspersky Threat](https://opentip.kaspersky.com/) Intelligence Portal <sup>B</sup> portalı ile entegrasyon.
- [Kaspersky Tehditler](https://threats.kaspersky.com/)<sup>12</sup> veritabanı.
- Tespit edilwn dosyaları yalıtılmış bir ortamda çalıştırmanıza ve tanınırlıklarını kontrol etmenize olanak tanıyan Cloud Sandbox teknolojisi.

## Çözümün çalışma prensibi

Kaspersky Endpoint Detection and Response, tehdit gelişimini inceleyip analiz eder ve güvenlik personeli ya da Yönetici tarafından zamanında yanıt verilebilmesini sağlamak için potansiyel saldırı hakkındaki gerekli bilgileri sağlar. Kaspersky Endpoint Detection and Response algılama ayrıntılarını ayrı bir pencerede görüntüler. Algılama ayrıntıları, tespit edilen bir tehdit hakkında toplanan bilgilerin tamamını görüntülemek için sunulan bir araçtır. Algılama ayrıntılarına örnek olarak bilgisayarda görünen dosyaların geçmişi verilebilir. Algılama ayrıntılarının yönetimi hakkında daha fazla bilgi için [K](https://support.kaspersky.com/KEDR_Expert/en-US/index.htm)[aspersky Endpoint](https://support.kaspersky.com/KEDR_Optimum/2.3/en-US/index.htm) Detection and Response Optimum Yardım ¤ ve Kaspersky Endpoint Detection and Response Expert Yardım<sup>ız</sup> içeriklerine bakabilirsiniz.

## Kaspersky Endpoint Security'nin önceki sürümleri için destek

Kaspersky Endpoint Detection and Response Optimum ile birlikte çalışabilirlik için Kaspersky Endpoint Security 11.2.0–11.6.0 kullanıyorsanız, uygulama Kaspersky Endpoint Agent'ı içerir. Kaspersky Endpoint Security'yi Kaspersky Endpoint Agent ile birlikte yükleyebilirsiniz. Kaspersky Endpoint Security 11.9.0'da Kaspersky Endpoint Agent dağıtım paketi artık Kaspersky Endpoint Security dağıtım kitinin bir parçası değildir.

Kaspersky Endpoint Detection and Response Expert çözümü, Kaspersky Endpoint Agent ile birlikte çalışabilirliği desteklemez. Kaspersky Endpoint Detection and Response Expert çözümü, yerleşik aracılı (sürüm 11.8.0 ve üstü) Kaspersky Endpoint Security'yi kullanır.

# Kaspersky Endpoint Detection and Response ile entegrasyon

Kaspersky Endpoint Detection and Response ile entegrasyon için Endpoint Detection and Response Optimum (EDR Optimum) bileşenini ya da Endpoint Detection and Response Expert (EDR Expert) bileşenini eklemeli ve Kaspersky Endpoint Security'yi yapılandırmalısınız.

EDR Optimum, EDR Expert ve EDR [\(KATA\)](#page-706-0) bileşenleri birbirleriyle uyumlu değildir.

Endpoint Detection and Response bileşeninin çalışması için şu şartlar sağlanmalıdır:

- Kaspersky Security Center sürüm 13.2 veya üstü. Kaspersky Security Center'ın önceki sürümlerinde Endpoint Detection and Response özelliğini etkinleştirmek mümkün değildir.
- Kaspersky Endpoint Security'nin bir parçası olan EDR Optimum bileşeni, Kaspersky Endpoint Detection and Response Optimum 2.0 çözümüyle etkileşimi destekler. Kaspersky Endpoint Detection ve Response Optimum sürüm 1.0 ile etkileşim desteklenmez.
- EDR Optimum, Kaspersky Security Center Web Console ve Kaspersky Security Center Cloud Console'da yönetilebilir.

EDR Expert özellikleri, yalnızca Kaspersky Security Center Cloud Console kullanılarak yönetilebilir. Bu işlevselliği Yönetim Konsolu'nu (MMC) kullanarak yönetemezsiniz.

- Uygulama etkinleştirilmiş ve işlevsellik lisans kapsamında olmalıdır.
- Endpoint Detection and Response bileşeni açık olmalıdır.
- Endpoint Detection ve Response bileşeninin bağlı olduğu uygulama bileşenleri etkin ve çalışır durumda olmalıdır. Endpoint Detection and Response aşağıdaki bileşenlere bağlıdır:
	- Dosya Tehdidi [Koruması](#page-221-0).
	- Web Tehdidi [Koruması.](#page-229-0)
	- Posta Tehdidi [Koruması.](#page-242-0)
	- Exploit [Önleme.](#page-297-0)
	- · [Davranış](#page-302-0) Tespiti.
	- · Sunucu Yetkisiz Erişim [Önleme.](#page-315-0)
	- [Düzeltme](#page-353-0) Altyapısı.
	- [Uyarlamalı](#page-434-0) Anomali Denetimi.

Kaspersky Endpoint Detection and Response ile entegrasyon aşağıdaki adımlardan oluşur:

#### **1** Endpoint Detection and Response bilesenlerini yükleme

[Yükleme](#page-36-0) veya [yükseltme](#page-67-0) sırasında ve ayrıca [Uygulama bileşenlerini değiştir](#page-64-0) görevini kullanırken EDR Optimum veya EDR Expert bileşenini seçebilirsiniz.

Uygulamayı yeni bileşenlerle yükseltmeyi tamamlamak için bilgisayarınızı yeniden başlatmanız gerekir.

#### **2** Kaspersky Endpoint Detection and Response'u etkinleştirme

Kaspersky Endpoint Detection and Response'u kullanmak için aşağıdaki yöntemlerle bir lisans alabilirsiniz:

Endpoint Detection and Response işlevselliği, Kaspersky Endpoint Security for Windows lisansına dahildir.

Bu özellik, [Kaspersky Endpoint Security for](#page-85-0) Windows etkinleştirildikten hemen sonra kullanılabilir.

EDR Optimum veya EDR Expert (Kaspersky Endpoint Detection and Response Eklentisi) için ayrı bir lisans satın almak.

Bu özellik, Kaspersky Endpoint Detection and Response için ayrı bir anahtar ekledikten sonra kullanılabilir. Sonuç olarak bilgisayara iki anahtar yüklenir: Kaspersky Endpoint Security için bir anahtar ve Kaspersky Endpoint Detection and Response için bir anahtar.

Bağımsız Endpoint Detection and Response işlevselliği için lisanslama, Kaspersky Endpoint Security'nin lisanslaması ile aynıdır.

EDR Optimum veya EDR Expert işlevselliğinin lisansa dahil edildiğinden ve [uygulamanın yerel arabiriminde](#page-90-0) çalıştığından emin olun.

<sup>3</sup> Endpoint Detection and Response bileşenlerini etkinleştirme

Kaspersky Endpoint Security for Windows ilke ayarlarından bileşeni etkinleştirebilir veya devre dışı bırakabilirsiniz.

## Web Console ve Cloud Console'da Endpoint Detection and Response bileşenini [etkinleştirme](javascript:toggleBlock() veya devre dışı b**irakma**

- 1. Web Console'un ana penceresinde **Aygıtlar → İlkeler ve Profiller**'i seçin.
- 2. Kaspersky Endpoint Security ilkesinin adına tıklayın.

İlke özellikleri penceresi açılır.

- 3. Uygulama ayarları sekmesini seçin.
- 4. Detection and Response  $\rightarrow$  Endpoint Detection and Response bölümüne gidin.
- 5. Endpoint Detection and Response geçiş düğmesini açık duruma getirin.
- 6. Değişikliklerinizi kaydedin.

Kaspersky Endpoint Detection and Response bileşeni etkinleştirilir. Uygulama bileşenleri durum raporunu görüntüleyerek bileşenin çalışma durumunu denetleyin. Kaspersky Endpoint Security'nin yerel arabirimindeki <u>[raporlarda](#page-555-0)</u> bir bileşenin çalışma durumunu da görüntüleyebilirsiniz. **Endpoint Detection and Response Optimum** veya **Endpoint Detection and Response Expert** bileşeni, Kaspersky Endpoint Security bileşenleri listesine eklenecektir.

#### <sup>4</sup> Yönetim Sunucusu'na veri aktarımı etkinleştirilme

Tüm Endpoint Detection and Response özelliklerini etkinleştirmek için, aşağıdaki veri türleri için veri aktarımı etkinleştirilmelidir:

Karantina dosyası verileri.

Veriler, bir bilgisayarda karantinaya alınan dosyalar hakkında Web Console ve Cloud Console aracılığıyla bilgi almak için gereklidir. Örneğin, Web Console ve Cloud Console'da analiz için karantinadan bir dosya indirebilirsiniz.

Tehdit gelişim zinciri verileri.

Veriler, bir bilgisayarda tespit edilen tehditler hakkında Web Console ve Cloud Console üzerinden bilgi almak için gereklidir. Web Console ve Cloud Console'da uyarı ayrıntılarını görüntüleyebilir ve müdahale eylemleri gerçekleştirebilirsiniz.

#### Web Console ve Cloud Console'da Yönetim Sunucusu'na veri aktarımını [etkinleştirme](javascript:toggleBlock() <sup>?</sup>

- 1. Web Console'un ana penceresinde **Aygıtlar → İlkeler ve Profiller**'i seçin.
- 2. Kaspersky Endpoint Security ilkesinin adına tıklayın.

İlke özellikleri penceresi açılır.

- 3. Uygulama ayarları sekmesini seçin.
- 4. Genel Ayarlar → Raporlar ve Depolama Alanı bölümüne gidin.
- 5. Lütfen Yönetim Sunucusu'na veri aktarımı bloğundaki şu kutucukları işaretleyin:
	- . Karantina dosyaları hakkında
	- . Bir tehdit geliştirme zinciri hakkında
- 6. Değişikliklerinizi kaydedin.

# Güvenlik ihlali göstergelerini (standart görev) tara

Güvenlik İhlali Göstergesi (IOC) bilgisayara yetkisiz erişimi (verilerin ele geçirilmesi) gösteren bir nesne veya etkinlik hakkında bir dizi veridir. Örneğin, sistemde oturum açmaya yönelik birçok başarısız girişim, bir Güvenlik İhlali Göstergesi oluşturabilir. IOC Taraması görevi, bilgisayarda güvenlik ihlali göstergelerini bulmaya ve tehdit yanıtı önlemleri almaya olanak verir.

Kaspersky Endpoint Security, IOC dosyaları kullanarak güvenlik ihlali göstergelerini arar. IOC dosyaları, uygulamanın bir algılamayı saymak için [eşleştirmeye](#page-1049-0) çalıştığı gösterge gruplarını içeren dosyalardır. IOC dosyaları OpenIOC standardına uygun olmalıdır.

IOC Taraması görevi çalışma modu

Kaspersky Endpoint Detection and Response, risk altındaki verileri tespit etmek için standart IOC Scan görevleri oluşturmanıza izin verir. Standart IOC tarama görevi Web Console'da manuel olarak oluşturulan ve yapılandırılan bir grup veya yerel görevdir. Görevler, kullanıcı tarafından hazırlanan IOC dosyaları kullanılarak çalıştırılır. Manuel olarak bir güvenlik ihlali göstergesi eklemek istiyorsanız lütfen IOC dosyaları için [gereklilikleri](#page-1049-0) okuyun.

Aşağıdaki bağlantıya tıklayarak indirebileceğiniz dosyada, OpenIOC standardının IOC terimlerinin tam listesini içeren bir tablo bulunur.

# [IOC\\_TERMS.XLSX](https://support.kaspersky.com/Help/KESWin/12.2/IOC_Terms/IOC_TERMS.xlsx) DOSYASINI İNDİRİN

[Kaspersky Endpoint](#page-702-0) Security, uygulama [Kaspersky Sandbox](#page-698-0) çözümünün bir parçası olarak kullanıldığında bağımsız IOC Taraması görevlerini de destekler.

Bir IOC Taraması görevi oluşturma

IOC Taraması görevlerini manuel olarak oluşturabilirsiniz:

Uyarı ayrıntılarında (sadece EDR Optimum için).

Uyarı ayrıntıları, tespit edilen bir tehdit hakkında toplanan bilgilerin tamamını görüntülemek için sunulan bir araçtır. Uyarı ayrıntılarına örnek olarak bilgisayarda görünen dosyaların geçmişi verilebilir. Uyarı ayrıntılarının yönetimi hakkında daha fazla bilgi için [Kaspersky Endpoint](https://support.kaspersky.com/KEDR_Optimum/2.3/en-US/index.htm) Detection and Response Optimum Yardım ¤ ve Kaspersky Endpoint Detection and Response Expert Yardım <sup>Iz</sup> içeriklerine bakabilirsiniz.

Görev Sihirbazını Kullanma.

EDR Optimum için Web Console ve Cloud Console'da görev yapılandırabilirsiniz. EDR Expert için görev ayarları sadece Cloud Console'da kullanılabilir.

Bir IOC Taraması görevi oluşturmak için:

1. Web Console'un ana penceresinde Aygıtlar  $\rightarrow$  Görevler'i seçin. Görevler listesi açılır.

- 2. Ekle düğmesine tıklayın. Görev Sihirbazı başlatılır.
- 3. Görev ayarlarını yapılandırın:
	- a. Uygulama açılır listesinden Kaspersky Endpoint Security for Windows (12.2) seçimini yapın.
	- b. Görev türü açılır listesinde, IOC Taraması'nı seçin.
	- c. Görev adı alanına kısa bir açıklama girin.
	- d. Görevin atanacağı cihazları seçin bloğunda görev kapsamını seçin.
- 4. Seçilen görev kapsamı seçeneğine göre aygıtları belirleyin. Bir sonraki adıma geçin.
- 5. Bir görevi çalıştırmak için haklarını kullanmak istediğiniz kullanıcının hesap kimlik bilgilerini girin. Bir sonraki adıma geçin.

Kaspersky Endpoint Security, görevi varsayılan olarak sistem kullanıcı hesabı (SYSTEM) olarak başlatır.

Sistem hesabı (SYSTEM), ağ sürücülerinde *IOC Taraması* görevini gerçekleştirme iznine sahip değildir. Görevi bir ağ sürücüsü için çalıştırmak istiyorsanız, o sürücüye erişimi olan bir kullanıcının hesabını seçin.

Ağ sürücülerindeki bağımsız IOC Taraması görevleri için görev özelliklerinden bu sürücüye erişimi olan kullanıcı hesabını manuel olarak seçmeniz gerekir.

6. Sihirbazdan çıkın.

Görevler listesinde yeni bir görev görüntülenir.

7. Yeni göreve tıklayın.

Görev özellikleri penceresi açılır.

- 8. Uygulama ayarları sekmesini seçin.
- 9. IOC taraması ayarları bölümüne gidin.

10. Güvenlik ihlali göstergelerini aramak için IOC dosyalarını yükleyin.

IOC dosyalarını yükledikten sonra, IOC dosyalarından göstergelerin listesini görüntüleyebilirsiniz.

Görevi çalıştırdıktan sonra IOC dosyalarının eklenmesi veya kaldırılması önerilmez. Bu, görevin önceki çalıştırmaları için IOC tarama sonuçlarının yanlış görüntülenmesine neden olabilir. Yeni IOC dosyalarına göre güvenlik ihlali göstergelerini aramak için yeni görevler eklemeniz önerilir.

11. IOC tespit edildiğinde uygulanacak eylem:

- Bilgisayarı ağdan izole et. Bu seçenek tercih edildiğinde, Kaspersky Endpoint Security tehdidin yayılmasını önlemek için bilgisayarı ağdan izole eder. İzolasyonun süresini Endpoint Detection and Response bileşen ayarları bölümünde [yapılandırabilirsiniz.](#page-891-0)
- Kopyayı Karantinaya taşı, nesneyi sil. Bu seçenek tercihe dildiğinde, Kaspersky Endpoint Security bilgisayardaki kötü amaçlı nesneyi siler. Kaspersky Endpoint Security, nesneyi silmeden önce nesnenin daha sonra geri yüklenmesi gerekebileceği ihtimaline karşı bir yedek kopya oluşturur. Kaspersky Endpoint Security, yedek kopyayı Karantinaya taşır.
- <mark>Kritik alanların [taranmasını](#page-144-0) çalıştır</mark>. Bu seçenek tercih edildiğinde, Kaspersky Endpoint Security <u>Kritik Alanları</u> Tarama görevini çalıştırır. Varsayılan olarak, Kaspersky Endpoint Security, çekirdek belleğini, çalışan işlemleri ve disk önyükleme kesimlerini tarar.
- 12. Gelişmiş bölümüne gidin.
- 13. Görevin bir parçası olarak analiz edilmesi gereken veri türlerini (IOC belgeleri) seçin.

Kaspersky Endpoint Security, IOC Taraması görevindeki veri türlerini (IOC belgeleri), yüklenen IOC dosyalarının içeriğine göre otomatik olarak seçer. Veri türlerinin seçiminin kaldırılması önerilmez.

Şu veri türleri için tarama kapsamlarını ayrıca yapılandırabilirsiniz:

**Dosyalar - FileItem**. Ön tanımlı kapsamlar kullanarak bir IOC tarama kapsamı ayarlayın.

Varsayılan olarak, Kaspersky Endpoint Security, yalnızca İndirilenler klasörü, masaüstü, geçici işletim sistemi dosyalarını içeren klasör gibi bilgisayarın önemli alanlarında IOC'ler için tarama yapar. Tarama kapsamını manuel olarak da ekleyebilirsiniz.

Windows olay günlükleri - EventLogItem. Olayların günlüğe kaydedileceği zaman aralığını girin. Ayrıca IOC taraması için hangi Windows olay günlüklerinin kullanılması gerektiğini seçebilirsiniz. Varsayılan olarak şu olay günlükleri seçilir: uygulama olay günlüğü, sistem olay günlüğü ve güvenlik olay günlüğü.

**Windows kayıt defteri - RegistryItem** veri türü için [Kaspersky Endpoint](#page-1048-0) Security <u>bir kayıt defteri anahtarları</u> grubunu tarar.

- 14. Bilgisayar özellikleri penceresinde Zamanlama sekmesini seçin.
- 15. Görev zamanlamasını yapılandırın.

LAN'da Uyandırma bu görev için mevcut değildir. Bilgisayarın görevi çalıştırmak için açık olduğundan emin olun.

16. Değişikliklerinizi kaydedin.

17. Görevin yanındaki onay kutusunu seçin.

## 18. Çalıştır düğmesine tıklayın.

Sonuç olarak Kaspersky Endpoint Security, bilgisayardaki güvenlik ihlali göstergelerini arar. Görevin sonuçlarını Sonuçlar bölümündeki görev özelliklerinden izleyebilirsiniz. Algılanan güvenlik ihlali göstergeleri hakkındaki bilgileri görev özelliklerinde görüntüleyebilirsiniz: Uygulama ayarları → IOC Taraması Sonuçları.

IOC taraması sonuçları 30 gün boyunca saklanır. Bu süre sonrasında Kaspersky Endpoint Security en eski kayıtları otomatik olarak siler.

# Dosyayı Karantinaya taşı

Kaspersky Endpoint Detection and Response tehditlere tepki verirken Dosyayı Karantinaya taşı görevleri oluşturabilir. Bu, tehdidin sonuçlarını en aza indirmek için gereklidir. Karantina bilgisayardaki özel bir yerel depolama alanıdır. Kullanıcı, bilgisayar için tehlikeli olduğunu düşündüğü dosyaları karantinaya alabilir. Karantinaya alınan dosyalar şifrelenmiş bir durumda saklanır ve cihazın güvenliğini tehdit etmez. Kaspersky Endpoint Security, Karantinayı yalnızca Detection and Response çözümleriyle çalışırken kullanır: EDR Optimum, EDR Expert, KATA (EDR), Kaspersky Sandbox. Diğer durumlarda, Kaspersky Endpoint Security ilgili dosyayı [Yedeklemeye](#page-545-0) yerleştirir. Çözümlerin bir parçası olarak Karantinayı yönetmeyle ilgili ayrıntılar için lütfen [Kaspersky Sandbox](https://support.kaspersky.com/KSB/2.0/en-US/index.htm) Yardımı  $\alpha$ , Kaspersky Endpoint Detection and Response Optimum Yardımı  $\mathbb E$ , [Kaspersky Endpoint](https://support.kaspersky.com/KEDR_Optimum/2.3/en-US/index.htm) Detection and Response Expert Yardımı  $\mathbb E$  ve [Kaspersky Anti](https://support.kaspersky.com/KATA/5.0/en-US/index.htm) Targeted Attack Platform Yardımı <sup>12</sup>'na başvurun.

Karantinaya taşı görevlerini şu yöntemlerle oluşturabilirsiniz:

Uyarı ayrıntılarında (sadece EDR Optimum için).

Uyarı Ayrıntıları, tespit edilen bir tehdit hakkında toplanan bilgilerin tamamını görüntülemek için sunulan bir araçtır. Uyarı ayrıntılarına örnek olarak bilgisayarda görünen dosyaların geçmişi verilebilir. Uyarı ayrıntılarının yönetimi hakkında daha fazla bilgi için [Kaspersky Endpoint](https://support.kaspersky.com/KEDR_Optimum/2.3/en-US/index.htm) Detection and Response Optimum Yardım ¤ ve Kaspersky Endpoint Detection and Response Expert Yardım E içeriklerine bakabilirsiniz.

Görev Sihirbazını Kullanma.

Dosya yolunu veya karmasını (SHA256 veya MD5) ya da hem dosya yolunu hem de dosya karmasını girmelisiniz.

Dosyayı Karantinaya taşı görevi şu sınırlamalara sahiptir:

- 1. Dosya boyutu 100 MB'ı geçemez.
- 2. Kritik Sistem Nesneleri (SCO) karantinaya alınamaz. Kritik Sistem Nesneleri, işletim sisteminin ve Kaspersky Endpoint Security for Windows uygulamasının çalışmak için ihtiyaç duyduğu dosyalardır.
- 3. EDR Optimum için Web Console ve Cloud Console'da görev yapılandırabilirsiniz. EDR Expert için görev ayarları sadece Cloud Console'da kullanılabilir.
- Bir Dosyayı Karantinaya taşı görevi oluşturmak için:
	- 1. Web Console'un ana penceresinde Aygıtlar  $\rightarrow$  Görevler'i seçin. Görevler listesi açılır.
	- 2. Ekle düğmesine tıklayın.

Görev Sihirbazı başlatılır.

- 3. Görev ayarlarını yapılandırın:
	- a. Uygulama açılır listesinden Kaspersky Endpoint Security for Windows (12.2) seçimini yapın.
	- b. Görev türü açılır listesinde, Dosyayı Karantinaya taşı seçimini yapın.
	- c. Görev adı alanına kısa bir açıklama girin.
	- d. Görevin atanacağı cihazları seçin bloğunda görev kapsamını seçin.
- 4. Seçilen görev kapsamı seçeneğine göre aygıtları belirleyin. **İleri** düğmesine tıklayın.
- 5. Bir görevi çalıştırmak için haklarını kullanmak istediğiniz kullanıcının hesap kimlik bilgilerini girin. **İleri** düğmesine tıklayın.

Kaspersky Endpoint Security, görevi varsayılan olarak sistem kullanıcı hesabı (SYSTEM) olarak başlatır.

- 6. Bitir düğmesine tıklayarak sihirbazı sonlandırın. Görevler listesinde yeni bir görev görüntülenir.
- 7. Yeni göreve tıklayın.

Görev özellikleri penceresi açılır.

- 8. Uygulama ayarları sekmesini seçin.
- 9. Dosya listesinden Ekle'ye tıklayın.

Dosya ekleme sihirbazı başlatılır.

10. Dosyayı eklemek için dosyanın tam yolunu veya hem dosya karmasını hem de yolu girmelisiniz.

Dosya bir ağ sürücüsünde bulunuyorsa, sürücü harfini değil \\ ile başlayan dosya yolunu girin. Örneğin, \\server\shared\_folder\file.exe. Dosya yolu bir ağ sürücüsü harfi içeriyorsa, bir Dosya bulunamadı hatası alabilirsiniz.

- 11. Bilgisayar özellikleri penceresinde Zamanlama sekmesini seçin.
- 12. Görev zamanlamasını yapılandırın.

```
LAN'da Uyandırma bu görev için mevcut değildir. Bilgisayarın görevi çalıştırmak için açık olduğundan emin
olun.
```
- 13. Kaydet düğmesine tıklayın.
- 14. Görevin yanındaki onay kutusunu seçin.
- 15. Çalıştır düğmesine tıklayın.

Sonuç olarak Kaspersky Endpoint Security, dosyayı Karantinaya alır. Dosya farklı bir işlem tarafından kilitlenirse göre: Tamamlanmış olarak görüntülenir ancak dosyanın kendisi yalnızca bilgisayar yeniden başlatıldıktan sonra karantinaya alınır. Bilgisayarı yeniden başlattıktan sonra dosyanın silindiğini onaylayın.

Dosyayı Karantinaya taşı görevi, çalışır durumdaki yürütülebilir bir dosyayı karantinaya almaya çalışıyorsanız Erişim reddedildi hatasını verebilir. Dosya için bir işlemi sonlandır görevi [oluşturun](#page-686-0) ve tekrar deneyin.

Dosyayı Karantinaya taşı görevi, çok büyük bir dosyayı karantinaya almaya çalışıyorsanız Karantina depolamasında yeterli alan yok hatası ile sonlanabilir. Karantinayı boşaltın ya da Karantina [boyutunu](#page-891-0) artırın. Ardından tekrar deneyin.

Bir dosyayı Karantinadan geri yükleyebilir veya Karantinayı Console'u kullanarak boşaltabilirsiniz. [Komut](#page-801-0) satırını kullanarak bilgisayarda yerel olarak nesneleri geri yükleyebilirsiniz.

# Dosyayı al

Kullanıcı bilgisayarlarından dosyalar alabilirsiniz. Örneğin, üçüncü taraf bir uygulama tarafından oluşturulan bir olay günlüğü dosyasını almayı yapılandırabilirsiniz. Dosyayı almak için özel bir görev oluşturmanız gerekir. Görevin yürütülmesiyle dosya Karantinaya kaydedilir. Bu dosyayı, Web Console kullanarak Karantinadan bilgisayarınıza indirebilirsiniz. Kullanıcının bilgisayarında, dosya orijinal klasöründe kalır.

Dosya boyutu 100 MB'ı geçemez.

EDR Optimum için Web Console ve Cloud Console'da görev yapılandırabilirsiniz. EDR Expert için görev ayarları sadece Cloud Console'da kullanılabilir.

- Bir Dosyayı al görevi oluşturmak için:
	- 1. Web Console'un ana penceresinde Aygıtlar → Görevler'i seçin. Görevler listesi açılır.
- 2. Ekle düğmesine tıklayın.

Görev Sihirbazı başlatılır.

- 3. Görev ayarlarını yapılandırın:
	- a. Uygulama açılır listesinden Kaspersky Endpoint Security for Windows (12.2) seçimini yapın.
	- b. Görev türü açılır listesinde, Dosyayı al'ı seçin.
	- c. Görev adı alanına kısa bir açıklama girin.
	- d. Görevin atanacağı cihazları seçin bloğunda görev kapsamını seçin.
- 4. Seçilen görev kapsamı seçeneğine göre aygıtları belirleyin. **İleri** düğmesine tıklayın.
- 5. Bir görevi çalıştırmak için haklarını kullanmak istediğiniz kullanıcının hesap kimlik bilgilerini girin. **İleri** düğmesine tıklayın.

Kaspersky Endpoint Security, görevi varsayılan olarak sistem kullanıcı hesabı (SYSTEM) olarak başlatır.

6. Bitir düğmesine tıklayarak sihirbazı sonlandırın. Görevler listesinde yeni bir görev görüntülenir.

## 7. Yeni göreve tıklayın.

Görev özellikleri penceresi açılır.

- 8. Uygulama ayarları sekmesini seçin.
- 9. Dosya listesinden Ekle'ye tıklayın.

Dosya ekleme sihirbazı başlatılır.

10. Dosyayı eklemek için dosyanın tam yolunu veya hem dosya karmasını hem de yolu girmelisiniz.

Dosya bir ağ sürücüsünde bulunuyorsa, sürücü harfini değil \\ ile başlayan dosya yolunu girin. Örneğin, \\server\shared\_folder\file.exe. Dosya yolu bir ağ sürücüsü harfi içeriyorsa, bir Dosya bulunamadı hatası alabilirsiniz.

- 11. Bilgisayar özellikleri penceresinde Zamanlama sekmesini seçin.
- 12. Görev zamanlamasını yapılandırın.

LAN'da Uyandırma bu görev için mevcut değildir. Bilgisayarın görevi çalıştırmak için açık olduğundan emin olun.

- 13. Kaydet düğmesine tıklayın.
- 14. Görevin yanındaki onay kutusunu seçin.
- 15. Çalıştır düğmesine tıklayın.

Sonuç olarak, Kaspersky Endpoint Security dosyanın bir kopyasını oluşturur ve bu kopyayı Karantinaya taşır. Dosyayı Web Console'daki Karantinadan indirebilirsiniz.

# Dosyayı sil

Dosyayı sil görevini kullanarak dosyaları uzaktan silebilirsiniz. Örneğin, tehditlere yanıt verirken bir dosyayı uzaktan silebilirsiniz.

Dosyayı sil görevi şu sınırlamalara sahiptir:

- Kritik Sistem Nesneleri (SCO) silinemez. Kritik Sistem Nesneleri, işletim sisteminin ve Kaspersky Endpoint Security for Windows uygulamasının çalışmak için ihtiyaç duyduğu dosyalardır.
- EDR Optimum için Web Console ve Cloud Console'da görev yapılandırabilirsiniz. EDR Expert için görev ayarları sadece Cloud Console'da kullanılabilir.

## Bir Dosyayı sil görevi oluşturmak için:

- 1. Web Console'un ana penceresinde Aygıtlar → Görevler'i seçin. Görevler listesi açılır.
- 2. Ekle düğmesine tıklayın.

Görev Sihirbazı başlatılır.
- 3. Görev ayarlarını yapılandırın:
	- a. Uygulama açılır listesinden Kaspersky Endpoint Security for Windows (12.2) seçimini yapın.
	- b. Görev türü açılır listesinde, Dosyayı sil'i seçin.
	- c. Görev adı alanına kısa bir açıklama girin.
	- d. Görevin atanacağı cihazları seçin bloğunda görev kapsamını seçin.
- 4. Seçilen görev kapsamı seçeneğine göre aygıtları belirleyin. **İleri** düğmesine tıklayın.
- 5. Bir görevi çalıştırmak için haklarını kullanmak istediğiniz kullanıcının hesap kimlik bilgilerini girin. **İleri** düğmesine tıklayın.

Kaspersky Endpoint Security, görevi varsayılan olarak sistem kullanıcı hesabı (SYSTEM) olarak başlatır.

- 6. Bitir düğmesine tıklayarak sihirbazı sonlandırın. Görevler listesinde yeni bir görev görüntülenir.
- 7. Yeni göreve tıklayın.

Görev özellikleri penceresi açılır.

- 8. Uygulama ayarları sekmesini seçin.
- 9. Dosya listesinden Ekle'ye tıklayın.

Dosya ekleme sihirbazı başlatılır.

10. Dosyayı eklemek için dosyanın tam yolunu veya hem dosya karmasını hem de yolu girmelisiniz.

Dosya bir ağ sürücüsünde bulunuyorsa, sürücü harfini değil \\ ile başlayan dosya yolunu girin. Örneğin, \\server\shared\_folder\file.exe. Dosya yolu bir ağ sürücüsü harfi içeriyorsa, bir Dosya bulunamadı hatası alabilirsiniz.

- 11. Bilgisayar özellikleri penceresinde Zamanlama sekmesini seçin.
- 12. Görev zamanlamasını yapılandırın.

LAN'da Uyandırma bu görev için mevcut değildir. Bilgisayarın görevi çalıştırmak için açık olduğundan emin olun.

- 13. Kaydet düğmesine tıklayın.
- 14. Görevin yanındaki onay kutusunu seçin.
- 15. Çalıştır düğmesine tıklayın.

Böylece Kaspersky Endpoint Security dosyayı bilgisayardan siler. Dosya farklı bir işlem tarafından kilitlenirse göre: Tamamlanmış olarak görüntülenir ancak dosyanın kendisi yalnızca bilgisayar yeniden başlatıldıktan sonra silinir. Bilgisayarı yeniden başlattıktan sonra dosyanın silindiğini onaylayın.

<span id="page-685-0"></span>Dosyayı sil görevi, çalışır durumdaki yürütülebilir bir dosyayı silmeye çalışıyorsanız Erişim reddedildi hatasını verebilir. Dosya için bir işlemi sonlandır görevi [oluşturun](#page-686-0) ve tekrar deneyin.

# İşlem başlangıcı

İşlemi başlat görevini kullanarak dosyaları uzaktan çalıştırabilirsiniz. Örneğin, bilgisayar yapılandırma dosyasını oluşturan bir yardımcı programı uzaktan çalıştırabilirsiniz. Bundan sonra, Kaspersky Security Center Web Console'da oluşturulan dosyayı almak için [Dosyayı](#page-682-0) al görevini kullanabilirsiniz.

EDR Optimum için Web Console ve Cloud Console'da görev yapılandırabilirsiniz. EDR Expert için görev ayarları sadece Cloud Console'da kullanılabilir.

- Bir İşlemi başlat görevi oluşturmak için:
	- 1. Web Console'un ana penceresinde Aygıtlar  $\rightarrow$  Görevler'i seçin. Görevler listesi açılır.
- 2. Ekle düğmesine tıklayın.

Görev Sihirbazı başlatılır.

- 3. Görev ayarlarını yapılandırın:
	- a. Uygulama açılır listesinden Kaspersky Endpoint Security for Windows (12.2) seçimini yapın.
	- b. **Görev türü** açılır listesinde, **İşlemi başlat**'ı seçin.
	- c. Görev adı alanına kısa bir açıklama girin.
	- d. Görevin atanacağı cihazları seçin bloğunda görev kapsamını seçin.
- 4. Seçilen görev kapsamı seçeneğine göre aygıtları belirleyin. **İleri** düğmesine tıklayın.
- 5. Bir görevi çalıştırmak için haklarını kullanmak istediğiniz kullanıcının hesap kimlik bilgilerini girin. **İleri** düğmesine tıklayın.

Kaspersky Endpoint Security, görevi varsayılan olarak sistem kullanıcı hesabı (SYSTEM) olarak başlatır.

- 6. Bitir düğmesine tıklayarak sihirbazı sonlandırın. Görevler listesinde yeni bir görev görüntülenir.
- 7. Yeni göreve tıklayın.
- 8. Görev özellikleri penceresi açılır.
- 9. Uygulama ayarları sekmesini seçin.
- 10. İşlem başlangıcı komutunu girin.

Örneğin, conf.txt adlı bir dosyaya bilgisayarın yapılandırması hakkındaki bilgileri kaydeden bir yardımcı programı (utility.exe) çalıştırmak istiyorsanız aşağıdaki değerleri girmelisiniz:

- Yürütülebilir komut utility.exe
- Komut satırı bağımsız değişkenleri (isteğe bağlı) /R conf.txt
- Çalışma klasörü yolu (isteğe bağlı) C:\Users\admin\Diagnostic\

Alternatif olarak, **Yürütülebilir komut** alanında C:\Users\admin\Diagnostic\utility.exe /R conf.txt girişi yapabilirsiniz. Bu durumda diğer ayarları girmenize gerek yoktur.

- 11. Bilgisayar özellikleri penceresinde Zamanlama sekmesini seçin.
- 12. Görev zamanlamasını yapılandırın.

LAN'da Uyandırma bu görev için mevcut değildir. Bilgisayarın görevi çalıştırmak için açık olduğundan emin olun.

- 13. Kaydet düğmesine tıklayın.
- 14. Görevin yanındaki onay kutusunu seçin.
- 15. Çalıştır düğmesine tıklayın.

<span id="page-686-0"></span>Sonuç olarak Kaspersky Endpoint Security, komutu sessiz modda çalıştırır ve işlemi başlatır. Görevin sonuçlarını Yürütme sonuçları bölümündeki görev özelliklerinden izleyebilirsiniz.

## İşlemi sonlandır

İşlemi sonlandır görevini kullanarak işlemleri uzaktan sonlandırabilirsiniz. Örneğin, İşlem [başlangıcı](#page-685-0) görevi kullanılarak başlatılan bir internet hız testi uzaktan sonlandırabilirsiniz.

Bir dosyanın çalışmasını yasaklamak istiyorsanız Yürütme önleme [bileşenini](#page-687-0) yapılandırabilirsiniz. Yürütülebilir dosyaların, komut dosyalarının, ofis dosyalarının yürütülmesini yasaklayabilirsiniz.

İşlemi sonlandır görevi aşağıdaki şu sahiptir:

- Kritik Sistem Nesneleri (SCO) sonlandırılamaz. Kritik Sistem Nesneleri, işletim sisteminin ve Kaspersky Endpoint Security for Windows uygulamasının çalışmak için ihtiyaç duyduğu dosyalardır.
- EDR Optimum için Web Console ve Cloud Console'da görev yapılandırabilirsiniz. EDR Expert için görev ayarları sadece Cloud Console'da kullanılabilir.

Bir İşlemi sonlandır görevi oluşturmak için:

- 1. Web Console'un ana penceresinde Aygıtlar → Görevler'i seçin. Görevler listesi açılır.
- 2. Ekle düğmesine tıklayın.

Görev Sihirbazı başlatılır.

- 3. Görev ayarlarını yapılandırın:
	- a. Uygulama açılır listesinden Kaspersky Endpoint Security for Windows (12.2) seçimini yapın.
- b. **Görev türü** açılır listesinde, **İşlemi sonlandır**'ı seçin.
- c. Görev adı alanına kısa bir açıklama girin.
- d. Görevin atanacağı cihazları seçin bloğunda görev kapsamını seçin.
- 4. Seçilen görev kapsamı seçeneğine göre aygıtları belirleyin. **İleri** düğmesine tıklayın.
- 5. Bir görevi çalıştırmak için haklarını kullanmak istediğiniz kullanıcının hesap kimlik bilgilerini girin. **İleri** düğmesine tıklayın.

Kaspersky Endpoint Security, görevi varsayılan olarak sistem kullanıcı hesabı (SYSTEM) olarak başlatır.

6. Bitir düğmesine tıklayarak sihirbazı sonlandırın.

Görevler listesinde yeni bir görev görüntülenir.

7. Yeni göreve tıklayın.

Görev özellikleri penceresi açılır.

- 8. Uygulama ayarları sekmesini seçin.
- 9. İşlemi tamamlamak için sonlandırmak istediğiniz dosyayı seçmelisiniz. Aşağıdaki yöntemlerden biriyle bir dosya seçebilirsiniz:
	- Dosyanın tam adını girin.
	- Dosyanın karmasını ve dosyanın yolunu girin.
	- Sürecin PID'sini girin (yalnızca yerel görevler için).

Dosya bir ağ sürücüsünde bulunuyorsa, sürücü harfini değil \\ ile başlayan dosya yolunu girin. Örneğin, \\server\shared\_folder\file.exe. Dosya yolu bir ağ sürücüsü harfi içeriyorsa, bir Dosya bulunamadı hatası alabilirsiniz.

- 10. Bilgisayar özellikleri penceresinde Zamanlama sekmesini seçin.
- 11. Görev zamanlamasını yapılandırın.

LAN'da Uyandırma bu görev için mevcut değildir. Bilgisayarın görevi çalıştırmak için açık olduğundan emin olun.

### 12. Kaydet düğmesine tıklayın.

- 13. Görevin yanındaki onay kutusunu seçin.
- 14. Çalıştır düğmesine tıklayın.

<span id="page-687-0"></span>Böylece Kaspersky Endpoint Security bilgisayardaki işlemi sonlandırır. Örneğin bir "OYUN" uygulaması çalışıyorsa ve game.exe işlemini sonlandırırsanız, uygulama veri kaydı yapılmadan kapanır. Görevin sonuçlarını Sonuçlar bölümündeki görev özelliklerinden izleyebilirsiniz.

## Yürütme önleme

Yürütme önleme, yürütülebilir dosyaların ve komut dosyalarının çalıştırılmasının yanı sıra ofis biçimindeki dosyaların açılmasının yönetilmesine de olanak tanır. Bu şekilde, örneğin güvenli olmadığını düşündüğünüz uygulamaların yürütülmesini [engelleyebilirsiniz.](#page-1046-0) Sonuç olarak, tehdidin yayılması durdurulabilir. Yürütme önleme bir ofis dosyası uzantıları grubunu ve bir komut dizisi [yorumlayıcısı](#page-1047-0) grubunu destekler.

## Yürütme önleme kuralı

Yürütme önleme, dosyalara kullanıcı erişimini yürütme önleme kuralları aracılığıyla yönetir. Yürütme önleme kuralı bir nesne yürütmesine tepki verirken, örneğin nesne yürütmesini engellerken, uygulamanın dikkate aldığı bir dizi kriterdir. Uygulama, dosyaları yollarına veya MD5 ve SHA256 karma algoritmaları kullanılarak hesaplanan sağlama toplamlarına göre tanımlar.

Yürütme önleme kuralları oluşturabilirsiniz:

Uyarı ayrıntılarında (sadece EDR Optimum için).

Uyarı ayrıntıları, tespit edilen bir tehdit hakkında toplanan bilgilerin tamamını görüntülemek için sunulan bir araçtır. Uyarı ayrıntılarına örnek olarak bilgisayarda görünen dosyaların geçmişi verilebilir. Uyarı ayrıntılarının yönetimi hakkında daha fazla bilgi için [Kaspersky Endpoint](https://support.kaspersky.com/KEDR_Optimum/2.3/en-US/index.htm) Detection and Response Optimum Yardım ¤ ve Kaspersky Endpoint Detection and Response Expert Yardım a içeriklerine bakabilirsiniz.

Bir grup ilkesi veya yerel uygulama ayarları kullanma.

Dosya yolunu veya karmasını (SHA256 veya MD5) ya da hem dosya yolunu hem de dosya karmasını girmelisiniz.

Yürütme önleme yönetimini, [komut](#page-799-0) satırı ile yerel olarak da yönetebilirsiniz.

Yürütme önleme şu sınırlamalara sahiptir:

- 1. Önleme kuralları CD'lerdeki ya da ISO görüntülerindeki dosyaları kapsamaz. Uygulama, bu dosyaların yürütülmesini veya açılmasını engellemez.
- 2. Kritik sistem nesnelerinin (SCO) başlatılmasını engellemek mümkün değildir. Kritik Sistem Nesneleri, işletim sisteminin ve Kaspersky Endpoint Security for Windows uygulamasının çalışmak için ihtiyaç duyduğu dosyalardır.
- 3. Sistem kararsızlığına neden olabileceği için 5000'den fazla çalışma önleme kuralının oluşturulması önerilmez.

### Yürütme önleme kuralı modları

Yürütme önleme bileşeni iki modda çalışabilir:

### Sadece istatistikler

Bu modda Kaspersky Endpoint Security, Windows olay günlüğü ve Kaspersky Security Center ile önleme kuralı kriterleriyle eşleşen yürütülebilir nesneleri veya açık belgeleri yürütme girişimleri hakkında bir olay yayınlar, ancak nesneyi veya belgeyi yürütme veya açma girişimini engellemez. Varsayılan olarak bu mod seçilidir.

• Etkin

Bu modda, uygulama, engelleme kuralı kriterlerine uyan nesnelerin yürütülmesini veya belgelerin açılmasını engeller. Uygulama ayrıca Windows olay günlüğüne ve Kaspersky Security Center olay günlüğüne nesneleri çalıştırma veya belgeleri açma girişimleri hakkında bir olay yayınlar.

Bileşen ayarlarını yalnızca Web Console'da yapılandırabilirsiniz.

### Yürütmeyi önlemek için:

- 1. Web Console'un ana penceresinde **Aygıtlar → İlkeler ve Profiller**'i seçin.
- 2. Kaspersky Endpoint Security ilkesinin adına tıklayın. İlke özellikleri penceresi açılır.
- 3. Uygulama ayarları sekmesini seçin.
- 4. Detection and Response  $\rightarrow$  Endpoint Detection and Response bölümüne gidin.
- 5. **Yürütme Önleme ETKİNLEŞTİRİLDİ** iki durumlu düğmesini açık duruma getirin.
- 6. Yasak nesnenin yürütülmesi veya açılması ile ilgili eylem bloğundan bileşen çalışma modunu seçin:
	- **Engelle ve rapora yaz**. Bu modda, uygulama, engelleme kuralı kriterlerine uyan nesnelerin yürütülmesini veya belgelerin açılmasını engeller. Uygulama ayrıca Windows olay günlüğüne ve Kaspersky Security Center olay günlüğüne nesneleri çalıştırma veya belgeleri açma girişimleri hakkında bir olay yayınlar.
	- Sadece olayları günlüğe kaydet. Bu modda Kaspersky Endpoint Security, Windows olay günlüğü ve Kaspersky Security Center ile önleme kuralı kriterleriyle eşleşen yürütülebilir nesneleri veya açık belgeleri yürütme girişimleri hakkında bir olay yayınlar, ancak nesneyi veya belgeyi yürütme veya açma girişimini engellemez. Varsayılan olarak bu mod seçilidir.
- 7. Bir yürütme önleme kuralları listesi oluşturun:
	- a. Ekle'ye tıklayın.
	- b. Bu bir pencere açar; bu pencereye yürütme önleme kuralının adını girin (örneğin, Uygulama A).
	- c. Tür açılır listesinden engellemek istediğiniz nesneyi seçin: **Yürütülebilir dosya, Komut dizisi, Microsoft Office** . belgesi

Yanlış bir nesne türü seçerseniz Kaspersky Endpoint Security dosyayı veya komut dosyasını engellemez.

d. Dosyayı eklemek için dosyanın karmasını (SHA256 veya MD5), dosyanın tam yolunu veya hem karmayı hem de yolu girmelisiniz.

Dosya bir ağ sürücüsünde bulunuyorsa, sürücü harfini değil \\ ile başlayan dosya yolunu girin. Örneğin, \\server\shared\_folder\file.exe. Dosya yolu bir ağ sürücüsü harfi içeriyorsa Kaspersky Endpoint Security dosyayı veya komut dosyasını engellemez.

Yürütme önleme bir ofis dosyası [uzantıları](#page-1046-0) grubunu ve bir komut dizisi [yorumlayıcısı](#page-1047-0) grubunu destekler.

- e. Tamam'a tıklayın.
- 8. Değişikliklerinizi kaydedin.

Sonuç olarak Kaspersky Endpoint Security nesnelerin yürütülmesini engeller: yürütülebilir dosyaları ve komut dizilerini çalıştırma, ofis biçimindeki dosyaları açma. Bununla birlikte, örneğin, komut dizisinin çalıştırılması engellenmiş olsa bile, bir komut dizisini bir metin düzenleyicide açabilirsiniz. Bir nesnenin yürütülmesini engellendiğinde, bildirimler uygulama ayarlarında [etkinleştirildiyse](#page-551-0) Kaspersky Endpoint Security standart bir bildirim görüntüler (aşağıdaki şekle bakın).

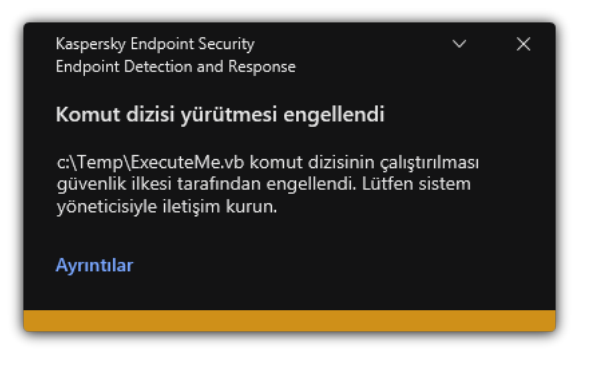

Yürütme önleme bildirimi

# Bilgisayar ağ izolasyonu

Bilgisayar ağı izolasyonu, bir güvenlik ihlali göstergesinin (IOC) algılanmasına yanıt olarak bir bilgisayarın ağdan otomatik olarak izole edilmesine olanak tanır, bu *otomatik mod* olarak adlandırılır. Tespit edilen tehdidi araştırırken Ağ izolasyonunu manuel olarak açabilirsiniz - bu manuel mod olarak adlandırılır.

Ağ izolasyonu açıldığında, uygulama tüm etkin bağlantıları keser ve aşağıdaki istisnalar hariç olmak üzere bilgisayardaki tüm yeni TCP/IP ağ bağlantılarını engeller:

- Ağ izolasyonu istisnalarında listelenen bağlantılar.
- Kaspersky Endpoint Security hizmetleri tarafından başlatılan bağlantılar.
- Kaspersky Security Center Ağ Aracısı tarafından başlatılan bağlantılar.

Bileşen ayarlarını yalnızca Web Console'da yapılandırabilirsiniz.

## Otomatik Ağ izolasyonu modu

Bir IOC algılamasına yanıt olarak Ağ izolasyonunu otomatik olarak açılacak şekilde yapılandırabilirsiniz. Otomatik Ağ izolasyonu modunu bir grup ilkesiyle yapılandırabilirsiniz.

[Bir IOC algılamasına yanıt olarak](javascript:toggleBlock() Ağ izolasyonunu otomatik olarak açılacak şekilde yapılandırma 2

- 1. Web Console'un ana penceresinde Aygıtlar → Görevler'i seçin. Görevler listesi açılır.
- 2. Kaspersky Endpoint Security'nin IOC Taraması görevine tıklayın.

Görev özellikleri penceresi açılır.

Gerekirse *IOC [Taraması](#page-677-0)* görevi oluşturun.

- 3. Uygulama ayarları sekmesini seçin.
- 4. IOC tespit edildiğinde uygulanacak eylem bloğundan, Bir IOC bulunduktan sonra yanıt eylemleri gerçekleştir ve Bilgisayarı ağdan izole et kutularını işaretleyin.
- 5. Değişikliklerinizi kaydedin.

Sonuç olarak, bir IOC tespit edildiğinde uygulama, tehdidin yayılmasını önlemek için bilgisayarı ağdan izole eder.

Ağ izolasyonunu belirli bir süre geçtikten sonra otomatik olarak kapatılacak şekilde yapılandırabilirsiniz. Uygulama varsayılan olarak açılmasının üzerinden 8 saat geçtikten sonra Ağ izolasyonunu kapatır. Ağ izolasyonunu manuel olarak da kapatabilirsiniz (aşağıdaki talimatlara bakın). Ağ izolasyonunu kapattıktan sonra, bilgisayar Ağı kısıtlamaları olmadan kullanabilir.

### [Otomatik modda bir bilgisayarın](javascript:toggleBlock() ağ izolasyonunu kapatmak için gecikme süresi yapılandırma

1. Web Console'un ana penceresinde **Cihazlar → İlkeler ve profiller**'i seçin.

2. Kaspersky Endpoint Security ilkesinin adına tıklayın.

İlke özellikleri penceresi açılır.

- 3. Uygulama ayarları sekmesini seçin.
- 4. Detection and Response  $\rightarrow$  Endpoint Detection and Response bölümüne gidin.
- 5. Ağ izolasyonu bloğundan Bilgisayar kilidi kaldırma ayarlarını yapılandırın'a tıklayın.
- 6. Böylece bir pencere açılır; bu pencereden **İzole edilen bilgisayarın kilidini şu süre içinde kaldır: N saat** kutucuğunu işaretleyin ve Ağ izolasyonunun otomatik olarak kapanacağı gecikme süresini girin.

7. Değişikliklerinizi kaydedin.

### Manuel Ağ izolasyonu modu

Ağ izolasyonunun manuel olarak açıp kapatılması mümkündür. Kaspersky Security Center konsolundaki bilgisayar özelliklerini kullanarak manuel Ağ izolasyonu modunu yapılandırabilirsiniz.

Ağ izolasyonunu açabilirsiniz:

Uyarı ayrıntılarında (sadece EDR Optimum için).

Algılama ayrıntıları, tespit edilen bir tehdit hakkında toplanan bilgilerin tamamını görüntülemek için sunulan bir araçtır. Algılama ayrıntılarına örnek olarak bilgisayarda görünen dosyaların geçmişi verilebilir. Algılama ayrıntılarının yönetimi hakkında daha fazla bilgi için [Kaspersky Endpoint](https://support.kaspersky.com/KEDR_Optimum/2.3/en-US/index.htm) Detection and Response Optimum Yardım <sup>12</sup> ve [Kaspersky Endpoint](https://support.kaspersky.com/KEDR_Expert/en-US/index.htm) Detection and Response Expert Yardım<sup>ız</sup> içeriklerine bakabilirsiniz.

Yerel uygulama ayarlarını kullanma.

### [Bir bilgisayarın ağ izolasyonunu](javascript:toggleBlock() manuel olarak açma

- 1. Web Console'un ana penceresinde Aygıtlar → Yönetilen cihazlar'ı seçin.
- 2. Yerel uygulama ayarlarını yapılandırmak istediğiniz bilgisayarı seçin.
	- Bu, bilgisayar özelliklerini açar.
- 3. Uygulamalar sekmesini seçin.
- 4. Kaspersky Endpoint Security for Windows'a tıklayın.

Bu, yerel uygulama ayarlarını açar.

- 5. Uygulama ayarları sekmesini seçin.
- 6. Detection and Response  $\rightarrow$  Endpoint Detection and Response bölümüne gidin.
- 7. Ağ izolasyonu bloğundan Bilgisayarı ağdan izole et seçeneğine tıklayın.

Ağ izolasyonunu belirli bir süre geçtikten sonra otomatik olarak kapatılacak şekilde yapılandırabilirsiniz. Uygulama varsayılan olarak açılmasının üzerinden 8 saat geçtikten sonra Ağ izolasyonunu kapatır. Ağ izolasyonunu kapattıktan sonra, bilgisayar Ağı kısıtlamaları olmadan kullanabilir.

### [Manuel modda bir bilgisayarın](javascript:toggleBlock() ağ izolasyonunu kapatmak için gecikme süresi yapılandırma

- 1. Web Console'un ana penceresinde Cihazlar → Yönetilen cihazlar'ı seçin.
- 2. Yerel uygulama ayarlarını yapılandırmak istediğiniz bilgisayarı seçin.
	- Bu, bilgisayar özelliklerini açar.
- 3. Görevler sekmesini seçin.

Bu, bilgisayarda kullanılabilir olan görevlerin listesini görüntüler.

- 4. Ağ izolasyonu görevini seçin.
- 5. Uygulama ayarları sekmesini seçin.
- 6. Bir pencere açılır, bu pencerede Ağ izolasyonunu kapatma gecikmesini seçin.
- 7. Değişikliklerinizi kaydedin.

[Bir bilgisayarın ağ izolasyonunu](javascript:toggleBlock() manuel olarak kapatma a

- 1. Web Console'un ana penceresinde Aygıtlar → Yönetilen cihazlar'ı seçin.
- 2. Yerel uygulama ayarlarını yapılandırmak istediğiniz bilgisayarı seçin.

Bu, bilgisayar özelliklerini açar.

- 3. Uygulamalar sekmesini seçin.
- 4. Kaspersky Endpoint Security for Windows'a tıklayın.

Bu, yerel uygulama ayarlarını açar.

- 5. Uygulama ayarları sekmesini seçin.
- 6. Detection and Response  $\rightarrow$  Endpoint Detection and Response bölümüne gidin.

7. **Ağ izolasyonu** bloğundan **Ağdan izole edilmiş bilgisayarın kilidini kaldır** seçeneğine tıklayın.

Ağ izolasyonunu, [komut](#page-800-0) satırı ile yerel olarak da kaldırabilirsiniz.

## Ağ izolasyonu istisnaları

Ağ izolasyonu istisnalarını yapılandırabilirsiniz. Ağ izolasyonu açıkken bilgisayarda kurallarla eşleşen ağ bağlantıları engellenmez.

Ağ izolasyonu istisnalarını yapılandırmak için bir standart ağ profilleri listesi kullanabilirsiniz. Varsayılan olarak, istisnalar, DNS/DHCP sunucusu ve DNS/DHCP istemci rollerine sahip cihazların kesintisiz çalışmasını sağlayan kuralları barındıran ağ profillerini içerir. İsterseniz standart ağ profillerinin ayarlarını değiştirebilir ya da istisnaları manuel olarak tanımlayabilirsiniz (aşağıdaki talimatlara bakın).

İlke özelliklerinde belirtilen istisnalar, yalnızca algılanan bir tehdide yanıt olarak Ağ izolasyonu otomatik olarak açılırsa uygulanır. Bilgisayar özelliklerinde belirtilen istisnalar, yalnızca Kaspersky Security Center konsolundaki bilgisayar özelliklerinde veya uyarı ayrıntılarında Ağ izolasyonu manuel olarak açılırsa uygulanır.

Etkin bir ilke, bu parametreler farklı kullanım senaryolarına sahip olduğundan, bilgisayar özelliklerinde yapılandırılan Ağ izolasyonundan hariç tutma istisnalarının uygulanmasını engellemez.

[Otomatik modda ağ izolasyonu](javascript:toggleBlock() istisnası ekleme

- 1. Web Console'un ana penceresinde **Cihazlar → İlkeler ve profiller**'i seçin.
- 2. Kaspersky Endpoint Security ilkesinin adına tıklayın.

İlke özellikleri penceresi açılır.

- 3. Uygulama ayarları sekmesini seçin.
- 4. Detection and Response  $\rightarrow$  Endpoint Detection and Response bölümüne gidin.
- 5. **Ağ izolasyonu istisnaları** bloğundan, **İstisnalar**'a tıklayın.
- 6. Böylece bir pencere açılır; bu pencereden Profilden ekle'ye tıklayın ve istisnaları yapılandırma için standart ağ profillerini seçin.

Profildeki ağ izolasyonu istisnaları, Ağ izolasyonu istisnaları listesine eklenir. Ağ bağlantılarının özelliklerini görüntüleyebilirsiniz. Gerekirse ağ bağlantısı ayarlarını değiştirebilirsiniz.

- 7. Gerekirse, manuel olarak bir Ağ izolasyonu istisnası ekleyin. Bunu yapmak için, istisnalar listesinin bulunduğu pencerede Ekle'ye tıklayın ve ağ bağlantısı ayarlarını manuel olarak düzenleyin.
- 8. Değişikliklerinizi kaydedin.

### [Manuel modda ağ izolasyonu](javascript:toggleBlock() istisnası ekleme

- 1. Web Console'un ana penceresinde Cihazlar → Yönetilen cihazlar'ı seçin.
- 2. Yerel uygulama ayarlarını yapılandırmak istediğiniz bilgisayarı seçin. Bu, bilgisayar özelliklerini açar.
- 3. Görevler sekmesini seçin.

Bu, bilgisayarda kullanılabilir olan görevlerin listesini görüntüler.

- 4. Ağ izolasyonu görevini seçin.
- 5. Uygulama ayarları sekmesini seçin.
- 6. Bir pencere açılır, bu pencerede **İstisnalar**'a tıklayın.
- 7. Böylece bir pencere açılır; bu pencereden **Profilden ekle**'ye tıklayın ve istisnaları yapılandırma için standart ağ profillerini seçin.

Profildeki ağ izolasyonu istisnaları, Ağ izolasyonu istisnaları listesine eklenir. Ağ bağlantılarının özelliklerini görüntüleyebilirsiniz. Gerekirse ağ bağlantısı ayarlarını değiştirebilirsiniz.

- 8. Gerekirse, manuel olarak bir Ağ izolasyonu istisnası ekleyin. Bunu yapmak için, istisnalar listesinin bulunduğu pencerede Ekle'ye tıklayın ve ağ bağlantısı ayarlarını manuel olarak düzenleyin.
- 9. Değişikliklerinizi kaydedin.

Ağ izolasyonu istisnasını, [komut](#page-800-0) satırı ile yerel olarak da görüntüleyebilirsiniz. Bu durumda bilgisayar izole edilmelidir.

# Cloud Sandbox

Cloud Sandbox bir bilgisayardaki gelişmiş tehditleri tespit etmenizi sağlayan bir teknolojidir. Kaspersky Endpoint Security, tespit edilen dosyaları analiz edilmek üzere otomatik olarak Cloud Sandbox'a iletir. Cloud Sandbox, kötü amaçlı etkinlikleri belirlemek için bu dosyaları yalıtılmış bir ortamda çalıştırır ve tanınırlıklarına göre karar verir. Bu dosyalardaki veriler daha sonra Kaspersky Security Network'e gönderilir. Bu nedenle, Cloud Sandbox kötü amaçlı bir dosya algıladığında, Kaspersky Endpoint Security bu dosyanın algılandığı tüm bilgisayarlarda bu tehdidi ortadan kaldırmak üzere uygun eylemi gerçekleştirir.

Cloud Sandbox'un çalışması için [Kaspersky Security Network](#page-356-0) kullanımını etkinleştirmeniz gerekir.

[Kaspersky Private](https://www.kaspersky.com/enterprise-security/private-security-network) Security Network<sup>12</sup> kullanıyorsanız Cloud Sandbox teknolojisi kullanılamaz.

Cloud Sandbox teknolojisi kalıcı olarak etkinleştirilir ve kullandıkları lisans türünden bağımsız olarak tüm Kaspersky Security Network kullanıcıları tarafından kullanılabilir. Endpoint Detection and Response çözümünü (EDR Optimum veya EDR Expert) zaten dağıttıysanız Cloud Sandbox tarafından algılanan tehditler için ayrı bir sayaç etkinleştirebilirsiniz. Algılanan tehditlerin analizi sırasında istatistik oluşturmak için bu sayacı kullanabilirsiniz.

Cloud Sandbox sayacını etkinleştirmek için:

- 1. Web Console'un ana penceresinde **Aygıtlar → İlkeler ve Profiller**'i seçin.
- 2. Kaspersky Endpoint Security ilkesinin adına tıklayın.

İlke özellikleri penceresi açılır.

- 3. Uygulama ayarları sekmesini seçin.
- 4. Detection and Response  $\rightarrow$  Endpoint Detection and Response bölümüne gidin.
- 5. Cloud Sandbox düğmesini açık konumuna getirin.
- 6. Değişikliklerinizi kaydedin.

Bir tehdit olduğunda Kaspersky Endpoint Security, **Tehdit tespit etme teknolojileri** altındaki <u>ana uygulama</u> [penceresinde](#page-121-0) yer alan Cloud Sandbox'u kullanarak algılanan tehditler için sayacı etkinleştirir. Kaspersky Endpoint Security, Kaspersky Security Center konsolundaki Tehdit raporunda Cloud Sandbox tehdit tespit etme teknolojisini de gösterecek.

# EDR Optimum için KEA'dan KES'e Geçiş Kılavuzu

11.7.0 sürümünden itibaren, Kaspersky Endpoint Security for Windows artık Kaspersky Endpoint Detection and Response Optimum çözümü için yerleşik bir aracıya sahip. EDR Optimum ile çalışmak için artık ayrı bir Kaspersky Endpoint Agent uygulamasına ihtiyacınız yok. Tüm Kaspersky Endpoint Agent işlevleri Kaspersky Endpoint Security tarafından gerçekleştirilecektir.

Kaspersky Endpoint Agent yüklü bilgisayarlara Kaspersky Endpoint Security dağıttığınızda, Kaspersky Endpoint Detection and Response Optimum çözümü Kaspersky Endpoint Security ile çalışmaya devam eder. Ayrıca, Kaspersky Endpoint Agent bilgisayardan kaldırılacaktır. Kaspersky Endpoint Security'yi 11.7.0 veya daha üst bir sürüme güncellediğinizde sistemde aynı davranış ortaya çıkar.

Kaspersky Endpoint Security, Kaspersky Endpoint Agent ile uyumlu değildir. Bu uygulamaların her ikisini de aynı bilgisayara yükleyemezsiniz.

Kaspersky Endpoint Security'nin Kaspersky Endpoint Detection and Response Optimum bir parçası olarak çalışması için şu koşulların karşılanması gerekir:

- Kaspersky Endpoint Detection and Response Optimum sürüm 2.0 veya üstü
- Kaspersky Security Center sürüm 13.2 veya üstü (Network Agent dahil). Kaspersky Security Center'ın önceki sürümlerinde EDR Optimum özelliğini etkinleştirmek mümkün değildir.
- EDR Optimum özellikleri, yalnızca Kaspersky Security Center Web Console kullanılarak yönetilebilir.
- Yönetim [Sunucusu'na](#page-674-0) veri aktarımı etkinleştirildi. Veriler, bir bilgisayarda karantinaya alınan dosyalar hakkında Web Console aracılığıyla bilgi almak için gereklidir.
- [Kaspersky Security Center](#page-674-0) Web Console ile Yönetim Sunucusu arasında bir arka plan bağlantısı kuruldu. EDR Optimum bileşeninin Kaspersky Security Center Web Console aracılığıyla Yönetim Sunucusu ile çalışabilmesi için yeni bir güvenli bir bağlantı, yani bir arka plan bağlantısı kurmanız da şarttır.

### EDR Optimum için [KES+KEA] yapılandırmasını [KES+yerleşik aracı]'ya taşıma adımları

### **1 Kaspersky Endpoint Security web eklentisini yükseltme**

EDR Optimum bileşeni, Kaspersky Endpoint Security Web Eklentisi sürüm 11.7.0 veya üstü kullanılarak yönetilebilir.

#### **2** İlkelerin ve görevlerin taşınması

Kaspersky Endpoint Agent ayarlarını Kaspersky Endpoint Security for Windows'a aktarın. Bunu yapmak için Web Console'daki Kaspersky Endpoint Agent'tan geçiş sihirbazını kullanın.

Web Console'da Kaspersky Endpoint Agent'tan Kaspersky Endpoint [Security'ye](javascript:toggleBlock() ilke ve görev ayarlarını taşıma <sup>7</sup>

### Web Console ana penceresinde, İşlemler → Kaspersky Endpoint Agent'tan Geçiş seçimini yapın.

Böylece ilke ve görev geçiş sihirbazı çalıştırılır. Sihirbazın talimatlarını uygulayın.

## 1. Adım. İlke geçişi

Geçiş Sihirbazı, Kaspersky Endpoint Security ve Kaspersky Endpoint Agent ilkelerinin ayarlarını birleştiren yeni bir ilke oluşturur. İlke listesinden, ayarlarını Kaspersky Endpoint Security ilkesiyle birleştirmek istediğiniz Kaspersky Endpoint Agent ilkelerini seçin. Ayarları birleştirmek istediğiniz Kaspersky Endpoint Security ilkesini seçmek için Kaspersky Endpoint Agent ilkesine tıklayın. Doğru ilkeleri seçtiğinizden emin olun ve sonraki adıma geçin.

## 2. Adım. Görev geçişi

Geçiş Sihirbazı, Kaspersky Endpoint Security için yeni görevler oluşturur. Görev listesinden, Kaspersky Endpoint Security ilkesi için oluşturmak istediğiniz Kaspersky Endpoint Agent görevlerini seçin. Bir sonraki adıma geçin.

## 3. Adım Sihirbazı tamamlama

Sihirbazdan çıkın. Sonuç olarak, sihirbaz şunları yapar:

Yeni bir Kaspersky Endpoint Security ilkesi oluşturur.

İlke, Kaspersky Endpoint Security'den ve Kaspersky Endpoint Agent'tan gelen ayarları birleştirir. Bu ilkeye <Kaspersky Endpoint Security ilke adı> & <Kaspersky Endpoint Agent ilke adı> adı verilir. Yeni ilke Etkin değil durumundadır. Devam etmek için Kaspersky Endpoint Agent ve Kaspersky Endpoint Security ilkelerinin durumlarını Etkin değil olarak değiştirtin ve yeni birleştirilmiş ilkeyi etkinleştirin.

Kaspersky Endpoint Agent'tan Kaspersky Endpoint Security for Windows'a geçiş yapıldıktan sonra, lütfen yeni ilkenin Yönetim Sunucusu [kurulumuna](#page-925-0) veri aktarımı (karantina dosyası verileri ve tehdit geliştirme zinciri verileri) işlevine sahip olduğundan emin olun. bir Kaspersky Endpoint Agent ilkesinden veri aktarımı parametresi değerleri taşınmaz.

Yeni Kaspersky Endpoint Security görevleri oluşturur.

Yeni görevler, Kaspersky Endpoint Agent görevlerinin kopyalarıdır. Aynı zamanda, Sihiirbaz Kaspersky Endpoint Agent görevlerini değiştirmeden bırakır.

### <sup>3</sup> EDR Optimum işlevselliğinin lisanslanması

Kaspersky Endpoint Security for Windows ve Kaspersky Endpoint Agent'ı etkinleştirmek için ortak bir Kaspersky Endpoint Detection and Response Optimum veya Kaspersky Optimum Security lisansı kullanıyorsanız, EDR Optimum işlevi uygulama sürüm 11.7.0 veya üstüne yükseltildikten sonra otomatik olarak etkinleştirilecektir. Başka bir şey yapmanız gerekmez.

EDR Optimum işlevini etkinleştirmek için bağımsız bir Kaspersky Endpoint Detection and Response Optimum Eklentisi lisansı kullanıyorsanız, EDR Optimum anahtarının Kaspersky Security Center veri havuzuna eklendiğinden ve [otomatik lisans anahtarı dağıtım](#page-85-0) işlevinin etkinleştirildiğinden emin olmalısınız. EDR Optimum işlevi, uygulamayı sürüm 11.7.0 veya üstüne yükselttikten sonra otomatik olarak etkinleştirilir.

Kaspersky Endpoint Agent'ı etkinleştirmek için Kaspersky Endpoint Detection and Response Optimum veya Kaspersky Optimum Security lisansı ve Kaspersky Endpoint Security for Windows'u etkinleştirmek için farklı bir lisans kullanıyorsanız, Kaspersky Endpoint Security for Windows anahtarını, ortak Kaspersky Endpoint Detection and Response Optimum veya Kaspersky Optimum Security anahtarıyla değiştirmelisiniz. Anahtarı, [Anahtar ekle](#page-85-0) görevini kullanarak değiştirebilirsiniz.

### <sup>4</sup> Kaspersky Endpoint Security uygulamasını Yükleme/Yükseltme

Bir uygulama kurulumu veya yükseltmesi sırasında EDR Optimum işlevselliğini taşımak için uzaktan kurulum [görevinin kullanılması önerilir. Bir uzaktan](#page-49-0) kurulum görevi oluştururken, kurulum paketi ayarlarında EDR Optimum bileşenini seçmeniz gerekir.

Uygulamayı, şu yöntemleri kullanarak da güncellemeniz mümkündür:

- o Kaspersky güncelleme hizmetini kullanma.
- o Kurulum Sihirbazını kullanarak yerel olarak.

Kaspersky Endpoint Security, Kaspersky Endpoint Agent uygulamasının yüklü olduğu bir bilgisayarda uygulama yükseltilirken, bileşenlerin otomatik olarak seçilmesini destekler. Bileşenlerin otomatik seçimi, uygulamayı yükselten kullanıcı hesabının izinlerine bağlıdır.

Kaspersky Endpoint Security'yi sistem hesabı (SYSTEM) altındaki EXE veya MSI dosyasını kullanarak yükseltiyorsanız, Kaspersky Endpoint Security, Kaspersky çözümlerinin geçerli lisanslarına erişim kazanır. Dolayısıyla, bilgisayarda örneğin Kaspersky Endpoint Agent yüklü ve EDR Optimum çözümü etkinleştirildiyse, Kaspersky Endpoint Security yükleyicisi bileşen setini otomatik olarak yapılandırır ve EDR Optimum bileşenini seçer. Bu, Kaspersky Endpoint Security'nin bütünleşik aracıyı kullanmaya geçmesini sağlar ve Kaspersky Endpoint Agent'ı kaldırır. MSI yükleyicisinin sistem hesabı (SYSTEM) altında çalıştırılması genellikle Kaspersky güncelleme hizmeti aracılığıyla yükseltme yapılırken ya da Kaspersky Security Center aracılığıyla bir yükleme paketi dağıtılırken gerçekleştirilir.

Kaspersky Endpoint Security'yi ayrıcalıklı olmayan bir kullanıcı hesabı altında bir MSI dosyası kullanarak yükseltiyorsanız, Kaspersky Endpoint Security'nin Kaspersky çözümlerinin geçerli lisanslarına erişimi olmaz. Bu durumda Kaspersky Endpoint Security, bileşenleri Kaspersky Endpoint Agent yapılandırmasına göre otomatik olarak seçer. Bundan sonra, Kaspersky Endpoint Security' bütünleşik aracıyı kullanmaya geçer ve Kaspersky Endpoint Agent'ı kaldırır.

Kaspersky Endpoint Security, bilgisayar yeniden başlatılmadan yükseltme yapılmasını destekler. İlke [özelliklerinde uygulama yükseltme](#page-67-0) modunu seçebilirsiniz.

### <sup>5</sup> Uygulama çalışmasının kontrolü

Uygulama yükleme veya yükseltmesi sonrasında bilgisayarın Kaspersky Security Center konsolunda Kritik durumu görülüyorsa:

- Bilgisayarda Ağ Aracısı 13.2 veya daha yüksek bir sürümün kurulu olduğundan emin olun.
- o Uygulama bileşenleri durum raporunu görüntüleyerek yerleşik aracının çalışma durumunu kontrol edin. Bir bileşenin durumu Yüklenmedi ise, [Uygulama bileşenlerini değiştirme](#page-64-0) görevini kullanarak bileşeni yükleyin. Bir bileşen Lisans kapsamında değil durumuna sahipse, [yerleşik aracı işlevselliğini etkinleştirdiğinizden](#page-90-0) emin olun.
- o Kaspersky Endpoint Security for Windows'un yeni ilkesindeki Kaspersky Security Network Beyanını kabul ettiğinizden emin olun.

## Kaspersky Sandbox

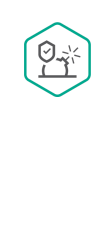

entegrasyon için yerleşik bir aracı içerir. Kaspersky Sandbox çözümü bilgisayarlardaki gelişmiş tehditleri algılar ve otomatik olarak engeller. Kaspersky Sandbox, kuruluşun BT altyapısına yönelik hedeflenen saldırıların karakteristik özelliklerini ve kötü amaçlı etkinlikleri tespit etmek için nesne davranışını analiz eder. Kaspersky Sandbox, Microsoft Windows işletim sistemlerinin dağıtılmış sanal görüntülerini içeren özel sunuculardaki (Kaspersky Sandbox sunucuları) nesneleri analiz eder ve tarar. Çözümle ilgili ayrıntılı bilgi almak için [Kaspersky Sandbox](https://support.kaspersky.com/KSB/2.0/en-US/index.htm) Yardım içeriğine bakın.

Kaspersky Sandbox çözümü için şu yapılandırmalar mümkündür:

Kaspersky Sandbox 2.0

Kaspersky Sandbox 2.0, [KES+bütünleşik aracı] yapılandırmasını destekler.

Minimum gereksinimler:

- Kaspersky Endpoint Security 11.7.0 for Windows veya üzeri.
- Kaspersky Endpoint Agent gerekli değildir.
- Kaspersky Security Center 13.2

### Kaspersky Sandbox 1.0

Kaspersky Sandbox 1.0, [KES + KEA] yapılandırmasını destekler.

Minimum gereksinimler:

- Kaspersky Endpoint Security 11.2.0 11.6.0 for Windows.
- Kaspersky Endpoint Agent 3.8.

Kaspersky Endpoint Agent'ı, Kaspersky Endpoint Security for Windows dağıtım paketinden yükleyebilirsiniz.

Kaspersky Endpoint Security 11.2.0 - 11.8.0 sürümleri için dağıtım kiti Kaspersky Endpoint Agent'ı içerir. Kaspersky Endpoint Security for Windows'u yüklerken Kaspersky Endpoint Agent'ı seçebilirsiniz. Sonuç olarak, bilgisayarınıza iki uygulama yüklenecektir: KEA ve KES. Kaspersky Endpoint Security 11.9.0'da Kaspersky Endpoint Agent dağıtım paketi artık Kaspersky Endpoint Security dağıtım kitinin bir parçası değildir.

<span id="page-699-0"></span>• Kaspersky Security Center 11

## Kaspersky Sandbox ile Entegrasyon

Kaspersky Sandbox bileşeniyle entegrasyon için Kaspersky Sandbox bileşeninin eklenmesi gerekir. Kaspersky Sandbox bileşenini, [Yükleme](#page-36-0) veya [yükseltme](#page-67-0) sırasında ve ayrıca Uygulama [bileşenlerini](#page-64-0) değiştir görevini kullanırken seçebilirsiniz.

Bileşeni kullanmak için aşağıdaki koşulların karşılanması gerekir:

Kaspersky Security Center 13.2. Eski Kaspersky Security Center sürümleri, tehdit yanıtı için bağımsız IOC Taraması görevlerinin oluşturulmasına izin vermez.

- Bileşen yalnızca Web Console kullanılarak yönetilebilir. Bu bileşeni Yönetim Konsolu'nu (MMC) kullanarak yönetemezsiniz.
- Uygulama etkinleştirilmiş ve işlevsellik lisans kapsamında olmalıdır.
- Yönetim Sunucusu'na veri aktarımı etkinleştirildi.

Kaspersky Sandbox'un tüm özelliklerini kullanmak için karantina dosyası veri aktarımının etkinleştirildiğinden emin olun. Veriler, bir bilgisayarda karantinaya alınan dosyalar hakkında Web Console aracılığıyla bilgi almak için gereklidir. Örneğin, Web Console'da analiz için karantinadan bir dosya indirebilirsiniz.

[Web Console'da Yönetim Sunucusu'na](javascript:toggleBlock() veri aktarımını etkinleştirme ?

- 1. Web Console'un ana penceresinde **Aygıtlar → İlkeler ve Profiller**'i seçin.
- 2. Kaspersky Endpoint Security ilkesinin adına tıklayın.

İlke özellikleri penceresi açılır.

- 3. Uygulama ayarları sekmesini seçin.
- 4. Genel Ayarlar → Raporlar ve Depolama Alanı bölümüne gidin.
- 5. Yönetim Sunucusu'na veri aktarımı bloğundan Karantina dosyaları hakkında onay kutusunu işaretleyin.
- 6. Değişikliklerinizi kaydedin.
- Kaspersky Security Center Web Console ile Yönetim Sunucusu arasında bir arka plan bağlantısı kuruldu

Kaspersky Sandbox'un bileşeninin Kaspersky Security Center Web Console aracılığıyla Yönetim Sunucusu ile çalışabilmesi için yeni bir güvenli bir bağlantı, yani bir *arka plan bağlantısı* kurmanız da şarttır. Kaspersky Security Center'ın diğer [Kaspersky çözümleriyle](https://support.kaspersky.com/help/KSC/14.2/en-US/index.htm) entegre edilmesi hakkında ayrıntılı bilgi almak için Kaspersky Security Center Yardım<sup>ız</sup> içeriğine bakın.

[Web Console'da bir arka plan](javascript:toggleBlock() bağlantısı kurma ?

- 1. Web Console ana penceresinden **Konsol ayarları → Entegrasyon** seçimini yapın.
- 2. Tümleştirme bölümüne gidin.
- 3. Tümleştirme için bir arka plan bağlantısı kur iki durumlu düğmesini açık duruma getirin.
- 4. Değişikliklerinizi kaydedin.

Kaspersky Security Center Web Console ile Yönetim Sunucusu arasında bir arka plan bağlantısı kurulmazsa, Tehdit Yanıtının bir parçası olarak bağımsız IOC taraması görevleri oluşturulamaz.

Kaspersky Sandbox bileşeni etkinleştirilmelidir.

Kaspersky Sandbox ile entegrasyonu Web Konsolu'nda veya [Komut](#page-798-0) satırını kullanarak yerel olarak etkinleştirebilir veya devre dışı bırakabilirsiniz.

Kaspersky Sandbox ile entegrasyonu etkinleştirmek veya devre dışı bırakmak için:

1. Web Console'un ana penceresinde **Aygıtlar → İlkeler ve Profiller**'i seçin.

2. Kaspersky Endpoint Security ilkesinin adına tıklayın.

İlke özellikleri penceresi açılır.

- 3. Uygulama ayarları sekmesini seçin.
- 4. Detection and Response  $\rightarrow$  Kaspersky Sandbox'a gidin.
- 5. Bileşeni etkinleştirmek veya devre dışı bırakmak için **Kaspersky Sandbox ile Entegrasyon ETKİNLEŞTİRİLDİ** iki durumlu düğmesini kullanın.
- 6. Değişikliklerinizi kaydedin.

Sonuc olarak, Kaspersky Sandbox bileşeni etkinleştirilir. Uygulama bileşenleri durum raporunu görüntüleyerek bileşenin çalışma durumunu denetleyin. Kaspersky Endpoint Security'nin yerel arabirimindeki [raporlarda](#page-555-0) bir bileşenin çalışma durumunu da görüntüleyebilirsiniz. **Kaspersky Sandbox** bileşeni, Kaspersky Endpoint Security bileşenleri listesine eklenecek.

Kaspersky Endpoint Security, Kaspersky Sandbox bileşeninin işleyişiyle ilgili bilgileri bir rapora kaydeder. Bu rapor hatalar hakkında bilgiler de içerir. Açıklaması Error code: XXX biçimi ile uyumlu bir hata alırsanız (örneğin, 0xa67b01f4) Teknik [Destek](#page-818-0) ile iletişim kurun.

# TLS sertifikası ekleme

Kaspersky Sandbox sunucularıyla güvenilir bir bağlantı yapılandırmak için bir TLS sertifikası hazırlamanız gerekir. Ardından, sertikayı Kaspersky Sandbox sunucularına ve Kaspersky Endpoint Security ilkesine eklemelisiniz. Sertifikayı hazırlama ve sertifikayı sunuculara eklemeyle ilgili ayrıntılar için [Kaspersky Sandbox](https://support.kaspersky.com/KSB/2.0/en-US/index.htm) Yardım <sup>z</sup>i çeriğine bakın.

[Komut](#page-798-0) satırı üzerinden Web Console'a yerel olarak bir TLS sertifikası ekleyebilirsiniz.

Web Console kullanılarak bir TLS sertifikası eklemek için:

- 1. Web Console'un ana penceresinde **Aygıtlar → İlkeler ve Profiller**'i seçin.
- 2. Kaspersky Endpoint Security ilkesinin adına tıklayın.

İlke özellikleri penceresi açılır.

- 3. Uygulama ayarları sekmesini seçin.
- 4. Detection and Response  $\rightarrow$  Kaspersky Sandbox'a gidin.
- 5. Sunucu bağlantı ayarları bağlantısına tıklayın.

Kaspersky Sandbox sunucusu bağlantı ayarları penceresi açılır.

6. Sunucu TLS sertifikası bloğundan Ekle'ye tıklayın ve TLS sertifika dosyasını seçin.

Kaspersky Endpoint Security, bir Kaspersky Sandbox sunucusu için yalnızca bir TLS sertifikasına sahip olabilir. Daha önce bir TLS sertifikası eklediyseniz, o sertifika iptal edilir. Yalnızca son eklenen sertifika kullanılır.

7. Kaspersky Sandbox sunucuları için gelişmiş bağlantı ayarlarını yapılandırın:

Zaman Aşımı. Kaspersky Sandbox sunucusu için bağlantı zaman aşımı. Yapılandırılan zaman aşımı süresi geçtikten sonra Kaspersky Endpoint Security bir sonraki sunucuya bir istek gönderir. Bağlantı hızınız düşükse veya bağlantı stabil değilse Kaspersky Sandbox için bağlantı zaman aşımı süresini artırabilirsiniz. Önerilen istek zaman aşımı 0.5 saniye veya daha kısadır.

- **Kaspersky Sandbox istek kuyruğu**. İstek kuyruğu klasörünün boyutu. Bilgisayarda bir nesneye erişildiğinde (yürütülebilir dosya başlatıldığında veya örneğin DOCX veya PDF biçiminde bir belge açıldığında), Kaspersky Endpoint Security, Kaspersky Sandbox tarafından taranacak nesneyi de gönderebilir. Birden çok istek olduğunda, Kaspersky Endpoint Security bir istek kuyruğu oluşturur. İstek kuyruğu klasörünün boyutu varsayılan olarak 100 MB ile sınırlandırılmıştır. Maksimum boyuta ulaşıldıktan sonra, Kaspersky Sandbox kuyruğa yeni isteklerin eklenmesini durdurur ve ilgili olayı Kaspersky Security Center'a gönderir. İstek kuyruğu klasörünün boyutunu sunucu yapılandırmanıza göre yapılandırabilirsiniz.
- 8. Değişikliklerinizi kaydedin.

Sonuç olarak Kaspersky Endpoint Security TLS dosyasını doğrular. Sertifika başarıyla doğrulanırsa Kaspersky Endpoint Security sertifika dosyasını Kaspersky Security Center ile bir sonraki senkronizasyon sırasında bilgisayara yükler. İki TLS sertikası eklemeniz durumunda, Kaspersky Sandbox güvenilir bir bağlantı kurmak için en son sertifikayı kullanır.

## Kaspersky Sandbox sunucuları ekleyin

Bilgisayarları, işletim sistemlerinin sanal görüntüleri ile Kaspersky Sandbox sunucularına bağlamak için bir sunucu adresi ve bir bağlantı noktası girmelisiniz. Sanal görüntüleri dağıtma ve Kaspersky Sandbox sunucularını yapılandırma hakkında ayrıntılar için [Kaspersky Sandbox](https://support.kaspersky.com/KSB/2.0/en-US/index.htm) Yardım ¤ içeriğine bakın.

Kaspersky Sandbox sunucularını Web Console'a eklemek için:

- 1. Web Console'un ana penceresinde **Aygıtlar → İlkeler ve Profiller**'i seçin.
- 2. Kaspersky Endpoint Security ilkesinin adına tıklayın.

İlke özellikleri penceresi açılır.

- 3. Uygulama ayarları sekmesini seçin.
- 4. Detection and Response  $\rightarrow$  Kaspersky Sandbox'a gidin.
- 5. Kaspersky Sandbox sunucusu bloğından Ekle'ye tıklayın.
- 6. Açılan pencerede, Kaspersky Sandbox sunucusunun adresini (IPv4, IPv6, DNS) ve bağlantı noktasını girin.
- 7. Değişikliklerinizi kaydedin.

## Güvenlik ihlali göstergelerini tarayın (bağımsız görev)

Güvenlik İhlali Göstergesi (IOC) bilgisayara yetkisiz erişimi (verilerin ele geçirilmesi) gösteren bir nesne veya etkinlik hakkında bir dizi veridir. Örneğin, sistemde oturum açmaya yönelik birçok başarısız girişim, bir Güvenlik İhlali Göstergesi oluşturabilir. IOC Taraması görevi, bilgisayarda güvenlik ihlali göstergelerini bulmaya ve tehdit yanıtı önlemleri almaya olanak verir.

Kaspersky Endpoint Security, IOC dosyaları kullanarak güvenlik ihlali göstergelerini arar. IOC dosyaları, uygulamanın bir algılamayı saymak için eşleştirmeye çalıştığı gösterge gruplarını içeren dosyalardır. IOC dosyaları OpenIOC standardına uygun olmalıdır. [Kaspersky Endpoint](#page-1049-0) Security, Kaspersky Sandbox için otomatik olarak IOC dosyaları oluşturur.

## IOC Taraması görevi çalışma modu

Uygulama, Kaspersky Sandbox için bağımsız IOC taraması görevleri oluşturur. Bağımsız IOC taraması görevi, Kaspersky Sandbox tarafından algılanan bir tehdide tepki verirken otomatik olarak oluşturulan bir grup görevidir. Kaspersky Endpoint Security, IOC dosyasını otomatik olarak oluşturur. Özel IOC dosyaları desteklenmez. Görevler, oluşturma zamanından 30 gün sonra otomatik olarak silinir. Bağımsız IOC tarama görevleri hakkında daha fazla ayrıntı için [Kaspersky Sandbox](https://support.kaspersky.com/KSB/2.0/en-US/index.htm) Yardım <sup>z</sup>içeriğine bakın.

## IOC Taraması görev ayarları

Kaspersky Sandbox, tehditlere tepki verirken otomatik olarak IOC Taraması görevleri oluşturabilir ve çalıştırabilir.

Ayarları sadece Web Console'da yapılandırabilirsiniz.

Kaspersky Sandbox'un tüm bağımsız IOC Taraması görevlerinin çalışabilmesi için Kaspersky Security Center 13.2 gereklidir.

IOC Taraması görevinin ayarlarını değiştirmek için:

1. Web Console'un ana penceresinde Aygıtlar → Görevler'i seçin.

Görevler listesi açılır.

2. Kaspersky Endpoint Security'nin IOC Taraması görevine tıklayın.

Görev özellikleri penceresi açılır.

- 3. Uygulama ayarları sekmesini seçin.
- 4. IOC taraması ayarları bölümüne gidin.
- 5. IOC tespit edildiğinde uygulanacak eylem:
	- Kopyayı Karantinaya taşı, nesneyi sil. Bu seçenek tercihe dildiğinde, Kaspersky Endpoint Security bilgisayardaki kötü amaçlı nesneyi siler. Kaspersky Endpoint Security, nesneyi silmeden önce nesnenin daha sonra geri yüklenmesi gerekebileceği ihtimaline karşı bir yedek kopya oluşturur. Kaspersky Endpoint Security, yedek kopyayı Karantinaya taşır.
	- <mark>Kritik alanların [taranmasını](#page-144-0) çalıştır</mark>. Bu seçenek tercih edildiğinde, Kaspersky Endpoint Security <u>Kritik Alanları</u> Tarama görevini çalıştırır. Varsayılan olarak, Kaspersky Endpoint Security, çekirdek belleğini, çalışan işlemleri ve disk önyükleme kesimlerini tarar.
- 6. Sadece bilgisayar boştayken çalıştır onay kutusunu kullanarak IOC Taraması görevi çalışma modunu yapılandırın. Bu onay kutusu, bilgisayar kaynakları sınırlı olduğunda IOC Taraması görevini askıya alan işlevi etkinleştirir/devre dışı bırakır. Kaspersky Endpoint Security, ekran koruyucu kapalı olduğunda ve bilgisayar kilidi kaldırıldığında IOC Taraması görevini duraklatır.

Bu zamanlama seçeneği, bilgisayar kullanılırken bilgisayar kaynaklarını korumanıza olanak tanır.

7. Değişikliklerinizi kaydedin.

Görevin sonuçlarını Sonuçlar bölümündeki görev özelliklerinden izleyebilirsiniz. Algılanan güvenlik ihlali göstergeleri hakkındaki bilgileri görev özelliklerinde görüntüleyebilirsiniz: Uygulama ayarları → IOC Taraması Sonuçları.

# Kaspersky Sandbox için KEA'dan KES'e Geçiş Kılavuzu

Kaspersky Endpoint Security for Windows, 11.7.0 sürümünden itibaren Kaspersky Sandbox çözümü için yerleşik bir aracı içerir. Kaspersky Sandbox ile çalışmak için artık ayrı bir Kaspersky Endpoint Agent uygulamasına ihtiyacınız yok. Tüm Kaspersky Endpoint Agent işlevleri Kaspersky Endpoint Security tarafından gerçekleştirilecektir.

Kaspersky Endpoint Agent yüklü bilgisayarlara Kaspersky Endpoint Security dağıttığınızda, Kaspersky Sandbox çözümü Kaspersky Endpoint Security ile çalışmaya devam eder. Ayrıca, Kaspersky Endpoint Agent bilgisayardan kaldırılacaktır. Kaspersky Endpoint Security'yi 11.7.0 veya daha üst bir sürüme güncellediğinizde sistemde aynı davranış ortaya çıkar.

Kaspersky Endpoint Security, Kaspersky Endpoint Agent ile uyumlu değildir. Bu uygulamaların her ikisini de aynı bilgisayara yükleyemezsiniz.

Kaspersky Endpoint Security'nin Kaspersky Sandbox'un bir parçası olarak çalışması için şu koşulların karşılanması gerekir:

- Kaspersky Sandbox sürüm 2.0 veya üstü.
- Kaspersky Security Center sürüm 13.2 veya üstü (Network Agent dahil). Kaspersky Security Center'ın önceki sürümlerinde Kaspersky Sandbox özelliğini etkinleştirmek mümkün değildir.
- Kaspersky Sandbox, yalnızca Kaspersky Security Center Web Console kullanılarak yönetilebilir.
- Yönetim [Sunucusu'na](#page-699-0) veri aktarımı etkinleştirildi. Veriler, bir bilgisayarda karantinaya alınan dosyalar hakkında Web Console aracılığıyla bilgi almak için gereklidir.
- [Kaspersky Security Center](#page-699-0) Web Console ile Yönetim Sunucusu arasında bir arka plan bağlantısı kuruldu. Kaspersky Sandbox'un bileşeninin Kaspersky Security Center Web Console aracılığıyla Yönetim Sunucusu ile çalışabilmesi için yeni bir güvenli bir bağlantı, yani bir *arka plan bağlantısı* kurmanız da şarttır.

Kaspersky Sandbox için [KES+KEA] yapılandırmasını [KES+yerleşik aracı]'ya taşıma adımları

### **1 Kaspersky Endpoint Security web eklentisini yükseltme**

Kaspersky Sandbox bileşeni, Kaspersky Endpoint Security Web Eklentisi sürüm 11.7.0 veya üstü kullanılarak yönetilebilir.

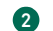

#### **2** İlkelerin ve görevlerin taşınması

Kaspersky Endpoint Agent ayarlarını Kaspersky Endpoint Security for Windows'a aktarın. Bunu yapmak için Web Console'daki Kaspersky Endpoint Agent'tan geçiş sihirbazını kullanın.

Web Console'da Kaspersky Endpoint Agent'tan Kaspersky Endpoint [Security'ye](javascript:toggleBlock() ilke ve görev ayarlarını taşıma <sup>7</sup>

### Web Console ana penceresinde, İşlemler → Kaspersky Endpoint Agent'tan Geçiş seçimini yapın.

Böylece ilke ve görev geçiş sihirbazı çalıştırılır. Sihirbazın talimatlarını uygulayın.

## 1. Adım. İlke geçişi

Geçiş Sihirbazı, Kaspersky Endpoint Security ve Kaspersky Endpoint Agent ilkelerinin ayarlarını birleştiren yeni bir ilke oluşturur. İlke listesinden, ayarlarını Kaspersky Endpoint Security ilkesiyle birleştirmek istediğiniz Kaspersky Endpoint Agent ilkelerini seçin. Ayarları birleştirmek istediğiniz Kaspersky Endpoint Security ilkesini seçmek için Kaspersky Endpoint Agent ilkesine tıklayın. Doğru ilkeleri seçtiğinizden emin olun ve sonraki adıma geçin.

## 2. Adım. Görev geçişi

Geçiş Sihirbazı, Kaspersky Endpoint Security için yeni görevler oluşturur. Görev listesinden, Kaspersky Endpoint Security ilkesi için oluşturmak istediğiniz Kaspersky Endpoint Agent görevlerini seçin. Bir sonraki adıma geçin.

## 3. Adım Sihirbazı tamamlama

Sihirbazdan çıkın. Sonuç olarak, sihirbaz şunları yapar:

Yeni bir Kaspersky Endpoint Security ilkesi oluşturur.

İlke, Kaspersky Endpoint Security'den ve Kaspersky Endpoint Agent'tan gelen ayarları birleştirir. Bu ilkeye <Kaspersky Endpoint Security ilke adı> & <Kaspersky Endpoint Agent ilke adı> adı verilir. Yeni ilke Etkin değil durumundadır. Devam etmek için Kaspersky Endpoint Agent ve Kaspersky Endpoint Security ilkelerinin durumlarını Etkin değil olarak değiştirtin ve yeni birleştirilmiş ilkeyi etkinleştirin.

Kaspersky Endpoint Agent'tan Kaspersky Endpoint Security for Windows'a geçiş yapıldıktan sonra, lütfen yeni ilkenin Yönetim Sunucusu [kurulumuna](#page-925-0) veri aktarımı (karantina dosyası verileri ve tehdit geliştirme zinciri verileri) işlevine sahip olduğundan emin olun. bir Kaspersky Endpoint Agent ilkesinden veri aktarımı parametresi değerleri taşınmaz.

Yeni Kaspersky Endpoint Security görevleri oluşturur.

Yeni görevler, Kaspersky Endpoint Agent görevlerinin kopyalarıdır. Aynı zamanda, Sihiirbaz Kaspersky Endpoint Agent görevlerini değiştirmeden bırakır.

### <sup>3</sup> Kaspersky Sandbox işlevselliğini lisanslama

Kaspersky Sandbox çözümünün bir parçası olarak Kaspersky Endpoint Security'yi etkinleştirmek için ayrı bir Kaspersky Sandbox Eklentisi lisansına ihtiyacınız vardır. Anahtarı, *[Anahtar ekle](#page-85-0)* görevini kullanarak ekleyebilirsiniz. Sonuç olarak, uygulamaya iki anahtar eklenecektir: Kaspersky Endpoint Security ve Kaspersky Sandbox.

### <sup>4</sup> Kaspersky Endpoint Security uygulamasını Yükleme/Yükseltme

Bir uygulama kurulumu veya yükseltmesi sırasında Kaspersky Sandbox işlevselliğini taşımak için uzaktan kurulum [görevinin kullanılması önerilir. Bir uzaktan](#page-49-0) kurulum görevi oluştururken, kurulum paketi ayarlarında Kaspersky Sandbox bileşenini seçmeniz gerekir.

Uygulamayı, şu yöntemleri kullanarak da güncellemeniz mümkündür:

- o Kaspersky güncelleme hizmetini kullanma.
- Kurulum Sihirbazını kullanarak yerel olarak.

Kaspersky Endpoint Security, Kaspersky Endpoint Agent uygulamasının yüklü olduğu bir bilgisayarda uygulama yükseltilirken, bileşenlerin otomatik olarak seçilmesini destekler. Bileşenlerin otomatik seçimi, uygulamayı yükselten kullanıcı hesabının izinlerine bağlıdır.

Kaspersky Endpoint Security'yi sistem hesabı (SYSTEM) altındaki EXE veya MSI dosyasını kullanarak yükseltiyorsanız, Kaspersky Endpoint Security, Kaspersky çözümlerinin geçerli lisanslarına erişim kazanır. Dolayısıyla, bilgisayarda örneğin Kaspersky Endpoint Agent yüklü ve Kaspersky Sandbox çözümü etkinleştirildiyse, Kaspersky Endpoint Security yükleyicisi bileşen setini otomatik olarak yapılandırır ve Kaspersky Sandbox bileşenini seçer. Bu, Kaspersky Endpoint Security'nin bütünleşik aracıyı kullanmaya geçmesini sağlar ve Kaspersky Endpoint Agent'ı kaldırır. MSI yükleyicisinin sistem hesabı (SYSTEM) altında çalıştırılması genellikle Kaspersky güncelleme hizmeti aracılığıyla yükseltme yapılırken ya da Kaspersky Security Center aracılığıyla bir yükleme paketi dağıtılırken gerçekleştirilir.

Kaspersky Endpoint Security'yi ayrıcalıklı olmayan bir kullanıcı hesabı altında bir MSI dosyası kullanarak yükseltiyorsanız, Kaspersky Endpoint Security'nin Kaspersky çözümlerinin geçerli lisanslarına erişimi olmaz. Bu durumda Kaspersky Endpoint Security, bileşenleri Kaspersky Endpoint Agent yapılandırmasına göre otomatik olarak seçer. Bundan sonra, Kaspersky Endpoint Security' bütünleşik aracıyı kullanmaya geçer ve Kaspersky Endpoint Agent'ı kaldırır.

Kaspersky Endpoint Security, bilgisayar yeniden başlatılmadan yükseltme yapılmasını destekler. İlke [özelliklerinde uygulama yükseltme](#page-67-0) modunu seçebilirsiniz.

<sup>5</sup> Uygulama çalışmasının kontrolü

Uygulama yükleme veya yükseltmesi sonrasında bilgisayarın Kaspersky Security Center konsolunda Kritik durumu görülüyorsa:

- Bilgisayarda Ağ Aracısı 13.2 veya daha yüksek bir sürümün kurulu olduğundan emin olun.
- o Uygulama bileşenleri durum raporunu görüntüleyerek yerleşik aracının çalışma durumunu kontrol edin. Bir bileşenin durumu Yüklenmedi ise, [Uygulama bileşenlerini değiştirme](#page-64-0) görevini kullanarak bileşeni yükleyin. Bir bileşen Lisans kapsamında değil durumuna sahipse, [yerleşik aracı işlevselliğini etkinleştirdiğinizden](#page-90-0) emin olun.
- o Kaspersky Endpoint Security for Windows'un yeni ilkesindeki Kaspersky Security Network Beyanını kabul ettiğinizden emin olun.

# Kaspersky Anti Targeted Attack Platform (EDR)

Kaspersky Endpoint Security for Windows, 12.1 sürümünden itibaren Kaspersky Anti Targeted Attack Platform çözümünün (EDR (KATA)) bir parçası olarak Kaspersky Endpoint Detection and Response bileşenini yönetmek için yerleşik bir aracı içerir. Kaspersky Anti Targeted Attack Platform hedeflenen saldırılar, gelişmiş sürekli tehditler (APT), sıfır gün saldırıları ve diğer karmaşık tehditleri zamanında tespit etmek üzere tasarlanmış bir çözümdür. Kaspersky Anti Targeted Attack Platform iki işlevsel blok içerir: Kaspersky Anti Targeted Attack (bundan sonra kısaca "KATA" olarak anılacaktır) ve Kaspersky Endpoint Detection and Response (bundan sonra kısaca "EDR (KATA)" olarak alınacaktır). EDR (KATA)'yı ayrıca satın alabilirsiniz. Çözüm hakkında ayrıntılı bilgi için lütfen [Kaspersky Anti](https://support.kaspersky.com/KATA/5.0/en-US/index.htm) Targeted Attack Platform Yardım <sup>12</sup> içeriğine bakın.

Tehdit İstihbarat araçları

Kaspersky Endpoint Detection and Response, aşağıdaki Tehdit İstihbarat araçlarını kullanır:

- Kaspersky bilgi tabanından gerçek zamanlı dosya, web sitesi ve yazılım tanınırlık bilgilerine erişim sağlayan Kaspersky Security Network (bundan böyle "KSN" olarak anılacaktır) bulut hizmeti altyapısı. Kaspersky Security Network'ten gelen verilerin kullanılması Kaspersky uygulamalarının tehditlerle karşılaştığında verdiği tepki süresini kısaltır ve bazı koruma bileşenlerinin performansını iyileştirerek hatalı pozitif sonuç riskini azaltır.
- Dosyaların ve internet adreslerinin tanınırlığı hakkında bilgi içeren ve görüntüleyen [Kaspersky Threat](https://opentip.kaspersky.com/) Intelligence Portal<sup>12</sup> portalı ile entegrasyon.
- [Kaspersky Tehditler](https://threats.kaspersky.com/) <sup>¤</sup> veritabanı.

## Çözümün çalışma prensibi

Kaspersky Endpoint Security, kurumsal BT altyapısındaki bilgisayarlara yüklenir ve süreçleri, açık ağ bağlantılarını ve değiştirilmekte olan dosyaları sürekli olarak izler. Bilgisayardaki olaylarla ilgili bilgiler (telemetri verileri) Kaspersky Anti Targeted Attack Platform sunucusuna gönderilir. Bu durumda, Kaspersky Endpoint Security ayrıca uygulama tarafından keşfedilen tehditler ve bu tehditlerin işlenmesinden elde edilen sonuçlar hakkında Kaspersky Anti Targeted Attack Platform sunucusuna bilgiler gönderir.

EDR (KATA) entegrasyonu Kaspersky Security Center konsolunda yapılandırılır. Yerleşik aracı daha sonra Kaspersky Anti Targeted Attack Platform konsolu kullanılarak yönetilir; buna görevleri çalıştırma, karantinaya alınan nesneleri yönetme, raporları görüntüleme ve diğer eylemler dahildir.

### Kaspersky Endpoint Security'nin önceki sürümleri için destek

Kaspersky Anti Targeted Attack Platform (EDR) ile birlikte çalışabilirlik için Kaspersky Endpoint Security 11.2.0 - 11.8.0 kullanıyorsanız, uygulama Kaspersky Endpoint Agent'ı içerir. Kaspersky Endpoint Security'yi Kaspersky Endpoint Agent ile birlikte yükleyebilirsiniz.

Kaspersky Endpoint Security 11.9.0 - 12.0 kullanıyorsanız Kaspersky Endpoint Agent'ı ayrı olarak yüklemeniz gerekir çünkü Kaspersky Endpoint Security 11.9.0'dan itibaren Kaspersky Endpoint Agent dağıtım paketi artık Kaspersky Endpoint Security dağıtım kitinin bir parçası değildir.

# EDR (KATA) ile entegrasyon

EDR (KATA) ile entegrasyon için Endpoint Detection and Response (KATA) bileşenini eklemeniz gerekir. EDR KATA bileşenini, [yükleme](#page-36-0) veya [yükseltme](#page-67-0) sırasında ve ayrıca Uygulama [bileşenlerini](#page-64-0) değiştirme görevini kullanırken seçebilirsiniz.

EDR Optimum, EDR Expert ve EDR (KATA) bileşenleri birbirleriyle uyumlu değildir.

Endpoint Detection and Response (KATA) bileşeninin çalışması için şu şartlar sağlanmalıdır:

- Kaspersky Anti Targeted Attack Platform sürüm 4.1 veya üzeri.
- Kaspersky Security Center sürüm 13.2 veya üstü. Kaspersky Security Center'ın önceki sürümlerinde Endpoint Detection and Response (KATA) özelliğini etkinleştirmek mümkün değildir.
- Uygulama etkinleştirilmiş ve işlevsellik lisans kapsamında olmalıdır.
- Endpoint Detection and Response (KATA) bileşeni açık olmalıdır.
- Endpoint Detection ve Response (KATA) bileşeninin bağlı olduğu uygulama bileşenleri etkin ve çalışır durumda olmalıdır. Aşağıdaki bileşenler EDR (KATA)'nın çalışmasını sağlar:
	- Dosya Tehdidi [Koruması](#page-221-0).
	- Web Tehdidi [Koruması.](#page-229-0)
	- Posta Tehdidi [Koruması.](#page-242-0)
	- Exploit [Önleme.](#page-297-0)
	- [Davranış](#page-302-0) Tespiti.
	- Sunucu Yetkisiz Erişim [Önleme.](#page-315-0)
	- [Düzeltme](#page-353-0) Altyapısı.
	- [Uyarlamalı](#page-434-0) Anomali Denetimi.

Kaspersky Endpoint Detection and Response ile entegrasyon aşağıdaki adımlardan oluşur:

### **1** Endpoint Detection and Response (KATA) bileşenini yükleme

EDR KATA bileşenini, [yükleme](#page-36-0) veya [yükseltme](#page-67-0) sırasında ve ayrıca [Uygulama bileşenlerini değiştirme](#page-64-0) görevini kullanırken seçebilirsiniz.

Uygulamayı yeni bileşenlerle yükseltmeyi tamamlamak için bilgisayarınızı yeniden başlatmanız gerekir.

### <sup>2</sup> Endpoint Detection and Response (KATA)'yı etkinleştirme

EDR (KATA) (Kaspersky Endpoint Detection and Response (KATA) Eklentisi) için ayrı bir lisans satın almanız gerekir.

Bu özellik, Kaspersky Endpoint Detection and Response (KATA) için ayrı bir anahtar ekledikten sonra kullanılabilir. Sonuç olarak bilgisayara iki anahtar yüklenir: Kaspersky Endpoint Security için bir anahtar ve Kaspersky Endpoint Detection and Response (KATA) için bir anahtar.

Bağımsız Endpoint Detection and Response (KATA) işlevselliği için lisanslama, Kaspersky Endpoint Security'nin lisanslaması ile aynıdır.

EDR (KATA) işlevselliğinin lisansa dahil edildiğinden ve [uygulamanın yerel arabiriminde](#page-90-0) çalıştığından emin olun.

### **3** Merkezi Düğüme bağlanma

Kaspersky Anti Targeted Attack Platform, Kaspersky Endpoint Security ile Merkezi Düğüm bileşeni arasında güvenilir bir bağlantı kurulmasını gerektirir. Güvenilir bir bağlantı yapılandırmak için bir TLS sertikası kullanmanız gerekir. Kaspersky Anti Targeted Attack Platform konsolundan bir TLS sertifikası alabilirsiniz (Kaspersky Anti [Targeted Attack Platform Yardım](https://support.kaspersky.com/KATA/5.1/en-US/247872.htm) 'daki talimatlara bakın). Ardından TLS sertikasını Kaspersky Endpoint Security'ye eklemeniz gerekir (aşağıdaki talimatlara bakın).

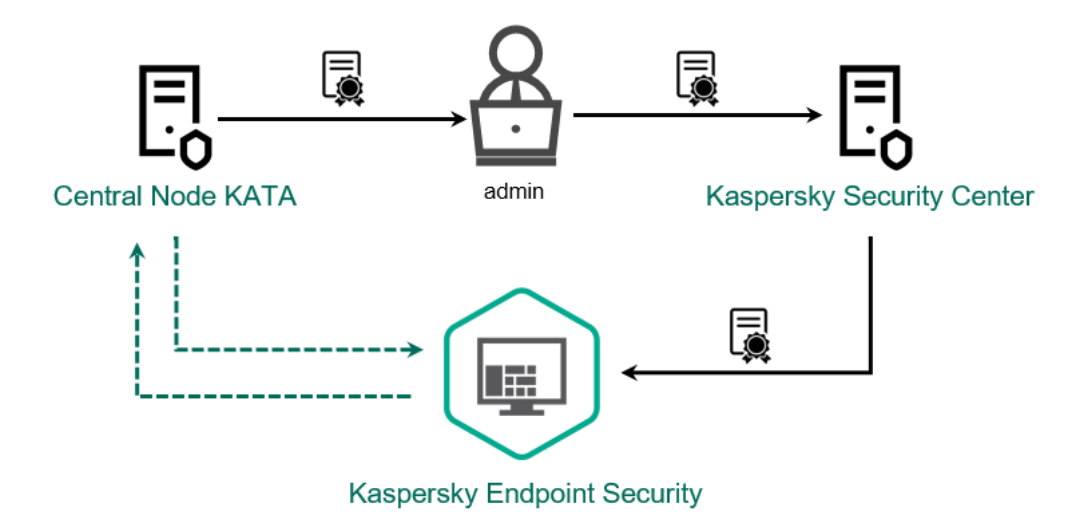

Kaspersky Endpoint Security'ye TLS sertifikası ekleme

Kaspersky Endpoint Security varsayılan olarak yalnızca Merkezi Düğümün TLS sertikasını kontrol eder. Bağlantıyı daha güvenli hale getirmek için, bilgisayarın Merkezi Düğüm üzerinde doğrulanmasını da etkinleştirebilirsiniz (iki yönlü kimlik doğrulama). Bu doğrulamayı etkinleştirmek için Merkezi Düğüm ve Kaspersky Endpoint Security ayarlarında iki yönlü kimlik doğrulamayı açmanız gerekir. İki yönlü kimlik doğrulamayı kullanmak için ayrıca bir kripto konteynere ihtiyacınız olacaktır. Bir kripto konteyner, sertifika ve özel anahtar içeren bir PFX arşividir. Kaspersky Anti Targeted Attack Platform konsolundan bir kripto konteyner alabilirsiniz [\(Kaspersky Anti Targeted Attack](https://support.kaspersky.com/KATA/5.1/en-US/247877.htm) Platform Yardım "daki talimatlara bakın).

Yönetim Konsolu (MMC) [kullanılarak](javascript:toggleBlock() bir Kaspersky Endpoint Security bilgisayarı Merkezi Düğüme nasıl bağlanır a

- 1. Kaspersky Security Center Yönetim Konsolu'nu açın.
- 2. Konsol ağacında **İlkeler**'i seçin.
- 3. Gereken ilkeyi seçin ve ilke özellikleri penceresini açmak için çift tıklayın.
- 4. İlke penceresinden **Detection and Response**  $\rightarrow$  **Endpoint Detection and Response (KATA)** seçimini yapın.
- 5. Endpoint Detection and Response (KATA) onay kutusunu seçin.
- 6. KATA sunucularına bağlantı için ayarlar'a tıklayın.

7. Sunucu bağlantısını yapılandırın:

- **Zaman Aşımı**. Maksimum Merkezi Düğüm sunucusu yanıt zaman aşımı. Zaman aşımı bittiğinde Kaspersky Endpoint Security, farklı bir Merkezi Düğüm sunucusuna bağlanmayı dener.
- Sunucu TLS sertifikası. Merkezi Düğüm sunucusu ile güvenilir bir bağlantı kurmak için TLS sertifikası. Kaspersky Anti Targeted Attack Platform konsolundan bir TLS sertifikası alabilirsiniz ([Kaspersky Anti](https://support.kaspersky.com/KATA/5.1/en-US/247872.htm) Targeted Attack Platform Yardım E'daki talimatlara bakın).
- **İki yönlü kimlik doğrulama kullanın**. Kaspersky Endpoint Security ve Merkezi Düğüm arasında güvenli bir bağlantı kurarken iki yönlü kimlik doğrulama. İki yönlü kimlik doğrulamayı kullanmak için Merkezi Düğüm ayarlarında iki yönlü kimlik doğrulamayı etkinleştirmeniz, ardından bir kripto konteyneri almanız ve kripto konteynerini korumak için bir parola belirlemeniz gerekir. Bir kripto konteyner, sertifika ve özel anahtar içeren bir PFX arşividir. Kaspersky Anti Targeted Attack Platform konsolundan bir kripto konteyner alabilirsiniz [\(Kaspersky Anti](https://support.kaspersky.com/KATA/5.1/en-US/247877.htm) Targeted Attack Platform Yardım "daki talimatlara bakın). Merkezi Düğüm ayarlarını yapılandırdıktan sonra, Kaspersky Endpoint Security ayarlarında iki yönlü kimlik doğrulamayı da etkinleştirmeniz ve parola korumalı bir kripto konteyneri yüklemeniz gerekir.

Kripto konteyneri parola korumalı olmalıdır. Boş bir parola ile bir kripto konteyneri eklemek mümkün değildir.

- 8. Tamam'a tıklayın.
- 9. Merkezi Düğüm sunucuları ekleyin. Bunu yapmak için, sunucu adresini (IPv4, IPv6) ve sunucuya bağlanmak için bağlantı noktasını belirtin.
- 10. Değişikliklerinizi kaydedin.

Web Console [kullanılarak](javascript:toggleBlock() bir Kaspersky Endpoint Security bilgisayarı Merkezi Düğüme nasıl bağlanır <sup>7</sup>

- 1. Web Console'un ana penceresinde **Aygıtlar → İlkeler ve Profiller**'i seçin.
- 2. Kaspersky Endpoint Security ilkesinin adına tıklayın.

İlke özellikleri penceresi açılır.

- 3. Uygulama ayarları sekmesini seçin.
- 4. Detection and Response  $\rightarrow$  Endpoint Detection and Response (KATA) bölümüne gidin.
- 5. **Endpoint Detection and Response (KATA) ETKİN** iki durumlu düğmesini açık duruma getirin.
- 6. KATA sunucularına bağlantı için ayarlar'a tıklayın.

7. Sunucu bağlantısını yapılandırın:

- Zaman Aşımı. Maksimum Merkezi Düğüm sunucusu yanıt zaman aşımı. Zaman aşımı bittiğinde Kaspersky Endpoint Security, farklı bir Merkezi Düğüm sunucusuna bağlanmayı dener.
- Sunucu TLS sertifikası. Merkezi Düğüm sunucusu ile güvenilir bir bağlantı kurmak için TLS sertifikası. Kaspersky Anti Targeted Attack Platform konsolundan bir TLS sertifikası alabilirsiniz ([Kaspersky Anti](https://support.kaspersky.com/KATA/5.1/en-US/247872.htm) Targeted Attack Platform Yardım "daki talimatlara bakın).
- İ**ki yönlü kimlik doğrulama kullanın**. Kaspersky Endpoint Security ve Merkezi Düğüm arasında güvenli bir bağlantı kurarken iki yönlü kimlik doğrulama. İki yönlü kimlik doğrulamayı kullanmak için Merkezi Düğüm ayarlarında iki yönlü kimlik doğrulamayı etkinleştirmeniz, ardından bir kripto konteyneri almanız ve kripto konteynerini korumak için bir parola belirlemeniz gerekir. Bir kripto konteyner, sertifika ve özel anahtar içeren bir PFX arşividir. Kaspersky Anti Targeted Attack Platform konsolundan bir kripto konteyner alabilirsiniz [\(Kaspersky Anti](https://support.kaspersky.com/KATA/5.1/en-US/247877.htm) Targeted Attack Platform Yardım 'daki talimatlara bakın). Merkezi Düğüm ayarlarını yapılandırdıktan sonra, Kaspersky Endpoint Security ayarlarında iki yönlü kimlik doğrulamayı da etkinleştirmeniz ve parola korumalı bir kripto konteyneri yüklemeniz gerekir.

Kripto konteyneri parola korumalı olmalıdır. Boş bir parola ile bir kripto konteyneri eklemek mümkün değildir.

- 8. Tamam'a tıklayın.
- 9. Merkezi Düğüm sunucuları ekleyin. Bunu yapmak için, sunucu adresini (IPv4, IPv6) ve sunucuya bağlanmak için bağlantı noktasını belirtin.
- 10. Değişikliklerinizi kaydedin.

Sonuç olarak, bilgisayar Kaspersky Anti Targeted Attack Platform konsoluna eklenir. Uygulama bileşenleri durum raporunu görüntüleyerek bileşenin çalışma durumunu denetleyin. Kaspersky Endpoint Security'nin yerel arabirimindeki <u>raporlarda</u> bir bileşenin çalışma durumunu da görüntüleyebilirsiniz. **Endpoint Detection and** Response (KATA) bileşeni, Kaspersky Endpoint Security bileşenleri listesine eklenecektir.

Telemetriyi yapılandırma

Telemetri, korunan bilgisayarda meydana gelen olayların bir listesidir. Kaspersky Endpoint Security, telemetri verilerini analiz eder ve senkronizasyon sırasında Kaspersky Anti Targeted Attack Platform'a gönderir. Telemetri olayları sunucuya neredeyse sürekli olarak ulaşır. Kaspersky Endpoint Security, şu koşullardan herhangi biri karşılandığında sunucu ile senkronizasyonu başlatır:

- Senkronizasyon aralığı sona erdi.
- Arabellekteki olay sayısı üst sınırı aşıyor.

Bu nedenle, varsayılan olarak, uygulama her 30 saniyede bir veya tampon bellekte 1024 olay biriktiğinde senkronize olur. Kaspersky Endpoint Security ilkesinde senkronizasyon davranışını yapılandırabilir ve ağ yükünüze uyacak optimum değerleri seçebilirsiniz (aşağıdaki talimatlara bakın).

Kaspersky Endpoint Security ile sunucu arasında bağlantı yoksa uygulama yeni olayları kuyruğa alır. Bağlantı yeniden sağlandığında, Kaspersky Endpoint Security sıraya alınan olayları sunucuya uygun sırayla gönderir. Sunucunun aşırı yüklenmesini önlemek için Kaspersky Endpoint Security bazı olayları atlayabilir. Bunu etkinleştirmek için, örneğin saat başına maksimum olay değerini ayarlamak için olay iletim ayarlarını optimize edebilirsiniz (aşağıdaki talimatlara bakın).

Kaspersky Anti Targeted Attack Platform'u telemetri de kullanan başka bir çözümle birlikte kullanıyorsanız, KATA (EDR) için telemetriyi kapatabilirsiniz (yukarıdaki talimatlara bakın). Bu, bu çözümler için sunucu yükünü optimize etmenizi sağlar. Örneğin, Managed Detection and Response çözümüne ve KATA'ya (EDR) sahipseniz, MDR telemetrisini kullanabilir ve KATA'da (EDR) Tehdit Müdahalesi görevleri oluşturabilirsiniz.

[Yönetim Konsolu'nda \(MMC\)](javascript:toggleBlock() EDR telemetri yapılandırması 2

- 1. Kaspersky Security Center Yönetim Konsolu'nu açın.
- 2. Konsol ağacında **İlkeler**'i seçin.
- 3. Gereken ilkeyi seçin ve ilke özellikleri penceresini açmak için çift tıklayın.
- 4. İlke penceresinden **Detection and Response**  $\rightarrow$  **Endpoint Detection and Response (KATA)** seçimini yapın.
- 5. **KATA sunucusuna her (dakika) senkronizasyon isteği gönder** ayarını yapılandırın. Merkezi Düğüm sunucusuna gönderilen senkronizasyon isteklerinin sıklığı. Senkronizasyon sırasında, Kaspersky Endpoint Security değiştirilen uygulama ayarları ve görevleri hakkında bilgi gönderir.
- 6. KATA'ya telemetri gönder onay kutusunun seçili olduğundan emin olun.
- 7. Gerekirse, **Veri iletim ayarları** bloğunda **Maksimum olay iletim gecikmesi (sn)** ayarını yapılandırın. Uygulama, senkronizasyon aralığı sona erdikten sonra olayları göndermek için sunucu ile senkronize olur. Varsayılan değer ayarı 30 saniyedir.
- 8. Gerekirse, Talep daraltma bloğunda Talep daraltmayı etkinleştir onay kutusunu seçin.

Bu özellik sunucu üzerindeki yükü optimize etmeye yardımcı olur. Onay kutusu işaretlendiğinde uygulama iletilen olayları kısıtlar. Olay sayısı yapılandırılan sınırları aşarsa Kaspersky Endpoint Security olay gönderimini durdurur.

- 9. Olayları sunucuya göndermek için optimizasyon ayarlarını yapılandırın:
	- Saat başına maksimum olay sayısı. Uygulama telemetri veri akışını analiz eder ve olay akışı yapılandırılmış olay/saat sınırını aşarsa olayların gönderilmesini kısıtlar. Kaspersky Endpoint Security bir saat sonra olayları göndermeye devam eder. Varsayılan ayar saatte 3000 olaydır.
	- Olay sınırı aşımının yüzdesi. Uygulama, olayları türlerine göre sıralar (örneğin, "kayıt defterindeki değişiklikler" olayları) ve aynı türdeki olayların toplam olay sayısına oranı yüzde olarak yapılandırılan sınırı aşarsa olayların iletimini sınırlar. Kaspersky Endpoint Security, diğer olayların toplam olay sayısına oranı tekrar yeterince büyük olduğunda olayları göndermeye devam eder. Varsayılan ayar %15'tir.

10. Değişikliklerinizi kaydedin.

[Web Console'da EDR telemetri](javascript:toggleBlock() yapılandırması 2

- 1. Web Console'un ana penceresinde **Aygıtlar → İlkeler ve Profiller**'i seçin.
- 2. Kaspersky Endpoint Security ilkesinin adına tıklayın.

İlke özellikleri penceresi açılır.

- 3. Uygulama ayarları sekmesini seçin.
- 4. Detection and Response  $\rightarrow$  Endpoint Detection and Response (KATA) bölümüne gidin.
- 5. KATA sunucusuna her (dakika) senkronizasyon isteği gönder ayarını yapılandırın. Merkezi Düğüm sunucusuna gönderilen senkronizasyon isteklerinin sıklığı. Senkronizasyon sırasında, Kaspersky Endpoint Security değiştirilen uygulama ayarları ve görevleri hakkında bilgi gönderir.
- 6. KATA'ya telemetri gönder onay kutusunun seçili olduğundan emin olun.
- 7. Gerekirse, Veri iletim ayarları bloğunda Maksimum olay iletim gecikmesi (sn) ayarını yapılandırın. Uygulama, senkronizasyon aralığı sona erdikten sonra olayları göndermek için sunucu ile senkronize olur. Varsayılan değer ayarı 30 saniyedir.
- 8. Gerekirse, Talep daraltma bloğunda Talep daraltmayı etkinleştir onay kutusunu seçin.

Bu özellik sunucu üzerindeki yükü optimize etmeye yardımcı olur. Onay kutusu işaretlendiğinde uygulama iletilen olayları kısıtlar. Olay sayısı yapılandırılan sınırları aşarsa Kaspersky Endpoint Security olay gönderimini durdurur.

- 9. Olayları sunucuya göndermek için optimizasyon ayarlarını yapılandırın:
	- Saat başına maksimum olay sayısı. Uygulama telemetri veri akışını analiz eder ve olay akışı yapılandırılmış olay/saat sınırını aşarsa olayların gönderilmesini kısıtlar. Kaspersky Endpoint Security bir saat sonra olayları göndermeye devam eder. Varsayılan ayar saatte 3000 olaydır.
	- Olay sınırı aşımının yüzdesi. Uygulama, olayları türlerine göre sıralar (örneğin, "kayıt defterindeki değişiklikler" olayları) ve aynı türdeki olayların toplam olay sayısına oranı yüzde olarak yapılandırılan sınırı aşarsa olayların iletimini sınırlar. Kaspersky Endpoint Security, diğer olayların toplam olay sayısına oranı tekrar yeterince büyük olduğunda olayları göndermeye devam eder. Varsayılan ayar %15'tir.

10. Değişikliklerinizi kaydedin.

- 1. Web Console'un ana penceresinde **Aygıtlar → İlkeler ve Profiller**'i seçin.
- 2. Kaspersky Endpoint Security ilkesinin adına tıklayın.

İlke özellikleri penceresi açılır.

- 3. Uygulama ayarları sekmesini seçin.
- $4.$  KATA entegrasyonu  $\rightarrow$  Telemetri istisnaları bölümüne gidin.
- 5. **Veri iletim ayarları** bölümünde, **İstisnaları kullan** onay kutusunu seçin.
- 6. Ekle'ye tıklayın ve istisnaları yapılandırın:

Kriterler mantıksal AND ile birleştirilir.

- Yol. Adı ve uzantısı dahil olmak üzere dosyanın tam yolu. Kaspersky Endpoint Security, bir maske girerken ortam değişkenlerini ve \* ve ? karakterlerini destekler. İstisnanın çalışması için dosyanın yolu belirtilmelidir.
- Komut satırı. Nesneyi çalıştırmak için kullanılan komut.
- Açıklama. RT\_VERSION (VersionInfo) kaynağından alınan FileDescription parametresinin değeri. VersionInfo kaynağı hakkında daha ayrıntılı bilgi için lütfen Microsoft web sitesini ziyaret edin.
- Orijinal dosya adı. RT\_VERSION (VersionInfo) kaynağından alınan OriginalFilename parametresinin değeri.
- Sürüm. RT\_VERSION (VersionInfo) kaynağından alınan FileVersion parametresinin değeri.
- MD5. Dosyanın MD5 karması.
- SHA256. Dosyanın SHA256 karması.
- Olay türleri. İstisnanın çalışması için en az bir olay türü seçmelisiniz.
- 7. Değişikliklerinizi kaydedin.
- 1. Kaspersky Security Center Yönetim Konsolu'nu açın.
- 2. Konsol ağacında **İlkeler**'i seçin.
- 3. Gereken ilkeyi seçin ve ilke özellikleri penceresini açmak için çift tıklayın.
- 4. İlke penceresinde KATA **entegrasyonu → Telemetri istisnaları** seçeneğini belirleyin.
- 5. **Veri iletim ayarları** bölümünde, **İstisnaları kullan** onay kutusunu seçin.
- 6. Ekle'ye tıklayın ve istisnaları yapılandırın:

Kriterler mantıksal AND ile birleştirilir.

- Yol. Adı ve uzantısı dahil olmak üzere dosyanın tam yolu. Kaspersky Endpoint Security, bir maske girerken ortam değişkenlerini ve \* ve ? karakterlerini destekler. İstisnanın çalışması için dosyanın yolu belirtilmelidir.
- Komut satırı. Nesneyi çalıştırmak için kullanılan komut.
- Açıklama. RT\_VERSION (VersionInfo) kaynağından alınan FileDescription parametresinin değeri. VersionInfo kaynağı hakkında daha ayrıntılı bilgi için lütfen Microsoft web sitesini ziyaret edin.
- Orijinal dosya adı. RT\_VERSION (VersionInfo) kaynağından alınan OriginalFilename parametresinin değeri.
- Sürüm. RT\_VERSION (VersionInfo) kaynağından alınan FileVersion parametresinin değeri.
- MD5. Dosyanın MD5 karması.
- SHA256. Dosyanın SHA256 karması.
- Olay türleri. İstisnanın çalışması için en az bir olay türü seçmelisiniz.

7. Değişikliklerinizi kaydedin.

# EDR (KATA) için KEA'dan KES'e Geçiş Kılavuzu

Kaspersky Endpoint Security for Windows, 12.1 sürümünden itibaren Kaspersky Anti Targeted Attack Platform çözümünün bir parçası olarak Kaspersky Endpoint Detection and Response bileşenini yönetmek için yerleşik bir aracı içerir. EDR (KATA) ile çalışmak için artık ayrı bir Kaspersky Endpoint Agent uygulamasına ihtiyacınız yok. Tüm Kaspersky Endpoint Agent işlevleri Kaspersky Endpoint Security tarafından gerçekleştirilecektir. Kaspersky Anti Targeted Attack Platform sunucuları üzerindeki yük aynı kalacaktır.

Kaspersky Endpoint Agent yüklü bilgisayarlara Kaspersky Endpoint Security dağıttığınızda, Kaspersky Anti Targeted Attack Platform (EDR) çözümü Kaspersky Endpoint Security ile çalışmaya devam eder. Ayrıca, Kaspersky Endpoint Agent bilgisayardan kaldırılacaktır. Kaspersky Endpoint Security'yi 12.1 veya üstü sürümlere güncellediğinizde sistemde aynı davranış ortaya çıkar.

Kaspersky Endpoint Security, Kaspersky Endpoint Agent ile uyumlu değildir. Bu uygulamaların her ikisini de aynı bilgisayara yükleyemezsiniz.

Kaspersky Endpoint Security'nin Endpoint Detection and Response'un (KATA) bir parçası olarak çalışması için şu koşulların karşılanması gerekir:

- Kaspersky Anti Targeted Attack Platform sürüm 4.1 veya üzeri.
- Kaspersky Security Center sürüm 13.2 veya üstü (Network Agent dahil). Kaspersky Security Center'ın önceki sürümlerinde Endpoint Detection and Response (KATA) özelliğini etkinleştirmek mümkün değildir.

EDR (KATA) için [KES+KEA] yapılandırmasını [KES+yerleşik aracı]'ya taşıma adımları

### **1 Kaspersky Endpoint Security Management Eklentisini Yükseltme**

EDR (KATA) bileşeni, Kaspersky Endpoint Security Management Plug-in sürüm 12.1 veya üstü kullanılarak yönetilebilir. Kullandığınız Kaspersky Security Center konsolunun türüne bağlı olarak, Yönetim Konsolu (MMC)'deki yönetim eklentisini veya Web Console'daki web eklentisini güncelleyin.

### **2** İlkelerin ve görevlerin taşınması

Kaspersky Endpoint Agent ayarlarını Kaspersky Endpoint Security for Windows'a aktarın. Aşağıdaki seçenekler kullanılabilir:

o Kaspersky Endpoint Agent'tan Kaspersky Endpoint Security'ye geçiş için bir sihirbaz. Kaspersky Endpoint Agent'tan Kaspersky Endpoint Security'ye geçiş sihirbazı yalnızca Web Console'da çalışır

Web Console'da Kaspersky Endpoint Agent'tan Kaspersky Endpoint [Security'ye](javascript:toggleBlock() ilke ve görev ayarlarını taşıma

Web Console ana penceresinde, İşlemler → Kaspersky Endpoint Agent'tan Geçiş seçimini yapın.

Böylece ilke ve görev geçiş sihirbazı çalıştırılır. Sihirbazın talimatlarını uygulayın.

1. Adım. İlke geçişi

Geçiş Sihirbazı, Kaspersky Endpoint Security ve Kaspersky Endpoint Agent ilkelerinin ayarlarını birleştiren yeni bir ilke oluşturur. İlke listesinden, ayarlarını Kaspersky Endpoint Security ilkesiyle birleştirmek istediğiniz Kaspersky Endpoint Agent ilkelerini seçin. Ayarları birleştirmek istediğiniz Kaspersky Endpoint Security ilkesini seçmek için Kaspersky Endpoint Agent ilkesine tıklayın. Doğru ilkeleri seçtiğinizden emin olun ve sonraki adıma geçin.

## 2. Adım. Görev geçişi

Geçiş Sihirbazı EDR (KATA) görevlerini desteklemez. Bu adımı atlayın.

## 3. Adım Sihirbazı tamamlama

Sihirbazdan çıkın. Sihirbazın sonucunda yeni bir Kaspersky Endpoint Security ilkesi oluşturulacaktır. İlke, Kaspersky Endpoint Security'den ve Kaspersky Endpoint Agent'tan gelen ayarları birleştirir. Bu ilkeye <Kaspersky Endpoint Security ilke adı> & <Kaspersky Endpoint Agent ilke adı> adı verilir. Yeni ilke Etkin değil durumundadır. Devam etmek için Kaspersky Endpoint Agent ve Kaspersky Endpoint Security ilkelerinin durumlarını Etkin değil olarak değiştirtin ve yeni birleştirilmiş ilkeyi etkinleştirin.

Web Console'daki geçiş sihirbazı şu ilke ayarlarını atlar ve bunları taşımaz:

Ayarlar değişiklik yasağı KATA sunucularına bağlanmak için ayarlar ("kilit").

Varsayılan olarak ayarlar değiştirilebilir ("kilit" açıktır). Bu nedenle ayarlar bilgisayarda uygulanmaz. Ayarların değiştirilmesi yasaklanmalı ve "kilit" kapatılmalıdır.

• Kripto konteyneri.

Merkezi Düğüm sunucularına bağlanmak için iki yönlü kimlik doğrulama kullanıyorsanız, kripto konteynerini yeniden eklemeniz gerekir.

Geçiş Sihirbazı bu ayarları taşımadığından, bilgisayarı Merkezi Düğüm sunucularına bağlarken hatalarla karşılaşabilirsiniz. Hataları düzeltmek için ilke özelliklerine gitmeniz ve bağlantı ayarlarını yapılandırmanız gerekir.

o Standart bir İlke ve görevler toplu dönüştürme sihirbazı. İlke ve görevler toplu dönüştürme sihirbazı yalnızca Yönetim Konsolu'nda (MMC) kullanılabilir. İlke ve görevler toplu dönüştürme sihirbazı hakkında daha ayrıntılı bilgi için [Kaspersky Security Center Yardım](https://support.kaspersky.com/help/KSC/14.2/en-US/17335.htm) <sup>z</sup>içeriğine bakın.

Kaspersky Endpoint Security'nin sunucularda düzgün çalıştığından emin olmak için, sunucunun çalışması için önemli olan dosyaların güvenilir bölgeye eklenmesi önerilir. SQL sunucuları için MDF ve LDF veritabanı dosyalarını eklemelisiniz. Microsoft Exchange sunucuları için CHK, EDB, JRS, LOG ve JSL dosyaları eklemelisiniz. Maskeler kullanabilirsiniz, örneğin, C:\Program Files (x86)\Microsoft SQL Server\\*.mdf.

EDR telemetri istisnaları Kaspersky Endpoint Agent ilkesinden Kaspersky Endpoint Security ilkesine aktarılmaz. Kaspersky Endpoint Security'nin kendi istisna araçları vardır - [güvenilir uygulamalar](#page-528-0). Kaspersky Endpoint Security'nin çalışması, bireysel EDR telemetri istisnalarının olmaması, Kaspersky Endpoint Agent ile karşılaştırıldığında bilgisayarınızda herhangi bir ek yüke neden olmayacak şekilde optimize edilmiştir. Kaspersky Endpoint Security telemetriyi yalnızca EDR (KATA) için değil, aynı zamanda uygulama koruma bileşenlerinin çalışması için de kullanır. Bu nedenle, bireysel EDR telemetri istisnalarının aktarılmasına gerek yoktur. Bilgisayar performansında bir düşüş yaşamanız durumunda, uygulamanın çalışmasını kontrol edin (bkz. 7. adım Performansı kontrol etme).

### <sup>3</sup> EDR (KATA) işlevselliğinin lisanslanması

Kaspersky Anti Targeted Attack Platform çözümünün bir parçası olarak Kaspersky Endpoint Security'yi etkinleştirmek için ayrı bir Kaspersky Endpoint Detection and Response (KATA) Eklentisi lisansına ihtiyacınız vardır. Anahtarı, [Anahtar ekle](#page-85-0) görevini kullanarak ekleyebilirsiniz. Sonuç olarak, uygulamaya iki anahtar eklenecektir: Kaspersky Endpoint Security ve Kaspersky Endpoint Detection and Response (KATA).

Daha önce EDR Optimum veya EDR Expert özellikleri etkinleştirilen bilgisayarlarda Kaspersky Endpoint Detection and Response (KATA) Eklenti lisansının etkinleştirilmesi şu özel hususları içerir:

- o Kaspersky Endpoint Security'yi EDR Optimum veya EDR Expert özellikleriyle lisanslamak için bir anahtar dosyası kullanıyorsanız, bağımsız bir Kaspersky Endpoint Detection and Response (KATA) Eklenti lisansını etkinleştiremezsiniz. Lisanslama için bir etkinleştirme kodu kullanmaya geçebilir veya Kaspersky Endpoint Security ve EDR özelliklerini etkinleştirmek için yeni bir anahtar dosyası almak üzere hizmet sağlayıcınızla iletişime geçebilirsiniz. Hizmet sağlayıcı lisanslama için bir veya daha fazla anahtar dosya sağlayacaktır.
- ∘ Kaspersky Endpoint Security'yi EDR Optimum veya EDR Expert özellikleri olmadan lisanslamak için bir anahtar dosyası kullanıyorsanız, bağımsız bir Kaspersky Endpoint Detection and Response (KATA) Eklenti lisansını anahtar dosyaları tekrar yayınlanmadan etkinleştirebilirsiniz.
- o Lisanslama için bir etkinleştirme kodu kullanıyorsanız, Kaspersky etkinleştirme sunucusu anahtarları otomatik olarak yeniden yayınlayacak ve EDR (KATA) özellikleri otomatik olarak kullanılabilir hale gelecektir. Bu durumda, EDR Optimum ve EDR Expert devre dışı bırakılacaktır.
- o Kaspersky Endpoint Security, en fazla iki etkin anahtar eklemenize olanak tanır: Kaspersky Endpoint Security anahtarı ve Eklenti türü anahtar. Ayrıca iki adede kadar rezerve anahtar ekleyebilirsiniz. Bir Kaspersky Endpoint Security rezerve anahtarı ve bir Eklenti türü rezerve anahtar.

### <sup>4</sup> Kaspersky Endpoint Security uygulamasını Yükleme/Yükseltme

Bir uygulama kurulumu veya yükseltmesi sırasında EDR (KATA) işlevselliğini taşımak için [uzaktan kurulum görevinin](#page-49-0) kullanılması önerilir. Bir uzaktan kurulum görevi oluştururken, kurulum paketi ayarlarında EDR (KATA) bileşenini seçmeniz gerekir.

Uygulamayı, şu yöntemleri kullanarak da güncellemeniz mümkündür:

- o Kaspersky güncelleme hizmetini kullanma.
- o Kurulum Sihirbazını kullanarak yerel olarak.

Kaspersky Endpoint Security, Kaspersky Endpoint Agent uygulamasının yüklü olduğu bir bilgisayarda uygulama yükseltilirken, bileşenlerin otomatik olarak seçilmesini destekler. Bileşenlerin otomatik seçimi, uygulamayı yükselten kullanıcı hesabının izinlerine bağlıdır.

Kaspersky Endpoint Security'yi sistem hesabı (SYSTEM) altındaki EXE veya MSI dosyasını kullanarak yükseltiyorsanız, Kaspersky Endpoint Security, Kaspersky çözümlerinin geçerli lisanslarına erişim kazanır. Dolayısıyla, bilgisayarda Kaspersky Endpoint Agent yüklü ve EDR (KATA) çözümü etkinleştirilmişse, Kaspersky Endpoint Security yükleyicisi bileşen setini otomatik olarak yapılandırır ve EDR (KATA) bileşenini seçer. Bu, Kaspersky Endpoint Security'nin bütünleşik aracıyı kullanmaya geçmesini sağlar ve Kaspersky Endpoint Agent'ı kaldırır. MSI yükleyicisinin sistem hesabı (SYSTEM) altında çalıştırılması genellikle Kaspersky güncelleme hizmeti aracılığıyla yükseltme yapılırken ya da Kaspersky Security Center aracılığıyla bir yükleme paketi dağıtılırken gerçekleştirilir.
Kaspersky Endpoint Security'yi ayrıcalıklı olmayan bir kullanıcı hesabı altında bir MSI dosyası kullanarak yükseltiyorsanız, Kaspersky Endpoint Security'nin Kaspersky çözümlerinin geçerli lisanslarına erişimi olmaz. Bu durumda Kaspersky Endpoint Security, Kaspersky Endpoint Agent'ın bir dizi bileşenini temel alarak bileşenleri otomatik olarak seçer. Bundan sonra, Kaspersky Endpoint Security' bütünleşik aracıyı kullanmaya geçer ve Kaspersky Endpoint Agent'ı kaldırır.

Kaspersky Endpoint Security, bilgisayar yeniden başlatılmadan yükseltme yapılmasını destekler. İlke [özelliklerinde uygulama yükseltme](#page-67-0) modunu seçebilirsiniz.

#### <sup>5</sup> Uygulama çalışmasının kontrolü

Uygulama yükleme veya yükseltmesi sonrasında bilgisayarın Kaspersky Security Center konsolunda Kritik durumu görülüyorsa:

- Bilgisayarda Ağ Aracısı 13.2 veya daha yüksek bir sürümün kurulu olduğundan emin olun.
- o Uygulama bileşenleri durum raporunu görüntüleyerek yerleşik aracının çalışma durumunu kontrol edin. Bir bileşenin durumu Yüklenmedi ise, [Uygulama bileşenlerini değiştirme](#page-64-0) görevini kullanarak bileşeni yükleyin. Bir bileşen Lisans kapsamında değil durumuna sahipse, [yerleşik aracı işlevselliğini etkinleştirdiğinizden](#page-90-0) emin olun.
- o Kaspersky Endpoint Security for Windows'un yeni ilkesindeki Kaspersky Security Network Beyanını kabul ettiğinizden emin olun.

<sup>6</sup> Kaspersky Anti Targeted Attack Platform sunucusuna bağlantıyı yapılandırma

Kaspersky Anti Targeted Attack Platform sunucusuna bağlantıyı kontrol edin. Bunun için:

- 1. Geçerli bir sertifikanız olup olmadığını kontrol edin.
- 2. [Sunucu bağlantı ayarlarını kontrol](#page-707-0) edin.
- 3. Olay günlüğünü kontrol edin.

Sunucuyla bir bağlantı kurulursa, uygulama Kaspersky Anti Targeted Attack Platform sunucusuna bağlantı başarılı oldu [olayını gönderir. Başarılı bir bağlantı](#page-550-0) olayı ve bağlantı hataları içeren hiçbir olay yoksa, olay günlüğü ayarlarını kontrol edin ve Endpoint Detection and Response (KATA) için olay gönderimini etkinleştirin.

Sunucu bağlantı durumu, Kaspersky Security Center konsolundaki bilgisayar durumunu etkilemez. Bu nedenle, sunucuyla bağlantı yoksa, bilgisayar yine de Tamam durumuna sahip olabilir. Sunucuyla bağlantıyı doğrulamak için olay günlüğünü kontrol edin.

#### <sup>7</sup> Performans kontrolü

Bir uygulamayı yükledikten veya güncelledikten sonra bilgisayarınızın performansı yavaşladıysa, veri aktarımını optimize edebilirsiniz. Bunun için:

- 1. [EDR \(KATA\) bileşenini devre dışı](#page-707-0) bırakın ve performans düşüşünün EDR (KATA) kaynaklı olup olmadığını kontrol edin.
- 2. [Güvenilir uygulamalar](#page-528-0) için, konsol giriş işlemlerinde telemetri toplamayı kapatın (varsayılan olarak etkindir).
- 3. Bilgisayar performansını düşüren uygulamaları [güvenilir uygulamalar listesine](#page-528-0) ekleyin.
- 4. [Kaspersky Teknik Destek ile iletişim](#page-818-0) kurun. Destek uzmanları, Kaspersky Anti Targeted Attack Platform'da telemetri filtrelemeyi yapılandırmanıza yardımcı olacaktır. Bu sayede trafik miktarı azalacaktır. Bilgisayarınızın performansı belirli bir uygulamadan etkileniyorsa, bu uygulamanın dağıtım paketini isteğe ekleyin.

## Karantinayı Yönetme

Karantina bilgisayardaki özel bir yerel depolama alanıdır. Kullanıcı, bilgisayar için tehlikeli olduğunu düşündüğü dosyaları karantinaya alabilir. Karantinaya alınan dosyalar şifrelenmiş bir durumda saklanır ve cihazın güvenliğini tehdit etmez. Kaspersky Endpoint Security, Karantinayı yalnızca Detection and Response çözümleriyle çalışırken kullanır: EDR Optimum, EDR Expert, KATA (EDR), Kaspersky Sandbox. Diğer durumlarda, Kaspersky Endpoint Security ilgili dosyayı [Yedeklemeye](#page-545-0) yerleştirir. Çözümlerin bir parçası olarak Karantinayı yönetmeyle ilgili ayrıntılar için lütfen [Kaspersky Sandbox](https://support.kaspersky.com/KSB/2.0/en-US/index.htm) Yardımı<sup>n</sup>, [K](https://support.kaspersky.com/KEDR_Expert/en-US/index.htm)[aspersky Endpoint](https://support.kaspersky.com/KEDR_Optimum/2.3/en-US/index.htm) Detection and Response Optimum Yardımın, Kaspersky Endpoint Detection and Response Expert Yardımı<sup>n</sup> ve [Kaspersky Anti](https://support.kaspersky.com/KATA/5.0/en-US/index.htm) Targeted Attack Platform Yardımı<sup>n</sup>'na başvurun.

Kaspersky Endpoint Security, dosyaları karantinaya almak için sistem hesabını (SYSTEM) kullanır.

Karantina ayarlarını sadece Kaspersky Security Center Konsolu üzerinden yapılandırabilirsiniz. Karantinaya alınan nesneleri yönetmek (geri yükleme, silme, ekleme vb.) için Kaspersky Security Center Konsolunu da kullanabilirsiniz. Yerel olarak, bilgisayarda yalnızca komut satırını kullanarak nesneyi geri [yükleyebilirsiniz](#page-801-0).

## Maksimum Karantina boyutunu yapılandırma

Karantina boyutu varsayılan olarak 200 MB ile sınırlandırılmıştır. Kaspersky Endpoint Security, maksimum boyuta ulaşıldıktan sonra Karantina konumundan en eski dosyaları otomatik olarak siler.

Kuruluşunuzda Kaspersky Anti Targeted Attack Platform (EDR) çözümü kullanılıyorsa, Karantina boyutunu artırmanızı öneririz. Bir YARA taraması yaparken, uygulama büyük bir bellek dökümü ile karşılaşabilir. Bellek dökümünün boyutu Karantina boyutunu aştığı takdirde, YARA taraması bir hatayla tamamlanır ve bellek dökümü karantinaya alınmaz. Karantina boyutunu bilgisayardaki toplam RAM boyutuna (örneğin, 8 GB) eşit olacak şekilde ayarlamanızı öneririz.

- 1. Kaspersky Security Center Yönetim Konsolu'nu açın.
- 2. Konsol ağacında **İlkeler**'i seçin.
- 3. Gereken ilkeyi seçin ve ilke özellikleri penceresini açmak için çift tıklayın.
- 4. İlke penceresinde **Genel Ayarlar → Raporlar ve Depolama Alanı** öğesini seçin.
- 5. Karantina bloğundan Karantina boyutunu yapılandırın:
	- **Karantina boyutunu şununla sınırla: N MB**. MB cinsinden maksimum Karantina boyutu. Örneğin, maksimum Karantina boyutunu 200 MB olarak ayarlayabilirsiniz. Karantina maksimum boyuta ulaştığında, Kaspersky Endpoint Security ilgili olayı Kaspersky Security Center'a gönderir ve olayı Windows Olay Günlüğünde yayınlar. Bu arada uygulama yeni nesneleri karantinaya almayı durdurur. Karantiyanı manuel olarak boşaltmanız gerekir.
	- Karantina depolamasının boyutu şu yüzdeye ulaştığında bildirim yap: yüzde N. Karantinanın eşik değeri. Örneğin, Karantina eşiğini %50 olarak ayarlayabilirsiniz. Karantina eşiğe ulaştığında, Kaspersky Endpoint Security ilgili olayı Kaspersky Security Center'a gönderir ve olayı Windows Olay Günlüğünde yayınlar. Bu arada uygulama yeni nesneleri karantinaya almaya devam eder.
- 6. Değişikliklerinizi kaydedin.

#### [Web Console'da ve Cloud Console'da](javascript:toggleBlock() maksimum karantina boyutunu yapılandırma

- 1. Web Console'un ana penceresinde **Aygıtlar → İlkeler ve Profiller**'i seçin.
- 2. Kaspersky Endpoint Security ilkesinin adına tıklayın.

İlke özellikleri penceresi açılır.

- 3. Uygulama ayarları sekmesini seçin.
- 4. Genel Ayarlar → Raporlar ve Depolama Alanı bölümüne gidin.
- 5. Karantina bloğundan Karantina boyutunu yapılandırın:
	- **Karantina boyutunu şununla sınırla: N MB**. MB cinsinden maksimum Karantina boyutu. Örneğin, maksimum Karantina boyutunu 200 MB olarak ayarlayabilirsiniz. Karantina maksimum boyuta ulaştığında, Kaspersky Endpoint Security ilgili olayı Kaspersky Security Center'a gönderir ve olayı Windows Olay Günlüğünde yayınlar. Bu arada uygulama yeni nesneleri karantinaya almayı durdurur. Karantiyanı manuel olarak boşaltmanız gerekir.
	- Karantina depolamasının boyutu şu yüzdeye ulaştığında bildirim yap: yüzde N. Karantinanın eşik değeri. Örneğin, Karantina eşiğini %50 olarak ayarlayabilirsiniz. Karantina eşiğe ulaştığında, Kaspersky Endpoint Security ilgili olayı Kaspersky Security Center'a gönderir ve olayı Windows Olay Günlüğünde yayınlar. Bu arada uygulama yeni nesneleri karantinaya almaya devam eder.
- 6. Değişikliklerinizi kaydedin.

# Karantinaya alınan dosyalarla ilgili verileri Kaspersky Security Center'a gönderme

Web Console'da karantinaya alınan nesnelerle eylemler gerçekleştirmek için karantinaya alınan dosya verilerinin Yönetim Sunucusuna gönderilmesini etkinleştirmeniz gerekir. Örneğin, Web Console'da analiz için karantinadan bir dosya indirebilirsiniz. Karantinaya alınan dosya verilerinin gönderilmesi, tüm [Kaspersky Sandbo](#page-698-0)[x](#page-673-0) ve Kaspersky Endpoint Detection and Response işlevlerinin çalışması için etkinleştirilmelidir.

1. Kaspersky Security Center Yönetim Konsolu'nu açın.

- 2. Konsol ağacında **İlkeler**'i seçin.
- 3. Gereken ilkeyi seçin ve ilke özellikleri penceresini açmak için çift tıklayın.
- 4. İlke penceresinde **Genel Ayarlar → Raporlar ve Depolama Alanı** öğesini seçin.
- 5. Yönetim Sunucusu'na veri aktarımı bloğunda, Ayarlar düğmesine tıklayın.
- 6. Açılan pencerede, Karantina dosyaları hakkında kutucuğunu işaretleyin.
- 7. Değişikliklerinizi kaydedin.

#### [Karantinaya alınan dosya verilerinin](javascript:toggleBlock() Web Console'a aktarılması nasıl etkinleştirilir

- 1. Web Console'un ana penceresinde **Aygıtlar → İlkeler ve Profiller**'i seçin.
- 2. Kaspersky Endpoint Security ilkesinin adına tıklayın. İlke özellikleri penceresi açılır.
- 3. Uygulama ayarları sekmesini seçin.
- 4. Genel Ayarlar → Raporlar ve Depolama Alanı bölümüne gidin.
- 5. Yönetim Sunucusu'na veri aktarımı bloğundan Karantina dosyaları hakkında onay kutusunu işaretleyin.
- 6. Değişikliklerinizi kaydedin.

Sonuç olarak, bilgisayarınızda karantinaya alınan dosyaların bir listesini Kaspersky Security Center Konsolunda görüntüleyebilirsiniz. Karantinaya alınan nesneleri yönetmek (geri yükleme, silme, ekleme vb.) için Kaspersky Security Center Konsolunu kullanabilirsiniz. Karantina ile çalışmak hakkında daha ayrıntılı bilgi için [Kaspersky Security Center](https://support.kaspersky.com/KSC/14/en-US/12429.htm) Yardım<sup>ız</sup> içeriğine bakın.

## Dosyaları Karantinadan geri yükleme

Varsayılan olarak, Kaspersky Endpoint Security, dosyaları orijinal klasörlerine geri yükler. Hedef klasör silinmişse veya kullanıcının bu klasöre erişim hakları yoksa, uygulama dosyayı %DataRoot%\QB\Restored klasörüne konumlandırır. Bundan sonra dosyayı manuel olarak hedef klasöre taşımalısınız.

#### Dosyaları Karantinadan geri yüklemek için:

- 1. Web Console ana penceresinden **İşlemler**  $\rightarrow$  **Veri havuzları**  $\rightarrow$  **Karantina** seçimini yapın.
- 2. Bu, Karantinadaki dosyaların listesini açar; bu listede, geri yüklemek istediğiniz dosyaları seçin ve **Geri yükle**'ye tıklayın.

Kaspersky Endpoint Security bu dosyayı geri yükler. Hedef klasörde zaten aynı ada sahip bir dosya varsa, uygulama dosyanın geri yüklenmesini iptal eder. EDR Optimum ve EDR Expert çözümlerinde, uygulama dosyayı geri yükledikten sonra siler. Diğer çözümler için, uygulamalar dosyanın bir kopyasını Karantinada tutar.

# KSWS'den KES'e Geçiş Kılavuzu

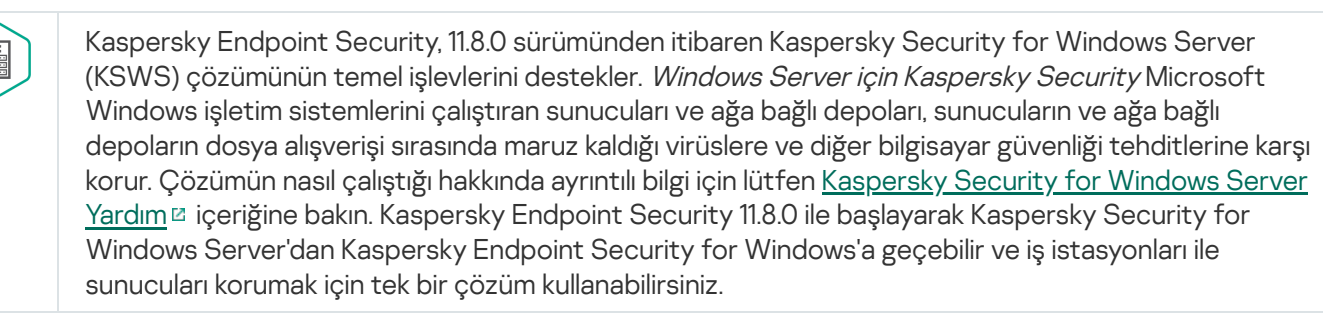

### Yazılım gereksinimleri

KSWS'den KES'e geçişi başlatmadan önce sunucunuzun [Kaspersky Endpoint](#page-29-0) Security for Windows'un donanım ve yazılım gereksinimlerini karşıladığından emin olun. Desteklenen işletim sistemi sürümlerinin listesi KES ve KSWS için farklıdır. Örneğin KES, Windows Server 2003 çalıştıran sunucuları desteklemez.

KSWS'den KES'e geçiş için minimum yazılım gereksinimleri:

- Kaspersky Endpoint Security for Windows 12.0.
- Kaspersky Security 11.0.1 for Windows Server.

Kaspersky Security for Windows Server'ın daha önceki bir sürümünü yüklediyseniz, uygulamayı en son sürüme yükseltmenizi öneririz. İlke ve görevler dönüştürme sihirbazı, Kaspersky Security for Windows Server'ın önceki sürümlerini desteklemez.

• Kaspersky Security Center 14.2

Kaspersky Security Center'ın daha eski bir sürümü kuruluysa, onu 14.2 veya sonraki bir sürüme güncelleyin. Kaspersky Security Center'ın bu sürümünde, İlke ve görevler toplu dönüştürme sihirbazı, ilkeleri bir ilke yerine bir profile taşımanıza olanak tanır. Kaspersky Security Center'ın bu sürümünde, İlke ve görevler toplu dönüştürme sihirbazı, daha geniş bir ilke ayarları yelpazesini taşımanıza da olanak tanır.

• Kaspersky Endpoint Agent 3.10.

Kaspersky Endpoint Agent'ın daha eski bir sürümünü yüklediyseniz, uygulamayı en son sürüme yükseltmenizi öneririz. Kaspersky Endpoint Security, Kaspersky Endpoint Agent 3.10'dan başlayarak bir [KSWS KEA] yapılandırmasının [KES bütünleşik aracı]'ya taşınmasını destekler.

#### Geçiş önerileri

KSWS'den KES'e geçerken aşağıdaki önerilere uyun:

- KSWS'den KES'e geçiş zamanını önceden planlayın. Hafta sonu gibi sunucuların en hafif yük altında çalıştığı bir zaman seçin.
- Geçiş sonrasında, uygulama bileşenlerini kademeli olarak açın. Yani, örneğin, yalnızca Dosya Tehdidi Koruması bileşenini etkinleştirerek başlayın, ardından diğer koruma bileşenlerini etkinleştirin, ardından kontrol bileşenlerini etkinleştirin ve bu şekilde devam edin. Her adımda, uygulamanın doğru çalıştığından emin olmalı ve sunucunun performansını izlemelisiniz. KES'in mimarisi KSWS'den farklıdır, bu nedenle işletim sistemi de farklı davranabilir.
- Geçişi kademeli olarak gerçekleştirin. Önce tek bir sunucuyu, ardından birden fazla sunucuyu geçirin, daha sonra kuruluşun tüm sunucularında geçişi gerçekleştirin.
- Farklı sunucu türlerini ayrı ayrı geçirin. Yani, örneğin, önce veritabanı sunucularını, ardından posta sunucularını vb. geçirin.
- Yüksek yüklü [sunuculara](#page-768-0) geçiş bazı özel hususları içerir.

### Geçiş adımları

KSWS'den KES'e geçiş yarı otomatik olarak gerçekleştirilir. Bu, uygulamaların farklı mimarileri nedeniyle gereklidir. İlke ayarlarını taşımak için, İlke ve görevler toplu dönüştürme sihirbazını (geçiş sihirbazı) çalıştırmalısınız. İlke ayarlarını taşıdıktan sonra, geçiş sihirbazının otomatik olarak taşıyamayacağı ayarları (örneğin, Parola koruma ayarları) elle yapılandırmanız gerekir. Geçiş sonrasında, geçiş sihirbazının tüm ayarları doğru bir şekilde taşıyıp taşımadığını kontrol etmeniz de önerilir.

KSWS'den KES'e aşağıdaki sırayla geçiş yapın:

#### **1 [KSWS görevlerini ve ilkelerini](#page-759-0) taşıyın**

İlkeleri ve görevleri taşıdıktan sonra, ek yapılandırma adımları gerçekleştirmeniz gerekir. Ayrıca, KSWS'den geçiş yaptıktan sonra Kaspersky Endpoint Security'nin gerekli güvenlik seviyesini sağladığından emin olmanızı öneririz.

Kaspersky Security for Windows Server için İlke ve görevler toplu dönüştürme sihirbazı yalnızca Yönetim Konsolu'nda (MMC) kullanılabilir. İlke ve görev ayarlarının geçişi Web Console ve Kaspersky Security Center Cloud Console'da gerçekleştirilemez.

#### <sup>2</sup> [Kaspersky Endpoint Security'yi](#page-763-0) yükleyin

Kaspersky Endpoint Security'yi şu şekillerde yükleyebilirsiniz:

- KSWS'yi kaldırdıktan sonra KES'i yüklemek (önerilir).
- KES'in KSWS'nin üzerine yüklemek.

#### <sup>3</sup> [KES'i bir KSWS anahtarıyla etkinleştirme](#page-767-0)

#### <sup>4</sup> Geçişten sonra uygulamanın çalışır durumda olduğunu onaylayın

KSWS'den KES'e geçiş yaptıktan sonra uygulamanın doğru çalıştığından emin olun. Konsoldaki sunucunun durumunu kontrol edin (*Tamam* olmalıdır). Uygulama için herhangi bir hata rapor edilmediğinden emin olun, ayrıca Yönetim Sunucusuna son bağlantı zamanını, son veritabanı güncelleme zamanını ve sunucu koruma durumunu kontrol edin.

İstisna listelerinin, güvenilir uygulamaların, güvenilir web adreslerinin, Uygulama Denetimi kurallarının geçişine özellikle dikkat edin.

# KSWS ve KES bileşenlerinin benzerliği

KSWS'den KES'e geçiş yapılırken, bileşen seti yalnızca uygulama yerel olarak yüklenirken taşınır.

Kaspersky Security for Windows Server ve Kaspersky Endpoint Security for Windows bileşenlerinin benzerliği

Kaspersky Endpoint Security for Windows bileşeni

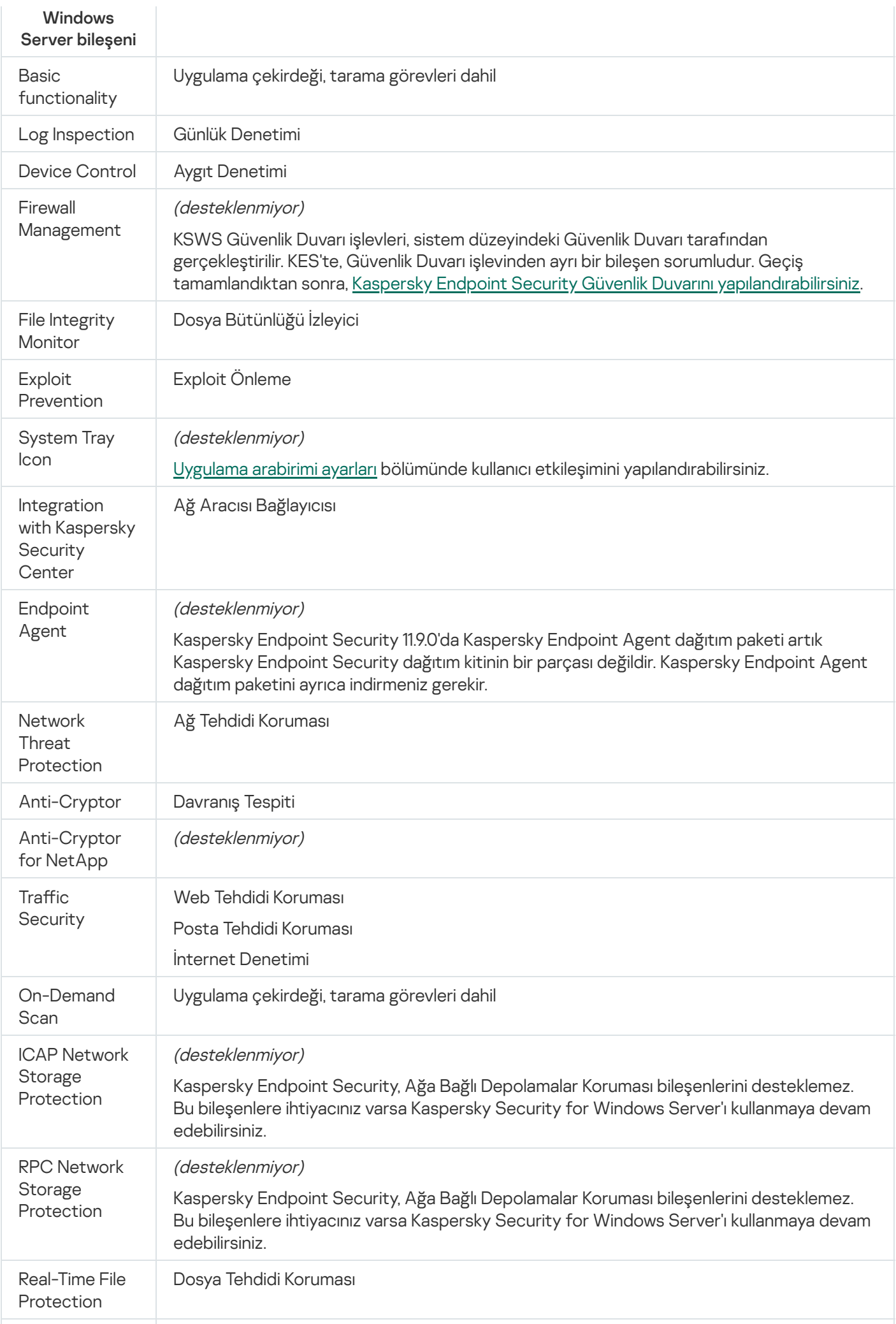

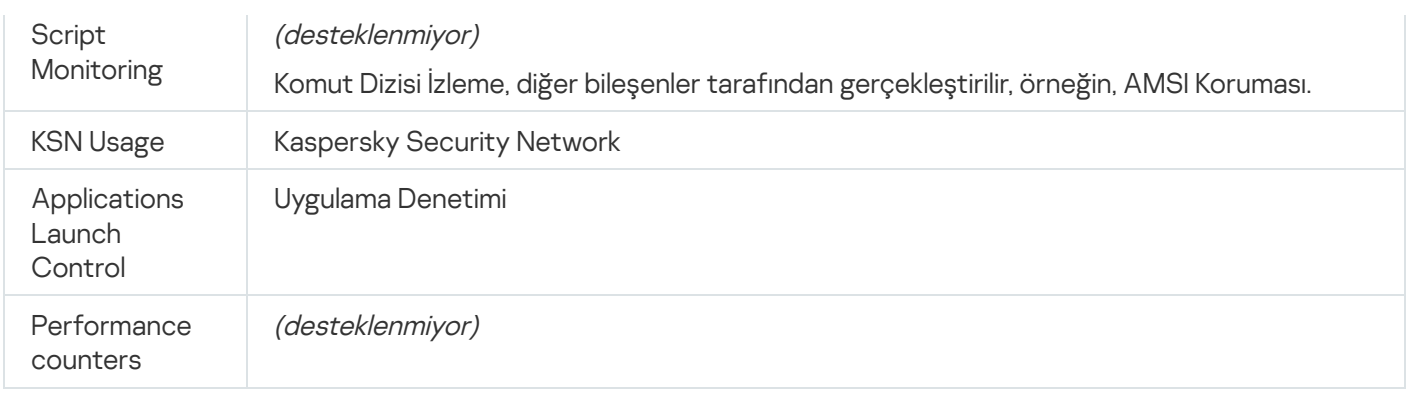

# KSWS ve KES ayarlarının benzerliği

KES, ilkeleri ve görevleri taşırken, KSWS ayarlarına göre yapılandırılır. KSWS'nin sahip olmadığı uygulama bileşenlerinin ayarları varsayılan değerlere ayarlanır.

Application settings

[Scalability, interface and scanning](javascript:toggleBlock() settings a

Uygulama ayarları Kaspersky Endpoint Security for Windows'ta desteklenmez.

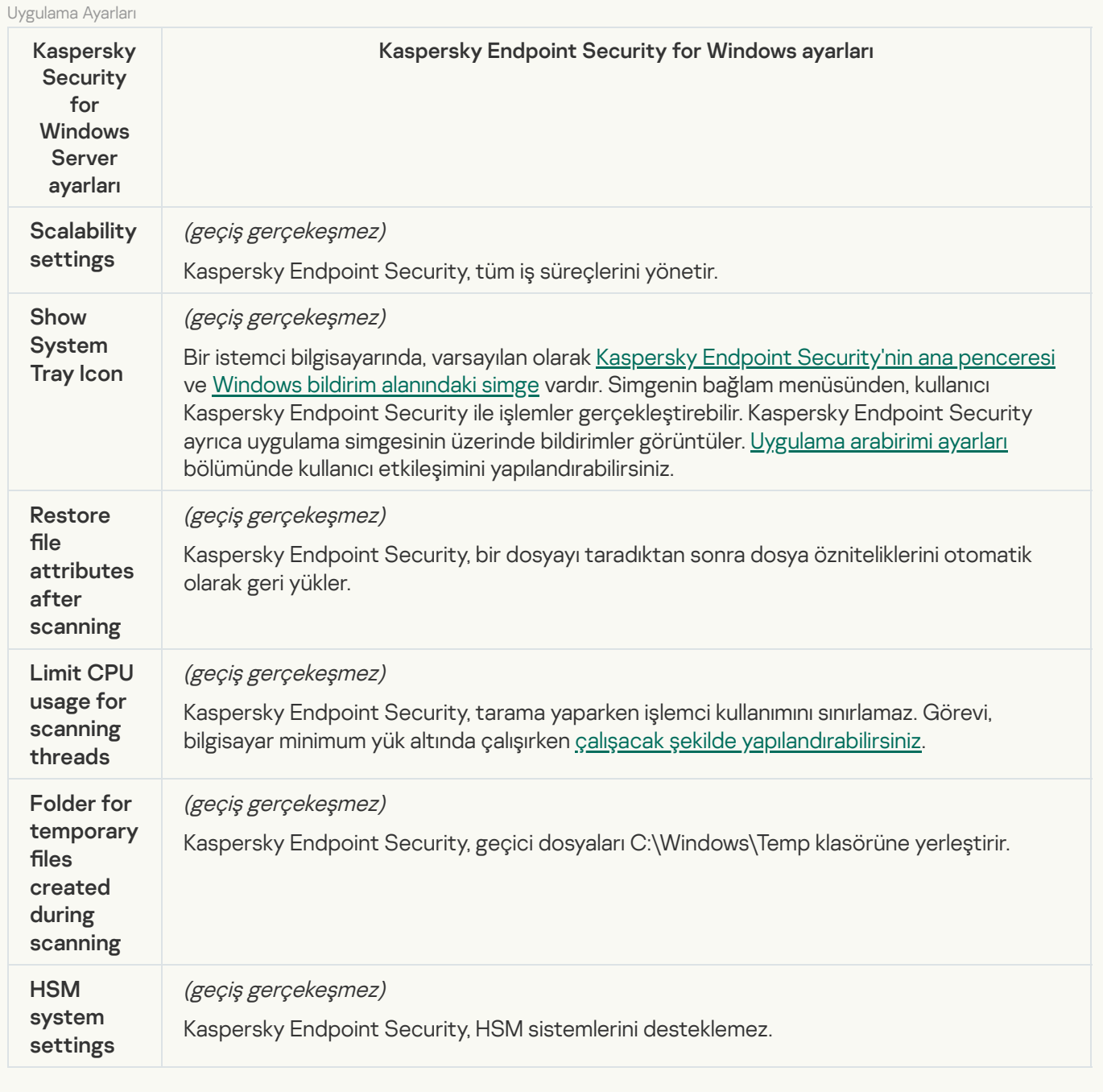

[Security and reliability](javascript:toggleBlock()<sup>®</sup>

KSWS güvenlik ayarları, Genel Ayarlar bölümünün, [Uygulama](#page-923-0) ayarları ve [Arabirim](#page-931-0) alt bölümlerine taşındı.

Uygulama güvenlik ayarları

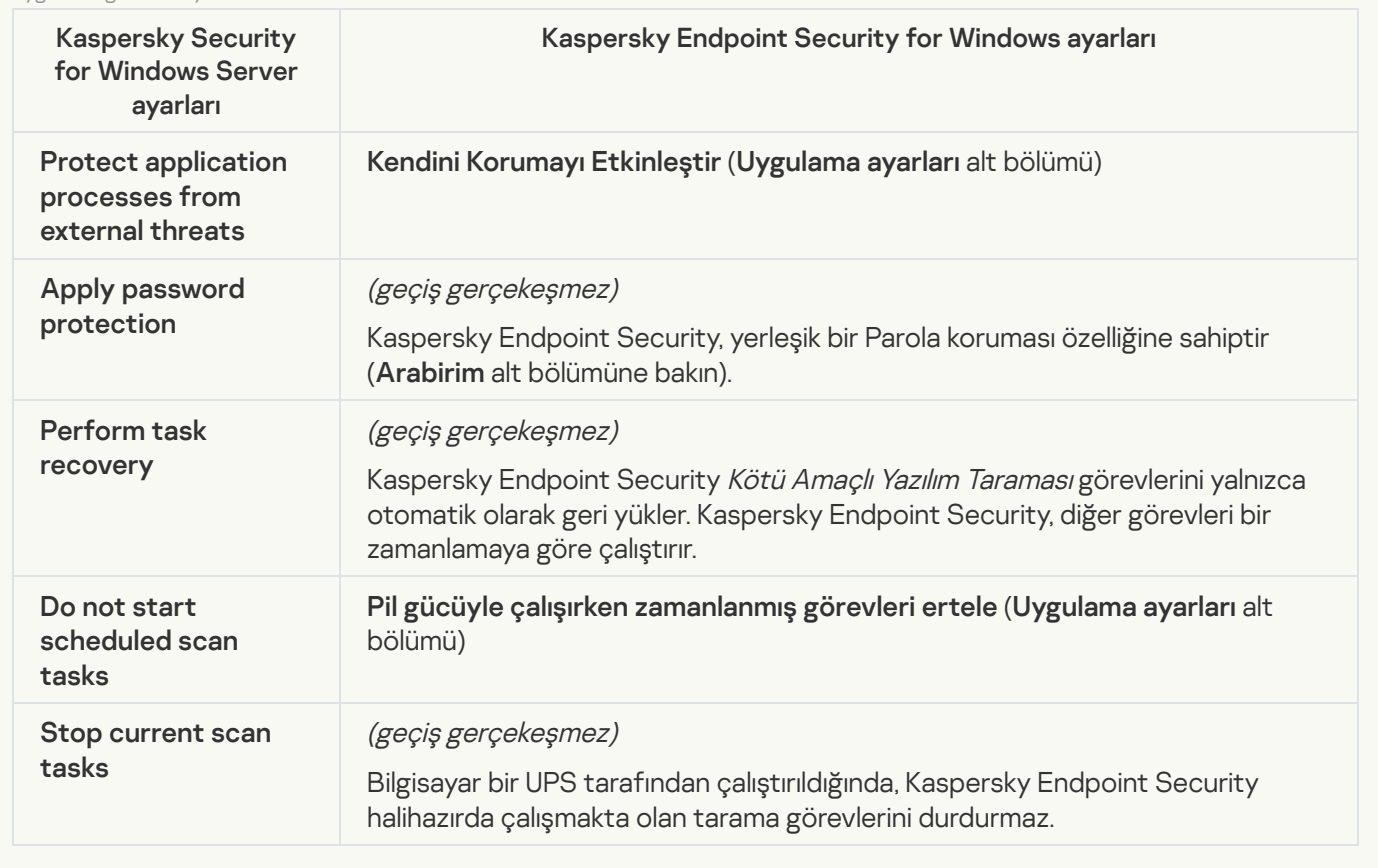

**[Connection settings](javascript:toggleBlock()** 

Yönetim Sunucusu etkileşim ayarları, **Genel Ayarlar** bölümünün <u>[Ağ ayarları](#page-927-0)</u> ve <u>[Uygulama](#page-923-0) ayarları</u> alt bölümlerine taşınır.

Yönetim Sunucusu etkileşim ayarları

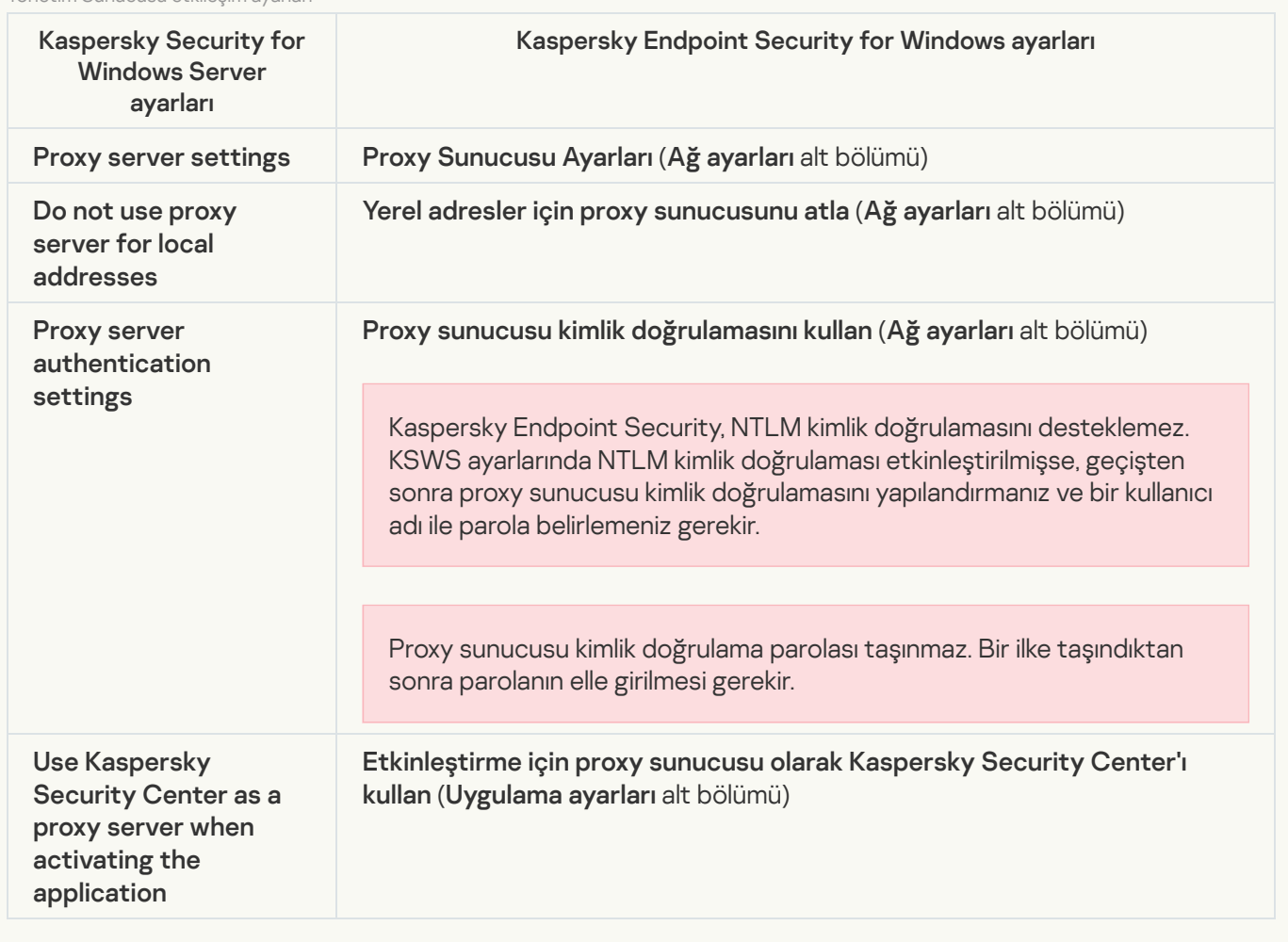

#### [Run local system tasks](javascript:toggleBlock()<sup>?</sup>

Kaspersky Endpoint Security, Kaspersky Security for Windows Server'ın yerel sistem görevlerini çalıştırma ayarlarını yok sayar. **Yerel Görevler**, <u>Görev [yönetimi](#page-133-0)</u> bölümünden yerel KES görevlerinin kullanımını yapılandırabilirsiniz. bu görevlerin özelliklerinde Kötü [Amaçlı](#page-165-0) Yazılım Taraması ve [Güncelle](#page-173-0) görevlerinin çalıştırılması için bir zamanlama da yapılandırabilirsiniz.

**Supplementary** 

[Trusted zone](javascript:toggleBlock()<sup>®</sup>

KSWS güvenilir bölge ayarları, Genel Ayarlar bölümünün [İstisnalar](#page-905-0) alt bölümüne taşındı.

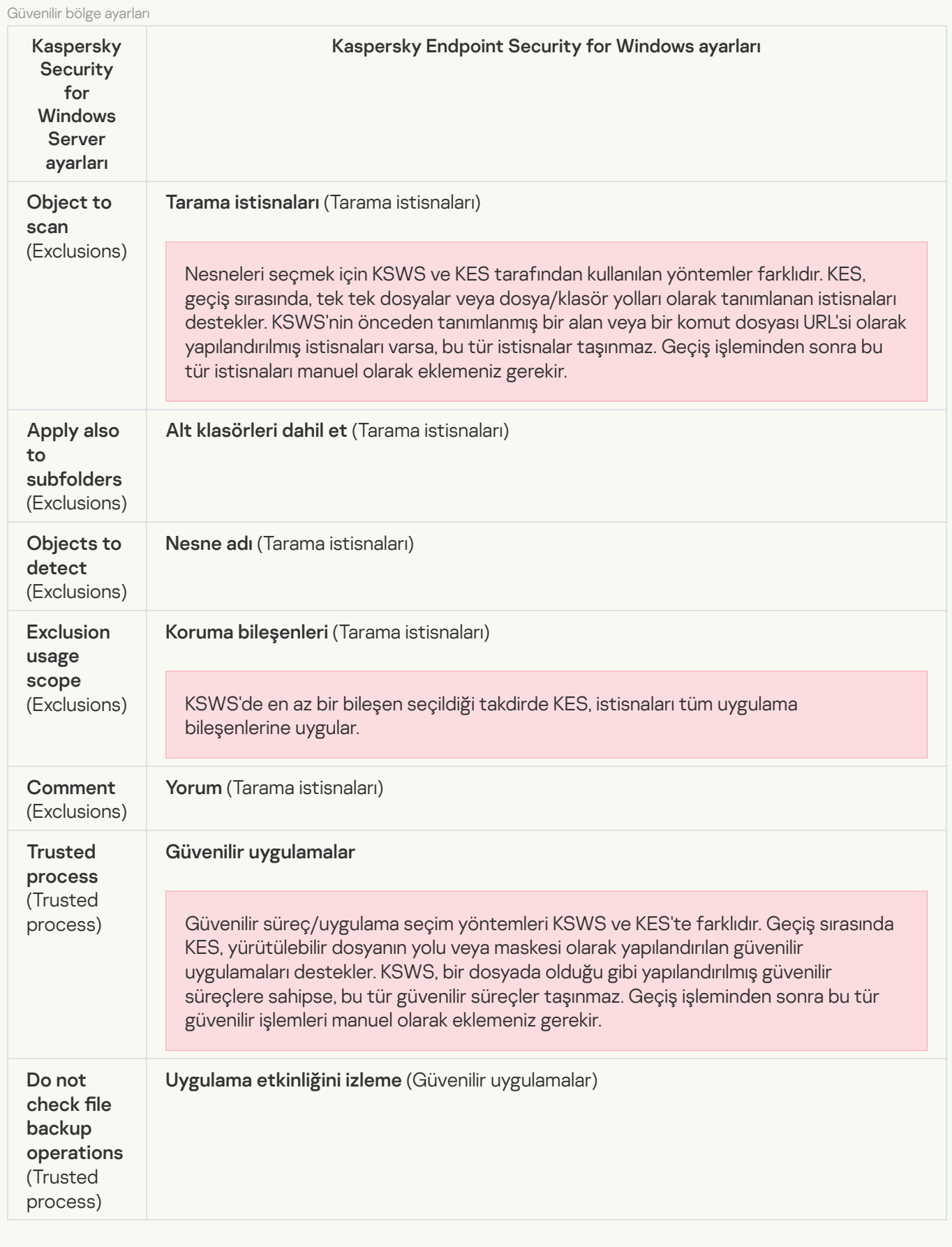

[Removable drives scan](javascript:toggleBlock()<sup>?</sup>

[Çıkarılabilir](#page-152-0) Sürücü Tarama ayarları, **Yerel Görevler** bölümünün <mark>Çıkarılabilir sürücü taraması</mark> alt bölümüne taşındı.

Çıkarılabilir Sürücü Taraması Görevi ayarları

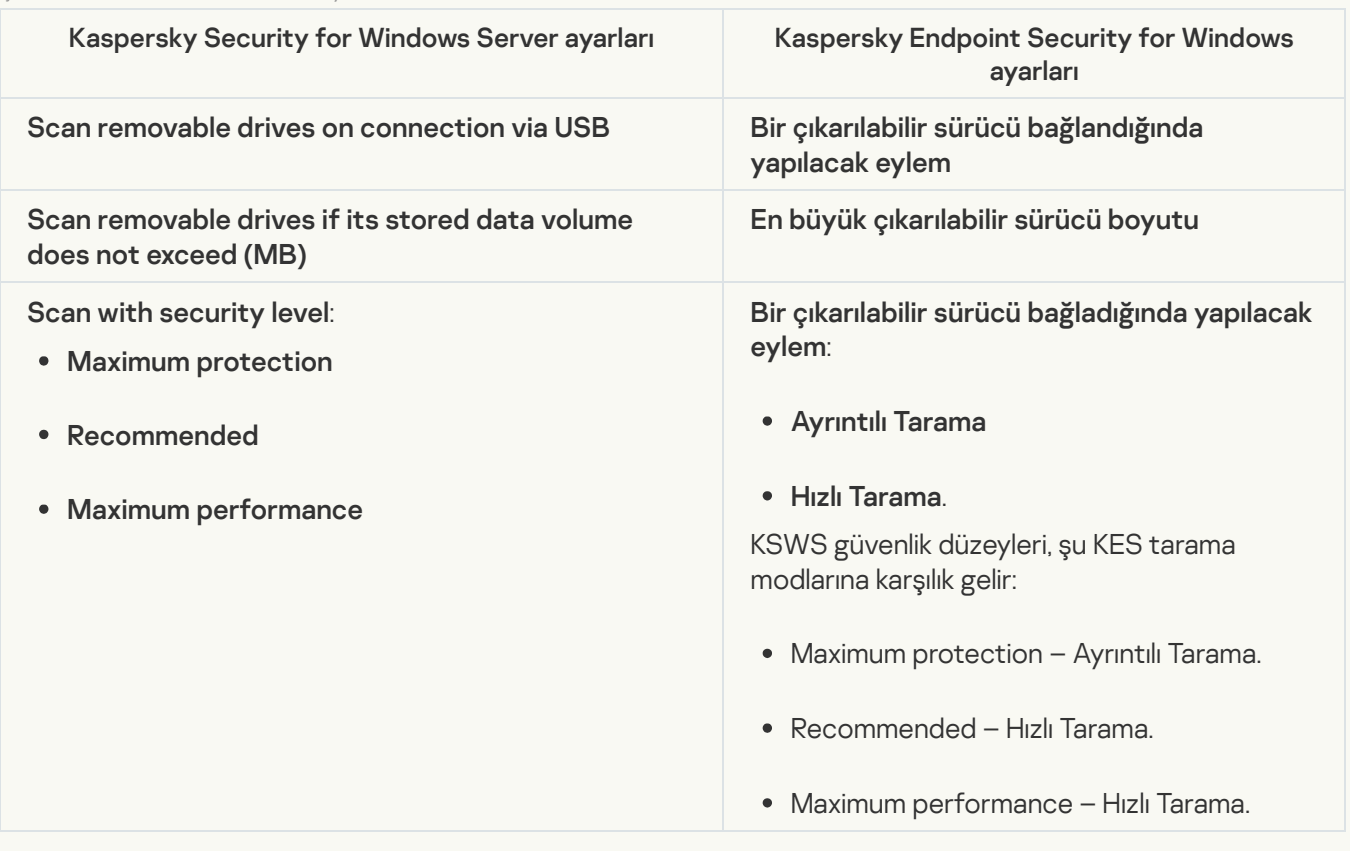

#### [User permissions for application](javascript:toggleBlock() management<sup>®</sup>

Kaspersky Endpoint Security, uygulama yönetimi ve uygulama hizmeti yönetimi için kullanıcı erişim izinlerinin atanmasını desteklemez. Uygulamayı Kaspersky Security Center'da yönetmek için kullanıcılar ve kullanıcı grupları için erişim ayarlarını yapılandırabilirsiniz.

#### [User access permissions for](javascript:toggleBlock() Kaspersky Security Service management a

Kaspersky Endpoint Security, uygulama yönetimi ve uygulama hizmeti yönetimi için kullanıcı erişim izinlerinin atanmasını desteklemez. Uygulamayı Kaspersky Security Center'da yönetmek için kullanıcılar ve kullanıcı grupları için erişim ayarlarını yapılandırabilirsiniz.

#### **[Storages](javascript:toggleBlock()**<sup>®</sup>

KSWS depolama ayarları **Genel Ayarlar** bölümünün <u>Raporlar ve Depolama Alanı</u> alt bölümüne ve 1 bölümünün <mark>Ağ Tehdidi Koruması</mark> alt bölümüne taşındı. Genel Ayarlar bölümünün Raporlar ve [Depolama](#page-925-0) Alanı alt bölümüne ve Temel Tehdit Koruması bölümünün [Ağ Tehdidi](#page-861-0) Koruması

Depolama ayarları

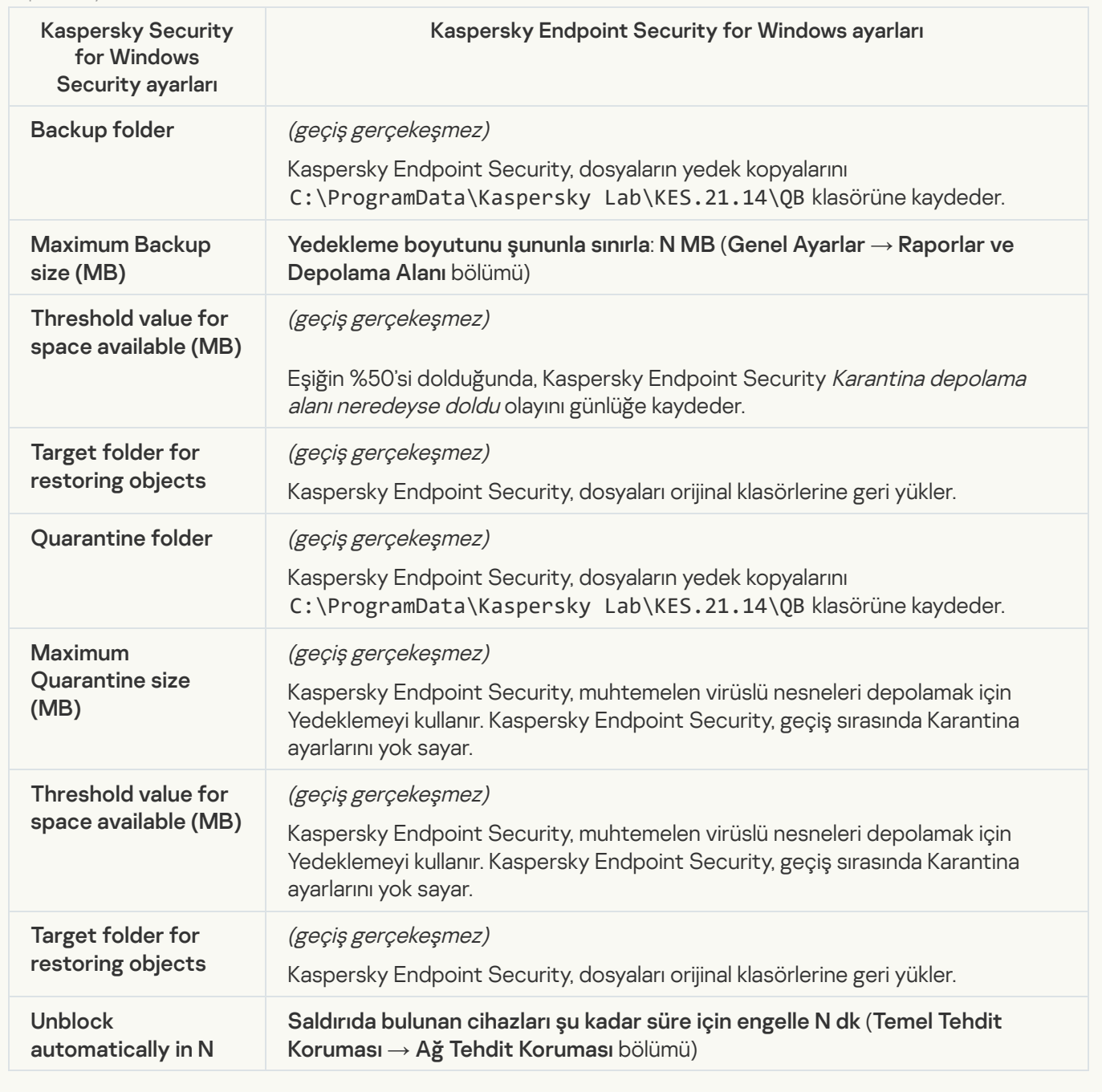

Real-time server protection

[Real-Time File Protection](javascript:toggleBlock() ?

KSWS Gerçek Zamanlı Dosya Koruma ayarları, **Temel Tehdit [Koruması](#page-853-0)** bölümünün <mark>Dosya Tehdidi Koruması</mark> alt bölümüne taşındı.

Gerçek Zamanlı Dosya Koruma ayarları

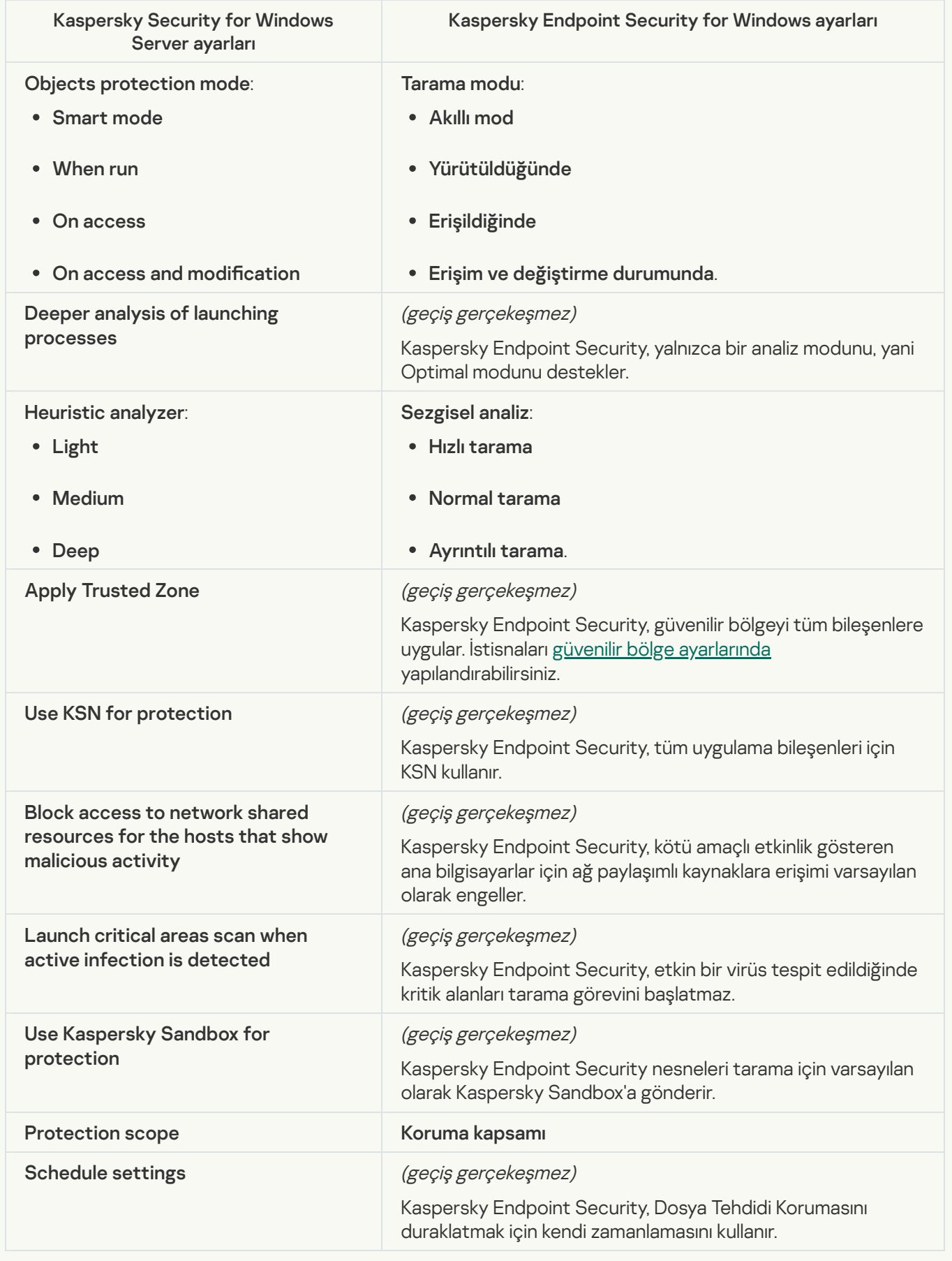

[Kaspersky Security Network](#page-872-0) için KSWS ayarları, **Gelişmiş Tehdit Koruması** bölümü, alt bölümüne taşındı. Gelişmiş Tehdit Koruması bölümü, Kaspersky Security **Network** 

Kaspersky Security Network ayarları

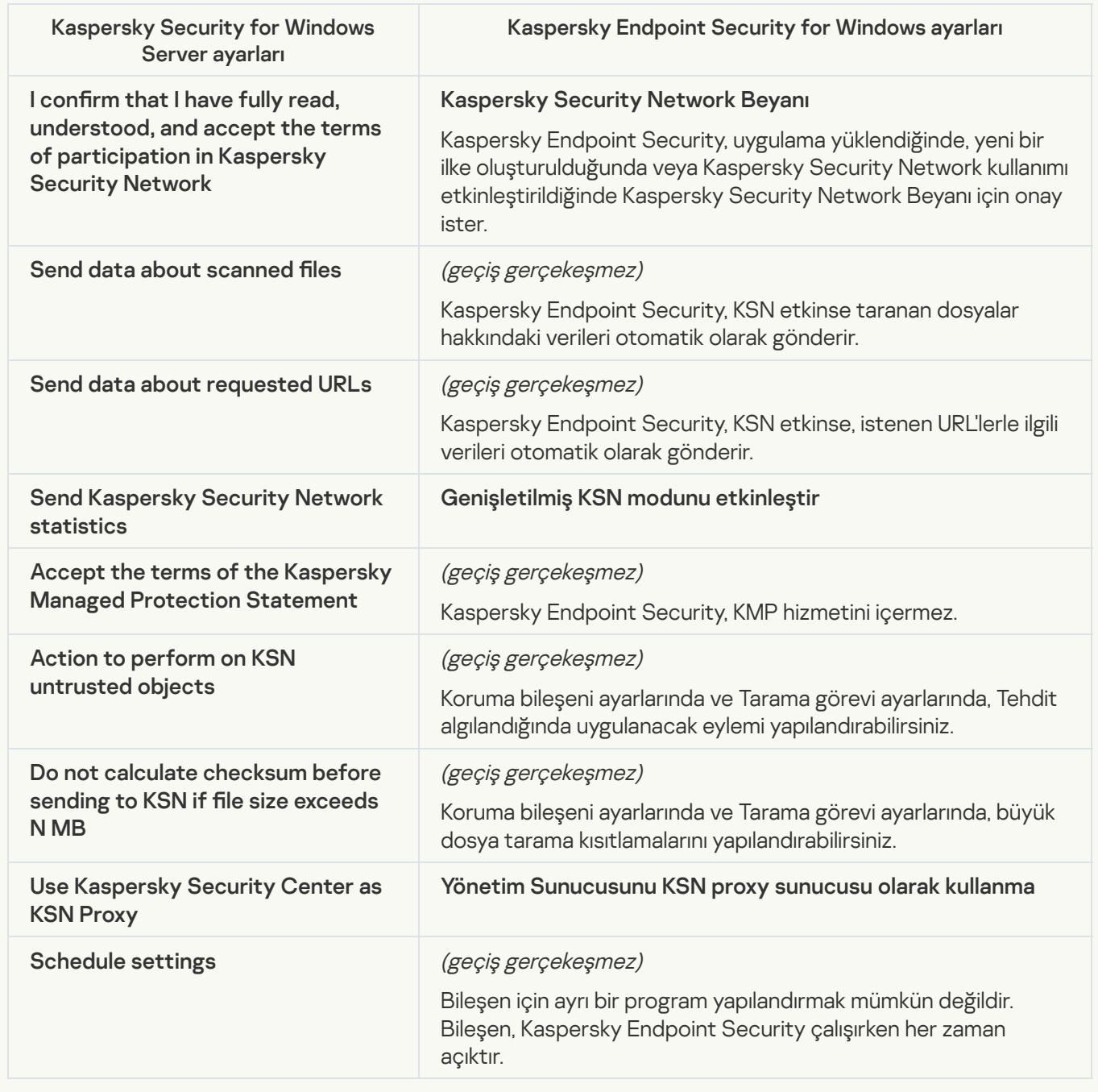

Traffic Security<sup>®</sup>

KSWS Trafik Güvenliği ayarları, **Temel Tehdit Koruması** bölümü, <mark>Web Tehdidi Koruması</mark> ve <u>F</u> alt bölümü; **Güvenlik Denetimleri** bölümü, <u>İnternet Denetimi a</u>lt bölümü; **Genel Ayarlar** bölümü, ayarları alt bölümüne taşınmıştır. Temel Tehdit [Koruması](#page-856-0) bölümü, Web Tehdidi Koruması ve Posta Tehdidi <mark>Koruması</mark> alt bölümü; **Güvenlik [Denetimleri](#page-858-0)** bölümü, <u>İnternet [Denetimi](#page-875-0) a</u>lt bölümü; **Genel Ayarlar** bölümü, <u>Ağ</u>

Trafik Güvenliği ayarları

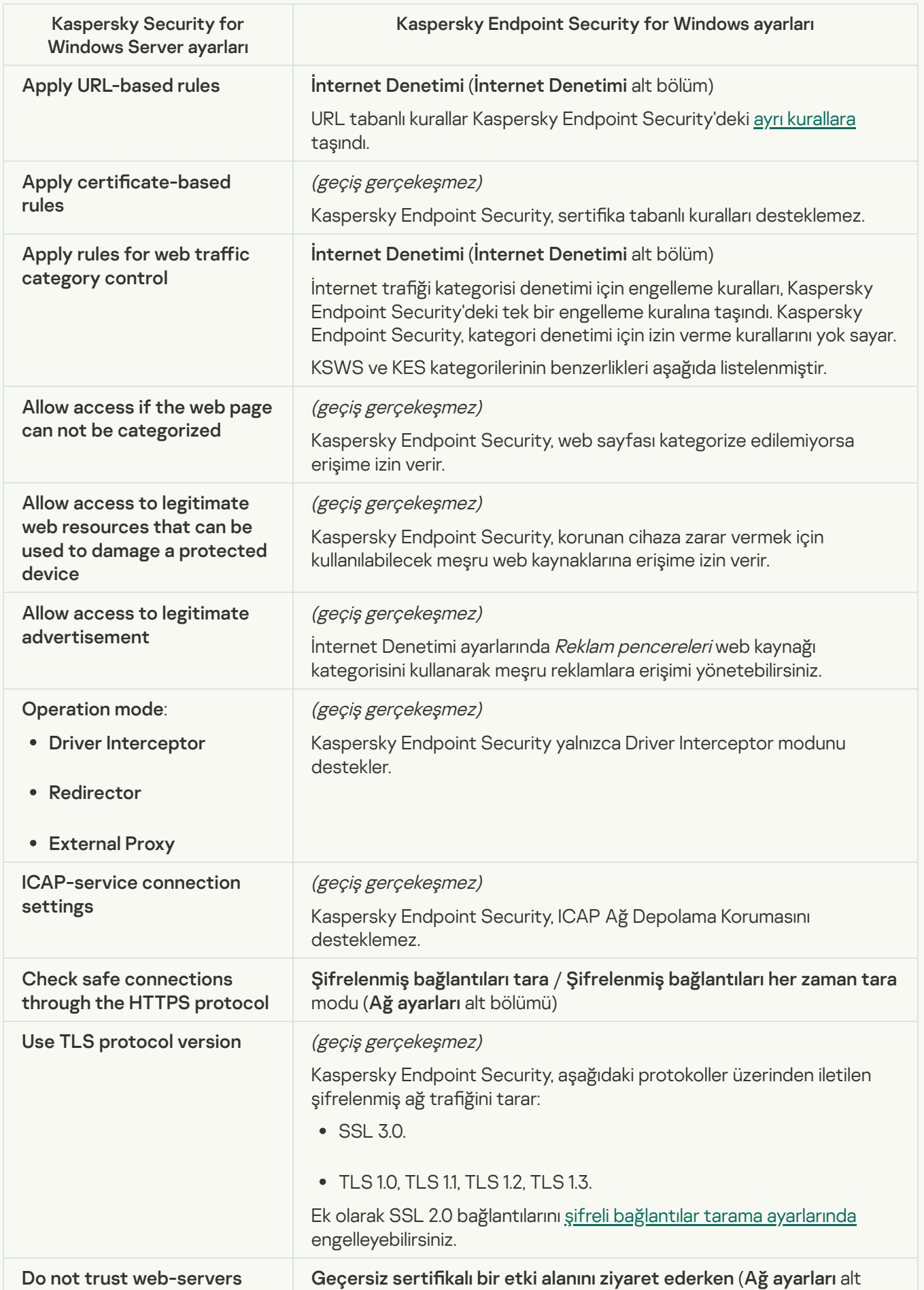

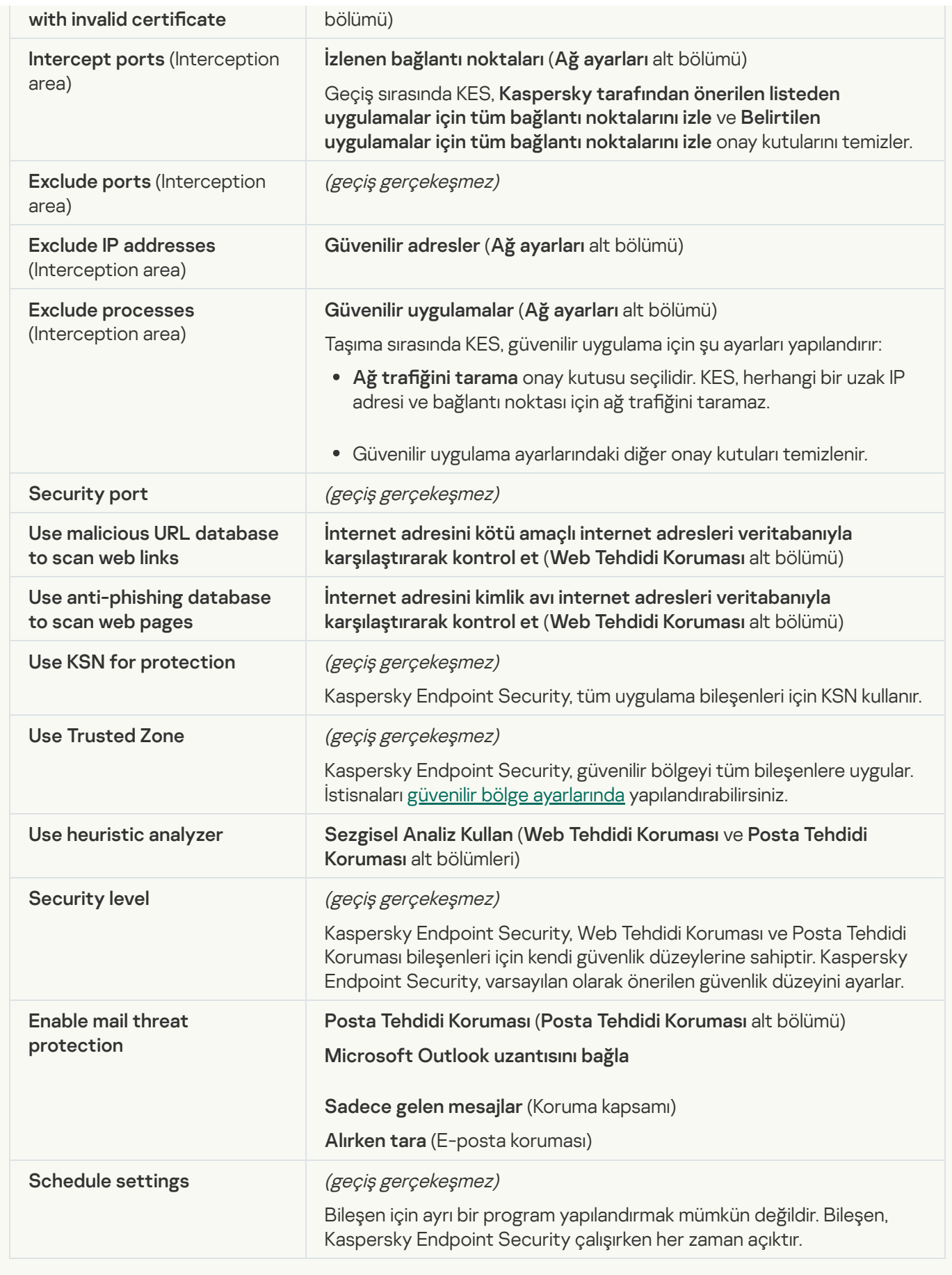

**[Exploit Prevention](javascript:toggleBlock()**<sup>2</sup>

KSWS Exploit Önleme ayarları, Gelişmiş Tehdit Koruması bölümü, Exploit [Önleme](#page-867-0) alt bölümüne taşındı.

Exploit Önleme ayarları

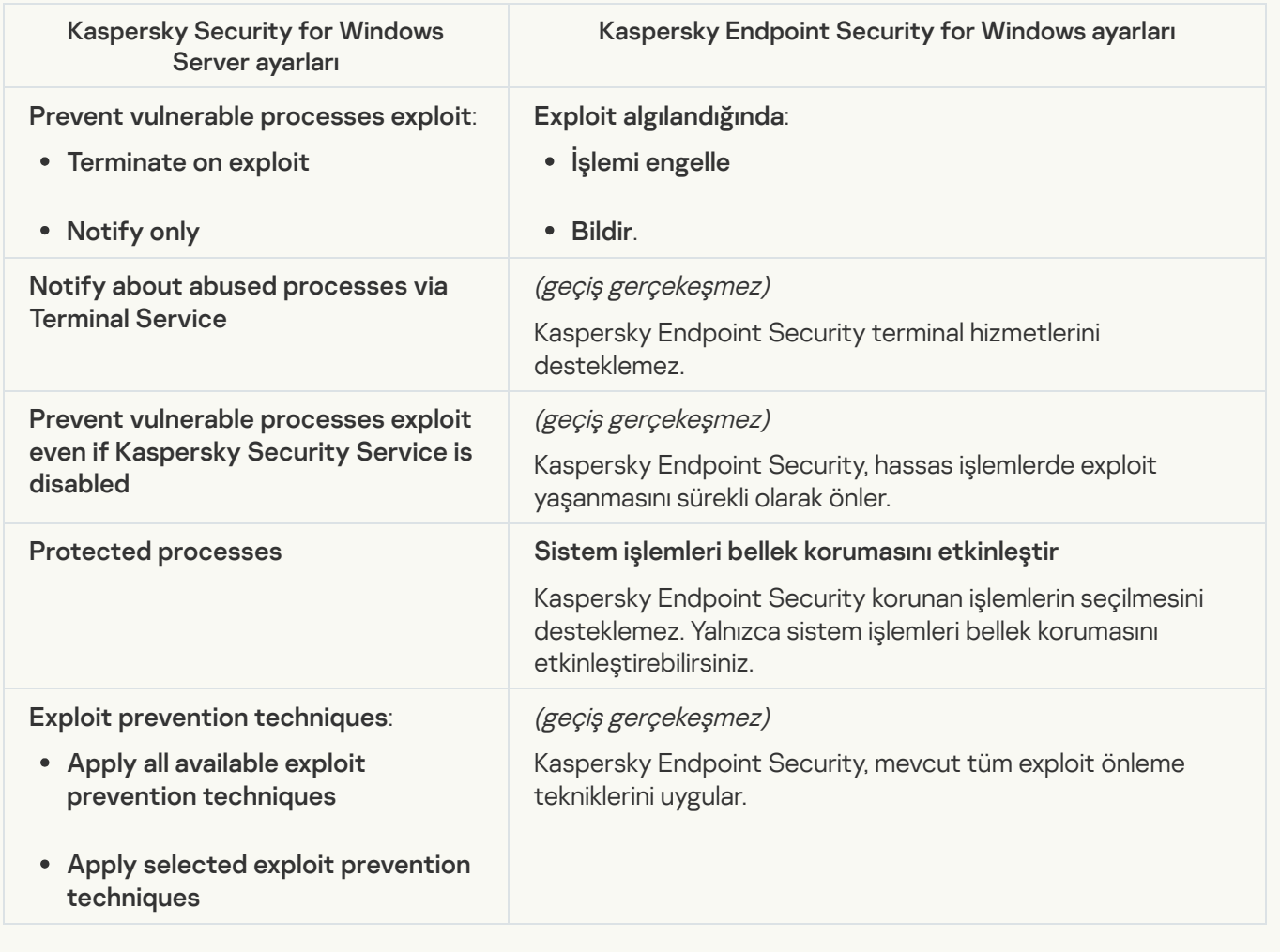

**[Network Threat Protection](javascript:toggleBlock()**<sup>2</sup>

KSWS [Ağ Tehdidi](#page-861-0) Koruması ayarları, Temel Tehdit Koruması bölümü, Ağ Tehdidi Koruması alt bölümüne taşındı.

Ağ Tehdidi Koruması ayarları

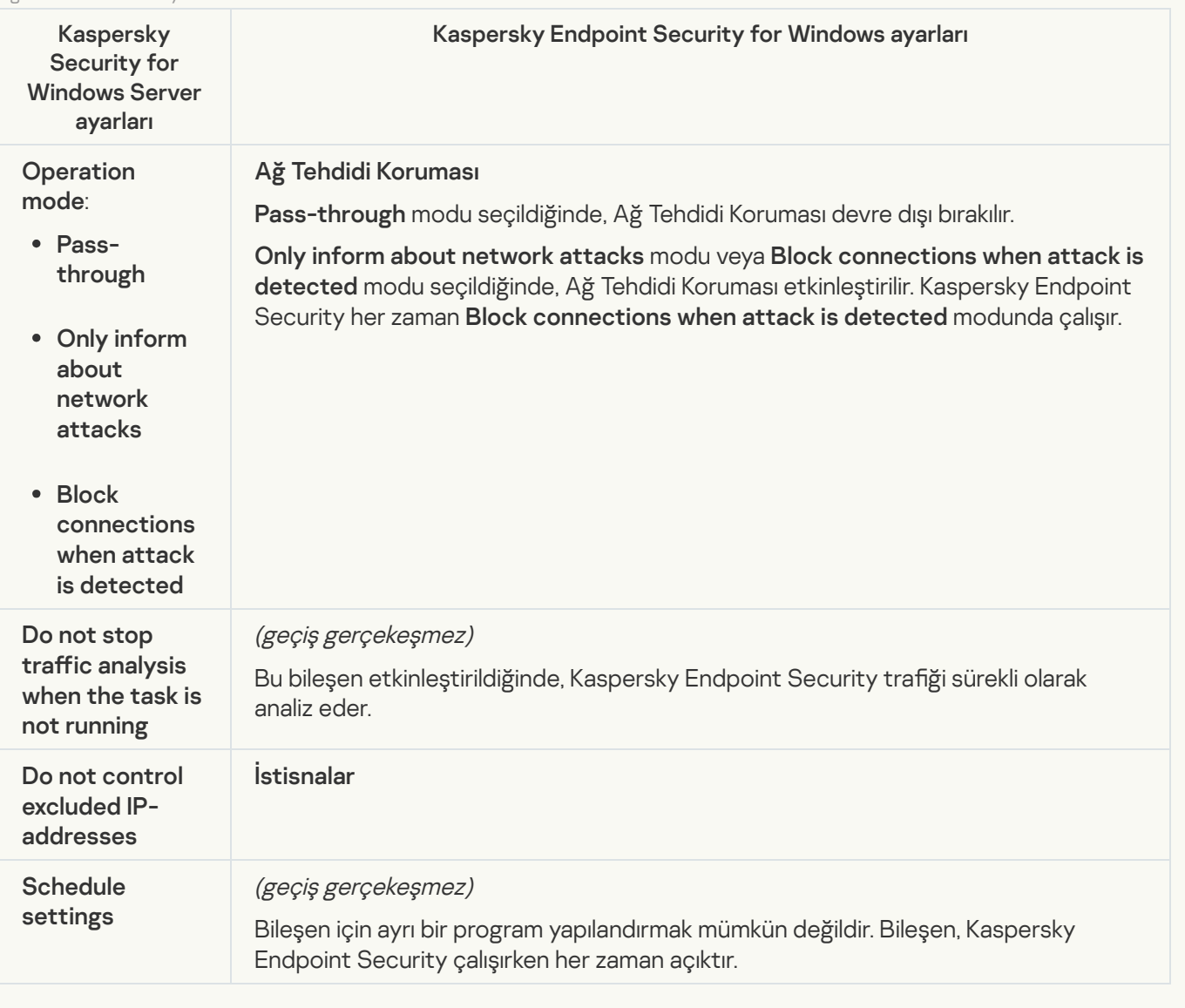

#### **[Script Monitoring](javascript:toggleBlock()**<sup>®</sup>

Kaspersky Endpoint Security Komut Dizisi İzleme bileşenini desteklemez. Komut Dizisi İzleme, diğer bileşenler tarafından gerçekleştirilir, örneğin, AMSI [Koruması](#page-866-0).

#### [Website categories](javascript:toggleBlock()<sup>?</sup>

Kaspersky Endpoint Security, Kaspersky Security for Windows Server'ın tüm kategorilerini desteklemez. Kaspersky Endpoint Security'de var olmayan kategoriler taşınmaz. Dolayısıyla, desteklenmeyen kategorilere sahip web kaynağı sınıflandırma kuralları taşınmaz.

Web sitesi kategorileri

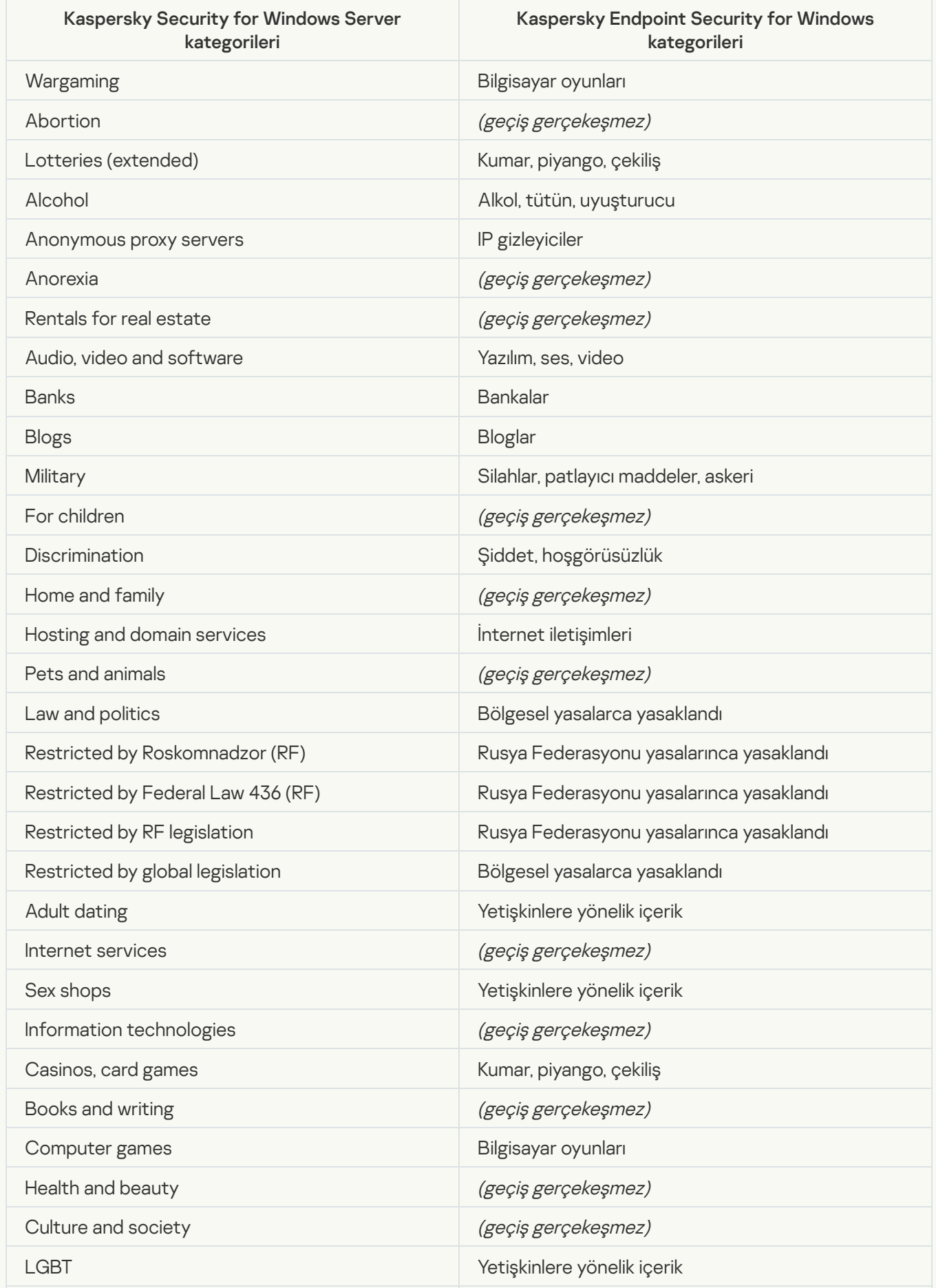

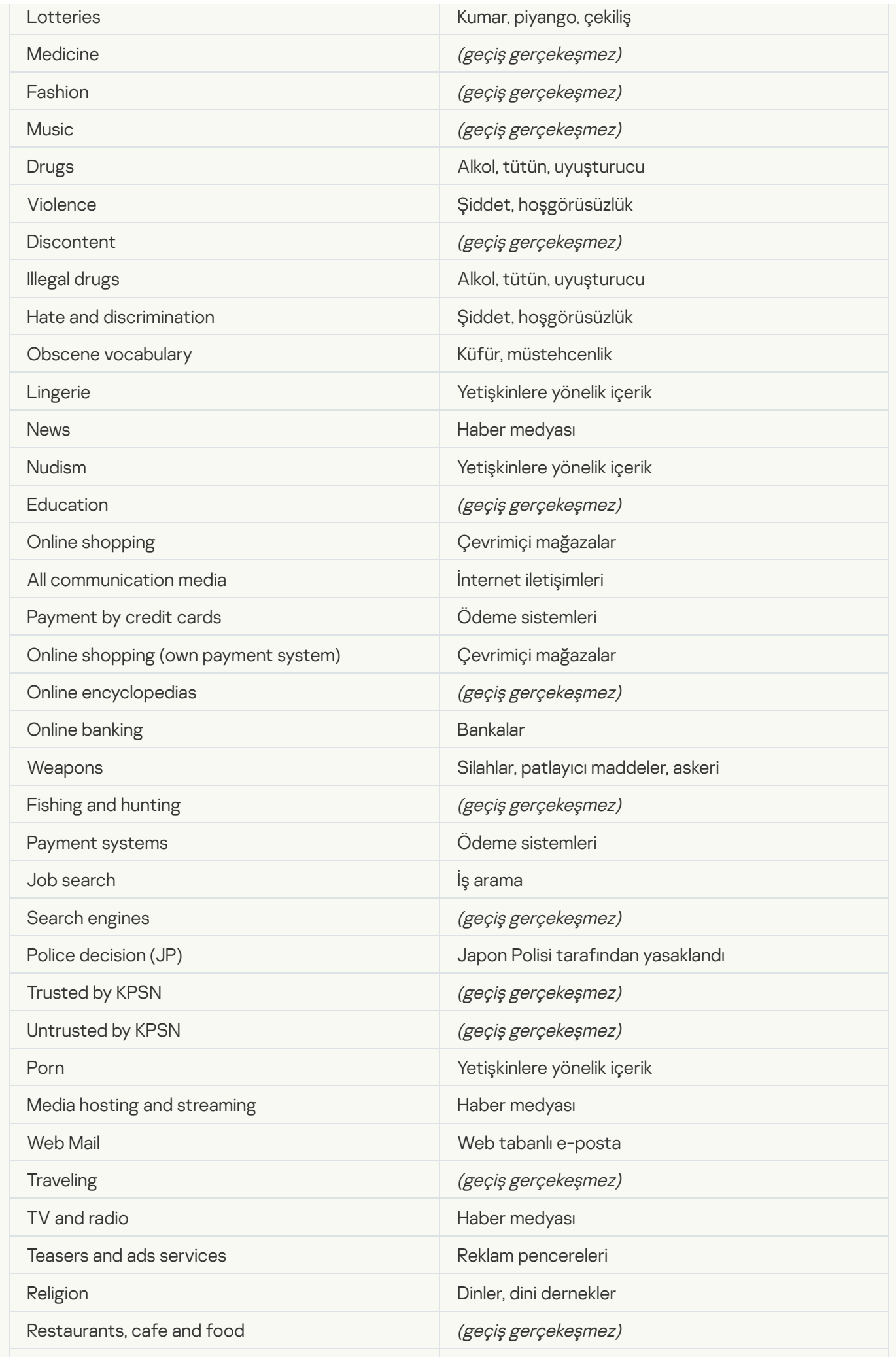

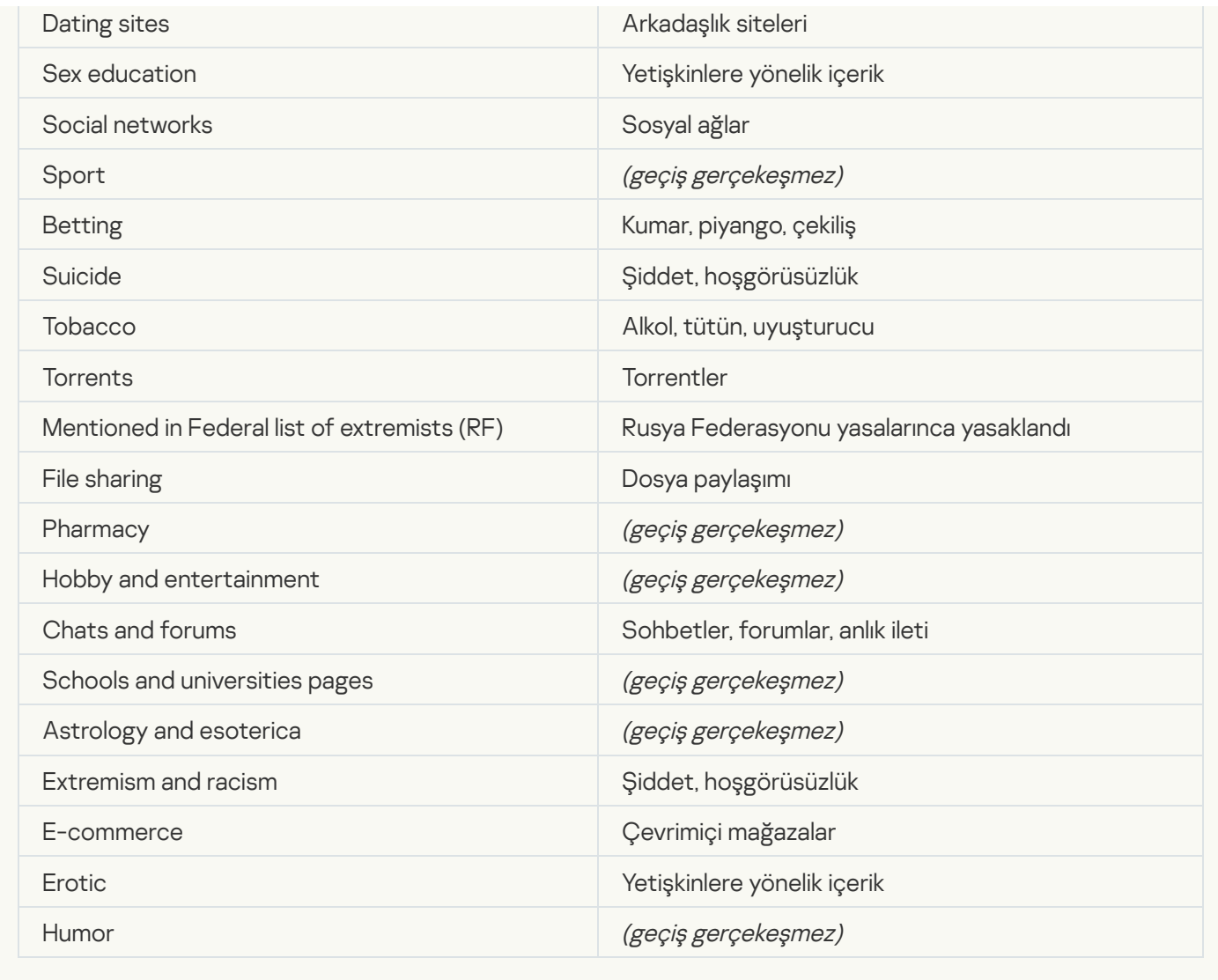

# Local activity control

[Applications Launch Control](javascript:toggleBlock()<sup>®</sup>

KSWS Uygulama Denetimi ayarları, Güvenlik Denetimleri bölümünün [Uygulama](#page-882-0) Denetimi alt bölümüne taşındı.

Uygulama Denetimi ayarları

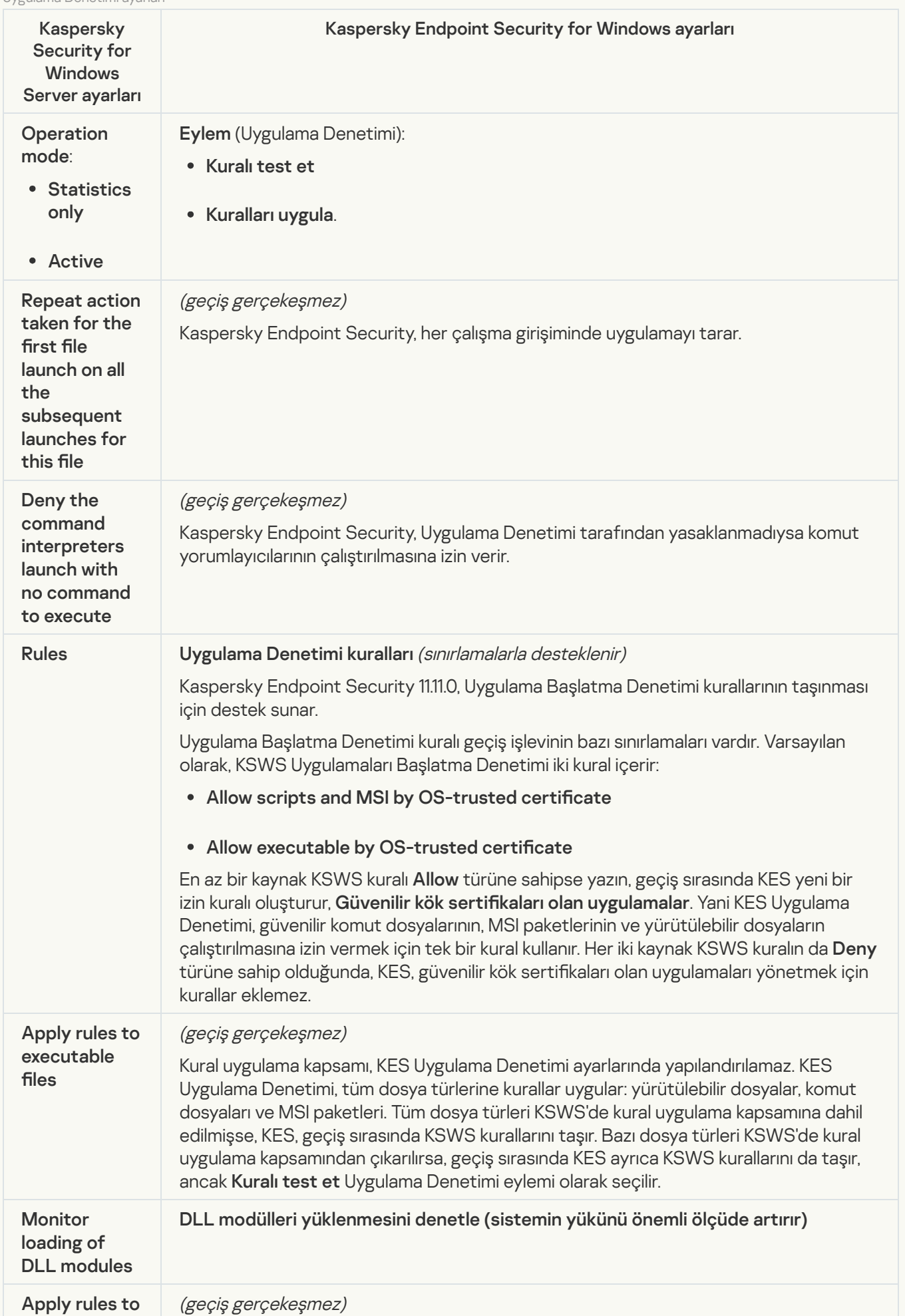

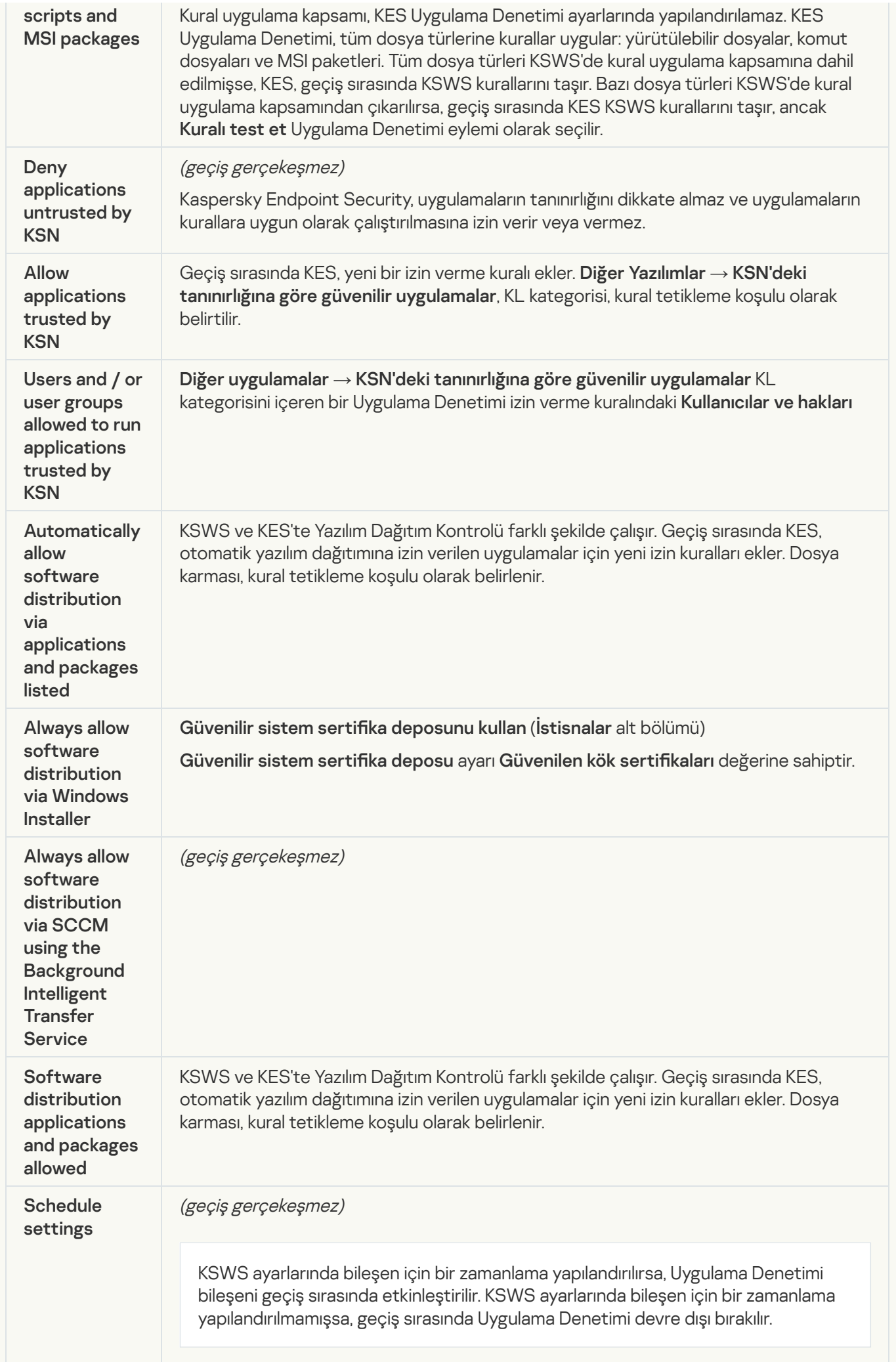

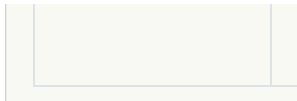

#### [Device Control](javascript:toggleBlock()<sup>®</sup>

KSWS Cihaz Kontrolü ayarları, Güvenlik Denetimleri bölümünün Aygıt [Denetimi](#page-878-0) alt bölümüne taşındı.

Aygıt Denetimi ayarları

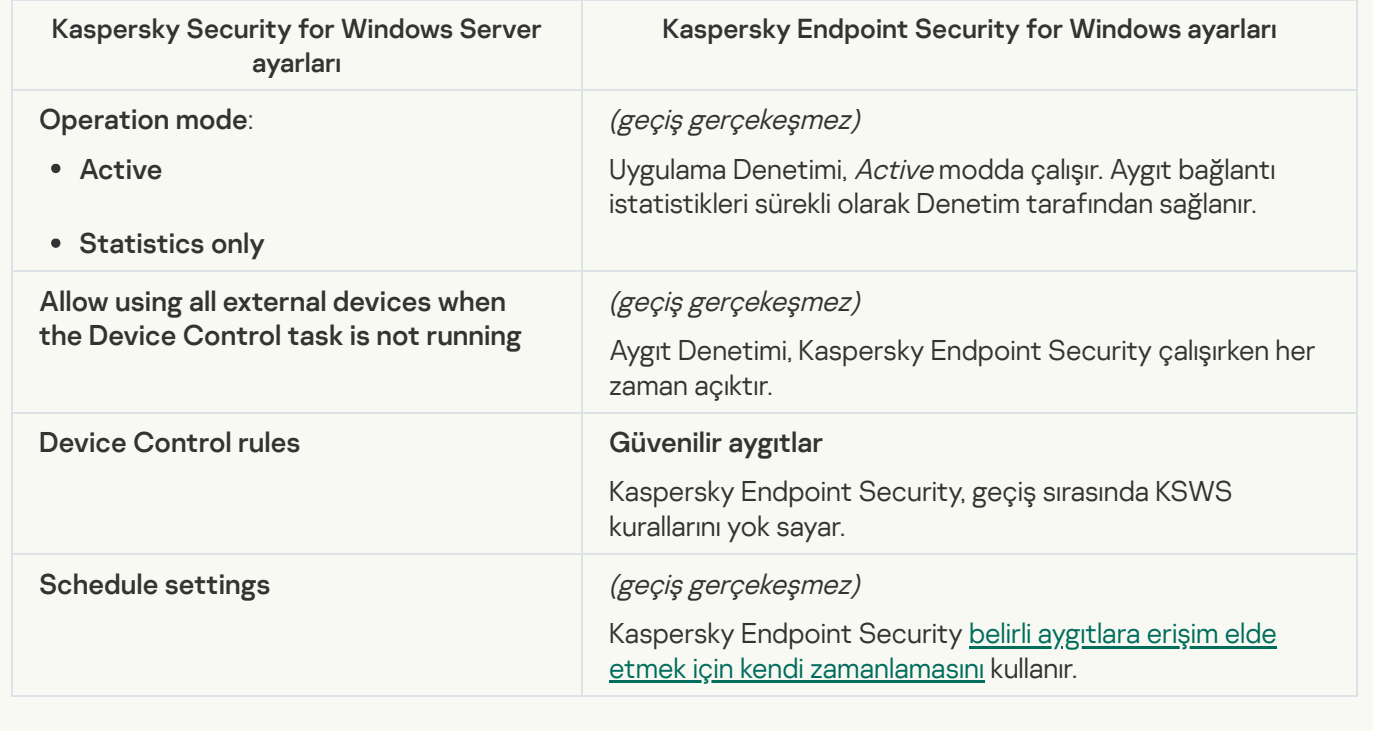

### Network-Attached Storages Protection

#### **[RPC Network Storage Protection](javascript:toggleBlock()**<sup>2</sup>

Kaspersky Endpoint Security, Ağa Bağlı Depolamalar Koruması bileşenlerini desteklemez. Bu bileşenlere ihtiyacınız varsa Kaspersky Security for Windows Server'ı kullanmaya devam edebilirsiniz.

#### **[ICAP Network Storage Protection](javascript:toggleBlock()**<sup>2</sup>

Kaspersky Endpoint Security, Ağa Bağlı Depolamalar Koruması bileşenlerini desteklemez. Bu bileşenlere ihtiyacınız varsa Kaspersky Security for Windows Server'ı kullanmaya devam edebilirsiniz.

#### [Anti-Cryptor for NetApp](javascript:toggleBlock()<sup>®</sup>

[Kaspersky Endpoint](#page-868-0) Security, Anti-Cryptor for NetApp'ı desteklemez. Anti-Cryptor'ın işlevselliği, Davranış Tespiti gibi diğer uygulama bileşenleri tarafından sağlanır.

### Network activity control

**[Firewall Management](javascript:toggleBlock()<sup>®</sup>** 

Kaspersky Endpoint Security, KSWS Güvenlik Duvarı Yönetimini desteklemez. KSWS Güvenlik Duvarı işlevleri, sistem düzeyindeki Güvenlik Duvarı tarafından gerçekleştirilir. Geçiş tamamlandıktan sonra, Kaspersky Endpoint Security Güvenlik Duvarını yapılandırabilirsiniz.

#### **[Anti-Cryptor](javascript:toggleBlock()<sup>®</sup>**

Ağ Anti-Cryptor ayarları, Gelişmiş Tehdit Koruması bölümünün [Davranış](#page-868-0) Tespiti alt bölümüne taşındı.

Anti-Cryptor ayarları

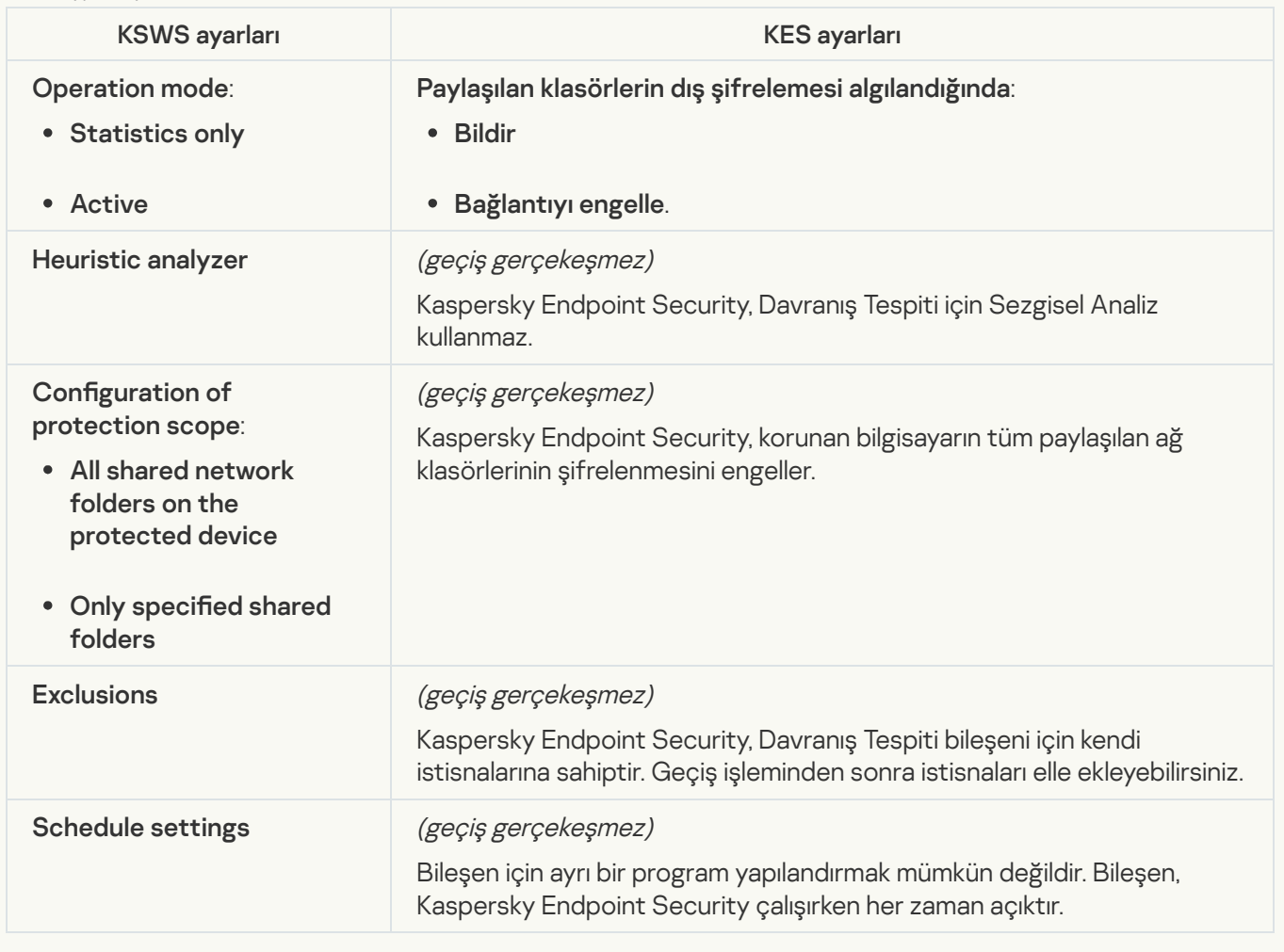

### System Inspection

**[File Integrity Monitor](javascript:toggleBlock()**<sup>2</sup>

Dosya Bütünlüğü İzleyici ayarları KSWS'den **Güvenlik Denetimleri** bölümünün <u>Dosya Bütünlüğü İzleyicisi</u> alt bölümüne taşınır. Güvenlik Denetimleri bölümünün Dosya [Bütünlüğü](#page-484-0) İzleyicisi

Dosya Bütünlüğü İzleyici ayarları

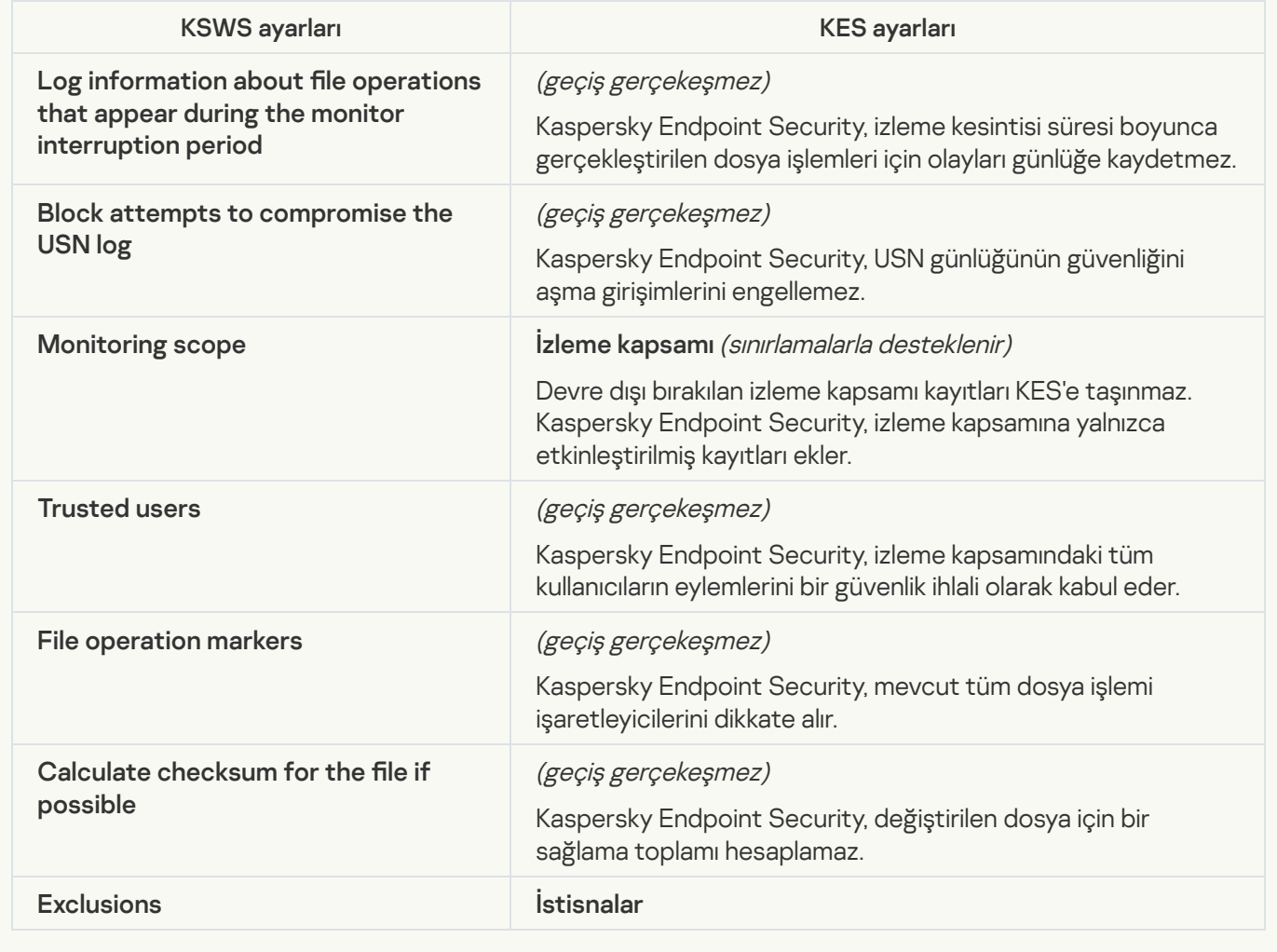

[Log Inspection](javascript:toggleBlock()<sup>2</sup>

KSWS Günlük Denetimi ayarları, Güvenlik Denetimleri bölümünün Güvenlik [Denetimleri](#page-476-0) alt bölümüne taşındı.

Günlük Denetimi ayarları

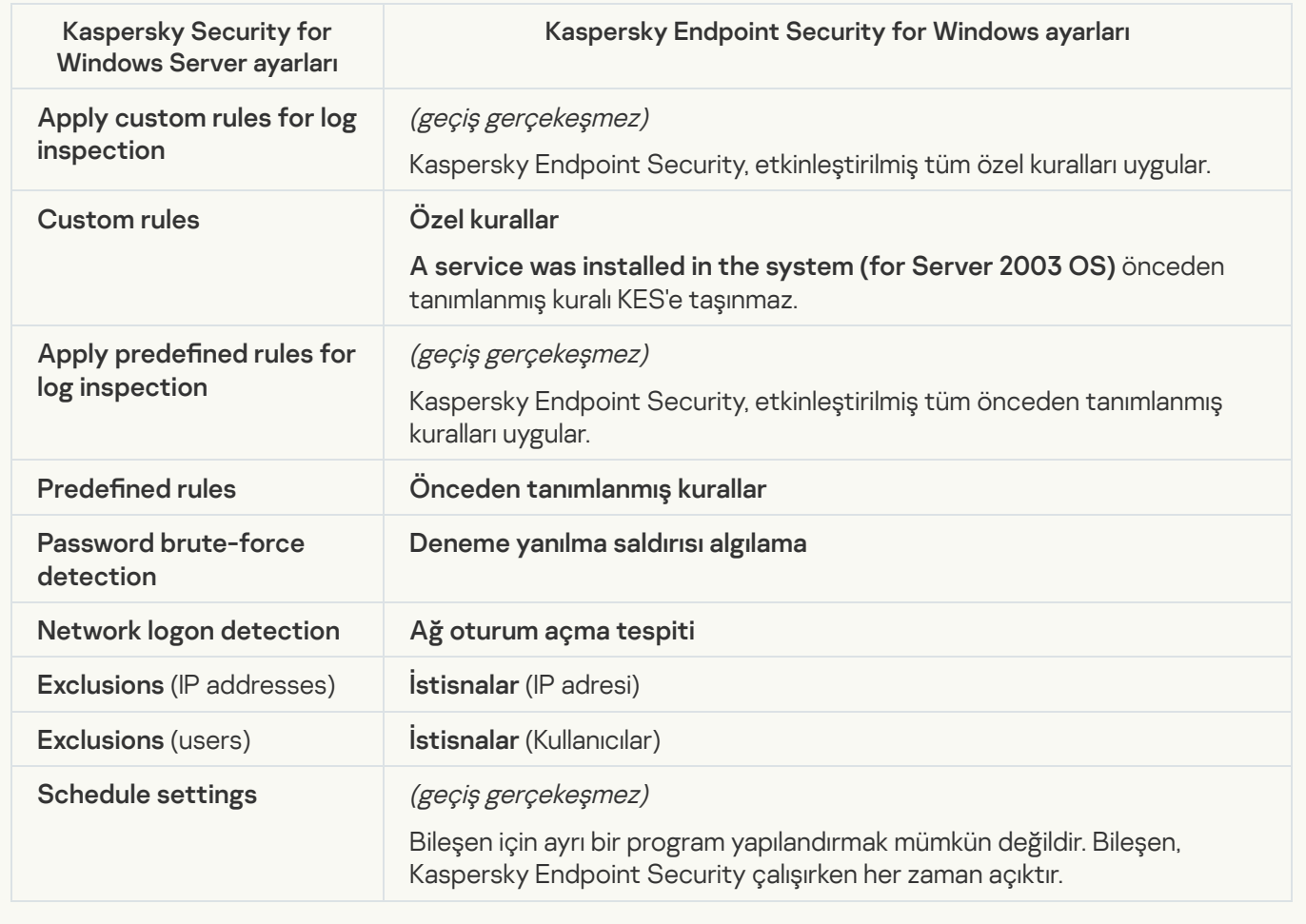

Logs and notifications

**[Task logs](javascript:toggleBlock()** 

KSWS Günlükleri ayarları, Genel Ayarlar bölümünün, [Arabirim](#page-931-0) ve Raporlar ve [Depolama](#page-925-0) alt bölümlerine taşındı.

Günlük ayarları

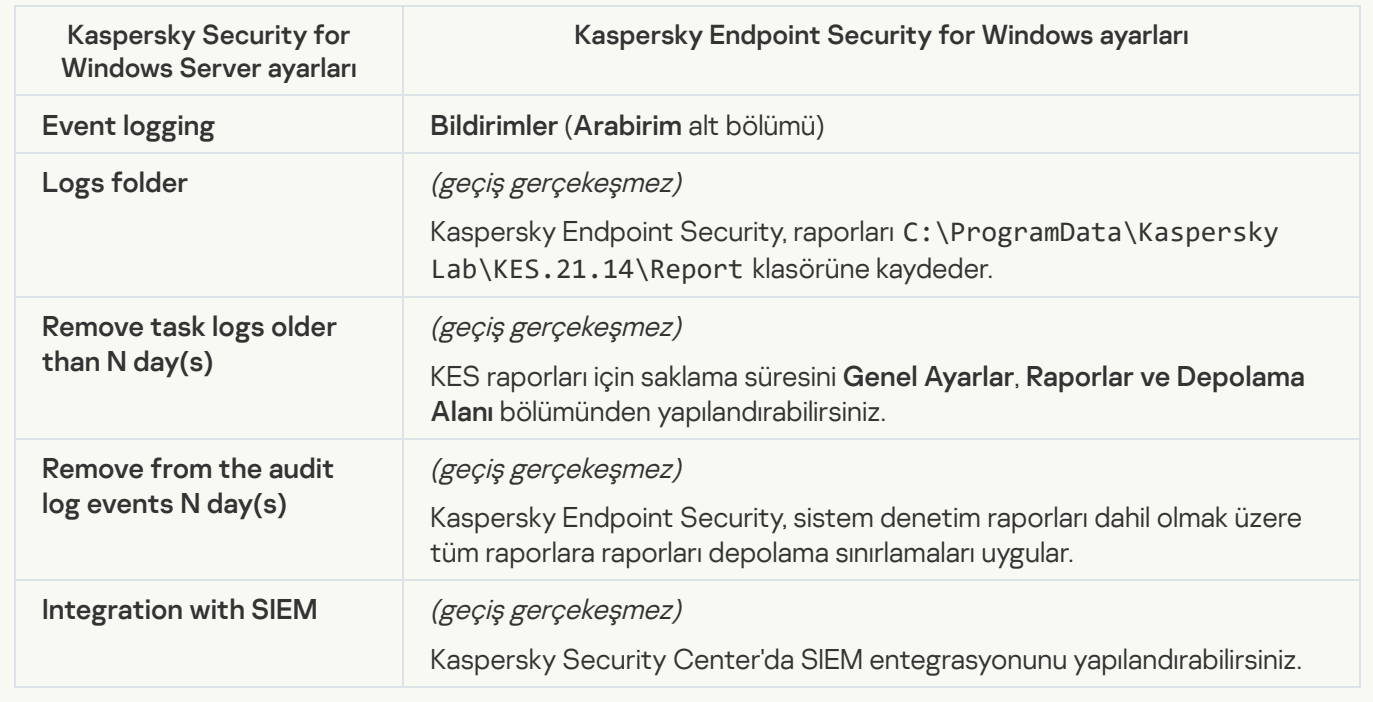

Event notifications<sup>?</sup>

KSWS Bildirim ayarları, Genel Ayarlar bölümünün [Arabirim](#page-931-0) alt bölümüne taşındı.

Bildirim ayarları

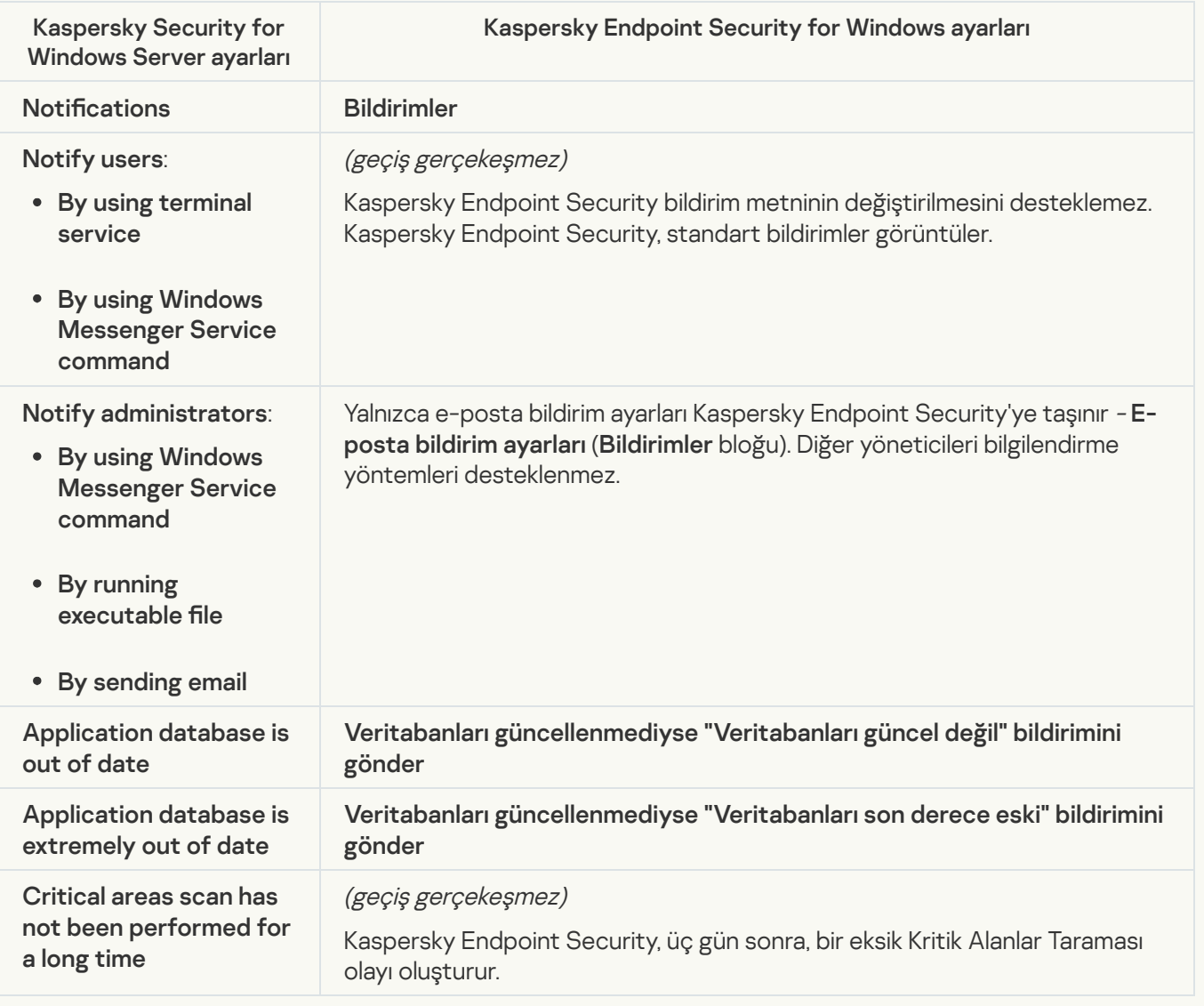

#### **[Interaction with Administration](javascript:toggleBlock() Server**<sup>2</sup>

KSWS Yönetim Sunucusu etkileşim ayarları, **Genel Ayarlar** bölümünün <mark>Raporlar ve [Depolama](#page-925-0) Alanı</mark> alt bölümüne taşındı.

Yönetim Sunucusu etkileşim ayarları

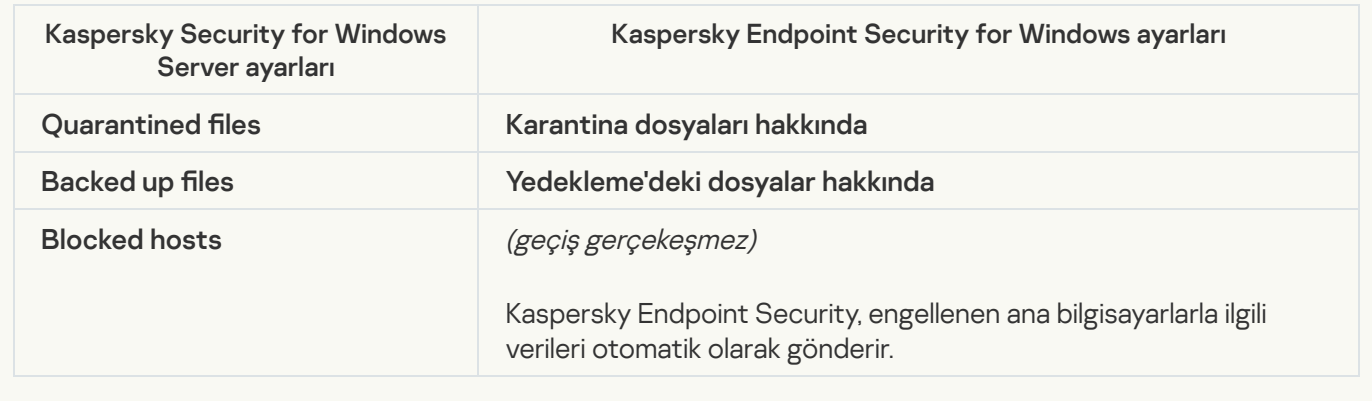

Kaspersky Endpoint Security Application activation görevini desteklemez (KSWS). Bir [Anahtar](#page-85-0) ekle görevi (KES) oluşturabilir, Kurulum [paketine](#page-43-0) bir lisans anahtarı ekleyebilir veya otomatik lisans anahtarı [dağıtımını](#page-85-0) etkinleştirebilirsiniz.

**[Copying Updates](javascript:toggleBlock()** 

## Copying Updates görev ayarları (KSWS) [Güncelleme](#page-173-0) görevine (KES) taşındı.

Güncellemeleri Kopyalama görev ayarları

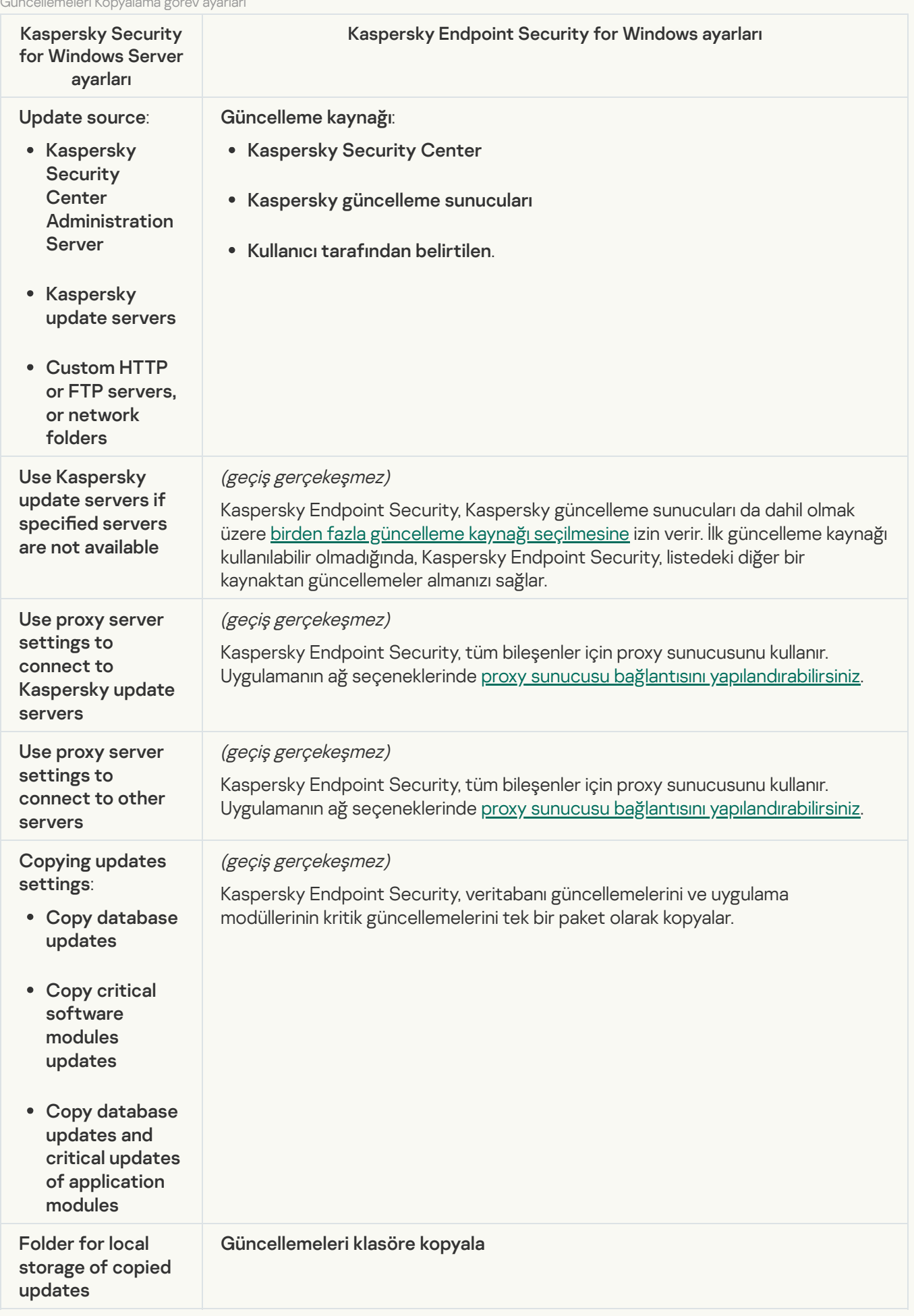

Kaspersky Endpoint Security Baseline File Integrity Monitor görevini desteklemez. Dosya bütünlüğü izleme işleme, [Davranış](#page-868-0) Tespiti gibi diğer uygulama bileşenleri tarafından sağlanır.

#### [Database Update](javascript:toggleBlock()<sup>1</sup>

Database Update görev ayarları (KSWS) [Güncelleme](#page-173-0) görevine (KES) taşındı.

Veritabanı Güncellemesi görevi ayarları

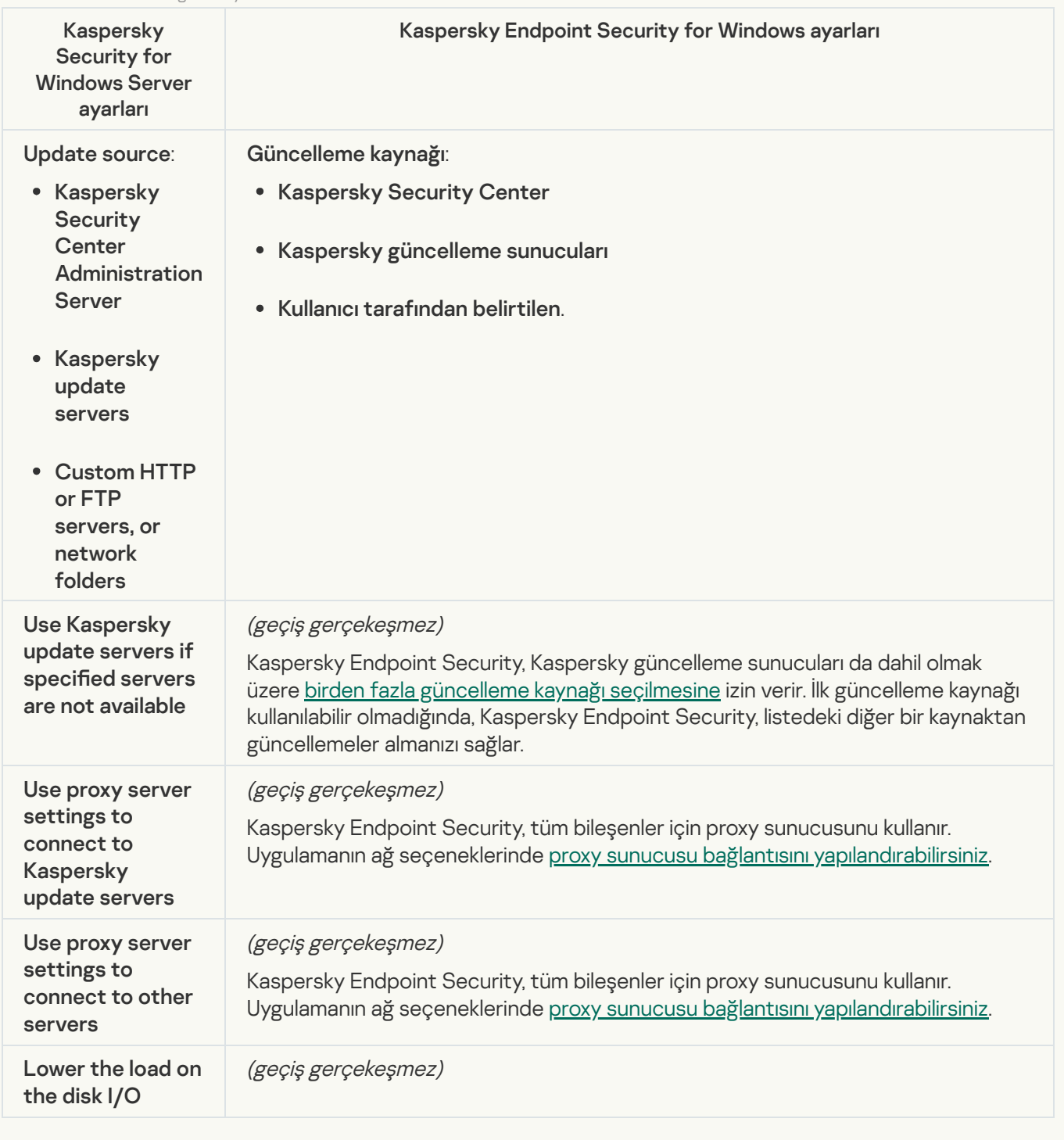

#### [Software modules updates](javascript:toggleBlock()

Software Modules Update görev ayarları (KSWS) [Güncelleme](#page-173-0) görevine (KES) taşındı.

Yazılım Modülleri Güncellemesi görev ayarları

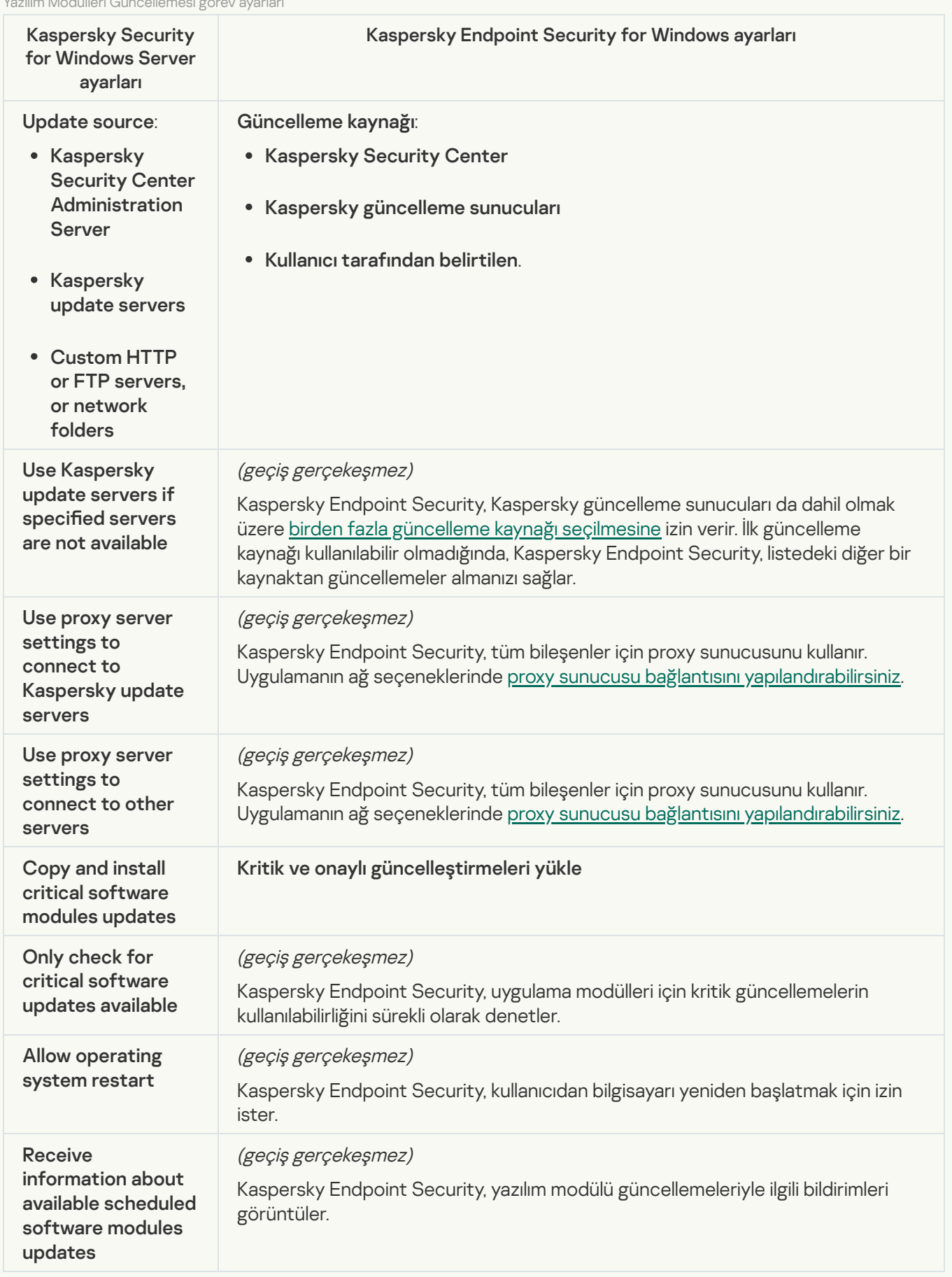
*Rollback of Application Database Update* görev ayarları (KSWS) <u>*[Güncellemeyi](#page-213-0) geri al* g</u>örevine (KES) taşındı. Yeni *Güncellemeyi geri al* görevi (KES) görev başlatma zamanlayıcısı için *Manuel* seçeneğine sahip.

### [On-Demand Scan](javascript:toggleBlock()<sup>®</sup>

On-Demand Scan görev ayarları (KSWS) Kötü Amaçlı Yazılım [Taraması](#page-146-0) görevine (KES) taşındı.

Virüs Taraması görev ayarları

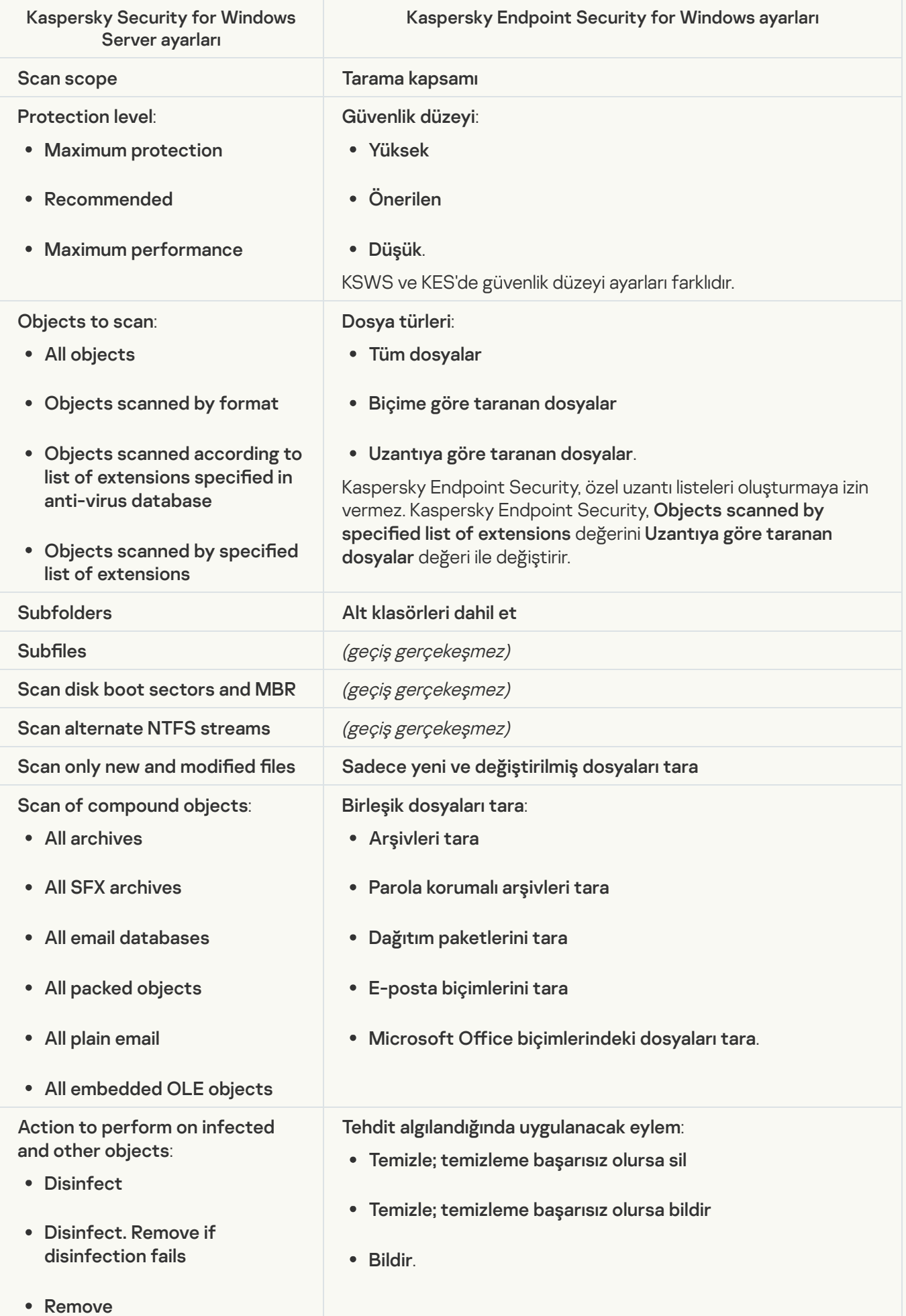

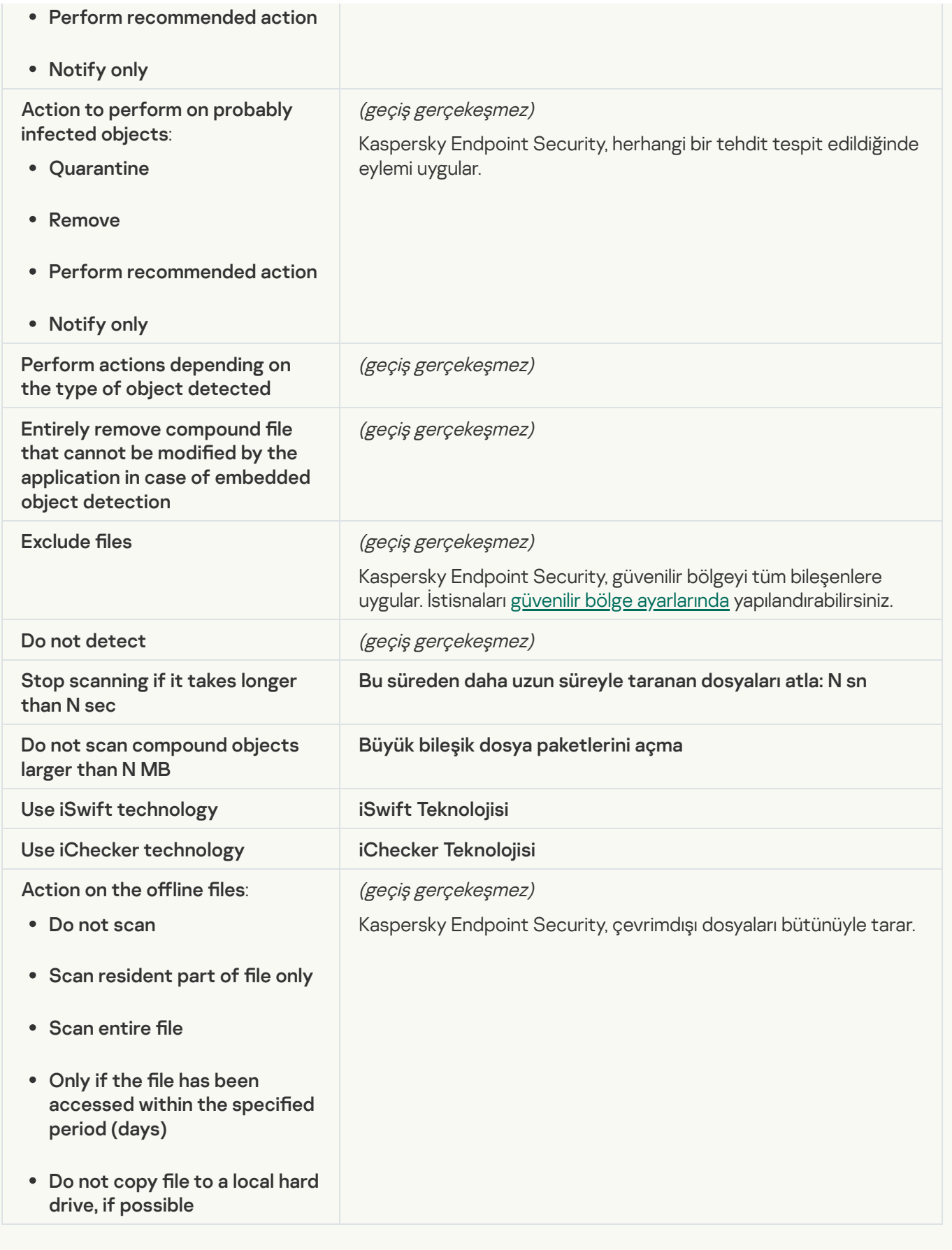

### [Application Integrity Control](javascript:toggleBlock()<sup>®</sup>

Application Integrity Control görev ayarları (KSWS) [Bütünlük](#page-159-0) denetimi görevine (KES) taşındı.

[Kaspersky Endpoint](#page-446-0) Security Applications Launch Control Generator görevini desteklemez. Uygulama Denetimi ayarlarında kurallar oluşturabilirsiniz.

#### [Rule Generator for Device Control](javascript:toggleBlock()<sup>®</sup>

[Kaspersky Endpoint](#page-394-0) Security Rule Generator for Device Control görevini desteklemez. Aygit Denetimi ayarlarında erişim kuralları oluşturabilirsiniz.

# <span id="page-759-1"></span>KSWS bileşenlerini taşıma

Yerel kurulumdan önce Kaspersky Endpoint Security, bilgisayarda Kaspersky uygulamalarının var olup olmadığını denetler. Bilgisayarda Kaspersky Security for Windows Server kuruluysa, KES kurulu olan KSWS bileşenlerini algılar ve kurulum için aynı [bileşenleri](#page-726-0) seçer.

KSWS'nin sahip olmadığı KES bileşenleri şu şekilde kurulur:

- AMSI Koruması, Sunucu Yetkisiz Erişim Önleme ve Düzeltme Altyapısı varsayılan ayarlarla yüklenir.
- BadUSB Saldırısı Önleme, Uyarlamalı Anomali Denetimi, Veri Şifreleme, Detection and Response bileşenleri yok sayılır.

Uzaktan kurulduğunda, KES uygulaması kurulu KSWS bileşenleri kümesini yok sayar. Yükleyici, yükleme paketinin özelliklerindee seçtiğiniz bileşenleri yükler. [Kaspersky Endpoint](#page-43-0) Security yüklendikten ve ilkeler ile görevler taşındıktan sonra KES ayarları KSWS ayarlarına uygun olarak [yapılandırılır.](#page-728-0)

## <span id="page-759-0"></span>KSWS görevlerini ve ilkelerini taşıma

KSWS ilke ve görev ayarlarını şu yollarla geçirebilirsiniz:

İlke ve Görevleri Toplu Dönüştürme Sihirbazını kullanarak (bundan böyle Geçiş Sihirbazı olarak anılacaktır).

KSWS için Geçiş Sihirbazı yalnızca Yönetim Konsolu'nda (MMC) bulunur. İlke ve görev ayarlarının geçişi Web Console ve Cloud Console'da gerçekleştirilemez.

Toplu dönüştürme sihirbazı, Kaspersky Security Center'ın farklı sürümleri için farklı şekilde çalışır. Çözümü 14.2 veya daha yüksek bir sürüme yükseltmenizi öneririz. Kaspersky Security Center'ın bu sürümünde, İlke ve görevler toplu dönüştürme sihirbazı, ilkeleri bir ilke yerine bir profile taşımanıza olanak tanır. Kaspersky Security Center'ın bu sürümünde, İlke ve görevler toplu dönüştürme sihirbazı, daha geniş bir ilke ayarları yelpazesini taşımanıza da olanak tanır.

Kaspersky Endpoint Security for Windows için Yeni İlke Sihirbazını Kullanma.

Yeni İlke Sihirbazı, bir KSWS ilkesine dayalı olarak bir KES ilkesi oluşturmanıza olanak tanır.

KSWS ilke geçiş prosedürleri, Geçiş Sihirbazı ve Yeni İlke Sihirbazı kullanıldığında farklıdır.

İlke ve görevler toplu dönüştürme sihirbazı

Geçiş sihirbazı, KES ilke ayarları yerine KSWS ilke ayarlarını ilke profiline aktarır. İlke profili, bilgisayarın yapılandırılmış etkinleştirme kurallarını karşılaması durumunda bilgisayarda etkinleştirilen bir ilke ayarları kümesidir. UpgradedFromKSWS cihaz etiketi, ilke profilinin tetikleme kriteri olarak seçilir. Kaspersky Security Center, uzaktan yükleme görevini kullanarak KSWS'nin üzerine KES yüklediğiniz tüm bilgisayarlara otomatik olarak UpgradedFromKSWS etiketini ekler. Farklı bir yükleme yöntemi seçtiyseniz etiketi cihazlara elle atayabilirsiniz.

Bir cihaza etiket eklemek için:

1. Sunucular için yeni bir etiket oluşturun — UpgradedFromKSWS.

Cihazlar için etiketler oluşturmak hakkında daha ayrıntılı bilgi için [Kaspersky Security Center](https://support.kaspersky.com/KSC/14/en-US/99853.htm) Yardım¤ içeriğine bakın.

2. Kaspersky Security Center konsolunda yeni bir yönetim grubu oluşturun ve etiketi atamak istediğiniz sunucuları bu gruba ekleyin.

Seçim aracını kullanarak sunucuları gruplandırabilirsiniz. Seçimlerle çalışmak hakkında daha ayrıntılı bilgi için [Kaspersky Security Center](https://support.kaspersky.com/KSC/14/en-US/3652.htm) Yardım<sup>ız</sup> içeriğine bakın.

3. Kaspersky Security Center konsolunda yönetim grubunun tüm sunucularını seçin, seçilen sunucuların özelliklerini açın ve etiketi atayın.

Birden fazla KSWS ilkesinin geçişini gerçekleştiriyorsanız, her ilke tek bir kapsayıcı ilke içinde bir profile dönüştürülür. KSWS ilkesi zaten profiller içeriyorsa, bu profiller de profiller olarak geçirilir. Sonuç olarak, tüm KSWS ilkelerine karşılık gelen profilleri içeren tek bir ilke elde edersiniz.

[KSWS ilke ayarlarını taşımak](javascript:toggleBlock() için İlke ve Görevler Toplu Dönüştürme Sihirbazını kullanma

1. Yönetim Konsolu'nda, Yönetim Sunucusunu seçin ve içerik menüsünü açmak için sağ tıklayın.

#### $2$ . Tüm Görevler  $\rightarrow$  İlke ve Görevler Toplu Dönüştürme Sihirbazı seçimini yapın.

İlkeler ve Görevler Toplu Dönüştürme Sihirbazı başlatılır. Sihirbazın talimatlarını uygulayın.

### 1. Adım. İlke ve görevlerini dönüştürmeniz gereken uygulamayı seçme

Bu adımda Kaspersky Endpoint Security for Windows'u seçmeniz gerekir. Bir sonraki adıma geçin.

### 2. Adım. İlkelerin dönüştürülmesi

Geçiş sihirbazı, bir KES ilkesi içinde KSWS ilke profilleri oluşturur. İlke profillerine dönüştürmek istediğiniz Kaspersky Security for Windows Server ilkelerini seçin. Bir sonraki adıma geçin.

Geçiş Sihirbazı ilkeleri dönüştürmeye başlayacaktır. Yeni ilke profillerinin adları, orijinal KSWS ilkelerine karşılık gelir.

### 3. Adım. İlke geçiş raporu

Geçiş sihirbazı bir ilke taşıma raporu oluşturur. İlke geçiş raporu, ilkelerin dönüştürüldüğü tarih ve saati, orijinal KSWS ilkesinin adını, hedef KES ilkesinin adını ve yeni ilke profilinin adını içerir.

### 4. Adım. Görevlerin dönüştürülmesi

Geçiş Sihirbazı, Kaspersky Endpoint Security for Windows için yeni görevler oluşturur. Görev listesinden, Kaspersky Endpoint Security için oluşturmak istediğiniz KSWS görevlerini seçin. Yeni görevler <KSWS görev adı> (dönüştürülmüş) şeklinde adlandırılır. Bir sonraki adıma geçin.

### 5. Adım Sihirbazı tamamlama

Sihirbazdan çıkın. Sonuç olarak, sihirbaz şunları yapar:

- Kaspersky Endpoint Security ilkesine yeni ilke profilleri eklenir. İlke, [Kaspersky Security for](#page-728-0) Windows Server ayarlarını içeren profilleri içerir. Yeni ilke Etkin durumundadır. Sihirbaz, KSWS ilkelerini değiştirmeden bırakır.
- Yeni Kaspersky Endpoint Security görevleri oluşturur. Yeni görevler, KSWS görevlerinin kopyalarıdır. Sihirbaz, KSWS görevlerini değiştirmeden bırakır.

KSWS ayarlarını içeren yeni ilke profili UpgradedFromKSWS <Kaspersky Security for Windows Server ilkesinin adı> olarak adlandırılacaktır. Geçiş sihirbazı, profil özelliklerinde tetikleme kriteri olarak UpgradedFromKSWS cihaz etiketini otomatik olarak seçer. Böylece ilke profilindeki ayarlar sunuculara otomatik olarak uygulanır.

Bir KSWS ilkesine dayalı olarak bir KES ilkesi oluşturulduğunda, sihirbaz ayarları uygun şekilde yeni ilkeye aktarır. Yani, bir KES ilkesi bir KSWS ilkesine karşılık gelecektir. Sihirbaz, ilkeyi bir profile dönüştürmez.

#### [KSWS ilke ayarlarını taşımak](javascript:toggleBlock() için Yeni İlke Sihirbazı nasıl kullanılır?

- 1. Kaspersky Security Center Yönetim Konsolu'nu açın.
- 2. Yönetim Konsolu ağacındaki **Yönetilen cihazlar** klasöründe, ilgili istemci bilgisayarların ait olduğu yönetim grubu adının bulunduğu klasörü seçin.
- 3. Çalışma alanında, **İlkeler** sekmesini seçin.
- 4. Yeni ilke düğmesine tıklayın.

İlke Sihirbazı başlatılır.

- 5. İlke Sihirbazı talimatlarını uygulayın.
- 6. Bir ilke oluşturmak için Kaspersky Endpoint Security'yi seçin. Bir sonraki adıma geçin.
- 7. Grup ilkesi için yeni bir ad girme adımında, Uygulamanın daha önceki bir sürümüne ilişkin ilke ayarlarını kullan onay kutusunu seçin.
- 8. Göz at'a tıklayın ve KSWS ilkesini seçin. Bir sonraki adıma geçin.
- 9. Yeni İlke Sihirbazı talimatlarını sonuna kadar uygulayın.

Sihirbaz tamamlandığında, KSWS ilkesinden gelen ayarları içeren yeni bir Kaspersky Endpoint Security for Windows ilkesi oluşturulur.

#### Geçiş sonrasnda ilkelerde ve görevlerde ek yapılandırma

KSWS ve KES farklı bileşen setlerine ve ilke ayarlarına sahiptir, bu nedenle geçişten sonra ilke ayarlarının kurumsal güvenlik gereksinimlerinizi karşıladığını doğrulamanız gerekir.

Şu temel ilke ayarlarını kontrol edin:

- Parola koruması. KSWS Parola koruma ayarlarının geçişi yapılmaz. Kaspersky Endpoint Security, yerleşik bir Parola koruması özelliğine sahiptir. Eğer gerekliyse, Parola [korumasını](#page-494-0) açın ve bir parola belirleyin.
- Güvenilir bölge. Nesneleri seçmek için KSWS ve KES tarafından kullanılan yöntemler farklıdır. KES, geçiş sırasında, tek tek dosyalar veya dosya/klasör yolları olarak tanımlanan istisnaları destekler. KSWS'nin önceden tanımlanmış bir alan veya bir komut dosyası URL'si olarak yapılandırılmış istisnaları varsa, bu tür istisnalar taşınmaz. Geçiş işleminden sonra bu tür istisnaları manuel olarak [eklemelisiniz.](#page-505-0)

Kaspersky Endpoint Security'nin sunucularda düzgün çalıştığından emin olmak için, sunucunun çalışması için önemli olan dosyaların güvenilir bölgeye eklenmesi önerilir. SQL sunucuları için MDF ve LDF veritabanı dosyalarını eklemelisiniz. Microsoft Exchange sunucuları için CHK, EDB, JRS, LOG ve JSL dosyaları eklemelisiniz. Maskeler kullanabilirsiniz, örneğin, C:\Program Files (x86)\Microsoft SQL Server\\*.mdf.

- Güvenlik Duvarı. KSWS Güvenlik Duvarı işlevleri, sistem düzeyindeki Güvenlik Duvarı tarafından gerçekleştirilir. KES'te, Güvenlik Duvarı işlevinden ayrı bir bileşen sorumludur. Geçiş tamamlandıktan sonra, [Kaspersky Endpoint](#page-262-0) Security Güvenlik Duvarını yapılandırabilirsiniz.
- Kaspersky Security Network. Kaspersky Endpoint Security, bileşenler için KSN'nin ayrı olarak yapılandırılmasını desteklemez. Kaspersky Endpoint Security, tüm uygulama bileşenleri için KSN kullanır. KSN'yi kullanmak için Kaspersky Security Network Beyanının yeni hüküm ve koşullarını kabul etmeniz gerekir.
- İnternet Denetimi. İnternet traği kategorisi denetimi için engelleme kuralları, Kaspersky Endpoint Security'deki tek bir engelleme kuralına taşındı. Kaspersky Endpoint Security, kategori denetimi için izin verme kurallarını yok sayar. Kaspersky Endpoint Security, Kaspersky Security for Windows Server'ın tüm kategorilerini desteklemez. Kaspersky Endpoint Security'de var olmayan kategoriler taşınmaz. Dolayısıyla, desteklenmeyen kategorilere sahip web kaynağı sınıflandırma kuralları taşınmaz. Gerekirse İnternet [Denetimi](#page-379-0) kuralları ekleyin.
- Proxy sunucusu. Proxy sunucusu bağlantı parolası taşınmaz. [Proxy sunucusuna](#page-210-0) bağlanmak için kullanılacak parolayı elle girin.
- Bileşenlerin ayrı zamanlamaları. Kaspersky Endpoint Security, ayrı bileşenler için zamanlama yapılandırmayı desteklemez. Bileşenler, Kaspersky Endpoint Security çalışırken her zaman açıktır.
- · Bileşenler seti. Kullanılabilir Kaspersky Endpoint Security özellikleri, işletim [sisteminin](#page-32-0) türüne bağlıdır: iş istasyonu veya sunucu. Örneğin, sunucularda şifreleme araçları dışında yalnızca BitLocker Drive Encryption kullanılabilir.
- özniteliği. Özniteliğinin durumu taşınmaz. Özniteliği varsayılan değere sahip olacaktır. Varsayılan olarak, yeni ilkedeki hemen hemen tüm ayarlarda, alt ilkelerdeki ve yerel uygulama arabirimindeki ayarların değiştirilmesi için uygulanan bir yasak vardır. Öznitelik, **Managed Detection and Response** bölümündeki ve **Kullanıcı desteği** ayar grubundaki (**Arabirim** bölümü) ilke ayarları için **d**eğerine sahiptir. Gerekirse, <u>ana ilkeden ayar devralmayı</u> [yapılandırabilirsiniz.](#page-130-0)
- Etkin tehditlerle çalışma. Gelişmiş Temizleme, iş istasyonları ve sunucular için farklı çalışır. Kötü Amaçlı Yazılım Taraması görev ayarlarında ve uygulama ayarlarında <u>gelişmiş temizlemeyi yapılandırabilirsiniz</u>.
- Uygulamayı yükseltme. Büyük güncellemeleri ve yamaları yeniden başlatmadan yüklemek için uygulama yükseltme modunu değiştirmeniz gerekir. Varsayılan olarak, Uygulama [güncellemelerini yeniden](#page-67-0) başlatmadan yükleme özelliği devre dışıdır.
- Kaspersky Endpoint Agent. Kaspersky Endpoint Security, Detection and Response çözümleriyle çalışmak için bütünleşik bir aracıya sahiptir. Gerekirse [Kaspersky Endpoint](#page-665-0) Agent ilke ayarlarını Kaspersky Endpoint Security ilkesine aktarın.
- Güncelleme görevleri. Güncelleme görevinin ayarlarının doğru şekilde taşındığından emin olun. KES, KSWS'nin üç görevi yerine tek bir KES görevi kullanır. Güncelleme görevlerini optimize edebilir ve gereksiz görevleri kaldırabilirsiniz.
- Diğer görevler. Uygulama Denetimi, Aygıt Denetimi ve Dosya Bütünlüğü İzleyici bileşenleri, KSWS ve KES'te farklı çalışır. KES Baseline File Integrity Monitor, Applications Launch Control Generator, Rule Generator for Device Control görevlerini kullanmaz. Bu nedenle, bu görevler taşınmaz. Geöiş sonrasında, Dosya [Bütünlüğü](#page-484-0) İzleyici, [Uygulama](#page-440-0) Denetimi, Aygıt [Denetimi](#page-391-0) bileşenlerini yapılandırabilirsiniz.

# <span id="page-763-0"></span>KSWS yerine KES'i yükleme

Kaspersky Endpoint Security'yi şu şekillerde yükleyebilirsiniz:

KSWS'yi kaldırdıktan sonra KES'i yüklemek (önerilir).

KES'in KSWS'nin üzerine yüklemek.

#### Kaspersky Security for Windows Server'ı kaldırma

[Uygulamayı](https://support.kaspersky.com/help/KSWS/11.0.1/en-US/147729.htm), Uygulamayı uzaktan kaldır<sup>ız</sup> görevi ile ya da sunucu [üzerinden](https://support.kaspersky.com/help/KSWS/11.0.1/en-US/147685.htm) yerel olarak <sup>za</sup> kaldırabilirsiniz. KSWS'yi kaldırdıktan sonra sunucuyu yeniden başlatmanız gerekebilir. Kaspersky Endpoint Security'yi yeniden başlatma yapmadan yüklemek istiyorsanız lütfen [Kaspersky Security for](#page-766-0) Windows Server'ın tamamen kaldırıldığından emin olun. Uygulama tamamen kaldırılmadığı takdirde, Kaspersky Endpoint Security'nin yüklenmesi sunucunun hatalı çalışmasına neden olabilir. Kavremover yardımcı programını kullandıysanız uygulamanın tamamen kaldırıldığından emin olmanız da önerilir. [Kavremover](https://support.kaspersky.com/common/uninstall/1464) yardımcı programı $E$  KSWS yönetimini desteklemez.

KSWS kaldırıldıktan sonra, mevcut ytöntemlerden herhangi birini kullanarak [Kaspersky Endpoint](#page-36-0) Security for Windows'u yükleyin.

Kaspersky Endpoint Security'yi yükleme

Yöneticiler genellikle KSWS'ye erişimi kısıtlamak için Parola korumasını etkinleştirir. Bu, KSWS'yi kaldırmak için parola girmeniz gerekeceği anlamına gelir. Kaspersky Endpoint Security, KSWS üzerine KES yüklerken Kaspersky Security for Windows Server'ı kaldırmak için parola aktarımını desteklemez. Parolayı yalnızca KES'i komut satırına yüklüyorsanız aktarabilirsiniz. Bu nedenle, KSWS'yi kaldırmadan önce uygulama ayarlarından Parola korumasını kapatmalı ve KSWS'den KES'e geçişi [tamamladıktan](#page-494-0) sonra uygulama ayarlarından Parola korumasını tekrar açmalısınız.

KES'i uzaktan kurduğunuzda, kurulum paketi [özelliklerinde](#page-43-0) seçtiğiniz bileşenler sunucuya yüklenir. Kurulum paketi özelliklerinde varsayılan bileşenleri seçmenizi öneririz. KES'i KSWS'nin üzerine kurarken yeniden başlatma gerekli değildir.

Yerel kurulumdan önce Kaspersky Endpoint Security, bilgisayarda Kaspersky uygulamalarının var olup olmadığını denetler. Bilgisayarda Kaspersky Security for Windows Server kuruluysa, KES kurulu olan KSWS bileşenlerini algılar ve kurulum için aynı [bileşenleri](#page-759-1) seçer. KES'i KSWS'nin üzerine kurarken yeniden başlatma gerekli değildir.

KSWS'nin üzerine KES kurulumu başarısız olursa, kurulumu geri alabilirsiniz. Kurulumu geri aldıktan sonra, sunucuyu yeniden başlatmanız ve tekrar denemeniz önerilir.

KSWS ayarları ve görevleri, Kaspersky Endpoint Security for Windows yüklendiğinde taşınmaz. Ayarları ve görevleri taşımak için İlke ve Görevler Toplu [Dönüştürme](#page-759-0) Sihirbazı'nı çalıştırın.

Yüklü bileşenlerin listesini uygulama arabiriminin Güvenlik bölümünde [status](#page-787-0) kodunu kullanarak ya da bilgisayar özelliklerinde Kaspersky Security Center konsolundan kontrol edebilirsiniz. Uygulama bileşenlerini [değiştirmeyi](#page-64-0) kullanarak kurulumdan sonra bileşen setini değiştirebilirsiniz.

# [KSWS+KEA] yapılandırmasının [KES+bütünleşik aracı]'ya geçişi

Kaspersky Endpoint Security for Windows'un EDR [\(KATA\),](#page-706-0) EDR [Optimum,](#page-673-0) EDR [Expert,](#page-673-0) [Kaspersky Sandbox](#page-698-0) ve [MDR'](#page-667-0)nin bir parçası olarak kullanılmasını desteklemek için uygulamaya yerleşik bir aracı eklendi. Bu çözümlerle çalışmak için artık ayrı bir Kaspersky Endpoint Agent uygulamasına ihtiyacınız yok.

KSWS'den KES'e geçiş sırasında EDR (KATA), EDR Optimum, EDR Expert, Kaspersky Sandbox ve MDR çözümleri Kaspersky Endpoint Security ile çalışmaya devam eder. Ayrıca, Kaspersky Endpoint Agent bilgisayardan kaldırılacaktır.

[KSWS+KEA] yapılandırmasını [KES+bütünleşik aracı]'ya aktarmak şu adımları içerir:

#### **1 KSWS'den KES'e geçiş**

KSWS'den KES'e geçiş, [Kaspersky Security for Windows](#page-763-0) Server yerine Kaspersky Endpoint Security'nin kurulmasını içerir.

Geçişi gerçekleştirmek için, Kaspersky Endpoint Security'nin bir parçası olarak Algılama ve Yanıt çözümlerini desteklemek için gereken bileşenleri [seçmelisiniz. Uygulamayı yükledikten sonra](#page-665-0) Kaspersky Endpoint Security, bütünleşik aracıyı kullanmaya geçer ve Kaspersky Endpoint Agent'ı kaldırır.

#### **2** İlkelerin ve görevlerin taşınması

[KSWS+KEA] ilke ve görevlerini [KES+bütünleşik aracı]'ya aktarmak şu adımları içerir:

1. İlke ve Görevler Toplu Dönüştürme Sihirbazını (yalnızca Yönetim Konsolu'nda (MMC) kullanılabilir) kullanarak [ilkeleri ve görevleri KSWS'den KES'e](#page-759-0) aktarma.

Sonuç olarak, KES ilkesine UpgradedFromKSWS <Kaspersky Security for Windows Server ilkesinin adı> adına sahip bir ilke profili eklenir. Yeni KES görevleri de <KSWS görev adı> (dönüştürülmüş) adlarıylla oluşturulur.

2. Kaspersky Endpoint Agent'tan geçiş sihirbazını kullanarak ilkeleri ve görevleri KEA'dan KES'e aktarma (yalnızca [Web Console ve Cloud Console'da](#page-665-0) mevcuttur).

Sonuç olarak, <Kaspersky Endpoint Security ilkesinin adı> ve <Kaspersky Endpoint Agent ilkesinin adı> adıyla yeni bir ilke oluşturulur. Yeni görevler ve KES görevleri de oluşturulur.

#### <sup>3</sup> Lisanslama işlevleri

Kaspersky Endpoint Security for Windows ve Kaspersky Endpoint Agent'ı etkinleştirmek için ortak bir Kaspersky Endpoint Detection and Response Optimum veya Kaspersky Optimum Security lisansı kullanıyorsanız, EDR Optimum işlevi uygulama 11.7.0 sürümüne yükseltildikten sonra otomatik olarak etkinleştirilecektir. Başka bir şey yapmanız gerekmez.

EDR Optimum işlevini etkinleştirmek için bağımsız bir Kaspersky Endpoint Detection and Response Optimum Eklentisi lisansı kullanıyorsanız, EDR Optimum anahtarının Kaspersky Security Center veri havuzuna eklendiğinden ve [otomatik lisans anahtarı dağıtım](#page-85-0) işlevinin etkinleştirildiğinden emin olmalısınız. EDR Optimum işlevi, uygulamayı 11.7.0 sürümüne yükselttikten sonra otomatik olarak etkinleştirilir.

Kaspersky Endpoint Agent'ı etkinleştirmek için Kaspersky Endpoint Detection and Response Optimum veya Kaspersky Optimum Security lisansı ve Kaspersky Endpoint Security for Windows'u etkinleştirmek için farklı bir lisans kullanıyorsanız, Kaspersky Endpoint Security for Windows anahtarını, ortak Kaspersky Endpoint Detection and Response Optimum veya Kaspersky Optimum Security anahtarıyla değiştirmelisiniz. Anahtarı, [Anahtar ekle](#page-85-0) görevini kullanarak değiştirebilirsiniz.

Kaspersky Sandbox işlevini etkinleştirmeniz gerekmez. Kaspersky Sandbox işlevi, Kaspersky Endpoint Security for Windows'u yükseltip etkinleştirdikten hemen sonra kullanılabilir.

Kaspersky Anti Targeted Attack Platform çözümünün bir parçası olarak Kaspersky Endpoint Security'yi etkinleştirmek için yalnızca Kaspersky Anti Targeted Attack Platform lisansı kullanılabilir. EDR (KATA) işlevi, uygulamayı 12.1 sürümüne yükselttikten sonra otomatik olarak etkinleştirilir. Başka bir şey yapmanız gerekmez.

#### <sup>4</sup> Kaspersky Endpoint Detection and Response Optimum ve Kaspersky Sandbox'ın durumunu kontrol etme

Yükseltmeden sonra bilgisayarın Kaspersky Security Center konsolunda Kritik durumu görülüyorsa:

Bilgisayarda Ağ Aracısı 13.2 veya daha yüksek bir sürümün kurulu olduğundan emin olun.

- o Uygulama bileşenleri durum raporunu görüntüleyerek yerleşik aracının çalışma durumunu kontrol edin. Bir bileşenin durumu Yüklenmedi ise, [Uygulama bileşenlerini değiştirme](#page-64-0) görevini kullanarak bileşeni yükleyin.
- o Kaspersky Endpoint Security for Windows'un yeni ilkesindeki Kaspersky Security Network Beyanını kabul ettiğinizden emin olun.

Uygulama bileşenleri durum raporunu kullanarak EDR Optimum işlevinin etkinleştirildiğinden emin olun. Bir bileşen Lisans kapsamında değil durumuna sahipse, EDR Optimum'un [otomatik lisans anahtarı dağıtım](#page-85-0) işlevinin açık olduğundan emin olun.

# <span id="page-766-0"></span>Kaspersky Security for Windows Server'ın başarıyla kaldırıldığından emin olma

Kaspersky Security for Windows Server'ın tamamen kaldırıldığından emin olun:

- %ProgramFiles%\Kaspersky Lab\Kaspersky Security for Windows Server\ klasörü mevcut değil.
- Şu hizmetler mevcut değil:
	- Kaspersky Güvenlik Hizmeti (KAVFS)
	- Kaspersky Güvenlik Yönetimi (KAVFSGT)
	- Kaspersky Security Exploit Önleme (KAVFSSLP)
	- Kaspersky Security Komut Dosyası Denetleyicisi (KAVFSSCS)

Çalışan hizmetleri Görev Yöneticisinde veya sc query komutunu vererek kontrol edebilirsiniz (aşağıdaki şekle bakın).

- Su sürücüler mevcut değildir:
	- klam.sys
	- $\bullet$  klflt.sys
	- klramdisk.sys
	- klelaml.sys
	- klfltdev.sys
	- klips.sys
	- klids.sys
	- klwtpee

Yüklü sürücüleri C:\Windows\System32\drivers klasöründen veya sc query komutunu vererek kontrol edebilirsiniz. Bir hizmet veya sürücü eksikse şu yanıtı alırsınız:

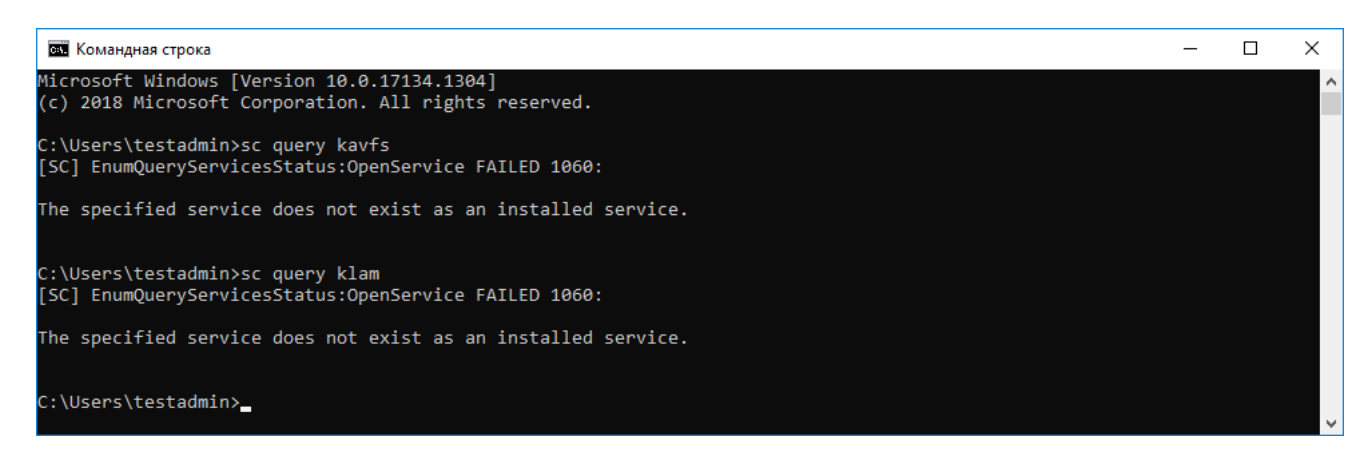

Kaspersky Security for Windows Server hizmetlerinin ve sürücülerinin başarıyla kaldırıldığından emin olma

Uygulama veya sürücü dosyaları sunucuda kalırsa, ilgili dosyaları elle silin. Kaspersky Security for Windows Server hizmetleri sunucuda hala çalışıyorsa, hizmetleri elle olarak durdurun (sc stop) ve silin (sc delete). klam.sys sürücüsünü durdurmak için fltmc unload klam komutunu kullanın.

# KES'i bir KSWS anahtarıyla etkinleştirme

Uygulamayı yükledikten sonra, Kaspersky Security for Windows Server (KSWS) lisans anahtarı kullanarak Kaspersky Endpoint Security for Windows'u (KES) etkinleştirebilirsiniz. Geçişten sonraki etkinleştirme süreci, KSWS etkinleştirme yöntemine bağlıdır (aşağıdaki tabloya bakın).

Kaspersky Endpoint Security, Kaspersky Security for Storage lisansını desteklemez. Bu lisansla çalışmak için Kaspersky Security for Windows Server kullanmanız gerekir.

KES'i KSWS anahtarı ile etkinleştirmek için yalnızca [etkinleştirme](#page-80-0) kodunu kullanabilirsiniz. Uygulamayı etkinleştirmek için bir [anahtar](#page-80-1) dosyası kullanıyorsanız [Kaspersky Endpoint](#page-818-0) Security anahtar dosyası için Teknik Destek ile iletişime geçmeniz gerekir.

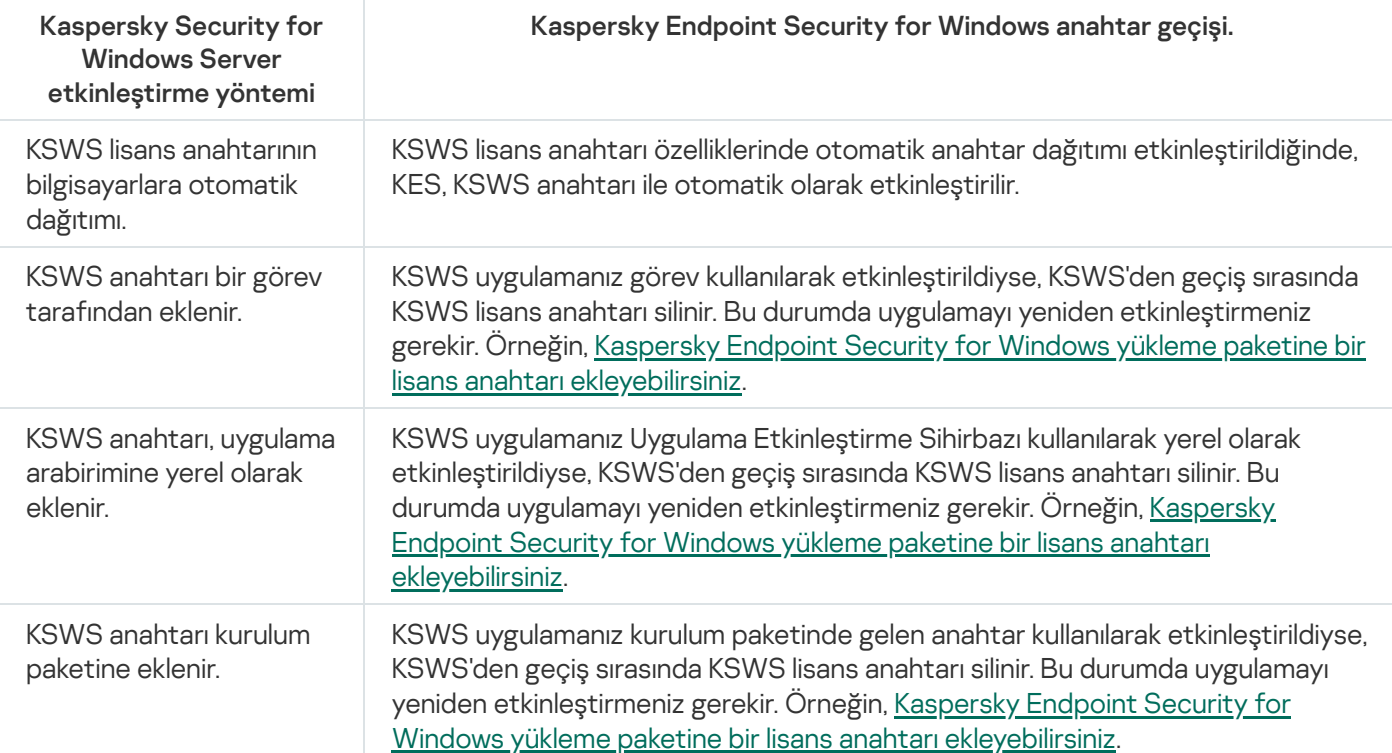

Kaspersky Endpoint Security for Windows'u Kaspersky Security for Windows Server anahtarıyla etkinleştirme

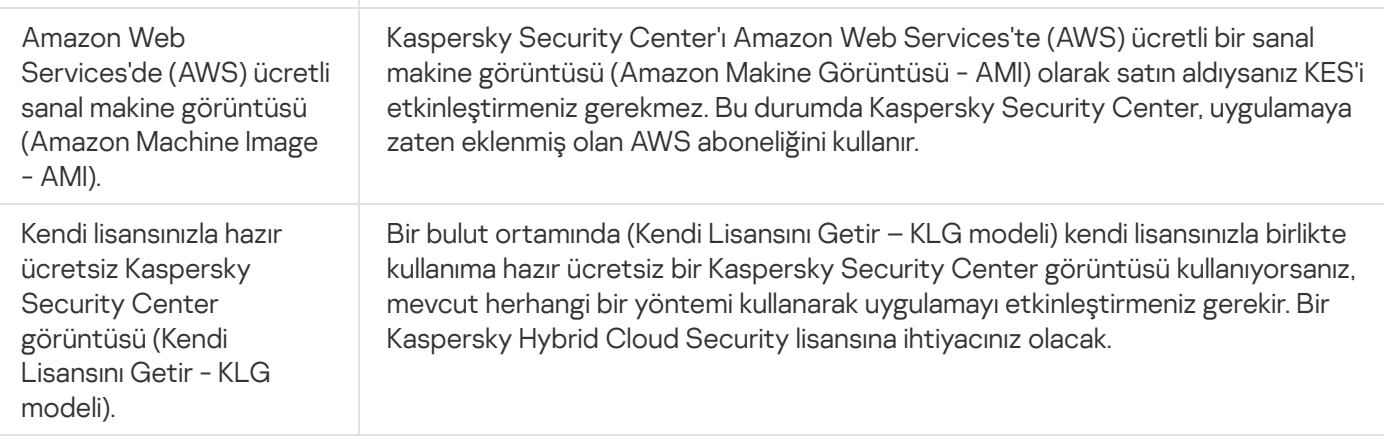

# Yüksek yüklü sunucuların geçişi için dikkat edilmesi gereken özel hususlar

Yüksek yüke sahip sunucularda performansı izlemek ve hataları önlemek önemlidir. Kaspersky Endpoint Security for Windows'a geçiş yaptıktan sonra, diğer bileşenlere göre önemli sunucu kaynakları kullanan uygulama bileşenlerini geçici olarak devre dışı bırakmanızı öneririz. Sunucunun normal çalıştığından emin olduktan sonra uygulama bileşenlerini tekrar açabilirsiniz.

Yüksek yüke sahip sunucular için geçişin aşağıdaki şekilde yapılmasını öneriyoruz:

1. Varsayılan ayarlarla bir [Kaspersky](#page-130-0) Endpoint Security ilkesi oluşturun.

Varsayılan ayarlar optimum olarak kabul edilir. Kaspersky uzmanları tarafından bu ayarlar tavsiye edilmektedir. Varsayılan ayarlar, önerilen koruma düzeyini ve optimum kaynak kullanımını sağlar.

2. İlke [ayarlarında](#page-353-0) aşağıdaki bileşenleri kapatın: Ağ Tehdit [Koruması](#page-251-0), [Davranış](#page-302-0) Tespiti, Exploit [Önleme,](#page-297-0) Düzeltme Altyapısı, [Uygulama](#page-444-0) Denetimi.

Kuruluşunuzda [Kaspersky Managed](#page-668-0) Detection and Response (MDR) çözümü dağıtılmışsa BLOB yapılandırma dosyasını Kaspersky Endpoint Security ilkesine yükleyin.

- 3. Kaspersky Security for Windows Server'ı sunucudan kaldırın.
- 4. Kaspersky Endpoint Security for Windows'u varsayılan bileşen seti ile yükleyin.

Kuruluşunuzda Detection and Response çözümleri dağıtılmışsa, kurulum paketinin özelliklerinden ilgili bileşenleri seçin.

- 5. Uygulamanın ayarlarını kontrol edin:
	- Uygulama, KSWS lisans anahtarı ile etkinleştirilir.
	- Yeni ilke uygulanır. Önceden seçilen bileşenler devre dışı bırakılır.
- 6. Sunucunun çalıştığından emin olun. Kaspersky Endpoint Security for Windows'un sunucu kaynaklarının %1'inden fazlasını kullanmadığından emin olun.
- 7. Gerekirse, tarama istisnaları [oluşturun](#page-505-0), güvenilir [uygulamalar](#page-528-0) ekleyin, güvenilir web adreslerinin bir listesini oluşturun.
- 8. Davranış Tespiti, Exploit Önleme, Düzeltme Altyapısı bileşenlerini açın. Kaspersky Endpoint Security for Windows'un sunucu kaynaklarının %1'inden fazlasını kullanmadığından emin olun.
- 9. Ağ Tehdidi Koruması bileşenini açın. Kaspersky Endpoint Security for Windows'un sunucu kaynaklarının %2'inden fazlasını kullanmadığından emin olun.
- 10. Kural testi [modunda](#page-461-0) Uygulama Denetimi bileşenini açın.
- 11. [Uygulama](#page-446-0) Denetiminin çalıştığından emin olun. Gerekirse, yeni Uygulama Denetimi kuralları ekleyin ve Uygulama Denetiminin çalıştığını onayladıktan sonra kural test modunu kapatın.

KSWS'den KES'e geçiş yaptıktan sonra uygulamanın doğru çalıştığından emin olun. Konsoldaki sunucunun durumunu kontrol edin (Tamam olmalıdır). Uygulama için herhangi bir hata rapor edilmediğinden emin olun, ayrıca Yönetim Sunucusuna son bağlantı zamanını, son veritabanı güncelleme zamanını ve sunucu koruma durumunu kontrol edin.

# [KSWS+KEA]'dan KES'e geçiş örneği

Kaspersky Security for Windows Server'dan (KSWS) Kaspersky Endpoint Security'ye (KES) geçerken, sunucu korumasını yapılandırmak ve performansı optimize etmek için aşağıdaki önerileri kullanabilirsiniz. Burada tek bir kuruluş için bir geçiş örneğine bakacağız.

#### Kuruluşun altyapısı

Şirket aşağıdaki ekipmana sahiptir:

• Kaspersky Security Center 14.2

Yönetici, Kaspersky çözümlerini Yönetim Konsolu'nu (MMC) kullanarak yönetir. Kaspersky Endpoint Detection and Response Optimum (EDR Optimum) da kullanılmaktadır

Kaspersky Security Center'da, kuruluşun sunucularını içeren üç yönetim grubu oluşturulmuştur: SQL sunucuları için iki yönetim grubu ve Microsoft Exchange sunucuları için bir yönetim grubu. Her yönetim grubu kendi politikası tarafından yönetilir. Kuruluştaki tüm sunucular için Database Update ve On-demand scan görevleri oluşturulmuştur.

KSWS etkinleştirme anahtarı Kaspersky Security Center'a eklenmiştir. Otomatik anahtar dağıtımı etkinleştirilmiştir.

Kaspersky Security for Windows Server 11.0.1 ve Kaspersky Endpoint Agent 3.11 yüklü SQL sunucuları vardır. SQL sunucuları iki kümede birleştirilmiştir.

KSWS, SQL\_Policy(1) ve SQL\_Policy(2) politikaları tarafından yönetilmektedir. Ayrıca Database Update, Ondemand scan görevleri oluşturulmuştur.

• Kaspersky Security for Windows Server 11.0.1 ve Kaspersky Endpoint Agent 3.11 yüklü bir Microsoft Exchange sunucusu vardır.

KSWS, Exchange Policy politikası tarafından yönetilmektedir. Ayrıca Database Update, On-demand scan görevleri oluşturulmuştur.

### Geçişi planlama

Geçiş şu adımları içerir:

- 1. İlkeler ve Görevler Toplu Dönüştürme Sihirbazını kullanarak KSWS görevlerini ve ilkelerini taşıma.
- 2. İlkeler ve Görevler Toplu Dönüştürme Sihirbazını kullanarak Kaspersky Endpoint Agent ilkesini taşıma.
- 3. Yeni ilkenin özelliklerinde, ilke profillerini etkinleştirmek için etiketleri kullanma.
- 4. KSWS yerine KES'i yükleme.

5. EDR Optimum'u etkinleştirme.

6. KES'in çalıştığını doğrulama.

Geçiş senaryosu, başlangıçta SQL sunucularının bir kümesinde gerçekleştirilir. Ardından, diğer SQL sunucuları kümesinde geçiş senaryosu gerçekleştirilir. Daha sonra Microsoft Exchange üzerinde geçiş senaryosu gerçekleştirilir.

İlkeler ve Görevler Toplu Dönüştürme Sihirbazını kullanarak KSWS görevlerini ve ilkelerini taşıma.

KSWS görevlerini geçirmek için *İlkeler ve Görevler Toplu [Dönüştürme](#page-759-0) Sihirbazı* (taşıma sihirbazı) kullanılabilir. Sonuç olarak, SQL\_Policy(1), SQL\_Policy(2) ve Exchange\_Policy ilkeleri yerine, sırasıyla SQL ve Microsoft Exchange sunucuları için üç profil içeren tek bir ilke elde edersiniz. KSWS ayarlarını içeren yeni ilke profili UpgradedFromKSWS <Kaspersky Security for Windows Server ilkesinin adı> olarak adlandırılacaktır. Geçiş sihirbazı, profil özelliklerinde tetikleme kriteri olarak UpgradedFromKSWS cihaz etiketini otomatik olarak seçer. Böylece ilke profilindeki ayarlar sunuculara otomatik olarak uygulanır.

İlkeler ve Görevler Toplu Dönüştürme Sihirbazını kullanarak Kaspersky Endpoint Agent ilkesini taşıma

Kaspersky Endpoint Agent ilkelerini taşımak için İlkeler ve Görevler Toplu [Dönüştürme](#page-665-0) Sihirbazı kullanılabilir. Kaspersky Endpoint Agent için İlke ve Görev Geçiş Sihirbazı yalnızca Web Konsolunda mevcuttur.

Yeni ilkenin özelliklerinde, ilke profillerini etkinleştirmek için etiketleri kullanma

Profil etkinleştirme koşulu olarak daha önce atadığınız cihaz etiketini seçin. İlke özelliklerini açın ve profil etkinleştirme koşulu olarak İlke profili etkinleştirme için genel kurallar seçimini yapın.

KSWS yerine KES'i yükleme

KES'i yüklemeden önce, KSWS ilke özelliklerinde Parola korumasını devre dışı bırakmalısınız.

KES'in yüklenmesi şu adımları içerir:

- 1. Kurulum paketini hazırlayın. Kurulum paketi özelliklerinde Kaspersky Endpoint Security for Windows 12.0 dağıtım kitini ve varsayılan bileşen setini seçin.
- 2. SQL sunucusu yönetim gruplarından biri için Uygulamayı uzaktan yükle görevi oluşturun.
- 3. Görev özelliklerinde, kurulum paketini ve lisans anahtarı dosyasını seçin.
- 4. Görev başarıyla tamamlanana kadar bekleyin.
- 5. Kalan yönetim grupları için KES kurulumunu tekrarlayın.

Kaspersky Security Center, KES yüklemesi tamamlandıktan sonra konsoldaki bilgisayar adlarına otomatik olarak UpgradedFromKSWS etiketini ekler.

KES kurulumunu kontrol etmek için Koruma dağıtımı raporunu kullanabilirsiniz. Cihaz durumunu da kontrol edebilirsiniz. Uygulama aktivasyonunu onaylamak için Lisans anahtarı kullanım raporunu kullanabilirsiniz.

### EDR Optimum'u etkinleştirme

EDR Optimum işlevini, bağımsız bir Kaspersky Endpoint Detection and Response Optimum Eklentisi lisansı kullanarak etkinleştirebilirsiniz. EDR Optimum anahtarının Kaspersky Security Center deposuna eklendiğini ve otomatik lisans anahtarı dağıtım işlevinin etkinleştirildiğini onaylamanız gerekir.

EDR Optimum aktivasyonunu kontrol etmek için Uygulama bileşenlerinin durumu hakkında raporu kullanabilirsiniz.

### KES'in çalıştığını doğrulama

KES'in çalıştığını doğrulamak için kontrol gerçekleştirebilir ve herhangi bir hata raporlanmadığını görebilirsiniz. Cihaz durumu Tamam olmalıdır. Güncelleme ve kötü amaçlı yazılım tarama görevleri başarıyla tamamlandı.

# Uygulamayı bir Çekirdek Mod sunucusu üzerinde yönetme

Çekirdek Modundaki bir sunucunun grafik kullanıcı arabirimi yoktur. Bu nedenle, uygulamayı yalnızca Kaspersky Security Center konsolunu kullanarak uzaktan veya komut satırından yerel olarak yönetebilirsiniz.

### Uygulamayı Kaspersky Security Center konsolunu kullanarak yönetme

Uygulamayı [Kaspersky Security](#page-43-0) Center konsolunu kullanarak yüklemek, normal şekilde [yüklemekten](#page-37-0) farklı değildir. Bir kurulum paketi oluştururken, uygulamayı etkinleştirmek için bir lisans anahtarı ekleyebilirsiniz. Bir Kaspersky Endpoint Security for Windows anahtarı veya bir Kaspersky Security for Windows Server anahtarı kullanabilirsiniz.

Çekirdek Modu sunucusunda şu uygulama bileşenleri kullanılamaz: Web Tehdidi Koruması, Posta Tehdidi Koruması, İnternet Denetimi, BadUSB Saldırısı Önleme, Dosya Düzeyinde Şifreleme (FLE), Kaspersky Disk Encryption (FDE).

Kaspersky Endpoint Security'yi yüklerken yeniden başlatma gerekli değildir. Yalnızca kurulumdan önce uyumsuz uygulamaları kaldırmanız gerekirse yeniden başlatma gereklidir. Uygulama sürümünü güncellerken de yeniden başlatma gerekebilir. Uygulama, kullanıcıdan sunucuyu yeniden başlatmasını isteyen bir pencere görüntüleyemez. Sunucuyu yeniden başlatmanın gerekliliği hakkında Kaspersky Security Center konsolundaki raporlardan bilgi edinebilirsiniz.

Uygulamayı Çekirdek Modu sunucusunda yönetmek, bir bilgisayarı yönetmekten farklı değildir. Uygulamayı yapılandırmak için ilkeleri ve görevleri kullanabilirsiniz.

Uygulamayı Çekirdek Modu sunucularında yönetmek, aşağıdaki özel hususları içerir:

- Çekirdek Modu sunucusunun bir grafik kullanıcı arabirimi yoktur. Kaspersky Endpoint Security bu nedenle kullanıcıya Gelişmiş Temizlemenin gerekli olduğunu bildiren bir uyarı görüntülemez. Bir tehdidi temizlemek için uygulama ayarlarından Gelişmiş Temizleme [teknolojisini etkinleştir](#page-216-1) ve Kötü Amaçlı Yazılım Taraması görev ayarlarından Gelişmiş [Temizlemeyi](#page-146-0) derhal çalıştır seçimini yapın. Ardından Kötü Amaçlı Yazılım Taraması görevini başlatmalısınız.
- BitLocker Drive Encryption, yalnızca Güvenilir Platform Modülü (TPM) ile kullanılabilir. Uygulama, önyükleme öncesi kimlik doğrulaması için parola istemi penceresini görüntüleyemediğinden, şifreleme için bir PIN/parola kullanılamaz. İşletim sisteminde Federal Bilgi İşleme standardı (FIPS) uyumluluk modu etkinse, sürücüyü şifrelemeye başlamadan önce şifreleme anahtarını kaydetmek için çıkarılabilir bir sürücü bağlayın.

### Uygulamanın komut satırından yönetimi

Bir grafik kullanıcı arabirimi kullanamadığınızda, [Kaspersky Endpoint](#page-772-0) Security'yi komut satırından yönetebilirsiniz.

Uygulamayı Çekirdek Modu sunucusuna kurmak için şu komutu çalıştırın:

setup\_kes.exe /pEULA=1 /pPRIVACYPOLICY=1 /s

Uygulamayı etkinleştirmek için şu komutu çalıştırın:

avp.com license /add <activation code or key file>

Uygulama profili durumlarını kontrol etmek için şu komutu çalıştırın:

#### avp.com status

Uygulama yönetimi komutlarının listesini görüntülemek için şu komutu çalıştırın:

<span id="page-772-0"></span>avp.com help

# Uygulamanın komut satırından yönetimi

Kaspersky Endpoint Security'yi komut satırından yönetebilirsiniz. HELP komutunu yürüterek uygulama yönetimi için kullanılabilecek komutların listesini görebilirsiniz. Belirli bir komutun söz dizimi hakkında bilgi almak için HELP <komut> komutunu girin.

Komutta özel karakterler atlatılmalıdır. &, |, (, ), <, >, ^ karakterlerini atlamak için ^ kaçış karakterini kullanın (örneğin & karakterini kullanmak için ^& girin). % karakterini atlatmak için %% girin.

# Uygulamayı yükleme

Kaspersky Endpoint Security, komut satırından aşağıdaki modlardan birinde yüklenebilir:

- Uygulama Kurulum Sihirbazı'nı kullanarak etkileşimli modda.
- Sessiz modda. Sessiz modda yüklemenin başlatılmasının ardından yükleme işlemine müdahale etmeniz gerekmez. Sessiz modda uygulamayı yüklemek için /s ve /qn anahtarlarını kullanın.

Uygulamanın sessiz modda yüklenmesi öncesinde, lütfen Son Kullanıcı Lisans Sözleşmesi'ni ve Gizlilik İlkesi'nin metnini açın ve okuyun. Son Kullanıcı Lisans Sözleşmesi ve Gizlilik İlkesi'nin metni Kaspersky Endpoint [Security dağıtım](#page-28-0) kitinde mevcuttur. Uygulamanın yükleme işlemine ancak Son Kullanıcı Lisans Sözleşmesi'nin hükümlerini ve koşullarını tam olarak okuduysanız, anladıysanız ve kabul ettiyseniz, verilerinizin Gizlilik İlkesi 'ne (üçüncü taraf ülkeler dahil) işleneceğini ve iletileceğini anlıyor ve kabul ediyorsanız ve Gizlilik İlkesi'ni tamamen okuyup anladıysanız devam edebilirsiniz. Son Kullanıcı Lisans Sözleşmesi'nin ve Gizlilik İlkesi'nin hükümlerini ve koşullarını kabul etmiyorsanız lütfen Kaspersky Endpoint Security'yi yüklemeyin ve kullanmayın.

/h komutunu yürüterek uygulama kurulumu için kullanılabilecek komutların listesini görebilirsiniz. Kurulum komut sözdizimi hakkında yardım almak için setup kes.exe /h yazın. Sonuç olarak, yükleyici komut seçeneklerinin açıklamasını içeren bir pencere görüntüler (aşağıdaki şekle bakın).

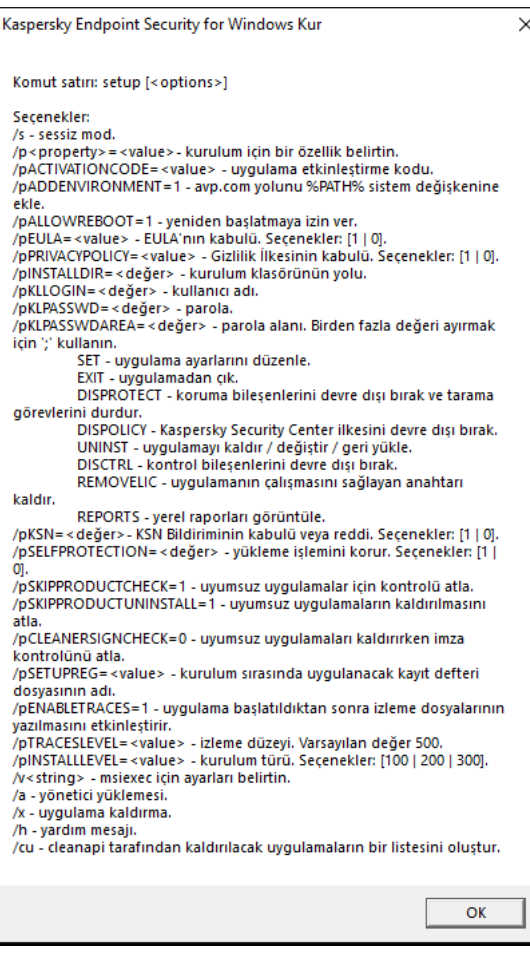

Kurulum komut seçeneklerinin açıklaması

Uygulamayı yüklemek veya uygulamanın önceki bir sürümünü yükseltmek için:

1. Komut satırı yorumlayıcısını (cmd.exe) yönetici olarak çalıştırın.

2. Kaspersky Endpoint Security dağıtım paketinin bulunduğu klasöre gidin.

3. Aşağıdaki komutu çalıştırın:

```
setup_kes.exe /pEULA=1 /pPRIVACYPOLICY=1 [/pKSN=1|0] [/pALLOWREBOOT=1]
[/pSKIPPRODUCTCHECK=1] [/pSKIPPRODUCTUNINSTALL=1] [/pKLLOGIN=<kullanıcı adı>
/pKLPASSWD=<parola> /pKLPASSWDAREA=<parola kapsamı>] [/pENABLETRACES=1|0 /pTRACESLEVEL=
<izleme düzeyi>] [/s]
```
veya

```
msiexec /i <dağıtım kiti adı> EULA=1 PRIVACYPOLICY=1 [KSN=1|0] [ALLOWREBOOT=1]
[SKIPPRODUCTCHECK=1] [KLLOGIN=<kullanıcı adı> KLPASSWD=<parola> KLPASSWDAREA=<parola
kapsamı>] [ENABLETRACES=1|0 TRACESLEVEL=<izleme düzeyi>] [/qn]
```
Bunun sonucunda uygulama bilgisayara yüklenir. [status](#page-787-0) komutunu kullanarak uygulamanın yüklenip yüklenmediğini ve uygulama ayarlarını kontrol edebilirsiniz.

Uygulama kurulum ayarları

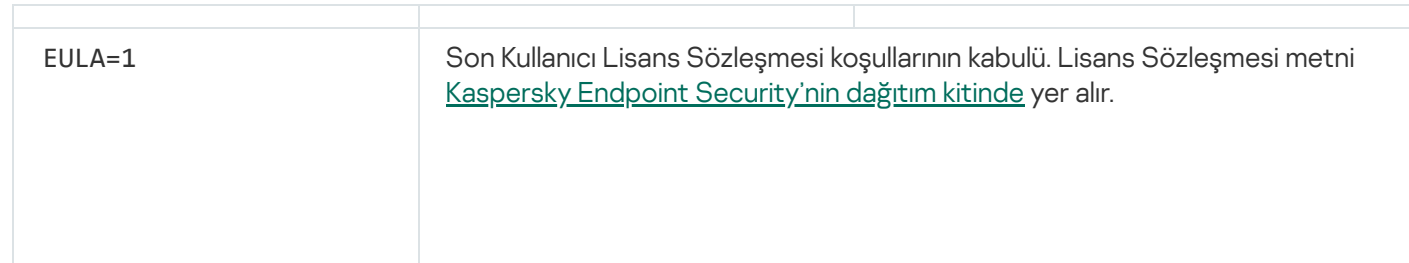

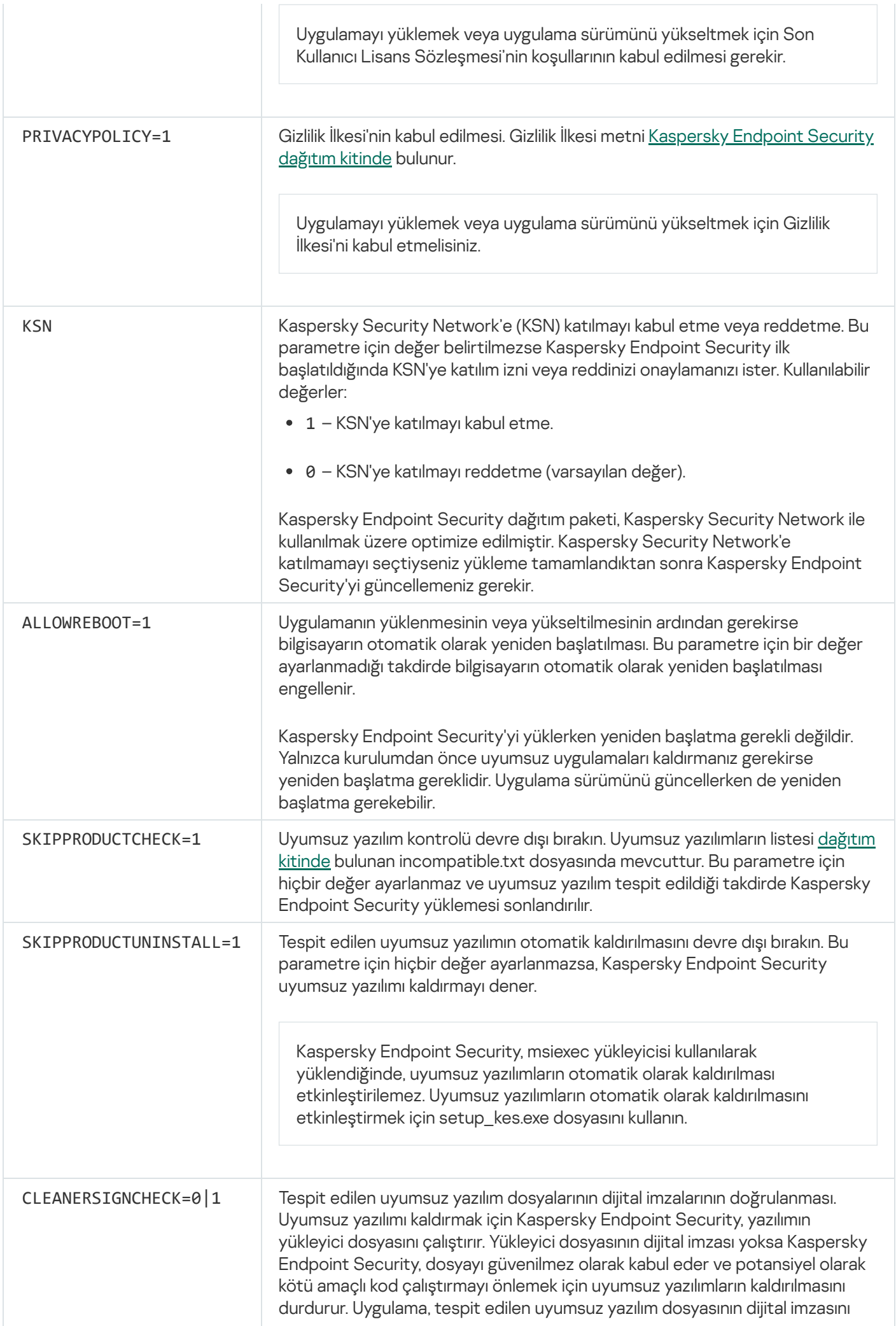

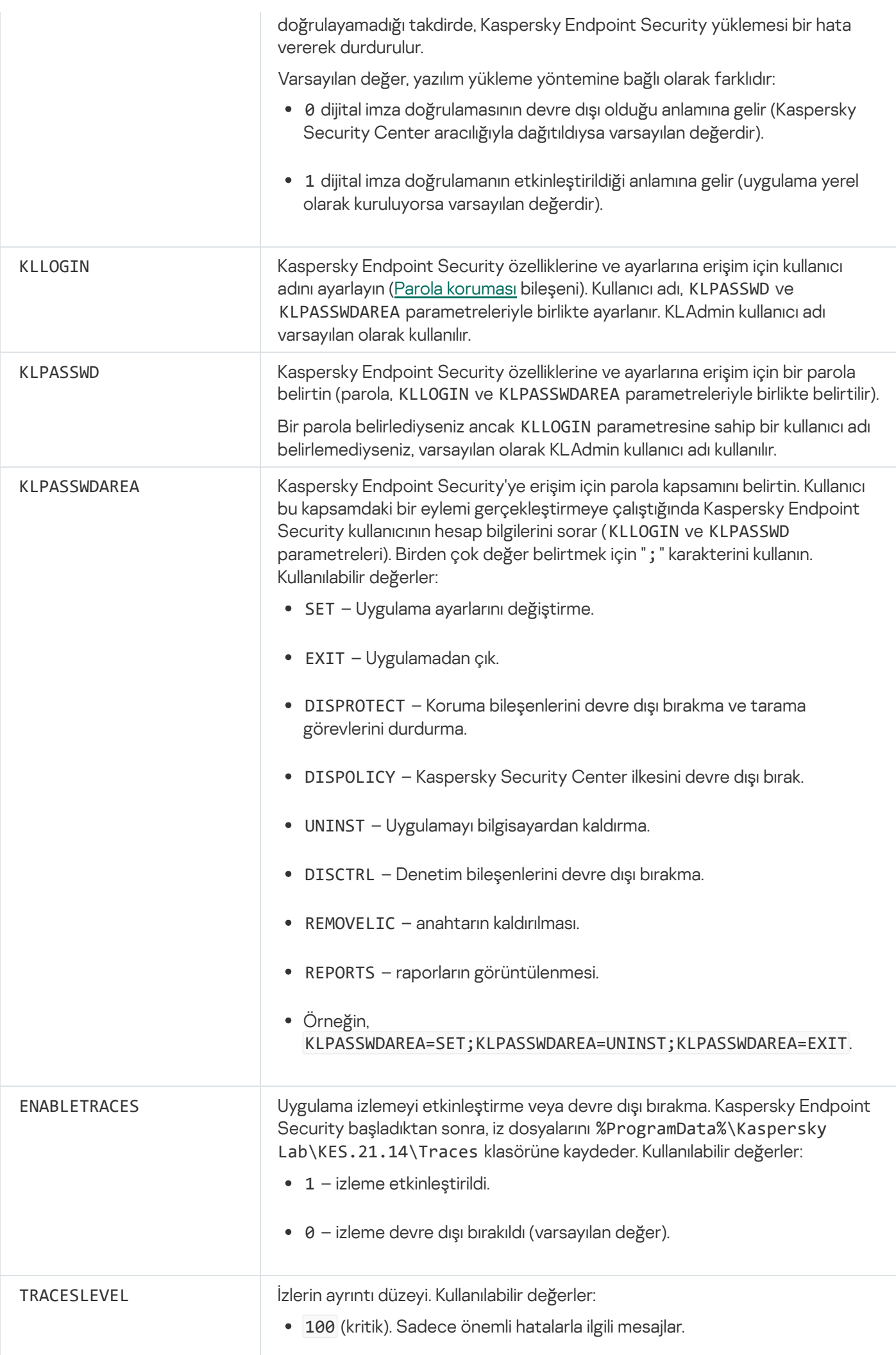

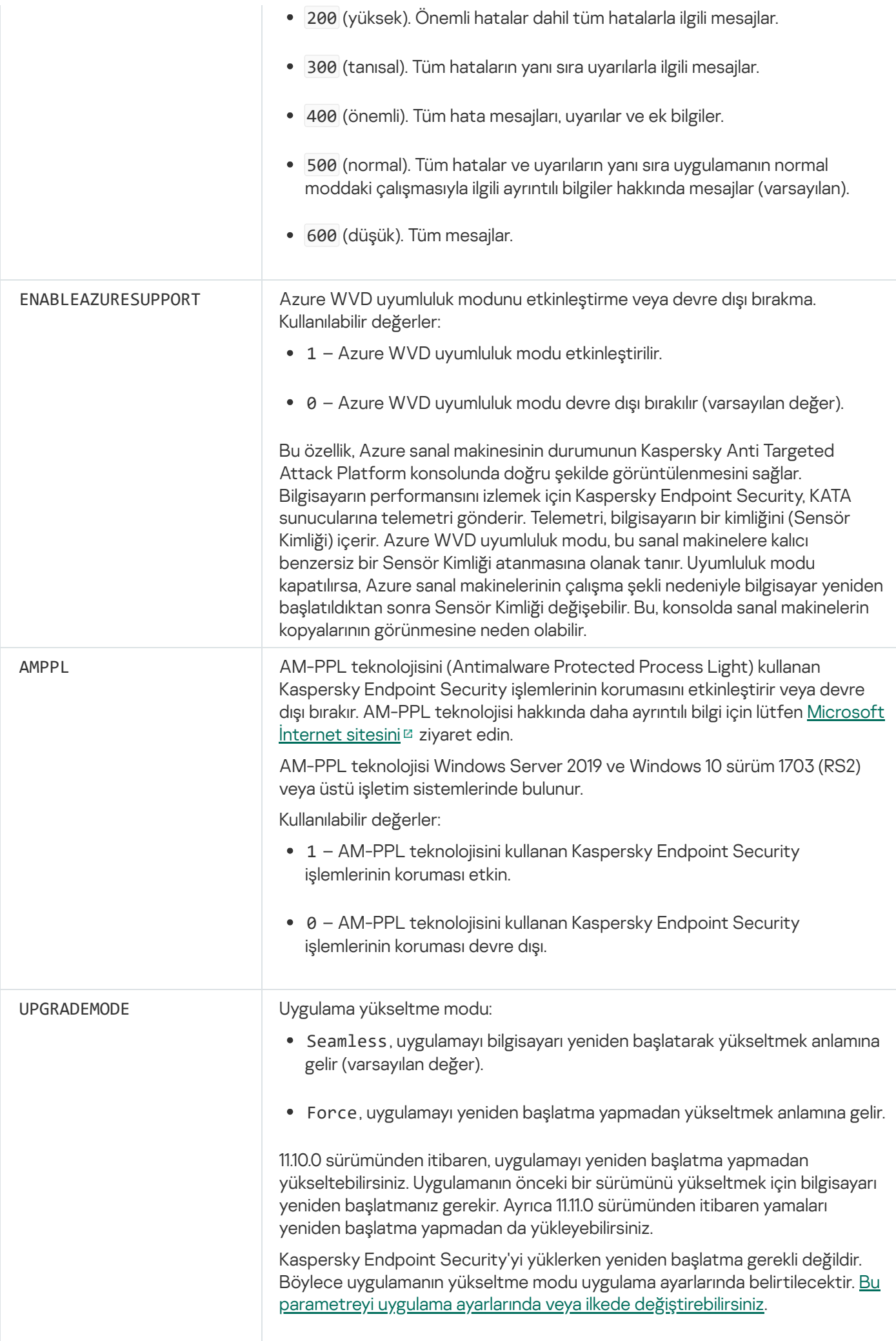

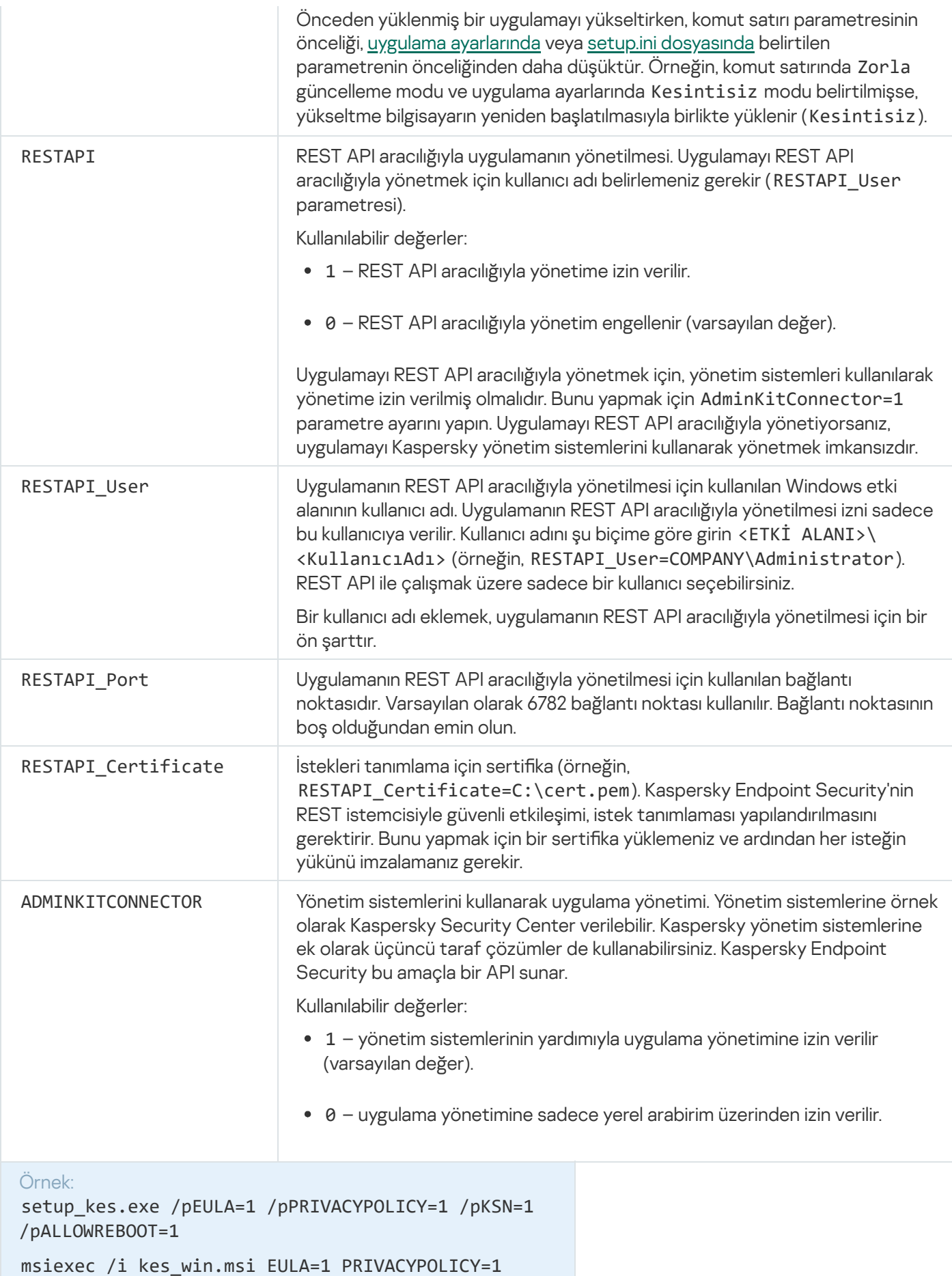

KSN=1 KLLOGIN=Admin KLPASSWD=Password KLPASSWDAREA=EXIT;DISPOLICY;UNINST /qn

```
setup_kes.exe /pEULA=1 /pPRIVACYPOLICY=1 /pKSN=1
/pENABLETRACES=1 /pTRACESLEVEL=600 /s
```
Kaspersky Endpoint Security yüklendikten sonra, setup.ini [dosyasında](#page-58-0) bir etkinleştirme kodu sunmadığınız sürece deneme lisansı etkinleştirilir. Deneme lisansı genellikle kısa sürelidir. Deneme lisansının süresi sona erdiğinde tüm Kaspersky Endpoint Security özellikleri devre dışı bırakılır. Uygulamayı kullanmaya devam etmek için Uygulama Etkinleştirme Sihirbazını ya da özel bir [komut](#page-779-0) kullanarak uygulamayı bir ticari lisans ile etkinleştirmelisiniz.

Uygulamayı yüklerken veya uygulama sürümünü sessiz modda yükseltirken aşağıdaki dosyaların kullanımı desteklenir:

- [setup.ini](#page-58-0) uygulama yükleme için genel ayarlar
- [install.cfg](#page-142-0) Kaspersky Endpoint Security işleminin ayarları
- setup.reg kayıt defteri anahtarları

Setup.reg dosyasındaki kayıt defteri anahtarları, yalnızca setup.ini dosyasındaki SetupReg parametresi için [setup.reg](#page-58-0) değeri ayarlanmışsa kayıt defterine yazılır. setup.reg dosyası Kaspersky uzmanları tarafından oluşturulur. Bu dosyanın içeriğinin değiştirilmesi önerilmez.

setup.ini, install.cfg ve setup.reg dosyalarından ayarları uygulamak için bu dosyaları, Kaspersky Endpoint Security dağıtım paketini içeren klasöre yerleştirin. Setup.reg dosyasını farklı bir klasöre de koyabilirsiniz. Bunu yaparsanız, aşağıdaki uygulama yükleme komutunda dosyanın yolunu belirtmeniz gerekir: SETUPREG= <setup.reg dosyasının yolu>.

## <span id="page-779-0"></span>Uygulamayı etkinleştirme

Komut satırından uygulamayı etkinleştirmek için

komut satırına şu dizeyi yazın:

avp.com license /add <etkinleştirme kodu ya da anahtar dosyası> [/login=<kullanıcı adı> /password=<parola>]

Parola koruması [etkinleştirildiyse](#page-494-0) kullanıcı hesabı kimlik bilgilerini (/login=<kullanıcı adı> /password= <parola>) girmelisiniz.

## Uygulamayı kaldır

Kaspersky Endpoint Security, komut satırından aşağıdaki modlardan birinde kaldırılabilir:

- Uygulama Kurulum Sihirbazı'nı kullanarak etkileşimli modda.
- Sessiz modda. Sessiz modda kaldırmanın başlatılmasının ardından kaldırma işlemine müdahale etmeniz gerekmez. Uygulamayı sessiz modda kaldırmak için /s ve /qn anahtarlarını kullanın.

Uygulamayı sessiz modda kaldırmak için:

- 1. Komut satırı yorumlayıcısını (cmd.exe) yönetici olarak çalıştırın.
- 2. Kaspersky Endpoint Security dağıtım paketinin bulunduğu klasöre gidin.
- 3. Aşağıdaki komutu çalıştırın:
	- Kaldırma işlemi parolayla [korunmuyorsa:](#page-491-0)

```
setup_kes.exe /s /x
veya
msiexec.exe /x <GUID> /qn
<GUID> uygulamanın benzersiz kimliğidir. Aşağıdaki komutu kullanarak uygulamanın GUID'ini bulabilirsiniz:
wmic product where "Name like '%Kaspersky Endpoint Security%'" get Name,
IdentifyingNumber
```
Kaldırma işlemi parolayla [korunuyorsa](#page-491-0):

```
setup kes.exe /pKLLOGIN=<kullanıcı adı> /pKLPASSWD=<parola> /s /x
veya
```
msiexec.exe /x <GUID> KLLOGIN=<kullanıcı adı> KLPASSWD=<parola> /qn

```
Örnek:
msiexec.exe /x {9A017278-F7F4-4DF9-A482-0B97B70DD7ED} KLLOGIN=KLAdmin
KLPASSWD=!Password1 /qn
```
### AVP komutları

Kaspersky Endpoint Security'yi komut satırından yönetmek için:

- 1. Komut satırı yorumlayıcısını (cmd.exe) yönetici olarak çalıştırın.
- 2. Kaspersky Endpoint Security yürütülebilir dosyasının bulunduğu klasöre gidin.

[Uygulama](#page-53-0) kurulumu sırasında yürütülebilir dosyanın yolunu %PATH% sistem değişkenine ekleyebilirsiniz.

3. Komut yürütmek için aşağıdakini girin:

avp.com <komut> [seçenekler]

Böylece Kaspersky Endpoint Security, komutu yürütecektir (aşağıdaki şekle bakın).

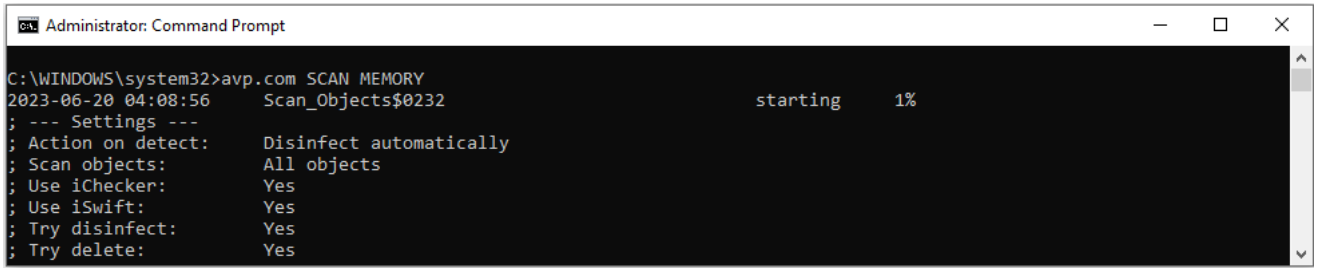

Uygulamanın komut satırından yönetimi

Kötü Amaçlı Yazılım Taraması görevini çalıştır.

Komut söz dizimi

```
avp.com SCAN [<tarama kapsamı>] [<tehdit algılandığında yapılacak işlem>] [<dosya
türleri>] [<tarama istisnaları>] [/R[A]:<rapor dosyası>] [<tarama teknolojileri>] [/C:
<kötü amaçlı yazılım tarama ayarlarını içeren dosya>]
```
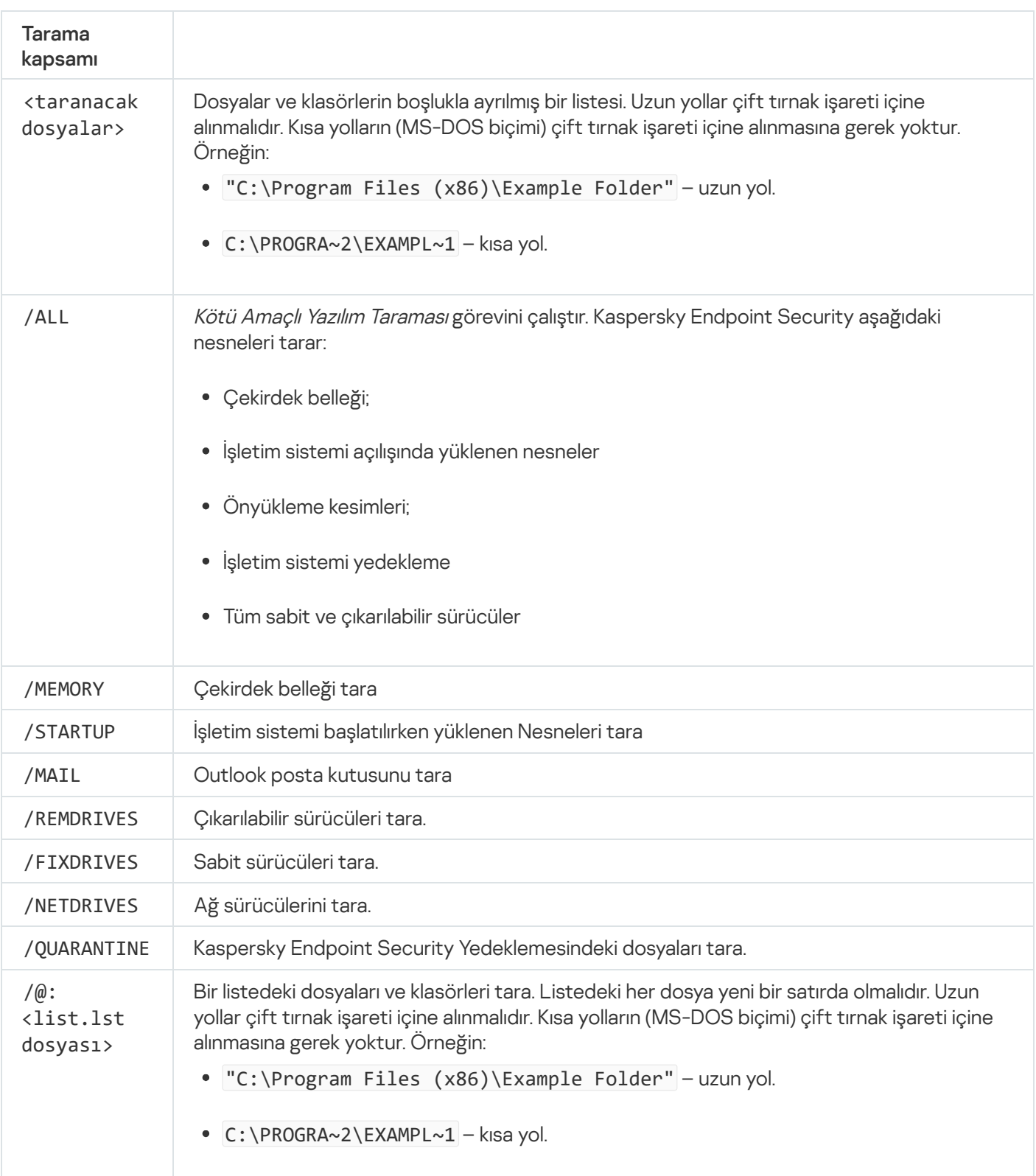

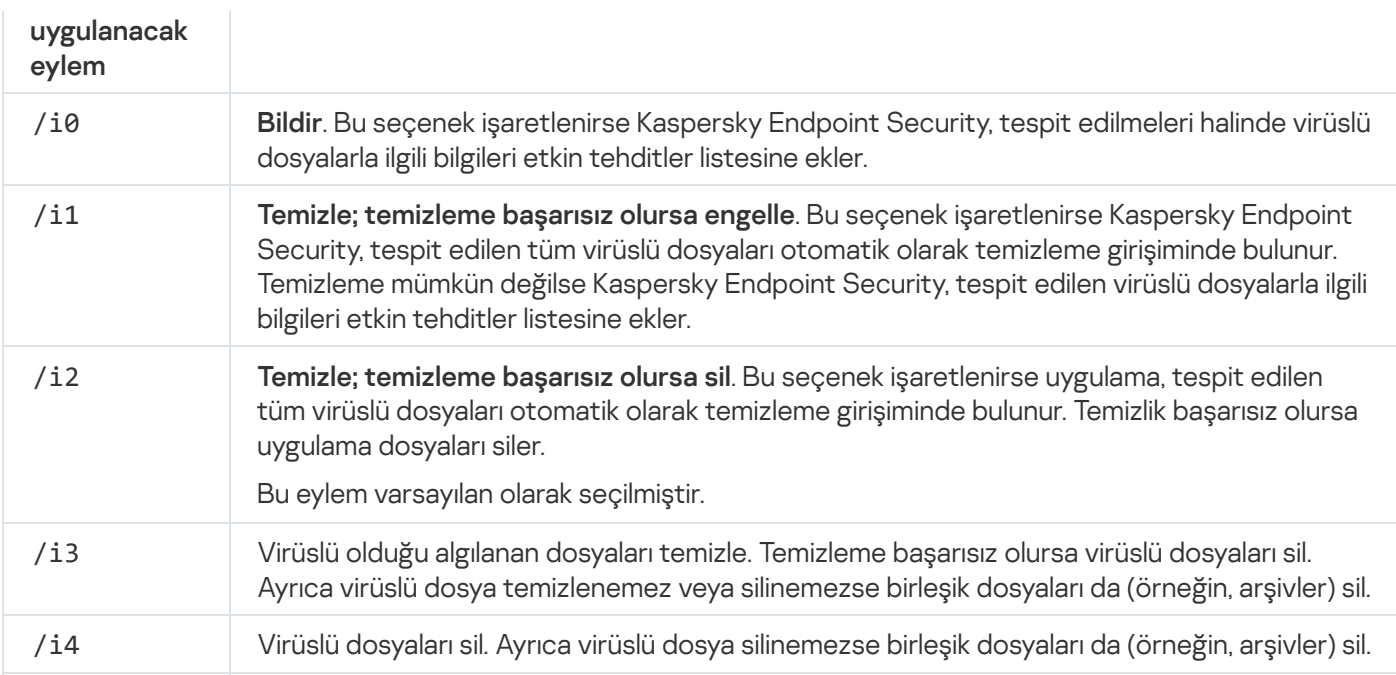

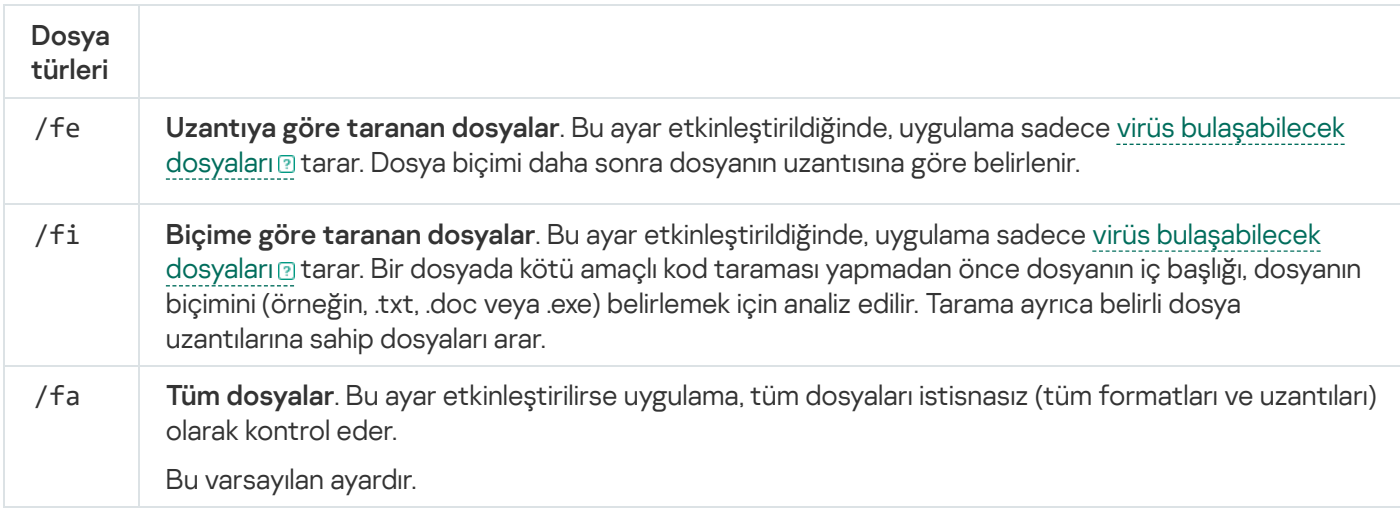

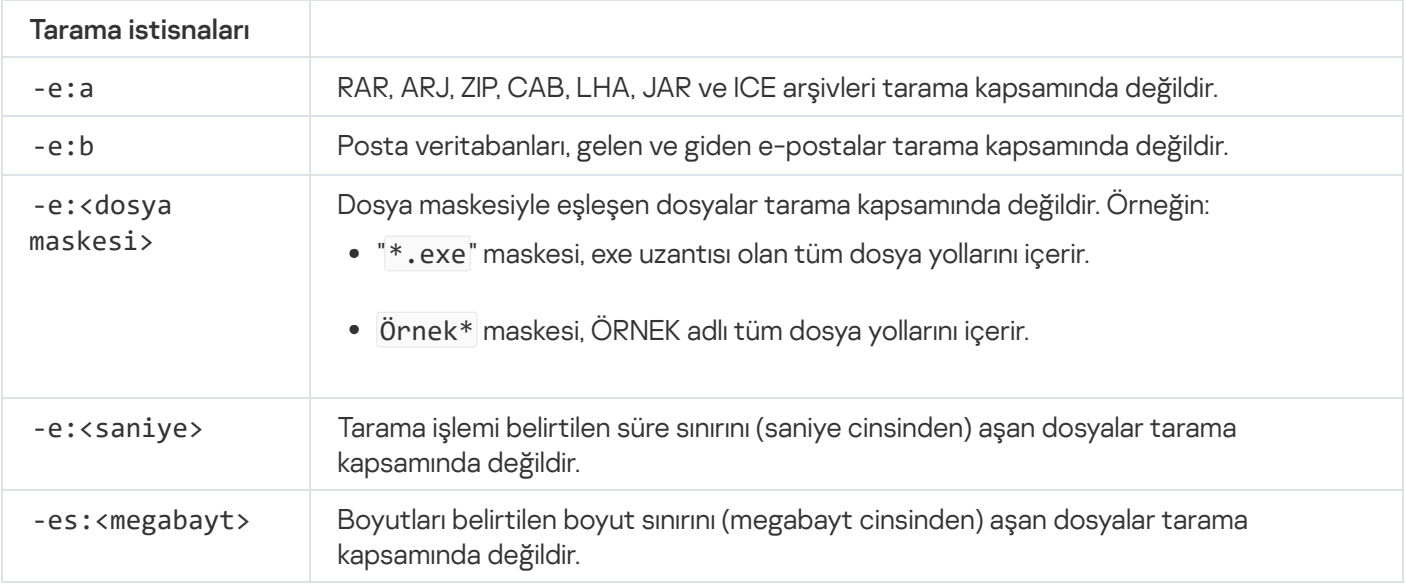

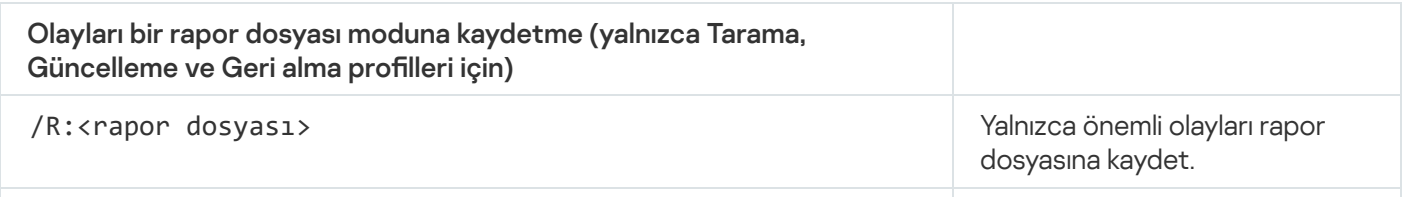

/RA:<rapor dosyası> Tüm olayları bir rapor dosyasına kaydet.

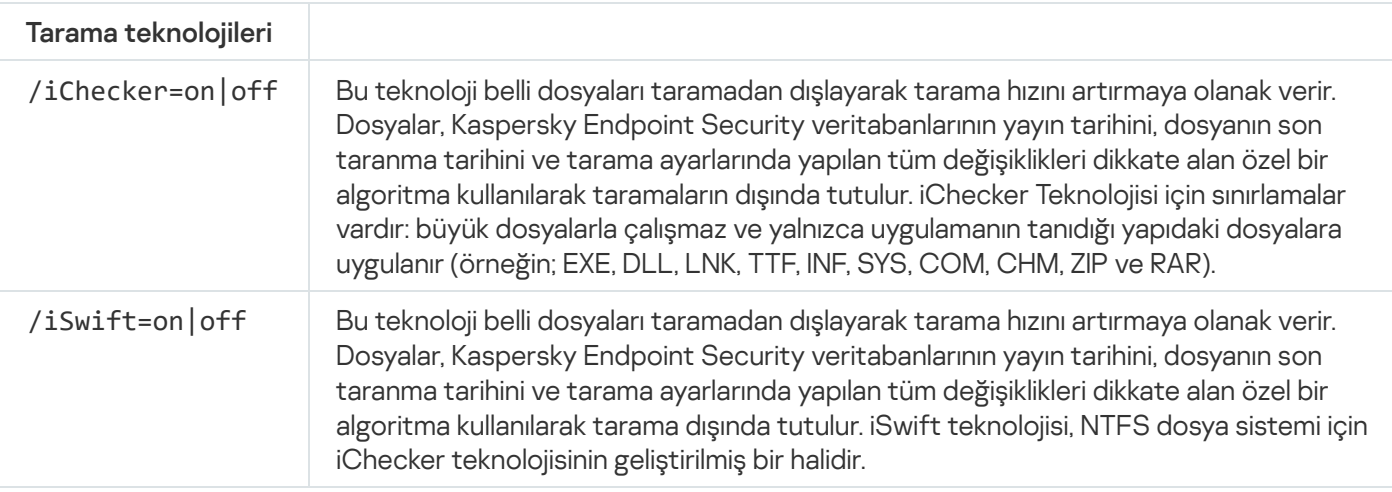

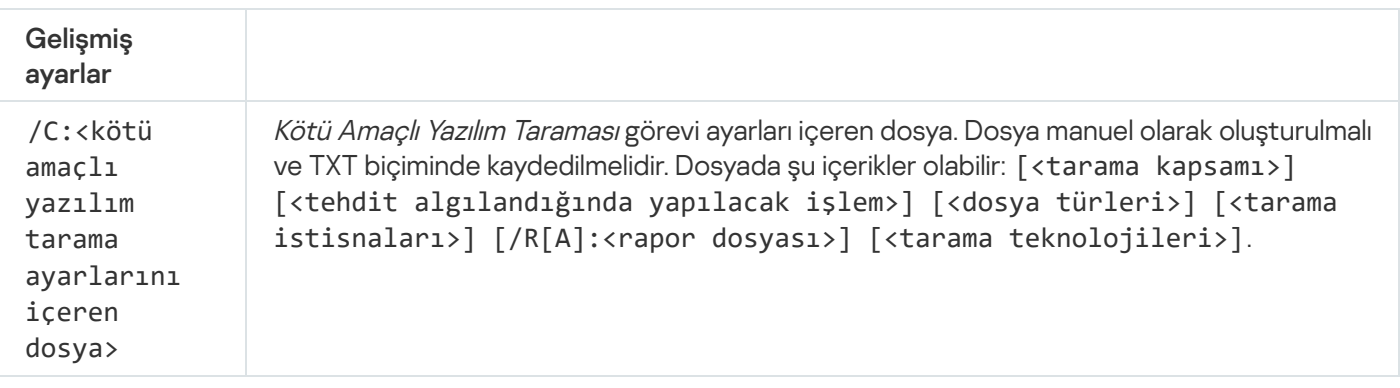

#### Örnek:

avp.com SCAN /R:log.txt /MEMORY /STARTUP /MAIL "C:\Documents and Settings\All Users\My Documents" "C:\Program Files"

# UPDATE. Veritabanlarını ve uygulama yazılım modüllerini güncelleme

Güncelleme görevini çalıştırın.

```
Komut söz dizimi
```

```
avp.com UPDATE [local]["<güncelleme kaynağı>"] [/R[A]:<rapor dosyası>] [/C:<güncelleme
ayarlarını içeren dosya>]
```
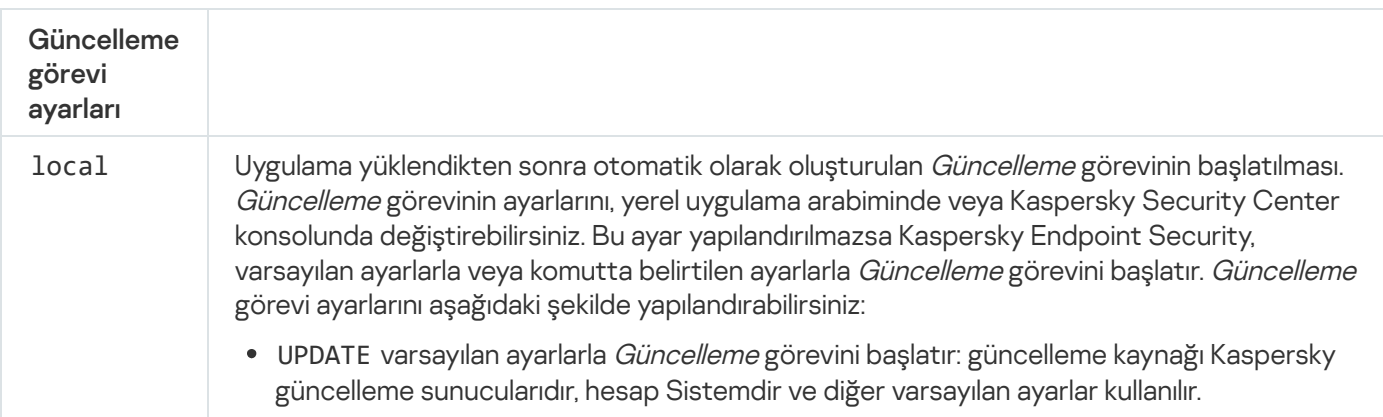

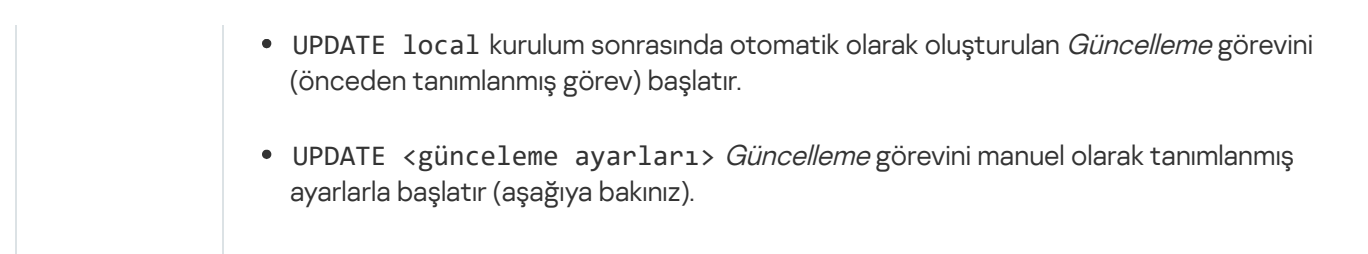

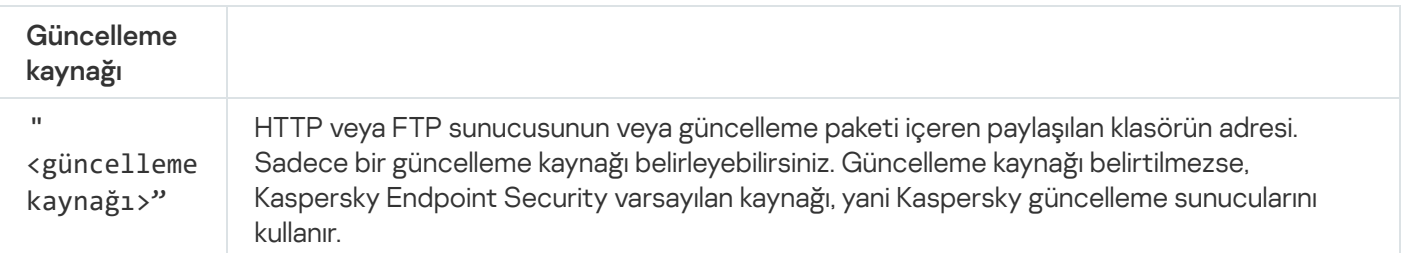

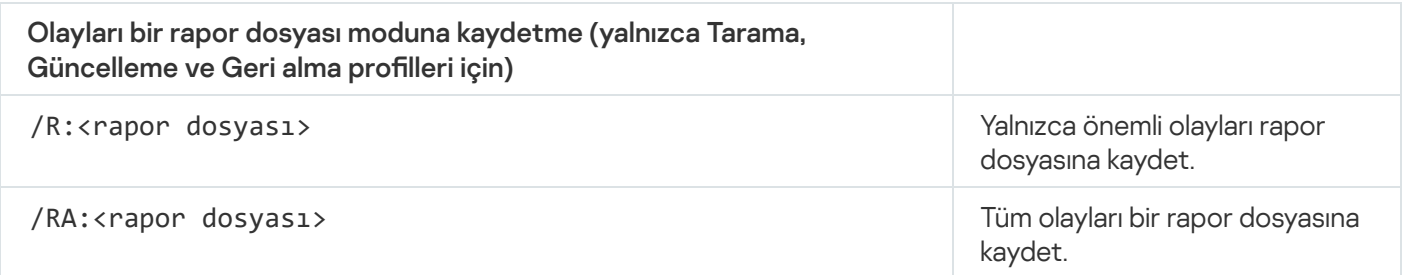

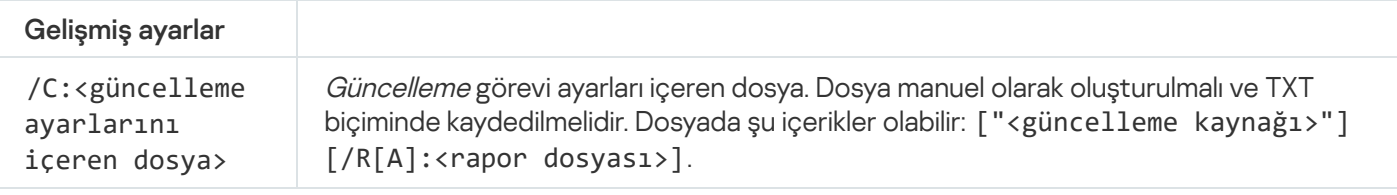

```
Örnek:
avp.com UPDATE local
avp.com UPDATE "ftp://my_server/kav updates" /RA:avbases_upd.txt
```
# ROLLBACK. Son güncellemeyi geri alma

Son anti-virüs veritabanı güncellemesini geri al. Bu, örneğin yeni veritabanı sürümünde Kaspersky Endpoint Security'nin güvenli bir uygulamayı engellemesine neden olan bir geçersiz imza bulunduğunda gerekirse veritabanlarını ve uygulama modüllerini önceki sürümüne geri almanıza olanak tanır.

Komut söz dizimi

```
avp.com ROLLBACK [/R[A]:<rapor dosyası>]
```
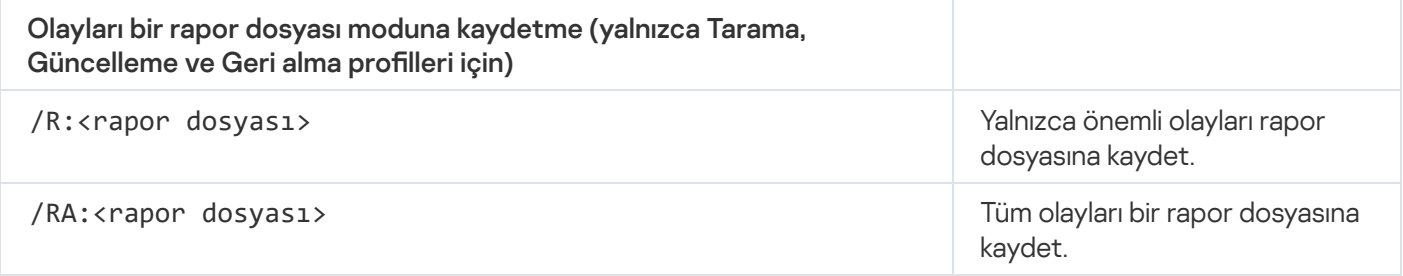

# TRACES. İzleme

İzlemeyi etkinleştir/devre dışı bırak. İz [dosyaları,](#page-819-0) uygulama kullanımda olduğu sürece bilgisayarda saklanır ve uygulama kaldırıldığında kalıcı olarak silinir. Kimlik Doğrulama Aracısının iz dosyaları hariç iz dosyaları %ProgramData%\Kaspersky Lab\KES.21.14\Traces klasöründe saklanır. Varsayılan olarak izleme devre dışı bırakılmıştır.

#### Komut söz dizimi

avp.com TRACES on|off [<izleme düzeyi>] [<gelişmiş ayarlar>]

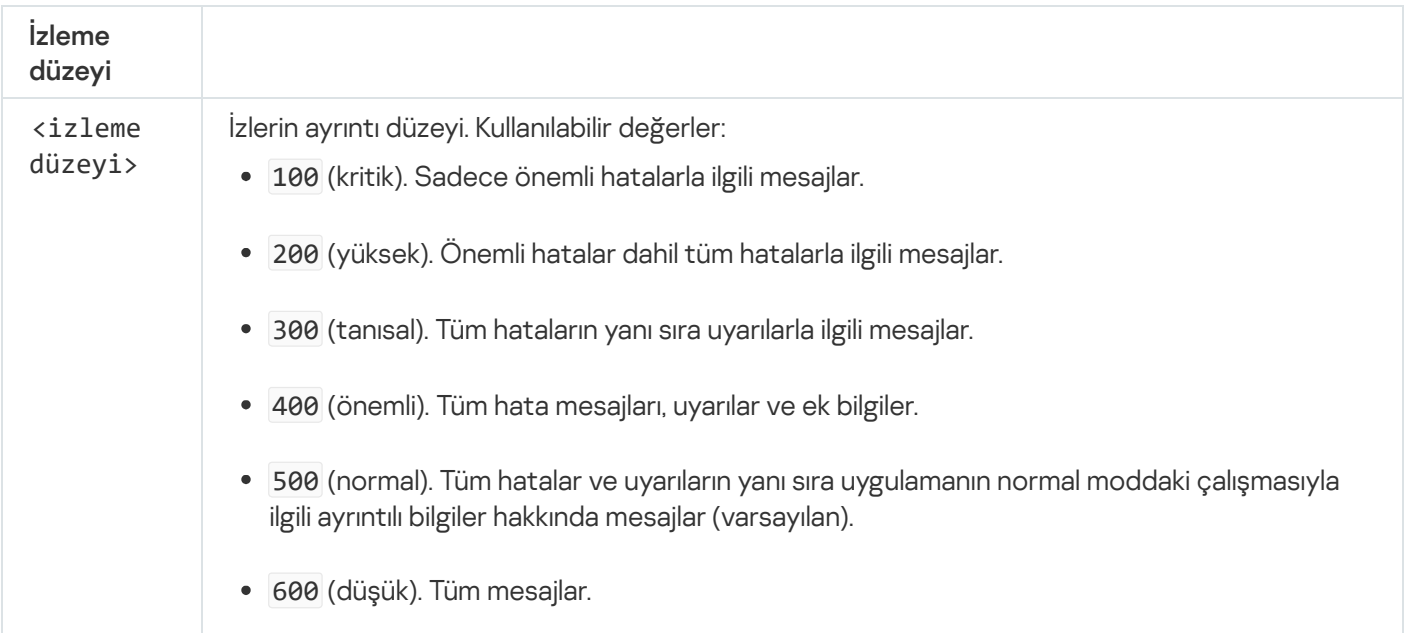

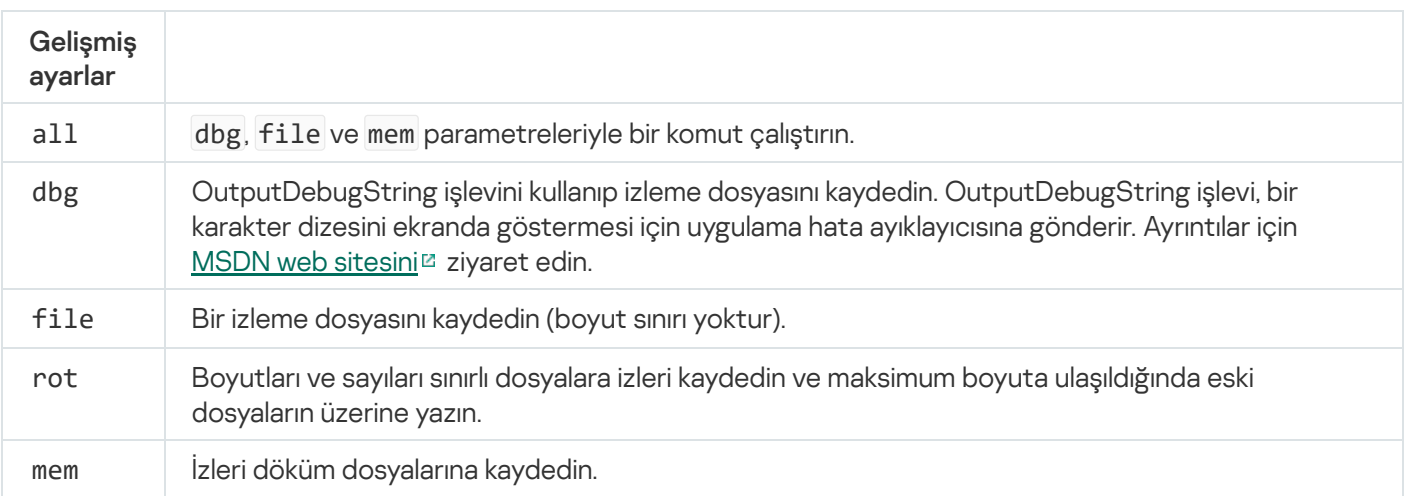

Örnekler:

avp.com TRACES on 500 avp.com TRACES on 500 dbg avp.com TRACES off avp.com TRACES on 500 dbg mem

## START. Profili başlatma

Profili başlatın (örneğin, veritabanlarını güncellemek veya bir koruma bileşenini etkinleştirmek için).

```
Komut söz dizimi
 avp.com START <profil> [/R[A]:<rapor dosyası>]
```
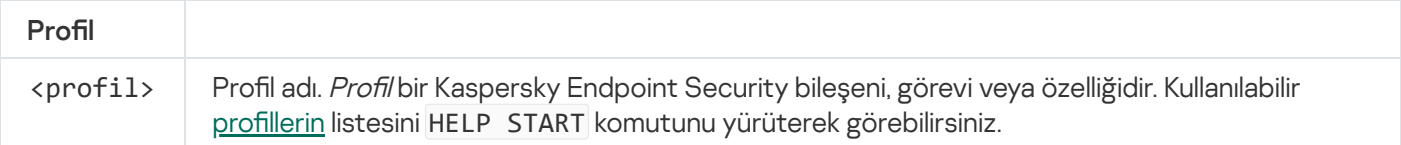

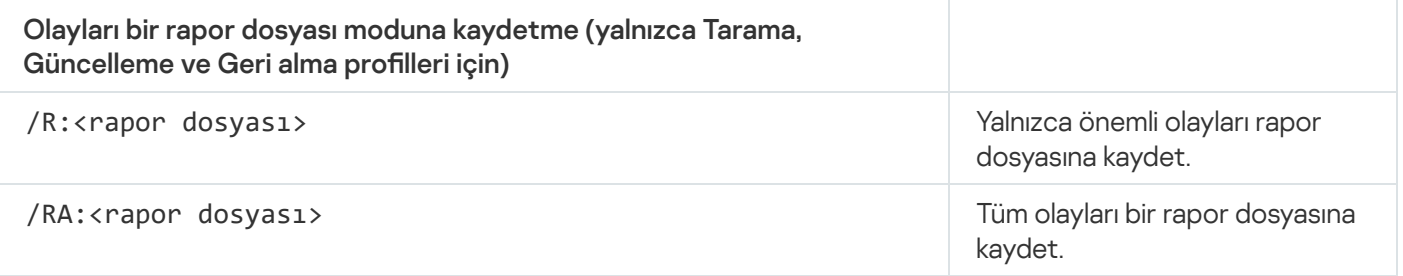

```
Örnek:
avp.com START Scan_Objects
```
## STOP. Profili durdurma

Çalışan profili durdurun (örneğin, taramayı durdur, çıkarılabilir sürücü taramasını durdur veya bir koruma bileşenini devre dışı bırak).

Bu komutu yürütmek için <u>Parola koruması [etkinleştirilmelidir](#page-494-0)</u>. Kullanıcı **Koruma bileşenlerini devre dışı bırak** ve Denetim bileşenlerini devre dışı bırak izinlerine sahip olmalıdır.

```
Komut söz dizimi
```

```
avp.com STOP <profil> /login=<kullanıcı adı> /password=<parola>
```
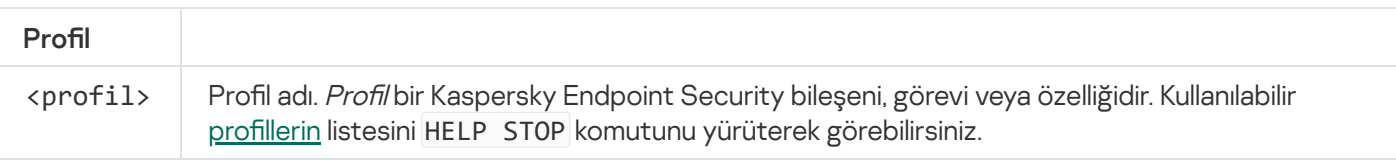

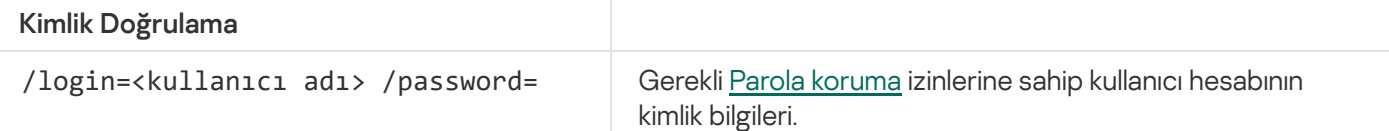

## <span id="page-787-0"></span>STATUS. Profil durumu

[Uygulama](#page-812-0) profilleri için durum bilgilerini görüntüleyin (örneğin, çalışıyor veya tamamlandı). Kullanılabilir profillerin listesini HELP STATUS komutunu yürüterek görebilirsiniz.

Kaspersky Endpoint Security, servis profillerinin durumu hakkındaki bilgileri de görüntüler. Kaspersky Teknik Destek ile iletişim kurarken servis profillerinin durumu hakkındaki bilgiler gerekebilir.

Komut söz dizimi

```
avp.com STATUS [<profil>]
```
Komutu bir profil olmadan girerseniz Kaspersky Endpoint Security, uygulamanın tüm profillerinin durumunu görüntüler.

## STATISTICS. Profil işlem istatistikleri

Bir [uygulama](#page-812-0) profili hakkındaki istatistiksel bilgileri görüntüleyin (örneğin, tarama süresi veya algılanan tehdit sayısı.) Kullanılabilir profillerin listesini HELP STATISTICS komutunu çalıştırarak görebilirsiniz.

Komut söz dizimi

avp.com STATISTICS <profil>

### RESTORE. Yedekleme konumundan dosyaları geri yükleme

Bir dosyayı Yedekleme'den orijinal klasörüne geri yükleyebilirsiniz. Belirtilen yolda aynı ada sahip bir dosya zaten varsa, uygulama dosyayı değiştirmek için onay isteyecektir. Geri yüklenen dosya orijinal adı değiştirilmeden kopyalanır.

Bu komutu yürütmek için <u>Parola koruması [etkinleştirilmelidir](#page-494-0)</u>. Kullanıcının **Yedekten geri yükle** izninin olması gerekir.

Yedekleme depoları, temizleme esnasında silinen veya değiştirilen dosyaların yedek kopyalarını saklar. Yedek kopya, dosya temizlenmeden veya silinmeden önce oluşturulan bir dosya kopyasıdır. Dosyaların yedekleme kopyaları, özel bir biçimde saklanır ve bir tehdit oluşturmaz.

Dosyaların yedek kopyaları, C:\ProgramData\Kaspersky Lab\KES.21.14\QB klasöründe saklanır.

Yönetici grubundaki kullanıcılara, bu klasör için tam erişim izni verilir. Hesabını Kaspersky Endpoint Security'yi yüklemek için kullanılan kullanıcıya, bu klasör için sınırlı erişim hakkı verilir.

Kaspersky Endpoint Security, dosyaların kopyalarının yedeklenmesine ilişkin kullanıcı erişim izinlerini yapılandırma özelliği sağlamaz.

Komut söz dizimi

avp.com RESTORE [/REPLACE] <dosya adı> /login=<kullanıcı adı> /password=<parola>

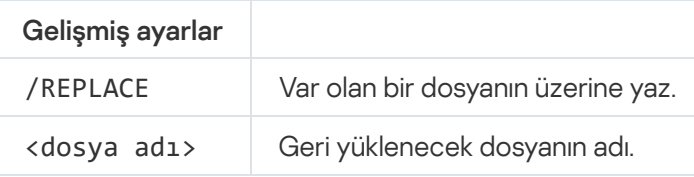

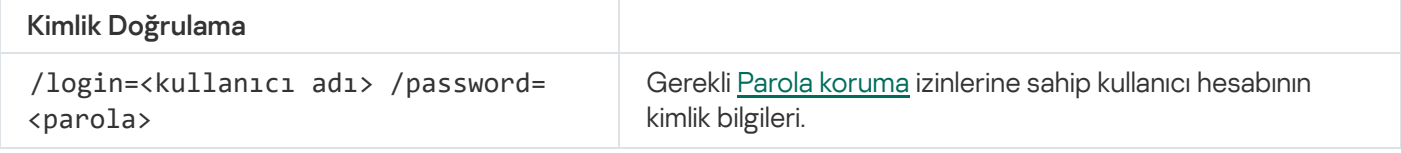

Örnek:

avp.com RESTORE /REPLACE true\_file.txt /login=KLAdmin /password=!Password1

## EXPORT. Uygulama ayarlarını dışa aktarma

Kaspersky Endpoint Security ayarlarını bir dosyaya dışa aktar. Dosya, C:\Windows\SysWOW64 klasöründe yer alır.

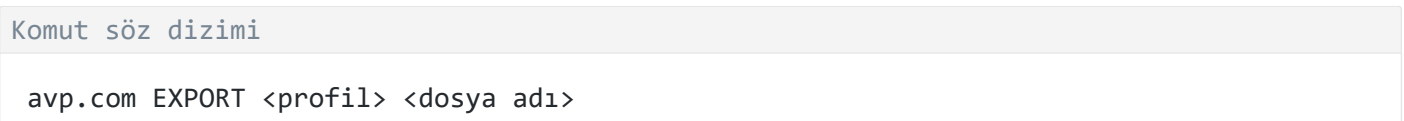

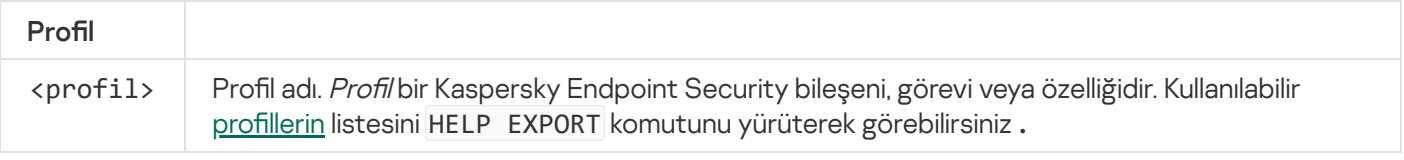

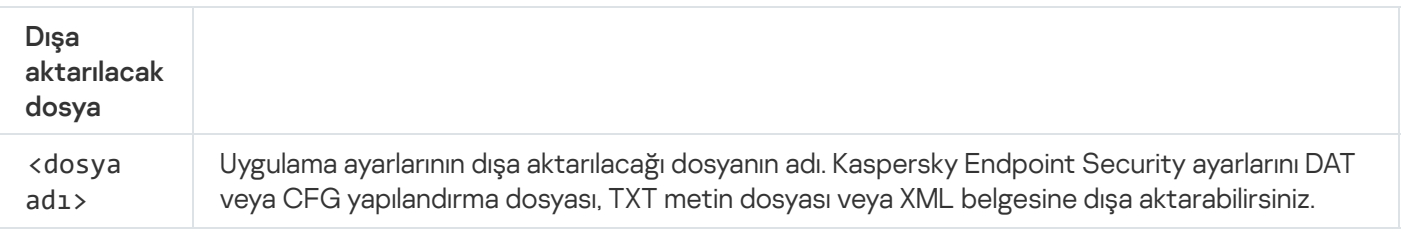

Örnekler: avp.com EXPORT ids ids\_config.dat avp.com EXPORT fm fm\_config.txt

## IMPORT. Uygulama ayarlarını içe aktarma

Kaspersky Endpoint Security ayarlarını EXPORT komutuyla oluşturulmuş bir dosyadan içe aktarır.

Bu komutu yürütmek için <u>Parola koruması [etkinleştirilmelidir](#page-494-0)</u>. Kullanıcının **Uygulama ayarlarını yapılandır** izninin olması gerekir.

#### Komut söz dizimi

avp.com IMPORT <dosya adı> /login=<kullanıcı adı> /password=<parola>

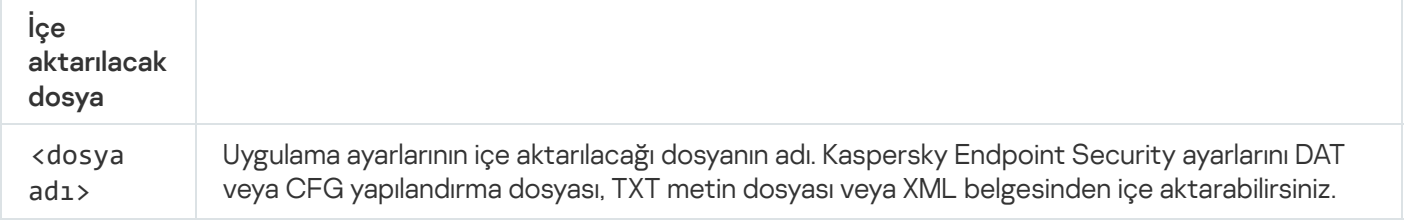

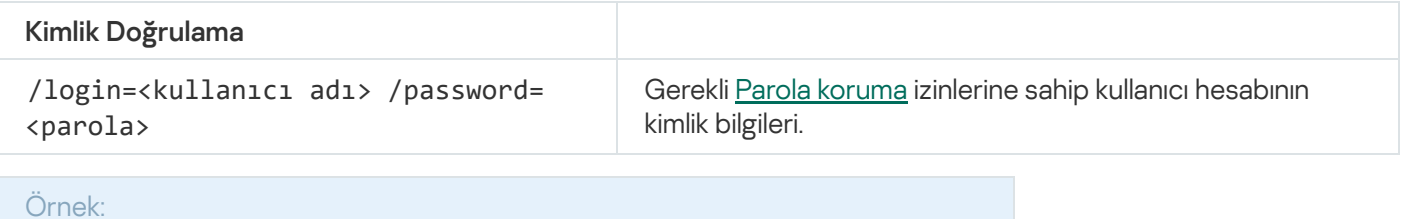

avp.com IMPORT config.dat /login=KLAdmin /password=!Password1

## ADDKEY. Anahtar dosyasını uygulama

Kaspersky Endpoint Security'yi etkinleştirmek için anahtar dosyasını uygulayın. Uygulama zaten etkinleştirilmişse anahtar rezerve anahtar olarak eklenir.

```
Komut söz dizimi
 avp.com ADDKEY <dosya adı> [/login=<kullanıcı adı> /password=<parola>]
```
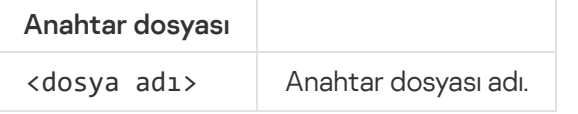

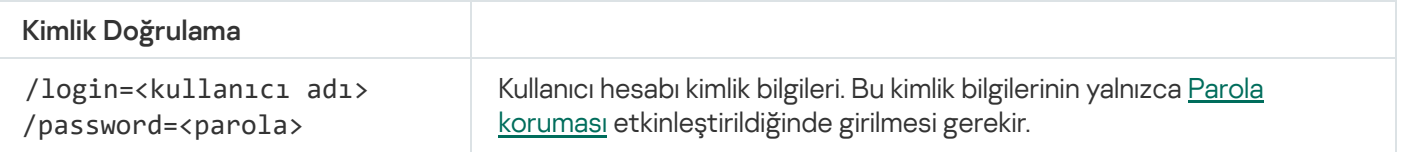

Örnek: avp.com ADDKEY file.key

LICENSE. Lisanslama

İşlemleri Kaspersky Endpoint Security lisans anahtarlarıyla veya EDR Optimum veya EDR Expert (Kaspersky Endpoint Detection and Response Eklentisi) anahtarlarıyla gerçekleştirin.

Bu komutu yürütmek ve bir lisans anahtarını kaldırmak için Parola koruması [etkinleştirilmelidir.](#page-494-0) Kullanıcının Anahtarı kaldır izninin olması gerekir.

#### Komut söz dizimi

avp.com LICENSE <işlem> [/login=<kullanıcı adı> /password=<parola>]

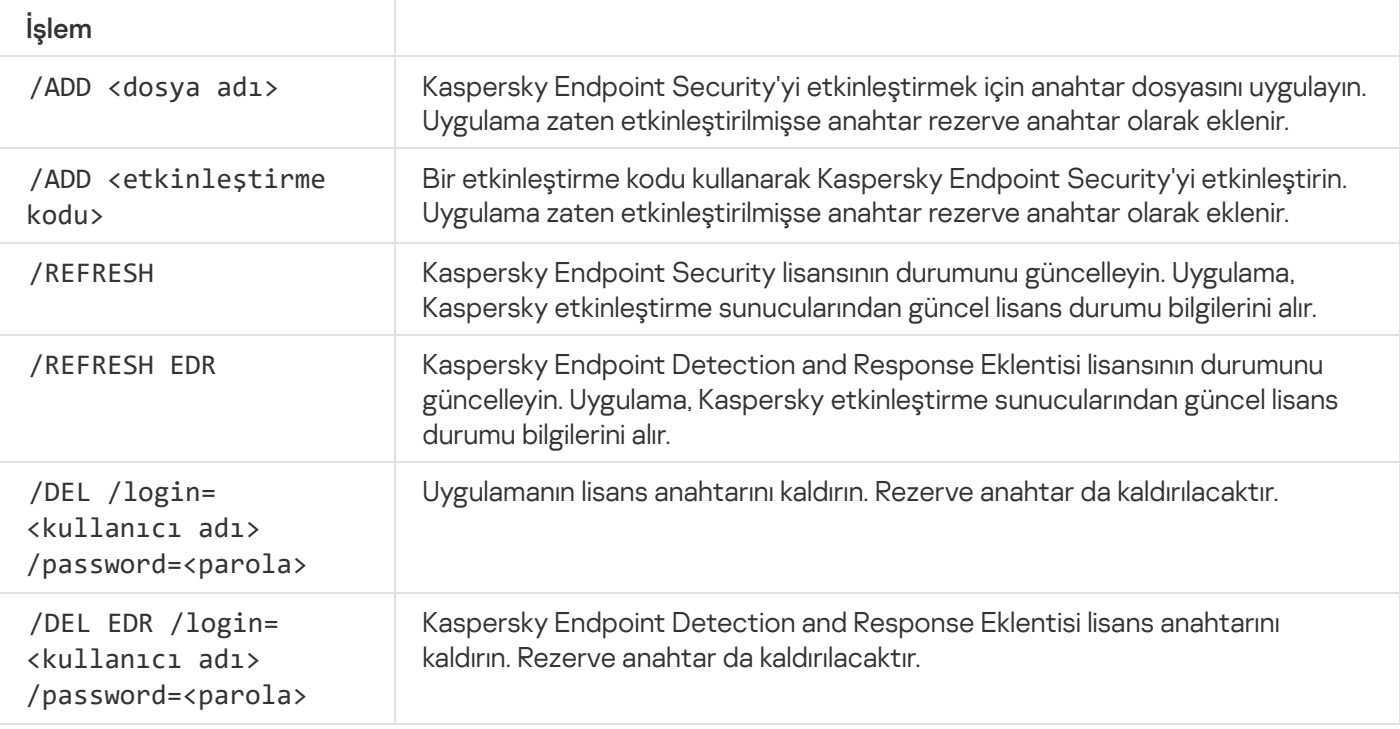

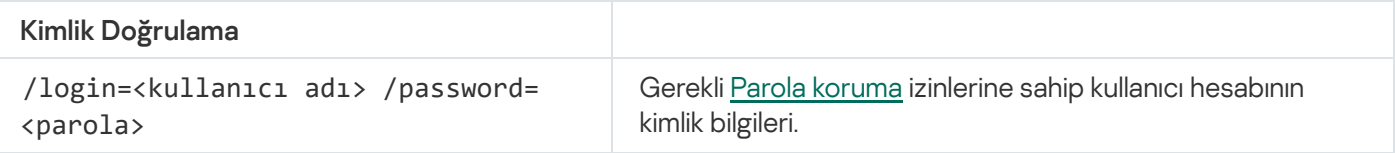

#### Örnek:

avp.com LICENSE /ADD file.key avp.com LICENSE /ADD AAAAA-BBBBB-CCCCC-DDDDD avp.com LICENSE /DEL EDR /login=KLAdmin /password=!Password1

### RENEW. Lisans satın alma

Lisansınızı satın almak veya yenilemek için Kaspersky web sitesini açın.

### PBATESTRESET. Diski şifrelemeden önce disk denetimi sonuçlarını sıfırla

Hem Kaspersky Disk Encryption hem de BitLocker Drive Encryption teknolojileri dahil olmak üzere Tam Disk Şifreleme (FDE) için uyumluluk denetimi sonuçlarını sıfırla.

Tam Disk Şifrelemeyi çalıştırmadan önce uygulama, bir dizi kontrol gerçekleştirerek bilgisayarın şifrelenebileceğini doğrular. Bilgisayar Tam Disk Şifrelemeyi desteklemezse, Kaspersky Endpoint Security uyumsuzluk hakkındaki bilgileri günlüğe kaydeder. Sonraki şifreleme denemenizde uygulama bu kontrolü gerçekleştirmez ve şifrelemenin gerçekleştirilemeyeceğini size bildirir. Bilgisayarın donanım yapılandırması değiştirildiyse uygulamanın daha önceden günlüğe kaydettiği uyumluluk kontrolü sonuçları, sistem sabit sürücüsünün Kaspersky Disk Encryption ve BitLocker Drive Encryption teknolojileriyle uyumluluğunun yeniden kontrol edilmesi için sıfırlanmalıdır.

# EXIT. Uygulamadan çık

Kaspersky Endpoint Security'den çıkar. Uygulama, bilgisayarın RAM'inden kaldırılacaktır.

Bu komutu yürütmek için <u>Parola koruması [etkinleştirilmelidir](#page-494-0)</u>. Kullanıcının **Uygulamadan çık** izninin olması gerekir.

Komut söz dizimi

avp.com EXIT /login=<kullanıcı adı> /password=<parola>

# EXITPOLICY. İlkeyi devre dışı bırakma

Bilgisayardaki Kaspersky Security Center ilkesini devre dışı bırakır. İlkede kapalı bir kilit içeren ayarlar da dahil olmak üzere tüm Kaspersky Endpoint Security ayarları yapılandırılabilir ( $\Box$ ).

Bu komutu yürütmek için <u>Parola koruması [etkinleştirilmelidir](#page-494-0)</u>. Kullanıcının **Kaspersky Security Center ilkesini** devre dışı bırak izninin olması gerekir.

Komut söz dizimi

avp.com EXITPOLICY /login=<kullanıcı adı> /password=<parola>

## STARTPOLICY. İlkeyi etkinleştirme

Bilgisayardaki Kaspersky Security Center ilkesini etkinleştirir. Uygulama ayarları ilkeye göre yapılandırılır.

## DISABLE. Korumayı devre dışı bırakma

Kaspersky Endpoint Security lisansı sona eren bir bilgisayardaki Dosya Tehdidi Korumasını devre dışı bırakır. Uygulamanın etkinleştirilmediği ya da geçerli bir lisansa sahip olmayan bir bilgisayarda bu komut çalıştırılamaz.

# SPYWARE. Casus yazılım algılama

Casus yazılım algılamayı etkinleştir / devre dışı bırak. Varsayılan olarak casus yazılım algılama etkindir.
#### avp.com SPYWARE on|off

### KSN. KSN / KPSN arasında geçiş yapma

Dosyaların veya İnternet sitelerinin tanınırlığını belirlemek için bir Kaspersky çözümü seçme. Kaspersky Endpoint Security, Kaspersky tanınırlık veritabanlarıyla çalışmak için şu altyapı çözümlerini destekler:

- Kaspersky Security Network (KSN), çoğu Kaspersky uygulaması tarafından kullanılan çözümdür. KSN katılımcıları Kaspersky'denbilgiler alır ve kullanıcının bilgisayarında tespit edilen nesneler hakkındaki Kaspersky bilgilerini, Kaspersky analistleri tarafından ek analize tabi tutulması ve tanınırlık ve istatistiksel veritabanlarına dahil edilmesi için gönderir.
- Kaspersky Private Security Network (KPSN), Kaspersky Endpoint Security veya diğer Kaspersky uygulamaları yüklü bilgisayarların kullanıcılarının kendi bilgisayarlarından Kaspersky'ye veri gönderimi yapmadan Kaspersky tanınırlık veritabanlarına ve diğer istatistiksel verilere erişim elde etmelerini sağlayan bir çözümdür. KPSN, aşağıdaki sebeplerden herhangi birinden ötürü Kaspersky Security Network'e katılamayan kurumsal müşteriler için tasarlanmıştır:
	- Yerel iş istasyonları İnternet'e bağlı değildir.
	- Verilerin ülke ya da kurumsal LAN dışına aktarılması yasalarca yasaklanmış ya da kurumsal güvenlik politikaları nedeniyle kısıtlanmıştır.

```
Komut söz dizimi
```

```
avp.com KSN /global | /private <dosya adı>
```
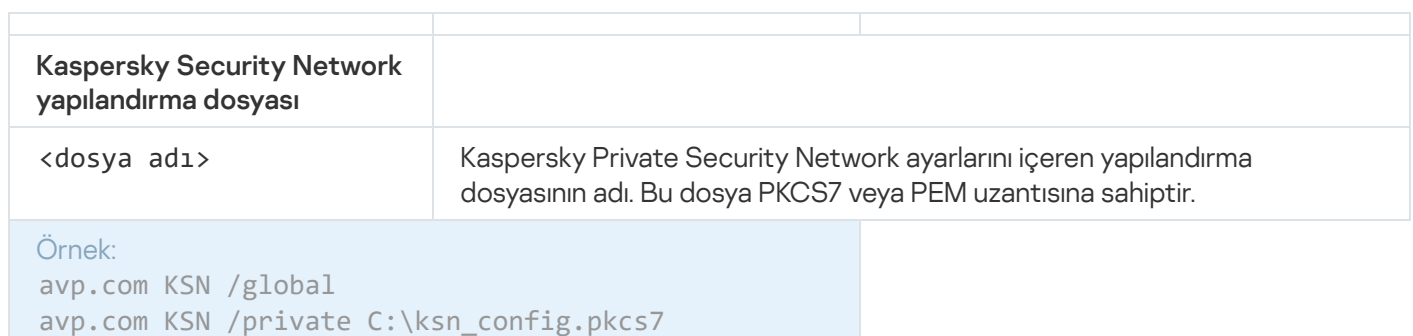

### KESCI I komutları

KESCLI komutları, OPSWAT bileşeni kullanılarak bilgisayar korumasının durumu hakkında bilgi almanızı ve Kötü Amaçlı Yazılım Taraması ve Güncelleme görevleri gibi standart görevleri gerçekleştirmenizi sağlar.

KESCLI komutlarının listesini --help komutunu ya da -h kısaltılmış komutunu kullanarak görüntüleyebilirsiniz.

- 1. Komut satırı yorumlayıcısını (cmd.exe) yönetici olarak çalıştırın.
- 2. Kaspersky Endpoint Security yürütülebilir dosyasının bulunduğu klasöre gidin. [Uygulama](#page-53-0) kurulumu sırasında yürütülebilir dosyanın yolunu %PATH% sistem değişkenine ekleyebilirsiniz.
- 3. Komut yürütmek için aşağıdakini girin:

```
kescli <command> [options]
```
Böylece Kaspersky Endpoint Security, komutu yürütecektir (aşağıdaki şekle bakın).

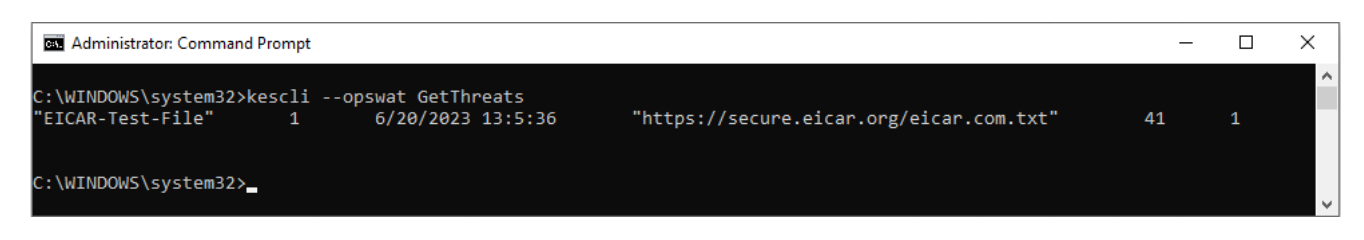

Uygulamanın komut satırından yönetimi

## Scan. Kötü Amaçlı Yazılım Taraması

Kötü Amaçlı Yazılım Taraması (Tam Tarama) görevini çalıştırın.

Görevi çalıştırmak için yönetici Yerel görevlerin [kullanılmasına](#page-133-0) izin vermelidir.

#### Komut söz dizimi

kescli --opswat Scan "<tarama kapsamı>" <tehdit tespit edildiğinde yapılacak işlem>

Kötü Amaçlı Yazılım Taraması görevinin tamamlanma durumunu [GetScanState](#page-794-0) komutunu kullanarak kontrol edebilir, [GetLastScanTime](#page-794-1) komutunu kullanarak da son taramanın tamamlandığı tarihi ve saati görüntüleyebilirsiniz.

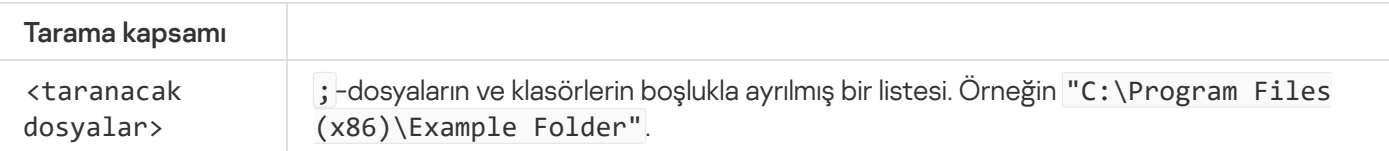

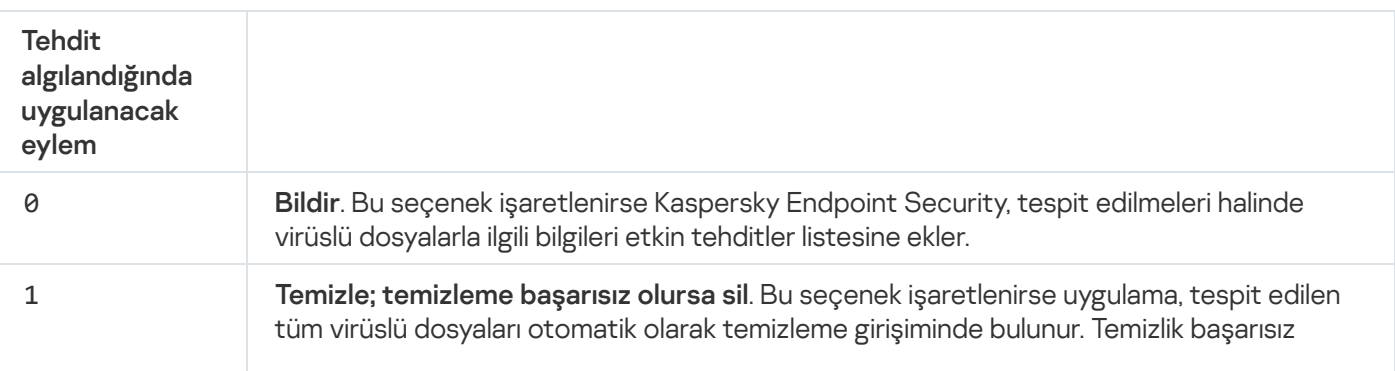

Bu eylem varsayılan olarak seçilmiştir.

```
Örnek:
```

```
kescli --opswat Scan "C:\Documents and Settings\All Users\My Documents;C:\Program
Files" 1
```
### <span id="page-794-0"></span>GetScanState. Tarama tamamlanma durumu

Kötü Amaçlı Yazılım Taraması (Tam Tarama) görevinin tamamlanma durumu hakkında bilgi alın:

- $\bullet$  1 tarama devam ediyor.
- 0 tarama çalışmıyor.

Komut söz dizimi

kescli --opswat GetScanState

## <span id="page-794-1"></span>GetLastScanTime. Taramanın tamamlanma süresinin belirlenmesi

Son Kötü Amaçlı Yazılım Taraması (Tam Tarama) görevinin tamamlanmasının tarihi ve saati hakkında bilgiler alın.

```
Komut söz dizimi
 kescli --opswat GetLastScanTime
```
## GetThreats. Tespit edilen tehditler hakkında veriler alma

Algılanan tehditlerin bir listesini alın (Tehdit raporu). Bu rapor, rapor oluşturmadan önceki son 30 gün boyunca gerçekleşen tehditler ve virüs aktivitesi hakkında bilgi içerir.

```
Komut söz dizimi
 kescli --opswat GetThreats
```
Bu komut çalıştırıldığında, Kaspersky Endpoint Security şu biçimde bir yanıt gönderir:

<tespit edilen nesnenin adı> <nesnenin türü> <tespit edilme tarihi ve saati> <dosyanın yolu> <tehdit algılandığında uygulanacak eylem> <tehdit tehlike düzeyi>

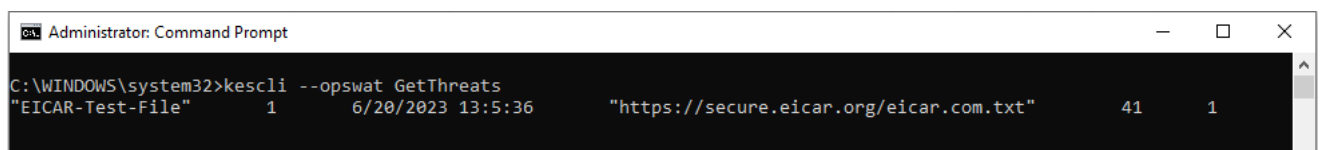

C:\WINDOWS\system32>

Uygulamanın komut satırından yönetimi

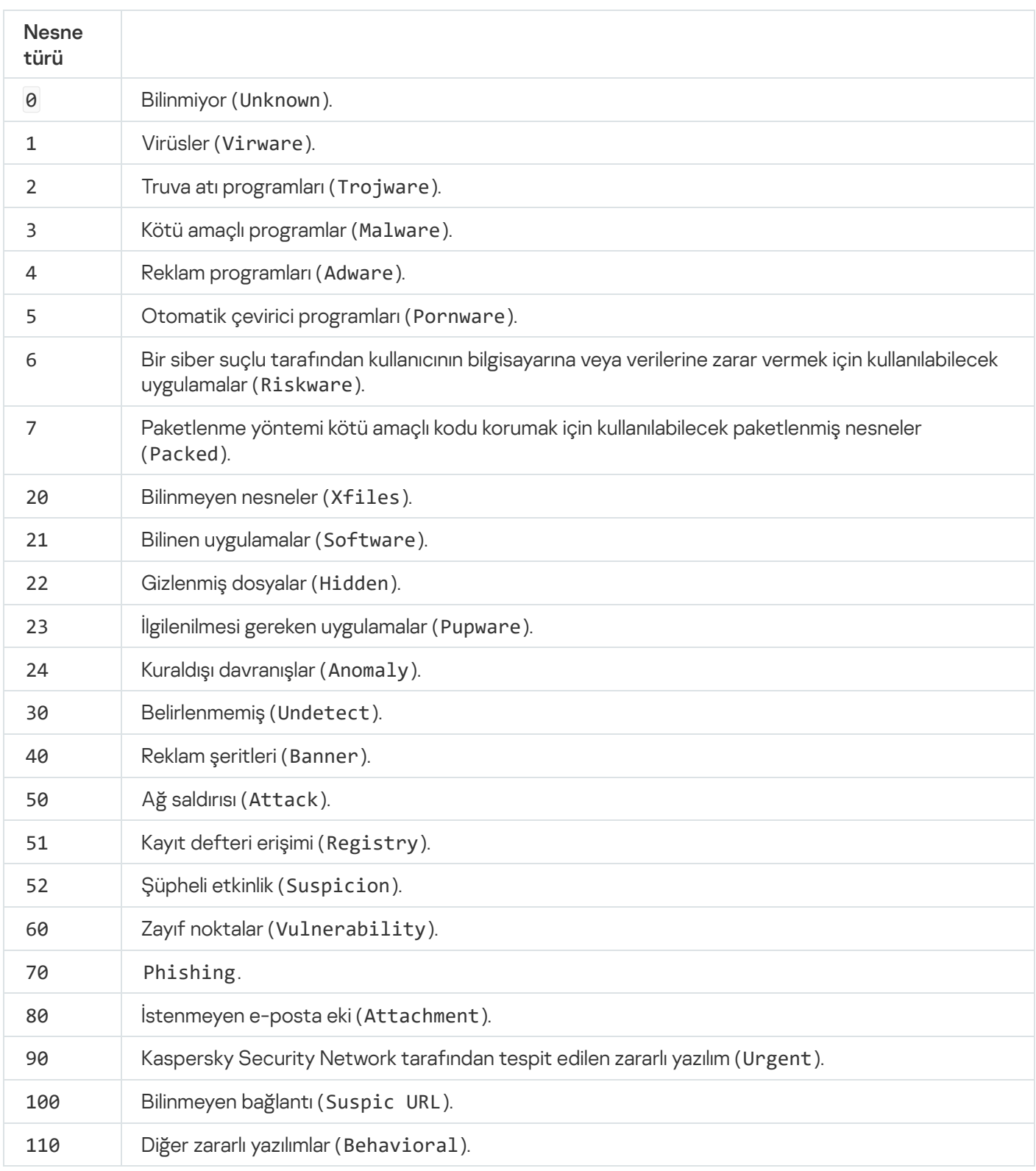

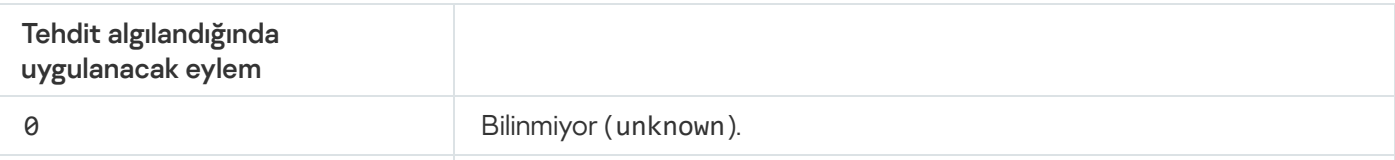

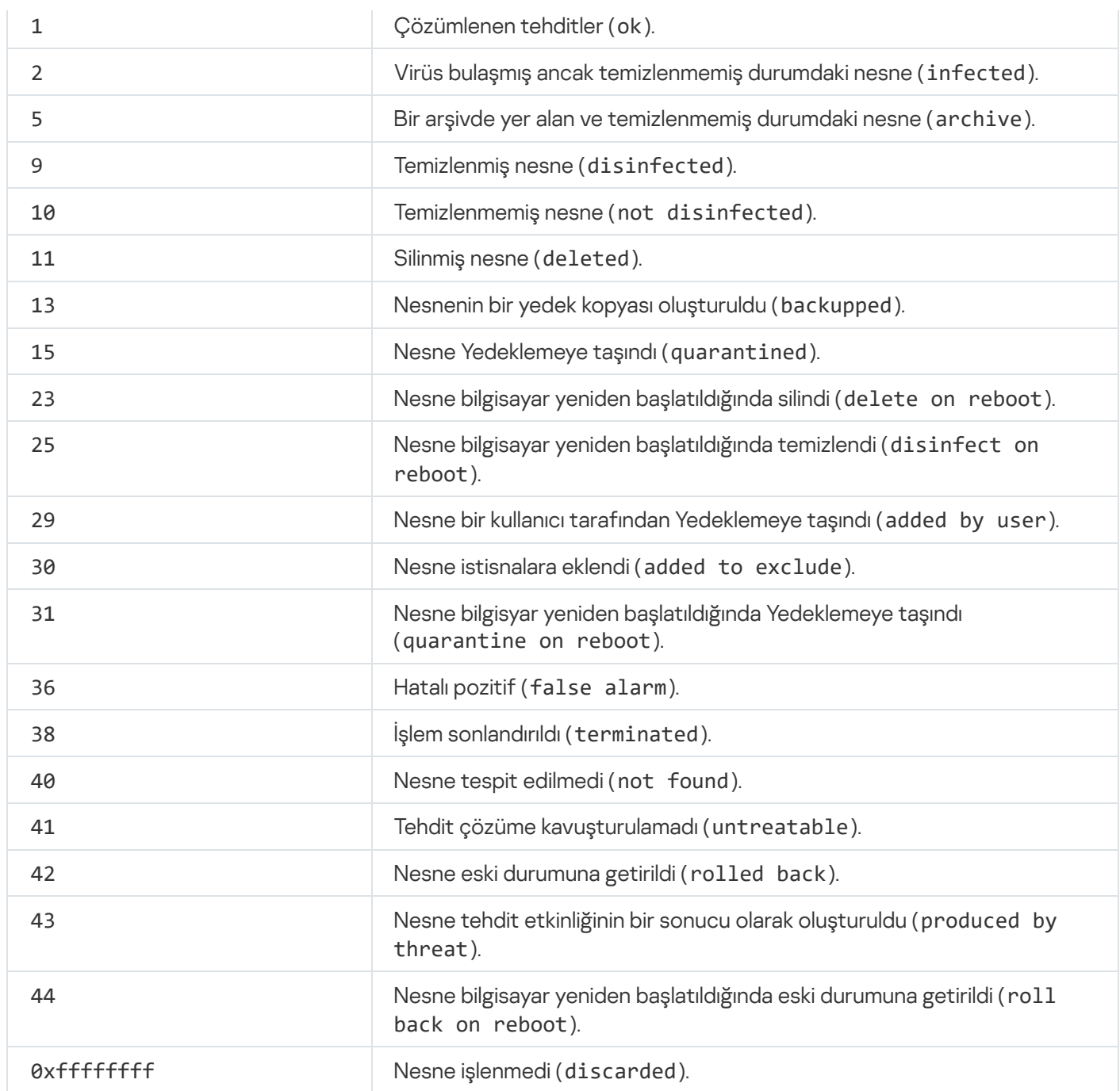

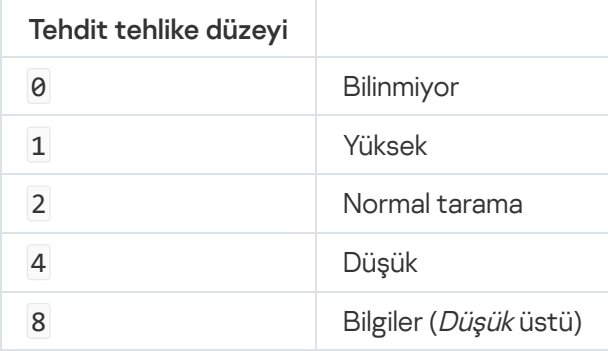

UpdateDefinitions. Veritabanlarını ve uygulama yazılım modüllerini güncelleme

Güncelleme görevini çalıştırın. Kaspersky Endpoint Security varsayılan kaynağı kullanır: Kaspersky güncelleme sunucuları.

Görevi çalıştırmak için yönetici Yerel görevlerin [kullanılmasına](#page-133-0) izin vermelidir.

Komut söz dizimi

kescli --opswat UpdateDefinitions

<span id="page-797-0"></span>[GetDefinitionsetState](#page-797-0) komutunu kullanarak geçerli antivirüs veritabanlarının yayınlanma tarihini ve saatini görüntüleyebilirsiniz.

#### GetDefinitionState. Güncellemenin tamamlanma süresinin belirlenmesi

Kullanılan antivirüs veritabanlarının yayınlanma tarihi ve saati hakkında bilgi alın.

```
Komut söz dizimi
 kescli --opswat GetDefinitionState
```
#### EnableRTP. Korumanın etkinleştirilmesi

Bilgisayarda şu Kaspersky Endpoint güvenlik koruma bileşenlerini etkinleştirin: Dosya Tehdidi Koruması, Web Tehdidi Koruması, Posta Tehdidi Koruması, Ağ Tehdidi Koruması, Sunucu Yetkisiz Erişim Önleme.

Koruma bileşenlerini etkinleştirmek için yönetici, ilgili ilke ayarlarının değiştirilebildiğinden emin olmalıdır ( özellikler açık).

Komut söz dizimi

kescli --opswat EnableRTP

Sonuç olarak, uygulama ayarlarının değiştirilmesini Parola [koruması](#page-494-0) ile yasaklamış olsanız bile koruma bileşenleri etkinleştirilir.

<span id="page-797-1"></span>Dosya Tehdidi Korumasının çalışma durumunu [GetRealTimeProtectionState](#page-797-1) komutu ile kontrol edebilirsiniz.

### GetRealTimeProtectionState. Dosya Tehdidi Koruması durumu

Dosya Tehdidi Koruması bileşeninin çalışma durumu hakkında bilgiler alın:

- 1 bileşen etkinleştirilmiş.
- 0 bileşen devre dışı.

Komut söz dizimi

kescli --opswat GetRealTimeProtectionState

## Version. Uygulama sürümünün tanımlanması

Kaspersky Endpoint Security for Windows sürümünün tanımlanması.

```
Komut söz dizimi
```
kescli --Version

-v kısaltılmış komutunu kullanmanız mümkündür.

## Detection and Response komutları

Detection and Response çözümlerinin (örneğin, Kaspersky Sandbox veya Kaspersky Endpoint Detection and Response Optimum) yerleşik işlevlerini yönetmek için komut satırını kullanabilirsiniz. Kaspersky Security Center konsolunu kullanarak yönetim mümkün değilse Detection and Response çözümlerini yönetebilirsiniz. HELP komutunu yürüterek uygulama yönetimi için kullanılabilecek komutların listesini görebilirsiniz. Belirli bir komutun söz dizimi hakkında bilgi almak için HELP <komut> komutunu girin.

Komut satırını kullanarak Detection and Response çözümlerinin yerleşik özelliklerini yönetmek için:

- 1. Komut satırı yorumlayıcısını (cmd.exe) yönetici olarak çalıştırın.
- 2. Kaspersky Endpoint Security yürütülebilir dosyasının bulunduğu klasöre gidin.
- 3. Komut yürütmek için aşağıdakini girin:

```
avp.com <komut> [secenekler]
```
Böylece Kaspersky Endpoint Security, komutu yürütecektir.

## SANDBOX. Kaspersky Sandbox Yönetimi

Kaspersky Sandbox bileşenini yönetme komutları:

- Kaspersky Sandbox bileşenini etkinleştirin veya devre dışı bırakın. Kaspersky Sandbox bileşeni, Kaspersky Sandbox çözümü ile birlikte çalışabilirlik sunar.
- Kaspersky Sandbox bileşenini yapılandırın:
	- Bilgisayarı Kaspersky Sandbox sunucularına bağlayın.

Sunucular, taranması gereken nesneleri çalıştırmak için Microsoft Windows işletim sistemlerinin dağıtılmış sanal görüntülerini kullanır. Bir IP adresi (IPv4 veya IPv6) veya bir tam etki alanı adı girebilirsiniz. Sanal görüntüleri dağıtma ve Kaspersky Sandbox sunucularını [yapılandırma](https://support.kaspersky.com/KSB/2.0/en-US/index.htm) hakkında ayrıntılar için Kaspersky Sandbox Yardım<sup>ız</sup> içeriğine bakın.

Kaspersky Sandbox sunucusu için bağlantı zaman aşımını yapılandırın.

Kaspersky Sandbox sunucusundan bir nesne tarama isteğine yanıt almak için belirlenen zaman aşımı süresi. Zaman aşımı süresi geçtikten sonra Kaspersky Sandbox, isteği bir sonraki sunucuya yönlendirir. Zaman aşımının değeri bağlantının hızına ve stasbilitesine bağlıdır. Varsayılan değer 5 saniyedir.

Bilgisayar ve Kaspersky Sandbox sunucuları arasında güvenilir bir bağlantı yapılandırın.

Kaspersky Sandbox sunucularıyla güvenilir bir bağlantı yapılandırmak için bir TLS sertifikası hazırlamanız gerekir. Ardından, sertifikayı Kaspersky Sandbox sunucularına ve Kaspersky Endpoint Security ilkesine eklemelisiniz. Sertifikayı hazırlama ve sertifikayı sunuculara eklemeyle ilgili ayrıntılar için [Kaspersky Sandbox](https://support.kaspersky.com/KSB/2.0/en-US/index.htm) Yardım<sup>ız</sup> içeriğine bakın.

Bileşenin geçerli ayarlarını görüntüleyin.

Komut söz dizimi

```
avp.com stop sandbox [/login=<kullanıcı adı> /password=<parola>]
avp.com start sandbox
avp.com sandbox /set [--tls=yes|no] [--servers=<sunucu adresi>:<br/>cbağlantı noktası>] [--
timeout=<Kaspersky Sandbox sunucusu zaman aşımı (ms)>] [--pinned-certificate=<TLS
sertifikasının yolu>][/login=<kullanıcı adı> /password=<parola>]
avp.com sandbox /show
```
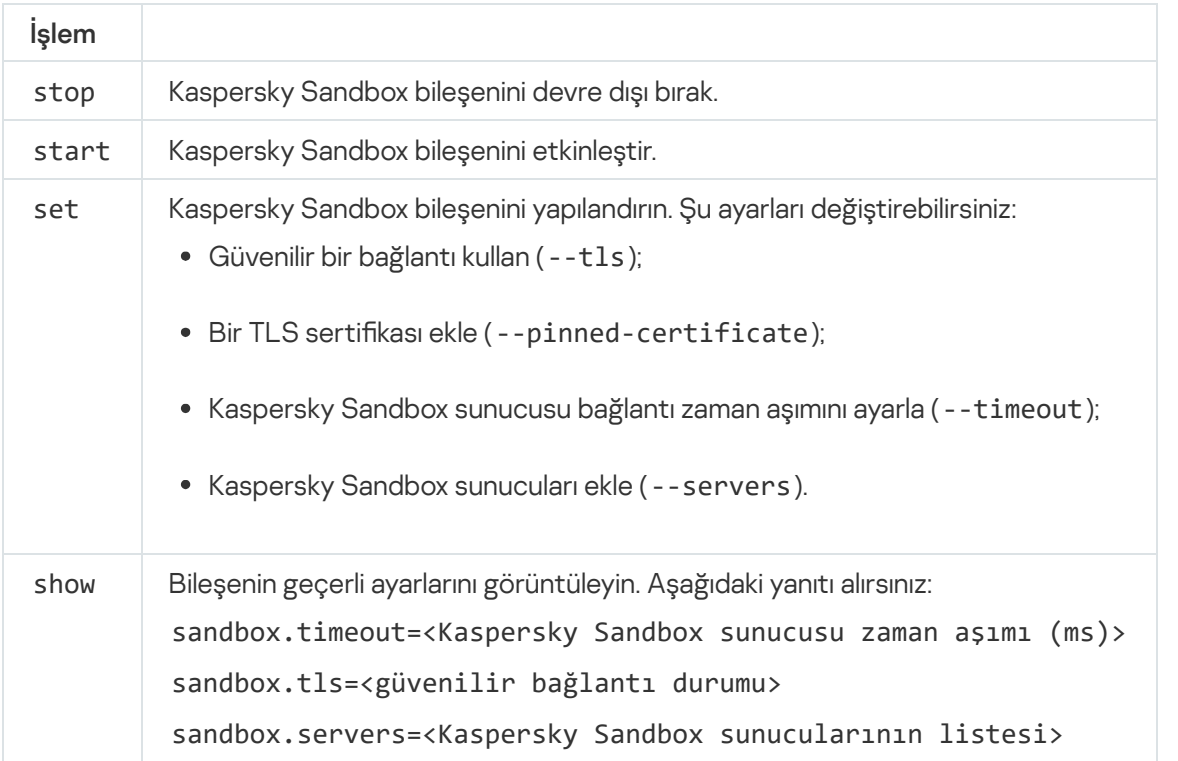

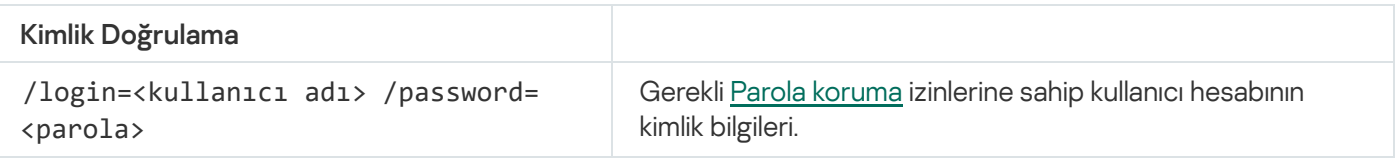

Örnek:

```
avp.com start sandbox
avp.com sandbox /set --tls=yes --pinned-certificate="С:\Users\Admin\certificate.pem"
avp.com sandbox /set --servers=10.10.111.0:147
```
## PREVENTION. Yürütme önleme yönetimi

Yürütme Engellemeyi devre dışı bırakın veya yürütme engelleme kuralları listesi de dahil olmak üzere geçerli bileşen ayarlarını gösterin.

```
Komut söz dizimi
```

```
avp.com prevention disable
avp.com prevention /show
```
prevention /show komutunu yürüttükten sonra şu yanıtı alırsınız:

```
prevention.enable=true|false
```
prevention.mode=audit|prevent

```
prevention.rules
```

```
id: <kural kimliği>
target: script|process|document
md5: <dosyanın MD5 karması>
sha256: <dosyanın SHA256 karması>
pattern: <nesnenin yolu>
case-sensitive: true|false
Komut dönüş değerleri:
```
- -1, bilgisayarda yüklü olan Kaspersky sürümü tarafından komutun desteklenmediği anlamına gelir.
- 0, komutun başarıyla yürütüldüğü anlamına gelir.
- 1, komuta zorunlu bir bağımsız değişkenin iletilmediği anlamına gelir.
- 2, genel bir hata oluştuğu anlamına gelir.
- 4, bir sözdizimi hatası olduğu anlamına gelir.
- 9 yanlış işlem (örneğin, bileşen zaten devre dışıyken devre dışı bırakma girişimi).

# ISOLATION. Ağ izolasyonunu yönetme

Bilgisayarın ağ izolasyonunu kapatın veya bileşenin mevcut ayarlarını görüntüleyin. Bileşen ayarlarında istisnalara eklenen ağ bağlantılarının bir listesi de yer alır.

```
Komut söz dizimi:
 avp.com isolation /OFF /login=<kullanıcı adı> /password=<parola>
 avp.com isolation /STAT
```
stat komutunu çalıştırdığınızda şu yanıt alınır: Network isolation on|off.

## RESTORE. Dosyaları Karantinadan geri yükleme

Bir dosyayı Karantinadan orijinal klasörüne geri yükleyebilirsiniz. Karantina bilgisayardaki özel bir yerel depolama alanıdır. Kullanıcı, bilgisayar için tehlikeli olduğunu düşündüğü dosyaları karantinaya alabilir. Karantinaya alınan dosyalar şifrelenmiş bir durumda saklanır ve cihazın güvenliğini tehdit etmez. Kaspersky Endpoint Security, Karantinayı yalnızca Detection and Response çözümleriyle çalışırken kullanır: EDR Optimum, EDR Expert, KATA (EDR), Kaspersky Sandbox. Diğer durumlarda, Kaspersky Endpoint Security ilgili dosyayı [Yedeklemeye](#page-545-0) yerleştirir. Çözümlerin bir parçası olarak Karantinayı yönetmeyle ilgili ayrıntılar için lütfen [Kaspersky Sandbox](https://support.kaspersky.com/KSB/2.0/en-US/index.htm) Yardımı <sup>za</sup>, Kaspersky Endpoint Detection and Response Optimum Yardımı <sup>12</sup>, [Kaspersky Endpoint](https://support.kaspersky.com/KEDR_Optimum/2.3/en-US/index.htm) Detection and Response Expert Yardımı<sup>12</sup> ve [Kaspersky Anti](https://support.kaspersky.com/KATA/5.0/en-US/index.htm) Targeted Attack Platform Yardımı " 'na başvurun.

Bu komutu yürütmek için <u>Parola koruması [etkinleştirilmelidir](#page-494-0)</u>. Kullanıcının **Yedekten geri yükle** izninin olması gerekir.

Nesne, sistem hesabı (SYSTEM) altında karantinaya alınır.

Dosyaları Karantinadan geri yüklemek aşağıdaki özel hususları içerir:

- Hedef klasör silinmişse veya kullanıcının bu klasöre erişim hakları yoksa, uygulama dosyayı %DataRoot%\QB\Restored klasörüne konumlandırır. Bundan sonra dosyayı manuel olarak hedef klasöre taşımalısınız.
- Uygulama, geri yüklenen dosyanın adını büyük/küçük harfe duyarlı olarak işler. Dosya adını girerken durumu gözlemlemezseniz, uygulama dosyayı geri yüklemez.
- Hedef klasörde zaten aynı ada sahip bir dosya varsa, uygulama dosyanın geri yüklenmesini iptal eder.
- KATA (EDR) çözümünü kullanıyorsanız, uygulama dosyayı geri yükledikten sonra dosyanın bir kopyasını Karantinaya kaydeder. Karantiyanı manuel olarak temizleyebilirsiniz. EDR Optimum ve EDR Expert çözümlerinde, uygulama dosyayı geri yükledikten sonra siler.

```
Komut söz dizimi
```
avp.com RESTORE [/REPLACE] <dosya adı> /login=<kullanıcı adı> /password=<parola>

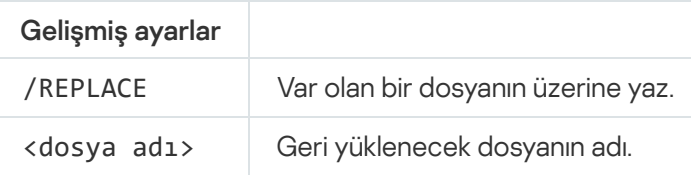

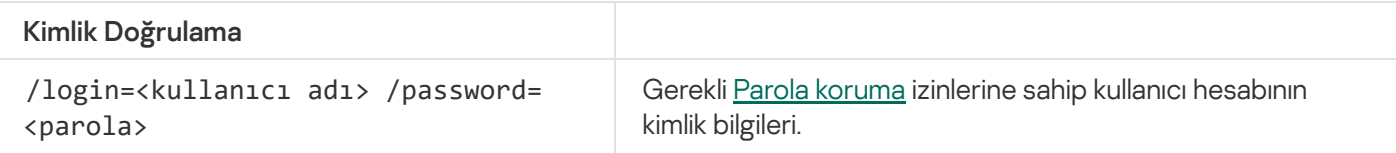

Örnek:

avp.com RESTORE /REPLACE true file.txt /login=KLAdmin /password=!Password1

Komut dönüş değerleri:

- -1, bilgisayarda yüklü olan Kaspersky sürümü tarafından komutun desteklenmediği anlamına gelir.
- 0, komutun başarıyla yürütüldüğü anlamına gelir.
- 1, komuta zorunlu bir bağımsız değişkenin iletilmediği anlamına gelir.
- 2, genel bir hata oluştuğu anlamına gelir.
- 4, bir sözdizimi hatası olduğu anlamına gelir.

## IOCSCAN. Güvenlik ihlali göstergeleri (IOC) için tara

Güvenlik İhlali Göstergelerini tara (IOC) görevini çalıştırın. Güvenlik İhlali Göstergesi (IOC) bilgisayara yetkisiz erişimi (verilerin ele geçirilmesi) gösteren bir nesne veya etkinlik hakkında bir dizi veridir. Örneğin, sistemde oturum açmaya yönelik birçok başarısız girişim, bir Güvenlik İhlali Göstergesi oluşturabilir. *IOC Taraması* görevi, bilgisayarda güvenlik ihlali göstergelerini bulmaya ve tehdit yanıtı önlemleri almaya olanak verir.

```
Komut söz dizimi
```
avp.com IOCSCAN <IOC dosyasının tam yolu>|/path=<IOC dosyaları klasörünün yolu> [/process=on|off] [/hint=<bir işlemin yürütülebilir dosyasının tam yolu|tam dosya yolu>] [/registry=on|off] [/dnsentry=on|off] [/arpentry=on|off] [/ports=on|off] [/services=on|off] [/system=on|off] [/users=on|off] [/volumes=on|off] [/eventlog=on|off] [/datetime=<olay yayınlanma tarihi>] [/channels=<kanalların listesi>] [/files=on|off] [/drives=< tümü|sistem|kritik|özel>] [/excludes= <istisnalar listesi>][/scope=<taranacak klasörler listesi>]

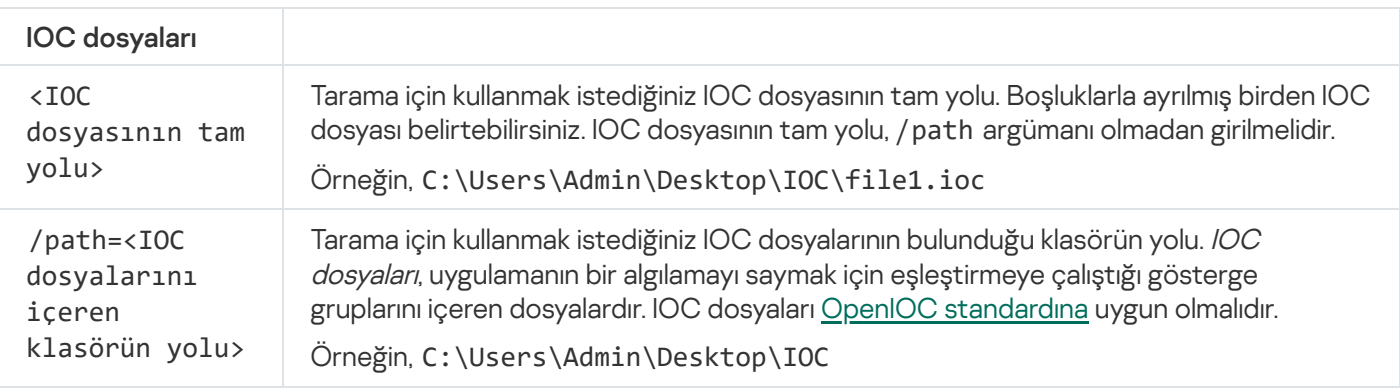

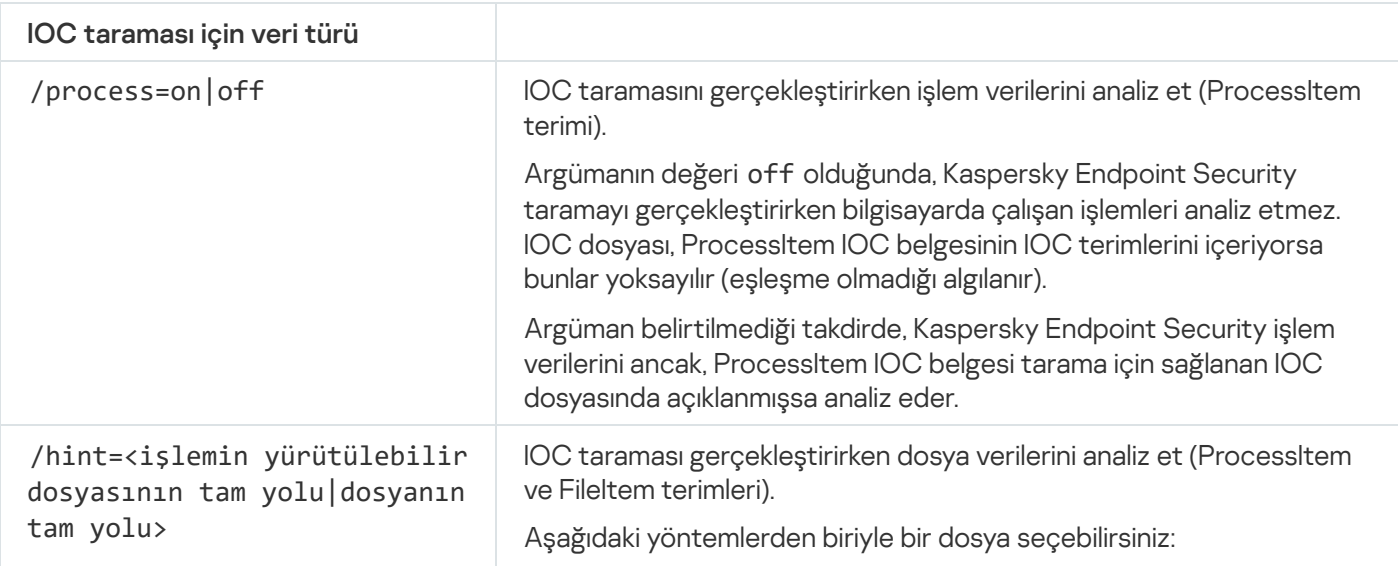

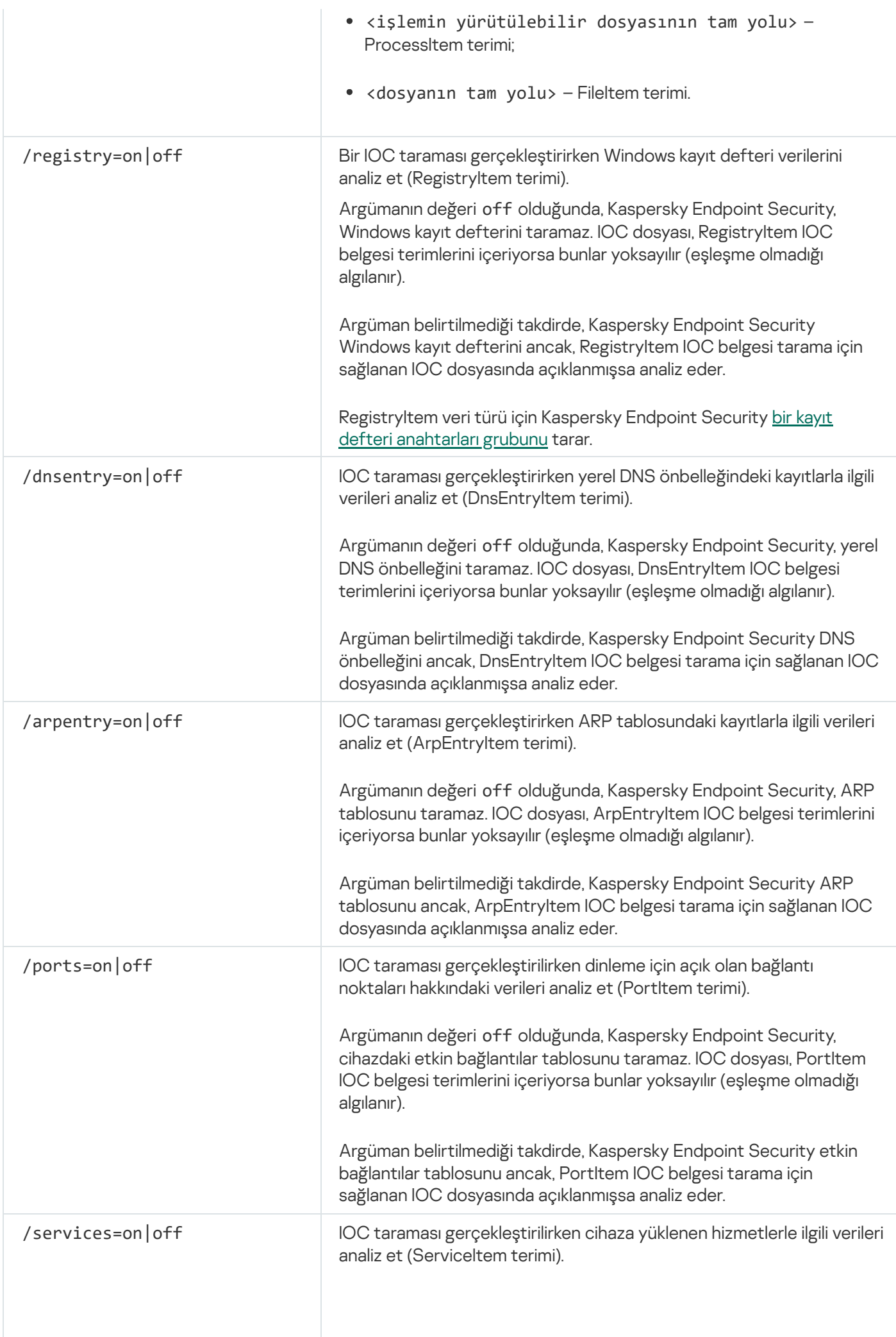

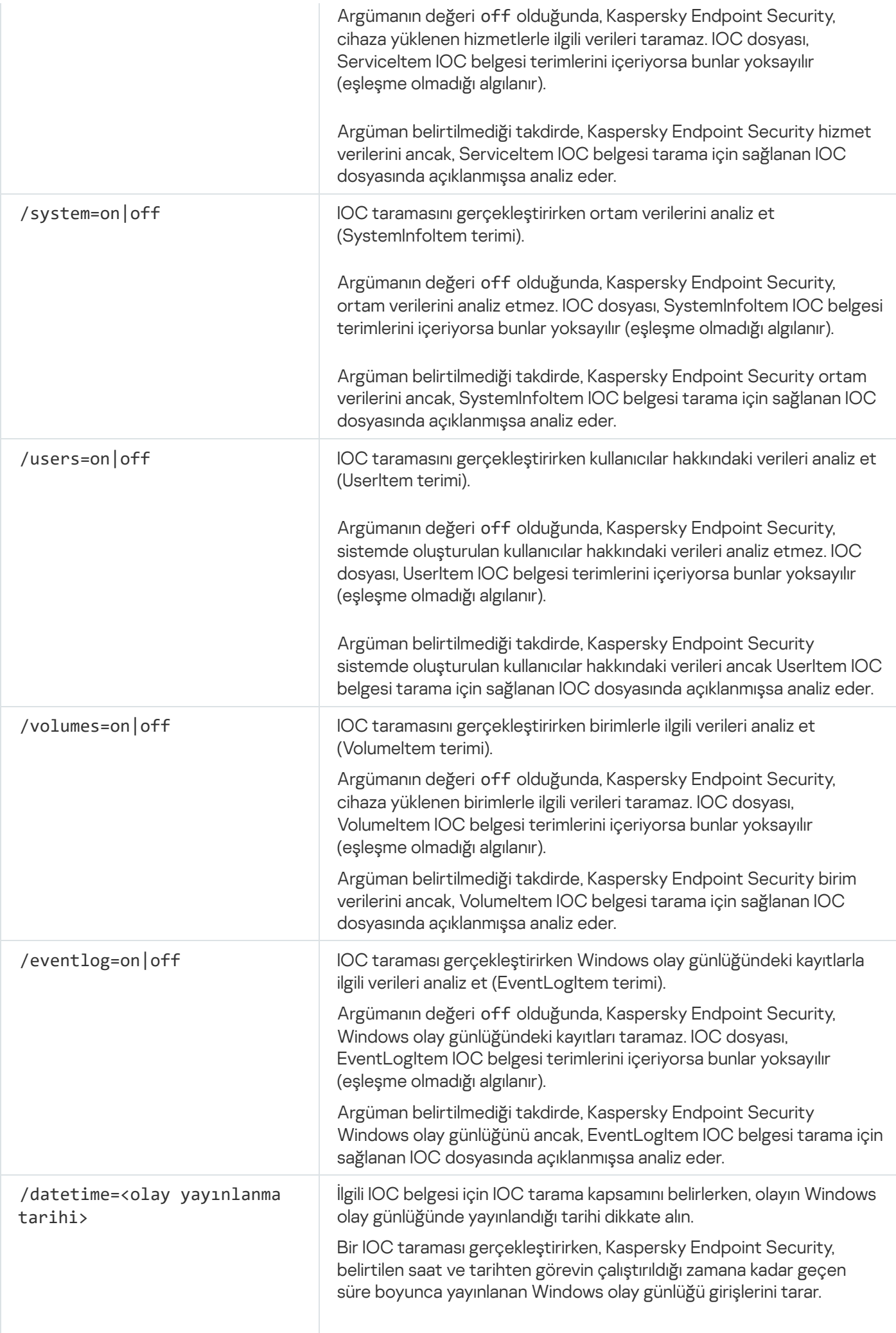

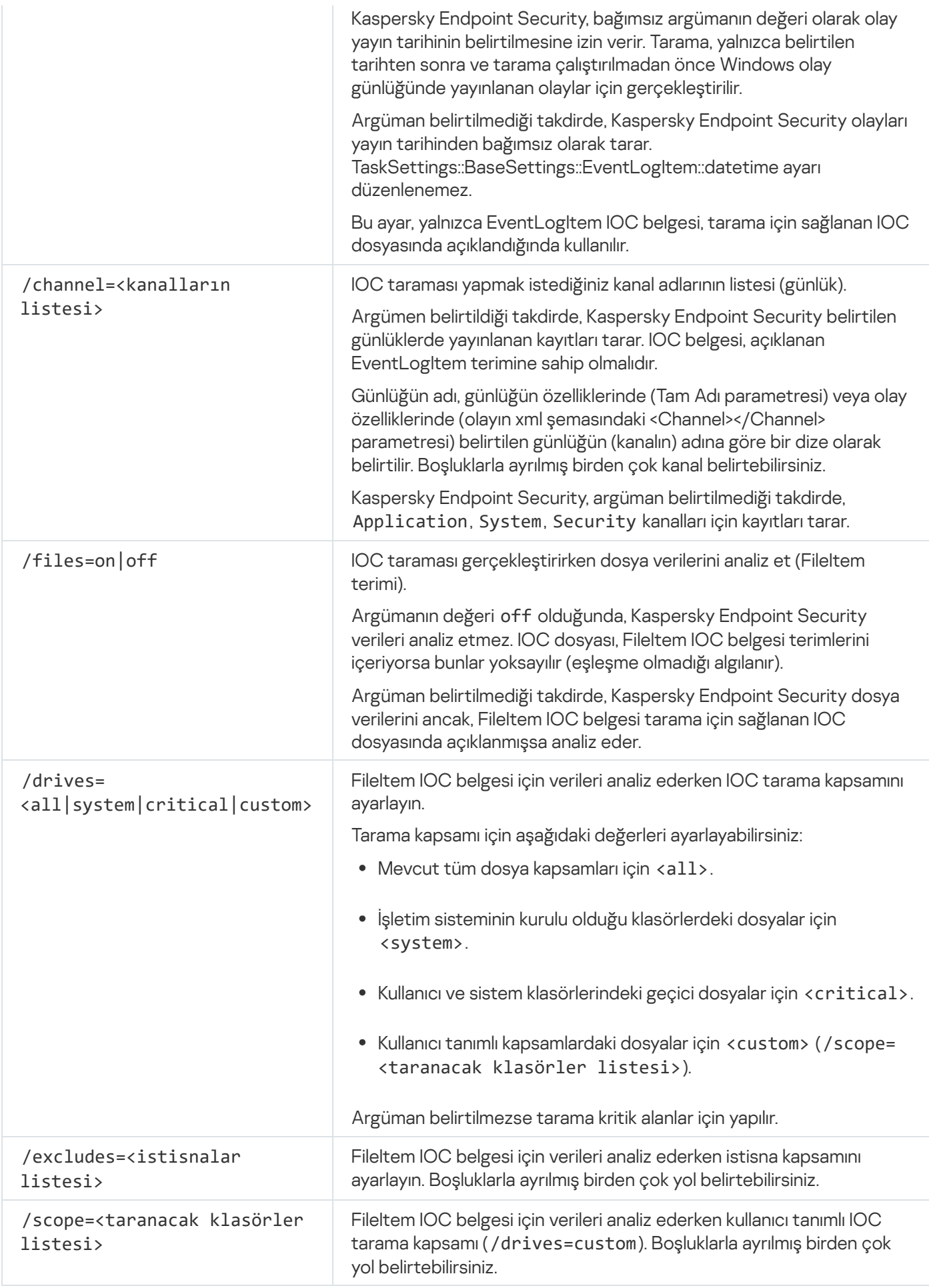

Komut dönüş değerleri:

-1, bilgisayarda yüklü olan Kaspersky sürümü tarafından komutun desteklenmediği anlamına gelir.

- 0, komutun başarıyla yürütüldüğü anlamına gelir.
- 1, komuta zorunlu bir bağımsız değişkenin iletilmediği anlamına gelir.
- 2, genel bir hata oluştuğu anlamına gelir.
- 4, bir sözdizimi hatası olduğu anlamına gelir.

Komut başarıyla yürütüldüyse (dönüş değeri 0) ve yol boyunca güvenlik ihlali göstergeleri algılandıysa, Kaspersky Endpoint Security aşağıdaki görev sonucu bilgilerini komut satırına gönderir:

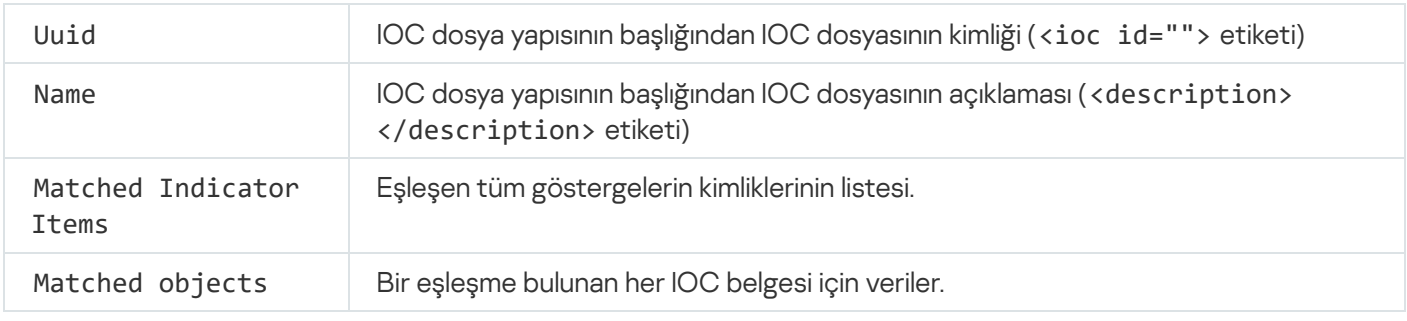

### MDRLICENSE. MDR etkinleştirmesi

Managed Detection and Response bileşenini etkinleştirmek için BLOB yapılandırma dosyasıyla işlemler gerçekleştirin. BLOB dosyası, istemci kimliğini ve Kaspersky Managed Detection and Response lisansı hakkındaki bilgileri içerir. BLOB dosyası, MDR yapılandırma dosyasının ZIP arşivinde bulunur. ZIP arşivini Kaspersky Managed Detection and Response Konsolunda [bulabilirsiniz.](https://support.kaspersky.com/MDR/en-US/) Bir BLOB dosyası hakkında ayrıntılı bilgi için lütfen Kaspersky Yönetilen Algılama ve Yanıt Yardım <sup>12</sup> içeriğine bakın.

Bir BLOB dosyasıyla işlem yapmak için yönetici ayrıcalıkları gerekir. İlkede Managed Detection and Response ayarları da düzenlenebilir olmalıdır ( $\blacksquare$ ).

#### Komut söz dizimi

```
avp.com MDRLICENSE <işlem> [/login=<kullanıcı adı> /password=<parola>]
```
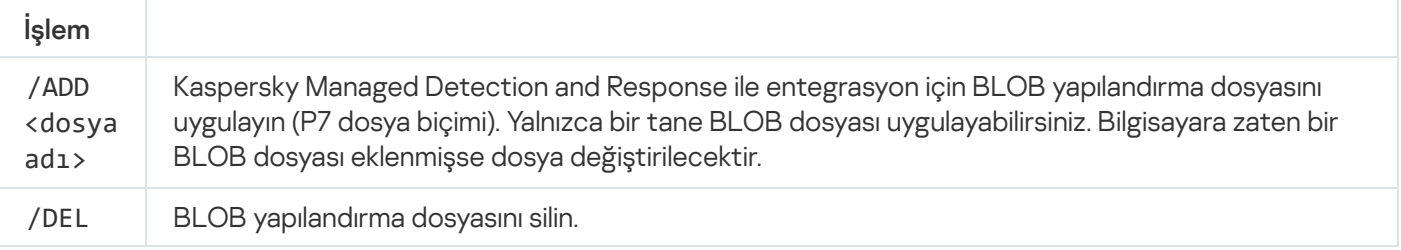

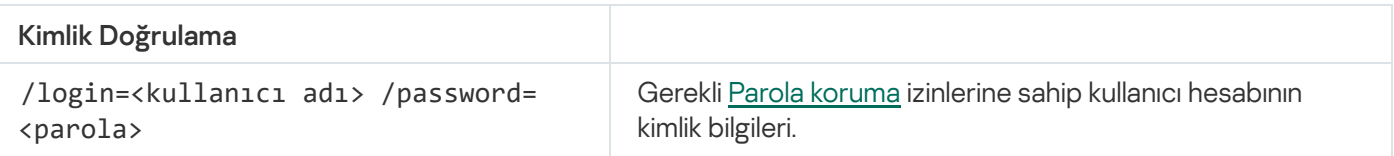

Örnek: avp.com MDRLICENSE /ADD file.key avp.com MDRLICENSE /DEL /login=KLAdmin /password=!Password1

# EDRKATA. EDR (KATA) ile entegrasyon

Endpoint Detection and Response bileşenini (KATA) yönetmek için komutlar:

- EDR (KATA) bileşenini etkinleştirin veya devre dışı bırakın. EDR bileşeni (KATA), Kaspersky Anti Targeted Attack Platform çözümü ile birlikte çalışabilirlik sağlar.
- Kaspersky Anti Targeted Attack Platform sunucularına bağlantıyı yapılandırın.
- Bileşenin geçerli ayarlarını görüntüleyin.

#### Komut söz dizimi

```
avp.com START EDRKATA
avp.com STOP EDRKATA
avp.com edrkata /set /servers=<sunucu adresi>:<br/>sbağlantı yolu> /server-certificate=<TLS
sertifikasının yolu> [/timeout=<Merkezi Düğüm sunucu bağlantısı zaman aşımı(s)>]
[/sync-period=<Merkezi Düğüm sunucusu senkronizasyon süresi (min)>]
avp.com edrkata /show
```
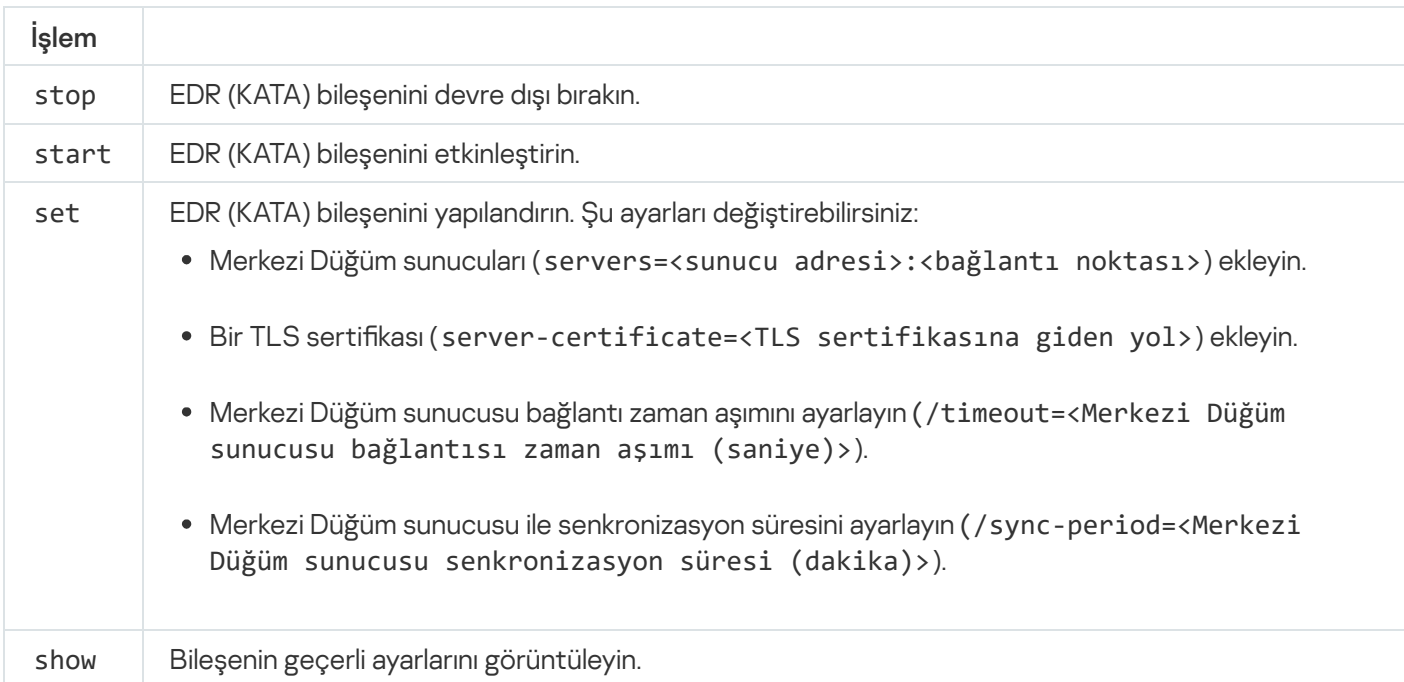

### Hata kodları

Uygulama ile komut satırından çalışılırken hatalar meydana gelebilir. Hatalar meydana geldiğinde, Kaspersky Endpoint Security bir hata mesajı görüntüler, örneğin Hata: 'EntAppControl' görevi başlatılamıyor. Kaspersky Endpoint Security ayrıca bir kod biçiminde ek bilgiler de gösterebilir, örneğin, hata=8947906D (aşağıdaki tabloya bakın).

Hata kodları

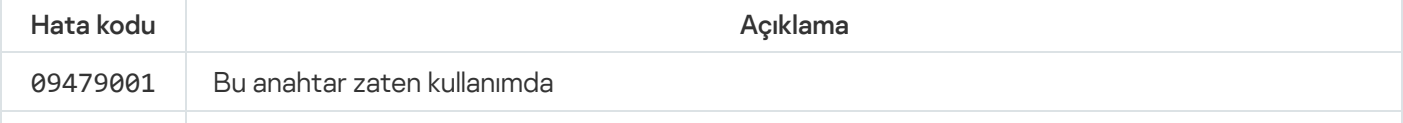

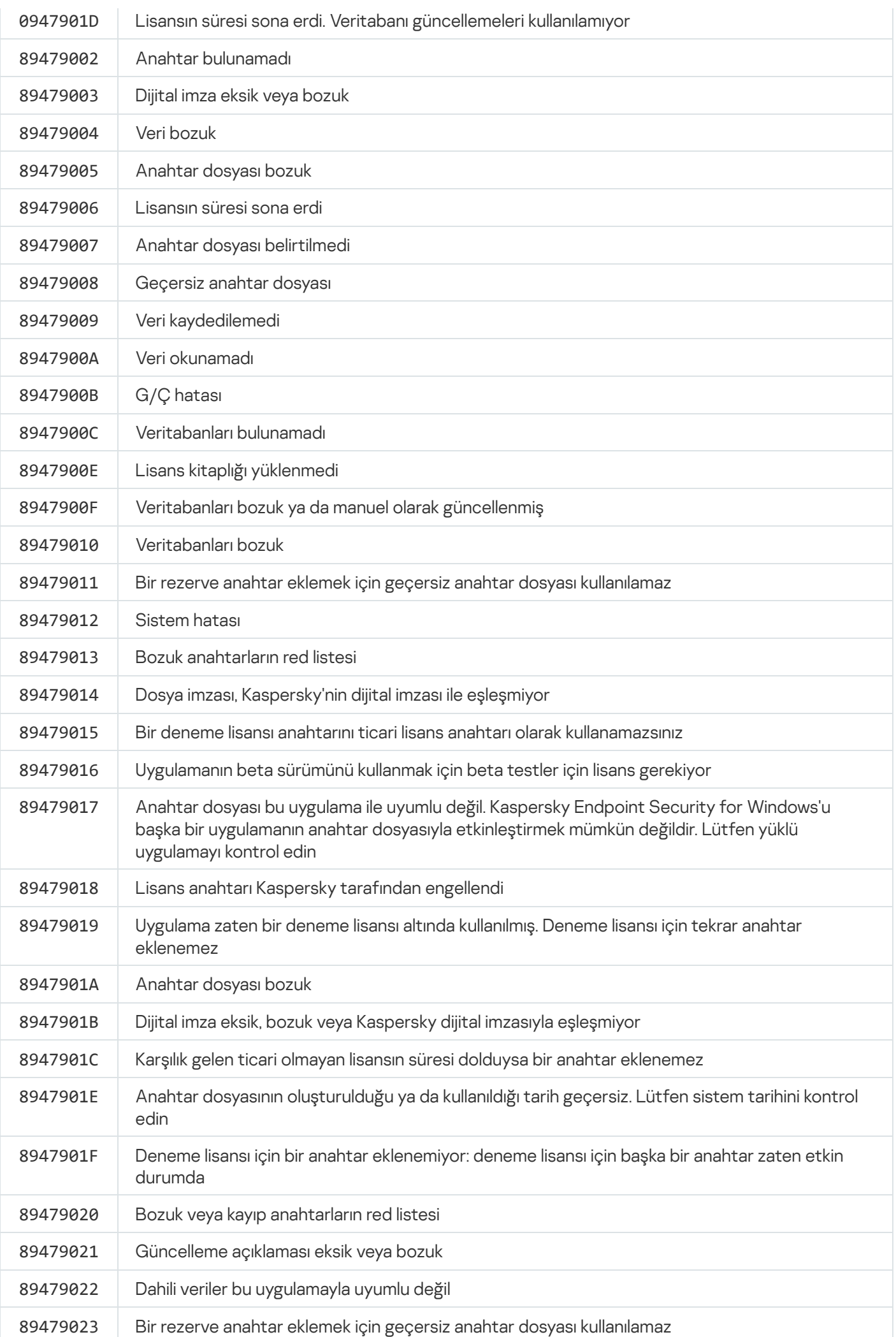

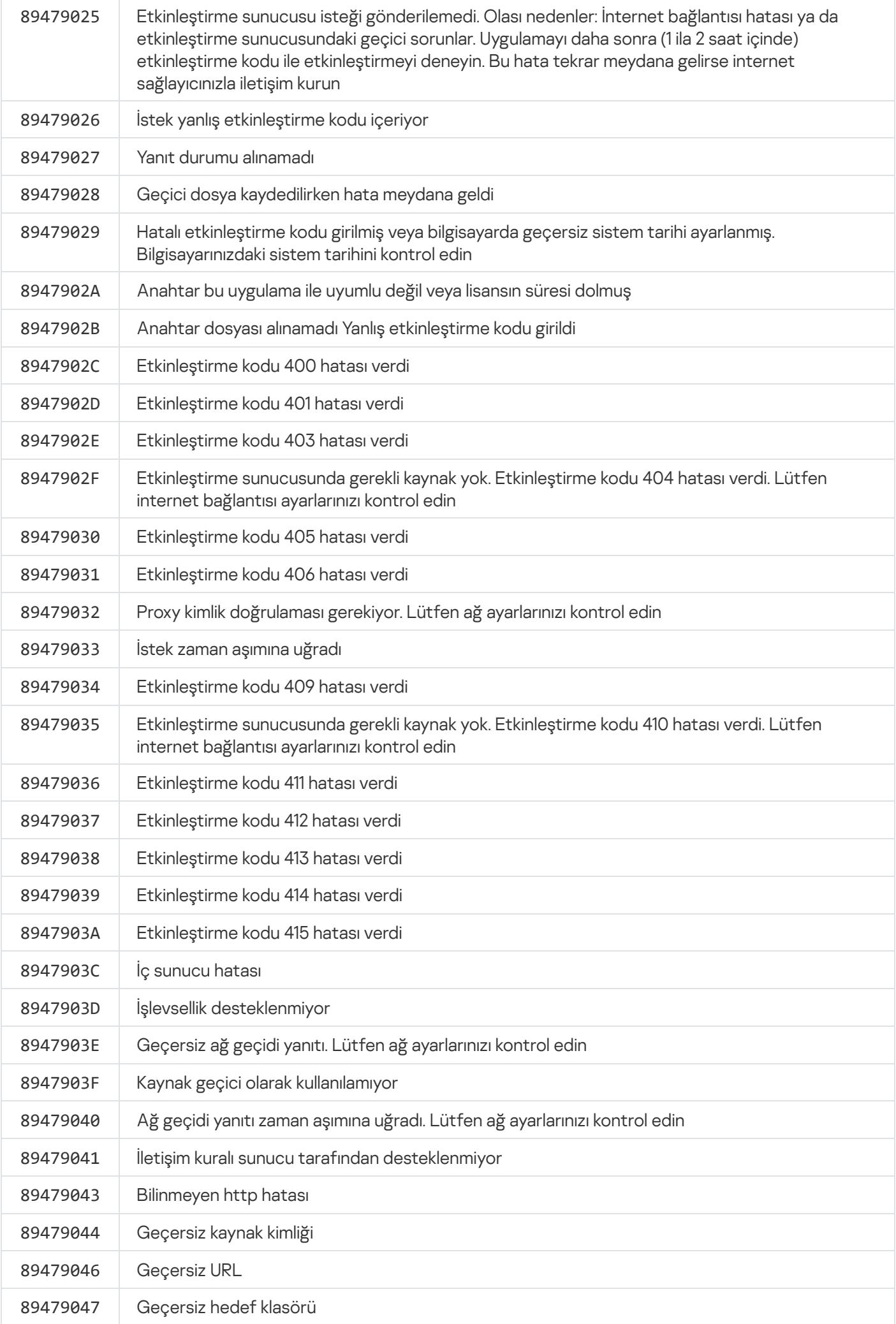

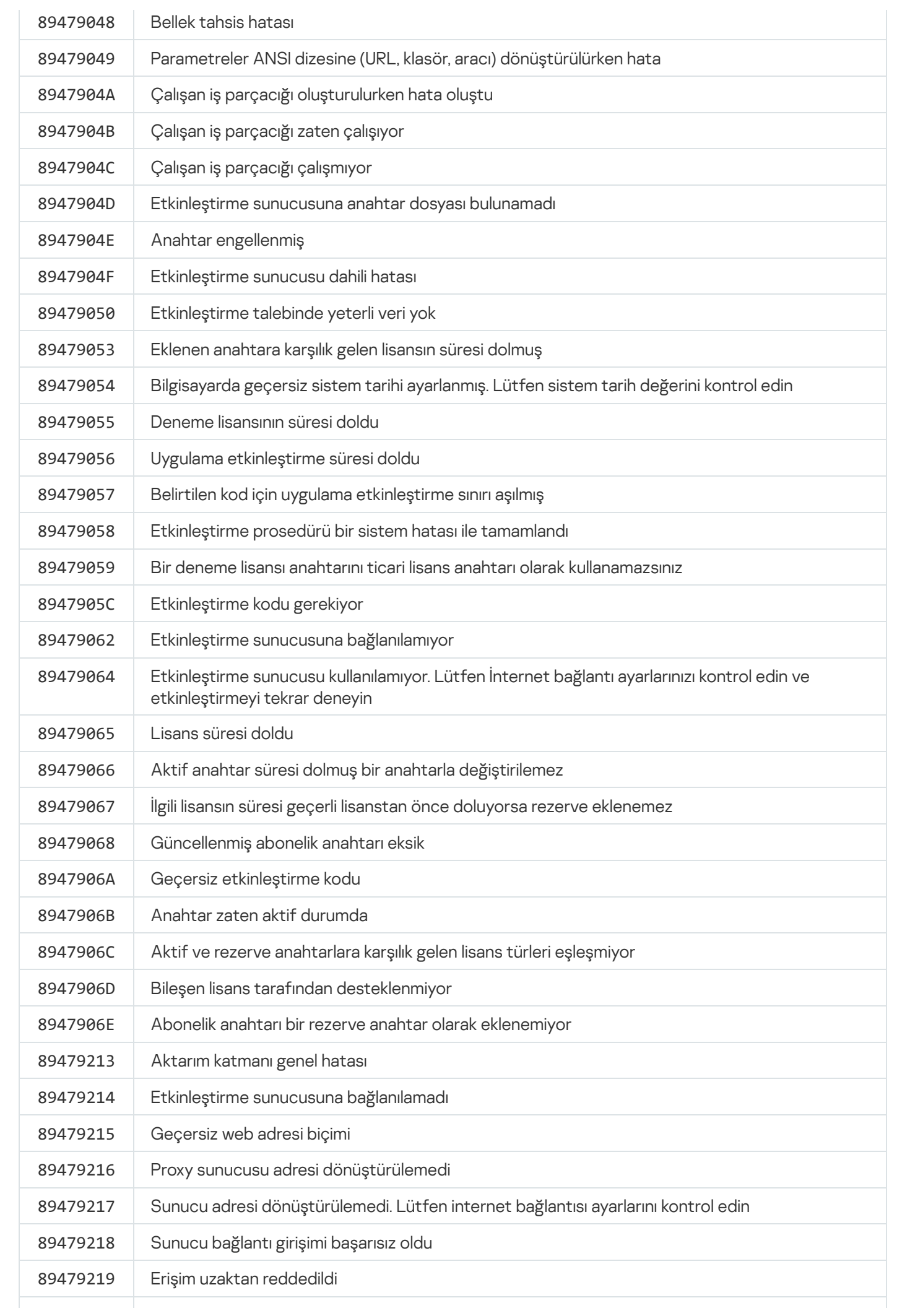

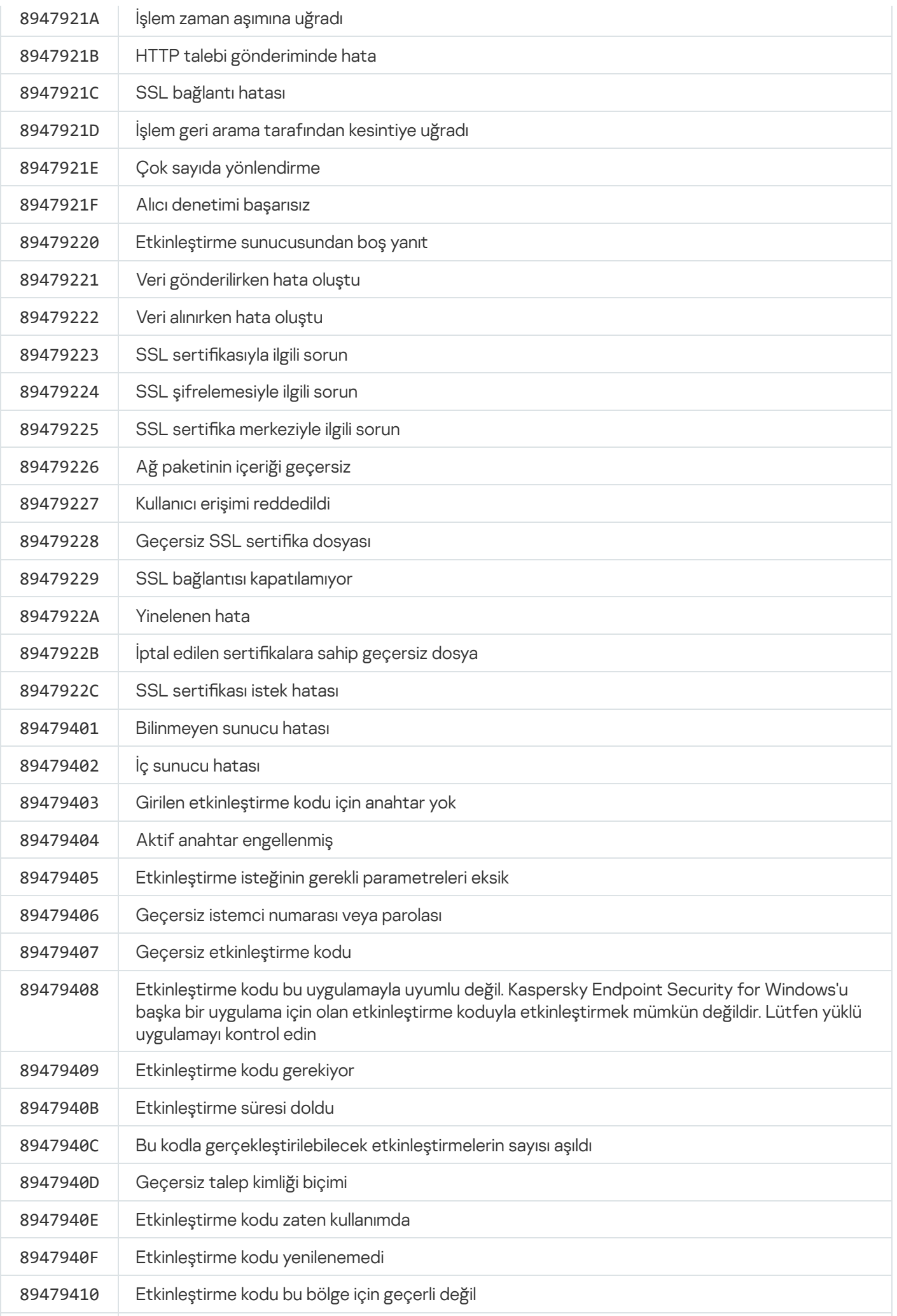

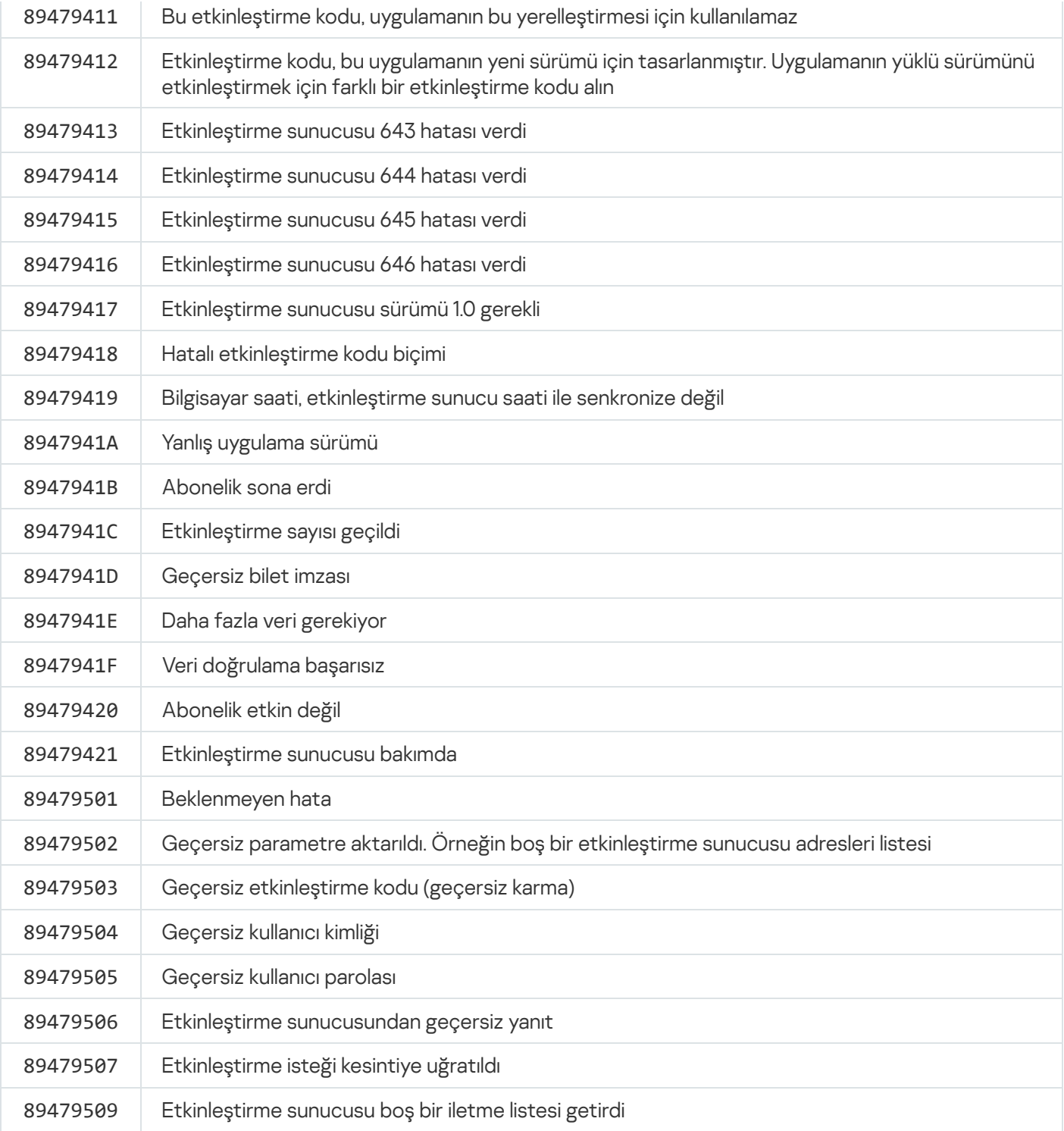

# Ek. Uygulama profilleri

Profil bir Kaspersky Endpoint Security bileşeni, görevi veya özelliğidir. Profiller uygulamanın komut satırından yönetimi için kullanılır. Profilleri, START, STOP, STATUS, STATISTICS, EXPORT ve IMPORT komutlarını yürütmek için kullanabilirsiniz. Profilleri kullanarak uygulama ayarlarını yapılandırabilir (örneğin, STOP DeviceControl) veya görevleri çalıştırabilirsiniz (örneğin, START Scan\_My\_Computer).

Aşağıdaki profiller kullanılabilir:

- AdaptiveAnomaliesControl Uyarlamalı Anomali Denetimi.
- AMSI AMSI Koruması.
- BehaviorDetection Davranış Algılama.
- DeviceControl Cihaz kontrolü.
- EntAppControl Uygulama Kontrolü.
- File\_Monitoring veya FM Dosya Tehdidi Koruması.
- Firewall veya FW Güvenlik Duvarı.
- HIPS Sunucu Yetkisiz Erişim önleme.
- IDS Ağ Tehdidi Koruması.
- IntegrityCheck Bütünlük denetimi.
- LogInspector Günlük Denetimi.
- Mail Monitoring veya EM Posta Tehdidi Koruması.
- Rollback Güncellemeyi geri al.
- Scan\_ContextScan Bağlam menüsünden tarama.
- Scan\_IdleScan Arka plan taraması.
- Scan\_Memory Çekirdek bellek taraması.
- Scan My Computer Tam tarama.
- Scan\_Objects Özel tarama.
- Scan\_Qscan İşletim sistemi başlatılırken yüklenen nesneleri tarama.
- Scan\_Removable\_Drive Çıkarılabilir sürücü taraması.
- Scan\_Startup veya STARTUP Kritik Alanları Tarama.
- Updater Güncelleme.
- Web\_Monitoring veya WM Web Tehdidi Koruması.
- WebControl İnternet Denetimi.

Kaspersky Endpoint Security, servis profillerini de destekler. Kaspersky Teknik Destek ile iletişim kurarken servis profilleri gerekebilir.

# REST API aracılığıyla uygulamanın yönetilmesi

Kaspersky Endpoint Security, üçüncü taraf çözümler kullanarak uygulama ayarlarını yapılandırmanıza, bir tarama gerçekleştirmenize, antivirüs veritabanlarını güncellemenize ve diğer görevleri gerçekleştirmenize izin verir. Kaspersky Endpoint Security bu amaçla bir API sunar. Kaspersky Endpoint Security REST API, HTTP üzerinden çalışır ve bir dizi talep/yanıt yönteminden meydana gelir. Başka bir deyişle, Kaspersky Endpoint Security'yi yerel uygulama arabirimini ya da Kaspersky Security Center Yönetim Konsolu'nu kullanarak değil de, bir üçüncü taraf yazılımı üzerinden yönetebilirsiniz.

REST API'yi kullanmaya başlamak için [Kaspersky Endpoint](#page-814-0) Security REST API desteği ile yüklenmelidir. REST istemcisi ve Kaspersky Endpoint Security aynı bilgisayara kurulmalıdır.

Kaspersky Endpoint Security ile REST istemcisi arasında güvenli etkileşim sağlamak için:

- REST istemcisi geliştiricisinin önerine göre REST istemcisinin izinsiz erişime karşı korumasını yapılandırın. Kısıtlı Erişim Denetim Listesinin (DACL) yardımıyla, REST istemcisi yazmaya karşı klasör korumasını yapılandırın.
- REST istemcisini çalıştırmak için yönetici haklarına sahip ayrı bir hesap kullanın. Bu hesap için sistemde etkileşimli oturum açmayı reddedin.

Uygulama REST API aracılığıyla http://127.0.0.1 veya http://localhost üzerinden yönetilir. Kaspersky Endpoint Security'nin REST API aracılığıyla uzaktan yönetilmesi mümkün değildir.

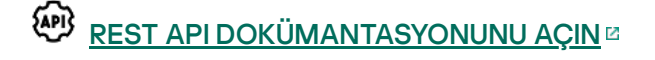

### <span id="page-814-0"></span>REST API aracılığıyla uygulamanın yüklenmesi

Uygulamayı REST API aracılığıyla yönetmek için Kaspersky Endpoint Security REST API desteği ile yüklenmelidir. Kaspersky Endpoint Security'yi REST API aracılığıyla yönetirseniz, uygulamayı Kaspersky Security Center'ı kullanarak yönetemezsiniz.

Uygulamayı REST API desteği ile yüklemek için hazırlık

Kaspersky Endpoint Security'nin REST istemcisiyle güvenli etkileşimi, istek tanımlaması yapılandırılmasını gerektirir. Bunu yapmak için bir sertifika yüklemeniz ve ardından her isteğin yükünü imzalamanız gerekir.

Bir sertifika oluşturmak için örneğin OpenSSL kullanabilirsiniz.

Örnek: \$ openssl req -x509 -newkey rsa:4096 -keyout key.pem -out cert.pem -days 1825 -nodes

Anahtar uzunluğu 2048 bit veya daha fazla olan RSA şifreleme algoritmasını kullanın.

Sonuç olarak, bir cert.pem sertifikası ve bir key.pem özel anahtarı elde edilir.

Uygulamayı REST API desteği ile yüklemek

Kaspersky Endpoint Security'yi REST API desteği ile yüklemek için:

1. Komut satırı yorumlayıcısını (cmd.exe) yönetici olarak çalıştırın.

- 2. Kaspersky Endpoint Security sürüm 11.2.0 veya üzeri için dağıtım paketini içeren klasöre gidin.
- 3. Kaspersky Endpoint Security'yi şu ayarlarla yükleyin:
	- RESTAPI=1
	- RESTAPI\_User=<Kullanıcı adı>

Uygulamanın REST API aracılığıyla yönetilmesi için kullanıcı adı. Kullanıcı adını şu biçime göre girin <ETKİ ALANI>\<KullanıcıAdı> (örneğin, RESTAPI\_User=COMPANY\Administrator). Uygulamayı REST API aracılığıyla sadece bu hesaptan yönetebilirsiniz. REST API ile çalışmak üzere sadece bir kullanıcı seçebilirsiniz.

RESTAPI\_Port=<Bağlantı noktası>

Uygulamanın REST API aracılığıyla yönetilmesi için kullanılan bağlantı noktasıdır. Varsayılan olarak 6782 bağlantı noktası kullanılır. Bağlantı noktasının boş olduğundan emin olun. İsteğe bağlı parametre.

RESTAPI\_Certificate=<Sertifikanın yolu>

İstekleri tanımlama için sertika (örneğin, RESTAPI\_Certificate=C:\cert.pem).

Uygulamayı yükledikten sonra sertifikayı yükleyebilir veya sertifikayı sertifikanın süresi dolduktan sonra güncelleyebilirsiniz.

[REST API istek tanımlaması için](javascript:toggleBlock() sertifika nasıl yüklenir ??

1. [Kaspersky Endpoint](#page-560-0) Security Kendini Koruma'yı devre dışı bırakma

Kendini Koruma mekanizması, sabit sürücüdeki uygulama dosyalarının, bellekteki işlemlerin ve sistem kayıt defterindeki girişlerin değiştirilmesini veya silinmesini önler.

- 2. REST API ayarlarını içeren kayıt defteri anahtarına gidin HKEY\_LOCAL\_MACHINE\SOFTWARE\WOW6432Node\KasperskyLab\protected\KES\settings\Rest
- 3. Sertikanın yolunu girin, örneğin, Certificate = C:\Folder\cert.pem.
- 4. [Kaspersky Endpoint](#page-560-0) Security Kendini Koruma'yı etkinleştirin.
- 5. [Uygulamayı](#page-138-0) yeniden başlatın.
- AdminKitConnector=1

Yönetim sistemlerini kullanarak uygulama yönetimi. Yönetime varsayılan olarak izin verilir.

REST API ile çalışmak üzere ayarları tanımlamak için setup.ini [dosyasını](#page-58-0) da kullanabilirsiniz.

```
Örnek:
setup kes.exe /pEULA=1 /pPRIVACYPOLICY=1 /pKSN=1 /pALLOWREBOOT=1
/pAdminKitConnector=1 /pRESTAPI=1 /pRESTAPI_User=COMPANY\Administrator
/pRESTAPI_Certificate=C:\cert.pem /s
```
Böylece uygulamayı REST API aracılığıyla yönetebilirsiniz. Çalışmayı doğrulamak için bir GET isteği kullanarak REST API dokümantasyonunu açın.

```
Örnek:
GET http://localhost:6782/kes/v1/api-docs
```
Uygulamayı REST API desteğiyle yüklediğinizde, Kaspersky Endpoint Security web kaynaklarına erişmek için İnternet Denetimi ayarlarında otomatik olarak bir izin kuralı oluşturur (REST API için Hizmet Kuralı). Bu kural, REST istemcisinin her zaman Kaspersky Endpoint Security'ye erişmesine izin vermek için gereklidir. Örneğin, internet kaynaklarına kullanıcı erişimini kısıtladıysanız bu, REST API aracılığıyla uygulamanın yönetilmesini etkilemeyecektir. Kuralı silmemenizi ya da REST API için Hizmet Kuralı ayarlarını değiştirmemenizi öneririz. Kuralı sildiyseniz, Kaspersky Endpoint Security, uygulamayı yeniden başlattıktan sonra kuralı geri yükler.

## API ile çalışmak

Parola [koruması](#page-491-0) kullanarak REST API aracılığıyla uygulamaya erişimi kısıtlamak mümkün değildir. Örneğin bir kullanıcı REST API aracılığıyla korumayı devre dışı bırakmaz. Parola korumasını REST API aracılığıyla yapılandırabilir ve uygulamaya kullanıcı erişimini yerel arabirimden kısıtlayabilirsiniz.

Uygulamayı REST API aracılığıyla yönetmek için REST istemcisini, REST API desteğine sahip [uygulamayı](#page-814-0) kurarken belirttiğiniz hesabın altında çalıştırmalısınız. REST API ile çalışmak üzere sadece bir kullanıcı seçebilirsiniz.

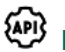

## REST API [DOKÜMANTASYONUNU](https://support.kaspersky.com/help/KESWin/12.2/RestAPI/REST_API_doc.html) AÇIN

REST API aracılığıyla uygulamanın yönetilmesi şu adımlardan meydana gelir:

1. Uygulama ayarlarının geçerli değerleri. Bunu yapmak için bir GET isteği gönderin.

```
Örnek:
GET http://localhost:6782/kes/v1/settings/ExploitPrevention
```
2. Uygulama, ayarların yapısı ve değerleri ile bir yanıt gönderecektir. Kaspersky Endpoint Security XML ve JSON biçimlerini destekler.

```
Örnek:
{
"action": 0,
"enableSystemProcessesMemoryProtection": true,
"enabled": true
}
```
3. Uygulama ayarlarını düzenleyin. GET isteğine yanıt olarak alınan ayarlar yapısını kullanın.

```
Örnek:
{
"action": 0,
"enableSystemProcessesMemoryProtection": false,
"enabled": true
}
```
- 4. Uygulama ayarlarını (yük) bir JSON dosyasına (payload.json) kaydedin.
- 5. JSON dosyasını PKCS7 biçiminde imzalayın.

```
Örnek:
$ openssl smime -sign -in payload.json -signer cert.pem -inkey key.pem -nodetach -
binary -outform pem -out signed_payload.pem
```
Sonuç olarak, isteğiniz yükünü içeren imzalı bir dosya elde edersiniz (signed\_payload.pem).

6. Uygulama ayarlarını düzenleyin. Bunu yapmak için bir POST isteği gönderin ve istek yükünü içeren imzalı dosyayı ekleyin (signed\_payload.pem).

<span id="page-817-0"></span>Uygulama, yeni ayarları uygular ve uygulama yapılandırma sonuçlarını içeren bir yanıt gönderir (bu yanıt boş olabilir). Bir GET isteği kullanarak ayarların güncellendiğini doğrulayabilirsiniz.

# Uygulama hakkında bilgi kaynakları

#### Kaspersky web sitesinde Kaspersky Endpoint Security sayfası

[Kaspersky Endpoint](https://www.kaspersky.com/business-security/windows-workstation) Security sayfasında <sup>12</sup>, uygulama hakkında genel bilgileri ve işlevleri ve özelliklerini görebilirsiniz.

Kaspersky Endpoint Security sayfası, çevrimiçi mağazaya bir bağlantı içermektedir. Bu mağazadan uygulamayı satın alabilir ya da yenileyebilirsiniz.

#### Bilgi Bankasında Kaspersky Endpoint Security sayfası

Bilgi Bankası, Teknik Destek web sitesinin bir bölümüdür.

Bilgi Bankasındaki [Kaspersky Endpoint](https://support.kaspersky.com/kes11) Security sayfasında <sup>za</sup>, faydalı bilgiler, tavsiyeler ve uygulamanın nasıl satın alınacağı, yükleneceği ve kullanılacağına dair sık sorulan sorulara cevaplar sağlayan makaleler okuyabilirsiniz.

Bilgi Bankası makalelerinden, hem Kaspersky Endpoint Security hem de diğer Kaspersky uygulamaları ile ilgili soruların yanıtlarını bulabilirsiniz. Bilgi Bankasındaki makaleler ayrıca Teknik Destek'ten haberler de içerebilir.

#### Kaspersky uygulamalarının Forumda tartışılması

Sorunuza acil bir yanıt gerekmiyorsa [Forumumuzda](https://forum.kaspersky.com/) E Kaspersky uzmanlarıyla ve diğer kullanıcılarla tartışabilirsiniz.

Forumda var olan başlıkları görebilir, kendi yorumlarınızı gönderebilir, yeni başlıklar açabilirsiniz.

## Teknik Destek ile irtibat kurma

Belgelerde veya [Kaspersky Endpoint](#page-817-0) Security hakkındaki diğer bilgi kaynaklarında sorununuza bir çözüm bulamazsanız Teknik Destek ile iletişim kurmanızı öneririz. Teknik Destek, Kaspersky Endpoint Security'yi yükleme ve kullanmayla ilgili sorularınızı yanıtlayacaktır.

Kaspersky, [uygulamanın](https://support.kaspersky.com/corporate/lifecycle) yaşam döngüsü boyunca Kaspersky Endpoint Security için destek sağlar (uygulama yaşam döngüsü sayfasına  $\Xi$  bakın). Teknik Destek ile irtibat kurmadan önce lütfen destek [kurallarını](https://support.kaspersky.com/tr/support/rules/tr_tr)  $\Xi$  okuyun.

Teknik Destek ile aşağıdaki yollardan biriyle irtibat kurabilirsiniz:

- Teknik destek [İnternet](https://support.kaspersky.com/b2b) sitesini ziyaret ederek
- Kaspersky Teknik Destek'e [Kaspersky CompanyAccount](https://companyaccount.kaspersky.com/) portalından <sup>12</sup> bir talep göndererek

Kaspersky Teknik Destek uzmanlarına sorununuzu bildirdikten sonra bir iz dosyası oluşturmanızı isteyebilirler. İz dosyası, uygulama komutlarının gerçekleştirilme işlemini adım adım izlemenize ve uygulamanın çalışmasının hangi aşamasında hata oluştuğunu belirlemenize olanak tanır.

Teknik Destek uzmanları ayrıca işletim sistemi, bilgisayarda çalışan işlemler ve uygulama bileşenlerinin çalışmasıyla ilgili ayrıntılı raporlar hakkında ek bilgi isteyebilir.

Tanılama yaparken Teknik Destek uzmanları aşağıdakileri yaparak uygulama ayarlarını değiştirmenizi isteyebilirler:

- Genişletilmiş tanılama bilgileri alan işlevi etkinleştirerek.
- Standart kullanıcı arabirimi üzerinden erişilemeyen özel ayarları değiştirerek uygulamanın ayrı bileşenlerini yapılandırın.
- Tanılama bilgilerinin depolama ayarlarını değiştirerek.
- Ağ trağinin yakalanmasını ve kaydedilmesini yapılandırarak.

Teknik Destek uzmanları, bu işlemleri gerçekleştirmek için gerekli bütün bilgileri (adımların sıralamasının açıklaması, değiştirilecek ayarlar, yapılandırma dosyaları, komut dizileri, ek komut satırı işlevi, hata ayıklama modülleri, özel amaçlı yardımcı programlar vb.) sağlayacak ve hata ayıklama amacıyla kullanılan verilerin kapsamı hakkında sizi bilgilendirecektir. Genişletilmiş tanılama bilgileri, kullanıcının bilgisayarına kaydedilir. Veriler otomatik olarak Kaspersky'ye iletilmez.

Yukarıda sıralanan işlemler yalnızca Teknik Destek uzmanlarının gözetimi altında, onların talimatlarını izleyerek yapılmalıdır. Uygulama ayarlarını kendi başınıza Çevrimiçi Yardım veya Teknik Destek önerilerinde açıklanmayan şekillerde değiştirmek, işletim sisteminin yavaşlamasına ve çökmesine neden olabilir, bilgisayarınızın koruma düzeyini düşürebilir ve işlenen bilgilerin kullanılabilirliğine ve bütünlüğüne zarar verebilir.

## <span id="page-819-0"></span>İz dosyalarının içeriği ve depolanması

Bilgisayarınızda yer alan bilgilerin güvenliğinden bizzat siz sorumlusunuz. Özellikle verilerin Kaspersky'ye gönderilmeden önce izlemeye ve verilere erişimin sınırlandırılmasına daha fazla dikkat etmelisiniz.

İz dosyaları, uygulama kullanımda olduğu sürece bilgisayarda saklanır ve uygulama kaldırıldığında kalıcı olarak silinir.

Kimlik Doğrulama Aracısının iz dosyaları hariç iz dosyaları %ProgramData%\Kaspersky Lab\KES.21.14\Traces klasöründe saklanır.

İz dosyaları şu şekilde adlandırılır: KES<21.14\_tarihXX.XX\_saatXX.XX\_pidXXX.><iz dosyası türü>.log.

İz dosyalarına kaydedilen verileri görüntüleyebilirsiniz.

Tüm iz dosyaları aşağıdaki ortak bilgileri içerir:

- Olay zamanı.
- Yürütülen iş parçacığı sayısı.

Kimlik Doğrulama Aracısı iz dosyası bu bilgiyi içermez.

- Olaya neden olan uygulama bileşeni.
- Olayın önem düzeyi (bilgilendirici olay, uyarı, kritik olay, hata).
- Uygulamanın bir bileşeni tarafından komutun yürütülmesini ve bu komutun yürütülmesinin sonucunu içeren olayın açıklamasıdır.

Kaspersky Endpoint Security, kullanıcı parolalarını yalnızca şifrelenmiş biçimde bir iz dosyasına kaydeder.

#### SRV.log, GUI.log ve ALL.log iz dosyalarının içeriği

SRV.log, GUI.log ve ALL.log iz dosyaları genel bilgilere ek olarak aşağıdaki bilgileri depolayabilir:

- Yerel bilgisayardaki dosyaların yolunda bu bilgiler bulunuyorsa soyadı, ad ve ikinci ad dahil kişisel veriler.
- Bilgisayara kurulu olan donanım üzerindeki veriler (BIOS/UEFI üretici yazılımı verileri gibi). Kaspersky Disk Encryption uygulanırken bu veriler iz dosyalarına yazılır.
- Açık olarak iletildiyse kullanıcı adı ve parola. Bu veriler, İnternet traği taraması sırasında iz dosyalarına kaydedilebilir.
- HTTP başlıklarında yer alıyorsa kullanıcı adı ve parola.
- Hesap adı dosya adında yer alıyorsa Microsoft Windows hesabının adı.
- Tespit edilen nesnenin adında yer alıyorsa hesabınızın adını ve parolanızı içeren e-posta adresiniz veya web adresiniz.
- Ziyaret ettiğiniz web siteleri ve bu web sitelerinden yeniden yönlendirmeler. Uygulama, web sitelerini taradığı zaman bu bilgiler iz dosyalarına yazılır.
- Proxy sunucusunda oturum açmak için kullanılan proxy sunucusu adresi, bilgisayar adı, bağlantı noktası, IP adresi ve kullanıcı adı. Uygulama bir proxy sunucusu kullanıyorsa bu bilgiler iz dosyalarına yazılır.
- Bilgisayarınızın bağlantı kurduğu uzak IP adresleri.
- Mesaj konusu, ID, gönderenin adı ve mesaj gönderenin sosyal ağdaki İnternet sayfasının adresi. İnternet Denetimi bileşeni etkinse bu bilgiler iz dosyalarına yazılır.
- Ağ trafiği verileri. Trafik izleme bileşenleri (İnternet Denetimi gibi) etkinse bu veriler iz dosyalarına yazılır.
- Kaspersky sunucularından alınan veriler (antivirüs veritabanlarının sürümü gibi).
- Kaspersky Endpoint Security bileşenlerinin durumları ve çalışma verileri.
- Uygulamadaki kullanıcı etkinliği verileri.
- İşletim sistemi olayları.

#### HST.log, BL.log, Dumpwriter.log, WD.log, AVPCon.dll.log iz dosyalarının içeriği

Genel verilere ek olarak HST.log iz dosyası, bir veritabanının ve uygulama modülü güncelleme görevinin yürütülmesi hakkında bilgi içerir.

Genel verilere ek olarak BL.log iz dosyası, uygulamanın çalışması sırasında oluşan olaylar hakkında bilgi ve uygulama hatalarının çözülmesi için gerekli verileri içerir. Uygulama, avp.exe –bl parametresi ile başlatılırsa bu dosya oluşturulur.

Genel verilere ek olarak Dumpwriter.log iz dosyası, uygulama bellek dökümü dosyası yazıldığında oluşan sorun giderme hataları için gereken servis bilgilerini içerir.

Genel verilere ek olarak WD.log iz dosyası, uygulama modülü güncelleme olayları dahil olmak üzere avpsus hizmetinin çalışması sırasında oluşan olaylar hakkında bilgi içerir.

Genel verilere ek olarak AVPCon.dll.log iz dosyası, Kaspersky Security Center bağlantı modülünün çalışması sırasında oluşan olaylar hakkında bilgi içerir.

#### Performans iz dosyalarının içeriği

Performans iz dosyaları şu şekilde adlandırılır: KES<21.14\_tarihXX.XX\_saatXX.XX\_pidXXX.>PERF.HAND.etl.

Performans iz dosyaları, genel verilere ek olarak işlemci üzerindeki yük, işletim sisteminin ve uygulamaların yükleme süresi hakkında bilgiler ve çalışan işlemler hakkında bilgiler içerir.

#### AMSI Koruması bileşeni iz dosyalarının içeriği

Genel verilere ek olarak AMSI.log iz dosyası, üçüncü taraf uygulamalardan gelen talep üzerine gerçekleştirilen taramaların sonuçları hakkında bilgi içerir.

Posta Tehdidi Koruması bileşeninin iz dosyalarının içeriği

mcou.OUTLOOK.EXE.log iz dosyası, e-posta mesajlarının genel verilere ek olarak e-posta adreslerinin de bulunduğu kısımlarını içerebilir.

Bağlam Menüsünden Tarama bileşeninin iz dosyalarının içerikleri

shellex.dll.log iz dosyası, genel bilgilere ek olarak tarama görevinin tamamlanması hakkında bilgileri ve uygulamanın hatalarını ayıklamak için gereken verileri içerir.

#### Uygulama web eklentisinin iz dosyalarının içeriği

Uygulama web eklentisinin iz dosyaları, Kaspersky Security Center Web Console'un dağıtıldığı bilgisayarda, Program Files\Kaspersky Lab\Kaspersky Security Center Web Console\logs dizininde depolanır.

Uygulama web eklentisinin iz dosyaları şu şekilde adlandırılır: logs-kes\_windows-<iz dosyasının türü>.DESKTOP-<dosyanın güncellendiği tarih>.log. Web Console, kurulumdan sonra verileri yazmaya başlar ve Web Console kaldırıldıktan sonra iz dosyalarını siler.

Uygulama web eklentisinin iz dosyaları, genel verilere ek olarak aşağıdaki bilgileri içerir:

- Kaspersky Endpoint Security arabiriminin kilidini kaldırmak için KLAdmin kullanıcı parolası (Parola [koruması](#page-931-0)).
- Kaspersky Endpoint Security arabiriminin kilidini kaldırmak için geçici parola (Parola [koruması\)](#page-931-0).
- SMTP posta sunucusu için kullanıcı adı ve parola (E-posta [bildirimleri\)](#page-931-0).
- Internet proxy sunucusu için kullanıcı adı ve parola ([Proxy sunucusu\)](#page-927-0).
- Uygulama [bileşenlerini](#page-64-0) değiştir görevi için kullanıcı adı ve parola.
- Kaspersky Endpoint Security görevleri ve ilke özelliklerinde belirtilen hesap kimlik bilgileri ve yolları.

#### Kimlik Doğrulama Aracısı iz dosyasının içeriği

Kimlik Doğrulama Aracısı iz dosyası, Sistem Birim Bilgisi klasörüne kaydedilir ve şu şekilde adlandırılır: KLFDE. {EB2A5993-DFC8-41a1-B050-F0824113A33A}.PBELOG.bin.

Genel verilere ek olarak Kimlik Doğrulama Aracısı iz dosyası, Kimlik Doğrulama Aracısı'nın çalışması ve kullanıcı tarafından Kimlik Doğrulama Aracısı ile gerçekleştirilen eylemler hakkında bilgi içerir.

### Uygulama çalışmasını izleme

Uygulama izleme, uygulama tarafından gerçekleştirilen işlemlerin ayrıntılı bir kaydı ve uygulamanın çalışması sırasında meydana gelen olaylar hakkındaki mesajlardır.

Uygulama izleme, Kaspersky Teknik Desteğin denetimi altında gerçekleştirilmelidir.

Uygulama izi dosyası oluşturmak için:

- 1. Ana uygulama penceresinde **d** düğmesine tıklayın.
- 2. Açılan pencerede Destek Araçları düğmesine tıklayın.
- 3. Uygulamanın çalışmasının izlenmesini etkinleştirmek veya devre dışı bırakmak için **Uygulama izlemeyi etkinleştir** geçiş düğmesini kullanın.
- 4. **İzleme** açılır listesinden bir uygulama izleme modu seçin:
	- Dönüşlü. Boyutları ve sayıları sınırlı dosyalara izleri kaydedin ve maksimum boyuta ulaşıldığında eski dosyaların üzerine yazın. Bu mod seçildiğinde, dönüş için maksimum dosya sayısını ve her dosya için maksimum boyutu tanımlayabilirsiniz.
	- Tek bir dosyaya yaz. Bir izleme dosyasını kaydedin (boyut sınırı yoktur).
- 5. Düzey açılır listesinde izleme düzeyini seçin.

Gerekli izleme düzeyini bir Teknik Destek uzmanına danışmanız önerilir. Teknik Destek'e danışamazsanız izleme düzeyini Normal (500)'e ayarlayın.

6. Kaspersky Endpoint Security'yi yeniden başlatın.

7. İzleme sürecini durdurmak için Destek Araçları penceresine dönün ve izlemeyi devre dışı bırakın.

setup.ini [dosyasını](#page-58-0) kullanarak veya uygulamayı komut [satırından](#page-773-0) yüklerken de iz dosyaları oluşturabilirsiniz.

Sonuç olarak, %ProgramData%\Kaspersky Lab\KES.21.14\Traces klasöründe bir uygulama çalışma izleri dosyası oluşturulur. İz dosyası oluşturulduktan sonra bu dosyayı Kaspersky Teknik Desteğine gönderin.

Kaspersky Endpoint Security, uygulama kaldırıldığında izleme dosyalarını otomatik olarak siler. Dosyaları manuel olarak da silebilirsiniz. Bunu yapmak için izlemeyi devre dışı bırakarak uygulamayı [durdurmanız](#page-138-0) gerekir.

### Uygulama performansı izleme

Kaspersky Endpoint Security, uygulamanın kullanımı sırasında meydana gelen bilgisayar çalışma sorunları hakkında bilgiler almanıza izin verir. Örneğin uygulamanın yüklenmesinden sonra işlerim sisteminin yüklenmesinde meydana gelen gecikmeler hakkında bilgi alabilirsiniz. Bunu yapmak için Kaspersky Endpoint [performans](#page-819-0) iz dosyaları oluşturur. Performans izleme, Kaspersky Endpoint Security'nin performans sorunlarını tanılamak amacıyla uygulama tarafından gerçekleştirilen eylemlerin günlüğe kaydedilmesidir. Kaspersky Endpoint Security bilgileri almak için Windows Olay İzleme (ETW) hizmetini kullanır. Kaspersky Endpoint Security sorunlarının tanılanmasından ve bu sorunlar için sebeplerin tespit edilmesinden Kaspersky Teknik desteği sorumludur.

Uygulama izleme, Kaspersky Teknik Desteğin denetimi altında gerçekleştirilmelidir.

Bir performans izi dosyası oluşturmak için:

- 1. Ana uygulama penceresinde d düğmesine tıklayın.
- 2. Açılan pencerede Destek Araçları düğmesine tıklayın.
- 3. Performans işleminin izlenmesini etkinleştirmek veya devre dışı bırakmak için **Performans izlemeyi etkinleştir** geçiş düğmesini kullanın.
- 4. **İzleme** açılır listesinden bir uygulama izleme modu seçin:
	- Dönüşlü. Boyutları ve sayıları sınırlı dosyalara izleri kaydedin ve maksimum boyuta ulaşıldığında eski dosyaların üzerine yazın. Bu mod seçilirse, her dosya için maksimum boyutu belirleyebilirsiniz.
	- Tek bir dosyaya yaz. Bir izleme dosyasını kaydedin (boyut sınırı yoktur).
- 5. Düzey açılır listesinde izleme düzeyini seçin:
	- Hafif. Kaspersky Endpoint Security performansla ilgili en önemli işletim sistemi işlemlerini analiz eder.
	- Ayrıntılı. Kaspersky Endpoint Security performansla ilgili tüm işletim sistemi işlemlerini analiz eder.
- 6. **İzleme türü** açılır listesinden şu izleme türünü seçin:
	- Temel bilgiler. Kaspersky Endpoint Security işletim sistemi çalışırken işlemleri analiz eder. Tarayıcıdan İnternete erişememe gibi bir sorun işletim sistemi yüklendikten sonra da yaşanmaya devam ediyorsa bu izleme türünü seçin.
	- Yeniden başlatmada. Kaspersky Endpoint Security sadece işletim sistemi yüklenirken işlemleri analiz eder. İşletim sistemi yüklendikten sonra, Kaspersky Endpoint Security izlemeyi durdurur. Sorun işletim sisteminin yüklenmesinde gecikmeyle alakalı ise bu izleme türünü seçin.
- 7. Bilgisayarı yeniden başlatarak sorunun tekrar ortaya çıkmasını sağlamaya çalışın.
- 8. İzleme sürecini durdurmak için Destek Araçları penceresine dönün ve izlemeyi devre dışı bırakın.

Sonuç olarak, %ProgramData%\Kaspersky Lab\KES.21.14\Traces klasöründe bir performans iz dosyası oluşturulur. İz dosyası oluşturulduktan sonra bu dosyayı Kaspersky Teknik Desteğine gönderin.

### Döküm yazımı

Döküm dosyası, döküm dosyası oluşturulduğu anda Kaspersky Endpoint Security işlemlerinin çalışma belleği hakkındaki tüm bilgileri içerir.

Kaydedilen döküm dosyaları gizli bilgiler içerebilir. Verilere erişimi kontrol etmek için döküm dosyalarının güvenliğini ayrı olarak sağlamalısınız.

Döküm dosyaları, uygulama kullanımda olduğu sürece bilgisayarda saklanır ve uygulama kaldırıldığında kalıcı olarak silinir. Döküm dosyaları %ProgramData%\Kaspersky Lab\KES.21.14\Traces klasöründe saklanır.

Döküm yazımını etkinleştirmek veya devre dışı bırakmak için:

- 1. Ana uygulama [penceresinde](#page-121-0) a düğmesine tıklayın.
- 2. Uygulama ayarları penceresinde Genel Ayarlar → Uygulama ayarları öğesini seçin.
- 3. **Hata ayıklama bilgileri** bloğunda, uygulama döküm yazımını etkinleştirmek veya devre dışı bırakmak için **Döküm** yazımını etkinleştir onay kutusunu kullanın.
- 4. Değişikliklerinizi kaydedin.

## Döküm dosyalarını ve iz dosyalarını koruma

Döküm dosyaları ve iz dosyaları işletim sistemi hakkında bilgiler içerir ve kullanıcı [verilerini](#page-819-0) de içerebilir. Bu tür verilere yetkisiz erişimin engellenmesi için döküm dosyaları ve iz dosyalarının korunmasını etkinleştirebilirsiniz.

Döküm dosyaları ve iz dosyalarının koruması etkinleştirilirse dosyalara aşağıdaki kullanıcılar tarafından erişilebilir.

- Döküm dosyalarına sistem yöneticisi ve yerel yönetici ile döküm dosyaları ve iz dosyalarının yazılmasına izin veren kullanıcı tarafından erişilebilir.
- İz dosyalarına sadece sistem yöneticisi ve yerel yönetici tarafından erişilebilir.

Döküm dosyalarının ve iz dosyalarının korumasını etkinleştirmek veya devre dışı bırakmak için:

- 1. Ana uygulama [penceresinde](#page-121-0)  $\phi$  düğmesine tıklayın.
- 2. Uygulama ayarları penceresinde Genel Ayarlar → Uygulama ayarları öğesini seçin.
- 3. **Hata ayıklama bilgileri** bloğunda, dosya korumasını etkinleştirmek veya devre dışı bırakmak için **Bellek dökümü** ve iz dosyaları korumasını etkinleştir onay kutusunu kullanın.
- 4. Değişikliklerinizi kaydedin.

Koruma etkinken yazılan döküm dosyaları ve iz dosyaları bu işlev devre dışı bırakıldıktan sonra bile korunur.

# Sınırlamalar ve uyarılar

Kaspersky Endpoint Security'de, uygulamanın çalışması için kritik olmayan bazı sınırlamalar vardır.

[Uygulamayı yükleme](javascript:toggleBlock() ?

- Microsoft Windows 10, Microsoft Windows Server 2016 ve Microsoft Windows Server 2019 işletim sistemleri desteği hakkındaki ayrıntılar için lütfen Teknik Destek Bilgi [Bankası](https://support.kaspersky.com/common/compatibility/13036) <sup>iz</sup>'na bakın.
- Microsoft Windows 11 ve Microsoft Windows Server 2022 işletim sistemleri desteği hakkındaki ayrıntılar için lütfen Teknik Destek Bilgi [Bankası](https://support.kaspersky.com/common/compatibility/15778)<sup>ız</sup>'na bakın.
- Uygulama, virüs bulaşmış bir bilgisayara yüklendikten sonra, kullanıcıyı bilgisayar taraması çalıştırma ihtiyacı konusunda bilgilendirmez. Uygulamayı [etkinleştirirken](#page-85-0) sorunlarla karşılaşabilirsiniz. Bu sorunları çözmek için bir Kritik Alanları Tarama [başlatın.](#page-144-0)
- Setup.ini ve setup.reg dosyalarında ASCII olmayan karakterler (örneğin, Rusça harfler) kullanılıyorsa, dosyayı notepad.exe kullanarak düzenlemeniz ve UTF-16LE kodlamasını kullanarak kaydetmeniz önerilir. Diğer kodlamalar desteklenmez.
- Uygulama, kurulum paketi [ayarlarında](#page-43-0) uygulama yükleme yolunu belirtirken ASCII olmayan karakterlerin kullanılmasını desteklemez.
- · Uygulama ayarları bir CFG dosyasından içe [aktarıldığında,](#page-142-0) Kaspersky Security Network'e katılımı tanımlayan ayarın değeri uygulanmaz. Ayarları içe aktardıktan sonra, lütfen Kaspersky Security Network Bildirimi metnini okuyun ve Kaspersky Security Network'e katılmak için rızanızı onaylayın. Bildirim metnini uygulama arabiriminde veya uygulama dağıtım kitini içeren klasörde bulunan ksn\_\*.txt dosyasında okuyabilirsiniz.
- Şifrelemeyi (FLE veya FDE) veya Aygıt Denetimi bileşenini kaldırmak ve sonra yeniden yüklemek isterseniz, yeniden yüklemeden önce sistemi yeniden başlatmanız gerekir.
- Microsoft Windows 10 işletim sistemini kullanırken, Dosya Düzeyinde Şifreleme (FLE) bileşenini kaldırdıktan sonra sistemi yeniden başlatmanız gerekir.
- Uygulama [bileşenlerini](#page-64-0) teker teker kaldırırken (örneğin, Uygulama bileşenlerini değiştirme görevi kullanılarak), bilgisayarın yeniden başlatılması gerekebilir.
- Uygulamanın yüklenmesi, Bilgisayarınızda adı eksik veya okunamayan bir uygulamanın yüklü olduğunu belirten bir hatayla sona erebilir. Bu, uyumsuz uygulamaların veya bunların parçalarının bilgisayarınızda kaldığı anlamına gelir. Uyumsuz uygulamaların kalıntılarını kaldırmak için [Kaspersky CompanyAccount](https://companyaccount.kaspersky.com/) <sup>z</sup> aracılığıyla Kaspersky Teknik Destek'e durumun ayrıntılı bir açıklamasını içeren bir talep gönderin.
- Uygulamanın kaldırılmasını iptal ettiyseniz, bilgisayar yeniden başlatıldıktan sonra kurtarmaya başlayın.
- Uygulama, Microsoft .NET Framework 4.0 veya sonraki bir sürümünü gerektirir. Microsoft .NET Framework 4.6.1'de güvenlik açıkları vardır. Microsoft .NET Framework 4.6.1 kullanıyorsanız, güvenlik güncellemelerini yüklemeniz gerekir. Microsoft .NET Framework güvenlik [güncellemeleriyle](https://support.microsoft.com/) ilgili ayrıntılar için Microsoft Teknik Destek web sitesine<sup>¤</sup> bakın.
- Uygulama, bir sunucu işletim sisteminde Kaspersky Endpoint Agent bileşeni seçilerek başarısız bir şekilde kurulursa ve Windows Installer Düzenleyicisi Hatası penceresi görüntülenirse, Microsoft destek web sitesindeki talimatlara bakın.
- Uygulama etkileşimli olmayan modda yerel olarak yüklenmişse, yüklü bileşenleri değiştirmek için sağlanan setup.ini [dosyasını](#page-58-0) kullanın.
- Windows 7'nin bazı yapılandırmalarında Windows için Kaspersky Endpoint Security yüklendikten sonra, Windows Defender çalışmaya devam eder. Sistem performansının düşmesini önlemek için Windows Defender'ı manuel olarak devre dışı bırakmanız önerilir.
- Kaspersky Endpoint Security for Windows'u Kaspersky Security for Windows Server (KSWS) ve Windows Defender uygulamalarının yüklü olduğu bir sunucuya yüklerken sistemi yeniden başlatmanız gerekir. Sistemi
yeniden başlatmadan uygulama yüklemeyi etkinleştirmiş olsanız bile, sistemin yeniden başlatılması gerekir. Windows Defender for Windows Server, Kaspersky Endpoint Security for Windows ile uyumlu olmayan yazılımlar listesine dahil edilmiştir. Uygulamayı yüklemeden önce, yükleyici Windows Defender for Windows Server'ı kaldırır. Uyumsuz yazılımın kaldırılması, sistemin yeniden başlatılmasını gerektirir.

- Kaspersky Endpoint Security for Windows'u (KES) Kaspersky Security for Windows Server (KSWS) yüklü bir sunucuya yüklemeden önce KSWS Parola Korumasını kapatmanız gerekir. KSWS'den KES'e geçiş yaptıktan sonra, uygulama ayarlarında Parola Korumasını [etkinleştirin.](#page-494-0)
- Uygulamayı Veeam Backup & Replication yazılımının kurulu olduğu Windows 7 veya Windows Server 2008 R2 çalıştıran bilgisayarlara yüklemek için bilgisayarınızı yeniden başlatmanız ve yüklemeyi tekrar çalıştırmanız gerekebilir.

### [Uygulamayı yükseltme](javascript:toggleBlock()

- 11.0.0 uygulama sürümünden itibaren, Kaspersky Endpoint Security for Windows MMC eklentisini önceki eklenti sürümünün üzerine yükleyebilirsiniz. Önceki bir eklenti sürümüne dönmek için geçerli eklentiyi silin ve eklentinin önceki bir sürümünü yükleyin.
- Kaspersky Endpoint Security 11.0.0 veya 11.0.1 for Windows'u yükseltirken, [Güncelleme,](#page-165-0) Kritik Alan Taraması, Özel Tarama ve Bütünlük Kontrolü görevleri için yerel görev zamanlama ayarları kaydedilmez.
- Windows 10 sürüm 1903 ve 1909 çalıştıran bilgisayarlarda, Kaspersky Endpoint Security 10 for Windows Service Pack 2 Bakım Sürümü 3 (derleme 10.3.3.275), Service Pack 2 Bakım Sürümü 4 (derleme 10.3.3.304), Dosya Düzeyinde Şifreleme (FLE) bileşeninin yüklü olduğu 11.0.0 ve 11.0.1, bir hatayla sona erebilir. Bunun nedeni, Windows 10 sürüm 1903 ve 1909'da Windows için Kaspersky Endpoint Security'nin bu sürümlerinde dosya şifrelemenin [desteklenmemesidir.](#page-64-0) Bu yükseltmeyi yüklemeden önce, dosya şifreleme bileşenini kaldırmanız önerilir.
- Uygulama, Microsoft .NET Framework 4.0 veya sonraki bir sürümünü gerektirir. Microsoft .NET Framework 4.6.1'de güvenlik açıkları vardır. Microsoft .NET Framework 4.6.1 kullanıyorsanız, güvenlik güncellemelerini yüklemeniz gerekir. Microsoft .NET Framework güvenlik [güncellemeleriyle](https://support.microsoft.com/) ilgili ayrıntılar için Microsoft Teknik Destek web sitesine<sup>12</sup> bakın.
- Kaspersky Endpoint Security'yi yükseltirken uygulama, Kaspersky Security Network Beyanı kabul edilene kadar KSN'nin kullanımını devre dışı bırakır. Ayrıca, bilgisayar durumu Kaspersky Security Center'da Kritik olarak değiştirilebilir; KSN sunucuları kullanılamıyor olayı alınır. [Kaspersky Managed](#page-667-0) Detection and Response bileşenini kullandığınızda, çözüm çalıştırıldığında ihlaller hakkında olaylar alırsınız. Kaspersky Managed Detection and Response bileşeninin çalışması için KSN'nin kullanılması gereklidir. Kaspersky Endpoint Security, yöneticinin KSN kullanım şartlarını kabul ettiği ilkeyi uyguladıktan sonra KSN kullanımını [etkinleştirilir](#page-356-0). Kaspersky Security Network Beyanı kabul edildikten sonra, Kaspersky Endpoint Security çalışmasına devam eder.
- Kaspersky Endpoint Security'yi yeniden başlatma yapmadan 11.10.0 veya sonraki bir sürüme yükselttikten sonra, bilgisayarda iki Kaspersky Endpoint Security uygulaması kurulu olacaktır. Uygulamanın önceki sürümünü manuel olarak kaldırmayın. Bilgisayar yeniden başlatıldığında önceki sürüm otomatik olarak kaldırılacaktır.
- Uygulama Kaspersky Endpoint Security 11 for Windows'tan önceki sürümlerden yükseltildikten sonra bilgisayarın yeniden başlatılması gerekir.
- ReFS dosya sistemi kısıtlamalar ile desteklenmektedir:
	- Kaspersky Endpoint Security, tehdit temizleme olaylarını hatalı şekilde işleyebilir. Örneğin, uygulama kötü amaçlı bir dosyayı silmişse, rapor Nesne işlenmedi girdisine sahip olabilir. Aynı anda, Kaspersky Endpoint Security, uygulama ayarlarına göre tehditleri temizler. Kaspersky Endpoint Security ayrıca aynı nesne için Nesne yeniden başlatmada temizlenecek olayının bir kopyasını oluşturabilir.
	- Dosya Tehdidi Koruması bazı tehditleri atlayabilir. Aynı zamanda, Kötü Amaçlı Yazılım Taraması düzgün çalışır.
	- Kötü Amaçlı Yazılım Taraması görevi başlatıldıktan sonra, iChecker ile eklenen istisnalar sunucu yeniden başlatıldığında sıfırlanır.
	- iSwift teknolojisi desteklenmemektedir. Kaspersky Endpoint Security, iSwift teknolojisi kullanılarak eklenen tarama istisnalarını dikkate almaz.
	- Kaspersky Endpoint Security, eğer meicar.exe dosyası Kaspersky Endpoint Security yüklenmeden önce de bilgisayarda varsa, eicar.com ve susp-eicar.com dosyalarını tespit etmez.
	- Kaspersky Endpoint Security, tehdit temizleme bildirimlerini hatalı şekilde görüntüleyebilir. Örneğin, uygulama önceden temizlenmiş bir tehdit için bir tehdit bildirimi görüntüleyebilir.
- Dosya Düzeyinde Şifreleme (FLE) ve Kaspersky Disk Encryption (FDE) teknolojileri sunucu platformlarında desteklenmez. Aynı zamanda Kaspersky Endpoint Security, veri şifreleme olaylarını hatalı şekilde işleyebilir.
- Sunucu işletim sistemlerinde, gelişmiş temizleme ihtiyacına ilişkin herhangi bir uyarı görüntülenmez.
- Microsoft Windows Server 2008 desteği artık devam ettirilmeyecek. Uygulamanın, Microsoft Windows Server 2008 işletim sistemini çalıştıran bir bilgisayara yüklenmesi desteklenmez.
- Microsoft Data Protection Manager (DPM) dağıtılmış bir sunucuya yüklenen Kaspersky Endpoint Security, DPM'nin arızalanmasına neden olabilir. Bu durum DPM işlemindeki sınırlamalarla ilgilidir. Arızaları ortadan kaldırmak için Dosya Tehdidi Koruması bileşeni için [istisnalara](#page-505-0) yerel sunucu sürücüleri ve Kötü Amaçlı Yazılım Taraması görevleri eklemelisiniz.
- Çekirdek Modu sınırlamalarla desteklenir:
	- · Yerel grafik kullanıcı arabirimi kullanılamaz; buna bildirimler, açılır bildirimler ve diğer arabirim denetimleri dahildir. Uygulama, aşağıdaki pencereler de dahil olmak üzere bilgi istemi pencerelerini görüntüleyemez:
		- Uygulama sürümü ve modül yükseltme için onay sor;
		- Bilgisayarı yeniden başlatmayı sor;
		- Proxy sunucusu kimlik doğrulama bilgilerini sor.
		- Bir cihaza erişim kazanmayı soru (Cihaz Denetimi).
	- Şu bileşenler mevcut değildir: Web Tehdidi Koruması, Posta Tehdidi Koruması, İnternet Denetimi, BadUSB Saldırısı Önleme.
	- Köprüleme Önleme mevcut değildir.
	- Kaspersky Security Network Beyanı yalnızca Kaspersky Security Center konsolundaki uygulama ilkesinde kabul edilebilir.

BitLocker Drive Encryption, yalnızca Güvenilir Platform Modülü (TPM) ile kullanılabilir. Uygulama, önyükleme öncesi kimlik doğrulaması için parola istemi penceresini görüntüleyemediğinden, şifreleme için bir PIN/parola kullanılamaz. İşletim sisteminde Federal Bilgi İşleme standardı (FIPS) uyumluluk modu etkinse, sürücüyü şifrelemeye başlamadan önce şifreleme anahtarını kaydetmek için çıkarılabilir bir sürücü bağlayın.

### [Sanal platformlar için destek](javascript:toggleBlock()

- Hyper-V sanal makinelerde tam disk şifreleme (FDE) desteklenmez.
- Citrix sanal platformlarında tam disk şifreleme (FDE) desteklenmez.
- Windows 10 Enterprise çoklu oturumu sınırlamalarla desteklenir:
	- Kaspersky Endpoint Security, tıpkı [sunuculardaki](#page-216-0) etkin tehditleri temizlerken olduğu gibi, etkin tehditleri kullanıcıyı bilgilendirmeden temizler. İşletim sistemi çoklu oturum modunda çalışmaya devam ettiğinden, tehdit anında çözülmediği takdirde diğer etkin kullanıcılar verilerini kaybedebilir.
	- Tam disk şifreleme (FDE) desteklenmez.
	- BitLocker yönetimi desteklenmez.
	- Kaspersky Endpoint Security'nin çıkarılabilir sürücülerle kullanımı desteklenmez. Microsoft Azure altyapısı, çıkarılabilir sürücüleri ağ sürücüleri olarak tanımlar.
- Citrix sanal platformlarında dosya düzeyinde şifrelemenin (FLE) yüklenmesi ve kullanılması desteklenmez.
- [Kaspersky Endpoint](#page-43-0) Security for Windows ile Citrix PVS uyumluluğunu desteklemek için, <u>Citrix PVS ile</u> <mark>uyumluluğu sağla</mark> seçeneği [etkinleştirilmiş](#page-43-0) olarak kurulum gerçekleştirin. Bu seçenek <u>Kurulum [Sihirbazı](#page-53-0)</u>'nda veya [/pCITRIXCOMPATIBILITY=1](#page-773-0) komut satırı parametresi kullanılarak etkinleştirilebilir. Uzaktan kurulum durumunda, KUD [dosyası](#page-28-0) aşağıdaki parametre eklenerek düzenlenmelidir: /pCITRIXCOMPATIBILITY=1.
- Citrix [XenDesktop.](#page-560-0) Klonlamaya başlamadan önce, vDisk kullanan sanal makineleri klonlamak için Kendini Korumayı devre dışı bırakmanız gerekir.
- Önceden yüklenmiş Kaspersky Endpoint Security for Windows ve Kaspersky Security Center Network Agent ile Citrix XenDesktop ana görüntüsü için bir şablon makine hazırlarken, yapılandırma dosyasına aşağıdaki istisna türlerini ekleyin:

[Rule-Begin] Type=File-Catalog-Construction Action=Catalog-Location-Guest-Modifiable name="%ALLUSERSPROFILE%\Kaspersky Lab\\*\*\\*" name="%ALLUSERSPROFILE%\KasperskyLab\\*\*\\*" [Rule-End]

Citrix XenDesktop ile ilgili ayrıntılar için Citrix [Destek](https://www.citrix.com/support/) web sitesini <sup>za</sup> ziyaret edin.

Bazı durumlarda, çıkarılabilir bir sürücünün güvenli bir şekilde bağlantısını kesme denemesi, bir VMware ESXi hiper yöneticisine dağıtılmış bir sanal makinede başarısız olabilir. Cihazın bağlantısını güvenli bir şekilde kesmeyi bir kez daha deneyin.

- Uyarlamalı Anomali Denetimi bileşenini yalnızca Kaspersky Security Center sürüm 11 veya sonraki sürümlerde yönetebilirsiniz.
- Kaspersky Security Center 11 tehdit raporu, AMSI bileşeni tarafından tespit edilen tehditler üzerinde gerçekleştirilen eylemler hakkında bilgi göstermeyebilir.
- Kaspersky Security Center Web Console sürüm 14.1 ve önceki sürümlerinde, Günlük Denetimi ve Dosya Bütünlüğü İzleyici bileşenlerinin işlevsel alanlarının adları, Yönetim Sunucusu özelliklerinin kullanıcı erişim izinleri ayarları bölümünde doğru şekilde görüntülenmez.
- Kaspersky Security Center Linux, Kaspersky Endpoint Security için sınırlı destek sağlar. Destek sınırlamaları hakkında daha fazla bilgi için [K](https://support.kaspersky.com/KSCLinux/15/tr-TR/192930.htm)[aspersky Security Center](https://support.kaspersky.com/KSCLinux/14.2/en-US/192930.htm) Linux 14.2 Yardım L veya Kaspersky Security Center Linux 15 Yardım <sup>iz</sup> içeriğine bakın.

### [Lisanslama](javascript:toggleBlock()<sup>?</sup>

- Veri alırken hata sistem mesajı görüntülenirse, etkinleştirmeyi gerçekleştirdiğiniz bilgisayarın ağ erişimine sahip olduğunu doğrulayın veya Kaspersky Security Center Etkinleştirme Proxy'si aracılığıyla etkinleştirme ayarlarını yapılandırın.
- Lisansın süresi dolduysa veya bilgisayarda bir deneme lisansı etkinse, uygulama Kaspersky Security Center aboneliği ile etkinleştirilemez. Bir deneme lisansını veya yakında süresi dolacak bir lisansı bir abonelik lisansıyla değiştirmek için lisans dağıtım [görevini](#page-85-0) kullanın.
- Uygulama arabiriminde, lisans sona erme tarihi bilgisayarın yerel saatinde görüntülenir.
- Uygulamanın, sabit olmayan İnternet erişimine sahip bir bilgisayara gömülü anahtar dosyasıyla yüklenmesi, uygulamanın etkinleştirilmediğini veya lisansın bileşen çalışmasına izin vermediğini belirten olayların geçici olarak görüntülenmesine neden olabilir. Bunun nedeni, uygulamanın ilk olarak, yükleme prosedürü sırasında etkinleştirme için İnternet erişimi gerektiren yerleşik deneme lisansını yükleyip etkinleştirmeye çalışmasıdır.
- Deneme süresi boyunca, stabil olmayan İnternet erişimine sahip bir bilgisayara herhangi bir uygulama yükseltmesinin veya yamanın yüklenmesi, uygulamanın etkinleştirilmediğini belirten olayların geçici olarak görüntülenmesine neden olabilir. Bunun nedeni, uygulamanın bir kez daha, yükleme prosedürü sırasında etkinleştirme için İnternet erişimi gerektiren yerleşik deneme lisansını yükleyip etkinleştirmeye çalışmasıdır.
- Uygulama kurulumu sırasında deneme lisansı otomatik olarak etkinleştirildiyse ve daha sonra uygulama, lisans bilgileri kaydedilmeden kaldırıldıysa, uygulama yeniden yüklendiğinde deneme lisansıyla otomatik olarak etkinleştirilmeyecektir. Bu durumda uygulamayı elle etkinleştirin.
- Kaspersky Security Center sürüm 11 ve Kaspersky Endpoint Security sürüm 12.2 kullanıyorsanız, bileşen performans raporları düzgün çalışmayabilir. Lisansınızın kapsamında yer almayan Kaspersky Endpoint Security bileşenlerini kurduysanız, Ağ Aracısı bileşen durumu hatalarını Windows Olay Günlüğü'ne gönderebilir. Hataları önlemek için lisansınızın kapsamında olmayan bileşenleri kaldırın.

[Posta Tehdidi Koruması](javascript:toggleBlock()

- [Microsoft](#page-249-0) Outlook için Posta Tehdidi Koruması uzantısı ile posta tararken, Önbelleğe Alınmış Exchange Modunu (Önbelleğe Alınmış Exchange Modunu Kullan seçeneği) kullanmanız önerilir.
- Kaspersky Endpoint Security, MS Outlook e-posta sitemcisinin 64 bit sürümünü desteklemez. Bu, bilgisayarda MS Outlook'un 64 bit sürümü yüklüyse, tarama [kapsamına](#page-162-0) posta dahil edilse bile Kaspersky Endpoint Security'nin MS Outlook dosyalarını (PST ve OST dosyaları) taramayacağı anlamına gelir.

### [Düzeltme Altyapısı](javascript:toggleBlock()?

- Uygulama yalnızca NTFS veya FAT32 dosya sistemi olan aygıtlardaki dosyaları geri yükler.
- Uygulama yalnızca aşağıdaki uzantıları olan dosyaları geri yükleyebilir: odt, ods, odp, odm, odc, odb, doc, docx, docm, wps, xls, xlsx, xlsm, xlsb, xlk, ppt, pptx, pptm, mdb, accdb, pst, dwg, dxf, dxg, wpd, rtf, wb2, pdf, mdf, dbf, psd, pdd, eps, ai, indd, cdr, jpg, jpe, dng, 3fr, arw, srf, sr2, bay, crw, cr2, dcr, kdc, erf, mef, mrw, nef, nrw, orf, raf, raw, rwl, rw2, r3d, ptx, pef, srw, x3f, der, cer, crt, pem, pfx, p12, p7b, p7c, 1cd.
- Ağ sürücülerinde veya yeniden yazılabilir CD'lerde/DVD'lerde yer alan dosyalar geri yüklenemez.
- Encryption File System (EFS) ile şifrelenmiş dosyalar geri yüklenemez. EFS işlemleri hakkında daha ayrıntılı bilgi için lütfen [Microsoft](https://docs.microsoft.com/en-us/windows/desktop/fileio/file-encryption) İnternet sitesini¤ ziyaret edin.
- Uygulama, işletim sistemi çekirdeği düzeyindeki işlemler tarafından gerçekleştiren dosyalarda yapılan değişiklikleri izlemez.
- Uygulama, dosyalarda bir ağ arabirimi üzerinden yapılan değişiklikleri izlemez (örneğin, bir dosya paylaşılan bir klasörde depolanıyorsa ve bir işlem başka bir bilgisayardan uzaktan başlatıldıysa).

[Güvenlik Duvarı](javascript:toggleBlock()<sup>®</sup>

- Paketlerin veya bağlantıların yerel adres, fiziksel arabirim ve paket yaşam süresine (TTL) göre filtrelenmesi aşağıdaki durumlarda desteklenir:
	- TCP ve UDP ve paket kuralları için uygulama kurallarında giden paketler veya bağlantılar için yerel adrese göre.
	- Uygulama engelleme kurallarında ve paket kurallarında gelen paketler veya bağlantılar için (UDP hariç) yerel adrese göre.
	- Gelen veya giden paketler için blok paket kurallarında yaşam süresi (TTL) paketine göre.
	- Gelen ve giden paketler veya paket kurallarındaki bağlantılar için ağ arabiriminde göre.
- 11.0.0 ve 11.0.1 uygulama sürümlerinde, tanımlanan MAC adresleri yanlış uygulanır. 11.0.0, 11.0.1 ve 11.1.0 veya sonraki sürümler için MAC adresi ayarları uyumlu değildir. Uygulamayı veya eklentiyi bu sürümlerden 11.1.0 veya sonraki bir sürüme yükselttikten sonra, Güvenlik Duvarı kurallarında tanımlanan MAC adreslerini doğrulamanız ve yeniden yapılandırmanız gerekir.
- Uygulamayı 11.1.1 ve 11.2.0 sürümlerinden 12.2 sürümüne yükseltirken, aşağıdaki Güvenlik duvarı kurallarının izin durumları taşınmaz:
	- TCP üzerinden DNS sunucusuna yapılan istekler.
	- UDP üzerinden DNS sunucusuna yapılan istekler.
	- Herhangi bir ağ etkinliği.
	- ICMP Hedefine Ulaşılamıyor gelen yanıtları.
	- Gelen ICMP akışı.
- İzin verilen bir paket kuralı için bir ağ bağdaştırıcısı veya paket yaşam süresi (TTL) yapılandırdıysanız, bu kuralın önceliği bir engelleme uygulama kuralından daha düşüktür. Diğer bir deyişle, bir uygulama için ağ etkinliği engellenmişse (örneğin, uygulama Yüksek Kısıtlamalı güvenilirlik grubundaysa), bu ayarlarla bir paket kuralı kullanarak uygulamanın ağ etkinliğine izin veremezsiniz. Diğer tüm durumlar için bir paket kuralının önceliği, bir uygulama ağ kuralından daha yüksektir.
- Güvenlik Duvarı paket [kurallarını](#page-273-0) içe aktarma yapılırken, Kaspersky Endpoint Security kural adlarını değiştirebilir. Uygulama, kuralları aynı genel parametre gruplarıyla belirler: protokol, yön, uzak ve yerel bağlantı noktaları, paket yaşam süresi (TTL). Bu genel parametreler grubu birden çok kural için aynı olduğunda, uygulama bu kurallara aynı adı atar veya bu ada bir parametre etiketi ekler. Böylece Kaspersky Endpoint Security'nin tüm paket kurallarını içe aktarır ancak aynı genel ayarlara sahip kuralların adı değiştirilebilir.
- Bir ağ kuralında uygulama olay raporlamasını [etkinleştirdiyseniz](#page-283-0), uygulamayı farklı bir güvenilirlik grubuna taşıma sırasında, bu güvenilirlik grubunun kısıtlamaları uygulanmaz. Bu nedenle, uygulama Güvenilir güvenilirlik grubundaysa, ağ kısıtlaması olmayacaktır. Ardından bu uygulama için olay raporlamayı etkinleştirin ve onu Güvenilmeyen güvenilirlik grubuna taşıyın. Güvenlik Duvarı bu uygulama için ağ kısıtlamaları uygulamaz. Öncelikle uygulamayı uygun güvenilirlik grubuna taşımanızı ve olay raporlamayı etkinleştirmenizi öneririz. Bu yöntem uygun değilse, uygulama için ağ kuralı ayarlarındaki kısıtlamaları manuel olarak da yapılandırabilirsiniz. Kısıtlamalar sadece başvurunun yerel arabirimi için geçerlidir. Uygulamanın ilke içindeki güvenilirlik grupları arasında taşınması düzgün şekilde çalışır.
- Güvenlik Duvarı ve Yetkisiz Erişim Önleme bileşenlerinin ortak ayarları vardır: uygulama hakları ve korunan kaynaklar. Firewall için bu ayarları değiştirmeniz halinde, Kaspersky Endpoint Security yeni ayarları Yetkisiz Erişim Önleme bileşenine otomatik olarak uygular. Güvenlik Duvarı ilkesinin genel ayarlarında değişiklik

yapılmasına izin verdiğinizi varsayalım (asma kilit açık durumda); bu durumda Yetkisiz Erişim Önleme ayarları da düzenlenebilir olacaktır.

Kaspersky Endpoint Security 11.6.0 veya önceki sürümlerde bir ağ [paketi](#page-266-0) kuralı tetiklendiğinde, Güvenlik Duvarı raporundaki Uygulama adı sütununda her zaman *Kaspersky Endpoint Security* değeri görüntülenir. Ayrıca Güvenlik Duvarı, bağlantıyı tüm uygulamalar için paket düzeyinde engeller. Bu davranış Kaspersky Endpoint Security 11.7.0 ve sonrası için değiştirilmiştir. <u>Güvenlik Duvarı [raporuna](#page-555-0)</u> **Kural türü** sütunu eklendi. Bir ağ paketi kuralı tetiklendiğinde, **Uygulama adı** sütunundaki değer boş kalır.

### [BadUSB Saldırısı Önleme](javascript:toggleBlock()

- Kaspersky Endpoint Security, bilgisayar kilitlendiğinde USB aygıtı kilidinin zaman aşımını (örneğin geçen ekran kilitleme süresini) sıfırlar. Bu durumda üst üste birkaç kez yanlış bir USB aygıtı yetkilendirme kodu girilir ve uygulama USB aygıtını kilitlenirse, Kaspersky Endpoint Security bilgisayarın kilidi açıldıktan sonra tekrar yetkilendirme denemesi yapmanıza izin verir. Bu durumda, Kaspersky Endpoint Security USB aygıtını BadUSB Saldırısı Önleme [bileşeni ayarlarında](#page-293-0) belirtilen süre boyunca kilitlemez.
- Kaspersky Endpoint Security bilgisayar koruması [duraklatıldığında](#page-141-0) USB aygıtının kilitleme zaman aşımını sıfırlar. Bu durumda üst üste birkaç kez yanlış bir USB aygıtı yetkilendirme kodu girilir ve uygulama USB aygıtını kilitlenirse, Kaspersky Endpoint Security bilgisayar koruması [sürdürüldüğünde](#page-141-0) tekrar yetkilendirme denemesi yapmanıza izin verir. Bu durumda, Kaspersky Endpoint Security USB aygıtını BadUSB Saldırısı Önleme bileşeni [ayarlarında](#page-293-0) belirtilen süre boyunca kilitlemez.

### [Uygulama Denetimi](javascript:toggleBlock()

- Kaspersky Security Center Web Console'da Uygulama Denetimi kuralları yönetilirken yalnızca boyutu 104 MB altında olan ZIP arşivleri desteklenir. RAR veya 7z gibi diğer biçimlerdeki arşivler desteklenmez. Yönetim Konsolu'nda (MMC) Uygulama Denetimi kuralları ile çalışıyorsanız böyle bir kısıtlama yoktur.
- Microsoft Windows 10'da uygulama reddedilenler listesi modunda çalışırken, engelleme kuralları hatalı şekilde uygulanabilir ve bu da kurallarda belirtilmeyen uygulamaların engellenmesine neden olabilir.
- İleri web uygulamaları (PWA), Uygulama Denetimi bileşeni tarafından engellendiğinde, appManifest.xml, raporda engellenen uygulama olarak gösterilir.
- Standart Notepad uygulaması Windows 11 için bir Uygulama Denetimi kuralına eklenirken, uygulamanın yolunun belirtilmesi önerilmez. Windows 11 çalıştıran bilgisayarlarda, işletim sistemi C:\Program Files\WindowsApps\Microsoft.WindowsNotepad\*\Notepad\Notepad.exe klasöründe bulunan Metro Notepad'i kullanır. İşletim sisteminin önceki sürümlerinde, Notepad şu klasörlerde yer alıyordu:
	- C:\Windows\notepad.exe
	- C:\Windows\System32\notepad.exe
	- C:\Windows\SysWOW64\notepad.exe

Uygulama Denetimi kuralına Notepad eklenirken, örneğin, çalışan uygulamanın özelliklerinden uygulama adını ve dosya karmasını belirtebilirsiniz.

- Güvenilir listesine eklenen Yazıcı aygıtlarına erişim, aygıt ve veri yolu engelleme kuralları tarafından engellenir.
- MTP aygıtları için, işletim sisteminin yerleşik Microsoft sürücülerini kullanıyorsanız Okuma, Yazma ve Bağlanma işlemlerinin denetlenmesi desteklenir. Bir kullanıcı, bir aygıtla çalışmak için özel bir sürücü yüklerse (örneğin, iTunes veya Android Hata Ayıklama Köprüsü'nün parçası olarak), Okuma ve Yazma işlemlerinin denetlenmesi çalışmayabilir.
- MTP cihazlarıyla çalışırken, cihaz yeniden bağlandıktan sonra erişim kuralları değiştirilir.
- Aygıt Denetimi bileşeni, bir aygıtın bağlanması ve bağlantısının kesilmesi, bir aygıttan bir dosyanın okunması, bir aygıta bir dosyanın yazılması ve diğer olaylar gibi izlenen aygıtlarla ilgili olayları kaydeder. Kaspersky Endpoint Security, bağlantı kesme olaylarını yalnızca şu aygıt türleri için kaydeder: Taşınabilir aygıtlar (MTP), Çıkarılabilir sürücüler, Disketler, CD/DVD sürücüleri. Diğer cihaz türleri için uygulama bağlantı kesme olaylarını kaydetmez. Uygulama, tüm aygıt türleri için bir cihazı bilgisayara bağlama işlemini kaydeder.
- Güvenilir listesine model maskesine göre bir cihaz ekliyorsanız ve kimliğe dahil olan ancak model adında bulunmayan karakterleri kullanıyorsanız, bu cihazlar eklenmez. Bir iş istasyonunda, bu cihazlar bir kimlik maskesine göre güvenilenler listesine eklenecektir.
- Kaspersky Endpoint Security sürüm 12.0 yüklü bilgisayarlarda, bilgisayara Kaspersky Endpoint Security sürüm 12.1 ilkesi uygulanmışsa **Ağ yazıcıları** aygıt türü için yazıcı erişimine **İzin ver ve günlüğe kaydetme** modu Bağlantı veriyoluna bağlıdır olarak adlandırılır. Bu modlarda uygulama aynı eylemleri gerçekleştirir. Kaspersky Endpoint Security sürüm 12.1'de, ağ yazıcıları için erişim modu doğru şekilde **İzin ver ve günlüğe** kaydetme olarak adlandırılmıştır.
- Kaspersky Endpoint Security for Windows 12.0 ile başlayarak, uygulama yazıcılar için yazdırma kurallarının yapılandırılmasına izin verir (yazdırma kontrolü). Yazdırma denetimli uygulamayı yükledikten veya uygulamayı yazdırma denetimli bir sürüme yükselttikten sonra bilgisayarı yeniden başlatmanız gerekir. Bilgisayar yeniden başlatılana kadar Kaspersky Endpoint Security yazdırma kurallarını uygulamaz ve yalnızca yazıcılara erişimi denetleyebilir. Bilgisayarın yeniden başlatılması kuruluşunuzdaki iş akışlarını olumsuz etkiliyorsa, yalnızca spoolsv hizmetini (Yazdırma Biriktiricisi) yeniden başlatabilirsiniz.
- Kaspersky Endpoint Security for Windows sürüm 12.0'dan itibaren uygulama tarafından WPA3 protokolü, Wi-Fi tipi cihazlar için desteklenmektedir. Bir bilgisayara Kaspersky Endpoint Security sürüm 12.2 ilkesi uygulanırsa, Kaspersky Endpoint Security sürüm 11.11.0 ve önceki sürümlere sahip bilgisayarlarda WPA2 protokolü seçilir; 12.0 ila 12.1 sürümleri için WPA2/WPA3 seçilir; 12.2 ve sonraki sürümler için WPA3 seçilir.
- Apple cihazları, taşınabilir aygıtlar (MTP) ve iTunes aygıtları olarak sınıflandırılır. İşletim sistemi Apple aygıtının bağlantısını yanlış tanımlayabilir ve Apple aygıtını taşınabilir bir aygıt (MTP) olarak belirleyemez. Bu nedenle Apple aygıtı dosya yöneticisinde kullanılamaz, ancak iTunes uygulamasında erişilebilir olacaktır. Sonuç olarak Kaspersky Endpoint Security, Apple aygıtına erişimi yalnızca iTunes uygulamasında denetler. Apple aygıtınıza taşınabilir aygıt (MTP) olarak erişmek için Aygıt Yöneticisine gitmeniz ve Apple Mobil Aygıt USB Sürücüsünü USB Denetleyicileri listesinden kaldırmanız gerekir. Bilgisayar yeniden başlatıldıktan sonra, işletim sistemi Apple aygıtını taşınabilir aygıt (MTP) ve iTunes aygıtı olarak tanımlayacaktır. [Kaspersky Endpoint](#page-398-0) Security, hem iTunes uygulamasında hem de dosya yöneticisinde aygıta erişimi kontrol edecektir.

### [İnternet Denetimi](javascript:toggleBlock()

- OGV ve WEBM formatları desteklenmemektedir.
- RTMP protokolü desteklenmemektedir.
- Etkinliğe göre otomatik olarak istisnaların oluşturulması önerilir. Elle bir dışlama [eklerken,](#page-436-0) hedef nesneyi belirtirken yolun başlangıcına \* karakterini ekleyin.
- Bir [Uyarlamalı](#page-439-0) Anomali Denetimi Kuralları raporu, örnek adı 260'tan fazla karakter içeren bir olay içeriyorsa oluşturulamaz.
- Bir nesnenin veya işlemin özelliklerinin değeri 256 karakterden fazla ise (örneğin hedef nesneye yol) Uyarlamalı Anomali Denetimi Kural Tetikleme havuzundan istisnalar eklemesi desteklenmez. İlke ayarlarından bir istisnayı manuel olarak [ekleyebilirsiniz.](#page-436-0) Tetiklenen Uyarlamalı Anomali Denetimi [kurallarında](#page-439-0) Raporla bölümüne de bir istisna ekleyebilirsiniz.

[Sürücü Şifreleme \(FDE\)](javascript:toggleBlock()

- Uygulamayı yükledikten sonra, sabit sürücü şifrelemesinin düzgün çalışması için işletim sistemini yeniden başlatmanız gerekir.
- $\bullet$  Kimlik Doğrulama Aracısı hiyeroglifleri veya  $\parallel$  ve  $\setminus$  özel karakterleri desteklemiyor.
- Şifreleme sonrası optimum bilgisayar performansına ulaşmak için işlemcinin AES-NI komut setini (Intel Gelişmiş Şifreleme Yeni Standardı) desteklemesi gerekir. İşlemci AES-NI desteği sunmuyorsa bilgisayar performansı düşebilir.
- Uygulama bu tür aygıtlara erişim izni vermeden önce şifrelenmiş aygıtlara erişmeye çalışan işlemler olduğunda, uygulama bu tür işlemlerin sonlandırılması gerektiğini belirten bir uyarı gösterir. İşlemler sonlandırılamazsa, şifrelenmiş aygıtları yeniden bağlayın.
- Sabit sürücülerin benzersiz kimlikleri, aygıt şifreleme istatistiklerinde ters formatta görüntülenir.
- Aygıtların şifrelenirken biçimlendirilmesi önerilmez.
- Birden çok çıkarılabilir sürücü aynı anda bir bilgisayara bağlandığında, şifreleme ilkesi yalnızca bir çıkarılabilir sürücüye uygulanabilir. Çıkarılabilir aygıtlar yeniden bağlandığında, şifreleme politikası doğru şekilde uygulanır.
- Büyük ölçüde parçalanmış bir sabit sürücüde şifreleme başlatılamayabilir. Sabit sürücüyü birleştirme.
- Sabit sürücüler şifrelendiğinde, şifreleme görevinin başladığı andan Microsoft Windows 7/8/8.1/10 çalıştıran bir bilgisayarın ilk kez yeniden başlatılmasına kadar ve sabit sürücü şifrelemesinin yüklenmesinin ardından Microsoft Windows 8/8.1/10 işletim sisteminin ilk yeniden başlatılmasına kadar hazırda bekletme engellenir. Sabit sürücülerin şifresi çözüldüğünde, önyükleme sürücüsünün şifresinin tamamen çözüldüğü andan işletim sisteminin ilk yeniden başlatılmasına kadar hazırda bekletme engellenir. Microsoft Windows 8/8.1/10'da Hızlı Başlangıç seçeneği etkinleştirildiğinde, hazırda bekletme modunun engellenmesi, işletim sistemini kapatmanızı önler.
- Windows 7 bilgisayarlar, disk BitLocker teknolojisi ile şifrelendiğinde kurtarma sırasında parolanın değiştirilmesine izin vermez. Kurtarma anahtarı girildikten ve işletim sistemi yüklendikten sonra, Kaspersky Endpoint Security kullanıcıdan parolayı veya PIN kodunu değiştirmesini istemez. Bu nedenle, yeni bir parola veya PIN kodu belirlemek mümkün değildir. Bu sorun, işletim sisteminden kaynaklanmaktadır. Devam etmek için sabit sürücüyü yeniden şifrelemeniz gerekir.
- Ek sağlayıcılar etkinken xbootmgr.exe aracının kullanılması önerilmez. Örneğin, Dağıtıcı, Ağ veya Sürücüler.
- Kaspersky Endpoint Security for Windows yüklü bir bilgisayarda şifrelenmiş çıkarılabilir bir sürücünün biçimlendirilmesi desteklenmez.
- FAT32 dosya sistemiyle şifrelenmiş çıkarılabilir bir sürücünün biçimlendirilmesi desteklenmez (sürücü şifrelenmiş olarak görüntülenir). Bir sürücüyü biçimlendirmek için sürücüyü NTFS dosya sistemine yeniden biçimlendirin.
- Bir işletim sistemini yedekleme kopyasından şifrelenmiş bir GPT cihazına geri yüklemeye ilişkin ayrıntılar için Teknik Destek Bilgi [Bankası'nı](https://support.kaspersky.com/11526) <sup>z</sup> ziyaret edin.
- Şifrelenmiş bir bilgisayarda birden çok indirme aracısı bir arada bulunamaz.
- Aşağıdaki koşulların tümü aynı anda karşılandığında, daha önce farklı bir bilgisayarda şifrelenmiş çıkarılabilir bir sürücüye erişmek imkansızdır:
	- Kaspersky Security Center sunucusuna bağlantı yok.
	- Kullanıcı, yeni bir belirteç veya parola ile yetkilendirme yapmaya çalışıyor.

Benzer bir durum meydana gelirse bilgisayarı yeniden başlatın. Bilgisayar yeniden başlatıldıktan sonra şifrelenmiş çıkarılabilir sürücüye erişim verilecektir.

- USB aygıtlarının Kimlik Doğrulama Aracısı tarafından keşfedilmesi, BIOS ayarlarında USB için xHCI modu etkinleştirildiğinde desteklenmeyebilir.
- En sık kullanılan verileri önbelleğe almak için kullanılan bir aygıtın SSD bölümü için Kaspersky Disk Şifreleme (FDE), SSHD aygıtları için desteklenmez.
- UEFI modunda çalışan 32 bit Microsoft Windows 8/8.1/10 işletim sistemlerinde sabit sürücülerin şifrelenmesi desteklenmez.
- Şifresi çözülmüş bir sabit sürücüyü yeniden şifrelemeden önce bilgisayarı yeniden başlatın.
- Sabit sürücü şifrelemesi, Kaspersky Anti-Virus for UEFI ile uyumlu değildir. Kaspersky Anti-Virus for UEFI kurulu olan bilgisayarlarda sabit sürücü şifrelemesinin kullanılması önerilmez.
- · Microsoft hesaplarına dayalı Kimlik Doğrulama Aracısı [hesaplarının](#page-590-0) oluşturulması aşağıdaki sınırlamalarla desteklenir:
	- Çoklu [Oturum](#page-588-0) Açma teknolojisi desteklenmez.
	- Son N gün içinde sistemde oturum açan kullanıcılar için hesap oluşturma seçeneği seçilirse, Kimlik Doğrulama Aracısı hesaplarının otomatik olarak oluşturulması desteklenmez.
- Bir Kimlik Doğrulama Aracısı hesabının adı <etki alanı>/<Windows hesap adı> biçimine sahipse, bilgisayar adını değiştirdikten sonra, bu bilgisayarın yerel kullanıcıları için oluşturulan hesapların adlarını da değiştirmeniz gerekir. Örneğin, Ivanov bilgisayarında Ivanov yerel kullanıcısı var olduğunu ve kullanıcı için Ivanov/Ivanov adıyla bir Kimlik Doğrulama Aracısı hesabı oluşturulduğunu hayal edin. Bilgisayar adı Ivanov, Ivanov-PC ile değiştirilmişse, Kimlik Doğrulama Aracısı hesabının adını Ivanov kullanıcısı için Ivanov/Ivanov'dan Ivanov-PC/Ivanov'a değiştirmeniz gerekir. Doğrulama Aracısı'nın hesap yönetim görevini kullanarak hesap adını değiştirebilirsiniz. Hesabın adı değiştirilmeden önce, eski ad (örneğin Ivanov / Ivanov) kullanılarak önyükleme ortamında kimlik doğrulama mümkündür.
- Bir kullanıcının Kaspersky Disk Encryption teknolojisi kullanılarak şifrelenmiş bir bilgisayara yalnızca bir belirteç kullanarak erişmesine izin verilirse ve bu kullanıcının erişim kurtarma prosedürünü tamamlaması gerekiyorsa, bu kullanıcıya şifrelenmiş bilgisayara erişim geri yüklendikten sonra bu bilgisayara parola tabanlı erişim verildiğinden emin olun. Erişimi geri yüklerken kullanıcının belirlediği parola kaydedilmeyebilir. Bu durumda, kullanıcının, bilgisayarın bir sonraki yeniden başlatılışında şifrelenmiş bilgisayara erişimi geri yükleme prosedürünü yeniden tamamlaması gerekecektir.
- FDE [Kurtarma](#page-656-0) Aracı kullanılarak bir sabit sürücünün şifresini çözerken, kaynak aygıttaki verilerin şifresi çözülen verilerle üzerine yazılması durumunda şifre çözme işlemi bir hatayla sona erebilir. Sabit sürücüdeki verilerin bir kısmı şifrelenmiş kalacaktır. FDE Kurtarma Aracını kullanırken, şifresi çözülmüş verileri cihaz şifre çözme ayarlarında bir dosyaya kaydetme seçeneğinin seçilmesi önerilir.
- Kimlik Doğrulama Aracısı parolası değiştirilmişse, Parolanız başarıyla değiştirildi. metnini içeren bir mesaj.Tamam'a tıklayın belirir ve kullanıcı bilgisayarı yeniden başlatır, yeni şifre kaydedilmez. Eski parola, önyükleme ortamında sonraki kimlik doğrulama için kullanılmalıdır.
- Disk şifreleme, Intel Rapid Start teknolojisi ile uyumlu değildir.
- Disk şifreleme, ExpressCache teknolojisi ile uyumlu değildir.
- Bazı durumlarda, FDE [Kurtarma](#page-656-0) Aracı kullanılarak şifrelenmiş bir sürücünün şifresini çözmeye çalışırken, araç "İstek-Yanıt" prosedürü tamamlandıktan sonra cihaz durumunu hatalı bir şekilde "şifrelenmemiş" olarak algılar.

Aracın günlüğünde, cihazın şifresinin başarıyla çözüldüğünü belirten bir olay görüntülenir. Bu durumda, cihazın şifresini çözmek için veri kurtarma prosedürünü yeniden başlatmanız gerekir.

- Kaspersky Endpoint Security for Windows eklentisi Web Console'da güncellendikten sonra, istemci bilgisayar özellikleri Web Console hizmeti yeniden başlatılıncaya kadar BitLocker kurtarma anahtarını göstermez.
- Tam disk şifreleme desteğinin diğer sınırlamalarını ve kısıtlamalarla sabit sürücü şifrelemesinin desteklendiği cihazların bir listesini görmek için lütfen Teknik Destek Bilgi [Tabanına](https://support.kaspersky.com/15018) bakın<sup>ız</sup>.

[Dosya Düzeyinde Şifreleme \(FLE\)](javascript:toggleBlock()

- Dosya ve klasör şifreleme, Microsoft Windows Embedded ailesinin işletim sistemlerinde desteklenmez.
- Uygulamayı yükledikten sonra, dosya ve klasör şifrelemenin düzgün çalışması için işletim sistemini yeniden başlatmanız gerekir.
- Şifrelenmiş bir dosya, kullanılabilir şifreleme işlevi olan bir bilgisayarda depolanırsa ve dosyaya şifrelemenin olmadığı bir bilgisayardan erişirseniz, bu dosyaya doğrudan erişim sağlanacaktır. Kullanılabilir şifreleme işlevi olan bir bilgisayardaki bir ağ klasöründe depolanan şifrelenmiş bir dosya, şifreleme işlevi olmayan bir bilgisayara şifresi çözülmüş biçimde kopyalanır.
- Dosyaları Kaspersky Endpoint Security for Windows ile şifrelemeden önce Şifreleme Dosya Sistemi ile şifrelenmiş dosyaların şifresini çözmeniz önerilir.
- Bir dosya şifrelendikten sonra boyutu 4 KB artar.
- · Bir dosya şifrelendikten sonra, dosya özelliklerinde Arşiv özniteliği ayarlanır.
- Şifrelenmiş bir arşivden paketi açılmış bir dosya, bilgisayarınızda zaten var olan bir dosya ile aynı ada sahipse, şifrelenmiş bir arşivden çıkarılmış olan yeni dosya, bu dosyanın üzerine yazılacaktır. Kullanıcıya üzerine yazma işlemi hakkında bilgi verilmez.
- [Şifrelenmiş](#page-632-0) bir arşivi açmadan önce, paketten çıkarılmış dosyaları yerleştirmek için yeterli boş disk alanınız olduğundan emin olun. Yeterli disk alanınız yoksa, arşiv açma işlemi tamamlanabilir ancak dosyalar bozulabilir. Bu durumda, Kaspersky Endpoint Security'nin herhangi bir hata mesajı göstermemesi mümkündür.
- [Taşınabilir](#page-644-0) Dosya Yöneticisi arabirimi, çalışması sırasında ortaya çıkan hatalarla ilgili mesajları görüntülemez.
- Kaspersky Endpoint Security for Windows, Dosya Düzeyinde Şifreleme bileşeninin yüklü olduğu bir bilgisayarda Taşınabilir Dosya [Yöneticisini](#page-644-0) başlatmaz.
- Aşağıdaki şartlar aynı anda sağlandığında, bir çıkarılabilir sürücüye erişmek için [Taşınabilir](#page-644-0) Dosya Yöneticisi'ni kullanamazsınız:
	- Kaspersky Security Center'a bağlantı yok;
	- Kaspersky Endpoint Security for Windows bilgisayarda yüklü olduğunda;
	- Bilgisayarda veri şifreleme (FDE veya FLE) gerçekleştirilmemiş.

Taşınabilir Dosya Yöneticisi parolasını bilseniz bile erişim mümkün olmaz.

- Dosya şifreleme kullanıldığında, uygulama Sylpheed posta istemcisiyle uyumlu değildir.
- [Kaspersky Endpoint](#page-628-0) Security for Windows bazı uygulamalarda, şifrelenmiş dosyalara erişim kısıtlaması kurallarını desteklemez. Bunun nedeni, bazı dosya işlemlerinin üçüncü taraf bir uygulama tarafından gerçekleştirilmesidir. Örneğin, dosya kopyalama, uygulamanın kendisi tarafından değil, dosya yöneticisi tarafından gerçekleştirilir. Bu şekilde, Outlook posta istemcisinin şifrelenmiş dosyalara erişimi reddedilirse, Kaspersky Endpoint Security, kullanıcı dosyaları pano aracılığıyla veya sürükle ve bırak işlevini kullanarak eposta mesajına kopyaladıysa posta istemcisinin şifrelenmiş dosyaya erişmesine izin verir. Kopyalama işlemi, şifrelenmiş dosyalara erişim kısıtlama kurallarının belirtilmediği, yani erişime izin verilen bir dosya yöneticisi tarafından gerçekleştirilir.
- Çıkarılabilir sürücüler taşınabilir mod [desteğiyle](#page-639-0) şifrelendiğinde, parola yaşı kontrolü devre dışı bırakılamaz.
- Sayfa dosyası ayarlarının değiştirilmesi desteklenmez. İşletim sistemi, belirtilen parametre değerleri yerine varsayılan değerleri kullanır.
- Şifrelenmiş çıkarılabilir sürücülerle çalışırken güvenli kaldırma kullanın. Çıkarılabilir sürücü güvenli bir şekilde çıkarılmazsa veri bütünlüğünü garanti edemeyiz.
- Dosyalar şifrelendikten sonra, şifrelenmemiş orijinalleri güvenli bir şekilde silinir.
- İstemci Tarafı Önbelleğe Alma (CSC) kullanılarak çevrimdışı dosyaların senkronizasyonu desteklenmez. Grup ilkesi düzeyinde paylaşılan kaynakların çevrimdışı yönetiminin yasaklanması önerilir. Çevrimdışı modda olan dosyalar düzenlenebilir. Senkronizasyondan sonra, çevrimdışı bir dosyada yapılan değişiklikler kaybolabilir. Şifreleme kullanırken İstemci Tarafı Önbelleğe Alma (CSC) [desteğiyle](https://support.kaspersky.com/11527) ilgili ayrıntılar için lütfen Teknik Destek Bilgi Tabanına bakın .
- Sistem sabit sürücüsünün kök dizininde şifrelenmiş bir arşiv [oluşturulmasını](#page-632-0) desteklenmez.
- Ağ üzerinden şifrelenmiş dosyalara erişirken sorunlarla karşılaşabilirsiniz. Dosyaları farklı bir kaynağa taşımanız veya dosya sunucusu olarak kullanılan bilgisayarın aynı Kaspersky Security Center Yönetim Sunucusu tarafından yönetildiğinden emin olmanız önerilir.
- Klavye düzeninin değiştirilmesi, şifrelenmiş, kendi kendine açılan bir arşivin parola giriş penceresinin takılmasına neden olabilir. Bu sorunu çözmek için parola giriş penceresini kapatın, işletim sisteminizdeki klavye düzenine geçin ve şifrelenmiş arşivin parolasını yeniden girin.
- · Dosya şifreleme, bir diskte birden çok bölüm bulunan sistemlerde kullanıldığında, pagefile.sys dosyasının boyutunu otomatik olarak belirleyen seçeneği kullanmanız önerilir. Bilgisayar yeniden başlatıldıktan sonra pagefile.sys dosyası disk bölümleri arasında taşınabilir.
- **Belgelerim klasöründeki dosyalar dahil olmak üzere dosya şifreleme kurallarını uyguladıktan sonra, şifreleme** uygulanan kullanıcıların şifrelenmiş dosyalara başarıyla erişebildiğinden emin olun. Bunu yapmak için, Kaspersky Security Center bağlantısı mevcut olduğunda her bir kullanıcının sistemde oturum açmasını sağlayın. Bir kullanıcı, Kaspersky Security Center'a bağlantı olmadan şifrelenmiş dosyalara erişmeye çalışırsa, sistem kilitlenebilir.
- Sistem dosyaları bir şekilde dosya düzeyinde şifreleme kapsamına dahil edilirse, bu dosyaları şifrelerken ortaya çıkan hatalarla ilgili olaylar raporlarda görünebilir. Bu olaylarda belirtilen dosyalar aslında şifrelenmez.
- Pico işlemleri desteklenmez.
- Büyük/küçük harfe duyarlı yollar desteklenmez. Şifreleme kuralları veya şifre çözme kuralları uygulandığında, ürün olaylarındaki yollar küçük harfle görüntülenir.
- Başlangıçta sistem tarafından kullanılan dosyaların şifrelenmesi önerilmez. Bu dosyalar şifrelenmişse, Kaspersky Security Center'a bağlantı olmadan şifrelenmiş dosyalara erişme girişimi, sistemin takılmasına veya şifrelenmemiş dosyalara erişim isteklerine neden olabilir.
- Kullanıcılar, dosyadan belleğe eşleme yöntemini (WordPad veya FAR gibi) ve büyük dosyalarla çalışmak için tasarlanmış uygulamaları (Notepad ++ gibi) kullanan uygulamalar aracılığıyla FLE kuralları altında ağ üzerinden bir dosyayla birlikte çalışırsa, dosya şifrelenmemiş biçimde, bulunduğu bilgisayardan ona erişme yeteneği olmadan süresiz olarak engellenebilir.
- Kaspersky Endpoint Security, OneDrive bulut depolama alanında veya adları OneDrive olan diğer klasörlerde bulunan dosyaları şifrelemez. Kaspersky Endpoint Security, şifrelenmiş dosyalar şifre çözme [kuralına](#page-631-0) eklenmemişse, bu dosyaların OneDrive klasörlerine eklenmesini de engeller.
- Dosya düzeyinde şifreleme bileşeni yüklendiğinde, kullanıcıların ve grupların yönetimi WSL (Linux için Windows Alt Sistemi) modunda çalışmaz.
- Dosya düzeyinde şifreleme bileşeni yüklendiğinde, dosyaları yeniden adlandırmak ve silmek için POSIX (Taşınabilir İşletim Sistemi Arabirimi) desteklenmez.
- Veri kaybına neden olabileceğinden, geçici dosyaları şifrelemeniz önerilmez. Örneğin, Microsoft Word, bir belgeyi işlerken geçici dosyalar oluşturur. Geçici dosyalar şifrelenmiş ancak orijinal dosya şifrelenmemişse, kullanıcı belgeyi kaydetmeye çalıştığında Erişim Reddedildi hatası alabilir. Microsoft Word dosyayı ayrıca kaydedebilir, ancak bir dahaki sefere belgeyi açmak mümkün olmayacaktır, yani veriler kaybolacaktır. Veri kaybını önlemek için, geçici dosyalar klasörünü şifreleme [kurallarının](#page-626-0) dışında tutmanız gerekir.
- Kaspersky Endpoint Security for Windows 11.0.1 veya önceki bir sürümünü güncelledikten sonra, bilgisayarı yeniden başlattıktan sonra şifrelenmiş dosyalara erişmek için Ağ Aracısının çalıştığından emin olun. Network Agent gecikmeli bir başlatmaya sahiptir, bu nedenle şifrelenmiş dosyalara işletim sistemi yüklendikten hemen sonra erişemezsiniz. Bir sonraki bilgisayar başlangıcından sonra Ağ Aracısının başlamasını beklemeye gerek yoktur.

[Detection and Response \(EDR,](javascript:toggleBlock() MDR, Kaspersky Sandbox) 2

- Dosyayı karantinaya al görevinin bir sonucu olarak karantinaya alınan bir nesneyi tarayamazsınız.
- 4 MB üzeri bir Alternatif Veri Akışını (ADS) [karantinaya](#page-680-0) almak mümkün değildir. Kaspersky Endpoint Security bu büyüklükteki ADS'leri kullanıcıya bildirim yapmadan atlar.
- Kaspersky Endpoint Security, görev özelliklerindeki klasör yolu bir sürücü harfi ile başlıyorsa ağ sürücülerinde IOC [Taraması](#page-677-0) görevlerini desteklemez. Kaspersky Endpoint Security ağ sürücülerindeki IOC Taraması görevleri için sadece UNC yolu biçimini destekler. Örneğin, \\server\shared\_folder.
- Yapılandırma dosyasında [K](#page-142-0)[aspersky Sandbox](#page-698-0) ile entegrasyon ayarı etkinleştirildiğinde, bir uygulama yapılandırma dosyasının içe aktarılması hata ile sonuçlanır. Uygulama ayarlarını dışa aktarmadan önce Kaspersky Sandbox'ı devre dışı bırakın. Ardından dışa aktarma/içe aktarma prosedürünü gerçekleştirin. Yapılandırma dosyasını içe aktardıktan sonra Kaspersky Sandbox'ı etkinleştirin.
- IOC Taraması görevi çalıştırılırken bir güvenlik ihlali göstergesi algılandığında, uygulama sadece FileItem terimi için bir dosyayı karantinaya alır. Bir dosyanın başka terimler için karantinaya alınması desteklenmez.
- Uyarı ayrıntılarını yönetmek için Kaspersky Endpoint Security for Windows web eklentisi 11.7.0 veya üzeri gereklidir. Endpoint [Detection](#page-673-0) and Response çözümleri (EDR Optimum ve EDR Expert) ile çalışılırken uyarı ayrıntıları gereklidir. Algılama, sadece Kaspersky Security Center Web Console ve Kaspersky Security Center Cloud Console'da mevcuttur.
- [KES+KEA] yapılandırmasının [KES+bütünleşik aracı]'ya geçişi yapılandırması, bir Kaspersky Endpoint Agent uygulama kaldırma hatası ile sonuçlanabilir. Uygulama kaldırma hatası, Kaspersky Endpoint Agent'ın en son sürümü yüklendiğinde düzelir. Kaspersky Endpoint Agent'ı kaldırmak için bilgisayarı yeniden başlatın ve bir uygulama kaldırma görevi oluşturun.
- [KES+KEA+yerleşik aracı] yapılandırması desteklenmez. Bu tür bir yapılandırma, uygulamalarla kuruluşunuzda dağıtılan Detection and Response çözümü arasındaki etkileşimi bozar. Ayrıca, Kaspersky Endpoint Agent ve yerleşik aracının aynı bilgisayarda kullanılması telemetrinin tekrarlanmasına ve bilgisayar ile ağ üzerindeki yükün artmasına neden olabilir. [KES + yerleşik aracı] yapılandırmasına geçtikten sonra Kaspersky Endpoint Agent'ın bilgisayardan kaldırıldığından emin olun. Geçişten sonra Kaspersky Endpoint Agent çalışmaya devam ederse uygulamayı manuel olarak kaldırın (örneğin, Uygulamayı uzaktan kaldır görevini kullanarak).

Yükleyici, Kaspersky Endpoint Agent'ı Kaspersky Endpoint Security ve yerleşik aracının yüklü olduğu bir bilgisayara dağıtmanıza olanak tanır. Kaspersky Endpoint Agent ve yerleşik aracı, Uygulama bileşenlerini değiştir görevinin bir sonucu olarak tek bir bilgisayara da yüklenebilir. Davranış, Kaspersky Endpoint Security ve Kaspersky Endpoint Agent sürümlerine bağlıdır.

- EDR Optimum ve Kaspersky Sandbox bileşenlerini yönetmek için Kaspersky Endpoint Security for Windows web eklentisi 11.7.0 veya üzeri gereklidir. EDR Expert bileşenini yönetmek için Kaspersky Endpoint Security for Windows web eklentisi 11.8.0 veya üzeri gereklidir. Uygulama bileşenlerini değiştirme görevini bu bileşenlerle çalışmayı desteklemeyen bir web eklentisi kullanarak oluşturduysanız yükleyici, EDR Optimum, EDR Expert veya Kaspersky Sandbox yüklü bilgisayarlarda bu bileşenleri silecektir.
- Yerleşik aracı EDR (KATA), bilgisayar yeniden başlatıldıktan sonra, izolasyon süresi dolmuş olsa bile bilgisayarın ağ izolasyonunu devam ettirir. Tekrarlanan bilgisayar izolasyonunu önlemek için Kaspersky Anti Targeted Attack Platform konsolunda ağ izolasyonunu kapatmanız gerekir.
- Ağ izolasyonu bittikten sonra uygulamayı yükseltmenizi öneririz. Kaspersky Endpoint Security yükseltildikten sonra Ağ izolasyonu durdurulabilir.
- EDR (KATA), EDR Optimum ve EDR Expert için yerleşik aracılar birbirleriyle uyumlu değildir. Bu nedenle, Kaspersky Endpoint Security'yi farklı EDR işlevleriyle etkinleştirdiyseniz EDR yerleşik aracısının bağımsız bir Kaspersky Endpoint Detection and Response eklenti lisansıyla etkinleştirilmesi atlanabilir. Örneğin, Kaspersky Endpoint Security'yi [KES+EDR Optimum] lisansı ile etkinleştirdiyseniz EDR (KATA) yerleşik aracısının tek başına bir lisansla etkinleştirilmesi atlanır.
- Kaspersky Endpoint Security sürüm 12.1'de, yerleşik EDR (KATA) aracısı NTFS meta dosyalarını al görevi için şu meta dosyalarını desteklemez: \$Secure:\$SDH:\$INDEX\_ROOT; \$Secure:\$SDH:\$INDEX\_ALLOCATION; \$Secure:\$SDH:\$BITMAP; \$Secure:\$SII:\$INDEX\_ROOT; \$Secure:\$SII:\$INDEX\_ALLOCATION; \$Secure:\$SII:\$BITMAP; \$Extend\\$UsnJrnl:\$J:\$DATA; \$Extend\\$UsnJrnl:\$Max:\$DATA. Bu meta dosyalar için destek Kaspersky Endpoint Security sürüm 12.2'ye eklenmiştir.
- Kaspersky Endpoint Agent'tan Kaspersky Anti [Targeted](#page-707-0) Attack Platform (EDR) çözümü için Kaspersky Endpoint Security'ye geçiş yaparken, bilgisayarı Merkezi Düğüm sunucularına bağlana sırasında hatalarla karşılaşabilirsiniz. Bunun nedeni, Web Console geçiş sihirbazının şu ilke ayarlarını atlaması ve bunları geçirmemesidir:
	- Ayarlar değişiklik yasağı KATA sunucularına bağlanmak için ayarlar ("kilit").

Varsayılan olarak ayarlar değiştirilebilir ("kilit" açıktır). Bu nedenle ayarlar bilgisayarda uygulanmaz. Ayarların değiştirilmesi yasaklanmalı ve "kilit" kapatılmalıdır.

• Kripto konteyneri.

Merkezi Düğüm sunucularına bağlanmak için iki yönlü kimlik doğrulama kullanıyorsanız, kripto konteynerini yeniden eklemeniz gerekir. Geçiş sihirbazı sunucunun TLS sertifikasının geçişini doğru şekilde gerçekleştirir.

Yönetim Konsolu (MMC) içeriğinde bulunan İlke ve Görev Geçiş Sihirbazı, Kaspersky Anti Targeted Attack Platform (EDR) çözümü için tüm ayarların geçişini gerçekleştirir.

[Diğer sınırlamalar](javascript:toggleBlock()<sup>®</sup>

- Uygulama hata verirse veya işlem sırasında donarsa otomatik olarak yeniden başlatılabilir. Uygulama çökmesine neden olan tekrarlanan hatalarla karşılaşırsa uygulama aşağıdaki işlemleri gerçekleştirir:
	- 1. Denetim ve koruma işlevlerini devre dışı bırakır (şifreleme işlevi etkin kalmaya devam eder).
	- 2. Kullanıcıya işlevlerin devre dışı bırakıldığını bildirir.
	- 3. Antivirüs veritabanlarını güncelledikten veya uygulama modülü güncellemelerini uyguladıktan sonra uygulamayı işlevsel duruma geri getirmeye çalışır.
- [Güvenilir](#page-237-0) listesine eklenen web adresleri yanlış işlenebilir.
- Kaspersky Security Center konsolunda, **Gelişmiş → Veri havuzları → Etkin tehditler** klasöründen bir dosyayı diske kaydedemezsiniz. Dosyayı kaydetmek için virüslü dosyayı dezenfekte etmeniz gerekir. Temizleme sırasında, uygulama dosyanın bir kopyasını Backup klasörüne kaydeder. Şimdi dosyayı **Gelişmiş →** Veri havuzları → Yedekle klasöründen diske kaydedebilirsiniz.
- Yönetim Sunucusuna veri aktarımı ayarlarının kalıtımı (**Genel ayarlar**  $\rightarrow$  **Raporlar ve Depolama Alanı**  $\rightarrow$ Yönetim Sunucusu'na veri aktarımı) diğer ayarların kalıtımından farklıdır. İlkede veri aktarım ayarlarının değiştirilmesine izin verdiyseniz ("kilit" açık), bu ayarlar daha önce tanımlanmamışsa konsoldaki yerel bilgisayar özelliklerinde varsayılan değerlere sıfırlanacaktır. Bu ayarlar daha önce tanımlanmışsa, değerleri geri yüklenir. Bir ilke silinirken, ayarlar aynı şekilde devralınır. Bu durumlarda, yerel bilgisayar özelliklerindeki diğer ayarlar ilkeden devralınır.
- Kaspersky Endpoint Security, RFC 2616, RFC 7540, RFC 7541, RFC 7301 standartlarıyla uyumlu HTTP trağini izler. Kaspersky Endpoint Security tarafından, HTTP trağinde başka bir veri alışverişi biçimi tespit edilmesi durumunda, uygulama internetten zararlı dosyaların indirilmesini önlemek için bu bağlantıyı engeller.
- Kaspersky Endpoint Security, QUIC iletişim kuralı üzerinden iletişimi engeller. Tarayıcılar, tarayıcıda QUIC desteğinin etkinleştirilmiş olup olmadığından bağımsız olarak standart taşıma iletişim kuralını (TLS veya SSL) kullanır.
- Üçüncü taraf yazılımlar Libcurl kütüphanesi ile çalıştığında TLS bağlantı hataları oluşabilir. Bu, Kaspersky Endpoint Security'nin şifrelenmiş [bağlantıları](#page-360-0) taramak için kullandığı Kaspersky sertikasıyla ilgili olabilir. Çalışmaya devam etmek için, üçüncü taraf yazılımlar için sertifika doğrulamayı devre dışı bırakabilir (önerilmez) veya cURL sertifika deposuna bir Kaspersky sertifika gövdesi ekleyebilirsiniz. Ayrıntılı bilgi için Kaspersky Bilgi Bankası'na bakın.
- Sistem İzleyici. İşlemlerle ilgili tüm bilgiler görüntülenmez.
- Kaspersky Endpoint Security for Windows ilk kez başlatıldığında, dijital olarak imzalanmış bir uygulama geçici olarak yanlış gruba yerleştirilebilir. Dijital olarak imzalanan uygulama daha sonra doğru gruba yerleştirilecektir.
- Kaspersky Security Center'da, küresel Kaspersky Security Network'ü kullanmaktan özel Kaspersky Security Network'ü kullanmaya geçerken veya tam tersi, [Kaspersky Security Network'e](#page-356-0) katılma seçeneği belirtilen ürünün ilkesinde devre dışı bırakılır. Ayarları içe aktardıktan sonra, lütfen Kaspersky Security Network Bildirimi metnini dikkatlice okuyun ve KSN'ye katılmak için rızanızı onaylayın. Bildirim metnini uygulama arabiriminde veya ürün politikasını düzenlerken okuyabilirsiniz.
- Üçüncü taraf yazılım tarafından engellenen zararlı bir nesnenin yeniden taranması sırasında, tehdit yeniden algılandığında kullanıcı bilgilendirilmez. Tehdit yeniden algılama olayı, uygulama raporunda ve Kaspersky Security Center raporunda görüntülenir.
- [Endpoint](#page-889-0) Sensor bileşeni Microsoft Windows Server 2008'e yüklenemez.
- Kaspersky Security Center cihaz şifreleme raporu, sunucu platformlarında veya Aygıt Denetimi bileşeninin yüklü olmadığı iş istasyonlarında, Microsoft BitLocker kullanılarak şifrelenen cihazlar hakkında bilgi içermeyecektir.
- Kaspersky Security Center Web Console'da tüm rapor girişlerini görüntülemek mümkün değildir. Web Console'da, sadece raporlarda görüntülenen girişlerin sayısını değiştirebilirsiniz. Kaspersky Security Center Web Console varsayılan olarak 1000 rapor girişi görüntüler. Yönetim Konsolu (MMC) için tüm rapor girişlerinin görüntülenmesini etkinleştirebilirsiniz.
- Kaspersky Security Center Console'da, 1000 rapor girişinden fazlasını görüntülemek üzere ayar yapmak mümkün değildir. 1000'den daha yüksek bir değer ayarlamanız durumunda, Kaspersky Security Center Console sadece 1000 rapor girişi görüntüleyecektir.
- Bir ilke hiyerarşisi kullanılırken, bir alt ilkedeki Çıkarılabilir Sürücülerin Şifrelenmesi bölümünün ayarlarına, üst ilke bu ayarların değiştirilmesini yasaklaması durumunda düzenleme için erişilebilir.
- Paylaşılan klasörlerin dış [şifrelemeye](#page-311-0) karşı korunması için istisnaların düzgün çalışmasını sağlamak için işletim sistemi ayarlarında Denetim Oturumu Açma özelliğini etkinleştirmelisiniz.
- Paylaşılan klasör koruması [etkinleştirilirse,](#page-305-0) Kaspersky Endpoint Security for Windows, Kaspersky Endpoint Security for Windows başlatılmadan önce başlatılan her uzaktan erişim oturumu için paylaşılan klasörleri şifreleme girişimlerini izler, uzaktan erişim oturumunun başlatıldığı bilgisayarın olup olmadığı da dahil hariç tutmalara eklendi. Kaspersky Endpoint Security for Windows'un, istisnalara eklenen ve Kaspersky Endpoint Security for Windows başlatılmadan önce başlatılan bir bilgisayardan başlatılan uzaktan erişim oturumları için paylaşılan klasörleri şifreleme girişimlerini izlemesini istemiyorsanız, sonlandırın ve yeniden uzaktan erişim oturumunu kurun veya Kaspersky Endpoint Security for Windows yazılımının kurulu olduğu bilgisayarı yeniden başlatın.
- [Güncelleme](#page-199-0) görevi belirli bir kullanıcı hesabının izinleriyle çalıştırılırsa, yetki gerektiren bir kaynaktan güncelleme yapılırken ürün yamaları indirilmeyecektir.
- Uygulama, yetersiz sistem performansı nedeniyle başlatılamayabilir. Bu sorunu çözmek için Hazır Önyükleme seçeneğini kullanın veya hizmetleri başlatmak için işletim sistemi zaman aşımını artırın.
- Uygulama Güvenli Modda çalışamaz.
- Kaspersky Endpoint Security for Windows'un 11.5.0 ve 11.6.0 sürümlerinin Cisco AnyConnect yazılımı ile düzgün bir şekilde çalışabilmesini sağlamak için Compliance Module sürüm 4.3.183.2048 veya üstünü yüklemeniz gerekir. Cisco Identity Services Engine ile uyumluluk hakkında daha fazla bilgi almak için Cisco belgelerine <sup>B</sup> [bakabilirsiniz.](https://www.cisco.com/c/en/us/support/security/identity-services-engine/products-device-support-tables-list.html)
- Uygulamayı yükledikten sonra ilk yeniden başlatmaya kadar Ses Denetiminin çalışacağını garanti edemeyiz.
- Yönetim Konsolu'nda (MMC), uygulama izinleri yapılandırma penceresindeki Yetkisiz Erişim Önleme ayarlarında **Kaldır** düğmesi kullanılamaz. Bir uygulamayı, uygulamanın içerik menüsü aracılığıyla bir güvenilirlik grubundan kaldırabilirsiniz.
- Uygulamanın yerel arabiriminde, Yetkisiz Erişim Önleme ayarlarında, bilgisayarın bir ilke tarafından yönetilip yönetilmediğini görüntülemek için uygulama izinleri ve korunan kaynaklar görüntülenmez. Kaydırma, arama, ltreleme ve diğer pencere kontrolleri kullanılamaz. Kaspersky Security Center Console'daki ilke özelliklerinden uygulama izinlerini görüntüleyebilirsiniz.
- Döndürülmüş iz dosyaları etkinleştirildiğinde, AMSI bileşeni ve Outlook eklentisi için hiçbir iz oluşturulmaz.
- Windows Server 2008'de performans izleri manuel olarak toplanamaz.
- "Yeniden Başlatma" izleme türü için performans izleri desteklenmez.
- Pico işlemleri için döküm günlüğü desteklenmez.
- "Sistem hizmetlerinin harici yönetimini devre dışı bırak" seçeneğinin kapatılması, AMPPL=1 parametresiyle yüklenen uygulamanın hizmetini durdurmanıza izin vermez (varsayılan olarak, parametre değeri Windows 10RS2 işletim sisteminden başlayarak 1 olarak ayarlanmıştır. sistem sürümü). 1 değerli AMPPL parametresi, ürün hizmeti için Koruma Süreçleri teknolojisinin kullanılmasını sağlar.
- Bir klasörü için özel bir tarama çalıştırmak için, özel taramayı başlatan kullanıcının bu klasörün özniteliklerini okuma izinlerine sahip olması gerekir. Aksi takdirde, özel klasör taraması imkansız olacak ve bir hata ortaya çıkacaktır.
- Bir ilkede tanımlanan bir tarama kuralı sonunda \ karakteri olmayan bir yol içerdiğinde, örneğin C:\folder1\folder2, tarama С:\folder1\ yolu için çalıştırılacaktır.
- Uygulamayı 11.1.0 sürümünden 12.2 sürümüne yükseltirken, AMSI ayarları varsayılan değerlerine sıfırlanır.
- Yazılım kısıtlama ilkeleri (SRP) kullanıyorsanız, bilgisayar yüklenemeyebilir (siyah ekran). Arızaları önlemek için SRP özelliklerinde uygulama kitaplıklarının kullanımına izin vermeniz gerekir. SRP özelliklerinde,khkum.dll dosyası için **Kısıtlanmamış** güvenlik düzeyi kuralını ekleyin ( **Yeni Karma Kuralı** menü öğesi). Dosya C:\Program Files (x86)\Common Files\Kaspersky Lab\KES.<version>\klhk\klhk\_x64\ klasöründe bulunur. Bu yöntemi seçtiyseniz, Kaspersky Endpoint Security için Güncelleme görevi ayarlarında Uygulama modüllerinin güncellemelerini indir onay kutusunun işaretini kaldırmanız gerekir. SRP hakkında ayrıntılar için Microsoft [belgelerine](https://docs.microsoft.com/en-us/windows-server/identity/software-restriction-policies/software-restriction-policies) <sup>12</sup> bakın.

Ayrıca SRP'yi devre dışı bırakabilir ve uygulama kullanımını kontrol etmek için Kaspersky Endpoint Security'nin [Uygulama](#page-440-0) Denetimi bileşenini kullanabilirsiniz.

- Bilgisayar, DriverLoadPolicy parametresi 8 olarak ayarlanmış Windows Grup İlkesi Nesnesi (GPO) altındaki bir etki alanına aitse (Yalnızca İyi), Kaspersky Endpoint Security yüklü bilgisayarın yeniden başlatılması BSOD'ye neden olur. Bir hatayı önlemek için, Grup İlkesindeki Erken Başlatma Kötü Amaçlı Yazılımdan Koruma (ELAM) parametresi 1 (İyi ve bilinmeyen) olarak ayarlanmalıdır. ELAM ayarları ilkede şunun altında bulunur: **Bilgisayar** Yapılandırması → Yönetim Şablonları → Sistem → Erken Başlatma Kötü Amaçlı Yazılımdan Koruma.
- Rest API aracılığıyla Outlook eklenti ayarlarının yönetimi desteklenmez.
- Belirli bir kullanıcı için görev çalıştırma ayarları, bir yapılandırma dosyası aracılığıyla cihazlar arasında aktarılamaz. Ayarlar bir yapılandırma dosyasından uygulandıktan sonra, kullanıcı adını ve parolayı elle belirtin.
- Bir güncelleme yükledikten sonra, bütünlük denetimi görevi, güncellemeyi uygulamak için sistem yeniden başlatılıncaya kadar çalışmaz.
- Döndürülmüş izleme düzeyi, uzaktan tanılama yardımcı programı aracılığıyla değiştirildiğinde, Kaspersky Endpoint Security for Windows, izleme düzeyi için hatalı şekilde boş bir değer görüntüler. Ancak, izleme dosyaları doğru izleme düzeyine göre yazılır. Döndürülen izleme düzeyi uygulamanın yerel arabirimi aracılığıyla değiştirildiğinde, izleme düzeyi doğru şekilde değiştirilir, ancak uzaktan tanılama yardımcı programı, yardımcı program tarafından en son tanımlanan izleme düzeyini hatalı şekilde görüntüler. Bu, yöneticinin geçerli izleme düzeyi hakkında güncel bilgilere sahip olmamasına neden olabilir ve bir kullanıcı uygulamanın yerel arabiriminde izleme düzeyini manuel olarak değiştirirse, ilgili bilgiler izlerde bulunmayabilir.
- Yerel arabirimde, Parola koruması ayarları yönetici hesabının adının değiştirilmesine izin vermez (varsayılan olarak KLAdmin). Yönetici hesabının adını değiştirmek için Parola korumasını devre dışı bırakmanız, ardından Parola korumasını etkinleştirmeniz ve yönetici hesabı için yeni bir ad belirlemeniz gerekir.
- Kaspersky Endpoint Security uygulaması, bir Windows Server 2019 sunucusuna yüklendiğinde Docker ile uyumlu değildir. Docker kapsayıcılarını Kaspersky Endpoint Security içeren bir bilgisayara dağıtmak çökmeye (BSOD) neden olur.
- Kaspersky Endpoint Security ve Secret Net Studio yazılımının uyumluluğu sınırlıdır:

Kaspersky Endpoint Security uygulaması, Secret Net Studio yazılımının Antivirüs bileşeniyle uyumlu değildir.

Uygulama, Secret Net Studio'nun Antivirüs bileşeniyle birlikte dağıtıldığı bir bilgisayara yüklenemez. Birlikte çalışabilirliği mümkün kılmak için Antivirüs bileşenini Secret Net Studio'dan kaldırmalısınız.

• Kaspersky Endpoint Security uygulaması, Secret Net Studio yazılımının Tam Disk Şifreleme bileşeniyle uyumlu değildir.

Uygulama, Secret Net Studio'nun Tam Disk Şifreleme bileşeniyle birlikte dağıtıldığı bir bilgisayara yüklenemez. Birlikte çalışabilirliği mümkün kılmak için Tam Disk Şifreleme bileşenini Secret Net Studio'dan kaldırmalısınız.

Secret Net Studio, Kaspersky Endpoint Security'nin Dosya Düzeyinde Şifreleme (FLE) bileşeniyle uyumlu değildir.

Kaspersky Endpoint Security'yi Dosya Düzeyinde Şifreleme (FLE) bileşeniyle birlikte yüklediğinizde, Secret Net Studio çalışırken hatalar verebilir. Birlikte çalışabilirliği sağlamak için Dosya Düzeyinde Şifreleme (FLE) bileşenini Kaspersky Endpoint Security'den kaldırmanız gerekir.

# Ağ Aracısı

Belirli bir ağ düğümünde (iş istasyonu veya sunucu) yüklü Yönetim Sunucusu ve Kaspersky uygulamaları arasındaki etkileşimi etkinleştiren bir Kaspersky Security Center bileşenidir. Bu bileşen Windows altında çalışan tüm Kaspersky uygulamaları için ortaktır. Ağ Aracısı'nın özel sürümleri, diğer işletim sistemlerinde çalışan uygulamalar için tasarlanmıştır.

# Aktif anahtar

Uygulama tarafından kullanılmakta olan bir anahtar.

## Antivirüs veritabanları

Antivirüs veritabanlarının yayınlandığı tarih itibarıyla Kaspersky tarafından bilinen bilgisayar güvenliği tehditleri hakkında bilgiler içeren veritabanları. Antivirüs veritabanı imzaları, taranan nesnelerdeki kötü amaçlı kodların algılanmasına yardımcı olur. Antivirüs veritabanları Kaspersky uzmanları tarafından oluşturulur ve her saat güncellenir.

### Arşiv

Bir veya daha fazla dosya tek bir sıkıştırılmış dosyaya paketlendi. Verileri paketlemek ve açmak için arşivleyici olarak adlandırılan özel bir uygulama gereklidir.

## Bir web kaynağının adresinin normalleştirilmiş biçimi

Bir İnternet kaynağının normalleştirilmiş adres biçimi, normalleştirme yoluyla elde edilen bir İnternet kaynağı adresinin metinsel gösterimidir. Normalleştirme, belirli kurallara göre bir İnternet kaynağı adresinin metinsel gösterimi vasıtasıyla değişmesi işlemidir (örneğin, kullanıcı adı, parola ve bağlantı noktasının İnternet kaynağı adresinin metin gösteriminin dışında tutulması; ayrıca, İnternet kaynağı adresinin büyük harflerden küçük harflere değiştirilmesi).

Koruma bileşenlerinin çalışmasıyla ilgili olarak, İnternet kaynağı adreslerinin normalleştirilmesinin amacı, fiziksel olarak eşdeğerken söz diziminde farklı İnternet sitesi adreslerinin bir defadan fazla taranmasını engellemektir.

### Örnek:

Bir adresin normalleştirilmemiş biçimi: www.Example.com\.

Bir adresin normalleştirilmiş biçimi: www.example.com.

Şifrelenen sabit sürücülere erişim sağlamak ve önyüklenebilir sabit sürücü şifrelendikten sonra işletim sistemini yüklemek için kimlik doğrulama işlemini tamamlamanızı sağlayan arabirimdir.

### E-dolandırıcılık web adreslerinin veritabanı

Kaspersky uzmanlarının kimlik avı ile ilgili olduğunu tespit ettiği web adreslerinin bir listesi. Veritabanı düzenli olarak güncellenir ve Kaspersky uygulama dağıtım kitinin bir parçasıdır.

### Ek anahtar

Uygulamayı kullanma hakkını onaylayan ancak kullanımda olmayan bir anahtar.

### Görev

Kaspersky uygulaması tarafından görev olarak gerçekleştirilen işlevler, örneğin: Gerçek Zamanlı Dosya Koruma, Tam Aygıt Tarama, Veritabanı Güncellemesi.

## Güvenilir Platform Modülü

Güvenlikle ilgili (örneğin, şifreleme anahtarlarını saklamak için) basit işlevleri sağlamak için bir mikroçip geliştirilmiştir. Bir Güvenilir Platform Modülü genellikle bilgisayarın ana kartına yüklenmiştir ve donanım veri yolu aracılığıyla tüm diğer sistem bileşenleri ile etkileşim halindedir.

### IOC

Güvenlik İhlali Göstergesi. Kötü amaçlı bir nesne veya etkinlik hakkında bir dizi veri.

### IOC dosyası

Uygulamanın bir algılamayı saymak için eşleştirmeye çalıştığı bir dizi güvenlik ihlali göstergesi (IOC) içeren bir dosya. Tarama sonucunda nesne için birden fazla IOC dosyasıyla tam eşleşme bulunursa, algılama olasılığı daha yüksek olabilir.

### Koruma kapsamı

Çalışıyorken Temel Tehdit Koruması tarafından sürekli olarak taranan nesneler. Farklı bileşenlerin koruma kapsamları farklı özelliklere sahiptir.

## Lisans Sertifikası

Kaspersky'nin anahtar dosyası veya etkinleştirme kodu ile birlikte kullanıcıya aktardığı bir belge. Kullanıcıya verilen lisans hakkında bilgi içerir.

## Maske

Joker karakterler kullanarak bir dosya adının ve uzantısının temsilidir.

Dosya maskeleri, joker karakterler de dahil olmak üzere dosya adlarında izin verilen tüm karakterleri içerebilir:

- \ ve / karakterleri (dosya ve klasör yollarında dosya ve klasörlerin ad sınırlayıcıları) hariç olmak üzere herhangi bir karakter kümesinin yerine geçen \* (yıldız) karakteri. Örneğin, C:\\*\\*.txt maskesi, alt klasörler hariç C: sürücüsündeki klasörlerde bulunan TXT uzantılı tüm dosya yollarını içerir.
- İki ardışık \* karakteri, \ ve / karakterleri (dosya ve klasör yollarında dosya ve klasörlerin ad sınırlayıcıları) dahil olmak üzere dosya veya klasör adındaki (boş küme dahil) herhangi bir karakter kümesinin yerine geçer. Örneğin C:\Klasör\\*\*\\*.txt maskesi, Klasör adlı klasörün kendisi hariç olmak üzere tüm Klasör alt klasörlerinde bulunan TXT uzantılı tüm dosya yollarını içerir. Maske en az bir iç içe yerleştirme düzeyi içermelidir. C:\\*\*\\*.txt maskesi geçerli bir maske değildir. \*\* maskesi sadece tarama istisnaları oluştururken kullanılabilir.
- \ ve / karakterleri (dosya ve klasör yollarında dosya ve klasörlerin ad sınırlayıcıları) hariç olmak üzere herhangi bir karakter kümesinin yerine geçen ? (soru işareti) karakteri. Örneğin C:\Folder\???.txt maskesi, Folder isimli klasörde yer alan ve hem TXT uzantısına hem de üç karaktere sahip olan tüm dosya yollarını içerir.

## OLE nesnesi

Ekli bir dosya veya başka bir dosyaya katıştırılmış bir dosya. Kaspersky uygulamaları, OLE nesnelerinin virüs taramasına izin verir. Örneğin, Microsoft Office Excel® tablosunu bir Microsoft Office Word dosyasına eklerseniz tablo bir OLE nesnesi olarak taranır.

# **OpenIOC**

XML tabanlı ve 500'den fazla farklı Güvenlik İhlali Göstergesini içeren Açık Güvenlik İhlali Göstergeleri (IOC) açıklamaları standardı.

# Sertifika veren

Sertifikayı düzenleyen sertifikalandırma merkezi.

## Tarama kapsamı

Bir tarama görevi yürütülürken Kaspersky Endpoint Security tarafından taranan nesneler.

Taşınabilir Dosya Yöneticisi

Bu, bilgisayarda şifreleme işlevi bulunmadığında çıkarılabilir sürücülerde şifrelenmiş dosyalarla çalışmak için bir arabirim sağlayan bir uygulamadır.

### Temizlik

Virüslü nesneleri, verileri tam ya da kısmen kurtarabilecek şekilde işleme yöntemi. Bütün virüslü nesneler temizlenemez.

## Virüs bulaşabilecek dosya

Yapısı veya biçimi nedeniyle saldırganlar tarafından kötü amaçlı kod saklamak ve yaymak için "taşıyıcı" olarak kullanılabilen bir dosyadır. Kural olarak bunlar .com, .exe ve .dll gibi dosya uzantılarına sahip yürütülebilir dosyalardır. Bu tür dosyalarda kötü amaçlı kodların izinsiz giriş riski vardır.

## Virüslü dosya

Kötü amaçlı kod içeren bir dosya (dosya taranırken bilinen kötü amaçlı kodlar tespit edildi). Kaspersky bu tip dosyaları kullanmanızı önermez çünkü bilgisayarınıza virüs bulaştırabilirler.

### Yanlış alarm

Kaspersky uygulaması bir dosyanın imzası bir virüsünkine benzediği için virüslü olmayan bir dosyayı virüslü olarak rapor ettiğinde yanlış alarm oluşur.

## Yönetim grubu

Ortak fonksiyonları paylaşan bir aygıtlar kümesi ve bunlara yüklü olan bir Kaspersky uygulamalarının kümesi. Aygıtlar tek bir ünite olarak rahatça yönetilebilecek şekilde gruplanır. Bir grup diğer grupları içerebilir. Grupta yüklü her bir uygulama için grup ilkeleri ve grup görevleri oluşturulabilir.

## Zararlı web adreslerinin veritabanı

İçeriği tehlikeli görülebilecek web adreslerinin bir listesi. Liste, Kaspersky uzmanları tarafından oluşturulur. Düzenli olarak güncellenir ve Kaspersky uygulama dağıtım kitine dahildir.

# Ekler

Bu bölümde, belgenin gövdesini destekleyen bilgiler yer alır.

# Ek 1. Uygulama Ayarları

Kaspersky Endpoint Security'yi yapılandırmak için bir [ilke](#page-130-0), [görevler](#page-133-0) veya uygulama [arabirimini](#page-121-0) kullanabilirsiniz. Uygulama bileşenleri hakkında ayrıntılı bilgi ilgili bölümlerde verilmiştir.

# Dosya Tehdidi Koruması

Dosya Tehdidi Koruması bileşeni, bilgisayarın dosya sistemine virüs bulaşmasını önlemenizi sağlar. Varsayılan olarak, Dosya Tehdidi Koruması bileşeni kalıcı olarak bilgisayarın RAM'inde bulunur. Bileşen bilgisayarın tüm sürücülerindeki ve bağlı sürücülerdeki dosyaları tarar. Bileşen, anti-virüs veritabanları, [Kaspersky Security Network](#page-356-0) bulut hizmeti ve sezgisel analiz yardımıyla bilgisayar koruması sağlar.

Bileşen, kullanıcı veya uygulama tarafından erişilen dosyaları tarar. Zararlı bir nesnenint epsit edilmesi durumunda Kaspersky Endpoint Security dosyanın çalışmasını engeller. Uygulama bundan sonra zararlı dosyayı Dosya Tehdidi Koruması bileşeninin ayarlarına göre temizler veya siler.

İçerikleri OneDrive bulut alanında yer alan bir dosyaya erişim sağlamayı denediğinizde, Kaspersky Endpoint Security dosya içeriklerini indirir ve tarar.

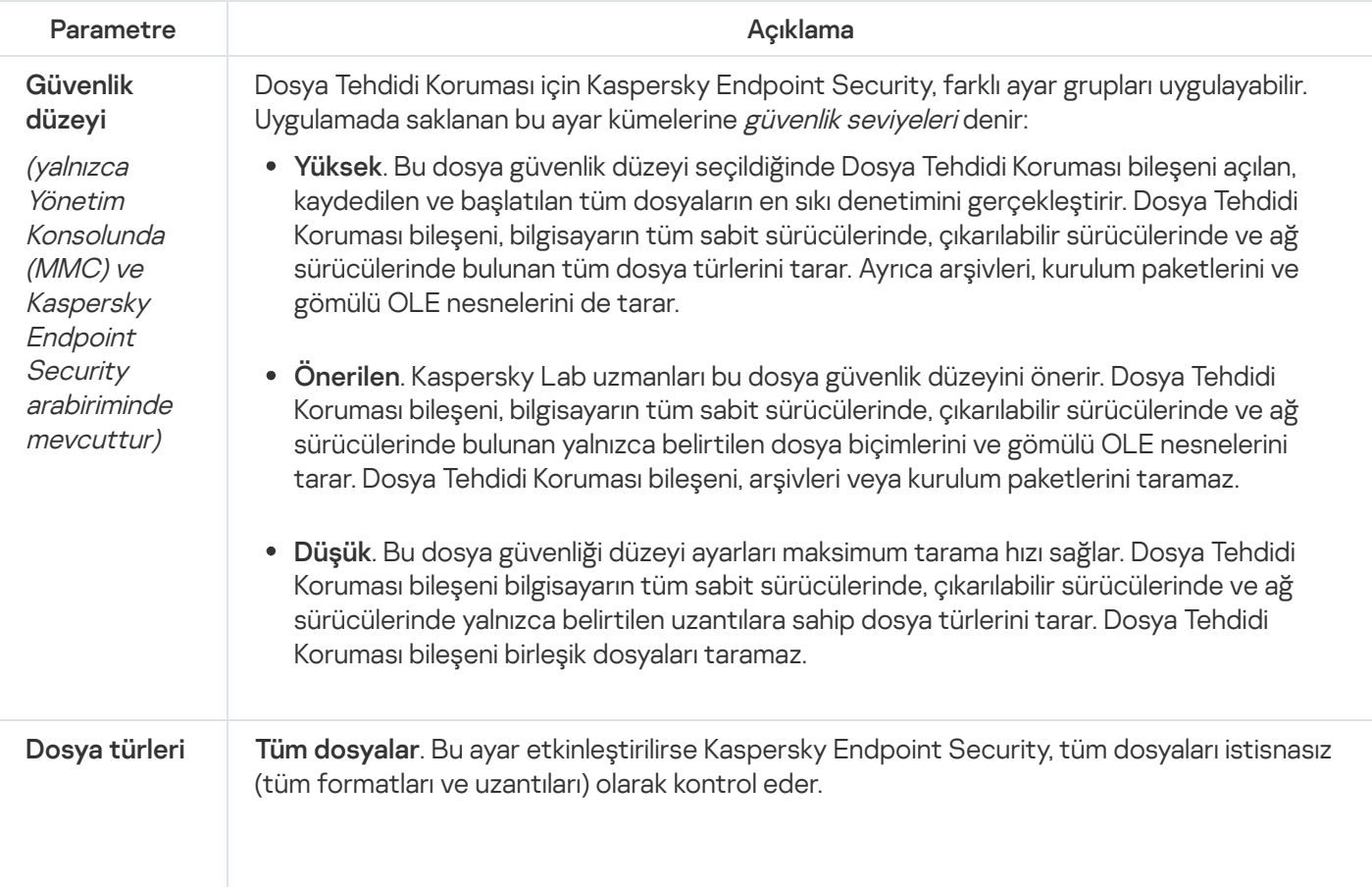

Dosya Tehdidi Koruması bileşeni ayarları

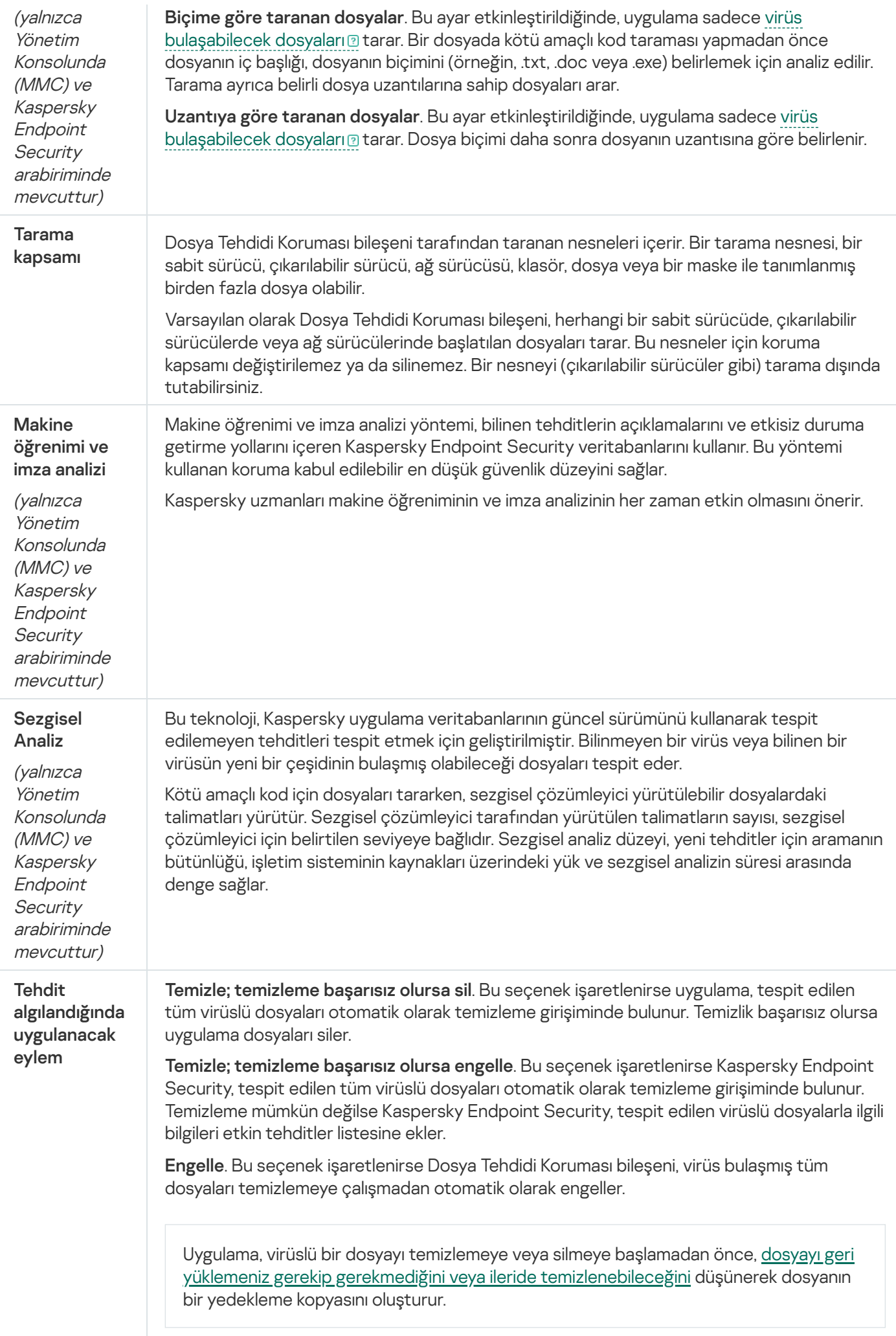

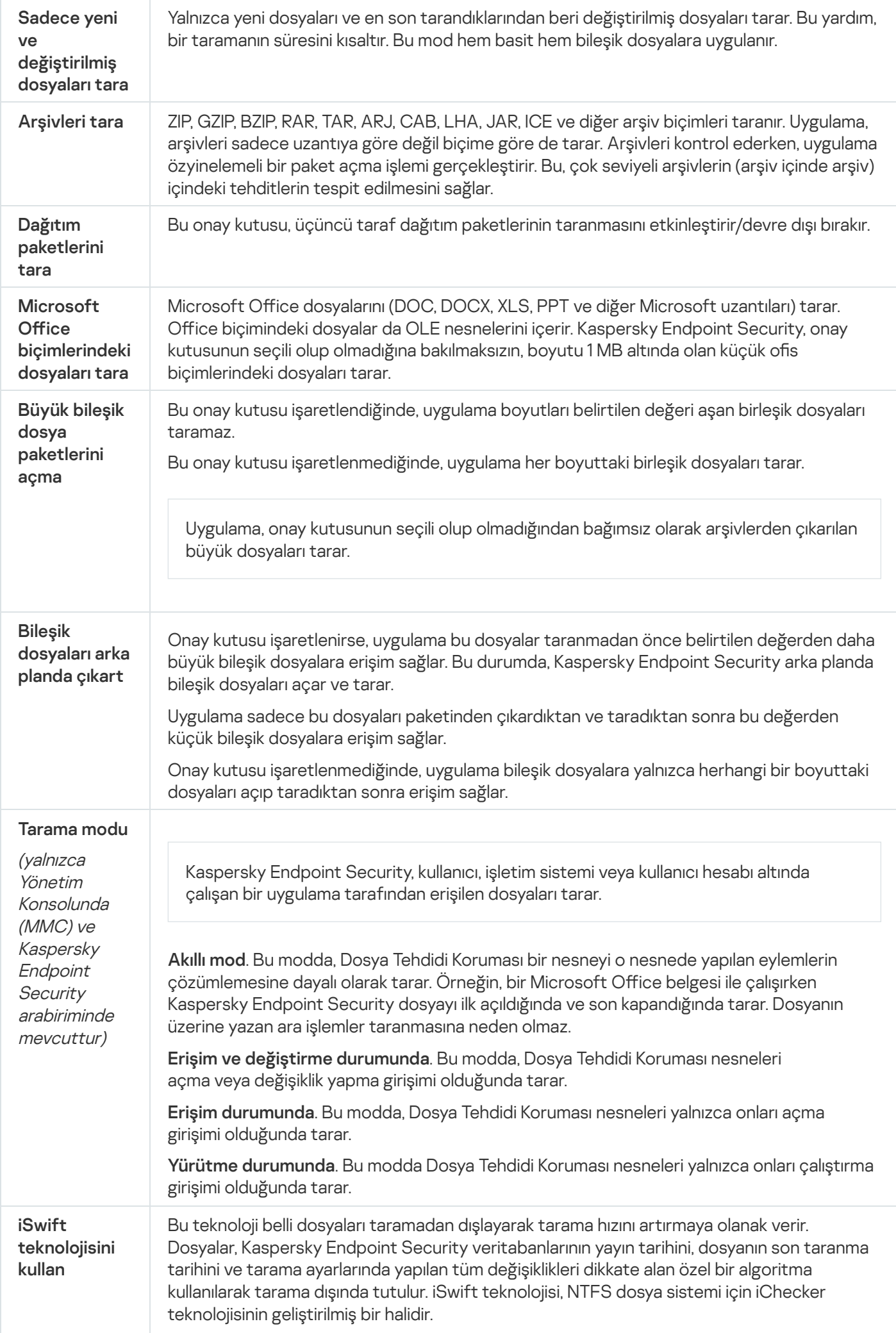

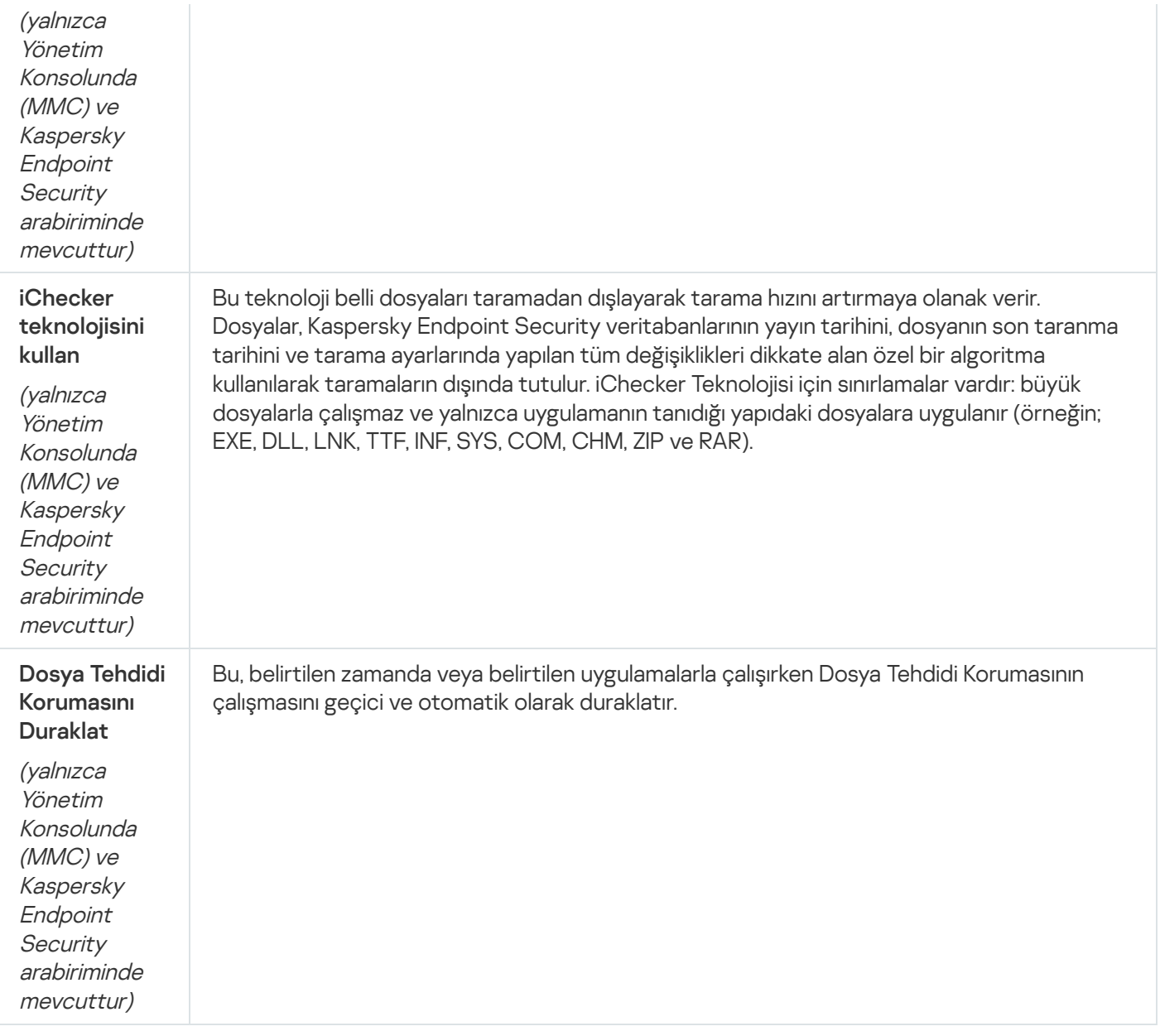

# Web Tehdidi Koruması

Web Tehdidi Koruması bileşeni, İnternet üzerinden zararlı dosyaların indirilmesini önler ve aynı zamanda zararlı ve kimlik avı amaçlı web sitelerini engeller. Bileşen, anti-virüs veritabanları, [Kaspersky Security Network](#page-356-0) bulut hizmeti ve sezgisel analiz yardımıyla bilgisayar koruması sağlar.

Kaspersky Endpoint Security sadece HTTP, HTTPS ve FTP trağini tarar. Kaspersky Endpoint Security URL'leri ve IP adreslerini tarar. [Kaspersky Endpoint](#page-469-0) Security'nin izleyeceği bağlantı noktalarını belirleyebilir ya da tüm bağlantı noktalarını seçebilirsiniz.

HTTPS trafiğini izleme için şifrelenmiş bağlantı taramasını [etkinleştirin](#page-361-0).

Bir kullanıcı kötü amaçlı veya kimlik avı yapan bir web sitesini açmaya çalıştığında, Kaspersky Endpoint Security erişimi engeller ve bir uyarı gösterir (aşağıdaki şekle bakın).

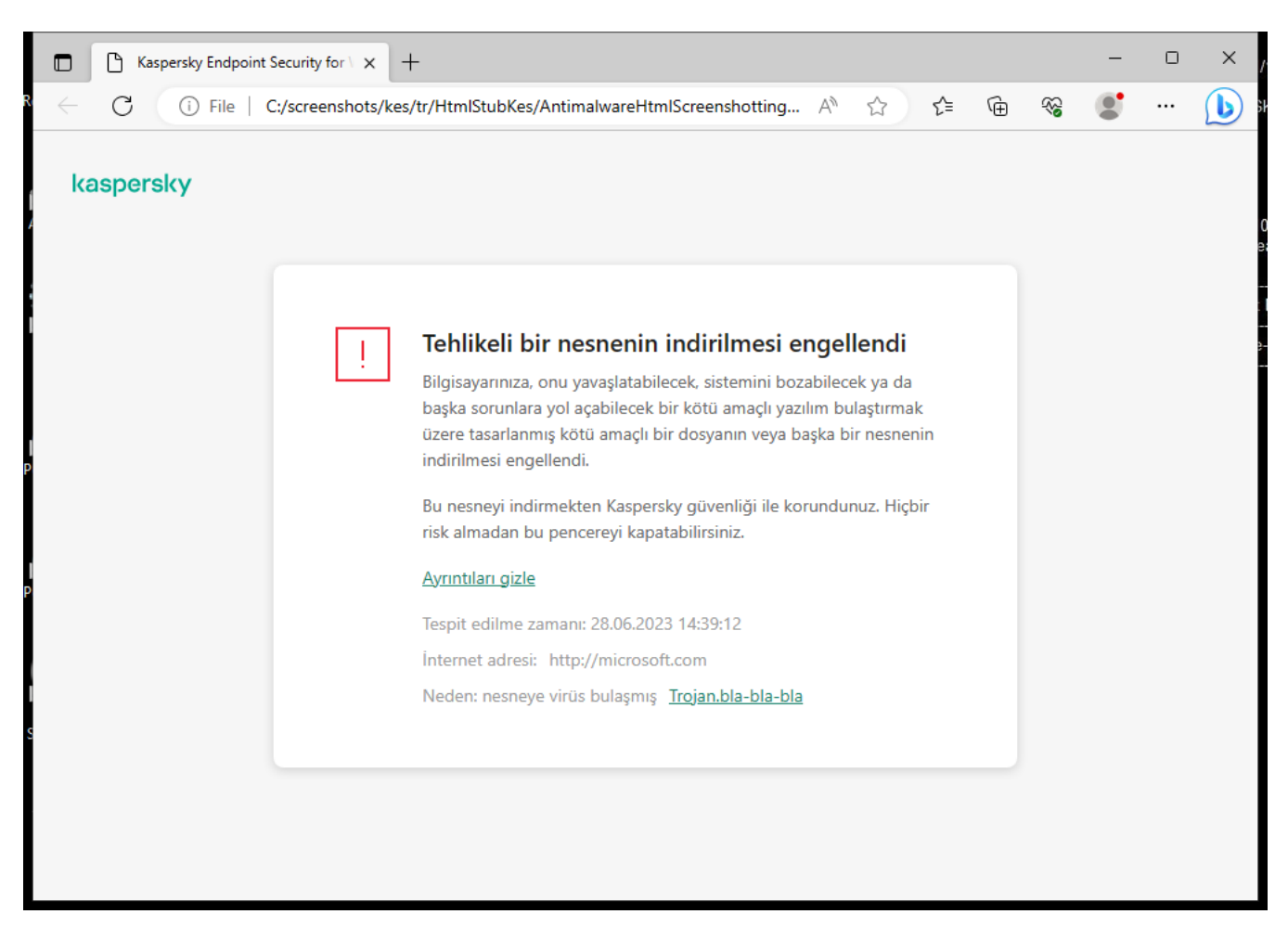

Web sitesine erişim engellendi mesajı

#### Web Tehdidi Koruması bileşeni ayarları

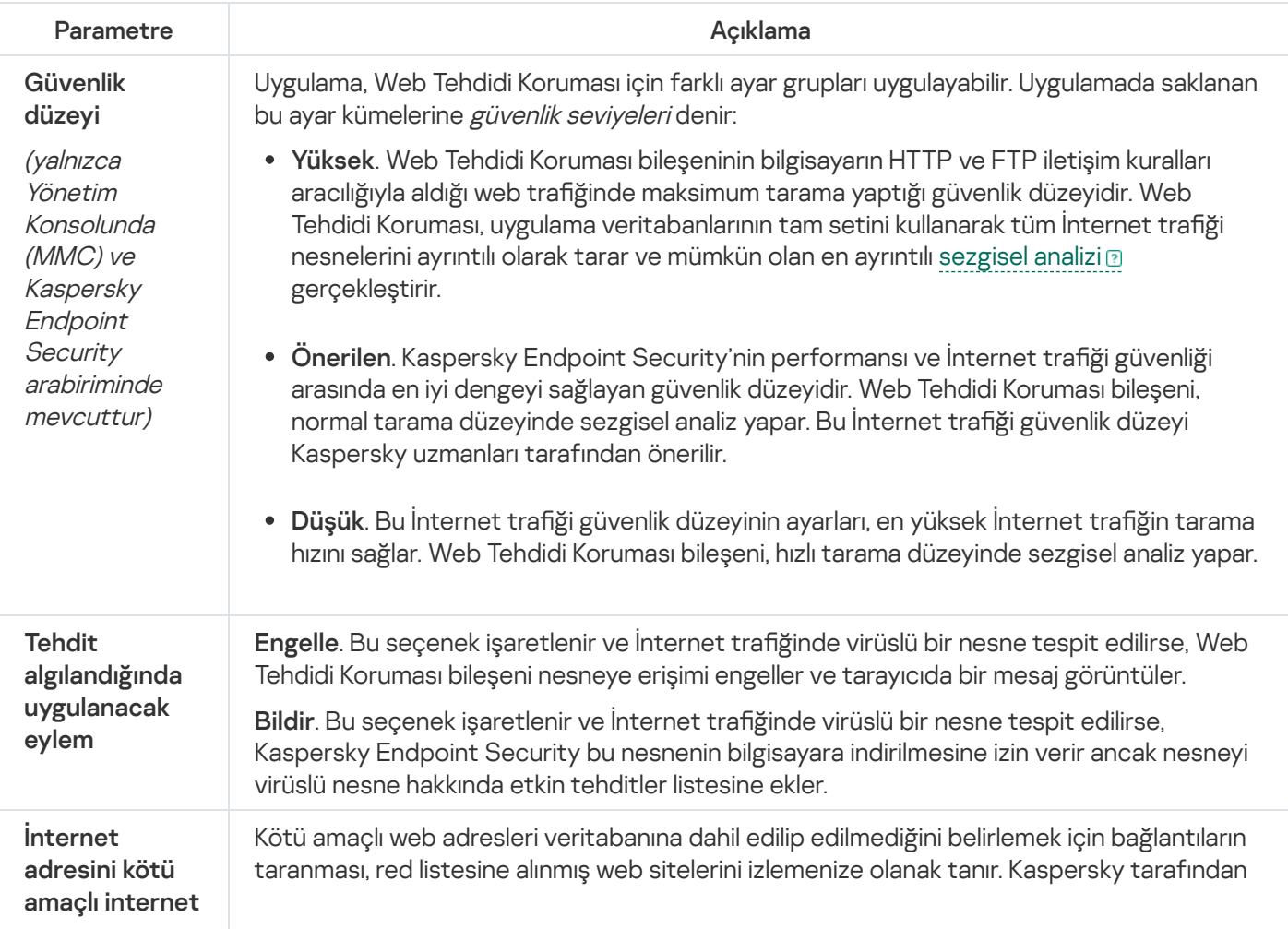

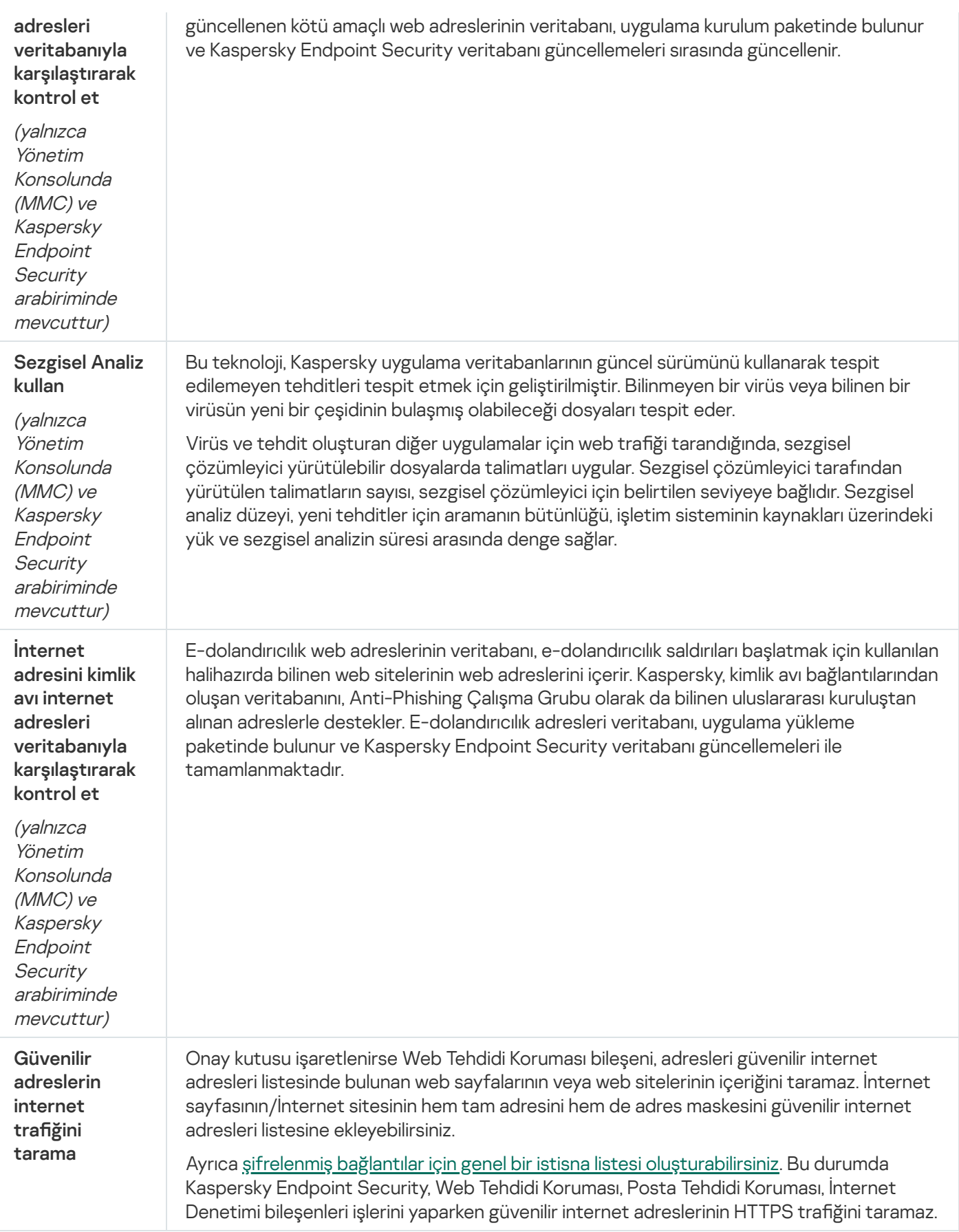

# Posta Tehdidi Koruması

Posta Tehdidi Koruması bileşeni, gelen ve giden e-posta mesajlarının eklerinde virüsler ve diğer tehditler için tarama yapar. Bileşen, anti-virüs veritabanları, [Kaspersky Security Network](#page-356-0) bulut hizmeti ve sezgisel analiz yardımıyla bilgisayar koruması sağlar.

Posta Tehdidi Koruması hem gelen hem de giden mesajları tarayabilir. Uygulama, aşağıdaki posta istemcilerinde POP3, SMTP, IMAP ve NNTP'yi destekler:

- Microsoft Office Outlook
- Mozilla Thunderbird
- Windows Mail

Posta Tehdidi Koruması, diğer protokolleri ve posta istemcilerini desteklemez.

Posta Tehdidi Koruması her zaman mesajlara *protokol düzeyinde* erişim sağlayamayabilir (örneğin, Microsoft Exchange çözümünü kullanırken). Bu nedenle Posta Tehdidi Koruması, [Microsoft](#page-249-0) Office Outlook için uzantı içerir. Uzantı, mesajların posta istemcisi düzeyinde taranmasına izin verir. Posta Tehdit Koruması uzantısı Outlook 2010, 2013, 2016 ve 2019 ile çalışmayı destekler.

Posta Tehdidi Koruması bileşeni, posta istemcisi bir tarayıcıda açıldığında mesajları taramaz.

Bir ekte kötü amaçlı bir dosya algılandığında, Kaspersky Endpoint Security mesajın konusuna gerçekleştirilen eylemin bilgilerini ekler, örneğin *[Mesaj işlendi] <mesajın konusu>*.

Posta Tehdidi Koruması bileşeni ayarları

| Parametre                                                                                                    | Açıklama                                                                                                    |
|----------------------------------------------------------------------------------------------------|----------------------------------------------------------------------------------------------------|
| Güvenlik<br>düzeyi                                                                                                  | Posta Tehdidi Koruması için Kaspersky Endpoint Security, farklı ayar grupları uygular.<br>Uygulamada saklanan bu ayar kümelerine güvenlik seviyeleri denir:                                                                                                    |
| (yalnızca<br>Yönetim<br>Konsolunda<br>$(MMC)$ ve<br>Kaspersky<br>Endpoint<br>Security<br>arabiriminde<br>mevcuttur) | · Yüksek. Bu e-posta güvenlik düzeyi seçildiğinde Posta Tehdidi Koruması bileşeni e-posta<br>mesajlarını en kapsamlı şekilde tarar. Posta Tehdidi Koruması bileşeni, gelen ve giden e-<br>posta mesajlarını tarar ve derin sezgisel analiz gerçekleştirir. Yüksek riskli ortamlar için<br>Yüksek posta güvenlik düzeyi önerilir. Merkezi e-posta koruması tarafından korunmayan<br>bir ev ağından bağlanılan ücretsiz bir e-posta hizmeti bağlantısı böyle bir ortama örnektir.<br>· Önerilen. Kaspersky Endpoint Security performansı ve e-posta güvenliği arasında en iyi<br>dengeyi sağlayan e-posta güvenlik düzeyidir. Posta Tehdidi Koruması bileşeni, gelen ve<br>giden e-posta mesajlarını tarar ve orta düzeyde sezgisel analiz yapar. Bu e-posta trafiği<br>güvenlik düzeyi Kaspersky uzmanları tarafından önerilmektedir.<br>· Düşük. Bu e-posta güvenlik düzeyi seçildiğinde Posta Tehdidi Koruması bileşeni, yalnızca<br>gelen e-posta mesajlarını tarar, hafif sezgisel analiz gerçekleştirir ve e-posta mesajlarına<br>eklenen arşivleri taramaz. Bu e-posta güvenlik düzeyinde, Posta Tehdidi Koruması<br>bileşeni e-posta mesajlarını maksimum hızla tarar ve işletim sistemi kaynaklarını minimum<br>seviyede kullanır. Düşük e-posta güvenlik düzeyinin, iyi korunmuş bir ortamda kullanılması<br>önerilir. Bu tip bir çevreye örnek olarak merkezi e-posta güvenliği içeren bir kurumsal LAN<br>gösterilebilir. |
| <b>Tehdit</b><br>algılandığında<br>uygulanacak<br>eylem                                                             | Temizle; temizleme başarısız olursa sil. Alınan veya gönderilen bir mesajda virüs bulaşmış<br>bir nesne tespit edilirse, Kaspersky Endpoint Security tespit edilen nesneyi temizlemeyi<br>dener. Kullanıcı mesafe güvenli bir ekle erişim sağlayabilir. Nesne temizlenemezse Kaspersky<br>Endpoint Security virüslü nesneyi siler. Kaspersky Endpoint Security, mesajın konusuna<br>gerçekleştirilen eylemin bilgilerini ekler, örneğin [Mesaj işlendi] <mesajın konusu="">.</mesajın>                                                                                                    |

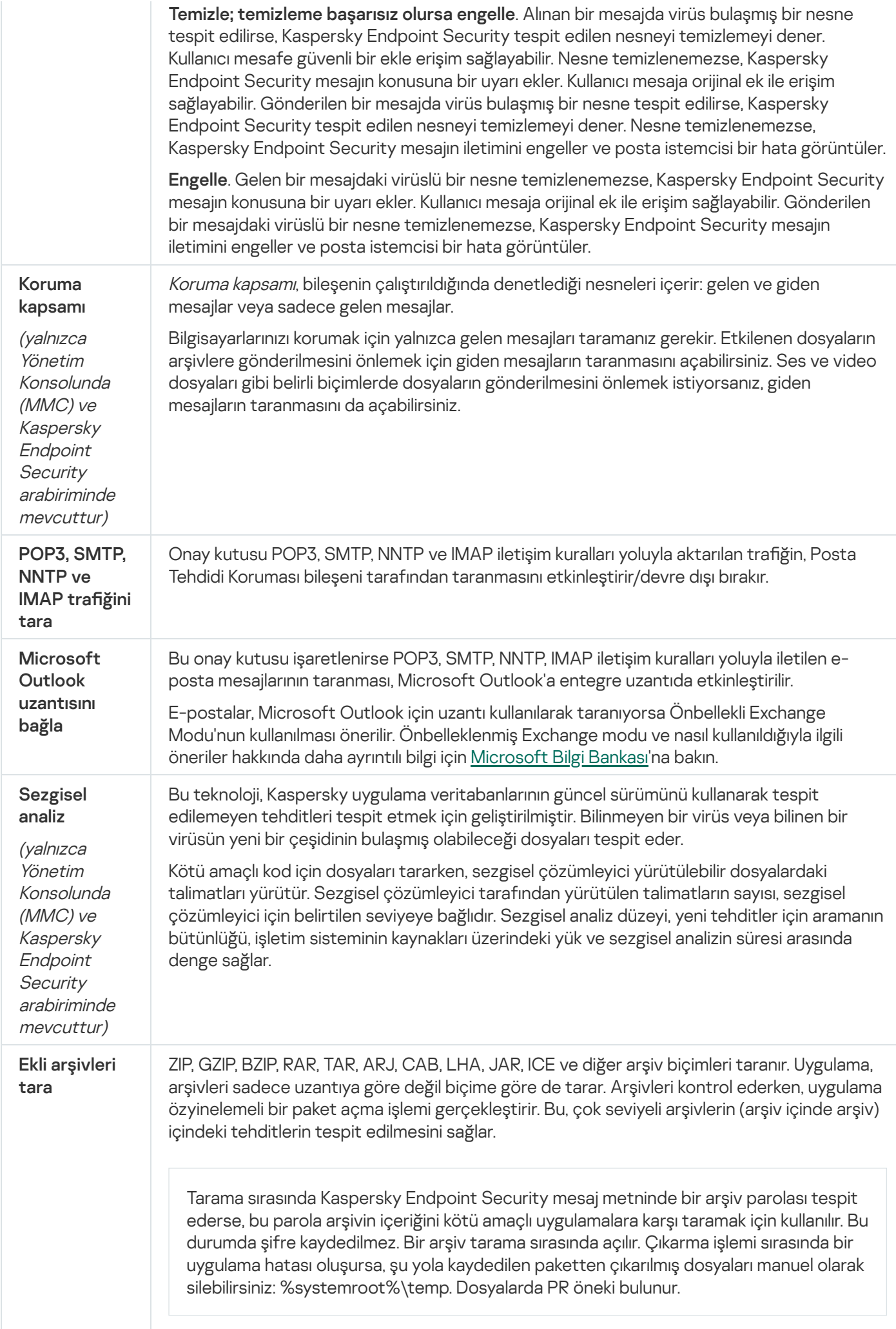

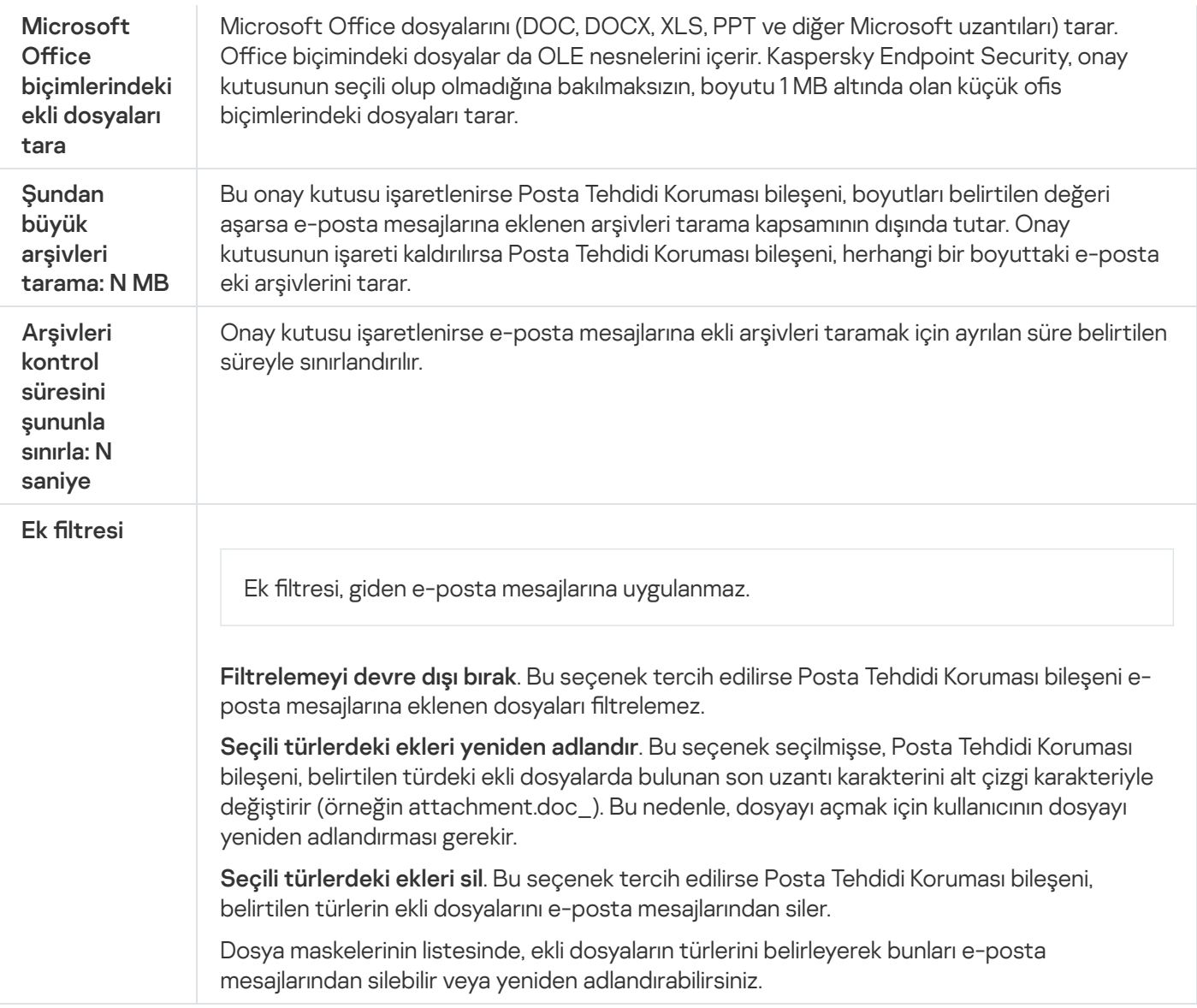

# Ağ Tehdidi Koruması

Ağ Tehdidi Koruması bileşeni (Ayrıca Saldırı Tespit Sistemi olarak da adlandırılır), ağ saldırılarının karakteristik aktiviteleri için gelen ağ trağini izler. Kaspersky Endpoint Security kullanıcının bilgisayarına gerçekleştirilen bir ağ saldırısı tespit ederse, saldıran bilgisayarla ağ bağlantısını engeller. Şu anda bilinen ağ saldırısı türlerinin açıklamaları ve bunlara karşı koyma yolları, Kaspersky Endpoint Security veritabanlarında sunulmaktadır. Ağ Tehdidi Koruması bileşeninin tespit ettiği ağ saldırıları listesi, veritabanı ve uygulama modülü [güncellemeleri](#page-173-0) sırasında güncellenir.

#### Ağ Tehdidi Koruması bileşeni ayarları

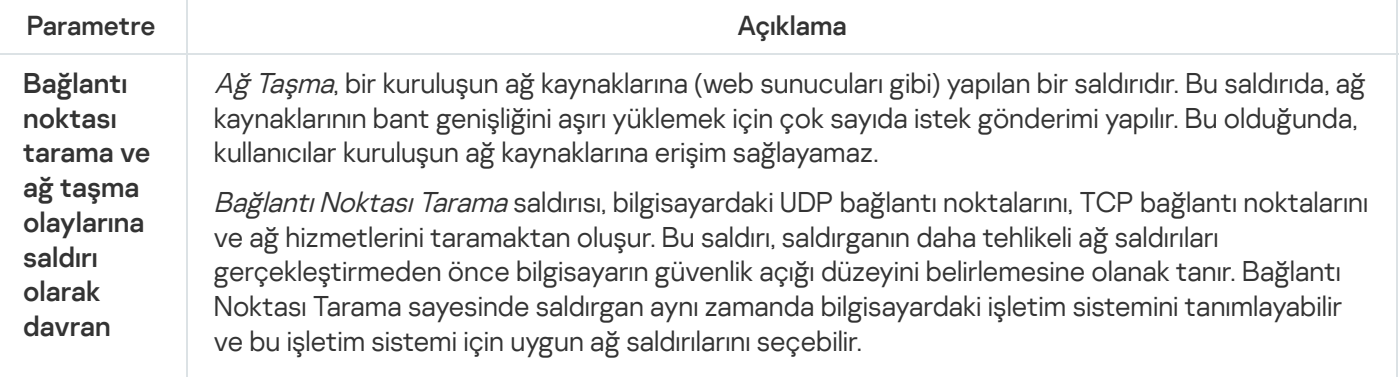

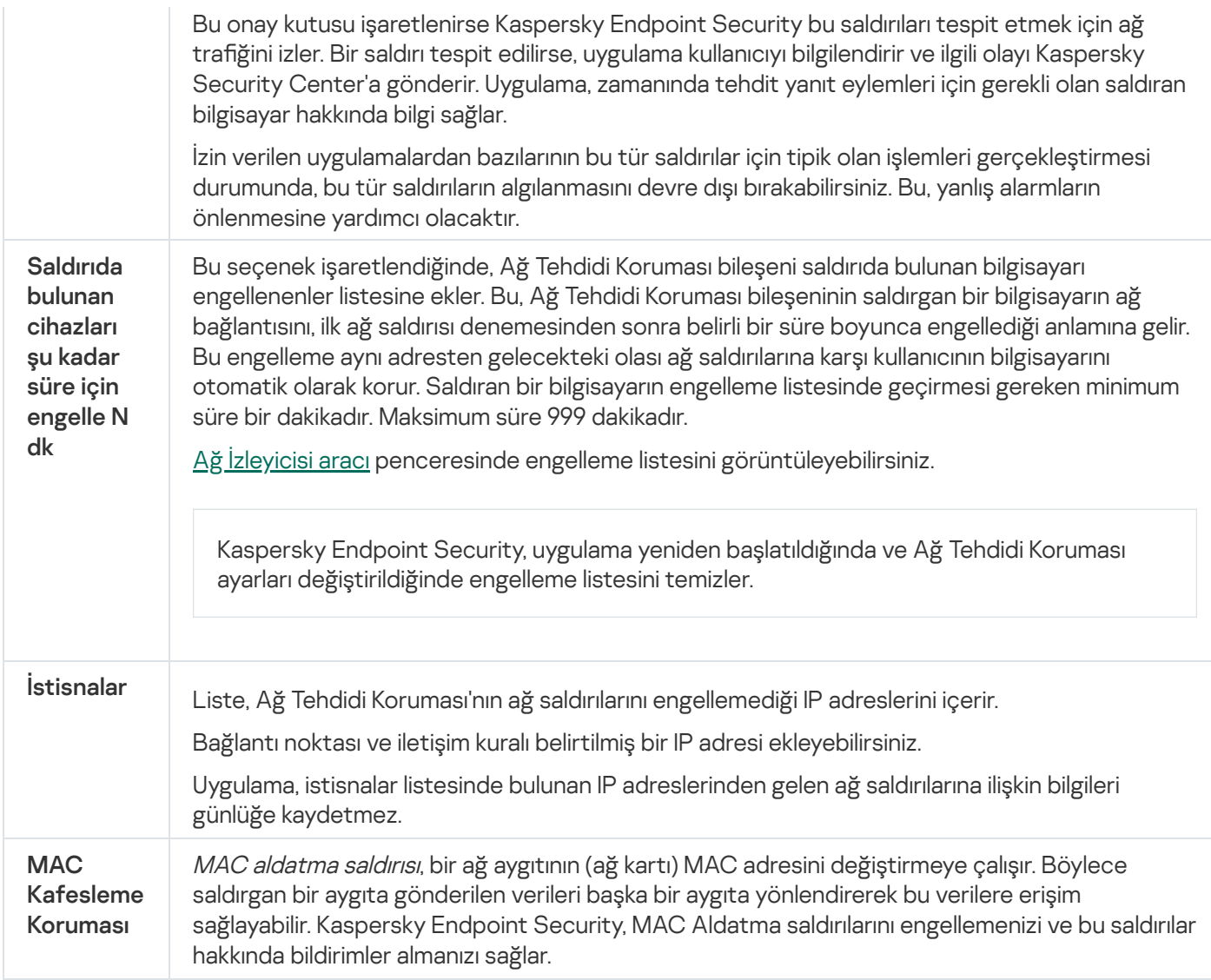

# Güvenlik Duvarı

Güvenlik Duvarı, İnternet veya yerel ağ üzerinde çalışırken bilgisayara izinsiz bağlantılar kurulmasını engeller. Güvenlik Duvarı aynı zamanda bilgisayardaki uygulamaların ağ etkinliklerini de denetler. Bu, kurumsal LAN'ınızı kimlik hırsızlığı ve diğer saldırılara karşı korumanızı sağlar. Bileşen, anti-virüs veritabanları, Kaspersky Security Network bulut hizmeti ve önceden tanımlanmış ağ kuralları yardımıyla bilgisayar koruması sağlar.

Kaspersky Security Center ile etkileşim için Ağ Aracısı kullanılır. Güvenlik duvarı, uygulamanın ve Ağ Aracısının çalışması için gereken ağ kurallarını otomatik olarak oluşturur. Sonuç olarak, Güvenlik Duvarı bilgisayarda birkaç bağlantı noktası açar. Hangi bağlantı noktalarının açılacağı bilgisayarın rolüne bağlıdır (örneğin, dağıtım noktası). Bilgisayarda açılacak bağlantı noktaları hakkında daha fazla bilgi edinmek için [Kaspersky Security Center](https://support.kaspersky.com/KSC/13/en-US/158830.htm) Yardım<sup>ız</sup> içeriğine bakın.

## Ağ kuralları

Ağ kurallarını şu düzeylerde yapılandırabilirsiniz:

• Ağ paketi kuralları. Ağ paketi kuralları, uygulamaya bakılmaksızın ağ paketlerine sınırlamalar getirir. Bu kurallar, seçilen veri iletişim kuralının belirli bağlantı noktaları yoluyla gelen ve giden ağ trafiğini sınırlar. Kaspersky Endpoint Security'nin, Kaspersky uzmanları tarafından önerilen izinlere sahip önceden tanımlanmış ağ paketi kuralları vardır. Uygulama ağ kuralları. Uygulama ağı kuralları, belirli bir uygulamaya ağ etkinliği sınırlamaları getirir. Bunlar yalnızca ağ paketinin özelliklerini değil aynı zamanda bu ağ paketinin yönlendirildiği veya bu ağ paketini veren belirli uygulamayı da etkiler.

[Uygulamaların](#page-869-0) işletim sistemi kaynaklarına, işlemlerine ve kişisel verilere kontrollü erişimi, Sunucu Yetkisiz Erişim Önleme bileşeni tarafından uygulama hakları kullanılarak sağlanır.

Uygulamanın ilk başlatılması sırasında, Güvenlik Duvarı şu eylemleri gerçekleştirir:

- 1. İndirilen anti-virüs veritabanlarını kullanarak uygulamanın güvenliğini kontrol eder.
- 2. Kaspersky Security Network'teki uygulamanın güvenliğini denetler.

Güvenlik Duvarının daha etkin çalışmasını sağlamak için [Kaspersky Security Network'e](#page-356-0) katılmanız önerilir.

3. Uygulamayı güven gruplarından birine sokar: Güvenilir, Düşük Kısıtlamalı, Yüksek Kısıtlamalı, Güvenilmez.

[Güvenilirlik](#page-935-0) grubu, Kaspersky Endpoint Security'nin uygulama etkinliğini denetlerken uyguladığı hakları tanımlar. Kaspersky Endpoint Security bir uygulamayı bir güven grubuna, bu uygulamanın bilgisayar için oluşturduğu tehdidin seviyesine göre yerleştirir.

Kaspersky Endpoint Security bir uygulamayı bir güven grubuna, Güvenlik Duvarı ve Sunucu Yetkisiz Erişim Önleme bileşenleri için yerleştirir. Güven grubunu sadece Güvenlik Duvarı ya da Sunucu Yetkisiz Erişim Önleme için değiştiremezsiniz.

KSN'ye katılmayı reddederseniz ya da ağ bağlantısı olmazsa, Kaspersky Endpoint Security uygulamayı Sunucu Yetkisiz Erişim Önleme [bileşeninin](#page-330-0) ayarlarına göre bir güven grubuna yerleştirir. KSN'den uygulamanın saygınlığı alındıktan sonra, güven grubu otomatik olarak değiştirilebilir.

4. Güven grubuna bağlı olarak uygulamanın ağ etkinliklerini engeller. Örneğin Yüksek Kısıtlamalı güven grubundaki uygulamaların herhangi bir ağ bağlantısını kullanmasına izin verilmez.

Uygulamanın bir sonraki başlatılmasında, Kaspersky Endpoint Security uygulamanın bütünlüğünü kontrol eder. Uygulama değişmediyse bileşen, geçerli ağ kurallarını kullanır. Uygulama değiştirildiyse Kaspersky Endpoint Security ilk kez başlatılıyormuş gibi uygulamayı analiz eder.

## Ağ Kuralı Öncelikleri

Her kuralın bir önceliği vardır. Bir kural listenin ne kadar üst sırasında yer alıyorsa o kadar yüksek önceliğe sahiptir. Ağ etkinliğinin birkaç kurala eklenmesi halinde, Güvenlik Duvarı ağ etkinliğini en yüksek önceliğe sahip kurala göre düzenler.

Ağ paketi kuralları, uygulamalar için ağ kurallarından daha yüksek bir önceliğe sahiptir. Aynı tür ağ etkinliği için hem ağ paketi kuralları hem de uygulamalar için ağ kuralları belirtildiyse ağ etkinliği, ağ paketi kurallarına göre yürütülür.

Uygulamalar için ağ kuralları belirli bir şekilde çalışır. Uygulamalar için ağ kuralı, ağ durumuna dayalı erişim kurallarını içerir: *Ortak ağ, Yerel ağ, Güvenilir ağ.* Örneğin, *Yüksek Kısıtlamalı* güvenilirlik grubundaki uygulamaların hiçbir ağ durumunda ağ etkinliği gerçekleştirmesine varsayılan olarak izin verilmez. Bir uygulama (üst uygulama) için bir ağ kuralı belirlendiğinde, diğer uygulamaların alt işlemleri üst uygulamanın ağ kuralına göre çalışır. Uygulama için herhangi bir ağ kuralı yoksa, alt işlemleri uygulamanın güvenilirlik grubunun ağ erişim kuralına göre çalışır.
Diyelim ki X tarayıcısı hariç tüm uygulamalar için tüm durumlardaki ağlarda herhangi bir ağ etkinliğini yasakladınız. Y tarayıcısının kurulumunu (alt işlem) X tarayıcısından (ana uygulama) başlatırsanız, Y tarayıcısının yükleyicisi ağa erişecek ve gerekli dosyaları indirecektir. Kurulum sonrasında, Y tarayıcısının her türlü ağ bağlantısı, Güvenlik Duvarı ayarlarına göre reddedilecektir. Y tarayıcısının bir alt işlem olarak ağ etkinliğini yasaklamak için Y tarayıcısının yükleyicisi için bir ağ kuralı eklemelisiniz.

### Ağ bağlantısı durumları

Güvenlik Duvarı, ağ bağlantısının durumuna bağlı olarak ağ etkinliklerini kontrol etmenize olanak tanır. Kaspersky Endpoint Security ağ bağlantısı durumunu bilgisayarın işletim sisteminden alır. İşletim sistemindeki ağ bağlantısının durumu, bağlantının ayarlanması sırasında kullanıcı tarafından ayarlanır. [Kaspersky Endpoint](#page-265-0) Security ayarlarından ağ bağlantısı durumunu değiştirebilirsiniz. Güvenlik Duvarı ağ etkinliklerini işletim sistemindeki ağ durumuna göre değil Kaspersky Endpoint Security ayarlarındaki ağ durumuna göre izleyecektir.

Ağ bağlantısı, aşağıdaki durum türlerinden birine sahip olabilir:

Ortak ağ. Ağ antivirüs uygulamaları, güvenlik duvarları veya filtreler tarafından korunmaz (bir kafedeki Wi-Fi gibi). Kullanıcı böyle bir ağa bağlı bir bilgisayarda çalışırken Güvenlik Duvarı, bu bilgisayarın dosyalarına ve yazıcılarına erişimi engeller. Dışarıdan kullanıcılar, paylaşım klasörleri ve bu bilgisayarın masaüstüne uzaktan erişim aracılığıyla da verilere erişemez. Güvenlik duvarı, kendisi için ayarlanan ağ kurallarına göre her uygulamanın ağ etkinliğini filtreler.

Güvenlik duvarı varsayılan olarak İnternet'e *Ortak ağ* durumunu atar. İnternet'in durumunu değiştiremezsiniz.

- **Yerel ağ**. Bu bilgisayardaki dosyalara ve yazıcılara kısıtlı erişime sahip kullanıcılar için olan ağdır (bir kurumsal LAN veya ev ağı gibi).
- Güvenilir ağ. Bilgisayarın saldırılara veya yetkisiz veri erişim girişimlerine açık olmadığı güvenli bir ağdır. Güvenlik Duvarı, bu durumdaki ağlarda her tür ağ etkinliğine izin verir.

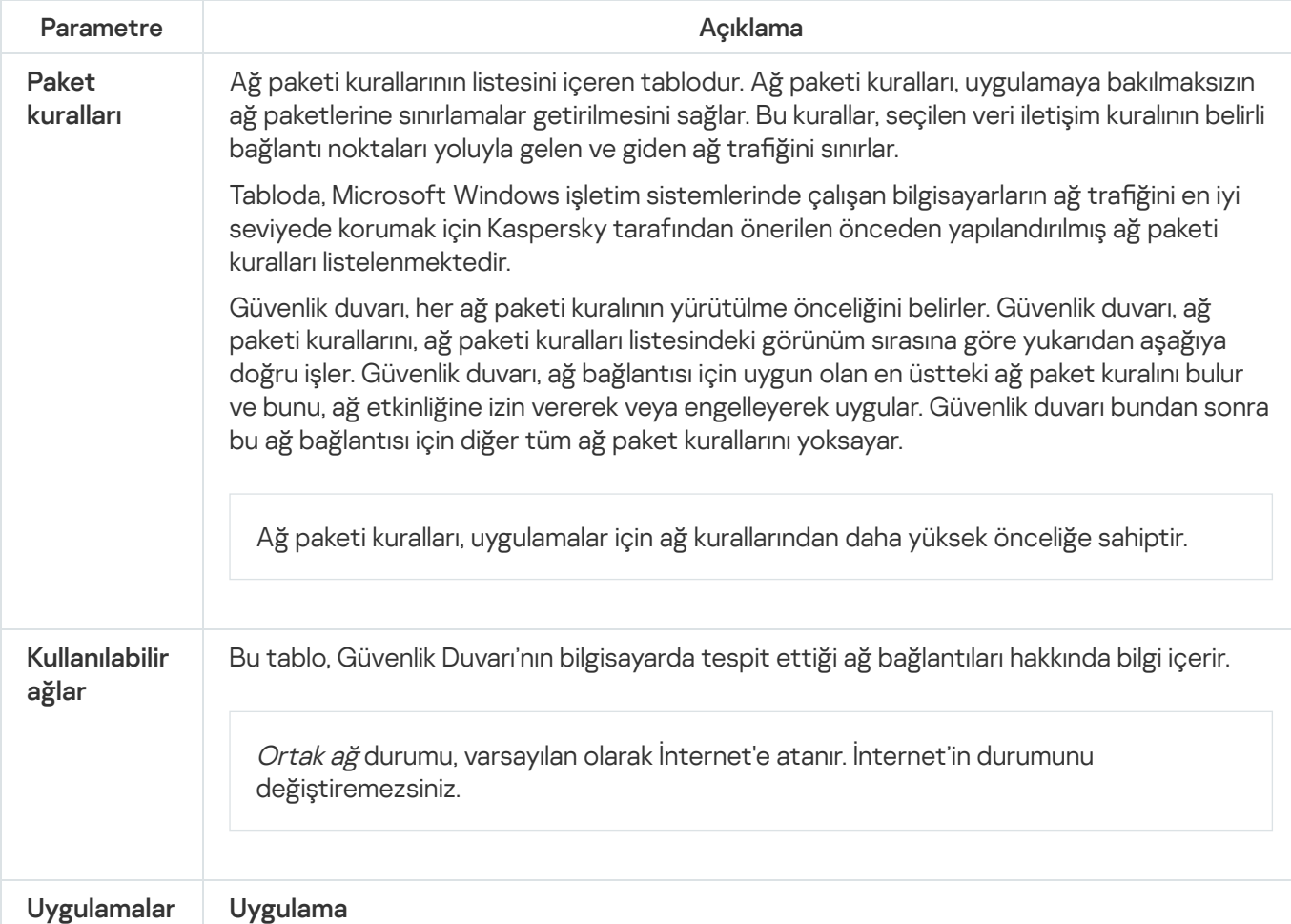

Güvenlik duvarı bileşeni ayarları

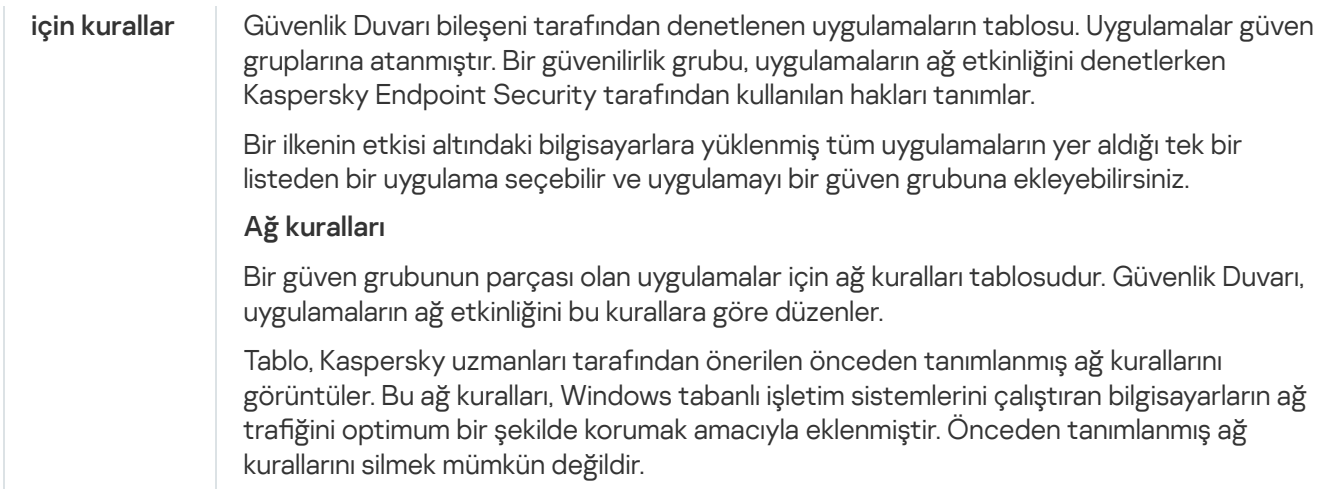

# BadUSB Saldırısı Önleme

Bazı virüsler, işletim sistemini USB aygıtını bir klavye gibi algılayacak şekilde kandırmak için USB aygıtların üretici yazılımını değiştirir. Sonuç olarak virüs, örneğin zararlı yazılım indirmek için kullanıcı hesabınız altında komutlar yürütebilir.

BadUSB Saldırısı Önleme bileşeni, klavyeye öykünen virüslü USB aygıtların bilgisayara bağlanmasını engeller.

Bilgisayara bir USB aygıt bağlandığında ve işletim sistemi tarafından klavye olarak algılandığında, uygulama kullanıcıdan uygulama tarafından üretilen sayısal bir kodu bu klavyeyi ya da varsa Ekran [Klavyesini](#page-294-0) kullanarak girmesini ister (aşağıdaki şekle bakın). Bu işlem, klavye yetkilendirme olarak bilinir.

Kod doğru girildiyse uygulama klavyenin VID/PID'si ve bağlandığı bağlantı noktasının numarası gibi tanımlama parametrelerini yetkilendirilen klavyeler listesine kaydeder. Klavye yeniden bağlandığında ya da işletim sistemi yeniden başlatıldıktan sonra klavye yetkilendirmenin tekrarlanması gerekmez.

Yetkilendirilen klavye bilgisayarın farklı bir USB bağlantı noktasına bağlandığında, uygulama bu klavyenin yetkilendirilmesi için tekrar bir istem görüntüler.

Sayısal kod yanlış girildiyse uygulama yeni bir kod üretir. Sayısal kodun girişmesi için deneme sayısını [yapılandırabilirsiniz.](#page-293-0) Sayısal kod birkaç kez yanlış girilirse veya klavye yetkilendirme penceresi kapatılırsa (aşağıdaki şekle bakın), uygulama bu klavyeden giriş yapılmasını engeller. USB aygıtı engelleme süresi dolduğunda ya da işletim sistemi yeniden başlatıldığında, uygulama kullanıcıdan yeniden klavye yetkilendirme yapmasını ister.

Uygulama yetkilendirilmiş bir klavyenin kullanımına izin verir ve yetkilendirilmemiş bir klavyeyi engeller.

BadUSB Saldırısı Önleme bileşeni varsayılan olarak yüklenmez. BadUSB Saldırısı Önleme bileşenine ihtiyacınız varsa, bu bileşeni uygulamayı yüklemeden önce yükleme [paketinin](#page-43-0) özelliklerinden ekleyebilir ya da uygulamayı yükledikten sonra kullanılabilir uygulama [bileşenlerini değiştirebilirsiniz.](#page-64-0)

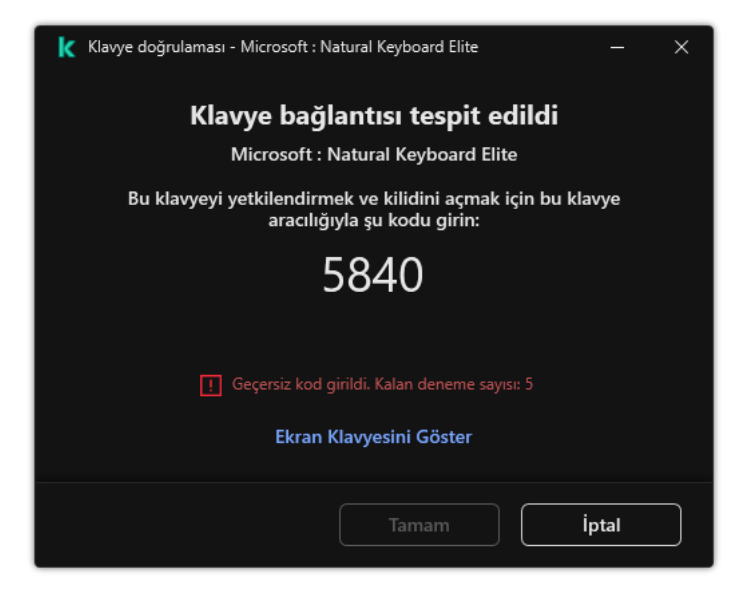

Klavye yetkilendirme

BadUSB Saldırısı Önleme bileşeni ayarları

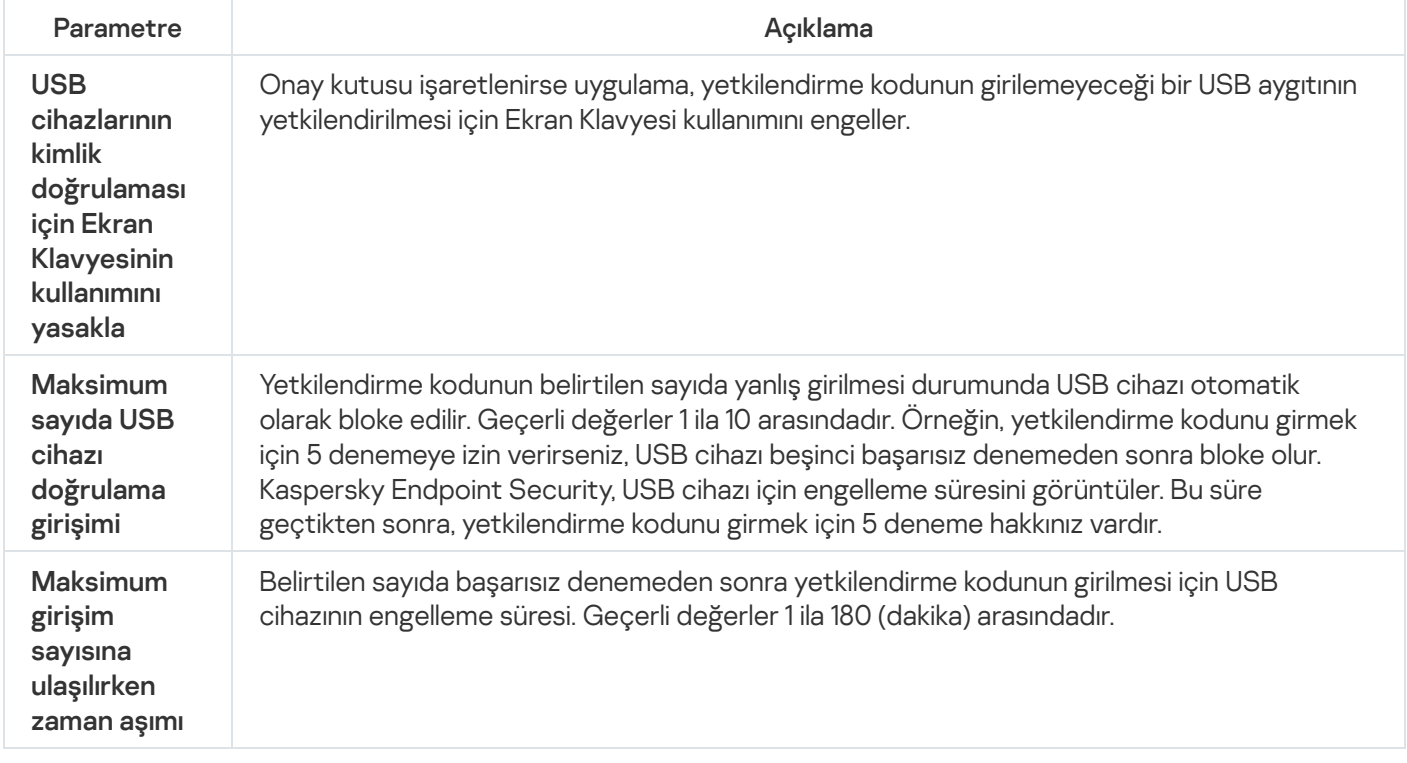

### AMSI Koruması

AMSI Koruması bileşeni, Microsoft'un Antimalware Scan Interface işlevini desteklemeyi amaçlamaktadır. Antimalware Scan Interface (AMSI), AMSI destekli üçüncü taraf uygulamaların, bu nesneleri ek bir tarama için Kaspersky Endpoint Security'ye göndermesine ve bu nesnelerin tarama sonuçlarını almasına (örneğin PowerShell komut dizileri) olanak tanır. Üçüncü taraf uygulamalarına örnek olarak Microsoft Office uygulamaları verilebilir (aşağıdaki resme bakın). AMSI hakkında ayrıntılar için lütfen Microsoft [belgelerine](https://docs.microsoft.com/en-us/windows/desktop/amsi/antimalware-scan-interface-portal) <sup>z</sup> bakın.

AMSI Koruması yalnızca bir tehdidi tespit edebilir ve tespit edilen tehditle ilgili bilgilendirme yapar. Üçüncü taraf uygulama, bir tehdit bildirimi aldıktan sonra zararlı işlemlerin gerçekleştirilmesine izin vermez (örneğin sonlandırılır).

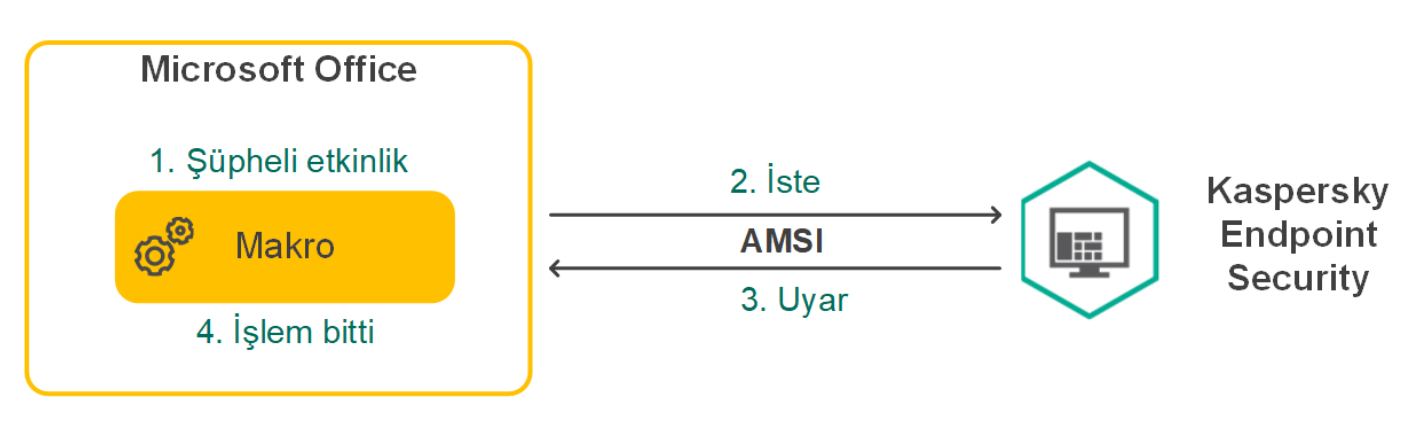

AMSI çalışma örneği

AMSI Koruması bileşeni, üçüncü taraf uygulamadan gelen bir isteği reddedebilir (örneğin bu uygulama, belirtilen bir aralıktaki maksimum istek sayısını aşıyorsa). Kaspersky Endpoint Security, üçüncü taraf bir uygulamadan gelen talebin reddedilmesine ilişkin bilgileri Yönetim Sunucusuna iletir. AMSI Koruma bileşeni, AMSI Koruma bileşeniyle sürekli entegrasyon etkin durumda olan üçüncü taraf [uygulamalarından](#page-528-0) gelen istekleri reddetmez.

AMSI Koruması, iş istasyonları ve sunucular için aşağıdaki işletim sistemlerinde kullanılabilir:

- Windows 10 Home / Pro / Pro for Workstations / Education / Enterprise / Enterprise çoklu oturum;
- Windows 11 Home / Pro / Pro for Workstations / Education / Enterprise;
- Windows Server 2016 Essentials / Standard / Datacenter (Çekirdek Modu dahil);
- Windows Server 2019 Essentials / Standard / Datacenter (Çekirdek Modu dahil);
- Windows Server 2022 Standard / Datacenter / Datacenter: Azure Edition (Çekirdek Modu dahil).

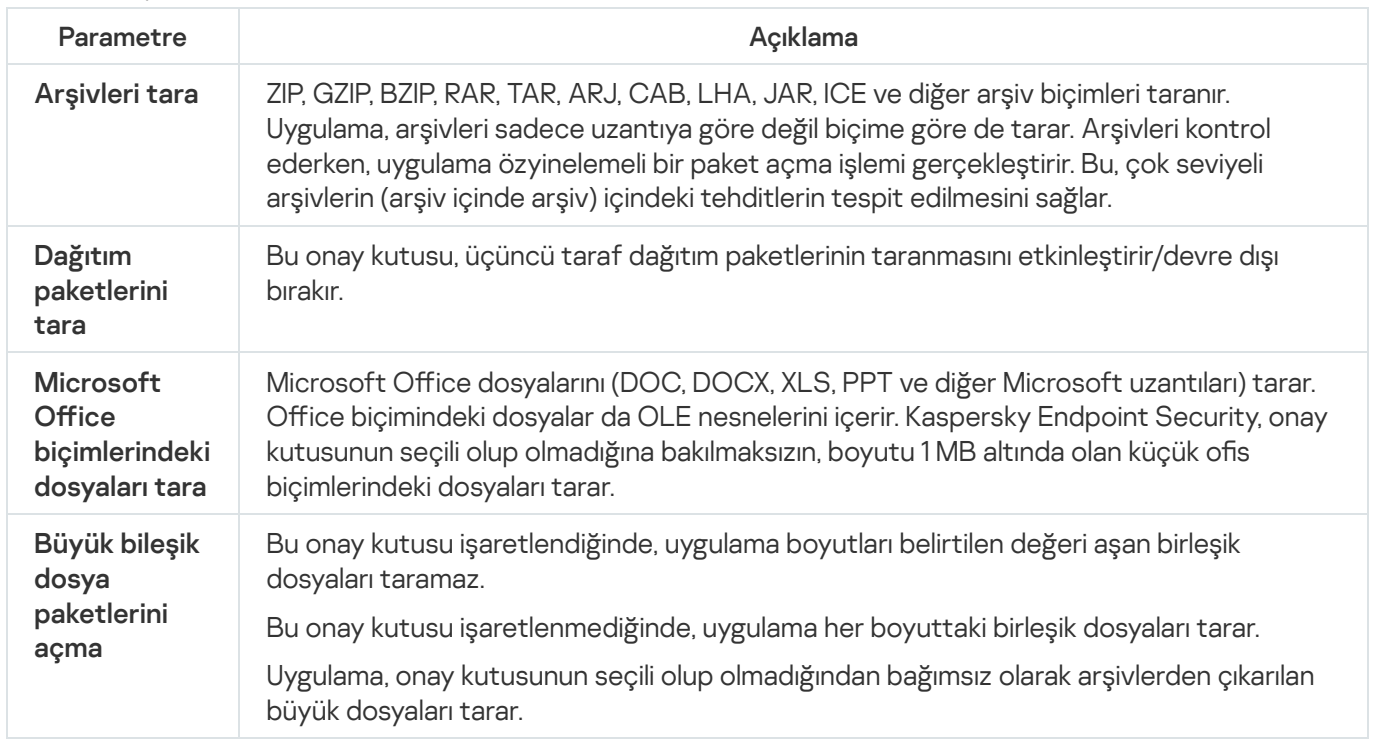

Exploit Önleme

AMSI Koruma ayarları

Exploit Önleme bileşeni, yönetici ayrıcalıklarını kullanmak ya da zararlı etkinlikler gerçekleştirmek amacıyla bilgisayardaki zayıf noktalardan faydalanan program kodunu tespit eder. Örneğin istismarcılar bir arabellek taşması saldırısı kullanabilir. İstismarcı bunu yapmak için savunmasız bir uygulamaya büyük miktarda veri gönderimi yapar. Bu verileri işleyen savunmasız uygulama da zararlı kodları çalıştırır. Bu saldırının sonucunda istismarcı zararlı bir yazılımın izinsiz yüklemesini başlatabilir. Yürütülebilir bir dosyanın hassas bir uygulama tarafından çalıştırılması girişimi kullanıcı tarafından gerçekleştirilmediyse Kaspersky Endpoint Security, bu dosyanın çalıştırılmasını engeller ve kullanıcıyı bilgilendirir.

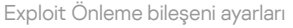

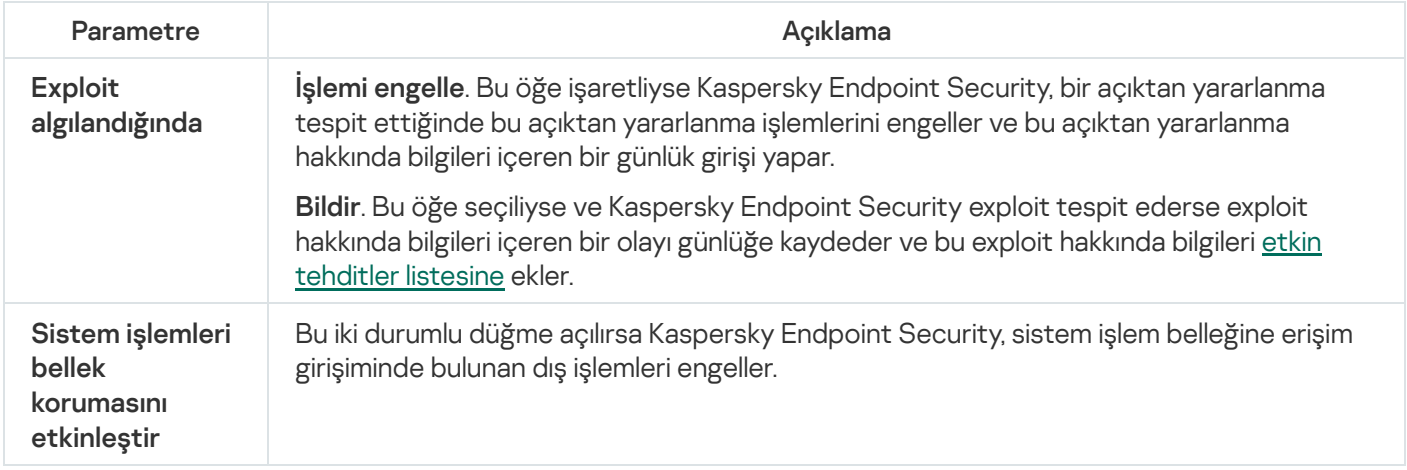

### Davranış Tespiti

Davranış Tespiti bileşeni, bilgisayarınızdaki uygulamaların işlemleriyle ilgili veriler toplar ve bu bilgileri, performanslarını iyileştirmek için diğer koruma bileşenlerine sağlar. Davranış Tespiti bileşeni, uygulamalar için Davranış Akışı İmzalarından (BSS) yararlanır. Uygulama etkinliğinin bir davranış akımı imzasıyla eşleşmesi halinde Kaspersky Endpoint Security seçili duyarlı işlemi gerçekleştirir. Davranış akışı imzalarına dayanan Kaspersky Endpoint Security işlevi, bilgisayarınız için ileriye dönük etkili koruma sağlar.

Davranış Tespiti bileşeni ayarları

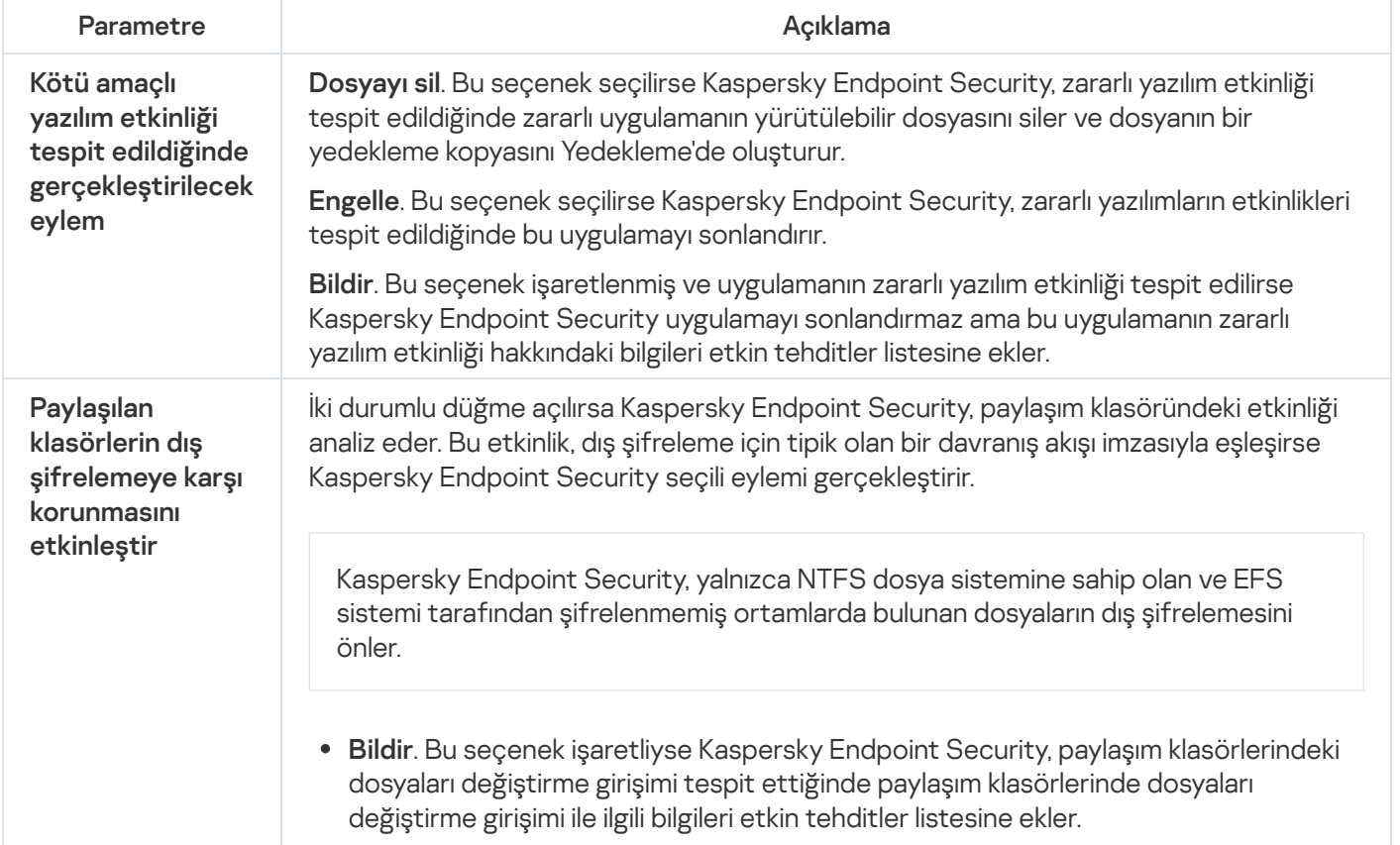

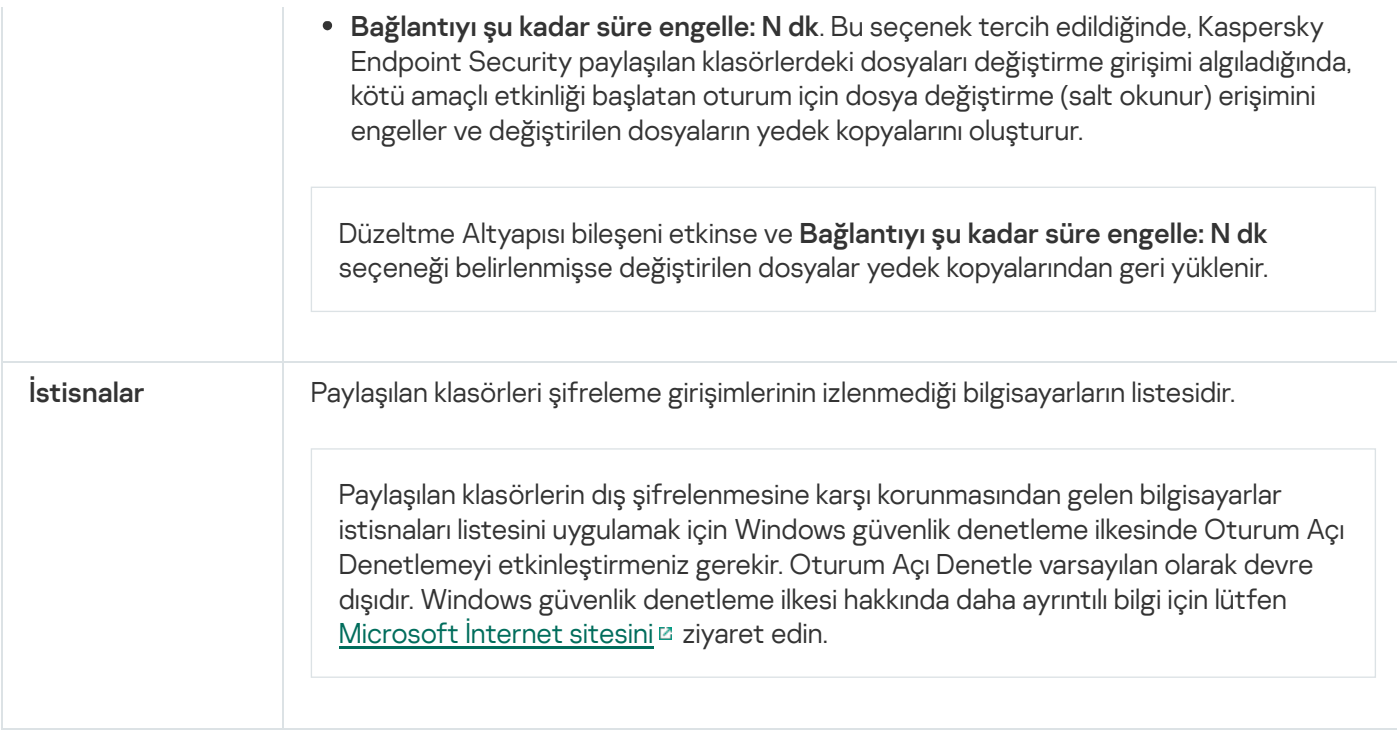

# Sunucu Yetkisiz Erişim Önleme

Sunucu Yetkisiz Erişim Önleme bileşeni, uygulamaların işletim sistemi için tehlikeli olabilecek işlemler yapmasını engeller ve işletim sistemi kaynaklarına ve kişisel verilere erişim üzerinde denetim sağlar. Bileşen, anti-virüs veritabanları ve Kaspersky Security Network bulut hizmetinin yardımıyla bilgisayar koruması sağlar.

Bileşen, uygulama haklarını kullanarak uygulamaların çalışmasını denetler. Uygulama hakları şu erişim parametrelerini kapsar:

- İşletim sistemi kaynaklarına erişim (örneğin seçeneklerin, kayıt defteri anahtarlarının otomatik başlatılması)
- Kişisel verilere erişim (dosyalar ve uygulamalar gibi)

Ağ kuralları kullanılarak [Güvenlik](#page-282-0) Duvarı tarafından denetlenen uygulamaların ağ etkinliği.

Uygulamanın ilk başlatılması sırasında, Sunucu Yetkisiz Erişim Önleme bileşeni şu eylemleri gerçekleştirir:

- 1. İndirilen anti-virüs veritabanlarını kullanarak uygulamanın güvenliğini kontrol eder.
- 2. Kaspersky Security Network'teki uygulamanın güvenliğini denetler.

Sunucu Yetkisiz Erişim Önleme bileşeninin daha etkin çalışmasını sağlamak için [Kaspersky Security](#page-356-0) Network'e katılmanız önerilir.

3. Uygulamayı güven gruplarından birine sokar: Güvenilir, Düşük Kısıtlamalı, Yüksek Kısıtlamalı, Güvenilmez.

[Güvenilirlik](#page-935-0) grubu, Kaspersky Endpoint Security'nin uygulama etkinliğini denetlerken uyguladığı hakları tanımlar. Kaspersky Endpoint Security bir uygulamayı bir güven grubuna, bu uygulamanın bilgisayar için oluşturduğu tehdidin seviyesine göre yerleştirir.

Kaspersky Endpoint Security bir uygulamayı bir güven grubuna, Güvenlik Duvarı ve Sunucu Yetkisiz Erişim Önleme bileşenleri için yerleştirir. Güven grubunu sadece Güvenlik Duvarı ya da Sunucu Yetkisiz Erişim Önleme için değiştiremezsiniz.

KSN'ye katılmayı reddederseniz ya da ağ bağlantısı olmazsa, Kaspersky Endpoint Security uygulamayı Sunucu Yetkisiz Erişim Önleme [bileşeninin](#page-330-0) ayarlarına göre bir güven grubuna yerleştirir. KSN'den uygulamanın saygınlığı alındıktan sonra, güven grubu otomatik olarak değiştirilebilir.

4. Uygulama eylemlerini güven grubuna göre engeller. Örneğin, Yüksek Kısıtlamalı güven grubundan olan uygulamaların işletim sistemi modüllerine erişimi reddedilir.

Uygulamanın bir sonraki başlatılmasında, Kaspersky Endpoint Security uygulamanın bütünlüğünü kontrol eder. Uygulama değişmediyse bileşen, geçerli uygulama haklarını kullanır. Uygulama değiştirildiyse Kaspersky Endpoint Security ilk kez başlatılıyormuş gibi uygulamayı analiz eder.

Sunucu Yetkisiz Erişim Önleme bileşeni ayarları

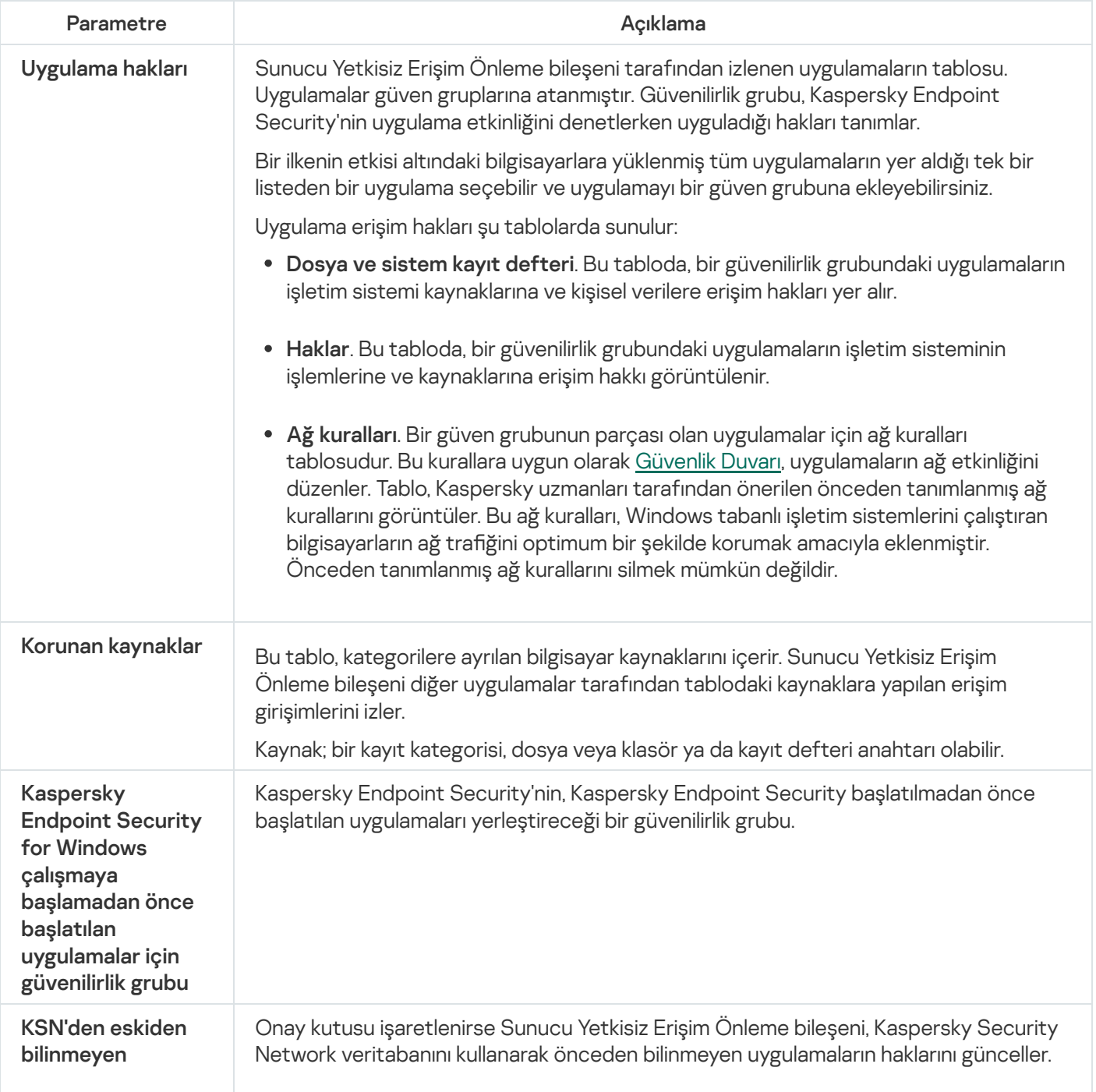

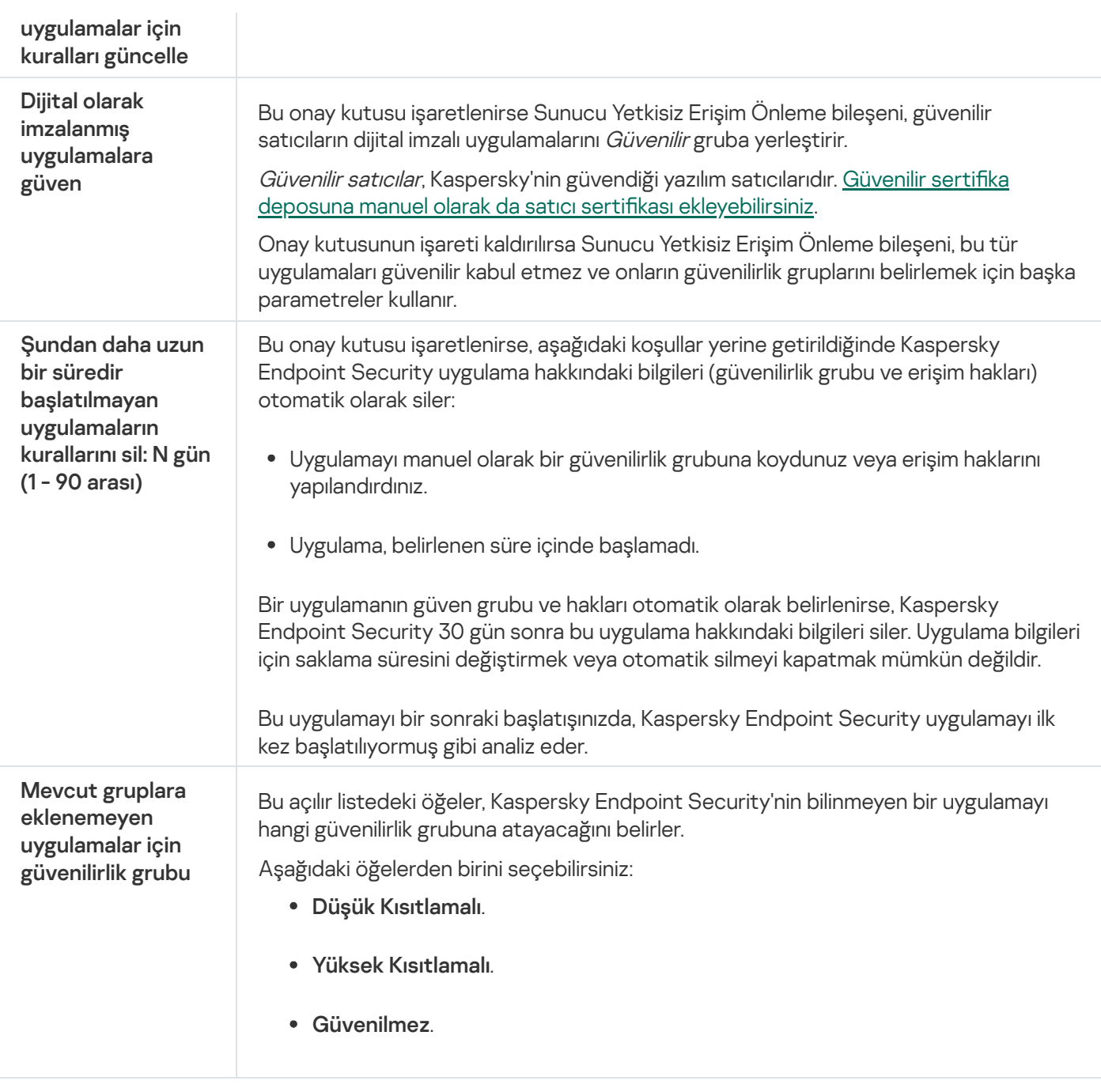

### Düzeltme Altyapısı

Düzeltme Altyapısı, Kaspersky Endpoint Security'nin işletim sisteminde zararlı yazılımların gerçekleştirdiği etkinlikleri geri almasını sağlar.

Kaspersky Endpoint Security, işletim sistemindeki zararlı yazılım etkinliğini geri alırken aşağıdaki zararlı yazılım türlerine işlem yapar:

#### Dosya etkinliği.

Kaspersky Endpoint Security aşağıdaki eylemleri gerçekleştirir:

- Zararlı yazılımlar tarafından oluşturulan yürütülebilir dosyaları (ağ sürücüleri hariç tüm ortamlardakileri) siler.
- Zararlı yazılımların sızdığı programlar tarafından oluşturulmuş yürütülebilir dosyaları siler.
- Zararlı yazılımlar tarafından değiştirilmiş veya silinmiş dosyaları geri yükler.

Dosya kurtarma özelliğinin bazı [sınırlamaları](#page-825-0) vardır.

#### Kayıt defteri etkinliği.

Kaspersky Endpoint Security aşağıdaki eylemleri gerçekleştirir:

- Zararlı yazılımlar tarafından oluşturulmuş kayıt defteri anahtarlarını siler.
- Zararlı yazılımlar tarafından değiştirilmiş veya silinmiş kayıt defteri anahtarlarını geri yüklemez.

#### Sistem etkinliği

Kaspersky Endpoint Security aşağıdaki eylemleri gerçekleştirir:

- Zararlı yazılımlar tarafından başlatılmış işlemleri sonlandırır.
- Zararlı uygulamaların girdiği işlemleri sonlandırır.
- Zararlı yazılımlar tarafından durdurulan işlemleri sürdürmez.

#### Ağ etkinliği

Kaspersky Endpoint Security aşağıdaki eylemleri gerçekleştirir:

- Zararlı yazılımların ağ etkinliğini engeller.
- Zararlı yazılımların sızdığı işlemlerin ağ etkinliğini engeller.

Zararlı yazılım eylemlerini geri alma işlemi Dosya Tehdidi [Koruması](#page-221-0) veya [Davranış](#page-302-0) Tespiti bileşeni tarafından ya da kötü amaçlı yazılım taraması sırasında [başlatılabilir.](#page-144-0)

Zararlı yazılımların işlemlerini geri almak, katı bir şekilde tanımlanan veri kümesini etkiler. Geri almanın işletim sistemi veya bilgisayar verilerinizin bütünlüğü üzerinde herhangi bir olumsuz etkisi olmaz.

### Kaspersky Security Network

Bilgisayarınızı daha etkili bir şekilde korumak için Kaspersky Endpoint Security, dünyanın her yerindeki kullanıcılardan alınan verileri kullanır. Kaspersky Security Network, bu tür verileri almak için tasarlanmıştır.

Kaspersky Security Network (KSN); dosyaların, İnternet kaynaklarının ve yazılımın tanınırlığı hakkında bilgiler içeren çevrimiçi Kaspersky Bilgi Bankasına erişim sağlayan bir bulut hizmetleri altyapısıdır. Kaspersky Security Network'ten verilerin kullanılması, Kaspersky Endpoint Security'nin yeni tehditlere daha hızlı yanıt vermesini sağlar, bazı koruma bileşenlerinin performansını arttırır ve hatalı pozitif olasılığını azaltır. Kaspersky Security Network'e katılıyorsanız KSN hizmetleri Kaspersky Endpoint Security'ye taranan dosyaların kategorisi ve tanınırlığı hakkındaki bilgilerle birlikte taranan web adreslerinin tanınırlığı hakkında bilgi sağlar.

Kaspersky Security Network kullanımı isteğe bağlıdır. Uygulama, uygulamanın ilk yapılandırması sırasında KSN'yi kullanmanızı ister. Kullanıcılar istedikleri zaman KSN'ye katılabilir ya da katılımlarına son verebilir.

KSN'ye katılım sırasında oluşturulan istatistiksel bilgilerin Kaspersky'ye gönderilmesi ve bu bilgilerin depolanması ve imhası hakkında daha ayrıntılı bilgi için lütfen Kaspersky Security Network Beyanı'na ve [Kaspersky web](https://www.kaspersky.com/products-and-services-privacy-policy) sitesi¤'ne başvurun. Kaspersky Security Network Beyanı metnine sahip ksn\_<dil kodu>.txt dosyası [dağıtım](#page-28-0) kitinde mevcuttur. Kaspersky Endpoint Security, Kaspersky tanınırlık veritabanlarıyla çalışmak için şu altyapı çözümlerini destekler:

- Kaspersky Security Network (KSN), çoğu Kaspersky uygulaması tarafından kullanılan çözümdür. KSN katılımcıları Kaspersky'denbilgiler alır ve kullanıcının bilgisayarında tespit edilen nesneler hakkındaki Kaspersky bilgilerini, Kaspersky analistleri tarafından ek analize tabi tutulması ve tanınırlık ve istatistiksel veritabanlarına dahil edilmesi için gönderir.
- Kaspersky Private Security Network (KPSN), Kaspersky Endpoint Security veya diğer Kaspersky uygulamaları yüklü bilgisayarların kullanıcılarının kendi bilgisayarlarından Kaspersky'ye veri gönderimi yapmadan Kaspersky tanınırlık veritabanlarına ve diğer istatistiksel verilere erişim elde etmelerini sağlayan bir çözümdür. KPSN, aşağıdaki sebeplerden herhangi birinden ötürü Kaspersky Security Network'e katılamayan kurumsal müşteriler için tasarlanmıştır:
	- Yerel iş istasyonları İnternet'e bağlı değildir.
	- Verilerin ülke ya da kurumsal LAN dışına aktarılması yasalarca yasaklanmış ya da kurumsal güvenlik politikaları nedeniyle kısıtlanmıştır.

Kaspersky Security Center varsayılan olarak KSN kullanır. Yönetim Konsolu'nda (MMC), Kaspersky Security Center Web Console'da ve komut [satırında](#page-792-0) KPSN kullanımını yapılandırabilirsiniz. Kaspersky Security Center Cloud Console üzerinden KPSN kullanımını yapılandırmak mümkün değildir.

#### KPSN hakkında daha fazla bilgi için lütfen Kaspersky Private Security Network belgelerine bakın.

Kaspersky Security Network ayarları

| Parametre                   | Açıklama                                                                                                    |
|-----------------------------|----------------------------------------------------------------------------------------------------|
| Genişletilmiş KSN           | Genişletilmiş KSN modu, Kaspersky Endpoint Security'nin Kaspersky'ye daha fazla veri                                                                                                    |
| modunu                      | gönderdiği bir moddur. Kaspersky Endpoint Security, KSN'yi iki durumlu düğmenin                                                                                                    |
| etkinleştir                 | konumundan bağımsız olarak tehditleri algılamak için kullanır.                                                                                                    |
| Bulut modunu<br>etkinleştir | Bulut modu, Kaspersky Endpoint Security'nin anti-virüs veritabanlarının daha basit bir<br>sürümünü kullandığı uygulama çalışma moduna karşılık gelir. Kaspersky Security<br>Network, uygulamanın basit anti-virüs veritabanlarını kullanarak çalışmasını destekler.<br>Anti-virüs veritabanlarının basit sürümü ile kullanılan RAM miktarı, normal veritabanları ile<br>kullanılan RAM miktarının yaklaşık olarak yarısıdır. Kaspersky Security Network'e<br>katılmazsanız ya da bulut modu devre dışı bırakılırsa, Kaspersky Endpoint Security<br>Kaspersky sunucularından anti-virüs veritabanlarının en son sürümünü indirir.<br>İki durumlu düğme açılırsa Kaspersky Endpoint Security, anti-virüs veritabanlarının basit<br>sürümünü kullanır, bu da işletim sistemi kaynaklarındaki yükü azaltır.<br>Kaspersky Endpoint Security, onay kutusu seçildikten sonra bir sonraki<br>güncellemede anti-virüs veritabanlarının basit sürümünü indirir.<br>İki durumlu düğme kapatılırsa Kaspersky Endpoint Security anti-virüs veritabanlarının<br>tam sürümünü kullanır.<br>Kaspersky Endpoint Security, onay kutusu işaretinin kaldırılmasından bir sonraki<br>güncellemede anti-virüs veritabanlarının tam sürümünü indirir. |
| <b>KSN</b> sunucuları       | Bu açılır listedeki öğeler, KSN sunucularının kullanılabilir olmadığı durumlarda bir                                                                                                    |
| kullanılamadığında          | bilgisayarın Kaspersky Security Center'daki durumunu belirler.                                                                                                    |

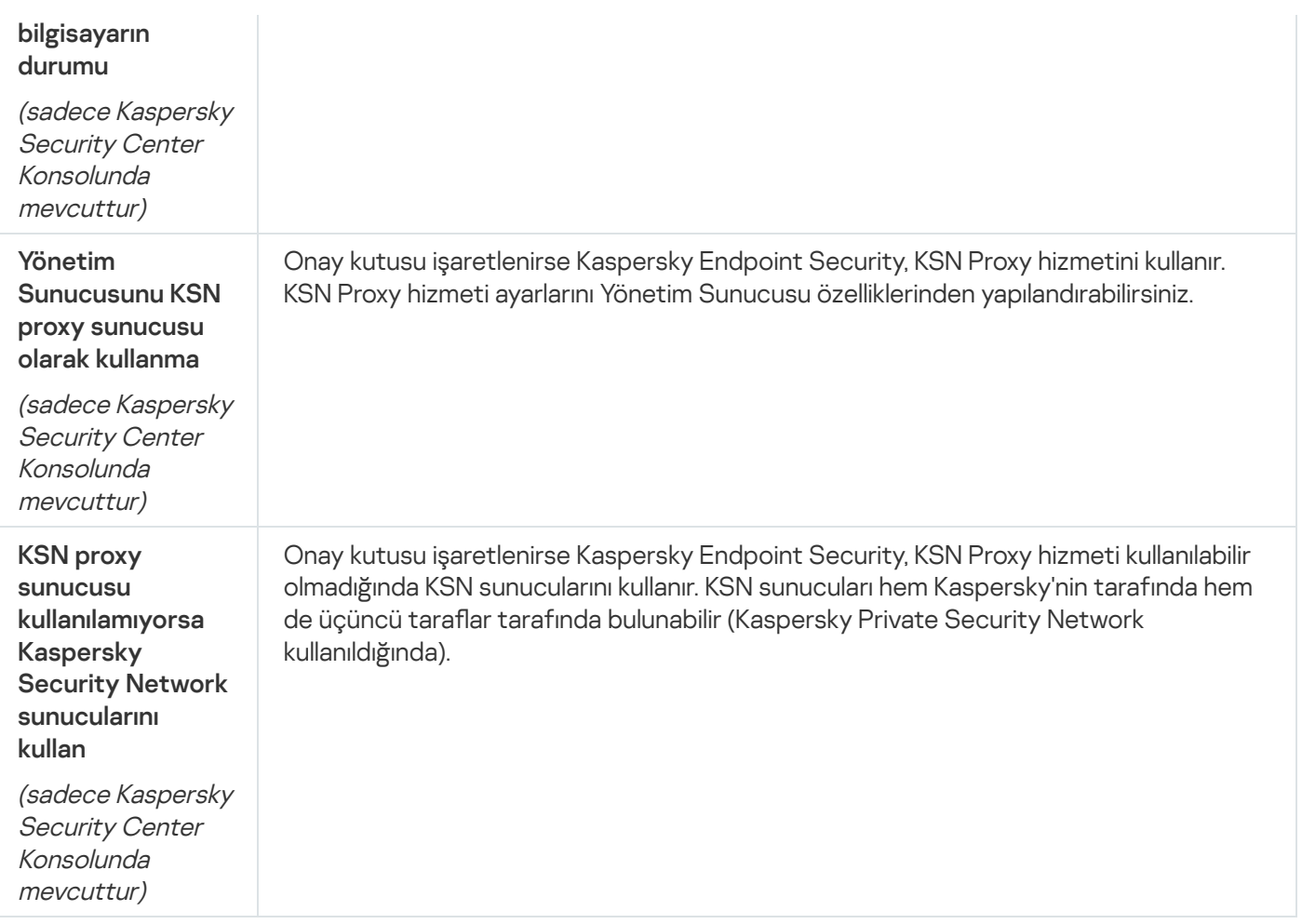

### Günlük Denetimi

Bu bileşen, sunucular için Windows'un kurulu olduğu bir bilgisayara Kaspersky Endpoint Security yüklendiğinde kullanılabilir. Bu bileşen, İş istasyonları için Windows'un kurulu olduğu bir bilgisayara Kaspersky Endpoint Security yüklendiğinde kullanılamaz.

Kaspersky Endpoint Security for Windows, 11.11.0 sürümünden itibaren Günlük Denetimi bileşenini içerir. Günlük Denetimi, Windows olay günlüğü analizine göre korunan ortamın bütünlüğünü izler. Uygulama, sistemde tipik olmayan davranış belirtilerini tespit ettiğinde, bu davranış bir siber saldırı girişiminin göstergesi olabileceğinden yöneticiyi bilgilendirir.

Kaspersky Endpoint Security, Windows olay günlüklerini analiz eder ve kurallara uygun olarak ihlali tespit eder. Bileşen, önceden [tanımlanmış](#page-476-0) kuralları içerir. Önceden tanımlanmış kurallar, sezgisel analiz tarafından desteklenir. Ayrıca kendi kurallarınızı [ekleyebilirsiniz](#page-482-0) (özel kurallar). Bir kural tetiklendiğinde, uygulama, Kritik durumuna sahip bir olay oluşturur (aşağıdaki şekle bakın).

Günlük Denetimini kullanmak istiyorsanız, güvenlik denetimi ilkesinin yapılandırıldığından ve sistemin ilgili olayları günlüğe kaydettiğinden emin olun (ayrıntılar için bkz. [Microsoft](https://docs.microsoft.com/en-us/windows/security/threat-protection/security-policy-settings/audit-policy) teknik destek web sitesi. [2].

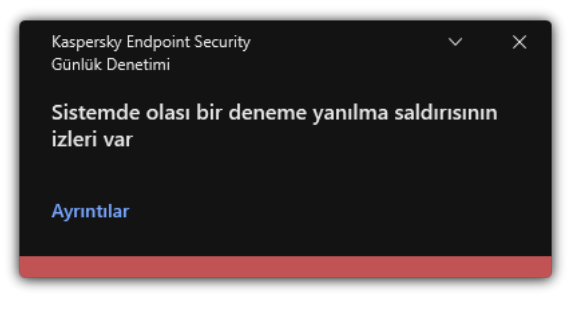

Günlük Denetimi bildirimi

#### Günlük Denetimi ayarları

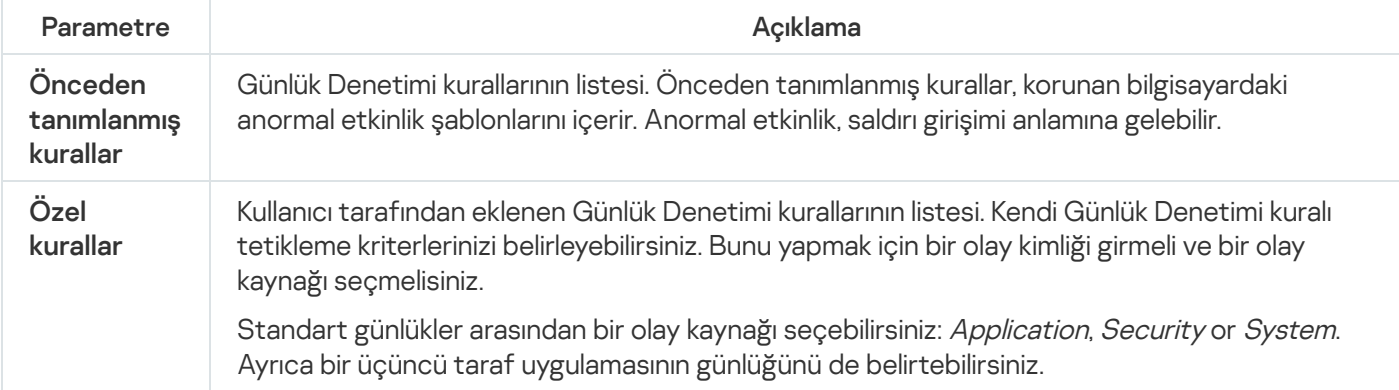

### İnternet Denetimi

İnternet Denetimi, kullanıcının internet kaynaklarına erişimini yönetir. Böylece trağin azaltılmasına ve çalışma zamanının daha verimli kullanılmasına yardımcı olur. Bir kullanıcı İnternet Denetimi tarafından kısıtlanan bir web sitesini açmaya çalıştığında, Kaspersky Endpoint Security erişimi engeller veya bir uyarı gösterir (aşağıdaki şekle bakın).

Kaspersky Endpoint Security sadece HTTP ve HTTPS trağini izler.

HTTPS trağini izleme için şifrelenmiş bağlantı taramasını [etkinleştirin](#page-361-0).

İnternet sitelerine erişimi yönetme yöntemleri

İnternet Denetimi, şu yöntemleri kullanarak web sitelerine erişimi yapılandırır:

- Web sitesi kategorisi. Web siteleri, Kaspersky Security Network bulut hizmeti, sezgisel analiz ve bilinen web siteleri veritabanını (uygulama veritabanlarının içindedir) kullanarak kategorize eder. Örneğin, kullanıcı erişimini Sosyal ağlar kategorisiyle veya diğer [kategorilerle](https://support.kaspersky.com/Legal/WebCategories/tr-TR/206917.htm) <sup>za</sup> kısıtlayabilirsiniz.
- Veri tipi. Kullanıcıların bir web sitesindeki verilere erişimini kısıtlayabilir ve örneğin web sitelerindeki resimleri gizleyebilirsiniz. Kaspersky Endpoint Security veri türünü uzantısına göre değil dosya biçimine göre belirler.

Kaspersky Endpoint Security arşivlerin içindeki dosyaları taramaz. Örneğin resim dosyaları bir arşivin içindeyse, Kaspersky Endpoint Security bu dosyanın türünü Grafikler olarak değil Arşivler veri tipi olarak belirler.

Tek tek adresler. Bir web adresi girebilir ya da maskeler [kullanabilirsiniz](#page-389-0).

Web sitelerine erişimi düzenlemek için birkaç yöntemi aynı anda kullanmak mümkündür. Örneğin "Ofis dosyaları" veri türüne erişimi sadece Web tabanlı e-posta web sitesi kategorisi için kısıtlayabilirsiniz.

### Web sitesi erişim kuralları

İnternet Denetimi, erişim kuralları kullanarak web sitelerine kullanıcı erişimini düzenler. Bir web sitesi erişim kuralı için şu gelişmiş ayaları yapılandırabilirsiniz:

Kuralın uygulanacağı kullanıcılar.

Örneğin BT departmanı hariç olmak üzere şirketin tüm çalışanlarının bir tarayıcı üzerinden İnternete erişmesini kısıtlayabilirsiniz.

Kural zamanlaması.

Örneğin sadece çalışma saatleri içinde bir tarayıcıdan İnternete erişimi kısıtlayabilirsiniz.

#### Erişim kuralı öncelikleri

Her kuralın bir önceliği vardır. Bir kural listenin ne kadar üst sırasında yer alıyorsa o kadar yüksek önceliğe sahiptir. Bir web sitesinin birden fazla kurala eklenmesi durumunda, İnternet Denetimi web sitesine erişimi en yüksek önceliğe sahip kurala göre düzenler. Örneğin Kaspersky Endpoint Security bir kurumsal portalı bir sosyal ağ olarak tanımlayabilir. Sosyal ağlara erişimi kısıtlarken kurumsal web portalına erişim sağlamak için iki kural oluşturun: Sosyal ağlar web sitesi kategorisi için bir kural ve kurumsal web postalı için bir kural. Kurumsal web portalına erişim kuralı, sosyal ağlara erişim kuralından daha yüksek önceliğe sahip olmalıdır.

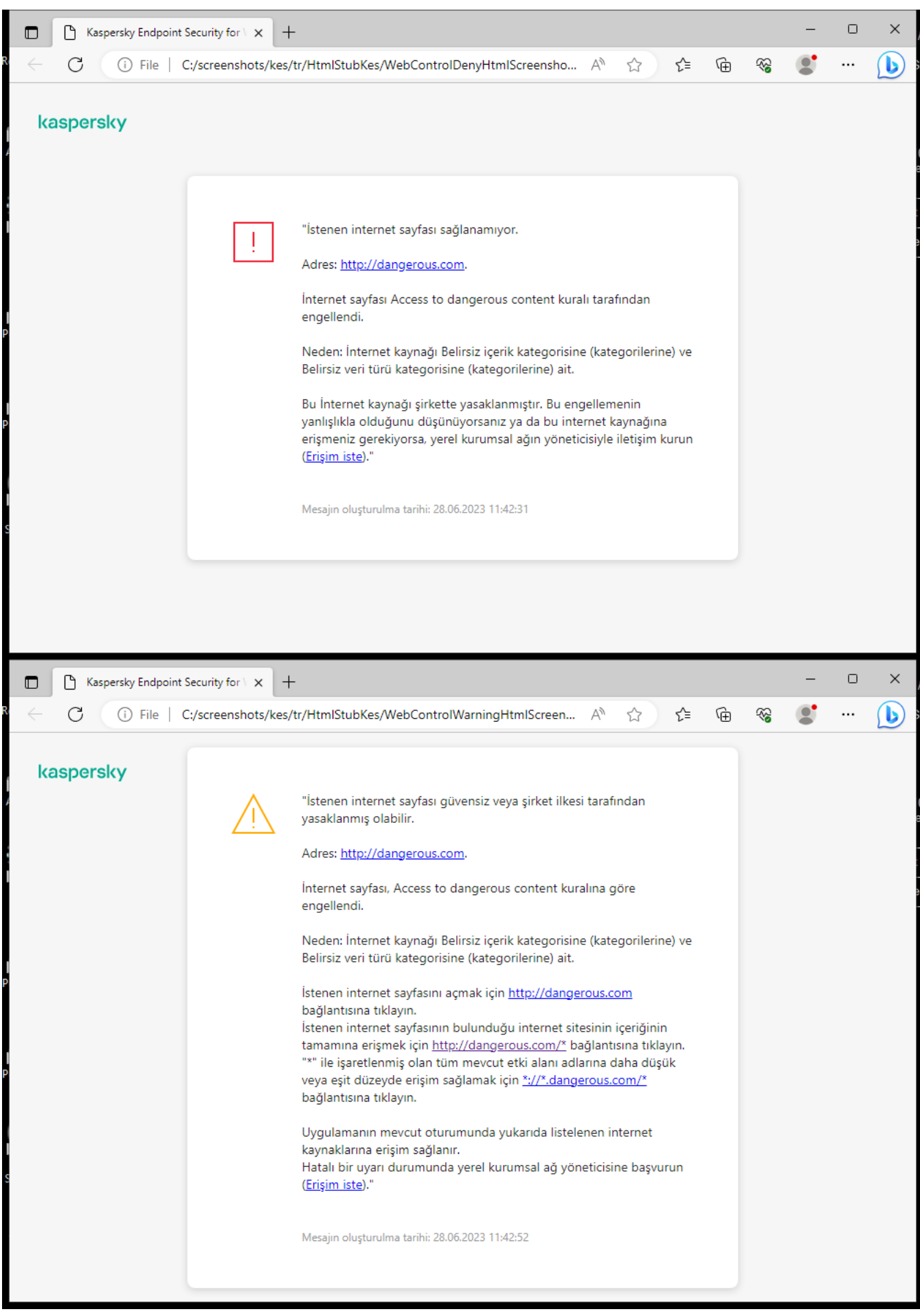

İnternet Denetimi mesajları

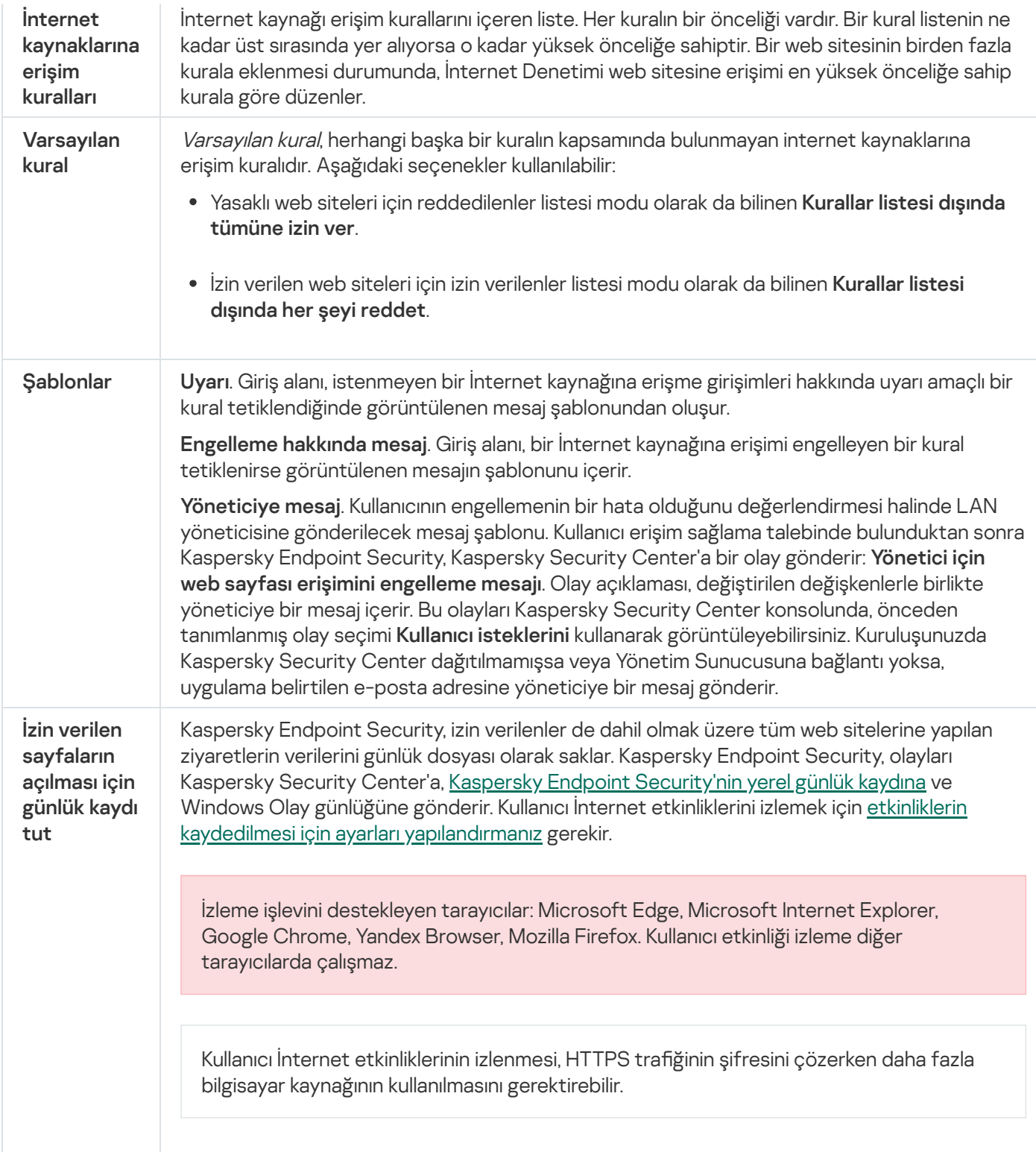

# Aygıt Denetimi

Aygıt Denetimi, bilgisayara yüklenen veya bağlanan aygıtlara (örneğin sabit sürücüler, kameralar veya Wi-Fi modülleri) kullanıcı erişimini yönetir. Bu, bilgisayarı bu tür aygıtlar bağlandığında virüslere karşı korur ve veri kaybını veya sızıntılarını önler.

Cihaz erişim düzeyleri

Aygıt Denetimi aşağıdaki düzeylerde erişimi denetler:

- Aygıt türü. Örneğin yazıcılar, çıkarılabilir sürücüler ve CD/DVD sürücüleri. Aygıt erişimini aşağıdaki şekilde yapılandırabilirsiniz:
	- İzin ver  $\sqrt{ }$ .
	- $\cdot$  Engelle  $\alpha$
	- Kurallara göre (yalnızca yazıcılar ve taşınabilir cihazlar)  $\Box$ .
	- Bağlantı veriyoluna bağlıdır (Wi-Fi hariç) .
	- $\bullet$  İstisnalarla engelle (yalnızca Wi-Fi)  $\Box$ .
- **Bağlantı veri yolları**. *Bağlantı veri yolu*, bilgisayara aygıtları (örneğin USB veya FireWire) bağlamak için kullanılan bir arabirimdir. Bu nedenle tüm aygıtların bağlantısını, örneğin USB üzerinden kısıtlayabilirsiniz.

Aygıt erişimini aşağıdaki şekilde yapılandırabilirsiniz:

- $\sin \theta = \sqrt{1}$
- Engelle  $\alpha$
- **Güvenilir aygıtlar**. *Güvenilir aygıtlar*, güvenilir aygıt ayarlarında belirtilen kullanıcıların her zaman tam erişime sahip olduğu aygıtlardır.

Güvenilir aygıtları aşağıdaki verilere göre ekleyebilirsiniz:

- **Kimliğe göre aygıtlar**. Her cihazın benzersiz bir tanımlayıcısı vardır (Donanım Kimliği veya HWID). Bu kimliği, işletim sistemi araçlarını kullanarak aygıt özelliklerinden görüntüleyebilirsiniz. Örnek aygıt kimliği: SCSI\CDROM&VEN\_NECVMWAR&PROD\_VMWARE\_SATA\_CD00\5&354AE4D7&0&000000. Birkaç belirli cihazı eklemek istiyorsanız cihazları kimliğe göre eklemek uygundur.
- **Modele göre aygıtlar**. Her cihazın bir satıcı kimliği (VID) ve bir ürün kimliği (PID) vardır. Bu kimlikleri, işletim sistemi araçlarını kullanarak aygıt özelliklerinden görüntüleyebilirsiniz. VID ve PID girme şablonu: VID\_1234&PID\_5678. Kuruluşunuzda belirli bir model cihazlar kullanıyorsanız cihazları modele göre eklemek uygundur. Böylece bu model tüm cihazları ekleyebilirsiniz.
- Kimlik maskesine göre aygıtlar. Benzer kimliklere sahip birden fazla cihaz kullanıyorsanız, cihazları güvenilir listeye maskeler kullanarak ekleyebilirsiniz. \* karakteri herhangi bir karakter kümesinin yerini alır. Kaspersky Endpoint Security, bir maske girişi yapılırken ? karakterinin kullanımını desteklemez. Örneğin, WDC\_C \*.
- Model maskesine göre aygıtlar. Benzer VID veya PID sahibi birden fazla aygıt kullanıyorsanız (örneğin aynı üreticinin aygıtları) maskeler kullanarak güvenilir listeye aygıt ekleyebilirsiniz. \* karakteri herhangi bir karakter kümesinin yerini alır. Kaspersky Endpoint Security, bir maske girişi yapılırken ? karakterinin kullanımını desteklemez. Örneğin, VID\_05AC & PID\_ \*.

Aygıt Denetimi, erişim [kuralları](#page-394-0) kullanarak aygıtlara kullanıcı erişimini düzenler. Aygıt Denetimi, aygıt bağlantısı/aygıt bağlantının kesilmesi olaylarını kaydetmenize de izin verir. Olayları kaydetmek için olayların kaydını bir ilke içinde yapılandırmanız gerekir.

Bir aygıta erişim bağlantı veri yoluna bağlıysa ( a durumu) Kaspersky Endpoint Security, aygıt bağlantısı/aygıt bağlantısının kesilmesi olaylarını kaydetmez. Kaspersky Endpoint Security'nin aygıt bağlantısı/aygıt bağlantısının kesilmesi olaylarını kaydetmesini etkinleştirmek için ilgili aygıt türüne erişime izin verin (, durumu) veya aygıtı güvenilir listeye ekleyin.

Aygıt Denetimi tarafından engellenen bir aygıt bilgisayara bağlandığında, Kaspersky Endpoint Security erişimi engeller ve bir bildirim gösterir (aşağıdaki şekle bakın).

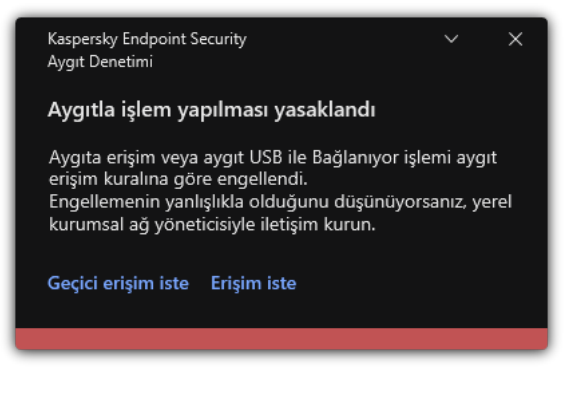

Aygıt Denetimi bildirimi

Aygıt Denetimi işlem algoritması

Kaspersky Endpoint Security, kullanıcı aygıtı bilgisayara bağladıktan sonra aygıta erişime izin verip vermeyeceği hakkında bir karar verir (aşağıdaki resme bakın).

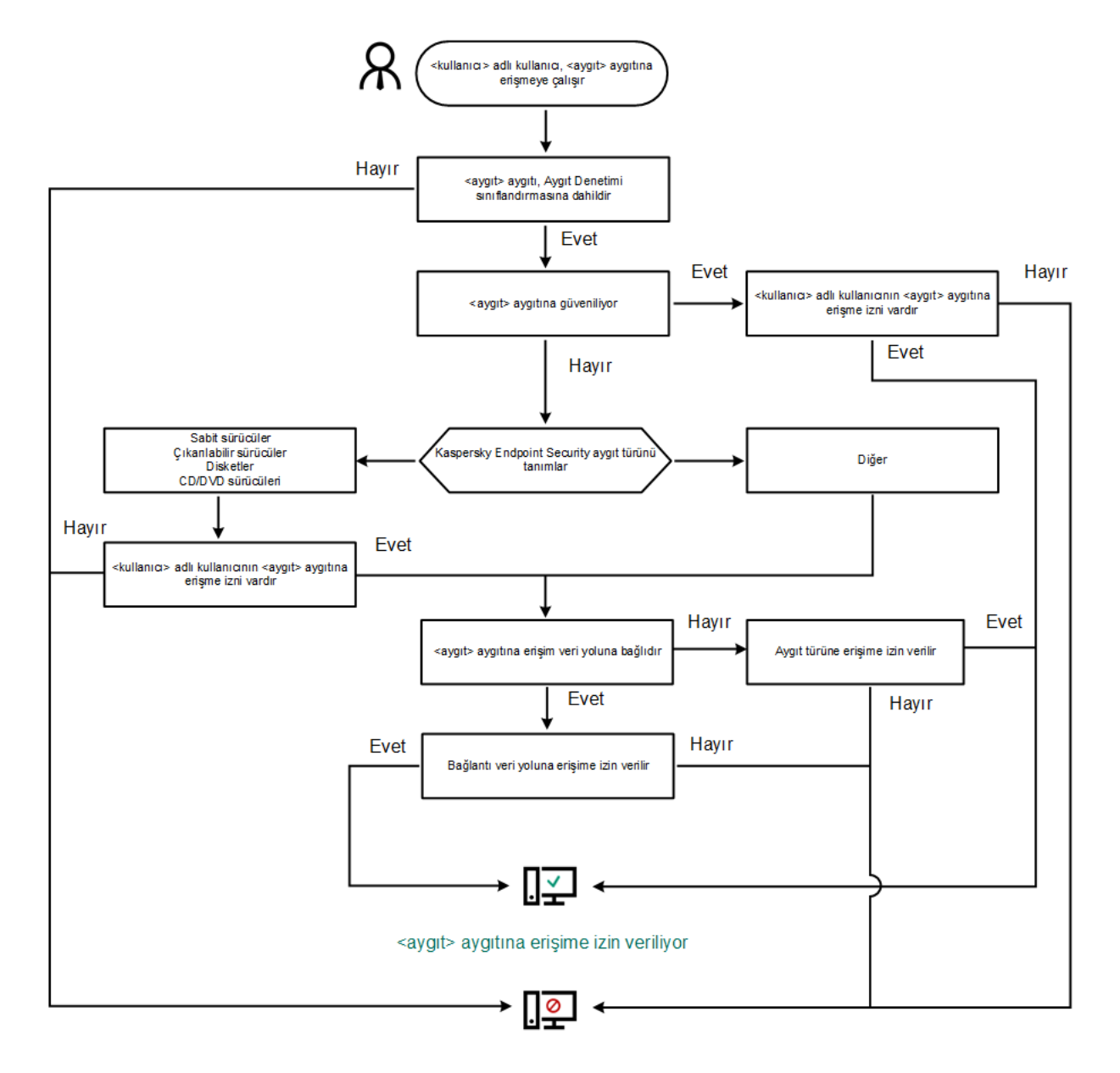

<aygıt> aygıtına erişim engellidir

Bir cihaz bağlı ve erişim iznine sahipse erişim kuralını düzenleyebilir ve erişimini engelleyebilirsiniz. Bu durumda, bir kişinin bu aygıta bir sonraki bağlanma denemesinde (örneğin klasör ağacını görüntülemek ya da yazma veya okuma işlemleri gerçekleştirmek), Kaspersky Endpoint Security erişimi engeller. Dosya sistemi olmayan bir aygıt ancak aygıt bir sonraki kez bağlandığında engellenir.

Kaspersky Endpoint Security kurulu bir bilgisayarın kullanıcısının, yanlışlıkla engellendiğini düşündüğü bir aygıta erişim talep etmesi gerekiyorsa kullanıcıya erişim isteme [talimatlarını](#page-425-0) gönderin.

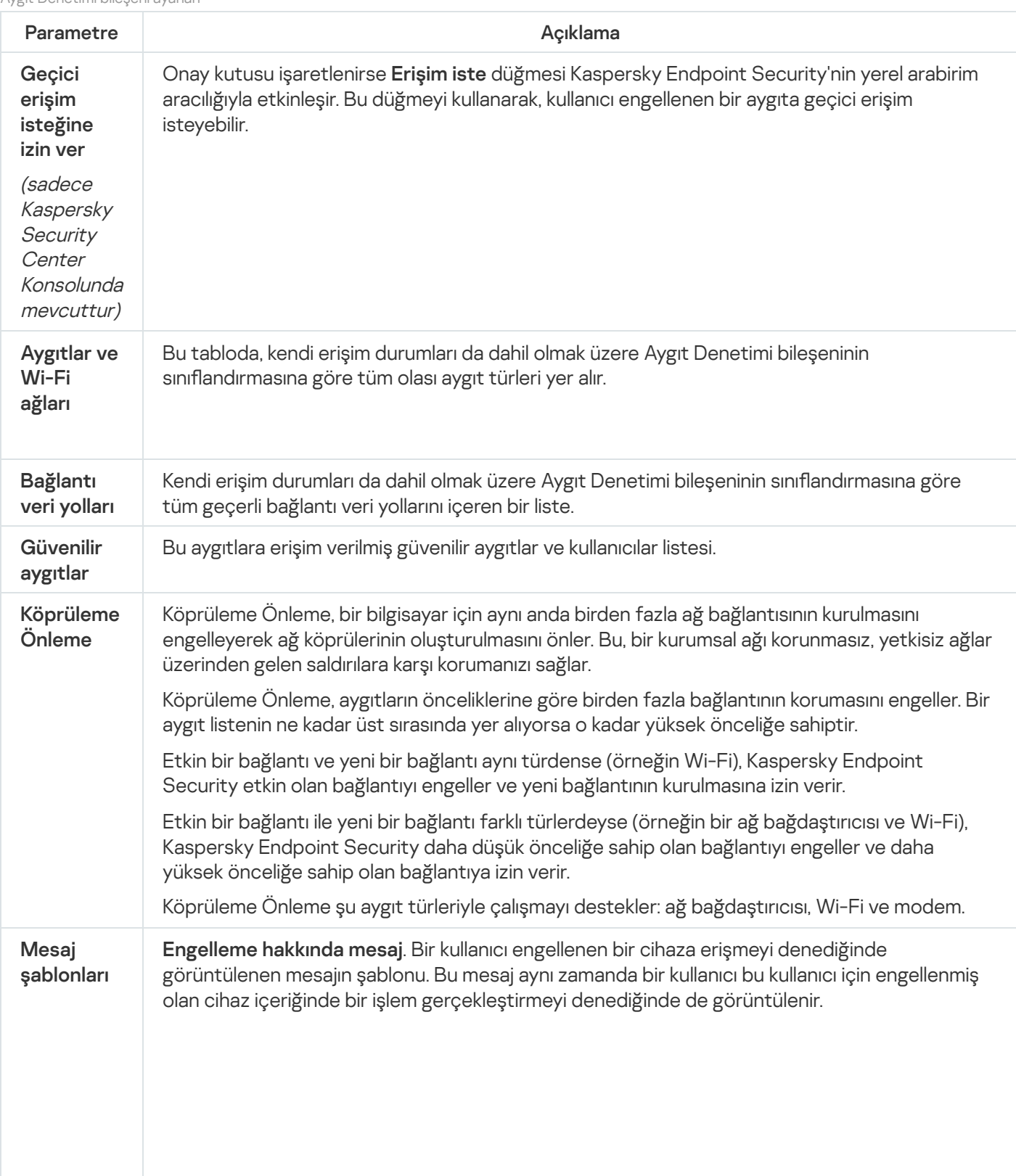

#### Aygıt Denetimi bileşeni ayarları

Yöneticiye mesaj. Kullanıcı cihaza erişimin yanlışlıkla engellendiğine veya cihaz içeriği ile ilgili bir işlemin yanlışlıkla yasaklandığına inandığında LAN yöneticisine gönderilecek mesaj için bir şablon. Kullanıcı erişim sağlama talebinde bulunduktan sonra Kaspersky Endpoint Security, Kaspersky Security Center'a bir olay gönderir: Yöneticiye aygıta erişimin engellenmesine **yönelik mesaj**. Olay açıklaması, değiştirilen değişkenlerle birlikte yöneticiye bir mesaj içerir. Bu olayları Kaspersky Security Center konsolunda, önceden tanımlanmış olay seçimi Kullanıcı isteklerini kullanarak görüntüleyebilirsiniz. Kuruluşunuzda Kaspersky Security Center dağıtılmamışsa veya Yönetim Sunucusuna bağlantı yoksa, uygulama belirtilen e-posta adresine yöneticiye bir mesaj gönderir.

# Uygulama Denetimi

Uygulama Denetimi, kullanıcıların bilgisayarlarındaki uygulamaların başlatılmasını yönetir. Böylece uygulamalar kullanılırken bir kurumsal güvenlik ilkesi uygulamak mümkün olur. Uygulama Denetimi ayrıca uygulamalara erişimi kısıtlayarak bilgisayara virüs bulaşma riskini azaltır.

Uygulama Denetimi yapılandırması şu adımlardan oluşur:

#### 1. Uygulama [kategorileri](#page-447-0) oluşturma.

Yönetici tarafından yönetilmek istenen uygulama kategorileri oluşturur. Uygulama kategorileri, yönetim gruplarından bağımsız olarak kurumsal ağdaki tüm bilgisayarlar içindir. Bir kategori oluşturmak için şu kriterleri kullanabilirsiniz: KL kategorisi (örneğin, Tarayıcılar), dosya karması, uygulama satıcısı ve diğer kriterler.

#### 2. Uygulama Denetimi kuralları oluşturma.

Yönetici, yönetim grubu için ilkede Uygulama Denetimi kuralları oluşturur. Kural uygulama kategorilerini ve şu kategorilerdeki uygulamaların başlatma durumlarını içerir: engellenen veya izin verilen.

#### 3. [Uygulama](#page-445-0) Denetimi modunu seçme.

Yönetici, şu kuralların herhangi birine dahil olmayan uygulamalarla çalışmak için mod seçimi yapar (uygulama reddedilenler ve izin verilenler listesi).

Bir kullanıcı yasaklanmış bir uygulamayı başlatmayı denediğinde, Kaspersky Endpoint Security uygulamanın başlatılmasını engeller ve bir bildirim görüntüler (aşağıdaki resme bakın).

Uygulama Denetimi yapılandırmasının kontrolü için bir test modu sunulur. Bu modda, Kaspersky Endpoint Security şunları yapar:

- Yasaklanmış olanlar da dahil olmak üzere uygulamaların başlatılmasına izin verir.
- Yasaklanmış bir uygulamanın başlatılması hakkında bir bildirim gösterir ve bilgileri kullanıcının bilgisayarındaki rapora ekler.
- Yasaklanan uygulamaların başlatılması hakkındaki bilgileri Kaspersky Security Center'a gönderir.

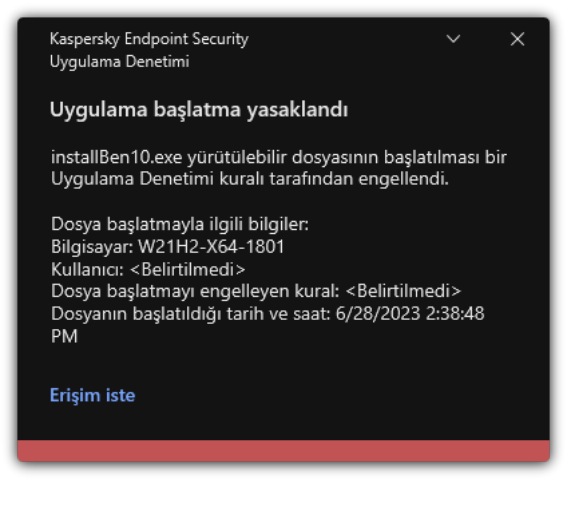

Uygulama Denetimi bildirimi

Uygulama Denetimi işletim modları

Uygulama Denetimi bileşeni iki modda çalışır:

Reddedilenler listesi. Bu modda Uygulama Denetimi, Uygulama Denetimi kurallarında yasaklanan uygulamalar hariç olmak üzere tüm uygulamaların kullanıcılar tarafından başlatılmasına izin verir.

Uygulama Denetimi'nin bu modu varsayılan olarak etkindir.

**İzin verilenler listesi**. Bu modda Uygulama Denetimi, kullanıcıların Uygulama Denetimi izin ver kurallarında izin verilen ve yasaklanmamış uygulamalar haricinde herhangi bir uygulamayı başlatmasını engeller.

Uygulama Denetimi izin ver kuralları tamamen yapılandırılırsa bileşen, işletim sisteminin ve kullanıcıların çalışmalarında güvendiği güvenilir uygulamaların çalışmasına izin verirken, LAN yöneticisi tarafından doğrulanmamış tüm yeni uygulamaların başlatılmasını engeller.

Uygulama denetimi kurallarını izin verilenler listesi modunda [yapılandırma](#page-466-0) hakkında öneriler'i okuyabilirsiniz.

Uygulama Denetimi, Kaspersky Endpoint Security yerel arabirimi ve Kaspersky Security Center kullanılarak bu modlarda çalışacak şekilde yapılandırılabilir.

Bununla birlikte Kaspersky Security Center, Kaspersky Endpoint Security yerel arabiriminde bulunmayan, aşağıdaki görevler için ihtiyaç duyulan araçları sunar:

#### Uygulama [kategorileri](#page-447-0) oluşturma.

Kaspersky Security Center Yönetim Konsolunda oluşturulan Uygulama Denetimi kuralları, Kaspersky Endpoint Security yerel arabiriminde olduğu gibi dahil etme ve hariç tutma koşullarına değil, özel uygulama kategorilerine dayanır.

Kurumsal LAN [bilgisayarlarına](#page-444-0) yüklenen uygulamalar hakkında bilgi toplama.

Uygulama Denetimi bileşeninin çalışmasını yapılandırmak için Kaspersky Security Center'ı kullanmanın önerilmesinin nedeni budur.

### Uygulama Denetimi işlem algoritması

Kaspersky Endpoint Security, bir uygulamanın başlatılması hakkında karar vermek için bir algoritma kullanır (aşağıdaki resme bakın).

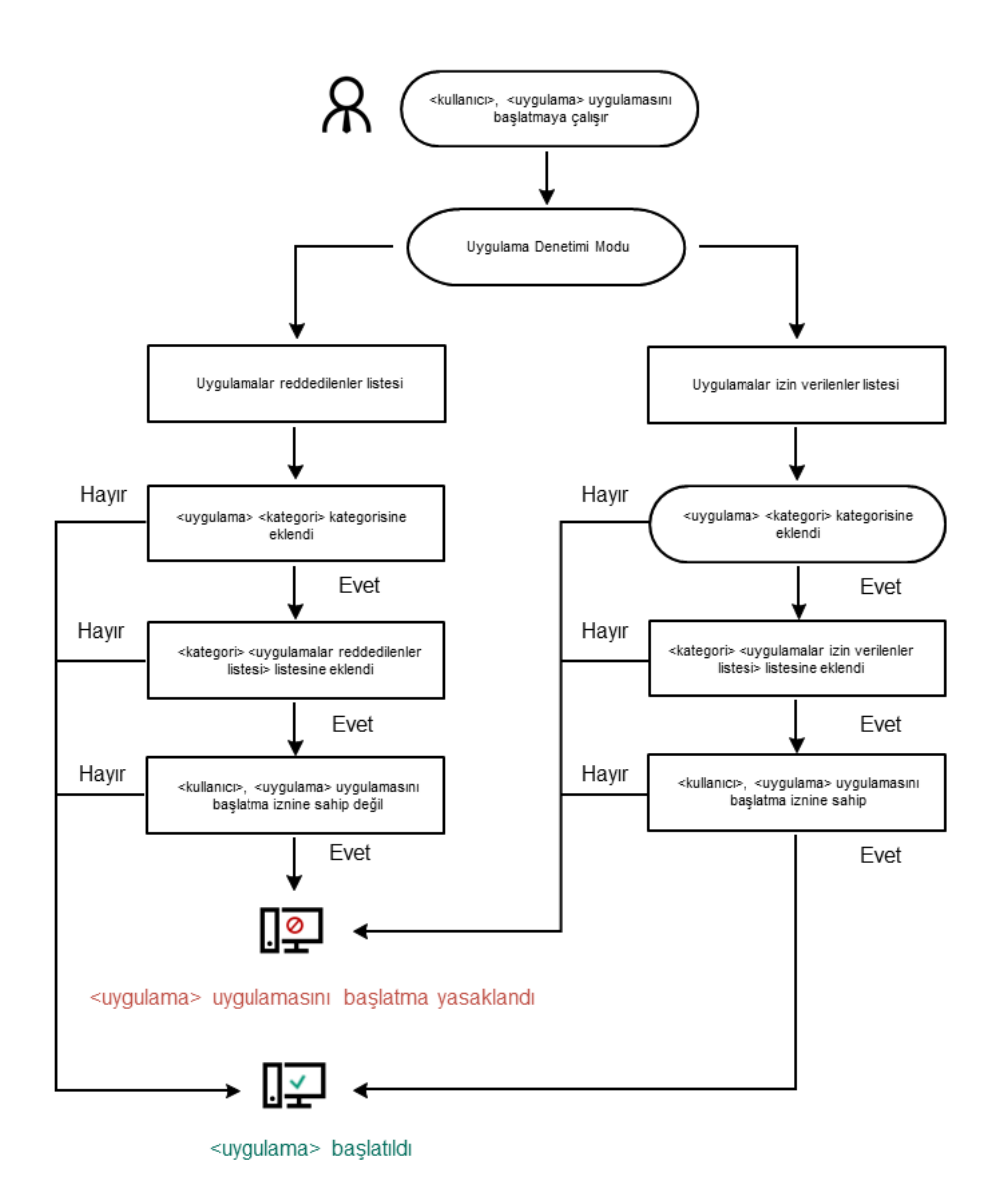

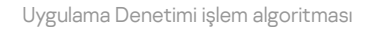

#### Uygulama Denetimi bileşeni ayarları

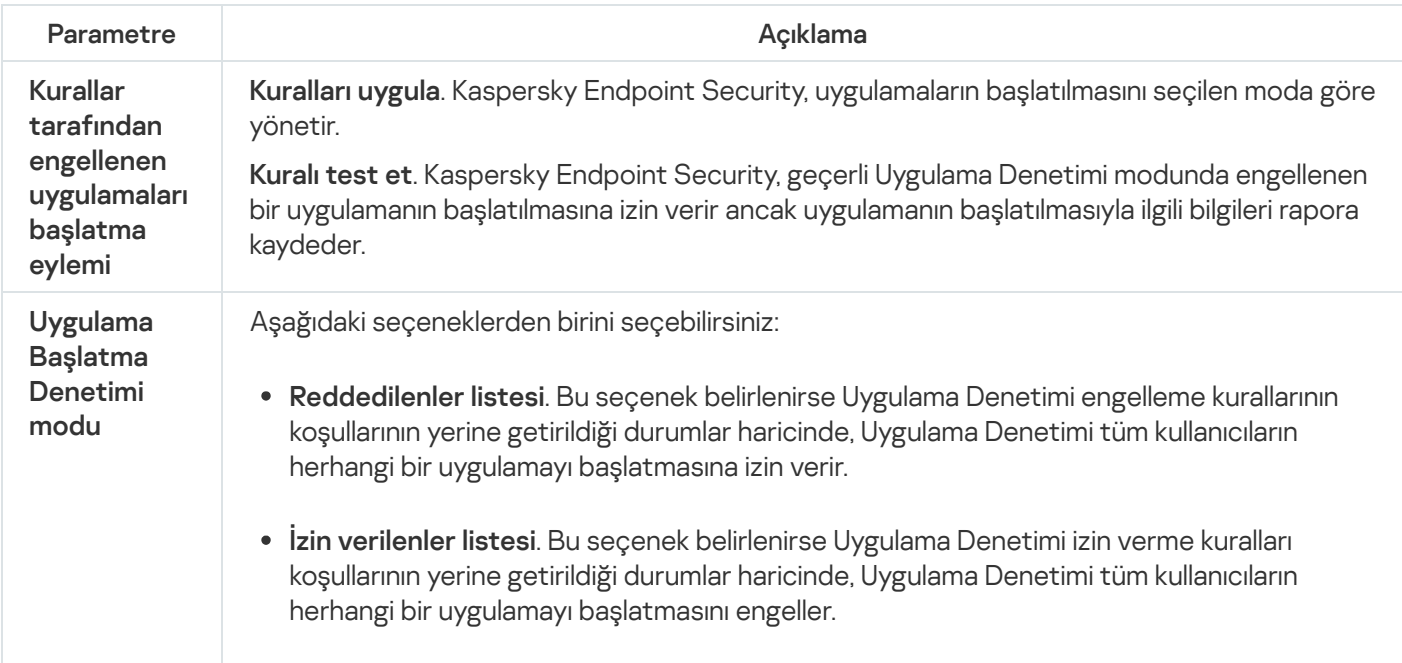

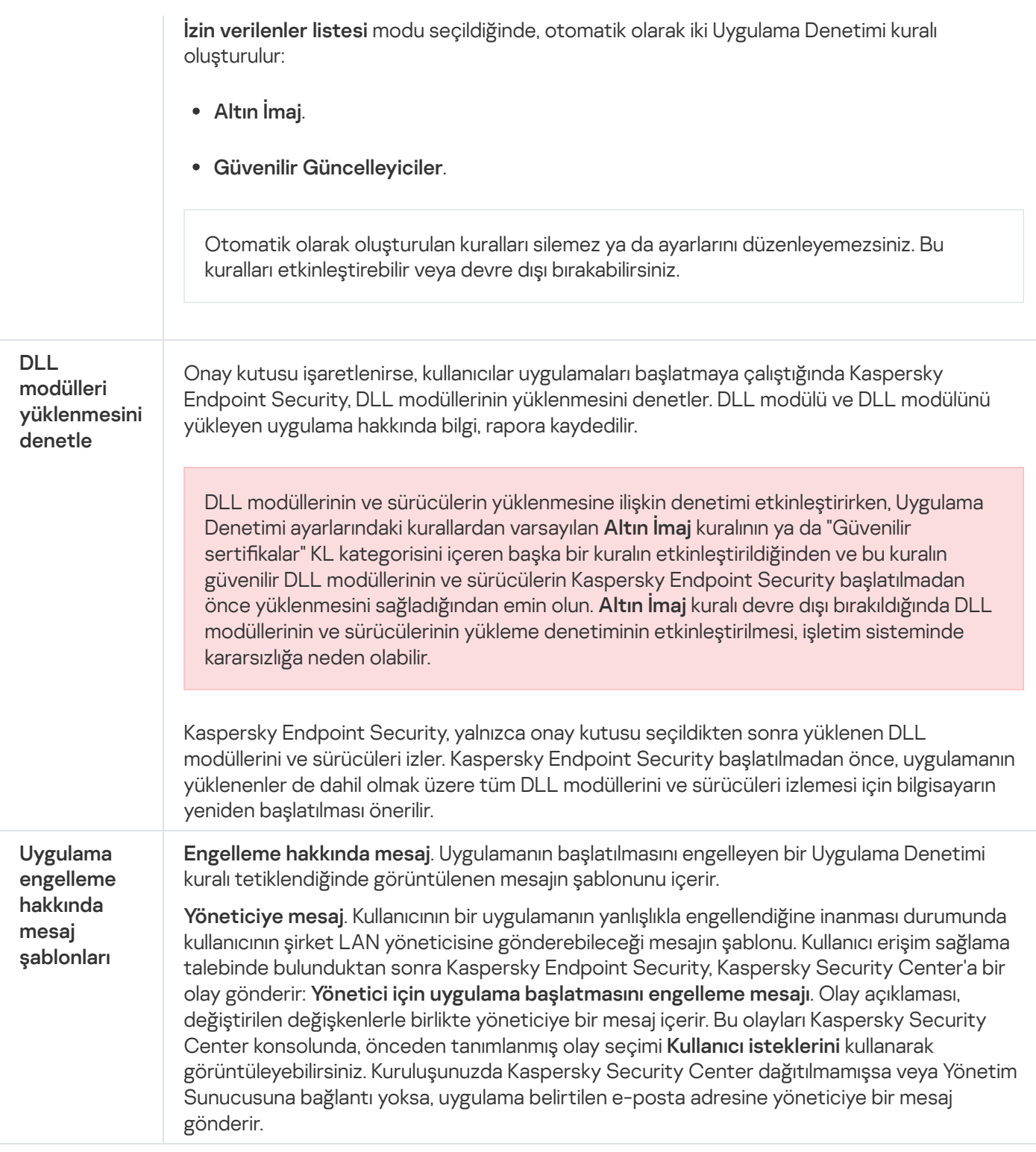

# Uyarlamalı Anomali Denetimi

Bu bileşen, İş istasyonları için Windows'un kurulu olduğu bir bilgisayara Kaspersky Endpoint Security yüklendiğinde kullanılabilir. Bu bileşen, sunucular için Windows'un kurulu olduğu bir bilgisayara Kaspersky Endpoint Security yüklendiğinde kullanılamaz.

Uyarlamalı Anomali Denetimi bileşeni, şirketin ağındaki bilgisayarlarda tipik olarak görülmeyen eylemleri izler ve engeller. Uyarlamalı Anomali Denetimi, tipik olmayan davranışı izlemek için kurallar dizisi kullanır (örneğin, Microsoft PowerShell'in Office uygulamasından başlatılması kuralı). Kurallar, Kaspersky uzmanları tarafından zararlı etkinliğin tipik senaryolarına dayanarak oluşturulur. Uyarlamalı Anomali Denetiminin her bir kuralı nasıl ele aldığını yapılandırabilirsiniz (örneğin, belirli iş akışı görevlerini otomatikleştiren PowerShell komut dizilerinin yürütülmesine izin vermek). Kaspersky Endpoint Security, uygulama veritabanlarıyla birlikte kurallar dizisini de günceller. Kurallar dizisinde yapılan güncellemeler elle [onaylanmalıdır](#page-438-0).

### Uyarlamalı Anomali Denetimi ayarları

Uyarlamalı anomali denetimini yapılandırma işlemi şu adımlardan oluşur:

1. Uyarlamalı Anomali Denetimi eğitimi.

Uyarlamalı Anomali Denetimini etkinleştirmenizin ardından kurallar *eğitim modunda* çalışır. Eğitim sırasında Uyarlamalı Anomali Denetimi, kural tetiklemeyi izler ve tetikleme etkinliklerini Kaspersky Security Center'a gönderir. Her kuralın kendi eğitim modu süresi vardır. Eğitim modunun süresi Kaspersky uzmanları tarafından belirlenir. Normalde eğitim modu iki hafta boyunca etkindir.

Bir kural eğitim boyunca hiç tetiklenmezse Uyarlamalı Anomali Denetimi bu kuralla ilgili eylemleri tipik değil olarak ele alır. Kaspersky Endpoint Security bu kuralla ilgili tüm eylemleri engeller.

Eğitim sırasında bir kural tetiklendiyse Kaspersky Endpoint Security, etkinlikleri <u>kural tetikleme [raporunda](#page-439-0)</u> ve **Akıllı** Eğitim durumunda kuralları tetikleme veri havuzunda günlüğe kaydeder.

2. Kural tetikleme raporunu analiz etme.

Yönetici, <u>kural [tetikleme](#page-439-0) raporunu</u> veya **Akıllı Eğitim durumunda kuralları tetikleme** veri havuzunun içeriğini analiz eder. Ardından yönetici, kural tetiklendiğinde Uyarlamalı Anomali Denetiminin davranışını seçebilir: engelleme veya izin verme. Yönetici ayrıca kuralın nasıl çalıştığını izlemeye devam edebilir ve eğitim modunun süresini uzatabilir. Yönetici hiçbir eylemde bulunmazsa uygulama da eğitim modunda çalışmaya devam eder. Eğitim modu süresi yeniden başlatılır.

Uyarlamalı Anomali Denetimi gerçek zamanlı olarak yapılandırılır. Uyarlamalı Anomali Denetimi şu kanallar üzerinden yapılandırılır:

- Uyarlamalı Anomali Denetimi, eğitim modunda hiç tetiklenmeyen kurallarla ilgili eylemleri otomatik olarak engellemeye başlar.
- Kaspersky Endpoint Security yeni kurallar ekler veya kullanılmayan kuralları kaldırır.
- Yönetici, kural tetikleme raporunu ve **Akıllı Eğitim durumunda kuralları tetikleme** veri havuzunun içeriğini gözden geçirdikten sonra Uyarlamalı Anomali Denetiminin çalışmasını yapılandırır. Kural tetikleme raporunun ve **Akıllı** Eğitim durumunda kuralları tetikleme veri havuzunun içeriğinin kontrol edilmesi önerilir.

Zararlı bir uygulama eylemde bulunmaya çalıştığında Kaspersky Endpoint Security, eylemi engeller ve bir bildirim gösterir (aşağıdaki resme bakın).

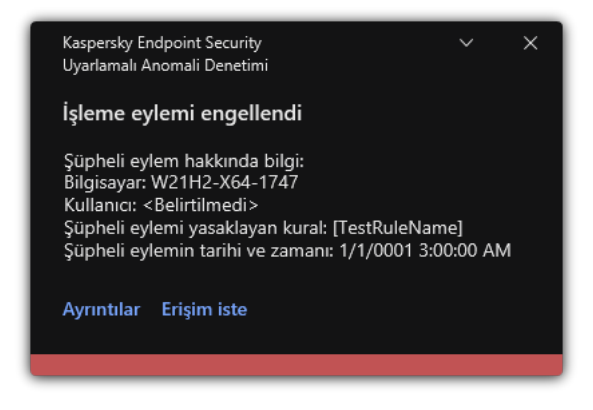

### Uyarlamalı Anomali Denetimi çalışma algoritması

Kaspersky Endpoint Security, bir kuralla ilgili eyleme izin verilip verilmeyeceğini aşağıdaki algoritmaya (aşağıdaki resme bakın) göre belirler.

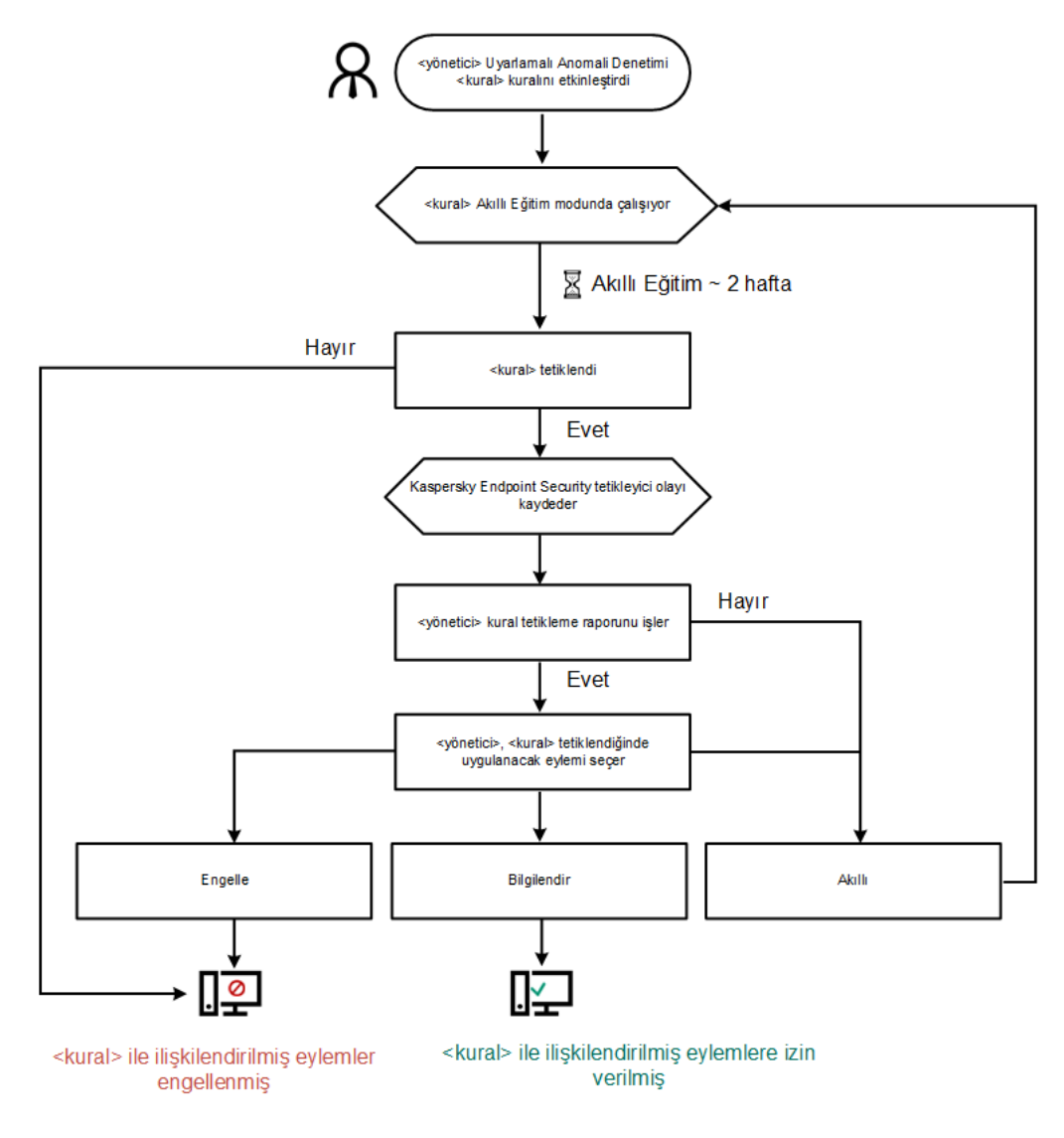

Uyarlamalı Anomali Denetimi çalışma algoritması

Uyarlamalı Anomali Denetimi bileşeni ayarları

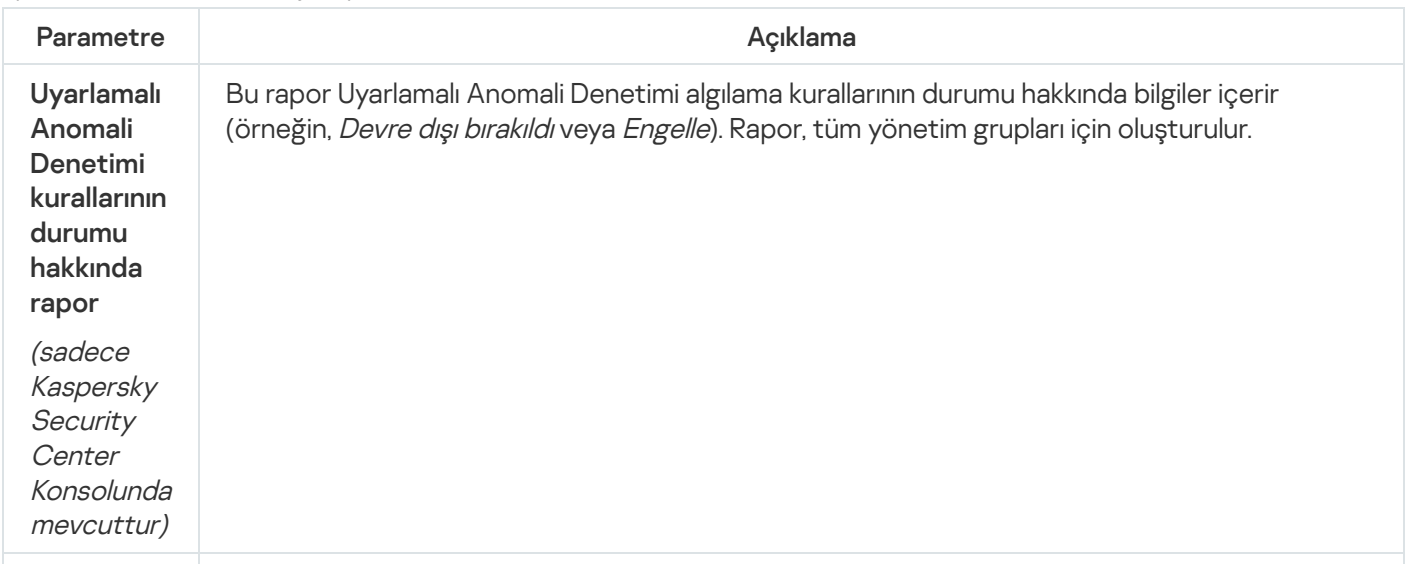

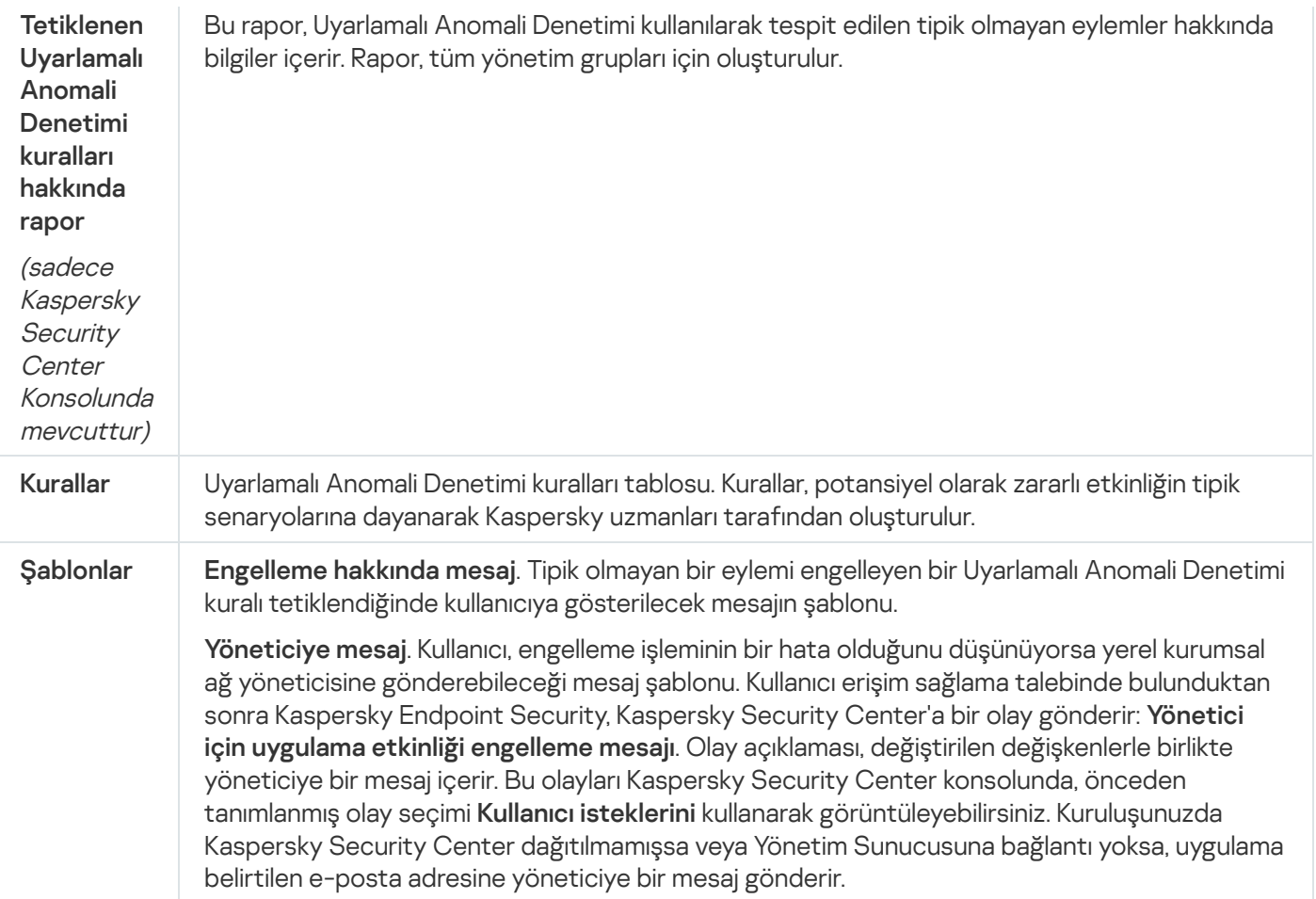

# Dosya Bütünlüğü İzleyici

Bu bileşen, sunucular için Windows'un kurulu olduğu bir bilgisayara Kaspersky Endpoint Security yüklendiğinde kullanılabilir. Bu bileşen, İş istasyonları için Windows'un kurulu olduğu bir bilgisayara Kaspersky Endpoint Security yüklendiğinde kullanılamaz.

Dosya Bütünlüğü İzleyici yalnızca NTFS veya ReFS dosya sistemine sahip sunucularda çalışır.

Kaspersky Endpoint Security for Windows, 11.11.0 sürümünden itibaren Dosya Bütünlüğü İzleyicisi bileşenini içerir. Dosya Bütünlüğü İzleyici, belirli bir izleme alanındaki nesnelerde (dosyalar ve klasörler) yapılan değişiklikleri algılar. Bu değişiklikler bir bilgisayar güvenlik ihlalini gösterebilir. Nesne değişiklikleri tespit edildiğinde uygulama yöneticiyi bilgilendirir.

Dosya Bütünlüğü İzleyici'yi kullanmak için bileşenin kapsamını [yapılandırmalısınız,](#page-484-0) yani durumu bileşen tarafından izlenmesi gereken nesneleri seçmelisiniz.

[Kaspersky Security Center'da](#page-490-0) ve Kaspersky Endpoint Security for Windows arabiriminde Dosya Bütünlüğü İzleyici işleminin sonuçları hakkındaki bilgileri görüntüleyebilirsiniz.

Dosya Bütünlüğü İzleyici bileşeni ayarları

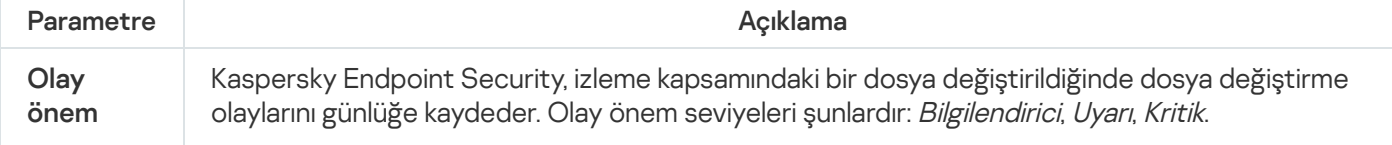

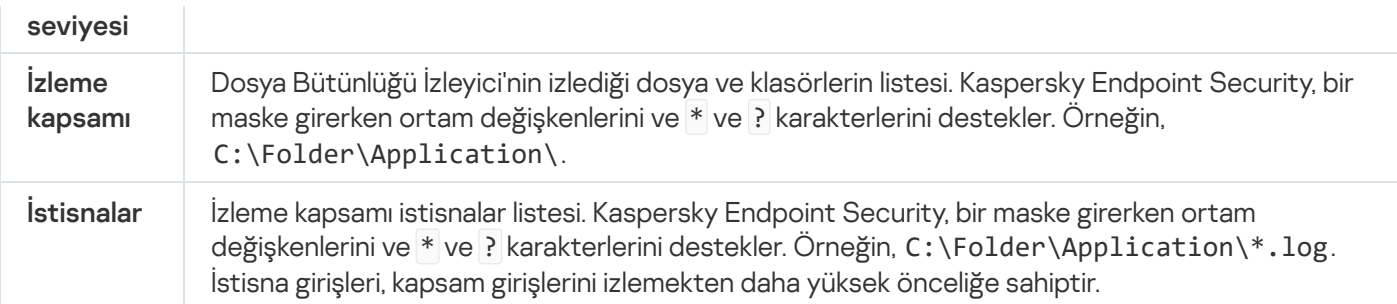

### Endpoint Sensor

Endpoint Sensor, Kaspersky Endpoint Security 11.4.0 sürümünde mevcut değildir.

Kaspersky Security Center Web Console ve Kaspersky Security Center Yönetim Konsolu üzerinden Endpoint Sensor'u yönetebilirsiniz. Kaspersky Security Center Cloud Console üzerinden Endpoint Sensor'u yönetmek mümkün değildir.

Endpoint Sensor, Kaspersky Anti Targeted Attack Platform ile etkileşim için tasarlanmıştır. Kaspersky Anti Targeted Attack Platform hedeflenen saldırılar, gelişmiş sürekli tehditler (APT), sıfır gün saldırıları ve diğer karmaşık tehditleri zamanında tespit etmek üzere tasarlanmış bir çözümdür. Kaspersky Anti Targeted Attack Platform iki işlevsel blok içerir: Kaspersky Anti Targeted Attack (bundan sonra kısaca "KATA" olarak anılacaktır) ve Kaspersky Endpoint Detection and Response (bundan sonra kısaca "EDR (KATA)" olarak alınacaktır). EDR (KATA)'yı ayrıca satın alabilirsiniz. Çözüm hakkında ayrıntılı bilgi için lütfen [Kaspersky Anti](https://support.kaspersky.com/KATA/5.0/en-US/index.htm) Targeted Attack Platform Yardım ¤ içeriğine bakın.

Endpoint Sensor yönetimi şu kısıtlamalara tabidir:

- Bilgisayarda Kaspersky Endpoint Security 11.0.0 ila 11.3.0 sürümler yüklü ise bir ilkede Endpoint Sensor ayarlarını yapılandırabilirsiniz. İlke kullanarak Endpoint Sensor ayarlarını yapılandırmak hakkında daha fazla bilgi almak için önceki [Kaspersky Endpoint](https://support.kaspersky.com/KESWin/11.3.0/en-US/134236.htm) Security sürümlerinin yardım makalelerine <sup>b</sup> bakın.
- Bilgisayarda Kaspersky Endpoint Security sürüm 11.4.0 ve üzeri yüklü ise, Endpoint Sensor ayarlarını ilkede yapılandıramazsınız.

Endpoint Sensor istemci bilgisayarlarda kurulur. Bu bilgisayarlarda bileşen işlemleri, etkin ağ bağlantılarını ve değiştirilen dosyaları sürekli olarak izler. Endpoint Sensor, bilgileri KATA sunucusuna iletir.

Bileşen işlevselliği aşağıdaki işletim sistemlerinde kullanılabilir:

- Windows 7 Service Pack 1 Home / Professional / Enterprise;
- Windows 8.1.1 Professional / Enterprise;
- Windows 10 RS3 Home / Professional / Education / Enterprise;
- Windows 10 RS4 Home / Professional / Education / Enterprise;
- Windows 10 RS5 Home / Professional / Education / Enterprise;
- Windows 10 RS6 Home / Professional / Education / Enterprise;
- Windows Server 2008 R2 Foundation / Standard / Enterprise (64-bit);
- Windows Server 2012 Foundation / Standard / Enterprise (64-bit);
- Windows Server 2012 R2 Foundation / Standard / Enterprise (64-bit);
- Windows Server 2016 Essentials / Standard (64-bit).

KATA işlemleri hakkında ayrıntılı bilgi için [Kaspersky Anti](https://support.kaspersky.com/KATA/3.6/en-US/) Targeted Attack Platform Yardım E içeriğine bakın.

### Kaspersky Sandbox

Kaspersky Endpoint Security for Windows, 11.7.0 sürümünden itibaren Kaspersky Sandbox çözümü ile entegrasyon için yerleşik bir aracı içerir. Kaspersky Sandbox çözümü bilgisayarlardaki gelişmiş tehditleri algılar ve otomatik olarak engeller. Kaspersky Sandbox, kuruluşun BT altyapısına yönelik hedeflenen saldırıların karakteristik özelliklerini ve kötü amaçlı etkinlikleri tespit etmek için nesne davranışını analiz eder. Kaspersky Sandbox, Microsoft Windows işletim sistemlerinin dağıtılmış sanal görüntülerini içeren özel sunuculardaki (Kaspersky Sandbox sunucuları) nesneleri analiz eder ve tarar. Çözümle ilgili ayrıntılı bilgi almak için [Kaspersky Sandbox](https://support.kaspersky.com/KSB/2.0/en-US/index.htm) Yardım<sup>ız</sup> içeriğine bakın.

Bileşen yalnızca Kaspersky Security Center Web Console kullanılarak yönetilebilir. Bu bileşeni Yönetim Konsolu'nu (MMC) kullanarak yönetemezsiniz.

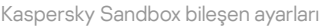

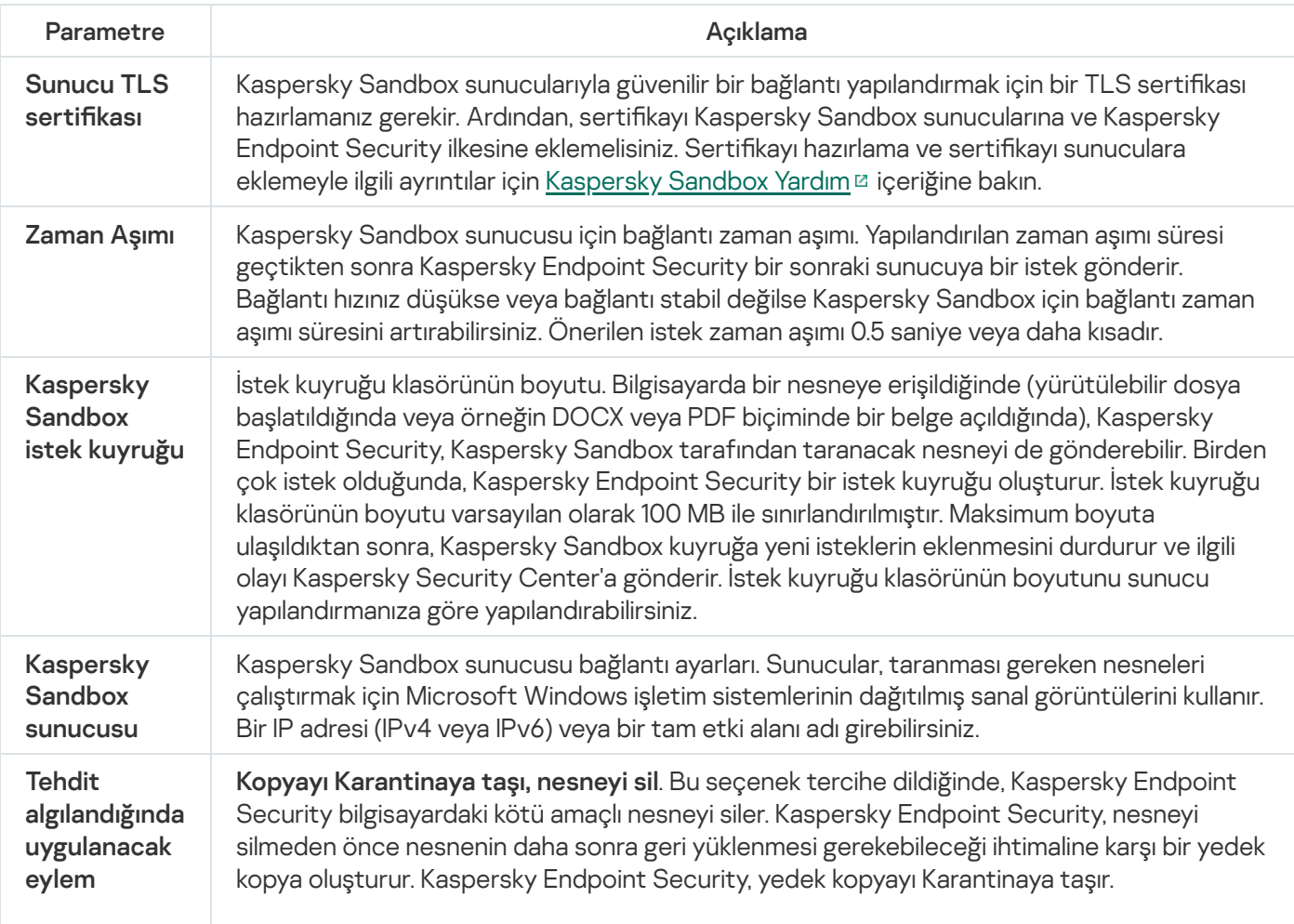

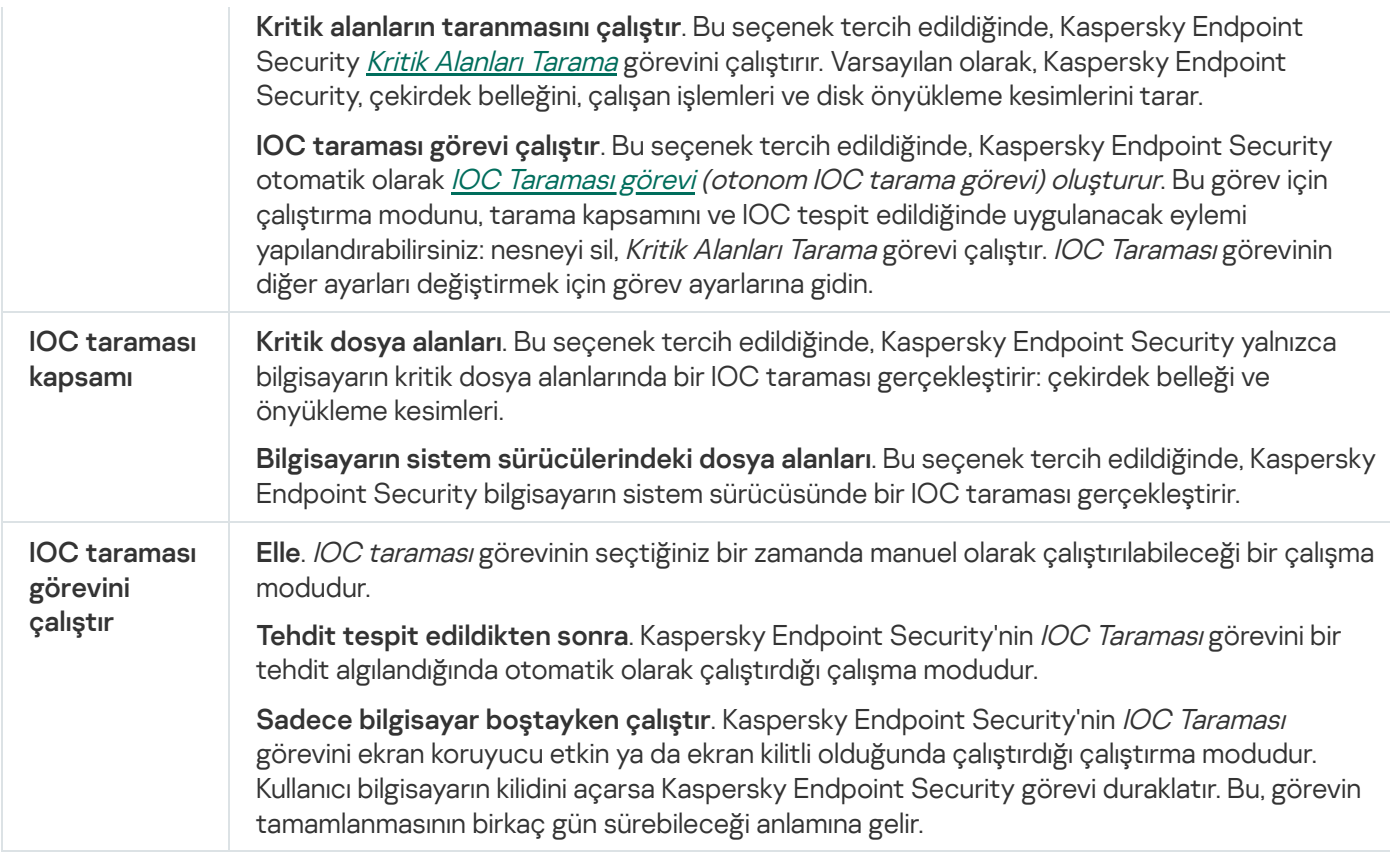

### Endpoint Detection and Response

11.7.0 sürümünden itibaren, Kaspersky Endpoint Security for Windows, artık Kaspersky Endpoint Detection and Response Optimum çözümü (bundan böyle "EDR Optimum" olarak anılacaktır) için yerleşik bir aracıya sahip. 11.8.0 sürümünden itibaren, Kaspersky Endpoint Security for Windows artık Kaspersky Endpoint Detection and Response Expert çözümü (bundan böyle "EDR Expert" olarak anılacaktır) için yerleşik bir aracıya sahip. Kaspersky Endpoint Detection and Response, kurumsal BT altyapısını gelişmiş siber tehditlere karşı korumaya yönelik bir çözüm yelpazesidir. Çözümlerin işlevselliği, yeni açıklar, fidye yazılımı, dosyasız saldırılar ve yasal sistem araçlarını kullanan yöntemler dahil olmak üzere gelişmiş saldırılara karşı koymak için tehditlerin otomatik olarak algılanması ile bu tehditlere yanıt verme yeteneğini birleştirir. EDR Expert, EDR Optimum'a göre daha fazla tehdit izleme ve tehdit yanıtı işlevselliği sunar. Çözümlerin ayrıntıları için [Kaspersky Endpoint](https://support.kaspersky.com/KEDR_Optimum/2.3/en-US/index.htm) Detection and Response Optimum Yardım z ve [Kaspersky Endpoint](https://support.kaspersky.com/KEDR_Expert/en-US/index.htm) Detection and Response Expert Yardım E içeriklerine bakabilirsiniz.

Kaspersky Endpoint Detection and Response, tehdit gelişimini inceleyip analiz eder ve güvenlik personeli ya da Yönetici tarafından zamanında yanıt verilebilmesini sağlamak için potansiyel saldırı hakkındaki gerekli bilgileri sağlar. Kaspersky Endpoint Detection and Response uyarı ayrıntılarını ayrı bir pencerede görüntüler. Uyarı ayrıntıları, tespit edilen bir tehdit hakkında toplanan bilgilerin tamamını görüntülemek için sunulan bir araçtır. Uyarı ayrıntılarına örnek olarak bilgisayarda görünen dosyaların geçmişi verilebilir. Uyarı ayrıntılarının yönetimi hakkında daha fazla bilgi için [Kaspersky Endpoint](https://support.kaspersky.com/KEDR_Expert/en-US/index.htm) Detection and Response Optimum Yardım  $\Xi$  ve Kaspersky Endpoint Detection and Response Expert Yardım <sup>12</sup> içeriklerine bakabilirsiniz.

EDR Optimum bileşenini Web Console ve Cloud Console'dan yapılandırabilirsiniz. EDR Expert için bileşen ayarları sadece Cloud Console'da kullanılabilir.

Endpoint Detection and Response ayarları

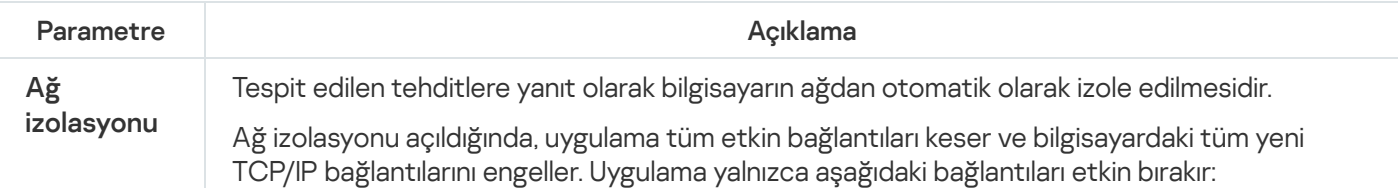

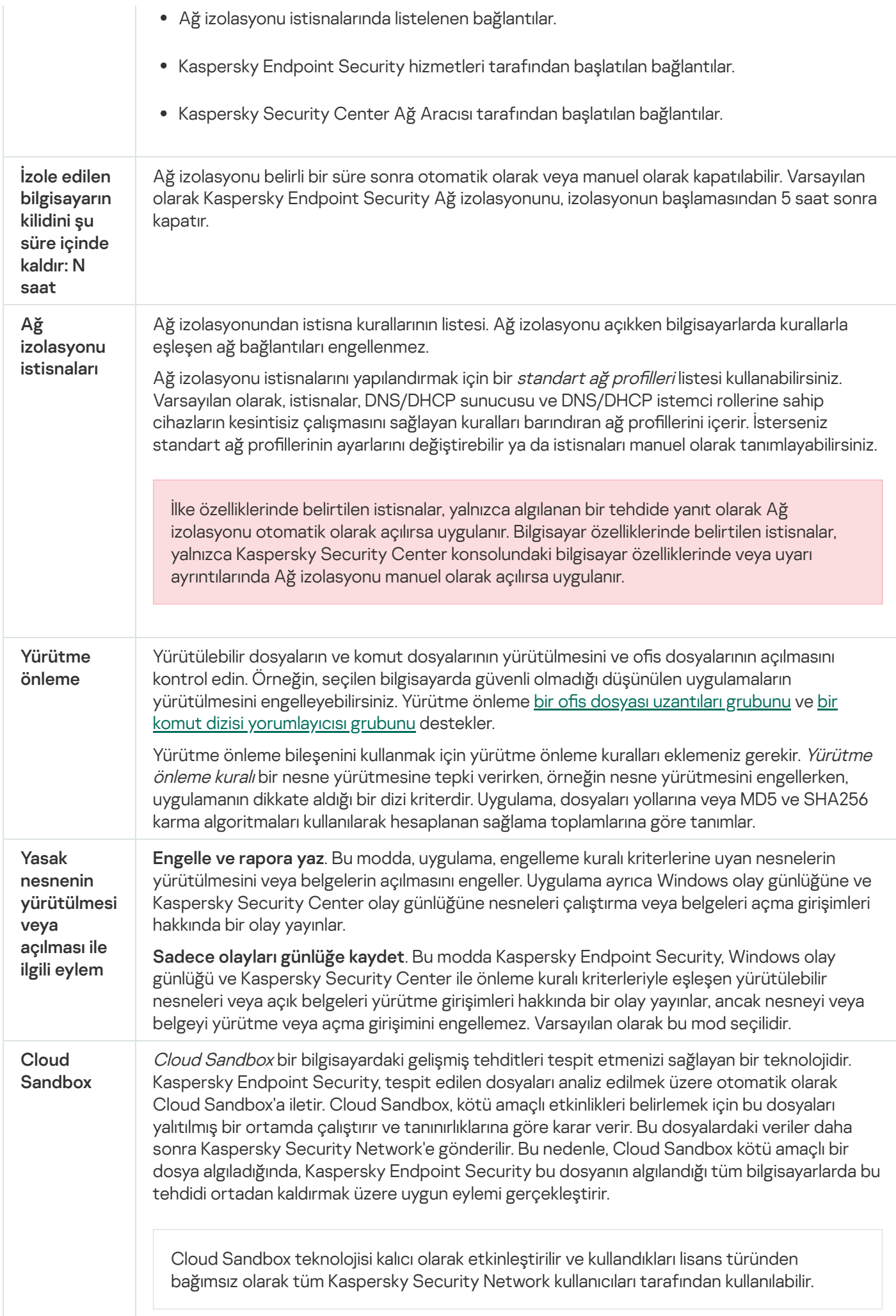

Bu onay kutusu seçildiğinde, Kaspersky Endpoint Security, Cloud Sandbox'u kullanılarak, ana uygulama [penceresinde](#page-121-0) **Tehdit tespit etme teknolojileri** altında algılanan tehditler için sayacı etkinleştirir. Kaspersky Endpoint Security, uygulama [olaylarında](#page-555-0) ve Kaspersky Security Center konsolundaki Tehdit raporunda Cloud Sandbox tespit etme teknolojisini de gösterecek.

## Endpoint Detection and Response (KATA)

Kaspersky Endpoint Security sürüm 12.1 artık Kaspersky Anti Targeted Attack Platform çözümünün bir parçası olarak Kaspersky Endpoint Detection and Response bileşenini yönetmek için yerleşik bir aracı içeriyor. Kaspersky Anti Targeted Attack Platform hedeflenen saldırılar, gelişmiş sürekli tehditler (APT), sıfır gün saldırıları ve diğer karmaşık tehditleri zamanında tespit etmek üzere tasarlanmış bir çözümdür. Kaspersky Anti Targeted Attack Platform iki işlevsel blok içerir: Kaspersky Anti Targeted Attack (bundan sonra kısaca "KATA" olarak anılacaktır) ve Kaspersky Endpoint Detection and Response (bundan sonra kısaca "EDR (KATA)" olarak alınacaktır). EDR (KATA)'yı ayrıca satın alabilirsiniz. Çözüm hakkında ayrıntılı bilgi için lütfen [Kaspersky Anti](https://support.kaspersky.com/KATA/5.0/en-US/index.htm) Targeted Attack Platform Yardım<sup>ız</sup> içeriğine bakın.

Kaspersky Endpoint Security, kurumsal BT altyapısındaki bilgisayarlara yüklenir ve süreçleri, açık ağ bağlantılarını ve değiştirilmekte olan dosyaları sürekli olarak izler. Bilgisayardaki olaylarla ilgili bilgiler (telemetri verileri) Kaspersky Anti Targeted Attack Platform sunucusuna gönderilir. Bu durumda, Kaspersky Endpoint Security ayrıca uygulama tarafından keşfedilen tehditler ve bu tehditlerin işlenmesinden elde edilen sonuçlar hakkında Kaspersky Anti Targeted Attack Platform sunucusuna bilgiler gönderir.

EDR (KATA) entegrasyonu Kaspersky Security Center konsolunda yapılandırılır. Yerleşik aracı daha sonra Kaspersky Anti Targeted Attack Platform konsolu kullanılarak yönetilir; buna görevleri çalıştırma, karantinaya alınan nesneleri yönetme, raporları görüntüleme ve diğer eylemler dahildir.

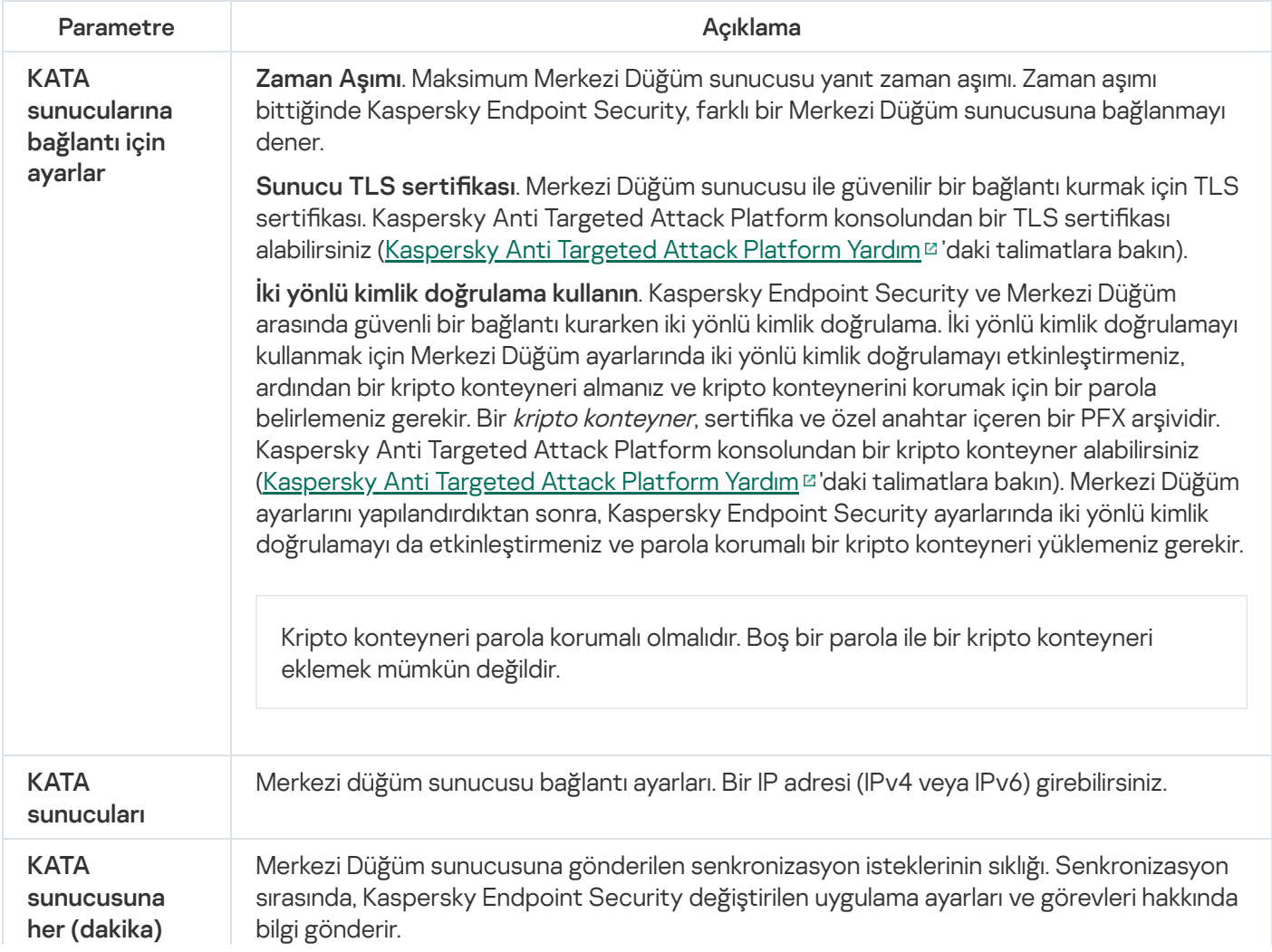

Endpoint Detection and Response (KATA) ayarları

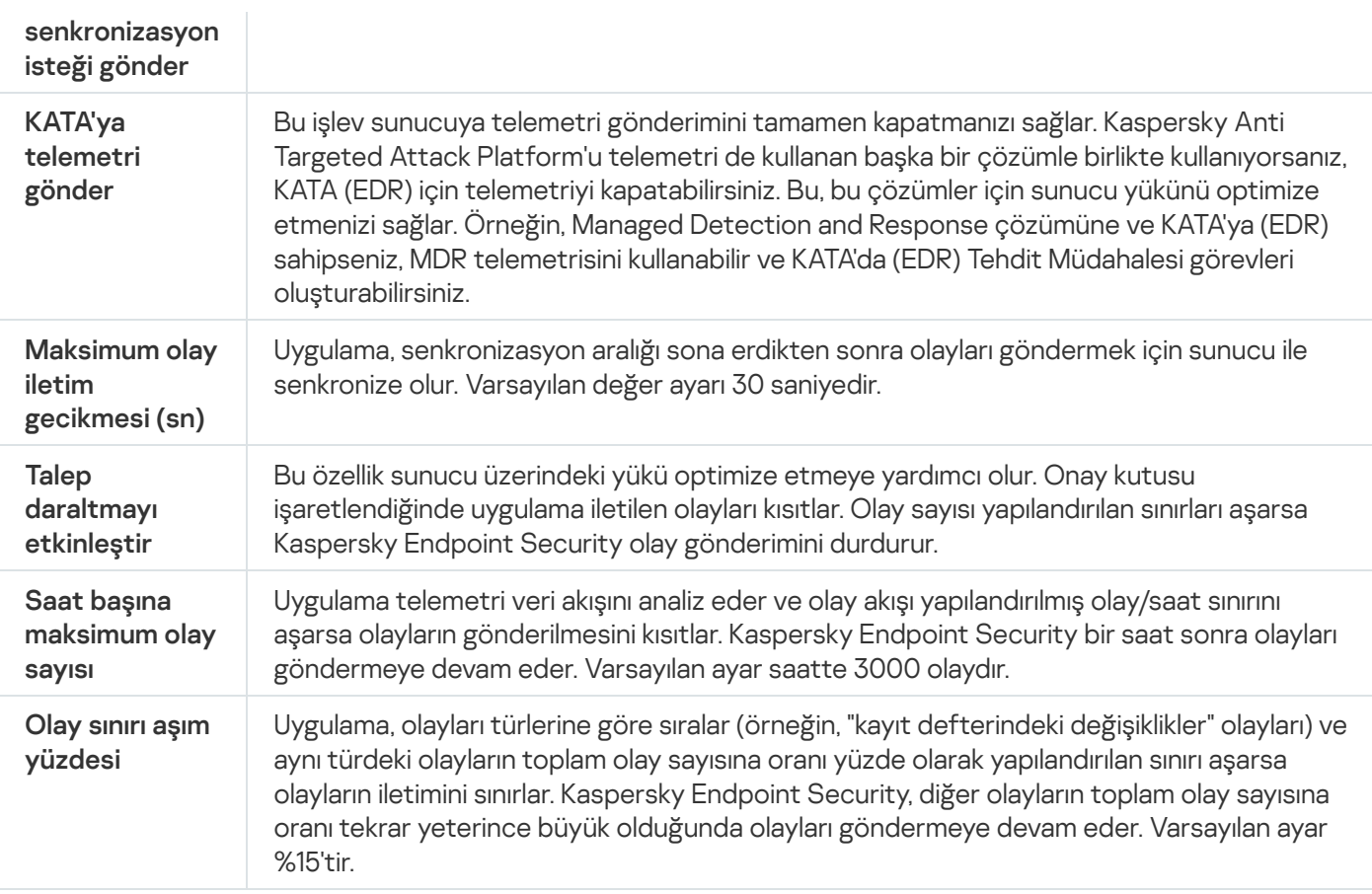

## Tam Disk Şifreleme

Bir şifreleme teknolojisi seçebilirsiniz: Kaspersky Disk Encryption veya BitLocker Drive Encryption (bundan sonra "BitLocker" olarak ifade edilecektir).

### Kaspersky Disk Encryption

Sistem sabit sürücüler şifrelendikten sonra bilgisayarın başlatıldığı bir sonraki seferde kullanıcı, sabit sürücülere erişim sağlanmadan ve işletim sistemi yüklenmeden önce Kimlik [Doğrulama](javascript:void(0)) Aracısı @kullanılarak kimlik doğrulamayı [tamamlamalıdır.](#page-590-0) Bu, bilgisayara bağlanan belirteç veya akıllı kartın parolasının ya da Kimlik Doğrulama Aracısı hesaplarını yönet görevini kullanarak yerel alan ağı yöneticisi tarafından oluşturulan Kimlik Doğrulama Aracısı hesabının kullanıcı adı ve parolasının girilmesini gerektirir. Bu hesaplar, kullanıcıların işletim sisteminde oturum açmak için kullandığı Microsoft Windows hesaplarını temel alır. Ayrıca, Kimlik Doğrulama Aracısı hesabının kullanıcı adını ve parolasını kullanarak işletim sistemine otomatik olarak giriş yapan Çoklu Oturum Açma (SSO) [teknolojisi](#page-588-0) kullanabilirsiniz.

Kimlik Doğrulama Aracısı'nda kullanıcı kimlik doğrulaması iki şekilde gerçekleştirilebilir:

- Kaspersky Security Center araçlarını kullanarak LAN yöneticisi tarafından oluşturulan Kimlik Doğrulama Aracısı hesabının adını ve parolasını girin.
- Bilgisayara bağlanan belirteç veya akıllı kartın parolasını girin.

Sadece bilgisayarın sabit sürücüleri AES256 şifreleme algoritması kullanılarak şifrelendiyse şifrematik veya akıllı kart kullanımı mümkündür. Bilgisayarın sabit sürücüleri AES56 şifreleme algoritması kullanılarak şifrelenişse elektronik sertifika dosyasının komuta eklenmesi reddedilecektir.

### BitLocker Drive Encryption.

BitLocker, Windows işletim sistemlerinde yerleşik olarak bulunan bir şifreleme teknolojisidir. Kaspersky Endpoint Security, Kaspersky Security Center'ı kullanarak BitLocker'ı kontrol etmenize ve yönetmenize izin verir. BitLocker mantıksal birimleri şifreler. BitLocker, çıkarılabilir sürücülerin şifrelenmesi için kullanılamaz. BitLocker hakkında daha ayrıntılı bilgi için Microsoft [belgelerine](https://docs.microsoft.com/en-us/windows/security/information-protection/bitlocker/bitlocker-overview) <sup>B</sup> bakın.

BitLocker, bir güvenilir platform modülü kullanarak erişim anahtarlarının güvenli bir şekilde depolanmasını sağlar. Güvenilir Platform Modülü (TPM) güvenlikle ilgili temel işlevleri sunmak (örneğin şifreleme anahtarını saklamak) için geliştirilmiş bir mikroçiptir. Bir Güvenilir Platform Modülü genellikle bilgisayarın ana kartına yüklenmiştir ve donanım veri yolu aracılığıyla tüm diğer sistem bileşenleri ile etkileşim halindedir. TPM, başlatma öncesi sistem bütünlüğü doğrulaması sağladığından, BitLocker erişim anahtarlarını depolamanın en güvenli yolu TPM kullanmaktır. Bir bilgisayardaki sürücüleri TPM olmadan da şifreleyebilirsiniz. Bu durumda erişim anahtarı bir parola ile şifrelenecektir. BitLocker şu kimlik doğrulama yöntemlerini kullanır:

- TPM.
- TPM ve PIN.
- Parola.

Bir sürücüyü şifreledikten sonra, BitLocker bir ana anahtar oluşturur. Kaspersky Endpoint Security, ana anahtarı [Kaspersky Security Center'a](#page-618-0) gönderir, böylece mesela bir kullanıcı parolasını unuttuysa diske erişimi geri yükleyebilirsiniz.

Bir kullanıcı diski BitLocker kullanarak şifrelediğinde, Kaspersky Endpoint Security disk şifrelemeyle ilgili bilgileri [Kaspersky Security Center'a](#page-652-0) gönderir. Ancak Kaspersky Endpoint Security, ana anahtarı Kaspersky Security Center'a göndermez. Bu nedenle Kaspersky Security Center kullanılarak diske erişimin geri yüklenmesi mümkün değildir. BitLocker'ın Kaspersky Security Center ile düzgün bir şekilde çalışabilmesi için bir ilke kullanarak sürücünün [şifresini](#page-617-0) çözün ve sonra tekrar [şifreleyin.](#page-613-0) Bir sürücünün şifresini yerel olarak ya da bir ilke kullanarak çözebilirsiniz.

Sistem sabit sürücüsünü şifreledikten sonra, işlem sistemini önyüklemek için kullanıcının BitLocker kimlik doğrulamasını gerçekleştirmesi gerekir. Kimlik doğrulama prosedüründen sonra, BitLocker kullanıcıların giriş yapmasına izin verecektir. BitLocker çoklu oturum açma (SSO) desteği sunmaz.

Windows grup ilkeleri kullanıyorsanız ilke ayarlarından BitLocker yönetimini kapatın. Windows ilke ayarları Kaspersky Endpoint Security'nin ilke ayarları ile çakışabilir. Bir sürücüyü şifrelerken hatalar meydana gelebilir.

Kaspersky Disk Encryption bileşeni ayarları

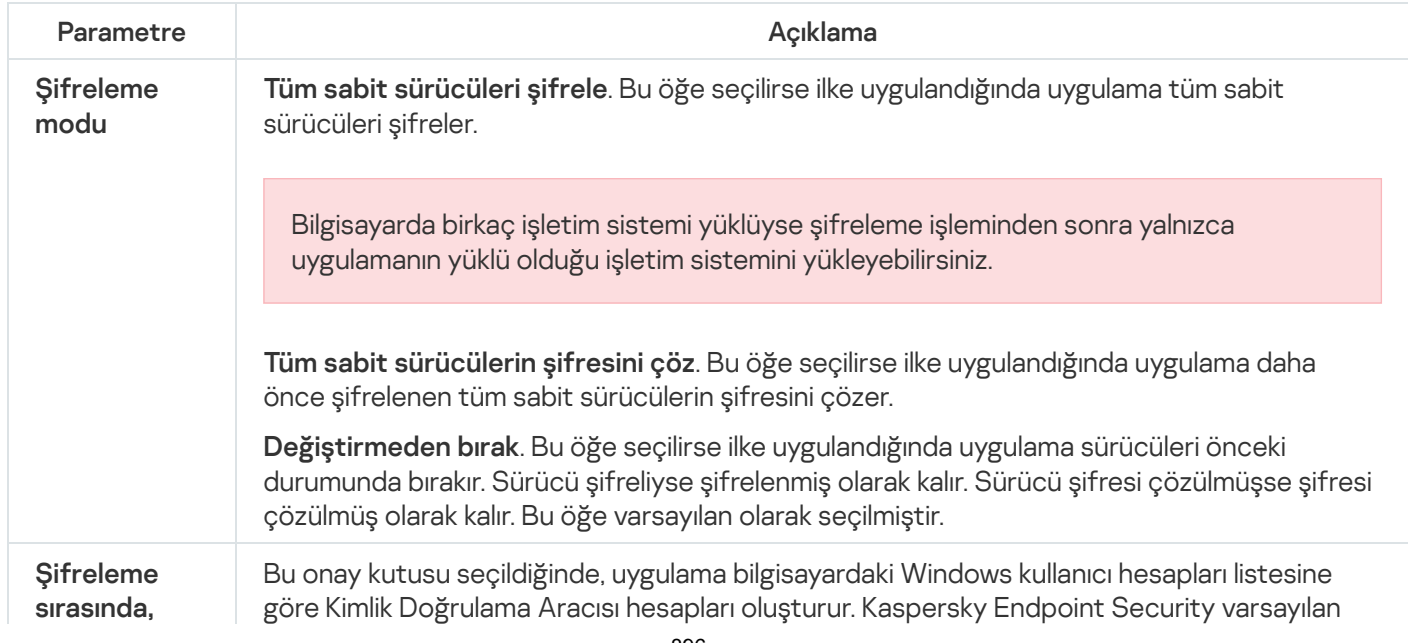

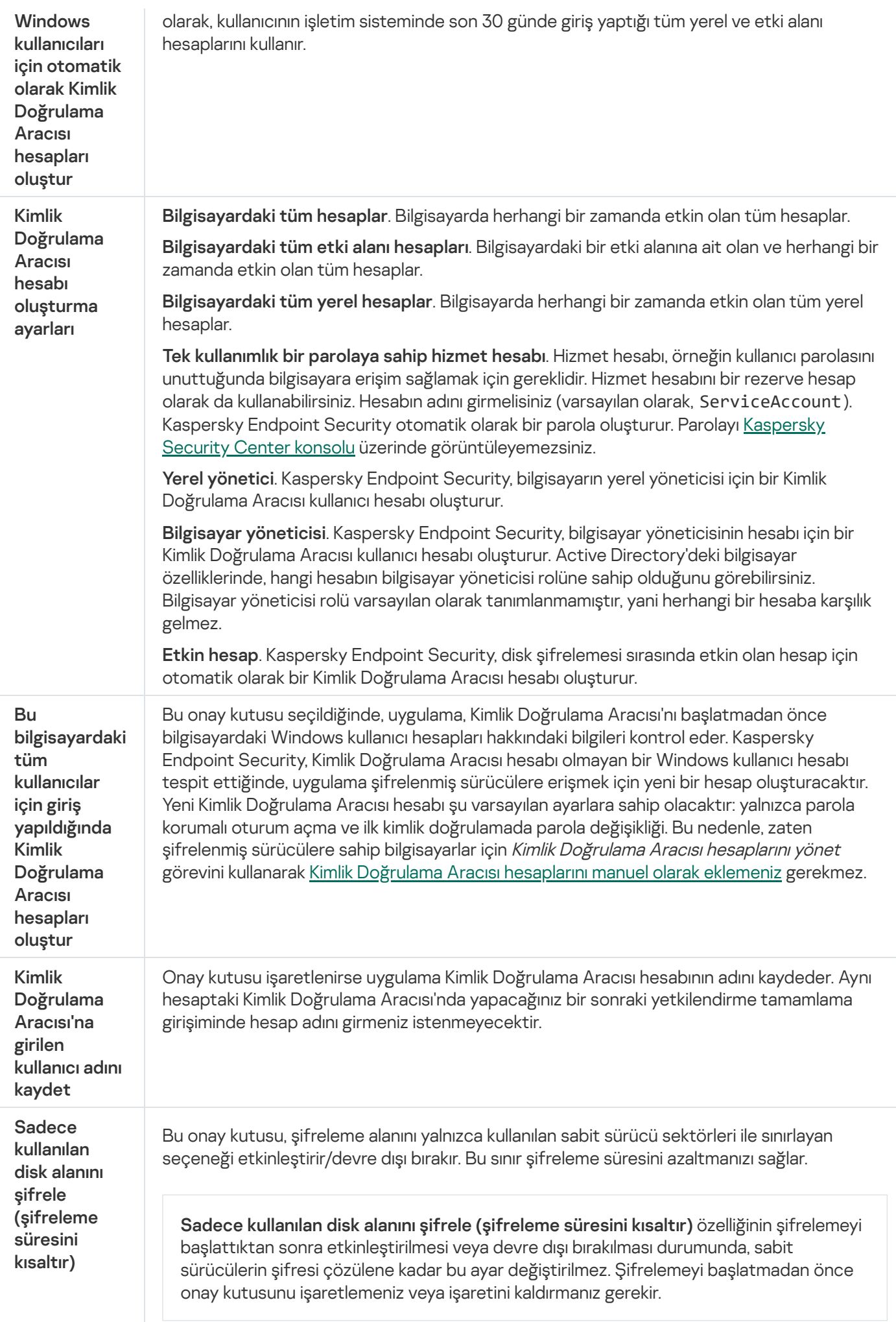

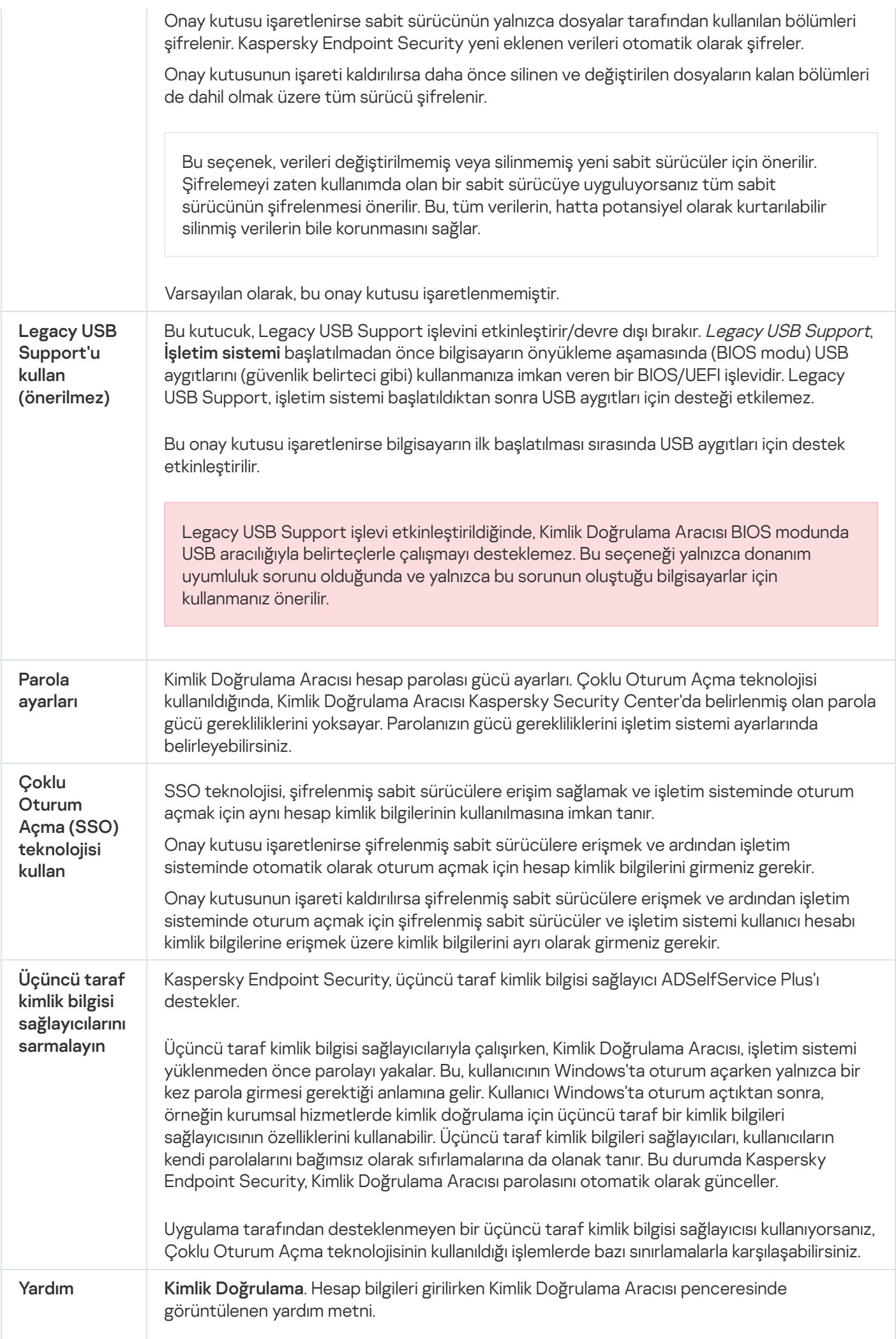

Parolayı değiştir. Kimlik Doğrulama Aracısı hesabı için parola değiştirilirken Kimlik Doğrulama Aracısı penceresinde görüntülenen yardım metni.

Parolayı kurtar. Kimlik Doğrulama Aracısı hesabı için parola kurtarılırken Kimlik Doğrulama Aracısı penceresinde görüntülenen yardım metni.

BitLocker Drive Encryption bileşeni ayarları

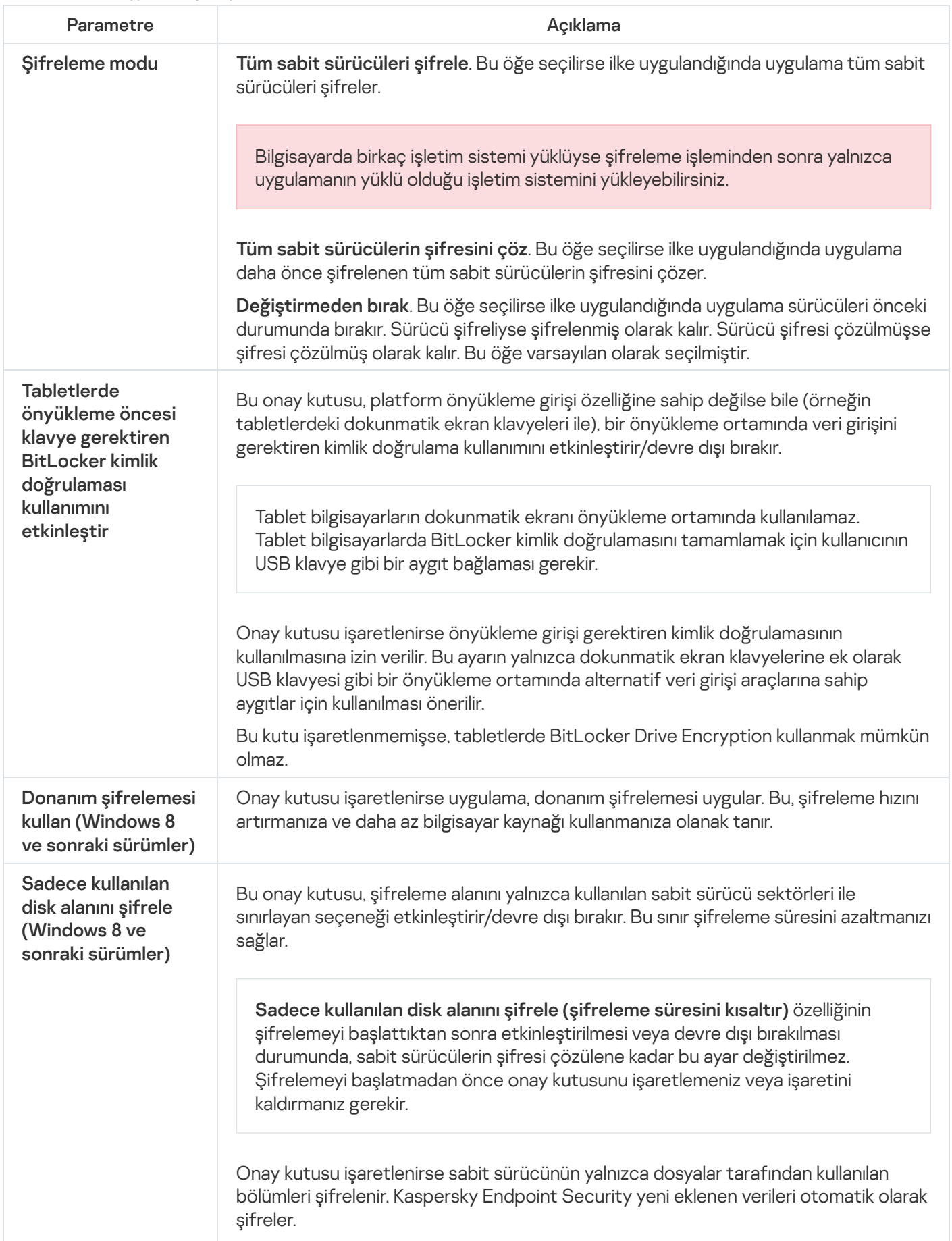

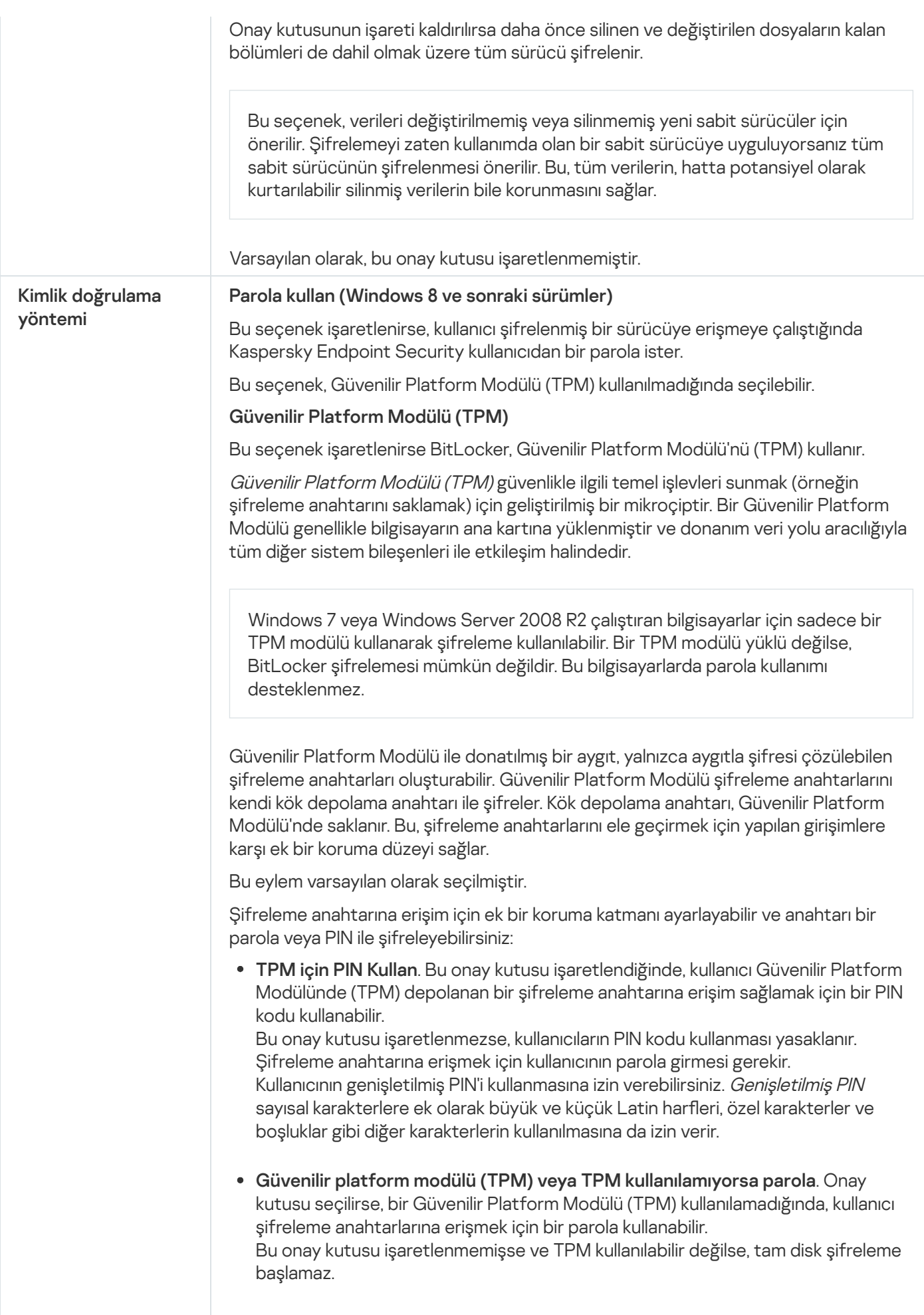
# Dosya Düzeyinde Şifreleme

Uzantıya veya uzantı gruplarına ve yerel bilgisayar sürücülerinde kayıtlı klasörlerin listelerine göre dosya listelerini derleyebilirsiniz ve belirli [uygulamaların](#page-629-0) oluşturduğu dosyaların şifrelenmesi için kurallar [oluşturabilirsiniz.](#page-626-0) Bir ilke uygulandıktan sonra Kaspersky Endpoint Security aşağıdaki dosyaları şifreler ve şifrelerini çözer:

- şifreleme ve şifre çözme için listelere tek tek eklenen dosyalar;
- şifreleme ve şifre çözme için listelere eklenen klasörlerde saklanan dosyalar;
- ayrı uygulamalar tarafından oluşturulan dosyalar.

Bu bileşen, İş istasyonları için Windows'un kurulu olduğu bir bilgisayara Kaspersky Endpoint Security yüklendiğinde kullanılabilir. Bu bileşen, sunucular için Windows'un kurulu olduğu bir bilgisayara Kaspersky Endpoint Security yüklendiğinde kullanılamaz.

Dosya şifreleme şu özel özelliklere sahiptir:

- Kaspersky Endpoint Security önceden tanımlanmış klasörlerdeki dosyaları sadece işletim sisteminin yerel kullanıcı profilleri için şifreler / şifresini çözer. Kaspersky Endpoint Security, gezici kullanıcı profilleri, zorunlu kullanıcı profilleri, geçici kullanıcı profilleri veya yeniden yönlendirilen klasörlerin önceden tanımlanmış klasörlerindeki dosyaları şifrelemez veya şifresini çözmez.
- Kaspersky Endpoint Security, değiştirilmesi işletim sistemine ve yüklü uygulamalara zarar verebilecek dosyaları şifrelemez. Örneğin içe içe geçmiş klasörlerin olduğu aşağıdaki dosya ve klasörler şifrelemeden istisnalar listesindedir:
	- %WINDIR%;
	- %PROGRAMFILES% ve %PROGRAMFILES(X86)%;
	- Windows kayıt defteri dosyaları.

Şifreleme istisnaları listesi görüntülenemez veya düzenlenemez. Şifreleme istisnaları listesindeki dosyalar ve klasörler şifreleme listesine eklenebilir ancak dosya şifreleme sırasında şifrelenmez.

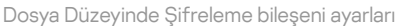

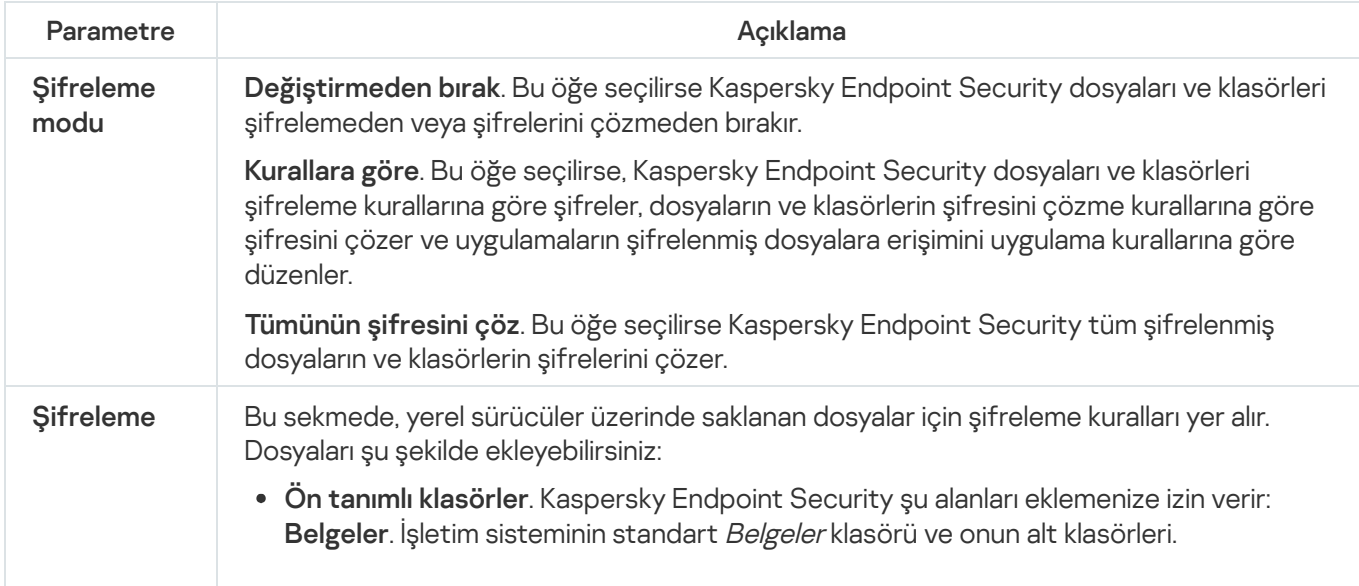

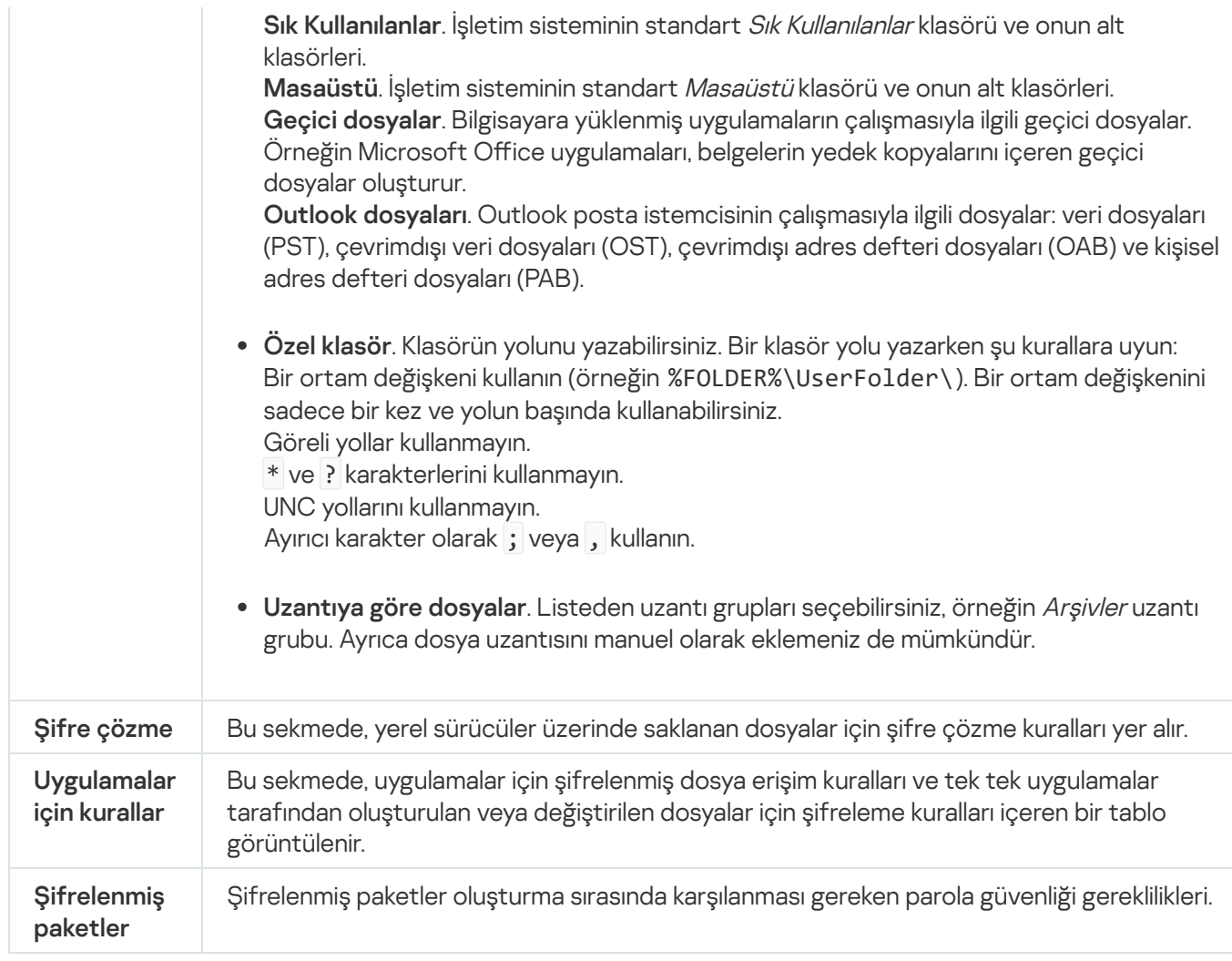

## Çıkarılabilir sürücüleri şifreleme

Bu bileşen, İş istasyonları için Windows'un kurulu olduğu bir bilgisayara Kaspersky Endpoint Security yüklendiğinde kullanılabilir. Bu bileşen, sunucular için Windows'un kurulu olduğu bir bilgisayara Kaspersky Endpoint Security yüklendiğinde kullanılamaz.

Kaspersky Endpoint Security, dosyaların FAT32 ve NTFS dosya sistemlerinde şifrelemesini destekler. Bilgisayara, desteklenmeyen bir dosya sistemine sahip çıkarılabilir sürücü bağlandıysa bu çıkarılabilir sürücünün şifreleme görevi bir hatayla sonlanır ve Kaspersky Endpoint Security çıkarılabilir sürücüye salt okunur durumunu atar.

Çıkarılabilir sürücülerdeki verileri korumak için şu şifreleme türlerini kullanabilirsiniz:

Tam Disk Şifreleme (FDE).

Dosya sistemi de dahil olmak üzere çıkarılabilir sürücünün tamamının şifrelenmesidir.

Kurumsal ağın dışındaki şifrelenmiş verilere erişim mümkün değildir. Bundan başka, eğer bilgisayar Kaspersky Security Center'a bağlı değilse (örneğin bir konuk bilgisayarda) kurumsal ağ içindeki verilere erişmek mümkün olmaz.

Dosya Düzeyinde Şifreleme (FLE).

Sadece bir çıkarılabilir bir sürücüdeki dosyaların şifrelenmesidir. Dosya sistemi değişmez.

Çıkarılabilir sürücülerdeki dosyaların şifrelenmesi, [taşınabilir](#page-644-0) mod adlı özel bir mod kullanılarak kurumsal ağın dışındaki verilere erişim imkanı sağlar.

Şifreleme sırasında Kaspersky Endpoint Security bir ana anahtar oluşturur. Kaspersky Endpoint Security ana anahtarı şu veri havuzlarına kaydeder:

- Kaspersky Security Center.
- Kullanıcının bilgisayarı.

Ana anahtar, kullanıcının gizli anahtarı kullanılarak şifrelenir.

Çıkarılabilir sürücü.

Ana anahtar, Kaspersky Security Center'ın genel anahtarı ile şifrelenir.

Şifreleme tamamlandıktan sonra, kurumsal ağ içinde çıkarılabilir sürücü üzerinde verilere, sanki şifrelenmemiş normal bir çıkarılabilir sürücü üzerindeymiş gibi erişilebilir.

### Şifrelenmiş verilere erişim

Şifrelenmiş verilere sahip bir çıkarılabilir sürücü bağlandığında, Kaspersky Endpoint Security aşağıdaki eylemleri gerçekleştirir:

1. Kullanıcının bilgisayarındaki yerel depolama alanında bir ana anahtar arar.

Bir ana anahtar bulunursa kullanıcı çıkarılabilir sürücüldeki verilere erişim kazanır.

Ana anahtar bulunmazsa, Kaspersky Endpoint Security aşağıdaki eylemleri gerçekleştirir:

a. Kaspersky Security Center'a bir istek gönderir.

İstek alındıktan sonra, Kaspersky Security Center ana anahtarı içeren bir yanıt gönderir.

- b. Kaspersky Endpoint Security ana anahtarı, şifrelenmiş çıkartılabilir sürücü ile gerçekleştirilecek daha sonraki işlemler için kullanıcının bilgisayarındaki yerel depolama alanına kaydeder.
- 2. Verilerin şifresini çözer.

#### Çıkarılabilir sürücü şifrelemesinin özel özellikleri

Çıkarılabilir sürücüleri şifreleme şu özelliklere sahiptir:

- Belirli bir grup yönetilen bilgisayar için kaldırılabilir sürücü şifreleme ön ayarlarına sahip ilke oluşturulur. Bu nedenle çıkarılabilir sürücülerde şifreleme / şifre çözme için yapılandırılan Kaspersky Security Center ilkesinin uygulanmasının sonucu, çıkarılabilir sürücünün bağlı olduğu bilgisayara bağlıdır.
- Kaspersky Endpoint Security, çıkarılabilir sürücülerde saklanan salt okunur dosyaları şifrelemez / şifresini çözmez.
- Aşağıdaki aygıt türleri çıkarılabilir sürücüler olarak desteklenmektedir:
	- USB veri yolundan bağlanan veri ortamları
- USB ve FireWire veri yollarından bağlanan sabit sürücüler
- USB ve FireWire veri yollarından bağlanan SSD sürücüler

Çıkarılabilir sürücülerin bileşen ayarlarının şifrelenmesi

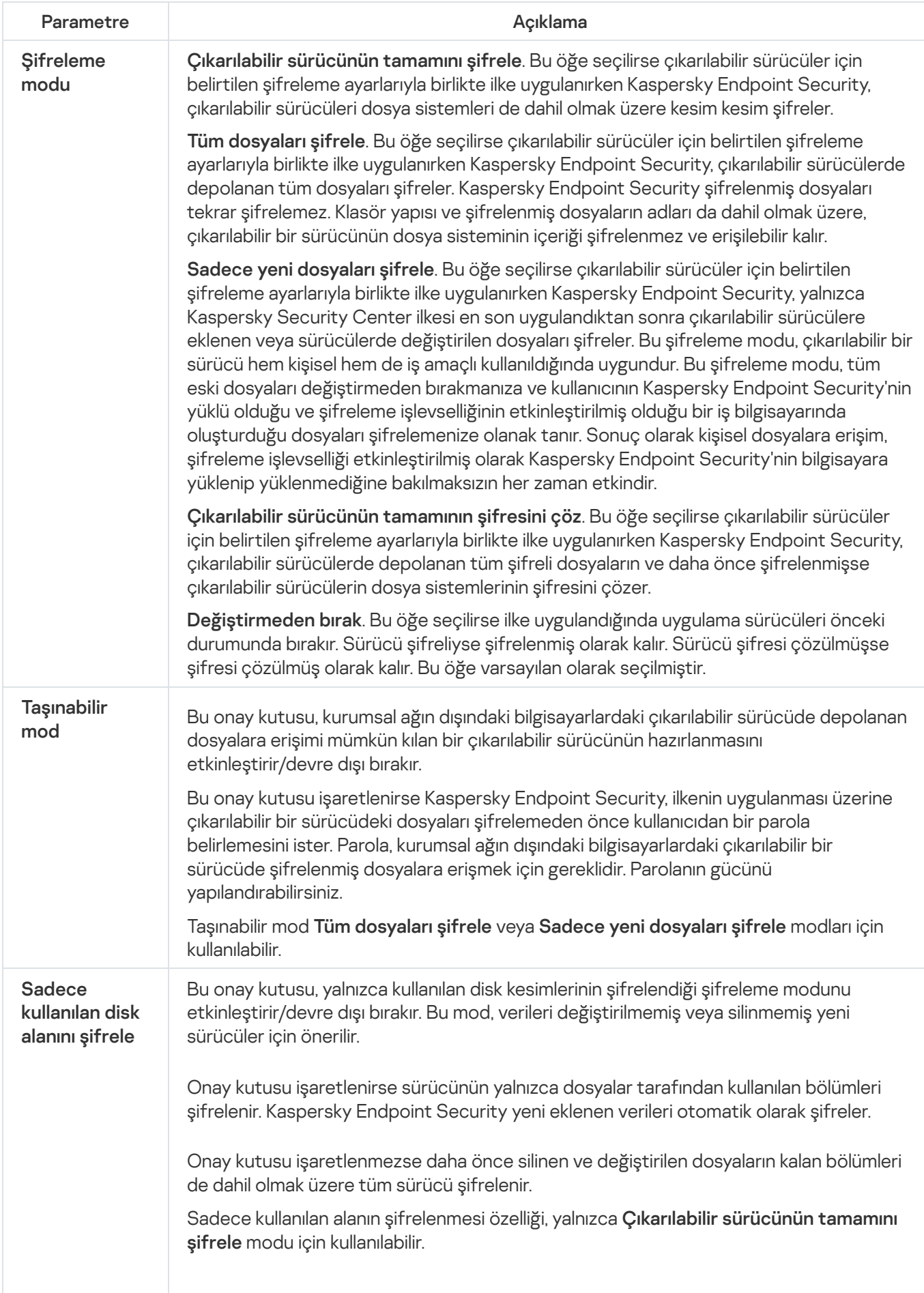

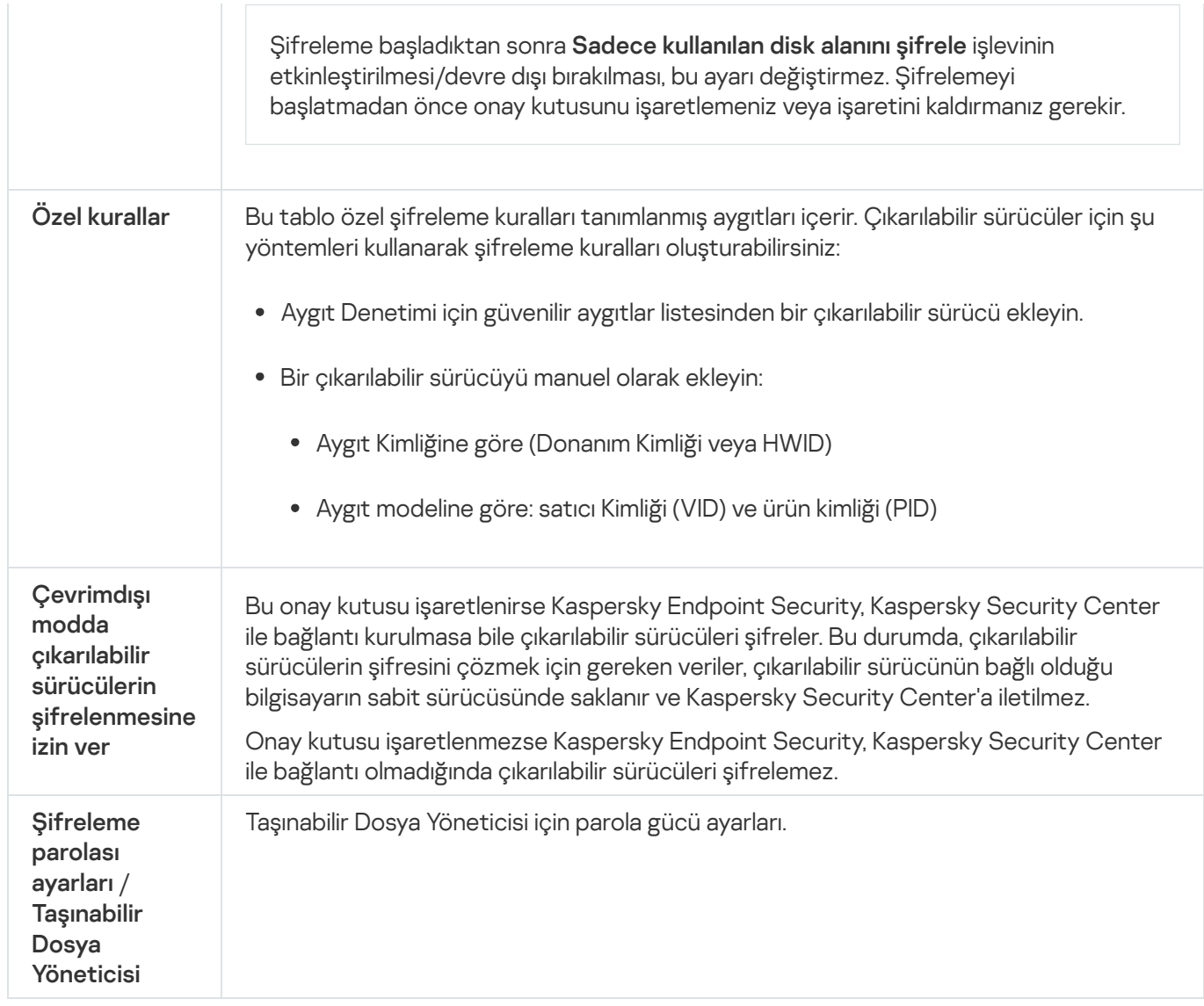

# Şablonlar (veri şifreleme)

Veri şifreleme sonrasında, Kaspersky Endpoint Security tüm verilere erişimi kısıtlayabilir; örneğin kuruluşun altyapısındaki bir değişikliğe ve Kaspersky Security Center Yönetim Sunucusu'ndaki bir değişikliğe bağlı olarak. Bir kullanıcının şifrelenmiş verilere erişimi yoksa, kullanıcı yöneticiden verilere erişim isteyebilir. Başka bir deyişle, kullanıcının yöneticiye bir istek erişim dosyası göndermesi gerekir. Kullanıcının bundan sonra yöneticiden aldığı yanıt dosyasını Kaspersky Endpoint Security'ye yüklemesi gerekir. Kaspersky Endpoint Security, yöneticiden e-posta ile alınan verilere erişim istemenize olanak tanır.

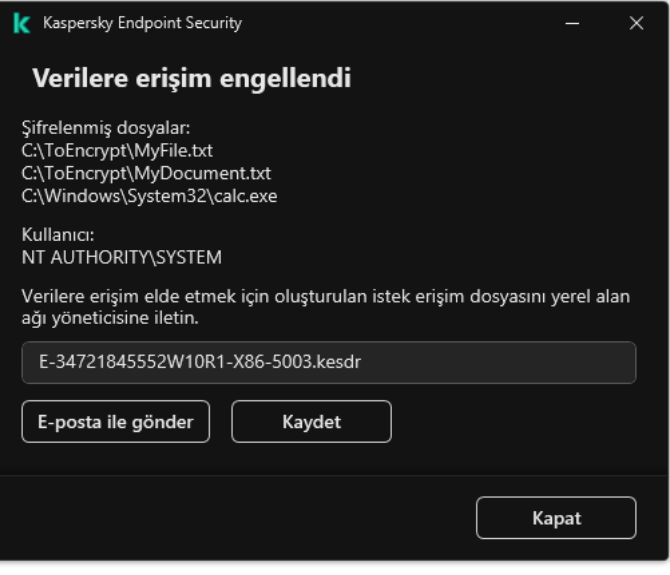

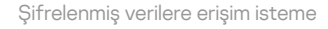

Şifrelenmiş verilere erişim olmadığında raporlama yapmak için bir şablon sunulur. Kullanıcı kolaylığı için şu alanları doldurabilirsiniz:

- Bitiş. Veri şifreleme özellikleri için haklara sahip olan yönetim grubunun e-posta adresini girin.
- **Konu**. Şifrelenmiş dosyalara erişim için yapılan istekle birlikte e-postanın konusunu girin. Örneğin mesajları filtrelemek için etiketleri ekleyebilirsiniz.
- Kullanıcı mesajı. Gerekirse mesajın içeriğini değiştirin. Gerekli verileri almak için değişkenler kullanabilirsiniz, örneğin, %USER\_NAME% değişkeni.

## **İstisnalar**

Güvenilir bölge, Kaspersky Endpoint Security'nin etkin olduğunda izlemediği nesnelerin ve uygulamaların sistem yöneticisi tarafından yapılandırılan listesidir.

Yönetici, işlenen nesnelerin özelliklerini ve bilgisayarda yüklü uygulamaları göz önünde bulundurarak güvenilir bölgeyi bağımsız olarak oluşturur. Kaspersky Endpoint Security belirli nesne ve uygulamalara erişimi engellediğinde nesne veya uygulamanın zararsız olup olmadığından emin değilseniz nesne ve uygulamaların güvenilir bölgeye eklenmesi gerekebilir. Bir yönetici, bir kullanıcının belirli bir bilgisayar için kendi yerel güvenilir bölgesini oluşturmasına da izin verebilir. Bu şekilde, kullanıcılar bir ilkedeki genel güvenilen bölgeye ek olarak kendi yerel istisnalar ve güvenilir uygulamalar listelerini oluşturabilir.

#### Tarama istisnaları

Tarama istisnası, Kaspersky Endpoint Security'nin belirli bir nesnede virüsleri ve diğer tehditleri taramaması için karşılanması gereken koşullar kümesidir.

Tarama istisnaları, saldırganlar tarafından bilgisayar veya kullanıcı verilerine zarar vermek amacıyla kullanılabilecek meşru yazılımın güvenli bir şekilde kullanılabilmesine imkan tanır. Kötü amaçlı işlevler içermese bile bu uygulamalar saldırganlar tarafından kullanılabilir. Suçlular tarafından bir kullanıcının bilgisayarına veya kişisel verilerine zarar vermek amacıyla kullanılabilecek yasal yazılımlarla ilgili ayrıntılar için lütfen Kaspersky IT [Ansiklopedisi](https://encyclopedia.kaspersky.com/knowledge/the-classification-tree/) web sitesine  $\Xi$  bakın.

Bu uygulamalar, Kaspersky Endpoint Security tarafından engellenebilir. Uygulamaların engellenmesini önlemek için kullanılan uygulamaların tarama istisnalarını yapılandırabilirsiniz. Bunun için Kaspersky IT Ansiklopedisi'nde belirtilen adı veya ad maskesini güvenilir bölgeye ekleyin. Örneğin bilgisayarların uzaktan yönetimi için genellikle Radmin uygulamasını kullanırsınız. Kaspersky Endpoint Security bu etkinliği şüpheli olarak değerlendirir ve engelleyebilir. Uygulamanın engellenmesini önlemek için Kaspersky IT Ansiklopedisi'nde belirtilen ada veya ad maskesine sahip bir tarama istisnası oluşturun.

Bilgileri toplayan ve işlenmek üzere gönderen bir uygulama bilgisayarınızda yüklü ise Kaspersky Endpoint Security bu uygulamayı zararlı yazılım olarak sınıflandırabilir. Bunu önlemek amacıyla Kaspersky Endpoint Security'yi bu belgede açıklanan şekilde yapılandırarak uygulamayı taramadan istisna tutabilirsiniz.

Tarama istisnaları, sistem yöneticileri tarafından yapılandırılan uygulama bileşenlerini ve görevlerini izleyerek kullanılabilir.

- [Davranış](#page-302-0) Tespiti.
- Exploit [Önleme.](#page-297-0)
- Sunucu Yetkisiz Erişim [Önleme.](#page-314-0)
- Dosya Tehdidi [Koruması](#page-221-0).
- Web Tehdidi [Koruması.](#page-228-0)
- Posta Tehdidi [Koruması.](#page-241-0)
- Kötü [Amaçlı](#page-144-0) Yazılım Taraması görevleri.

### Güvenilir uygulamaların listesi

Güvenilir uygulamaların listesi, dosya ve ağ etkinliği (kötü amaçlı etkinlik dahil) ve sistem kayıt defterine erişimi Kaspersky Endpoint Security tarafından izlenmeyen uygulamaların listesidir. Varsayılan olarak Kaspersky Endpoint Security, herhangi bir uygulama işlemi tarafından açılan, yürütülen veya kaydedilen nesneleri izler ve bunlar tarafından oluşturulan tüm uygulamaların ve ağ trağinin etkinliğini denetler. Bir uygulama güvenilir uygulamalar listesine eklendikten sonra, Kaspersky Endpoint Security uygulamanın etkinliğini izlemeyi durdurur.

Tarama istisnaları ve güvenilen uygulamalar arasındaki fark şudur: istisnalar için Kaspersky Endpoint Security'nin dosyaları taramaz, güvenilen uygulamalar için ise başlatılan işlemleri denetlemez. Güvenilir bir uygulama, tarama istisnalarına dahil olmayan bir klasörde zararlı bir dosya oluşturduğu takdirde, Kaspersky Endpoint Security dosyayı algılar ve tehdidi ortadan kaldırır. Klasör istisnalara eklenirse Kaspersky Endpoint Security bu dosyayı atlayacaktır.

Örneğin standart Microsoft Windows Not defteri uygulaması tarafından kullanılan nesnelerin güvenli olduğunu düşünüyorsanız yani bu uygulamaya güveniyorsanız Microsoft Windows Not Defteri'ni güvenilir uygulamaların listesine ekleyebilirsiniz, böylece bu uygulama tarafından kullanılan nesneler izlenmez. Bu, özellikle sunucu uygulamalarını kullanırken önemli olan bilgisayar performansını artıracaktır.

Ayrıca Kaspersky Endpoint Security tarafından şüpheli olarak sınıflandırılan belirli eylemler, bir dizi uygulamanın işlevleri bağlamında güvenli olabilir. Örneğin klavyeden yazılan metne erişim, otomatik klavye düzeni değiştiriciler (Punto Switcher gibi) için rutin bir işlemdir. Bu uygulamaların özelliklerini göz önünde bulundurmak ve etkinliklerini izleme kapsamı dışında tutmak için bu uygulamaları güvenilir uygulamalar listesine eklemenizi öneririz.

Güvenilir uygulamalar, Kaspersky Endpoint Security ve diğer uygulamalar arasındaki uyumluluk sorunlarını önlemeye yardımcı olur (örneğin, üçüncü taraf bir bilgisayarın ağ trafiğinin Kaspersky Endpoint Security ve başka bir anti-virüs uygulaması tarafından iki kez taranması sorunu).

Aynı zamanda güvenilir uygulamaların yürütülebilir dosyaları ve işleminde de virüsler ve diğer zararlı yazılımlar taranır. Bir uygulama, tarama [istisnaları](#page-505-0) ile Kaspersky Endpoint Security taramasının tamamen dışında tutulabilir.

İstisna ayarları

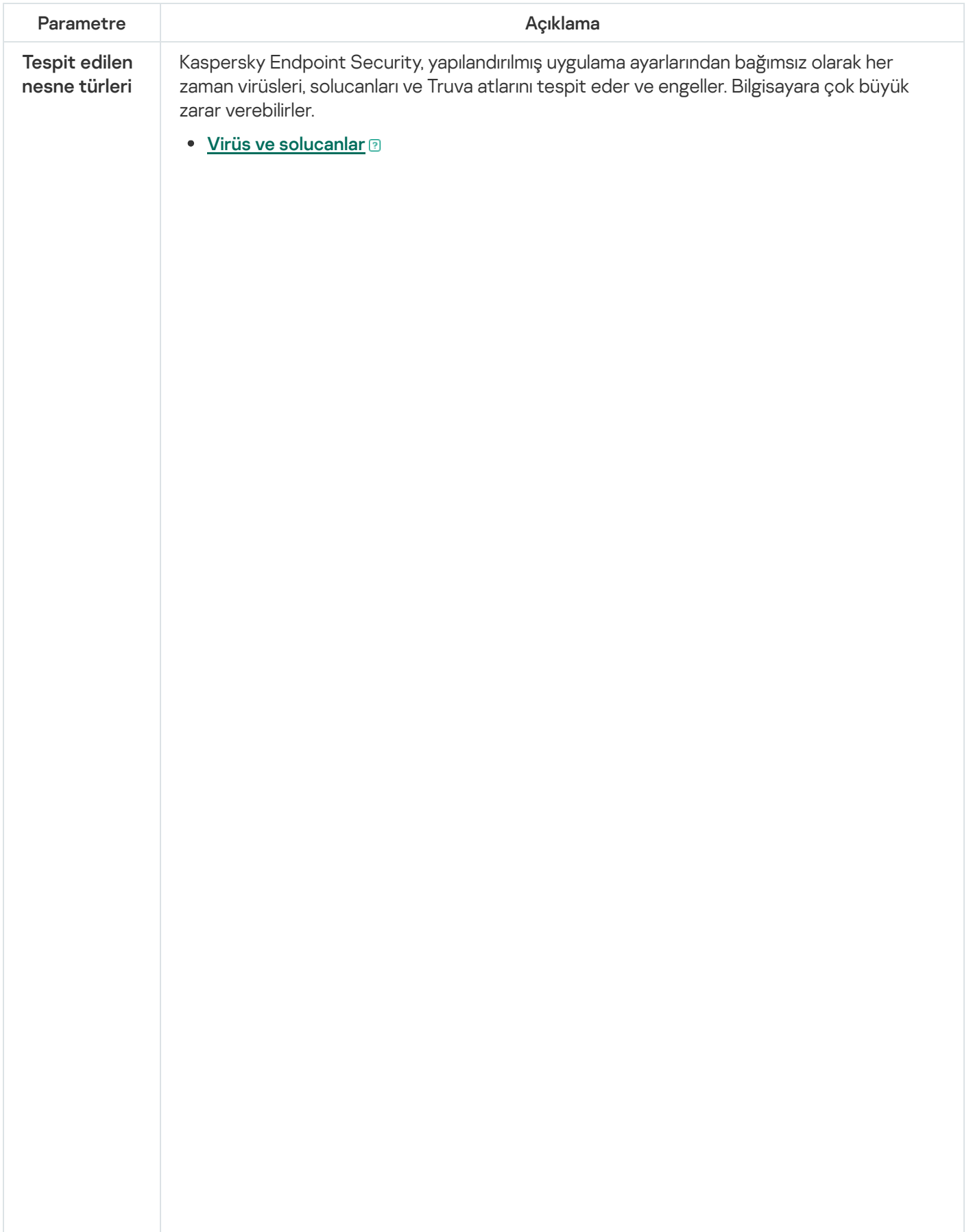

Alt kategori: virüs ve solucanlar (Viruses\_and\_Worms)

#### Tehdit düzeyi: yüksek

Klasik virüs ve solucanlar, kullanıcılar tarafından yetkilendirilmeyen eylemleri gerçekleştirir. Kendi kendilerini çoğaltabilme kabiliyetine sahip kopyalarını oluşturabilirler.

#### Klasik virüs

Klasik bir virüs bilgisayara sızdığında, bir dosyaya bulaşır, etkinleşir, kötü amaçlı eylemleri gerçekleştirir ve kendi kopyalarını diğer dosyalara ekler.

Klasik bir virüs, yalnızca bilgisayarın yerel kaynakları üzerinde çoğalır; kendi başına diğer bilgisayarlara giremez. Virüs, başka bir bilgisayara yalnızca paylaşımlı bir klasörde veya takılı bir CD'de bulunan bir dosyaya kendi kopyasını eklerse veya kullanıcı virüslü dosya ekli bir e-posta mesajını iletirse geçebilir.

Klasik virüs kodu, bilgisayarların, işletim sistemlerinin ve uygulamaların çeşitli alanlarına girebilir. Ortama bağlı olarak virüsler, *dosya virüslerine, önyükleme* virüslerine, komut dizisi virüslerine ve makro virüslerine ayrılır.

Virüsler, çeşitli teknikler kullanarak dosyalara bulaşabilir. Üzerine yazan virüsler, kodlarını virüslü dosyanın kodu üzerine yazar, böylece dosyanın içeriği silinir. Virüslü dosya çalışmaz ve geri yüklenemez. Asalak virüsler dosyaları tamamen veya kısmen işlevsel bırakarak değiştirir. Eşlik eden virüsler dosyaları değiştirmez, bunun yerine kopyalarını oluşturur. Virüslü bir dosya açıldığında, dosyanın (aslında bir virüs olan) kopyası başlatılır. Şu virüs türlerine de rastlanmaktadır: bağlantı virüsleri, OBJ virüsleri, LIB virüsleri, kaynak kod virüsleri ve diğerleri.

#### Solucan

Klasik virüslerde olduğu gibi, solucan kodu da bilgisayara sızdıktan sonra etkinleşir ve kötü amaçlı eylemler gerçekleştirir. Solucanların bu şekilde adlandırılmalarının nedeni, bir bilgisayardan diğerine "gezinme" kabiliyetleri ve kullanıcının izni olmaksızın çok sayıda veri kanalı üzerinden kopyalarını yaymalarıdır.

Çeşitli solucan türleri arasında ayrım yapmaya izin veren ana özellik, yayılma biçimleridir. Aşağıdaki tabloda, yayılma biçimlerine göre sınıflandırılan çeşitli solucan türlerine genel bir bakış sağlanmaktadır.

Solucanların yayılma biçimleri

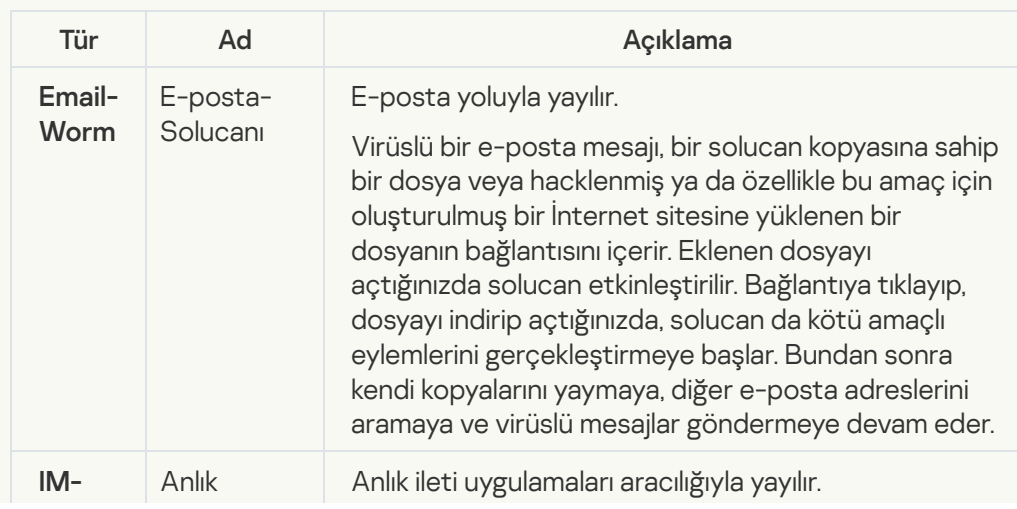

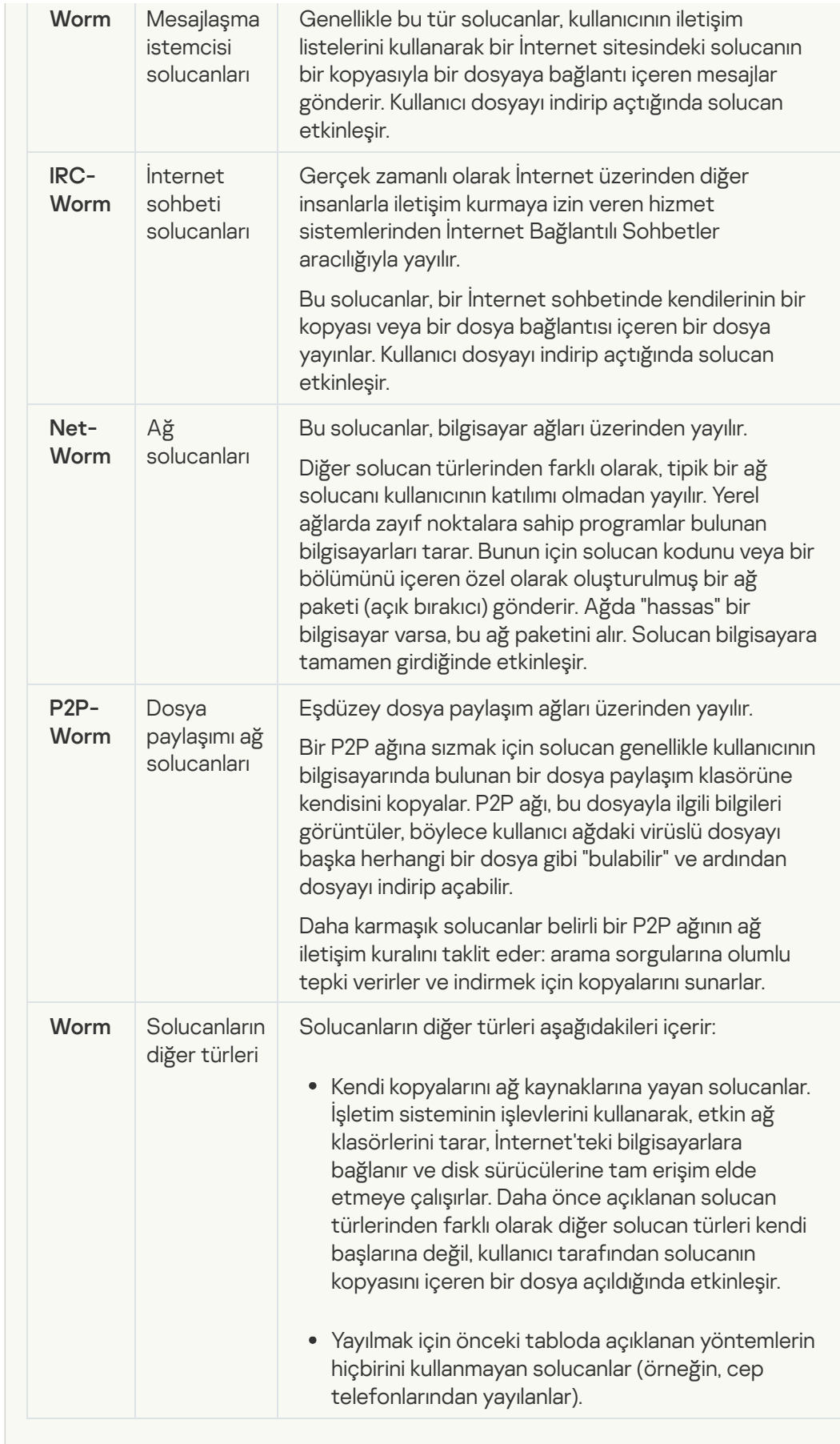

#### Truva atları (fidye yazılımı dahil) **e**:

#### Alt kategori: Truva atları

#### Tehdit düzeyi: yüksek

Solucanlar ve virüslerden farklı olarak Truva atları kendi kendine çoğalmamaktadır. Örneğin, kullanıcı virüslü bir İnternet sayfasını ziyaret ettiğinde, bir bilgisayara eposta veya tarayıcı aracılığıyla girerler. Truva atları kullanıcının katılımıyla başlatılır. Kötü amaçlı eylemlerini başlatıldıktan hemen sonra yapmaya başlarlar.

Farklı Truva atları virüslü bilgisayarlarda farklı davranır. Truva atlarının başlıca işlevleri, bilgileri engellemek, değiştirmek veya yok etmek ve bilgisayarları veya ağları devre dışı bırakmaktır. Truva atları ayrıca dosyaları alabilir veya gönderebilir, çalıştırabilir, mesajları ekranda gösterebilir, İnternet sayfalarını isteyebilir, programları indirip yükleyebilir ve bilgisayarı yeniden başlatabilir.

Bilgisayar korsanları sıklıkla çeşitli Truva atlarının "setlerini" kullanırlar.

Truva atı davranışının türleri aşağıdaki tabloda açıklanmaktadır.

Virüslü bir bilgisayardaki Truva atı davranışı türleri

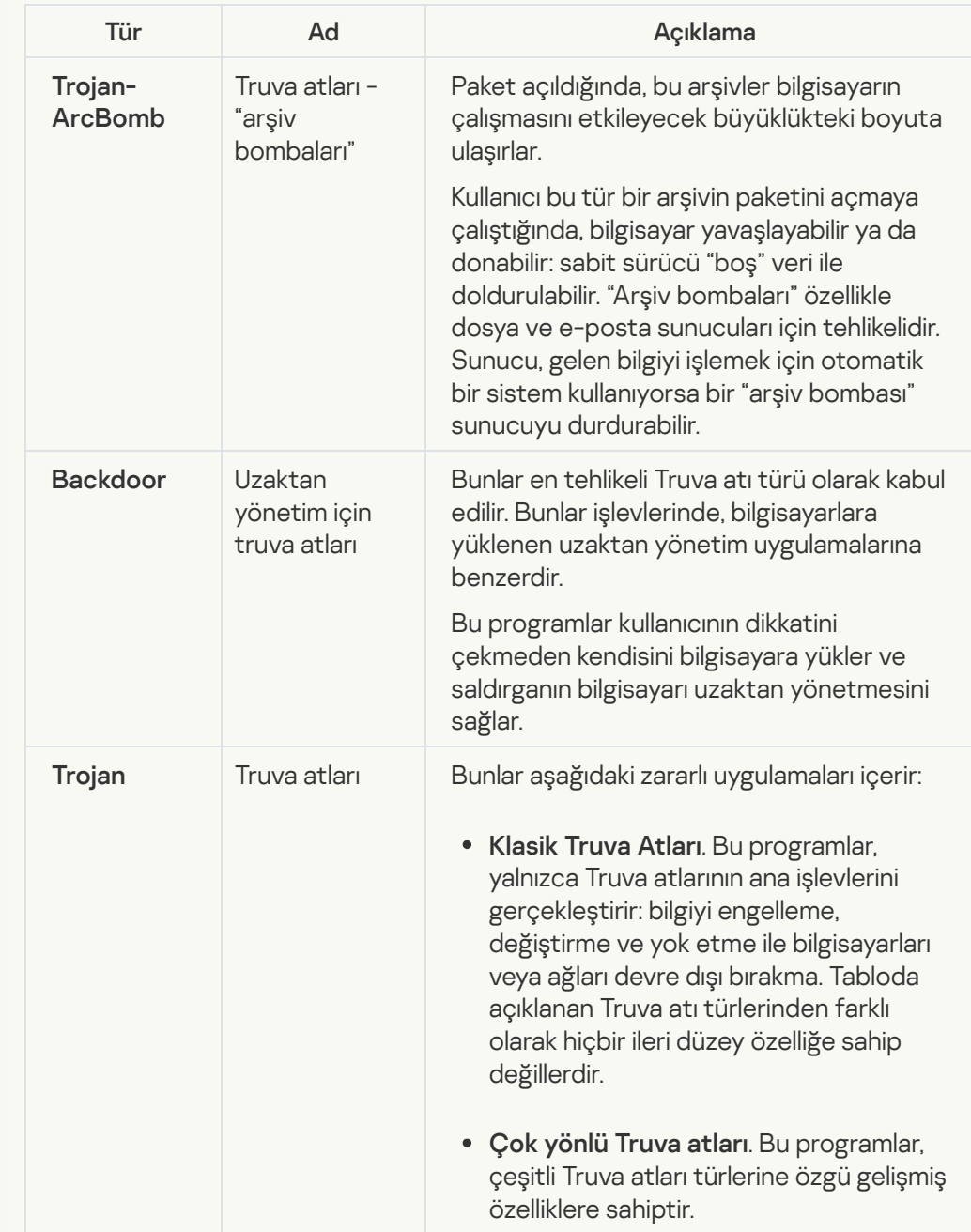

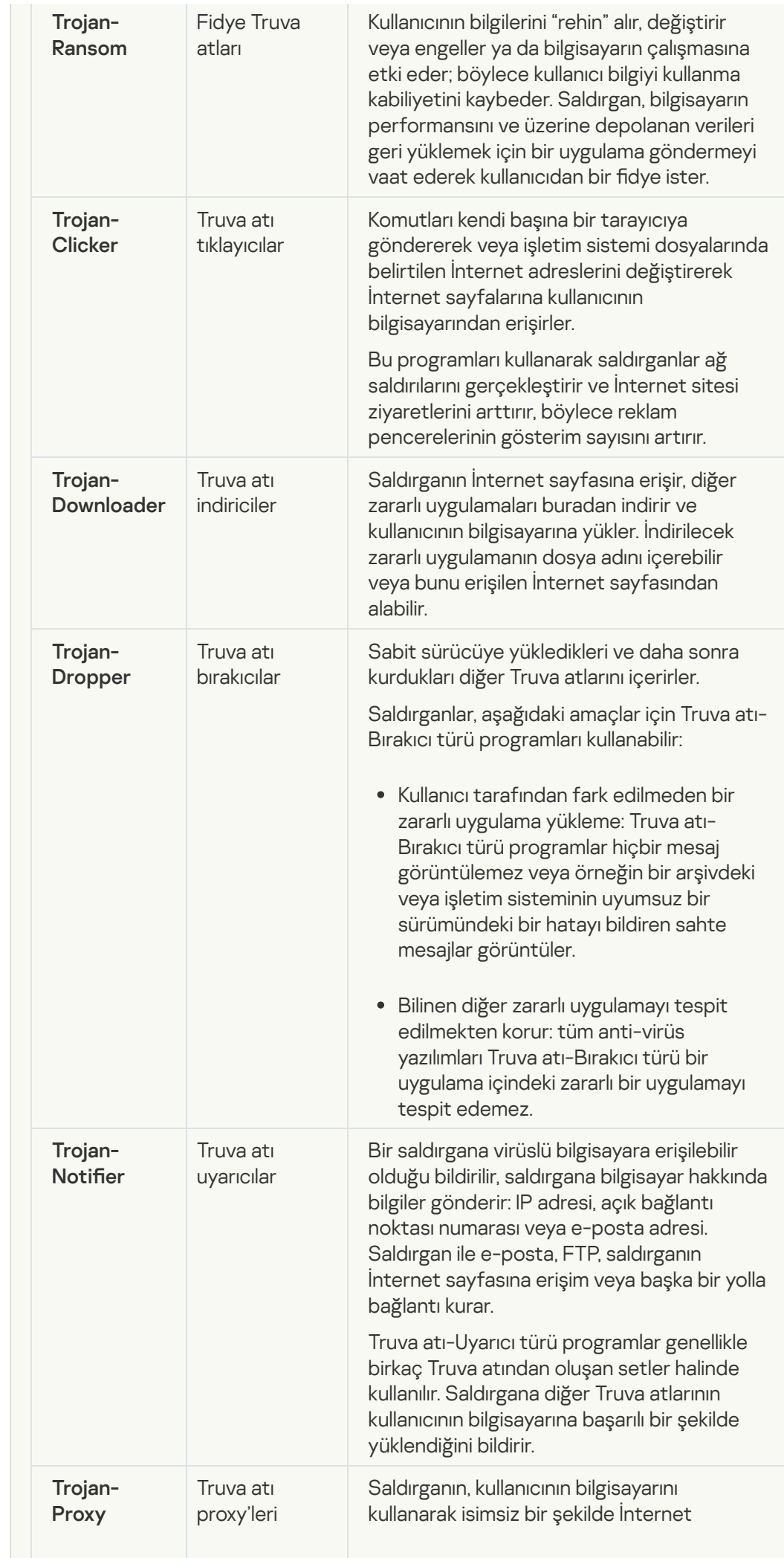

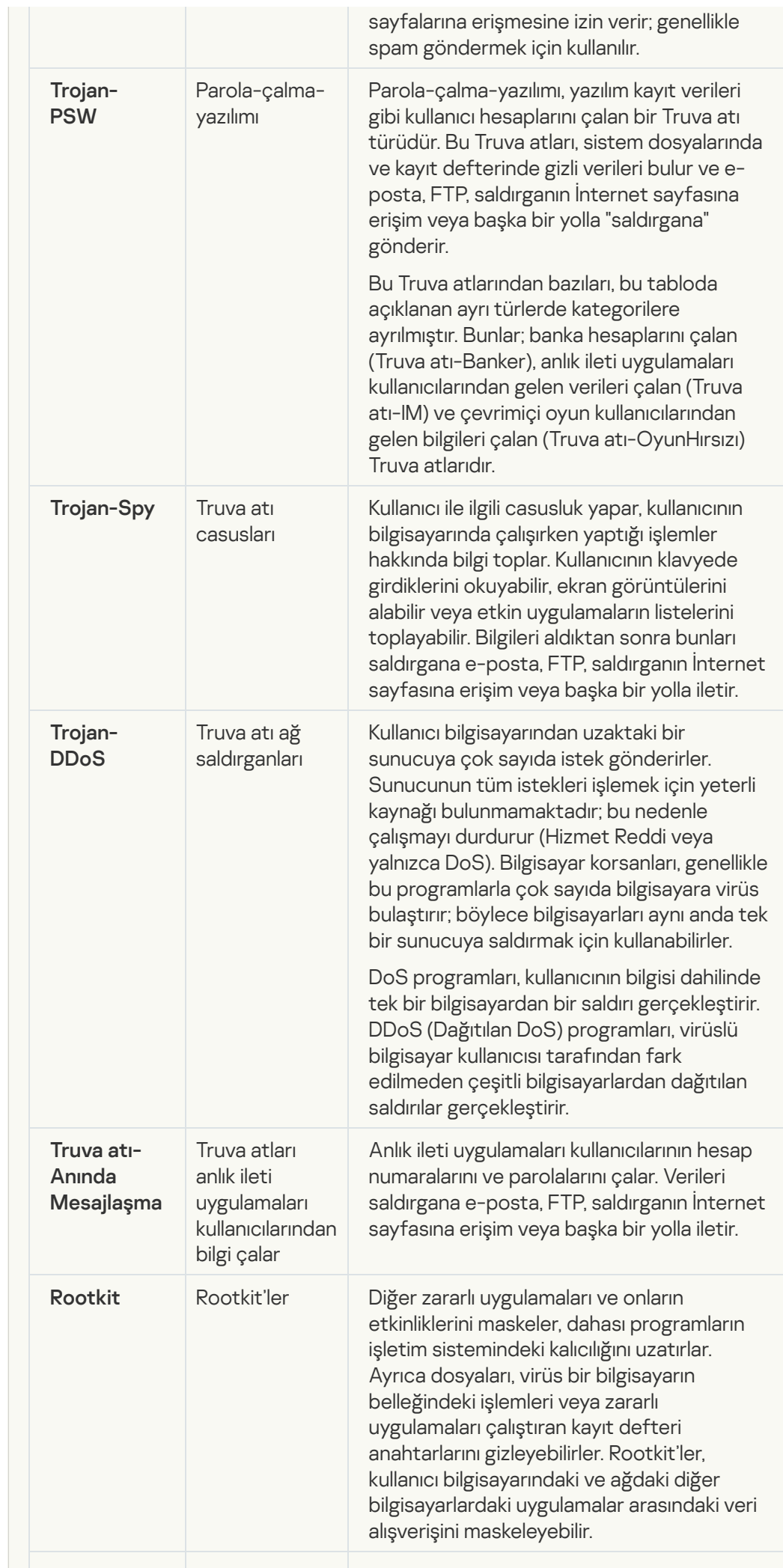

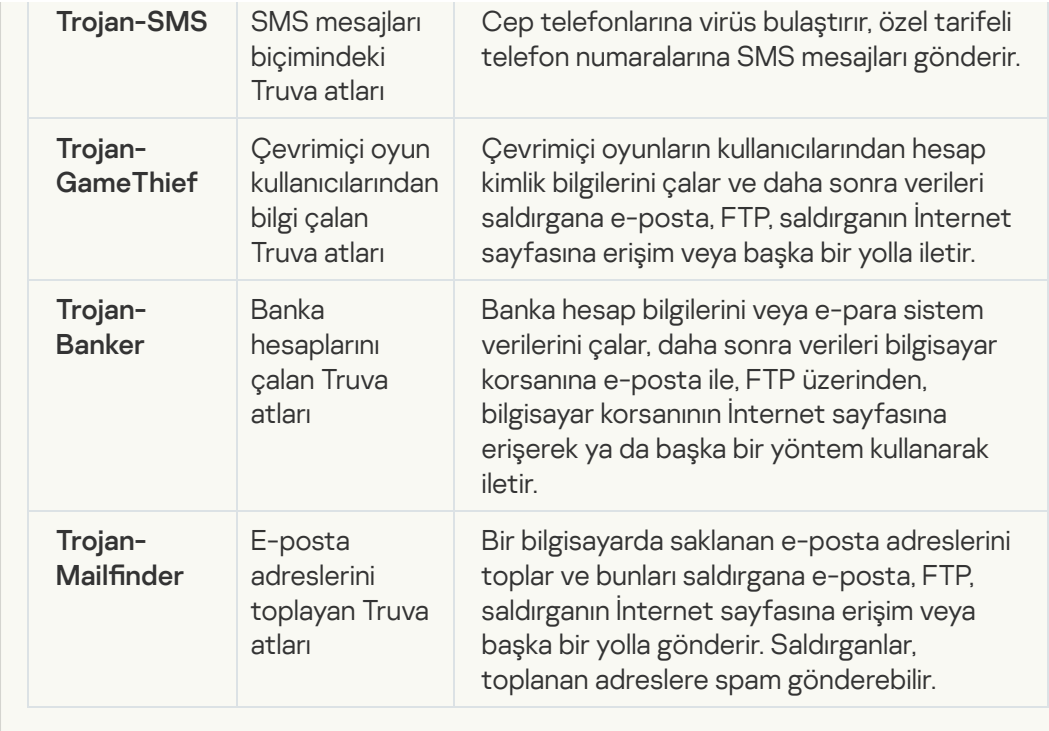

#### [Zararlı araçlar](javascript:toggleBlock() **zi**

#### Alt kategori: Zararlı araçlar

#### Tehlike düzeyi: orta

Zararlı yazılımların diğer türlerinden farklı olarak zararlı araçlar başlatıldıktan hemen sonra eylemlerini gerçekleştirmez. Güvenle saklanabilir ve kullanıcının bilgisayarında başlatılır. Saldırganlar genellikle virüs, solucan ve Truva atı oluşturmak, ağ saldırılarını uzak sunucularda gerçekleştirmek, bilgisayarları hacklemek veya diğer zararlı eylemleri gerçekleştirmek için bu programların özelliklerini kullanır.

Zararlı araçların çeşitli özellikleri, aşağıdaki tabloda açıklanan türlere göre gruplandırılmıştır.

Zararlı araçların özellikleri

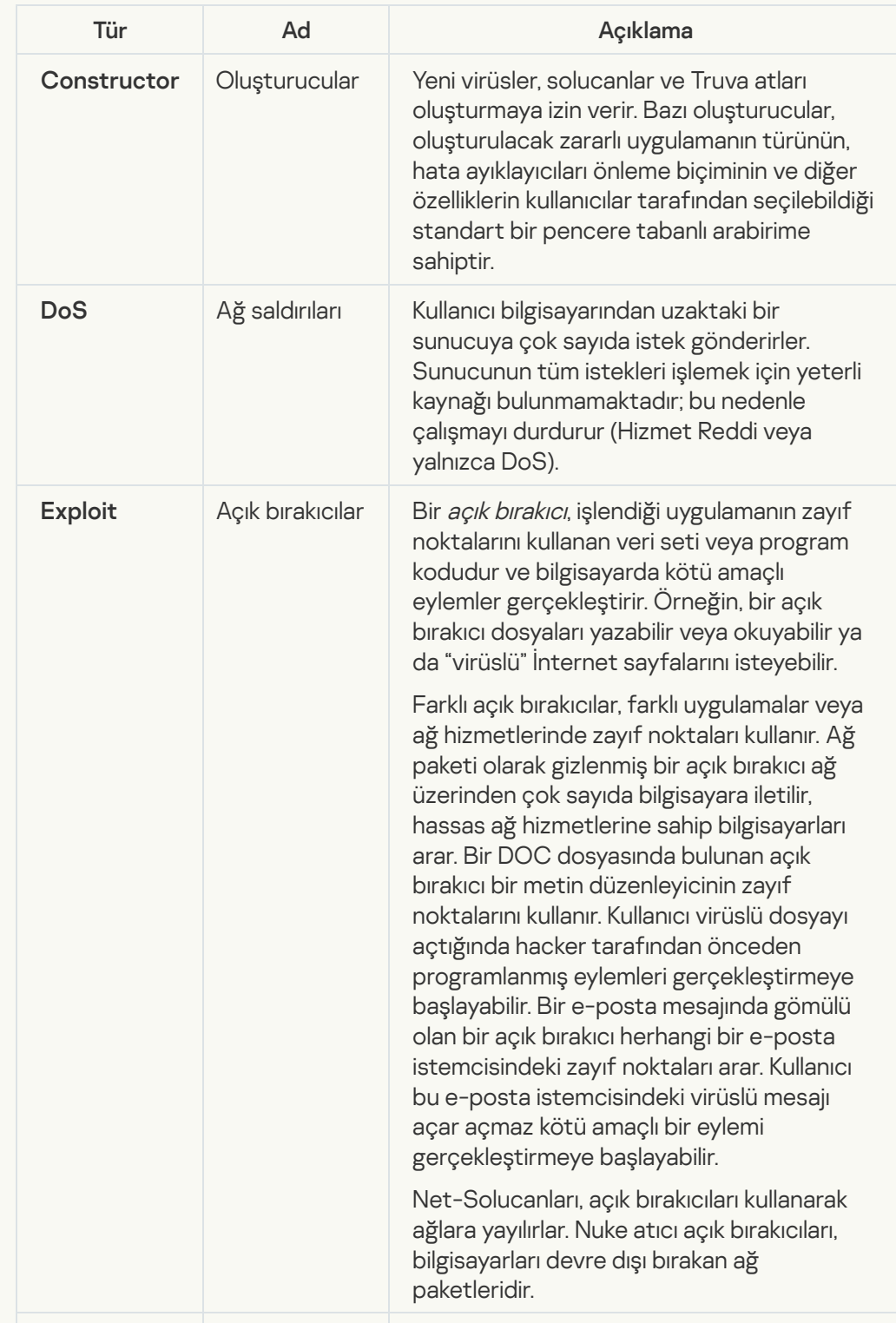

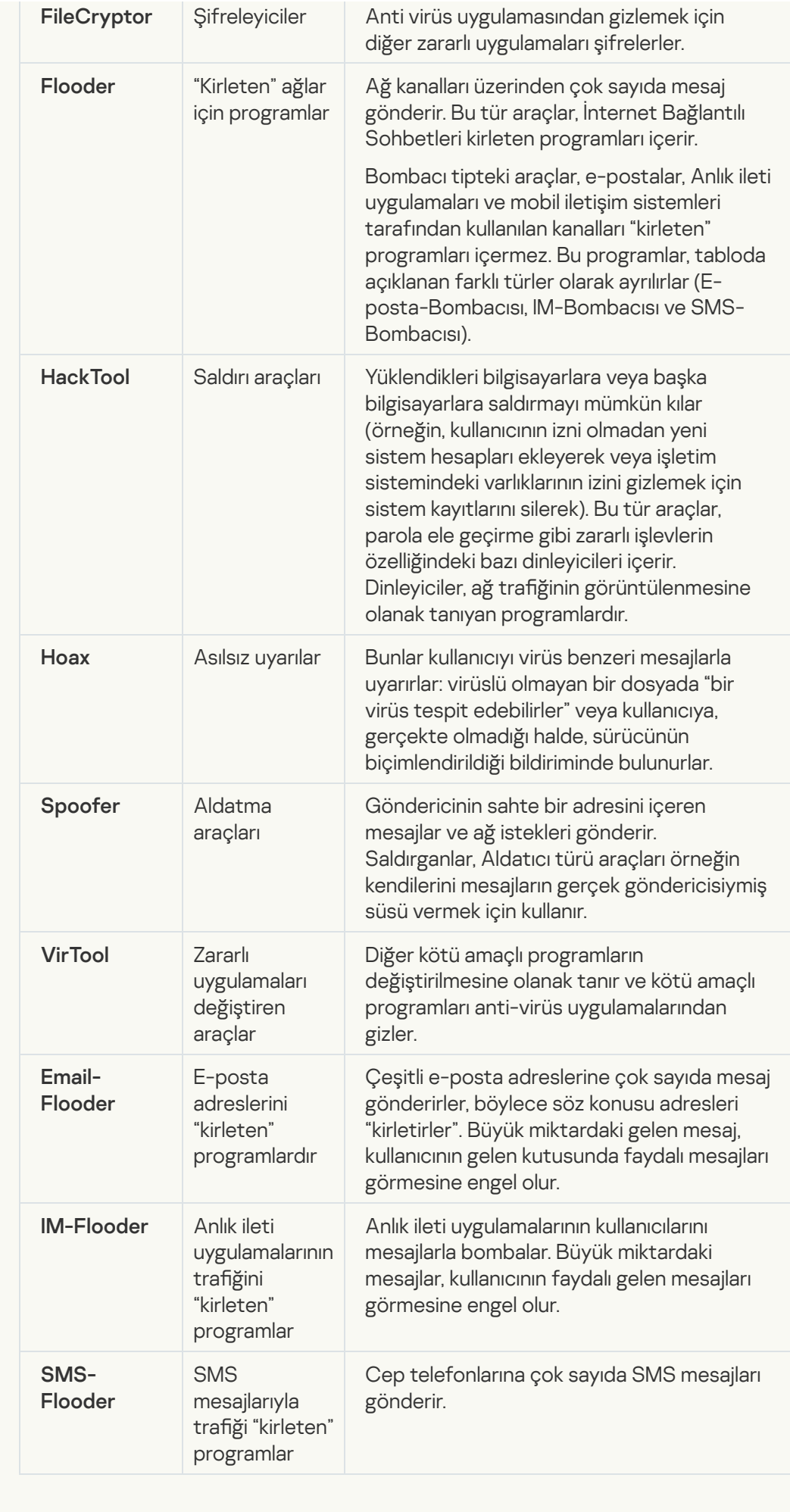

#### · [Reklam yazılımı](javascript:toggleBlock()<sup>n</sup>

Alt kategori: reklam yazılımı (Reklam Yazılımı);

Tehdit düzeyi: orta

Reklam yazılımı, kullanıcıya reklam bilgilerini gösterir. Reklam yazılımı programları, diğer programların arabiriminde reklam penceresi görüntüler ve arama sorgularını reklam İnternet sayfalarına yönlendirir. Bunlardan bazıları, kullanıcı hakkında pazarlama bilgileri toplar ve geliştiriciye gönderir: bu bilgiler kullanıcının ziyaret ettiği İnternet sitelerinin adlarını ve kullanıcının arama sorgularının içeriğini kapsar. Truva atı-Casus türü programlardan farklı olarak, reklam yazılımları bu bilgileri geliştiriciye kullanıcının izni ile gönderir.

[Otomatik çeviriciler](javascript:toggleBlock()<sup>®</sup>

Alt kategori: suçlular tarafından bilgisayarınıza veya kişisel verilerinize zarar vermek için kullanılabilecek yasal yazılım.

#### Tehlike düzeyi: orta

Bu uygulamaların çoğu faydalıdır, bu yüzden çoğu kullanıcı bunları çalıştırır. Bu uygulamalar IRC istemcilerini, otomatik çeviricileri, dosya indirme programlarını, bilgisayar sistem etkinliği ekranlarını, parola özelliklerini ve FTP, HTTP ve Telnet için İnternet sunucularını içerir.

Bununla birlikte, saldırganlar bu programlara erişim kazanırsa veya kullanıcının bilgisayarına yerleştirirse uygulamanın özelliklerinin bazıları güvenlik ihlali için kullanılabilir.

Bu uygulamalar işleve göre farklılık gösterebilir; türleri aşağıdaki tabloda açıklanmıştır.

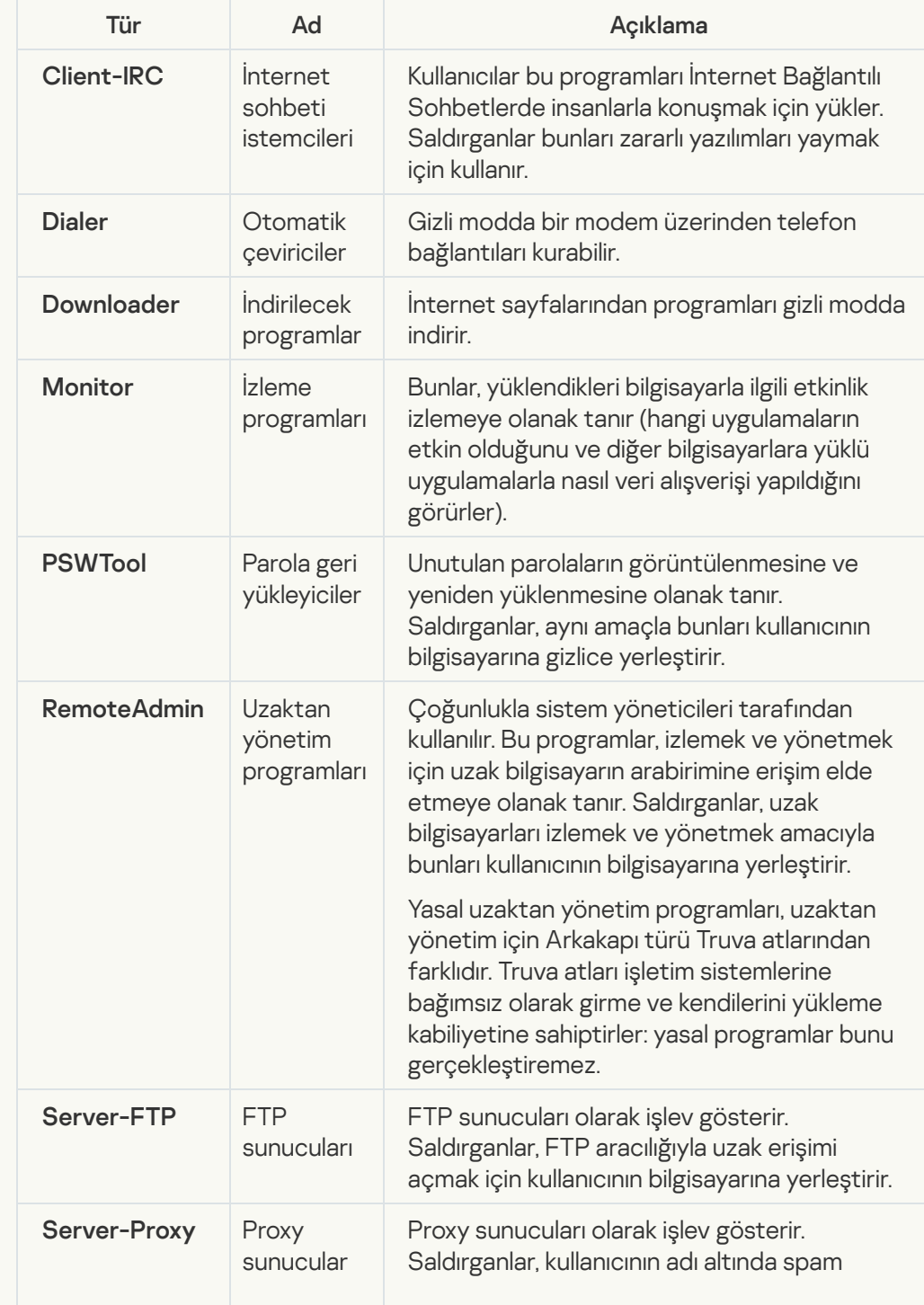

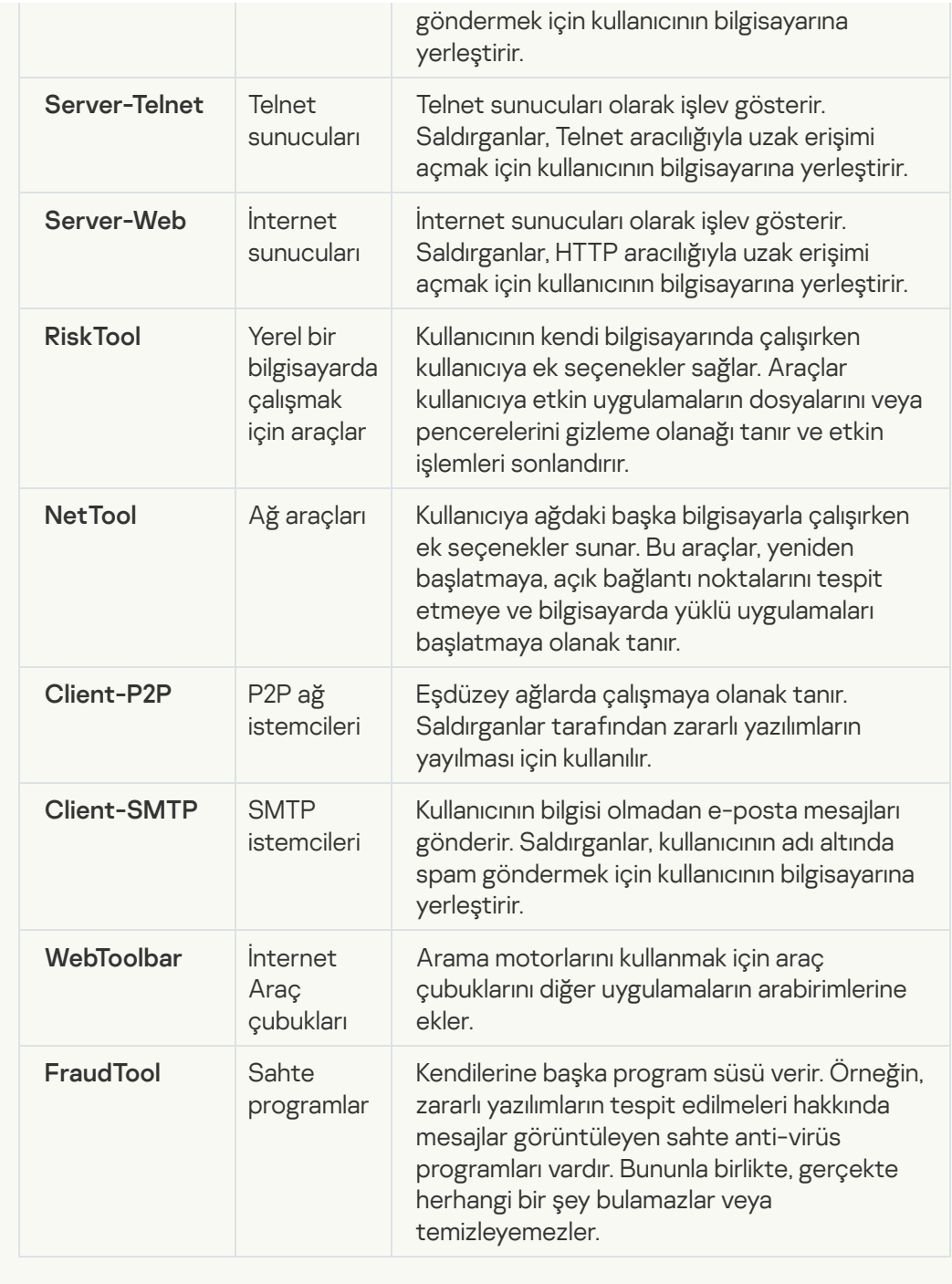

; İzinsiz giriş yapan kişiler tarafından bilgisayarınıza veya kişisel verilerinize zarar vermek [için kullanılabilecek diğer yazılımları](javascript:toggleBlock() tespit et

Alt kategori: suçlular tarafından bilgisayarınıza veya kişisel verilerinize zarar vermek için kullanılabilecek yasal yazılım.

#### Tehlike düzeyi: orta

Bu uygulamaların çoğu faydalıdır, bu yüzden çoğu kullanıcı bunları çalıştırır. Bu uygulamalar IRC istemcilerini, otomatik çeviricileri, dosya indirme programlarını, bilgisayar sistem etkinliği ekranlarını, parola özelliklerini ve FTP, HTTP ve Telnet için İnternet sunucularını içerir.

Bununla birlikte, saldırganlar bu programlara erişim kazanırsa veya kullanıcının bilgisayarına yerleştirirse uygulamanın özelliklerinin bazıları güvenlik ihlali için kullanılabilir.

Bu uygulamalar işleve göre farklılık gösterebilir; türleri aşağıdaki tabloda açıklanmıştır.

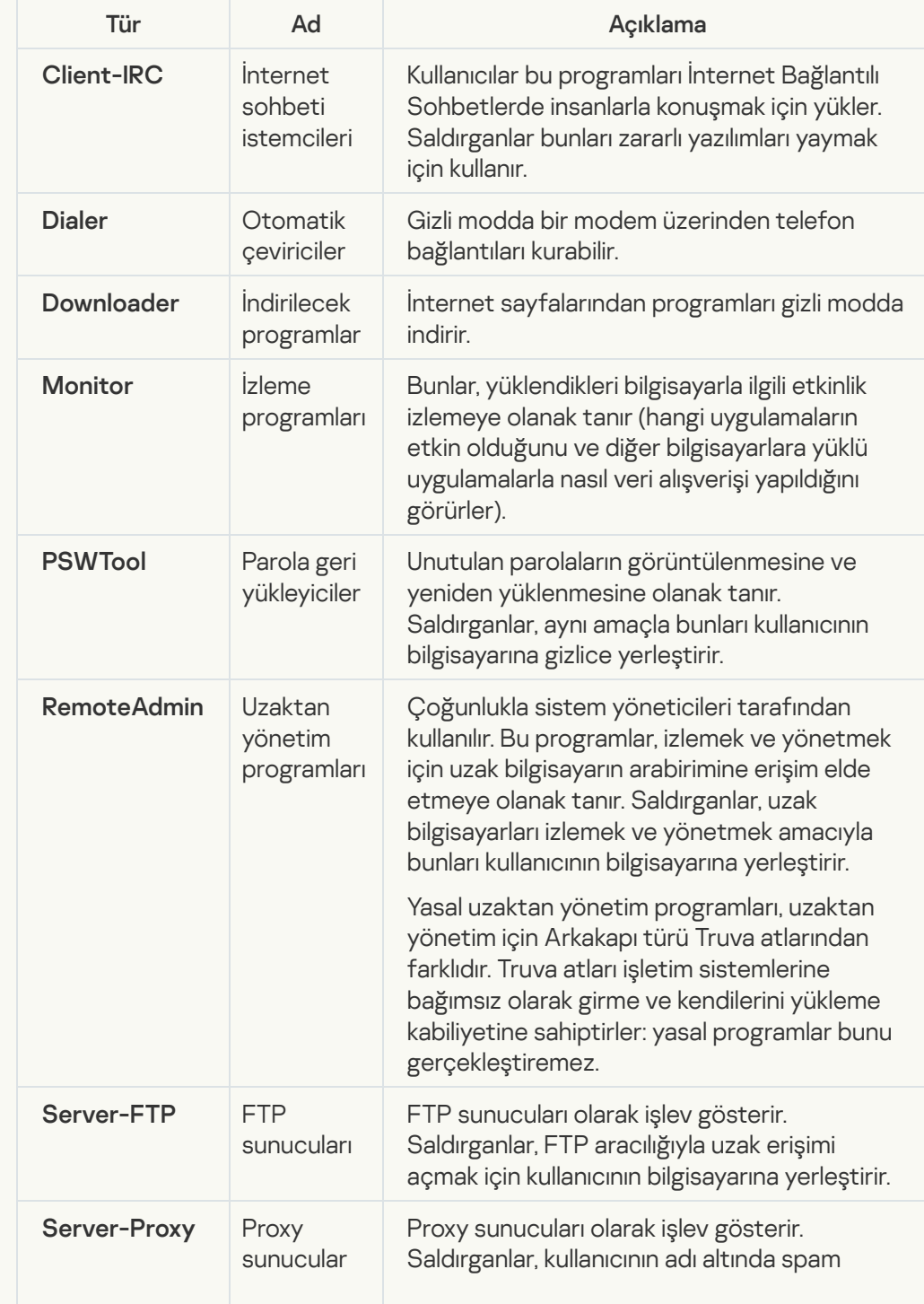

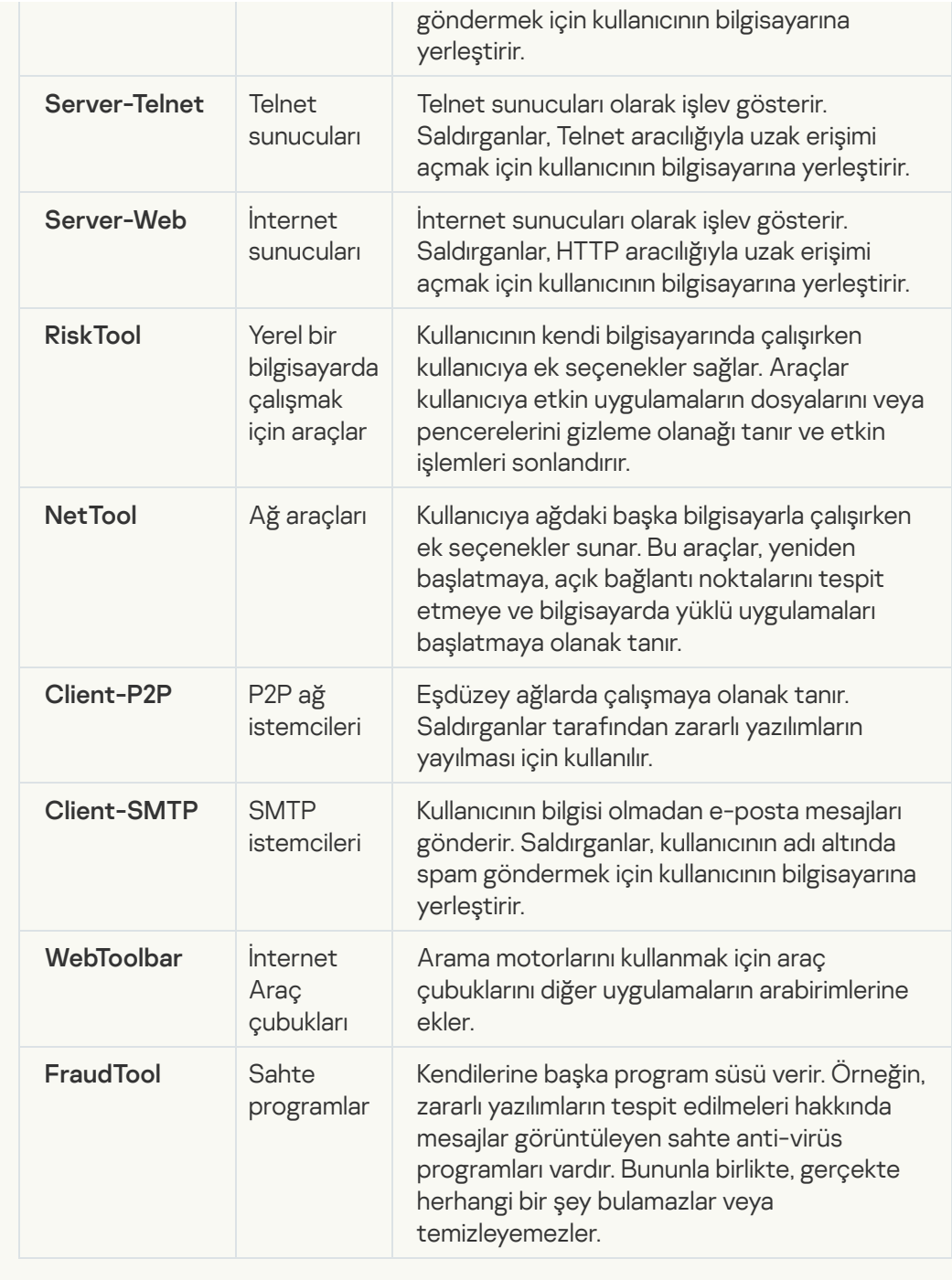

[Paketlemesi, kötü amaçlı kodu](javascript:toggleBlock() korumak için kullanılabilecek paketlenmiş nesneler a;

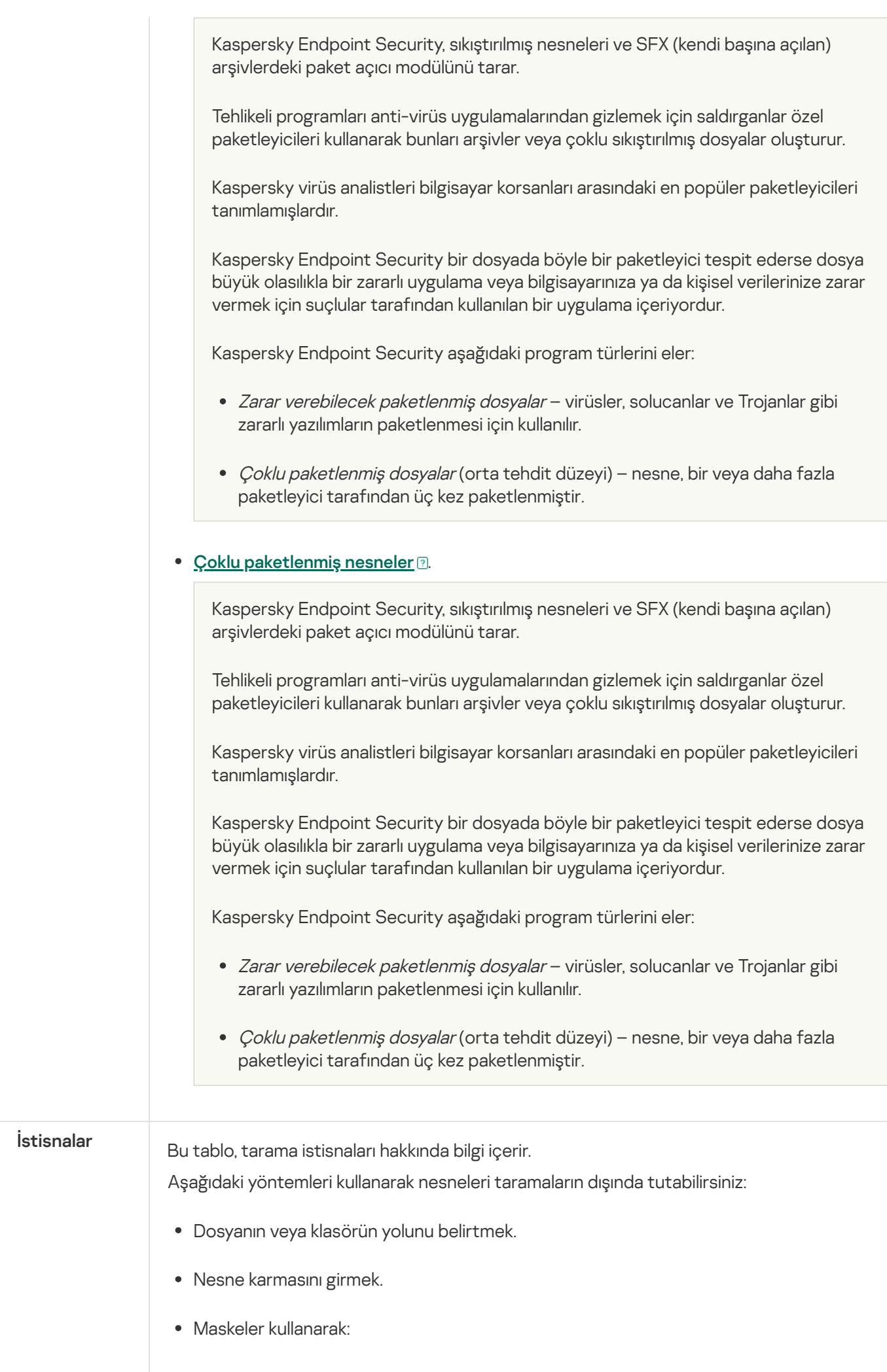

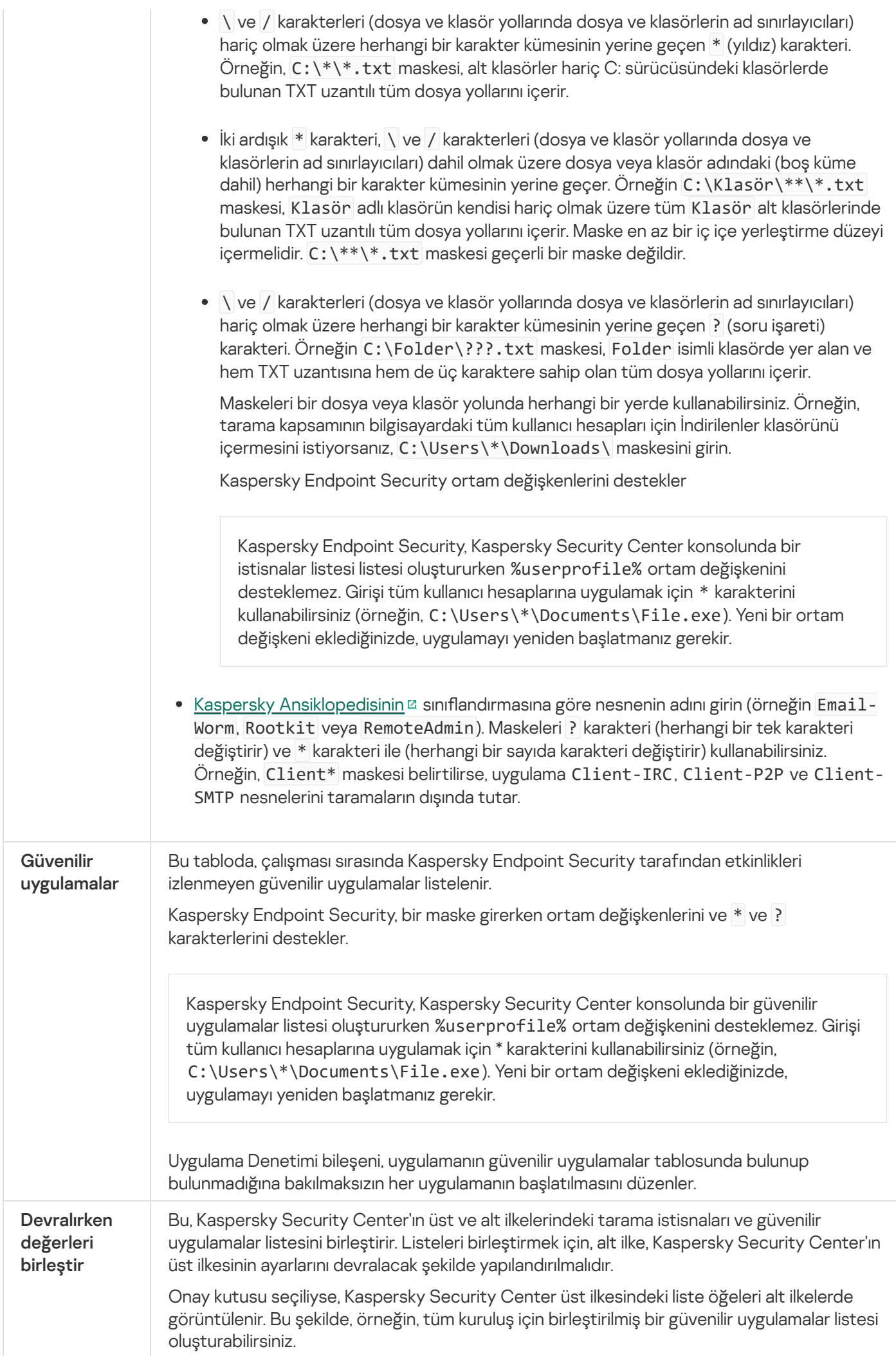

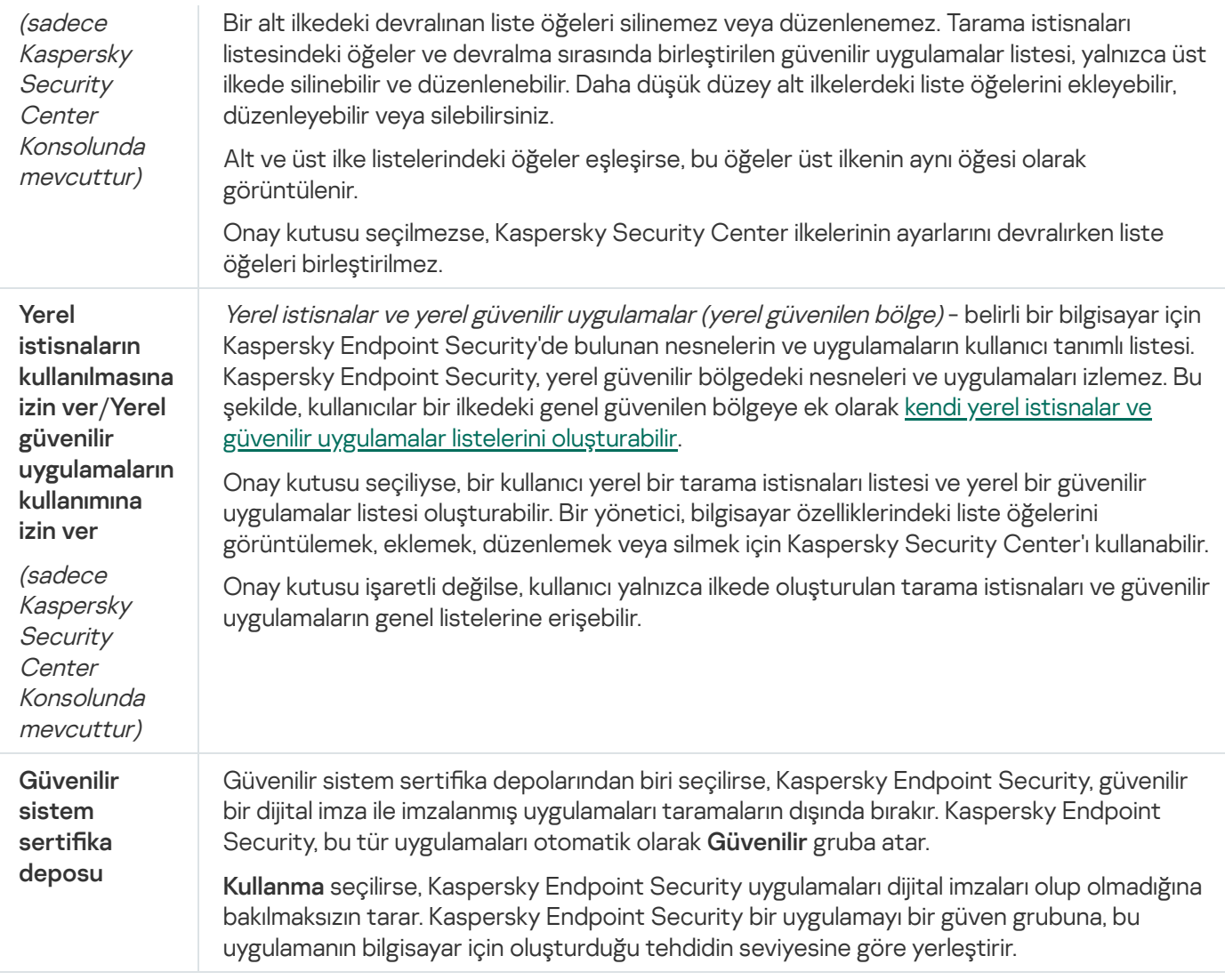

# Uygulama Ayarları

Uygulamanın aşağıdaki genel ayarlarını yapılandırabilirsiniz:

- İşletim modu
- Kendini koruma
- Performans
- Hata ayıklama bilgileri
- Ayarlar uygulandığında bilgisayarın durumu

Uygulama Ayarları

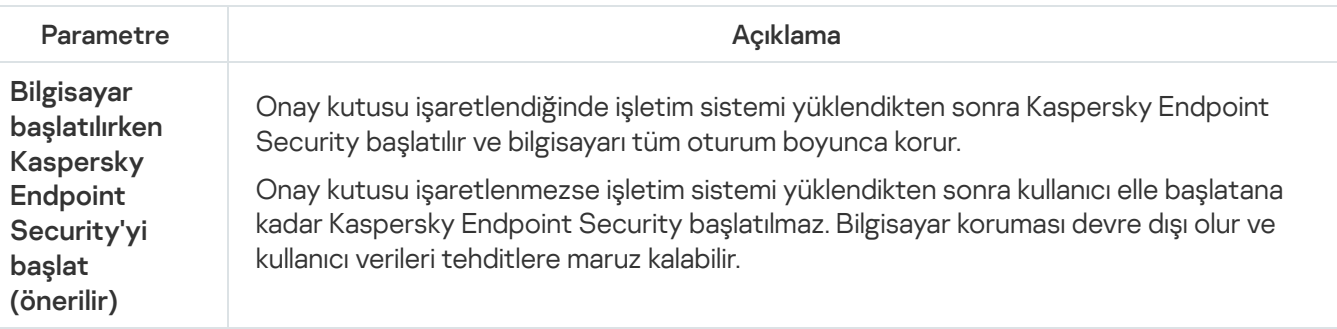

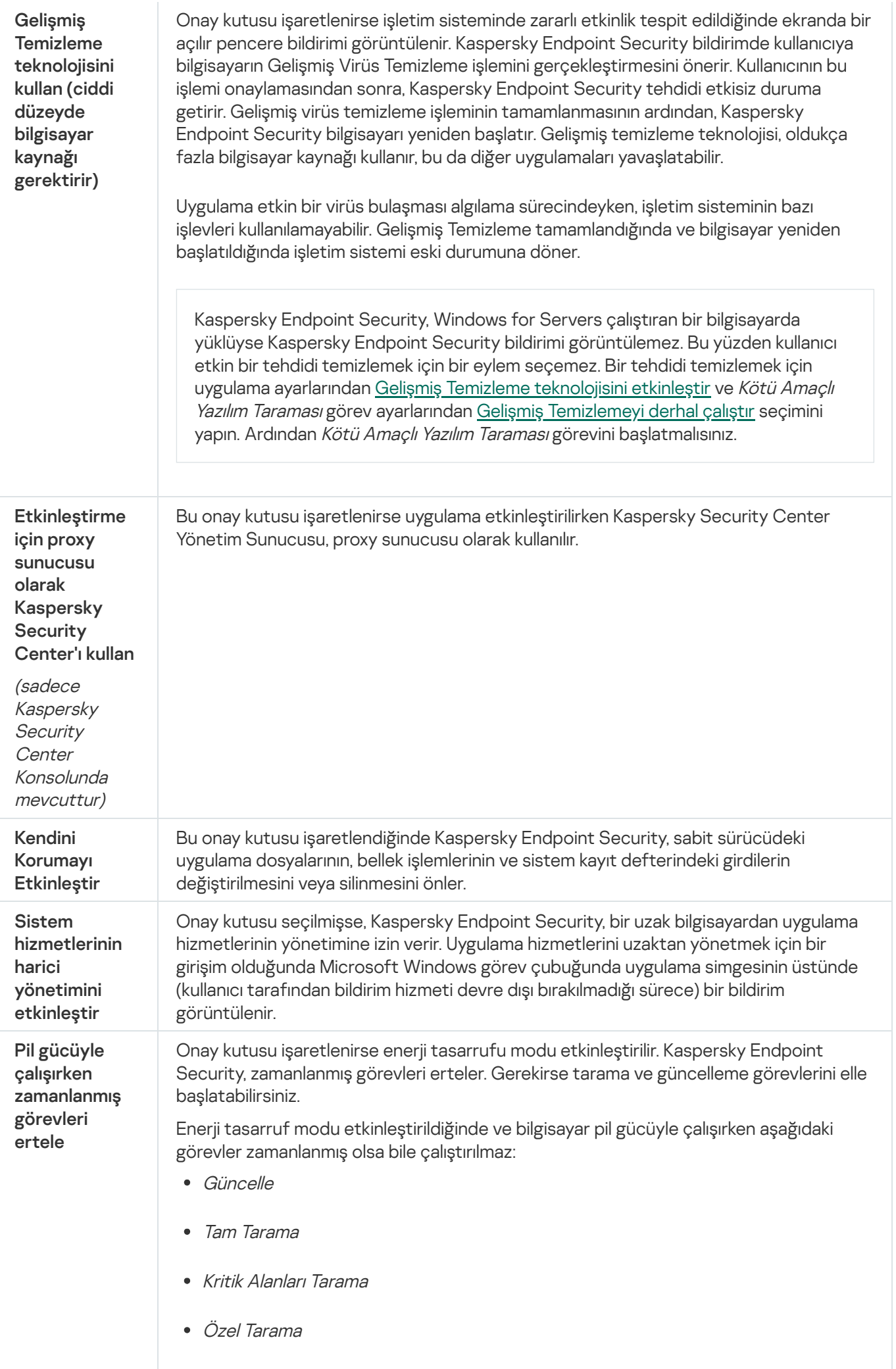

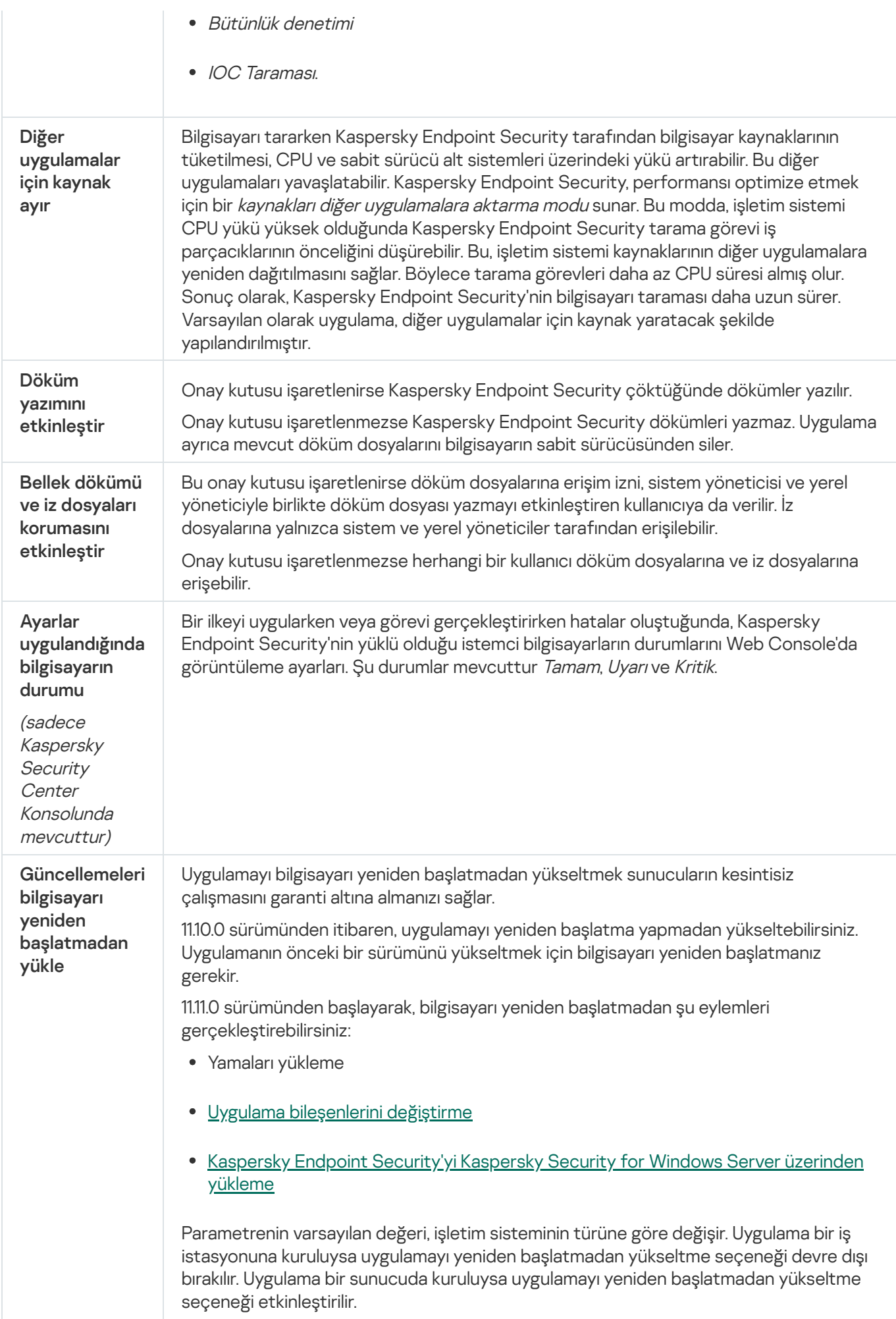

## Raporlar ve depolama

### Raporlar

Her bir Kaspersky Endpoint Security bileşeninin çalışmasına dair bilgiler, veri şifreleme olayları, her bir tarama görevi, güncelleme görevi ve bütünlük denetimi görevinin performans sonuçları ve uygulamanın genel çalışma bilgileri raporlara kaydedilir.

Raporlar, C:\ProgramData\Kaspersky Lab\KES.21.14\Report klasöründe saklanır.

### Yedekle

Yedekleme depoları, temizleme esnasında silinen veya değiştirilen dosyaların yedek kopyalarını saklar. Yedek kopya, dosya temizlenmeden veya silinmeden önce oluşturulan bir dosya kopyasıdır. Dosyaların yedekleme kopyaları, özel bir biçimde saklanır ve bir tehdit oluşturmaz.

Dosyaların yedek kopyaları, C:\ProgramData\Kaspersky Lab\KES.21.14\QB klasöründe saklanır.

Yönetici grubundaki kullanıcılara, bu klasör için tam erişim izni verilir. Hesabını Kaspersky Endpoint Security'yi yüklemek için kullanılan kullanıcıya, bu klasör için sınırlı erişim hakkı verilir.

Kaspersky Endpoint Security, dosyaların kopyalarının yedeklenmesine ilişkin kullanıcı erişim izinlerini yapılandırma özelliği sağlamaz.

### Karantina

Karantina bilgisayardaki özel bir yerel depolama alanıdır. Kullanıcı, bilgisayar için tehlikeli olduğunu düşündüğü dosyaları karantinaya alabilir. Karantinaya alınan dosyalar şifrelenmiş bir durumda saklanır ve cihazın güvenliğini tehdit etmez. Kaspersky Endpoint Security, Karantinayı yalnızca Detection and Response çözümleriyle çalışırken kullanır: EDR Optimum, EDR Expert, KATA (EDR), Kaspersky Sandbox. Diğer durumlarda, Kaspersky Endpoint Security ilgili dosyayı [Yedeklemeye](#page-545-0) yerleştirir. Çözümlerin bir parçası olarak Karantinayı yönetmeyle ilgili ayrıntılar için lütfen [Kaspersky Sandbox](https://support.kaspersky.com/KSB/2.0/en-US/index.htm) Yardımı<sup>n</sup>, [K](https://support.kaspersky.com/KEDR_Expert/en-US/index.htm)[aspersky Endpoint](https://support.kaspersky.com/KEDR_Optimum/2.3/en-US/index.htm) Detection and Response Optimum Yardımı<sup>n</sup>, Kaspersky Endpoint Detection and Response Expert Yardımı <sup>12</sup> ve [Kaspersky Anti](https://support.kaspersky.com/KATA/5.0/en-US/index.htm) Targeted Attack Platform Yardımı <sup>12</sup>'na başvurun.

Karantina yalnızca Web Console kullanılarak yapılandırılabilir. Karantinaya alınan nesneleri yönetmek (geri yükleme, silme, ekleme vb.) için Web Console'u da kullanabilirsiniz. Komut [satırını](#page-801-0) kullanarak bilgisayarda yerel olarak nesneleri geri yükleyebilirsiniz.

Kaspersky Endpoint Security, dosyaları karantinaya almak için sistem hesabını (SYSTEM) kullanır.

Raporlar ve depolama alanı ayarları

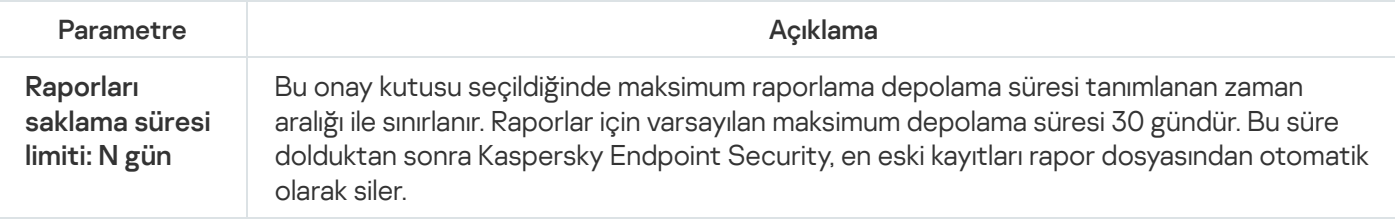

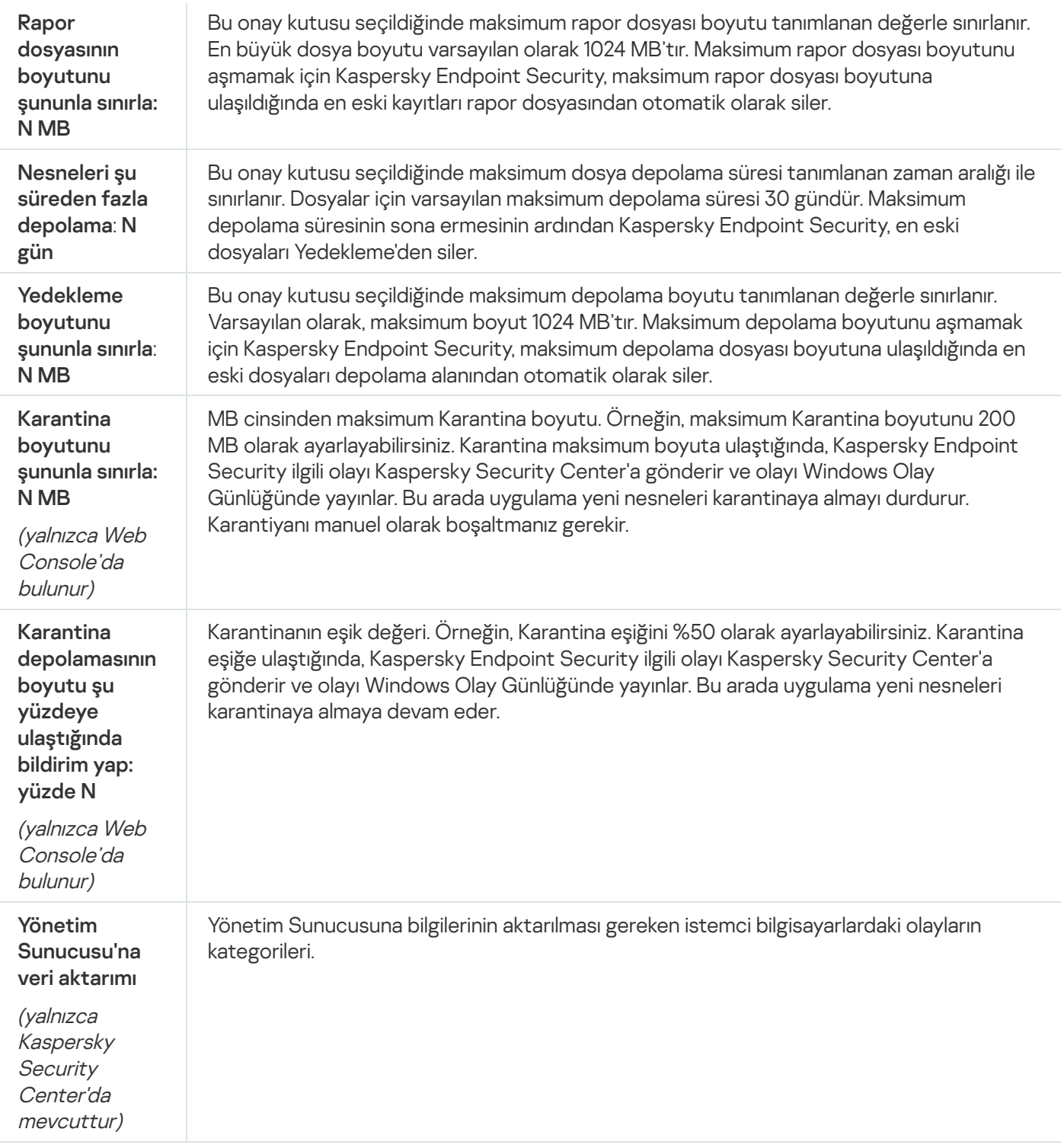

# Ağ ayarları

İnternete bağlanmak ve antivirüs veritabanları güncellemek için kullanılan proxy sunucuyu yapılandırabilir, ağ bağlantı noktası izleme modunu seçebilir ve şifrelenmiş bağlantı taramasını yapılandırabilirsiniz.

Ağ seçenekleri

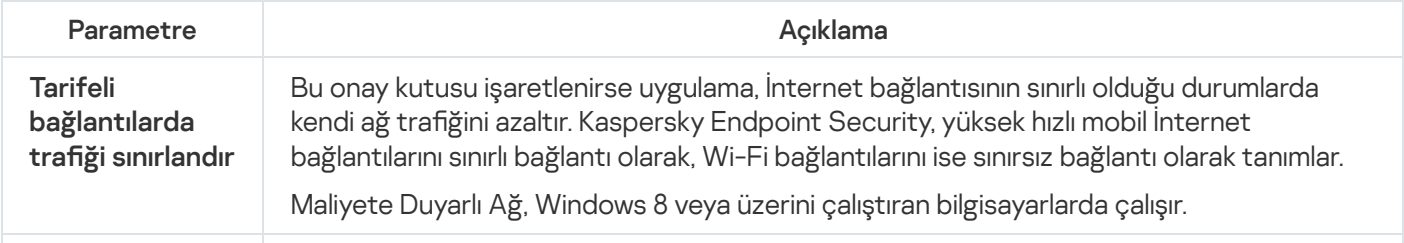

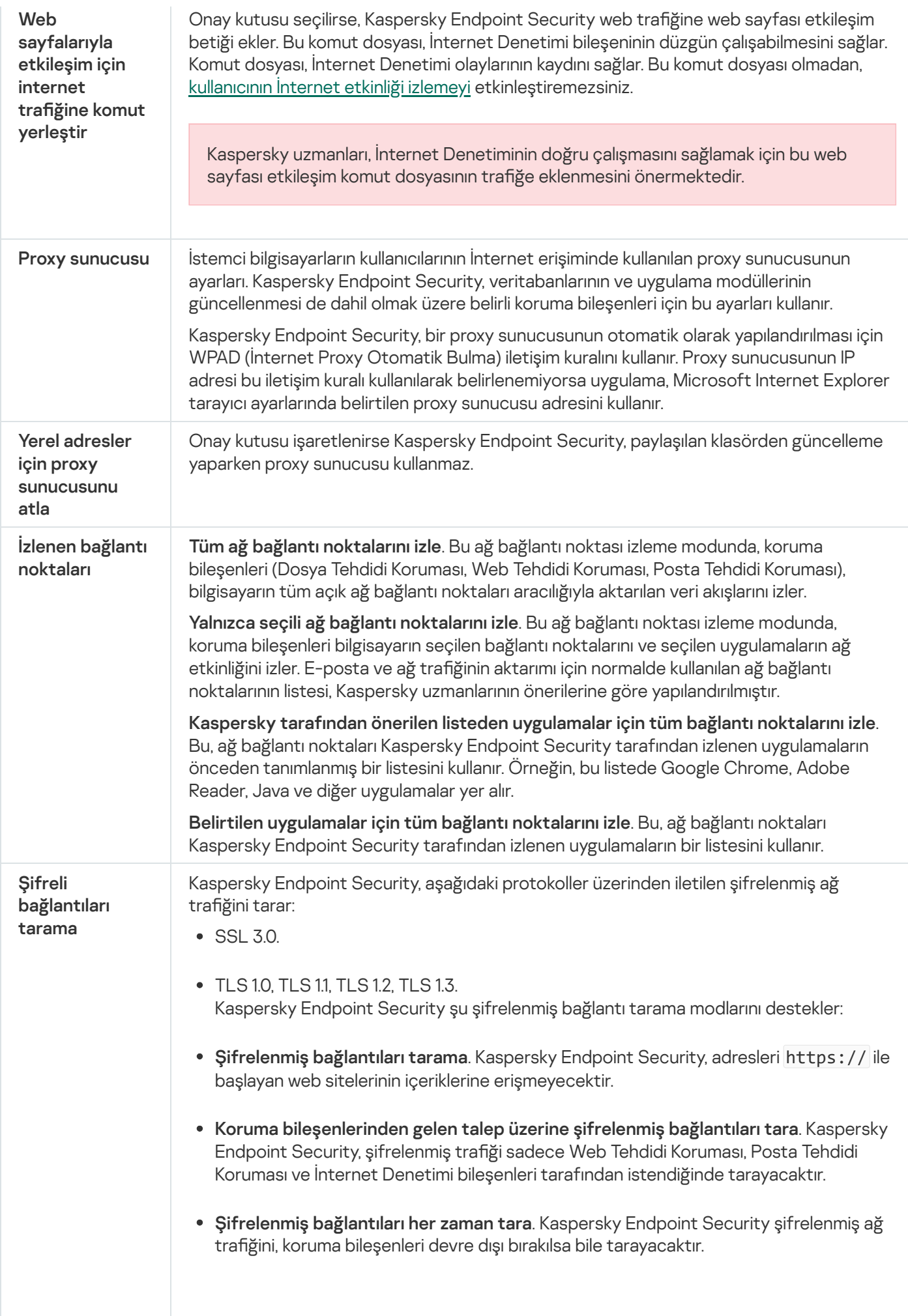

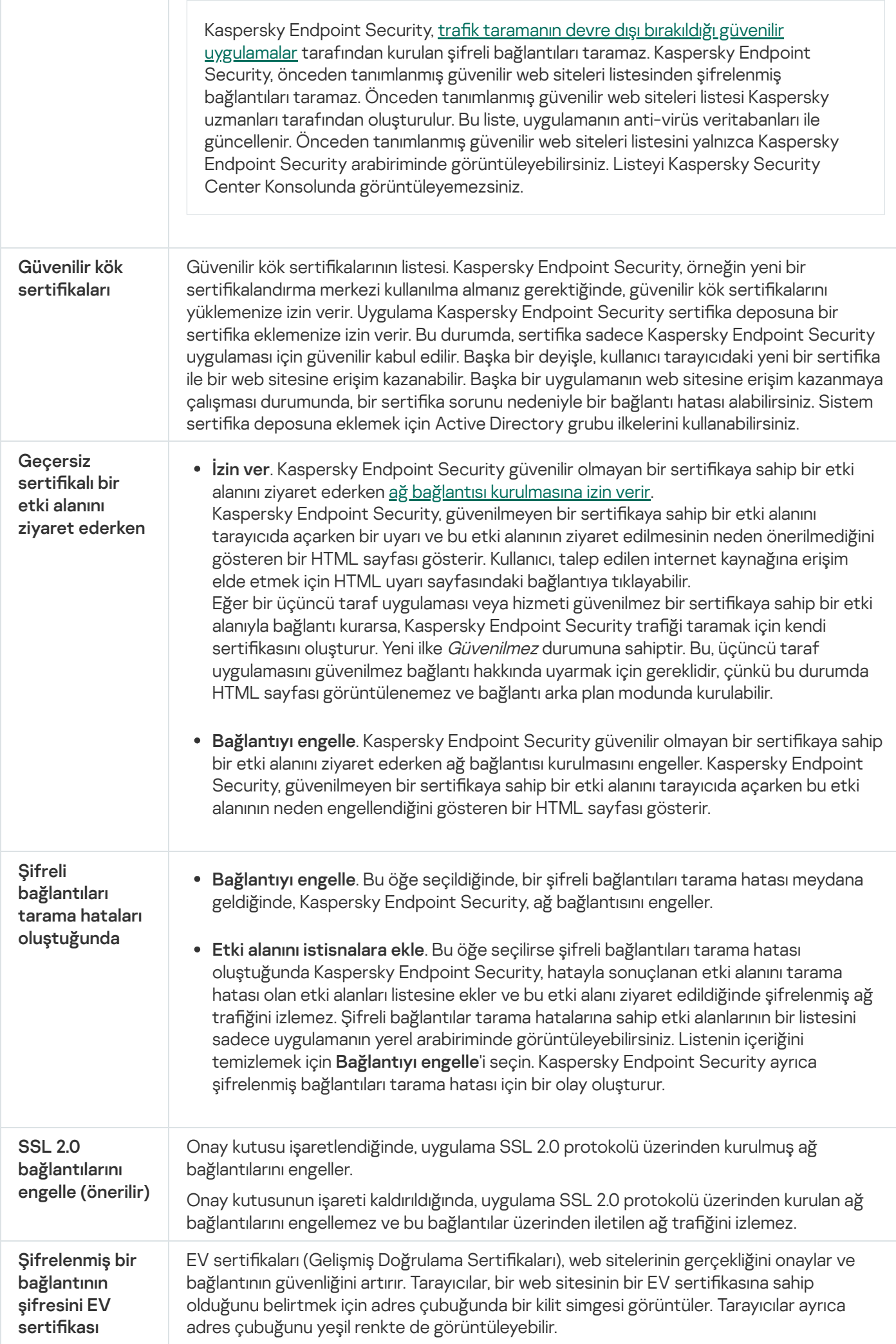

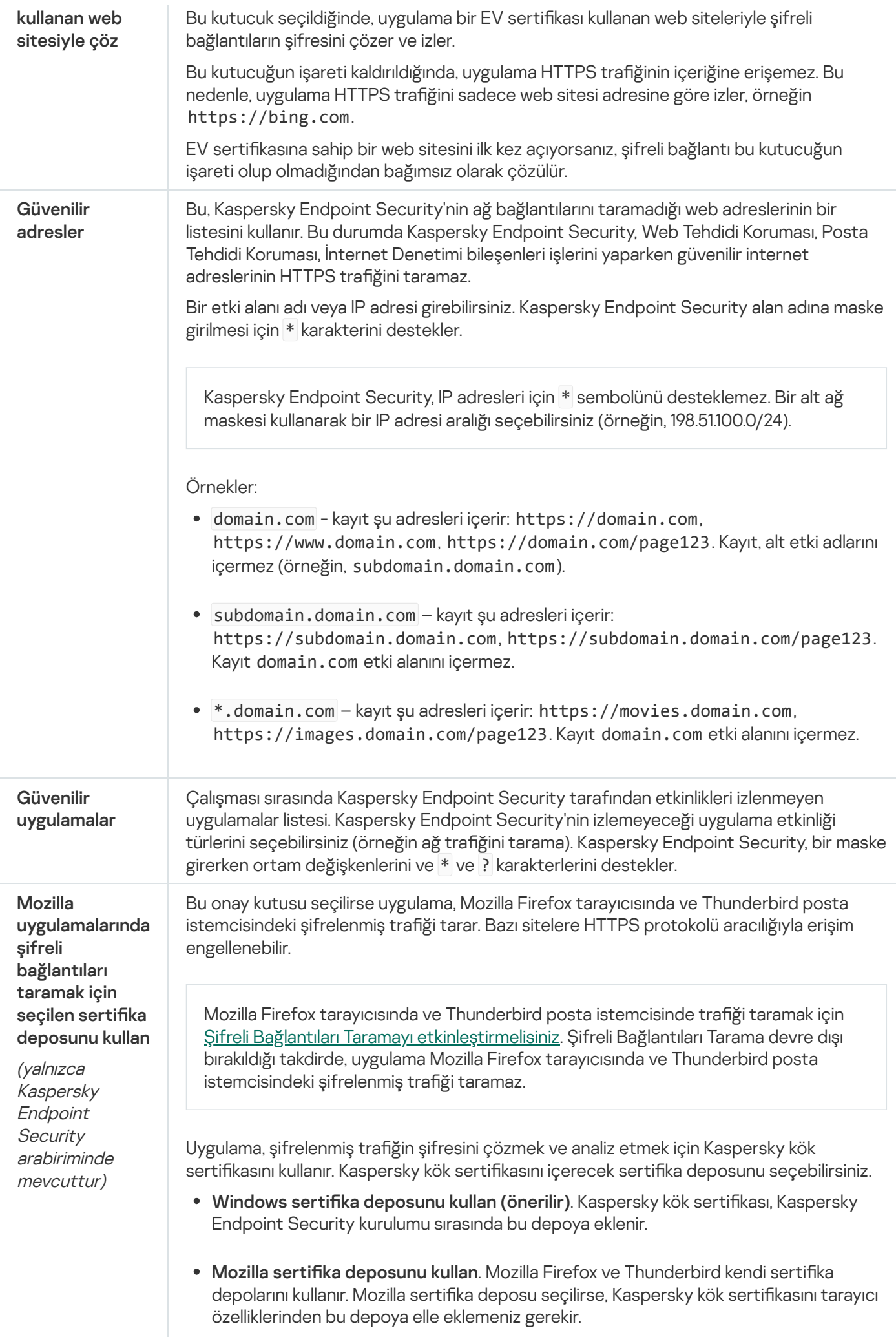

# Arabirim

Uygulama arabiriminin ayarlarını yapılandırabilirsiniz.

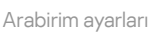

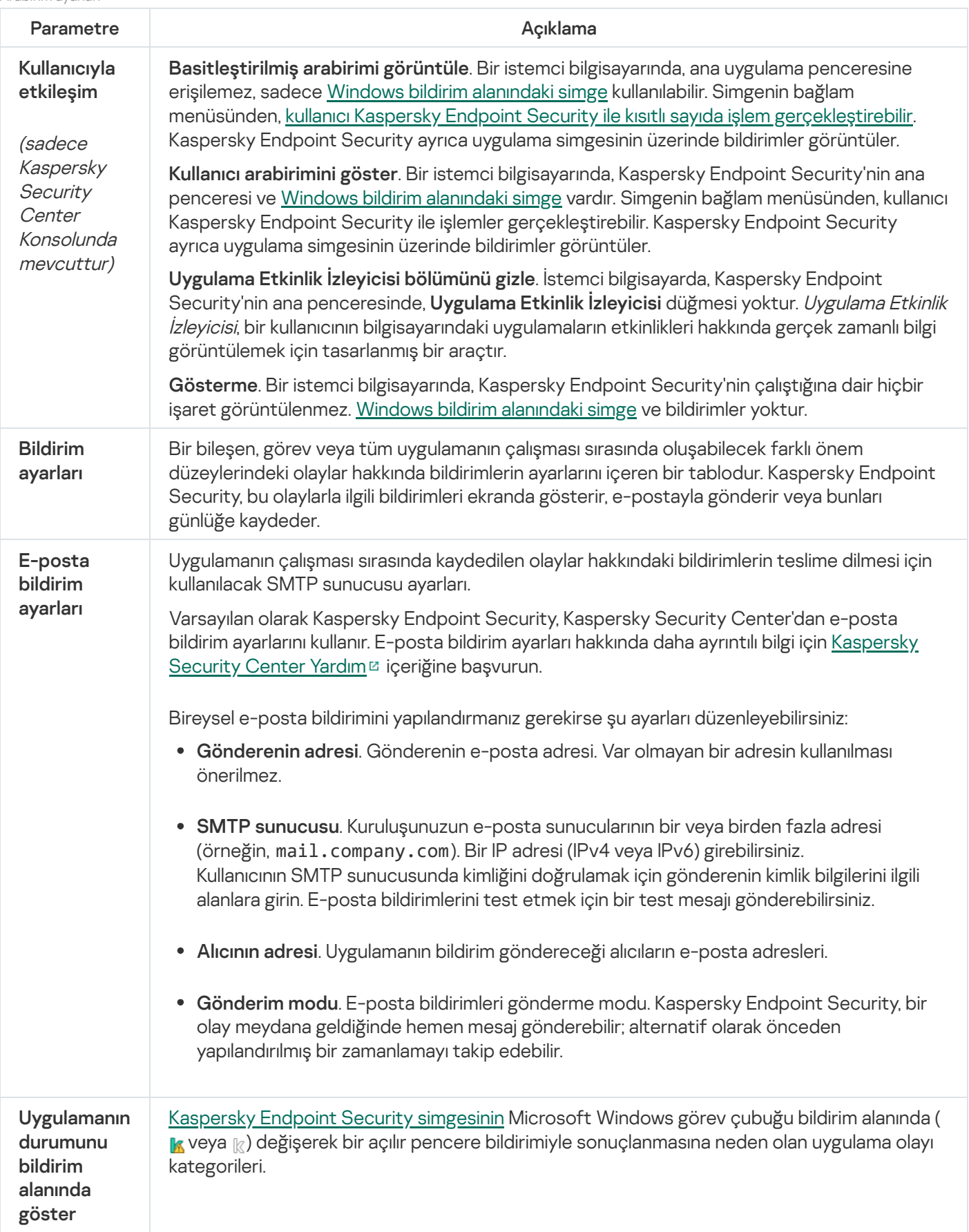

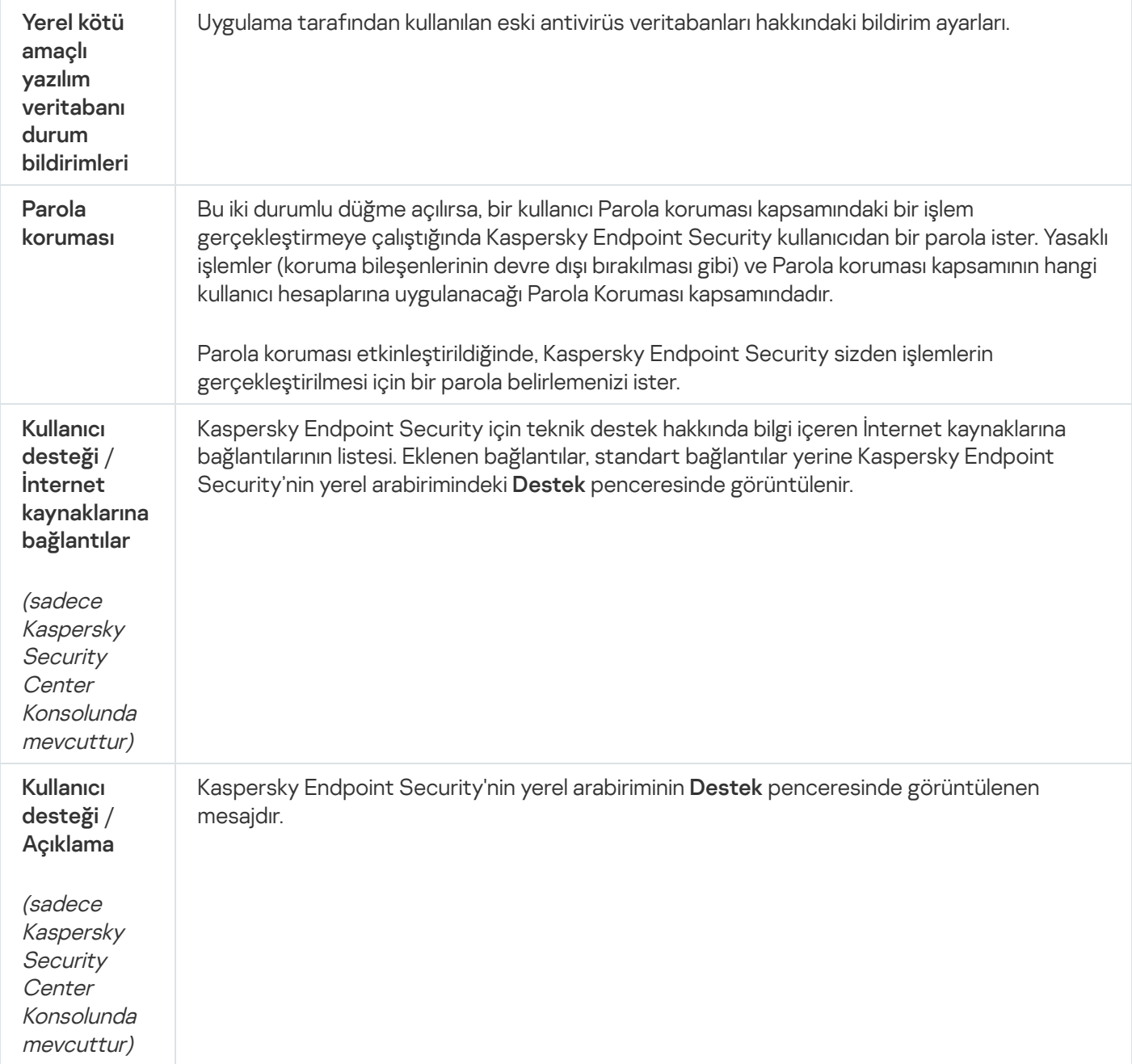

## Ayarları Yönet

Mevcut Kaspersky Endpoint Security ayarlarını bir dosyaya kaydedebilir ve uygulamayı farklı bir bilgisayarda hızlı bir şekilde yapılandırmak için kullanabilirsiniz. Uygulamayı, bir [kurulum](#page-43-0) paketi ile Kaspersky Security Center aracılığıyla dağıtırken bir yapılandırma dosyası da kullanabilirsiniz. Varsayılan ayarları istediğiniz zaman geri yükleyebilirsiniz.

Uygulama yapılandırma yönetimi ayarları yalnızca Kaspersky Endpoint Security arabiriminde mevcuttur.

Uygulama yapılandırma yönetimi ayarları

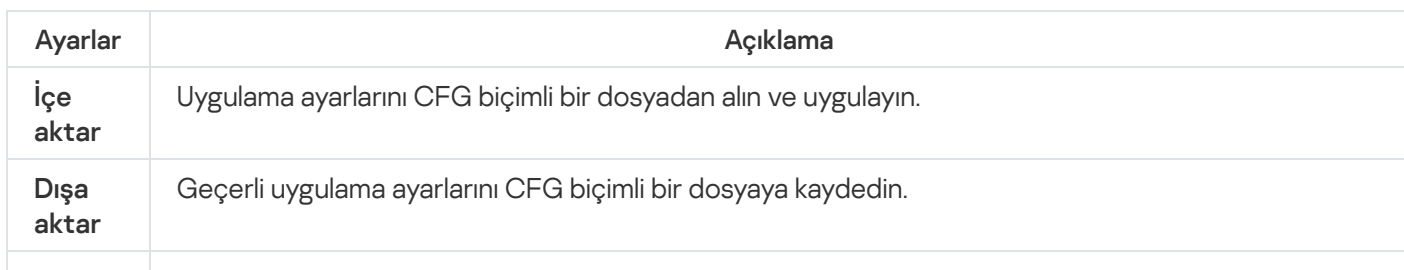

## Veritabanlarını ve uygulama yazılım modüllerini güncelleme

Kaspersky Endpoint Security'nin veritabanlarının ve uygulama modüllerinin güncellenmesi, bilgisayarınızdaki korumanın güncel olmasını sağlar. Dünya genelinde her gün yeni virüsler ve diğer zararlı yazılım türleri ortaya çıkmaktadır. Kaspersky Endpoint Security veritabanları, tehditler ve bunların etkisiz hale getirilmesiyle ilgili bilgi içermektedir. Tehditleri hızlı bir şekilde tespit etmek için, veritabanlarını ve uygulama modüllerini düzenli olarak güncellemeniz tavsiye edilir.

Düzenli güncellemeler için geçerli bir lisans gerekir. Geçerli bir lisans yoksa, güncellemeyi günde sadece bir kez gerçekleştirebilirsiniz.

Kaspersky güncelleme sunucularından güncelleme paketini başarılı bir şekilde indirmek için bilgisayarınız İnternet'e bağlı olmalıdır. Varsayılan olarak İnternet bağlantısı ayarları otomatik olarak tespit edilir. Proxy sunucusu kullanıyorsanız, proxy sunucusu ayarlarını yapılandırmanız gerekir.

Güncellemeler, HTTPS protokolü üzerinden indirilir. HTTPS protokolü üzerinden güncellemeleri indirmek mümkün olmadığında HTTP protokolü de kullanılabilir.

Güncelleme gerçekleştirirken aşağıdaki nesneler bilgisayarınıza indirilir ve yüklenir:

Kaspersky Endpoint Security veritabanları. Bilgisayar koruması, virüslerin ve diğer tehditlerin imzalarını ve bunların nasıl etkisiz hale getirileceği hakkında bilgi içeren veritabanlarını kullanarak sağlanır. Koruma bileşenleri, bilgisayarınızdaki virüslü dosyaları ararken ve etkisiz hale getirirken bu bilgileri kullanır. Veritabanları, yeni tehditlerin kayıtları ve bunlara karşı koyma yöntemleri ile sürekli olarak güncellenmektedir. Bu nedenle veritabanlarını düzenli olarak güncellemenizi öneririz.

Kaspersky Endpoint Security veritabanlarına ek olarak uygulamanın ağ trağini yakalamasına imkan tanıyan ağ sürücüleri de güncellenir.

Uygulama modülleri. Kaspersky Endpoint Security'nin veritabanlarına ek olarak uygulama modüllerini de güncelleyebilirsiniz. Uygulama modüllerinin güncellenmesi, Kaspersky Endpoint Security'deki zayıf noktaları düzeltir, yeni işlevler ekler veya mevcut işlevleri geliştirir.

Güncelleme sırasında bilgisayarınızdaki uygulama modülleri ve veritabanları, güncelleme kaynağındaki güncel sürümle karşılaştırılır. Geçerli veritabanları ve uygulama modülleri ilgili güncel sürümlerden farklıysa güncellemelerin eksik kısmı bilgisayarınıza yüklenir.

Veritabanları eskiyse, güncelleme paketi çok büyük olabilir ve ek İnternet trağine (onlarca MB) neden olabilir.

Kaspersky Endpoint Security veritabanlarının geçerli durumuyla ilgili bilgiler, ana uygulama penceresinde veya imleci bildirim alanındaki uygulamanın simgesinin üzerine getirdiğinizde gördüğünüz araç ipucunda görüntülenir.

Güncelleme sonuçları ve güncelleme görevinin gerçekleştirilmesi sırasında gerçekleşen tüm olaylarla ilgili bilgiler [Kaspersky Endpoint](#page-553-0) Security raporuna kaydedilir.

Uygulama modülü ve veritabanı güncellemesi ayarları

Parametre and a cultural parametre and a cultural Açıklama

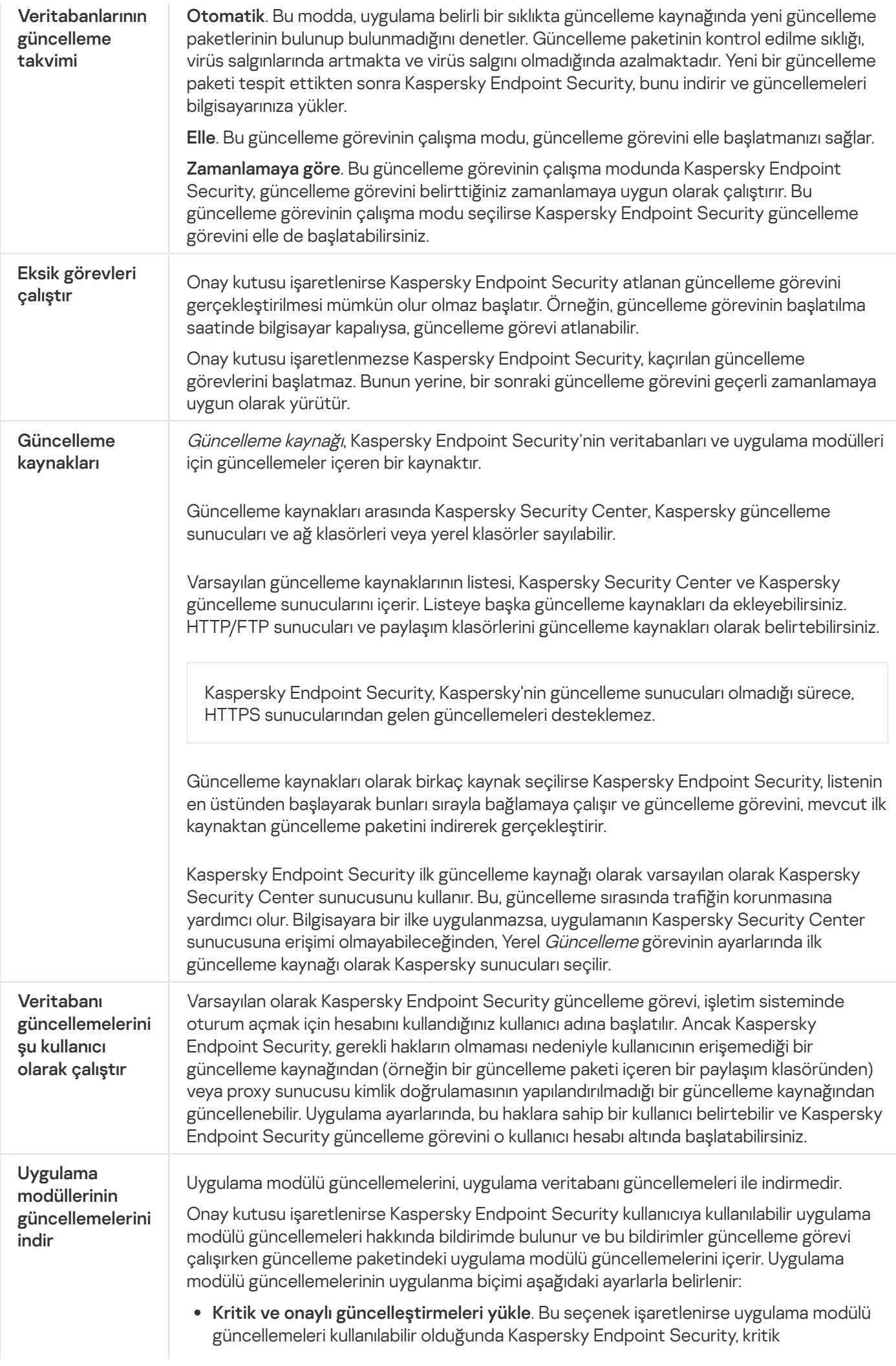

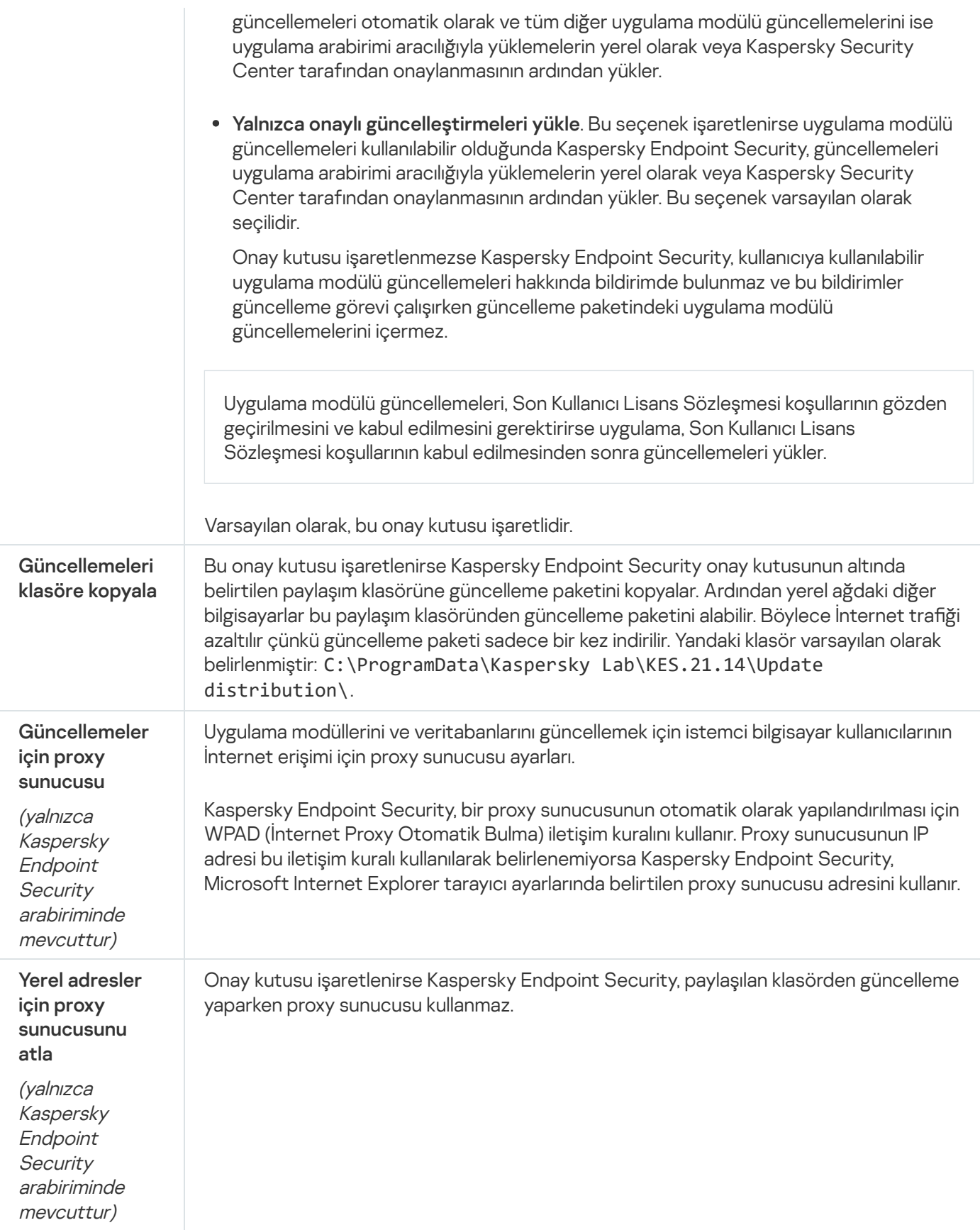

## Ek 2. Uygulama güven grupları

Kaspersky Endpoint Security bilgisayarda başlatılan uygulamaların tümünü güvenilirlik grubu kategorilerine ayırır. Uygulamaların işletim sistemleri için oluşturduğu tehdidin seviyesine göre uygulamalar güvenilirlik grubu kategorilerine ayrılır.
Güven grupları aşağıdaki gibidir:

- Güvenilir. Bu grup aşağıdaki koşulların biri veya daha fazlasını karşılayan uygulamaları içerir:
	- Güvenilir satıcılar tarafından dijital olarak imzalanan uygulamalar.
	- Kaspersky Security Network'ün güvenilir uygulamalar veritabanına kaydedilmiş uygulamalar.
	- Kullanıcı uygulamayı Güvenilir gruba yerleştirmiştir.

Bu uygulamalar için hiç bir işlem yasaklanmamıştır.

- Düşük Kısıtlamalı. Bu grup aşağıdaki koşulları karşılayan uygulamaları içerir:
	- Güvenilir satıcılar tarafından dijital olarak imzalanmamış uygulamalar.
	- Kaspersky Security Network'ün güvenilir uygulamalar veritabanına kaydedilmemiş uygulamalar.
	- Kullanıcı uygulamayı "Düşük Kısıtlamalı" grubuna yerleştirmiştir.

Bu uygulamalar, işletim sistemi kaynaklarına erişimle ilgili en düşük sınırlamalara tabidir.

- Yüksek Kısıtlamalı. Bu grup aşağıdaki koşulları karşılayan uygulamaları içerir:
	- Güvenilir satıcılar tarafından dijital olarak imzalanmamış uygulamalar.
	- Kaspersky Security Network'ün güvenilir uygulamalar veritabanına kaydedilmemiş uygulamalar.
	- Kullanıcı uygulamayı Yüksek Kısıtlamalı grubuna yerleştirmiştir.

Bu uygulamalar, işletim sistemi kaynaklarına erişimle ilgili en yüksek sınırlamalara tabidir.

- Güvenilmez. Bu grup aşağıdaki koşulları karşılayan uygulamaları içerir:
	- Güvenilir satıcılar tarafından dijital olarak imzalanmamış uygulamalar.
	- Kaspersky Security Network'ün güvenilir uygulamalar veritabanına kaydedilmemiş uygulamalar.
	- Kullanıcı uygulamayı Güvenilmez grubuna yerleştirmiştir.

Bu tür uygulamalar için tüm işlemler engellenir.

## Ek 3. Hızlı çıkarılabilir sürücü taraması için dosya uzantıları

com – 64 KB'dan daha büyük olmayan bir uygulamanın yürütülebilir dosyası

- exe yürütülebilir dosya veya kendini açabilen arşiv
- sys Microsoft Windows sistem dosyası
- prg dBase™, Clipper veya Microsoft Visual FoxPro® veya bir WAVmaker programı için program metni
- bin ikili dosya
- bat toplu iş dosyası
- cmd Microsoft Windows NT (DOS için bat dosyasına benzerdir), OS/2 için komut dosyası
- dpl sıkıştırılmış Borland Delphi kitaplığı
- dll dinamik bağlantı kitaplığı
- scr Microsoft Windows giriş ekranı
- cpl Microsoft Windows denetim masası modülü
- ocx Microsoft OLE (Nesne Bağlama ve Ekleme) nesnesi
- tsp ara zaman modunda çalışan program
- drv aygıt sürücüsü
- vxd Microsoft Windows sanal aygıt sürücüsü
- pif program bilgi dosyası
- lnk Microsoft Windows bağlantı dosyası
- reg Microsoft Windows sistem kayıt defteri anahtarı dosyası
- ini Microsoft Windows, Windows NT ve bazı uygulamalar için yapılandırma verileri içeren yapılandırma dosyası
- cla Java sınıfı
- vbs Visual Basic® komut dizisi
- vbe BIOS video uzantısı
- js, jse JavaScript kaynak metni
- htm köprü metni belgesi
- htt Microsoft Windows köprü metni başlığı
- hta Microsoft İnternet Explorer® için köprü metni programı
- asp Etkin Sunucu Sayfaları komut dizisi
- chm derlenmiş HTML dosyası
- pht entegre PHP komut dizeli HTML dosyası
- php HTML dosyalarının içine entegre komut dizisi
- wsh Microsoft Windows Komut Dizisi Sunucusu dosyası
- wsf Microsoft Windows komut dizisi

the – Microsoft Windows 95 masaüstü duvar kağıdı dosyası

- hlp Windows Yardım dosyası
- msg Microsoft Mail e-posta iletisi
- plg e-posta mesajı
- mbx kayıtlı Microsoft Office Outlook e-posta mesajı

doc\* – Microsoft Office Word belgeleri, örneğin: Microsoft Office Word belgeleri için doc, XML destekli Microsoft Office Word 2007 belgeleri için docx ve makro destekli Microsoft Office Word 2007 belgeleri için docm

dot\* – Microsoft Office Word belgesi şablonları, örneğin: Microsoft Office Word belgesi şablonları için dot, Microsoft Office Word 2007 belgesi şablonları için dotx ve makro destekli Microsoft Office Word 2007 belge şablonları için dotm

- fpm veritabanı programı, Microsoft Visual FoxPro başlangıç dosyası
- rtf Zengin Metin Biçimi belgesi
- shs Windows Shell Scrap Object Handler parçası
- dwg AutoCAD® çizim veritabanı
- msi Microsoft Windows Installer paketi
- otm Microsoft Office Outlook için VBA projesi
- pdf Adobe Acrobat belgesi
- swf Shockwave® Flash paket nesnesi
- jpg, jpeg sıkıştırılmış görüntü grafikleri biçimi
- emf Zenginleştirilmiş Meta Dosyası biçimli dosya
- ico nesne simge dosyası
- ov? Microsoft Office Word yürütülebilir dosyaları

xl\* – Microsoft Office Excel belgeleri ve dosyaları, örneğin: Microsoft Office Excel için xla uzantısı, şemalar için xlc, belge şablonları için xlt, Microsoft Office Excel 2007 çalışma kitapları için xlsx, makro destekli Microsoft Office Excel 2007 çalışma kitapları için xltm, ikili biçimde (XML olmayan) Microsoft Office Excel 2007 çalışma kitapları için xlsb, Microsoft Office Excel 2007 şablonları için xltx, makro destekli Microsoft Office Excel 2007 şablonları için xlsm ve makro destekli Microsoft Office Excel 2007 eklentileri için xlam

pp\* – Microsoft Office PowerPoint® belgeleri ve dosyaları, örneğin: Microsoft Office PowerPoint slaytları için pps, sunumlar için ppt, Microsoft Office PowerPoint 2007 sunumları için pptx, makro destekli Microsoft Office PowerPoint 2007 sunumları için pptm, Microsoft Office PowerPoint 2007 sunum şablonları için potx, makro destekli Microsoft Office PowerPoint 2007 sunum şablonları için potm, Microsoft Office PowerPoint 2007 slayt gösterileri için ppsx, makro destekli Microsoft Office PowerPoint 2007 slayt gösterileri için ppsm ve makro destekli Microsoft Office PowerPoint 2007 eklentileri için ppam

md\* – Microsoft Office Access® belgeleri ve dosyaları, örneğin: Microsoft Office Access çalışma grupları için mda ve veritabanları için mdb

- sldx bir Microsoft PowerPoint 2007 slaydı
- sldm makro destekli bir Microsoft PowerPoint 2007 slaytı
- thmx bir Microsoft Office 2007 teması

## Ek 4. Posta Tehdidi Koruması ek filtresi için dosya türleri

Bir dosyanın gerçek biçiminin dosya adı uzantısı ile uyuşmayabileceğini unutmayın.

E-posta eklerinin filtrelenmesini etkinleştirirseniz Posta Tehdidi Koruması bileşeni, aşağıdaki uzantıları içeren dosyaları yeniden adlandırabilir veya silebilir:

- com 64 KB'dan daha büyük olmayan bir uygulamanın yürütülebilir dosyası
- exe yürütülebilir dosya veya kendini açabilen arşiv
- sys Microsoft Windows sistem dosyası
- prg dBase™, Clipper veya Microsoft Visual FoxPro® veya bir WAVmaker programı için program metni
- bin ikili dosya
- bat toplu iş dosyası
- cmd Microsoft Windows NT (DOS için bat dosyasına benzerdir), OS/2 için komut dosyası
- dpl sıkıştırılmış Borland Delphi kitaplığı
- dll dinamik bağlantı kitaplığı
- scr Microsoft Windows giriş ekranı
- cpl Microsoft Windows denetim masası modülü
- ocx Microsoft OLE (Nesne Bağlama ve Ekleme) nesnesi
- tsp ara zaman modunda çalışan program
- drv aygıt sürücüsü
- vxd Microsoft Windows sanal aygıt sürücüsü
- pif program bilgi dosyası
- lnk Microsoft Windows bağlantı dosyası

#### reg – Microsoft Windows sistem kayıt defteri anahtarı dosyası

- ini Microsoft Windows, Windows NT ve bazı uygulamalar için yapılandırma verileri içeren yapılandırma dosyası
- cla Java sınıfı
- vbs Visual Basic® komut dizisi
- vbe BIOS video uzantısı
- js, jse JavaScript kaynak metni
- htm köprü metni belgesi
- htt Microsoft Windows köprü metni başlığı
- hta Microsoft İnternet Explorer® için köprü metni programı
- asp Etkin Sunucu Sayfaları komut dizisi
- chm derlenmiş HTML dosyası
- pht entegre PHP komut dizeli HTML dosyası
- php HTML dosyalarının içine entegre komut dizisi
- wsh Microsoft Windows Komut Dizisi Sunucusu dosyası
- wsf Microsoft Windows komut dizisi
- the Microsoft Windows 95 masaüstü duvar kağıdı dosyası
- hlp Windows Yardım dosyası
- msg Microsoft Mail e-posta iletisi
- plg e-posta mesajı
- mbx kayıtlı Microsoft Office Outlook e-posta mesajı

doc\* – Microsoft Office Word belgeleri, örneğin: Microsoft Office Word belgeleri için doc, XML destekli Microsoft Office Word 2007 belgeleri için docx ve makro destekli Microsoft Office Word 2007 belgeleri için docm

dot\* – Microsoft Office Word belgesi şablonları, örneğin: Microsoft Office Word belgesi şablonları için dot, Microsoft Office Word 2007 belgesi şablonları için dotx ve makro destekli Microsoft Office Word 2007 belge şablonları için dotm

- fpm veritabanı programı, Microsoft Visual FoxPro başlangıç dosyası
- rtf Zengin Metin Biçimi belgesi
- shs Windows Shell Scrap Object Handler parçası
- dwg AutoCAD® çizim veritabanı
- msi Microsoft Windows Installer paketi
- otm Microsoft Office Outlook için VBA projesi
- pdf Adobe Acrobat belgesi
- swf Shockwave® Flash paket nesnesi
- jpg, jpeg sıkıştırılmış görüntü grafikleri biçimi
- emf Zenginleştirilmiş Meta Dosyası biçimli dosya
- ico nesne simge dosyası
- ov? Microsoft Office Word yürütülebilir dosyaları

xl\* - Microsoft Office Excel belgeleri ve dosyaları, örneğin: Microsoft Office Excel için xla uzantısı, şemalar için xlc, belge şablonları için xlt, Microsoft Office Excel 2007 çalışma kitapları için xlsx, makro destekli Microsoft Office Excel 2007 çalışma kitapları için xltm, ikili biçimde (XML olmayan) Microsoft Office Excel 2007 çalışma kitapları için xlsb, Microsoft Office Excel 2007 şablonları için xltx, makro destekli Microsoft Office Excel 2007 şablonları için xlsm ve makro destekli Microsoft Office Excel 2007 eklentileri için xlam

pp\* – Microsoft Office PowerPoint® belgeleri ve dosyaları, örneğin: Microsoft Office PowerPoint slaytları için pps, sunumlar için ppt, Microsoft Office PowerPoint 2007 sunumları için pptx, makro destekli Microsoft Office PowerPoint 2007 sunumları için pptm, Microsoft Office PowerPoint 2007 sunum şablonları için potx, makro destekli Microsoft Office PowerPoint 2007 sunum şablonları için potm, Microsoft Office PowerPoint 2007 slayt gösterileri için ppsx, makro destekli Microsoft Office PowerPoint 2007 slayt gösterileri için ppsm ve makro destekli Microsoft Office PowerPoint 2007 eklentileri için ppam

- md\* Microsoft Office Access® belgeleri ve dosyaları, örneğin: Microsoft Office Access çalışma grupları için mda ve veritabanları için mdb
- sldx bir Microsoft PowerPoint 2007 slaydı
- sldm makro destekli bir Microsoft PowerPoint 2007 slaytı
- thmx bir Microsoft Office 2007 teması

# Ek 5. Dış hizmetlerle etkileşim için ağ ayarları

Kaspersky Endpoint Security, dış hizmetlerle etkileşim için aşağıdaki ağ ayarlarını kullanır.

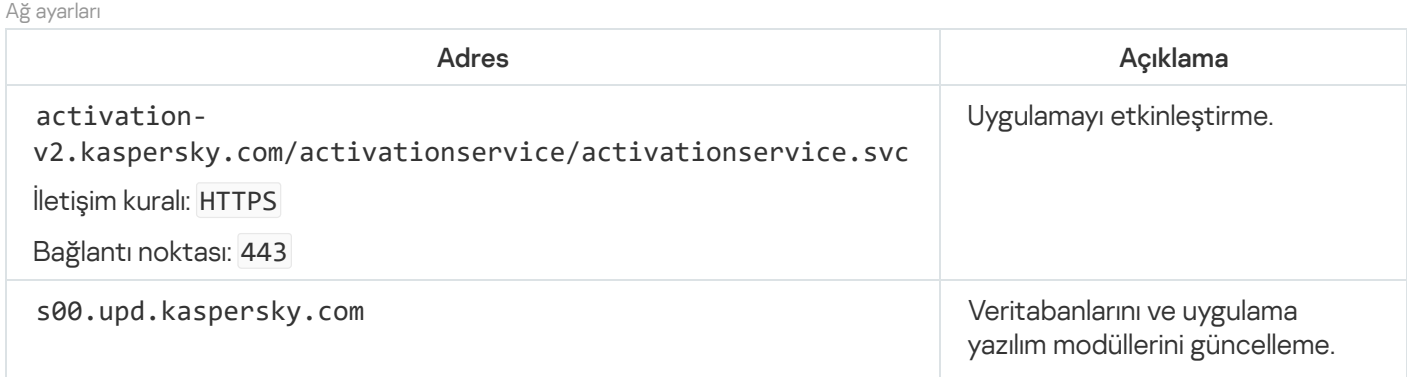

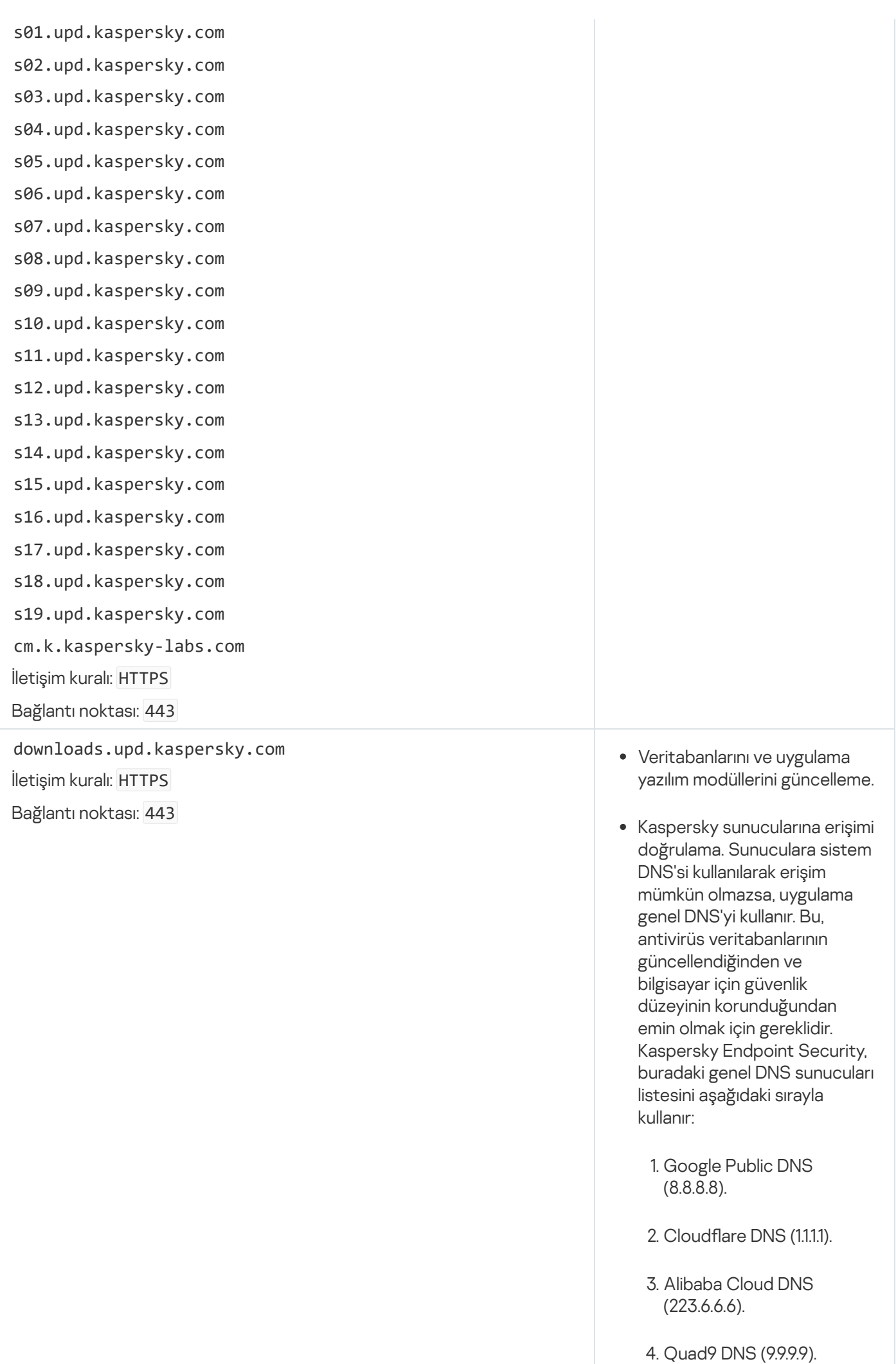

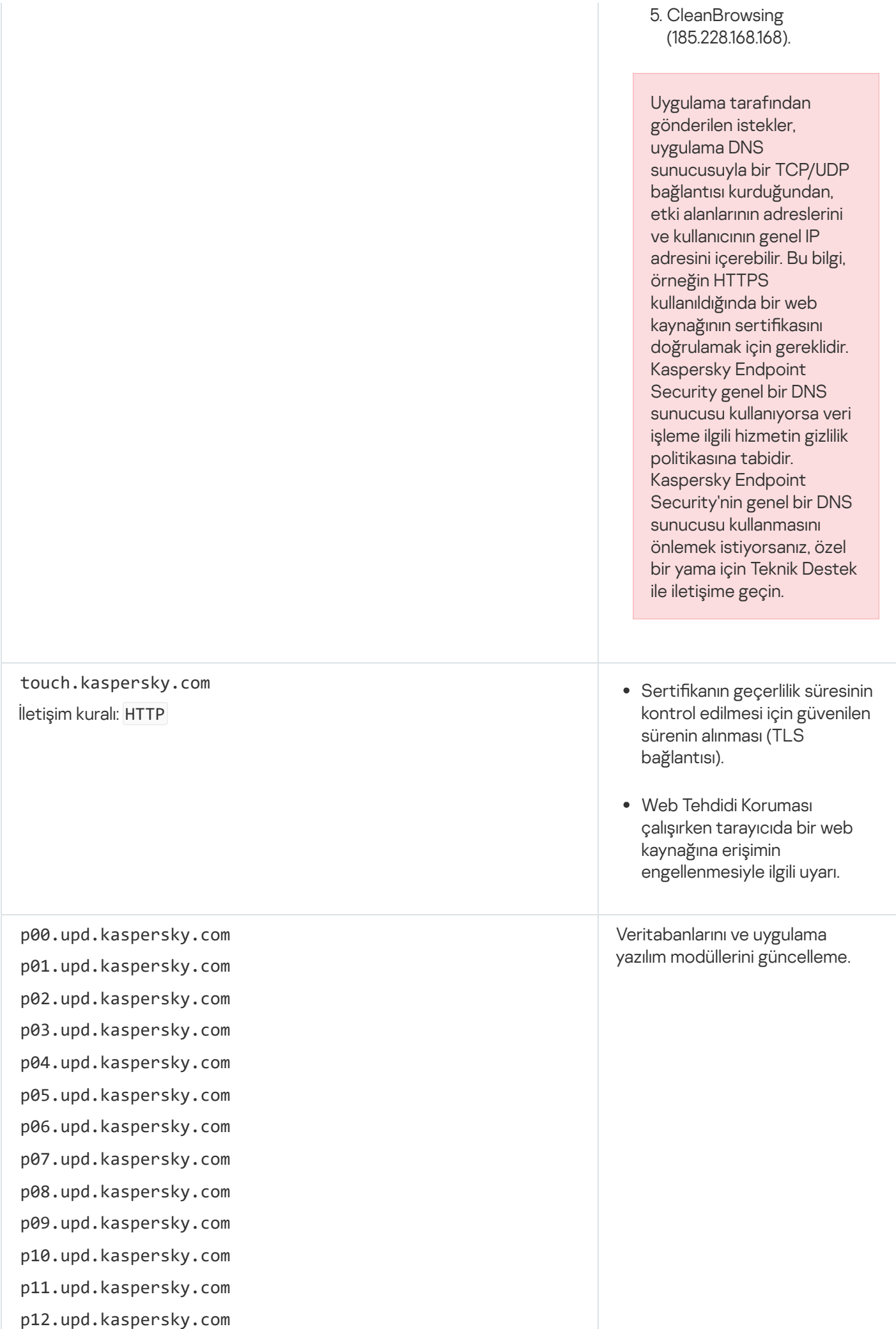

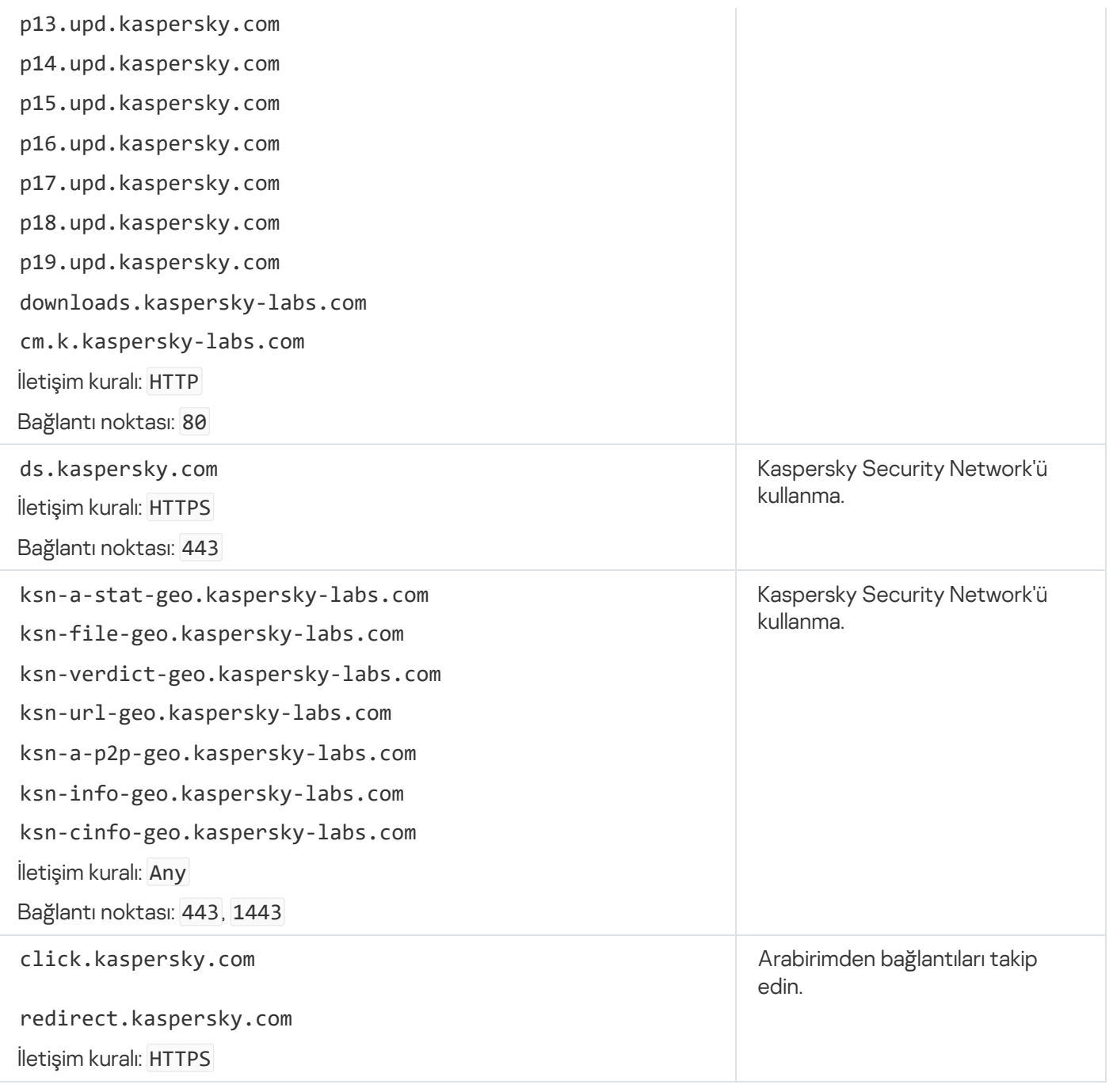

Şifreleme için kullanılan ayarlar

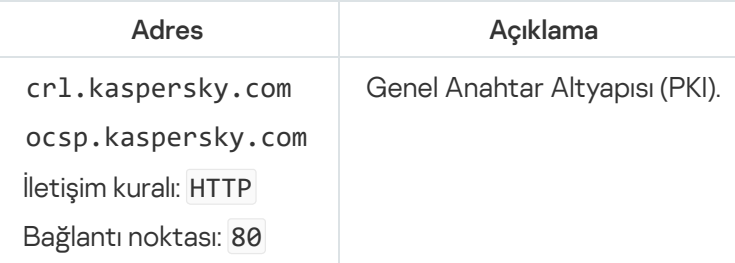

# Ek 6. Uygulama olayları

Her bir Kaspersky Endpoint Security bileşeninin çalışmasına dair bilgiler, veri şifreleme olayları, her bir kötü amaçlı yazılım taraması görevi, güncelleme görevi ve bütünlük denetimi görevinin tamamlanma sonuçları ve uygulamanın genel çalışma bilgileri Kaspersky Security Center olay günlüğüne ve Windows olay günlüğüne kaydedilir.

Kaspersky Endpoint Security, aşağıdaki türlerde olaylar oluşturur: genel olaylar ve belirli olaylar. Belirli olaylar sadece Kaspersky Endpoint Security for Windows için oluşturulur. Belirli olayların 000000cb gibi basit kimlikleri vardır. Belirli olaylar aşağıdaki gerekli parametreleri içerir:

- GNRL\_EA\_DESCRIPTION olayın içeriğidir.
- GNRL\_EA\_ID olayın hizmet kimliğidir.
- GNRL\_EA\_SEVERITY olayın durumudur. 1 Bilgilendirici mesaj  $\bigcirc$ , 2 Uyarı  $\bigwedge$ , 3 İşlev hatası  $\bigcirc$ , 4 Kritik  $\bigcirc$ .
- EVENT\_TYPE\_DISPLAY\_NAME olayın başlığıdır.
- TASK\_DISPLAY\_NAME olayı başlatan uygulama bileşeninin adıdır.

Genel olaylar, Kaspersky Endpoint Security for Windows ve diğer Kaspersky uygulamaları (örneğin Kaspersky Security for Windows Server) tarafından oluşturulabilir. Genel olayların GNRL\_EV\_VIRUS\_FOUND gibi daha karmaşık kimlikleri olur. Genel olaylar, gerekli ayarlara ek olarak gelişmiş ayarlar da içerir.

## Kritik

#### [Son Kullanıcı Lisans Sözleşmesi](javascript:toggleBlock() ihlal edildi

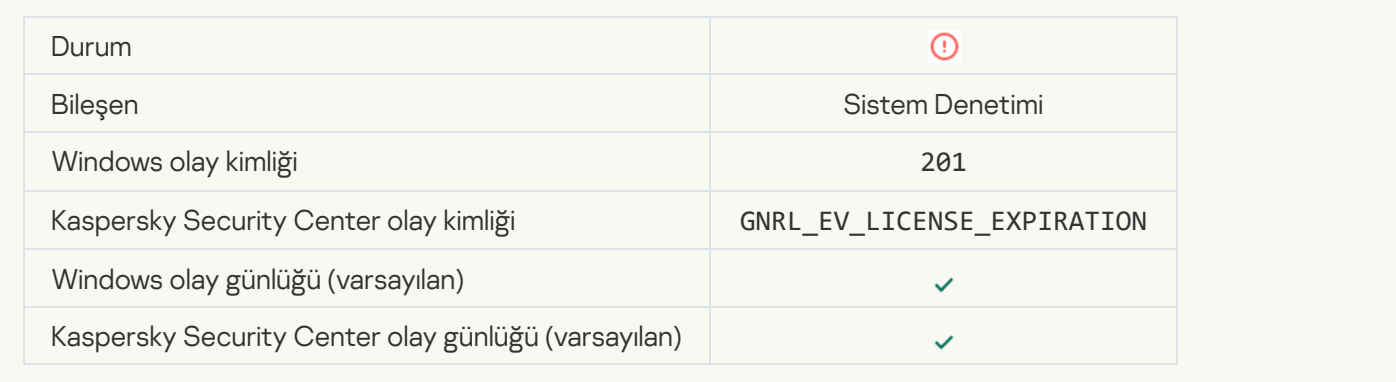

#### [Lisansın süresi dolmak üzere](javascript:toggleBlock()

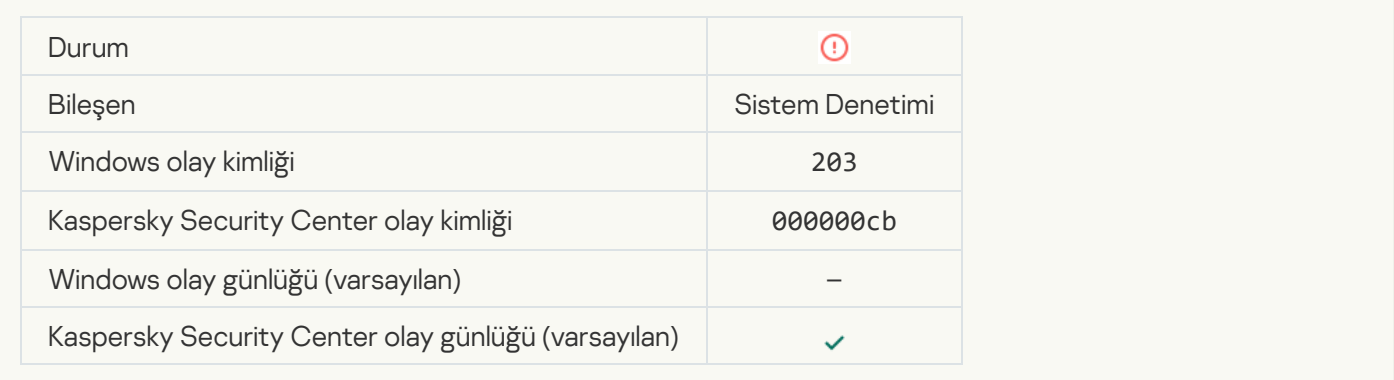

#### [Veritabanları eksik veya bozuk](javascript:toggleBlock()

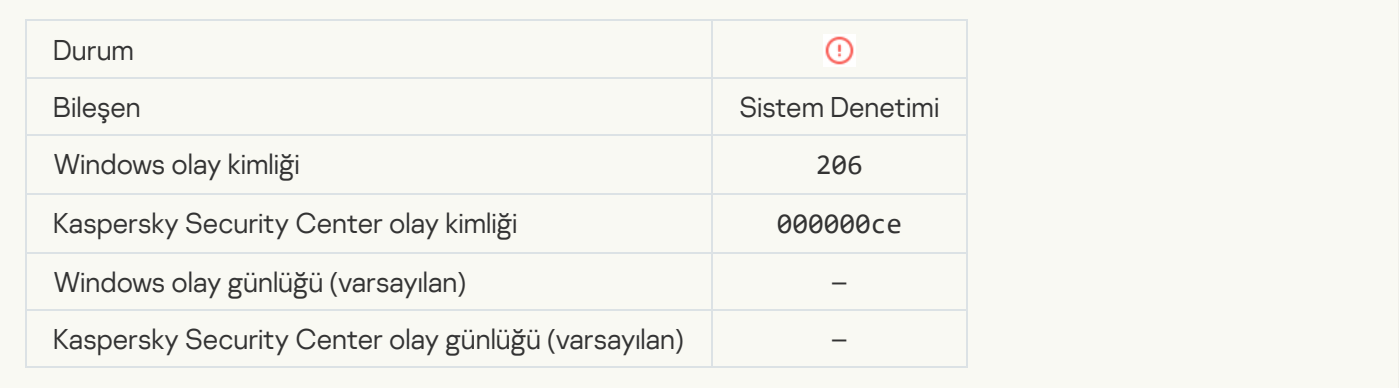

### [Veritabanları çok eski](javascript:toggleBlock()

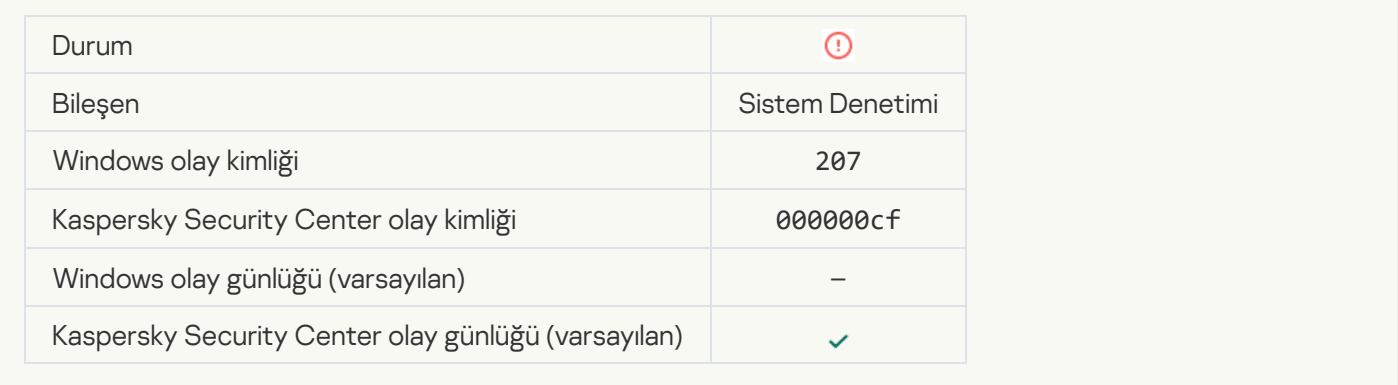

### [Uygulamayı otomatik çalıştırma](javascript:toggleBlock() devre dışı bırakıldı ?

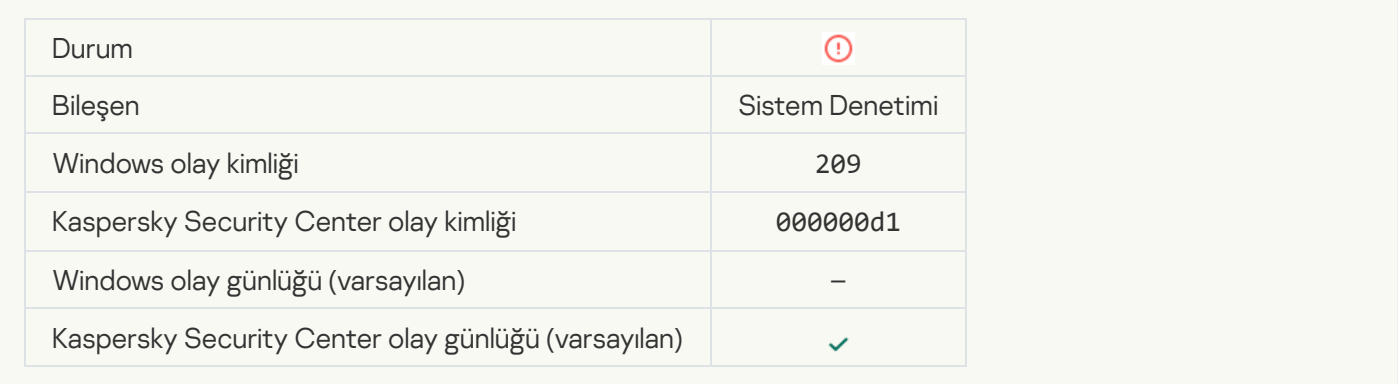

#### [Etkinleştirme hatası](javascript:toggleBlock()

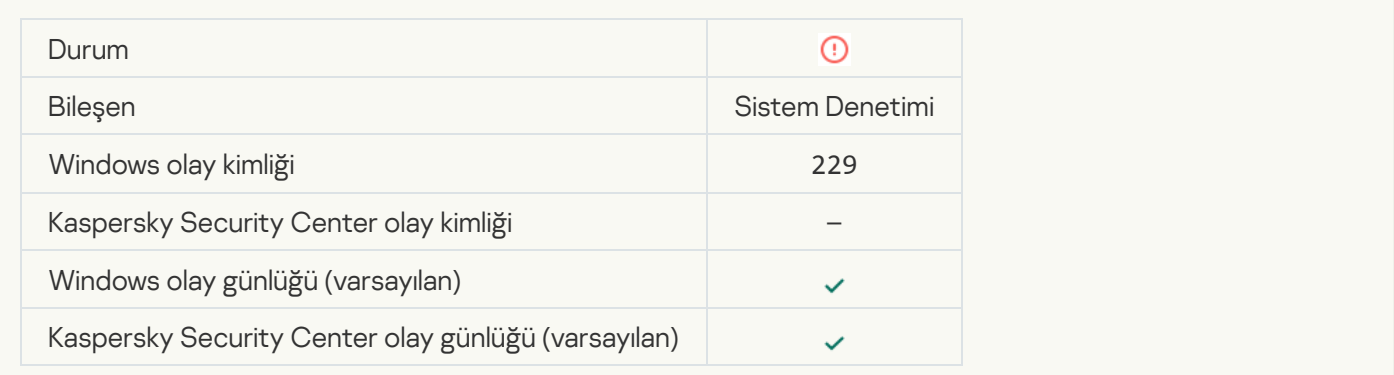

## [Etkin tehdit tespit edildi. Gelişmiş](javascript:toggleBlock() Temizleme başlatılmalıdır

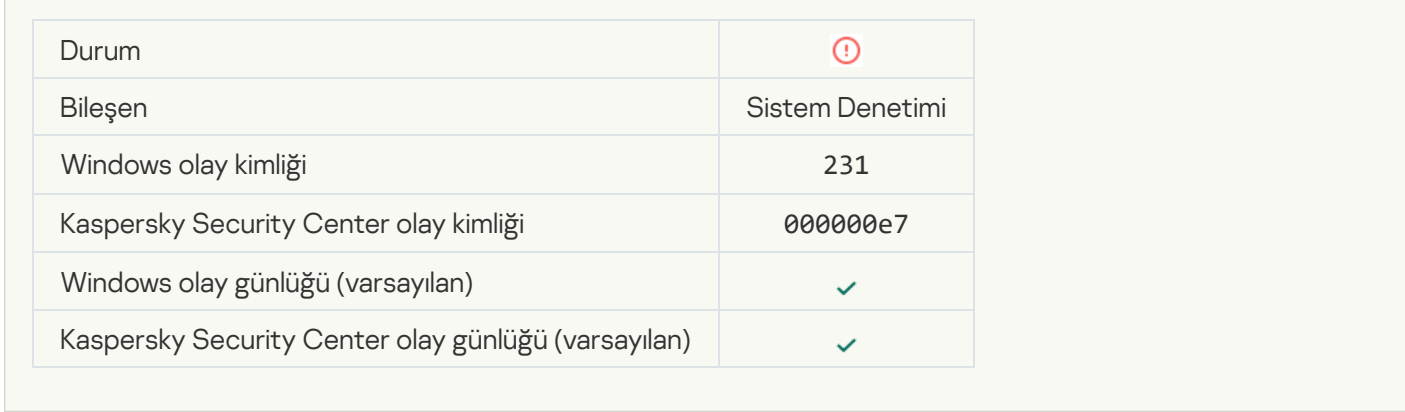

### [KSN sunucuları kullanılabilir değil](javascript:toggleBlock()<sup>o</sup>

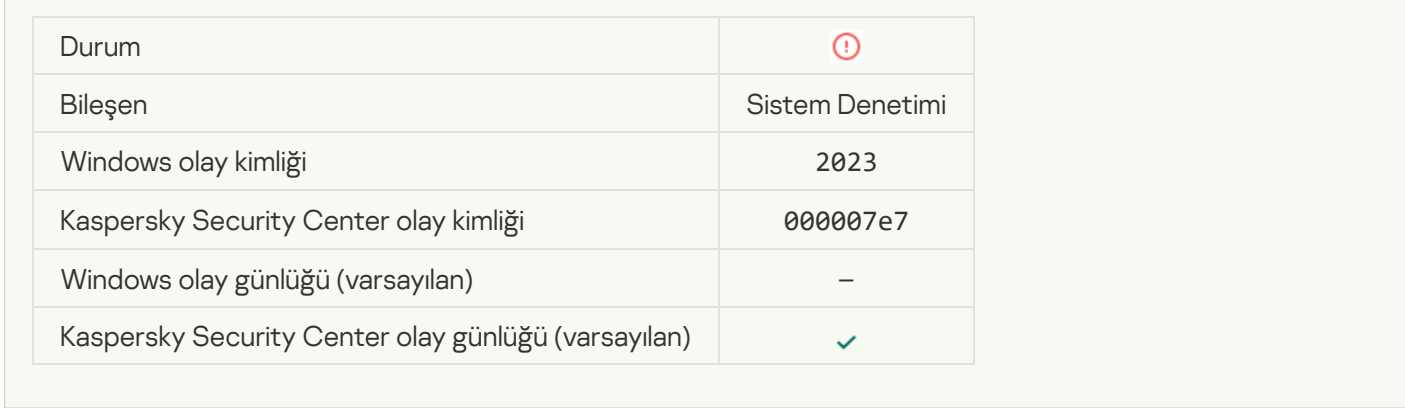

### [Karantina depolamasında yeterli](javascript:toggleBlock() alan yok

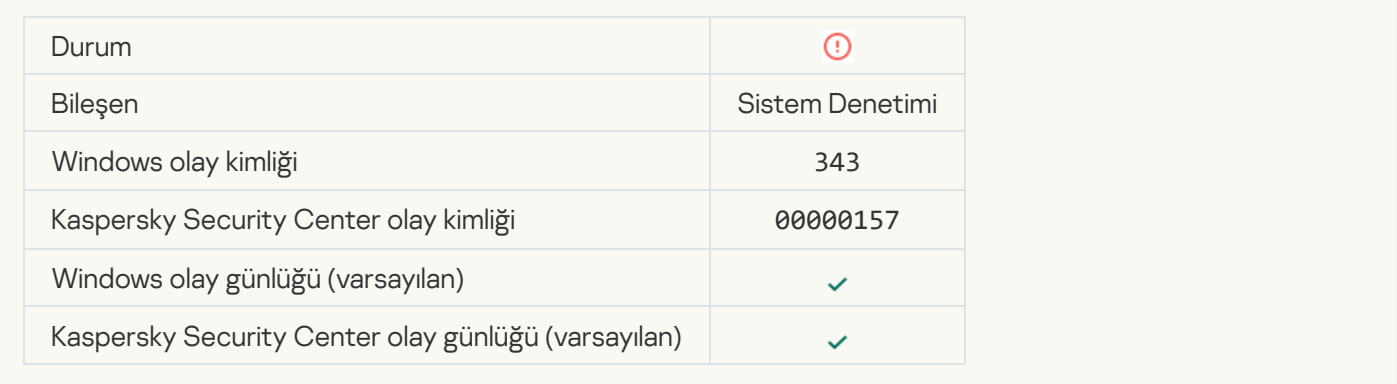

#### [Nesne Karantinadan geri yüklenmedi](javascript:toggleBlock()

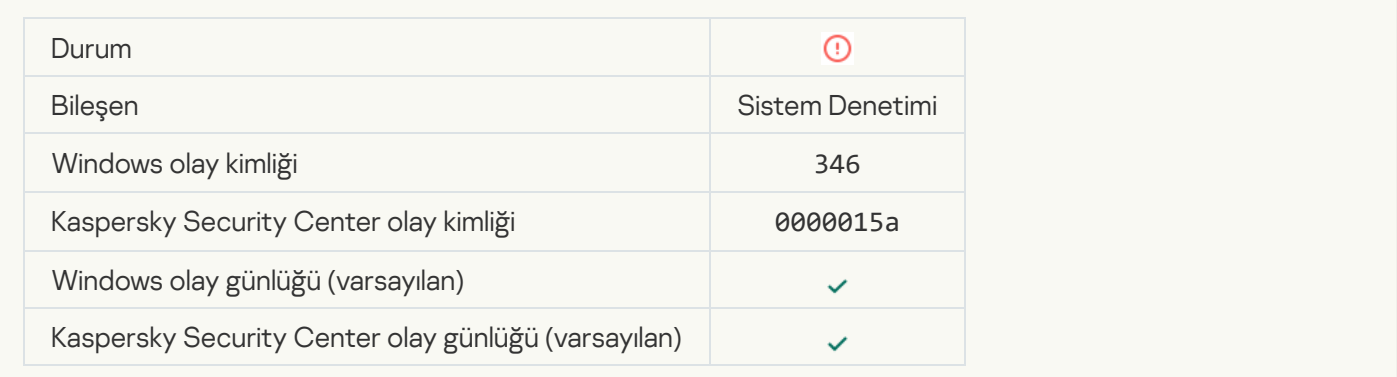

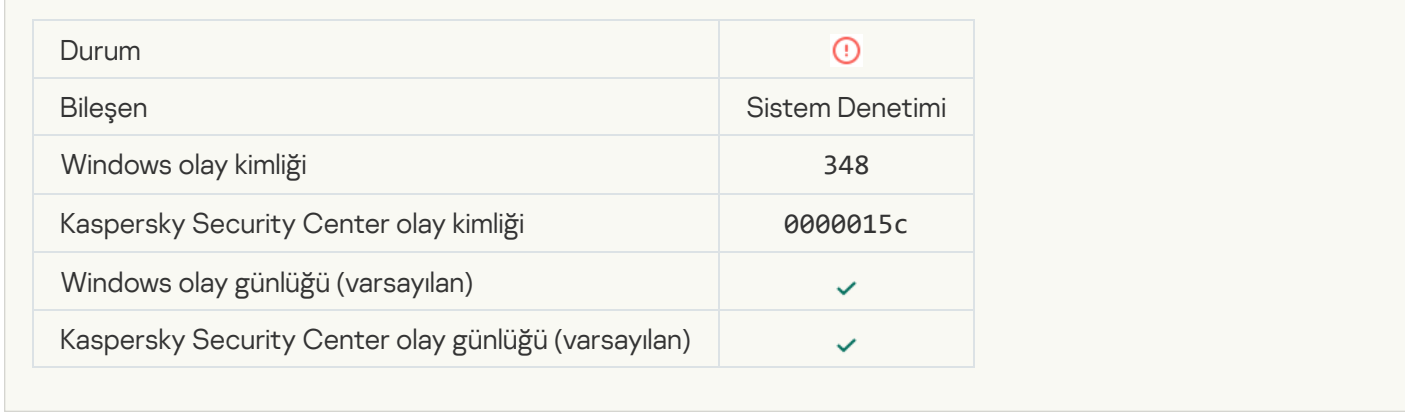

### Uygulama güvenilmeyen sertifikaya sahip bir web sitesine bağlantı kurdu ?

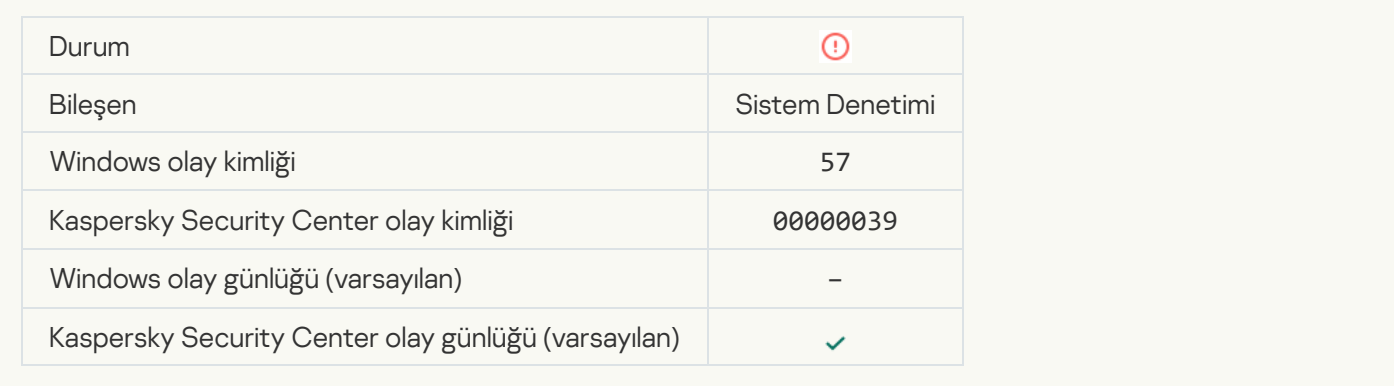

### [Şifrelenmiş bir bağlantı doğrulanamadı.](javascript:toggleBlock() Etki alanı istisnalar listesine eklendi

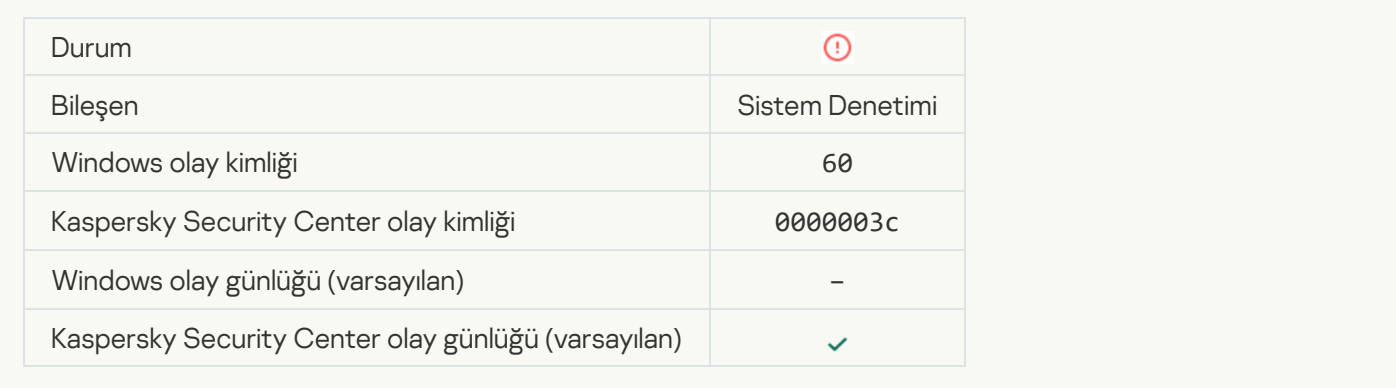

[Kötü amaçlı nesne tespit edildi](javascript:toggleBlock() (yerel veritabanları) ?

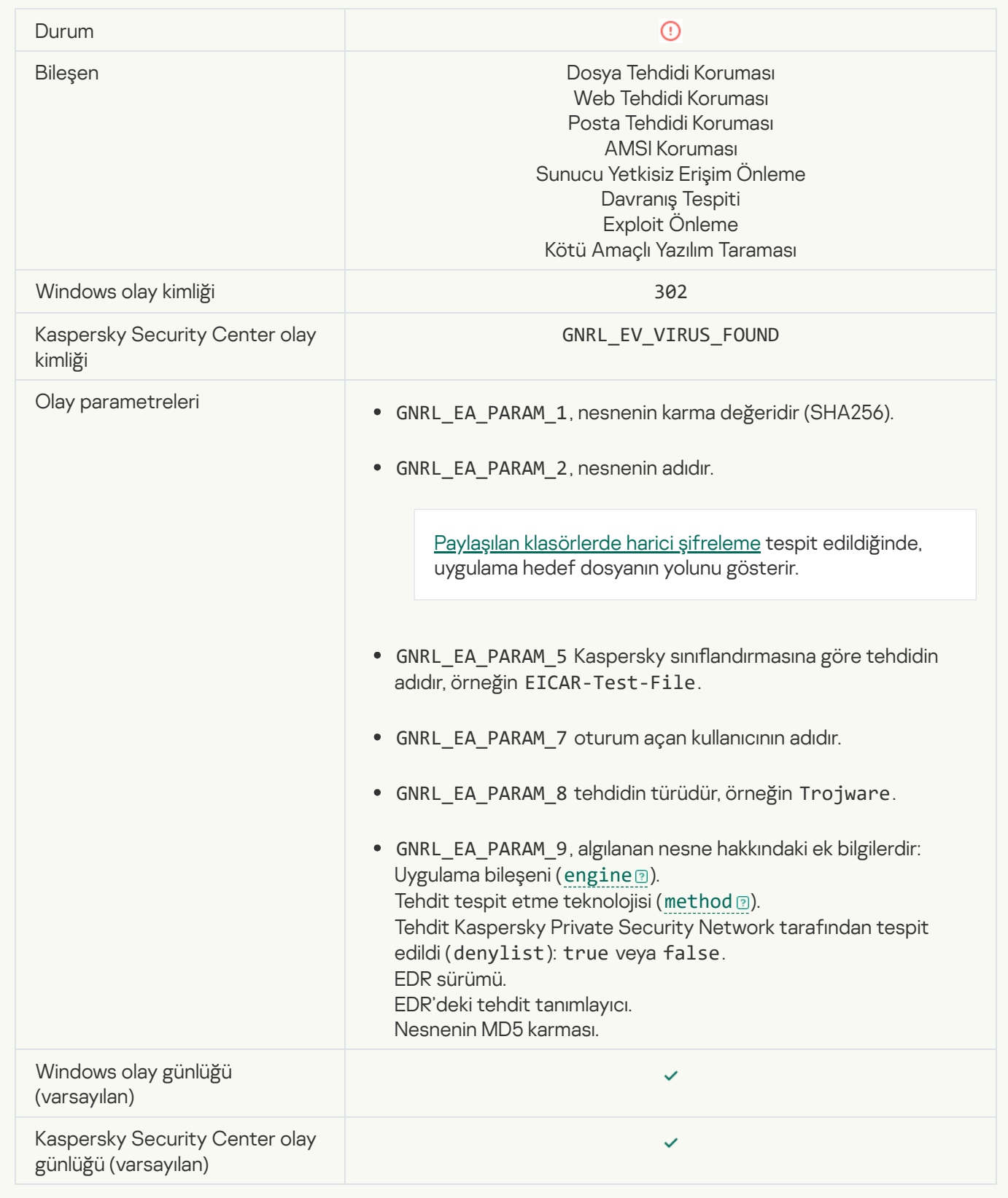

[Kötü amaçlı nesne tespit edildi](javascript:toggleBlock() (KSN) a

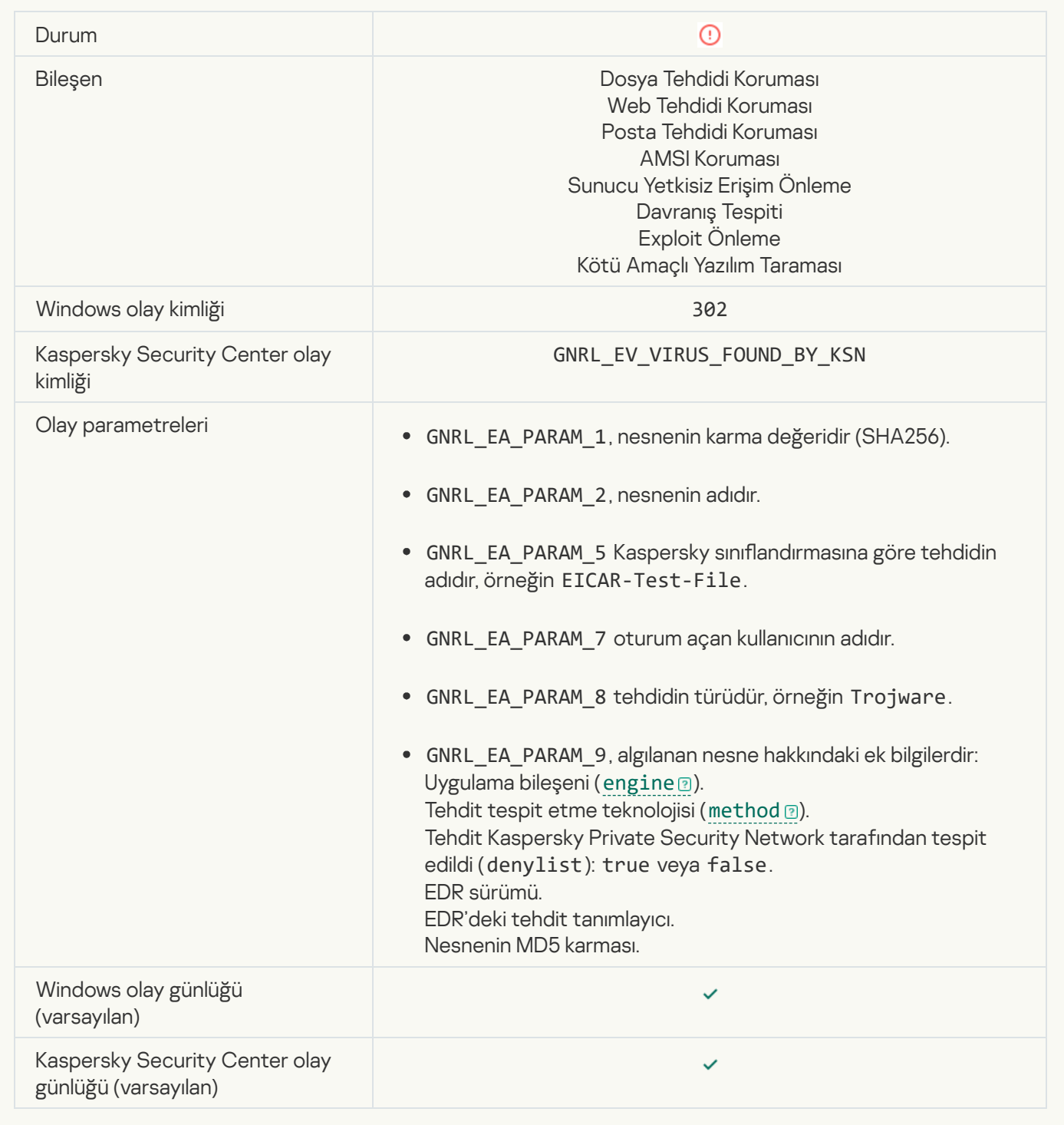

#### [Temizlenmesi olanaksız](javascript:toggleBlock()

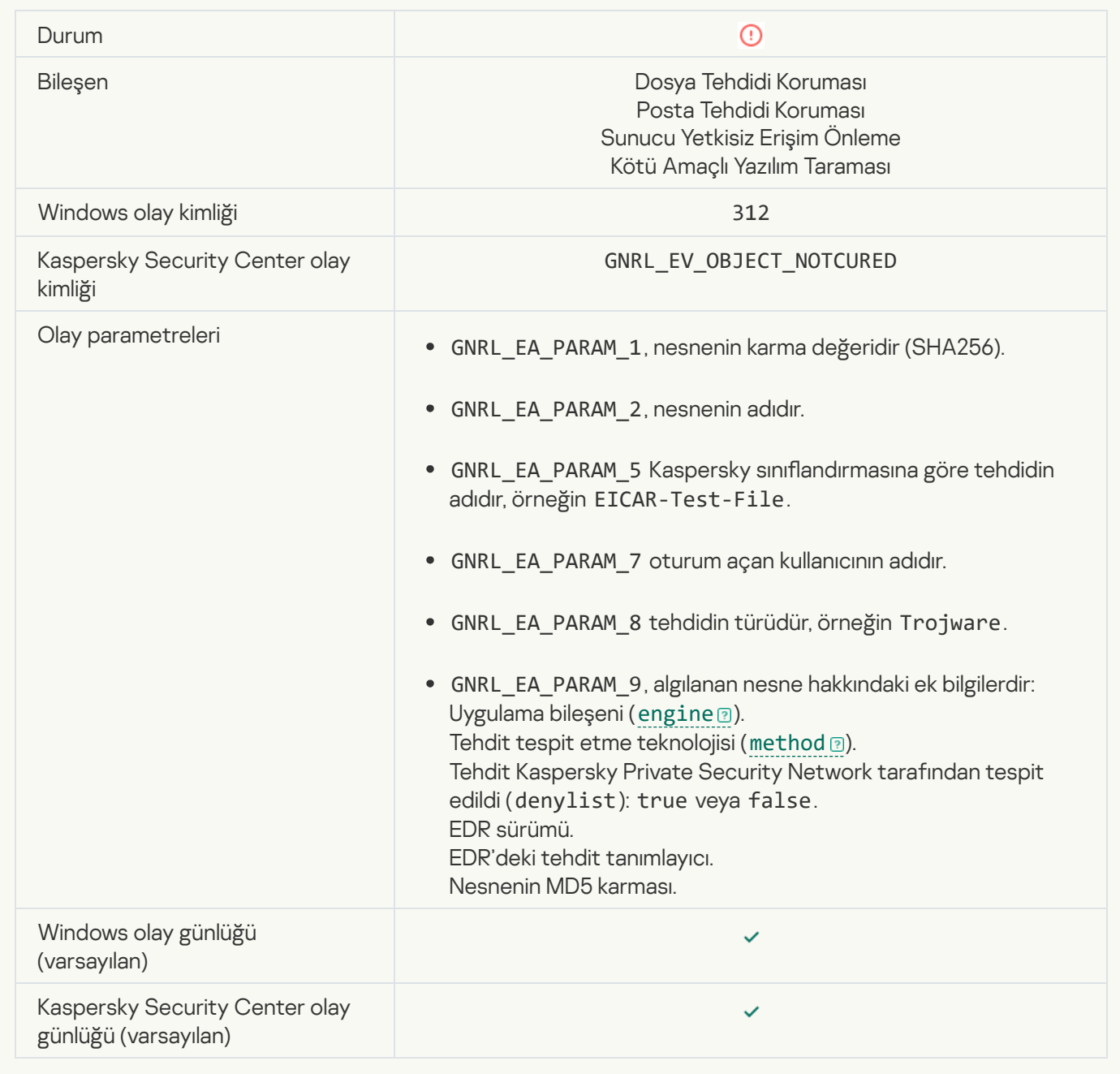

### **[Silinemez](javascript:toggleBlock()<sup>®</sup>**

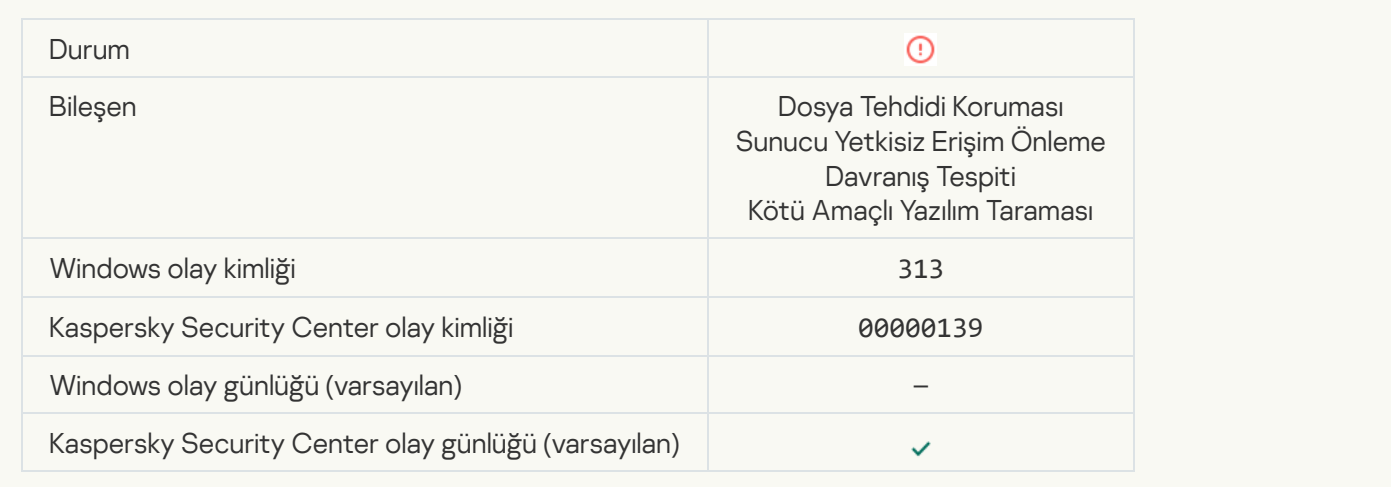

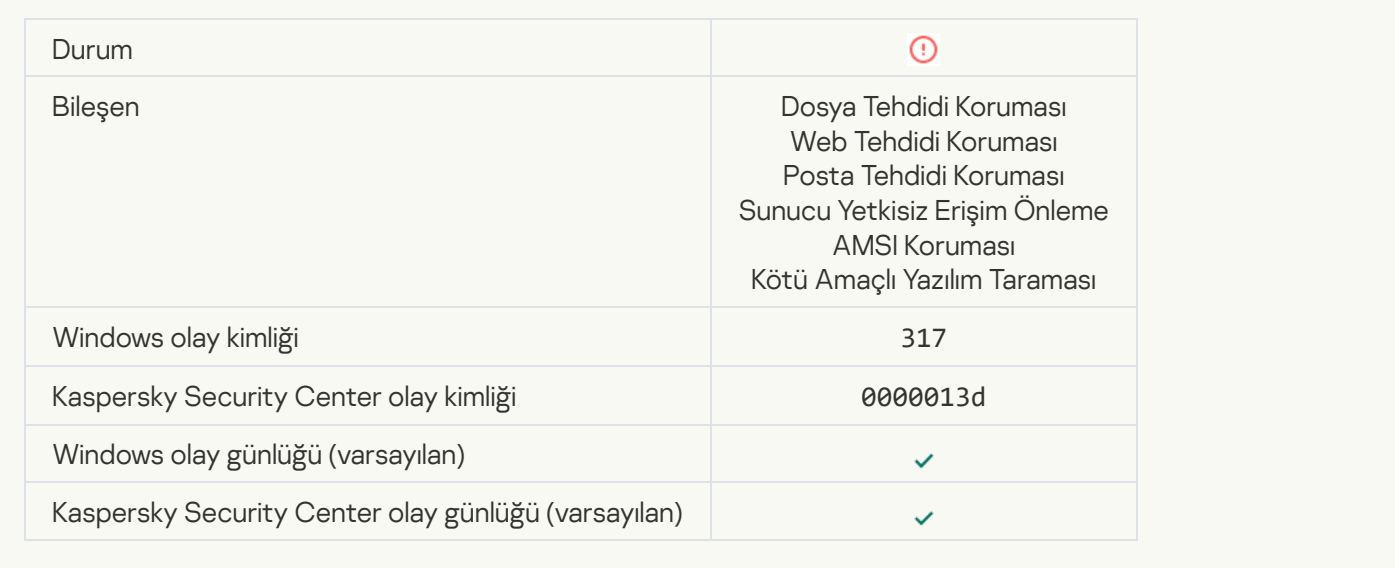

## [İşlem sonlandırıldı](javascript:toggleBlock() ?

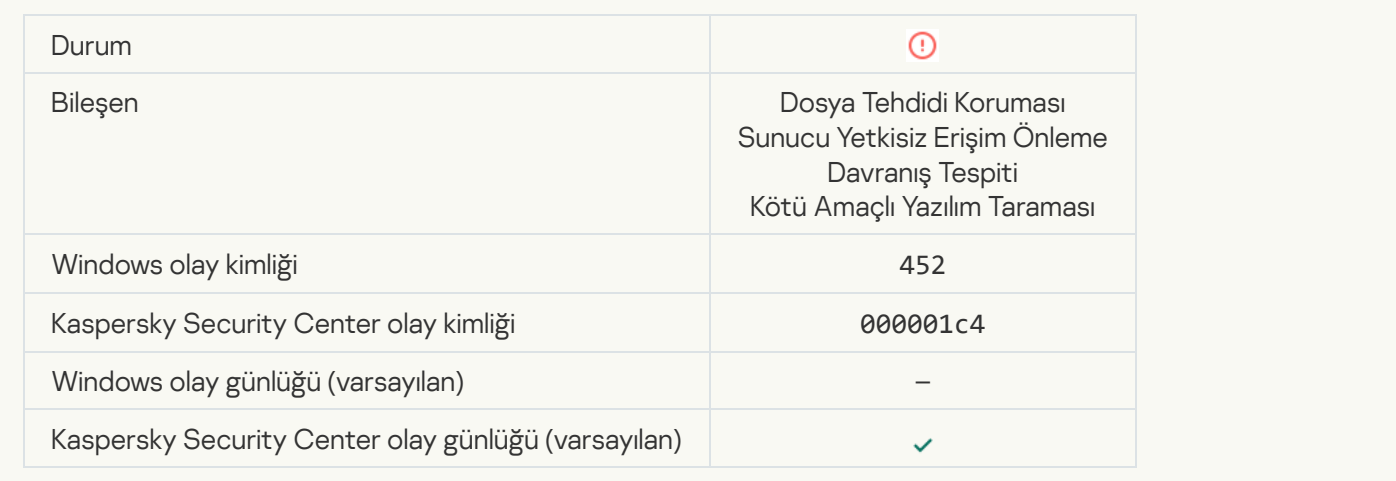

## [İşlem sonlandırılamıyor](javascript:toggleBlock()

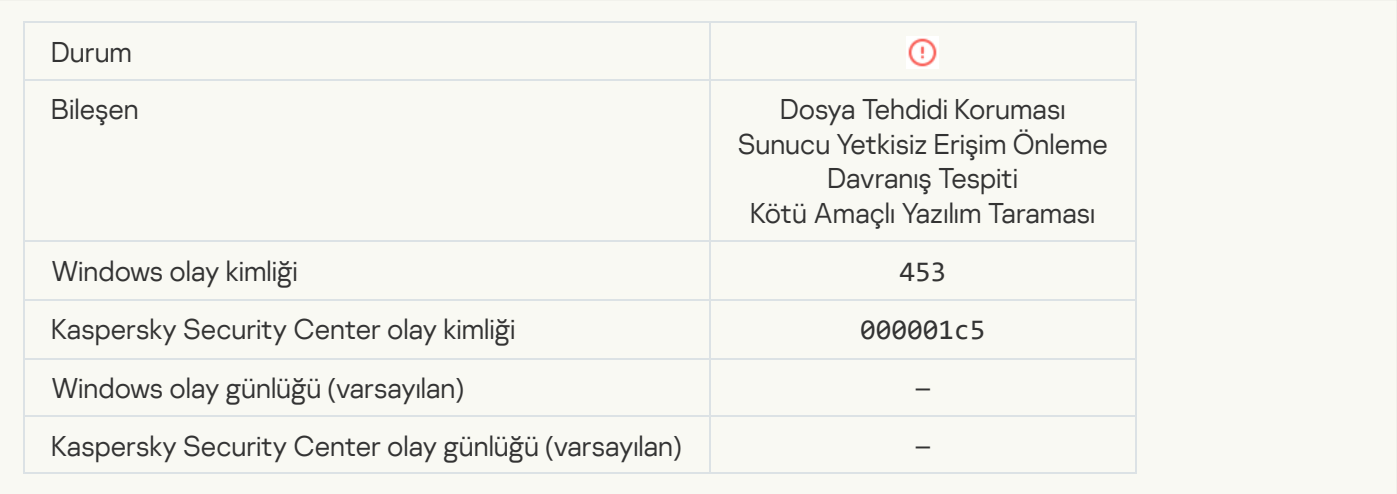

### [Tehlikeli bağlantı engellendi](javascript:toggleBlock()

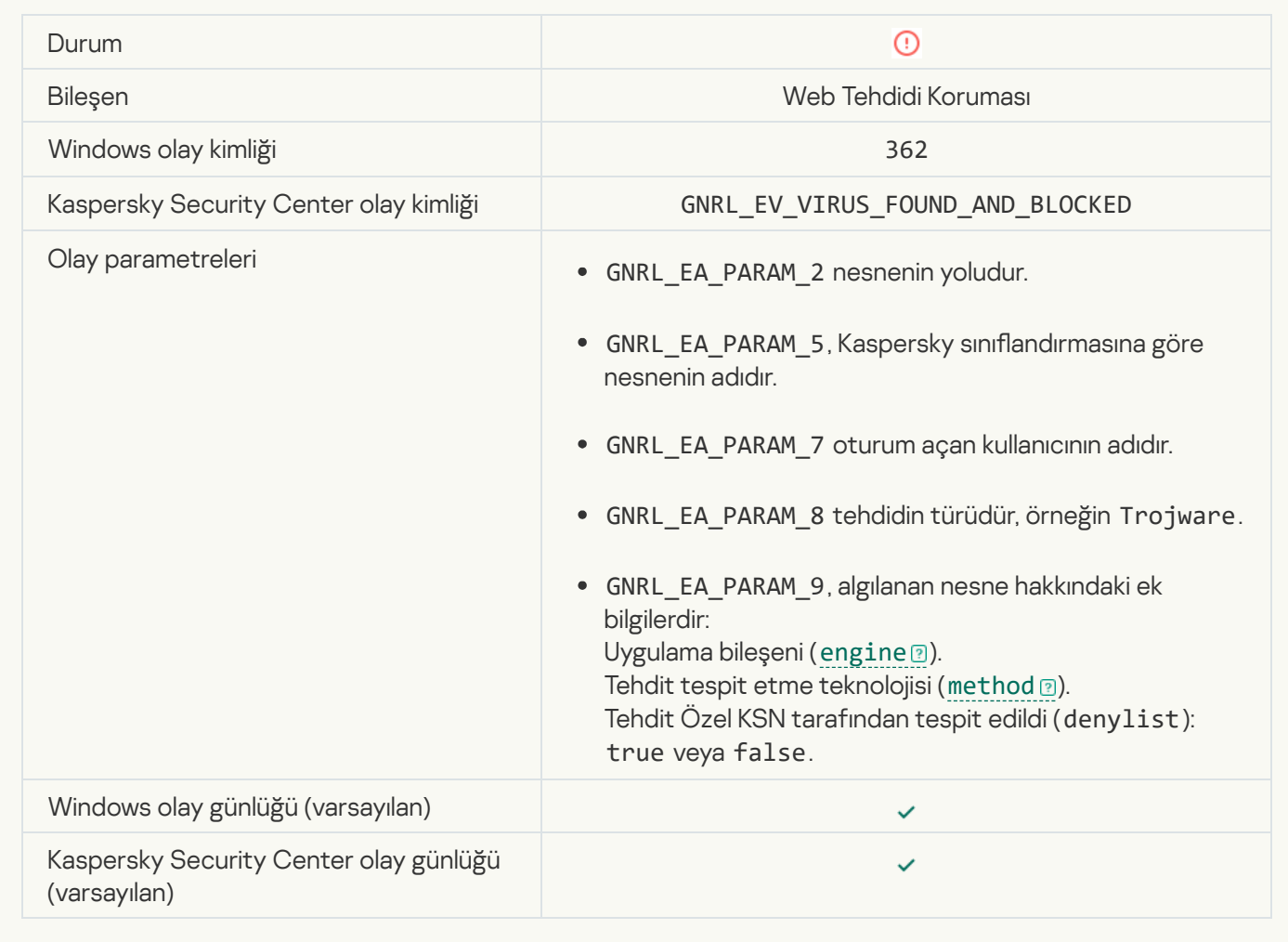

[Tehlikeli bağlantı açıldı](javascript:toggleBlock()

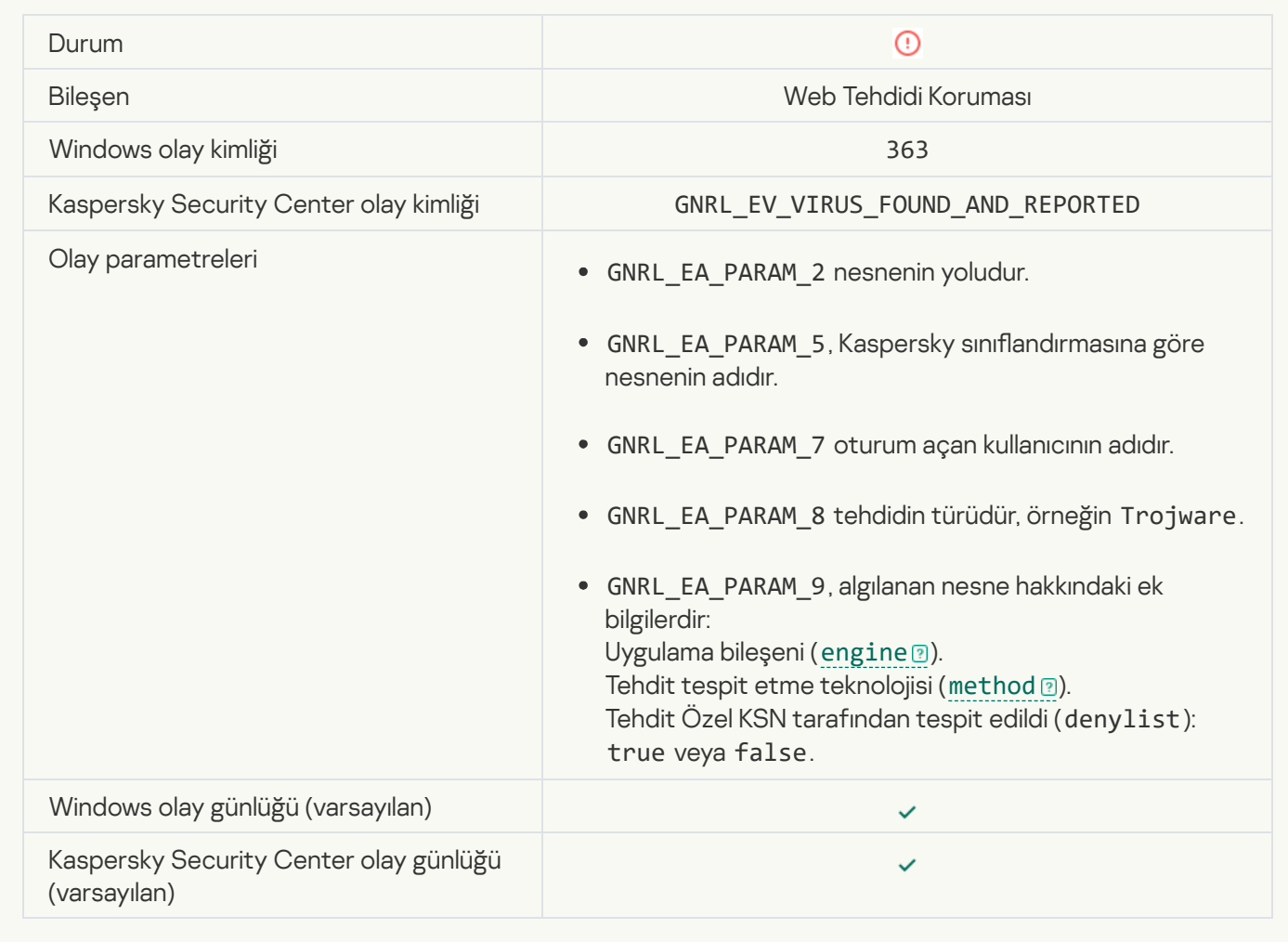

[Daha önce açılmış tehlikeli bağlantı](javascript:toggleBlock() tespit edildi

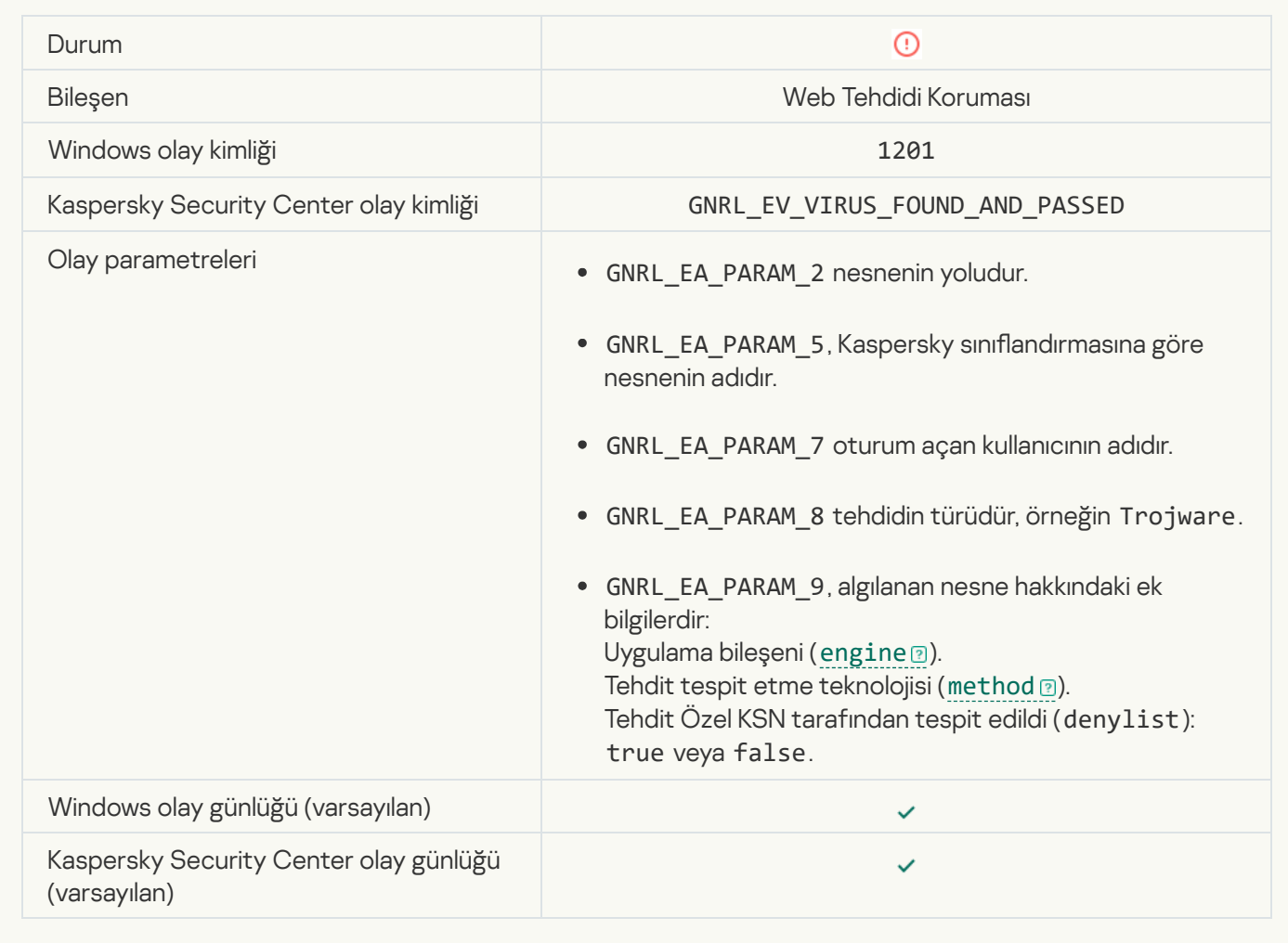

[İşleme eylemi engellendi](javascript:toggleBlock()

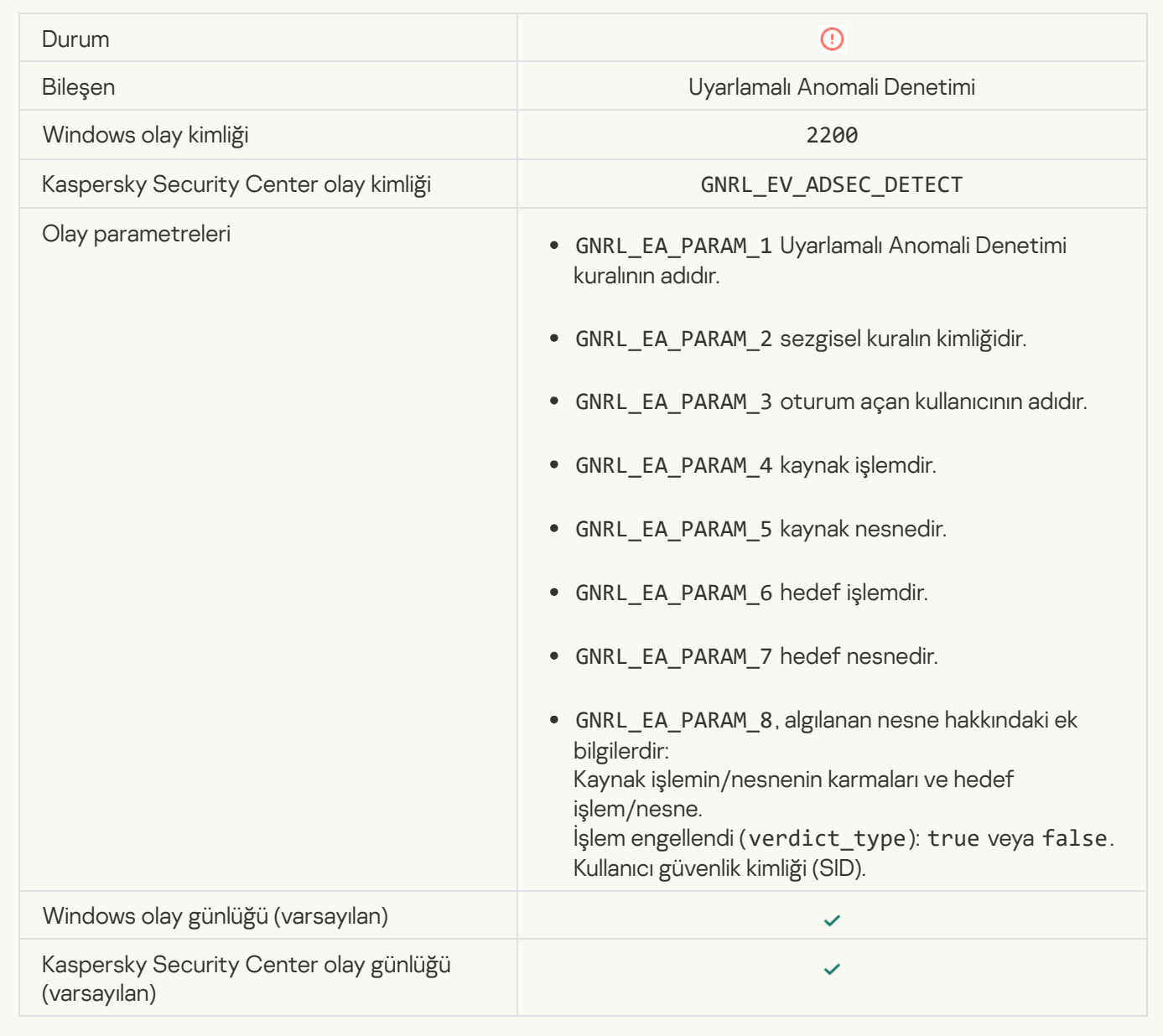

## [Klavye yetkilendirilmemiş](javascript:toggleBlock()

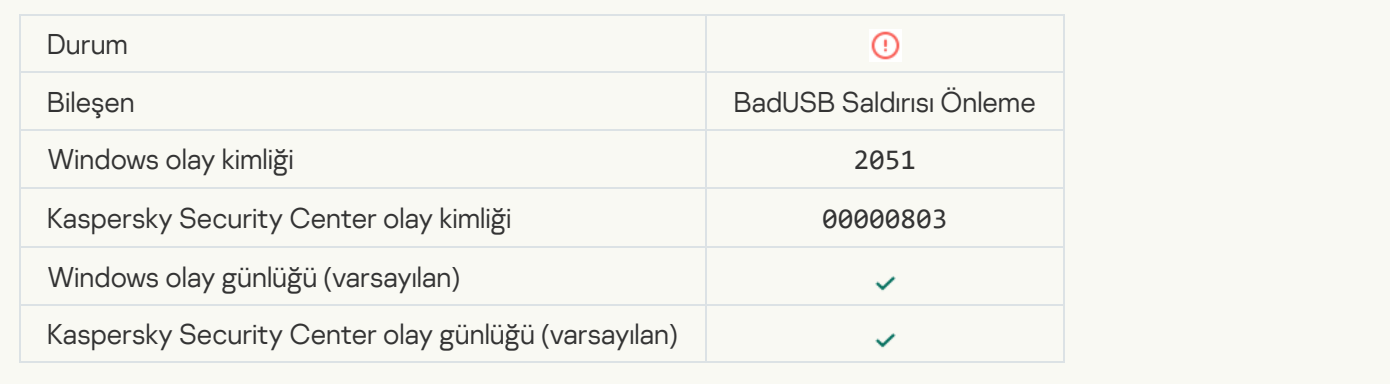

## [AMSI isteği engellendi](javascript:toggleBlock()

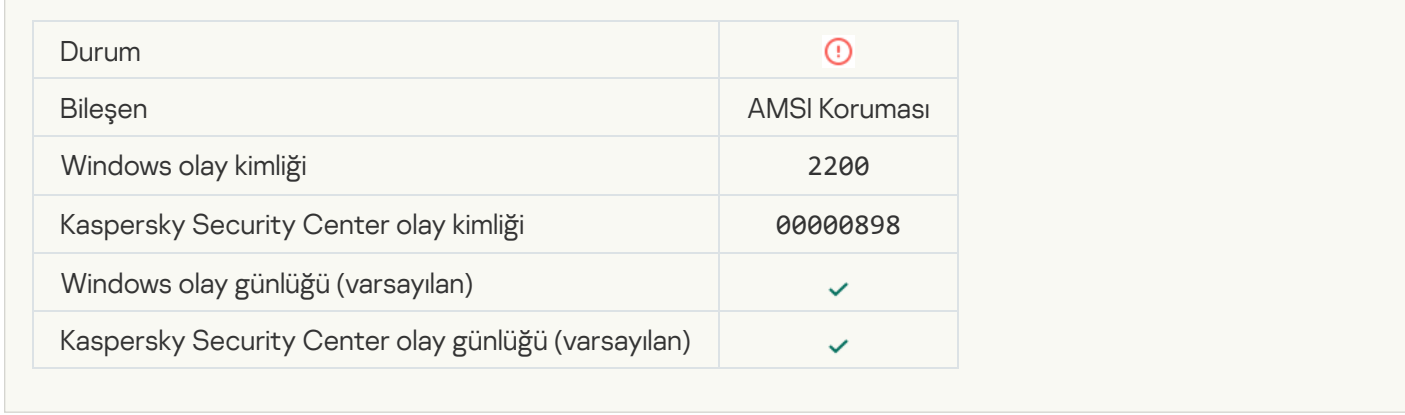

### [Ağ etkinliği engellendi](javascript:toggleBlock()

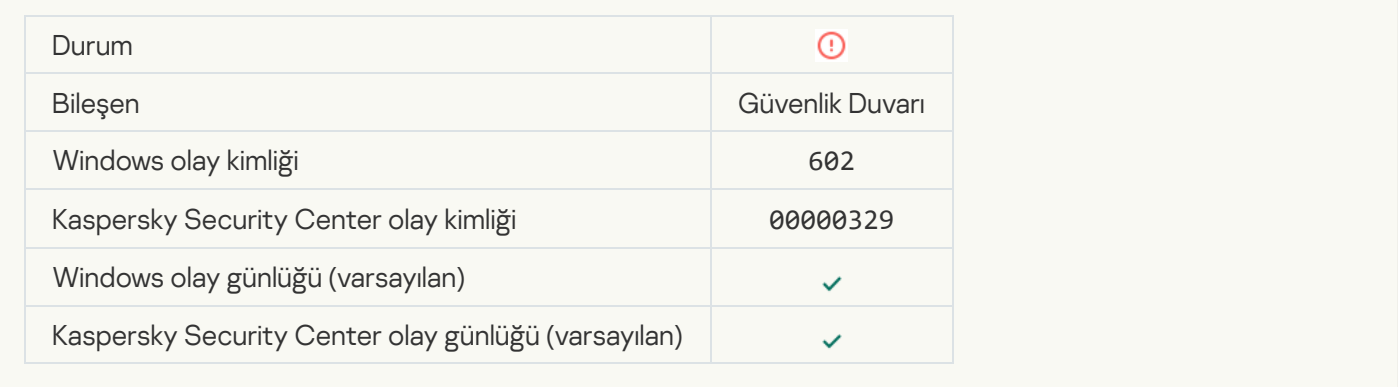

### [Ağ saldırısı tespit edildi](javascript:toggleBlock() ?

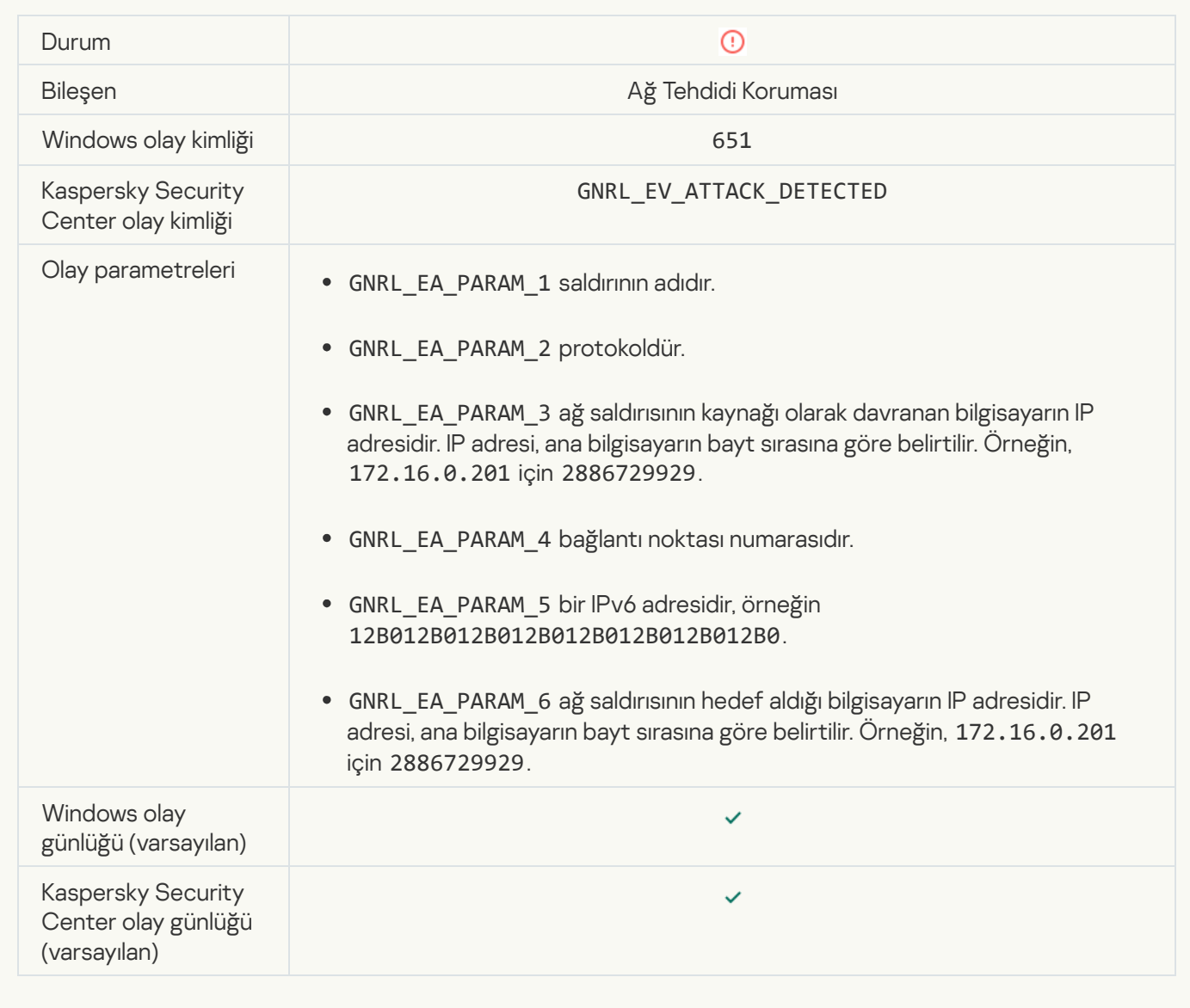

[Uygulama başlatma yasaklandı](javascript:toggleBlock()

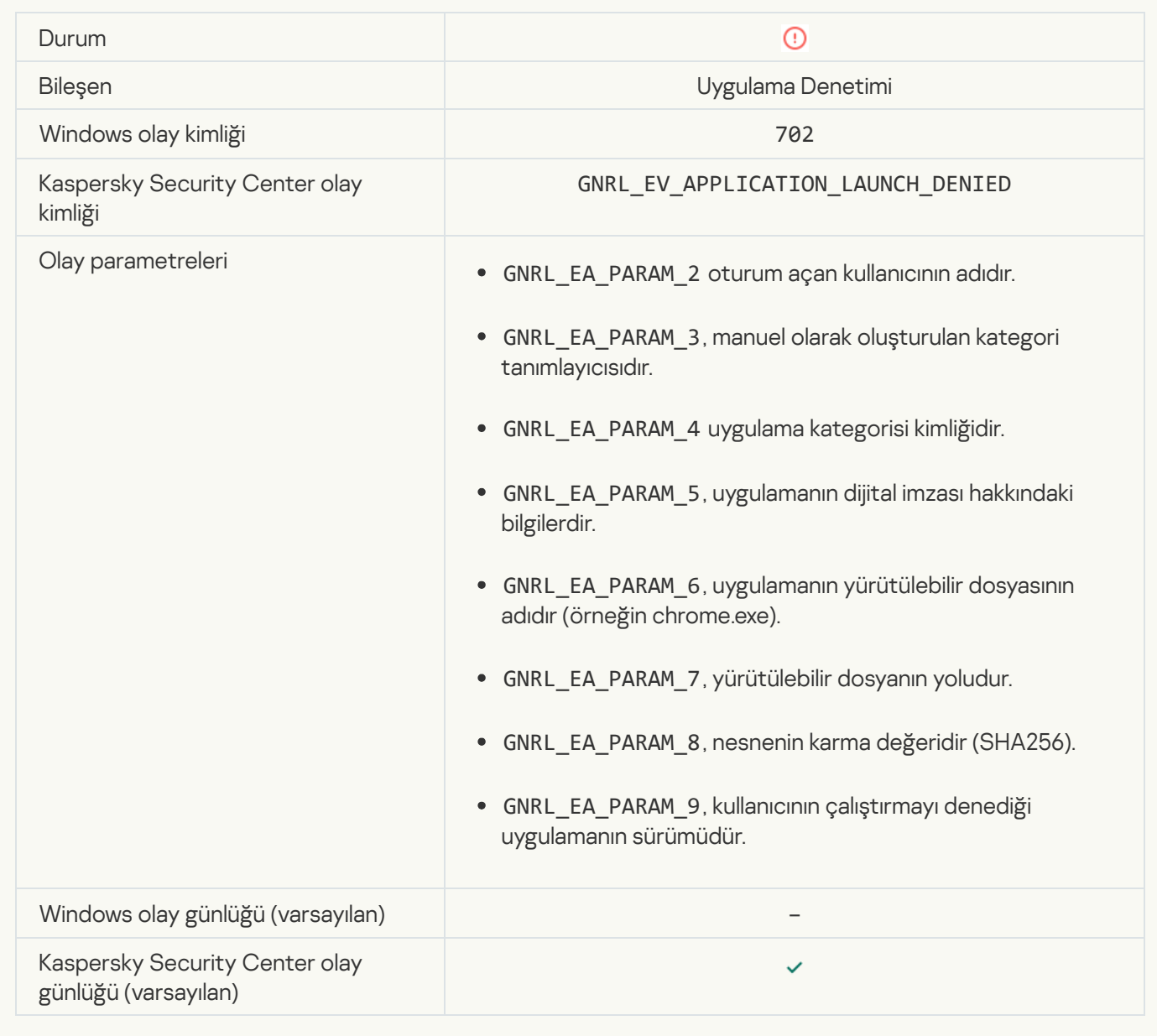

## [Yasak işlem, Kaspersky Endpoint](javascript:toggleBlock() Security'nin başlatılmasından önce başlatılmış

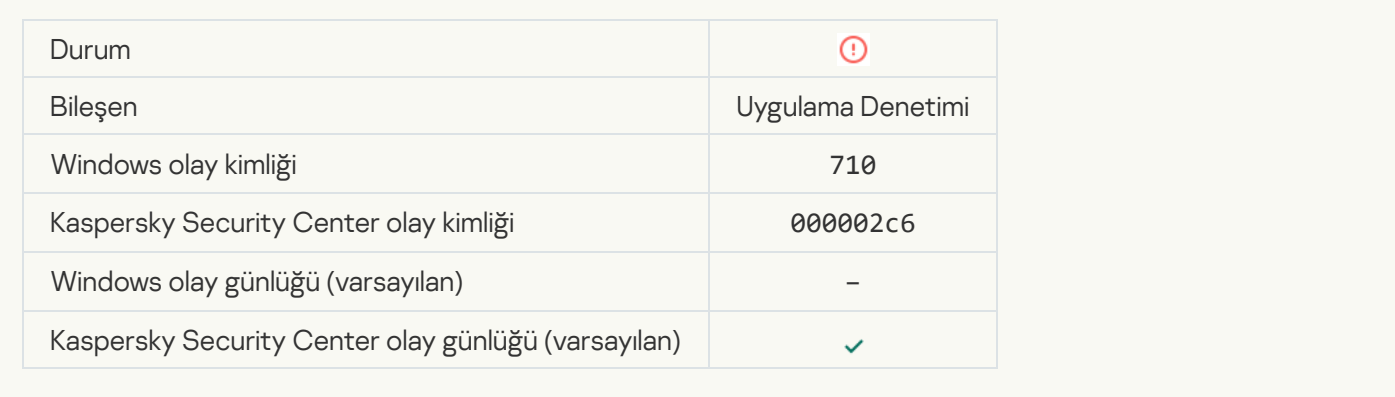

[Erişim reddedildi \(yerel veritabanları\)](javascript:toggleBlock()

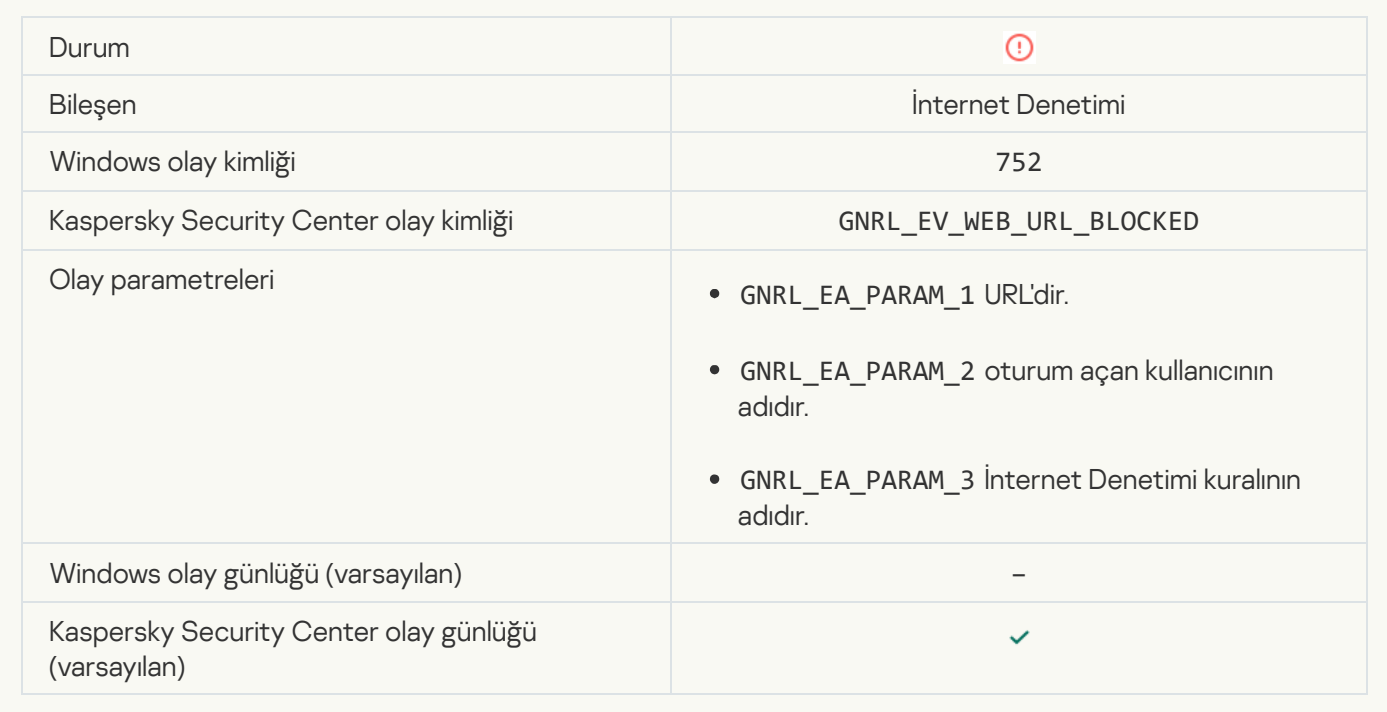

### [Erişim reddedildi \(KSN\)](javascript:toggleBlock()

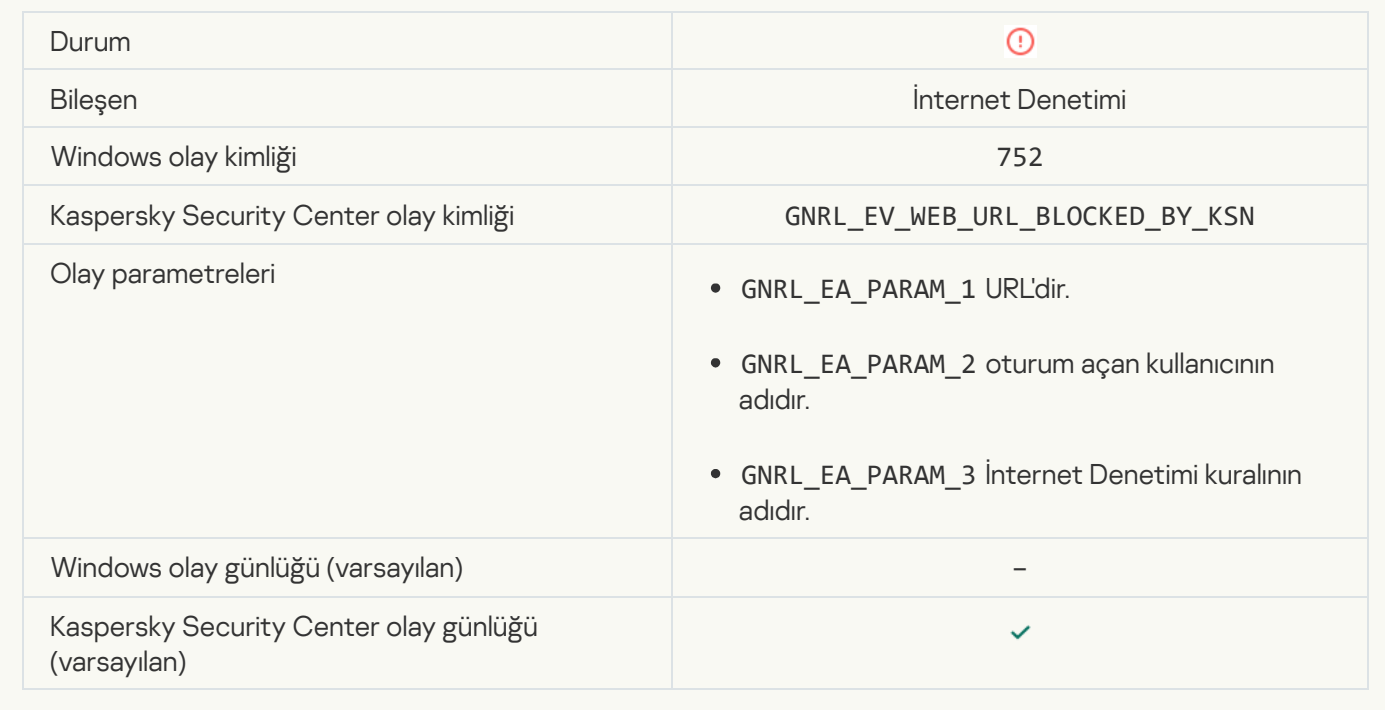

[Aygıtla işlem yapılması yasaklandı](javascript:toggleBlock()

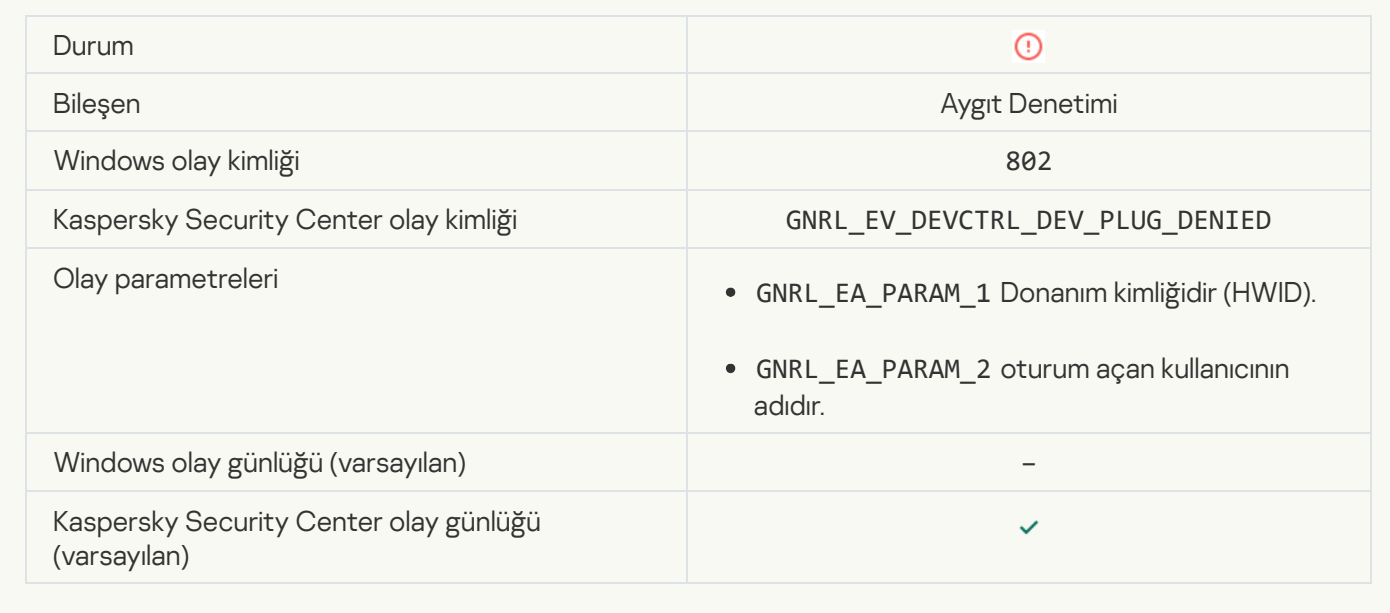

#### [Ağ bağlantısı engellendi](javascript:toggleBlock() ?

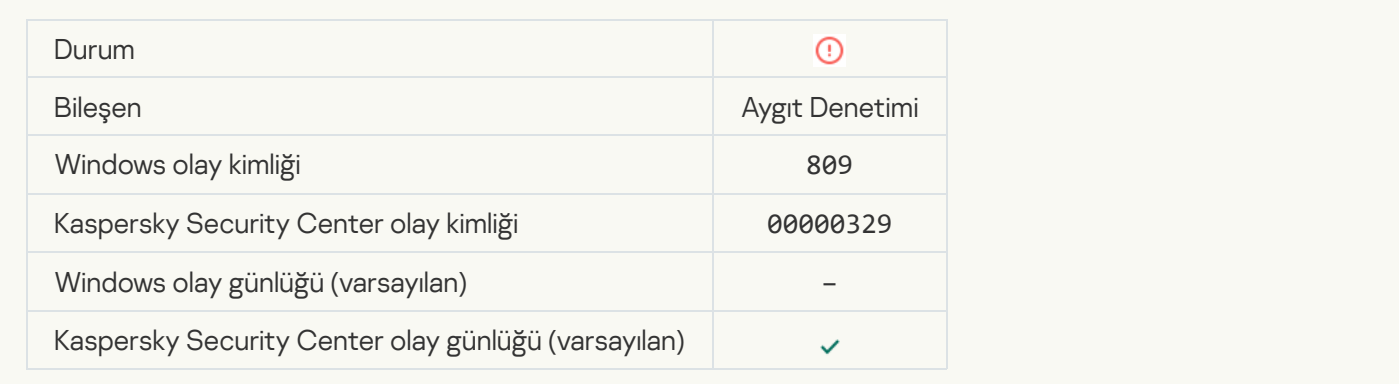

## [Bileşen güncelleme hatası](javascript:toggleBlock()

r.

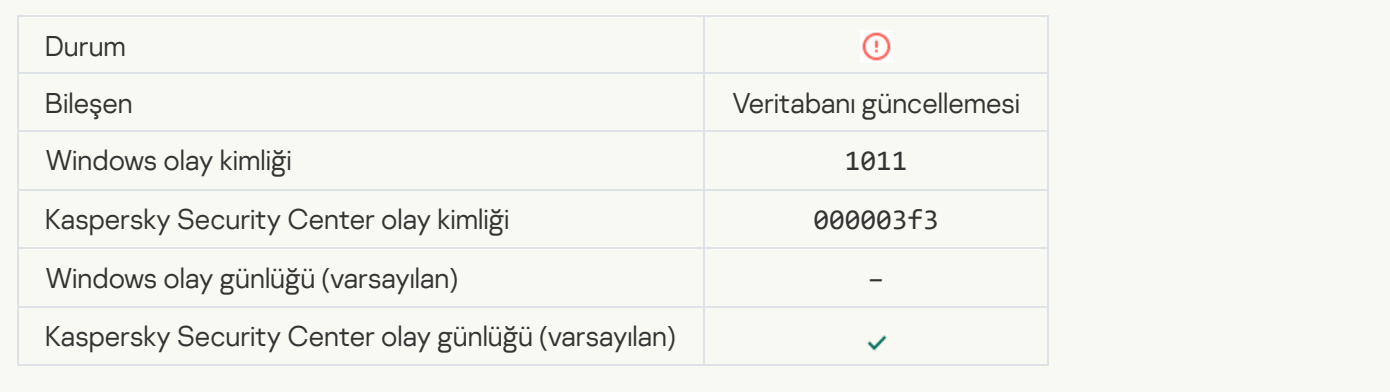

## [Bileşen güncellemelerini dağıtma](javascript:toggleBlock() hatası

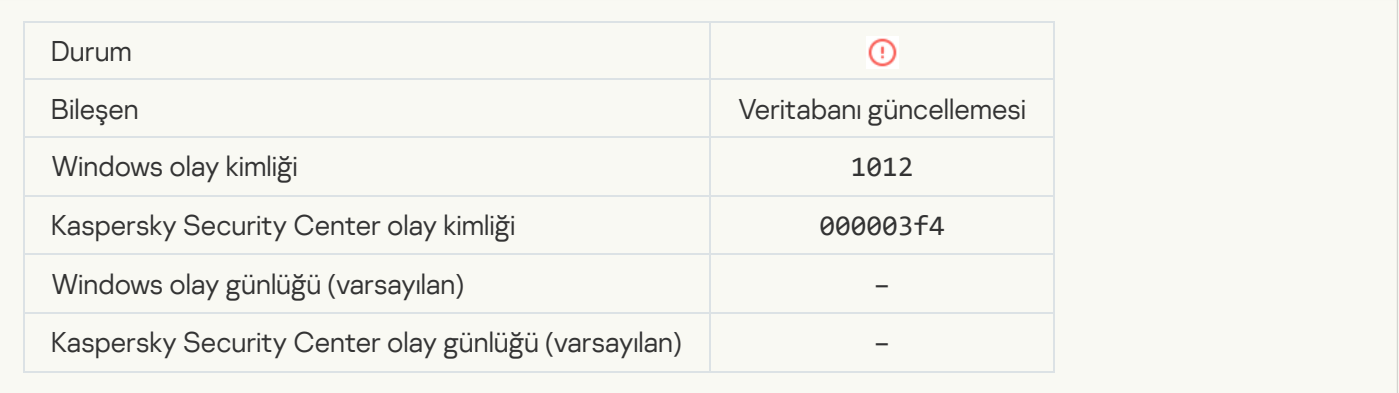

### [Yerel güncelleme hatası](javascript:toggleBlock()<sup>®</sup>

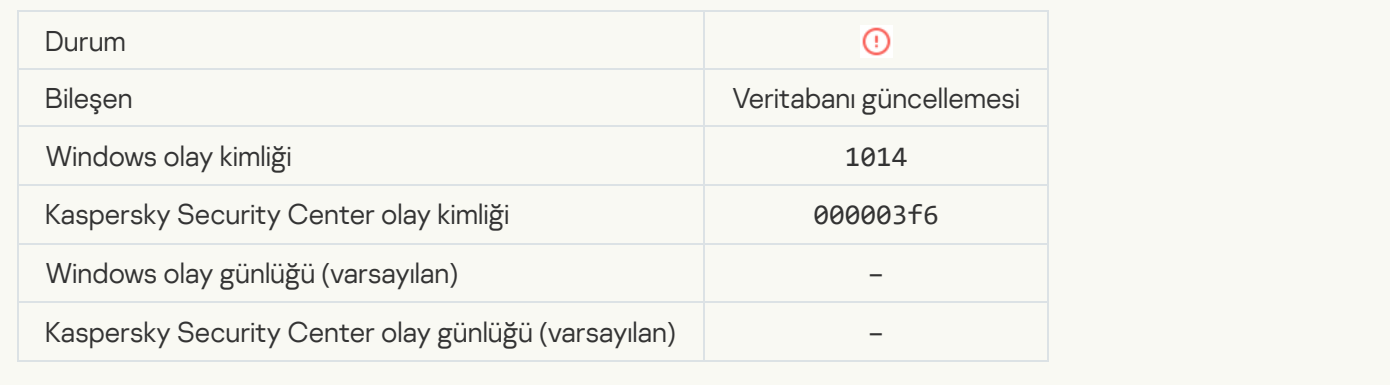

#### [Ağ güncelleme hatası](javascript:toggleBlock()<sup>®</sup>

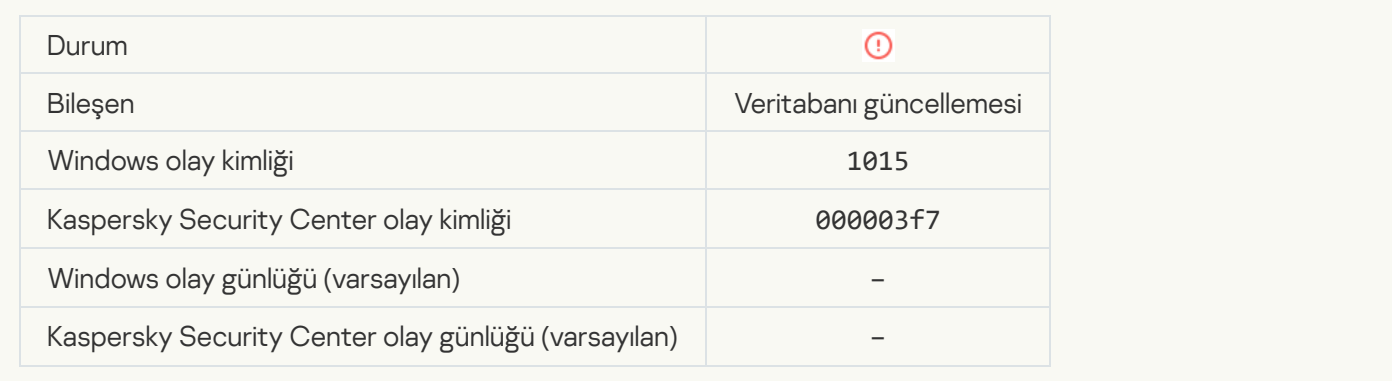

### [Aynı anda iki görev başlatılamıyor](javascript:toggleBlock()

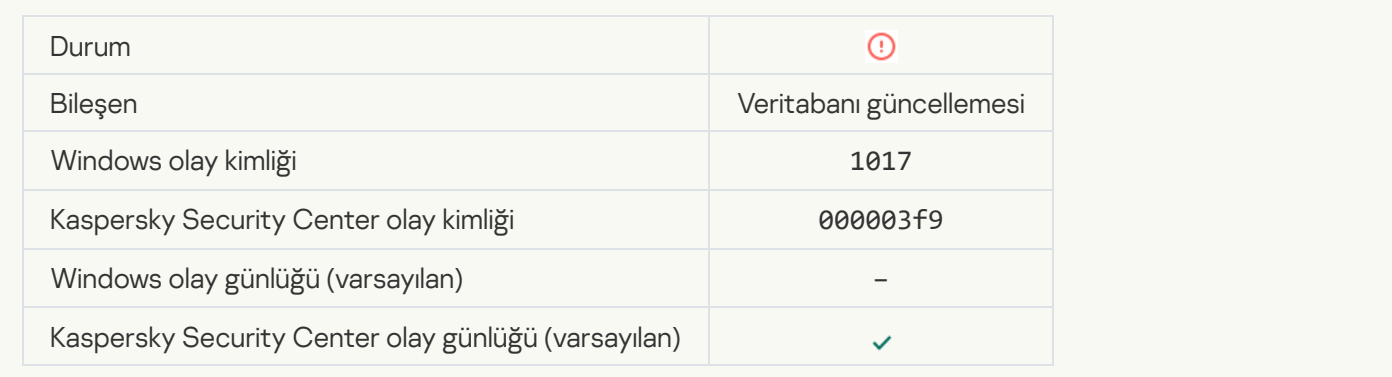

## [Uygulama veritabanları ve modüllerini](javascript:toggleBlock() doğrulama hatası

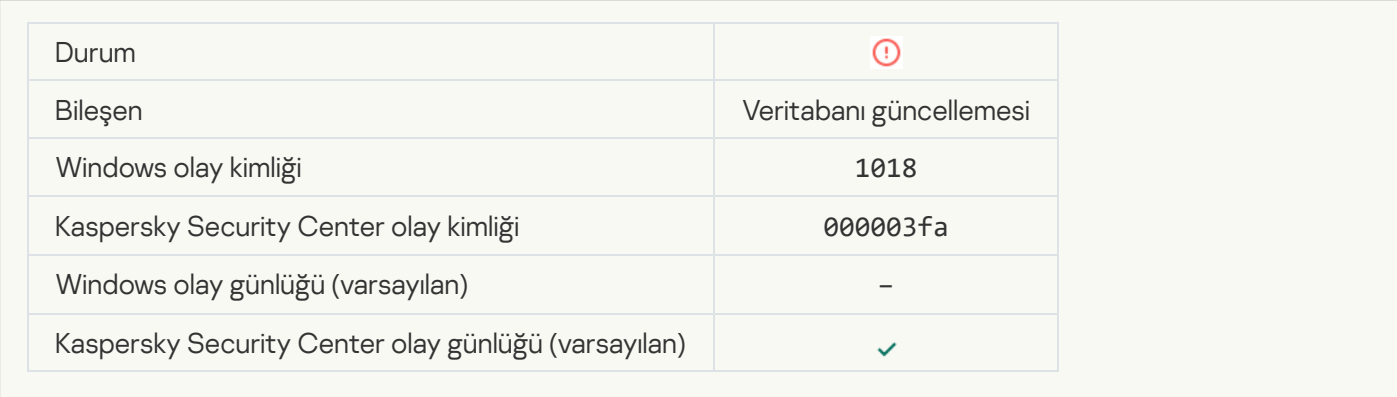

#### [Kaspersky Security Center ile](javascript:toggleBlock() etkileşim hatası

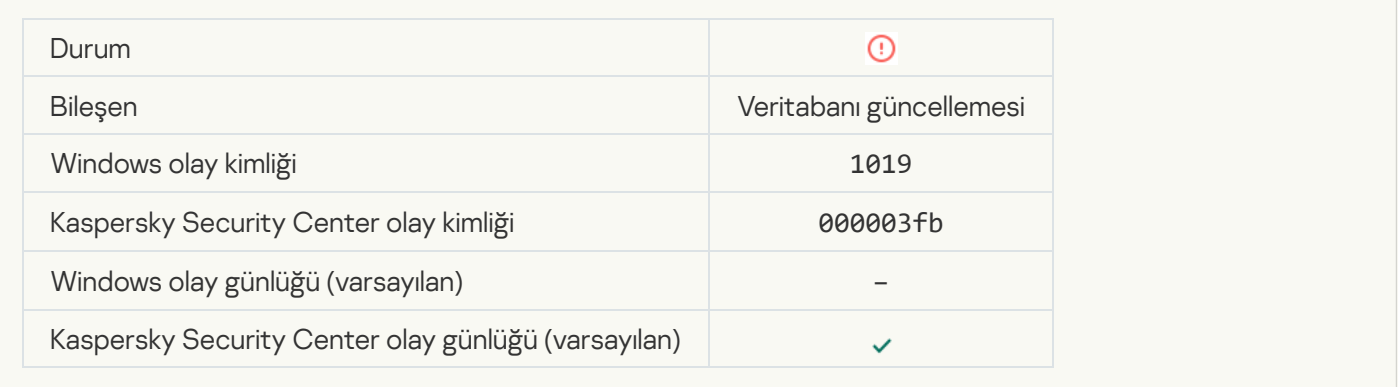

### [Bileşenlerin tümü güncellenmemiş](javascript:toggleBlock()

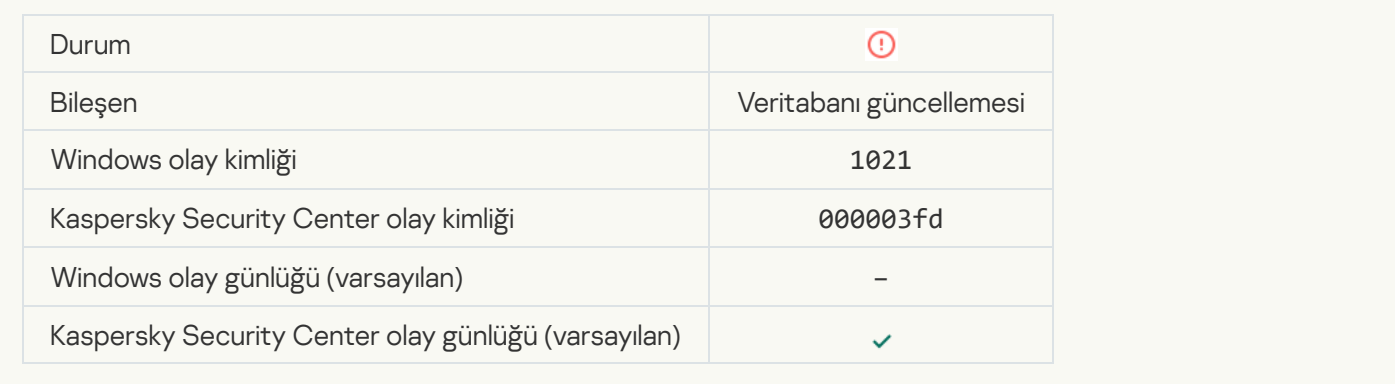

### [Güncelleme başarıyla tamamlandı,](javascript:toggleBlock() güncelleme dağıtımı başarısız oldu

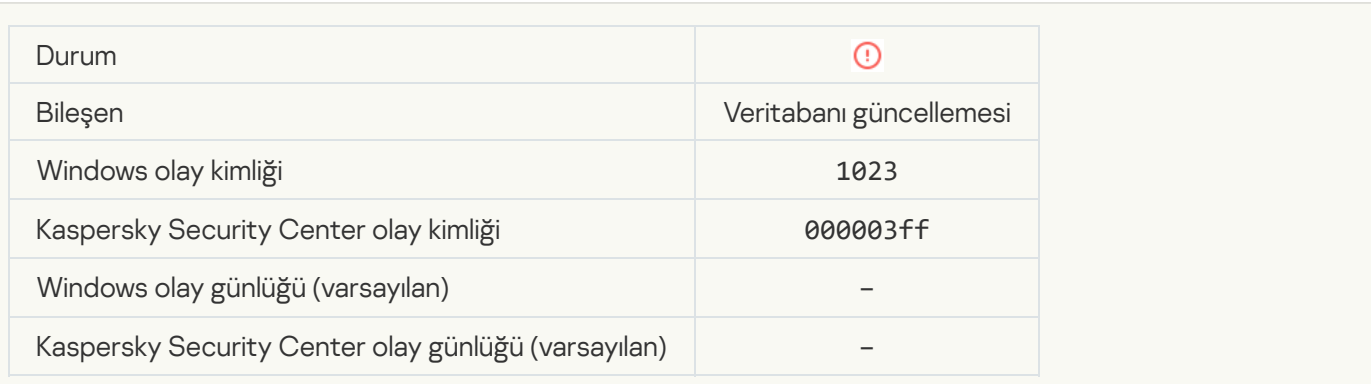

#### [Dahili görev hatası](javascript:toggleBlock()?

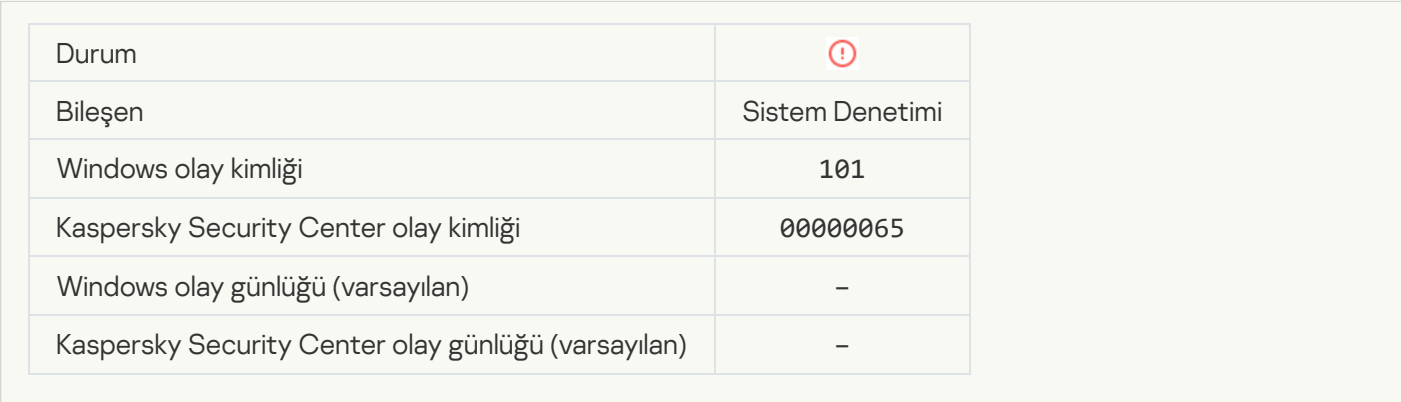

#### [Yama yüklemesi başarısız oldu](javascript:toggleBlock()

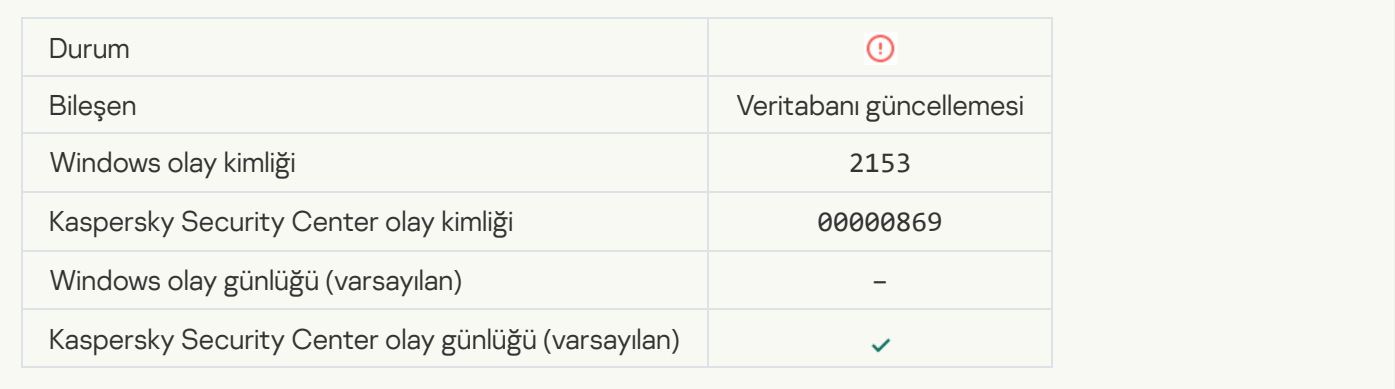

## [Yama geri alma işlemi başarısız](javascript:toggleBlock() oldu

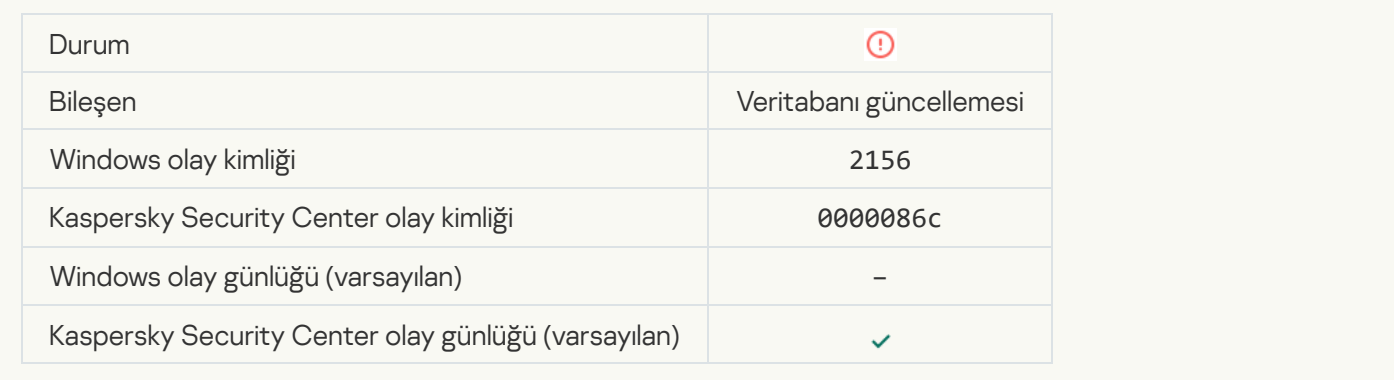

### [Dosya şifreleme/şifre çözme](javascript:toggleBlock() kurallarının uygulamasında hata

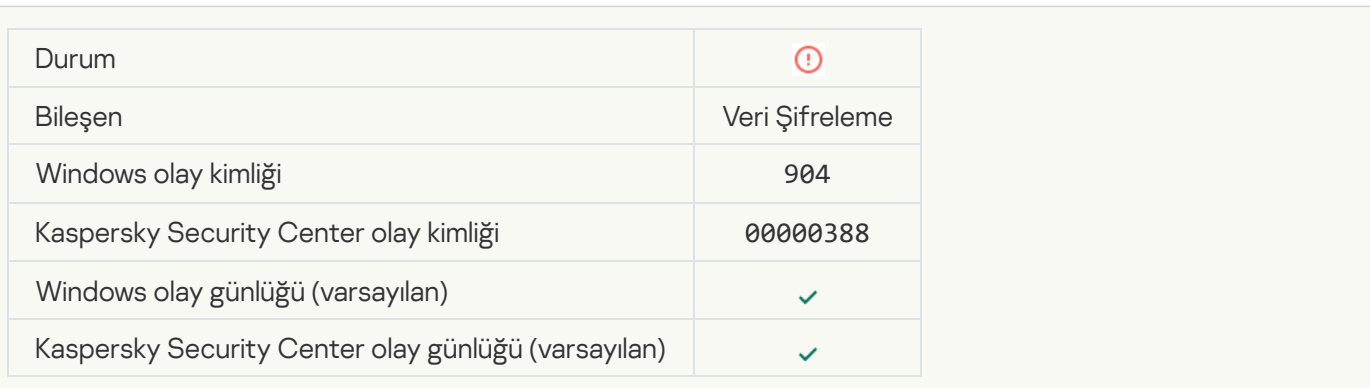

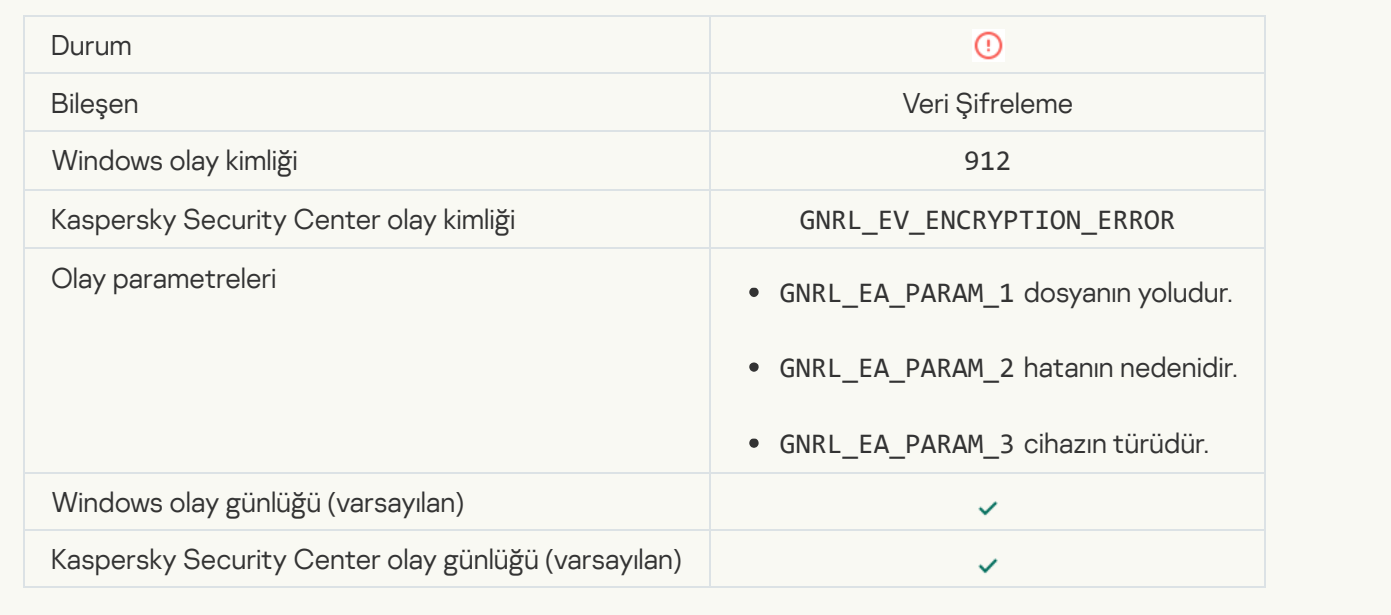

### [Dosya erişimi engellendi](javascript:toggleBlock() ?

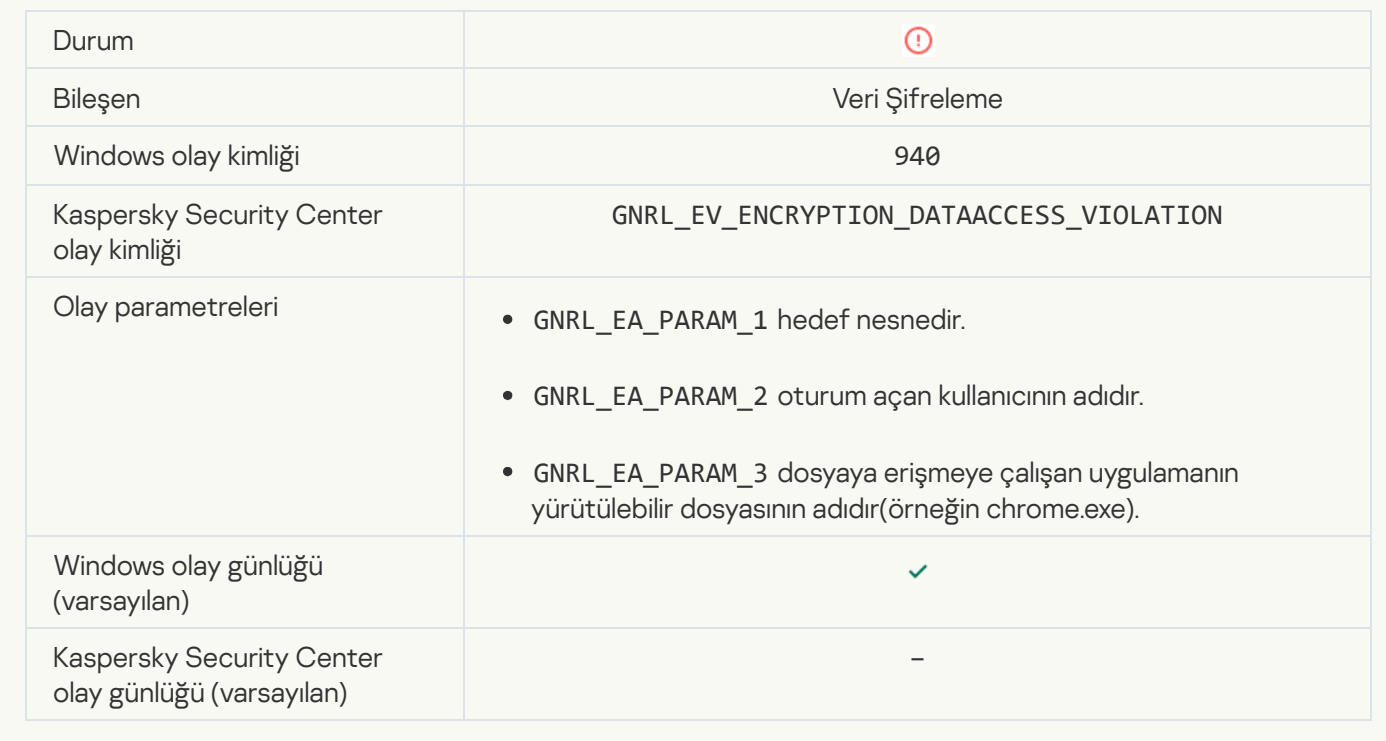

[Taşınabilir mod etkinleştirmede](javascript:toggleBlock() hata

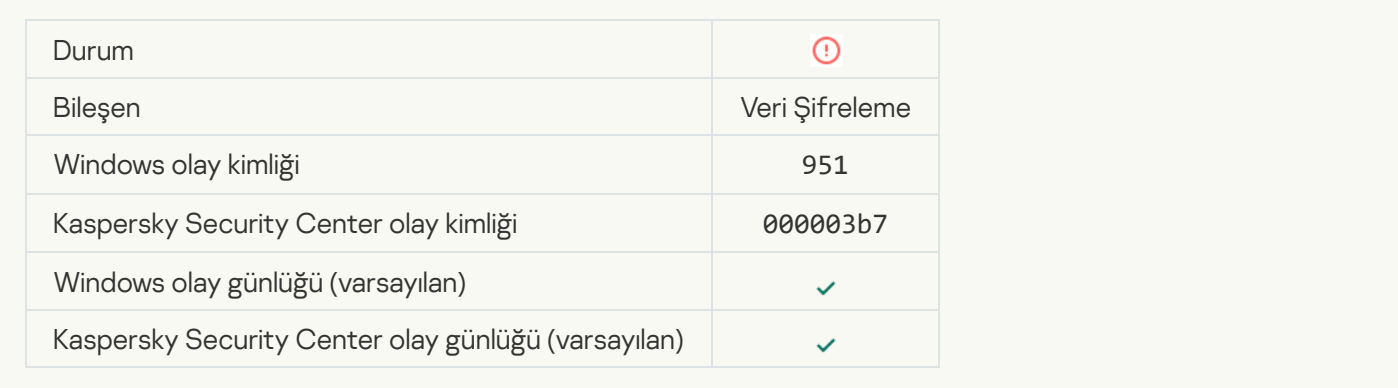

### [Taşınabilir modu devre dışı bırakmada](javascript:toggleBlock() hata

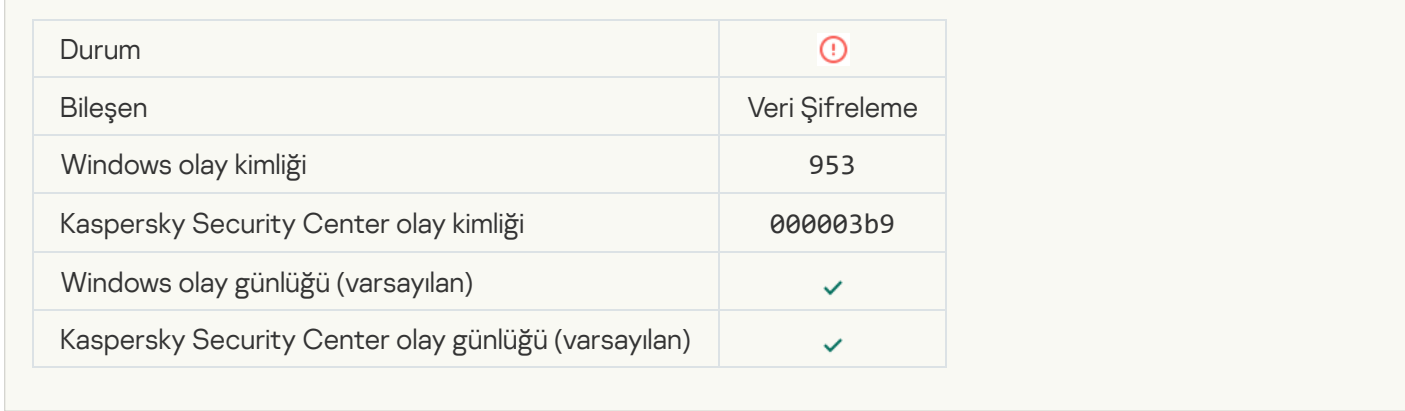

### [Şifrelenmiş paketin oluşturulmasında](javascript:toggleBlock() hata

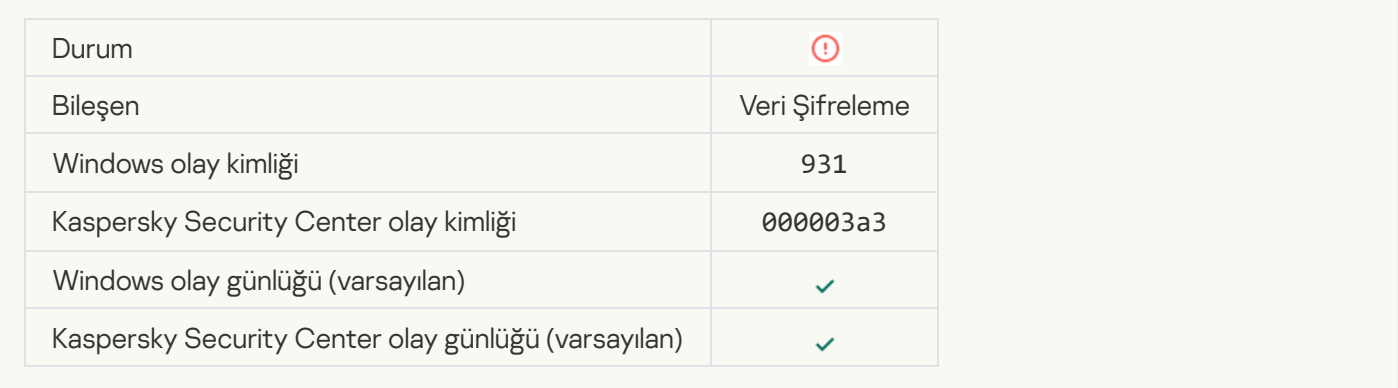

## [Aygıt şifreleme/şifre çözmede](javascript:toggleBlock() hata

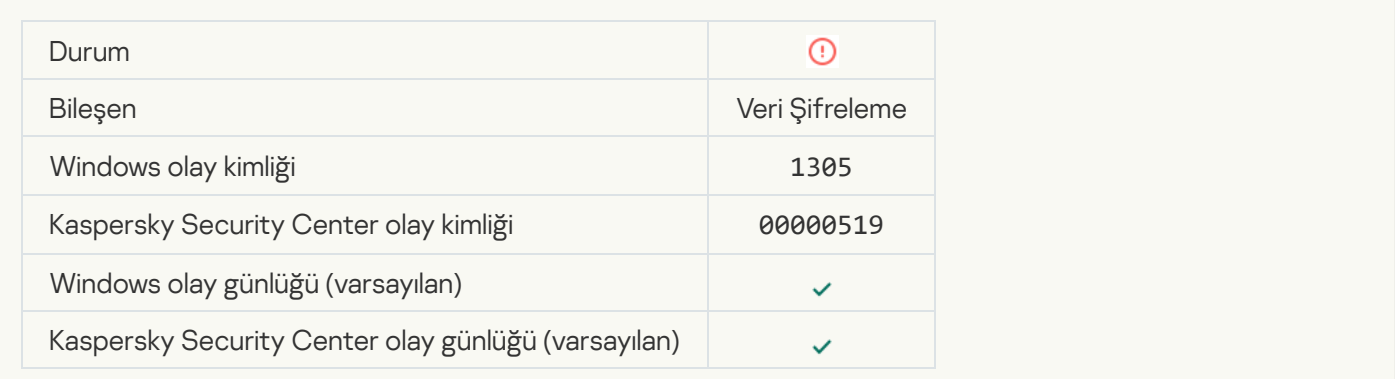

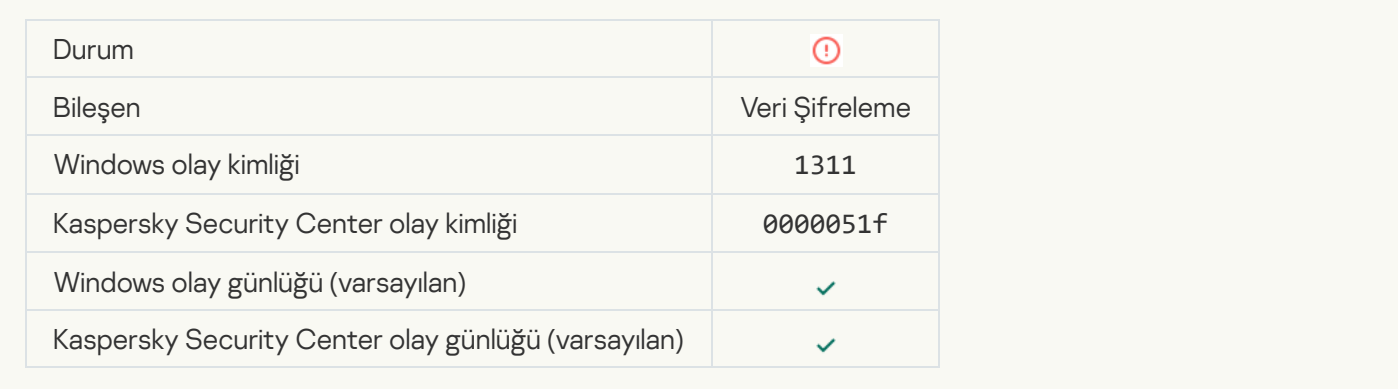

## [Kimlik Doğrulama Aracısı hesaplarını](javascript:toggleBlock() yönetme görevi hata vererek sonlandı

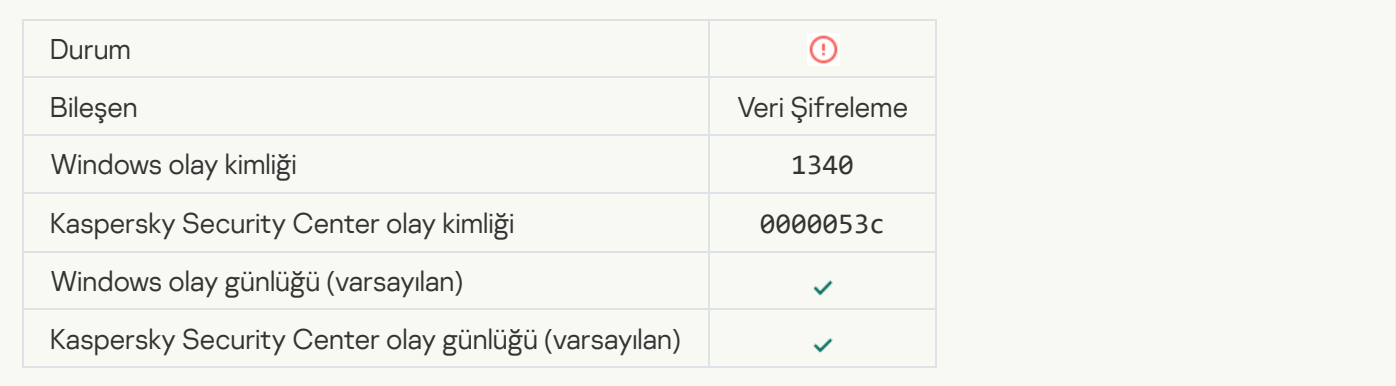

### [İlke uygulanamadı](javascript:toggleBlock()

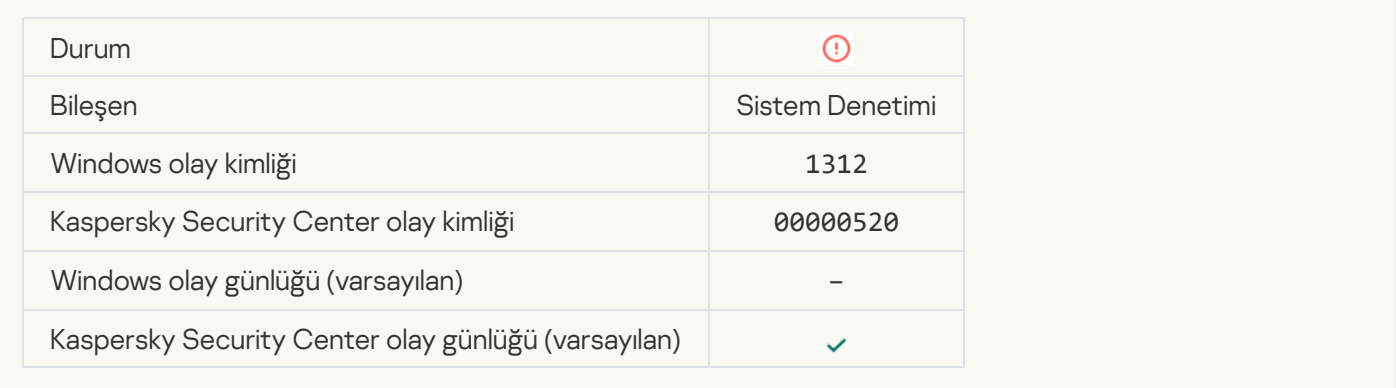

#### [FDE yükseltmesi başarısız](javascript:toggleBlock()

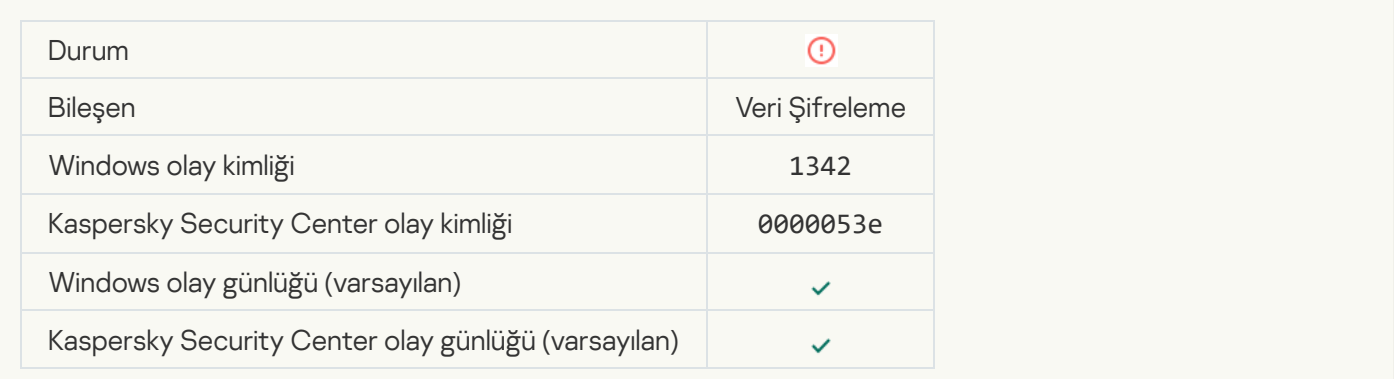

#### [FDE yükseltmesini geri alma işlemi](javascript:toggleBlock() başarısız (daha fazla bilgi için lütfen Kaspersky Endpoint Security for Windows Çevrimiçi Yardım bölümüne bakın)

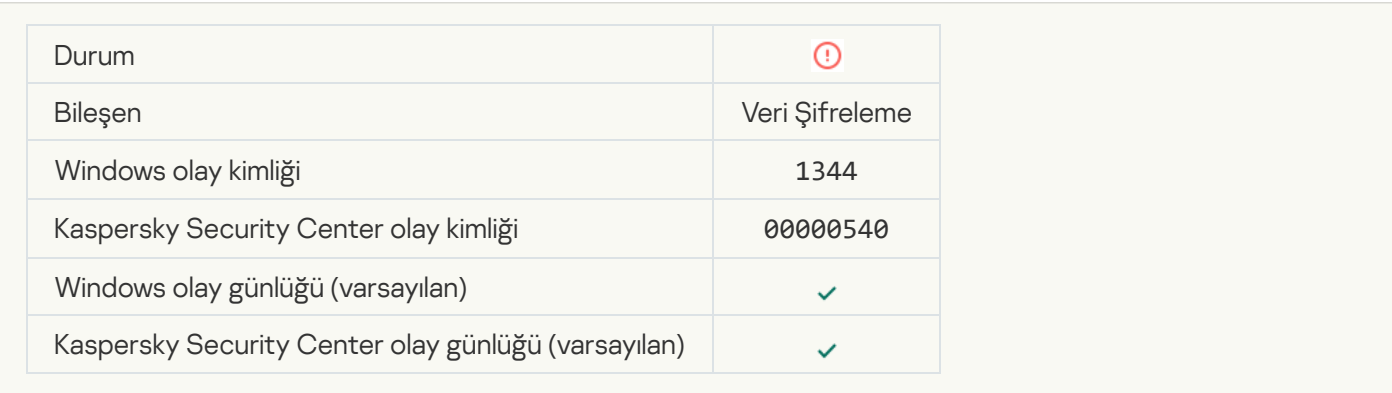

#### [Kaspersky Anti Targeted Attack](javascript:toggleBlock() Platform sunucusu kullanılamıyor <sup>®</sup>

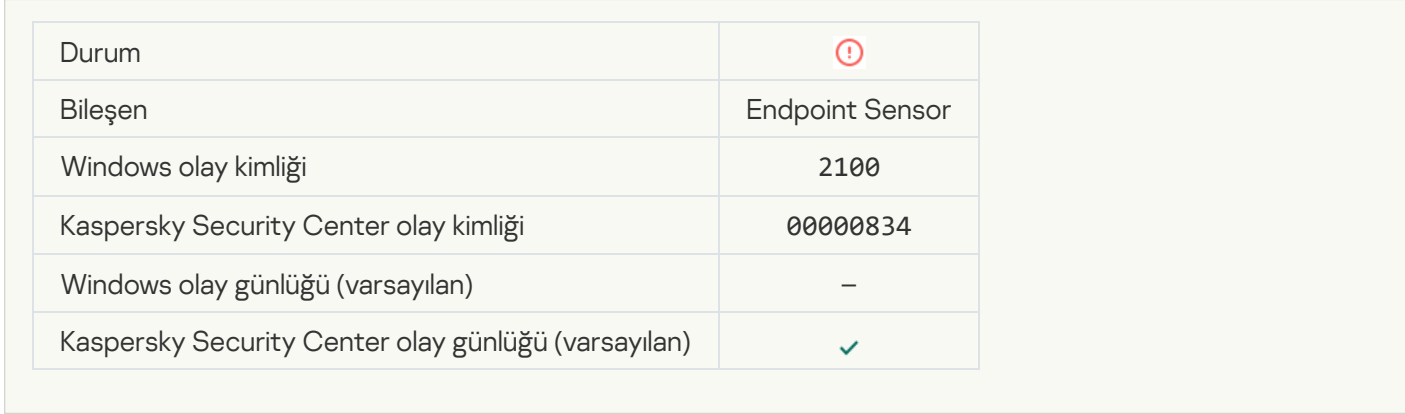

#### **[Nesne silinemedi](javascript:toggleBlock()<sup>?</sup>**

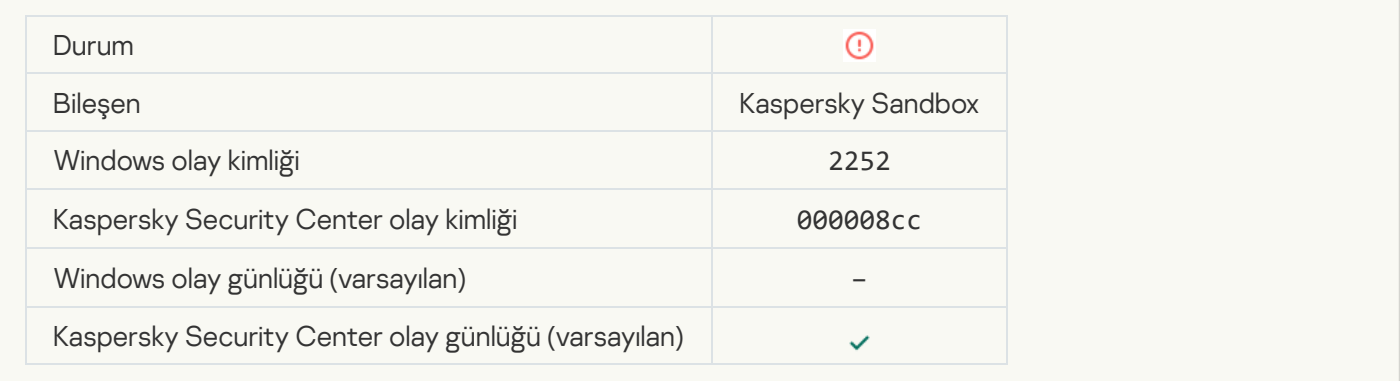

**[Nesne karantinaya alınmadı \(Kaspersky](javascript:toggleBlock() Sandbox)** 

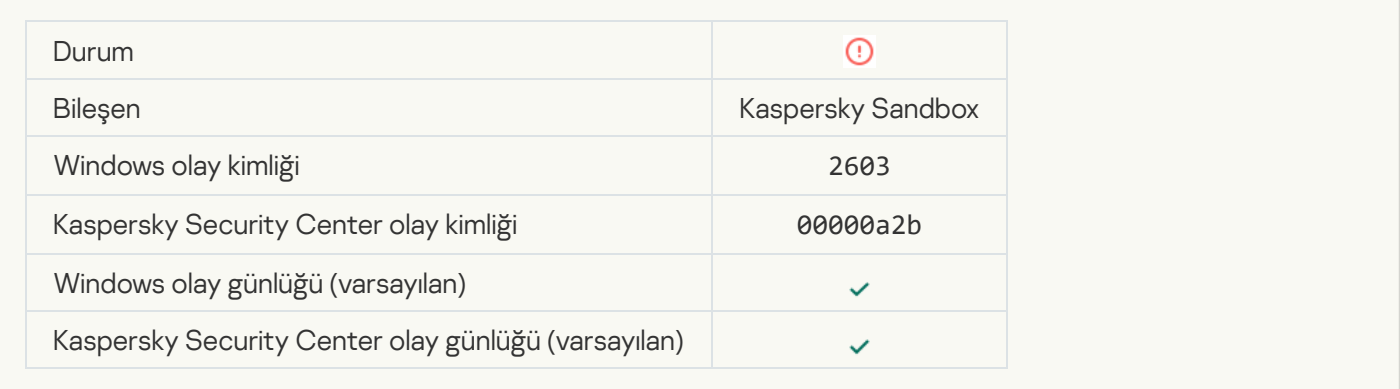

### [Bir dahili hata meydana geldi](javascript:toggleBlock()

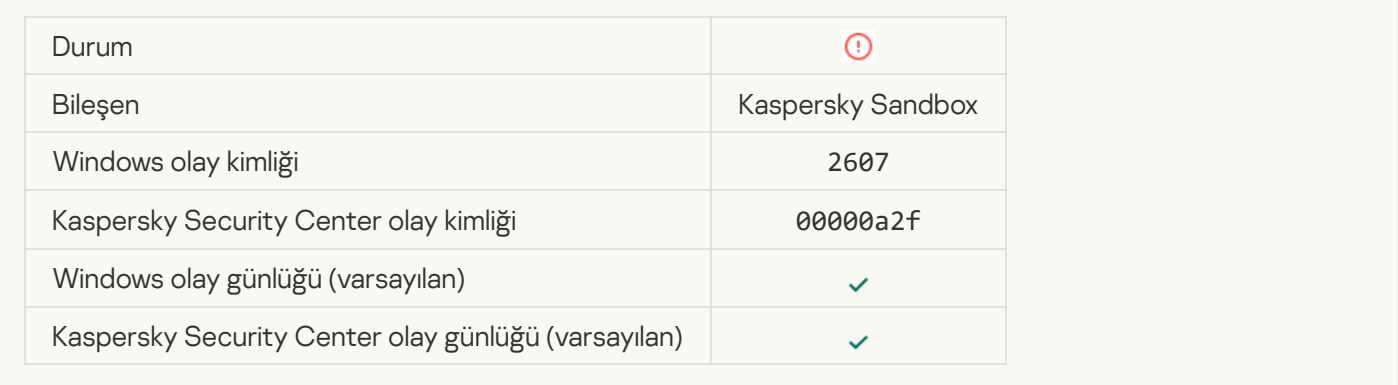

#### [Geçersiz Kaspersky Sandbox](javascript:toggleBlock() sunucusu sertifikası<sup>®</sup>

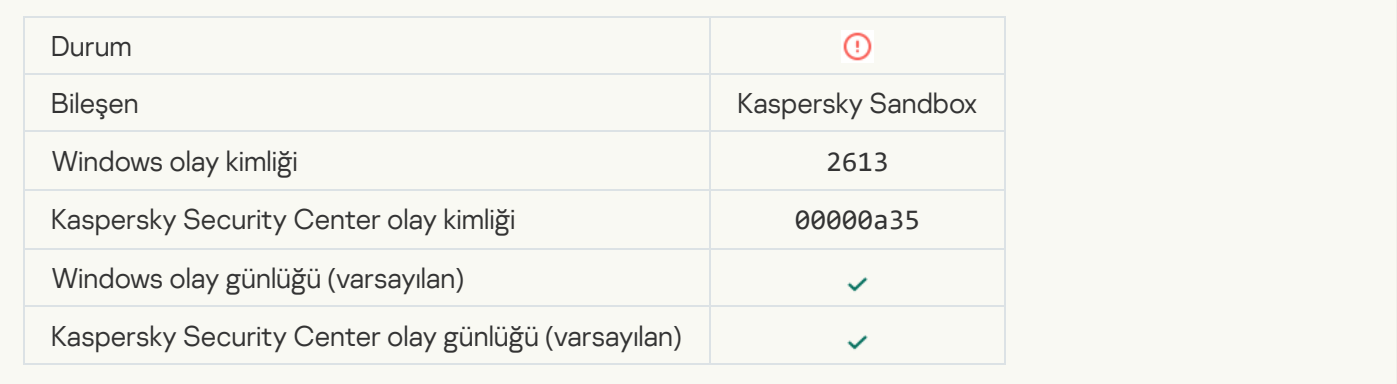

#### [Kaspersky Sandbox düğümü](javascript:toggleBlock() kullanılamıyor

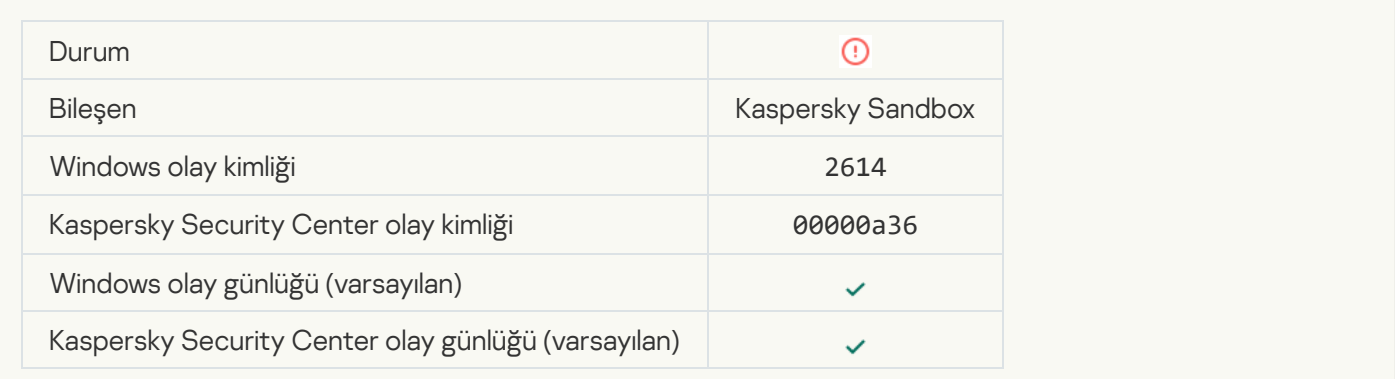

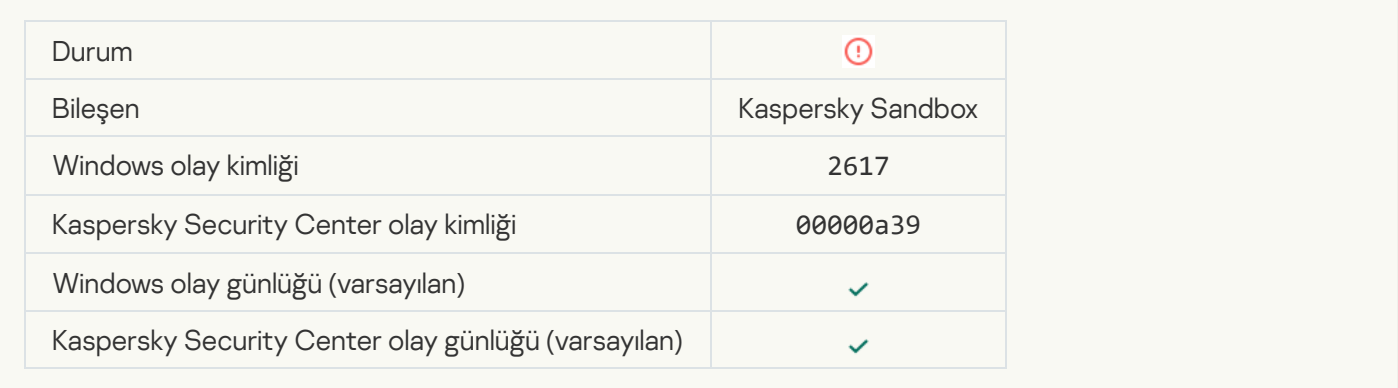

### [Kaspersky Sandbox içim maksimum](javascript:toggleBlock() yük aşıldı

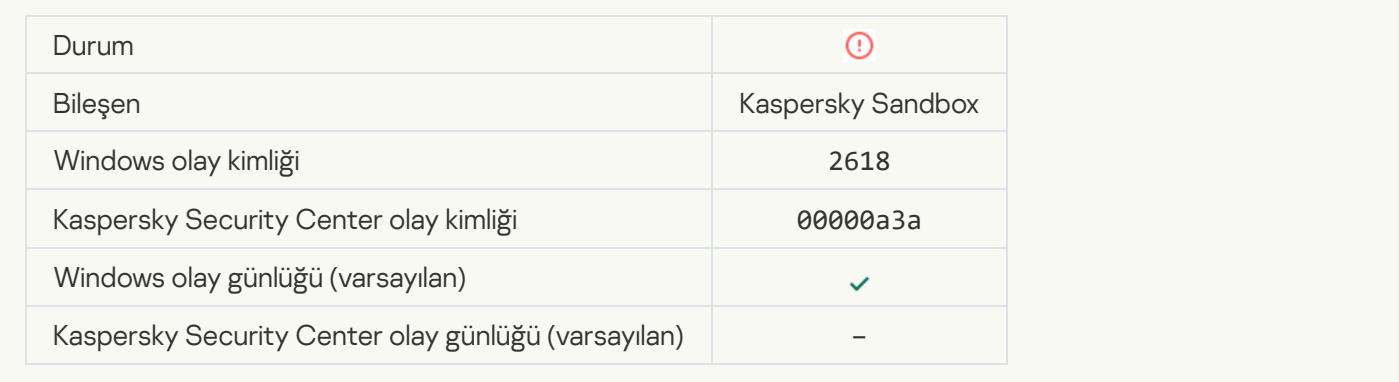

### **IOC** bulundu<sup>?</sup>

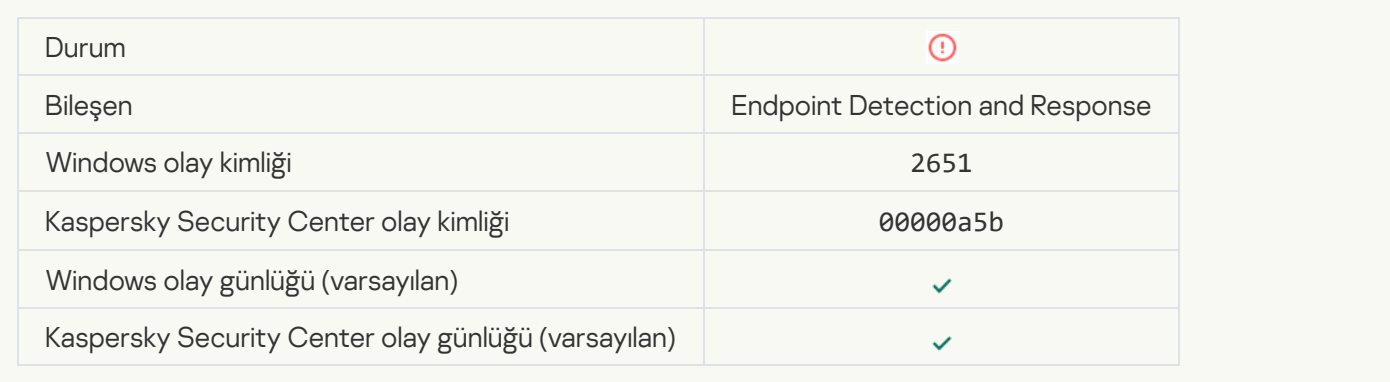

#### [Kaspersky Sandbox lisans doğrulaması](javascript:toggleBlock() başarısız oldu

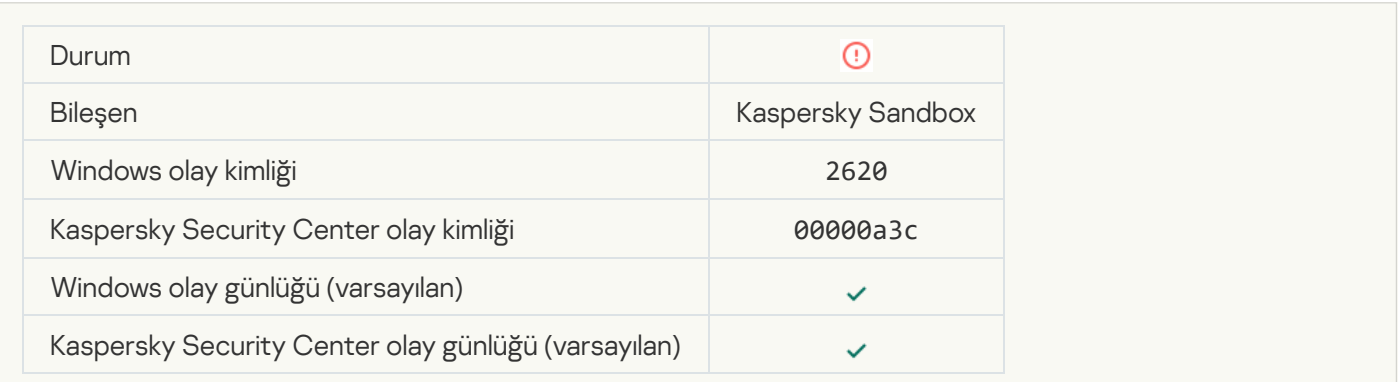

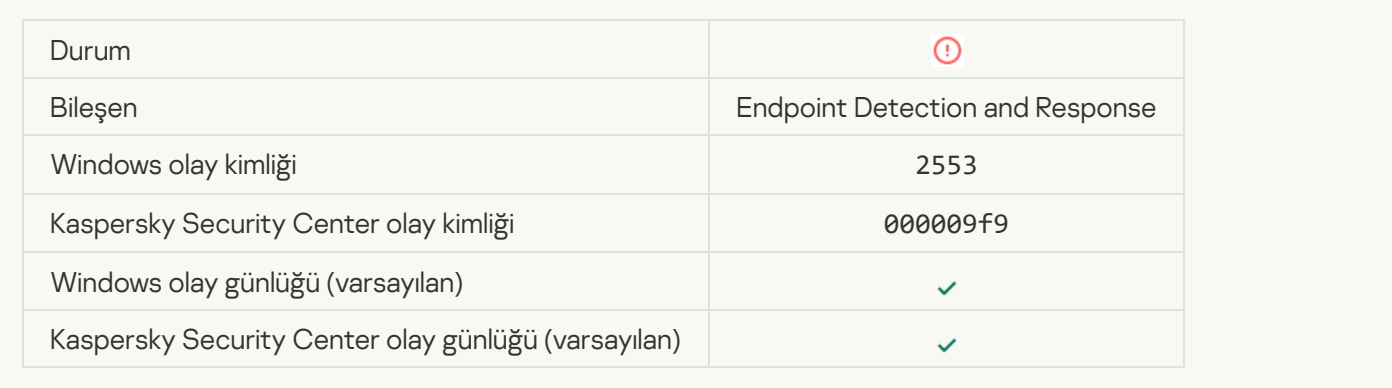

### [İşlem başlatma engellendi](javascript:toggleBlock()

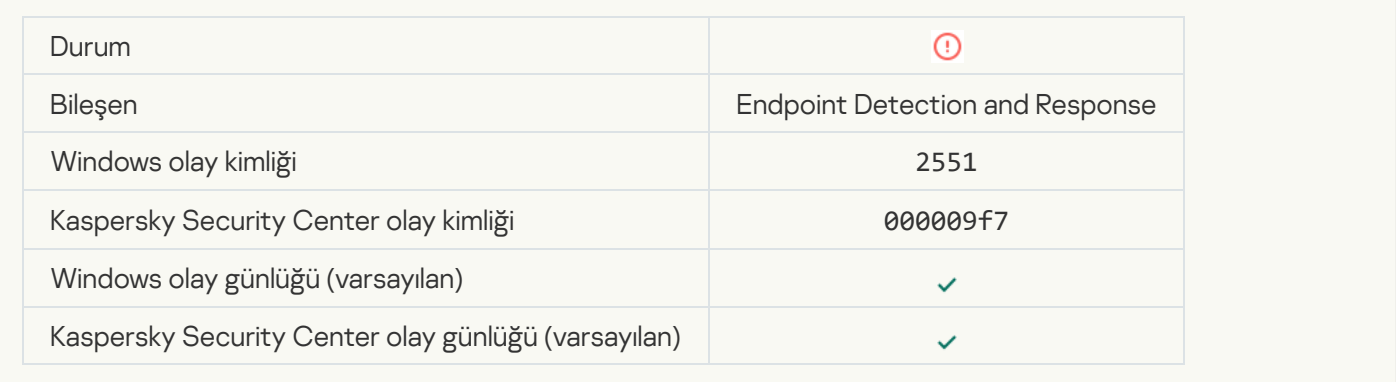

### [Komut dizisi yürütmesi engellendi](javascript:toggleBlock()

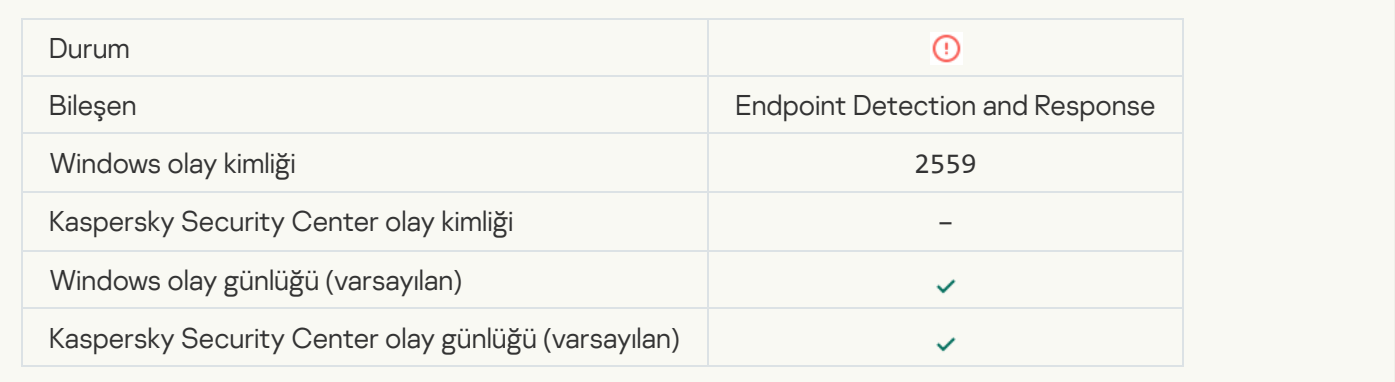

#### [Nesne karantinaya alınmadı \(Endpoint](javascript:toggleBlock() Detection and Response)

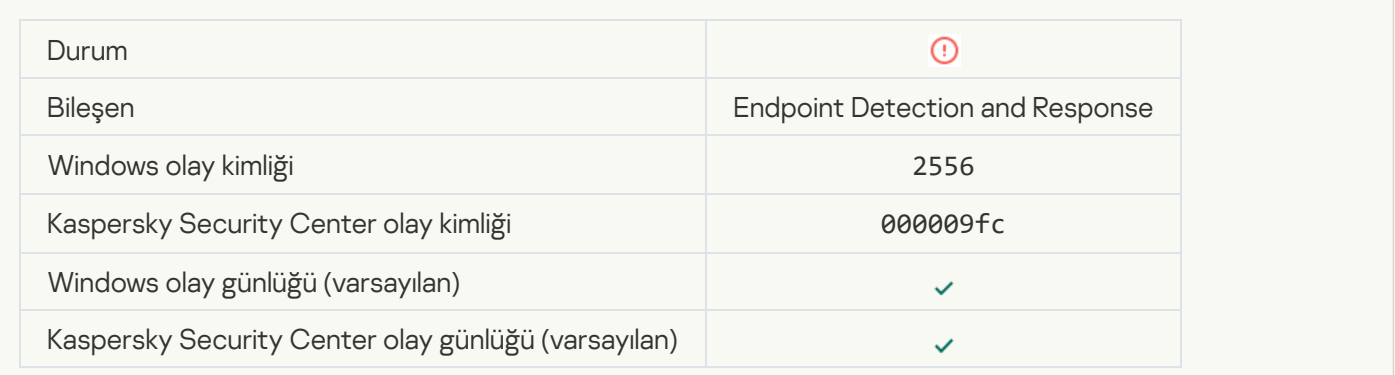
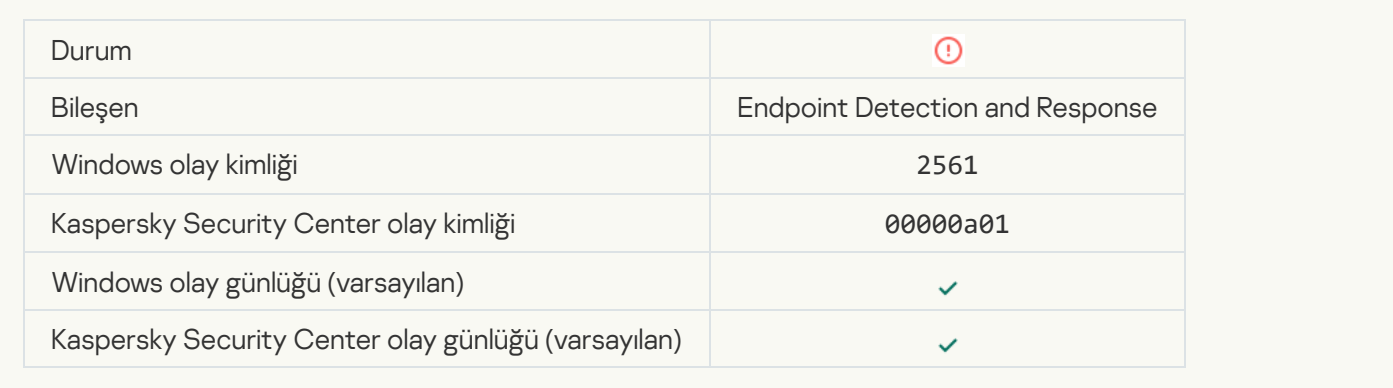

## [Nesne engellenmedi](javascript:toggleBlock()

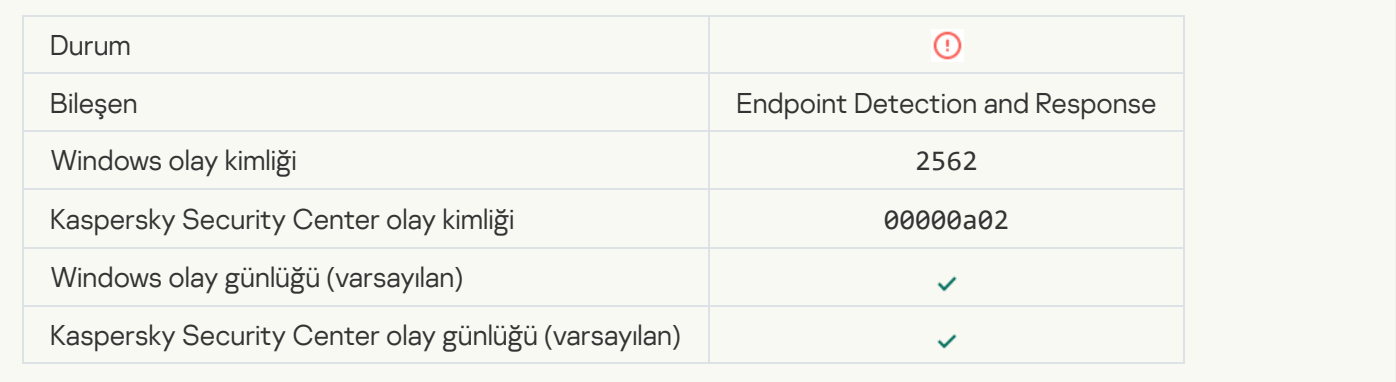

#### [Komut dizisi yürütmesi engellenmedi](javascript:toggleBlock()

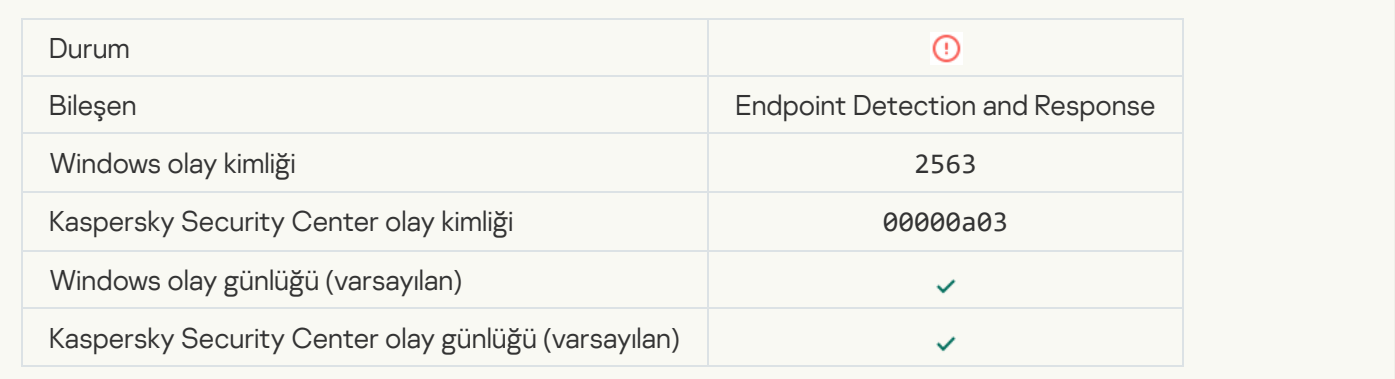

#### [Uygulama bileşenleri değiştirilirken](javascript:toggleBlock() hata ?

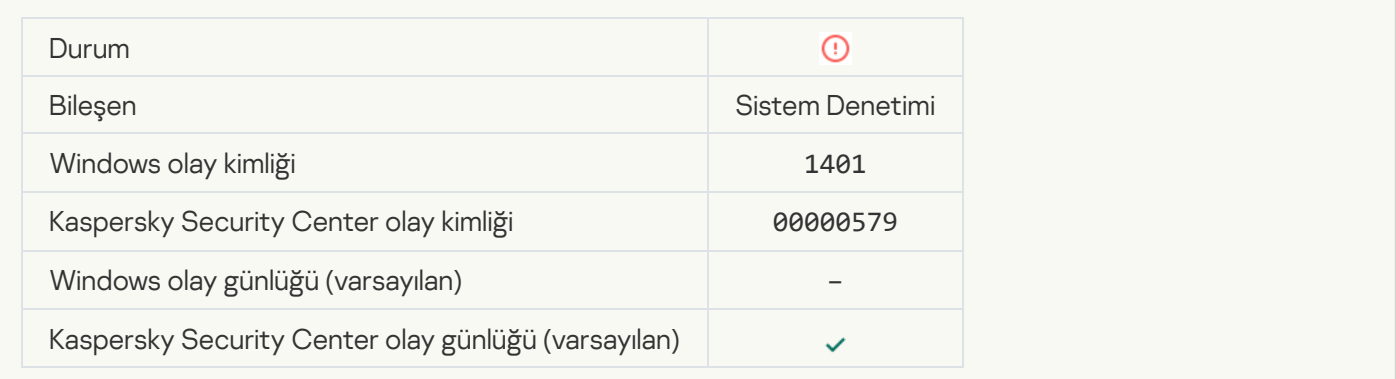

[Sistemde olası bir deneme yanılma](javascript:toggleBlock() saldırısının izleri var

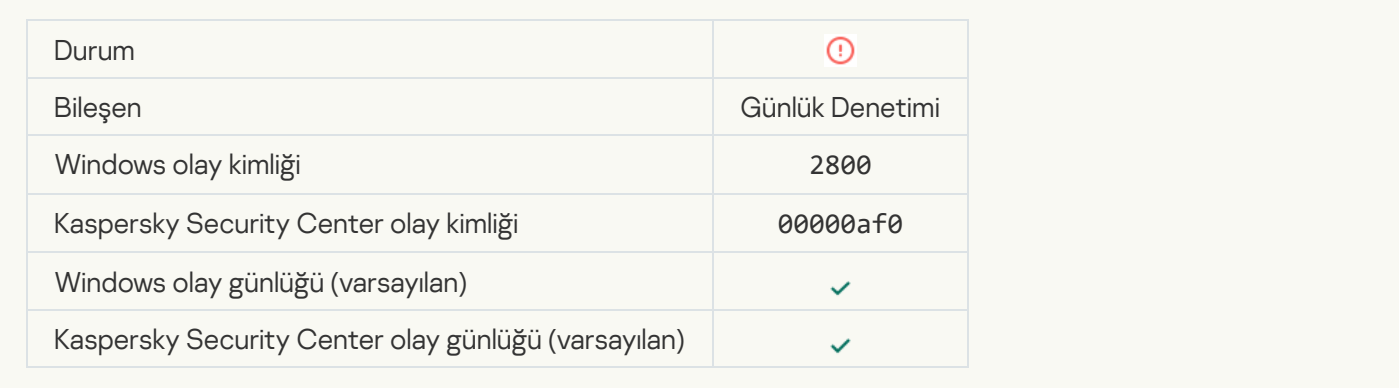

#### [Olası bir Windows Olay Günlüğü](javascript:toggleBlock() kötüye kullanımına ilişkin izler var

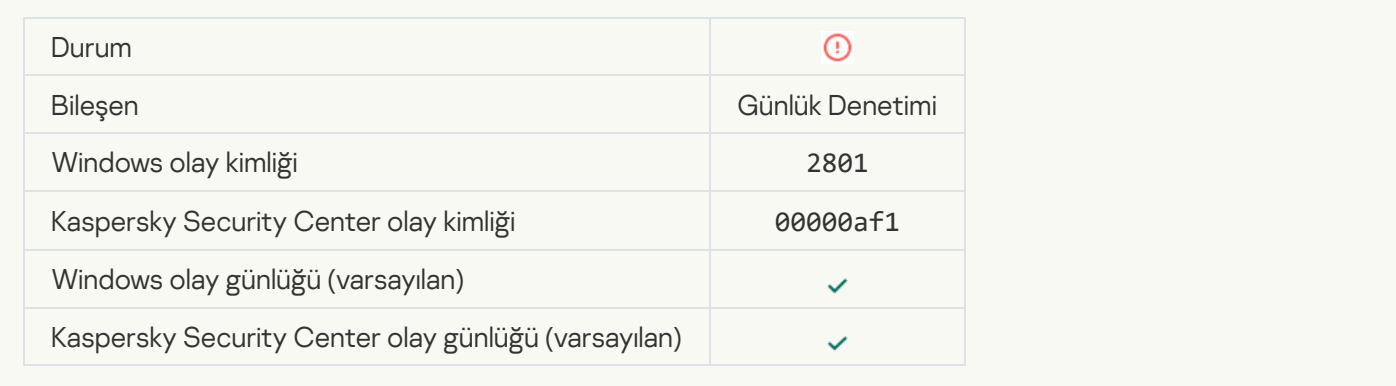

#### [Yüklenen yeni bir hizmet adına](javascript:toggleBlock() tespit edilen alışılmadık eylemler a

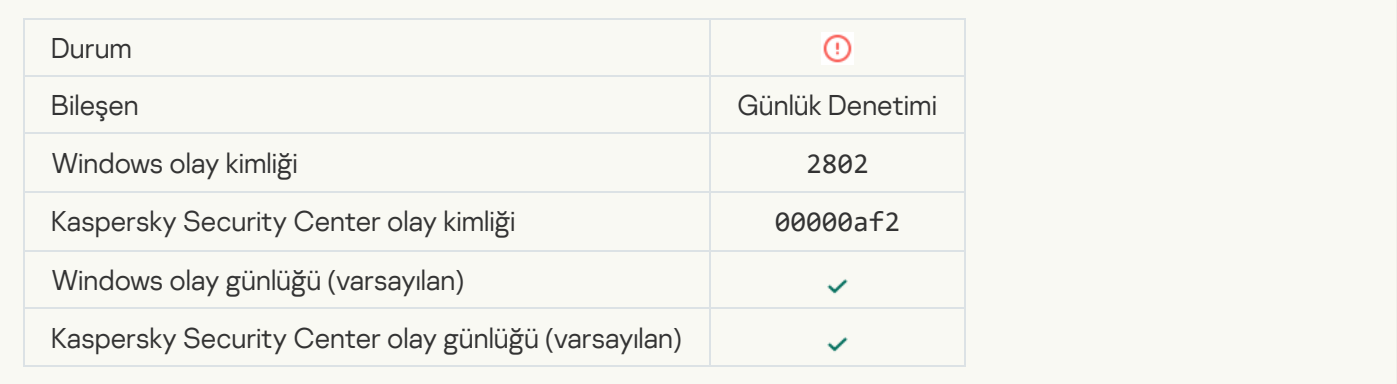

#### [Açık kimlik bilgileri kullanan olağandışı](javascript:toggleBlock() oturum açma algılandı

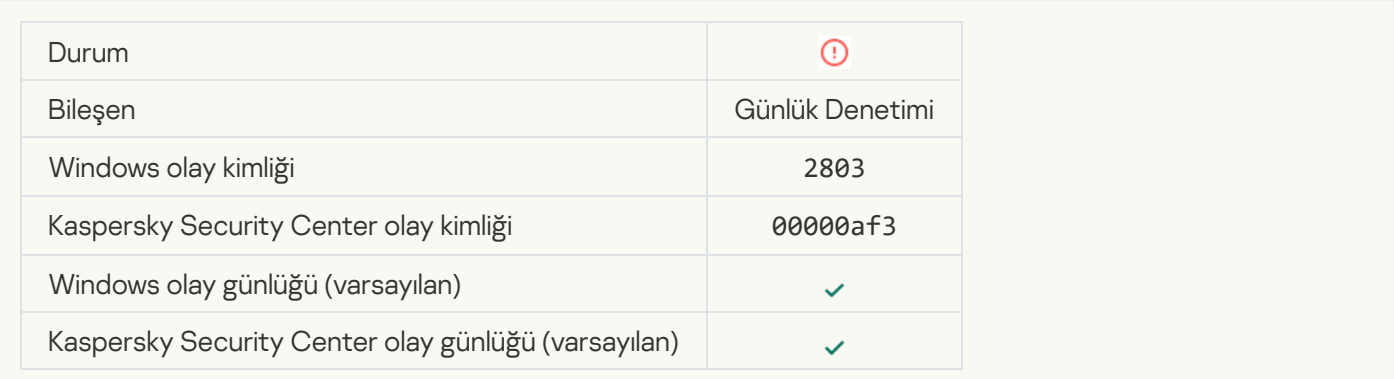

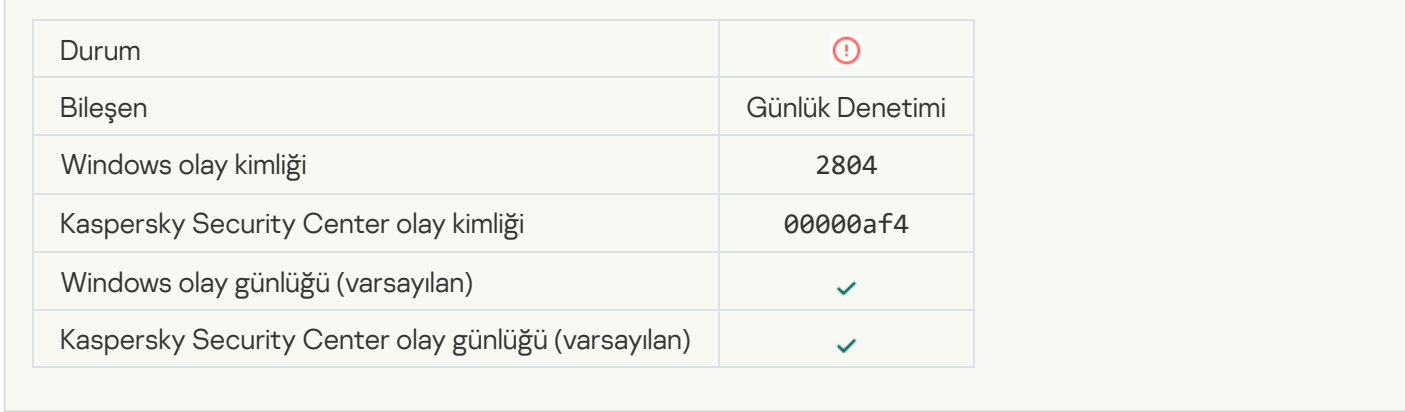

#### [Ayrıcalıklı yerleşik Yöneticiler](javascript:toggleBlock() grubunda şüpheli değişiklikler tespit edildi @

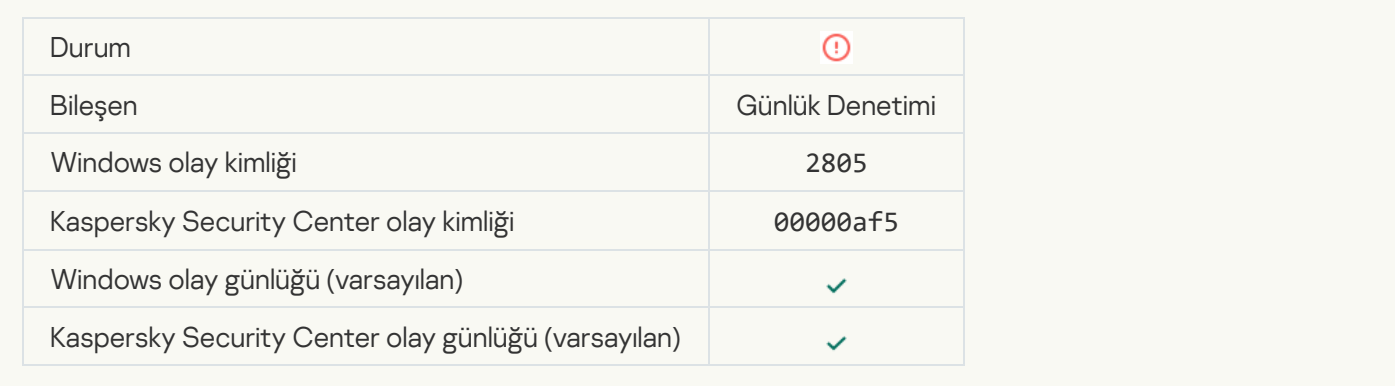

#### [Bir ağ oturum açma oturumu](javascript:toggleBlock() sırasında tespit edilen alışılmadık bir etkinlik var ø

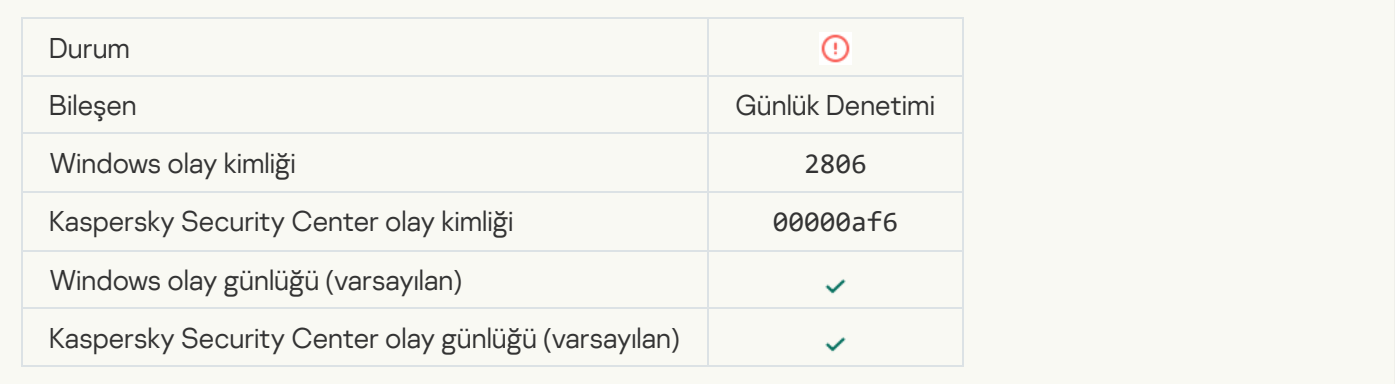

#### [Günlük Denetimi kuralı tetiklendi](javascript:toggleBlock()

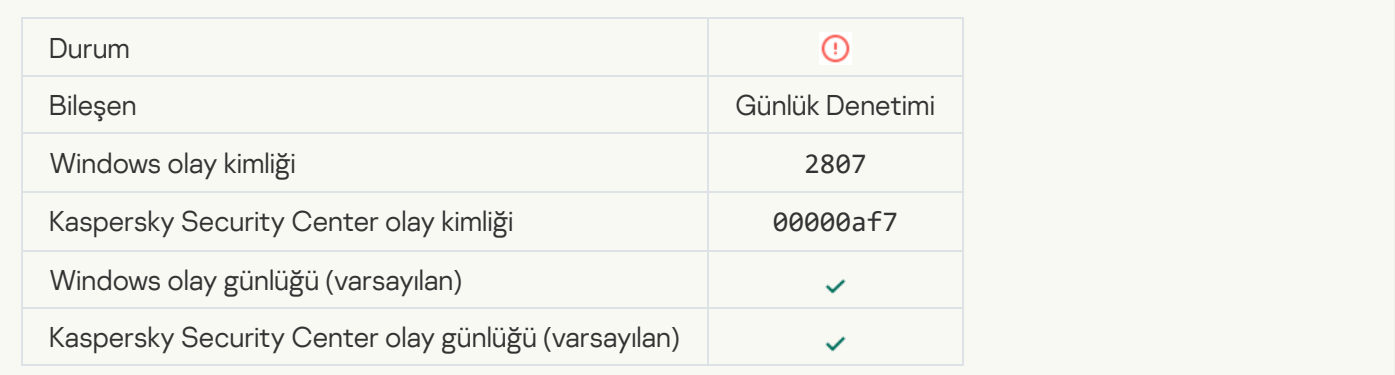

[Olağandışı olay çok sık meydana](javascript:toggleBlock() geliyor. Olay toplama başladı

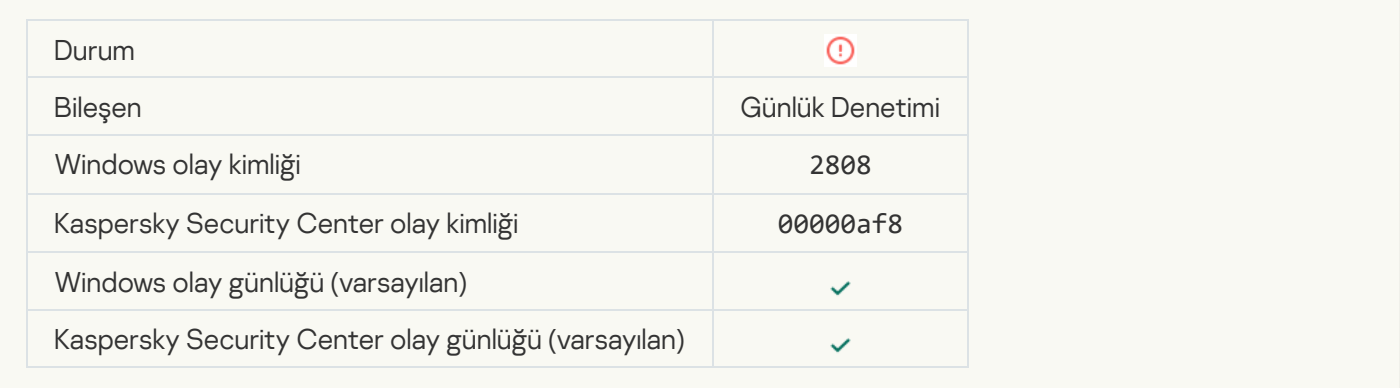

#### [Birleştirme dönemi için alışılmadık](javascript:toggleBlock() bir olay hakkında rapor <sup>o</sup>

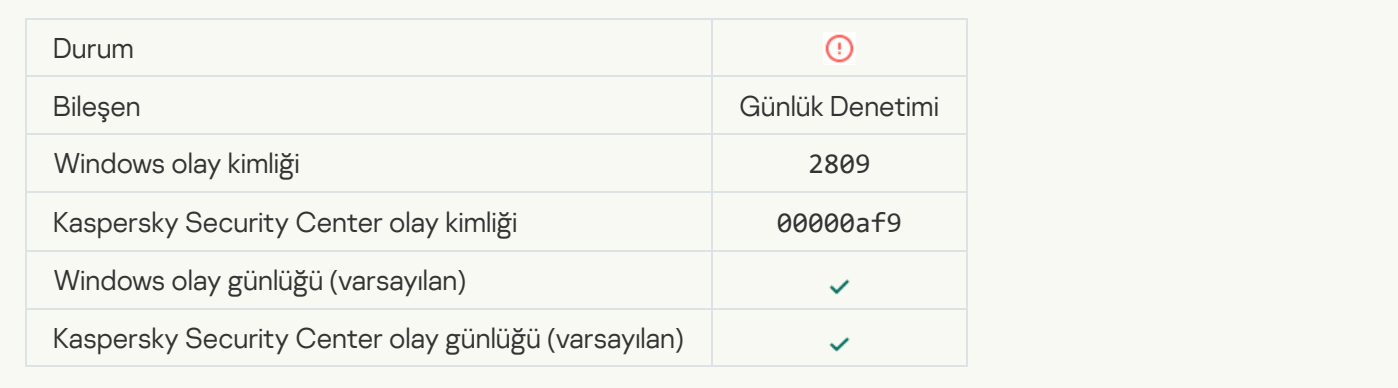

#### [Kaspersky Anti Targeted Attack](javascript:toggleBlock() Platform sunucusuna bağlanırken hata oluştu

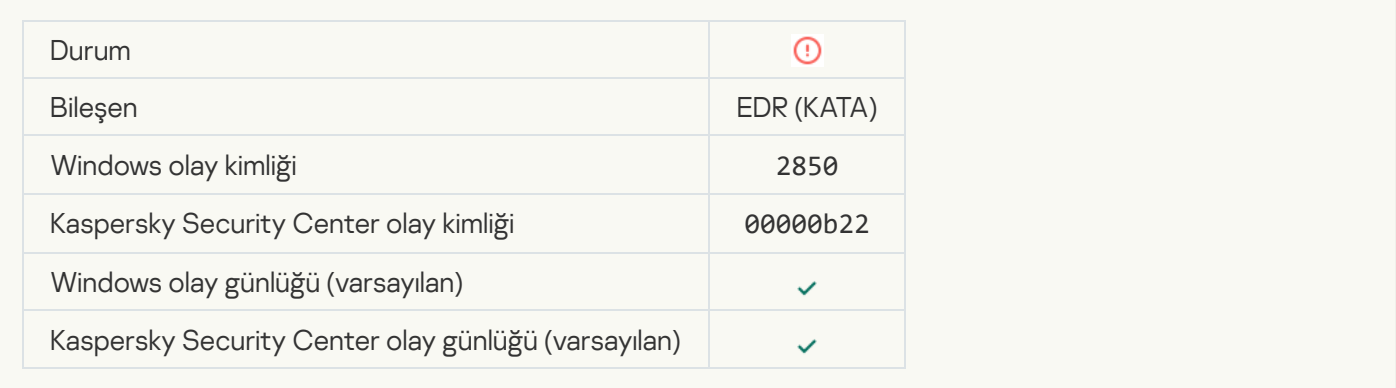

#### [Geçersiz Kaspersky Anti Targeted](javascript:toggleBlock() Attack Platform sunucu sertifikası a

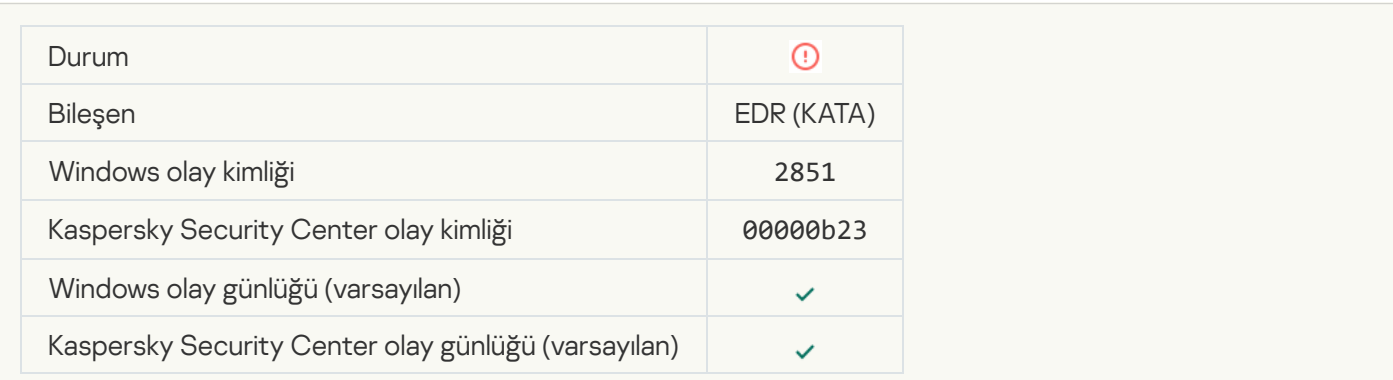

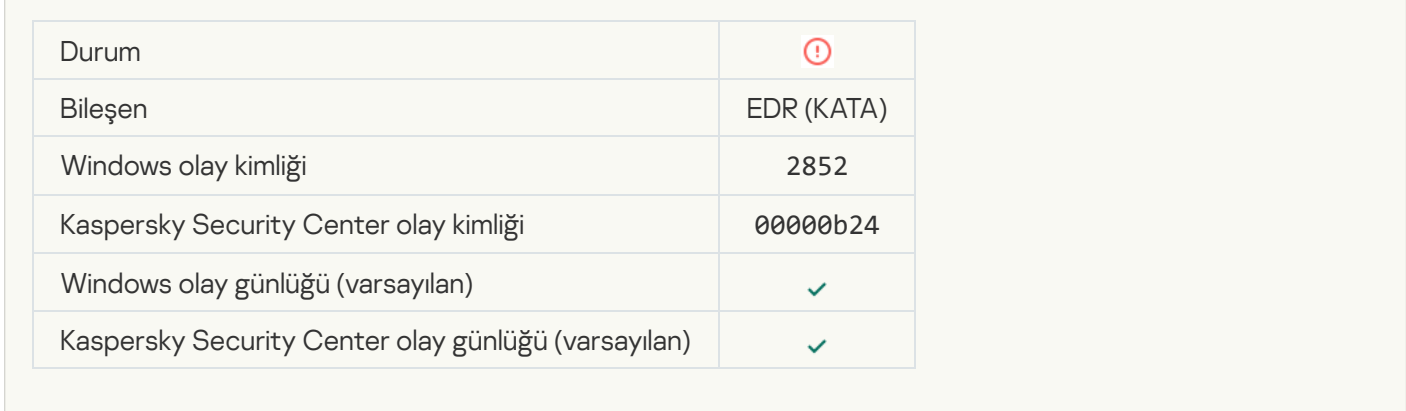

# İşlev hatası

### [Görev gerçekleştirilemedi](javascript:toggleBlock()<sup>o</sup>

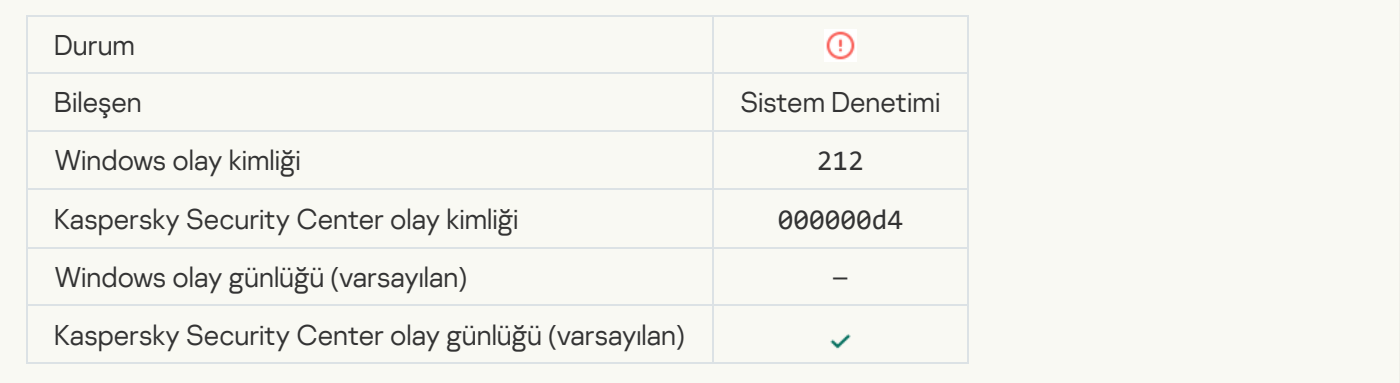

## [Geçersiz görev ayarları. Ayarlar](javascript:toggleBlock() uygulanmadı a

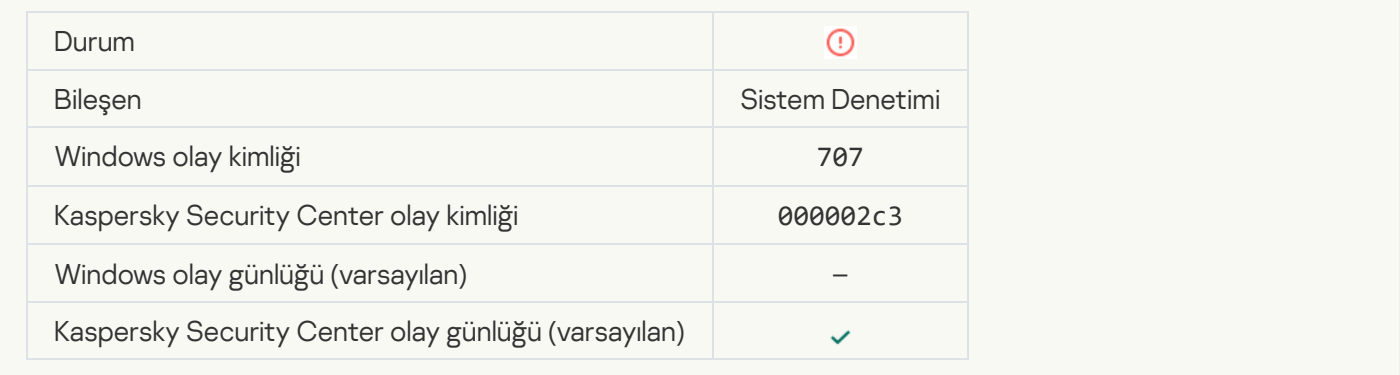

## Uyarı

[Uygulama, önceki oturum sırasında](javascript:toggleBlock() çöktü<sup>n</sup>

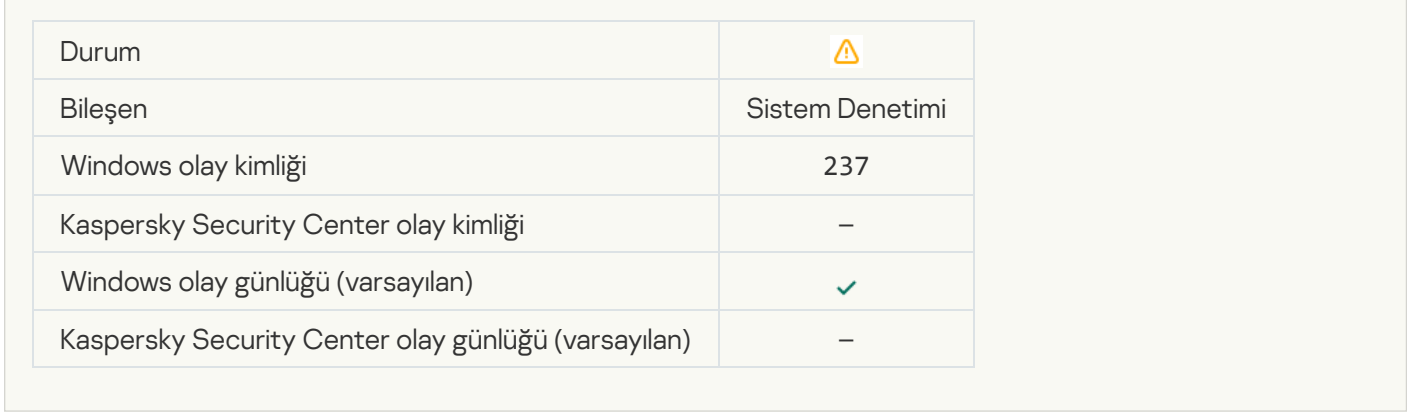

#### [Lisans yakında sona erecek](javascript:toggleBlock()<sup>®</sup>

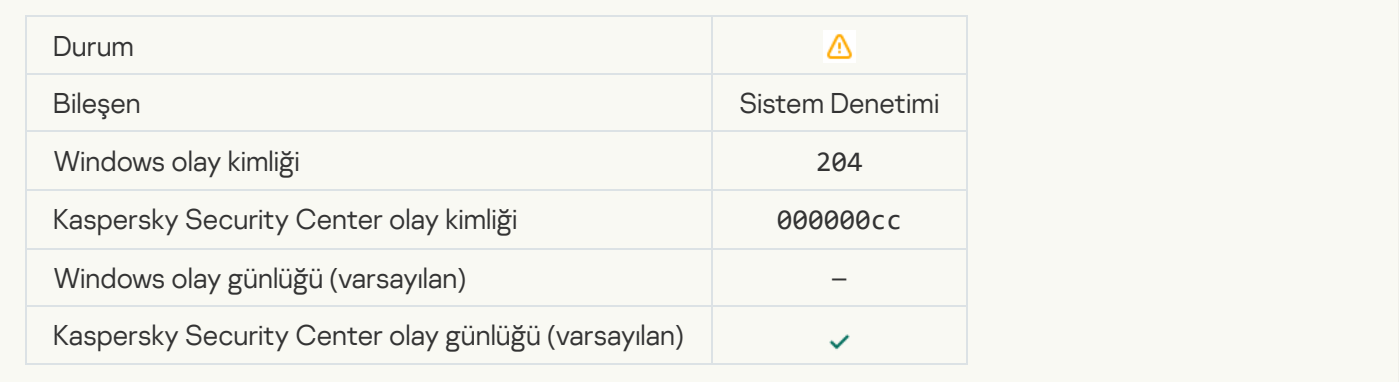

## [Veritabanları eski](javascript:toggleBlock()

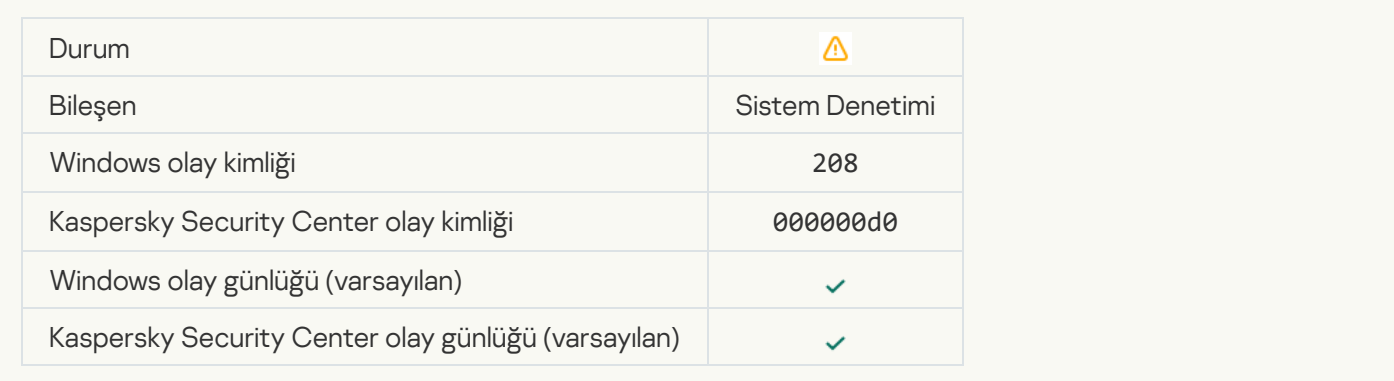

#### [Otomatik güncellemeler devre](javascript:toggleBlock() dışı bırakıldı ?

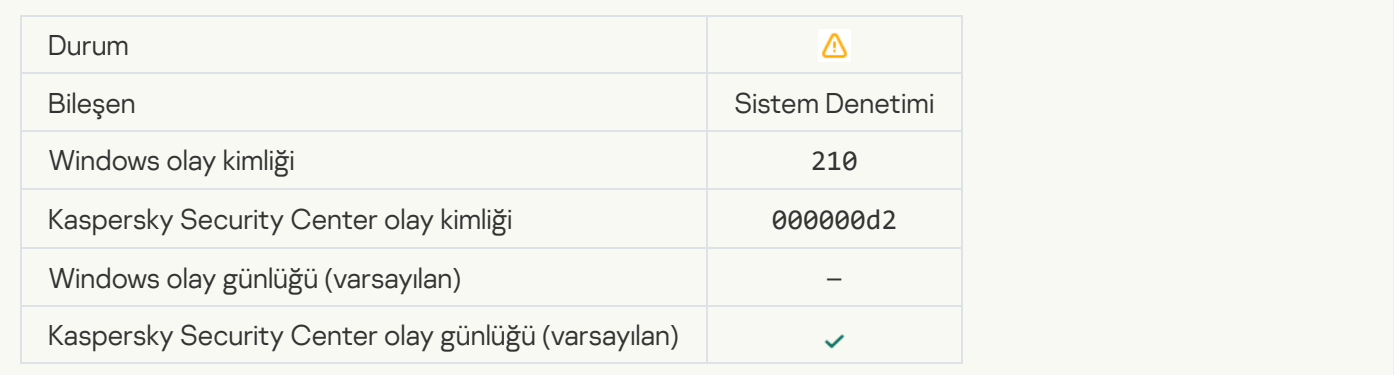

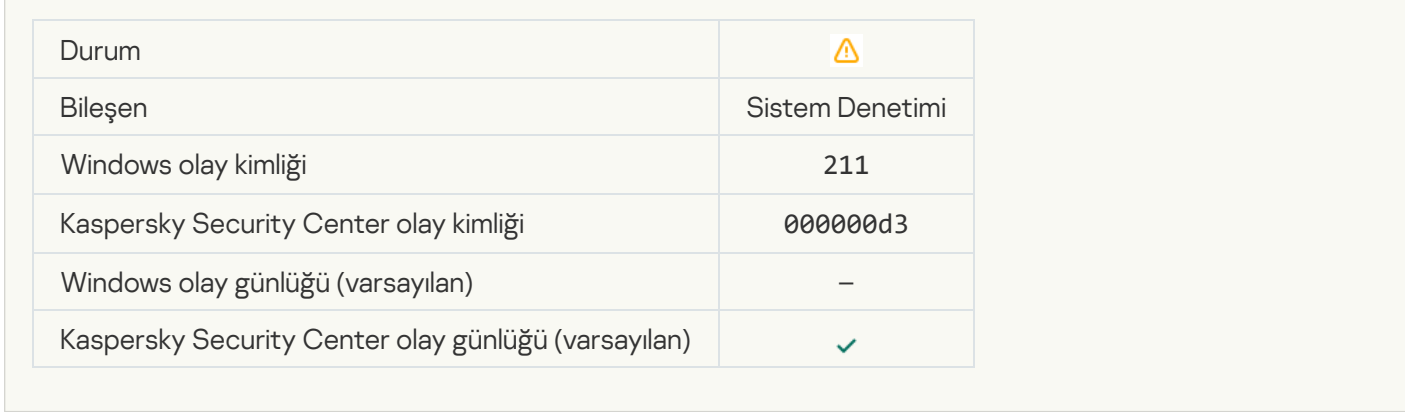

#### [Koruma bileşenleri devre dışı](javascript:toggleBlock() bırakıldı

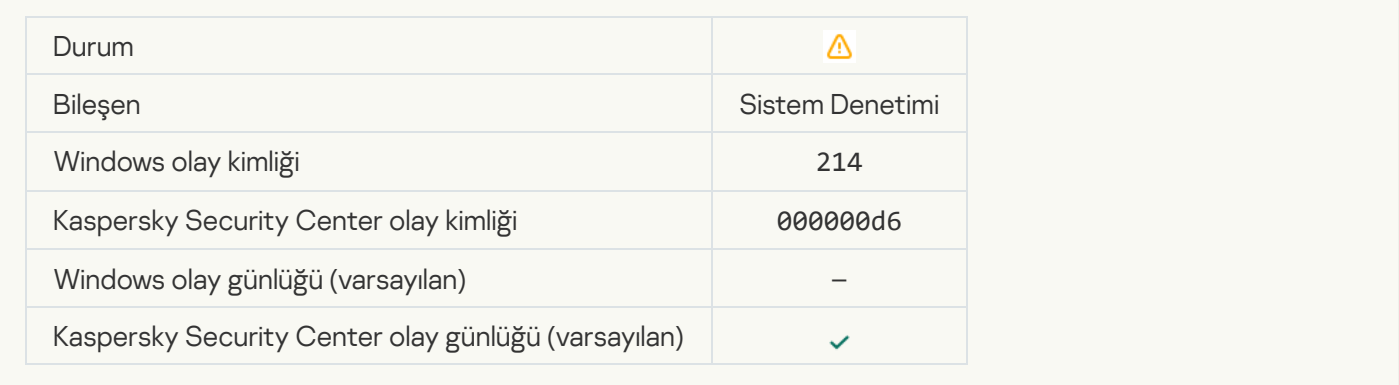

## [Bilgisayar güvenli modda çalışıyor](javascript:toggleBlock()

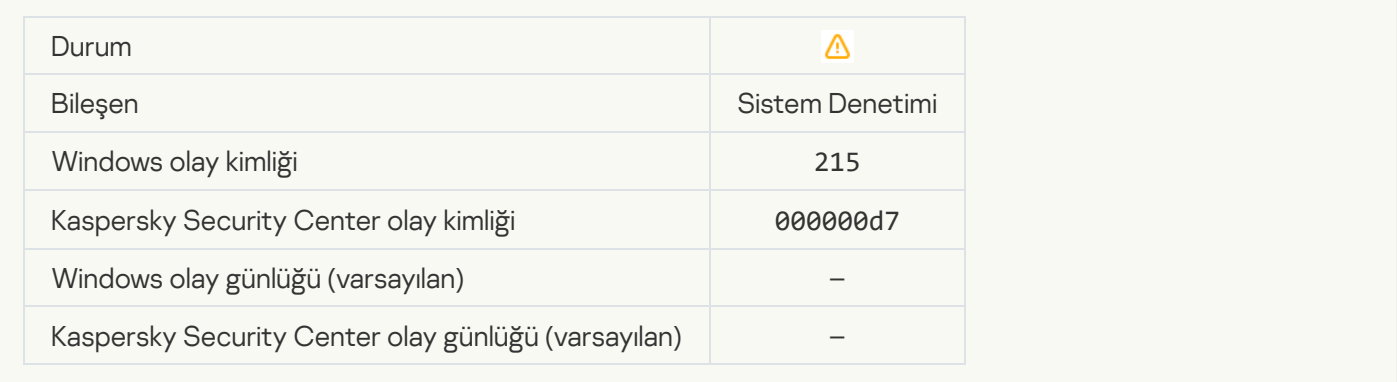

#### [İşlenmemiş dosyalar var](javascript:toggleBlock()

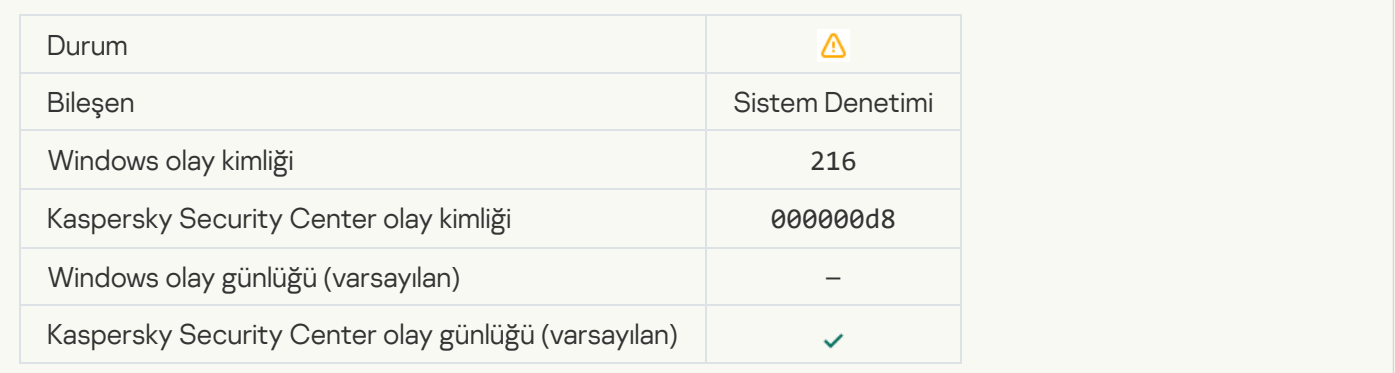

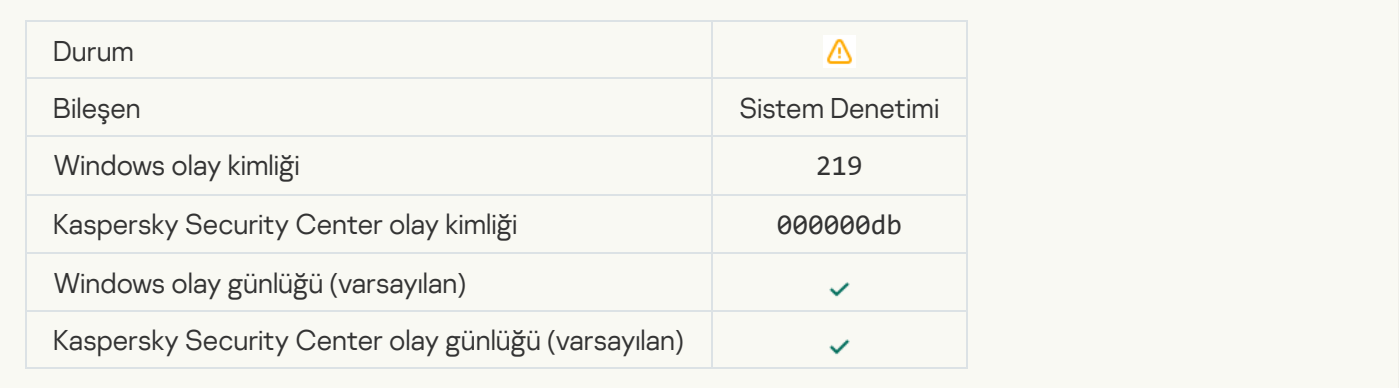

#### [Görev durduruldu](javascript:toggleBlock()<sup>®</sup>

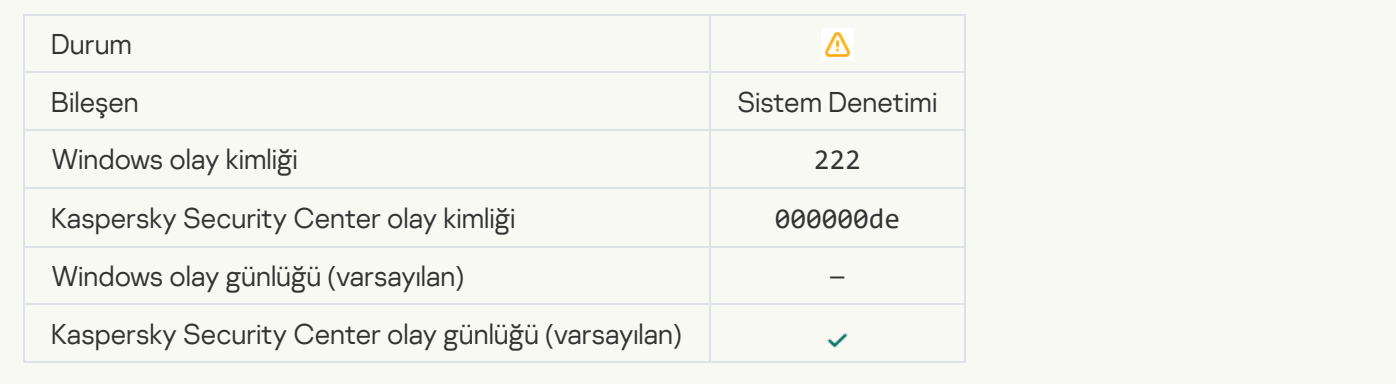

#### [Güncellemenin tamamlanması](javascript:toggleBlock() için uygulamayı kapatıp yeniden açın ?

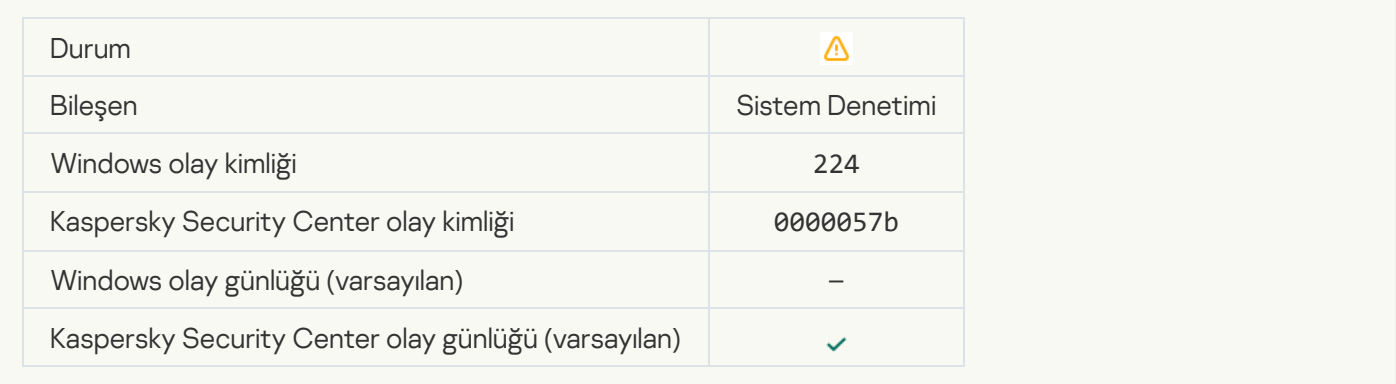

#### [Bilgisayarın yeniden başlatılması](javascript:toggleBlock() gerek

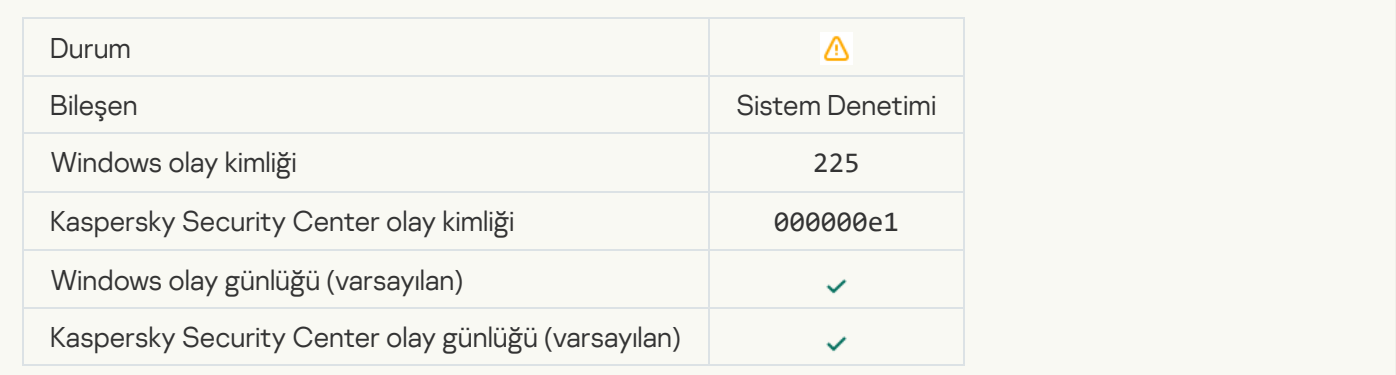

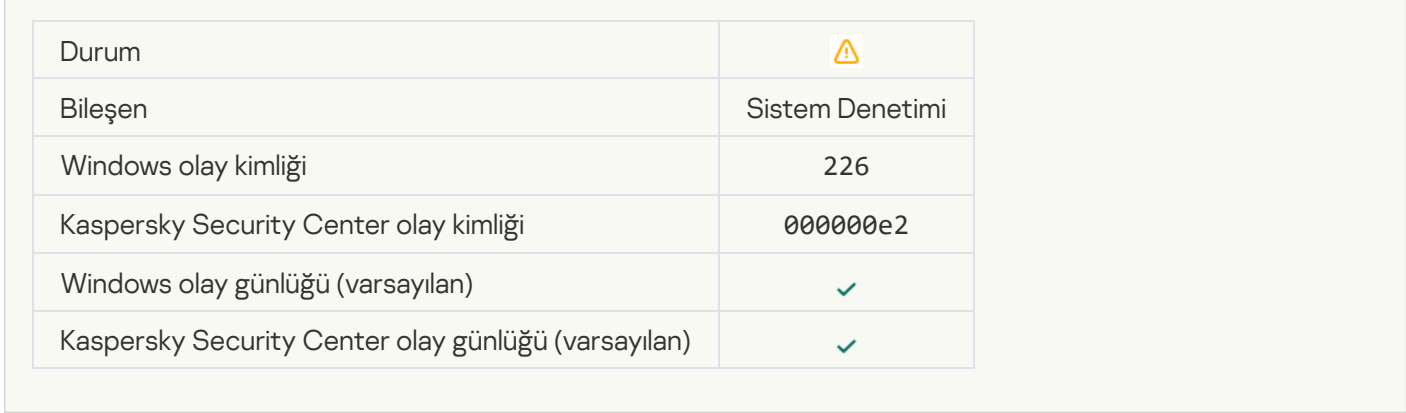

#### [Gelişmiş Temizleme işlemi başladı](javascript:toggleBlock()

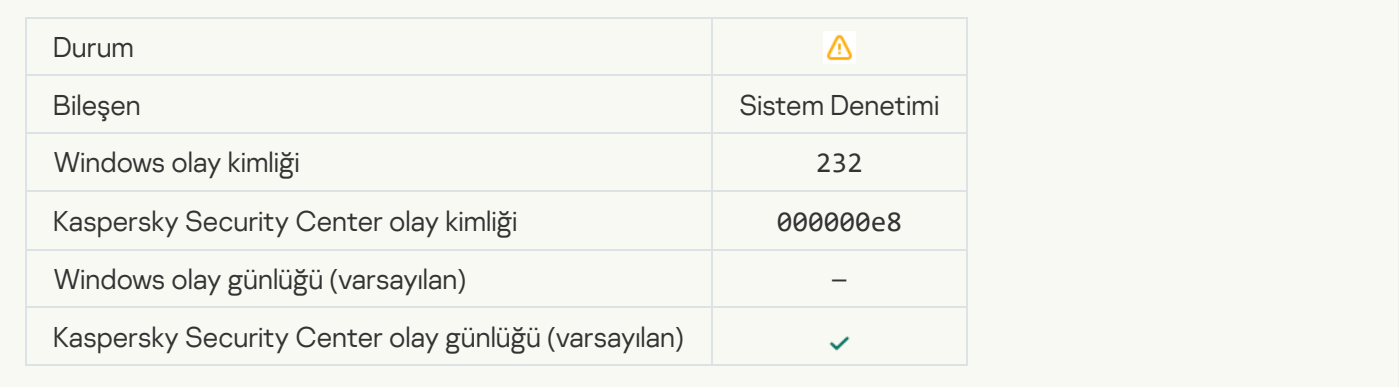

#### [Gelişmiş Temizleme işlemi tamamlandı](javascript:toggleBlock()

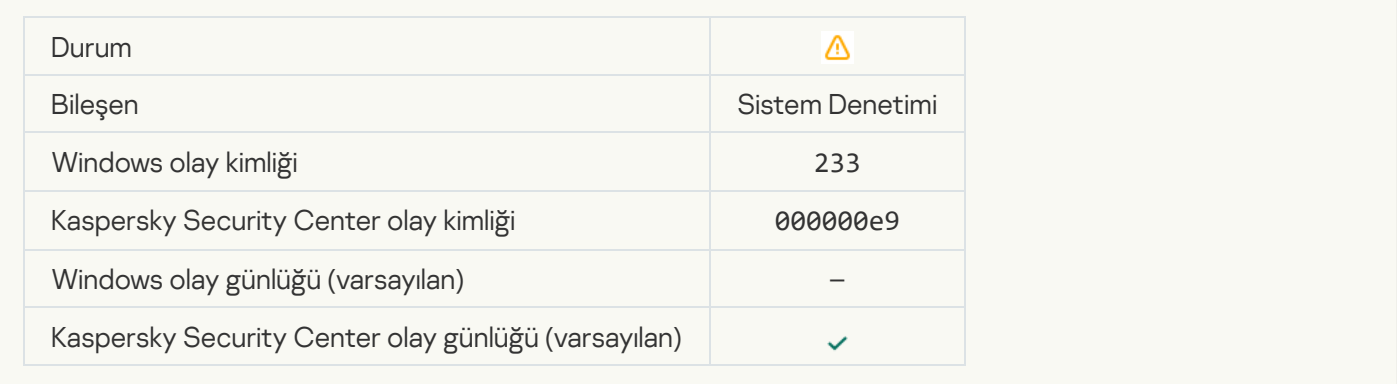

#### [Geçersiz rezerve anahtar](javascript:toggleBlock()

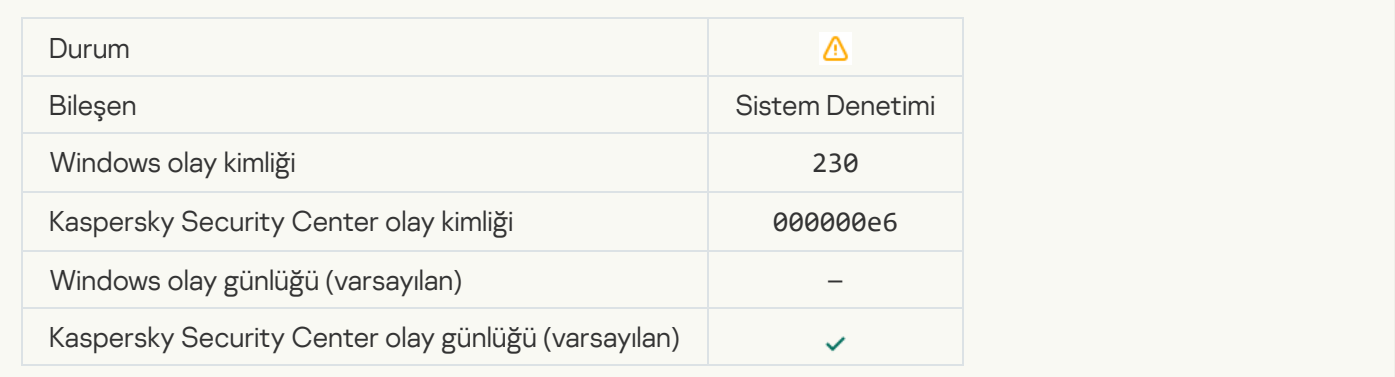

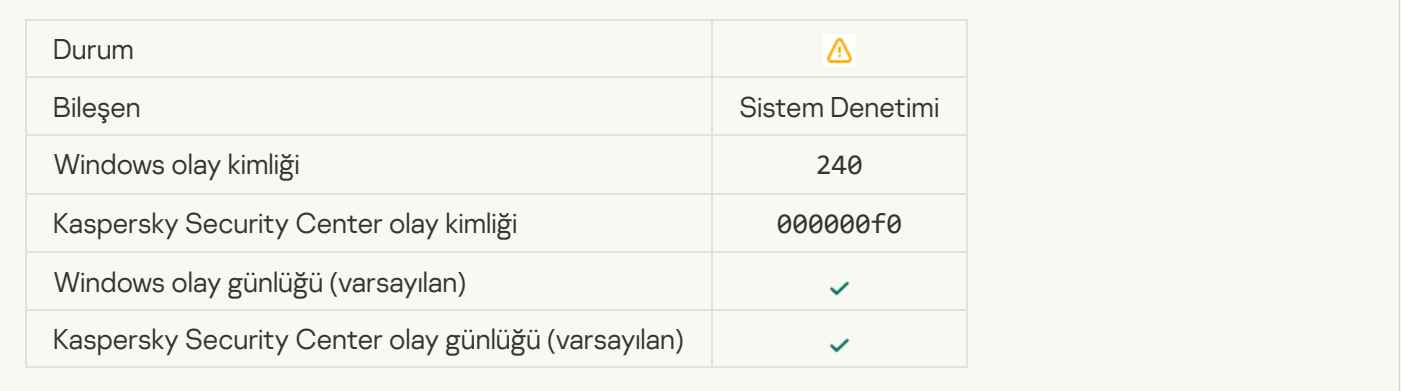

#### [Engellendi](javascript:toggleBlock()

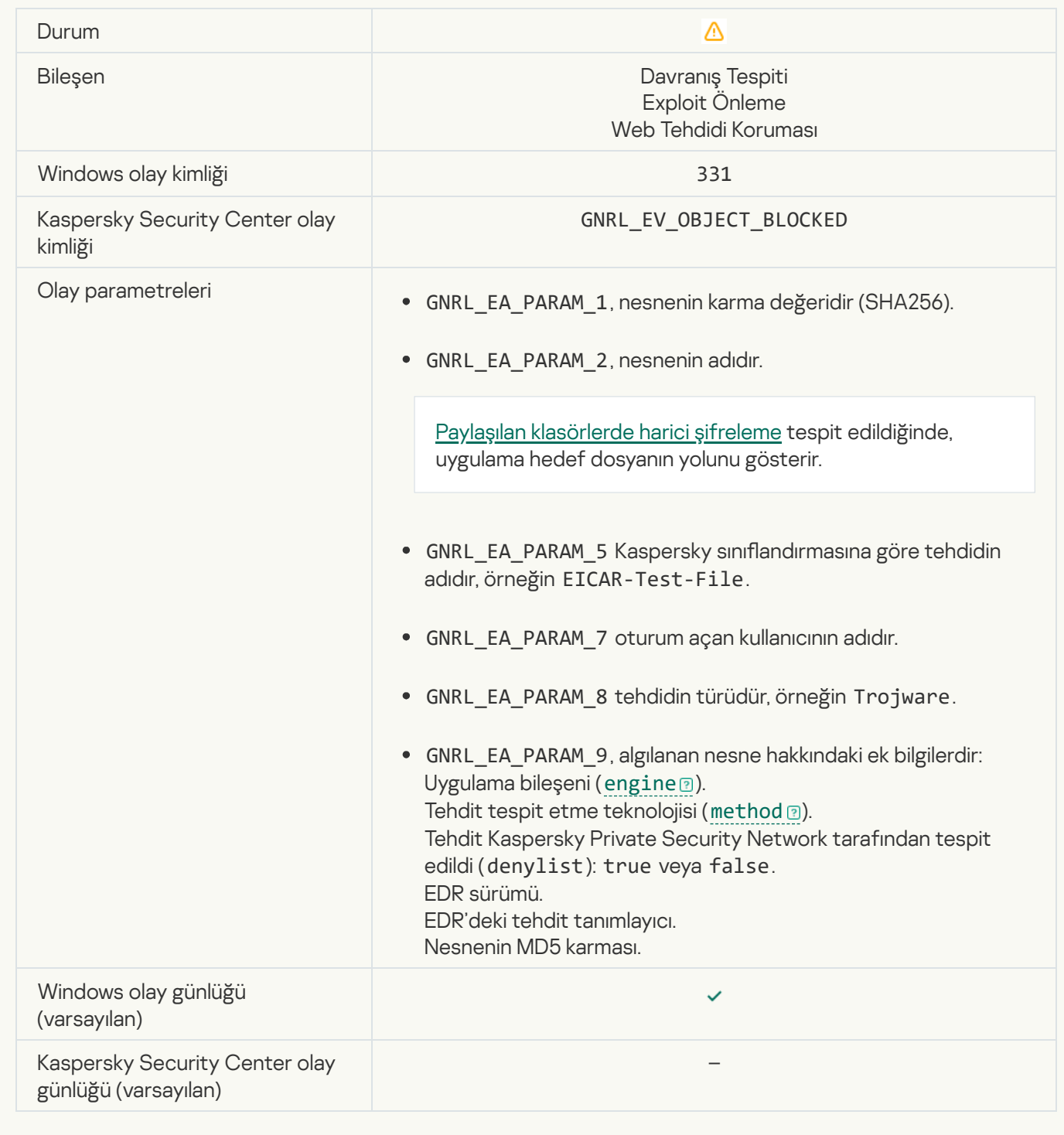

#### [Nesne Yedekten geri yüklenemedi](javascript:toggleBlock()

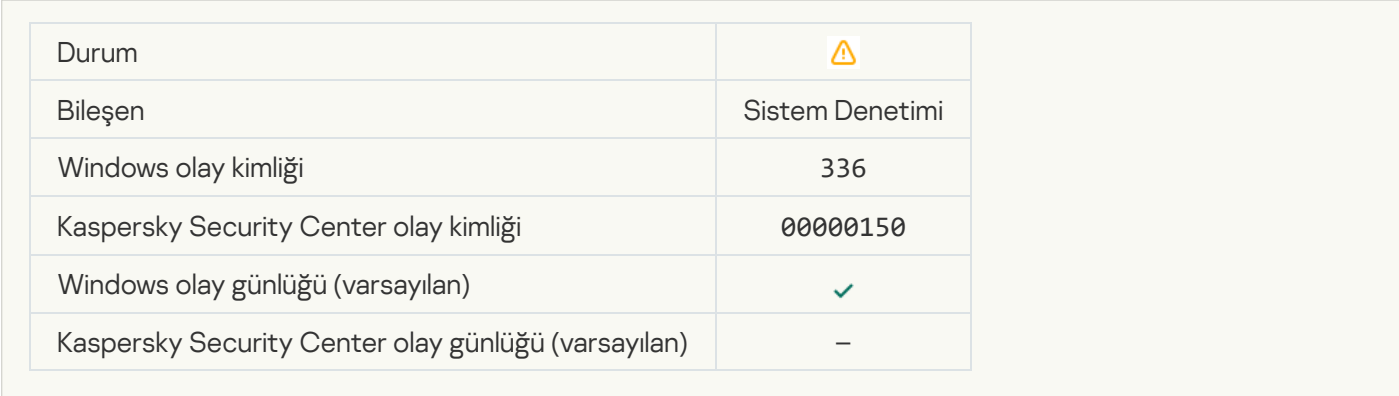

#### [Şüpheli ağ etkinliği tespit edildi](javascript:toggleBlock()

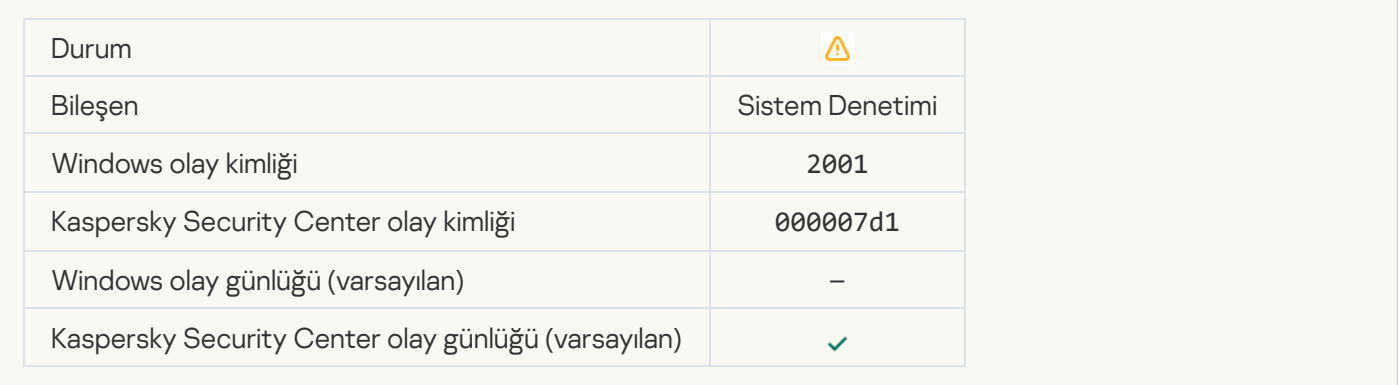

#### [Şifreli bağlantı sonlandırıldı](javascript:toggleBlock()

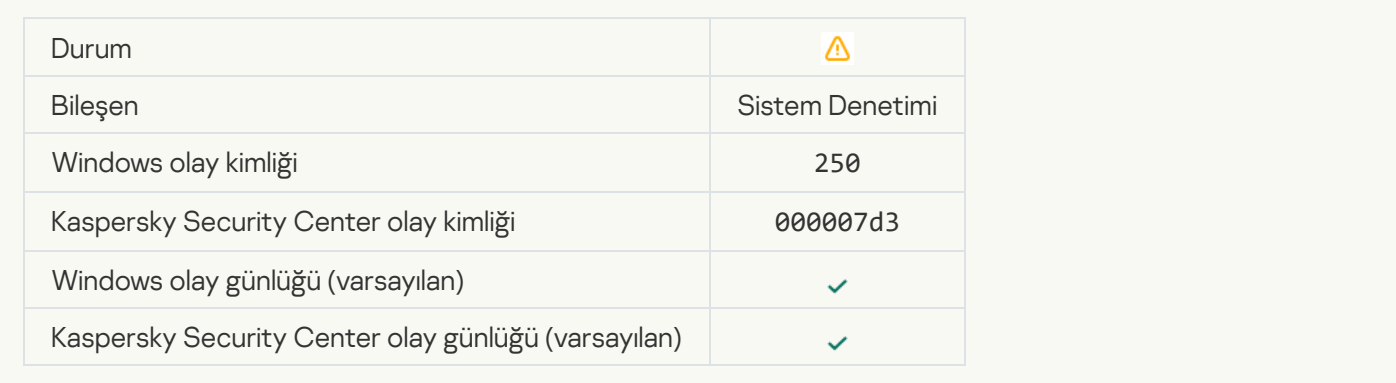

#### [KSN'ye katılım devre dışı bırakıldı](javascript:toggleBlock() ?

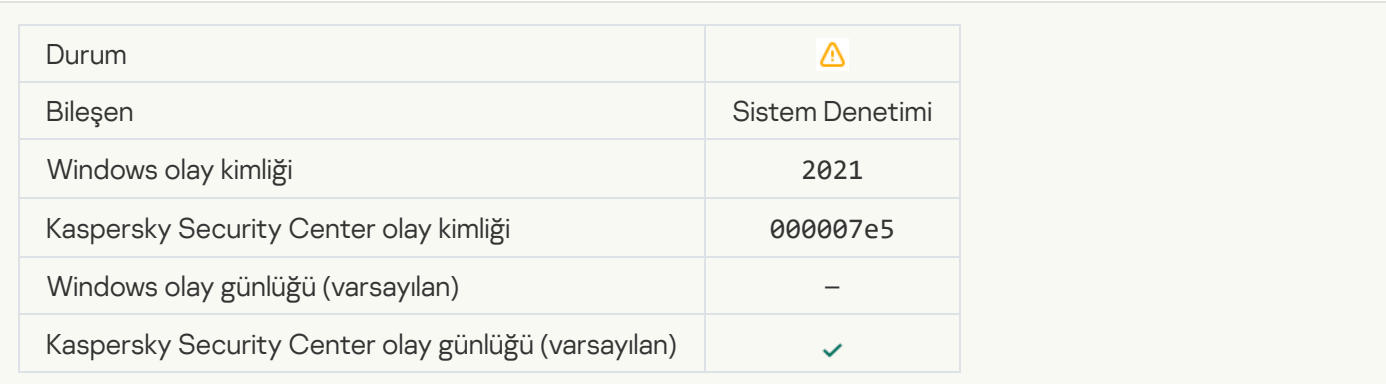

#### [Bazı İşletim Sistemi fonksiyonlarının](javascript:toggleBlock() işlenmesi devre dışı bırakıldı **a**

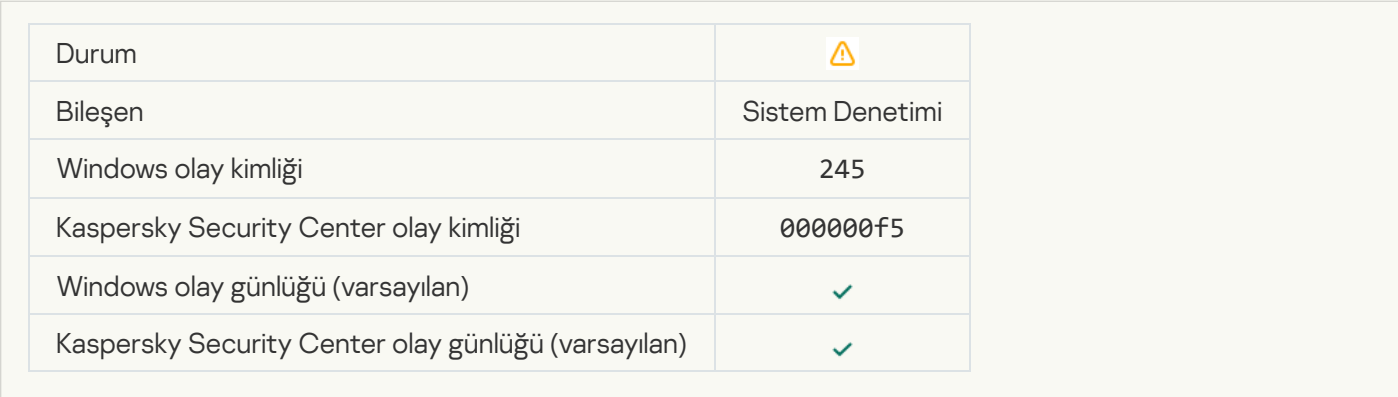

#### [Karantina depolama alanı neredeyse](javascript:toggleBlock() doldu

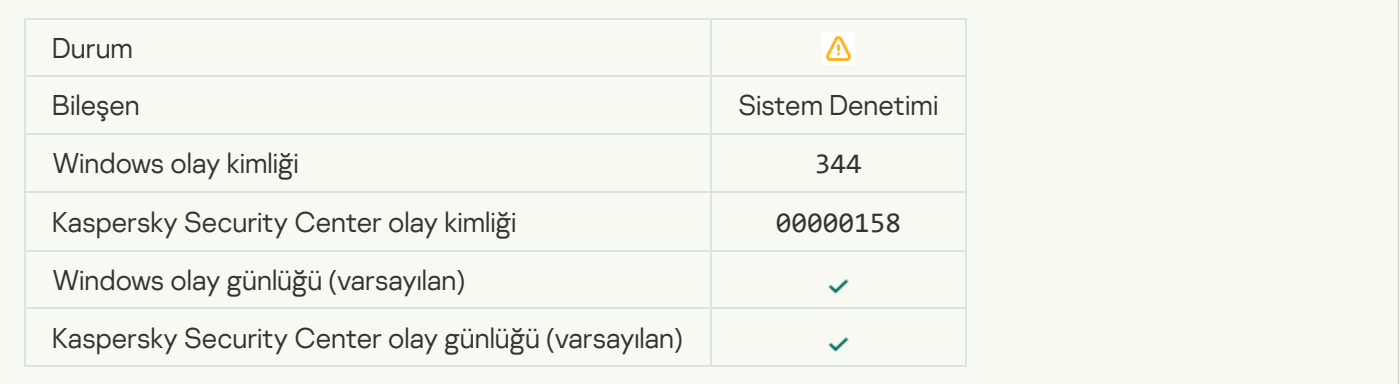

### [Ağ bağlantısı engellendi](javascript:toggleBlock() ?

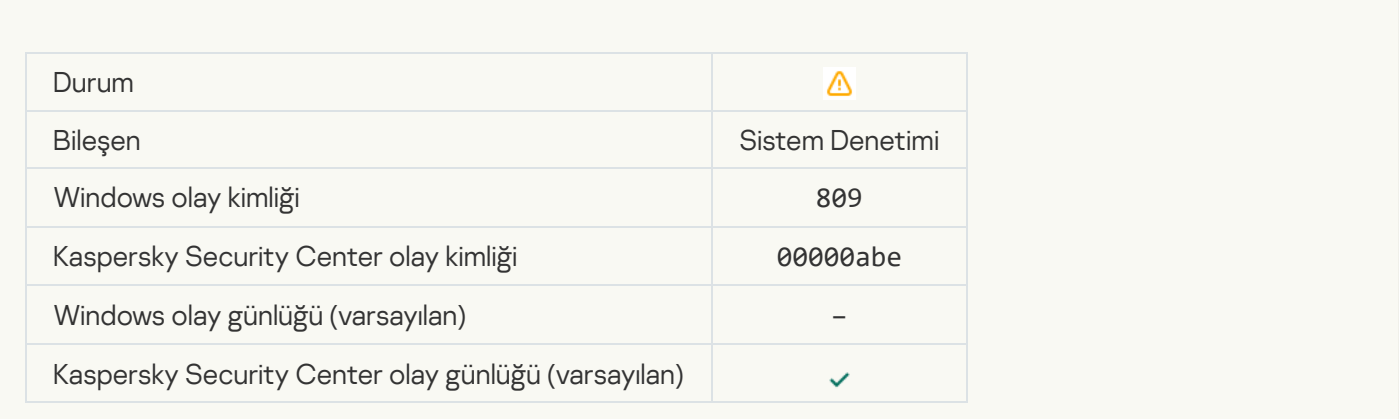

[Yedek kopyası oluşturulamadı](javascript:toggleBlock()?

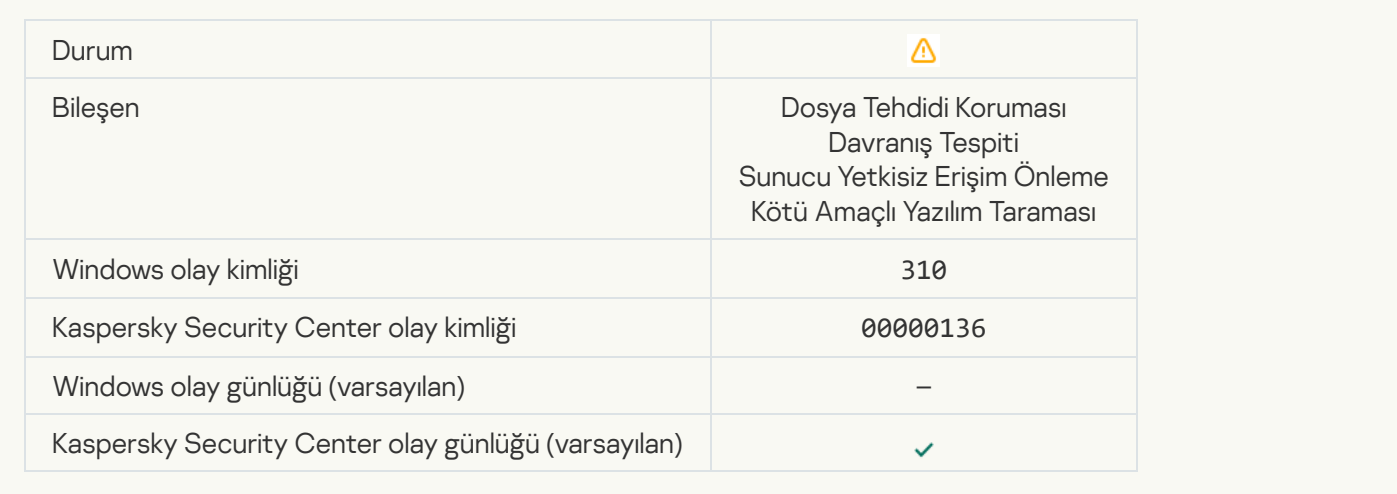

#### [Nesne işlenmedi](javascript:toggleBlock()

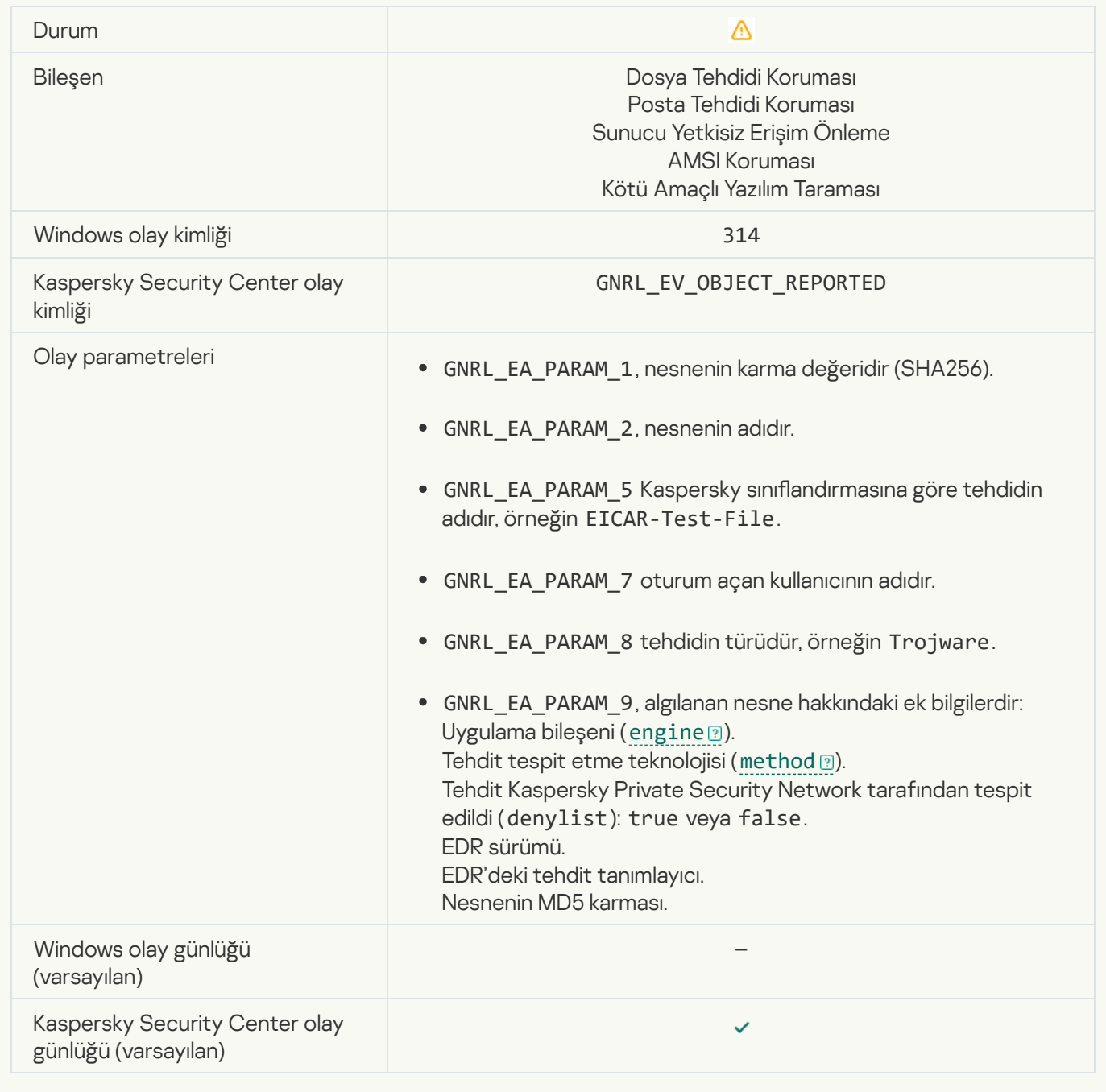

#### [Nesne şifrelendi](javascript:toggleBlock()

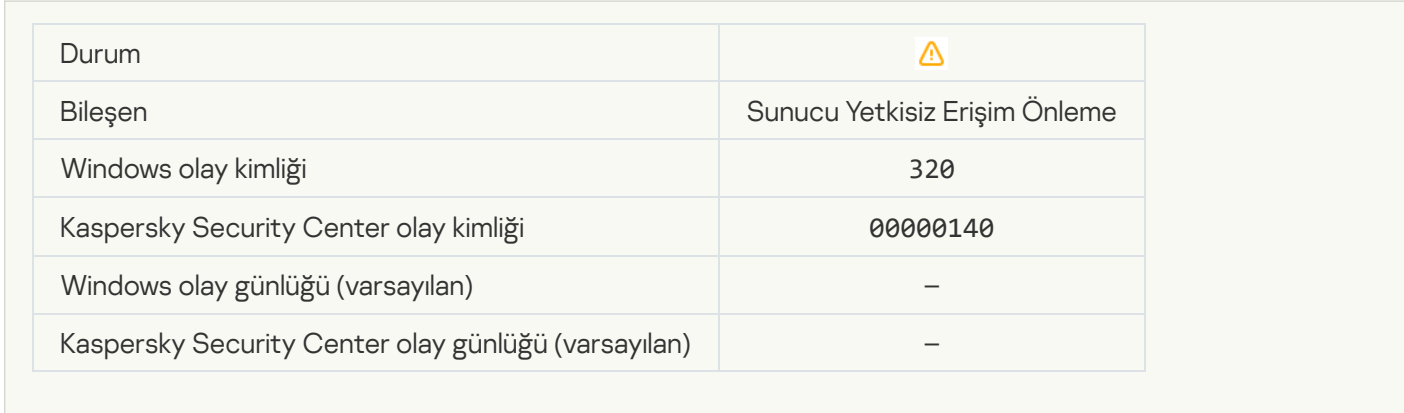

#### **[Nesne bozuk](javascript:toggleBlock()**<sup>®</sup>

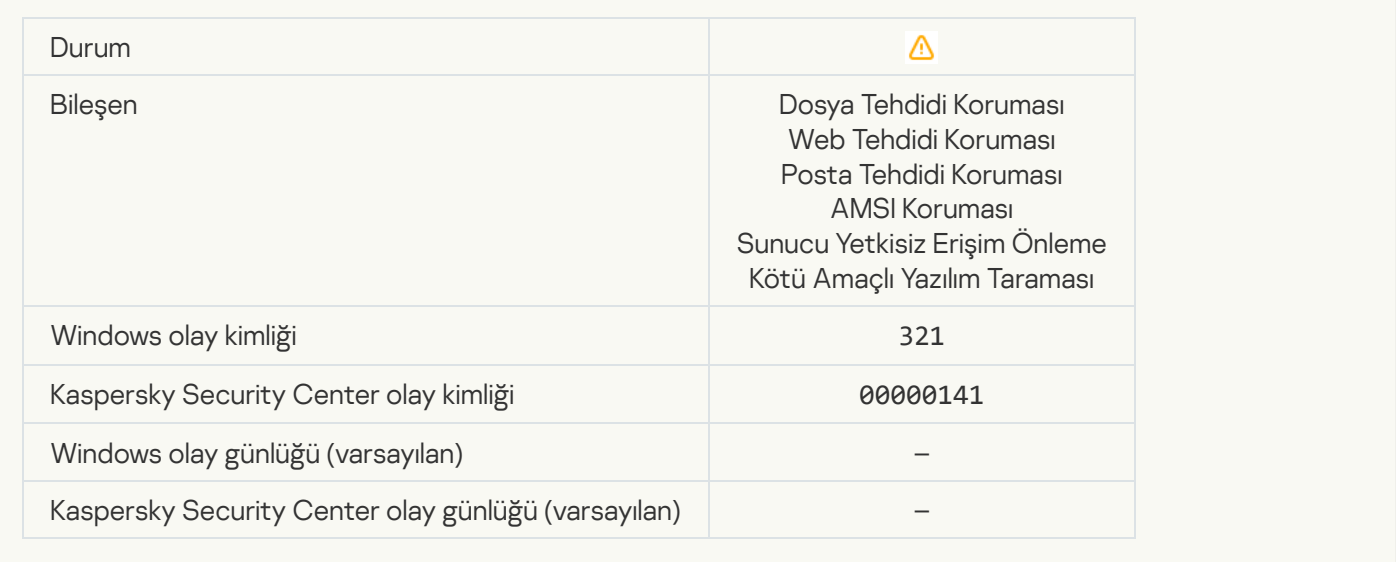

İzinsiz giriş yapan kişiler tarafından bilgisayarınıza veya kişisel verilerinize zarar vermek için kullanılabilecek meşru [yazılım algılandı \(yerel veritabanları\)](javascript:toggleBlock()

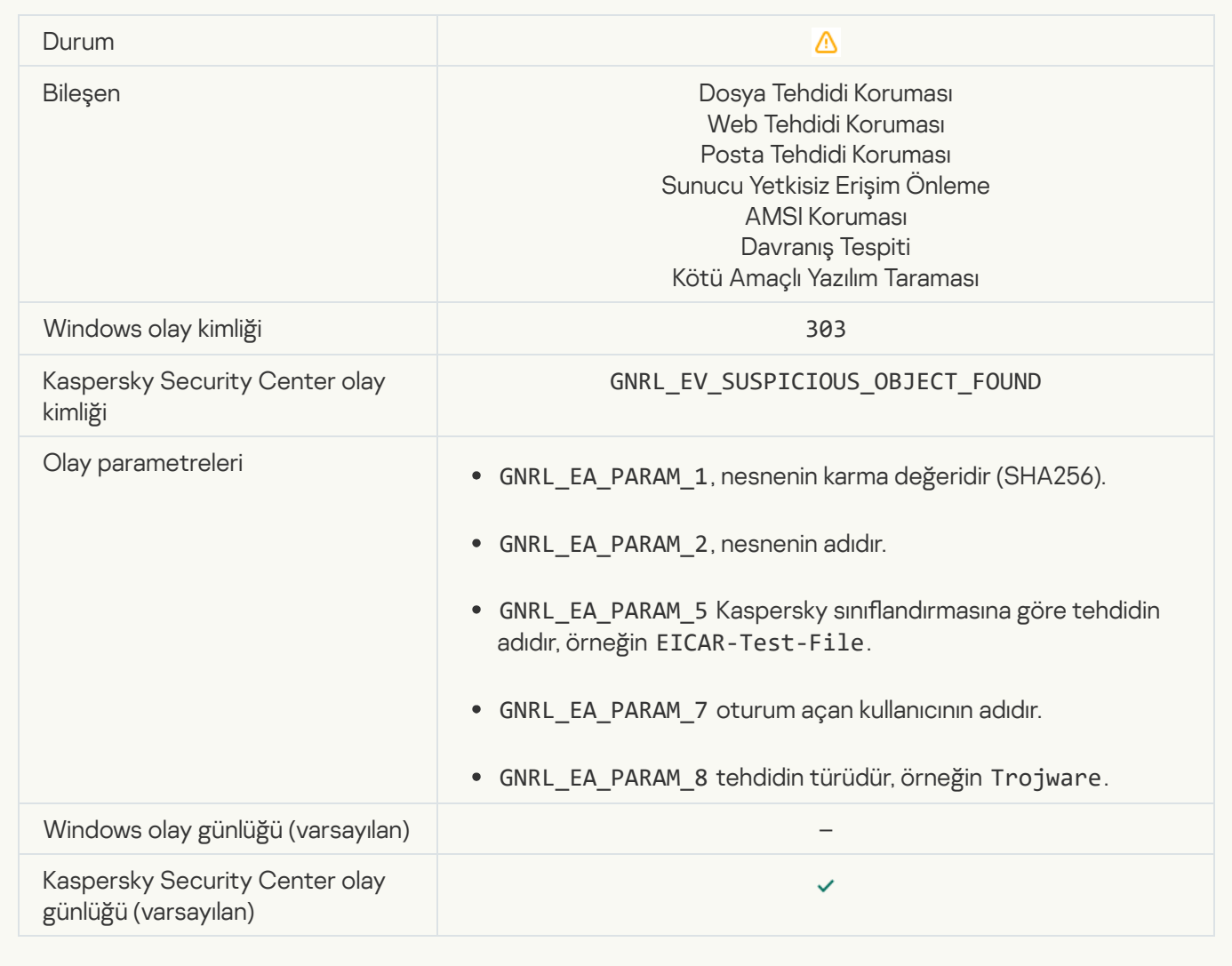

[İzinsiz giriş yapan kişiler tarafından](javascript:toggleBlock() bilgisayarınıza veya kişisel verilerinize zarar vermek için kullanılabilecek meşru yazılım algılandı (KSN)

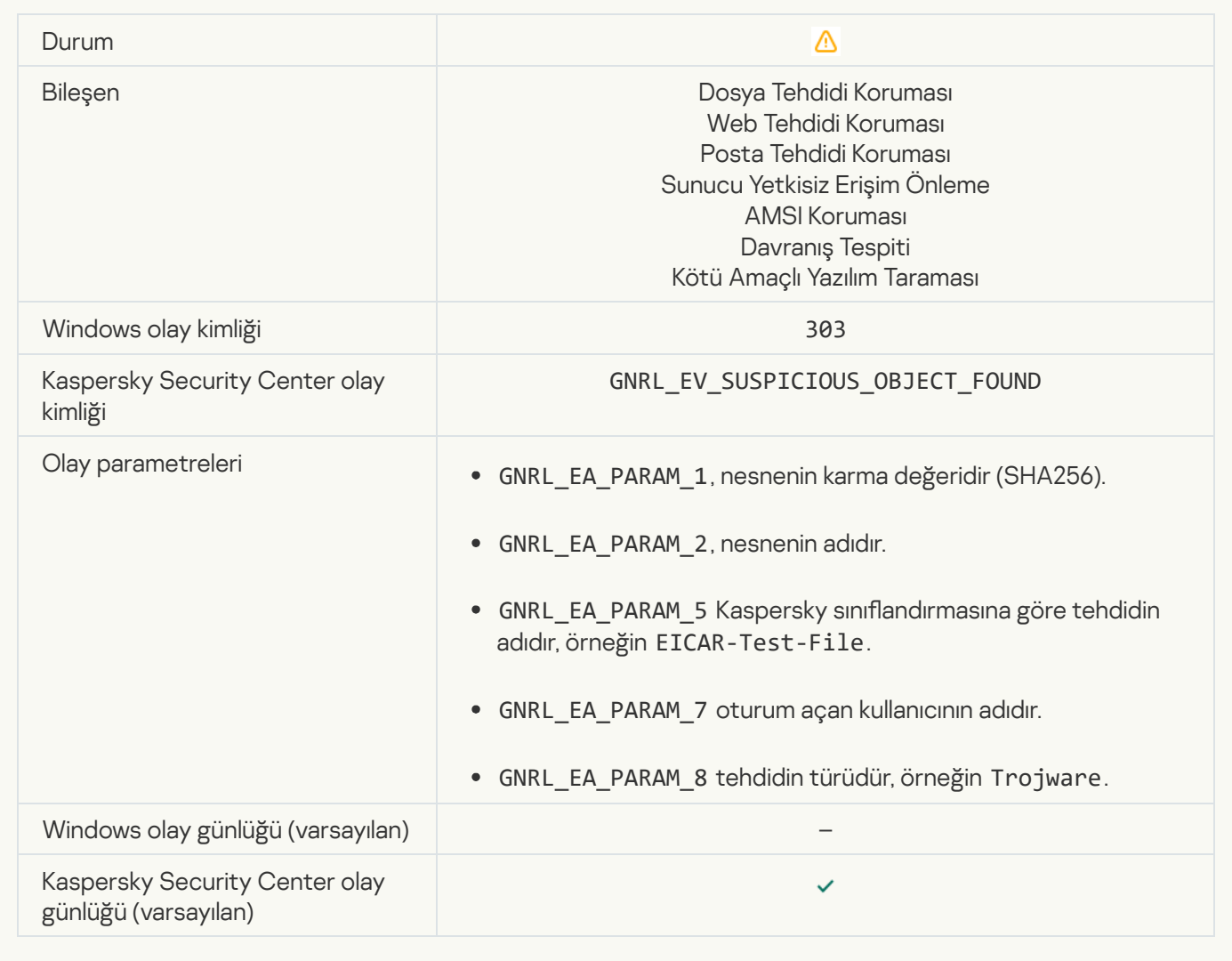

**[Nesne silindi](javascript:toggleBlock()**<sup>?</sup>

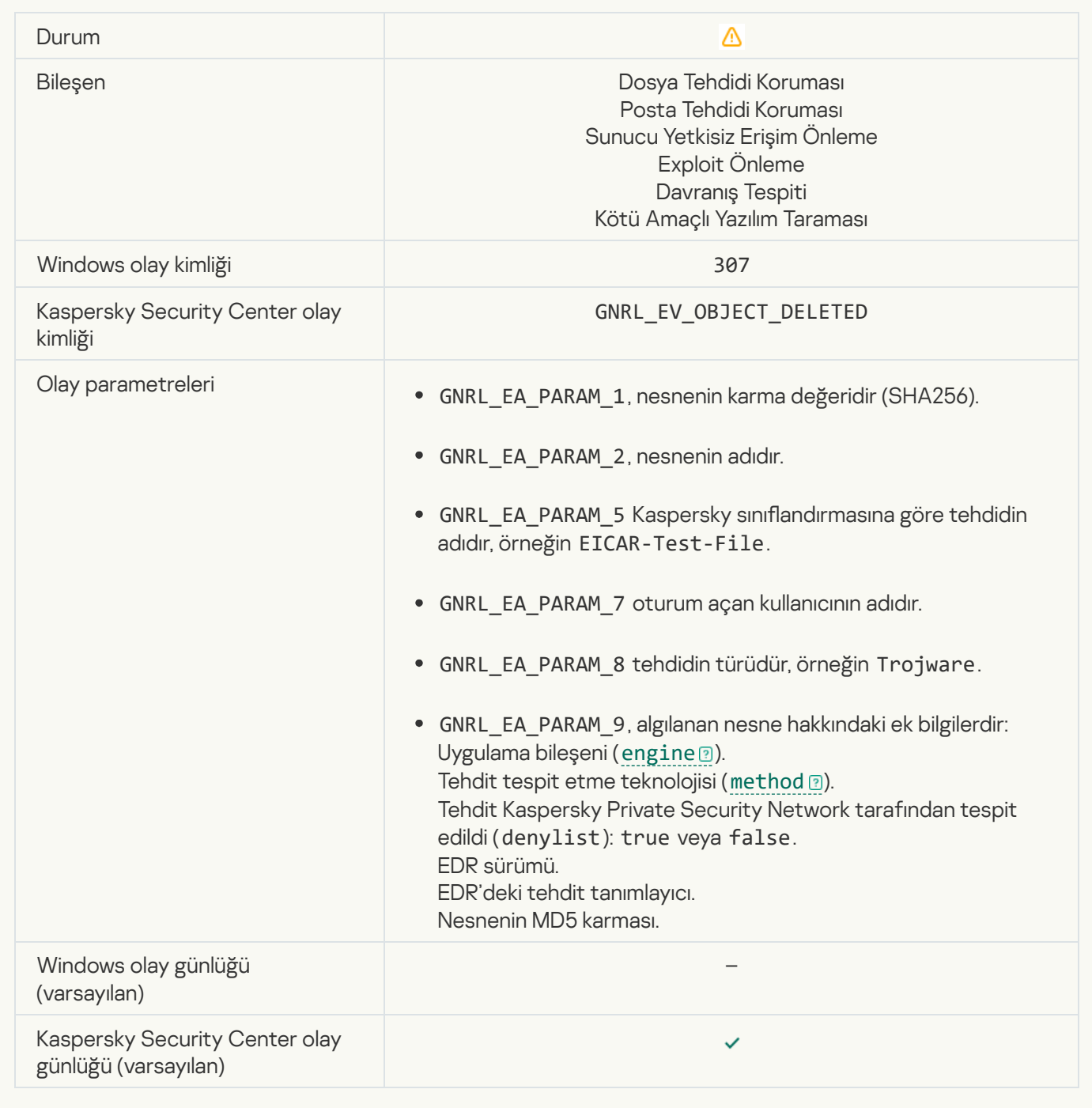

**[Nesne temizlendi](javascript:toggleBlock()**<sup>?</sup>

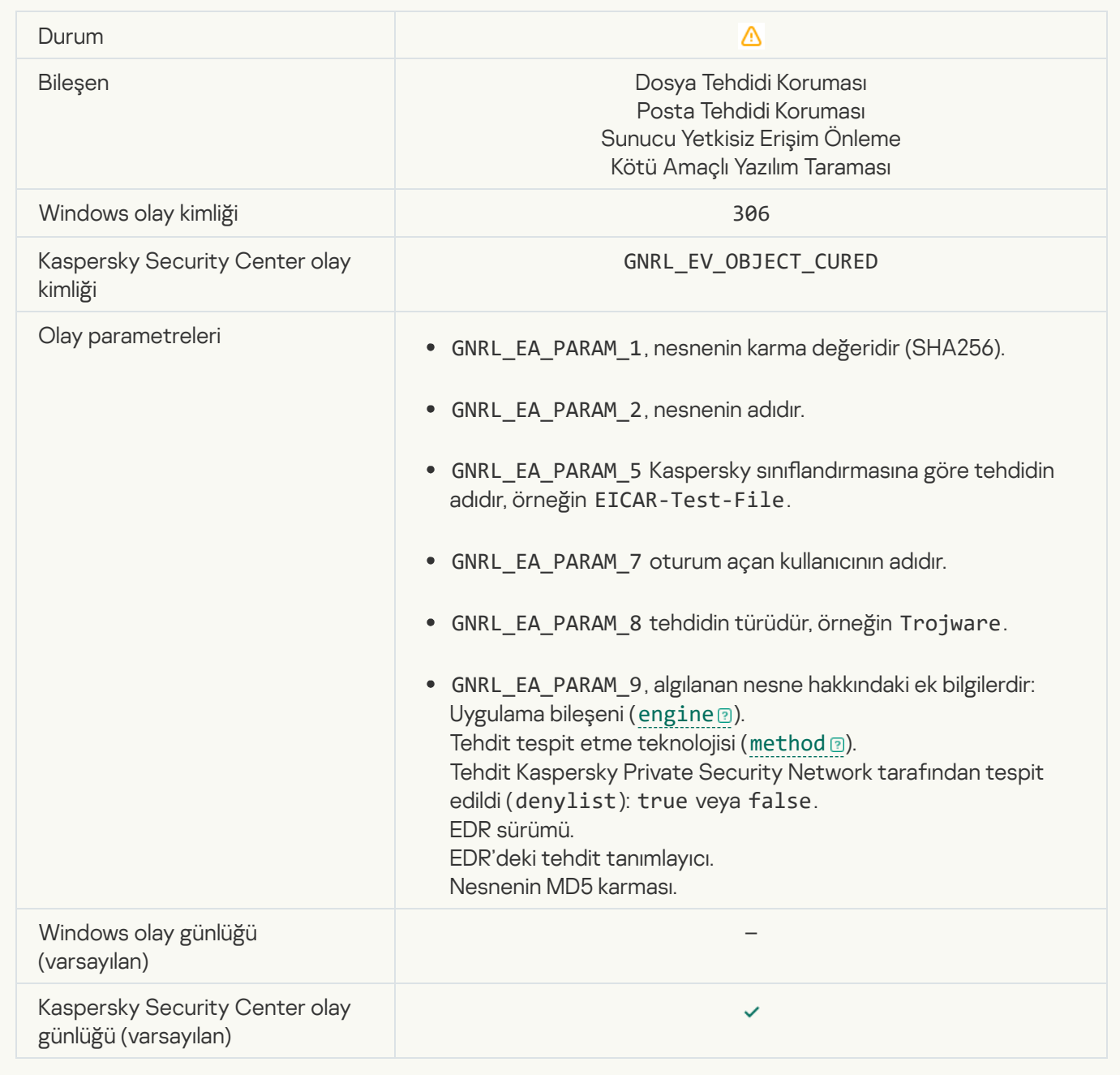

#### [Nesne yeniden başlatmada temizlenecek](javascript:toggleBlock()

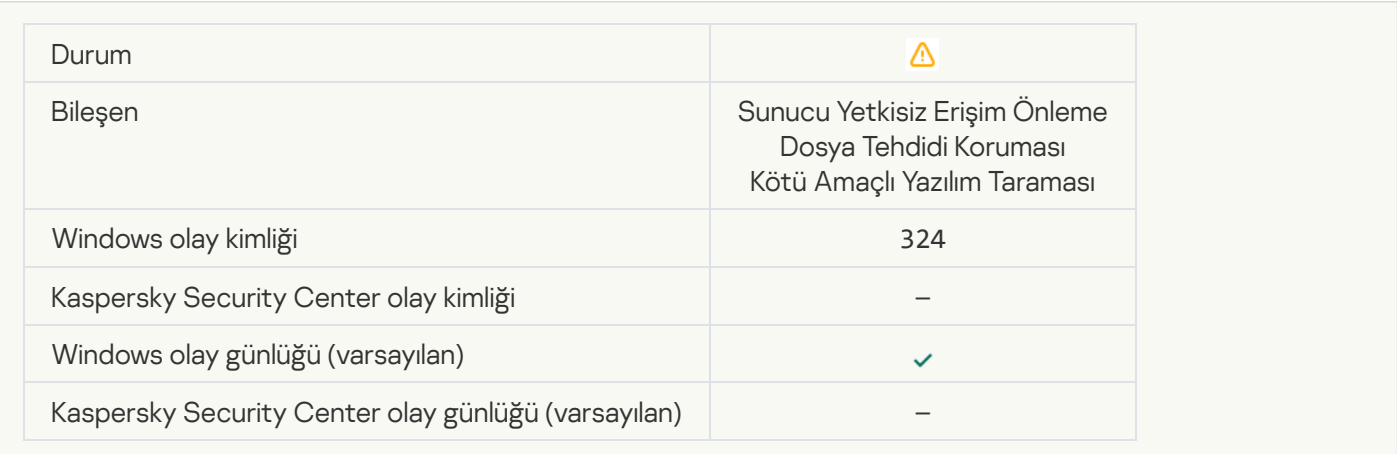

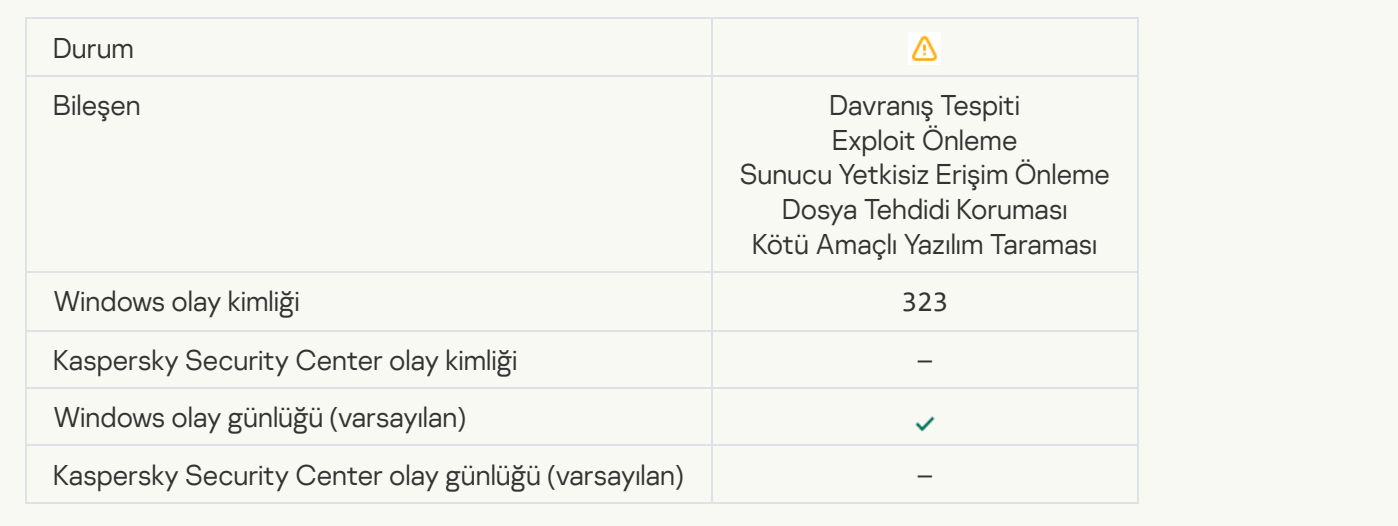

## [Nesne ayarlara göre silindi](javascript:toggleBlock()

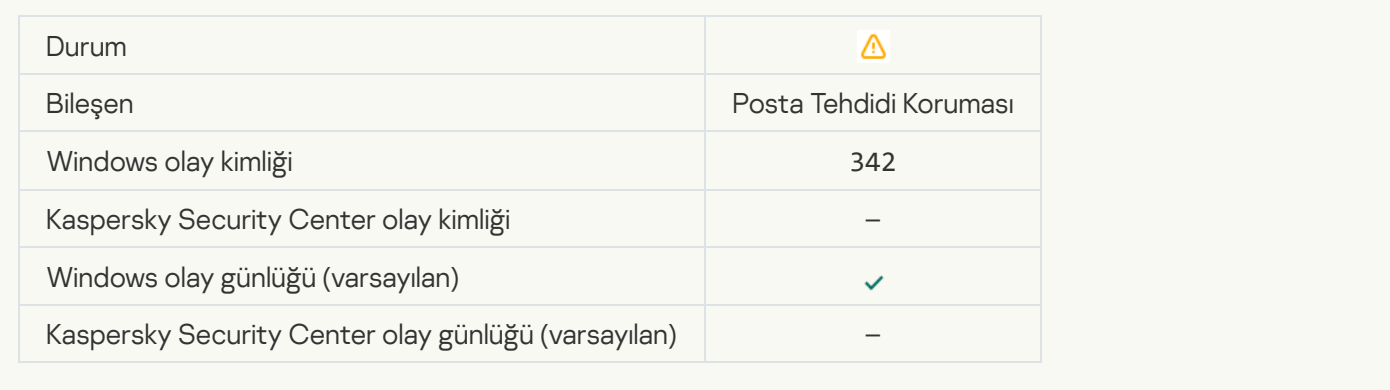

#### [Geri alma tamamlandı](javascript:toggleBlock()

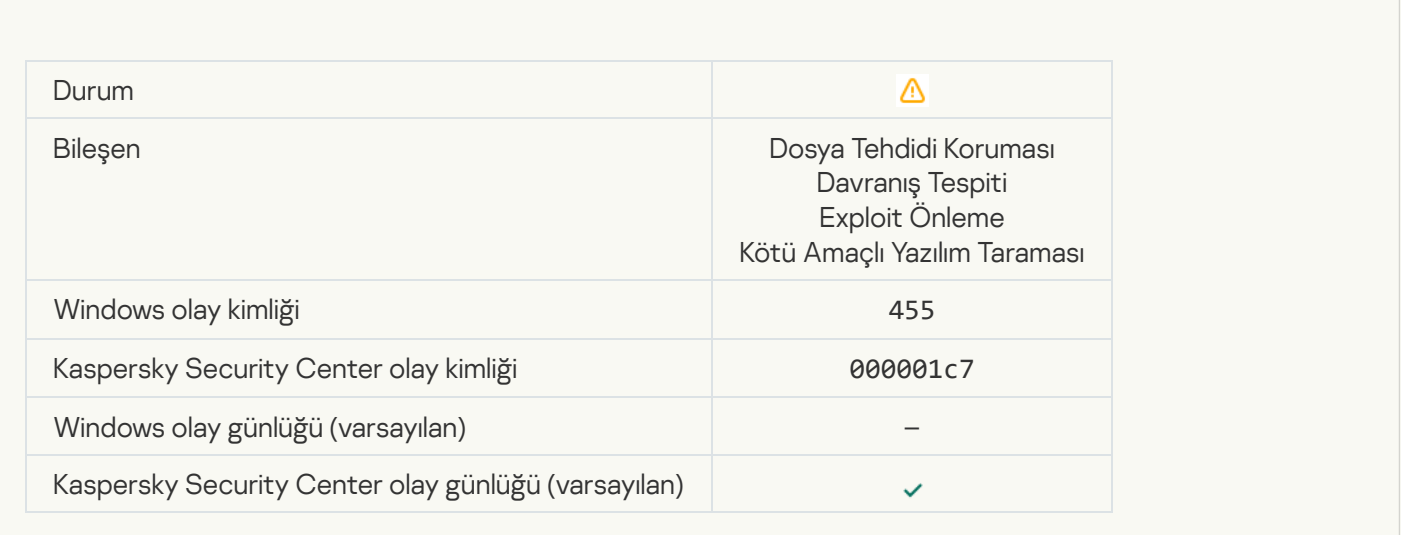

#### [Nesne indirme işlemi engellendi](javascript:toggleBlock()

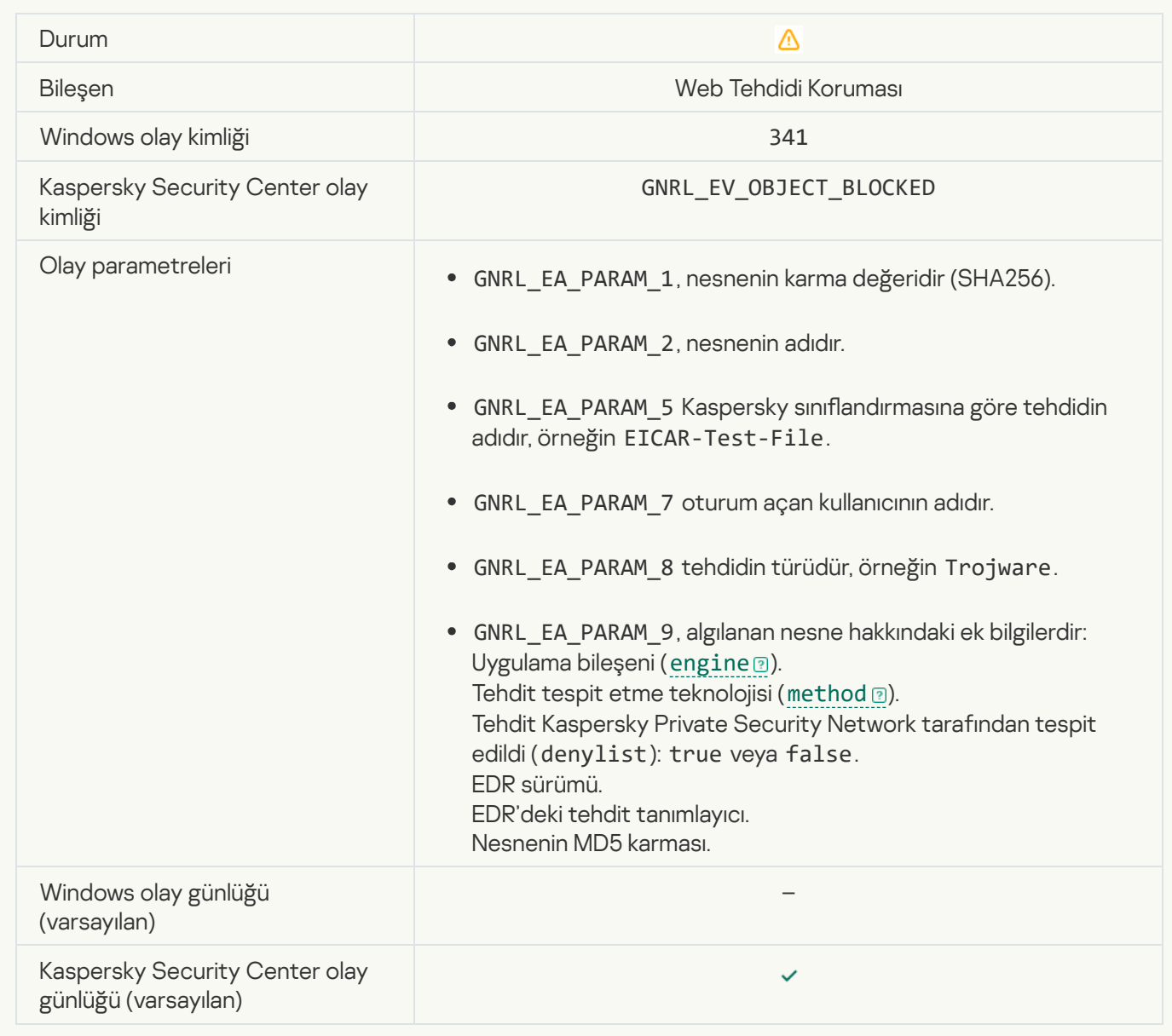

## [Klavye yetkilendirme hatası](javascript:toggleBlock()

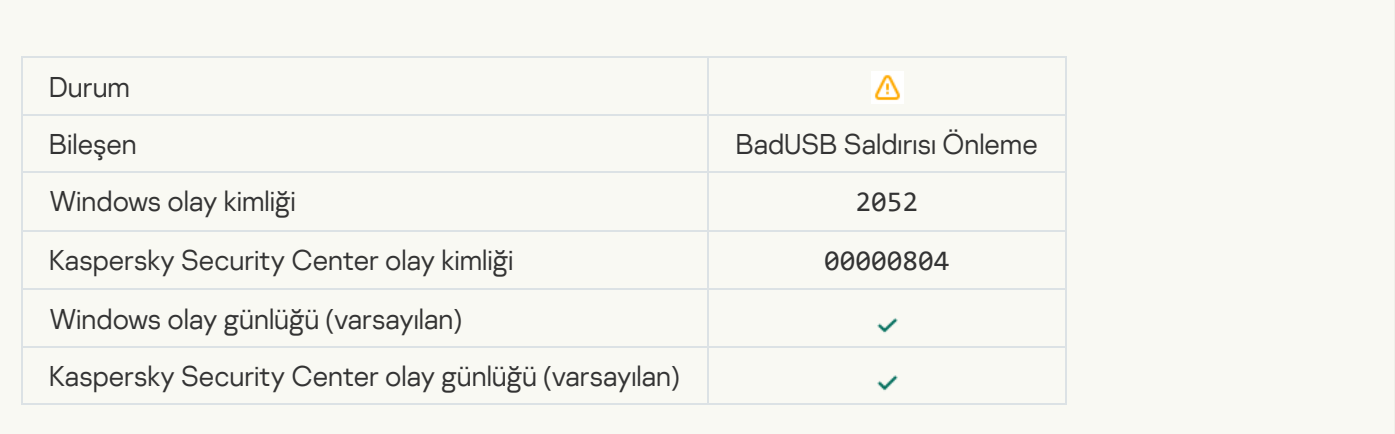

[Nesne tarama sonucu üçüncü](javascript:toggleBlock() taraf uygulamaya gönderildi

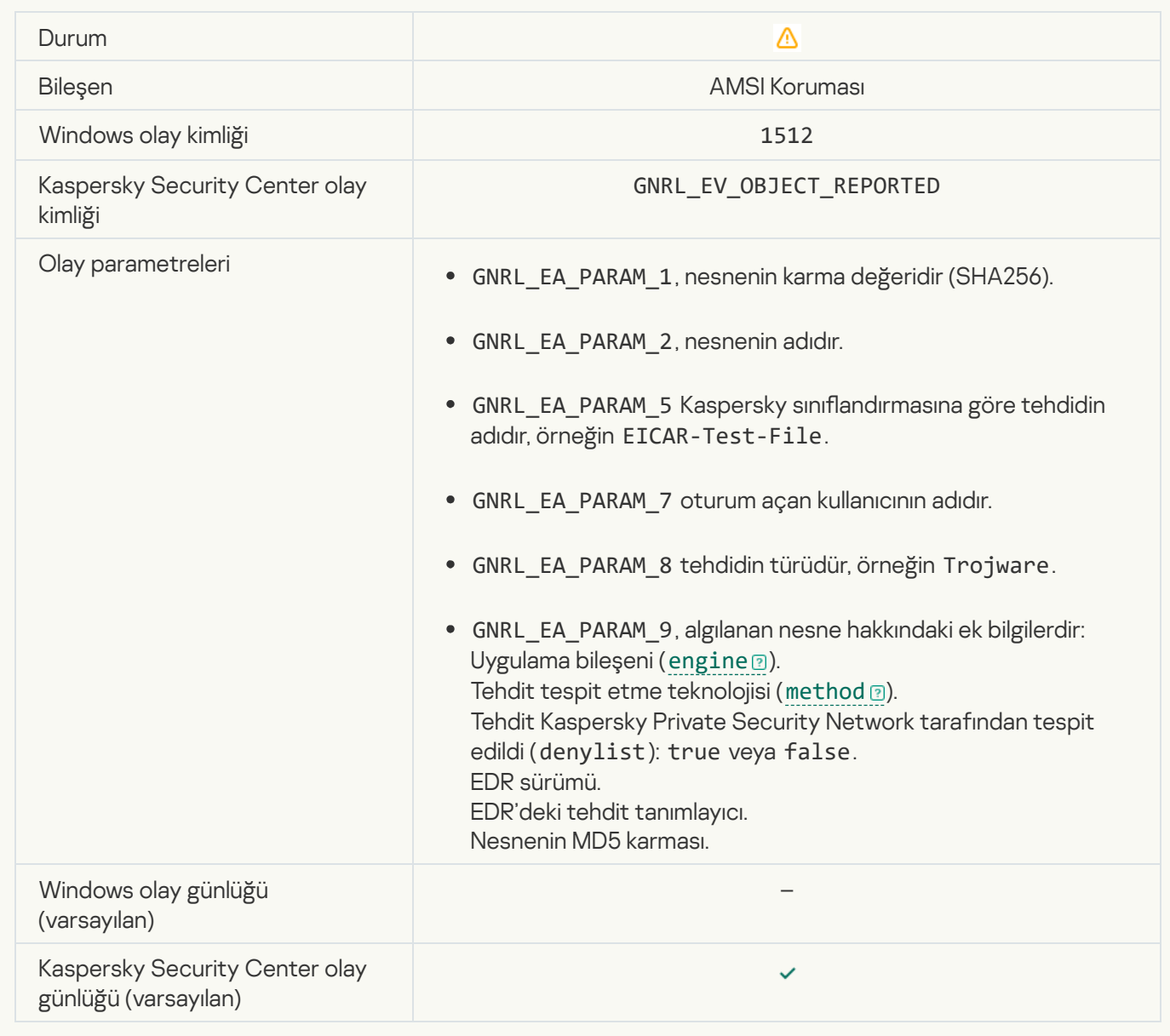

## [Görev ayarları başarıyla uygulandı](javascript:toggleBlock()

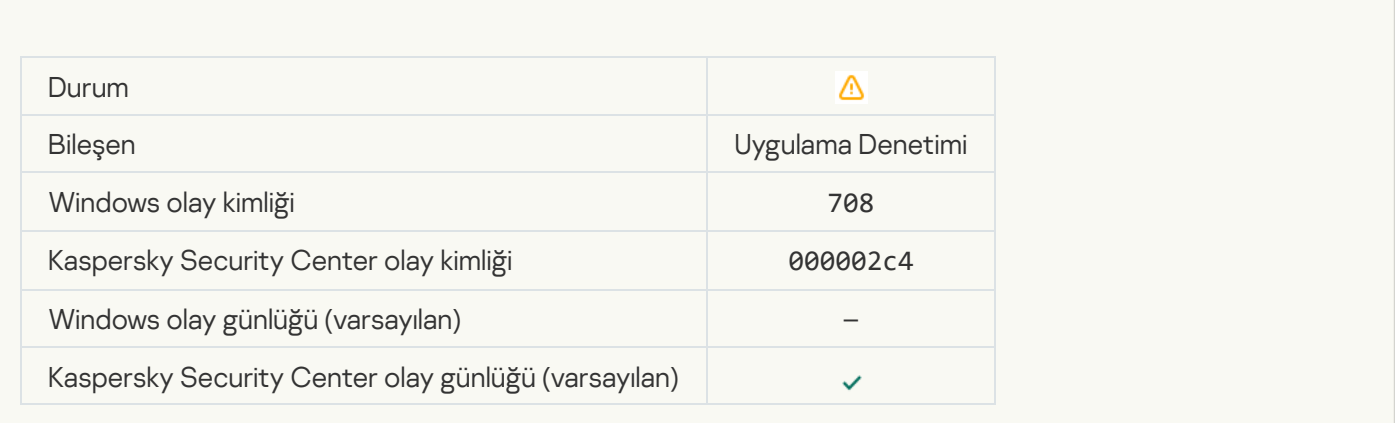

[İstenmeyen içerik hakkında uyarı](javascript:toggleBlock() (yerel veritabanları)

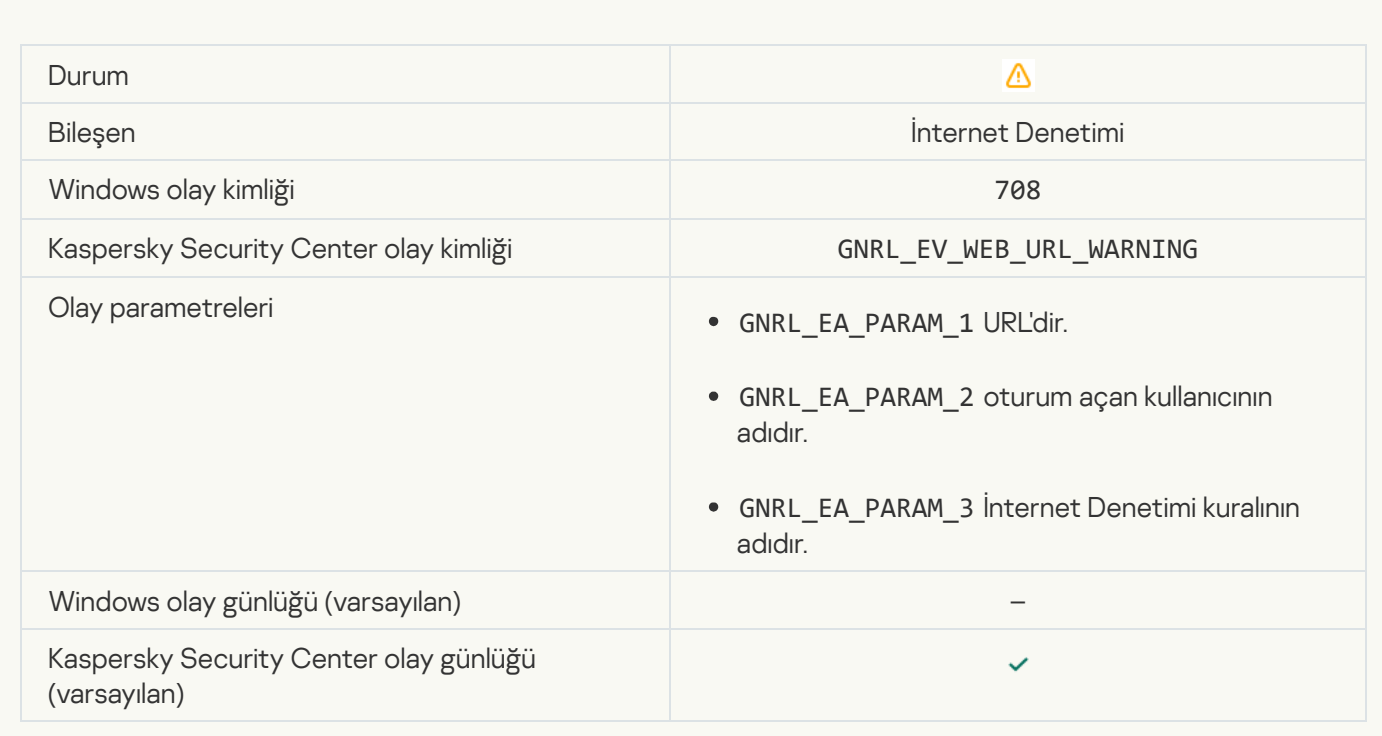

## [İstenmeyen içerik hakkında uyarı](javascript:toggleBlock() (KSN)

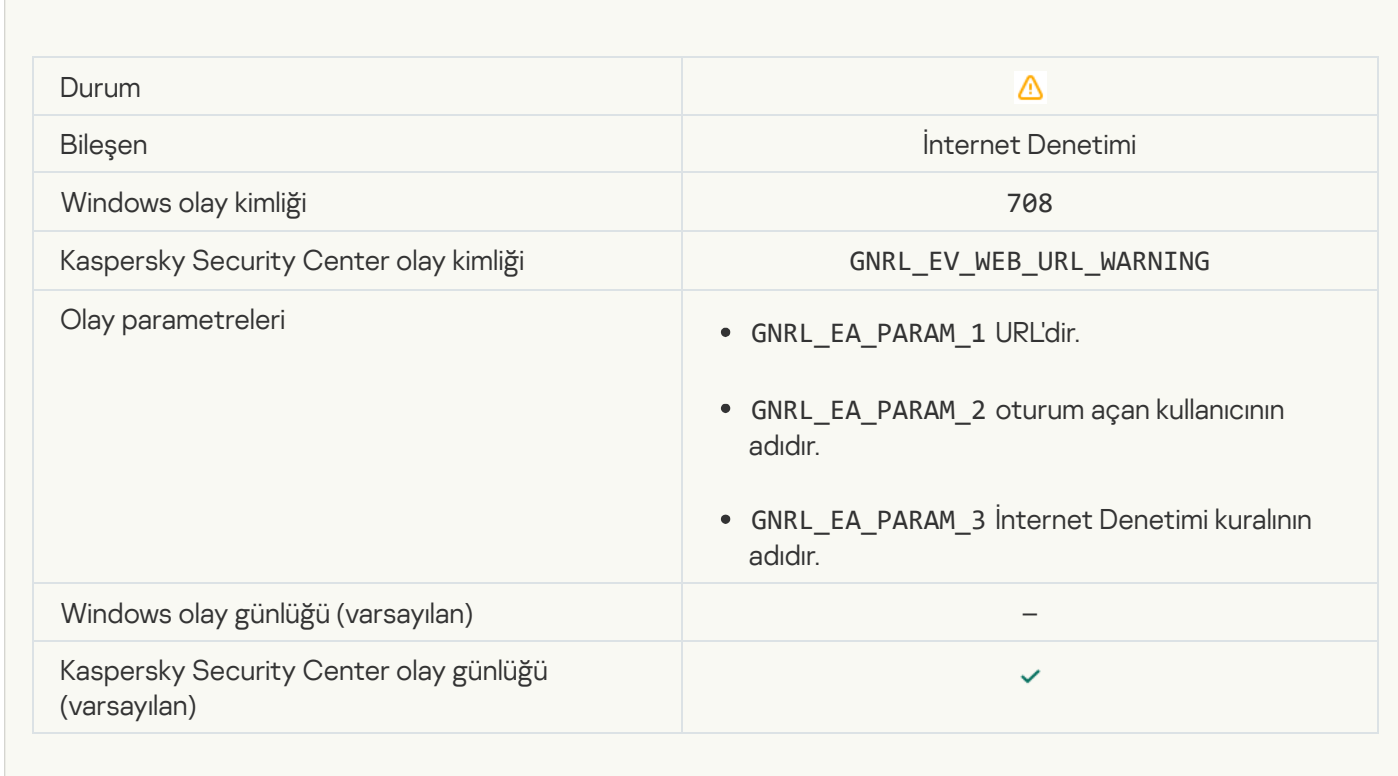

[Bir uyarıdan sonra istenmeyen](javascript:toggleBlock() içeriğe erişildi

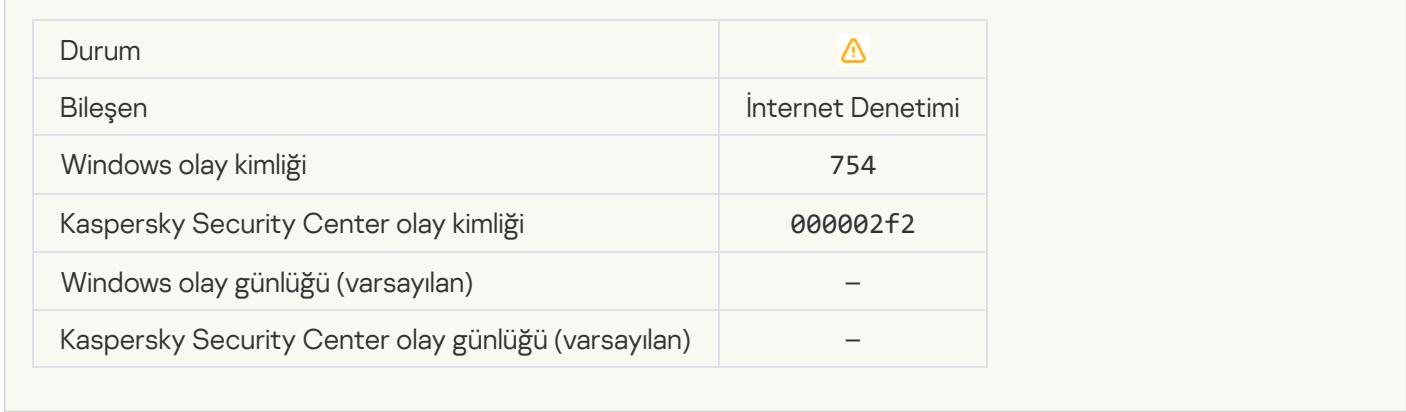

#### [Aygıta geçici erişim etkinleştirildi](javascript:toggleBlock()

 $\overline{\mathcal{L}}$ 

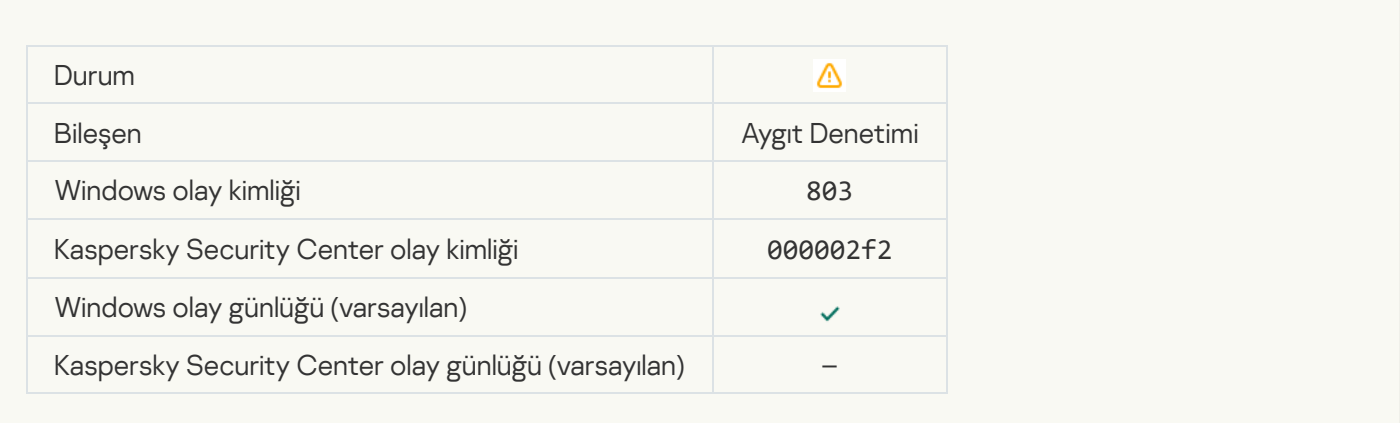

## [İşlem kullanıcı tarafından iptal](javascript:toggleBlock() edildi

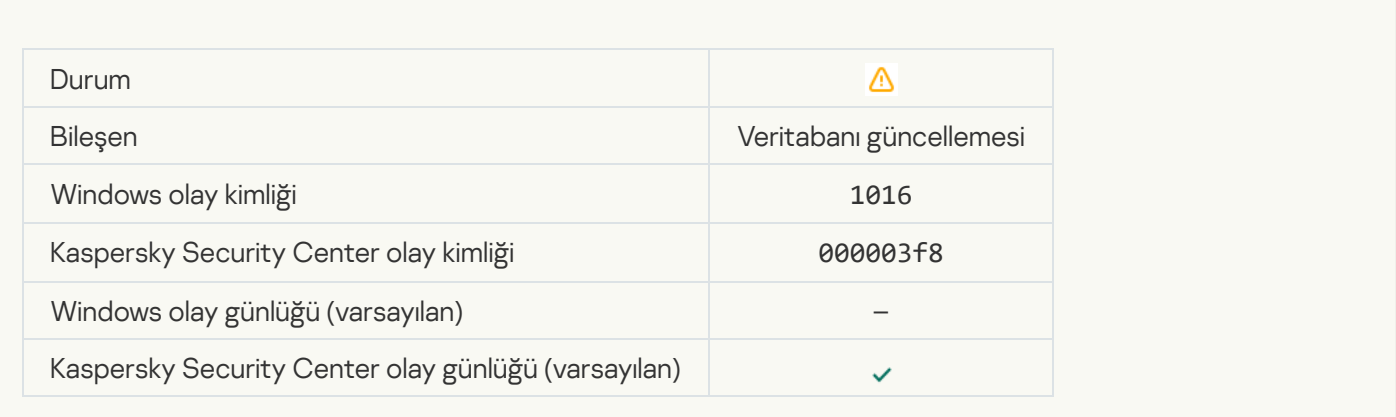

[Kullanıcı şifreleme ilkesine katılmamayı](javascript:toggleBlock() seçti

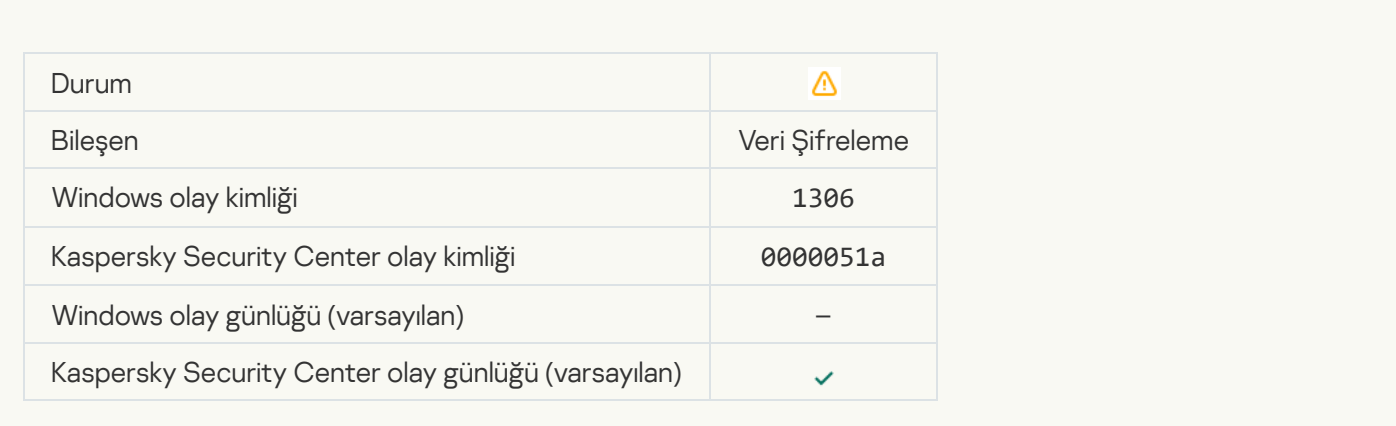

#### [Dosya şifreleme/şifre çözme](javascript:toggleBlock() kurallarının uygulanması kesintiye uğradı ?

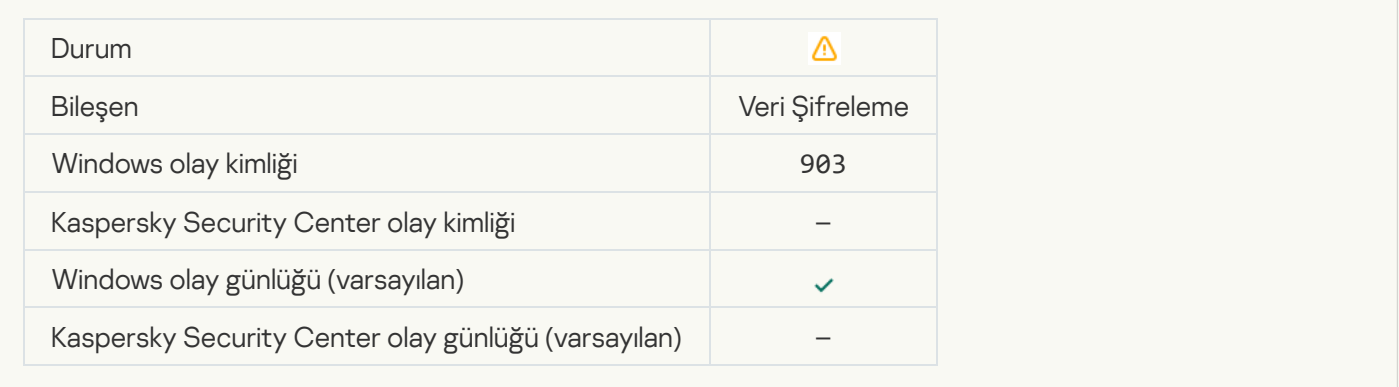

#### [Dosya şifreleme/şifre çözme](javascript:toggleBlock() kesintiye uğradı ?

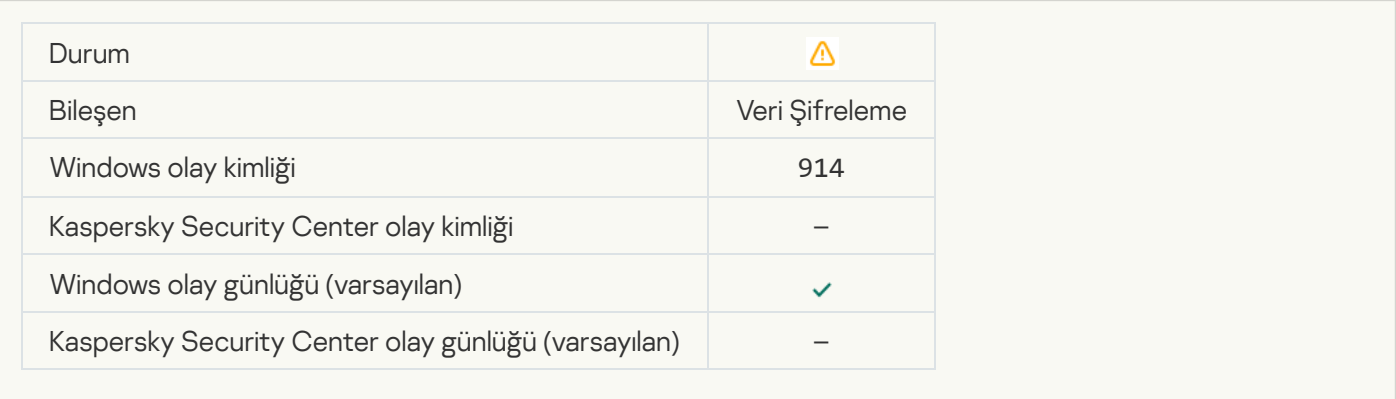

### [Aygıt şifreleme/şifre çözme](javascript:toggleBlock() kesintiye uğradı

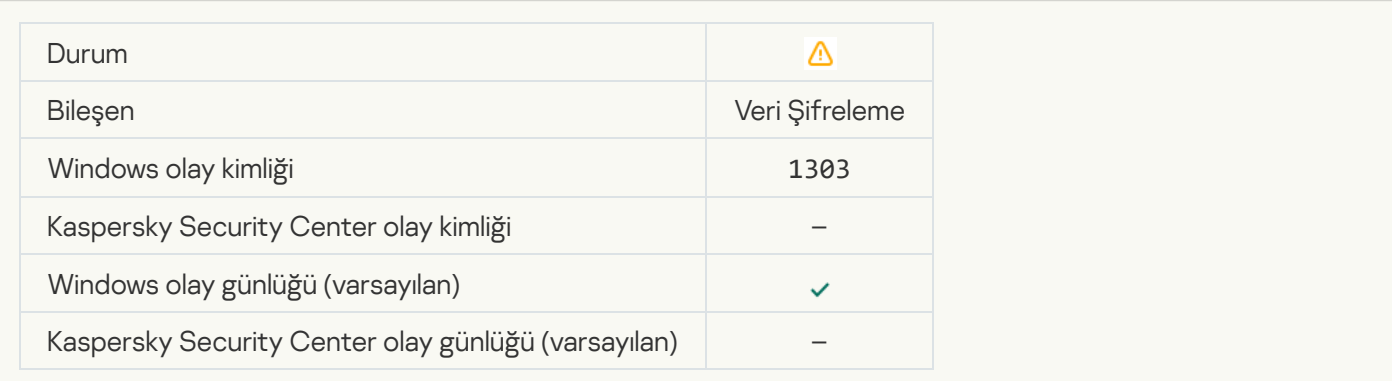

#### [WinRE görüntüsündeki Kaspersky](javascript:toggleBlock() Disk Encryption sürücülerinin yüklenmesi veya güncellenmesi başarısız oldu **0**

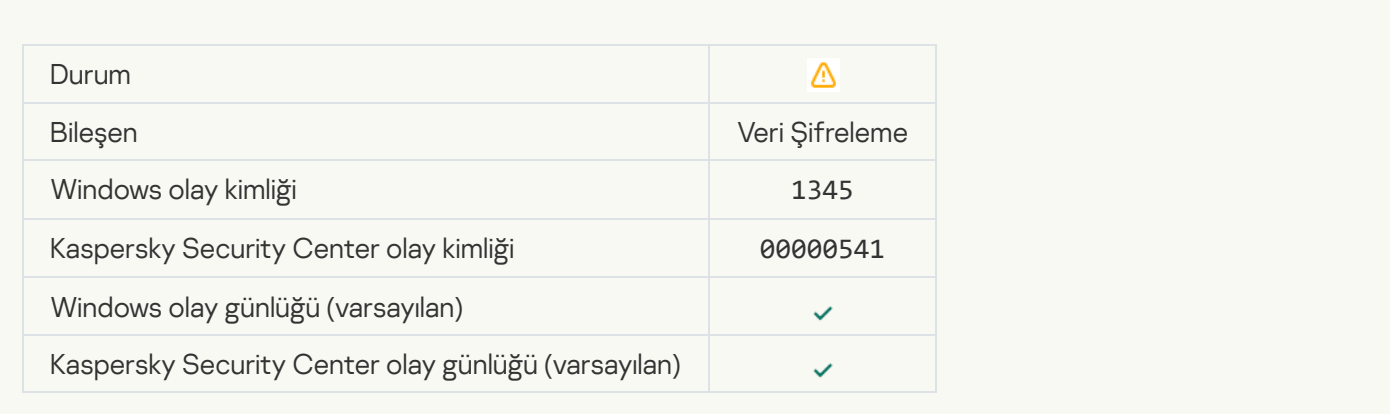

#### [Modül imzası denetimi başarısız](javascript:toggleBlock() oldu

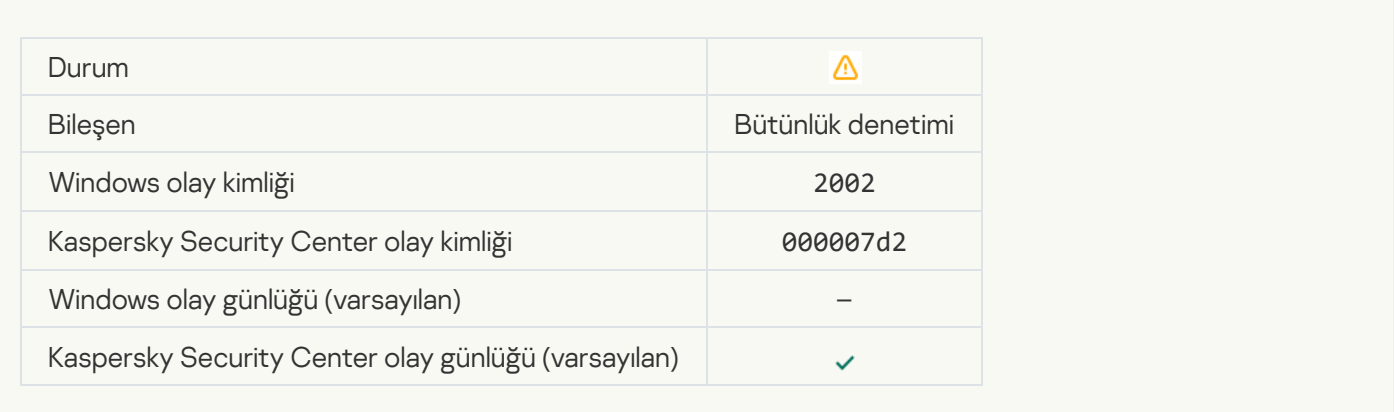

#### [Uygulama başlatma engellendi](javascript:toggleBlock()

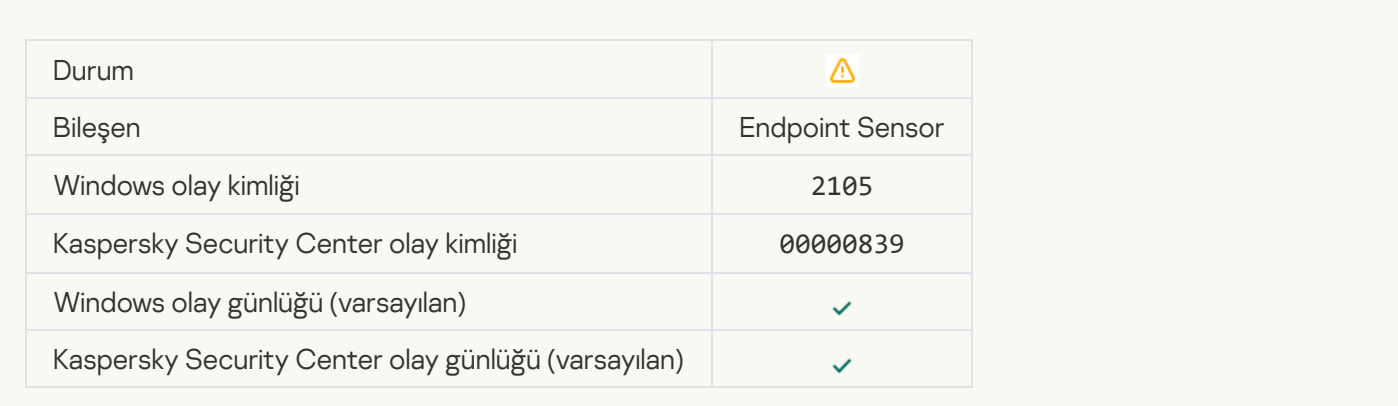

## [Belge açma engellendi](javascript:toggleBlock()

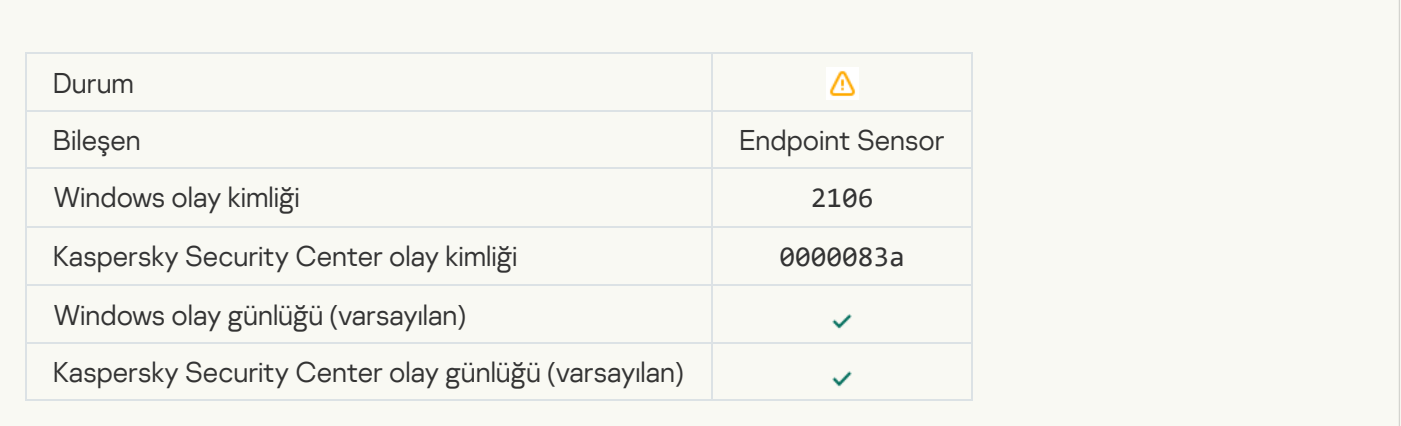

#### [İşlem Kaspersky Anti Targeted](javascript:toggleBlock() Attack Platform sunucusu yöneticisi tarafından sonlandırıldı

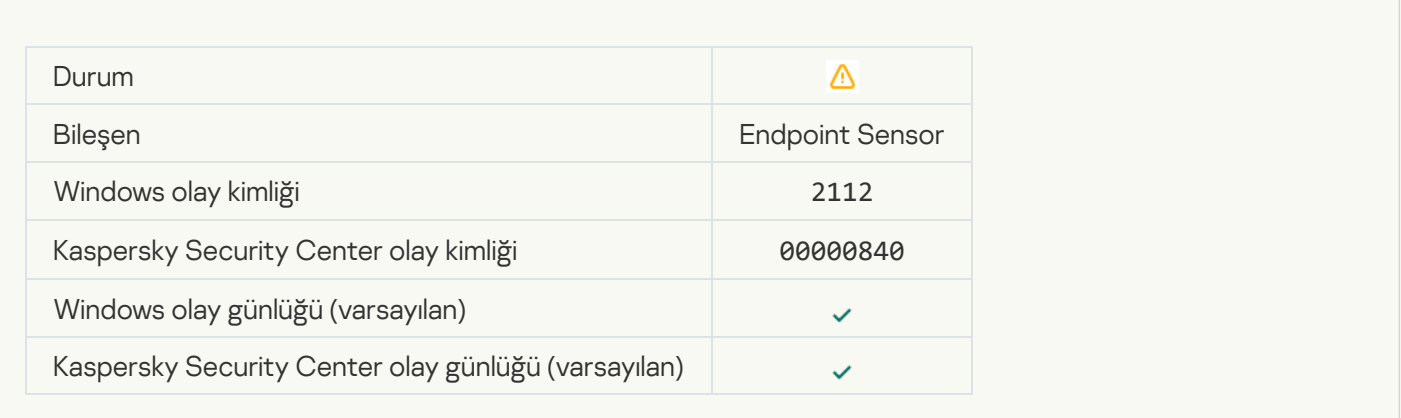

## [Uygulama Kaspersky Anti Targeted](javascript:toggleBlock() Attack Platform sunucusu yöneticisi tarafından sonlandırıldı @

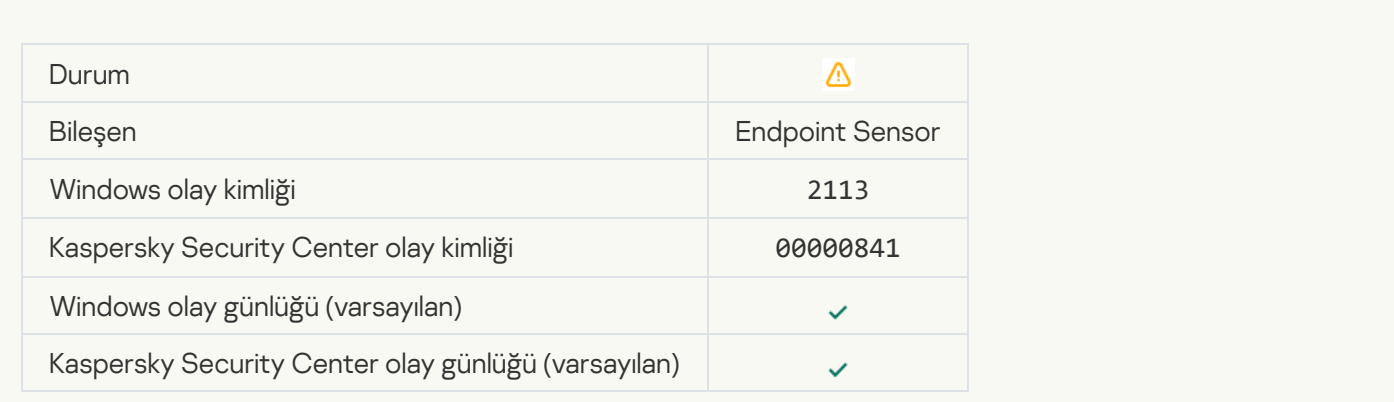

[Dosya veya akış Kaspersky Anti](javascript:toggleBlock() Targeted Attack Platform sunucusu yöneticisi tarafından silindi @

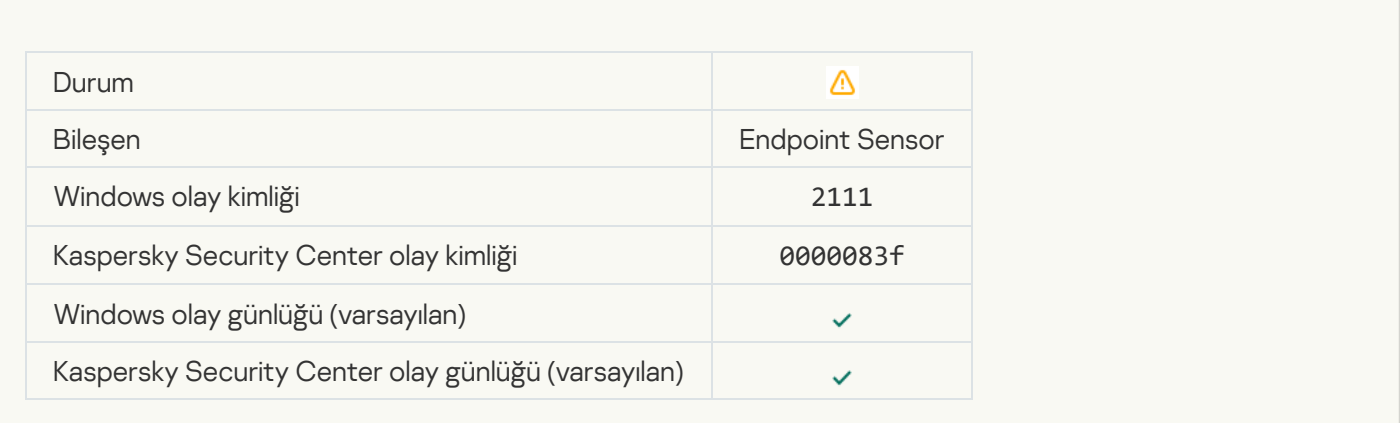

#### [Dosya Kaspersky Anti Targeted](javascript:toggleBlock() Attack Platform sunucusunda yönetici tarafından karantinadan geri yüklendi @

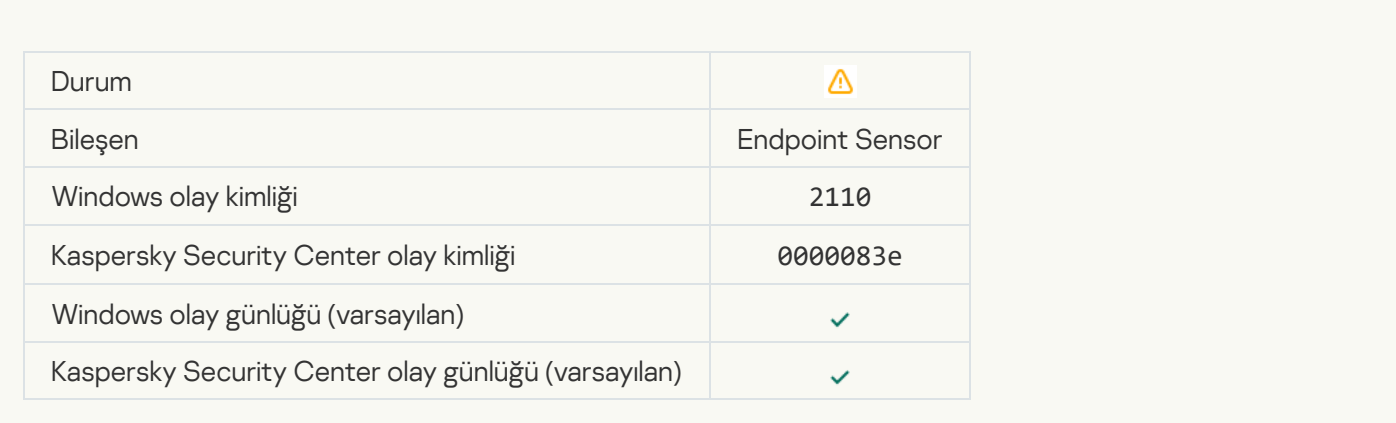

### [Dosya Kaspersky Anti Targeted](javascript:toggleBlock() Attack Platform sunucusunda yönetici tarafından karantinaya alındı <sup>3</sup>

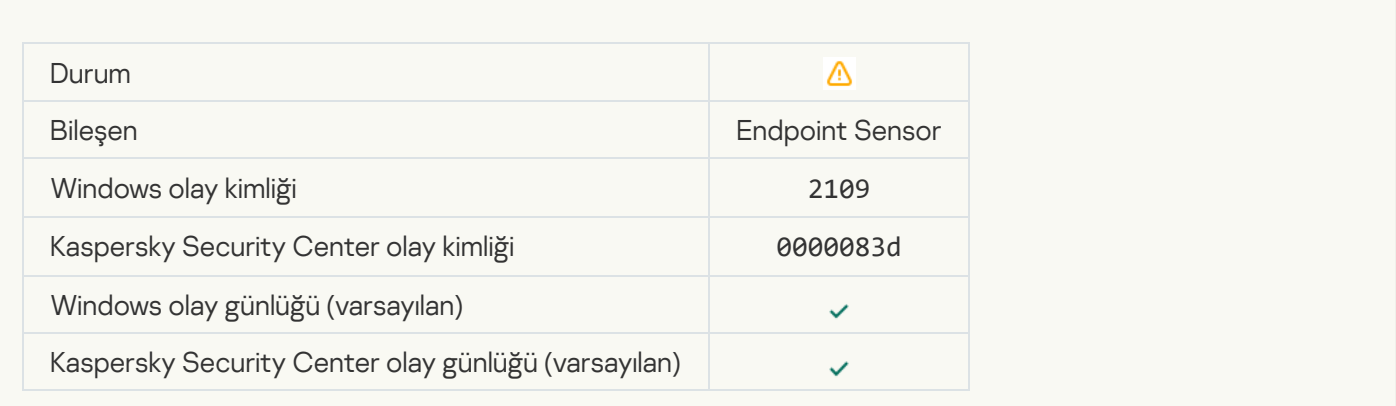

[Tüm üçüncü taraf uygulamaların](javascript:toggleBlock() ağ etkinliği engellendi

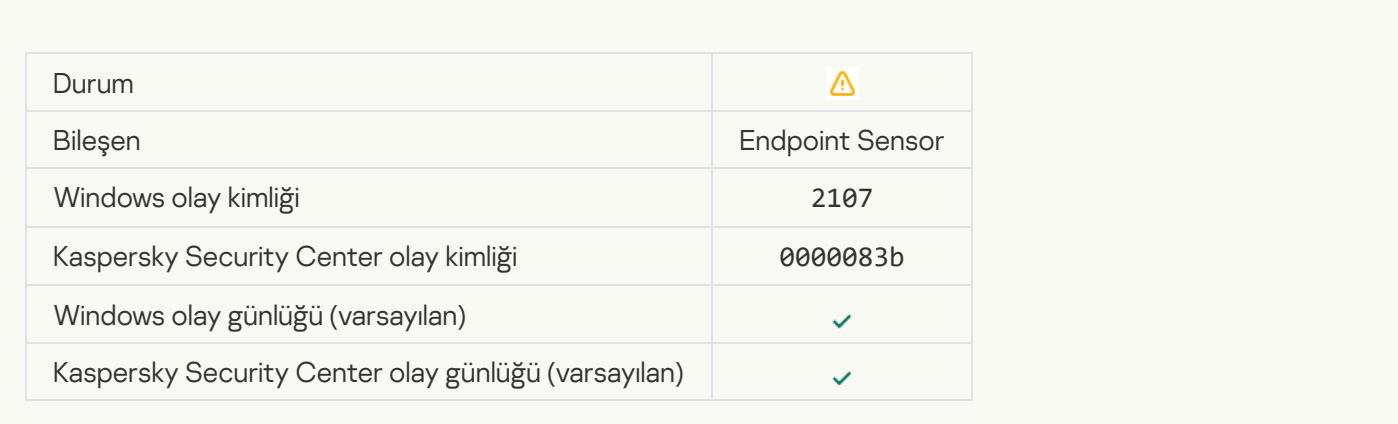

#### [Tüm üçüncü taraf uygulamaların](javascript:toggleBlock() ağ etkinliğinin engellemesi kaldırıldı

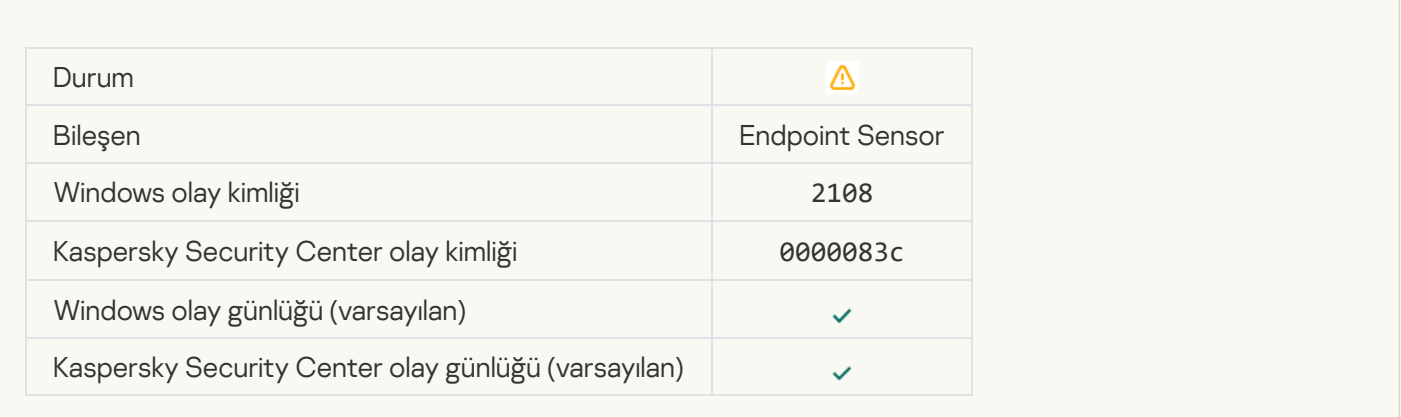

### [Nesne yeniden başlatmadan](javascript:toggleBlock() sonra silinecek (Kaspersky Sandbox)

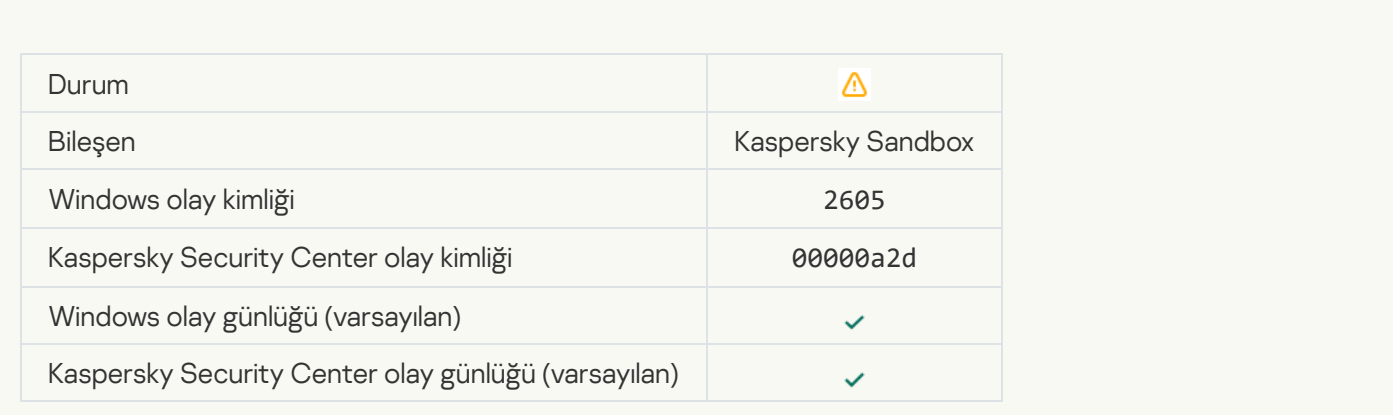

[Toplam tarama görevlerinin boyutu](javascript:toggleBlock() sınırı aştı

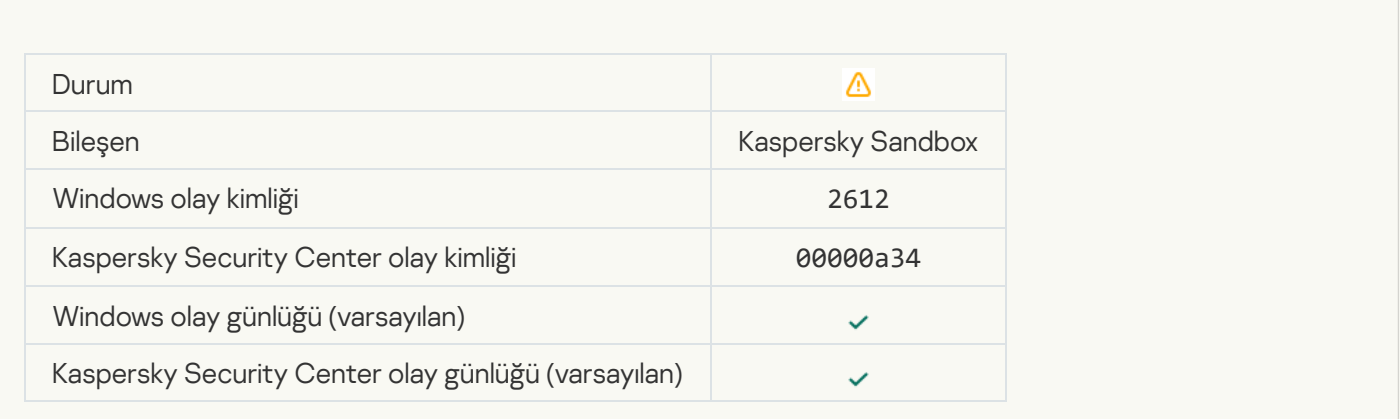

#### [Nesne başlatmaya izin verildi,](javascript:toggleBlock() olay günlüğe alındı

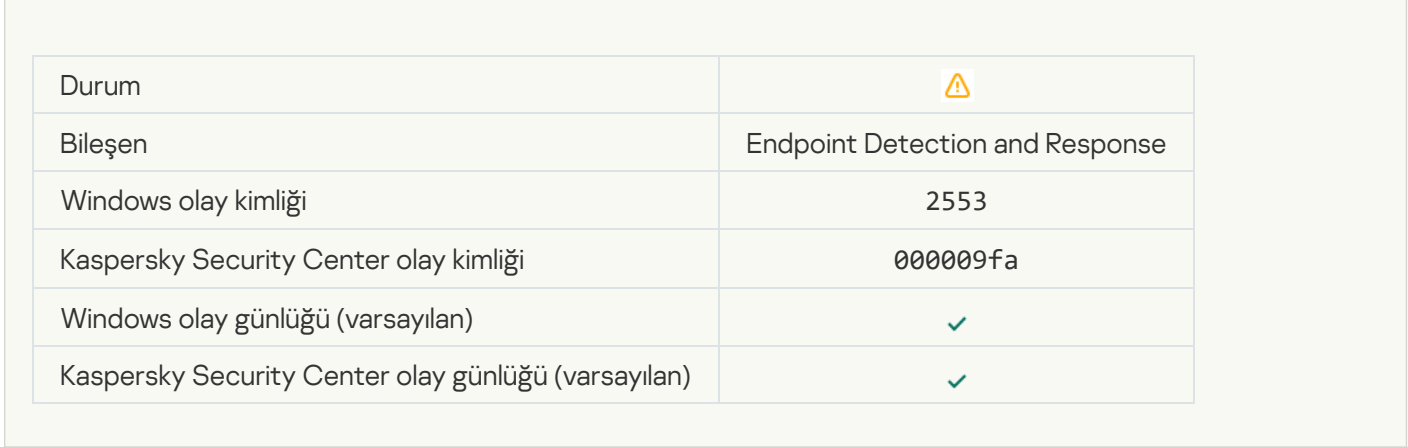

### [İşlem başlatmaya izin verildi,](javascript:toggleBlock() olay günlüğe alındı @

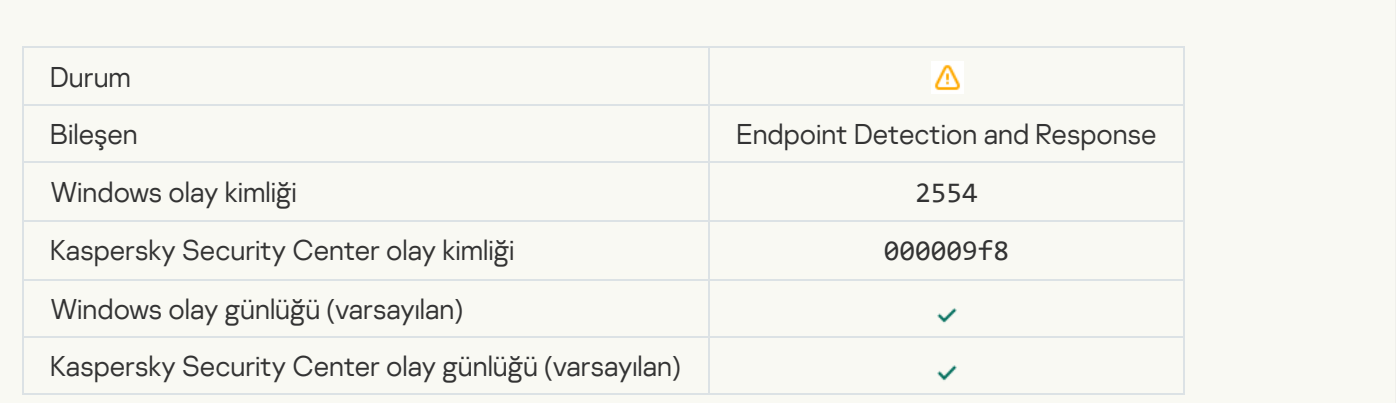

[Nesne yeniden başlatmadan](javascript:toggleBlock() sonra silinecek (Endpoint Detection and Response)

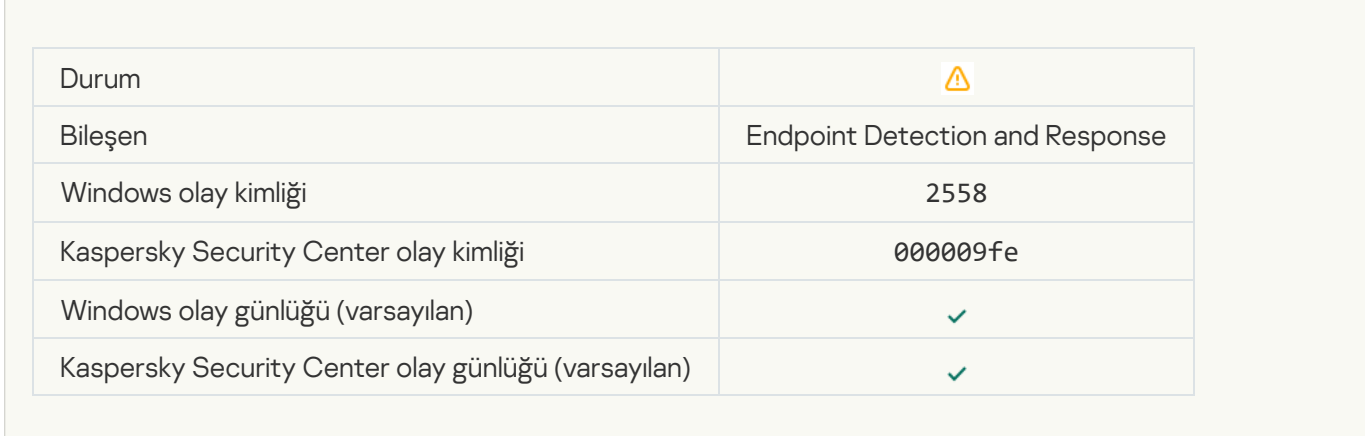

#### [Ağ izolasyonu](javascript:toggleBlock()<sup>?</sup>

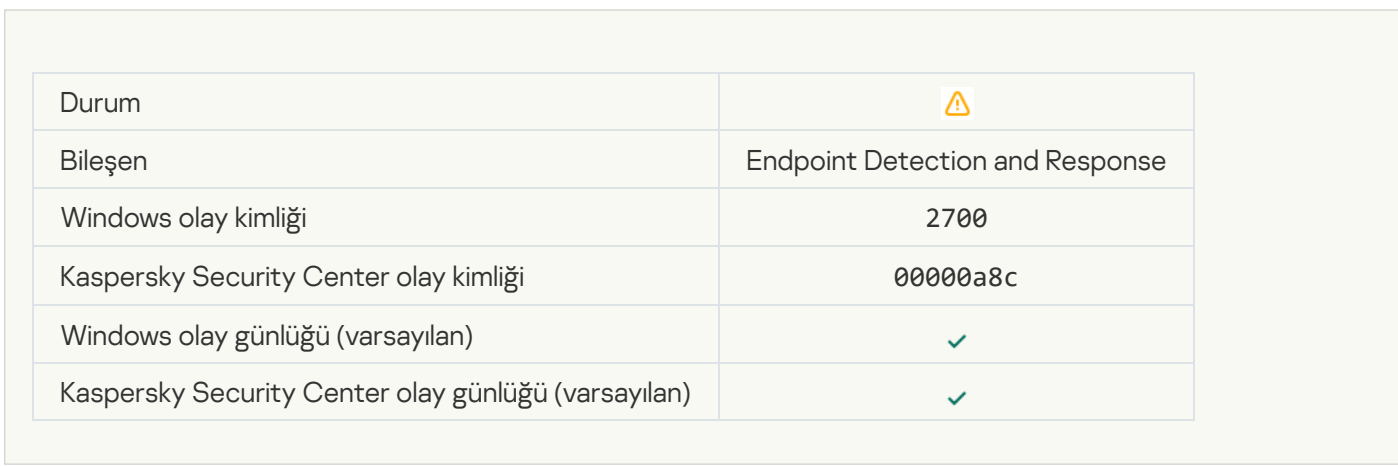

## [Ağ izolasyonunun sonlandırılması](javascript:toggleBlock()

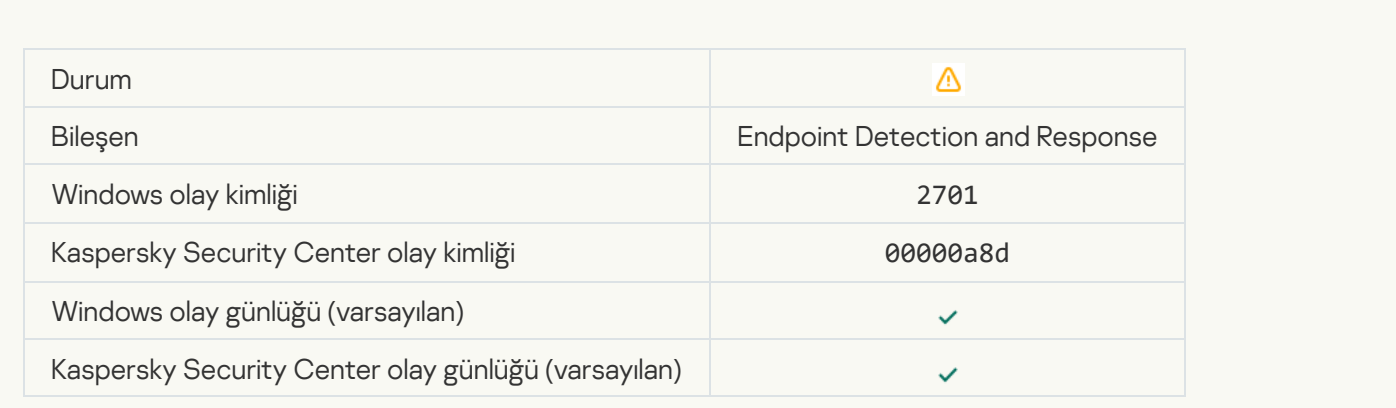

[Görev tamamlamak için yeniden](javascript:toggleBlock() başlatma gerekiyor

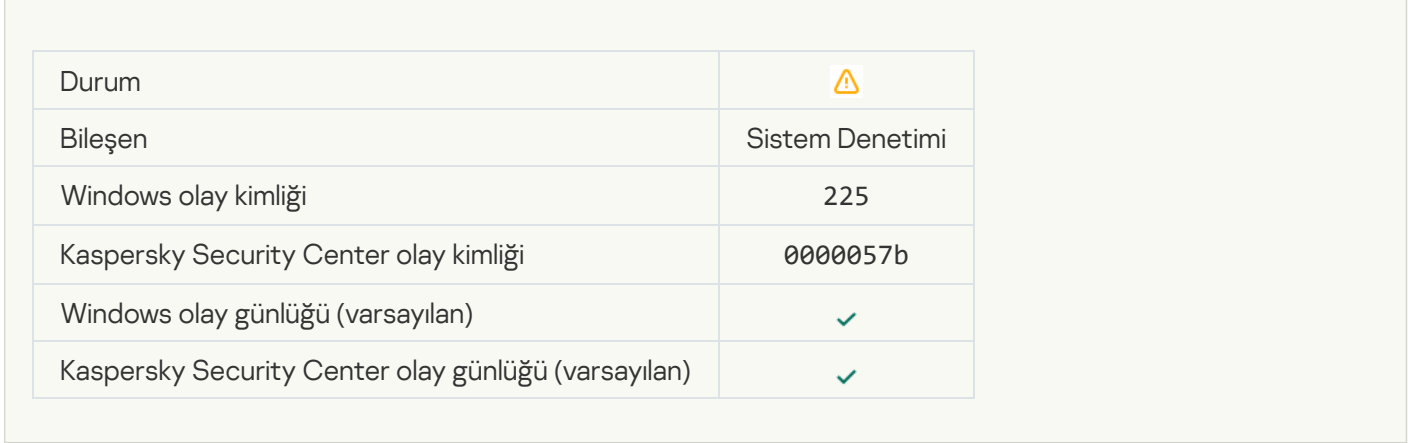

## [Yönetici için uygulama başlatmasını](javascript:toggleBlock() engelleme mesajı ??

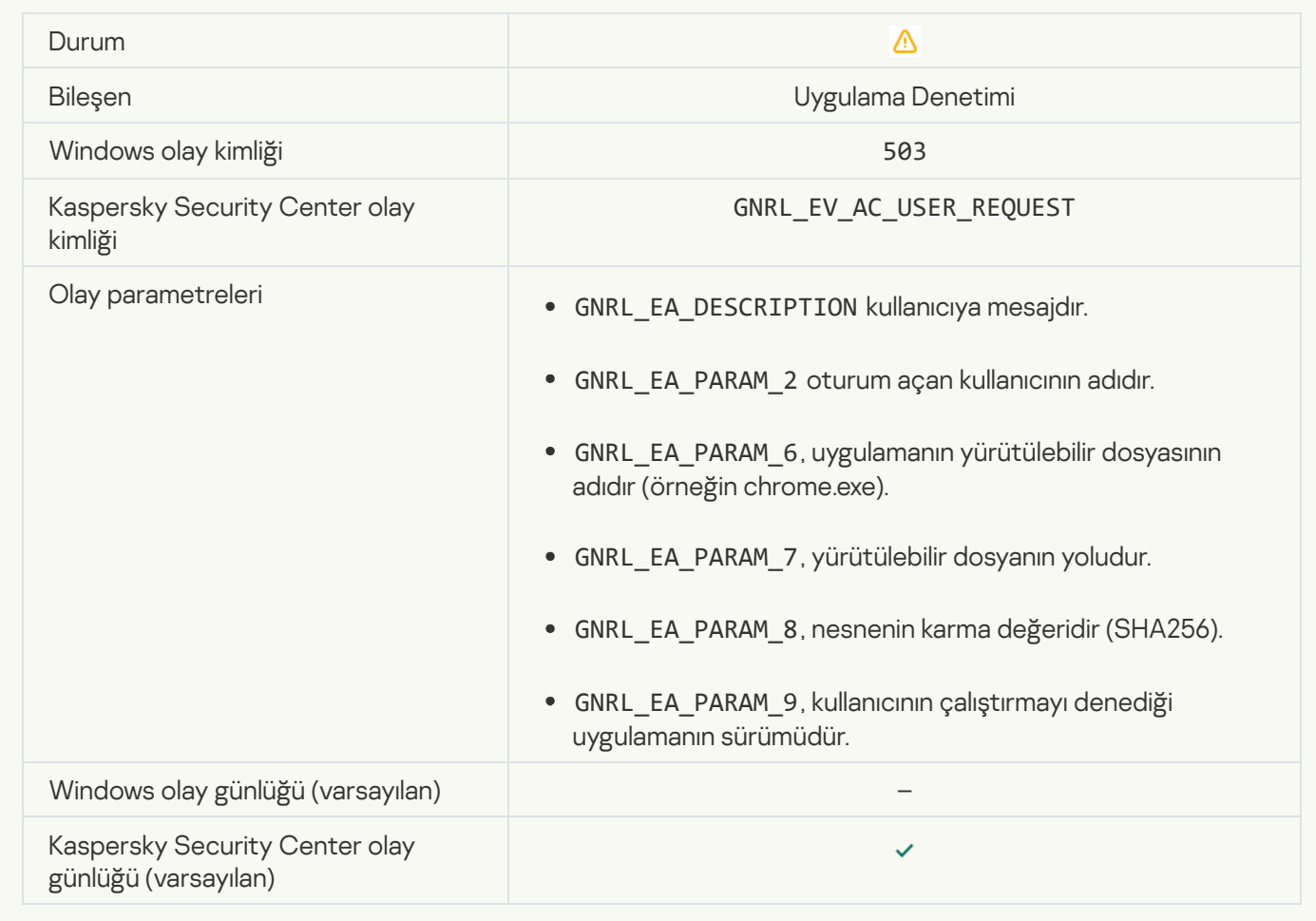

[Yöneticiye aygıta erişimin engellenmesine](javascript:toggleBlock() yönelik mesaj ??

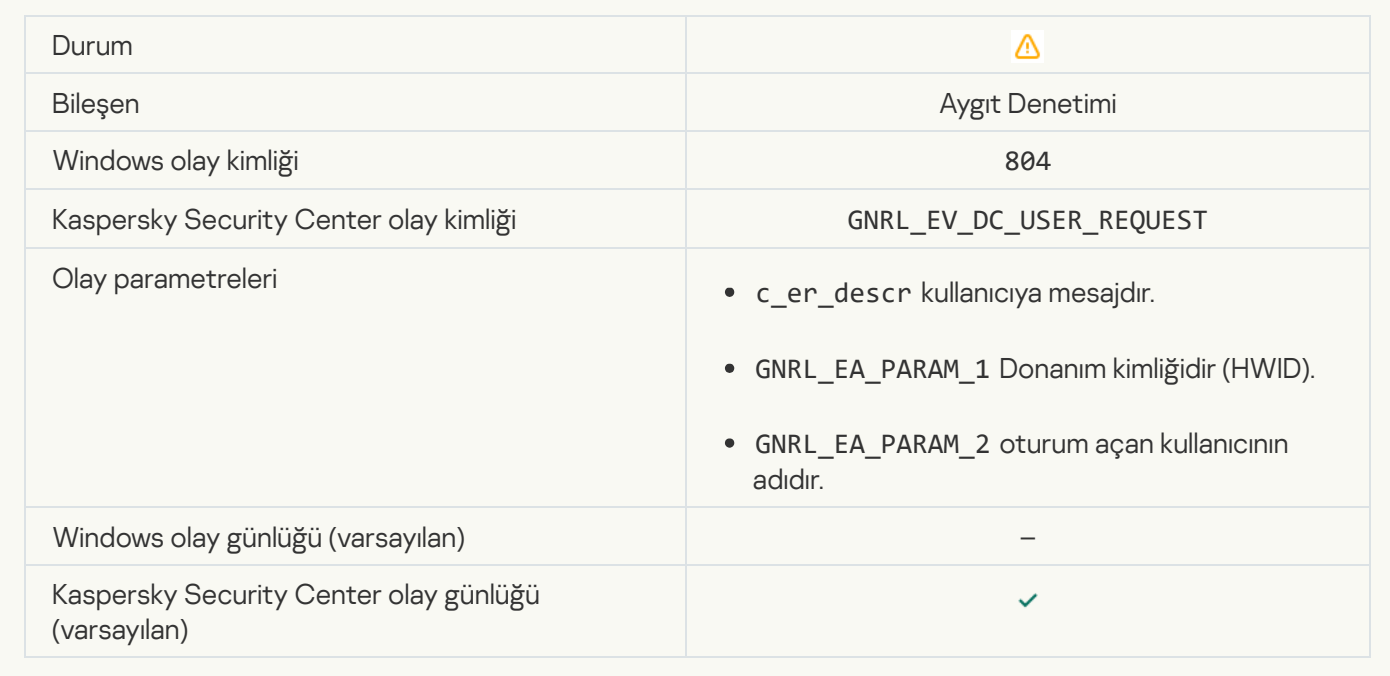

## [Yönetici için web sayfası erişimini](javascript:toggleBlock() engelleme mesajı a

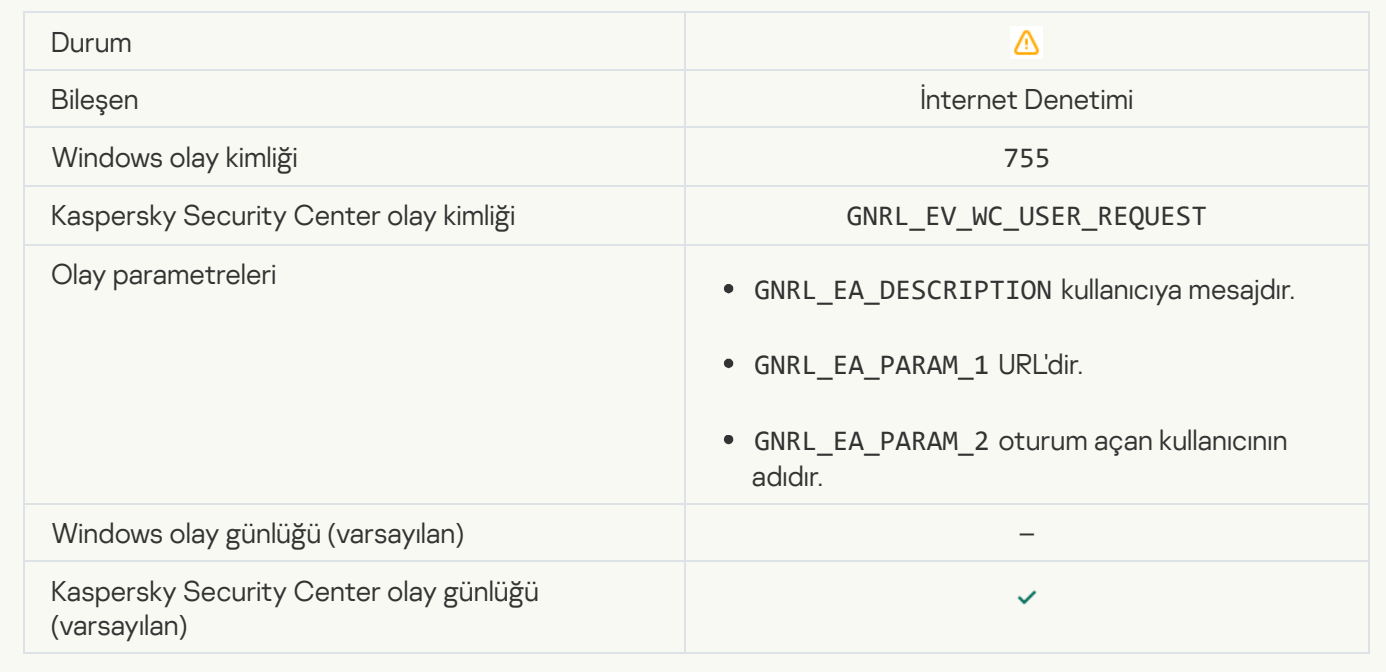

#### [Aygıtla bağlantı engellendi](javascript:toggleBlock() ?

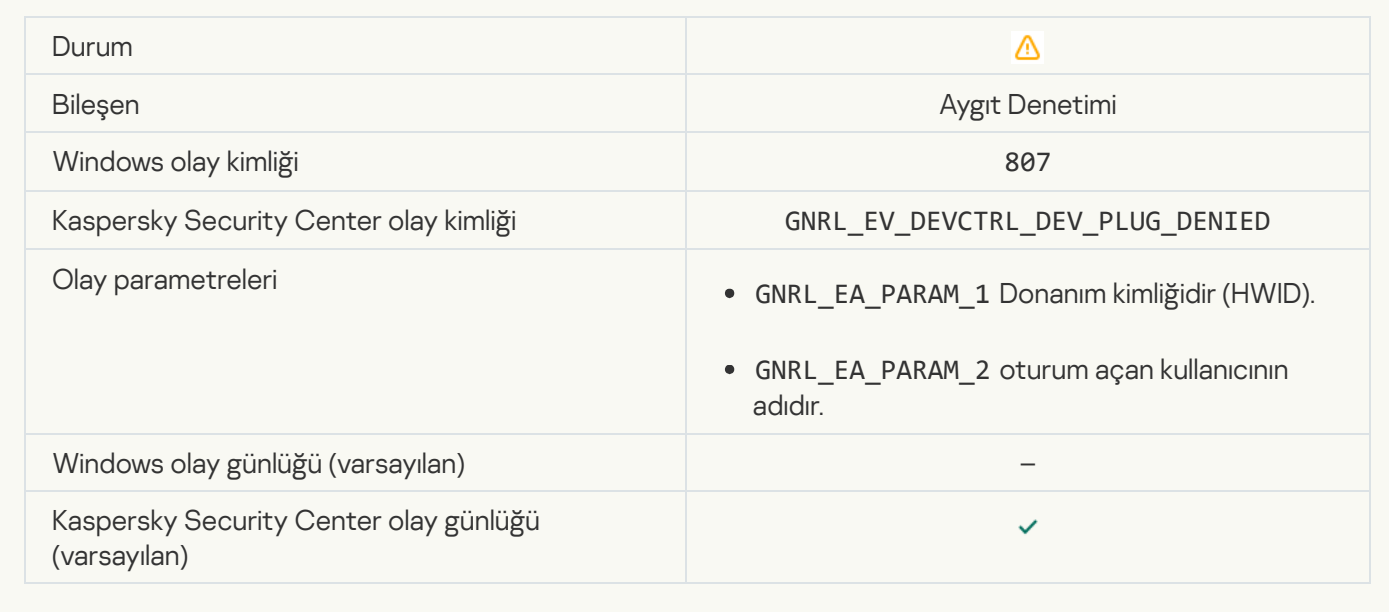

#### [Yönetici için uygulama etkinliği](javascript:toggleBlock() engelleme mesajı ??

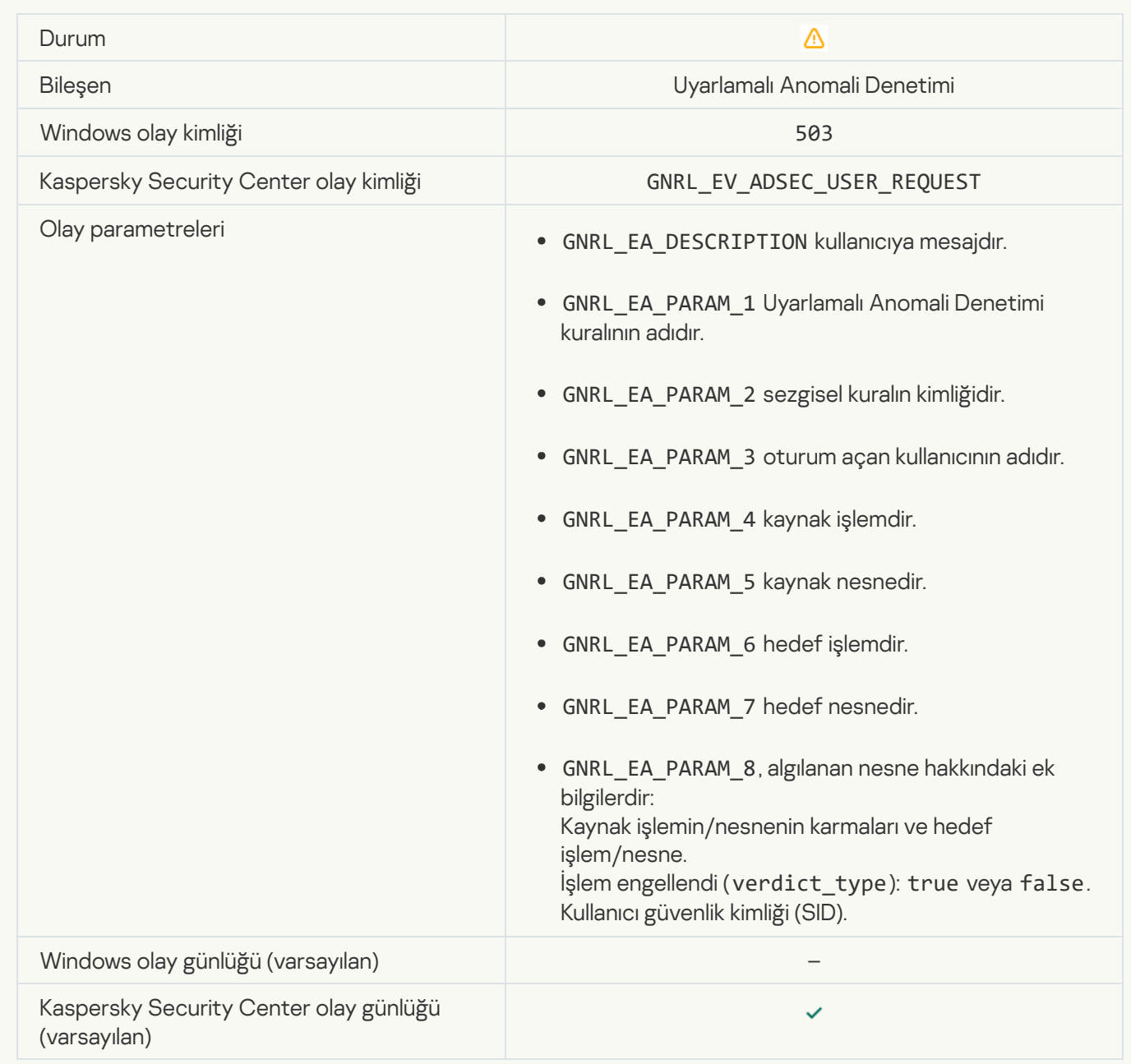

#### [Dosya değiştirildi](javascript:toggleBlock() ?

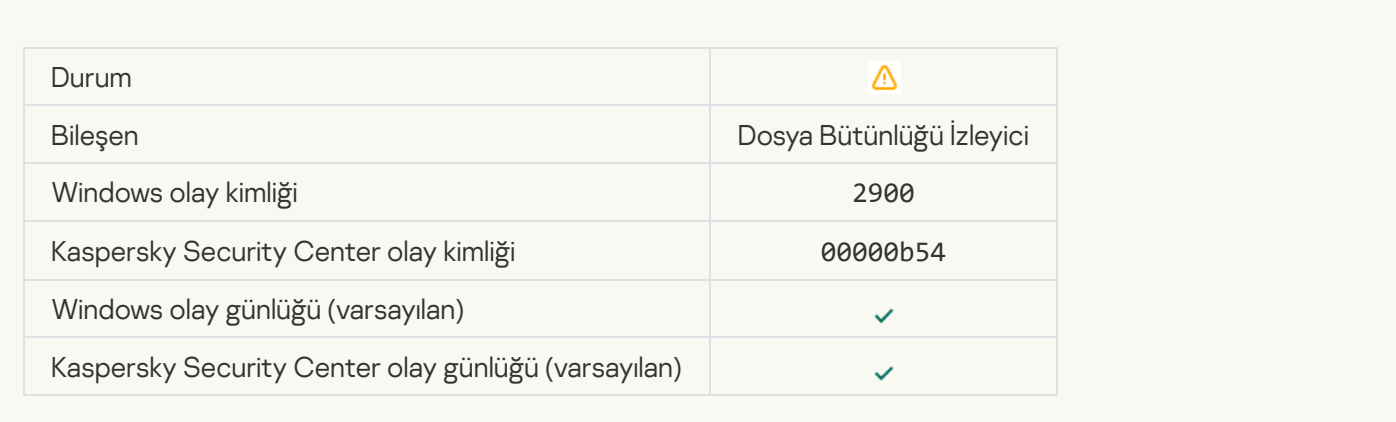

#### [Nesne çok sık değişiyor. Olay](javascript:toggleBlock() toplama başladı

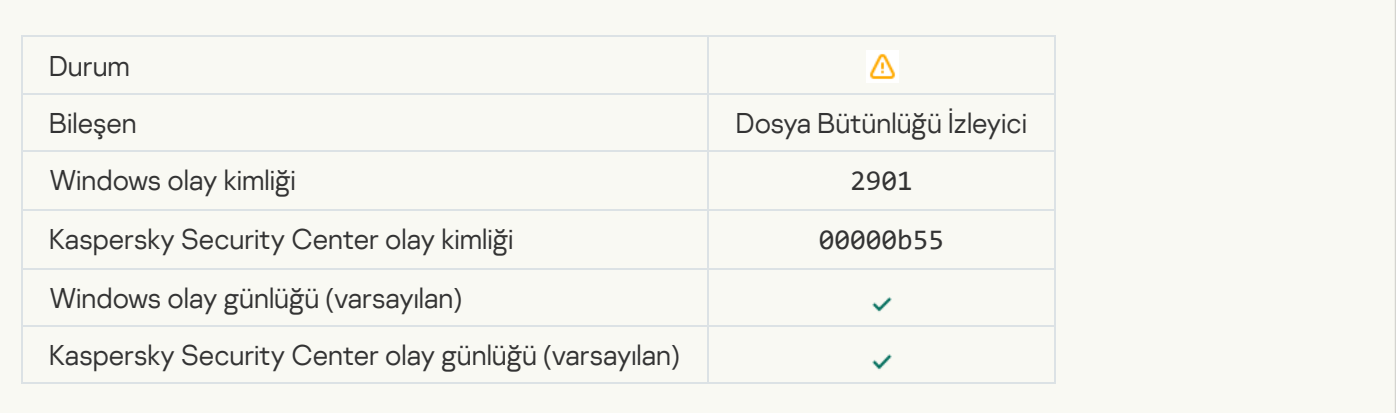

#### [Toplama dönemi için nesne değişikliği](javascript:toggleBlock() raporu

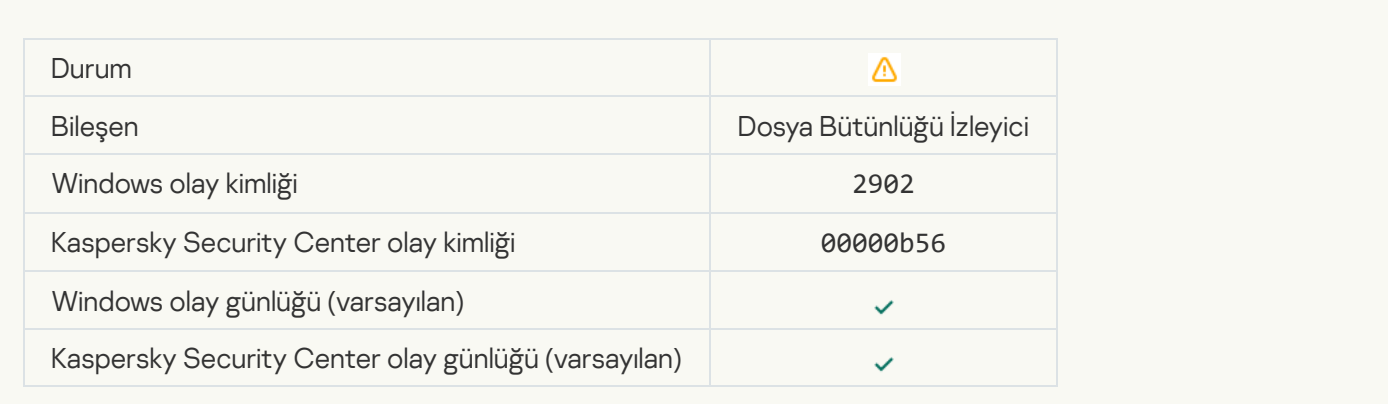

[İzleme kapsamı yanlış nesneler](javascript:toggleBlock() içeriyor

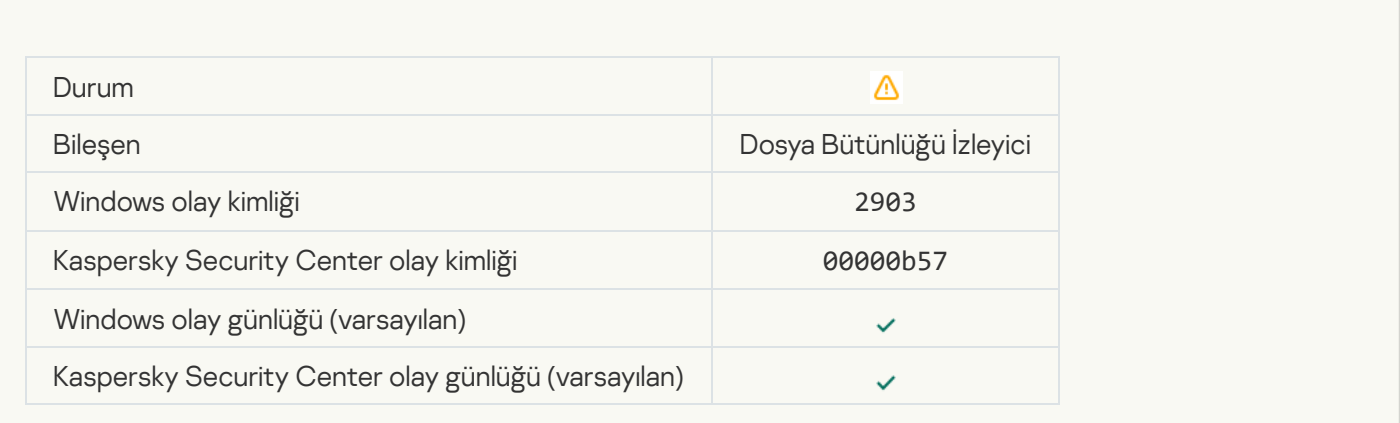

## Bilgilendirici mesaj

## [Uygulama başlatıldı](javascript:toggleBlock()

F

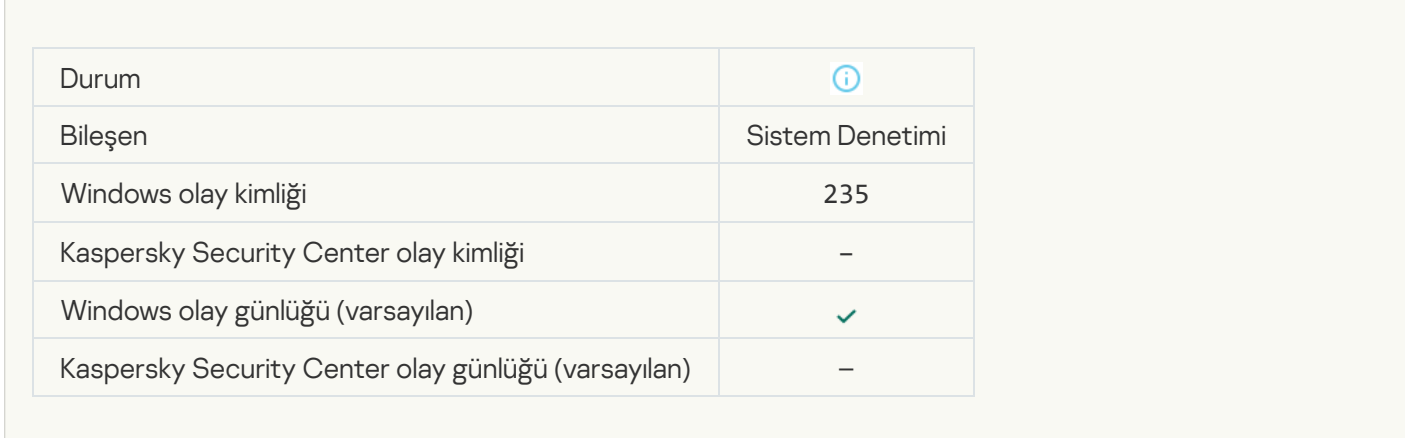

#### [Uygulama durduruldu](javascript:toggleBlock()

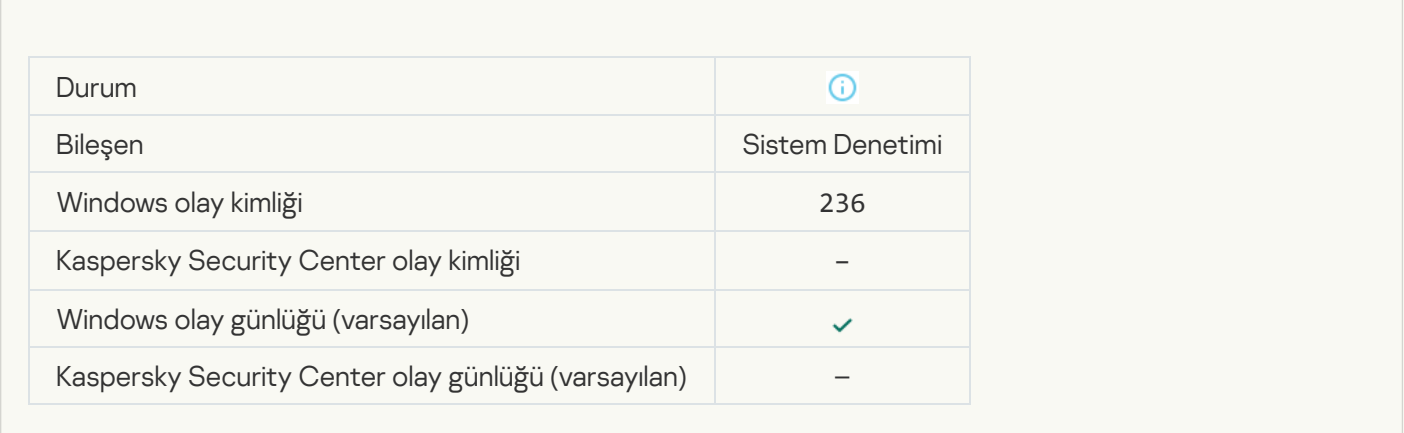

[Kendini Koruma, korunan kaynağa](javascript:toggleBlock() erişimi kısıtladı

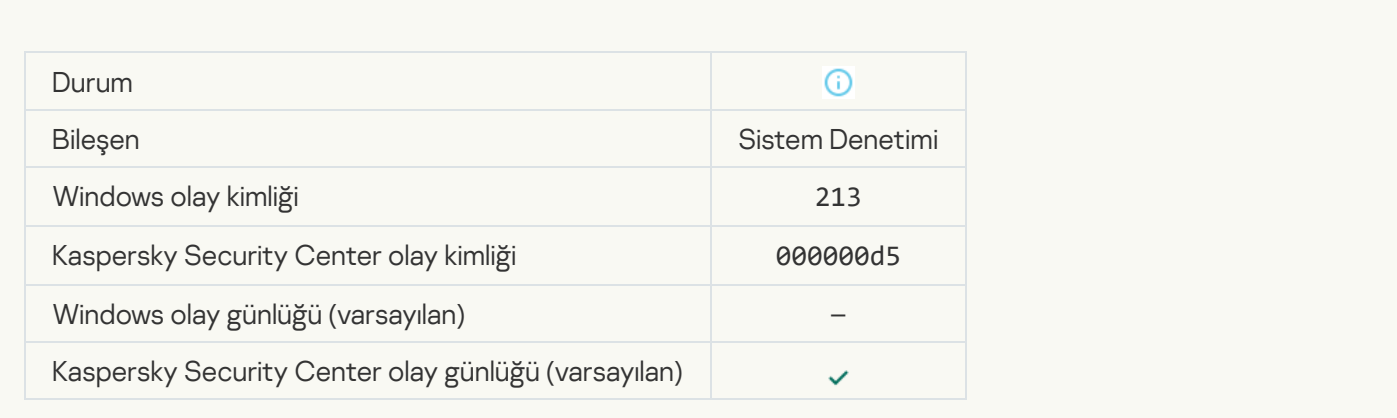

#### [Rapor temizlendi](javascript:toggleBlock()

 $\mathcal{L}_{\mathcal{A}}$ 

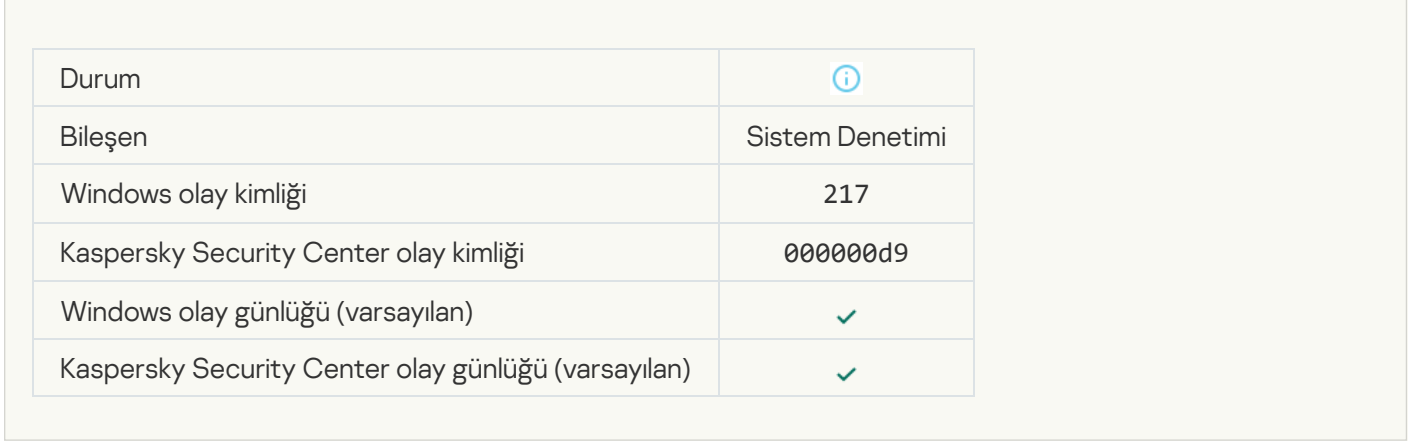

## [Grup ilkesi devre dışı bırakıldı](javascript:toggleBlock()

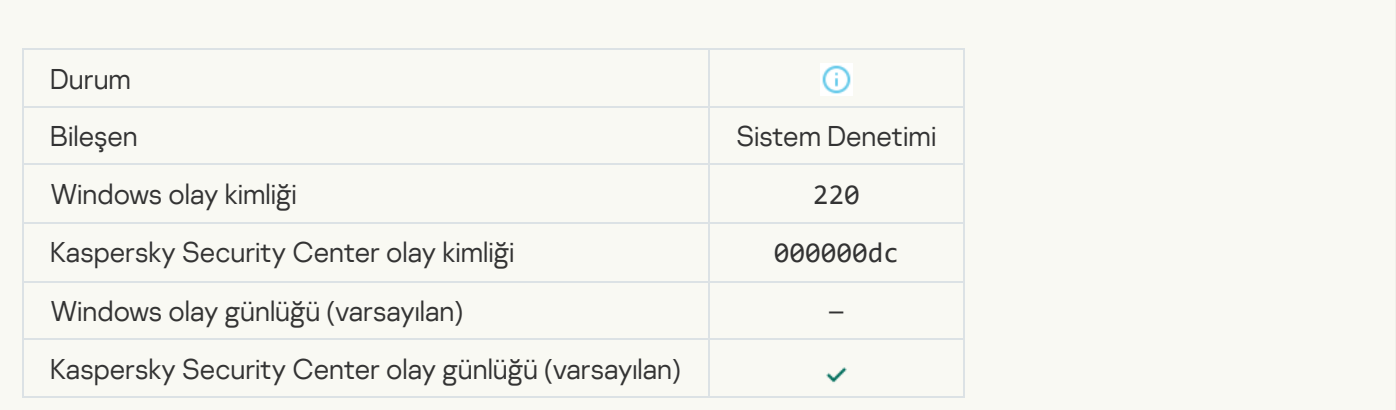

[Uygulama ayarları değiştirildi](javascript:toggleBlock() ?
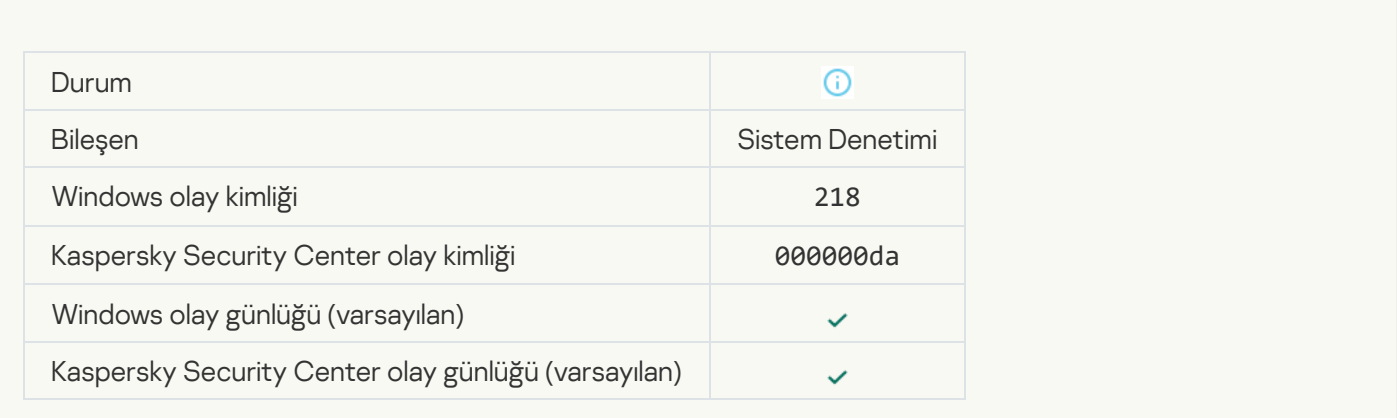

### [Görev başlatıldı](javascript:toggleBlock()<sup>®</sup>

 $\overline{\phantom{a}}$ 

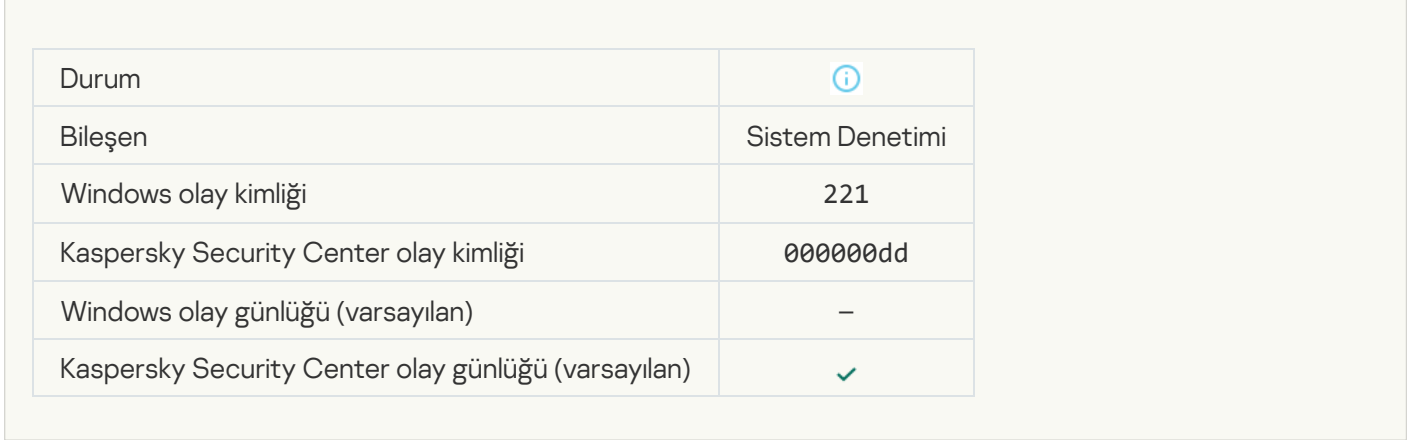

#### [Görev tamamlandı](javascript:toggleBlock()<sup>®</sup>

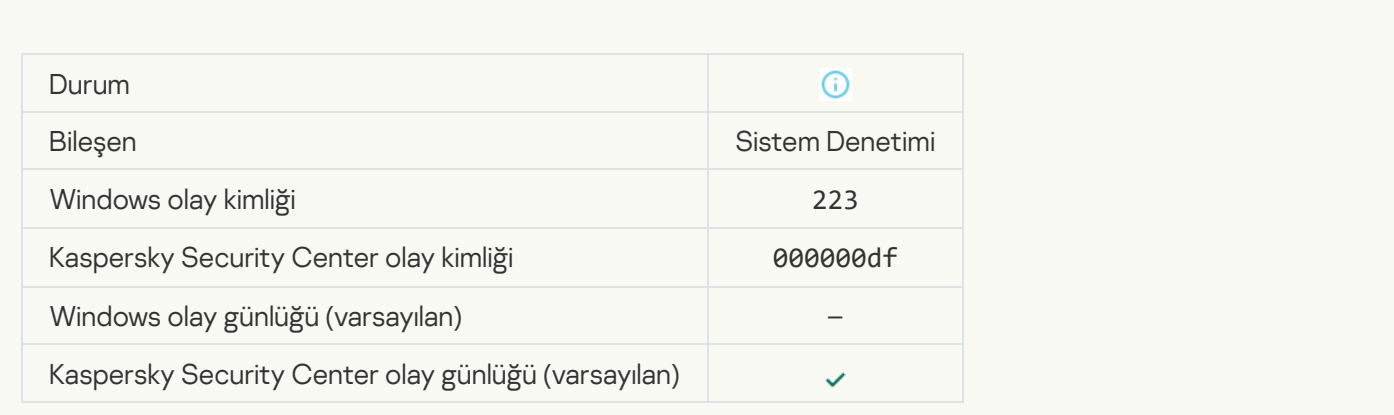

[Lisans tarafından tanımlanmış](javascript:toggleBlock() tüm uygulama bileşenleri yüklendi ve normal modda çalıştırıldı 2

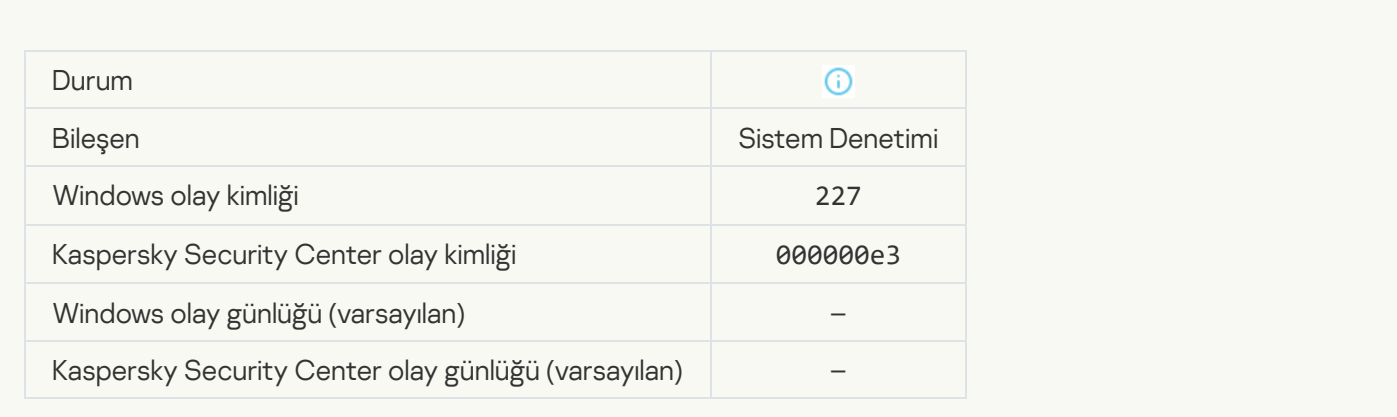

### [Abonelik ayarları değişti](javascript:toggleBlock()

Ė

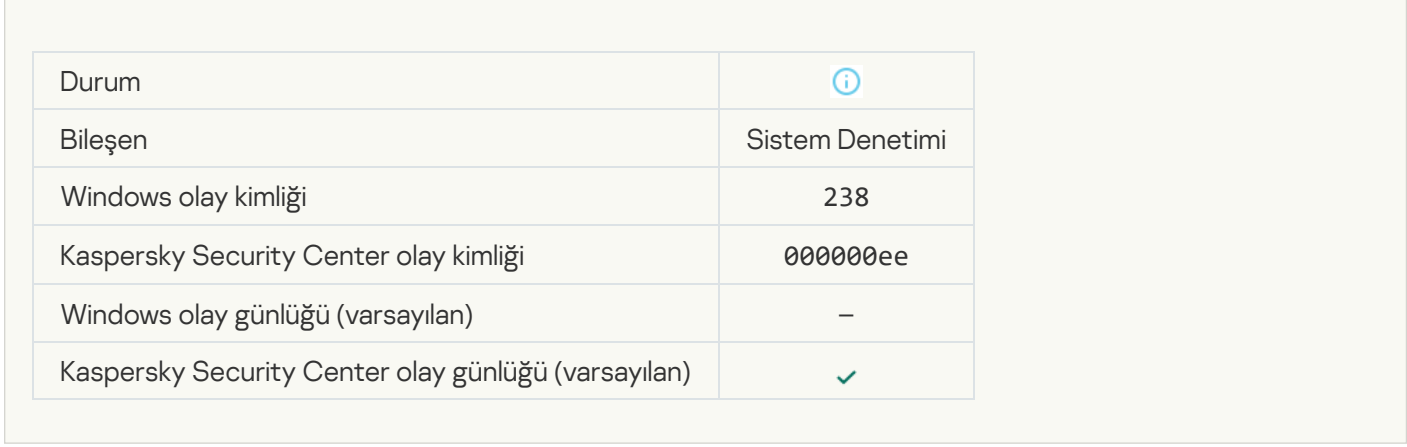

### [Abonelik yenilendi](javascript:toggleBlock()

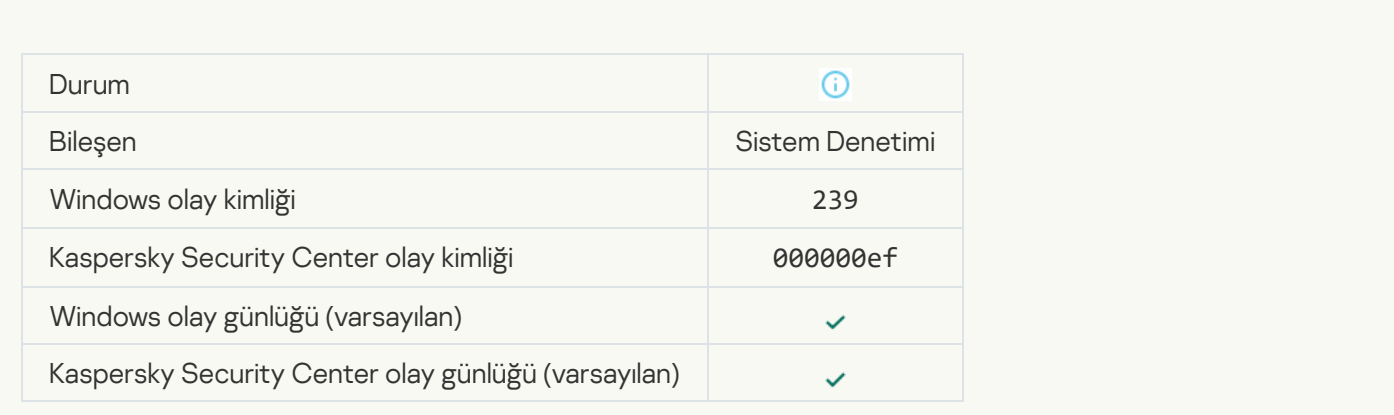

[Nesne Yedekten geri yüklendi](javascript:toggleBlock()

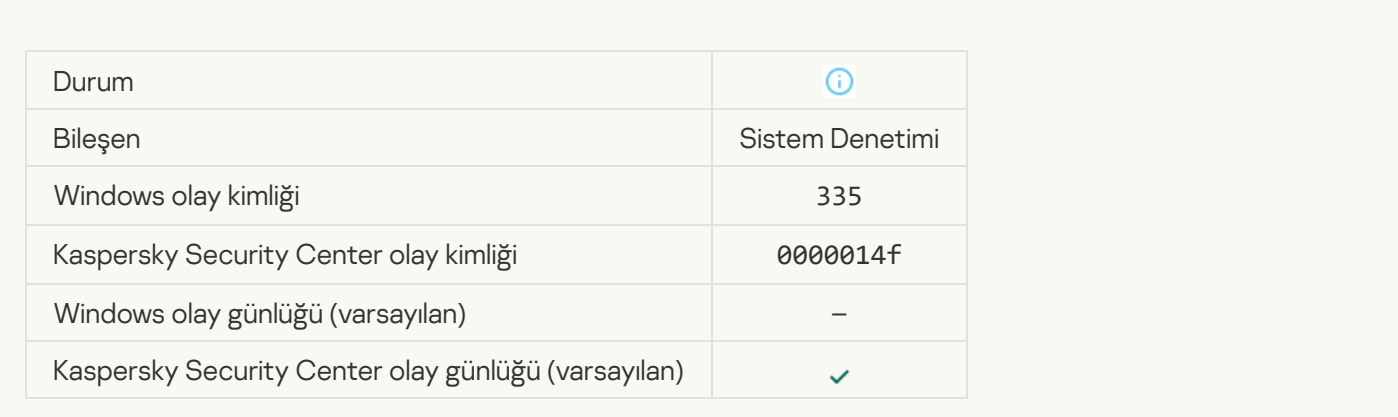

### [Kullanıcı adı ve parola girişi](javascript:toggleBlock() <sup>®</sup>

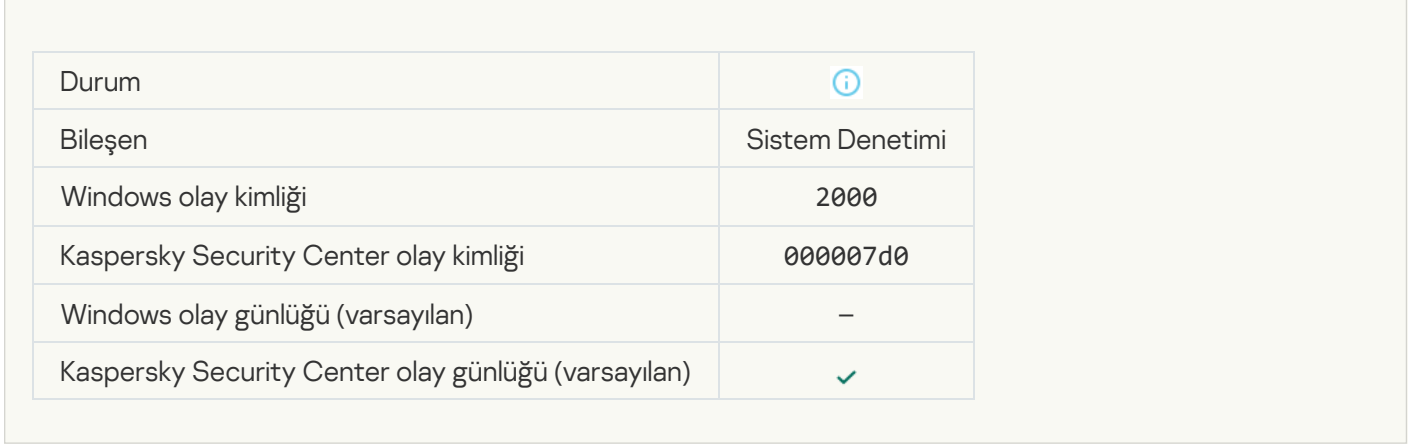

### [KSN'ye katılım etkinleştirildi](javascript:toggleBlock()

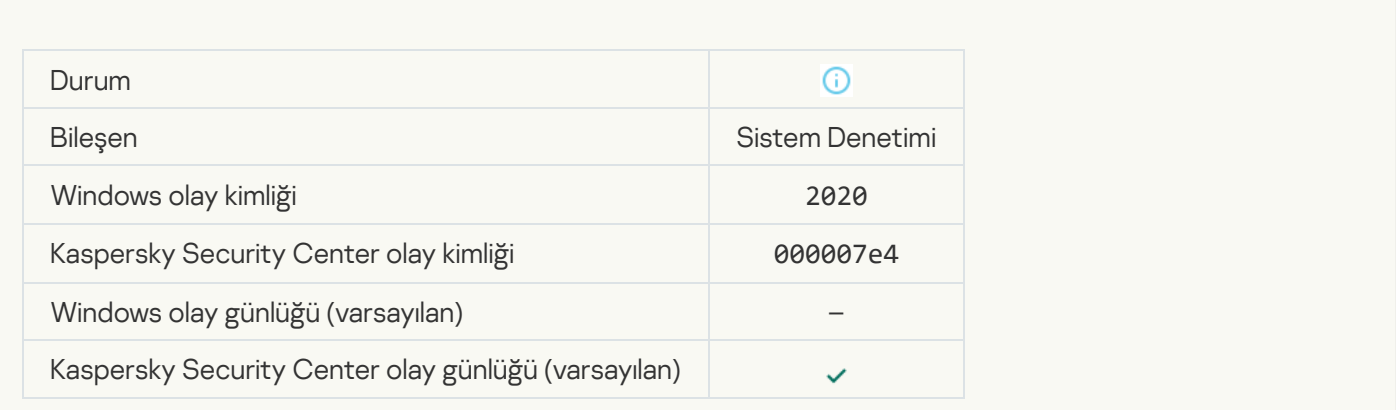

[KSN sunucuları kullanılabilir](javascript:toggleBlock()

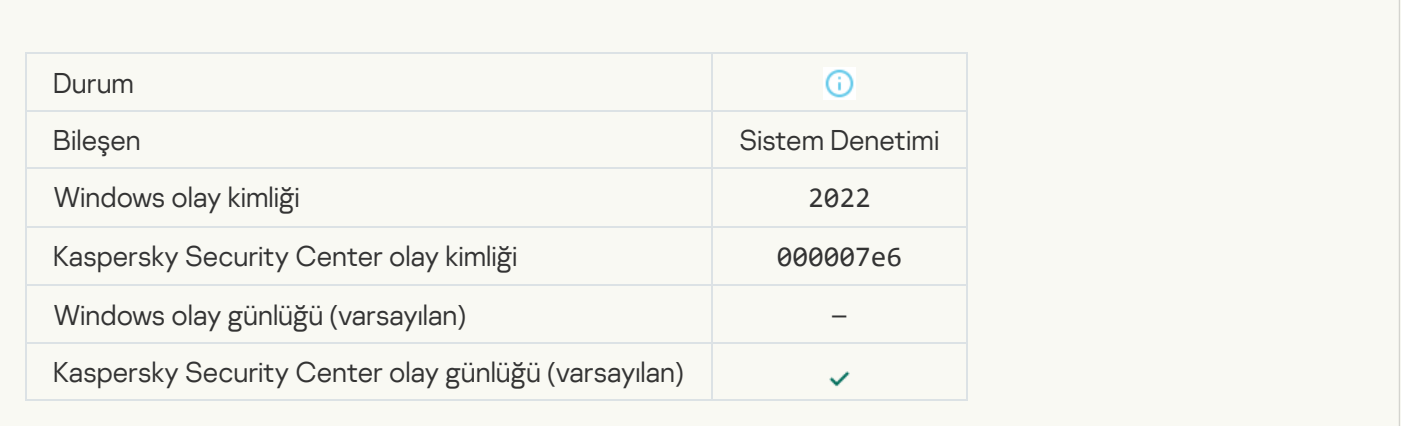

### [Uygulamanın çalışması ve veri](javascript:toggleBlock() işleme, ilgili yasalara göre gerçekleştirilir ve uygun altyapı kullanılır a

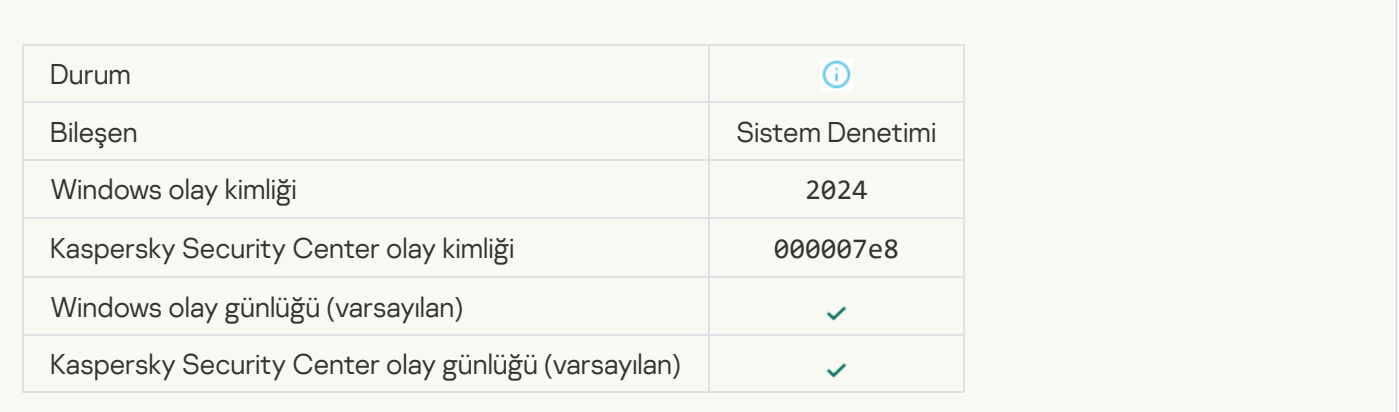

### [Nesne Karantinadan geri yüklendi](javascript:toggleBlock()

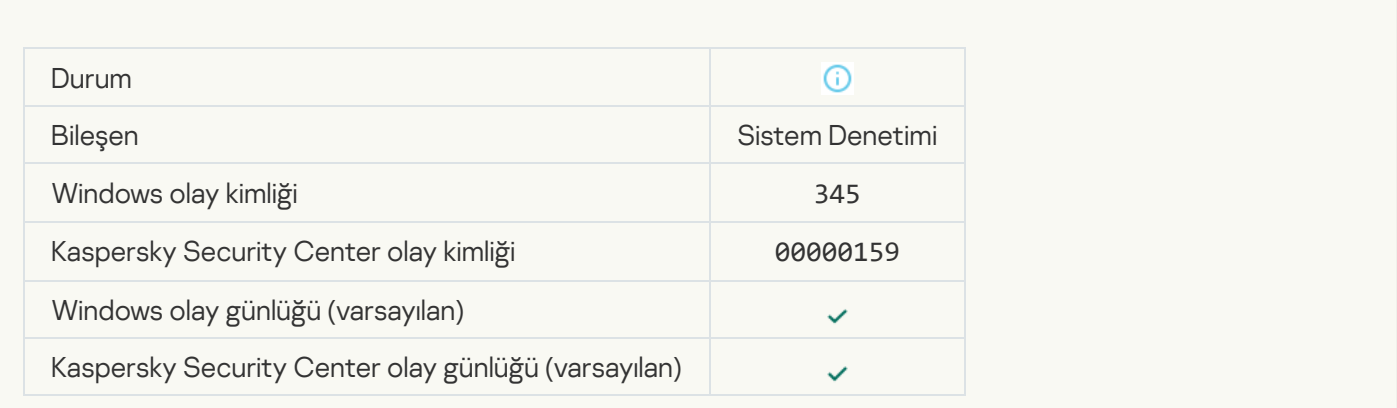

[Nesne Karantinadan silindi](javascript:toggleBlock()

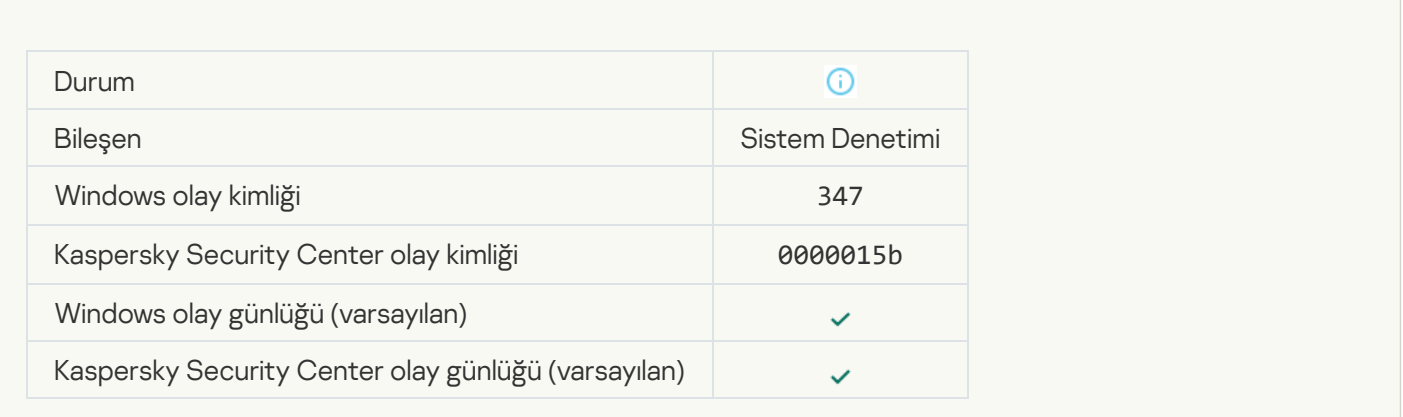

### [Nesnenin bir yedek kopyası oluşturuldu](javascript:toggleBlock()

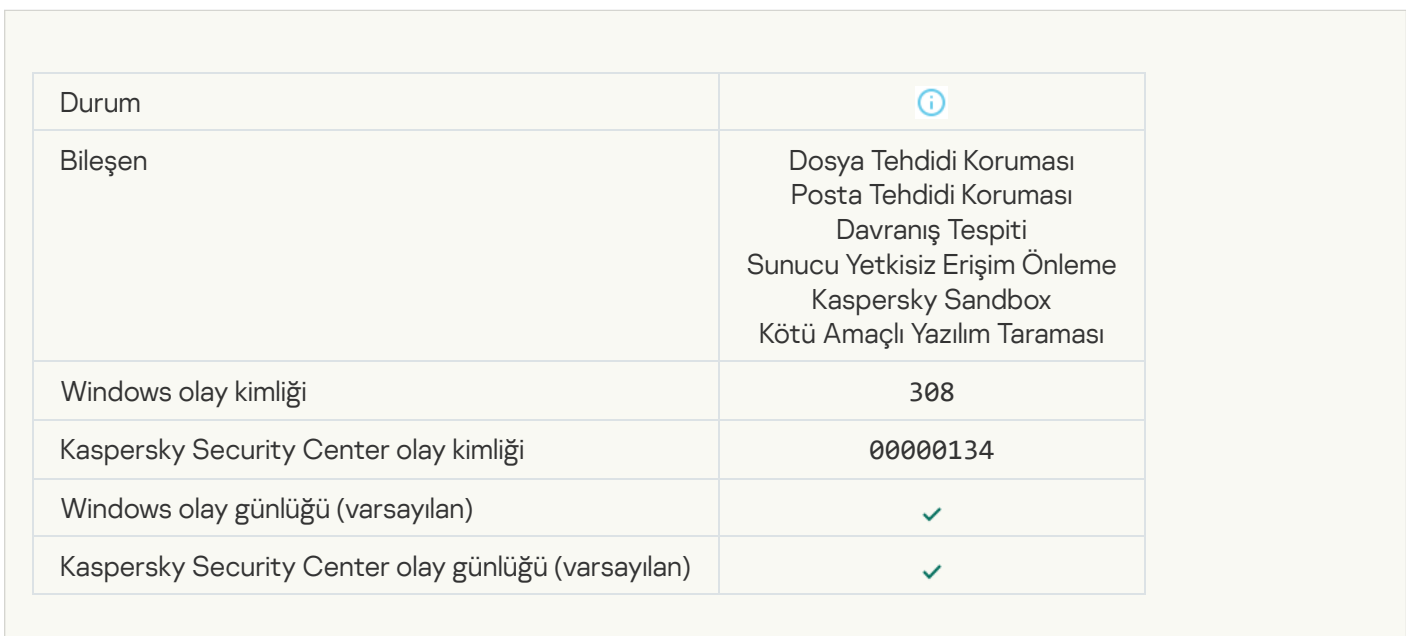

### [Daha önce temizlenmiş bir kopyayla](javascript:toggleBlock() üzerine yazıldı a

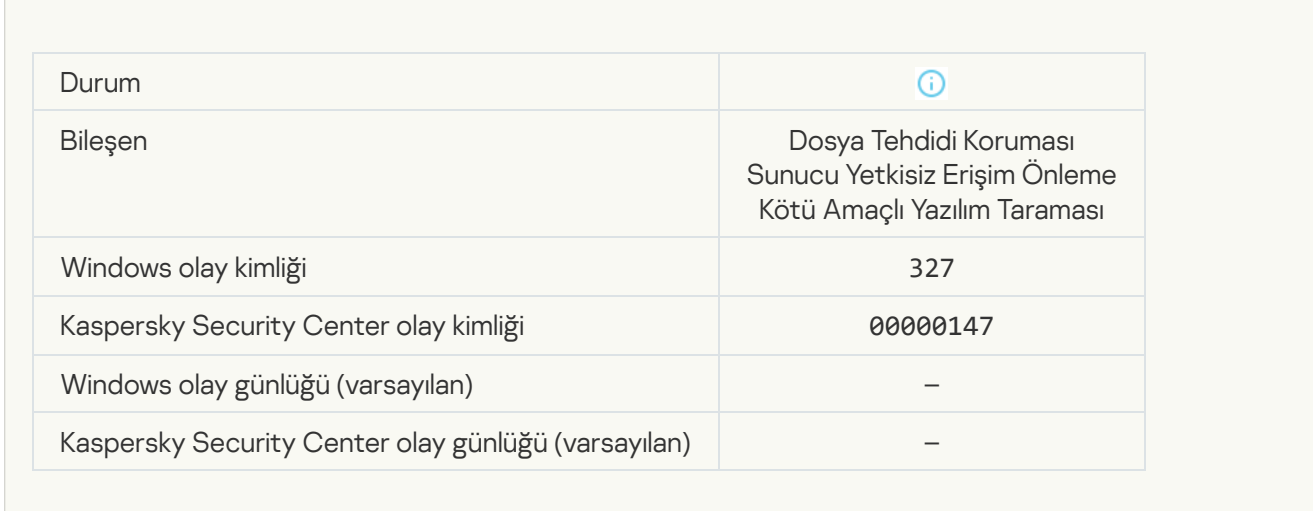

### [Parola korumalı arşiv tespit edildi](javascript:toggleBlock()

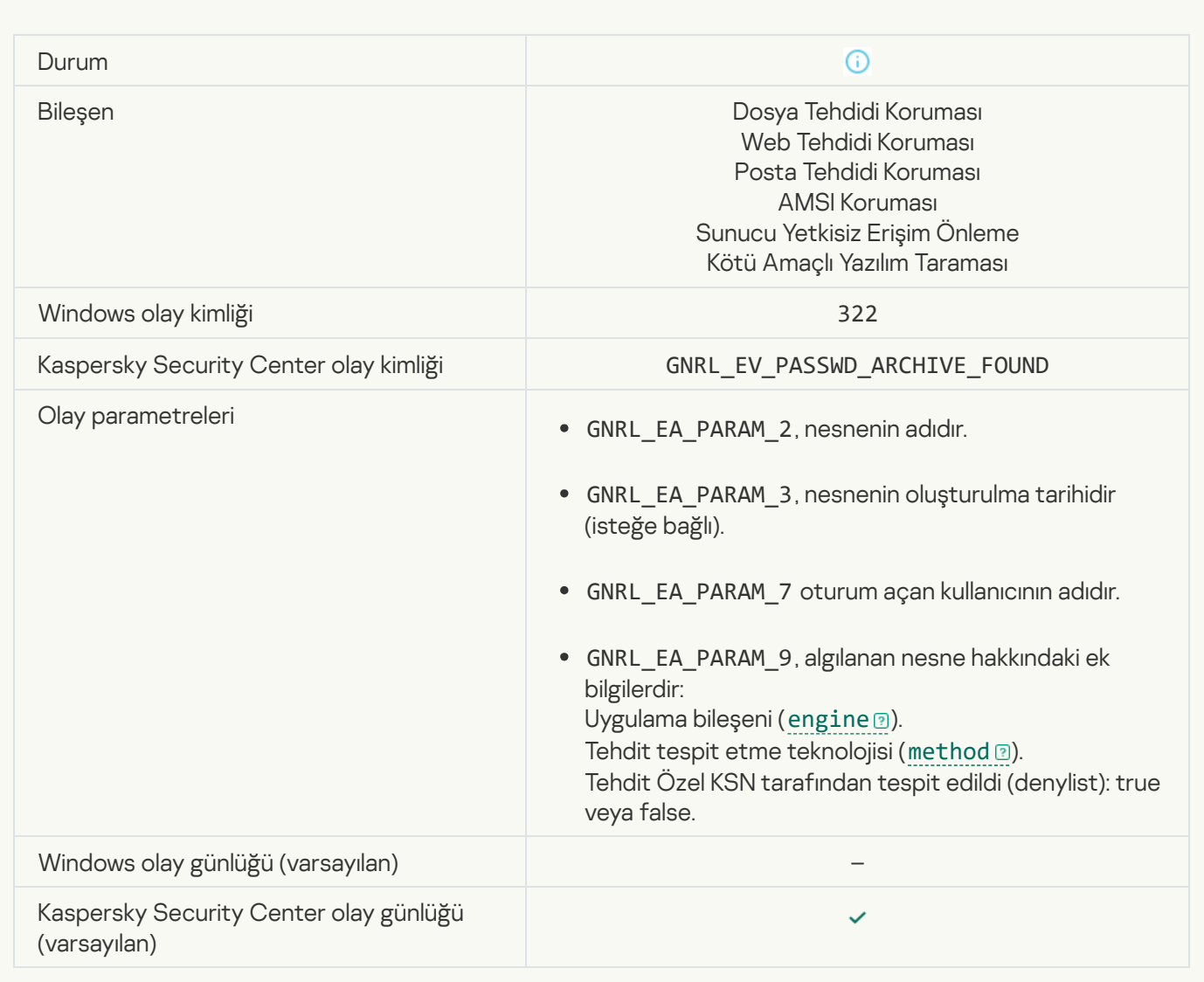

### [Tespit edilen nesne hakkında](javascript:toggleBlock() bilgi

 $\overline{\phantom{a}}$ 

I.

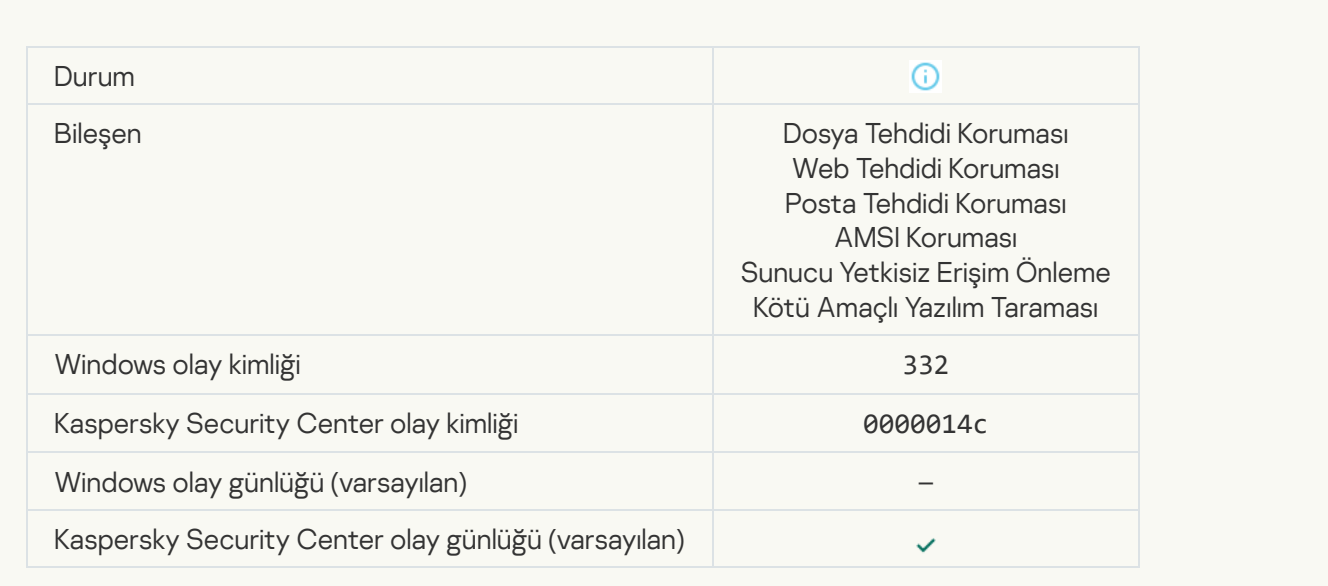

[Nesne, Kaspersky Private Security](javascript:toggleBlock() Network izin verilenler listesinde

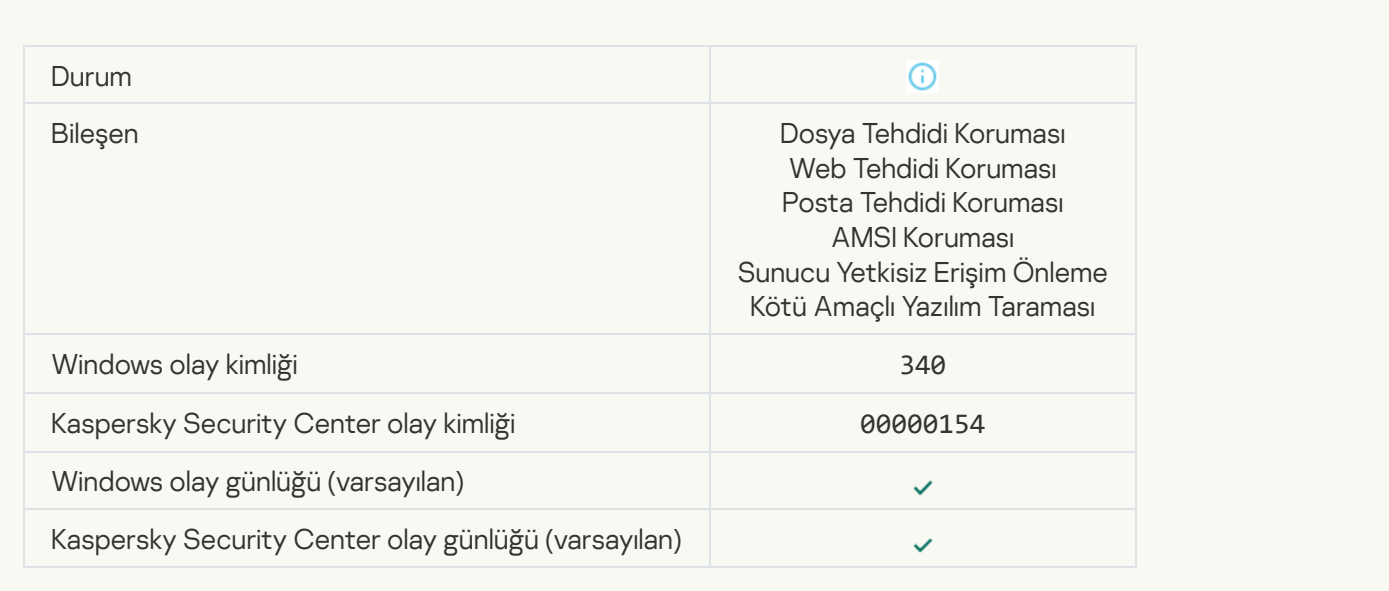

### [Nesne yeniden adlandırıldı](javascript:toggleBlock()

F

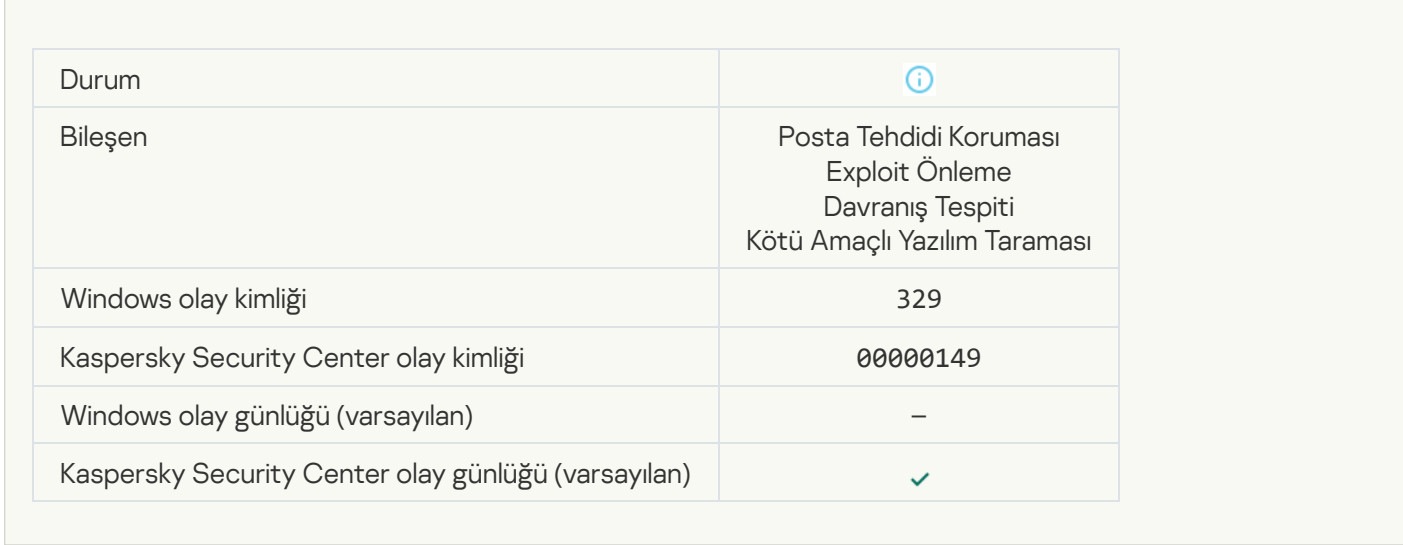

### [Nesne işlendi](javascript:toggleBlock()

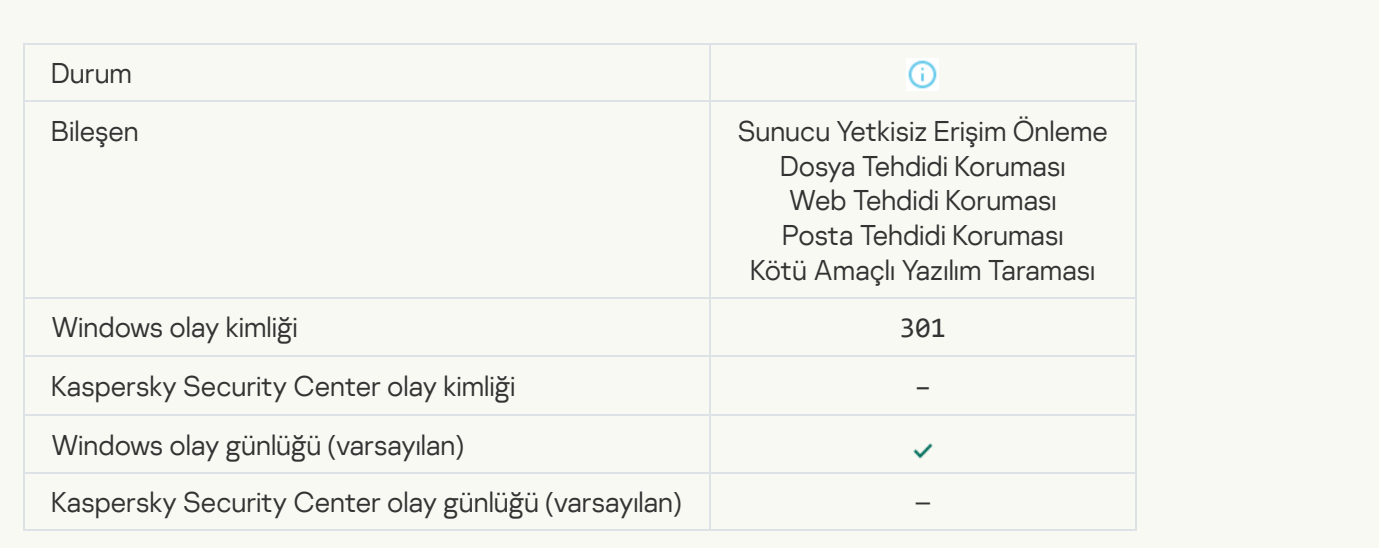

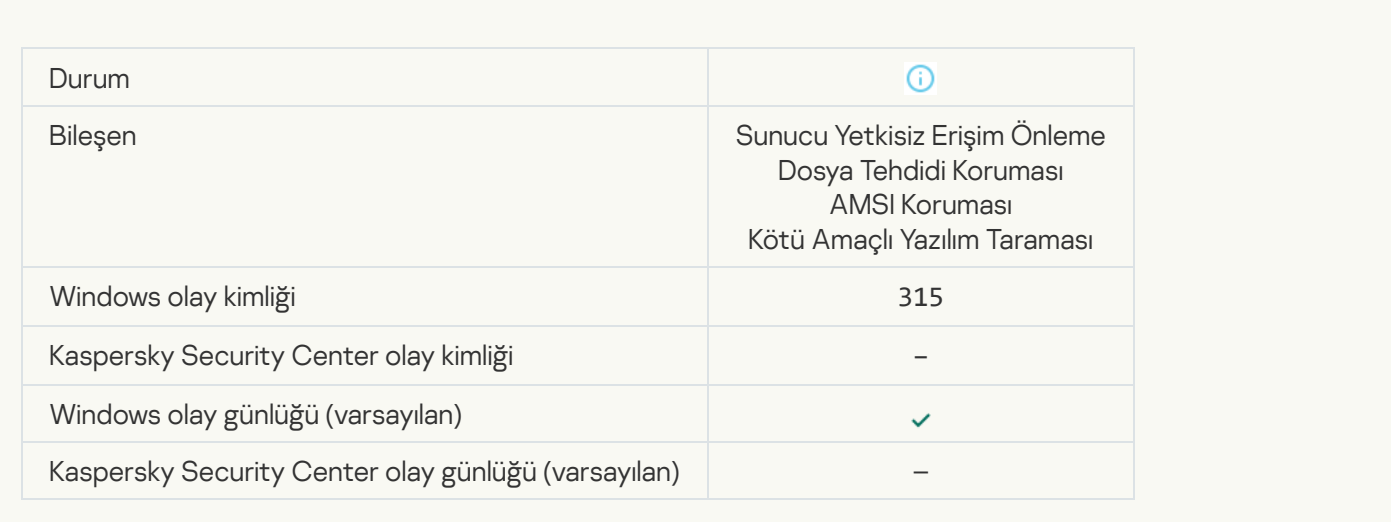

# [Arşiv tespit edildi](javascript:toggleBlock()

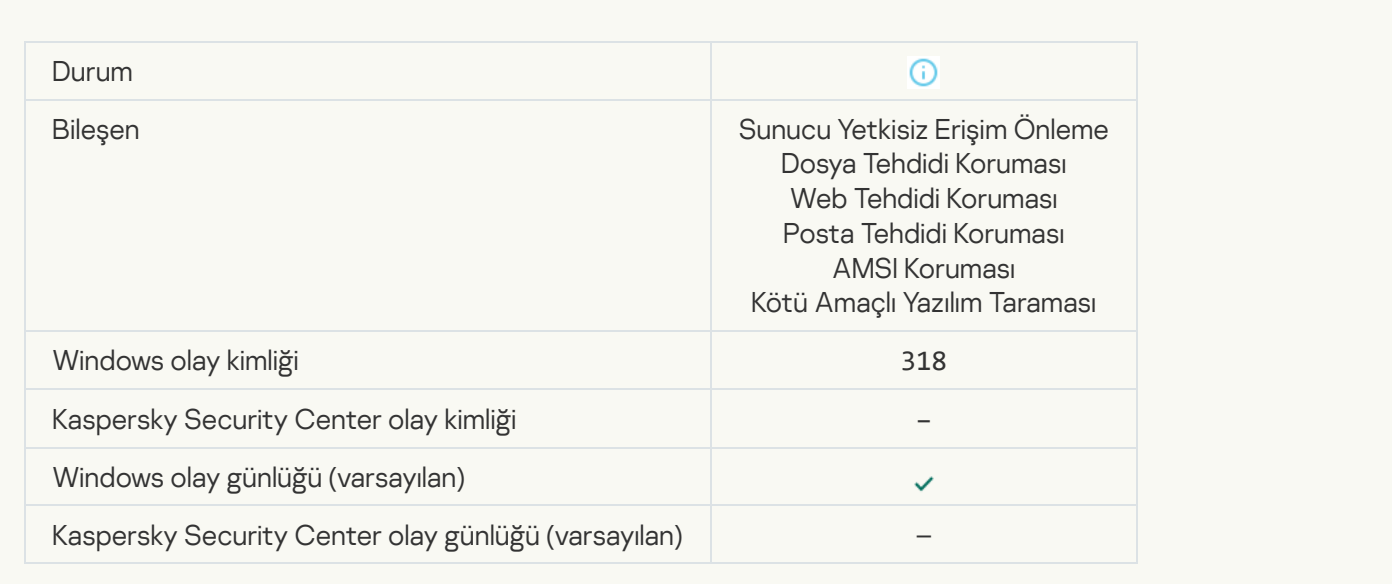

#### [Paketlenmiş nesne tespit edildi](javascript:toggleBlock()

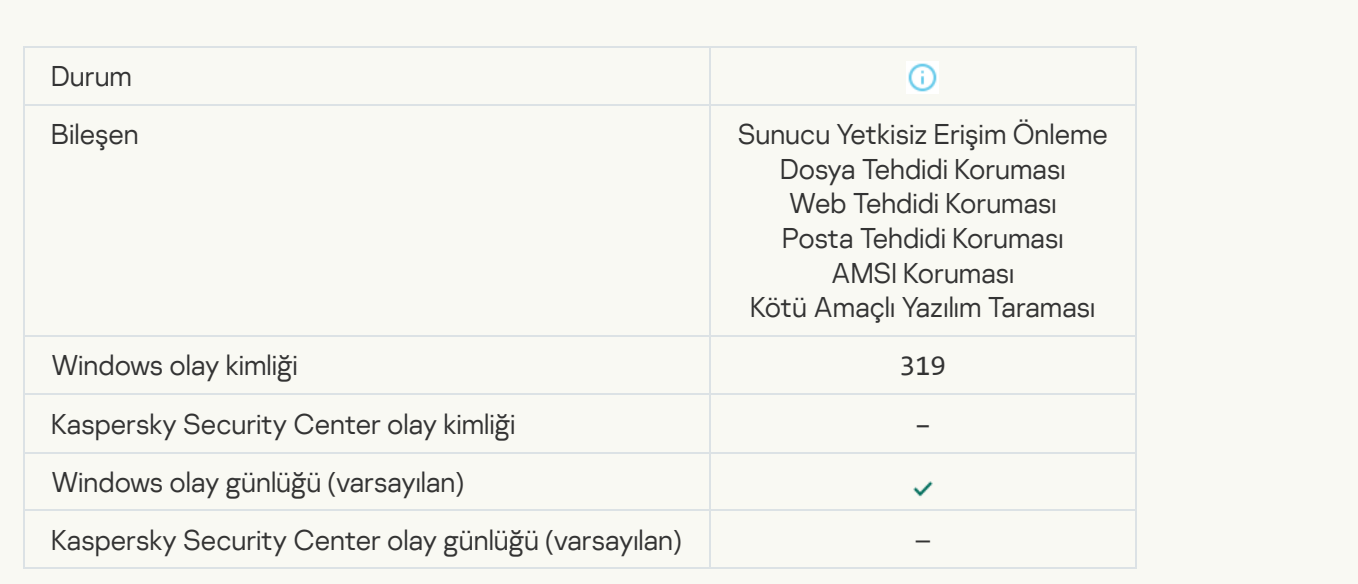

### [Bağlantı işlendi](javascript:toggleBlock()

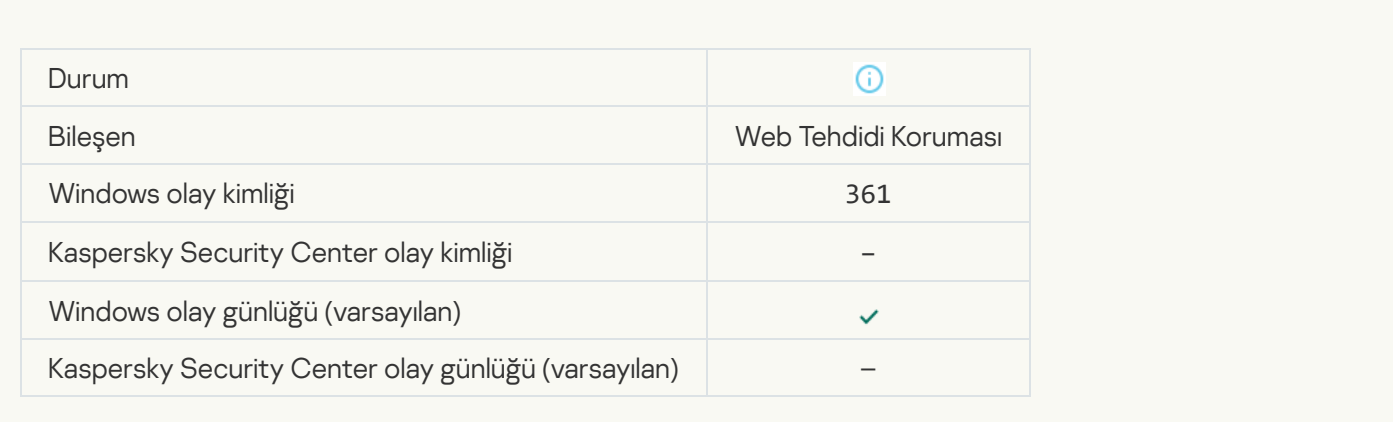

# [Uygulama başlatmaya izin verildi](javascript:toggleBlock()

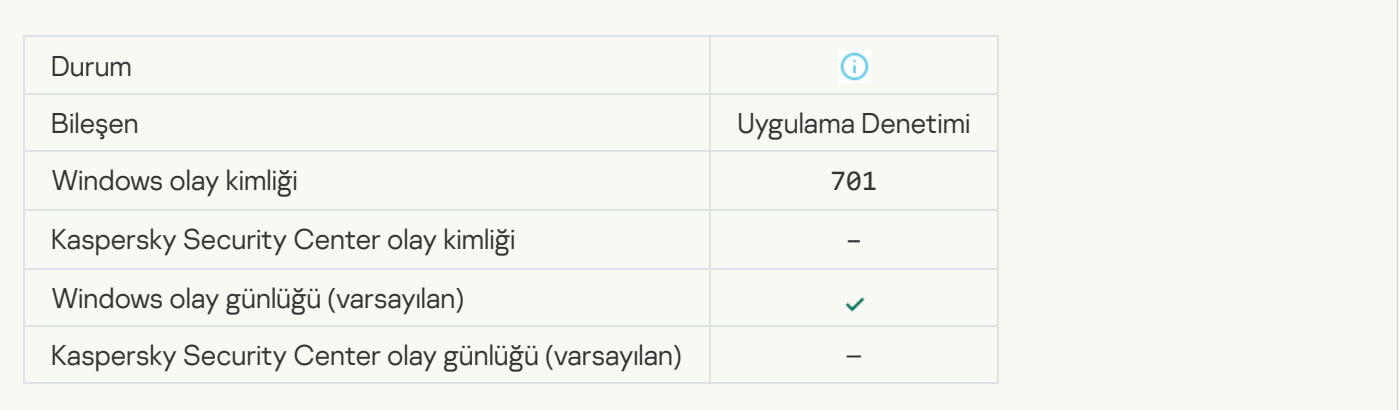

### [Güncelleme kaynağı seçildi](javascript:toggleBlock()

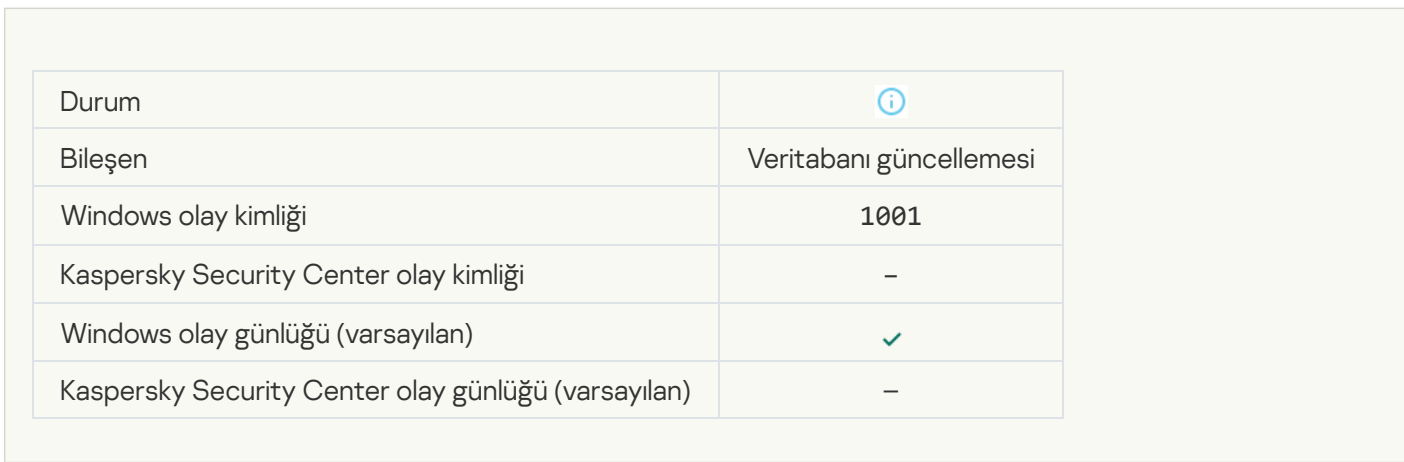

### **[Proxy sunucusu seçildi](javascript:toggleBlock()**<sup>?</sup>

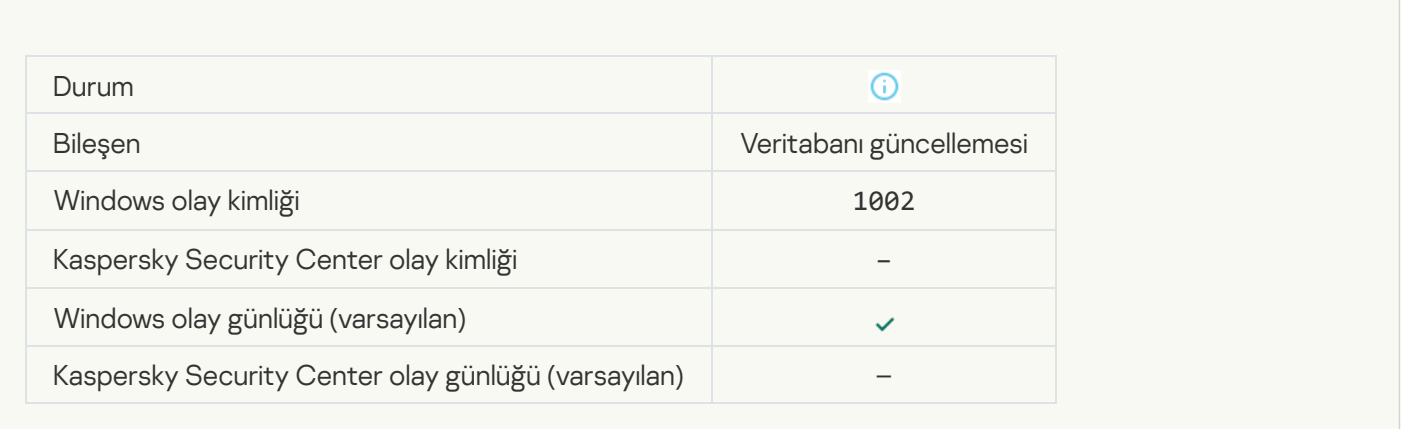

### [Bağlantı, Kaspersky Private Security](javascript:toggleBlock() Network izin verilenler listesinde ?

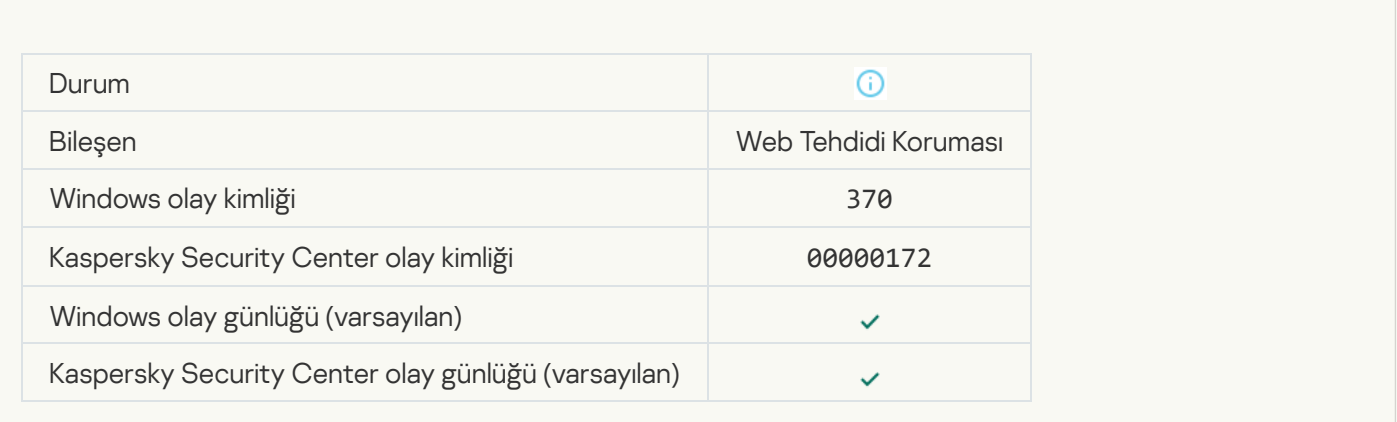

# [Uygulama güvenilir gruba yerleştirildi](javascript:toggleBlock()

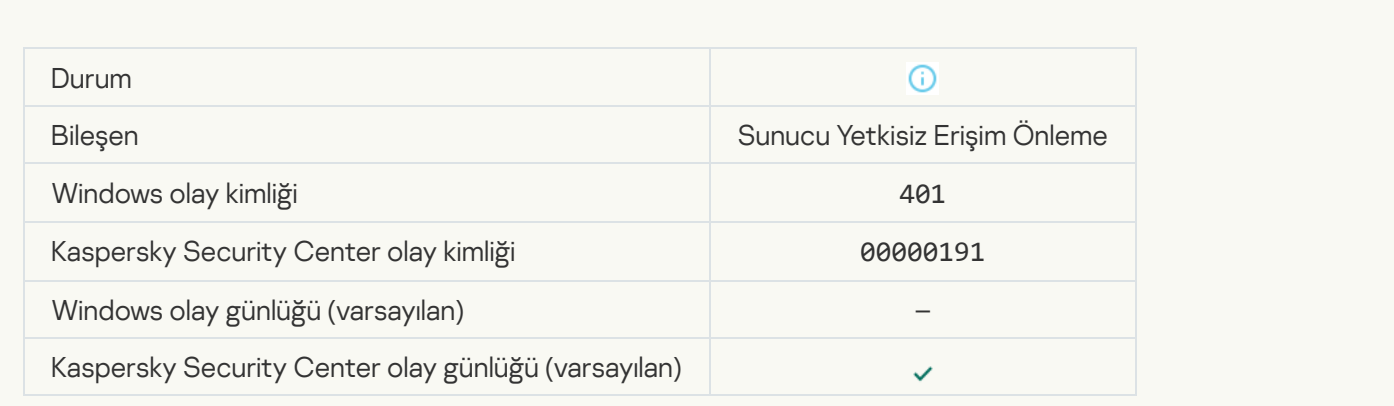

[Uygulama kısıtlamalı gruba yerleştirildi](javascript:toggleBlock() ?

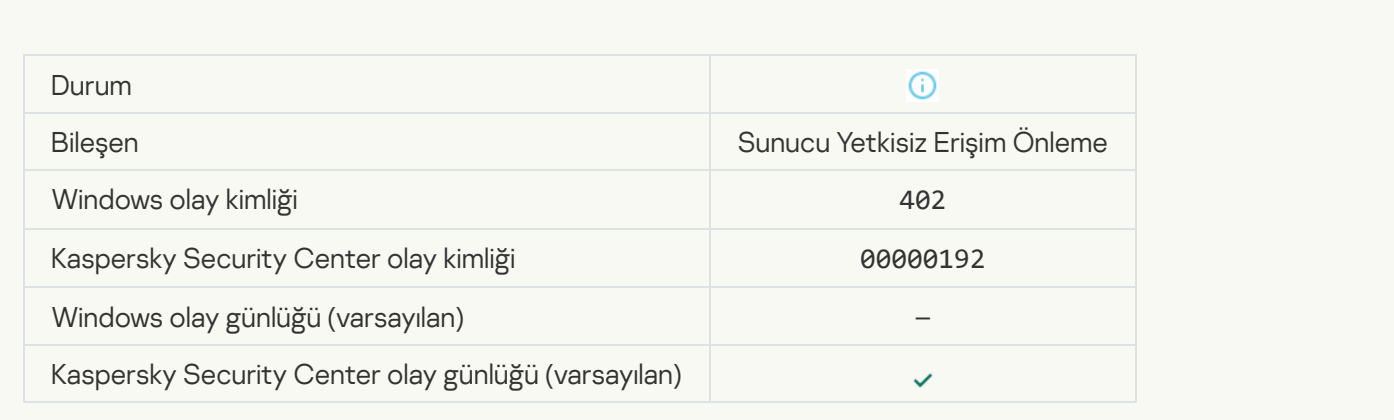

# [Sunucu Yetkisiz Erişim Önleme](javascript:toggleBlock() tetiklendi

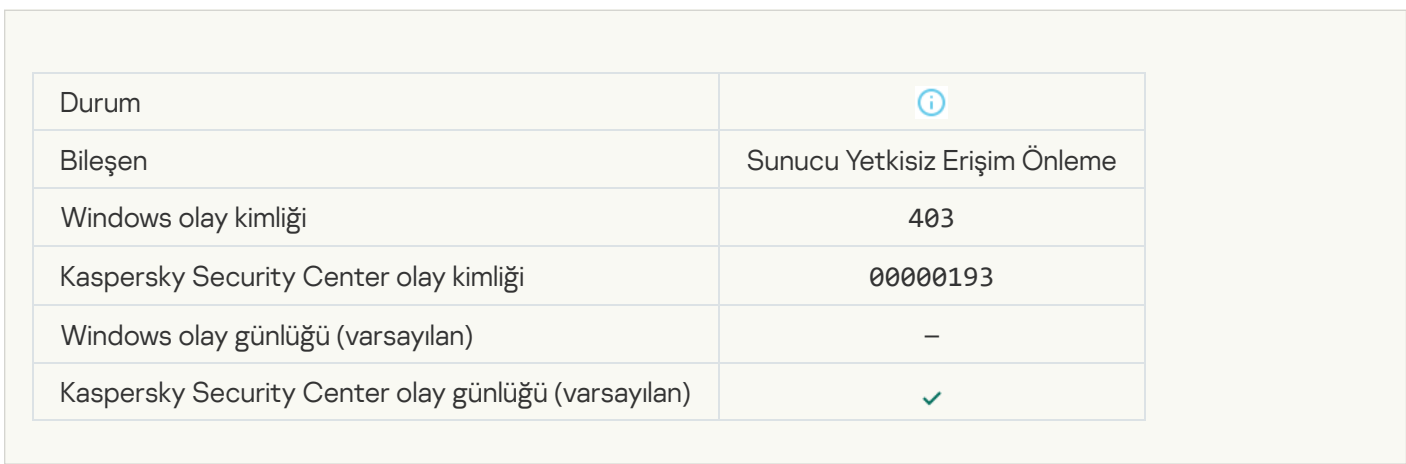

### [Dosya geri yüklendi](javascript:toggleBlock() <sup>?</sup>

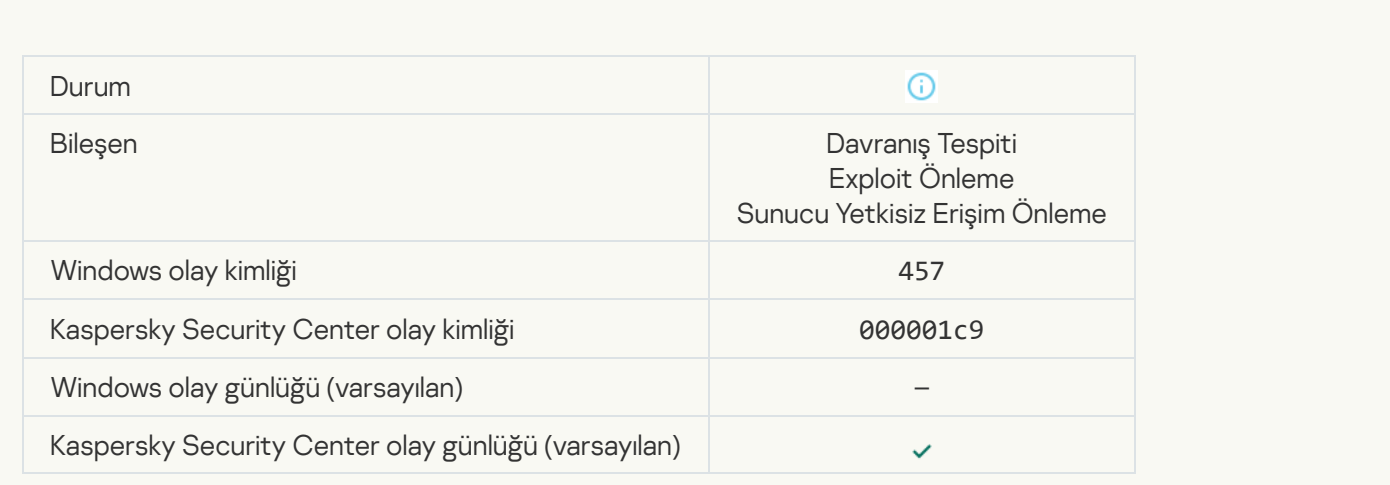

# [Kayıt defteri değeri geri yüklendi](javascript:toggleBlock()

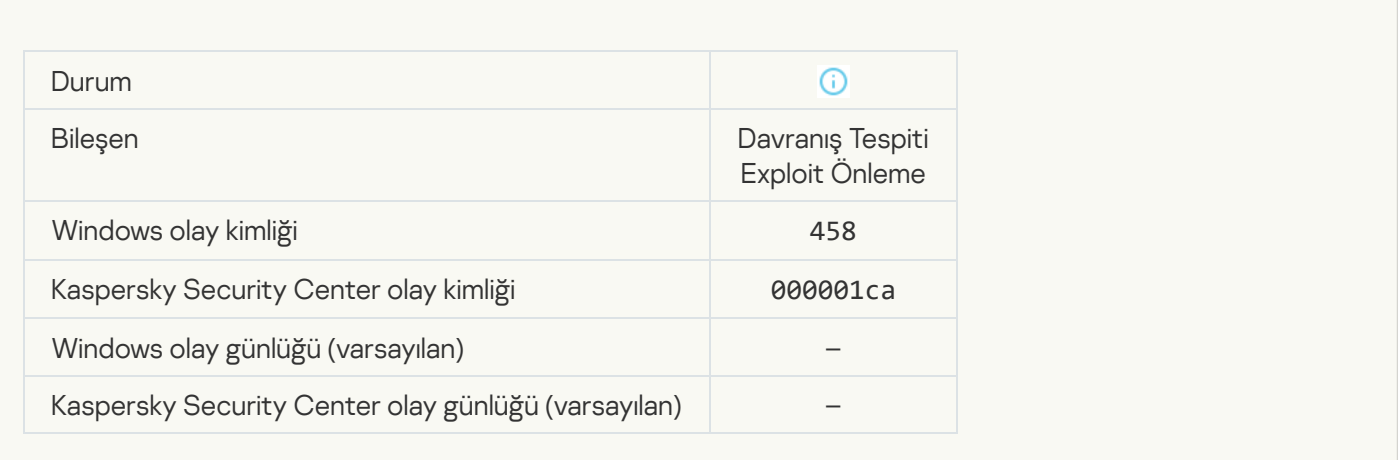

# [Kayıt defteri değeri silindi](javascript:toggleBlock()

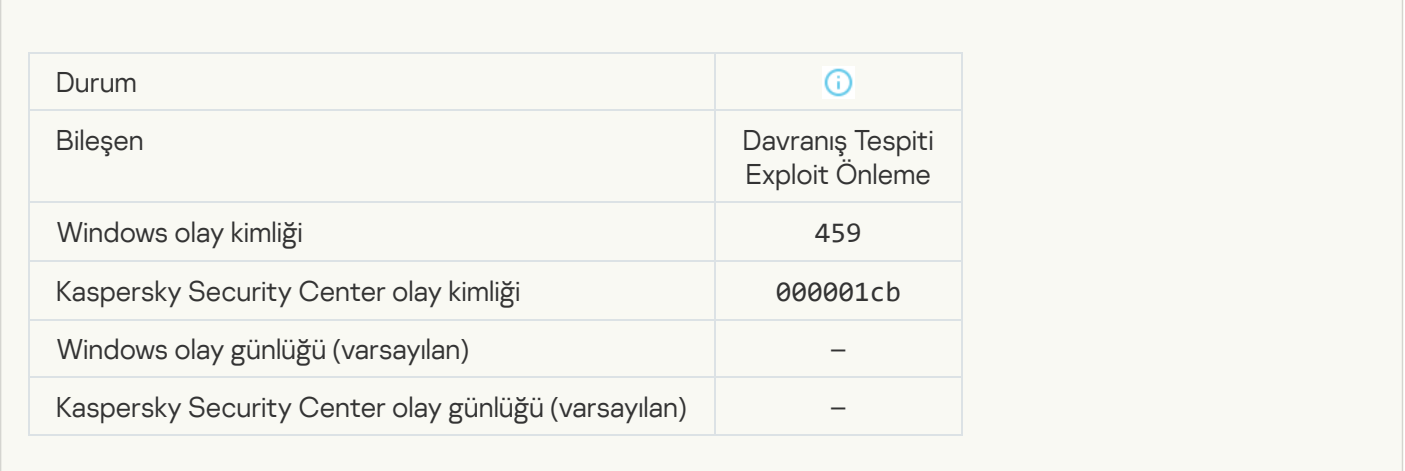

[İşleme eylemi atlandı](javascript:toggleBlock()

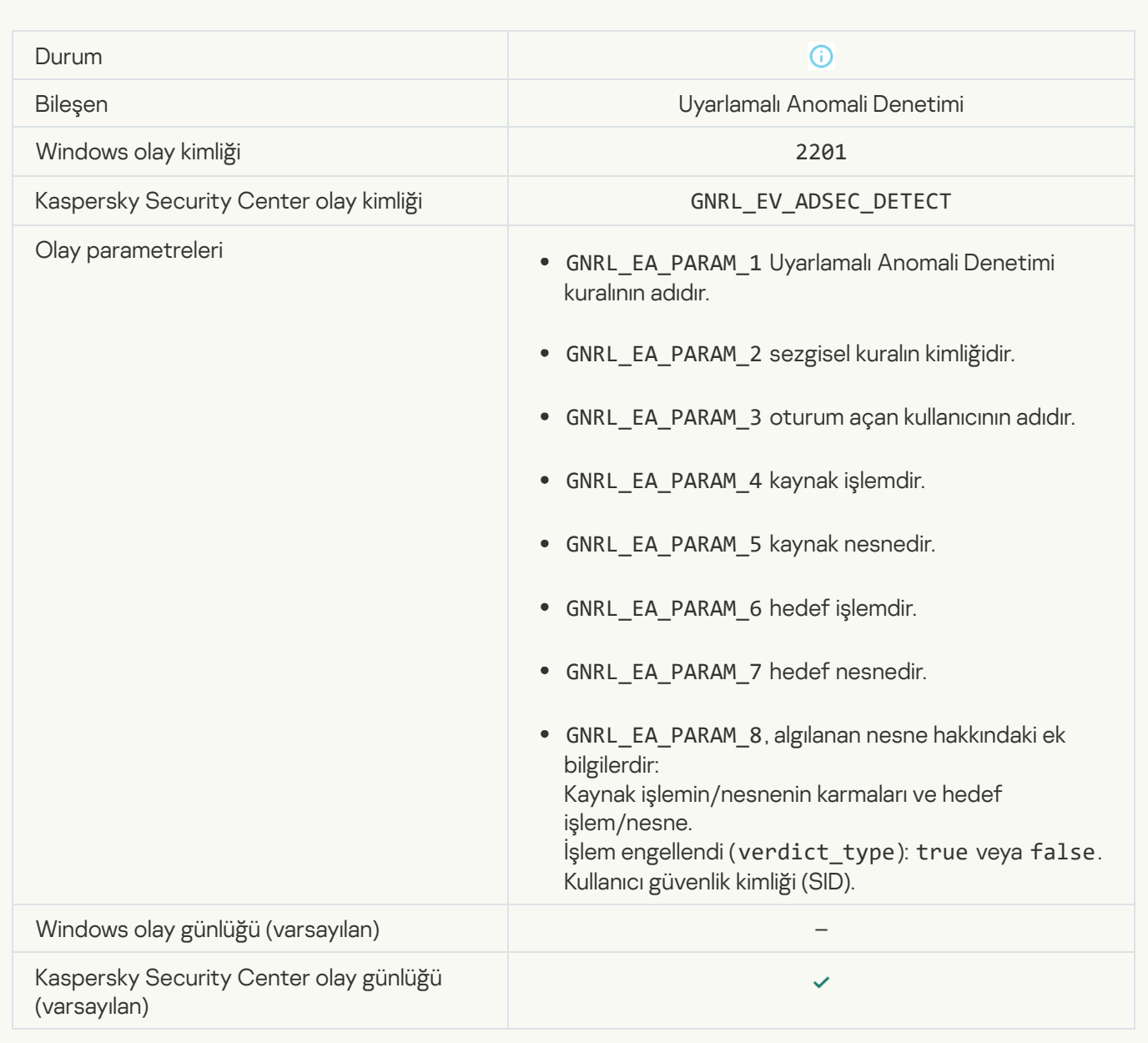

### [Klavye yetkilendirilmiş](javascript:toggleBlock()

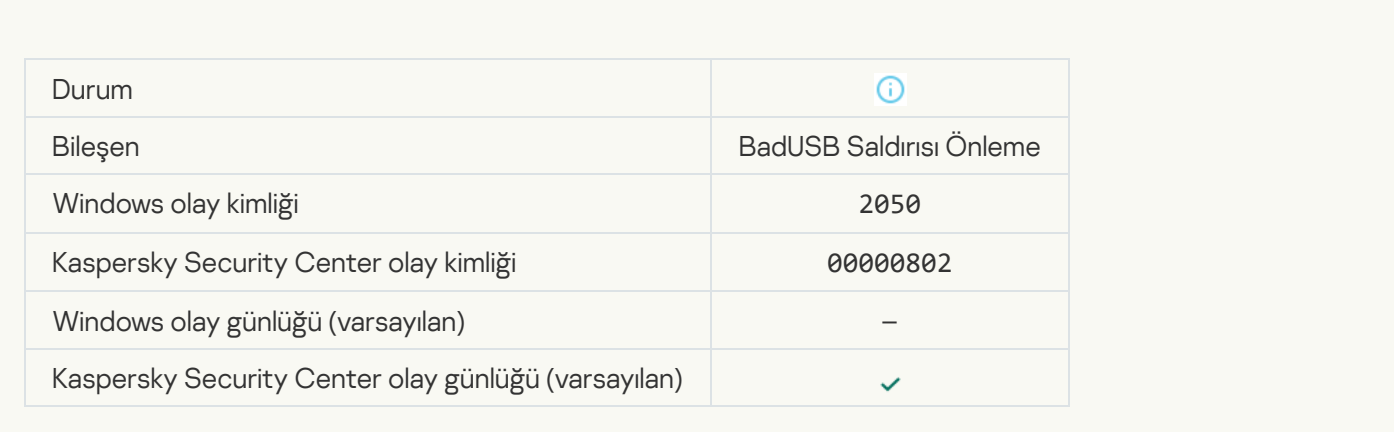

# [Ağ etkinliğine izin verildi](javascript:toggleBlock()

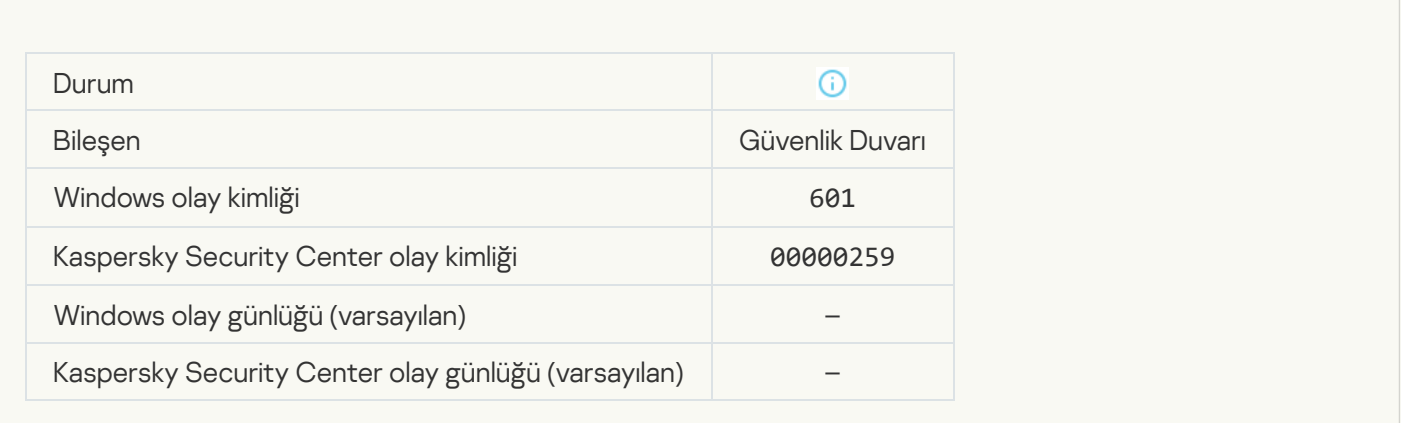

### [Uygulama başlatma test modunda](javascript:toggleBlock() yasaklandı

 $\mathcal{L}_{\mathcal{A}}$ 

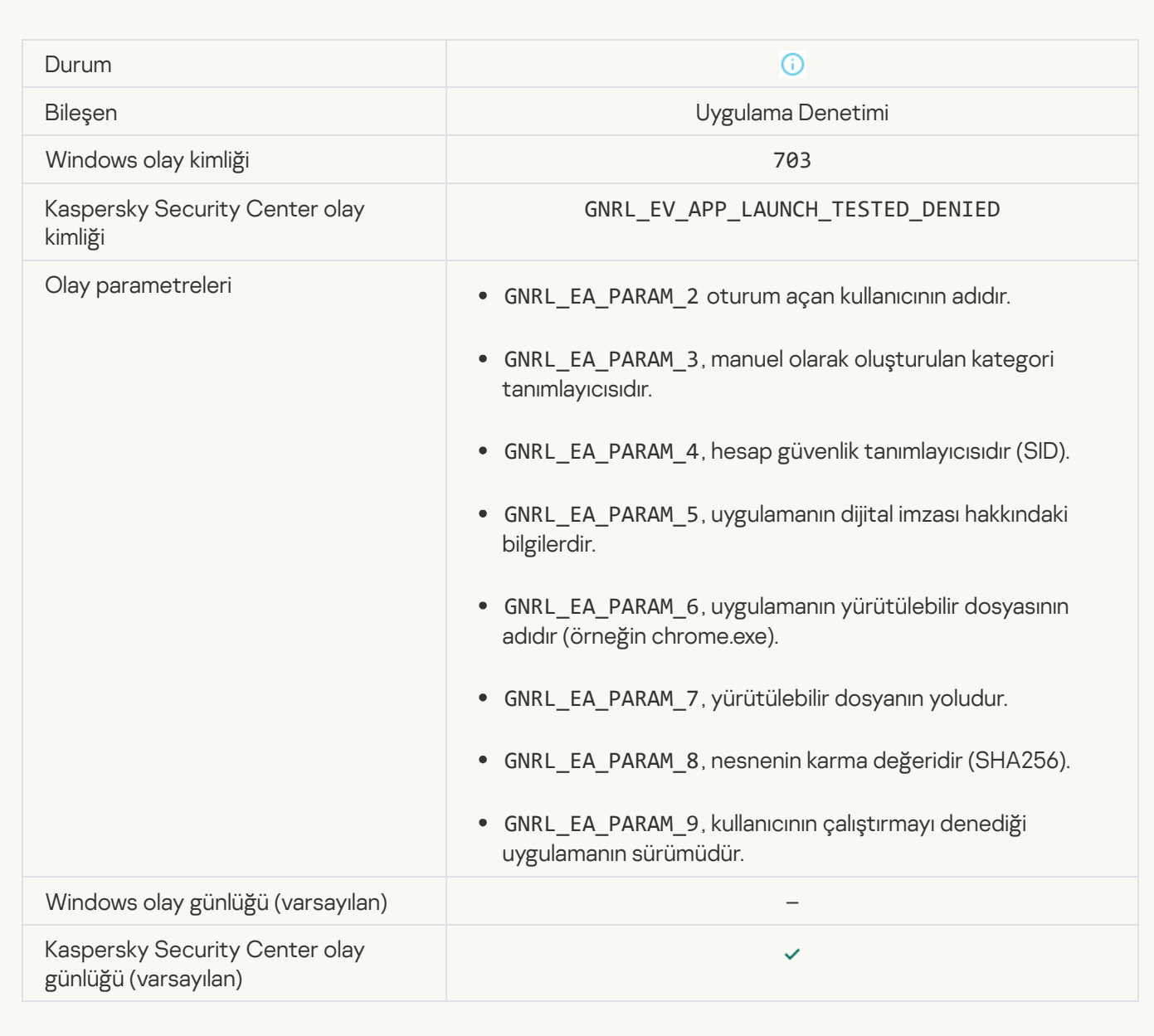

[Uygulama başlatmaya test modunda](javascript:toggleBlock() izin verildi

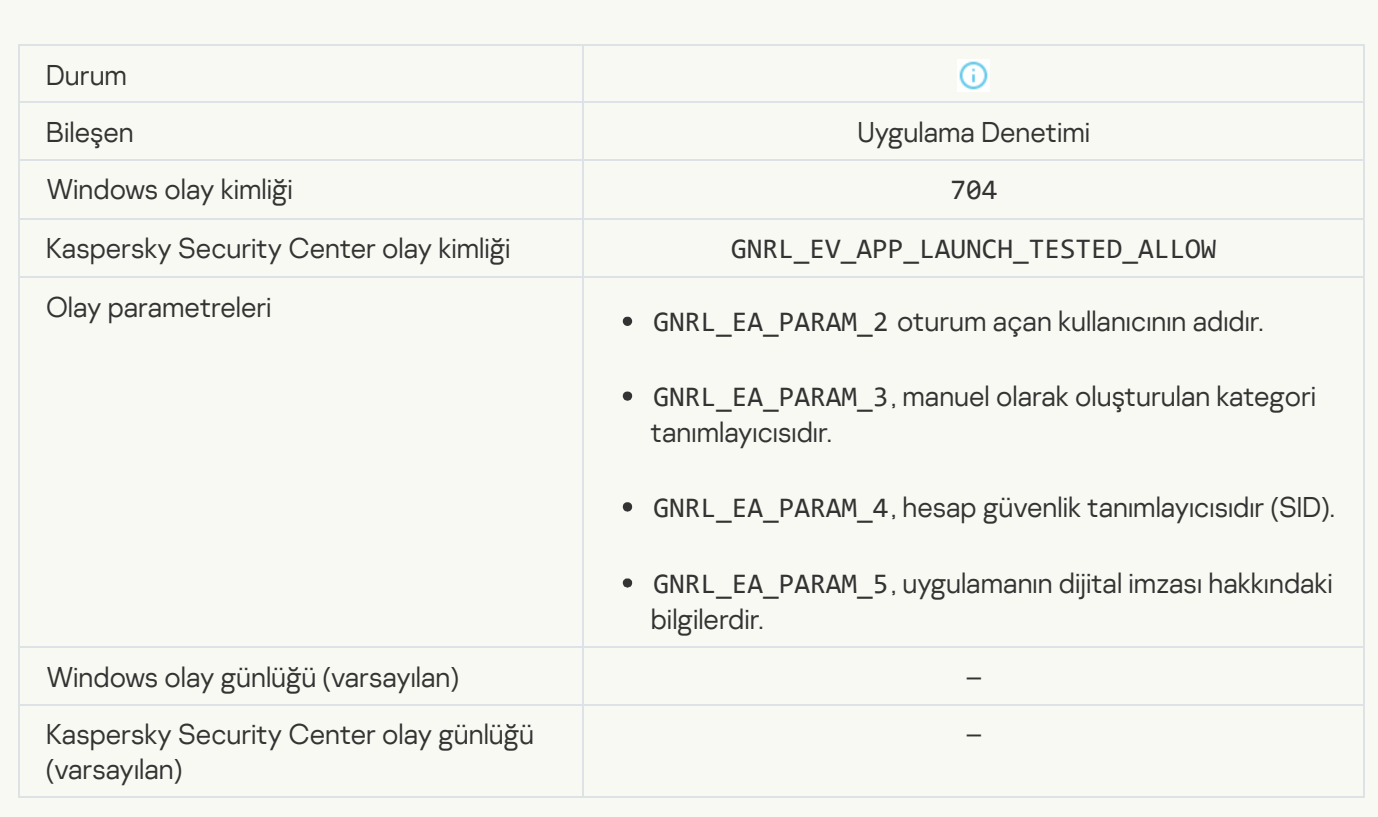

# [İzin verilen bir sayfa açıldı](javascript:toggleBlock() ?

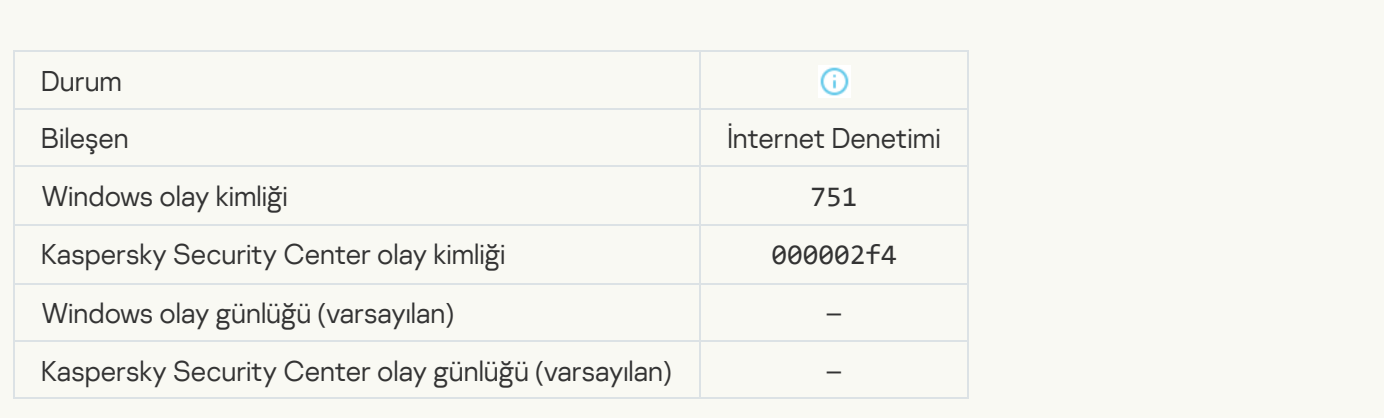

# [Aygıtla işleme izin verildi](javascript:toggleBlock()

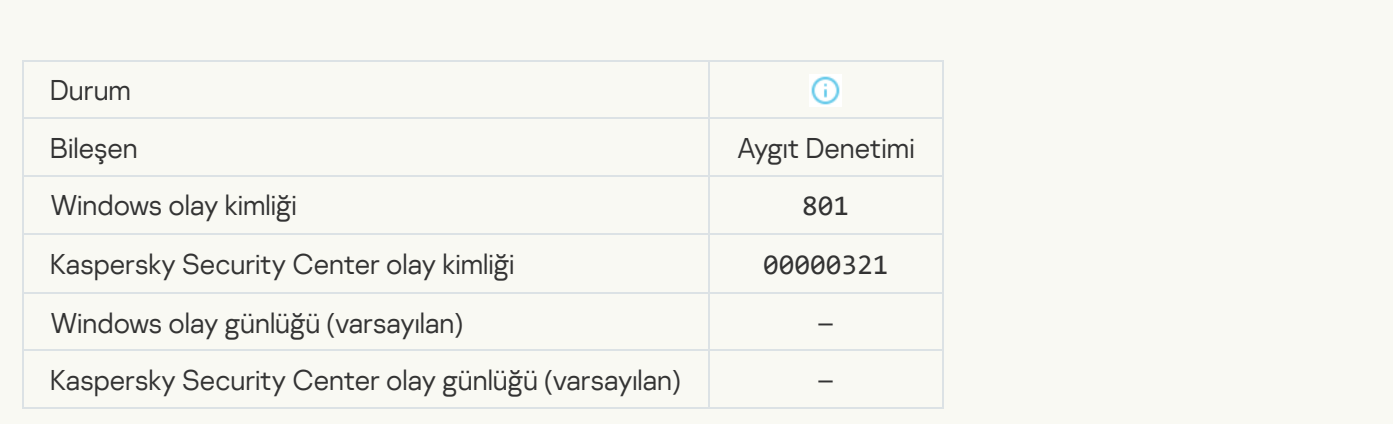

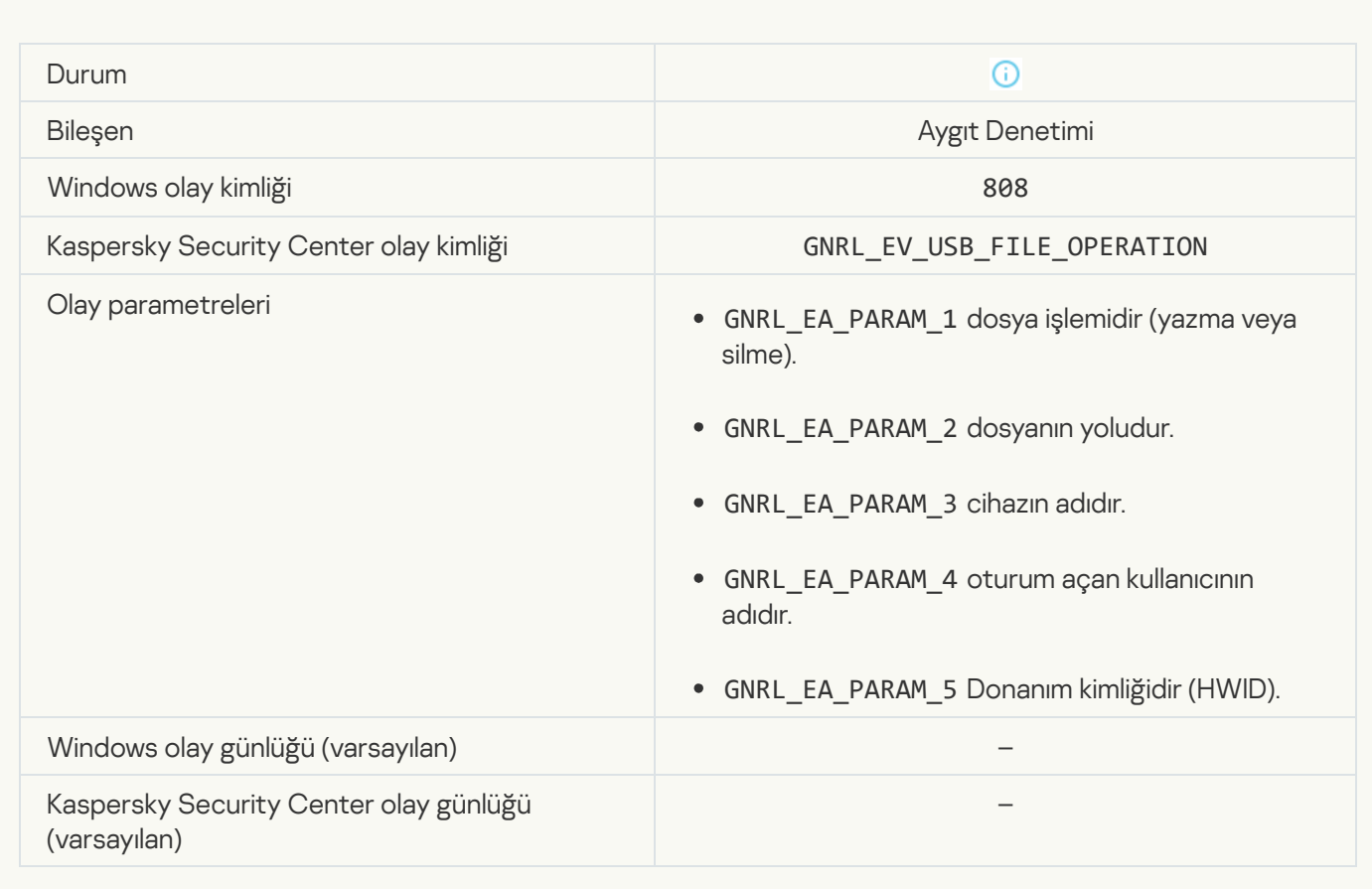

# [Kullanılabilir güncelleme yok](javascript:toggleBlock()

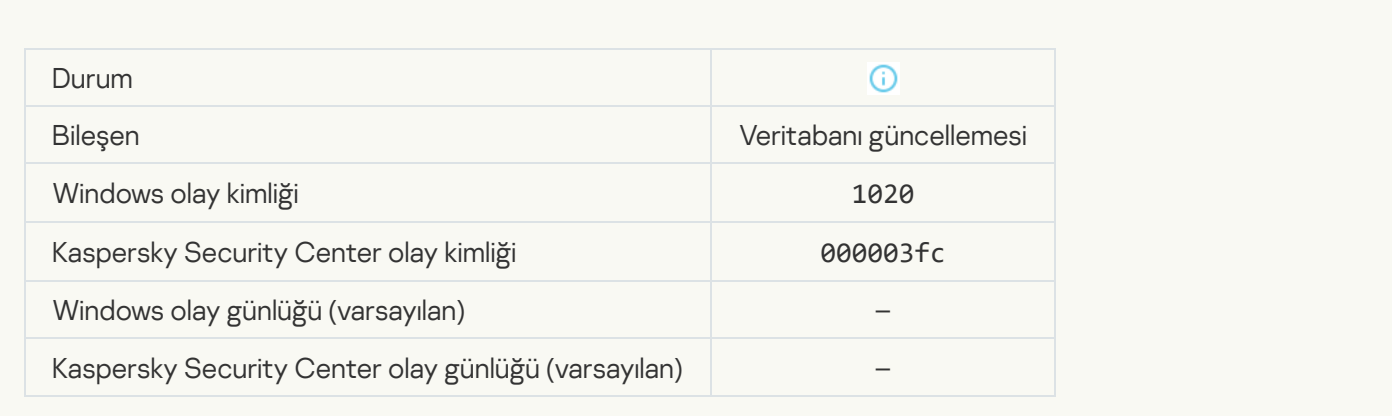

### [Güncelleme dağıtımı başarıyla](javascript:toggleBlock() tamamlandı

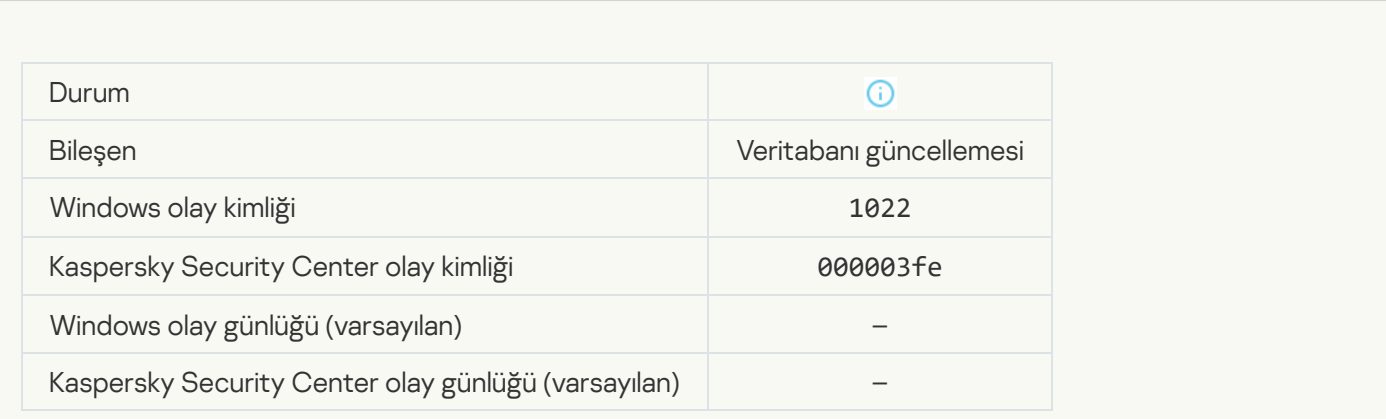

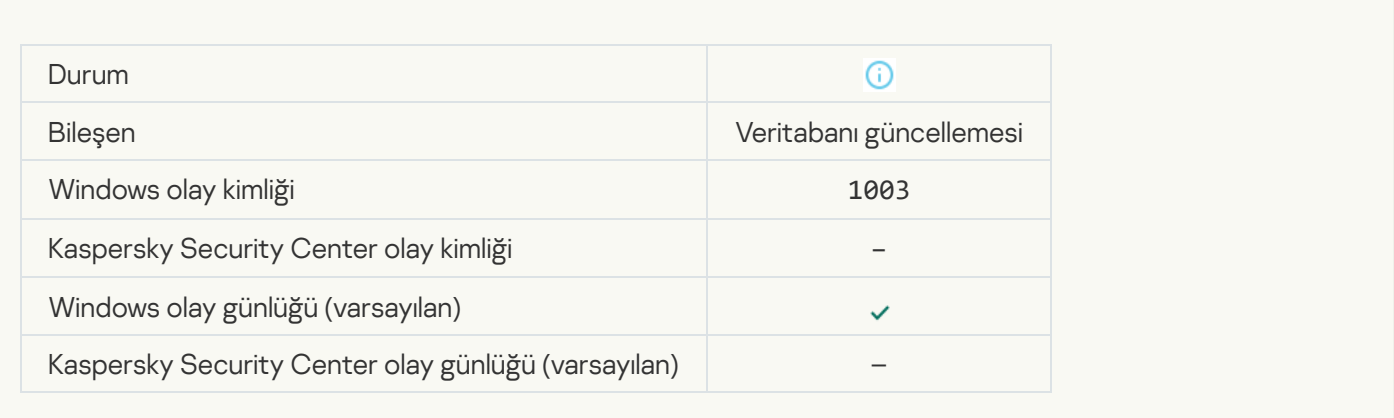

### [Dosya indirildi](javascript:toggleBlock()<sup>o</sup>

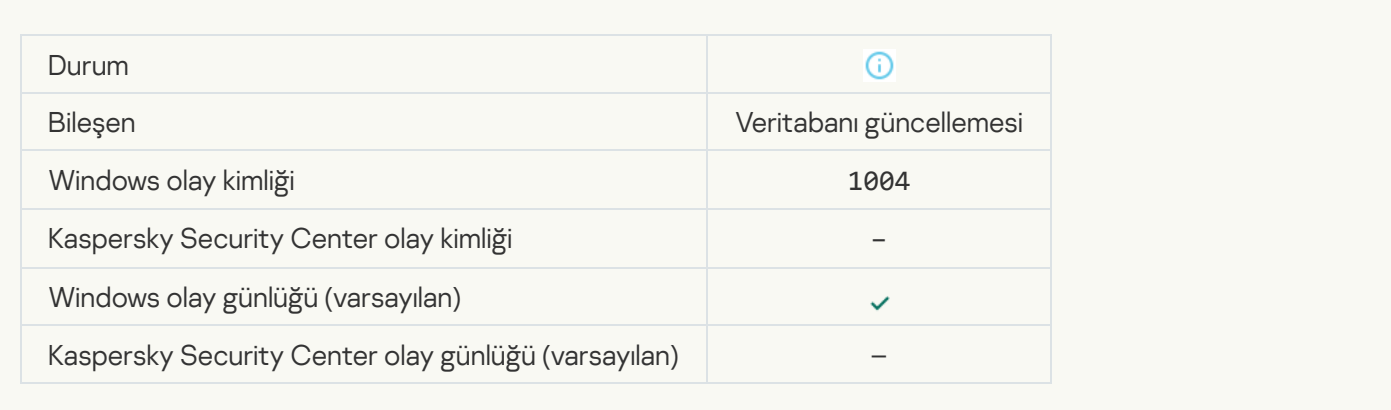

### [Dosya yüklendi](javascript:toggleBlock() ?

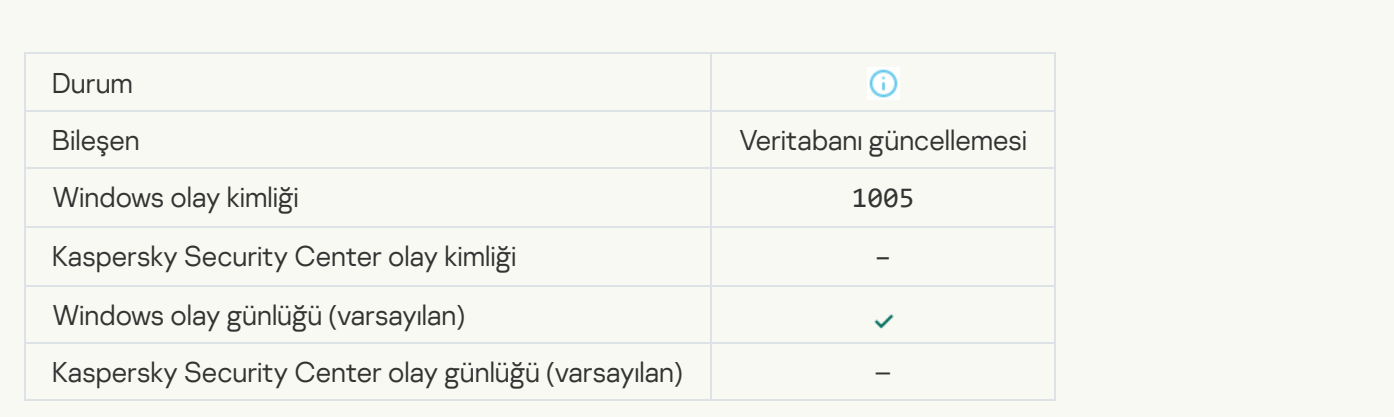

# [Dosya güncellendi](javascript:toggleBlock()<sup>®</sup>

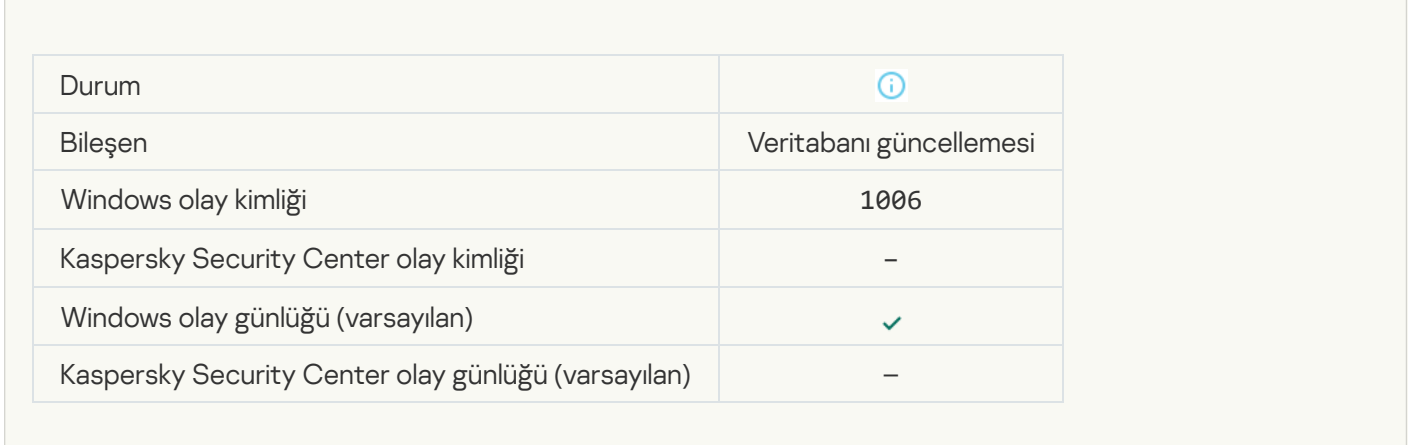

# [Dosya, güncelleme hatası nedeniyle](javascript:toggleBlock() geri alındı ?

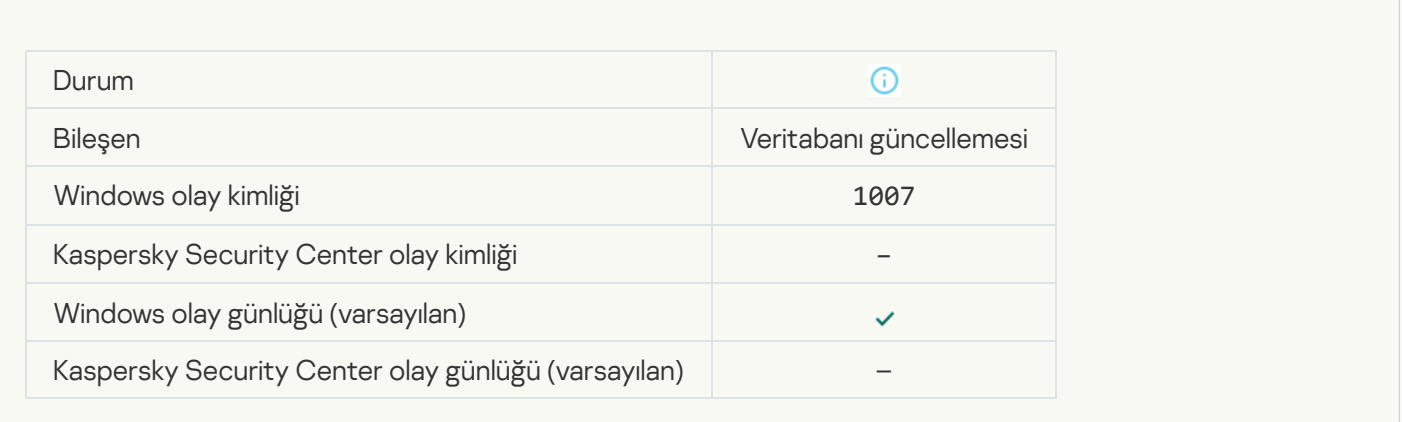

# [Dosyalar güncelleniyor](javascript:toggleBlock()<sup>?</sup>

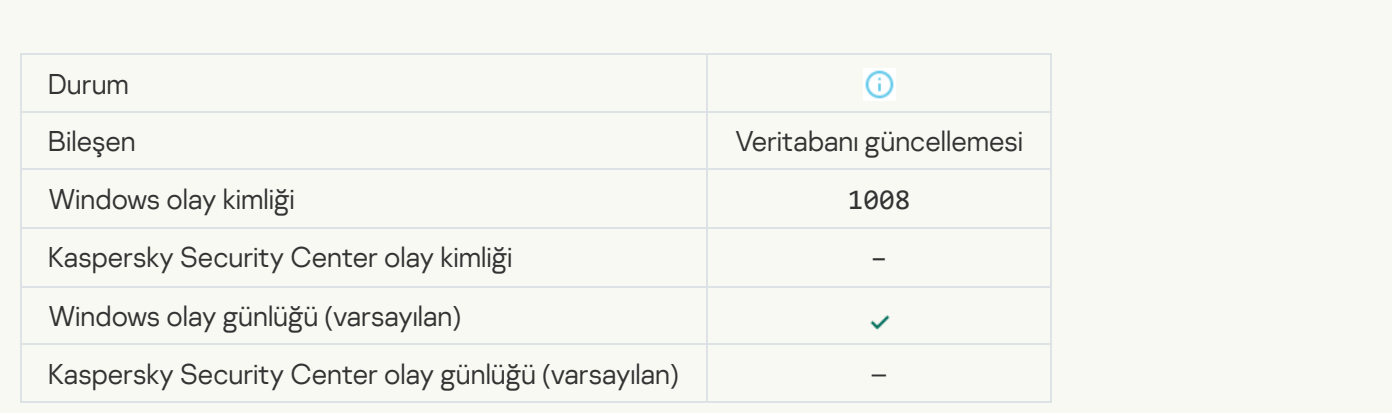

### [Güncellemeler dağıtılıyor](javascript:toggleBlock()<sup>®</sup>

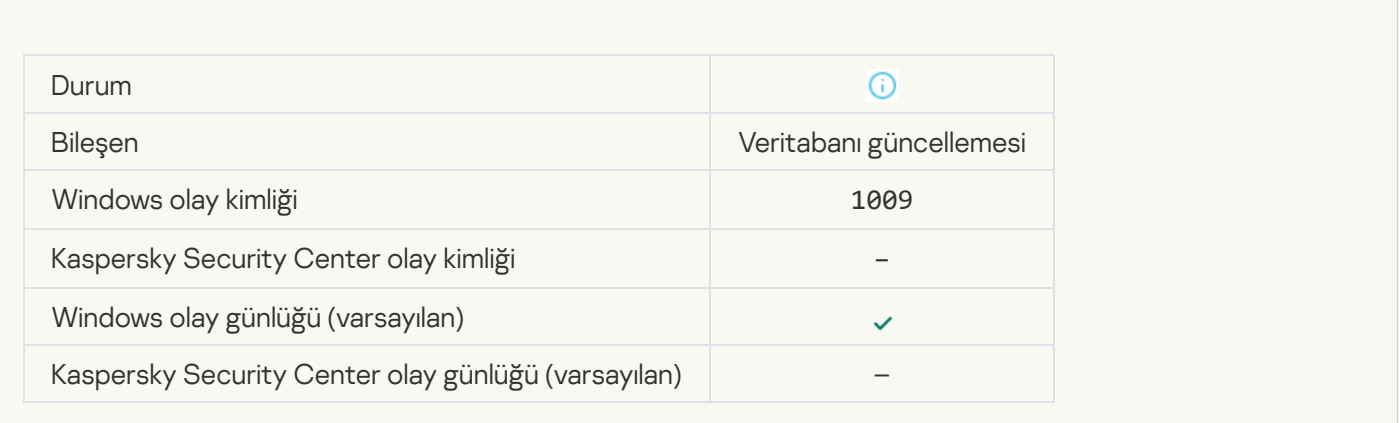

### [Dosyalar geri alınıyor](javascript:toggleBlock() ?

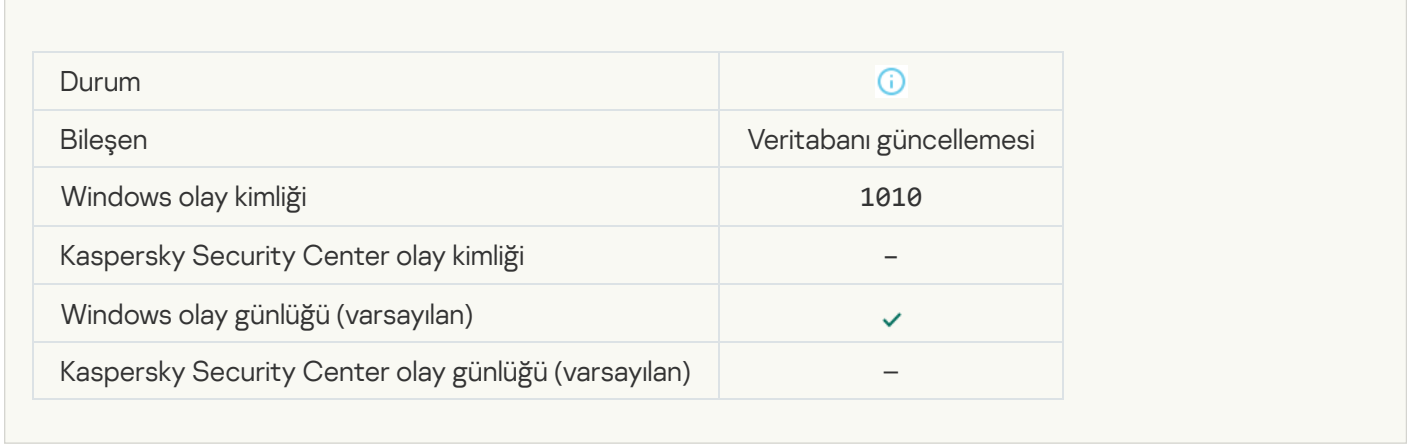

# [İndirilecek dosyaların listesi oluşturuluyor](javascript:toggleBlock()

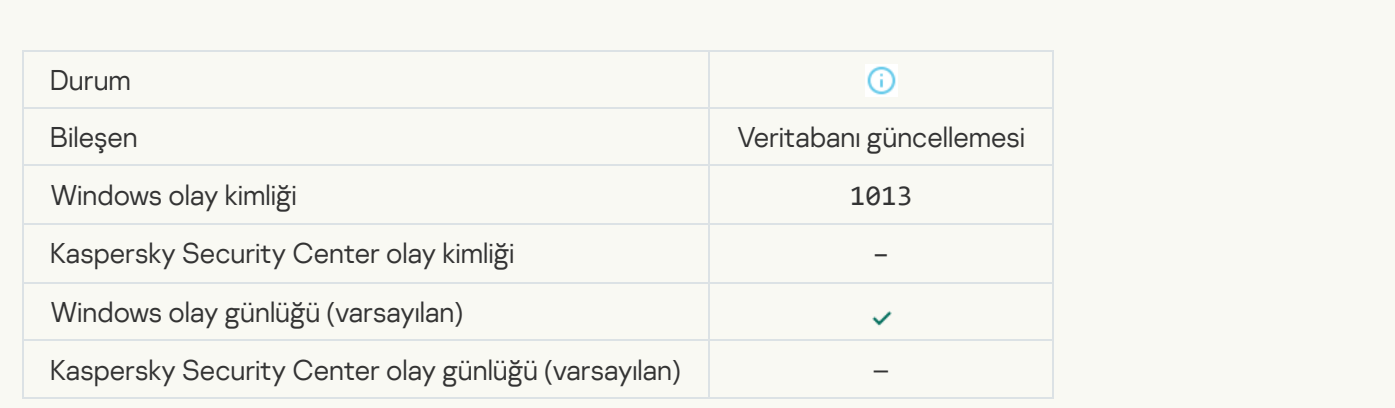

### [Yamalar indiriliyor](javascript:toggleBlock()

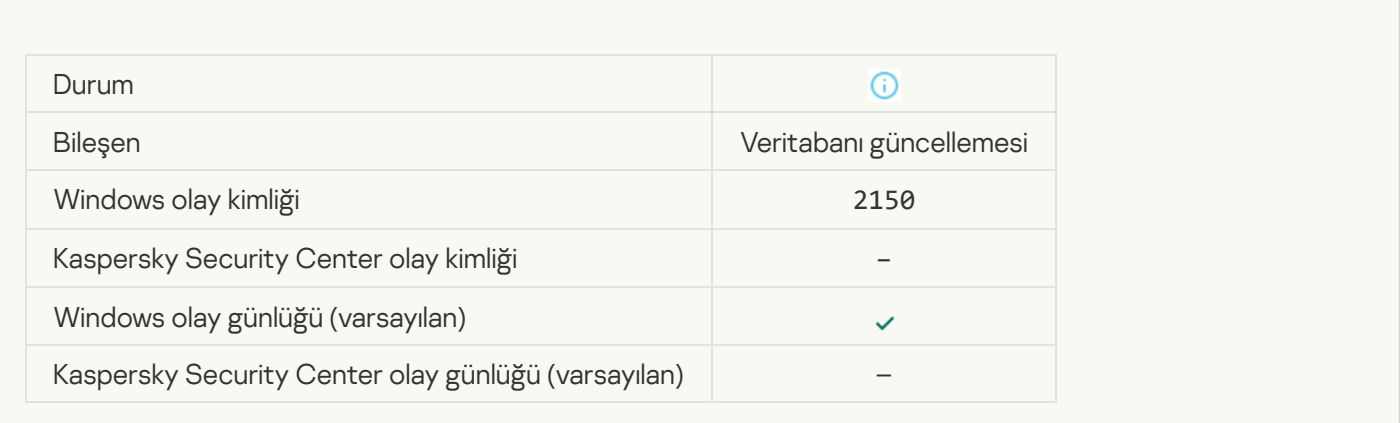

### [Yama yükleniyor](javascript:toggleBlock()

Ė

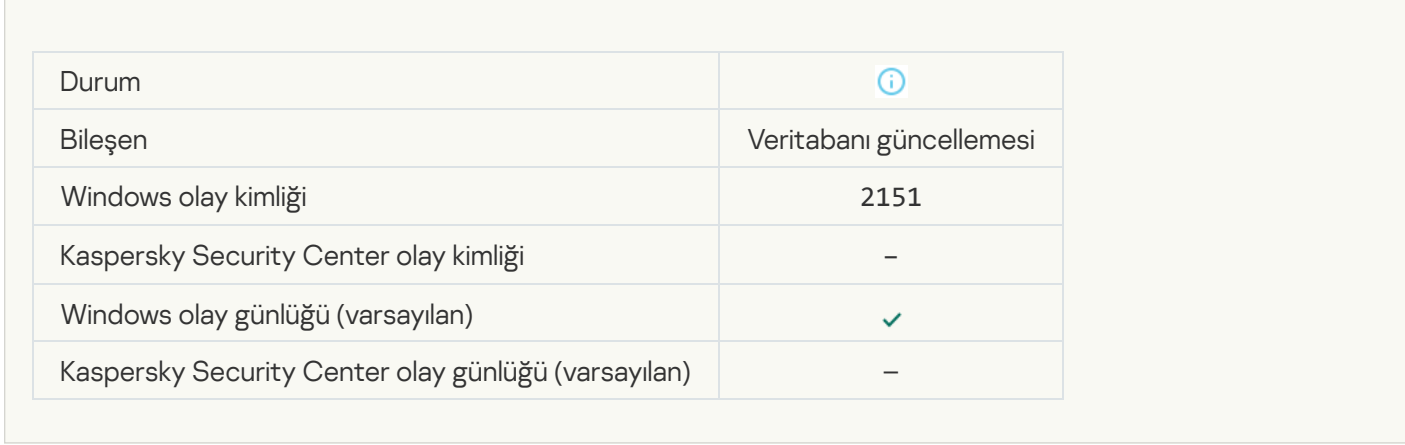

# [Yama yüklendi](javascript:toggleBlock()

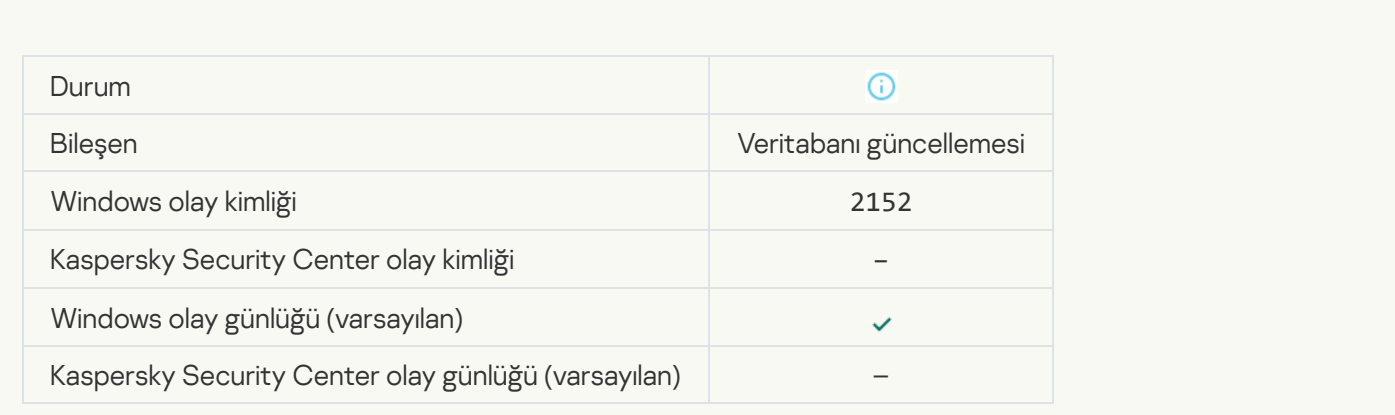

### [Yama geri alınıyor](javascript:toggleBlock()

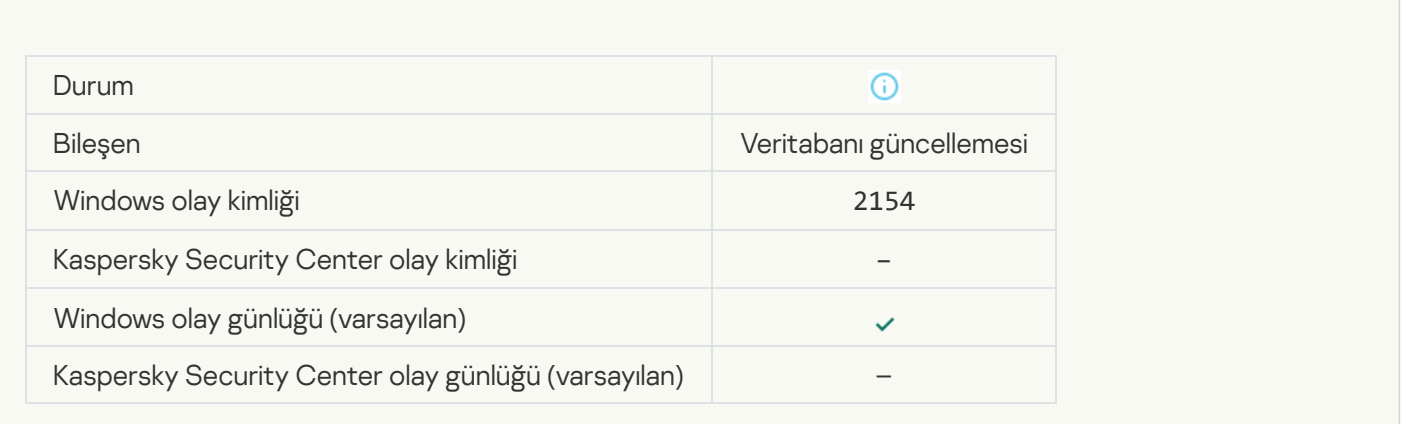

#### [Yama geri alındı](javascript:toggleBlock()<sup>®</sup>

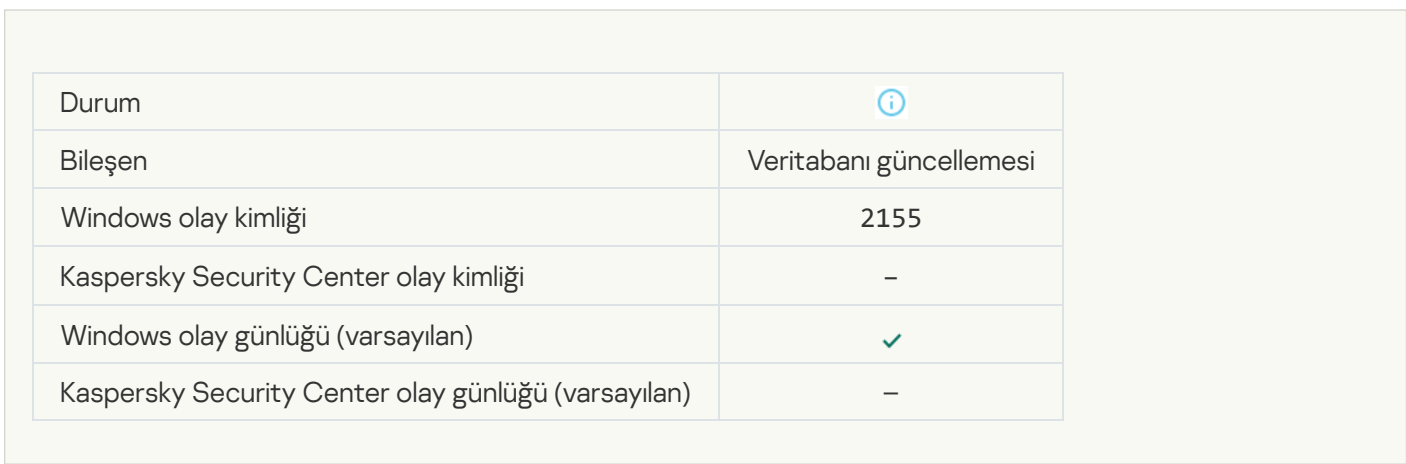

### [Dosya şifreleme/şifre çözme](javascript:toggleBlock() kuralları uygulanmaya başlandı

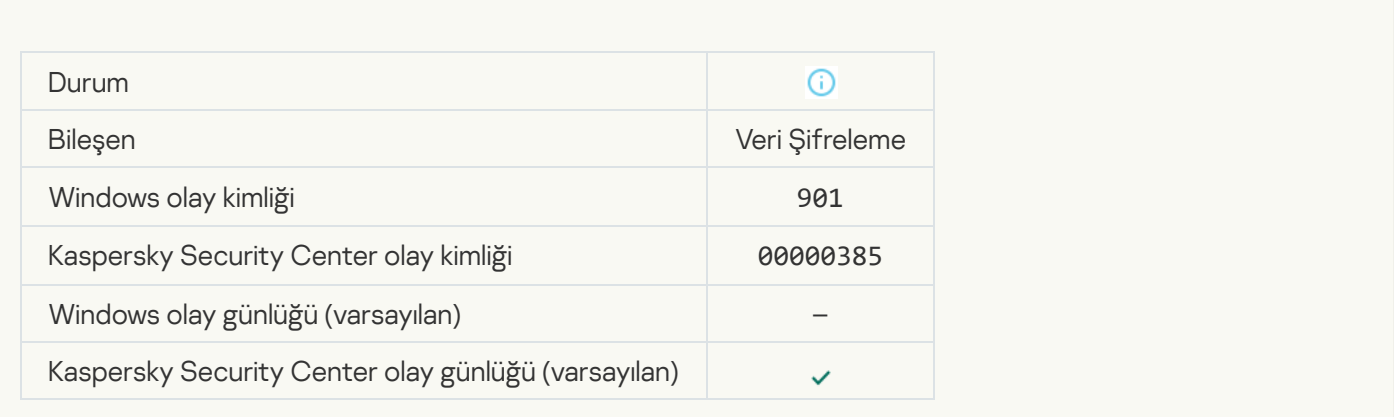

[Dosya şifreleme/şifre çözme](javascript:toggleBlock() kuralları uygulanması bitirildi

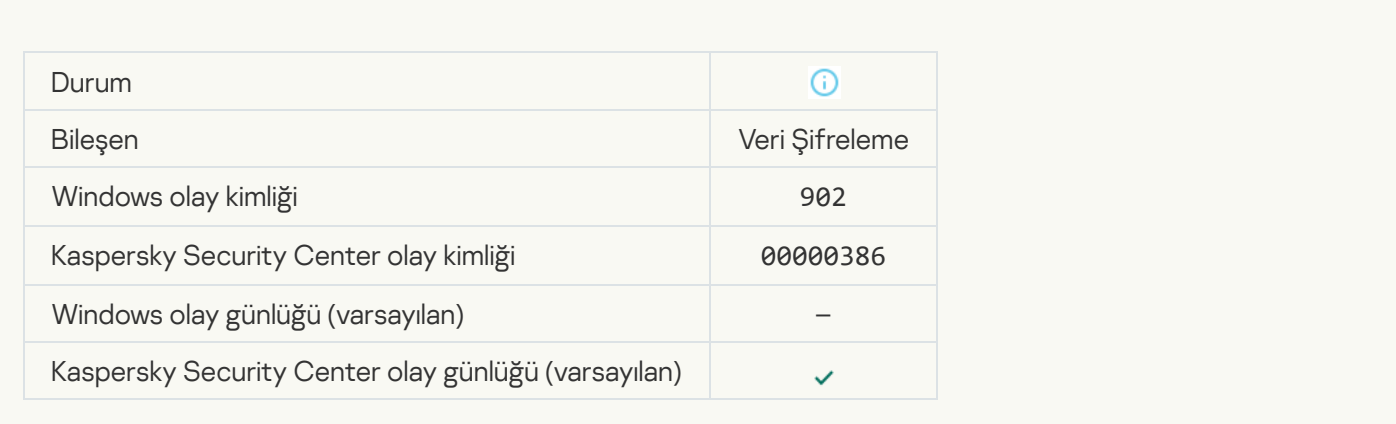

# [Dosya şifreleme/şifre çözme](javascript:toggleBlock() kurallarının uygulanmasına devam edildi

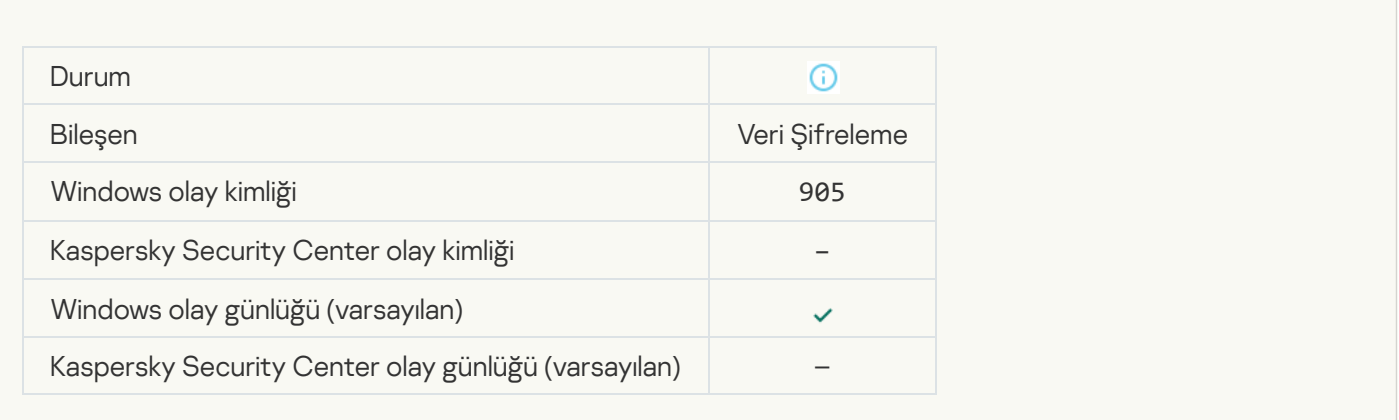

# [Dosya şifreleme/şifre çözme](javascript:toggleBlock() başlatıldı

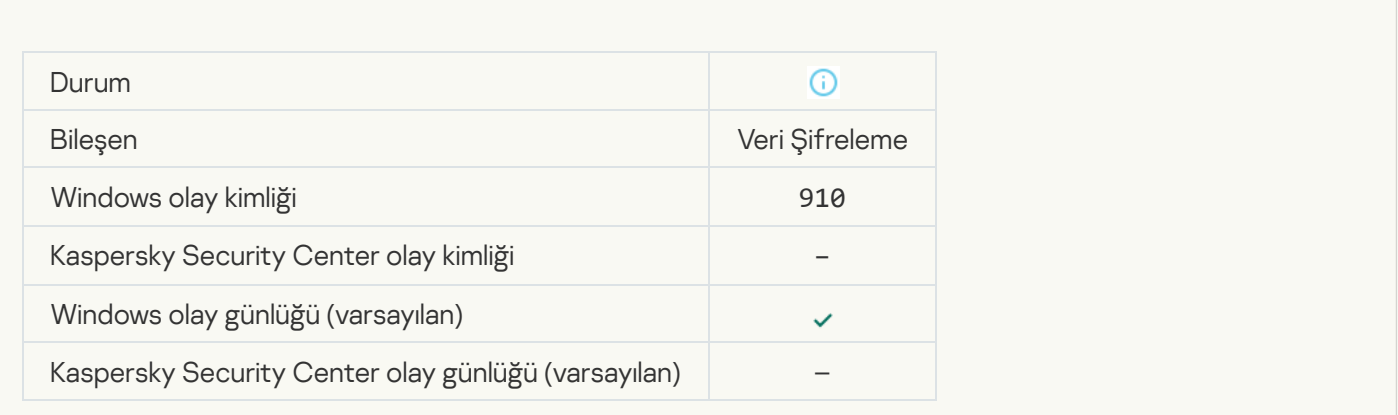

[Dosya şifreleme/şifre çözme](javascript:toggleBlock() tamamlandı

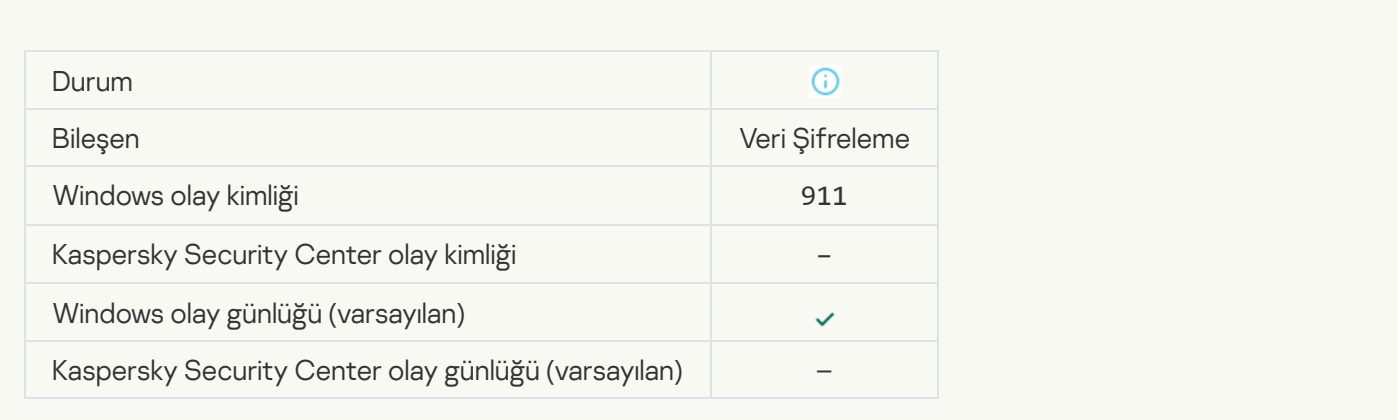

### [Dosya bir istisna olduğu için şifrelenemedi](javascript:toggleBlock()

 $\overline{\phantom{a}}$ 

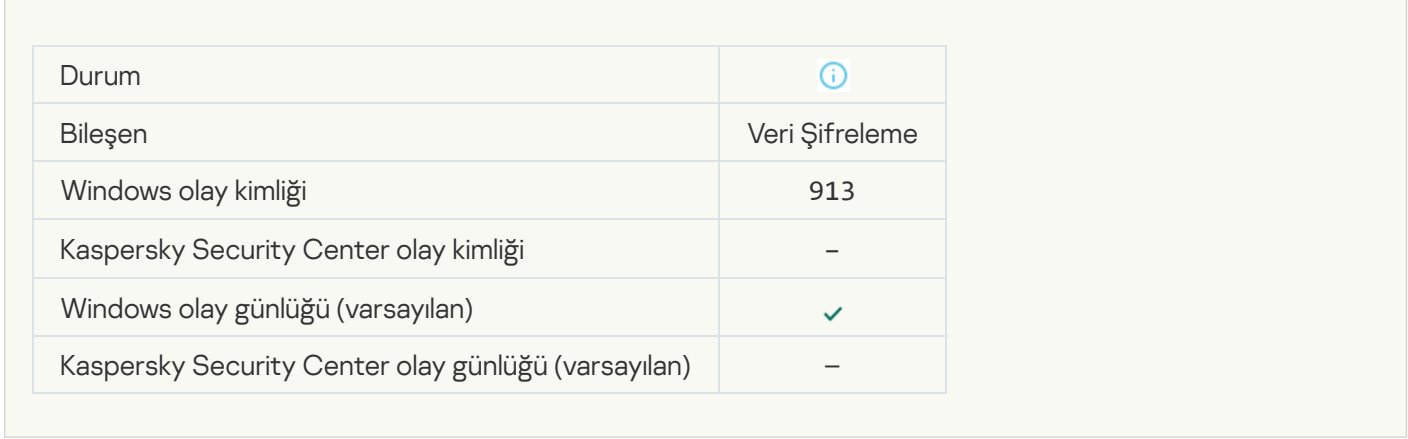

### [Taşınabilir mod etkinleştirildi](javascript:toggleBlock()

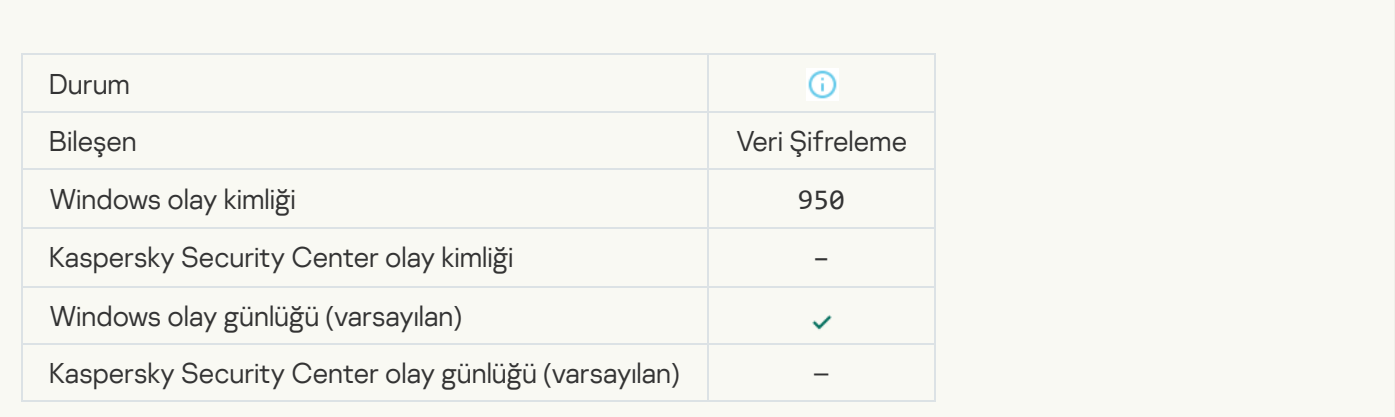

[Taşınabilir mod devre dışı bırakıldı](javascript:toggleBlock()

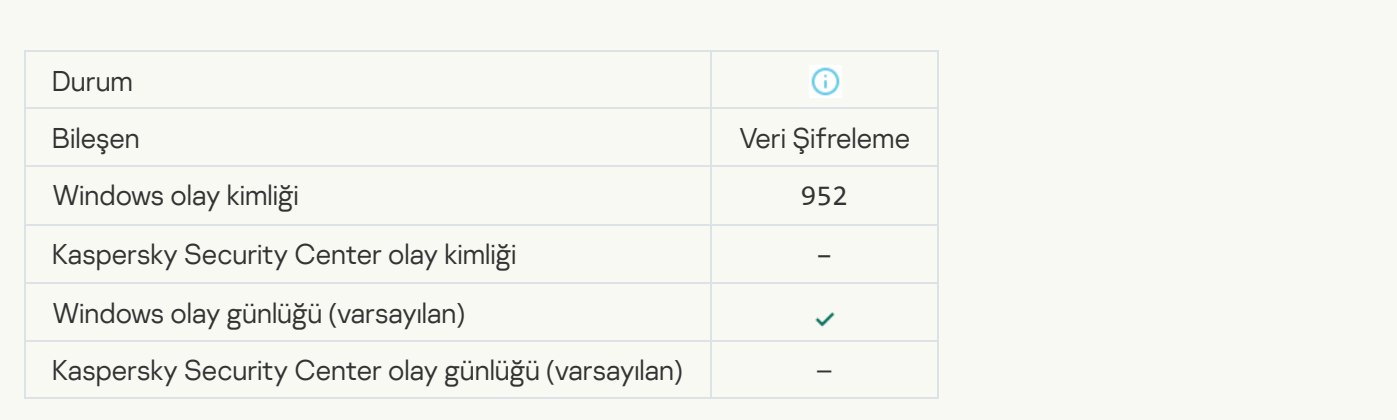

### [Aygıt şifreleme/şifre çözme](javascript:toggleBlock() başlatıldı

 $\overline{\phantom{a}}$ 

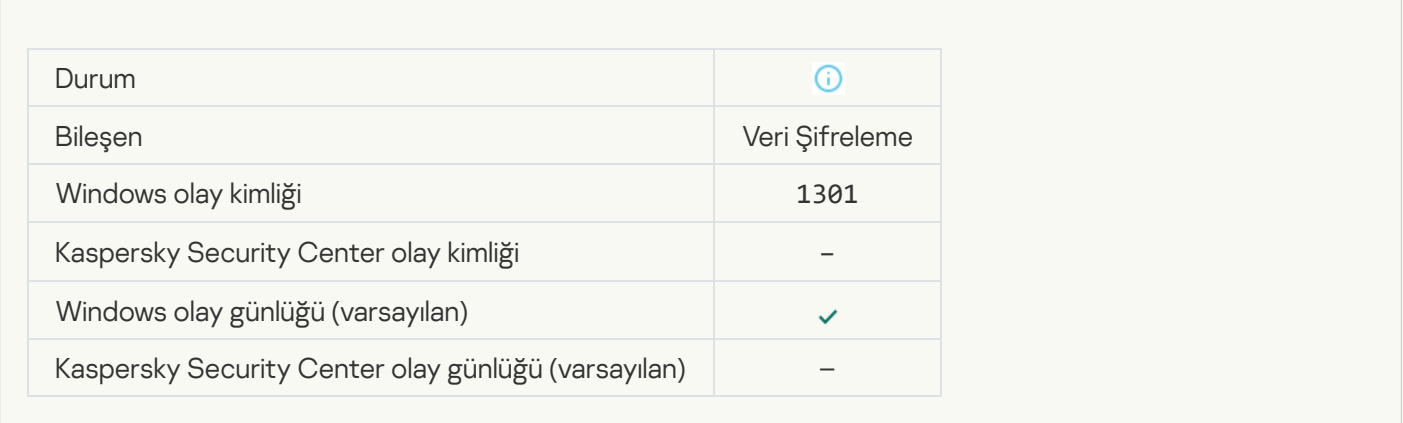

### [Aygıt şifreleme/şifre çözme](javascript:toggleBlock() tamamlandı

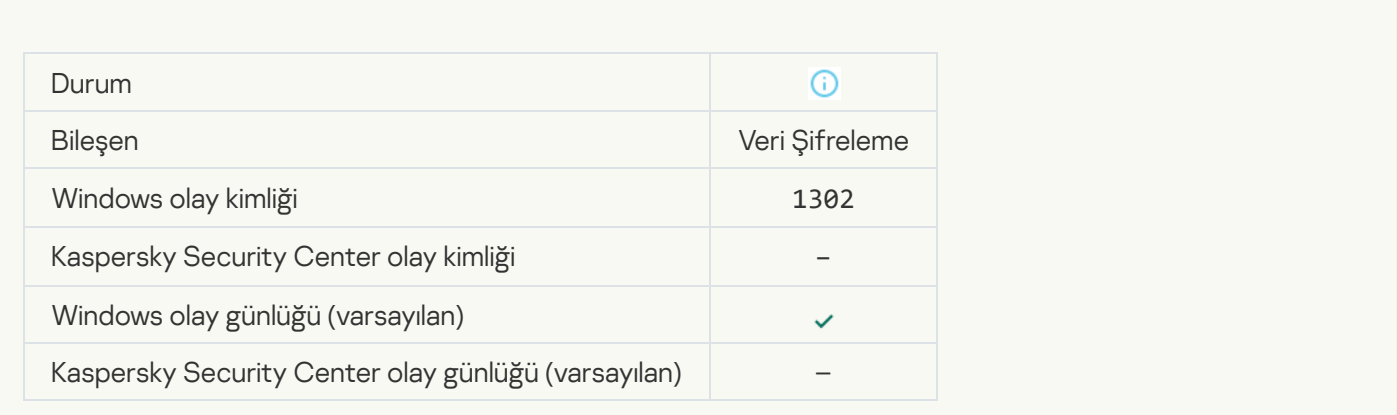

[Aygıt şifreleme/şifre çözme](javascript:toggleBlock() işlemine devam edildi

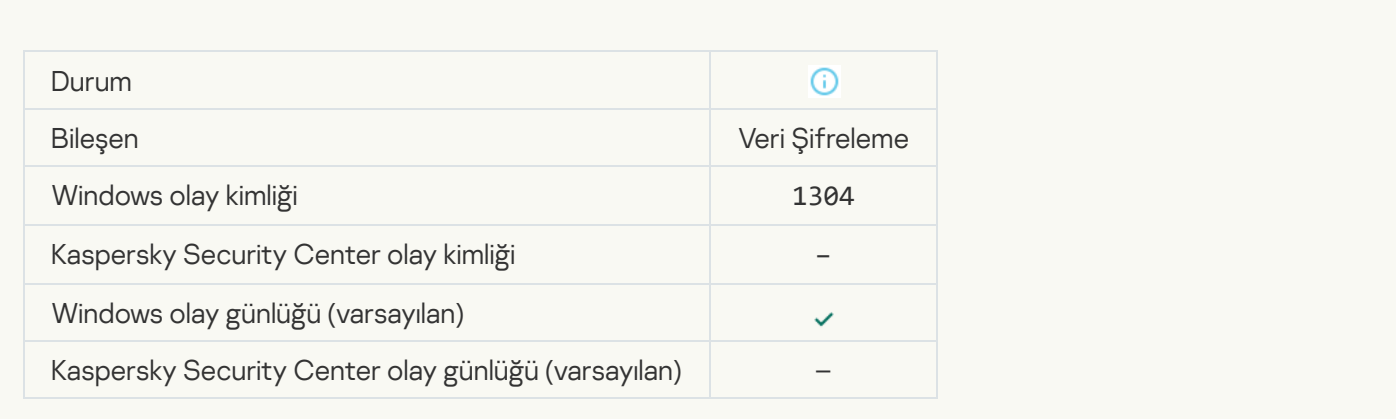

# [Aygıt şifrelenmedi](javascript:toggleBlock()

 $\overline{\phantom{a}}$ 

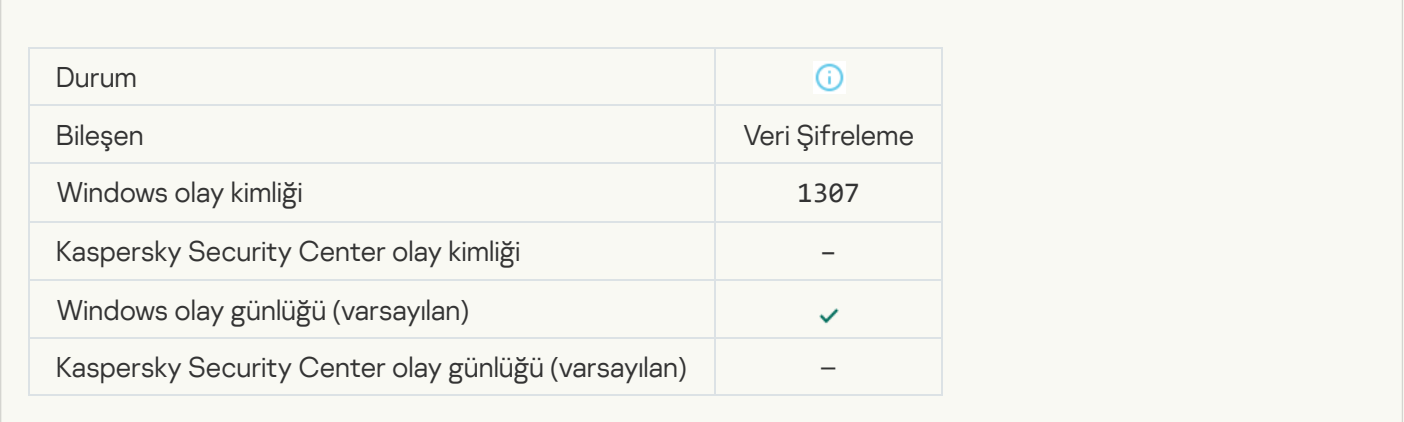

# [Aygıt şifreleme/şifre çözme](javascript:toggleBlock() işlemi etkin moda geçti

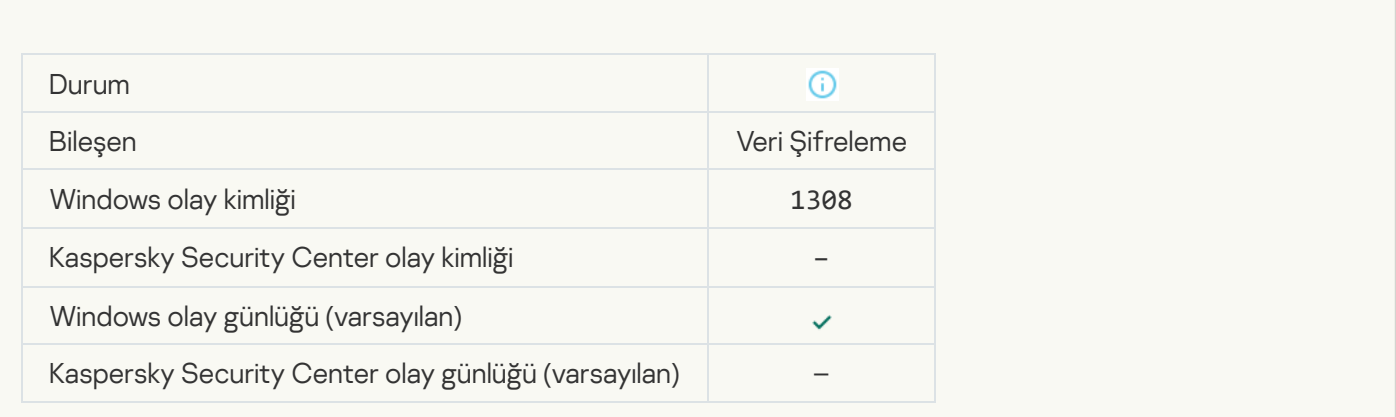

[Aygıt şifreleme/şifre çözme](javascript:toggleBlock() işlemi pasif moda geçti

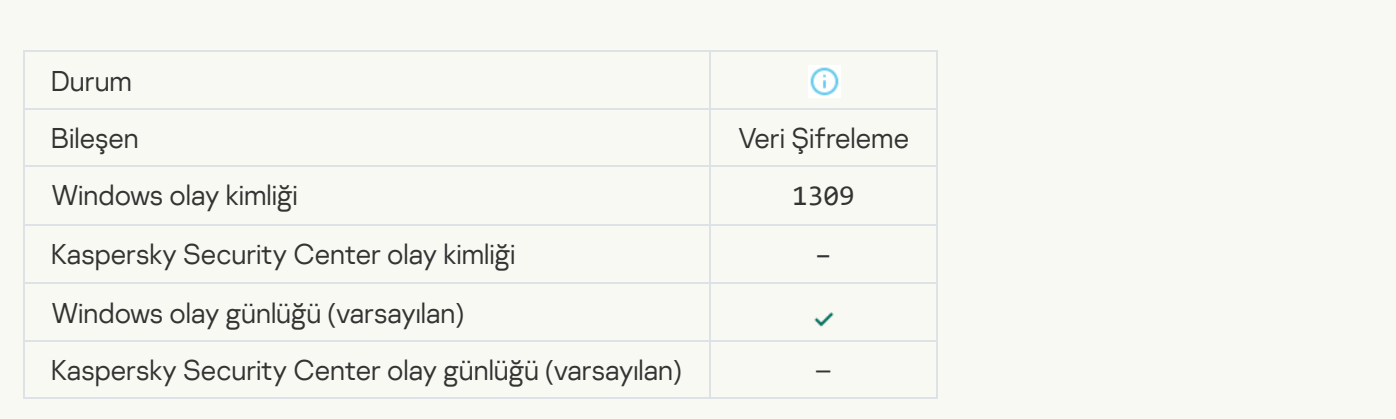

### [Şifreleme modülü yüklendi](javascript:toggleBlock()

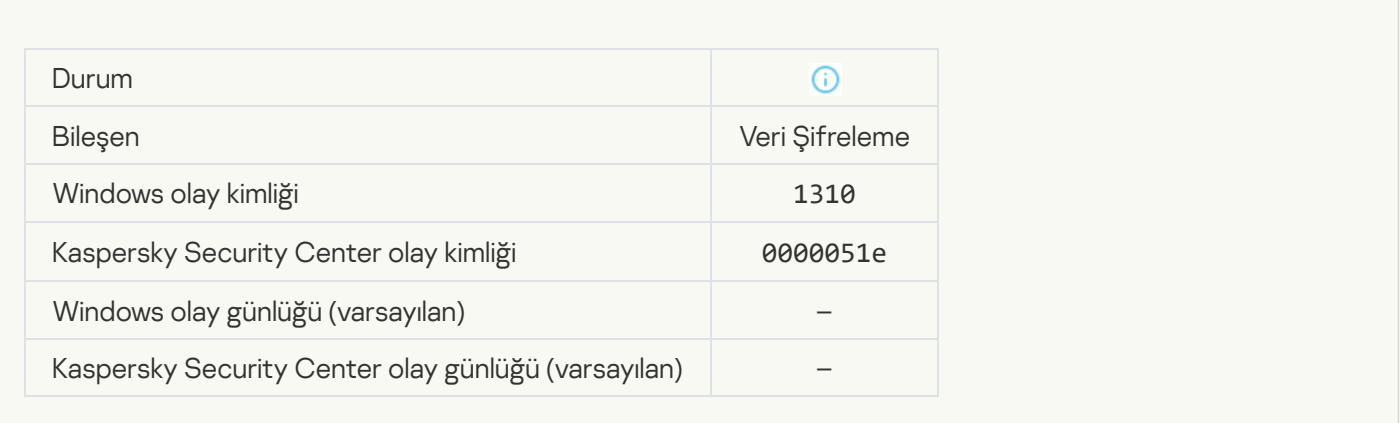

# [Yeni Kimlik Doğrulama Aracısı](javascript:toggleBlock() hesabı oluşturuldu

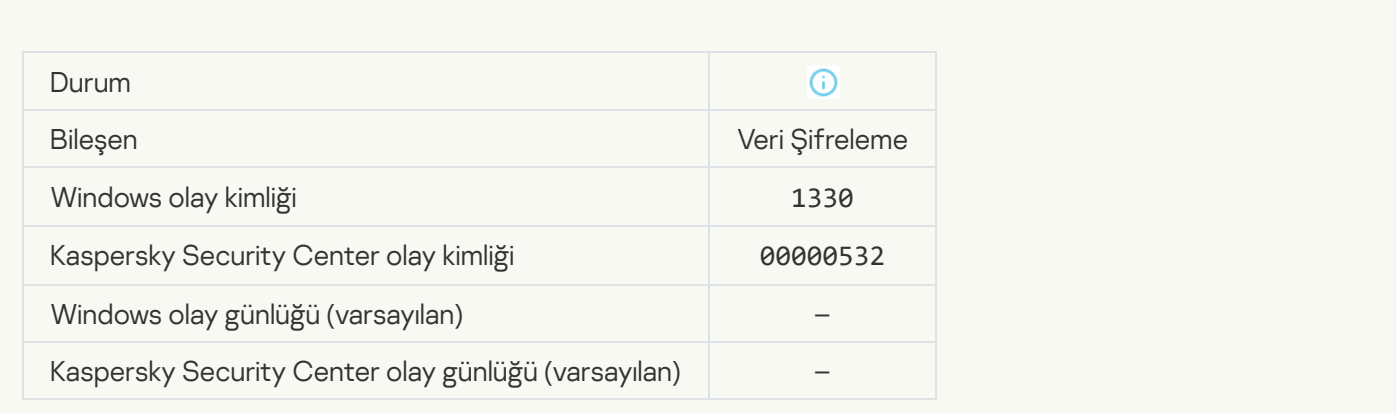

[Kimlik Doğrulama Aracısı hesabı](javascript:toggleBlock() silindi

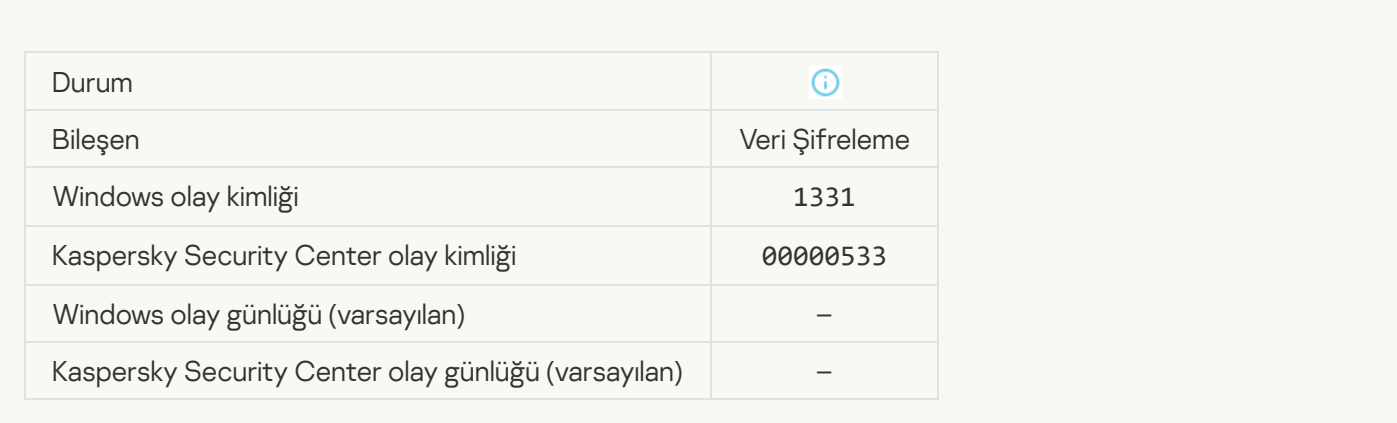

### [Kimlik Doğrulama Aracısı hesabı](javascript:toggleBlock() parolası değiştirildi

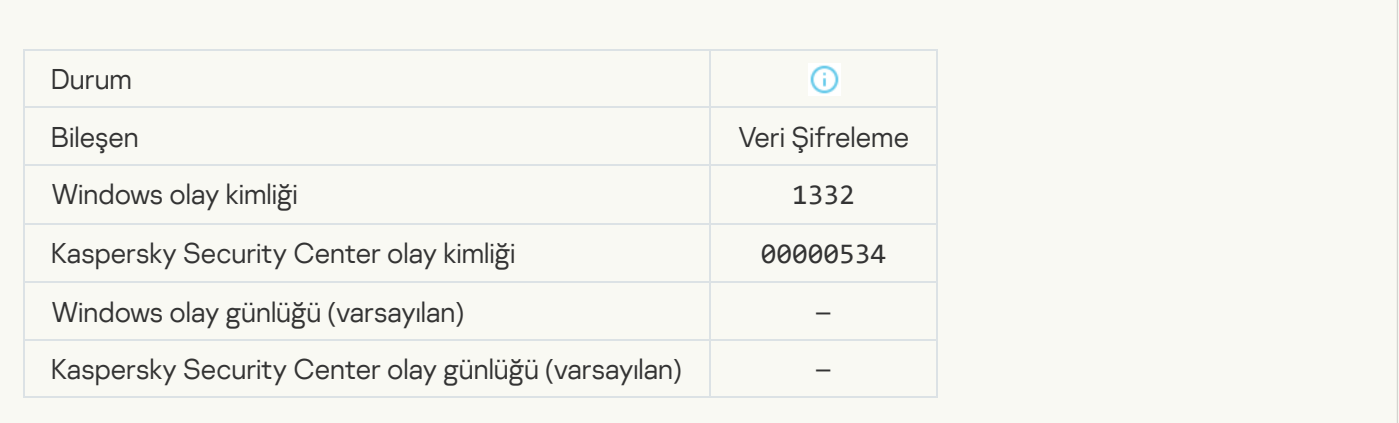

### [Başarılı Kimlik Doğrulama Aracısı](javascript:toggleBlock() oturum açılışı

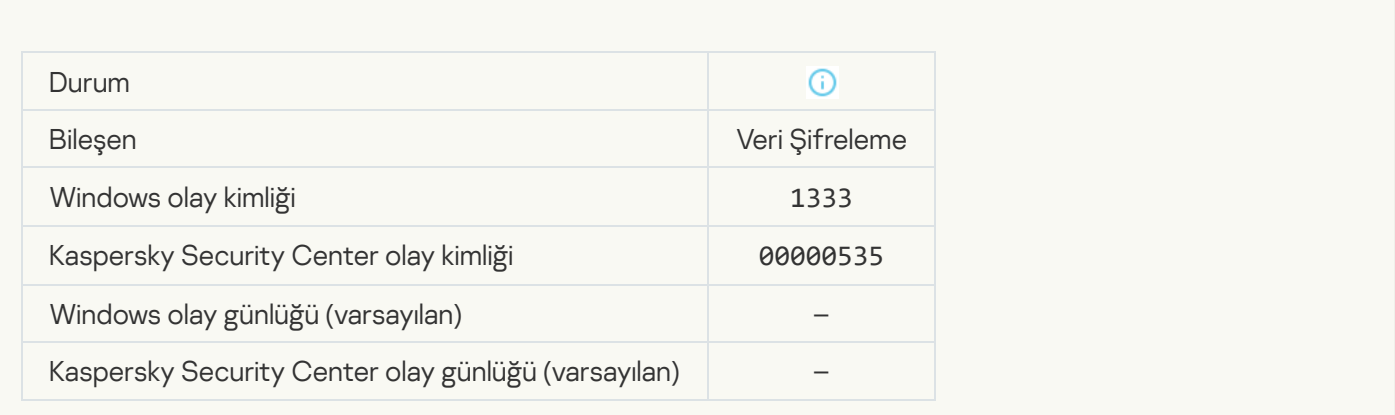

[Kimlik Doğrulama Aracısı oturum](javascript:toggleBlock() açma girişimi başarısız

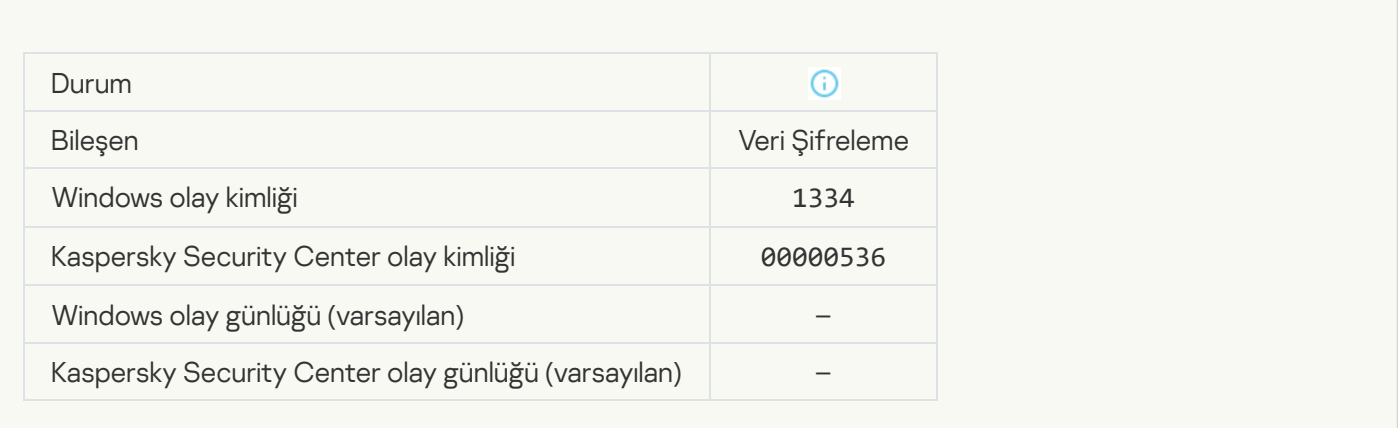

#### [Şifrelenmiş aygıtlara erişim talep](javascript:toggleBlock() etme prosedürü kullanılarak sabit sürücüye erişildi

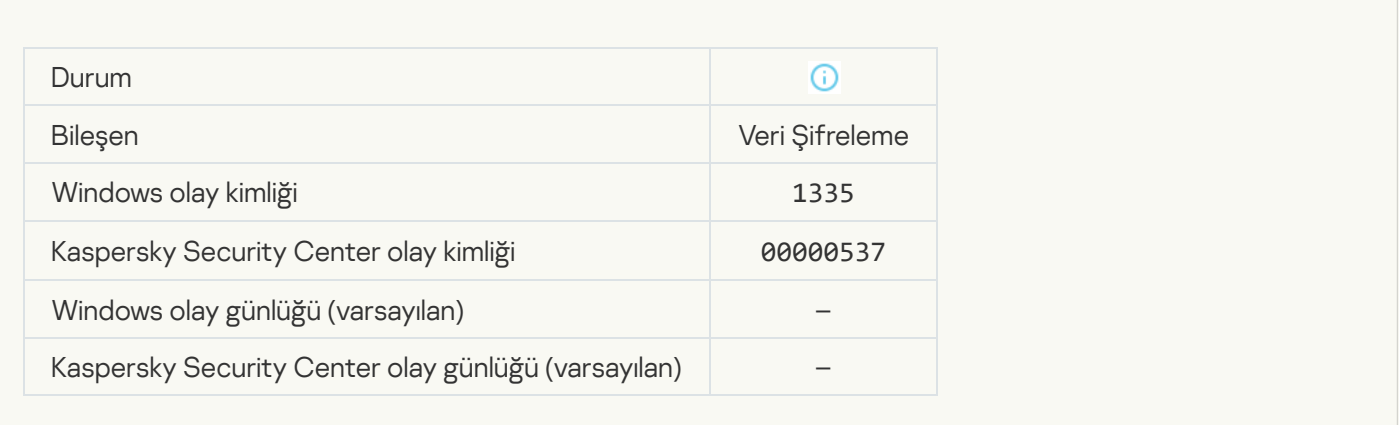

### [Şifrelenmiş aygıtlara erişim talep](javascript:toggleBlock() etme prosedürünü kullanarak sabit sürücüye erişim girişimi başarısız

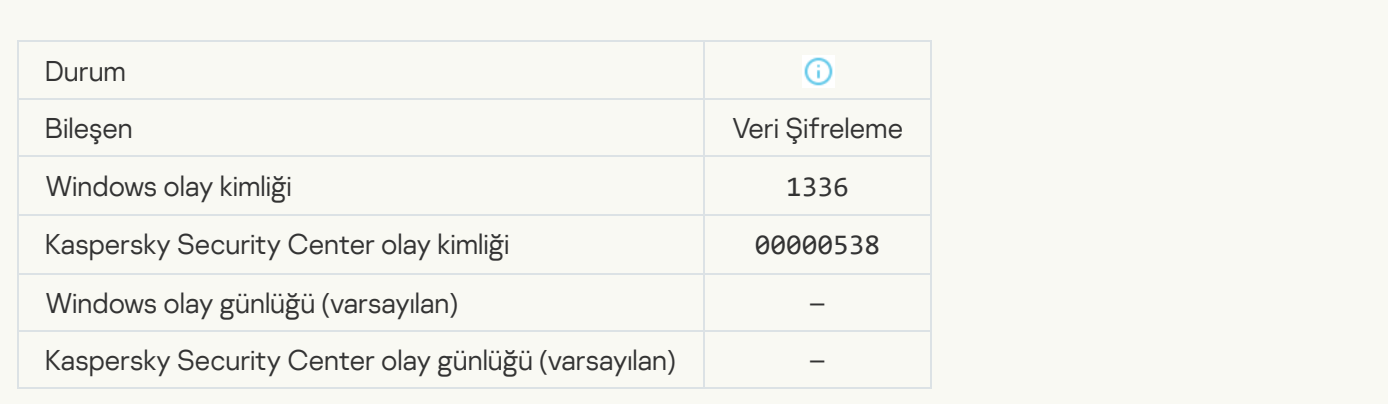

[Hesap eklenmedi. Bu hesap zaten](javascript:toggleBlock() var

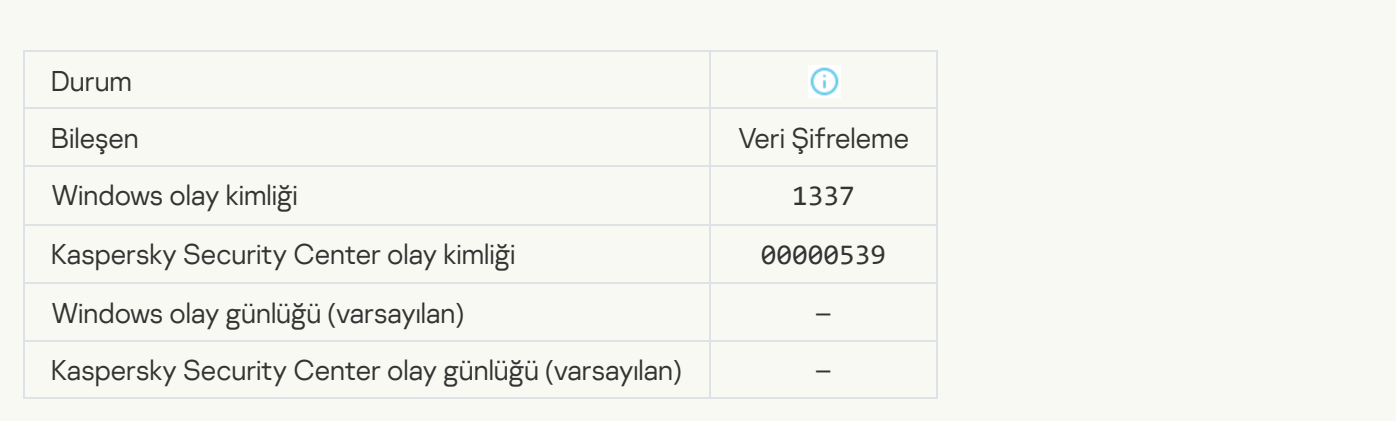

### [Hesap değiştirilmedi. Bu hesap](javascript:toggleBlock() mevcut değil ?

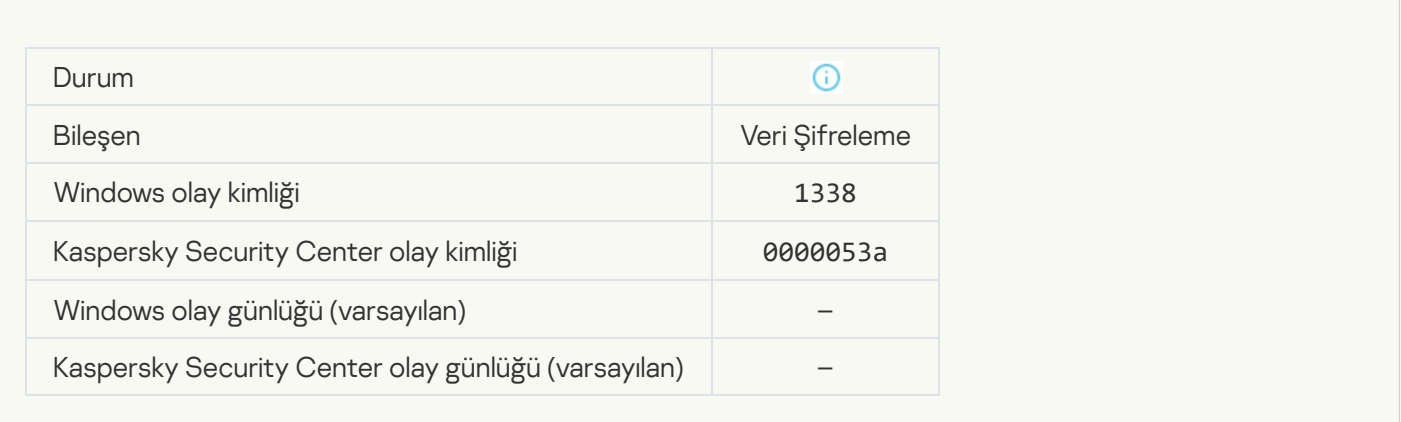

# [Hesap silinmedi. Bu hesap mevcut](javascript:toggleBlock() değil

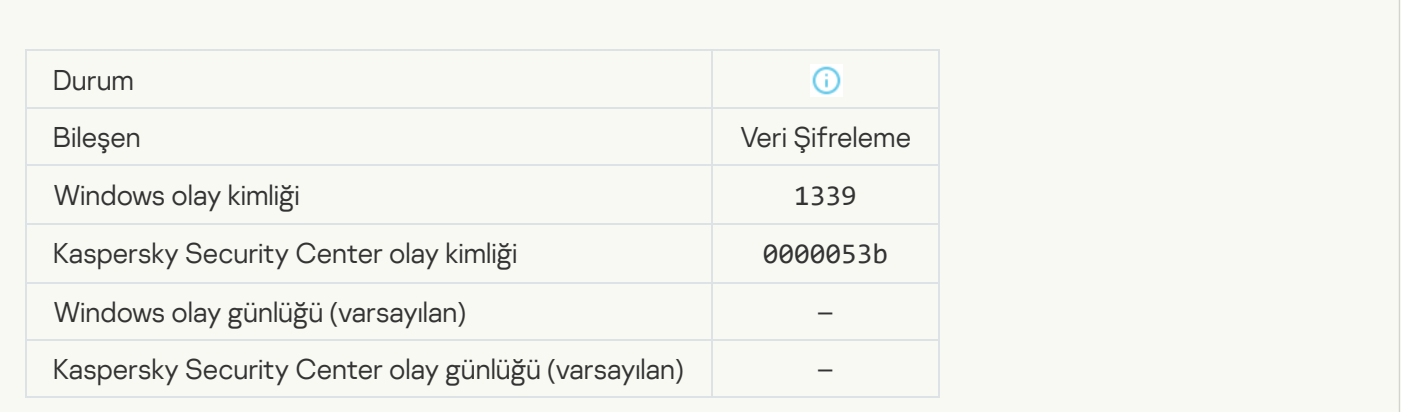

[FDE yükseltmesi başarılı](javascript:toggleBlock()

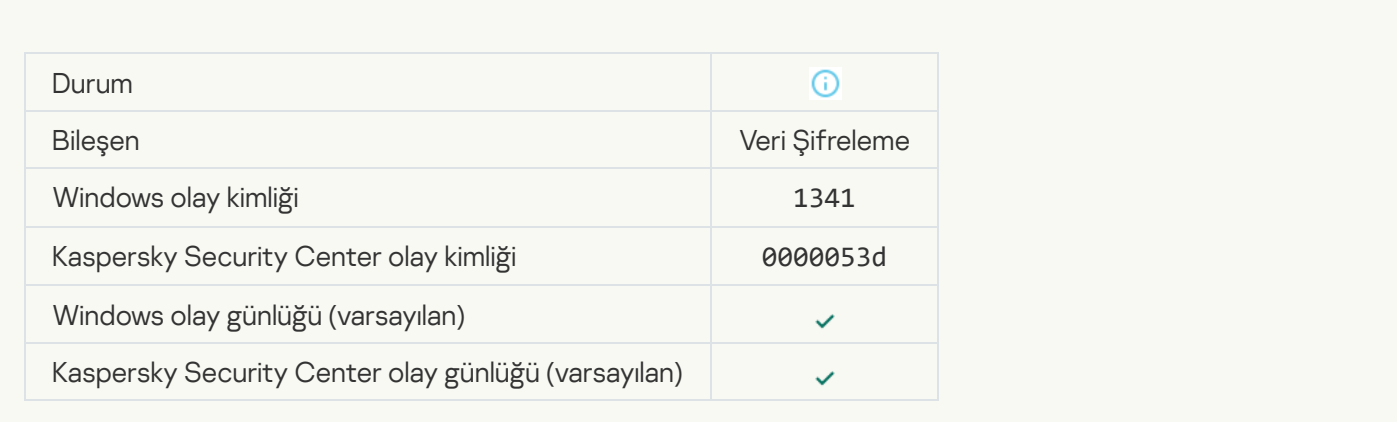

### [FDE yükseltmesini geri alma işlemi](javascript:toggleBlock() başarılı

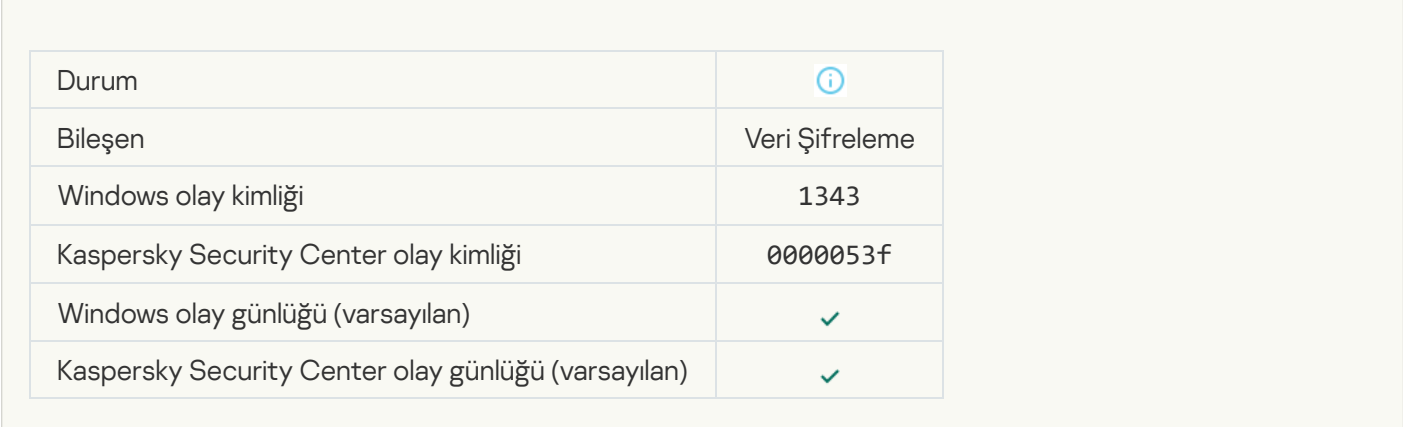

### [WinRE görüntüsünden Kaspersky](javascript:toggleBlock() Disk Encryption sürücülerinin kaldırılması başarısız oldu

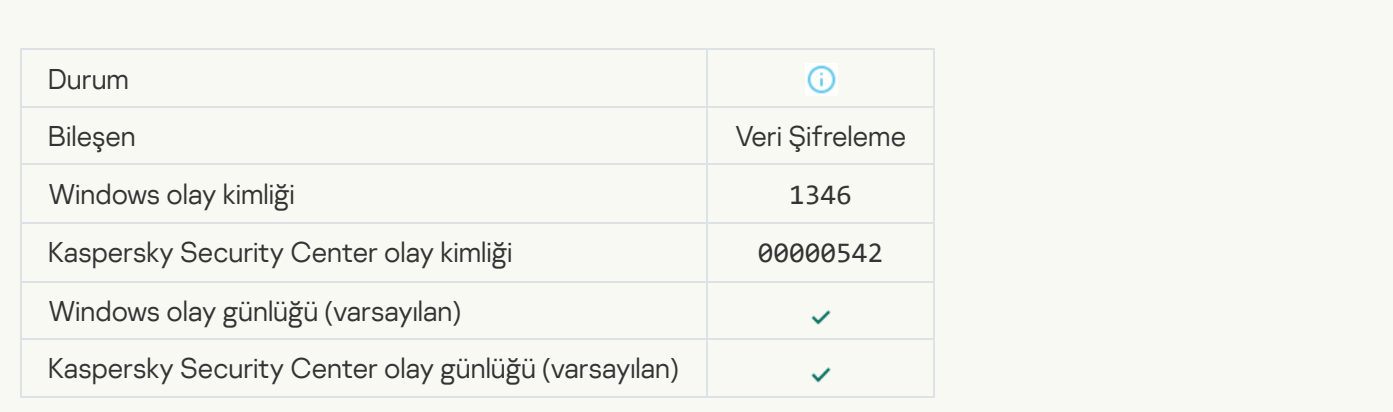

[BitLocker kurtarma anahtarı](javascript:toggleBlock() değiştirildi

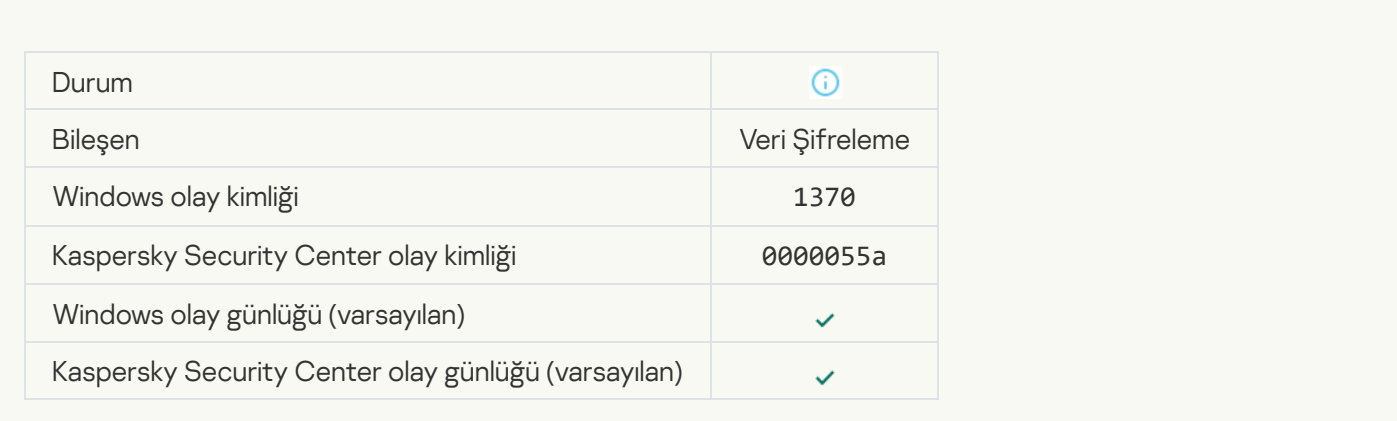

#### [BitLocker parolası/PIN değiştirildi](javascript:toggleBlock()

r.

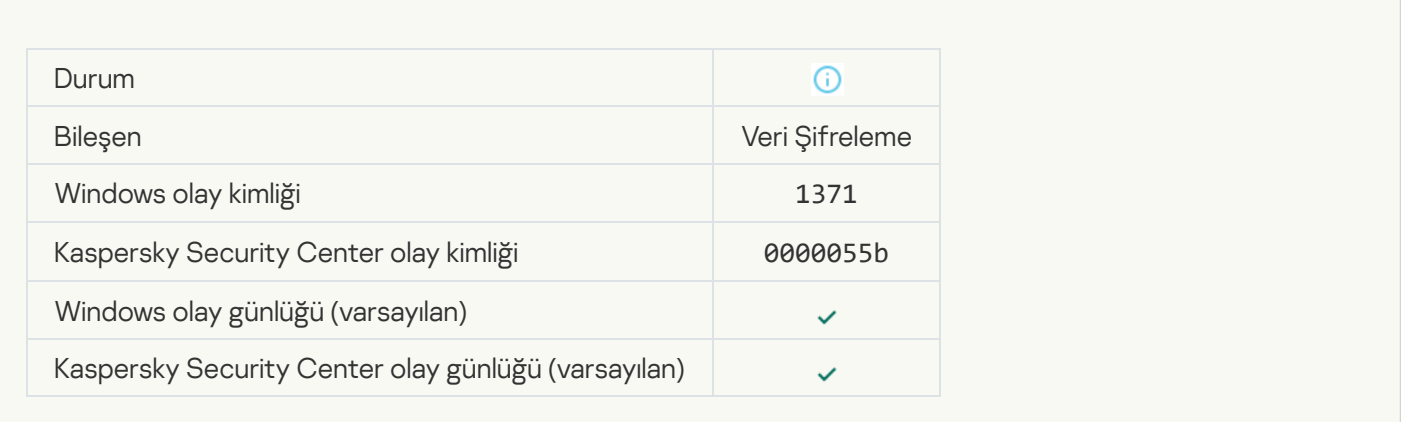

### [BitLocker kurtarma anahtarı](javascript:toggleBlock() bir çıkarılabilir sürücüye kaydedildi <sup>3</sup>

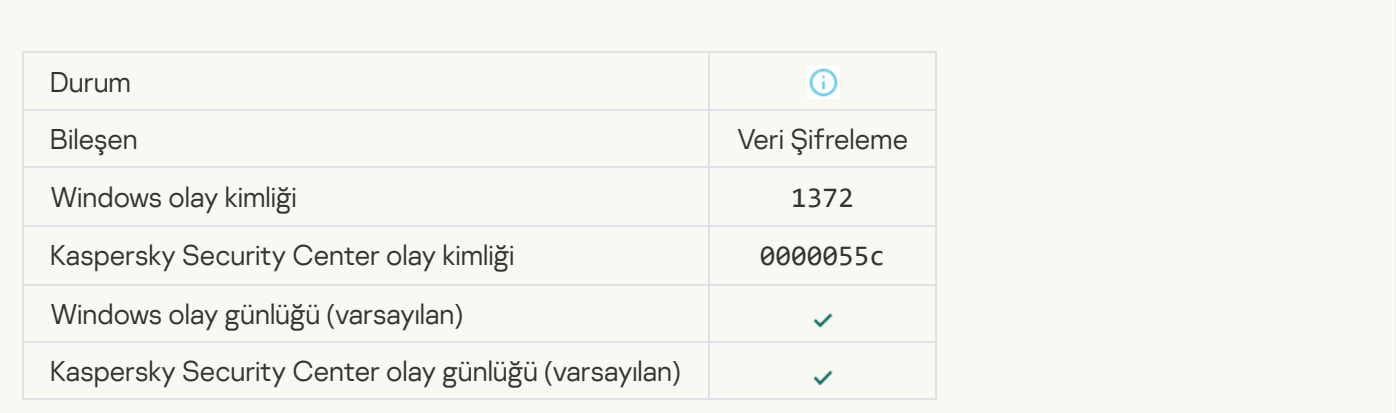

[Kaspersky Anti Targeted Attack](javascript:toggleBlock() Platform sunucusundan gelen görevleri işleme etkin değil

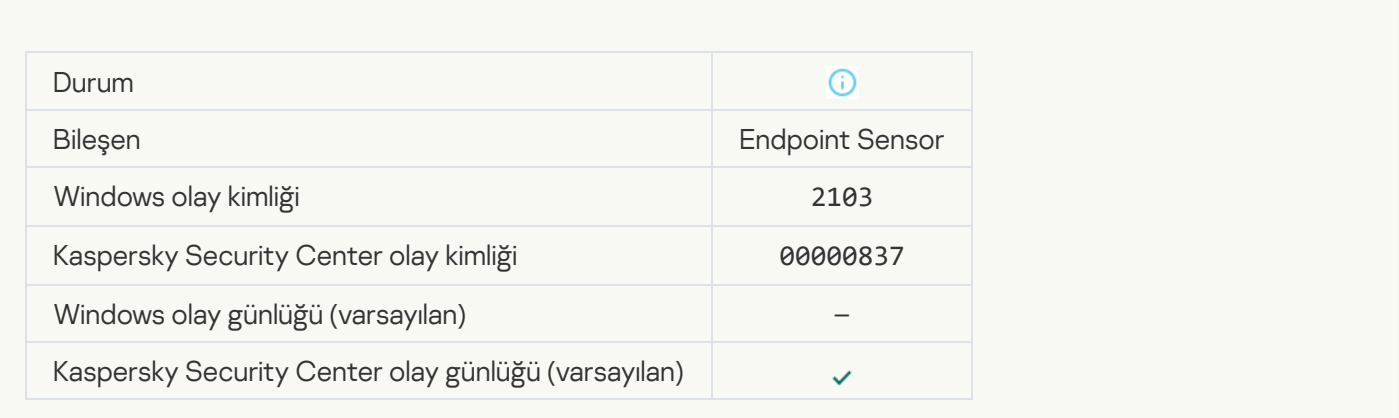

#### [Endpoint Sensor sunucuya bağlandı](javascript:toggleBlock()

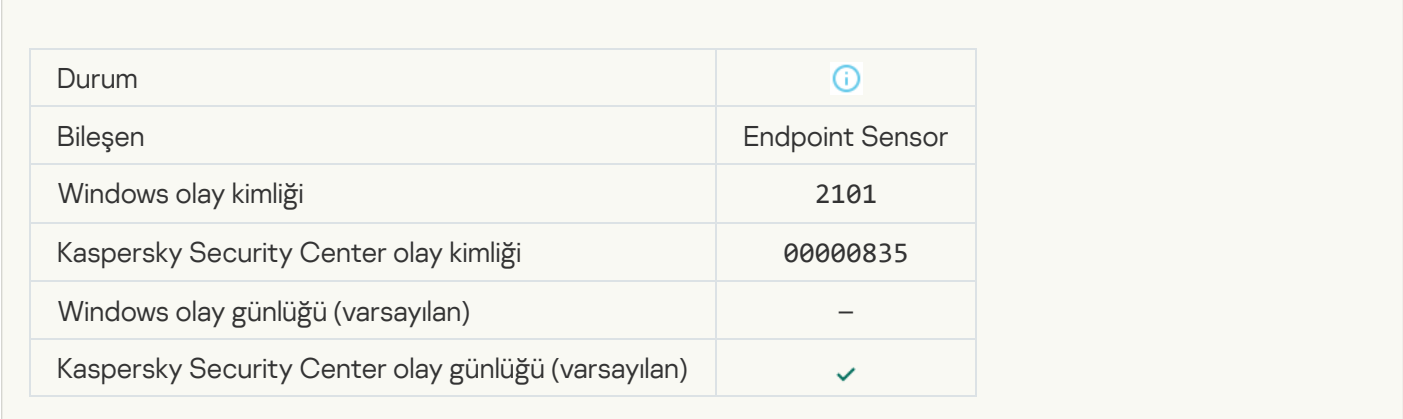

#### [Kaspersky Anti Targeted Attack](javascript:toggleBlock() Platform sunucusu ile yeniden bağlantı kuruldu

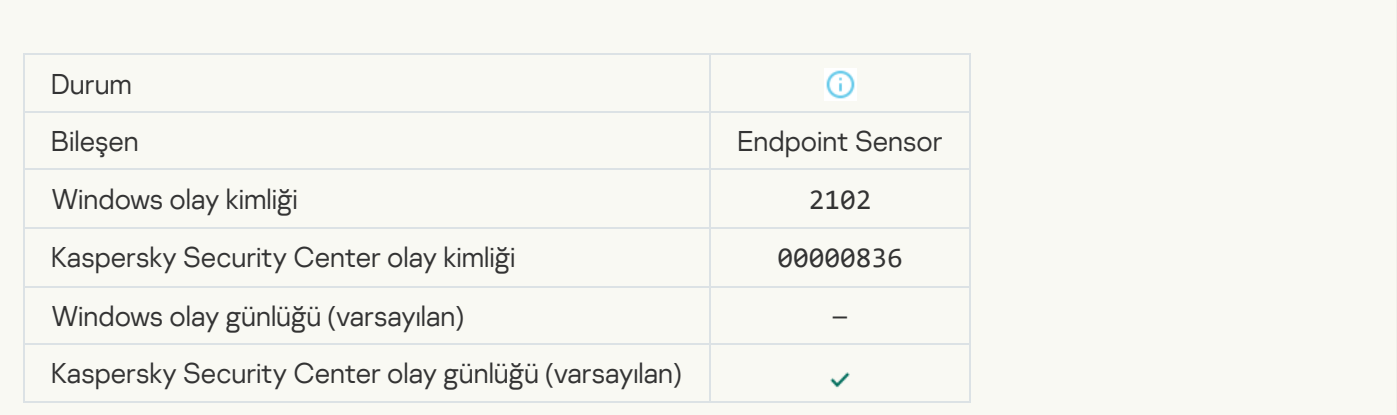

[Kaspersky Anti Targeted Attack](javascript:toggleBlock() Platform sunucusundan gelen görevleri işleme etkin

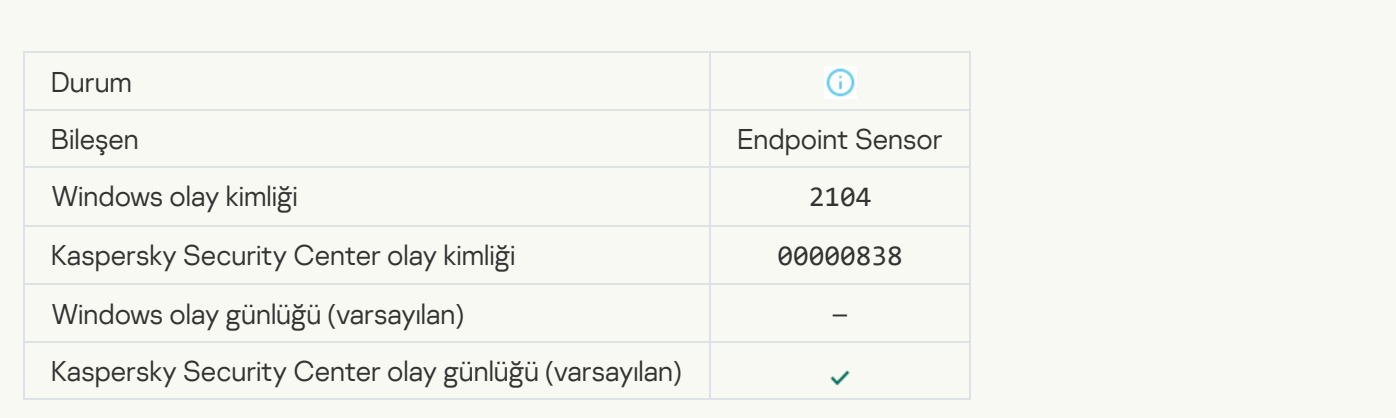

# **[Nesne silindi](javascript:toggleBlock()<sup>?</sup>**

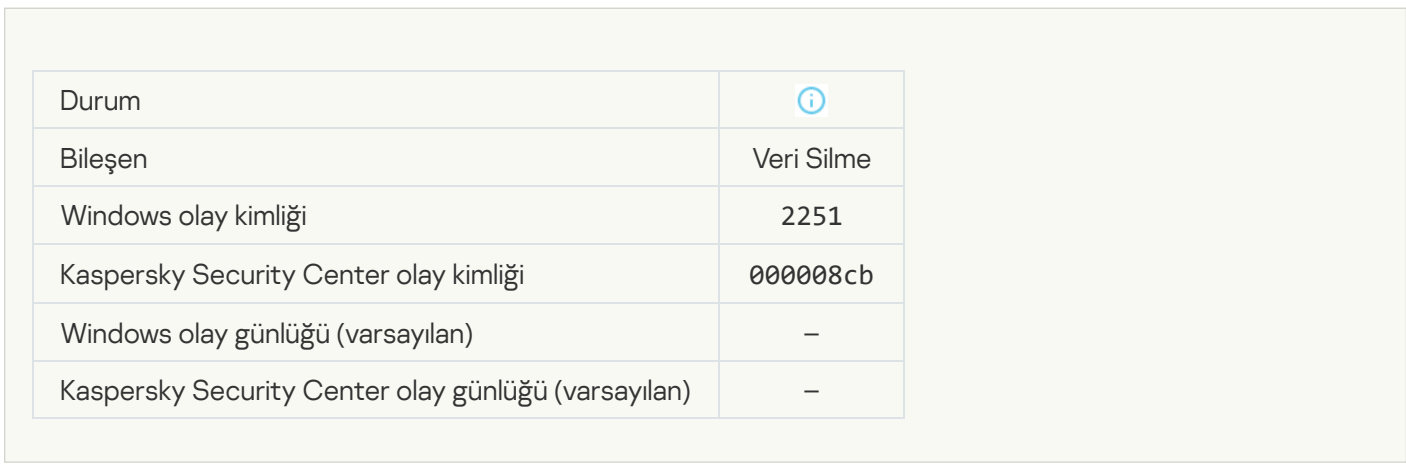

# [Silme görevi istatistikleri](javascript:toggleBlock()@

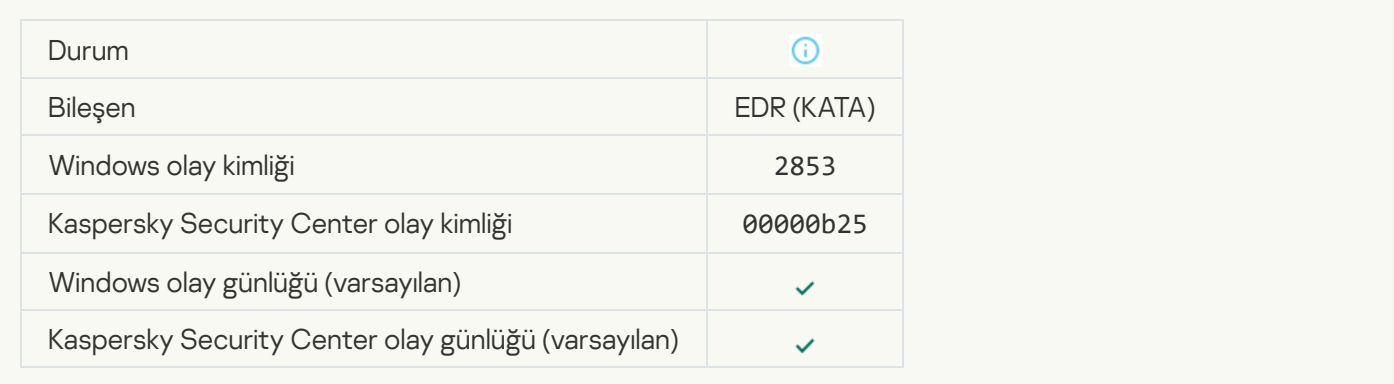

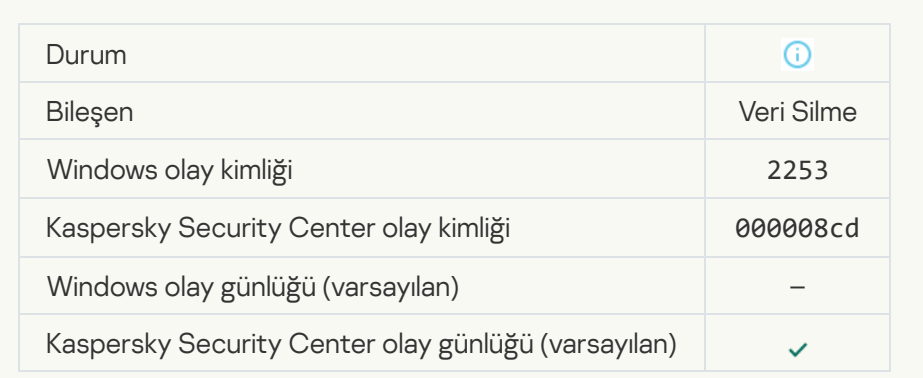

#### **[Nesne karantinaya alındı \(Kaspersky](javascript:toggleBlock() Sandbox)**

 $\overline{\phantom{a}}$ 

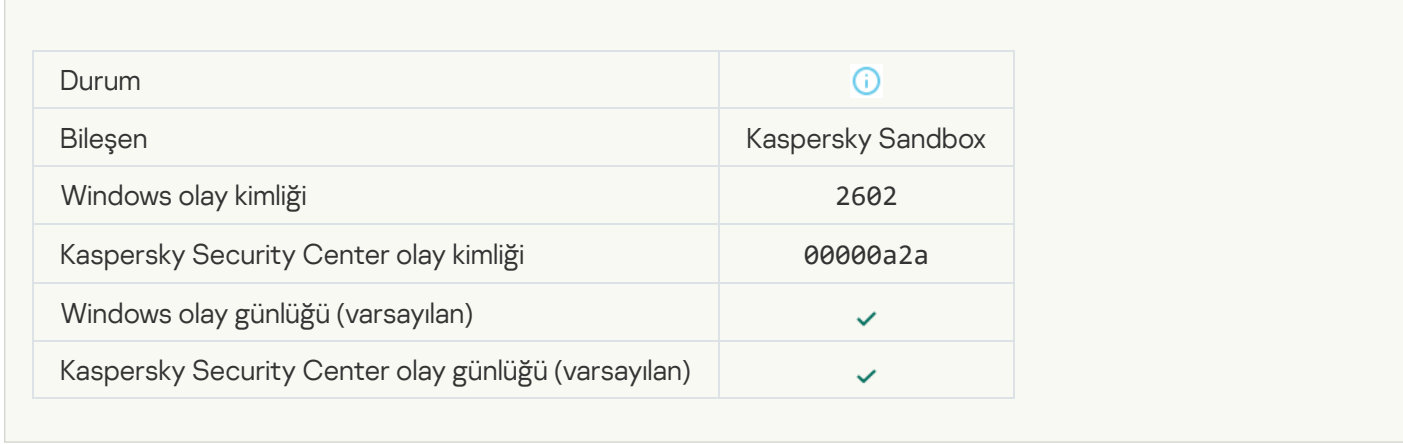

#### **[Nesne silindi \(Kaspersky Sandbox\)](javascript:toggleBlock()**

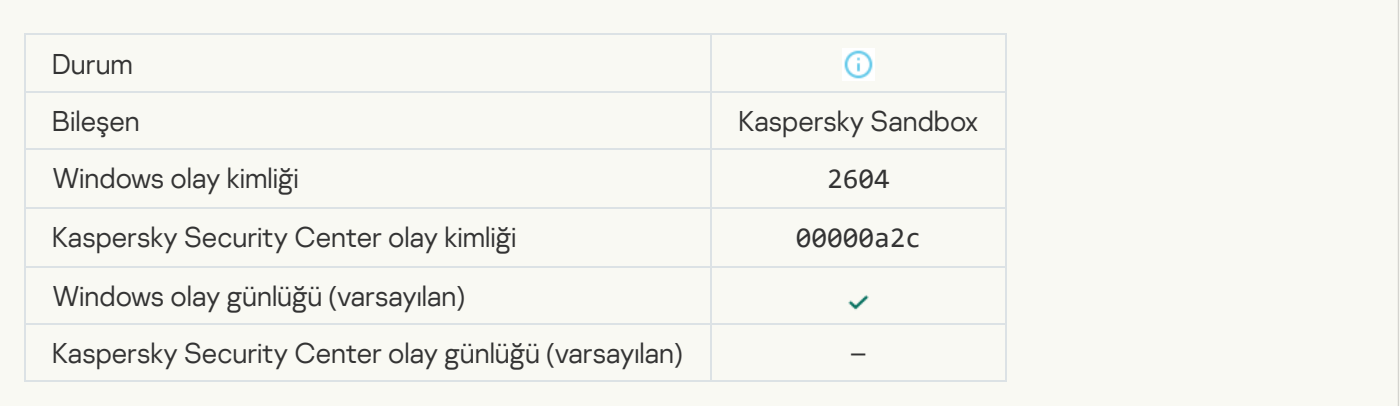

#### **[IOC Taraması başlatıldı](javascript:toggleBlock()**

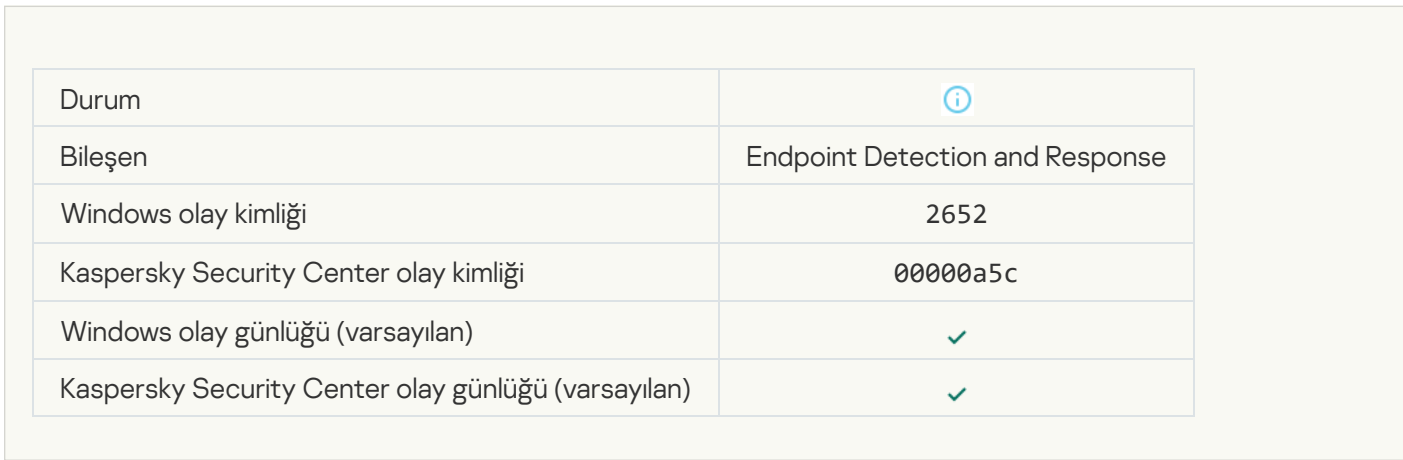

#### [IOC Taraması tamamlandı](javascript:toggleBlock()

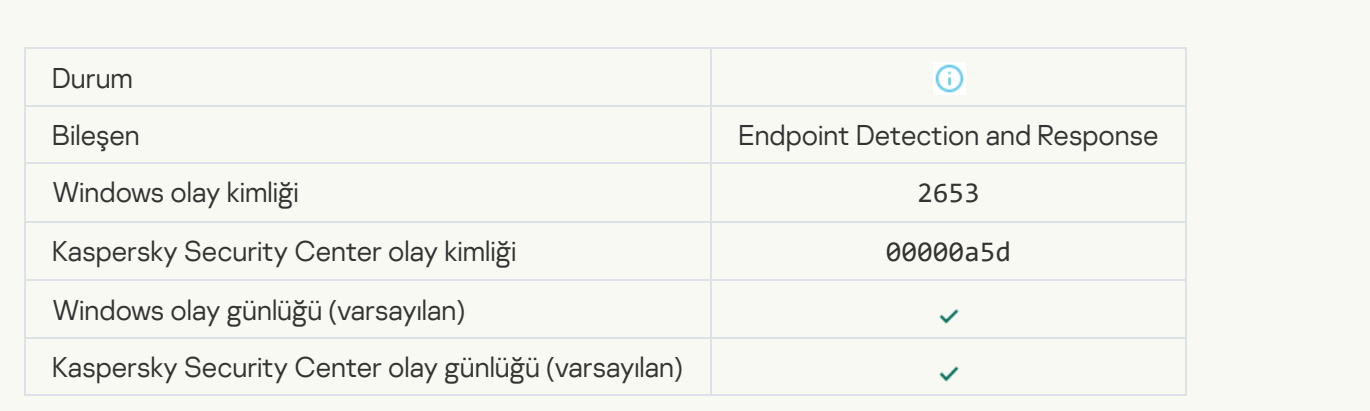

### [Nesne karantinaya alındı \(Endpoint](javascript:toggleBlock() Detection and Response)

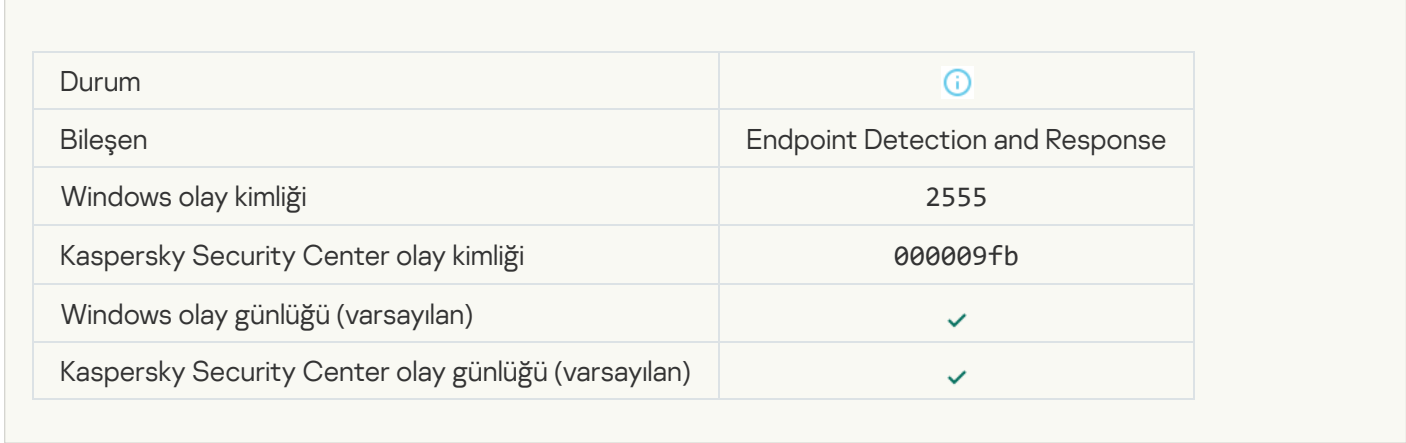

### [Nesne silindi \(Endpoint Detection](javascript:toggleBlock() and Response)

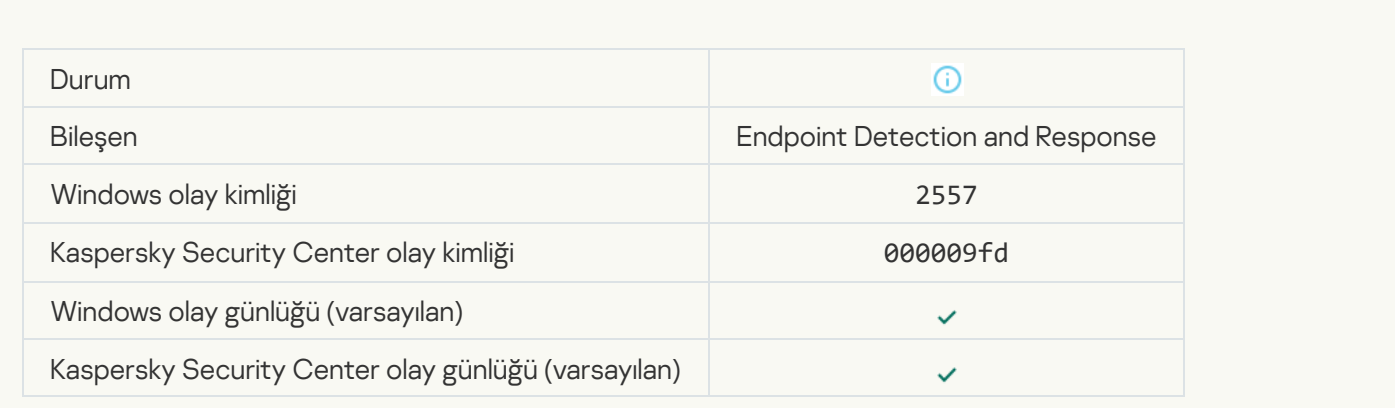

[Uygulama bileşenleri başarıyla](javascript:toggleBlock() değiştirildi

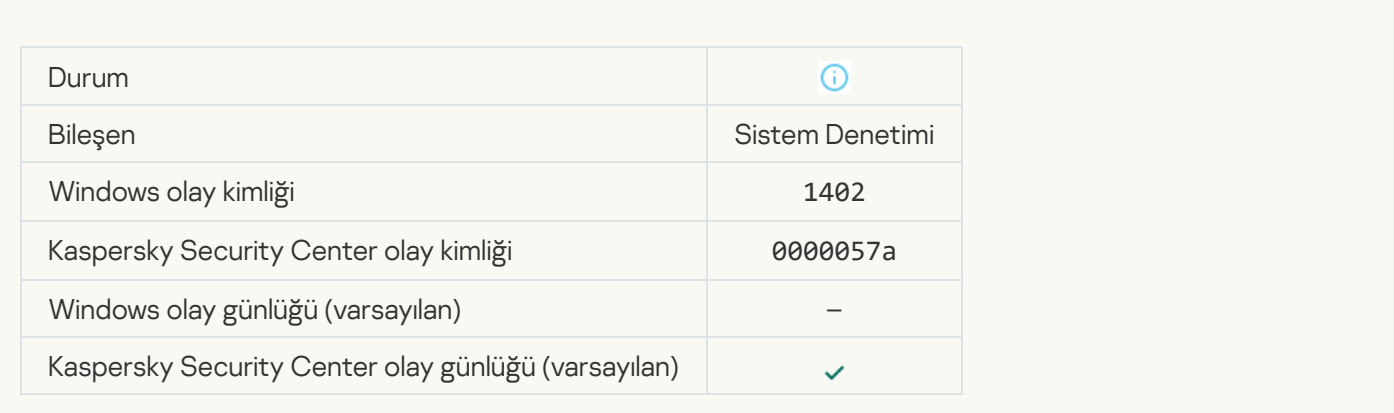

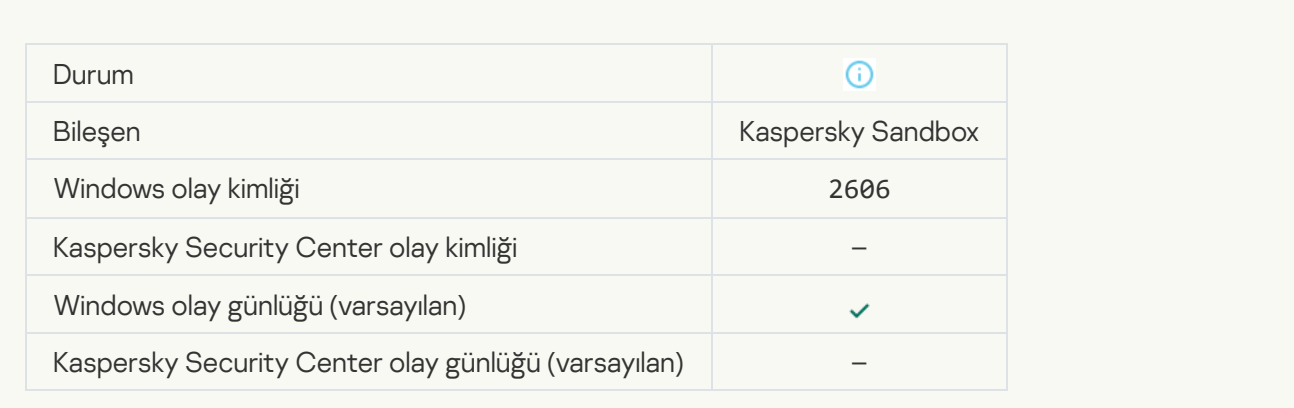

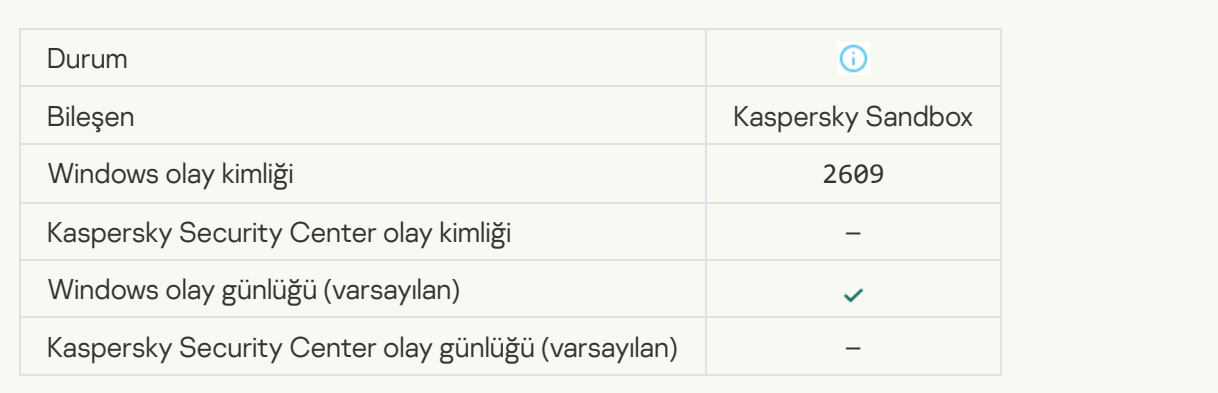

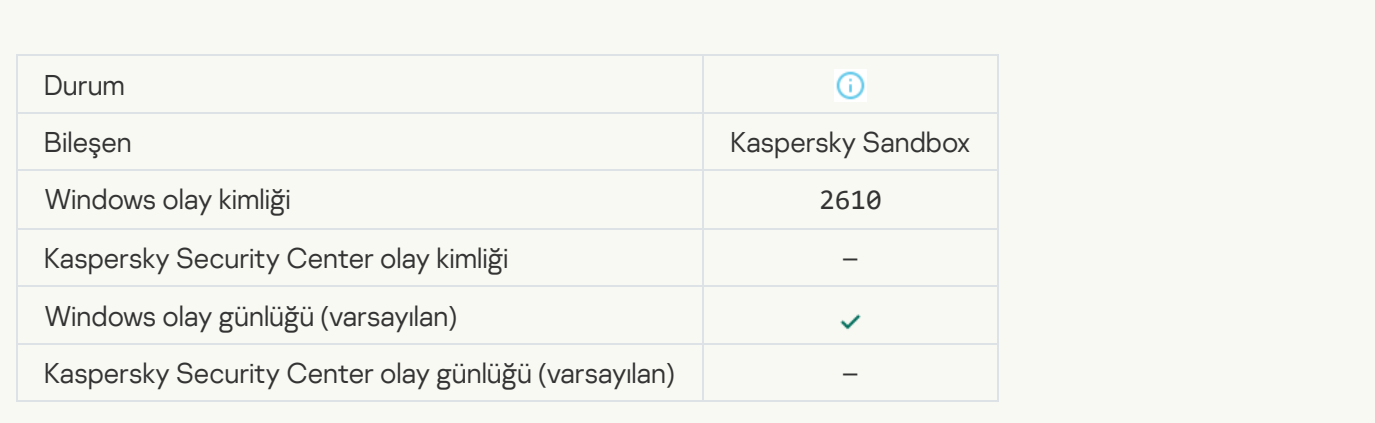
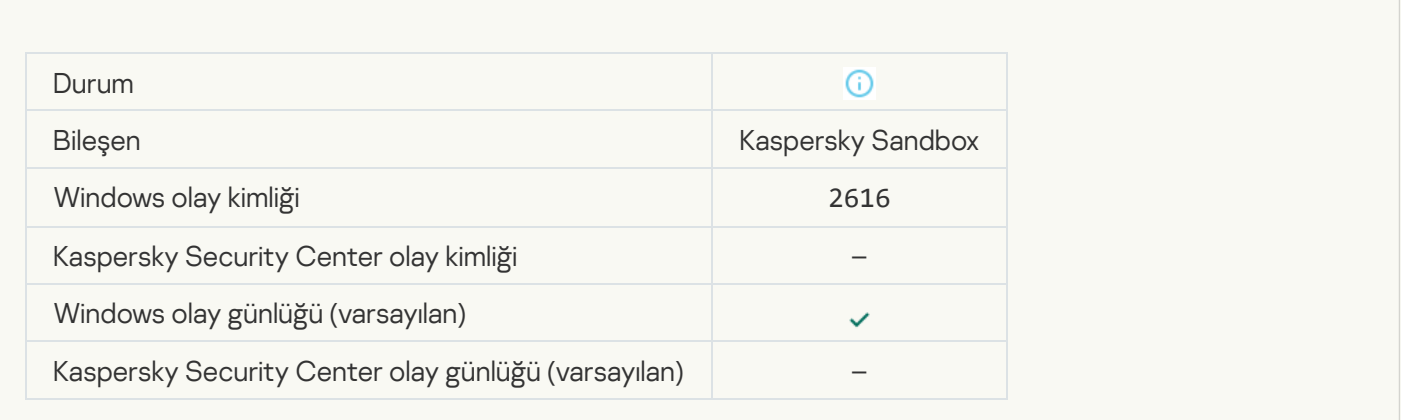

#### [Zaman uyumsuz Kaspersky Sandbox](javascript:toggleBlock() algılaması

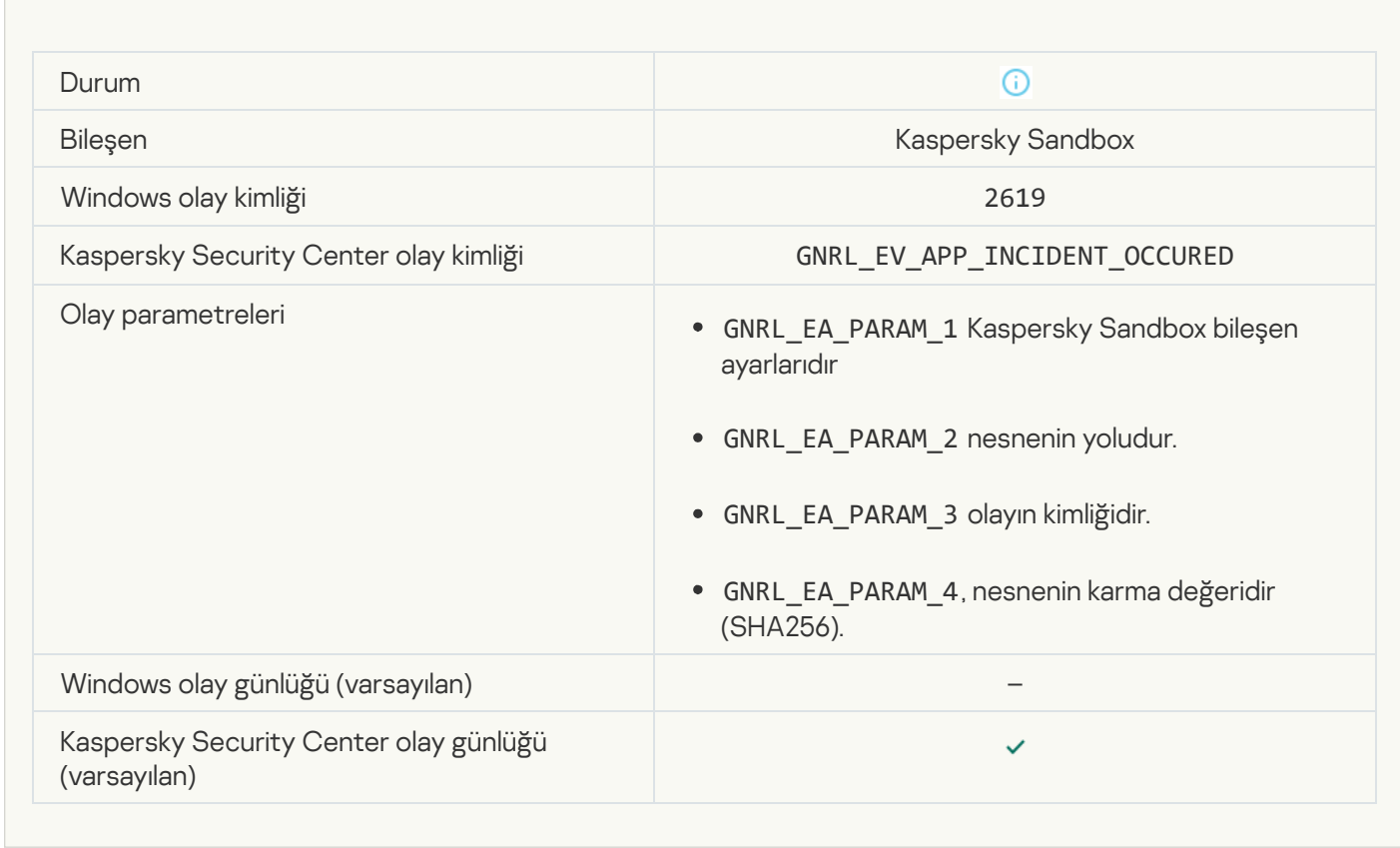

#### [Aygıt bağlandı](javascript:toggleBlock()

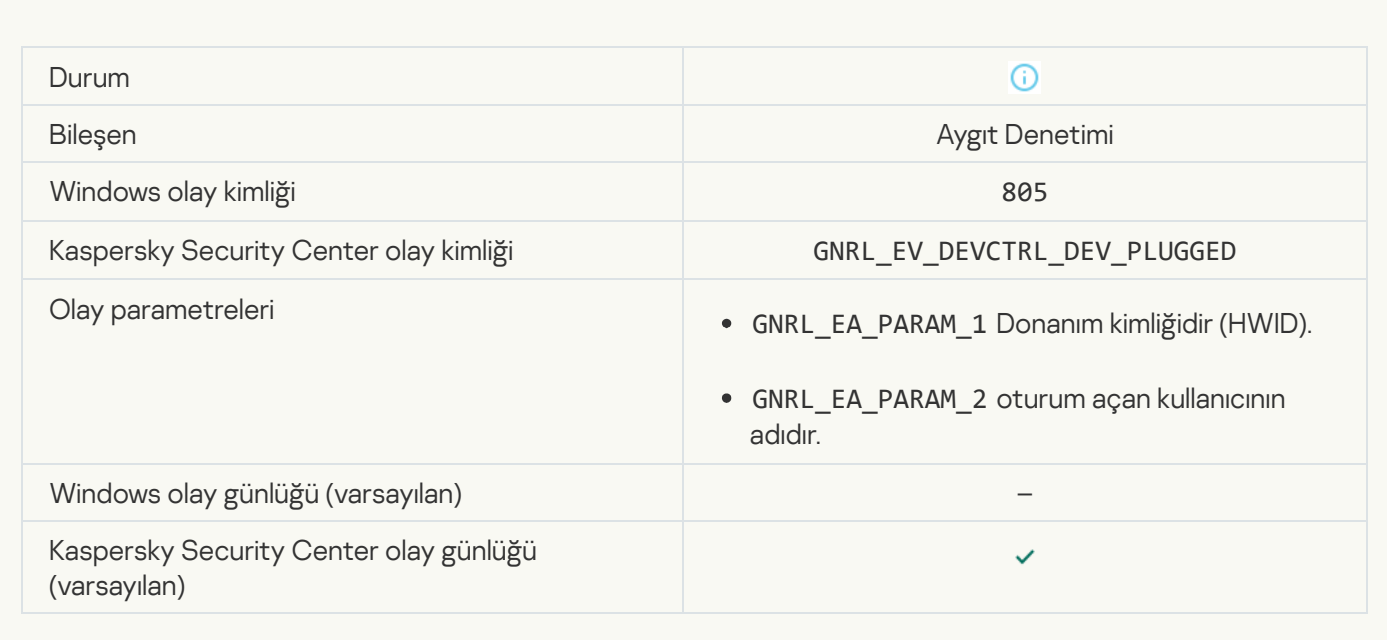

#### [Aygıt bağlantısı kesildi](javascript:toggleBlock() ?

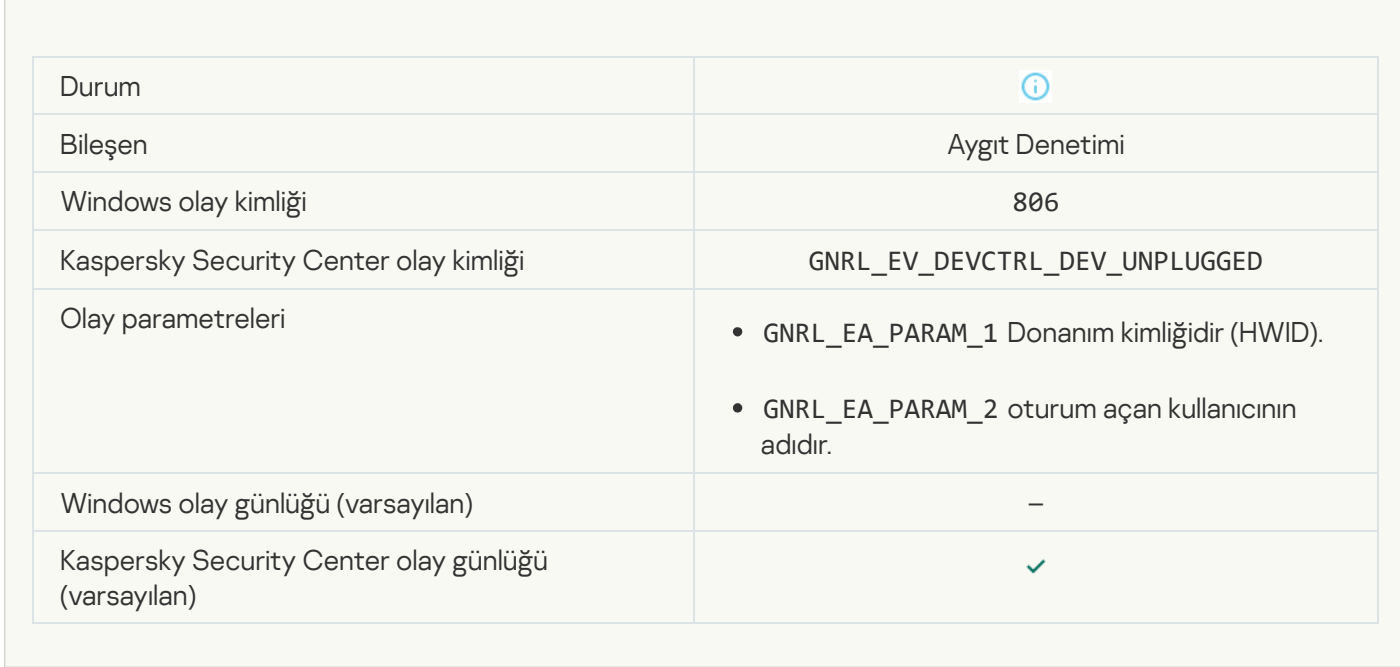

#### [Uygulamanın önceki bir sürümü](javascript:toggleBlock() kaldırılırken hata oluştu @

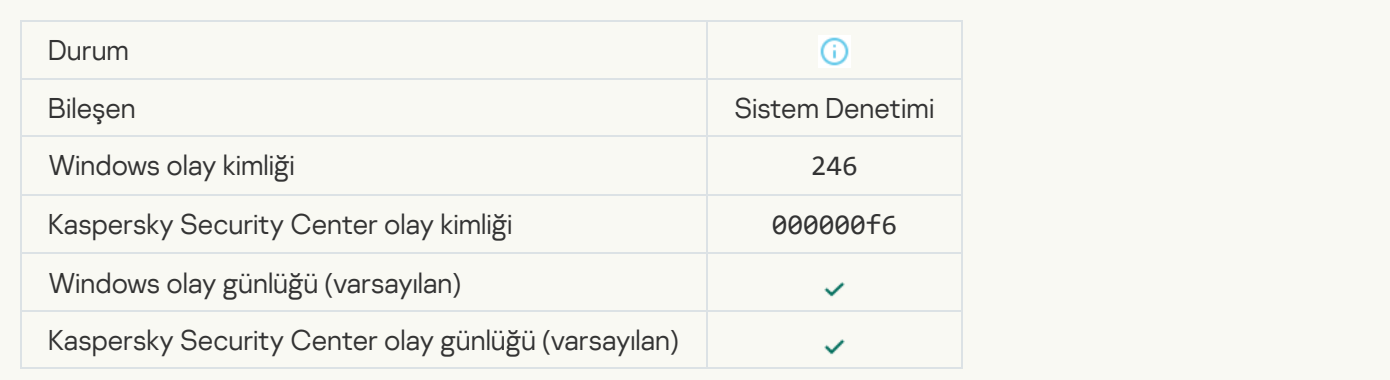

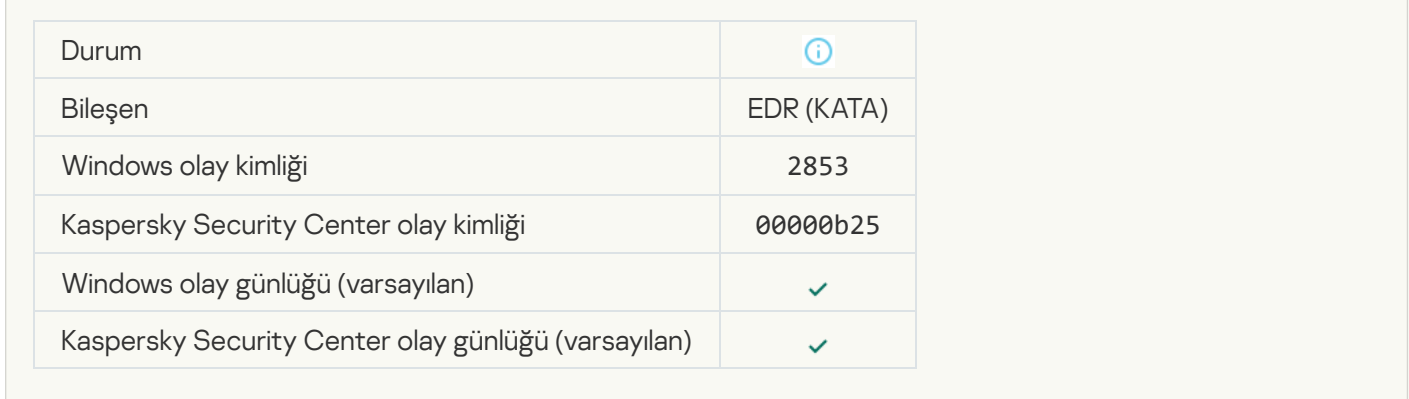

# Ek 7. Yürütme önleme için desteklenen dosya uzantıları

Kaspersky Endpoint Security, belirli uygulamalarda ofis biçimindeki dosyaların açılmasının engellenmesini destekler. Desteklenen dosya uzantıları ve uygulamalar hakkındaki bilgiler aşağıdaki tabloda listelenmiştir.

Yürütme önleme için desteklenen dosya uzantıları

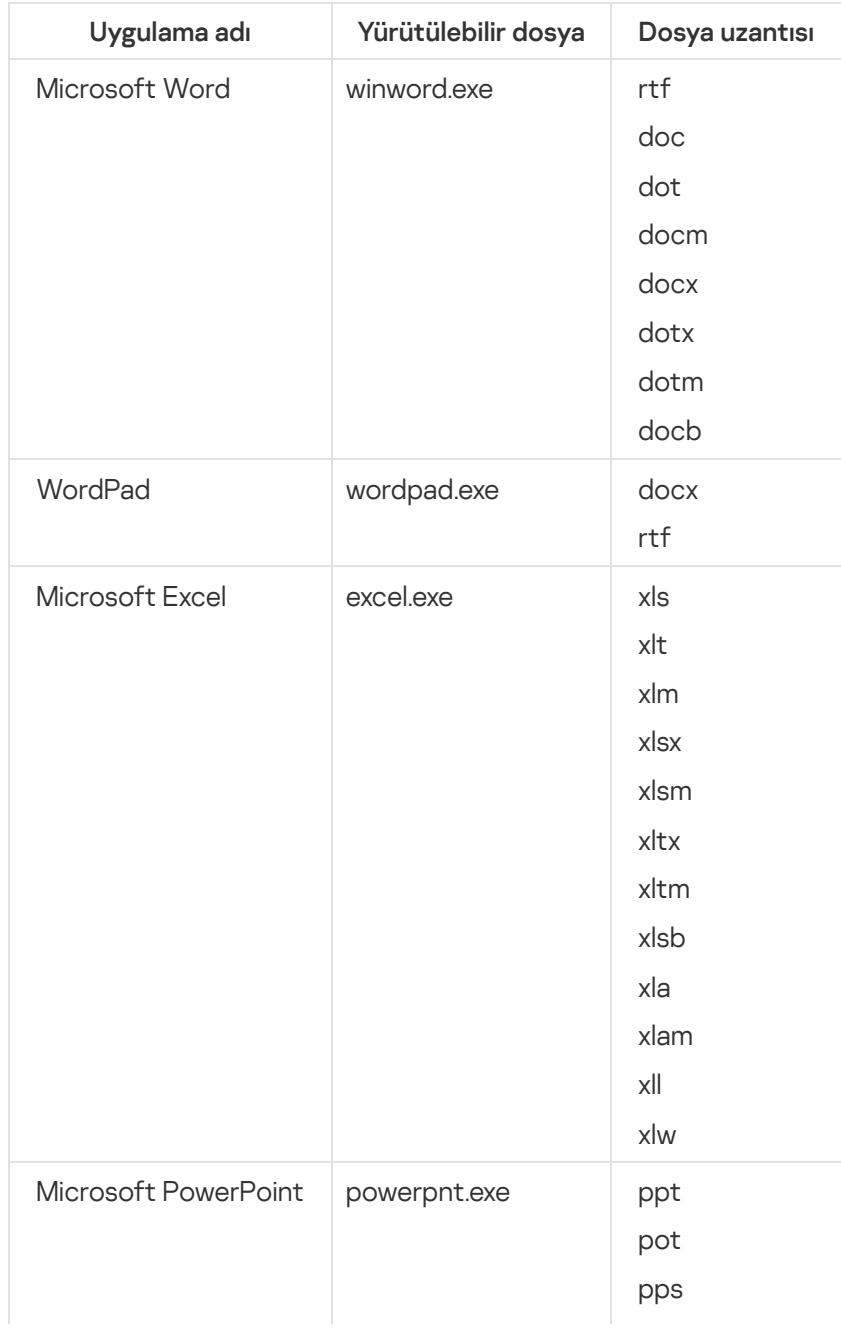

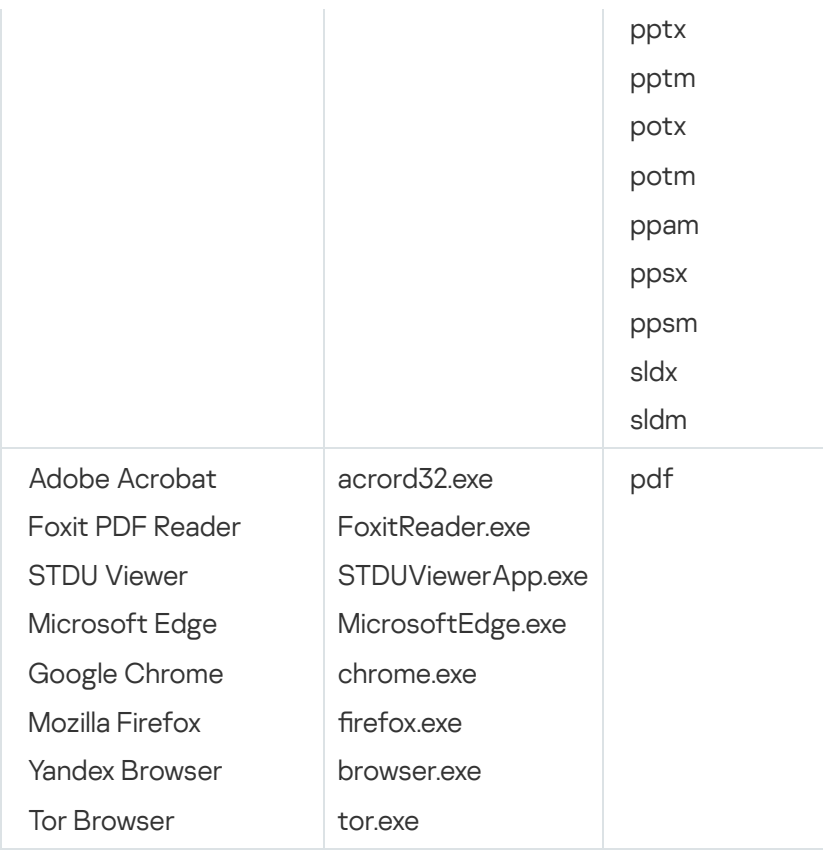

# Ek 8. Yürütme önleme için desteklenen komut dizisi yorumlayıcıları

Yürütme önleme, şu komut dosyası yorumlayıcılarını destekler:

- AutoHotkey.exe
- AutoHotkeyA32.exe
- AutoHotkeyA64.exe
- AutoHotkeyU32.exe
- AutoHotkeyU64.exe
- InstallUtil.exe
- RegAsm.exe
- RegSvcs.exe
- autoit.exe
- cmd.exe
- control.exe
- cscript.exe
- hh.exe
- mmc.exe
- msbuild.exe
- mshta.exe  $\bullet$
- msiexec.exe
- perl.exe
- powershell.exe
- python.exe
- reg.exe
- regedit.exe
- regedt32.exe
- regsvr32.exe
- ruby.exe
- rubyw.exe
- rundll32.exe
- runlegacycplelevated.exe
- wscript.exe
- wwahost.exe

Yürütme önleme, Java çalışma zamanı ortamında (java.exe ve javaw.exe processes) Java uygulamaları ile çalışmayı destekler.

### Ek 9. Kayıt defterindeki IOC tarama kapsamı (RegistryItem)

RegistryItem veri türünü IOC tarama kapsamına eklediğinizde, Kaspersky Endpoint Security şu kayıt defteri anahtarlarını tarar:

HKEY\_CLASSES\_ROOT\htafile

HKEY\_CLASSES\_ROOT\batfile

HKEY\_CLASSES\_ROOT\exefile

HKEY\_CLASSES\_ROOT\comfile

HKEY\_LOCAL\_MACHINE\System\CurrentControlSet\Control\Lsa

HKEY\_LOCAL\_MACHINE\System\CurrentControlSet\Control\Print\Monitors

HKEY\_LOCAL\_MACHINE\System\CurrentControlSet\Control\NetworkProvider

HKEY\_LOCAL\_MACHINE\System\CurrentControlSet\Control\Class

HKEY\_LOCAL\_MACHINE\System\CurrentControlSet\Control\SecurityProviders

HKEY\_LOCAL\_MACHINE\System\CurrentControlSet\Control\Terminal Server

HKEY\_LOCAL\_MACHINE\System\CurrentControlSet\Control\Session Manager

HKEY LOCAL MACHINE\System\CurrentControlSet\Services

HKEY LOCAL MACHINE\Software\Classes\piffile

HKEY LOCAL MACHINE\Software\Classes\htafile

HKEY LOCAL MACHINE\Software\Classes\exefile

HKEY LOCAL MACHINE\Software\Classes\comfile

HKEY LOCAL MACHINE\Software\Classes\CLSID

HKEY\_LOCAL\_MACHINE\Software\Microsoft\Windows\CurrentVersion\Run

HKEY\_LOCAL\_MACHINE\Software\Microsoft\Windows\CurrentVersion\ShellServiceObjectDelayLoad

HKEY\_LOCAL\_MACHINE\Software\Microsoft\Windows\CurrentVersion\Policies\Explorer

HKEY\_LOCAL\_MACHINE\Software\Wow6432Node\Microsoft\Windows\CurrentVersion\Run

HKEY LOCAL MACHINE\SOFTWARE\Microsoft\Active Setup\Installed Components

HKEY\_LOCAL\_MACHINE\SOFTWARE\Microsoft\Windows NT\CurrentVersion\Windows

HKEY LOCAL MACHINE\Software\Microsoft\Windows NT\CurrentVersion\Image File Execution Options

HKEY\_LOCAL\_MACHINE\Software\Microsoft\Windows NT\CurrentVersion\Aedebug

HKEY\_LOCAL\_MACHINE\SOFTWARE\Microsoft\Windows NT\CurrentVersion\Winlogon

## Ek 10. IOC dosya gereksinimleri

IOC Taraması görevleri oluştururken aşağıdaki IOC [dosyası](javascript:void(0)) gereksinimlerini ve sınırlamalarını göz önünde bulundurun:

- Uygulama, güvenlik ihlali göstergelerini tanımlamak için açık standart OpenIOC 1.0 ve 1.1 sürümlerinde IOC ve XML uzantılarına sahip IOC dosyalarını destekler.
- Komut satırında bir IOC Taraması görevi [oluşturulurken,](#page-802-0) bazıları desteklenmeyen IOC dosyalarını yüklemeniz durumunda, görev çalıştırıldığında uygulama sadece desteklenen IOC dosyalarını kullanır. Komut satırında bir IOC

Taraması görevi oluşturulurken yüklediğiniz tüm IOC dosyalarının desteklenmediği ortaya çıkması durumunda, görev yine de çalıştırılabilir ancak herhangi bir güvenlik ihlali göstergeleri tespit edilmeyecektir. Web Console veya Cloud Console kullanılarak desteklenmeyen IOC dosyalarının yüklenmesi mümkün değildir.

- IOC dosyalarındaki anlamsal hatalar ve desteklenmeyen IOC terimleri ve etiketleri, görevin yürütülmesinde başarısızlığa neden olmaz. IOC dosyalarının bu tür bölümlerinde uygulama hiçbir eşleşme algılamaz.
- Tek bir IOC Taraması görevinde kullanılan tüm IOC dosyalarının [tanımlayıcıları](javascript:void(0)) a benzersiz olmalıdır. Aynı tanımlayıcıya sahip IOC dosyaları olduğunda, bu görev yürütme sonuçlarını etkileyebilir.
- Tek bir IOC dosyasının en fazla 2 MB olabilir. Daha büyük dosyaların kullanılması, IOC Taraması görevlerinin bir hatayla sonlandırılmasına neden olur. IOC koleksiyonuna eklenen tüm dosyaların toplam boyutu en fazla 10 MB olabilir. Tüm dosyaların toplam boyutu 10 MB üzerinde olduğu takdirde, IOC koleksiyonunu bölmeniz ve birkaç IOC Taraması görevi oluşturmanız gerekir.
- Her tehdit başına bir IOC dosyası oluşturmanız önerilir. Böylece IOC Taraması görevinin sonuçlarını analiz etmek kolaylaşır.

Aşağıdaki bağlantıya tıklayarak indirebileceğiniz dosyada, OpenIOC standardının IOC terimlerinin tam listesini içeren bir tablo bulunur.

# **IOC TERMS.XLSX DOSYASINI İNDİRİNE**

Uygulamanın OpenIOC standardı desteğinin özellikleri ve sınırlamaları aşağıdaki tabloda gösterilmiştir.

OpenIOC sürüm 1.0 ve 1.1 desteğinin özellikleri ve sınırlamaları.

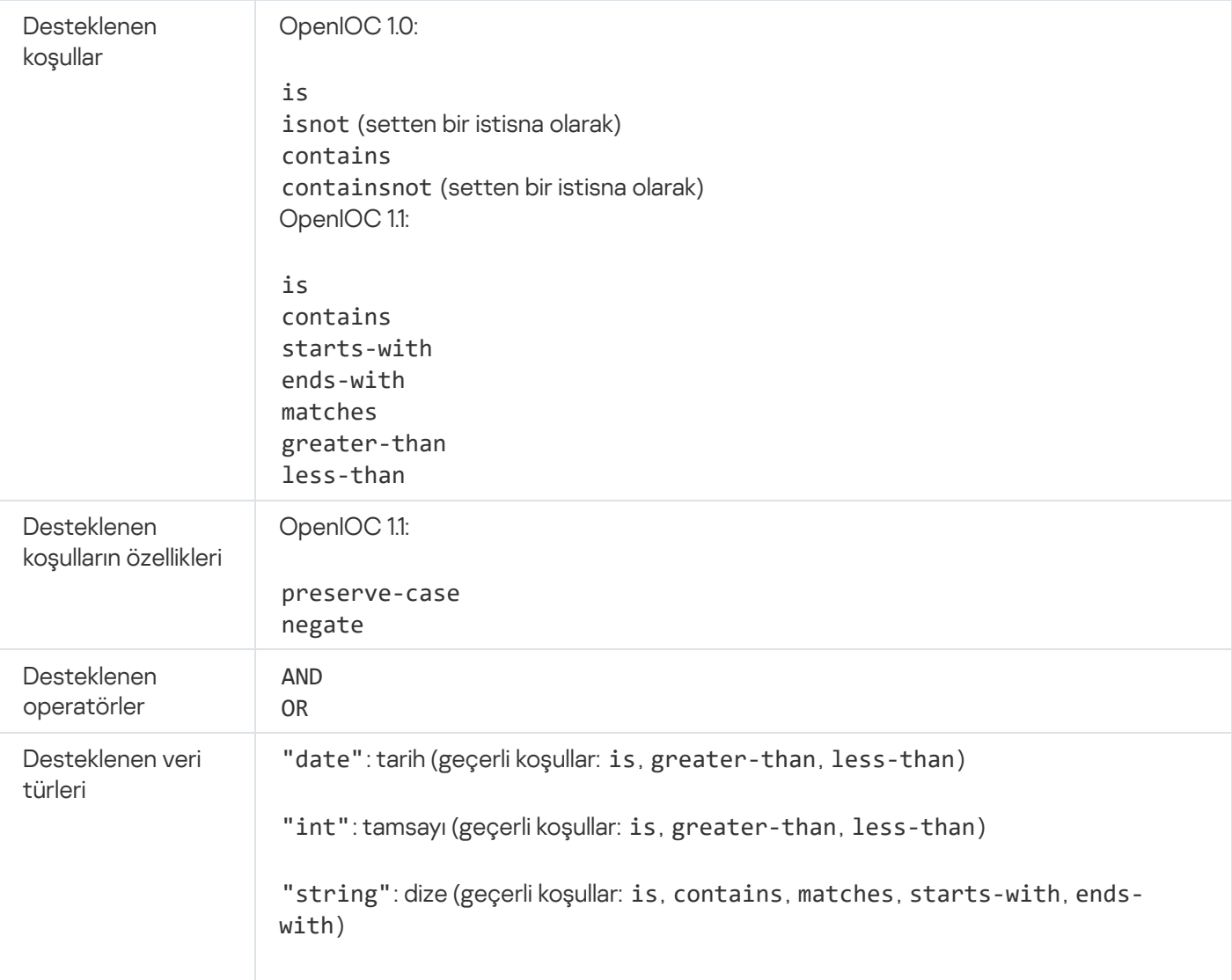

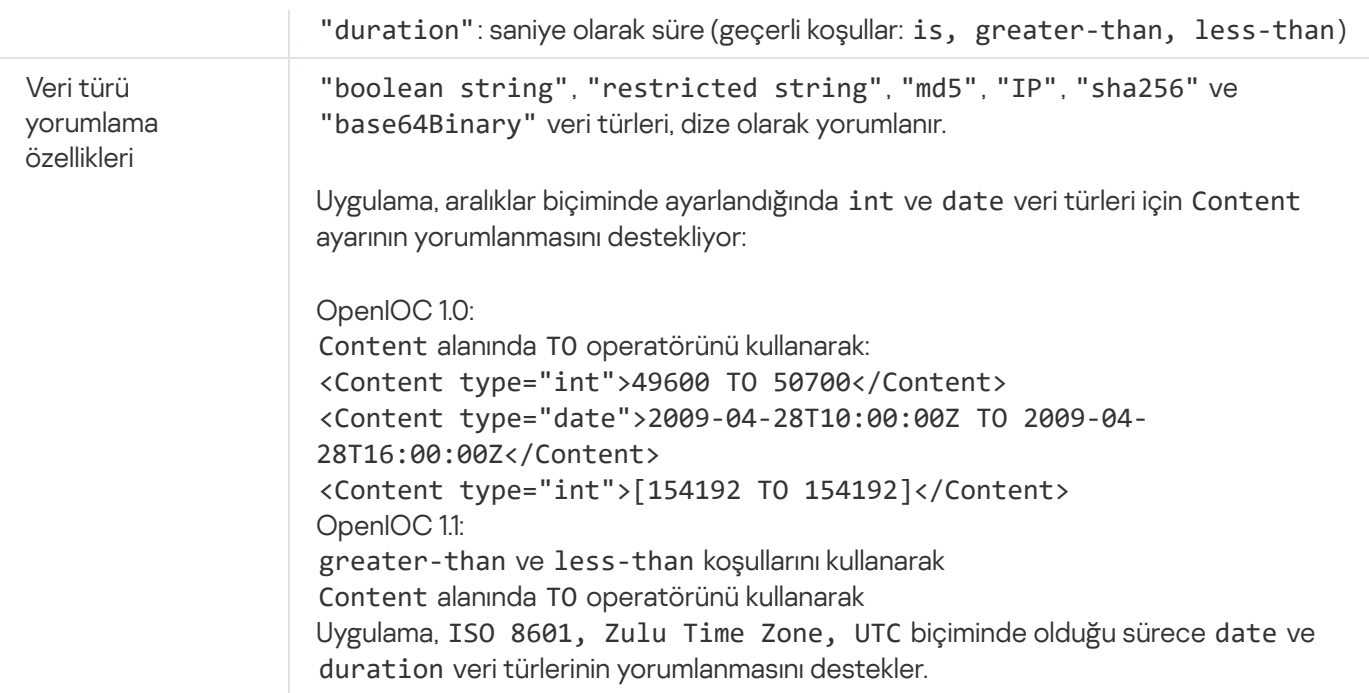

# Üçüncü taraf kod hakkında bilgi

Üçüncü taraf kod hakkındaki bilgiler, uygulamanın yükleme klasöründe legal\_notices.txt dosyasında bulunur.

## Ticari marka bildirimleri

Tescilli ticari markalar ve hizmet markaları, bunların ilgili sahiplerinin mülkiyetindedir.

Adobe, Acrobat, Flash, Reader ve Shockwave, Amerika Birleşik Devletleri ve/veya diğer ülkelerde Adobe'nin kayıtlı ticari markaları ya da ticari markalarıdır.

Amazon, Amazon Web Services, AWS Amazon.com, Inc. veya bağlı kuruluşlarının ticari markalarıdır.

Apple, FireWire, iTunes ve Safari, Apple Inc. şirketinin ticari markalarıdır.

AutoCAD, Amerika Birleşik Devletleri ve/veya başka ülkelerde Autodesk, Inc.in ve/veya yan kuruluşlarının ve/veya bağlı kuruluşlarının bir ticari markası ya da tescilli ticari markasıdır.

Bluetooth kelimesinin, işaretinin ve logolarının Bluetooth SIG, Inc. şirketidir.

Borland, Borland Software Corporation'ın ticari markası veya tescilli ticari markasıdır.

Android, Google Public DNS, Google Chrome, Chrome, Google LLC şirketinin ticari markalarıdır.

Citrix ve Citrix Provisioning Services, ve XenDesktop, Citrix Systems, Inc. ve/veya bir veya birden fazla yan kuruluşunun ticari markalarıdır ve Amerika Birleşik Devletleri Patent ve Marka Ofisi'nde ve diğer ülkelerde kayıtlı olabilir.

Cloudflare, Cloudflare Workers ve Cloudflare logosu, Amerika Birleşik Devletleri ve diğer yargı bölgelerinde Cloudflare, Inc.in ticari markaları ve/veya tescilli ticari markalarıdır.

Dell ve diğer ticari markalar, Dell Inc. veya yan kuruluşlarının ticari markalarıdır.

dBase, dataBased Intelligence, Inc.in ticari markasıdır.

Docker ve Docker logosu, Docker, Inc. şirketinin Amerika Birleşik Devletleri ve/veya diğer ülkelerdeki ticari markaları veya tescilli ticari markalarıdır. Docker, Inc. ve diğer taraar, burada kullanılan diğer terimlerle ilgili ticari marka haklarına da sahip olabilir.

EMC, Amerika Birleşik Devletleri veya diğer ülkelerde EMC Corporation'un bir ticari markası veya tescilli ticari markasıdır.

Foxit, Foxit Corporation'ın tescilli ticari markasıdır.

Radmin, Famatech'in tescilli ticari markasıdır.

IBM, Business Machines Corporation şirketinin tüm dünyada birçok yasal bölgede kayıtlı olan bir ticari markasıdır.

Intel Amerika Birleşik Devletleri ve/veya diğer ülkelerde Intel Corporation'ın bir ticari markasıdır.

Cisco, Cisco AnyConnect; Cisco Systems, Inc. ve/veya bağlı kuruluşlarının ABD ve diğer bazı ülkelerdeki tescilli ticari markaları veya ticari markalarıdır.

Lenovo, Lenovo ThinkPad, Birleşik Devletler ve/veya diğer yerlerde Lenovo'nun ticari markalarıdır.

Linux, Amerika Birleşik Devletleri ve diğer ülkelerde Linus Torvalds şirketinin tescilli ticari markasıdır.

Logitech, Amerika Birleşik Devletleri ve diğer ülkelerde Logitech'in bir ticari markası ya da tescilli ticari markasıdır.

LogMeIn Pro ve Remotely Anywhere, LogMeIn, Inc.in ticari markalarıdır.

Mail.ru, Mail.Ru, LLC'nin tescilli ticari markasıdır.

McAfee, McAfee LLC veya yan kuruluşlarının ABD ve/veya diğer ülkelerdeki ticari markası veya tescilli ticari markasıdır.

Microsoft, Microsoft Edge, Access, Active Directory, ActiveSync, Bing, BitLocker, Excel, Internet Explorer, LifeCam Cinema, MSDN, MultiPoint, Outlook, PowerPoint, PowerShell, Visual Basic, Visual FoxPro, Windows, Windows PowerShell, Windows Server, Windows Store, MS-DOS, Skype, Surface, Hyper-V, SQL Server, Microsoft şirketler grubunun tescilli ticari markalarıdır.

Mozilla, Firefox ve Thunderbird, Mozilla Foundation'ın ABD ve diğer ülkelerdeki ticari markalarıdır.

NetApp, Amerika Birleşik Devletleri ve/veya diğer ülkelerde NetApp, Inc.in ticari markası veya tescilli ticari markasıdır.

Python, Python Software Foundation'ın ticari markası veya tescilli ticari markasıdır.

Java ve JavaScript, Oracle Corporation ve/veya yan kuruluşlarının tescilli ticari markalarıdır.

VERISIGN, Amerika Birleşik Devletleri ve diğer ülkelerde tescilli bir ticari marka veya VeriSign, Inc. ve yan kuruluşlarının tescilsiz bir ticari markasıdır.

VMware, VMware ESXi ve VMware Workstation, Amerika Birleşik Devletleri ve diğer yasal bölgelerde, VMware, Inc. şirketinin ticari markaları ya da tescilli ticari markalarıdır.

Tor, The Tor Project'in tescilli ticari markasıdır (ABD Tescil No. 3.465.432).

Thawte, Amerika Birleşik Devletleri ve diğer ülkelerde Symantec Corporation ve/veya bağlı kuruluşlarının ticari markası veya tescilli ticari markasıdır.

SAMSUNG, Amerika Birleşik Devletleri ve diğer ülkelerde SAMSUNG'un ticari markasıdır.